# **Operating Manual**

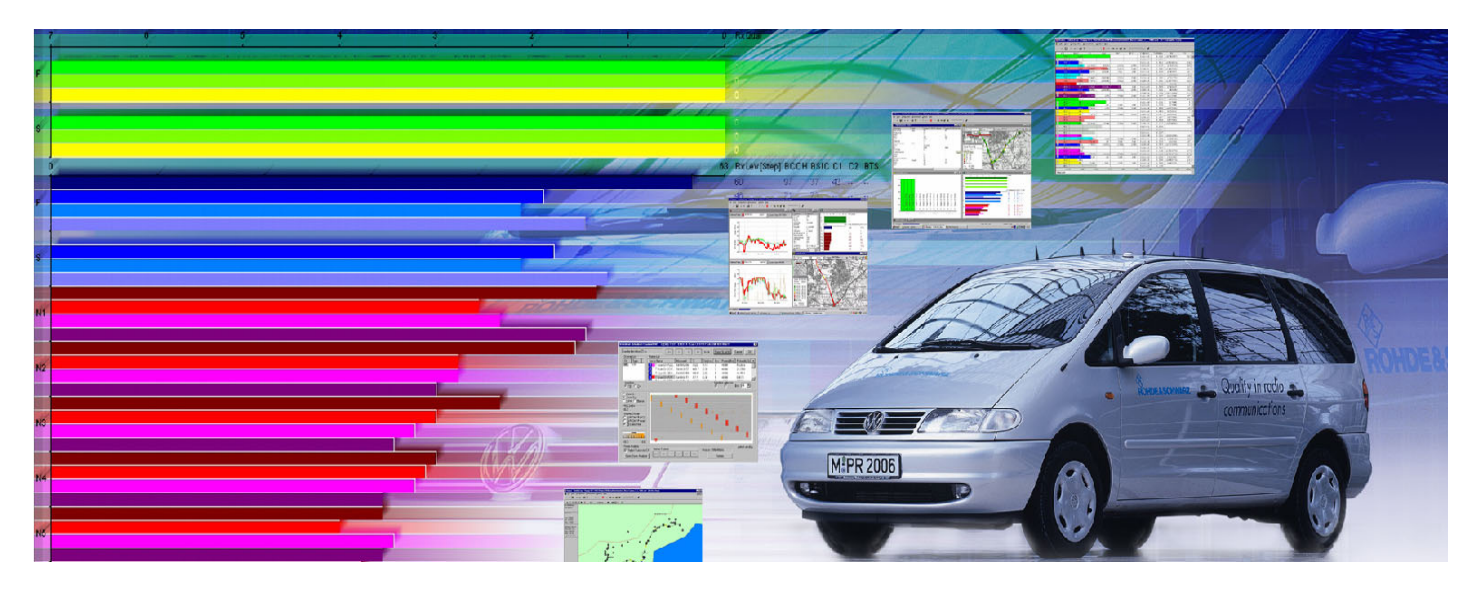

# **R&S Coverage Measurement System**

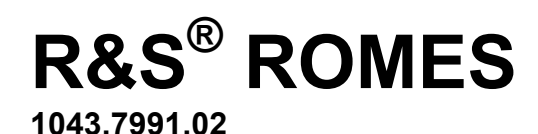

**Version 3.60** 

Printed in Germany

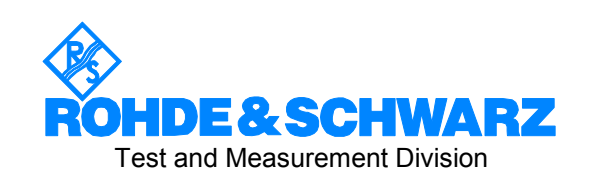

Dear Customer,

throughout this manual, ROMES is generally used as an abbreviation for the coverage measurement system R&S® ROMES.

 $R\&S^{\circledast}$  is a registered trademark of Rohde & Schwarz GmbH & Co. KG. Trade names are trademarks of the owners.

# **Tabbed Divider Overview**

# **Volume 1**

### **Contents**

**List of Figures List of Tables Safety Instructions Certificate of Quality** 

#### **Tabbed Divider**

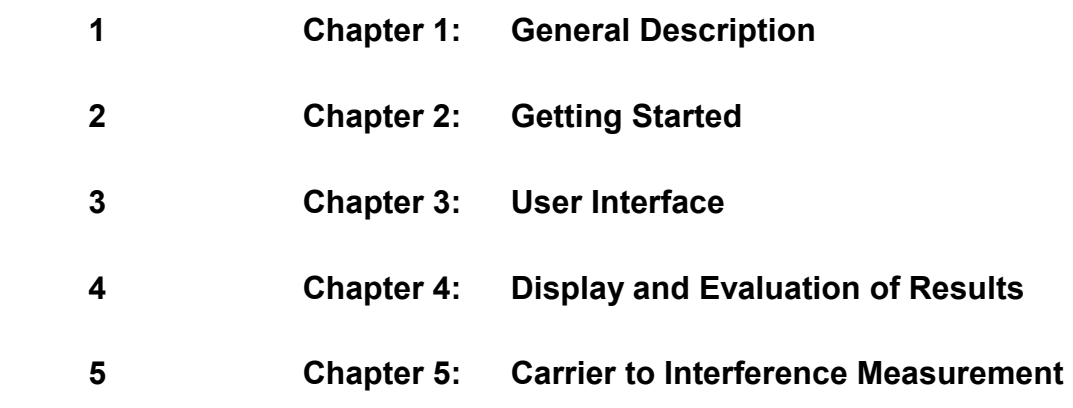

# **Volume 2**

**Tabbed Divider** 

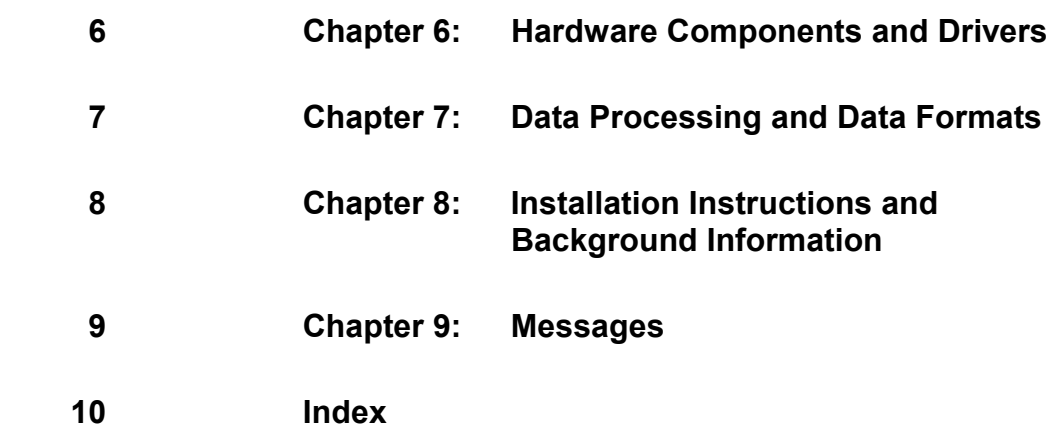

# **List of Figures**

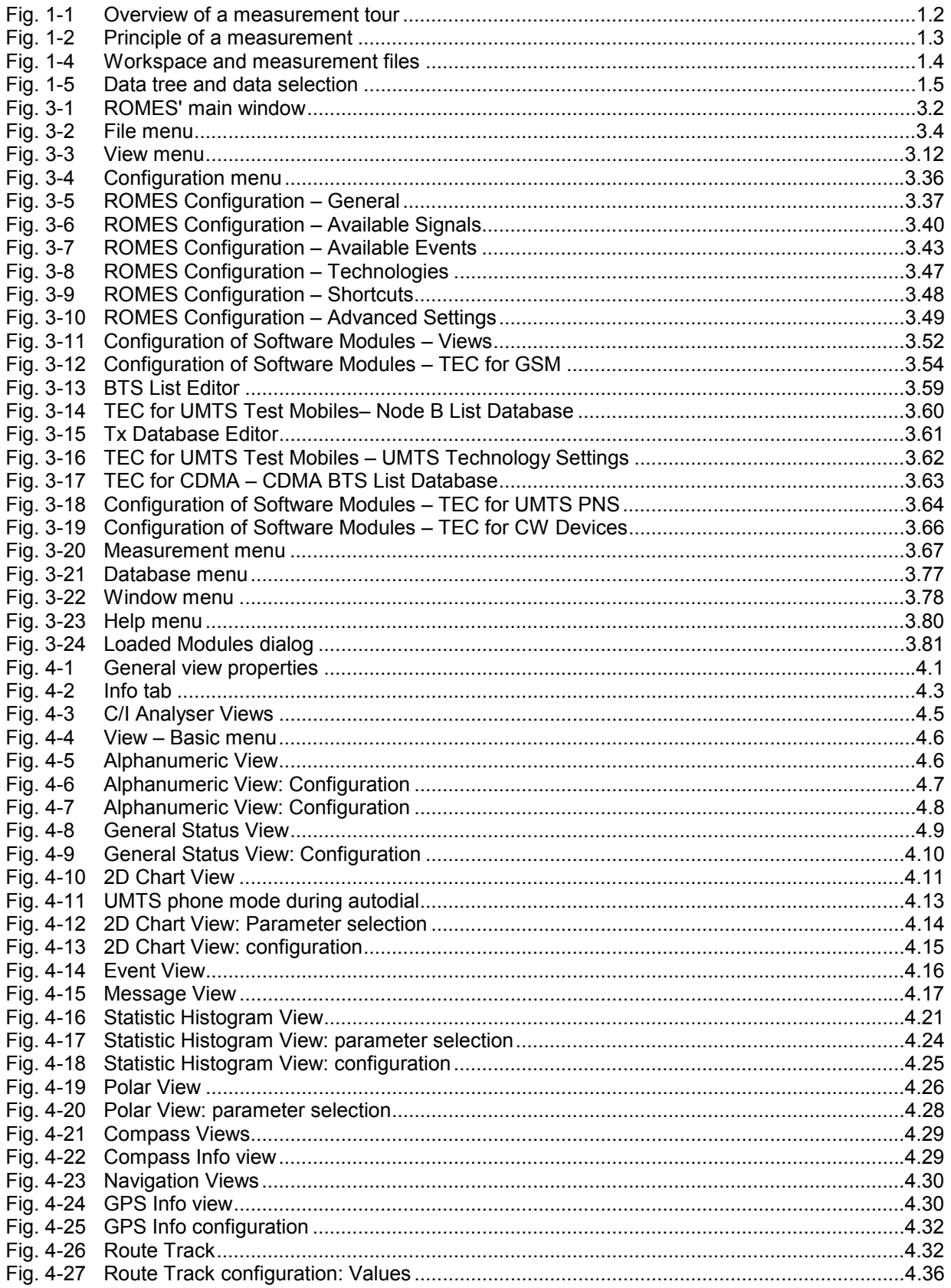

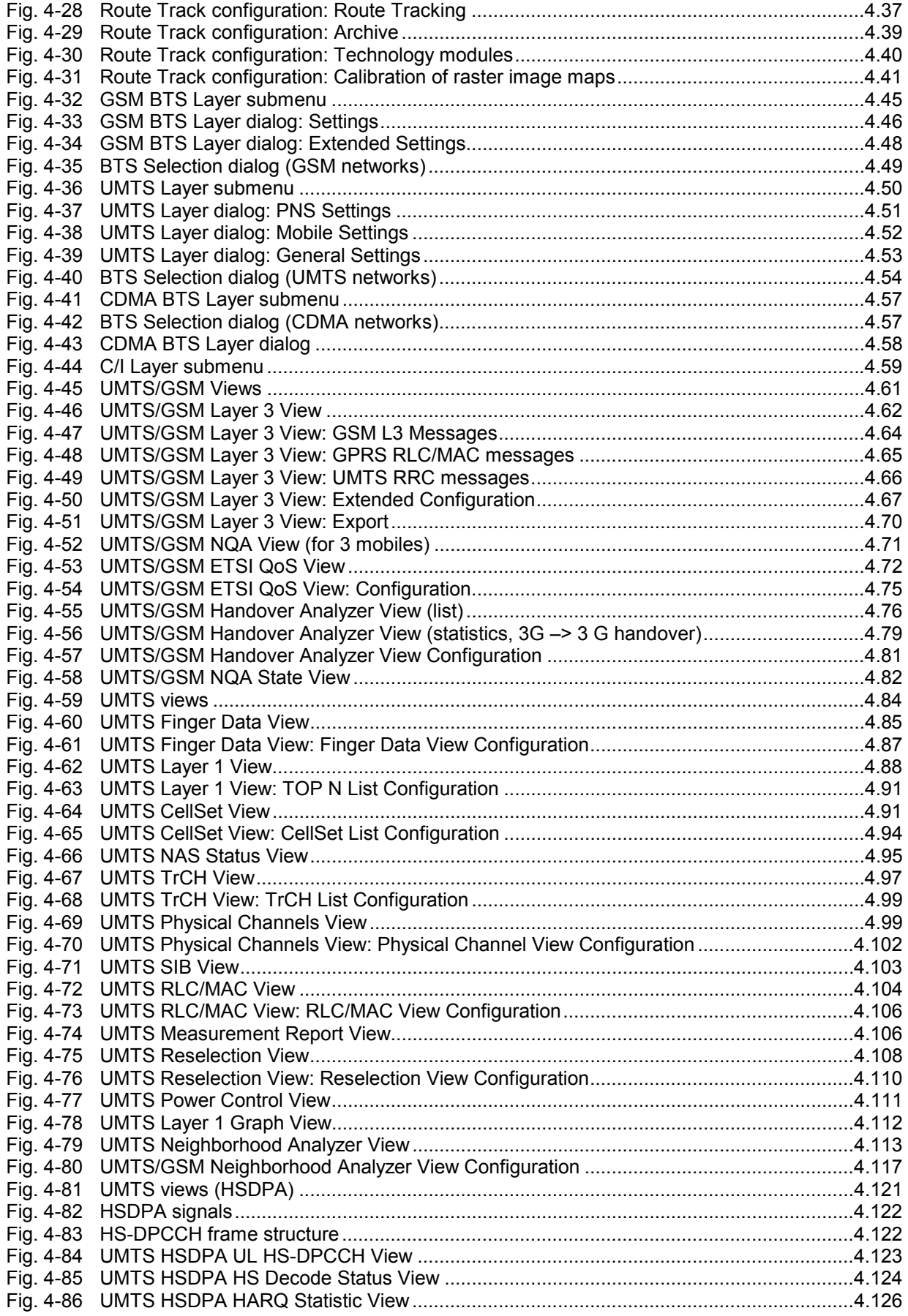

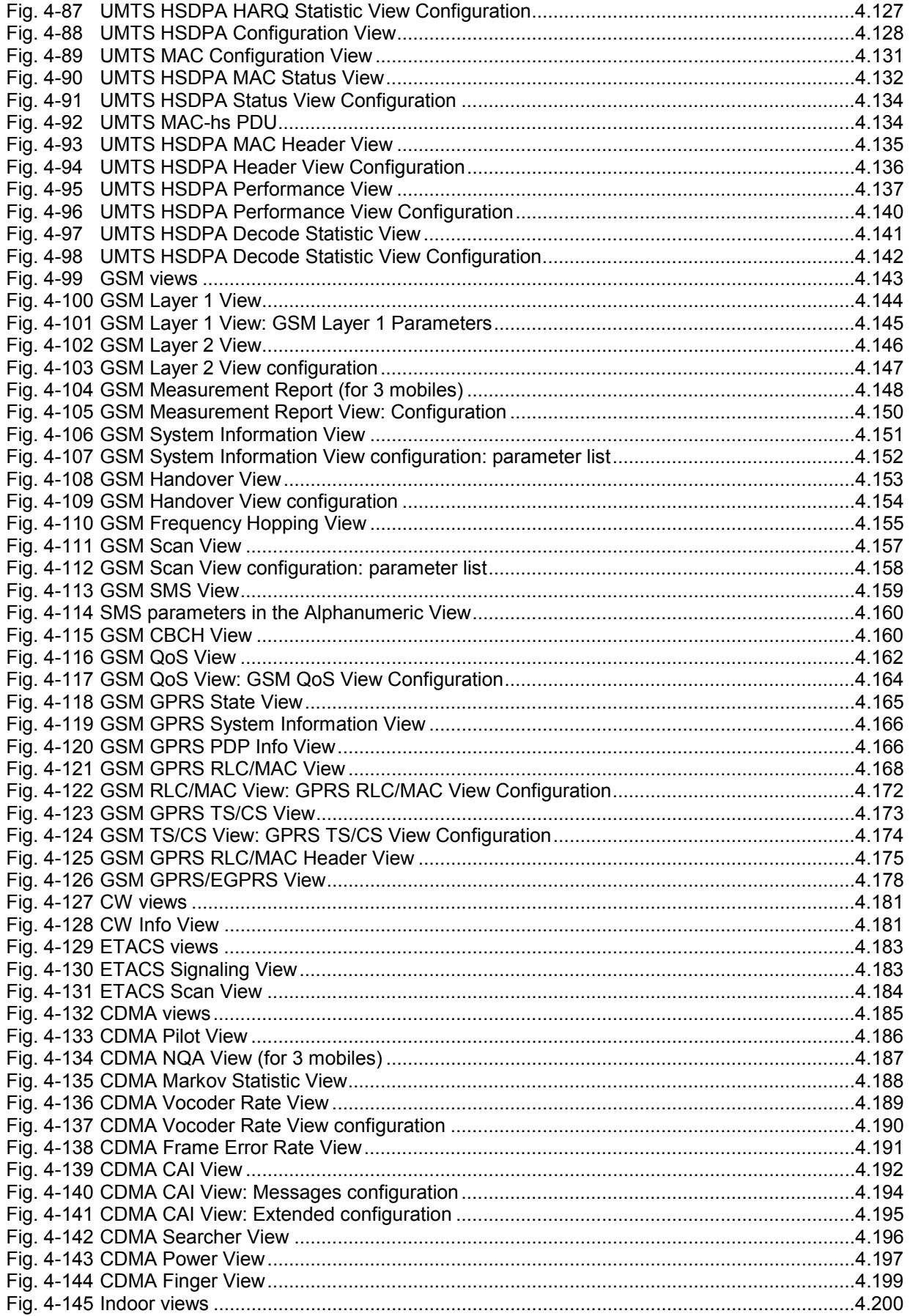

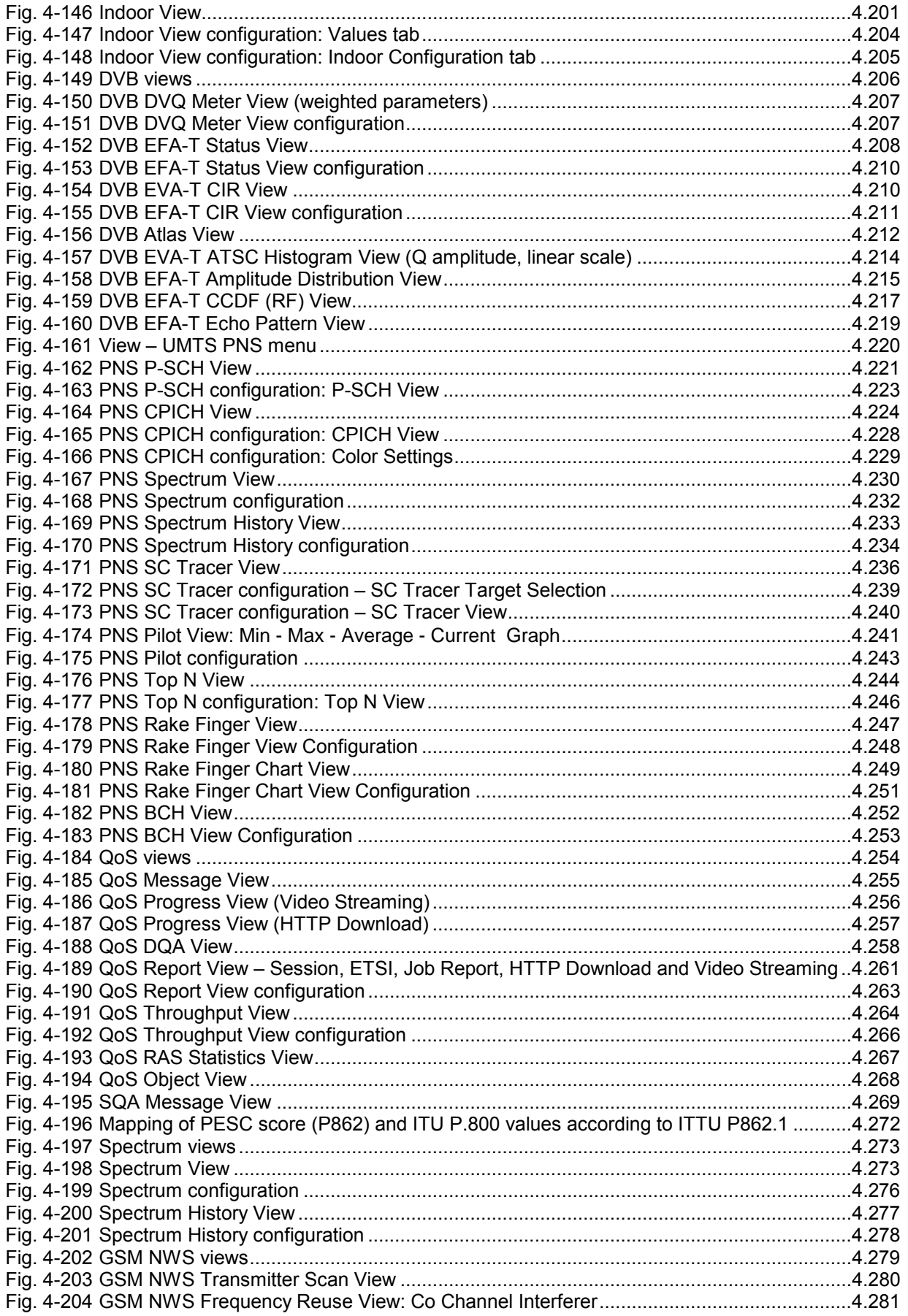

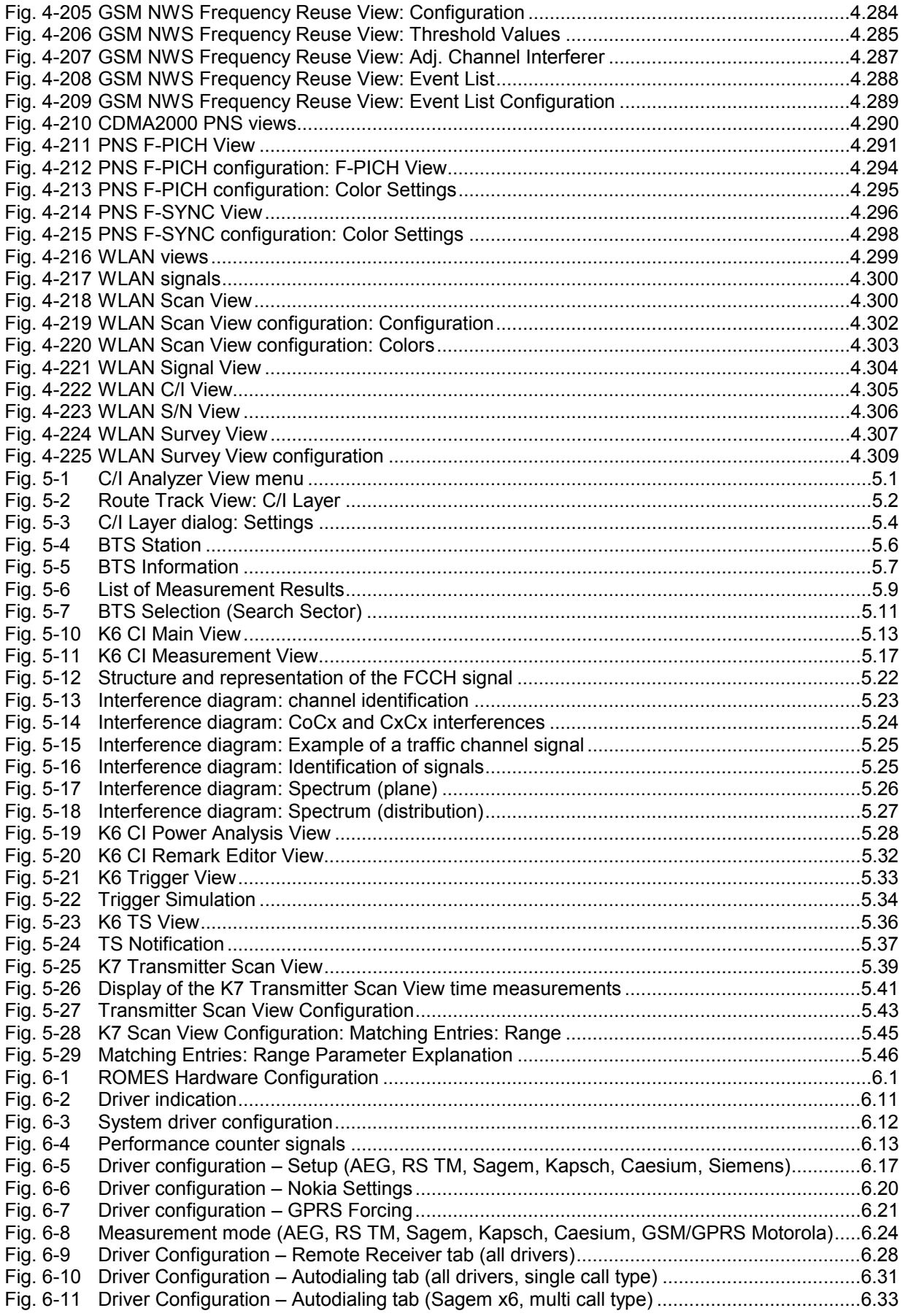

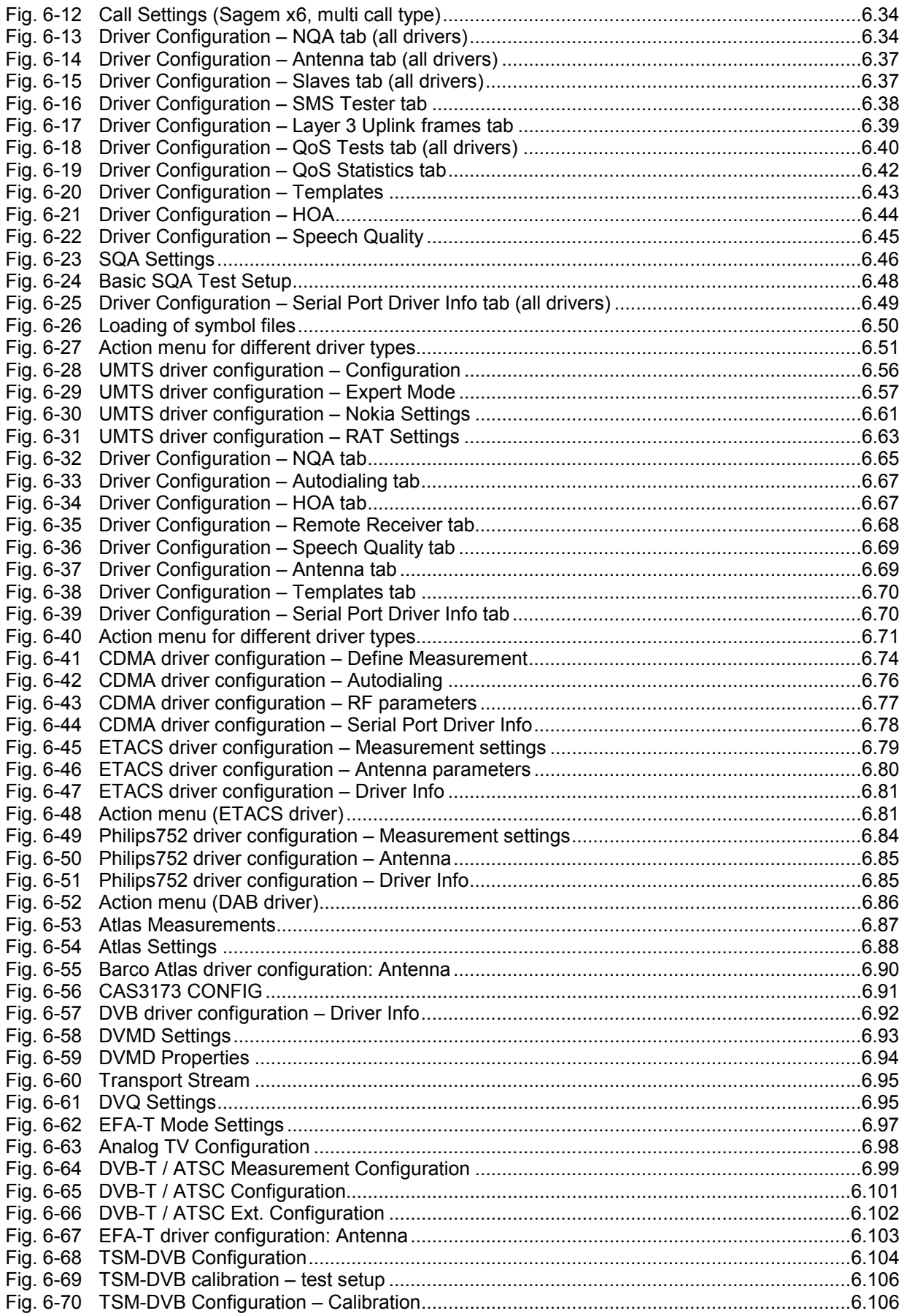

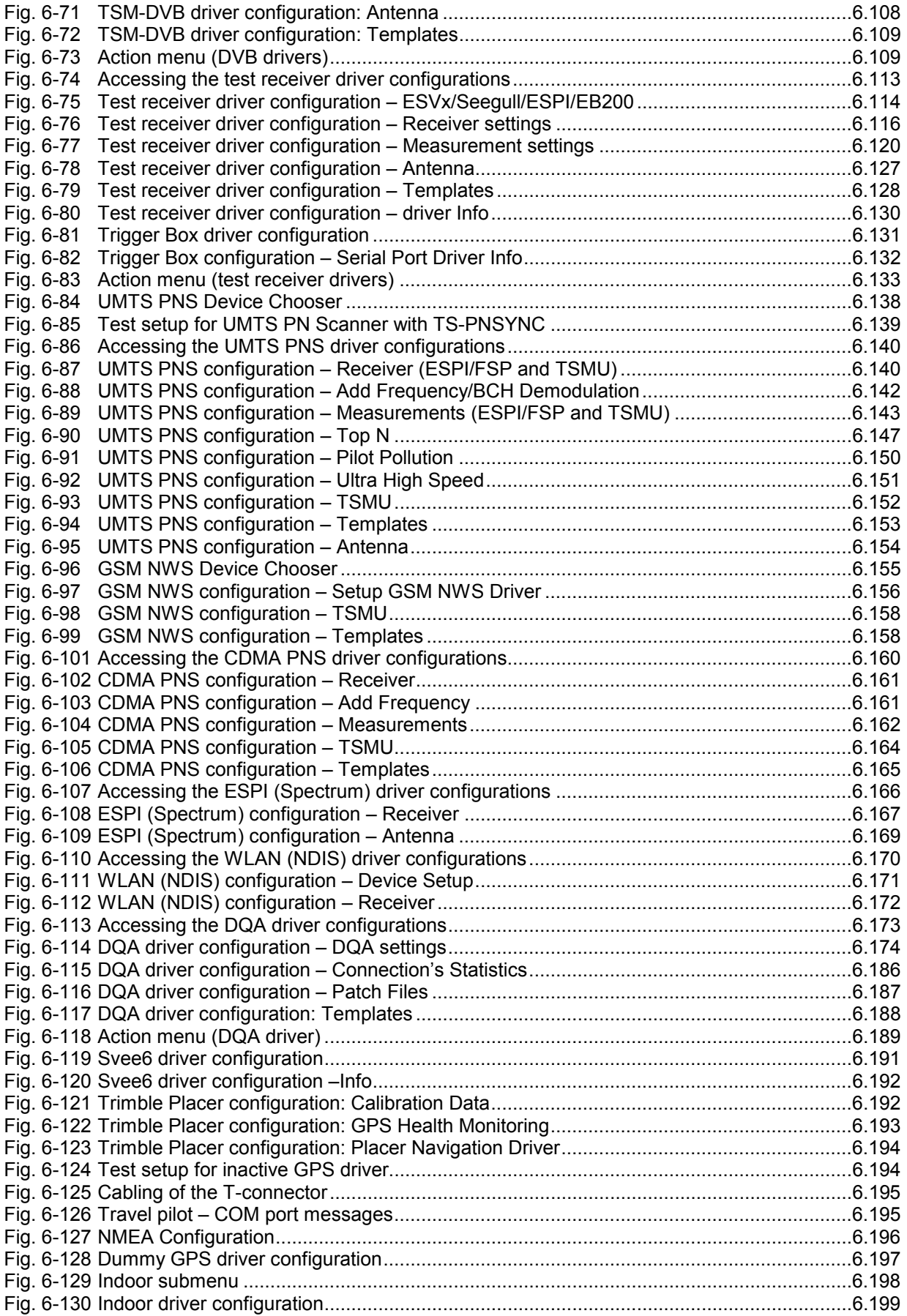

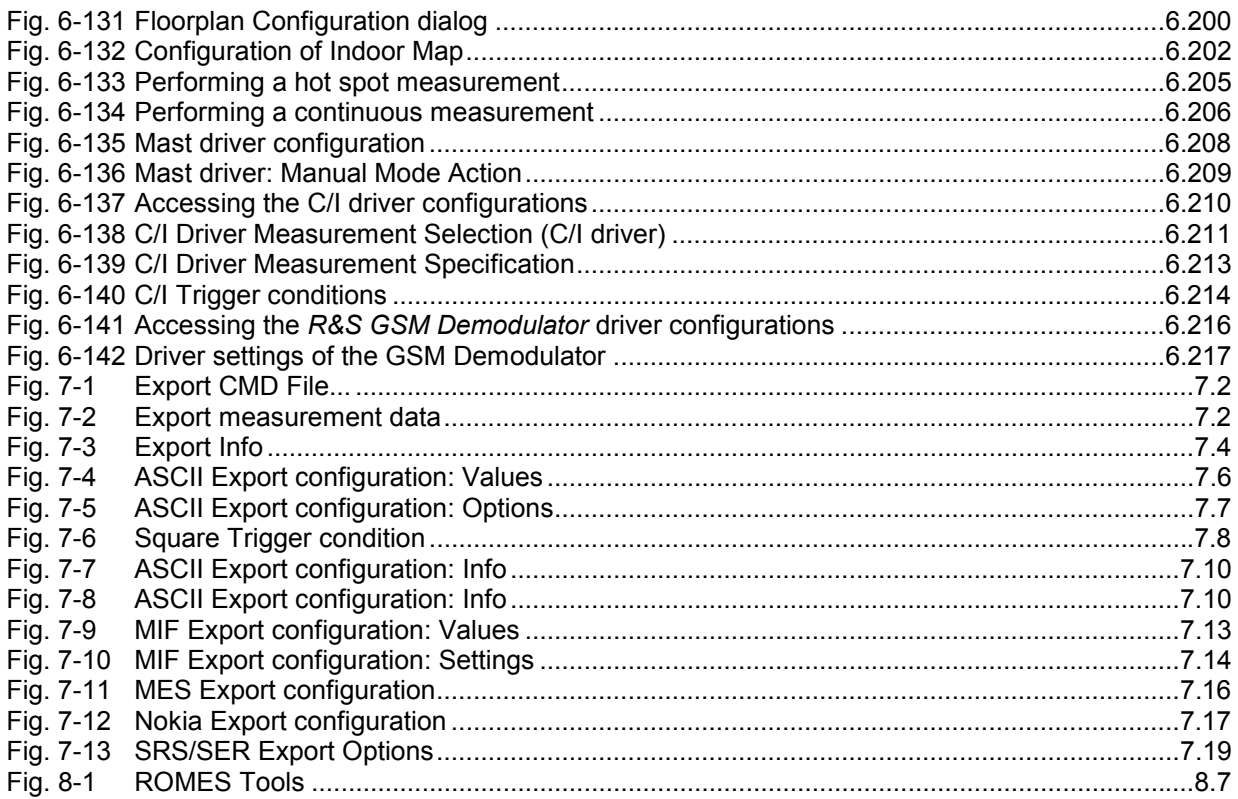

# **List of Tables**

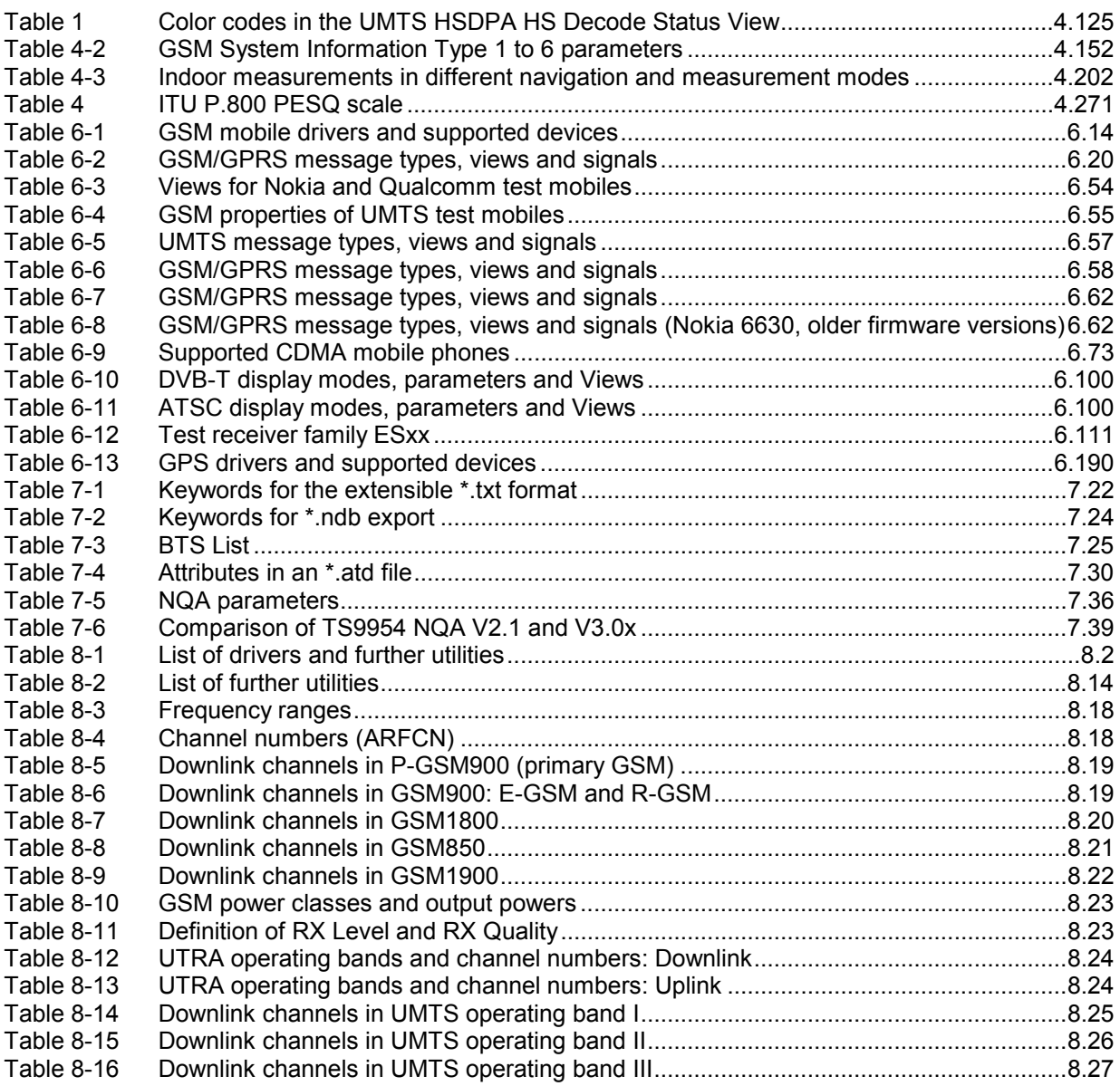

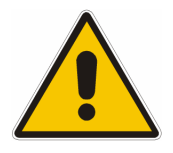

**Before putting the product into operation for the first time, make sure to read the following**

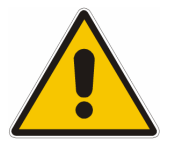

**Safety Instructions** 

All plants and locations of the Rohde & Schwarz group of companies make every effort to keep the safety standard of our products up to date and to offer our customers the highest possible degree of safety. Our products and the auxiliary equipment required for them are designed and tested in accordance with the relevant safety standards. Compliance with these standards is continuously monitored by our quality assurance system. The product described here has been designed and tested in accordance with the EC Certificate of Conformity and has left the manufacturer's plant in a condition fully complying with safety standards. To maintain this condition and to ensure safe operation, observe all instructions and warnings provided in this manual. If you have any questions regarding these safety instructions, the Rohde & Schwarz group of companies will be happy to answer them.

Furthermore, it is your responsibility to use the product in an appropriate manner. This product is designed for use solely in industrial and laboratory environments or in the field and must not be used in any way that may cause personal injury or property damage. You are responsible if the product is used for an intention other than its designated purpose or in disregard of the manufacturer's instructions. The manufacturer shall assume no responsibility for such use of the product.

The product is used for its designated purpose if it is used in accordance with its product documentation and within its performance limits (see data sheet, documentation, the following safety instructions). Using the product requires technical skills and a basic knowledge of English. It is therefore essential that the product be used exclusively by skilled and specialized staff or thoroughly trained personnel with the required skills. If personal safety gear is required for using Rohde & Schwarz products, this will be indicated at the appropriate place in the product documentation.

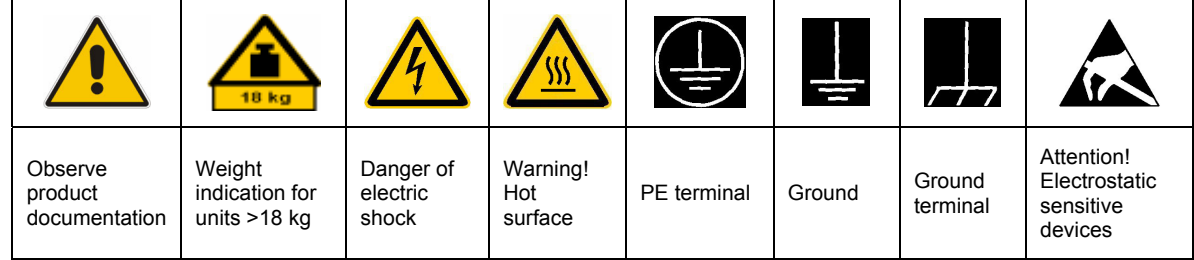

### **Symbols and safety labels**

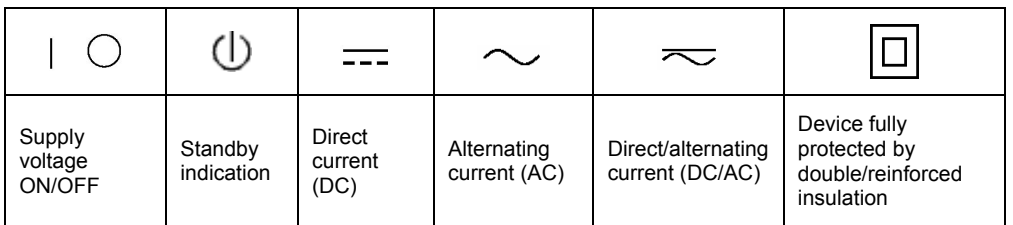

#### Safety Instructions

Observing the safety instructions will help prevent personal injury or damage of any kind caused by dangerous situations. Therefore, carefully read through and adhere to the following safety instructions before putting the product into operation. It is also absolutely essential to observe the additional safety instructions on personal safety that appear in relevant parts of the product documentation. In these safety instructions, the word "product" refers to all merchandise sold and distributed by the Rohde & Schwarz group of companies, including instruments, systems and all accessories.

#### **Tags and their meaning**

- DANGER This tag indicates a definite hazard carrying a high risk of death or serious injury if not avoided.
- WARNING This tag indicates a possible hazard carrying a medium risk of death or (serious) injury if not avoided.
- CAUTION This tag indicates a hazard carrying a low risk of minor or moderate injury if not avoided.
- ATTENTION This tag indicates the possibility of incorrect use that can cause damage to the product.
- NOTE This tag indicates a situation where the user should pay special attention to operating the product but which does not lead to damage.

These tags are in accordance with the standard definition for civil applications in the European Economic Area. Definitions that deviate from the standard definition may also exist in other economic areas or military applications. It is therefore essential to make sure that the tags described here are always used only in connection with the related product documentation and the related product. The use of tags in connection with unrelated products or documentation can result in misinterpretation and thus contribute to personal injury or material damage.

### **Basic safety instructions**

1. The product may be operated only under the operating conditions and in the positions specified by the manufacturer. Its ventilation must not be obstructed during operation. Unless otherwise specified, the following requirements apply to Rohde & Schwarz products: prescribed operating position is always with the housing floor facing down, IP protection 2X, pollution severity 2, overvoltage category 2, use only in enclosed spaces, max. operation altitude 2000 m above sea level, max. transport altitude 4500 m above sea level. Unless specified otherwise in the data

sheet, a tolerance of  $\pm 10\%$  shall apply to the nominal voltage and of  $\pm 5\%$  to the nominal frequency.

2. Applicable local or national safety regulations and rules for the prevention of accidents must be observed in all work performed. The product may be opened only by authorized, specially trained personnel. Prior to performing any work on the product or opening the product, the product must be disconnected from the supply network. Any adjustments, replacements of parts, maintenance or repair must be carried out only by technical personnel authorized by Rohde & Schwarz. Only original parts may be used for replacing parts relevant to safety (e.g. power switches, power transformers, fuses). A safety test must always be performed after parts relevant to safety have been replaced (visual inspection, PE conductor test, insulation resistance measurement, leakage current measurement, functional test).

3. As with all industrially manufactured goods, the use of substances that induce an allergic reaction (allergens, e.g. nickel) such as aluminum cannot be generally excluded. If you develop an allergic reaction (such as a skin rash, frequent sneezing, red eyes or respiratory difficulties), consult a physician immediately to determine the cause.

- 4. If products/components are mechanically and/or thermically processed in a manner that goes beyond their intended use, hazardous substances (heavy-metal dust such as lead, beryllium, nickel) may be released. For this reason, the product may only be disassembled, e.g. for disposal purposes, by specially trained personnel. Improper disassembly may be hazardous to your health. National waste disposal regulations must be observed.
- 5. If handling the product yields hazardous substances or fuels that must be disposed of in a special way, e.g. coolants or engine oils that must be replenished regularly, the safety instructions of the manufacturer of the hazardous substances or fuels and the applicable regional waste disposal regulations must be observed. Also observe the relevant safety instructions in the product documentation.
- 6. Depending on the function, certain products such as RF radio equipment can produce an elevated level of electromagnetic radiation. Considering that unborn life requires increased protection, pregnant women should be protected by appropriate measures. Persons with pacemakers may also be endangered by electromagnetic radiation. The employer/operator is required to assess workplaces where there is a special risk of exposure to radiation and, if necessary, take measures to avert the danger.
- 7. Operating the products requires special training and intense concentration. Make certain that persons who use the products are physically, mentally and emotionally fit enough to handle operating the products; otherwise injuries or material damage may occur. It is the responsibility of the employer to select suitable personnel for operating the products.
- 8. Prior to switching on the product, it must be ensured that the nominal voltage setting on the product matches the nominal voltage of the AC supply network. If a different voltage is to be set, the power fuse of the product may have to be changed accordingly.
- 9. In the case of products of safety class I with movable power cord and connector, operation is permitted only on sockets with earthing contact and protective earth connection.
- 10. Intentionally breaking the protective earth connection either in the feed line or in the

product itself is not permitted. Doing so can result in the danger of an electric shock from the product. If extension cords or connector strips are implemented, they must be checked on a regular basis to ensure that they are safe to use.

- 11. If the product has no power switch for disconnection from the AC supply, the plug of the connecting cable is regarded as the disconnecting device. In such cases, it must be ensured that the power plug is easily reachable and accessible at all times (corresponding to the length of connecting cable, approx. 2 m). Functional or electronic switches are not suitable for providing disconnection from the AC supply. If products without power switches are integrated in racks or systems, a disconnecting device must be provided at the system level.
- 12. Never use the product if the power cable is damaged. Check the power cable on a regular basis to ensure that it is in proper operating condition. By taking appropriate safety measures and carefully laying the power cable, ensure that the cable cannot be damaged and that no one can be hurt by e.g. tripping over the cable or suffering an electric shock.
- 13. The product may be operated only from TN/TT supply networks fused with max. 16 A (higher fuse only after consulting with the Rohde & Schwarz group of companies).
- 14. Do not insert the plug into sockets that are dusty or dirty. Insert the plug firmly and all the way into the socket. Otherwise, this can result in sparks, fire and/or injuries.
- 15. Do not overload any sockets, extension cords or connector strips; doing so can cause fire or electric shocks.
- 16. For measurements in circuits with voltages  $V_{rms}$  > 30 V, suitable measures (e.g. appropriate measuring equipment, fusing, current limiting, electrical separation, insulation) should be taken to avoid any hazards.
- 17. Ensure that the connections with information technology equipment comply with IEC 950/EN 60950.
- 18. Unless expressly permitted, never remove the cover or any part of the housing while the product is in operation. Doing so will expose circuits and components and can lead to injuries, fire or damage to the product.
- 19. If a product is to be permanently installed, the connection between the PE terminal on site and the product's PE conductor must be made first before any other connection is made. The product may be installed and connected only by a license electrician.
- 20. For permanently installed equipment without built-in fuses, circuit breakers or similar protective devices, the supply circuit must be fused in such a way that suitable protection is provided for users and products.
- 21. Do not insert any objects into the openings in the housing that are not designed for this purpose. Never pour any liquids onto or into the housing. This can cause short circuits inside the product and/or electric shocks, fire or injuries.
- 22. Use suitable overvoltage protection to ensure that no overvoltage (such as that caused by a thunderstorm) can reach the product. Otherwise the operating personnel will be endangered by electric shocks.
- 23. Rohde & Schwarz products are not protected against penetration of water, unless otherwise specified (see also safety instruction 1.). If this is not taken into account, there exists the danger of electric shock for the user or damage to the product, which can also lead to personal injury.
- 24. Never use the product under conditions in which condensation has formed or can form in or on the product, e.g. if the product was moved from a cold to a warm environment.
- 25. Do not close any slots or openings on the product, since they are necessary for ventilation and prevent the product from overheating. Do not place the product on soft surfaces such as sofas or rugs or inside a closed housing, unless this is well ventilated.
- 26. Do not place the product on heatgenerating devices such as radiators or fan heaters. The temperature of the environment must not exceed the maximum temperature specified in the data sheet.
- 27. Batteries and storage batteries must not be exposed to high temperatures or fire. Keep batteries and storage batteries away from children. Do not short-circuit batteries and storage batteries. If batteries or storage batteries are improperly replaced, this can cause an explosion (warning: lithium cells). Replace

the battery or storage battery only with the matching Rohde & Schwarz type (see spare parts list). Batteries and storage batteries must be recycled and kept separate from residual waste. Batteries and storage batteries that contain lead, mercury or cadmium are hazardous waste. Observe the national regulations regarding waste disposal and recycling.

- 28. Please be aware that in the event of a fire, toxic substances (gases, liquids etc.) that may be hazardous to your health may escape from the product.
- 29. The product can be very heavy. Be careful when moving it to avoid back or other physical injuries.
- 30. Do not place the product on surfaces, vehicles, cabinets or tables that for reasons of weight or stability are unsuitable for this purpose. Always follow the manufacturer's installation instructions when installing the product and fastening it to objects or structures (e.g. walls and shelves).
- 31. Handles on the products are designed exclusively for personnel to hold or carry the product. It is therefore not permissible to use handles for fastening the product to or on means of transport such as cranes, fork lifts, wagons, etc. The user is responsible for securely fastening the products to or on the means of transport and for observing the safety regulations of the manufacturer of the means of transport. Noncompliance can result in personal injury or material damage.
- 32. If you use the product in a vehicle, it is the sole responsibility of the driver to drive the vehicle safely. Adequately secure the product in the vehicle to prevent injuries or other damage in the event of an accident. Never use the product in a moving vehicle if doing so could distract the driver of the vehicle. The driver is always responsible for the safety of the vehicle. The manufacturer assumes no responsibility for accidents or collisions.
- 33. If a laser product (e.g. a CD/DVD drive) is integrated in a Rohde & Schwarz product, do not use any other settings or functions than those described in the product documentation. Otherwise this may be hazardous to your health, since the laser beam can cause irreversible damage to your eyes. Never try to take such products apart, and never look into the laser beam.

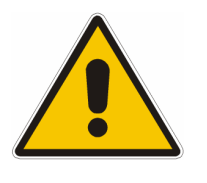

**Por favor lea imprescindiblemente antes de la primera puesta en funcionamiento las siguientes** 

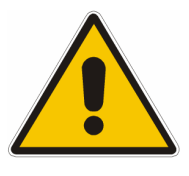

# **Informaciones de seguridad**

El principio del grupo de empresas Rohde & Schwarz consiste en tener nuestros productos siempre al día con los estandards de seguridad y de ofrecer a nuestros clientes el máximo grado de seguridad. Nuestros productos y todos los equipos adicionales son siempre fabricados y examinados según las normas de seguridad vigentes. Nuestra sección de gestión de la seguridad de calidad controla constantemente que sean cumplidas estas normas. El presente producto ha sido fabricado y examinado según el comprobante de conformidad adjunto según las normas de la CE y ha salido de nuestra planta en estado impecable según los estandards técnicos de seguridad. Para poder preservar este estado y garantizar un funcionamiento libre de peligros, el usuario deberá atenerse a todas las informaciones, informaciones de seguridad y notas de alerta. El grupo de empresas Rohde & Schwarz está siempre a su disposición en caso de que tengan preguntas referentes a estas informaciones de seguridad.

Además queda en la responsabilidad del usuario utilizar el producto en la forma debida. Este producto solamente fue elaborado para ser utilizado en la industria y el laboratorio o para fines de campo y de ninguna manera deberá ser utilizado de modo que alguna persona/cosa pueda ser dañada. El uso del producto fuera de sus fines definidos o despreciando las informaciones de seguridad del fabricante queda en la responsabilidad del usuario. El fabricante no se hace en ninguna forma responsable de consecuencias a causa del mal uso del producto.

Se parte del uso correcto del producto para los fines definidos si el producto es utilizado dentro de las instrucciones de la correspondiente documentación de producto y dentro del margen de rendimiento definido (ver hoja de datos, documentación, informaciones de seguridad que siguen). El uso del producto hace necesarios conocimientos profundos y conocimientos parciales del idioma inglÈs. Por eso se deberá tener en cuenta de exclusivamente autorizar para el uso del producto a personas peritas o debidamente minuciosamente instruidas con los conocimientos citados. Si fuera necesaria indumentaria de seguridad para el uso de productos de R&S, encontrará la información debida en la documentación del producto en el capítulo correspondiente.

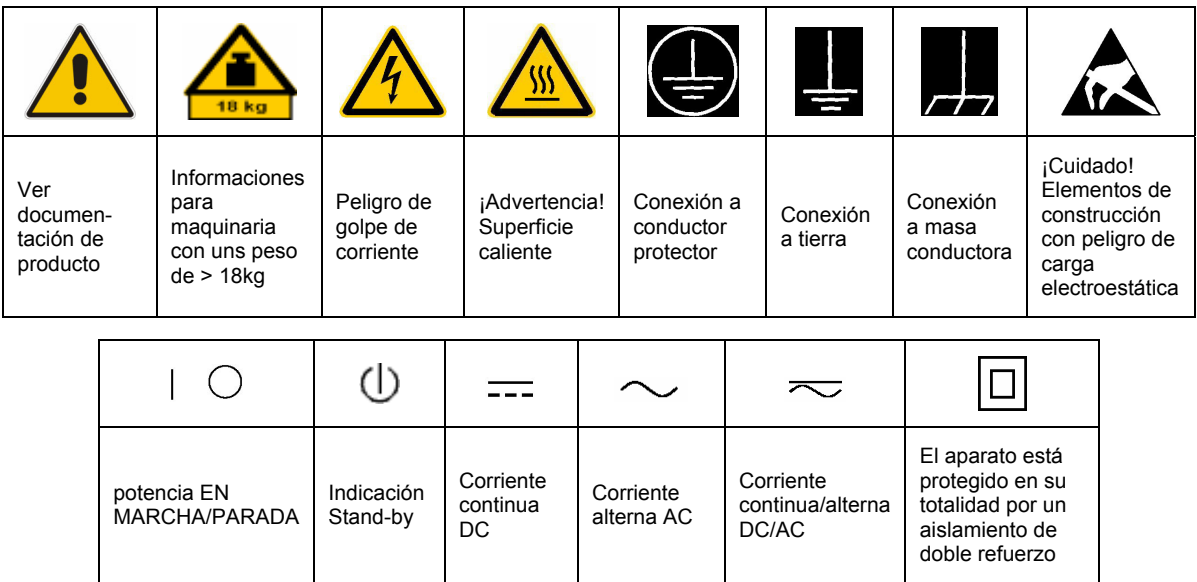

### **SÌmbolos y definiciones de seguridad**

Tener en cuenta las informaciones de seguridad sirve para tratar de evitar daños y peligros de toda clase. Es necesario de que se lean las siguientes informaciones de seguridad concienzudamente y se tengan en cuenta debidamente antes de la puesta en funcionamiento del producto. También deberán ser tenidas en cuenta las informaciones para la protección de personas que encontrarán en el capítulo correspondiente de la documentación de producto y que también son obligatorias de seguir. En las informaciones de seguridad actuales hemos juntado todos los objetos vendidos por el grupo de empresas Rohde & Schwarz bajo la denominación de "producto", entre ellos también aparatos, instalaciones así como toda clase de accesorios.

#### Palabras de señal y su significado

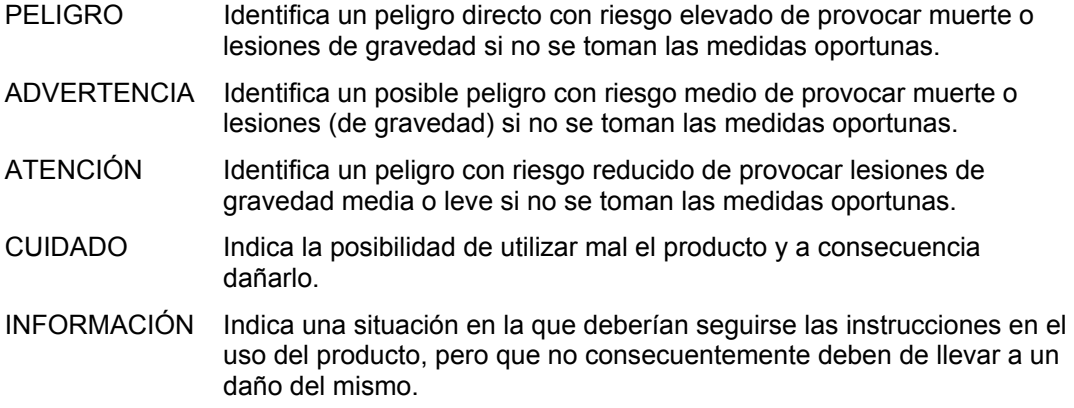

Las palabras de señal corresponden a la definición habitual para aplicaciones civiles en el área económica europea. Pueden existir definiciones diferentes a esta definición en otras áreas económicas o en aplicaciones militares. Por eso se deberá tener en cuenta que las palabras de señal aquí descritas sean utilizadas siempre solamente en combinación con la correspondiente documentación de producto y solamente en combinación con el producto correspondiente. La utilización de las palabras de señal en combinación con productos o documentaciones que no les correspondan puede llevar a malinterpretaciones y tener por consecuencia daños en personas u objetos.

#### **Informaciones de seguridad elementales**

- 1. El producto solamente debe ser utilizado según lo indicado por el fabricante referente a la situación y posición de funcionamiento sin que se obstruya la ventilación. Si no se convino de otra manera, es para los productos R&S válido lo que sigue: como posición de funcionamiento se define principialmente la posición con el suelo de la caja para abajo, modo de protección IP 2X, grado de suciedad 2, categoría de sobrecarga eléctrica 2, utilizar solamente en estancias interiores, utilización hasta 2000 m sobre el nivel del mar, transporte hasta 4.500 m sobre el nivel del mar. A menos que se especifique otra cosa en la hoja de datos, se aplicará una tolerancia de ±10% sobre el voltaje nominal y de ±5% sobre la frecuencia nominal.
- 2. En todos los trabajos deberán ser tenidas en cuenta las normas locales de seguridad de

trabajo y de prevención de accidentes. El producto solamente debe de ser abierto por personal perito autorizado. Antes de efectuar trabajos en el producto o abrirlo deberá este ser desconectado de la corriente. El ajuste, el cambio de partes, la manutención y la reparación deberán ser solamente efectuadas por electricistas autorizados por R&S. Si se reponen partes con importancia para los aspectos de seguridad (por ejemplo el enchufe, los transformadores o los fusibles), solamente podrán ser sustituidos por partes originales. Despues de cada recambio de partes elementales para la seguridad deberá ser efectuado un control de seguridad (control a primera vista, control de conductor protector, medición de resistencia de aislamiento, medición de medición de la corriente conductora, control de funcionamiento).

- 3. Como en todo producto de fabricación industrial no puede ser excluido en general de que se produzcan al usarlo elementos que puedan generar alergias, los llamados elementos alergénicos (por ejemplo el níquel). Si se producieran en el trato con productos R&S reacciones alérgicas, como por ejemplo urticaria, estornudos frecuentes, irritación de la conjuntiva o dificultades al respirar, se deberá consultar inmediatamente a un mÈdico para averigurar los motivos de estas reacciones.
- 4. Si productos / elementos de construcción son tratados fuera del funcionamiento definido de forma mecánica o térmica, pueden generarse elementos peligrosos (polvos de sustancia de metales pesados como por ejemplo plomo, berilio, níquel). La partición elemental del producto, como por ejemplo sucede en el tratamiento de materias residuales, debe de ser efectuada solamente por personal especializado para estos tratamientos. La partición elemental efectuada inadecuadamente puede generar daños para la salud. Se deben tener en cuenta las directivas nacionales referentes al tratamiento de materias residuales.
- 5. En el caso de que se produjeran agentes de peligro o combustibles en la aplicación del producto que debieran de ser transferidos a un tratamiento de materias residuales, como por ejemplo agentes refrigerantes que deben ser repuestos en periodos definidos, o aceites para motores, deberan ser tenidas en cuenta las prescripciones de seguridad del fabricante de estos agentes de peligro o combustibles y las regulaciones regionales para el tratamiento de materias residuales. Cuiden también de tener en cuenta en caso dado las prescripciones de seguridad especiales en la descripción del producto.
- 6. Ciertos productos, como por ejemplo las instalaciones de radiación HF, pueden a causa de su función natural, emitir una radiación electromagnética aumentada. En vista a la protección de la vida en desarrollo deberían ser protegidas personas embarazadas debidamente. También las personas con un bypass pueden correr peligro a causa de la radiación electromagnética. El empresario/usario está

comprometido a valorar y señalar areas de trabajo en las que se corra un riesgo aumentado de exposición a radiaciones para evitar riesgos.

- 7. La utilización de los productos requiere instrucciones especiales y una alta concentración en el manejo. Debe de ponerse por seguro de que las personas que maneien los productos estén a la altura de los requerimientos necesarios referente a sus aptitudes físicas, psíquicas y emocionales, ya que de otra manera no se pueden excluir lesiones o daños de objetos. El empresario lleva la responsabilidad de seleccionar el personal usuario apto para el manejo de los productos.
- 8. Antes de la puesta en marcha del producto se deberá tener por seguro de que la tensión preseleccionada en el producto equivalga a la del la red de distribución. Si es necesario cambiar la preselección de la tensión también se deberán en caso dabo cambiar los fusibles correspondientes del prodcuto.
- 9. Productos de la clase de seguridad I con alimentación móvil y enchufe individual de producto solamente deberán ser conectados para el funcionamiento a tomas de corriente de contacto de seguridad y con conductor protector conectado.
- 10. Queda prohibida toda clase de interrupción intencionada del conductor protector, tanto en la toma de corriente como en el mismo producto. Puede tener como consecuencia el peligro de golpe de corriente por el producto. Si se utilizaran cables o enchufes de extensión se deberá poner al seguro, que es controlado su estado técnico de seguridad.
- 11. Si el producto no está equipado con un interruptor para desconectarlo de la red, se deberá considerar el enchufe del cable de distribución como interruptor. En estos casos deberá asegurar de que el enchufe sea de fácil acceso y nabejo (según la medida del cable de distribución, aproximadamente 2 m). Los interruptores de función o electrónicos no son aptos para el corte de la red eléctrica. Si los productos sin interruptor están integrados en construciones o instalaciones, se deberá instalar el interruptor al nivel de la instalación.
- 12. No utilice nunca el producto si está dañado el cable eléctrico. Compruebe regularmente el correcto estado de los cables de conexión a red. Asegure a través de las medidas de protección y de instalación adecuadas de que el cable de eléctrico no pueda ser dañado o de que nadie pueda ser dañado por él, por ejemplo al tropezar o por un golpe de corriente.
- 13. Solamente está permitido el funcionamiento en redes de distribución TN/TT aseguradas con fusibles de como máximo 16 A (utilización de fusibles de mayor amperaje sÛlo previa consulta con el grupo de empresas Rohde & Schwarz).
- 14. Nunca conecte el enchufe en tomas de corriente sucias o llenas de polvo. Introduzca el enchufe por completo y fuertemente en la toma de corriente. Si no tiene en consideración estas indicaciones se arriesga a que se originen chispas, fuego y/o heridas.
- 15. No sobrecargue las tomas de corriente, los cables de extensión o los enchufes de extensión ya que esto pudiera causar fuego o golpes de corriente.
- 16. En las mediciones en circuitos de corriente con una tensión de entrada de  $U_{\text{eff}}$  > 30 V se deberá tomar las precauciones debidas para impedir cualquier peligro (por ejemplo medios de medición adecuados, seguros, limitación de tensión, corte protector, aislamiento etc.).
- 17. En caso de conexión con aparatos de la técnica informática se deberá tener en cuenta que estos cumplan los requisitos de la EC950/EN60950.
- 18. A menos que esté permitido expresamente, no retire nunca la tapa ni componentes de la carcasa mientras el producto esté en servicio. Esto pone a descubierto los cables y componentes eléctricos y puede causar heridas, fuego o daños en el producto.
- 19. Si un producto es instalado fijamente en un lugar, se deberá primero conectar el conductor protector fijo con el conductor protector del aparato antes de hacer cualquier otra conexión. La instalación y la conexión deberán ser efecutadas por un electricista especializado.
- 20. En caso de que los productos que son instalados fijamente en un lugar sean sin protector implementado, autointerruptor o similares objetos de protección, el circuito de suministro de corriente deberá estar protegido de manera que usuarios y productos estén suficientemente protegidos.
- 21. Por favor, no introduzca ningún objeto que no esté destinado a ello en los orificios de la caja del aparato. No vierta nunca ninguna clase de líquidos sobre o en la caja. Esto puede producir corto circuitos en el producto y/o puede causar golpes de corriente, fuego o heridas.
- 22. Asegúrese con la protección adecuada de que no pueda originarse en el producto una sobrecarga por ejemplo a causa de una tormenta. Si no se verá el personal que lo utilice expuesto al peligro de un golpe de corriente.
- 23. Los productos R&S no están protegidos contra el agua si no es que exista otra indicación, ver también punto 1. Si no se tiene en cuenta esto se arriesga el peligro de golpe de corriente para el usario o de daños en el producto lo cual también puede llevar al peligro de personas.
- 24. No utilice el producto bajo condiciones en las que pueda producirse y se hayan producido líquidos de condensación en o dentro del producto como por ejemplo cuando se desplaza el producto de un lugar frío a un lugar caliente.
- 25. Por favor no cierre ninguna ranura u orificio del producto, ya que estas son necesarias para la ventilación e impiden que el producto se caliente demasiado. No pongan el producto encima de materiales blandos como por ejemplo sofás o alfombras o dentro de una caja cerrada, si esta no está suficientemente ventilada.
- 26. No ponga el producto sobre aparatos que produzcan calor, como por ejemplo radiadores o calentadores. La temperatura ambiental no debe superar la temperatura máxima especificada en la hoja de datos.
- 27. Baterías y acumuladores no deben de ser expuestos a temperaturas altas o al fuego. Guardar baterías y acumuladores fuera del alcance de los niños. No cortocircuitar baterías ni acumuladores. Si las baterías o los acumuladores no son cambiados con la debida atención existirá peligro de explosión (atención celulas de Litio). Cambiar las baterías o los acumuladores solamente por los del tipo R&S correspondiente (ver lista de piezas de recambio). Las baterías y acumuladores deben reutilizarse y no deben acceder a los vertederos. Las baterías y acumuladores que contienen plomo, mercurio o cadmio deben tratarse como residuos especiales. Respete en esta relación las normas nacionales de evacuación y reciclaje.
- 28. Por favor tengan en cuenta que en caso de un incendio pueden desprenderse del producto agentes venenosos (gases, líquidos etc.) que pueden generar daños a la salud.
- 29. El producto puede poseer un peso elevado. MuÈvalo con cuidado para evitar lesiones en la espalda u otras partes corporales.
- 30. No sitúe el producto encima de superficies, vehículos, estantes o mesas, que por sus características de peso o de estabilidad no sean aptas para él. Siga siempre las instrucciones de instalación del fabricante cuando instale y asegure el producto en objetos o estructuras (por ejemplo paredes y estantes).
- 31. Las asas instaladas en los productos sirven solamente de ayuda para el manejo que solamente está previsto para personas. Por eso no está permitido utilizar las asas para la sujeción en o sobre medios de transporte como por ejemplo grúas, carretillas elevadoras de horquilla, carros etc. El usuario es responsable de que los productos sean sujetados de forma segura a los medios de transporte y de que las prescripciones de seguridad del fabricante de los medios de transporte sean tenidas en cuenta. En caso de que no se tengan en cuenta pueden causarse daños en personas y objetos.
- 32. Si llega a utilizar el producto dentro de un vehículo, queda en la responsabilidad absoluta del conductor que conducir el vehículo de manera segura. Asegure el producto dentro del vehículo debidamente para evitar en caso de un accidente las lesiones u otra clase de daños. No utilice nunca el producto dentro de un vehículo en movimiento si esto pudiera distraer al conductor. Siempre queda en la responsabilidad absoluta del conductor la seguridad del vehículo. El fabricante no asumirá ninguna clase de responsabilidad por accidentes o colisiones.
- 33. Dado el caso de que esté integrado un producto de laser en un producto R&S (por ejemplo CD/DVD-ROM) no utilice otras instalaciones o funciones que las descritas en la documentación de producto. De otra manera pondrá en peligro su salud, ya que el rayo laser puede dañar irreversiblemente sus ojos. Nunca trate de descomponer estos productos. Nunca mire dentro del rayo laser.

# **Certified Quality System**

# **DIN EN ISO 9001 : 2000 DIN EN 9100 : 2003 DIN EN ISO 14001 : 1996**

# DQS REG. NO 001954 QM/ST UM

#### *Sehr geehrter Kunde,*

Sie haben sich für den Kauf eines Rohde & Schwarz-Produktes entschieden. Hiermit erhalten Sie ein nach modernsten Fertigungsmethoden hergestelltes Produkt. Es wurde nach den Regeln unseres Managementsystems entwickelt, gefertigt und geprüft.

Das Rohde & Schwarz Managementsystem ist zertifiziert nach:

DIN EN ISO 9001:2000 DIN EN 9100:2003 DIN EN ISO 14001:1996

### QUALITÄTSZERTIFIKAT CERTIFICATE OF QUALITY CERTIFICAT DE QUALITÉ

#### *Dear Customer,*

you have decided to buy a Rohde & Schwarz product. You are thus assured of receiving a product that is manufactured using the most modern methods available. This product was developed, manufactured and tested in compliance with our quality management system standards. The Rohde & Schwarz quality management system is certified according to:

DIN EN ISO 9001:2000 DIN EN 9100:2003 DIN EN ISO 14001:1996

#### *Cher Client,*

vous avez choisi d'acheter un produit Rohde & Schwarz. Vous disposez donc d'un produit fabriqué d'après les méthodes les plus avancées. Le développement, la fabrication et les tests respectent nos normes de gestion qualité.

Le système de gestion qualité de Rohde & Schwarz a été homologué conformément aux normes:

DIN EN ISO 9001:2000 DIN EN 9100:2003 DIN EN ISO 14001:1996

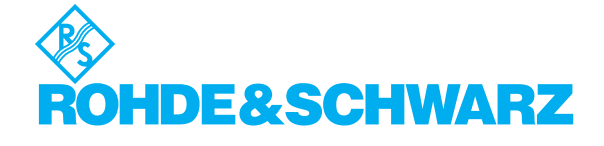

# **Customer Support**

# Technical support – where and when you need it

For quick, expert help with any Rohde & Schwarz equipment, contact one of our Customer Support Centers. A team of highly qualified engineers provides telephone support and will work with you to find a solution to your query on any aspect of the operation, programming or applications of Rohde & Schwarz equipment.

# **Up-to-date information and upgrades**

To keep your Rohde & Schwarz equipment always up-to-date, please subscribe to our electronic newsletter at

<http://www.rohde-schwarz.com/www/response.nsf/newsletterpreselection>

or request the desired information and upgrades via email from your Customer Support Center (addresses see below).

# **Feedback**

We want to know if we are meeting your support needs. If you have any comments please email us and let us know [CustomerSupport.Feedback@rohde-schwarz.com.](mailto:CustomerSupport.Feedback@rohde-schwarz.com)

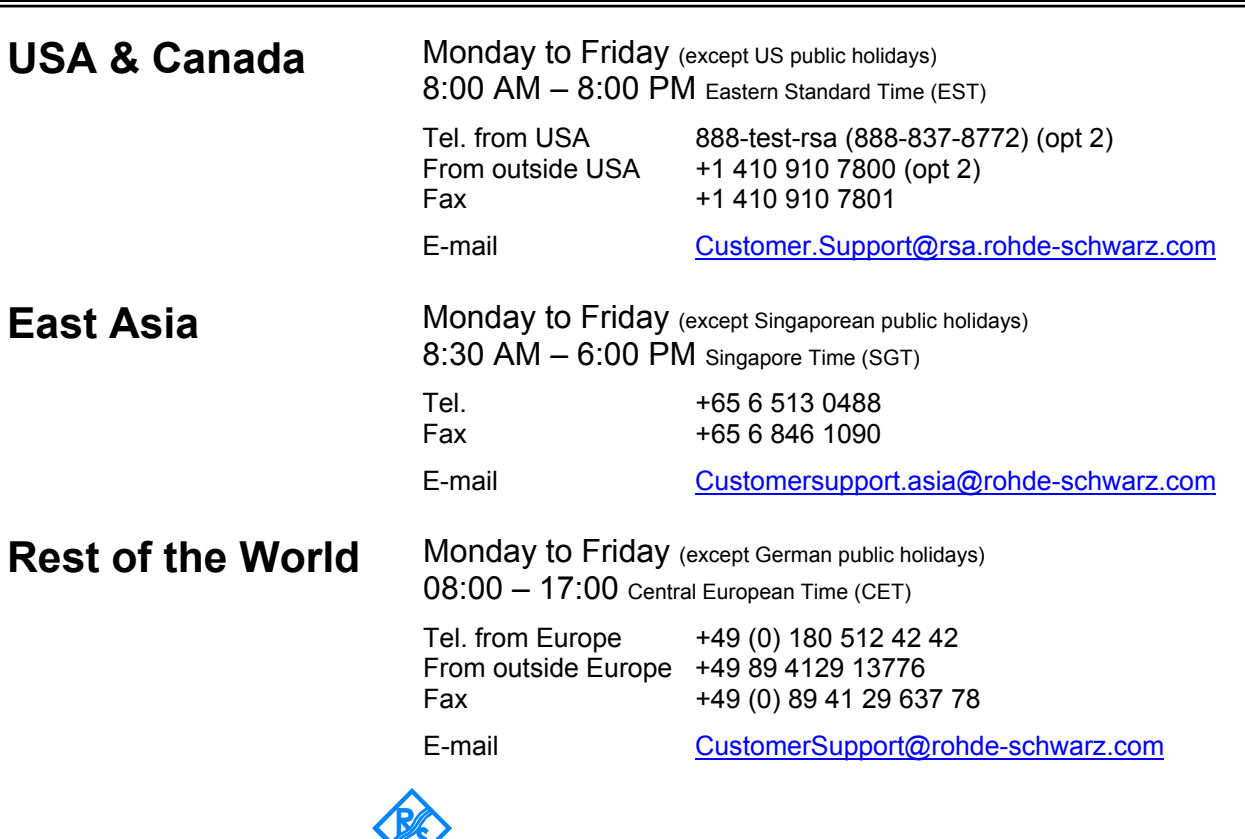

**ROHDE&SCHWARZ** 

# **Contents**

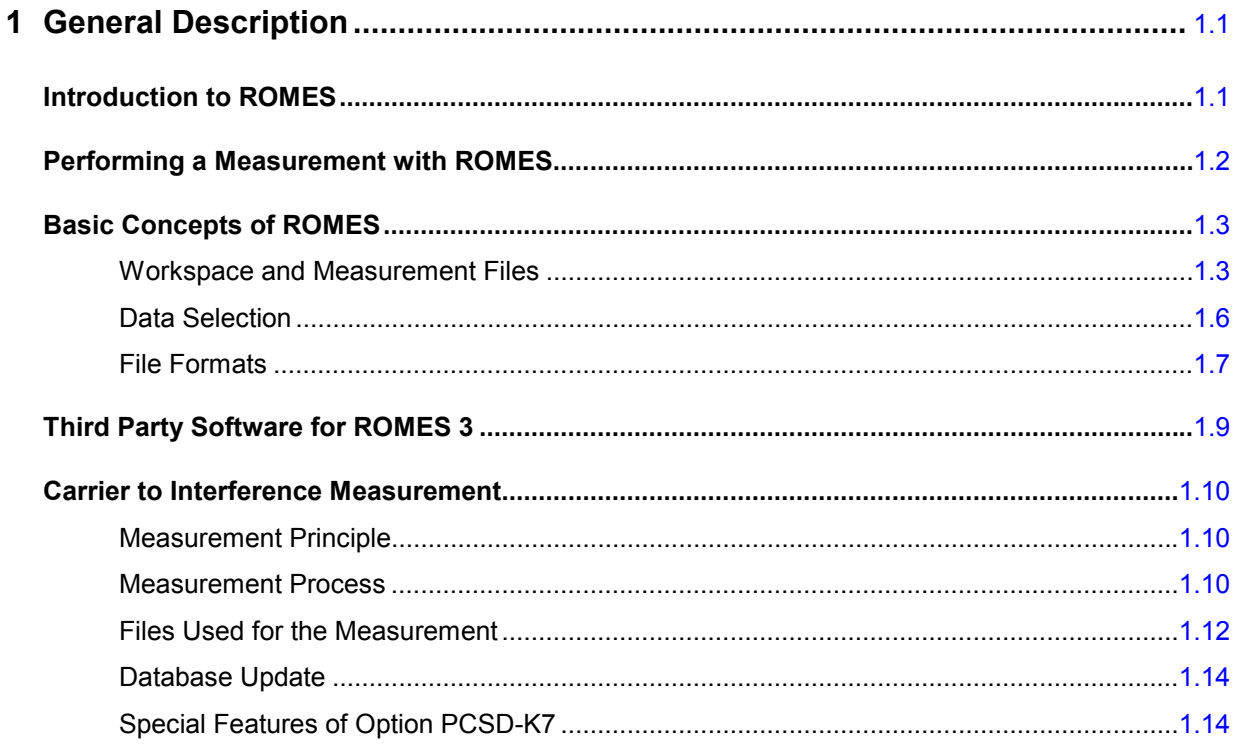

# <span id="page-25-0"></span>**1 General Description**

This chapter gives a general introduction to the Coverage Measurement System ROMES with all its components. It describes the measurement principle, the basic system modules and available options, the measurement process, the file types used and the handling of BTS information stored in the internal database.

For a practical introduction to ROMES, in particular the GSM Carrier to Interference (C/I) analysis (with option ROMES-GS) refer to chapter 2, *Getting Started*. In this chapter a sample session is recorded including the basic configurations, a typical measurement and the essentials for evaluating and interpreting the measurement results.

The reference part describing all menus and functions in detail is split into several chapters: Chapter 3 gives a systematic overview of the user interface and all menu commands, chapter 4 describes the basic views and view configurations, chapter 5 the views for the GSM Carrier to Interference analysis. The following chapters explain the system and hardware driver settings and the options for data export. Technical aspects and background information are relegated to chapters 8 and 9.

# **System Requirements**

ROMES runs under the *MS Windows XP* (SP2) operating system. A standard single-CPU PC with the following characteristics will ensure full functionality:

- 2 GHz CPU clock
- 512 MB RAM or more

# **Introduction to ROMES**

Due to its modular concept, ROMES is a perfect solution for every coverage measurement task. *Rohde & Schwarz* offers various options which can be combined with ROMES, e.g. the options for measuring digital mobile phone networks, for digital audio broadcasting, or analog signal strength measurement in almost every relevant frequency range. The latter can be used as a stand-alone solution or in combination with ROMES.

Depending on the used devices, the complete system is either installed in a portable case or in a van.

The following picture gives an overview of the basic steps taken in a measurement tour.

<span id="page-26-0"></span>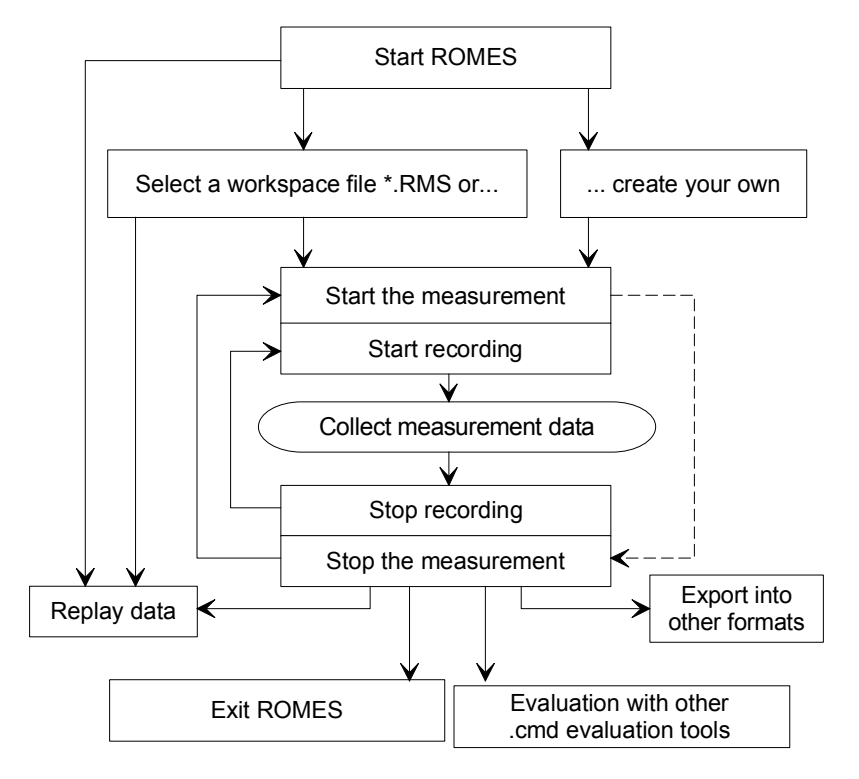

Fig. 1-1 Overview of a measurement tour

The *Replay* mode is an additional feature for pre-evaluation purposes. Replay means that you can load and analyze the stored measurement data after the measurement tour, using the different views that ROMES provides for display and evaluation. You can pause the replay at points of special interest in order to analyze the data replayed so far, print the view contents or copy screen shots to the clipboard using *ALT+PrtSc* (for capturing the active window) or *PrtSc* (for the whole screen).

# **Performing a Measurement with ROMES**

With ROMES, the actual measurement and the evaluation of results can be configured and carried out independently:

- The hardware driver settings determine how the measurement is performed
- The display configuration settings determine how the results are analyzed and viewed

The data can be viewed during the measurement without being stored (*measurement* mode), they can be viewed and stored at the same time (*recording* mode), or data recorded before can be loaded from a measurement file and analyzed (*replay* mode).

The *result file (measurement file)* contents depend on the kind of drivers and their settings, not on the display configuration. In particular, the parameter selections and settings in the *Configuration – Settings* menu generally don't have any influence on the \*.cmd file.

There is only one exception: The *Info* tabs in various *Configuration* menus contains information on username, test vehicle description and vehicle ID which is saved with the \*.cmd file.

<span id="page-27-0"></span>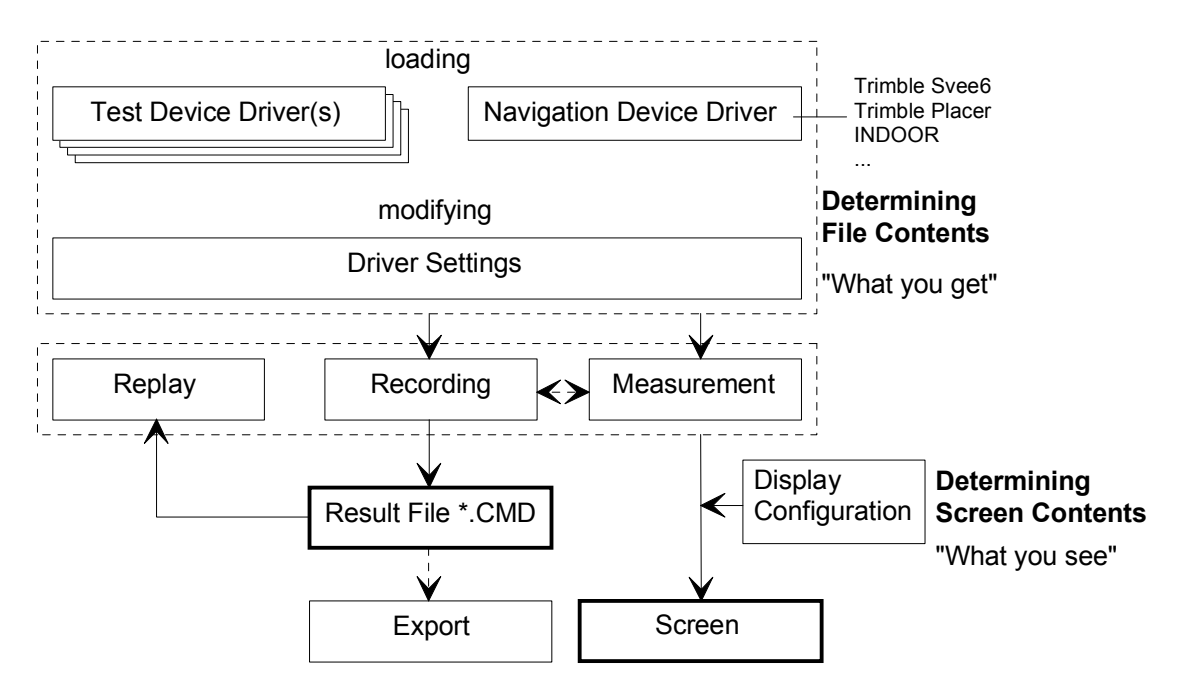

Fig. 1-2 Principle of a measurement

# **Basic Concepts of ROMES**

The following section is to make you familiar with ROMES' basic operating concept, the representation of measurement data, and the file formats used. It also defines frequently encountered terms of the ROMES user interface.

# **Workspace and Measurement Files**

In the lower part of the *File* menu, ROMES indicates the workspace (\*.rms) and measurement (\*.cmd) files used in the previous sections. The data in these two file types are complementary: Measurement files (\*.cmd) contain the measured data, the workspace (\*.rms) controls their visualization.

|    |      | Romes - Untitled - Replay Of C:\Romes\MeasData\UMTS_Scanner\_             | _2002-07-16_15-44-53.cmd - [P <mark>es</mark> ]                                                  |
|----|------|---------------------------------------------------------------------------|--------------------------------------------------------------------------------------------------|
|    | File | Configuration<br>Window<br>Measurement<br>Database<br>Help<br><b>View</b> | $ B$ $\times$                                                                                    |
|    |      | Ctrl+N<br>New Workspace                                                   | ▶ > → 专业    H(                                                                                   |
|    |      | Open Workspace<br>Ctrl+O                                                  |                                                                                                  |
| Fr |      | Save Workspace<br>Ctrl+S                                                  |                                                                                                  |
| ਰ  |      | Save Workspace As                                                         | $\leq \leq \leq$                                                                                 |
|    |      | <b>B</b> Open CMD File                                                    |                                                                                                  |
|    |      |                                                                           | dBm                                                                                              |
|    |      | <b>n∰</b> Search CMD File…                                                | -60                                                                                              |
|    |      | Close CMD File                                                            | $-70$                                                                                            |
|    | П    | CMD File Info                                                             |                                                                                                  |
|    |      |                                                                           | $-80$                                                                                            |
|    |      | Export CMD File(s)                                                        | -90                                                                                              |
|    | в    | Export CMD File Info(s)                                                   | $-100$                                                                                           |
|    |      | 疂 Print<br>Ctrl+P                                                         | $-110$                                                                                           |
|    |      | Print Preview                                                             |                                                                                                  |
|    |      | Print Setup                                                               | $-120$                                                                                           |
|    |      |                                                                           | -430                                                                                             |
|    |      | 1 C:\Romes\\Untitled.rms                                                  | 8000<br>7000<br>9000<br>μs                                                                       |
|    |      | 2 C:\Romes\Workspace\Munich.rms                                           |                                                                                                  |
|    |      | 3 C:\Romes\Workspace\Hamburg.rms                                          |                                                                                                  |
|    |      | 5 C:\Romes\MeasData\UMTS_Scanner\__2002-07-16_15-44-53.cmd                | << <                                                                                             |
|    |      | 6 C:\Romes\MeasData\GPRS\GPRS_A.cmd                                       | $Ec(P-$<br>Ŀ(С<br>$Ec(S-$<br>Ec/Io<br>Ec/Io                                                      |
|    |      |                                                                           | 4.3<br>$-66.7$<br>$-65.4$<br>$-6.9$<br>$-9.6$                                                    |
|    |      | Z C:\Romes\MeasData\Samples\GSM\GSM_Normal_D1-D2-E-O2.CMD                 | 9.2<br>$-72.4$<br>$-77.8$<br>$-11.9$<br>$-15.3$                                                  |
|    |      | 8 C:\Romes\MeasData\UMTS\GT SP PNS QC 1.CMD                               | 5.4<br>$-68.6$<br>$-70.2$<br>$-8.0$<br>$-11.3$<br>$-10.9$<br>$-12.7$<br>83<br>$-69.1$<br>$-70.1$ |
|    |      | O Exit                                                                    |                                                                                                  |
|    |      |                                                                           | Sheet[1]                                                                                         |

Fig. 1-3 Workspace and measurement files

**Workspace** A workspace contains the device driver and screen settings for a ROMES session, including the type, size, and position of all opened view windows, parameter types to be viewed in each view type (if applicable), and a bitmap archive for *Route Track Views*, if defined. A workspace must contain at least one view of every type. Data to be viewed are not part of the workspace.

> The signal configurations defined in the *ROMES Configuration* menu (see section *Signal Configuration* in chapter 3) are stored in the Windows registry by default but can be alternatively included in the workspace.

> During a ROMES session, exactly one workspace is active. The workspace opened when ROMES is started depends on the setting in the *General* tab of the *ROMES Configuration* menu (opened via the *Configuration – Preferences* command). ROMES uses either the last workspace used in the previous session or the following default workspace: a view window of each type is opened, all windows are tiled across the main window. The main application window size of the previous session is preserved.

> User-defined workspaces can be stored to a workspace file <filename>.rms and recalled in later sessions. So, for each kind of measurement the matching control windows can be easily set, and each operator can save and reuse his favorite constellations.

#### **Workspace-related menu commands (see chapter 3):**

*New Workspace* Create a new workspace

*Open Workspace* 

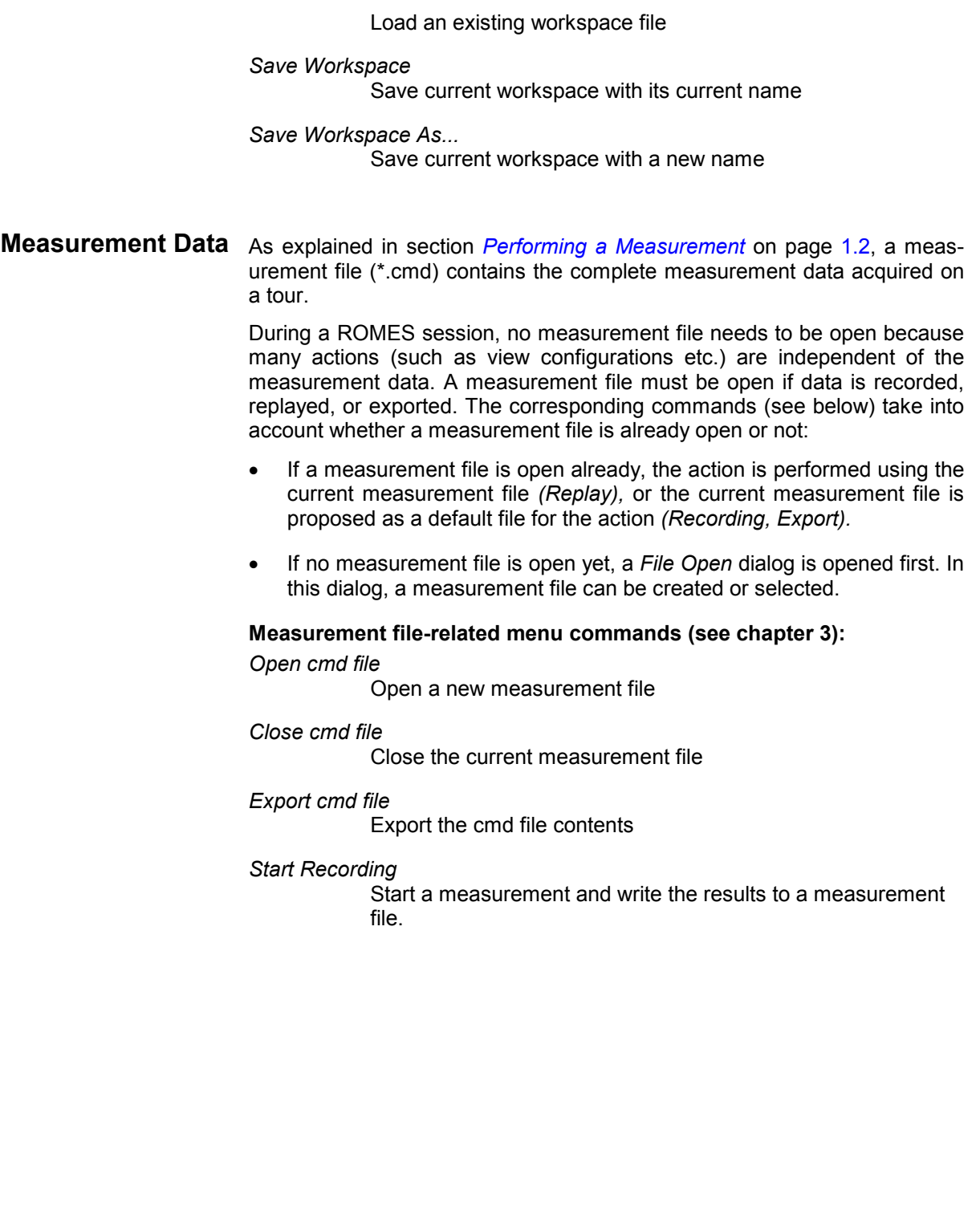

# <span id="page-30-0"></span>**Data Selection**

In the configuration menus used to select data for viewing and exporting, the data of a measurement file is presented in hierarchical trees. The trees give a graphical representation of the correlation between the data that originates from different devices and technologies.

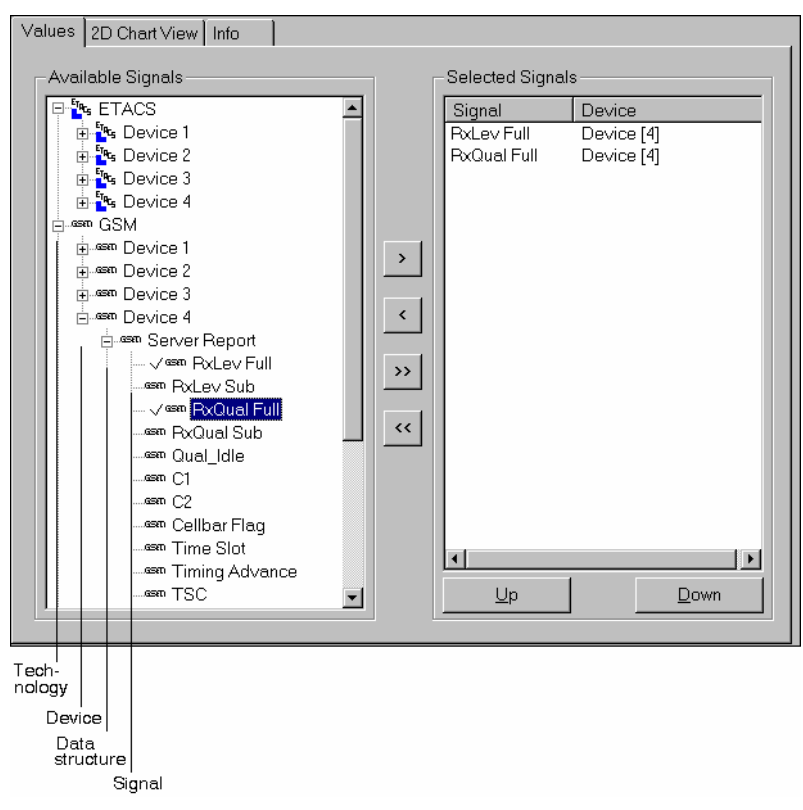

Fig. 1-4 Data tree and data selection

**Use** The figure above shows the default data tree as is used in the view configuration menus as long as no measurement (cmd) file is open.

> If a measurement file is open, the data tree is adapted to the file contents, the classifiers Device 1 to Device 4 being replaced by the actual device names (e.g. AEG[1], AEG[2] ...). Branches that are not occupied because the corresponding technologies, devices etc. are not available, are truncated. This is to make sure that any signal shown in the data is actually available in the current measurement data.

> The data tree shown in the *ROMES configuration* menus (opened via the *Configuration – Preferences* command) don't show the device hierarchy level, because devices are selected elsewhere.

- **Available Signals** All signals (hierarchy level 4) of the data tree can be selected for display:
	- $\triangleright$  To select a single signal for display, left-click this parameter (which will be highlighted in inverse video) and click the > button. Alternatively, double-click the parameter.
	- $\triangleright$  To select all available signals at once, click the  $\triangleright$  button.

#### **Selected Signals** List of all signals selected for display.

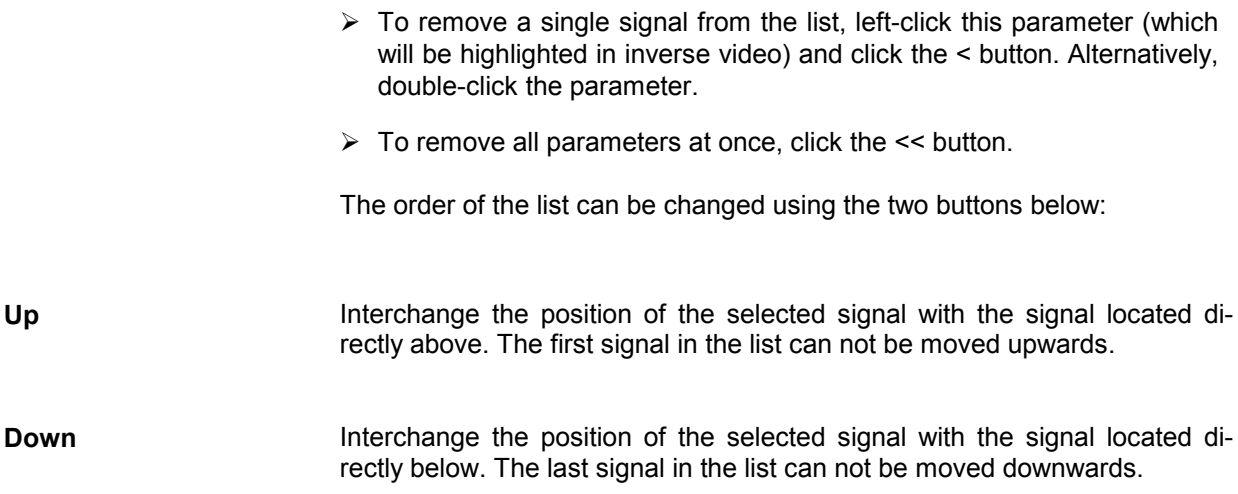

# **File Formats**

Besides the measurement files and workspace files described in section *Workspace and Measurement Files* on page 1.3, ROMES uses the following file formats:

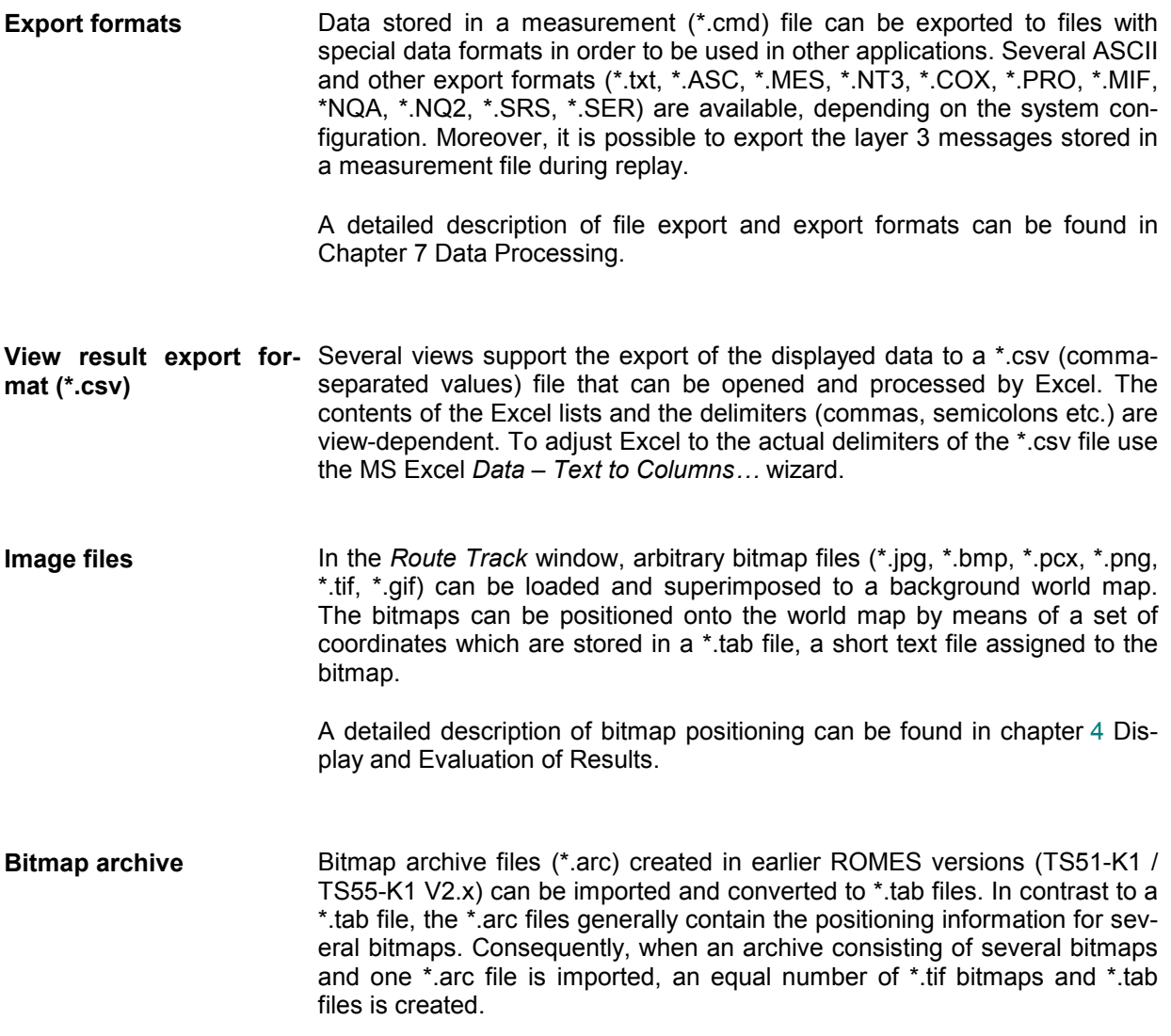

For further information refer to the description of the *Route Track* view in chapter 4.

**Wave file** ROMES allows to use wave (\*.wav) files to announce an event by an acoustic signal. The wave files can be selected in the *Available Events* tab of the *Event configuration* menu, see chapter 3.

**BTS list files, Network data base** Base station data provided by the network operator can be imported from BTS list (\*.txt) or ASCII table description (\*.atd) files with definite file formats (see chapter 7 Data Processing), and information on the base stations can be indicated in the *Alphanumeric View, GSM Measurement Report,* or *Route Track* views (see chapter 4). The base station lists are selected via the *BTS Database* menu items of the *Database*

> To be used internally the information on GSM base stations is imported to a Network Data Base (\*.ndb) file. It is possible to edit the data within a network data base and export data to a new BTS list (\*.txt).

> Information on Node B BTSs for UMTS base stations is imported to Node B Data Base (\*.nbdb) files.

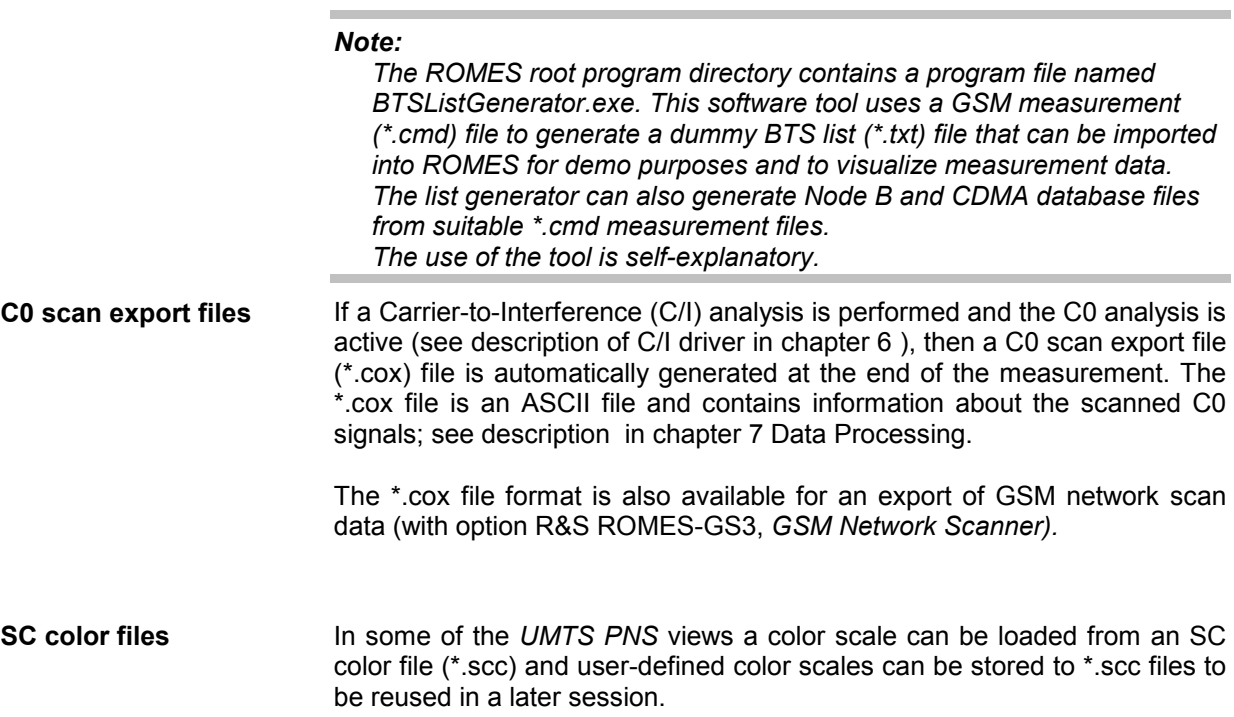

- **ASCII Export Configuration File** When exporting measurement data to an ASCII file (see chapter 7), the export configurations can be stored to a \*.rma file and reused later.
- **Profile files** To improve the system performance, it is possible to disable ROMES program components using the *ROMES Configurator* (see chapter 8)*.* A particular configuration consisting of a list of all enabled and disabled components can be stored to a profile file (\*.profile) and re-used later.

Other files are for internal use only.

# <span id="page-33-0"></span>**Third Party Software for ROMES 3**

ROMES 3 uses the following third-party utility:

#### **MapX 5** *Map projection in the Route Track view*

ROMES 3 needs an installed Internet Explorer Version 6.0 or higher and is distributed and tested with the following shared files:

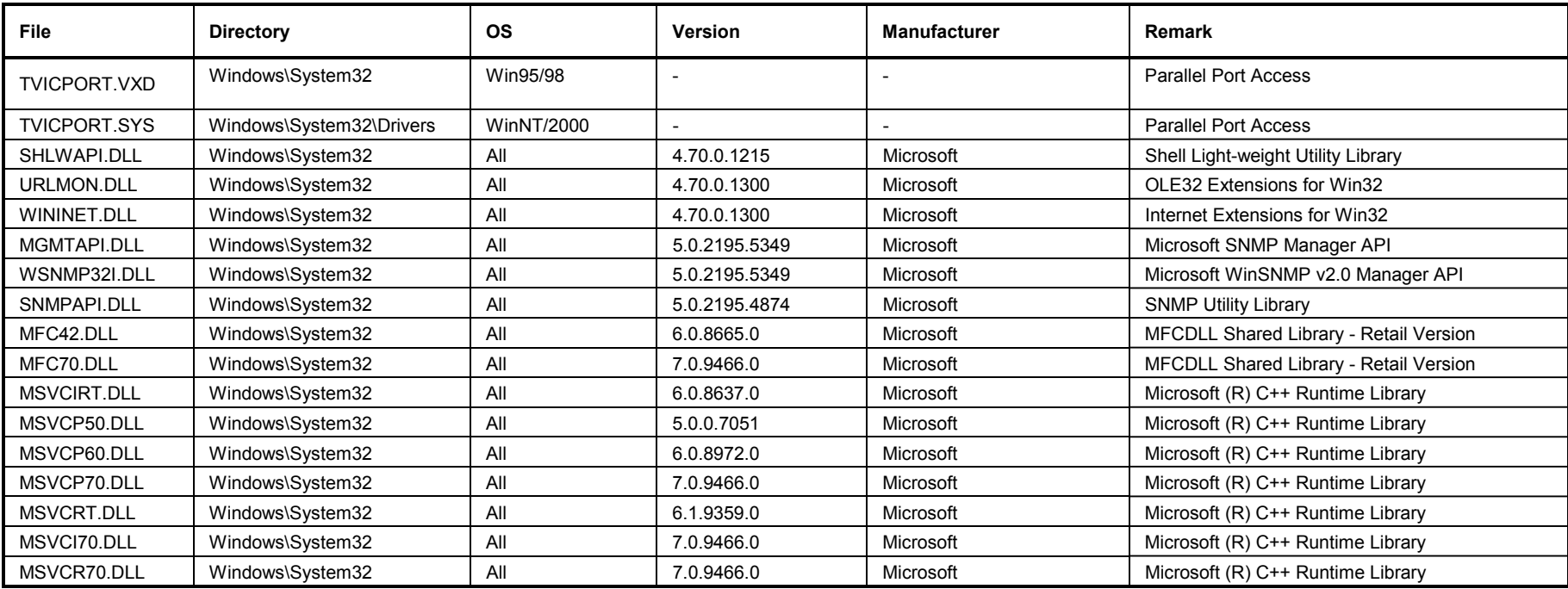

# <span id="page-34-0"></span>**Carrier-to-Interference Measurement**

With option ROMES-GS, ROMES provides a Carrier-to-Interference (C/I) analysis. The measurement and evaluation of data follows the general principles explained in the previous sections, however, the C/I analysis relies upon some particular features that are not relevant for other ROMES applications.

## **Measurement Principle**

The interference measurement involves three steps: Detection of the interference situation, analysis of the interference signal and assignment of the detected signals to their base stations.

#### **1. Detection of the interference situation**

In this step, calls are set up to the network from one or several test mobiles and the transmit power and quality (RxLev and RxQual) are measured. Increasing RxQual values for a specified period of time and at sufficiently high transmit power clearly indicate that interfering signals are present, and an interference analysis is started.

#### **2. Interference analysis**

In the interference analysis the system searches for two different types of GSM signals: C0 and Cx channels. These signals are measured in the co-channels and adjacent channels of the used channel.

C0 is a special base-station channel used by mobiles for power measurements and synchronization. The C0 signal is transmitted continuously at constant level, causing interference irrespective of the used cell. A sequence of time slots with a fixed signal content, the FCCHs, is sent on the C0 for synchronization of the mobiles. This sequence is also used by the interference measurement system, enabling to identify the interferer even if its power is considerably below that of the disturbed useful signal.

The strategy for this analysis is the following: In a first step, the received signal is collected for a time period of about two seconds. All FCCH structures inside this collected signal are filtered and graphically displayed. In this way the analysis of the interference situation of a C0 interferer is performed: if there is no C0 interferer, there must be a  $T_{51}$  frame structure on the C0 channel of the serving cell and none on its traffic channels. Any additional  $T_{51}$  frame structure indicates an interference at the measurement location. The remaining task therefore is to isolate the  $T<sub>51</sub>$  frame structure of the serving cell and to identify the sectors causing the other  $T_{51}$  frame structures, i.e. the interferers.

The Cx interference analysis is performed in an analogous way, however, the TSCs (Training Sequence Codes) are used instead of the FCCH structures in order to analyze the interference situation.

#### **3. Assignment of interference signals**

In order to assign the detected interference signals to their base stations, we use the fact that the time difference between the starting time  $T_{51}$  of any two base stations, also called *time offset*, is not synchronized. So, it is randomly distributed and can be used to identify the base station belonging to the measured frame structure (in the case of traffic-channel interference, the TSC of the interfering signal is measured, too.) Additionally, the measured power of the individual signals and a propagation model helps in the preselection of the possible base stations. Because of fading effects and other propagation losses, the most reliable way of performing this assignment is the graphical analysis.

## **Measurement Process**

ROMES-GS uses two different measurement modes, the Transmitter Scan (TS) and the interference measurement. Switchover between the two modes can be triggered either automatically by defining an appropriate trigger condition or manually at any time.

**Transmitter Scan (TS)**  To obtain the time offsets between the base stations, a *Transmitter Scan* is taken. During this measurement stage the system records, in addition to the timing of the signals, the *BCC*, *received power*, *NCC* and *TDMA frame number.* This additional information can be used to assign the signals with a specific time offset to a particular BTS.

Furthermore, the *Cell Identity, Location Area Identification* and *channel occupation* are measured if the *GSM Demodulator* driver included in ROMES-GS is loaded. The latter values allow to speed up the BTS assignment, to modify the BCC and channel occupation of a BTS automatically if the network planning has changed, and even to create a new BTS in the database.

**Database** While the system receives undisturbed signals it measures their time offsets and assigns them to a base station in a BTS list containing all the information about the sectors in the network (position of the BTS, channel occupation etc.). The results of this analysis are stored in a *database*, which contains the BTS list itself, the TS values taken and the assignments of the latter to the base stations.

> This assignment is based on an analysis of the signal, taking into account the measurement location, received power, BCC and the time offset obtained in former TSs, if available. A statistical analysis of the measurement data is performed, where only the base stations with a very high assignment probability are considered. This analysis makes the TS process highly efficient and reliable.

> In combination with the *GSM Demodulator,* the system attempts to demodulate the received signals and directly obtains the Cell Identity and Location Area Identification. Using this information the signals can be directly assigned so that no statistical analysis is necessary.

**Combining Measurements**  Due to the database the system is capable of combining the information acquired in different independent measurements. The combination requires to match the relative time offsets obtained in different measurements and calculate a common reference time. This is possible if the starting point of a new measurement overlaps with the regions already measured so that the different measurements contain at least signals from one common BTS sector.

> If such an overlap is not possible, a new database should be created. However, it is possible to merge different TSs by adding new TS files (see below) into an existing database as soon as an overlap occurs (see *Overview of Settings* in chapter 3). This can be done for several files, provided that all files are connected by overlap regions.

- **Age of the Transmitter Scan**  To obtain maximum reliability of the assignment of a detected interferer to a base station it is recommended to perform the TS of the relevant base stations not too long before or after the interference measurement. The reason is twofold:
	- The actual timing of a BTS can slightly differ from the nominal GSM timing. This time drift causes an error of the BTS time reference (and thus of the time offsets) which increases linearly in time. The uncorrelated time drifts of the different BTSs make older TS more and more unreliable.
	- A reset of a base station causes an unpredictable change of its time offset.
**Switchover between TS and interference measurement** 

To identify a base station during the TS, its C0 carrier must be received undistorted. Therefore the complete measurement is performed in the following way:

- The TS is always the first stage of every measurement. While the signal is received without any sign of interference, the C/I analysis remains in the TS mode.
- When an interference situation is detected by a test mobile phone, the system automatically switches to an interference measurement. The TS stops and ROMES-GS measures the interference on the distorted channel of the serving cell. This happens also in case of adjacent channel interference or if there is frequency hopping on all involved channels.
- As soon as the situation has changed again and the signal from the serving cell is received undistorted, or if a handover to a neighboring cell occurred, the measurement system switches back to the TS mode.
- **Manual trigger In addition to this automatic recognition of an interference situation, an inter**ference measurement can be triggered manually. This is a feature which enables to examine situations with very weak interference signals, or situations where the time period of interference is expected to be very short. For the latter case, the time period needed for switching can be circumvented.

### **Files Used for the Measurement**

Several file types are used to evaluate and view the measurement data:

- **Database** The database is a file with the extension .*ndb* (Network Data Base) and contains all available [information for the base stations. Th](#page-27-0)is inc[lude](#page-27-0)s the technical and measured data of its sectors.
- **Transmitter Scan files** TS files begin with the letter *D,* followed by the date of creation. For example the file D1020t14.50 was created on October 20, at 2:50 p.m.

These files contain all the information collected during a TS. They are used for evaluation during a measurement, but can also be loaded manually to update the database. This can be useful for merging results from different measurements, e.g. a TS acquired by another measurement system is available.

There is another file *AppendFile.tdd* stored in the same directory. However, this file is for internal use only.

**Base station list** Base station list files have the extension .*txt* and contain the operator information of the base stations. They are ASCII files provided by the network operator with a format defined in chapter 7 Data Processing and are taken as the basis for every database.

> If the *GSM Demodulator* driver of ROMES-GS is loaded, a BTS is created automatically by means of the TS data, if it is not itemized in the base station list. So it is even possible to start with an empty database and create the complete list automatically. However, it is recommended to use a BTS list for performance and accuracy reasons, because the BTS positions can only be determined within a confidence interval. Therefore, the inaccuracy of the time offset (inherent in every measurement) may be reduced if the BTS is specified in the list, because the delay caused by the finite speed of light can be

calculated more accurately once the exact position of the BTS is known.

**Workspace/ configuration files**  Workspace or configuration files have the extension *.rms.* These files contain all the information about the device driver and screen settings of the measurement system; see section *Workspace and Measurement Files* on p. 1.3 ff.

> A particular configuration file named *Master.rms* contains the configuration settings of all views; see section *General View Properties* in chapter 4.

**Measurement files** Measurement files have the extension *.cmd* and contain the following information collected during a measurement process:

- Configuration data of the involved drivers
- All the measurement data collected by the loaded drivers. However, these values are only stored if the measurement has been taken with *Start Recording* activated.
- All the measurement data of the interferences which involve the following information: Information about the trigger state when the measurement has switched to an interference measurement, the measurement values of the interferences in the measured channels, data of the base stations which are potentially involved in an interference on the measurement location and the assignment information between the measured interferences and the base stations.

See also section *Workspace and Measurement Files* on p. 1.3 ff.

- **Stack files** These files have the extension \*.stk. They contain the following information:
	- Interference situations to be included in measurement files recorded later. Better assignments of TS values to BTS can so be incorporated into the interference measurements.
	- Base stations to be measured (again) by a TS. If a BTS is included in the stack file, the user gets a notification on a new TS assignment.

In order to save memory on the hard disk, all files in the subdirectory *cipm* (TS files) can be deleted after finishing the program, if these files are not needed for a database update.

The following files are created or modified in the *TestFiles* subdirectory. Those files are overwritten at every new start of the measurement program and can be recreated by a replay of the same measurement file.

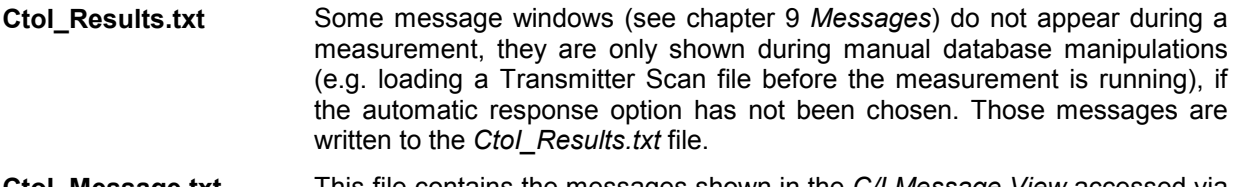

**CtoI\_Message.txt** This file contains the messages shown in the *C/I Message View* accessed via the *View – C/I Analyzer Views* command.

# **Database Update**

The database is regularly updated using the collected Transmitter Scan data. The measured time offsets  $T_{51}$  are assigned to the BTS and can hence be used to assign an interference signal to the emitting station. If the *R&S GSM Demodulator* driver included in ROMES-GS is loaded, the measured BCC, LAI and channel occupation are additionally taken into account in order to change the sector data for the case that the network planning has been modified. Depending on the network settings it is also possible to update every changed LAC automatically in the database.

Usually the database is updated every 2 minutes. There may be exceptions, especially if many interference measurements must be taken during this time period. The message *BTS time offset evaluation started* and *Database updated*, both in the *K6 Message View* window, indicate the start and stop of the update, respectively. During the update there is also a reassignment of the interferences taken: All sectors involved in the interference analysis are searched for time offsets  $T_{51}$  recorded closer to the interference time, which are then used to identify the interferer.

## **R&S GSM Demodulator**

The *R&S GSM Demodulator* driver is part of option ROMES-GS. In addition to the transmitter scan and interference data described so far it records the following data:

- Cell Identity (CI)
- Location Area Identifier (LAI)
- Channel occupation from the System information type 1.

The purpose of recording this data is the following: First, knowing the CI and LAI the assignment of the Transmitter Scan data to the transmitting base stations is faster and more reliable. Second, it is possible to update the BTS data or to create a new one if it is not contained in the base station list. So it is not necessary to update the station list whenever the frequency planning has changed or some new base stations have been set up. This feature is also very useful for measurements in boarder regions, where another network operator across the boarder may operate in the same frequency range, so his base stations are potential interferers. The base station list of the other network is usually not available, therefore the automatic creation of measured base stations in the database is the only chance to identify these interferers.

Concerning the update the BTS data two scenarios must be distinguished:

- The CI identifies a BTS in the network uniquely.
- There may be several BTS in the network with the same CI, distinguished by their LAC.

In the first case, the CI, MNC and MCC are used to identify the base station. The channel occupation, BCC, NCC and LAC are then compared with the BTS data and the differences are updated. In the second case, the LAC must be used additionally for the BTS identification. So, if the LAC has changed, the BTS cannot be identified and instead of an update, a new BTS is added to the database. The BTS with the old values remains in the database and can only be deleted either manually or by creating a new database with the actual network data.

During the Transmitter Scan, the measurement system determines whether two or three sectors (at the same position) are synchronized. The synchronized sectors are assigned to one common BTS. (Knowing the synchronization properties of the sectors, this assignment can already be made during the creation of a new database, see chapter 7 Data Processing for details.) The advantage is evident in the update of the Transmitter Scan data: Once a sector for a BTS has been (re-)measured, all sectors receive the new time offset information, so the update of the TS data in a given region can be speeded up considerably.

A special situation occurs if a change in the BTS data (channel occupation etc.) has been observed for one sector, whereas the other sectors in the same BTS have not been measured within the last 12 hours. As the changed network planning often involves all sectors of a BTS the warning *Check Validity* is displayed for these sectors. This warning disappears when the sector data is confirmed or changed by a subsequent Transmitter Scan or when the sector data is updated by a new BTS list. An equivalent situation is given even within one sector: A change in the C0, BCC or NCC data without measurement of the system information type 1 causes the same warning in the field indicating the validity of the channel list, see chapter 5 *Carrier-to-Interference Analysis* (C/I) for details.

## **Contents**

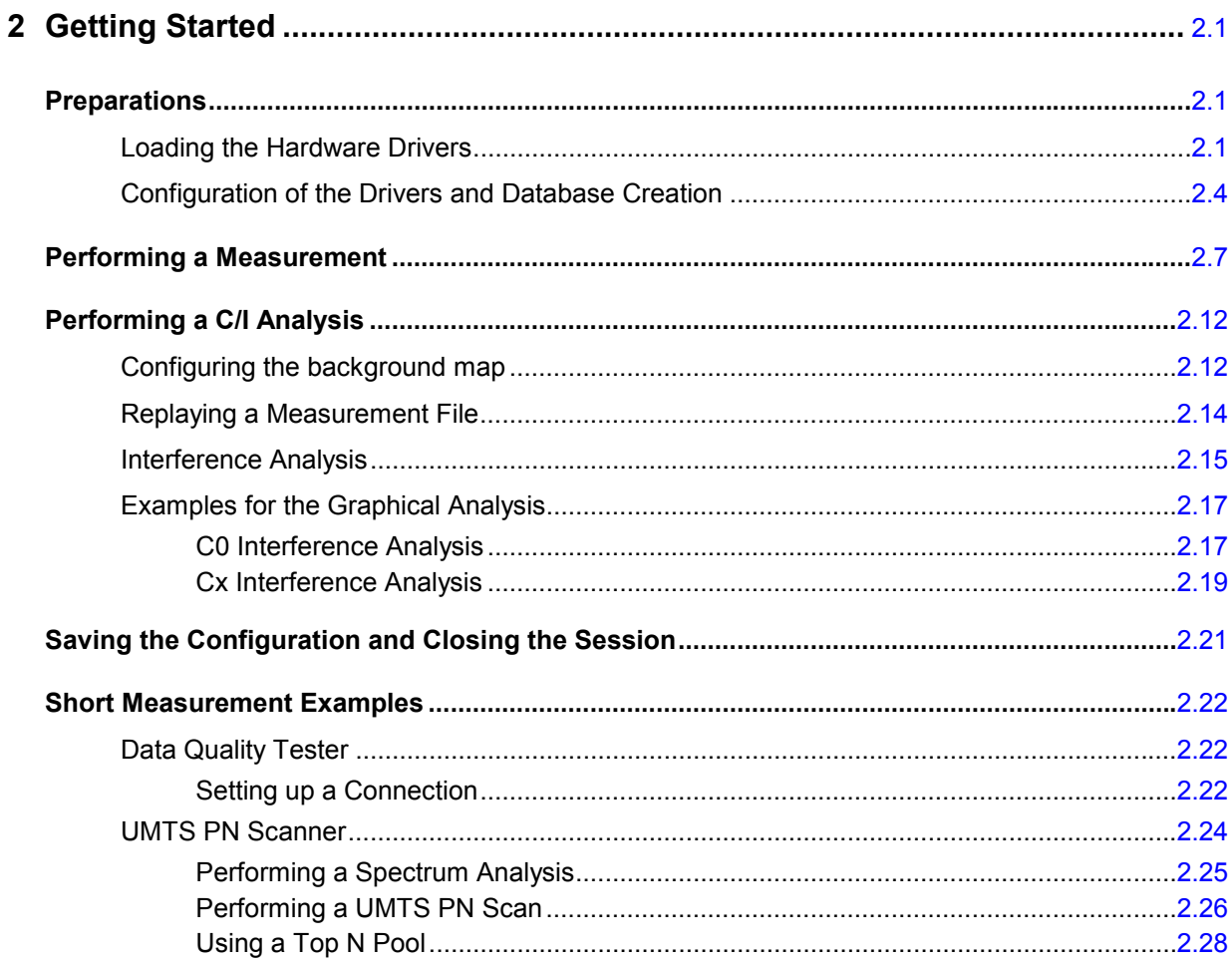

# <span id="page-42-0"></span>**2 Getting Started**

The following chapter presents a sample session with ROMES and of its GSM/GPRS Carrier to Interference (C/I) analysis module (option ROMES-GS). It is intended to provide a quick overview of the most important functions and configurations. In particular, it gives an introduction to the graphical determination of an interferer by interpreting some typical measurement results as shown in the *Interferer Situation Channel:* dialog.

Before starting any Carrier to Interference measurement, please check the cabling between the test receiver (in our example: ESVx from Rohde & Schwarz) and the controller, and make sure that a GSM mobile phone is properly connected.

The tests reported below include

- Preparations (i.e. startup of the system, configuration of the hardware drivers, loading a database containing system and network data),
- Performing and monitoring a measurement, switchover between transmitter scan and interference measurement,
- Evaluating the measurement results and determining the interferers.

The steps to perform are explained with the menus required and the results obtained on the screen. We also point out alternative settings and related measurements which could not be reported in detail.

Section *[Short Measurement Examples](#page-63-0)* on p. [2.22](#page-63-0) ff. contains short operating sequences from various ROMES applications.

# **Preparations**

ROMES is an application that runs under *MS Windows XP* with SP2. The recommended system controller for a 19'' rack is the R&S TSPC2.

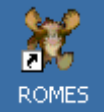

Double-click the icon on your desktop to start ROMES.

## **Loading the Hardware Drivers**

The hardware device drivers for your mobile phone, for the positioning system, and for the C/I interference measurement must be loaded and installed before the measurement is started.

In our example we use an Sagem OT-35 mobile for the GSM900 network connected to COM port 1 and a Trimble Placer positioning system connected to COM port 2 of the controller. If you have a different equipment, the steps can be performed in an analogous way. To load the hardware drivers, perform the following steps:

¾ Click the *Hardware...* command in the *Configuration* menu.

The *ROMES Hardware Configuration* window opens.

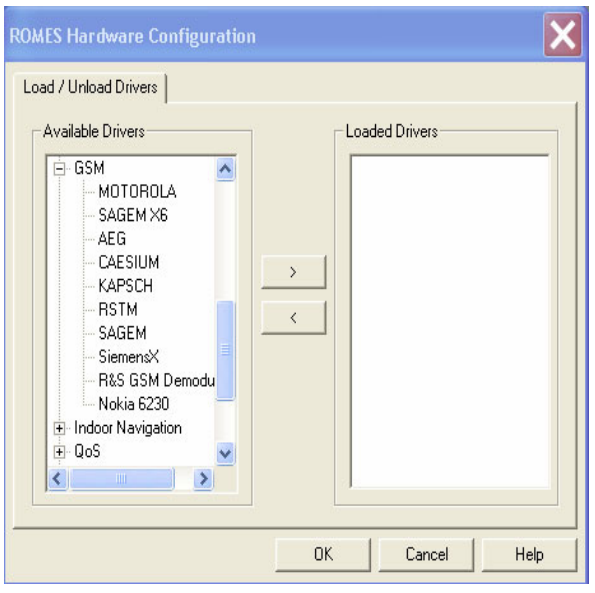

The *ROMES Hardware Configuration* window shows a list of all devices and hardware drivers available (the list varies according to the options of the coverage measurement system chosen).

- $\triangleright$  For the mobile driver select (click) the device class GSM.
- $\triangleright$  Select the manufacturer of your mobile phone.
- $\triangleright$  Click the **button** to initiate the installation.

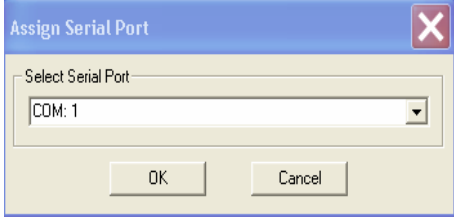

The *Assign Serial Port* window shows the COM Port assigned to the mobile driver. Port 1 must be set.

- $\triangleright$  If the COM port 1 is not set, select it from the Combo box.
- ¾ Press *OK*.

A progress bar *showing* the initialization of the mobile appears.

¾ Click *Navigation* and select *Placer* from the list of *Available drivers*.

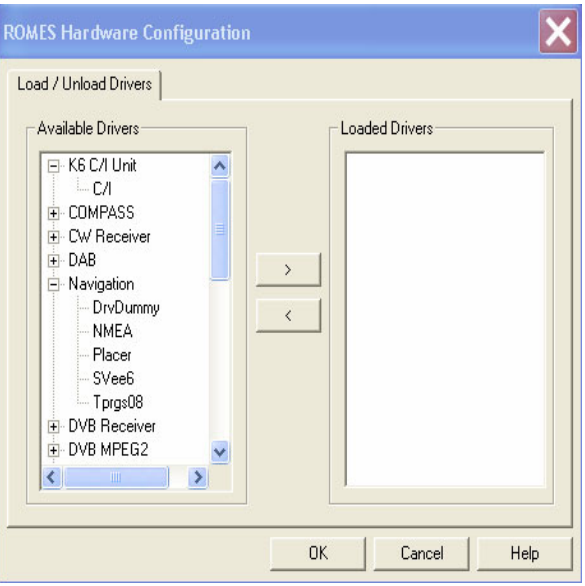

- **►** Click the <u>→</u> button and proceed as described above to load the driver and assign it to COM Port 2.
- ¾ Click *K6 CI Unit* and select the *C/I* driver offered.
- $\triangleright$  Load the driver.
- ¾ Click *OK* to confirm your choice and close the *ROMES Hardware Configuration* dialog.

## <span id="page-45-0"></span>**Configuration of the Drivers and Database Creation**

Each driver installed extends the *Configuration* menu by a new command line. The command line opens a configuration menu for the driver. In the following example we perform the basic configuration of the *C/I* and the *Sagem Mobile* drivers, keeping the default settings for the *Trimble Placer* and the *R&S GSM Demodulator*.

To configure the drivers, perform the following steps:

¾ Click the *Configuration – Driver for CI Analyzer* command and open the *Setup C/I-Driver* tab.

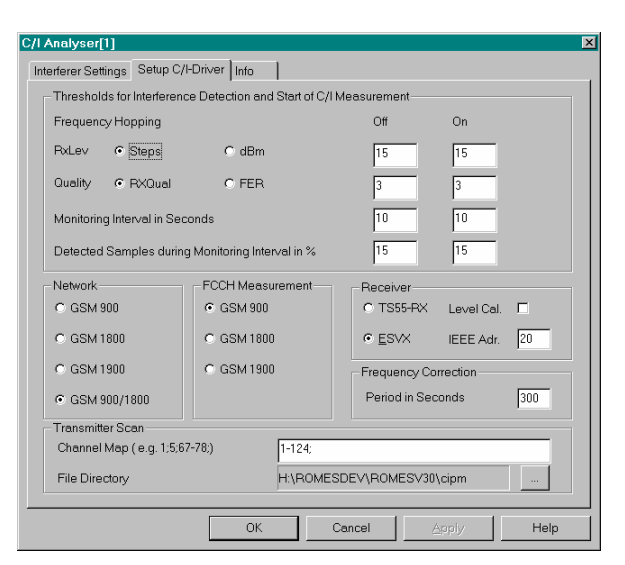

The interference measurement is started as soon as all the conditions listed in the *C/I Trigger* panel are fulfilled, i.e. a high value of RxQual (poor signal quality) must be measured during a specified minimum period and at sufficiently high signal level RxLev.

- ¾ In the *Thresholds for Interference Detection...* panel set the values shown in the figure.
- ¾ In the *Network* panel, specify the GSM band of your network.
- ¾ In the *Transmitter Scan* panel specify the channels (depending on the GSM band) to be measured.
- ¾ Click the *Interferer Settings* tab and ensure that the settings are as shown in the figure.

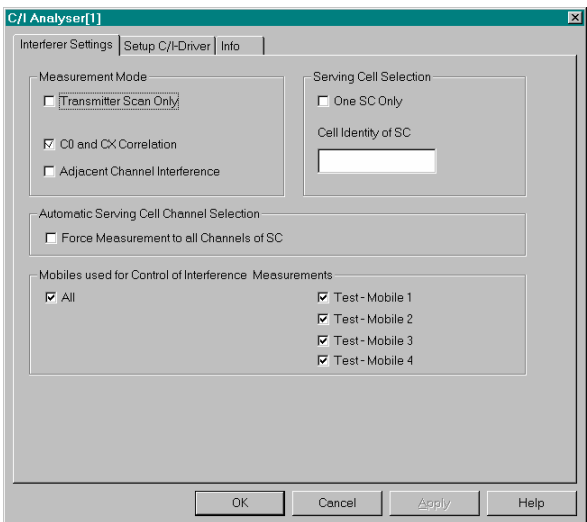

- ¾ Click *OK* to confirm the settings and close the C/I driver configuration menu.
- ¾ Click the *Configuration –Sagem OT-35/1 [1], Normal* command.

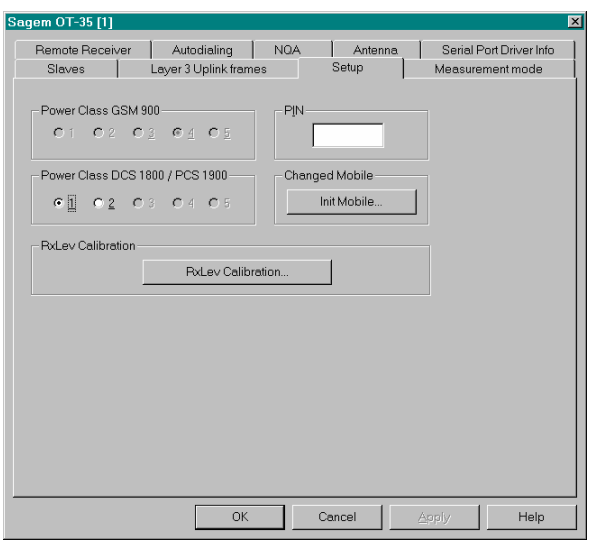

- ¾ If necessary, enter the PIN number in the *Setup* tab.
- ¾ Click the *Autodialing* tab.

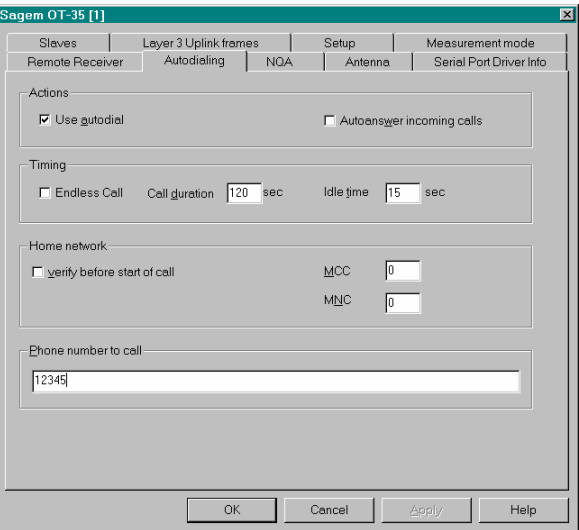

The *Autodialing* menu defines a phone number which is called periodically. Autodialing is essential for the interference measurement because a call must be established to monitor the network quality applied in the trigger conditions for the interference measurement (see above, *Driver for CI Analyzer settings*).

- ¾ Select the *Use autodial* option.
- ¾ In the *Timing* panel, enter a *Call duration* of 120 sec and an *Idle time* of 15 sec. You can also set an arbitrary value for the Call duration if your network supports longer talks for automatic calls. However, the Idle time must be at least 15 seconds.
- ¾ Enter an appropriate *Phone number to call*.
- ¾ Click *OK* to confirm the settings and close the mobile driver configuration menu.
- ¾ Click the *Configuration Settings* command.

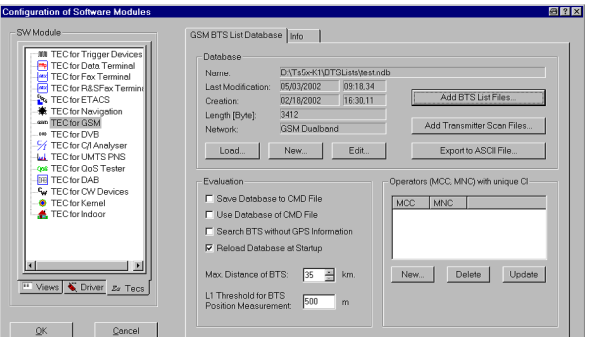

- ¾ Click the *Tecs* tab in the *SW Module* panel and click *TEC for GSM.*
- ¾ Click the *Add BTS List Files...* button in the *Database* panel to create a new database*.*

A database file contains all available information about the base stations. This includes the technical data of the base station sector provided by the operator and the measurement data of these sectors. A box pops up, asking whether a new data base should be created.

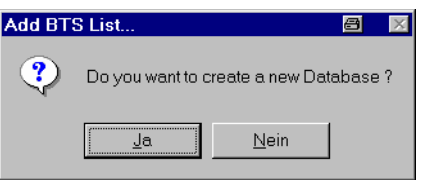

¾ Click *OK* to create a new database file.

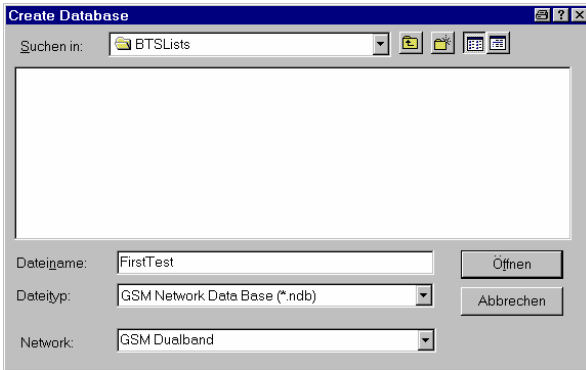

- ¾ Enter the name of the new database in the *File Name* input field of the *Create Database* dialog (type a file name as shown in the figure; the default extension *\*.ndb* will be appended automatically).
- ¾ Select your GSM band from the *Network* pull-down list.
- ¾ Click *Open* to create the file and proceed to the *Open* file dialog.

<span id="page-48-0"></span>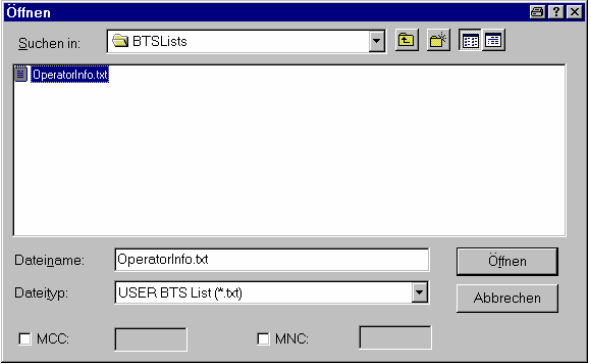

The *Open* file dialog is analogous to the previous dialog. It shows the base station lists available, i.e. text files containing the operator information about the base stations.

¾ Select the appropriate file type (preferably *USER BTS List (\*.txt)),* directory and double-click the desired base station list.

The file selected is automatically entered in the *File name* input field.

¾ Click *Open* to confirm your selection and close the *Add ASCII File* dialog.

The system prompts with the message *BTS List successfully imported.* 

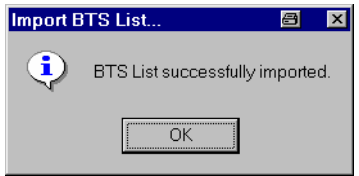

¾ Click *OK* to close the info box and terminate the preparations by clicking *OK* in the *Configuration of Software Modules* dialog.

#### *Note:*

*The file import into a network data base may fail if the operator list does not contain valid MCC and MNC information. In this case refer to chapter 3, section Importing a BTS List File into the Data Base.* 

# **Performing a Measurement**

In an ordinary measurement session, the C/I analysis module ROMES-GS is in the Transmitter Scan mode, records data and switches over to the interference measurement as soon as the defined trigger conditions are met. All measurement data is written to a specified measurement file.

As an alternative to automatic switchover between the two measurement modes, the interference measurement can be started explicitly any time.

To perform a measurement, perform the following steps:

¾ Click the *View –Navigation Views – Route Track: 1* command.

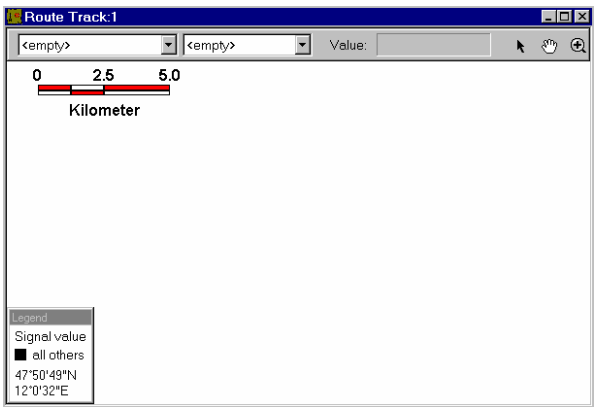

The *Route Track* view window is opened. The view is either empty (except for a scale and the legend, if you're using the C/I analysis for the first time) or shows the map opened in the last session. It can be replaced or modified in many ways, see section *[Configuring the Background](#page-53-0)* on page [2.12.](#page-53-0)

¾ Click the *Measurement – Start Recording...* command.

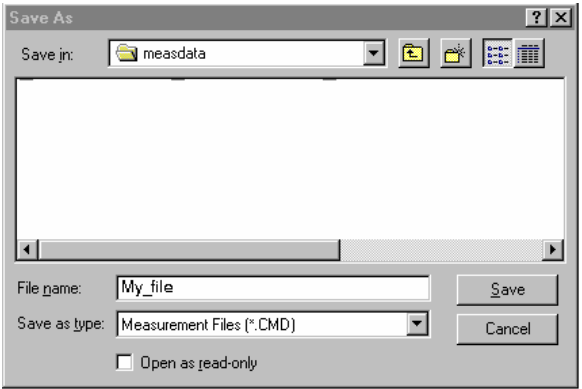

The *Save As dialog* proposing a list of existing measurement files is opened. Alternatively, a new file used to save the measurement data can be created.

- ¾ Enter a name of the measurement file to be created in the *File name* field. The extension \*.cmd is appended automatically.
- ¾ Click *Save* to create the file and close the *Save As...* dialog.

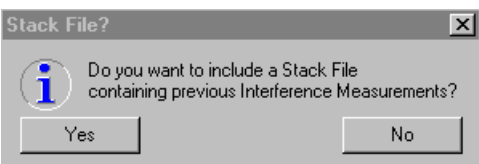

On *closing* the *Save As...* dialog, ROMES asks whether previous interference measurements are to be included in the current measurement file.

¾ Click *No* to refuse, to close the message box and to start the measurement.

While measuring, your test receiver (ESVx) scans all channels selected in the *C/I* driver menu. The corresponding frequencies are indicated in the display of the test receiver. The signal power can be monitored with the C/I analyzer.

¾ Click the View –C/I Analyser Views – K6 TS View: 1 command.

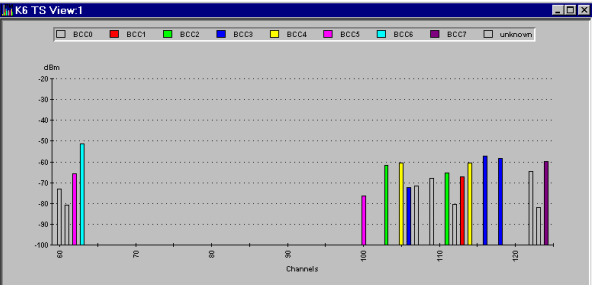

The *K6 TS View* window shows the level of the signals recorded in all channels and the color codes (BCC) of the corresponding base stations.

The channel number forms the abscissa, the length and color of the bars corresponds to the signal level and BCC.

The test receiver performs a cyclic scan of the selected channel range so that the bars are continuously updated.

¾ Click *View – UMTS/GSM View – GSM – GSM Measurement Report View:1*.

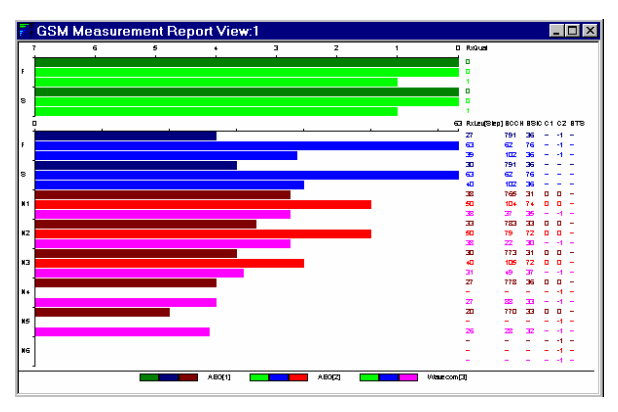

The *GSM Measurement Report* window gives an overview of the receiver reports of the mobile phone. The number of the BCCH, the BSIC, and the name of the base station (if a ROMES database is loaded) are displayed additionally.

The values are indicated for the serving cell and (except for RxQual) 6 neighboring cells.

For the interference measurement the minimum (concerning the full band *F* and the sub band *S)* of the RxQual and RxLev values are relevant, respectively.

 $\triangleright$  Click the View – C/I Analyser Views – K6 Trigger View Command

At present, the system toggles between Transmitter Scan and interference measurement according to the trigger criteria defined in the *Driver for K6 CI* dialog (see page [2.4\)](#page-45-0). Every time the system performs an interference measurement, a yellow asterisk appears in the *Route Track* view. The trigger criteria and the trigger situation can be monitored as well:

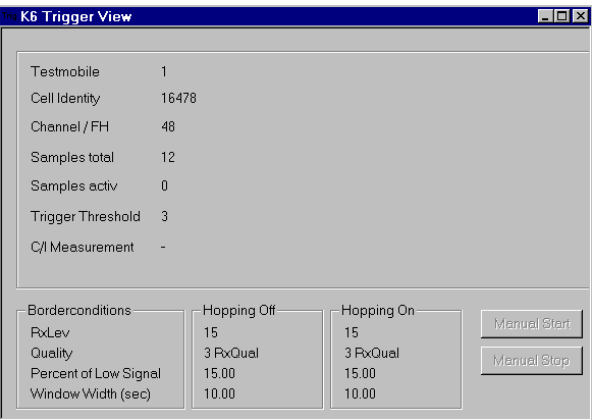

The *K6 Trigger View* window shows the trigger criteria defined in the *CI Analyser* driver dialog and the current statistics for the *K6 Trigger View* measurement (including the channel number of the serving cell when there is no frequency hopping, the number of RxQual/RxLev values taken, the number of values fulfilling the trigger criteria etc.).

Instead of applying fixed trigger criteria, an interference measurement can be triggered manually:

¾ Click the *Manual Start* button.

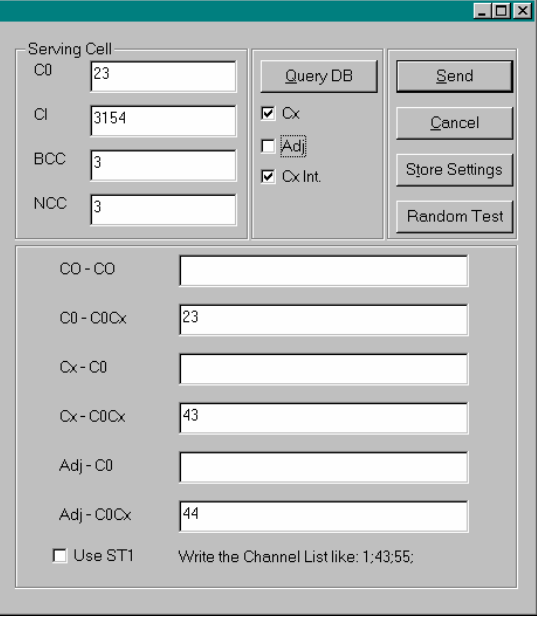

The *Trigger Simulation* window is opened. Here, the characteristics of the serving cell and of its channels to be searched for interference must be specified. If these characteristics are not known, you can also specify some entries in the *Serving Cell* and push the *Query DB* button to get the corresponding information. If the information specified in the *Serving Cell* group field is not unique in your database, the SC next to the current position fulfilling the entries is taken.

- $\triangleright$  Enter the C0 channel, cell identity and base station color code of the serving cell to be measured (any serving cell can be selected).
- ¾ Select all checkboxes under the *Query DB* button and press this button to get the channel occupation.

*Cx* searches for the traffic channels of the SC and *Adj* the adjacent channels. If *Cx Int* is selected, the interference measurement is taken for both the C0 and the Cx interferences.

¾ Confirm and Click *Send* to trigger the interference measurement.

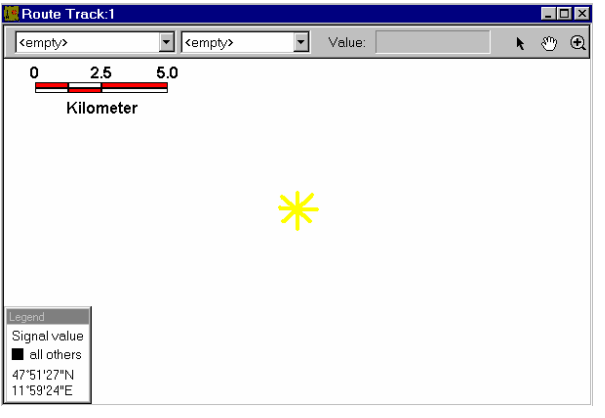

A yellow asterisk in the *Route Track* view indicates the interference position. The system is ready to perform the interference analysis described in "*[Performing a C/I Analysis](#page-53-0)*", page [2.12](#page-53-0).

- ¾ Click the *Manual Stop* button on the Trigger window to switch back to the Transmitter Scan mode.
- ¾ Stop the measurement via the *Stop measurement* command and answer the message box with *OK*.
- ¾ Close the *K6 TS View* window and the *GSM Measurement Report* window.

# <span id="page-53-0"></span>**Performing a C/I Analysis**

ROMES offers the possibility of evaluating the measurement results either during the measurement or afterwards, from a measurement file recorded previously and loaded before the evaluation (in the socalled *replay* mode or by searching an interferer). The actual data evaluation is mostly done graphically; it is identical in both cases.

In the following we describe a *replay* session, including the step where the measurement file is loaded.

## **Configuring the Background Map**

To configure the background map, perform the following steps:

¾ Return to the *Route Track* view (to be opened as shown at the beginning of section *[Performing a](#page-48-0)  [Measurement](#page-48-0)* on p. [2.7\)](#page-48-0).

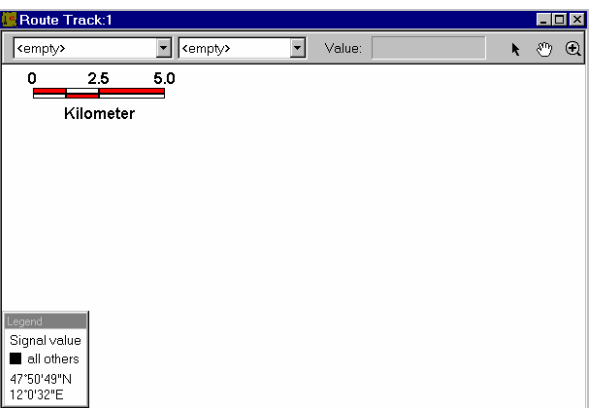

 $\triangleright$  Right-click on an arbitrary point within the view.

The context configuration menu pops up. From this menu all configuration and evaluation tools for the C/I analysis can be accessed.

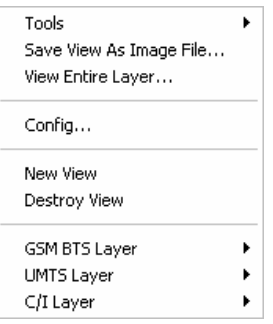

¾ Click *Config...* to open the *Route Track* configuration menu and select the *Archive* tab.

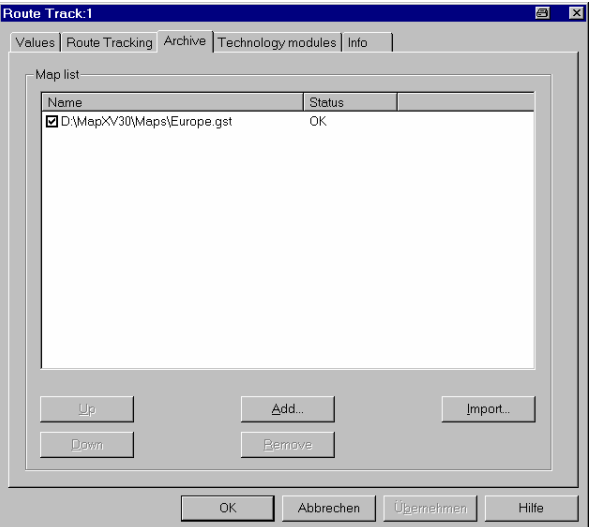

- ¾ Click *Add...* to open a *File* open dialog and to select one of the *MapX GeoSet Files (\*.gst)* available on your system.
- ¾ Back in the configuration menu, click *OK.*

The configuration menu is closed and the added map is displayed as a background map in the *Route Track view.*

- $\triangleright$  Right-click again on an arbitrary point on the map.
- ¾ Click *Tools* → *Pan.*

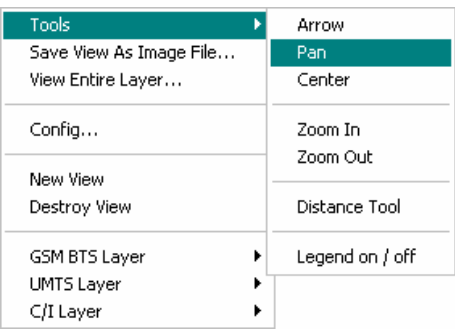

The configuration menu is closed. The cursor takes the shape of a hand. The whole map can be shifted without changing the scale by a drag-and-drop mechanism.

- ¾ Right-click on the map again to reopen the context menu.
- ¾ Click *Tools* → *Zoom In*.

The configuration menu is closed again. The cursor takes the shape of a zoom-in icon (a magnifying glass with a '+' inside). The map can be magnified by clicking on a point of the map or by selecting a rectangular area (use the left mouse button).

¾ Click *Tools* → *Pan.* 

The configuration menu is closed. The cursor takes the shape of a hand. The whole map can be shifted without changing the scale by a drag-and-drop mechanism.

<span id="page-55-0"></span>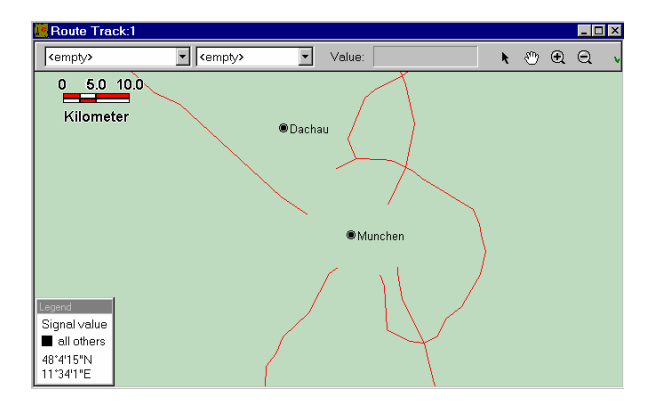

- ¾ Right-click on the map again to reopen the context menu.
- ¾ Click *Tools* → *Zoom In*.

The configuration menu is closed again. The cursor takes the shape of a zoom-in icon (a magnifying glass with a '+' inside). The map can be magnified by clicking on a point of the map or by selecting a rectangular area (use the left mouse button).

### **Replaying a Measurement File**

To replay a measurement file, perform the following steps:

¾ Click the *Measurement – Start Replay...* command.

The dialog window opened offers a list of all measurement files (\*.cmd) available.

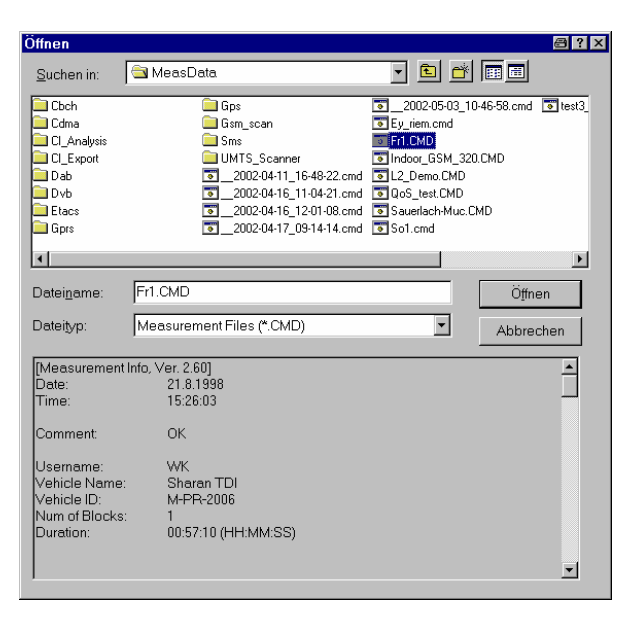

 $\triangleright$  To start the replay session, select a measurement file from the list, e.g. the measurement file created in the previous session.

The selected file is entered in the *File name* field, the file information is displayed below.

¾ Press *Open* to confirm your selection and close the *Open* dialog window.

The measurement file is now replayed. A bar graph in the left-hand part of the status bar at the bottom of the main window indicates the progress, i.e. the percentage of measurement data already loaded.

<span id="page-56-0"></span>The *replay speed*, currently set to minimum *(Min.),* can be increased by dragging the arrow across the *Min/Max* scale in the toolbar.

As soon as the entire data is loaded the message *End of Replay* pops up.

 $\triangleright$  Click *OK* to close the box and start the graphical analysis of the measurement data.

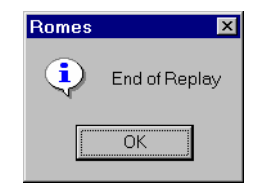

### **Interference Analysis**

In the *Route Track* view (from which we removed all background maps, for the sake of clarity), interference points contained in the replayed measurement file are indicated with a yellow asterisk and a current number for the interference framed by a rectangle. The length of each interference is indicated by a colored line. The color and shape of the display symbols can be changed in the configuration menu accessible from the context menu (see chapter 5).

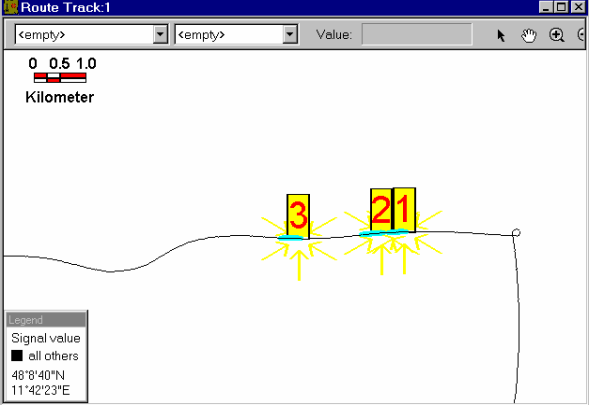

To analyse the interference points, perform the following steps:

- $\triangleright$  Click the View C/I Analyser Views K6 CI Main View Command.
- ¾ In the *K6 CI Main View* opened, click the *Load* button and open the file replayed in the last section. The *Interferer* list shows all interferences stored in the measurement file.

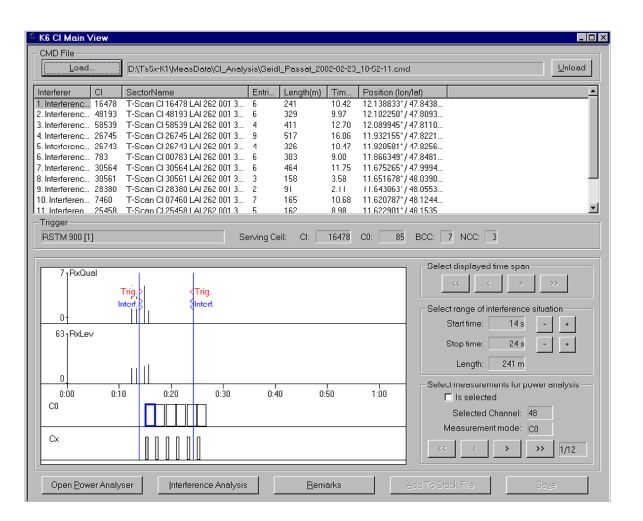

¾ Select a particular interference in the list and click *Interference Analysis*.

The *K6 CI Measurement View* is the basic tool to perform the graphical analysis of the interference. The *Channel List* shows the disturbed channels of the serving cell of the current interference situation.

The *Station List* shows all known BTS sectors in the vicinity of the interference position transmitting a signal in the selected channel.

The diagram below the *Station List* shows all FCCH signals detected during the interference measurement at the current interference point.

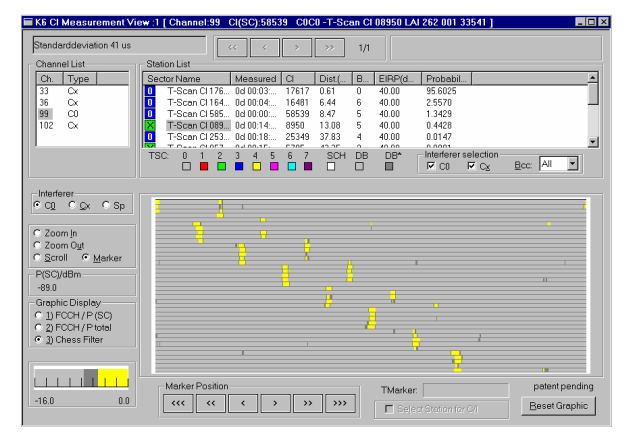

## <span id="page-58-0"></span>**Examples for the Graphical Analysis**

The purpose of the interference analysis is to assign the measured interfering signals to known BTS sectors. The general method and the structure of the interference diagram is explained in chapter 5 Carrier to Interference Analysis (C/I). In the following, we give a few examples for interpreting a measurement result for the interference analysis.

### **C0 Interference Analysis**

To understand the diagrams for C0 interference analysis it is enough to keep in mind the following items:

- The diagram shows the relative position of the  $T<sub>51</sub>$  frames of all signals measured on the time axis. The beginning of the diagram (upper left corner) corresponds to the beginning of a  $T_{51}$  frame of the serving cell signal (if the serving cell was measured before, which is quite often the case).
- A single signal from the BCCH of a BTS sector yields a staircase pattern, formed by a series of vertical bars shifted by 1/10 of the diagram width with respect to each other. The individual bars extend over 5 diagram lines.
- If there is no C0 interference we must have a  $T_{51}$  frame structure in the BCCH and none on the traffic channels. So, any additional  $T_{51}$  frame indicates a C0 interference on this measurement location.
- The time offset of a signal, i.e. the starting time of its  $T_{51}$  frames relative to a reference time, is a characteristic quantity allowing to identify the signal at a high confidence level.

To analyse the C0 channel, perform the following steps:

¾ Select (click) the C0 channel of the *Channel List*. In the *Interferer* panel, select *C0*.

The *Station List* shows the individual sectors sorted by their probability of having the largest signal strength at the measurement position (last column).

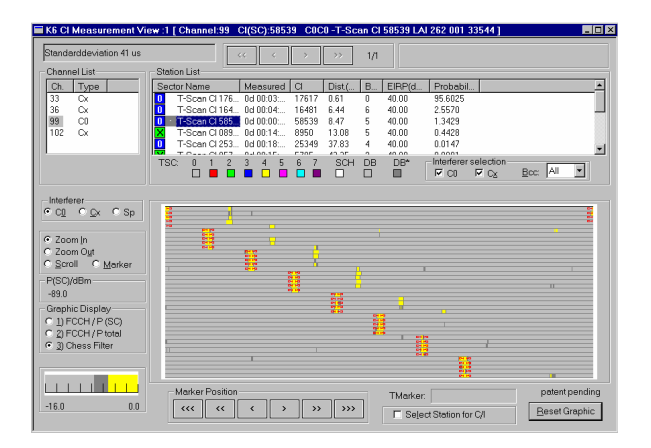

¾ Select (click) one of the sectors of the *Sector List* marked with a blue *0* symbol (C0 interferers).

The data of the selected sector is processed. With the default color settings the sector is shown in the *K6 Map View*, connected to the interference point with a green line (serving cell), or red line (all other cells).

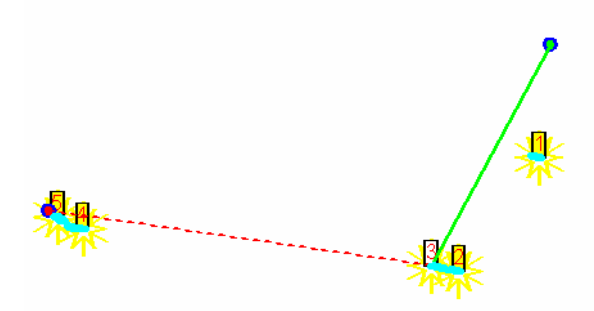

The result of the Transmitter Scan, i.e. a confidence interval for the time offset of the current sector, is indicated in the interference diagram (the signal is framed by red triangle symbols).

In the current example, the Transmitter Scan result (red symbols) and the interference measurement result match closely: The serving cell signal (starting at the upper left corner of the diagram) is unambiguously determined.

 $\triangleright$  Select another BTS sector or another channel and repeat the analysis.

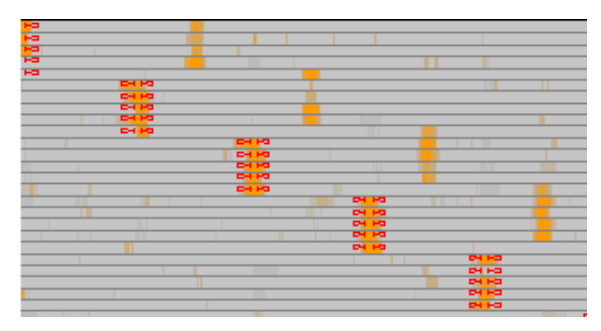

The picture obtained varies according to the BTS signal, the signal level, and the Transmitter Scan results. In the following we will interpret some typical examples.

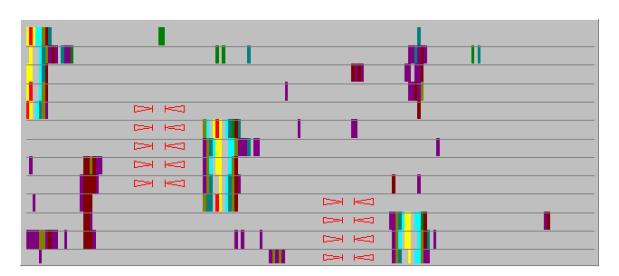

Here the Transmitter Scan result doesn't match with any of the signals measured. There are several possible causes for that:

- The signal of the measured BTS sector is too weak at the interference point, i.e. there is no interference at the measurement location caused by this sector.
- The base station was reset between the Transmitter Scan and the interference measurement. The probability for a reset of the BTS increases with the age of the Transmitter Scan.

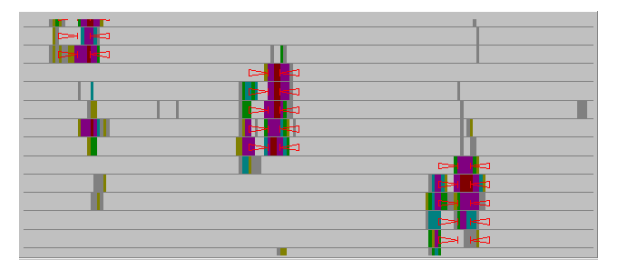

At first glance the two signals seem to have a similar time offset. However, one of them is delayed with respect to the other by approx. 1 diagram width corresponding to 10 TDMA frames. The apparent vicinity of the signals is an artifact and due to the diagram structure.

The signals can be clearly separated in the C/I analysis.

<span id="page-60-0"></span>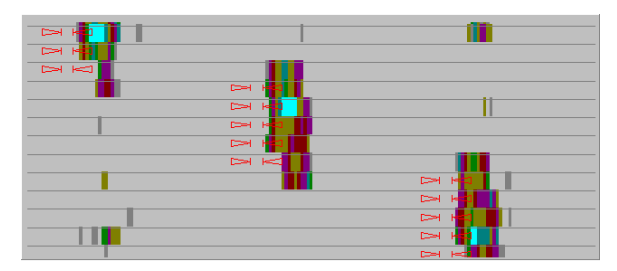

The two signals have a time-offset difference of roughly 2 diagram lines. The BTS sector of the confidence interval is in-between and corresponds to none of them. No signal matching with the Transmitter Scan result could be found.

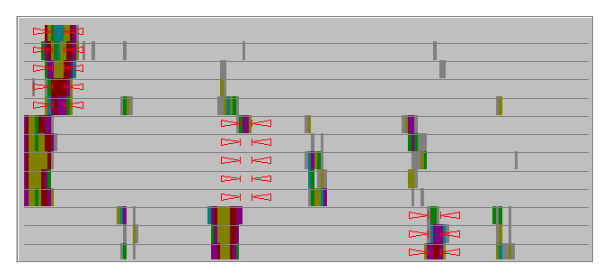

A signal can be clearly identified but the signal pattern is irregular, and one  $T_{51}$  frame is almost completely missing in the diagram.

Such a gap in the signal can occur if the receiver conditions vary in time, e.g. because of a vehicle crossing the signal path or due to fading effects.

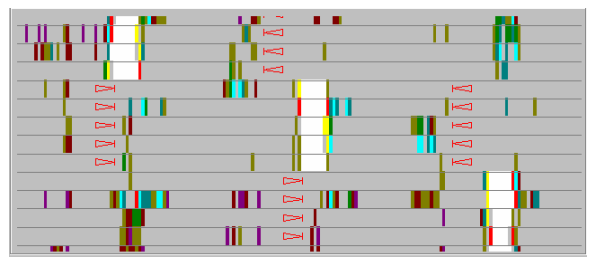

The width of the confidence interval for the time offsets depends on the age of the Transmitter Scan and various other factors concerning the signal propagation.

If the Transmitter Scan was performed a long time ago it is recommended to repeat it and improve the time-offset accuracy.

In some cases, no interfering signal is visible although an interference was triggered. This can be due to the following reasons:

- The interference was limited to a very small area. The test vehicle left the interference area before the interference measurement was triggered. Usually this leads to a very short measurement time so that only one interference diagram per channel is generated.
- The interference was caused by a Cx channel, see the analysis below.
- The bad signal quality which triggered the interference measurement was caused by an intermodulation effect.

### **Cx Interference Analysis**

In order to understand the diagrams for Cx interference analysis it is enough to keep in mind the following items:

The diagram shows the relative position of the correlated TCH signals on the time axis (which is divided into 8 time slots), including the information of the underlying time slot. The representation of the time axis shows signals spread in different TDMA frames vertically arranged.

- Both signals, the C0 and the Cx signal, are visible in this diagram. They can be distinguished in the following way: First, there are no dummy bursts and SCHs in the Cx-signal and second, the Cx signal may cover only some of the time slots.
- If there is no interference, we must have one C0 signal in the C0 channel, and maximally one Cx signal in each traffic channel, respectively. Both signals must be horizontally aligned on the same position. Each additional signal indicates an interference on this measurement location.
- The time offset of the signal and its TSC are used to identify the SC and the interferer at a high confidence level.

To analyse the C0 channel, perform the following steps:

¾ Select (click) a Cx channel of the *Channel List*. In the *Interferer* group field, select *Cx*.

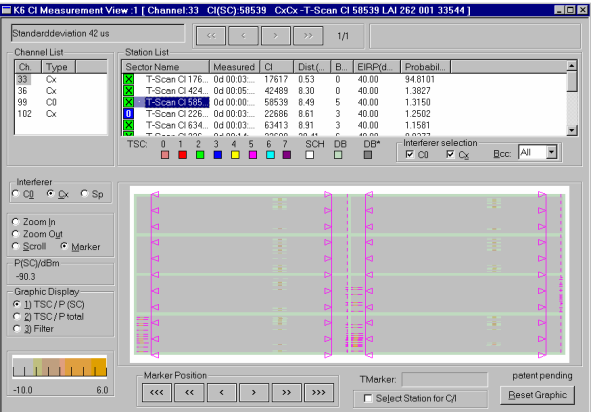

The *Station List* shows the individual sectors sorted in the same way as in the C0 analysis. In the column *Sector Name* there is also an icon showing whether this sector has a C0 channel in the selected channel (blue icon with a 0) or a traffic channel (green icon with an X). In the *Interferer selection* panel you can restrict the stations in this list.

The diagram on the left side shows a situation with a Cx and a C0 signal. The color in the center of the signal bar gives a power information, the narrow lines on both sides show the TSC.

¾ In the *Graphic Display* group field, toggle between *TSC/P total* and *Filter*. You may see variations in the signal shown. This is due to the following reason: In the *Filter* display, the sensitivity is enhanced, however, statistical evaluation is done in order to exclude accidental correlations leading to a noisy representation.

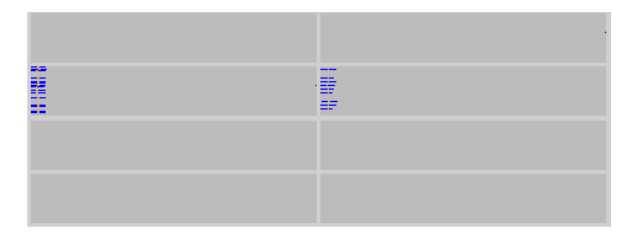

In some channels you might get a bitmap like the one shown on the left side. You see a traffic channel signal in the time slots 2 and 3.

¾ Select a measured sector in the *Station List* in order to determine the confidence interval for the time offset. In the *Interferer selection* panel set the values of the BCC corresponding to the TSC value shown in the diagram.

<span id="page-62-0"></span>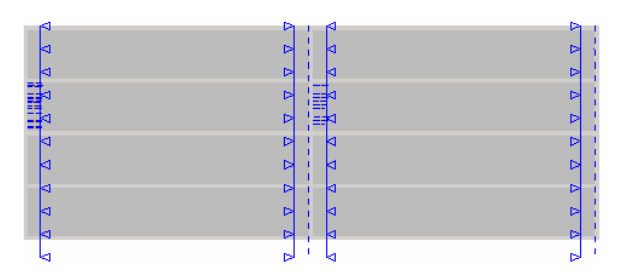

Again, there is a confidence interval for the time offset shown. Instead of the triangles, 3 lines are displayed: One for the left and the right side of the confidence interval, and a dashed one for the enter. These lines are shown in the same color as the TSC in the diagram. If you do not see all of these lines, check the standard deviation entry shown in the upper left corner of the *Interferer Situation* dialog. Only for a standard deviation of 200 µs or less all 3 lines are shown. Up to 1000 µs, the middle line is still shown and for a standard deviation of more than 1000 µs there is no line shown anymore.

# **Saving the Configuration and Closing the Session**

Before closing ROMES, the loaded device drivers, the display settings, and the loaded database can be saved to a configuration file (\*.rms). In addition the results of the interference analysis and the changes made to the interference data can be stored to the current measurement file. This saves time when a similar measurement or evaluation is to be repeated later.

To save the configuration and close the session, perform the following steps:

¾ Return to the *K6 CI Main View* and click *Save* to store the results of the interference analysis to the current measurement file.

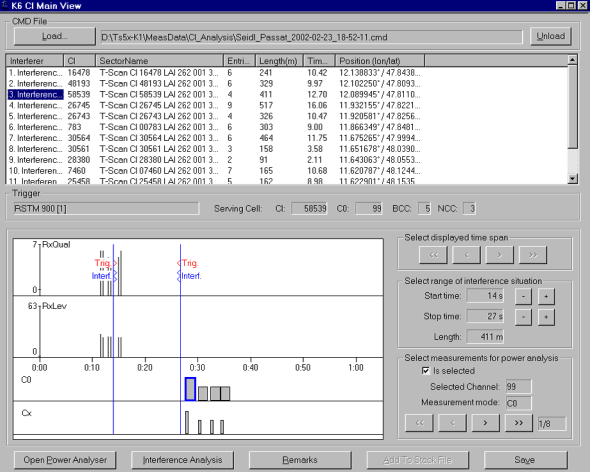

¾ Click the *Save Workspace As...* command in the *File* menu. In the *Open* dialog window enter a configuration file name (the extension \*.rms is automatically appended). Click *Save*.

The current configuration including the device drivers, the display settings, and the loaded database is saved. The *Open* dialog is closed. When you start ROMES for the next time the configuration file will be listed in the *File* menu.

¾ Click the *Exit* command in the *File* menu to close the application.

# <span id="page-63-0"></span>**Short Measurement Examples**

The following sections are intended as a quick introduction to typical measurement tasks, listing the steps necessary to set up the drivers, obtain, display and interpret the basic results. The examples are taken from different ROMES options and technologies.

### **Data Quality Tester**

The purpose of the Data Quality Tester (DQA, option ROMES-Z6) measurement is to evaluate the Quality of Service (QoS) of any kind of data transfer connection. Configuration of the driver is described in detail in chapter 6, section *UMTS PN Scanner Driver.* The *QoS Views* are described in chapter 4 Display and Evaluation of Results.

### **Setting up a Connection**

The DAQ driver provides various jobs to define and establish a connection to a network provider or remote server. The procedure of setting up the connection is analogous for all jobs. In the following example an *FTP Download* connection to a remote server is set up.

Suppose that your local computer contains a ROMES installation including the Data Quality Tester, that it is configured for ftp file transfer with a remote server (in case of doubt refer to your Windows help), and that a remote server can be accessed. To set up and test the *FTP Download* connection with ROMES, perform the following steps:

- $\triangleright$  Click the Hardware command in the Configuration menu to open the ROMES Hardware Configuration dialog.
- $\triangleright$  Expand the QoS driver section (click the + node) and double-click QoS Tester to load the driver.

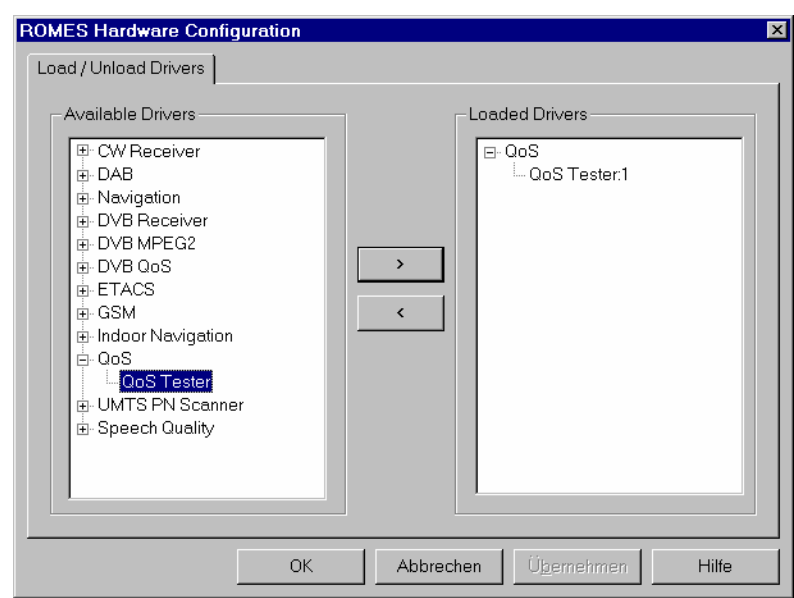

 $\triangleright$  Click OK to close the ROMES Hardware Configuration dialog.

¾ In the *Configuration* menu, select the *DQA[1]* command to open the DQA driver configuration menu.

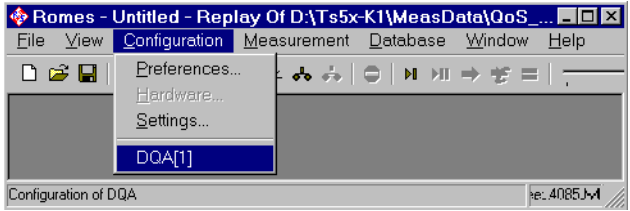

- ¾ Select the DQA Settings tab and click Add to open the list of available jobs. Select an FTP Download job.
- ¾ Double-click the selected FTP Download job or confirm with OK to open the FTP Download configuration menu.

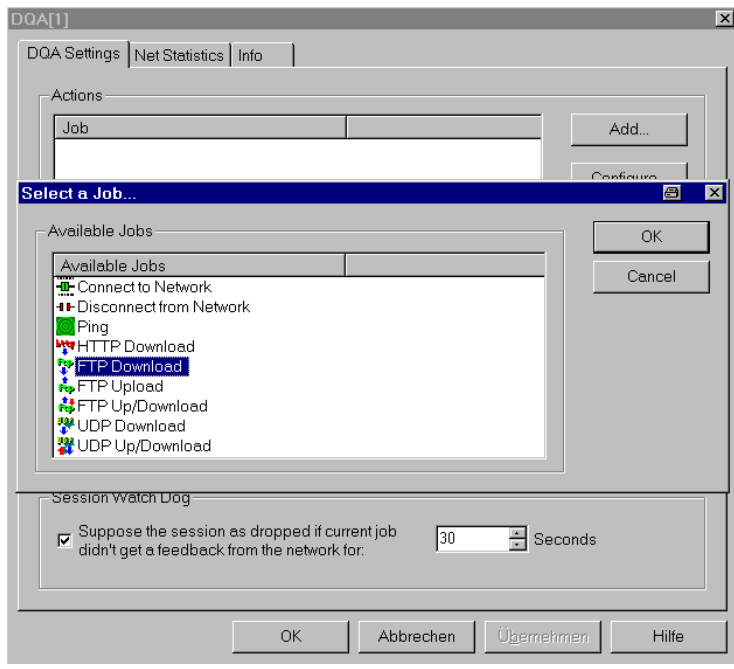

 $\triangleright$  In the configuration menu, enter the URL of the remote server (IP address as shown in the example or host name) and the name and directory of a file located on the remote server. Complete the settings as shown in the example. If the access is password-protected, specify the user name and password for your account. Open the *Firewall* settings dialog if needed.

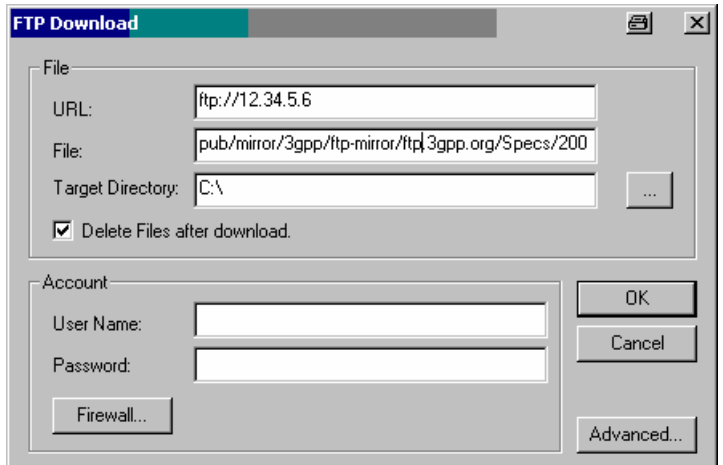

- <span id="page-65-0"></span>¾ Press *OK* to confirm your settings, close the *FTP Download* menu and return to the *DQA Settings* tab of the DQA configuration menu. Press *OK* again to close this menu.
- ¾ In the *View* menu, select the *QoS Views QoS Message View*.

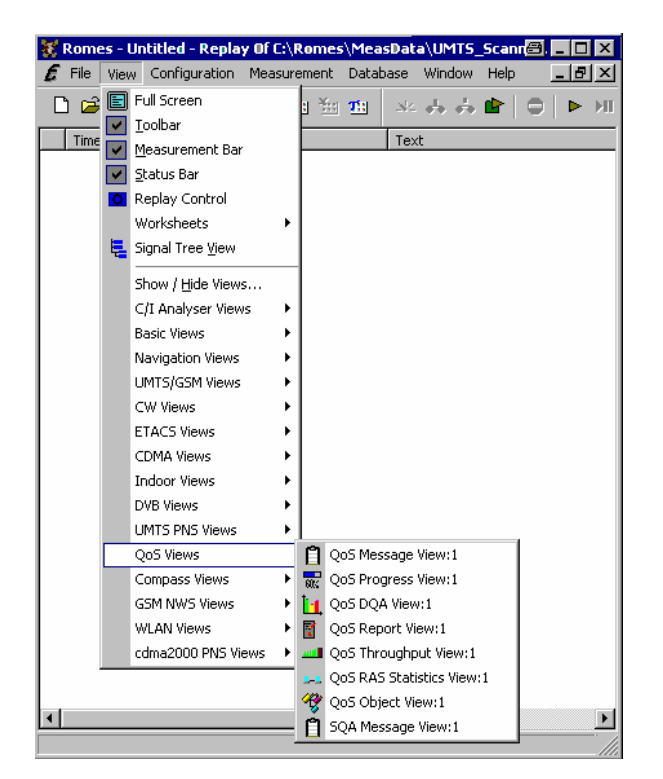

 $\triangleright$  Click the  $\triangleright$  icon to start the DQA measurement.

The *QoS Message View* indicates the progress of the measurement.

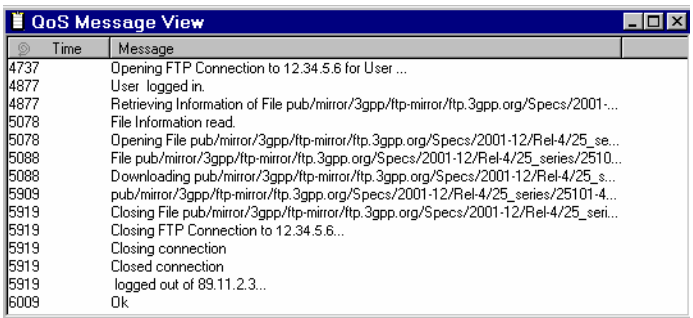

The DQA measurement consists of opening the FTP connection to the remote server, downloading the file specified in the *FTP Configuration* menu, and closing the connection without keeping a copy of the downloaded file. As the session continues the job will be executed repeatedly until the DQA measurement is stopped, e.g. by clicking the  $\Box$  icon.

## **UMTS PN Scanner**

An UMTS PNS (Pseudo Noise Scanner) measurement consists of performing alternate PN scans and spectrum measurements using the R&S UMTS PN Scanner driver. The driver controls R&S FSP spectrum analyzer, a R&S ESPI test receiver, or a R&S TSMU radio network analyzer. Configuration of the driver is described in detail in chapter 6, section *UMTS PN Scanner Driver.* The *UMTS PNS Views* are described in chapter 4 Display and Evaluation of Results.

<span id="page-66-0"></span>In the following examples we suppose that an R&S FSP or R&S ESPI test device is available and properly connected to the trigger device and your PC as described in chapter 6 Hardware Components. The first step for any PN Scan measurement is then to load the driver and set the address of your test device.

#### **To load the driver...**

- ¾ Click the *Hardware* command in the *Configuration* menu to open the *ROMES Hardware Configuration* dialog.
- ¾ In the list of *Available Drivers,* expand the *UMTS PN Scanner* section (click the + node) and doubleclick *R&S PNS* to load the driver.
- ¾ Click *OK* to close the ROMES Hardware Configuration dialog.

#### **To set the device address…**

- ¾ In the *Configuration* menu, select the *R&S UMTS PNS[1]* command to open the *R&S UMTS PNS* driver configuration menu.
- ¾ Click the *Receiver* tab and set the IEC/IEEE bus address (for a connection via IEC/IEEE-bus interface) or IP address (for a connection via Ethernet/LAN interface) of your test device.

### **Performing a Spectrum Analysis**

The spectrum analysis consists of a frequency sweep over a specified range to detect arbitrary UMTS downlink and uplink signals. Like any other ROMES measurement, the spectrum analysis requires to load the hardware driver and set the driver parameters before you can start the measurement and evaluate the results. In the following example we suppose that these steps have been taken as described in section *[UMTS PN Scan](#page-65-0) [above](#page-65-0)* and that the driver configuration menu is still open.

#### *Measurement task:*

*Measure the power in the nominal UMTS uplink and downlink bands. Set the test device to provide the maximum amount of data possible and view the downlink and uplink spectrum.* 

#### **To set the test device parameters...**

- ¾ In the *R&S UMTS PNS* driver configuration menu click the *Measurements* tab and check the settings in the *Uplink* and *Downlink* section of the *Spectrum* panel:
	- To repeat the spectrum measurements as quickly as possible, set the *Measurement Rate* to its maximum (20).
	- To speed up the individual spectrum measurements, ensure that a *Bandwidth* of 100 kHz is selected.
	- In the *Downlink* section, set the *Start* and *Stop* frequencies to 2110 MHz and 2170 MHz, respectively. In the *Uplink* section, set the *Start* and *Stop* frequencies to 1920 MHz and 1980 MHz, respectively.
- ¾ Click the *Receiver* tab and select one UMTS PN scan frequency in the *Frequency Table.*

The UMTS PN scan frequency is irrelevant for the current measurement task. However, ROMES always performs a combination of spectrum measurements and UMTS PN scans and requires at least one scan frequency to be defined.

¾ Click *OK* to apply the settings and close the driver configuration menu.

#### **To open the views and perform the measurement...**

In the View menu, click UMTS PNS Views – PNS Spectrum View:1 to open the PNS Spectrum View.

<span id="page-67-0"></span>¾ In the Measurement menu, click *Start Recording* to initiate the measurement.

As ROMES starts measuring, the downlink and uplink spectrum is displayed in the two subdiagrams of the *PNS Spectrum View.* Below each diagram, the settings at the test device are displayed. With the exception of the resolution bandwidth (RBW) which is identical with the *Bandwidth* set in the driver configuration menu, all parameters are set automatically according to the conditions of the measurement.

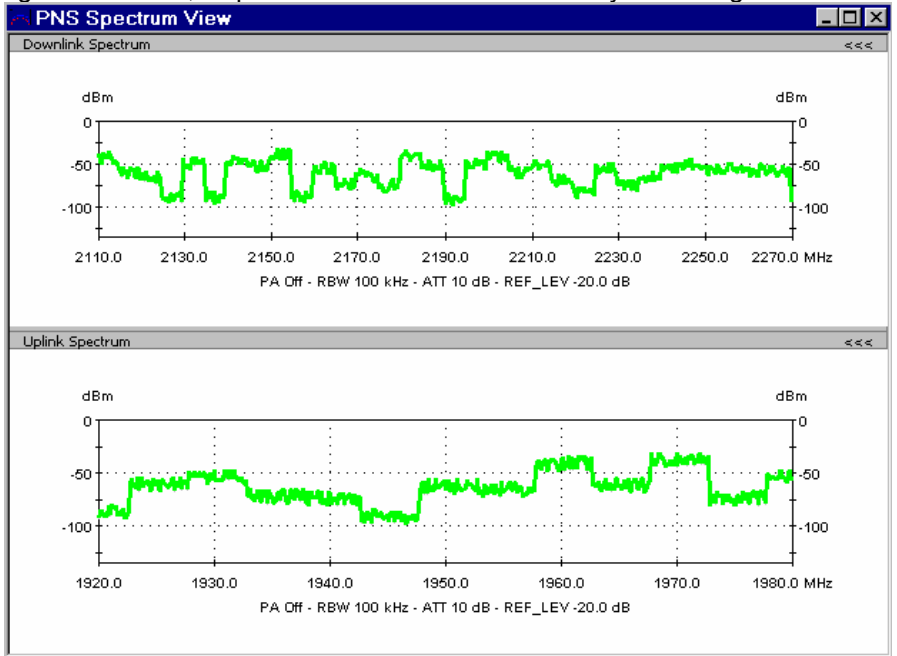

#### **To terminate the measurement...**

- In the Measurement menu, click Stop Recording.
- ¾ In the Comment dialog opened, briefly describe your measurement for later evaluations and confirm with OK.

ROMES terminates the measurement. The measurement data including the comment is stored in a measurement file named <current date>-<time>.cmd, e.g. \_2006-07-15\_12-36-44.cmd.

#### **Performing a UMTS PN Scan**

In an UMTS PN scan, the test device measures and identifies all UMTS downlink (Node B) signals in the air. The main purpose of this measurement is to test the receiving conditions of a mobile in an UMTS network and to analyze possible interferences. Like any other ROMES measurement, the UMTS PN scan requires to load the hardware driver and set the driver parameters before you can start the measurement and evaluate the results. In the following example we suppose that these steps have been taken as described in section *[UMTS PN Scan](#page-65-0)* on p. [2.24](#page-65-0) and that the driver configuration menu is still open.

#### *Measurement task:*

*Perform a comprehensive analysis of all Node B signals on UTRA ARFCN 10561 that can be received along a measurement tour, including multiple signals caused by reflections (and possible sources of interference). Set the test device to provide the maximum amount of PN scan data possible and operate at maximum speed. View the signals with their power and relative timing.* 

#### **To set the test device parameters...**

¾ In the *R&S UMTS PNS* driver configuration menu click the *Receiver* tab and select the *Frequency* of 2112.2 MHz (click the checkbox), corresponding to ARFCN 10561. Deselect all other frequencies, if necessary.

- ¾ Click the *Measurements* tab and check the settings in the *Uplink* and *Downlink* section of the *Spectrum* panel. To repeat the spectrum measurements as rarely as possible, reserving the system resources for the PN scan, set the *Measurement Rate* to its minimum (0.1).
- ¾ Select *High Speed* in the *Measurement Mode* panel*.*
- $\triangleright$  To ensure that the system scans all signals, even those that are only received for a short time, set the *Synchronization Rate* to its maximum (20).
- ¾ To limit the size of the measurement file, reduce the *Update Rate for P-SCH View.*
- ¾ Click *OK* to apply the settings and close the driver configuration menu.

#### **To open the views and perform the measurement...**

- ¾ In the *View* menu, click UMTS PNS Views PNS CPICH View:1 to open the PNS Spectrum View.
- ¾ In the *Measurement* menu, click *Start Recording* to initiate the measurement.

As ROMES starts measuring, the average power of the P-CPICHs of all received signals with their relative timing is displayed in the *CPICH CIR Chart.* The table below contains a comprehensive list of properties for each measured signal.

#### **To analyze the results...**

- ¾ Mark a time delay range in the *CPICH CIR Chart* while the left mouse button is pressed to magnify the diagram in x-direction and separate the different peaks with a common scrambling code.
- ¾ Right-click on a point inside the view to open the context menu; click *Config...* to call up the view configuration menu.
- ¾ Click the *CPICH View* tab to adjust the *Dynamic Range* to the signals in the *CPICH CIR Chart.*
- ¾ In the *Node B List Columns* and *Peak List Columns* selection tables, deselect the quantities to be omitted in the *CPICH Lists.*

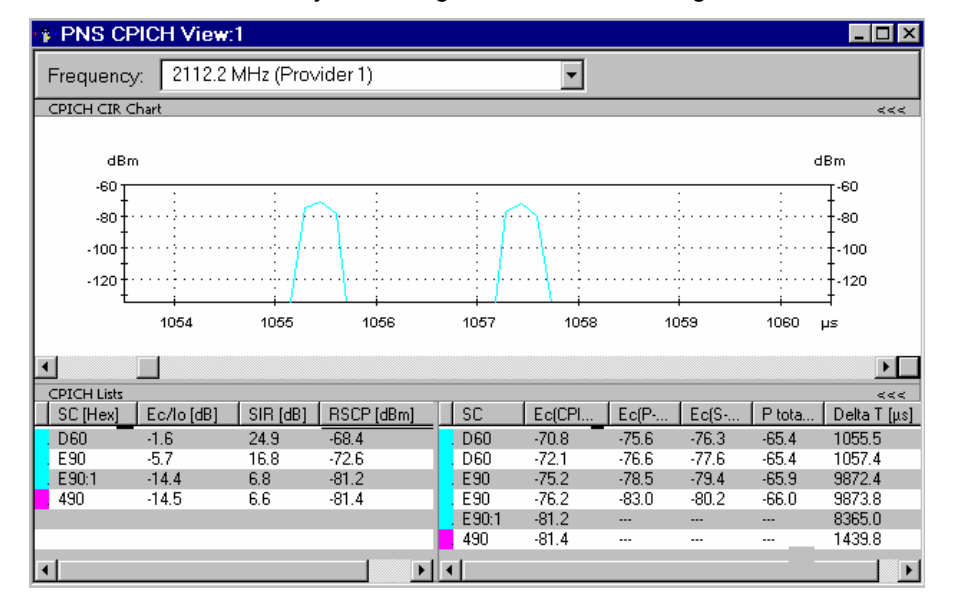

¾ Click *OK* to confirm your settings and close the configuration menu.

**To interpret the results...** 

<span id="page-69-0"></span>The figure above shows a typical result of an UMTS PN scan analyzed in the *CPICH View:* 

- The *CPICH CIR Chart* shows two reflections with the same scrambling code (SC = D60), i.e. originating from the same Node B, and almost the same signal power, separated by a relative time delay of approx.  $2 \mu s$ .
- The *CPICH List* shows that the system is currently able to identify signals from 4 different Node Bs. Of these 4 Node Bs, two use the same scrambling codes (namely E90; the signals are labeled E90 and E90:1) but the signals are received at different time delays.
- The signals from the Node Bs using SC = D60 and SC = E90 are each split into 2 reflections.

Some of the signal contributions of  $SC = E90:1$  and  $SC = 490$  are too weak to be accurately received: The left table shows invalid results.

#### **To terminate the measurement...**

- ¾ In the *Measurement* menu, click Stop Recording.
- ¾ In the *Comment* dialog opened, briefly describe your measurement for later evaluations and confirm with *OK*.

ROMES terminates the measurement. The measurement data including the comment is stored in a measurement file named <current date>-<time>.cmd, e.g. \_ 2006-07-15\_12-36-44.cmd.

### **Using a Top N Pool**

A top N pool contains up to N Node Bs with specific characteristics providing the strongest P-CPICH level at a given position and time. A top N pool can be used in the framework of a UMTS PN scan. It requires to load the hardware driver and set the driver parameters before you can start the measurement and evaluate the results. In the following example we suppose that these steps have been taken as described in section *[UMTS PN Scan](#page-65-0)* on p. [2.24](#page-65-0) and that the driver configuration menu is still open.

#### *Measurement task:*

*Monitor and compare the properties of the three strongest signals on UTRA ARFCN 10561 along a measurement tour as accurately as possible, discarding the information about all other signals.* 

#### **To set the test device parameters...**

- ¾ In the *R&S UMTS PNS* driver configuration menu click the *Receiver* tab and select a valid UMTS provider frequency (in this example: 2112.2 MHz, corresponding to ARFCN 10561). Deselect all other frequencies, if any of them are checked.
- ¾ Click the *Measurements* tab and check the settings in the *Uplink* and *Downlink* section of the *Spectrum* panel. To repeat the spectrum measurements as rarely as possible, reserving the system resources for the PN scan, set the *Measurement Rate* to its minimum (0.1).
- ¾ Select *High Dynamic* in the *Measurement Mode* panel*.*
- ¾ To improve the system performance, set the *Synchronization Rate* to a rather small value, e.g. 0.1.
- ¾ To limit the size of the measurement file, reduce the *Update Rate for P-SCH View.*
- ¾ Select the *Top N* tab and click the *Add* button to generate a customized top N pool:
	- In the *Count* select field, limit the number of Node Bs that are member of the pool to 3.
	- Uncheck the *Sort* box to ensure that the pool members keep their rank within the pool until they are replaced by a new pool member.
- ¾ Click *OK* twice to confirm the settings and close the driver configuration menu.

#### **To open the views and perform the measurement...**

- ¾ In the *View* menu, click UMTS PNS Views PNS Top N View:1 to open the PNS Top N View.
- ¾ In the *Measurement* menu, click *Start Recording* to initiate the measurement.

As ROMES starts measuring, the *Top N Chart* displays the Received Signal Code Power (RSCP) and the average Ec/Io of the P-CPICHs of the three top N signals*.* The table above contains a comprehensive list of properties for the three top N signals.

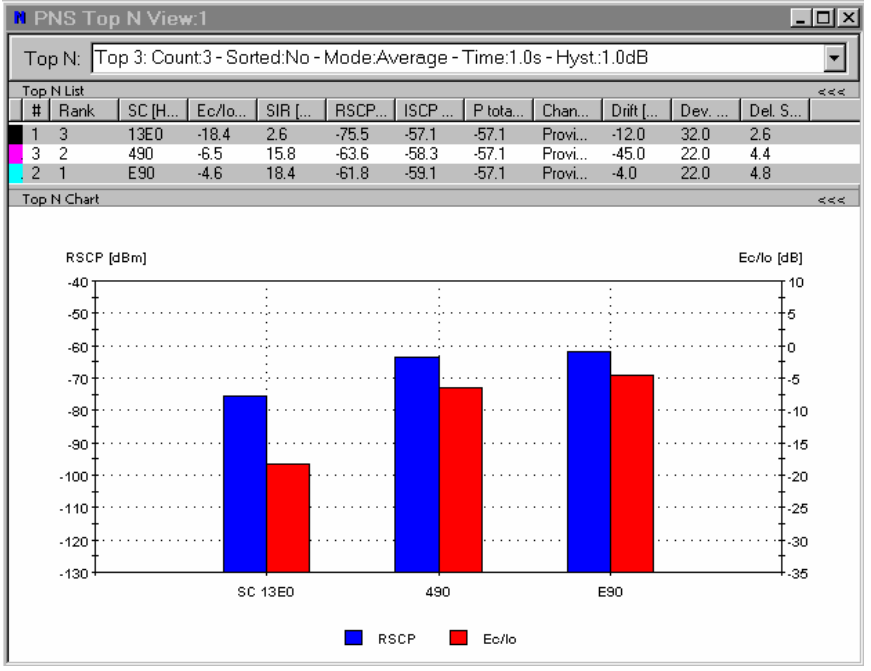

#### **To analyze the results further ...**

Besides the UMTS PNS views you can also use other ROMES views to analyze the results of an UMTS PN scan. We pick just one example, plotting the average Ec/Io of the three top N signals as a function of the time.

- ¾ In the *View* menu, click Basic Views 2D Chart View:1 to open a 2D Chart View.
- ¾ Right-click inside the view and select *Config...* to open the configuration menu. In the *Values* tab expand the data tree and select the signals *Top 3: Avg. Ec/Io[1], Top 3: Avg. Ec/Io[2],* and *Top 3: Avg. Ec/Io[3]* to be displayed.
- ¾ Click *OK* to confirm the selection and close the configuration menu.

The 2D Chart view displays the three top N signals as a function of time. In the figure below the broad line, corresponding to *Top 3: Avg. Ec/Io[1]* is not always the strongest signal, which is due to the fact that the considered pool is unsorted.

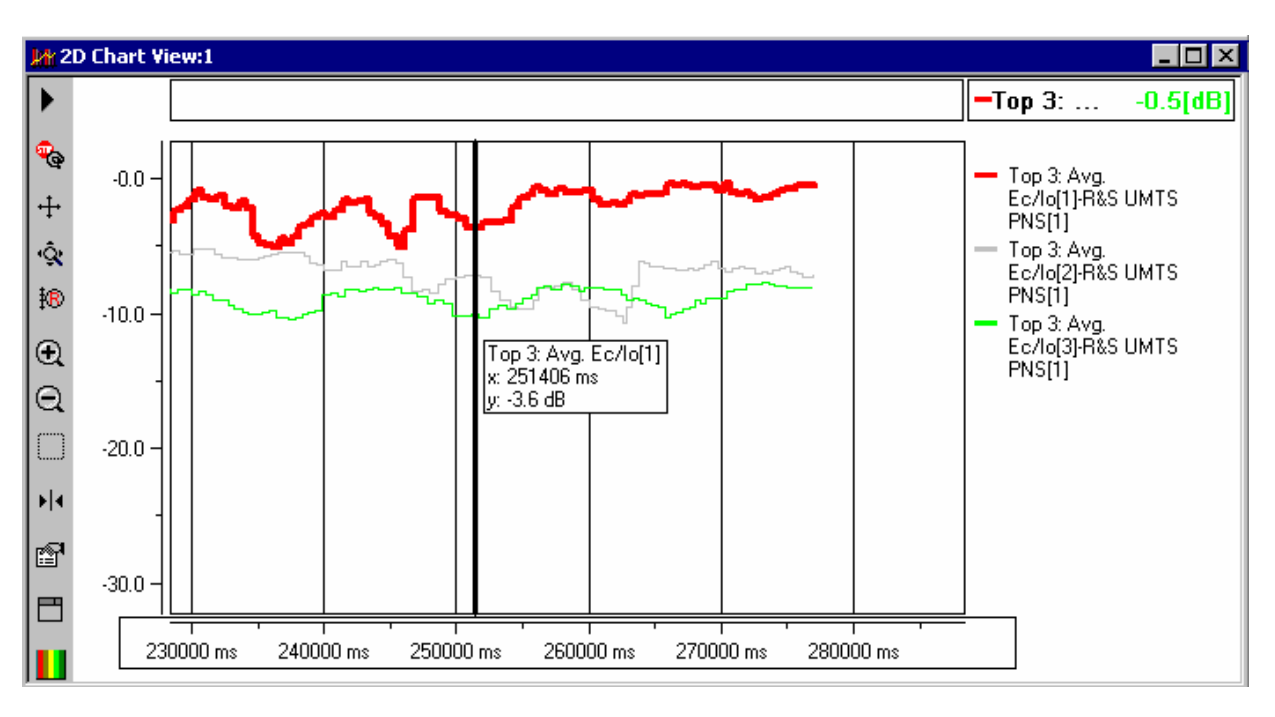

#### **To terminate the measurement...**

- ¾ In the *Measurement* menu, click *Stop Recording*.
- ¾ In the *Comment* dialog opened, briefly describe your measurement for later evaluations and confirm with *OK*.

ROMES terminates the measurement. The measurement data including the comment is stored in a measurement file named <current date>-<time>.cmd, e.g. \_\_2006-07-15\_12-36-44.cmd.
## **Contents**

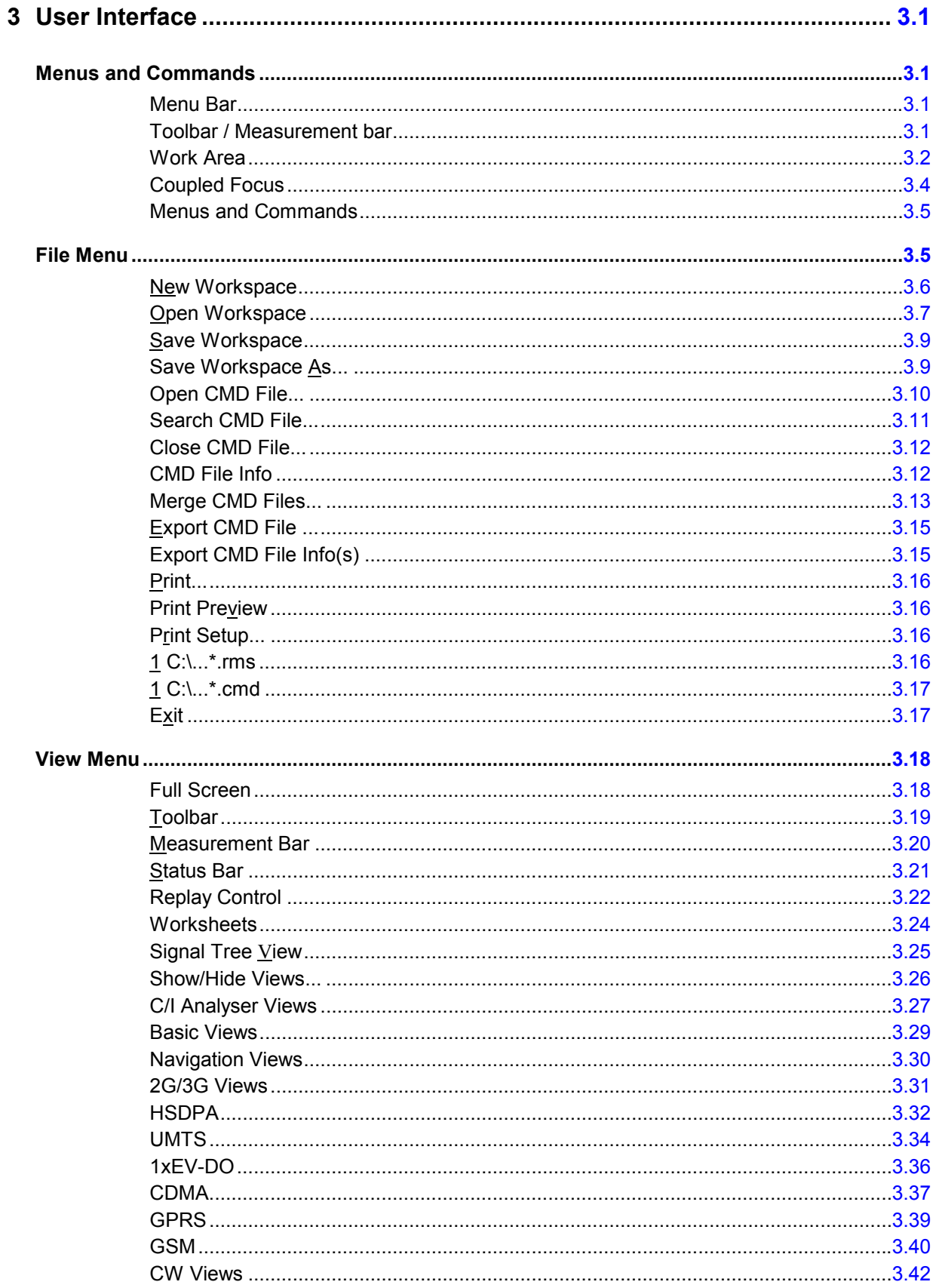

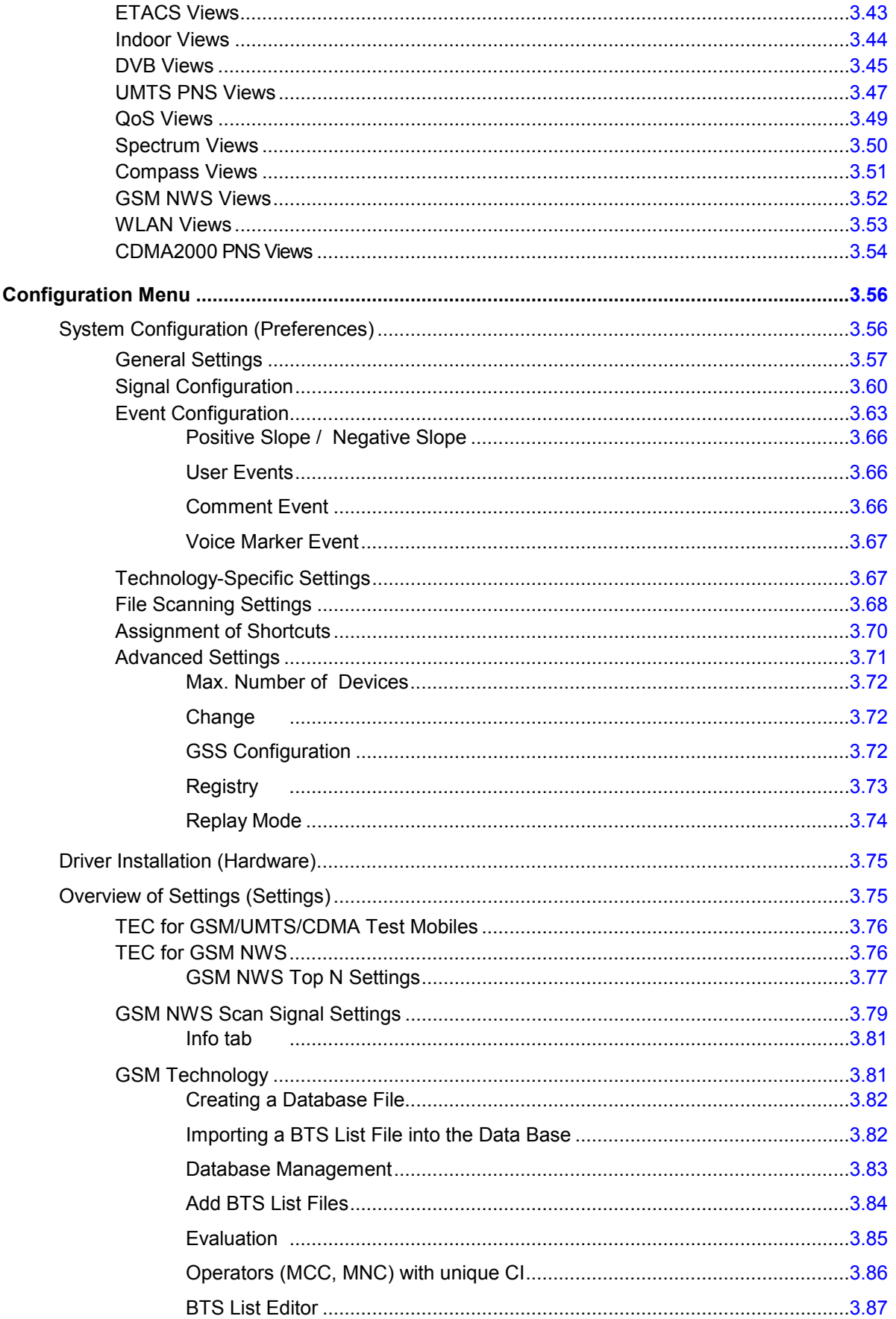

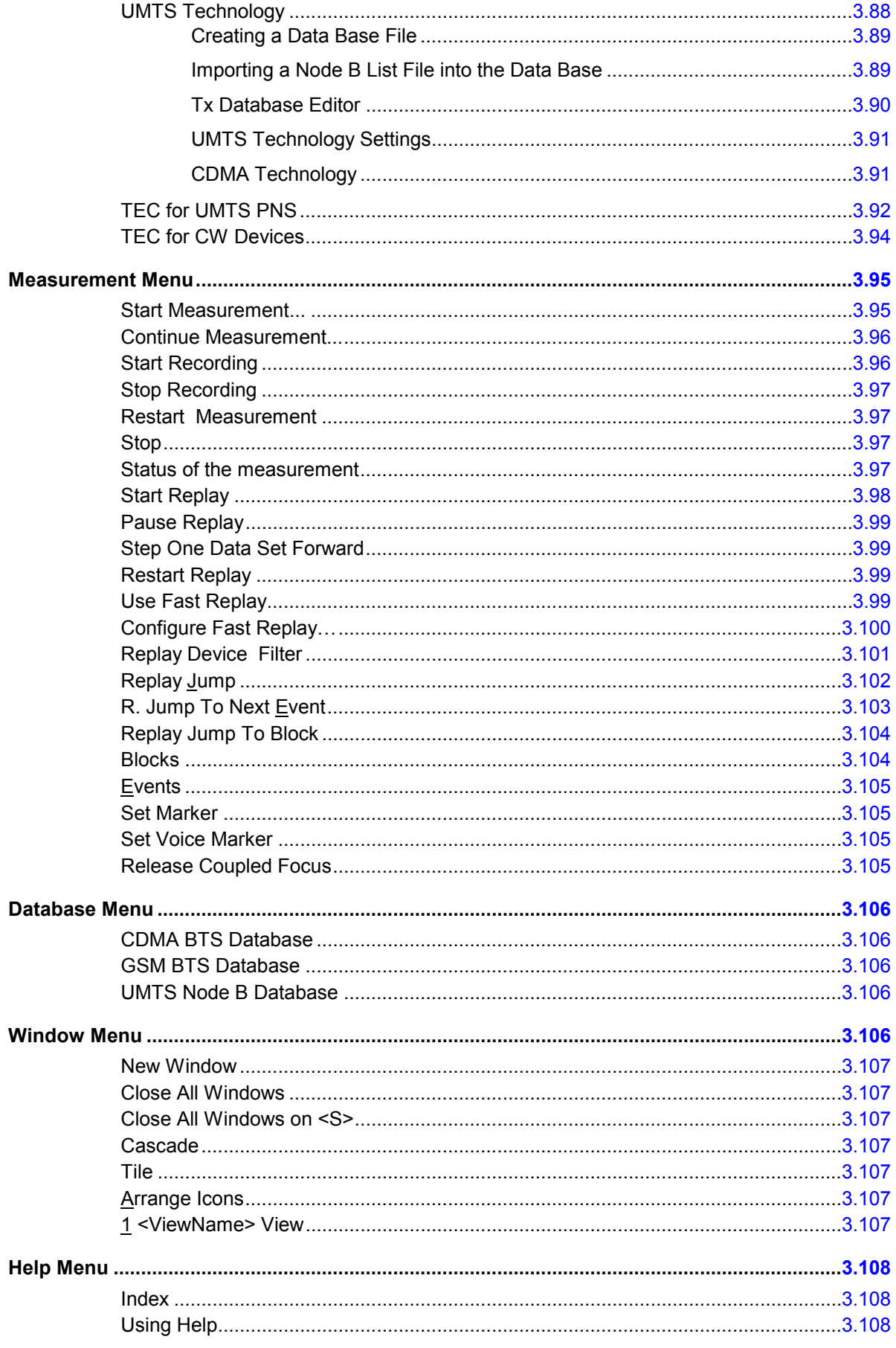

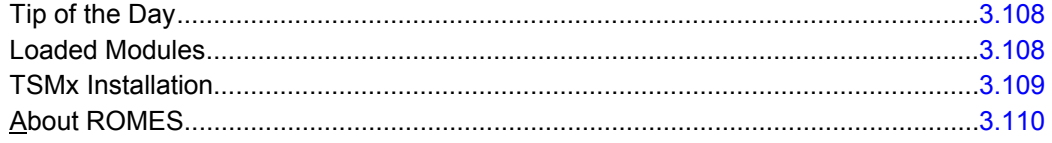

# <span id="page-76-0"></span>**3 User Interface**

This chapter describes ROMES interface elements and their use. When the program is started, it opens the main window with all its working components. These components will activate depending on the loaded workspace.

# **Menus and Commands**

The ROMES main application window consists of the main elements listed below.

Tools to configure the different active elements of the main window and the views are provided in the [View Menu](#page-93-0).

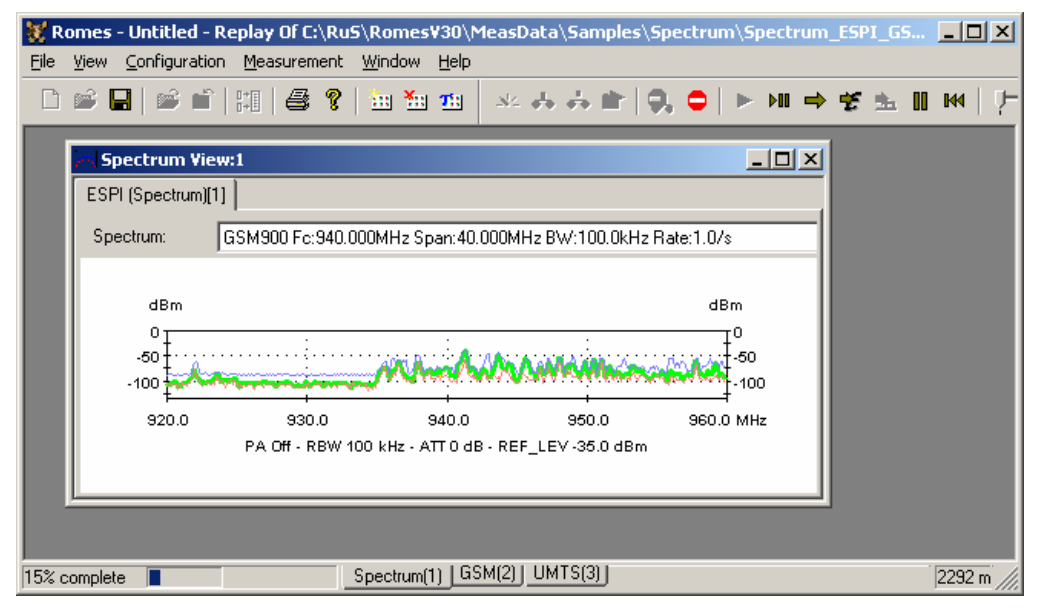

Fig. 3–1 ROMES main window

**Menu Bar** Below the title bar along the top of the screen, the program displays a menu bar with a variety of menu titles. Selecting a command from one of these menus either performs an action or displays a submenu or dialog. The menus – including dialogs that call for an explanation – are described in the following sections in this chapter.

**Toolbar / Measurement bar**  Directly below the menu bar is a bar with an array of buttons that provide access to the most commonly-used commands. The left part of the bar is to access the functions in the *File* and *Help* menu *(Toolbar);* the right part controls a *Measurement*. Toolbar and Measurement bar can be hidden or displayed separately; see *[View Menu](#page-93-0)* on p. [3.18](#page-93-0) ff.

<span id="page-77-0"></span>**Work Area** When the program is started with default settings, the main work area within the program window is empty (except for the *Sheet* name displayed in the center) and may be filled with one or several views (see *[View Menu](#page-93-0)* on p. [3.18](#page-93-0) ff. ). One of the views is always active and displayed with a blue title bar so it is possible to customize the view and work with it.

> The work area can be divided into different superimposed worksheets in order to gain more space and arrange the views in different groups. Each sheet has a name and is accessible by clicking the associated tab in the status bar below the work area. A right-click on one of the tabs opens a context menu with self-explanatory entries:

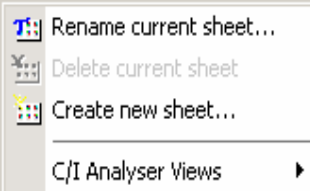

(complete list of views, see section *[View Menu](#page-93-0)* on p. [3.18](#page-93-0) ff.)…

#### *Moving views between different worksheets*

*Suppose that a sheet contains a view of a view type that can be opened several times (e.g. the Spectrum View:1 in [Spectrum Views](#page-125-0) [below\)](#page-78-0).* 

- $\triangleright$  To move the view from the current sheet to a target sheet, use one of the following methods:
	- Right-click the view and click *Move to <Target Sheet>* in the context menu.
	- Open the target sheet and select the view type (e.g. *Alphanumeric View:1)* in the *View* menu. In the message box opened, click *No*.

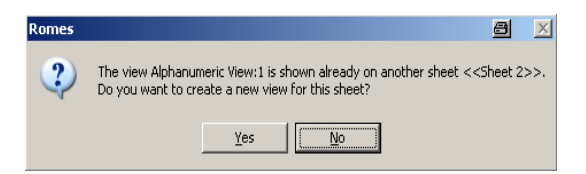

- ¾ To create a new view of the same type (e.g. *Alphanumeric View:2)* in another sheet, use one of the following methods:
	- Right-click the existing view to open the context menu, click *New View*, then move the new view to the target sheet.
	- Open the target sheet and select the view type (e.g. *Alphanumeric View:1)* in the *View* menu. In the message box opened, click *Yes*.

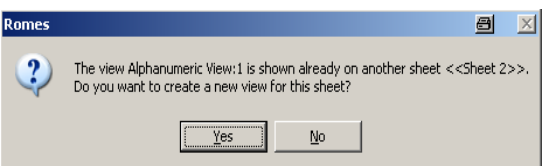

<span id="page-78-0"></span>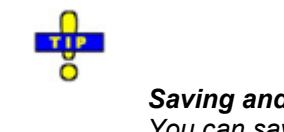

### *Saving and loading worksheets*

*You can save your worksheet with all views and their settings to a file and re-use it in a later session. You can also save one or more default sheets that will be loaded automatically when ROMES is started; see [Worksheets](#page-99-0) on p. [3.24.](#page-99-0)* 

Tools for configuring the different working elements of the main window and the views are provided in the *[Window Menu](#page-181-0)* (see p. [3.106](#page-181-0) ff.).

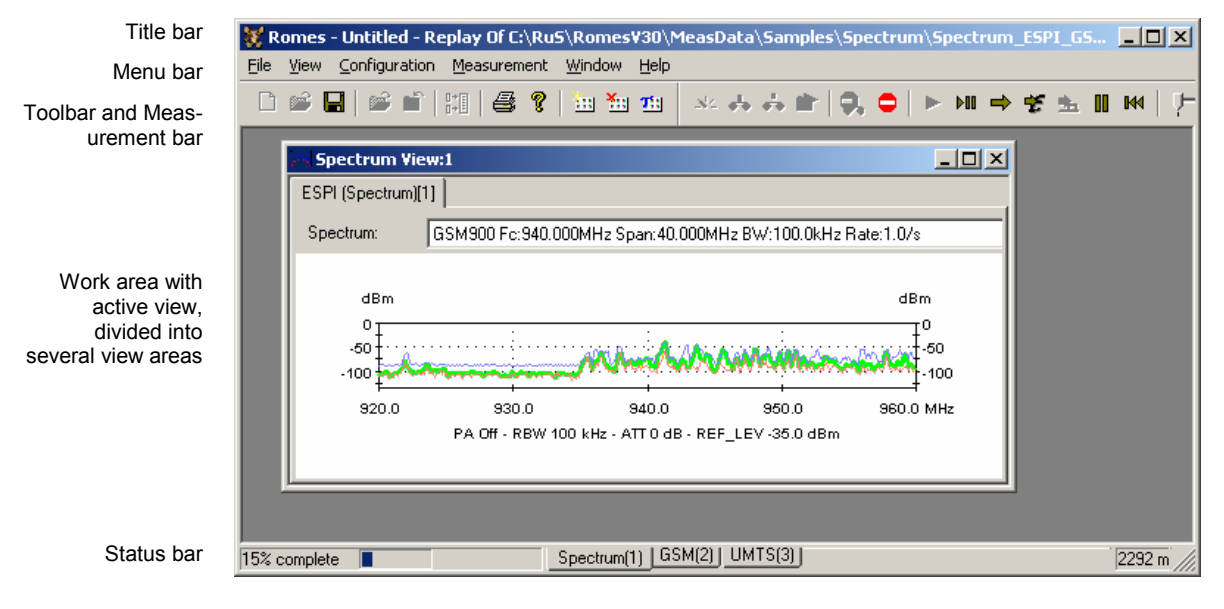

Fig. 3–2 ROMES main window

<span id="page-79-0"></span>**Coupled Focus**  Many views provide graphical tools to highlight special areas and read a particular result. Examples are the marker line and the info field for the *2D Chart View* and the circular focus in the *Route Track* view shown below. The focus in several views can be coupled, which makes it easier to analyze different aspects of a coverage measurement at a particular position using a set of appropriate views.

> In the example below, a local maximum of the *RxLevFull* reported by the test mobile is located in the *2D Chart View,* and the value (41) is read*.* The *Route Track* view shows the corresponding geographical position.

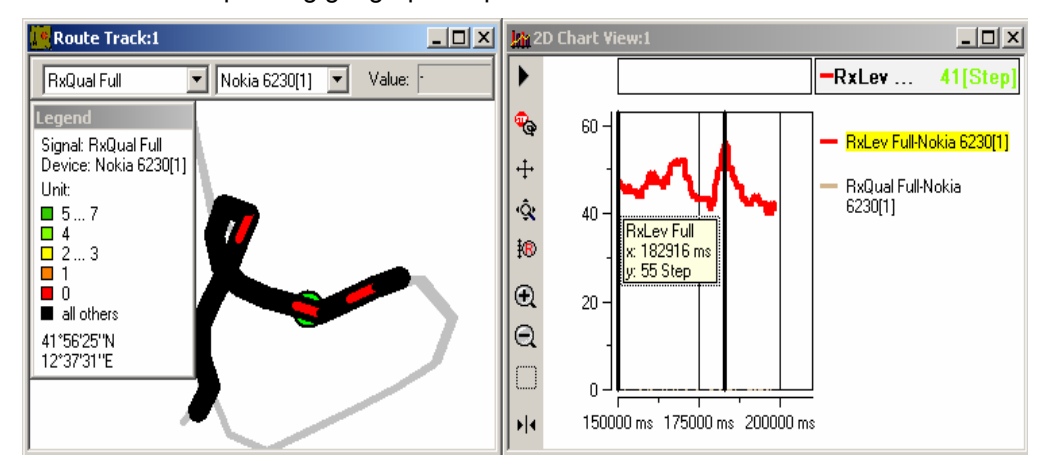

The following tools control the coupled focus:

Alt plus a double-click inside a view activates the coupled focus.

The cursor changes to  $\sqrt{a}$ . Views without focus indicate *not synchronized.* 

- The mouse cursor or the arrow keys move the focus within the view. To obtain different step widths you can combine the arrow keys with the *<SHIFT>* and the *<CTRL>* keys.
- The *Coupled Focus* settings in the *ROMES Configuration* dialog (see p. [3.59](#page-133-0) ff.) specify which views are synchronized if the coupled focus is active and define the effect of the arrow keys.
- The *Release Coupled Focus* button  $\frac{1}{2}$  in the measurement bar or (equivalently) the menu command *Measurement – Release Coupled Focus* releases the coupled focus.

If no coupled focus is available for a view, the message *<< not synchronized* >> is displayed in the title bar, e.g.:

 $\Box$  Message View << not synchronized>>

<span id="page-80-0"></span>**Menus and Commands**  ROMES provides seven menus opened by clicking one of the items in the menu bar on top of the main application window. The menus are used to access the functions and windows configuring and controlling the measurement and evaluation of results:

#### File Menu

Opens and saves workspace and measurement files, exports and prints data and closes the application.

#### [View Menu](#page-93-0)

Customizes the main application window and offers the view windows used to visualize and evaluate measured data.

#### [Configuration Menu](#page-130-0)

Installs the hardware drivers necessary for a measurement, configures the display and defines directories for the different types of files.

#### [Measurement Menu](#page-170-0)

Starts and stops a measurement, starts and stops the replay of a measurement file and displays the list of event settings.

#### [Database Menu](#page-180-0)

Customizes the internal database for GSM/UMTS data and Carrier to Interference (C/I) analysis.

#### [Window Menu](#page-181-0)

Arranges and handles the different view windows.

#### [Help Menu](#page-183-0)

Provides online help and general information on the coverage measurement system.

## **File Menu**

The *File* menu opens and saves workspace and measurement files, exports and prints data and closes the application.

<span id="page-81-0"></span>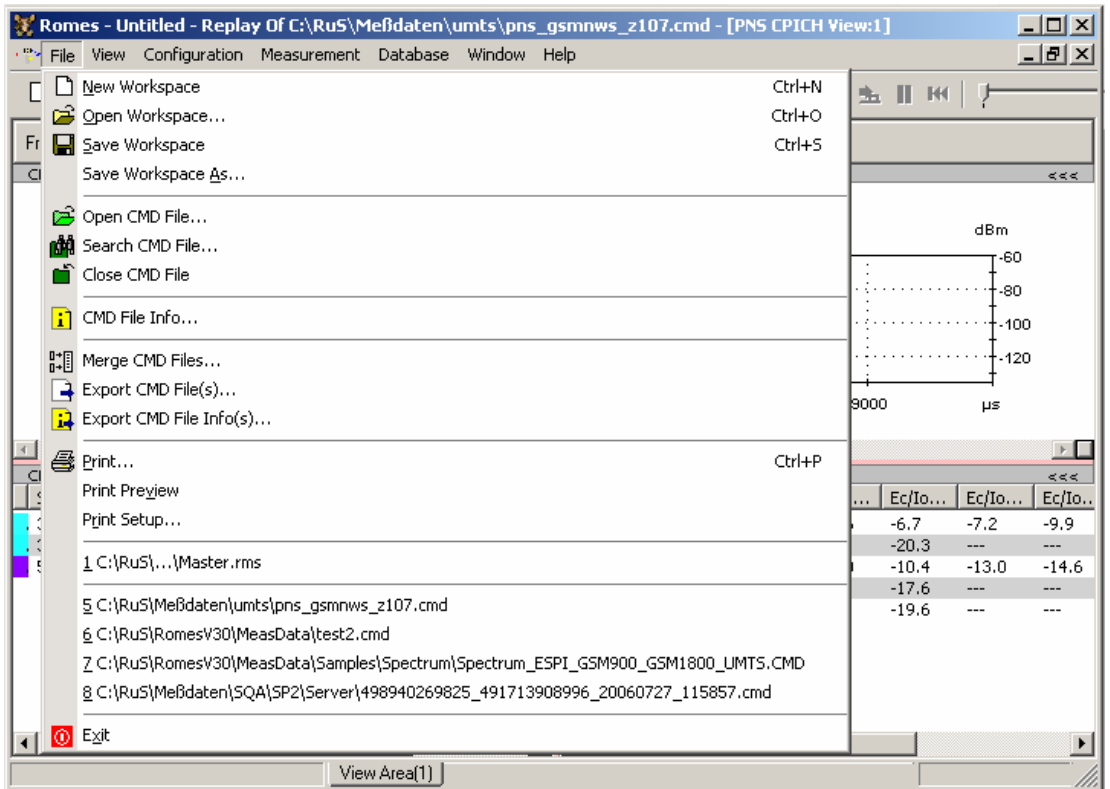

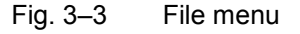

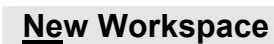

 **Ctrl+N** 

Creates a new workspace.

A workspace contains the device driver and screen settings for a ROMES session, including the type, size, and position of all opened view windows, parameter types to be viewed in each view type (if applicable), and a bitmap archive for *Route Track Views*, if defined. A workspace must contain at least one view of every type. Data to be viewed are not part of the workspace.

The workspace opened when ROMES is started depends on the setting in the *General* tab of the *ROMES Configuration* menu. ROMES uses either the last workspace used in the previous session or the following default workspace: a view window of each type is opened, all windows are tiled across the main window. The main application window size of the previous session is preserved.

User-defined workspaces can be stored to a workspace file <filename>.RMS and recalled in later sessions. So, for each kind of measurement the matching control windows can be easily set, and each operator can save and reuse his favorite constellations.

For a definition of the workspace see chapter 1.

<span id="page-82-0"></span>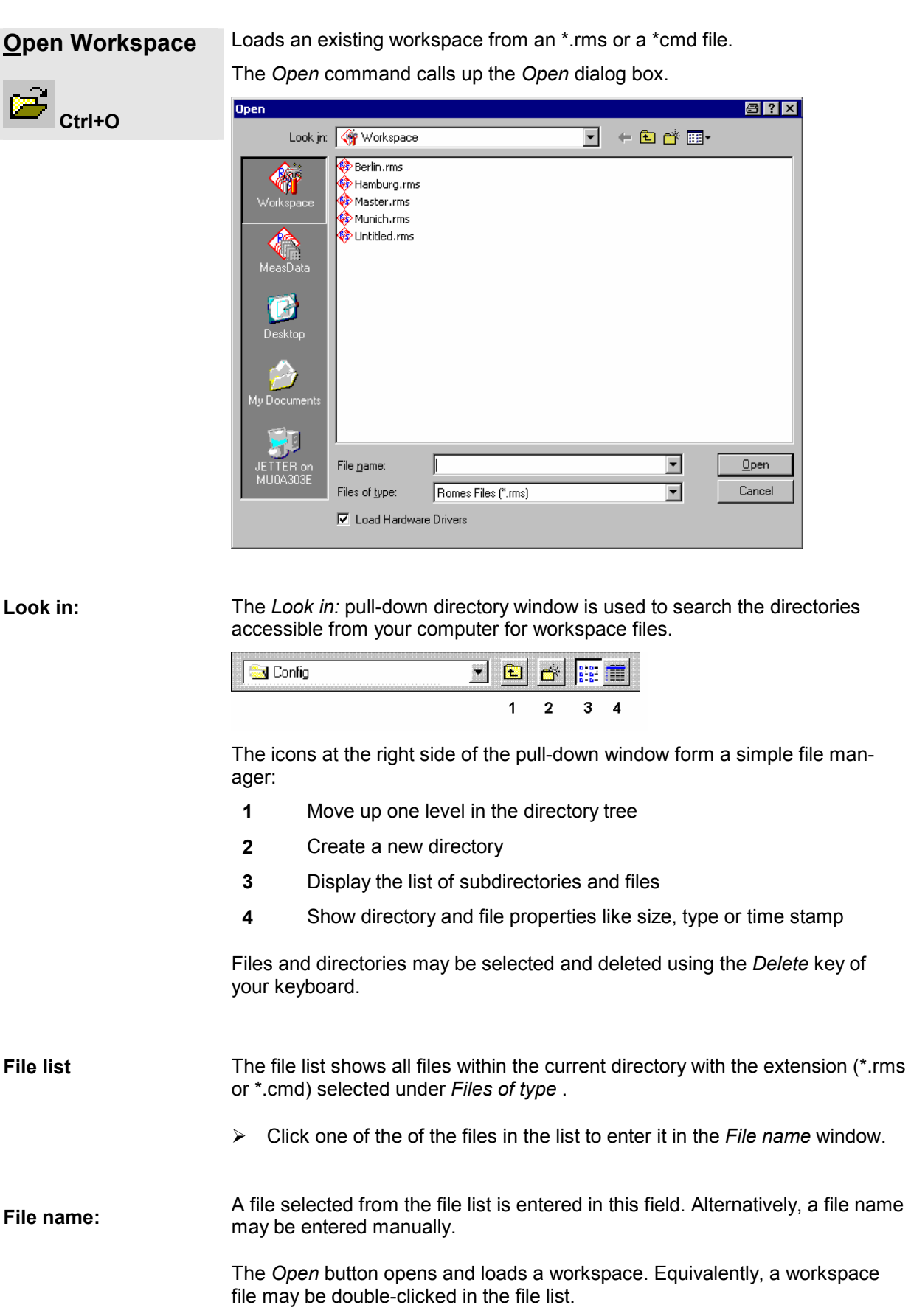

<span id="page-83-0"></span>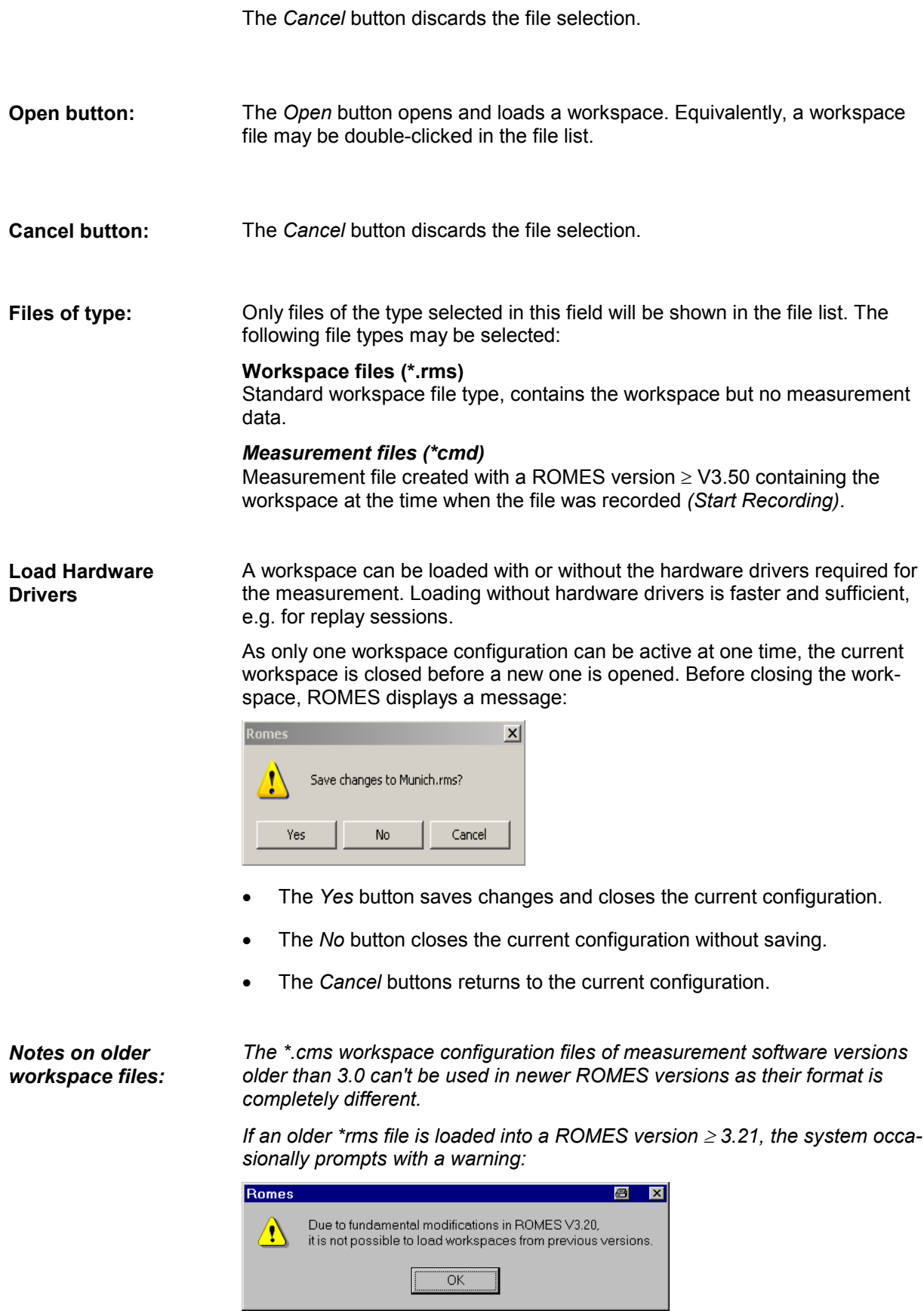

*This warning can usually be ignored. If ROMES keeps generating error mes-*

*sages after the first warning is confirmed, it is recommended to reset the registry entries in the Advanced Settings tab of the ROMES Configuration menu; see section [Advanced Settings](#page-146-0) on p. [3.71](#page-146-0) ff.* 

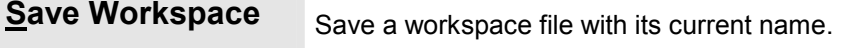

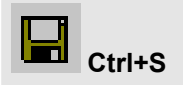

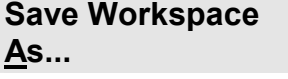

Save a workspace file with a new name and directory.

The *Save As...* command calls up the *Save As...* dialog.

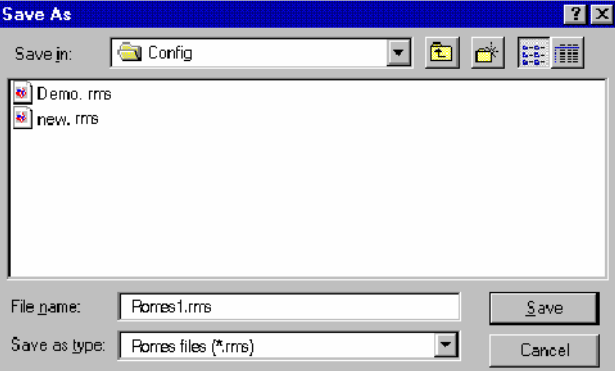

This dialog is analogous to the *Open* dialog, see above.

 $\triangleright$  Choose a file name with the extension \*.rms and a directory of your choice to save the current workspace for later use. If a file name is entered manually without extension, \*.rms is appended automatically.

### <span id="page-85-0"></span>**Open CMD File...**

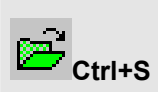

Open a new measurement file.

The currently open CMD file is replayed when the *Start Replay* command in the *Measurement* menu (p. [3.95](#page-169-0) ff.) is executed. It is also used as a default file to be exported (see *Export CMD File* command below).

The *Open CMD File...* command calls up an extended *Open* dialog.

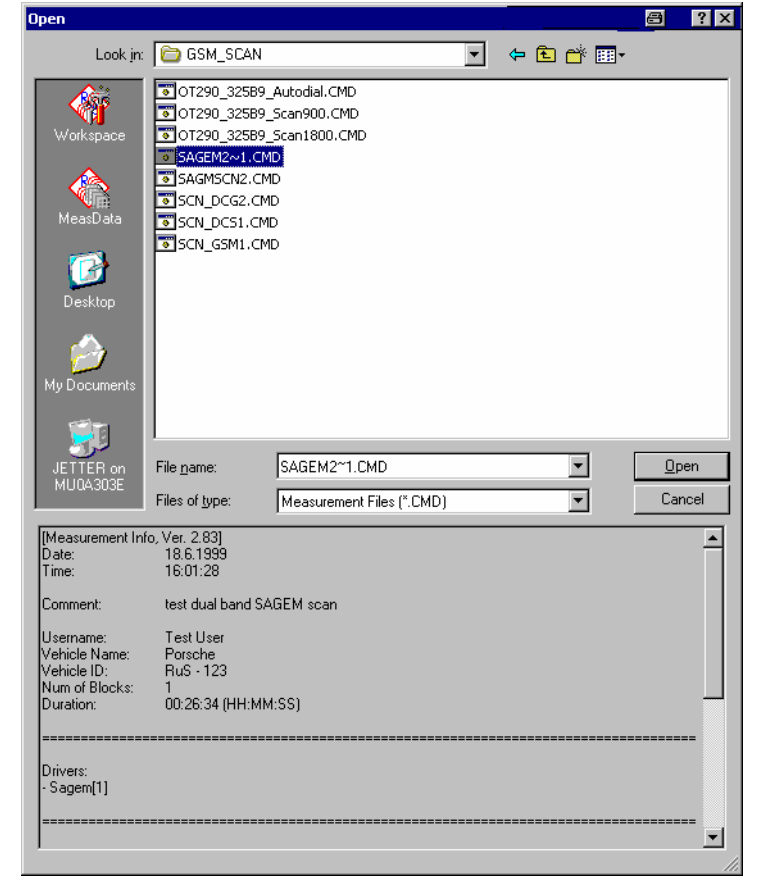

The upper part of the menu is analogous to the dialog used to open a workspace file (see above, *Open* command *Open Workspace*).

**Files of type C**only files of the type selected in this field will be shown in the file list. The following file types may be selected:

- Measurement files (\*.cmd):
- Standard measurement file type

 Only one measurement file can be open at one time. If the *Open CMD File* command is used while a measurement file is open, ROMES prompts with a message:

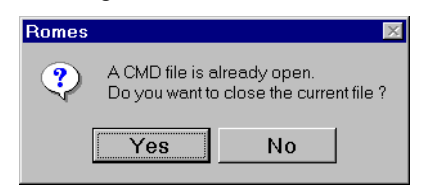

 $\triangleright$  Click Yes to close the current workspace and open the selected one.

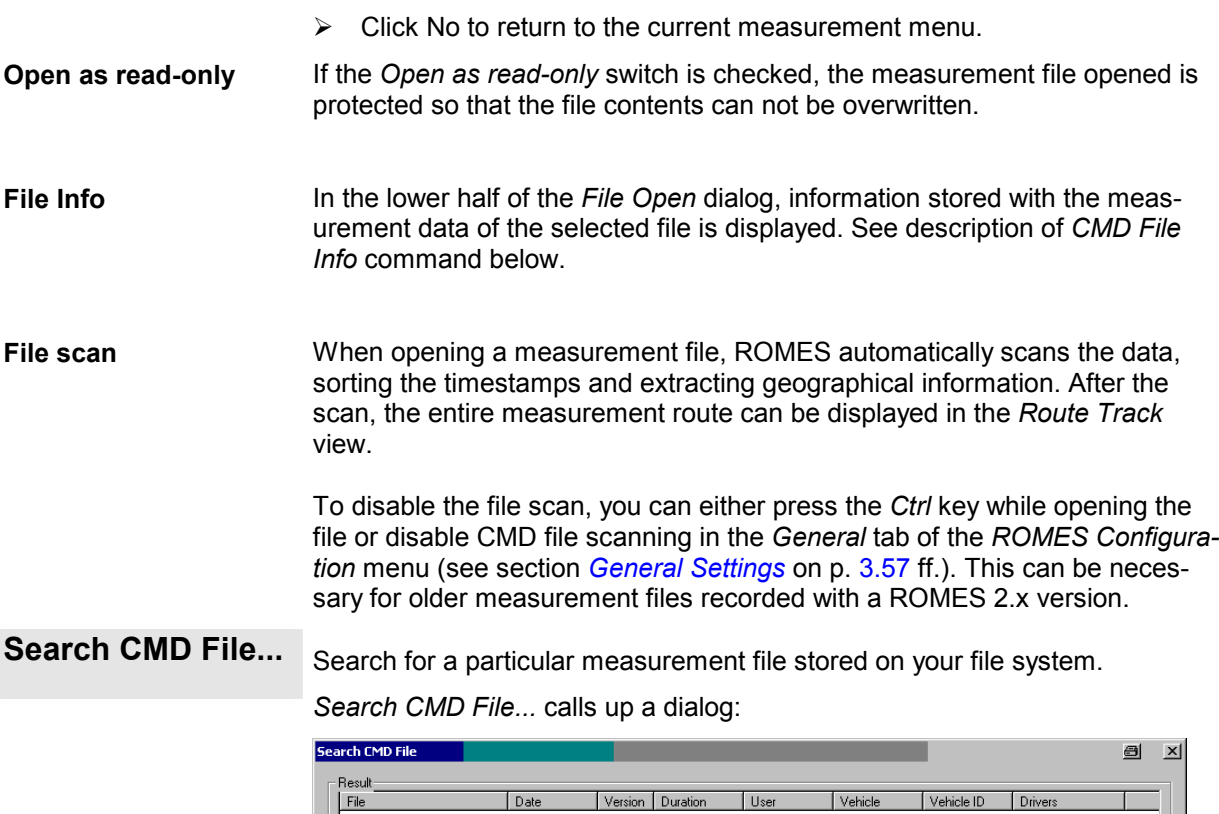

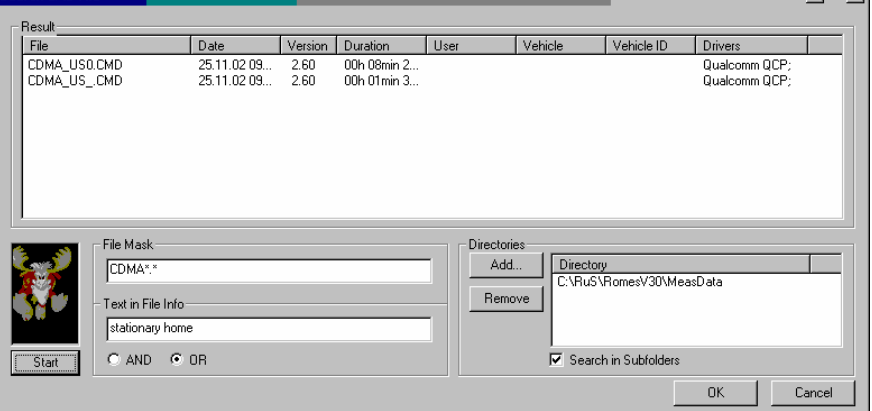

The dialog is subdivided into three different panels:

#### **Result**

Contains a list of all measurement files in the selected *Directories,* meeting the search criteria defined in *Search in File Header.* 

### **File Mask**

Defines search criteria to find a particular file from an extensive list. The following criteria are provided:

A condition for the file name *(File Mask)* 

A condition for *Text* stored in the *File Info,* complemented by a logical condition for the text elements/words *(AND* for a file info containing all words, *OR*  for a file info containing at least one of the words).

#### **Directories**

Contains a list of all search directories, adds and removes directories. The checkbox provides a decision whether or not to include all subfolders of the

<span id="page-87-0"></span>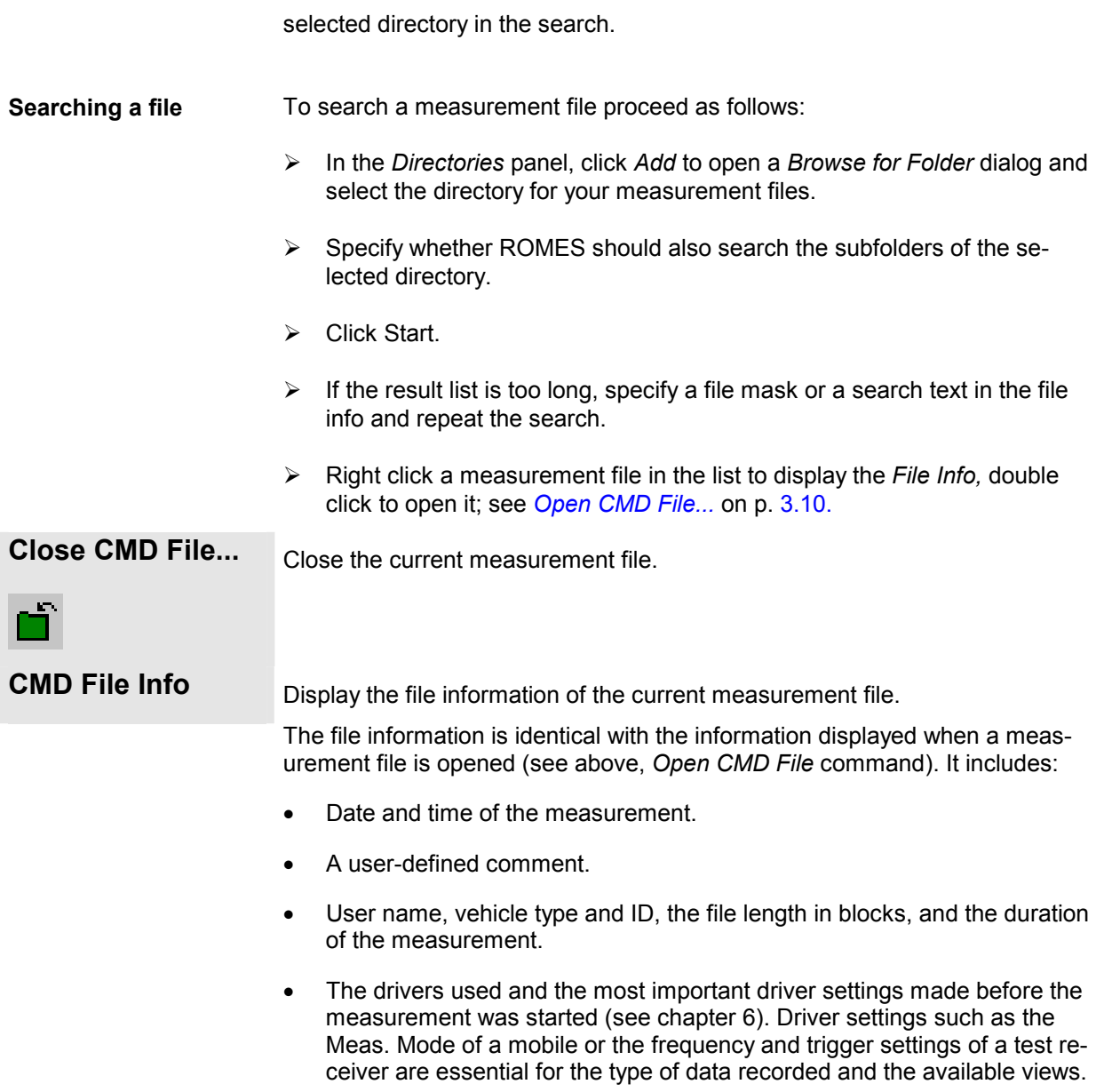

<span id="page-88-0"></span>**Merge CMD Files...** The *Merge CMD Files...* function is available for speech quality measurements, where uplink and downlink data is measured simultaneously on separate hosts (stationary server for test data generation, and receiving mobile). The resulting client and server-side CMD files can be merged using the *Merge Server Files* dialog.

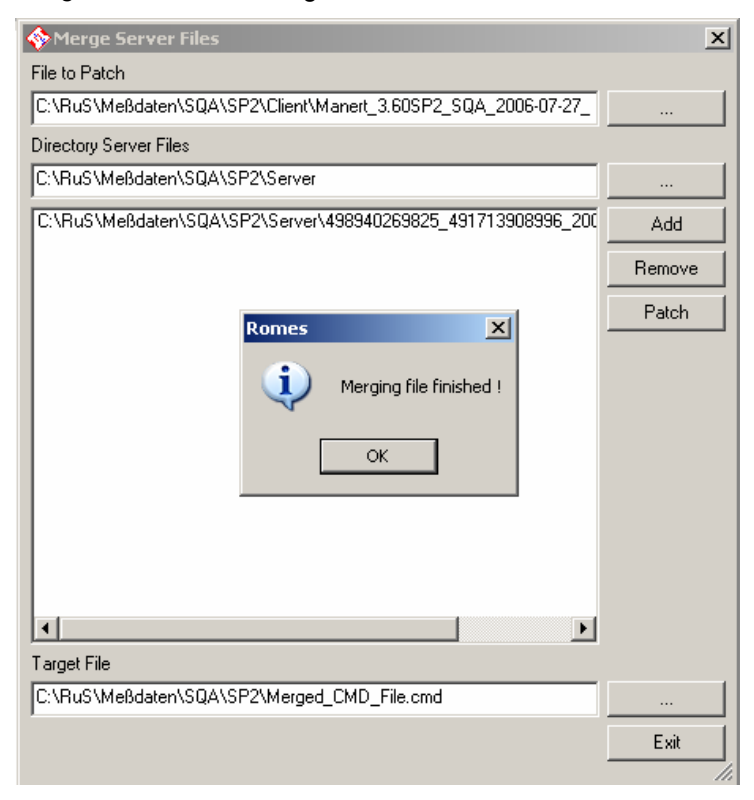

The buttons on the right side of the dialog control the file merger:

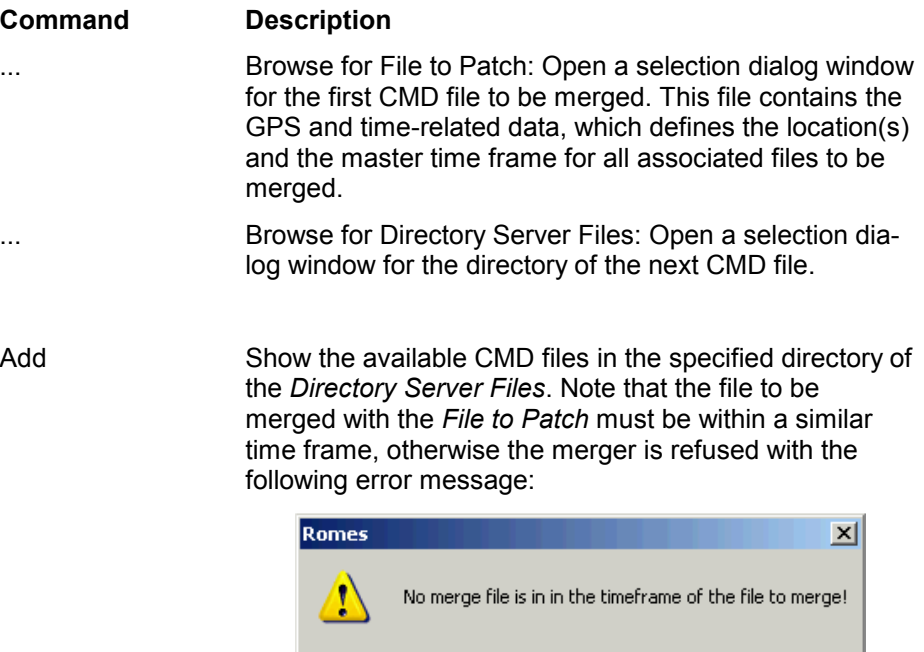

The allowed time frames of the \*.cmd files for merges

ÖK

Time  $\sim$  2 min.  $\sim$  2 min. Merge Resu File to Patch **Start End** A.cmd B.cmd C.cmd D.cmd **OK** F.cmd G.cmd H.cmd **No merge** E.cmd Remove Remove the previously selected CMD file from the list box. Patch Perform the file merge of the selected CMD files (the button becomes active when all required merge file information is provided, otherwise it is grayed). ... Browse for Target File: Open a dialog window for the target file name and storage directory. Exit Close the *Merge Server Files* dialog. If the *Patch* button is not used, nothing is merged or modified.

are shown in the following diagram:

Please note that only the time frame of the files to be merged is checked for plausibility and that this funtion is only intended for SQA measurements. All kinds of other measurement data combinations within the merged files are possible, but not necessarily useful.

An example: It is not possible to activate more than one UMTS PNS TSMU driver at a time, which is the basis for multiple UMTS views. Now if two measurements are performed simultaneously with two different TSMU drivers and the resulting CMD files are merged, then the ROMES system replaying the merged file has a very high probability to hang or terminate.

**Info(s)** 

<span id="page-90-0"></span>**Export CMD File ...** Export and save measurement data for later evaluation, e.g. with an other application.

The *Export* command calls up the *Export measurement data* dialog.

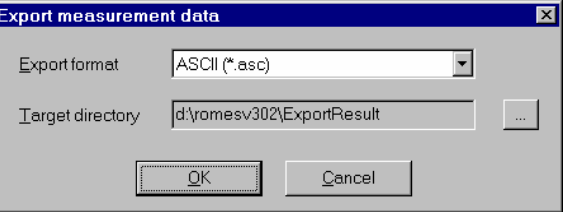

Data may be stored to a file in a *target directory* and with one of the *export formats* offered. For more information on data export and the corresponding file formats exporting refer to chapter *Data Processing*.

**Export CMD File**  Write the file information of several measurement files to a single text file.

> The file information is identical with the information displayed when a measurement file is opened (see above, *CMD File Info* command). It is exported in two steps:

¾ The *Export CMD File Info(s)* command opens a file *Open* dialog to select the measurement files:

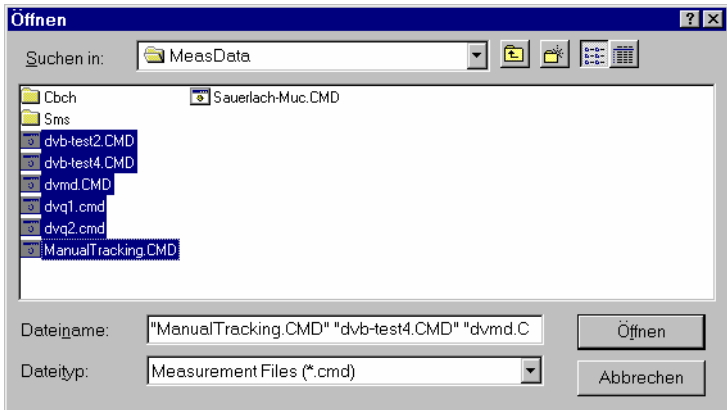

¾ After file selection, the *Open* button calls up a *Save As...* dialog to select a file name (\*.txt) and a directory for the file information.

 $\overline{\phantom{a}}$ 

In the \*.txt file, the file information of the individual files form separate consecutive sections. Each section starts with the name and path of the measurement file, e.g.:

\*\*\*\*\*\*\*\*\*\*\*\*\*\*D:\RuS\RomesV30\MeasData\dvb-test4.CMD\*\*\*\*\*\*\*\*\*\*\*

The text file can be regarded as a catalog providing an overview of a whole archive of measurement files. If it is viewed with an suitable text editor using functionality such as the text search function.

<span id="page-91-0"></span>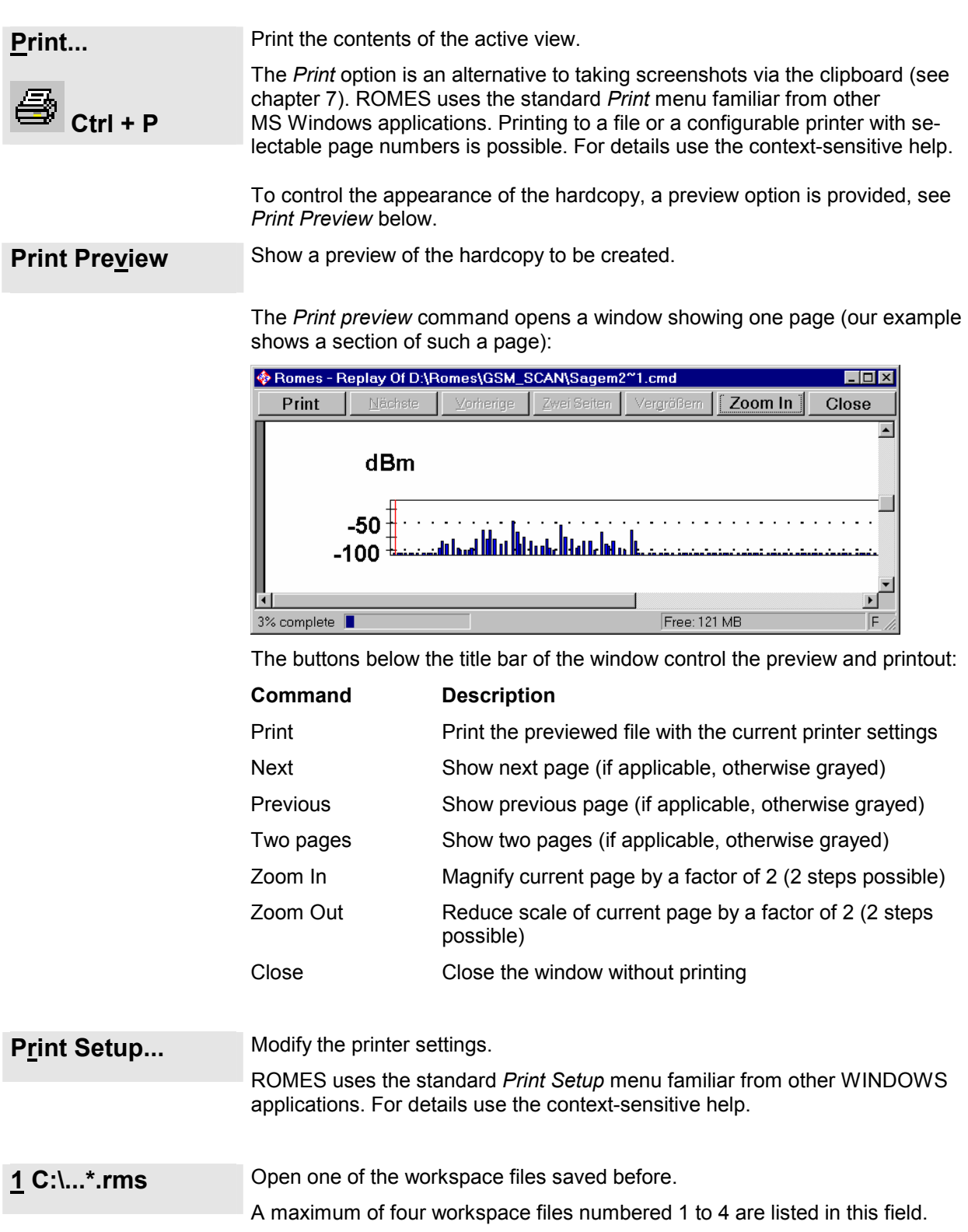

<span id="page-92-0"></span>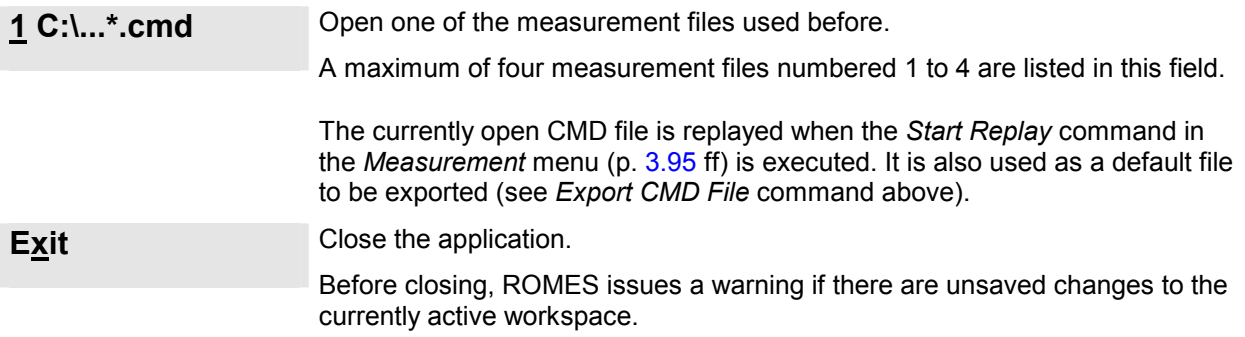

## <span id="page-93-0"></span>**View Menu**

The *View* menu customizes the main application window and offers the view windows used to visualize and evaluate measured data.

#### *Note:*

*The selection of view windows is determined while ROMES is installed, depending on the system configuration and the available options. Fig. 3–4 below shows the maximum number of views possible.* 

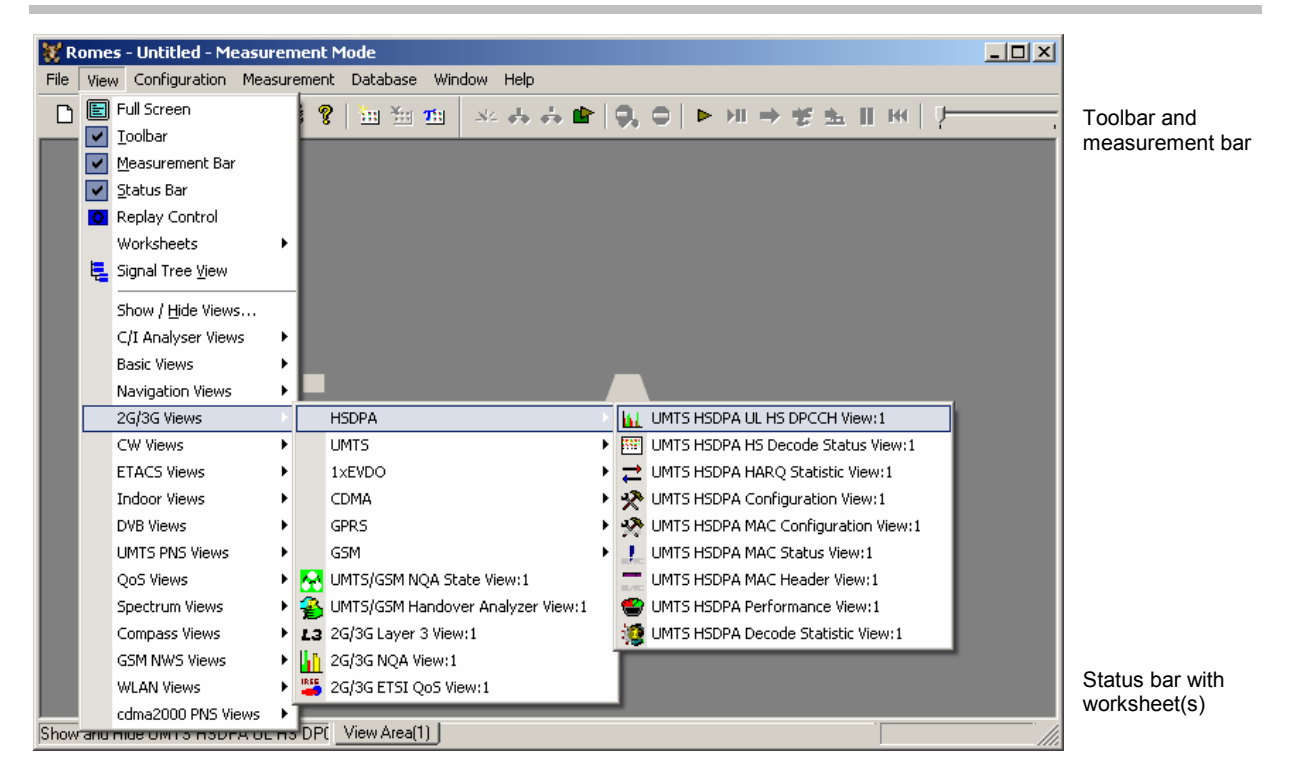

### Fig. 3–4 View menu

**Full Screen** Maximize the main application window to full screen size.

The toolbar, the measurement bar and the status bar are hidden in full screen mode.

## <span id="page-94-0"></span>**Toolbar Display and hide the toolbar of the main application window.**

 The toolbar forms the left part of the upper margin of the main window and offers controls for the most common program tasks, otherwise offered in the *File* and *Help* menu and in the context menu of the main application window (see section *[User Interface](#page-76-0)* on p. [3.1](#page-76-0) ff.).

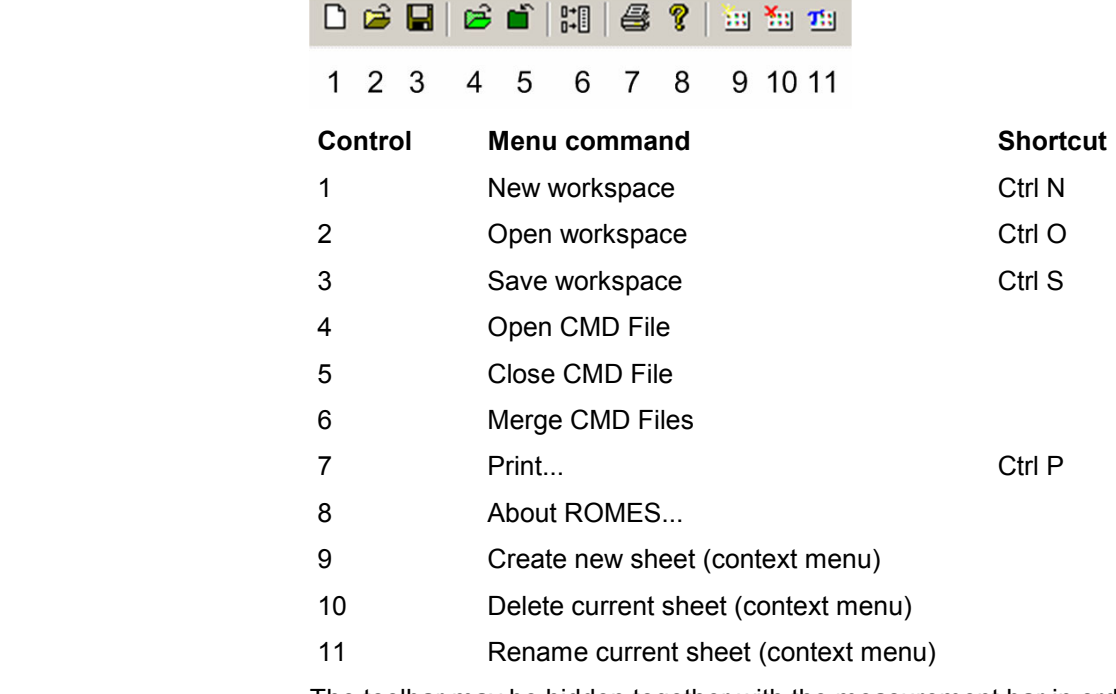

 The toolbar may be hidden together with the measurement bar in order to enlarge the main window. A checkmark next to the menu item shows that the toolbar is displayed (see [Fig. 3–4\)](#page-93-0).

<span id="page-95-0"></span>**Measurement Bar** Display and hide the measurement bar of the main application window.

 The measurement bar forms the right part of the upper margin of the main window and offers controls for the most common program tasks, otherwise offered in the *Measurement* menu (see p. [3.95](#page-170-0) ff.). Many of the icons are also available in the *[Replay Control](#page-97-0)* dialog described on p. [3.22.](#page-97-0)

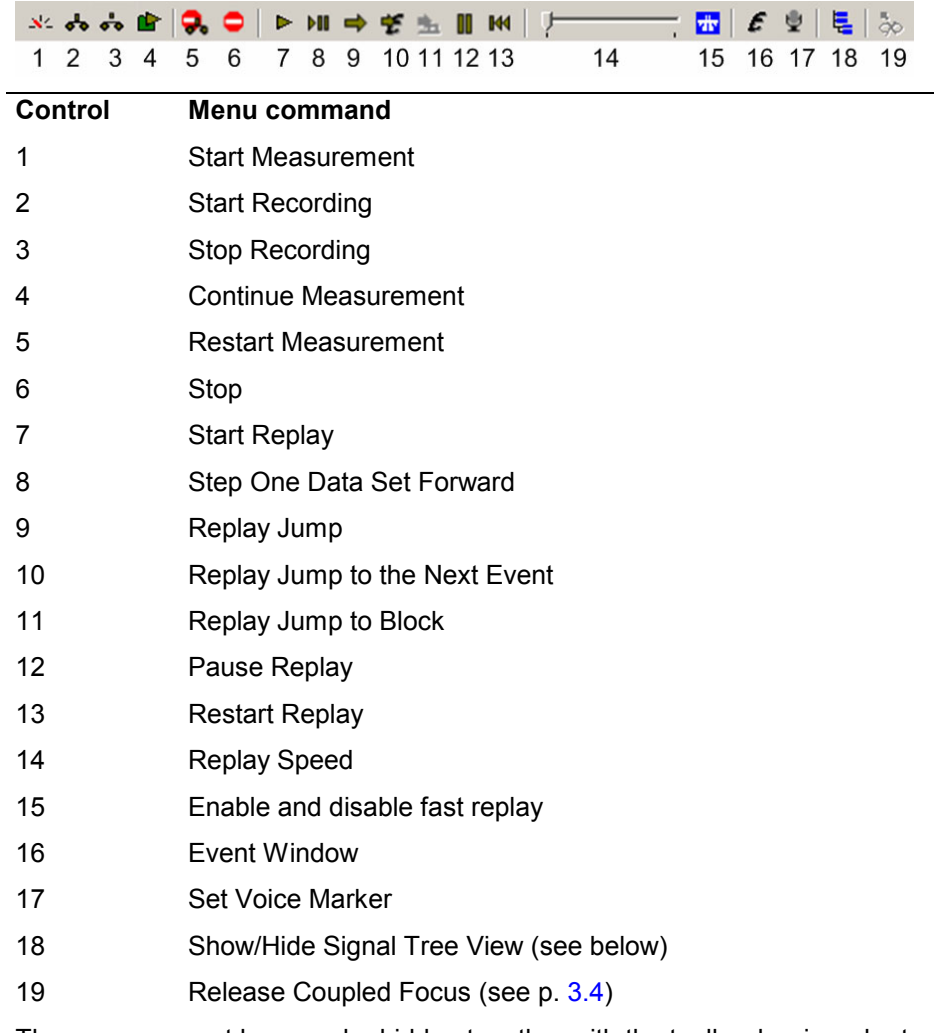

The measurement bar may be hidden together with the toolbar bar in order to enlarge the main window. A checkmark next to the menu item shows that the measurement bar is displayed (see [Fig. 3–4\)](#page-93-0).

<span id="page-96-0"></span>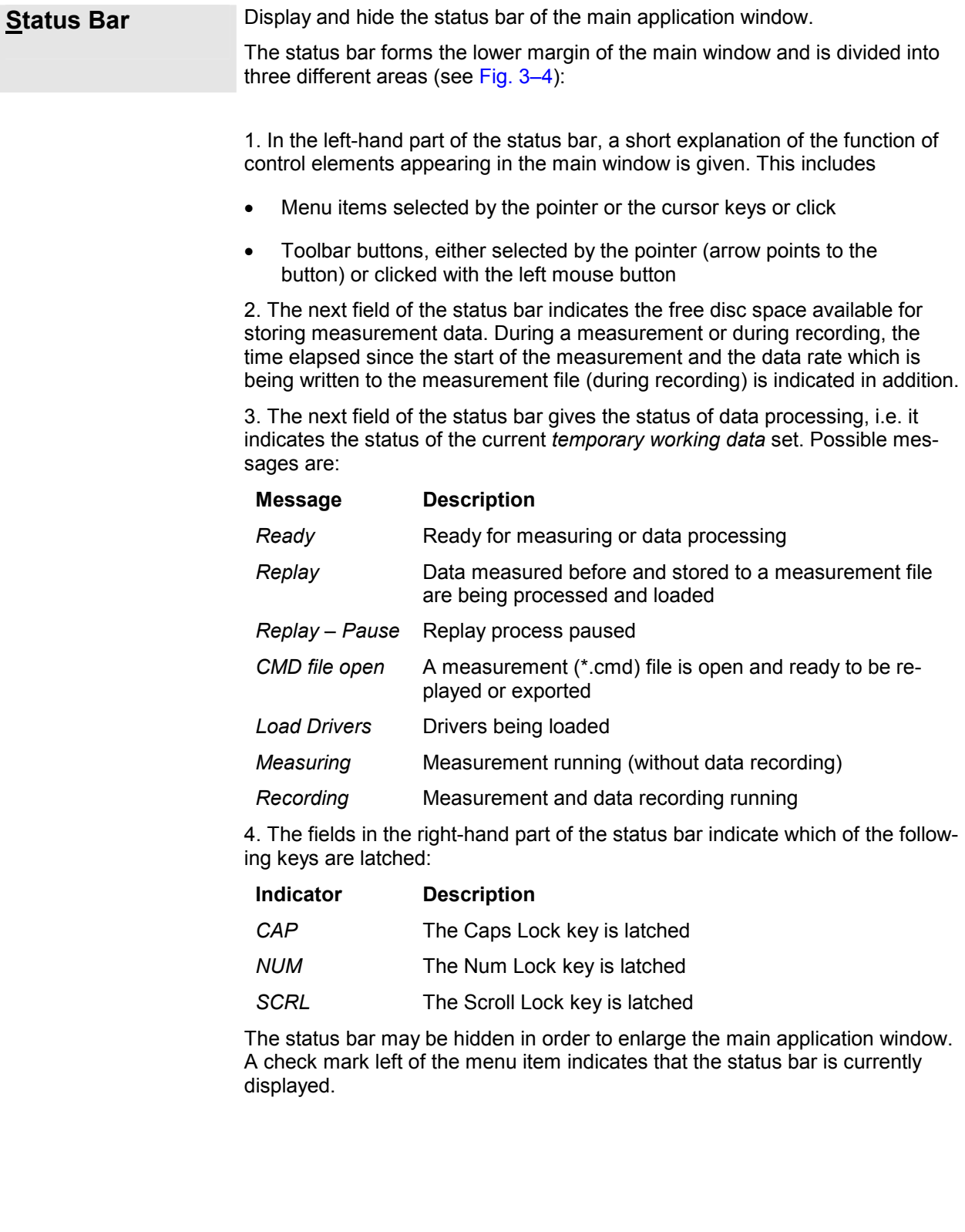

#### <span id="page-97-0"></span>*View Menu ROMES*  **Replay Control** Open or close a dialog to control the replay of a measurement file. Replay Control - CMD File Open  $\overline{\mathbf{x}}$  $\blacksquare$  $100 - \frac{1}{7}$  $\triangleright$   $\triangleright$  IIII **IH** Time Text œ  $\%$  $\leftarrow$  $5s$ ¥  $\mapsto$  $5s$ Ļ ó. 되는 Anv Any Pause after Jump - 13 The *Replay Control* dialog is opened automatically each time a measurement file is replayed if *Show Replay Control Dialog Automatically...* is selected in the ROMES configuration dialog; see section *[General Settings](#page-132-0)* on p. [3.57](#page-132-0) ff. **Basic Functionality** The *Replay Control* menu contains the replay control icons of the *Measurement Bar,* corresponding to the following *Measurement Menu* commands (see p. [3.95](#page-170-0) ff.): Start Replay MIL Step One Data Set Forward M Pause Replay  $\Box$  Stop **KK** Restart Replay; rewind the measurement file; the replay can be restarted via *Pause Replay.* **Replay Jump** The control element to the right of the measurement bar icons defines by which amount ROMES can jump forward and back within the measurement file. Together with the *Pause after Jump* checkbox, it corresponds to the *Re-*÷  $\mathbf{1}$ % *play Jump* dialog described on p. [3.102.](#page-177-0)  $\nabla$  Pause after Jump The two buttons below the measurement bar icons initiate a replay jump by a ⇚  $5s$ selectable amount of time.  $\Rightarrow$ 5s The two buttons below initiate a replay jump to the previous or next event. 6-Any ٠ The pull-down lists select the relevant events; they give access to the list of available events in the *ROMES Configuration* menu; see section *[Event Con](#page-137-0)-*÷ Any *[figuration](#page-137-0)* on p. [3.63](#page-137-0) ff. **Block Mode** The *Replay Jump to Block* icon in the right half of the dialog displays the blocks in the measurement file and initiates a replay jump to the next block; if the file contains several blocks. The blocks are listed in the table above the icon; see *Replay Jump to Block* on p. [3.104.](#page-179-0) A double click on the block initiates a jump to the selected block.

**Bookmark Mode** The *Bookmark* icon in the right half of the dialog displays the bookmarks in the measurement file and initiates a replay jump to the next bookmark; if the file contains several bookmarks. The bookmarks are listed in the table above the icon. A double click on the bookmark initiates a jump to the selected bookmark.

> Bookmarks can be added or manipulated in the *replay pause* state. The following buttons are related to bookmarks in measurement files:

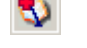

Add a bookmark  $\mathbf{R}$  Remove the selected bookmark

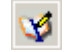

Edit the sel. bookmark  $\mathbb{R}$  Save bookmark list to meas. file.

<span id="page-99-0"></span>**Worksheets** Open a submenu to rename, create and delete worksheets.

 The submenu contains the entries in the context menu in the work area; see description on p. [3.2.](#page-77-0) In addition, it provides commands for saving and reusing worksheets:

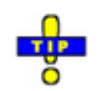

*To reuse a default sheet after a change of the screen resolution, load it (Load Sheet…) and save it again under a file name containing the new resolution.* 

*Load Sheet…*  Calls up an Open dialog box to select and load a worksheet file saved before. Worksheet files are ASCII files with the extension \*.sheet containing the sheet name, the current screen resolution, and information on all views in the sheet together with their size, position, and special configuration settings. A selection of standard worksheet files for typical measurement tasks and screen resolutions is available in the *Sheets* subdirectory of the ROMES program directory.

*Save Sheet…*  Calls up a *Save As…* dialog to save the current sheet with its views in a worksheet file (\*.sheet).

*Save Sheet as Default…*  automatically when ROMES is started, provided that this is Save the current worksheet as default sheet, to be opened selected as an option in the ROMES Configuration dialog (see section [General Settings](#page-132-0) on p. [3.57](#page-132-0) ff.) and that the screen resolution is left unchanged. The file name of the default worksheet is assigned automatically according to the main technology and the current screen resolution. A separate default sheet can be created for each technology.

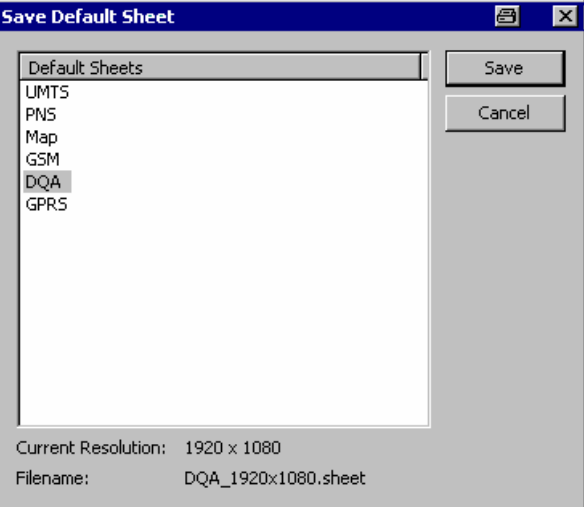

<span id="page-100-0"></span>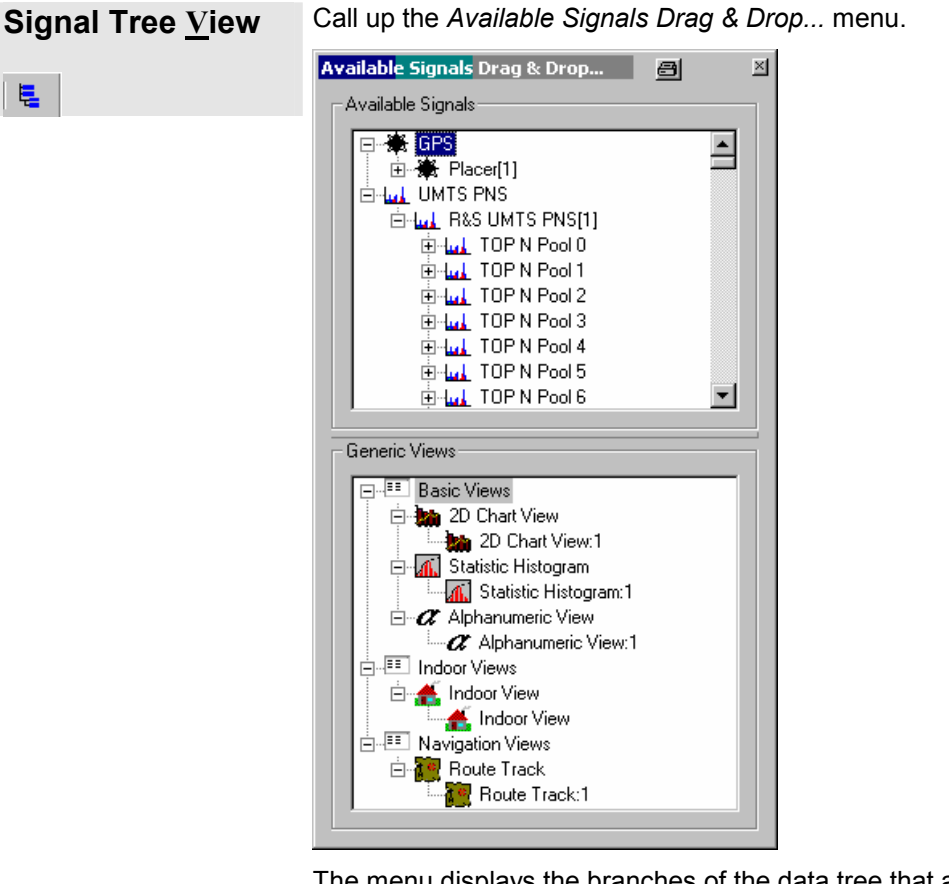

The menu displays the branches of the data tree that are actually available in the current measurement file. The complete data tree (see chapter Data Selection) is displayed in the view configuration menus (e.g. *Route Track View, Alphanumeric View, 2D Chart View, Statistic Histogram View,* see chapter 4). The signal tree view is a fast alternative for selecting a signal or a group of signals to be viewed without opening the view configuration menu:

- A click on a single signal selects the signal to be viewed.
- A click on several signals with pressed shift or control key selects a group of signals.
- A click on a technology, device, or data structure node selects all signals below the node.

After dragging and dropping the selected signal(s) into the view area, they appear in the *Selected Parameter* list and in the list of *Selected Signals* in the *Values* tab of the view configuration menu. They can be removed by means of the context menu or the view configuration menu.

#### **Generic Views** The lower part of the dialog shows a selection of views that are not specifically designed for a particular technology. In general, these generic, general purpose views can be used for arbitrary signals, irrespective of the selected measurement file.

 $\triangleright$  To display one or several signals in a generic view, select the signal(s) in the upper part of the dialog, drag and drop them to a generic view type icon.

<span id="page-101-0"></span>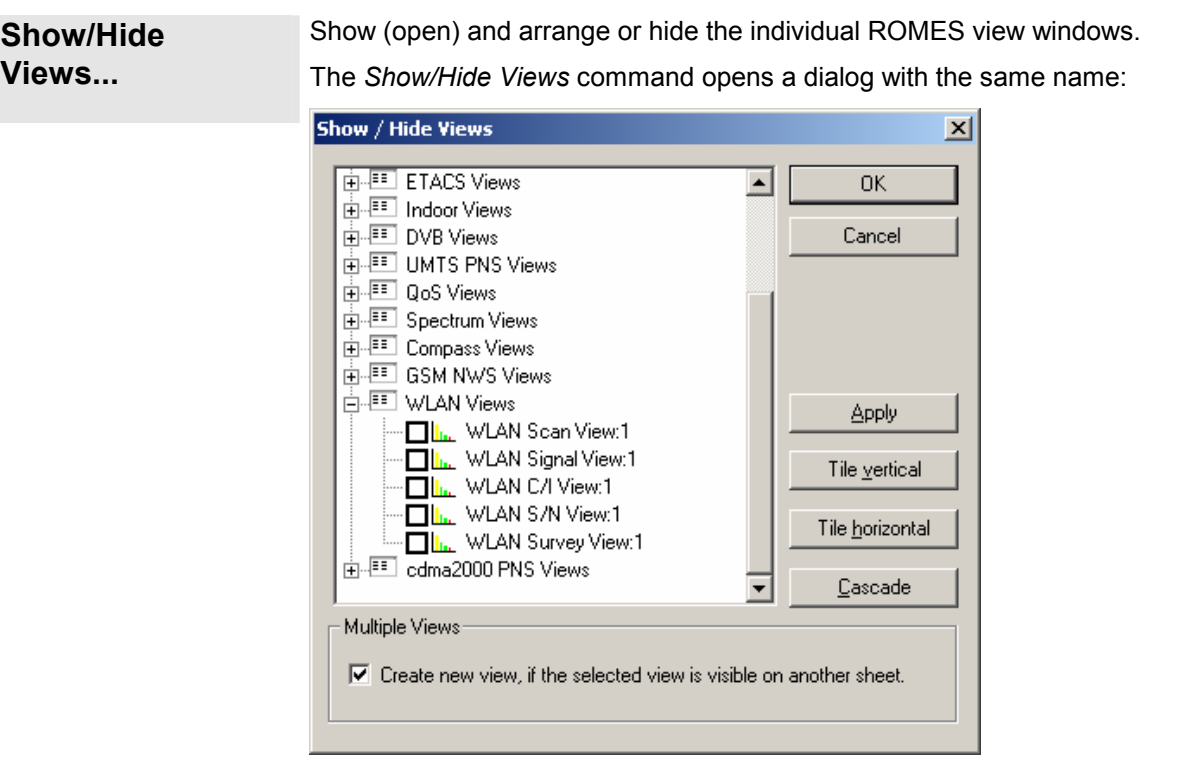

#### *Note:*

*A view hidden by means of the Show/Hide Views window is temporarily removed from the main window and can be recalled any time. The ROMES workspace contains at least one view of every type. All views can be hidden but only multiple views of the same type (if available) can be destroyed, i.e. permanently removed.* 

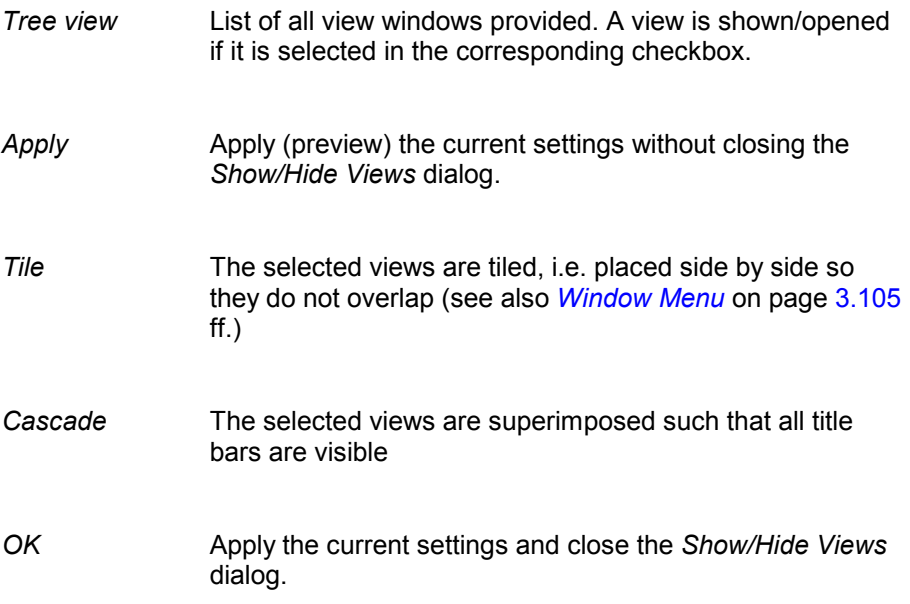

- *Cancel* Discard the current settings and close the *Show/Hide Views* dialog.
- *Multiple Views* If *"Create new view…"* is selected, then ROMES always creates new views on the current sheet and does not affect the views on the other sheets. Otherwise views from other sheets will be moved to the current sheet.

## <span id="page-102-0"></span>**C/I Analyser Views**

Offers a selection of control windows for the GSM/GPRS Carrier-to-Interference (C/I) measurement.

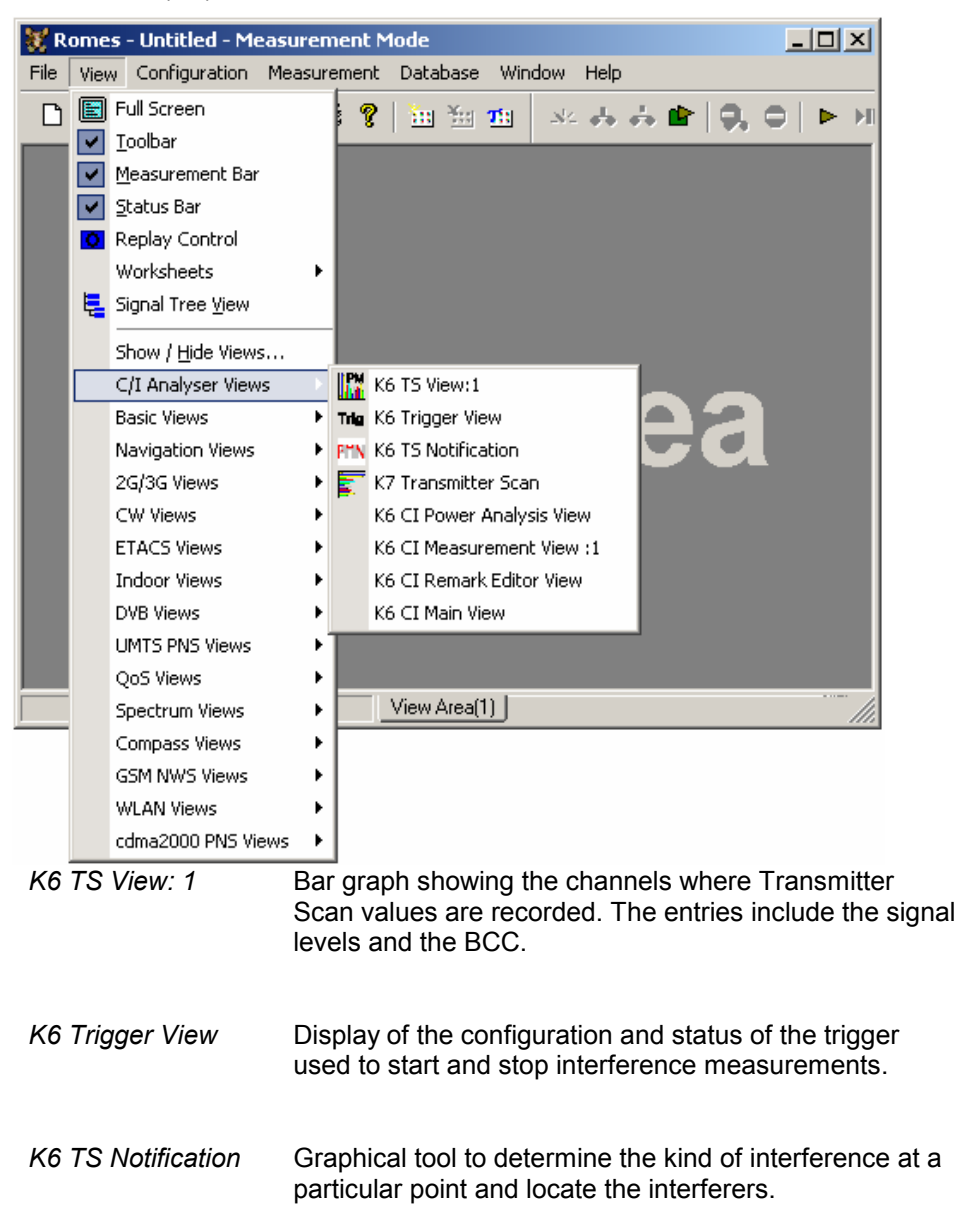

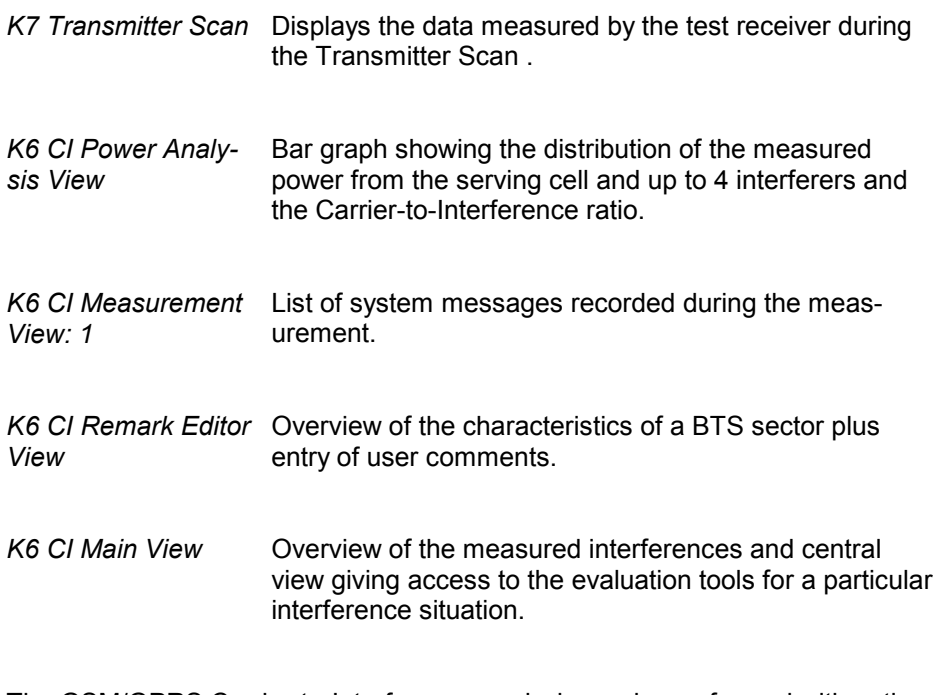

The GSM/GPRS Carrier-to-Interference analysis can be performed with option ROMES-GS. Chapter 5, section *Carrier-to-Interference Analysis* explains the views and the C/I analysis from a general point of view. Chapter 2 of the printed manual (\*.pdf) contains a comprehensive application example.

<span id="page-104-0"></span>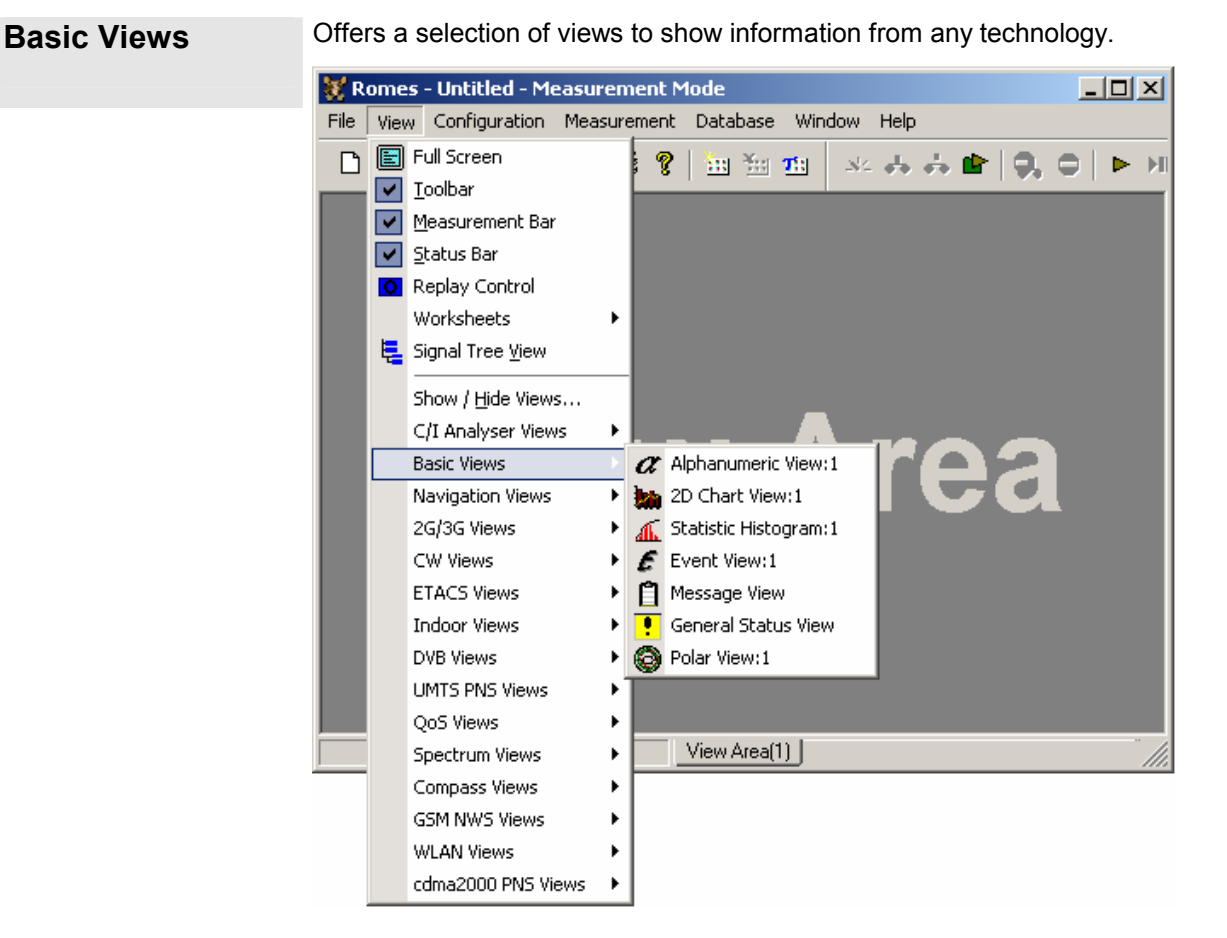

A *:1* is displayed behind each of the view types, indicating that several views of the same type with different configurations can be opened simultaneously. For detailed information about the basic views refer to chapter 4, section *Basic Views.*

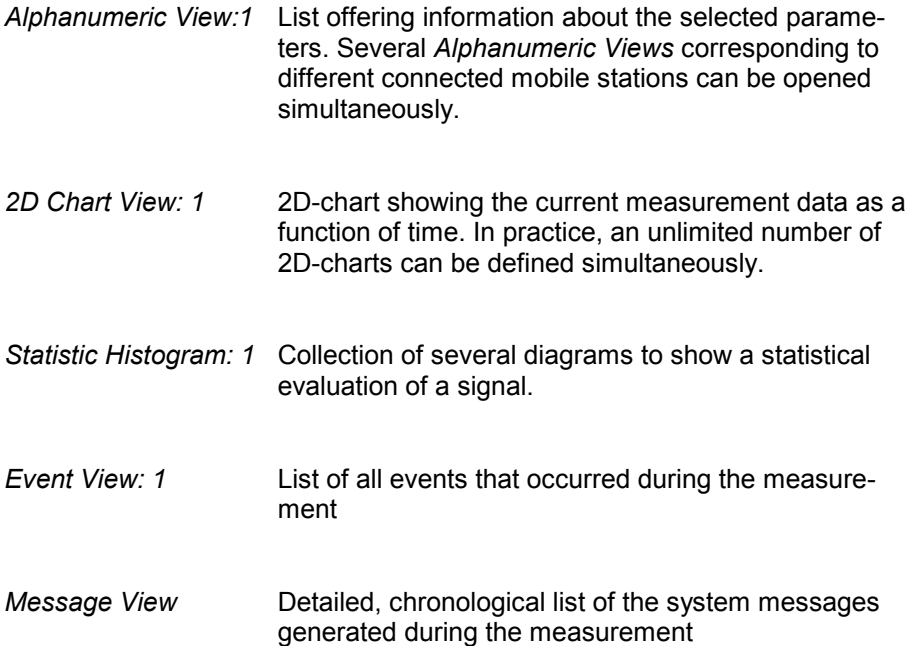

<span id="page-105-0"></span>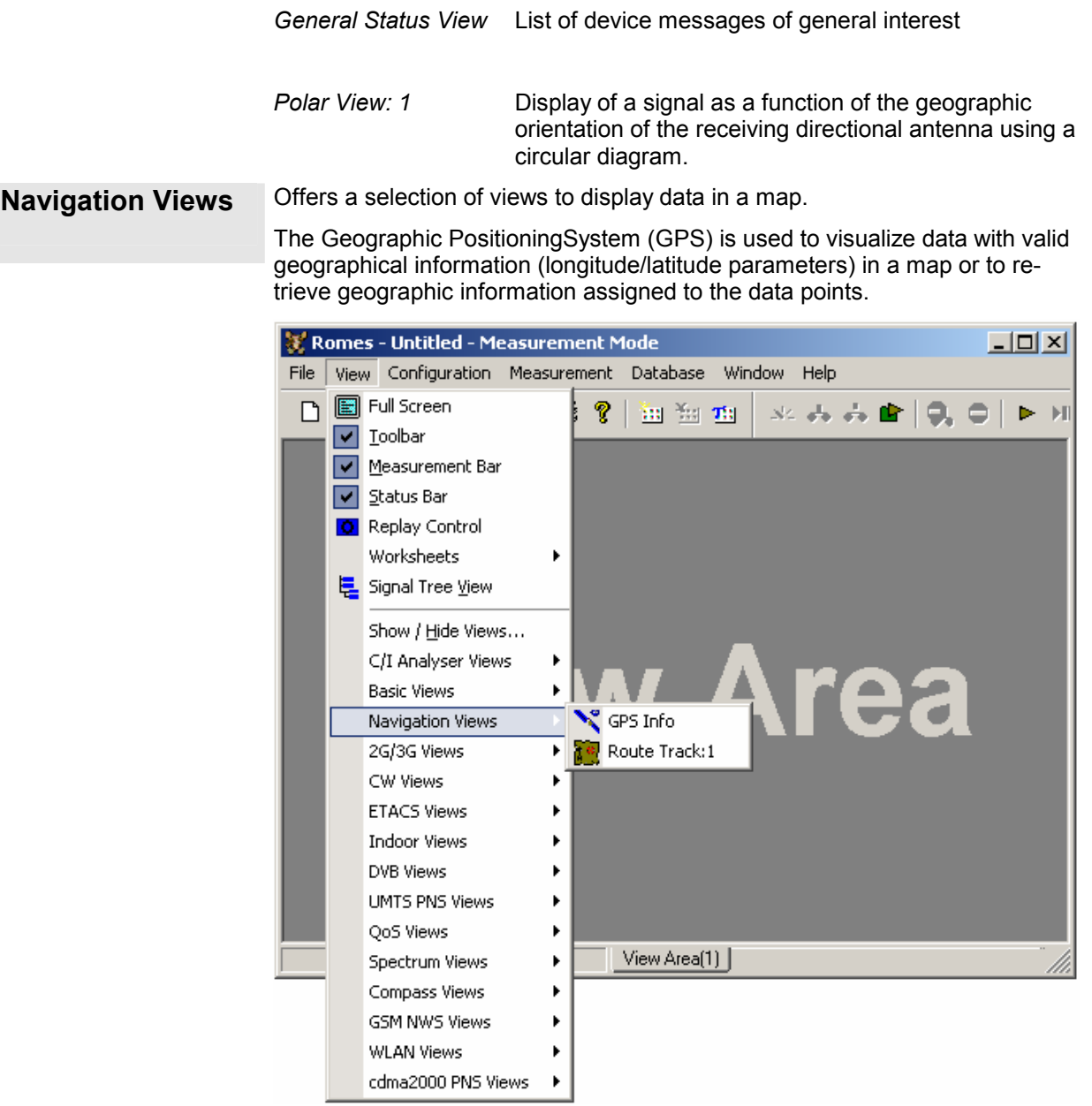

A *:1* is displayed behind each of the view types, indicating that several views of the same type with different configurations can be opened simultaneously. For detailed information about the GPS views refer to chapter 4, Section *Navigation Views.*

- *GPS Info* List of the geographical coordinates and other information about a particular test point.
- *Route Track:1*  Map view showing measured data and various other information, in particular the results of a Carrier-to-Interference analysis (with option ROMES-GS)

<span id="page-106-0"></span>**2G/3G Views** Offers a selection of views to show GSM and UMTS data.

The *2G/3G Views* are divided into seven groups. The first group of views is for HSDPA data (see p. [3.32\)](#page-107-0), the second for UMTS data (see p. [3.34\)](#page-109-0), the third for 1xEV-DO data (see p.  $3.36$ ), the fourth for CDMA data (see p.  $3.37$ ), the fifth for GPRS data (see p. [3.39\)](#page-114-0), and the sixth for GSM data (see p. [3.40\)](#page-115-0). The views in the seventh group are labeled *UMTS/GSM* or *2G/3G* to indicate that they can be used for both technologies:

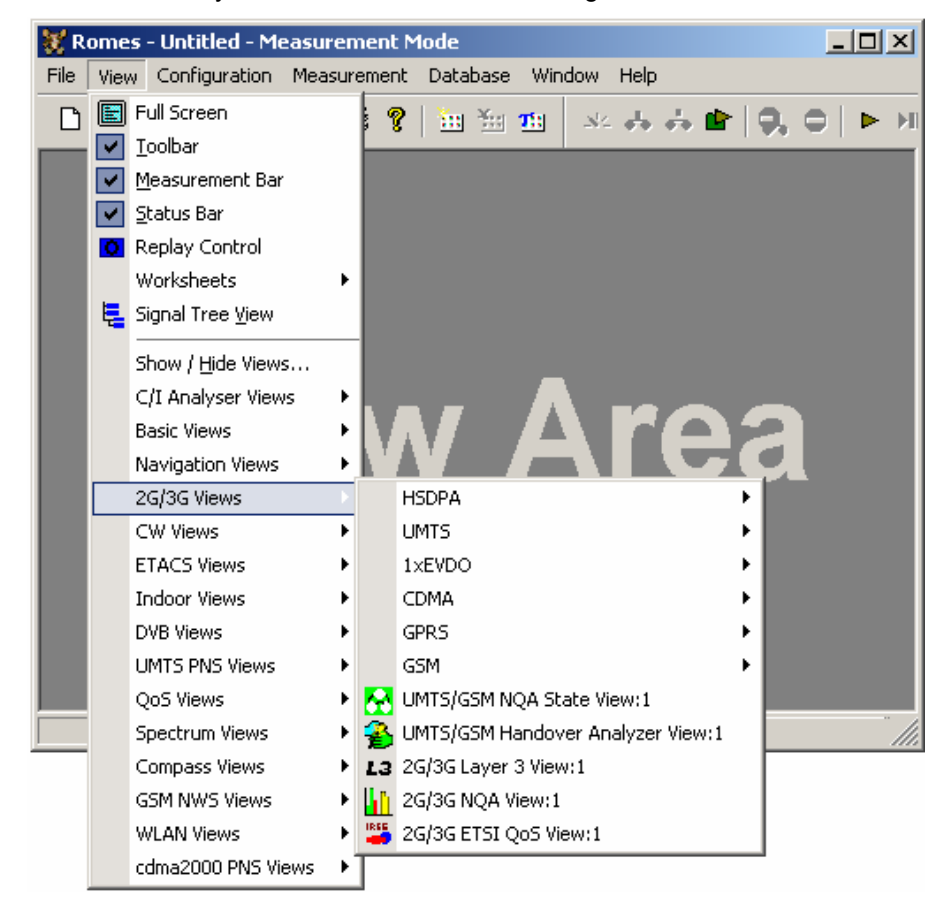

A *:1* is displayed behind each of the view types, indicating that several views of the same type with different configurations can be opened simultaneously.

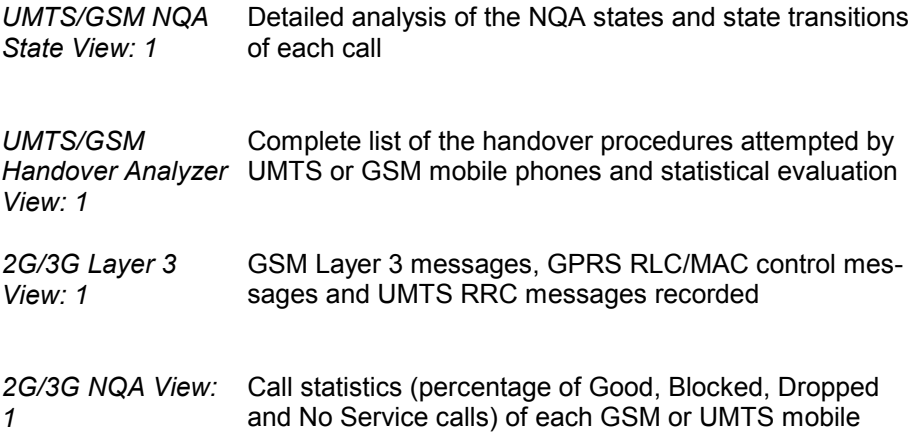

*2G/3G ETSI QoS View: 1*  NQA classification for each UMTS or GSM call and Quality of Service parameters defined in the IREG specifications

<span id="page-107-0"></span>**HSDPA Offers a selection of views for UMTS HSDPA data.** 

 HSDPA views may be opened any time, however, they are empty unless HSDPA data are available.

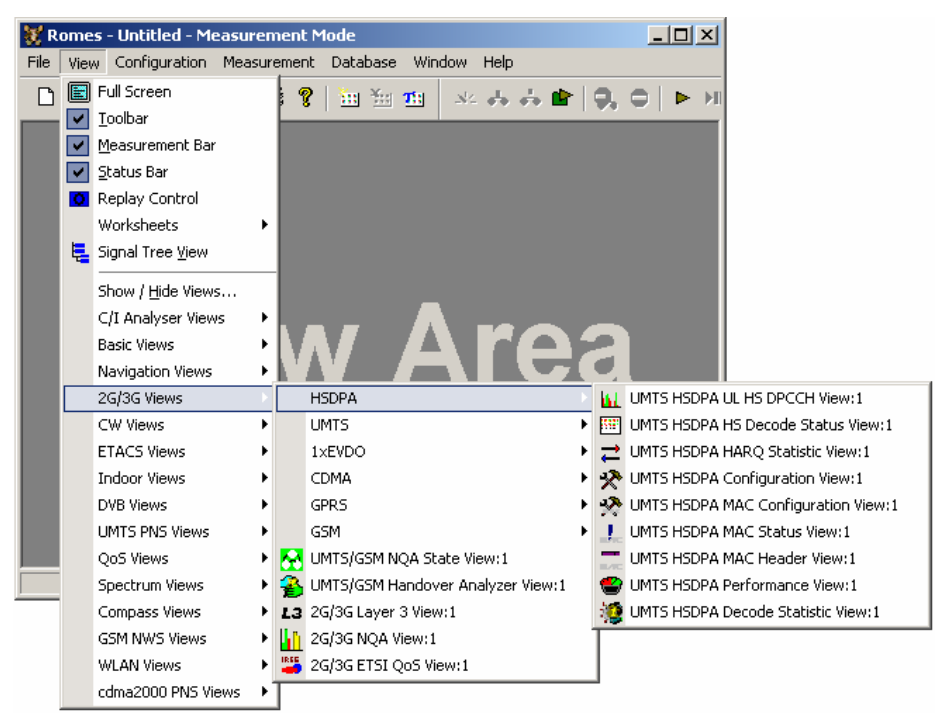

A *:1* is displayed behind each of the view types, indicating that several views of the same type with different configurations can be opened simultaneously. For detailed information about the UMTS HSDPA views refer to chapter 4, Section UMTS HSDPA view.

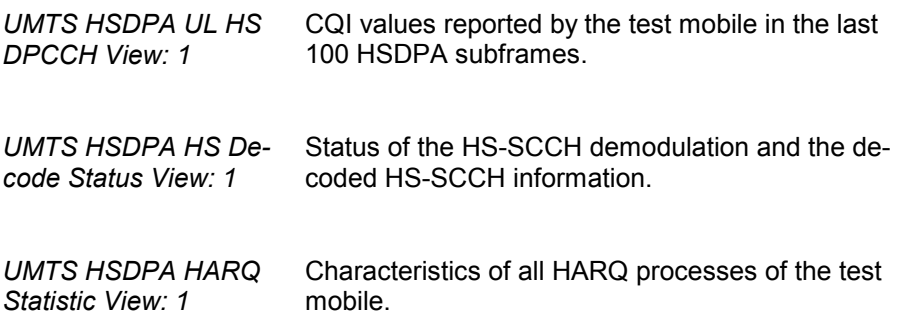
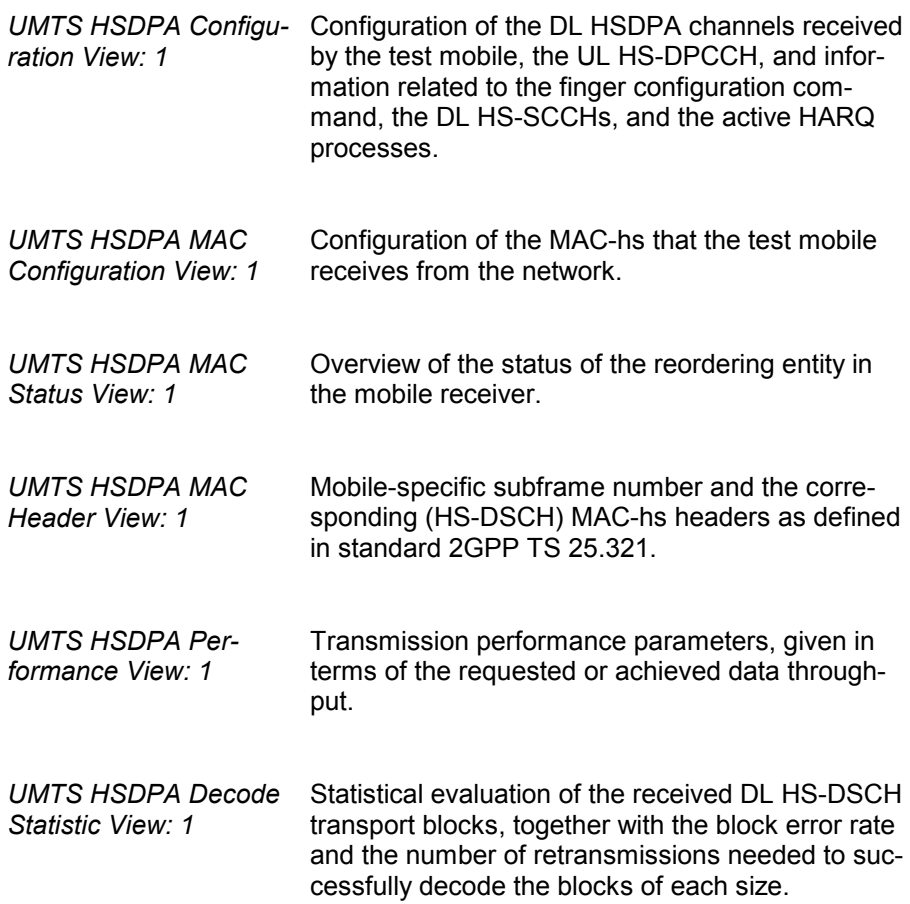

**UMTS Offers a selection of views for UMTS data.** 

 UMTS views may be opened any time, however, they are empty unless UMTS data are available.

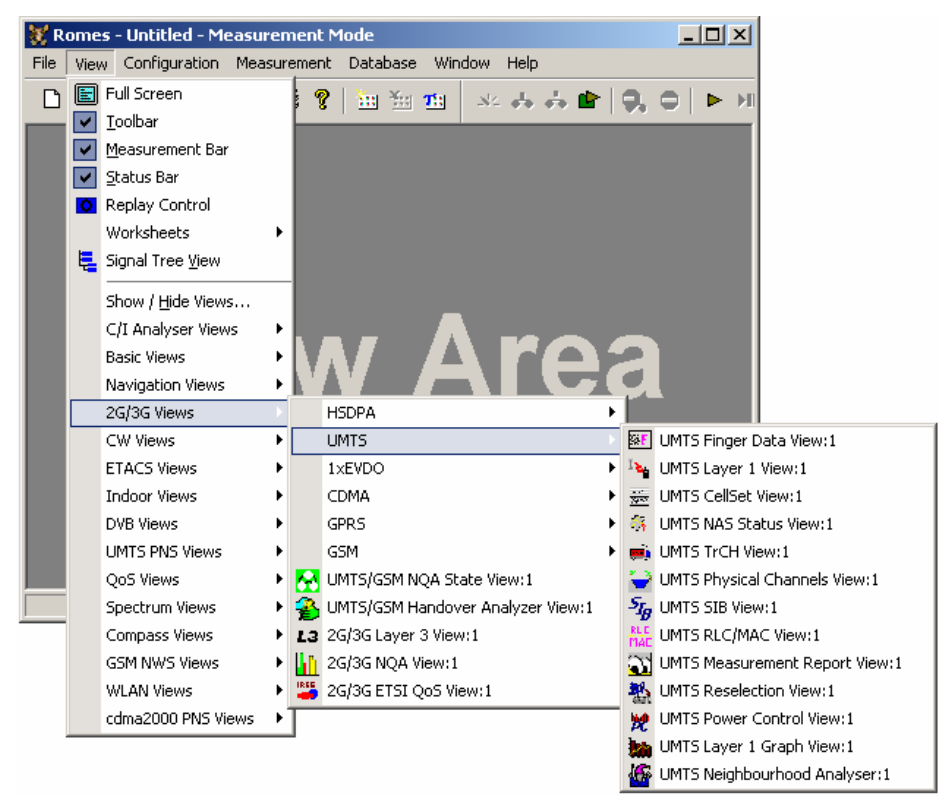

A *:1* is displayed behind each of the view types, indicating that several views of the same type with different configurations can be opened simultaneously. For detailed information about the UMTS views refer to chapter 4, Section UMTS views.

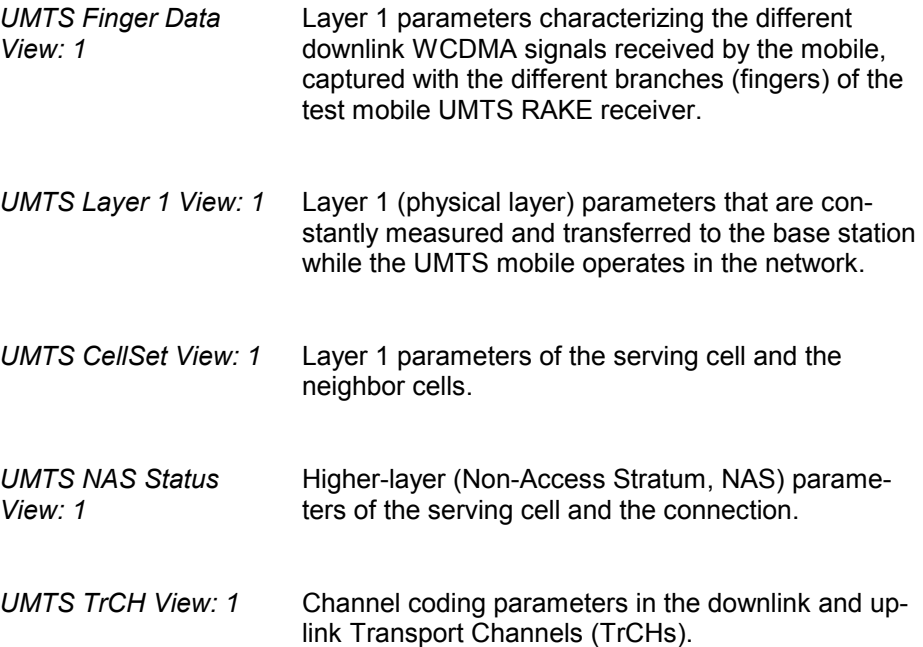

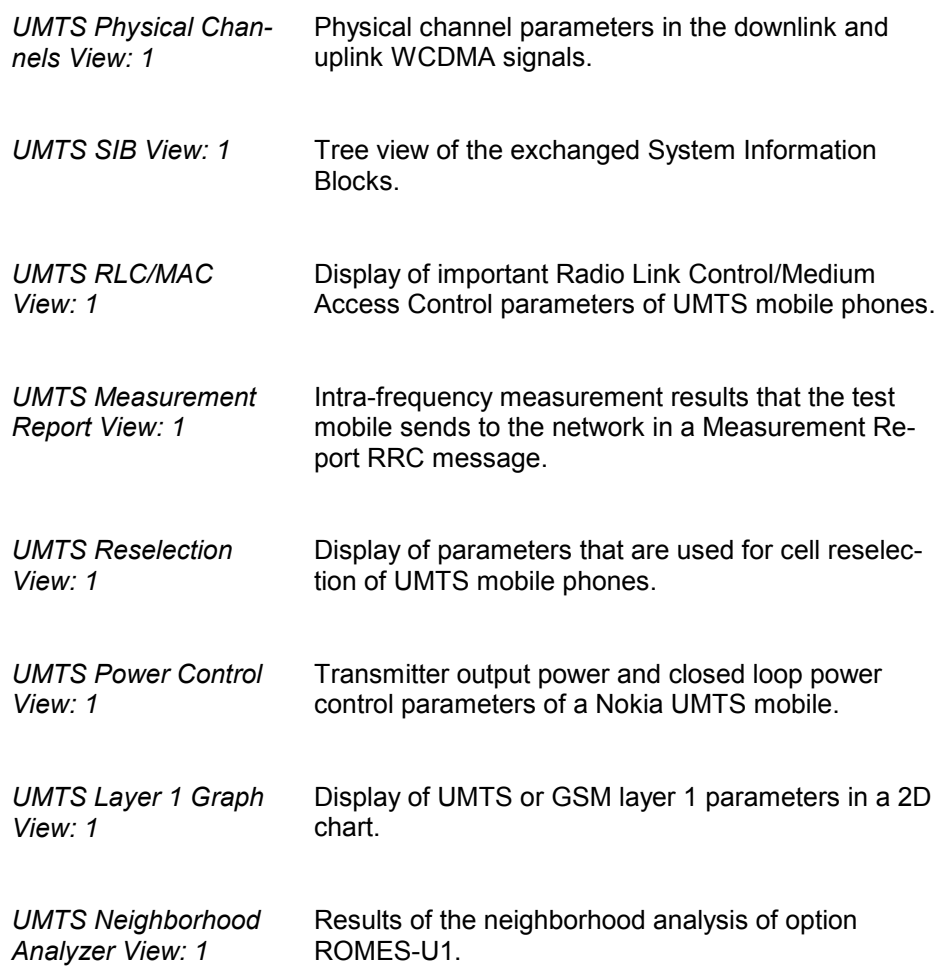

**1xEV-DO** Offers a selection of views for 1xEV-DO data.

 1xEV-DO views may be opened any time, however, they are empty unless 1xEV-DO data are available.

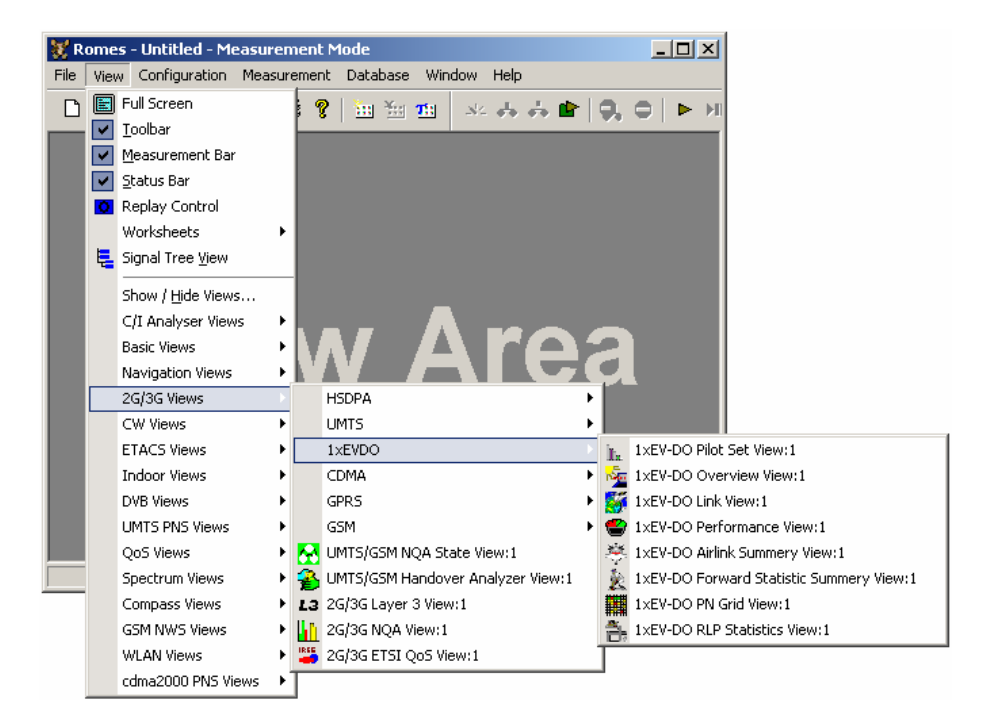

A *:1* is displayed behind each of the view types, indicating that several views of the same type with different configurations can be opened simultaneously. For detailed information about the 1xEV-DO views refer to chapter 4, Section 1xEV/DO view.

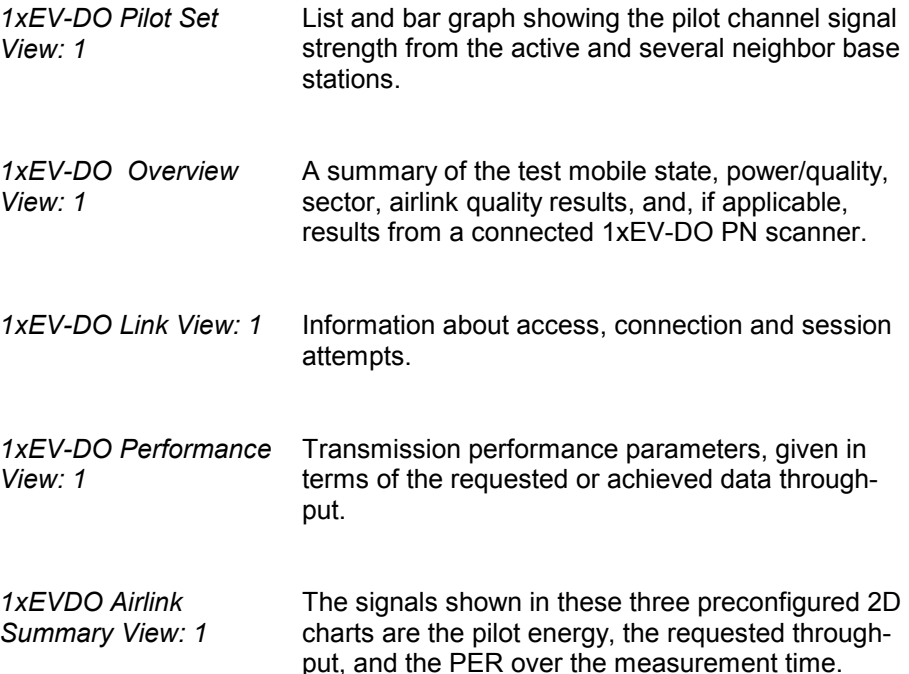

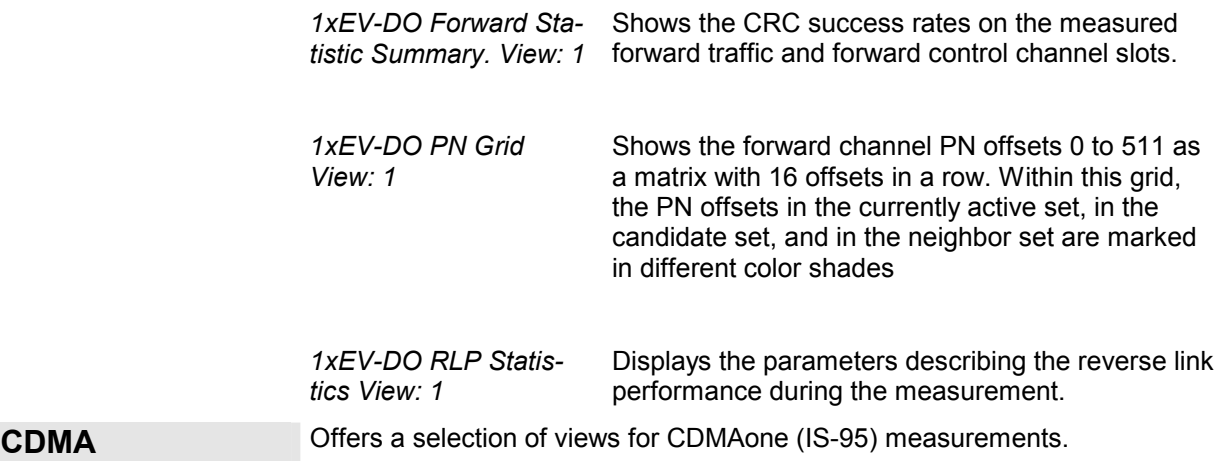

 CDMA views may be opened any time, however, they are empty unless a CDMA measurement is performed.

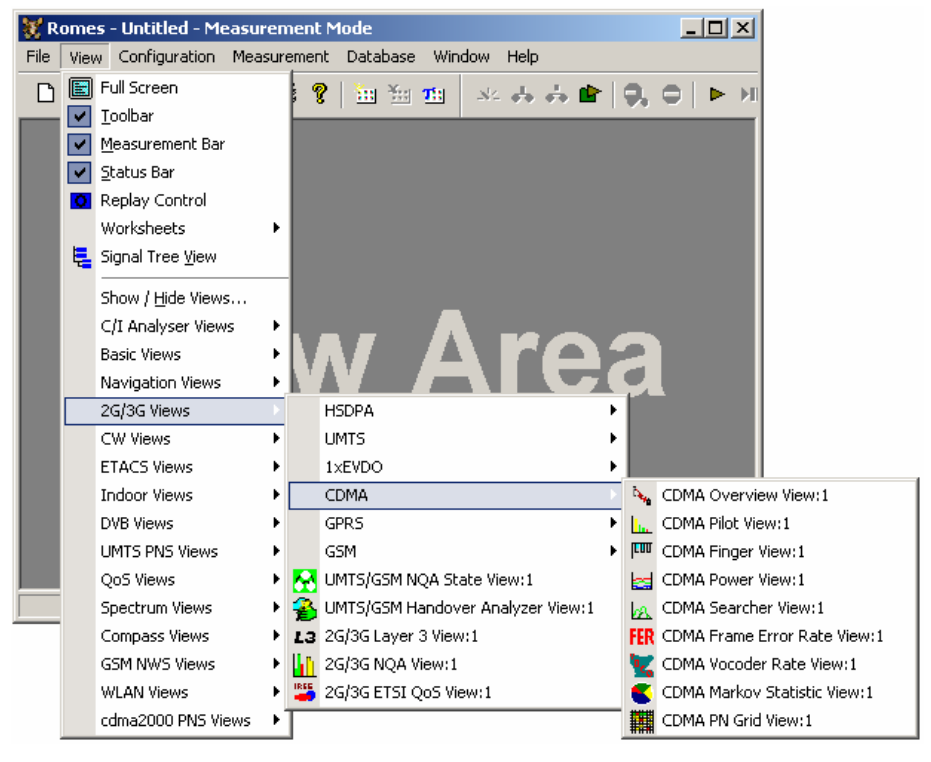

A *:1* is displayed behind each of the view types, indicating that several views of the same type with different configurations can be opened simultaneously. For detailed information refer to chapter 4, section *CDMA Views*.

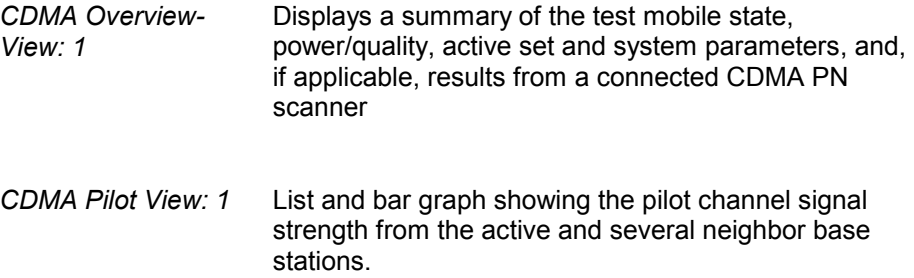

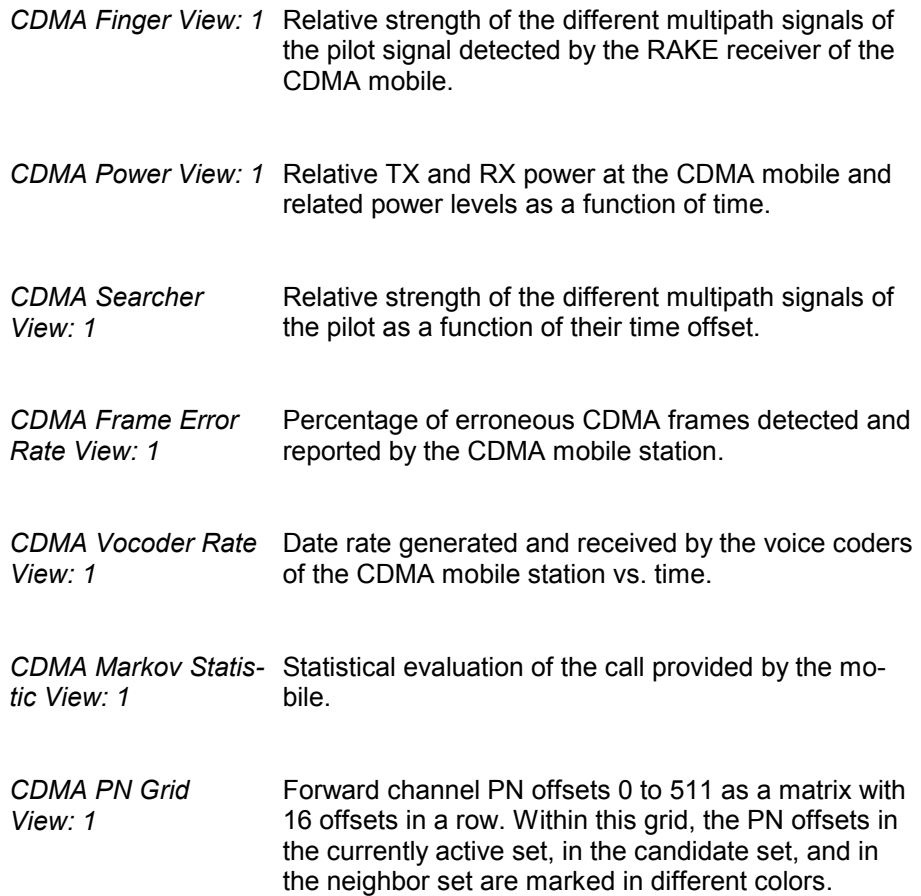

**GPRS CFRS Offers a selection of views for GPRS data.** 

 GPRS views may be opened any time, however, they are empty unless GPRS data are available.

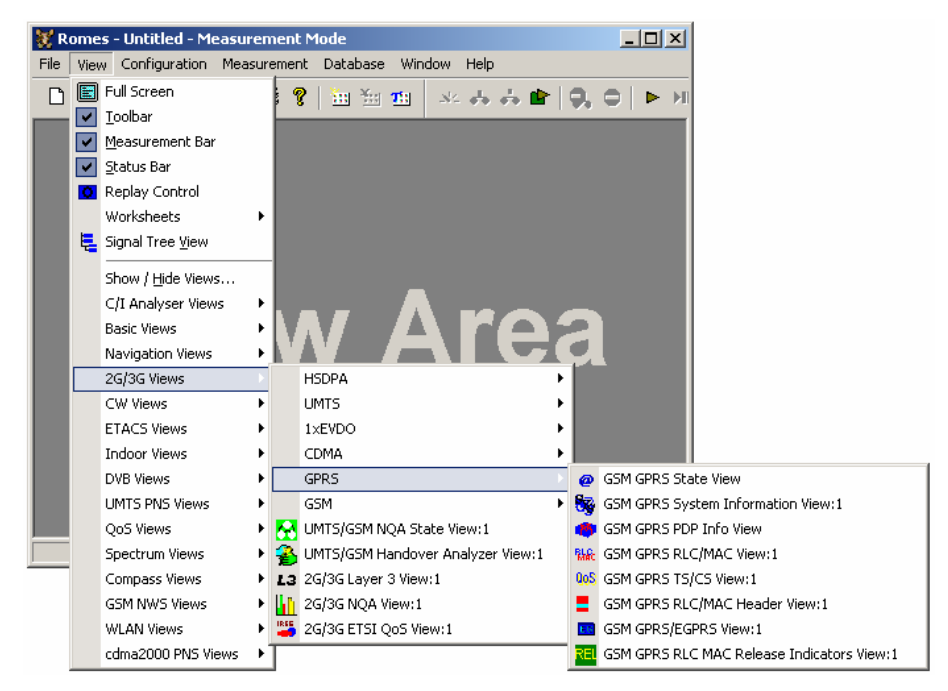

A *:1* is displayed behind each of the view types, indicating that several views of the same type with different configurations can be opened simultaneously. For detailed information refer to chapter 4, section GPRS views.

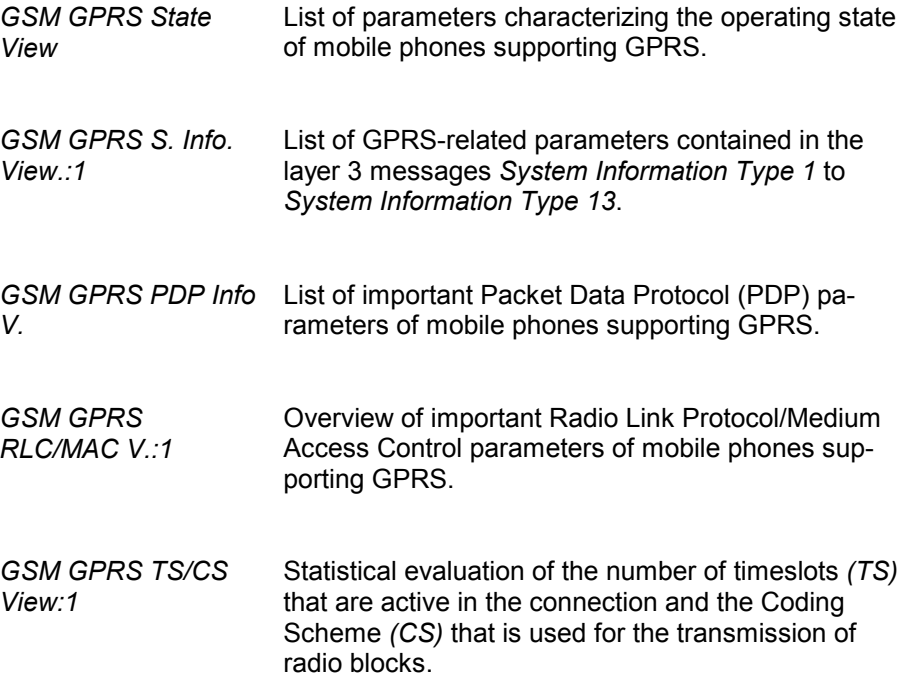

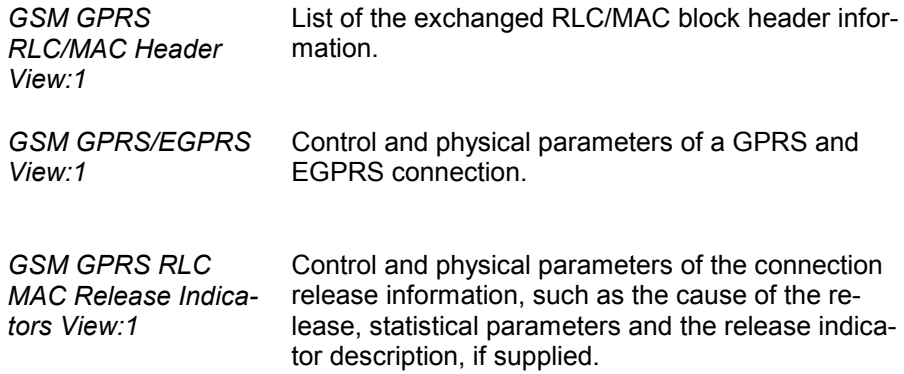

**GSM CGSM Offers a selection of views for GSM data.** 

 GSM views may be opened any time, however, they are empty unless GSM data are available.

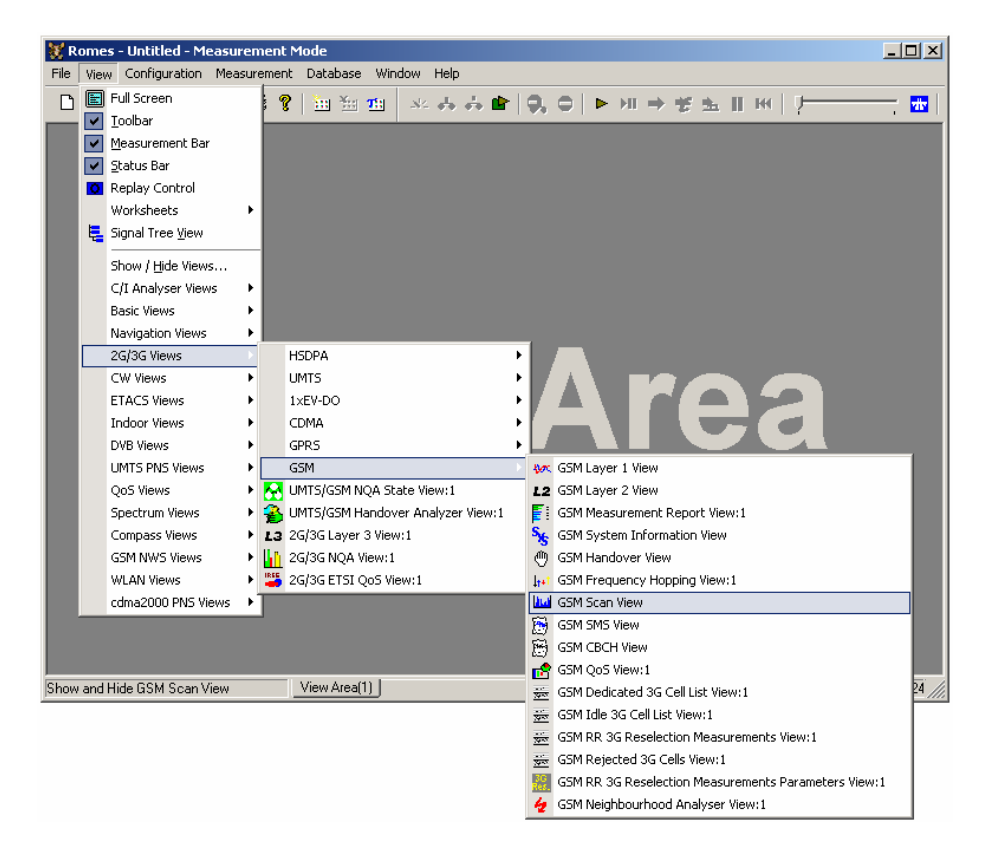

A *:1* is displayed behind each of the view types, indicating that several views of the same type with different configurations can be opened simultaneously. For detailed information refer to chapter 4, section *GSM Views*.

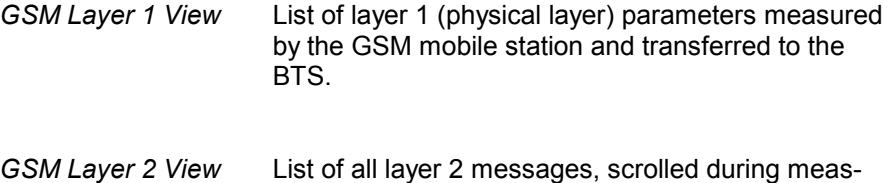

urement or replay

1061.8795.12 3.40 E-11

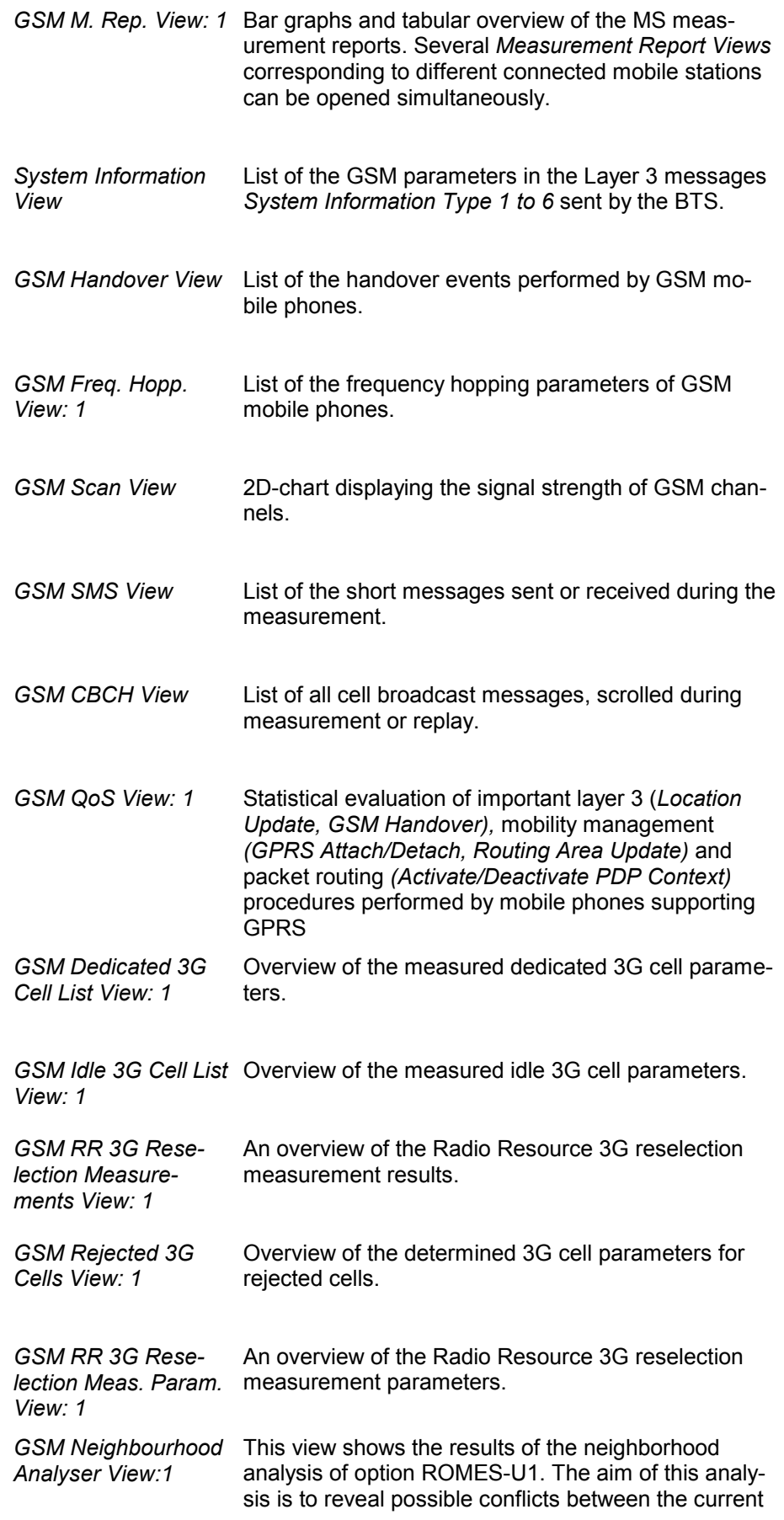

best server and the transmitters in the neighborhood in order to assess the general condition of a UMTS / GSM network. To this end the neighborhood analyzer post-processes PN scanner, UMTS test mobile, and/or GSM scanner data and compares them with the information stored in a Node B and BTS data base (see description of ATD files in chapter 7, in particular the neighbor cell columns 2GNC and 3GNC). In case of a mismatch between the detected Node Bs and the Node Bs in the data base, an alarm is generated. The same holds if a missing neighbor of the best server or a potential interferer is found.

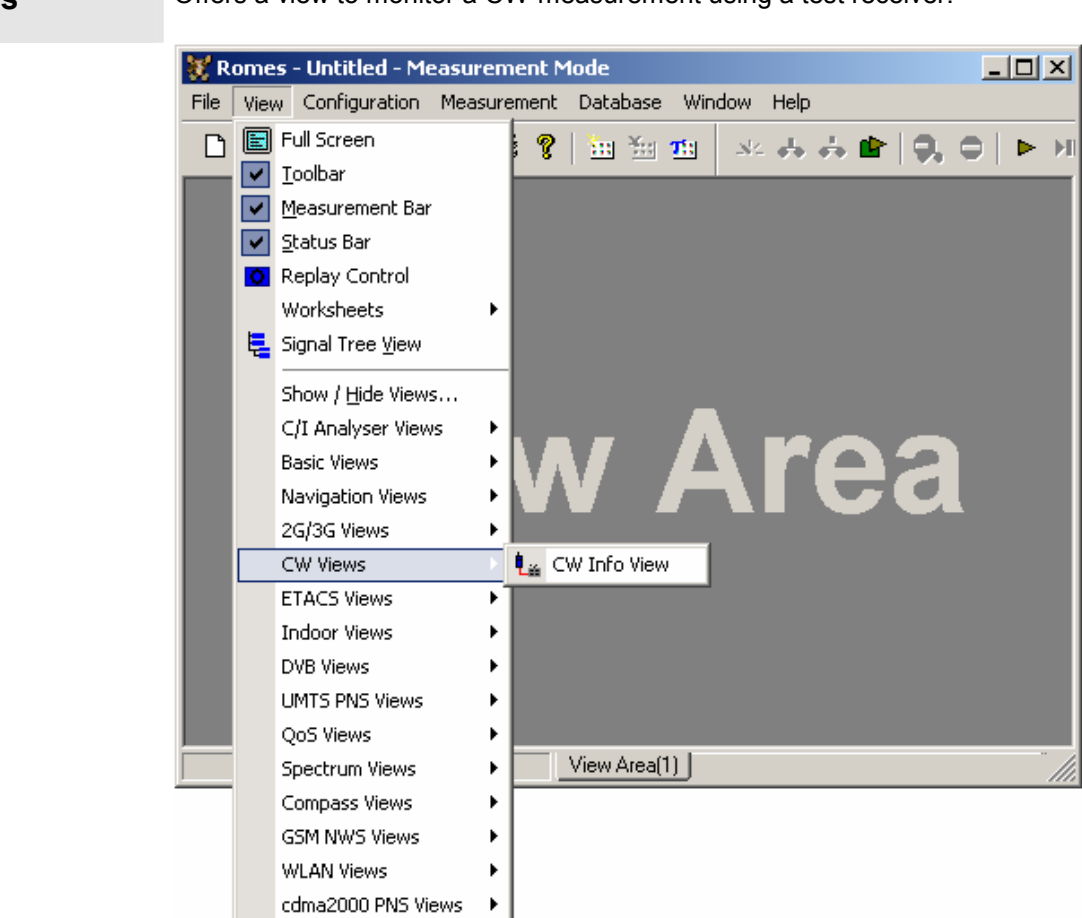

For detailed information about the *CW Info View* refer to chapter 4, section *CW Info View*.

CW Info View Measurement frequency of an ESVx or SBR receiver that operates in *Manual Tracking* mode.

**CW Views Offers a view to monitor a CW measurement using a test receiver.** 

**ETACS Views** Offers a selection of views for ETACS measurements.

ETACS views may be opened any time, however, they are empty unless an ETACS measurement is performed.

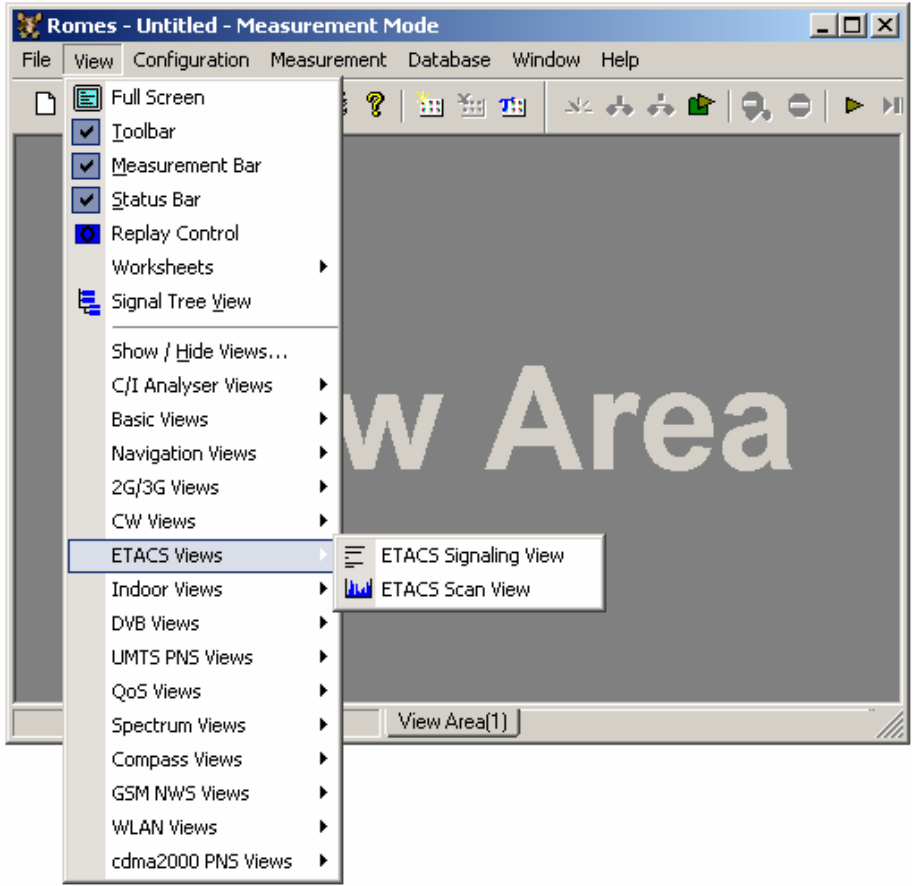

For detailed information about the *ETACS views* refer to chapter 4, section ETACS Views.

*ETACS Signaling View* List of all signaling messages, scrolled during measurement or replay

*ETACS Scan View* 2D-chart displaying the signal strength of ETACS channels

# **Indoor Views** Offers a view to show data recorded with the Indoor navigation driver.

For detailed information refer to chapter 4, section *Indoor Views*.

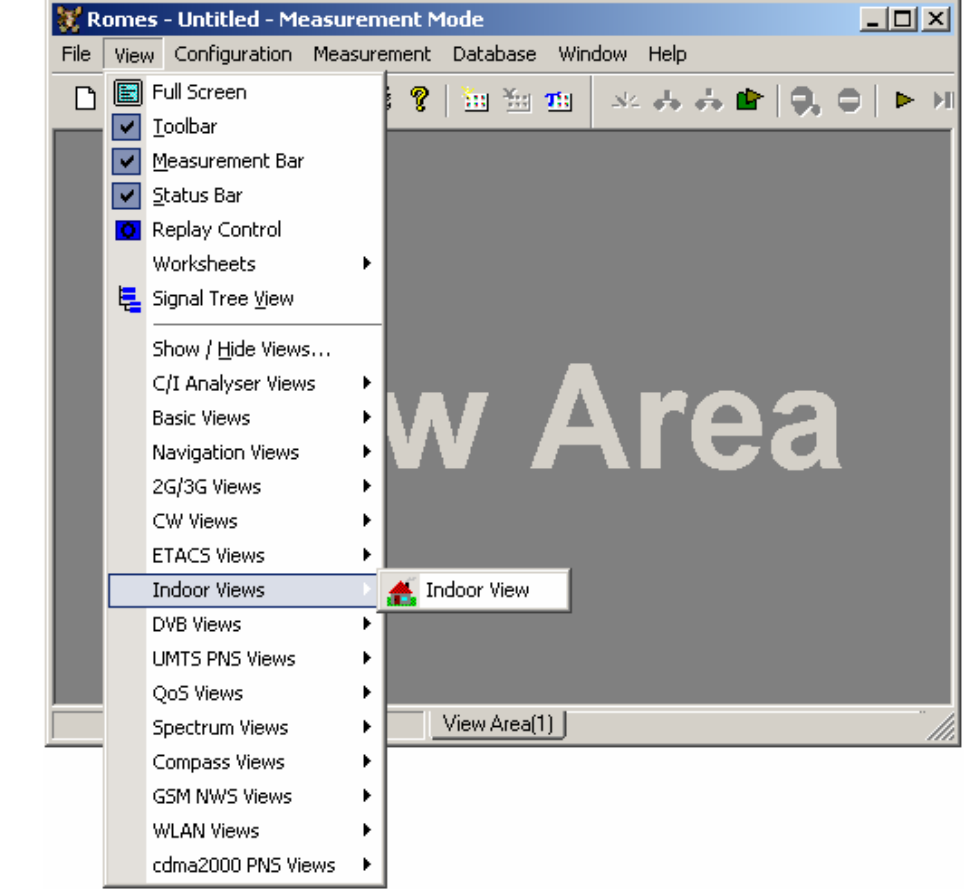

**DVB Views** Offers a selection of views for DVB (Digital Video Broadcasting) measurements.

> DVB views are empty if no DVB measurement is performed, or if the measurement file replayed contains no DVB data.

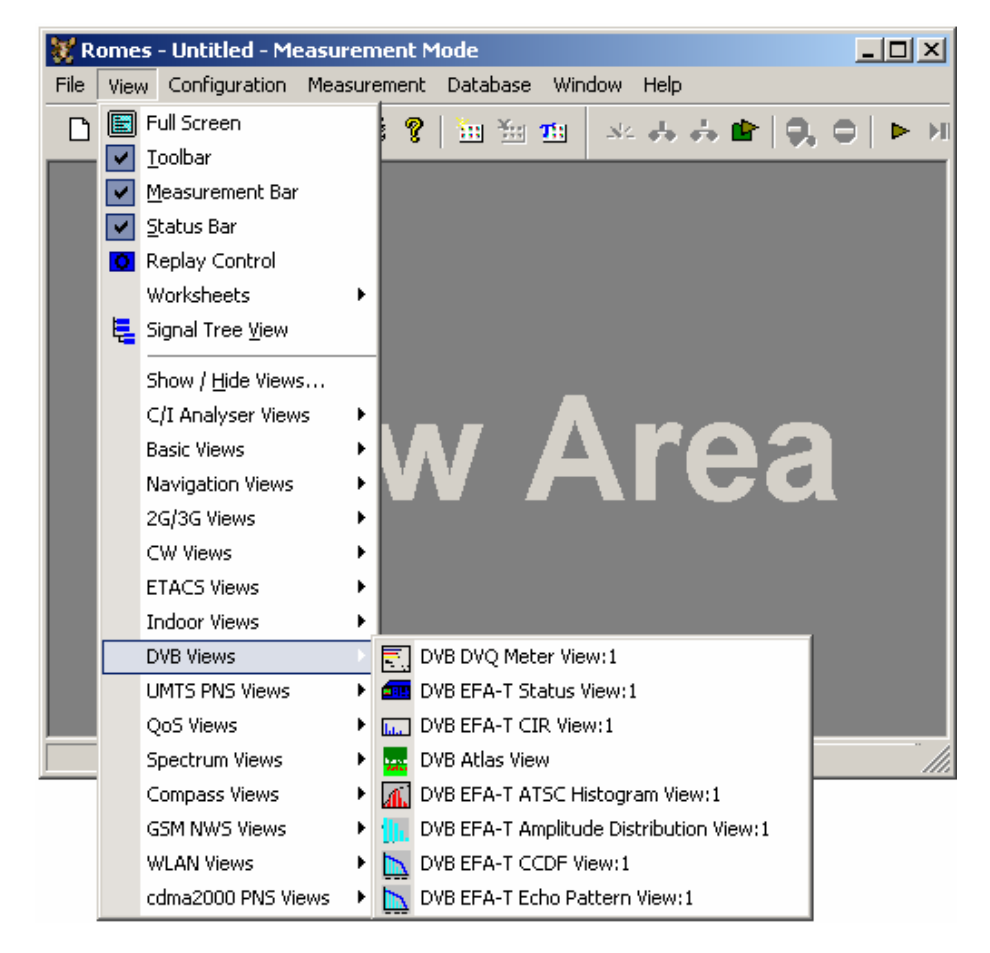

A *:1* is displayed behind each of the view types, indicating that several views of the same type with different configurations can be opened simultaneously. For detailed information refer to chapter 4, section *DVB Views*.

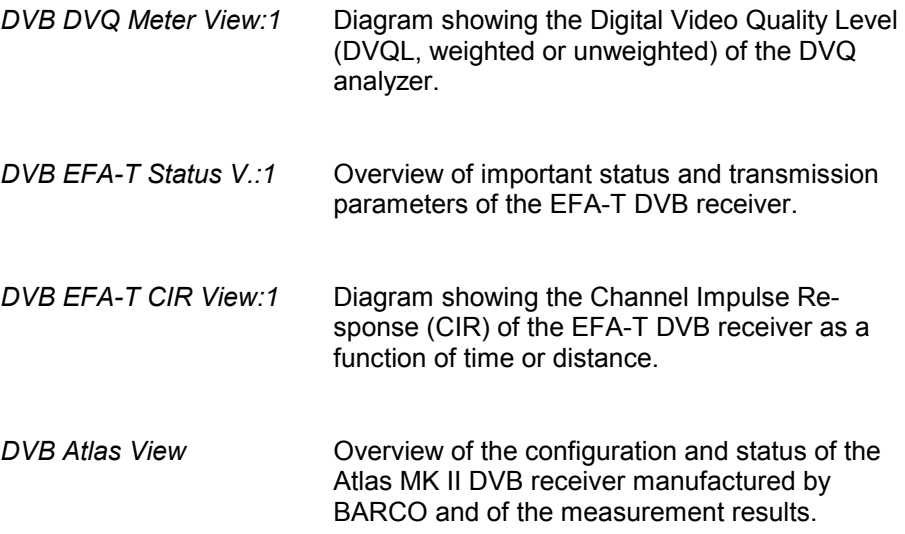

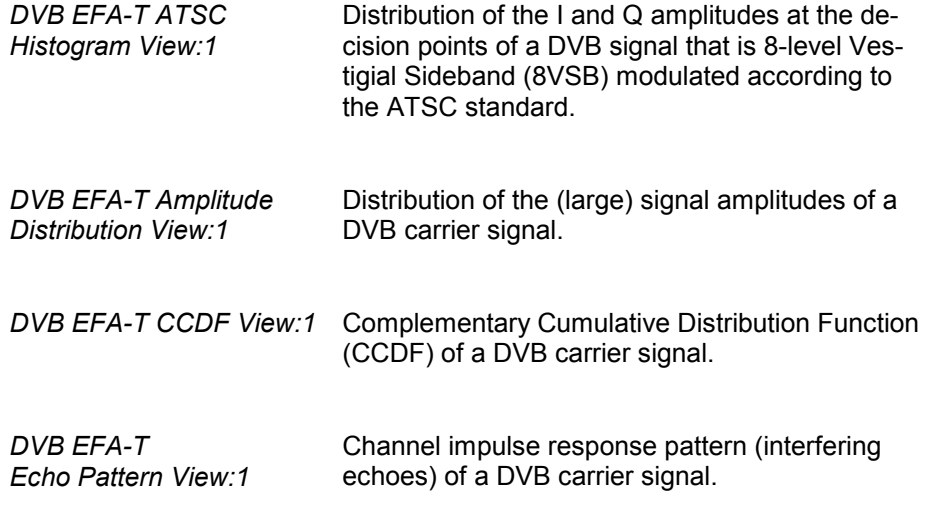

### **UMTS PNS Views** Offers a selection of views to show UMTS Pseudo Noise Scanner data.

 GSM views may be opened any time, however, they are empty unless GSM data are available.

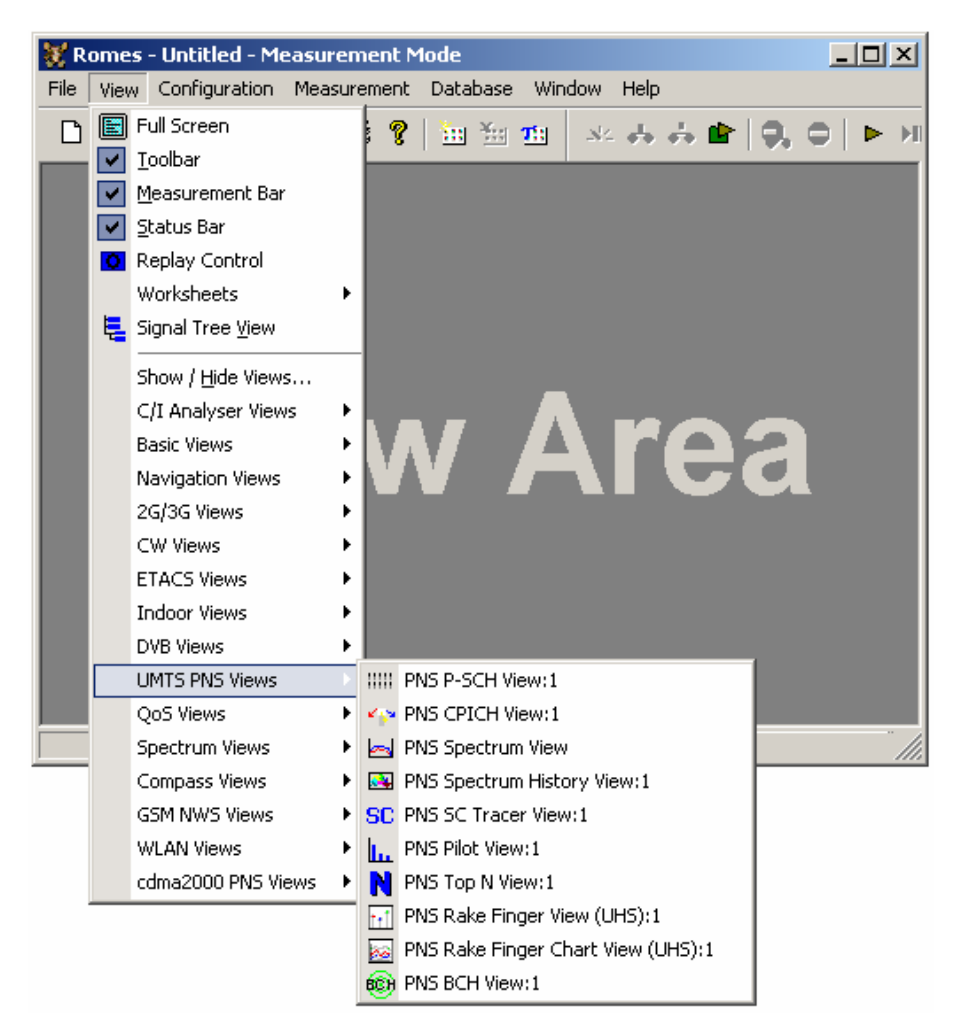

A *:1* is displayed behind each of the view types, indicating that several views of the same type with different configurations can be opened simultaneously. For detailed information views refer to chapter 4, section UMTS PSN.

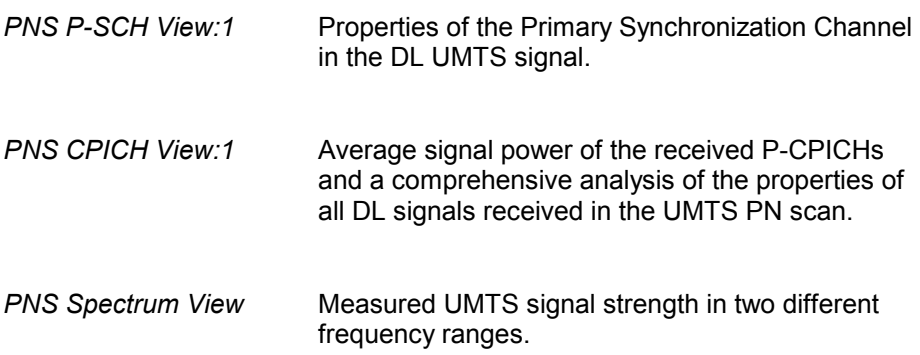

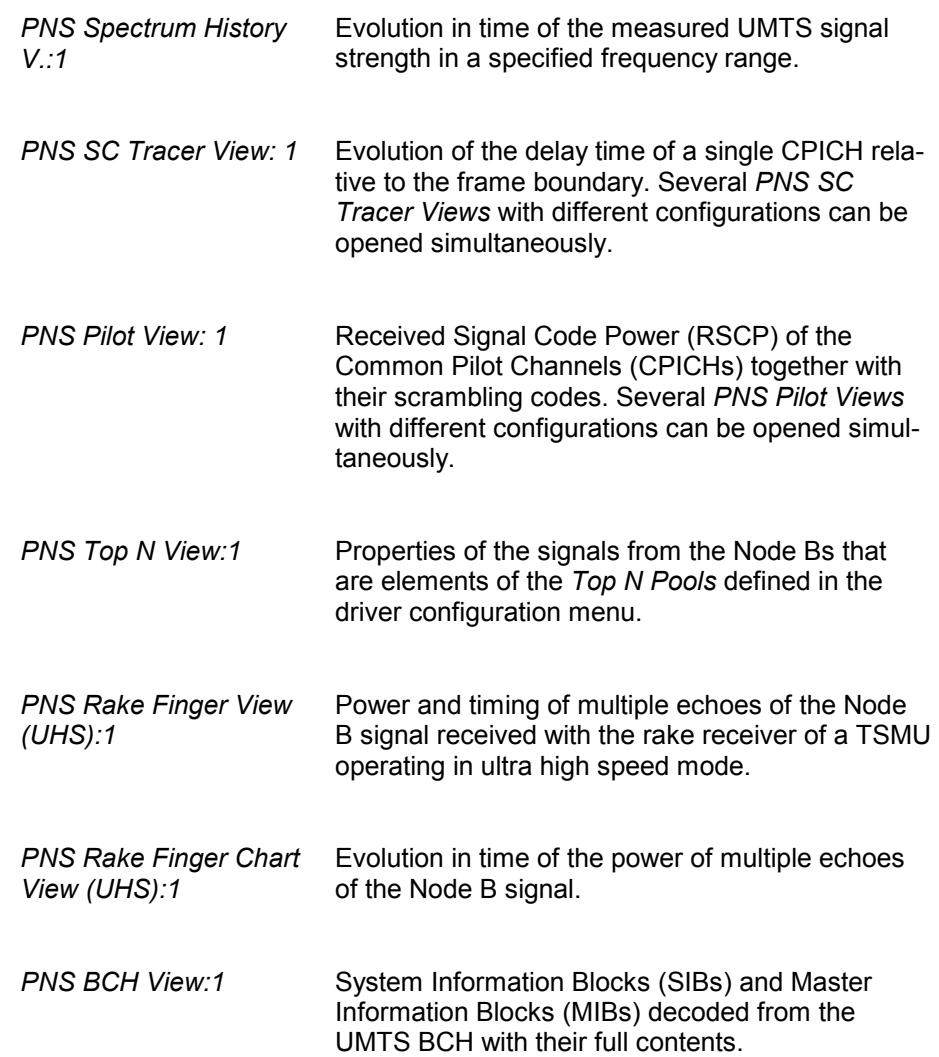

**QoS Views Offers a selection of views to evaluate the Quality of Service of a data con**nection measured with the Data Quality Tester (DQA).

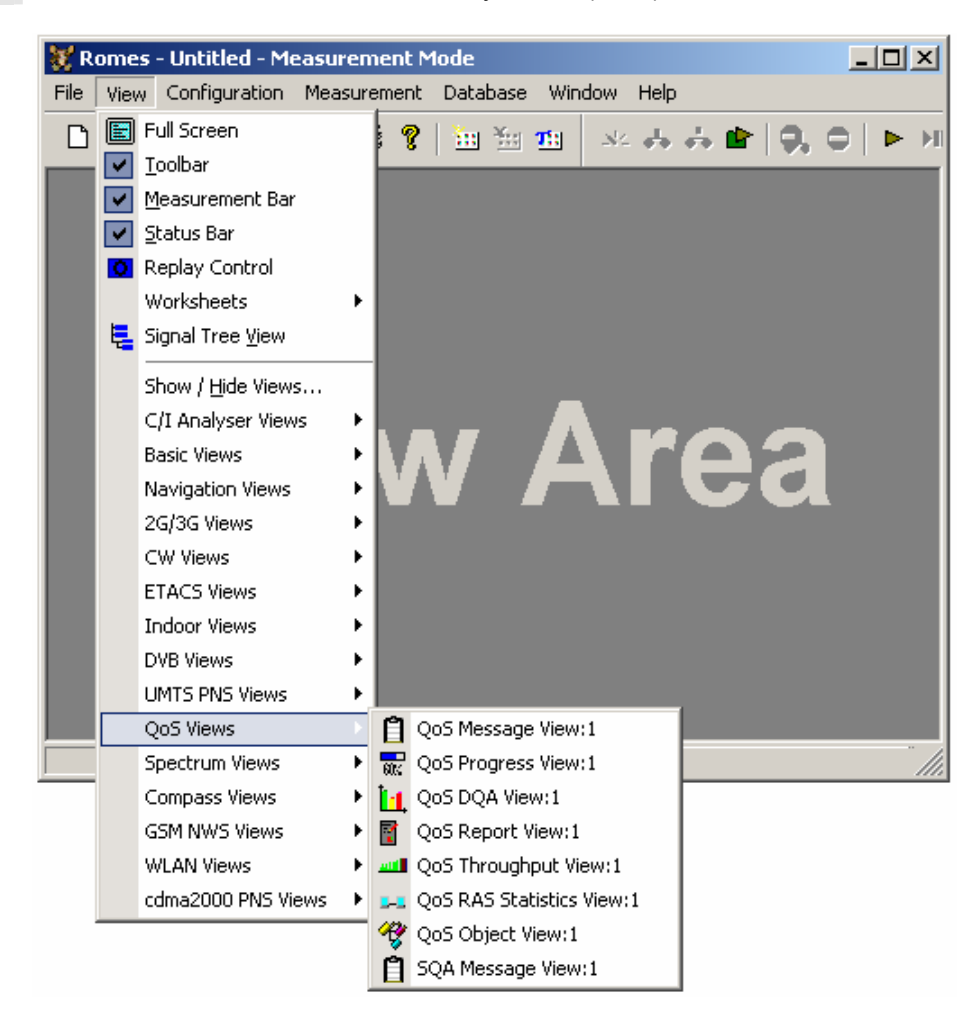

A *:1* is displayed behind each of the view types, indicating that several views of the same type with different configurations can be opened simultaneously. For detailed information refer to chapter 4, section QoS view.

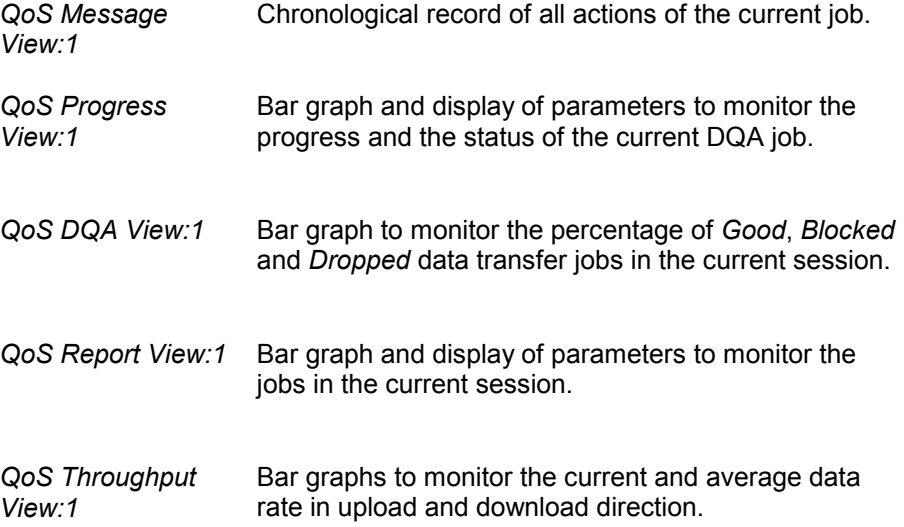

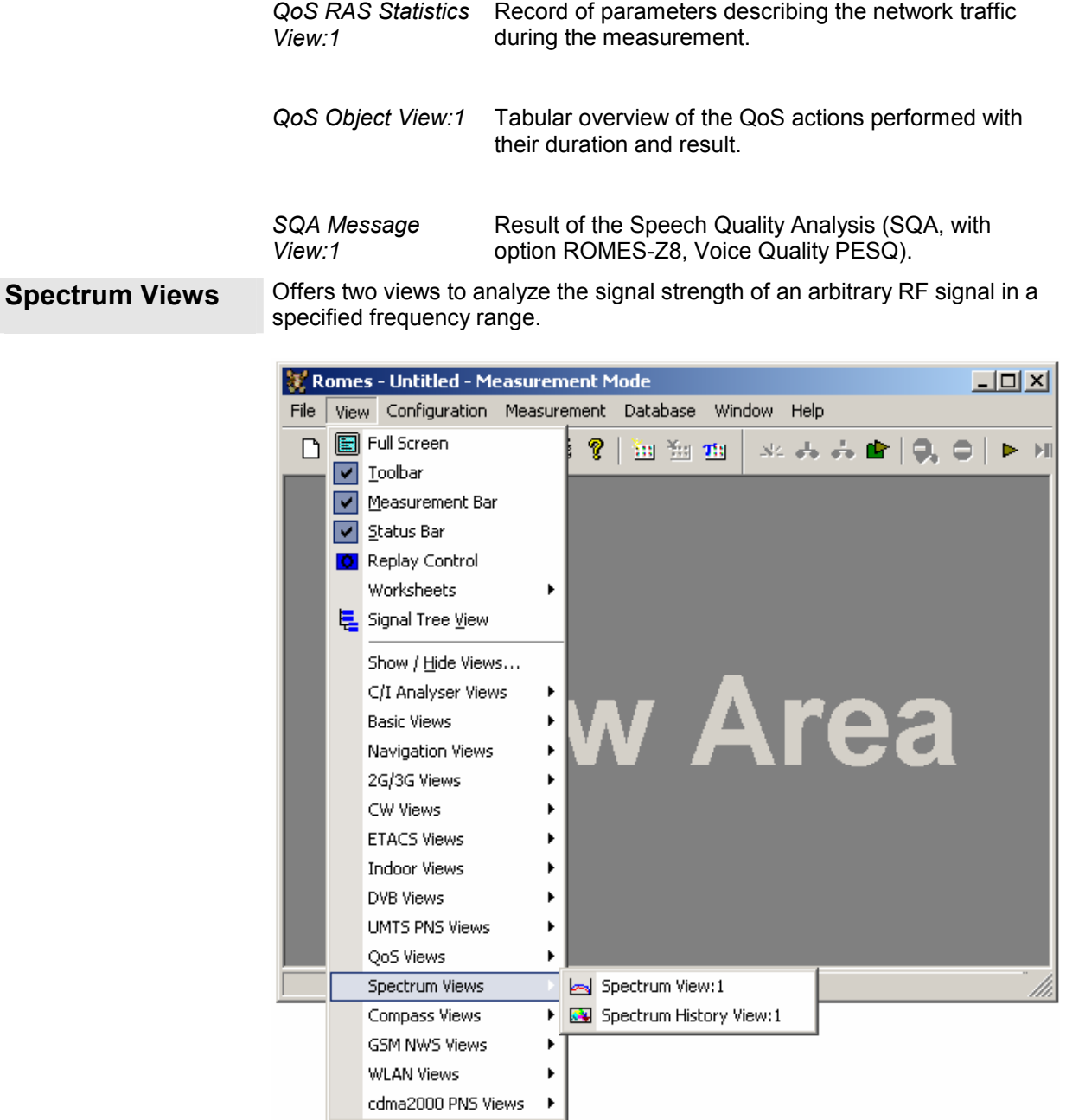

The spectrum can be measured with a R&S FSP spectrum analyzer or a R&S ESPI test receiver. A *:1* is displayed behind each of the view types, indicating that several views of the same type with different configurations can be opened simultaneously. For detailed information refer to chapter 4, section Spectrum views.

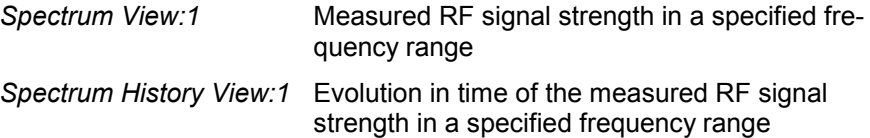

**Compass Views** Offers a view to visualize data recorded with the *Compass* driver.

The data must be provided by the Compass VDO driver.

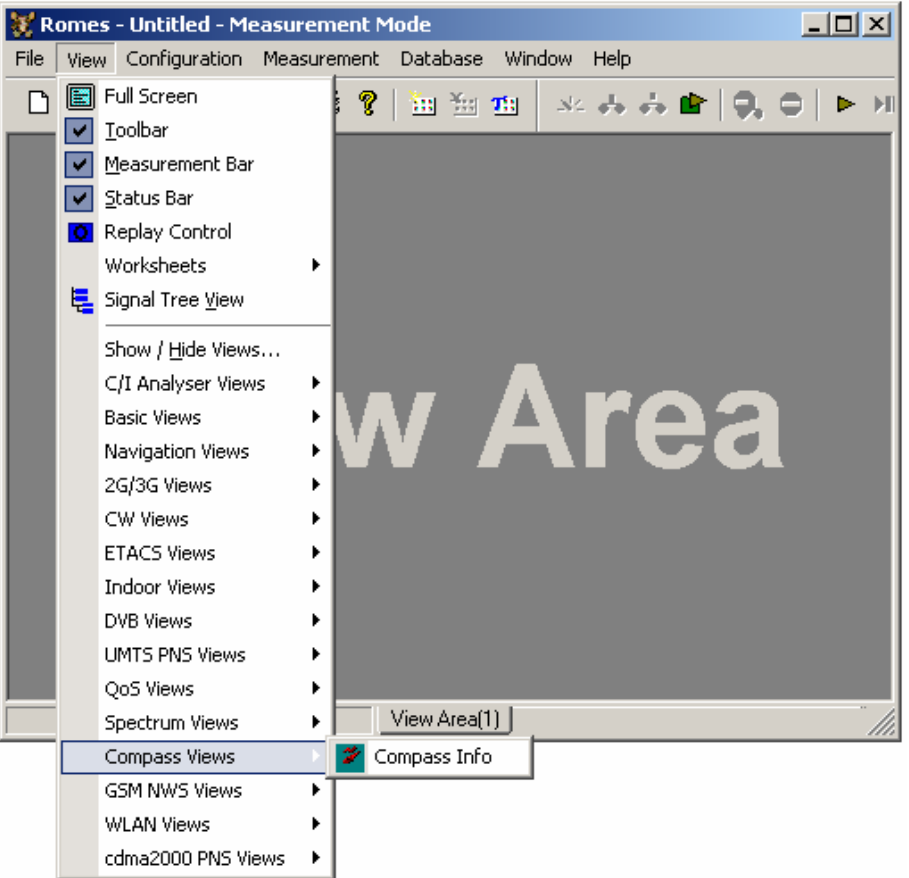

For detailed information refer to chapter 4, section Compass view.

*Compass Info* Direction *(True Heading)* of the test vehicle carrying the compass and the measurement equipment.

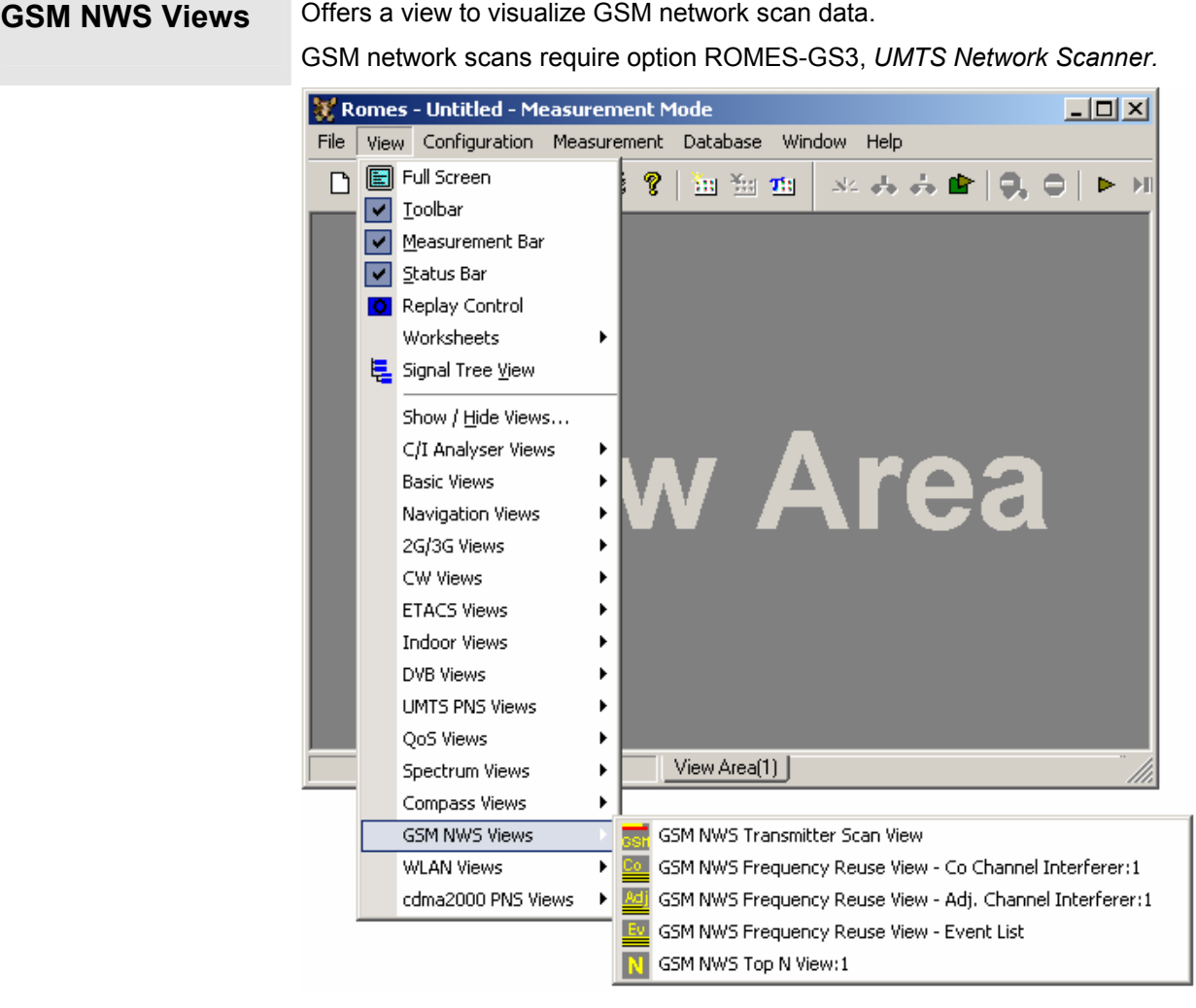

A *:1* is displayed behind each of the view types, indicating that several views of the same type with different configurations can be opened simultaneously. For detailed information refer to chapter 4, section *GSM NWS* view.

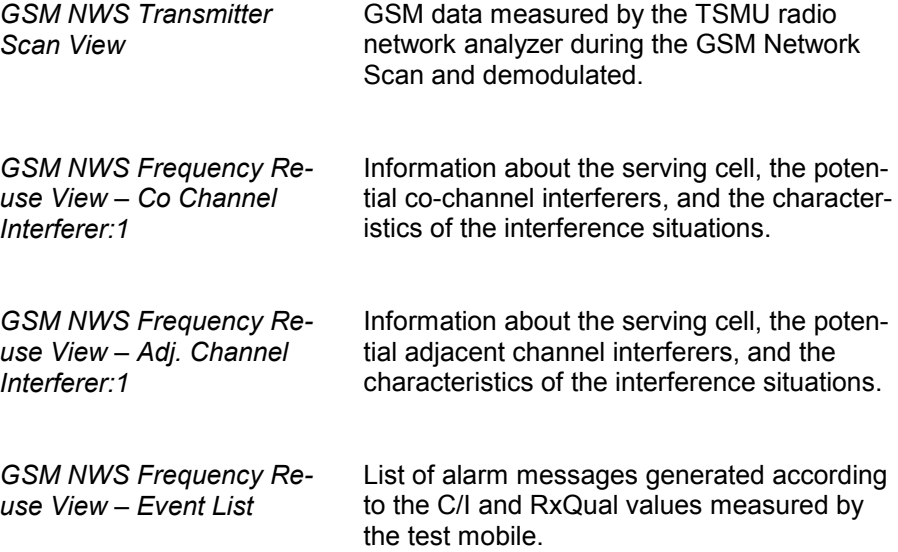

*GSM NWS Top N View:1* List of the properties of the signals from the base transceiver stations that are elements of the *Top N Pools.*

**WLAN Views Offers different views to analyze the WLAN information obtained in the net**work scans performed by a WLAN adapter in regular intervals.

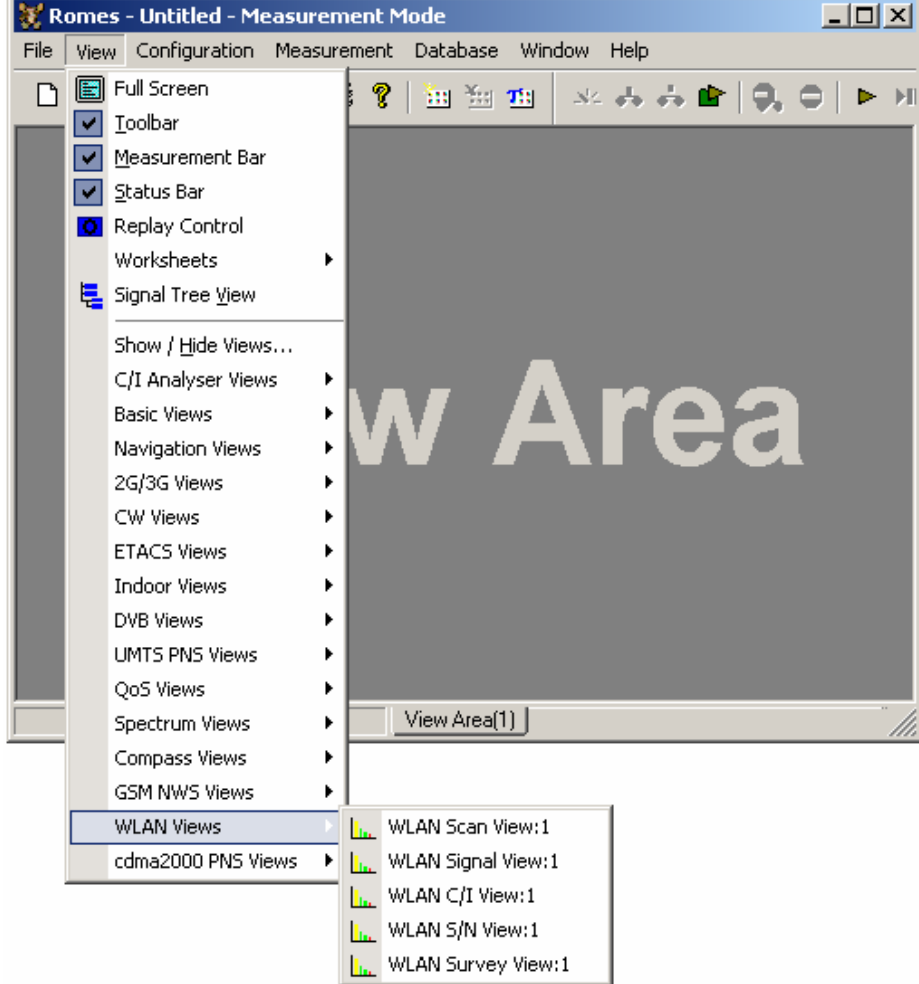

A *:1* is displayed behind the view type, indicating that several views of the same type with different configurations can be opened simultaneously. For detailed information refer to chapter 4, section WLAN views.

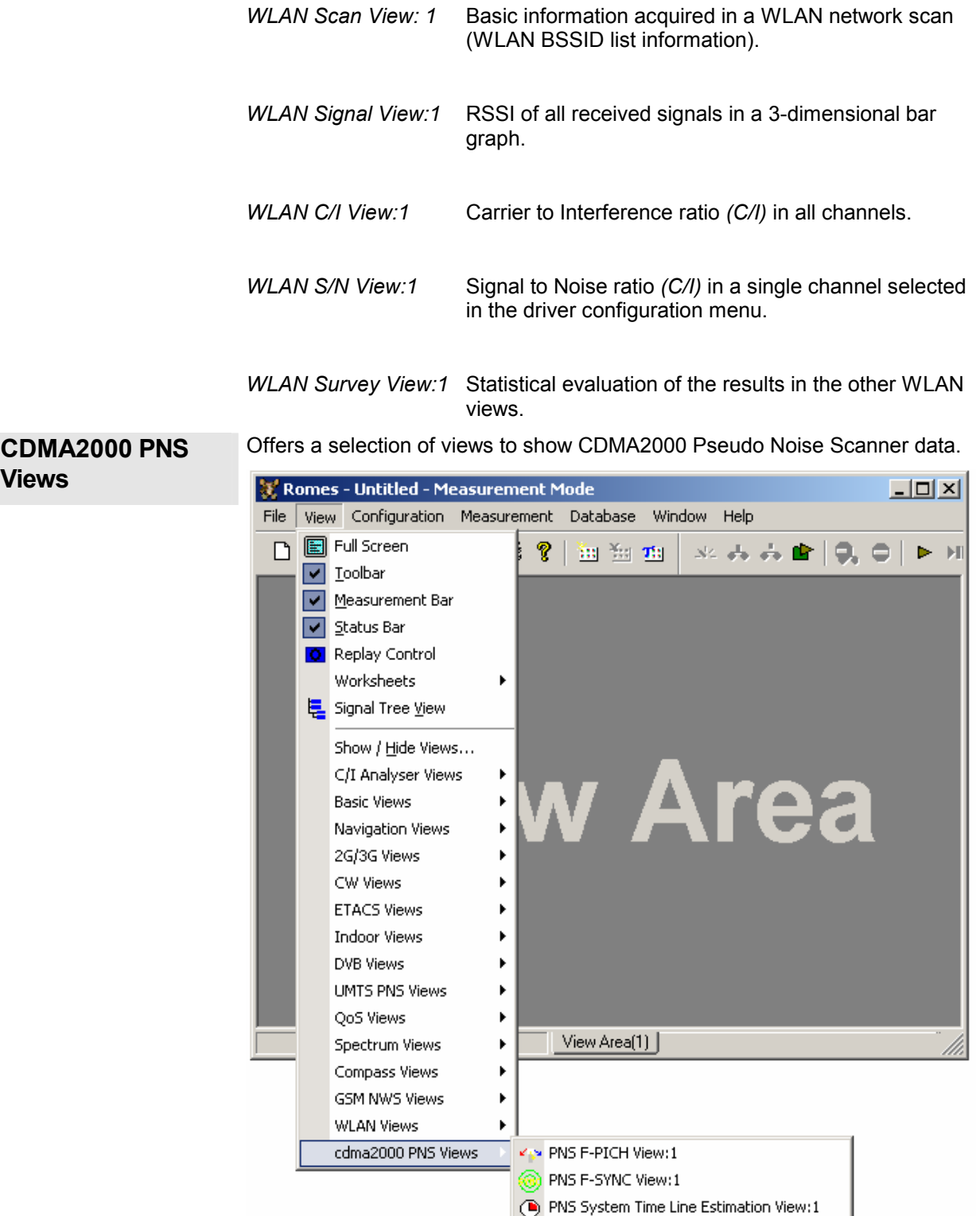

A *:1* is displayed behind each of the view types, indicating that several views of the same type with different configurations can be opened simultaneously. For detailed information refer to chapter 4, section CDMA2000 PNS views.

*PNS F-PICH View:1* Average signal power of the received Forward Pilot Channels (F-PICHs) and analysis of the properties of all DL signals received in the CDMA2000 PN scan.

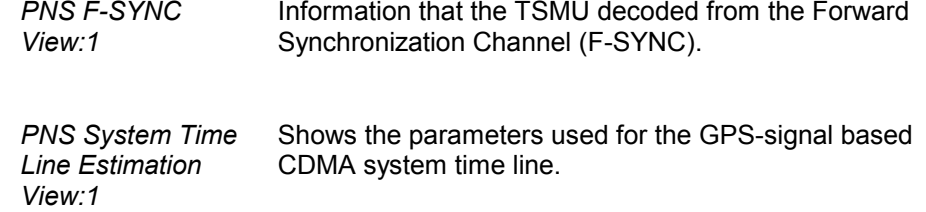

# **Configuration Menu**

The *Configuration* menu installs the hardware drivers necessary for a measurement, configures the display and defines directories for the different types of files used by the measurement system.

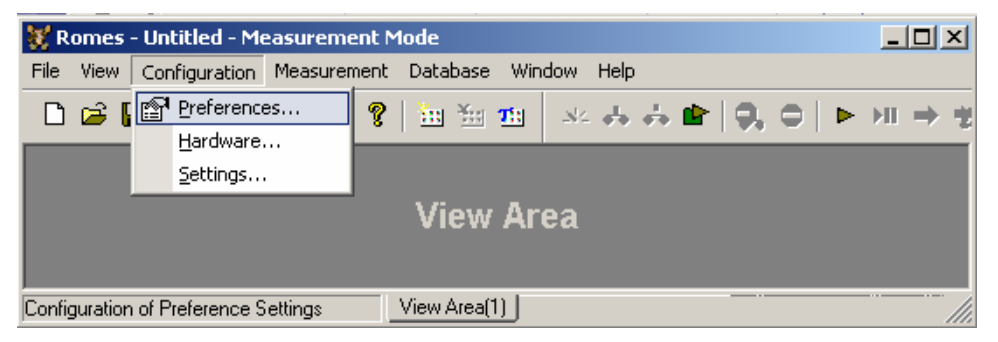

Fig. 3–5 Configuration menu

# **System Configuration (Preferences)**

*Configuration – Preferences* opens the *ROMES Configuration* menu with the following settings:

- General system and measurement settings *(General* tab)
- Configuration of measured signals *(Available Signals)*
- Selection and definition of events *(Available Events)*
- Selection of technology-specific settings, in particular concerning the GSM BTS data base, UMTS Node B list, and the UMTS PNS and CW signals in the data tree *(Available Technology)*.
- Definition of shortcuts for common program tasks *(Shortcuts)*
- Maximum number of devices and registry entries *(Advanced Settings)*

The signal configuration and the event definitions can be stored to the current workspace. Some of the tabs in the *ROMES Configuration* menu are not available during a measurement or a replay.

# **General Settings**

The *General* tab in the *ROMES Configuration* menu offers general measurement and system settings.

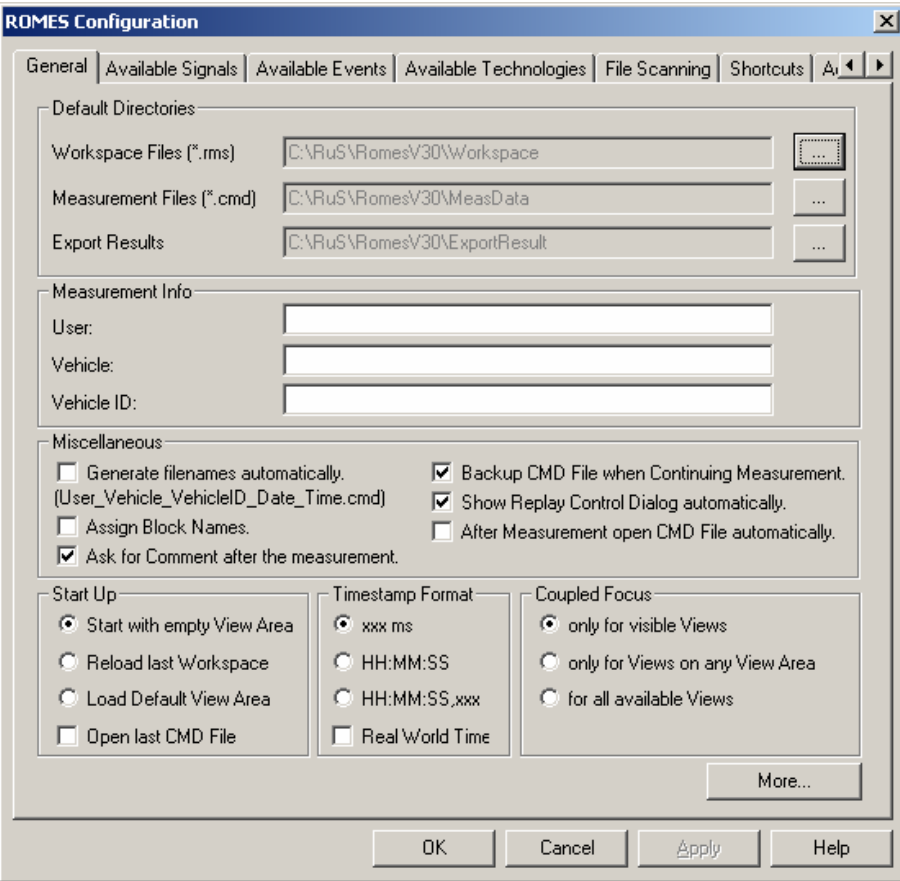

## Fig. 3–6 ROMES Configuration – General

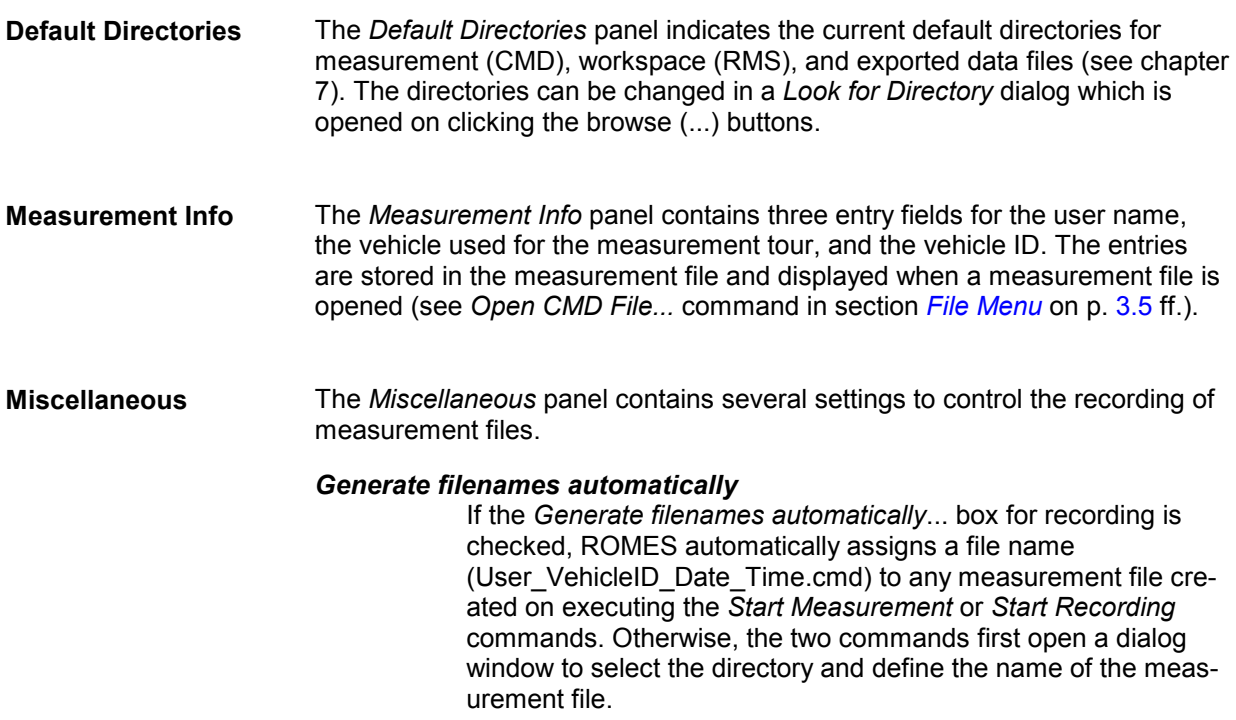

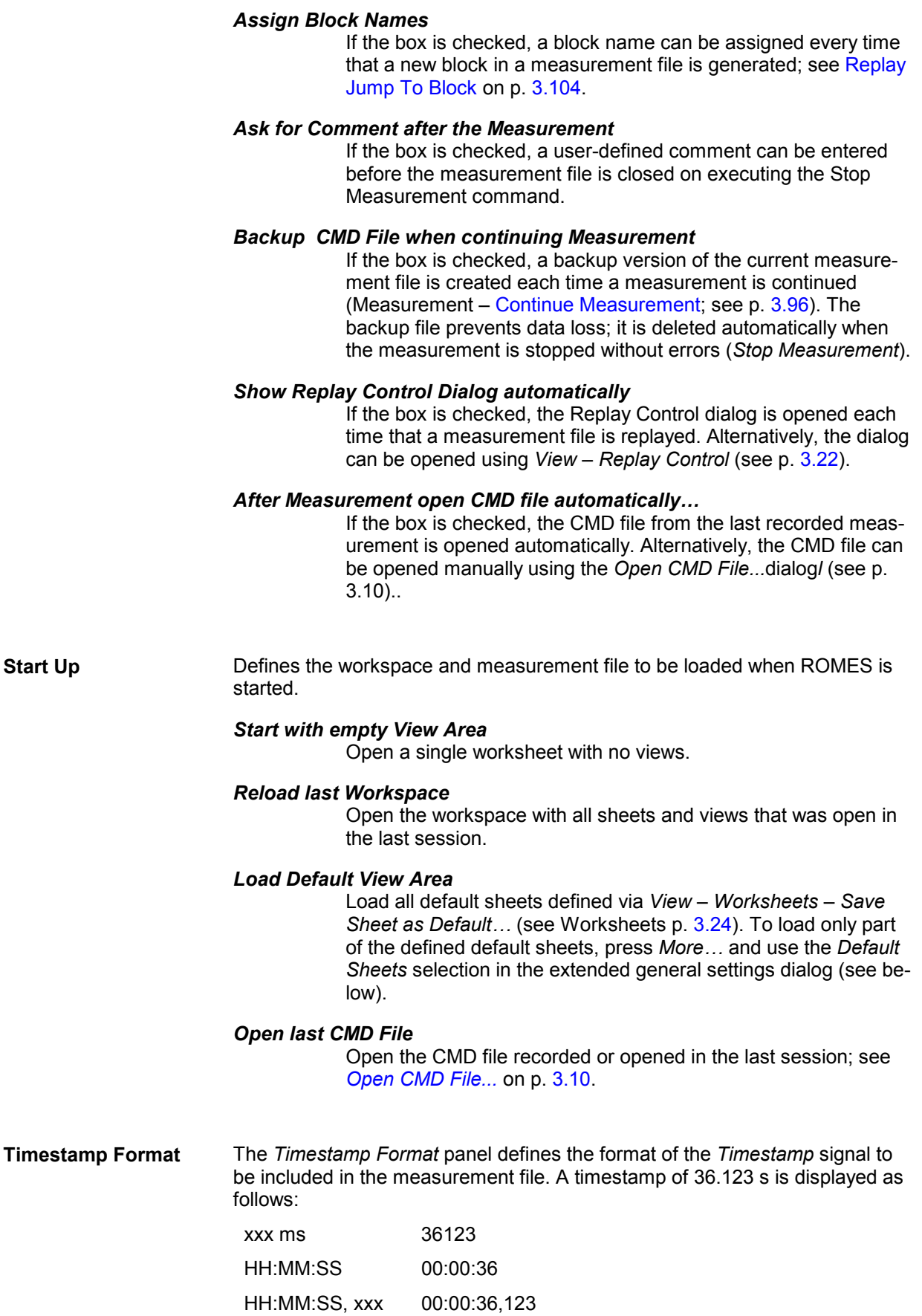

If *Real World Time* is activated, the current time is used as timestamp, e.g. 14:26:36.

**Coupled Focus** Specifies which views are synchronized if the coupled focus (see p. 3.4) is active.

## *Only for visible Views*

Synchronize the views in the current worksheet, leaving the views in other sheets unsynchronized.

#### *Only for Views on any Sheet*

Synchronize all views within the same sheet, leaving the views in different sheets unsynchronized.

### *For all available Views*

Synchronize all views, irrespective of the sheet.

**More... More... Opens an additional dialog with further general settings.** 

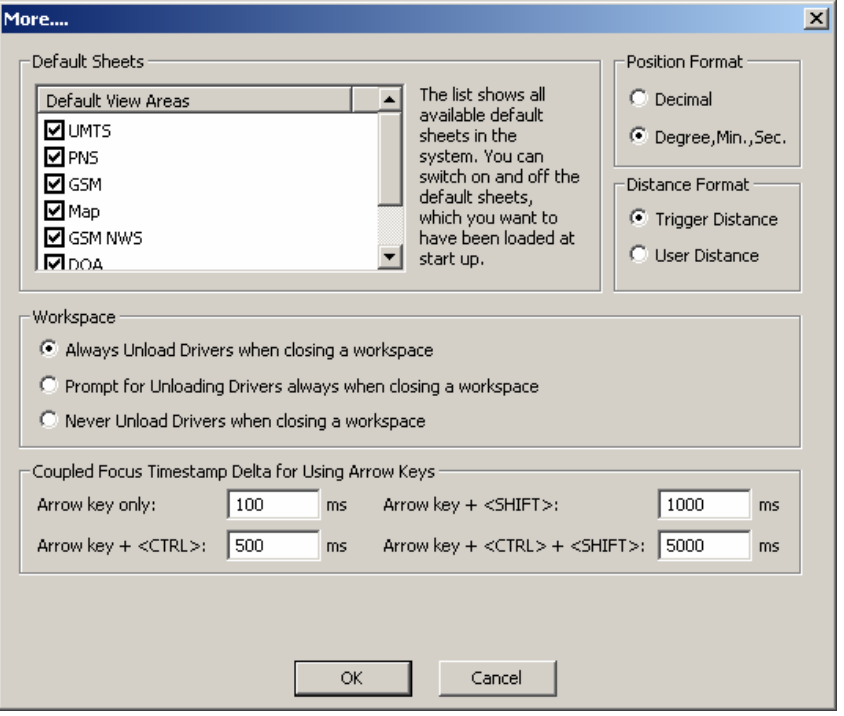

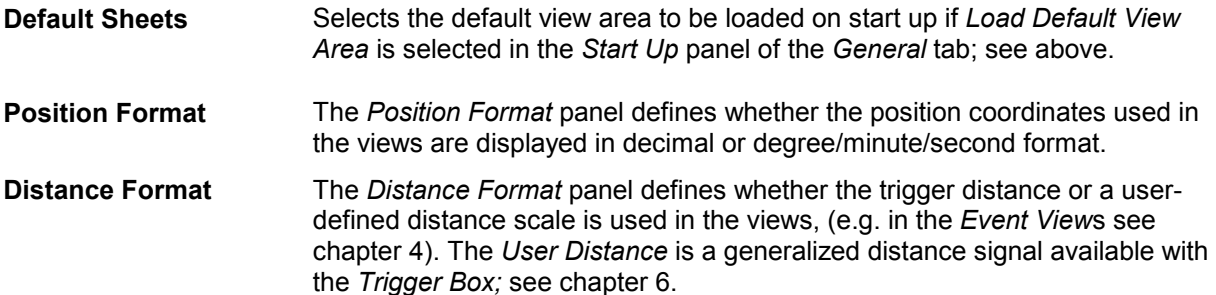

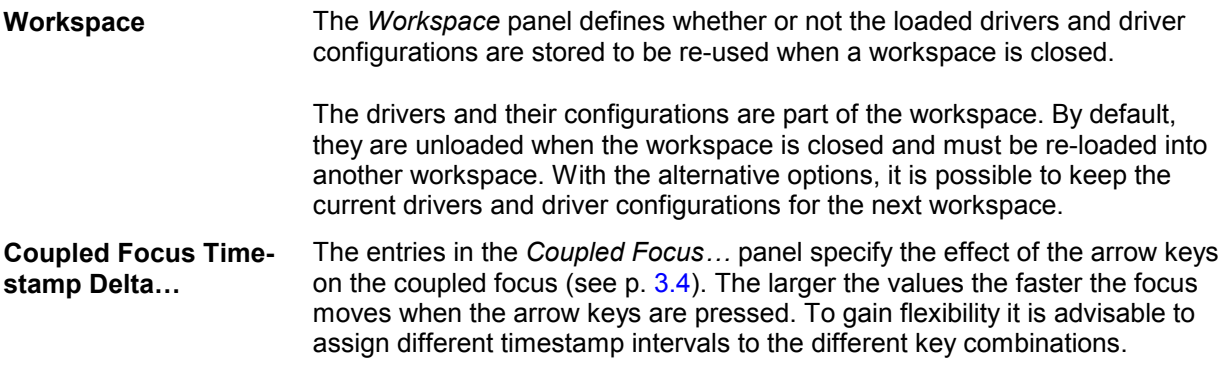

# **Signal Configuration**

The *Available Signals* tab in the *ROMES Configuration* menu displays and configures the signals available for viewing.

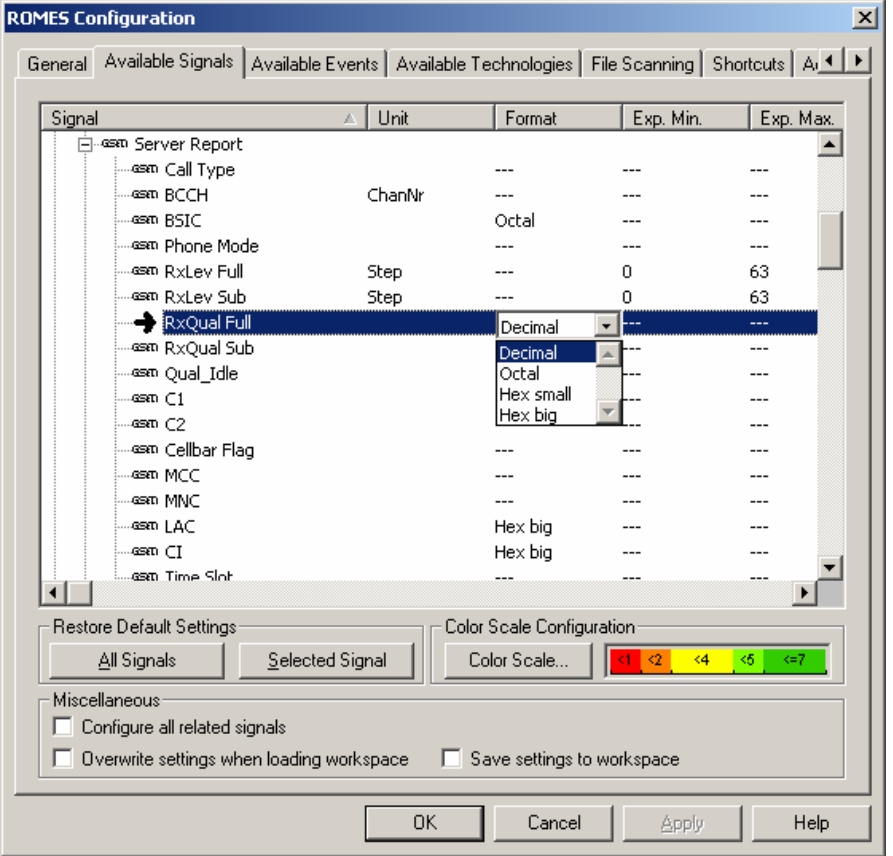

Fig. 3–7 ROMES Configuration – Available Signals

**Data tree** The data tree shows all signals available for viewing. By double-clicking the entries in the corresponding columns, the unit, display format, and the range of values to be displayed in the views (expected minimum and maximum) can be modified.

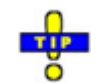

*Exp. Min and Exp. Max defines the total y-axis scale of several views (e.g. the 2D Chart View). Manual scaling of the y-axis is particularly useful if the actual value range of a signal (or its range of interest) is considerably smaller than its "natural" scale (e.g. if only* 

*small GSM signal levels are measured so that the entire RxLev scale between 0 and 63 is not needed).* 

**Restore Default Settings**  The two buttons in the *Restore Default Settings* panel reset the unit, format, and the expected minimum and maximum to default.

*All Signals*

Default settings for all signals

*Selected Signal* Default settings for selected signal only

**Color Scale Configuration**  The *Color Scale* button determines in which way the current signal parameter is visualized in an *Indoor* or *Route Tracking* view. If no meaningful scale can be assigned to the selected signal, the button is disabled (grayed), and *Not Available* is indicated instead of a color scale.

> The *Color Scale* button opens the *Color Scale for...* menu assigning display colors to five subranges of the selected parameter range:

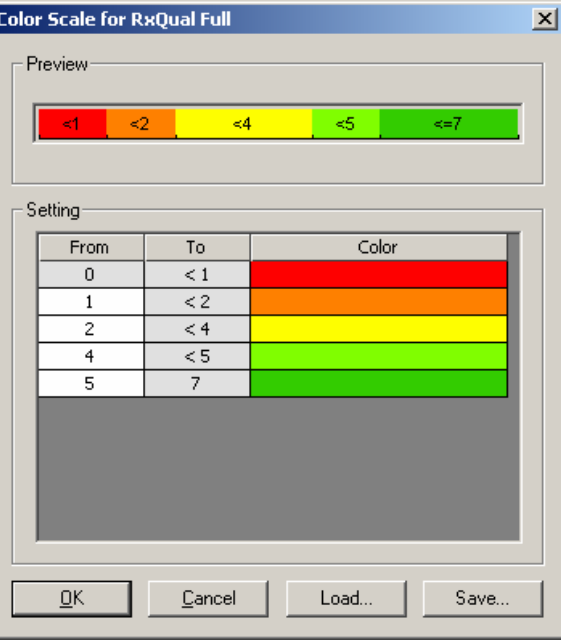

### *Preview*

Preview of the current color configuration

### *Setting*

Tabular overview of the five subranges and associated colors. The lower limits (From) can be changed ([double-click the whi](#page-146-0)te table fields and overwrite the entry) but must remain in ascending order. The colors can be changed in the Colors menu opened on double-clicking a color field. Refer to the contextsensitive help for information on the Colors menu.

#### *Load*

Opens a file Open dialog to load a color configuration from a color scale file defined previously. Color scale files are ASCII text files with the extension \*.csl.

*Save*

Opens a file Save as... dialog to select a directory and define a file name for the current color configuration.

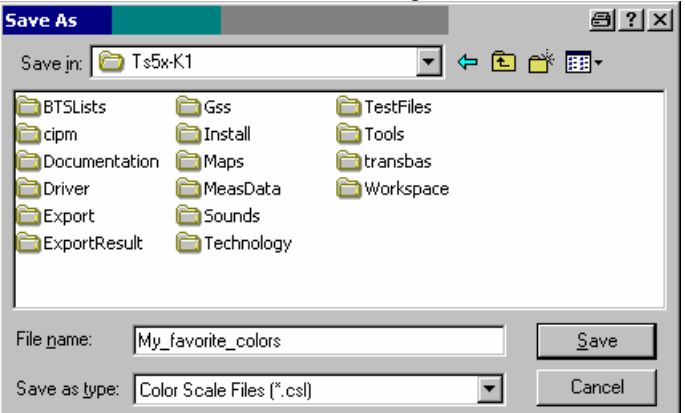

Color scale files are ASCII text files with the extension \*.csl. They contain the defined colors and the corresponding ranges,  $\sim$   $\sim$ 

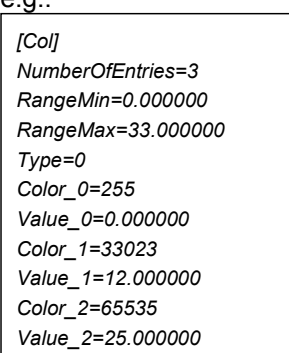

**Miscellaneous** The *Miscellaneous* settings can be activated in order to configure related signals simultaneously and to save the signal configuration to the workspace.

#### *Configure all related signals*

Changing the properties of a signal affects the properties of all other related signals. Related signals contain the same type of measurement data but differ in one or more parameters so that they can be measured and displayed separately. In the data tree, related signals can belong to the same or to different parent nodes. Checking this function is useful especially for large groups of related signals; see examples below.

#### *Overwrite settings when loading workspace*

If a workspace is opened, ROMES activates the signal configuration that may be stored in the workspace and overwrites the current registry settings (see also section Advanced Settings on p. [3.71](#page-146-0) ff.). To store the signal configuration in the workspace, Save Settings to Workspace must be active.

### *Save settings to workspace*

The settings made in the Available Signals tab are saved not only in the registry but also in the current workspace.

**Examples for related** • GSM parameters such as *RxLev* are measured not only for the serving

**signals** cell but also for up to 6 neighbor cells N1 to N6. All signals of the same parameter originating from different cells are related signals.

- The *UMTS Finger Info* data structure contains signals for the *Scrambling Code (SC),*  $E_0/I_0$  *and <i>Time Offset* of the signals captured with the different fingers of an UMTS RAKE receiver. All *SC, E<sub>c</sub>/I<sub>0</sub>* and *Time Offset* signals are related signals.
- Part of the *UMTS PNS* data is arranged according to the different Top N Pools defined in the UMTS PNS driver configuration menu and their elements. Signals from different pools and elements containing the same type of data *(Rank, Power, SC, ...)* are related signals.
- The optional *CIR...* signals for different frequencies and downlink scrambling codes (see section *[TEC for UMTS PNS](#page-167-0)* on p. [3.92](#page-167-0) ff.) are all related signals.

# **Event Configuration**

The *Available Events* tab in the *ROMES Configuration* menu selects the signal events to be recorded during the measurement and configures additional *User Events* and *Comment Events*.

- Signal events are automatically generated by the test system, according to the properties of a measured signal and the configuration settings made in the *Available Events* tab. Examples for signal events are sudden changes of a numeric signal value (e.g. a drop of the measured signal power, a channel change), or recorded actions (e.g. the start of a call or a handover).
- User and comment events must be both triggered manually during the measurement. They can be used to include information into the measurement file that is not automatically recorded but helps to interpret the measurement data.

If an event is activated, the Event symbols can be displayed in many general purpose and other view types, e.g. in a *Route Track,* in an *Indoor,* or in a *2D Chart* view. The *Event View* displays a chronological record of all events that occurred during the measurement.

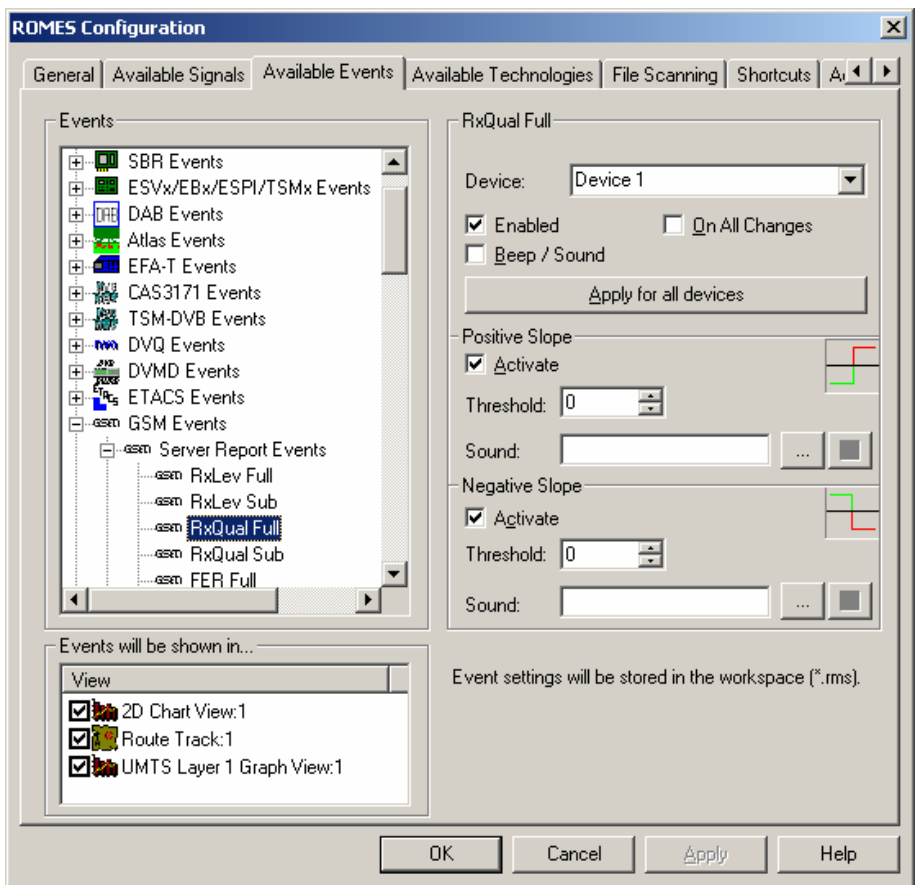

Fig. 3–8 ROMES Configuration – Available Events

**Events tree** The *Events* tree shows all events that can be generated by ROMES together with their display symbols in the general purpose views. Selecting an event opens a specific configuration section in the right half of the menu.

> Events are activated to be recorded by double-clicking; an activated event is preceded by a checkmark and indented.

**<Event>** Depending on the selected (clicked) event, various settings are offered on the right side of the *Available Events* tab.

#### *Device*

Events can be generated for only one or for all devices used.

#### *Enabled*

Event recording is enabled for the selected device, provided that event recording is generally enabled in the event tree (the event is double-clicked, its symbol is preceded by a checkmark)

### *Beep/Sound*

If the box is checked, a configurable sound announces that an event was triggered, see below.

### *On All Changes*

If the box is checked, an event is selected whenever the value of the selected parameter changes. This function is useful, e.g., to indicate the change of channels, modes etc. It should not be

used for measurement parameters that continuously vary in time, like RxLev etc.

## *Apply for all devices*

If the button is clicked (and the label appears in a dashed frame), the event settings are valid for all devices used, not just to the device indicated in the Device field.

Finally, the user events *Event\_1* to *Event\_10* can be renamed for later identification in the <Event> panel.

**Events will be shown in…**  List of all open views which are capable of displaying events. The events appear in all selected views.

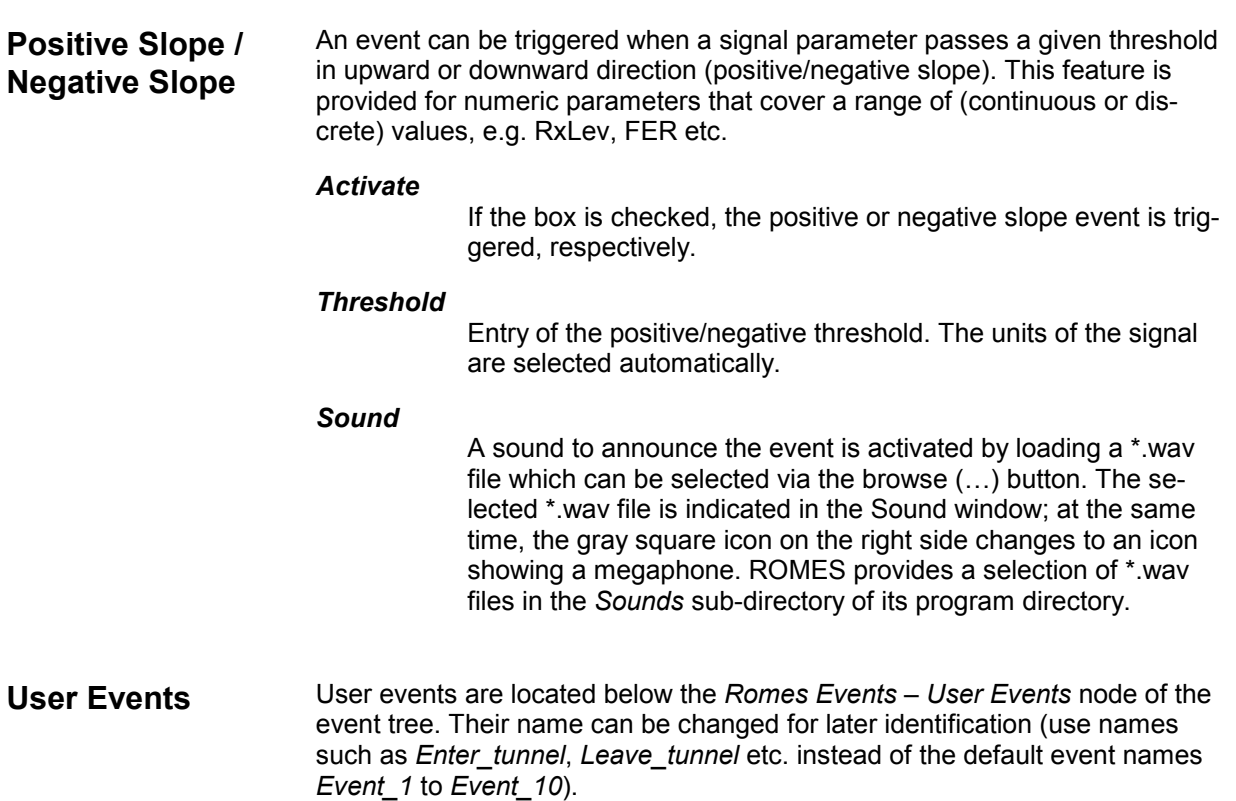

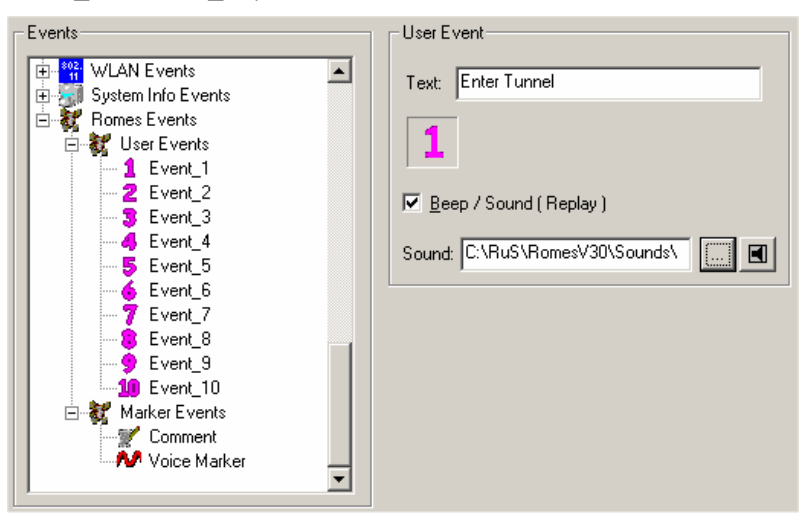

The new event names will show in the *User Events* list opened by the *Events* command in the *Measurement* menu or by the corresponding icon in the toolbar. To make event handling easier, shortcuts can be used to trigger the individual user events, see next section. The default shortcuts for user events no. 1 to 10 are the F1 to F10 keys.

### **Comment Event** The comment events is located below the *Romes Events – Marker Events*  node of the event tree.

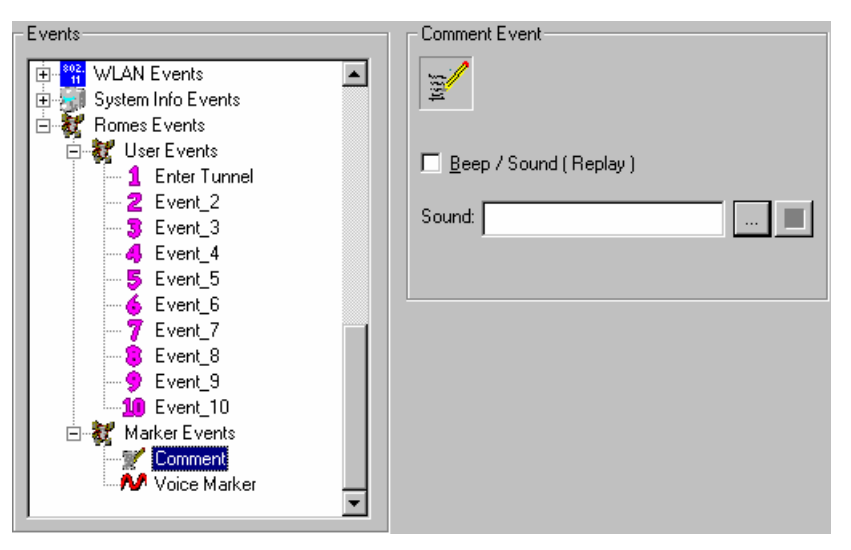

The purpose of the comment event is to include written information into the measurement file that is related to a particular time or position. When recording measurement data *(Measurement – Start Recording)*, you can trigger events using the *Set Marker* command in the *Measurement* menu (see p. [3.105\)](#page-180-0) or using a shortcut assigned in the *Assignment of Shortcuts* tab (default: *Ctrl + F12)*. After pressing the shortcut, you can enter the comment into a popup window. In the measurement file the comment is associated with the time when the event was triggered.

**Voice Marker Event** 

The *Voice Marker* events is located below the *Romes Events – Marker Events* node of the event tree.

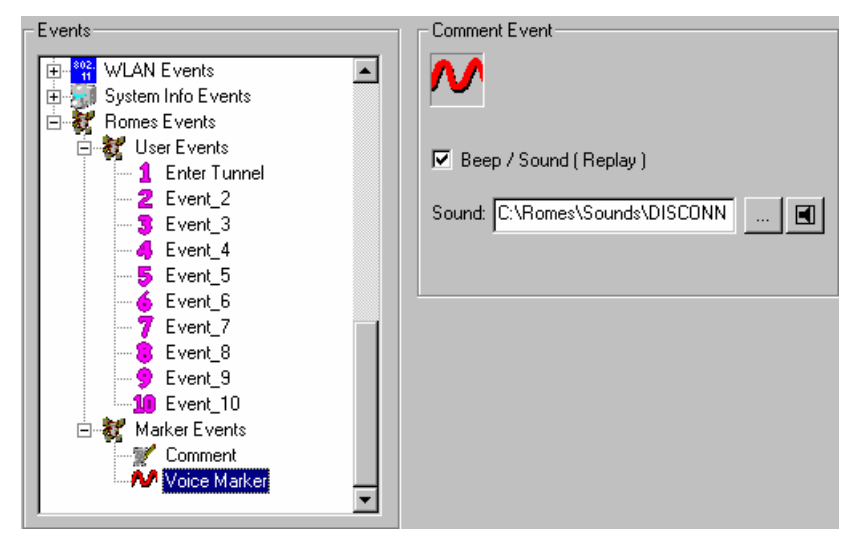

The purpose of the voice marker event is to include a spoken comment into the measurement file that is related to a particular time or position. When recording measurement data *(Measurement – Start Recording)*, you can trigger voice marker events using the *Set Voice Marker* command in the *Measurement* menu (see p. [3.105\)](#page-180-0) or using a shortcut assigned in the *Assignment of Shortcuts* tab (default: *Ctrl + F11)*. After pressing the shortcut, you can speak your comment into a connected microphone. In the measurement file the comment is associated with the time when the event was triggered.

# **Technology-Specific Settings**

The *Available Technologies* tab in the *ROMES Configuration* menu defines technology-specific settings, in particular settings concerning the GSM BTS data base, UMTS Node B list, and the UMTS PNS and

CW signals in the data tree. All settings are also accessible via *Configuration – Settings – TECs.* The pull-down list across the top of the tab contains the following entries:

- *TEC for GSM NWS* selects the GSM NWS Settings panel; see section *[TEC for GSM NWS](#page-151-0)* on p. [3.76](#page-151-0) ff.
- *TEC for GSM* selects the *GSM BTS List Database* tab; see section *[GSM Technology](#page-156-0)* on p. [3.81](#page-156-0) ff.
- *TEC for UMTS PNS* selects the *UMTS Technology Settings* tab; see section *[TEC for UMTS PNS](#page-167-0)* on p. [3.92](#page-167-0) ff.
- *TEC for UMTS Test Mobiles* selects the *UMTS Node B List Database* tab; see section *[UMTS Tech](#page-162-0)[nology](#page-162-0)* on p. [3.88](#page-162-0) ff.
- *TEC for CW Devices* selects the *CW Technology* tab; see section *[TEC for CW Devices](#page-169-0)* on p. [3.94](#page-169-0) ff.
- *TEC for CDMA* opens the *CDMA BTS List Database* tab; see section *[CDMA Technology](#page-166-0)* on p. [3.91](#page-166-0) ff.

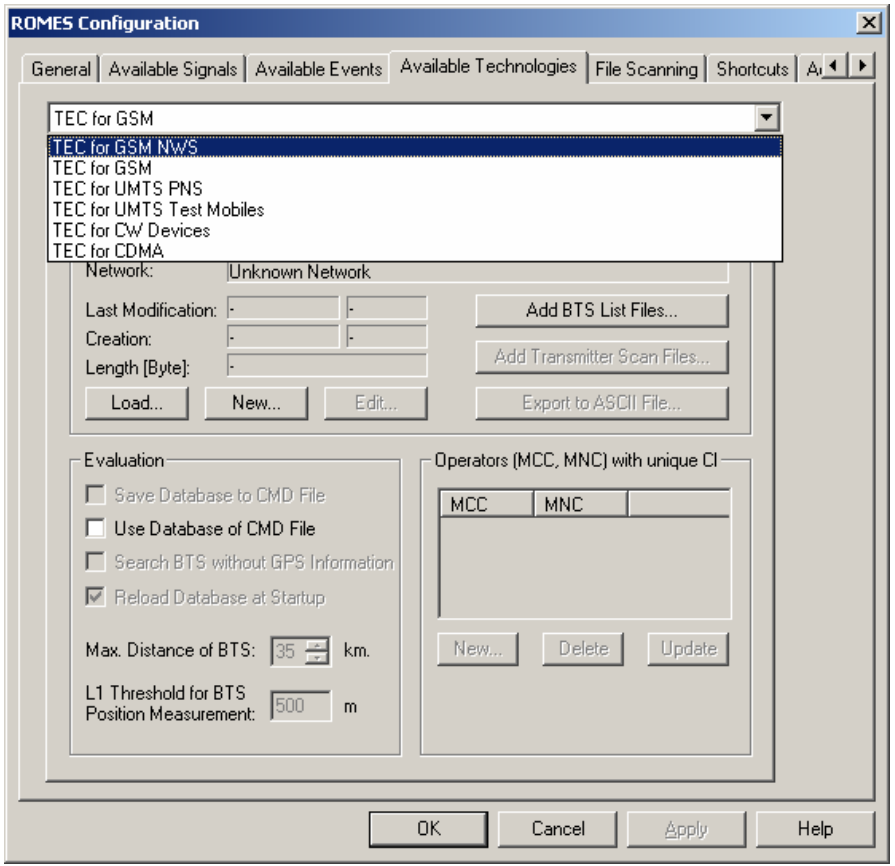

Fig. 3–9 ROMES Configuration – Available Technologies

# **File Scanning Settings**

The *File Scanning* tab in the *ROMES Configuration* menu controls the views and the CMD file scanning behaviour as well as the replay device filtering for new or opened CMD files.

If the *Enable File Scanning* box is checked, ROMES performs a file scan (see p. [3.11](#page-85-0)) when opening a measurement (CMD) file. After the scan, the entire measurement data is visible immediately in the active views.
If the *Scan File after Measurement* box is checked, the file scan is performed on the last created CMD file right after the measurement, which also leads to immediately visibility of all measurement data in the current views.

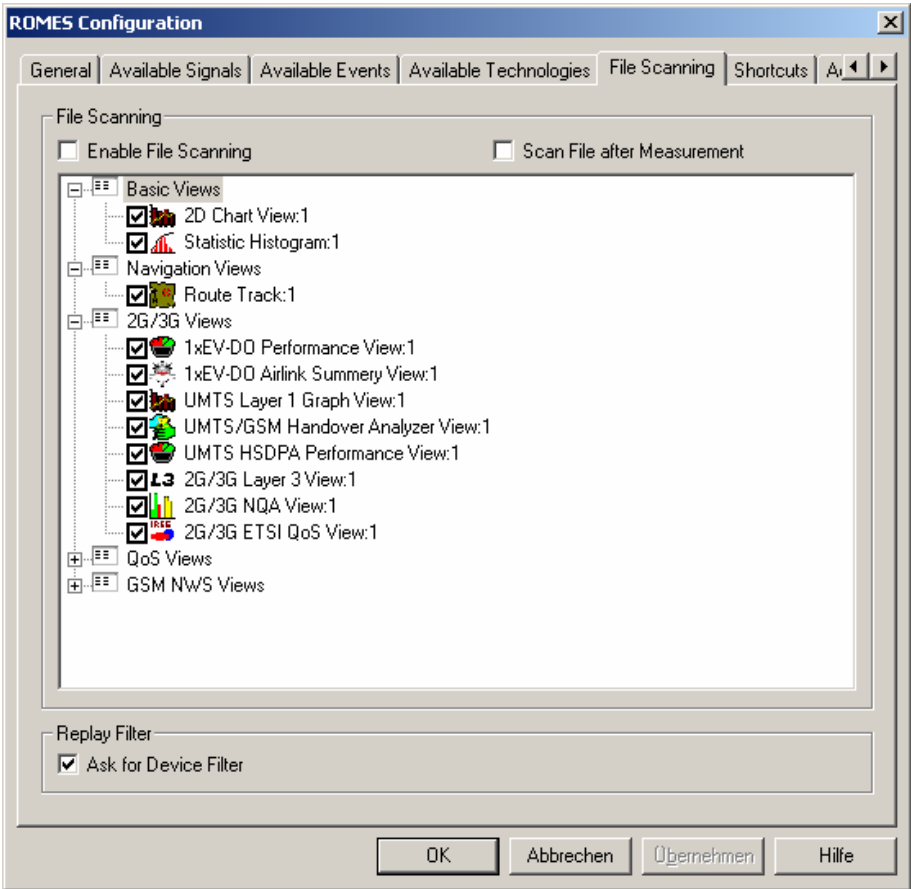

#### Fig. 3–10 ROMES Configuration – File Scanning

If the *Ask for Device Filter* box is checked, the *[Open CMD File...](#page-85-0)* action (see p. [3.10\)](#page-85-0) opens the *Device Filter* selection dialog:

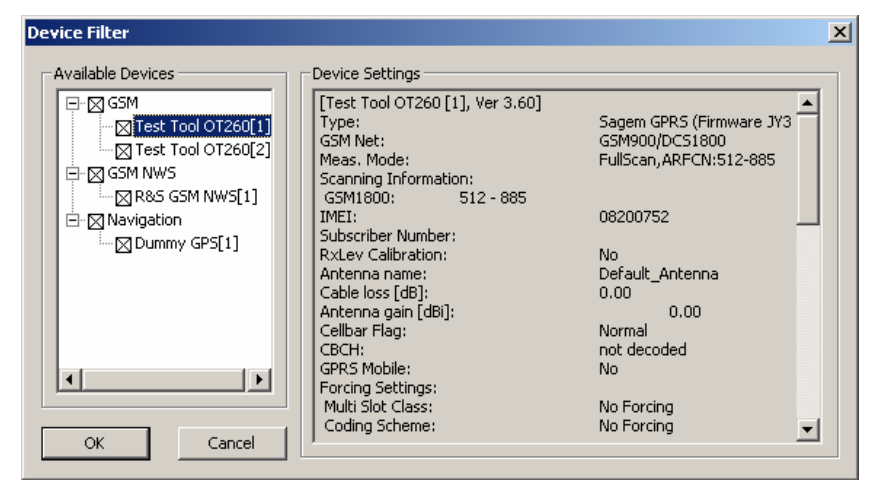

Fig. 3–11 ROMES Configuration – Device Filter

The *Device Filter,* like the *[Replay Device](#page-176-0)* 

*[Filter](#page-176-0)* (see p. [3.101\)](#page-176-0) shows the test devices of the currently active measurement file. If no measure-

ment file is open, it shows the devices of the last file replayed. Measurement data from unchecked devices is excluded from the replay. The dialog is updated every time a new measurement file is loaded.

#### **Assignment of Shortcuts**

The *Shortcuts* tab in the *ROMES Configuration* menu assigns a shortcut (a combination of keys) to the user events and to the most common commands in the *Measurement* menu. Applying the shortcut (pressing the key combination) is then equivalent to triggering a user event and writing it to the measurement data or to executing a command. The default shortcuts for the *File* menu commands can not be changed.

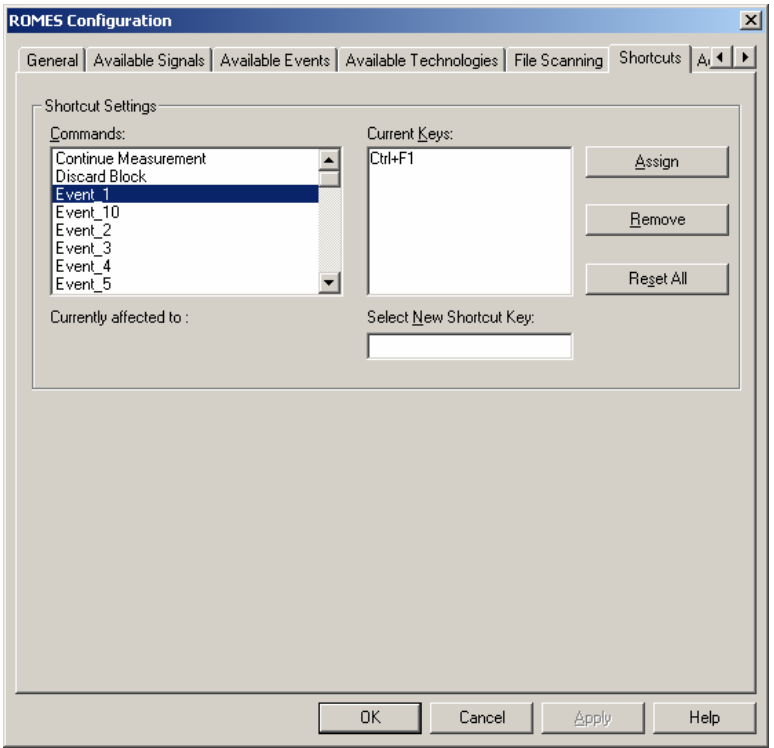

Fig. 3–12 ROMES Configuration – Shortcuts

### <span id="page-146-0"></span>**Advanced Settings**

The *Advanced Settings* tab in the *ROMES Configuration* menu defines the maximum number of devices that can be used for each technology and reset registry entries concerning the workspace.

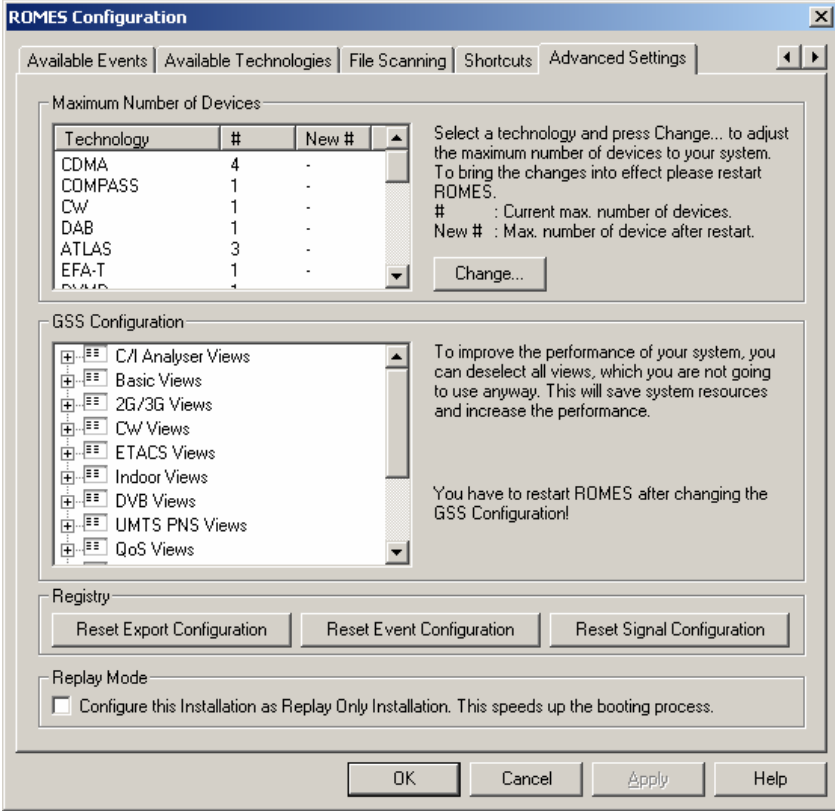

Fig. 3–13 ROMES Configuration – Advanced Settings

**Max. Number of Devices**  The available technologies are listed in the *Technology* column of the *Max. Number of Devices* table together with the current number of devices (# column) and the changed max. number of devices *(New #* column, see below). To change the current number of devices for a technology, select the technology in the table and press the *Change* button.

**Change** The *Change* button opens a popup window to change the current maximum number of devices assigned to the selected technology. It is possible to overwrite the number or increment/decrement it by clicking on the arrow buttons. Numbers between 1 and 32 are allowed for each technology.

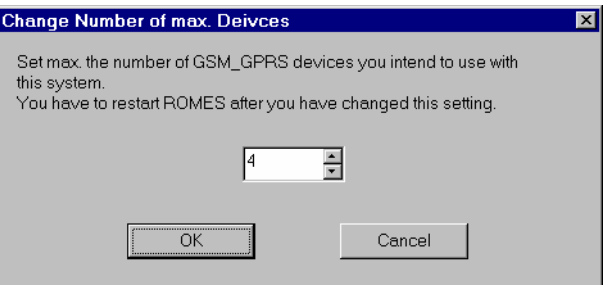

In practice, the maximu[m nu](#page-135-0)mber of devices will be limited by the number of interfaces (COM ports etc., see chapter 6) available. Also, a driver license is required for each device used. Increasing the maximum number of drivers is necessary, e.g., if additional lice[nses are purchased to](#page-137-0) ext[end th](#page-137-0)e measurement system, or if measurement data acquired on a different system with more interfaces are replayed. Otherwise, it is recommended to keep the default settings in orde[r to ensure optim](#page-90-0)um sy[stem](#page-90-0) performance.

#### *OK*

Change the current setting. Before this can be done, the following message must be confirmed:

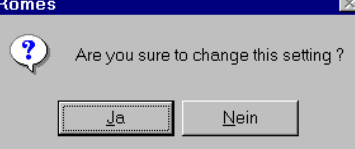

On pressing OK, ROMES reminds you that it must be restarted to bring the changes into effect:

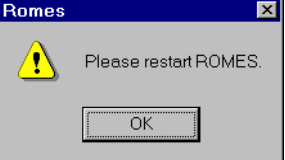

*Cancel*

Discard the changes made and return to the Advanced Settings tab.

**GSS Configuration** The *GSS Configuration* panel contains a tree view of all ROMES views. Deselected views will no longer appear in the *View* menu when ROMES is started next time. A GSS is an application file providing one of the view groups listed in the tree *(C/I Analyzer Views, Basic Views, …).*

> Discarding views that are not needed saves system resources and simplifies the selection of views in the *View* menu. Discarded view types appear at the

bottom of the *GSS Configuration* list where they can be re-activated any time.

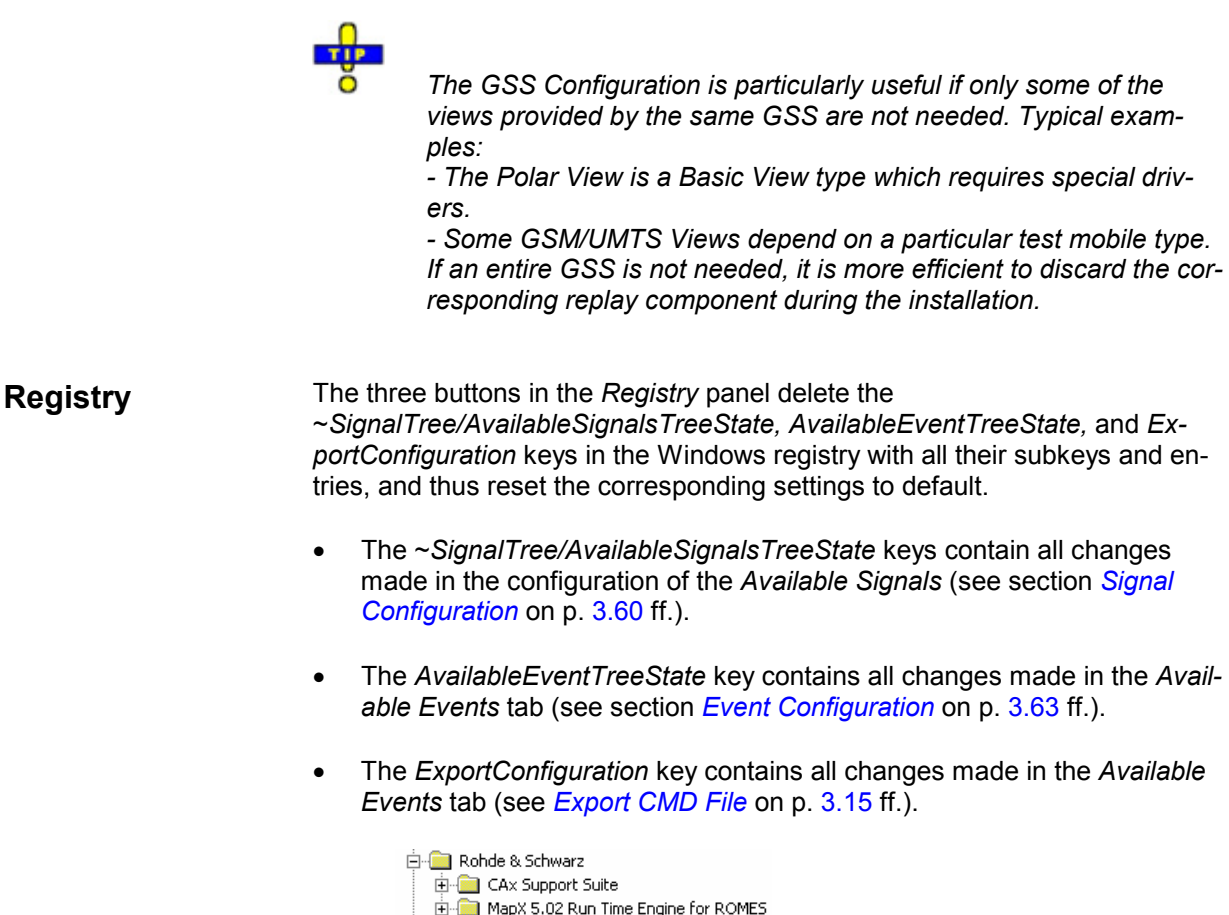

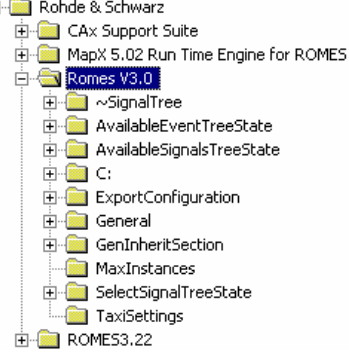

All keys are only created when the default ROMES configuration is changed.

A reset of the registry entries is not necessary during normal operation of the system. It is recommended if ROMES repeatedly generates a error message after loading and modifying an older workspace.

To save the current *Signal Configuration* settings for a later session before resetting the registry entries, proceed as follows:

- ¾ In the *Available Signals* tab of the *ROMES Configuration* menu, select *Save Settings to Workspace*.
- ¾ Click *OK*.

**Replay Mode** If the box in the *Replay Mode* panel is checked, the current installation is configured as a *Replay Only* installation.

> This setting is suitable if ROMES is used to evaluate data recorded previously for some time, so that no measuring functionality is needed. In *Replay Only*  mode, software components such as drivers will not be loaded so that booting is accelerated considerably.

```
Note:
```
*In Replay Only mode, most of the CMD File Export modules are not available.* 

Selecting the *Replay Only* mode is reversible any time. It does not require a re-installation but only a simple restart of ROMES.

## **Driver Installation (Hardware)**

The *Configuration – Hardware* command installs the hardware drivers necessary for a measurement.

Hardware drivers are required for the system and the different types of mobile phones before a measurement is started. They can be provided in two different ways:

- Implicitly, by loading a workspace file
- Explicitly, via the *Hardware* command

The installation process is menu-guided. For further information refer to chapter 6, *Carrier-to-Interference Analysis.*

#### *Note:*

*It is not necessary to install drivers for evaluating data in the replay mode. On the other hand, the Hardware... command is disabled as long as a measurement file is open.* 

# **Overview of Settings (Settings)**

The *Configuration – Settings* command selects the data to be displayed in the different types of views, shows the driver configuration and retrieves detailed information on the installed software modules. The *Settings* command calls up the *Configuration of Software Modules* menu:

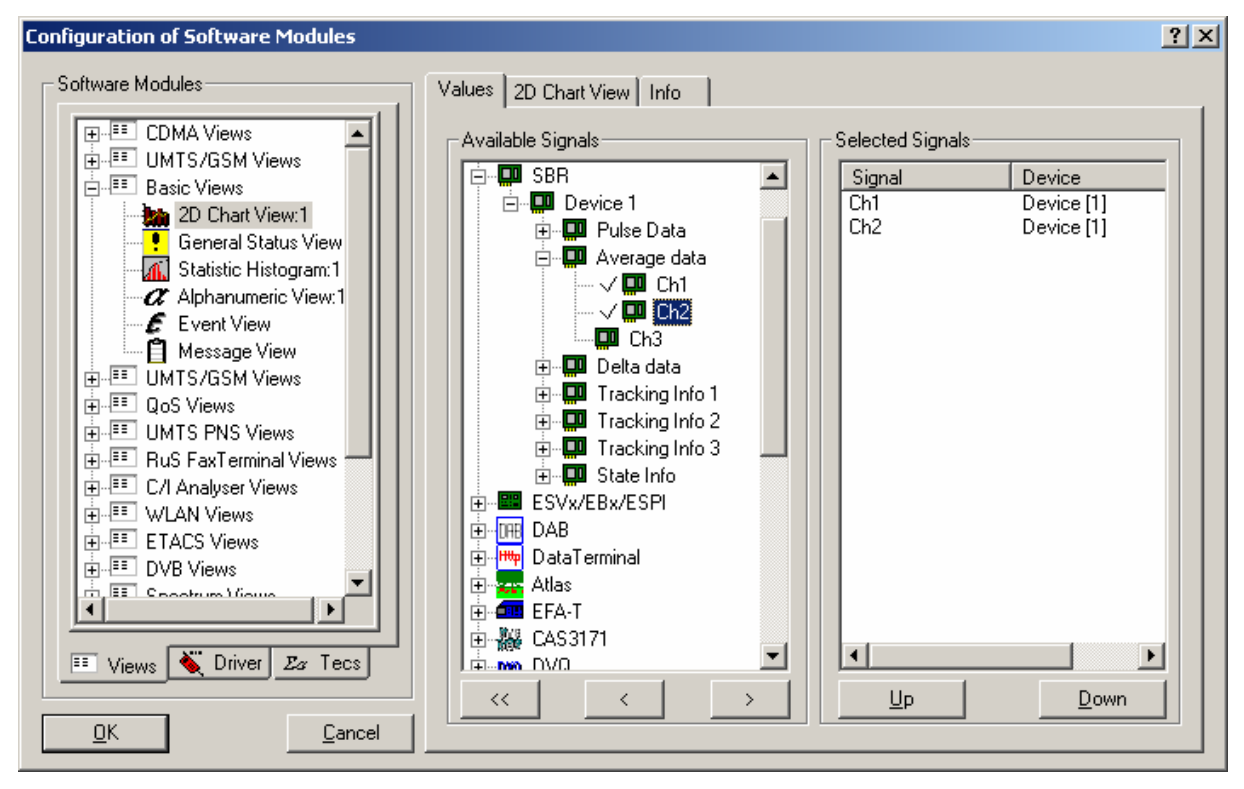

Fig. 3–14 Configuration of Software Modules – Views

The *Configuration of Software Modules* menu is divided into three tabs:

**Views** The *Views* tab configures the different types of views used to visualize the measurement data. The data structure is generally shown in a tree view *(Available Signals;* for an explanation of data selection in trees refer to chapter 1, Data Selection) from which one or several nodes can be selected *(Se-* *lected Signals)*. Alternatively, some classes of output parameters can be selected from lists. The view configuration menus are also accessible from the individual view menus (click the right mouse button and select *Configure...* from the popup window). They are explained in chapter 4, Section Display and Evaluation of Results together with the corresponding view windows.

- **Driver The** *Driver* tab shows the configuration of the different hardware drivers installed. It is identical with the *Serial Port Driver Info* tab of the driver configuration menus described in chapter 6. If no hardware drivers are installed, the menu is empty.
- **Tecs** The *Tecs* tab displays information on the installed technology modules. Besides, the *Tecs* tabs for several technologies contain particular configuration panels that are described in the following sections.

### **TEC for GSM/UMTS/CDMA Test Mobiles**

The GSM, UMTS, and CDMA technologies each use a *BTS/Node B List Data Base* which can be loaded and modified in the corresponding panel as soon as one of the entries *TEC for GSM, TEC for UMTS Test Mobiles* or *TEC for CDMA* is selected. The data bases are completely independent from each other so that different measurements can be performed simultaneously using separate databases.

#### **BTS/Node B data-**

**b** Fortuce **D** data-<br>
A BTS or Node B database contains the operator list (BTS list) including all<br>
hases information about the sectors and base stations in a particular area provided by the network operator. This information can be used in several view types; see e.g. description of *GSM Measurement Report View, GSM Frequency Hopping View, GSM Handover View, Alphanumeric View, Route Track View*  in chapter 4*.* The GSM BTS data base is also used for the GSM Carrier-to-Interference analysis (with option ROMES-GS) where it provides essential information for tracing back the source of the different interfering signals.

#### **TEC for GSM NWS**

Clicking *TEC for GSM NWS* on the ROMES Configuration – Preferences – Available Technologies tab opens a panel with three tabs for the GSM NWS Top N Settings, the GSM NWS Scan Signal Settings, and for GSM NWS driver Info.

#### *Note:*

*The TEC for GSM NWS tabs are also accessible from the Configuration – Settings menu.* 

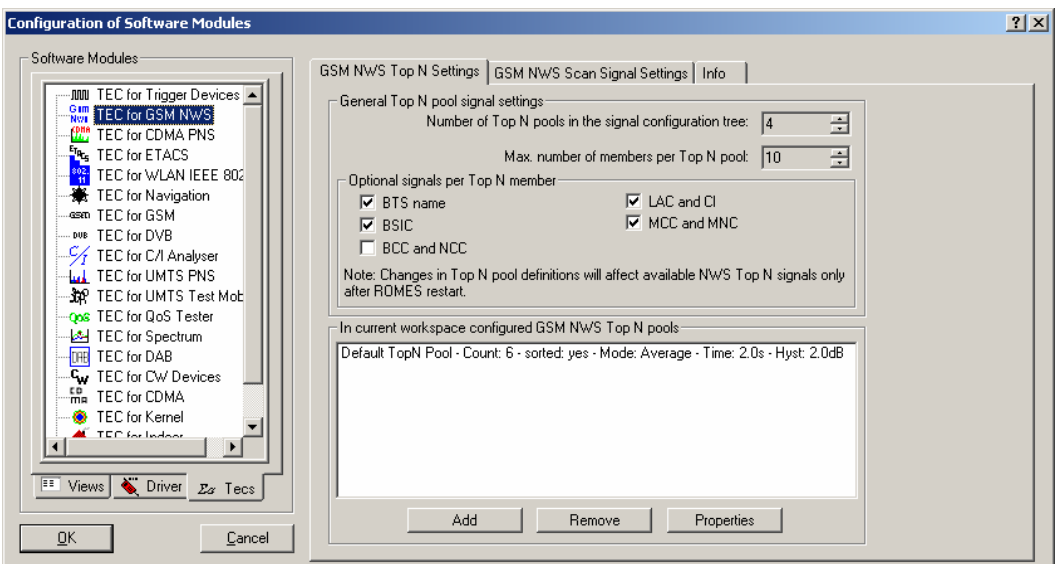

Fig. 3–15 Configuration of Software Modules – TEC for GSM

#### **GSM NWS Top N Settings**

The *GSM NWS Top N Settings tab* is divided in an upper panel *(General Top N pool signal settings)* to set preferences for the General Top N pool signals and a lower panel *(In current workspace configured GSM NWS Top N pools)* to administrate the Top N pools of the current workspace.

#### **General Top N pool signal settings**

The changes in Top N pool definitions made on this panel will affect available NWS Top N signals only after ROMES is restarted:

#### **Number of Top N pools in the signal configuration tree**

Defines the maximum number of Top N pools in the list of Available Signals (see section *[Signal Configuration](#page-135-0)* on p. [3.60](#page-135-0) ff.).

#### **Max. Number of members per Top N pool**

Defines the maximum members per pool in the list of Available Signals (see section [Signal](#page-135-0) [Configuration](#page-135-0) on p. [3.60](#page-135-0) ff.).

#### *Optional signals per Top N member*

#### **BTS Name**

Name of the BTS, taken from the GSM BTS database (if available).

#### **BSIC**

Base transceiver station (BTS) identity code. In this view, the BSIC is always octal (so that BSIC = ab where a is the NCC and b is the BCC), irrespective of the format selected in the Available Signals tab of the Preferences menu (octal/decimal/hex).

#### **BCC and NCC**

BTS Color Code (BCC) and Network Color Code (NCC)

#### **LAC and CI**

Location Area Code (LAC) and Cell Identity (CI)

#### **MCC and MNC**

Mobile Country Code (MCC) and Mobile Network Code (MNC)

#### **In current workspace configured GSM NWS Top N pools**

This panel shows a list box with the GSM MWS Top N pools configured in the current workspace. The Top N pool list can be amended using the *Add* button, list items can be deleted using the *Remove* button, and the list entry properties can be viewed or modified using the *Properties* button:

*Add* Adds a user-defined Top N pools in the list of *Available Signals* (see section *Signal Configuration* on p. 3.60 ff.).

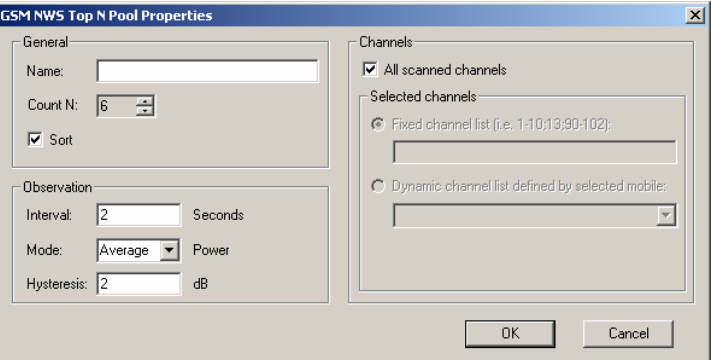

The *Add* dialog contains the following panels:

# *General*

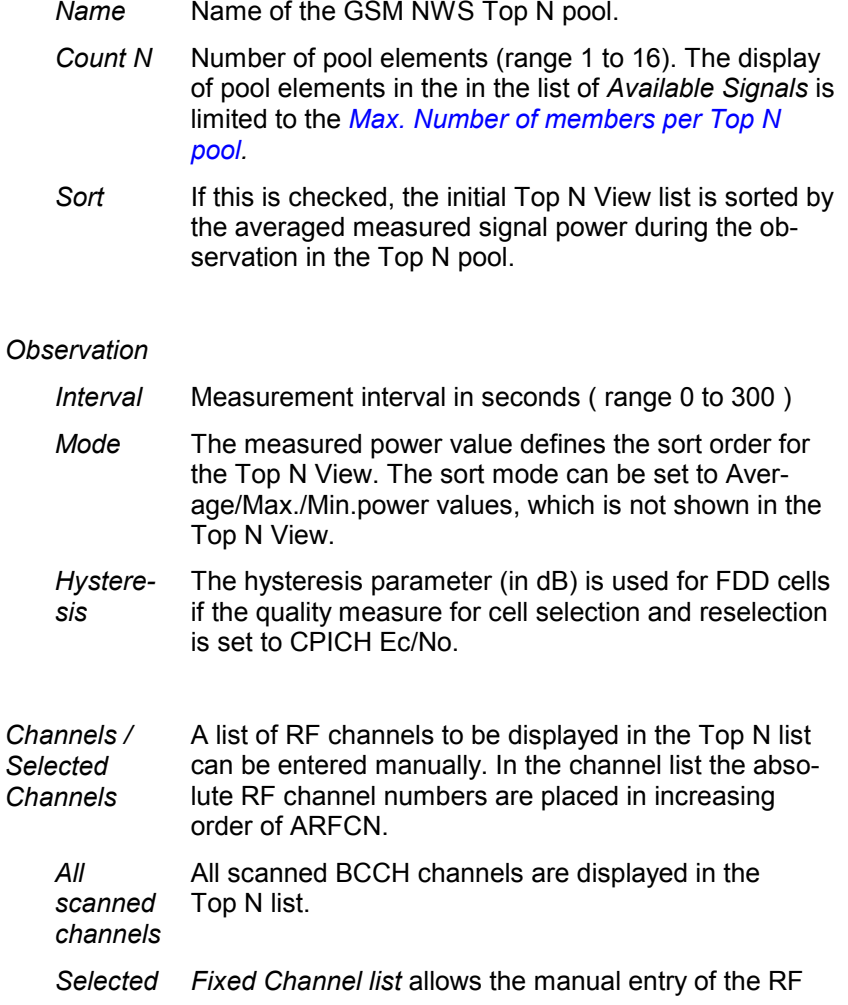

*channels* channel numbers to be displayed in the Top N list. The channels or channel ranges for the scan signals are set separated by commas (e.g. 1-10,13,90-102)

> *Dynamic channel list defined by selected mobile:* The displayed channels are defined by the configured test mobile.

**Remove** Deletes the selected GSM NWS Top N pool from the list, after the following dialog is confirmed.

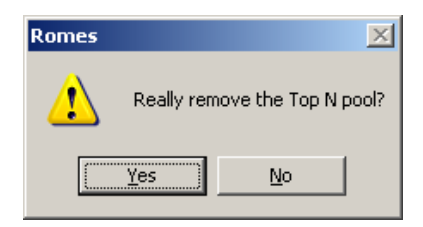

*Properties* Allows the modification of the properties for the selected Top N pool.

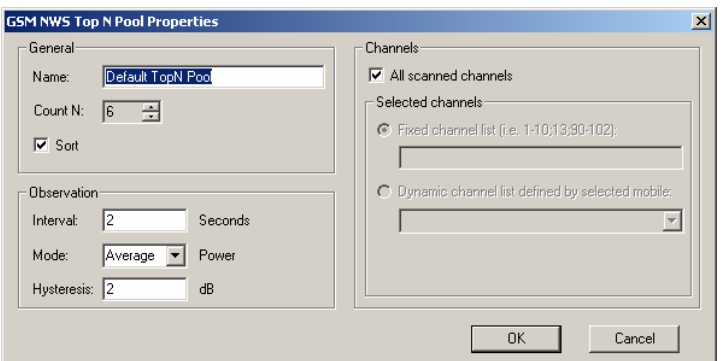

The *Properties* dialog contains the same panels as the *Add* dialog, all field descriptions are defined there:

#### **GSM NWS Scan Signal Settings**

The *GSM NWS Scan Signal Settings tab* is divided into four panels *(General, Optional Signals per channel, Optional signals (per measurement station), and Channel assignment)* to administrate the scan signal settings of the current workspace.

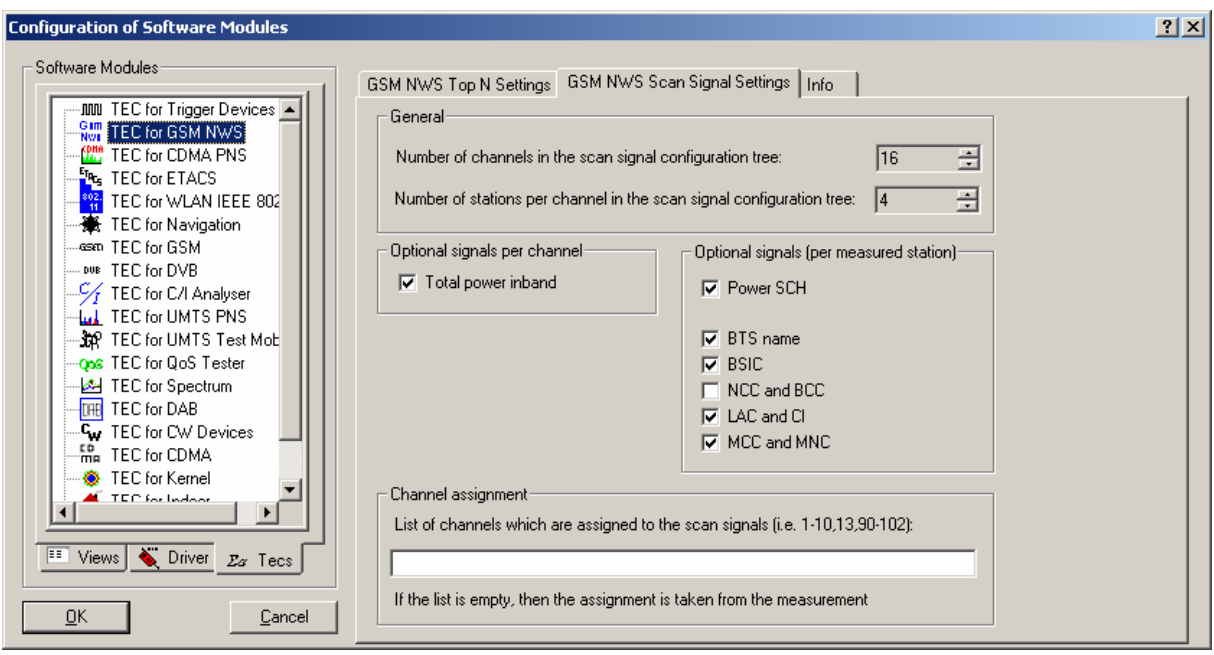

Fig. 3–16 Configuration of Software Modules – TEC for GSM

#### **General panel**

The changes in scan signal settings made on this panel will affect available NWS scan signals only after ROMES is restarted:

#### *Number of channels in the scan signal configuration tree*

Defines the maximum number of channels in the list of *Available Signals* (see section *[Signal Configuration](#page-135-0)* on p. [3.60](#page-135-0) ff.).

#### *Number of stations per channel in the scan signal configuration tree*

Defines the maximum number of stations per channel. This is e.g. the case if several stations are found on a given channel, a default of 4 stations can be shown by parameters.

#### **Optional signals per channel panel**

#### *Total power inband*

Name of the BTS, taken from the GSM BTS database (if available).

#### **Optional signals (per measurement station) panel**

#### *Power SCH*

Code power of the SCH (Synchronization Channel)

#### *BTS Name*

Name of the BTS, taken from the GSM BTS database (if available).

#### *BSIC*

Base transceiver station (BTS) identity code. In this view, the BSIC is always octal (so that BSIC = ab where a is the NCC and b is the BCC), irrespective of the format selected in the Available Signals tab of the Preferences menu (octal/decimal/hex).

#### *NCC and BCC*

BTS Color Code (BCC) and Network Color Code (NCC).

#### *LAC and CI*

Location Area Code (LAC) and Cell Identity (CI)

#### *MCC and MNC*

Mobile Country Code (MCC) and Mobile Network Code (MNC)

#### **Channel assignment**

This panel allows to enter a list of channels which are assigned to the scan signals. After assignment, e.g. 16 signal parameters are available for each channel in the tree view. If the channel assignment field is left blank, these are assigned to the first 16 found channels at run-time (e.g. 1, 2, 3, .., 16 for GSM900 or 512, 513, 514, ... for GSM1800). The channel assignment field s or channel ranges for the scan signals are set, separated by commas (e.g. 1-10,13,90-95). If the channel assignment field is filled, the available signal parameters are assigned to the entered channels. The signal parameters can be displayed in the *Alphanumeric View,* for example.

#### **Info tab**

The *Info tab* is divided in an upper panel *(Custom Name)* to set a user-defined name of the TEC for GSM NWS and a lower panel *(File Version)* which shows the GSM TEC for GSM NWS link library properties.

The *Info* panel shows file information of the dynamic link library which implements the selected TEC.

The *Info* tab includes the *Custom Name* field, which has no function in a view context. It is only useful in a driver context, where different connected devices can be associated with different custom names, e.g. for separate mobiles in different networks, or when simultaneously operated mobiles perform different tasks.

#### **GSM Technology**

Clicking *TEC for GSM* opens the *GSM BTS List Database* tab to create, select or modify the GSM BTS database, and to extend it by adding files.

The information of the GSM BTS data base must be stored in a .ndb (network data base) file to be used internally. Data from the .ndb file can be exported to an ASCII BTS list file (\*.txt); on the other hand it is possible to import BTS data from BTS list files in one of the formats (\*.txt, \*.atd) described in chapter 7.

#### *Note:*

*The GSM BTS List Database tab is also accessible from the Database – GSM BTS Database menu.* 

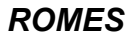

<span id="page-157-0"></span>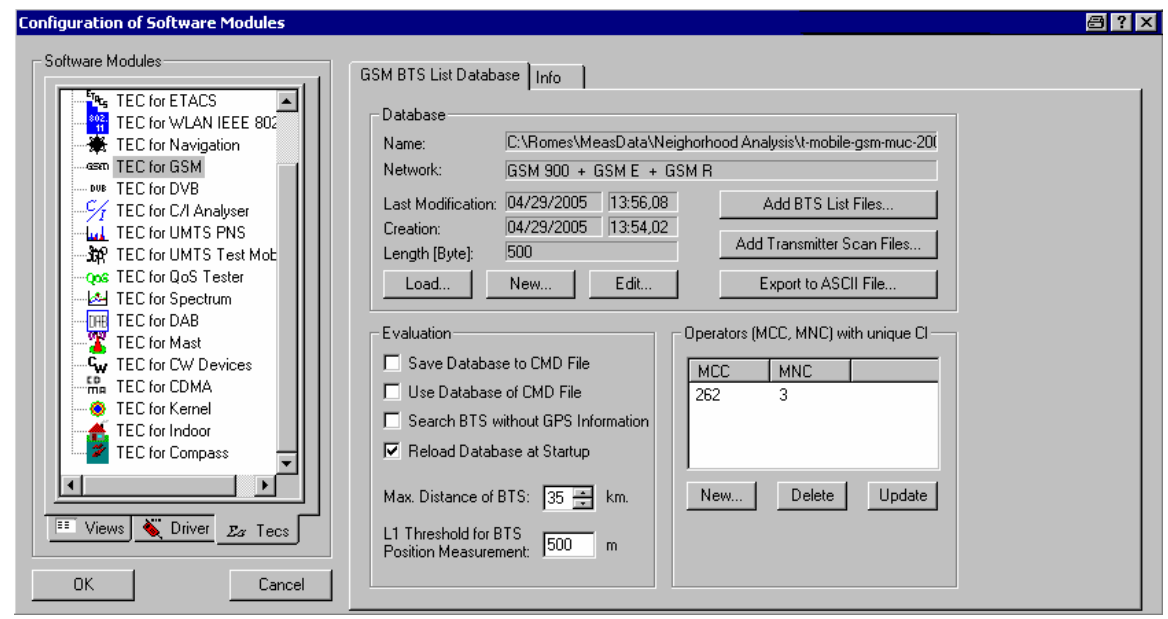

Fig. 3–17 Configuration of Software Modules – TEC for GSM

#### **Creating a Database File**

To create a new database file (\*.ndb),

- ¾ In the *Database* panel, click *New* to open the *Create Database* dialog.
- ¾ Select your network from the *Network* pull-down list. For data bases containing both GSM900 and GSM1800 base stations, select *GSM Dualband*.

The selected network acts as a filter when the BTS data is imported into the data base file. If a particular GSM band is selected, data from all other bands will not be imported into the data base.

- $\triangleright$  Selecta directory and enter a file name. The extension \*.ndb will be appended automatically.
- ¾ Click *Open* to create the file and close the *Create Database* dialog.

See also *Importing a BTS List File into the Data Base* below.

#### **Importing a BTS List File into the Data Base**

To import an existing BTS list file (\*.atd, \*.buf, \*.txt, \*.vig) into the data base,

- Ensure that an empty or non-empty data base file  $(*.ndb)$  is available or create a \*.ndb file (see *Creating a Database File*).
- ¾ If your BTS list file contains valid MCC and MNC information go to item no. 4. Otherwise click *New*  in the Operators (MCC, NCC) with unique CI panel to open the *Add Network...* dialog box and enter your Mobile Country Code (MCC, e.g 262 for Germany) and Mobile Network Code (MNC). Click *OK*  to confirm your entries and close the dialog box.
- ¾ Click *Update* to confirm the new entries and update the *MCC/MNC* list.
- ¾ In the *Database* panel, click *Add BTS List Files...*.
- $\triangleright$  In the message box Do you want to create a new database? opened, click No.
- ¾ In the file selection dialog opened, select the BTS list file. If your BTS list file contains valid MCC and MNC information go to item no. 7. Otherwise check the *MCC* and *MNC* boxes and enter your MCC and MNC into the input fields.
- ¾ Click *Open* import the BTS list file.

The file import is terminated after you confirm the *BTS list successfully imported* message box. The new data extends the previous data base file.

#### **Database Management**

**Database** The *Database* panel shows the current \*.ndb (network database) file with its properties and contains buttons to load, create or modify \*.ndb files.

*Load* 

Opens a dialog to select an existing database (\*.ndb) file.

*New*

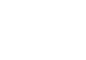

Opens a *Create Database* dialog to select a directory and define the file name of a new database file. **Contract State** 

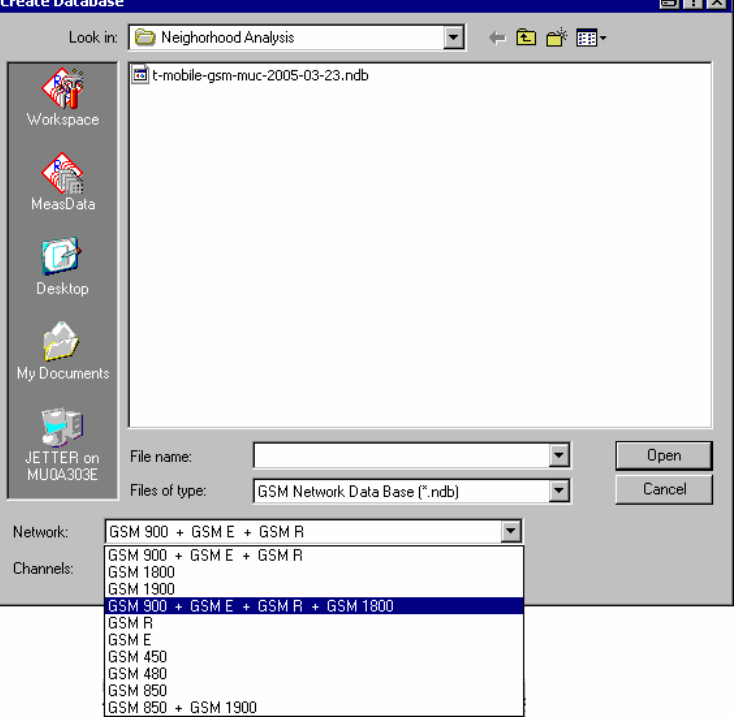

The Network pull-down list defines the GSM hyperband for the created BTS data base file. Band selection acts as a filter: BTSs from other bands will not be imported into the data base. Therefore, for data bases containing both GSM900 and GSM1800 base stations, GSM 900 +GSM E + GSM R + GSM 1800 must be selected.

Open creates the new (empty) data base file and closes the Create Database dialog. If the selected data base file already exists in the directory, Romes displays a message box:

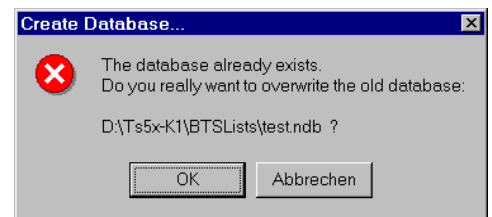

OK deletes all entries in the old data base file and closes the message box. Cancel closes the box without overwriting the old data base file.

#### *Edit*

Opens the *[BTS List Editor](#page-162-0)* dialog to modify the entries in the current data base file; see description on p. [3.87.](#page-162-0)

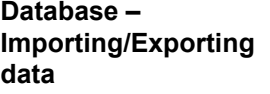

The three buttons on the right side of the *Database* panel import data from a file into the data base or export the information stored in the data base to a file.

#### **Add BTS List Files**

**Add BTS List Files** Imports data from an existing BTS list file into the BTS data base. Clicking the button first opens a message box:

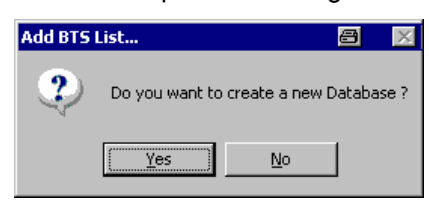

*Yes* 

Opens the *Create Database* dialog to create a new \*.ndb file (see above).

*No* 

Opens a dialog to select the BTS list file to be imported and specify filter conditions:

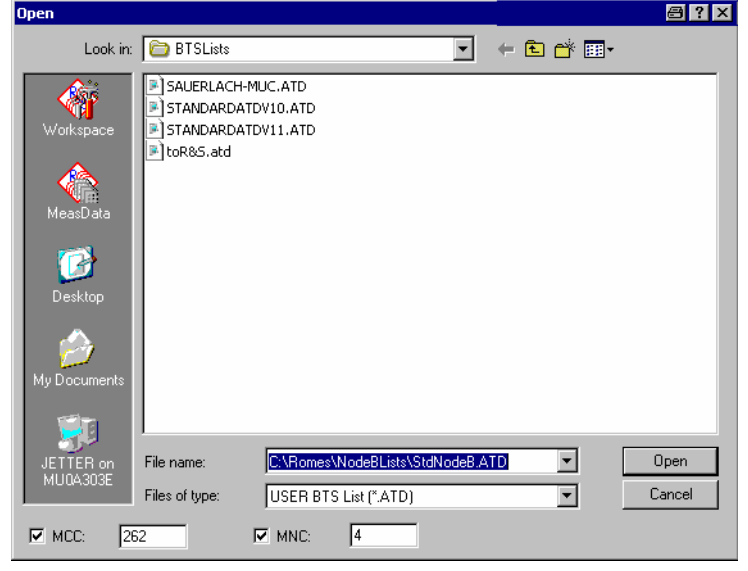

*Files of Type* Pull-down list providing all supported data formats for BTS list files (\*.atd, \*.buf, \*.txt, \*.vig; see description of data formats in chapter 7). *MCC/MNC*  Check boxes with associated input fields assigning a specific Mobile Country Code (MCC) and Mobile Network Code (MNC) to the imported BTS data. They must be checked unless the MCC and MNC information is explicitly included in the BTS list file. In this case the MCC and MNC values must correspond to one of the MCC/MNC pairs defined in the Operators (MCC, MNC)... panel; see below. *Open* Starts the import of data from the selected file. An error message may be displayed if The imported file contains a syntax error (see chapter 7) The MCC/MNC is missing or invalid; see Operators (MCC, MNC)... panel below Otherwise a message indicates that the BTS list was successfully imported. **Adding or replacing BTS sectors**  When a BTS list is imported into an existing data base, base stations that are already included in the data base are replaced, and new base stations are added to the data base. Two BTSs are considered to be identical if both their geographical position and the clock codes of their sectors match. For more information see section *BTS List Formats* in chapter 7. **Add Transmitter Scan Files**  Add a file containing data acquired within the framework of a Carrier to Interference measurement (transmitter scan data, with option ROMES-GS). This feature can be used to include TS files taken by another measurement system or to add former TS data with improved position estimates to the database, see *L1 Threshold for BTS Position Measurement* below. The added TS-file is displayed in the *Message View* window (see section *Basic Views* in chapter 4). **Export to ASCII File** Exports all data in the current data base (\*.ndb) file to an ASCII BTS list file (\*.txt) including a header describing the different columns and additional columns (e.g. MCC/MNC) generated when the data base file was created or edited. This additional information means that the two actions *Add BTS List Files...* and *Export to ASCII File* are not simply inverse to each other. **Evaluation** 

The *Evaluation* panel specifies how ROMES exploits the information in the GSM BTS data base during a measurement or replay. All settings come into effect when the next measurement is started using the *Measurement – Start Measurement* command.

#### *Save Database to CMD File*

The current BTS data base is included into the measurement file (\*.cmd) created for the next measurement.

#### *Use Database of CMD File*

The next replay does not use the current BTS data base but the BTS information included in an existing measurement file (\*.cmd).

#### *Search BTS without GPS information*

In the default case where the option is deselected, ROMES checks each BTS for valid GPS information (geographical coordinates) and omits all BTSs without GPS information from the data base. Otherwise, no GPS plausibility checks are carried out and all BTSs are included in the data base.

#### *Reload Database at Startup*

The current BTS data base is stored and automatically loaded when ROMES is started for the next time. If the option is deselected, ROMES starts without loading the data base.

#### *Max. Distance of BTS*

Assume that only BTSs within a definite radius around the measurement position have any influence. Excluding distant base stations saves processing time. The maximum GSM cell radius of approx. 35 km is a good estimate for the maximum distance.

#### *L1 Threshold for BTS Position Measurement*

Estimated accuracy of the BTS position determined in a Transmitter Scan. The BTS position is determined by the time delays of the T51 at different measurement locations. The calculation is based on an iterative algorithm which stops once the standard deviation of the position falls below the L1 Threshold ... The threshold must assume a value between 50 m and 1 km.

If the accuracy can not be reached with the current TS data, the position estimate is continued as soon as there are more data available, either during the same measurement or even in a later one. For that purpose the necessary TS data can be stored in the network database; see Add Transmitter Scan Files button above.

For enhanced performance during measurement it is recommended to use a larger L1 Threshold ... while the measurement is running. A better estimate of the position can then be obtained by adding the same TS file offline, using small values for the L1 Threshold ...

#### **Operators (MCC, MNC) with unique CI**

This panel defines pairs of Mobile Country Code (MCC) and Mobile Network Code (MNC) values to be assigned to the entries in the BTS data base. The values are imported into the data base together with the BTS list files; they are not needed for BTS list files that already contain MCC and MNC values.

The MCC and MNC are required to identify the base stations together with their Cell Identity (CI). The CI is usually unique within a country and a given network; however, providers assign the same CIs in different countries and networks. Only the combination of the CI, the MCC and the MNC is a unique identifier for any base station worldwide.

There are some exceptions where a CI occurs repeatedly within the same country and network. In those cases the Location Area Code (LAC) is required as a fourth identifier. This code number must be included in the BTS list file or entered in the BTS database by means of the *[BTS List Editor](#page-162-0)* dialog; see p. [3.87.](#page-162-0)

*New*

Opens the Add Network... dialog box to define a new pair of MCC and MNC values:

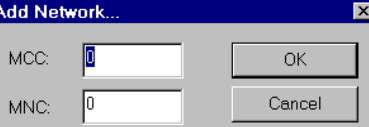

 OK closes the box and enters the two values in the MCC/MNC list. The list may contain several pairs of values.

#### <span id="page-162-0"></span>*Delete*

Deletes a pair of values selected in the MCC/MNC list.

#### *Update*

Confirms the new entries and update the list: All MCC/MNC values are now available to be imported together with BTS list files.

#### **BTS List Editor**

The *BTS List Editor* dialog modifies the entries in the current GSM data base file. It is opened by means of the *Edit* button in the *GSM BTS List Database* tab.

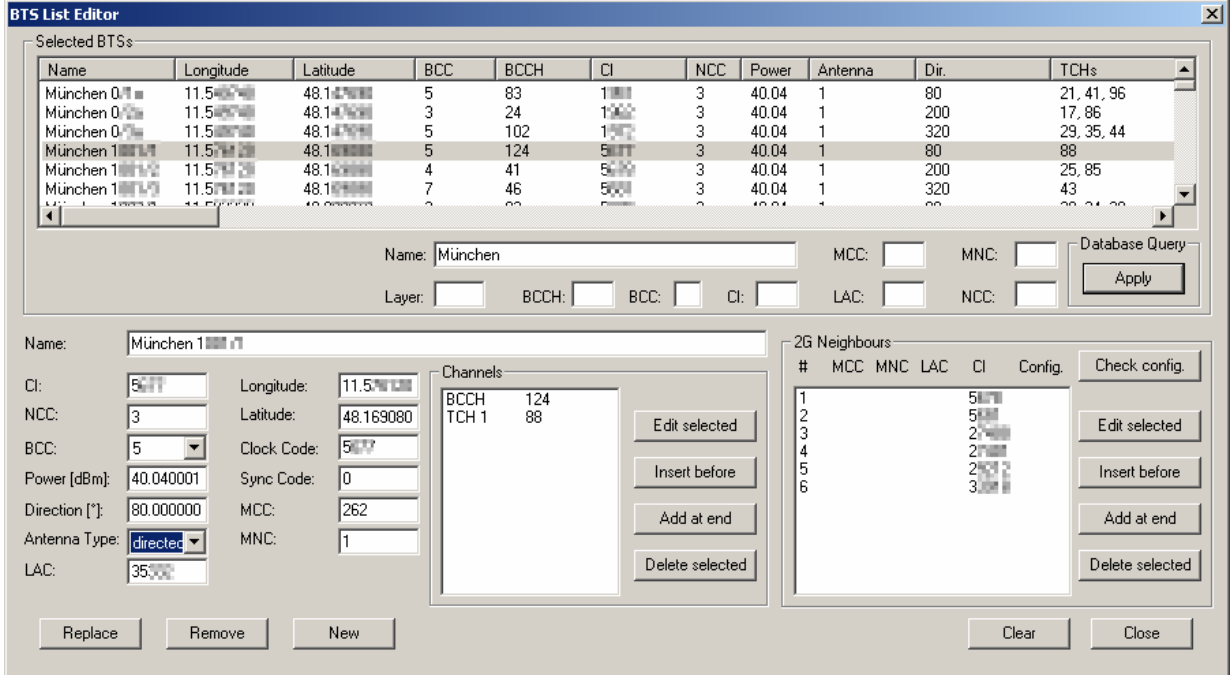

#### Fig. 3–18 BTS List Editor

The *BTS List Editor* is divided in an upper panel *(Selected BTSs)* to sort and select BTS sectors and a lower panel *(Edit BTS Sector)* to modify a particular entry.

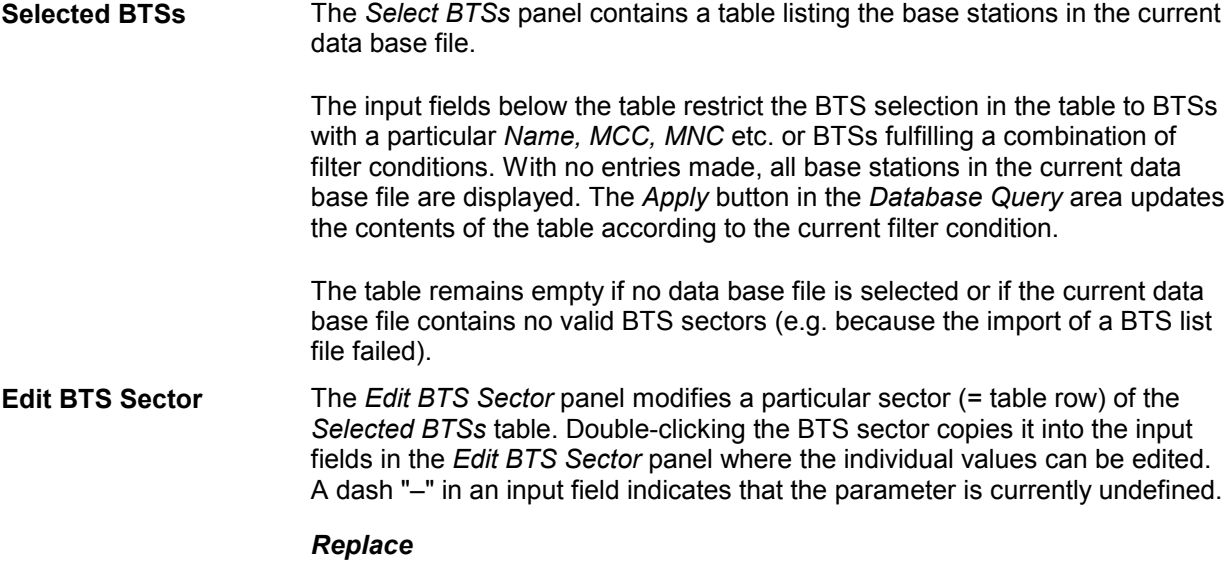

Copy the current BTS sector back into the Selected BTSs table.

*Remove*

Removes the current BTS sector from the table. The action must be confirmed in a message box.

#### *New*

Copy the current BTS sector into the Selected BTSs table as a new BTS sector. If the parameters of the current BTS sector are inconsistent, the sector is not added to the data base but an error message is displayed in the in the *Message View* (see *Basic Views – Message View* in chapter 4).

*Clear*

Deletes all entries in the Edit BTS Sector panel.

*Close*

Close the BTS List Editor dialog.

#### **UMTS Technology**

Clicking *TEC for UMTS Test Mobiles* opens the *UMTS Node B List Database* tab to create, select or modify the UMTS Node B database, and to extend it by adding files.

The information of the UMTS Node B data base must be stored in a .nbdb (Node B data base) file to be used internally. Data from the .nbdb file can be exported to an ASCII BTS list file (\*.txt); on the other hand it is possible to import Node B data from Node B list files in one of the formats (\*.txt, \*.atd, \*asc) described in chapter 7.

#### *Note:*

*The UMTS Node B List Database tab is also accessible from the Database – UMTS Node B Database menu.* 

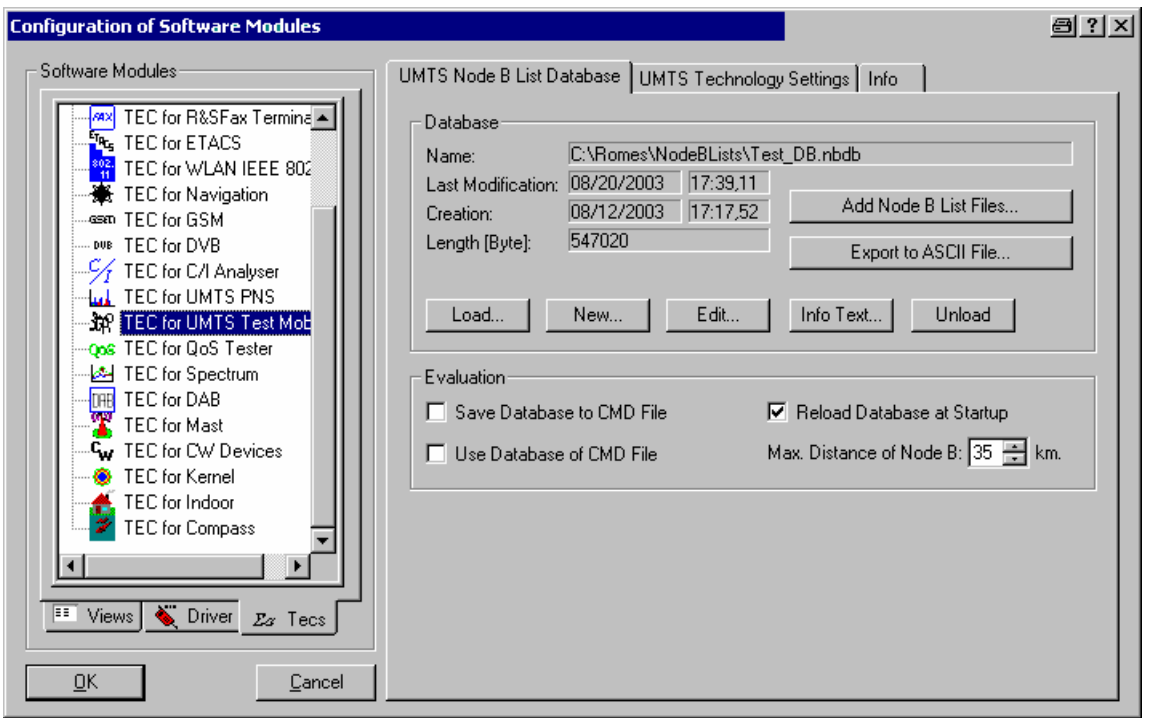

Fig. 3–19 TEC for UMTS Test Mobiles– Node B List Database

The data base is handled in analogy to the GSM data base described in section *[Importing a BTS List](#page-157-0)  [File into the Data Base](#page-157-0)* on p. [3.82](#page-157-0). In particular, the function of all controls in the *UMTS Node B List Database* dialog is identical to the corresponding GSM controls.

The *Info Text…* button opens a dialog to assign an alias text to the different parameters that characterize the Node Bs the columns in the *Tx Database Editor;* (*see below)* and to select them for the Node B info field in the UMTS layer of the *Route Track* view.

The Node B info field is displayed by clicking the hot zone around a Node B sector symbol in the *Route Track* view. The info field indicates all selected parameters with their alias names and current values.

#### **Creating a Data Base File**

To create a new data base file (\*.nbdb),

- ¾ In the *Database* panel, click *New* to open the *Create Database* dialog.
- $\triangleright$  Select a directory and enter a file name. The extension \*.nbdb will be appended automatically.
- ¾ Click *Open* to create the file and close the *Create Database* dialog.

See also *[Importing a BTS List File into the Data Base](#page-157-0)* below.

#### **Importing a Node B List File into the Data Base**

To import an existing Node B list file (\*.atd, \*.buf, \*.txt, \*.vig) into the data base,

- Ensure that an empty or non-empty data base file  $(*.nbdb)$  is available or create a \*.nbdb file (see *Creating a Data Base File).*
- ¾ In the *Database* panel, click *Add Node B Files...*.
- $\triangleright$  In the file selection dialog opened, select the Node B list file.
- ¾ Click *Open* import the Node B list file.
- ¾ In the message box *Do you want to create a new database?* opened, click *No*.

The file import is terminated after you confirm the *Node B list successfully imported* message box. The new data extends the previous data base file.

### **Tx Database Editor**

The *Tx Database Editor* dialog displays and modifies the entries in the current Node B list data base. It is opened by means of the *Edit* button in the *UMTS Node B List Database* tab.

| <b>Tx Database Editor</b>                          |                                     |                                        |                            |              |                |          |              |            |                |
|----------------------------------------------------|-------------------------------------|----------------------------------------|----------------------------|--------------|----------------|----------|--------------|------------|----------------|
| Table                                              |                                     |                                        |                            |              |                |          |              |            |                |
| UniqueId                                           | NodeB Name                          | PosLongitude                           | PosLatitude                | SC.          | <b>ARFCN</b>   | Power    | IsDirec      | Direction  | CellIDN        |
| $\mathbf{1}$                                       | Node A                              | 9.240774036                            | 25,60692163                | 1456         | 10836          | 27       | 1            | $\Omega$   |                |
| 3<br>$\overline{4}$                                | Node C<br>Node D                    | 9.440774036000001<br>9.340874036000001 | 25.47892163<br>25.45622163 | 3104<br>7472 | 10836<br>10836 | 27<br>27 |              | 120<br>240 |                |
| $\overline{c}$                                     | Node B                              | 11.28495726                            | 25.21162269                | 5936         | 10836          | 27       | $\mathbf{1}$ | 0          | 685#2          |
|                                                    |                                     |                                        |                            |              |                |          |              |            |                |
|                                                    |                                     |                                        |                            |              |                |          |              |            |                |
|                                                    |                                     |                                        |                            |              |                |          |              |            | $\blacksquare$ |
|                                                    |                                     |                                        |                            |              |                |          |              |            |                |
|                                                    | NODE_B_TABLE                        |                                        | $\overline{\phantom{a}}$   | UniqueId     |                |          |              |            | Modify         |
|                                                    | C No Geographic Selection           |                                        |                            | NodeB_Name   |                |          |              |            | Apply          |
|                                                    | C Geographic Selection by Circle    |                                        |                            | PosLongitude |                |          |              |            |                |
|                                                    |                                     |                                        |                            | PosLatitude  |                |          |              |            | Clear          |
|                                                    | Center-Longitude: 000'0"            | Center-Latitude:                       | 0°0'0"                     | PosAltitude  |                |          |              |            |                |
| Radius [km]:                                       | 35                                  |                                        |                            | SC           |                |          |              |            |                |
| $\left  \cdot \right $<br>Selection<br>Table Name: |                                     |                                        |                            | <b>ARFCN</b> |                |          |              |            |                |
|                                                    | C Geographic Selection by Rectangle |                                        |                            | Power        |                |          |              |            |                |
|                                                    | 0°0'0"<br>S-W-Longitude:            | S-W-Latitude:                          | 0°0'0"                     | CellID       |                |          |              |            | Cancel         |

Fig. 3–20 Tx Database Editor

The *Tx Database Editor* is divided in an upper panel *(Table)* to sort and select Node B sectors and a lower panel *(Selection)* to modify a particular entry.

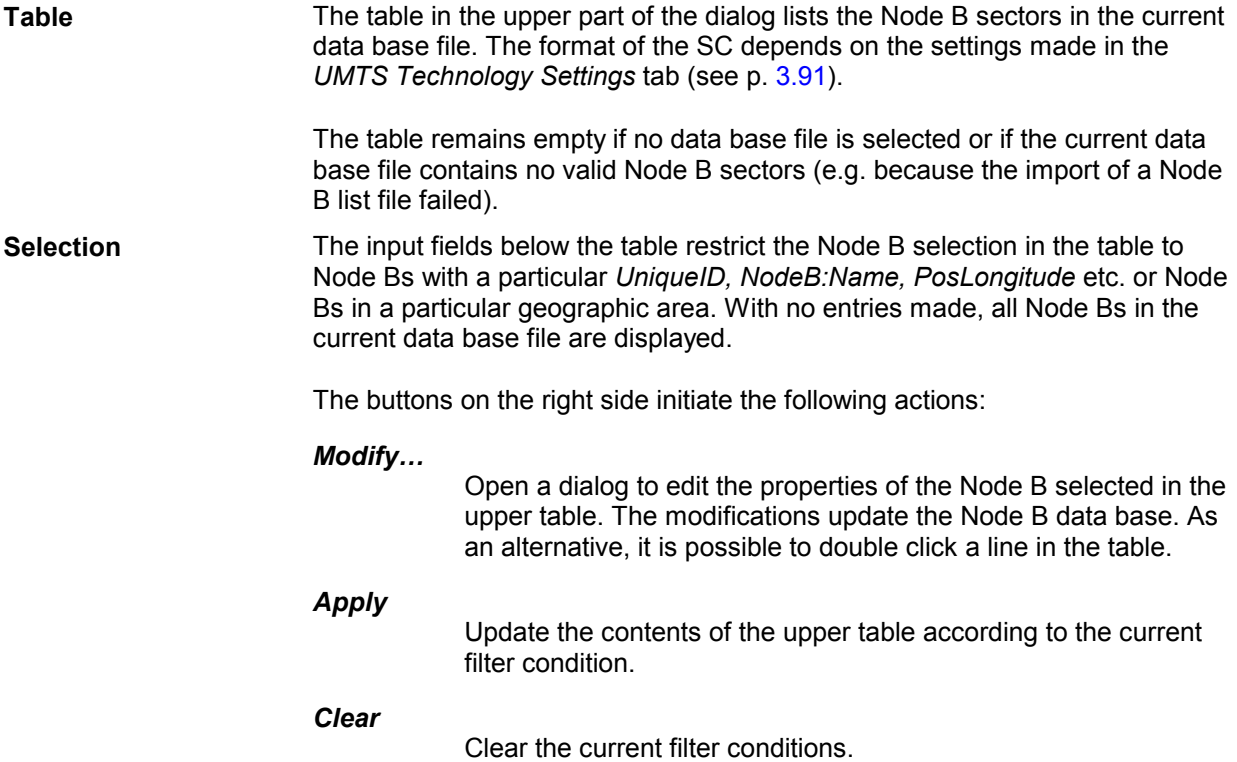

*Cancel*

Discard all changes made and close the Tx Database Editor.

*OK*

Store all changes to the Node B data base and close the editor.

#### <span id="page-166-0"></span>**UMTS Technology Settings**

The *UMTS Technology Settings* dialog defines the data format for the scrambling code. It is opened by means of the *Edit* button in the *GSM Node B List Database* tab.

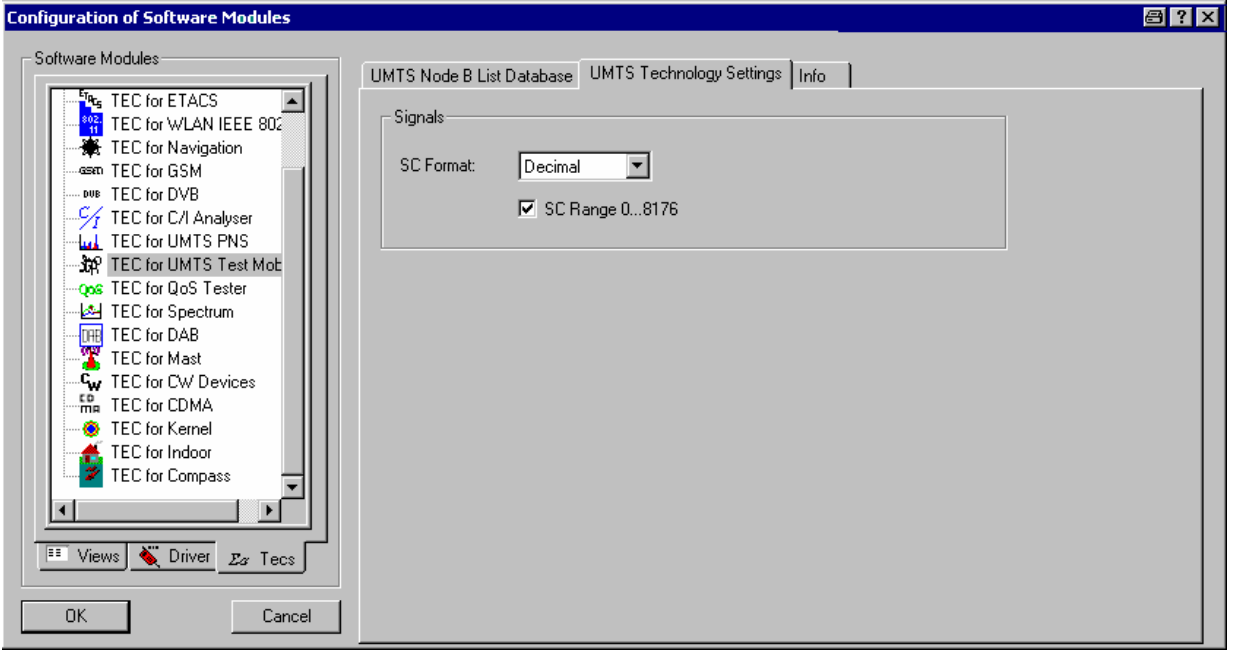

The settings are analogous to the settings in the *TEC for UMTS PNS* tab (see *[SC Format](#page-168-0)* on p. [3.93\)](#page-168-0), however, the SC format applies to the representation in the *Tx Database Editor*.

#### **CDMA Technology**

Clicking *TEC for CDMA* opens the *CDMA BTS List Database* tab to create, select or modify the *CDMA BTS List Database*, and to extend it by adding files.

The information of the *CDMA BTS List Database* must be stored in a .cndb (CDMA data base) file to be used internally. Data from the .cndb file can be exported to an ASCII BTS list file (\*.txt); on the other hand it is possible to import Node B data from Node B list files in one of the formats (\*.txt, \*.atd, \*asc) described in Chapter 7.

*Note:* 

*The CDMA BTS List Database tab is also accessible from the Database – CDMA BTS Database menu.* 

Fig. 3–21 TEC for UMTS Test Mobiles – UMTS Technology Settings

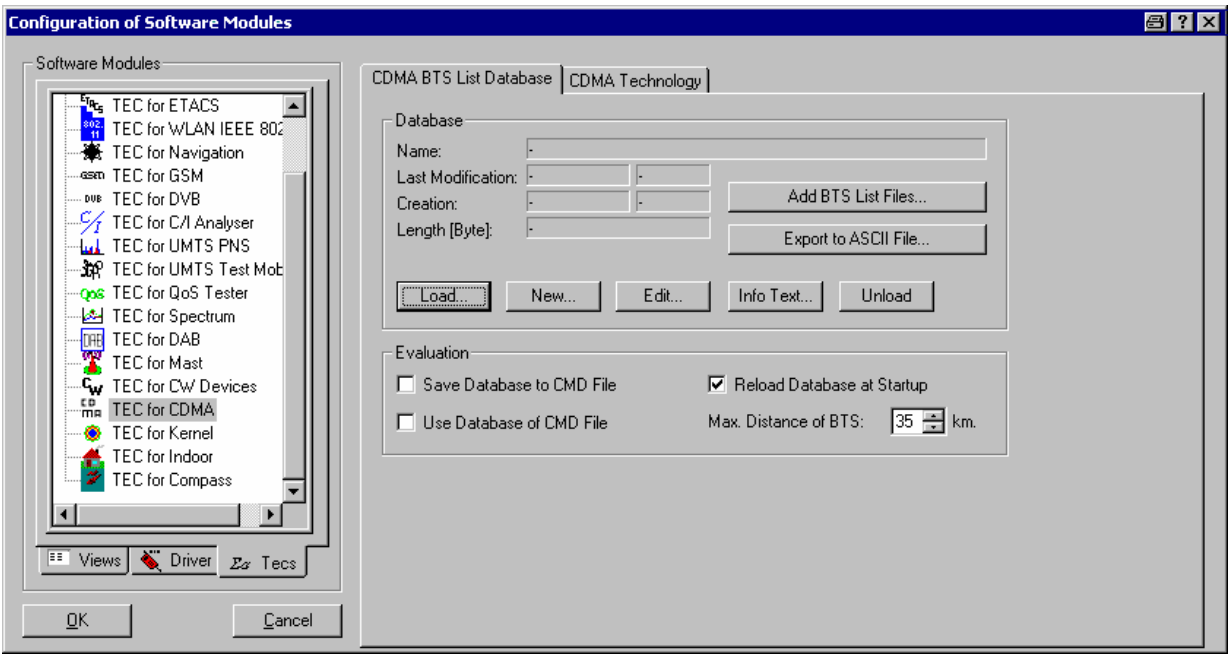

#### Fig. 3–22 TEC for CDMA – CDMA BTS List Database

The data base is handled in analogy to the UMTS data base described in section *[UMTS Technology](#page-162-0)* on p. [3.88.](#page-162-0) In particular, the function of all controls in the *CDMA BTS List Database* dialog is identical to the corresponding UMTS controls.

#### **TEC for UMTS PNS**

The *UMTS Technology Settings* tab in the *TEC for UMTS PNS* dialog selects the number of signals that are displayed in the data trees and the data format of the scrambling code.

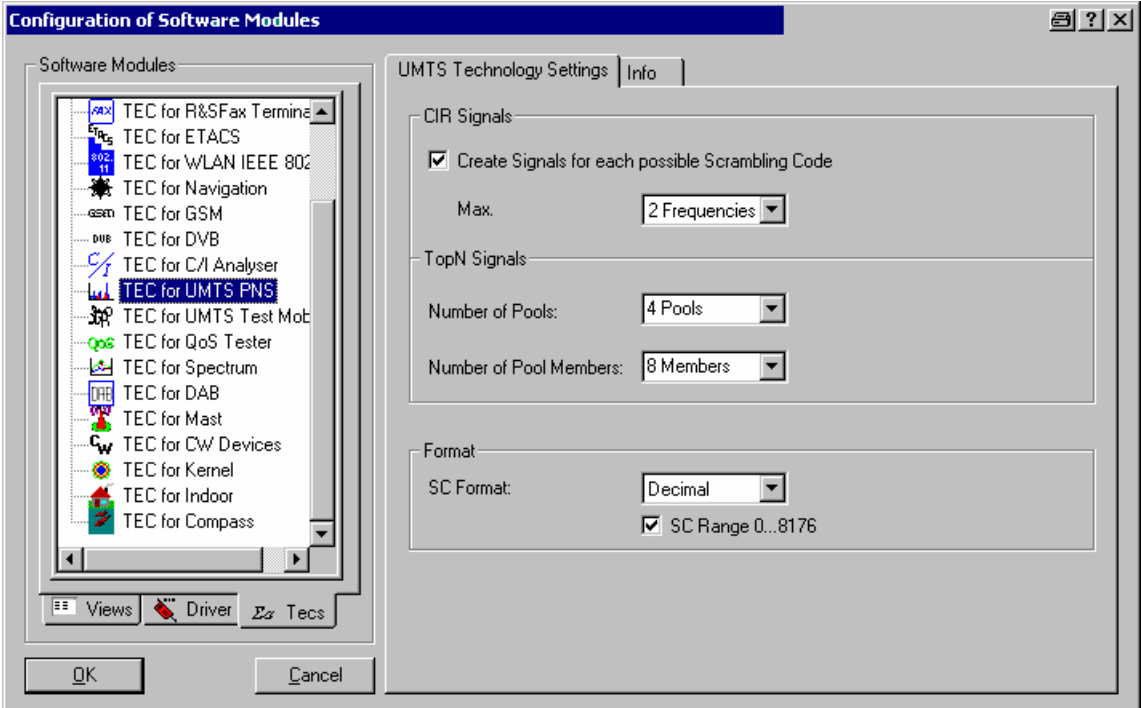

Fig. 3–23 Configuration of Software Modules – TEC for UMTS PNS

#### <span id="page-168-0"></span>**Create Signals for each Possible SC**

If *Create Signals…* is checked, ROMES creates a signal for each of the 512 Primary Scrambling Codes allowed for the downlink UMTS signal and for the number of frequencies selected in the *Max.* drop-down list. The number of created signals is 512\*n, where n denotes the selected number of frequencies.

The signals can be configured in the *Available Signals* tab of the *ROMES Configuration* menu (see p. [3.60](#page-135-0) ff.) and analyzed in many generic views, e. g. the *2D Chart* view. The signals are displayed as follows:

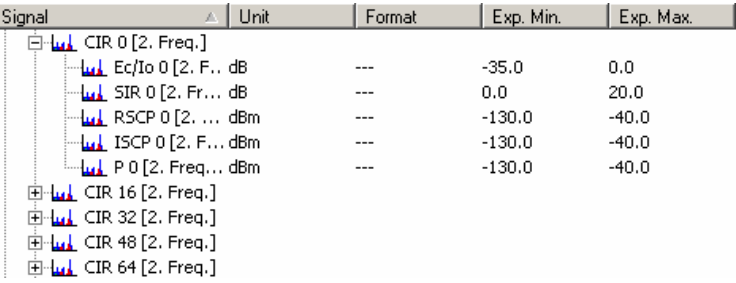

CIR stands for the Carrier to Interference Ratio and the numbers 0, 16, 32, …, 8176 denote the SC. The signals are filled with data as soon as a measurement or replay session is started.

¾ To view signals conveniently, use the *Available Signals Drag & Drop* dialog described on p. [3.25](#page-100-0).

#### *Note:*

*To activate a changed signal configuration, ROMES must be closed and re-started.* 

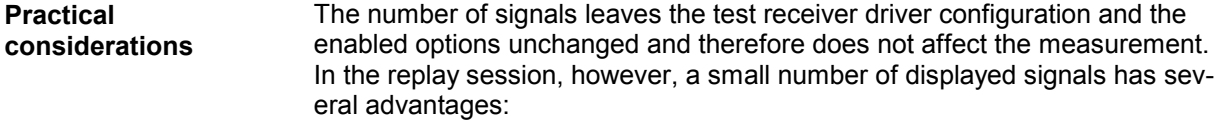

- The data tree is easier to handle as unwanted signals are omitted.
- The performance is improved as less system resources are needed.

Omitting the CIR signals does not affect the functionality of the *UMTS PNS Views* described in Chapter 4.

- **Top N Signals** Defines the maximum no. of Top N pools and max. members per pool in the list of *Available Signals* (see section *[Signal Configuration](#page-135-0)* on p. [3.60](#page-135-0) ff.). the setting limits the signals that are available for display but has no impact on the Top N pools defined in the driver configuration menu.
- **SC Format** *SC Format* opens a drop-down list to select whether the Primary Scrambling Code in the signals and in the views (e. g. the *PNS CPICH View* described in Chapter 4) is displayed in decimal, octal, Hex small or Hex big format.

**SC Range According to standard 3GPP TS 35.213, the primary scrambling codes are** numbered n =  $16^*$ i (i = 0 to 512), whereas the  $15*512$  numbers n =  $16^*$ i + k (i  $= 0$  to 512,  $k = 1$  to 15) are reserved for the optional secondary scrambling codes. This convention is used if *SC Range 0 … 8176* is checked.

> In the alternative convention, the Primary Scrambling Codes numbers are divided by 16 and cover the range 0 to 511.

#### **TEC for CW Devices**

The *Number of Signals* panel in the *TEC for CW Devices* tab selects the number of CW test receiver signals that are displayed in the data trees (e.g. in the *Values* tab of the *2D Chart* configuration menu). This number leaves the test receiver driver configuration and the enabled options unchanged and therefore does not affect the measurement. In the replay session, however, a small number of displayed signals has several advantages:

- The data tree is easier to handle as unwanted signals are omitted.
- The performance is improved as less system resources are needed.

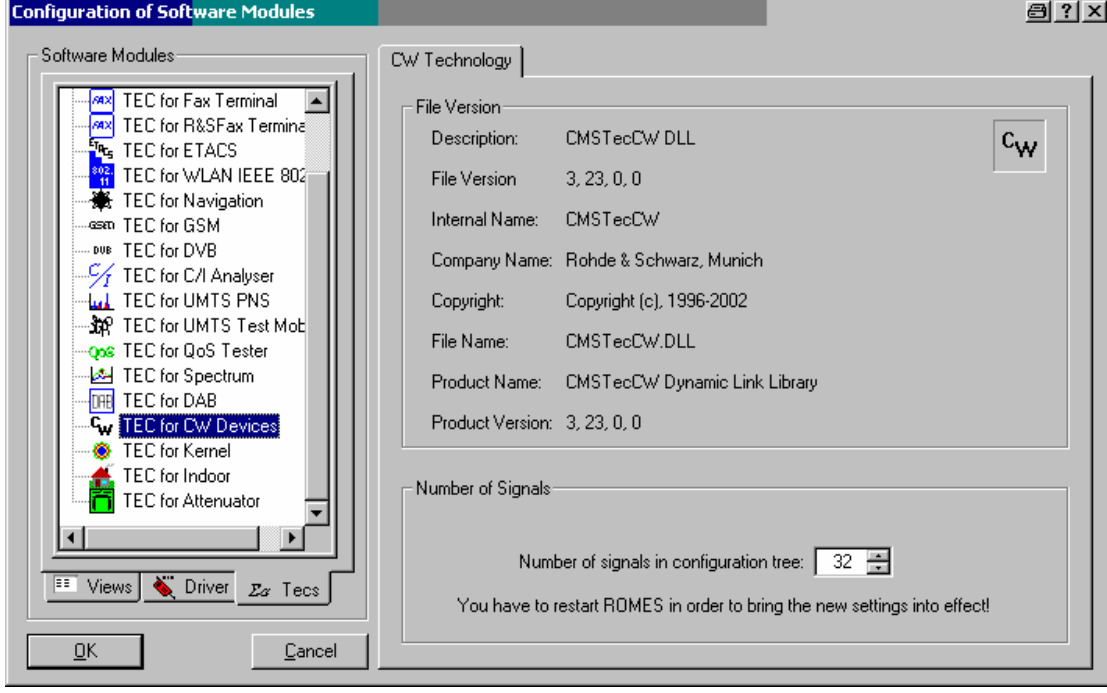

Fig. 3–24 Configuration of Software Modules – TEC for CW Devices

# **Measurement Menu**

The *Measurement* menu starts and stops a measurement, starts and stops the replay of a measurement file and displays the list of event settings.

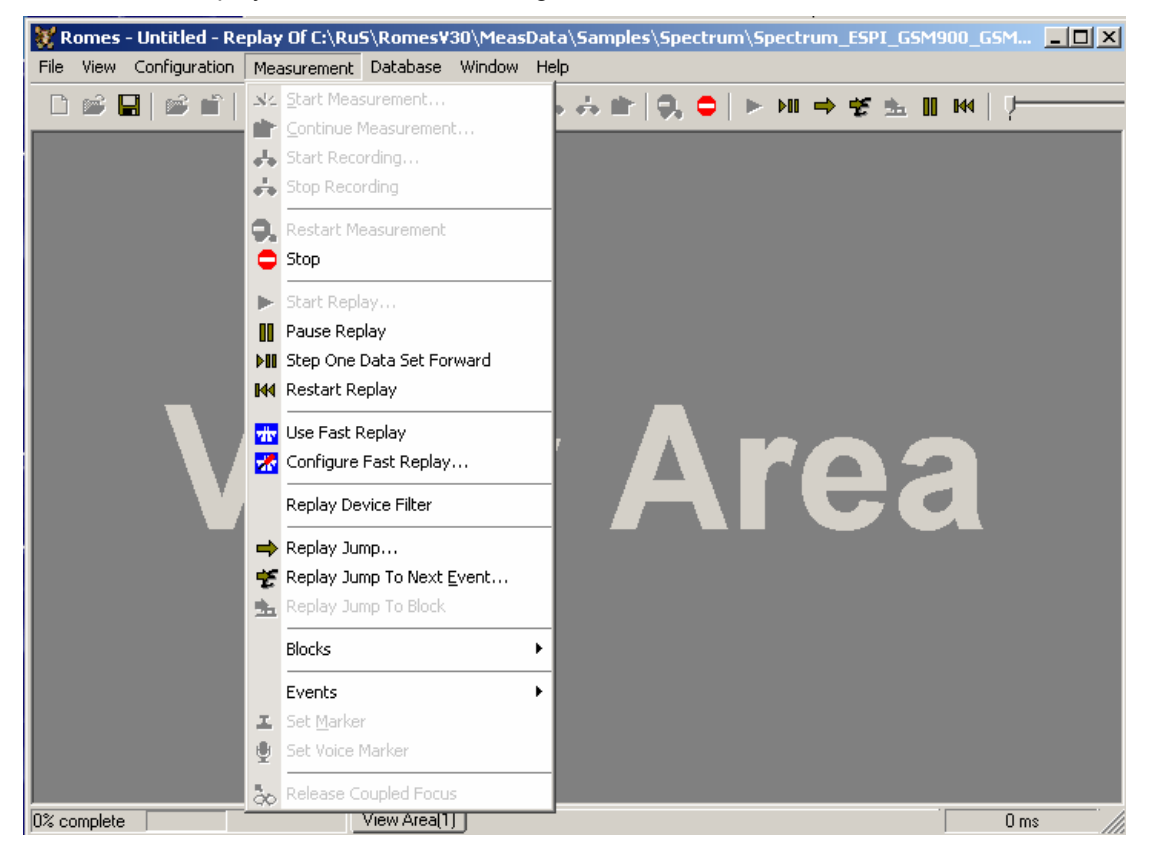

#### Fig. 3–25 Measurement menu

**Start Measure-**

**ment...** 

 $\mathbf{x}$  :

Starts the measurement without writing the data to a file.

A measurement can also be started with the *Start measurement* button on the measurement bar.

#### *Note:*

*The Start Measurement command is disabled unless at least one device driver has been loaded using the Configuration – Hardware command.* 

Before the measurement starts, a temporary *measurement file* (extension \*.cmd) must be defined. To this end, the *Open* window (see *Open Workspace* command) pops up and offers a list of already existing data files.

- $\triangleright$  Select one of the existing files to overwrite previous measurement data.
- $\triangleright$  Define a new measurement file if you do not want to overwrite any existing data.
- ¾ Press the *Open* button to open the selected/defined file for writing and return to the measurement, which will now start immediately.

With a temporary \*.cmd file it is possible to switch over to *Recording* without

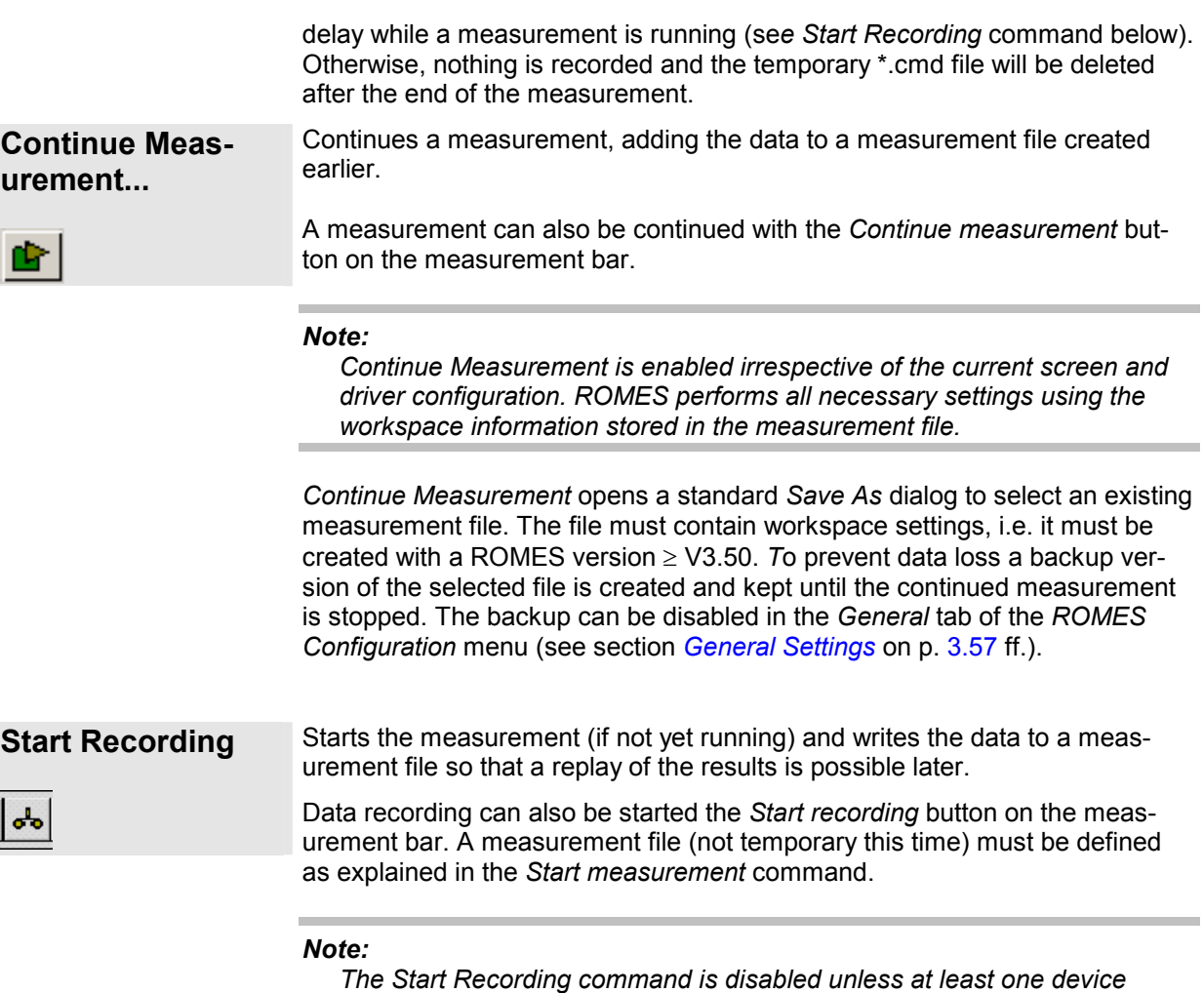

*driver has been loaded using the Configuration – Hardware command.* 

*Start Recording* creates a new block in the measurement file; see *Replay Jump To Block* below.

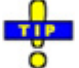

For ROMES versions  $\geq$  V3.50 the current workspace settings are stored with the measurement file. A workspace recorded in a \*.cmd file can be re-loaded using *Open Workspace* in the File menu.

#### **Data recording rate:**

The data recording rate depends on the number and kind of used devices and on the measurement settings.

#### **Example:**

*A system with two GSM mobiles in* Normal *mode, using both the*  Autodial *and* NQA *function, will roughly estimated generate 1 MB of data in about 20 minutes. To keep file handling easy, it is recommended to keep a limit of 1 MB to 1.5 MB per measurement data file. This offers also the advantage to save the files to floppy disks without using backup or compressing tools, which may be important for portable test case systems.* 

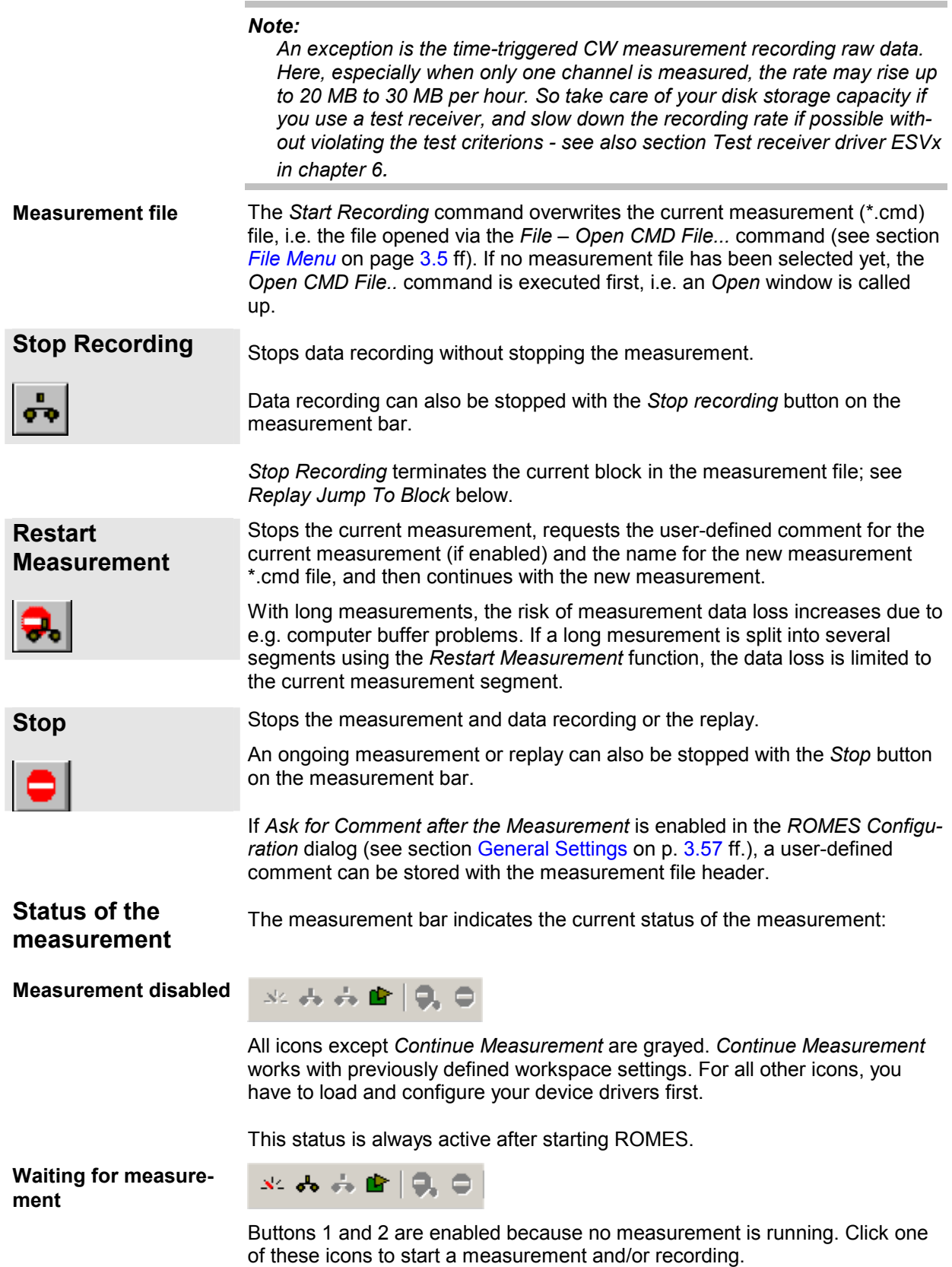

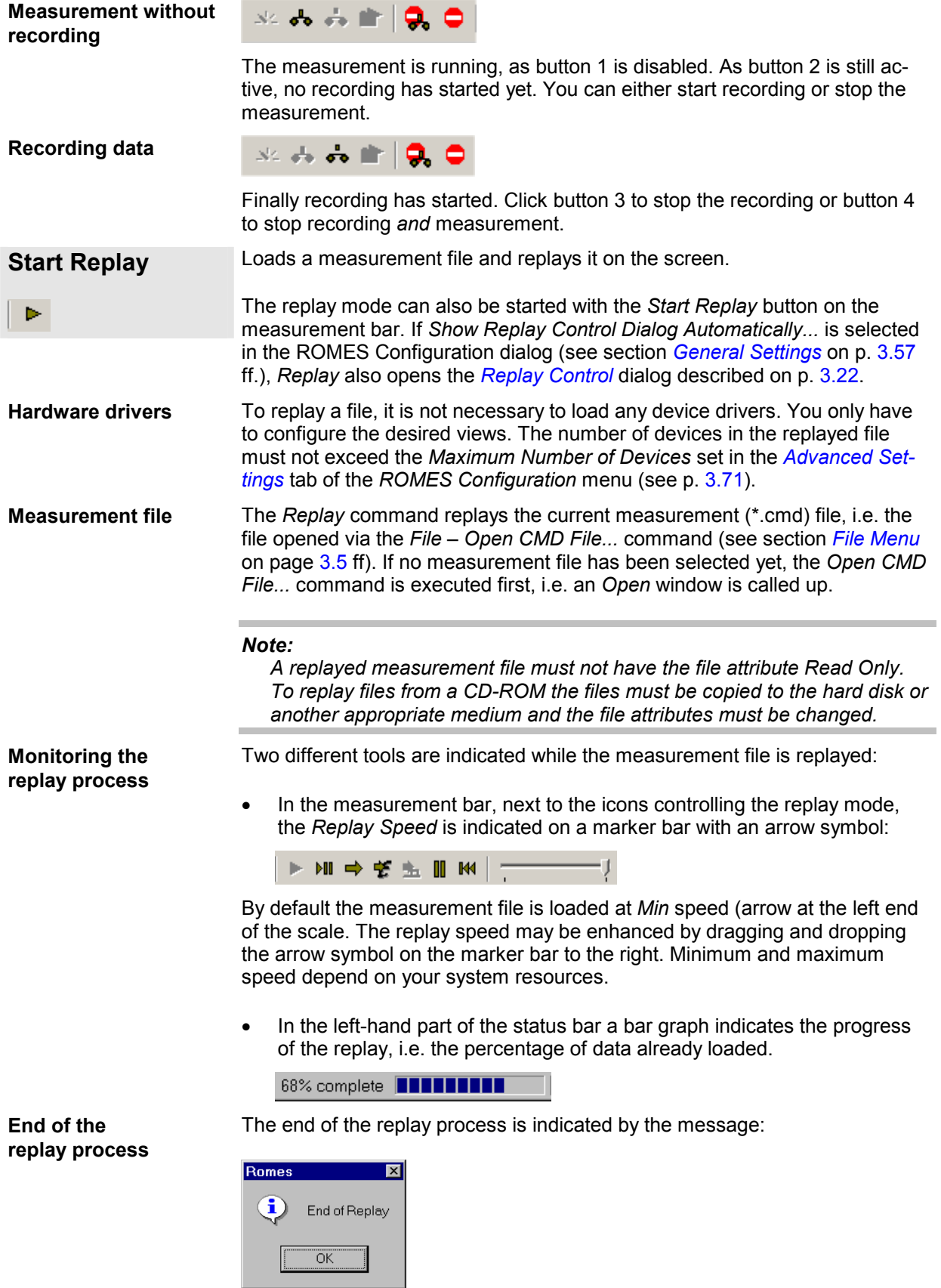

This message box must be closed via the *OK* button.

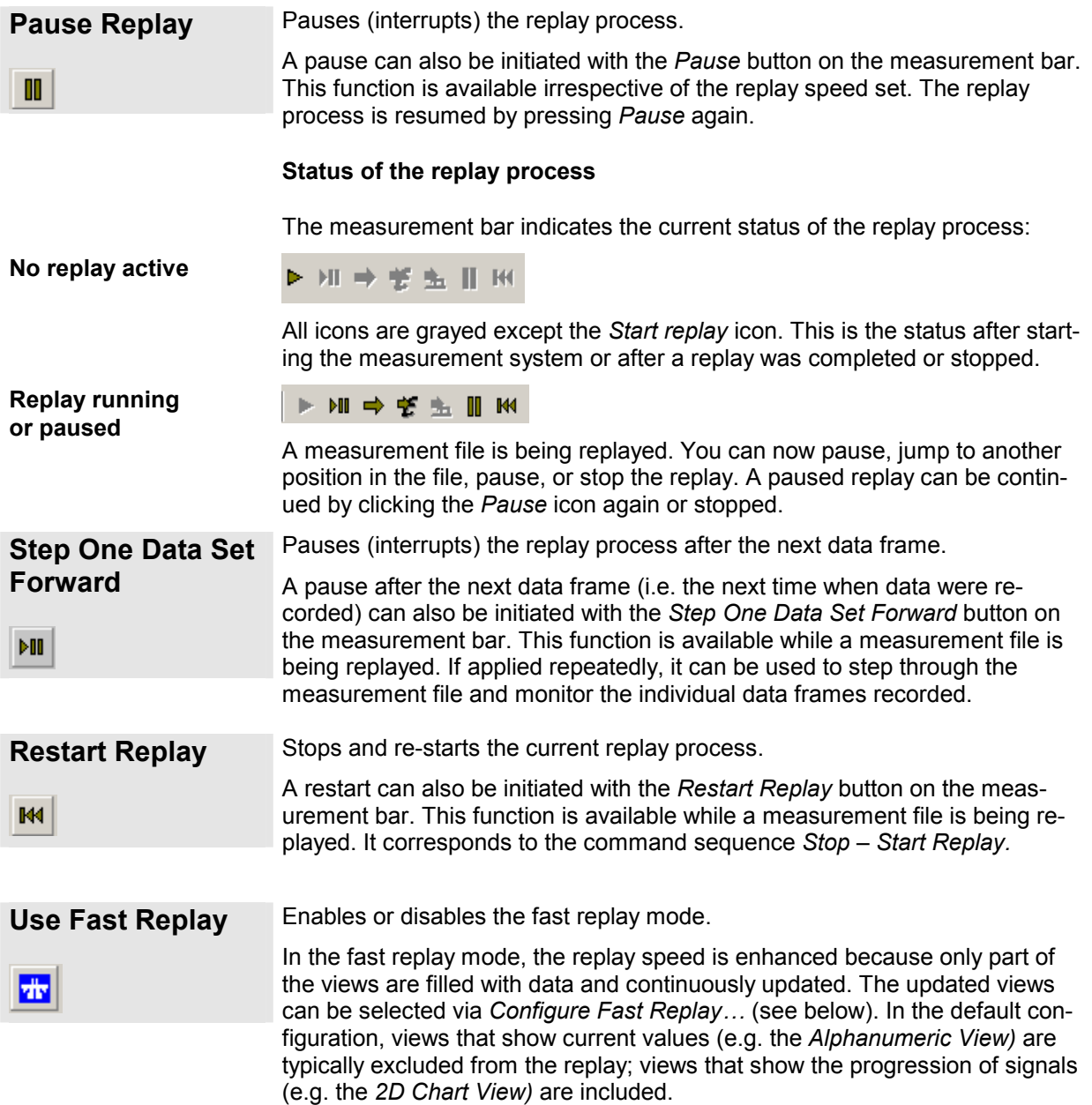

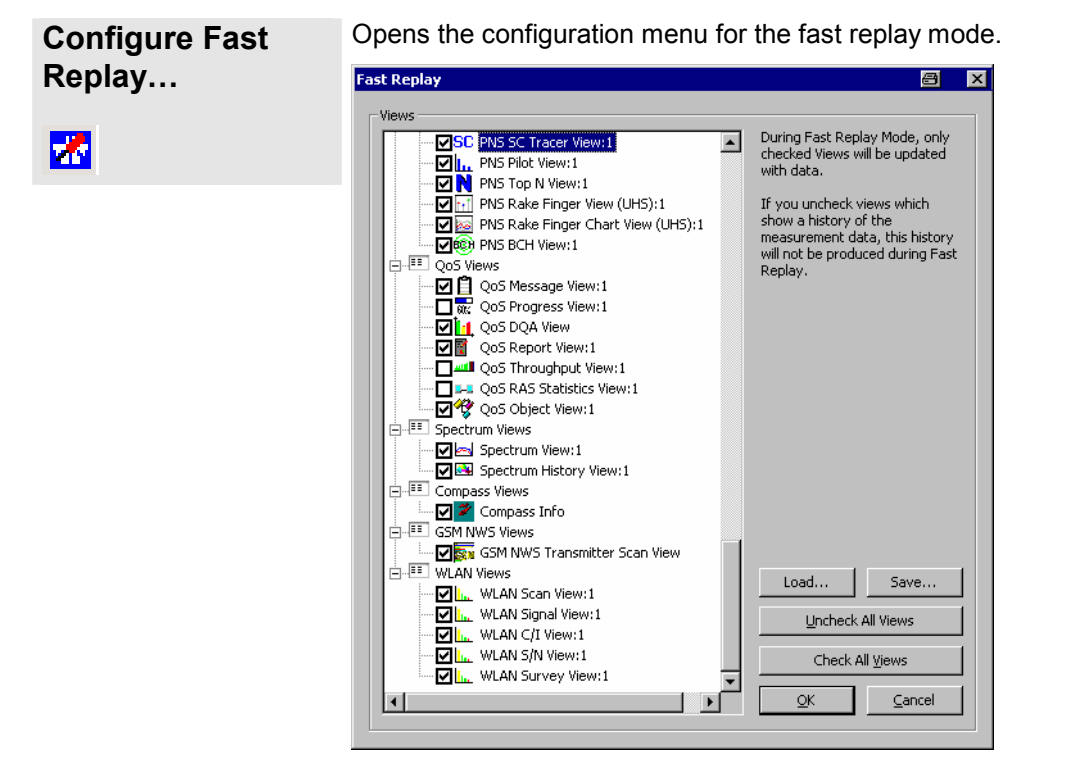

If the fast replay mode is active, only the views checked in the tree view are updated. If all views are checked *(Check All Views)*, the fast replay mode is effectively deactivated.

It is possible to store *(Save…)* the current fast replay configuration to a file and re-load *(Load…)* it in other ROMES sessions. Fast replay configuration files are ASCII files with the extension .fr.

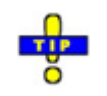

You can select or de-select many views for fast replay using the context menu; see *Fast replay* in section *General View Properties* in chapter 4.

<span id="page-176-0"></span>**Replay Device**  Opens a selection dialog for the test devices in the replayed file. **Filter**  Replay Device Filter 图  $\boxed{\mathbb{Z}}$ □ ⊠ GSM, UMTS Test Mobiles -⊠Nozomi V3[1] → ⊠Navigation - ⊠ NMEA Device[1] ்−⊠ QoS Tester .<br>-⊠DQA[1]

Apply

The *Replay Device Filter* dialog shows the test devices of the currently replayed measurement file. If no measurement file is open, it shows the devices of the last file replayed. Measurement data from unchecked devices is excluded from the replay. The dialog is updated each time a new measurement file is loaded.

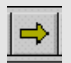

**Replay Jump** Jumps forward and backward in the measurement file.

A replay jump can also be initiated with the *Replay Jump* button on the measurement bar. The *Replay Jump* window is opened:

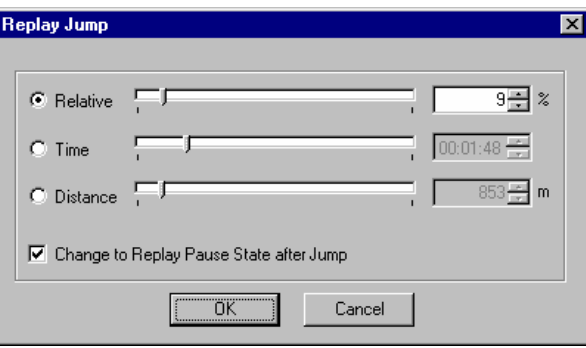

The current position within the measurement file, the current measurement time, and the current driven distance is indicated in the three fields to the right of the *Relative/Time/Distance* radio buttons. The position of the arrows on the marker bar corresponds to the relative time needed to replay the file up to this position/the time relative to the total measurement time/the current distance relative to the total distance.

After selecting one of the three parameters *Relative/Time/Distance,* the current position in the measurement file can be changed by overwriting the value in the field, by incrementing/decrementing the indicated value with the up/down buttons on the right side, or by dragging the arrow across the marker bar.

Measurement files are recorded such that a later measurement time corresponds to a later file position of the measurement data. The *Replay Jump* function can therefore be used to select a particular stage of the measurement tour.

If the *Change to Replay Pause State after Jump* box is checked, the replay is paused after the jump; otherwise, it will be continued.

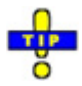

In many views it is possible to initiate a replay jump to a particular timestamp in the measurement file; see *Replay jump to timestamp* in section *General View Properties* in chapter 4.

### **R. Jump To Next Event**

Jumps forward to the next event in the measurement file.

A event jump can also be initiated with the *Event Jump* button on the measurement bar. The *Jumping... Event found* window is opened:

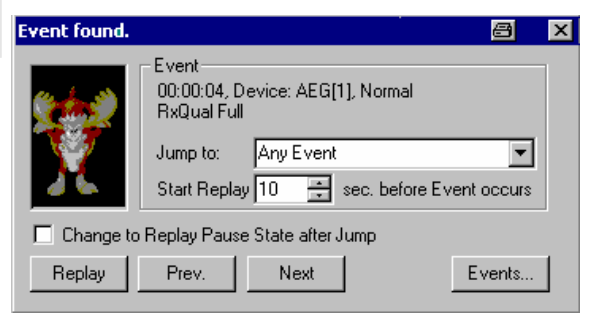

The events to be searched for must be defined in the *Available Events* tab of the *ROMES Configuration* menu (see section *[Event Configuration](#page-137-0)* on p. [3.63](#page-137-0) ff.) before the replay is started. The event found is indicated in the *Event*  panel, together with its time stamp in the measurement file and the name of the measuring device.

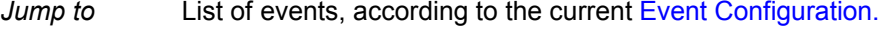

*Start Replay…*  Defines the start time of the Replay to be initiated after a particular event is found. *Replay* Closes the Event found window and resumes the replay session, refreshing the contents of all views. The replay is paused or re-started at the Start Replay… time, depending on whether Change to Replay Pause… is enabled or disabled. At the end of the file, the Replay button is replaced by Close, the title bar of the window indicates End of File. *Prev. / Next* Jumps to the previous or to the next event in the measurement file. This button is disabled if no event is found. *Events...* Opens the *Available Events* tab of the ROMES Configuration menu to change the current event selection. This button is disabled if no event is found.

#### **Replay Jump To Block**

Sh.

Jumps to a block in the measurement file.

A event jump can also be initiated with the *Block Jump* button on the measurement bar. Recording is interrupted and the *Jump to Block* dialog is opened:

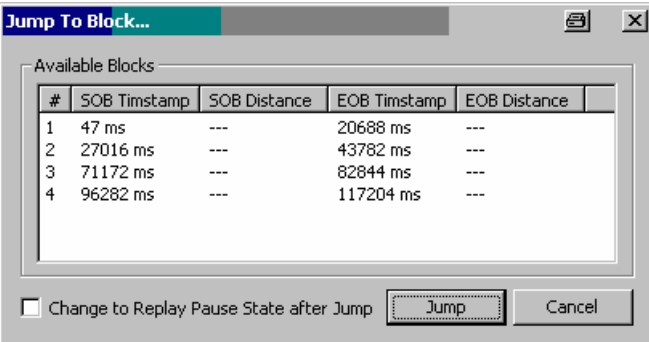

#### *Note:*

*Replay Jump to Block is only enabled if a measurement file recorded with ROMES V3.22 or higher containing several blocks is replayed. The blocks must be defined during the measurement using the Blocks submenu; see below. A new block is defined each time that recording is started (Start Recording). Stop Recording closes the current block. A name can be assigned to each block if this feature is enabled in the ROMES Configuration dialog; see section [General Settings](#page-132-0) on p. [3.57](#page-132-0) ff.* 

*The blocks in a measurement file can be exported separately; see description of data export in chapter 8.* 

The *Jump to Blocks* dialog displays a complete list of the blocks in the replayed measurement file. Each block is characterized by the timestamp for the start (SOB) and end of the block (EOB). An SOB and EOB distance is available in addition if the *Trigger Box* is used for the measurement (see chapter 6).

- *Jump* Jumps to the selected block and closes the dialog. The replay is resumed or pauses at the start of the selected block, depending on whether Change to Replay Pause State after Jump box is checked. Jump is disabled if no block is selected in the list.
- *Cancel* Closes the dialog without any further action.

**Blocks Comes a submenu to define blocks within a measurement file.** 

The *Blocks* submenu is enabled only while a measurement is running. The menu commands *Start Block* and *Close Block* define the start and end of a block, respectively. *Discard Current Block* is enabled after *Start Block.* 

Blocks represent a useful navigation tool within the replayed measurement file; see *Replay Jump to Block* above.
**Events Triggers a user-defined event which is stored in the measurement file cur**rently recorded.

> A list of up to 10 user event types is shown in a pop-up list displayed on the right of the *Measurement* menu as soon as the cursor is placed on the *Events* command line. This menu is equivalent to the *User Events* menu opened via the corresponding icon in the measurement bar. Both menus are enabled only during measurement recording. The event names *Event\_1* to *Event\_10* can be changed via the *Configurations – Preferences* command, see *[Event](#page-137-0)  [Configuration](#page-137-0)* on p. [3.63](#page-137-0) ff.

Event 1 Triggers an event of type Event 1 and includes it in the measurement data.

|          | <b>User Events</b> |      | $\vert x \vert$ |
|----------|--------------------|------|-----------------|
|          | Event 1            |      | Event 6         |
| Event 1  | Event 2            |      | Event 7         |
| Event 2  |                    |      |                 |
| Event 3  | Event 3            |      | Event 8         |
| Event 4  |                    |      |                 |
| Event 5  | Event 4            |      | Event 9         |
| Event_6  |                    |      |                 |
| Event 7  | Event 5            |      | Event_10        |
| Event 8  |                    |      |                 |
| Event 9  |                    | Hide |                 |
| Event 10 |                    |      |                 |

# **Set Marker Triggers a comment event to be included in the recorded measurement file.**

The purpose of the comment event is to include written information into the measurement file that is related to a particular time or position. The comment is entered into a popup window after *Set Marker* is activated.

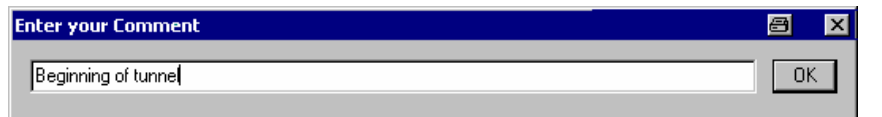

*Set Marker* is enabled after *Start Recording.* For *[Comment Event](#page-141-0)* configuration refer to p. [3.66.](#page-141-0)

**Set Voice Marker** Triggers or stops a voice marker event to be included in the measurement file.

> The purpose of the voice marker event is to include a spoken comment into the measurement file that is related to a particular time or position. After *Set Voice Marker* is activated, the *On Air* message in the status bar indicates that ROMES is ready for recording the comment spoken into a connected microphone:

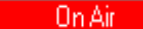

At the end of the comment, click *Set Voice Marker* again to continue the measurement. *Set Voice Marker* is enabled after *Start Recording.* For *[Voice](#page-141-0)  [Marker Event](#page-141-0)* configuration refer to p. [3.67.](#page-141-0)

Please note that the measurement recording cannot be stopped unless the Voice Marker is closed or disabled.

#### **Release Coupled Focus**  Releases the coupled focus between several views (see p. [3.4\)](#page-79-0).

⋓

# **Database Menu**

The *Database* menu offers a command for creating or modifying the GSM BTS data base that can be used for GSM measurements as well as for the GSM Carrier-to-Interference (C/I) analysis (with option ROMES-GS) and the UMTS Node B database.

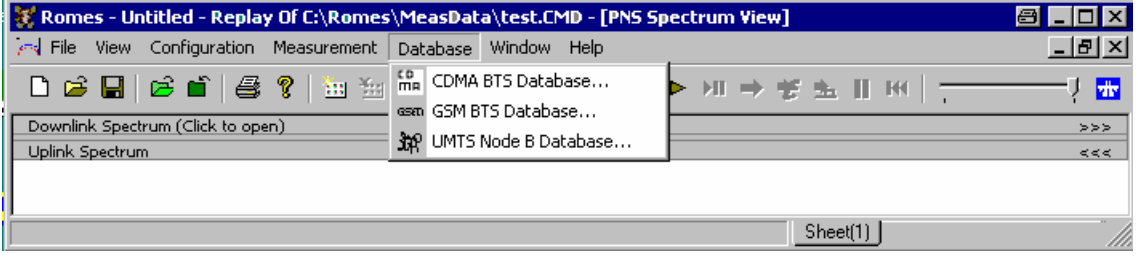

Fig. 3–26 Database menu

| <b>CDMA BTS Data-</b>  | Open the TEC for CDMA dialog.                                                                                                    |
|------------------------|----------------------------------------------------------------------------------------------------|
| base                   | The TEC for CDMA dialog is used to create or modify a CDMA BTS List data<br>base. It is identical with the dialog opened by means of the Configuration -<br>Settings command; see section CDMA Technology on p. 3.91.              |
| <b>GSM BTS Data-</b>   | Open the TEC for GSM dialog to create or modify a GSM BTS data base.                                                                                                    |
| base                   | The TEC for GSM dialog is identical with the dialog opened by means of the<br>Configuration – Settings command; see section GSM Technology on p. 3.81.                                                                             |
| <b>UMTS Node B Da-</b> | Open the TEC for UMTS Test Mobiles dialog.                                                                                                    |
| tabase                 | The TEC for UMTS Test Mobiles dialog is used to create or modify a UMTS<br>Node B data base. It is identical with the dialog opened by means of the Con-<br>figuration - Settings command; see section UMTS Technology on p. 3.88. |

# **Window Menu**

The *Window* menu offers commands for arranging and handling the view windows and shows a list of all open views.

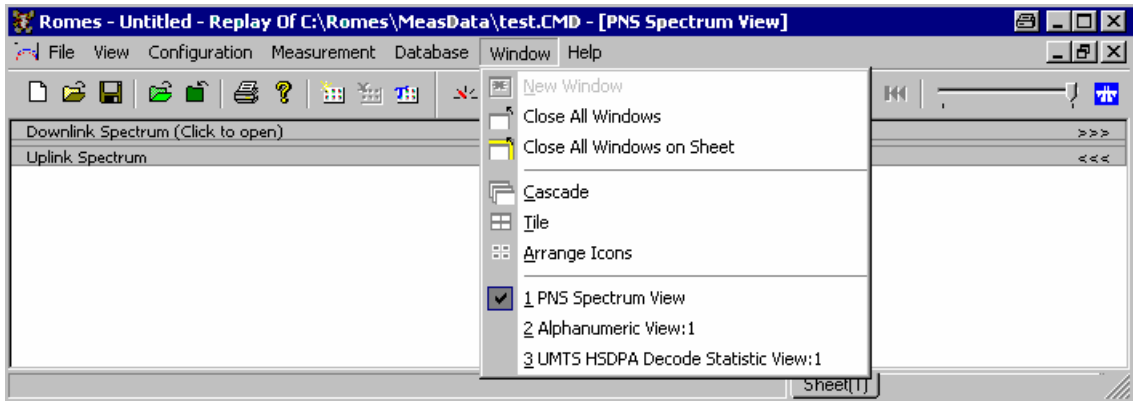

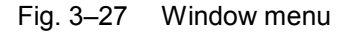

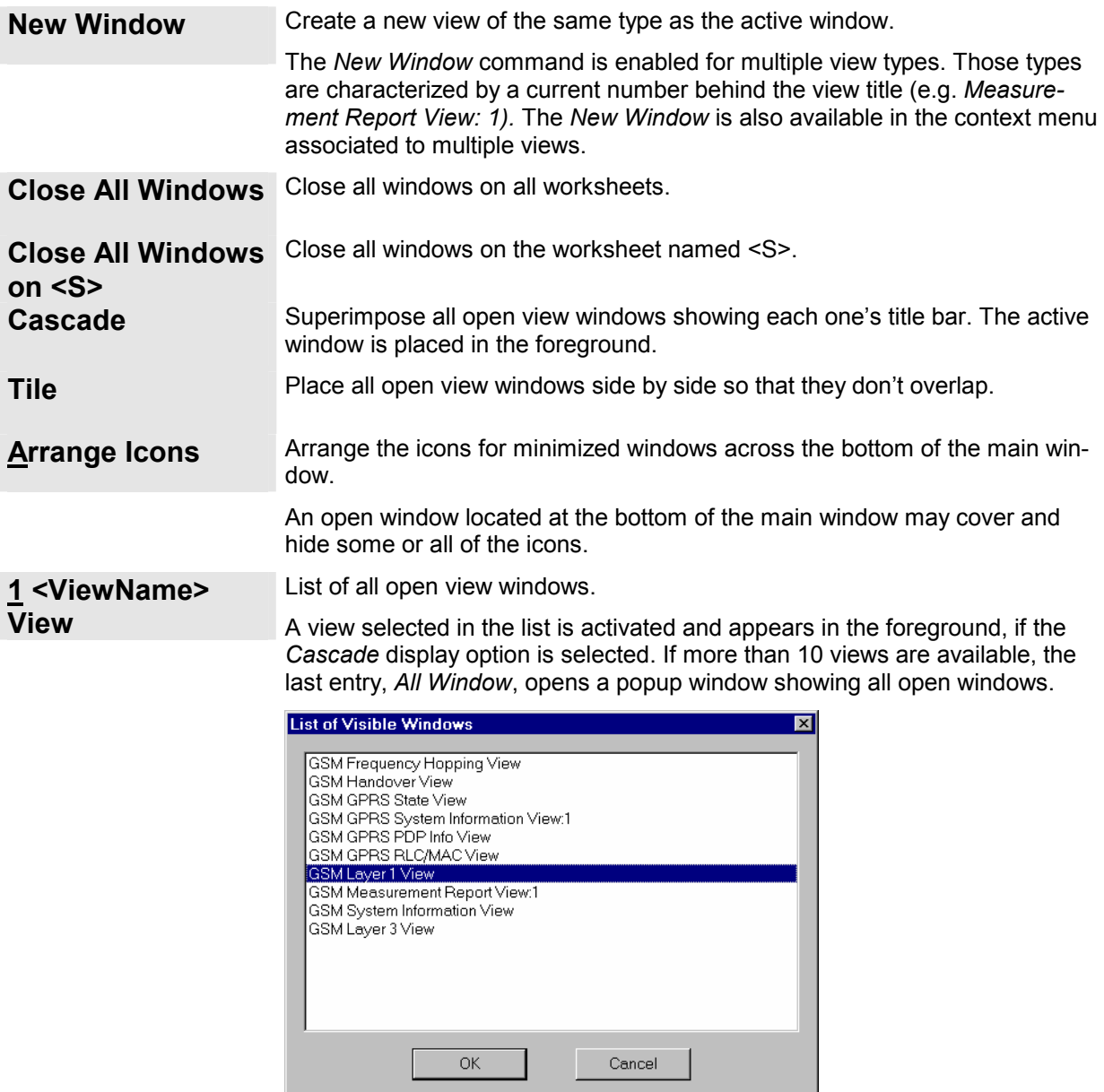

A view that is selected in the *List of Visible Windows* appears in the foreground and is moved on top of the list.

# **Help Menu**

The *Help* menu provides online help and general information about the measurement system.

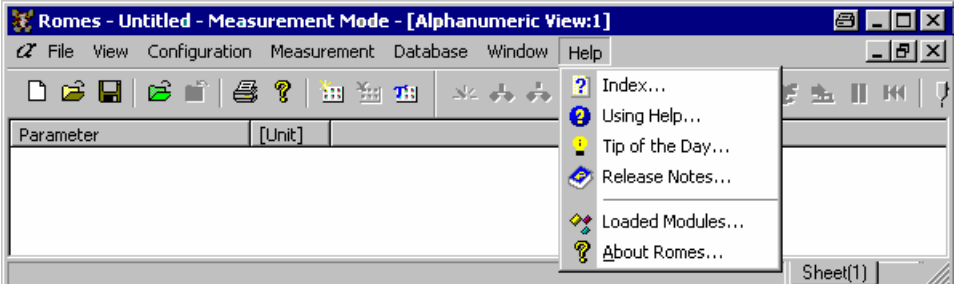

Fig. 3–28 Help menu

**Index** Opens the online help. From the opening screen, navigation tools such as a table of contents, index of keywords, and hyperlinks will help you quickly find all information needed for using the measurement system. **Using Help Opens a help topic on the online help. The online help system itself is acces**sible from the help page. **Tip of the Day** Opens the *Tip of the Day* window.

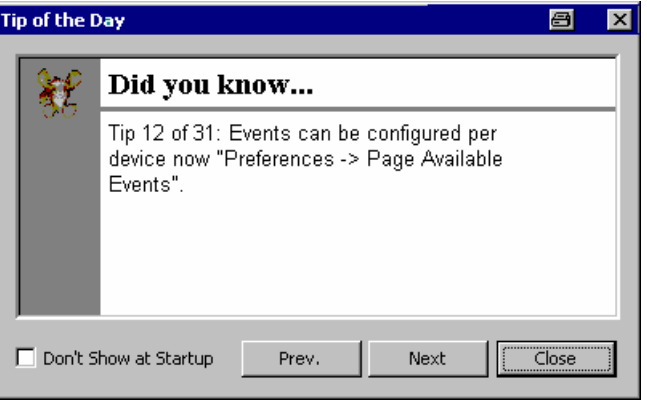

The *Tip of the Day* is a small window that displays a new tip each time ROMES is started. These tips are a convenient way to learn more about what you can do in the program. If you do not want the Tip of the Day to display the next time you start the program, select the *Don't Show at Startup* check box.

**Loaded Modules** Opens the *Loaded Modules* dialog showing all software modules available in the current ROMES installation.

> Detailed information on the modules can be obtained by clicking on a module name.

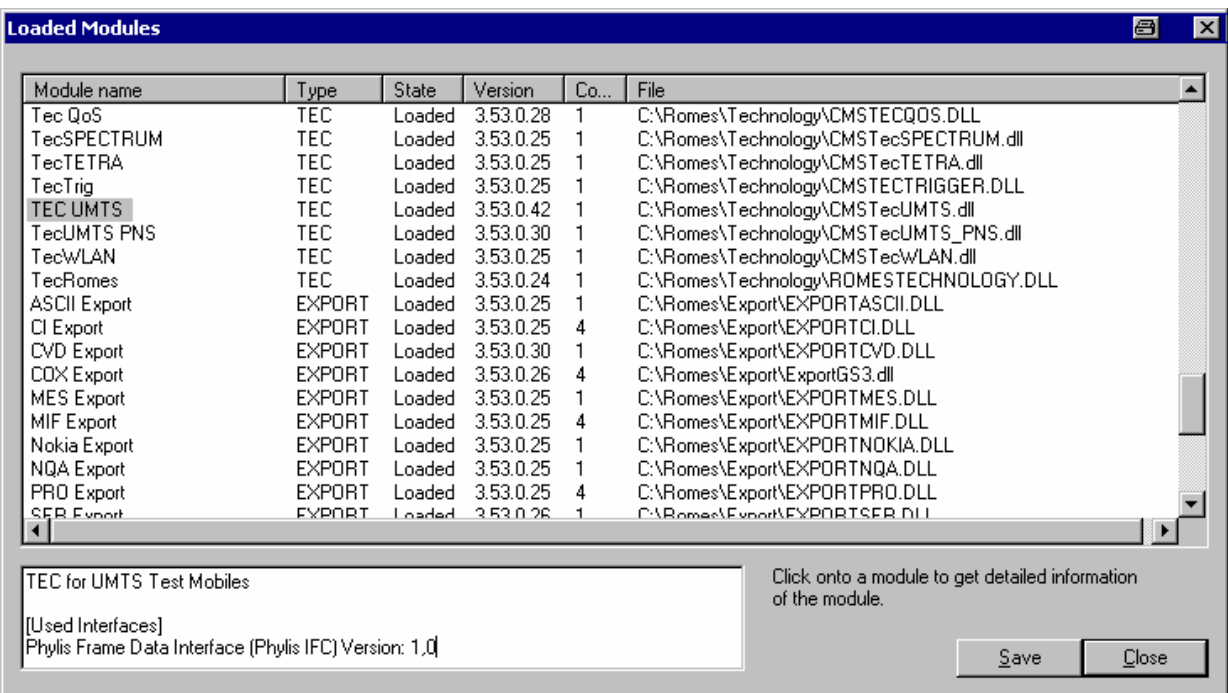

### Fig. 3–29 Loaded Modules dialog

*Save* Writes the module list shown in the *Loaded Modules* dialog to a text file. The name and directory of the file are shown in a popup window.

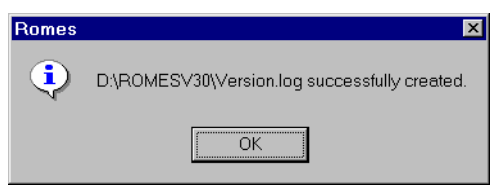

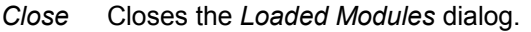

**TSMx Installation** Opens the *TSMx Installation* dialog showing all TSMx-related software modules available in the current ROMES installation.

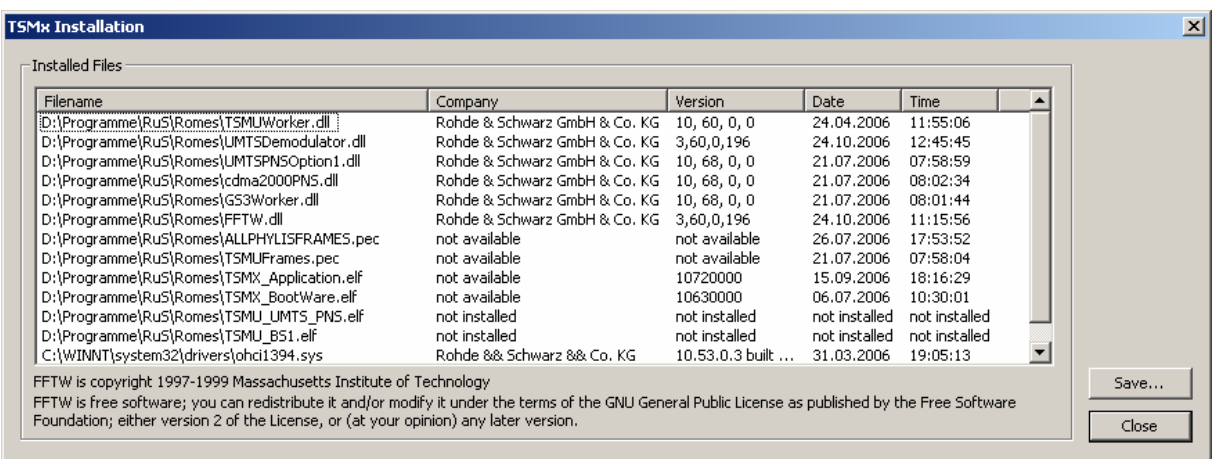

### Fig. 3–30 TSMx Installation dialog

*Save* Writes the module list shown in the *TSMx Installation* dialog to a text file. The name and directory of the file are shown in a popup window.

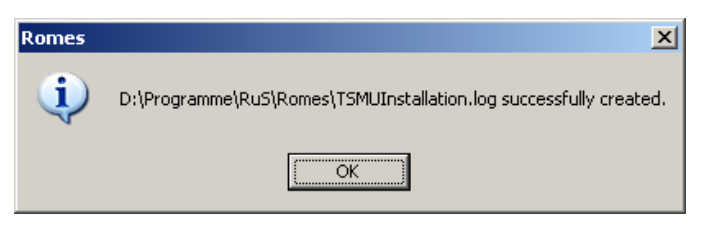

*Close* Closes the *TSMx Installation* dialog.

**About ROMES** Displays the ROMES startup window indicating the name and version number of your ROMES copy.

In addition the window provides a selection of useful URL links.

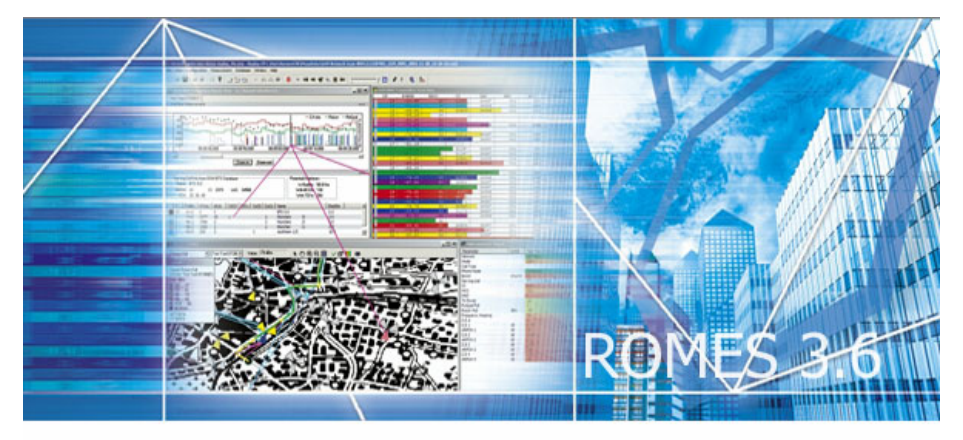

Version 3.60 SP5 Support Center for Europe, Middle East, Africa, North and South ABerits 3an 26 2007 - 08:57:37 VMS-Support@RSD.Rohde-Schwarz.com Support Center for Asia, Australia and Pacific Area: AsiaCMSSupport@RSSG.Rohde-Schwarz.com Visit us at www.rohde-schwarz.com

© 1996 - 2007 by Rohde & Schwarz, Munich

# **Contents**

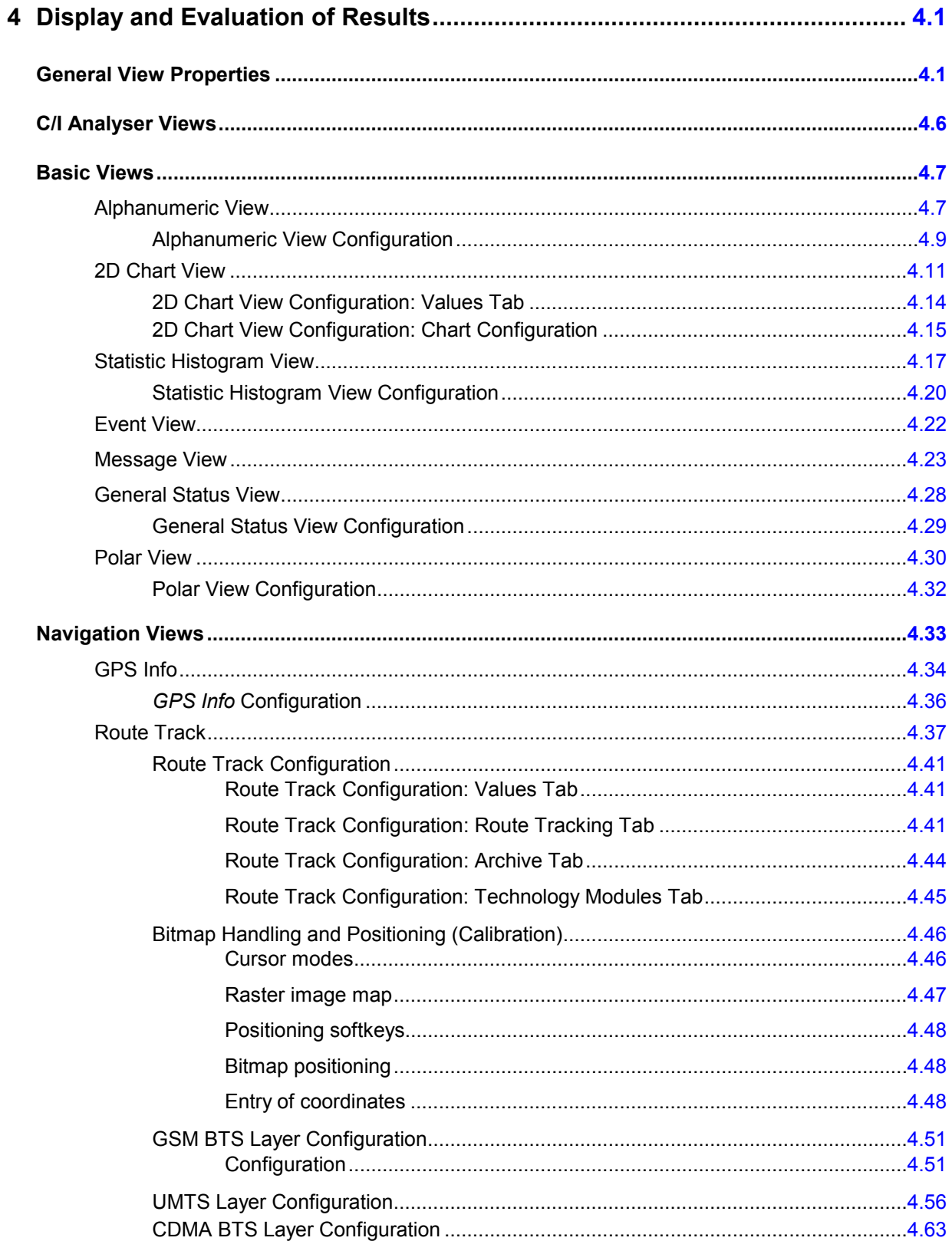

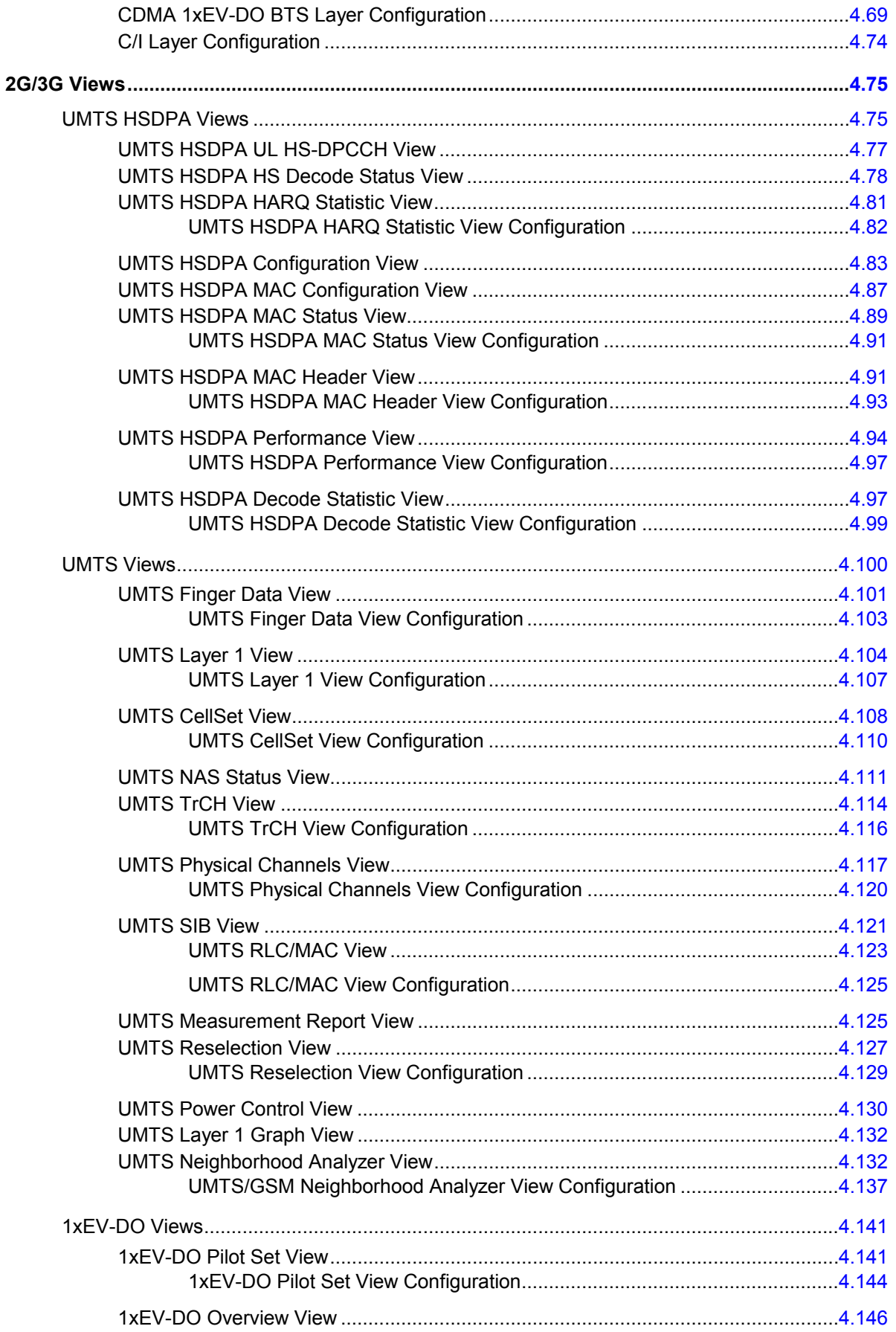

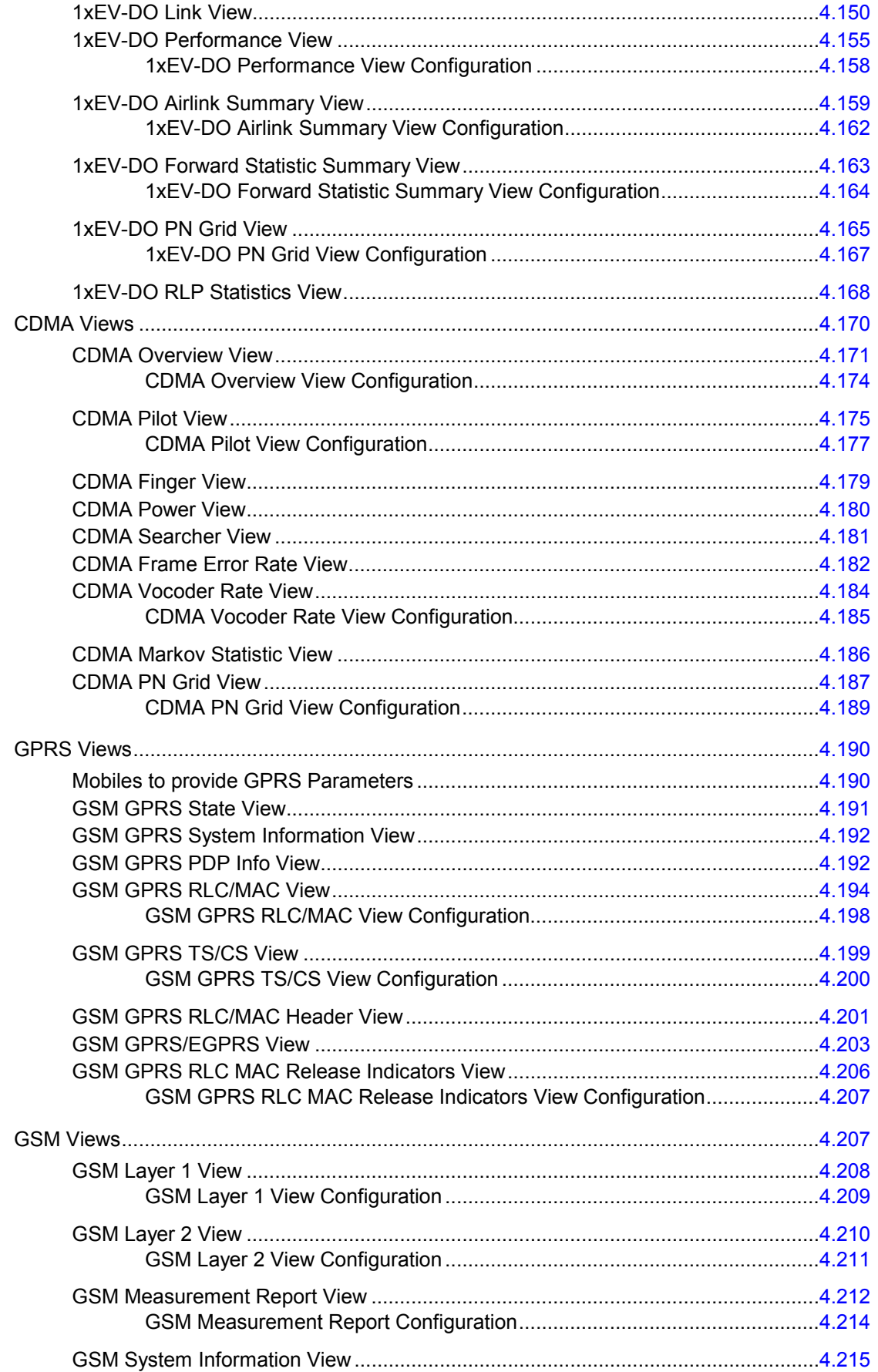

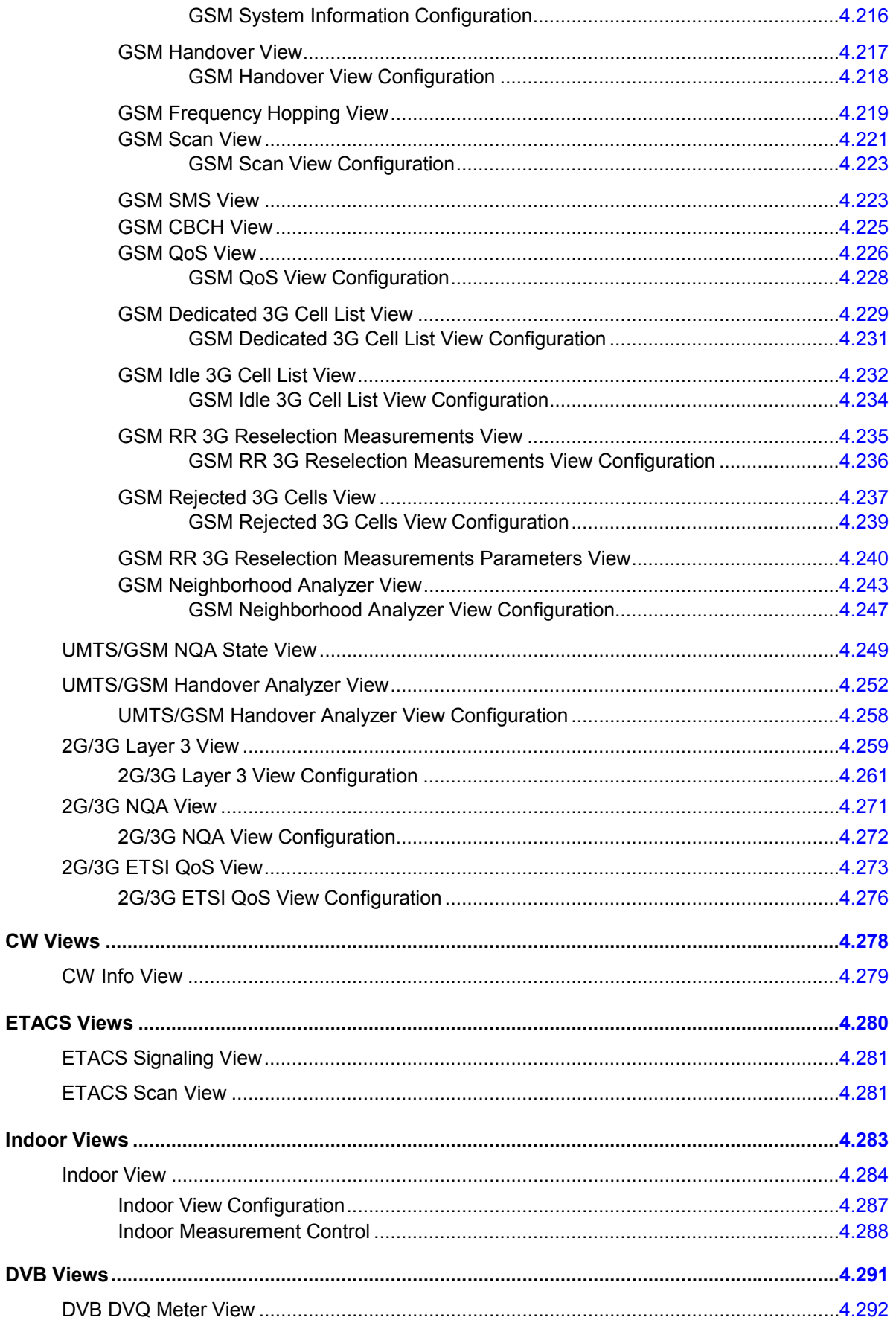

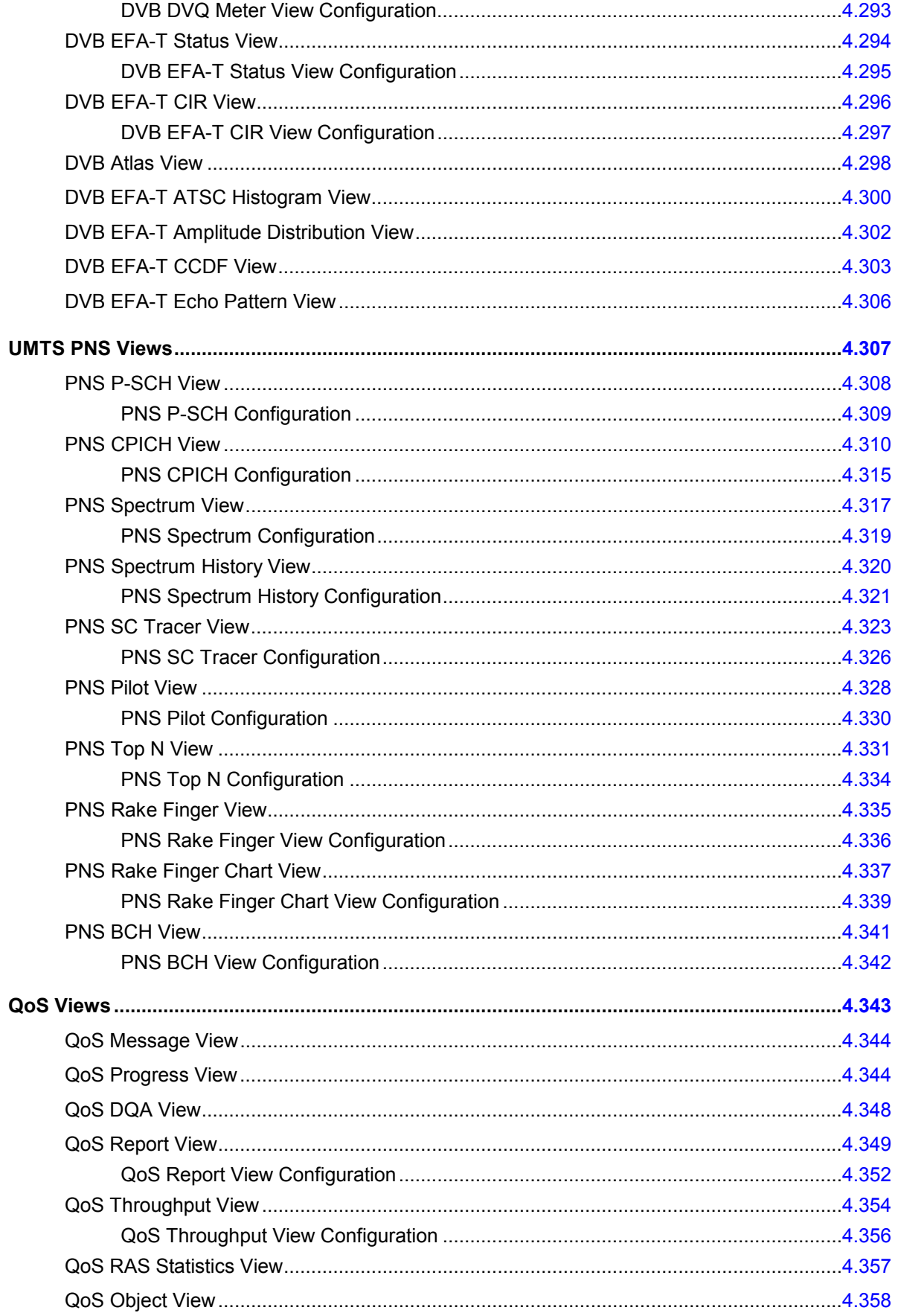

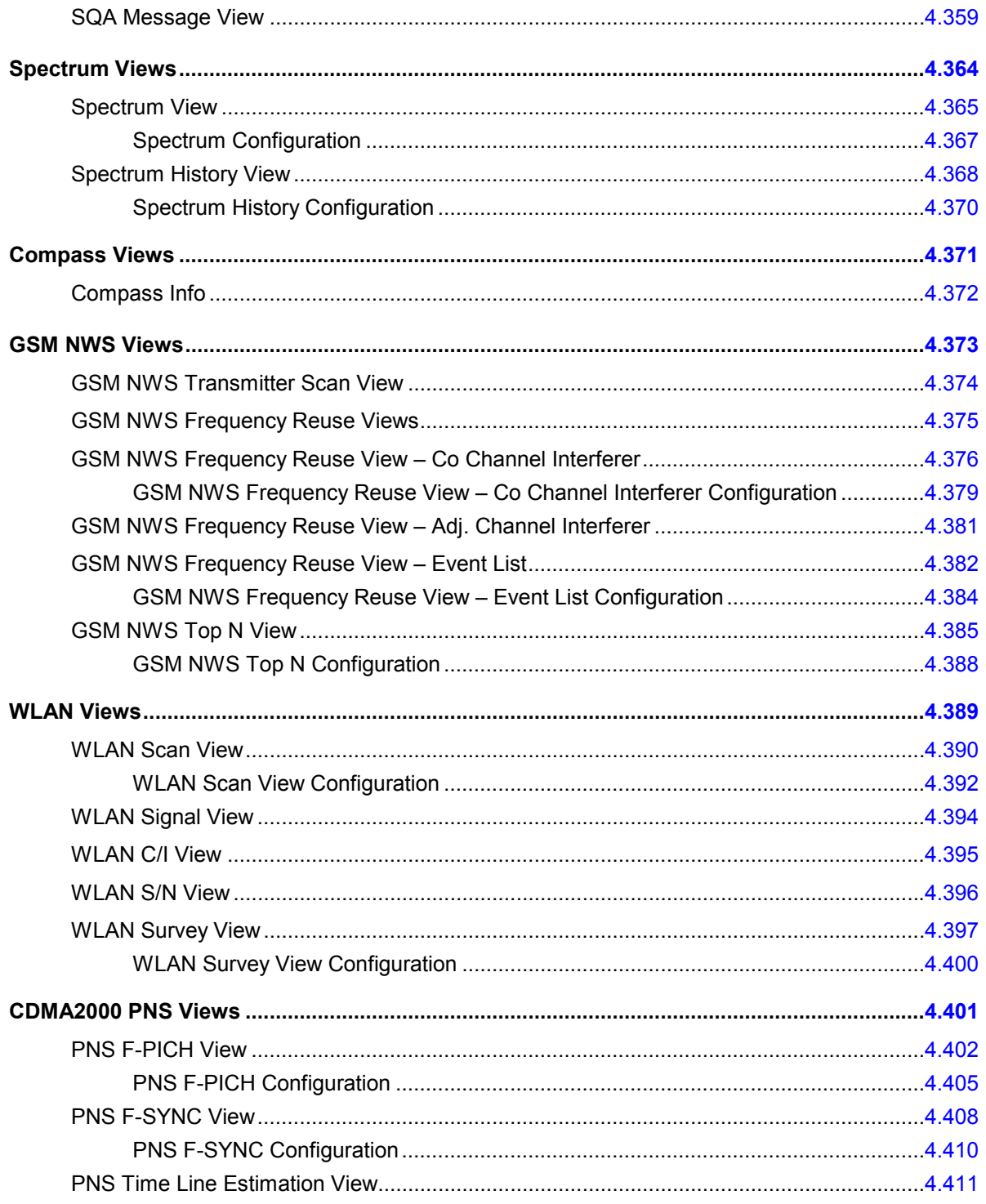

# <span id="page-192-0"></span>**4 Display and Evaluation of Results**

This chapter describes how to display and analyze the data measured or stored in a measurement file and replayed. Data selection and configuration of the view properties is performed in the *Configuration of Software Modules* menu opened via the *Settings* command in the *Configuration* menu. The view configuration menus are also accessible from the individual view menus (click the right mouse button and select *Configure...* from the popup window). The view windows can be called up in the *View* menu.

For an overview of all menus and menu commands refer to chapter 3.

# **General View Properties**

The views are optimized for different data types from different sources and therefore vary in appearance and functionality. In spite of the differences, some properties are common to many or all views.

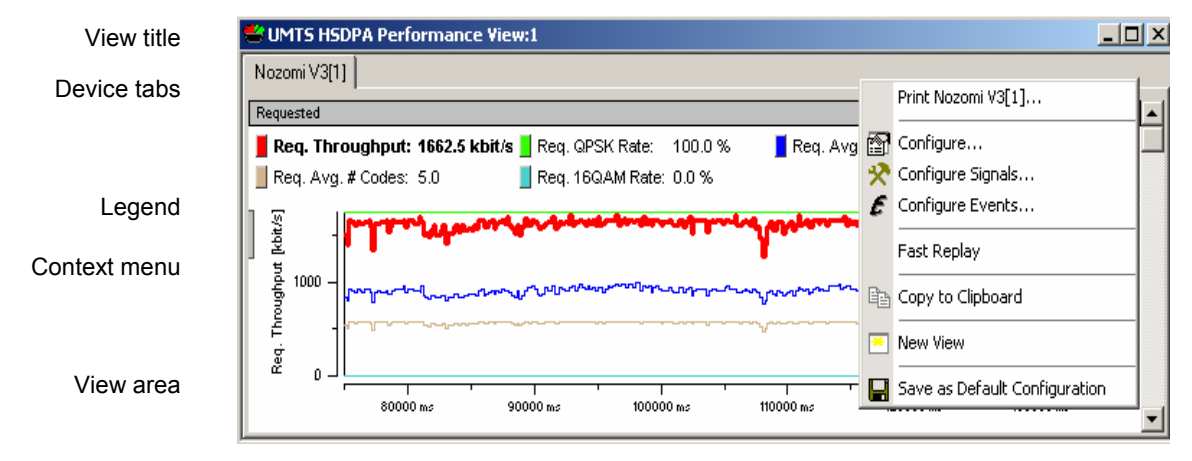

Fig. 4-1 General view properties

**View title The title bar contains the name of the view and three icons to minimize, maxi**mize and close the view. A sequence number *(: 1)* behind the name indicates that it is allowed to open several views of the same type.

**Device tabs** Many views are divided into separate tabs to display the data originating from different test devices (e.g. different test mobiles, receivers etc.). A mouse click on a tab places it into the foreground.

> The device tabs in all open views are coupled: Selecting a device tab in any one view activates the same tab in all other views. The *Control* key disables this coupling mechanism.

<span id="page-193-0"></span>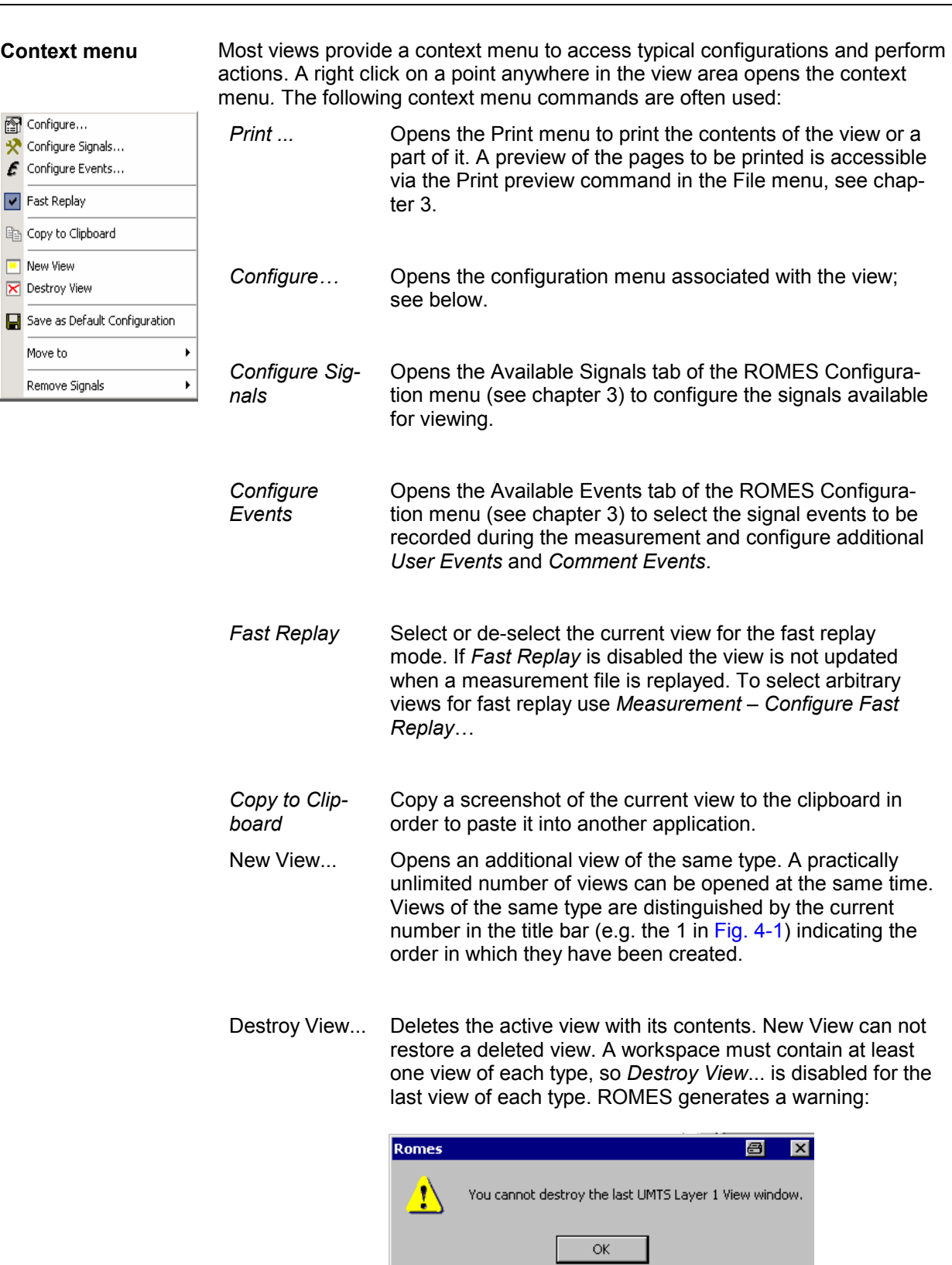

┙

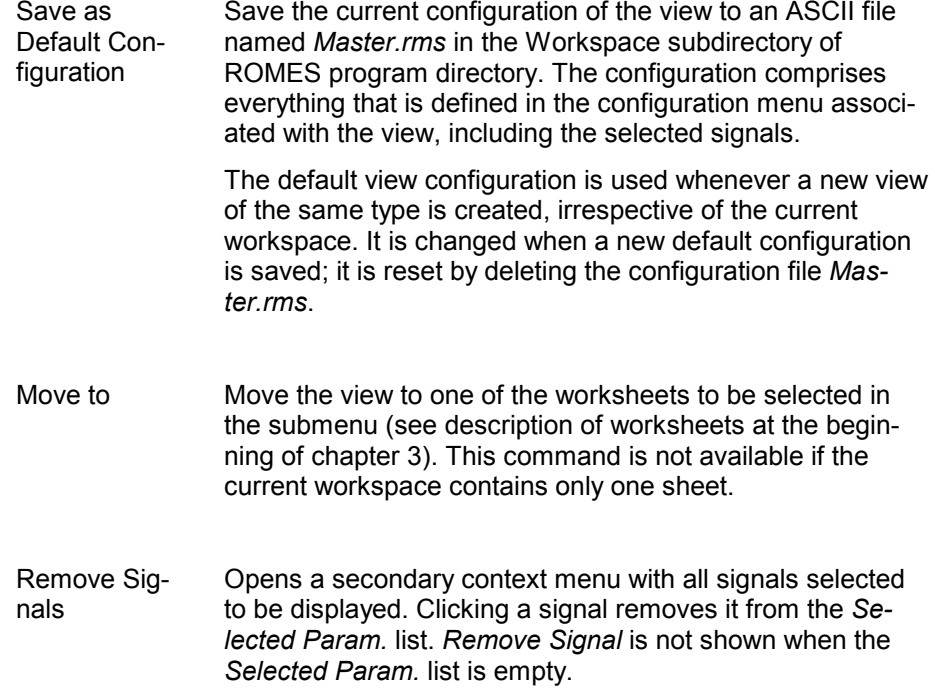

Each configuration menu contains an *Info* tab listing information on the current view version.

The *Info* tabs include the *Custom Name* field, which has no function in a view context. It is only useful in a driver context, where different connected devices can be associated with different custom names, e.g. for separate mobiles in different networks, or when simultaneously operated mobiles perform different tasks.

The *Info* tabs are analogous for all view types and will be omitted in the following.

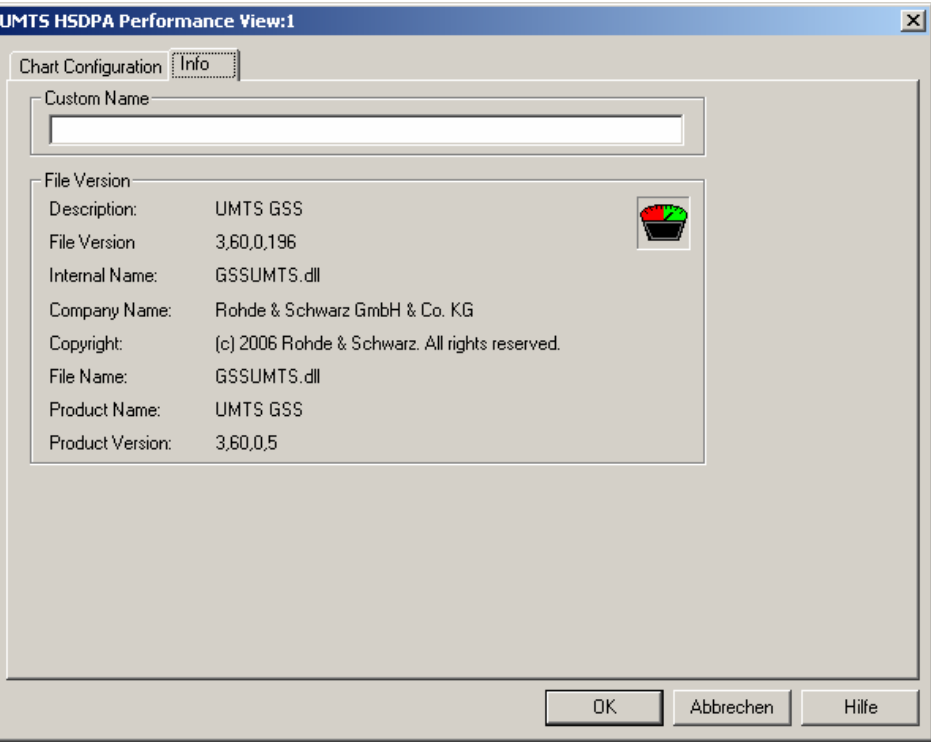

Fig. 4-2 Info tab

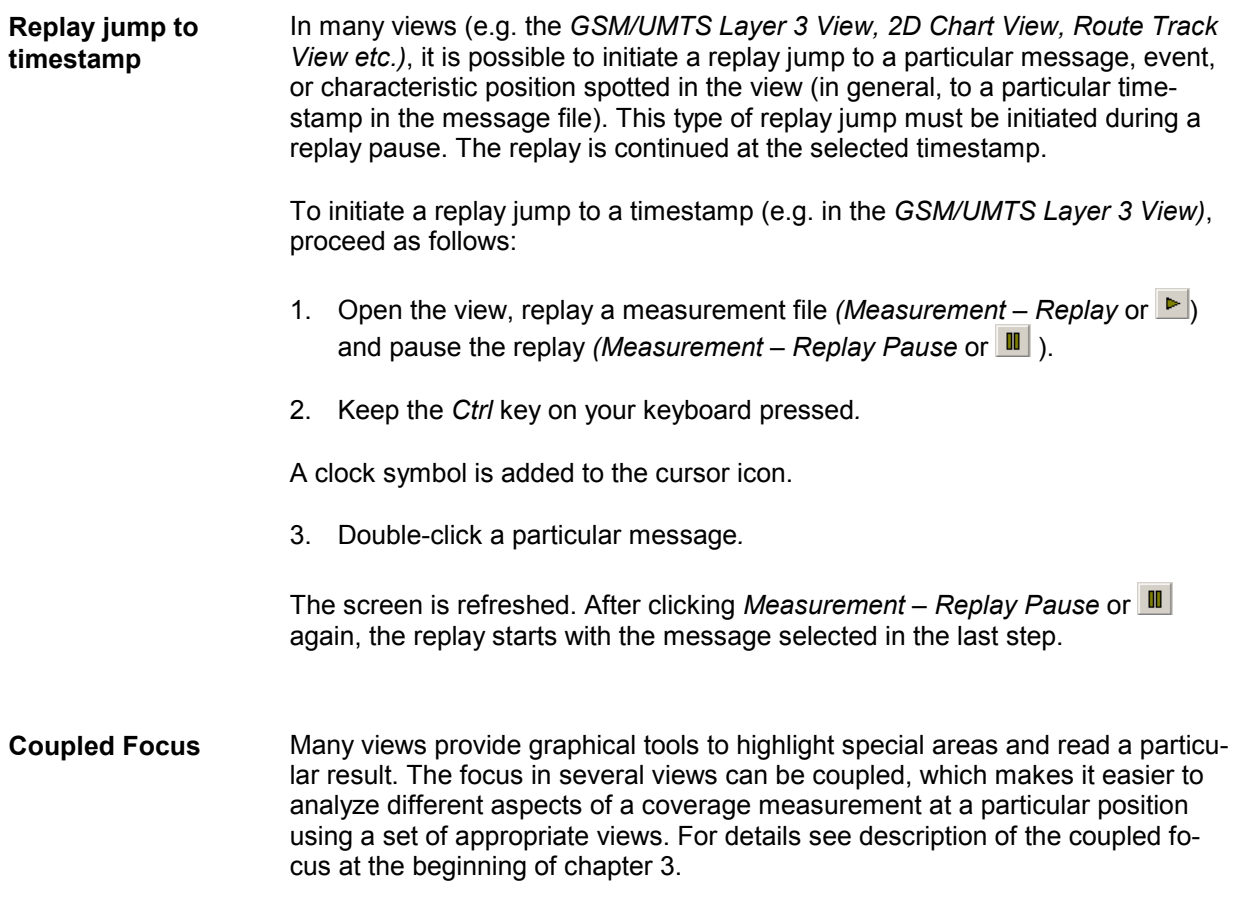

# <span id="page-197-0"></span>**C/I Analyser Views**

The *C/I Analyser Views* display and evaluate the results of a Carrier-to-Interference analysis performed by means of options PCSD-K6/-K7. C/I Analyser Views are empty if no C/I analysis is performed or if the measurement file replayed contains no C/I analysis data.

The *C/I Analyser Views* can be selected from a submenu displayed on the right side of the *View* menu when the mouse pauses over *C/I Analyser Views*.

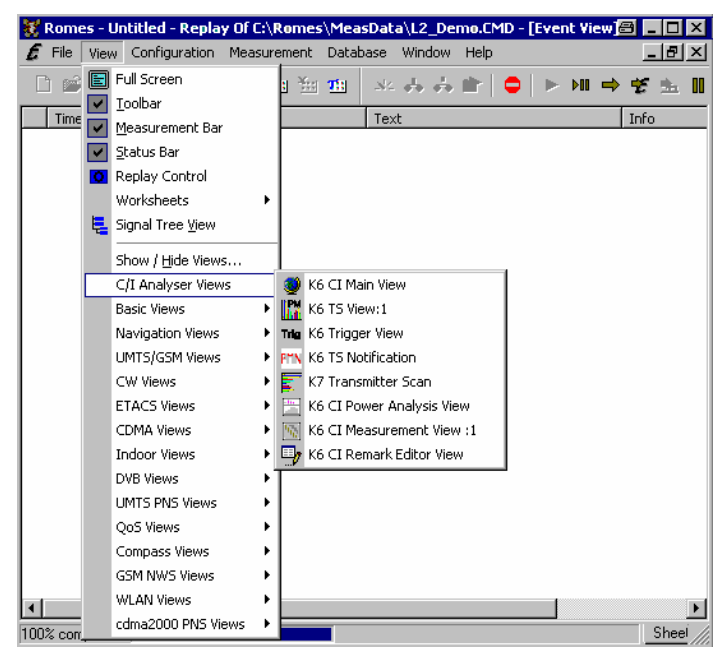

Fig. 4-3 C/I Analyser Views

The Carrier-to-Interference analysis is described in chapter 5.

# <span id="page-198-0"></span>**Basic Views**

The *Basic Views* can be used to analyze data from various sources. Basic views are available irrespective of the kind of measurement performed or of the type of measurement data replayed.

 *Click the icon in the measurement bar and use the* Available Signals Drag & Drop.. *dialog to display signals in the basic views.* 

The *Basic* views can be selected from a submenu displayed on the right side of the *View* menu when the mouse pauses over *Basic Views*.

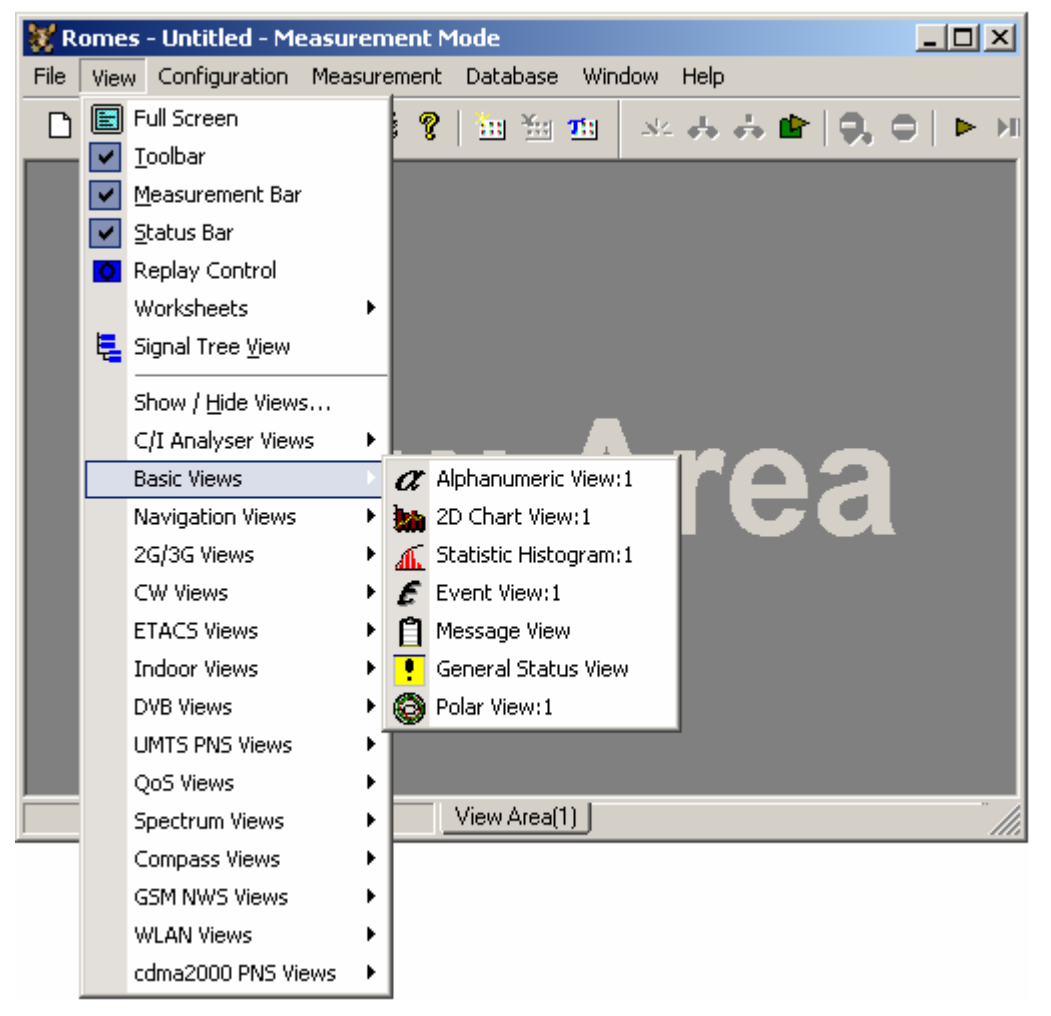

Fig. 4-4 View – Basic menu

## **Alphanumeric View**

The *Alphanumeric View* displays current values of the signals selected in the corresponding configuration menu. The values are continuously updated while the measurement or replay session is going on.

Example for several devices:

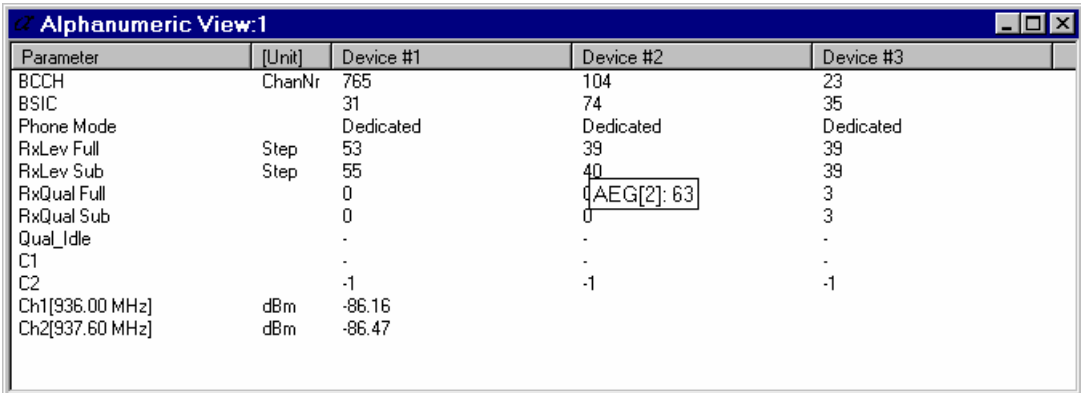

### Fig. 4-5 Alphanumeric View

In the *Alphanumeric View,* signals from different measurement devices (e.g. from different GSM or CDMA devices) are displayed in different columns. If only mobile phone parameters are viewed, the device name for each column is unambiguous and therefore indicated in the table heading.

Device parameters from other technologies, e.g. from test receivers or GPS receivers, are always displayed in the first column. If the first column contains parameters from several devices, the table headings read *Device #1, Device #2* etc. The device for each parameter value can still be obtained: It is indicated in a yellow popup window as soon as the pointer is placed on the parameter value; see *Fig. 4-5* above.

After clicking a parameter (or selecting a group of parameters using the shift or control keys), it is possible to change the order or remove the parameters from the view.

Note that the *Serving Cell* name can only be displayed if a correct BTS list is provided. In this case, also the distance to the BTS will be displayed (example: BTS1 (2.6 km)).

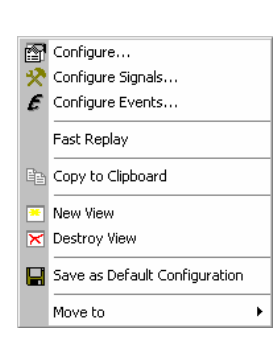

**Context menu** A right mouse click on any point in the view opens the context menu to access the configuration menus, (de-)select the view for fast replay, copy the current view to the clipboard, create or delete views, save the current configuration, or move to another worksheet; see *[Context menu](#page-193-0)* description on p. [4.2](#page-193-0)*.* 

# <span id="page-200-0"></span>**Alphanumeric View Configuration**

The *Alphanumeric View* configuration menu defines the signals to be viewed, sets the display colors, and shows information on the current view version. It is opened via a right mouse click on a point inside *Alphanumeric View* or via the *Configuration – Settings* command (see chapter 3).

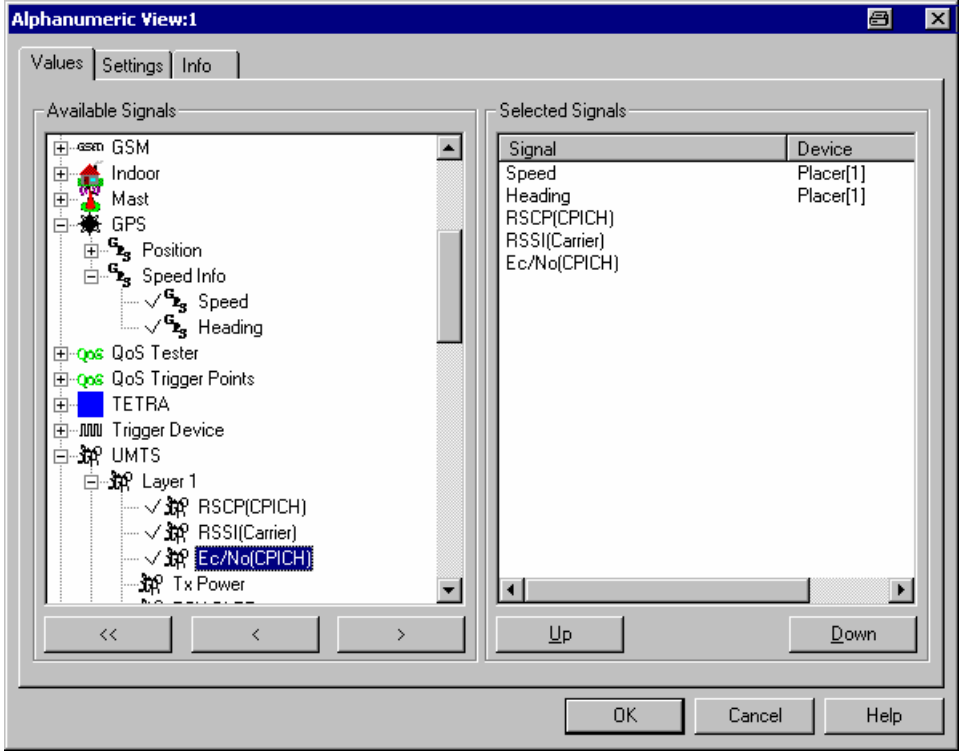

Fig. 4-6 Alphanumeric View: Configuration

The *Values* tab is analogous to the *Values* tab of the 2D Chart View configuration menu, see [Fig. 4-10](#page-205-0) on p [4.14](#page-205-0). The devices for many signals are also indicated in the *Selected Signals* list.

Some comments concerning the signals are in order:

**C/I** In the *GSM Measurement Report,* the *C/I* parameter provides a rough estimate for the carrier-to-interference ratio. The quantity is calculated according to the formula:

$$
C/I = \frac{1}{4.41} RxLevF \times RxQualf ; \quad 0 \le C/l \le 100
$$

Large *C/I* values indicate that the signal quality is low although the received signal level is rather high. The reason might be an interferer situation. C/I is useful to obtain hints about possible interferences but can not take the place of a detailed carrier-to-interference analysis performed with PCDS-K6.

**DTX** In the *GSM Server Report*, the *DTX* parameter indicates the current DTX mode of the GSM mobile station (uplink DTX). The *GSM System Information View* and the detailed information in the *UMTS/GSM Layer 3* view show the DTX mode that the network commands the mobile station to use *(shall* or *shall not* or *may use DTX)*. Downlink DTX can be detected indirectly; see section *[GSM Measurement Report](#page-403-0)  [View](#page-403-0)* on page [4.212.](#page-403-0)

The *Settings* tab defines the colors for the text and the background. A colored background or text makes it easier to distinguish when a signal value changes.

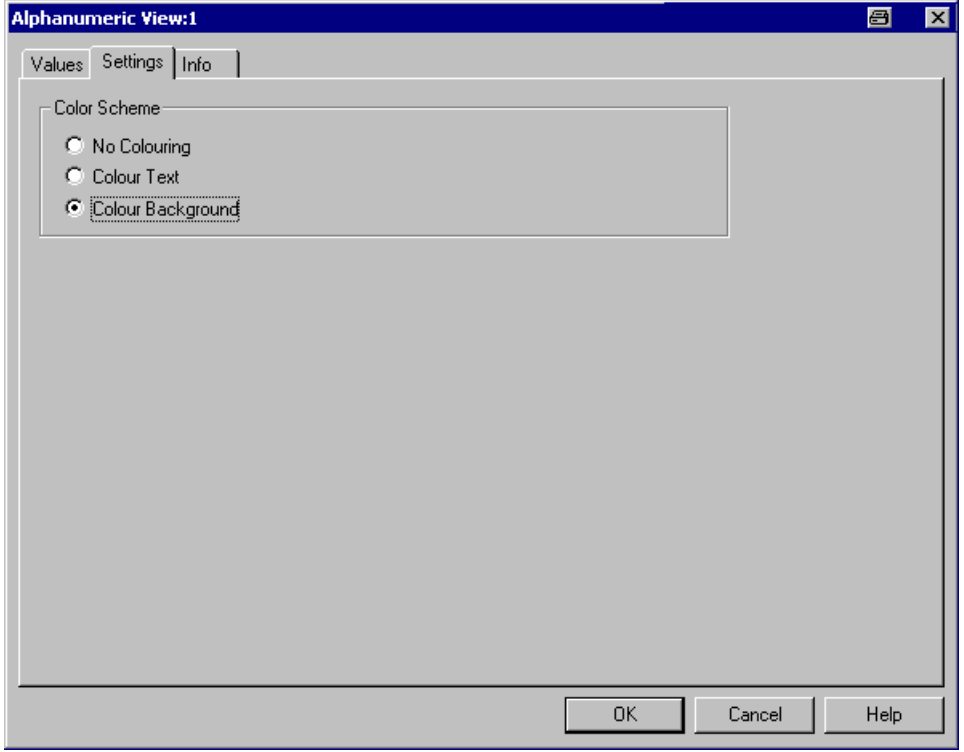

Fig. 4-7 Alphanumeric View: Configuration

# <span id="page-202-0"></span>**2D Chart View**

A *2D Chart View* contains a Cartesian diagram showing one or several signals as a function of time. If a signal for which no data is available is selected (e.g. RxQual while the mobile is in *Scan(ning)* mode), no trace is plotted. As an alternative to superimposing many quantities in the same diagram, ROMES allows to open several independent diagrams simultaneously.

To complement the *2D Chart View*, the *[Statistic Histogram View](#page-208-0)* (see p. [4.17](#page-208-0)*)* provides a statistical evaluation of a signal.

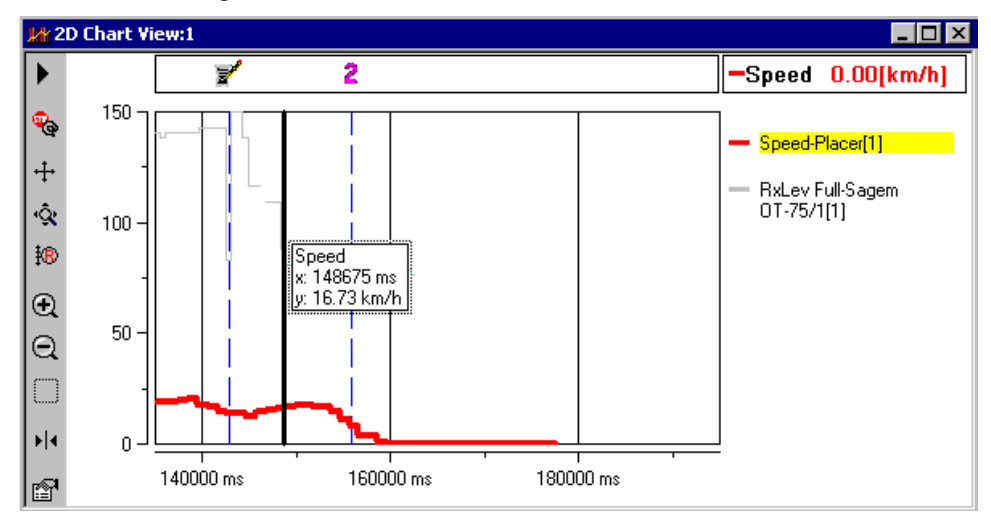

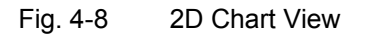

**Diagram** The diagram may contain a selected curve (the signal, the mobile type, and the current value is shown in the legend to the right of the diagram) plus a practically unlimited number of secondary curves. The curves are step functions with different line colors; the selected curve is distinguished by its line width. In addition to the curves, events (represented by the icons shown in the *Available Events* tab of the ROMES configuration menu, see chapter 3) can be displayed.

> The time information stored in the measurement file provides the x-axis scaling. If the measurement data is recorded with a trigger device (see section *Test Receiver Drivers* in chapter 6), it is possible to select the distance driven between the individual data points as x-axis scale. This is done in the *Chart Configuration* tab of the configuration menu, see *[Fig. 4-11](#page-206-0)* on page [4.15](#page-206-0).

> The y-axis is scaled by the value range of the selected curve (many signals provide a "natural" scale, e.g. the RxLev step scale of a GSM mobile is between 0 and 63). To display the scale of a secondary curve, this curve can be selected in the legend.

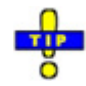

*To change the y-axis scale manually, you can use the tools across the left diagram edge. Alternatively, open the* Available Signals *tab in the* ROMES Configuration *menu* (Configuration – Preferences *or* Configure Signals… *in the context menu) and adjust the expected minimum and maximum value* (Exp. Min, Exp. Max) *of the signal. Manual scaling is particularly useful if the actual value range of a signal (or its range of interest) is considerably smaller than its "natural" scale (e.g. if only small signal levels are measured).* 

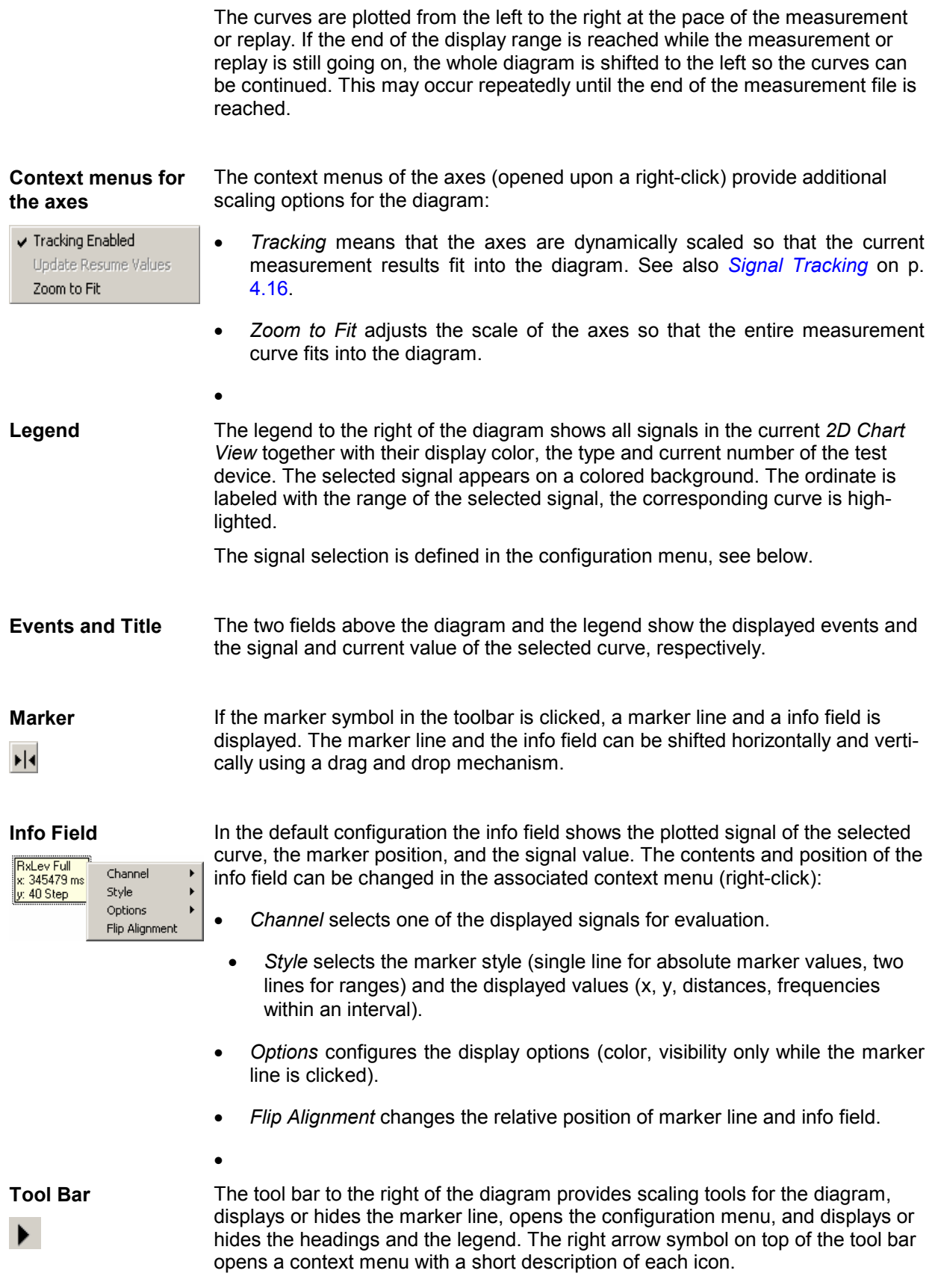

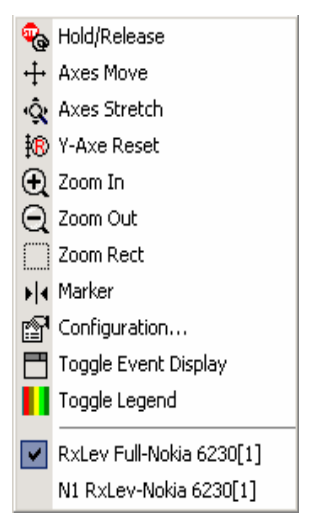

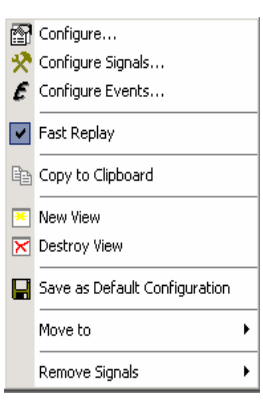

**Context menu** A right mouse click on any point in the view opens the context menu to access the configuration menus, (de-)select the view for fast replay, copy the current view to the clipboard, create or delete views, save the current configuration, move to another worksheet, or remove signals; see *[Context menu](#page-193-0)* description on p. 4.2*.* 

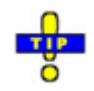

### **Phone Mode of a GSM or UMTS mobile in a 2D-chart view**

The *Phone Mode* signal shows the GSM RR (Radio Resource) modes and the UMTS RRC (Radio Resource Control) states of a mobile phone. It is convenient to view the phone mode in a 2D-chart view, e.g. to monitor the periodic attempts to set up a connection while the test mobile operates in *Autodial* mode. The phone mode can be selected from the *GSM – <device> – Server Report* branch of the signal tree. The *CELL DCH* RRC state corresponds to the GSM *Dedicated* state.

The phone mode is also displayed in the *UMTS/GSM NQA State View* described on p. [4.249](#page-440-0)*.*

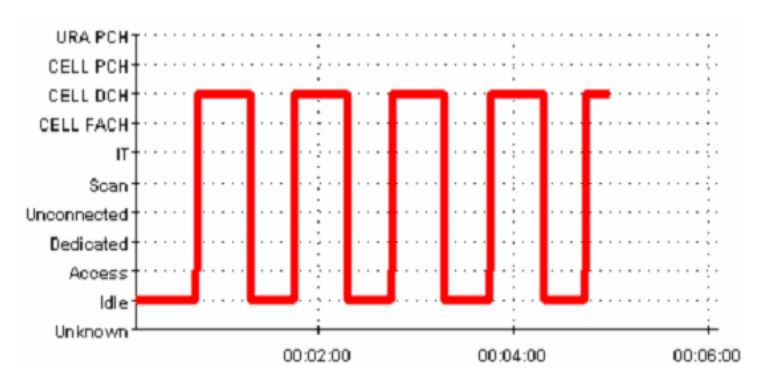

Fig. 4-9 UMTS phone mode during autodial

## <span id="page-205-0"></span>**2D Chart View Configuration: Values Tab**

The *2D Chart View* configuration menu defines the signals to be viewed and shows information on the current view version. It is opened via a right mouse click on a point inside *2D Chart View* or via the *Configuration – Settings* command (see chapter 3).

The *Values* tab selects the signals to be displayed. *Fig. 4-10 below* shows some of the signals provided by a GPRS mobile phone.

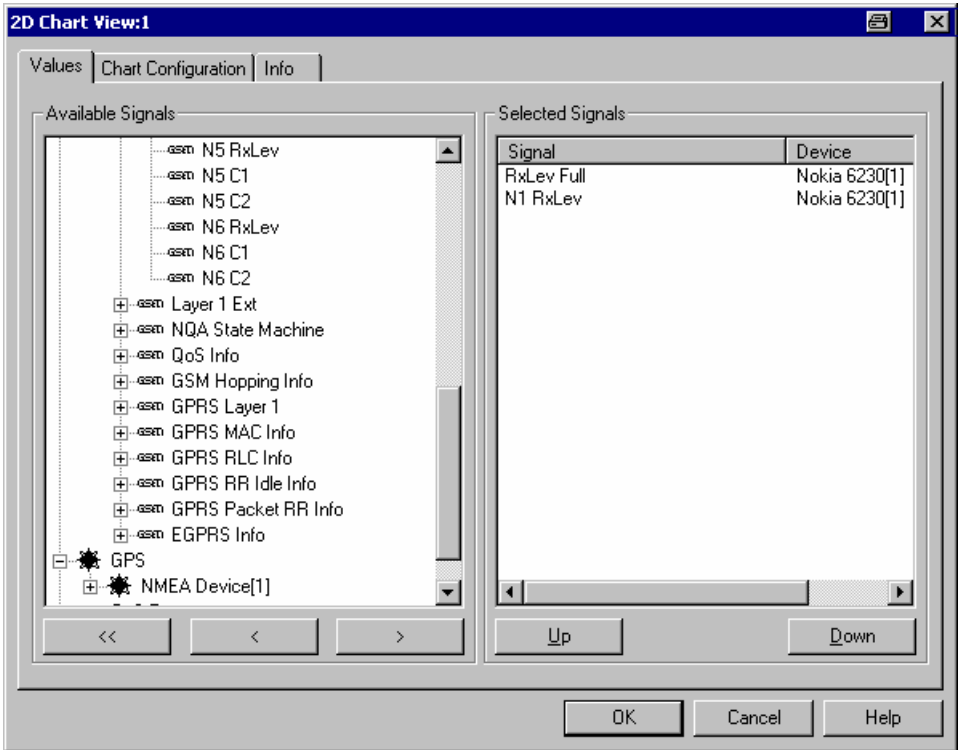

Fig. 4-10 2D Chart View: Parameter selection

**Available Signals** Data tree (see chapter 1) showing all available signals (hierarchy level 4 of the data tree).

- $\triangleright$  To select a single signal for display, left-click this signal (which will be highlighted in inverse video) and click the > button. Alternatively, double-click the signal.
- $\triangleright$  Select a parent node of higher hierarchy level (level 1, 2, or 3) and click  $\triangleright$  if you wish to select all signals below the node.

**Selected Signals** List of all signals selected for display.

- $\triangleright$  To remove a single signal from the list, left-click this signal (which will be highlighted in inverse video) and click the < button. Alternatively, double-click the signal or use the *Remove Signal* command in the view context menu.
- $\triangleright$  To remove all signals at once, click the  $\leq$  button.

The order of the list can be changed using the two buttons below. This order is relevant especially if the list contains more signals than can be displayed in the 2D Chart View, see *2D Chart View* tab below.

## <span id="page-206-0"></span>**2D Chart View Configuration: Chart Configuration**

The *Chart Configuration* tab scales the axes of the chart and defines its contents and its appearance.

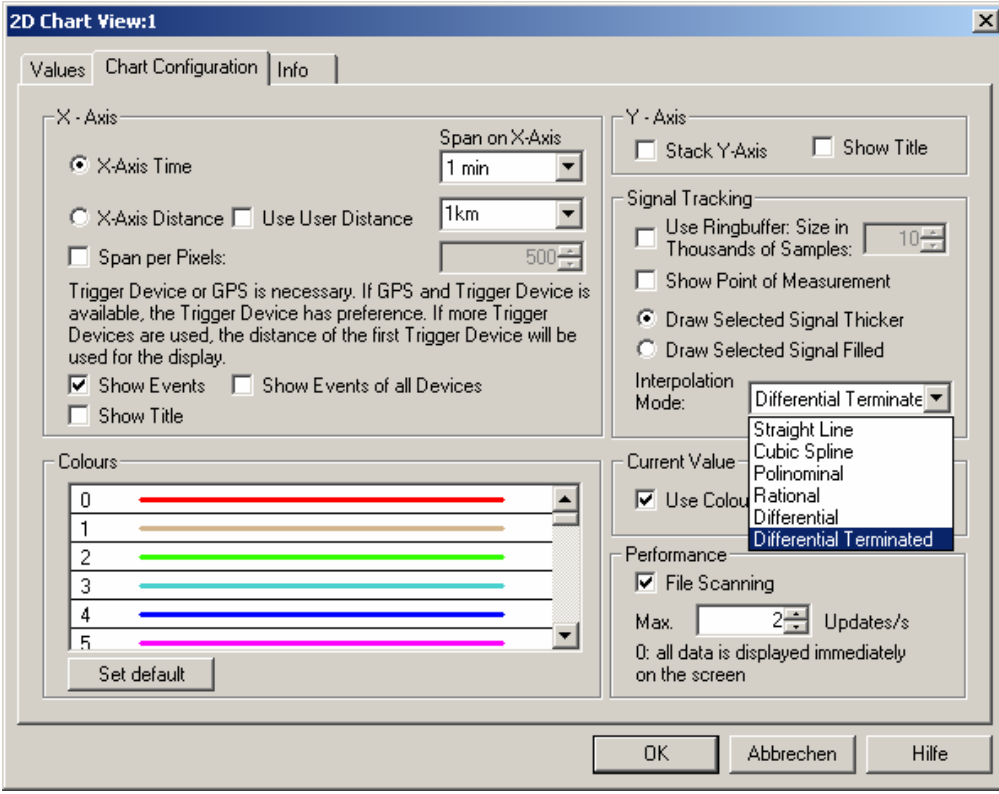

### Fig. 4-11 2D Chart View: configuration

**X-Axis: Time/Distance/ Pixels** The *X-Axis* panel contains two alternative option buttons to scale the x-axis by the time or distance information stored with the measurement data. A distance information is available only if the measurement data is recorded with a trigger device (see section *Test Receiver Drivers* in chapter 6). If *X-Axis Distance* is selected but no trigger is available, ROMES will not generate the *2D Chart View* but display the message:

#### Trigger Device Missing

as soon as the measurement or replay is started.

The *User Distance* is a generalized distance signal with a finite number of marker points where the distance values may jump and/or change their direction. Unlike the real distance the *User Distance* is a composite signal that globally does not have to be continuous and monotonically increasing or decreasing. For test receivers, user distance signals can be generated using the options in the driver configuration menus (see chapter 6).

The time interval or distance corresponding to the full x-axis scale of the *2D Chart View* can be selected from the two pull-down lists *Span on X-Axis* located in the right half of the *X-Axis* panel.

*Span per Pixels* sets the diagram width to a fixed number of pixels.

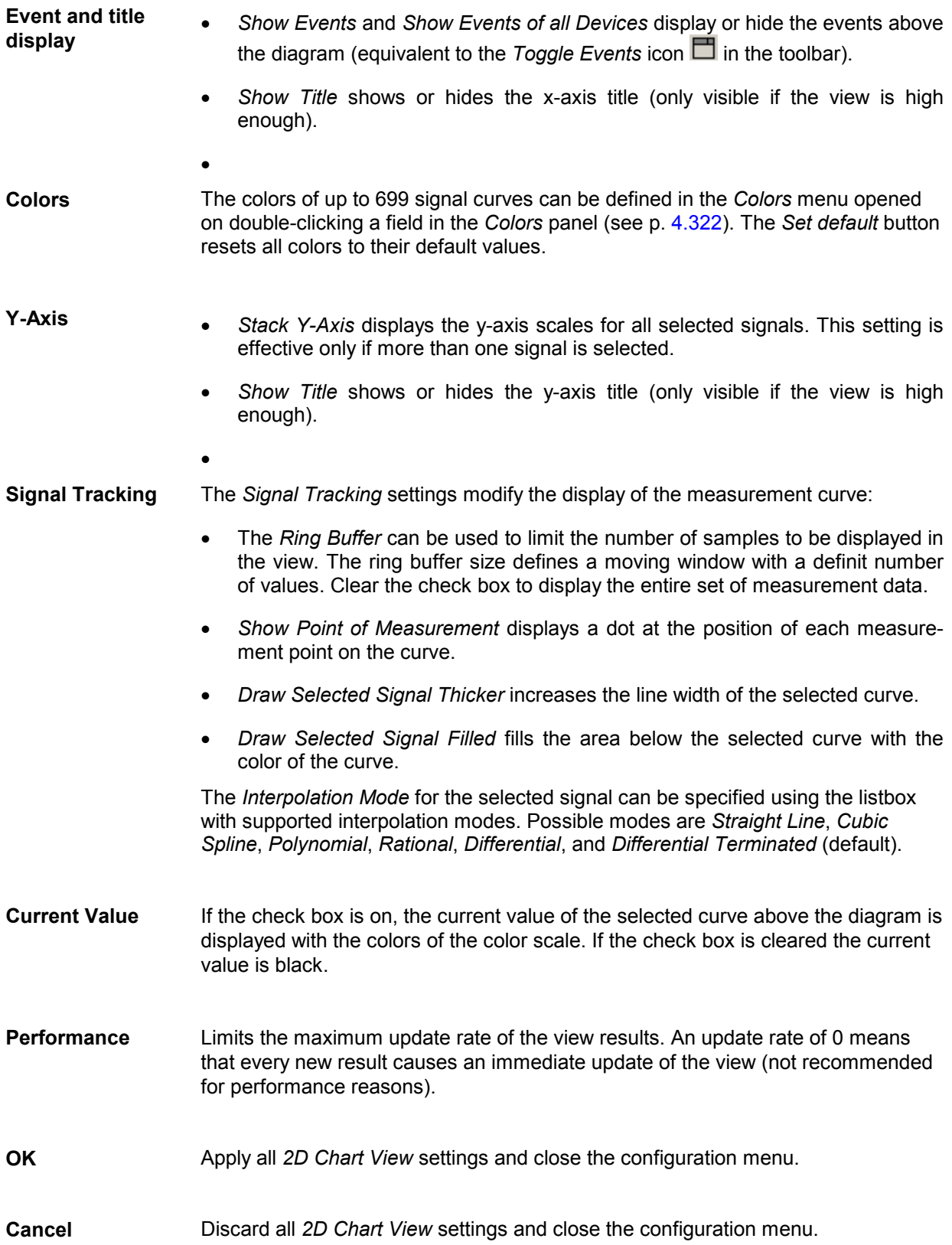

## <span id="page-208-0"></span>**Statistic Histogram View**

A *Statistic Histogram View* provides several diagrams to show a statistical evaluation of a signal. If an invalid signal is selected (e.g. RxQual while the mobile is in *Scan(ning)* mode), the diagrams remain empty. ROMES allows to open several independent *Statistic Histogram Views* simultaneously.

The *Statistic Histogram View* is a complement to the *[2D Chart View](#page-202-0)* (see p. [4.11](#page-202-0)*)* where the actual values of different signals are displayed.

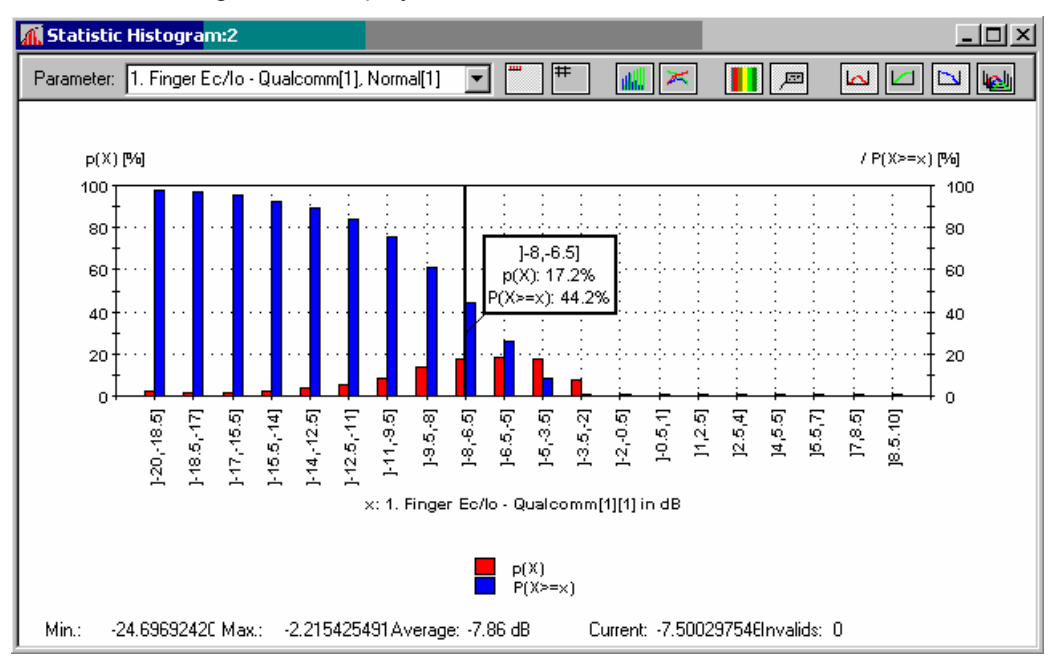

Fig. 4-12 Statistic Histogram View

**Diagram / Table** The diagram or table shows the distribution of the signal values. The available signals appear in the *Parameter* pull-down list after they have been selected in the configuration menu. The two icons to the right of the *Parameter* list choose between a diagram or a table:

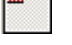

The values are displayed in a diagram

 The values are displayed in a table. The following table corresponds to the bars in Fig. 4-12:

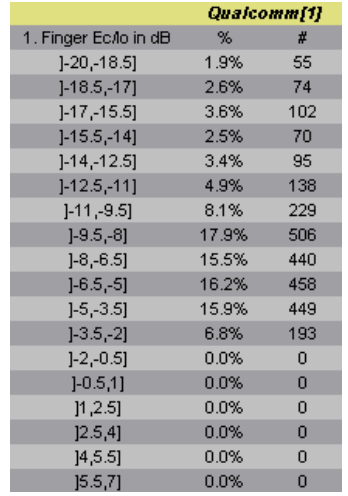

**Diagram types** The remaining icons are enabled only if a diagram is selected. The next two icons select the diagram types:

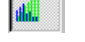

The values are displayed in a bar chart

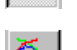

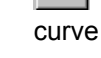

The values are displayed in a 2D-chart with a continuous (polygonal)

**Legend and marker**

The next two icons show or hide the legend and marker:

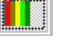

Displays or hides the legend on the right side of the diagram

 $\Box$  Displays or hides the marker line and a info field. The info field shows the x-axis variable and the value of the relative and accumulated bars/curves (if activated) at the marker line. The marker line can be shifted to the left and to the right by means of the corresponding cursor keys. Besides a double click places the marker to the desired position.

**Accumulated bars**

The following icons display or hide the bars or curves for the relative or accumulated frequency of [eac](#page-193-0)h value. Several types of bars/curves may be active at the same time:

 $\overline{\mathbf{b}}$  Displays the relative frequency of all values in percent (p(X) in *[Fig.](#page-208-0)  [4-12](#page-208-0) [above](#page-208-0)*).

 $\sqrt{2}$  Displays the accumulated frequency in ascending order, i.e. the sum of the frequencies of all signal values below the current value (P(X<x) in *[Fig.](#page-208-0)  [4-12](#page-208-0) [above](#page-208-0)*).

 $\overline{\mathbb{D}}$  Displays the accumulated frequency in descending order, i.e. the sum of the frequencies of all signal values above and including the current value (P(X>=x) in *[Fig. 4-12](#page-208-0) [above](#page-208-0)*). The first bar/first value of the curve always starts at 100%. The sum of the accumulated frequencies equals to 100% for all signal values:

 $P(X \le x) + P(X \ge x) = 100\%$  for all X

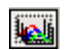

Shows or hides the device name in the legend and the marker.

The colors of the bars or curves and the scale of the y-axis are set in the *Settings* tab of the configuration menu.

**Scaling** The x-axis is scaled by the expected value range of the analyzed signal. The expected range is set automatically for each signal but can be changed in the *Available Signals* tab of the *ROMES Configuration* menu (opened via *Configuration – Preferences*; see chapter 3). In this tab, *Exp. Min.,* and *Exp. Max.* define the first and last value of the x-axis.

The intermediate x-axis values depend on the nature of the analyzed signal:

Many signals are defined on a step scale with a fixed number of discrete values, e.g. the RxLev of a GSM mobile is an integer number between 0 and 63. For those signals, *Step* is displayed in the legend below the diagram; the x-axis is labeled by all values between the minimum and the maximum expected value. Each step represents a class for the statistical evaluation, i.e. it is represented by a single bar or point on the view curve.

For continuous signals, classes are defined by dividing the expected value range by an integer number *(Number of Classes)* set in the *Settings* tab of the configuration menu. The classes are thus intervals of equal width; the center values of each interval labels the x-axis.

**Legends** The diagram displays two types of legends:

On the right side, the types of bars/curves are indicated together with their colors.

Across the bottom of the diagram, the statistical parameters of the current signal are displayed: Minimum and maximum value ever measured or replayed *(Min. / Max.),* arithmetic mean value of all values ever measured *(Average); Current* value, and number of invalid values in the signal *(Invalid)*. The invalid values are excluded from the diagram; the sum of all individual frequencies p(X) always amounts to 100%.

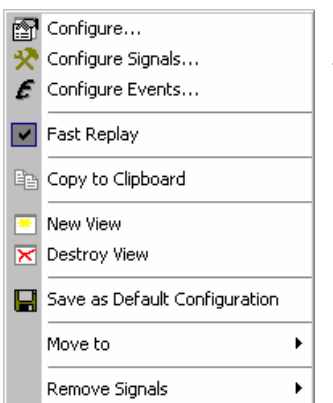

**Context menu A** right mouse click on any point in the view opens the context menu to access the configuration menus, (de-)select the view for fast replay, copy the current view to the clipboard, create or delete views, save the current configuration, move to another worksheet, or remove signals; see *[Context](#page-193-0)  [menu](#page-193-0)* description on p. 4.2*.* 

# <span id="page-211-0"></span>**Statistic Histogram View Configuration**

The *Statistic Histogram View* configuration menu defines the signals to be viewed, configures the diagram and shows information on the current view version. It is opened via a right mouse click on a point inside *Statistic Histogram View* or via the *Configuration – Settings* command (see chapter 3).

The *Values* tab selects the signals to be displayed. *Fig. 4-13 below* shows the signals provided by a GSM mobile phone. For an explanation of the signals refer to section *GSM Abbreviations* in chapter 8.

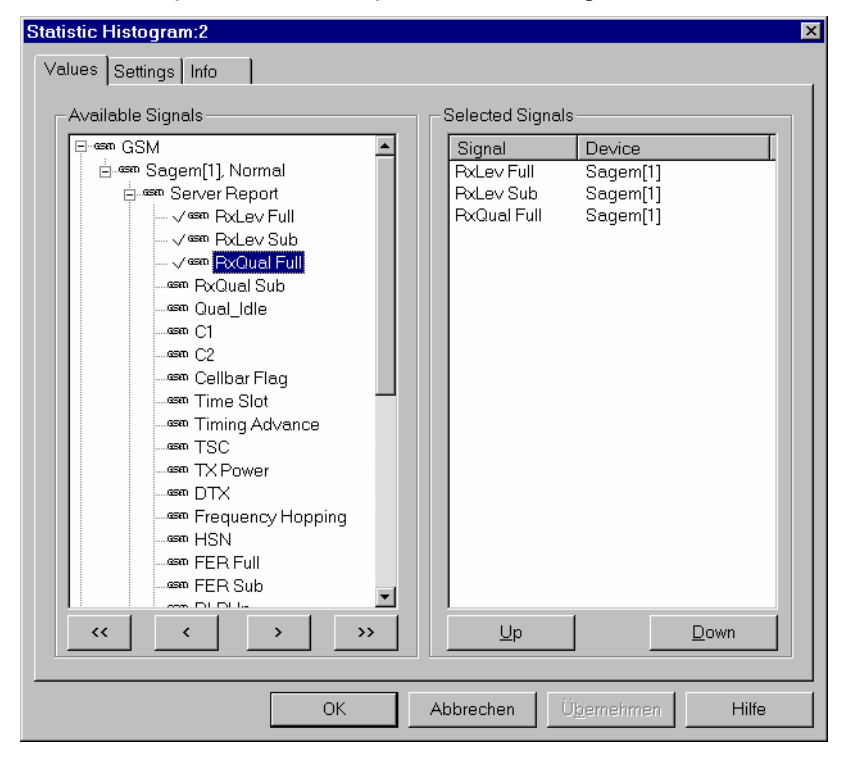

Fig. 4-13 Statistic Histogram View: parameter selection

The *Values* tab is analogous to the *Values* tab of the 2D Chart View configuration menu, see [Fig. 4-10](#page-205-0) on p [4.14](#page-205-0).

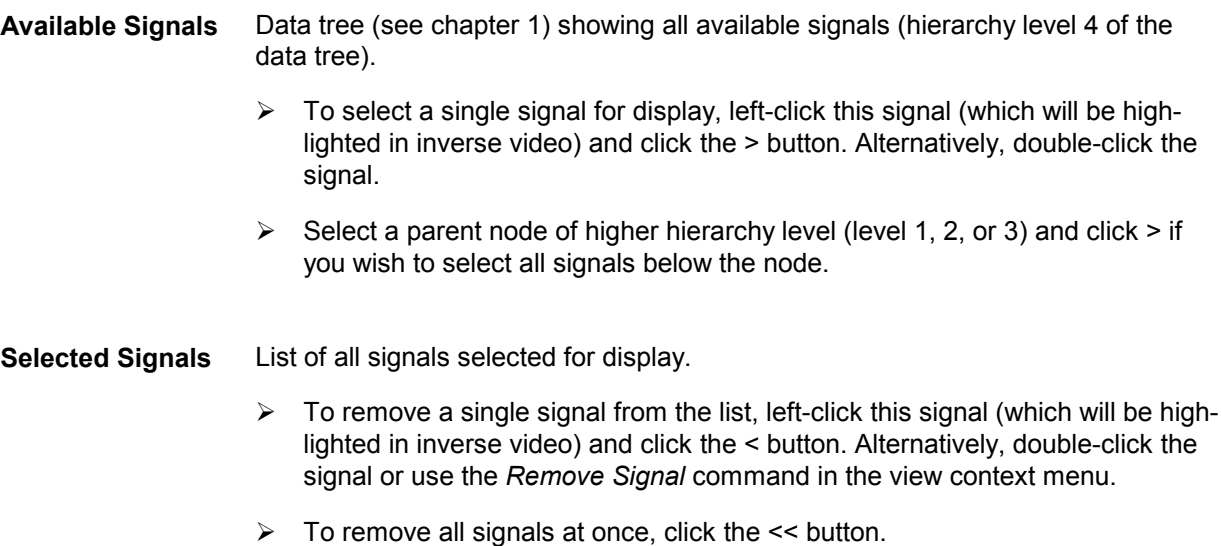

The order of the list can be changed using the two buttons below. This order is relevant especially if the list contains more signals than can be displayed in the *Static Histogram View*.

The *Settings* tab defines how many classes are created to evaluate a continuous signal and selects the bar types/curves to be displayed, the display colors and the y-axis scale.

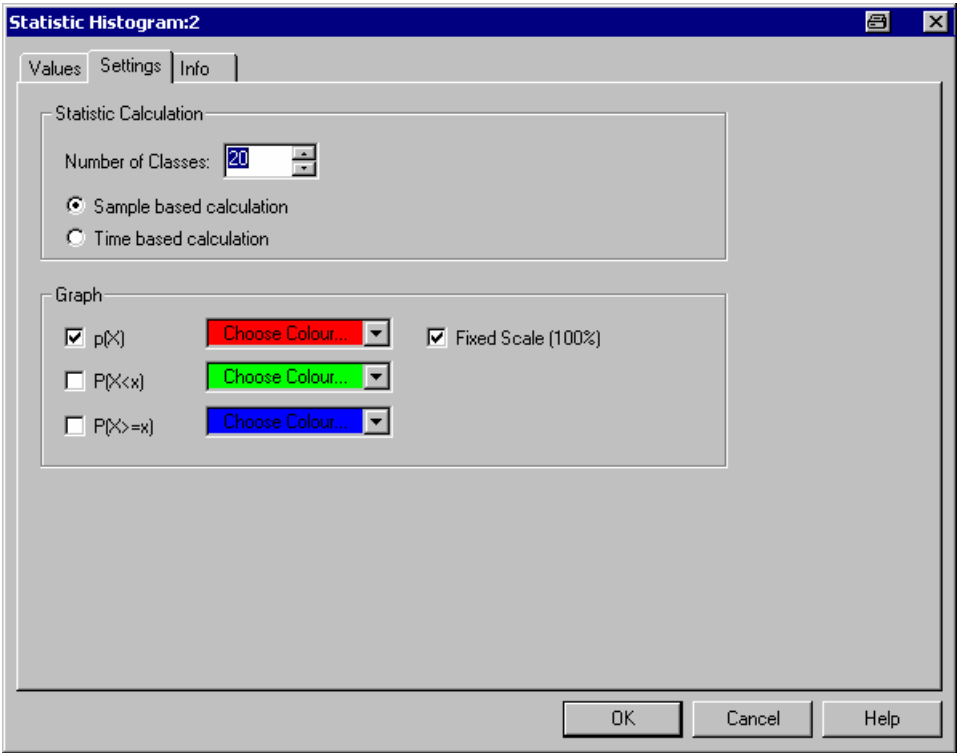

Fig. 4-14 Statistic Histogram View: configuration

**Statistical Calculation** Selects a number of 2 to 256 classes for the statistical evaluation of a continuous signal. The classes are obtained by dividing the expected total value range of the signal by the *Number of Classes;* they correspond to intervals of the signal value of equal width. The intervals label the x-axis. The height of the bars can be calculated in two alternative ways: If *Sample based calculation* is selected the height of each bar is proportional to the number of samples in the class. If *Time based calculation* is selected the height of each bar is proportional to the amount of time that the signal values fall inside the class. *Number of Classes* is ignored for step parameters. **Graph** Selects the bar types/curves to be displayed, the display colors and the y-axis scale. The three checkboxes *p(X), P(X<x) and P(X>=x)* show (if checked) or hide the bar graphs or curves for the relative frequency of the values per class and the accumulated frequencies; they are equivalent to the corresponding icons in the *Statistic Histogram View* (see above). The *Choose Color* pull-down lists select the display color for each bar graph or curve:

<span id="page-213-0"></span>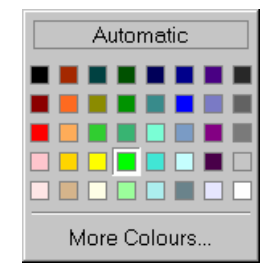

The *More Colors* button calls up the *Colors* menu described on p. [4.322](#page-513-0).

The *Fixed Scale* checkbox fixes (if checked) the y-axis scale of the diagram to the range between 0% and 100%, irrespective of the range of displayed values. Otherwise the p(X) scale is adapted to the largest displayed value. The value range and thus the scale for the accumulated frequencies  $P(X \le x)$  and  $P(X \ge x)$  is always fixed to the range between 0% and 100%.

```
OK Apply all Statistic Histogram View settings and close the configuration menu.
Cancel Discard all Statistic Histogram View settings and close the configuration menu.
```
## **Event View**

The *Event View* displays a chronological record of all events that occurred during the measurement. What represents an event is defined in the *Available Events* tab of the *ROMES Configuration* menu, see chapter 3.

|                 | $\in$ Event View |                          |                   |                     |      |  |
|-----------------|------------------|--------------------------|-------------------|---------------------|------|--|
|                 | Time             | Dist.                    | Device            | Text                | Info |  |
| 謇               | 51219 ms         |                          | TM6200[1], Normal | Alerting            |      |  |
| $\bullet$       | 51234 ms         | $\overline{\phantom{a}}$ | TM6200[1], Normal | Connect             |      |  |
|                 | 51265 ms         | ---                      | TM6200[1], Normal | Connect Acknowledge |      |  |
| l19D            | 76422 ms         | ---                      | TM6200[1], Normal | Disconnect          |      |  |
| 誉               | 111015 ms        | ---                      | TM6200[1], Normal | Alerting            |      |  |
| $\mathbf{\Phi}$ | 111031 ms        | $\cdots$                 | TM6200[1], Normal | Connect             |      |  |
| ۱Œ۰             | 111062 ms        | ---                      | TM6200[1], Normal | Connect Acknowledge |      |  |
| 1D)             | 136375 ms        | $\ddotsc$                | TM6200[1], Normal | Disconnect          |      |  |
| 誉               | 171219 ms        | $\cdots$                 | TM6200[1], Normal | Alerting            |      |  |
| ∢رت             | 171265 ms        |                          | TM6200[1], Normal | Connect             |      |  |
|                 | 171281 ms        |                          | TM6200[1], Normal | Connect Acknowledge |      |  |
|                 |                  |                          |                   |                     |      |  |

Fig. 4-15 Event View

<span id="page-214-0"></span>**View table** The events are displayed in tabular form: *Event symbol* Graphical symbol for the event, also used in the *Available Events* tab to configure event selection *Time* Time of the event, the scale is relative to the start time of the measurement *Device* Device (mobile phone type, fax terminal, test receiver etc.) that triggered the event **Text** Event type

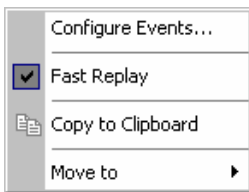

**Context menu A** right mouse click on any point in the view opens the context menu to access the *Configure Events* dialog (see chapter 3), (de-)select the view for fast replay, copy the current view to the clipboard, or move to another worksheet; see *[Context menu](#page-193-0)* description on p. [4.2](#page-193-0)*.* 

> The *Event View* has no configuration menu. The *Info* tab can be accessed via the *Configuration – Settings* command.

## **Message View**

The *Message View* displays a detailed chronological record of the system messages generated during the measurement.

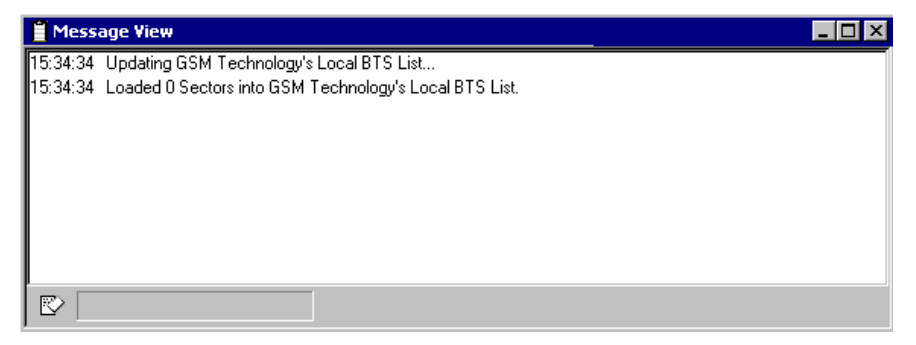

### Fig. 4-16 Message View

**View contents** The messages are displayed in consecutive lines together with the time when they were recorded. In general all messages are self-explanatory.

> The messages generated during a Carrier-to-Interference analysis (with option PCSD-K6/-K7) deserve some particular attention and are explained below.

Clicking the icon in the lower left corner of the view deletes all messages in the  $\mathbb{R}$ view and clears a space for new messages.

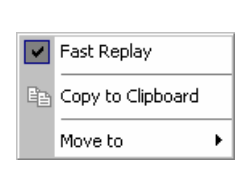

**Context menu** A right mouse click on any point in the view opens the context menu to (de-)select the view for fast replay, copy the current view to the clipboard, or move to another worksheet; see *[Context menu](#page-193-0)* description on p. [4.2](#page-193-0)*.* 

> The *Message View* has no configuration menu. The *Info* tab can be accessed via the *Configuration – Settings* command.

**C/I messages** The messages generated during a Carrier-to-Interference analysis are stored in the file *CtoI\_Message.txt* in the *TestFiles* subdirectory. They are used for monitoring the actions of the measurement system and for error diagnosis. Information messages are in black color, warning messages in blue color and errors in red color. The following messages can be generated (the list may be extended by further self-explanatory messages):

### **C:\RuS\ROMES\D1026T17.58 created**

A new Transmitter Scan file with the given name was created.

### **... SC sectors available for C/I measurements**

Denotes the number of sectors available for interference measurement. These are the base stations within a radius of 50 km from the actual measurement location. This list is updated every 20 km.

### **C/I measurements started**

It is possible to start a new interference measurement during the post process of the first measurement. If such a situation occurs, this message is displayed. Equivalently, an arbitrary large number of measurements is possible.

### **All C/I measurements finished**

All interference measurements are stopped now and the system continues with Transmitter Scan.

### **BTS appended**

A BTS was appended successfully to the database. This message occurs only when the BTS was appended via the BTS edit function.

### **BTS deleted**

Indicates that a BTS was deleted successfully from the database.

### **BTS time offset evaluation started**

Starts the update of the database.

### **C/I measurement started**

The trigger module has given a command to the channel sounder card PCS2 to start the interference measurement.
## **C/I IF sampling started**

The channel sounder card PCS2 has started the sampling of the interference measurement data.

## **C/I measurement stopped**

The trigger module has given a command to the channel sounder card PCS2 to stop the interference measurement.

## **C/I IF sampling stopped**

The channel sounder card PCS2 has stopped the sampling of the interference measurement data.

## **COX export finished**

The GSM NWS measurement data export to a \*.cox file is completed successfully.

## **Database updated**

This message shows the update of the database, which usually occurs every two minutes.

## **Frequency correction started**

In regular time intervals, corresponding to the values chosen in the C/I driver dialog window, the system performs a frequency correction to the ESVD. Especially, if the ESVD was cold at the beginning of the measurement, this correction is very important and can take larger values.

## **Frequency correction = ... Hz**

The result of this frequency correction.

## **Frequency correction stopped**

The frequency correction is calculated with help of at least 4 sectors. If less than 4 sectors are available, the frequency correction could not be performed and this message appears.

## **Just ... MB memory left**

In order to be able to run the software there must be at least 80 MByte of free disk space available. If this message occurs, check your free disk space and verify that the disk is not fragmented.

## **K6 C/I-GSS created successfully**

The graphical subsystem (GSS), represented by the *C/I Map Display* window, was created. This module is responsible for the complete interaction of the user with the interference measurement system during the measurement and analysis, apart from the manually triggered interferences.

## **One C/I finished but still one C/I measurement in process**

This message appears if two interference measurements have been started (see above), and one of them has terminated.

## **Post Process [4] :: K6\_C0CX Post Process [3] :: K6\_CXCX**

This message appears only if traffic channel interferences are measured, too. It indicates the analysis of an interference. The number in brackets shows the number of interference data that has yet to be processed. *K6\_C0CX* denotes a traffic channel interference on the BCCH and *K6\_CXCX* a traffic channel interference on a traffic channel of the serving cell, respectively.

## **Problems with Transmitter Scan**

This message appears if there are problems during the assignment of a Transmitter Scan (TS), e.g. due to unusual propagation conditions at the measurement location.

If this message appears in regular intervals, e.g. every two minutes, synchronization of the TS was not possible. To be synchronized, a TS must contain common BTS sectors with the database that can be compared to obtain a common reference time. In practice, this means that the areas of a new TS must overlap with one of the areas measured before (see section *Measurement Process* in chapter 1). PCSD-K6 tries to overlap a new TS with the existing database for 15 minutes. If the synchronization fails, the TS is stopped and a new one is initiated. The message *Problems with Transmitter Scan* is displayed every two minutes as long as the overlap is attempted.

To make sure that an overlap is possible, start your measurement from a point inside an area that was already measured.

- If the message disappears after 15 minutes, the new TS could be synchronized. Nothing else must be done.
- If the message continues to be displayed, drive back to an area that was already measured.
- If the synchronization still fails, create a new database.

## **SC not measured yet**

This message appears if there is a trigger to an interference measurement but the serving cell has not been measured by a Transmitter Scan in the last two minutes.

 SC [Cl = 1234, C0 = 56, BCC = 7, FH = On] is interfered, but SC not found in database

If the serving cell of the test mobile supports frequency hopping, the measurement system PCSD-K6 measures on all channels of this sector. The corresponding information is obtained from the base station list. As a consequence, it is only possible to switch to an interference measurement in this case if the channel occupation of this sector has not changed since the last database update. If the serving cell supports frequency hopping and the base station list is too old this message appears.

## **Sector skipped: (Reason)**

After reading a sector from the base station text file, the program checks, whether all entries have consistent values. E.g. if there is a sector in the GSM band with channel 1283, the sector is not taken into the database.

## **Skip sector**

During reading a base station text file, a sector did not have all mandatory entries. The corresponding sector is skipped and the program continues with reading the next sector.

## **Start COX export of file ...**

The GSM Network Scanner measurement data is capable to export the measurement data to a GSM NWS \*.cox export file. Detailed export-related messages are available in the Message View, which show more details than the usual logfiles.

### **Stop Module: ... Module stopped: ...**

When the interference measurement is stopped, the following modules must be terminated explicitly:

C/I Trigger

Graphical Display

Time Delay Measurement

PCS2

Interference Measurement

Interference Assignment

While terminating the Time Delay Measurement, an update of the database is performed and monitored in the *K6 Message View* window.

## **System nonlinear to network**

One or more BTS have a drift beyond the allowed range. In this case, a new Transmitter Scan file is created.

## **Transmitter Scan Overlap: m Sectors, n Identified Sectors**

When a new Transmitter Scan file is opened, m recently measured BTS are also taken in the new file in order to avoid a loss of overlap. On n of these sectors the Cl could be identified.

## **TS File ... added to database**

Every Transmitter Scan file which is manually added to the database is shown.

## **General Status View**

The *General Status View* displays text messages of general interest, e.g. application events reported during the measurement. NQA messages can be displayed in the *General Status View* if the *NQA monitoring active* option in the *NQA* tab of the GSM driver configuration menu is enabled (see chapter 6).

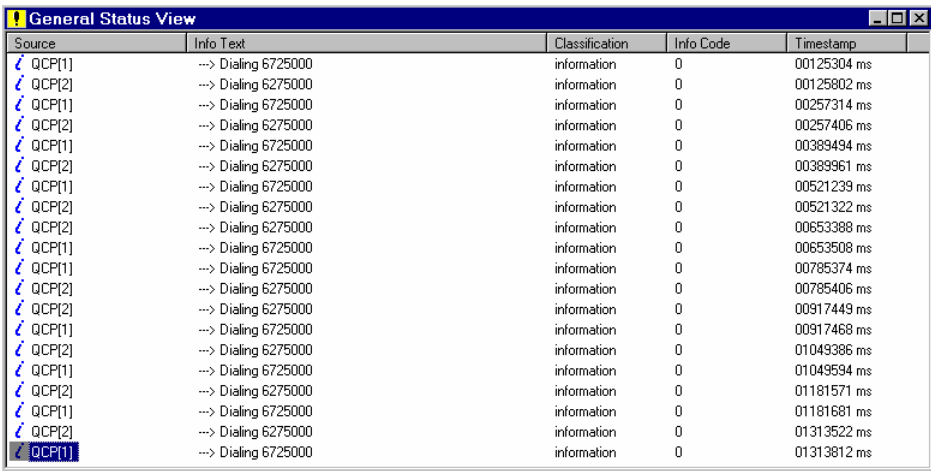

Fig. 4-17 General Status View

## *Note:*

*Events will show in the General Status window during recording and replay only, not during the measurement. If the measurement runs without problems, no messages might appear for an extended period.* 

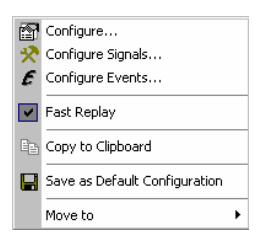

**Context menu** A right mouse click on any point in the view opens the context menu to access the configuration menus, (de-)select the view for fast replay, copy the current view to the clipboard, save the current configuration, or move to another worksheet; see *[Context menu](#page-193-0)* description on p. [4.2](#page-193-0)*.*

## **General Status View Configuration**

The *General Status View* configuration activates the remote display and shows information on the current view version. It is opened via a right mouse click on a point inside the *General Status* or via the *Configuration – Settings* command (see chapter 3).

The remote display TS95-RD makes it easier to monitor the process of data recording. It can be ordered from Rohde & Schwarz with stock no. 1122.9350.02 and is simply connected to the measurement system via a printer connector. During the measurement tour, the LEDs of the remote display inform the driver whether the measurement yields valid data, a warning, or an error.

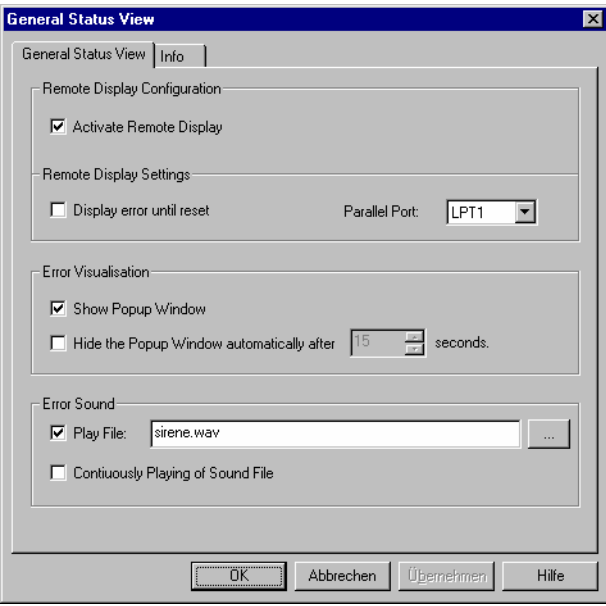

Fig. 4-18 General Status View: Configuration

**Activate Remote Display**  The *Activate Remote Display* switch activates (box checked) or deactivates the remote display. If the box is checked the *Remote Display Settings* are enabled.

**Remote Display Settings**  The *Remote Display Settings* panel configures the remote display and assigns it to a printer connector.

- *Display error*... If this box is checked and an error is detected, the error LED lights and an acoustic signal sounds until an explicit reset via the *Acknowledge* key of the remote display. Otherwise, the error LED goes out as the measurement continues.
- *Parallel port* Parallel port used to connect the remote display
- **Error Visualization** For each error detected, an error message can be displayed in a popup window that will either remain on screen or be automatically closed after a definite time (option *Hide the Popup..*. checked). The display time of the popup is set in the *after...seconds* field.

**Error Sound** For each error detected, an error sound is played if the *Play File* box is checked. A wave file (\*.wav) can be selected by means of the "..." button If the *Continuously Playing...* option is checked the sound is continuously repeated.

## **Polar View**

The *Polar View* provides a circular diagram to display a signal as a function of the geographic orientation of the receiving directional antenna *(Mast Position* in degrees). The calculation of the *Mast Position* requires the following input:

- The geographic orientation of the test vehicle carrying the compass and the directional antenna *(True Heading)*.
- The direction of the antenna relative to the *True Heading.*

This implies that the measurement data to be viewed in the *Polar View* must be recorded using both the *Compass* driver and the *Mast* driver (see chapter 6).

The *Polar View* is complemented by the *[Compass Info](#page-563-0)* view (see p. [4.372](#page-563-0)*)* where the *True Heading* is visualized. ROMES allows to open several independent *Polar Views* simultaneously.

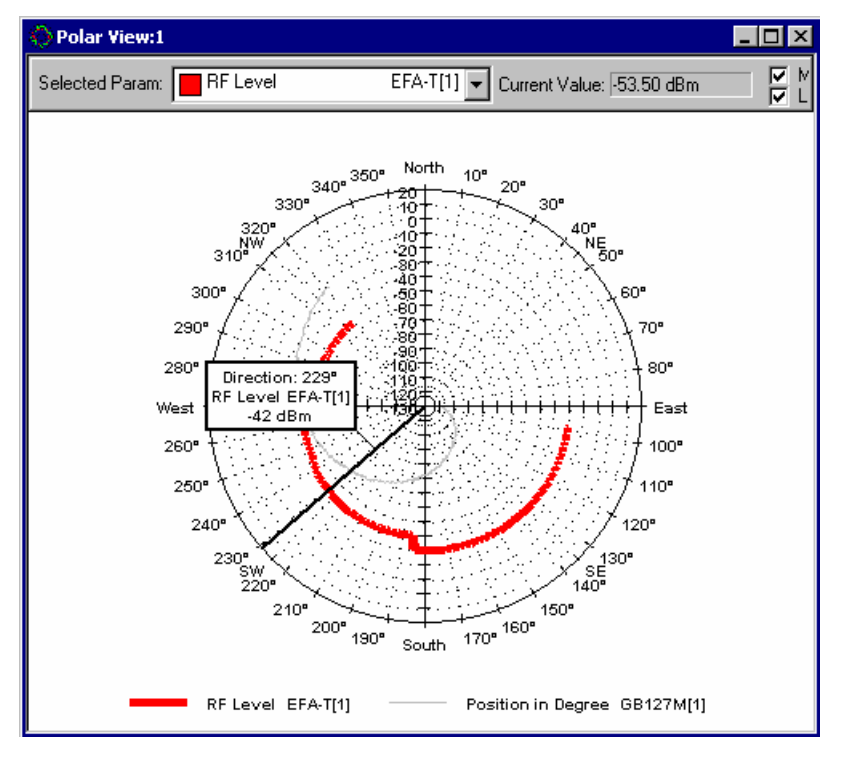

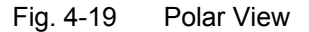

**Diagram** The diagram may contain a selected curve (the signal, the mobile type, and the current value is shown in the *Selected Param.* field above the diagram) and several additional curves. The curves are distinguished by their colors; the selected curve is distinguished by its line width. In addition to the curves, events (represented by the icons shown in the *Available Events* tab of the ROMES configuration menu, see chapter 3) can be displayed.

In the circular diagram, the signal values are plotted as a function of the geo-

graphical orientation (direction) of the antenna stored in the measurement file. The radial distance from the origin corresponds to the signal value; the angular coordinate of the diagram indicates the direction. The angular orientation of the diagram is fixed.

**Scaling** The radial axis is scaled by the expected value range of the analyzed signal. The expected range is set automatically for each signal but can be changed in the *Available Signals* tab of the *ROMES Configuration* menu (opened via *Configuration – Preferences*; see chapter 3). In this tab, *Exp. Min.,* and *Exp. Max.* correspond to the center of the diagram and the value of the outer circumference.

**Marker If** *Marker* is selected, a radial marker line and a info field is displayed. The info field shows the direction, the plotted signal, device type, and signal value at the direction. The marker line can be shifted to the left and to the right by means of the corresponding cursor keys. Besides a double click places the marker to the desired position.

## **Legend** If the box is checked, a legend showing the signals of all displayed curves together with their line color and width is displayed below the diagram.

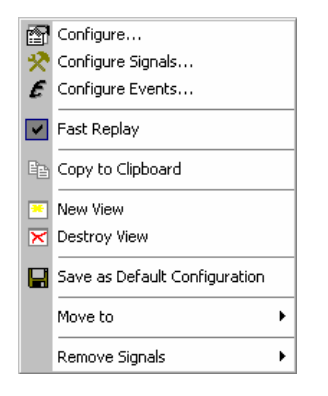

**Context menu** A right mouse click on any point in the view opens the context menu to access the configuration menus, (de-)select the view for fast replay, copy the current view to the clipboard, create or delete views, save the current configuration, move to another worksheet, or remove signals; see *[Context menu](#page-193-0)* description on p. 4.2*.* 

## **Polar View Configuration**

The *Polar View* configuration menu defines the signals to be viewed and shows information on the current view version. It is opened via a right mouse click on a point inside *Polar View* or via the *Configuration – Settings* command (see chapter 3).

The *Values* tab selects the signals to be displayed.

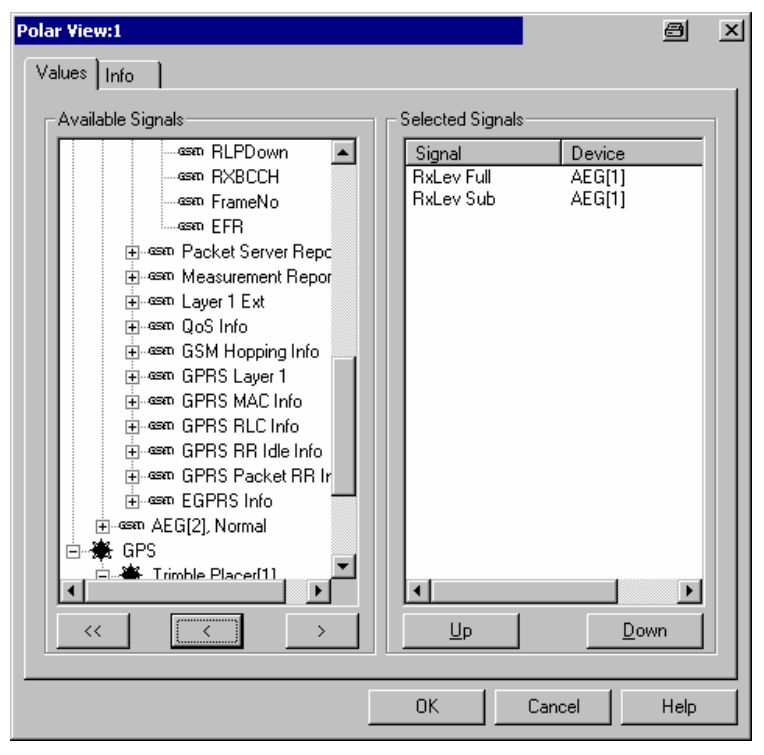

Fig. 4-20 Polar View: parameter selection

The *Values* tab is analogous to the *Values* tab of the 2D Chart View configuration menu, see [Fig. 4-10](#page-205-0) on p [4.14](#page-205-0).

**Available Signals** Data tree (see chapter 1) showing all available signals (hierarchy level 4 of the data tree).

- $\triangleright$  To select a single signal for display, left-click this signal (which will be highlighted in inverse video) and click the > button. Alternatively, double-click the signal.
- $\triangleright$  Select a parent node of higher hierarchy level (level 1, 2, or 3) and click  $\triangleright$  if you wish to select all signals below the node.

**Selected Signals** List of all signals selected for display.

- $\triangleright$  To remove a single signal from the list, left-click this signal (which will be highlighted in inverse video) and click the < button. Alternatively, double-click the signal or use the *Remove Signal* command in the view context menu.
- $\triangleright$  To remove all signals at once, click the  $\leq$  button.

The order of the list can be changed using the two buttons below. This order is relevant especially if the list contains more signals than can be displayed in the Polar View.

# **Navigation Views**

The *Navigation Views* can be used to visualize measured quantities with valid geographic coordinates and to retrieve the geographic coordinates of an individual measured value.

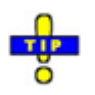

 *Click the icon in the measurement bar and use the* Available Signals Drag & Drop... *dialog to display signals in the* Navigation Views*.* 

The navigation views can be selected from a submenu displayed to the right of the *View* menu when the mouse pauses over *Navigation Views*.

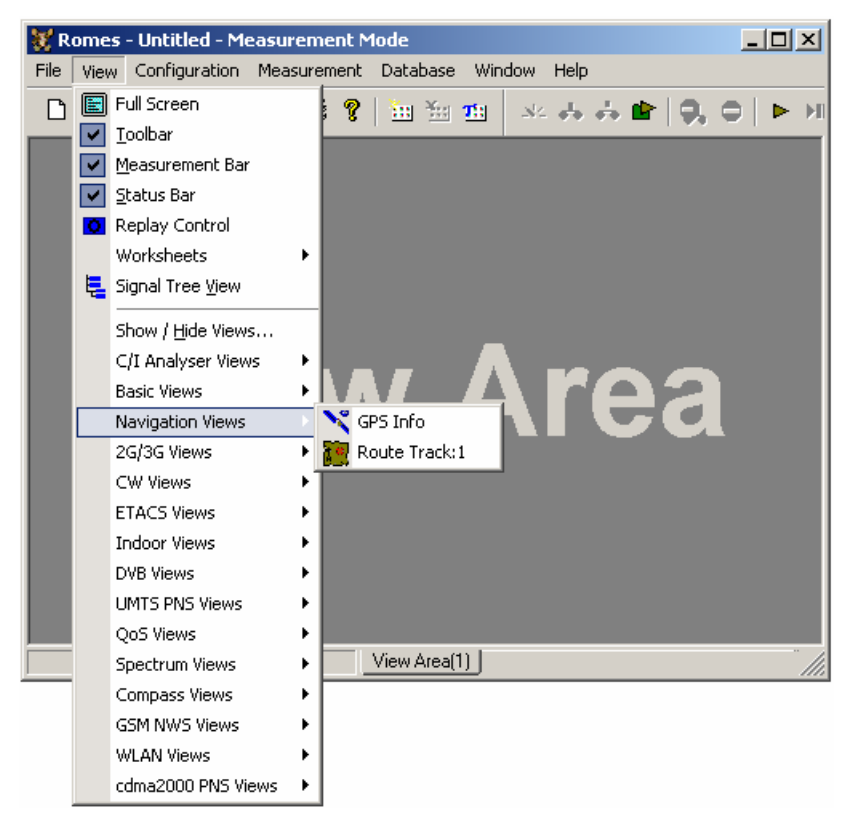

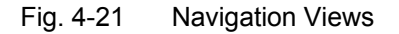

# <span id="page-225-0"></span>**GPS Info**

The *GPS Info* window shows the recorded GPS information and the calculated direction and speed of the test vehicle. Compass heading and speed are displayed in a compass and speedometer if the GPS receiver provides these quantities.

The detected GPS satellites are shown with their IDs. The bar graphs show the relative quality of the received GPS signals.

If the Romes measurement setup is eqipped with a U-BLOX GPS receiver, additional car sensor information is shown in the *GPS Info* window, if available.

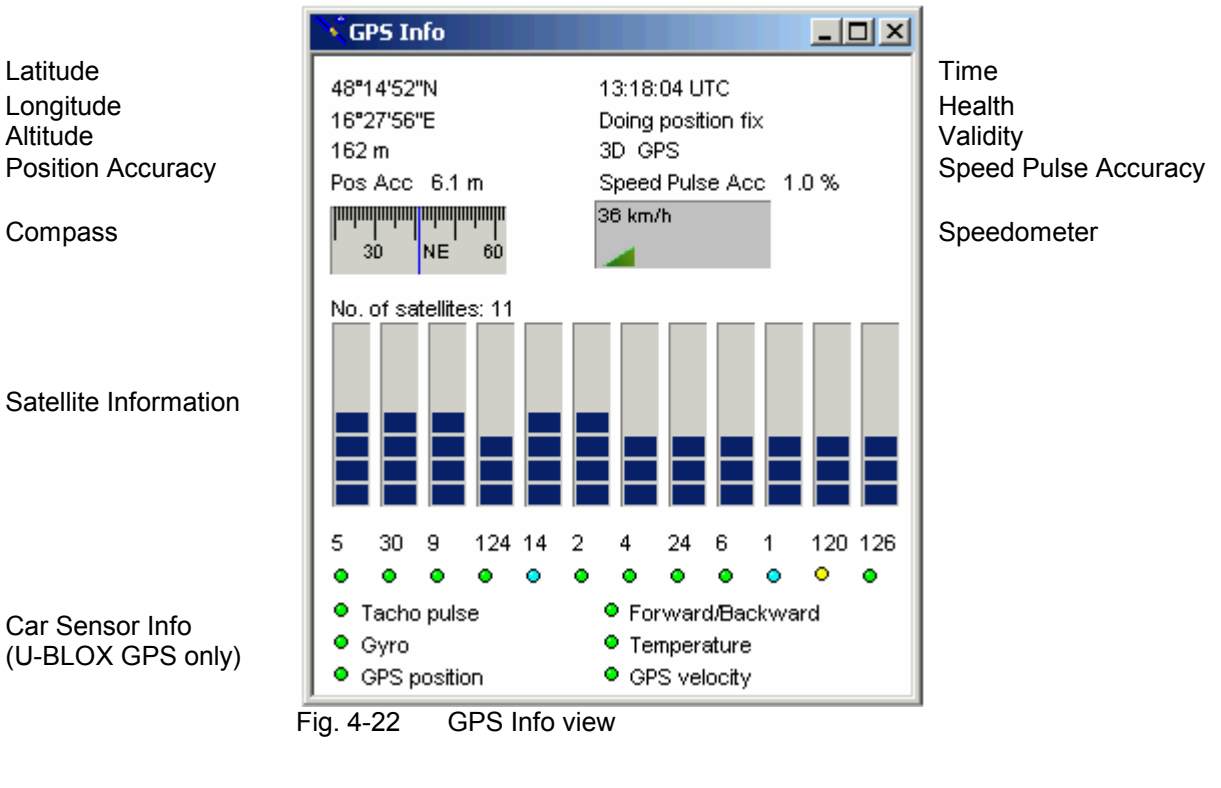

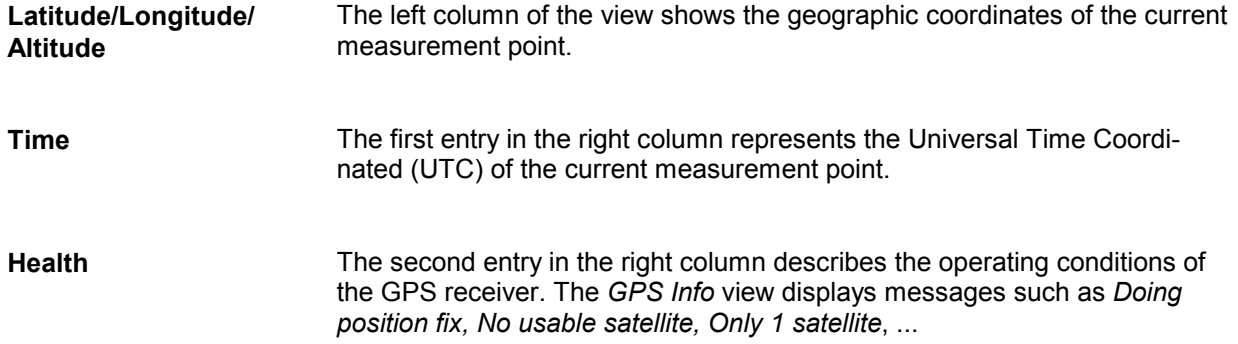

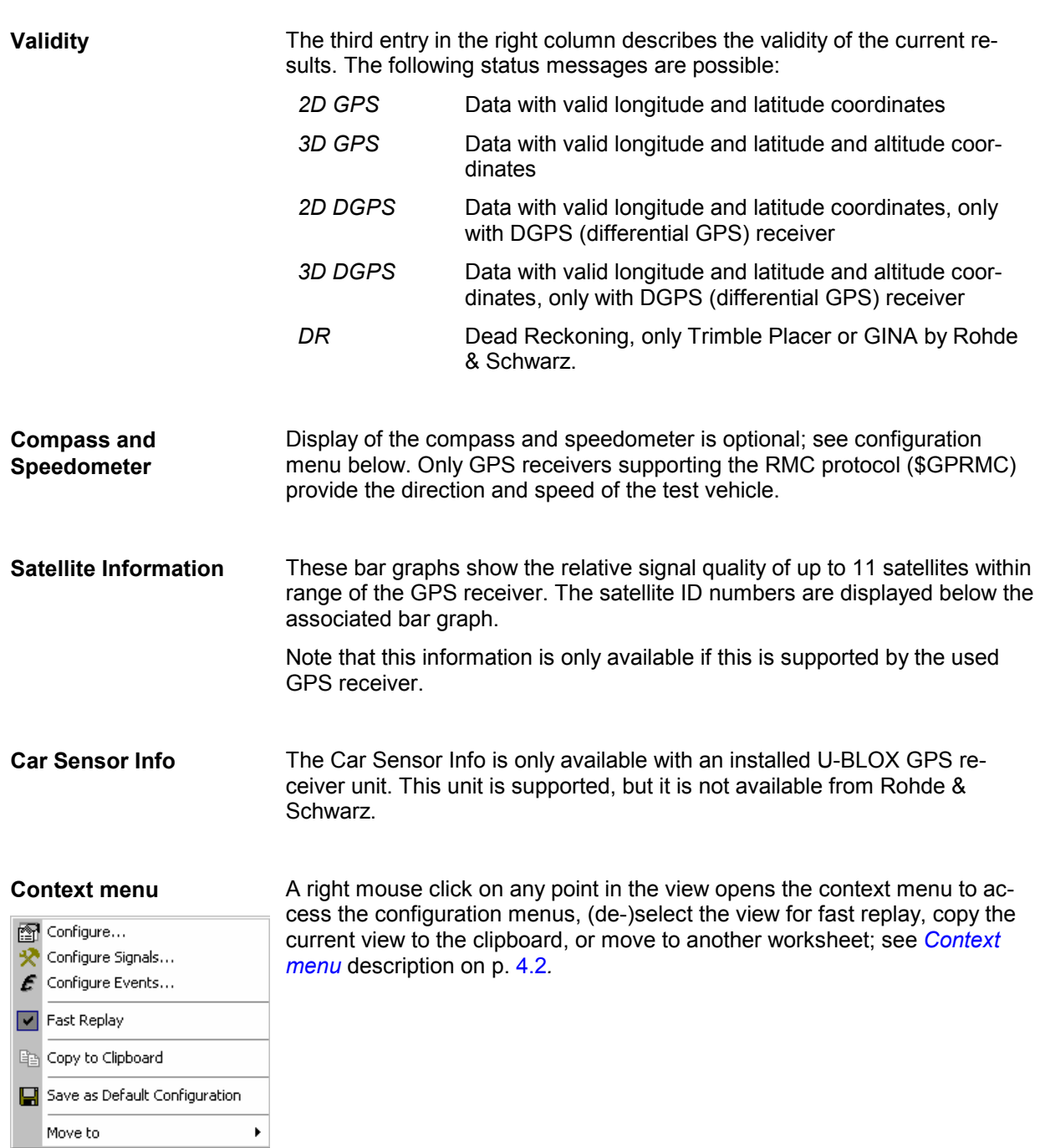

# *GPS Info* **Configuration**

The *GPS Info* configuration menu shows or hides the compass and speedometer, the satellite information, and the car sensor info described in the *GPS Info* menu. It is opened via a right mouse click on a point inside the *GPS Info* or via the *Configuration – Settings* command (see chapter 3).

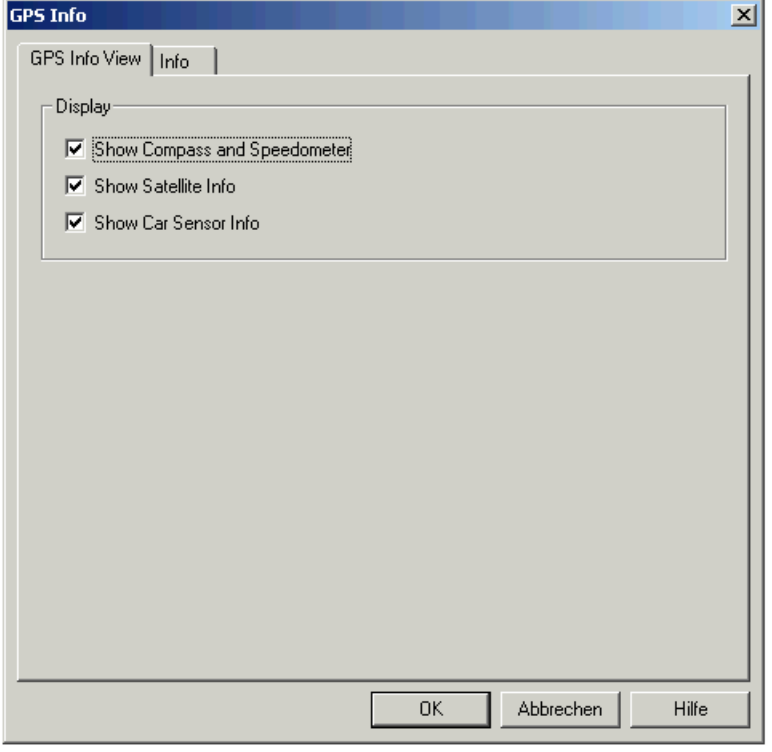

Fig. 4-23 GPS Info configuration

## <span id="page-228-0"></span>**Route Track**

The *Route Track* diagram visualizes a measurement tour and the behavior of the measured signals using a projection onto a background map that can be loaded and positioned into the view.

In addition to the signal, the events recorded along the route and the base station located in the vicinity can be displayed.

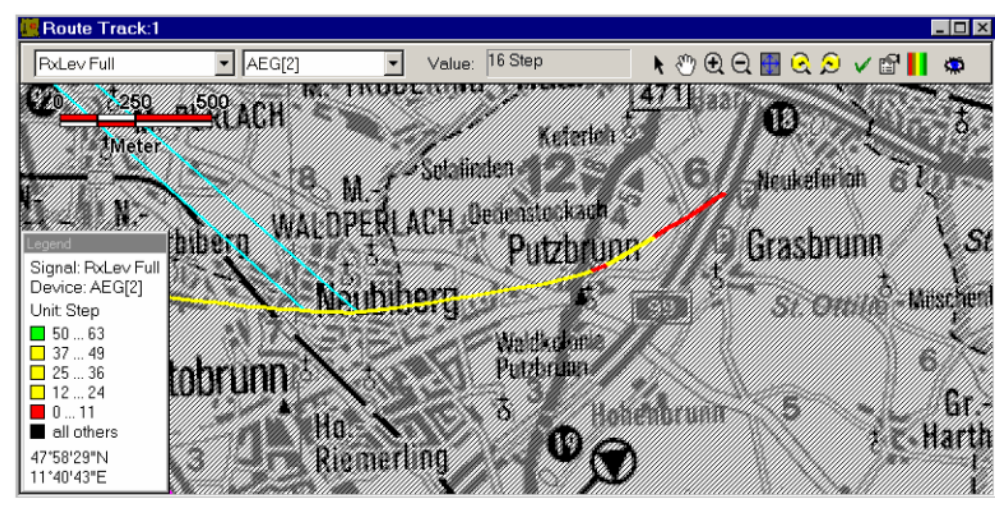

Fig. 4-24 Route Track

**Diagram** By default, the diagram shows a (vector) background map of the whole world together with a length scale. The signals along a measurement tour, event symbols, base stations, and arbitrary bitmaps of the explored area can be projected onto the background map.

**Measurement curve** Polygonal curve connecting the individual measurement points projected onto the background map. The color of the curve indicates the signal value as explained in the legend. The signal plotted, the device type and number, and the signal value of the current measurement point is indicated above the diagram. In the legend, the geographic coordinates of the current measurement point are displayed.

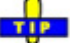

Ō You can display the entire measurement route stored in a measurement (CMD) file immediately when opening the file, provided that CMD file scanning is enabled in the *General* tab of the *ROMES Configuration* menu.

**Scrambling Code indication** Curves obtained by means of UMTS equipment (UMTS test mobiles or UMTS PN scanner) are displayed with a colored frame.

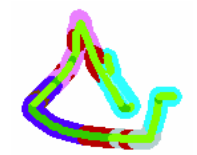

The frame color indicates the primary scrambling code(s) connected with the signal:

• A measurement curve obtained in a PN scan shows the primary SC of the  $1<sup>st</sup>$  top N element (the strongest signal measured). The color scheme is de-

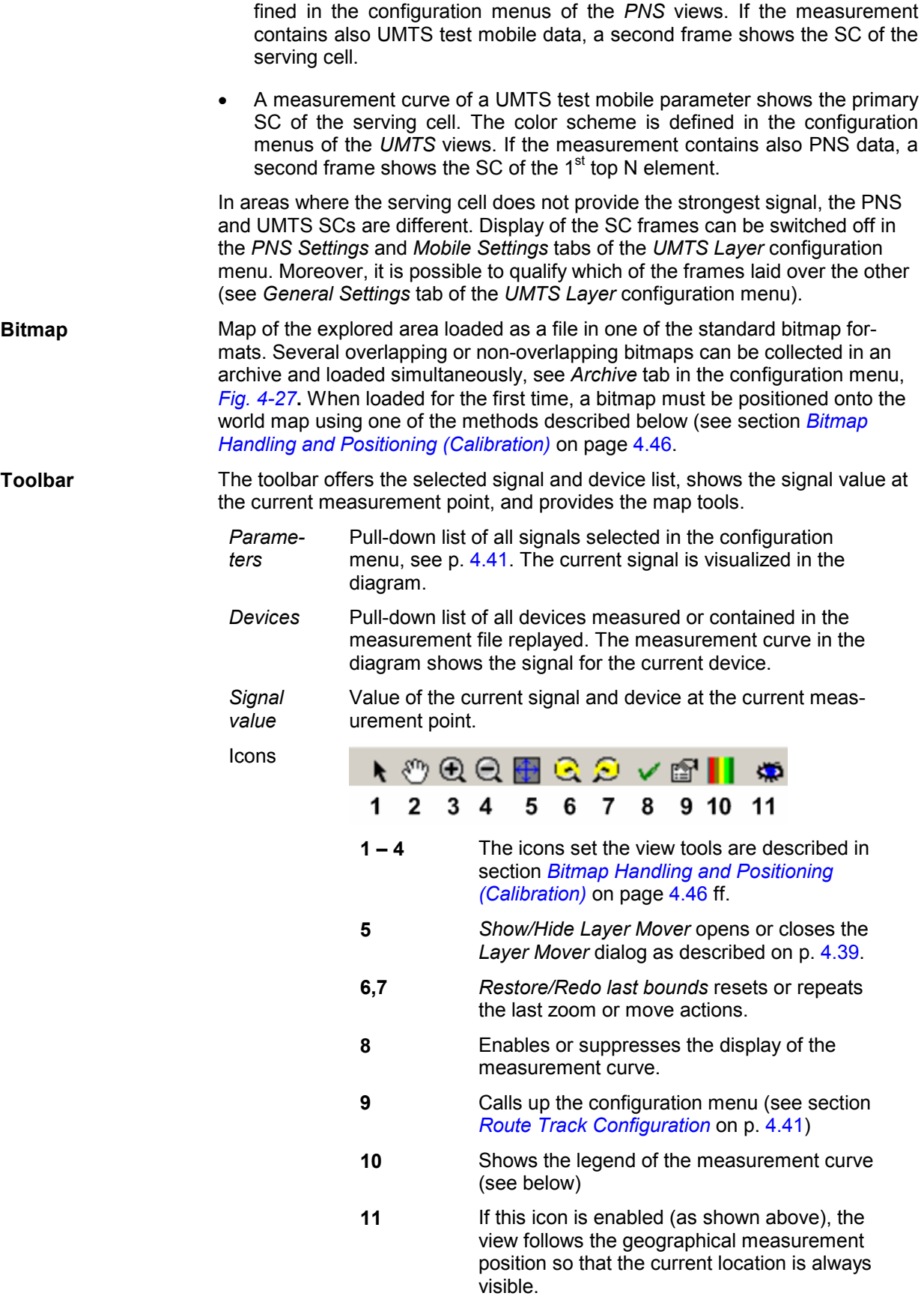

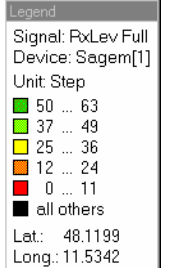

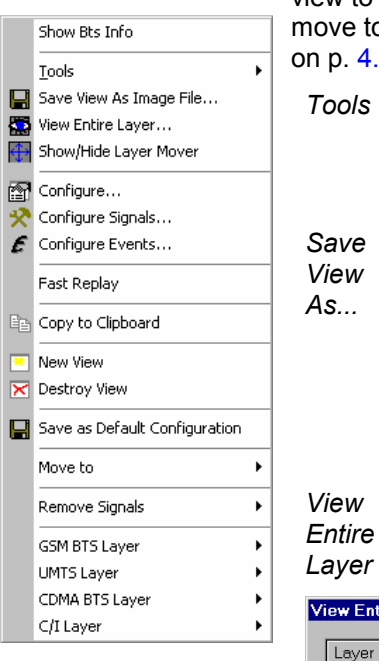

**Legend** The legend window explains the signal ranges symbolized by the different colors of the measurement curve. Up to seven colors can be defined via the *Route Tracking* tab of the configuration menu, see section *[Route Track Configuration](#page-232-0)* on p. [4.41](#page-231-0).

The current sign[al and](#page-237-0) device is indicated above the co[lor legend.](#page-237-0) 

Below the c[olor legend, the geograp](#page-237-0)hic c[oordin](#page-237-0)ates of [the current measure](#page-237-0)ment point are indicated. More detailed information on this point can be retrieved via the *GPS Info* menu, see p. [4.34](#page-225-0).

**Context menu** A right mouse click on any point in the view opens the context menu to access the configuration menus, (de-)select the view for fast replay, copy the current view to the clipboard, create or delete views, save the current configuration, ove to another worksheet, or remove a signal; see *[Context menu](#page-193-0)* description p. [4.2](#page-193-0). In addition the context menu provides the following commands:

> *Tools* Opens a submenu providing tools for customizing the current view. The map tools are also accessible via the *Calibration* menu, see section *Bitmap Handling and Positioning (Calibration)* on page 4.46.

Opens a standard dialog to save the current view to an image file. The dialog defines the file name and directory and selects a standard bitmap format (\*.tif, \*.bmp, \*.pcx, \*.png, \*.gif) for the file. A \*.tab file defining the geographic coordinates of the image is created together with the bitmap file; see *Raster image map* on p. 4.47. This means that the image can be re-used as a background map in later sessions; see section *Bitmap Handling and Positioning (Calibration)* on p. 4.46.

Zooms the *Route Track* view to a size where one of the layers is displayed entirely. The layer to be viewed must be selected in a dialog:

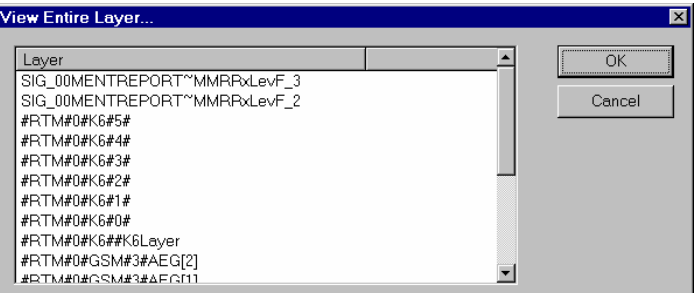

Show/Hide Layer

*Mover* Opens or closes the *Layer Mover* dialog. This dialog contains all signals selected in the *Values* tab of the *RouteTrack* configuration dialog.

<span id="page-231-0"></span>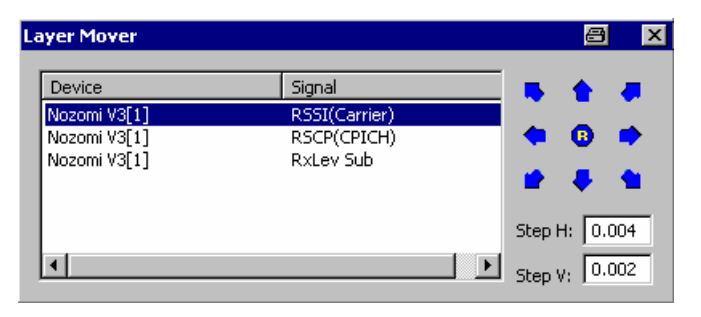

This dialog can be used to display different signals along a route with a relative offset so that the sinal values can be "read" simultaneously. Simply select a signal in the list and click the arrow buttons. Click  $\bullet$  to reset (superimpose) the signals.

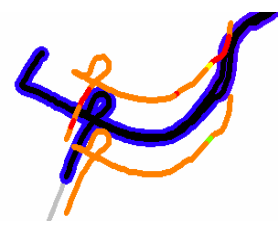

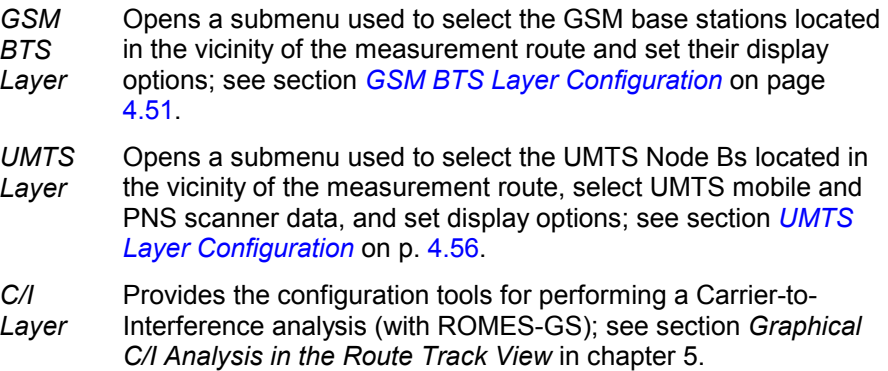

## <span id="page-232-0"></span>**Route Track Configuration**

The *Route Track* configuration menu defines the signals to be viewed and shows information on the current view version. It is opened via a right mouse click on a point inside *Route Track* or via the *Configuration – Settings* command (see chapter 3).

## **Route Track Configuration: Values Tab**

The *Values* tab selects the signals to be displayed.

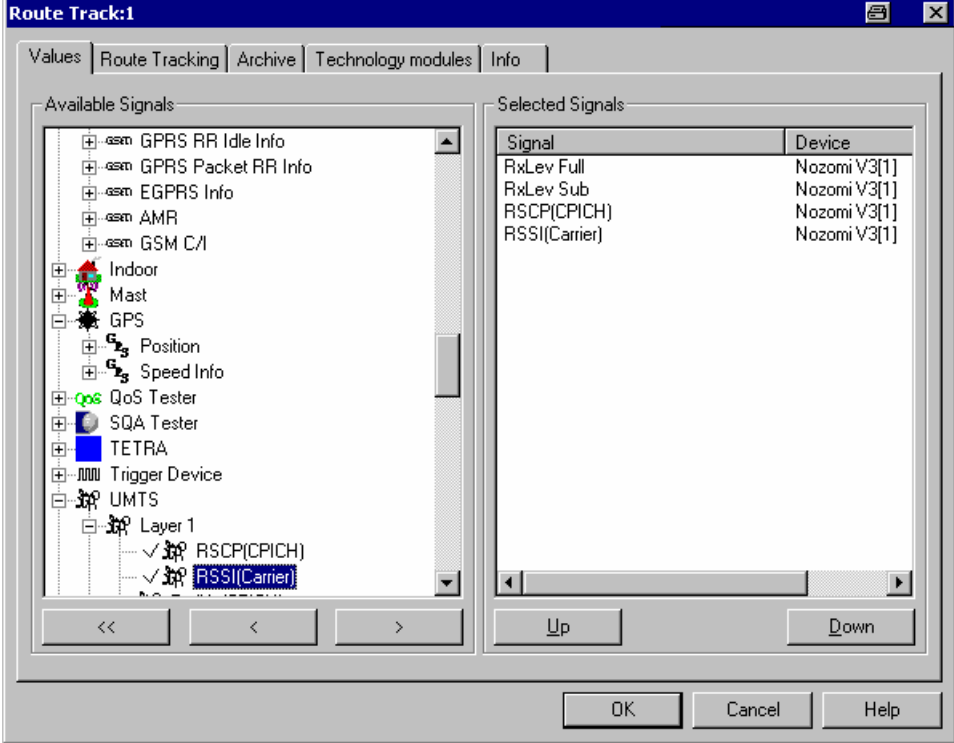

Fig. 4-25 Route Track configuration: Values

The *Values* tab is analogous to the *Values* tab of the *2D Chart View* configuration menu, see [Fig. 4-10](#page-205-0) on p [4.14](#page-205-0).

## **Route Track Configuration: Route Tracking Tab**

The *Route Tracking* tab configures the map and opens the menu for loading and positioning raster images (e.g. background maps).

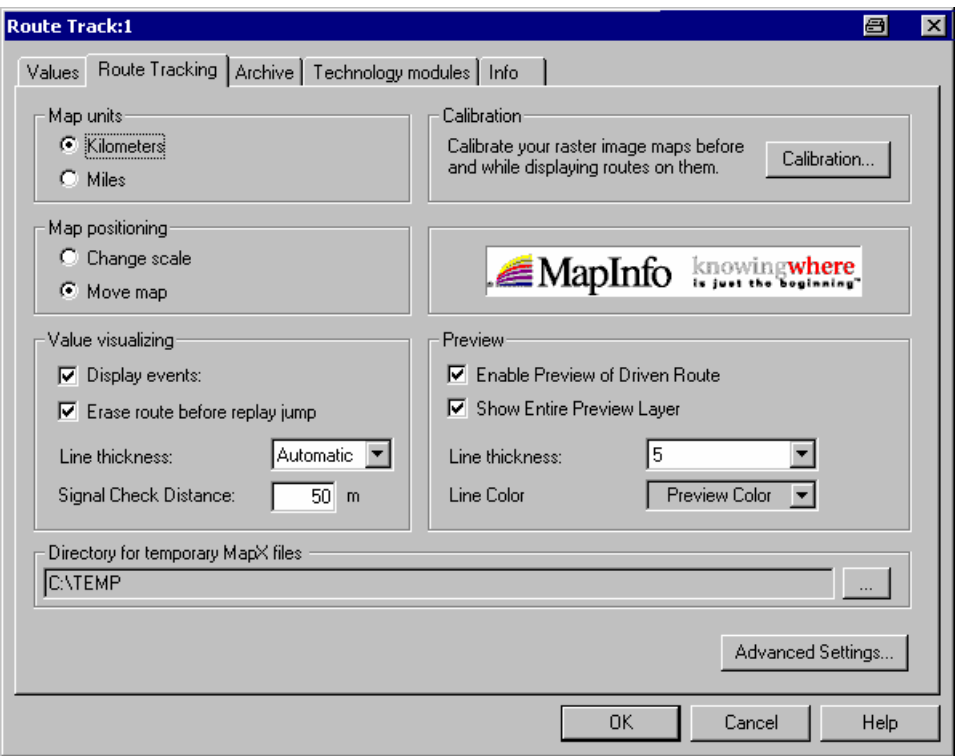

Fig. 4-26 Route Track configuration: Route Tracking

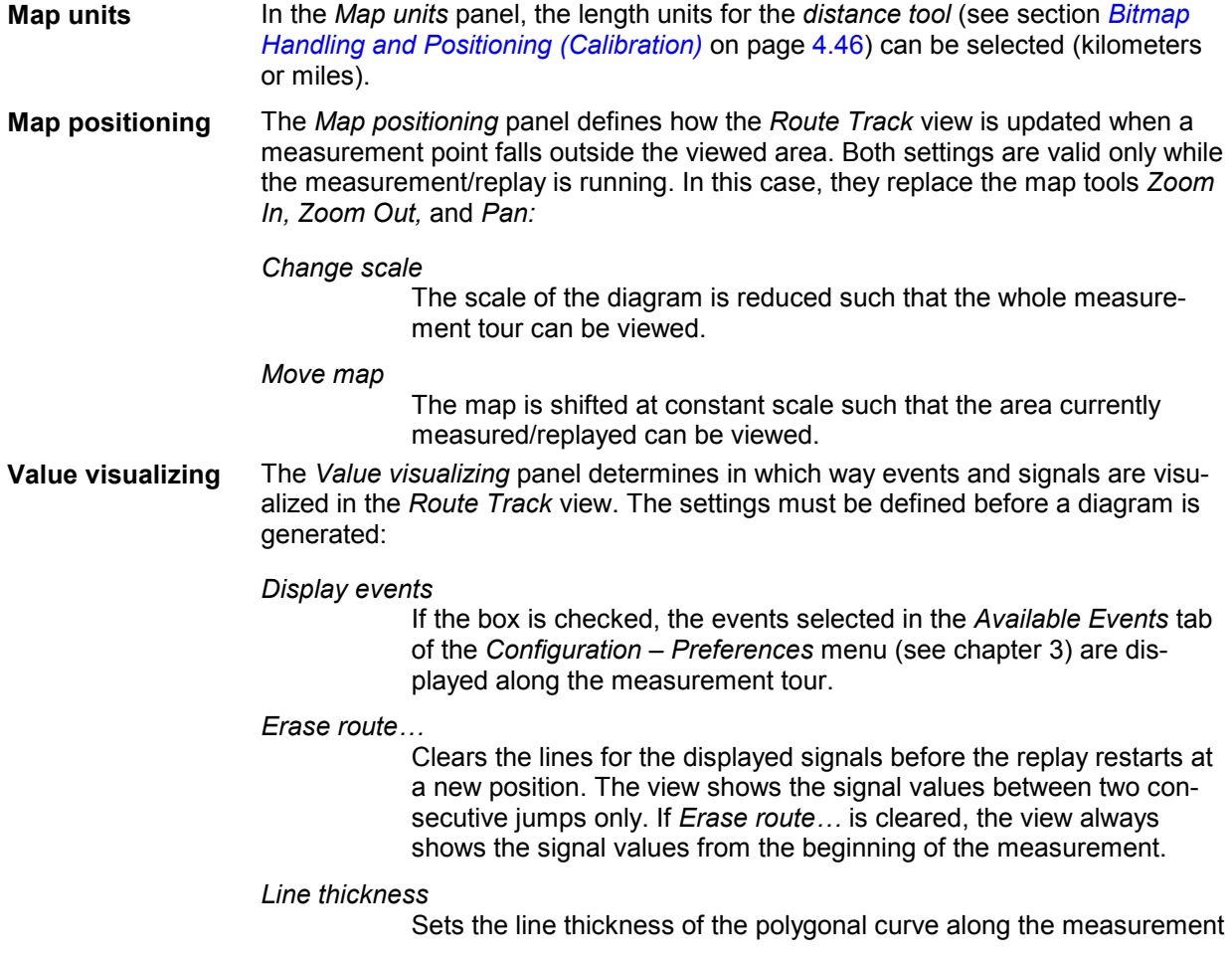

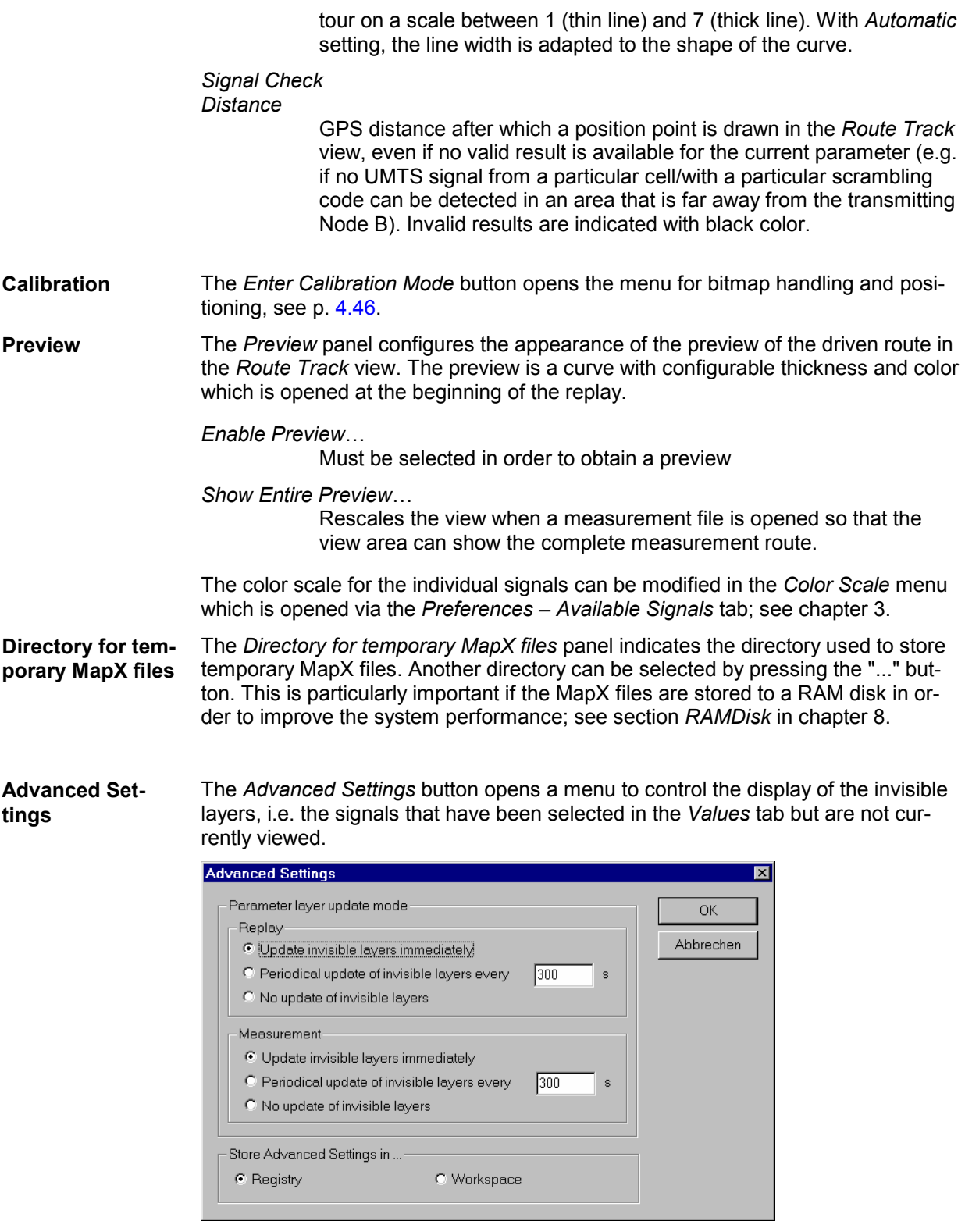

The invisible layers are controlled separately for replay and measurement sessions:

*Update immediately* 

All layers are permanently updated, so switchover between the layers by means of the signal or device pull-down lists in the toolbar of the *Route Track* view is possible any time without delay.

<span id="page-235-0"></span>*Periodical update* 

The invisible layers are updated after a fixed period of time set in the input field (in s).

*Periodical update* 

The invisible layers are not updated unless they are selected as current layers. This implies a delay time on switchover to an invisible layer but saves system resources if only a single layer is viewed.

*Store ... settings in* 

The advanced settings can be stored in the system registry (in the *General* subdirectory of your ROMES directory) or in the current workspace. Settings stored in the registry represent default settings for all ROMES workspaces; they are superseded by explicit settings stored in a given workspace.

## **Route Track Configuration: Archive Tab**

The *Archive* tab configures a bitmap archive containing an arbitrary number of bitmap files with valid information on their geographic position.

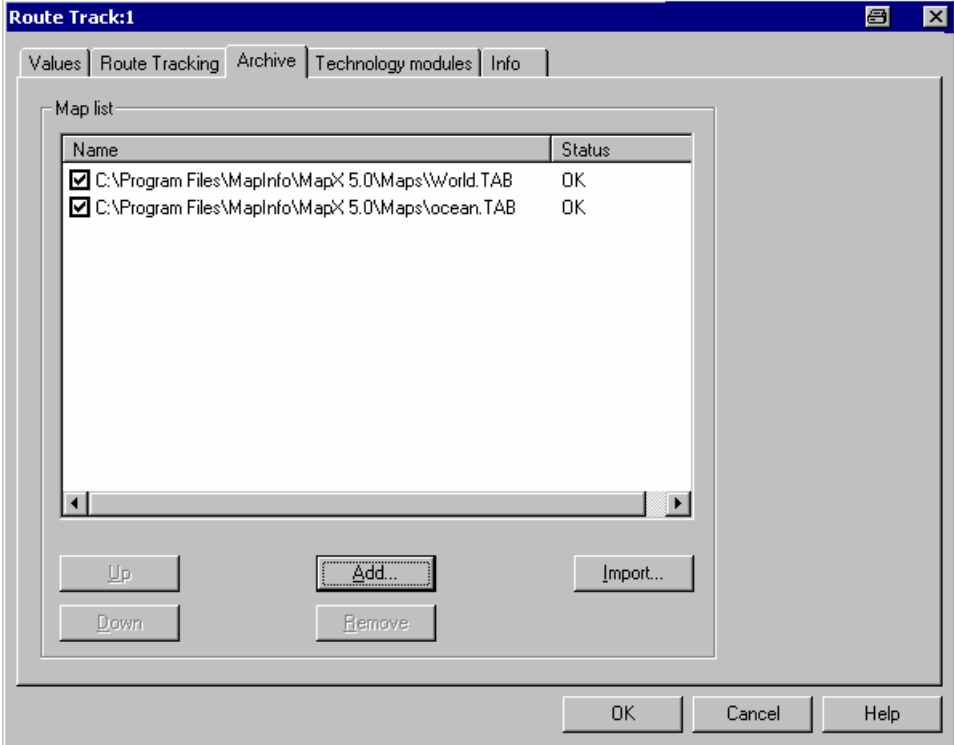

Fig. 4-27 Route Track configuration: Archive

**Map list** The *Map list* shows all files belonging to the archive together with their display and status information. An archive map is shown in the *Route Track* view if the corresponding box is checked. The position and scale of an archive file can not be changed. The map list is part of the workspace configuration.

*Up* 

Interchanges the selected (clicked) archive bitmap with the previous one in the list. In the *Route Track* view, bitmaps are superimposed to all bitmaps with a lower position in the list.

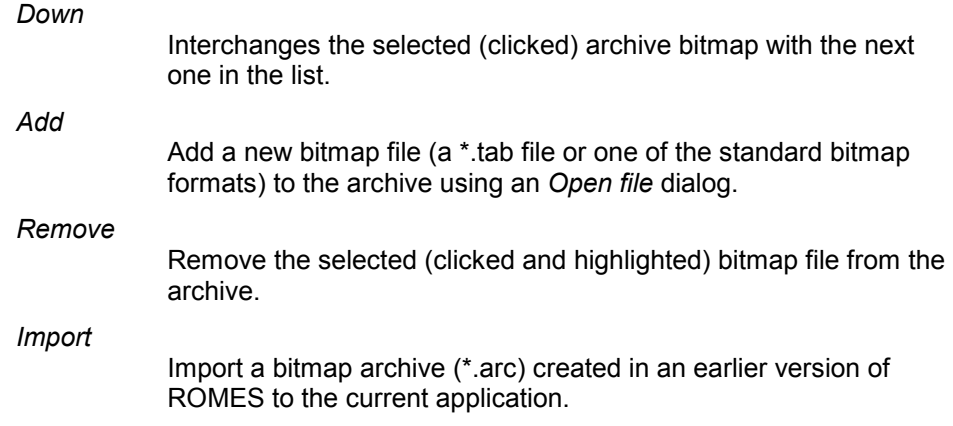

## **Route Track Configuration: Technology Modules Tab**

The *Technology modules* tab provides a list of the technology modules loaded and information on each module.

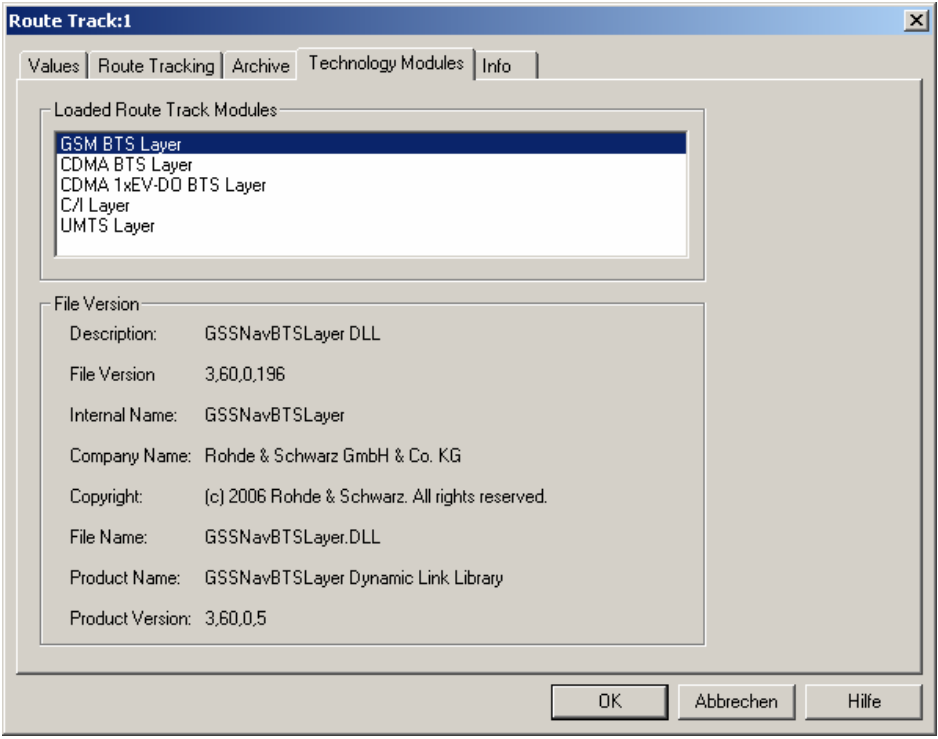

Fig. 4-28 Route Track configuration: Technology modules

To use the *GSM* or *CDMA BTS Layer*, a valid base station list must be imported and a BTS data base created. This is done in the *TEC for GSM/CDMA* tab of the *Configuration of Software Modules* menu; refer to section *Configuration Menu* in chapter 3.

- GSM BTS layer configuration is described in section *[GSM BTS Layer Configuration](#page-242-0)* on p. [4.51](#page-242-0).
- UMTS layer configuration is described in section *[UMTS Layer Configuration](#page-247-0)* on p. [4.56](#page-247-0).
- CDMA BTS layer configuration is described in section *[CDMA BTS Layer Configuration](#page-254-0)* on p. [4.63](#page-254-0).
- C/I Layer configuration is described in section *[C/I Layer Configuration](#page-265-0)* on p. [4.74](#page-265-0).

## <span id="page-237-0"></span>**Bitmap Handling and Positioning (Calibration)**

The *Calibration* submenu offers the functions for loading, positioning, saving, and closing a bitmap file. Besides, it selects the map tools that are also accessible via the context menu in the *Route Track* view.

The *Calibration* menu is opened via the *Enter calibration mode* button in the *Route Tracking* tab of the *Route Track* calibration menu. Control elements used to interact with the current image map (cursor modes, tools for bitmap positioning) are active only after the calibration menu is closed.

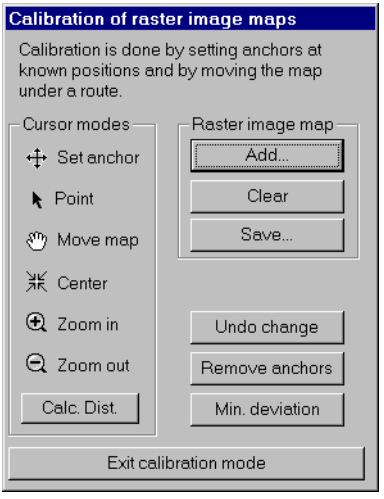

Fig. 4-29 Route Track configuration: Calibration of raster image maps

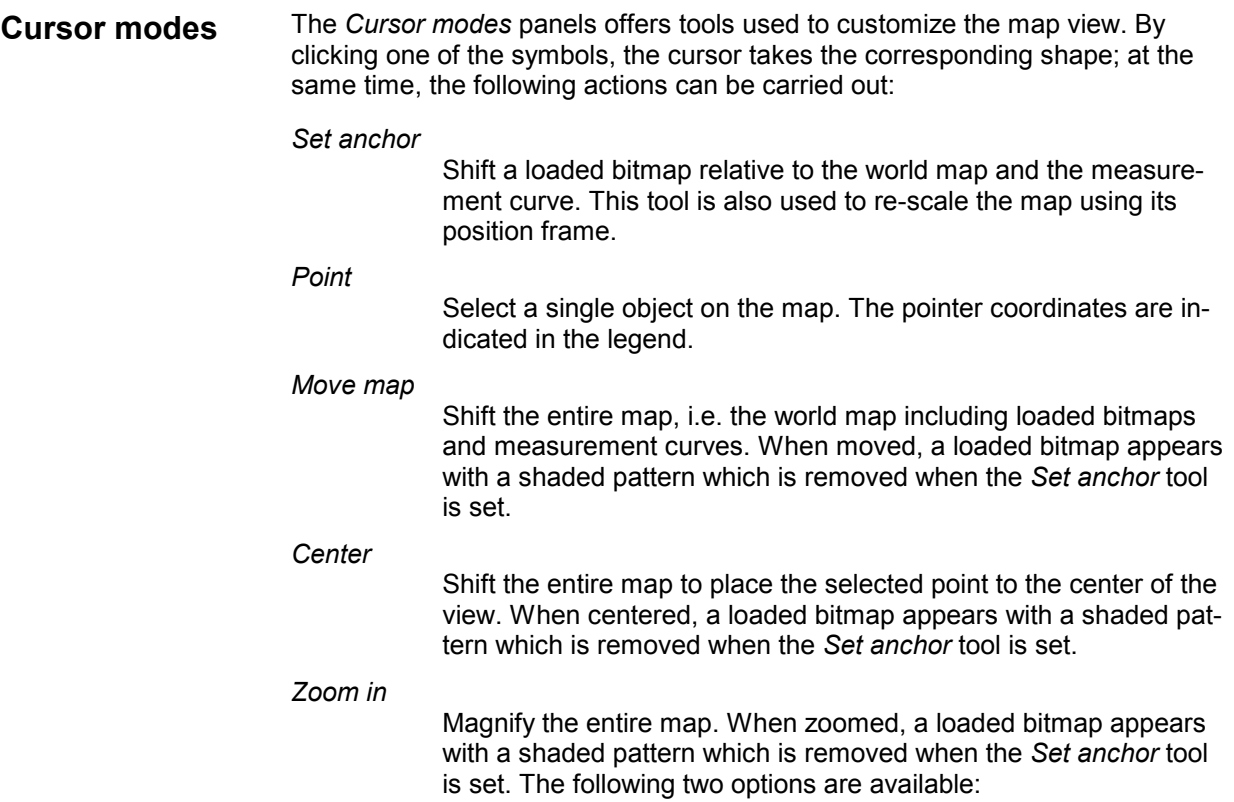

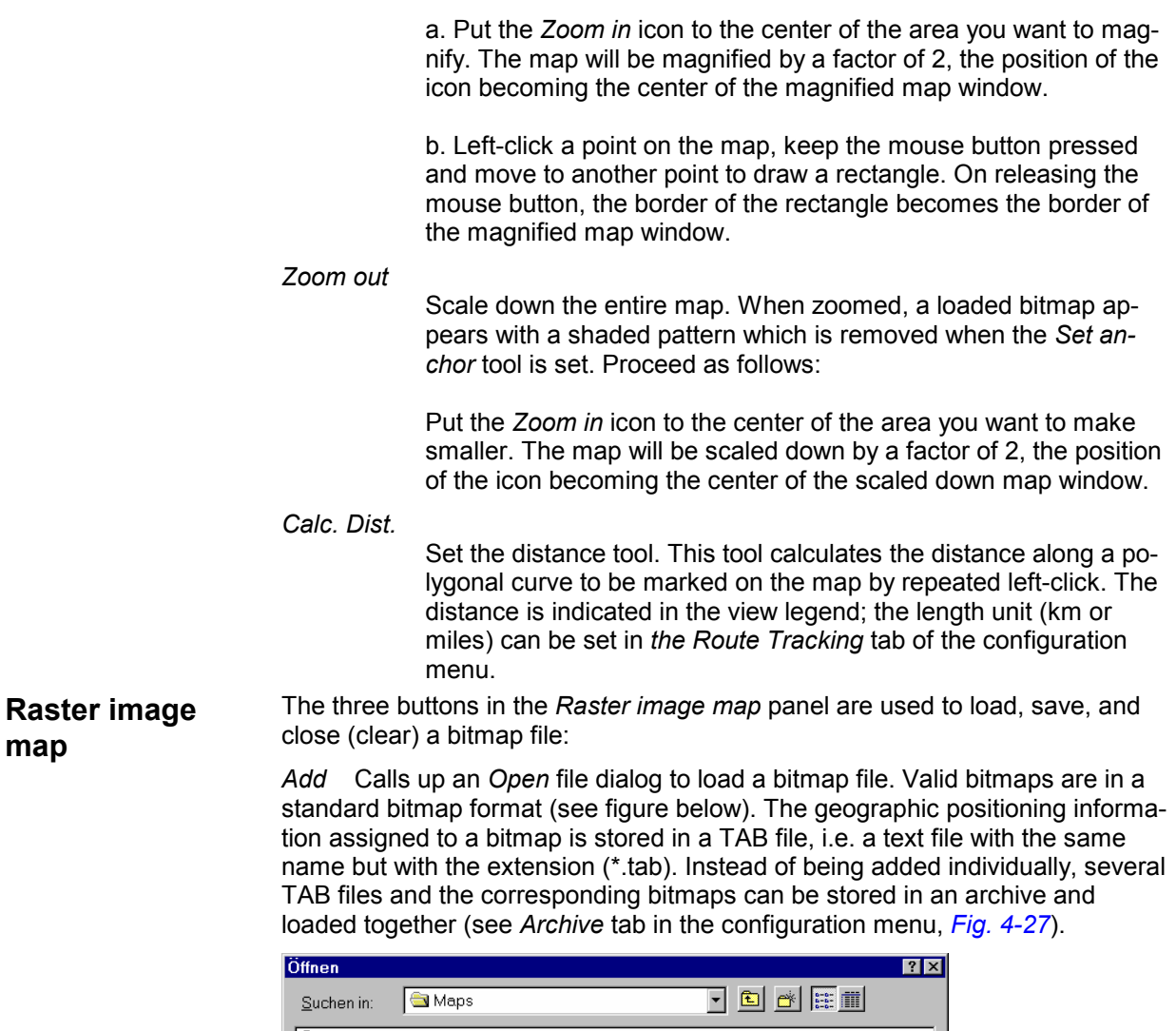

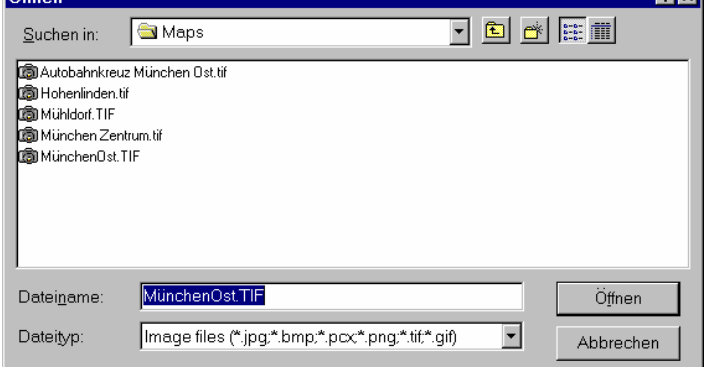

- *Clear* Removes the current bitmap file from the *Route Track* view. Archive files must be cleared in the *Archive* tab of the configuration menu.
- *Save* Saves the positioning information of the current bitmap in a TAB file.

Example of a TAB file defining four anchor positions:

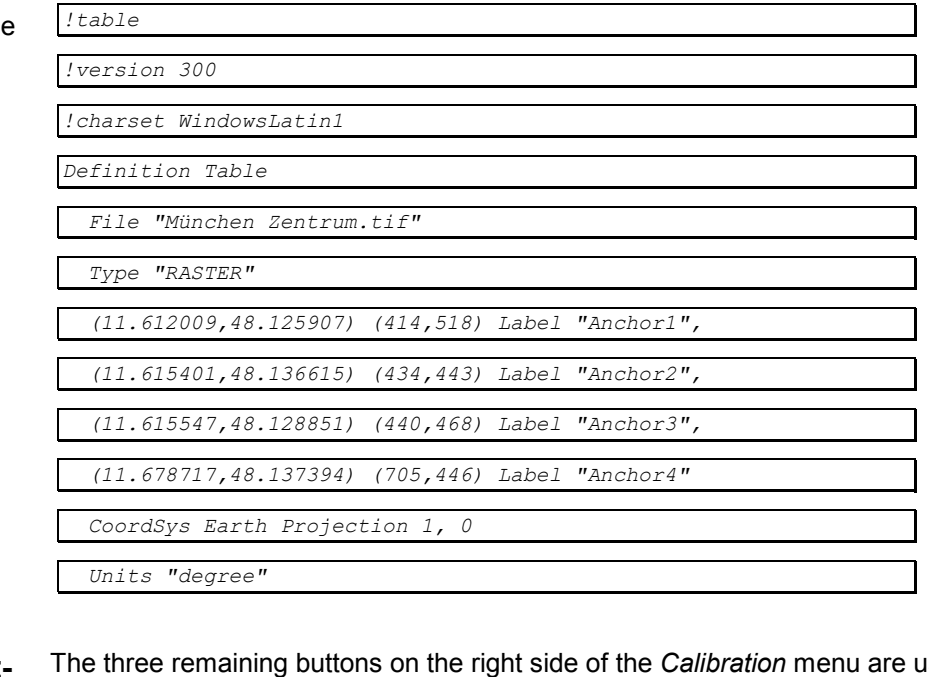

**Positioning softkeys**  The three remaining buttons on the right side of the *Calibration* menu are used to position the bitmap file:

#### *Undo change*

Undoes the last change made to the current bitmap. The *Undo* function may be used several times in a row to undo several changes made.

*Remove anchors*

Remove all anchors set to project the bitmap onto the background map, see below.

#### *Deviation min.*

Shifts and re-scales the bitmap such that the sum of the deviations of all anchor points is minimized, see below.

**Bitmap positioning**  The position and scale of a bitmap which is not an archive file can be adjusted in three different ways:

- Shift and scale the bitmap manually using its position frame
- Enter the known geographic coordinates of several objects marked in the bitmap
- Place the bitmap onto a known measurement tour

For each of these methods, the *Set anchor* cursor mode must be selected.

#### **Entry of coordinates**  One or several objects with known geographic position can be used to anchor the bitmap onto the background map. An anchor links one point on the bitmap to one point of the background map.

- ¾ Select the *Set anchor* cursor mode.
- $\triangleright$  To set an anchor for a known object, double-click the desired position on the bitmap.

The *Set Anchor* dialog indicating the bitmap coordinates and the geographic (global) coordinates of the anchor is opened.

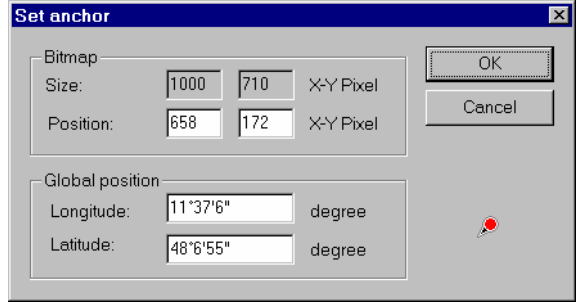

#### *Bitmap*

Size of the whole bitmap in pixel units and current position of the anchor on the bitmap. The current position can be adjusted by overwriting the two *Position* input fields.

#### *Global position*

Current geographic coordinates of the anchor (according to the position of the bitmap relative to the background map). The actual geographic coordinates of the anchor must be entered here. Double-clicking the coordinate input fields toggles between decimal and degree/minute/second format display of the coordinate.

*Cancel* 

Discard the entries and close the *Set Anchor* dialog. No anchor point is created.

*OK* 

Link the anchor point to its global position and close the *Set Anchor* dialog.

The anchor displayed in the Route Track view consists of a pin linked to a cross. The pin marks the position on the bitmap, the cross marks the corresponding global position.

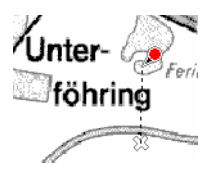

An arbitrary number of anchors can be set. Ideally, if the bitmap is correctly positioned and all anchors are accurately defined, the deviation of the anchors should be zero, i.e. the pins and the crosses should coincide. The *Deviation min.* command in the *Map* submenu (see above) sets the scale and position of the bitmap such that the sum of the deviations of all anchors is minimized.

Identifying a measurement tour A known measurement tour can be used to anchor the bitmap onto the background map. The role of the anchors is as in the previous method of bitmap positioning:

- ¾ Select the *Set anchor* cursor mode.
- ¾ To set an anchor for a measurement tour, press the *Ctrl* key and doubleclick a point on the measurement curve.
- $\triangleright$  Move to the corresponding point on the bitmap and click to set the anchor.
- $\triangleright$  Repeat the procedure for the next point.

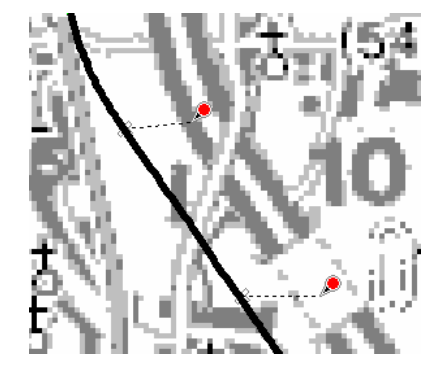

Again, an arbitrary number of anchors can be set. The *Deviation min.* command in the *Map* submenu (see above) sets the scale and position of the bitmap such that the sum of the deviations of all anchors is minimized. In the example above using 2 anchors the following result is obtained:

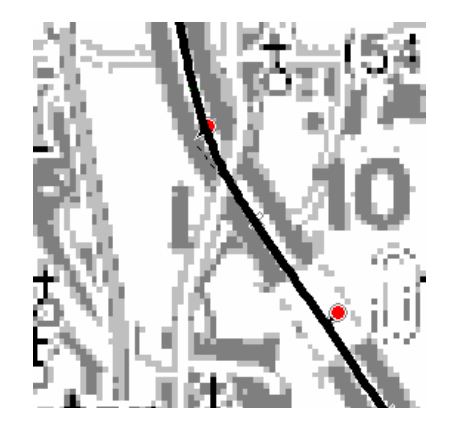

The map is positioned with an offset which makes it easier to identify the streets and the position of areas with equal signal values.

To position the bitmap, ROMES varies the overall position and a scaling factor which is the same in x and y direction (see *Deviation min.* command in the *Map* submenu). This means that three coordinates are varied at maximum; the mathematical problem to solve depends on the number of anchors used:

- If only one anchor is defined, the scaling factor of the bitmap is preserved, the bitmap is shifted such that the anchor point coincides with its geographic position. The deviation is zero.
- If two or more anchors are used, the scaling factor of the bitmap is varied as well, however, it is generally not possible to achieve zero deviation of all anchors.

Minimization of the deviation

## <span id="page-242-0"></span>**GSM BTS Layer Configuration**

The submenu of the *GSM BTS Layer* command in the *Route Track* context menu provides display settings for the GSM base stations in the view.

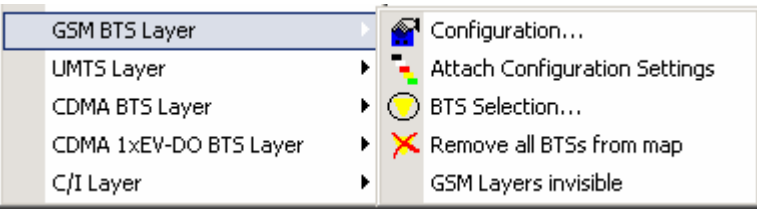

Fig. 4-30 GSM BTS Layer submenu

## *Note:*

*Before any configurations can be made, a valid base station list must be imported and a BTS data base created. For GSM base stations, this is done in the TEC for GSM tab of the Configuration of Software Modules menu; refer to section Configuration Menu in chapter 3.* 

- **BTS display** In the *Route Track view*, the position and transmission characteristics of the base stations in the view area is indicated with colored symbols. A BTS with an omnidirectional antenna is symbolized by a circle; a BTS with directed antennas is symbolized by a dot with up to three triangles indicating the sectors with their maximum transmission directions. The color and size of the BTS symbols can be modified in the *GSM BTS Layer* dialog, see *GSM BTS Layer* on page 4.51.
- **Info field** A click with the left mouse button into the hot zone around a sector symbol (triangle) opens an info field. For GSM base stations, this field indicates the sector name, the BCCH channel number, the BTS color code (BCC), the network color code (NCC), and the cell identity (CI). The radius of the hot zone can be configured in the *GSM BTS Layer* dialog.

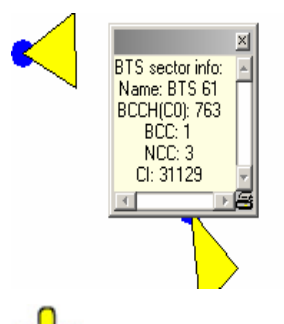

 The detailed information window is totally independent of the view, so you can move, resize and scroll it as you like. Click the printer symbol in the lower right corner to generate a hardcopy of the detailed information.

**Configuration** Opens the *GSM BTS Layer* dialog to set the BTS display options.

The *Settings* tab of the *GSM BTS Layer* dialog selects the serving cell lines to be drawn and defines their display options.

<span id="page-243-0"></span>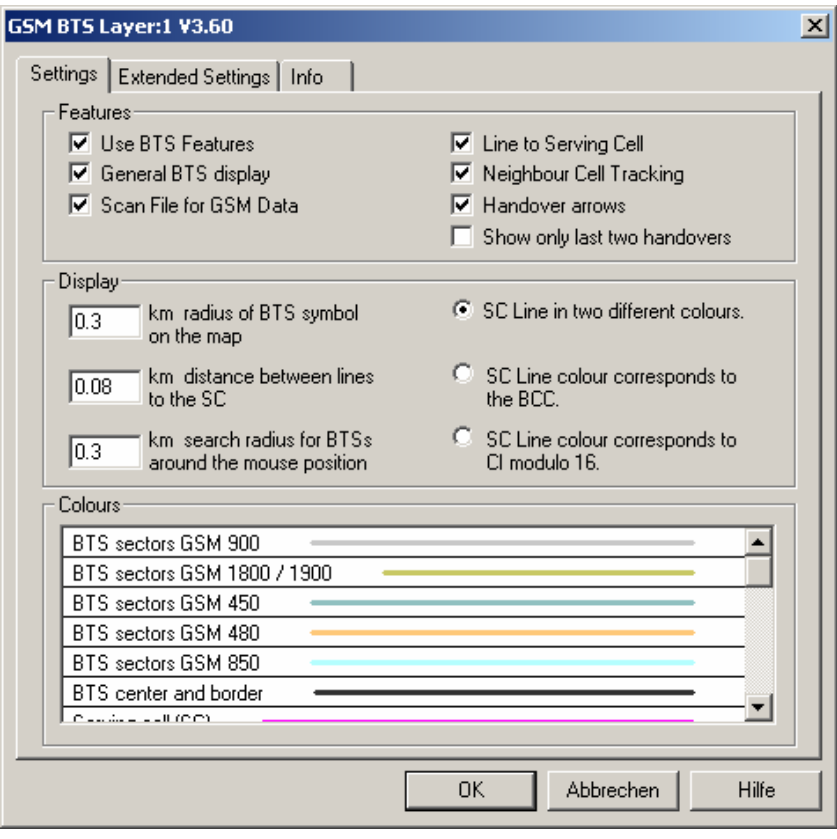

Fig. 4-31 GSM BTS Layer dialog: Settings

Example for BTS display

The dialog provides different display options for GSM networks. They are best explained with an example.

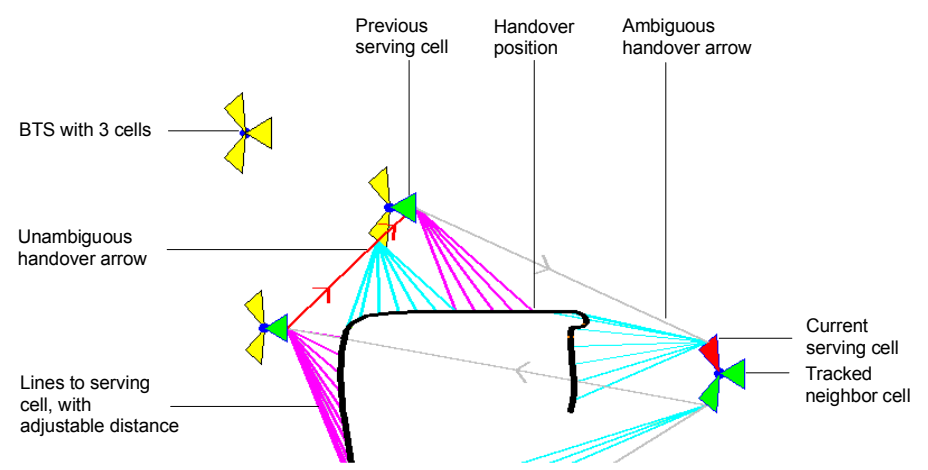

## **Features (GSM)** In the *Features* panel the following display elements can be switched off individually or altogether *(Use BTS Features* cleared):

- General display of the BTS symbols, leaving only the symbols for the serving cells and for the cells being tracked
- Enables or disables the automatic scan for GSM-related data in the active CMD file.
- All lines to the serving cells
- The indication of cells being tracked
- All handover arrows
- All handover arrows except for the last two

<span id="page-244-0"></span>**Display and Colors (GSM)** In the *Display* panel the size of the BTS symbols, the distance between the serving cell lines, the radius of the hot zone that can be clicked to open an info field can be adjusted. The option buttons in the right half of the panel provide three alternative options for drawing the Serving Cell (SC) lines.

> The *Colors* panel changes the colors of all display elements. Double-clicking an element of the list opens the *Colors* dialog (see p. 4.322) to modify the current display color.

#### *Note:*

*A distinction is made between unambiguous and ambiguous handovers. A handover is classified ambiguous if the change of two signals characterizing the serving cell is reported with a time delay exceeding a fixed limit.*

The *Extended Settings* tab of the *GSM BTS Layer* dialog selects the serving cell lines to be drawn and defines their display options.

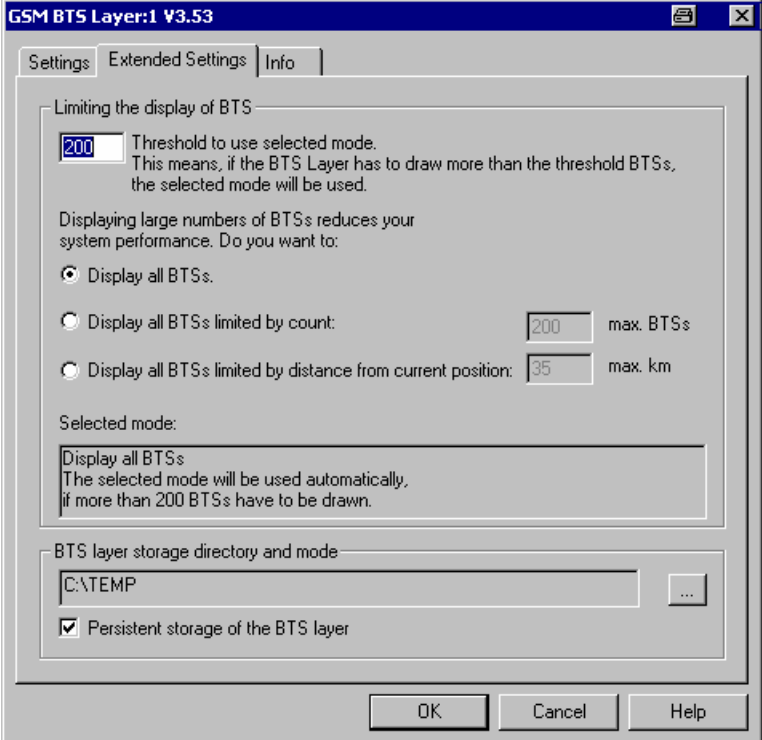

Fig. 4-32 GSM BTS Layer dialog: Extended Settings

**BTS display limit** The *Limiting the display of BTS* panel contains an input field to limit the number of BTS symbols displayed in the *Route Track* view. A small number of BTS symbols improves the system performance.

ROMES counts the number of BTS symbols to be drawn. A limiting condition

is imposed as soon as this number exceeds the threshold set in the input field. Below the threshold, all symbols all drawn. *Display all BTSs* All BTS symbols displayed, i.e. no limiting condition set *Display ... limited by count*  Only a fixed number of BTS symbols around the current position are displayed. The fixed number is equal to the threshold value for the limiting condition. *Display ... limited by distance*  Only the BTS symbols within a given radius (between 1 km and 1000 km) around the current position are displayed. The limit settings are valid after an update of the BTS layer. ROMES indicates the limiting condition set when updating the BTS layer. **BTS layer storage**  If the *Persistent storage of the BTS layer* box is checked, ROMES stores the current BTS layer (containing all information on the BTS symbols to be dis**directory and mode**  played in the current view) to the directory indicated in the (unavailable) input field. This avoids reloading of the BTS list and recalculating of the layer when the workspace with the current *Route Track* view is opened for the next time. The directory can be changed using the "..." button. This is particularly important if the BTS layer is stored to a RAM disk in order to improve the system performance; see section *RAMDisk* in chapter 8. **Attach Configuration**  Includes the current GSM BTS layer configuration in the measurement file. **Settings**  The attached configuration settings can be re-used in a later replay session. **BTS Selection** Opens the *BTS Selection* dialog to select BTSs with particular properties. The *BTS Selection* dialog offers a variety of options to select a subset of base stations in the BTS list with particular properties or position. **BTS Sectors: GSM** For GSM networks *BTS Selection* opens the following dialog: RTM dynamic display options: BTS selection Sectors' Properties ╔ □ Start of Name  $\Box$  MCC: 厉 6  $\Box$  Ct:  $\Box$  MNC: 同 Го  $\Box$  BCCH:  $\Box$  LAC:  $\Box$  BCC: Го Position of Sectors 35 Radius [km]: 11'36'42" 48°7'40" Center Longitude: Center Latitude: Show all BTS Cancel Reset Apply

Fig. 4-33 BTS Selection dialog (GSM networks)

**Sectors' Properties** In the *Sectors' Properties* panel one or several of the following conditions can be set (click one of the option buttons and enter the desired value (name or integer number) in the input field on the right side):

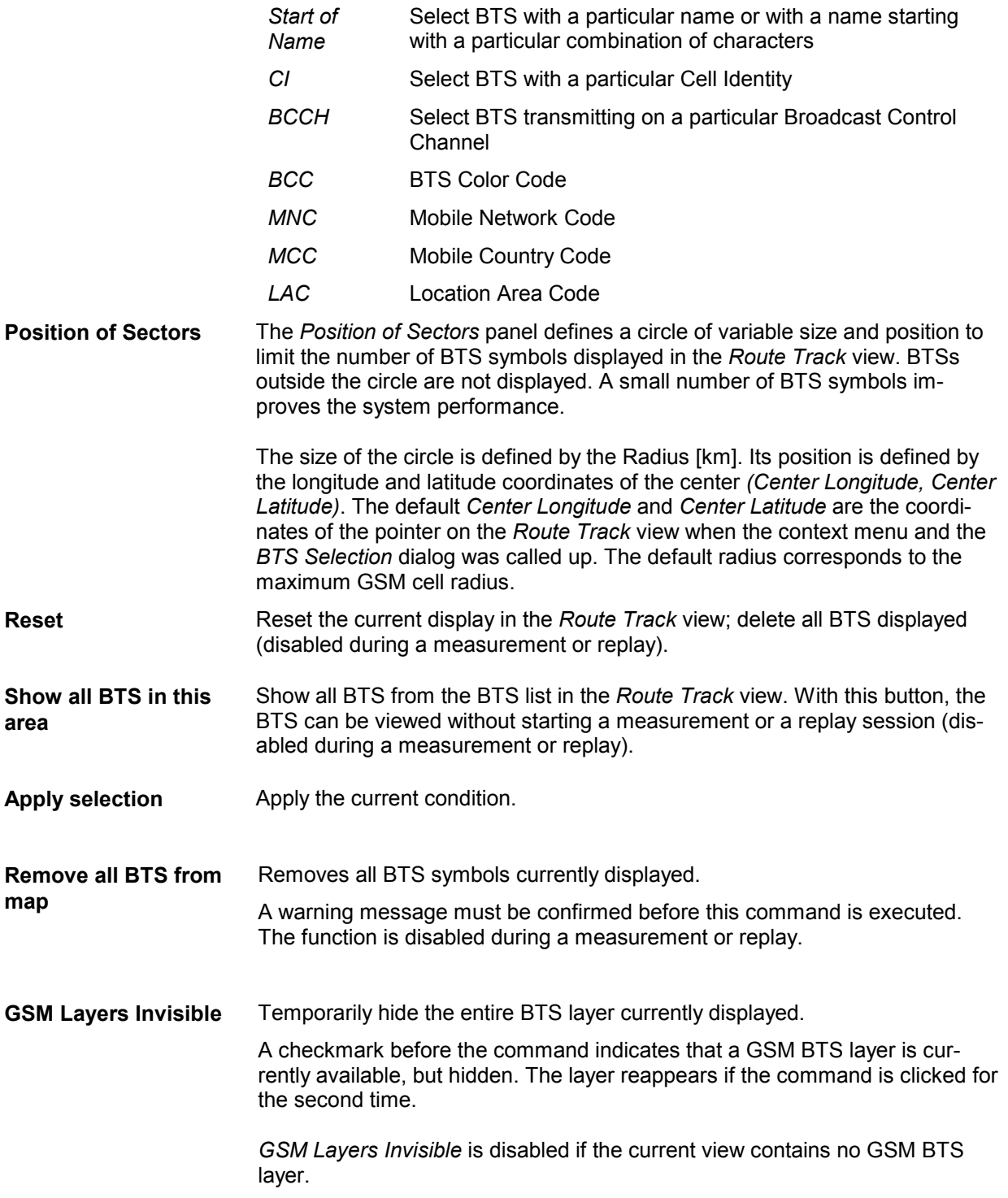

## <span id="page-247-0"></span>**UMTS Layer Configuration**

The submenu of the *UMTS Layer* command in the *Route Track* context menu provides display settings for base stations and UMTS or PNS signals.

| GSM BTS Layer          |  |                                        |
|------------------------|--|----------------------------------------|
| UMTS Layer             |  | S Configuration                        |
| CDMA BTS Layer         |  | <b>L</b> Attach Configuration Settings |
| CDMA 1xEV-DO BTS Layer |  | <b>O</b> BTS Selection                 |
| C/I Layer              |  | X Remove all BTSs from map             |
|                        |  | No PNS: Top N Pool Member Selection    |
|                        |  | <b>PNS:</b> Layers invisible           |
|                        |  | 图 Mobile: Select Mobile                |
|                        |  | Mobile: Layers invisible               |

Fig. 4-34 UMTS Layer submenu

### *Note:*

*Before any configurations can be made, a valid base station list must be imported and a BTS data base created. For UMTS base stations, this is done in the TEC for UMTS tab of the Configuration of Software Modules menu; refer to section Configuration Menu in chapter 3.* 

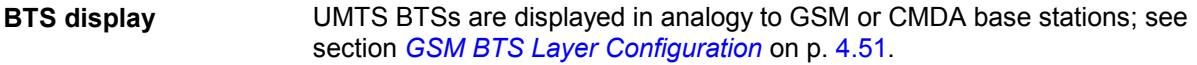

**Configuration** Opens the *UMTS Layer* dialog to set the display options.

The *PNS Settings* tab of the *UMTS Layer* dialog selects the display options for PN scanner data.

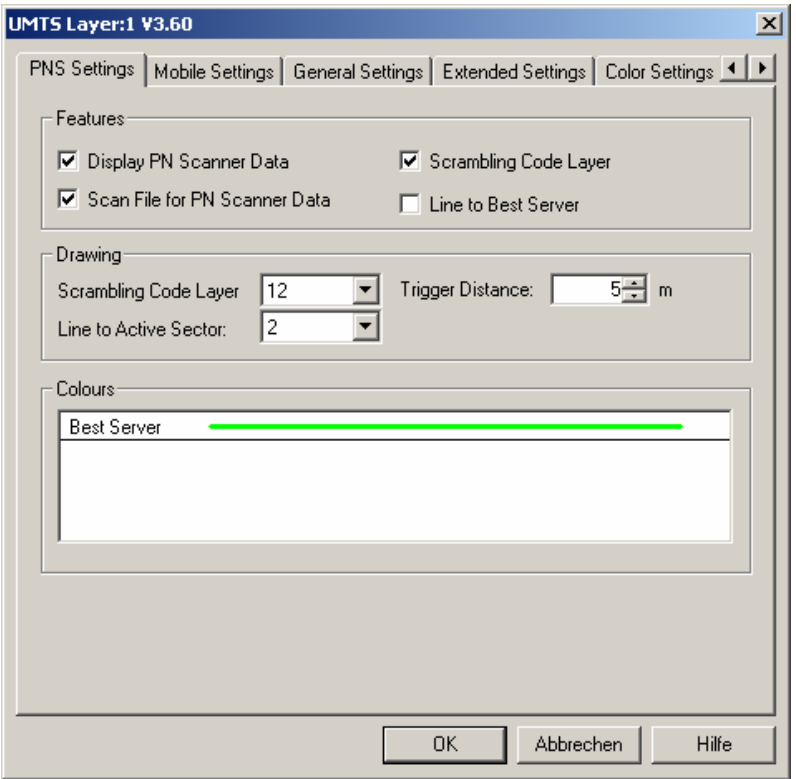

Fig. 4-35 UMTS Layer dialog: PNS Settings

The *PNS Settings* are analogous to the BTS layer configurations for GSM, see *Example for BTS display*  on p. [4.52](#page-243-0).

**Features** The following checkboxes select the displayed PN scanner information:

*Display PN Scanner Data*

Show the best server, i.e. the  $1<sup>st</sup>$  top N element, using the color selected below. The following display options are only effective if the PN scanner data is displayed.

*Scan File for PN Scanner Data* Enable or disable the automatic scan for UMTS PNS data in the active CMD file.

*SC Layer* 

Show the scrambling codes of the serving cell using the color codes of the *Color Settings* tab. The scrambling codes are visualized by means of a colored frame around the measurement curve; see [Scrambling](#page-228-0)  [Code](#page-228-0) indication on p. [4.37.](#page-228-0)

# *Line to Best Server*

Draw lines between the measurement position and the active sector (best server).

- **Drawing** Line thickness of the signal route and of the lines between the signal route and the active sector. *Trigger Distance* is the distance between two consecutive drawn results on the signal route.
- **Colors** Color of the best server in the active sector.

The *Mobile Settings* tab of the *UMTS Layer* dialog selects the display options for UMTS mobile data.

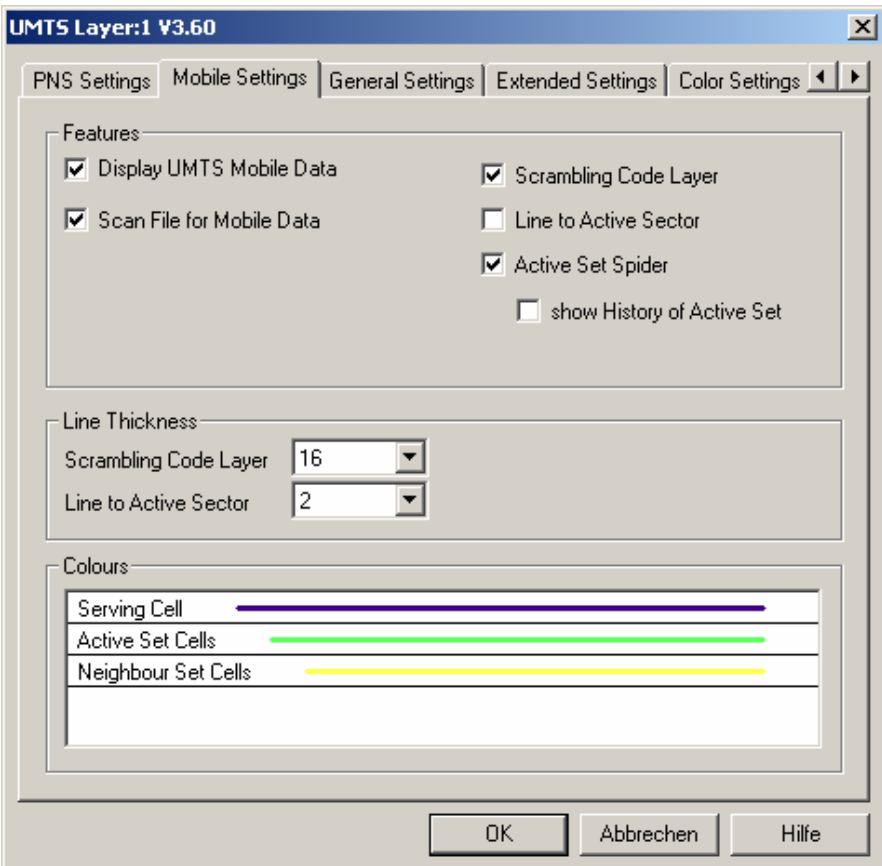

Fig. 4-36 UMTS Layer dialog: Mobile Settings

The *Mobile Settings* are analogous to the BTS layer configurations for GSM, see *Example for BTS display* on p. [4.52.](#page-243-0)

**Features** The following checkboxes select the displayed mobile information:

#### *Display UMTS Mobile Data*

Show the serving cell, the active cell set and the neighbor cell set reported by the mobile using the colors selected below for the Node B sectors. The following display options are only effective if the mobile data is displayed.

*Scan File for Mobile Data*

Enables or disables the automatic scan for UMTS mobile data in the active CMD file.

#### *Line to Active Sector*

Draw lines between the mobile position and the active Node B sectors.

*SC Layer* 

Show the scrambling codes of the serving cell using the color codes of the *Color Settings* tab. The scrambling codes are visualized by means of a colored frame around the measurement curve; see [Scrambling](#page-228-0)  [Code](#page-228-0) indication on p. [4.37.](#page-228-0)

*Active Set Spider* 

Draw temporary lines between the mobile position and the cell sectors in the active set. If *Show History of Active Set* is active, the lines are no longer removed as the active set changes.

**Line Thickness** Line thickness of the SC layer around the signal route and of the lines between the signal route and the active sector.

**Colors** Color of the serving cell, the cells in the active cell set and the cells in the neighbor cell set.

The *General Settings* tab of the *UMTS Layer* dialog selects display options that are either independent of the test device data or concern both the PNS and the mobile data.

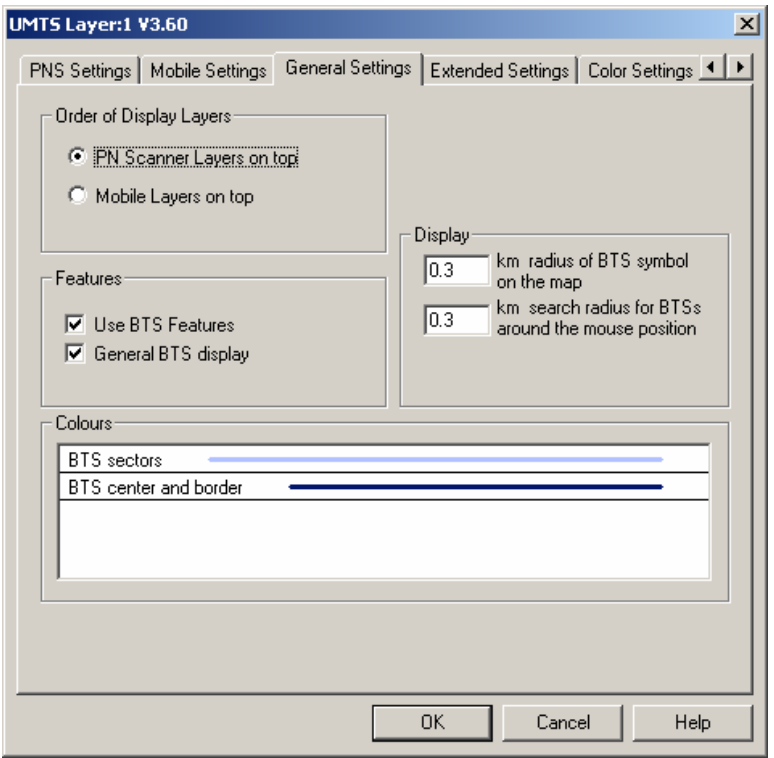

Fig. 4-37 UMTS Layer dialog: General Settings

Most of the *General Settings* are also provided for GSM layers; see [Fig. 4-31](#page-243-0) on p. [4.52.](#page-243-0) The following settings are UMTS-specific:

**Order of Display Layers**  Defines which one of the frames indicating the PNS and UMTS scrambling codes is laid over the other; see description of SC indication on p. [4.37.](#page-228-0)

The *Extended Settings* tab of the *UMTS Layer* dialog selects the serving cell lines to be drawn and defines their display options. It is identical to the *Extended Settings* tab of the *GSM BTS Layer* configuration menu; see [Fig. 4-32](#page-244-0) on p. [4.53](#page-244-0). If *Display BTS Labels* is checked, every cell sector is labeled with its scrambling code (use e.g. *Attach Configuration Settings* to update the screen display).

The *Color Settings* tab of the *UMTS Layer* dialog is analogous to the *PNS CPICH* configuration menu; see section *[PNS CPICH View](#page-501-0)* on p. [4.310](#page-501-0). The dialog defines the colors of the SC frame around the measurement curve; see [Scrambling Code](#page-228-0) indication on p. [4.37](#page-228-0).

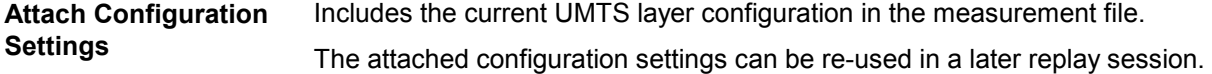

**BTS Selection** Opens the *BTS Selection* dialog to select BTSs with particular properties. The *BTS Selection* dialog offers a variety of options to select a subset of base stations in the BTS list with particular properties or position.

**BTS Sectors: UMTS** For UMTS networks *BTS Selection* opens the following dialog:

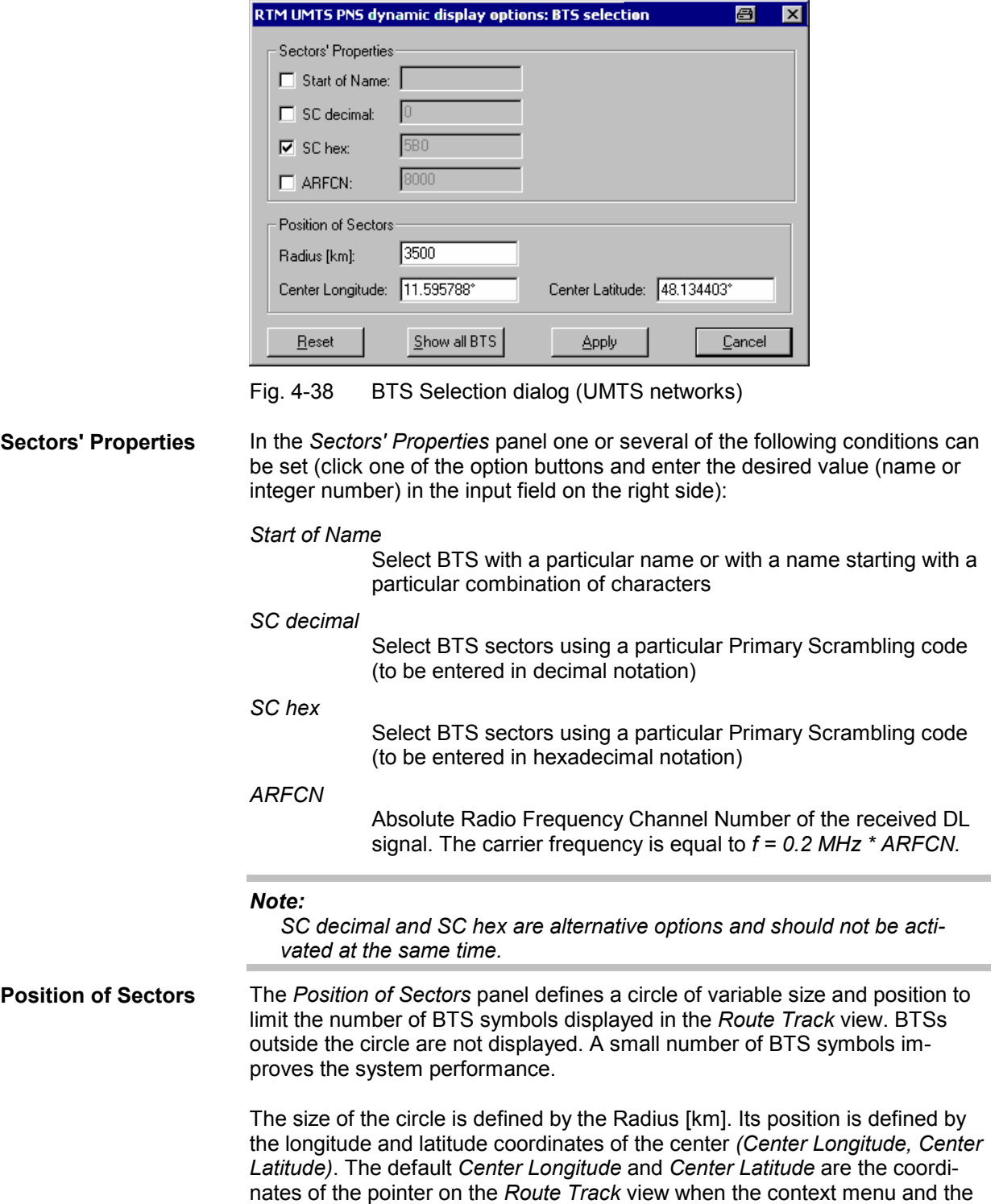

maximum UMTS cell radius.

*BTS Selection* dialog was called up. The default radius corresponds to the
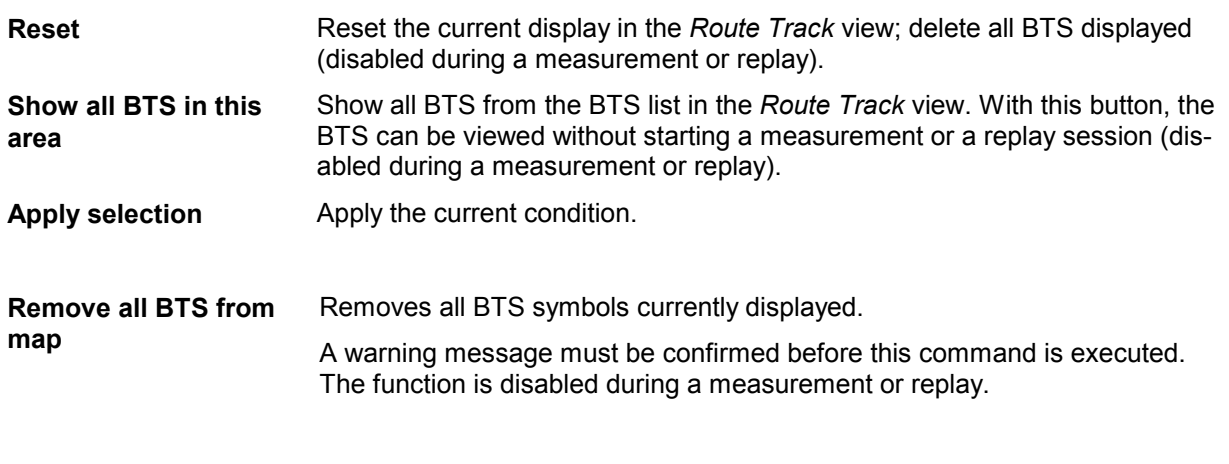

**PNS: Top N Pool Mem-**Selects a member of the top N pool defined in the driver configuration menu. **ber Selection**  The command opens a dialog with a list of all top N pool members available.

The selected member is activated on closing the dialog. The scrambling code displayed in the PNS layer is the SC of the first element in the selected top N member.

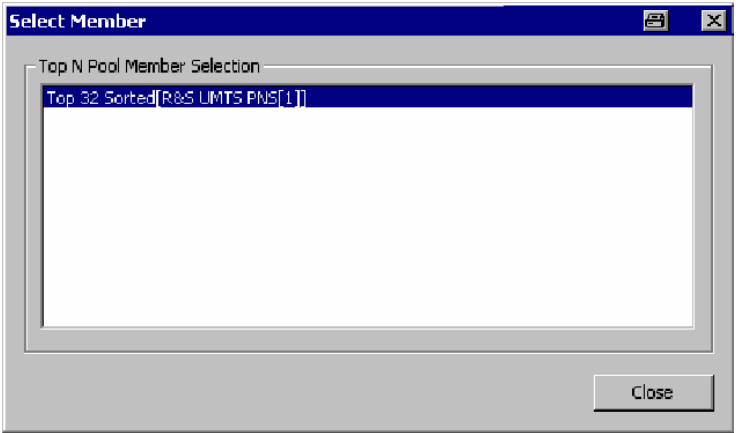

**PNS: Layers Invisible** Temporarily hide the entire PNS layer.

A checkmark before the command indicates that a PNS layer is currently available, but hidden. The layer reappears if the command is clicked for the second time.

## **Definition:**

The PNS layer contains the frames around the signal tour for SC indication and the lines to the active sector but not the signal tour itself. The Node Bs are only displayed if either the PNS layer or the mobile layer (or both) are visible.

PNS Layers Invisible is disabled if the current view contains no PNS layer.

**Mobile: Select Mobile** Select the mobile for which the mobile layer is displayed.

The *Select Mobile* dialog contains a list of all mobiles available in the current measurement.

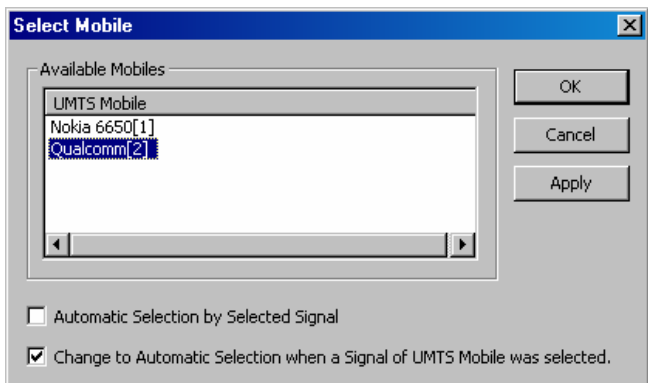

The mobile layer indicates the serving cell for a mobile along the measurement tour; see *Mobile: Layers invisible* below. The checkmarks below the mobile list can be used to select one of the following alternative modes:

- *Automatic mobile layer selection* (upper box checked, lower box unavailable): The mobile layer always corresponds to the mobile that provided the selected signal. While a PNS signal is selected, the mobile layer is invisible so that the PNS layer can be displayed.
- *Automatic mobile layer selection while mobile signals are viewed* (upper box cleared, lower box checked): The mobile layer of the mobile selected in the list of *Available Mobiles* is displayed. This mobile layer is maintained if a PNS signal is selected. Selecting a signal from a UMTS mobile switches back to automatic mobile selection, so there can be no mismatch between a UMTS mobile signal an the mobile layer displayed in the *Route Track* view.
- *Fixed mobile layer* (upper and lower box cleared): The mobile layer of the mobile selected in the list of *Available Mobiles* is displayed, irrespective of the PNS or UMTS mobile signal selection.

Temporarily hide the entire mobile layer.

A checkmark before the command indicates that a mobile layer is currently available, but hidden. The layer reappears if the command is clicked for the second time.

### *Definition:*

*The mobile layer contains the frames around the signal tour for scrambling code indication and the lines to the active sector but not the signal tour itself. The Node Bs are only displayed if either the PNS layer or the mobile layer (or both) are visible.* 

*Mobile Layers Invisible is disabled if the current view contains no mobile layer.* 

**Mobile: Layers Invisible** 

# **CDMA BTS Layer Configuration**

The submenu of the *CDMA BTS Layer* command in the *Route Track* context menu provides display settings for the CDMA base stations in the view.

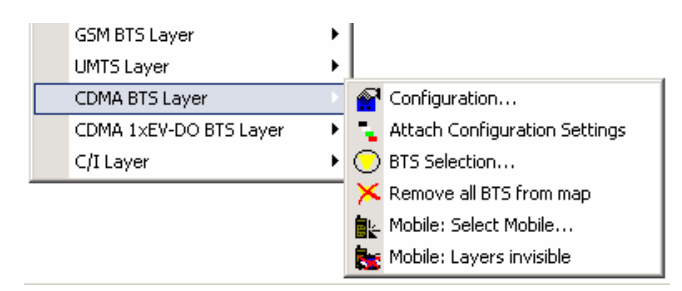

Fig. 4-39 CDMA BTS Layer submenu

## *Note:*

*Before any configurations can be made, a valid base station list must be imported and a BTS data base created. For CDMA base stations, this is done in the TEC for CDMA tab of the Configuration of Software Modules menu; refer to section Configuration Menu in chapter 3.* 

**BTS display** CDMA base stations are displayed in analogy to GSM or UMTS base stations; see section *[GSM BTS Layer Configuration](#page-242-0)* on p. [4.51.](#page-242-0)

## **Configuration** Opens the *CDMA BTS Layer* dialog to set the BTS display options.

The *cdma Settings* tab of the *CDMA BTS Layer* dialog defines the display options for cdma and 1xEV-DO scanner data.

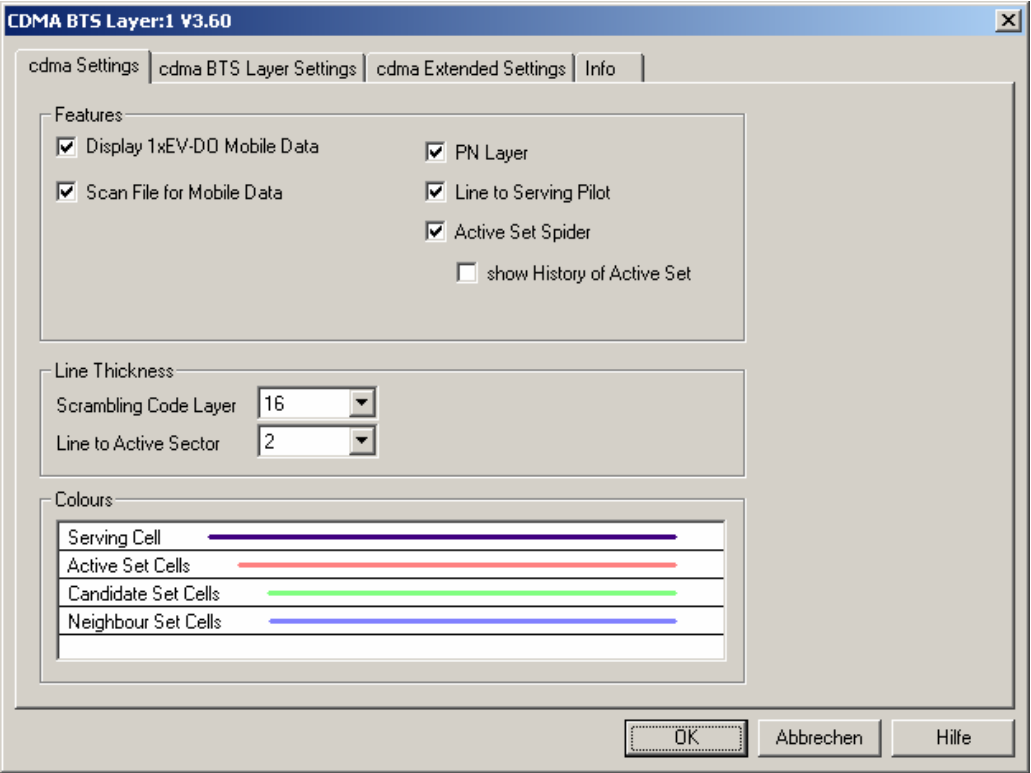

Fig. 4-40 CDMA BTS Layer dialog: cdma Settings

## **Example for BTS display**

The dialog provides different display options for CDMA networks. They are best explained with an example.

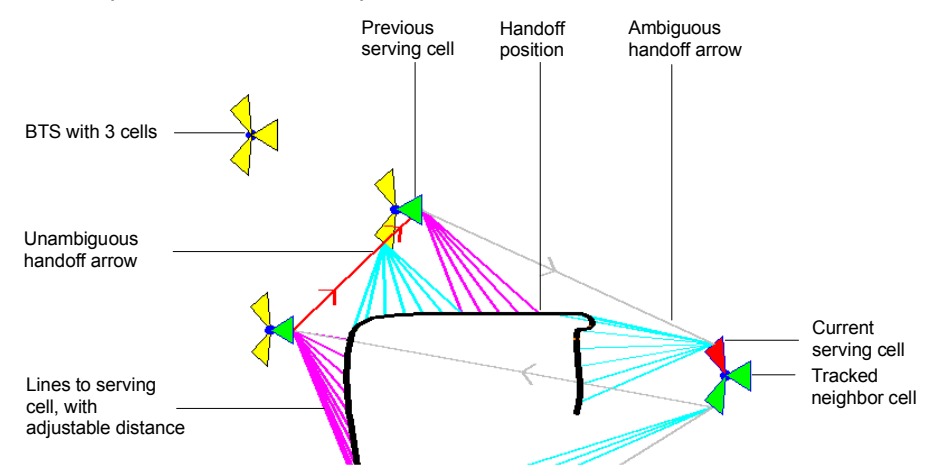

The *cdma Settings* are analogous to the BTS layer configurations for GSM, see *Example for BTS display* on p. [4.52](#page-243-0).

**Features** To improve the stability of the radio connection and the handoff procedures, a CDMA mobile may be connected to several base stations or BTS sectors at the same time (soft handoff). However, only the connecting lines to the current (i.e. the most recently connected) BTS sector are drawn. Due to this simplification, the visualization of a CDMA route track is similar to GSM.

The following display elements can be switched off individually or altogether:

*Display 1xEV-DO Mobile Data*

General display of the 1xEV-DO symbols, leaving only the symbols for the serving cells and for the cells being tracked.

*Scan File for Mobile Data*

Enable or disable the automatic scan for mobile data in the active CMD file.

## *PN Layer*

Hide or show the PN layer.

*Line to Serving Pilot*

Draw lines to the current cell (serving pilot cells)

## *Active Set Spider*

Draw temporary lines between the mobile position and the cell sectors in the active set. If *Show History of Active Set* is active, the lines are no longer removed as the active set changes.

- **Line Thickness** Line thickness of the scrambling code layer and of the lines between the signal route and the active sector.
- **Colors Color of the active sector.**

The *cdma BTS Layer Settings* tab of the *CDMA BTS Layer* dialog defines the general options for the BTS layer data.

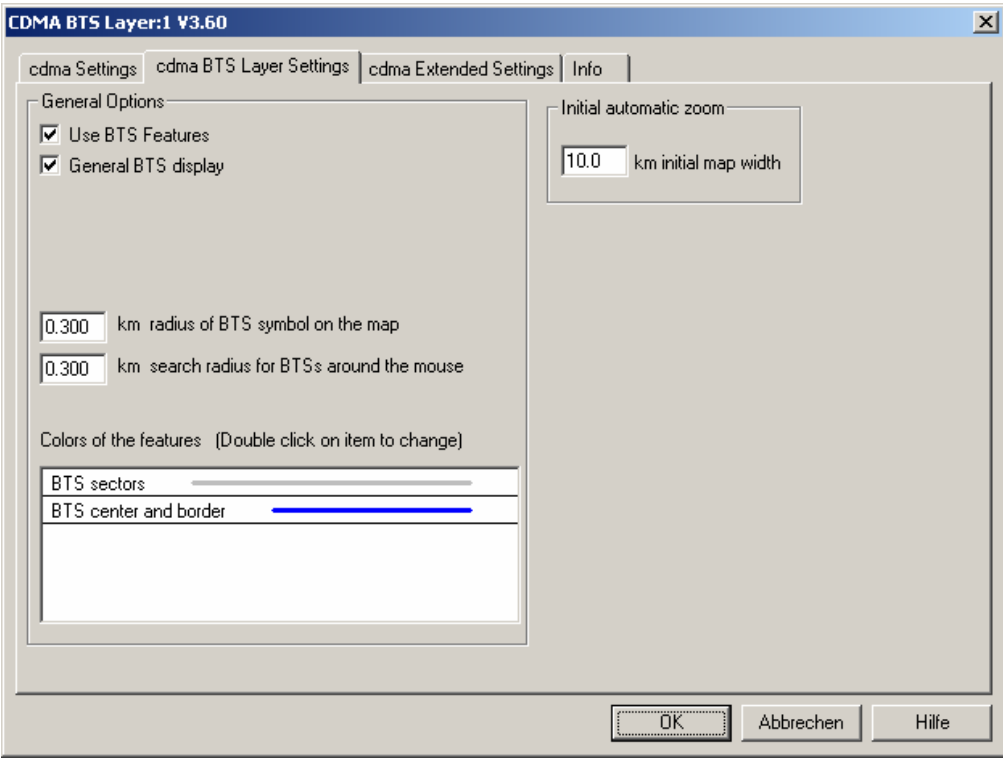

Fig. 4-41 CDMA BTS Layer dialog: cdma BTS Layer Settings

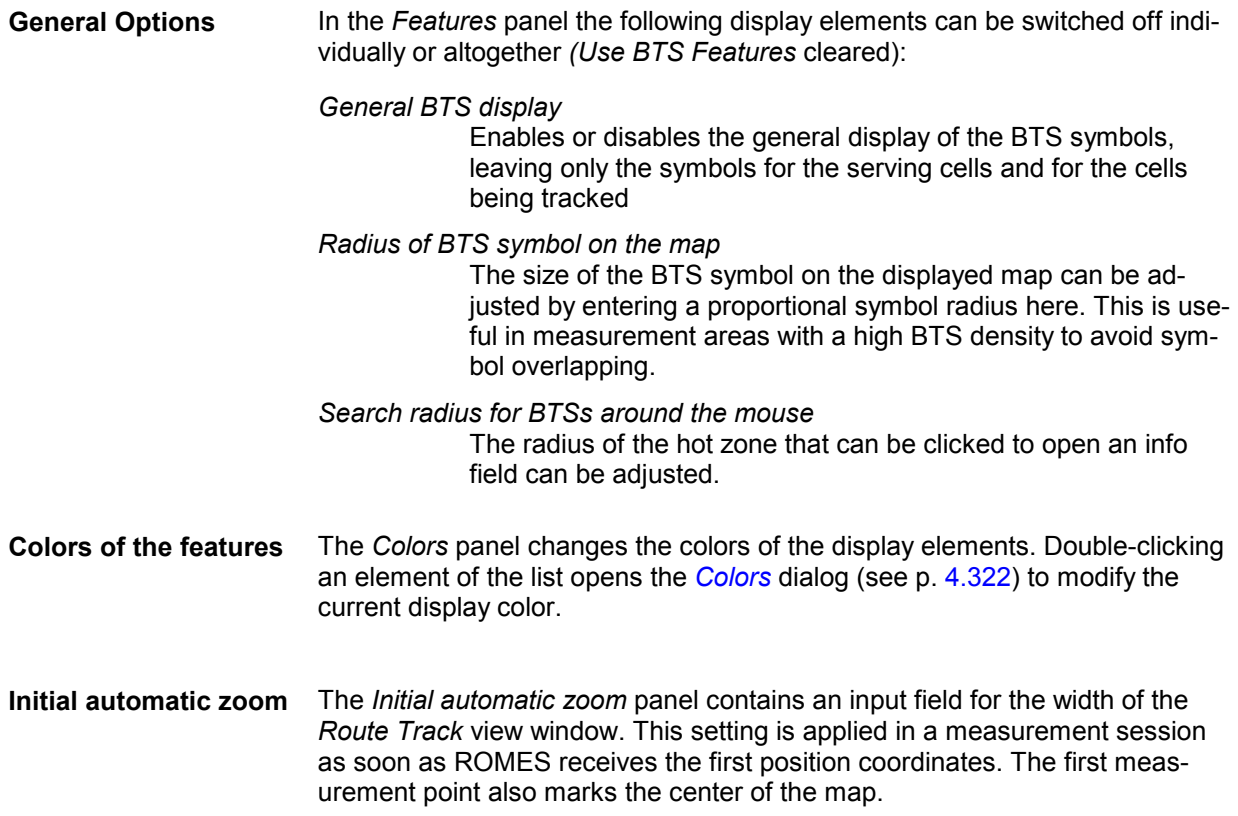

The *cdma Extended Settings* tab of the *CDMA BTS Layer* dialog selects the cell lines to be drawn and defines their display options.

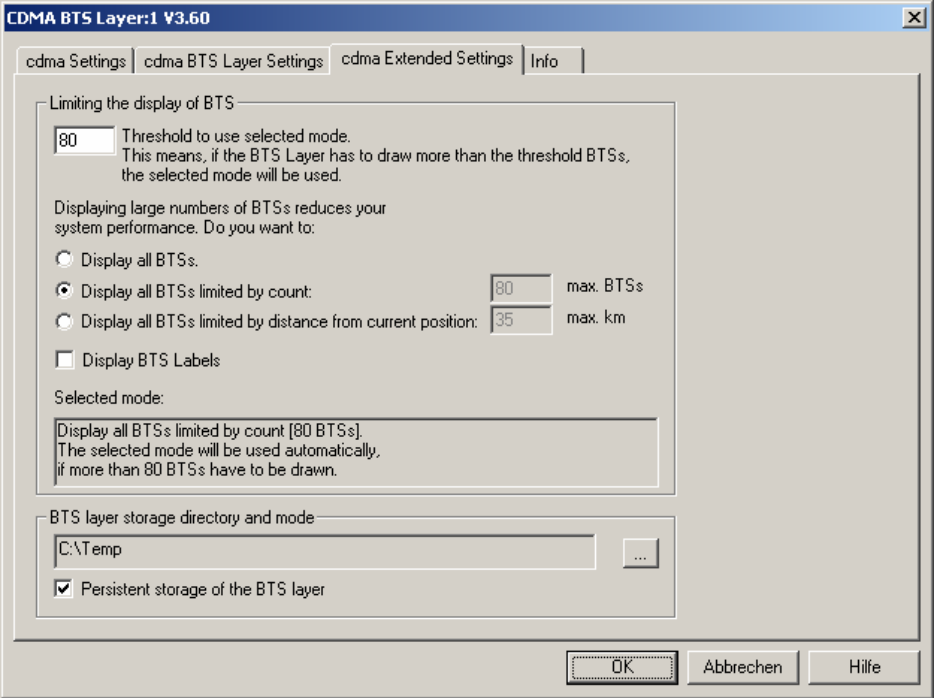

Fig. 4-42 CDMA BTS Layer dialog: cdma Extended Settings

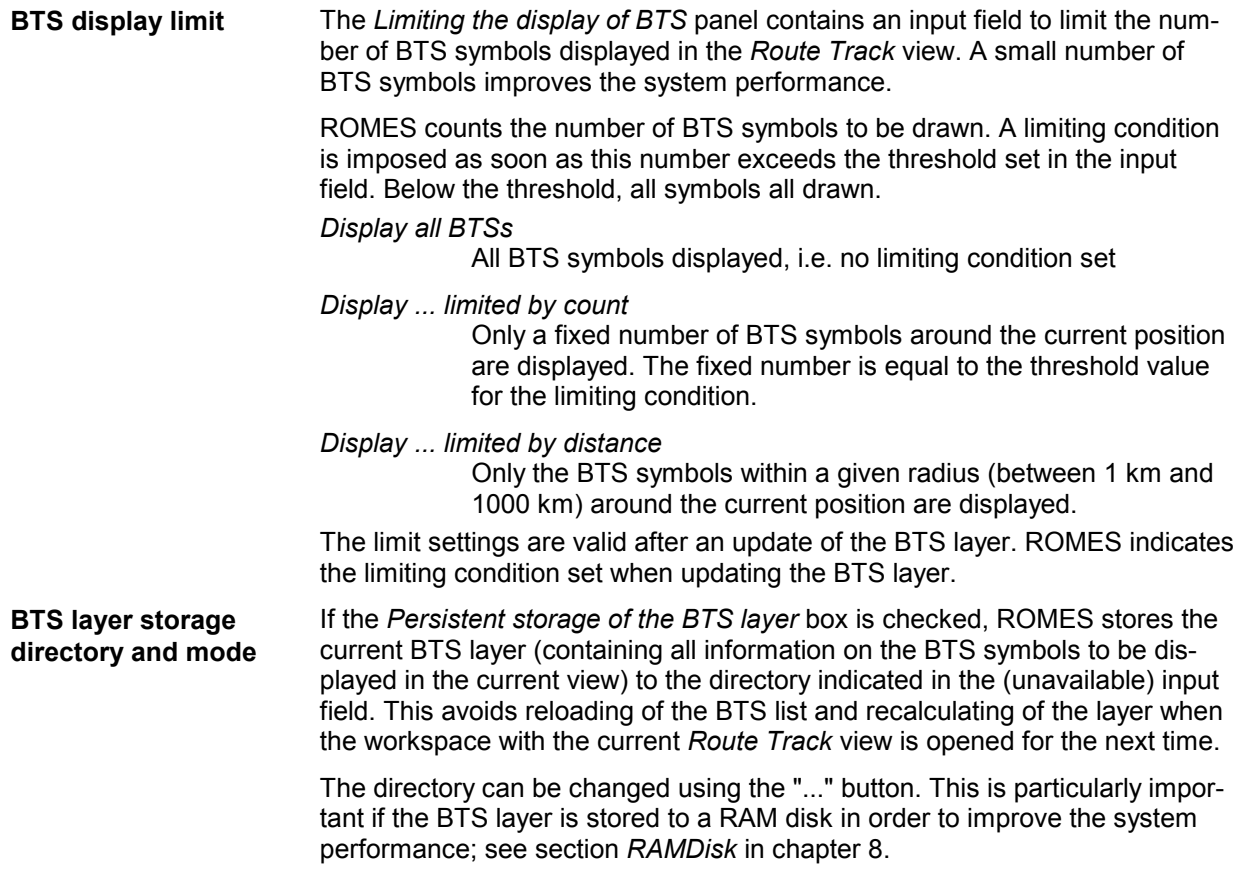

**Attach Configuration Settings**  Includes the current CDMA BTS layer configuration in the measurement file. The attached configuration settings can be re-used in a later replay session.

**BTS Selection** Opens the *BTS Selection* dialog to select BTSs with particular properties or position.

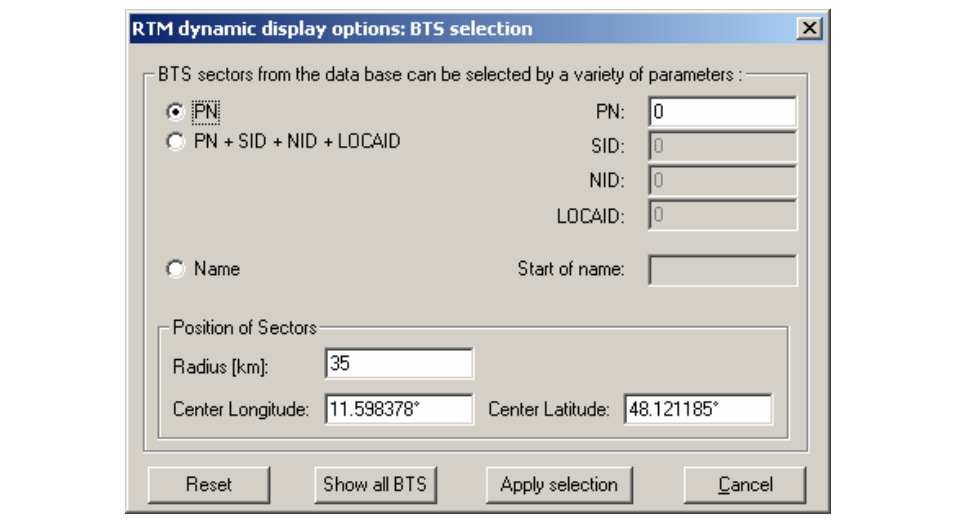

Fig. 4-43 BTS Selection dialog (CDMA networks)

**Sectors' Properties** In the upper part of the dialog one or several of the following conditions can be set (click one of the option buttons and enter the desired value (name or integer number) in the input field on the right side): *PN* Select BTS with a particular pilot number *PN+SID+NID+LOCAID* Pilot number plus system identity plus network identity plus location area identity *Name* Select BTS with a particular name or with a name starting with a particular combination of characters **Position of Sectors** The *Position of Sectors* panel defines a circle of variable size and position to limit the number of BTS symbols displayed in the *Route Track* view. BTSs outside the circle are not displayed. A small number of BTS symbols improves the system performance. The size of the circle is defined by the *Radius [km]*. Its position is defined by the longitude and latitude coordinates of the center *(Center Longitude, Center Latitude)*. The default *Center Longitude* and *Center Latitude* are the coordinates of the pointer on the *Route Track* view when the context menu and the *BTS Selection* dialog was called. **Reset** Reset the current display in the *Route Track* view; delete all BTS displayed (disabled during a measurement or replay). **Show all BTS** Show all BTS from the BTS list in the *Route Track* view. With this button, the BTS can be viewed without starting a measurement or a replay session (disabled during a measurement or replay).

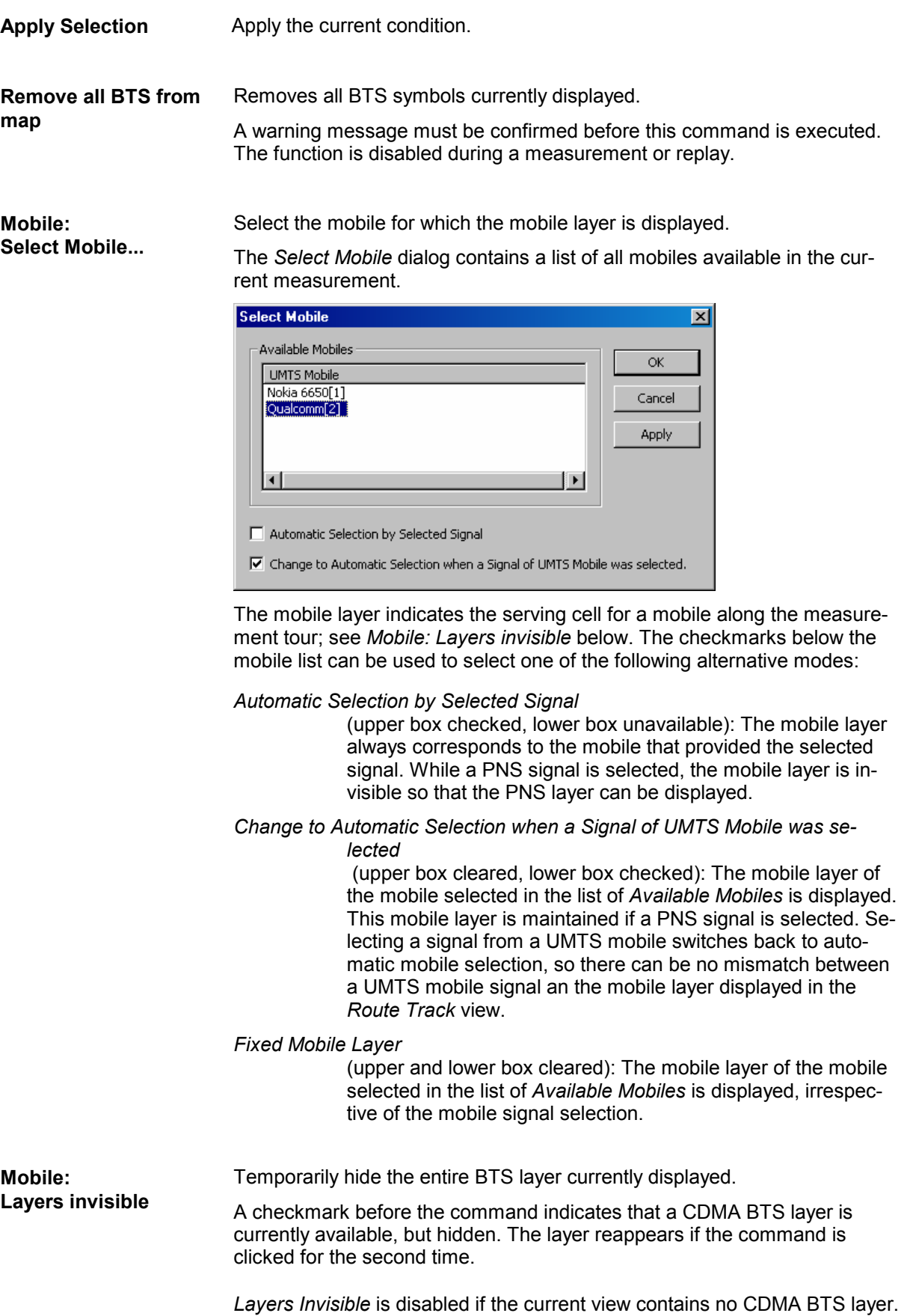

# **CDMA 1xEV-DO BTS Layer Configuration**

The submenu of the *CDMA 1xEV-DO BTS Layer* command in the *Route Track* context menu provides display settings for the *1xEV-DO* base stations in the view.

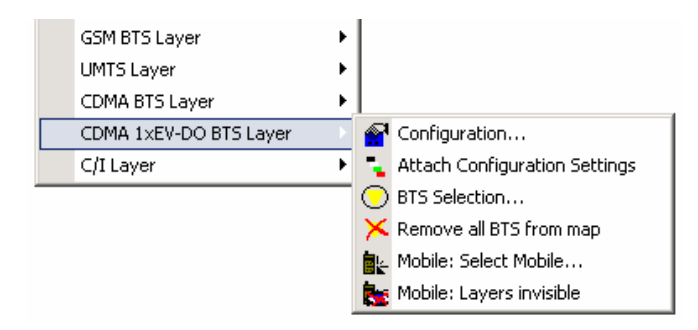

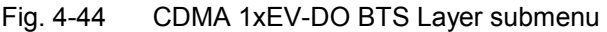

### *Note:*

*Before any configurations can be made, a valid base station list must be imported and a BTS data base created. For CDMA base stations, this is done in the TEC for CDMA tab of the Configuration of Software Modules menu; refer to section Configuration Menu in chapter 3.* 

**Configuration** Opens the *CDMA 1xEV-DO BTS Layer* dialog to set the BTS display options.

The *cdma/1xEV-DO Settings* tab of the *CDMA BTS Layer* dialog defines the display options for 1xEV-DO scanner data.

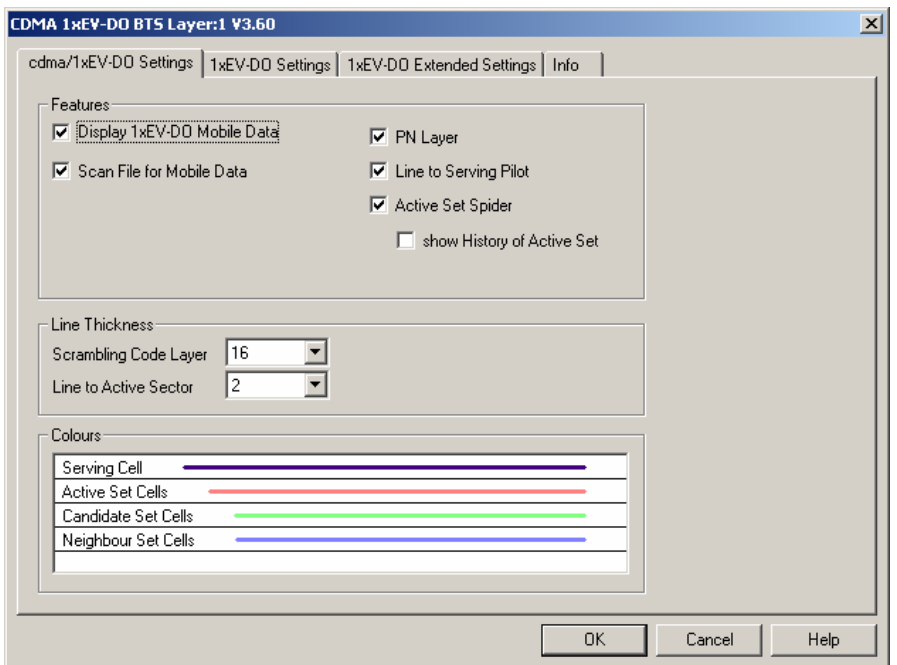

Fig. 4-45 CDMA 1xEV-DO BTS Layer dialog: cdma/1xEV-DO Settings

The *cdma/1xEV-DO Settings* are analogous to the BTS layer configurations for cdma BTS as described above:

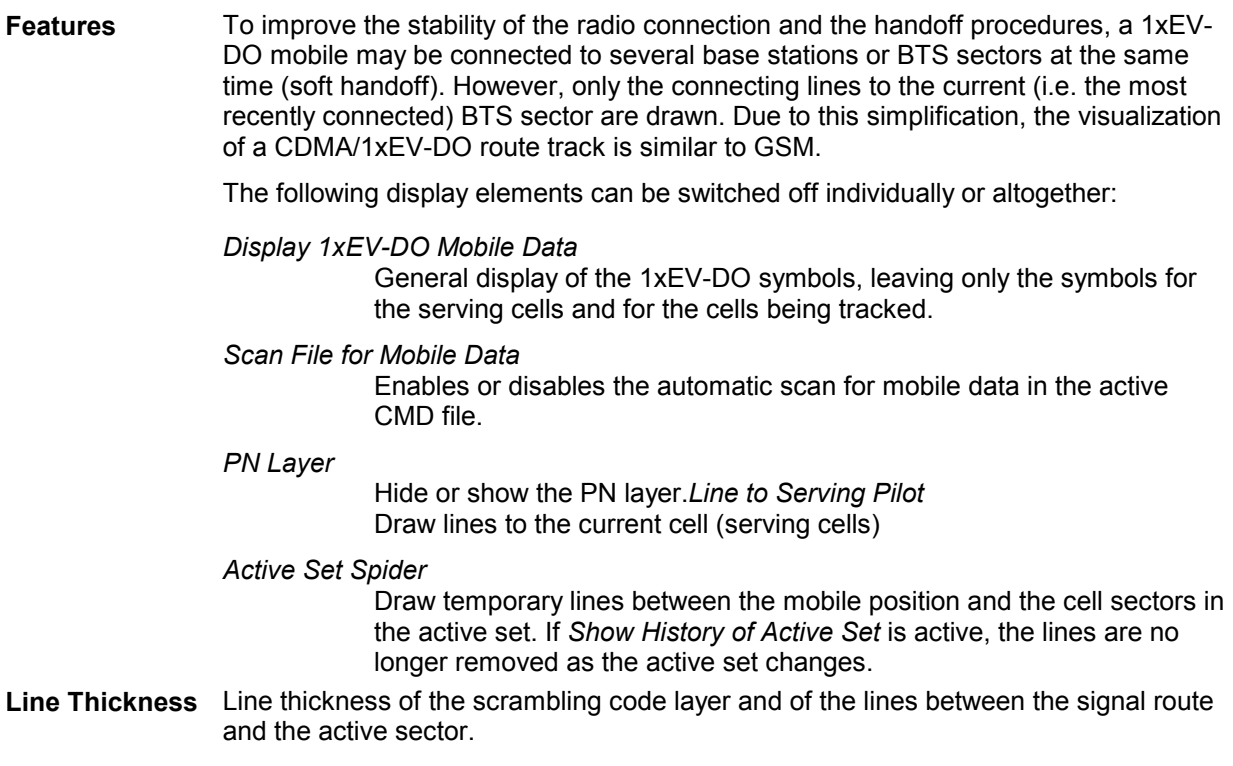

**Colors Color of the active sector.** 

The *1xEV-DO Settings* tab of the *CDMA 1xEV-DO BTS Layer* dialog defines the general options for the BTS layer data.

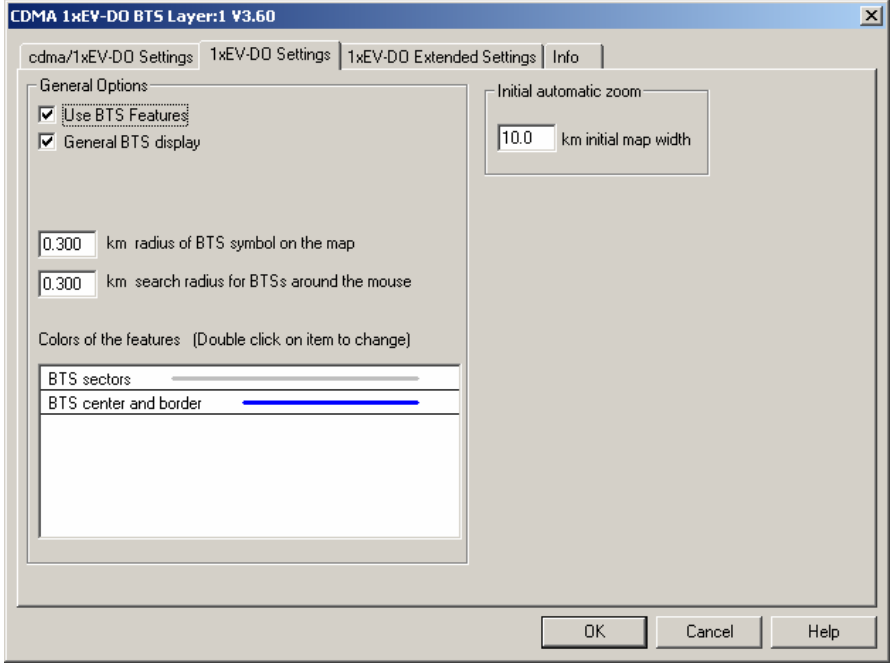

Fig. 4-46 CDMA 1xEV-DO BTS Layer dialog: 1xEV-DO Settings

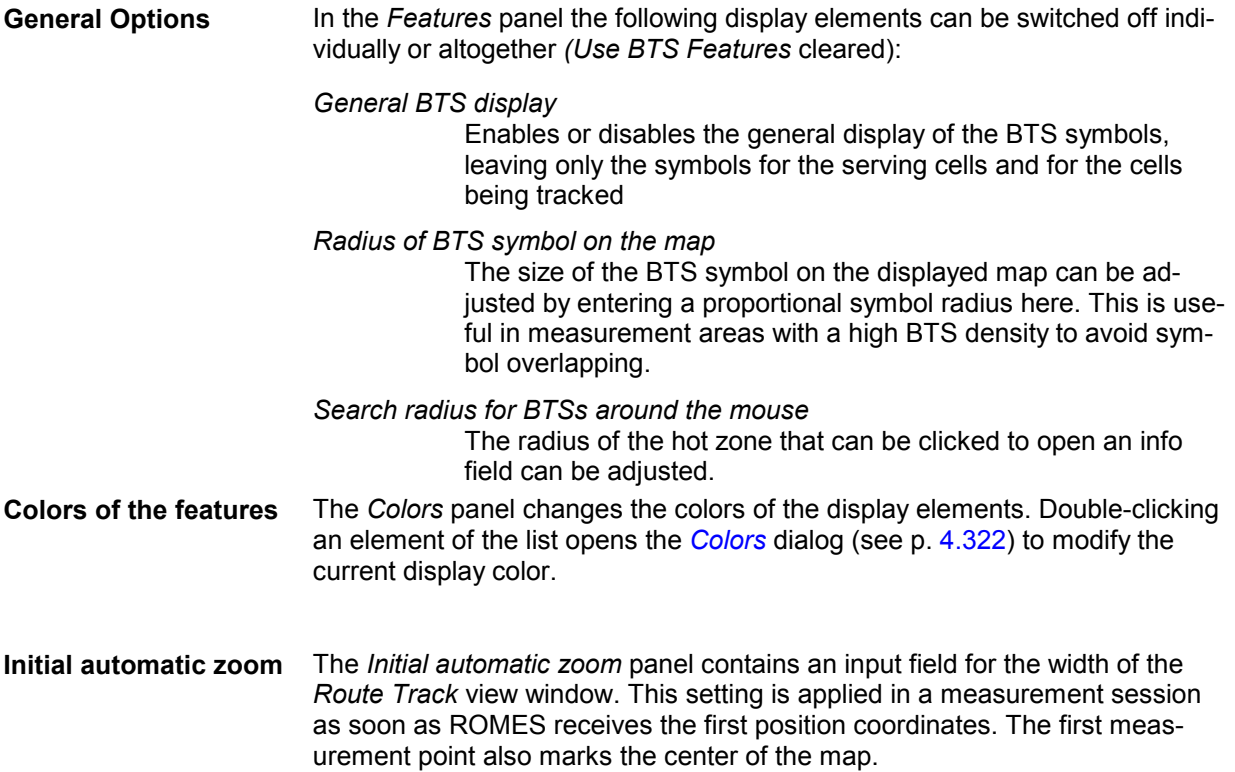

The *1xEV-DO Extended Settings* tab of the *CDMA 1xEV-DO BTS Layer* dialog selects the cell lines to be drawn and defines their display options.

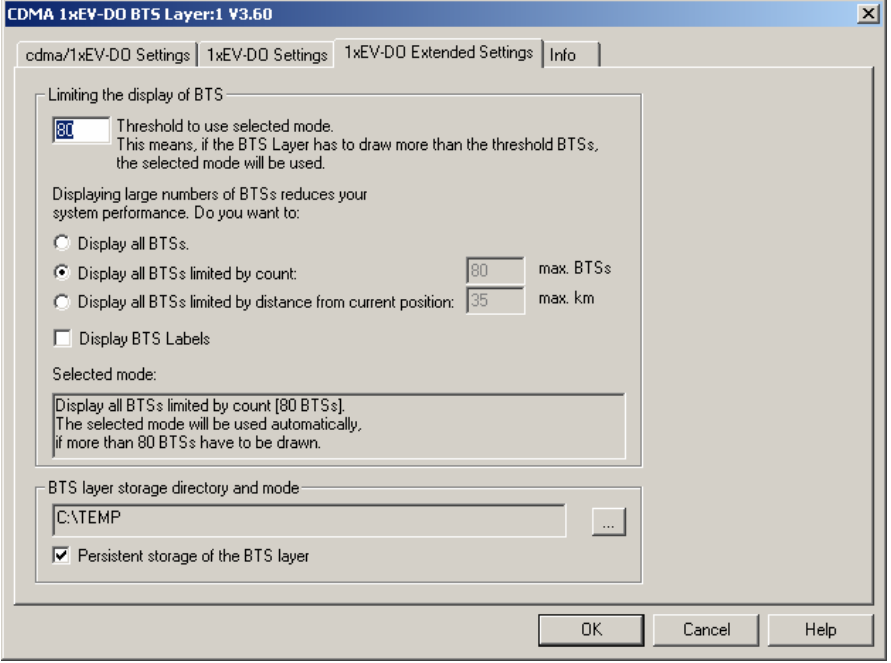

Fig. 4-47 CDMA 1xEV-DO BTS Layer dialog: 1xEV-DO Extended Settings

**BTS display limit** The *Limiting the display of BTS* panel contains an input field to limit the number of BTS symbols displayed in the *Route Track* view. A small number of BTS symbols improves the system performance.

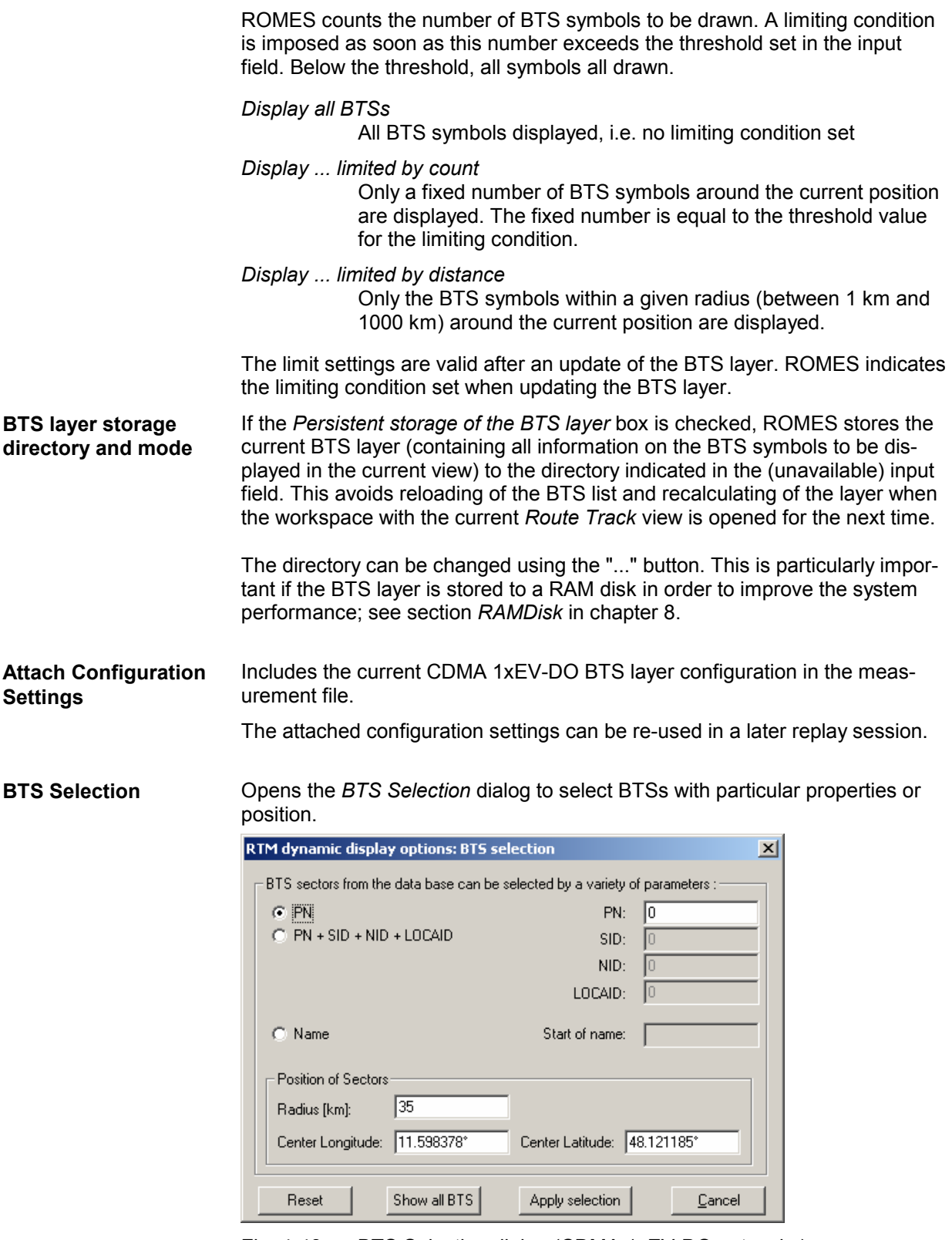

Fig. 4-48 BTS Selection dialog (CDMA 1xEV-DO networks)

**Sector Properties** In the upper part of the dialog one or several of the following conditions can be set (click one of the option buttons and enter the desired value (name or integer number) in the input field on the right side):

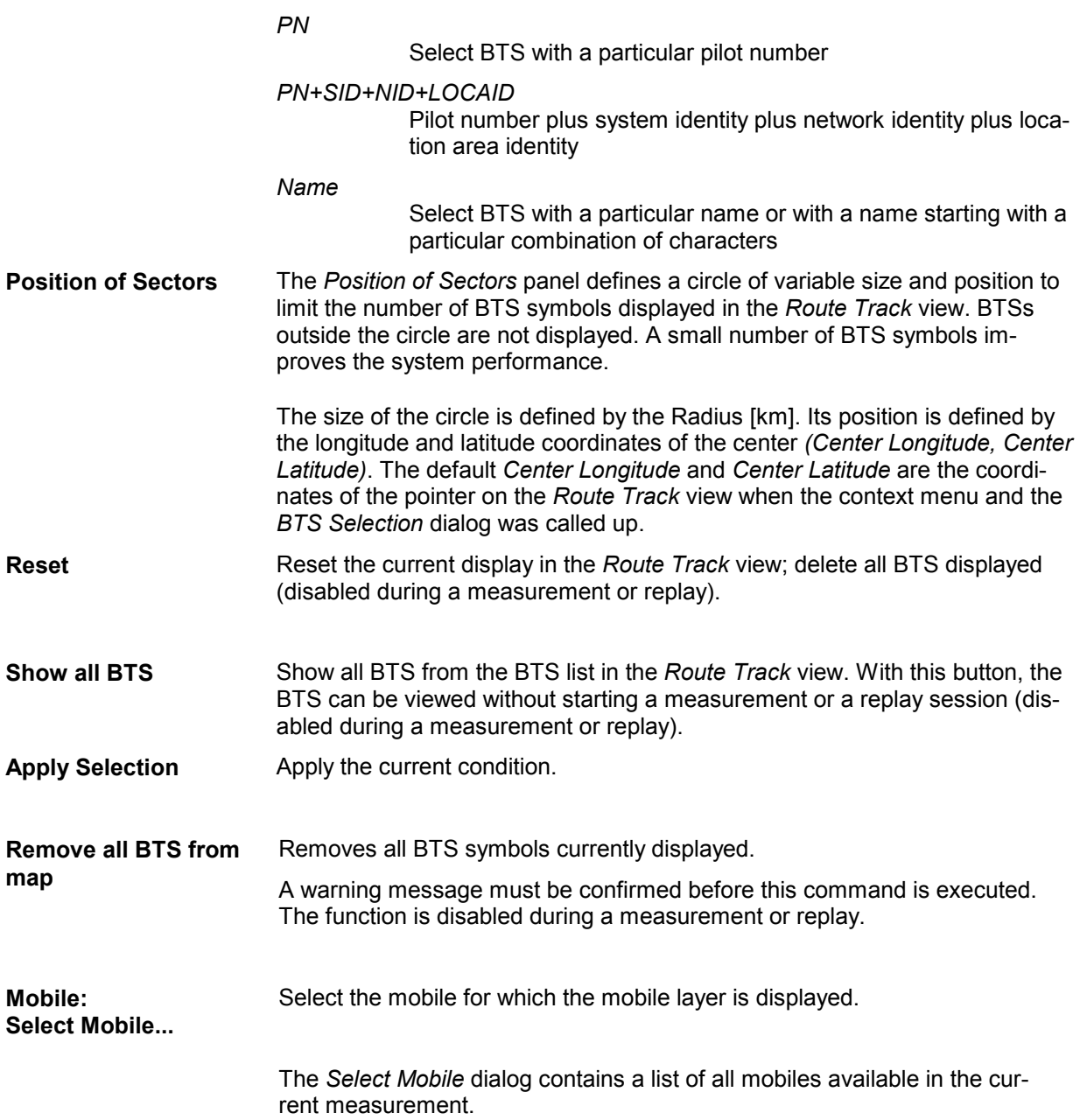

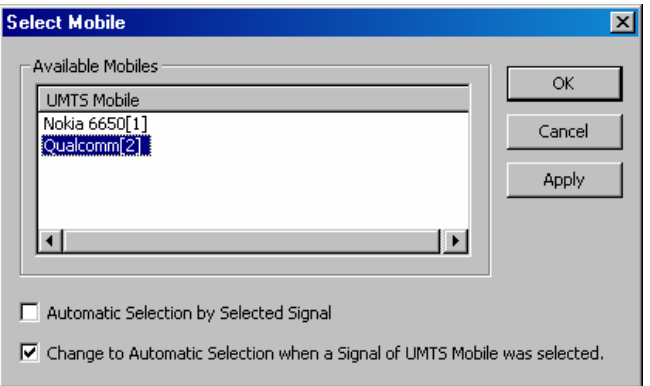

The mobile layer indicates the serving cell for a mobile along the measurement tour; see *Mobile: Layers invisible* below. The checkmarks below the mobile list can be used to select one of the following alternative modes:

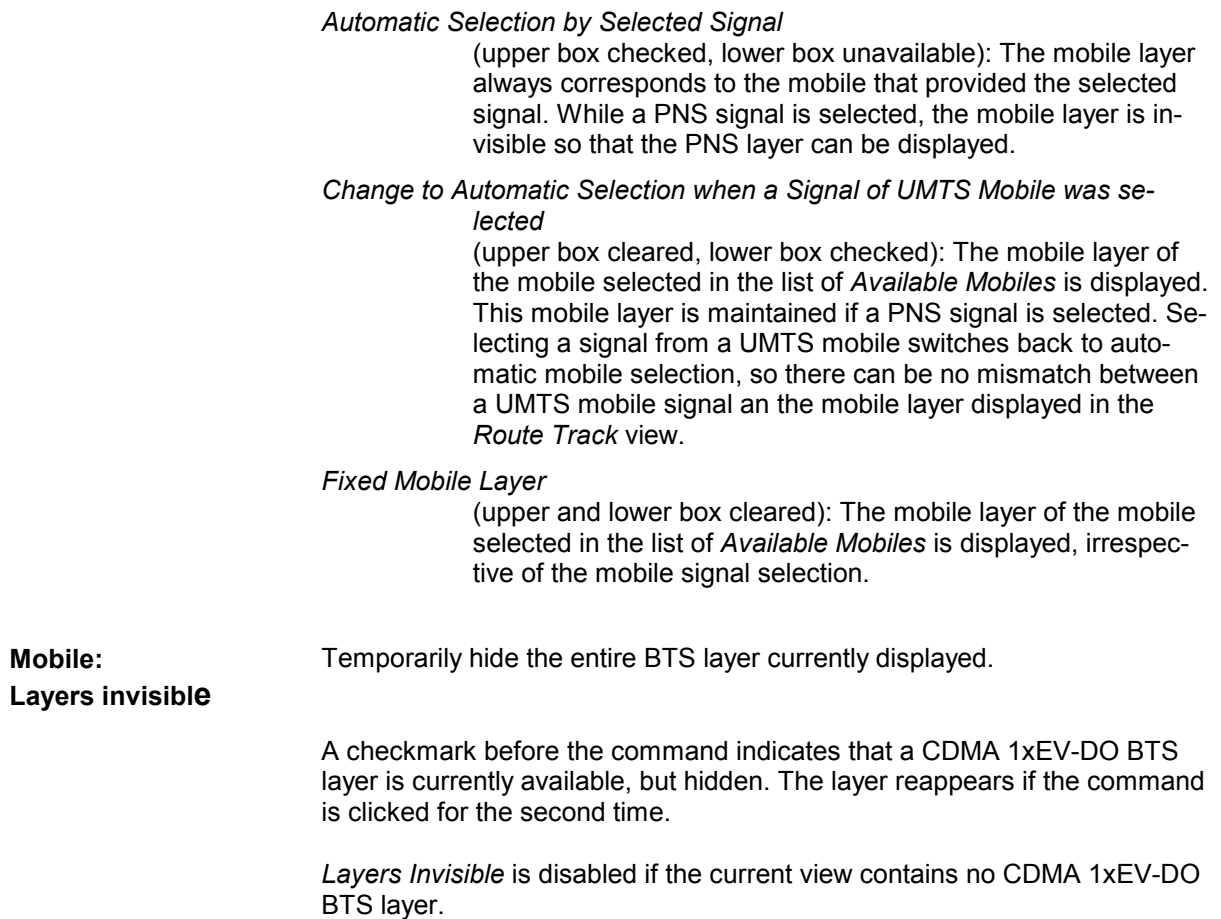

# **C/I Layer Configuration**

The *C/I Layer* command in the *Route Track* context menu provides sub-commands and menus to configure a C/I layer. A C/I layer displays the results of Carrier-to-Interference analysis performed with options PCSD-K6/-K7.

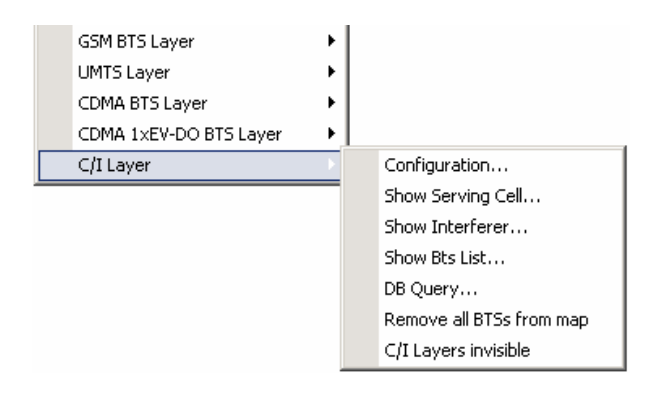

Fig. 4-49 C/I Layer submenu

For detailed information about the use and configuration of C/I layers in the *Route Track View* see chapter 2 (practical example) and chapter 5 (reference and background information on C/I analysis).

# **2G/3G Views**

2G/3G views can be used to view 2G (GSM) as well as 3G (UMTS) data. Some of the views evaluate processes that are independent of the technology (e.g. the NQA call statistics), others show information that is exchanged between the 3G and 2G systems to ensure interoperability (e.g. the layer 3 messages).

The 2G/3G *Views* can be selected from a submenu displayed on the right side of the *View* menu when the mouse pauses over 2G/3G *Views*.

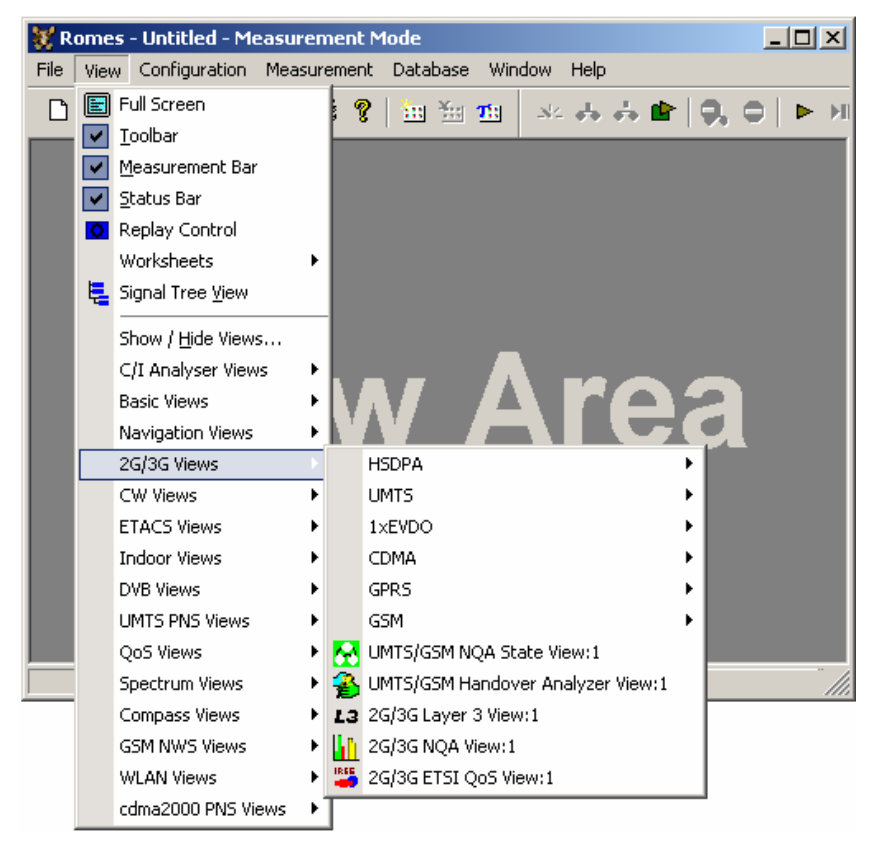

Fig. 4-50 2G/3G Views

# **UMTS HSDPA Views**

The *UMTS HSDPA Views* display HSDPA-specific information acquired with an UMTS test mobile supporting HSDPA and using the UMTS driver. HSDPA measurements require option ROMES-UM4. In general, recording of the different message types shown in the *UMTS Views* must be explicitly activated in the driver configuration menu:

- $\triangleright$  Enable UMTS HSDPA in the Configuration tab.
- $\triangleright$  Select the HSDPA node in the Expert Mode tab.

ROMES supports HSDPA test mobiles based on the Qualcomm 6275 chipset.

The HSDPA views can be selected from a submenu displayed on the right side of the *View* menu when the mouse cursor hovers over *HSDPA*.

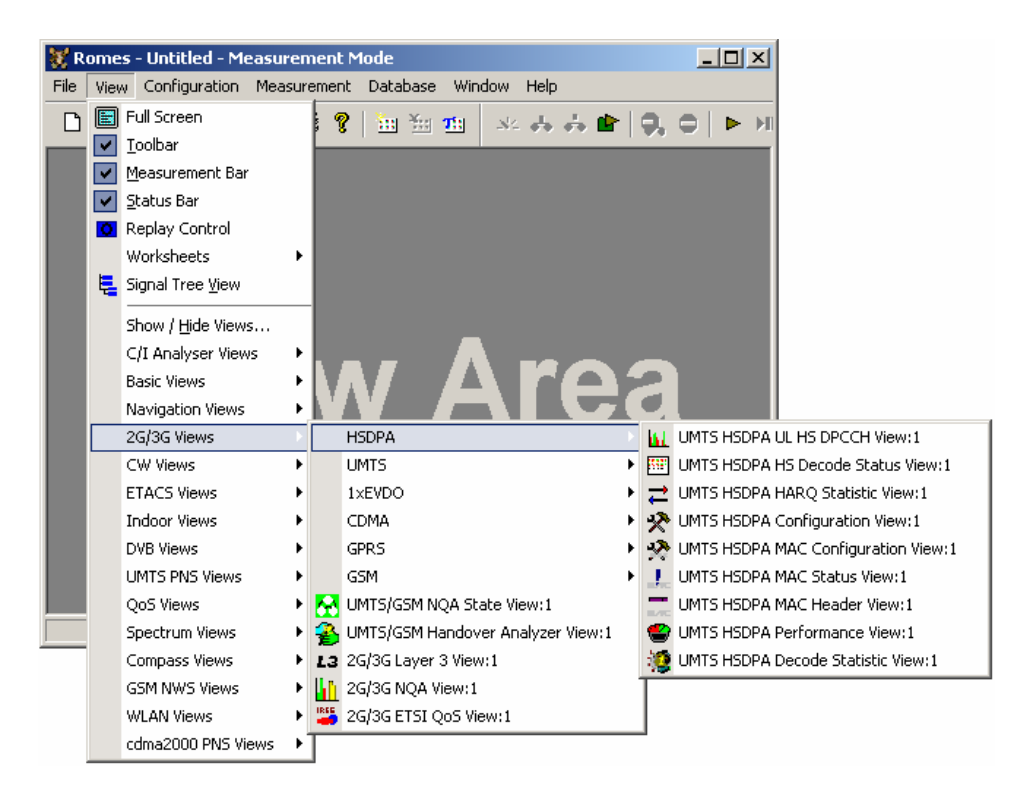

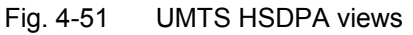

In addition to the *HSDPA Views* described in this section, ROMES provides an extensive selection of HSDPA signals. These signals appear below the *UMTS* node of the data tree *(Configuration – Preferences – Available Signals)* and can be analyzed in the appropriate *Basic Views* (see p. [4.7\)](#page-198-0) and exported to ASCII files (see chapter 7)*.* Many signals are also displayed in the *HSDPA Views.* 

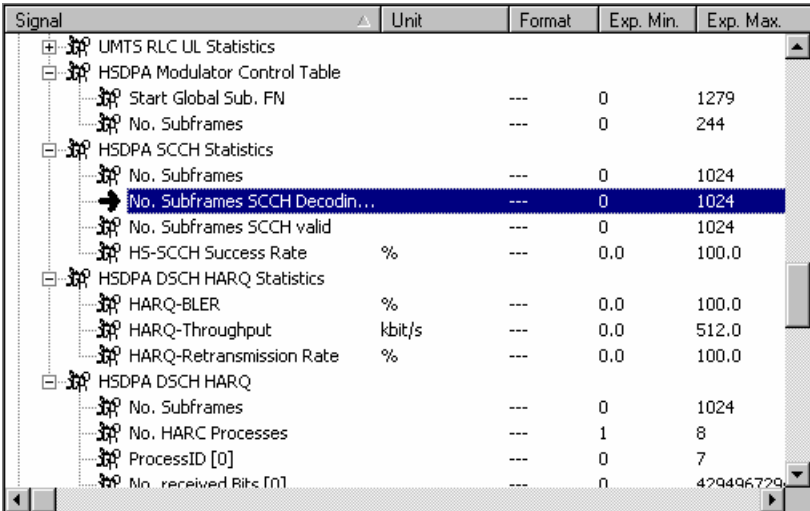

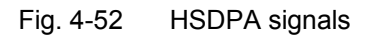

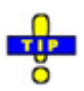

 *In addition to the HSDPA views described in this section the following views can display HSDPA data:* UMTS/GSM Handover Analyzer View, UMTS Finger Data View. *HSDPArelated information in these views is only available with option ROMES-UM4.*

# <span id="page-268-0"></span>**UMTS HSDPA UL HS-DPCCH View**

The *UMTS HSDPA UL HS-DPCCH View* shows the CQI values reported by the test mobile in the last 100 HSDPA subframes. In the network, the Channel Quality Indicator (CQI) is transmitted on the UL High Speed Dedicated Physical Control Channel (HS-DPCCH), which is a fixed rate channel with a spreading factor of 256. The first slot of each UL HS-DPCCH subframe contains the ACK/NACK messages, the following two slots carry the CQI. The frame structure of the uplink HS-DPCCH is shown in the figure below.

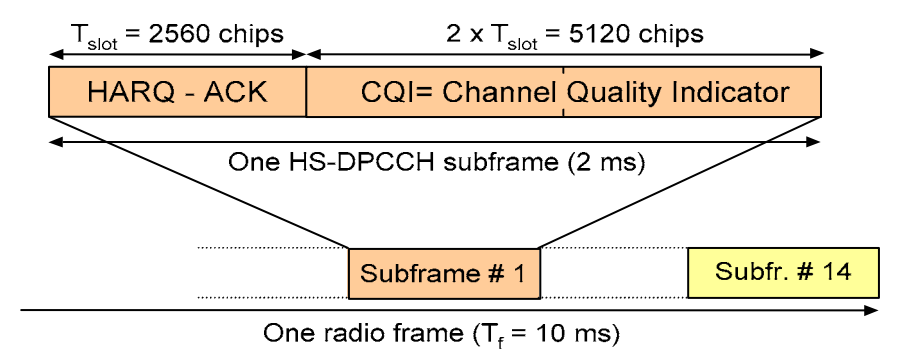

## Fig. 4-53 HS-DPCCH frame structure

The CQI values are integer numbers between 0 and 30; see CQI mapping tables in standard 3GPP TS 25.214. Large CQI numbers denote a good channel quality and a high potential DL data throughput.

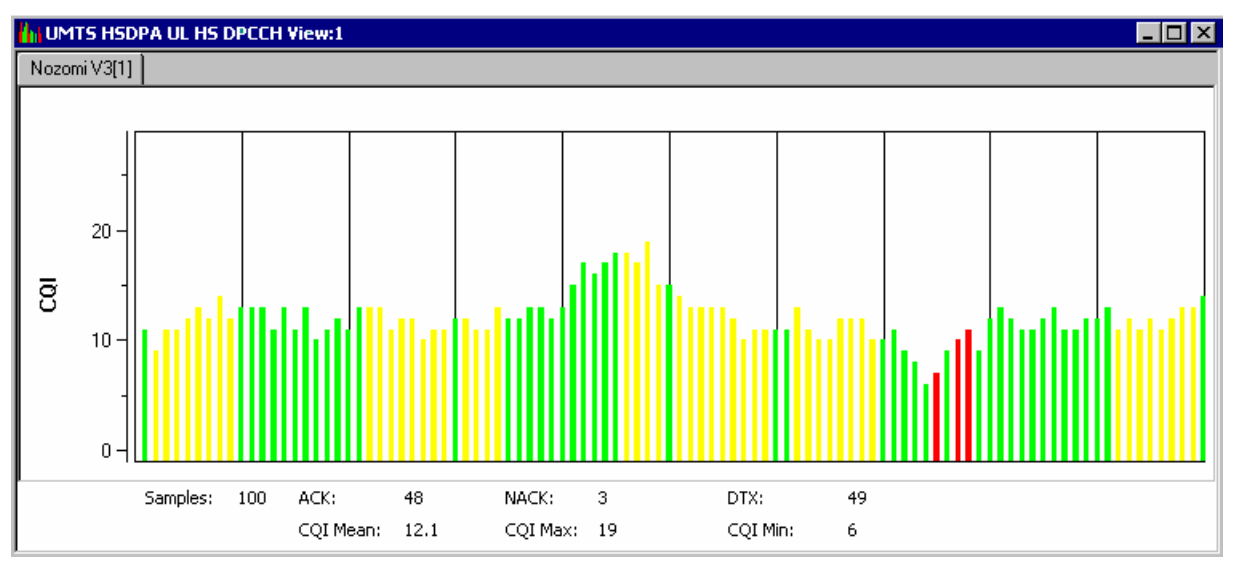

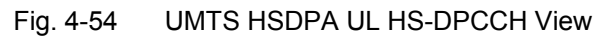

<span id="page-269-0"></span>**Diagram** The view shows a bar graph with fixed scale. Each bar corresponds to a CQI value reported by the mobile. The colors of the bars distinguish between the messages transmitted in the first (HARQ-ACK) slot of the HS-DPCCH subframe that carried the CQI value:

- A green bar denotes an acknowledged subframe: The mobile sends an *ACK*  message after a successful CRC check of a received HS-DSCH packet.
- A red bar denotes an unacknowledged subframe: The mobile sends a *NACK*  message after a failed CRC check.
- A yellow bar denotes a subframe that was neither acknowledged nor unacknowledged: no answer was received from the mobile. This is most likely because the mobile could not correctly demodulate the downlink HS-SCCH. Note that the mobile can use DTX independently in the ACK/NACK and CQI slots.

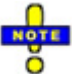

 *With a* CQI Feedback Cycle *of more than 1 subframe, the CQI information is no longer available in all subframes. ACK/NACK messages can still be transmitted. In the HS-DPCCH view, small colored bars of length 0 are used to visualize the ACK/NACK message content of subframes without CQI information.* 

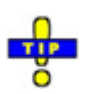

 *Use the UMTS HSDPA HS Decode Status View (see p. 4.78) to analyze the cause for an unacknowledged or DTX frame.* 

**Statistical Results** Below the diagram the view shows the total number of CQI bars *(Samples)* in the diagram and the number of *ACK, NACK,* and *DTX* subframes (see above; *ACK + NACK + DTX = Samples).* 

> The arithmetic mean value of the displayed CQI values, the maximum, and the minimum CQI values are displayed below.

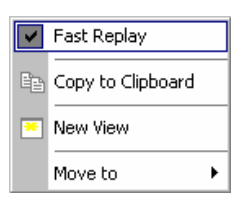

**Context menu** A right mouse click on any point in the view opens the context menu to activate the fast replay mode, copy the view contents to the clipboard, create or delete views, or move to another worksheet; see *[Context menu](#page-193-0)* description on p. [4.2](#page-193-0)*.* 

> The *UMTS HSDPA UL HS-DPCCH View* has no context menu for configurations assigned. The *Info* tab can be accessed via the *Configuration – Settings* command.

## **UMTS HSDPA HS Decode Status View**

The *UMTS HSDPA HS Decode Status View* shows the status of the HS-SCCH demodulation and the decoded HS-SCCH information. The view contains a table with up to 100 of the newest samples (sets of results) provided by the test mobile.

The HS-SCCH is a downlink physical channel used to carry downlink signalling information related to HS-DSCH transmission. This includes the channelization code set, the modulation scheme, the transport block size and HARQ related information (see standard 3GPP TS 25.212).

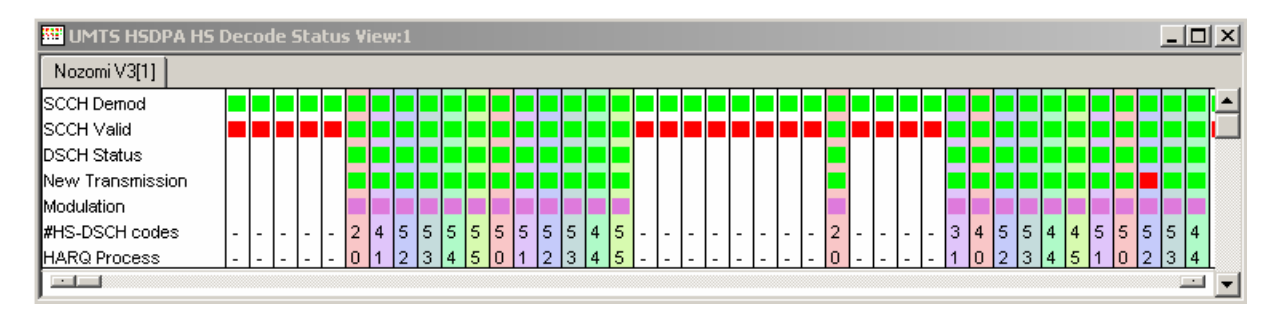

Fig. 4-55 UMTS HSDPA HS Decode Status View

**Diagram** The view shows a table with fixed scale. Each column corresponds to a HS-SCCH sample comprising the following information:

## *SCCH Demod*

Indicates whether the mobile attempted to demodulate the HS-SCCH

## *SCCH Valid*

Indicates whether the mobile was able to decode consistent signaling information from the demodulated HS-SCCH

## *DSCH Status*

Status of the CRC check for the transmitted and decoded HS-DSCH packet: *CRC pass* (successful transmission) causes an ACK message in the UL HS-DPCCH, *CRC fail* causes a NACK message, no CRC check (because no valid HS-SCCH information could be obtained) causes DTX. See also *[UMTS HSDPA UL HS-DPCCH View](#page-268-0)* on p. [4.77.](#page-268-0)

## *New Transmission*

Transmission of a new HS-DSCH packet or retransmission of a packet transmitted earlier.

### *Modulation*

Modulation scheme *(QPSK* or *16QAM)* 

## *#HS-DSCH Codes*

Number of HS-(P)DSCH channelization codes in the range between 1 and 15. The HS-PDSCH is a fixed rate (SF = 16) physical channel with channelization code numbers ranging from 1 to 15 (ch. code  $C_{16,0}$  is barred because the channelization codes  $C_{256,0}$  and  $C_{256,1}$  are reserved for the P-CPICH and P-CCPCH, respectively). The HS-PDSCH channelization codes are allocated contiguously starting from the first code.

## *HARQ Process*

HARQ Process ID, number of the HARQ process that the transmission belongs to (range 0 to 7). The HARQ process ID defines the background color of the column.

The meaning of the colors in the diagram is listed in [Table 1 below.](#page-271-0) Note that a red square will often cause red or white squares in the cells below (e.g. a failed SCCH demodulation means that the mobile cannot start receiving the HS-DSCH, so all the following cells are white).

<span id="page-271-0"></span>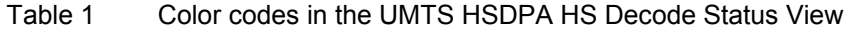

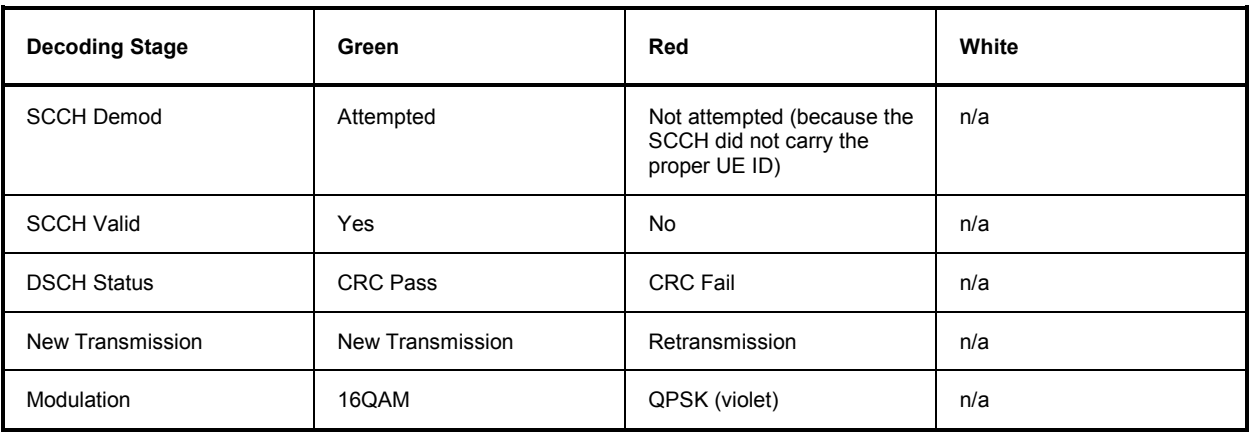

**SCCH Demod: Attempted** SCCH Valid : Yes DSCH Status : CRC Pass Transmission : New Transmissio Modulation Scheme : QPSK #HS-DSCH codes: 4 Code Group: 3 HARQ Process ID : 0 Edundancy Version Xrv: 0 Transport Block Size: 2279 bits

⊠

r E

<sup>H</sup> Sample 76

国王

**Details Window** A double-click on any of the table columns opens a details window for the corresponding sample. The window repeats the information in the table and contains the following additional entries :

*HARQ Process ID* 

Value of the HARQ process identifier (0 to 7)

*Redundancy Version* 

Value  $X_{\alpha}$  in the range 0 to 7.  $X_{\alpha}$  jointly codes the redundancy version (RV) parameters r, s and the constellation version parameter b.

## *Transport Block Size*

Size of the HS-DSCH transport blocks in bit, calculated from the 6 bit transport block size index; see 3GPP TS 25.321.

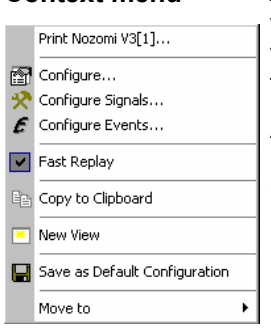

**Context menu** A right mouse click on any point in the view opens the context menu to print the view, access the configuration menus, activate the fast replay mode, copy the view contents to the clipboard, create or delete views, save the current configuration, or move to another worksheet; see *[Context menu](#page-193-0)* description on p. [4.2](#page-193-0)*.* 

> The *UMTS HSDPA HS Decode Status View* configuration menu contains a single *Info* tab; see p. [4.4.](#page-195-0)

# **UMTS HSDPA HARQ Statistic View**

The *UMTS HSDPA HARQ Statistic View* shows the characteristics of all HARQ processes of the test mobile. HARQ processes control the transmission and (possibly) retransmission of data blocks. Up to 8 parallel HARQ processes can be active per mobile.

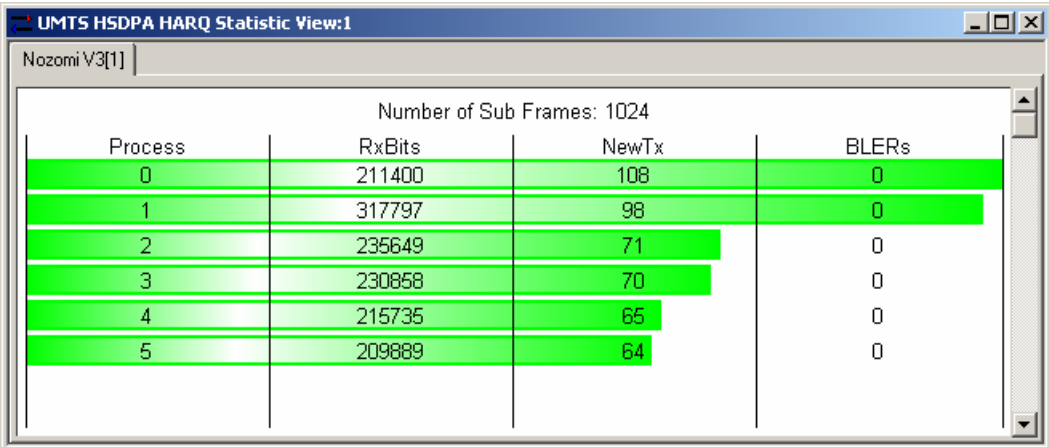

Fig. 4-56 UMTS HSDPA HARQ Statistic View

**Diagram** The view shows a list of the different HARQ processes of the test mobile. The following information is displayed:

## *Number of Sub Frames*

Averaging length for the statistical results, mobile-specific parameter.

### *Process*

HARQ process identifier. The list is sorted so that the identifiers are in the range 0 to n ( $n \le 7$ ).

Number of received bits per process.

*New Tx* 

*RX Bits* 

New data indicator; the number of new data blocks transmitted within the HARQ process (not counting retransmissions, i.e. data blocks received in error).

*BLERs* 

Block Errors, the number of blocks received in error.

Either the *BLERs* (red) or the *New TX* (green) can be visualized with horizontal, colored bars. The selection of bars and the scales are defined in the configuration menu.

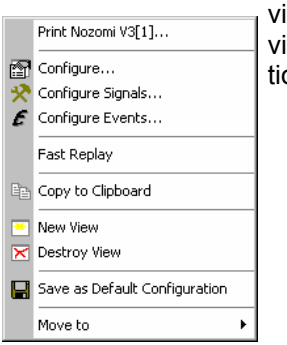

**Context menu** A right mouse click on any point in the view opens the context menu to print the iew, access the configuration menus, activate the fast replay mode, copy the iew contents to the clipboard, create or delete views, save the current configuraon, or move to another worksheet; see *[Context menu](#page-193-0)* description on p. [4.2](#page-193-0).

## **UMTS HSDPA HARQ Statistic View Configuration**

The *UMTS HSDPA HARQ Statistic View* configuration menu selects and scales the colored *BLER* or *New Tx* bars in the diagram.

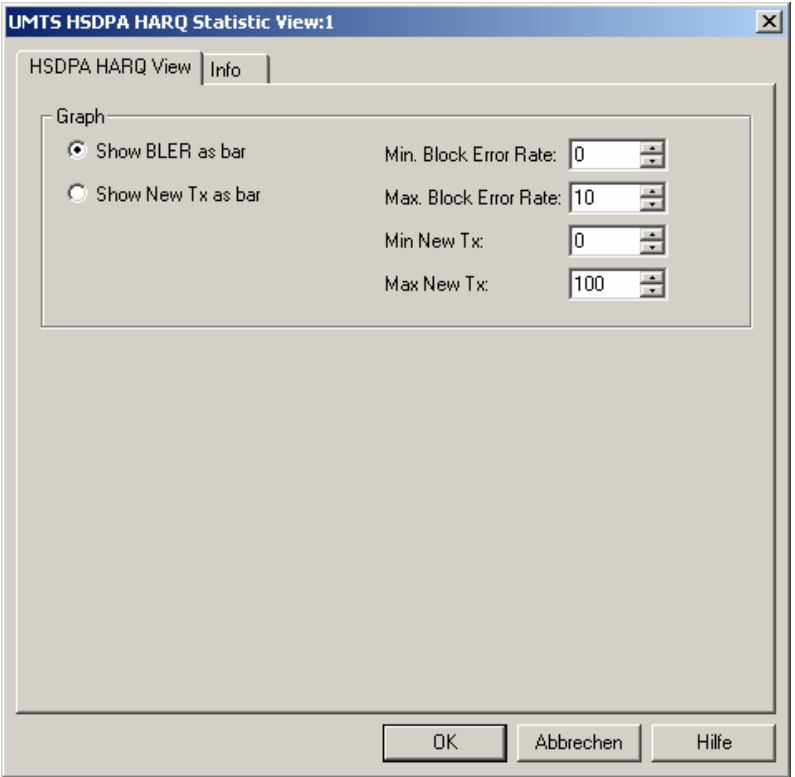

Fig. 4-57 UMTS HSDPA HARQ Statistic View Configuration

**Graph** *Show BLER as bar* or *Show New TX as bar* select the visualized quantity. The input fields on the right side set the scale of the bars.

# **UMTS HSDPA Configuration View**

The *UMTS HSDPA Configuration View* shows the configuration of the DL HSDPA channels received by the test mobile, the UL HS-DPCCH, and information related to the finger configuration command, the DL HS-SCCHs, and the active HARQ processes. This configuration data is generated whenever there is a L1 reconfiguration related to HSDPA.

Most of the displayed information is mobile-specific and primarily intended for monitoring the status of the test mobile.

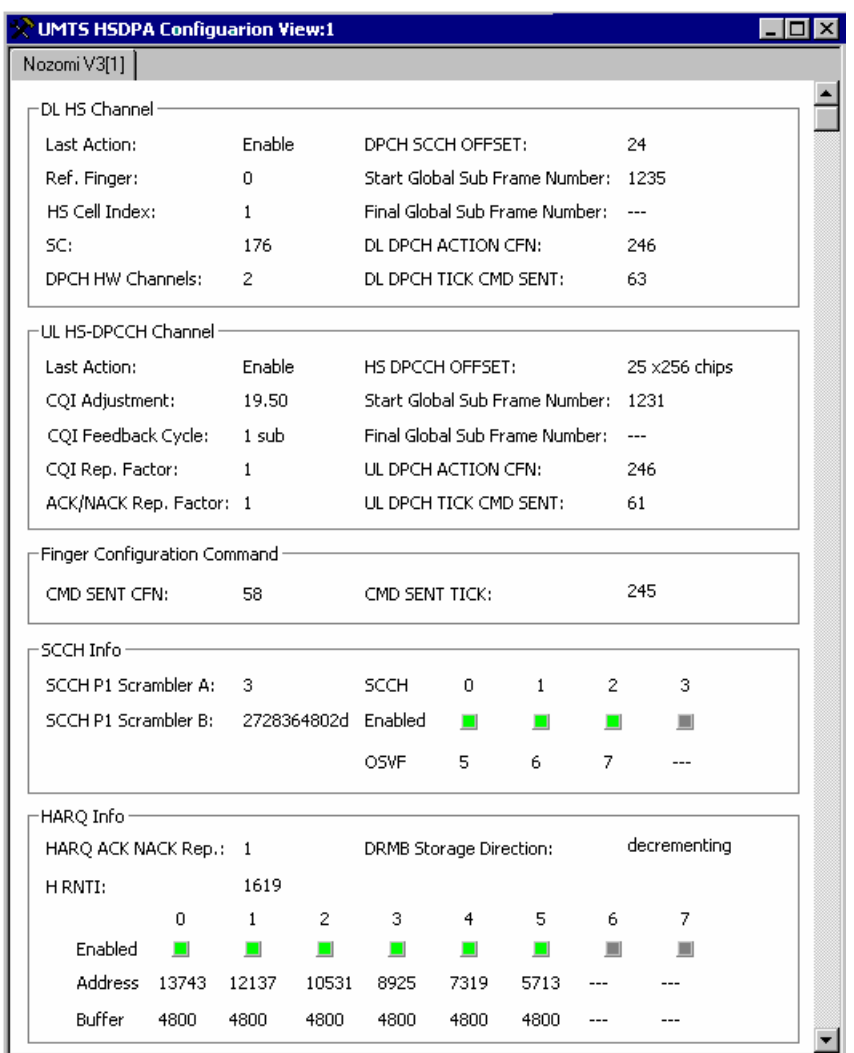

Fig. 4-58 UMTS HSDPA Configuration View

The configuration data is displayed in different panels.

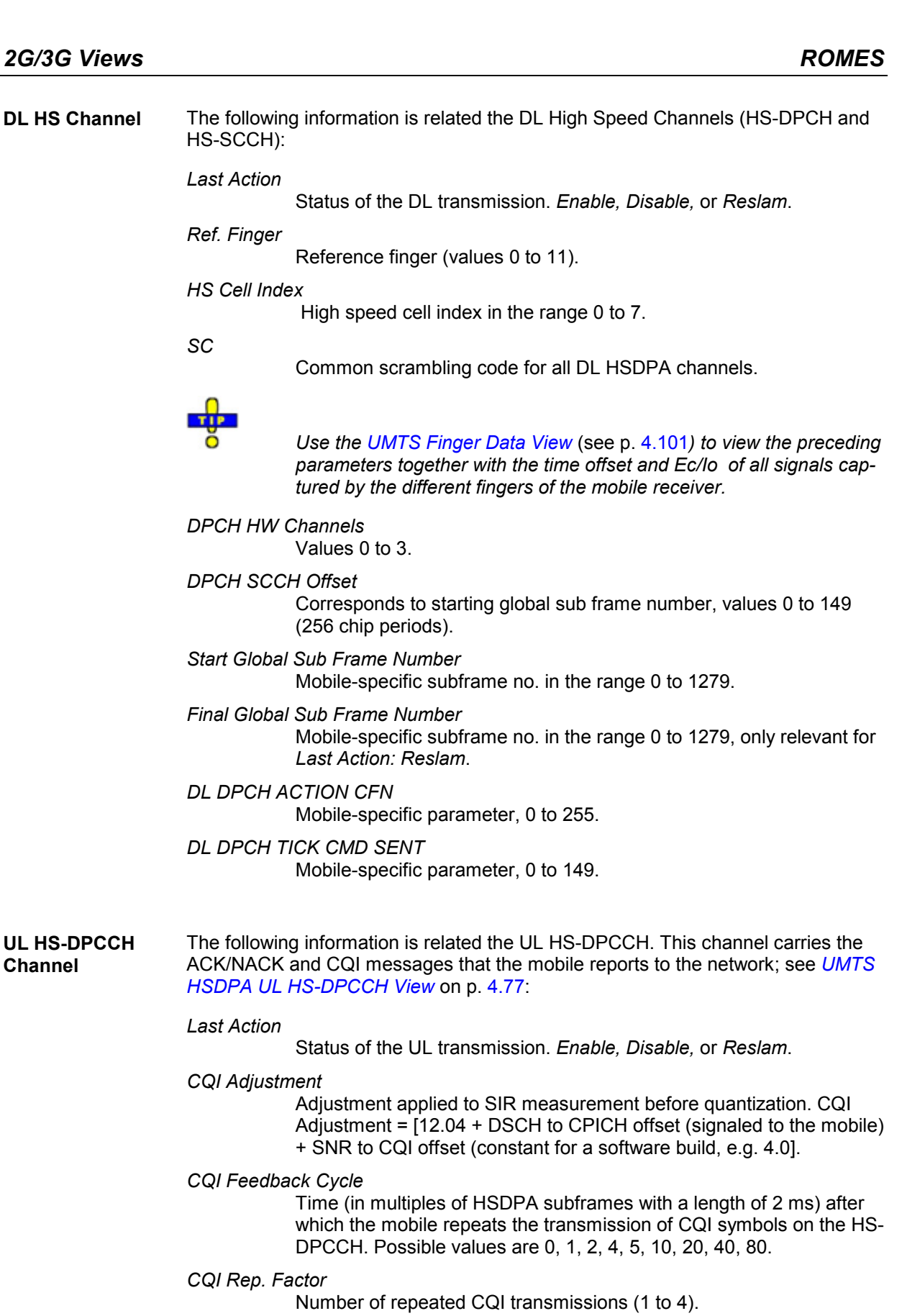

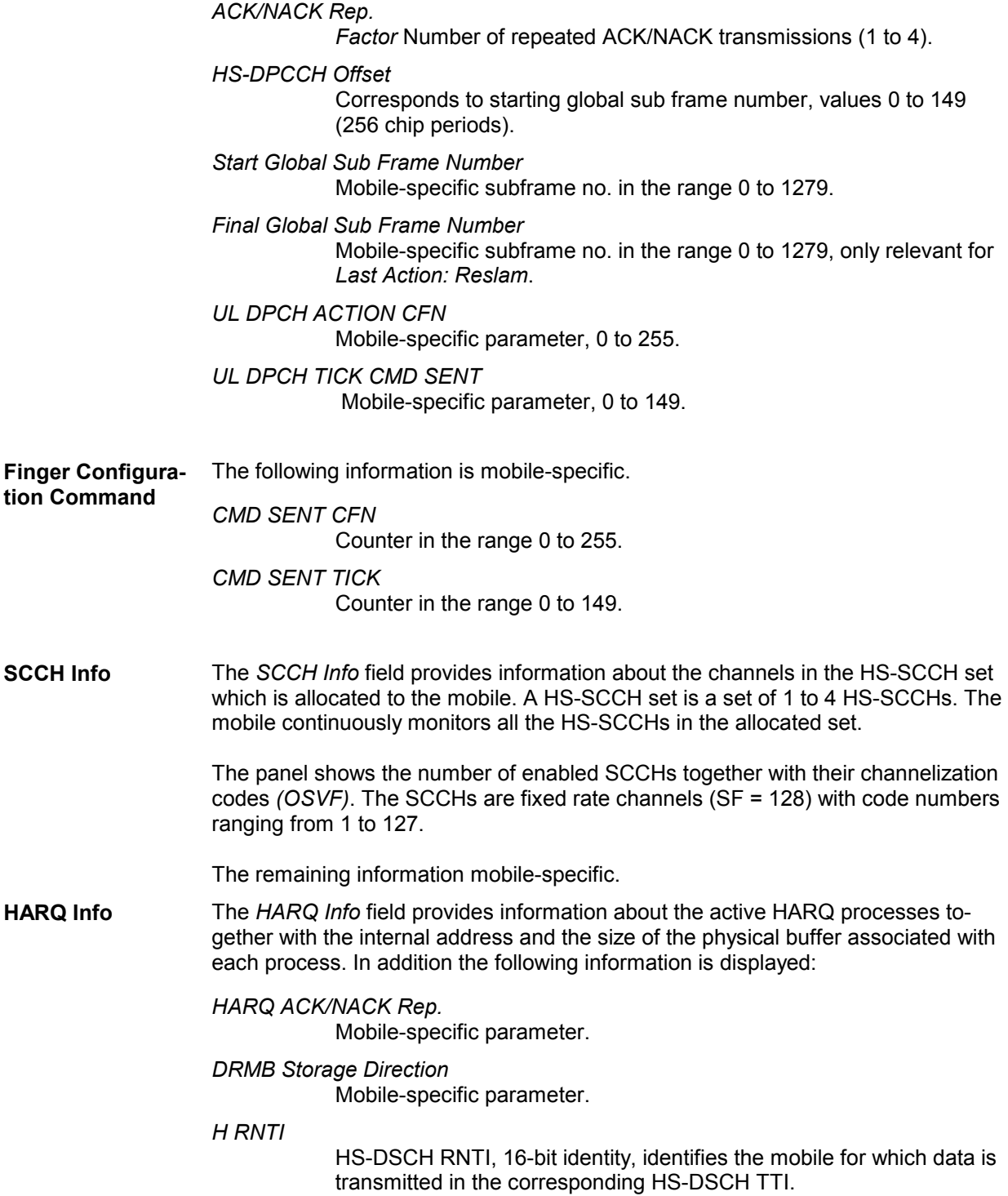

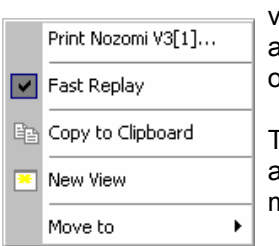

**Context menu** A right mouse click on any point in the view opens the context menu to print the view, activate the fast replay mode, copy the view contents to the clipboard, create or delete views, or move to another worksheet; see *[Context menu](#page-193-0)* description on p. [4.2](#page-193-0)*.* 

> The *UMTS HSDPA Configuration View* has no context menu for configurations assigned. The *Info* tab can be accessed via the *Configuration – Settings* command.

# **UMTS HSDPA MAC Configuration View**

The *UMTS MAC Configuration View* shows the configuration of the MAC-hs that the test mobile receives from the network. The MAC-hs is the MAC entity that handles the high speed downlink shared channel (HS-DSCH); see standard 3GPP TS 25.321. The view is updated every time the MAC-hs is reconfigured.

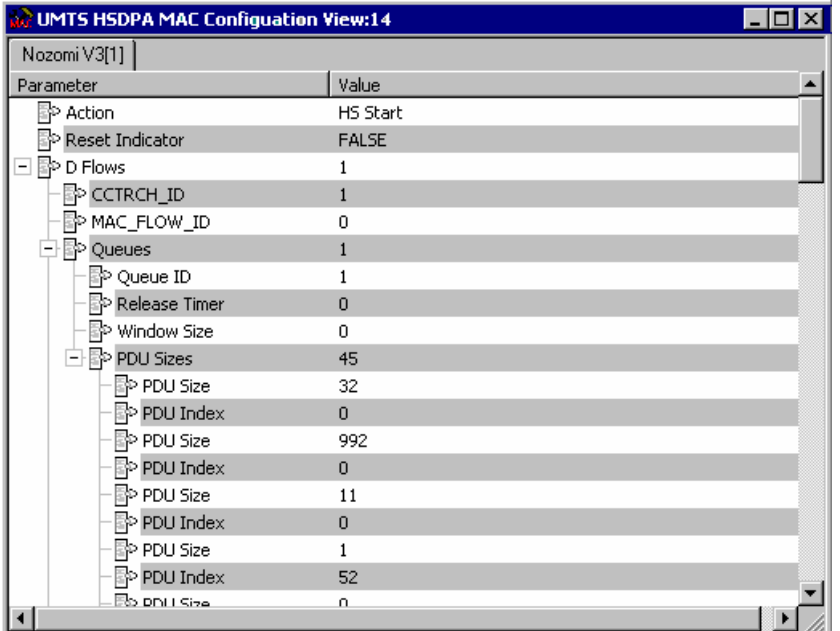

Fig. 4-59 UMTS MAC Configuration View

**Diagram** The view shows the following Mac-hs parameters with their values:

*Action* 

Indicates the last action that the MAC-hs entity was requested to perform by upper layers: *Start, Stop*, or *Reconfigure*.

### *Reset Indicator*

TRUE indicates that a reset of the MAC-hs entity has been requested.

## *CCTRCH\_ID*

Unambiguous identifier for the Coded Composite Transport Channel (CCTrCH) inside the radio link (range 0 to 7).

## *MAC\_FLOW\_ID*

Mobile-specific parameter, range 1 to 8.

## *Queue / Queue ID*

The Queue ID provides identification of the reordering queue in the receiver, in order to support independent buffer handling of data belonging to different reordering queues (range 1 to 8).

*Release Timer* 

Value of the reordering release timer (T1). The release timer controls the stall avoidance in the mobile's reordering buffer; see 3GPP TS 25.321, section 11.6.2.3.2. Possible values are 10, 20, 30 … 100, 120, 140, 160, 200, 300, 400.

## *Window Size*

Size of the receiver window, given in terms of a TSN range

*PDU Size* 

Size of the Protocol Data Units (PDUs) that can be transferred to MAC within a transmission time interval in the range 0 to 5000 (bits).

*PDU Index* 

MAC PDU Size Index in the range 0 to 7

*Logical Channel / RLC ID* 

Mobile-specific parameter, range 0 to 17.

*Type* 

Channel type: BCCH, PCCH, CCCH, DCCH, CTCH, or DTCH.

*Mode* 

Channel Mode: Transparent mode *(TM)*, Unacknowledged mode (UM), or Acknowledged mode (AM)

## **Context menu** A right mouse click on any point in the view opens the context menu to print the

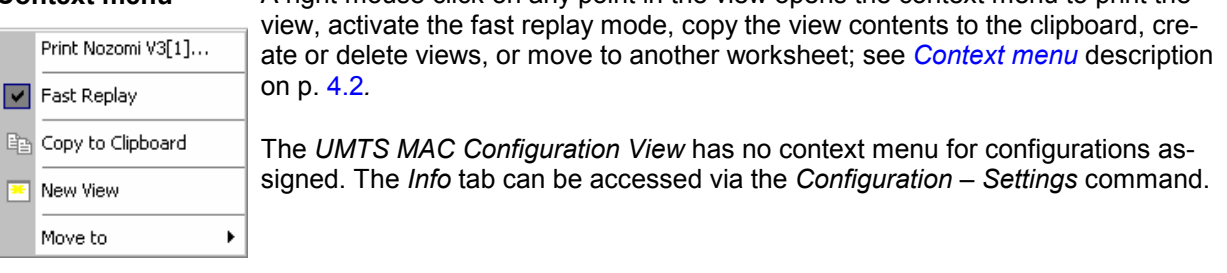

# <span id="page-280-0"></span>**UMTS HSDPA MAC Status View**

The *UMTS MAC Status View* gives an overview of the status of the reordering entity in the mobile receiver. The different state variables are described in standard 3GPP TS 25.321. The mobile collects this information in up to 100 consecutive samples which are displayed in a table.

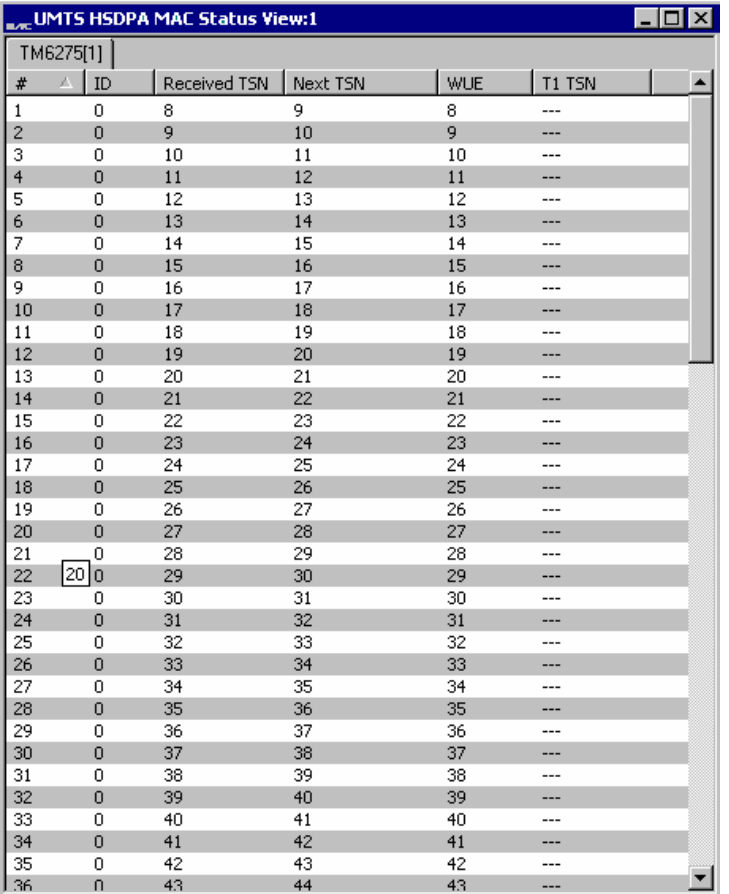

Fig. 4-60 UMTS HSDPA MAC Status View

**Diagram** The view displays the following information elements:

*#* 

Current number of the sample, assigned in the range 1 to 100.

*ID* Queue ID (0 to 7).

The Queue ID provides identification of the reordering queue in the receiver, in order to support independent buffer handling of data belonging to different reordering queues.

## *Received TSN*

Transmission Sequence Number (TSN, 0 to 63) of the last received (HS-DSCH) MAC-hs PDU.

## *Next TSN*

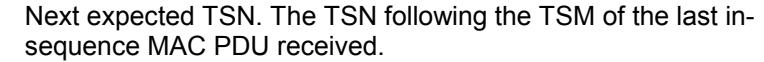

*WUE*

WUE (Window Upper Edge) represents the TSN at the upper edge of the receiver window. While timer T1 is active, the number is equal to the *Received TSN.* Otherwise it is invalid.

*T1 TSN*

TSN used in the reordering procedure. The TSN of the latest MAC-hs PDU that cannot be delivered to the disassembly entity, when the timer T1 is started.

**Context menu** A right mouse click on any point in the view opens the context menu to print the view, access the configuration menus, activate the fast replay mode, copy the view contents to the clipboard, create or delete views, save the current configuration, or move to another worksheet; see *[Context menu](#page-193-0)* description on p. [4.2](#page-193-0)*.* 

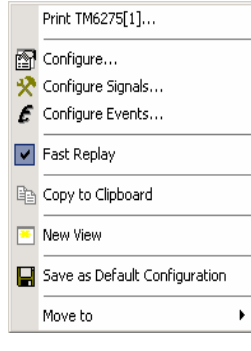

## <span id="page-282-0"></span>**UMTS HSDPA MAC Status View Configuration**

The *UMTS HSDPA MAC Status View* configuration menu selects the information to be displayed.

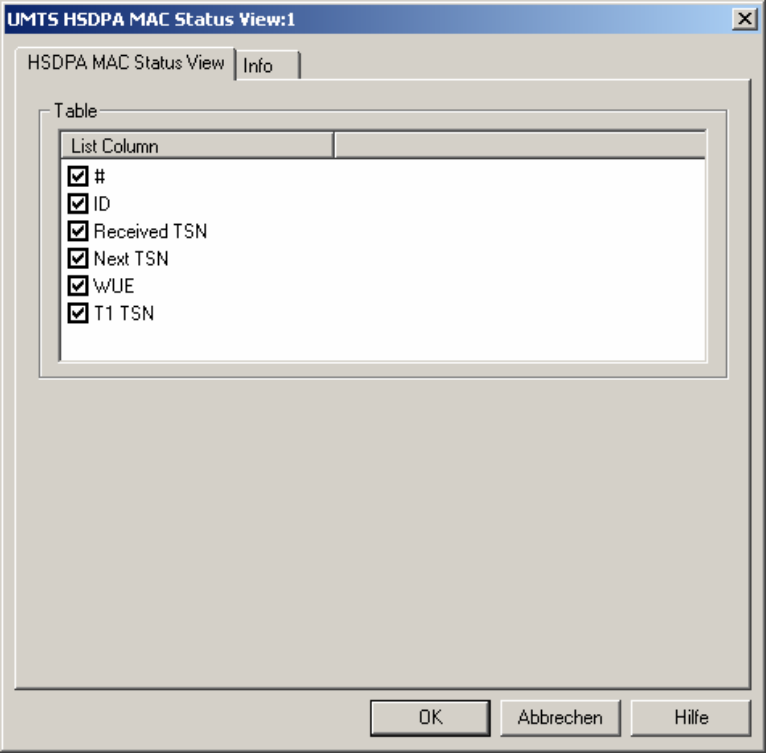

Fig. 4-61 UMTS HSDPA Status View Configuration

# **UMTS HSDPA MAC Header View**

The *UMTS MAC Header View* shows the mobile-specific subframe number and the corresponding (HS-DSCH) MAC-hs headers as defined in standard 2GPP TS 25.321, sections 9.1.4 and 9.2.2.

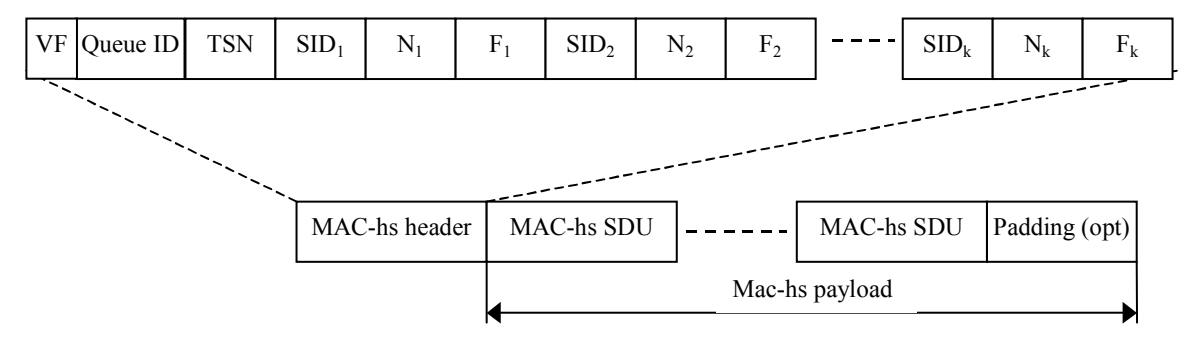

Fig. 4-62 UMTS MAC-hs PDU

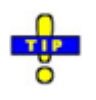

 *For an overview of the last 100 MAC-hs PDUs use the UMTS HSDPA MAC Status View (see p. [4.89\)](#page-280-0).* 

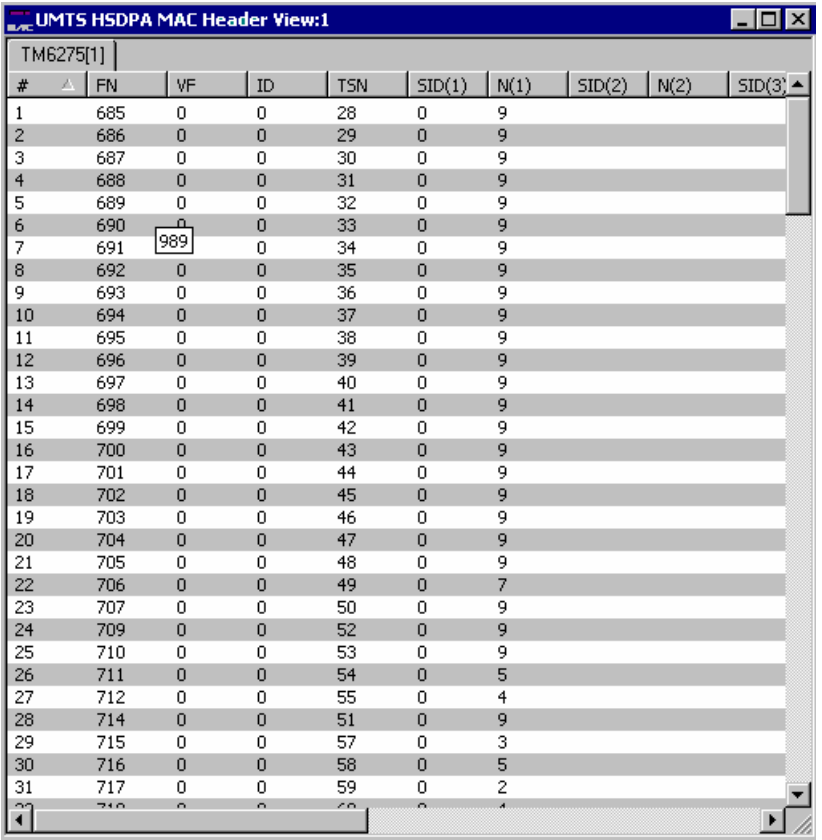

## Fig. 4-63 UMTS HSDPA MAC Header View

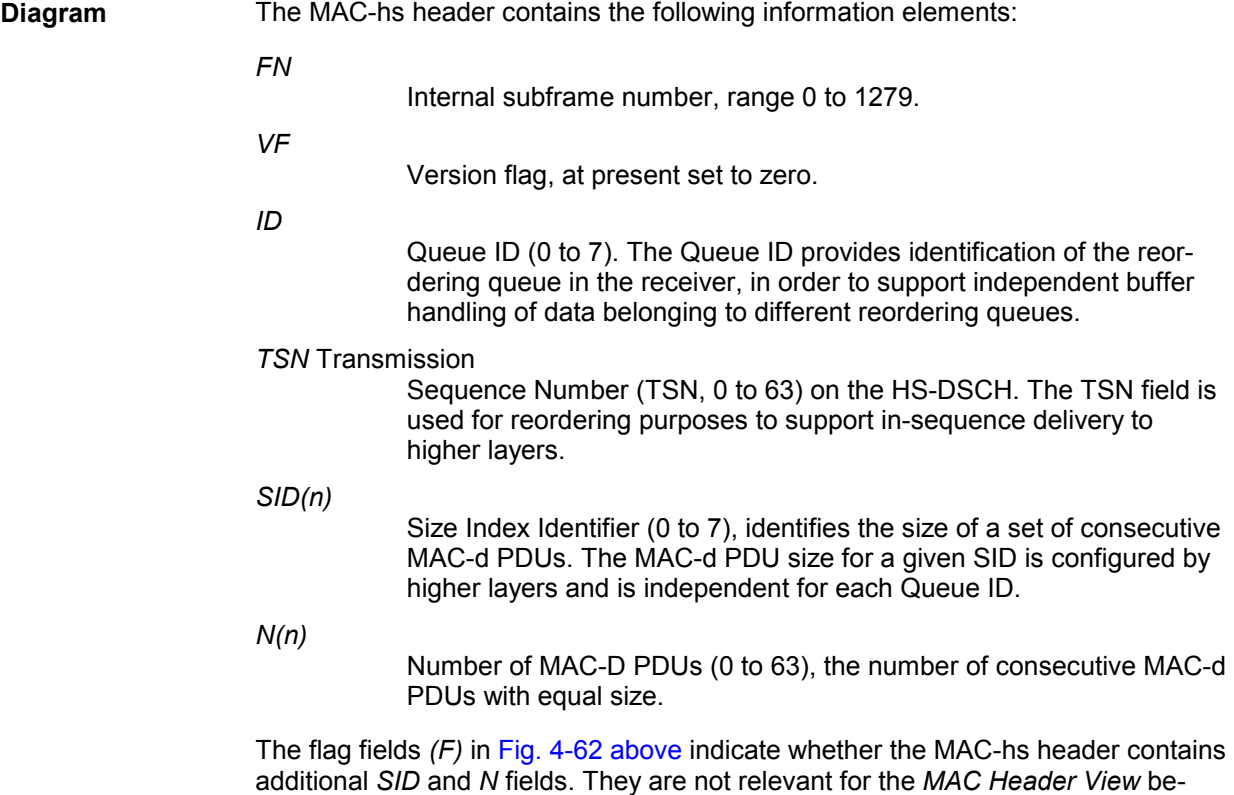

cause the number of columns in the table is selected in the configuration menu.

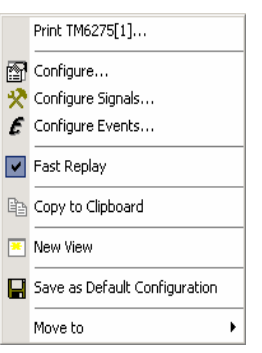

**Context menu** A right mouse click on any point in the view opens the context menu to print the view, access the configuration menus, activate the fast replay mode, copy the view contents to the clipboard, create or delete views, save the current configuration, or move to another worksheet; see *[Context menu](#page-193-0)* description on p. [4.2](#page-193-0)*.* 

## **UMTS HSDPA MAC Header View Configuration**

The *UMTS HSDPA MAC Header View* configuration menu selects the information to be displayed.

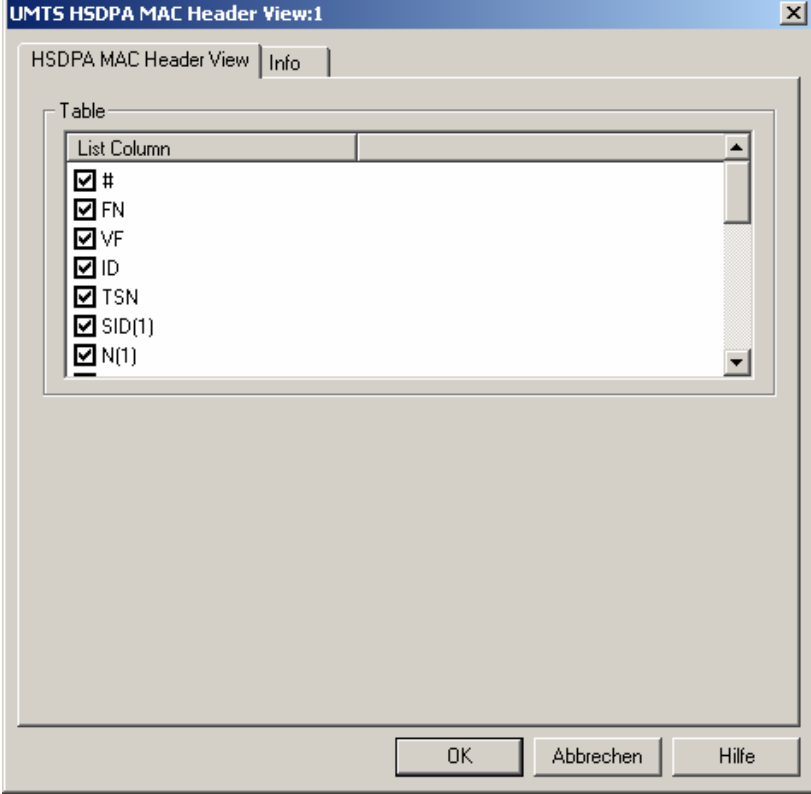

Fig. 4-64 UMTS HSDPA Header View Configuration

# **UMTS HSDPA Performance View**

The *UMTS HSDPA Performance View* contains five preconfigured 2D charts. The signals in these charts are related to the transmission performance, given in terms of the requested or achieved data throughput.

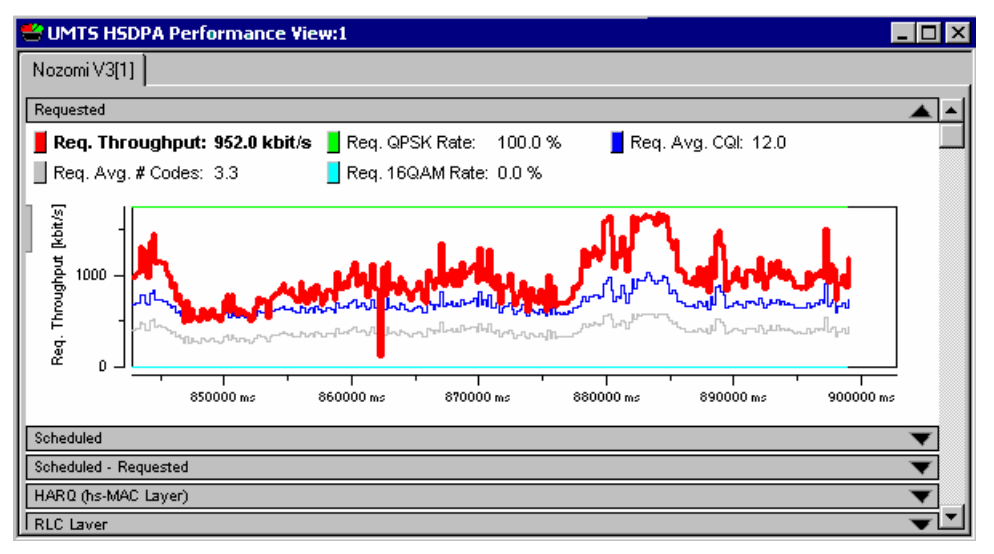

Fig. 4-65 UMTS HSDPA Performance View

A double-click on the *Requested, Scheduled,* title bars opens or closes the sub-diagrams in the performance view. The functionality of all sub-diagrams is analogous to the *2D Chart View* described on p. [4.11,](#page-202-0) however, an additional *Plot* dialog (see below) provides additional settings to control the diagram content and appearance.

**Requested** The *Requested* throughput (see Fig. 4-65 above) is the data throughput that the mobile requests according to the measured channel quality. The requested throughput is calculated from the CQI messages that the mobile transmits on the UL HS-DPCCH; see *[UMTS HSDPA UL HS-DPCCH View](#page-268-0)* on p. [4.77](#page-268-0). The results are averaged over the number of subframes (100) shown in the *UMTS HSDPA HS-DPCCH* view.

The chart contains the following results:

*Req. Throughput* 

Requested total throughput

*Req. Avg. # Codes* 

Number of HS-(P)DSCH channelization codes in the range between 1 and 15. See *[UMTS HSDPA HS Decode Status View](#page-269-0)* on p. [4.78.](#page-269-0)

## *Req. QPSK Rate*

Percentage of the requested throughput that should be transferred on QPSK-modulated data blocks.

*Req. 16QAM Rate* 

Percentage of the requested throughput that should be transferred on 16QAM-modulated data blocks.

*Req. Avg. CQI* 

Average CQI value received from the mobile.

## **Scheduled** The *Scheduled* throughput is the data throughput that the network uses according to the requests (CQI messages) from the mobile. The results are analogous to the *Requested Throughput* results.

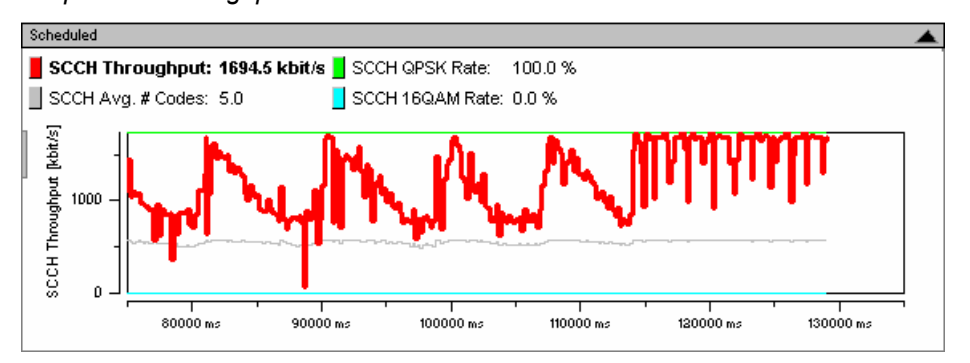

## **Scheduled – Requested**

The *Scheduled – Requested* throughput is the difference between the scheduled and the requested throughputs. The results are analogous to the *Requested Throughput* results. If there is no network congestion, the delta results are close to zero.

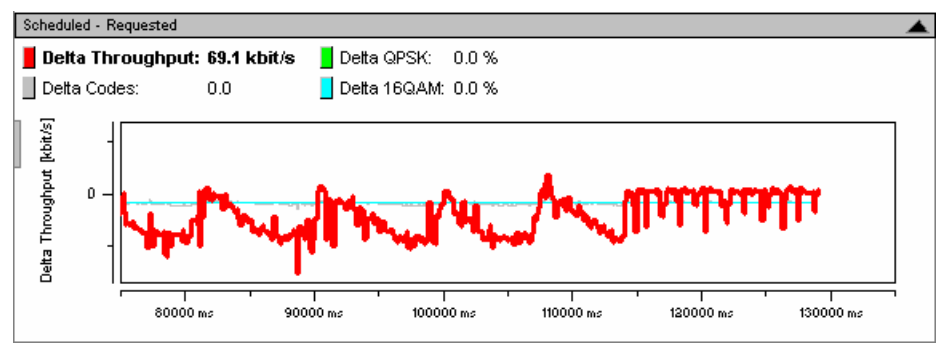

## **HARQ (hs-MAC Layer)**

The *HARQ (hs-MAC Layer)* throughput is the actual DL data throughput achieved. The HARQ throughput depends on the scheduled throughput and the percentage of data blocks that the network has to re-transmit *(HARQ Retransmission Rate):*  The larger the retransmission rate, the smaller the HARQ Throughput.

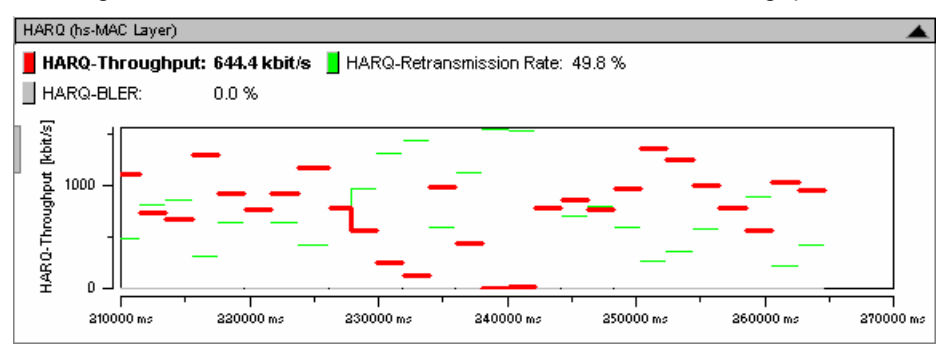

**RLC Layer** The *RLC Layer* throughput is the data throughput of the RLC blocks that the mobile receives from the network. The *RLC DL BLER* is the percentage of RLC blocks that the UE received in error.

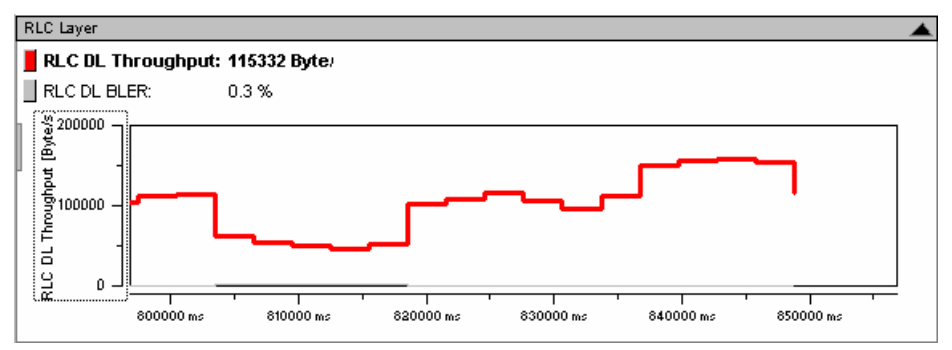

## **View Configuration**

Edit...

The *Plot* dialog provides additional settings to control the diagram content and appearance. The dialog is opened from a context menu; this menu appears after a right-click on the y-axis labels or on one of the curves in the diagram.

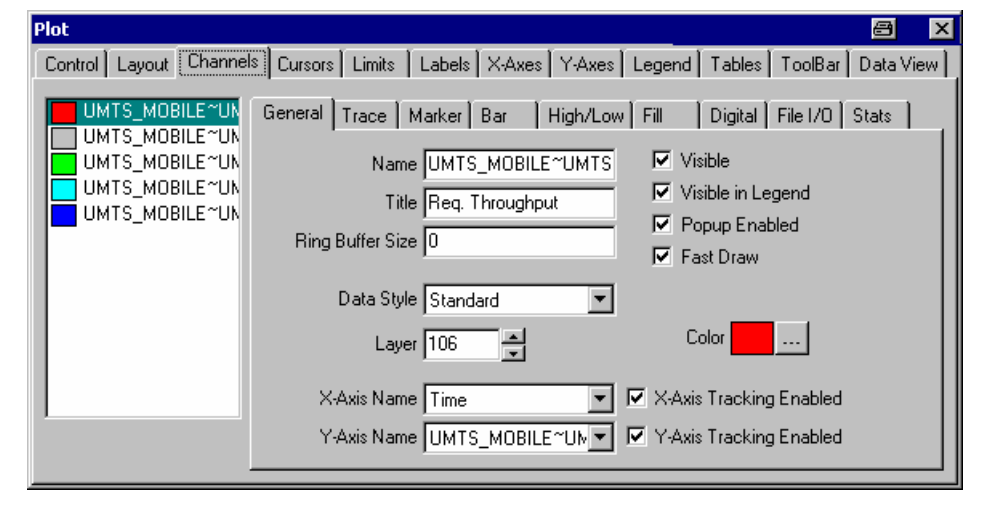

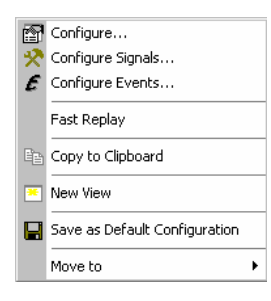

**Context menu** A right mouse click on any point in the view opens the context menu to access the configuration menus, activate the fast replay mode, copy the view contents to the clipboard, create or delete views, save the current configuration, or move to another worksheet; see *[Context menu](#page-193-0)* description on p. [4.2](#page-193-0)*.*
## **UMTS HSDPA Performance View Configuration**

The *UMTS HSDPA Performance View* configuration menu scales the axes of the chart and defines its contents and its appearance. All controls are also available in the *Chart Configuration* tab of the *2D Chart Configuration* menu and have the same effect; see [Fig. 4-11](#page-206-0) on p. [4.15](#page-206-0).

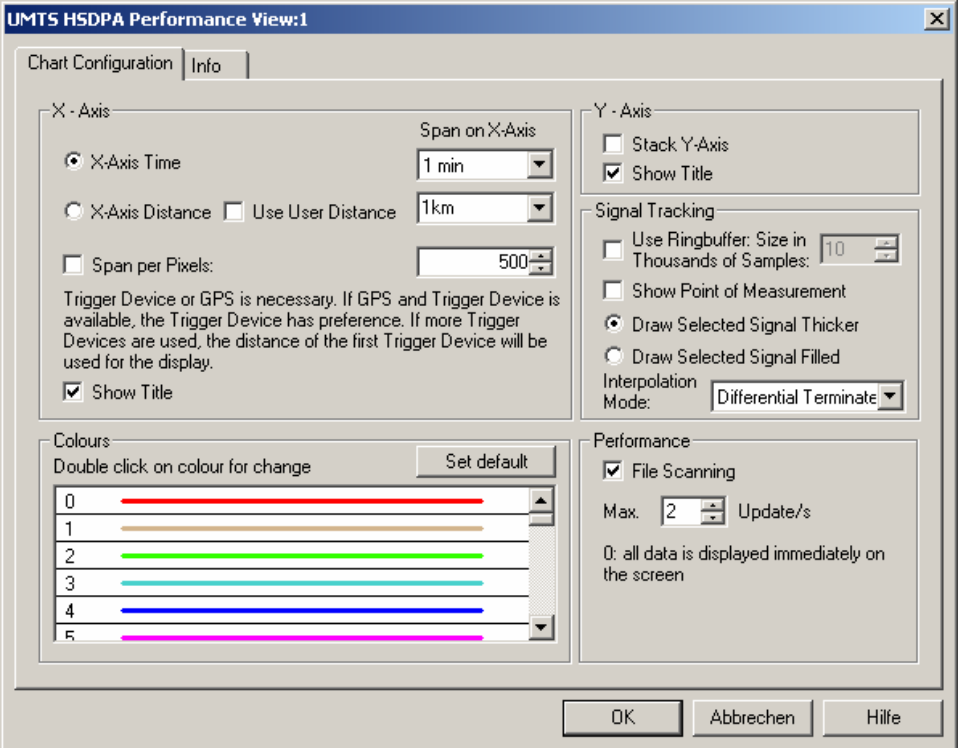

Fig. 4-66 UMTS HSDPA Performance View Configuration

### **Graph** *Show BLER as bar* or *Show New TX as bar* select the visualized quantity. The input fields on the right side set the scale of the bars.

# **UMTS HSDPA Decode Statistic View**

The *UMTS Decode Statistic View* shows a statistical evaluation of the received DL HS-DSCH transport blocks, together with the block error rate and the number of retransmissions needed to successfully decode the blocks of each size. The transport block size depends on the CQI values that the mobile reported to the network; see standard 2GPP TS 25.214 and section *[UMTS HSDPA UL HS-DPCCH](#page-268-0)  [View](#page-268-0)* on p. [4.77](#page-268-0). The results are averaged over the number of subframes (100) shown in the *UMTS HSDPA HS-DPCCH* view.

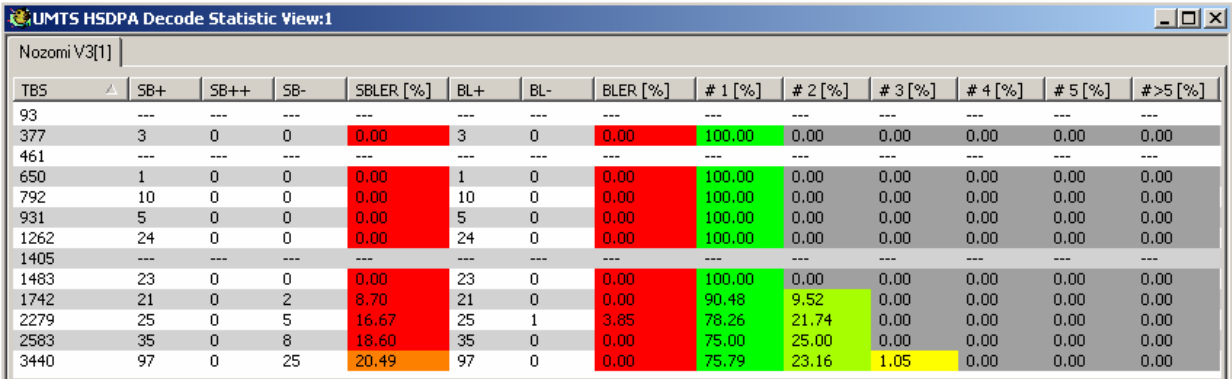

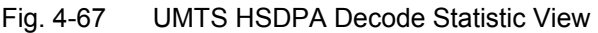

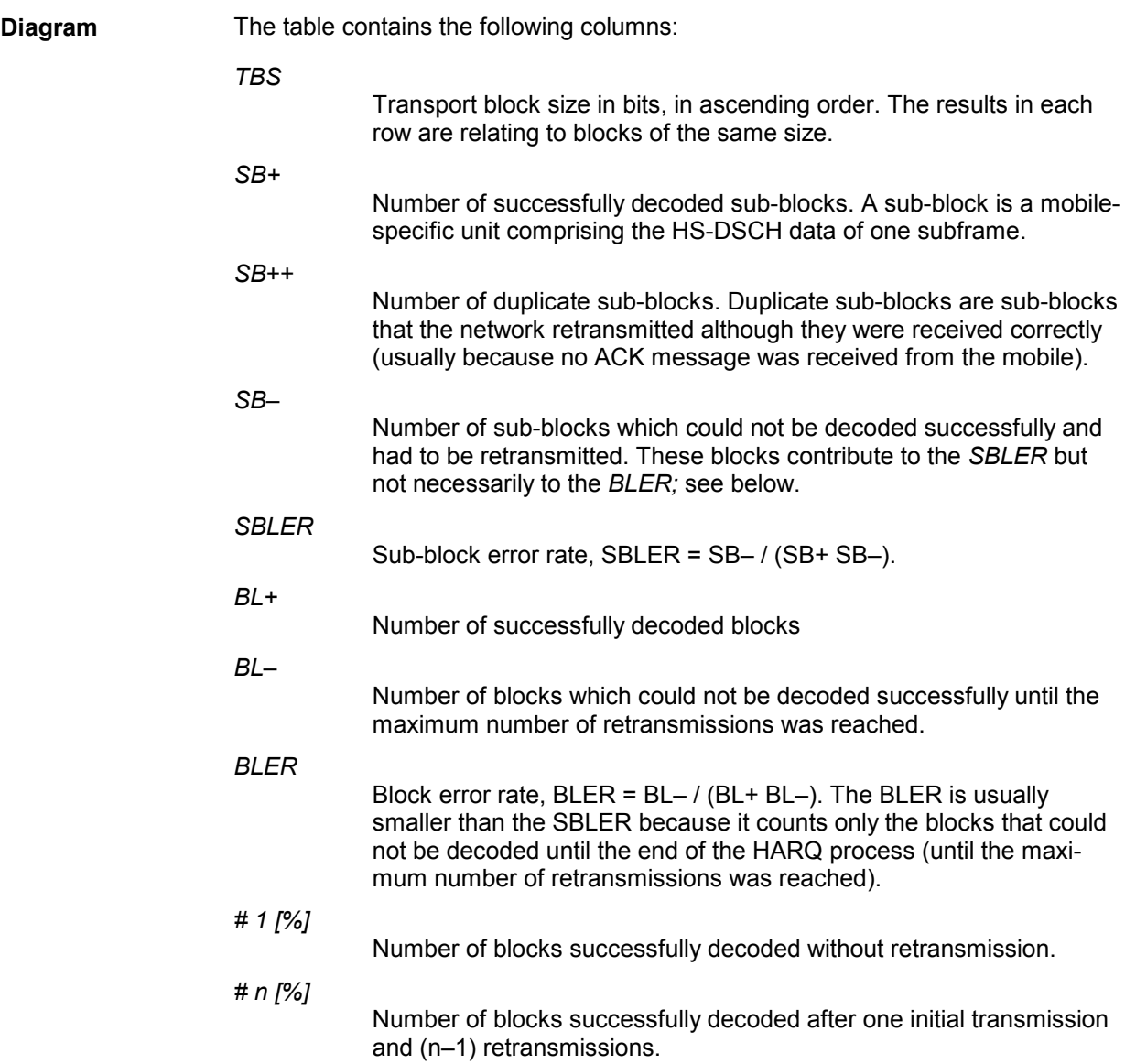

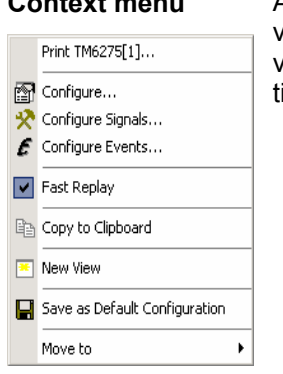

ntext menu A right mouse click on any point in the view opens the context menu to print the view, access the configuration menus, activate the fast replay mode, copy the view contents to the clipboard, create or delete views, save the current configuration, or move to another worksheet; see *[Context menu](#page-193-0)* description on p. [4.2](#page-193-0)*.* 

## **UMTS HSDPA Decode Statistic View Configuration**

The *UMTS HSDPA Decode Statistic View* configuration menu selects the information to be displayed.

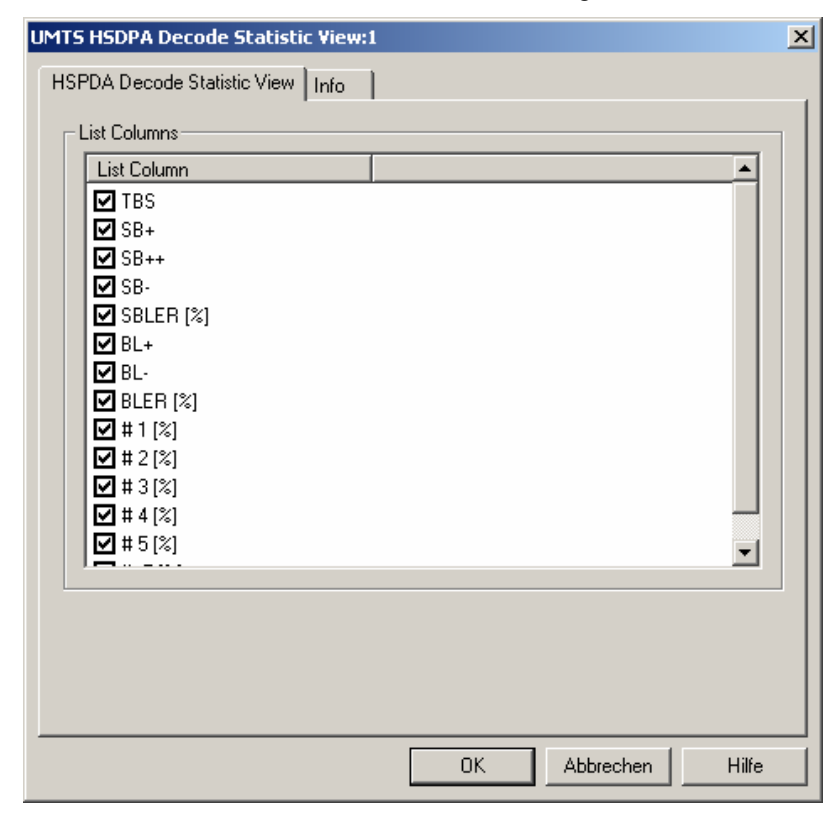

Fig. 4-68 UMTS HSDPA Decode Statistic View Configuration

# **UMTS Views**

The *UMTS Views* display UMTS-specific information acquired with an UMTS test mobile and using the UMTS driver. In general, recording of the different message types shown in the *UMTS Views* must be explicitly activated in the *Configuration* and *Expert Mode* tabs of the driver configuration menu; refer to the relevant description in chapter 6.

The UMTS views can be selected from a submenu displayed on the right side of the *View* menu when the mouse pauses over *UMTS*.

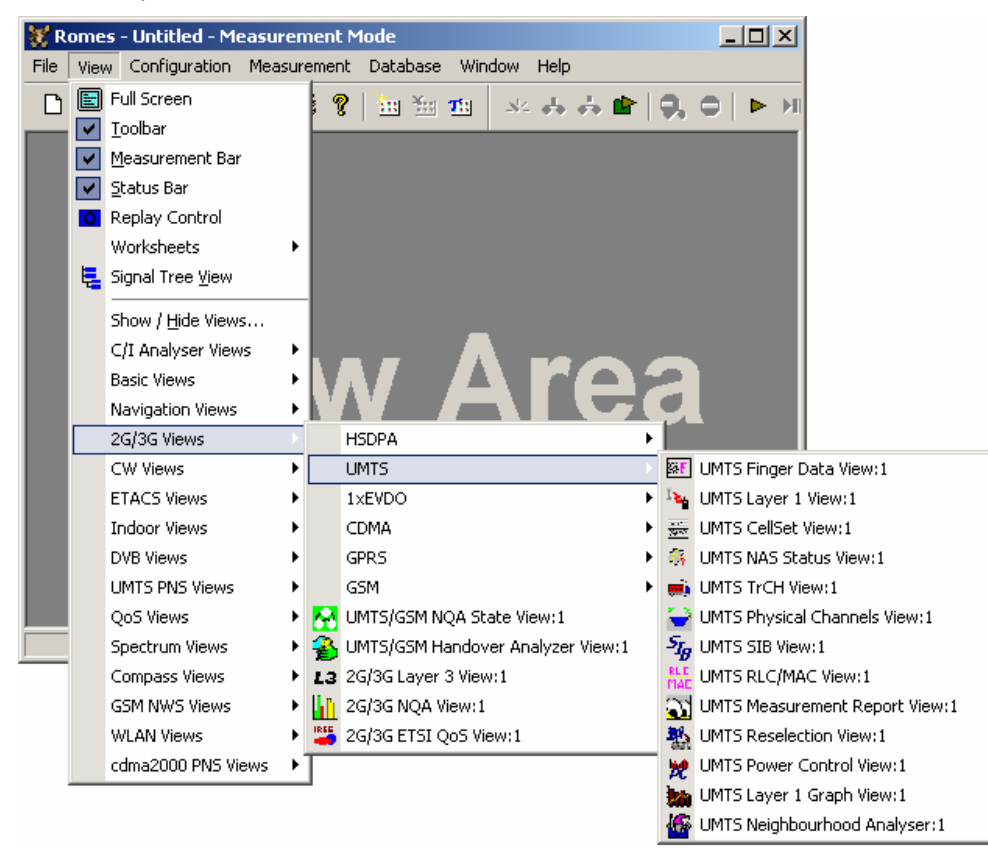

Fig. 4-69 UMTS views

# **UMTS Finger Data View**

The *UMTS Finger Data View* shows the most important layer 1 parameters characterizing the different downlink WCDMA signals received by the mobile, captured with the different branches (fingers) of the test mobile UMTS RAKE receiver. The value of the critical quantity  $E_{r}/I_0$  for each signal is visualized in addition by horizontal bars. A mobile with a Qualcomm chipset must be used to record the data.

The view is empty unless the test mobile is configured to record the *WCDMA Finger Info;* see description of the *Expert Mode* tab of the driver configuration menu in chapter 6.

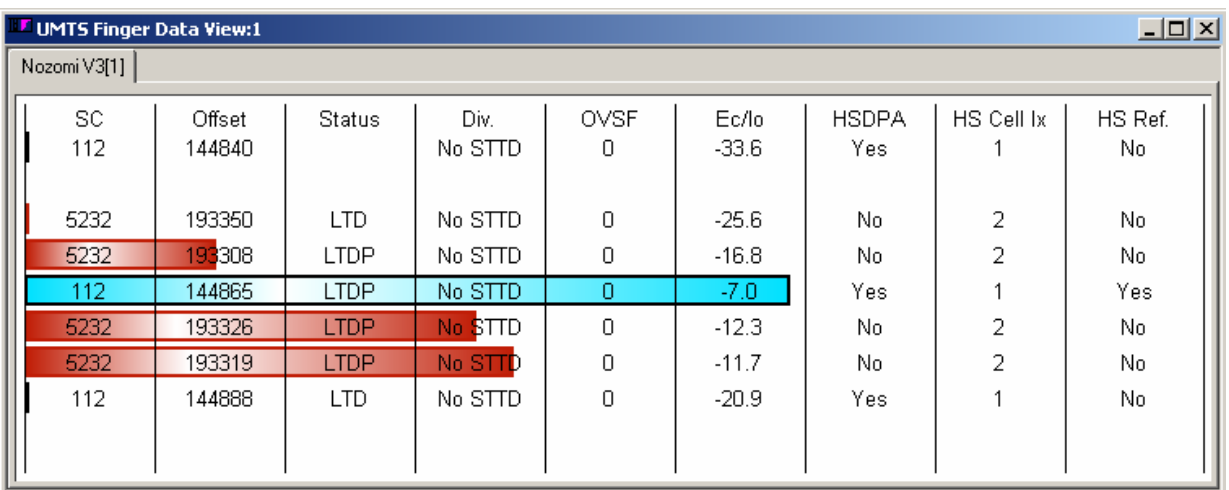

Fig. 4-70 UMTS Finger Data View

The results for each mobile are arranged in a separate tab.

**Results** Table of the most important layer 1 parameters of the captured downlink WCDMA signals. Each table row represents a signal. The maximum number of rows/signals can be set in the configuration menu. The signals are sorted according to the signal-to-noise ratio  $E_c/I_o$ , the strongest signal appears on top of the list.

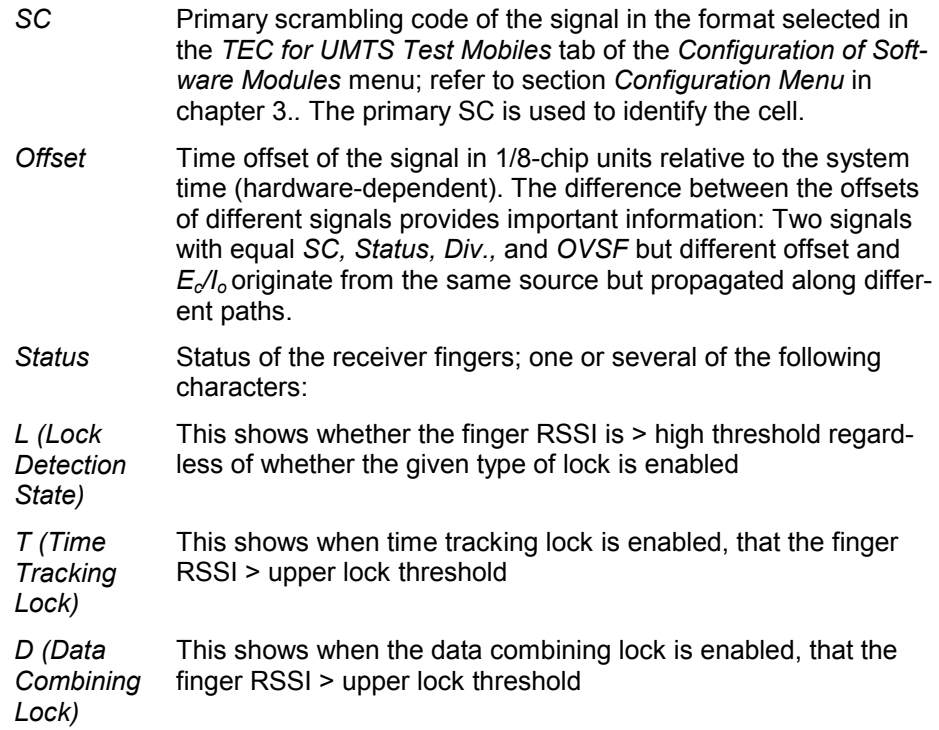

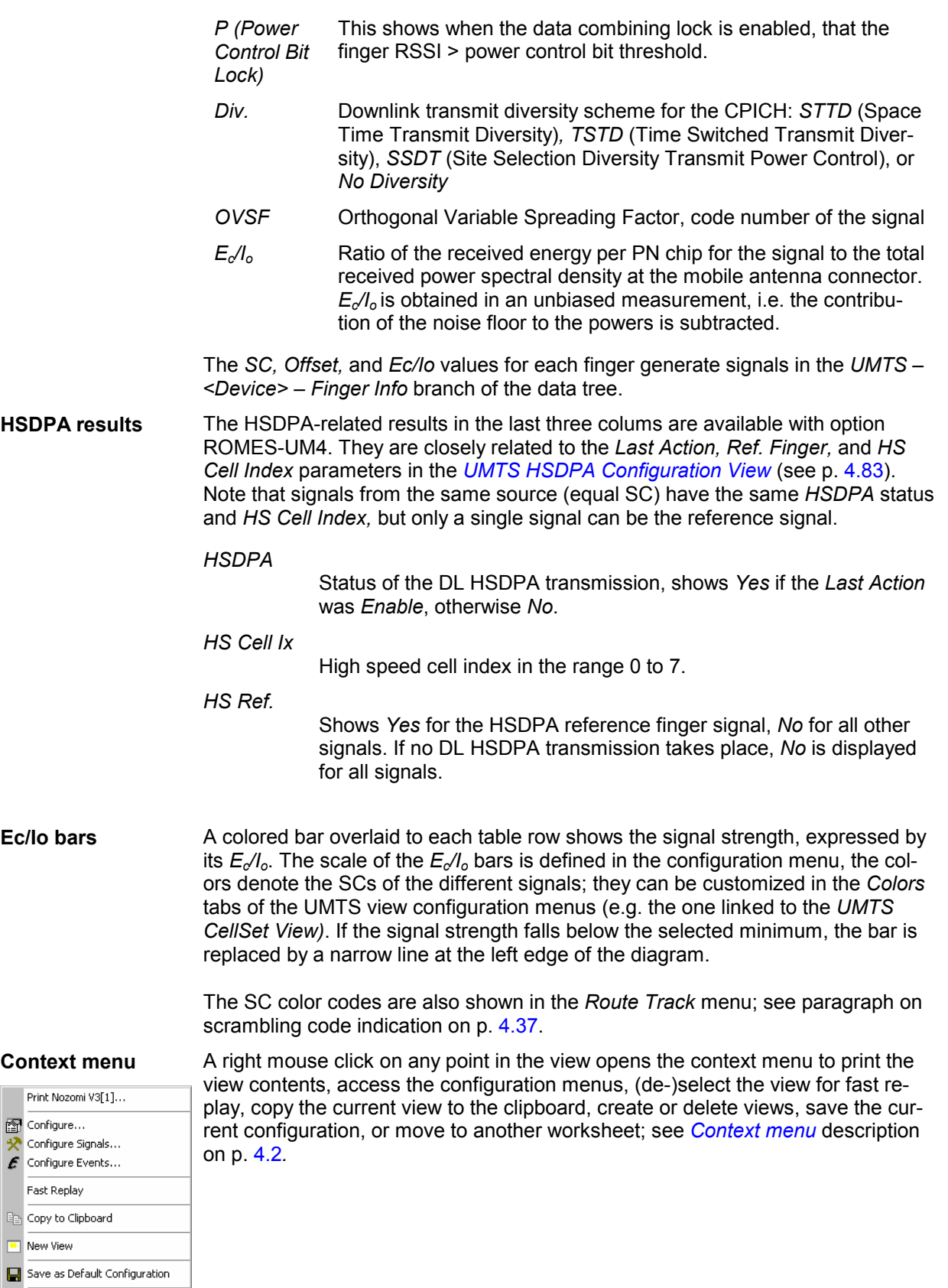

Move to

 $\left| \cdot \right|$ 

## **UMTS Finger Data View Configuration**

The *UMTS Finger Data View* configuration menu defines the maximum number of table rows in the *UMTS Finger Data View and the scale the*  $E_c/I_o$  *bars and displays information about the view version. It* is opened via a right mouse click on a point inside *UMTS Finger Data View* or via the *Configuration – Settings* command (see chapter 3).

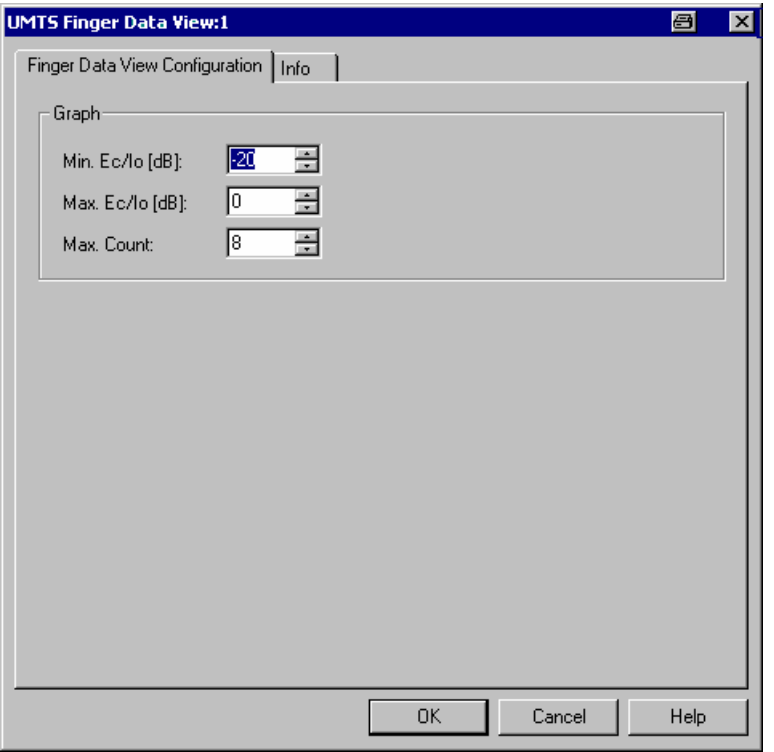

Fig. 4-71 UMTS Finger Data View: Finger Data View Configuration

**Graph** The *Graph* panel in the *Finger Data View Configuration* tab contains three input fields:

*Min. Ec/Io [dB]* 

Value of E*c*/I*o* at the left edge of the diagram. The length L of the bars increases with the value of Ec/Io, it is given by the linear formula:

$$
L = L_{\text{max}} \cdot \frac{E_c / I_0 - \min (E_c / I_0)}{\max (E_c / I_0) - \min (E_c / I_o)}; \quad 0 \le L \le L_{\text{max}}
$$

where *Lmax* denotes the diagram width.

*Max. Ec/Io [dB]* 

Value of E*c*/I*o* at the right edge of the diagram; see above.

*Max. Count* 

Maximum number of signals displayed in the view (= maximum number of table rows). The signals are sorted according to their E*c*/I*o*, so a small number eliminates weak signals that may be of minor interest.

# **UMTS Layer 1 View**

The *UMTS Layer 1 View* displays the values of layer 1 (physical layer) parameters that are constantly measured and transferred to the base station while the UMTS mobile operates in the network. The layer 1 parameters are shown for all mobiles used.

The view is empty unless the test mobile is configured to perform *Layer 1 Measurements* and record one of the following parameter types: *WCDMA AGC, WCDMA Finger Info, WCDMA BLER;* see description of the *Configuration* tab of the driver configuration menu in chapter 6.

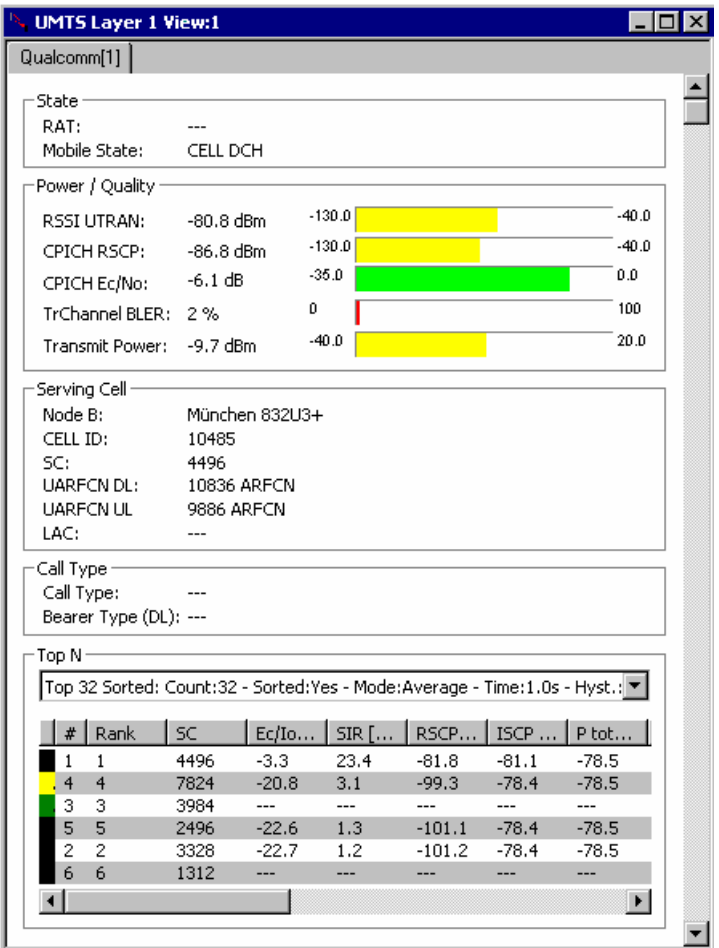

Fig. 4-72 UMTS Layer 1 View

The layer 1 parameters provided by each mobile are arranged in a separate tab. The view area is divided into several panels.

**State** Current Radio Access Technology (RAT, either UMTS or GSM) and mobile state. If the mobile switches to GSM, the *UMTS Layer 1 View* shows a subset of the GSM parameters displayed in the GSM Views:

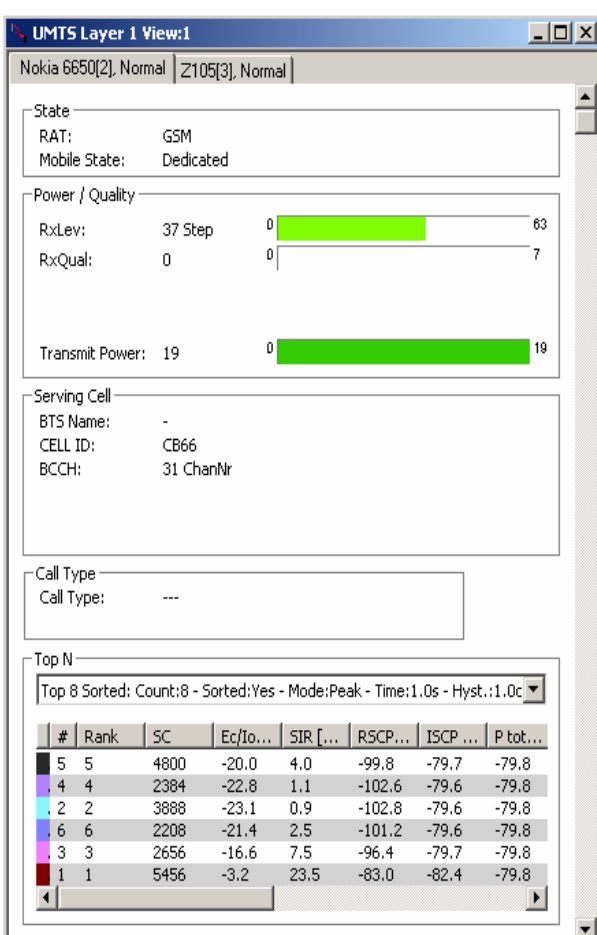

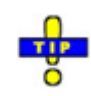

 *The mobile states correspond to the Phone Mode signal; see p.* 4.13*.* 

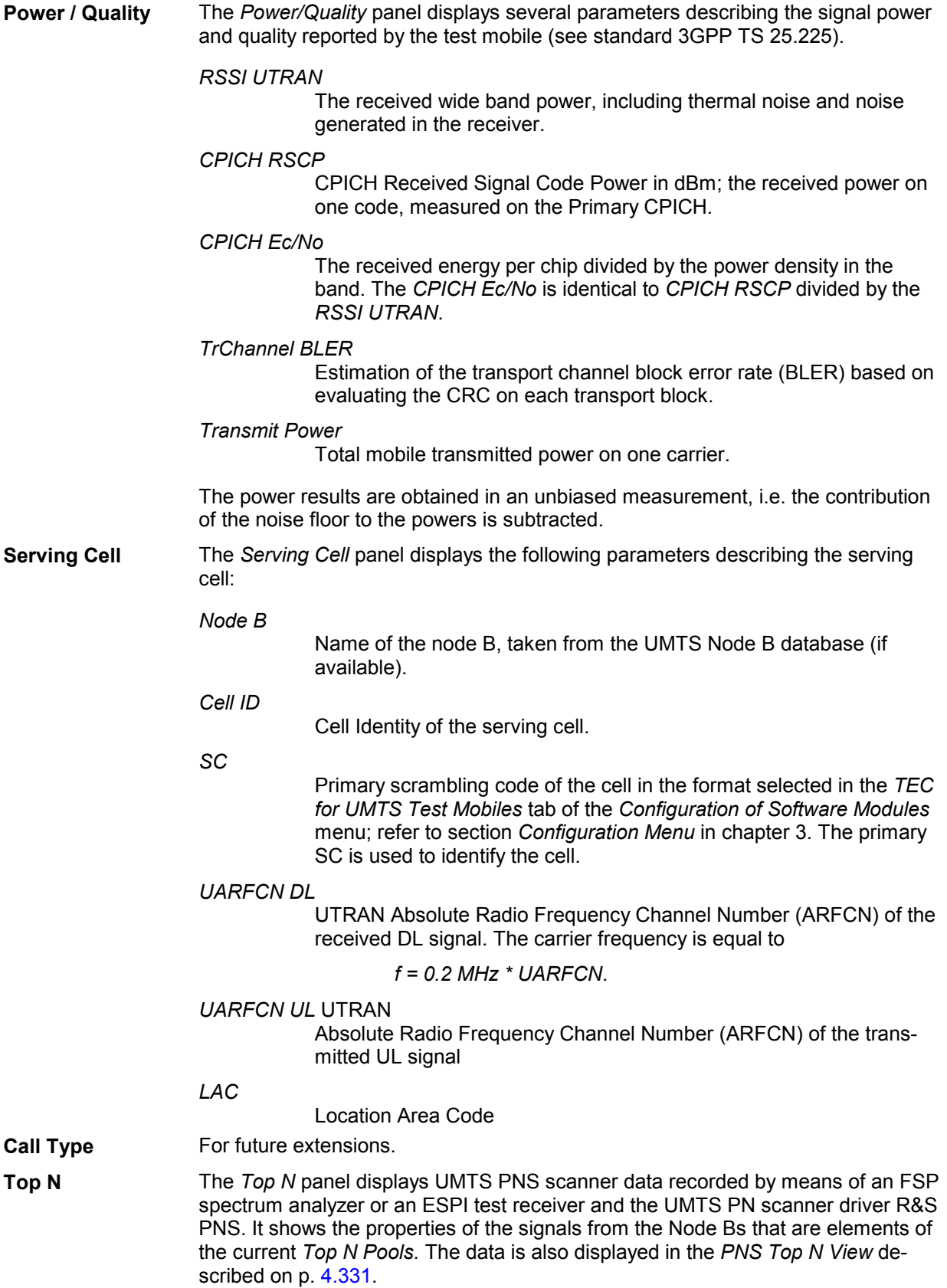

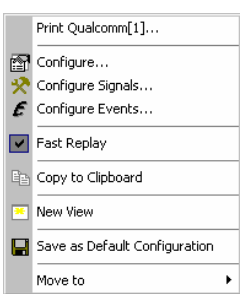

**Context menu** A right mouse click on any point in the view opens the context menu to print the view contents, access the configuration menus, (de-)select the view for fast replay, copy the current view to the clipboard, create or delete views, save the current configuration, or move to another worksheet; see *[Context menu](#page-193-0)* description on p. [4.2](#page-193-0)*.* 

### **UMTS Layer 1 View Configuration**

The *UMTS Layer 1 View* configuration menu selects the columns in the Top N table and displays information about the view version. It is opened via a right mouse click on a point inside *UMTS Layer 1 View* or via the *Configuration – Settings* command (see chapter 3).

The *TOP N List Configuration* tab displays the complete parameter set to be displayed in the *Top N*  table (see description in the *PNS Top N View* section on p. [4.331\)](#page-522-0). Clearing a parameter hides the column in the table.

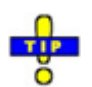

 *Restricting the viewed results makes it easier to read the tables if only a subset of the available parameters is needed. To restrict the number of parameters measured and enhance the system performance, use the settings in the driver configuration menu (see chapter 6).* 

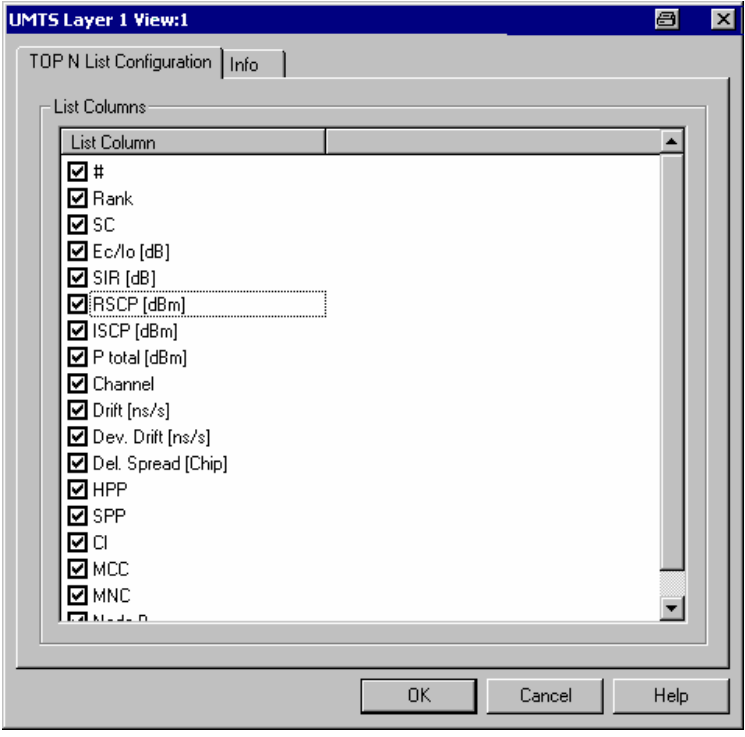

Fig. 4-73 UMTS Layer 1 View: TOP N List Configuration

# **UMTS CellSet View**

The *UMTS CellSet View* shows an overview of the layer 1 parameters of the serving cell and the neighbor cells.

The view is empty unless the test mobile is configured to record the *WCDMA Active Set,* the *WCDMA Neighbor Set,* or the *WCDMA List Searcher* parameters*;* see description of the *Expert Mode* tab of the driver configuration menu in chapter 6.

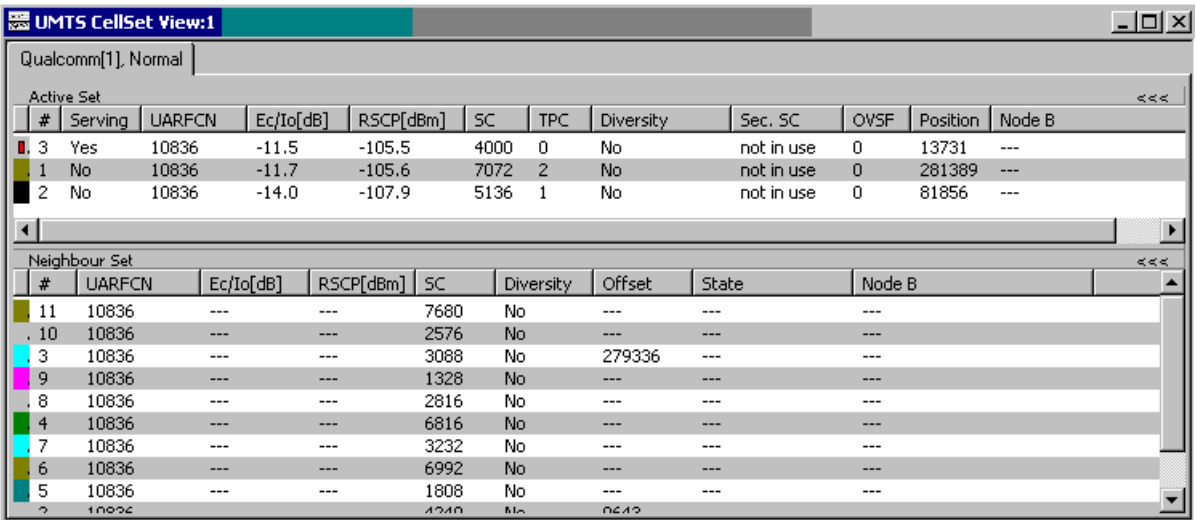

Fig. 4-74 UMTS CellSet View

The results for each mobile are arranged in a separate tab.

**View area** The entire view area is horizontally split to accommodate two different tables for the *Active (Cell) Set* and the *Neighbor Set*.

> A click on the *Active Set* or *Neighbor Set* title bars compresses and expands the corresponding table. A compressed table leaves more space for the other table. A compressed table is characterized by the symbol >>> (instead of <<<) in its title bar. On pausing on one of the title bars, the cursor displays a compress symbol.

The contents of both tables can be selected in the configuration menu.

<span id="page-300-0"></span>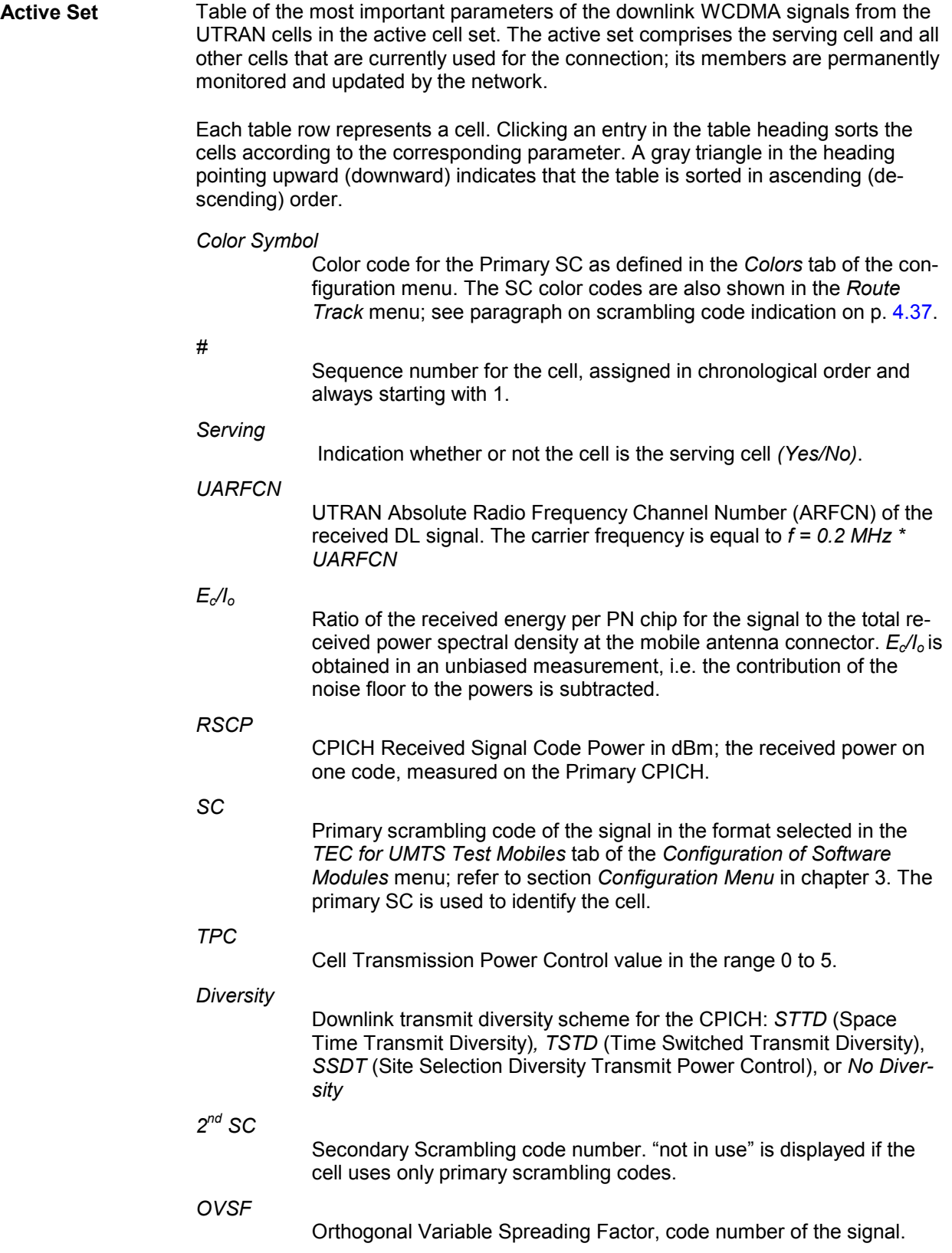

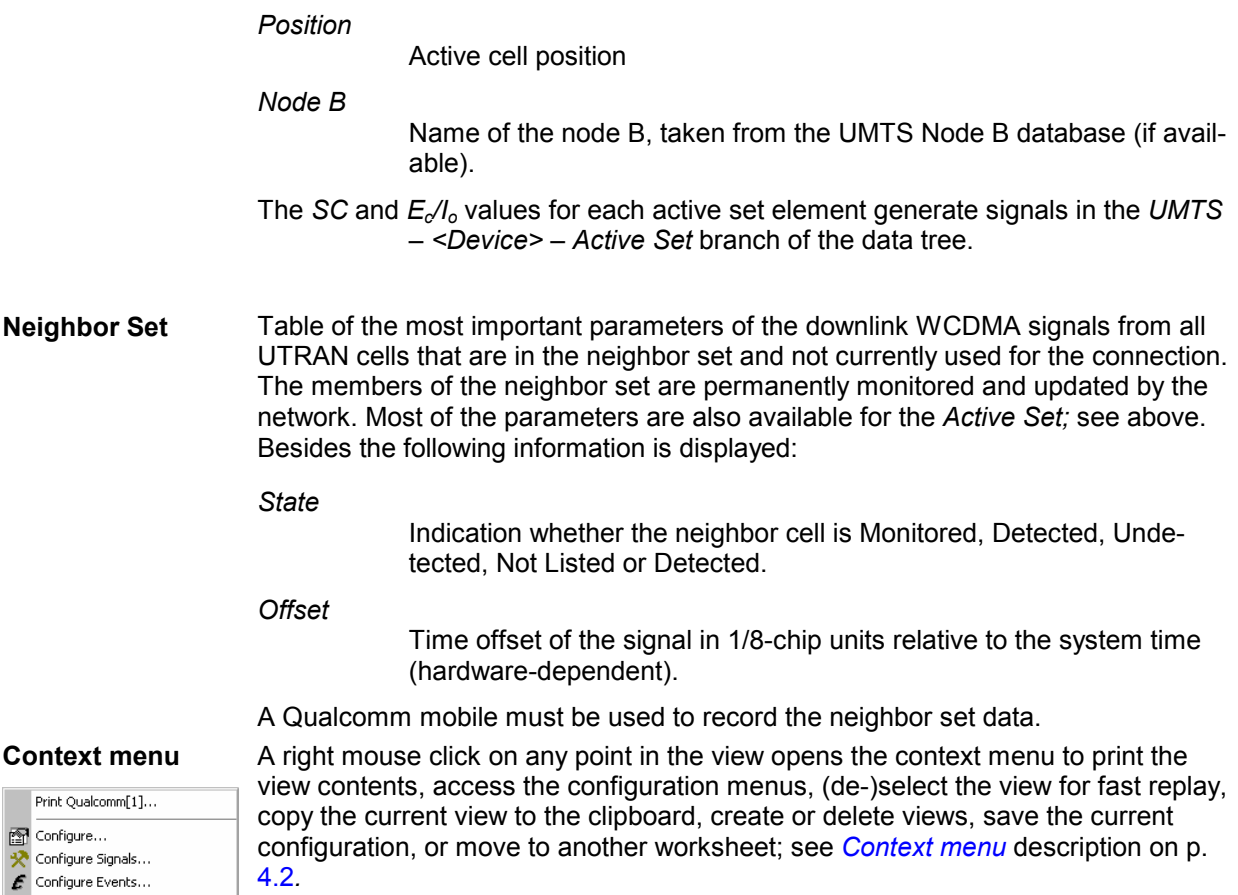

## **UMTS CellSet View Configuration**

 $\ddot{\phantom{1}}$ 

The *UMTS CellSet View* configuration menu selects the columns in the view tables, defines the SC color scheme and displays information about the view version. It is opened via a right mouse click on a point inside *UMTS CellSet View* or via the *Configuration – Settings* command (see chapter 3).

The *Cell Set List Configuration* tab displays the complete parameter set to be displayed in the *Active Set*  and *Neighbor Set* tables (see description in the *[Active Set](#page-300-0)* paragraph on p. [4.109\)](#page-300-0). Clearing a parameter hides the column in the table.

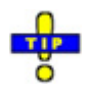

M Fast Replay **E**<sup>2</sup> Copy to Clipboard New View

Move to

Save as Default Configuration

 *Restricting the viewed results makes it easier to read the tables if only a subset of the available parameters is needed. To restrict the number of parameters measured and enhance the system performance, use the settings in the driver configuration menu (see chapter 6).* 

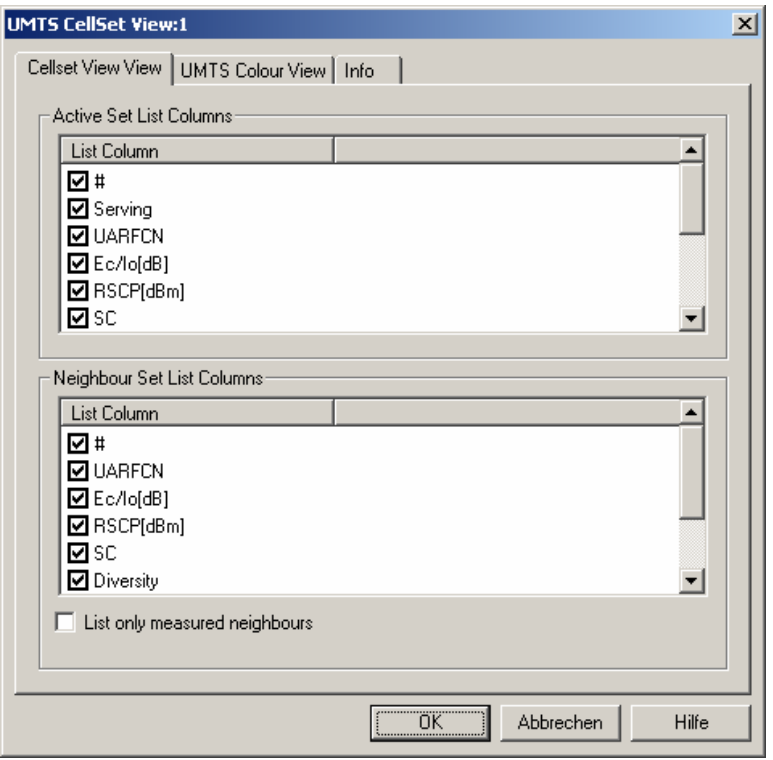

Fig. 4-75 UMTS CellSet View: CellSet List Configuration

The *Cellset View View* tab of the *UMTS CellSet View* dialog selects the list information to be displayed in the active and neigbor sets.

**Neighbor Set**  The checkbox selects the neighbors to be displayed:

**List Columns**  If *List only measured neighbors* is activated, then only measured neighbor cells are displayed, otherwise all neighbors from the Node B database are shown.

The *UMTS Color View* tab of the *UMTS CellSet* configuration menu is analogous to the *Color Settings* tab of the *PNS CPICH* configuration menu; see section *[PNS CPICH View](#page-501-0)* on p. [4.310.](#page-501-0)

# **UMTS NAS Status View**

The *UMTS NAS Status View* shows an overview of higher-layer (Non Access Stratum, NAS) parameters of the serving cell and the connection. A Qualcomm mobile must be used to record the data (the Nokia test mobile only provides the *Cell ID* and *Name* of the serving cell).

The view is empty unless the test mobile is configured to record the *UMTS NAS GMM State, UMTS NAS MM State, UMTS NAS REG State,* or *UMTS NAS MM Characteristics* data*;* see description of the *Expert Mode* tab of the driver configuration menu in chapter 6.

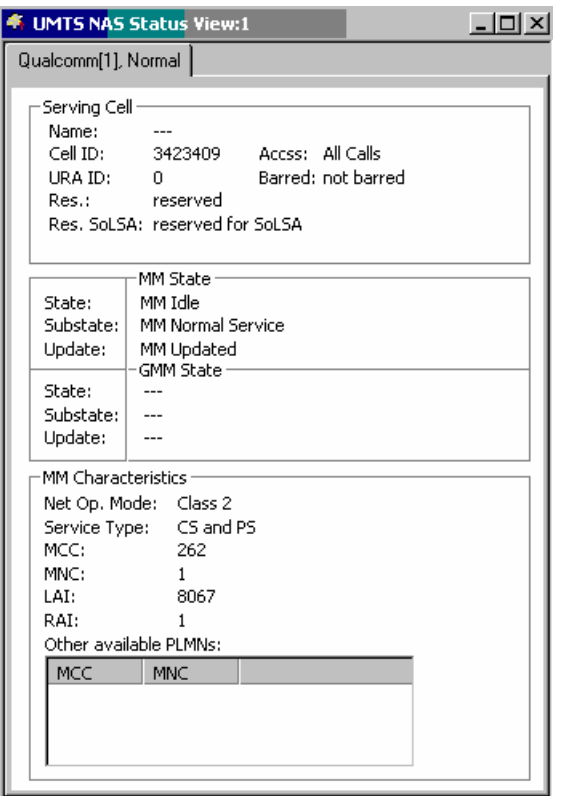

### Fig. 4-76 UMTS NAS Status View

The results for each mobile are arranged in a separate tab. Each tab consists of several panels.

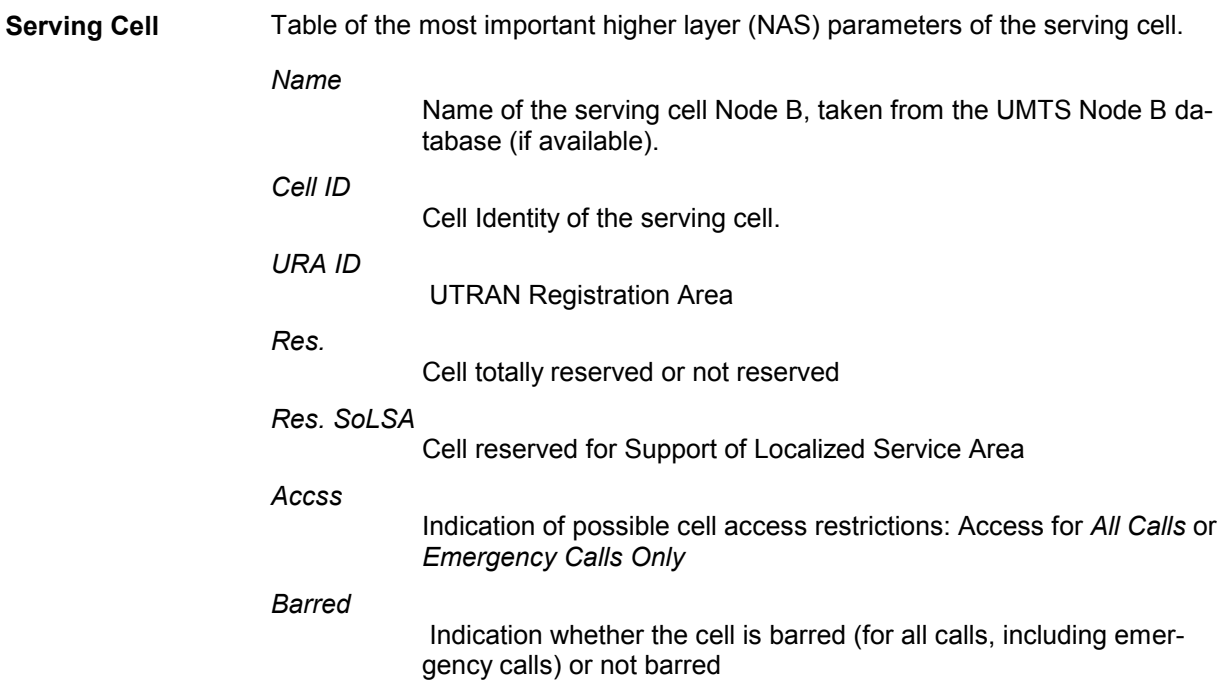

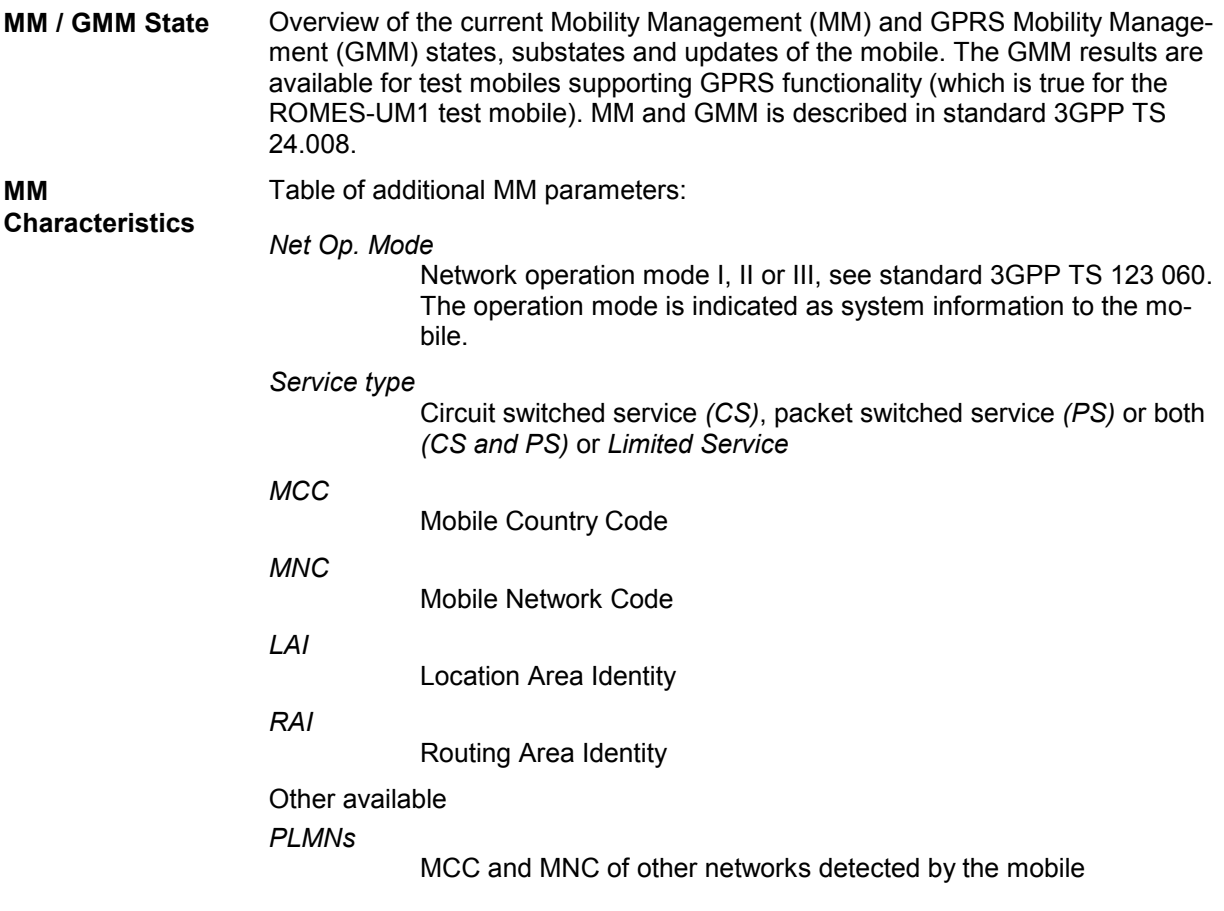

The *NAS* values generate signals in the *UMTS – <Device> – NAS State* branch of the data tree.

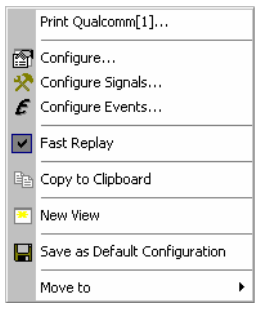

**Context menu** A right mouse click on any point in the view opens the context menu to print the view contents, access the configuration menus, (de-)select the view for fast replay, copy the current view to the clipboard, create or delete views, save the current configuration, or move to another worksheet; see *[Context menu](#page-193-0)* description on p. [4.2](#page-193-0)*.* 

The configuration menu displays information about the view version.

# <span id="page-305-0"></span>**UMTS TrCH View**

The *UMTS TrCH View* shows an overview of the channel coding parameters in the downlink and uplink Transport Channels (TrCHs). A Qualcomm mobile must be used to record the data.

The view is empty unless the test mobile is configured to record the *WCDMA TrCH Downlink* or the *WCDMA TrCH Uplink* parameters*;* see description of the *Expert Mode* tab of the driver configuration menu in chapter 6.

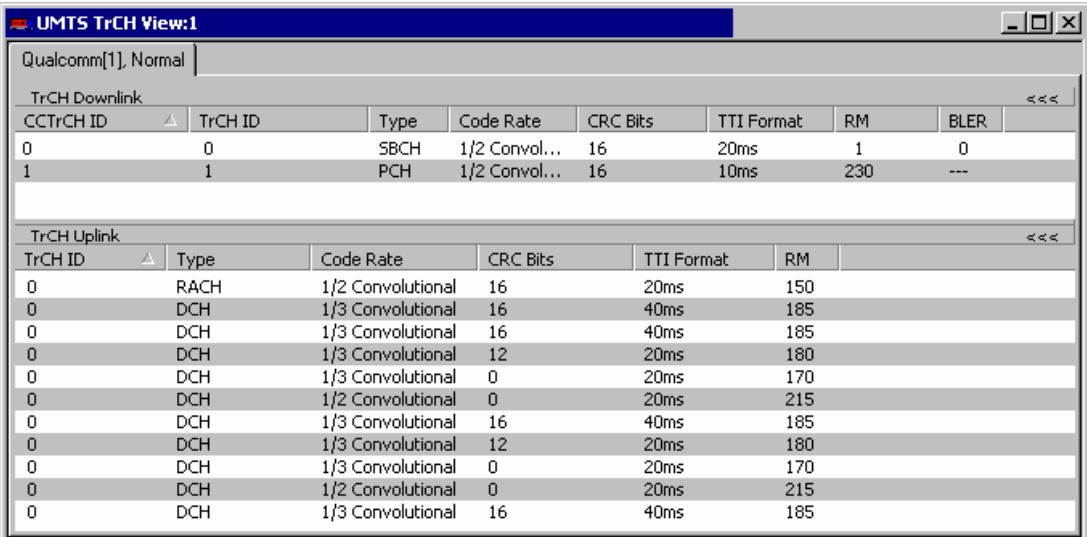

### Fig. 4-77 UMTS TrCH View

The results for each mobile are arranged in a separate tab.

**View area** The entire view area is horizontally split to accommodate two different tables for the *TrCH Downlink* and the *TrCH Uplink*.

> A click on the *TrCH Downlink* or *TrCH Uplink* title bars compresses and expands the corresponding table. A compressed table leaves more space for the other table. A compressed table is characterized by the symbol >>> (instead of <<<) in its title bar. On pausing on one of the title bars, the cursor displays a compress symbol.

The contents of both tables can be selected in the configuration menu.

**TrCH Downlink** Table of the channel coding parameters of the downlink TrCHs received by the test mobile.

> Each table row represents a single transport channel that has been added during the measurement (and possibly removed). A new table row is created each time that a new transport channel is added. On the other hand, a table row for a removed transport channel is deleted after the *Time Window for DL/UL* set in the configuration menu.

> Clicking an entry in the table heading sorts the cells according to the corresponding parameter. A gray triangle in the heading pointing upward (downward) indicates that the table is sorted in ascending (descending) order.

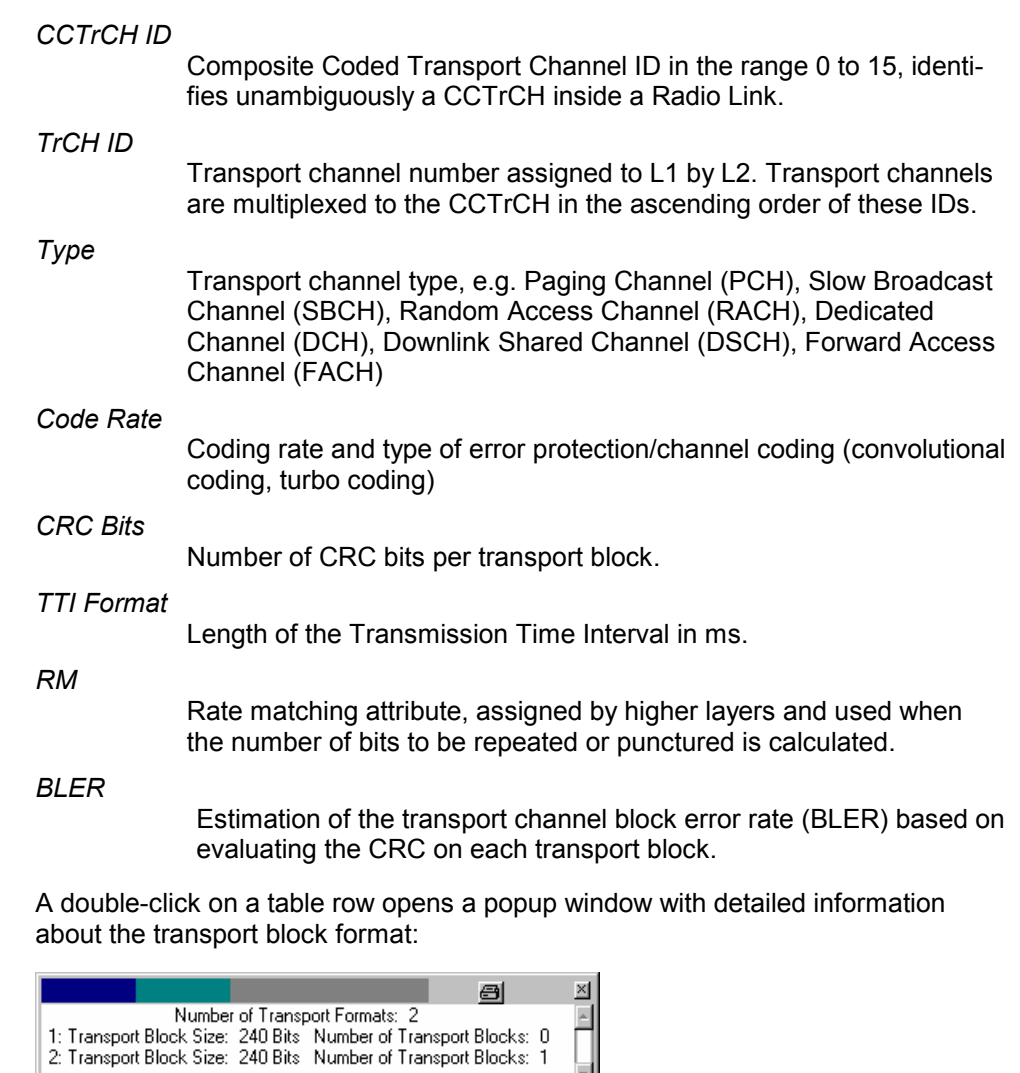

lon.

**TrCH Uplink** Table of the most important parameters of the uplink WCDMA TrCHs transmitted by the test mobile. The parameters are a subset of the *TrCH Downlink* parameters. Uplink transport channel types are Dedicated Channel (DCH), Random Access Channel (RACH), Common Packet Channel (CPCH).

- 8

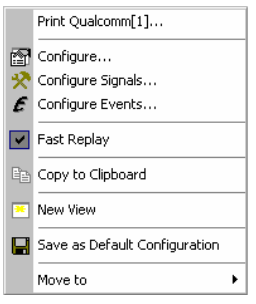

**Context menu** A right mouse click on any point in the view opens the context menu to print the view contents, access the configuration menus, (de-)select the view for fast replay, copy the current view to the clipboard, create or delete views, save the current configuration, or move to another worksheet; see *[Context menu](#page-193-0)* description on p. [4.2](#page-193-0)*.* 

## **UMTS TrCH View Configuration**

The *UMTS TrCH View* configuration menu selects the columns in the view tables, defines the time window and displays information about the view version. It is opened via a right mouse click on a point inside *UMTS TrCH View* or via the *Configuration – Settings* command (see chapter 3).

The *TrCH View Configuration* tab displays the complete parameter set to be displayed in the *TrCH Uplink* and *TrCH Downlink* tables (see description in the *[TrCH Downlink](#page-305-0)* paragraph on p. [4.114\)](#page-305-0). Clearing a parameter hides the column in the table.

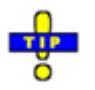

 *Restricting the viewed results makes it easier to read the tables if only a subset of the available parameters is needed. To restrict the number of parameters measured and enhance the system performance, use the settings in the driver configuration menu (see chapter 6).* 

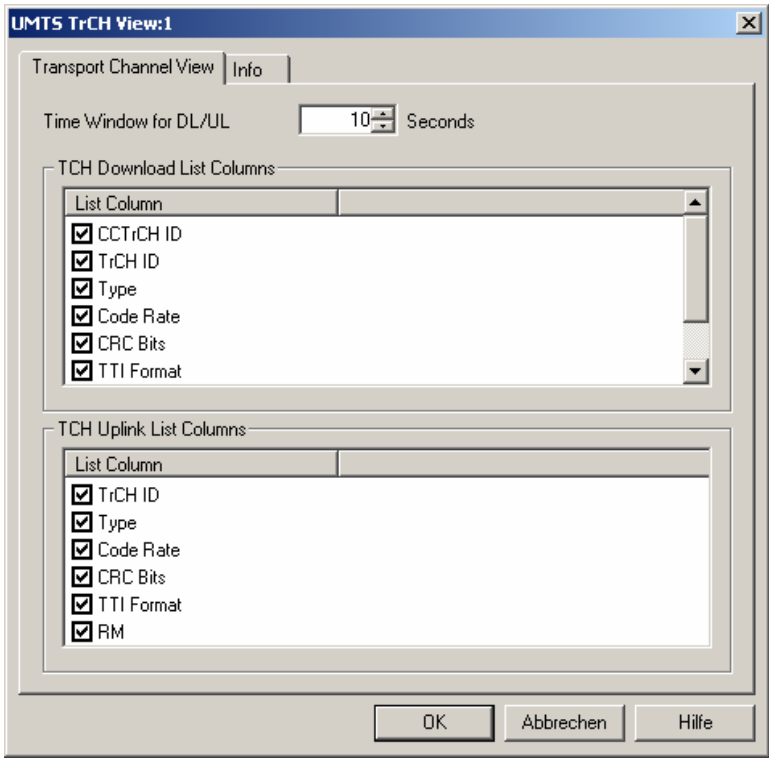

Fig. 4-78 UMTS TrCH View: TrCH List Configuration

**Time Window for DL/UL**  Time after which a table row for a removed TrCH channel is cleared in the *TrCH View* tables. Cleared table rows leave room for new entries.

# **UMTS Physical Channels View**

The *UMTS Physical Channels View* shows an overview of the physical channel parameters in the downlink and uplink WCDMA signals. A Qualcomm mobile must be used to record the data.

The view is empty unless the test mobile is configured to record the *WCDMA Common Physical Channels Downlink, WCDMA Dedicated Physical Channels Downlink, WCDMA Physical Channels Uplink,* or *WCDMA PRACH* parameters*;* see description of the *Expert Mode* tab of the driver configuration menu in chapter 6.

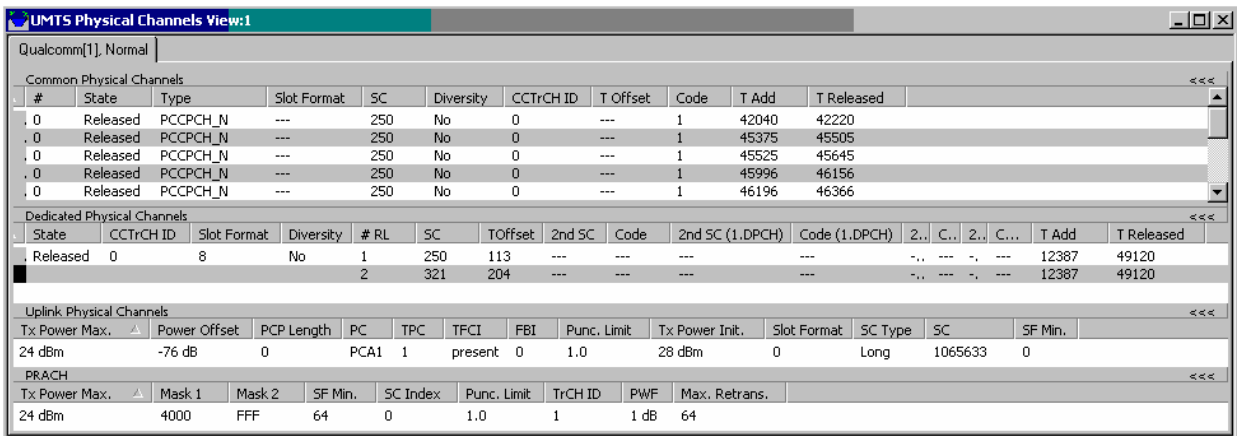

Fig. 4-79 UMTS Physical Channels View

The results for each mobile are arranged in a separate tab.

**View area** The entire view area is horizontally split to accommodate four different tables for the *Common Physical Channels* (downlink)*, Dedicated Physical Channels*  (downlink)*, Uplink Physical Channels,* or *PRACH*.

> A click on one of the title bars compresses and expands the corresponding table. A compressed table leaves more space for the other tables. A compressed table is characterized by the symbol >>> (instead of <<<) in its title bar. On pausing on one of the title bars, the cursor displays a compress symbol.

The contents of both tables can be selected in the configuration menu.

Parameters of the downlink common physical channels.

#### <span id="page-309-0"></span>**Common Physical Channels**

Each table row represents a single physical channel that has been added during the measurement (and possibly removed). A new table row is created each time that a new physical channel is added. On the other hand, a table row for a removed physical channel is deleted after the *Time Window for DL/UL* set in the configuration menu.

Clicking an entry in the table heading sorts the cells according to the corresponding parameter. A gray triangle in the heading pointing upward (downward) indicates that the table is sorted in ascending (descending) order.

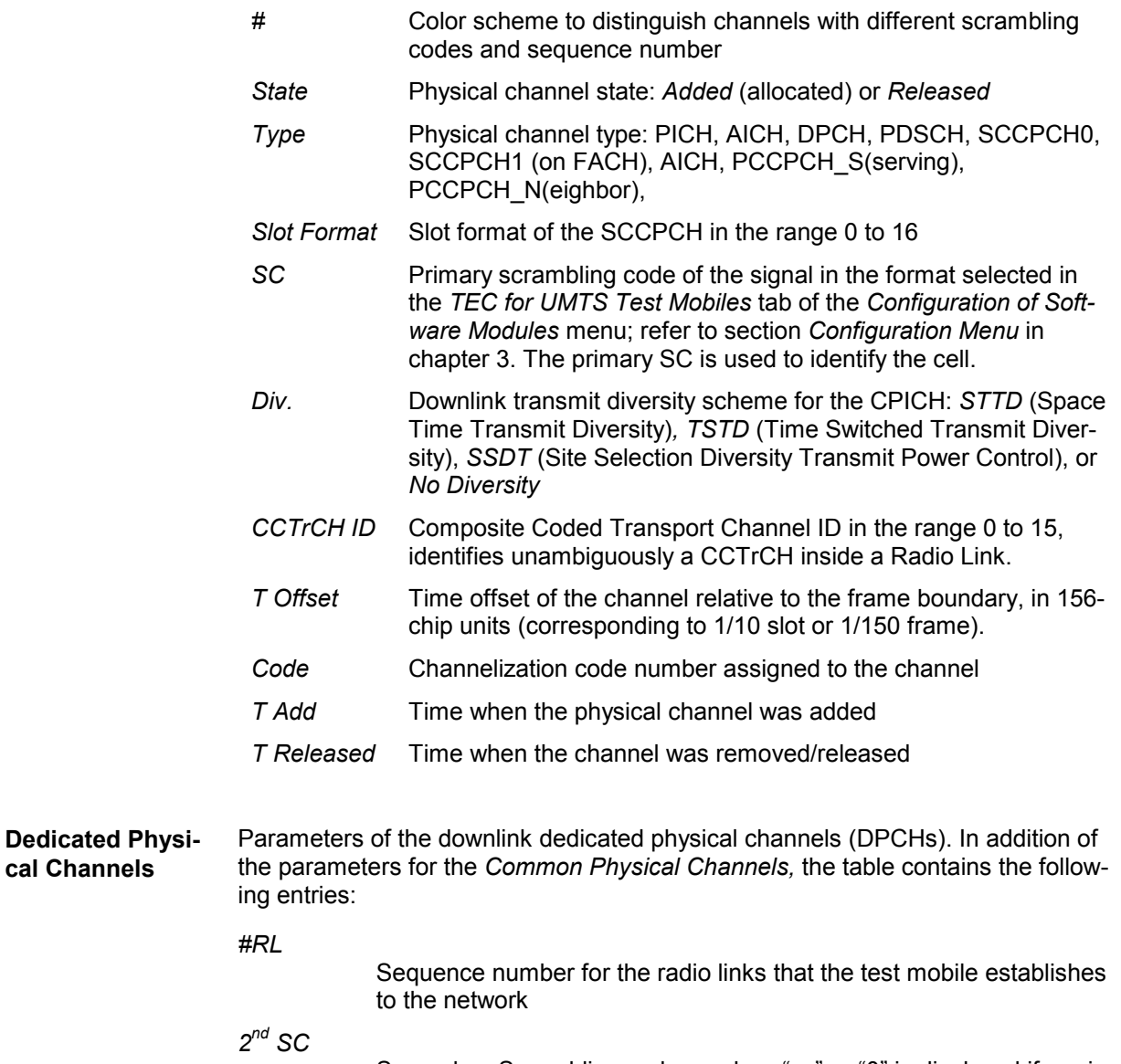

Secondary Scrambling code number. "---" or "0" is displayed if a primary scrambling code is used.

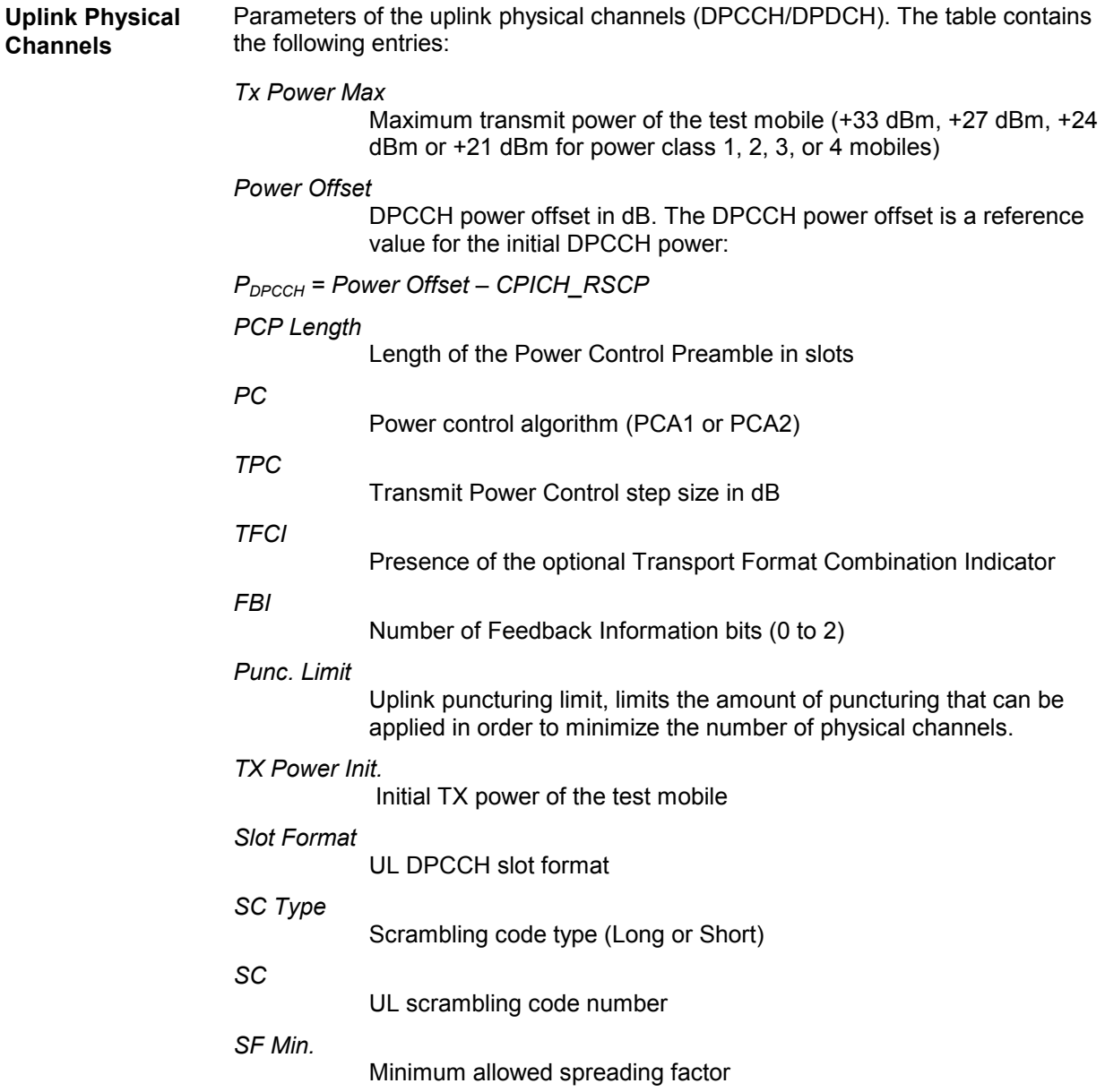

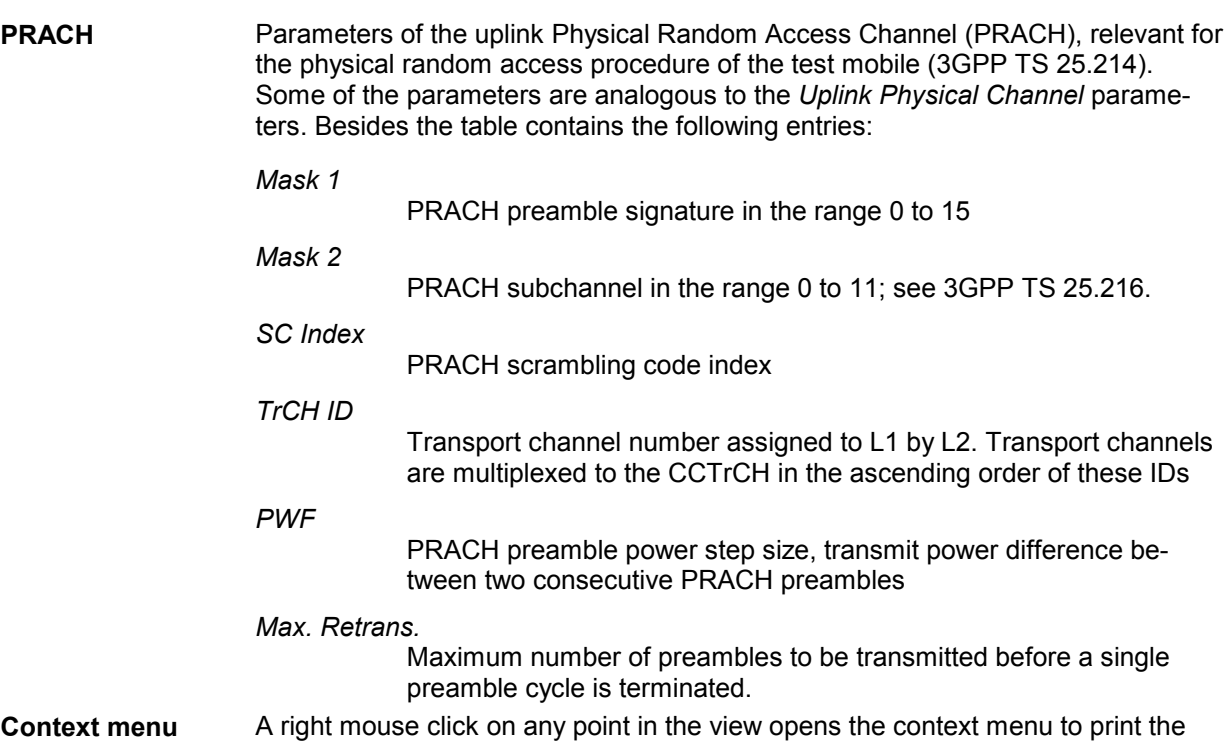

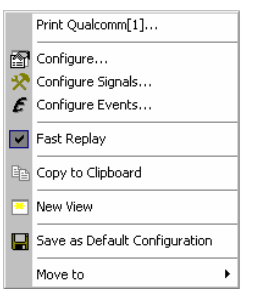

view contents, access the configuration menus, (de-)select the view for fast replay, copy the current view to the clipboard, create or delete views, save the current configuration, or move to another worksheet; see *[Context menu](#page-193-0)* description on p. [4.2](#page-193-0)*.* 

## **UMTS Physical Channels View Configuration**

The *UMTS Physical Channels View* configuration menu selects the columns in the view tables, defines the time window and displays information about the view version. It is opened via a right mouse click on a point inside *UMTS Physical Channels View* or via the *Configuration – Settings* command (see chapter 3).

The *Physical Channel View* tab displays the complete parameter set to be displayed in the view tables (see description in the *[Dedicated Physical Channels](#page-309-0)* paragraph on p. [4.118](#page-309-0)). Clearing a parameter hides the column in the table.

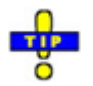

 *Restricting the viewed results makes it easier to read the tables if only a subset of the available parameters is needed. To restrict the number of parameters measured and enhance the system performance, use the settings in the driver configuration menu (see chapter 6).* 

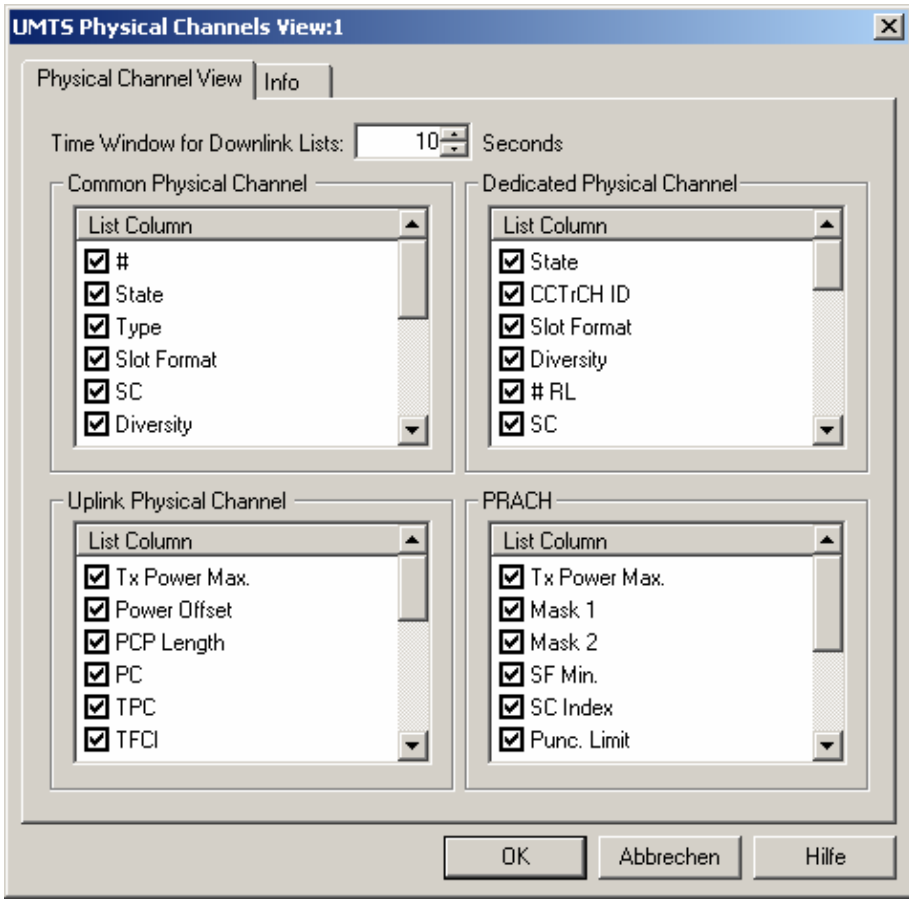

Fig. 4-80 UMTS Physical Channels View: Physical Channel View

**Time Window for Downlink Lists**  Time after which a table row for a removed physical channel is cleared in the *Common Physical Channel* and *Dedicated Physical Channel* tables. Cleared table rows leave room for new entries.

## **UMTS SIB View**

The *UMTS SIB View* shows a tree view of the exchanged System Information Blocks. The block type *(Master Information Block, Scheduling Block 1 and 2, System Information Block type 1 to 18)* can be selected from a pull-down list. The SIB types and their information elements are described in standard 3GPP TS 25.331.

The view is empty unless the test mobile is configured to record the *Layer 3 – WCDMA RRC Signaling Messages;* see description of the *Expert Mode* tab of the driver configuration menu in chapter 6.

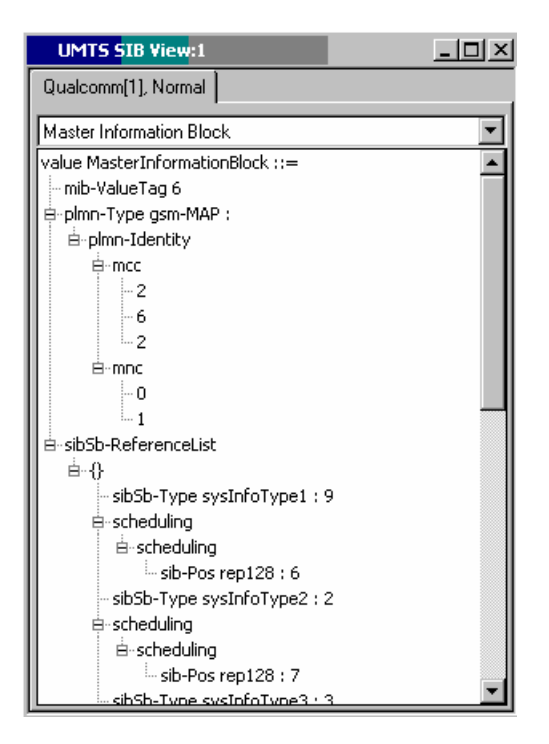

### Fig. 4-81 UMTS SIB View

The results for each mobile are arranged in a separate tab.

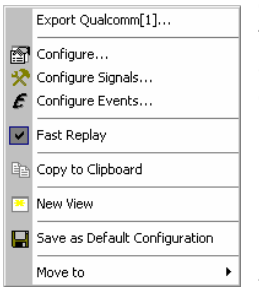

**Context menu** A right mouse click on any point in the view opens the context menu to access the configuration menus, (de-)select the view for fast replay, copy the current view to the clipboard, create or delete views, save the current configuration, or move to another worksheet; see *[Context menu](#page-193-0)* description on p. [4.2](#page-193-0)*.* The context menu contains the following additional command:

### *Export <Device>*

Opens a *Save As…* dialog to export the contents of the view to a file. The export file is an ASCII file in \*.txt format. In the *Save As…* dialog ROMES suggests a default file name and directory *(ExportResult)*.

The configuration menu displays information about the view version.

## <span id="page-314-0"></span>**UMTS RLC/MAC View**

The *UMTS RLC/MAC View* displays important Radio Link Control/Medium Access Control parameters of UMTS mobile phones. To record the RLC/MAC parameters, a Qualcomm test mobile must be used and recording of all layer 2 RLC and MAC messages must be enabled in the driver configuration menu (see chapter 6).

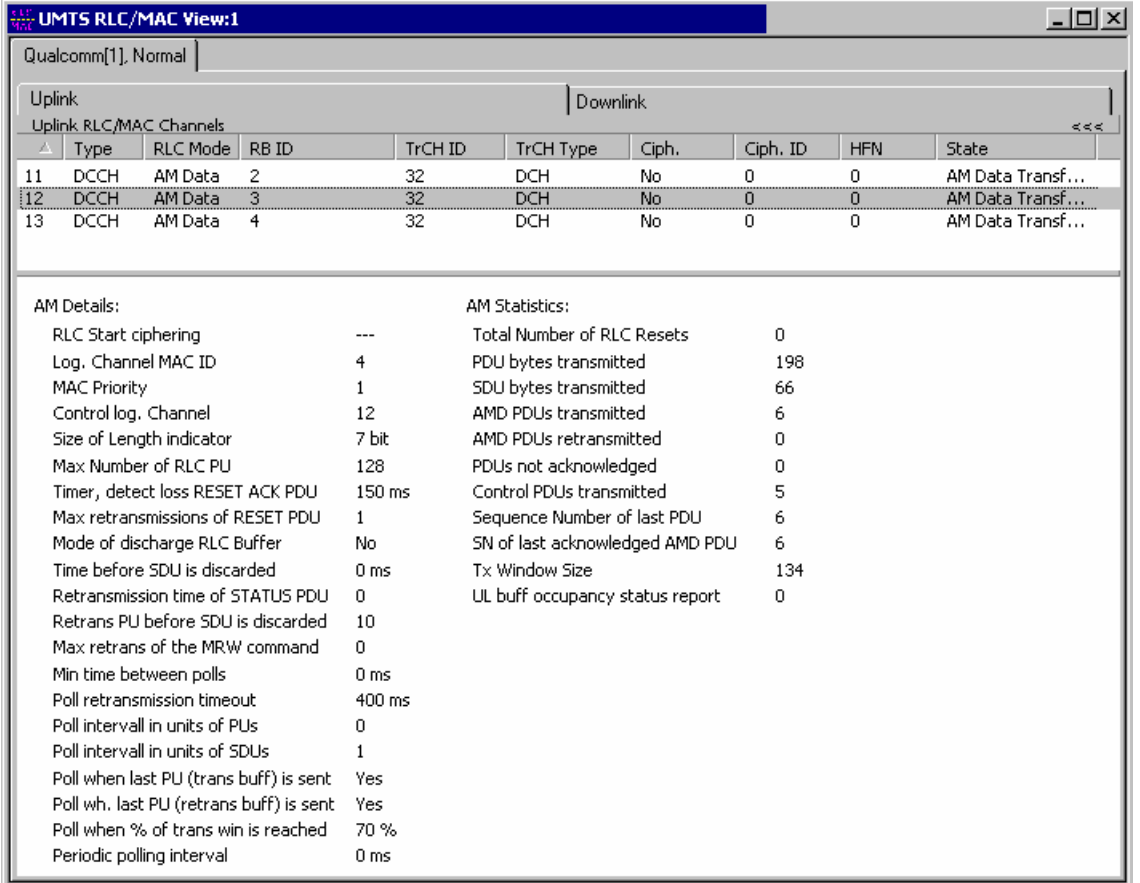

Fig. 4-82 UMTS RLC/MAC View

**View The RLC/MAC parameters for each mobile and for the uplink and downlink are** arranged in separate tabs. Each tab is divided into a RLC/MAC channel list in the upper part plus a detailed message section in the lower part.

> A click on the *Uplink (Downlink) RLC/MAC Channels* title bar shows or hides the RLC/MAC channel list. A hidden list leaves more space for the detailed message section. A hidden list is characterized by the symbol >>> (instead of <<<) in the title bar. On pausing on the title bar, the cursor displays a compress symbol.

The contents of the RLC/MAC channel list can be selected in the configuration menu.

<span id="page-315-0"></span>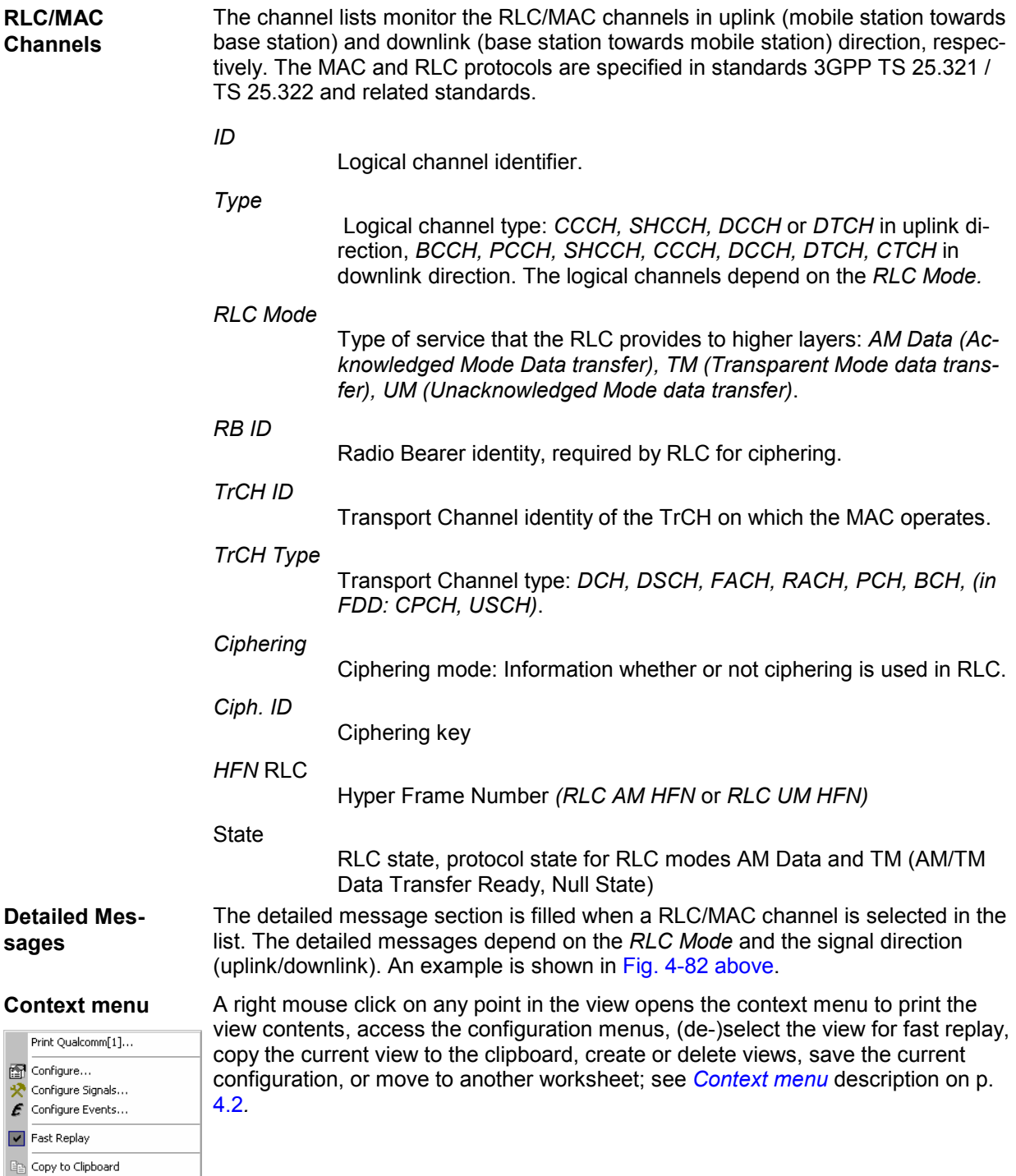

Save as Default Configuration

 $\blacktriangleright$ 

 $Move to$ 

**R** New View

## **UMTS RLC/MAC View Configuration**

The *UMTS RLC/MAC View* configuration menu selects the columns in the view tables and displays information about the view version. It is opened via a right mouse click on a point inside *UMTS RLC/MAC View* or via the *Configuration – Settings* command (see chapter 3).

The *RLC/MAC View* tab displays the complete parameter set to be displayed in the RLC/MAC channel lists (see description in the *[RLC/MAC](#page-315-0) Channels* paragraph on p. [4.124\)](#page-315-0). Clearing a parameter hides the column in the table.

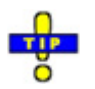

 *Restricting the viewed results makes it easier to read the tables if only a subset of the available parameters is needed. To restrict the number of parameters measured and enhance the system performance, use the settings in the driver configuration menu (see chapter 6).* 

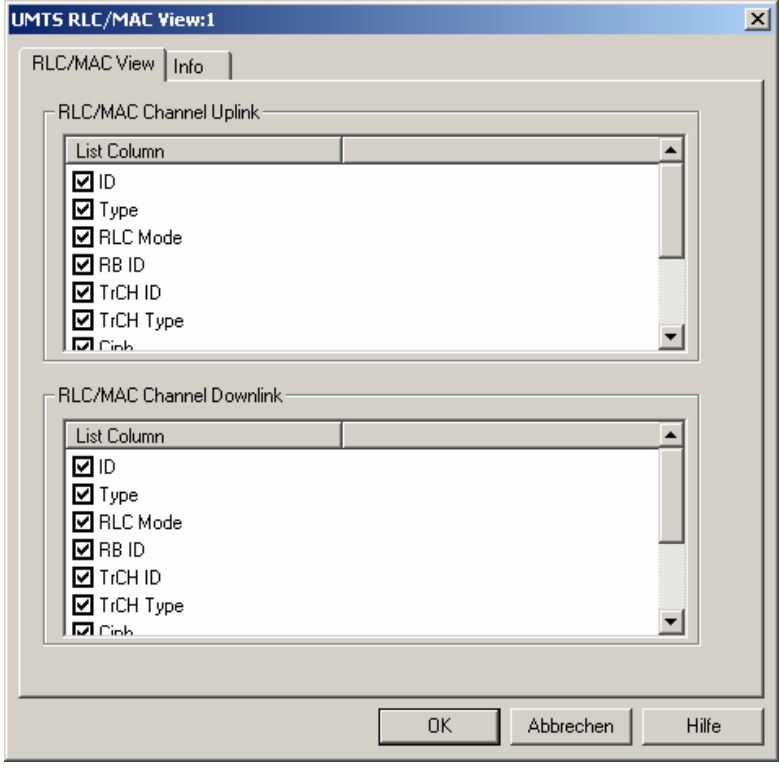

Fig. 4-83 UMTS RLC/MAC View Configuration: RLC/MAC View

# **UMTS Measurement Report View**

The *UMTS Measurement Report View* shows the intra-frequency measurement results that the test mobile sends to the network in a *Measurement Report* RRC message. The message contents are described in standard 3GPP TS 34.108.

The view is empty unless the test mobile is configured to record the *Layer 3 – WCDMA RRC Signaling Messages;* see description of the *Expert Mode* tab of the driver configuration menu in chapter 6.

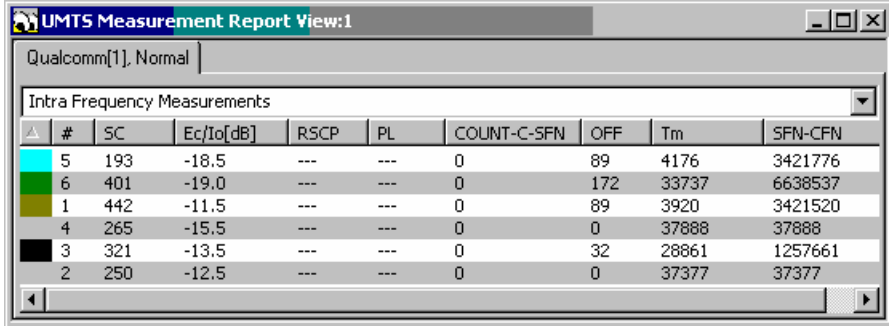

Fig. 4-84 UMTS Measurement Report View

The results for each mobile are arranged in a separate tab.

**Intra Frequency** 

Parameters of the downlink common physical channels.

### **Measurements**

Each table row represents a physical channel of a definite channel type that has been allocated without interruption. Clicking an entry in the table heading sorts the cells according to the corresponding parameter. A gray triangle in the heading pointing upward (downward) indicates that the table is sorted in ascending (descending) order. The number of channels displayed is controlled by means of the Time Window setting in the configuration menu.

- *#* Color scheme to distinguish channels with different scrambling codes and sequence number
- **SC** Primary scrambling code of the signal in the format selected in the *TEC for UMTS Test Mobiles* tab of the *Configuration of Software Modules* menu; refer to section *Configuration Menu* in chapter 3. The primary SC is used to identify the cell.
- *E<sub>c</sub>*/I<sub>o</sub> [dB] Ratio of the received energy per PN chip for the signal to the total received power spectral density at the mobile antenna connector. *Ec/Io* is obtained in an unbiased measurement, i.e. the contribution of the noise floor to the powers is subtracted off.
- *RSCP* CPICH Received Signal Code Power in dBm; the received power on one code, measured on the Primary CPICH.
- *PL* Downlink pathloss: P-CPICH power reported by the Node B minus RSCP.
- *COUNT-C-SFN* Value of the *COUNT-C-SFN high* parameter transmitted in the *cell synchronization information;* see standard 3GPP TS 25.331, section 10.3.7.6. The value is an integer number of frames between 0 and 3840.
- *OFF* Value of the *OFF* parameter transmitted in the *cell synchronization information;* see standard 3GPP TS 25.331, section 10.3.7.6. The value is an integer number of frames between 0 and 255.
- *Tm* Value of the *Tm* parameter transmitted in the *cell synchronization information;* see standard 3GPP TS 25.331, section 10.3.7.6. The value is an integer number of frames between 0 and 38399.
- *SFN-CFN System Frame Number (SFN) – Connection Frame Number (CFN)*  observed time difference in chips, given by

*SFN-CFN = OFF\*38400 + Tm* 

See standard 3GPP TS 25.215, section 5.1.8.

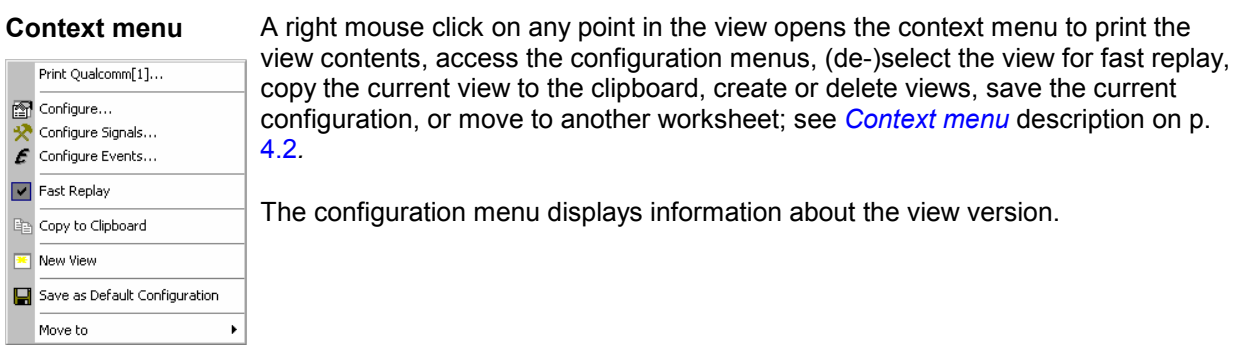

# **UMTS Reselection View**

The *UMTS Reselection View* shows parameters that are used for cell reselection of UMTS mobile phones. The reselection process and the parameters are described in standard 3GPP TS 25.304. To record the parameters, *Cell Reselection* must be enabled in the *Expert Mode* tab of the UMTS mobile driver configuration menu (see chapter 6).

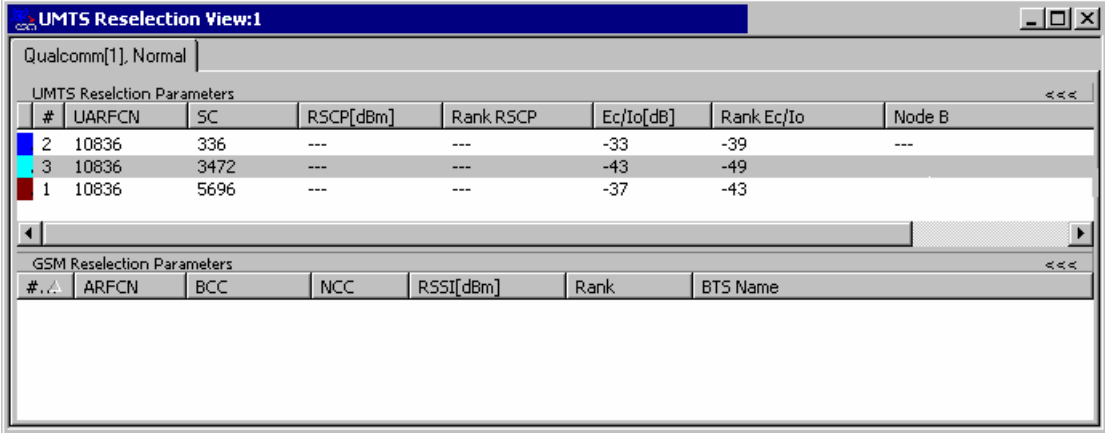

Fig. 4-85 UMTS Reselection View

**View** The view is divided into a UMTS cell list in the upper part plus a GSM neighbor cell list in the lower part.

> A click on the *UMTS (GSM) Reselection Channels* title bar shows or hides the corresponding cell list. A hidden list leaves more space for the other list. A hidden list is characterized by the symbol >>> (instead of <<<) in the title bar. On pausing on the title bar, the cursor displays a compress symbol.

The contents of the cell lists can be selected in the configuration menu.

<span id="page-319-0"></span>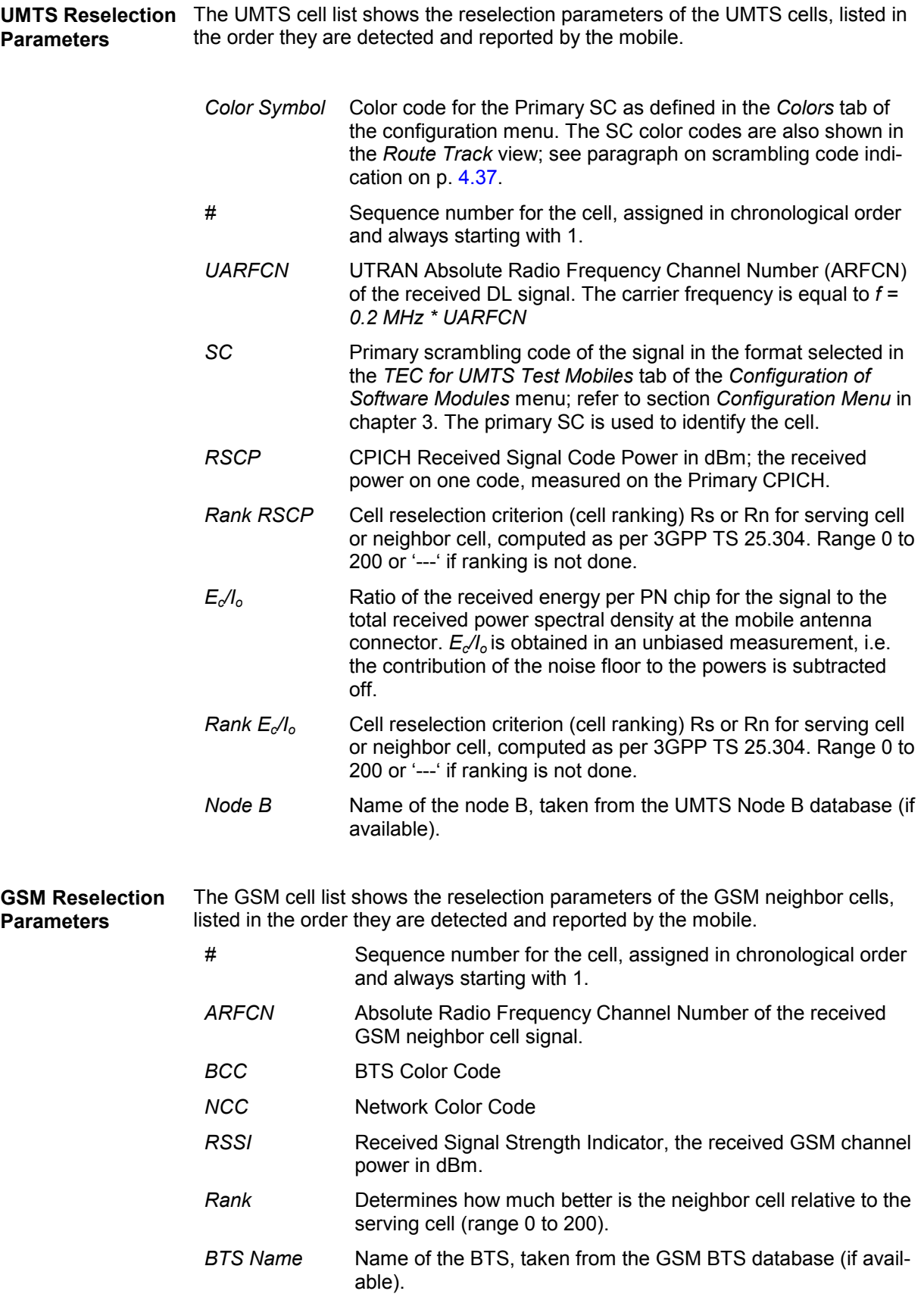

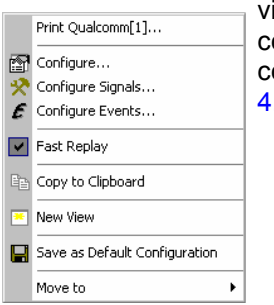

**Context menu** A right mouse click on any point in the view opens the context menu to print the iew contents, access the configuration menus, (de-)select the view for fast replay, copy the current view to the clipboard, create or delete views, save the current configuration, or move to another worksheet; see *[Context menu](#page-193-0)* description on p. [4.2](#page-193-0)*.* 

## **UMTS Reselection View Configuration**

The *UMTS Reselection View* configuration menu selects the columns in the view tables, defines the SC color scheme and displays information about the view version. It is opened via a right mouse click on a point inside *UMTS Reselection View* or via the *Configuration – Settings* command (see chapter 3).

The *Reselection View* tab displays the complete parameter set to be displayed in the reselection parameter lists (see description in the *[UMTS Reselection Parameters](#page-319-0)* paragraph on p. [4.128\)](#page-319-0). Clearing a parameter hides the column in the table.

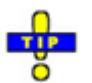

 *Restricting the viewed results makes it easier to read the tables if only a subset of the available parameters is needed. To restrict the number of parameters measured and enhance the system performance, use the settings in the driver configuration menu (see chapter 6).* 

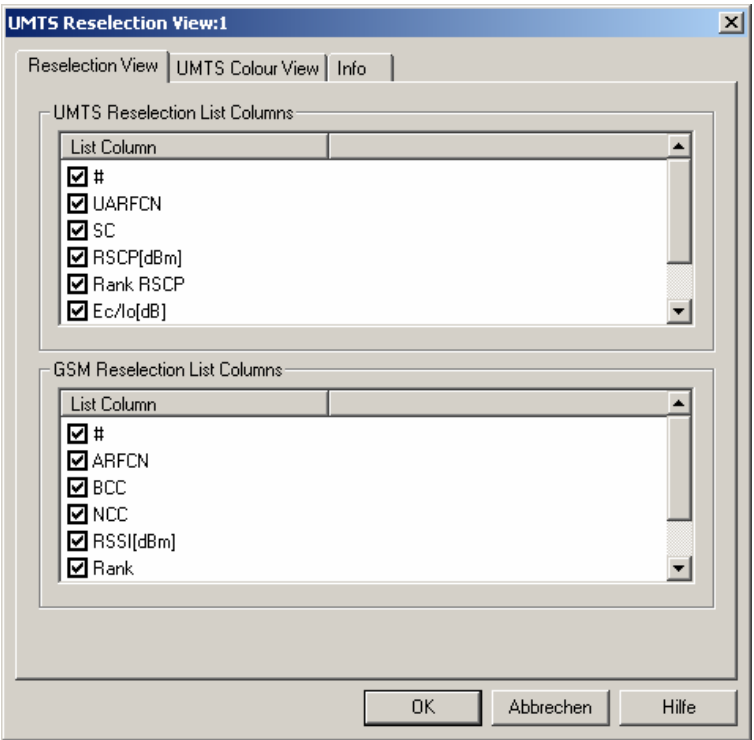

Fig. 4-86 UMTS Reselection View: Reselection View Configuration

The *Color Settings* tab of the *UMTS Reselection* configuration menu is analogous to the *PNS CPICH*  configuration menu; see section *[PNS CPICH View](#page-501-0)* on p. [4.310](#page-501-0).

## **UMTS Power Control View**

The *UMTS Power Control View* shows the transmitter output power of a Nokia UMTS mobile and the parameter that the network uses for closed loop power control.

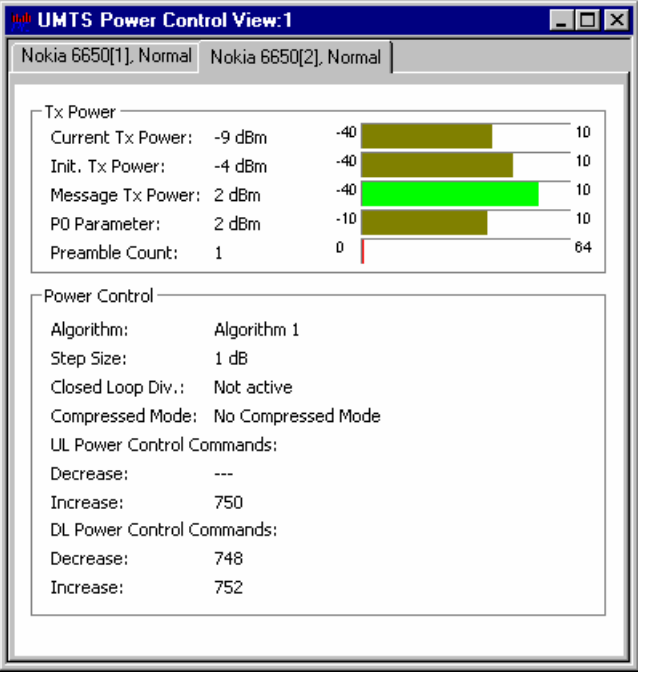

Fig. 4-87 UMTS Power Control View

The results for each mobile are arranged in a separate tab. Each tab consists of two panels.

**Tx Power** Series of bar graphs showing the transmitter output power parameters of the UMTS mobile during its last random access procedure. The parameters are updated after each random access procedure.

*Current Tx Power* 

Current Tx power of the mobile in dBm.

*Init. Tx Power* 

1st PRACH preamble power

*Message Tx Power* 

Tx power after the end of the preamble sequence, used for transmission of the RACH message part.

*P0 Parameter* 

Optional downlink power control parameter. If P0 is not present, then downlink power control is not used.

*Preamble Count* 

Number of PRACH preambles transmitted by the test mobile

**Power Control Table of closed loop power control parameters. The parameters are updated while** a connection is maintained.

*Algorithm*

Power control algorithm used to control the uplink power. Algorithm 1 means that the mobile power changes after each slot by the *Step Size.* Algorithm 2 means that the mobile power only changes if the same Transmit Power Control (TPC) command is received in a group of 5 consecutive slots.

*Step Size*

Power step that the mobile transmitter performs according to the received TPC pattern and the power control algorithm.

#### *Close Loop Div.*

Information whether the mobile uses closed loop mode transmit diversity.

#### *Compressed Mode*

Information whether the mobile operates in compressed mode. In compressed mode the mobile transmitter is switched off in periodic gaps so that the mobile can monitor UMTS and GSM neighbor cells.

#### *UL/DL Power Control Commands*

Total number of power-down (decrease) and power-up (increase) commands among the last 1500 transmit power control (TPC) commands. If power control algorithm 1 is active, the difference between both DL numbers indicates the net power change of the mobile.

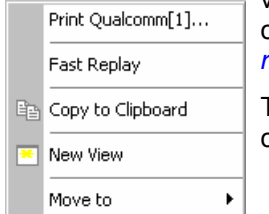

**Context menu** A right mouse click on any point in the view opens the context menu to print the view contents, (de-)select the view for fast replay, copy the current view to the clipboard, create or delete views, or move to another worksheet; see *[Context](#page-193-0)  [menu](#page-193-0)* description on p. [4.2](#page-193-0)*.* 

> The *UMTS Power Control View* has no configuration menu assigned. The *Info* tab can be accessed via the *Configuration – Settings* command.

# **UMTS Layer 1 Graph View**

The *UMTS Layer 1 Graph View* contains a Cartesian diagram to display UMTS or GSM layer 1 parameters as a function of time. It corresponds to the *[2D Chart View](#page-202-0)* (described on p. [4.11\)](#page-202-0) with a special selection of signals in the configuration menu. The controls in the view, in the context menu, and in the configuration menu are identical with the *2D Chart View.*

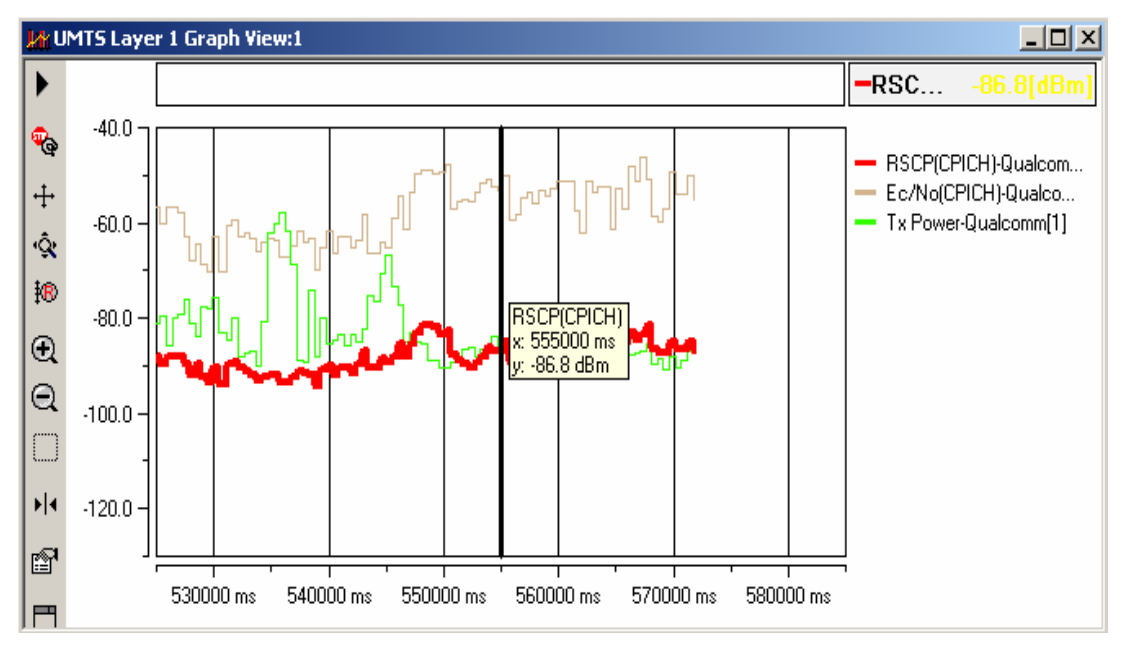

Fig. 4-88 UMTS Layer 1 Graph View

# **UMTS Neighborhood Analyzer View**

The *UMTS Neighborhood Analyzer View* shows the results of the neighborhood analysis of option ROMES-U1. The aim of this analysis is to reveal possible conflicts between the current best server and the transmitters in the neighborhood in order to assess the general condition of a UMTS / GSM network. To this end the neighborhood analyzer post-processes PN scanner, UMTS test mobile, and/or GSM scanner data and compares them with the information stored in a Node B and BTS data base (see description of ATD files in chapter 7, in particular the neighbor cell columns 2GNC and 3GNC). In case of a mismatch between the detected Node Bs and the Node Bs in the data base, an alarm is generated. The same holds if a missing neighbor of the best server or a potential interferer is found.

The neighborhood analysis requires option ROMES-U1, *Handover and Neighborhood Analysis.*  PN scanner data recorded with a TSMU are needed; moreover the TSMU must be equipped with option TSMU-K14, *BCH Demodulation,* in order to decode the SIB type 11 blocks received from the UMTS node Bs (see description of the UMTS PNS driver configuration menu in chapter 6). Data from a UMTS test mobile and GSM scanner data can be used in addition to refine and extend the analysis.

The neighborhood analyzer is a performance-critical tool which must be activated explicitly in the *UMTS/GSM Neighborhood Analyzer View* configuration menu.

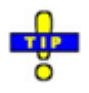

 *The UMTS/GSM Handover Analysis, which is also part of option ROMES-U1, is evaluated in the [UMTS/GSM Handover Analyzer View;](#page-443-0) see p. [4.252.](#page-443-0)*
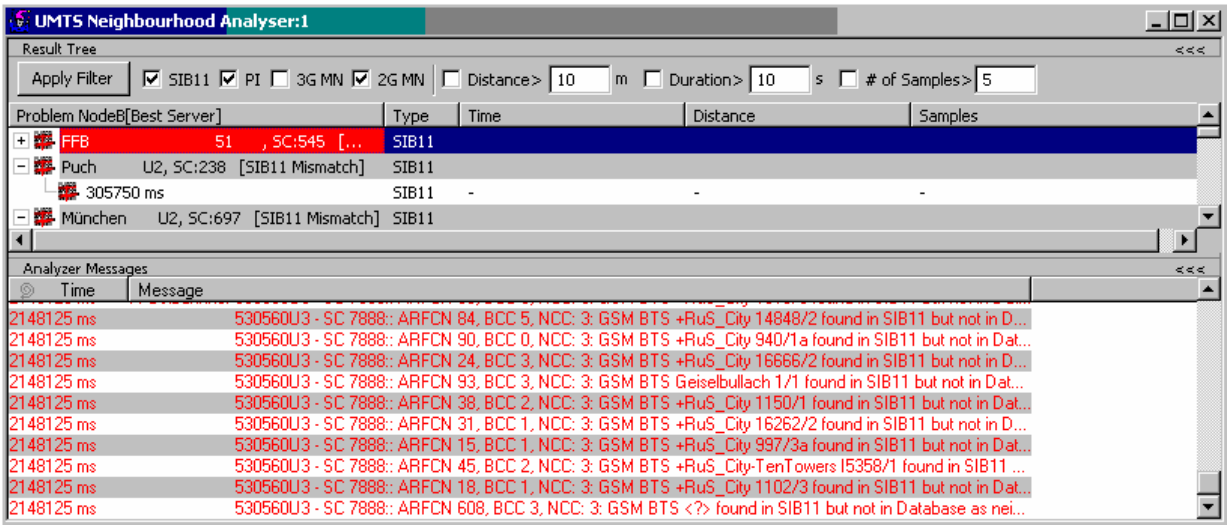

Fig. 4-89 UMTS Neighborhood Analyzer View

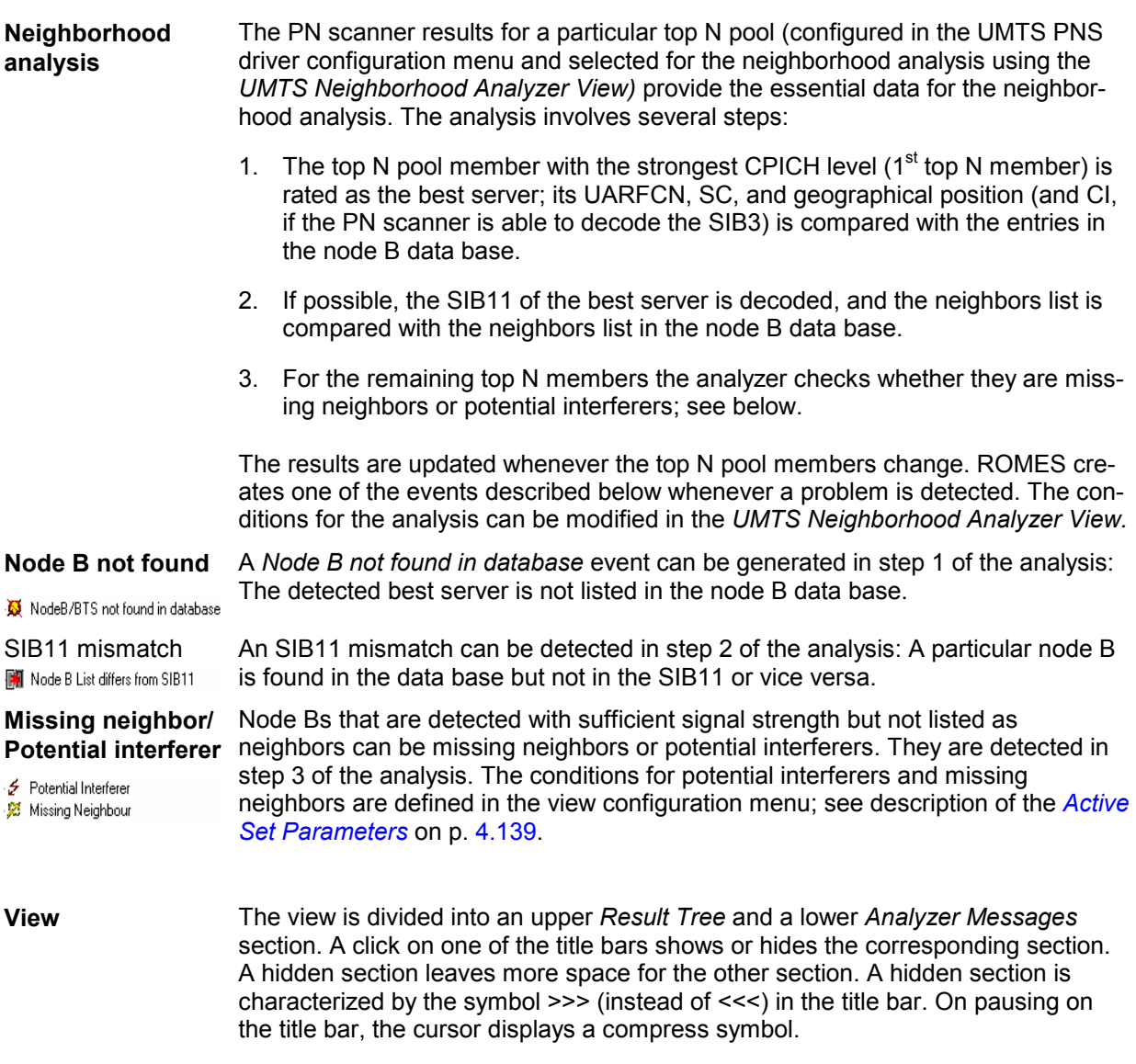

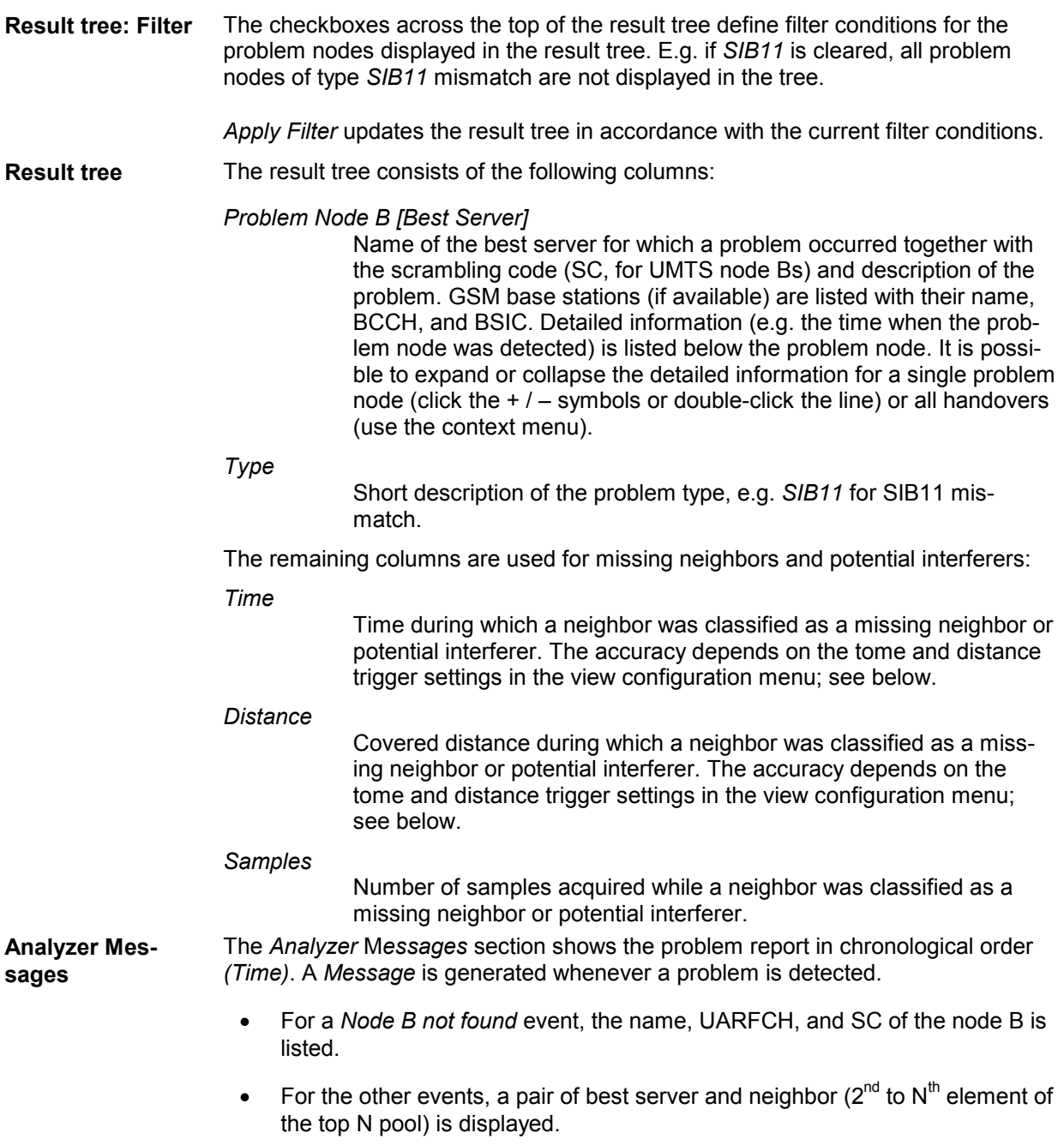

**Further analysis** The *SIB11 Analyzer…* command in the context menu (see below) opens an overview of all node Bs / base stations decoded from the SIB11 of the best server, and all node Bs / base stations in the Bs / BTS data bases. Node Bs and base stations that are not listed in both the SIB11 and the data base appear on a colored background.

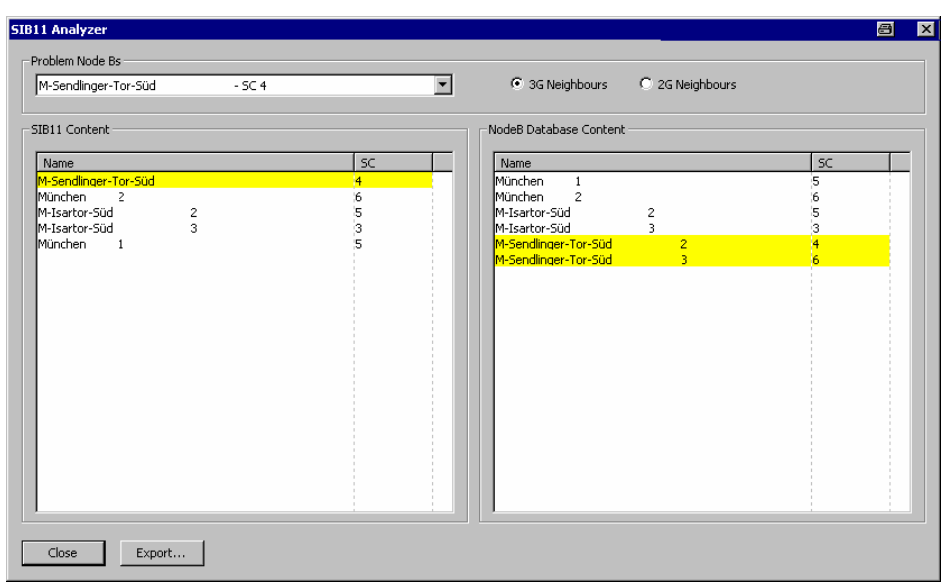

The *SIB11 Analyzer* dialog provides the following control elements:

### *Problem Node Bs*

Selects the best server for which the neighbors are shown.

### *3G / 2G Neighbors*

Changes between Node B and GSM BTS display in the *SIB11 Content* and *Node B Database Content* lists.

### *Export*

Selects a file for exporting the contents of the *SIB11 Analyzer*. The export file is an ASCII table in \*.csv format that can be opened and processed by Excel. The table contains all problem node Bs together with the corresponding *SIB11 Content* and *Node B Database Content*. Node Bs and base stations that are not listed in both the SIB11 and the data base are preceded by *!!!!*.

A shorter export file can be generated from the context menu; see below.

It is also instructive to monitor the measurement route and the node Bs / base stations in the *[Route Track](#page-228-0)* view (see p. [4.37\)](#page-228-0). Best servers, potential interferers, and missing neighbors can be displayed with different colors using the *Show Node Bs/BTSs on Map* command in the context menu The color code can be configured in the *UMTS/GSM Neighborhood Analyzer View* configuration menu; see below.

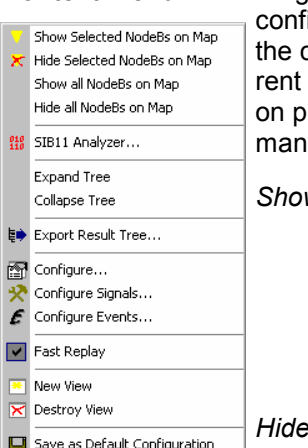

**Context menu** A right mouse click on any point in the view opens the context menu to access the iguration menus, (de-)select the view for fast replay, copy the current view to clipboard, create or delete views, activate the fast replay mode, save the current configuration, or move to another worksheet; see *[Context menu](#page-193-0)* description n. [4.2](#page-193-0). The context menu provides the following additional, view-specific comiqe.

*Show Node B…*

Use the color code defined in the *UMTS/GSM Neighborhood Analyzer View* configuration menu (see below) to visualize the best servers, potential interferers, and missing neighbors in the *Route Track*  view. This feature is only available while a best server is selected in the result tree. The UMTS layer / GSM BTS layer in the *Route Track*  view must be visible to use this feature.

### *Hide Node B…*

Remove the previous action, display the selected cell symbol with standard colors.

### *Show all Node B...*

Display all cell symbols with the color code defined in the *UMTS/GSM Neighborhood Analyzer View* configuration menu.

### *Hide all Node B…*

Display all cell symbols with standard colors.

#### *SIB 11 Analzer…*

Open the *SIB11 Analyzer* dialog described above.

### *Expand/Collapse Tree*

Show or hide the additional information for each best server in the *Results Tree*.

### *Export…*

Export the information in the result tree or in the message list to a \*.csv export file that can be opened and processed by Excel. An extended export file can be generated from within the *SIB11 Analyzer*  dialog; see above.

## **UMTS/GSM Neighborhood Analyzer View Configuration**

The *UMTS/GSM Neighborhood Analyzer View* configuration menu enables the neighborhood analyzer, defines criteria for the analysis, and specifies the color scheme for the Node B / BTS symbols in the *Route Track View*. It is opened via a right mouse click on a point inside *UMTS/GSM Neighborhood Analyzer View* or via the *Configuration – Settings* command (see chapter 3).

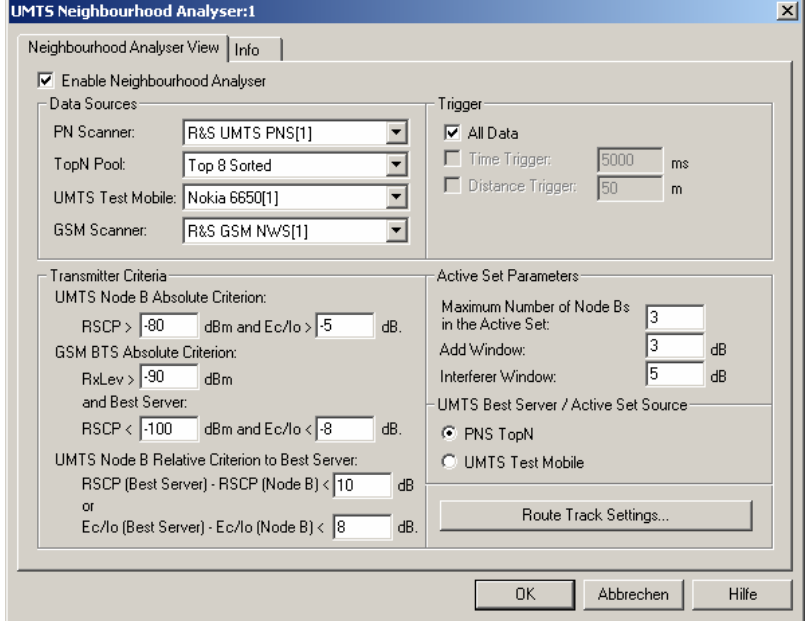

Fig. 4-90 UMTS/GSM Neighborhood Analyzer View: Configuration

**Enable Neighborhood Analyzer**  The neighborhood analyzer must be enabled explicitly in order to post-process the measured data and obtain the results in the *UMTS Neighborhood Analyzer View.* 

For this option a separate licence is required, otherwise it cannot be enabled.

This holds for the data viewed during the measurement tour as well as for replayed measurement files. The *UMTS Neighborhood Analyzer View* is empty if the neighborhood analyzer is disabled.

The necessary hardware drivers must be loaded or a measurement (.cmd) file must be open in order to enable the neighborhood analyzer, select the data sources, or define the criteria for the analysis. After starting up ROMES, only the *Route Track Settings* are accessible.

**Data Sources** The four drop-down lists in the *Data Sources* panel contain all UMTS and GSM test devices involved in the measurement. The lists are populated when the device drivers are loaded or when a measurement file is opened for replay.

#### *Note:*

*The neighborhood is automatically disabled when the selected data sources are no longer available, e.g. because a new measurement file is loaded.* 

*PN Scanner* and *Top N Pool*

The neighborhood analysis requires a PN scanner with a *Top N* pool containing the N observed Node Bs with the strongest signal level. The top N pools can be configured in the *UMTS PNS* driver configuration menu as described in chapter 6.

#### *UMTS Test Mobile*

Use of an UMTS test mobile in addition to the PN scanner is optional. The test mobile can be used to determine (and possibly replace) the best server and the cells in the active set otherwise determined by the PN scanner; see *UMTS Best Server / Active Set Source* below.

#### *GSM Scanner*

A GSM scanner is only required if GSM base stations are to be included in the neighborhood analysis. GSM scanner data can be provided by a GSM test mobile in *Scan* mode or by a GSM network scanner.

#### *Note:*

*In addition to the measured data the neighborhood analysis requires a node B list and a (separate) GSM BTS list with included neighbor cell information (see description of ATD files in chapter 7). For a unique identification of the node Bs the list must contain the columns named 2GNC (for GSM BTS lists) and 3GNC (for UMTS BTS lists). The column 2GNC must contain the LAC, MNC, and MCC of each GSM BTS. The column 3GNC must contain MNC, MCC, CI, and LAC. The import of node B and BTS list files is described in chapter 3.* 

**Trigger** The PN scanner provides the top N pool data in periodic intervals (up to once per second for the TSMU). Trigger settings can reduce the amount of data considered and speed up the analysis.

### *All*

Evaluate all top N data sets provided by the PN scanner.

*Time Trigger*

Evaluate a new top N data set only after the specified time has elapsed.

#### *Distance Trigger*

Evaluate a new top N data set only after the test vehicle has covered the specified distance.

<span id="page-330-0"></span>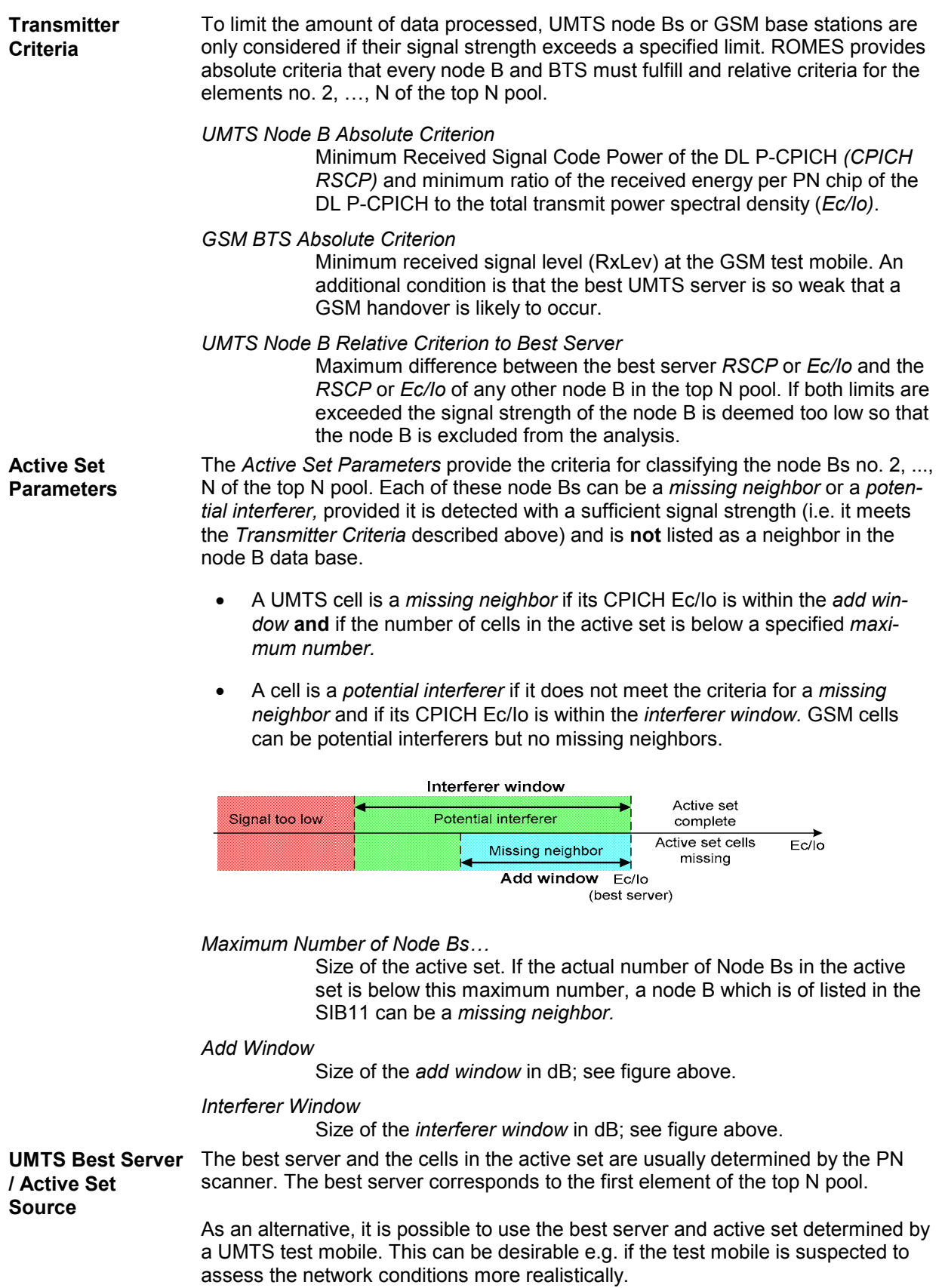

**Route Track Settings**  The *Route Track Settings…* button opens a dialog to define the color scheme for the Node B / BTS symbols in the *Route Track View*.

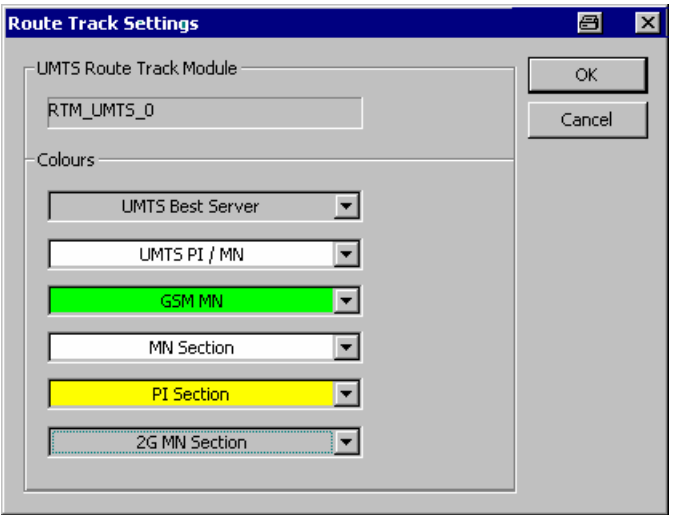

The *UMTS Route Track Module* panel is reserved for future extensions. The *Colors* distinguish the following UMTS Node Bs and GSM base stations:

*UMTS Best Server*

UMTS best server

*UMTS PI/MN* 

UMTS potential interferers and missing neighbors

*GSM MN*

GSM missing neighbors

The remaining color codes are used for the sections of the route that correspond to the problem node B selected in the *Problem Node (Best Server)* list.

# **1xEV-DO Views**

The *1xEV-DO Views* show 1xEV-DO-specific information included in the measurement data of 1xEV-DO mobiles. 1xEV-DO data can be acquired using one of the CDMA2000/1xEV-DO drivers described in chapter 6. Before a measurement is recorded, data acquisition for most views must be explicitly enabled in the *Define Measuremen*t tab of the CDMA2000 configuration menu (for an overview see chapter 6).

The 1xEV-DO views can be selected from a submenu displayed on the right side of the *View* menu when the mouse pauses over *1xEV-DO Views*.

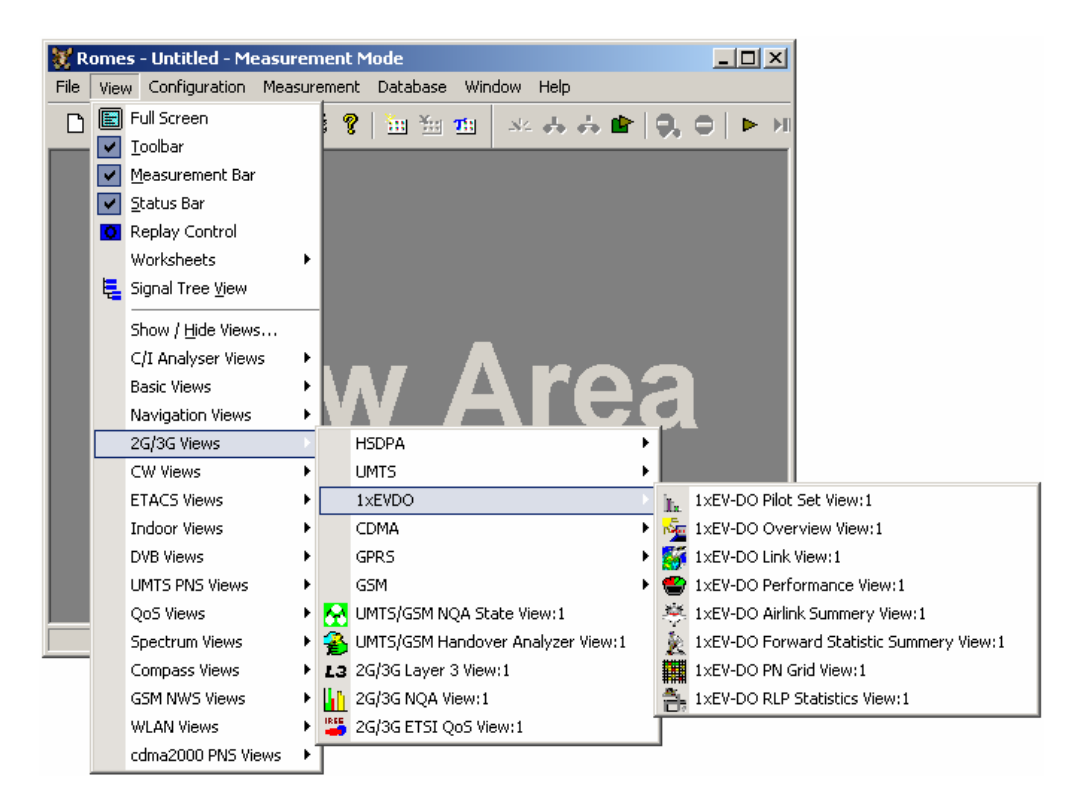

Fig. 4-91 1xEV-DO views

# **1xEV-DO Pilot Set View**

The *1xEV-DO Pilot Set View* contains a list and a bar graph showing the pilot channel signal strength from the active and several neighbor base stations. The diagram is empty unless the *Pilot Sets* checkbox in the *Define Measurement* tab of the Expert Mode tab of the corresponding Qualcomm Driver (e.g. for the Z720) menu is enabled.

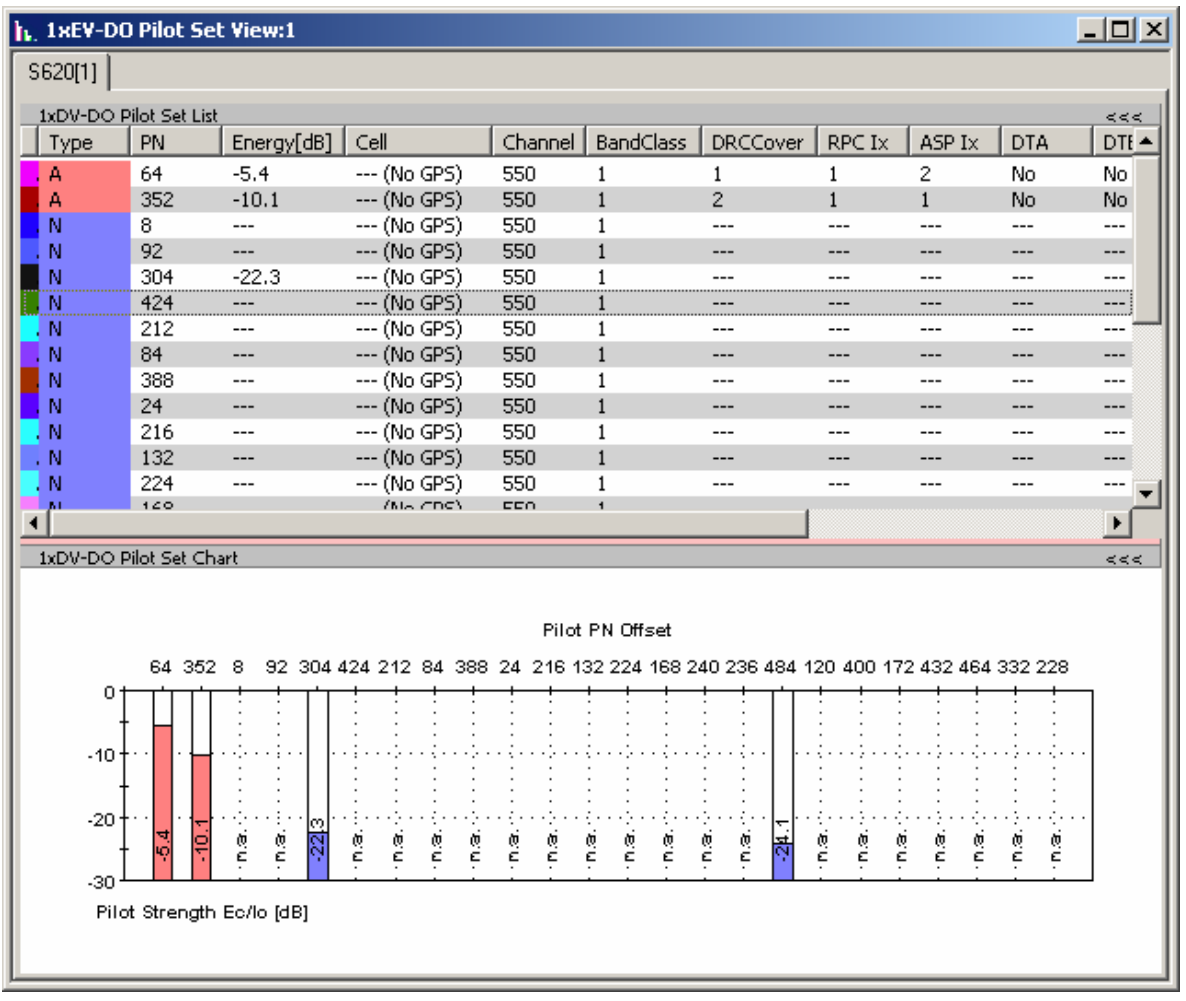

Fig. 4-92 1xEV-DO Pilot Set View

**Pilot Set List** The 1xEV-DO Pilot Set List panel displays the following information:

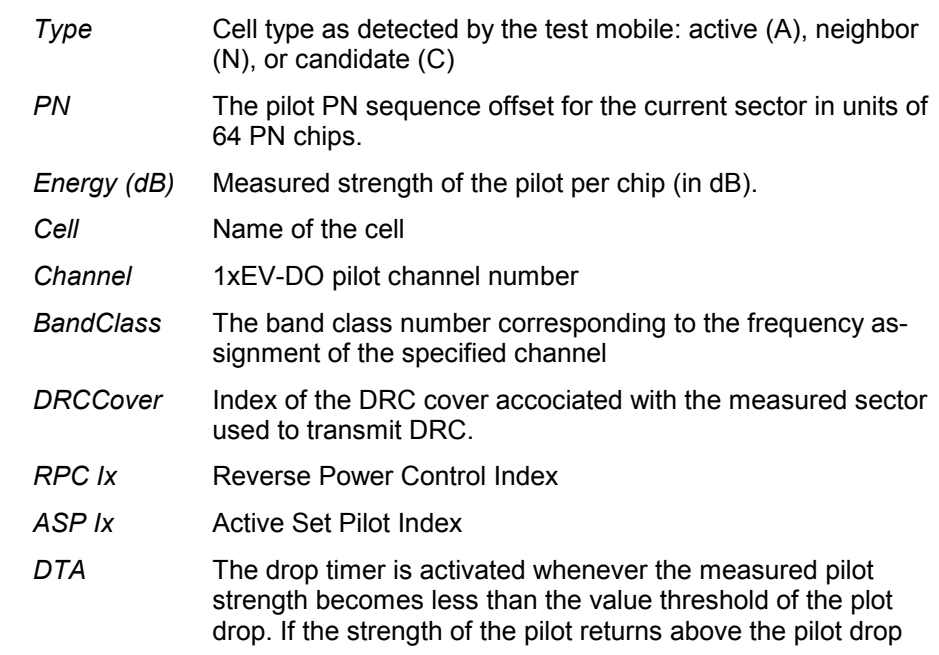

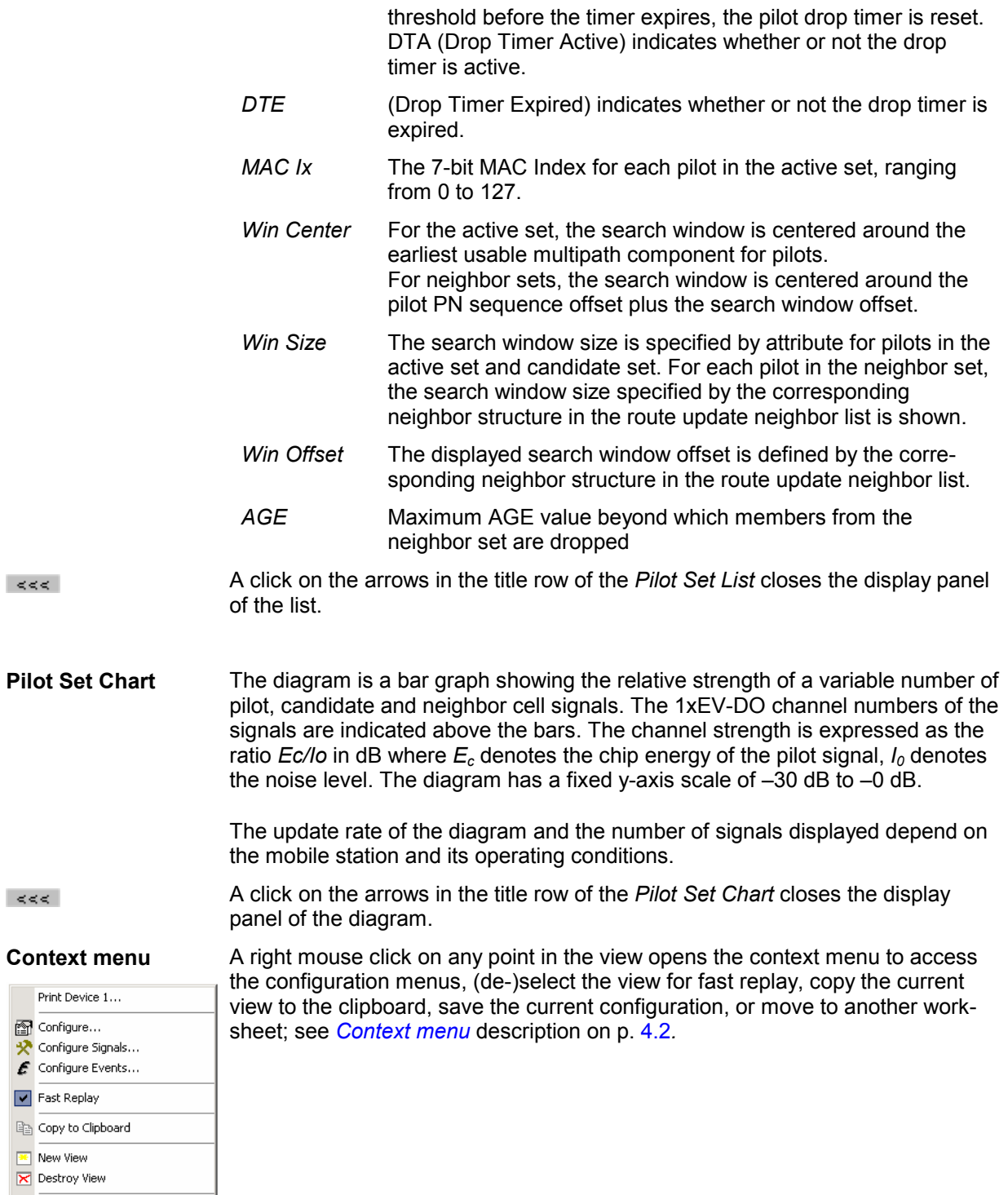

Save as Default Configuration

## **1xEV-DO Pilot Set View Configuration**

The *1xEV-DO Pilot Set View* configuration menu defines the list settings, chart cell colors and shows information on the current view version. It is opened via a right mouse click on a point inside the *1xEV-DO Pilot Set View* or via the *Configuration – Settings* command (see chapter 3).

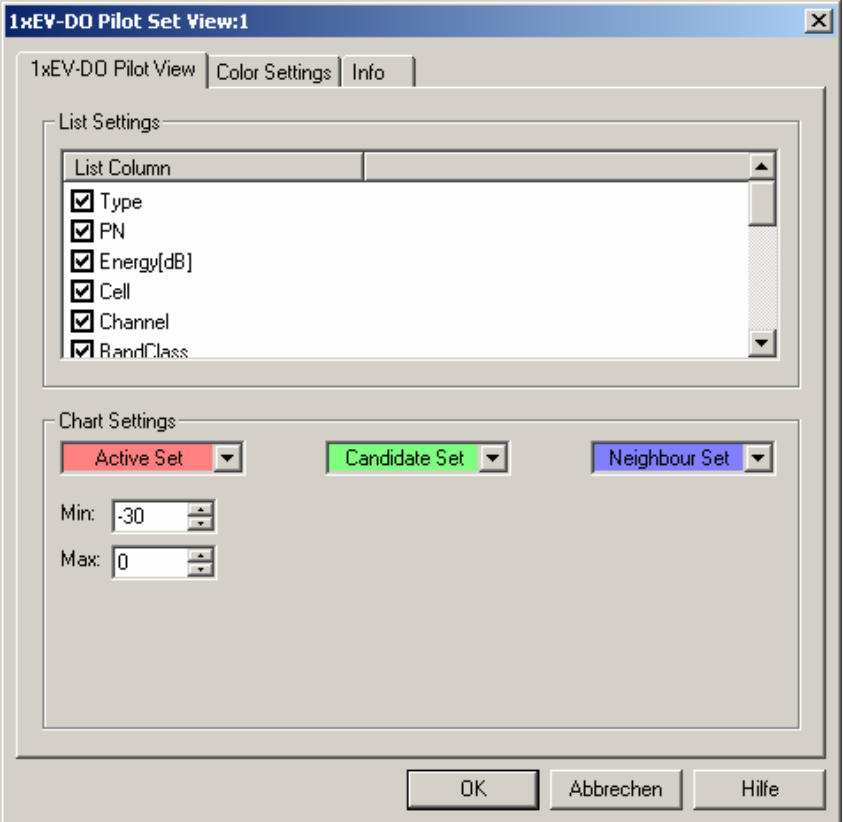

Fig. 4-93 1xEV-DO Pilot Set View configuration: Pilot View

**List Settings** The *List Settings* panel offers checkboxes to select the elements displayed in the Pilot Set view.

**Chart Settings** With the *Chart Settings* panel the colors for the pilot set cell types (active, candidate, neighbor) can be defined.

*Min./Max.*

With the *Min./Max.* selection field the y-axis scale of the 1xEV-DO pilot set chart can be defined within the range between –30 dB to –  $0$  dB.

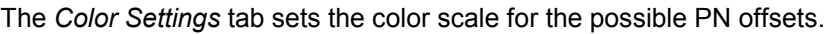

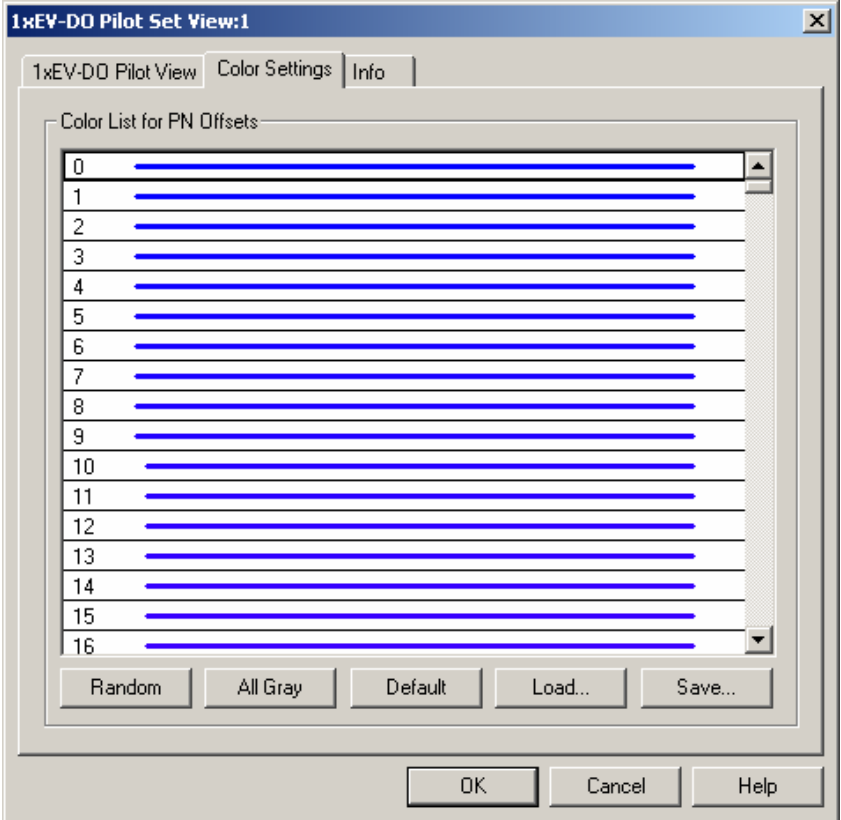

Fig. 4-94 1xEV-DO Pilot Set View configuration: Color Settings

The colors are displayed in the diagram (power peaks) and in the first table column (pilot set list). A double-click on a line in the *Color List* opens the *Colors* dialog (see p. [4.322\)](#page-513-0) to change the current display color.

**Random** No ordering; colors are assigned to the PN offsets at random*.*

**All Gray** Color scale suppressed; all colors are gray. This option is suitable e.g. to distinguish a single PN offset (or a small number of PN offsets), colored different, from all other codes, colored gray.

#### **Default** Predefined color scale: Colors change continuously as the PN offsets increase.

**Load/Save** A color scale can be loaded from an SC color file (\*.scc) and user-defined color scales can be stored to \*.scc files to be reused in a later session.

## **1xEV-DO Overview View**

The 1xEV-DO Overview view displays a summary of the test mobile state, power/quality, sector, airlink quality results, and, if applicable, results from a connected 1xEV-DO PN scanner.

| <b>Solvey-DO Overview View:1</b> |                      |                                     |                  | $ \Box$ $\times$ |
|----------------------------------|----------------------|-------------------------------------|------------------|------------------|
| S620[1]                          |                      |                                     |                  |                  |
| -State                           |                      |                                     |                  |                  |
| AT:<br>Connected                 |                      | Connected:                          | Open             |                  |
| Session:<br>Open                 |                      | Route Update:                       | Connected        |                  |
| ALMP:<br>Connected               |                      | Overhead Msg.: Process all Messages |                  |                  |
| Init:<br>Inactive                |                      | Hybrid Mode:                        | On.              |                  |
| Idle:<br>Inactive                |                      |                                     |                  |                  |
| Power / Quality -                |                      |                                     |                  |                  |
| Ratchet Mode:                    | Tx Power not limited | Power Ampl.:                        | On.              |                  |
| $AGC#1$ :                        | $-88.7$ dBm          | $-120.0$                            |                  | $-30.0$          |
| AGC #2:                          | $-87.1$ dBm          | $-120.0$                            |                  | $-30.0$          |
| Tx Open Loop:                    | $6.8\,\mathrm{dBm}$  | $-70.0$                             |                  | 30.0             |
| Tx Open Loop Adj.: -1.0 dB       |                      | $-70.0$                             |                  | 30.0             |
| Tx Pilot Power:                  | $5.8$ dBm            | $-70.0$                             |                  | 30.0             |
| Tx Total Power:                  | 14.0 dBm             | $-70.0$                             |                  | 30.0             |
| DRC/Pilot:                       | $-1.5$ dB            | $-20.0$                             |                  | 10.0             |
| ACK/Pilot:                       | $-7.4dB$             | $-20.0$                             |                  | 10.0             |
| Data/Pilot:                      | 2.2 dB               | $-20.0$                             |                  | 10.0             |
| -1xEV-DO Sector -                |                      |                                     |                  |                  |
| Sector ID:                       |                      |                                     | Colour Code: --- |                  |
| Subnet Mask:                     |                      |                                     | PN Offset:       |                  |
| Cell:                            |                      |                                     |                  |                  |
| Airlink Summery -                |                      |                                     |                  |                  |
| PER (Inst.):                     | 0.0                  | 0.0                                 |                  | 10.0             |
| PER Short Term:                  | 0.2%                 | 0.0                                 |                  | 10.0             |
| PER Long Term:                   | 0.1%                 | 0.0                                 |                  | 10.0             |
| Req. DR (Inst.):                 | 614.40 kbit/s        | 0.00                                |                  | 2000.00          |
| Req. DR Shrt Term: 59.98 kbit/s  |                      | 0.00                                |                  | 2000.00          |
| Req. DR Lng Term: 6.85 kbit/s    |                      | 0.00                                |                  | 2000.00          |
| 1xEV-DO PN Scanner               |                      |                                     |                  |                  |
|                                  |                      |                                     |                  |                  |
|                                  |                      |                                     |                  |                  |
| ◂                                |                      |                                     |                  |                  |
|                                  |                      |                                     |                  |                  |

Fig. 4-95 1xEV-DO Overview View

The 1xEV-DO PN Scanner field group is only filled if an actual scanner is configured and running.

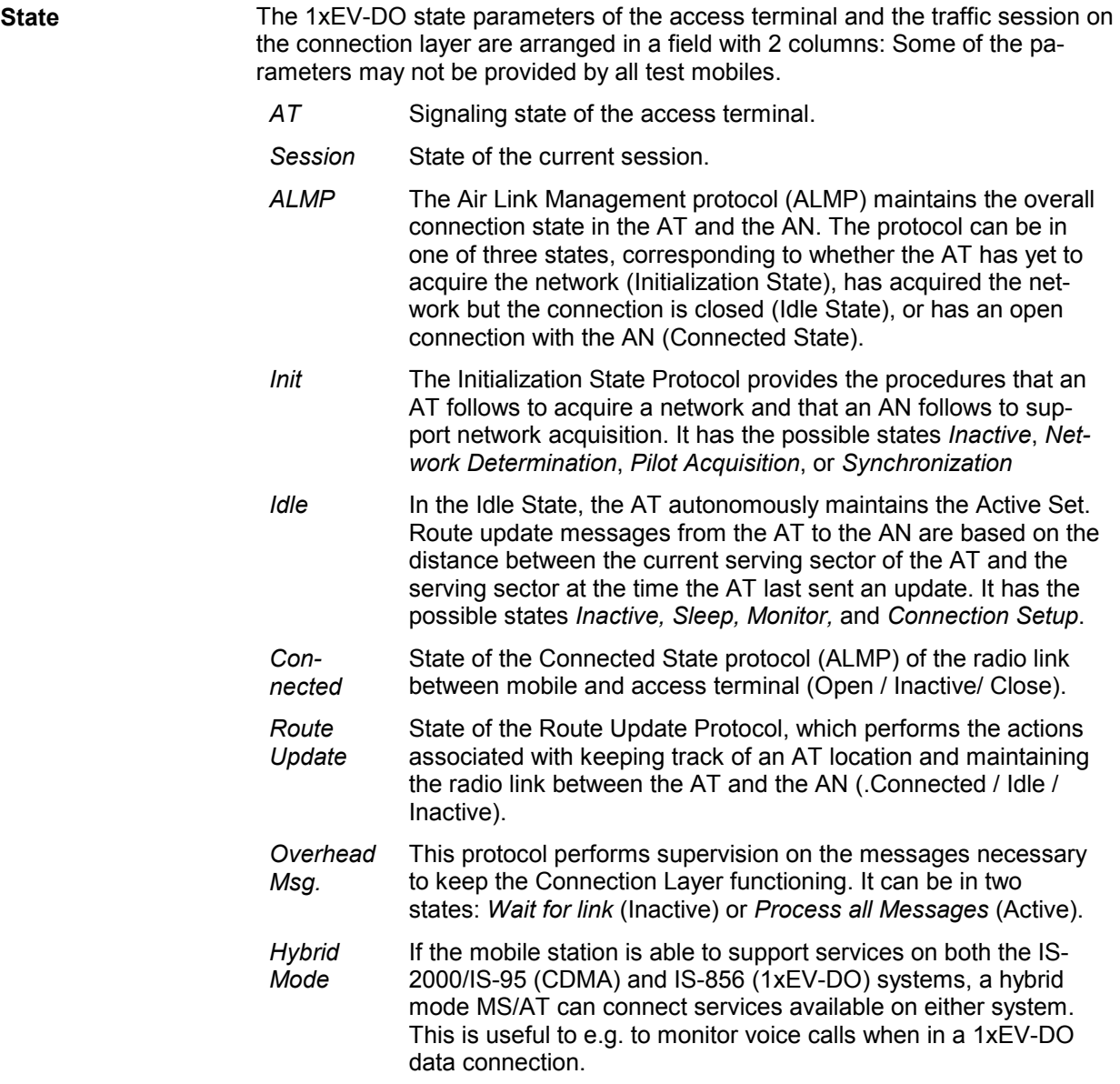

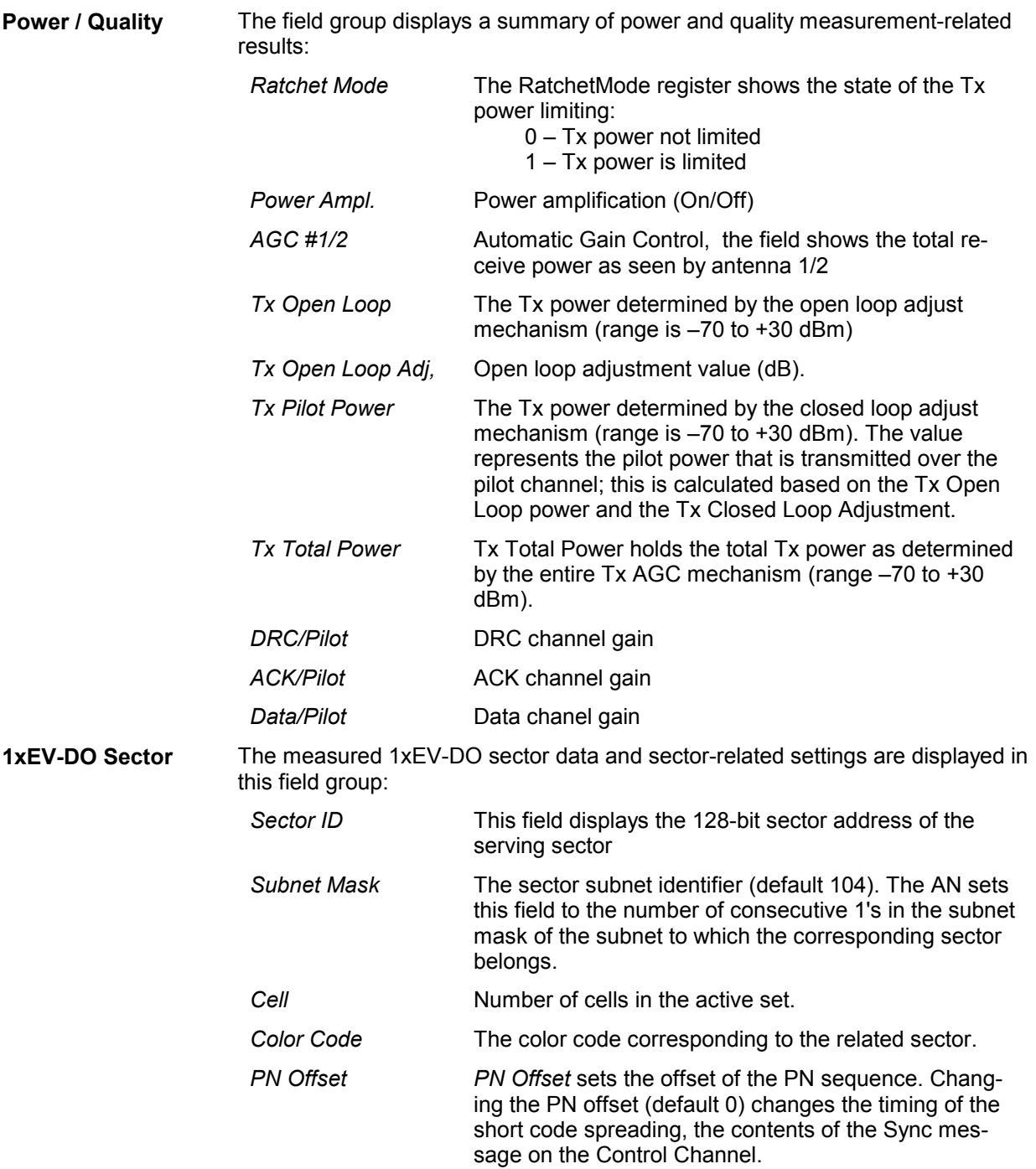

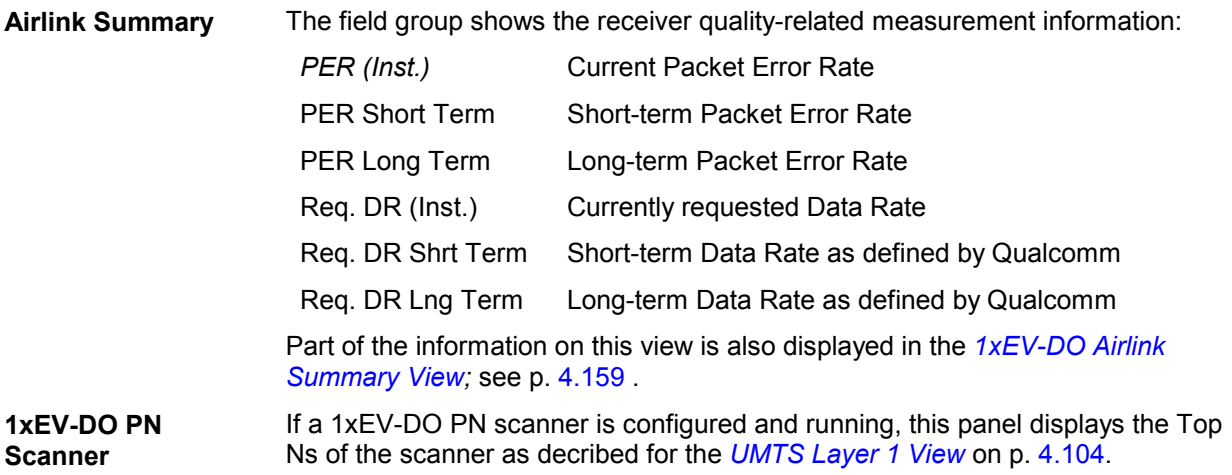

The *1xEV-DO Overview* view has no context menu for configurations assigned. The *Info* tab can be accessed via the *Configuration – Settings* command.

# **1xEV-DO Link View**

The *1xEV-DO Link View* shows the attempt-related information for access, connection and session attempts.

| 1xEV-DO Link View:1            |                                      |                         |              |       |       |  |  |  |  |  |
|--------------------------------|--------------------------------------|-------------------------|--------------|-------|-------|--|--|--|--|--|
| S620[1]                        |                                      |                         |              |       |       |  |  |  |  |  |
| -1xEV-DO Access Attempts       |                                      |                         |              |       |       |  |  |  |  |  |
| Tr.Act.ID:                     | Ω                                    | # of Success:           | $\mathbf{1}$ |       |       |  |  |  |  |  |
| # of Probes / Sequence: 5      |                                      | # of Failure:           | 0            |       |       |  |  |  |  |  |
| Max. # of Sequences:           | 2                                    | # of Attempts:          | $\mathbf{1}$ |       |       |  |  |  |  |  |
| # of Sequences:                | $\mathbf{1}$                         | Success Rate:           | 100.0        | 0.0   | 100.0 |  |  |  |  |  |
| Duration:                      |                                      | 142 Slots Failure Rate: | 0.0%         | 0.0   | 100.0 |  |  |  |  |  |
| Result:                        | <b>ACACK</b> received                |                         |              |       |       |  |  |  |  |  |
| -Sector -                      |                                      |                         |              |       |       |  |  |  |  |  |
| PN Offset:                     | 64                                   | Sector ID:              | 4098         |       |       |  |  |  |  |  |
| Colour Code:                   | 84                                   | Cell:                   | $---$        |       |       |  |  |  |  |  |
| -1xEV-DO Connection Attempts   |                                      |                         |              |       |       |  |  |  |  |  |
| Tr.Act.ID:                     | 48                                   | # of Success:           | $\mathbf{1}$ |       |       |  |  |  |  |  |
| Message Sequence:              | Ω.                                   | # of Failure:           | 0            |       |       |  |  |  |  |  |
| Duration:                      | 1056                                 | # of Attempts:          | 1            |       |       |  |  |  |  |  |
| # of HandOffs:                 | n                                    | Success Rate:           | 100.0        | ا ۵.۵ | 100.0 |  |  |  |  |  |
|                                |                                      | Failure Rate:           | 0.0 %        | 0.0   | 100.0 |  |  |  |  |  |
| Result:<br><b>Success</b>      |                                      |                         |              |       |       |  |  |  |  |  |
| <b>TCA State:</b><br>·Sector · | Received both TCA and RTCACK message |                         |              |       |       |  |  |  |  |  |
| PN Offset:                     | 64                                   | Sector ID:              | 4098         |       |       |  |  |  |  |  |
| Colour Code:                   | 84                                   | Cell:                   | $---$        |       |       |  |  |  |  |  |
| -1xEV-DO Session Attempts      |                                      |                         |              |       |       |  |  |  |  |  |
| # of Success:<br>Tr.Act.ID:    |                                      |                         |              |       |       |  |  |  |  |  |
| RATI:                          |                                      | # of Failure:           |              |       |       |  |  |  |  |  |
| Duration:                      |                                      | # of Attempts:          | ---          |       |       |  |  |  |  |  |
|                                |                                      | Success Rate:           | ---          | 0.O   | 100.0 |  |  |  |  |  |
|                                |                                      | Failure Rate:           | $---$        | ∣0.0  | 100.0 |  |  |  |  |  |
| Result:                        | ---                                  |                         |              |       |       |  |  |  |  |  |
| <b>Sector</b>                  |                                      |                         |              |       |       |  |  |  |  |  |
| PN Offset:                     |                                      |                         |              |       |       |  |  |  |  |  |
| UATI Colour Code:              |                                      | Cell:                   |              |       |       |  |  |  |  |  |
|                                |                                      |                         |              |       |       |  |  |  |  |  |

Fig. 4-96 1xEV-DO Link View

The measurement results for each attempt are arranged in a separate panel. The panels show the attempt information first, then the relevant sector parameters are appended.

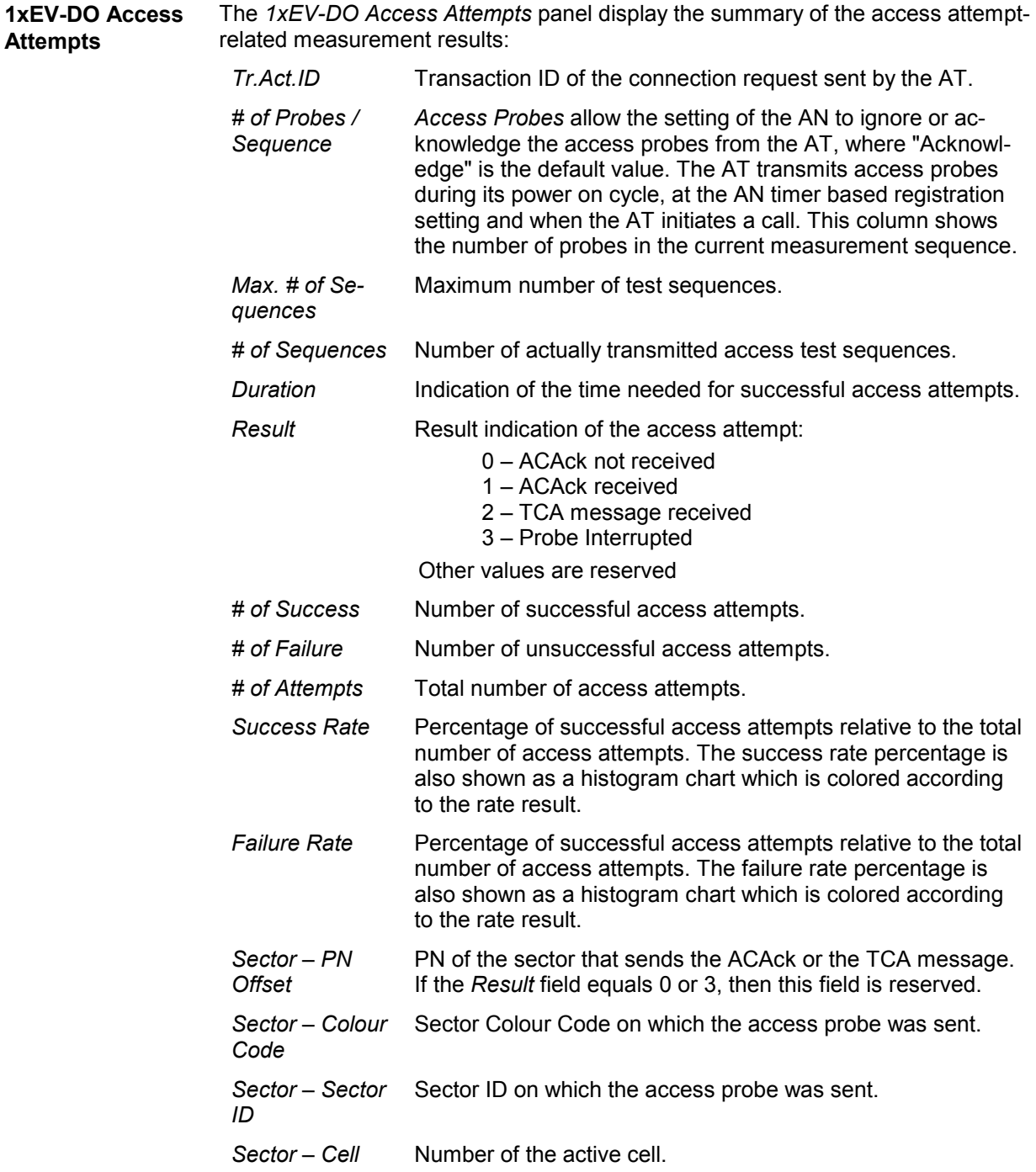

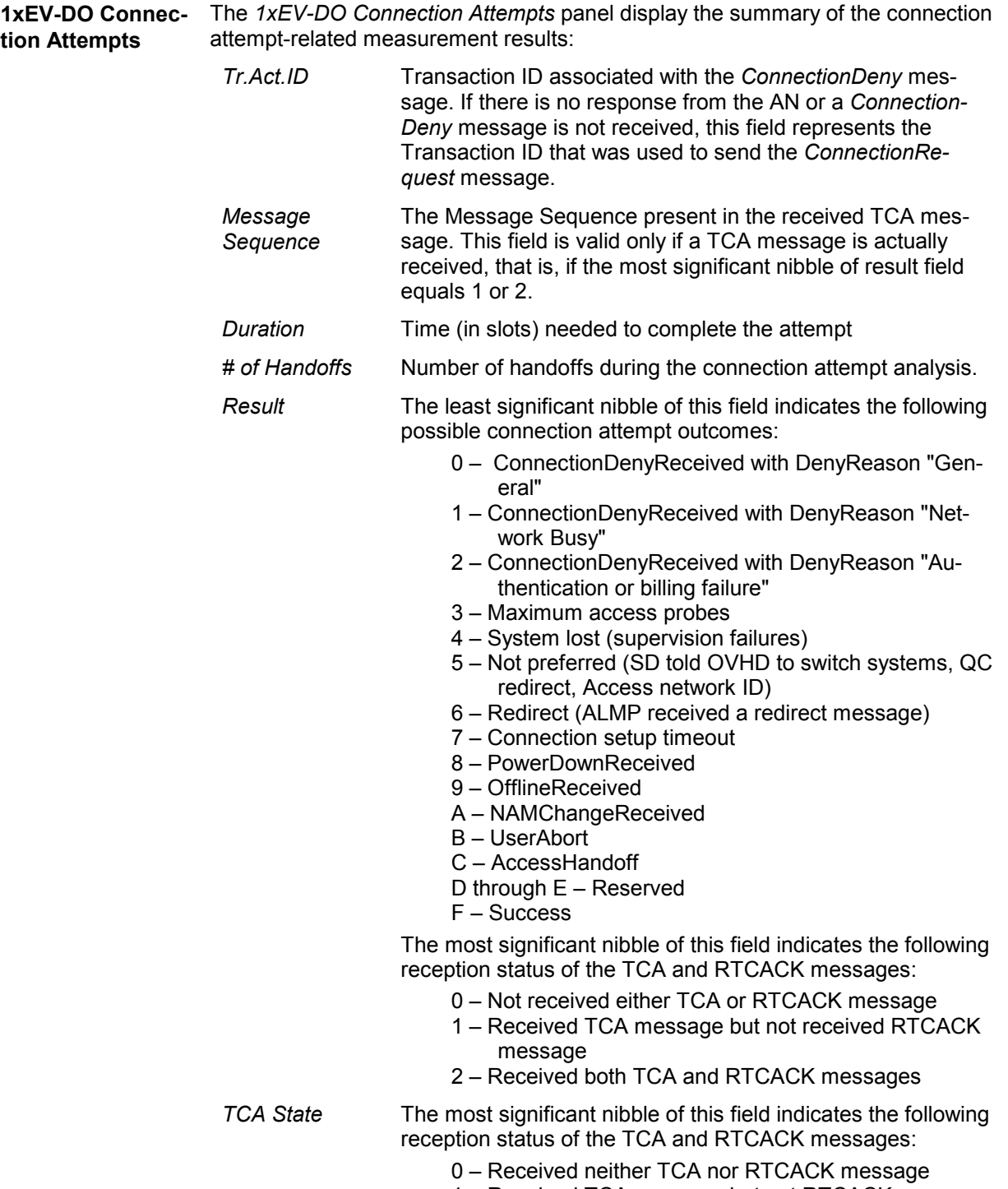

- 1 Received TCA message but not RTCACK message
- 2 Received both TCA and RTCACK messages

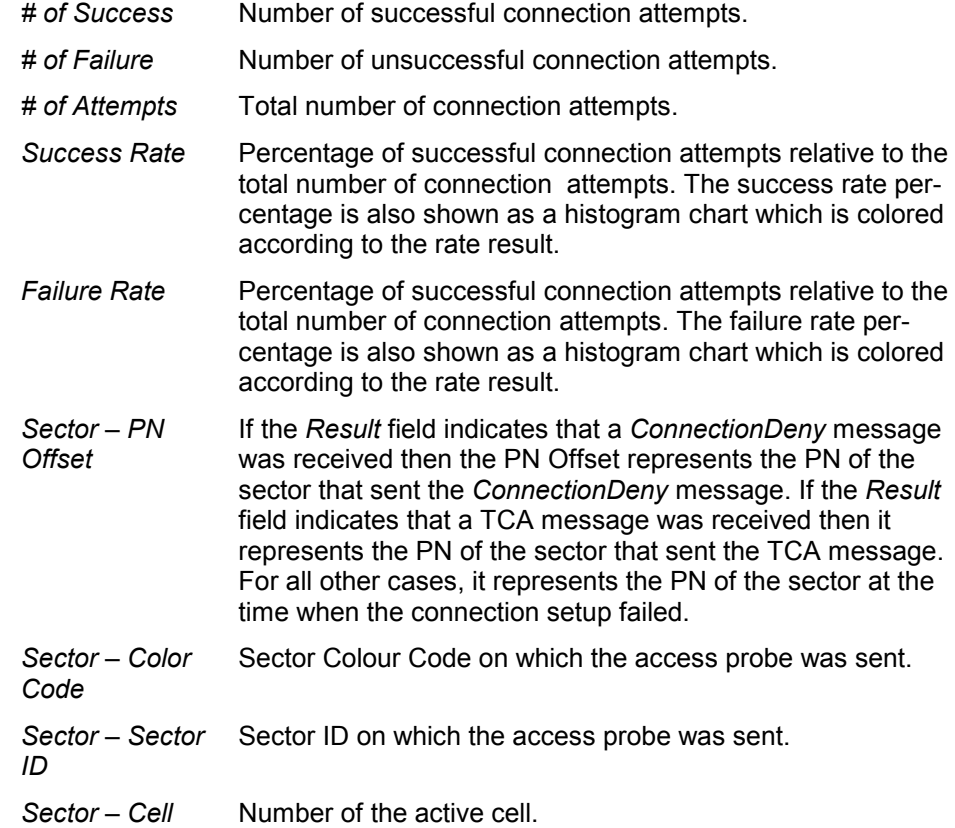

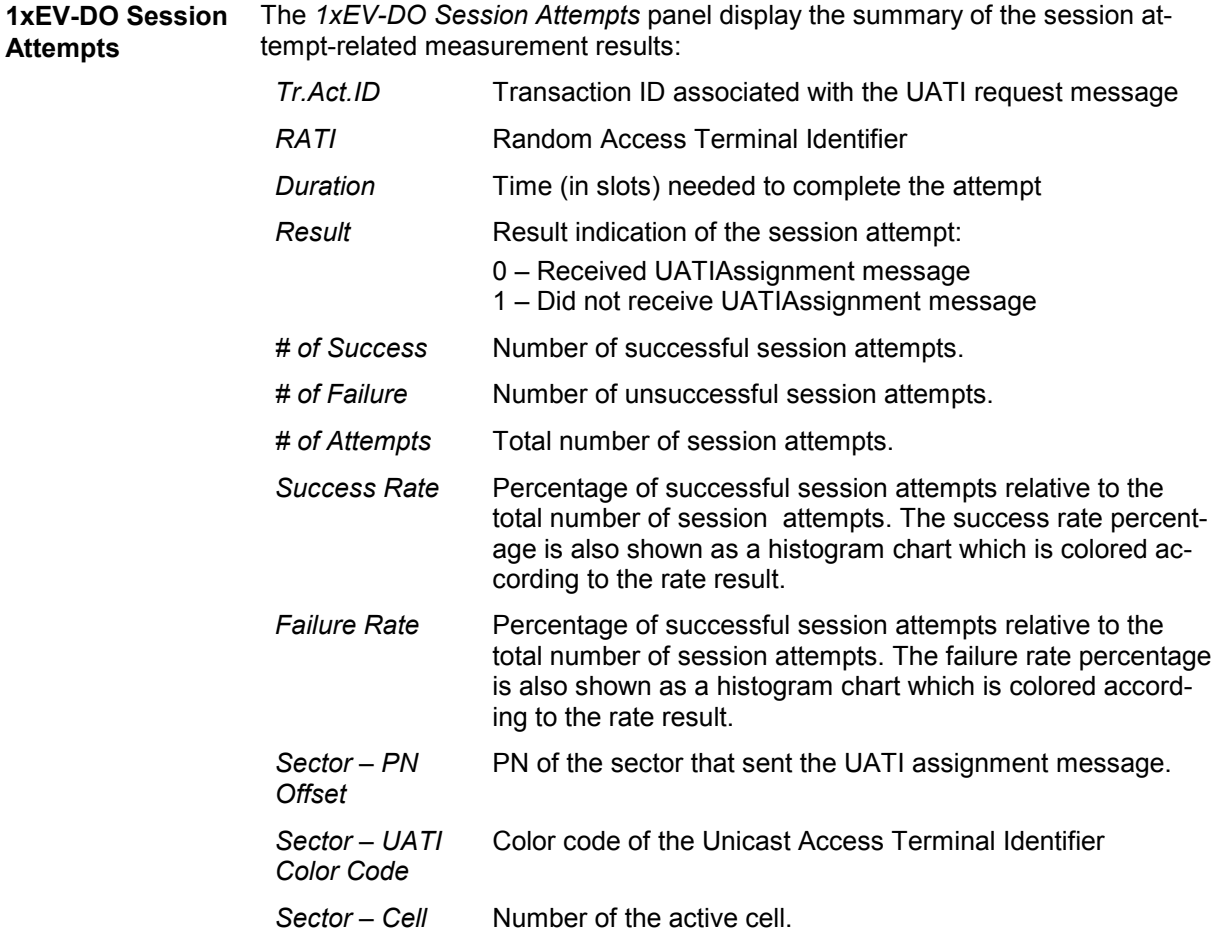

The *1xEV-DO Link View* has no context menu for configurations assigned. The *Info* tab can be accessed via the *Configuration – Settings* command.

# <span id="page-346-0"></span>**1xEV-DO Performance View**

The *1xEV-DO Performance View* contains four preconfigured 2D charts. The signals in these charts are related to the transmission performance, given in terms of the requested or achieved data throughput.

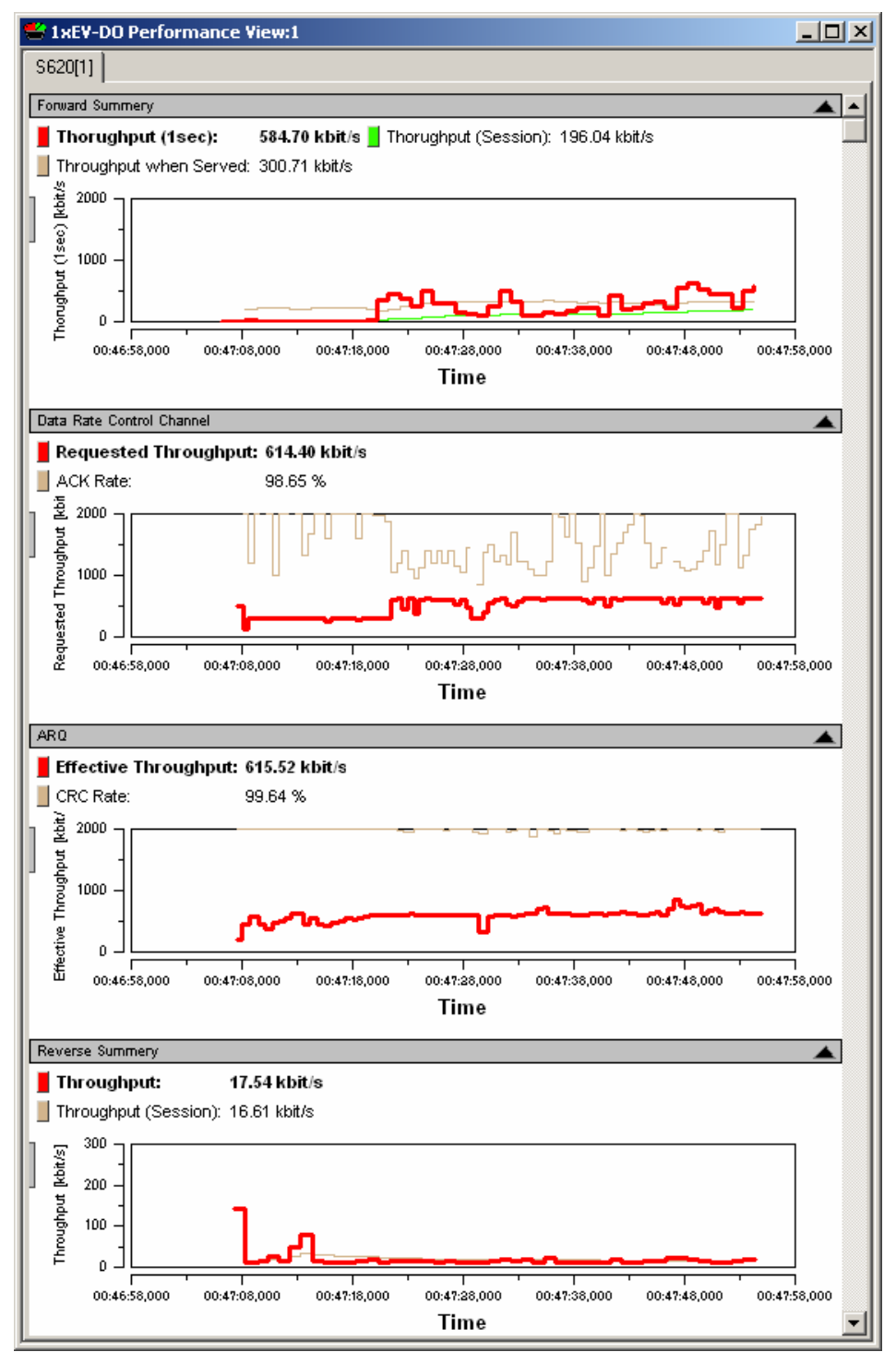

Fig. 4-97 1xEV-DO Performance View

A double-click on the *Forward Summary, Data Rate Control Channel, ARQ, or Reverse Summary* title bars opens or closes the sub-diagrams in the performance view. The functionality of all sub-diagrams is analogous to the *2D Chart View* described on p. [4.11](#page-202-0), however, an additional *Plot* dialog (see below) provides additional settings to control the diagram content and appearance.

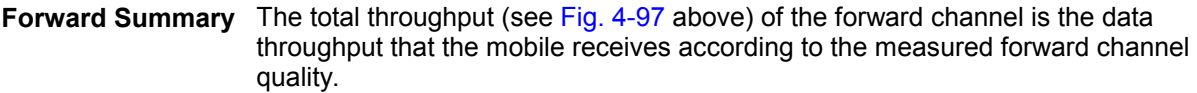

The forward throughput is calculated from the the FTAP MAC layer packets transmitted on the forward traffic channel that the mobile could receive successfully. This includes the information about the forward channel frame counts. It contains the good and bad CRC counters for Control and Traffic Channel packets. It also contains the number of forward link traffic channel and control channel packets received at various rates. These values are updated if the CRC has passed for the decoded packets. Each rate counter name also includes the SlotsDecoded part that indicates the number of slots taken to decode the particular rate packet.

The chart contains the following results:

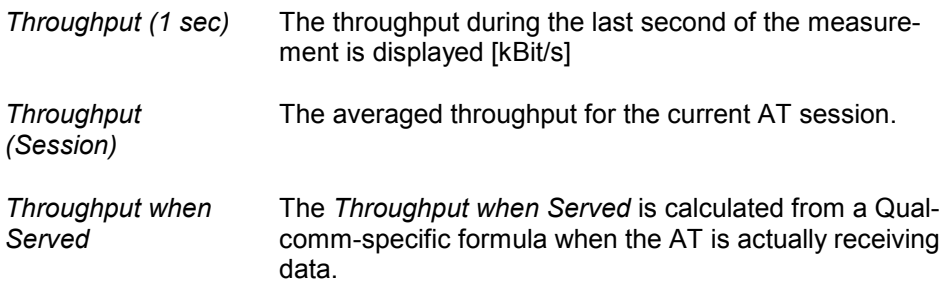

The most recent *1 sec, session,* and *when served* throughput values are displayed in the legend above the diagrams. Selecting one of the items in the legend will highlight the corresponding curve.

**Data Rate Control Channel**  The DRC Channel is used by the access terminal to indicate to the access network the requested Forward Traffic Channel data rate and the selected serving sector on the Forward Channel.

> The requested throughput (see [Fig. 4-97](#page-346-0) [above\)](#page-285-0) by the DRC channel is shown together with the corresponding ACK rate:

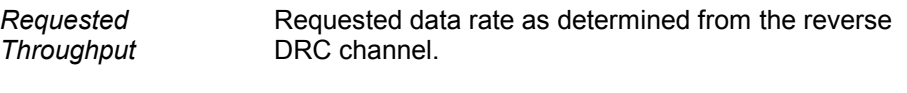

ACK Rate **The percentage of ACKnowledged data rate requests.** 

**ARQ** Each sector of an access network transmits a positive acknowledgment (ACK) or a negative acknowledgment (NAK) in response to a physical layer packet using the ARQ Channel, which is a part of the reverse MAC channel.

The chart contains the following results:

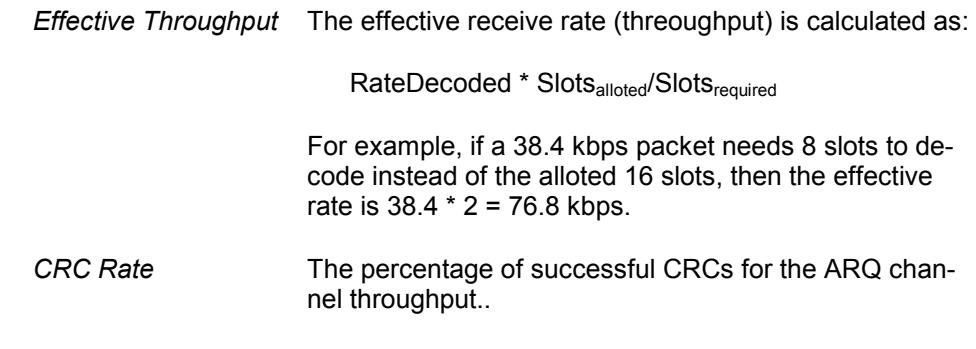

**Reverse Summary** The total throughput (see [Fig. 4-97](#page-346-0) [above\)](#page-285-0) of the reverse channel is the data throughput that the access network receives according to the measured reverse channel quality.

> Data rate per unit of time (in kBit/s) of the RTAP RTC MAC packets from the mobile that the R&S CMU could receive successfully

The chart contains the following results:

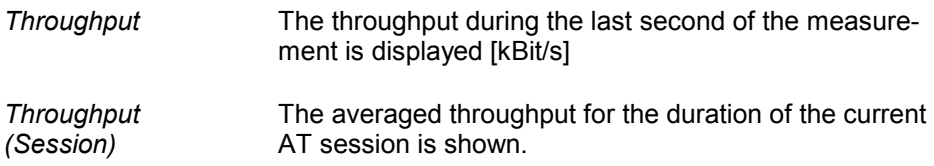

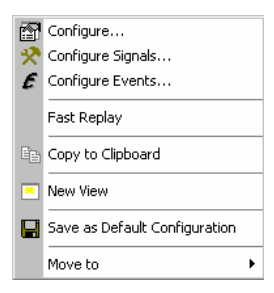

**Context menu** A right mouse click on any point in the view opens the context menu to access the configuration menus, activate the fast replay mode, copy the view contents to the clipboard, create or delete views, save the current configuration, or move to another worksheet; see *[Context menu](#page-193-0)* description on p. [4.2](#page-193-0)*.* 

Edit...

#### **View Configuration**

The *Edit...* dialog provides additional settings to control the diagram content and appearance. The dialog is opened from a context menu; this menu appears after a right-click on the y-axis labels or on one of the curves in the diagram.

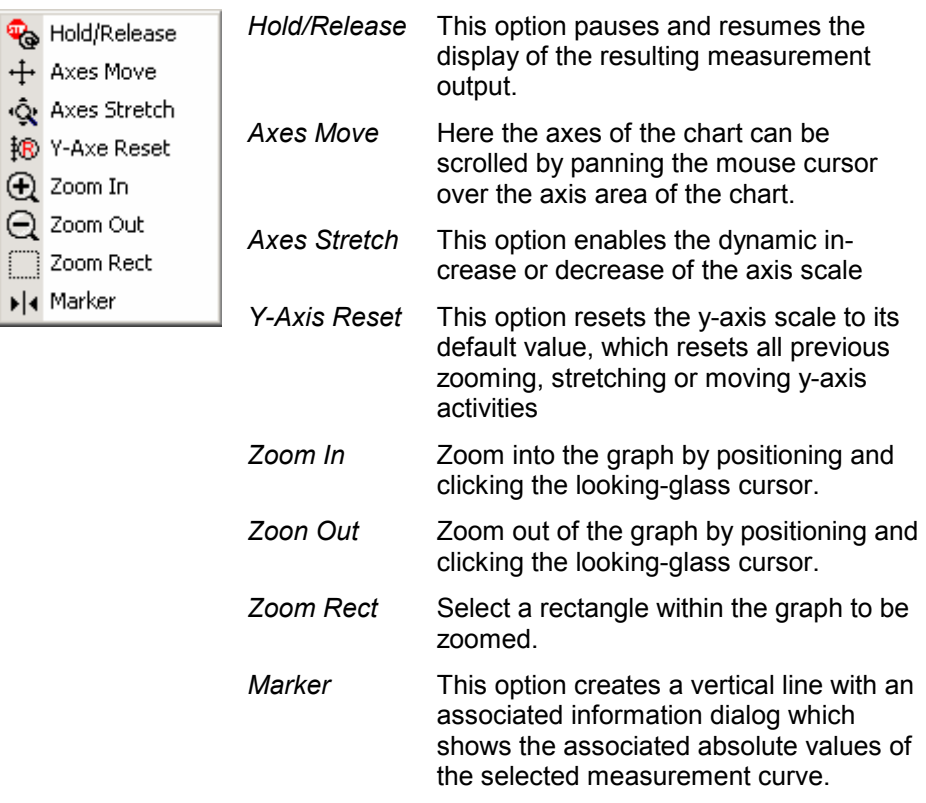

## **1xEV-DO Performance View Configuration**

The *Chart Configuration* tab of the *1xEV-DO Performance View Configuration* dialog is analogous to the *Chart Configuration* tab of the 2D Chart View configuration menu, see [Fig. 4-11](#page-206-0) on p [4.15](#page-206-0).

# <span id="page-350-0"></span>**1xEV-DO Airlink Summary View**

The *1xEV-DO Airlink Summary View* contains three preconfigured 2D charts. The signals in these charts are the pilot energy, the requested throughput, and the PER over the measurement time.

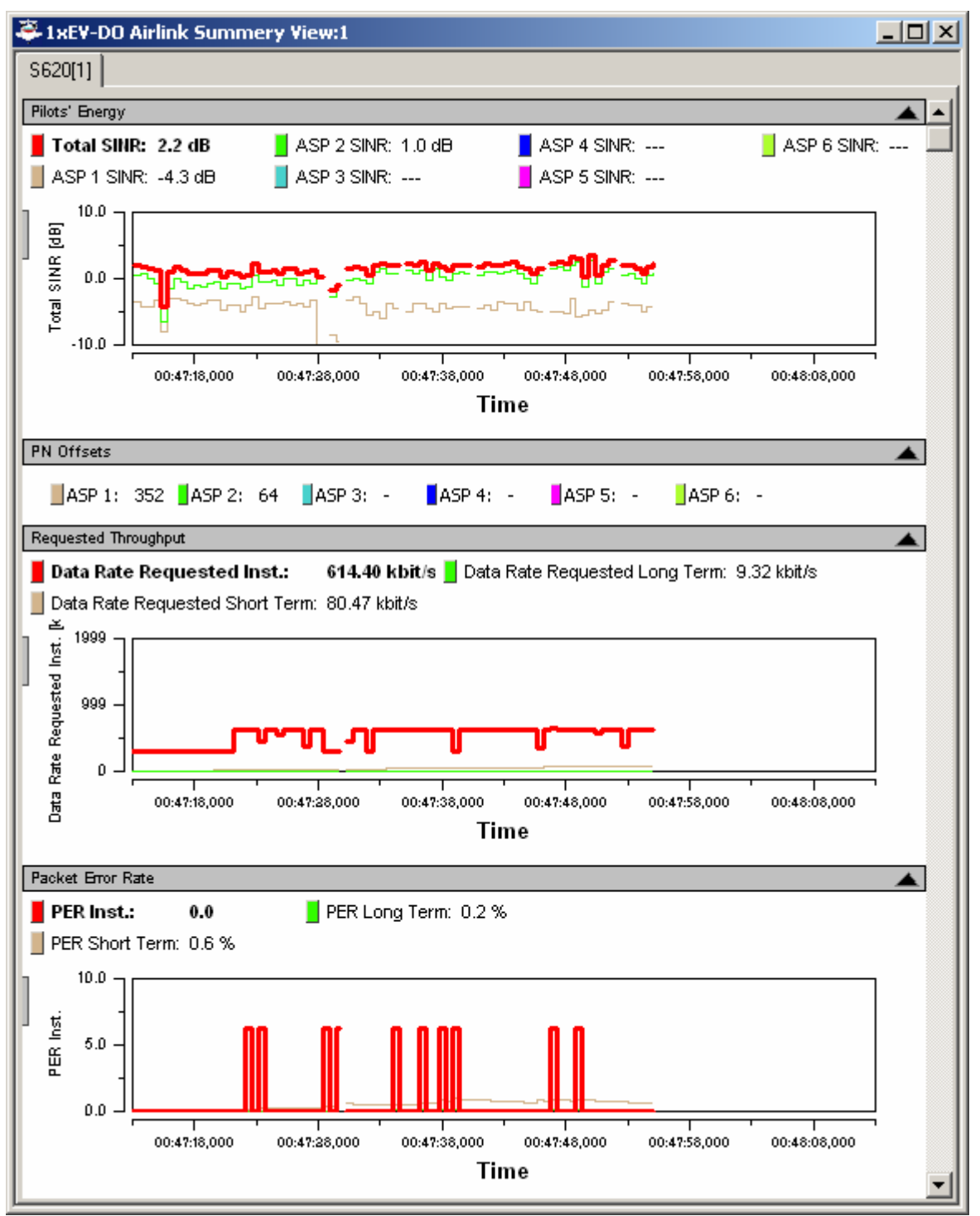

### Fig. 4-98 1xEV-DO Airlink Summary View

A double-click on the *Pilot's Energy, PN Offsets, Requested Throughput, or Packet Error Rate* title bars opens or closes the sub-diagrams in the airlink summary view. The functionality of all sub-diagrams is

analogous to the *2D Chart View* described on p. [4.11](#page-202-0), however, an additional *Edit* dialog (see below) provides additional settings to control the diagram content and appearance.

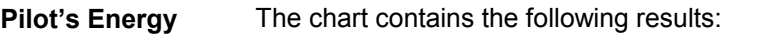

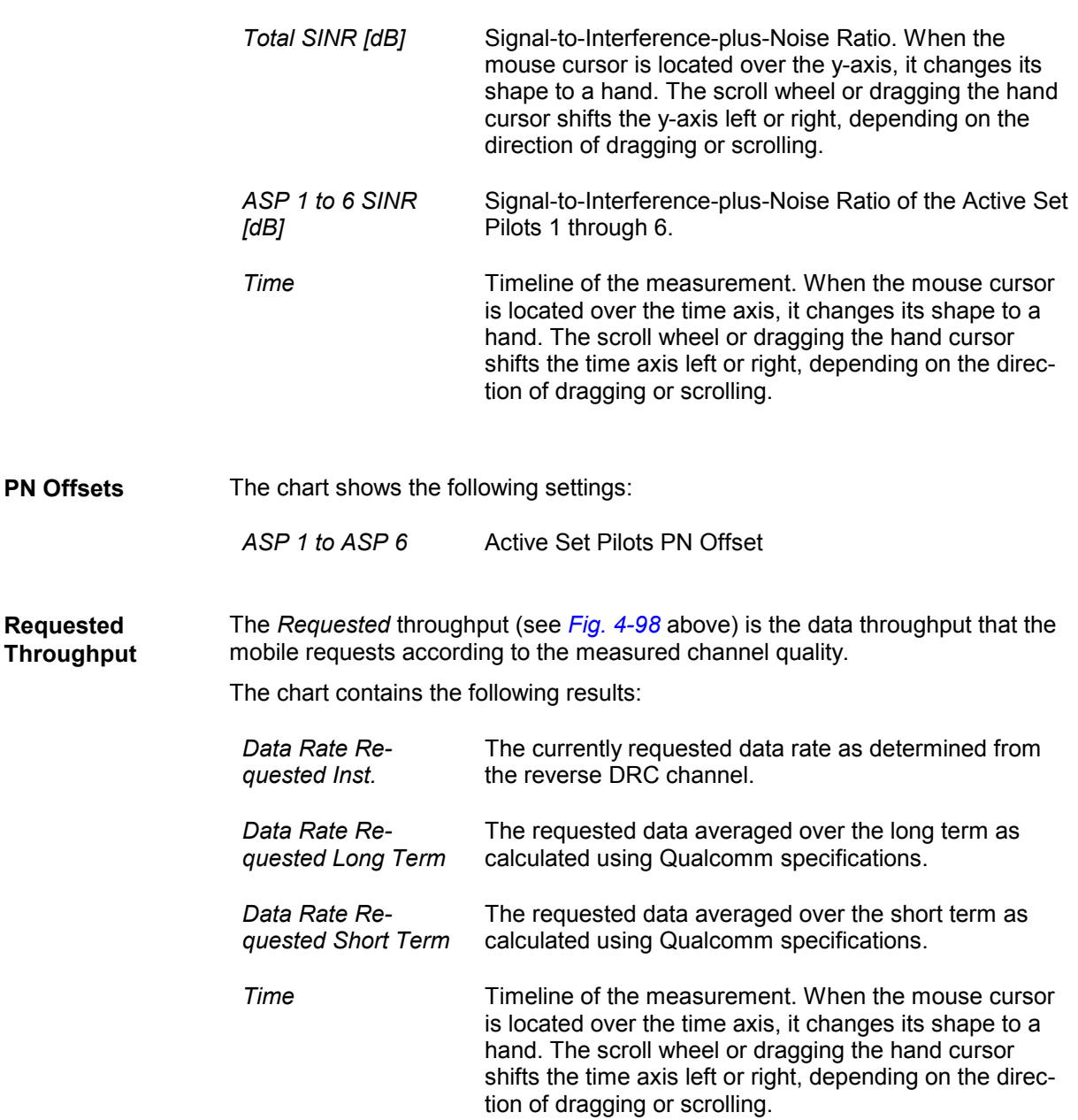

**Packet Error Rate** The *Packet Error Rate* panel shows the PER-related measurement results with the packet errors instead of the received packets, as the standard specifies. Packet errors are calculated as the difference between the sent and received packets, but they ignore lost packets at a data rate of 0.0 kBit/s. The advantage of this approach is that the overall PER will not be influenced by these "lost" packets, since this is a valid and normal condition.

The chart contains the following results:

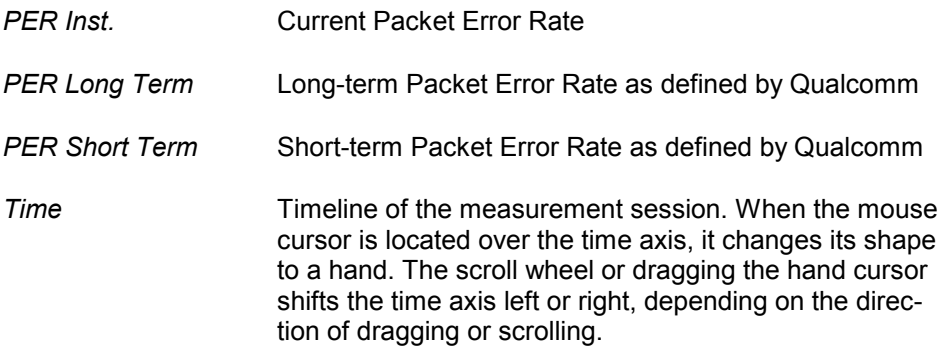

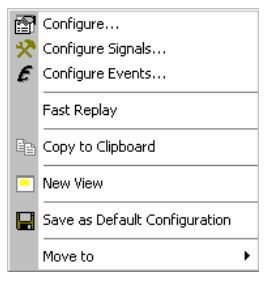

**Context menu** A right mouse click on any point in the view opens the context menu to access the configuration menus, activate the fast replay mode, copy the view contents to the clipboard, create or delete views, save the current configuration, or move to another worksheet; see *[Context menu](#page-193-0)* description on p. [4.2](#page-193-0)*.* 

Edit...

#### **View Configuration**

The *Edit...* dialog provides additional settings to control the diagram content and appearance. The dialog is opened from a context menu; this menu appears after a right-click on the y-axis labels or on one of the curves in the diagram.

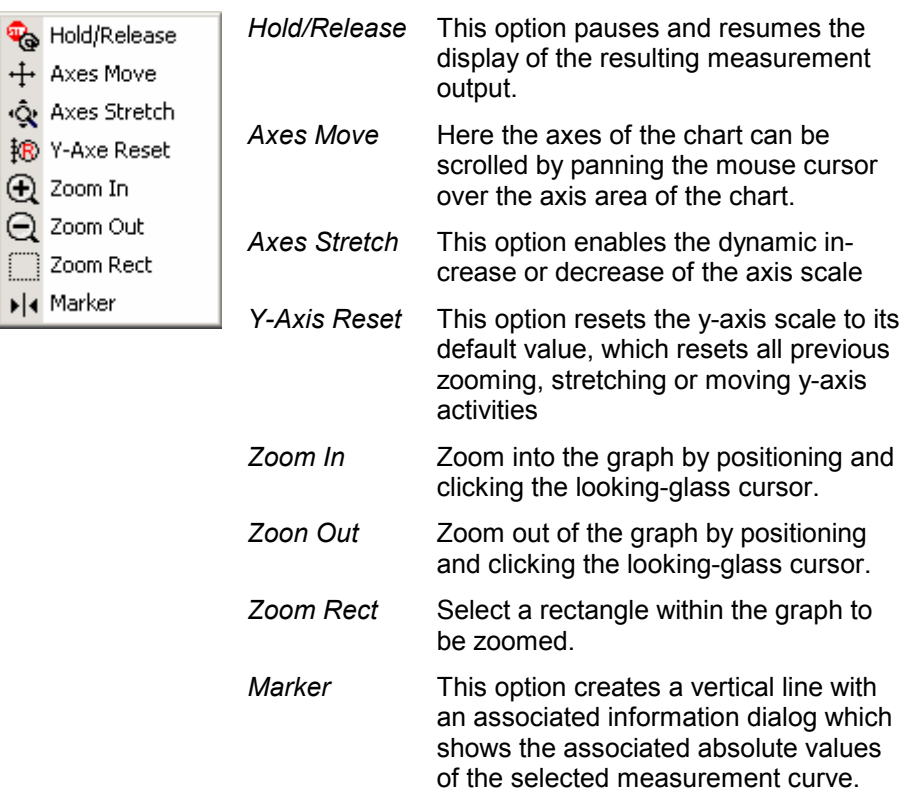

## **1xEV-DO Airlink Summary View Configuration**

The *Chart Configuration* tab of the *1xEV-DO Airlink Summary View Configuration* dialog is analogous to the *Chart Configuration* tab of the 2D Chart View configuration menu, see [Fig. 4-11](#page-206-0) on p [4.15](#page-206-0).

# **1xEV-DO Forward Statistic Summary View**

The *1xEV-DO Forward Statistic Summary View* shows the CRC success rates on the measured forward traffic and forward control channel slots.

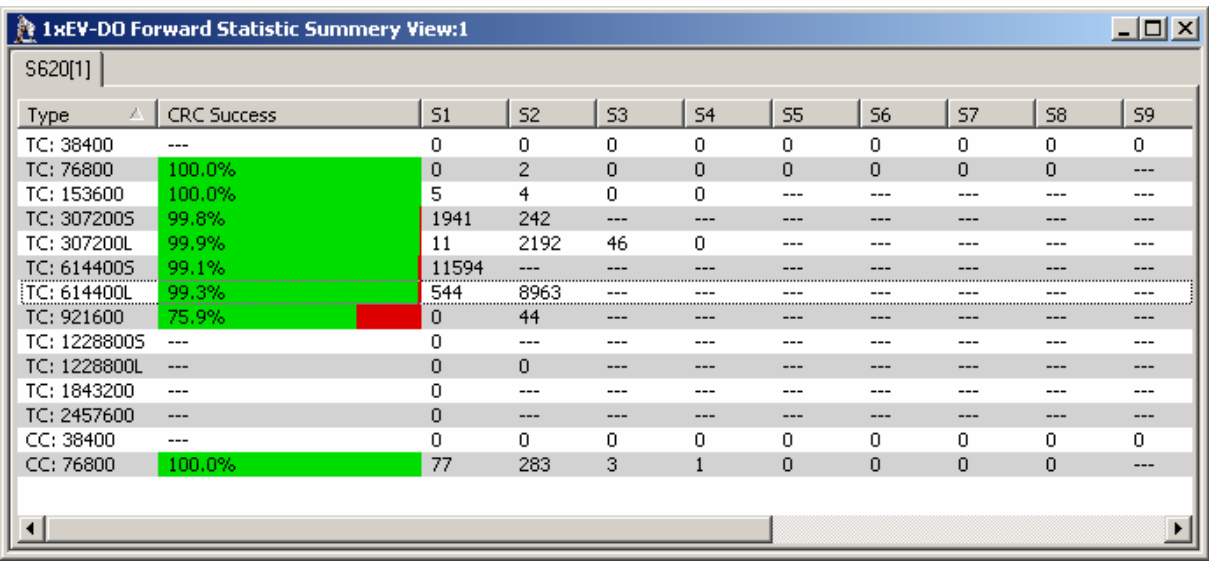

Fig. 4-99 1xEV-DO Forward Statistic Summary View

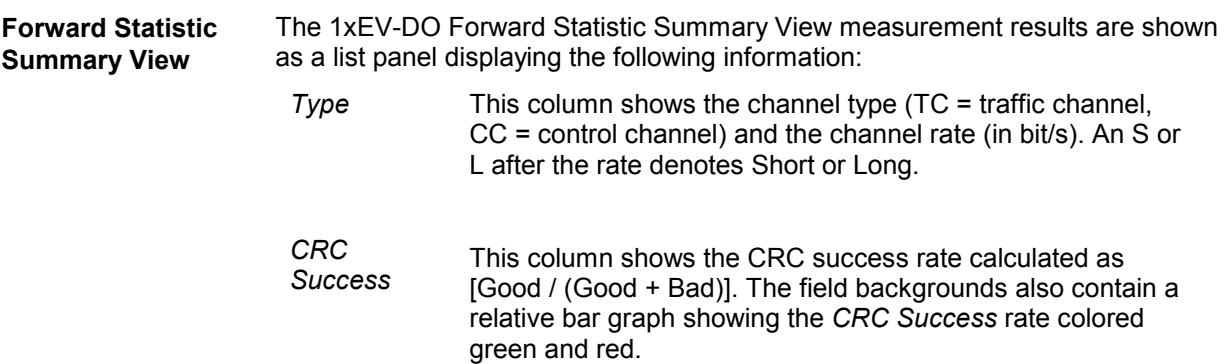

*S1 to S16* These columns contain the information about the forward channel frame counts, the good and bad CRC counters for Control and Traffic Channel packets, and the number of forward link traffic channel/control channel packets received at various rates for the 16 available channel slots. These values are updated if the CRC has passed for the decoded packets. Each rate counter name also includes the SlotsDecoded part that indicates the number of slots taken to decode the particular rate packet. Data for this packet is both sampled and logged every second.

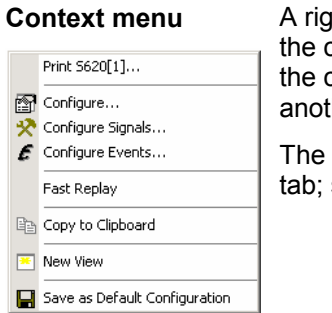

**Context menu** A right mouse click on any point in the view opens the context menu to access configuration menus, activate the fast replay mode, copy the view contents to clipboard, create or delete views, save the current configuration, or move to her worksheet; see *[Context menu](#page-193-0)* description on p. [4.2](#page-193-0).

The *1xEV-DO Statistic Summary View* configuration menu contains a single *Info* see p.  $4.4.$ 

## **1xEV-DO Forward Statistic Summary View Configuration**

The *1xEV-DO Forward Statistic Summary View Configuration* menu defines the list information to be viewed and selects the data set displayed for the current view. It is opened via a right mouse click on a point inside *1xEV-DO Forward Statistic Summary View* or via the *Configuration – Settings* command (see chapter 3).

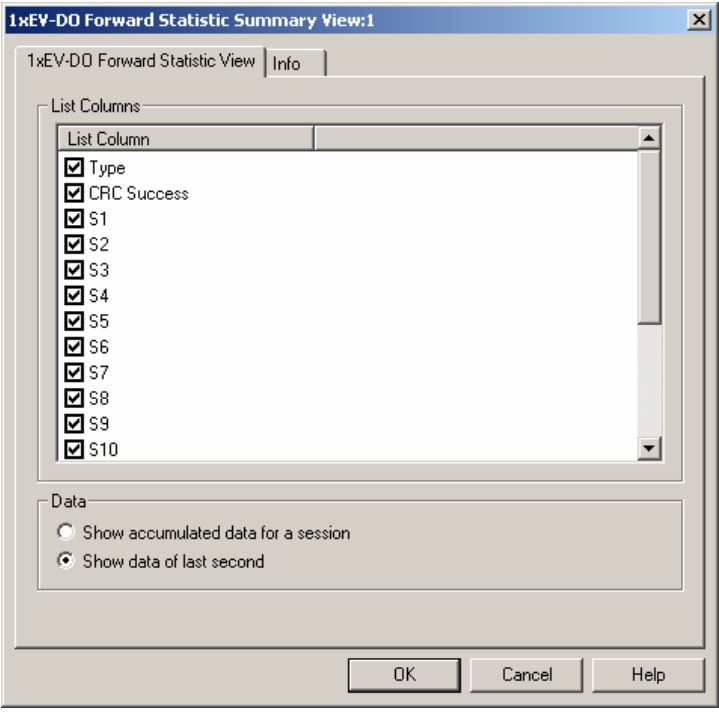

Fig. 4-100 1xEV-DO Forward Statistic Summary View Configuration

**List Columns** The checkbox selects the summary view elements to be displayed on the list panel:

**Data** The radio buttons select whether the accumulated data of the current session is displayed or just the data from the last second of the measurement.

# **1xEV-DO PN Grid View**

The *1xEV-DO PN Grid View* shows the forward channel PN offsets 0 to 511 as a matrix with 16 offsets in a row. Within this grid, the PN offsets in the currently active set are marked in shades of pink (default), the candidate set is marked in shades of green (default) and the neighbor set is marked in shades of blue (default).

Depending on the defined energy limits of the sets, the darker color shade is defined per default to show limit shortfalls, the lighter color shade shows limit exceedance.

| $ \Box$ $\times$<br><b>E: 1xEV-DO PN Grid View:1</b> |                                                                 |            |                |            |                |            |                |                                                                    |            |            |            |            |            |            |            |            |
|------------------------------------------------------|-----------------------------------------------------------------|------------|----------------|------------|----------------|------------|----------------|--------------------------------------------------------------------|------------|------------|------------|------------|------------|------------|------------|------------|
|                                                      | S620[1]                                                         |            |                |            |                |            |                |                                                                    |            |            |            |            |            |            |            |            |
|                                                      |                                                                 |            |                |            |                |            |                |                                                                    |            |            |            |            |            |            |            |            |
|                                                      | Selected PN Offset<br>PN Offset:<br>Name:<br>Set:<br>Ec/lo[dB]: |            |                |            |                |            |                | Cursor over PN Offset<br>PN Offset:<br>Name:<br>Set:<br>Ec/lo[dB]: |            |            |            |            |            |            |            |            |
|                                                      | $\overline{0}$                                                  |            | $\overline{2}$ | 3          | $\overline{4}$ | 5          | $\overline{6}$ | $\overline{7}$                                                     | 8          | 9          | 10         | 11         | 12         | 13         | 14         | 15         |
|                                                      | 16                                                              | 17         | 18             | 19         | 20             | 21         | 22             | 23                                                                 | 24         | 25         | 26         | 27         | 28         | 29         | 30         | 31         |
|                                                      | 32                                                              | 33         | 34             | 35         | 36             | 37         | 38             | 39                                                                 | 40         | 41         | 42         | 43         | 44         | 45         | 46         | 47         |
|                                                      | 48                                                              | 49         | 50             | 51         | 52             | 53         | 54             | 55                                                                 | 56         | 57         | 58         | 59         | 60         | 61         | 62         | 63         |
|                                                      | 64                                                              | 65         | 66             | 67         | 68             | 69         | 70             | 71                                                                 | 72         | 73         | 74         | 75         | 76         | 77         | 78         | 79         |
|                                                      | 80                                                              | 81         | 82             | 83         | 84             | 85         | 86             | 87                                                                 | 88         | 89         | 90         | 91         | 92         | 93         | 94         | 95         |
|                                                      | 96                                                              | 97         | 98             | 99         | 100            | 101        | 102            | 103                                                                | 104        | 105        | 106        | 107        | 108        | 109        | 110        | 111        |
|                                                      | 112                                                             | 113        | 114            | 115        | 116            | 117        | 118            | 119                                                                | 120        | 121        | 122        | 123<br>139 | 124        | 125        | 126        | 127        |
|                                                      | 128<br>144                                                      | 129<br>145 | 130<br>146     | 131<br>147 | 132<br>148     | 133<br>149 | 134<br>150     | 135<br>151                                                         | 136<br>152 | 137<br>153 | 138<br>154 | 155        | 140<br>156 | 141<br>157 | 142<br>158 | 143<br>159 |
|                                                      | 160                                                             | 161        | 162            | 163        | 164            | 165        | 166            | 167                                                                |            | 169        | 170        | 171        | 172        | 173        | 174        | 175        |
|                                                      | 176                                                             | 177        | 178            | 179        | 180            | 181        | 182            | 183                                                                | 168<br>184 | 185        | 186        | 187        | 188        | 189        | 190        | 191        |
|                                                      | 192                                                             | 193        | 194            | 195        | 196            | 197        | 198            | 199                                                                | 200        | 201        | 202        | 203        | 204        | 205        | 206        | 207        |
|                                                      | 208                                                             | 209        | 210            | 211        | 212            | 213        | 214            | 215                                                                | 216        | 217        | 218        | 219        | 220        | 221        | 222        | 223        |
|                                                      | 224                                                             | 225        | 226            | 227        | 228            | 229        | 230            | 231                                                                | 232        | 233        | 234        | 235        | 236        | 237        | 238        | 239        |
|                                                      | 240                                                             | 241        | 242            | 243        | 244            | 245        | 246            | 247                                                                | 248        | 249        | 250        | 251        | 252        | 253        | 254        | 255        |
|                                                      | 256                                                             | 257        | 258            | 259        | 260            | 261        | 262            | 263                                                                | 264        | 265        | 266        | 267        | 268        | 269        | 270        | 271        |
|                                                      | 272                                                             | 273        | 274            | 275        | 276            | 277        | 278            | 279                                                                | 280        | 281        | 282        | 283        | 284        | 285        | 286        | 287        |
|                                                      | 288                                                             | 289        | 290            | 291        | 292            | 293        | 294            | 295                                                                | 296        | 297        | 298        | 299        | 300        | 301        | 302        | 303        |
|                                                      | 304                                                             | 305        | 306            | 307        | 308            | 309        | 310            | 311                                                                | 312        | 313        | 314        | 315        | 316        | 317        | 318        | 319        |
|                                                      | 320                                                             | 321        | 322            | 323        | 324            | 325        | 326            | 327                                                                | 328        | 329        | 330        | 331        | 332        | 333        | 334        | 335        |
|                                                      | 336                                                             | 337        | 338            | 339        | 340            | 341        | 342            | 343                                                                | 344        | 345        | 346        | 347        | 348        | 349        | 350        | 351        |
|                                                      | 352                                                             | 353        | 354            | 355        | 356            | 357        | 358            | 359                                                                | 360        | 361        | 362        | 363        | 364        | 365        | 366        | 367        |
|                                                      | 368                                                             | 369        | 370            | 371        | 372            | 373        | 374            | 375                                                                | 376        | 377        | 378        | 379        | 380        | 381        | 382        | 383        |
|                                                      | 384                                                             | 385        | 386            | 387        | 388            | 389        | 390            | 391                                                                | 392        | 393        | 394        | 395        | 396        | 397        | 398        | 399        |
|                                                      | 400                                                             | 401        | 402            | 403        | 404            | 405        | 406            | 407                                                                | 408        | 409        | 410        | 411        | 412        | 413        | 414        | 415        |
|                                                      | 416                                                             | 417        | 418            | 419        | 420            | 421        | 422            | 423                                                                | 424        | 425        | 426        | 427        | 428        | 429        | 430        | 431        |
|                                                      | 432                                                             | 433        | 434            | 435        | 436            | 437        | 438            | 439                                                                | 440        | 441        | 442        | 443        | 444        | 445        | 446        | 447        |
|                                                      | 448                                                             | 449        | 450            | 451        | 452            | 453        | 454            | 455                                                                | 456        | 457        | 458        | 459        | 460        | 461        | 462        | 463        |
|                                                      | 464                                                             | 465        | 466            | 467        | 468            | 469        | 470            | 471                                                                | 472        | 473        | 474        | 475        | 476        | 477        | 478        | 479        |
|                                                      | 480                                                             | 481        | 482            | 483        | 484            | 485        | 486            | 487                                                                | 488        | 489        | 490        | 491        | 492        | 493        | 494        | 495        |
|                                                      | 496                                                             | 497        | 498            | 499        | 500            | 501        | 502            | 503                                                                | 504        | 505        | 506        | 507        | 508        | 509        | 510        | 511        |

Fig. 4-101 1xEV-DO PN Grid View

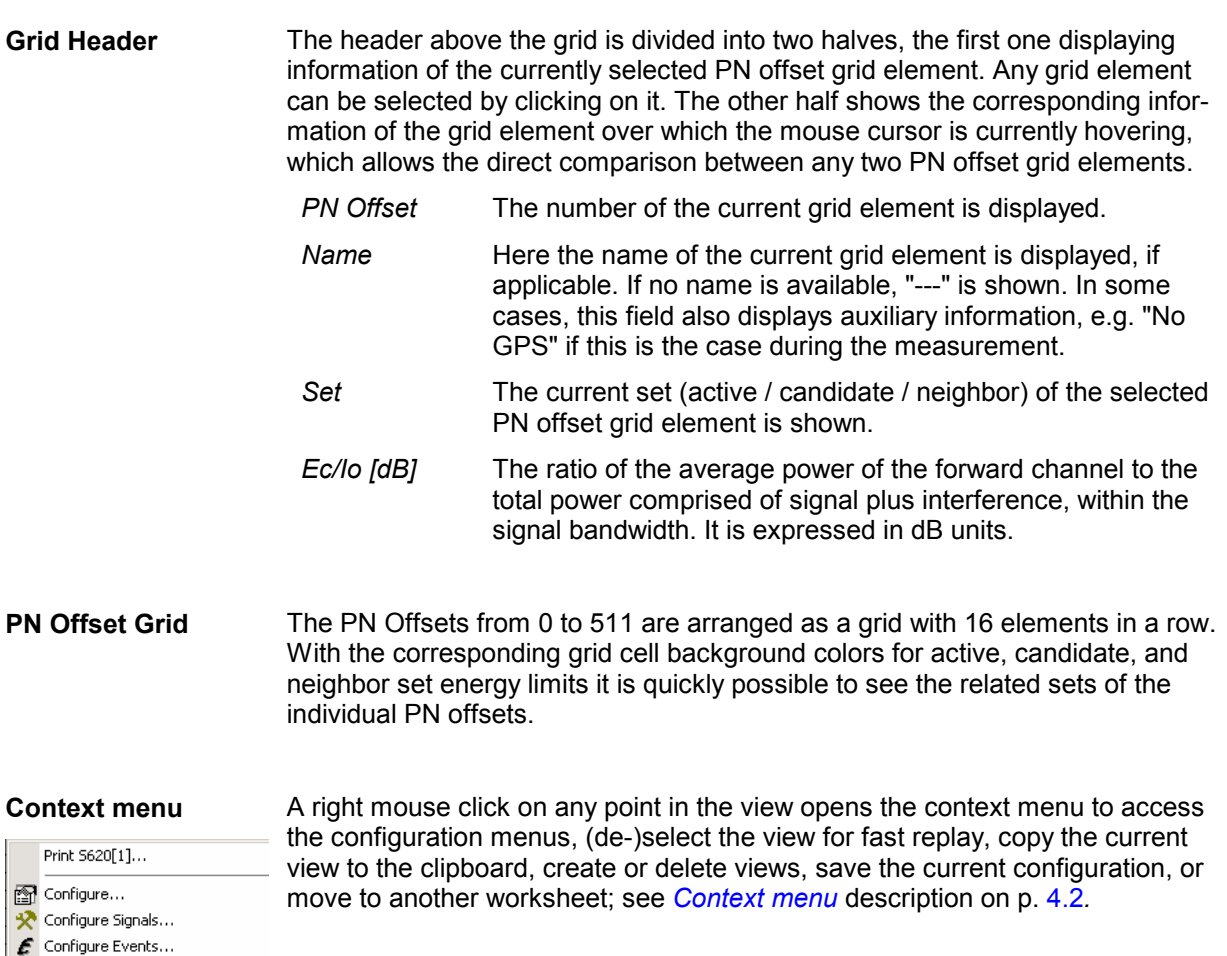

Fast Replay lle Copy to Clipboard  $\boxed{\frac{34}{100}}$  New View Save as Default Configuration

## **1xEV-DO PN Grid View Configuration**

The *1xEV-DO PN Grid View* configuration menu sets the energy limits for the active, candidate, and neighbor sets for the PN offsets displayed in the PN grid view.

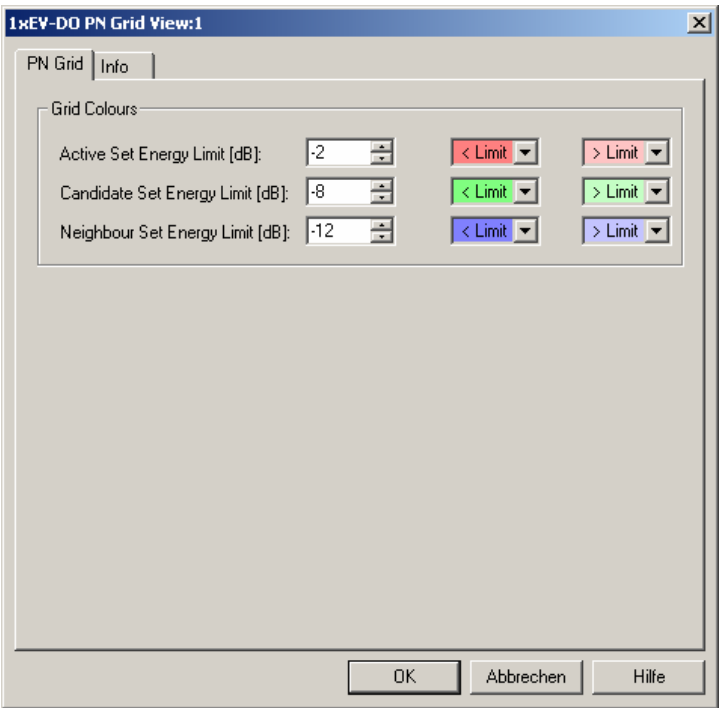

Fig. 4-102 1xEV-DO PN Grid View: Configuration

**Grid Colors** The *Grid Colors* option fields define the energy limits and the corresponding background colors for the PN offsets of the cell sets in the grid view.

#### *Active / Candidate / Neighbor Set Energy Limit [dB]*

These list boxes allow the definition of the energy limits for the grid display of the active, candidate, and neighbor sets in a range from –20 to +20 dB. The default values are:

- –2 dB for the Active Set,
- –8 dB for the Candidate Set, and
- –12 dB for the Neighbor Set.

*< Limit*

Opening this list box shows a color selection dialog, where a background color for the PN Offset grid elements can be selected. The grid cell will show the background color defined here when the measured active / candidate / neighbor set energy limit falls short of the defined value.

*> Limit*

Opening this list box shows a color selection dialog, where a background color for the PN Offset grid elements can be selected. The grid cell will show the background color defined here when the measured active / candidate / neighbor set energy limit exceeds the defined value.

## **1xEV-DO RLP Statistics View**

The *1xEV-DO RLP Statistics View* displays important parameters describing the reverse link performance during the measurement.

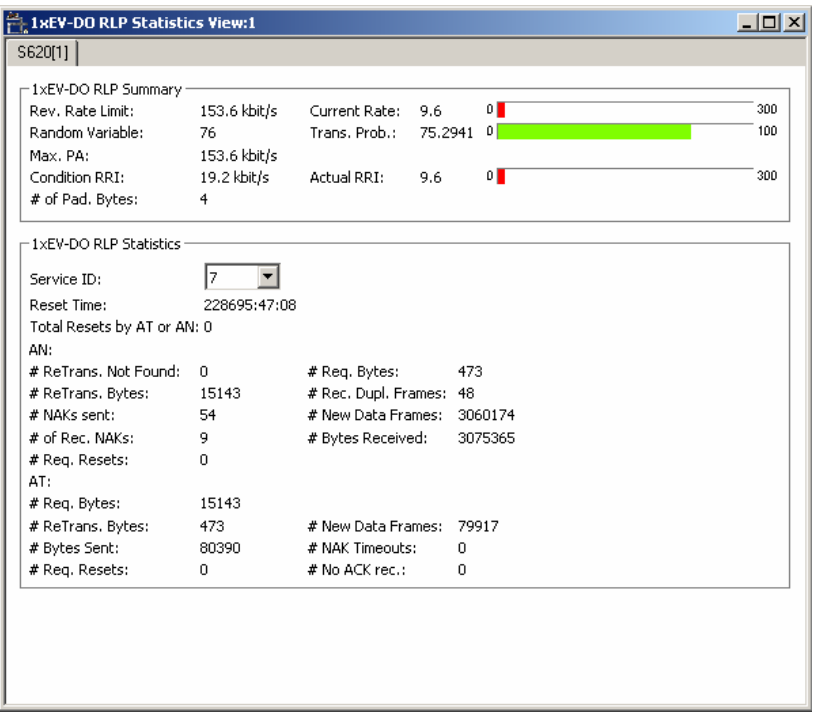

Fig. 4-103 1xEV-DO RLP Statistics View

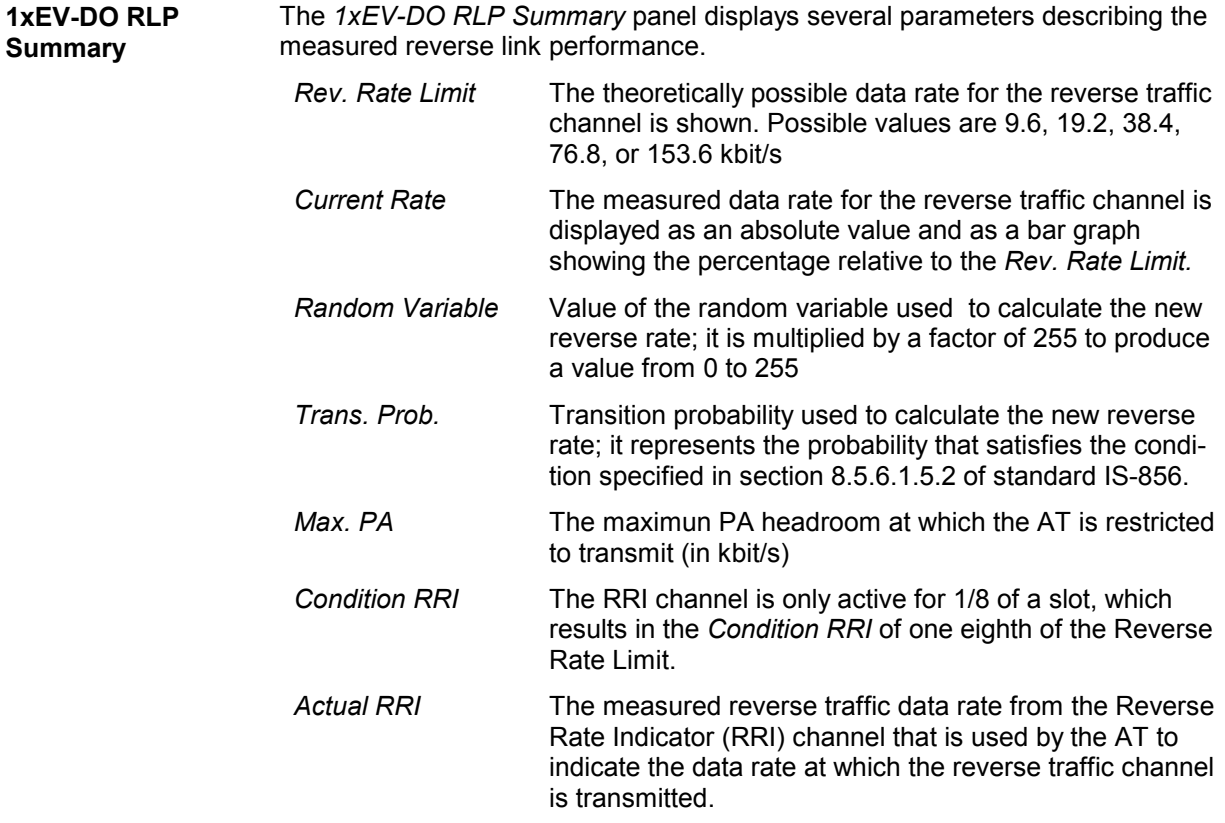
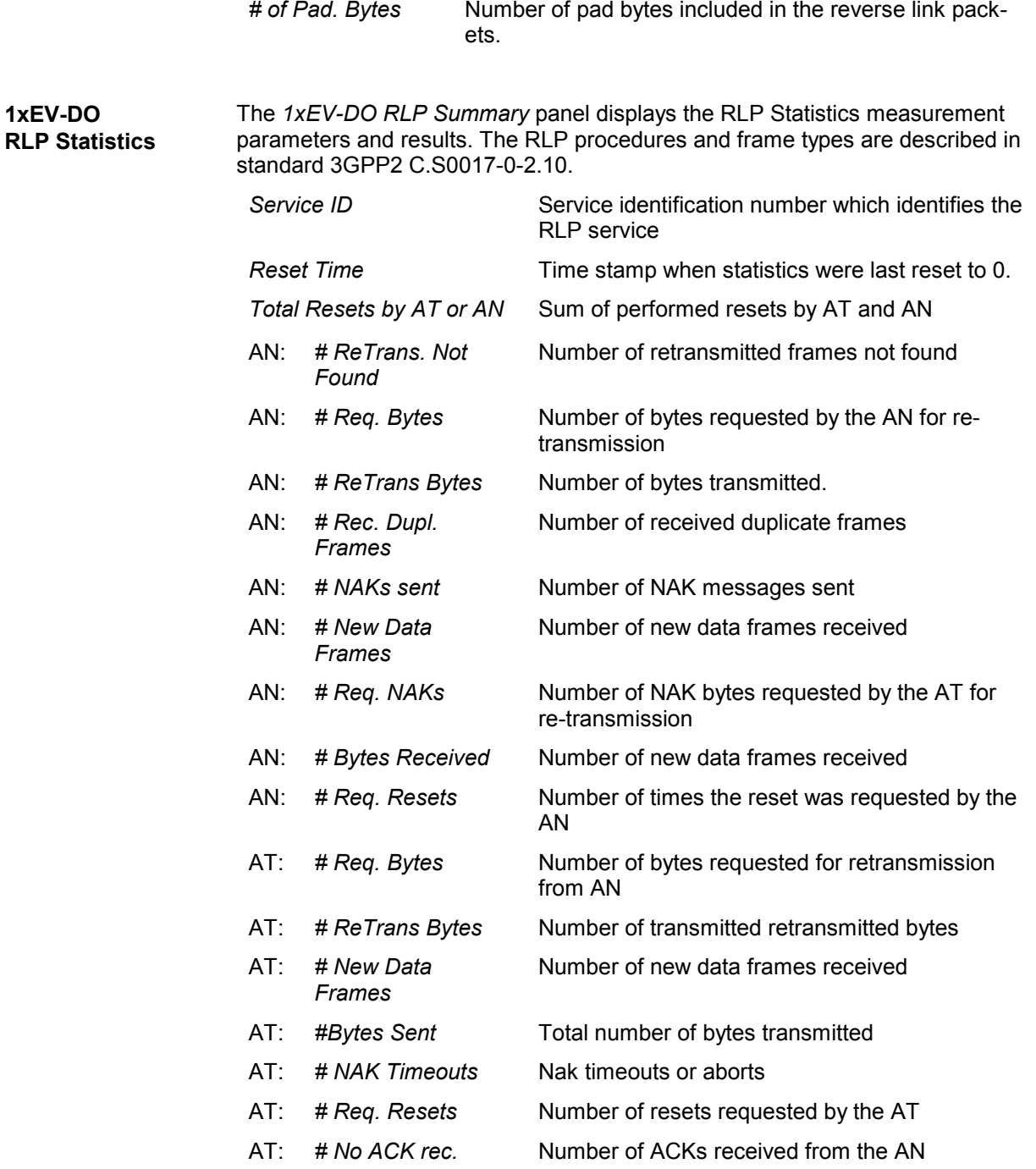

The *1xEV-DO RLP Statistics View* has no context menu for configurations assigned. The *Info* tab can be accessed via the *Configuration – Settings* command.

# **CDMA Views**

The *CDMA Views* show CDMA-specific information included in the measurement data of cdma2000 as well as CDMA (IS-95) mobiles. CDMA data can be acquired using one of the CDMA drivers described in chapter 6. Before a measurement is recorded, data acquisition for most views must be explicitly enabled in the *Define Measuremen*t tab of the CDMA configuration menu (for an overview see chapter 6).

Due to the different measurement data result sets returned by cdma2000 and CDMA (IS-95) mobiles, some fields of the described views may be empty.The CDMA views can be selected from a submenu displayed on the right side of the *View* menu when the mouse pauses over *CDMA Views*.

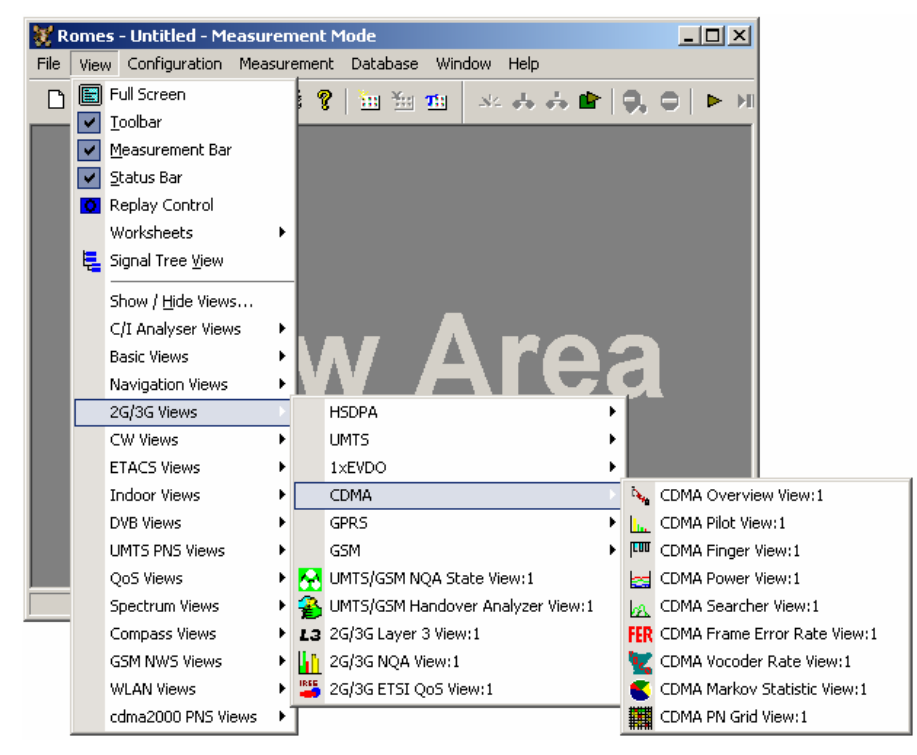

Fig. 4-104 CDMA views

#### *Important Note on CDMA Measurements:*

*The CDMA Test Mobile Kyocera QCP3035A-B is allowed only for use outside Europe. It is not allowed to put this mobile into operation inside Europe.* 

### **CDMA Overview View**

The *CDMA Overview View* displays a summary of the test mobile state, power/quality, active set and system parameters, and, if applicable, results from a connected CDMA PN scanner.

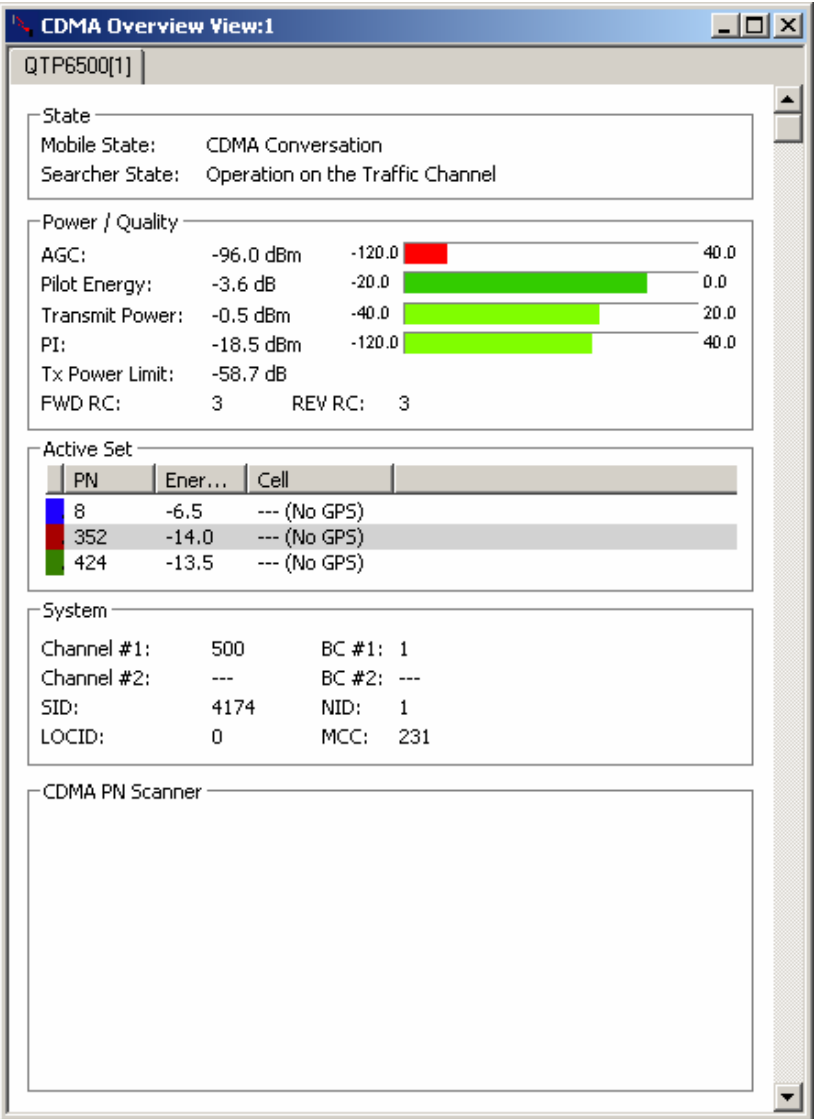

Fig. 4-105 CDMA Overview View

The *CDMA PN Scanner* field group is only filled if an actual scanner is configured and running.

**State** This field group contains the mobile state and the CDMA mobile searcher state. *Mobile State* Possible CDMA of the mobile are: 0x81 – Initialization 0x82 – Idle 0x83 – Voice channel initialization 0x84 – Waiting for order 0x85 – Waiting for answer 0x86 – Conversation 0x87 – Release 0x88 – Update overhead information 0x89 – Mobile station origination attempt 0x8a – Page response 0x8b – Order/message response 0x8c – Registration access 0x8d – Message transmission 0x8E – Use subsystem cmd 75 (subsys 30, cmd\_code 2) to obtain detailed state information 1xEV (HDR) states: 0x10 – Phone is offline 0x11 – Phone is offline HDR 0x12 – Phone is offline analog 0x13 – Reset ! 0x14 – Powerdown 0x15 – Powersave 0x16 – Powerup 0x17 – Low Power mode 0x18 – Dedicated System Measurement mode (searcher)  $0x40 - 1xEV$  mode *Searcher State* The state of the CDMA mobile searcher component which measures the relative strength of the different multipath components of the pilot signal as a function of their time offset. Possible searcher states are: 0 – Raw initialization state 1 – Deep sleep in start state 2 – Initial state for CDMA operation 3 – Acquisition of the pilot channel 4 – Reception of the sync channel 5 – Transition from sync to paging channel (slew) 6 – Operation on the paging channel 7 – Slotted mode sleep state 8 – Operation on the traffic channel 9 – Return from paging or traffic to sync channel (unslew) 10 – Operation in PCG state 11 – Powerup state

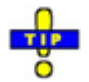

*The mobile states correspond to the Phone Mode signal; see p. 4.13.* 

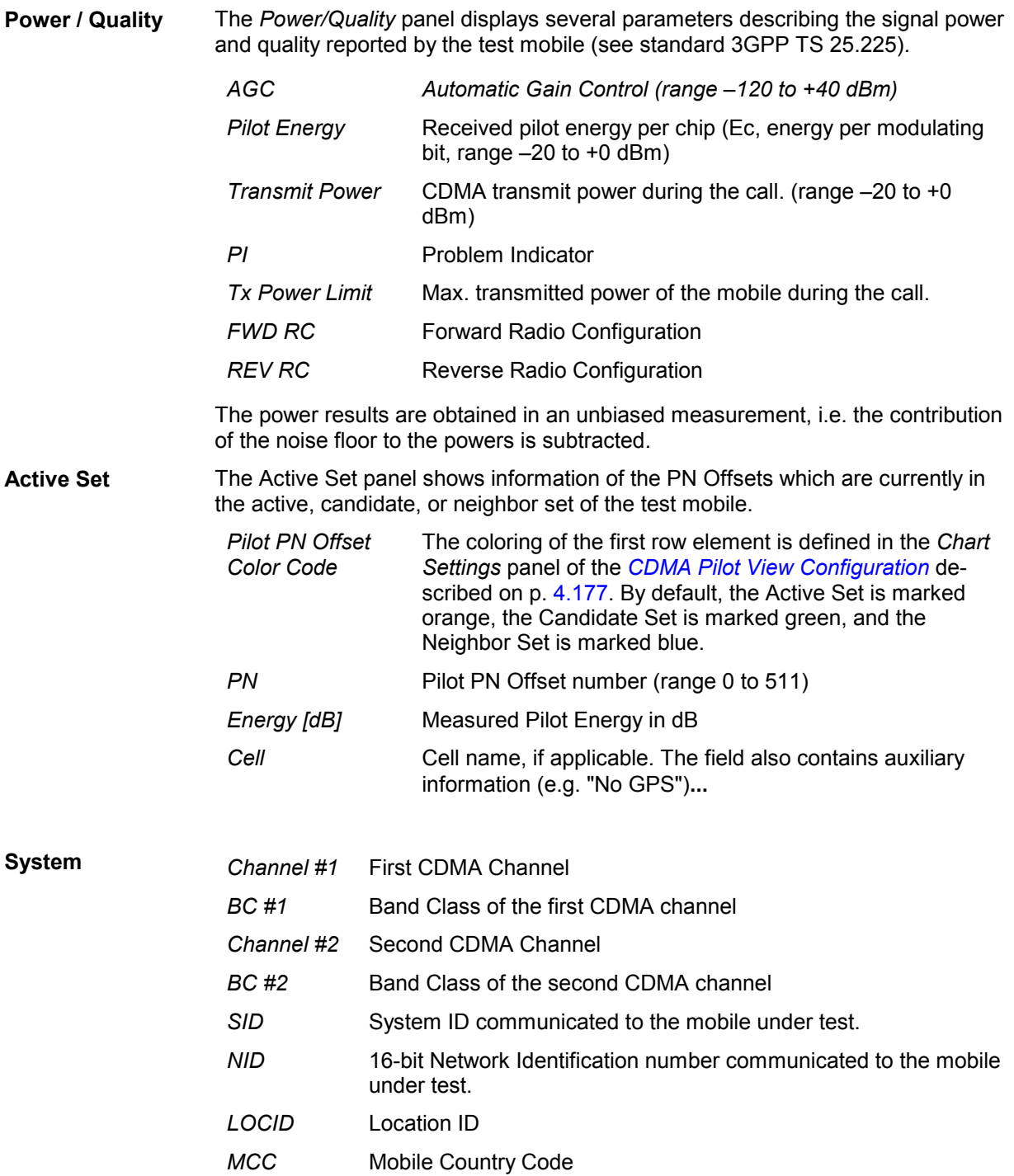

**CDMA PN Scanner** If a CDMA PN scanner is configured and running, this panel displays the Top Ns of the scanner as decribed for the *[UMTS Layer 1 View](#page-295-0)* on p. [4.104.](#page-295-0)

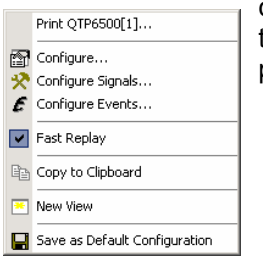

**Context menu** A right mouse click on any point in the view opens the context menu to access the configuration menus, (de-)select the view for fast replay, copy the current view to the clipboard, or save the current configuration; see *[Context menu](#page-193-0)* description on p. [4.2](#page-193-0)*.* 

#### **CDMA Overview View Configuration**

The *CDMA Overview View Configuration* menu defines the list information to be viewed. It is opened via a right mouse click on a point inside *CDMA Overview View* or via the *Configuration – Settings* command (see chapter 3).

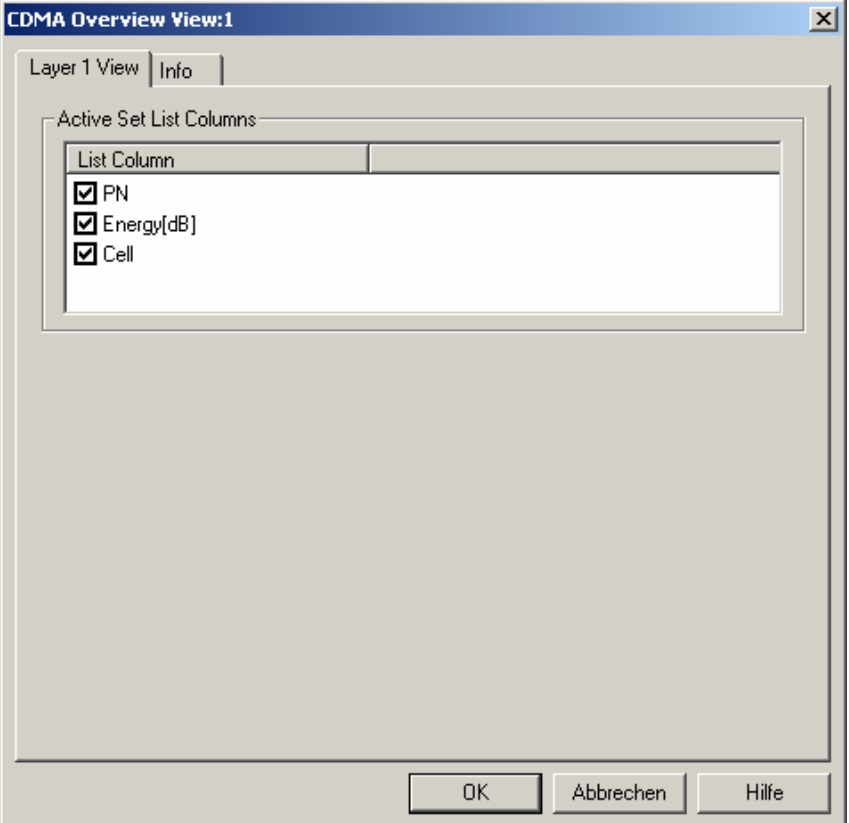

Fig. 4-106 CDMA Overview View: Layer 1 View Configuration

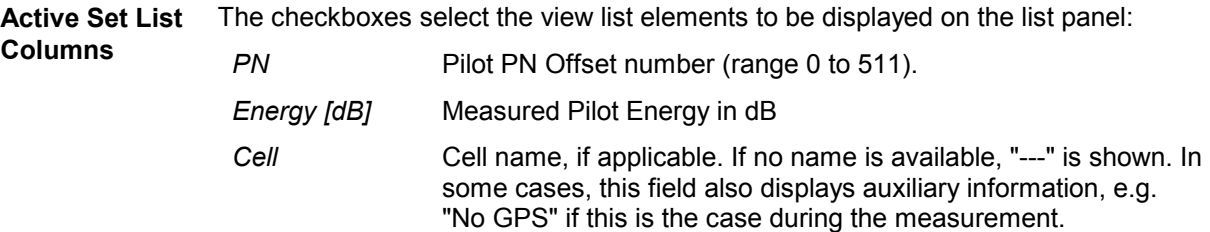

### **CDMA Pilot View**

The *CDMA Pilot View* contains a list and a bar graph showing the pilot channel signal strength from the active and several neighbor base stations. The diagram is empty unless the *Pilot Sets* checkbox in the *Define Measurement* tab of the CDMA configuration menu is enabled.

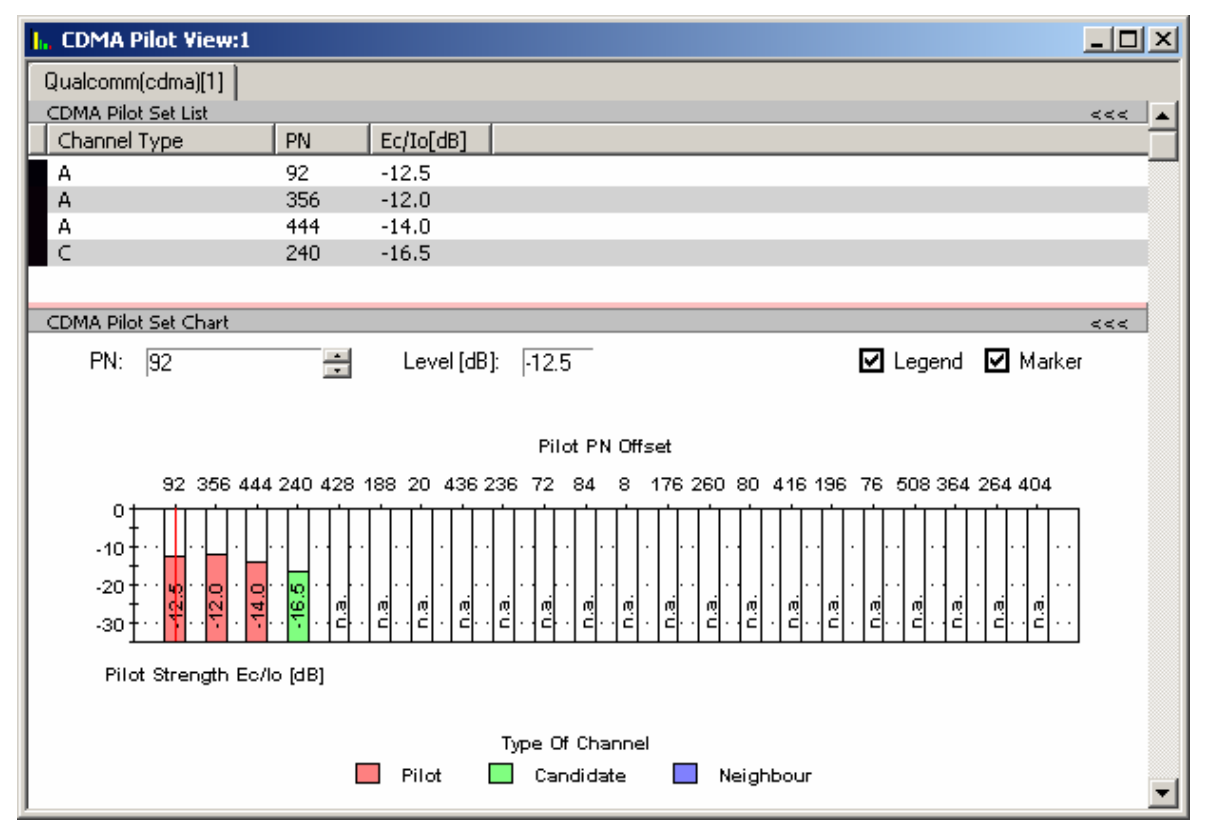

Fig. 4-107 CDMA Pilot View

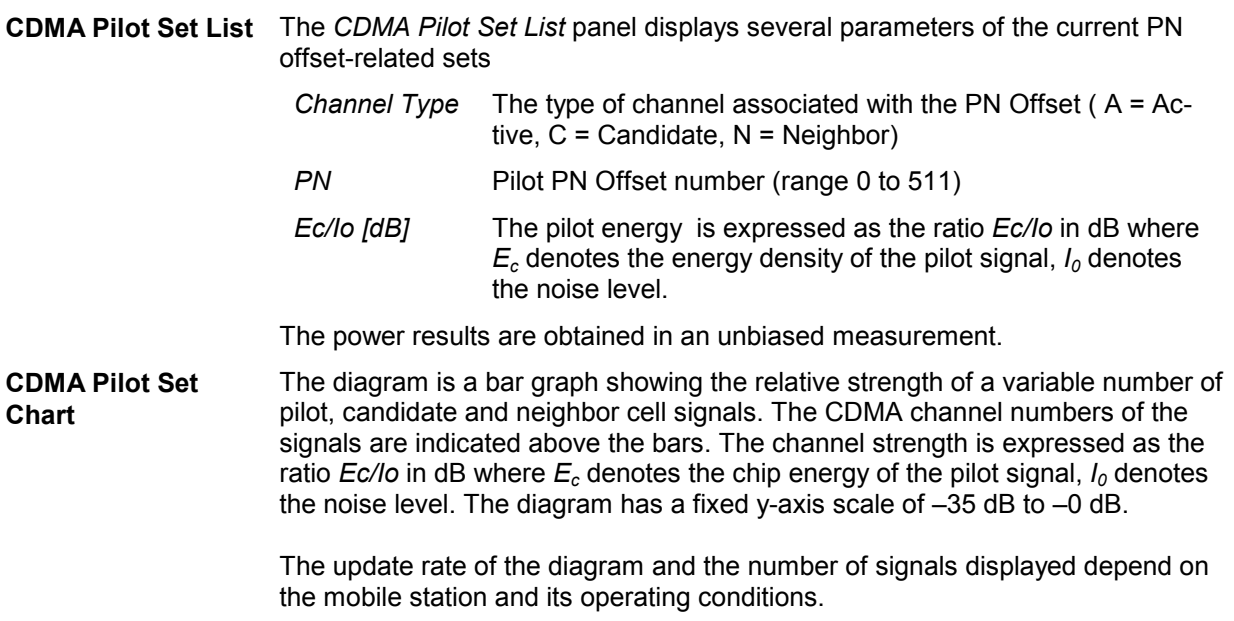

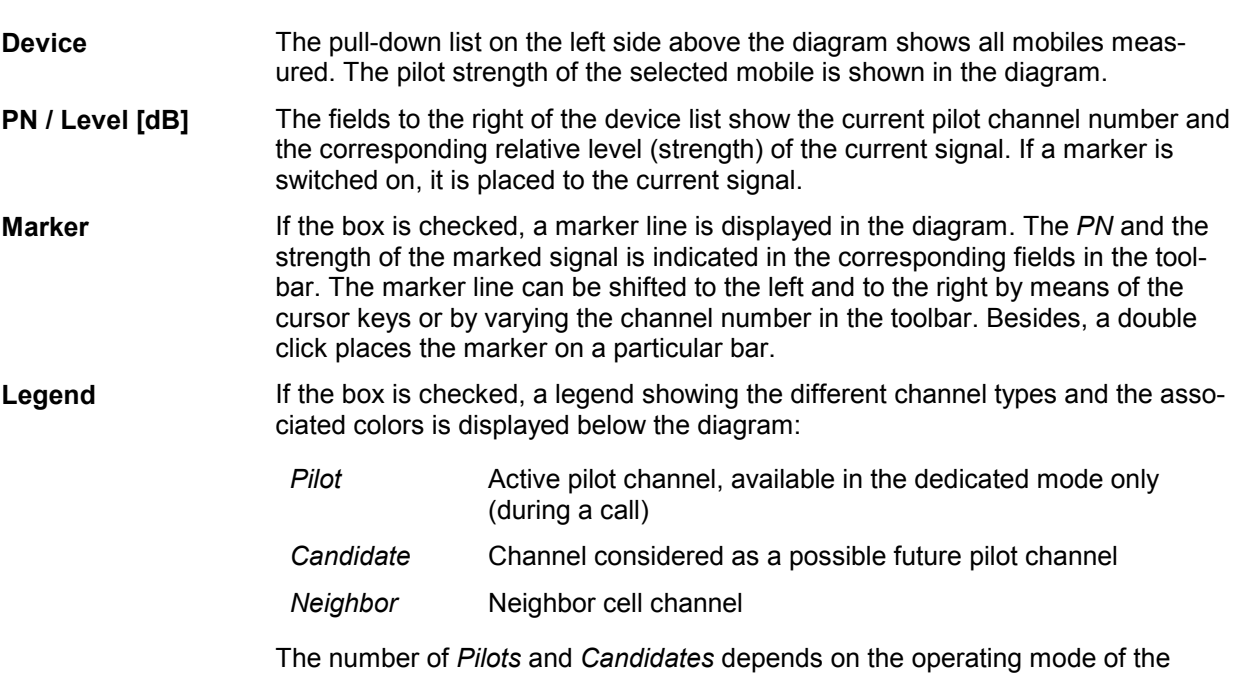

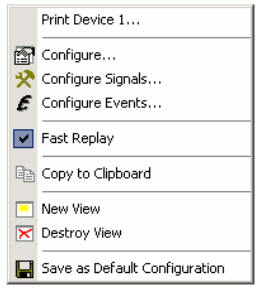

mobile station.

**Context menu** A right mouse click on any point in the view opens the context menu to access the configuration menus, (de-)select the view for fast replay, copy the current view to the clipboard, or save the current configuration; see *[Context menu](#page-193-0)* description on p. [4.2](#page-193-0)*.* 

#### **CDMA Pilot View Configuration**

The *CDMA Pilot View Configuration* menu defines the list information to be viewed and the set colors for the pilot view chart. It is opened via a right mouse click on a point inside *CDMA Pilot View* or via the *Configuration – Settings* command (see chapter 3).

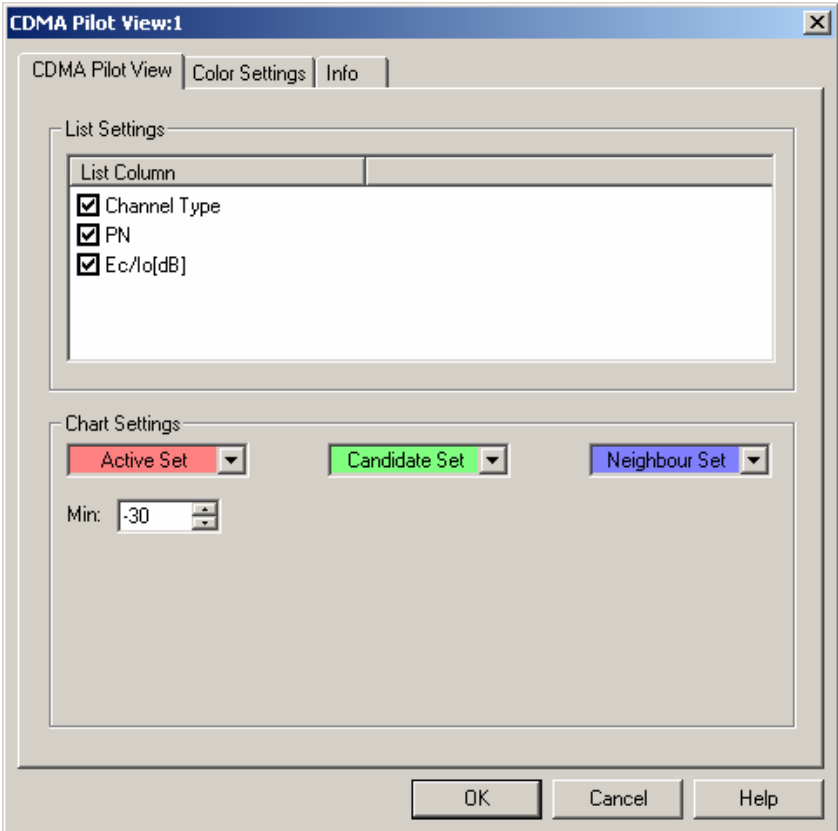

Fig. 4-108 CDMA Pilot View: Layer 1 View Configuration

**List Settings** The *CDMA Pilot View List Settings* panel selects the channel-related list elements: *Channel Type* The type of channel associated with the PN Offset ( A = Active,  $C =$  Candidate,  $N =$  Neighbor) *PN* Pilot PN Offset number (range 0 to 511) *Ec/Io [dB]* The channel strength is expressed as the ratio *Ec/Io* in dB where  $E_c$  denotes the energy density of the pilot signal,  $I_0$ denotes the noise level.

The power results are obtained in an unbiased measurement.

**Chart Settings** The colors distinguish the following sets: *Active Set / Candidate Set / Neighbor Set*  Opening this list box shows a color selection dialog, where a background color for the PN Offset grid elements can be selected. The grid cell will show the background color defined here when the measured active / candidate / neighbor set energy limit exceeds the defined value. *Min.* **Least value of channel strength Ec/Io (dB)** 

The list box backgrounds for the sets display the currently active color selection.

The *Color Settings* tab sets the color scale for the PN Offsets 0 to 511.

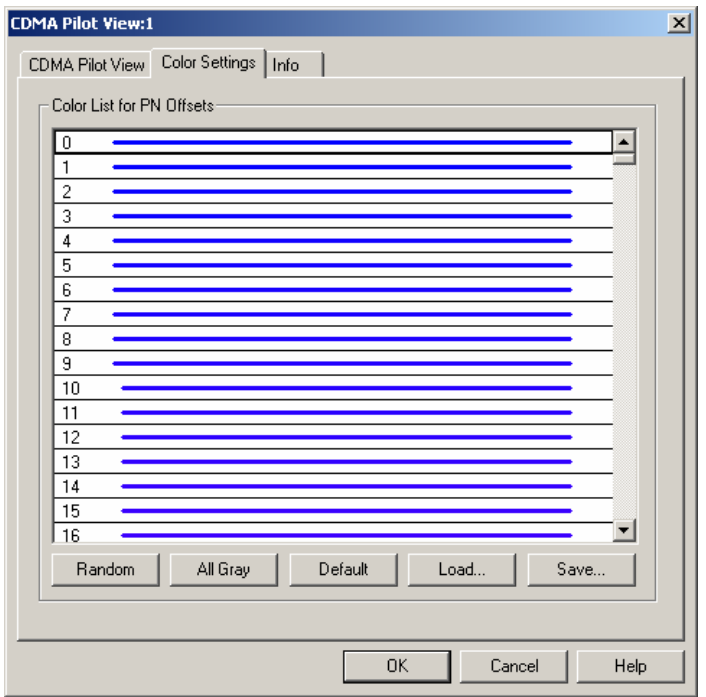

Fig. 4-109 CDMA Pilot View Configuration: Color Settings

The colors are displayed in the diagram (power peaks) and in the first table row (current set of the PN Offset). A double-click on a line in the *Color List* opens the *Colors* dialog (see p. [4.322\)](#page-513-0) to change the current display color.

**Random** No ordering; colors are assigned to the scrambling codes at random*.* **All Gray** Color scale suppressed; all colors are gray. This option is suitable e.g. to distinguish a single scrambling code (or a small number of scrambling codes), colored different, from all other codes, colored gray. **Default** Predefined color scale: Colors change continuously as the scrambling codes increase.

**Load/Save** A color scale can be loaded from an SC color file (\*.scc) and user-defined color scales can be stored to \*.scc files to be reused in a later session.

# **CDMA Finger View**

The *CDMA Finger View* shows the finger info, i.e. the relative strength of the different multipath components of the pilot signal detected by the RAKE receiver of the CDMA mobile. The diagram is empty unless the *Finger info* checkbox in the *Define Measurement* tab of the CDMA configuration menu is enabled.

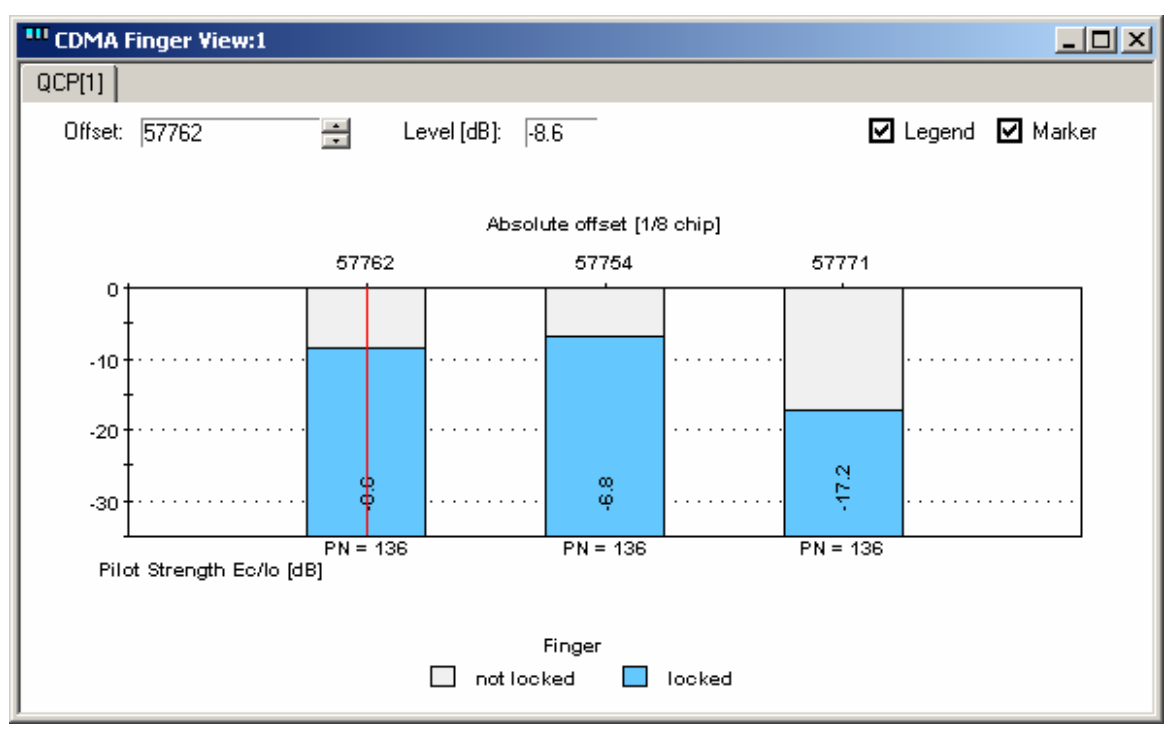

Fig. 4-110 CDMA Finger View

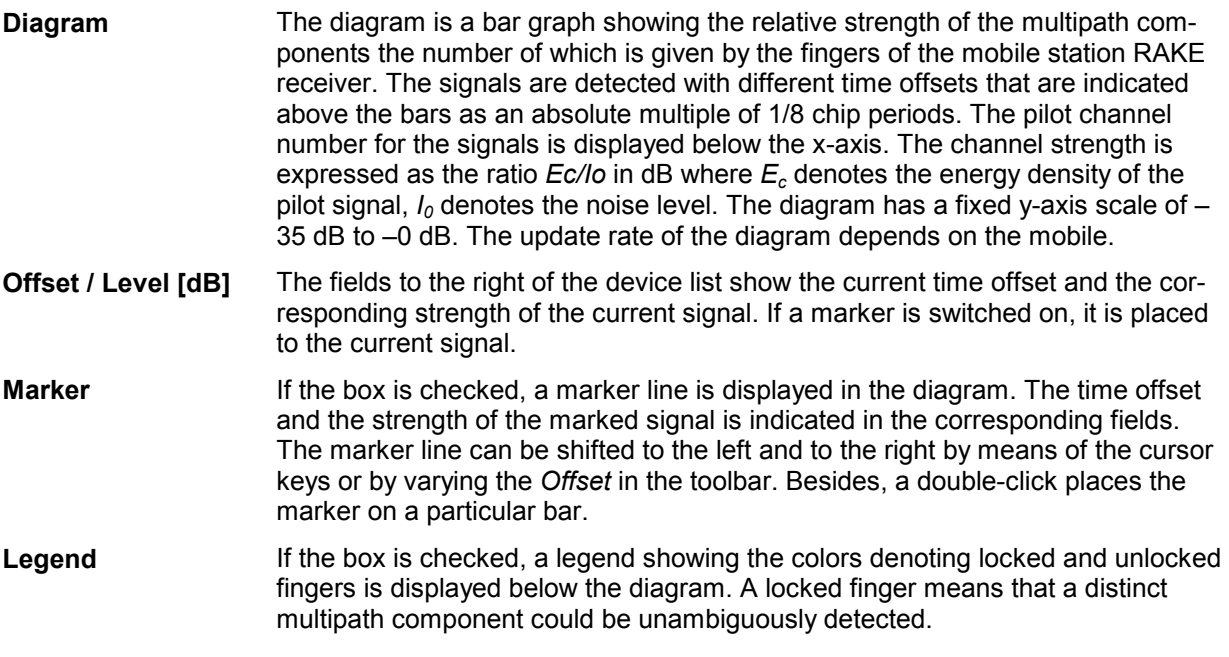

The *CDMA Finger View* has no context menu for configurations assigned. The *Info* tab can be accessed via the *Configuration – Settings* command.

### **CDMA Power View**

The *CDMA Power View* shows the (relative) TX and RX power at the CDMA mobile and related power levels as a function of time. The diagram is empty unless the *Sparse ACP power control* checkbox in the *Define Measurement* tab of the CDMA configuration menu is enabled.

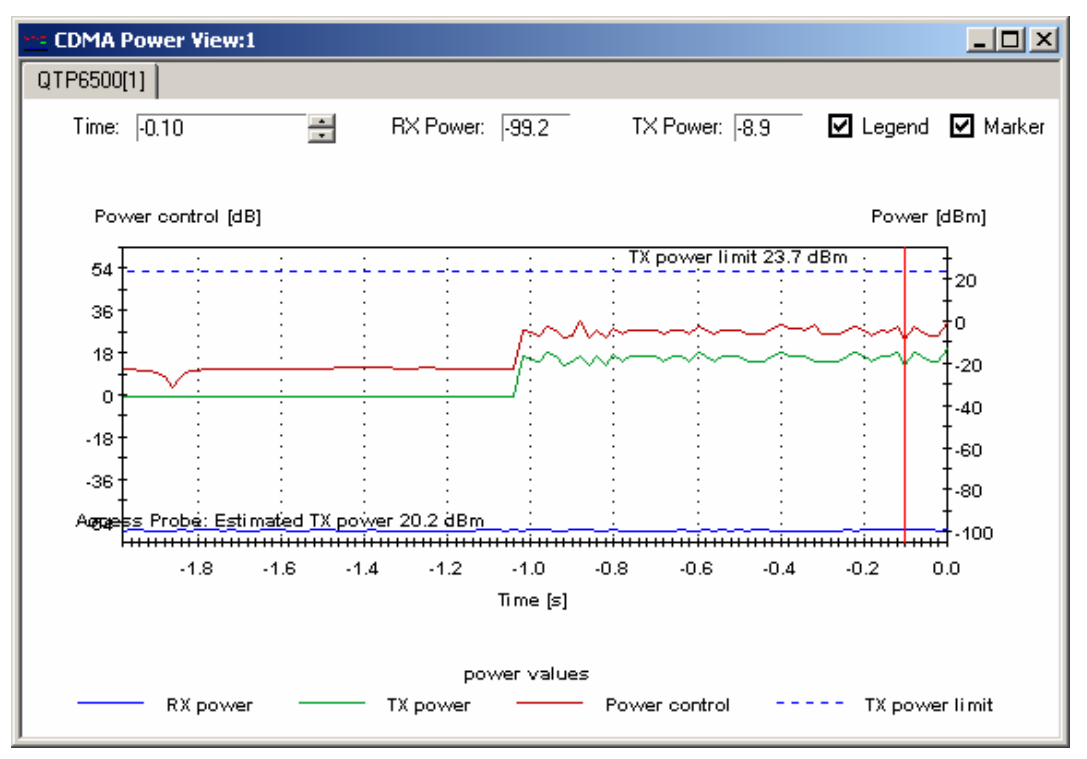

Fig. 4-111 CDMA Power View

**Diagram** The diagram shows three traces, representing the evolution in time of three different quantities:

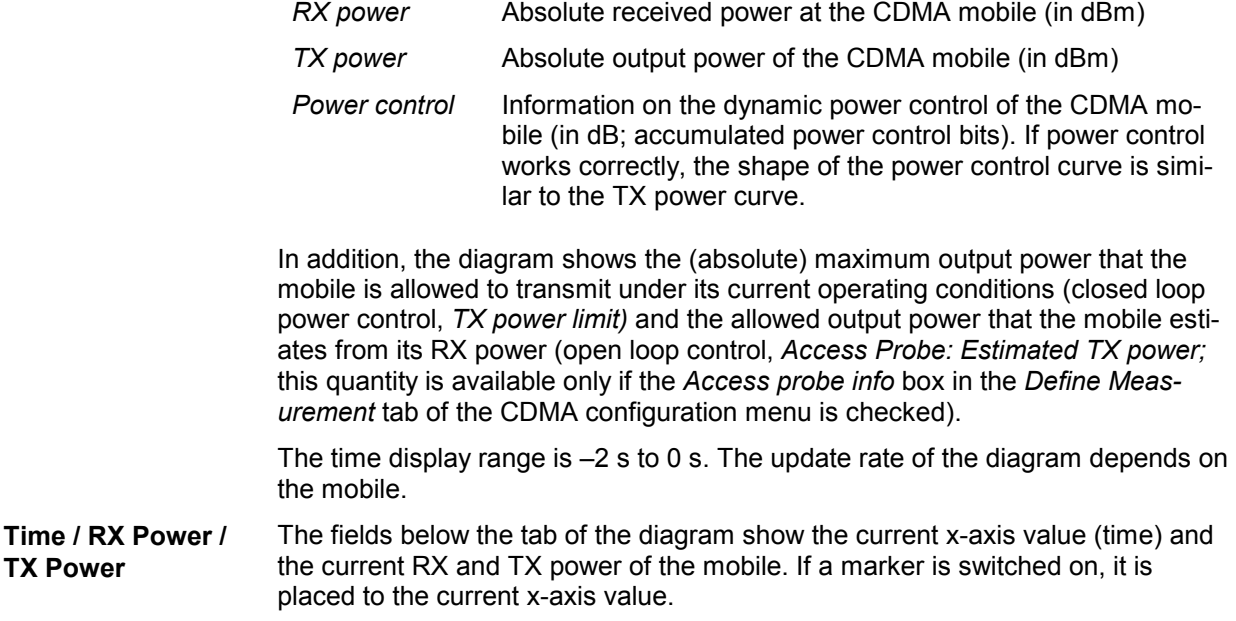

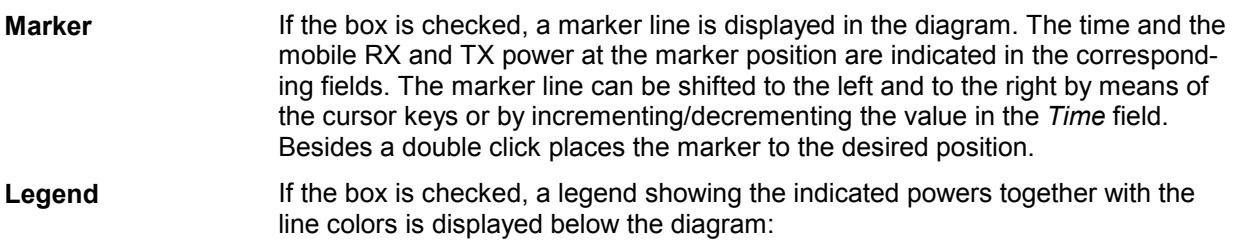

The *CDMA Power View* has no context menu for configurations assigned. The *Info* tab can be accessed via the *Configuration – Settings* command.

### **CDMA Searcher View**

The *CDMA Searcher View* shows the CDMA mobile searcher information, i.e. the relative strength of the different multipath components of the pilot signal as a function of their time offset. The diagram is empty unless the *Searcher info* checkbox in the *Define Measurement* tab of the CDMA configuration menu is enabled.

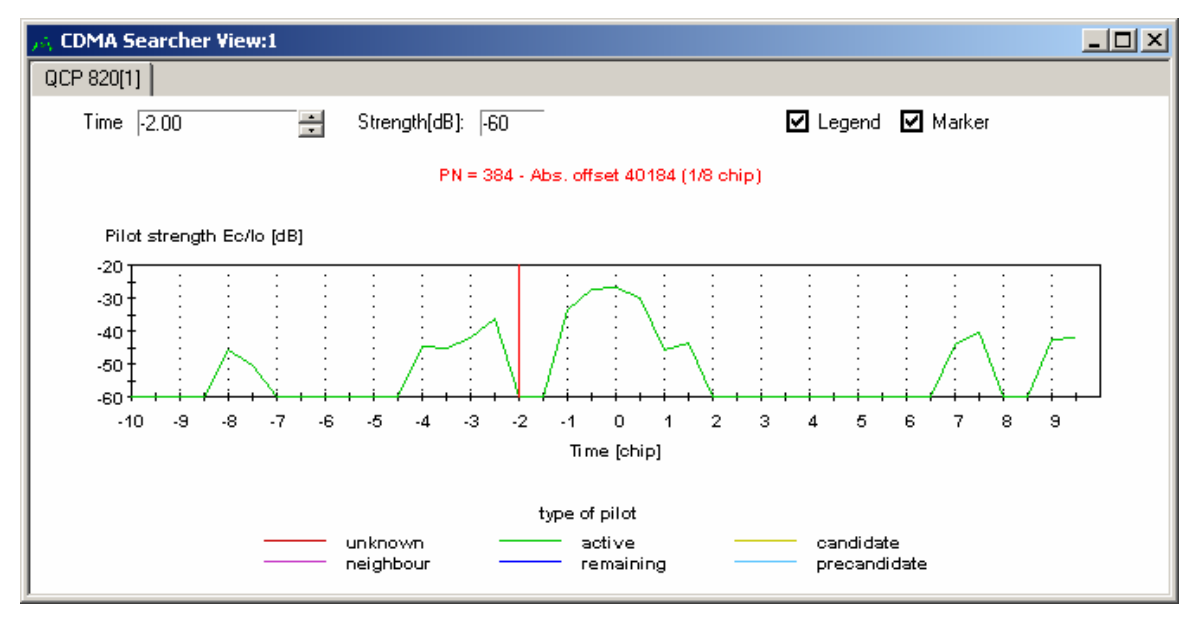

Fig. 4-112 CDMA Searcher View

**Diagram** The diagram shows the strength of the different components of the pilot signal as a function of their time offset. The time offset is expressed in units of chip periods; its display range depends on the mobile. The center of the x-axis (Time (chip) = 0) corresponds to the strongest component (maximum signal power). The pilot strength is expressed as the ratio *Ec/Io* in dB where *Ec* denotes the energy density of the pilot signal,  $I_0$  denotes the noise level. The diagram has a fixed y-axis scale of –60 dB to –20 dB. The update rate of the diagram depends on the mobile.

#### **Diagram header** The current pilot number *(PN)* and the corresponding absolute offset time are indicated in the diagram header. *Not referenced !* after the *PN* means that the timing information, which is equivalent to the PN, is questionable.

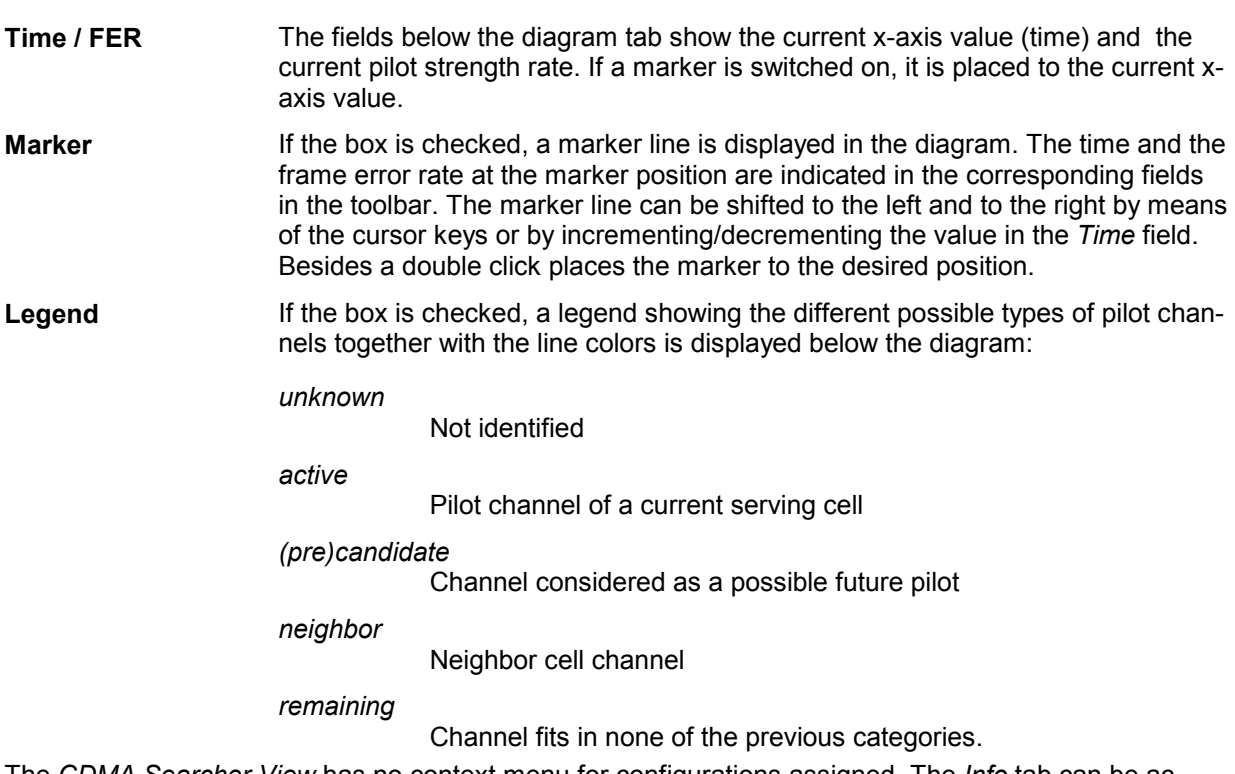

The *CDMA Searcher View* has no context menu for configurations assigned. The *Info* tab can be accessed via the *Configuration – Settings* command.

# **CDMA Frame Error Rate View**

The *CDMA Frame Error Rate View* shows the frame error rate, i.e. the percentage of erroneous CDMA frames detected and reported by the CDMA mobile station. The diagram is empty unless the *Temporal Analyzer* checkbox in the *Define Measurement* tab of the CDMA configuration menu is enabled.

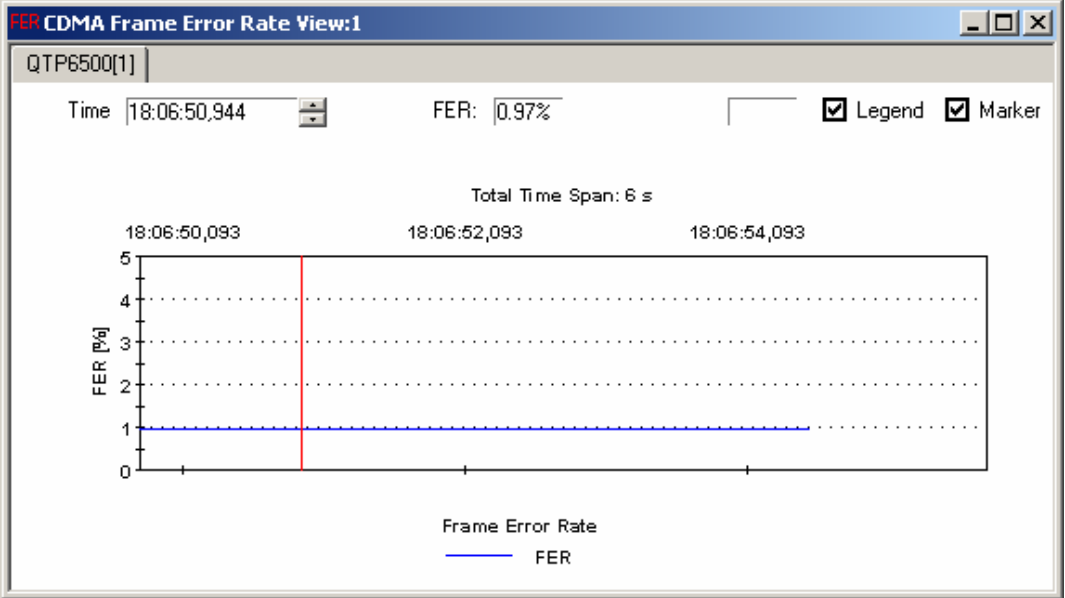

Fig. 4-113 CDMA Frame Error Rate View

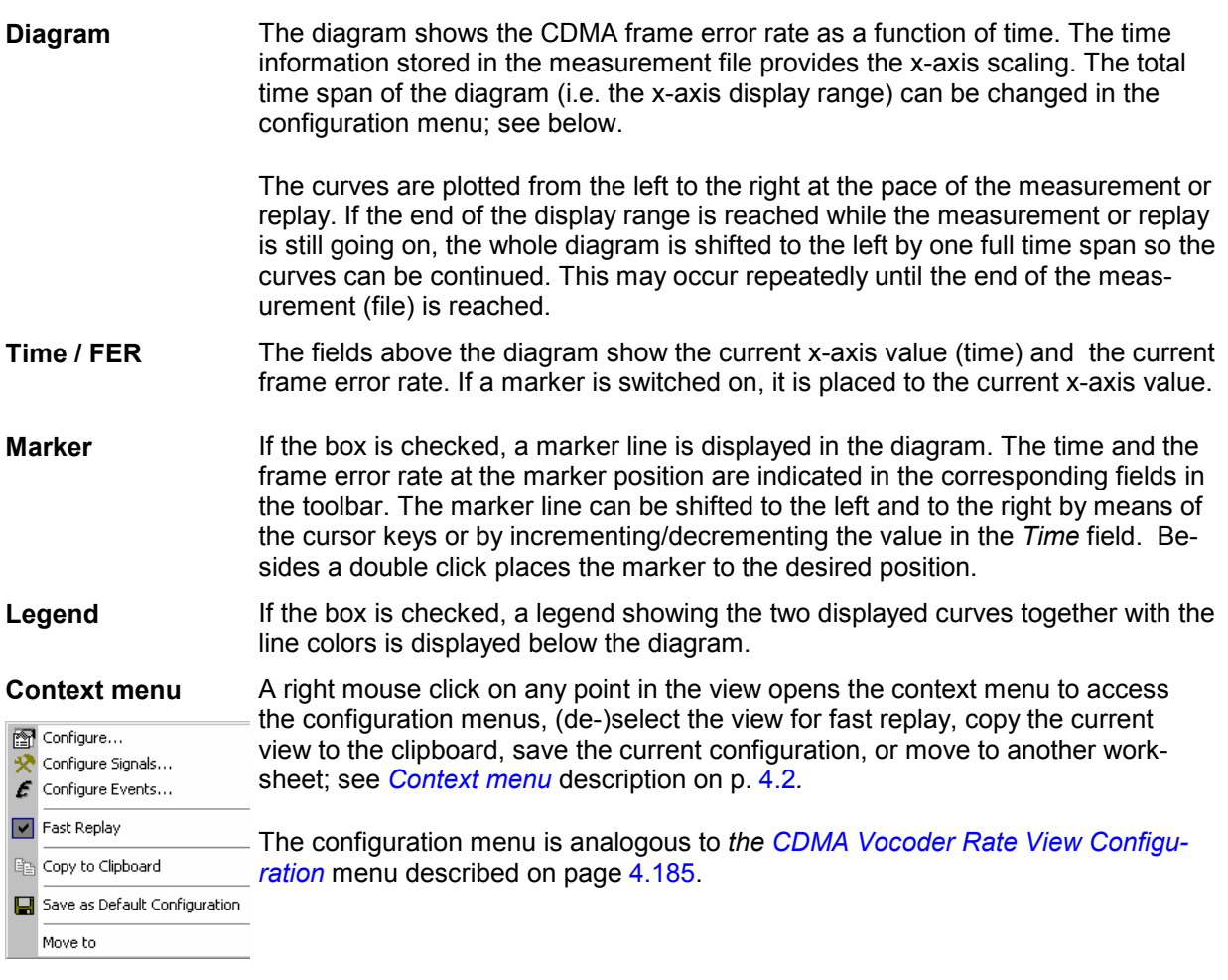

# **CDMA Vocoder Rate View**

The *CDMA Vocoder Rate View* shows the data rate (full rate, 1/2 rate, 1/4 rate, or <sup>1</sup>/8 rate) generated and received by the voice coders (vocoders) of the CDMA mobile station vs. time. The diagram is empty unless the *Temporal Analyzer* checkbox in the *Define Measurement* tab of the CDMA configuration menu is enabled.

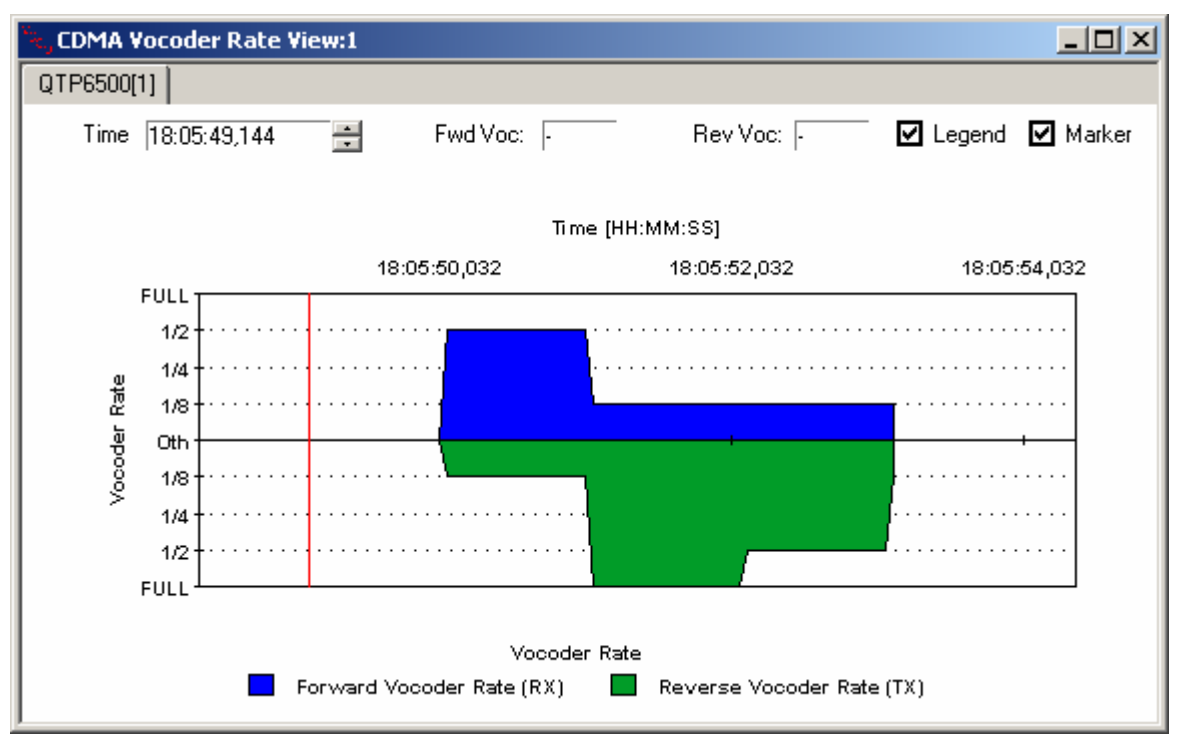

Fig. 4-114 CDMA Vocoder Rate View

**Diagram** The diagram is split into an upper and a lower part, showing the vocoder rate in the forward channel (mobile station receiver) and in the reverse channel (mobile station transmitter), respectively. The time information stored in the measurement file provides the x-axis scaling. The total time span of the diagram (i.e. the x-axis scale) can be changed in the configuration menu; see below. While the vocoders encode/decode a particular channel (full rate, ½ rate, ¼ rate, or  $1/8$  rate), the curves are at the corresponding level. Level 0<sup>th</sup> (or no curve) denotes that the vocoder is not active. The curves are plotted from the left to the right at the pace of the measurement or replay. If the end of the display range is reached while the measurement or replay is still going on, the whole diagram is shifted to the left by one full time span so the curves can be continued. This may occur repeatedly until the end of the measurement (file) is reached. **Time / Fwd Voc / Rev Voc**  The fields below the diagram tab show the current x-axis value (time) and the current forward and reverse vocoder rates. If a marker is switched on, it is placed to the current x-axis value. **Marker** If the box is checked, a marker line is displayed in the diagram. The time and the two vocoder rates at the marker position are indicated in the corresponding fields in the toolbar. The marker line can be shifted to the left and to the right by means of the cursor keys or by incrementing/decrementing the value in the *Time* field. Besides a double click places the marker to the desired position.

Save as Default Configuration

Move to

<span id="page-376-0"></span>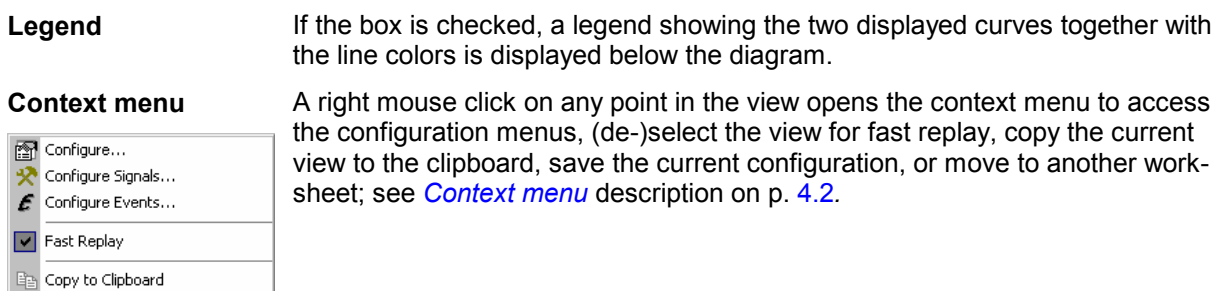

#### **CDMA Vocoder Rate View Configuration**

 $\blacktriangleright$ 

The *CDMA Vocoder Rate View* configuration menu defines the timespan of the diagram and shows information on the current view version. It is opened via a right mouse click on a point inside the *CDMA Vocoder Rate View* or via the *Configuration – Settings* command (see chapter 3).

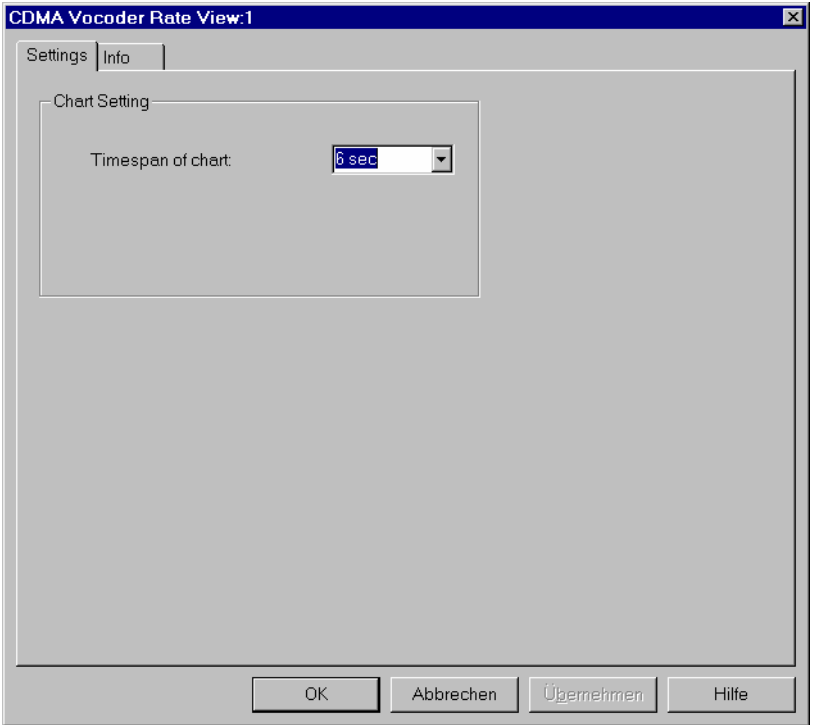

Fig. 4-115 CDMA Vocoder Rate View configuration

**Timespan of chart** The *Timespan ...* input field defines the total time span of the *Vocoder Rate View*, i.e. the time interval corresponding to the full diagram width. Either 6 s or 1 minute can be selected from the pull-down list.

### **CDMA Markov Statistic View**

The *CDMA Markov Statistic View* displays a statistical evaluation of the call provided by the mobile. The diagram is empty unless an appropriate *Service Option* is set in the *Define Measurement* tab of the CDMA configuration menu; see chapter 6.

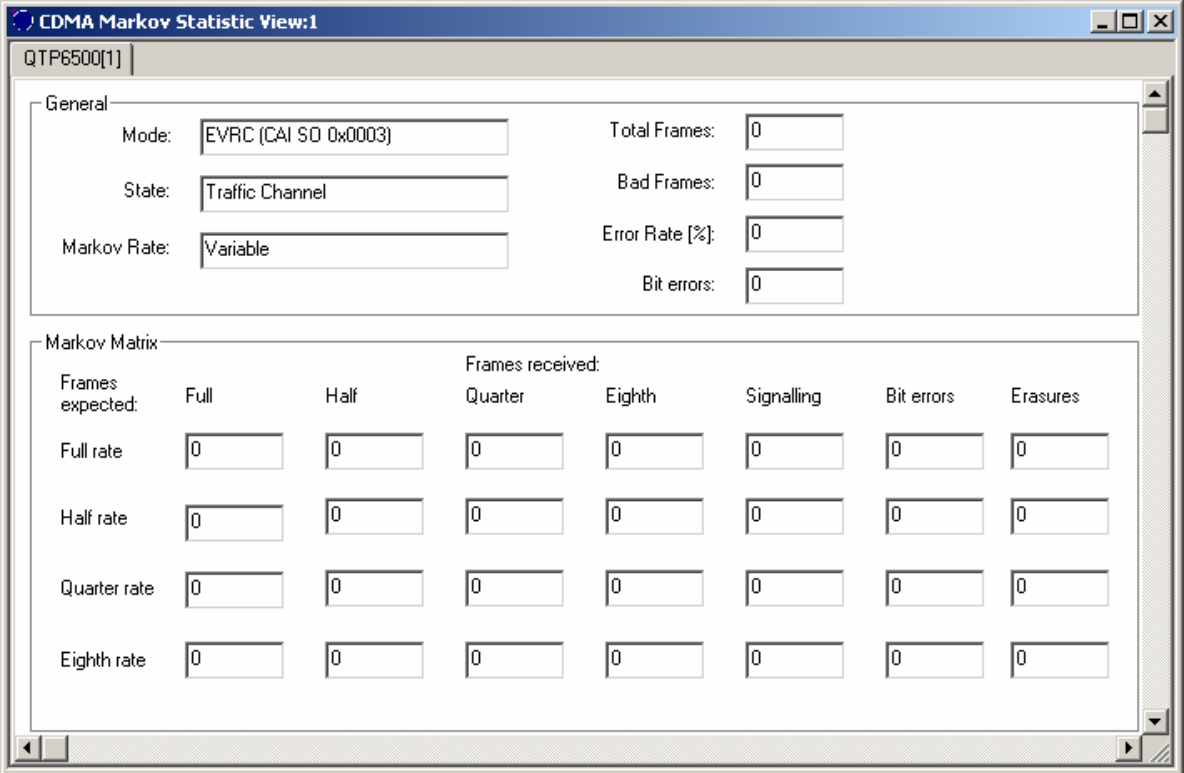

Fig. 4-116 CDMA Markov Statistic View

**General** The *General* output fields indicate the following information describing the Markov statistics evaluation:

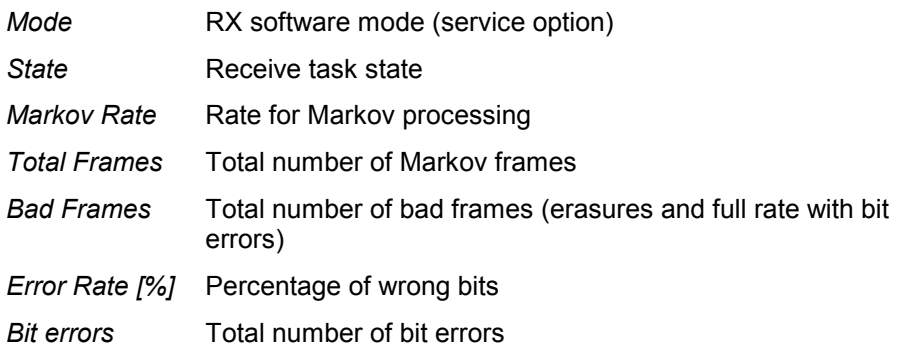

The *CDMA Markov Statistic View* has no context menu for configurations assigned. The *Info* tab can be accessed via the *Configuration – Settings* command.

# **CDMA PN Grid View**

The *CDMA PN Grid View* shows the forward channel PN offsets 0 to 511 as a matrix with 16 offsets in a row. Within this grid, the PN offsets in the currently active set are marked in shades of pink (default), the candidate set is marked in shades of green (default) and the neighbor set is marked in shades of blue (default).

Depending on the defined energy limits of the sets, the darker color shade is defined per default to show limit shortfalls, the lighter color shade shows limit exceedance.

| <u>니미지</u><br>CDMA PN Grid View:1 |            |                      |            |                      |                       |               |            |            |            |            |            |            |            |            |            |
|-----------------------------------|------------|----------------------|------------|----------------------|-----------------------|---------------|------------|------------|------------|------------|------------|------------|------------|------------|------------|
| QCP 820[1]                        |            |                      |            |                      |                       |               |            |            |            |            |            |            |            |            |            |
|                                   |            |                      |            |                      |                       |               |            |            |            |            |            |            |            |            |            |
| Selected PN Offset                |            |                      |            |                      | Cursor over PN Offset |               |            |            |            |            |            |            |            |            |            |
| PN Offset:                        |            |                      |            |                      |                       | PN Offset:    |            |            |            |            |            |            |            |            |            |
| Set:                              | Name:      |                      |            |                      |                       | Name:<br>Set: |            |            |            |            |            |            |            |            |            |
|                                   | Ec/lo[dB]: |                      |            |                      | Ec/lo[dB]:            |               |            |            |            |            |            |            |            |            |            |
|                                   |            |                      |            |                      |                       |               |            |            |            |            |            |            |            |            |            |
| o                                 | 17         | $\overline{2}$<br>18 | 3<br>19    | 4<br>$\overline{20}$ | 5<br>21               | 6             | 7<br>23    | 8          | 9<br>25    | 10<br>26   | 11<br>27   | 12<br>28   | 13<br>29   | 14<br>30   | 15         |
| 16<br>32                          | 33         | 34                   | 35         | 36                   | 37                    | 22<br>38      | 39         | 24<br>40   | 41         | 42         | 43         | 44         | 45         | 46         | 31<br>47   |
| 48                                | 49         | 50                   | 51         | $\overline{52}$      | 53                    | 54            | 55         | 56         | 57         | 58         | 59         | 60         | 61         | 62         | 63         |
| 64                                | 65         | 66                   | 67         | 68                   | 69                    | 70            | 71         | 72         | 73         | 74         | 75         | 76         | 77         | 78         | 79         |
| 80                                | 81         | 82                   | 83         | 84                   | 85                    | 86            | 87         | 88         | 89         | 90         | 91         | 92         | 93         | 94         | 95         |
| 96                                | 97         | 98                   | 99         | 100                  | 101                   | 102           | 103        | 104        | 105        | 106        | 107        | 108        | 109        | 110        | 111        |
| 112                               | 113        | 114                  | 115        | 116                  | 117                   | 118           | 119        | 120        | 121        | 122        | 123        | 124        | 125        | 126        | 127        |
| 128                               | 129        | 130                  | 131        | 132                  | 133                   | 134           | 135        | 136        | 137        | 138        | 139        | 140        | 141        | 142        | 143        |
| 144                               | 145        | 146                  | 147        | 148                  | 149                   | 150           | 151        | 152        | 153        | 154        | 155        | 156        | 157        | 158        | 159        |
| 160                               | 161        | 162                  | 163        | 164                  | 165                   | 166           | 167        | 168        | 169        | 170        | 171        | 172        | 173        | 174        | 175        |
| 176                               | 177        | 178                  | 179        | 180                  | 181                   | 182           | 183        | 184        | 185        | 186        | 187        | 188        | 189        | 190        | 191        |
| 192                               | 193        | 194                  | 195        | 196                  | 197                   | 198           | 199        | 200        | 201        | 202        | 203        | 204        | 205        | 206        | 207        |
| 208                               | 209        | 210                  | 211        | 212                  | 213                   | 214           | 215        | 216        | 217        | 218        | 219        | 220        | 221        | 222        | 223        |
| 224                               | 225        | 226                  | 227        | 228                  | 229                   | 230           | 231        | 232        | 233        | 234        | 235        | 236        | 237        | 238        | 239        |
| 240<br>256                        | 241<br>257 | 242<br>258           | 243<br>259 | 244<br>260           | 245<br>261            | 246<br>262    | 247<br>263 | 248        | 249<br>265 | 250<br>266 | 251<br>267 | 252<br>268 | 253<br>269 | 254<br>270 | 255<br>271 |
| 272                               | 273        | 274                  | 275        | 276                  | 277                   | 278           | 279        | 264<br>280 | 281        | 282        | 283        | 284        | 285        | 286        | 287        |
| 288                               | 289        | 290                  | 291        | 292                  | 293                   | 294           | 295        | 296        | 297        | 298        | 299        | 300        | 301        | 302        | 303        |
| 304                               | 305        | 306                  | 307        | 308                  | 309                   | 310           | 311        | 312        | 313        | 314        | 315        | 316        | 317        | 318        | 319        |
| 320                               | 321        | 322                  | 323        | 324                  | 325                   | 326           | 327        | 328        | 329        | 330        | 331        | 332        | 333        | 334        | 335        |
| 336                               | 337        | 338                  | 339        | 340                  | 341                   | 342           | 343        | 344        | 345        | 346        | 347        | 348        | 349        | 350        | 351        |
| 352                               | 353        | 354                  | 355        | 356                  | 357                   | 358           | 359        | 360        | 361        | 362        | 363        | 364        | 365        | 366        | 367        |
| 368                               | 369        | 370                  | 371        | 372                  | 373                   | 374           | 375        | 376        | 377        | 378        | 379        | 380        | 381        | 382        | 383        |
| 384                               | 385        | 386                  | 387        | 388                  | 389                   | 390           | 391        | 392        | 393        | 394        | 395        | 396        | 397        | 398        | 399        |
| 400                               | 401        | 402                  | 403        | 404                  | 405                   | 406           | 407        | 408        | 409        | 410        | 411        | 412        | 413        | 414        | 415        |
| 416                               | 417        | 418                  | 419        | 420                  | 421                   | 422           | 423        | 424        | 425        | 426        | 427        | 428        | 429        | 430        | 431        |
| 432                               | 433        | 434                  | 435        | 436                  | 437                   | 438           | 439        | 440        | 441        | 442        | 443        | 444        | 445        | 446        | 447        |
| 448                               | 449        | 450                  | 451        | 452                  | 453                   | 454           | 455        | 456        | 467        | 458        | 459        | 460        | 461        | 462        | 463        |
| 464                               | 465        | 466                  | 467        | 468                  | 469                   | 470           | 471        | 472        | 473        | 474        | 475        | 476        | 477        | 478        | 479        |
| 480                               | 481        | 482                  | 483        | 484                  | 485                   | 486           | 487        | 488        | 489        | 490        | 491        | 492        | 493        | 494        | 495        |
| 496                               | 497        | 498                  | 499        | 500                  | 501                   | 502           | 503        | 504        | 505        | 506        | 507        | 508        | 509        | 510        | 511        |

Fig. 4-117 CDMA PN Grid View

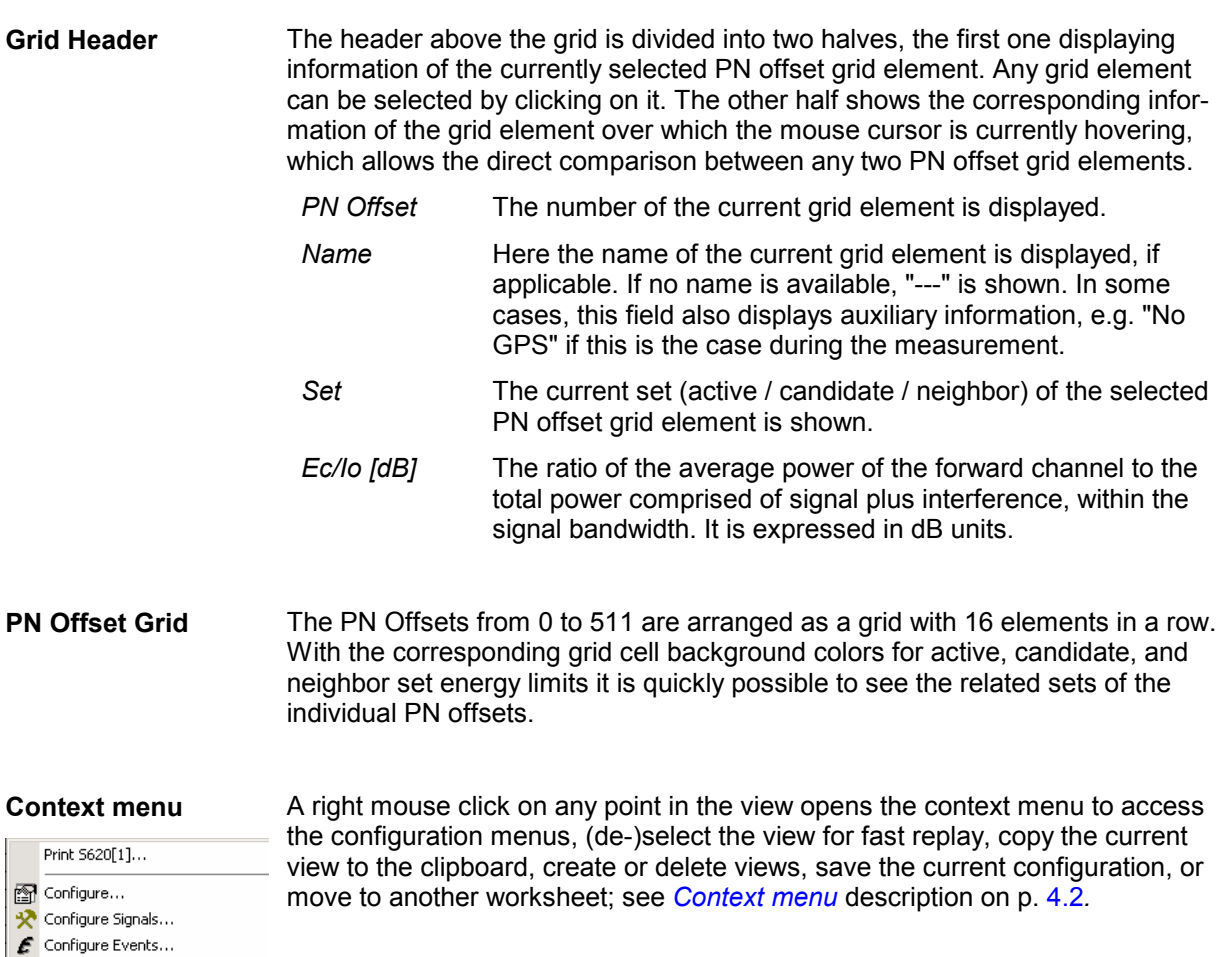

Fast Replay lle Copy to Clipboard  $\boxed{\frac{34}{24}}$  New View

Save as Default Configuration

#### **CDMA PN Grid View Configuration**

The *CDMA PN Grid View* configuration menu sets the energy limits for the active, candidate, and neighbor sets for the PN offsets displayed in the PN grid view.

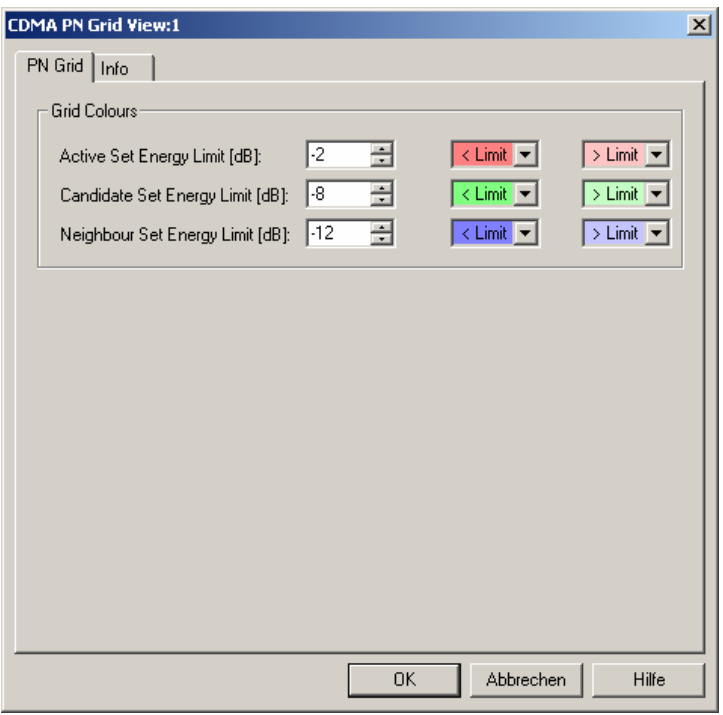

Fig. 4-118 CDMA PN Grid View: Configuration

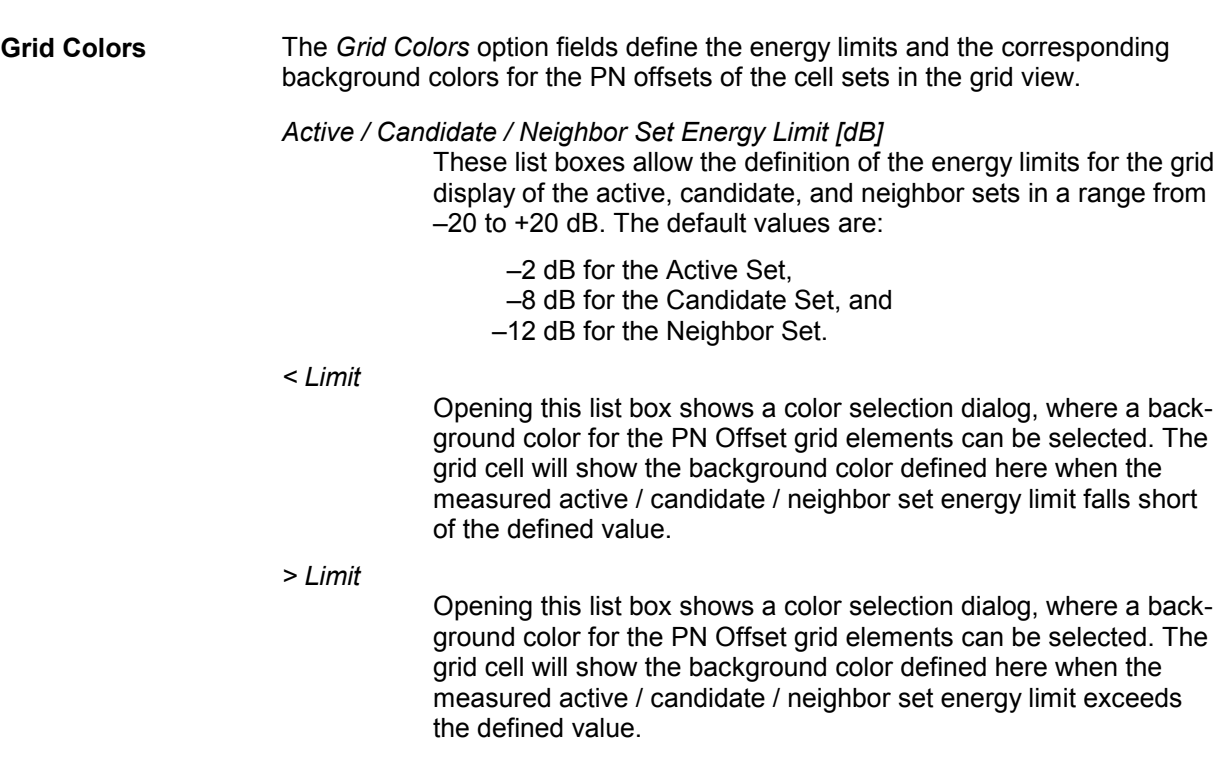

# **GPRS Views**

The *GPRS Views* display parameters of the operating state of GPRS-supporting mobile phones, related parameters contained in the layer messages, Packet Data Protocol (PDP) parameters, Radio Link Control/Medium Access Control parameters, a statistical evaluation of the number of timeslots (TS) that are active in the connection, exchanged RLC/MAC block header information, control and physical parameters of a GPRS/EGPRS connection, and the RLC or MAC Release indicators,

The GPRS views can be selected from a submenu displayed on the right side of the *View* menu when the mouse pauses over *GPRS Views*.

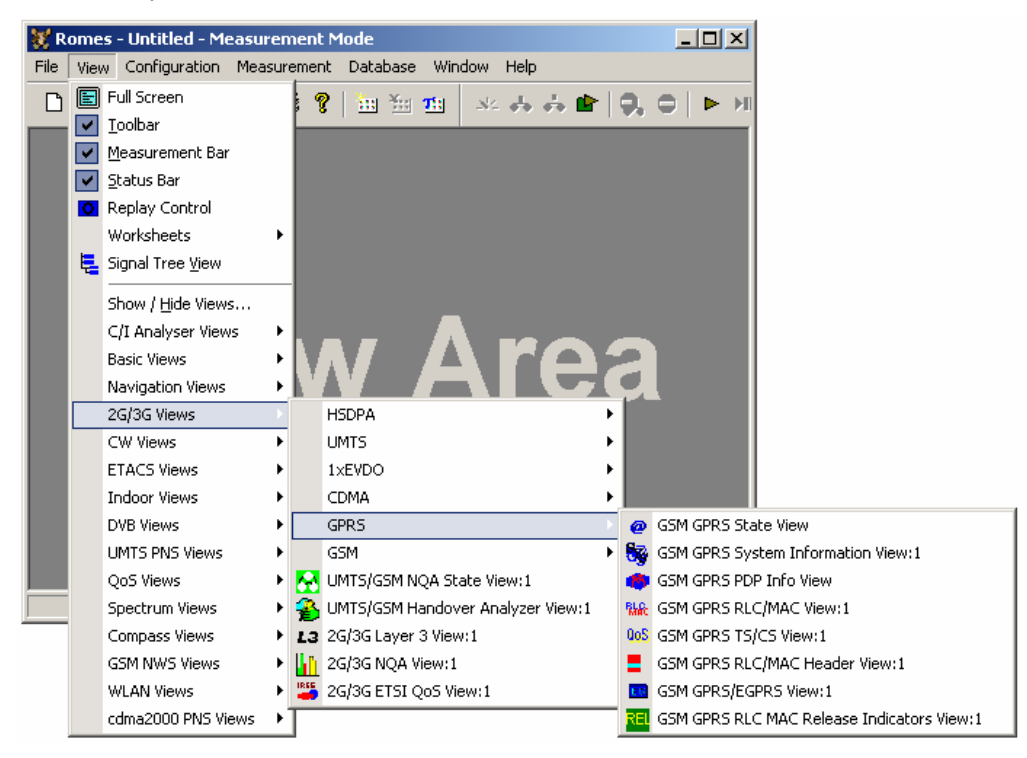

Fig. 4-119 GPRS views

### **Mobiles to provide GPRS Parameters**

The GPRS views described in this section require corresponding mobiles. The following test mobiles are known to provide GPRS parameters (but no EGPRS parameters):

- SAGEM (OT 96-M GPRS, OT190 GPRS, OT 290 GPRS) and Siemens (S55, S55-R) mobiles must be used in *Data/Trace* mode and the splitter box must be connected to provide two COM ports (see chapter 6).
- Nokia test mobiles (Nokia 6230/6500/6630/6650/7600), Qualcomm test mobiles (TM6200/6250/6275), and Qualcomm-compatible test mobiles such as Samsung Z105, Z107, Z130 are connected via USB interface.

# **GSM GPRS State View**

The *GSM GPRS State View* displays parameters characterizing the operating state of mobile phones supporting GPRS. The parameters are shown for all mobiles that are used in the current measurement or recorded in the replayed measurement file.

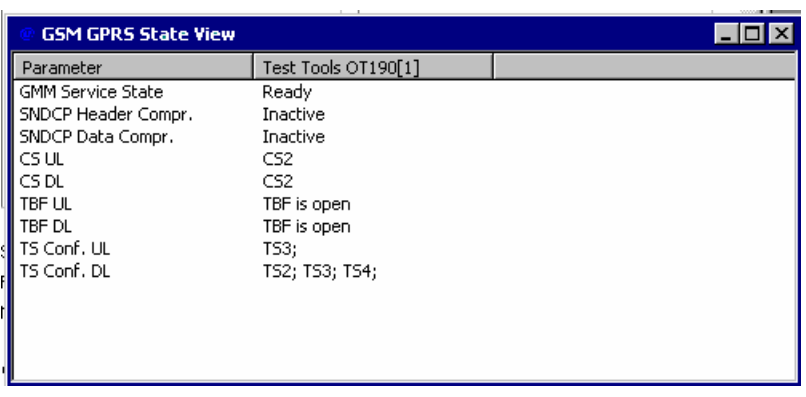

Fig. 4-120 GSM GPRS State View

For each mobile, the state parameters are arranged in a table with 2 columns. The width of the columns can be varied with a drag-and-drop mechanism in the header of the table. Part of the information is also displayed in the *[GSM GPRS RLC/MAC View](#page-385-0);* see p. [4.194](#page-385-0).

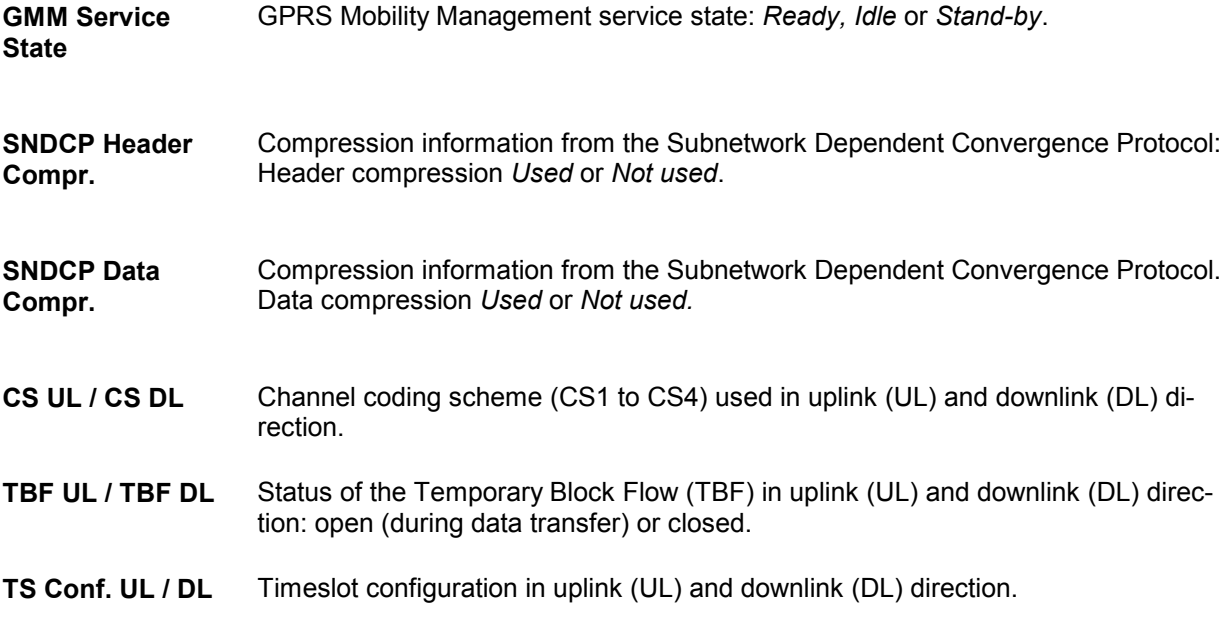

The *GSM GPRS State View* has no context menu for configurations assigned. The *Info* tab can be accessed via the *Configuration – Settings* command.

# **GSM GPRS System Information View**

The *GSM GPRS System Information View* displays a selection of GPRS-related parameters contained in the layer 3 messages *System Information Type 1* to *System Information Type 13*. The parameters are shown for all mobiles that are used in the current measurement or recorded in the replayed measurement file.

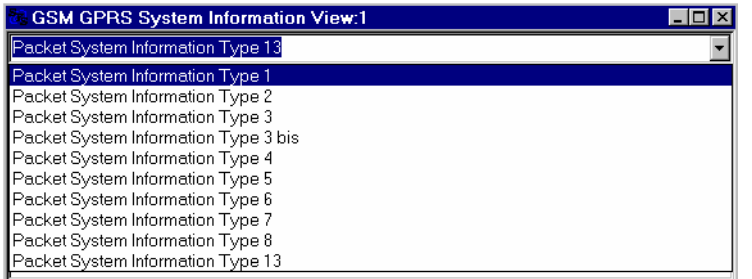

Fig. 4-121 GSM GPRS System Information View

The system information for each mobile is displayed in a separate column. Moreover, the system information type can be selected in a pull-down list.

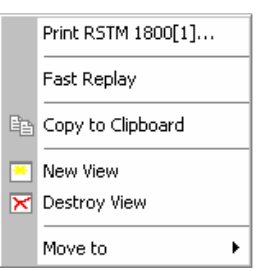

**Context menu** A right mouse click on any point in the view opens the context menu to print the view contents, (de-)select the view for fast replay, copy the current view to the clipboard, create or delete views, or move to another worksheet; see *[Context](#page-193-0)  [menu](#page-193-0)* description on p. [4.2](#page-193-0)*.* 

> The *GSM GPRS System Information View* has no configuration menu assigned. The *Info* tab can be accessed via the *Configuration – Settings* command.

### **GSM GPRS PDP Info View**

The *GSM GPRS PDP Info View* displays important Packet Data Protocol (PDP) parameters of mobile phones supporting GPRS. The parameters are shown for all mobiles that are used in the current measurement or recorded in the replayed measurement file.

| <b>GSM GPRS PDP Info View</b> |                                                              |  |  |  |  |  |  |
|-------------------------------|--------------------------------------------------------------|--|--|--|--|--|--|
| OT96MGPRS[1]                  | <b>PDP #1</b>                                                |  |  |  |  |  |  |
| <b>SM State</b>               | <b>PDP</b> Active                                            |  |  |  |  |  |  |
| <b>Reliability Class</b>      | Unacknowledged GTP and LLC, Acknowledged RLC, Protected Data |  |  |  |  |  |  |
| Delay Class                   |                                                              |  |  |  |  |  |  |
| Precedence Class              | Normal Priority                                              |  |  |  |  |  |  |
| l Peak Throughput.            | Up to 256000 bytes/s                                         |  |  |  |  |  |  |
| Mean Throughput               | 20000 bytes/h                                                |  |  |  |  |  |  |
| Radio Priority                | Level 4                                                      |  |  |  |  |  |  |
| <b>NSAPI</b>                  | 5                                                            |  |  |  |  |  |  |
| IP <sub>v4</sub>              | 193.254.166.192                                              |  |  |  |  |  |  |
| SAPI                          | 11                                                           |  |  |  |  |  |  |
| A/U                           | Unacknowledge mode                                           |  |  |  |  |  |  |
| $\left  \cdot \right $        |                                                              |  |  |  |  |  |  |

Fig. 4-122 GSM GPRS PDP Info View

For each mobile, the PDP parameters are arranged in a table with 2 columns. The width of the columns can be varied with a drag-and-drop mechanism in the header of the table.

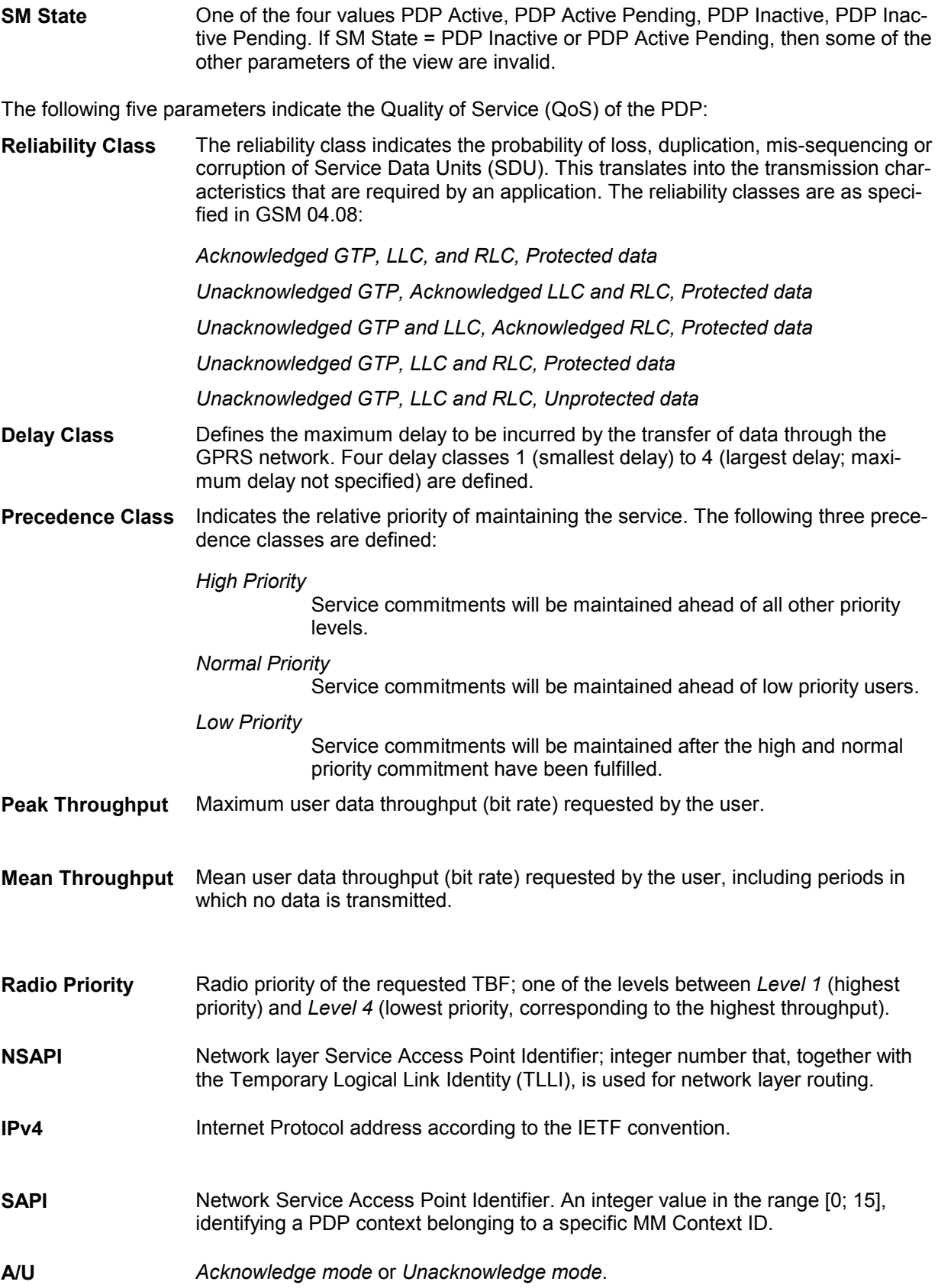

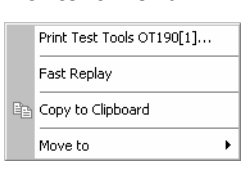

<span id="page-385-0"></span>**Context menu** A right mouse click on any point in the view opens the context menu to print the view contents, (de-)select the view for fast replay, copy the current view to the clipboard, or move to another worksheet; see *[Context menu](#page-193-0)* description on p. [4.2](#page-193-0)*.* 

> The *GSM GPRS PDP Info View* has no configuration menu assigned. The *Info* tab can be accessed via the *Configuration – Settings* command.

# **GSM GPRS RLC/MAC View**

The *GSM GPRS RLC/MAC View* displays important Radio Link Control/Medium Access Control parameters of mobile phones supporting GPRS. The parameters are shown for all mobiles that are used in the current measurement or recorded in the replayed measurement file.

| <b>GSM GPRS RLC/MAC View</b>                                                                                                    | $ \Box$ $\times$                                                                                                    |
|----------------------------------------------------------------------------------------------------|----------------------------------------------------------------------------------------------------|
| OT96MGPRS[1]<br>Mobile Class: 4(3+1)<br>Uplink-<br>TBF is closed.<br>TFI: 0<br>TBF:<br>$ $ CS1<br>CS:<br>TSO TS1 TS2 TS3 TS4 TS5 TS6 TS7                                                                                                    | GMM Info-<br>Attach State: ---<br>Service State: Ready<br>P-TMSI:<br>C0704100<br>6704100<br>TLLE:<br>MNC:<br>$\ddotsc$<br>MCC:<br>Mode: ---<br>$\cdots$<br>LAC:<br>202 T3314: --<br>CI:<br><b>BAC:</b><br>$\cdots$<br>                                                                                                    |
| Downlink -<br>TBF is closed TFI: 0<br>TBF:<br>$ $ CS1<br>CS:<br>TSO TS1 TS2 TS3 TS4 TS5 TS6 TS7                                                                                                    | SNDCP Compression-<br>Header Compression: ■<br>Data Compression:                                                                                                    |
| RLC/MAC Information-<br>Ack Mode:<br>Acknowledge<br>no allocation<br>Type of Allocation:<br>MS Output Power:<br>$\overline{\phantom{a}}$<br>Network Control Order:<br>NC0<br><b>PDCH</b><br>PC_MEAS_CHAN:<br>37<br>C VALUE:<br>SIGN VAR:<br>SPLIT_PG_CYCLE:<br>$\ddotsc$<br>PRIORITY ACCESS THR: Level 1 to 4<br>CONTROL ACK TYPE: 4 Access Bursts | QoS Information-<br>UL Retransmission Rate: 92<br>UL Data Rate:<br>--- Bytes/s<br>III. Total Blocks: III. Total Blocks<br>3452816845<br>DL Retransmission Rate:<br>28<br>DL Data Rate:<br>5888 Bytes/s<br>3452816845<br>DL Total Blocks:<br>Block Error Rate (BLER): ---<br>- Interference Levels: ——<br>$TS0: -1$<br>$TS4: -$<br>$TS1: -$<br>$TS5: -$ |
| ACCESS BURST TYPE: 11 Bit Access<br>RxQual:<br>n                                                                                                    | $TS2: -$<br>$TS6: -$<br>$TS3: -$<br>$TS7: -$                                                                                                    |

Fig. 4-123 GSM GPRS RLC/MAC View

For each mobile, the RLC/MAC parameters are arranged in six panels. The mobile type and its power class are indicated above the *Uplink* panel.

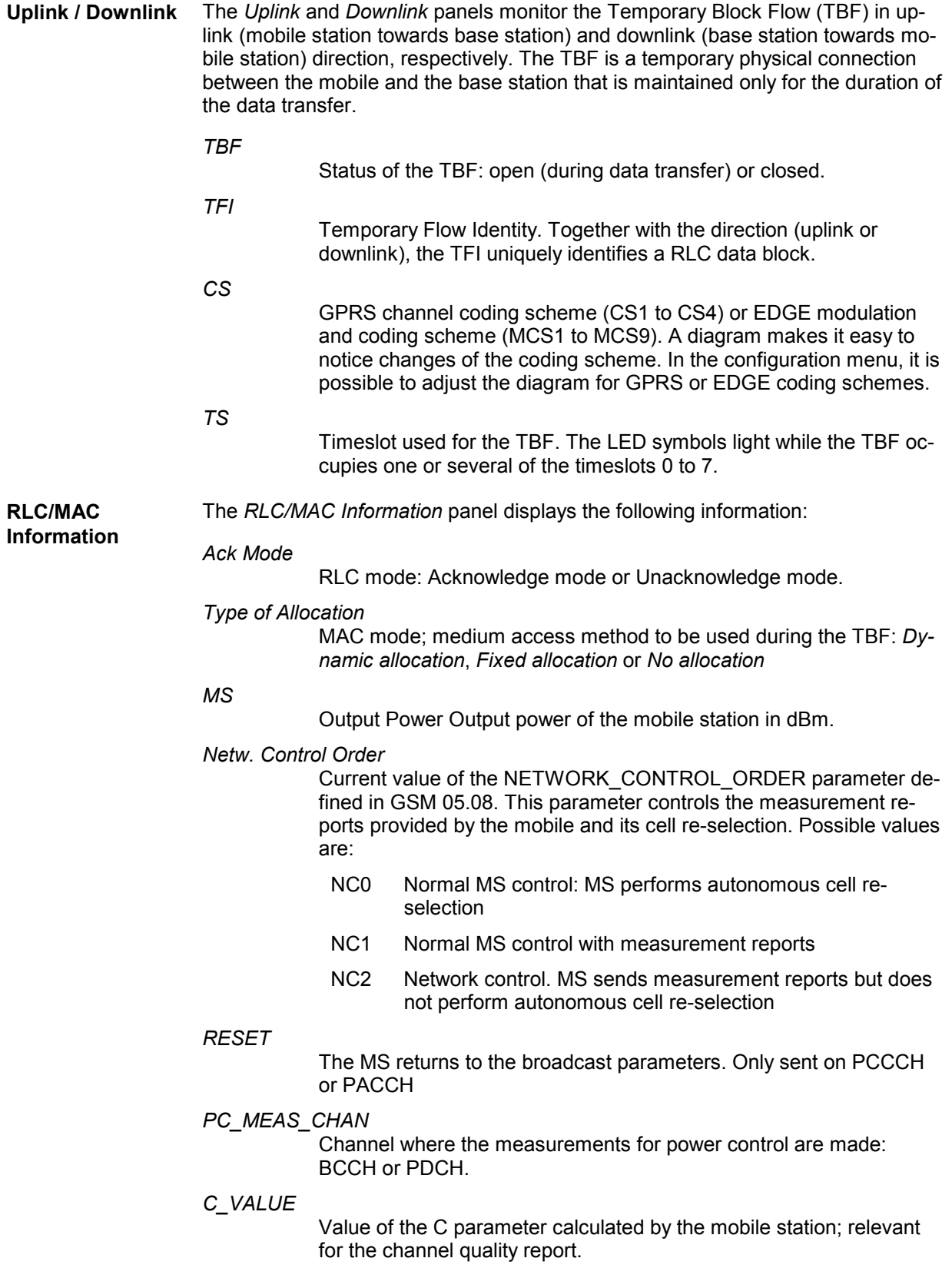

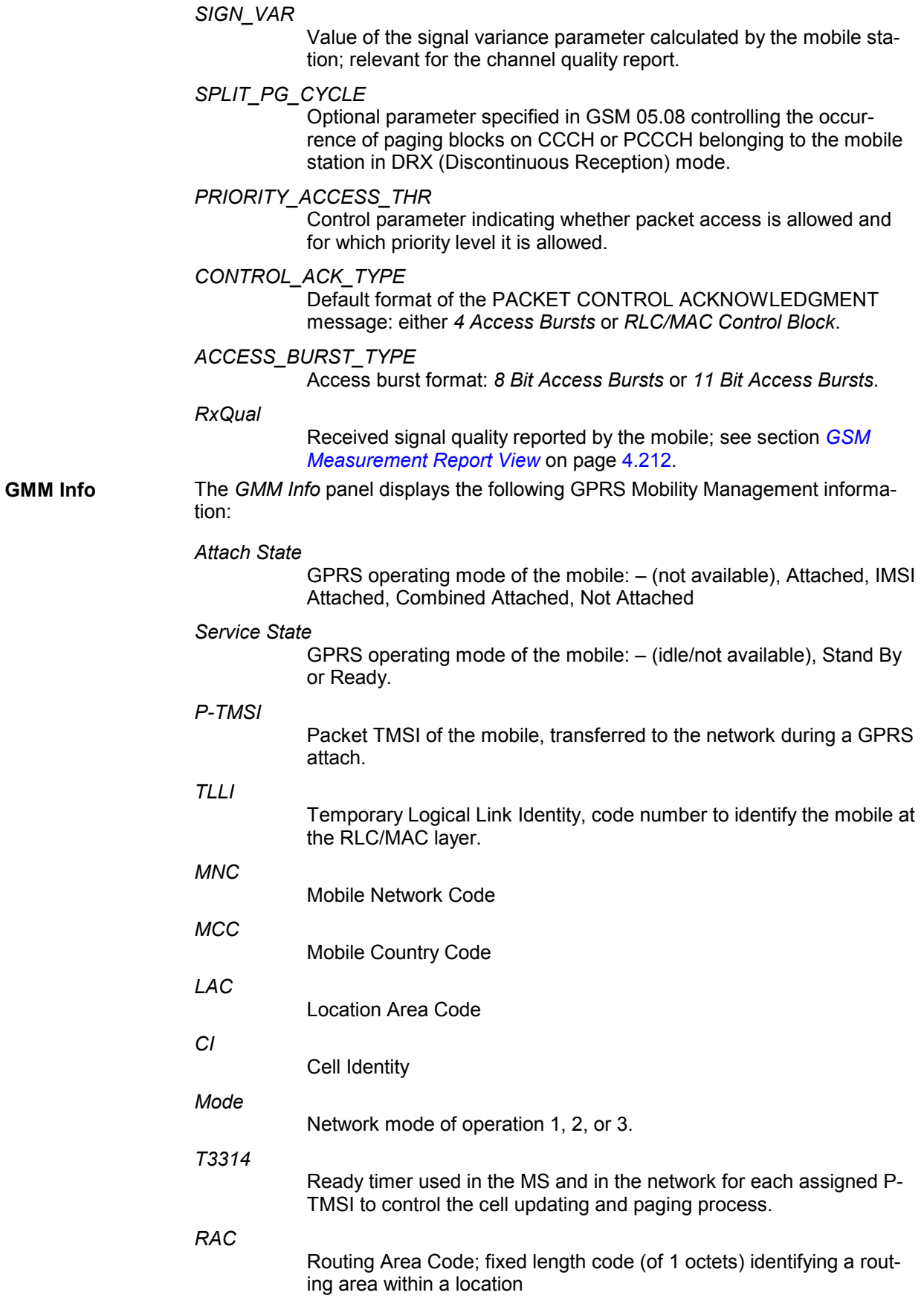

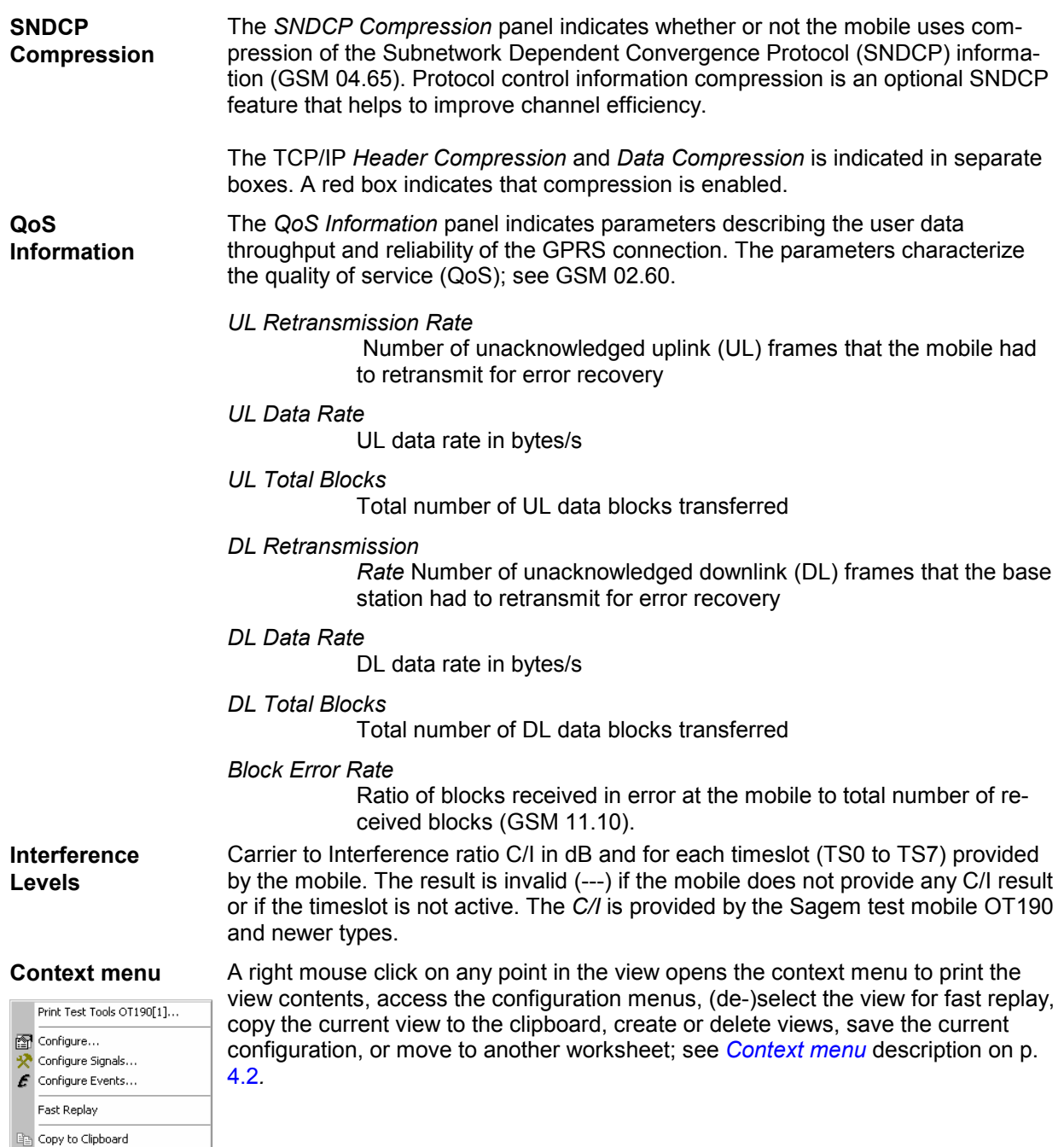

New View<br>X Destroy View

 $\operatorname{\mathsf{Move}}$  to

Save as Default Configuration

 $\blacktriangleright$ 

#### **GSM GPRS RLC/MAC View Configuration**

The *GSM GPPRS RLC/MAC View Configuration* tab of the configuration menu selects the diagram type that is used to visualize the GPRS or EDGE coding schemes.

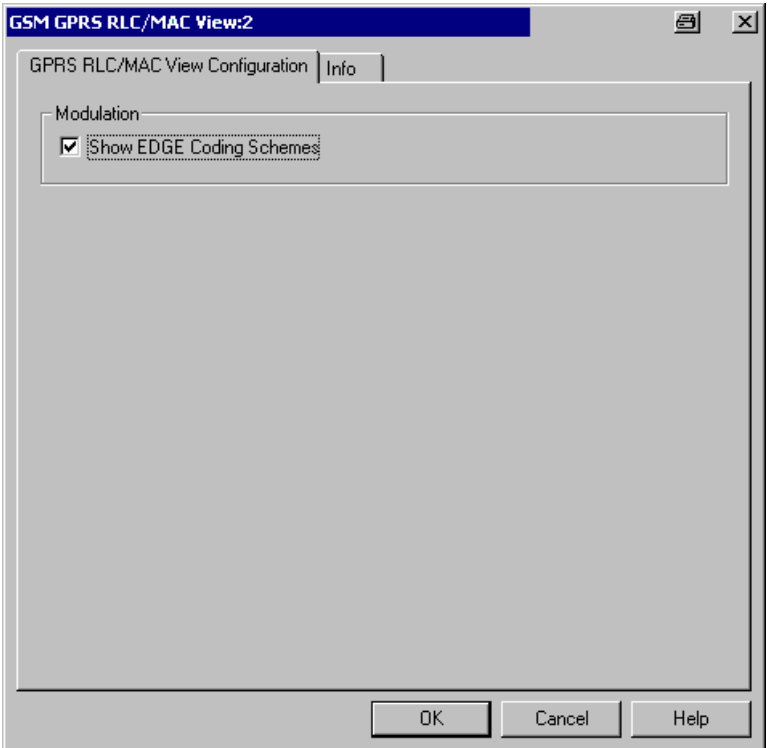

Fig. 4-124 GSM RLC/MAC View: GPRS RLC/MAC View Configuration

**Modulation** In the *Uplink* and *Downlink* panels of the *GSM GPRS RLC/MAC View,* the channel coding schemes can be visualized with two different types of diagrams:

- The EDGE diagram *(Show EDGE Coding Schemes* selected) consists of 9 bars, corresponding to the modulation and coding schemes MCS1 to MCS9. **Excess Property Control** .
- The GPRS diagram consists of 4 bars, corresponding to the coding schemes CS1 to CS4. MC<sub>S9</sub>

The actual uplink and downlink coding schemes are indicated irrespective of the selected diagram type.

# **GSM GPRS TS/CS View**

The *GSM GPRS TS/CS View* provides a statistical evaluation of the number of timeslots *(TS)* that are active in the connection and of the Coding Scheme *(CS)* that is used for the transmission of radio blocks. Both parameters are shown for the uplink and downlink.

| $ \Box$ $\times$<br>(m) GSM GPRS TS/CS View:1 |    |      |  |  |  |  |  |
|-----------------------------------------------|----|------|--|--|--|--|--|
| Test Tools OT190[1], Normal                   |    |      |  |  |  |  |  |
|                                               | 0% | 100% |  |  |  |  |  |
| $1:0.0\%$                                     |    |      |  |  |  |  |  |
| $\frac{60}{32}$ 2: 0.0%                       |    |      |  |  |  |  |  |
| $\frac{1}{2}$ 3: 100.0%                       |    |      |  |  |  |  |  |
|                                               |    |      |  |  |  |  |  |
|                                               |    |      |  |  |  |  |  |
| $\frac{\frac{10}{4}}{1}$ 1: 100.0%            |    |      |  |  |  |  |  |
|                                               |    |      |  |  |  |  |  |
| $81:1.0\%$                                    |    |      |  |  |  |  |  |
| □2:99.0%                                      |    |      |  |  |  |  |  |
|                                               |    |      |  |  |  |  |  |
|                                               |    |      |  |  |  |  |  |
| $81:19.0\%$                                   |    |      |  |  |  |  |  |
| $\frac{3}{2}$ : 81.0%                         |    |      |  |  |  |  |  |
|                                               |    |      |  |  |  |  |  |
|                                               |    |      |  |  |  |  |  |

Fig. 4-125 GSM GPRS TS/CS View

**UL TS / DL TS** Distribution in time of the number of timeslots used in the connection: Ratio of the time during which each number of timeslots is active to the total connection time. The ratios are expressed as percentages and visualized with colored bars. The length of the bars is proportional to the percentages; the sum of all percentages adds up to 100 %.

> The maximum number of timeslots displayed can be selected in the configuration menu.

**UL CS / DL CS** Distribution in time of the coding scheme used in the connection: Ratio of the time during which each coding scheme is used to the total connection time. The ratios are expressed as percentages and visualized with colored bars. The length of the bars is proportional to the percentages; the sum of all percentages adds up to 100 %.

The maximum CS number displayed can be selected in the configuration menu.

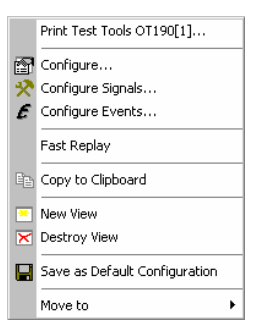

**Context menu** A right mouse click on any point in the view opens the context menu to print the view contents, access the configuration menus, (de-)select the view for fast replay, copy the current view to the clipboard, create or delete views, save the current configuration, or move to another worksheet; see *[Context menu](#page-193-0)* description on p. [4.2](#page-193-0)*.* 

#### **GSM GPRS TS/CS View Configuration**

The *GSM GPRS TS/CS View Configuration* tab of the configuration menu defines the contents of the view.

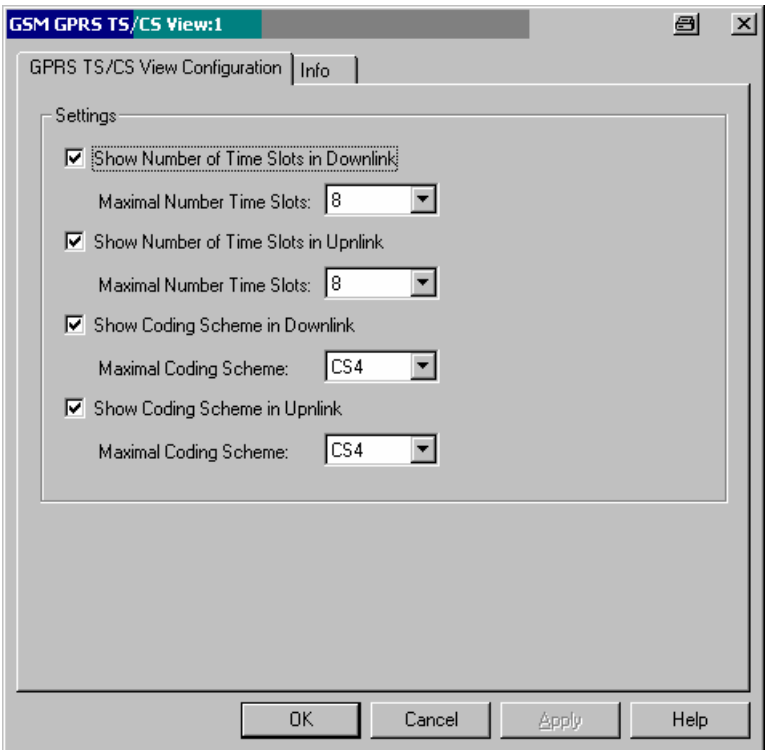

Fig. 4-126 GSM TS/CS View: GPRS TS/CS View Configuration

**Settings** Clearing one of the *Show Number of Time Slots…* or *Show Coding Scheme…*  boxes entirely hides the corresponding diagram in the view.

> In addition, it is possible to simplify the diagrams by restricting the maximum number of time slots to less than 8 or the coding scheme number to less than 4. This makes it easier to read the diagram, especially if the maximum number of TS and maximum CS is known.

# <span id="page-392-0"></span>**GSM GPRS RLC/MAC Header View**

The *GSM GPRS RLC/MAC Header View* shows the exchanged RLC/MAC block header information. The RLC/MAC header contents depend on the transmission direction (UL/DL); they are described in standard 3GPP TS 44.060.

Moreover, recording of the *RLC/MAC Headers* must be enabled in the *General Settings* tab of the SAGEM x6 driver configuration menu.

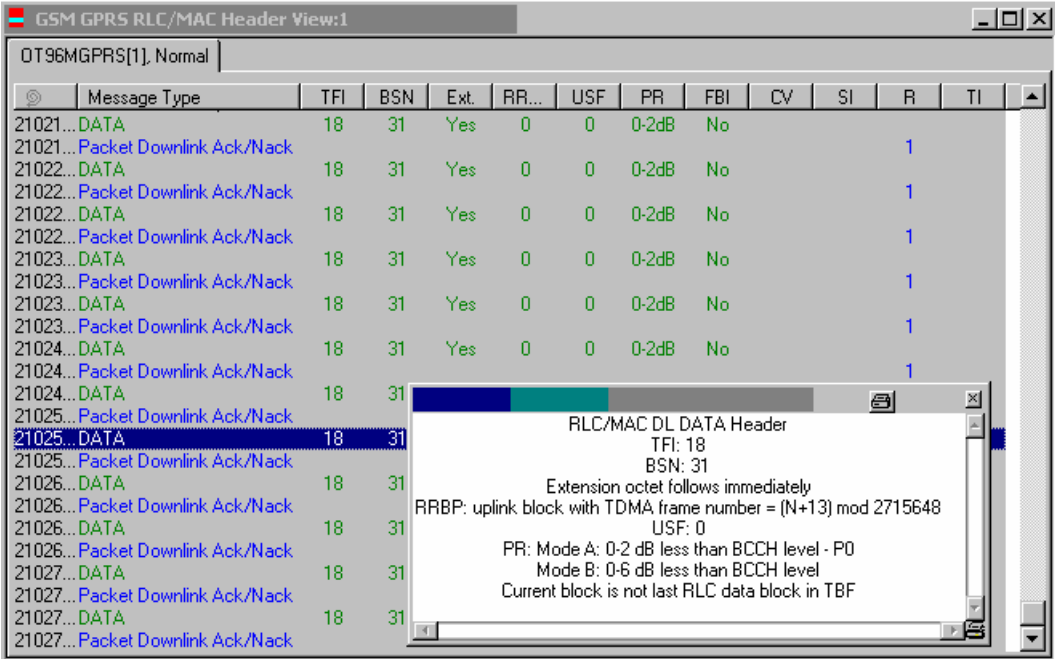

Fig. 4-127 GSM GPRS RLC/MAC Header View

For each mobile, the RLC/MAC header information is arranged in a table. The width of the columns can be varied with a drag-and-drop mechanism in the header of the table.

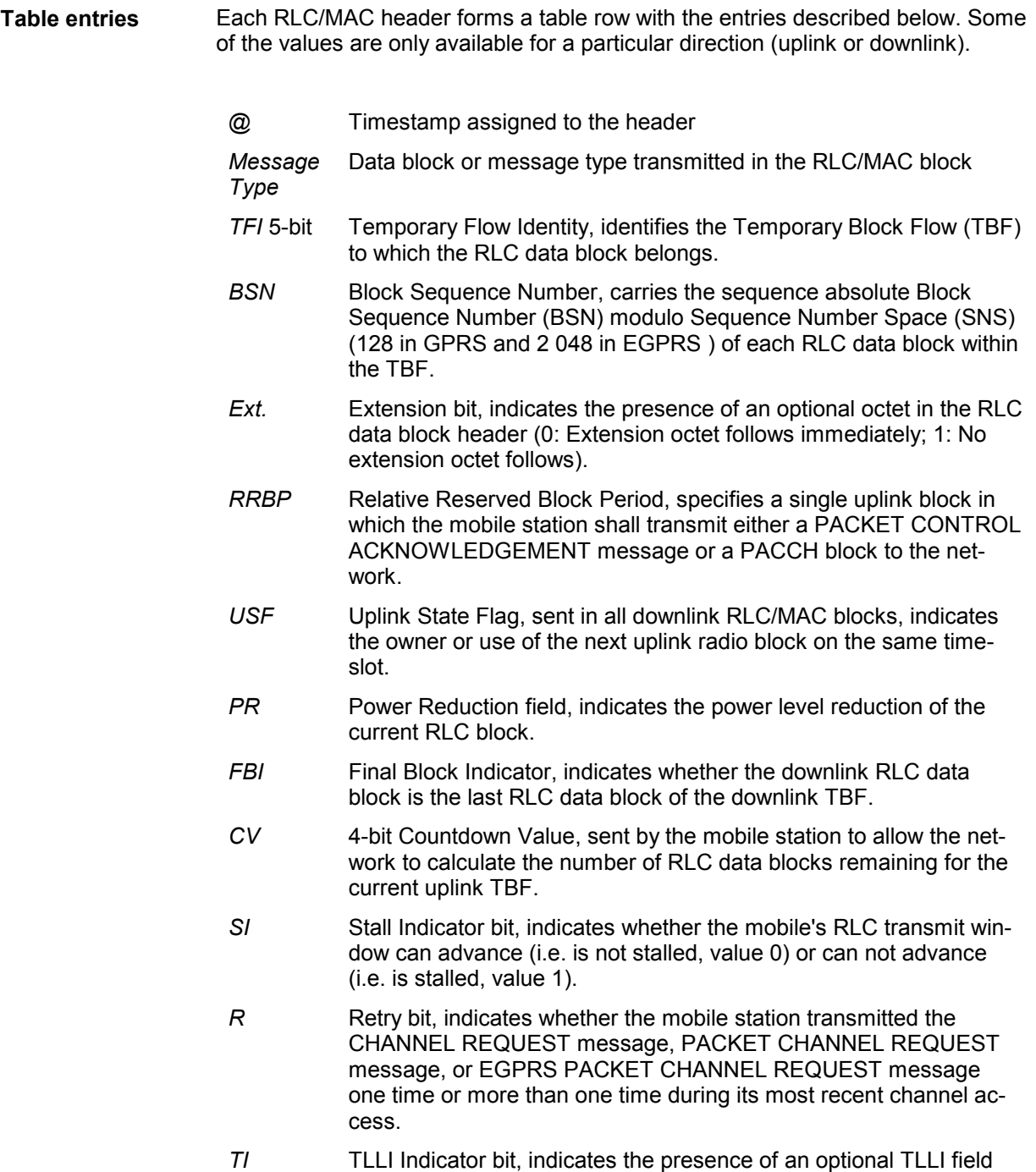

within the RLC data block.

**Detailed information**  An upper case D appears to the right of the cursor arrow when it is placed in the active (gray) zone of the view. This symbol indicates that there is detailed information to be retrieved for the current RLC/MAC header. A double-click opens the detailed information window; see *[Fig. 4-127](#page-392-0) [above](#page-392-0)*.

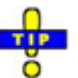

 *The detailed information window is totally independent of the GSM GPRS RLC/MAC Header View, so you can move, resize and scroll it as you like. Click the printer symbol in the lower right corner to generate a hardcopy of the detailed information. Alternatively, you can write the detailed information into the table (e.g. if you wish to create a hardcopy), see the …Messages tabs of the configuration menu.* 

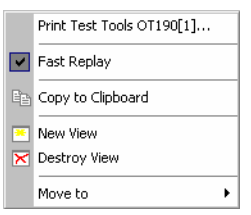

**Context menu** A right mouse click on any point in the view opens the context menu to print the view contents, (de-)select the view for fast replay, copy the current view to the clipboard, create or delete views, or move to another worksheet; see *[Context](#page-193-0)  [menu](#page-193-0)* description on p. [4.2](#page-193-0)*.* 

> The *GSM GPRS RLC/MAC Header View* has no configuration menu assigned. The *Info* tab can be accessed via the *Configuration – Settings* command.

### **GSM GPRS/EGPRS View**

The *GSM GPRS/EGPRS View* shows control and physical parameters of a GPRS and EGPRS connection.

The Nokia 6230 test mobile provides both GPRS and EGPRS parameters.

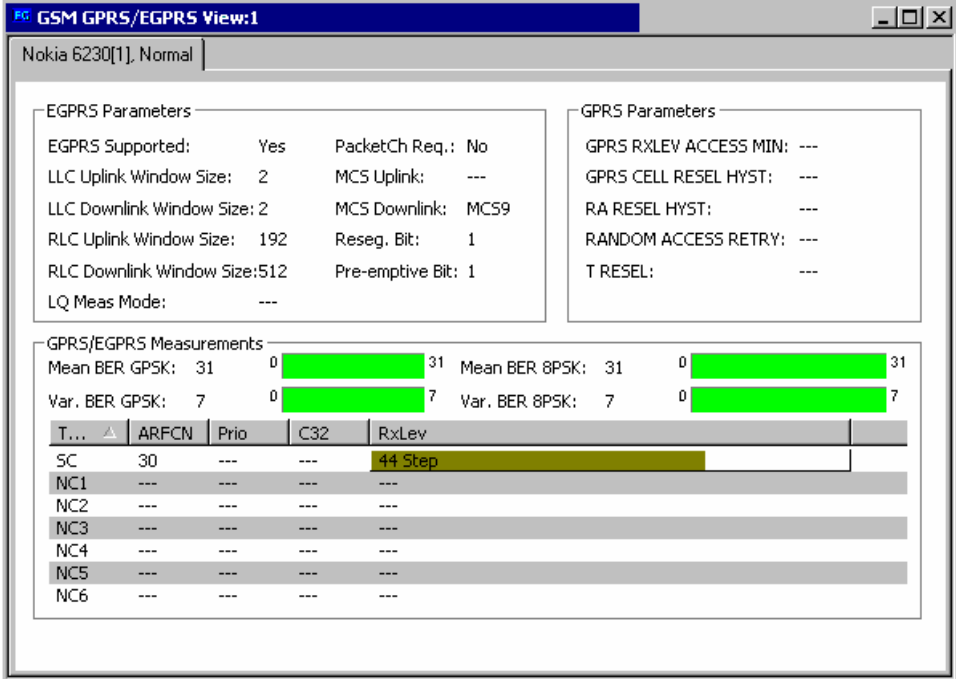

Fig. 4-128 GSM GPRS/EGPRS View

For each mobile, the GPRS and EGPRS parameters are arranged in two panels and a table below.

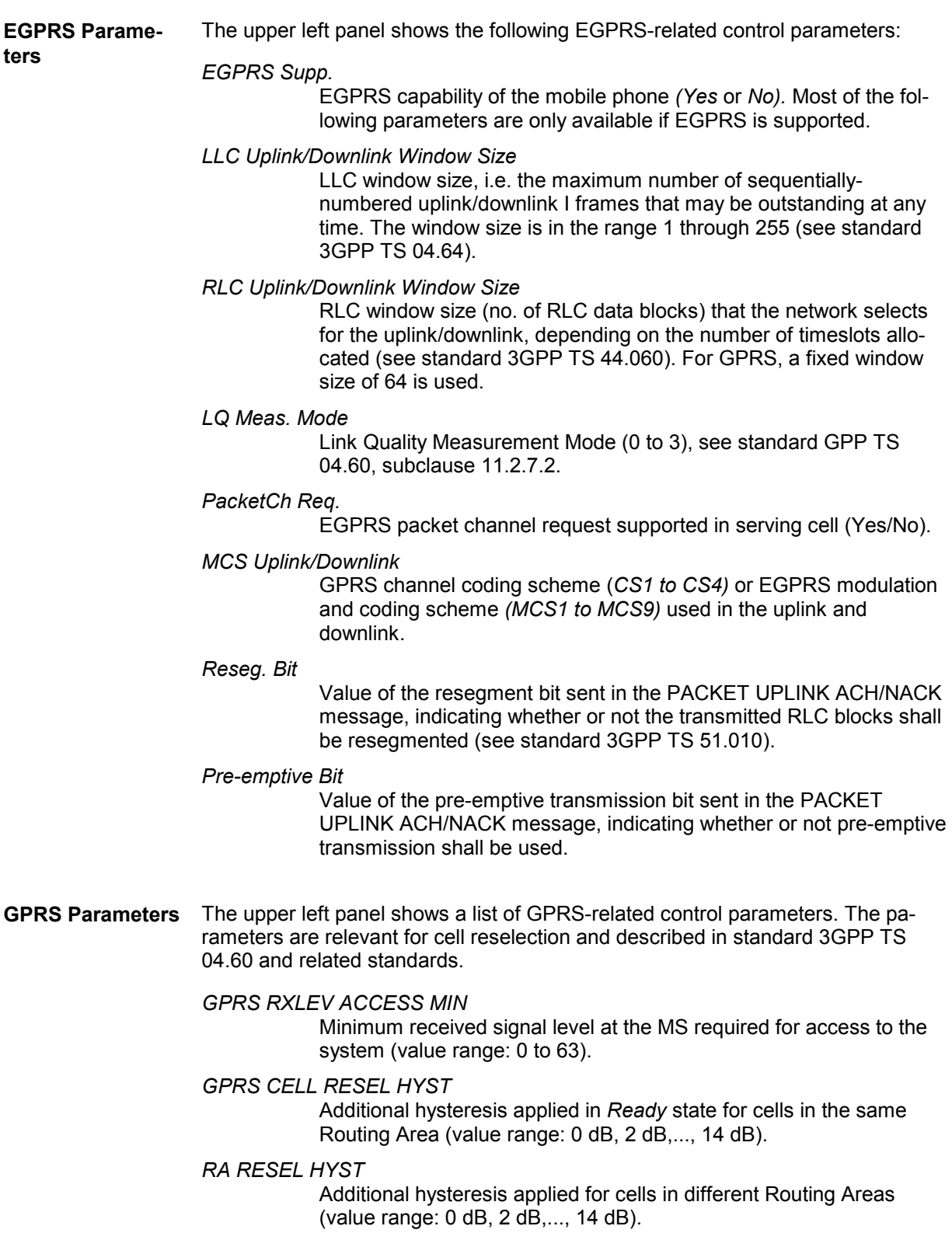
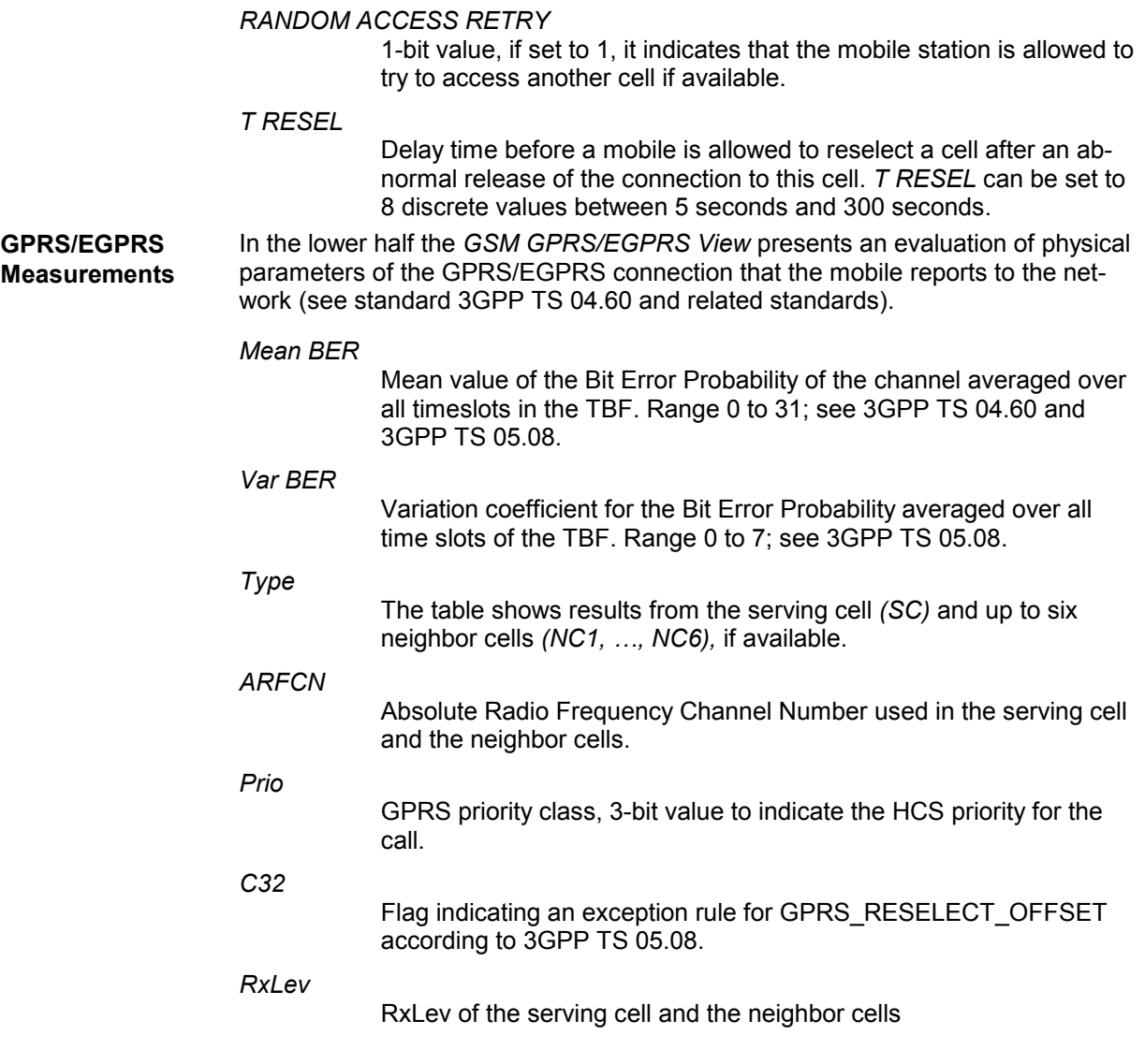

**Context menu** A right mouse click on any point in the view opens the context menu to print the view contents, access the configuration menus, (de-)select the view for fast replay, copy the current view to the clipboard, create or delete views, save the current configuration, or move to another worksheet; see *[Context menu](#page-193-0)* description on p. [4.2](#page-193-0)*.* 

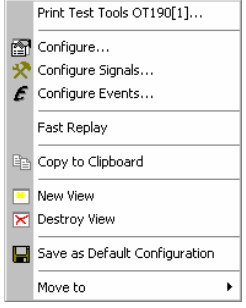

# **GSM GPRS RLC MAC Release Indicators View**

The *GSM GPRS RLC MAC Release Indicators View* shows control and physical parameters of the connection release information, such as the cause of the release, statistical parameters and the release indicator description, if supplied.

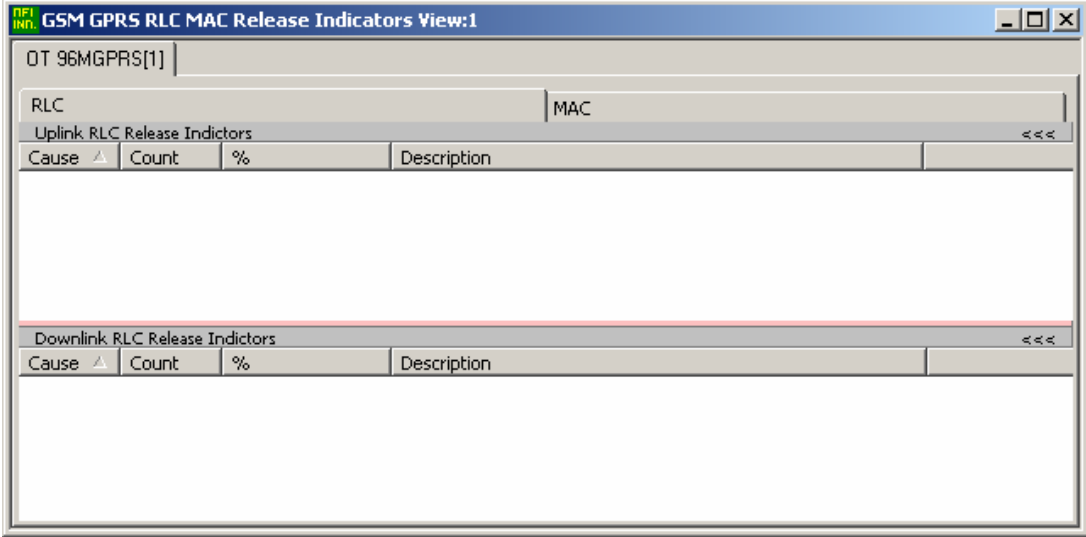

Fig. 4-129 GSM GPRS RLC MAC Release Indicators View

For each mobile, the RLC or MAC Release indicators are arranged in two lists. The width of the columns can be varied with a drag-and-drop mechanism in the header of the table.

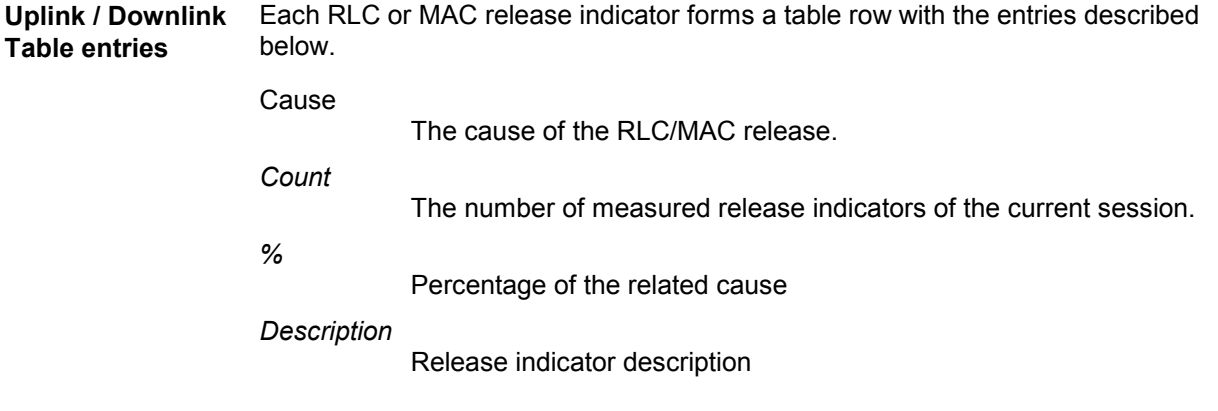

**Context menu** A right mouse click on any point in the view opens the context menu to print the view contents, (de-)select the view for fast replay, copy the current view to the clipboard, create or delete views; see *[Context menu](#page-193-0)* description on p. [4.2](#page-193-0)*.* 

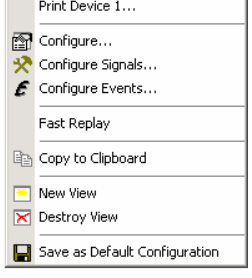

## **GSM GPRS RLC MAC Release Indicators View Configuration**

The *GSM GPRS RLC MAC Release Indicators View Configuration* tab of the configuration menu defines the contents of the view.

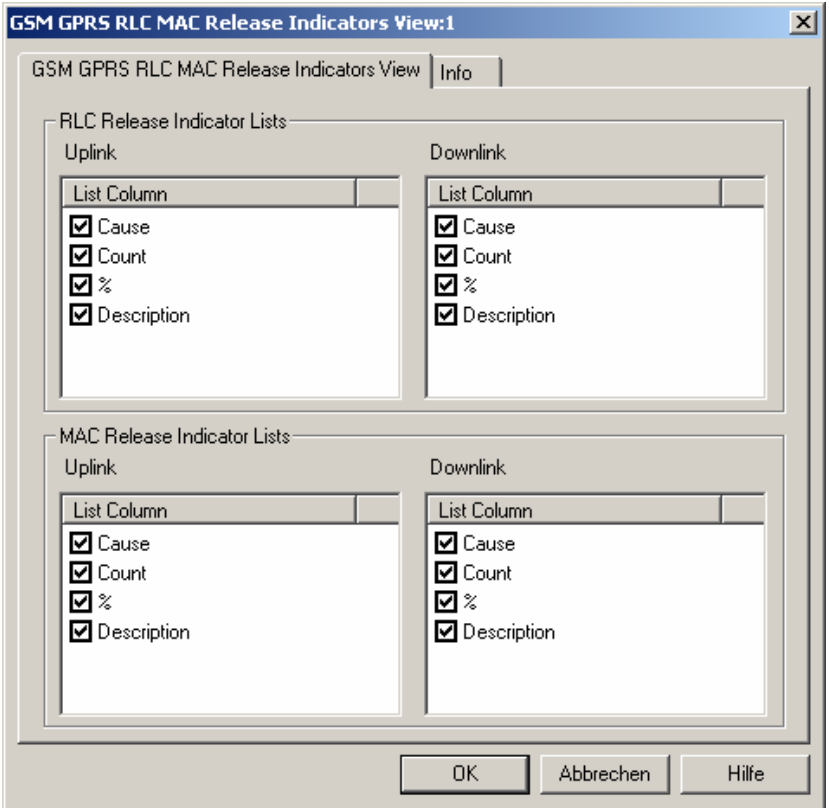

Fig. 4-130 GSM GPRS RLC MAC Release Indicators View: Configuration

**RLC/MAC Release Indicator Lists**  The *Release Indicators Lists Settings* panel offer checkboxes to select the elements displayed in the release indicator view tables.

## **GSM Views**

The *GSM Views* display GSM-specific information included in the measurement data. GSM data can be acquired using one of the GSM drivers described in chapter 6. Some of the views require a particular measurement mode or a GSM mobile supporting special features (e.g. GPRS).

The GSM views can be selected from a submenu displayed on the right side of the *View* menu when the mouse pauses over *GSM*.

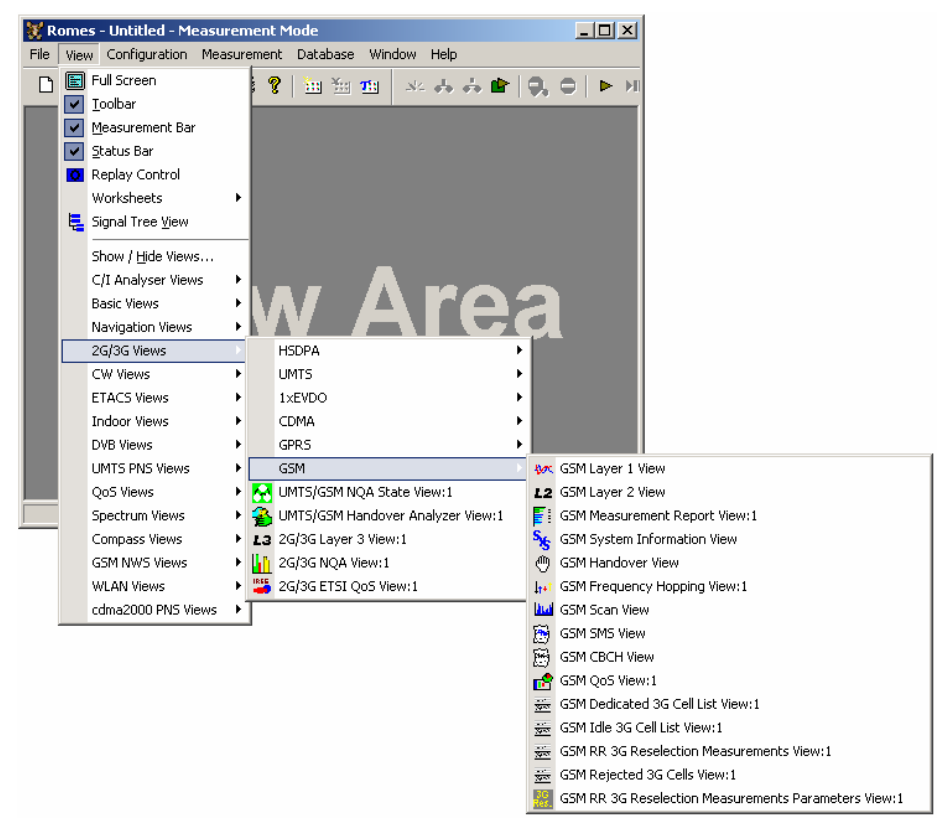

Fig. 4-131 GSM views

# **GSM Layer 1 View**

The *GSM Layer 1 View* displays the values of layer 1 (physical layer) parameters that are constantly measured and transferred to the base station while the GSM mobile station operates in the network. The layer 1 parameters are shown for all mobiles used. They are not available in *Scan* mode; the mobile must be in *Normal, Camp,* or *Test Transmitter* mode.

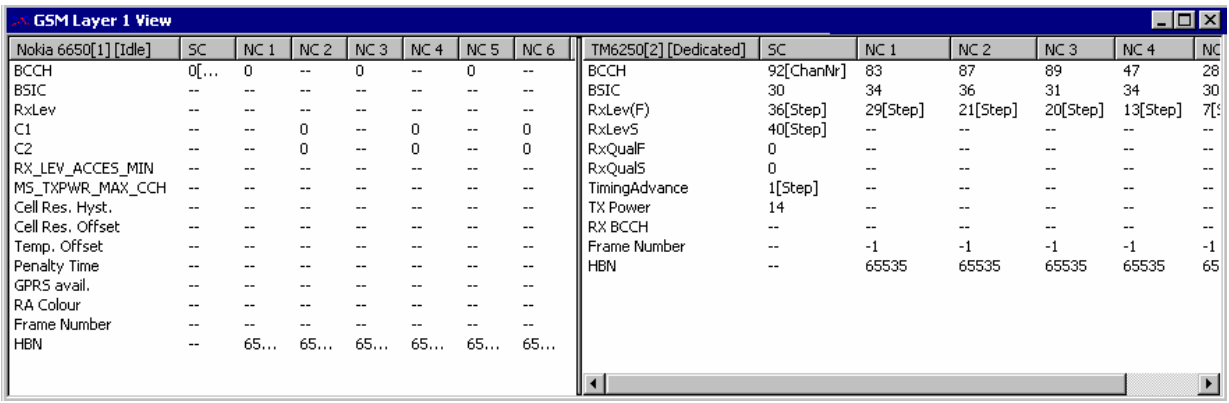

### Fig. 4-132 GSM Layer 1 View

The layer 1 parameters provided by each mobile are arranged in a separate list. The width of the individual lists can be varied with a drag-and-drop mechanism in the header of the table.

**<Mobile type and**  List of the layer 1 parameters provided by an individual mobile. The parameters to be displayed are selected in the *GSM Layer 1 Parameters* tab of the configuration **number>**  menu, see below. Behind each mobile, its current mode (idle or dedicated) is indicated. The mode determines which type of layer 1 parameters can be measured, so the table and the parameter list is updated every time a mobile changes its mode. **SC, NC1 to NC6** Column *SC* contains the layer 1 parameters of the serving cell, columns *NC1* to *NC6* contain the layer 1 parameters of up to 6 neighbor cells. The number of neighbor cells can be set in the *GSM Layer 1 Parameters* tab of the configuration menu, see below. **Context menu** A right mouse click on any point in the view opens the context menu to print the view contents, access the configuration menus, (de-)select the view for fast replay, Print Nokia 6650[1]... copy the current view to the clipboard, save the current configuration, or move to Configure... another worksheet; see *[Context menu](#page-193-0)* description on p. [4.2](#page-193-0)*.*  92 Configure Signals... Configure Events... Fast Replay lig Copy to Clipboard Save as Default Configuration Move to

## **GSM Layer 1 View Configuration**

The *GSM Layer 1 View* configuration menu defines the parameters to be viewed and shows information on the current view version. It is opened via a right mouse click on a point inside *GSM Layer 1 View* or via the *Configuration – Settings* command (see chapter 3).

The *GSM L1 Parameters tab* selects the layer 1 parameters to be displayed.

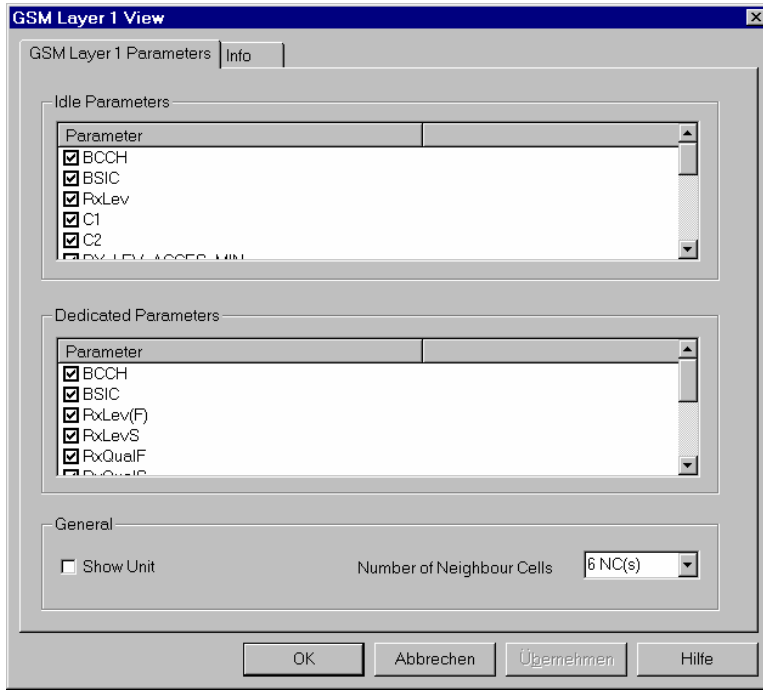

Fig. 4-133 GSM Layer 1 View: GSM Layer 1 Parameters

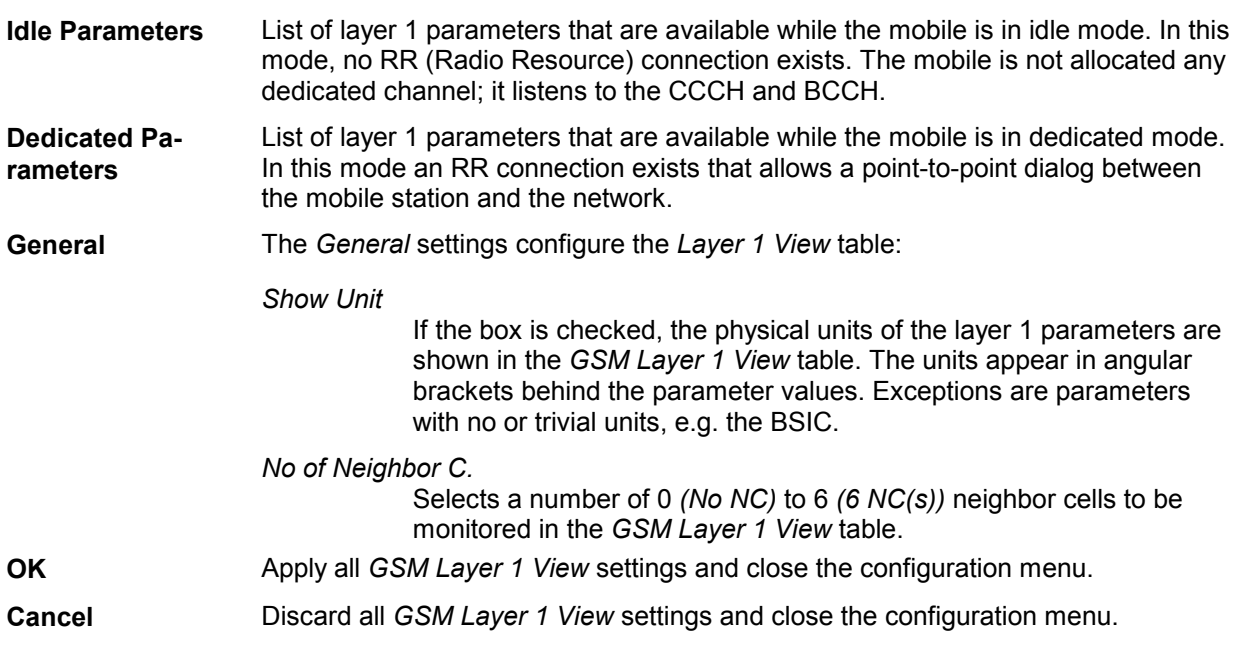

## **GSM Layer 2 View**

The *GSM Layer 2 View* displays all layer 2 messages contained in the recorded data. The messages can not be configured; furthermore, recording must be enabled in the *Measurement Mode* or *General Settings* tab of the *Driver Configuration* menu (*Layer 2 messages* box, see section *GSM Mobile Drivers* in chapter 6).

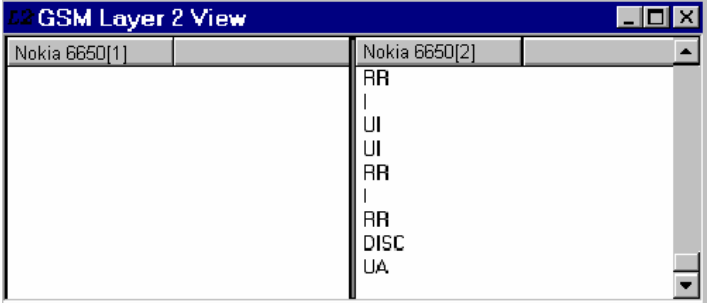

Fig. 4-134 GSM Layer 2 View

For each mobile, the layer 2 messages are arranged in its own table containing a maximum of 100 lines. After this limit is reached, every new message added deletes the oldest message in the table. The width of the individual tables can be varied with a drag-and-drop mechanism.

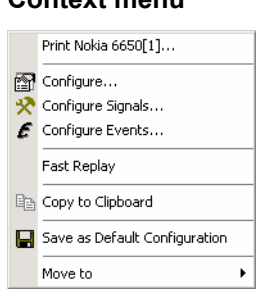

**Context menu** A right mouse click on any point in the view opens the context menu to print the view contents, access the configuration menus, (de-)select the view for fast replay, copy the current view to the clipboard, save the current configuration, or move to another worksheet; see *[Context menu](#page-193-0)* description on p. [4.2](#page-193-0)*.* 

## **GSM Layer 2 View Configuration**

The *GSM Layer 2 View* configuration menu switches the autoscroll mechanism on or off and shows information on the current view version. It is opened via a right mouse click on a point inside the *GSM Layer 2 View* or via the *Configuration – Settings* command (see chapter 3).

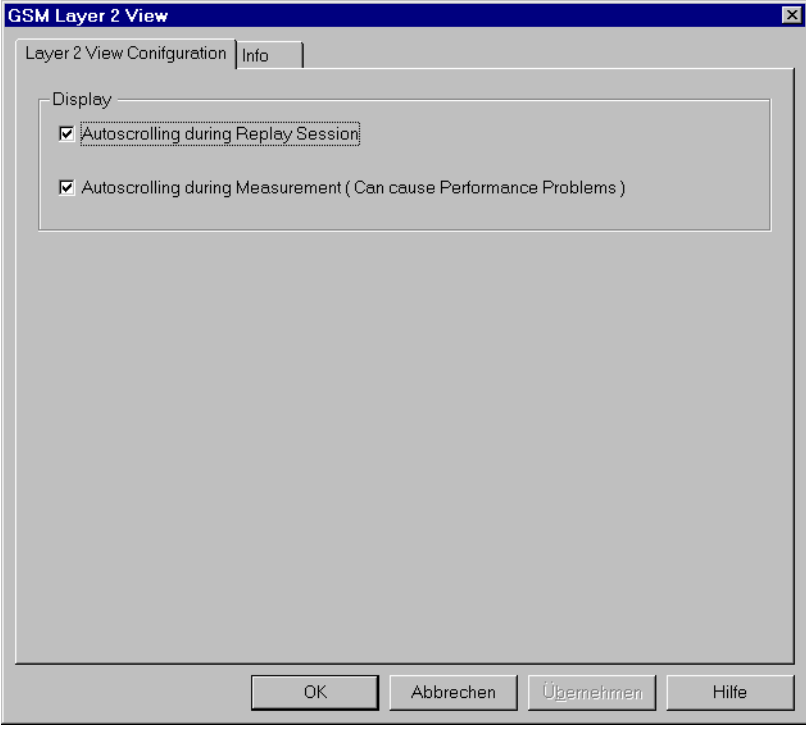

Fig. 4-135 GSM Layer 2 View configuration

**Autoscrolling** If the boxes are checked, the *GSM Layer 2* tables are scrolled down automatically as soon as the bottom of the view window is reached. Otherwise, the scrollbar can be used to move up and down in the table. Autoscrolling can be enabled/disabled separately for replay and measurement sessions.

# **GSM Measurement Report View**

The *GSM Measurement Report View* gives an overview of the receiver reports of all used mobiles, i.e. the values of *RxQual* and *RxLev.* The number of the BCCH, the BSIC, the C1 and C2 parameters, and the name of the base station are displayed in addition. The data are shown for the serving cell and (except for RxQual) up to 6 neighbor cells N1 to N6. ROMES allows to open several independent *GSM Measurement Report Views* simultaneously.

Display of most results in the *GSM Measurement Report View* is optional; they can be switched off in the configuration menu.

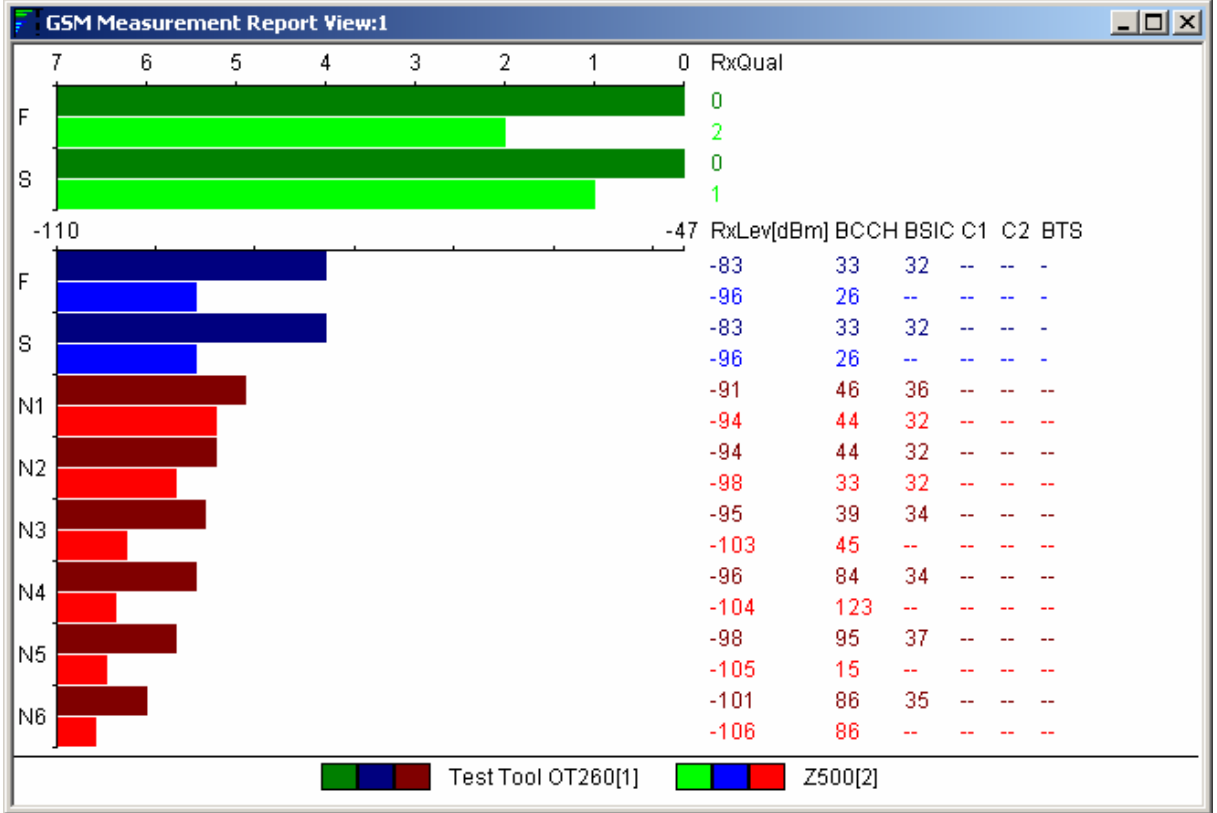

Fig. 4-136 GSM Measurement Report (for 2 test mobiles)

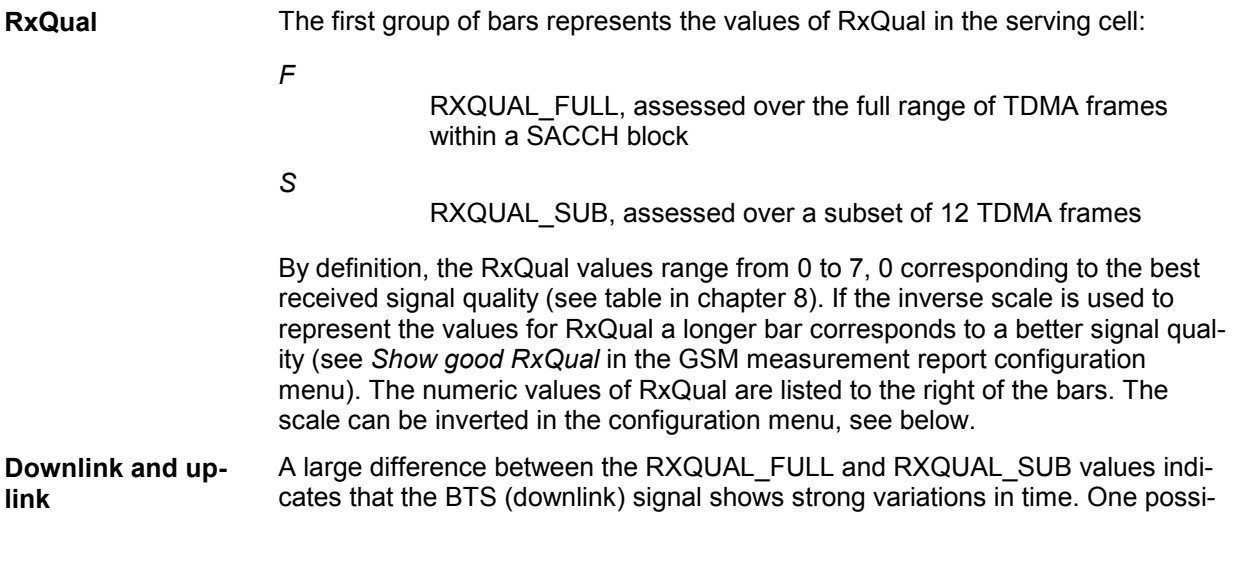

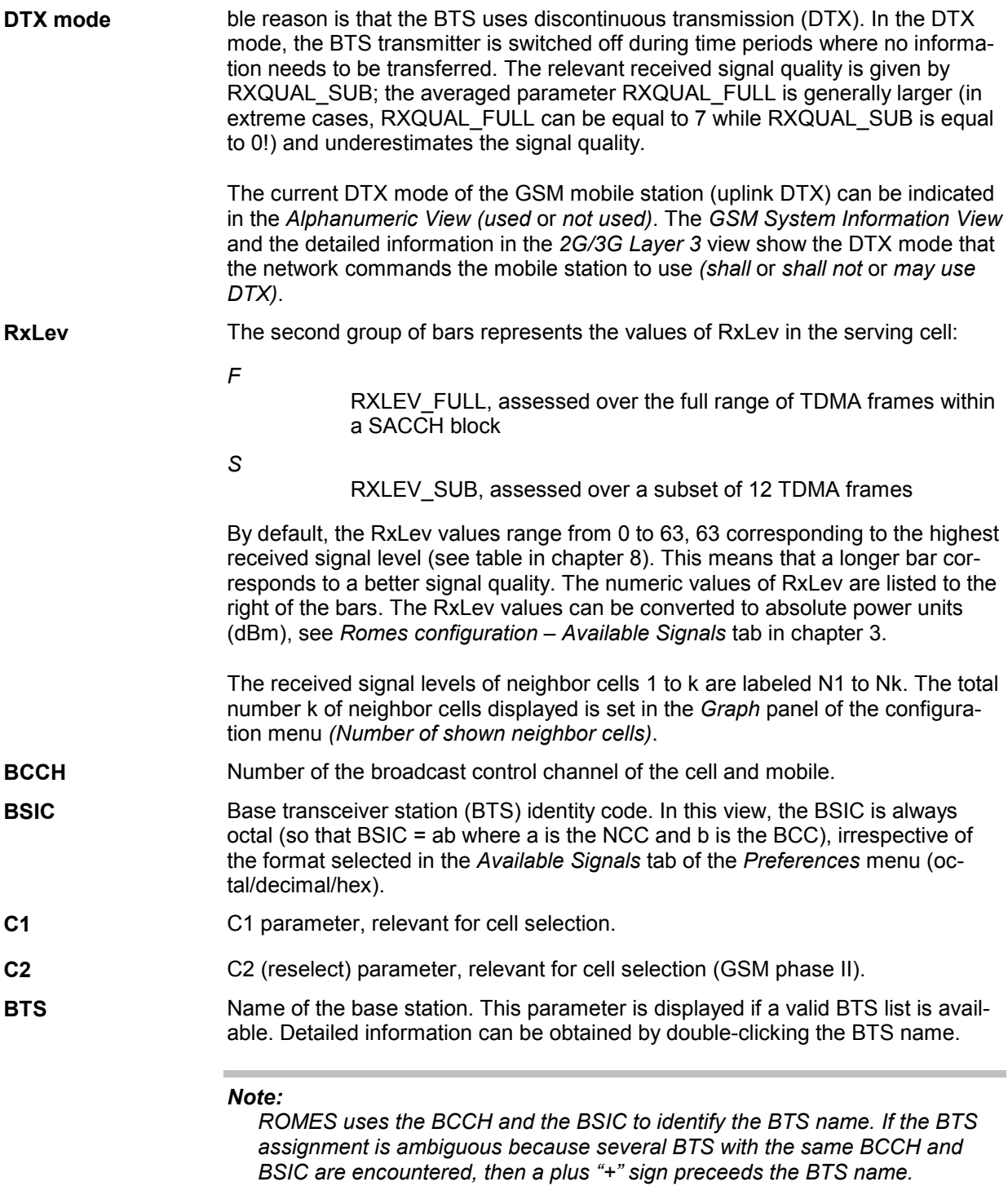

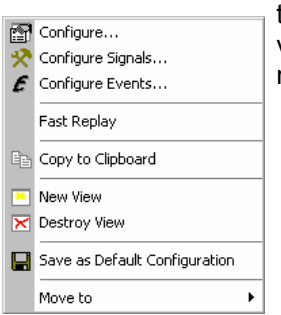

**Context menu** A right mouse click on any point in the view opens the context menu to access the configuration menus, (de-)select the view for fast replay, copy the current view to the clipboard, create or delete views, save the current configuration, or move to another worksheet; see *[Context menu](#page-193-0)* description on p. [4.2](#page-193-0)*.* 

## **GSM Measurement Report Configuration**

The *GSM Measurement Report* configuration menu defines the parameters to be viewed and shows information on the current view version. It is opened via a right mouse click on a point inside *GSM Measurement Report View* or via the *Configuration – Settings* command (see chapter 3).

The *Configuration* tab selects the devices and their parameters to be displayed.

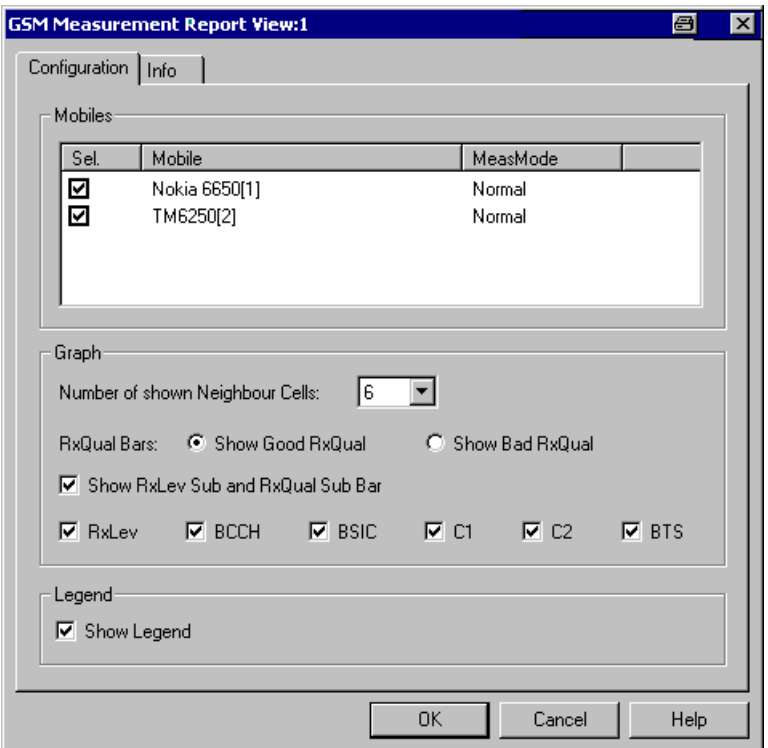

Fig. 4-137 GSM Measurement Report View: Configuration

- **Mobiles** List of all mobiles measured with their measurement mode. An arbitrary number of mobiles can be selected from the list (click checkboxes). Only the receiver reports for selected mobiles are displayed in the *GSM Measurement Report View*.
- **Graph** The *Graph* panel controls which type of measurement results are displayed. The number of neighbor cells must be in the range between 0 and 6. The *Show Bad RXQual* option button inverts the RxQual scale such that a long bar corresponds

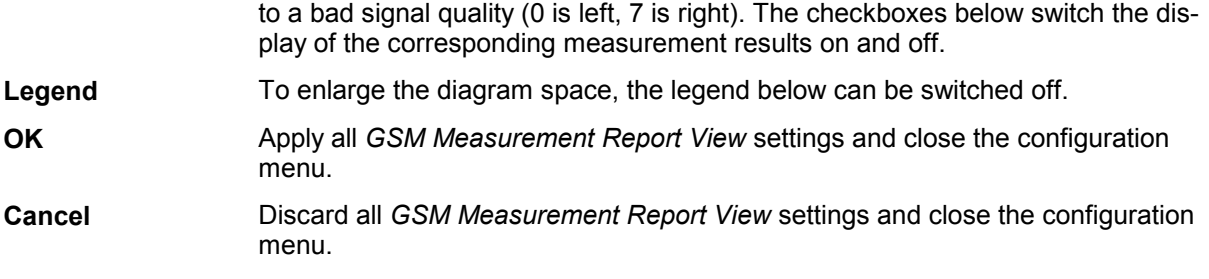

# **GSM System Information View**

The *GSM System Information View* displays a selection of GSM parameters contained in the layer 3 messages *System Information Type 1* to *6* sent by the BTS, according to GSM recommendation 04.08. The values are shown for all mobiles used.

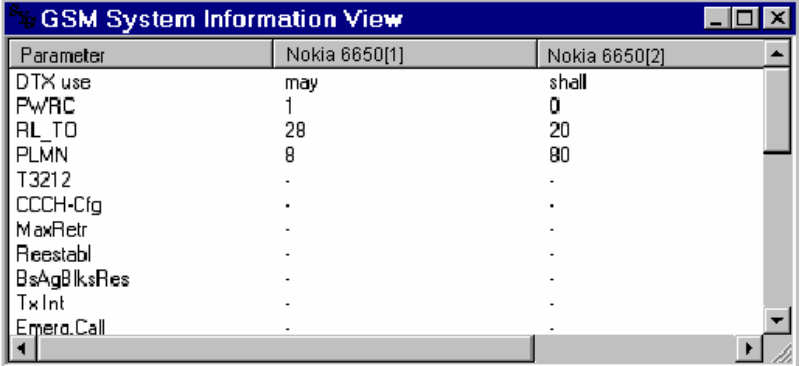

Fig. 4-138 GSM System Information View

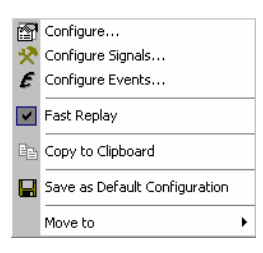

**Context menu** A right mouse click on any point in the view opens the context menu to access the configuration menus, (de-)select the view for fast replay, copy the current view to the clipboard, save the current configuration, or move to another worksheet; see *Context menu* description on p. 4.2*.* 

## **GSM System Information Configuration**

The *GSM System Information View* configuration menu defines the parameters to be viewed and shows information on the current view version. It is opened via a right mouse click on a point inside the *GSM System Information View* or via the *Configuration – Settings* command (see chapter 3).

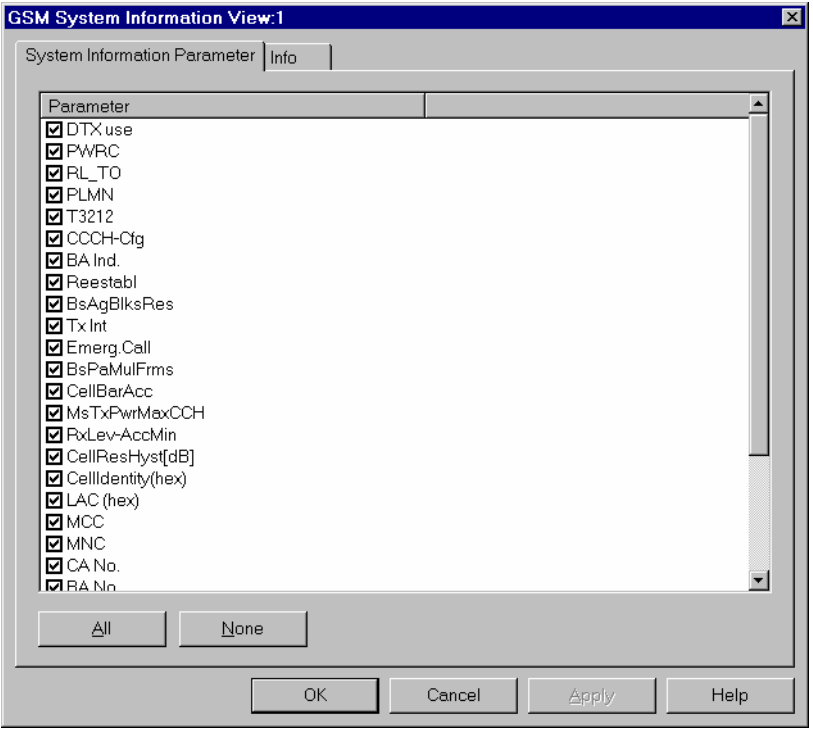

Fig. 4-139 GSM System Information View configuration: parameter list

In the *Parameters* list, the different types of information conveyed via layer 3 messages *System Information Type 1* to *6* can be selected by clicking the corresponding checkboxes. The list contains all parameters listed in the following table:

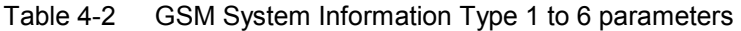

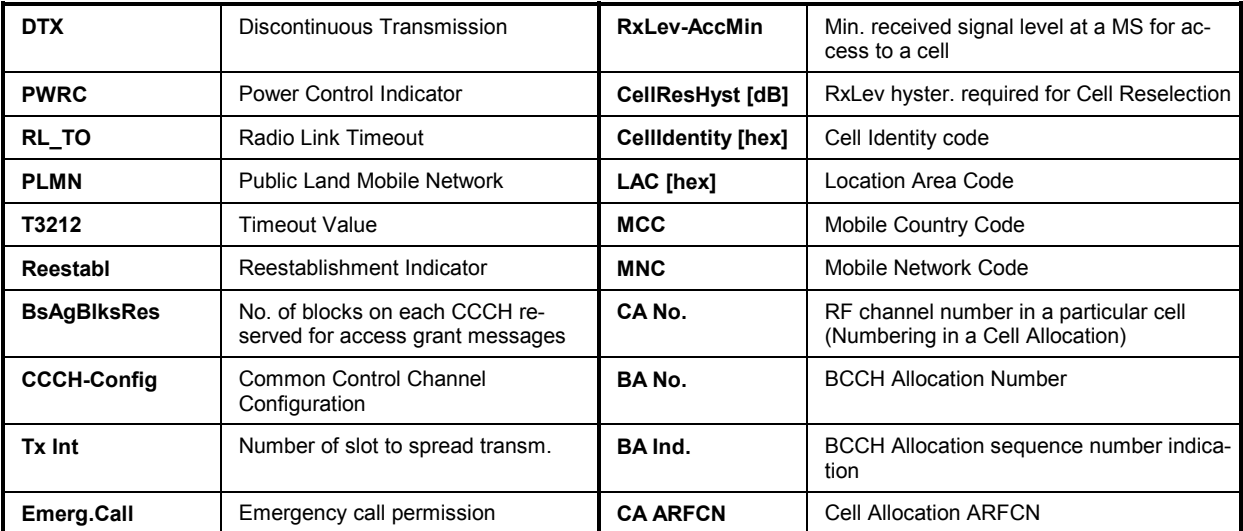

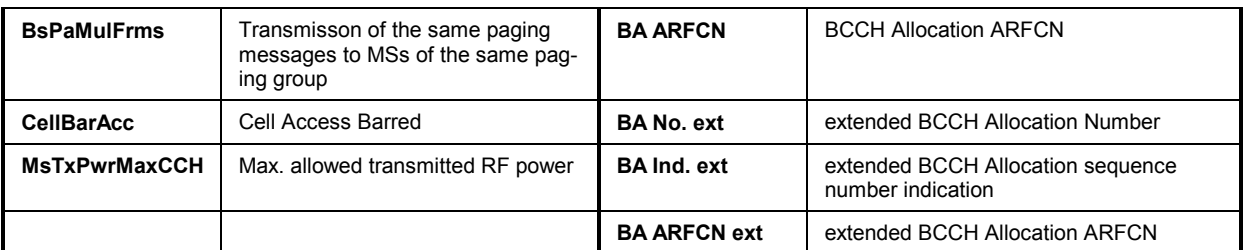

See also GSM abbreviations in chapter 8. The extended BA parameters are relevant for network operators who work with two GSM bands (GSM900 and GSM1800) identified by two parameter sets, respectively.

# **GSM Handover View**

The *GSM Handover View* shows a list of the handover events performed by GSM mobile phones together with the GSM cell parameters.

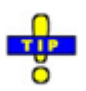

*The* GSM Handover *View shows the parameters for handovers between two GSM cells. To analyze handover procedures between GSM and UTRAN cells (inter-RAT handovers) use the* [UMTS/GSM Handover Analyzer View](#page-443-0)*; see p. [4.252](#page-443-0).* 

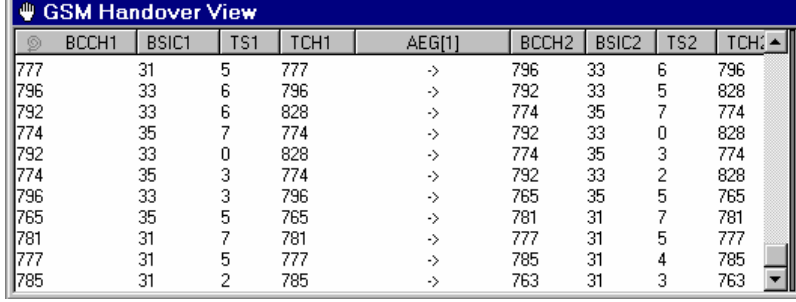

### Fig. 4-140 GSM Handover View

For each mobile, the handover events are listed in a table with several columns. The width of the columns can be varied with a drag-and-drop mechanism in the header of the table. Their number and contents can be selected in the configuration menu; see below.

In a typical configuration, the current line in the handover list shows the channels, timeslot numbers and base station identity code of the previous cell (before the last handover, left side of the table) and of the current cell (after handover, right side of the table). The values on the right side of each line are therefore identical with the values on the left side of the next line. Failed handover events appear in red color.

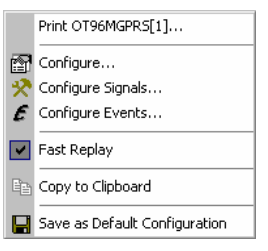

**Context menu** A right mouse click on any point in the view opens the context menu to print the view contents, access the configuration menus, (de-)select the view for fast replay, copy the current view to the clipboard, save the current configuration, or move to another worksheet; see *[Context menu](#page-193-0)* description on p. [4.2](#page-193-0)*.* 

## **GSM Handover View Configuration**

The *GSM Handover View* configuration menu selects the information to be displayed in the *GSM Handover View*. It is opened via a right mouse click on a point inside the *GSM Handover View* or via the *Configuration – Settings* command (see chapter 3).

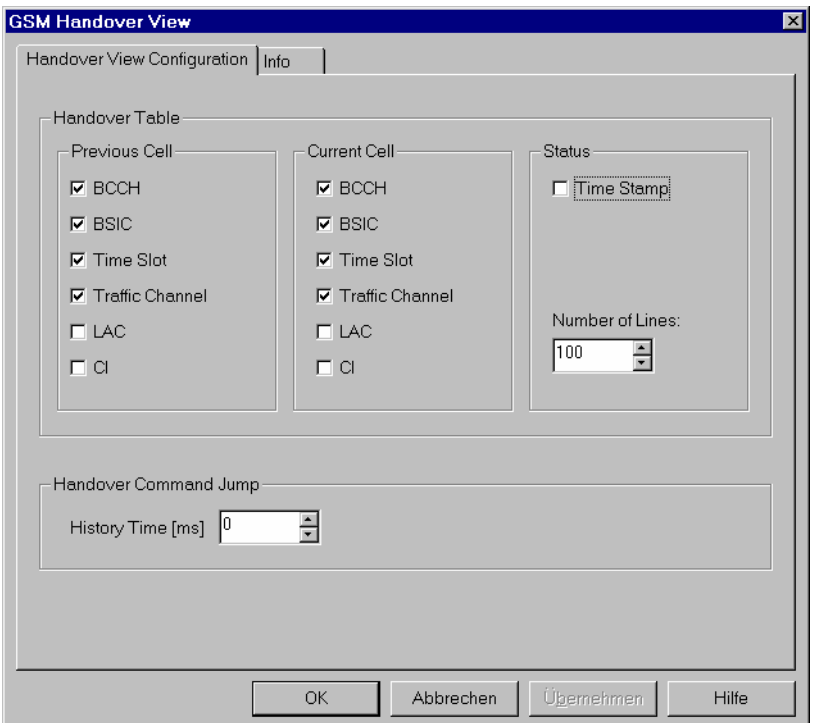

Fig. 4-141 GSM Handover View configuration

The contents of the *GSM Handover View* are defined in the *Handover Table* panel:

**Previous Cell / Current Cell**  The *Previous Cell (Current Cell)* panel defines which type of information is displayed on the left (right) side of the handover table. The *BCCH* carrier number, the Base Transceiver Station Identity Code *(BSIC)*, the *Time Slot* number, the *Traffic Channel* carrier number, the Location Area Code *(LAC)*, and the Cell Identity *(CI)*  can be selected for display.

**Status** The *Status* panel defines the first column and the size of the handover table:

*Time Stamp*

If the box is checked, the time stamp associated with each handover event is displayed in an additional first column of the handover table.

*Number of Lines*

Maximum number of lines/handover events displayed in the handover table. After this limit is reached, every new line deletes the oldest line in the table.

**Handover Command Jump**  The *Handover Command Jump* panel defines a time period in ms preceding a handover event *(History Time)*. During a replay session, the behavior of arbitrary GSM signals during the history time can be monitored in the following way:

- ¾ Pause the replay (select *Pause Replay* in the *Measurement* menu).
- ¾ Double-click a handover event line in the *GSM Handover View*.

The replay jumps to the time of the handover event minus the *History Time*.

¾ Use *Step One Data Set Forward* repeatedly to step through the history time. Monitor the parameters of interest in an arbitrary view, e.g., use the *2D Chart View* to display the behavior of RxLev and RxQual in the time preceding a failed handover attempt.

# **GSM Frequency Hopping View**

The *GSM Frequency Hopping View* shows the channel information of a GSM connection that may or may not be operated in frequency hopping mode. The parameters are shown for all mobiles that are used in the current measurement or recorded in the replayed measurement file.

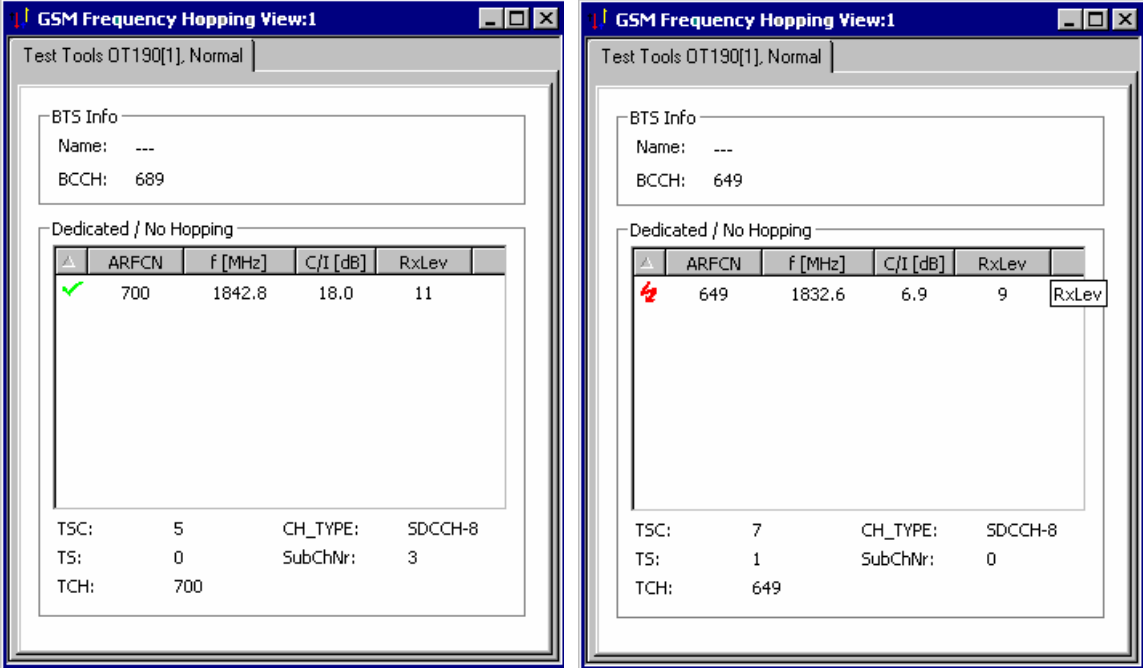

| <b>GSM Frequency Hopping View:1</b> |              |         |            |       |  |  |  |  |  |  |
|-------------------------------------|--------------|---------|------------|-------|--|--|--|--|--|--|
| OT 96MGPRS[1], Normal               |              |         |            |       |  |  |  |  |  |  |
| BTS Info<br>Name:<br>BCCH:<br>45    |              |         |            |       |  |  |  |  |  |  |
| Dedicated / Hopping                 |              |         |            |       |  |  |  |  |  |  |
|                                     | <b>ARFCN</b> | f [MHz] | $C/I$ [dB] | RxLev |  |  |  |  |  |  |
|                                     | 97           | 954.4   |            |       |  |  |  |  |  |  |
|                                     | 43           | 943.6   |            |       |  |  |  |  |  |  |
|                                     | 39           | 942.8   |            |       |  |  |  |  |  |  |
|                                     | $\mathbf{1}$ | 935.2   |            |       |  |  |  |  |  |  |
|                                     | 97           | 954.4   |            |       |  |  |  |  |  |  |
|                                     | 43           | 943.6   |            |       |  |  |  |  |  |  |
|                                     | 39           | 942.8   |            |       |  |  |  |  |  |  |
| <b>*********</b>                    | $\mathbf{1}$ | 935.2   |            |       |  |  |  |  |  |  |
| TSC:                                | 1            |         | CH_TYPE:   | TCH-F |  |  |  |  |  |  |
| TS:                                 | 7            |         | SubChNr:   | 0     |  |  |  |  |  |  |
| MAIO:                               | 1            |         | HSN:       | 0     |  |  |  |  |  |  |
|                                     |              |         |            |       |  |  |  |  |  |  |

Fig. 4-142 GSM Frequency Hopping View

The hopping information provided by each mobile is displayed in a separate tab. Each tab is divided into two panels showing the properties of the BTS and the channel parameters of the RF connection, respectively.

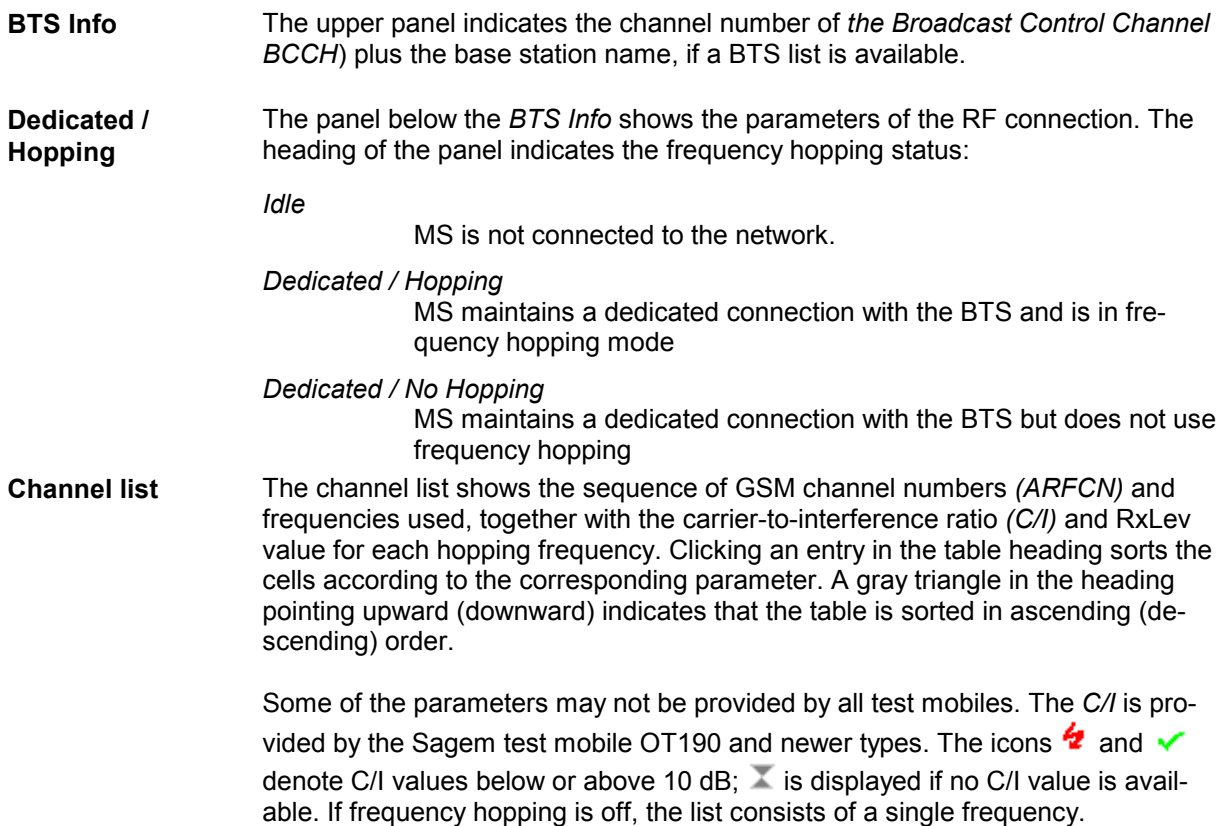

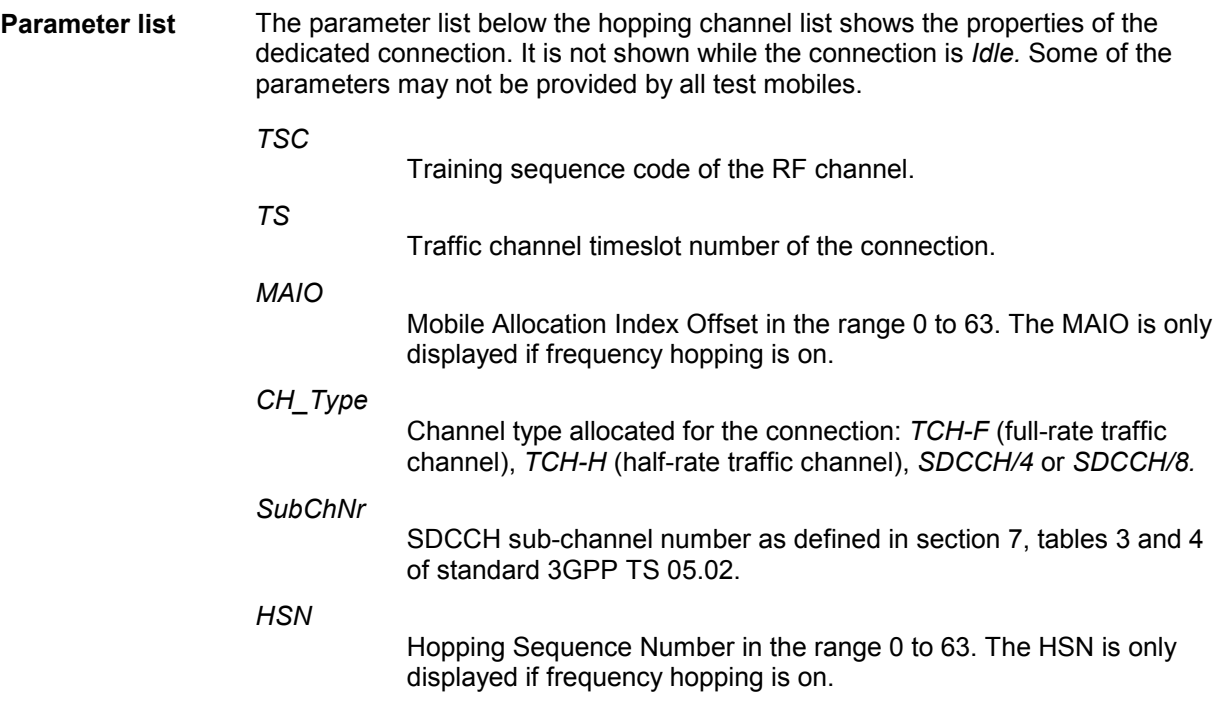

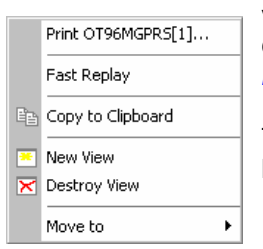

**Context menu** A right mouse click on any point in the view opens the context menu to print the view contents, (de-)select the view for fast replay, copy the current view to the clipboard, create or delete views, or move to another worksheet; see *[Context](#page-193-0)  [menu](#page-193-0)* description on p. [4.2](#page-193-0)*.* 

> The *GSM Frequency Hopping View* has no configuration menu. The *Info* tab can be accessed via the *Configuration – Settings* command.

# **GSM Scan View**

The *GSM Scan View* contains a diagram showing the signal level of every mobile in all GSM channels measured. The channel range depends on the mobile type (GSM900/GSM-R/E-GSM/GSM1800/GSM1900; see channel tables in chapter 8, *GSM Channels and Power Classes)* and of a possible restriction made in the *Measurement Mode* menu – see section *GSM Mobile Drivers* in chapter 6.

### *Note:*

*This control window is only useful in the Scan(ning) mode where the signal level in each channel but no other information is recorded. The GSM Scan View is empty for mobiles which are not set to Scan(ning) mode. On the other hand, a mobile in Scan(ning) mode does not contribute any information to be viewed in the 2G/3G Layer 3 View or 2G/3G NQA View.* 

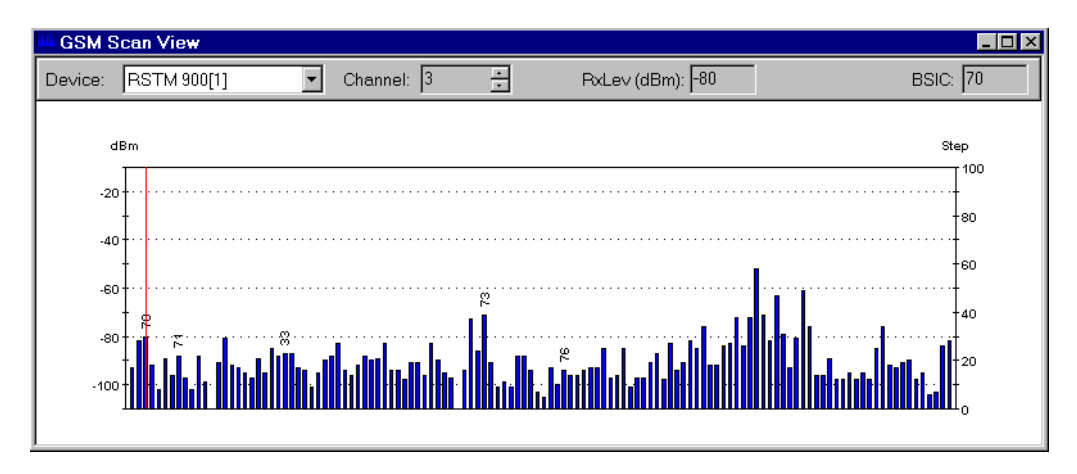

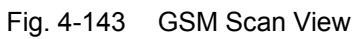

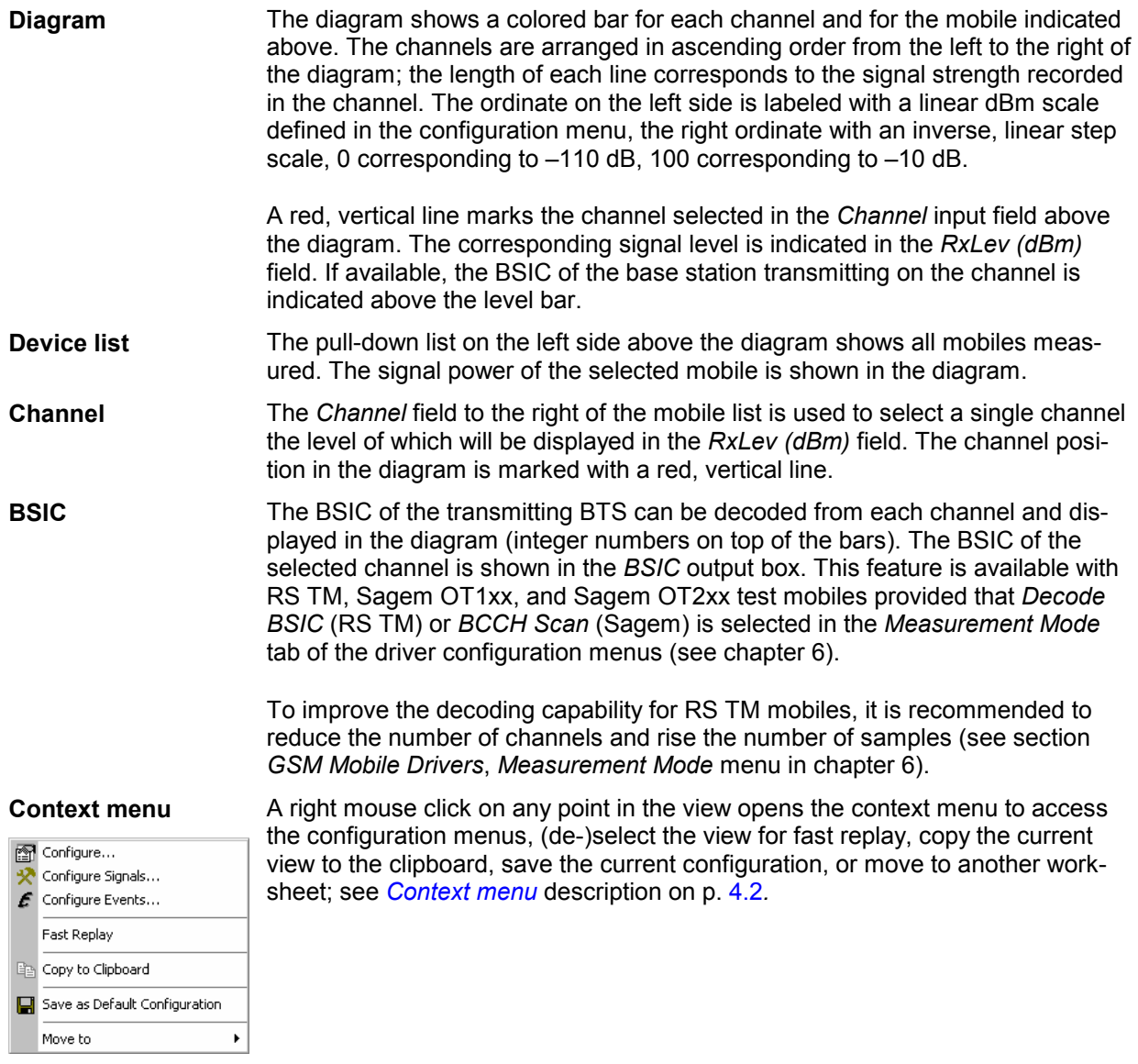

## **GSM Scan View Configuration**

The *GSM Scan View* configuration menu defines the y-axis scale, i.e. the minimum *(Min [dBm])* and the maximum *(Max [dBm])* level to be displayed in the *GSM Scan view*. It is opened via a right mouse click on a point inside the *GSM Scan View* or via the *Configuration – Settings* command (see chapter 3).

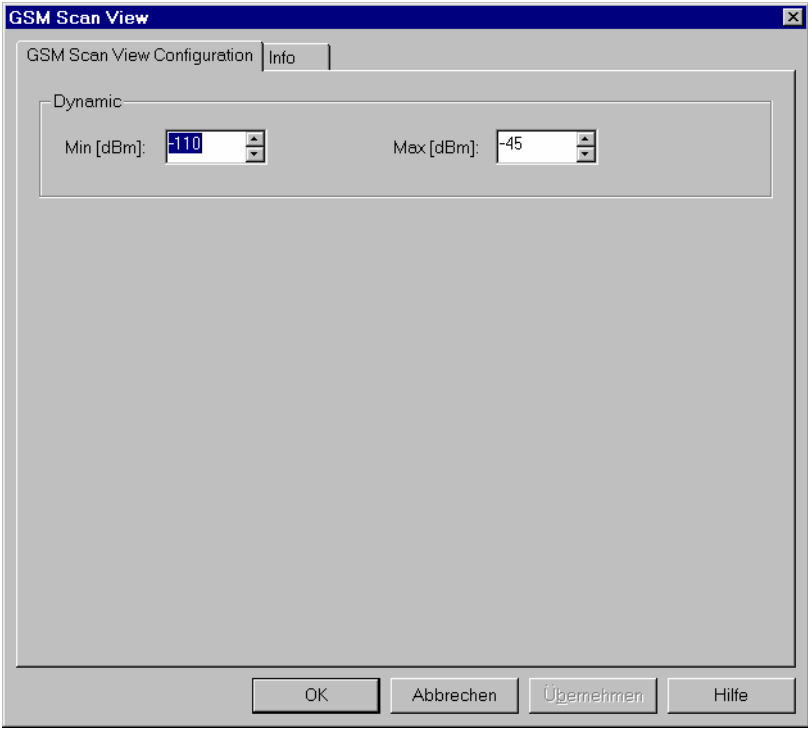

Fig. 4-144 GSM Scan View configuration: parameter list

## **GSM SMS View**

The *GSM SMS View* displays the short messages sent or received during the measurement or contained in a measurement file being replayed. The messages are shown for all mobiles used. To create entries in the *GSM SMS View*, an RS TM mobile must be used and the *SMS Tester* option in the *Driver Configuration – SMS Tester* tab must be enabled (see chapter 6).

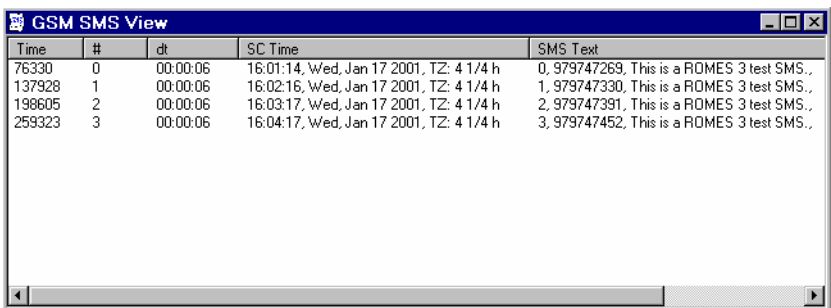

Fig. 4-145 GSM SMS View

For each mobile, the SMS messages are arranged in a table with five columns. The width of the columns can be varied with a drag-and-drop mechanism in the header of the table.

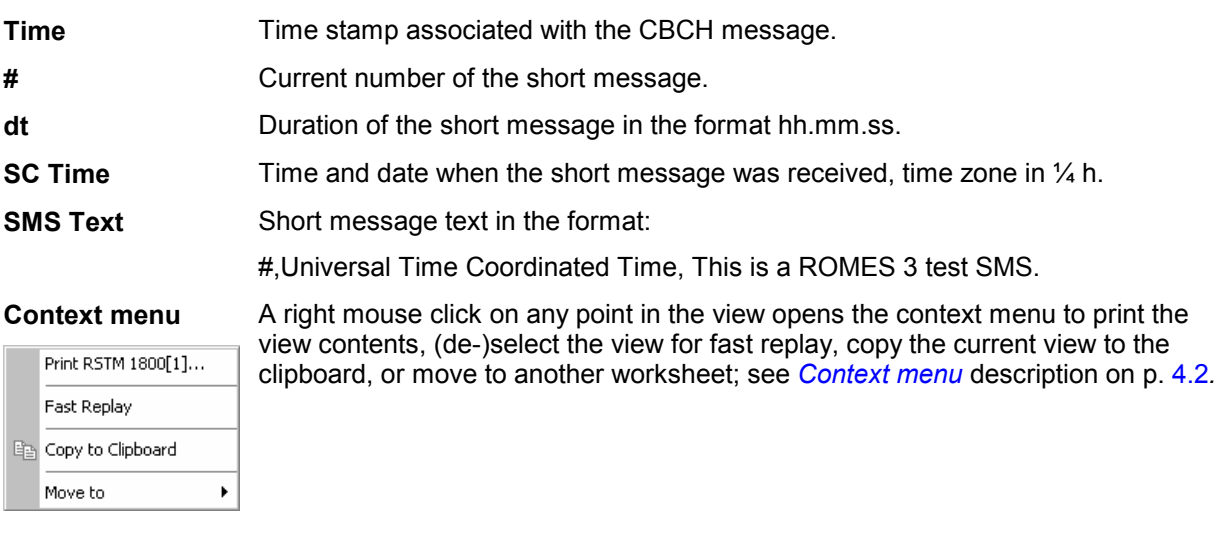

### *Note:*

*In addition to the information in the GSM SMS View, a number of SMS-related parameters are available in the Available Signals tab of the ROMES Configuration menu. The parameters belong to the GSM branch of the data tree; see Fig. 4-146 below. These signals can be viewed in basic views such as the Alphanumeric View.* 

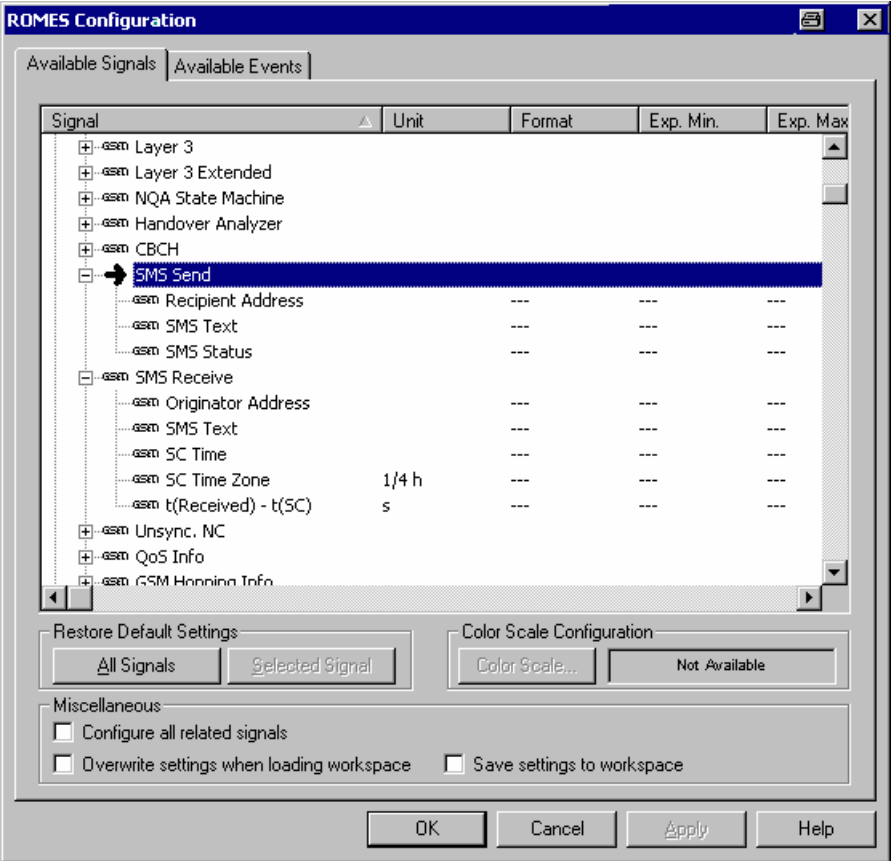

Fig. 4-146 SMS parameters in the Alphanumeric View

# **GSM CBCH View**

The *GSM CBCH View* displays the cell broadcast messages recorded during the measurement or contained in a measurement file being replayed. The messages are shown for all mobiles used. To record cell broadcast messages, an RS TM mobile must be used and the *Decode CBCH* option in the *Driver Configuration – Measurement Mode* tab must be enabled (see chapter 6).

### *Note:*

*CB Messages are also displayed as Layer 3 Messages in the 2G/3G Layer 3 View, provided that they are selected in the Layer 3 Messages tab of the 2G/3G Layer 3 View Configuration menu.* 

| Species - RSTM900_Indoor.rms - Replay Of F:\ts5x-k1.3028\MeasData\CBCH_Test.CMD - [GSM CB   -  □   × |       |      |          |      |   |                                                                                          |            |  |  |  |  |  |
|----------------------------------------------------------------------------------------------------|-------|------|----------|------|---|------------------------------------------------------------------------------------------|------------|--|--|--|--|--|
| 層<br>File<br>View Configuration Measurement Window<br>. 181 x<br>Help                                |       |      |          |      |   |                                                                                          |            |  |  |  |  |  |
|                                                                                                    |       |      |          |      |   | £                                                                                        |            |  |  |  |  |  |
| Time                                                                                                 | SN    | ID   | <b>C</b> | $\#$ | P | <b>RSTM 900[1]</b>                                                                       |            |  |  |  |  |  |
| 00:01:57                                                                                             | 30169 | 140  | 0        |      |   | www.handelsblatt.de: Wall Street erlifnet schwicher Dow10583.NASD3156.16:04              |            |  |  |  |  |  |
| 00:02:06                                                                                             | 18033 | 107  |          |      |   | Belgrad: Serbiens Regierung plant laut Pressebericht Ausreise verbot fir Oppositionelle. |            |  |  |  |  |  |
| 00:04:26                                                                                             | 30169 | 140. | n        |      |   | www.handelsblatt.de: Wall Street erlifnet schwicher Dow10583.NASD3156.16:04              |            |  |  |  |  |  |
| 00:04:35                                                                                             | 18033 | 107  | n        |      |   | Belgrad: Serbiens Regierung plant laut Pressebericht Ausreise verbot fir Oppositionelle. |            |  |  |  |  |  |
|                                                                                                    |       |      |          |      |   |                                                                                          |            |  |  |  |  |  |
|                                                                                                    |       |      |          |      |   |                                                                                          |            |  |  |  |  |  |
| Ready                                                                                                |       |      |          |      |   | Free: 1039 MB<br>CMD File Open                                                           | <b>NUM</b> |  |  |  |  |  |

Fig. 4-147 GSM CBCH View

For each mobile, the CBCH messages are arranged in a table with 7 columns. The width of the columns can be varied with a drag-and-drop mechanism in the header of the table.

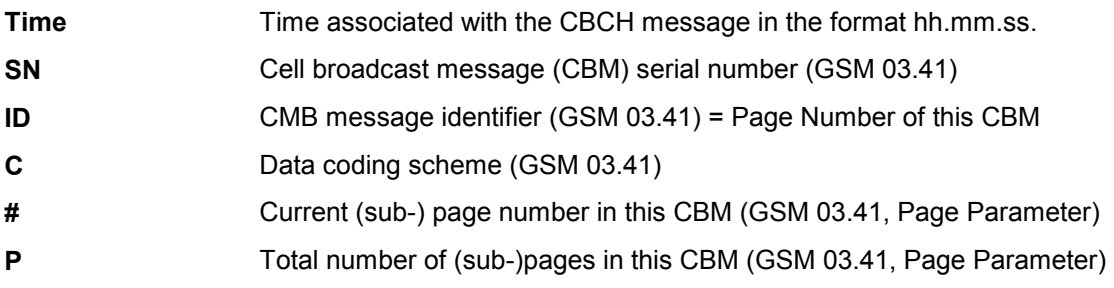

**<Type>** GSM Cell Broadcast Message text content (GSM 03.38). The GSM 03.38 default alphabet is used for display. It contains some special characters which are displayed in a symbolic form:

> $<$ I F $>$  for 0x0A *<CR> for 0x0D <DELTA> for 0x10 <PHI> for 0x12 <GAMMA> for 0x13 <LAMBDA> for 0x14 <OMEGA> for 0x15 <PI> for 0x16 <PSI> for 0x17 <SIGMA> for 0x18 <THETA> for 0x19 <CHI> for 0x1A*

### *Note:*

*GSM 03.38 defines Carriage Return (0x0D) as pad character.* 

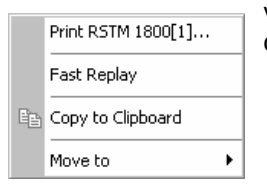

**Context menu** A right mouse click on any point in the view opens the context menu to print the view contents, (de-)select the view for fast replay, copy the current view to the clipboard, or move to another worksheet; see *[Context menu](#page-193-0)* description on p. [4.2](#page-193-0)*.* 

# **GSM QoS View**

The *GSM QoS View* displays a statistical evaluation of important layer 3 (*Location Area Update, GSM Handover),* mobility management *(GPRS Attach/Detach, Routing Area Update)* and packet routing *(Activate/Deactivate PDP Context)* procedures performed by mobile phones supporting GPRS. The procedures are described in standard 3GPP TS 23.060.

The statistical evaluation is a measure for the Quality of Service of a packet data connection. It is made for all mobiles that are used in the current measurement or recorded in the replayed measurement file. Several types of GSM test mobiles provide GSM QoS data:

- To record GPRS data, SAGEM (OT 96-M GPRS, OT190 GPRS, OT 290 GPRS) and Siemens (S55, S55-R) mobiles must be used in *Data/Trace* mode and the splitter box must be connected to provide two COM ports (see chapter 6). Moreover recording of the RLC/MAC control messages must be enabled in the *QoS Statistics* tab of the driver configuration menu for the SAGEM mobiles supporting GPRS. The SAGEM mobiles also provide *GSM Handover* and *Location Area Update* information.
- To record GPRS data, Nokia test mobiles (Nokia 6230/6500/6630/6650/7600), Qualcomm test mobiles (TM6200/6250/6275), and Qualcomm-compatible test mobiles such as Samsung Z105, Z107, Z130 are connected via USB interface.

• To record *GSM Handover* and *Location Area Update* actions, an RS TM mobile can be used as well. Recording must be enabled in the QoS *Statistics* tab of the driver configuration menu.

 *In the* QoS Tests *tab of the SAGEM x6 driver configuration menu, GPRS attach/detach, PDP context activate/deactivate and location area update can be set to be initiated periodically.* 

The QoS parameters describing the data throughput of a GPRS connection can be displayed in other views; see e.g. section *[GSM GPRS RLC/MAC View](#page-385-0)* on p. [4.194](#page-385-0).

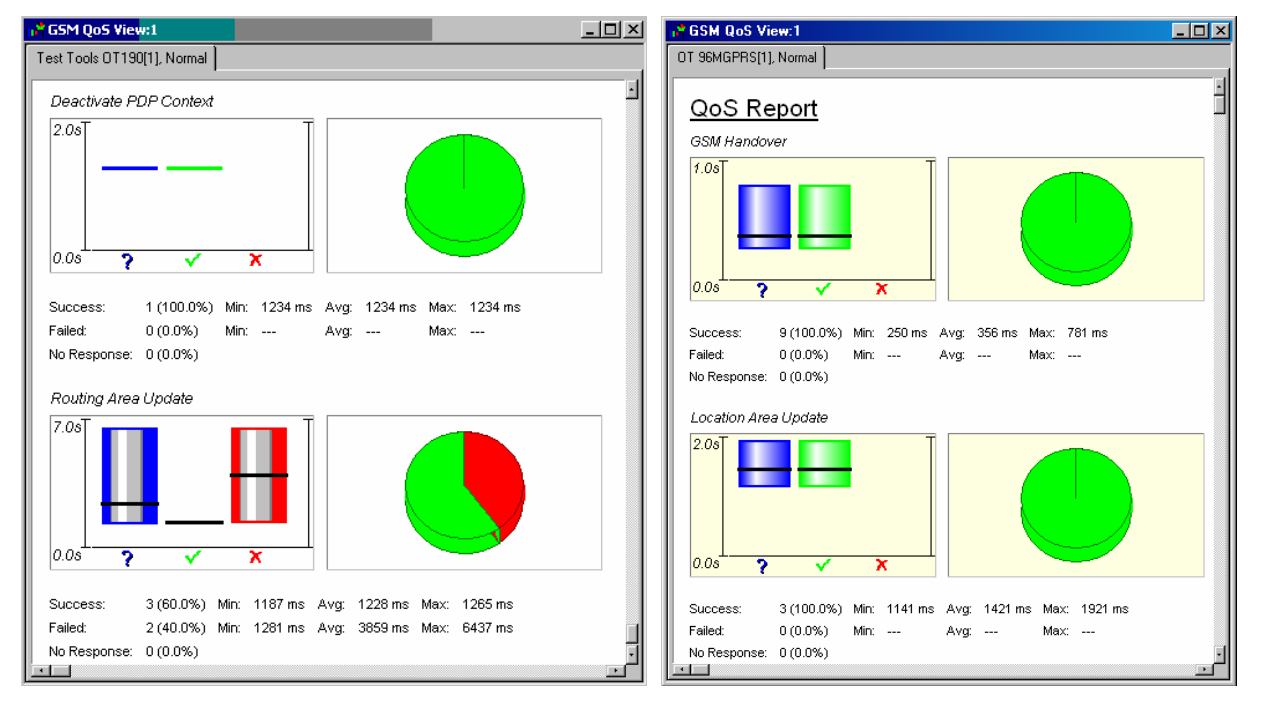

### Fig. 4-148 GSM QoS View

Only actions that actually occur during the measurement are shown in the view (e.g. if no GSM handover is done, then the *GSM Handover* section is not displayed). Moreover, the view contents and the diagram size can be selected in the configuration menu.

The evaluation is analogous for all actions*.* The results are displayed in a diagram area and a table comprising three rows:

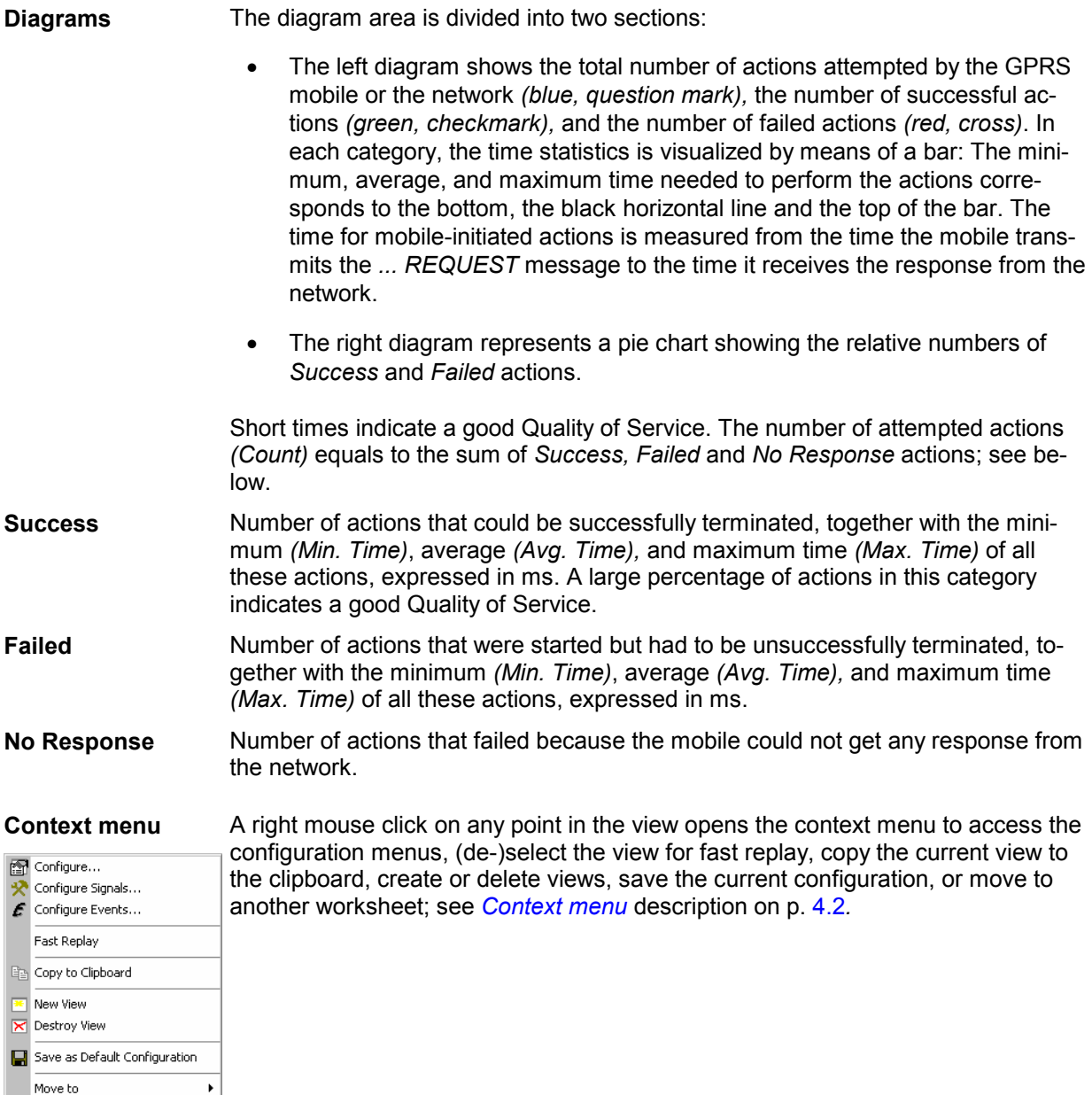

## **GSM QoS View Configuration**

The *GSM QoS View Configuration* tab of the configuration menu selects the actions to be evaluated in the view and defines the size of the diagrams. It is opened via a right mouse click on a point inside the *GSM QoS View* or via the *Configuration – Settings* command (see chapter 3).

Clearing a procedure in the *Available QoS Actions* list hides the corresponding section in the view.

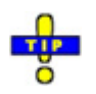

 *Restricting the viewed actions makes it easier to read the view if only a subset of the available actions is needed. To restrict the number of actions measured and enhance the system performance, use the settings in the driver configuration menu (see chapter 6).* 

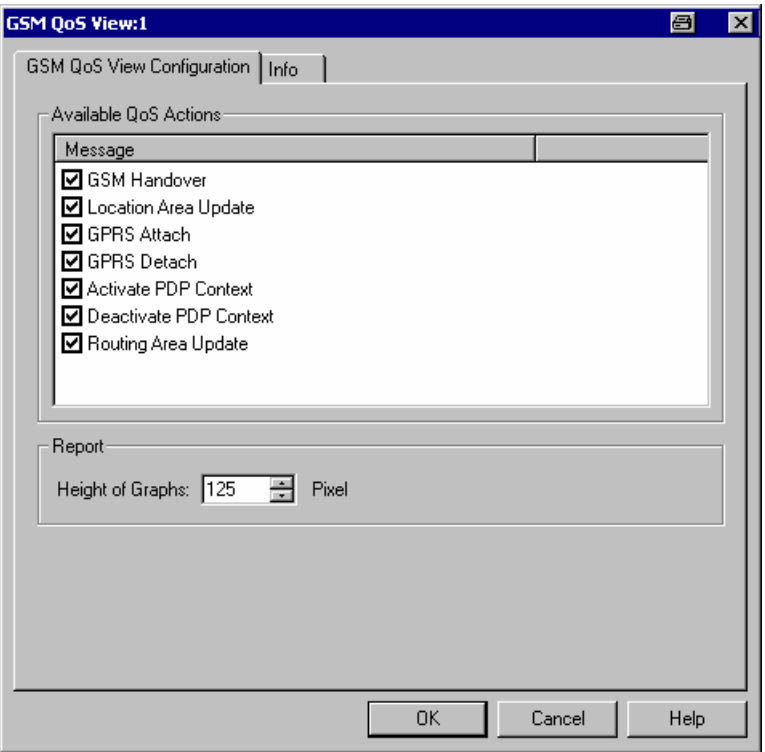

Fig. 4-149 GSM QoS View: GSM QoS View Configuration

**Report - Height of** Height of each graph in the range between 100 and 1000 pixels. The view can be **Graphs**  scrolled if the height of the graphs and their number is increased.

## **GSM Dedicated 3G Cell List View**

The *GSM Dedicated 3G Cell List View* shows an overview of the measured 3G cell parameters.

The view is empty unless the test mobile is configured to record the GSM 3G cell-related messages*;* see description of the *Expert Mode* tab of the driver configuration menu in chapter 6.

|         | -10 |                          |               |      |           |               |           |           |                          |                |            |                |          |
|---------|-----|--------------------------|---------------|------|-----------|---------------|-----------|-----------|--------------------------|----------------|------------|----------------|----------|
| Z500[1] |     |                          |               |      |           |               |           |           |                          |                |            |                |          |
|         | #   | 3G NC Index              | <b>UARFCN</b> | SC   | Diversity | PN Pos[Chips] | RSSI[dBm] | Ec/Io[dB] | RSCP[dBm]                | Expires[ms]    | O Search P | 3G Search Prio | Node B   |
|         |     | $---$                    | 10836         | 448  | No        | $- - -$       | ---       | $---$     | ---                      | $---$          | Always     | No             | $---$    |
|         | 2   | $\overline{\phantom{a}}$ | 10836         | 1424 | No.       | $\cdots$      | ---       | ---       | $\overline{\phantom{a}}$ | $---$          | Always     | <b>No</b>      | $\cdots$ |
|         | 3   | $- - -$                  | 10836         | 2544 | No        | $\cdots$      | $- - -$   | $- - -$   | $- - -$                  | $---$          | Always     | No             | $- - -$  |
| Δ       |     | $- - -$                  | 10836         | 3088 | No.       | $- - -$       | ---       | $\cdots$  | ---                      | $\overline{a}$ | Always     | No             | $---$    |
| 5       |     | $- - -$                  | 10836         | 3472 | No        | ---           | ---       | ---       | ---                      | $---$          | Always     | No             | ---      |
|         | 6   | $\cdots$                 | 10836         | 3744 | No.       | $\cdots$      | ---       | $- - -$   | $---$                    | $\cdots$       | Always     | No             | $\cdots$ |
| -       |     | $---$                    | 10836         | 5344 | No        | $---$         | ---       | $---$     | $---$                    | $---$          | Always     | No             | $---$    |
| 8       |     | ---                      | 10836         | 7632 | No.       | $\cdots$      | ---       | ---       | ---                      | $\cdots$       | Always     | No             | $\cdots$ |

Fig. 4-150 GSM Dedicated 3G Cell List View

The results for each mobile are arranged in a separate tab.

**Cell List** The cell list comprises the most important parameters of the serving cell and all other cells that are currently used for the connection; its members are permanently monitored and updated by the network. Each table row re[prese](#page-228-0)nts a cell. Clicking an entry in the table heading sorts the cells according to the corresponding parameter. A gray triangle in the heading pointing upward (downward) indicates that the table is sorted in ascending (descending) order. *Color Symbol* Color code for the Primary SC as defined in the *Colors* tab of the configuration menu. The SC color codes are also described in the paragraph on scrambling code indication on p. 4.37. *#* Sequence number for the cell, assigned in chronological order and always starting with 1. 3G NC Index Index of the cell in the 3G Neighborhood Cell List. *UARFCN* UTRAN Absolute Radio Frequency Channel Number (ARFCN) of the received DL signal. The carrier frequency is equal to *f = 0.2 MHz \* UARFCN* SC Primary scrambling code of the signal in the format selected in the *TEC for UMTS Test Mobiles* tab of the *Configuration of Software Modules* menu; refer to section *Configuration Menu* in chapter 3. The primary SC is used to identify the cell. *Diversity* Downlink transmit diversity scheme for the CPICH: *STTD* (Space Time Transmit Diversity)*, TSTD* (Time Switched Transmit Diversity), *SSDT* (Site Selection Diversity Transmit Power Control), or *No* Diversity *PN Pos. [Chips]*  PN position in Chips, ranging from 0 to 38399. *RSSI [dBm]* The received signal strength indicator of the cell on the forward traffic channel, ranging from –109 to –21 dBm. *E<sub>c</sub>*/I<sub>o</sub> [dB] Ratio of the received energy per PN chip for the signal to the total received power spectral density on the P-CPICH.  $E_0/I_0$  is obtained in an unbiased measurement, i.e. the contribution of the noise floor to the powers is subtracted. *RSCP* CPICH Received Signal Code Power in dBm; the received power on one code, measured on the Primary CPICH. *Expires [ms]* Time until this cell loses its known status. *Q Search P* Quality threshold for reselection. L1 searches for 3G cells if the signal level is below or above the threshold value. *3G Search Prio*  Flag indicating if the idle frames in dedicated or packet transfer mode can be used with priority for 3G measurements, when BSIC decoding is required. *Node B* Name of the node B, taken from the UMTS Node B database (if available).

> The *SC* value for each active set element generates signals in the *UMTS – <Device> – Active Set* branch of the data tree.

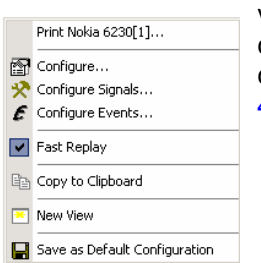

**Context menu** A right mouse click on any point in the view opens the context menu to print the view contents, access the configuration menus, (de-)select the view for fast replay, copy the current view to the clipboard, create or delete views, save the current configuration, or move to another worksheet; see *[Context menu](#page-193-0)* description on p. [4.2](#page-193-0)*.* 

## **GSM Dedicated 3G Cell List View Configuration**

The *GSM Dedicated 3G Cell List View* configuration menu selects the columns in the view tables, defines the SC color scheme and displays information about the view version. It is opened via a right mouse click on a point inside *GSM Dedicated 3G Cell List View* or via the *Configuration – Settings* command (see chapter 3).

The *GSM Dedicated 3G Cell List View* tab displays the complete parameter set to be displayed in the *cell list* Clearing a parameter hides the column in the table.

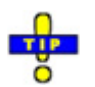

*Restricting the viewed results makes it easier to read the tables if only a subset of the available parameters is needed. To restrict the number of parameters measured and enhance the system performance, use the settings in the driver configuration menu (see chapter 6).* 

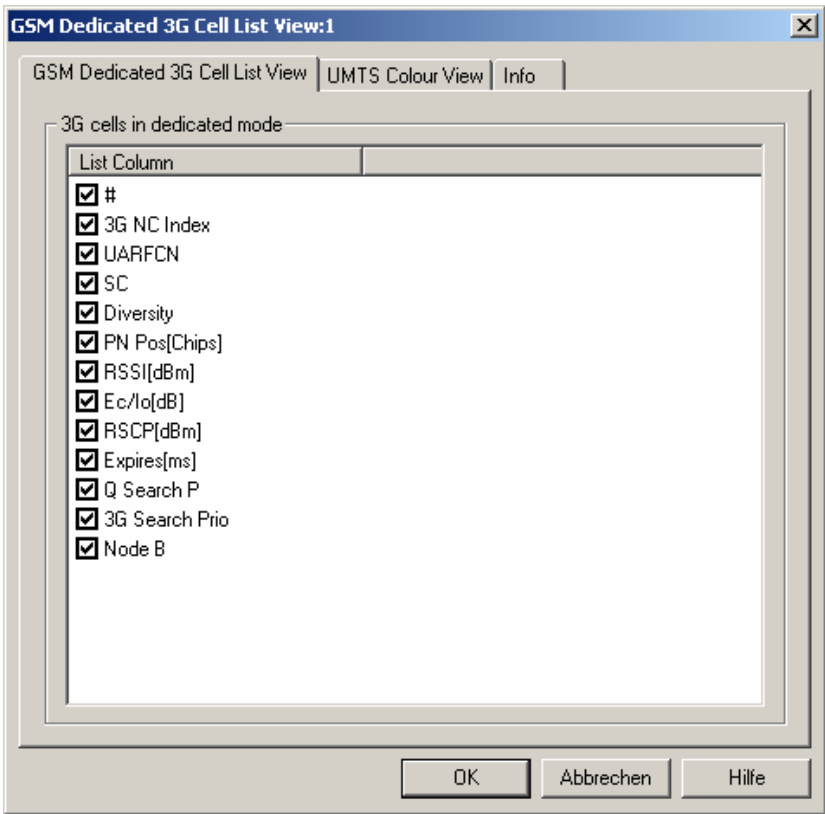

Fig. 4-151 GSM Dedicated 3G Cell List View: Configuration

The *GSM Dedicated 3G Cell List View* tab selects the list information to be displayed in the cell ist.

The *UMTS Color View* tab of the *GSM Dedicated 3G Cell List View* configuration menu is analogous to the *Color Settings* tab of the *PNS CPICH* configuration menu; see section *[PNS CPICH View](#page-501-0)* on p. [4.310.](#page-501-0)

# **GSM Idle 3G Cell List View**

The *GSM Idle 3G Cell List View* shows an overview of the 3G cell parameters for measured idle cells.

The view is empty unless the test mobile is configured to record the GSM 3G idle cell-related messages*;*  see description of the *Expert Mode* tab of the driver configuration menu in chapter 6.

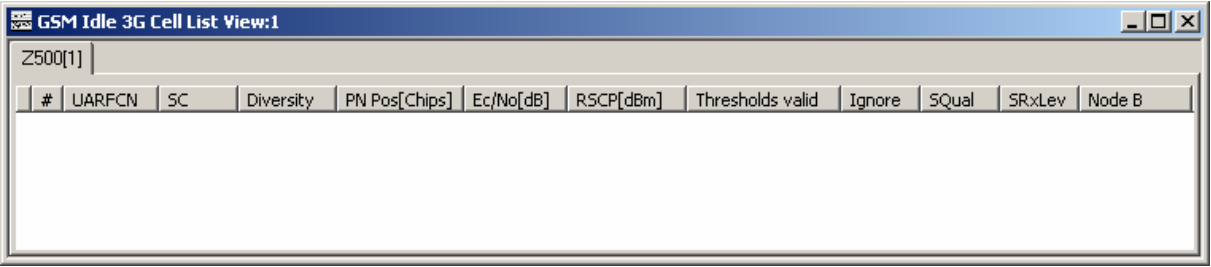

Fig. 4-152 GSM Idle 3G Cell List View

The results for each mobile are arranged in a separate tab.

**Cell List** The cell list comprises the most important parameters of the 3G cells that are currently available for the connection; its members are permanently monitored and updated by the network.

> Each table row represents a cell. Clicking an entry in the table heading sorts the cells according to the corresponding parameter. A gray triangle in the heading pointing upward (downward) indicates that the table is sorted in ascending (descending) order.

- *Color Symbol* Color code for the Primary SC as defined in the *Colors* tab of the configuration menu. The SC color codes are also described in the paragraph on scrambling code indication on p. 4.37.
- *#* Sequence number for the cell, assigned in chronological order and always starting with 1.
- *UARFCN* UTRAN Absolute Radio Frequency Channel Number (ARFCN) of the received DL signal. The carrier frequency is equal to *f = 0.2 MHz \* UARFCN*
- SC Primary scrambling code of the signal in the format selected in the *TEC for UMTS Test Mobiles* tab of the *Configuration of Software Modules* menu; refer to section *Configuration Menu* in chapter 3. The primary SC is used to identify the cell.

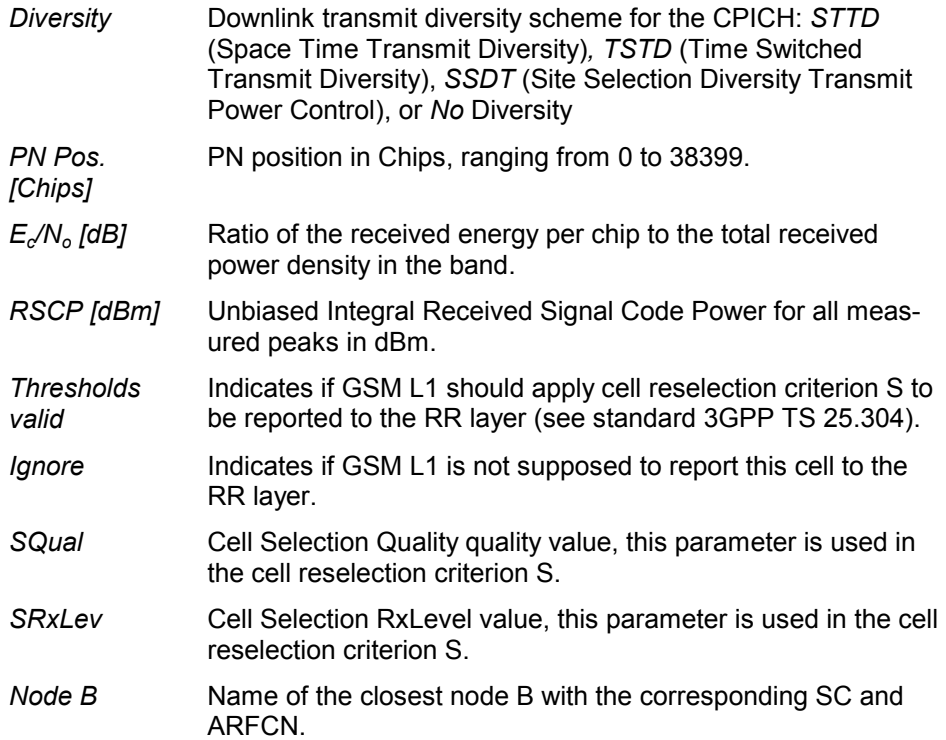

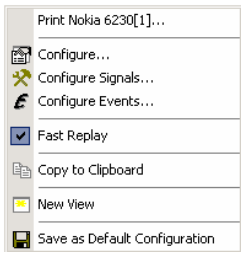

**Context menu** A right mouse click on any point in the view opens the context menu to print the view contents, access the configuration menus, (de-)select the view for fast replay, copy the current view to the clipboard, create or delete views, save the current configuration, or move to another worksheet; see *[Context menu](#page-193-0)* description on p. [4.2](#page-193-0)*.* 

## **GSM Idle 3G Cell List View Configuration**

The *GSM Dedicated 3G Cell List View* configuration menu selects the columns in the view tables, defines the SC color scheme and displays information about the view version. It is opened via a right mouse click on a point inside *GSM Dedicated 3G Cell List View* or via the *Configuration – Settings* command (see chapter 3).

The *GSM Dedicated 3G Cell List View* tab displays the complete parameter set to be displayed in the *cell list* Clearing a parameter hides the column in the table.

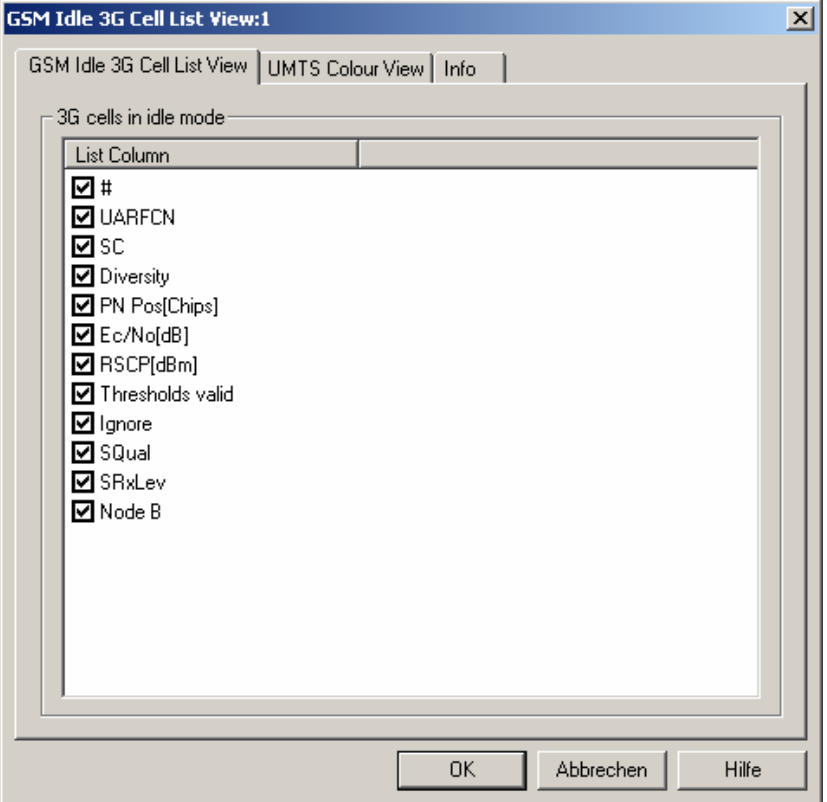

Fig. 4-153 GSM Idle 3G Cell List View: Configuration

The *GSM Idle 3G Cell List View* tab selects the list information to be displayed in the cell ist.

The *UMTS Color View* tab of the *GSM Idle 3G Cell List View* configuration menu is analogous to the *Color Settings* tab of the *PNS CPICH* configuration menu; see section *[PNS CPICH View](#page-501-0)* on p. [4.310.](#page-501-0)

# **GSM RR 3G Reselection [Meas](#page-228-0)urements View**

The *GSM RR 3G Reselection Measurements View* shows an overview of the measured Radio Resource 3G reselection parameters.

The view is empty unless the test mobile is configured to record the GSM RR-related messages*;* see description of the *Expert Mode* tab of the driver configuration menu in chapter 6.

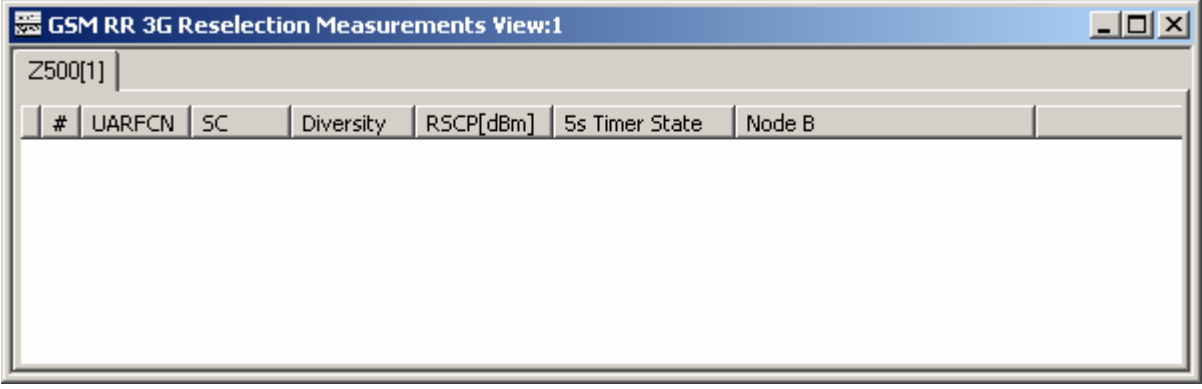

Fig. 4-154 GSM RR 3G Reselection Measurements View

The results for each mobile are arranged in a separate tab.

**Cell List** The cell list comprises the most important parameters of the 3G cells that are involved in layer 3 RR reselection measurements.

> Each table row represents a cell. Clicking an entry in the table heading sorts the cells according to the corresponding parameter. A gray triangle in the heading pointing upward (downward) indicates that the table is sorted in ascending (descending) order.

- *Color Symbol* Color code for the Primary SC as defined in the *Colors* tab of the configuration menu. The SC color codes are also described in the paragraph on scrambling code indication on p. 4.37.
- *#* Sequence number for the cell, assigned in chronological order and always starting with 1.
- *UARFCN* UTRAN Absolute Radio Frequency Channel Number (ARFCN) of the received DL signal. The carrier frequency is equal to *f = 0.2 MHz \* UARFCN*
- SC **Primary scrambling code of the signal in the format selected in** the *TEC for UMTS Test Mobiles* tab of the *Configuration of Software Modules* menu; refer to section *Configuration Menu* in chapter 3. The primary SC is used to identify the cell.
- *Diversity* Downlink transmit diversity scheme for the CPICH: *STTD* (Space Time Transmit Diversity)*, TSTD* (Time Switched Transmit Diversity), *SSDT* (Site Selection Diversity Transmit Power Control), or *No* Diversity

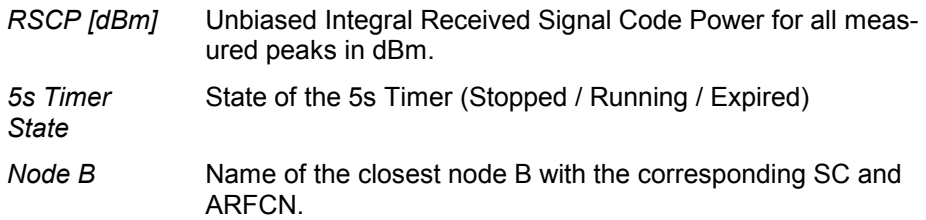

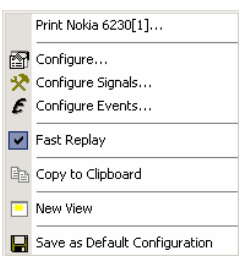

**Context menu** A right mouse click on any point in the view opens the context menu to print the view contents, access the configuration menus, (de-)select the view for fast replay, copy the current view to the clipboard, create or delete views, save the current configuration, or move to another worksheet; see *[Context menu](#page-193-0)* description on p. [4.2](#page-193-0)*.* 

## **GSM RR 3G Reselection Measurements View Configuration**

The *GSM RR 3G Reselection Measurements View* configuration menu selects the columns in the view tables, defines the SC color scheme and displays information about the view version. It is opened via a right mouse click on a point inside *GSM RR 3G Reselection Measurements View* or via the *Configuration – Settings* command (see chapter 3).

The *GSM RR 3G Reselection Measurements View* tab displays the complete parameter set to be displayed in the cell list Clearing a parameter hides the column in the table.

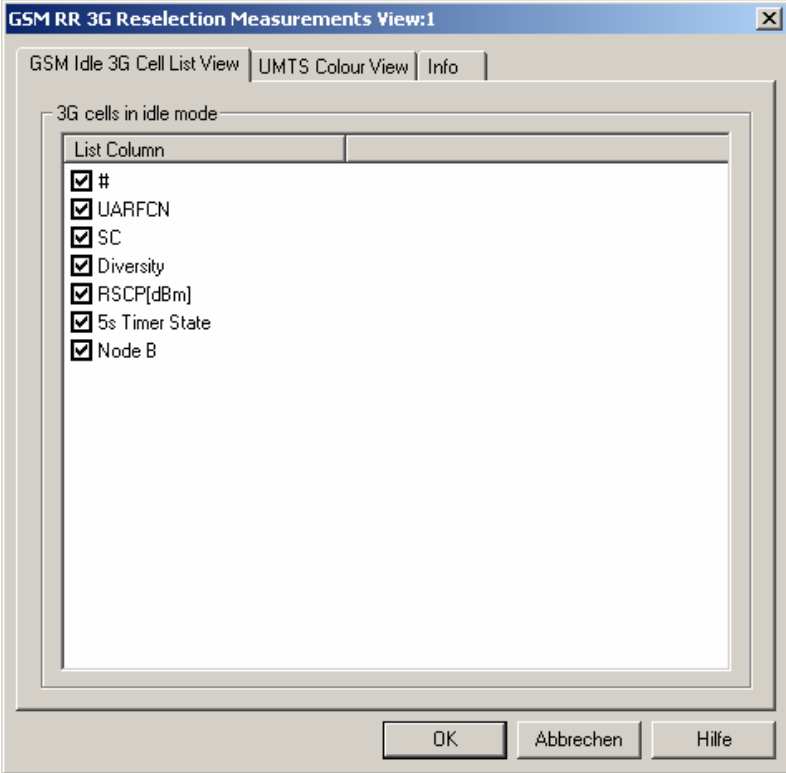

Fig. 4-155 GSM RR 3G Reselection Measurements View: Configuration

The *GSM RR 3G Reselection Measurements View* tab selects the list information to be displayed in the cell ist.

The *UMTS Color View* tab of the *GSM RR 3G Reselection Measurements View* configuration menu is analogous to the *Color Settings* tab of the *PNS CPICH* configuration menu; see section *[PNS CPICH](#page-501-0) [View](#page-501-0)* on p. [4.310.](#page-501-0)

# **GSM Rejected 3G Cells View**

The *GSM Rejected 3G Cells View* shows an overview of the determined 3G cell parameters for rejected cells.

The view is empty unless the test mobile is configured to record the GSM L3 RR 3G rejected cell-related messages*;* see description of the *Expert Mode* tab of the driver configuration menu in chapter 6.

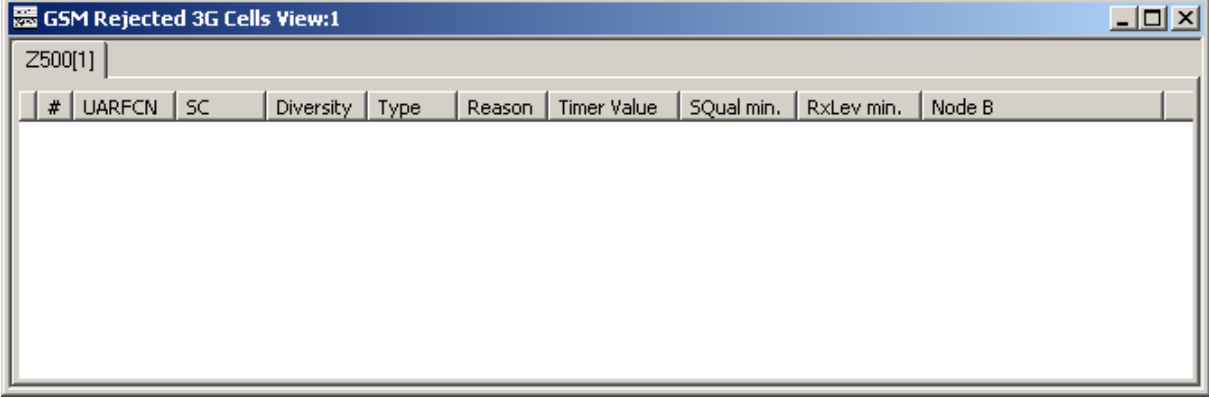

Fig. 4-156 GSM Rejected 3G Cells View

The results for each mobile are arranged in a separate tab.

**Cell List** The cell list comprises the most important parameters of the 3G cells that have a registration result of "rejected"; its members are permanently monitored and updated by the network.

> Each table row represents a cell. Clicking an entry in the table heading sorts the cells according to the corresponding parameter. A gray triangle in the heading pointing upward (downward) indicates that the table is sorted in ascending (descending) order.

- *Color Symbol* Color code for the Primary SC as defined in the *Colors* tab of the configuration menu. The SC color codes are also described in the paragraph on scrambling code indication on p. 4.37.
- *#* Sequence number for the cell, assigned in chronological order and always starting with 1.

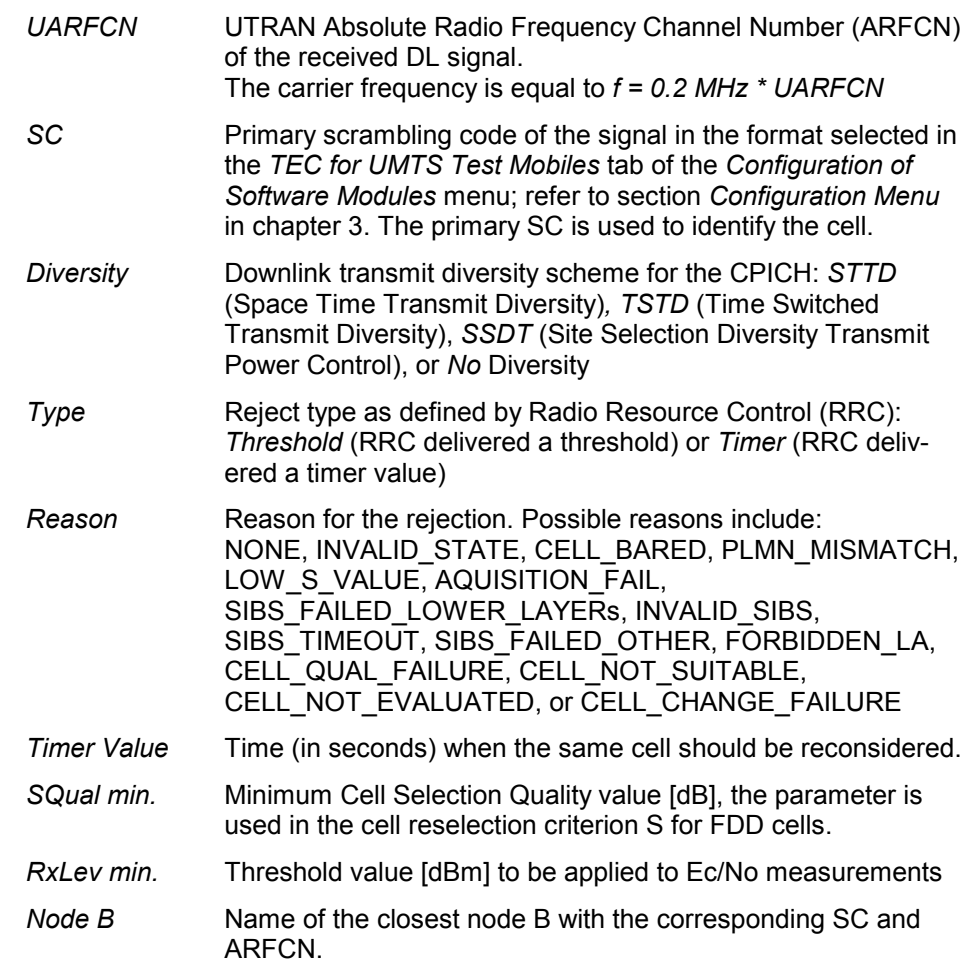

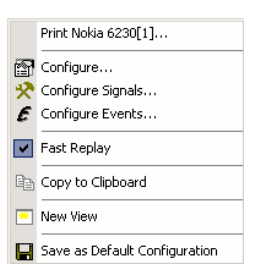

**Context menu** A right mouse click on any point in the view opens the context menu to print the view contents, access the configuration menus, (de-)select the view for fast replay, copy the current view to the clipboard, create or delete views, save the current configuration, or move to another worksheet; see *[Context menu](#page-193-0)* description on p. [4.2](#page-193-0)*.* 

## **GSM Rejected 3G Cells View Configuration**

The *GSM Rejected 3G Cells View* configuration menu selects the columns in the view tables, defines the SC color scheme and displays information about the view version. It is opened via a right mouse click on a point inside *GSM Rejected 3G Cells View* or via the *Configuration – Settings* command (see chapter 3).

The *GSM Rejected 3G Cells View* tab displays the complete parameter set to be displayed in the cell list Clearing a parameter hides the column in the table.

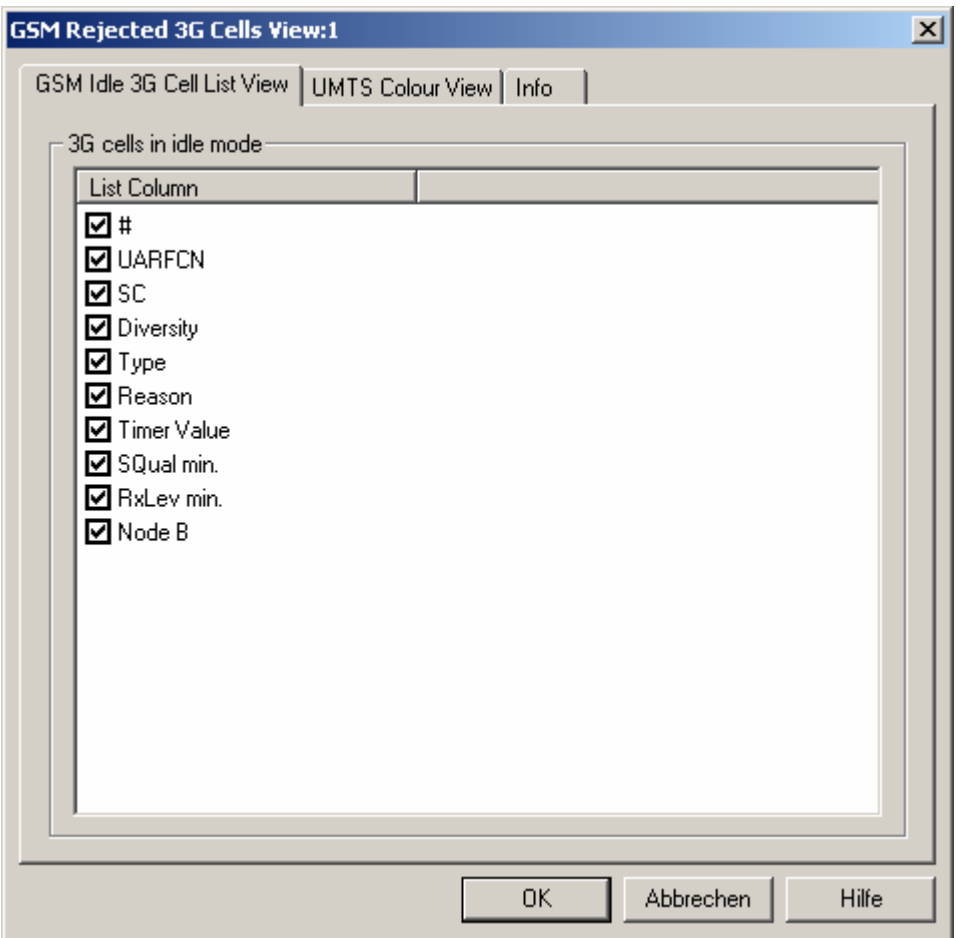

Fig. 4-157 GSM Rejected 3G Cells View: Configuration

The *GSM Rejected 3G Cells View* tab selects the list information to be displayed in the cell ist.

The *UMTS Color View* tab of the *GSM Rejected 3G Cells View* configuration menu is analogous to the *Color Settings* tab of the *PNS CPICH* configuration menu; see section *[PNS CPICH View](#page-501-0)* on p. [4.310.](#page-501-0)

## **GSM RR 3G Reselection Measurements Parameters View**

The *GSM RR 3G Reselection Measurements Parameters View* shows the parameters used for the Radio Resource 3G Reselection measurements described in the previous sections.

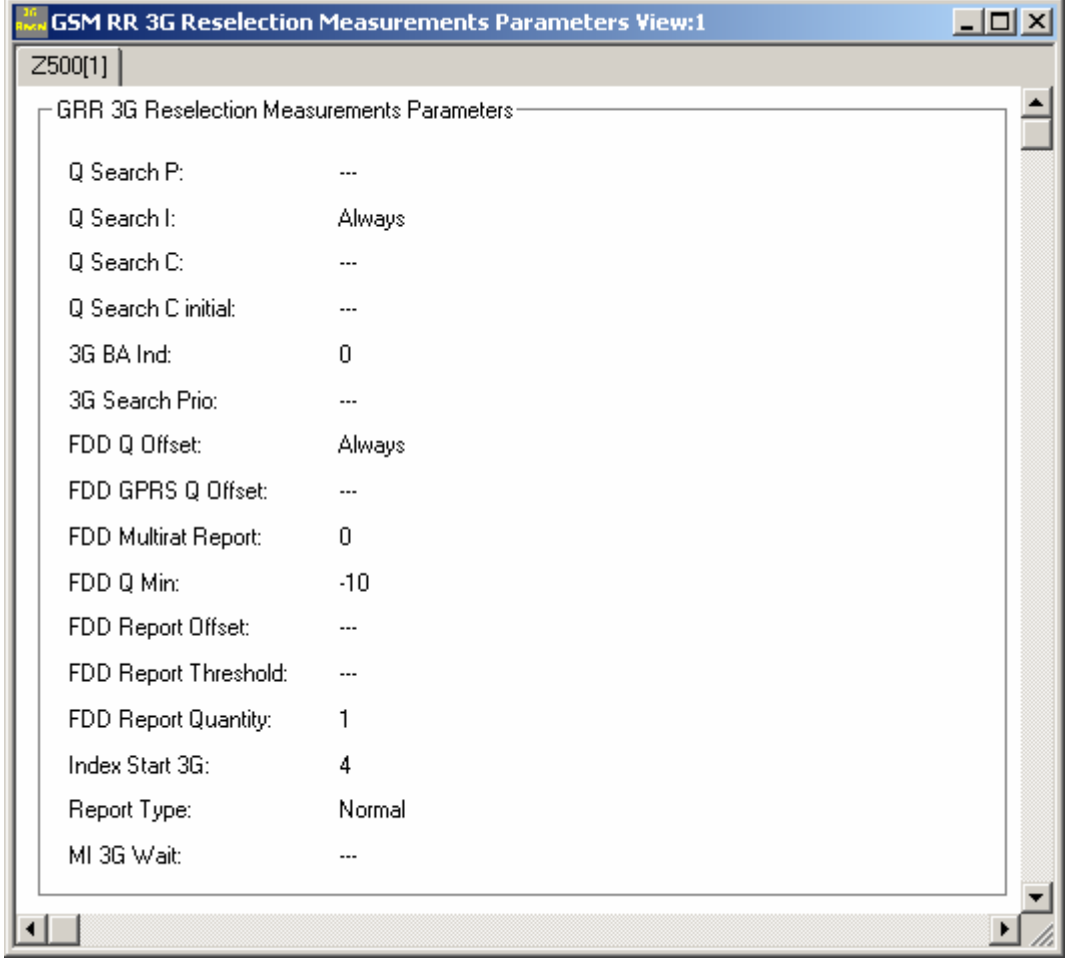

Fig. 4-158 GSM RR 3G Reselection Measurements Parameters View

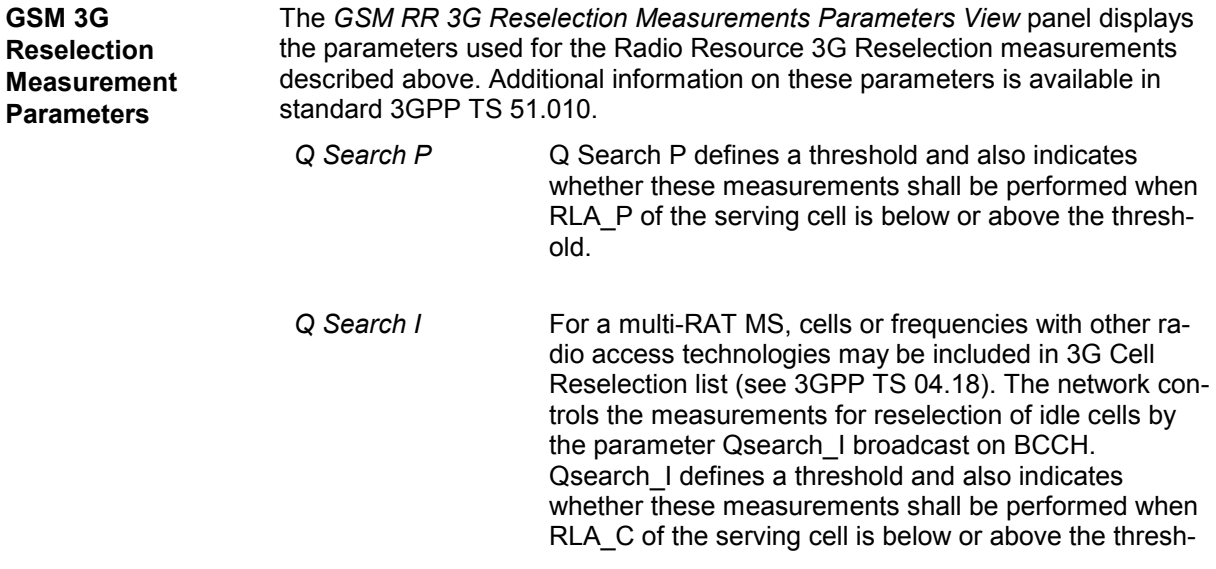
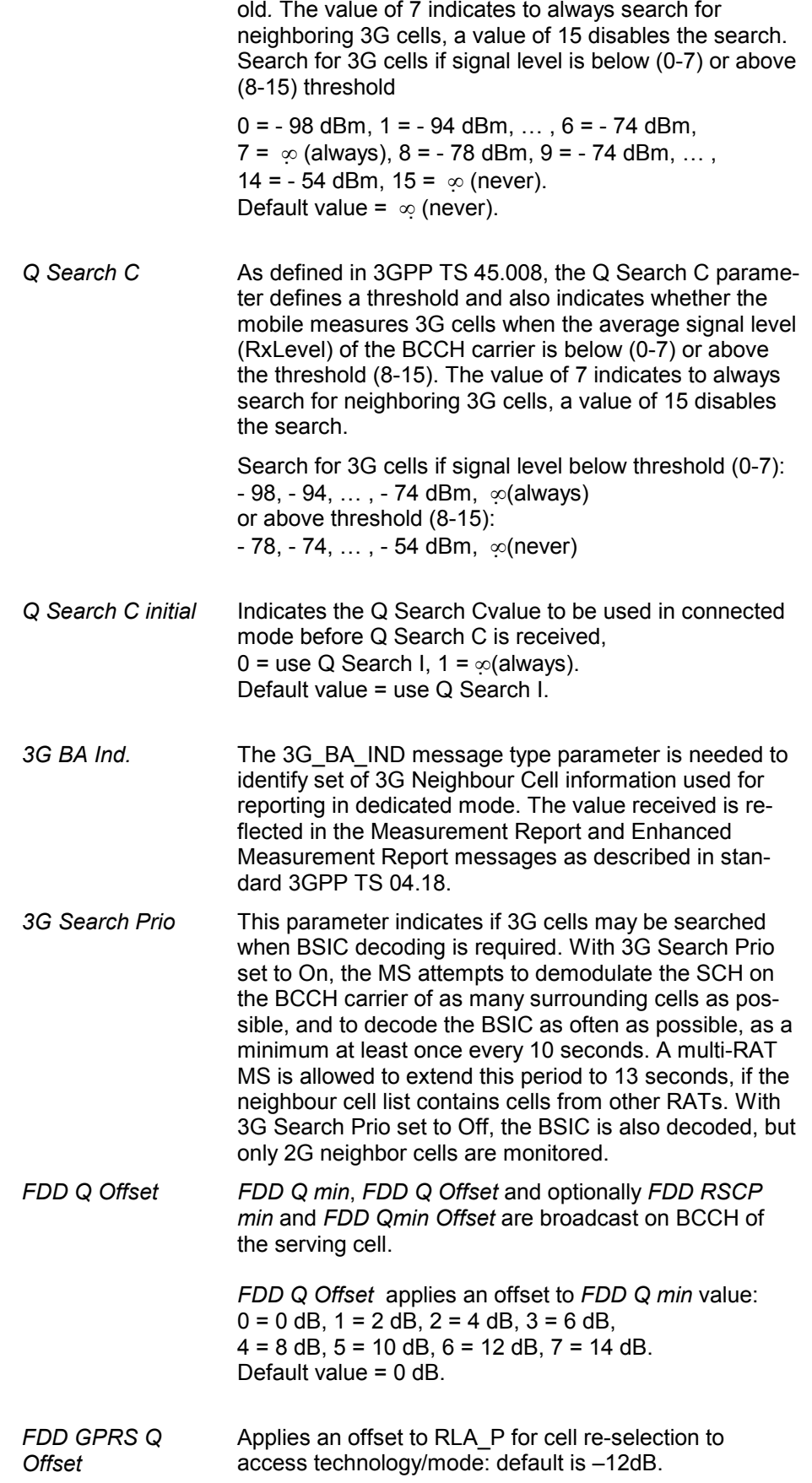

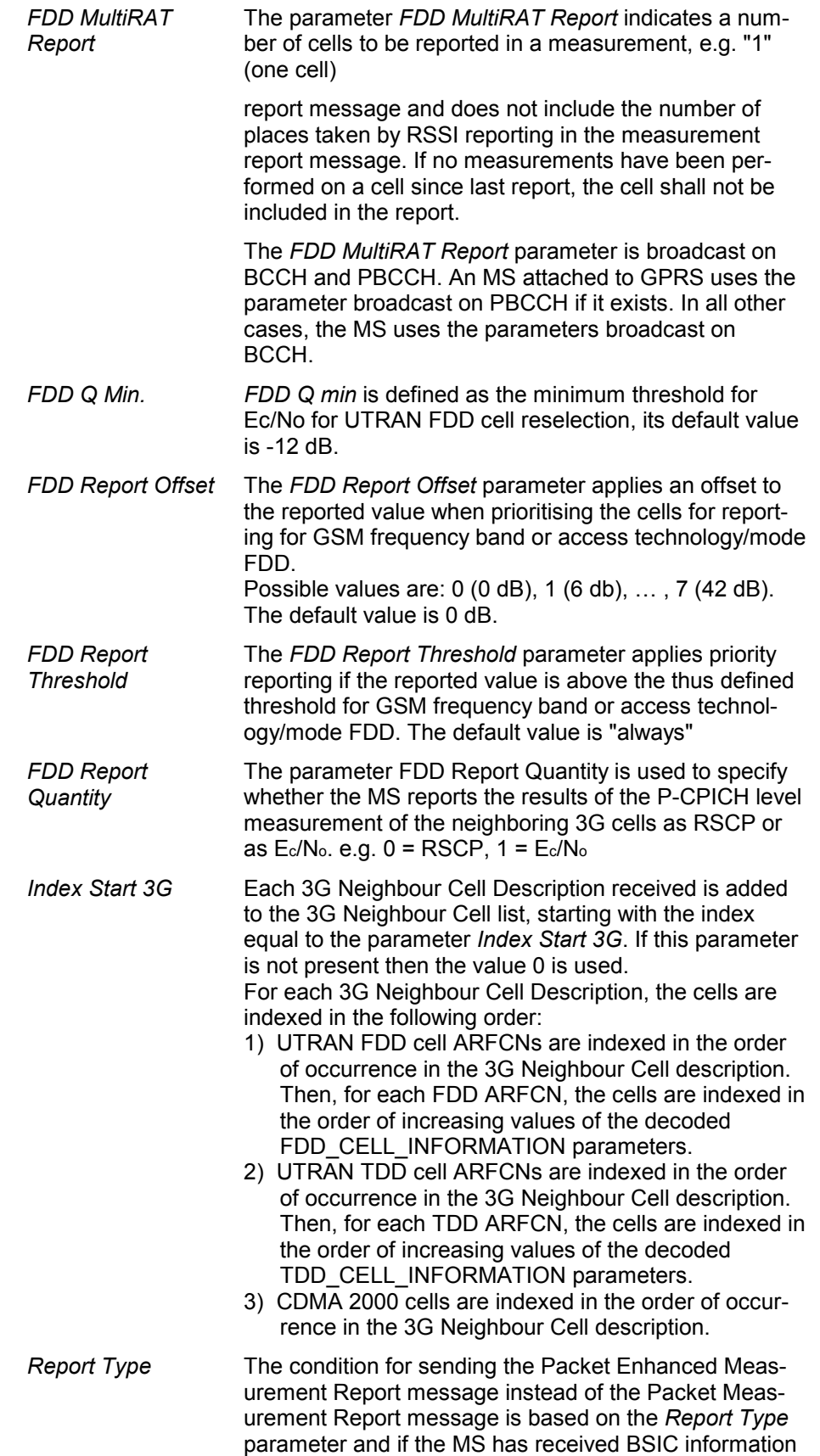

for all cells.

*MI 3G Wait* The 3G Neighbour Cell list (either from SI2quater or from PSI3quater) is used for reporting when the MS enters dedicated mode, until the MS has received a given number of instances of Measurement Information (MI) messages that contain 3G Neighbour Cell Description. This number of instances is defined by the *MI 3G-*Wait parameter.

The *GSM RR 3G Reselection Measurements Parameters View* has no configuration menu. The *Info* tab can be accessed via the *Configuration – Settings* command.

## **GSM Neighborhood Analyzer View**

The *GSM Neighborhood Analyzer View* shows the results of the neighborhood analysis of option ROMES-U1. The objective of this analysis is to reveal possible conflicts between the current serving cell and the transmitters in the neighborhood in order to assess the general condition of a UMTS / GSM network. To this end the neighborhood analyzer post-processes GSM test mobile, and GSM scanner data (e.g. TopN data) and compares them with the information stored in a BTS database (see description of ATD files in chapter 7, in particular the neighbor cell column 2GNC). In case of a mismatch between the detected BTSs and the BTSs in the database, an alarm is generated. The same holds if a missing neighbor of the serving cell is found.

The neighborhood analysis requires option ROMES-U1, *Handover and Neighborhood Analysis.*  PN scanner data recorded with a TSMx are needed. Data from a UMTS test mobile and GSM scanner data can be used in addition to refine and extend the analysis.

The neighborhood analyzer is a performance-critical tool which must be activated explicitly in the *GSM Neighborhood Analyzer View* configuration menu.

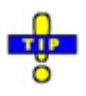

 *The UMTS/GSM Handover Analysis of inter-RAT handovers, which is also part of option ROMES-U1, is evaluated in the [UMTS/GSM Handover Analyzer View](#page-443-0); see p. [4.252.](#page-443-0).* GSM 2G/2G handovers are *evaluated in the [GSM Handover View;](#page-408-0) see p. [4.217](#page-408-0).*

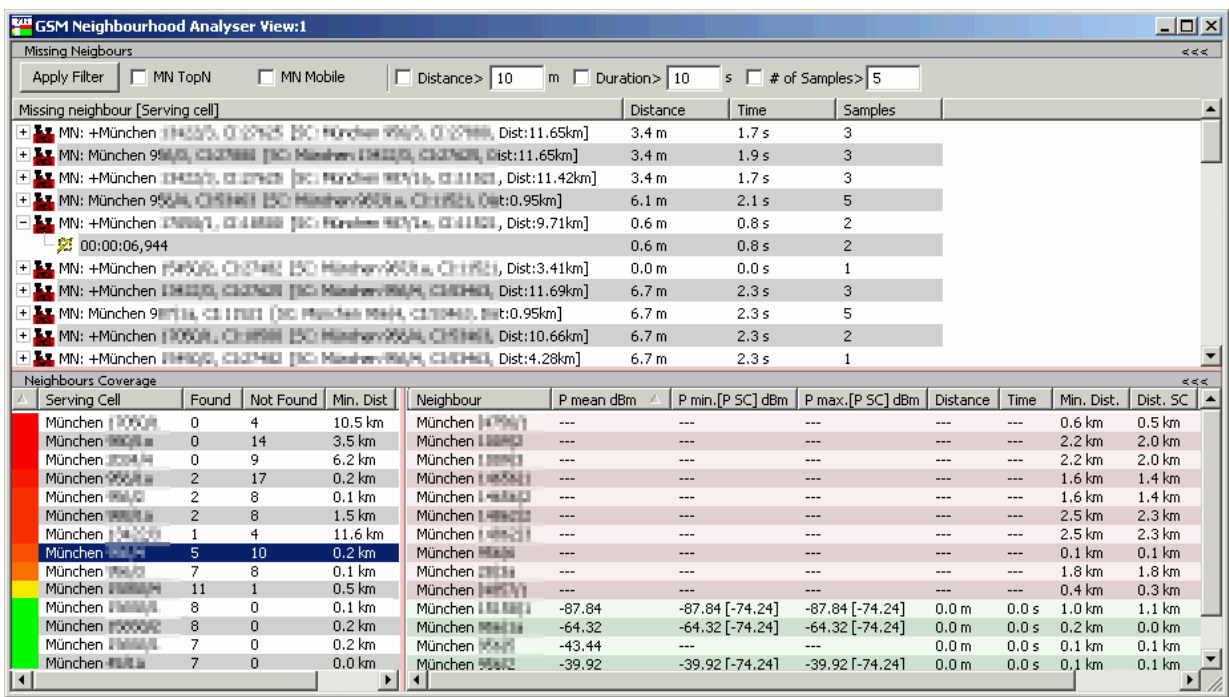

Fig. 4-159 GSM Neighborhood Analyzer View

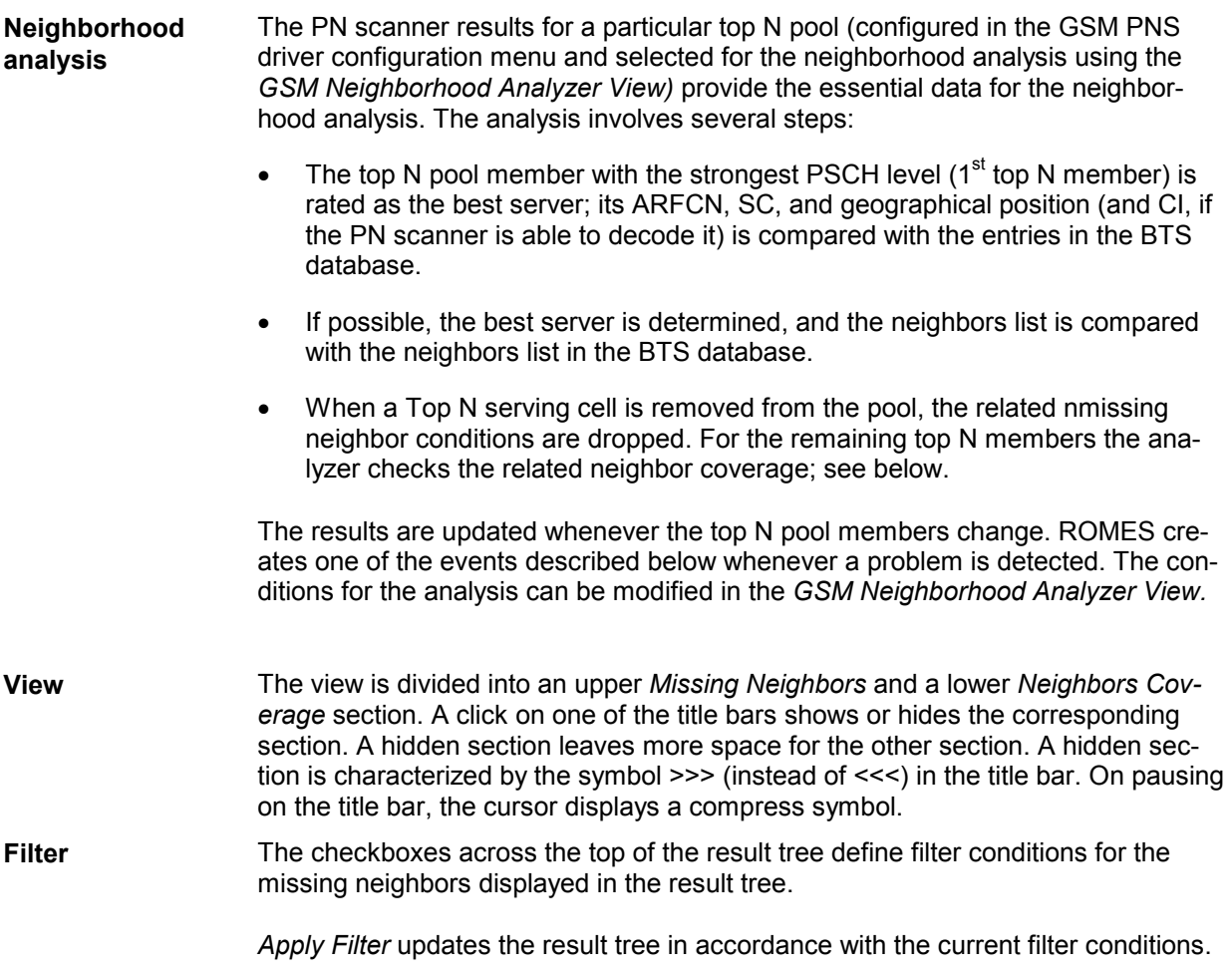

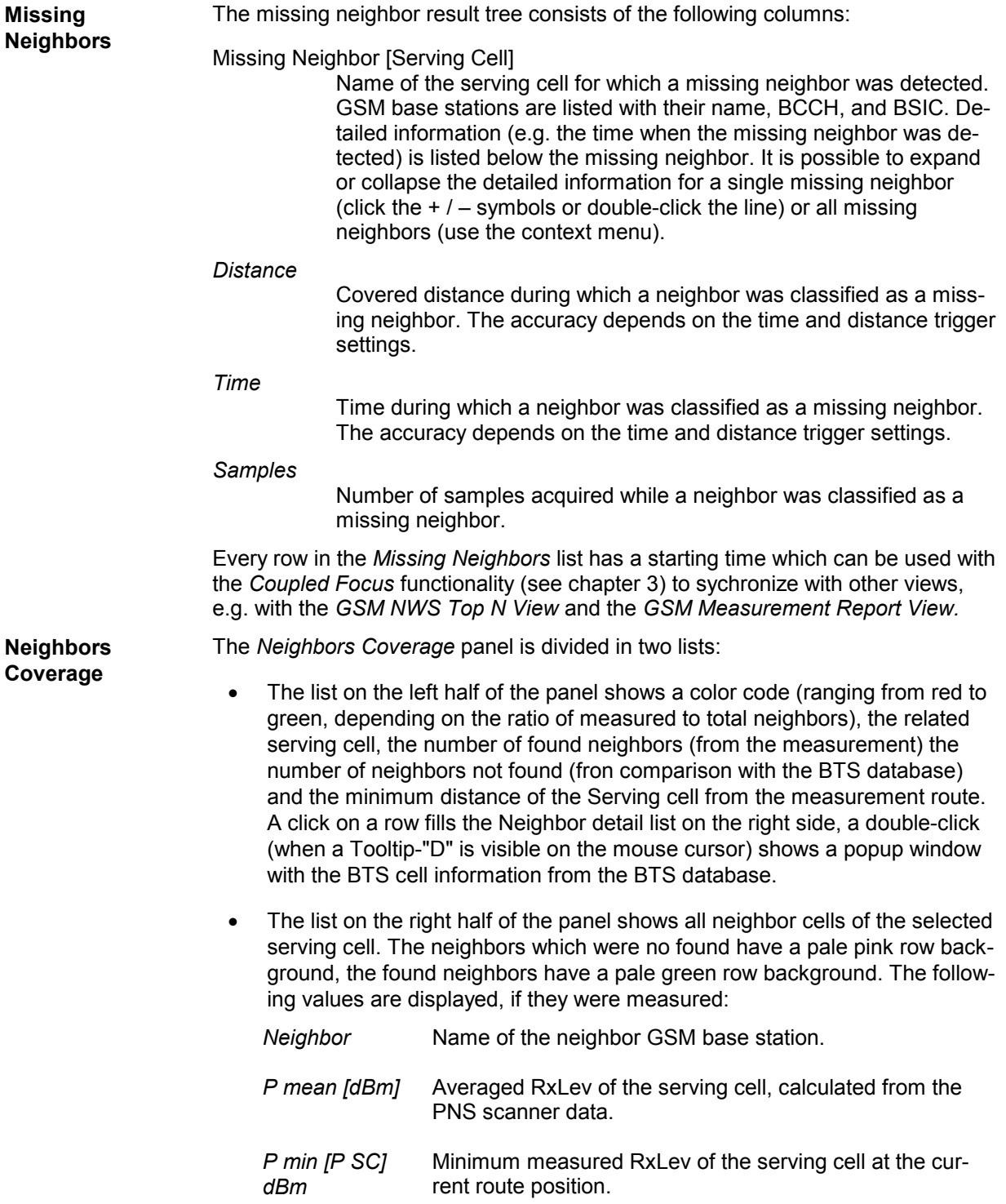

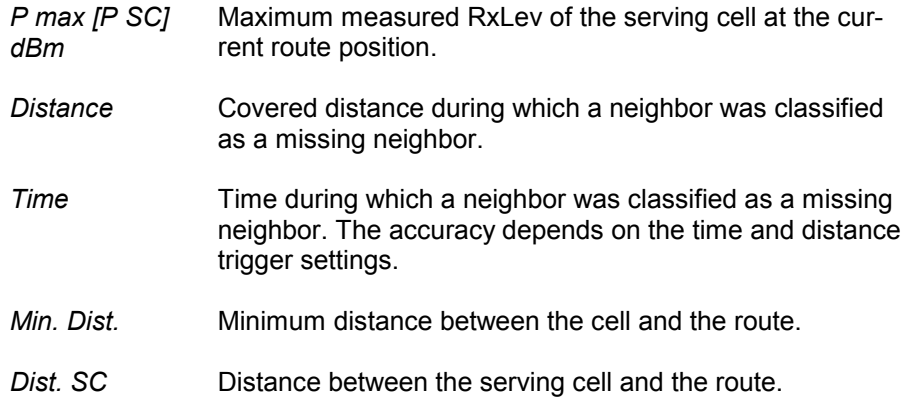

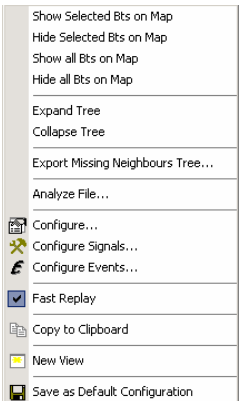

**Context menu** A right mouse click on any point in the view opens the context menu to access the configuration menus, (de-)select the view for fast replay, copy the current view to the clipboard, create or delete views, activate the fast replay mode, save the current configuration, or move to another worksheet; see *[Context menu](#page-193-0)* description on p. [4.2](#page-193-0)*.* The context menu provides the following additional, view-specific commands:

### *Show Selected BTS…*

Use the color code defined in the *GSM Neighborhood Analyzer View*  configuration menu (see below) to visualize the best servers, potential interferers, and missing neighbors in the *Route Track* view. This feature is only available while a best server is selected in the result tree. The GSM BTS layer in the *Route Track* view must be visible to use this feature.

### *Hide Selected BTS…*

Remove the previous action, display the selected cell symbol with standard colors.

#### *Show all BTS...*

Display all cell symbols with the color codes defined in the *GSM Neighborhood Analyzer View* configuration menu.

### *Hide all BTS…*

Display all cell symbols with standard colors.

### *Expand/Collapse Tree*

Show or hide the additional information for each serving cell in the *Results Tree*.

### *Export…*

Export the information in the result tree or in the message list to a \*.csv export file that can be opened and processed by MS Excel.

#### *Analyze File...*

With an active *Missing Neighbors* list, the measurement data in the current CMD file is analyzed and the results are displayed.

### **GSM Neighborhood Analyzer View Configuration**

The *GSM Neighborhood Analyzer View* configuration menu enables the neighborhood analyzer, defines criteria for the analysis, and specifies the color scheme for the BTS symbols in the *Route Track View*. It is opened via a right mouse click on a point inside *GSM Neighborhood Analyzer View* or via the *Configuration – Settings* command (see chapter 3).

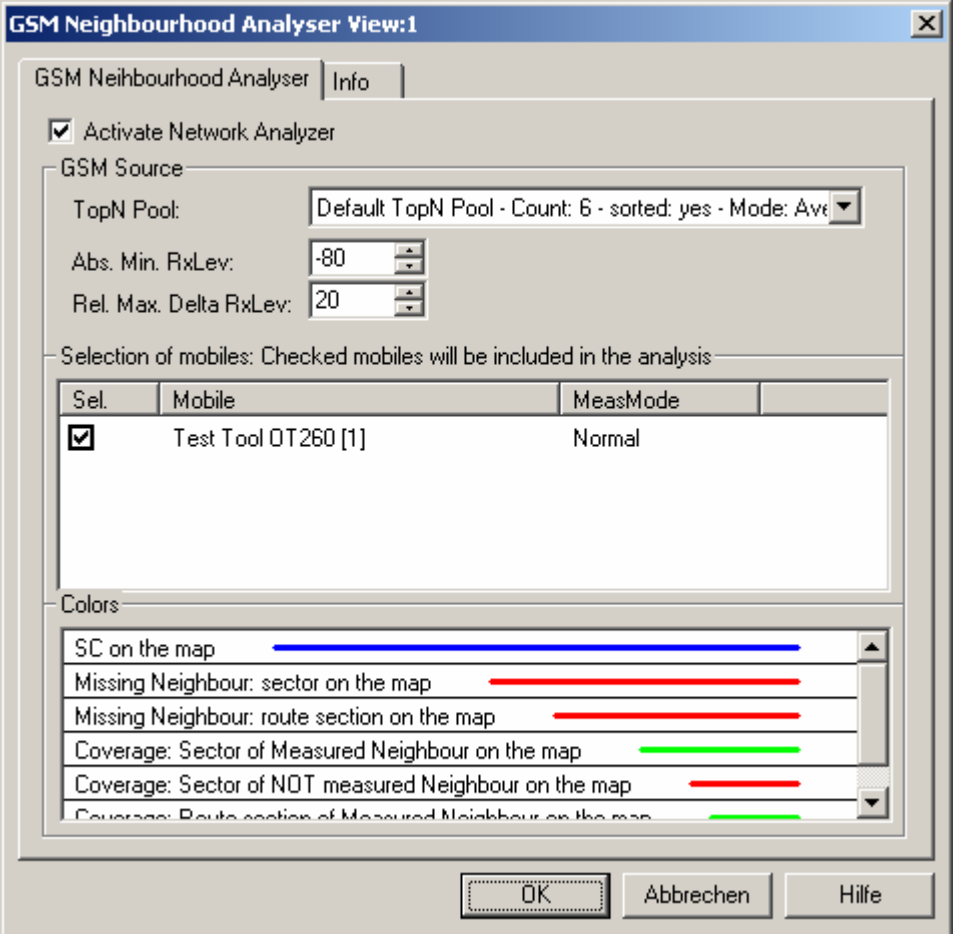

Fig. 4-160 GSM Neighborhood Analyzer View: Configuration

**Activate Network Analyzer**  The network analyzer must be enabled explicitly in order to post-process the measured data and obtain the results in the *GSM Neighborhood Analyzer View.*  This holds for the data viewed during the measurement tour as well as for replayed measurement files. The *GSM Neighborhood Analyzer View* is empty if the neighborhood analyzer is disabled.

> The necessary hardware drivers must be loaded or a measurement (.cmd) file must be open in order to enable the network analyzer, select the data sources, or define the criteria for the analysis. After starting up ROMES, only the *Route Track Settings* are accessible.

**GSM Sources** The drop-down list in the *GSM Sourcs* panel contain all GSM test devices involved in the measurement. The list is populated when the device drivers are loaded or when a measurement file is opened for replay.

### *Note:*

*The neighborhood is automatically disabled when the selected data sources are no longer available, e.g. because a new measurement file is loaded.* 

### *Top N Pool*

The neighborhood analysis requires a PN scanner with a *Top N* pool containing the N observed BTSs with the strongest signal level. The top N pools can be configured in the *GSM PNS* driver configuration menu as described in chapter 6.

### *Abs. Min. RxLev*

BTSs measured with values below the defined *Abs. Min. RxLev*  threshold are not considered in the neighborhood analysis scan.

### *Rel. Max. Delta RxLev*

For every evaluated BTS serving cell it is checked whether or not the other members of the Top N pool as neighbors yield a better Delta RxLev than defined here. If such a BTS is found which is not declared as a neighbor cell, a list entry with al relevant data is created (similar to the entry of a Problem Node B in the UMTS Neighborhood analysis).

### *Note:*

*In addition to the measured data the neighborhood analysis requires a separate GSM BTS list with included neighbor cell information (see description of ATD files in chapter 7). The column 2GNC must contain the LAC, MNC, and MCC of each GSM BTS. The import of BTS list files is described in chapter 3.* 

**Selection of mobiles**  List of all mobiles measured with their measurement mode. An arbitrary number of mobiles can be selected from the list (click checkboxes). Only the measurement reports for selected mobiles are displayed in the *GSM Neighborhood Analyzer View*.

<span id="page-440-0"></span>**Colors** The *Colors* panel changes the colors of all display elements. Double-clicking an element of the list opens the *[Colors](#page-513-0)* dialog (see p. [4.322\)](#page-513-0) to modify the current display color.

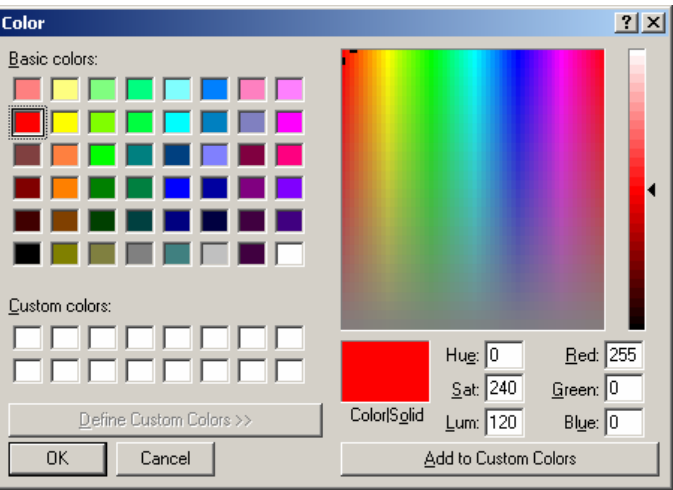

The resulting elements are then colored accordingly in the related *[Route Track](#page-228-0)* view (see p. [4.37\)](#page-228-0)

### **UMTS/GSM NQA State View**

The *UMTS/GSM NQA State View* tracks the NQA states and state transitions of each call in detail.

The view is empty unless the *Network Quality Analysis (NQA)* was active during recording. Moreover, it requires one of the measurement modes *NORMAL* or *CAMP* to be set and the *Autodial* function to be active. To obtain the complete information, a *Constant Call Pattern (ETSI Specification)* must be selected in the *Autodialing* tab of the driver configuration menu and the data must be recorded with a ROMES version V3.25 or higher. All driver settings and call classes are explained in chapter 6.

The *UMTS/GSM NQA State View* is complemented by the *[2G/3G NQA View](#page-462-0)* (see p. [4.271\)](#page-462-0), representing the call statistics during the entire measurement.

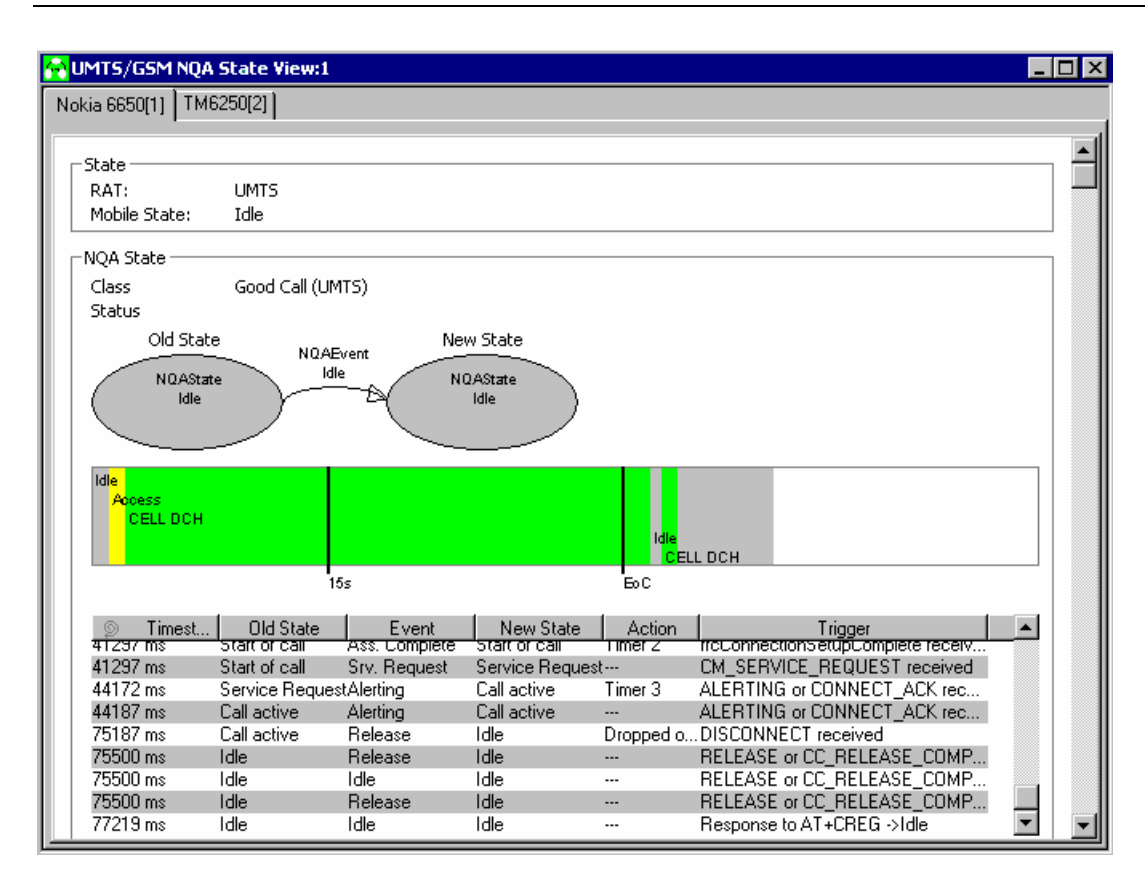

Fig. 4-161 UMTS/GSM NQA State View

**State** Current Radio Access Technology (RAT, either UMTS or GSM) and mobile state.

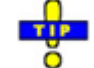

 *The mobile states correspond to the Phone Mode signal; see p. 4.13.* 

**NQA State Diagrams**  Call class of the current call *(Start of Call, Good Call, Dropped Call, Blocked Call, No Service Call;* see description of NQA driver settings in chapter 6) and status (no indication or *Noisy).* 

> The upper diagram displays the previous NQA state *(Old State)*, the NQA event that caused a state transition, and the current NQA state *(New State).* The contents of the diagram change after each mobile state transition.

The lower diagram shows the evolution in time of the current call. The consecutive mobile states are plotted with different colors. The timing parameters are defined in the *Autodialing* tab of the driver configuration menu:

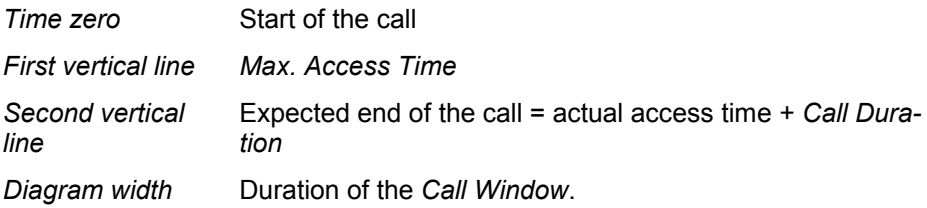

**NQA State Table** All state transitions are listed in the table below the NQA state diagrams. Each table row describes one state transition. In addition to the information in the NQA state diagrams, the list also displays the exact reason for the state transition *(Action* and *Trigger* columns).

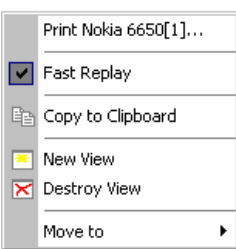

**Context menu** A right mouse click on any point in the view opens the context menu to print the view contents, (de-)select the view for fast replay, copy the current view to the clipboard, create or delete views, or move to another worksheet; see *[Context](#page-193-0)  [menu](#page-193-0)* description on p. [4.2](#page-193-0)*.* 

> The *UMTS/GSM NQA State View* has no configuration menu. The *Info* tab can be accessed via *Configuration – Settings*.

### <span id="page-443-0"></span>**UMTS/GSM Handover Analyzer View**

The *UMTS/GSM Handover Analyzer View* shows a list of the UMTS (3G –> 3G), GSM (2G –> 2G), and inter-RAT (3G –> 2G) handover procedures attempted by UMTS or GSM mobile phones and provides a statistical evaluation. The list and the statistics are displayed in two alternative views. It is possible to open several *UMTS/GSM Handover Analyzer Views* simultaneously in order to observe the list and the statistical views in parallel.

The handover analysis requires option ROMES-U1, *Handover and Neighborhood Analysis.* The view is empty unless the test mobile records the *Layer 3 Messages*; see description of the *Expert Mode* or *Nokia Settings* tabs in the UMTS mobile driver configuration menus. Moreover, the handover analysis must be activated in the *HOA* tab of the driver configuration menu.

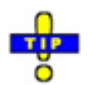

*The* UMTS/GSM Handover Analyzer View *shows the handover types that can occur between GSM cells and between GSM and UTRAN cells. To analyze handover procedures between two GSM cells and list the GSM cell parameters use the* [GSM Handover View](#page-408-0)*; see p.* [4.217](#page-408-0)*.* 

 *The UMTS Neighborhood Analysis, which is also part of option ROMES-U1, is evaluated in the* [UMTS Neighborhood Analyzer View](#page-323-0)*; see p.* [4.132](#page-323-0)*.*

|                                         | UMTS/GSM Handover Analyzer View:1       |  |                            |                                                            |    |  |                    |  |           |              |                        |                      |  |
|-----------------------------------------|-----------------------------------------|--|----------------------------|------------------------------------------------------------|----|--|--------------------|--|-----------|--------------|------------------------|----------------------|--|
| Nokia 6650[1]   TM6250[2]               |                                         |  |                            |                                                            |    |  |                    |  |           |              |                        |                      |  |
|                                         |                                         |  |                            |                                                            |    |  |                    |  |           |              |                        |                      |  |
|                                         |                                         |  |                            |                                                            | Ý. |  | $35 - 35$ 86 $-35$ |  |           |              |                        |                      |  |
| Handover                                |                                         |  |                            |                                                            |    |  | Time               |  | Event     | Result       | Add                    | Remove               |  |
|                                         |                                         |  |                            | <sup>2</sup> 1. measurementReport                          |    |  | 1069281 ms         |  |           |              |                        |                      |  |
|                                         |                                         |  |                            | 郾 2. activeSetUpdate                                       |    |  | 1069781 ms         |  |           |              |                        |                      |  |
|                                         |                                         |  |                            | $\mathbb{R}^{\!\triangleright}$ 3. activeSetUpdateComplete |    |  | 1069781 ms         |  |           |              |                        |                      |  |
| $\Box$ $\frac{100}{200}$ 109. 3G->3G CS |                                         |  |                            |                                                            |    |  | 1070047 ms         |  | Event 1c  | Complete     | M-Thalkirchen          | M-Isarvorstadt       |  |
|                                         |                                         |  |                            | $\mathbb{E}^{\triangleright}$ 1. measurement Report        |    |  | 1070047 ms         |  |           |              |                        |                      |  |
|                                         |                                         |  |                            | 酔 2. activeSetUpdate                                       |    |  | 1070562 ms         |  |           |              |                        |                      |  |
|                                         | 即 3. activeSetUpdateComplete            |  |                            |                                                            |    |  | 1070578 ms         |  |           |              |                        |                      |  |
|                                         | $\Box$ $\mathbb{S}^n_3$ 110, 3G->3G CS  |  |                            |                                                            |    |  | 1073500 ms         |  | Event 1b  | Event Change |                        |                      |  |
|                                         |                                         |  |                            | $\mathbb{R}^{\triangleright}$ 1. measurement Report        |    |  | 1073500 ms         |  |           |              |                        |                      |  |
|                                         | 取 2. measurementReport                  |  |                            |                                                            |    |  | 1073703 ms         |  |           |              |                        |                      |  |
|                                         | $ \frac{10}{26}$ , 111. 3G->3G CS       |  |                            |                                                            |    |  | 1073703 ms         |  | Event 2f  | Timeout      |                        |                      |  |
|                                         |                                         |  |                            | E 1. measurementReport                                     |    |  | 1073703 ms         |  |           |              |                        |                      |  |
|                                         | 取 2. Time Out                           |  |                            |                                                            |    |  | 1084016 ms         |  |           |              |                        |                      |  |
|                                         | $\Box$ $\mathbb{S}'$ 112. 2G->2G CS     |  |                            |                                                            |    |  | 1141734 ms         |  | 2G->2G HO | Complete     | BCCH: 9, BSIC: 3       | BCCH: 1, BSIC: 3, CI |  |
|                                         | $\mathbb{R}$ 1. HANDOVER COMMAND        |  |                            |                                                            |    |  | 1141734 ms         |  |           |              |                        |                      |  |
|                                         | IP 2. HANDOVER COMPLETE (Up) 1141969 ms |  |                            |                                                            |    |  |                    |  |           |              |                        |                      |  |
|                                         | $-10$ , 113, 3G->3G CS                  |  |                            |                                                            |    |  | 1202344 ms         |  | Event 2f  | Timeout      |                        |                      |  |
|                                         |                                         |  |                            | I 1. measurementReport                                     |    |  | 1202344 ms         |  |           |              |                        |                      |  |
|                                         |                                         |  | <sup>E</sup> P 2. Time Out |                                                            |    |  | 1212672 ms         |  |           |              |                        |                      |  |
| $\Box$ $\mathbb{S}^n$ 114. 3G->3G CS    |                                         |  |                            |                                                            |    |  | 1244484 ms         |  | Event 2f  | Event Change |                        |                      |  |
|                                         |                                         |  |                            | $\gg 1$ . measurement Report                               |    |  | 1244484 ms         |  |           |              |                        |                      |  |
|                                         |                                         |  |                            | 郾 2. measurementReport                                     |    |  | 1253844 ms         |  |           |              |                        |                      |  |
| $-99$ 115 36-536 CS                     |                                         |  |                            |                                                            |    |  | 1253844 ms         |  | Event 1a  | Complete     | M-Obersendling-Nord 56 |                      |  |

Fig. 4-162 UMTS/GSM Handover Analyzer View (list)

The complete list of the recorded handovers is selected via *Show List* in the context menu.

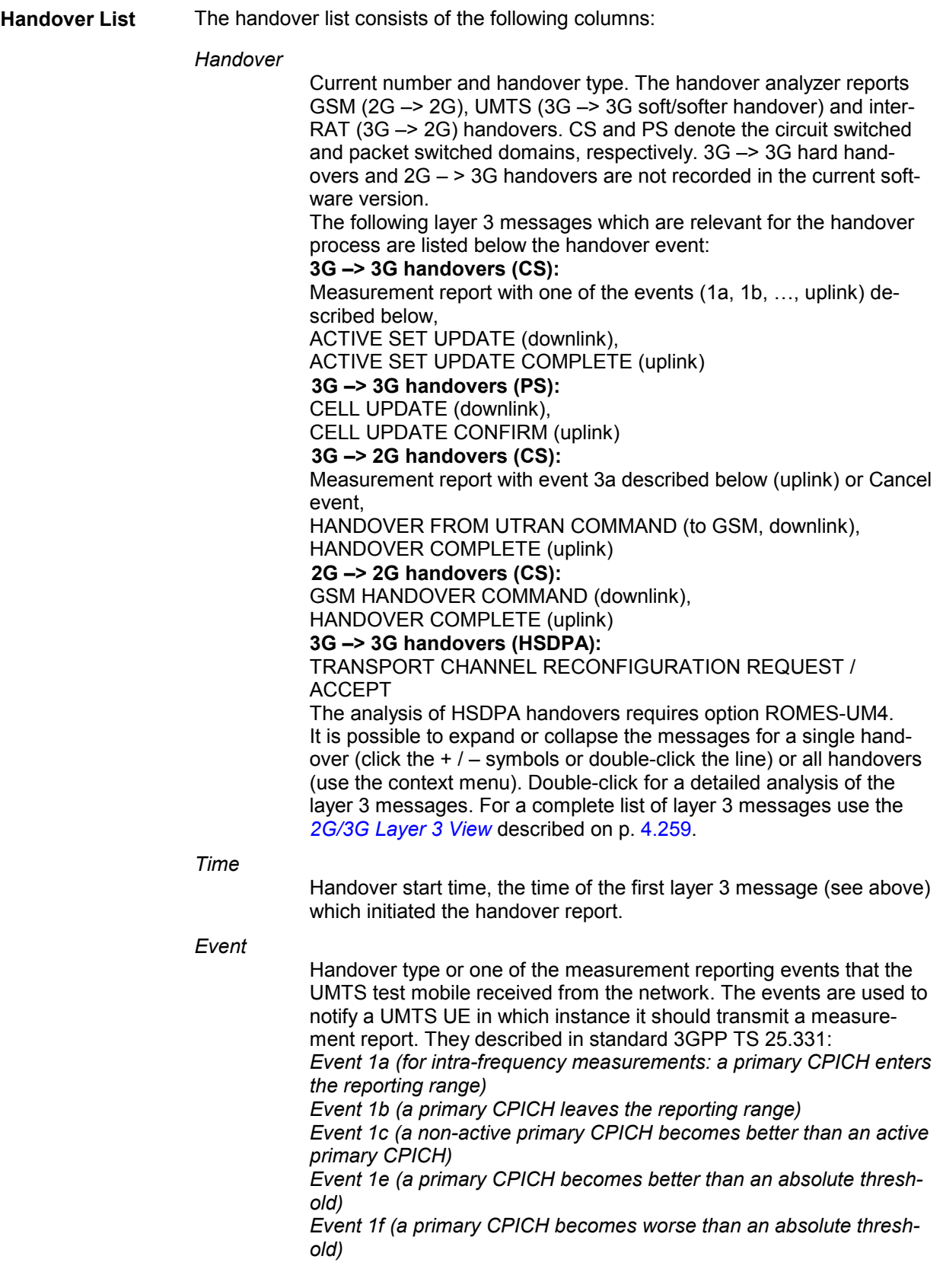

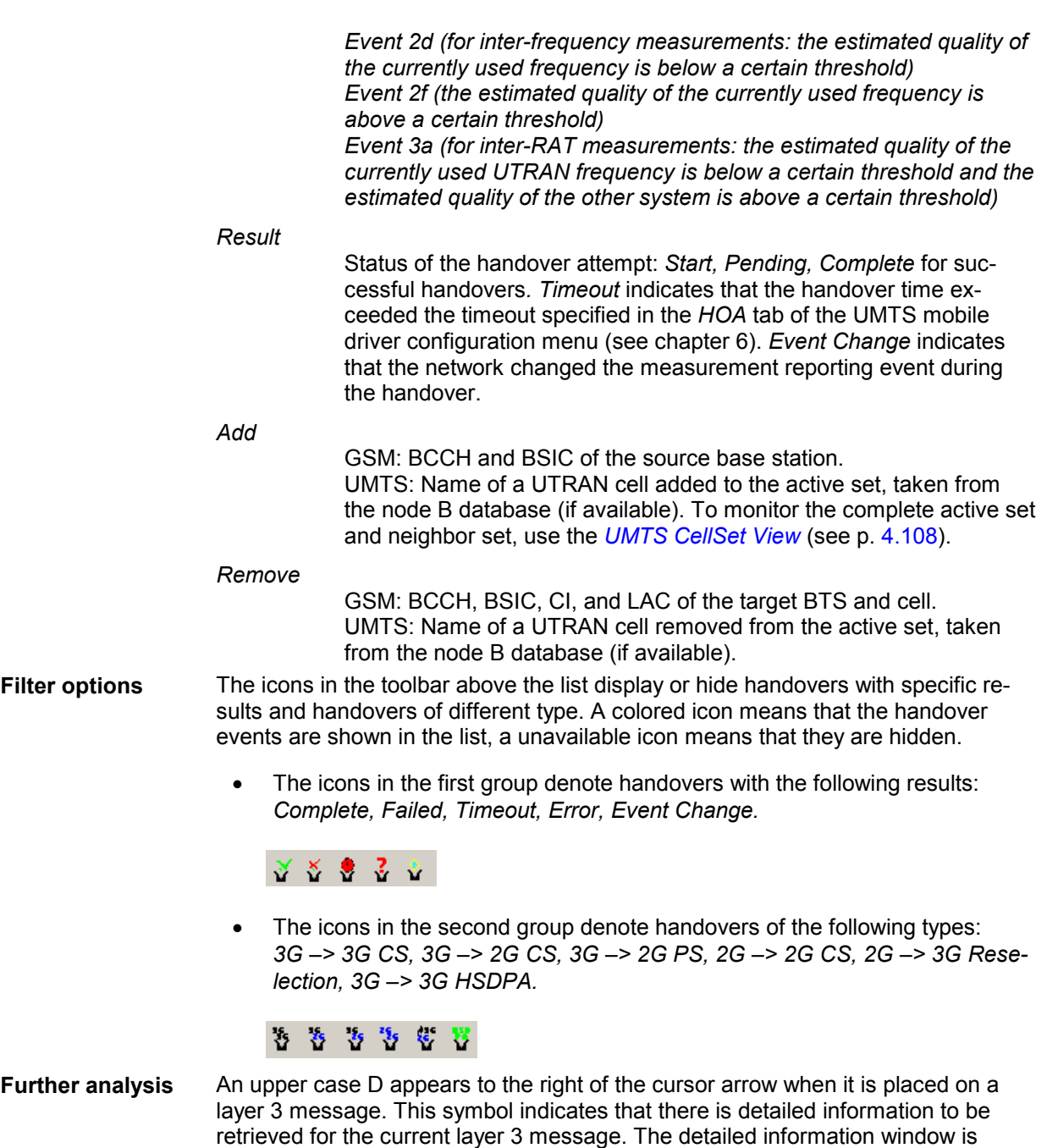

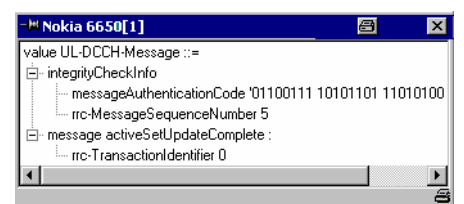

opened by double-clicking on the message, e.g.:

It is also instructive to monitor the measurement route and the node Bs / base stations in the *[Route Track](#page-228-0)* view (see p. [4.37\)](#page-228-0). The cells in the *Add* and *Remove*  columns can be displayed with different colors using the *Show Node Bs/BTSs on Map* command in the context menu. The color code can be configured in the *UMTS/GSM Handover Analyzer* view configuration menu; see below.

<span id="page-446-0"></span>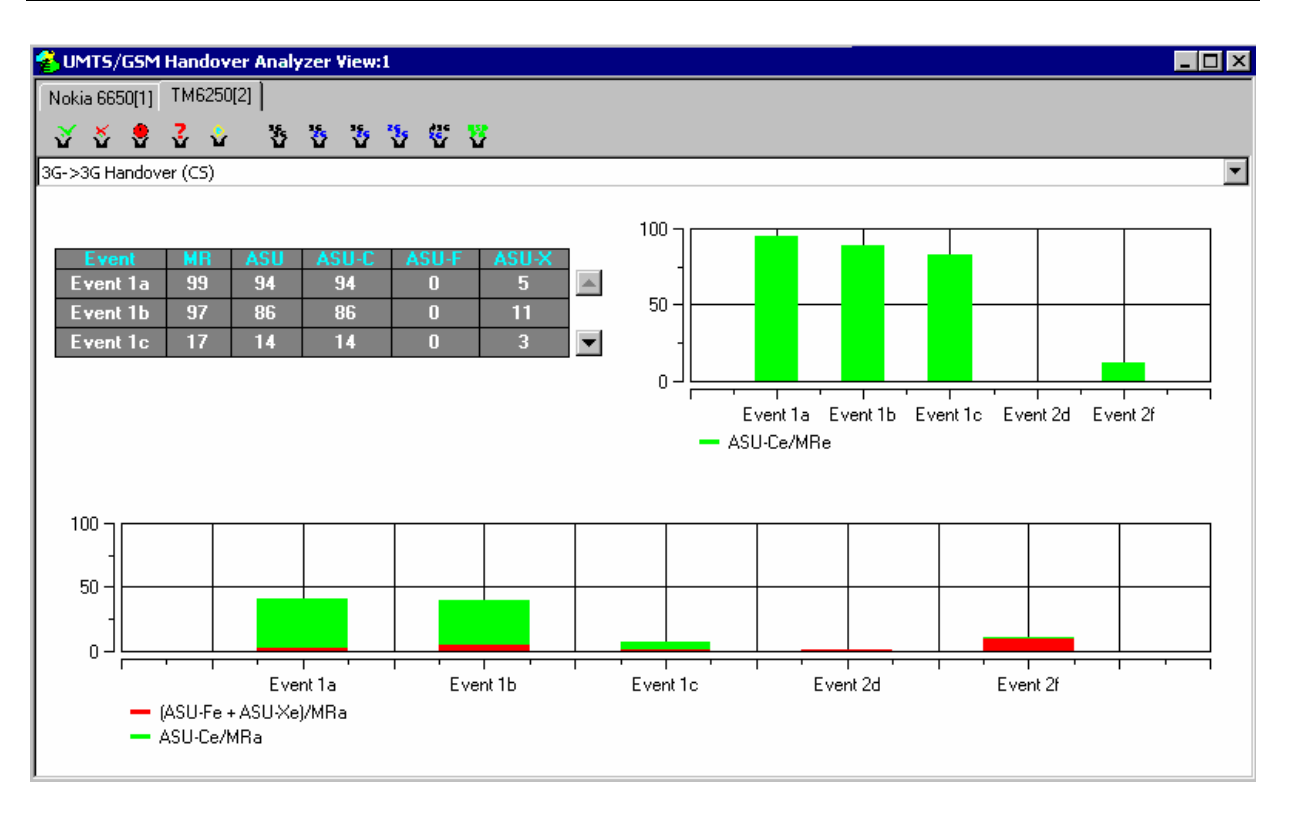

Fig. 4-163 UMTS/GSM Handover Analyzer View (statistics, 3G –> 3 G handover)

The statistical evaluation of the recorded handovers is selected via *Show Statistics* in the context menu. There are three versions of the statistics tab, corresponding to the three handover types *3G –> 3 G*, *3G –> 2G* (inter-RAT), *2G –> 2 G.* The versions are selected in the drop-down list across the top of the view.

The *3G –> 3 G Handover* tab shows the following results:

**Event table** The table lists the total number of detected handovers with their measurement reporting event class and the handover result.

- Handovers with the same active event appear in the same row. The last row *(All)* shows the sum of all previous rows. *Event Change* handovers are classified according to the event at the start of the handover.
- Handovers with the same result appear in the same column. The following categories are defined: *MR* (Measurement Report; the sum of the *ASU, ASU-F,* and *ASU-X* columns), *ASU* (Active Set Update, handovers with an update of the active cell set), *ASU-C* (Active Set Update Complete, ASU handovers that could be completed without error), *ASU-F* (Active Set Update Failure, ASU handovers that failed before the timeout), *ASU-X* (all other handovers, e.g. the *Timeout* or *Event Change* handovers).

Overview of the GSM handovers and handovers between different Radio Access Technologies (inter-RAT handovers, 3G/UMTS –> 2G (GSM)).

### *SR*

Success Rate, ratio of the successful handover attempts *(Result: OK)*  to the total number of handover attempts for each handover type. A handover is classified successful if it could be achieved before the *Handover Timeout* defined in the configuration menu elapsed.

### *Attempts*

Total number of handover attempts for each handover type.

The distribution of the duration of the handover procedures (i.e. the time between a HO command and a HO response) is shown in two bar graphs:

### *GSM Handover [s]*

Time for GSM handovers.

### *Inter-RAT Handover [s]*

Time for inter-RAT handovers including 3G –> 2G and 2G –> 3G handovers.

The diagram scales and the number of classes (bars) are fixed.

**Successful handover distribution**  The upper bar graph shows the percentage of successful (completed) handover attempts for each event class, i.e. the number of *ASU-C* handovers divided by the number of *MR* handovers. In the example of [Fig. 4-163 above,](#page-446-0) all *Event 1a* and *Event 1b* handovers but none of the *Event 2f* handovers were successful.

The diagram scales and the number of classes (bars) are fixed.

**General handover distribution**  The lower bar graph shows the percentage of (completed and failed) handover attempts for each event class. The red portion of each bar corresponds to the failed, the green portion to the successful attempts. The added length of all bars is 100 %.

The *3G –> 2 G Handover* and *2G –> 2 G Handover* tabs are similar to the previous one. The following properties of the network standard simplify the tables and diagrams:

• An inter-RAT handover can only occur while the measurement reporting event 3a is active, so the *3G –> 2 G Handover* view only shows the percentage of successful and failed handovers within the event class 3a.

• No reporting events are defined for GSM (2G) networks, so the *2G –> 2 G Handover* view only shows the percentage of successful and failed handovers.

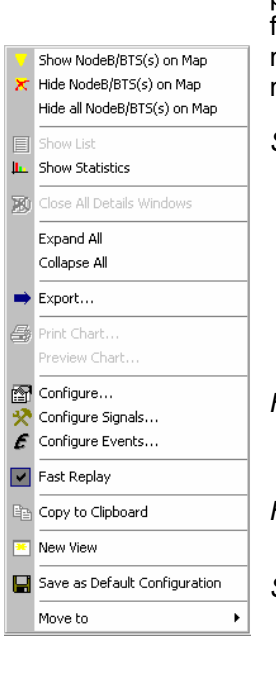

**Context menu** A right mouse click on any point in the view opens the context menu to print or preview the view contents, access the configuration menus, (de-)select the view for fast replay, copy the current view to the clipboard, create or delete views, or move to another worksheet; see *[Context menu](#page-193-0)* description on p. [4.2](#page-193-0)*.* The context menu provides the following additional, view-specific commands:

*Show Node B…*

Use the color code defined in the *UMTS/GSM Handover Analyzer View* configuration menu (see below) to mark the UMTS/GSM cell for the selected handover in the *Route Track* view. This feature is only available while a handover process is selected in the handover list. The colored cells are the ones listed in the *Add* and *Remove*  columns, respectively. The UMTS layer / GSM BTS layer in the *Route Track* view must be visible to use this feature.

### *Hide Node B…*

Reverse the previous action, display the selected cell symbol with standard colors.

### *Hide all Node B…*

Display all cell symbols with standard colors.

### *Show List/Statistics*

Toggle between the list of the recorded handovers and the statistical evaluation.

### *Close all Details…*

Remove all open details windows from the view. This action is convenient for removing several open windows pinned over the view; see section *[General View Properties](#page-192-0)* on p. [4.1.](#page-192-0)

### *Expand/Collapse All*

Show or hide the layer 3 messages for each handover in the list.

### *Export*

Export the handover analyzer data to a \*.csv export file that can be opened and processed by Excel. The file contains the information in the statistics view.

### **UMTS/GSM Handover Analyzer View Configuration**

The *UMTS/GSM Handover Analyzer View* configuration menu defines the CMD file scanning behavior and the color scheme for the Node B / BTS symbols in the *Route Track View*. It is opened via a right mouse click on a point inside *UMTS/GSM Handover Analyzer View* or via the *Configuration – Settings* command (see chapter 3).

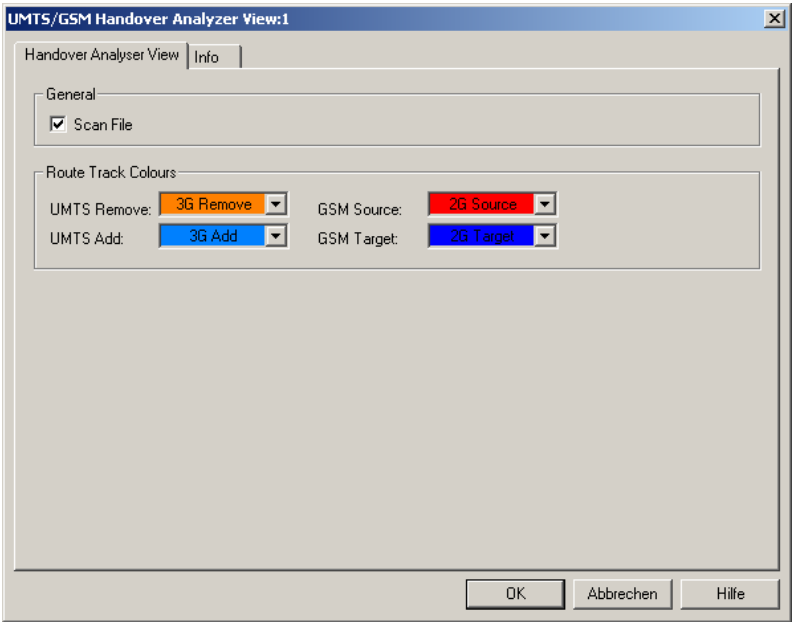

Fig. 4-164 UMTS/GSM Handover Analyzer View Configuration

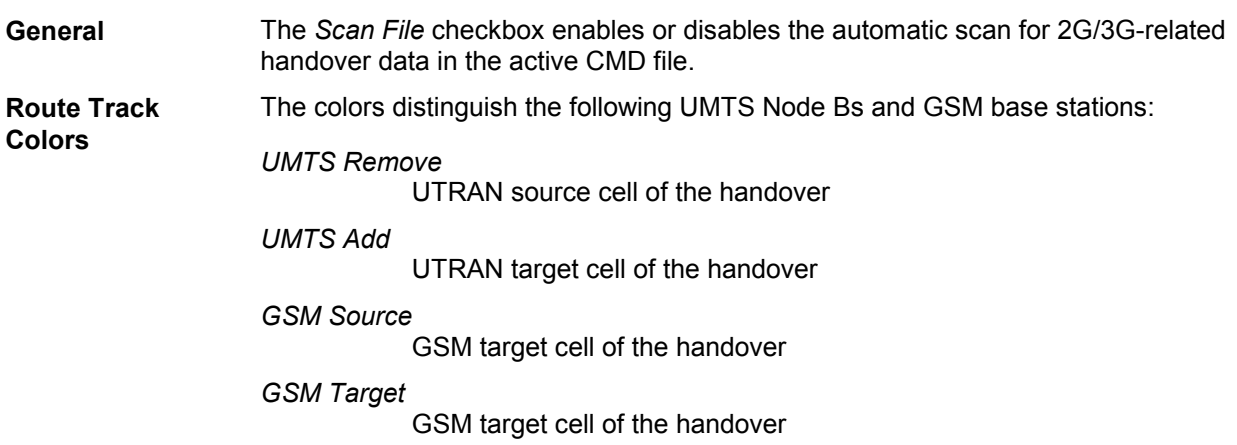

## <span id="page-450-0"></span>**2G/3G Layer 3 View**

The *2G/3G Layer 3 View* displays the recorded GSM Layer 3 messages, the GPRS RLC/MAC control messages, and the UMTS RRC messages. The messages are shown for all mobiles used. The messages are not available in *Scan* mode; the mobile must be in *Normal, Camp,* or *Test Transmitter* mode.

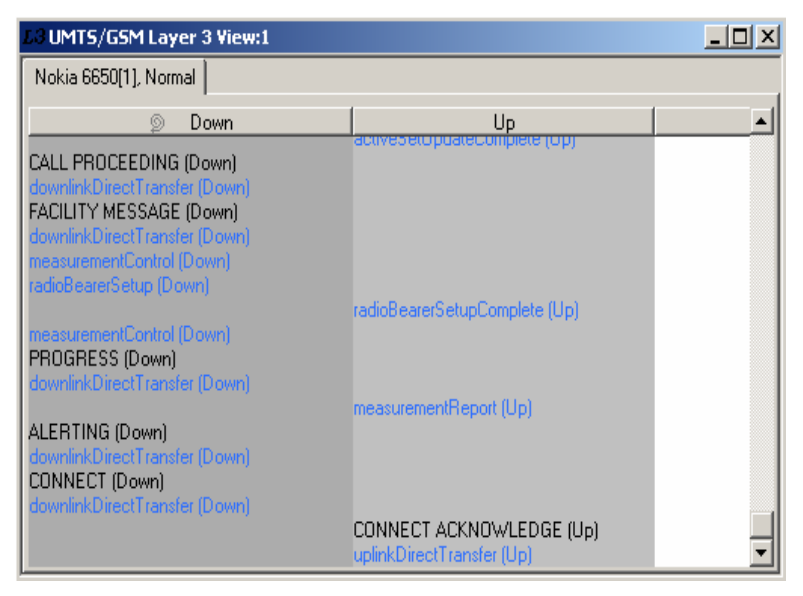

Fig. 4-165 2G/3G Layer 3 View

The layer 3 messages for each mobile are arranged in a separate list. Moreover, uplink and downlink messages appear in separate columns unless this feature is switched off in the configuration menu (see *Separate [Up/Downlink](#page-453-0) Columns* parameter on page [4.262\)](#page-453-0). The width of the individual lists can be varied with a drag-and-drop mechanism in the header of the table.

**<Mobile type and number>**  List of the layer 3 messages of an individual mobile. The message types are selected in the *Layer 3 Messages* tab of the configuration menu, see below.

**Detailed information:**  An upper case D may appear to the right of the cursor arrow when it is placed on a layer 3 message. This symbol indicates that there is detailed information to be retrieved for the current layer 3 message. The detailed information window is opened by double-clicking on the message, e.g.:

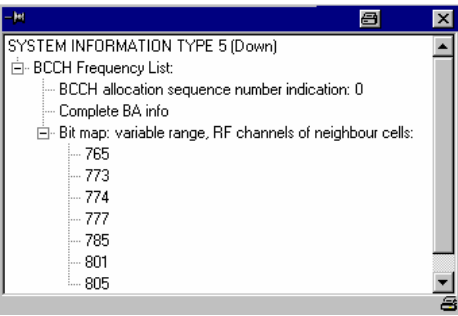

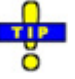

 *The detailed information window is totally independent of the 2G/3G Layer 3 View, so you can move, resize and scroll it as you like. Click the printer symbol in the lower right corner to generate a hardcopy of the detailed information. Alternatively, you can write the detailed information into the table (e.g. if you wish to create a hardcopy), see the …Messages tabs of the configuration menu. A click on the pin symbol in the title bar of the detailed information window fixes the window so that you can open several windows at the same time.* 

**Stop display:** Each individual list of layer 3 messages can be stopped and released at any time by left-clicking on its title bar. A stopped list is indicated by a red *STOP* symbol left of the mobile type.

### *Note:*

*Detailed messages are only displayed during a Replay session because of performance requirements during the measurement and during recording.* 

*On the other hand switching between different L3 messages is also possible during Pause and even after Stop.* 

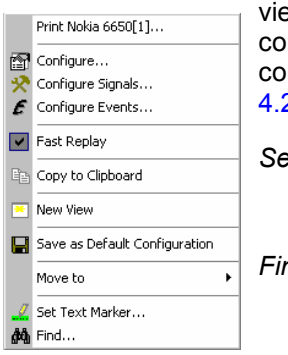

**Context menu** A right mouse click on any point in the view opens the context menu to print the ew contents, access the configuration menus, (de-)select the view for fast replay, py the current view to the clipboard, create or delete views, save the current nfiguration, or move to another worksheet; see *[Context menu](#page-193-0)* description on p. 2. In addition the context menu provides the following menu commands:

*Set Text Marker…*

Opens a dialog to define a text marker using the selected message as a search text; see *[Text Markers](#page-453-0)* on p. [4.262.](#page-453-0)

### *Find…*

Opens a standard Windows *Find* dialog to search the entire message list for a keyword or an expression.

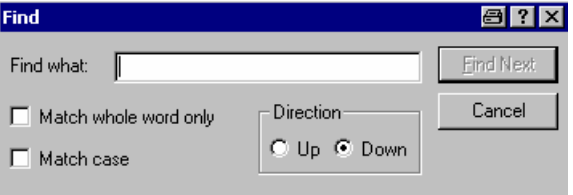

### <span id="page-452-0"></span>**2G/3G Layer 3 View Configuration**

The *2G/3G Layer 3 View* configuration menu selects the messages to be viewed or exported and shows information on the current view version. It is opened via a right mouse click on a point inside *2G/3G Layer 3 View* or via the *Configuration – Settings* command (see chapter 3).

The *Display* tab defines the display mode of the GSM L3, GPRS RLC/MAC, and UMTS RRC messages and controls the text markers and the detail filter.

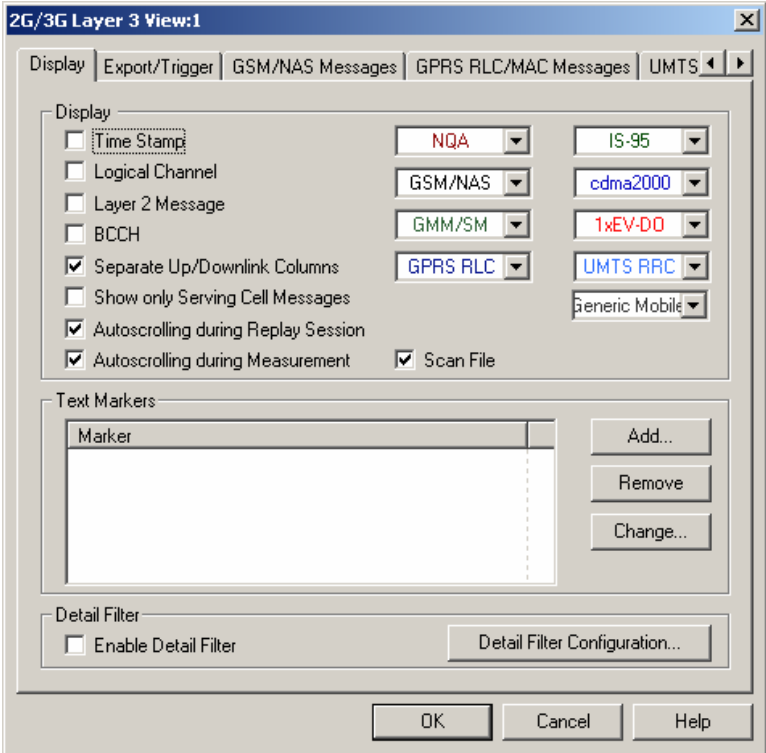

Fig. 4-166 2G/3G Layer 3 View Configuration: Display

**Display** The controls in the *Display* panel define which type of information is displayed in the *2G/3G Layer 3 View* and how the messages are displayed.

### *Time Stamp*

If the box is checked, the time stamp associated with the message occupies the first column of the *2G/3G Layer 3 View* tables.

### *Logical Channel*

If the box is checked, the logical channel associated with the message occupies the second column of the *2G/3G Layer 3 View* tables.

### *Layer 2 Message*

If the box is checked, layer 2 messages associated with the layer 3 message are displayed in an additional column of the *2G/3G Layer 3 View* tables. Only RS TM mobile and some SAGEM devices are capable of recording layer 2 messages. Recording must be enabled in the *Measurement Mode* or *General Settings* tab of the *Driver Configuration* menu.

<span id="page-453-0"></span>*BCCH* 

If the box is checked, the BCCH associated with the layer 3 message is displayed in an additional column of the *2G/3G Layer 3 View* tables.

*Separate Up/Downlink Columns* 

If the box is checked, uplink and downlink messages appear in separate columns of the *2G/3G Layer 3 View* as shown in *[Fig. 4-165](#page-450-0)*. Otherwise, all messages from one mobile are written in a single column in chronological order. An (Up) or (Down) identifier after each message indicates which transmission direction the message belongs to.

*Show only Serving Cell Messages* 

If the box is checked, layer 3 messages exchanged with the serving cell are displayed only. Otherwise, the *2G/3G Layer 3 View* shows all layer 3 messages recorded.

### *Autoscrolling*

If the boxes are checked, the *2G/3G Layer 3 View* tables are scrolled down automatically as soon as the bottom of the view window is reached. Otherwise, the scrollbar can be used to move up and down in the table. Autoscrolling can be enabled/disabled separately for replay and measurement sessions.

### *Scan File*

The *Scan File* checkbox enables or disables the automatic scan for *2G/3G Layer 3-related QoS* data in the active CMD file.

Color Scheme The different message types *(NQA, GSM/NAS, GMM/SM, GPRS RLC, IS-95, cdma2000, 1xEV-DO, UMTS RRC, Generic Mobile)* can be displayed with different colors to be more easily distinguished. Each of the pull-down lists opens a *Colors*  dialog; see p. [4.322.](#page-513-0)

**Text Markers** The controls in the *Text Markers* panel define markers that can be used to highlight keywords or expressions in the list of displayed messages. *Add…* opens the following dialog:

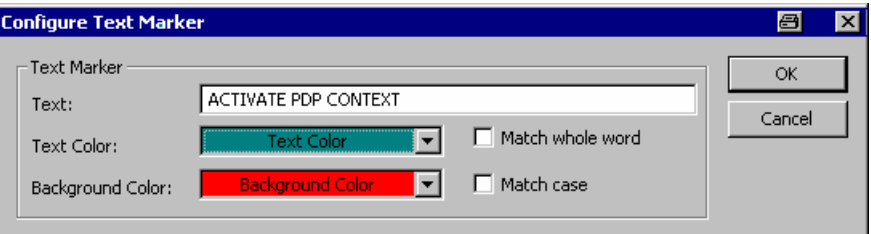

The *Configure Text Marker* can be opened from the context menu of the *2G/3G Layer 3 View.* A text marker highlights the search text entered in the *Text* input field using the selected *Text Color* and *Background Color.* The options *Match whole word* and *Match case* refine the text selection.

It is possible to define several text markers with different attributes, *Remove* or *Change* a text marker.

**Detail filter** The detail filter filters the detailed information displayed in the view and can be used to limit the amount of information displayed and search for particular information types. To activate the filter, proceed as follows:

- 1. In one of the *Messages* tabs of the configuration menu, enable the details for a particular message (select *Yes* in the *Details* column, e.g. for the SETUP message in the *GSM L3 Messages* tab).
- 2. Replay the *(Measurement Replay* or  $\blacktriangleright$ ) measurement file and pause the replay *(Measurement – Replay Pause* or *)* as soon as the message details are displayed for the first time.
- 3. Open the *Display* menu of the configuration menu and press *Detail Filter Configuration.*
- 4. Enter the detailed information you wish to display into the dialog opened, e.g. type *BCD Number* into the line across the bottom and click *Add.*

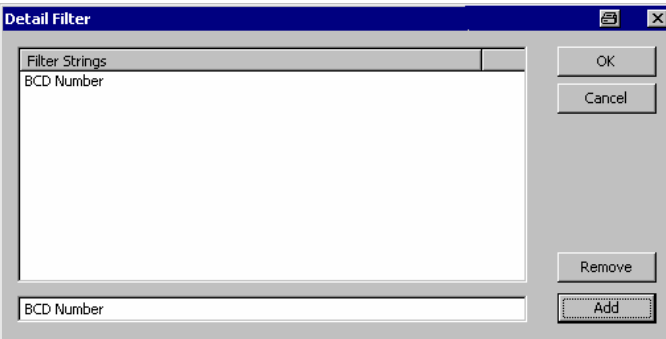

- 5. Click *OK* to close the *Detail Filter* dialog, then click *Enable Detail Filter* and *OK*  to close the configuration menu.
- 6. Continue the replay *(Measurement Replay Pause* or **II**). The next SETUP message is displayed with the *BCD Number* information only*.*

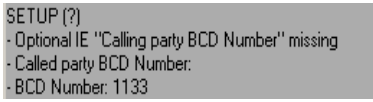

The *Export/Trigger* tab controls the export of data during a replay session and defines the trigger for selecting a range of messages to be displayed.

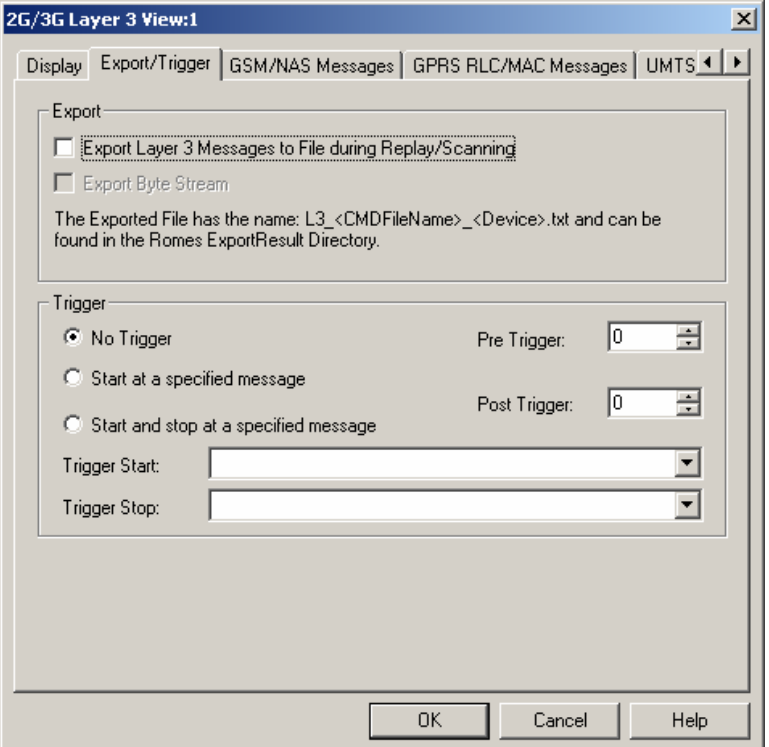

Fig. 4-167 2G/3G Layer 3 View Configuration: Export / Trigger

**Export** The three checkboxes in the *Export* panel select one of the following export modes:

- No data export (upper box cleared, lower box unavailable): Data export during replay disabled.
- Export messages only (upper box checked, lower box cleared): A quasichronological record of the layer 3 messages is written to an ASCII text file named *L3\_<CMDFileName>\_<Device>*, located in the *ExportResult* subdirectory of the ROMES program directory.

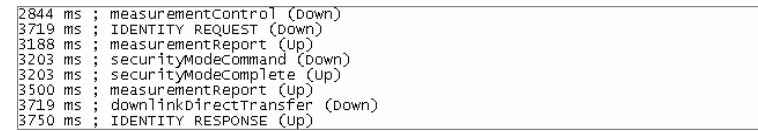

• Export messages and byte stream (upper and lower box checked): The export file also contains the raw bytes encoding the messages and their information elements.

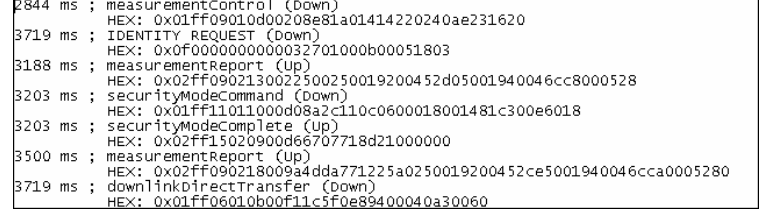

Export files are overwritten when the replay is repeated.

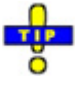

*Use the Details button in the GSM L3 Messages, GPRS RLC/MAC Messages or UMTS RRC Messages tabs to include the message details in the export file.* 

#### **Layer 3 Message Trigger**  Instead of listing all messages of a given type recorded during the measurement, it is possible to select a range of messages:

### *No trigger*

All messages recorded are displayed

### *Start at ...*

Display starts when the first *Trigger Start* message is detected and continues until the end of the measurement

### *Start and stop ...*

Display starts when the first *Trigger Start* message is detected and stops at the first *Trigger Stop* message

### *Trigger Start*

Pull-down list to select the message type triggering the start of the display

### *Trigger Stop*

Pull-down list to select the message type triggering the stop of the display

### *PreTrigger*

Number of messages displayed before the *Trigger Start* message

### *PostTrigger*

Number of messages displayed after the *Trigger Stop* message

The *GSM/NAS Messages tab* selects the GSM/NAS layer 3 messages to be displayed.

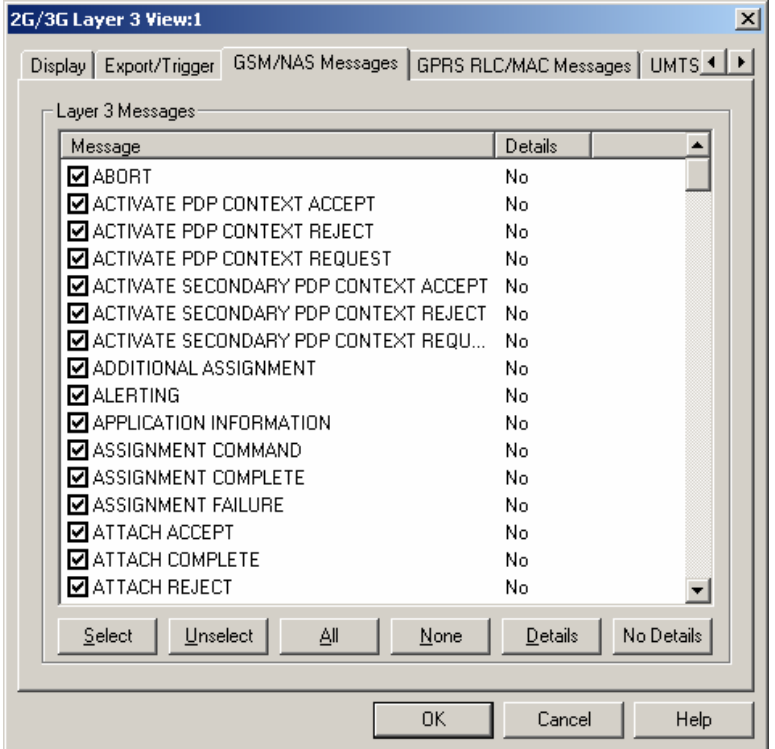

Fig. 4-168 2G/3G Layer 3 View Configuration: GSM/NAS Messages

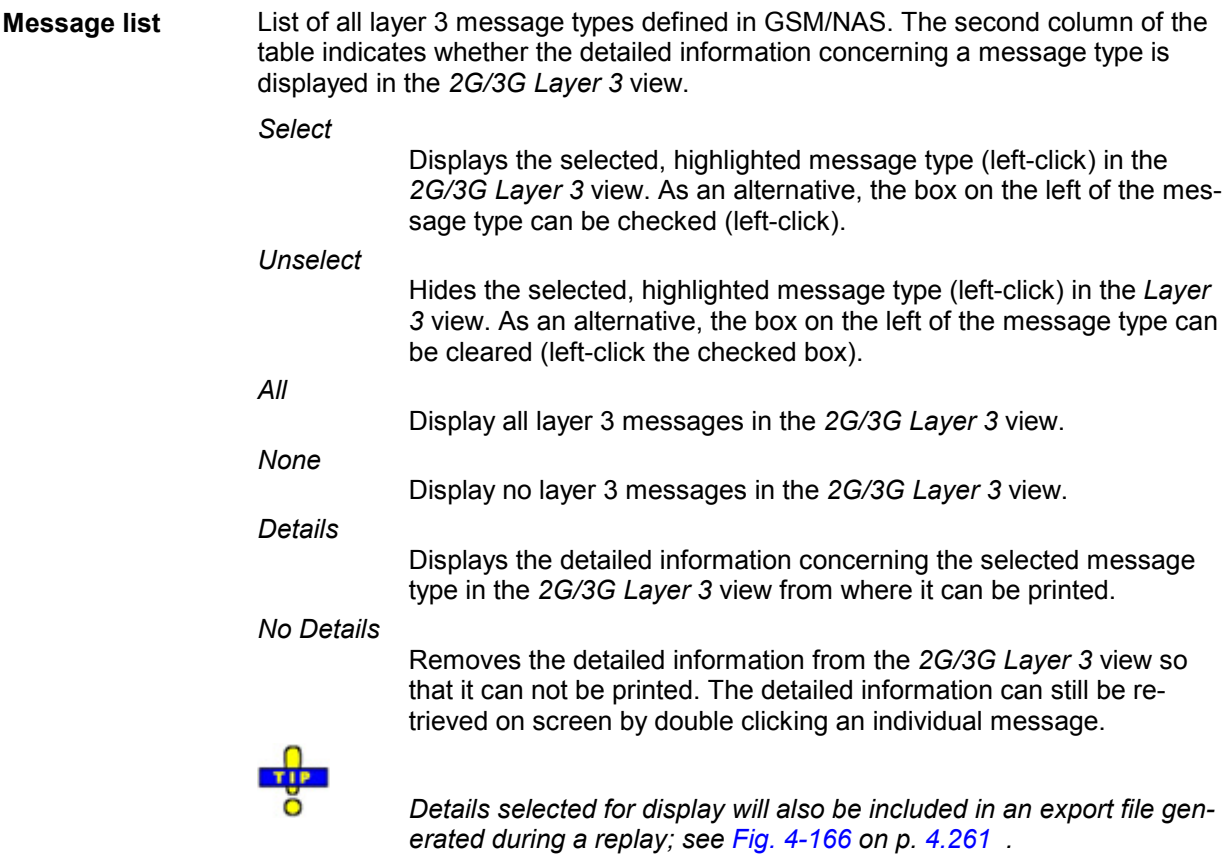

The *GPRS RLC/MAC Messages tab* selects the RLC/MAC control messages to be displayed.

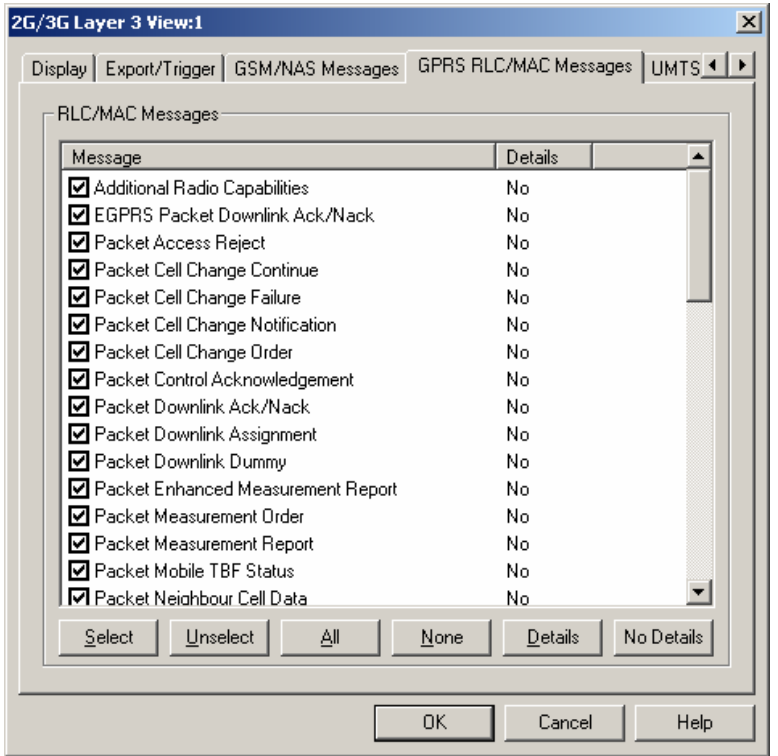

Fig. 4-169 2G/3G Layer 3 View Configuration: GPRS RLC/MAC Messages

**Message list** List of all RLC/MAC (Radio Link Protocol/Medium Access Control) control message types defined for GPRS. The second column of the table indicates whether or not the detailed information concerning a message type is displayed in the *2G/3G Layer 3* view.

> The buttons below the table are the same as in the *GSM L3 Messages* tab; see above.

The *UMTS RRC Messages tab* selects the UMTS RRC control messages to be displayed.

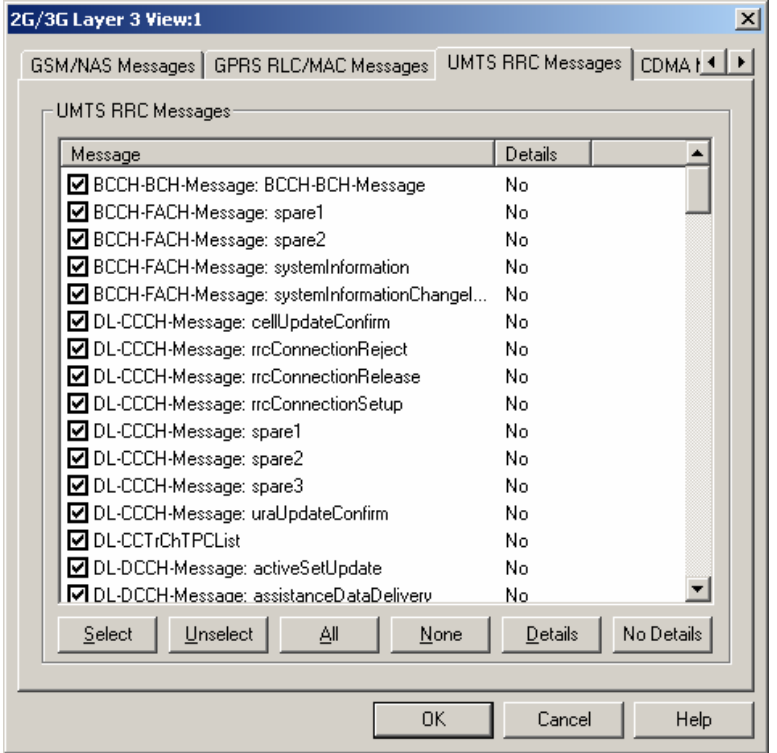

Fig. 4-170 2G/3G Layer 3 View Confguration: UMTS RRC messages

**Message list** List of all RRC (Radio Resource Control) message types defined for UMTS. The second column of the list indicates whether or not the detailed information concerning a message type is displayed in the *2G/3G Layer 3* view.

> The buttons below the list are the same as in the *GSM L3 Messages* tab; see above.

The *CDMA Messages tab* selects the cdma2000 messages to be displayed.

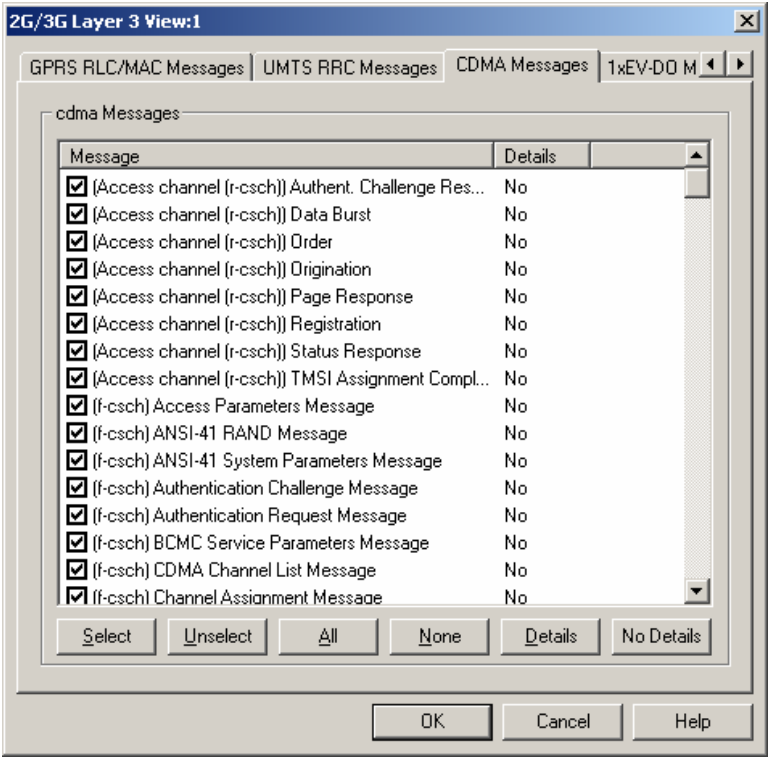

Fig. 4-171 2G/3G Layer 3 View Configuration: CDMA Messages

**Message list** List of all cdma2000 control message types defined for CDMA. The second column of the table indicates whether or not the detailed information concerning a message type is displayed in the *2G/3G Layer 3* view.

> The buttons below the table are the same as in the *GSM L3 Messages* tab; see above.

The *1xEV-DO Messages tab* selects the 1xEV-DO messages to be displayed.

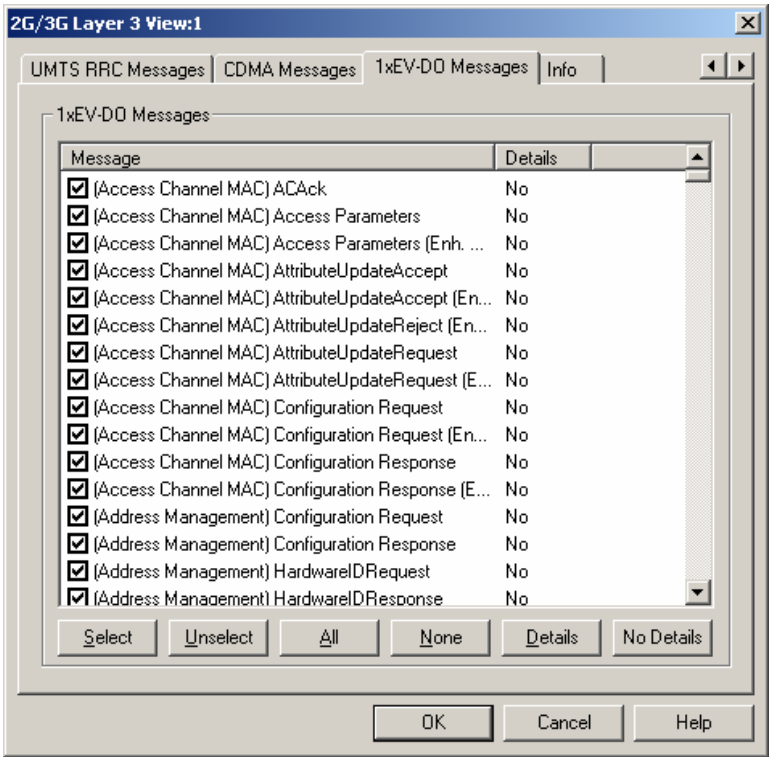

Fig. 4-172 2G/3G Layer 3 View Configuration: 1xEV-DO Messages

**Message list** List of all defined 1xEV-DO control message types. The second column of the table indicates whether or not the detailed information concerning a message type is displayed in the *2G/3G Layer 3* view.

> The buttons below the table are the same as in the *GSM L3 Messages* tab; see above.

# <span id="page-462-0"></span>**2G/3G NQA View**

The *2G/3G NQA View* shows a bar graph representing the call statistics, i.e. the number of *Good, Blocked, Dropped*, and *No service* calls of each GSM or UMTS mobile used. The absolute number of calls is displayed on the bars.

The view is empty unless the *Network Quality Analysis (NQA)* is active. Moreover, it requires one of the measurement modes *NORMAL* or *CAMP* to be set and the *Autodial* function to be active. All driver settings and call classes are explained in chapter 6.

To complement the *2G/3G NQA*, the *[UMTS/GSM NQA State View](#page-440-0)* (see p. [4.249](#page-440-0)*)* tracks the NQA states and state transitions of each call in detail.

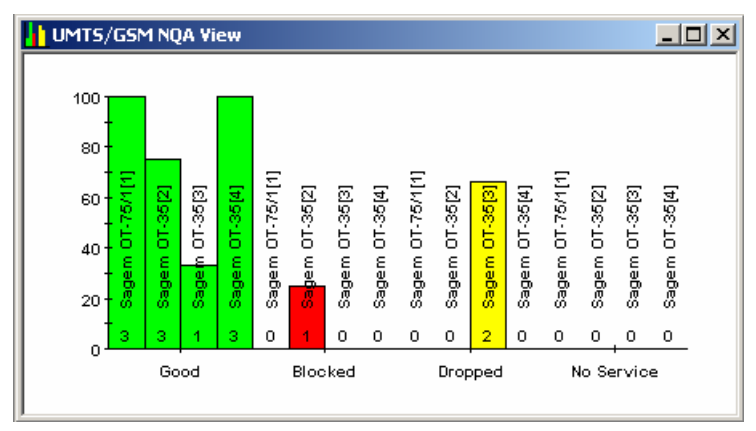

Fig. 4-173 2G/3G NQA View (for 3 mobiles)

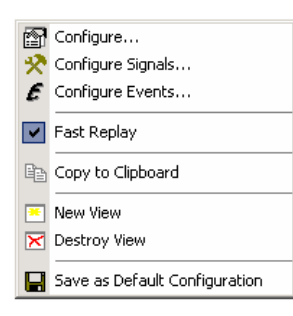

**Context menu** A right mouse click on any point in the view opens the context menu to print the view contents, access the configuration menus, (de-)select the view for fast replay, copy the current view to the clipboard, create or delete views, save the current configuration, or move to another worksheet; see *[Context menu](#page-193-0)* description on p. [4.2](#page-193-0)*.*

## **2G/3G NQA View Configuration**

The *2G/3G NQA View* configuration menu defines the devices to be displayed on the bar chart and shows information on the current view version. It is opened via a right mouse click on a point inside *2G/3G NQA View* or via the *Configuration – Settings* command (see chapter 3).

The *Configuration* tab selects the devices and their parameters to be displayed.

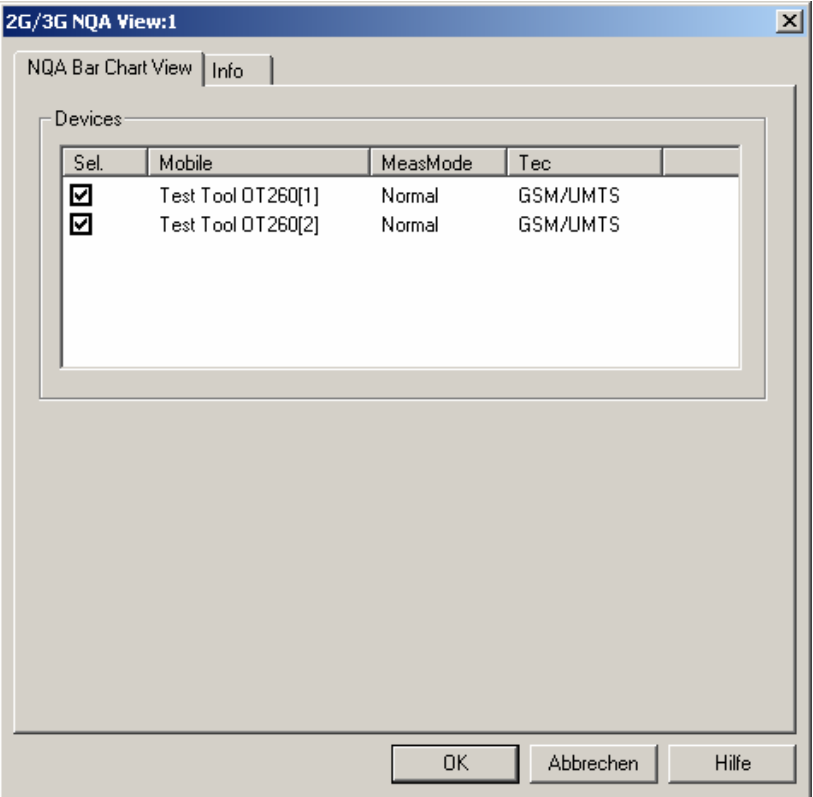

Fig. 4-174 2G/3G NQA View Configuration: NQA Bar Chart Devices

**Devices** List of all mobiles measured with their measurement mode and applicable Tec. An arbitrary number of mobiles can be selected from the list (click checkboxes). Only the measurement reports for selected mobiles are displayed in the 2G/3G NQA *View*.

> Note that the 2G/3G NQA View configuration can only be activated when the measurement or replay is completely stopped ( $\bigcirc$ , see *Replay Control* in chapter 3).

# **2G/3G ETSI QoS View**

The *2G/3G ETSI QoS View* shows the NQA classification for each 3G (UMTS) or 2G (GSM) call *(Good, Blocked, Dropped*, and *No service)* and displays a set of Quality of Service parameters defined in the ETSI/IREG specifications.

*IREG* is an ETSI committee developing specifications for the Quality of Service evaluation. Quality of Service (QoS) is a general notion, defined as "the collective effect of service performance which determines the degree of satisfaction of a user". A critical technical aspect related to QoS is Network Performance (NP), i.e. "the ability of a network portion to provide the functions related to communication between users".

Parameters to assess the QoS of various services are defined in document TS 102.250-3 (formerly: PRD IR.42) and related documents.

The view is empty unless the *Network Quality Analysis (NQA)* is activated in the driver configuration menu. Moreover, it requires one of the measurement modes *NORMAL* or *CAMP* (GSM) to be set and the *Autodial* function to be active. All driver settings and call classes are explained in chapter 6.

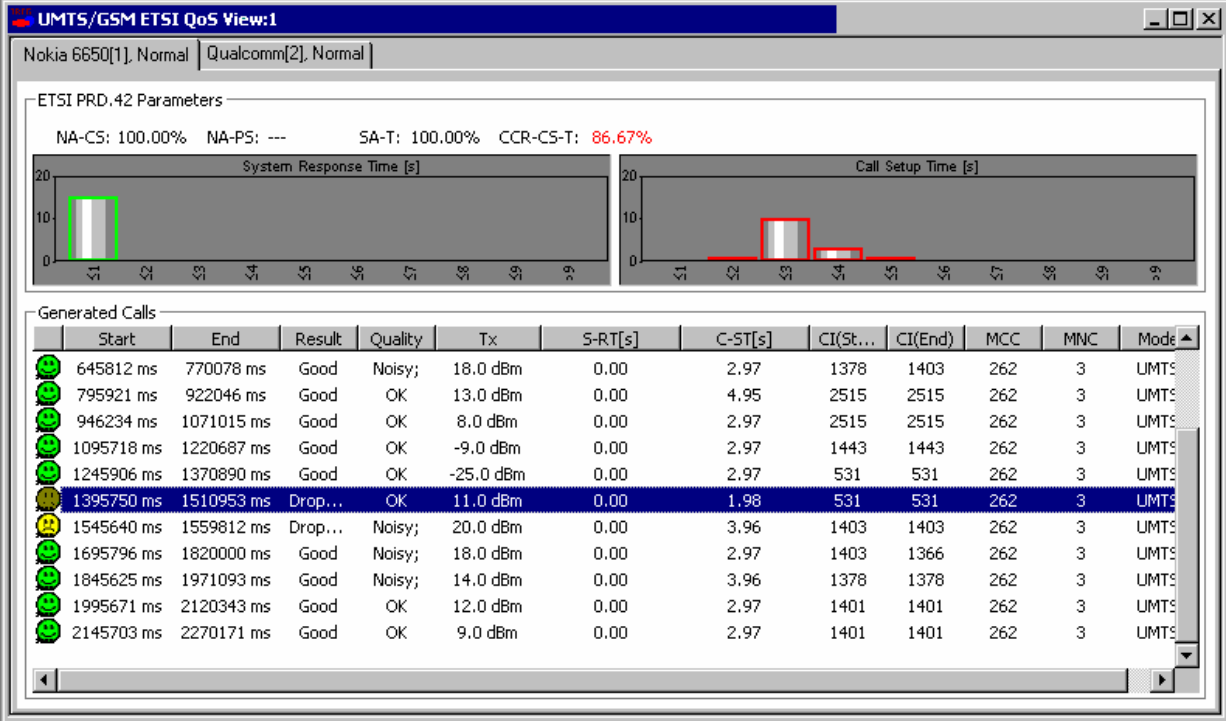

Fig. 4-175 2G/3G ETSI QoS View

The measurement results for each mobile are arranged in a separate tab. The tabs are divided into two panels. The upper panel provides a statistical evaluation of the whole measurement *(IREG IR.42 Parameters)*, the lower panel a list with the results of each individual call *(Generated Calls)*. The list can be replaced by the *Call Details* for a selected call.

**IREG IR.42 Parameters** Overview of QoS service-independent and telephony-related parameters defined in TS 102.250-3 (formerly: PRD IR.42) and statistical evaluation of the timing parameters. The following values are displayed in percent:

*NA-CS* 

Network Accessibility Circuit Switched, ratio of the number of successful GSM network access attempts to the total number of network access attempts. The criterion for successful network access is that the path loss criterion parameter C1 is larger than 0 (see standard 3GPP TS 05.08).

*NA-PS*

Network Accessibility Circuit Switched, ratio of the number of successful GPRS network access attempts (with GPRS enabled for cell) to the total number of network access attempts. The criterion for successful network access is that the path loss criterion parameter C1 is larger than 0.

*SA-T*

Service Accessibility Telephony, ratio of the number of successful call attempts (after successful network access) to the total number of call attempts.

*CCR-CS-T*

Call Completion Rate Circuit Switched Telephony, ratio of the number of intentionally terminated telephony calls to the number of successful telephony calls.

The larger the four values, the better the QoS. The values turn red if they fall below the limits defined in the configuration menu.

The distribution of the following timing parameters is shown in two bar graphs:

### *System Response Time*

Time between the start of a call attempt and indication of successful network access.

*Call Setup Time*

Time between the start of a call setup attempt (after successful network access) and indication of call setup success.

Short times indicate a good QoS. The diagram scales and the number of classes are defined in the configuration menu.

**Generated Calls** List of all calls with their characteristics and QoS parameters. The table contains the following rows::

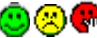

*Start/End*

Colored symbols to distinguish the *Good, Dropped, Blocked* and *No Service* calls

Start and end time of the call

*Result* 

Call class: *Good, Dropped, Blocked* and *No Service* call; see description of *NQA* tab of the driver configuration menu in chapter 6.

*Quality* 

Call quality according to the settings in the NQA tab: OK, Noisy, Excessive HO, Delayed Call.

*Tx* 

Maximum transmit power of the mobile during the call

*S-RT, C-ST* 

System response time and call setup time, see above

*MCC, MNC* 

Mobile Country Code and Mobile Network Code

*Mode* 

Call mode: GSM or UMTS

**Call Details** A double-click on a row in the *Generated Calls* table opens the *Call Details*, providing the entries in the *Generated Calls* table plus three bar graphs to assess the distribution of the following parameter values:

*RxQual/BLER*

Indication of the Bit Error Rate (GSM) or Block Error Rate (UMTS)

*RxLev/Ec/Io*

Indication of the downlink signal strength received by the mobile

*Handover Duration*

Indication of the time needed for successful handover attempts

The handover statistics (number of *Handover Attempts* and *Successful Intracell/Intercell HOs)* is indicated in addition.

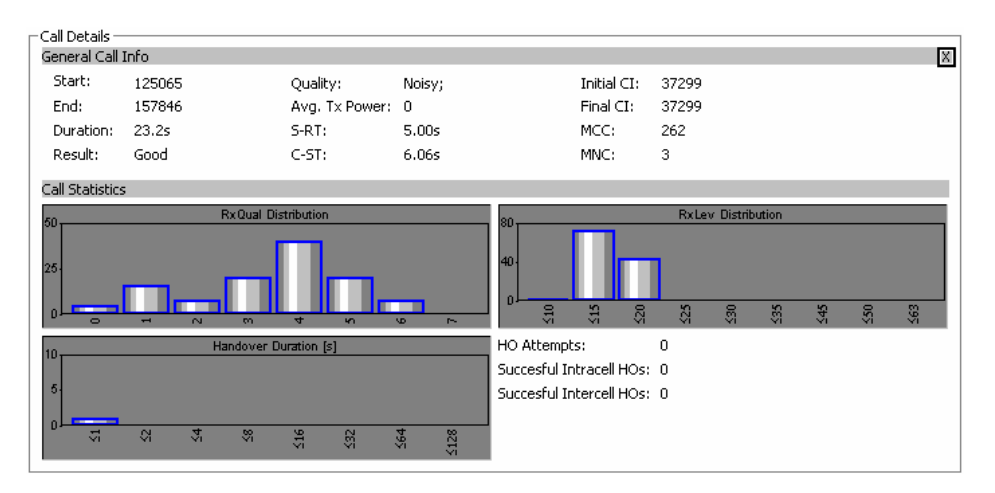

Clicking **X** closes the *Call Details* and displays the *Generated Calls* table.

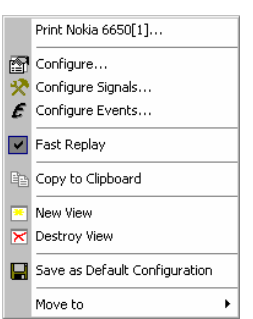

**Context menu** A right mouse click on any point in the view opens the context menu to print the view contents, access the configuration menus, (de-)select the view for fast replay, copy the current view to the clipboard, create or delete views, save the current configuration, or move to another worksheet; see *[Context menu](#page-193-0)* description on p. [4.2](#page-193-0)*.* 

## **2G/3G ETSI QoS View Configuration**

The *2G/3G ETSI QoS View* configuration menu defines limits for the QoS parameters and configures the bar graphs. It is opened via a right mouse click on a point inside *2G/3G ETSI QoS View* or via the *Configuration – Settings* command (see chapter 3).

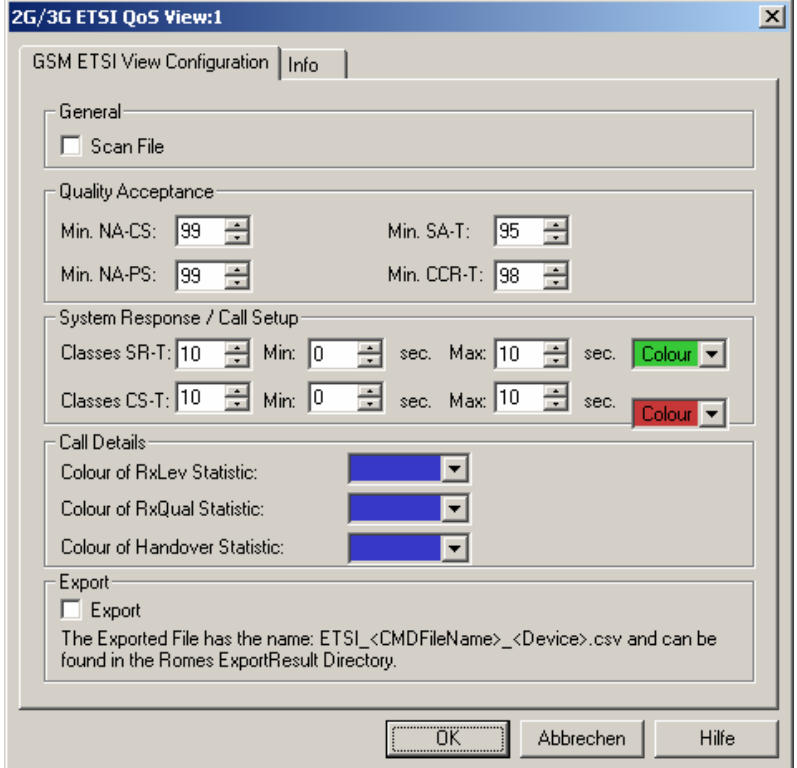

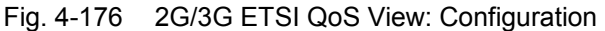

**General** The *Scan File* checkbox enables or disables the automatic scan for *ETSI-related QoS* data in the active CMD file.

**Quality Acceptance**  The four input fields in the *Quality Acceptance* panel contain lower limits for the QoS Parameters displayed in the *IREG IR.42 Parameters* panel. A measurement result turns red if it is below the limits.
**System Response / Call Setup**  The *System Response / Call Setup* panel defines the number of classes (i.e. the maximum number of bars) in the *System Response Time* and *Call Setup Time*  diagrams, sets the scale of the y-axis and the colors of the bars. With a number n of classes and a SR or CS time interval between *Min* and *Max* seconds, the classes correspond to the following sub-intervals: Class 1  $[0 s, (Max - Min) / n]$ Class k  $[(k - 1)^*(Max - Min) / n, k^*(Max - Min) / n], 2 \le k \le (n - 1)$ Class n  $[(n-1)^*(Max - Min)/n, \infty s]$ The sub-interval width (Max – Min) / n must be equal to or larger than 1 s. **Call Details** The *Call Details* panel sets the colors of the bars in the *RxQual/BLER Distribution, RxLev/Ec/Io Distribution* and *Handover Duration* diagrams. **Export** Select this option to export the results of the *Generated Calls* table to a \*.csv export file that can be opened and processed by Excel, e.g.: Start;End;Result;Quality;Tx;S-RT[s];C-ST[s];CI(Start);CI(End); MCC;MNC;Mode;Type 63813 ms;132000 ms;Good;OK;-6.0 dBm;0.44;6.55;-;-;262;1;UMTS;---

# **CW Views**

The *CW Info View* shows the measurement frequency of a test receiver *(R&S ESVx*, *R&S ESPI, R&S SBR, R&S TS55-R2, R&S TSMx,* see test receiver driver description in chapter 6) that operates in *Manual Tracking* mode.

The *CW Info View* can be selected from a submenu displayed on the right side of the *View* menu when the mouse pauses over *CW Views*.

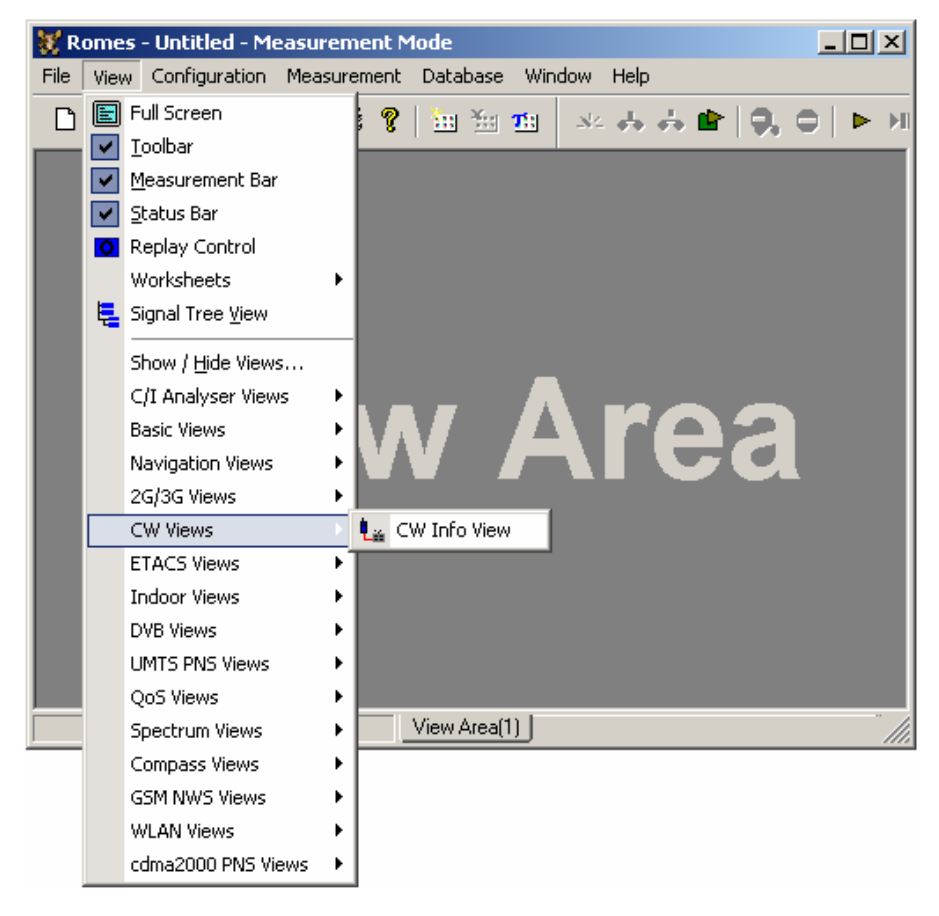

Fig. 4-177 CW views

### **CW Info View**

The *CW Info View* shows the measurement frequencies of a test receiver that operates in *Manual Tracking* mode. To perform a measurement, the appropriate test receiver driver must be loaded and *Manual Tracking* must be enabled as explained in chapter 6.

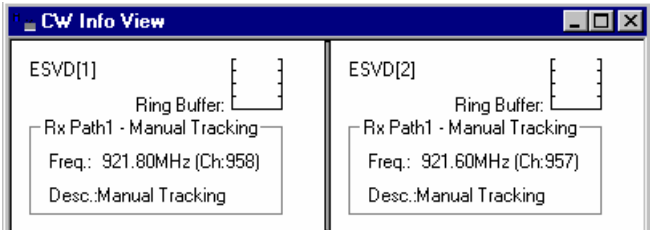

Fig. 4-178 CW Info View

**Diagram** The diagram shows all connected test receivers together with the loading of the ring buffer, the current measurement frequencies and a description.

> The ring buffer is an intermediate memory used to store measurement data before they are further processed. The scale of the ring buffer diagram ranges from 0% (buffer empty) to 100% (buffer full). An overflow of the buffer may cause data loss and decrease the system performance.

The frequency in tracking mode and the buffer state are also available in the *Available Signals* data tree *(Configuration – Preferences;* see section *Signal Configuration* in chapter 3).

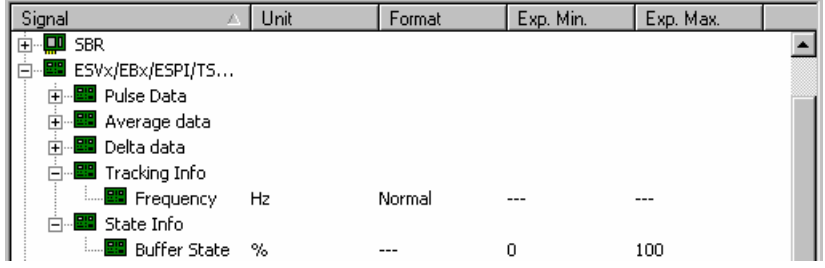

The *CW Info View* has no context menu for configurations assigned. The *Info* tab can be accessed via the *Configuration – Settings* command.

# **ETACS Views**

The *ETACS Views* show ETACS-specific information included in the measurement data. ETAS data can be acquired using the ETACS driver described in chapter 6.

The ETACS views can be selected from a submenu displayed on the right side of the *View* menu when the mouse pauses over *ETACS Views*.

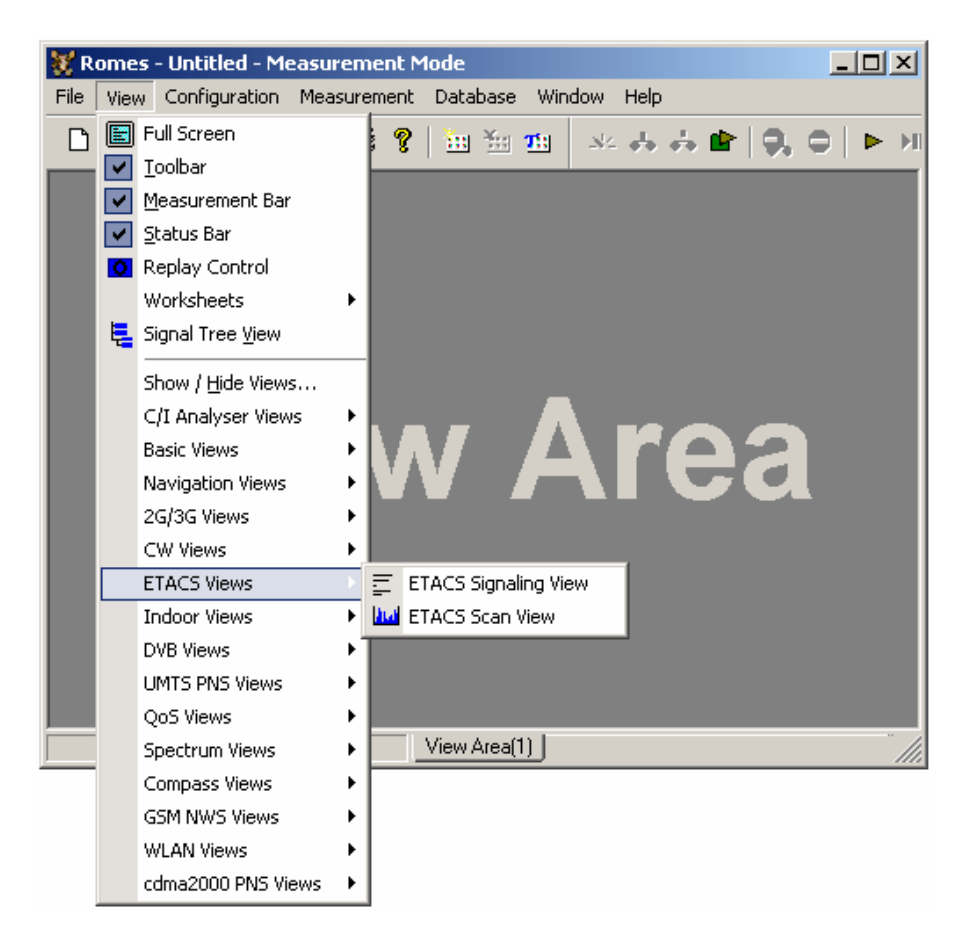

Fig. 4-179 ETACS views

# **ETACS Signaling View**

The *ETACS Signaling View* shows the ETACS signaling messages recorded during the measurement or contained in a measurement file being replayed. The messages are shown for all ETACS mobiles used. Signaling information not available in *Scanner* mode; the mobile must be in *Tracker, Receiver,* or *Slave* mode.

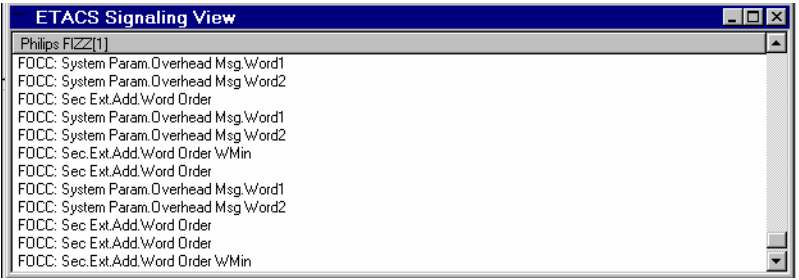

Fig. 4-180 ETACS Signaling View

Like for UMTS/GSM Layer 3 messages (see section *[2G/3G Views](#page-266-0)* on page [4.75](#page-266-0).), detailed information can be retrieved for the individual signaling messages. This is indicated by an upper case D which appears to the right of the cursor arrow when it is placed on an ETACS signaling message.

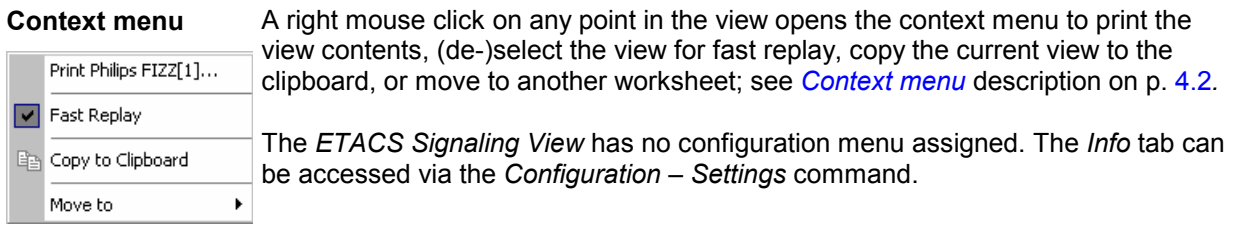

## **ETACS Scan View**

The *ETACS Scan View* contains a diagram showing the signal level of every mobile in all ETACS channels selected in the *Slave Scanner* panel of the *FIZZ Configuration* menu – see section *ETACS Mobile Driver* in chapter 6. Besides, the view is analogous to the *GSM Scan View*; see p. [4.221.](#page-412-0)

*Note:*

*This control window is only useful in the Scanner mode where the signal level in each channel but no other information is recorded. The ETACS Scan View is empty for mobiles which are not set to Scanner mode.* 

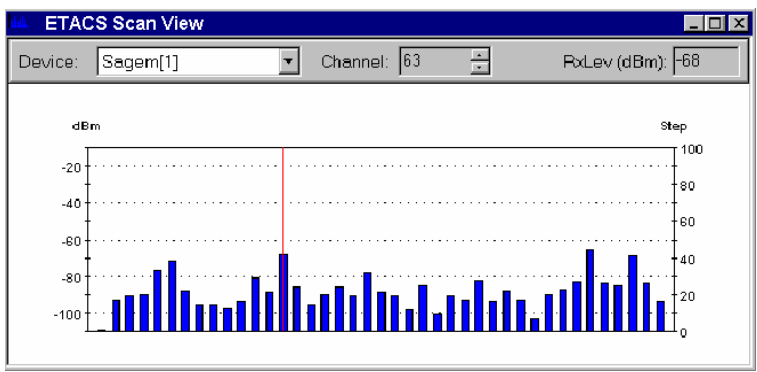

Fig. 4-181 ETACS Scan View

Depending on the selection made in the *FIZZ Configuration* menu, the level is indicated either in dBm or in RSSI units. Besides, the view is analogous to the *GSM Scan View*; see p. [4.221.](#page-412-0)

The *ETACS Scan View* has no context menu for configurations assigned. The *Info* tab can be accessed via the *Configuration – Settings* command.

# **Indoor Views**

The *Indoor View* shows measurement results recorded using the *INDOOR* navigation driver. This driver is suitable in areas where no GPS navigation signal is available, in particular inside buildings.

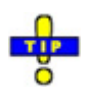

 *Click the icon in the measurement bar and use the* Available Signals Drag & Drop... *dialog to display signals in the Indoor View.* 

The *Indoor View* can be selected from a submenu displayed on the right side of the *View* menu when the mouse pauses over *Indoor Views*.

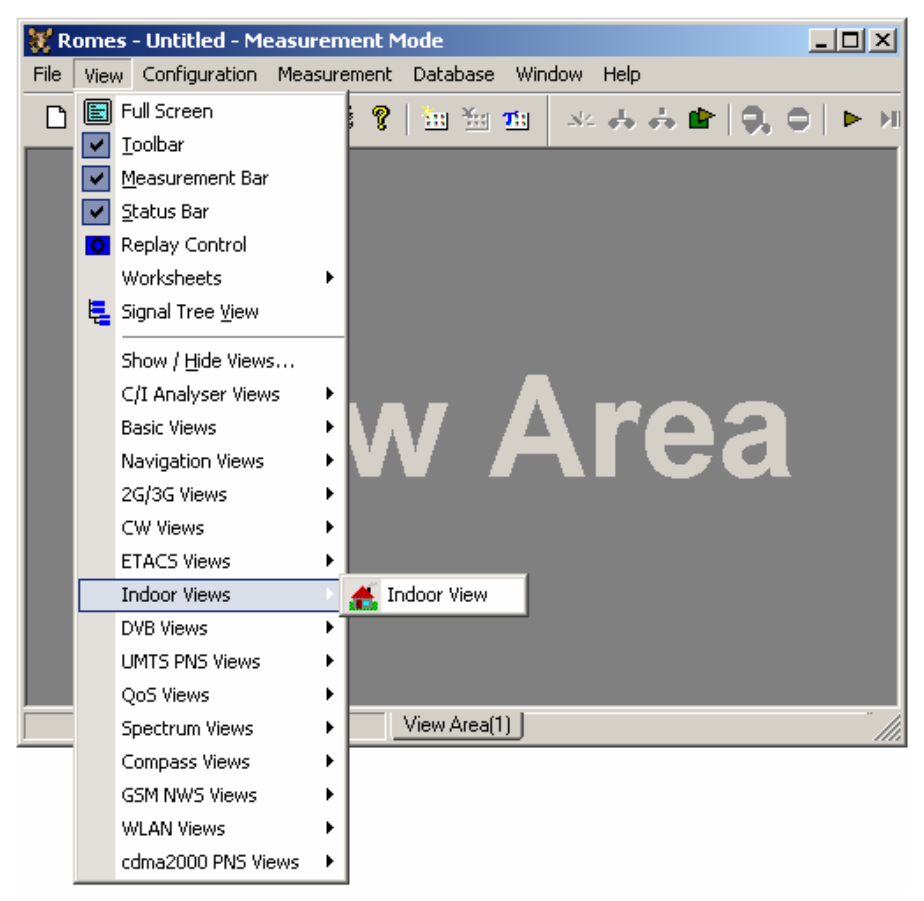

Fig. 4-182 Indoor views

#### **Indoor View**

The *Indoor View* visualizes a measurement which is performed at a set of points located on a background map. To perform a measurement, the Indoor navigation driver must be loaded as explained in chapter 6. In addition, a background map must be loaded and assigned geographical coordinates via the *Indoor Navigation* configuration menu (see section *Indoor Navigation Driver INDOOR* in chapter 6). The measurement points can be defined in the configuration menu *(Waypoints* navigation mode) or during the measurement *(Stream input* navigation mode).

Measured indoor results can be recorded in a file together with the configuration settings and replayed later. In this case, there is no need to load a driver; the configuration of the background map is part of the measurement file.

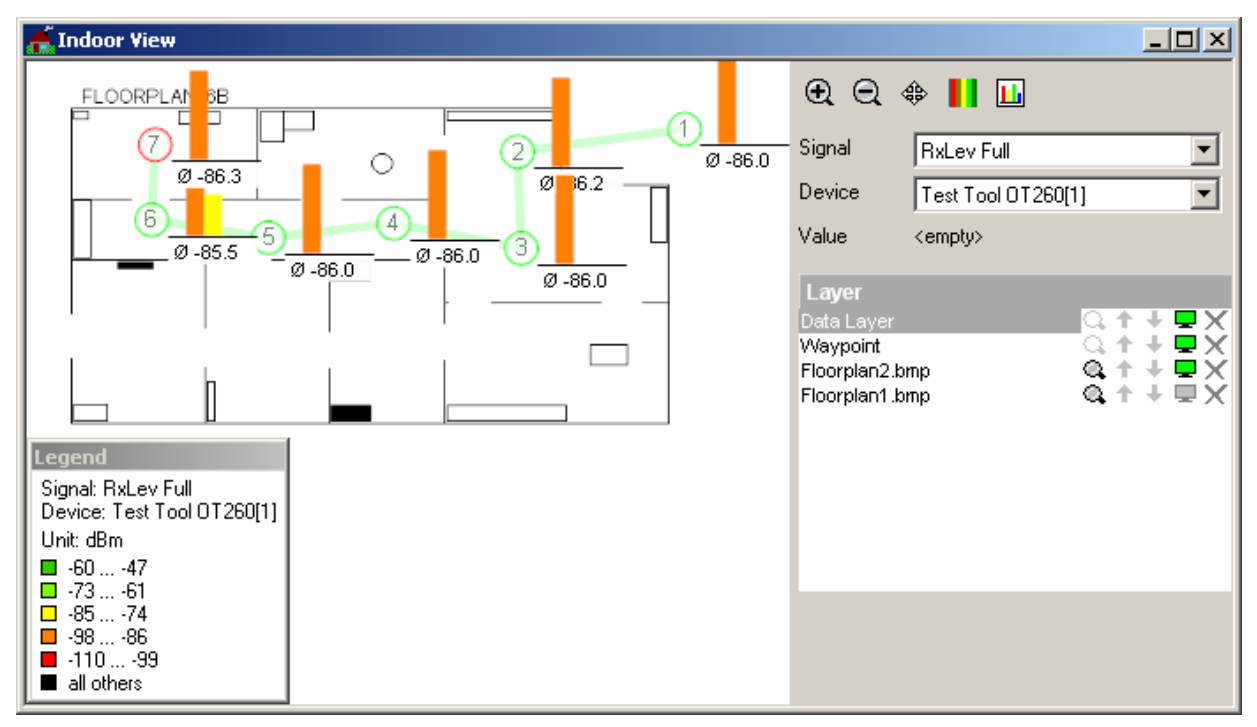

#### Fig. 4-183 Indoor View

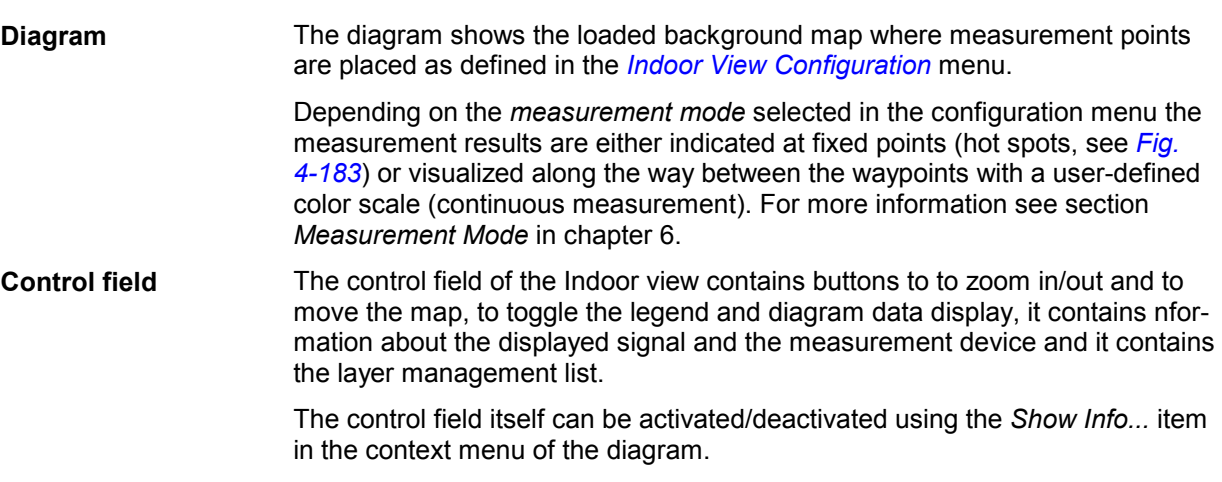

 $|\Theta|$ 

To zoom into the map, click this button and mark a rectangle in the diagram to define the area to zoom. The marking of a rectangle is done by keeping the left mouse key pressed while moving from top left to down right. Different from the *Route Track View*, **a single click is not working**.

To reset the map scale after zooming, click the reset icon  $\mathbf{Q}$  in the Layer management field.

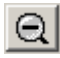

To zoom out of the map, click this button and single click on the diagram.

To reset the map scale after zooming, click the reset icon  $\mathbb{Q}$  in the Layer management field.

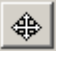

To scroll the map, click this button, click on a starting point on the background map and then move to the end point of the desired map scroll. After the starting point on the map is clicked, the scroll is shown by a thick line between the mouse cursor and the starting point.

Once the end point of the desired scroll is clicked, the map is scrolled accordingly.

To reset the map position after scrolling, click the reset icon  $\mathbf{Q}$  in the Layer management field.

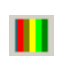

This button toggles the display of the legend in the diagram view area.

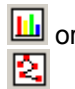

**his button toggles the measurement result display format type in** the diagram.

Clicking on **Solution** switches to interpolation mode display:

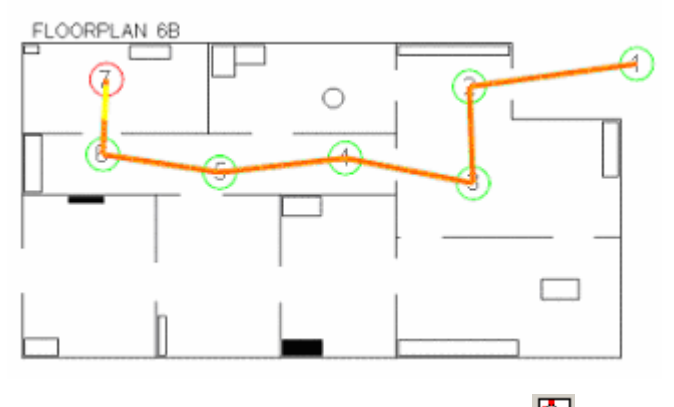

In interpolation mode, the button changes to  $\Box$ 

Clicking on  $\mathbb{E}$  switches to histogram mode display:

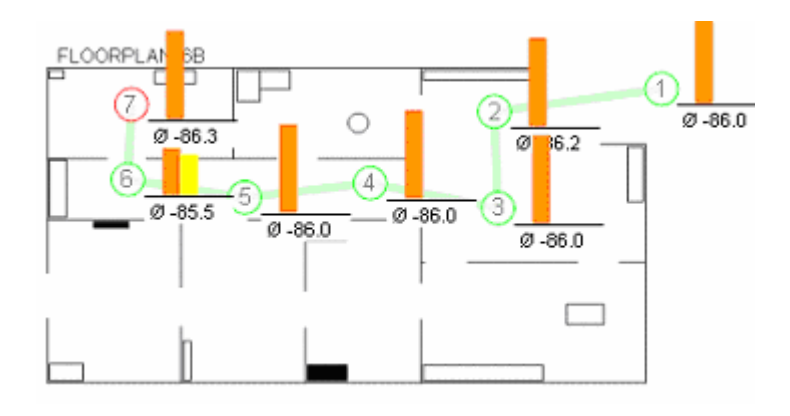

Now the button has changed back to  $\boxed{11}$ .

The availability of both modes is **independent** from the selected measurement mode (Hot Spot or Continuous).

*Signal*  This field group shows the active device and signal data:

*Device*  Signal **RxLev Full**  $\blacktriangledown$ Device Test Tool 0T260[1]  $\overline{\phantom{0}}$ *Value*  Value <empty>

> The *Device* pull-down list below the *Signal* field shows all mobiles measured. The selected *Signal* of the *Device* is displayed in the diagram.

When a waypoint or a segment of the measurement path is clicked, the *Value* field shows the measured data value at this point.

*Layer* This layer management field displays all loaded layer names or map filenames and offers a series of icons for layer display:

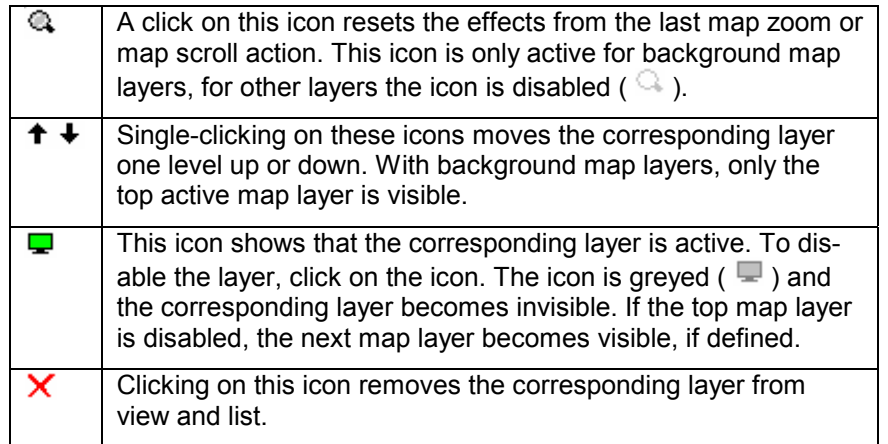

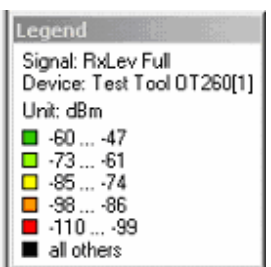

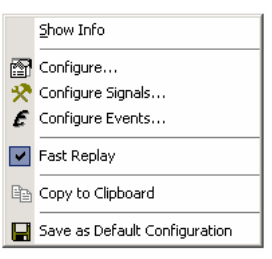

<span id="page-478-0"></span>**Legend** The legend window explains the signal ranges symbolized by the different colors of the measurement curve. Up to seven colors can be defined via the *Indoor Configuration* tab of the configuration menu, see *Available Signals* data tree *(Configuration – Preferences;* in section *Signal Configuration* in chapter 3).

The current signal and device is indicated above the color legend.

**Context menu** A right mouse click on any point in the view opens the context menu to access the configuration menus, save the current configuration, or move to another worksheet; see *[Context menu](#page-193-0)* description on p. [4.2](#page-193-0)*.* The following additional menu commands are available:

*Show Info*

Activates/deactivates the display of the control field of the Indoor View

# **Indoor View Configuration**

The *Indoor View* configuration menu offers the selection of the Indoor measurement file directory, because if ROMES is configured as 'Replay Only' (no dongle required), the Indoor driver menu is not available. It is opened via a right mouse click on a point inside the *Indoor View* or via the *Configuration – Settings* command (see chapter 3).

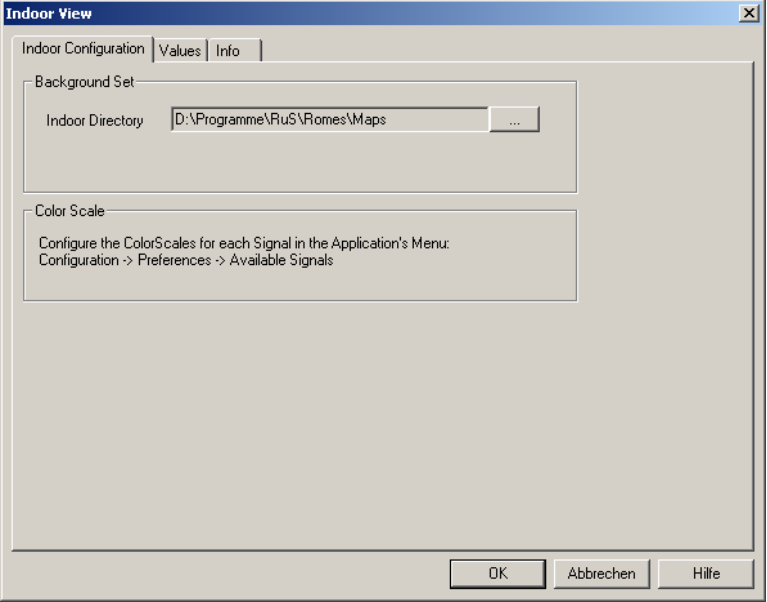

Fig. 4-184 Indoor View configuration: Configuration tab

The *Values* tab is analogous to the *Values* tab of the 2D Chart View configuration menu, see [Fig. 4-10](#page-205-0) on p [4.14](#page-205-0).

#### **Indoor Measurement Control**

When an indoor measurement is started, the new **Indoor Control** view pops up, additionally to the Indoor view, which is different from the previous version:

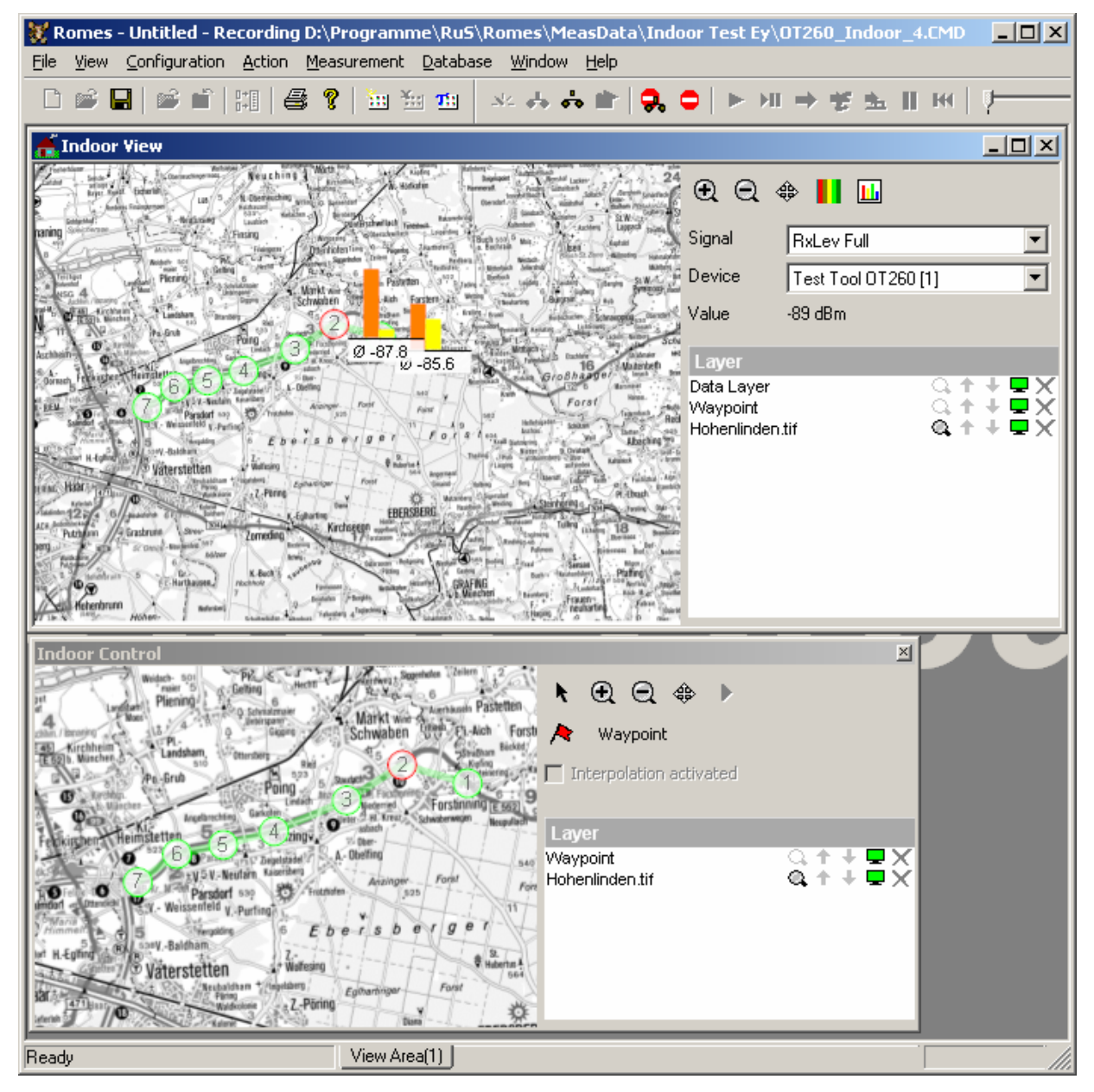

Fig. 4-185 Indoor Measurement: Indoor Control view

The *Indoor Control* view contains a control field which is different from the Indoor view:

**Control field** The control field of the Indoor view contains buttons to to zoom in/out and to move the map, to toggle the legend and diagram data display, it contains nformation about the displayed signal and the measurement device and it contains the layer management list.

The control field itself can be activated/deactivated using the *Show Info...* item in the

context menu of the diagram.

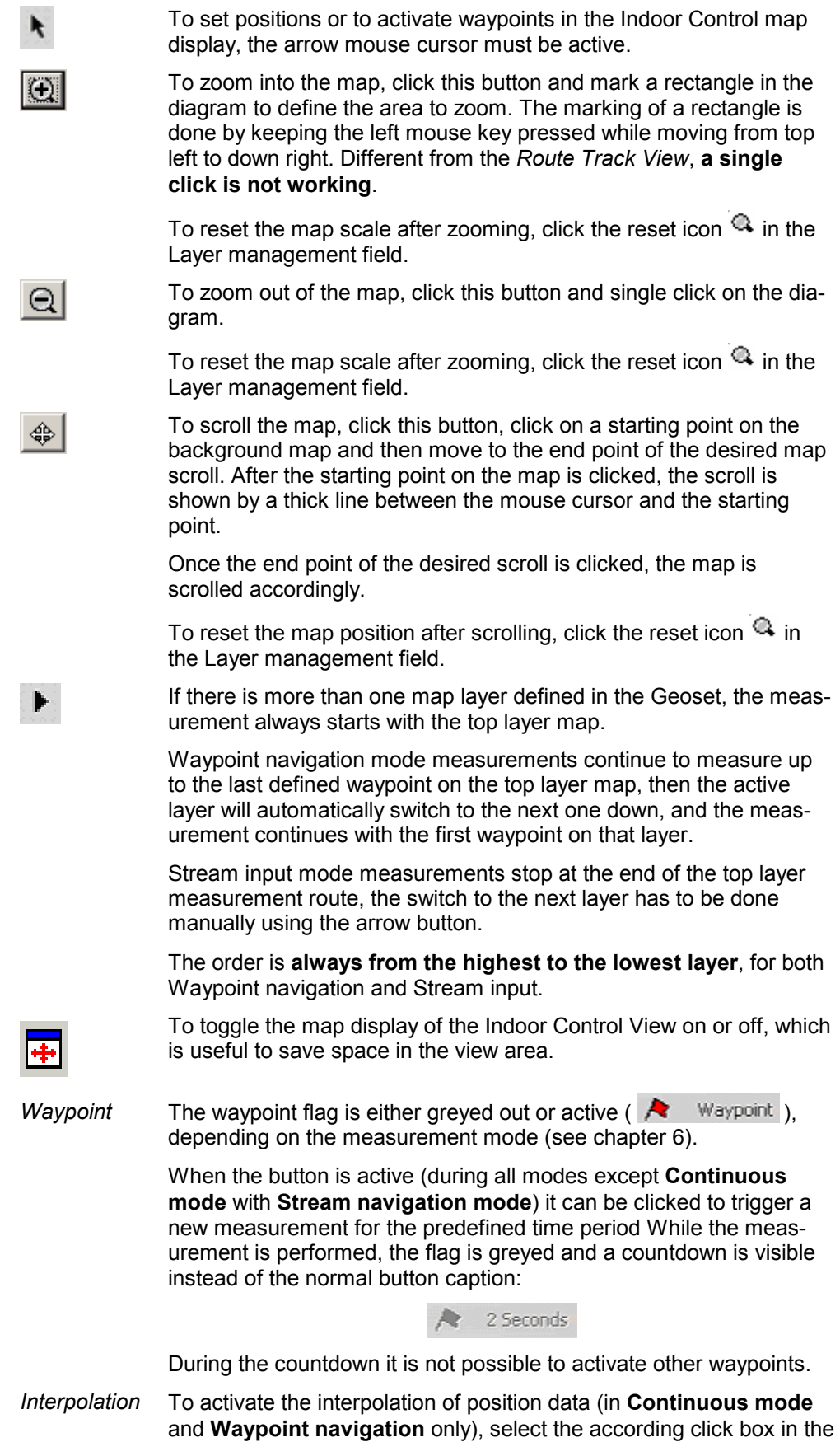

*activated* Indoor driver menu: Measurement Mode  $\sqrt{10}$ 즉 Seconds C Hot Spot C Continuous Measurement  $110$ 국 GPS signals each 1000 <u>쉬</u> ms  $\nabla$  Generate max.

Then the Indoor Control view has an activated interpolation checkbox (where it can be temporarily deactivated again):

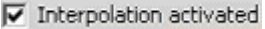

*Layer* This field displays all loaded layer names or map filenames and offers a series of icons for layer display:

- $^{\circ}$ A click on this icon resets the effects from the last map zoom or map scroll action. This icon is only active for background map layers, for other layers the icon is disabled ( $\mathbb{Q}$ ).
- $+ +$ Single-clicking on these icons moves the corresponding layer one level up or down. With background map layers, only the top active map layer is visible.
- $\blacksquare$ This icon shows that the corresponding layer is active. To disable the layer, click on the icon. The icon is greyed ( $\Box$ ) and the corresponding layer becomes invisible. If the top map layer is disabled, the next map layer becomes visible, if defined.
- x Clicking on this icon removes the corresponding layer from view and list.

# **DVB Views**

The *DVB Views* show Digital Video Broadcasting (DVB) specific information included in the measurement data. DVB data can be acquired using one of the DVB drivers described in chapter 6.

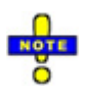

 *The TSM-DVB data is not displayed in the* DVB Views. *To analyze TSM-DVB data select the* TSM-DVB *signals in the data tree (Configuration – Settings – Available Signals) and use the basic views* (Alphanumeric View, 2D Chart View…)*.* 

The DVB views can be selected from a submenu displayed on the right side of the *View* menu when the mouse pauses over *DVB Views*.

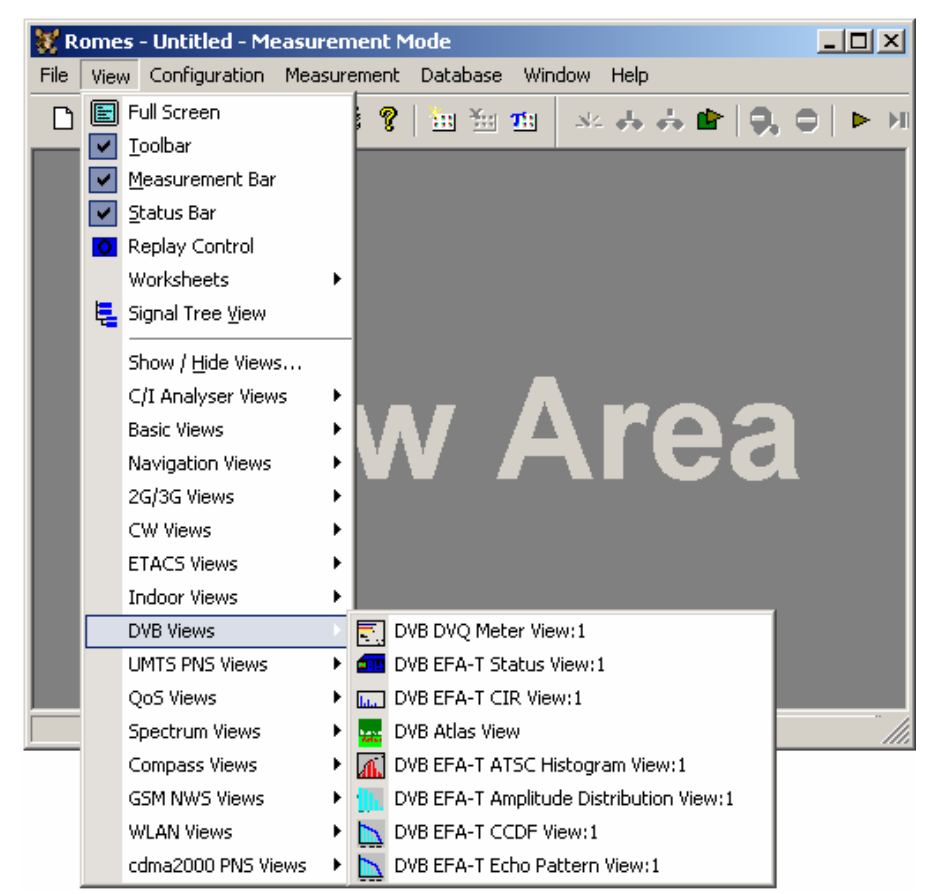

Fig. 4-186 DVB views

## **DVB DVQ Meter View**

The *DVB DVQ Meter View* displays the Digital Video Quality Level (DVQL) of the DVQ analyzer. This view is empty unless a DVQ analyzer is used. Two different diagrams can be generated, depending on whether weighted (DVQL-W) or unweighted (DVQL-U) parameters are selected in the driver configuration menu (see chapter 6). The diagrams are the same as on the DVQ display and described in the DVQ manual.

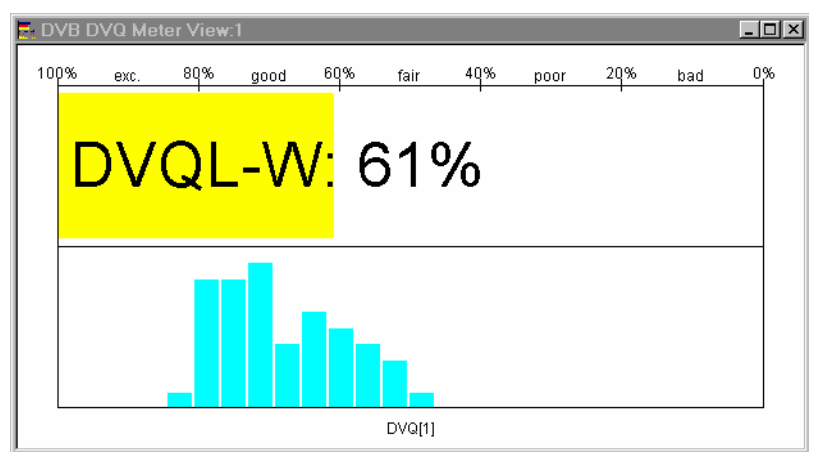

Fig. 4-187 DVB DVQ Meter View (weighted parameters)

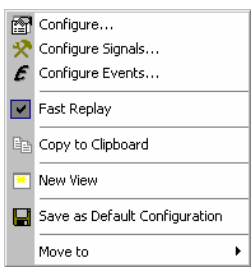

**Context menu** A right mouse click on any point in the view opens the context menu to access the configuration menus, (de-)select the view for fast replay, copy the current view to the clipboard, create or delete views, save the current configuration, or move to another worksheet; see *[Context menu](#page-193-0)* description on p. [4.2](#page-193-0)*.* 

#### **DVB DVQ Meter View Configuration**

The *DVB DVQ Meter View* configuration menu selects the device providing the viewed data, configures the diagram and shows information on the current view version. It is opened via a right mouse click on a point inside the *DVB DVQ Meter View* or via the *Configuration – Settings* command (see chapter 3).

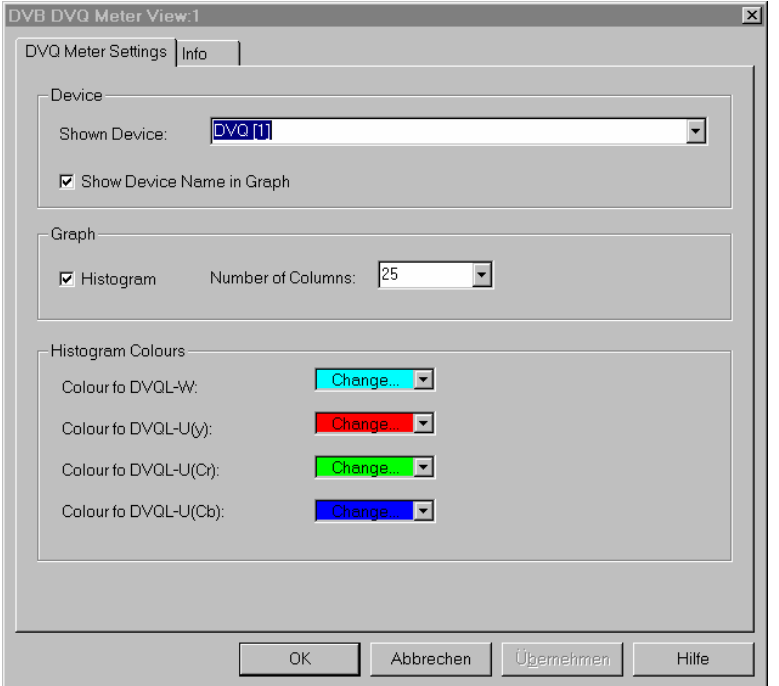

Fig. 4-188 DVB DVQ Meter View configuration

**Device** The *Shown Device* pull-down list contains all DVB receivers available in the measurement or in the measurement file being replayed. Only DVQ receivers provide data that can be viewed in the *DVB DVQ Meter View.* The data from the selected device is shown in the diagram. It is possible to show the device name in the graph by checking the corresponding box.

**Graph** In the *Graph* panel, the bar graph in the *DVB DVQ Meter View* can be switched on *(Histogram* box checked) or off. If the bar graph is switched on, the number of bars *(Number of Columns)* can be selected from a pull-down list. The width of the bars is adjusted so that the bars cover the whole diagram width.

**Colors** In the *Colors* panel, the colors of the bar graphs representing the weighted (DVQL-W) and unweighted (DVQL-U) parameters can be selected from a popup window that is opened by clicking on the arrow button.

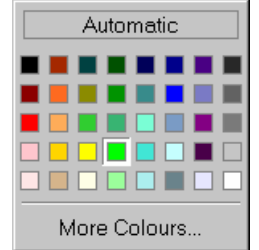

The *More Colours*... button in this popup window calls up an extended color configuration menu.

## **DVB EFA-T Status View**

The *DVB EFA-T Status View* displays parameters describing the status and important transmission parameters of the EFA DVB receiver. This view is empty unless the EFA DVB receiver by Rohde & Schwarz is used.

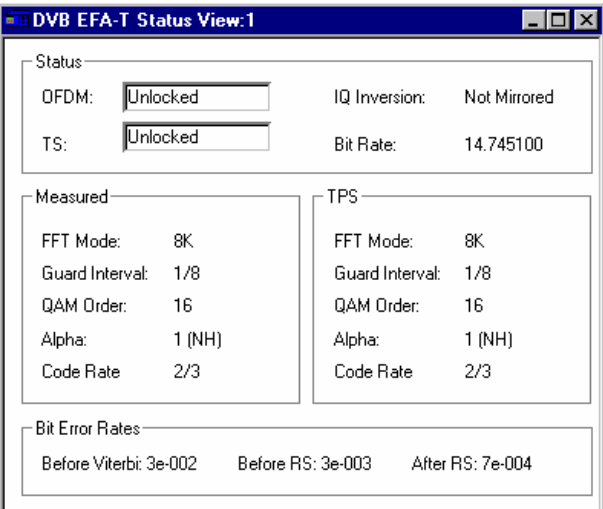

Fig. 4-189 DVB EFA-T Status View

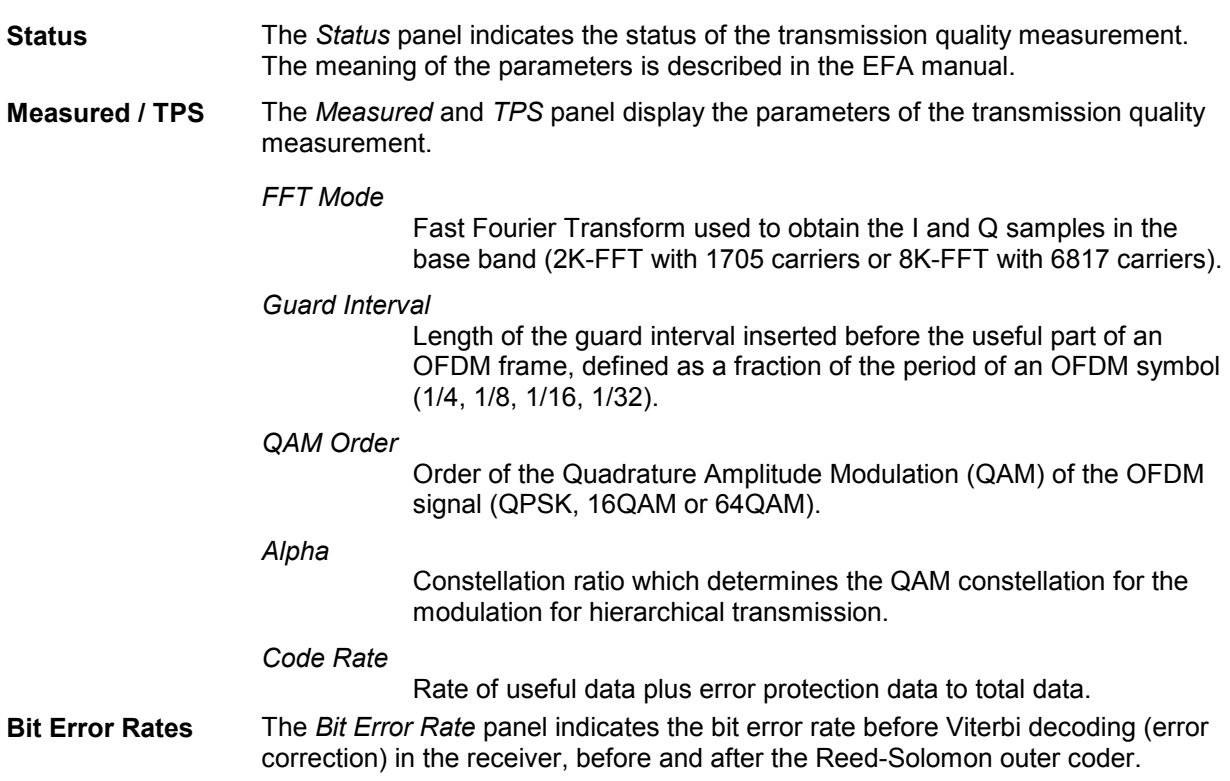

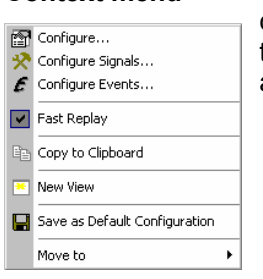

**Context menu** A right mouse click on any point in the view opens the context menu to access the configuration menus, (de-)select the view for fast replay, copy the current view to the clipboard, create or delete views, save the current configuration, or move to another worksheet; see *[Context menu](#page-193-0)* description on p. [4.2](#page-193-0)*.* 

# **DVB EFA-T Status View Configuration**

The *DVB EFA-T Status View* configuration menu selects the device providing the viewed data and shows information on the current view version. It is opened via a right mouse click on a point inside the *DVB EFA-T Status View* or via the *Configuration – Settings* command (see chapter 3).

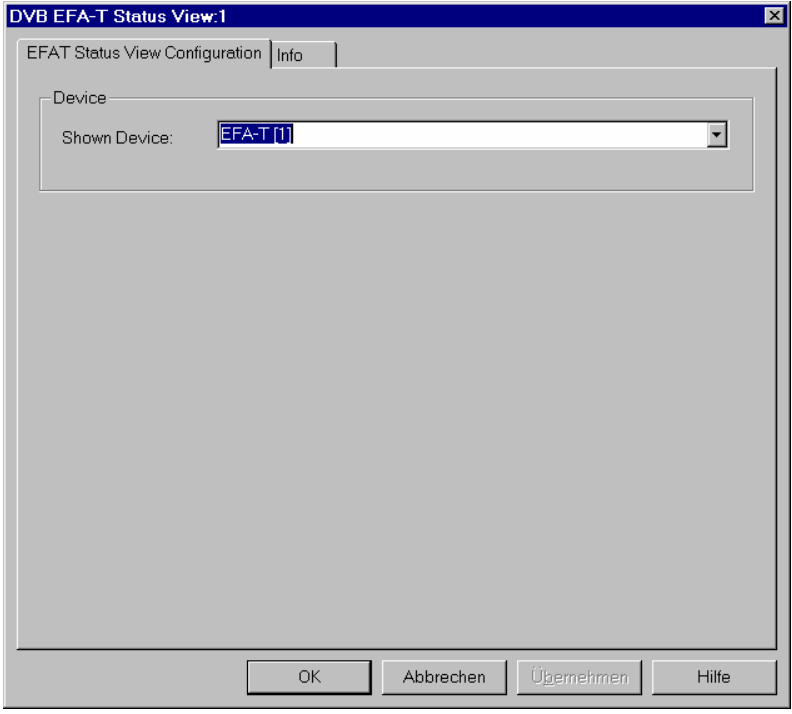

Fig. 4-190 DVB EFA-T Status View configuration

**Shown Device** The *Shown Device* pull-down list contains all DVB receivers available in the measurement or in the measurement file being replayed. Only EFA DVB receivers by Rohde & Schwarz provide data that can be viewed in the *DVB EFA-T Status View.* The data from the selected device is shown in the diagram.

## **DVB EFA-T CIR View**

The *DVB EFA-T CIR View* shows the Channel Impulse Response (CIR) as a function of time. This view is empty unless the EFA DVB receiver from Rohde & Schwarz is used and the *Impulse Response* measurement is active.

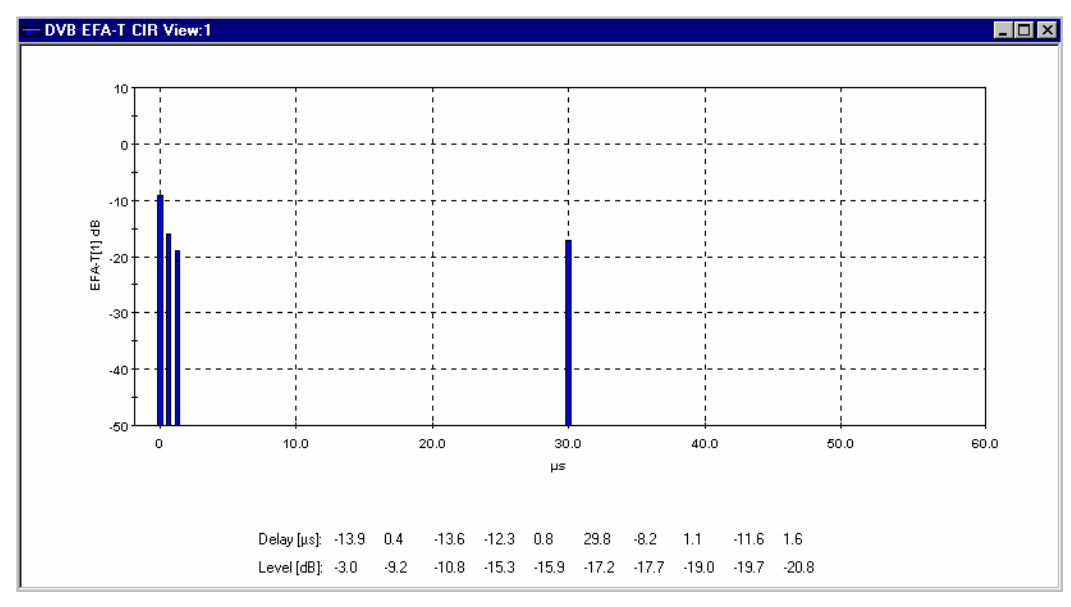

#### Fig. 4-191 DVB EVA-T CIR View

**Diagram** The diagram shows the impulse response of the transmission channel as a function of time. The diagram scale is defined in the configuration menu; see below. The measurement is described in the EFA operating manual.

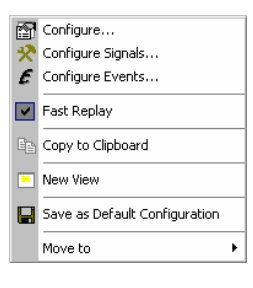

**Context menu** A right mouse click on any point in the view opens the context menu to access the configuration menus, (de-)select the view for fast replay, copy the current view to the clipboard, create or delete views, save the current configuration, or move to another worksheet; see *[Context menu](#page-193-0)* description on p. [4.2](#page-193-0)*.* 

## **DVB EFA-T CIR View Configuration**

The *DVB EFA-T CIR View* configuration menu selects the device providing the viewed data, scales the diagram and shows information on the current view version. It is opened via a right mouse click on a point inside the *DVB EFA-T CIR View* or via the *Configuration – Settings* command (see chapter 3).

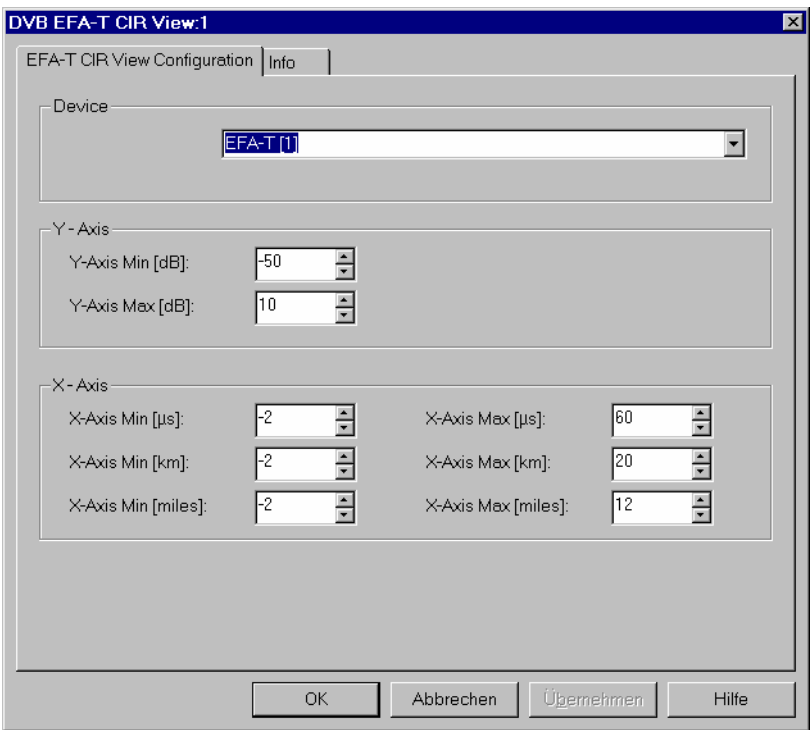

Fig. 4-192 DVB EFA-T CIR View configuration

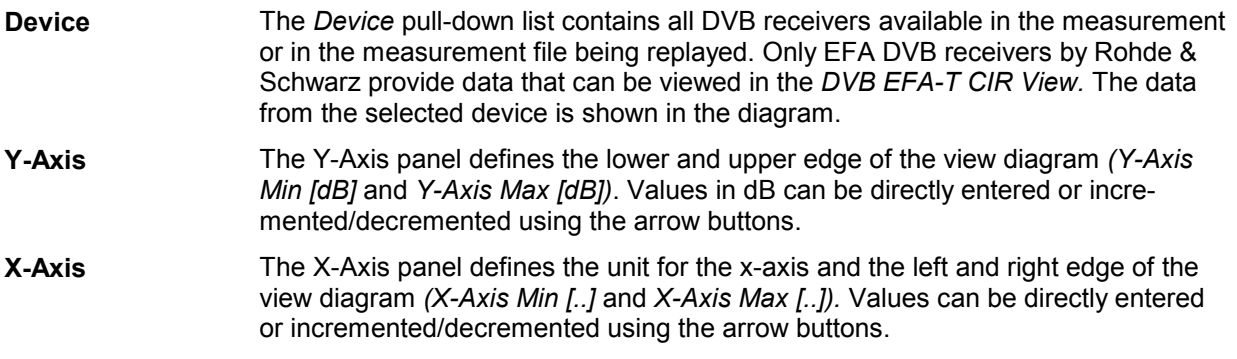

### **DVB Atlas View**

The *DVB Atlas View* shows the configuration and status of the *BARCO Atlas MK II* DVB receiver and displays the measurement results. This view is empty unless the *BARCO Atlas MK II* DVB receiver is used for the measurement.

| <b>NONE</b>                 |  |
|-----------------------------|--|
|                             |  |
| QAM16                       |  |
| <b>HIGH</b>                 |  |
|                             |  |
|                             |  |
| 16000 KBit/s                |  |
| 48.63%                      |  |
| -40 °C                      |  |
| $\blacksquare$              |  |
| Locked                      |  |
|                             |  |
| 4.81595e-005                |  |
| 10.83%                      |  |
| Viterbi Dec. Thres.: 11.13% |  |
| Chan. Sym. Errors: 37.73%   |  |
| Uncorrected Errors: 6804    |  |
| $-45.2847$ dB               |  |
|                             |  |

Fig. 4-193 DVB Atlas View

**Transport Stream** The *Transport Stream* panel displays the Orthogonal Frequency Division Multiplexing (OFDM) parameters of the received DVB signal. OFDM is the transmission scheme used in the DVB system. The parameters are either set in the driver configuration menu in accordance with the received signal or acquired automatically from the input stream; see chapter 6 for detailed information.

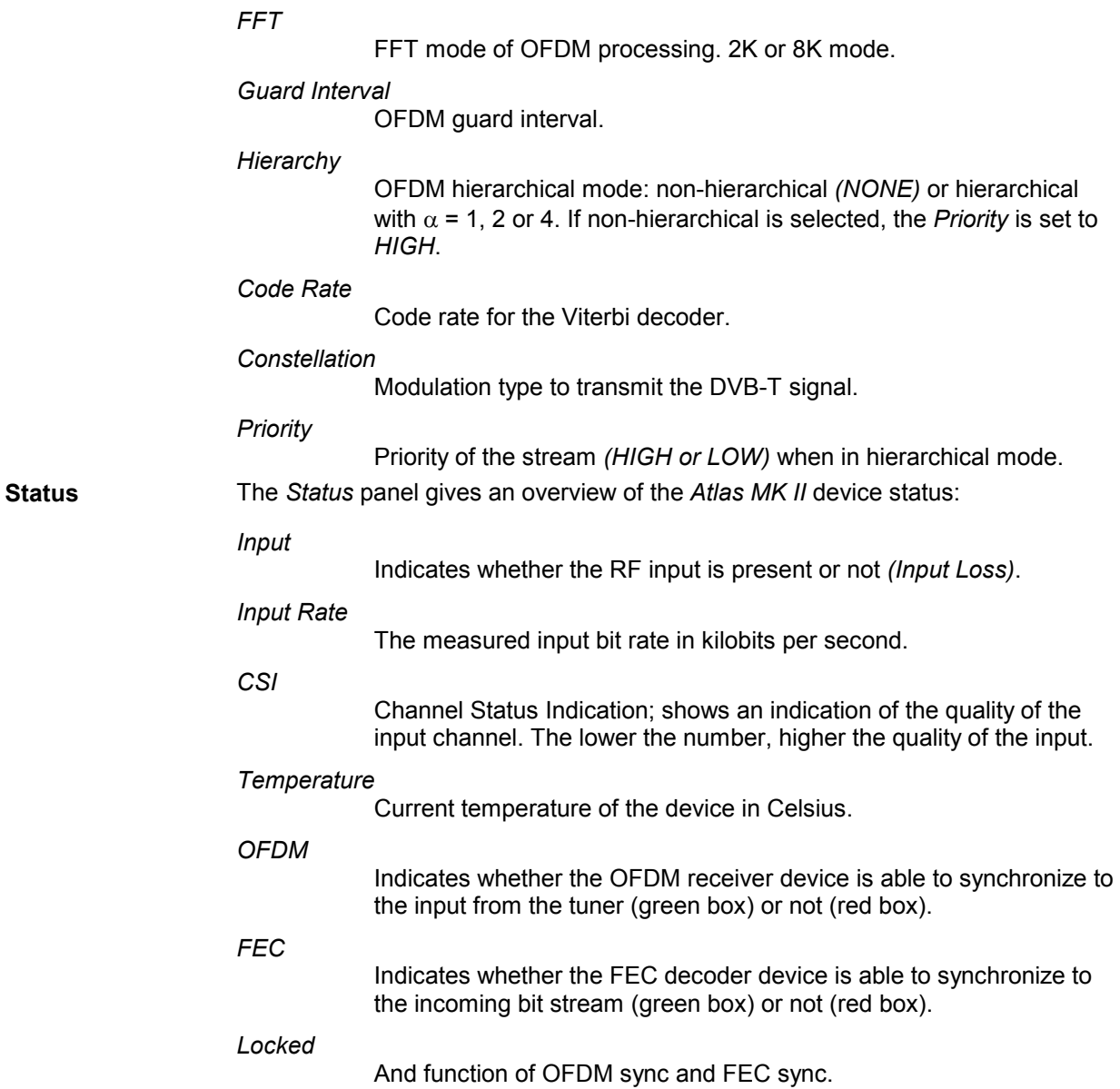

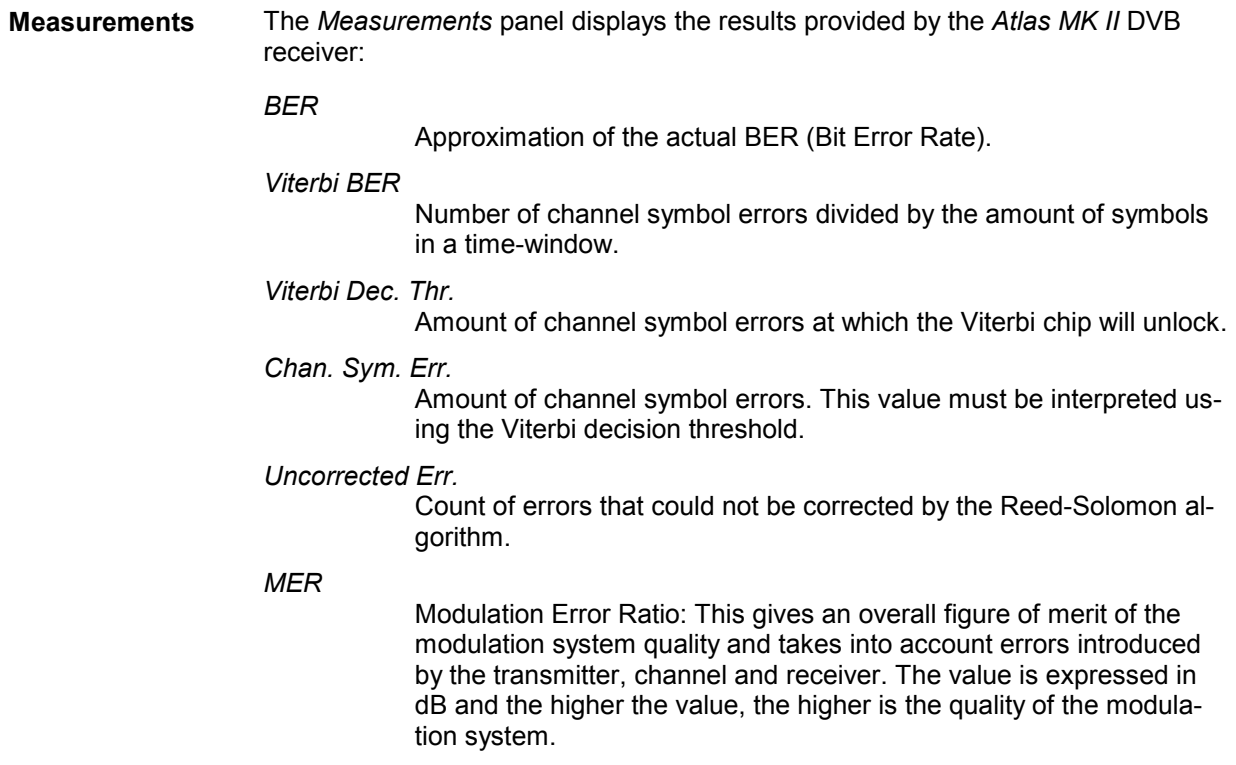

The *DVB Atlas View* has no context menu for configurations assigned. The *Info* tab can be accessed via the *Configuration – Settings* command.

#### **DVB EFA-T ATSC Histogram View**

The *DVB EFA-T ATSC Histogram View* shows the distribution of the I and Q amplitudes at the decision points of a DVB signal that is 8-level Vestigial Sideband (8VSB) modulated according to the ATSC standard. The measurement data must be 8VSB/ATSC data provided by an EFA DVB receiver from Rohde & Schwarz (model R&S EFA 50).

Depending on the driver settings, ROMES provides four different *EFA-T ATSC Histogram Views:*

- It is possible to record and display either the I or the Q amplitudes of the signal.
- Both amplitude diagrams can be displayed with either a linear or a logarithmic vertical scale.

The appropriate view type is selected automatically depending on the measurement and the measurement data. No additional view configuration is needed.

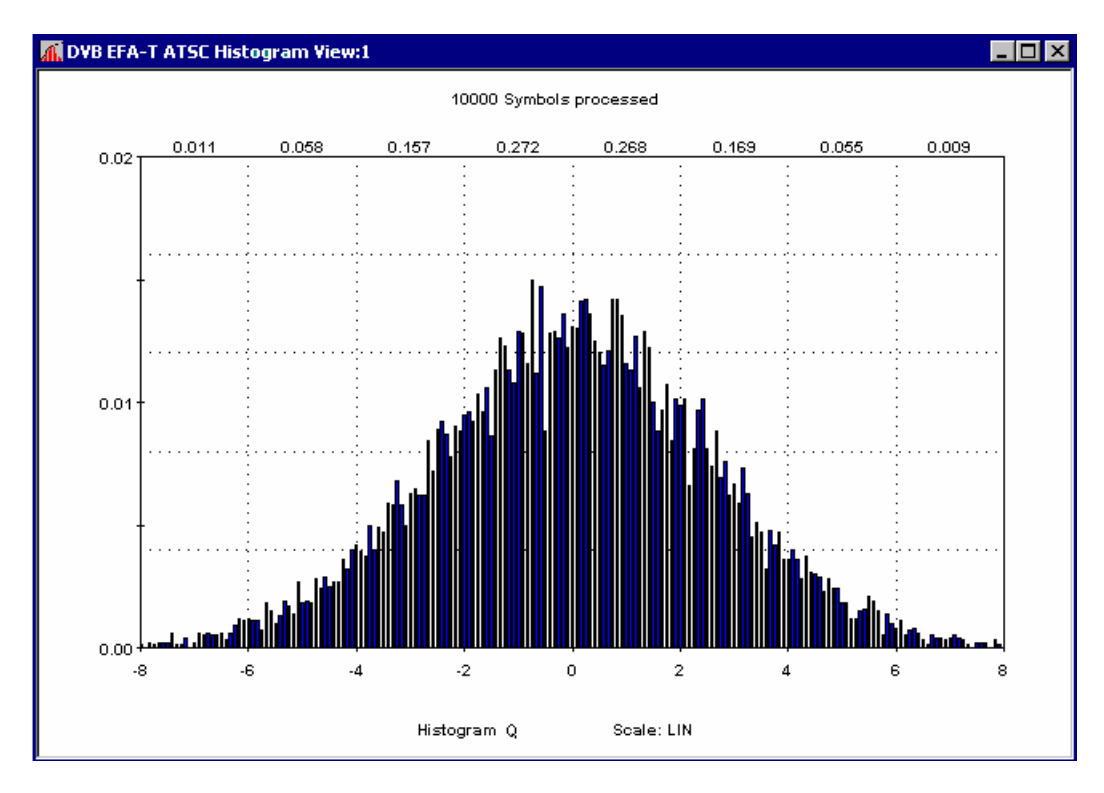

Fig. 4-194 DVB EVA-T ATSC Histogram View (Q amplitude, linear scale)

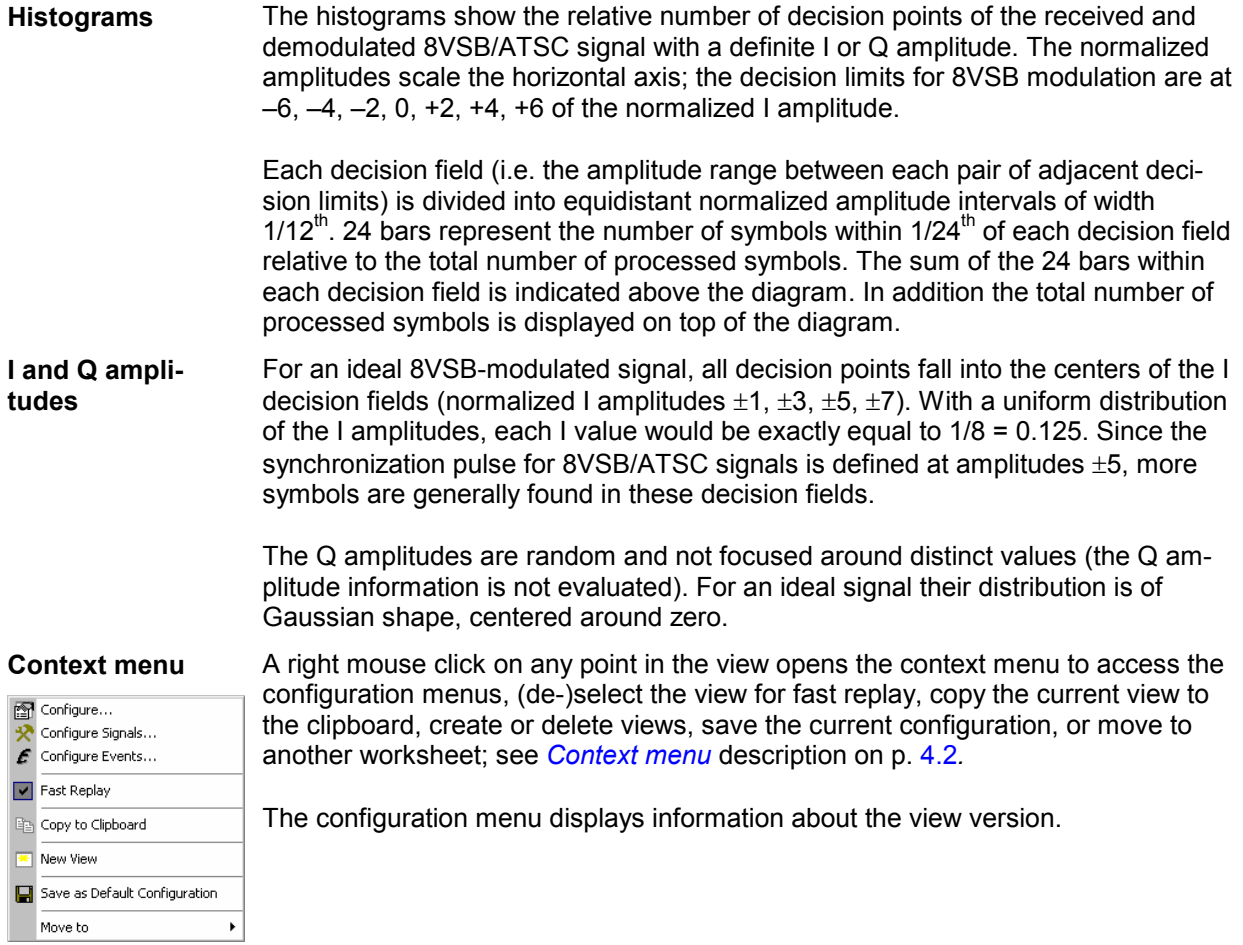

## <span id="page-493-0"></span>**DVB EFA-T Amplitude Distribution View**

The *DVB EFA-T Amplitude Distribution View* shows the distribution of the (large) signal amplitudes of a DVB carrier signal. The measurement is performed in time domain, the results are averaged over up to 10.24 million samples. The amplitude distribution is particularly useful for analyzing unwanted (e.g. nonlinear) effects of amplifiers and transmitters at high output level.

The measurement data must be 8VSB/ATSC or DVB-T data provided by an EFA DVB receiver from Rohde & Schwarz.

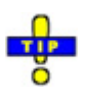

 *To complement the* DVB EFA-T Amplitude Distribution View *ROMES also provides the Complementary Cumulative Distribution Function; see p. [4.303](#page-494-0).* 

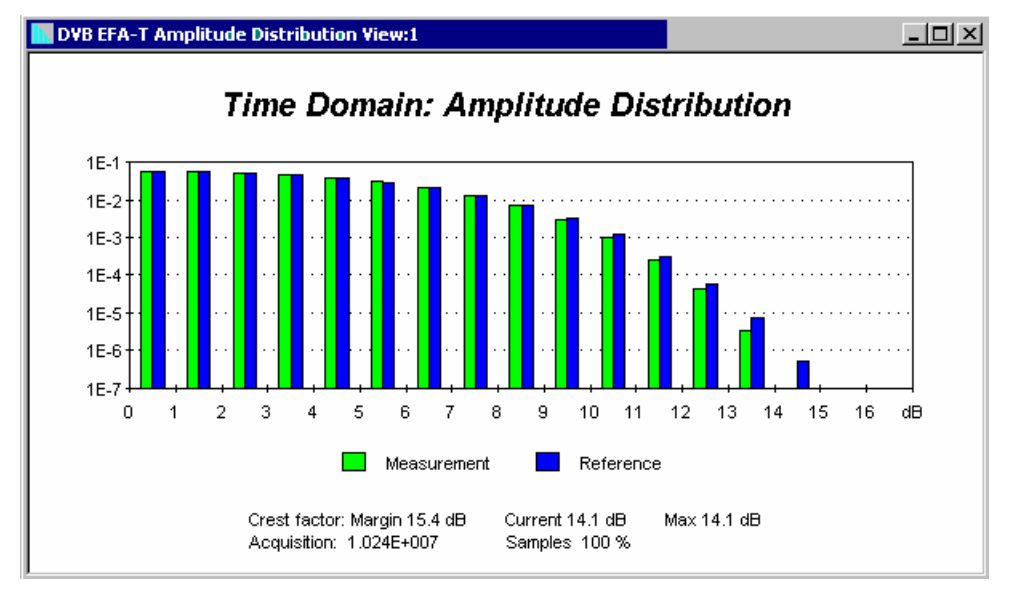

#### Fig. 4-195 DVB EFA-T Amplitude Distribution View

**Histogram** The histogram shows the relative number of measured samples with a definite total amplitude. The amplitudes are expressed as dB-values relative to the RMSamplitude evaluated over the current *Acquisition* set (see below). Each bar shows the number of samples in a 1dB-wide amplitude range relative to the total number of evaluated samples. The amplitude distribution for values below the RMSamplitude is not displayed.

> The green bars correspond to the measured *Acquisition* samples; the blue bars are displayed for comparison and show the results of an ideal DVB-modulated carrier signal.

<span id="page-494-0"></span>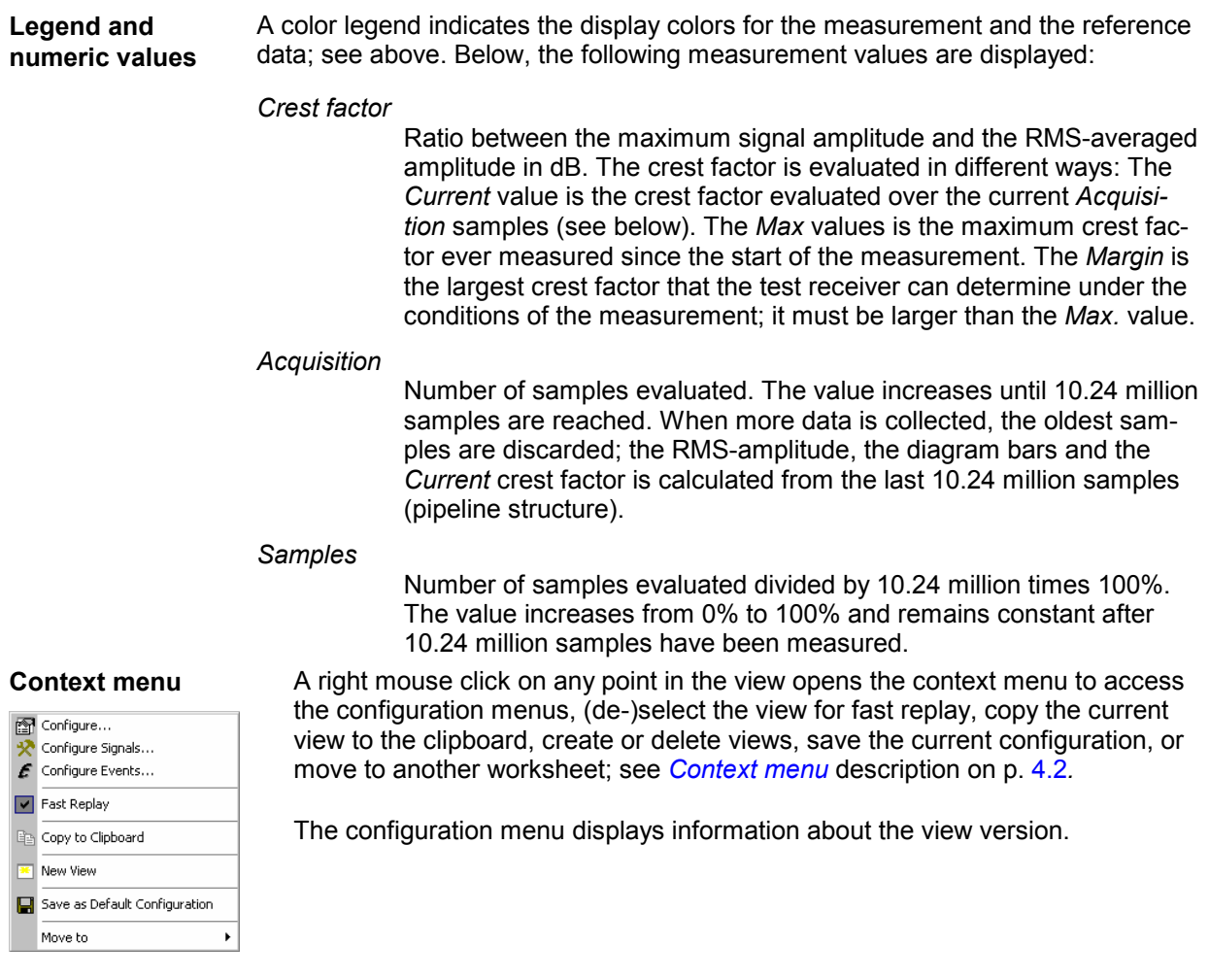

## **DVB EFA-T CCDF View**

The *DVB EFA-T CCDF View* shows the Complementary Cumulative Distribution Function (CCDF) of a DVB carrier signal. The CCDF indicates how often a particular signal level is reached or exceeded. This quantity is particularly useful for analyzing unwanted (e.g. non-linear) effects of amplifiers and transmitters at high output level.

Depending on the driver settings, ROMES provides two different *EFA-T CCDF Views:*

- The *CCDF (RF)* view is based on the modulated DVB carrier (RF) signal which is sampled using the same method as for the amplitude distribution (see p. [4.302](#page-493-0).). The results are averaged over up to 10.24 million samples.
- The *CCDF (ENV)* view is based on the envelope of the DVB carrier signal. The results are averaged over up to 1 million amplitude values.

Both measurements are performed in the time domain. The appropriate view type is selected automatically depending on the measurement and the measurement data. No additional view configuration is needed.

The measurement data must be 8VSB/ATSC or DVB-T data provided by an EFA DVB receiver from Rohde & Schwarz.

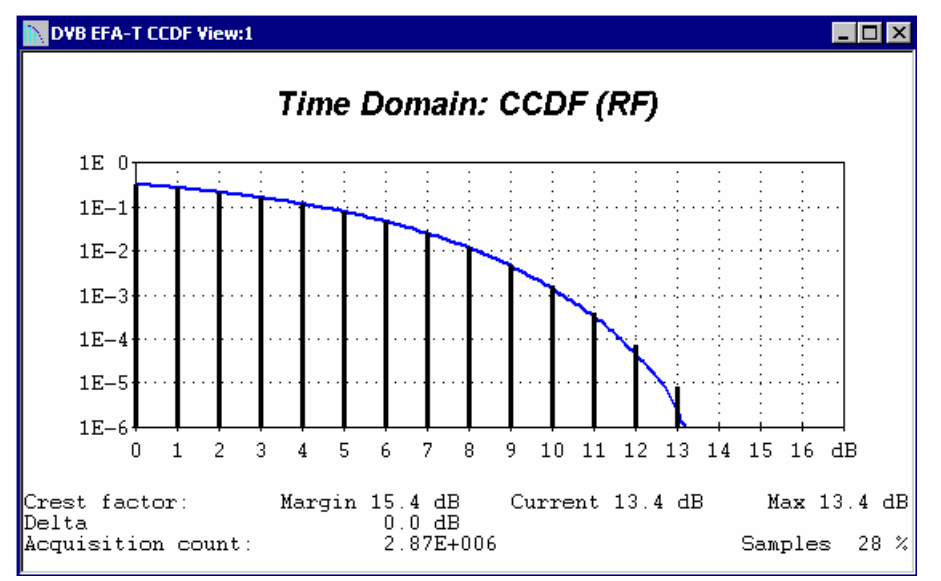

Fig. 4-196 DVB EFA-T CCDF (RF) View

**Diagram** The blue curve in the diagram histogram shows the measured CCDF as a function of the signal amplitude. The amplitudes are expressed in dB relative to the RMSamplitude evaluated over the current *Acquisition* set (see below). The *CCDF (RF)* at each amplitude x is calculated by integrating the amplitude distribution (see p. [4.302.](#page-493-0)) between x and infinity. The *CCDF (ENV)* is calculated analogously using the amplitude distribution of the envelope signal. Due to its definition, the CCDF is a monotonically decreasing function.

#### *Example:*

*A CCDF of 10–3 at an amplitude value of 10 dB indicates that 1/1000 of all measurement values have an amplitude that exceeds the RMS amplitude by 10 dB or more.* 

The CCDF for amplitudes below the RMS-value is not shown. The bars are displayed for comparison and show the CCDF of an ideal 8VSB/ATSC-modulated reference signal. In contrast to the measured values, the reference bars are fixed and cannot be evaluated for arbitrary modulation schemes.

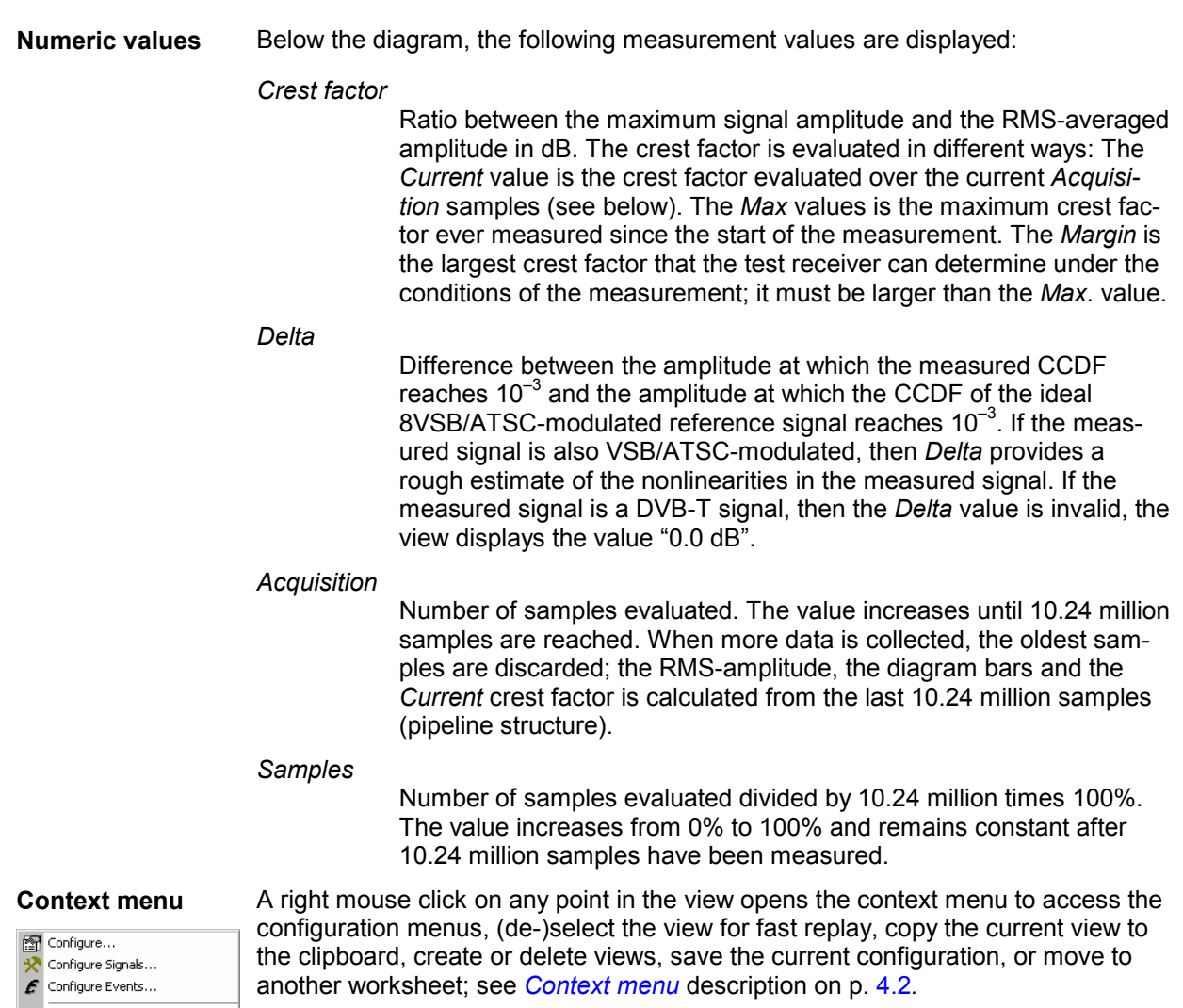

 $\boxed{\triangleright}$  Fast Replay Copy to Clipboard **E** New View Save as Default Configuration Move to

 $\bar{\mathbf{r}}$ 

The configuration menu displays information about the view version.

## **DVB EFA-T Echo Pattern View**

The *DVB EFA-T Echo Pattern View* shows the channel impulse response pattern of a DVB carrier signal. The pattern contains the main pulse and the interfering echoes together with their time delay relative to the main pulse and their relative strength. The data is calculated from an analysis of the linear distortion of the DVB channel in the frequency domain, which is transformed to the time domain using an Inverse Fast Fourier Transform (IFFT).

The measurement data must be 8VSB/ATSC data provided by an EFA DVB receiver from Rohde & Schwarz.

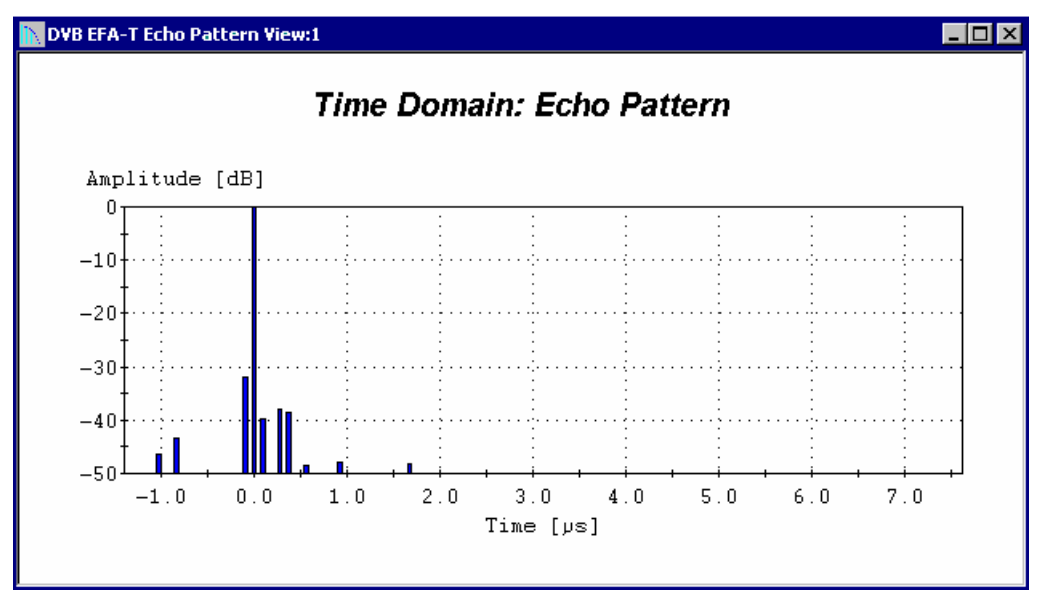

Fig. 4-197 DVB EFA-T Echo Pattern View

**Histogram** The histogram shows the main pulse at  $t = 0$   $\mu$ s, accompanied by pre-echoes to the left (i.e. in the negative time range) and post-echoes to the right. Pre-echoes are mainly caused by crosstalk in filters, whereas post-echoes typically result from reflections. All pulses are normalized to a main pulse level of 0 dB. The time axis is set in accordance with the *Echo Pattern – Range* and *Scale* settings made in the *ATSC Ext. Configuration* tab of the driver configuration menu.

**Context menu** A right mouse click on any point in the view opens the context menu to access the configuration menus, (de-)select the view for fast replay, copy the current view to the clipboard, create or delete views, save the current configuration, or move to another worksheet; see *[Context menu](#page-193-0)* description on p. [4.2](#page-193-0)*.* 

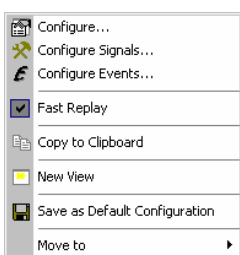

The configuration menu displays information about the view version.

# **UMTS PNS Views**

The *UMTS PNS Views* display information about UMTS Pseudo Noise (PN) data. UMTS PNS measurements are performed using the UMTS PN Scanner driver R&S PNS (see chapter 6). The driver controls a R&S FSP spectrum analyzer, a R&S ESPI test receiver, or a R&S TSMU radio network analyzer in order to alternate between UMTS Pseudo Noise (PN) scans and a spectrum analysis. Most of the results obtained with the different test instruments are equivalent.

- In an UMTS PN scan, the test device measures and identifies all UMTS downlink (Node B) signals in the air. The main purpose of this measurement is to test the receiving conditions of a mobile in an UMTS network and to analyze possible interferences. Results of the UMTS PN scans are displayed in all PNS views except the *PNS Spectrum View* and in the *PNS Spectrum History View.*
- The spectrum analysis consists of a frequency sweep over a specified range to detect arbitrary UMTS downlink and uplink signals. Results of the UMTS PN scans are displayed in all PNS views except the *PNS Spectrum View* and in the *PNS Spectrum History View.*

Many of the UMTS PN Scanner results can also be displayed in other ROMES views, e.g. in the *Alphanumeric View*, the *2D Chart View*, the *Route Track View,* and the *Statistic Histogram View*. Some measurement examples using the UMTS PN Scanner are outlined in chapter 2.

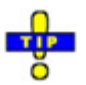

 *ROMES offers two additional views to analyze a general spectrum acquired with an R&S FSP or R&S ESPI; see section [Spectrum Views](#page-555-0)* on p. [4.364](#page-555-0)*. The general spectrum views do not require a PNS driver.* 

The UMTS PNS views can be selected from a submenu displayed on the right side of the *View* menu when the mouse pauses over *UMTS PNS Views*.

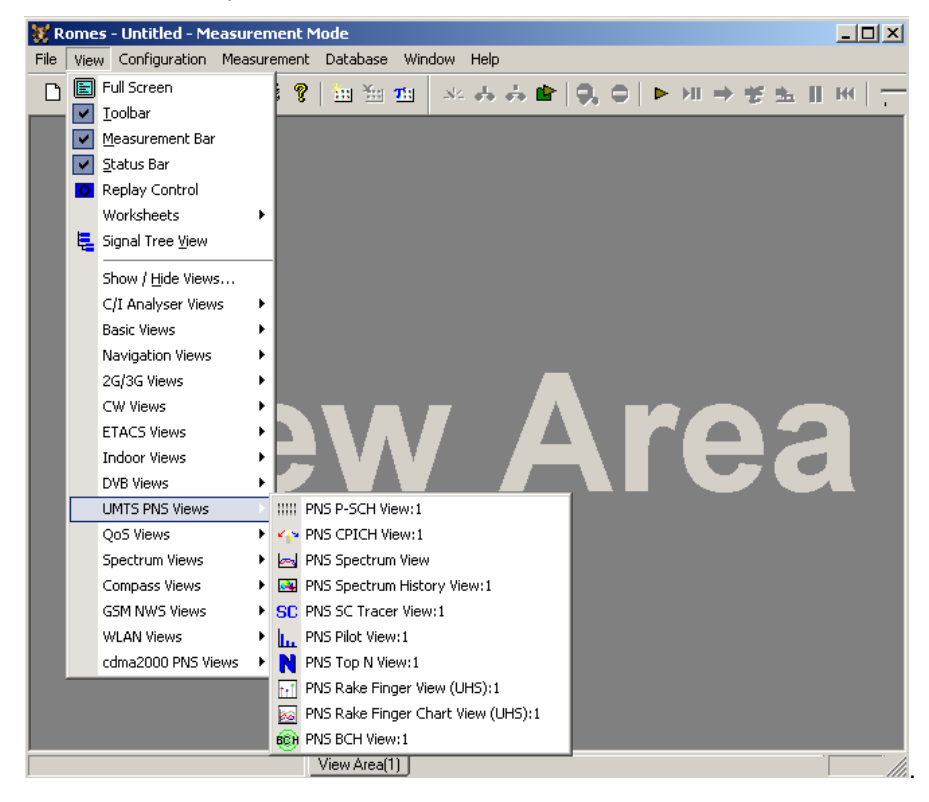

Fig. 4-198 View – UMTS PNS menu

### **PNS P-SCH View**

The *PNS P-SCH View* displays the signal power of the Primary Synchronization Channel of all recorded DL UMTS signals. Additional information is displayed in a table below the diagram.

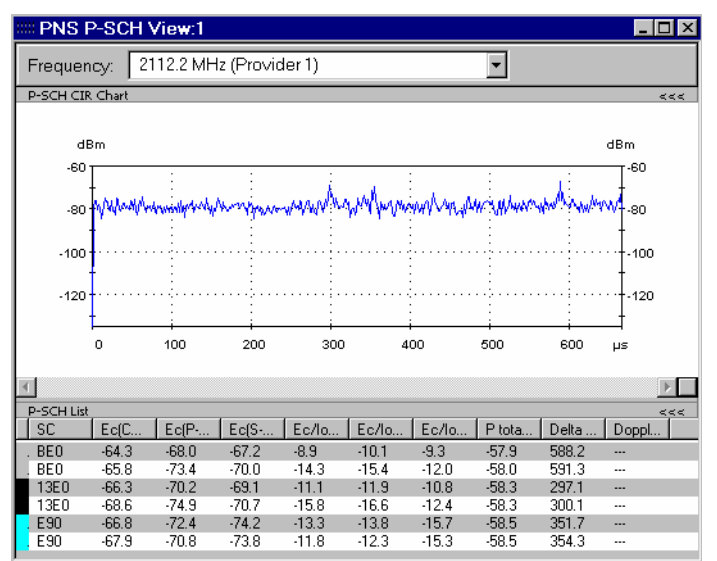

Fig. 4-199 PNS P-SCH View

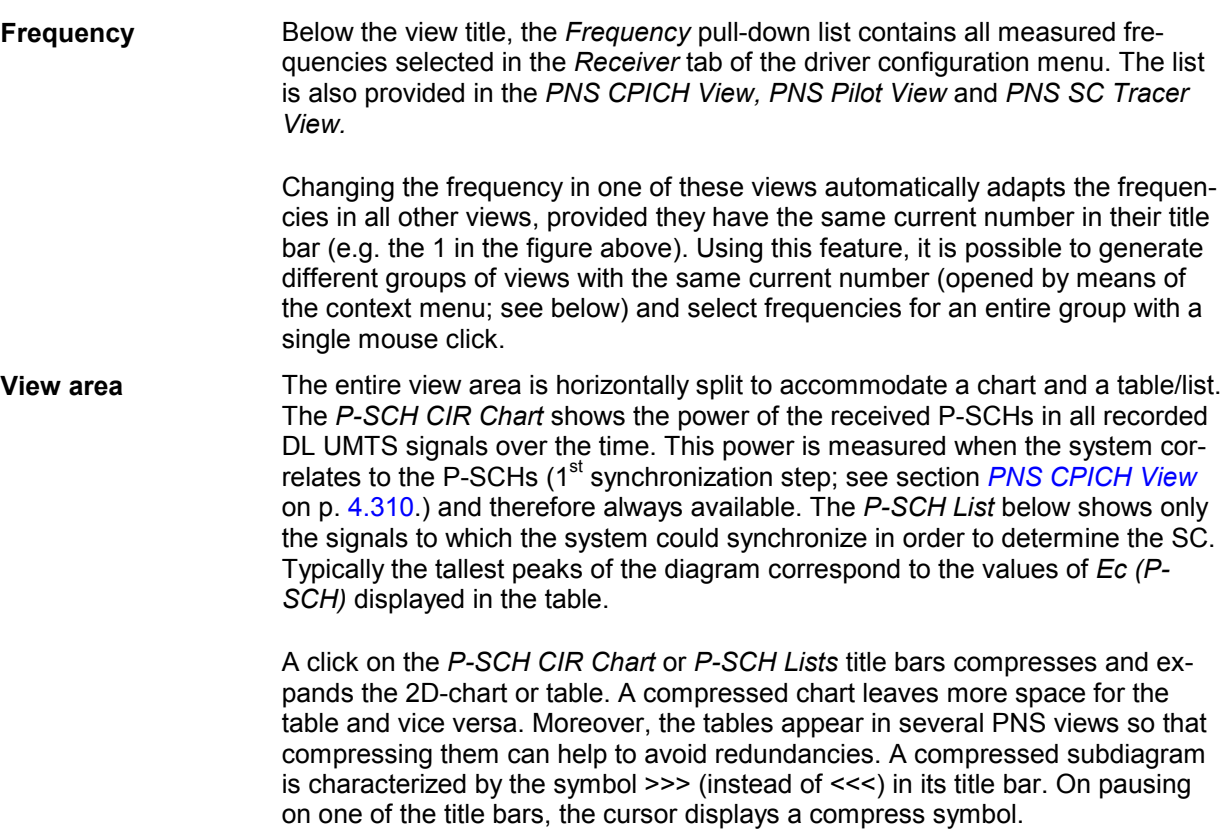

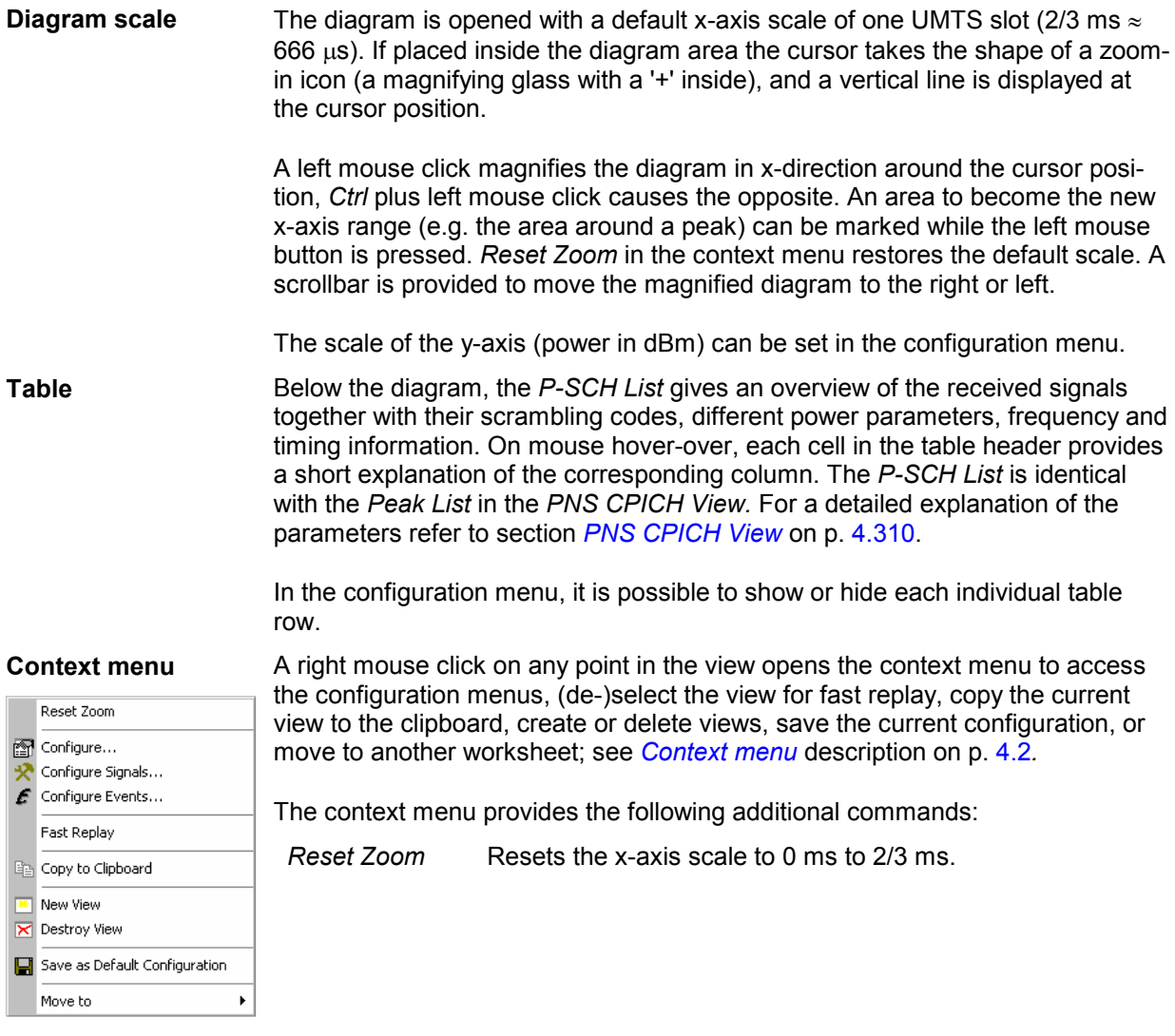

# **PNS P-SCH Configuration**

The *PNS P-SCH* configuration menu defines the y-axis scale, i.e. the minimum *(Min [dBm])* and the maximum *(Max [dBm])* level to be displayed in the *PNS P-SCH View,* and the contents of the table. It is opened via a right mouse click on a point inside the *PNS P-SCH View* or via the *Configuration – Settings* command (see chapter 3).

All settings are analogous to the settings in the *PNS CPICH* configuration menu; see section *[PNS](#page-501-0)  [CPICH View](#page-501-0)* on p. [4.310.](#page-501-0)

<span id="page-501-0"></span>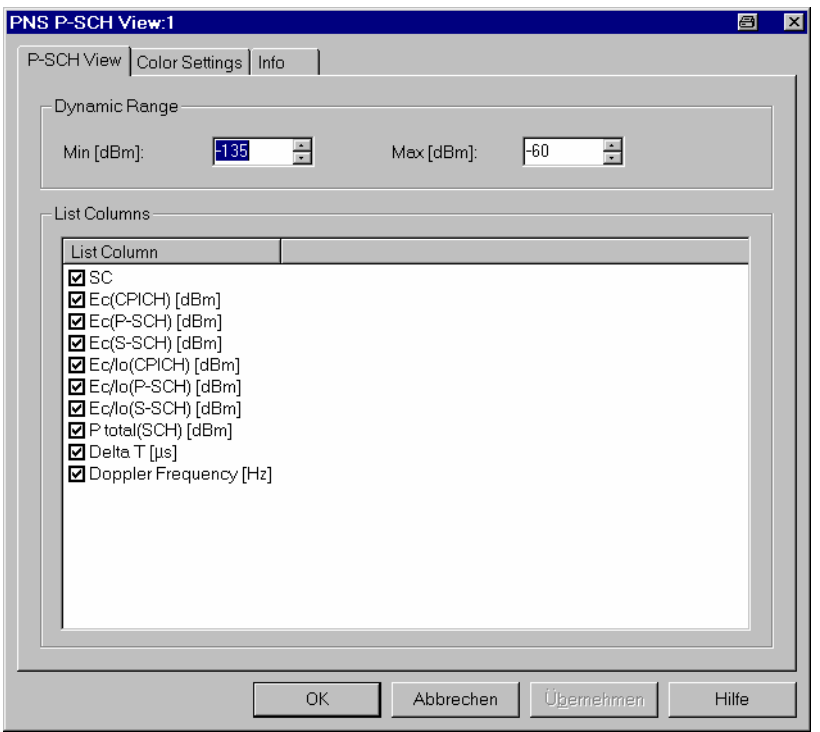

Fig. 4-200 PNS P-SCH configuration: P-SCH View

The *Color Settings* tab of the *PNS P-SCH* configuration menu is analogous to the *PNS CPICH* configuration menu; see section *PNS CPICH View* on p. 4.310.

#### **PNS CPICH View**

The *PNS CPICH View* shows the average signal power of the received P-CPICHs and a comprehensive analysis of the properties of all DL signals received in the UMTS PN scan.

Different signals are distinguished by their slot timing (the beginning of the slot detected by the receiver of the test instrument). Signals from different Node Bs are distinguished by their primary scrambling codes (SC), transmitted over the CPICH. Signals with different slot timing but equal SC originate from the same Node B but propagated along different paths. A comparison of those signals provides important information on reflections and possible interferences.

The analysis requires synchronization to each received signal, which is performed in a 3-step process:

- 1. The test device searches for the Primary Synchronization Channel (P-SCH) to obtain the slot timing. The start of the P-SCH marks the beginning of the slot.
- 2. The Secondary Synchronization Channel (S-SCH) is analyzed to obtain the scrambling code group (CG) and the frame timing.
- 3. The SC within the CG is determined by correlating with the pilot bits of the CPICH.

Steps 2 and 3 are modified if *High Speed* is selected in the *Measurements* tab of the driver configuration menu (see chapter 6). This tab also defines the *Synchronization Rate.*

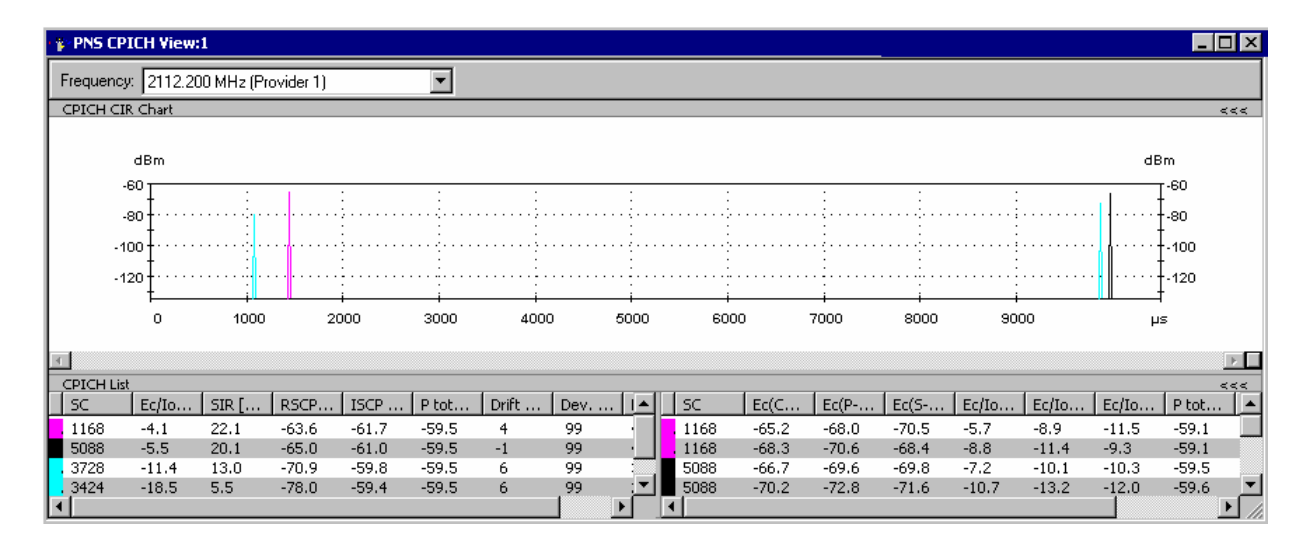

Fig. 4-201 PNS CPICH View

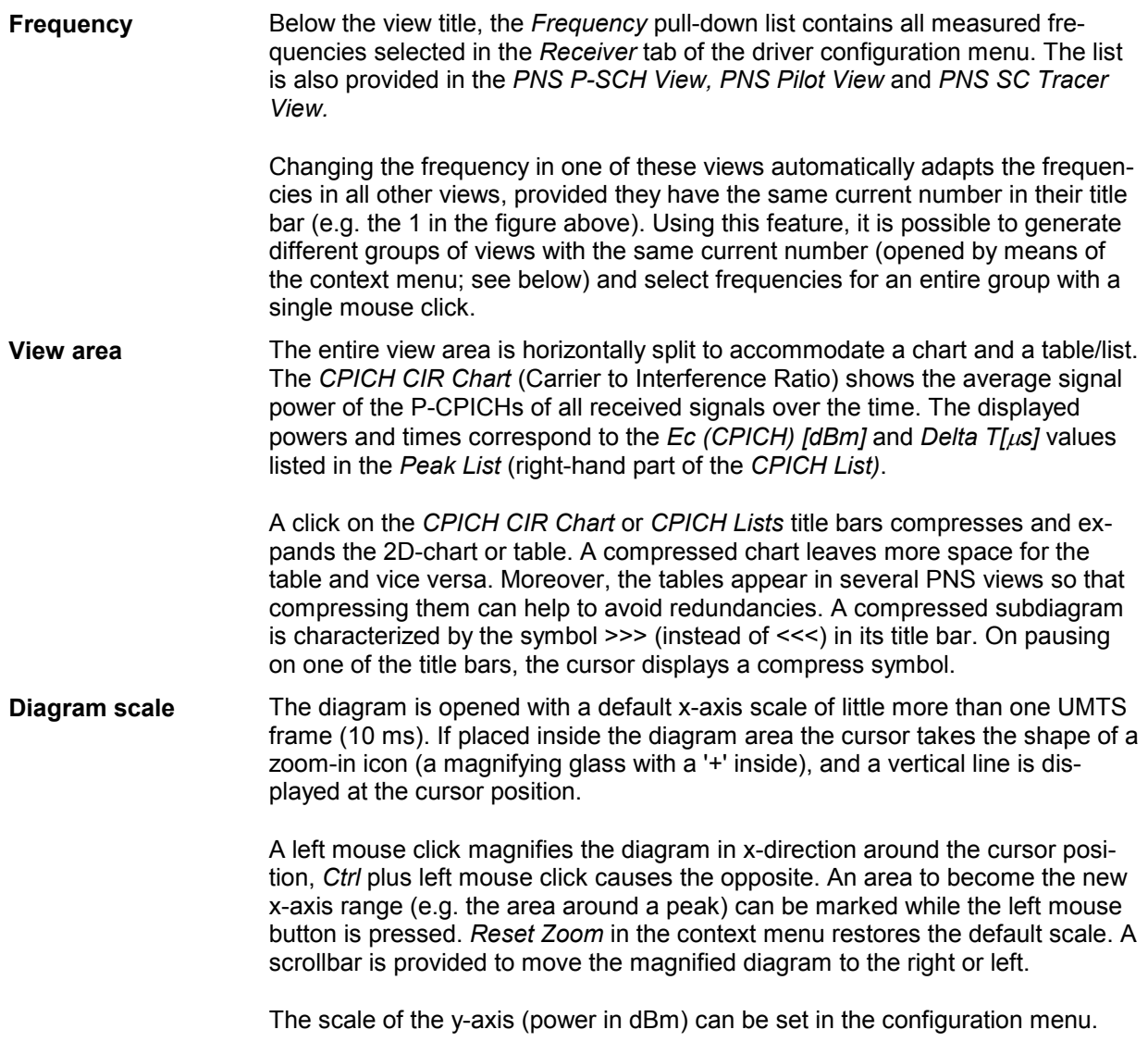

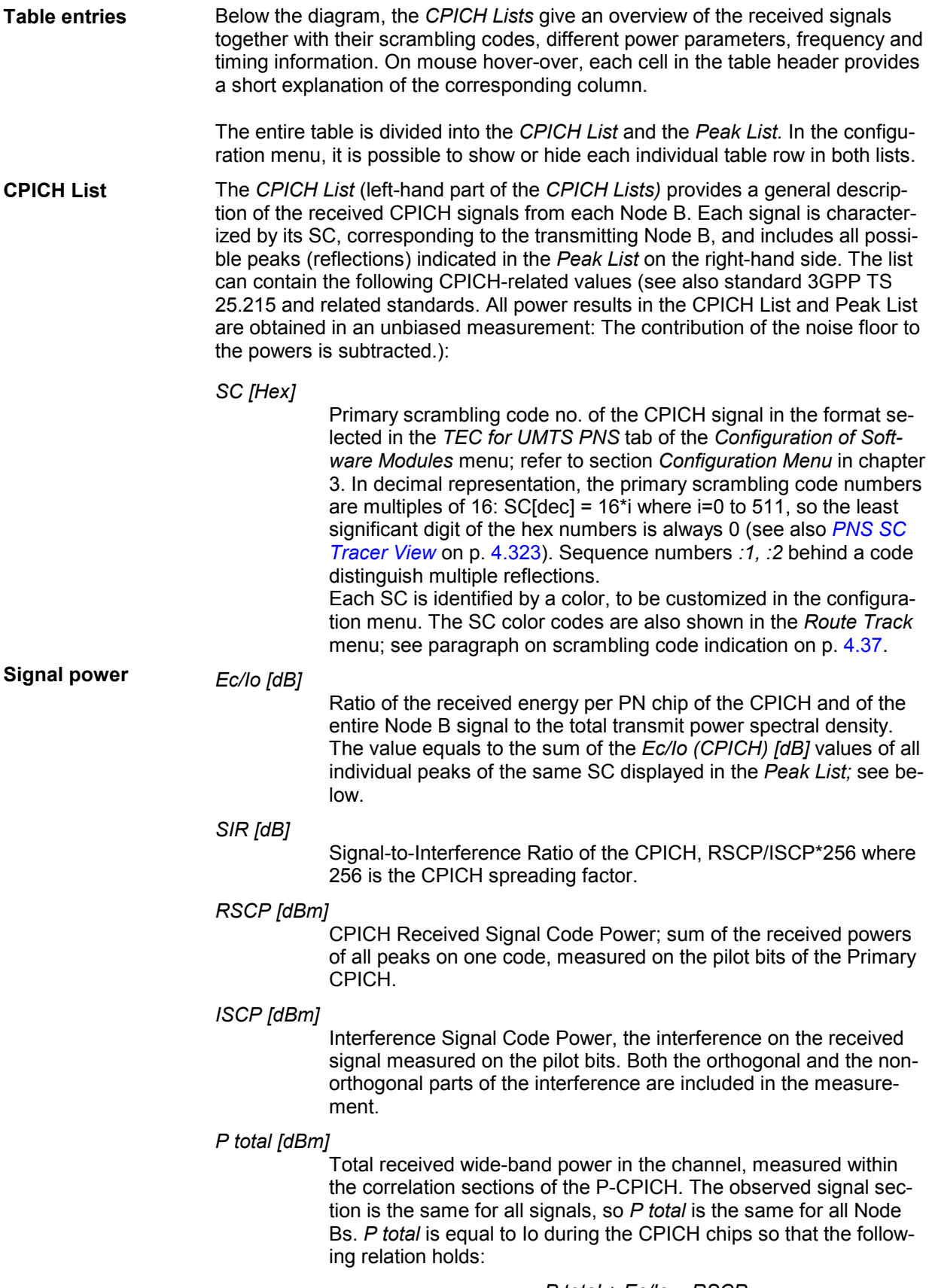
**Signal timing** *Drift [ns/s]* Averaged change of the time delay of the CPICH peaks of a Node B signal over the time. A drift translates into a lateral deviation of the signal in the *[PNS SC Tracer View](#page-514-0)* (see p. [4.323\)](#page-514-0). It may be due to one or several of the following effects:

- Doppler effect due to a relative movement of the test vehicle and the Node B.
- Drift of the system time compared to the nominal UMTS timing
- Drift of the Node B timing compared to the nominal UMTS timing

 *A measurement at fixed position eliminates the Doppler effect and thus allows to isolate and assess the two other effects. To disentangle system time and Node B drift it is sufficient to compare signals from several Node Bs: If several signals are measured with the same drift this common drift is very likely to be due to the system time. After subtraction of this common system time drift, one is left with the drift of the individual Node Bs.* 

*Dev. Drift [ns/s]* 

90% confidence interval width of the average time drift. A small value indicates that the drift measurement is estimated to be relatively accurate.

#### *Note:*

*The accuracy of the drift measurement increases with the number of measured values. Consequently, the Dev. Drift values (and often also the Drift values) typically decrease as the measurement progresses.* 

*Del. Spread [Chip]* 

RMS delay spread in chip periods: Standard deviation of the time delay *Delta T* at all CPICH measurement points weighted with the measured powers *Ec (CPICH)*. A small delay spread indicates that the individual CPICH peaks of the Node B signal are relatively close or that the power of peaks with different time delay is very low.

The *CPICH List* is also displayed in the *PNS Top N View.* 

**Peak List** The rows of the *Peak List* (right-hand part of the *CPICH Lists)* describe the single peaks (reflections) that contribute to the different Node B signals. The list can contain the following values (see also standard 3GPP TS 25.215 and related standards):

#### *SC [Hex]*

Primary scrambling code no. of the CPICH in the format selected in the *TEC for UMTS PNS* tab of the *Configuration of Software Modules* menu; refer to section *Configuration Menu* in chapter 3.

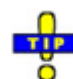

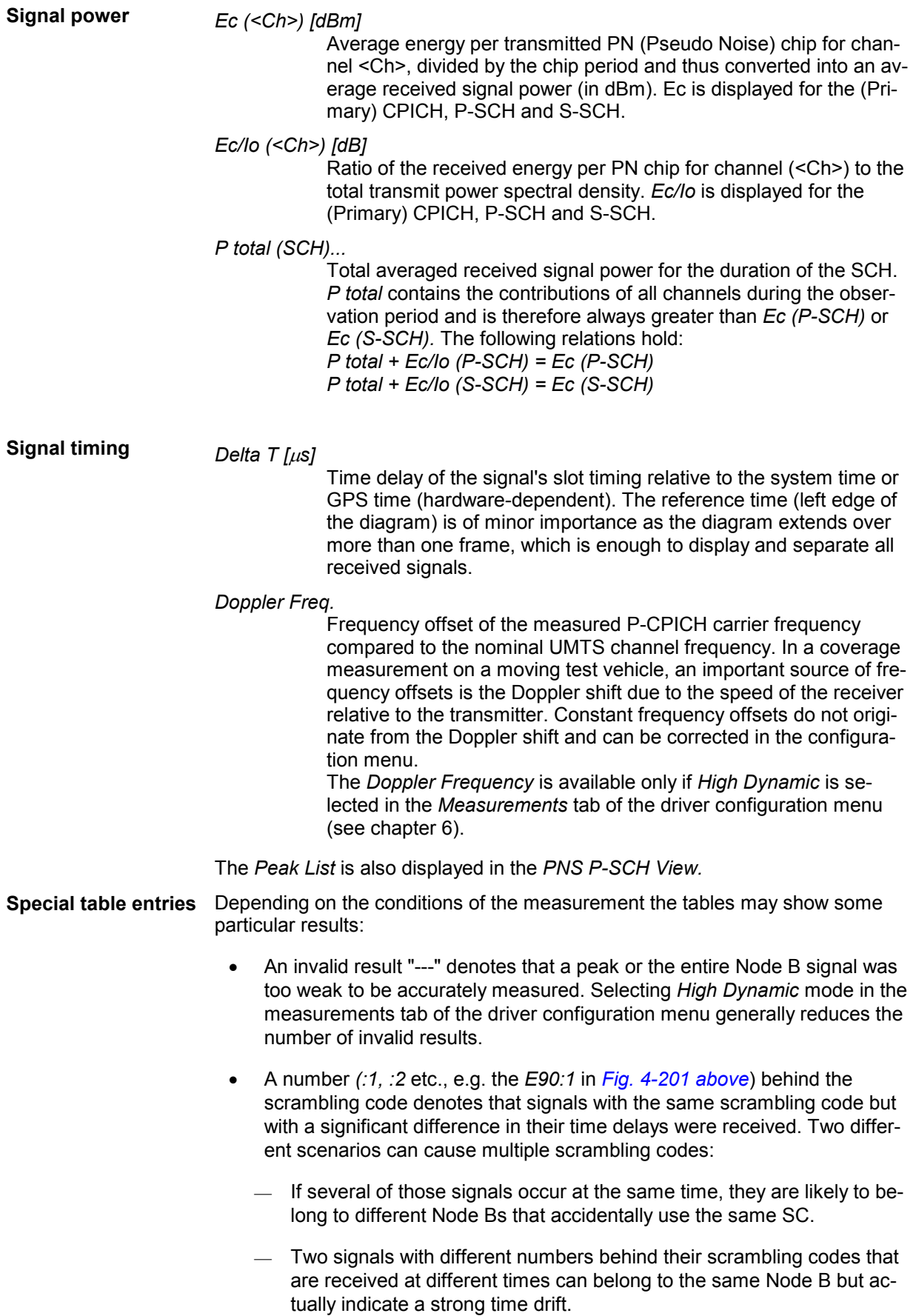

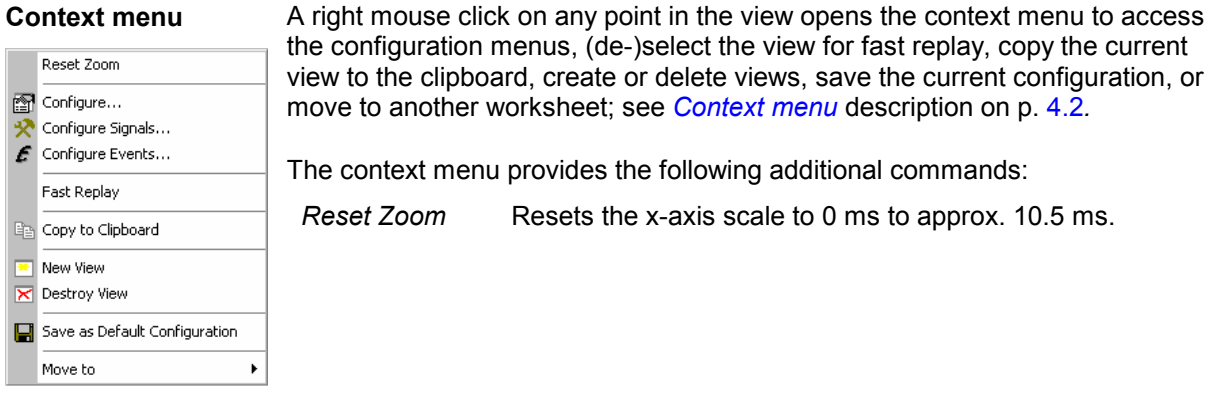

# **PNS CPICH Configuration**

The *PNS CPICH* configuration menu customizes the diagram in the *PNS CPICH View* and the contents of the table. It is opened via a right mouse click on a point inside the *PNS CPICH View* or via the *Configuration – Settings* command (see chapter 3).

The *CPICH View* tab sets the y-axis scale of the *PNS CPICH View*, selects the information to be displayed in the table and corrects the Doppler frequency.

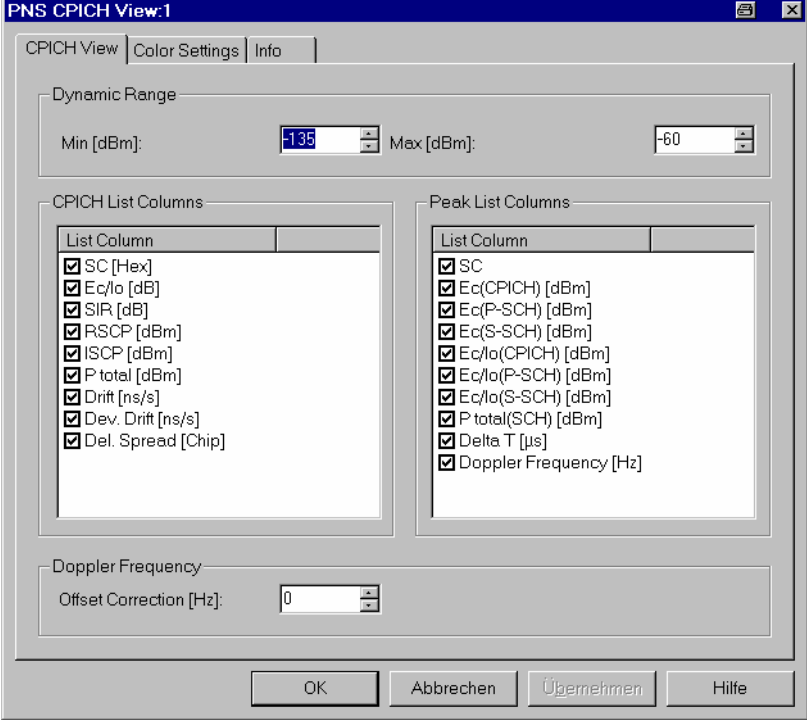

Fig. 4-202 PNS CPICH configuration: CPICH View

**Dynamic Range** The two input fields in the *Dynamic Range* panel define the minimum *(Min [dBm])* and the maximum *(Max [dBm])* level to be displayed in the *PNS CPICH View.*

**CPICH List Peak List**  The *CPICH List* and *Peak List* panels select which information is displayed in the tables below the *PNS CPICH* diagram (see *[Fig. 4-201](#page-502-0) [above](#page-502-0)*). Clearing a box hides the corresponding row in the diagram

**Doppler Frequency** The *Doppler Frequency* panel provides an input field to correct the *Doppler Frequency* displayed in the *Peak List*. The purpose of the correction is to subtract out constant frequency offsets that can not originate from the speed of the test vehicle relative to the signal source*.* 

> Possible sources of constant frequency offsets are de-tuned Node B transmitters and test device receivers.

> > *A measurement at fixed position eliminates the Doppler effect and thus allows to assess the frequency offset of the test device receiver and the different Node Bs. A de-tuned receiver causes the same frequency offset on signals from different Node Bs. Therefore, if several Node B signals are measured with the same Doppler frequency in a fixed-position measurement, the Doppler frequency measured is due to the receiver. If this common frequency offset is entered as an* Offset Correction*, the CPICH View table indicates the frequency offset of the individual Node Bs.*

The *Color Settings* tab sets the color scale for the scrambling codes. The SC color codes are also shown in the *Route Track* menu; see paragraph on scrambling code indication on p. [4.37.](#page-228-0)

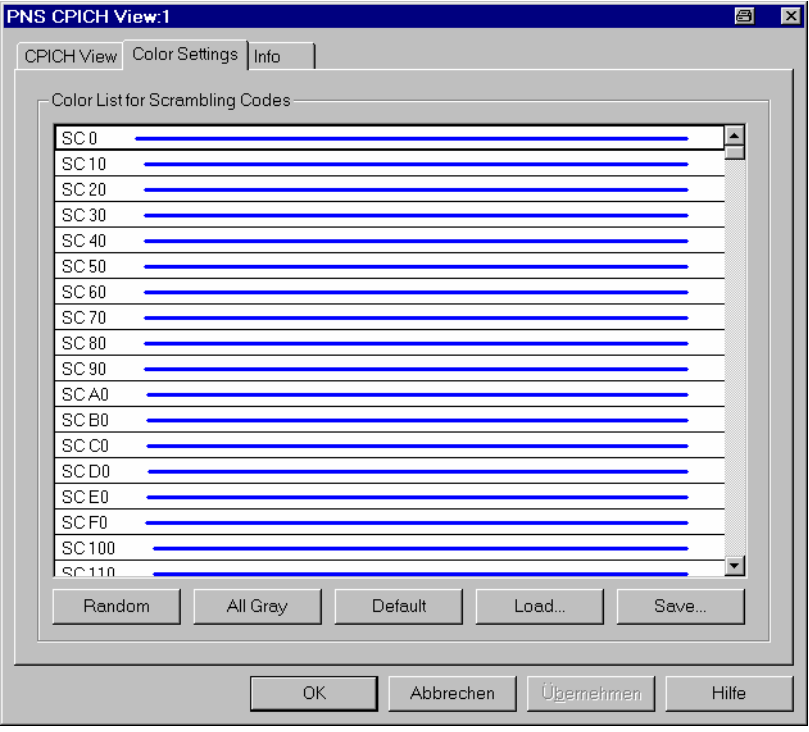

Fig. 4-203 PNS CPICH configuration: Color Settings

The colors are displayed in the diagram (power peaks) and in the first table row (scrambling code scale). A double-click on a line in the *Color List* opens the *Colors* dialog (see p. [4.322](#page-513-0)) to change the current display color.

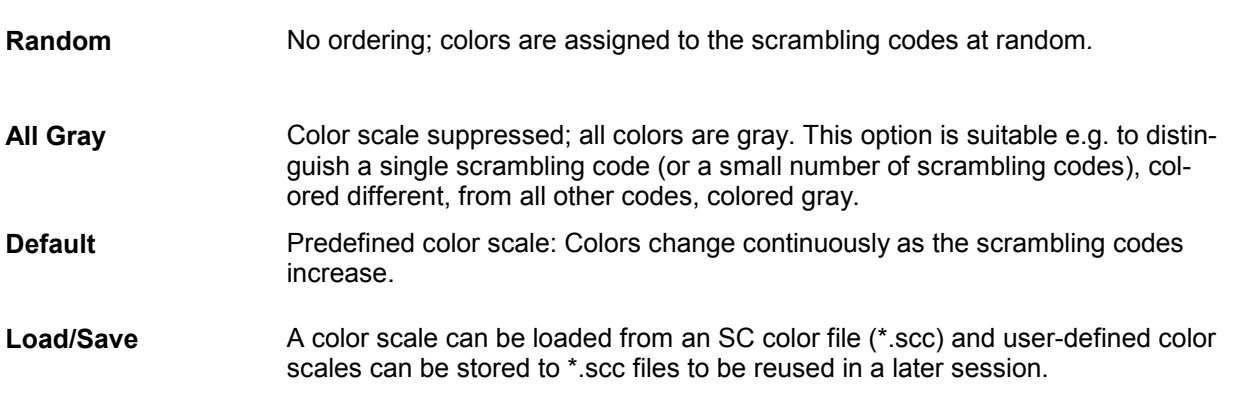

## **PNS Spectrum View**

The *PNS Spectrum View* displays the total signal power in two different frequency ranges. By default the frequency ranges comprise the entire nominal UMTS uplink and downlink band, exceeding the nominal UMTS carrier spacing of 5 MHz. The representation allows to analyze several channels/networks or adjacent channel contributions in the uplink and downlink band at the same time.

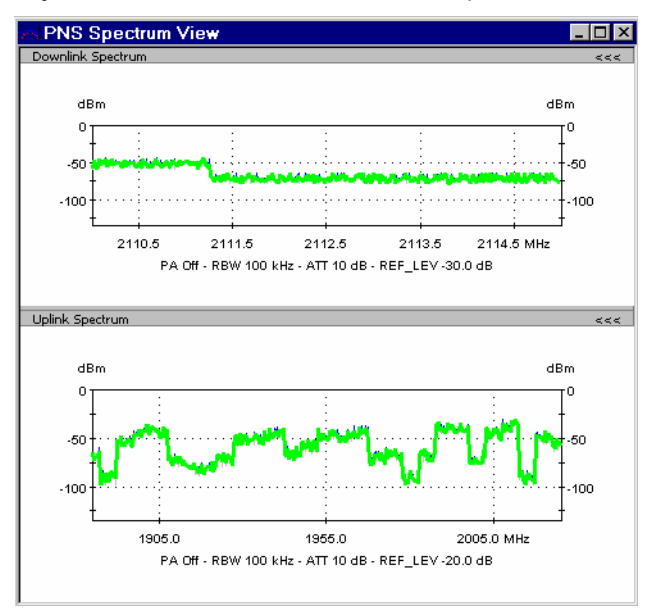

Fig. 4-204 PNS Spectrum View

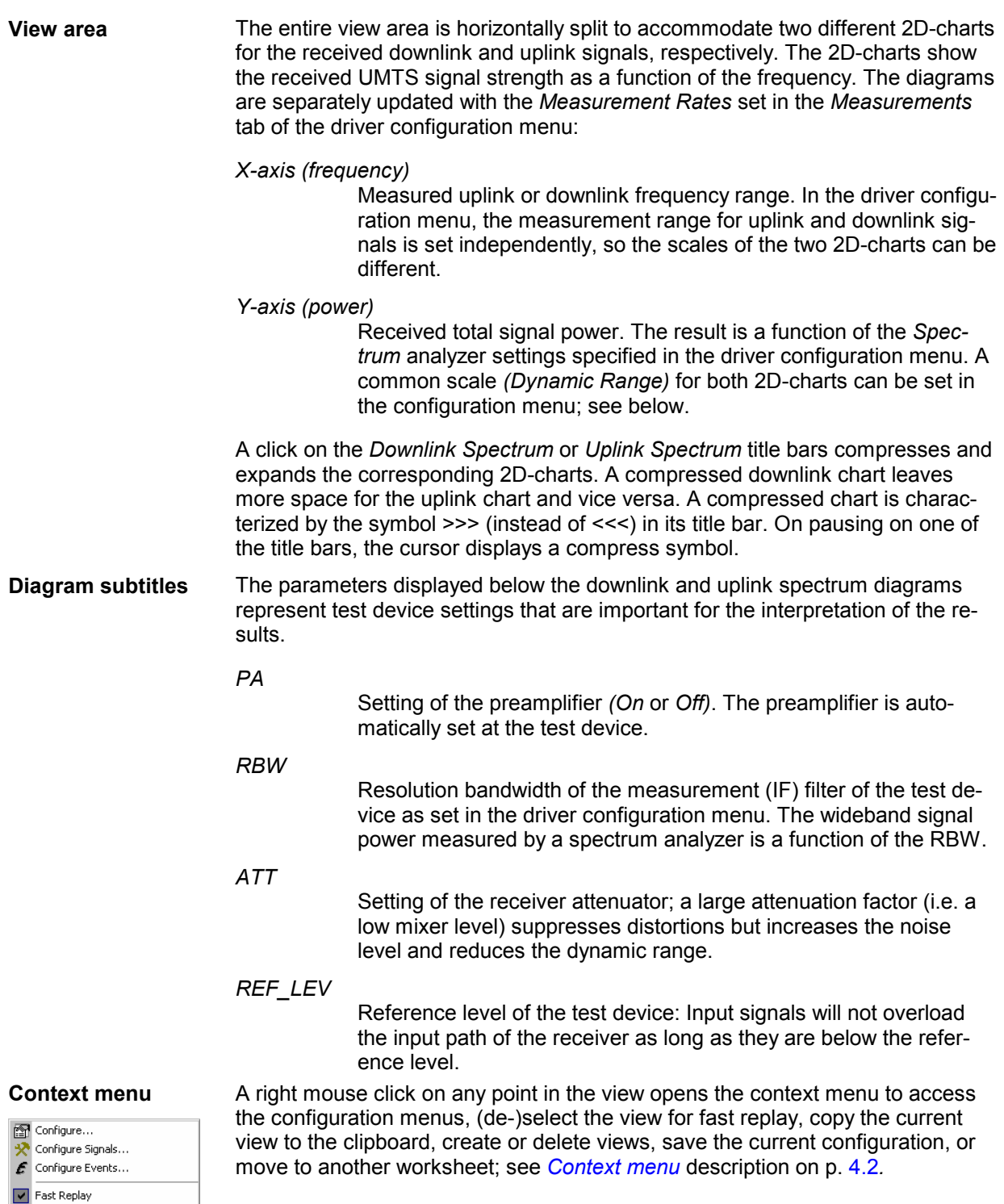

 $\boxed{\mathbb{F}_{\square}}$  Copy to Clipboard  $\overline{\mathbf{R}}$  New View

Move to

Save as Default Configuration

# **PNS Spectrum Configuration**

The *PNS Spectrum* configuration menu defines the y-axis scale, i.e. the minimum *(Min [dBm])* and the maximum *(Max [dBm])* level to be displayed in the *PNS Spectrum View*. It is opened via a right mouse click on a point inside the *PNS Spectrum View* or via the *Configuration – Settings* command (see chapter 3).

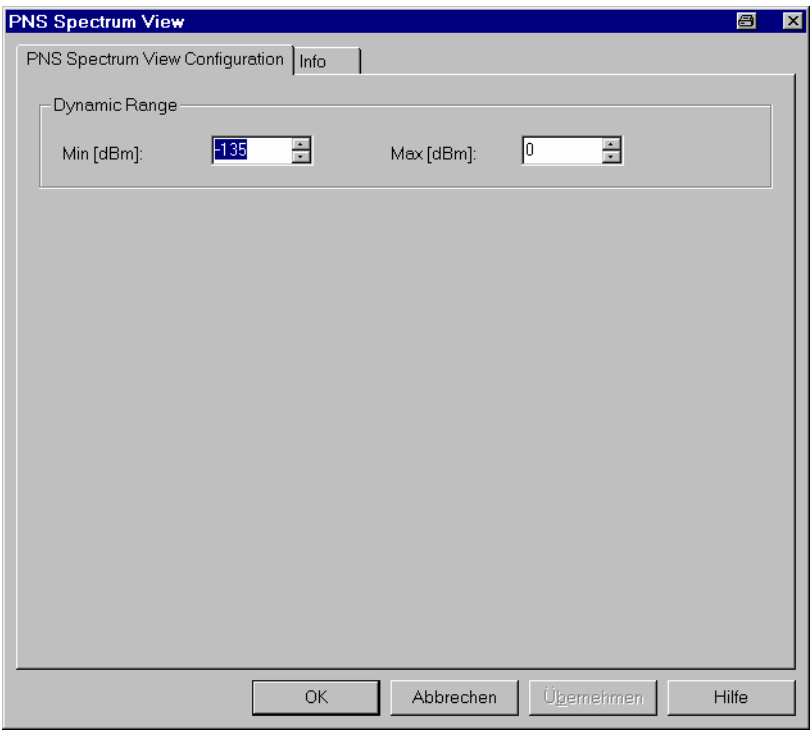

Fig. 4-205 PNS Spectrum configuration

**Dynamic Range** The two input fields in the *Dynamic Range* panel define the minimum *(Min [dBm])* and the maximum *(Max [dBm])* level to be displayed in the *PNS Spectrum View.*

## <span id="page-511-0"></span>**PNS Spectrum History View**

The *PNS Spectrum History View* displays the evolution in time of the total signal power in one of two specified frequency ranges. By default the frequency ranges comprise the entire nominal UMTS uplink and downlink band, exceeding the nominal UMTS carrier spacing of 5 MHz. The representation allows to analyze several channels/networks or adjacent channe[l contributions](#page-193-0) in the uplink and [dow](#page-193-0)nlink band at the same time.

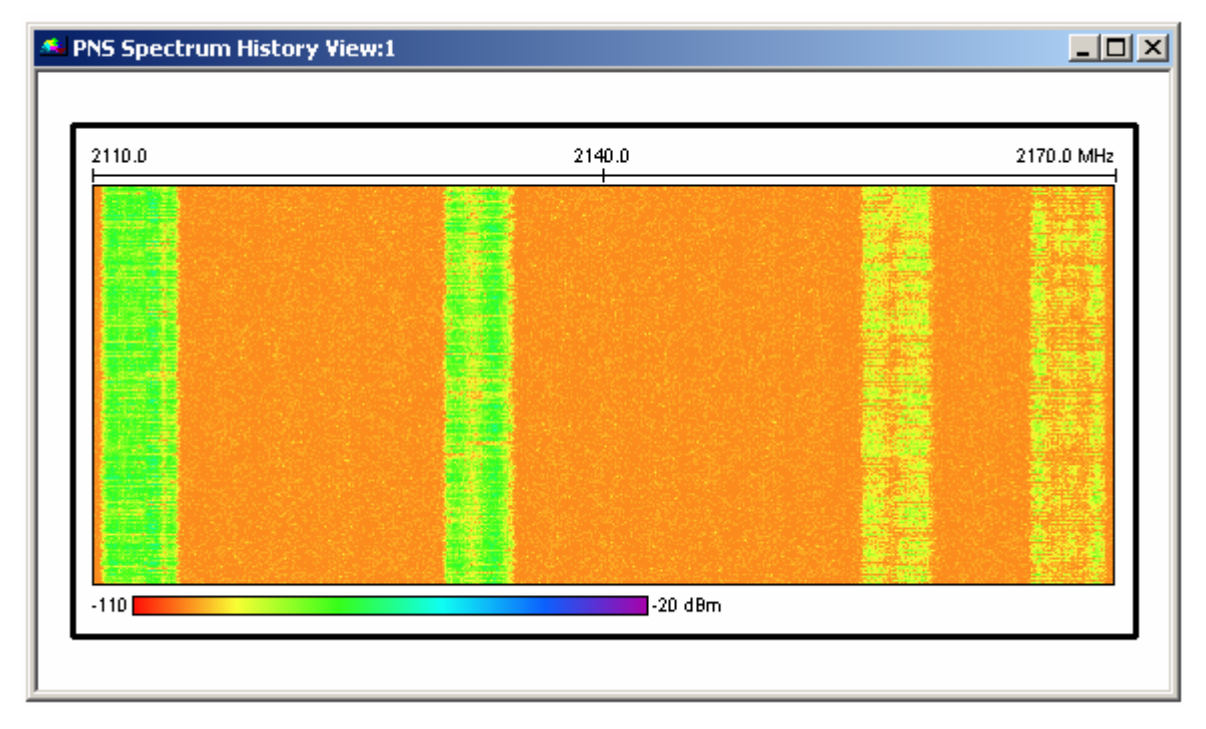

Fig. 4-206 PNS Spectrum History View

**View area The colored rectangular diagram shows the total signal power received in con**secutive frequency sweeps. The result is a function of the *Spectrum* analyzer settings specified in the *Measurements* tab of the driver configuration menu. The signal power is displayed as a function of the frequency and time using the color scheme defined in the configuration menu*.* The configuration menu also defines which of the two frequency ranges (termed uplink or downlink) are displayed. The rectangular view area represents the time/frequency plane:

*X-axis (frequency)* 

Measured uplink or downlink frequency range as defined in the driver configuration menu. If the view window is narrower than the diagram width, a scrollbar appears across the bottom of the diagram.

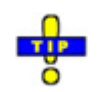

*If the PNS spectrum is measured with a TSMU test receiver, the number of measurement points per sweep and thus the diagram width can be varied; see description of the* Measurements *tab of the* R&S UMTS PNS *driver configuration menu in chapter 6.* 

*Y-axis (time)* 

Linear time scale of the measurement. The diagram consists of 100 to 800 lines, arranged from top to bottom. Each line shows the result of a single sweep across the specified frequency range. The diagram is continuously updated during the measurement or replay by adding new lines. It is automatically scrolled as soon as a line reaches the bottom of the diagram.

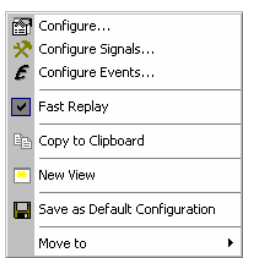

**Context menu** A right mouse click on any point in the view opens the context menu to access the configuration menus, (de-)select the view for fast replay, copy the current view to the clipboard, create or delete views, save the current configuration, or move to another worksheet; see *Context menu* description on p. 4.2*.* 

## **PNS Spectrum History Configuration**

The *PNS Spectrum History* configuration menu defines the number of lines, selects the frequency range and sets the colors in the *PNS Spectrum History View*. It is opened via a right mouse click on a point inside the *PNS Spectrum History View* or via the *Configuration – Settings* command (see chapter 3).

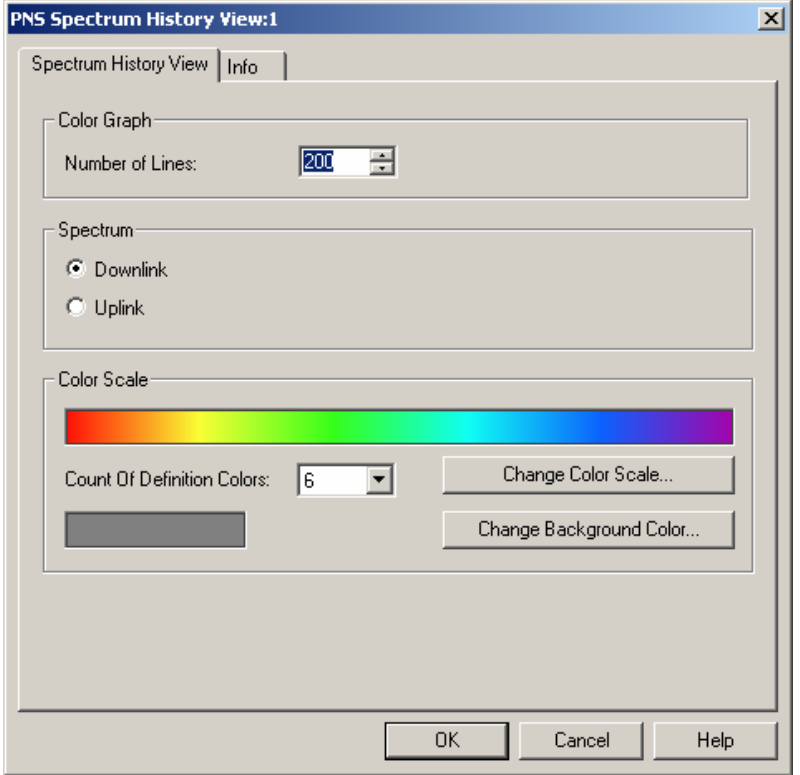

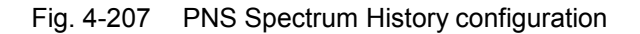

**Color Graph** The *Color Graph* panel defines the *Number of Lines* to be displayed in the *PNS Spectrum History View*. A line corresponds to a single frequency sweep. The corresponding frequency range and the measurement rate is set in the *Measurements* tab of the driver configuration menu. The *Number of Lines* parameter defines the height of the *PNS Spectrum History View*.

### <span id="page-513-0"></span>**Spectrum** The *Spectrum* panel contains two option buttons to select either the downlink or the uplink spectrum to be displayed. The downlink and uplink frequency ranges are defined in the driver configuration menu. They are measured simultaneously and recorded in a common measurement file, however, they can be analyzed separately in the *UMTS PNS Spectrum* ... views.

**Color Scale** The *Color Scale* panel defines a color scale for the lines in the *PNS Spectrum History View* and for the background. The scale is derived from 2 to 16 *definition colors*. The definition colors are entered at equidistant positions on the color scale, the first and last color defining the beginning and the end of the scale. Between the definition colors, the hue changes continuously.

### *Count of Definition Colors*

Pull-down list to select the number of definition colors in the range 2 to 16.

### *Change Color Scale*

Opens the *Colors* dialog to select or define the definition colors.

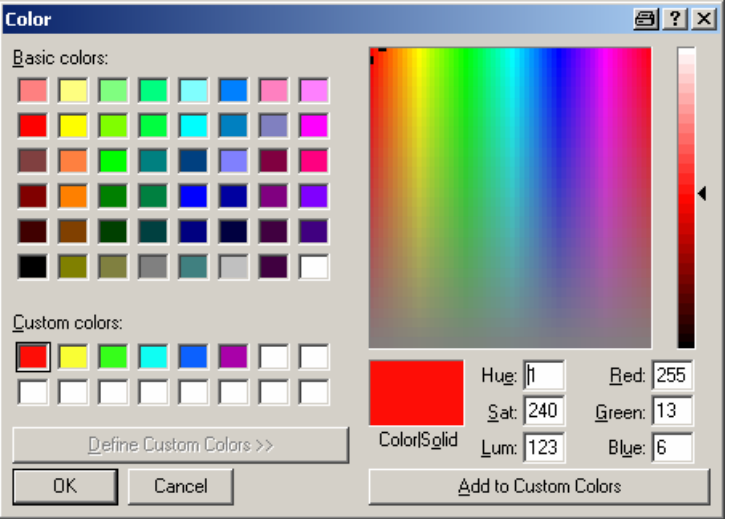

The current definition colors are displayed in the Custom Colors section. The F1 function key provides help about the remaining control elements in the dialog.

#### *Change Background Color*

Opens the Colors dialog to select or define a background color for the diagram; see above.

# <span id="page-514-0"></span>**PNS SC Tracer View**

The *PNS SC Tracer View* shows the evolution in time of the time delay and CPICH signal power of all received UMTS peaks with a particular primary scrambling code (SC) or a particular rank in a top N pool.

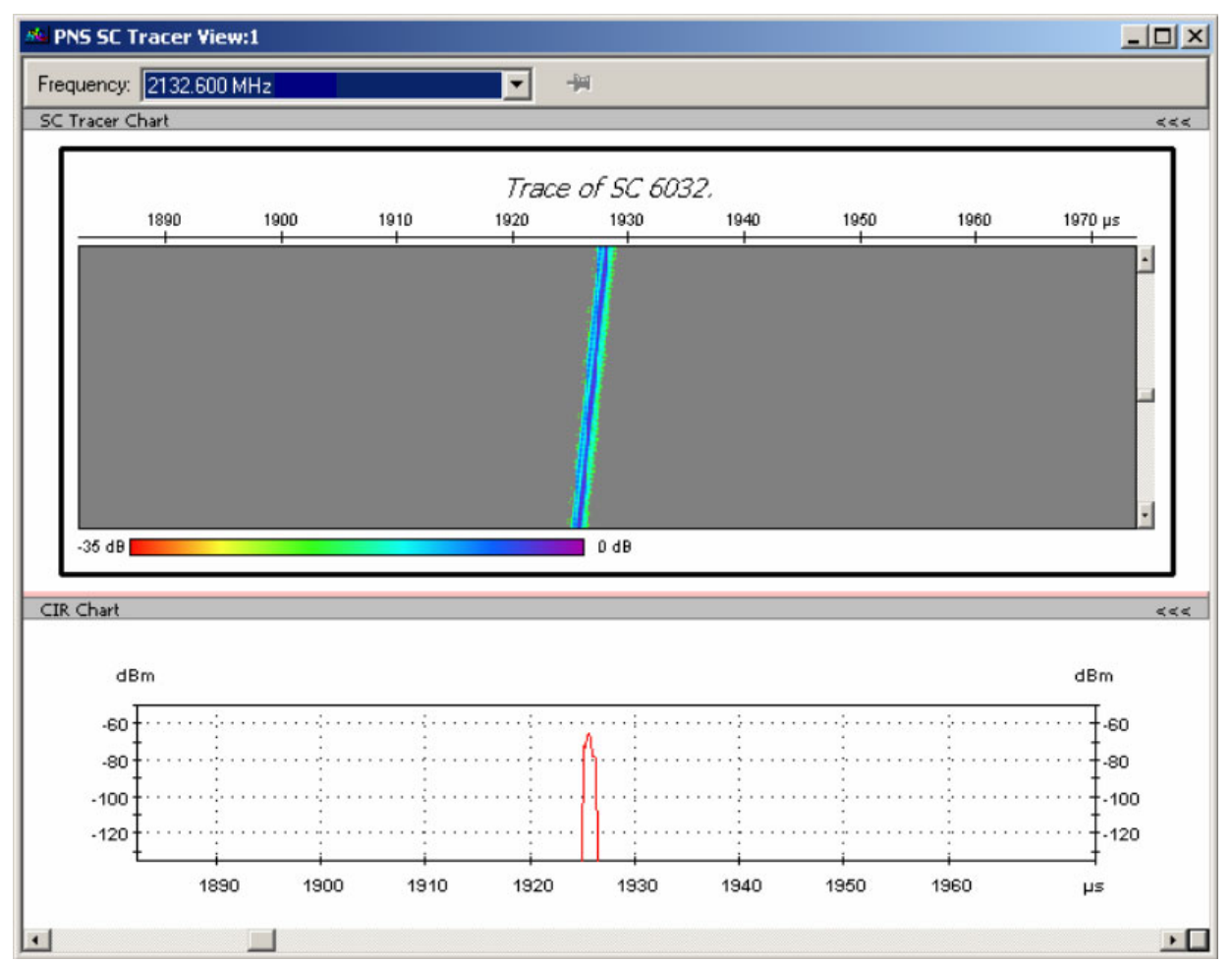

Fig. 4-208 PNS SC Tracer View

**Frequency Below the view title, the** *Frequency* **pull-down list contains all measured fre**quencies selected in the *Receiver* tab of the driver configuration menu. The list is also provided in the *PNS P-SCH View, PNS Pilot View* and *PNS CPICH View.* 

> Changing the frequency in one of these views automatically adapts the frequencies in all other views, provided they have the same current number in their title bar (e.g. the 1 in the figure above). Using this feature, it is possible to generate different groups of views with the same current number (opened by means of the context menu; see below) and select frequencies for an entire group with a single mouse click.

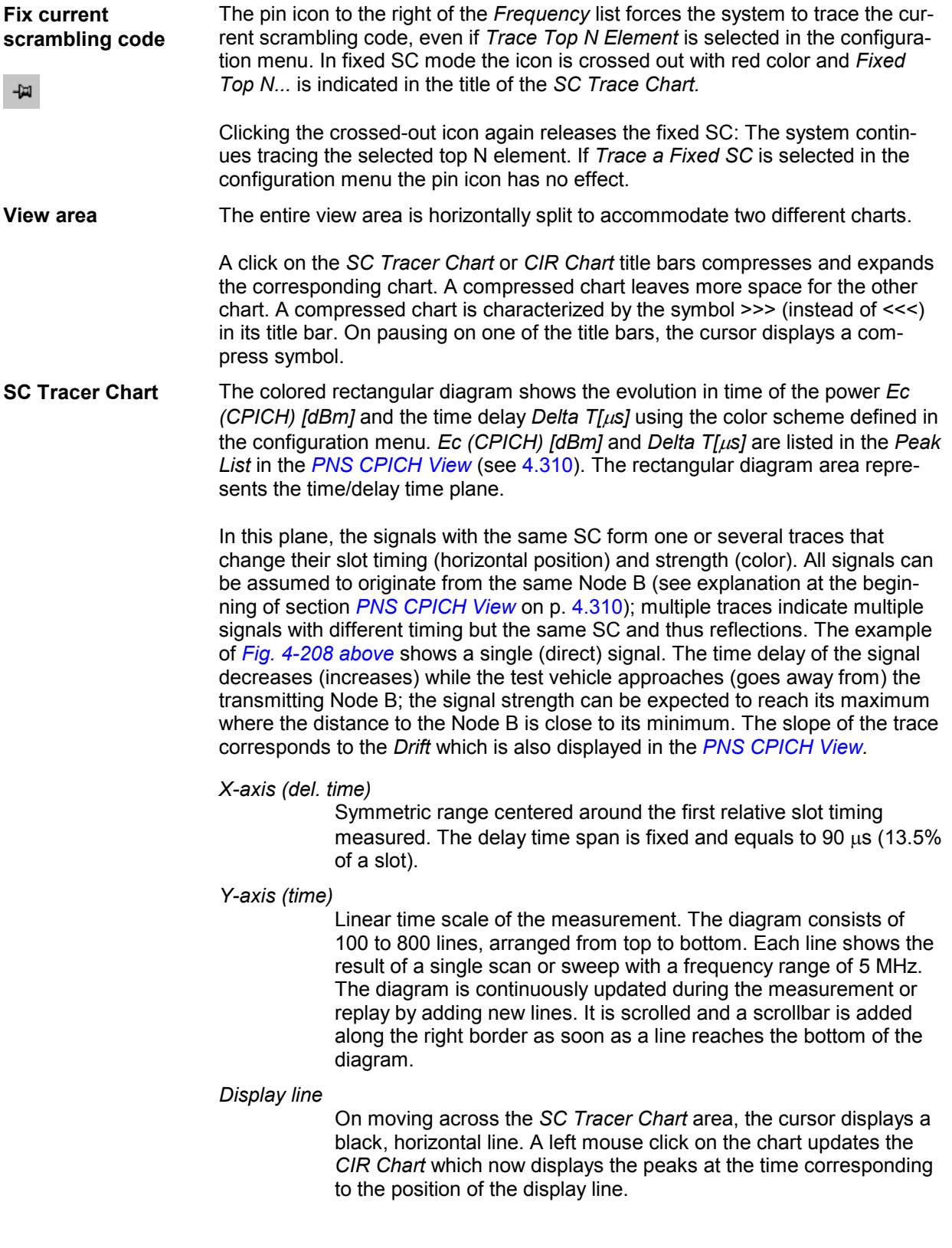

**CIR Chart** The *CIR Chart* (Carrier to Interference Ratio) shows the average signal power of the P-CPICHs of all received peaks over the time. The displayed powers and times correspond to the *Ec (CPICH) [dBm]* and *Delta T[*µ*s]* values listed in the *Peak List* in the *[PNS CPICH View](#page-501-0)* (see [4.310\)](#page-501-0).

> The diagram is opened with a default x-axis scale of 90  $\mu$ s (13.5% of a slot). If placed inside the diagram area the cursor takes the shape of a zoom-in icon (a magnifying glass with a '+' inside), and a vertical line is displayed at the cursor position.

A left mouse click magnifies the diagram in x-direction around the cursor position, *Ctrl* plus left mouse click causes the opposite. An area to become the new x-axis range (e.g. the area around a peak) can be marked while the left mouse button is pressed. *Reset Zoom* in the context menu restores the default scale. A scrollbar is provided to move the magnified diagram to the right or left.

The scale of the y-axis (power in dBm) can be set in the configuration menu.

By default the diagram shows current results, corresponding to the last line in the *SC Tracer Chart.* To select a previous result for viewing, the display line in the *SC Tracer Chart* can be used; see above.

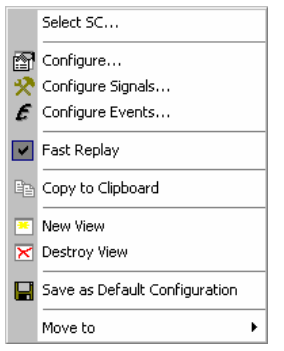

**Context menu** A right mouse click on any point in the view opens the context menu to access the configuration menus, (de-)select the view for fast replay, copy the current view to the clipboard, create or delete views, save the current configuration, or move to another worksheet; see *[Context menu](#page-193-0)* description on p. [4.2](#page-193-0)*.* The context menu provides the following additional commands:

*Select SC...* 

Opens a dialog box to select the primary scrambling code associated with the signal to be viewed.

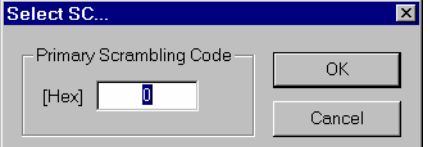

The scrambling code is defined in the format selected in the *TEC for UMTS PNS* tab of the *Configuration of Software Modules* menu; refer to section *Configuration Menu* in chapter 3. *Select SC…* is unavailable if a particular top N element is traced; see description of the configuration menu.

# **PNS SC Tracer Configuration**

The *PNS SC Tracer* configuration menu selects the signals displayed in the *PNS SC Tracer View,*  scales the diagrams and defines the colors in the view. It is opened via a right mouse click on a point inside the *PNS SC Tracer View* or via the *Configuration – Settings* command (see chapter 3).

The *SC Tracer Target Selection* tab selects the signals displayed in the *PNS SC Tracer View*.

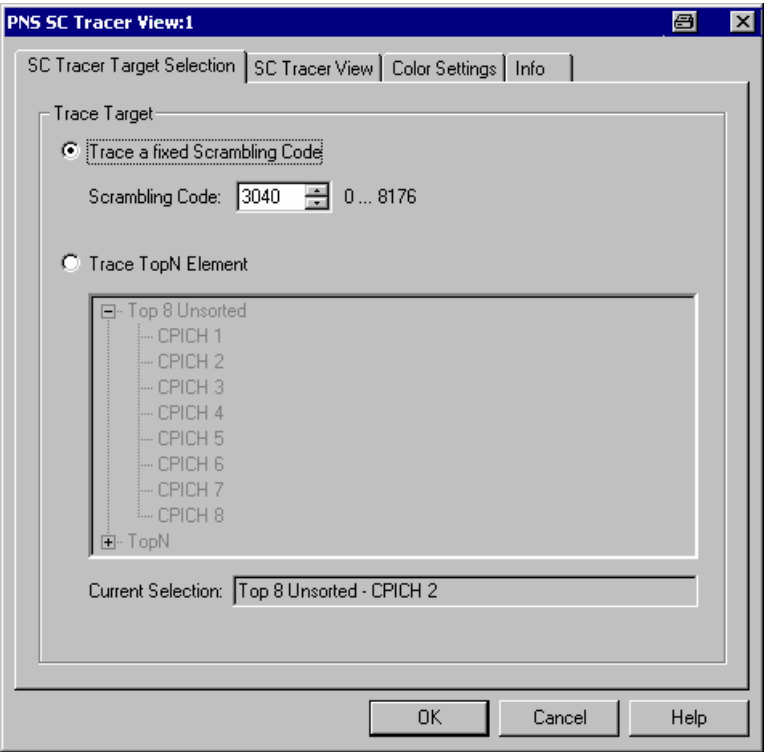

Fig. 4-209 PNS SC Tracer configuration – SC Tracer Target Selection

**Trace Target The** *Trace Target* option buttons select either a signal with a definite scrambling code or a particular top N element to be traced.

*Fixed SC*

The scrambling code is defined in the format selected in the *TEC for UMTS PNS* tab of the *Configuration of Software Modules* menu; refer to section *Configuration Menu* in chapter 3. In decimal representation, the primary scrambling codes are multiples of 16: SC[dec] = 16\*i where i=0 to 511, so the least significant digit of the hex numbers must be 0, preceded by a hex value between 0 and 1FF.

If a scrambling code that is not assigned to any measured signal is selected the *PNS SC Tracer View* remains empty.

#### *Top N Element*

List of all top N pools defined in the driver configuration menu (see chapter 6). The current top N pool selection is indicated below the list.

The *SC Tracer View* tab scales the diagrams and defines the colors in the view.

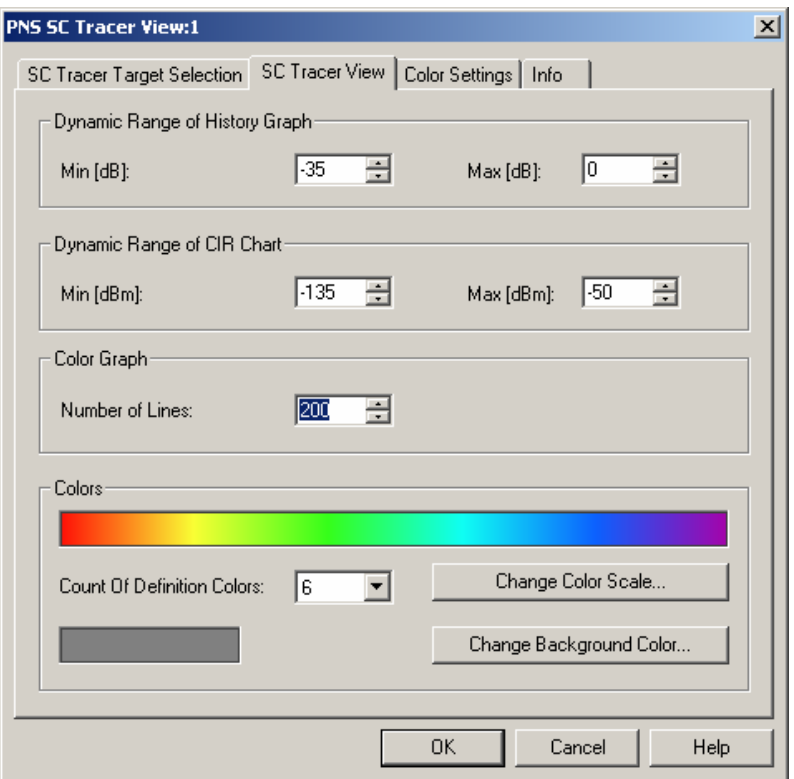

Fig. 4-210 PNS SC Tracer configuration – SC Tracer View

*[trum History View](#page-511-0)* on p. [4.320.](#page-511-0)

**Dynamic Range...** The input fields in the *Dynamic Range...* panels define the minimum *(Min [dBm])*  and the maximum *(Max [dBm])* signal level displayed in the diagrams of the *PNS SC Tracer View.* Signals exceeding the dynamic range will not be displayed. **Colors** The color settings in the remaining panels of the configuration menu are identical with the *PNS Spectrum History View* color settings; see section *[PNS Spec](#page-511-0)-*

The *Color Settings* tab of the *PNS Top N* configuration menu is analogous to the *PNS CPICH* configuration menu; see section *[PNS CPICH View](#page-501-0)* on p. [4.310](#page-501-0).

## <span id="page-519-0"></span>**PNS Pilot View**

The *PNS Pilot View* displays the Received Signal Code Power (RSCP) of the Common Pilot Channels (CPICHs) together with their scrambling codes.

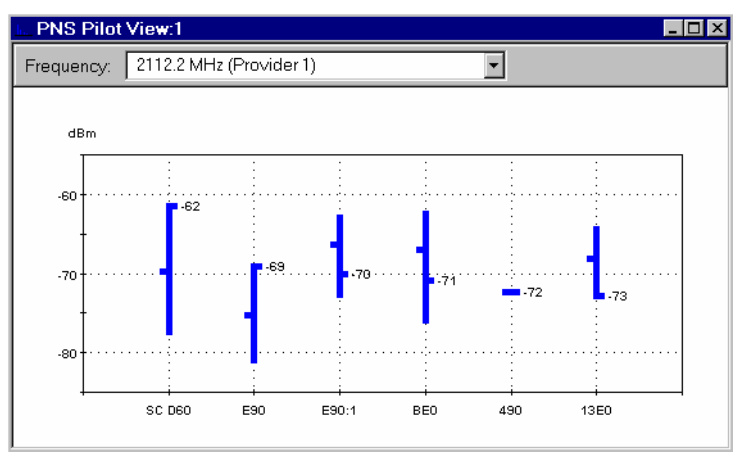

Fig. 4-211 PNS Pilot View: Min - Max - Average - Current Graph

**Frequency Below the view title, the** *Frequency* **pull-down list contains all measured fre**quencies selected in the *Receiver* tab of the driver configuration menu. The list is also provided in the *PNS P-SCH View, PNS CPICH View* and *PNS SC Tracer View.* 

> Changing the frequency in one of these views automatically adapts the frequencies in all other views, provided they have the same current number in their title bar (e.g. the 1 in the figure above). Using this feature, it is possible to generate different groups of views with the same current number (opened by means of the context menu; see below) and select frequencies for an entire group with a single mouse click.

**View area** The view contains a pull-down list to select one of the receiver frequencies selected in the *Receiver* tab of the driver configuration menu and a chart.

> The chart shows the CPICH Received Signal Code Power; i.e. the received signal power measured on the pilot bits of a Primary CPICH which is identified by its primary scrambling code. The x-axis shows the primary scrambling code (SC) numbers; the scale of the y-axis (power in dBm) can be set in the configuration menu.

In the default configuration the diagram represents a Min.-Max.-Average-Current chart: Each signal generates a vertical bar with a marking to the right and to the left. The lower and upper ends of the bar indicate the minimum and maximum RSCP of the signal ever measured, the marking to the left the average RSCP since the start of the measurement and the marking to the right (with numeric value) the current RSCP. All four values are constantly updated while the measurement or replay is running.

In the configuration menu the diagram can be converted to a bar chart.

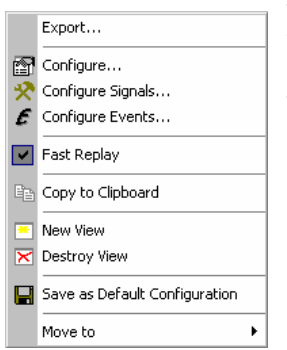

**Context menu** A right mouse click on any point in the view opens the context menu to access the configuration menus, (de-)select the view for fast replay, copy the current view to the clipboard, create or delete views, save the current configuration, or move to another worksheet; see *[Context menu](#page-193-0)* description on p. [4.2](#page-193-0)*.* The context menu provides the following additional commands:

*Export* 

Opens a *Save As* dialog to export the current RSCP values to a text file; see below. This function is unavailable while a measurement or replay is running; it can be activated after *Stop, Stop Recording* or *Pause Replay.* The export function is not affected by a change of the chart type.

**Export file format** The export file is an ASCII table in \*.csv format that can be opened and processed by Excel. The table headings form the first line of the file. Each of the following lines corresponds to a single signal with definite SC. The values in the lines are separated by semicolons.

> The file contains current measurement values as indicated in the Min.-Max.- Average-Current chart. The values form the following columns:

*SC*

Primary scrambling code of the signal in the format selected in the *TEC for UMTS PNS* tab of the *Configuration of Software Modules* menu; refer to section *Configuration Menu* in chapter 3. Sequence numbers *:1, :2* behind a code distinguish multiple reflections.

### *RSCP…*

Minimum, maximum and average RSCP in dBm

The last four columns contain the timestamps describing the recording history of each signal.

#### *Tfirst*

Time when the signal was detected for the first time. This can coincide with the beginning of the measurement.

#### *Tlast*

Time when the signal was detected for the last time. This can coincide with the time when recording or replay was stopped.

#### *Tmin/Tmax*

Time when the minimum/maximum RSCP was measured

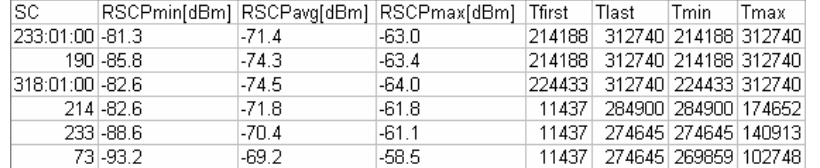

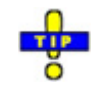

 *To ensure that the export file contains all signals ever recorded in the measurement, deactivate the* History *parameter in the configuration menu.* 

# **PNS Pilot Configuration**

The *PNS Pilot* configuration menu defines the y-axis scale, i.e. the minimum *(Min [dBm])* and the maximum *(Max [dBm])* level to be displayed in the *PNS Pilot View,* and the diagram type *(Graph)*. It is opened via a right mouse click on a point inside the *PNS Pilot View* or via the *Configuration – Settings* command (see chapter 3).

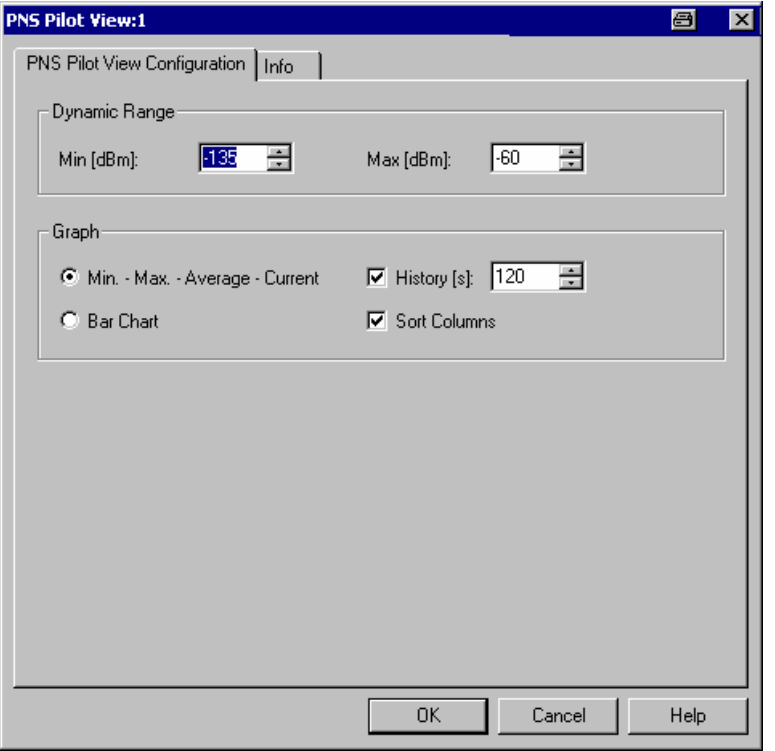

### Fig. 4-212 PNS Pilot configuration

**Dynamic** The two input fields in the *Dynamic* panel define the minimum *(Min [dBm])* and the maximum *(Max [dBm])* level to be displayed in the *PNS Pilot View.*

**Graph** The *Graph* panel selects the diagram type. The two alternative graphs *Min-Max.-Average-Current* and *Bar Chart* are described above (see *[View area](#page-519-0)* on p. [4.328\)](#page-519-0).

*History [s]* 

Excludes all results that are older than the specified number of seconds from the statistical evaluation in the *Min-Max.-Average-Current* view. The history time is not used in a bar chart. Clearing this parameter corresponds to an infinite history time; this ensures that all signals ever recorded in the current measurement are displayed in the view and can be exported to an ASCII table.

#### *Sort Columns*

Sorts the bars/columns according to their RSCP: The strongest signal is displayed on the left side, the weakest on the right side. If the box is cleared, the signals and SC numbers keep their position irrespective of the evolution of their signal power.

## **PNS Top N View**

The *PNS Top N View* displays the properties of the signals from the Node Bs that are elements of the *Top N Pools* defined in the driver configuration menu. A Top N Pool contains up to N Node Bs with specific characteristics providing the strongest P-CPICH level at a given position and time; for more information refer to the description of the driver configuration menu in chapter 6.

|                                |                   |                             | X Romes - Untitled - Replay Of C:\Romes\MeasData\Neighorhood Analysis\3.51RC1_2005-04-01_18-52-28 TD1 NOA HA G53 PNS@ $\Box$ $\Box$ $\times$ |         |         |                    |         |        |                          |          |      |       |     |       |            |                          |
|--------------------------------|-------------------|-----------------------------|----------------------------------------------------------------------------------------------------|---------|---------|--------------------|---------|--------|--------------------------|----------|------|-------|-----|-------|------------|--------------------------|
|                                |                   |                             | M File View Configuration Measurement Database Window Help                                                                                   |         |         |                    |         |        |                          |          |      |       |     |       |            | 그리지                      |
|                                | p2<br>П           | $\mathbb{R}^2$<br>$\bullet$ | ?<br>6                                                                                                    |         | 面面面     | ※赤赤雀 ● ▶ Ⅲ ➡ ¥ 氩 Ⅲ |         |        |                          |          |      |       |     | 霽     | 팀          | $\frac{1}{Q}$            |
|                                |                   |                             | Top N: Top 8 Sorted: Count:8 - Sorted:Yes - Mode:Peak - Time:1.0s - Hyst.:1.0dB                                                              |         |         |                    |         |        |                          |          |      |       |     |       |            | $\overline{\phantom{a}}$ |
|                                | <b>Top N List</b> |                             |                                                                                                    |         |         |                    |         |        |                          |          |      |       |     |       |            | <<                       |
| $\ast$                         | Rank              | SC.                         | Ec/Io                                                                                                    | $SIR$ [ | RSCP    | ISCP               | P tot   | Chan   | Drift                    | Dev.     | Del. | HPP   | SPP | CI    | MCC        | MNC                      |
| $\overline{7}$                 | 7                 | 4144                        | $-19.6$                                                                                                    | 4.5     | $-91.8$ | $-72.3$            | $-72.2$ | $O2$ G | ---                      | ---      | 0.0  | ---   | --- | 46075 | 262        | 7                        |
| 6                              | 6                 | 4848                        | $-19.2$                                                                                                    | 5.0     | $-94.1$ | $-75.0$            | $-75.0$ | $T-Mo$ | $\overline{\phantom{a}}$ | $---$    | 0.3  | $---$ | --- | ---   | ---        | ---                      |
| 5                              | 5                 | 5856                        | $-15.7$                                                                                                    | 8.5     | $-90.6$ | $-75.1$            | $-75.0$ | $T-Mo$ | 9.0                      | 98.0     | 0.6  | $---$ | --- | 974   | 262        | 1                        |
| $\overline{4}$                 | $\overline{4}$    | 720                         | $-13.3$                                                                                                    | 11.0    | $-88.3$ | $-75.2$            | $-75.0$ | $T-Mo$ | 9,0                      | 99.0     | 0.7  | ---   | --- | 23074 | 262        | $\mathbf{1}$             |
| 3                              | 3                 | 7200                        | $-14.1$                                                                                                    | 10.2    | $-89.0$ | $-75.1$            | $-75.0$ | $T-Mo$ | 6.0                      | 93.0     | 0.5  | ---   | --- | 10418 | 262        | $\mathbf{1}$             |
| $\mathbf{1}$                   | $\mathbf{1}$      | 2192                        | $-4.4$                                                                                                    | 21.7    | $-76.6$ | $-74.2$            | $-72.2$ | $O2$ G | $-100.0$                 | 86.0     | 0.8  | 0     | 0.0 | 6707  | 262        | 7                        |
| $\mathbf{2}$                   | $\overline{c}$    | 3072                        | $-5.2$                                                                                                    | 20.4    | $-80.2$ | $-76.5$            | $-75.0$ | $T-Mo$ | 11.0                     | 47.0     | 0.8  | ---   | --- | 15531 | 262        | $\mathbf{1}$             |
| $\blacktriangleleft$           |                   |                             |                                                                                                    |         |         |                    |         |        |                          |          |      |       |     |       |            |                          |
|                                | Top N Chart       |                             |                                                                                                    |         |         |                    |         |        |                          |          |      |       |     |       |            | <<                       |
|                                |                   |                             |                                                                                                    |         |         |                    |         |        |                          |          |      |       |     |       |            |                          |
|                                |                   | RSCP [dBm]                  |                                                                                                    |         |         |                    |         |        |                          |          |      |       |     |       | Ec/lo [dB] |                          |
|                                | $-50$             |                             |                                                                                                    |         |         |                    |         |        |                          |          |      |       |     |       | ۰0         |                          |
|                                |                   |                             |                                                                                                    |         |         |                    |         |        |                          |          |      |       |     |       |            |                          |
|                                | $-100$            |                             |                                                                                                    |         |         |                    |         |        |                          |          |      |       |     |       | $-25$      |                          |
|                                |                   |                             | SC 2192                                                                                                    | 3072    |         | 7200               | 720     |        | 5856                     | 4848     |      | 4144  |     |       |            |                          |
| <b>RSCP</b><br>$\Box$<br>Ec/lo |                   |                             |                                                                                                    |         |         |                    |         |        |                          |          |      |       |     |       |            |                          |
|                                | 13% complete      |                             |                                                                                                    |         |         |                    |         |        |                          | Sheet[1] |      |       |     |       |            | 861117 m                 |

Fig. 4-213 PNS Top N View

**View area** The entire view area is horizontally split to accommodate a pull-down list with all defined *Top N* measurements, a table and a bar chart.

> A click on the *Top N List* or *Top N Chart* title bars compresses and expands the table or chart. A compressed chart leaves more space for the table and vice versa. Moreover, most of the information in the table is also displayed in the *[PNS CPICH View](#page-501-0)* (see p. [4.310\)](#page-501-0) so that compressing it can help to avoid redundancies. A compressed subdiagram is characterized by the symbol >>> (instead of <<<) in its title bar. On pausing on one of the title bars, the cursor displays a compress symbol.

**Top N** Below the view title, the *Top N* pull-down list contains all top N pools defined in the *Top N* tab of the driver configuration menu. The results in the table and the *Top N Chart* refer to the top N pool selected in the list.

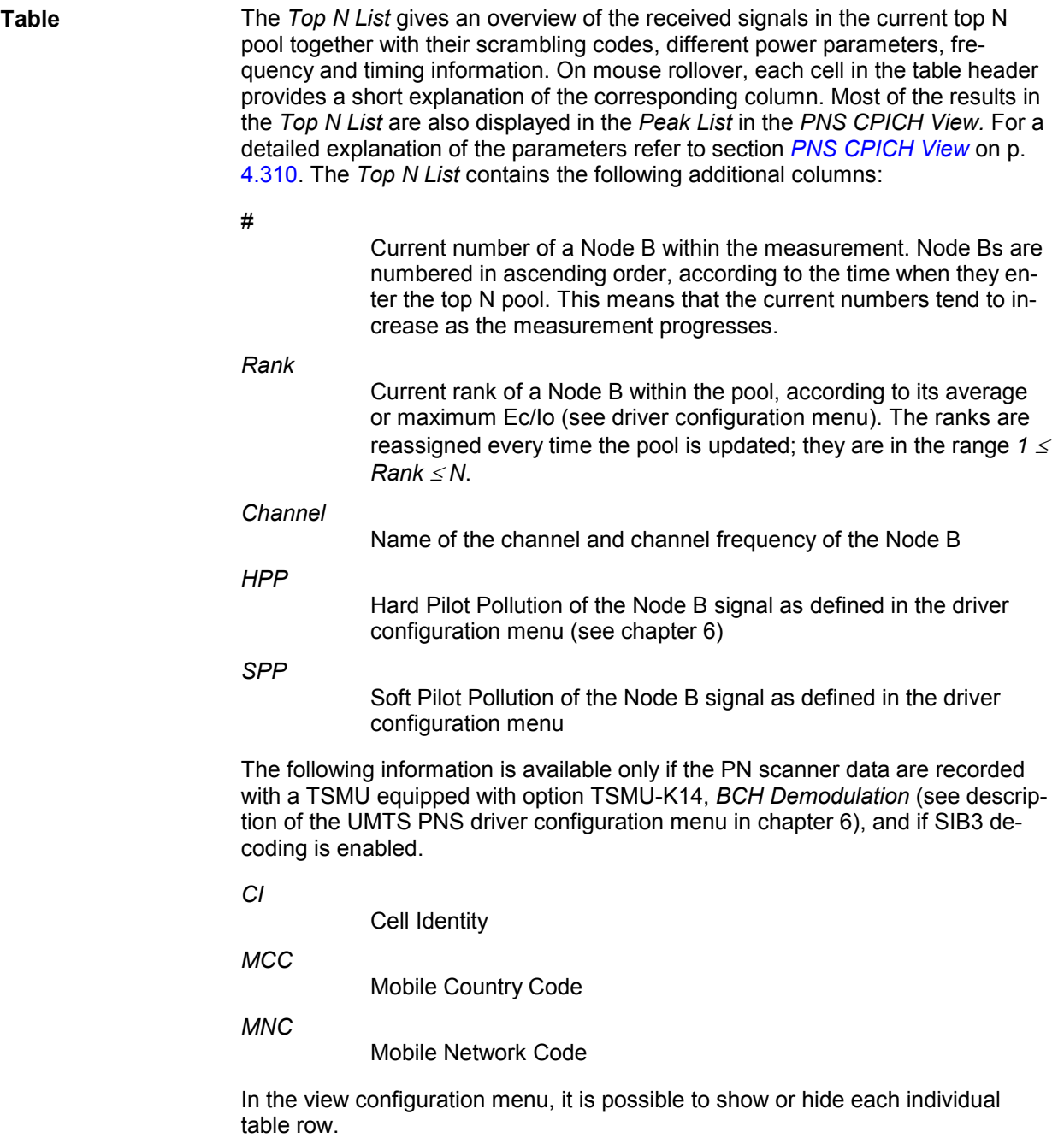

**Diagram** Below the table, the *Top N Chart* shows the ratio *Ec/Io* and the Received Signal Code Power *(RSCP)* for all Node B signals in the current top N measurement (see section *[PNS CPICH View](#page-501-0)* on p. [4.310\)](#page-501-0).

> Signals from different Node Bs are distinguished by their primary scrambling codes (SC), displayed along the x-axis. The scales for the two parameters RSCP and Ec/Io are displayed on the left and right edge of the diagram. Both yaxis scales (RSCP in dBm and Ec/Io in dB) can be set independently in the configuration menu.

In the configuration menu, it is also possible to select the display colors for the RSCP and Ec/Io bars and to choose whether the pilot pollution limits are displayed in the diagram. The pilot pollution limits are displayed as two horizontal lines across all Node B bars except the ones with the highest rank (1).

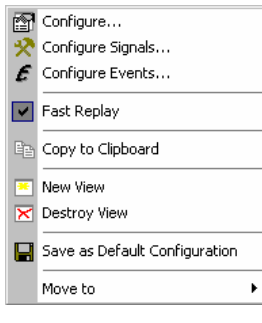

**Context menu** A right mouse click on any point in the view opens the context menu to access the configuration menus, (de-)select the view for fast replay, copy the current view to the clipboard, create or delete views, save the current configuration, or move to another worksheet; see *[Context menu](#page-193-0)* description on p. [4.2](#page-193-0)*.* 

## **PNS Top N Configuration**

The *PNS Top N* configuration menu defines the y-axis scale, i.e. the minimum *(Min [dBm])* and the maximum *(Max [dBm])* level to be displayed in the *PNS Top N View,* defines the display colors for the RSCP and Ec/Io bars*,* shows or hides the pilot pollution limits, and selects the contents of the table. It is opened via a right mouse click on a point inside the *PNS Top N View* or via the *Configuration – Settings* command (see chapter 3).

All RSCP settings are analogous to the settings in the *PNS CPICH* configuration menu; see section *[PNS](#page-501-0)  [CPICH View](#page-501-0)* on p. [4.310.](#page-501-0) The pilot pollution limits are identical with thresholds providing the criteria for HPP and SPP (see description of the driver configuration menu in chapter 6).

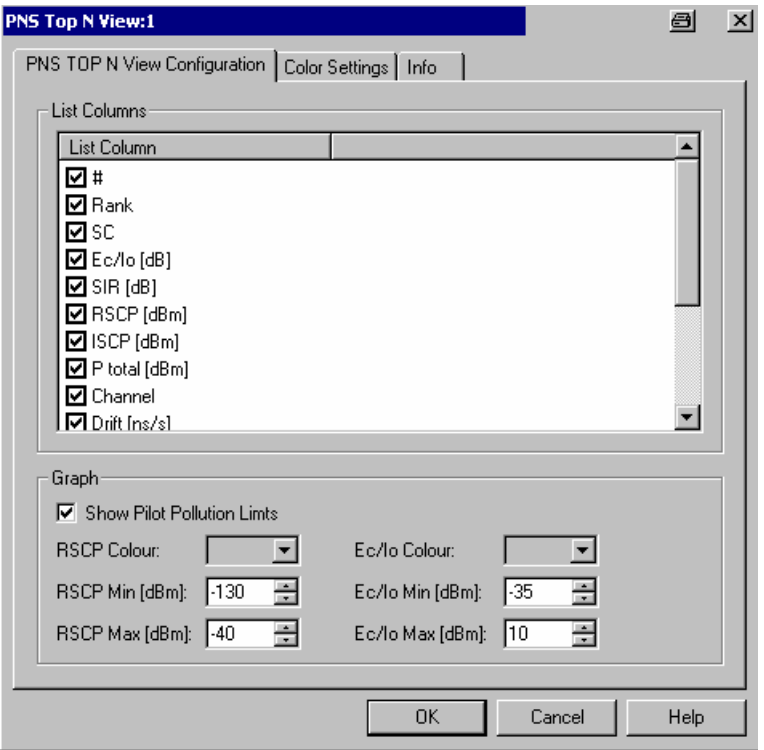

Fig. 4-214 PNS Top N configuration: Top N View

The *Color Settings* tab of the *PNS Top N* configuration menu is analogous to the *PNS CPICH* configuration menu; see section *[PNS CPICH View](#page-501-0)* on p. [4.310](#page-501-0).

## <span id="page-526-0"></span>**PNS Rake Finger View**

The *PNS Rake Finger View* displays the power and timing of several multipath echoes of a single Node B signal captured with the rake receiver of a TSMU operating in ultra high speed mode. The ultra high speed mode must be enabled explicitly in the UMTS PNS driver configuration menu; see description in chapter 6.

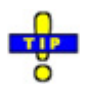

 *The* PNS Rake Finger View *is complemented by the PNS Rake Finger Chart View (see p. [4.337\)](#page-528-0) showing the evolution in time of the signal powers.* 

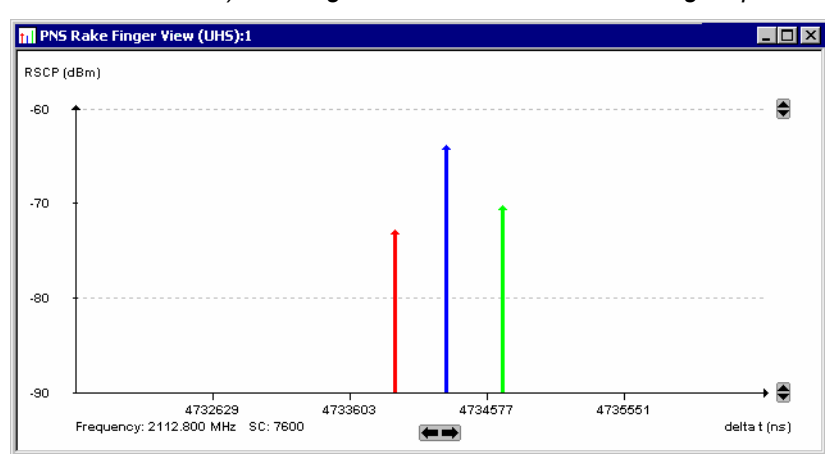

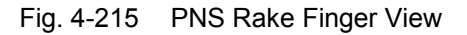

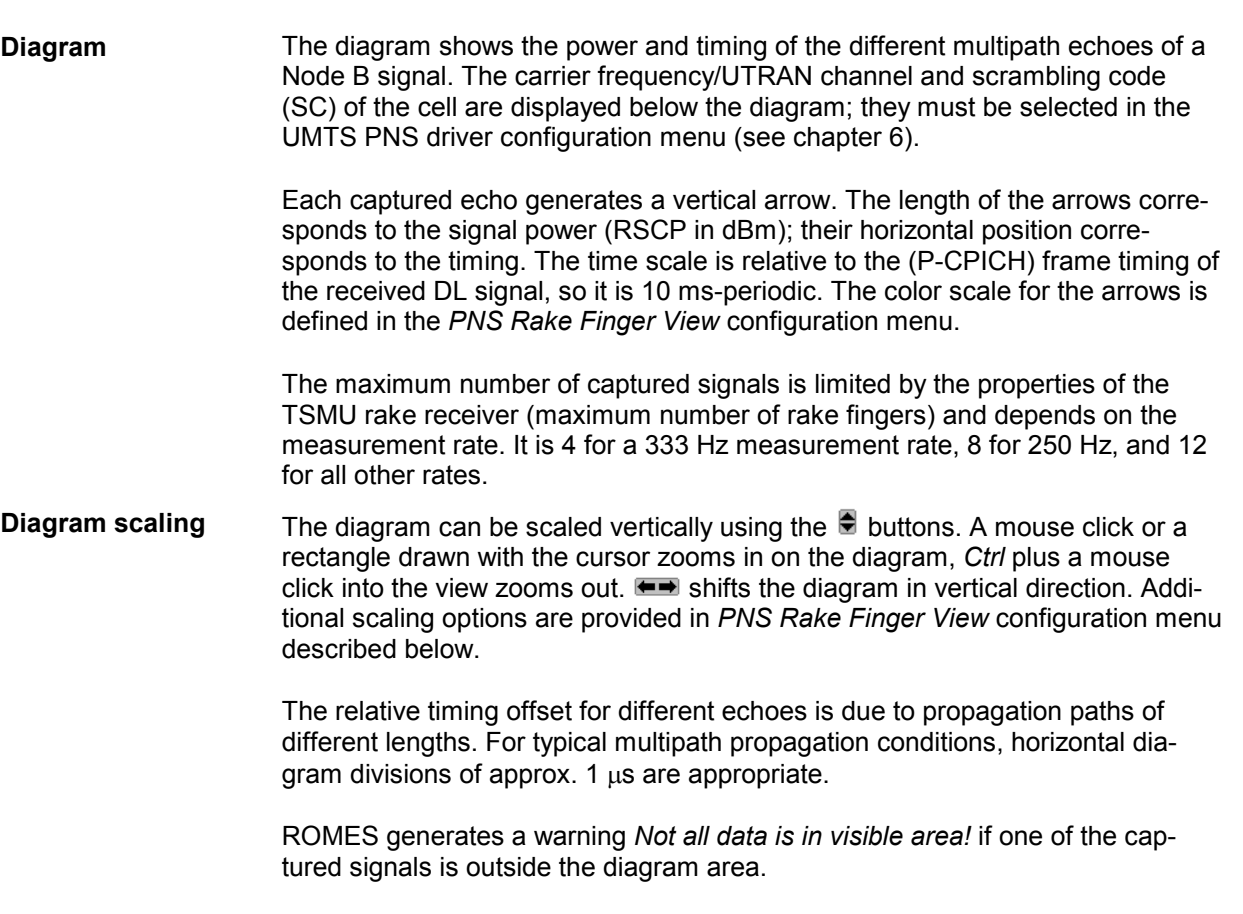

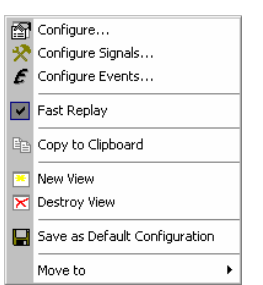

**Context menu** A right mouse click on any point in the view opens the context menu to access the configuration menus, (de-)select the view for fast replay, copy the current view to the clipboard, create or delete views, activate the fast replay mode, save the current configuration, or move to another worksheet; see *[Context menu](#page-193-0)* description on p. [4.2](#page-193-0)*.* 

## **PNS Rake Finger View Configuration**

The *PNS Rake Finger View* configuration menu sets zoom options and defines the color scheme for the signal arrows in the *PNS Rake Finger View*. It is opened via a right mouse click on a point inside the view or via the *Configuration – Settings* command (see chapter 3).

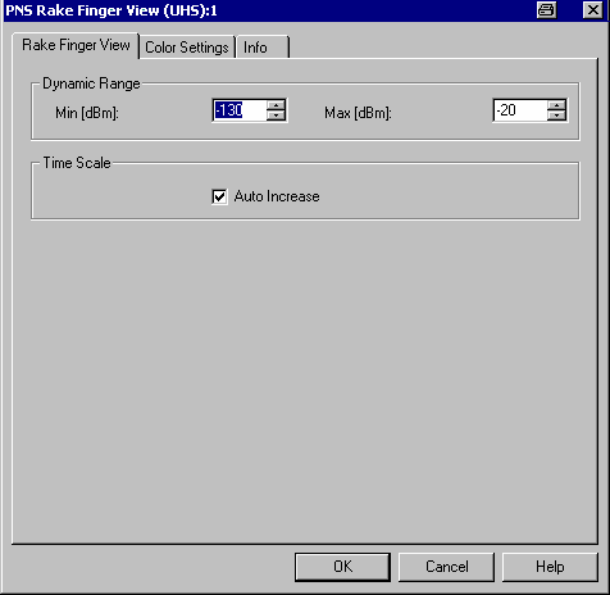

Fig. 4-216 PNS Rake Finger View Configuration

**Dynamic Range** Defines the scale of the vertical (RSCP) axis, i.e. the minimum and maximum RSCP for a single echo.

**Time Scale** Modifies the scaling mechanism for the time axis. If *Auto Increase* is on (recommended) the diagram can be scaled as described in the view description.

The *Color Settings* tab of the *PNS Rake Finger View* configuration menu is analogous to the *PNS CPICH* configuration menu; see section *[PNS CPICH View](#page-501-0)* on p. [4.310](#page-501-0). Note that the colors are assigned to rake fingers rather than to a particular echo. An changed color in the view may indicate a finger exchange (see p. [4.338\)](#page-529-0).

## <span id="page-528-0"></span>**PNS Rake Finger Chart View**

The *PNS Rake Finger Chart View* displays the evolution in time of the RSCP and Ec/Io of several multipath echoes of a single Node B signal. The signals must be captured with the rake receiver of a TSMU operating in ultra high speed mode. The ultra high speed mode must be enabled explicitly in the UMTS PNS driver configuration menu; see description in chapter 6.

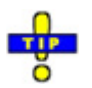

 *The* PNS Rake Finger Chart View *is complemented by the* PNS Rake Finger View *(see p. [4.335\)](#page-526-0) showing the timing and power of the signals at a fixed time.* 

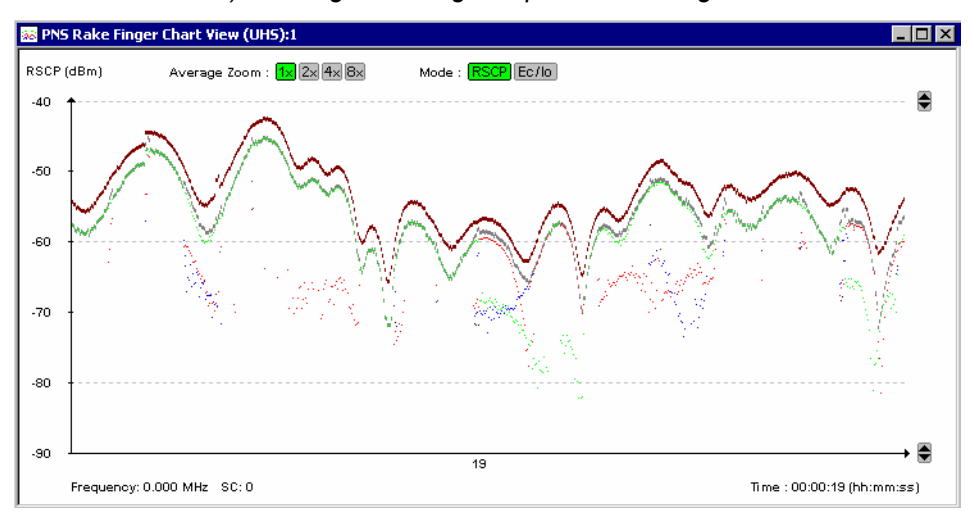

Fig. 4-217 PNS Rake Finger Chart View

**Diagram** The diagram shows the Received Signal Code Power (RSCP) or the ratio of the received energy per PN chip of the CPICH to the total transmit power spectral density (Ec/Io) as a function of time. The results are displayed for the different multipath echoes of a Node B signal and for the complete signal:

- The upper (brown) trace represents the total received power on all channels, including the data channels.
- The second (gray) trace represents the aggregated P-CPICH power, i.e. the CPICH code power of all individual echoes captured by the different rake fingers. The aggregated power is not exactly equal to the sum of the individual measured CPICH code powers because a correction for each pair of signals with similar timing is taken into account.
- The remaining traces represent the CPICH power of the individual echoes. The color scale for these signals is defined in the *PNS Rake Finger Chart View* configuration menu.

<span id="page-529-0"></span>**Diagram settings** The carrier frequency/UTRAN channel and scrambling code (SC) of the cell are displayed below the diagram; they must be selected in the UMTS PNS driver configuration menu (see chapter 6).

> The signal powers are displayed as dots. The vertical position of the dots corresponds to the power (RSCP in dBm or Ec/Io, depending on the Mode: RSCP **Ec/Io** selection); their horizontal position corresponds to the measurement time. The horizontal spacing between the dots depends on the *Display Update Rate* defined in the *Measurements* tab of the *R&S UMTS PNS* driver configuration menu. The *Average Zoom* buttons  $\sqrt{x}$  ( $\sqrt{x}$  as smooth the traces, replacing the raw signal powers by the arithmetic mean value of 2, 4, or 8 consecutive powers. If an average is calculated, then the individual echo traces are all gray to avoid misleading results in the case of rake finger exchanges (see p. 4.338).

> The maximum number of captured signals is limited by the properties of the TSMU's rake receiver (maximum number of rake fingers) and depends on the measurement rate. It is 4 for a 333 Hz measurement rate, 8 for 250 Hz, and 12 for all other rates.

**Diagram scaling** The diagram can be scaled vertically using the **buttons**. Additional scaling options are provided in *PNS Rake Finger Chart View* configuration menu described below.

**Interpreting the traces** 

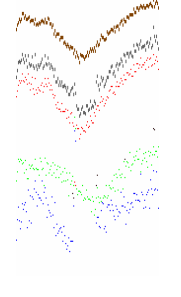

### **Lost echoes**

A dip in the traces indicates a temporary decrease of the RF channel quality. In such a situation, some of the rake fingers may no longer be able to trace their echo.

In the example to the left, the weakest (blue) echo was lost when the RSCP suddenly decreased. As a result of the missing contribution one the difference between the total received power (brown trace) and the aggregated CPICH power (gray trace).

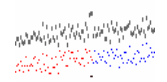

**LAWARANSHIPANESHANANSHIPA** 

**Finger exchange** 

The colors of the echo traces are assigned to rake fingers rather than to individual signals. A changed trace color therefore indicates that the signal was received by another finger.

Typically the fingers for two signals with a small relative timing delay are simply exchanged. In the example to the left this happened for the blue and red traces.

Move to

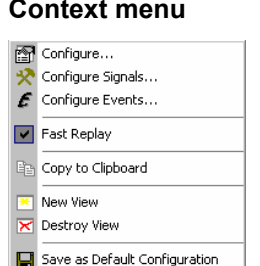

 $\ddot{\phantom{1}}$ 

**Context menu** A right mouse click on any point in the view opens the context menu to access the configuration menus, (de-)select the view for fast replay, copy the current view to the clipboard, create or delete views, activate the fast replay mode, save the current configuration, or move to another worksheet; see *[Context menu](#page-193-0)* description on p. [4.2](#page-193-0)*.* 

# **PNS Rake Finger Chart View Configuration**

The *PNS Rake Finger Chart View* configuration menu sets zoom options and defines the color scheme for the traces in the *PNS Rake Finger Chart View*. It is opened via a right mouse click on a point inside the view or via the *Configuration – Settings* command (see chapter 3).

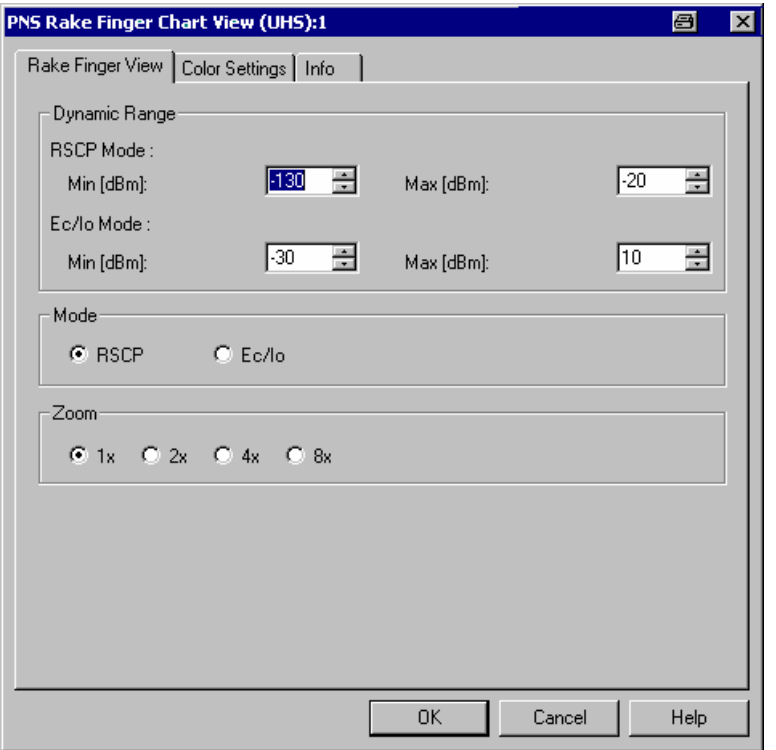

Fig. 4-218 PNS Rake Finger Chart View Configuration

**Dynamic Range** Defines the scale of the vertical (RSCP or Ec/Io) axis, i.e. the minimum and maximum RSCP or Ec/Io displayed.

**Mode** Selection of the diagram scaling in terms of either the RSCP or the Ec/Io. The two option buttons are equivalent to the Mode: RSCP EC/Io buttons in the diagram.

**Zoom** Selection of a factor for smoothing the curves in the diagram. The four option buttons are equivalent to the  $\mathbb{R} \mathbb{R}$   $\mathbb{R}$  buttons in the diagram.

The *Color Settings* tab of the *PNS Rake Finger Chart View* configuration menu is analogous to the *PNS CPICH* configuration menu; see section *[PNS CPICH View](#page-501-0)* on p. [4.310](#page-501-0). Note that the colors are assigned to rake fingers rather than to a particular echo. An changed color in the view may indicate a finger exchange (see p. [4.338\)](#page-529-0).

## **PNS BCH View**

The *PNS BCH View* shows a list of all System Information Blocks (SIBs) and Master Information Blocks (MIBs) decoded from the UMTS BCH. The contents of each block appears in a tree view as soon as the block is selected. The SIB types and their information elements are described in standard 3GPP TS 25.331.

The SIB and MIB information is available only if the PN scanner data are recorded with a TSMU equipped with option TSMU-K14, *BCH Demodulation*. Decoding of each SIB type must be enabled explicitly in the UMTS PNS driver configuration menu; see description in chapter 6.

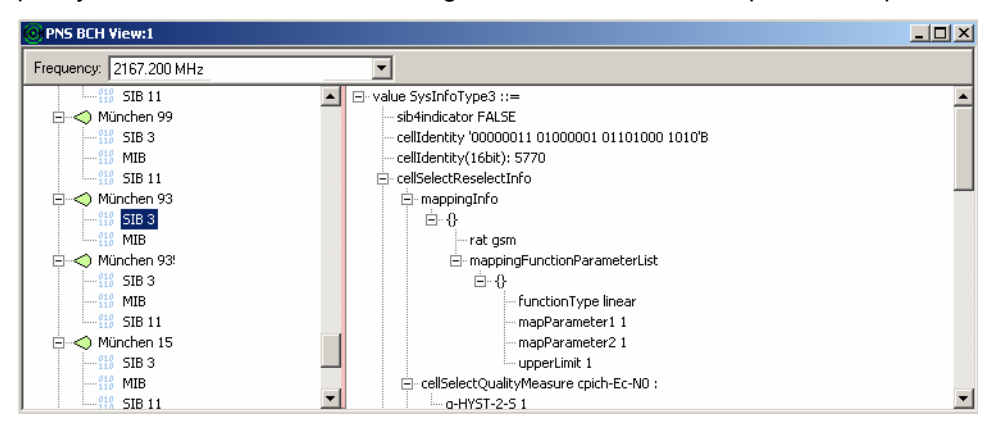

Fig. 4-219 PNS BCH View

### *Note:*

*In the tree view the scrambling code is always displayed in decimal format, irrespective of the format settings made in the TEC for UMTS PNS tab of the ROMES Configuration menu.* 

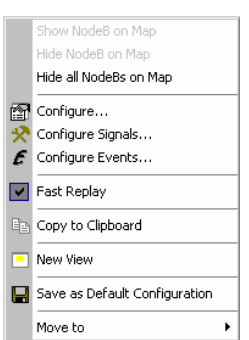

**Context menu** A right mouse click on any point in the view opens the context menu to access the configuration menus, (de-)select the view for fast replay, copy the current view to the clipboard, create or delete views, activate the fast replay mode, save the current configuration, or move to another worksheet; see *[Context menu](#page-193-0)* description on p. [4.2](#page-193-0)*.* The context menu provides the following additional, view-specific commands:

*Show Node B …*

Use the color selected in the *PNS BCH View* configuration menu (see below) to mark the selected UMTS cells in the *Route Track* view. This feature is only available while a cell is selected in the view. The UMTS layer / GSM BTS layer in the *Route Track* view must be visible to use this feature.

*Hide Node B…* 

Hide the selected UMTS cell in the *Route Track* view.

#### *Hide all Node Bs…*

Hide all selected UMTS cells in the *Route Track* view.

# **PNS BCH View Configuration**

The *PNS BCH View* configuration menu defines the color for the selected Node B / BTS symbols in the *Route Track View*. It is opened via a right mouse click on a point inside *PNS BCH View* or via the *Configuration – Settings* command (see chapter 3).

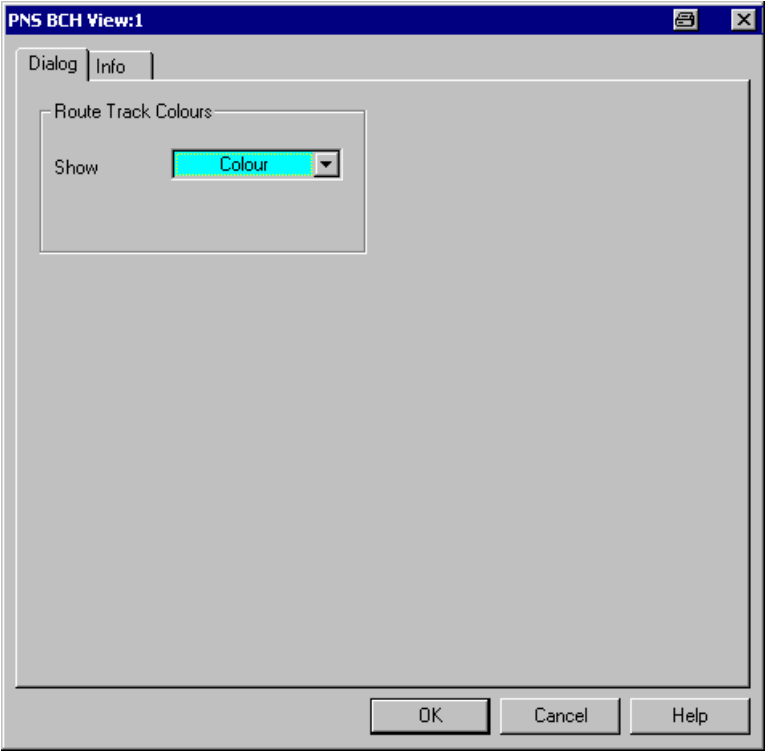

Fig. 4-220 PNS BCH View Configuration

# **QoS Views**

The *QoS Views* display the results of the Data Quality Tester (DQA) ROMES-Z6. The purpose of the DQA measurement is to evaluate the Quality of Service (QoS) of any kind of data transfer connection.

DQA measurements are performed using the DQA driver (see chapter 6, Hardware Components). Loading the driver does not require any hardware or additional test devices. An example procedure for setting up and testing a connection is described in chapter 2; see section *Data Quality Tester*.

Many of the QoS results can also be displayed in other ROMES views, e.g. in the *Alphanumeric View*, the *2D Chart View*, and in the *Route Track View*.

The QoS views can be selected from a submenu displayed on the right side of the *View* menu when the mouse pauses over *QoS Views*.

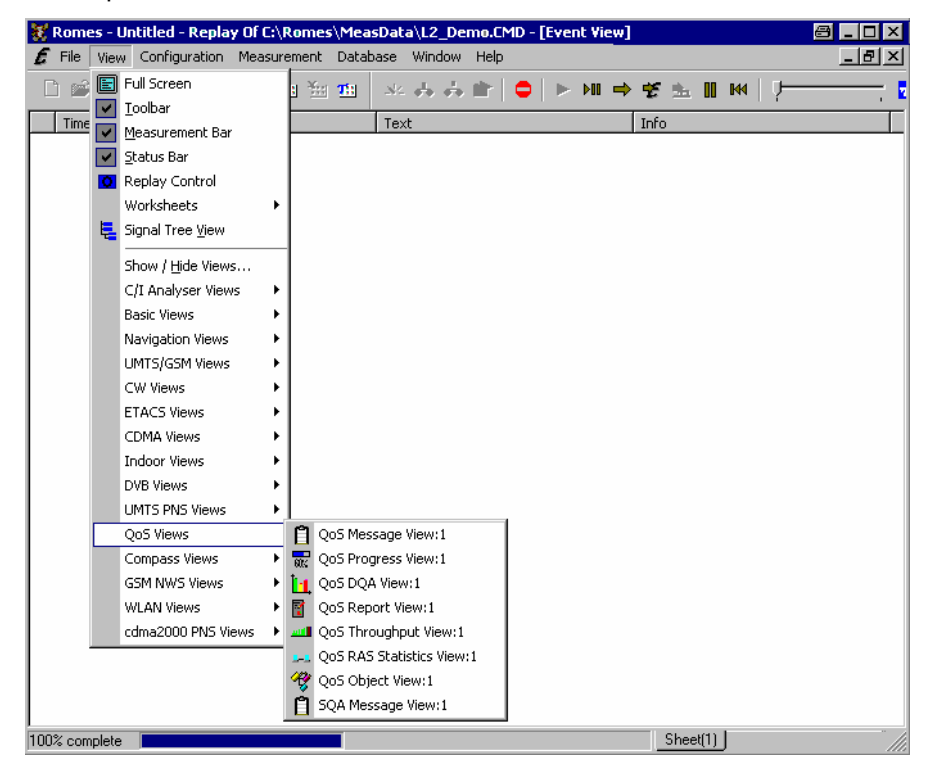

Fig. 4-221 QoS views

# **QoS Message View**

The *QoS Message View* monitors all actions of the current job. Each action is described with a message and the associated time. The causes of possible errors are reported with the messages.

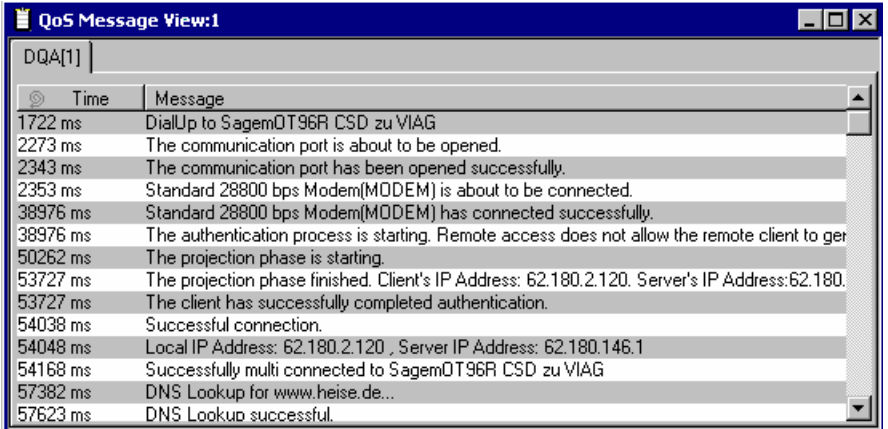

Fig. 4-222 QoS Message View

**View contents** The messages depend on the job that is being executed but are all selfexplanatory. *Fig. 4-222 above* shows the messages generated during an *Connect to Network* job*.* 

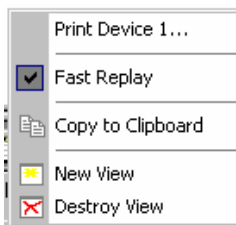

**Context menu** A right mouse click on any point in the view opens the context menu to print the view contents, (de-)select the view for fast replay, copy the current view to the clipboard, create or delete views, or move to another worksheet, see *[Context](#page-193-0)  [menu](#page-193-0)* description on p. [4.2](#page-193-0)*.* 

> The *QoS Message View* has no configuration menu assigned. The *Info* tab can be accessed via the *Configuration – Settings* command.

## **QoS Progress View**

The *QoS Progress View* monitors the progress and the status of the current job. The view contents depend on the job that is being executed. For *Video Streaming,* the current frame rate and the video quality is displayed in two bar graphs.

**Video Streaming** is available with option ROMES-Z7. A packet-switched network connection is set up to a server using a GPRS or UMTS test mobile or commercial mobile. The server provides a stream of MP4 video data at constant frame rate. The test system performs an analysis of the received data, evaluates the received frame rate and estimates the quality of the transferred video stream. No data is returned or retransmitted.

For more information refer to the description of the DQA driver configuration menu in chapter 6.

| <b>QoS Progress View:1</b> |           |      |         |      |      |     |  |
|----------------------------|-----------|------|---------|------|------|-----|--|
| DQA[1]                     |           |      |         |      |      |     |  |
| -Video Streaming           | 0 fps     | 200  |         |      |      |     |  |
| Frame Rate:                |           |      |         |      |      |     |  |
| Video Quality:             |           |      |         |      |      |     |  |
|                            | excellent | good |         | fair | poor | bad |  |
| Statistic-                 |           |      |         |      |      |     |  |
|                            | Min       | Max  | Average |      |      |     |  |
| Spatial                    | 0.1       | 0.2  | 0.1     |      |      |     |  |
| Temporal                   | 5.3       | 6.4  | 6.0     |      |      |     |  |
| Quality                    | 17.0      | 55.0 | 44.3    |      |      |     |  |
| Framerate                  | 12.0      | 13.0 | 12.4    |      |      |     |  |
|                            |           |      |         |      |      |     |  |

Fig. 4-223 QoS Progress View (Video Streaming)

**View contents** While the data connection to the video server is being set up, the *QoS Progress View* displays a series of messages to comment the progress. As soon as the test system receives video data,. the quality of the connection is monitored by means of the following parameters:

### *Frame Rate*

Number of frames that the mobile actually receives per second. The received frame rate is smaller or equal to the transmitted frame rate of the video source, depending on the transferred MP4 file. The frame rate is shown in a bar graph and in the statistics table.

### *Video Quality*

Quality of the received video, as it would be experienced by an end user. The video quality is displayed on a scale between excellent and bad; its evaluation relies on a comparison of the adjacent pixels at the block borders of the transmitted image, where transmission errors introduce visible transitions. For more information refer to the operating manual for the *Digital Video Quality Analyzer R&S DVQ,* available for download on the Rohde & Schwarz internet.

### *Spatial/Temporal*

Degree of variation of the video picture in space and time.

The statistical evaluation of the four parameters is based on the moving *Time window for Averaging* defined in the driver configuration menu. The *Average* column contains the results averaged over the last *n* ms, where *n* is the width of the time window. *Min* and *Max* denote the smallest and largest values ever measured. The numbers for the video *Quality* translate the values in the bar graph, 0 corresponding to bad, 100 to excellent quality.

#### *Note:*

*Video Streaming can be monitored in some of the other QoS views as well. The QoS Message View indicates whether or not a video streaming job was successful, depending on the video quality criterion defined in the driver configuration menu.* 

The view contents for the other jobs involving data transfer are similar.

J

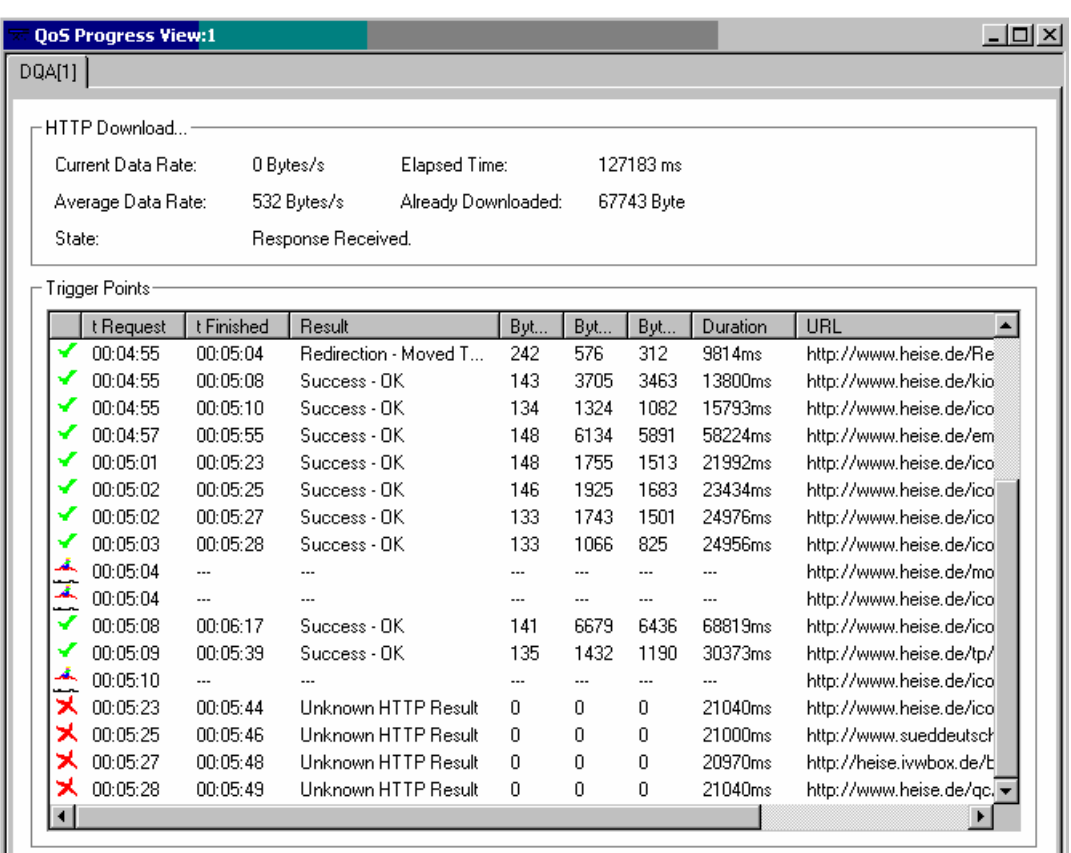

Fig. 4-224 QoS Progress View (HTTP Download)

**View contents** The job name forms the heading of the upper panel, which also shows the most important properties of the job and its current state.

> A detailed list of the different actions involved in the job is given in the *Trigger Points* table. The entries in the table are self-explanatory. In particular, the table contains the duration of each action and the number of transmitted and received bytes.

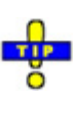

 *An alternative record of the actions of all jobs in the measurement including detailed timing information is provided in the QoS Object View; see section [QoS Object View](#page-549-0) on p. [4.358.](#page-549-0)* 

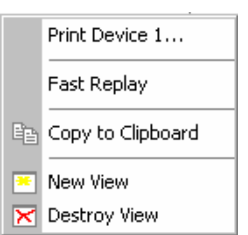

**Context menu** A right mouse click on any point in the view opens the context menu to print the view contents, (de-)select the view for fast replay, copy the current view to the clipboard, create or delete views, or move to another worksheet, see *[Context](#page-193-0)  [menu](#page-193-0)* description on p. [4.2](#page-193-0)*.* 

> The *QoS Progress View* has no configuration menu assigned. The *Info* tab can be accessed via the *Configuration – Settings* command.

## **QoS DQA View**

The *QoS DQA View* shows a bar graph to monitor the percentage of *Good*, *Blocked*, and *Dropped* data transfer jobs in the current session. Only connections that the system sets up to a remote network are evaluated. In principle a remote network connection can be a radio link to a network established by means of test mobiles or a connection via dial-up network. At present the *Session* tab evaluates the *Connect to Network/Disconnect from Network* jobs; it is empty for all other jobs.

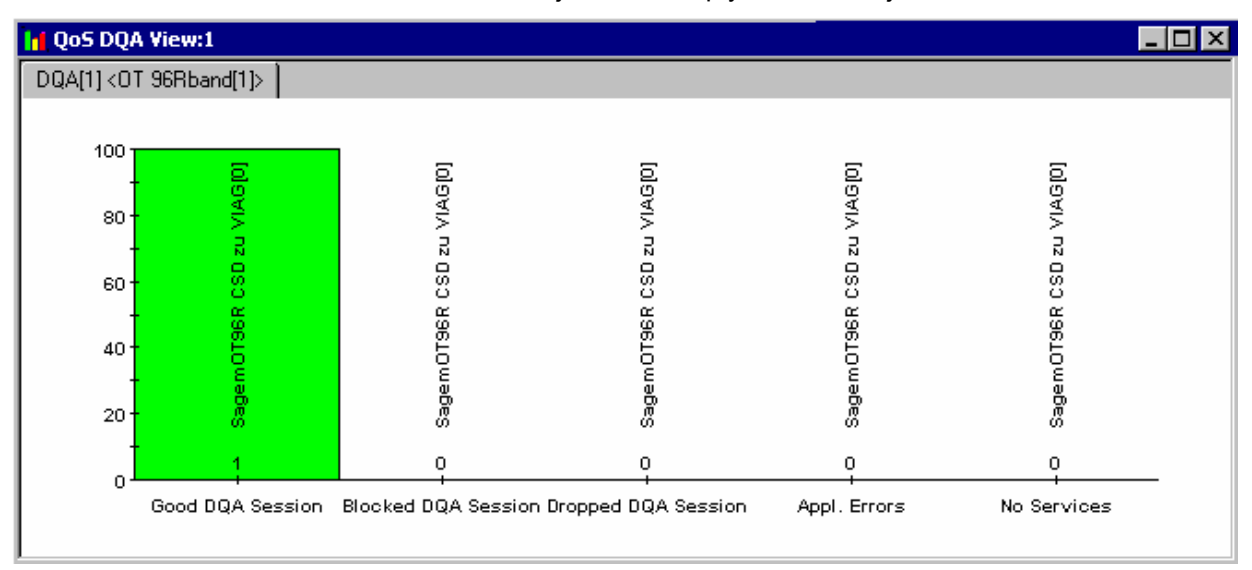

### Fig. 4-225 QoS DQA View

The definition of *Good Sessions, Blocked Sessions*, *Dropped Sessions* and *No Services* is analogous to the call classes in the GSM Network Quality Analysis (NQA); see chapter 6. *No Services* and *Application Error* are similar; they both mean that the remote network was out of service:

- *No Services* counts the failed connection setups via a radio link.
- *Application Error* counts the failed connection setups due to problems with other system components (e.g. because a wrong e-mail address was used, authentication failed, an addressed server was out of service).

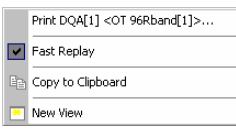

**Context menu** A right mouse click on any point in the view opens the context menu to print the view contents, (de-)select the view for fast replay, copy the current view to the clipboard, or move to another worksheet; see *[Context menu](#page-193-0)* description on p. [4.2](#page-193-0)*.* 

> The *QoS DQA View* has no configuration menu assigned. The *Info* tab can be accessed via the *Configuration – Settings* command.
# **QoS Report View**

The *QoS Report View* contains several tabs to separately monitor the jobs in the current session.

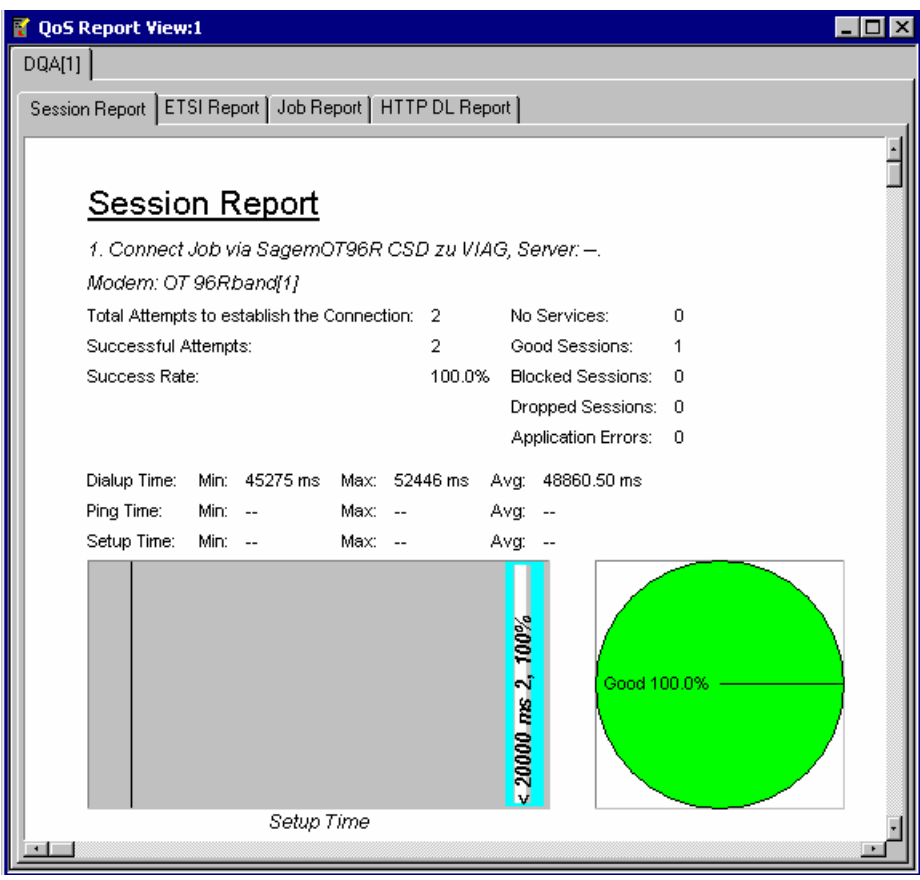

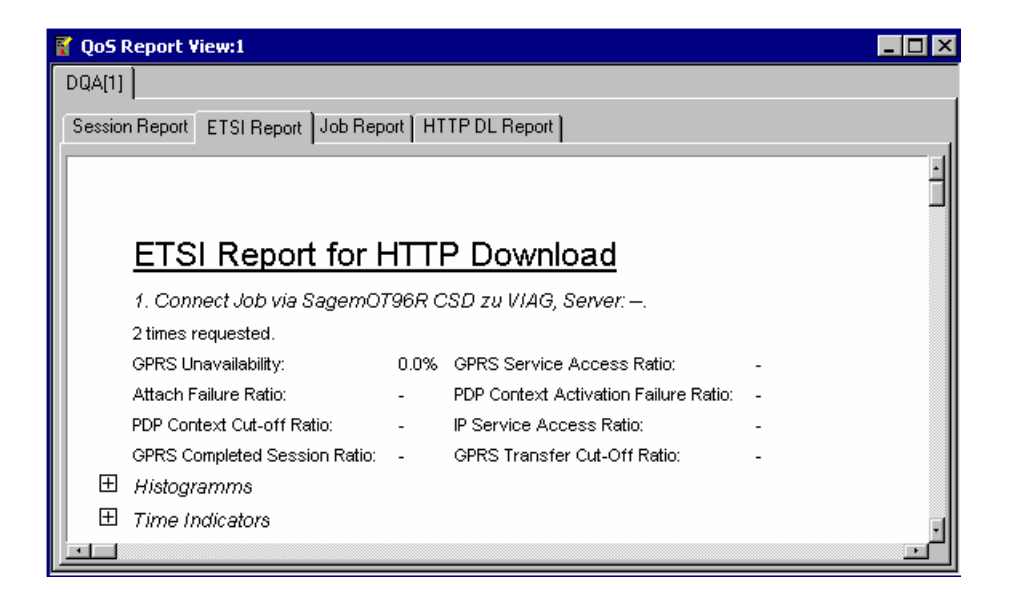

ш

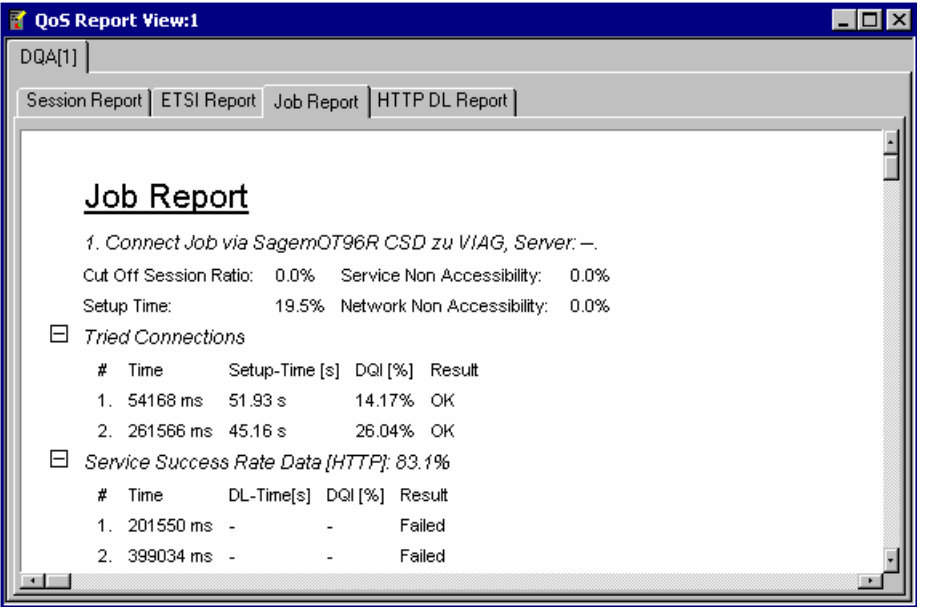

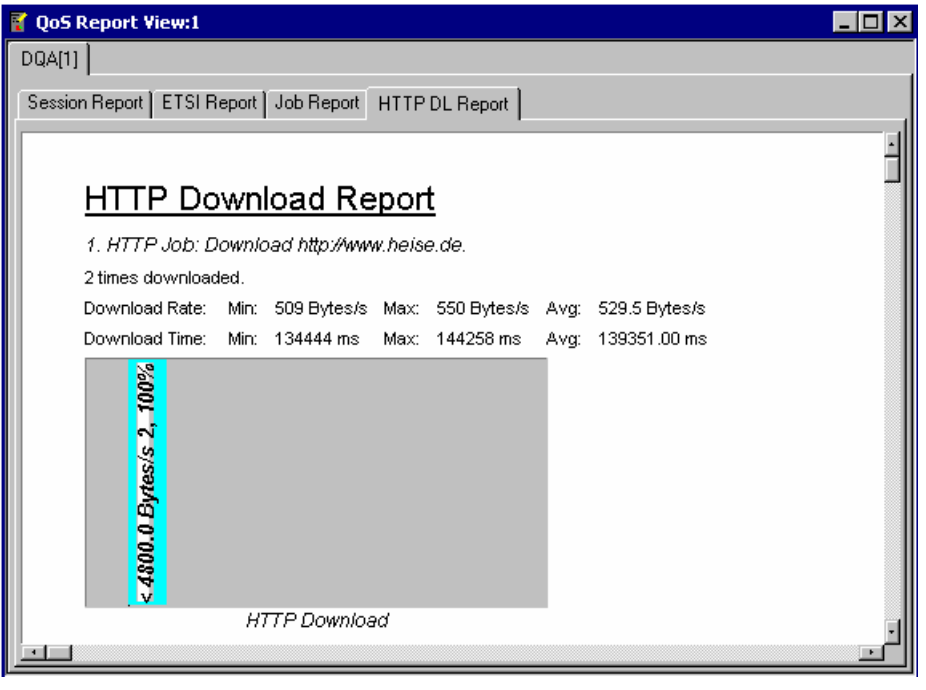

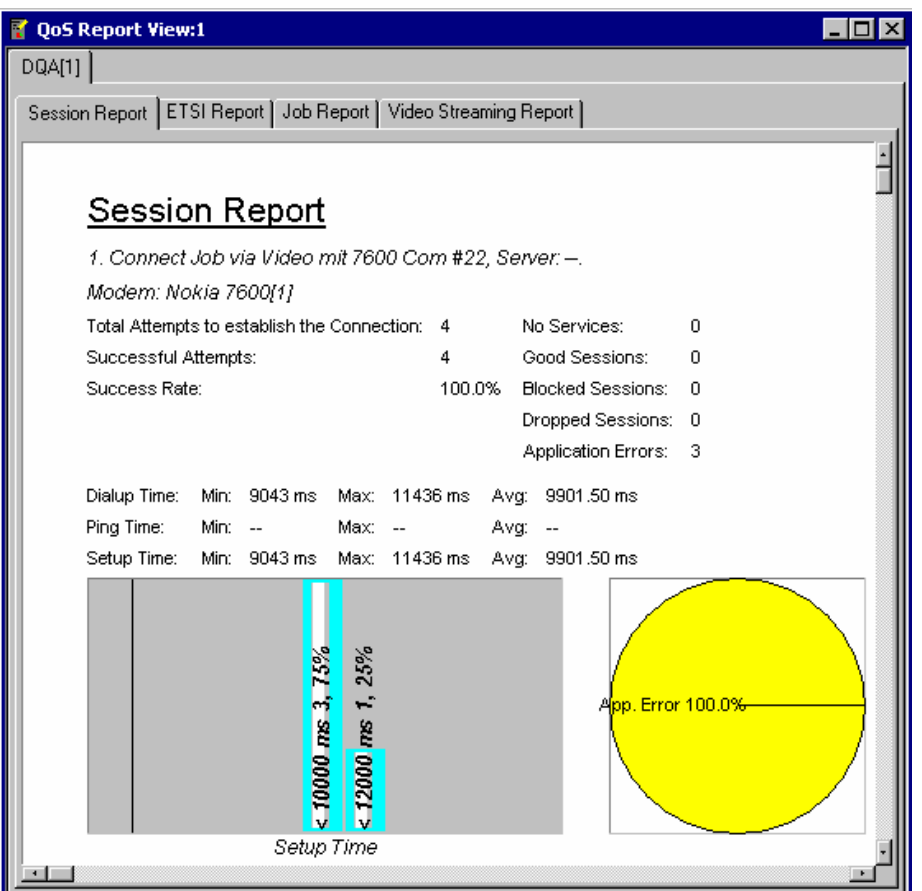

Fig. 4-226 QoS Report View – Session, ETSI, Job Report, HTTP Download and Video Streaming

The view contents are similar for all jobs.

**View contents: Session Report**  The *Session Report* tab (see *Fig. 4-226 above*) monitors the statistics of a connection that the system sets up to a remote network. This can be a radio link to a network established by means of test mobiles or a connection via dial-up network. At present the *Session Report* tab evaluates the *Connect to Network/Disconnect from Network* jobs. Connections via existing links, e.g. for *FTP Download* from a local network server, can be monitored in the other tabs.

> The view shows the name of the job as set in the driver configuration menu, an overview of the attempted connections and the time statistics of the connections. The definition of *No Services, Application Errors, Good Sessions, Blocked Sessions* and *Dropped Sessions* is analogous to the call classes in the GSM Network Quality Analysis (NQA); see chapter 6 and section *[QoS DQA View](#page-539-0)* on p. [4.348.](#page-539-0)

> The *Session Report* tab contains a bar graph showing the percentage of good, blocked, failed and no service/application error sessions classified according to their time. The percentage of the session classes is also visualized in a pie chart. A bar graph corresponding to the pie chart is shown in the *[QoS DQA View](#page-539-0)*; see p. [4.348](#page-539-0).

<span id="page-543-0"></span>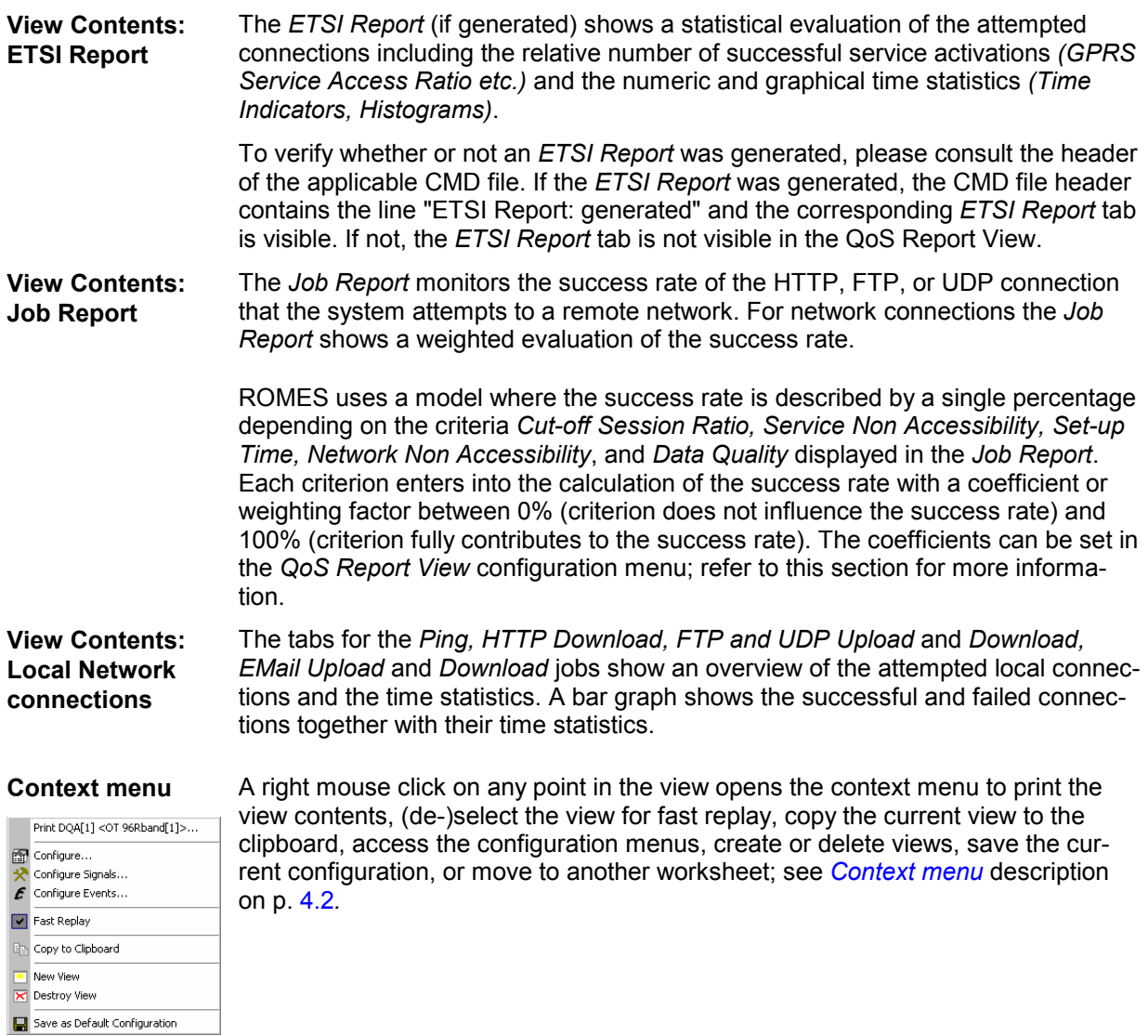

# **QoS Report View Configuration**

The *QoS Report View* configuration menu sets the coefficients for the different criteria that can contribute to the calculation of the success rate. It is opened via a right mouse click on a point inside the *QoS Report View* or via the *Configuration – Settings* command (see chapter 3).

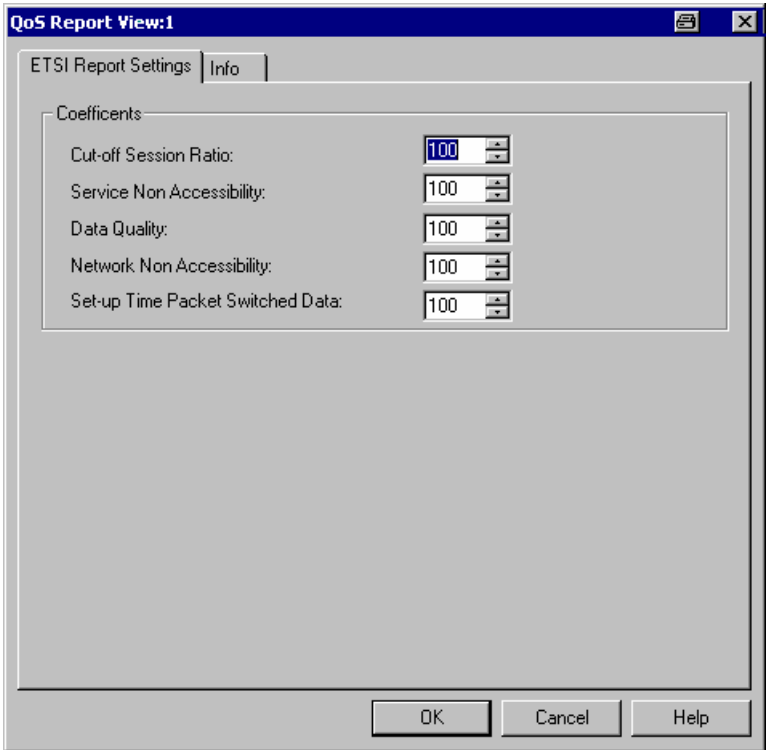

Fig. 4-227 QoS Report View configuration

**Coefficients** The coefficients are weighting factors for the different criteria that enter into the calculation of the success rate displayed in the *Job Report* tab of the *QoS Report View*. All coefficients can be set in the range between 0% (criterion does not influence the success rate) and 100% (criterion fully contributes to the success rate). The following criteria are provided:

*Cut-off Session Ratio*

The session had to be terminated irregularly, e.g. because the test mobile encountered a silent zone

*Service Non Accessibility* 

The selected service (e.g. GSM, GPRS) is not available

#### *Data Quality*

Error rate of transferred data, e.g. data throughput

*Network Non Accessibility* 

The selected network is not available

*Set-up Time Packet Switched Data*

Time interval needed to set up a packet switched data connection: from pressing the *Connect* button until the packet switched data connection is established

# **QoS Throughput View**

The *QoS Throughput View* monitors the current, maximum and mean/average data rate in uplink/upload and downlink/download direction. To obtain valid results, the option *Record the computer's network throughput* must be enabled in the *Connection's Statistics* tab of the DQA driver configuration menu (see chapter 6). The data is recorded and displayed with the update rate selected in the driver configuration menu.

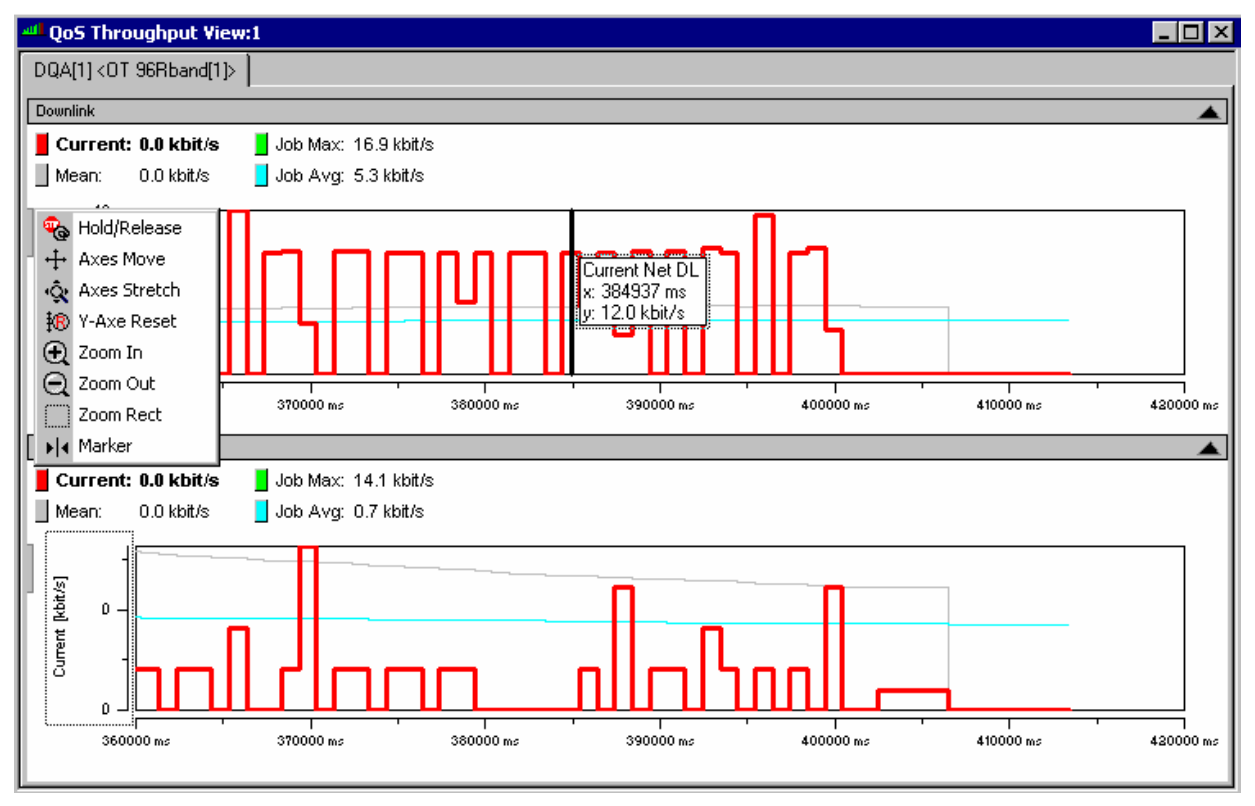

Fig. 4-228 QoS Throughput View

**View contents** The uplink and downlink data rate is shown in two 2D charts. The scale and appearance of the two diagrams (downlink and uplink throughput) can be modified using the configuration menu and various context menus. The diagram configuration is analogous to the *[2D Chart View](#page-202-0)* described on p. [4.11.](#page-202-0)

> In the diagrams, the most recent data rates are always displayed at the right edge of the diagram. Each diagram contains four curves, corresponding to the following results:

- The *Current* curve shows the net throughput vs. time.
- The *Mean* curve shows the average throughput since the beginning of the current job, DQA session, or measurement session, depending on the *Throughput View Configuration* settings in the configuration menu.
- The *Job Max.* curve shows the maximum throughput since the beginning of the current job.
- The *Job Max.* curve shows the average throughput since the beginning of the current job.

The most recent *Current, Mean, Job Max,* and *Job Avg* values are displayed in the legend above the diagrams. Selecting one of the items in the legend will highlight the corresponding curve.

In the configuration menu, it is possible to modify the *Mean* calculation and the appearance of the diagram.

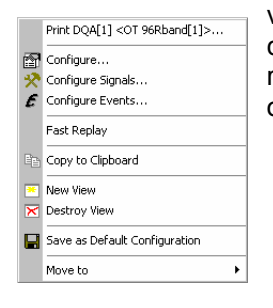

**Context menu** A right mouse click on any point in the view opens the context menu to print the view contents, (de-)select the view for fast replay, copy the current view to the clipboard, access the configuration menus, create or delete views, save the current configuration, or move to another worksheet; see *[Context menu](#page-193-0)* description on p. [4.2](#page-193-0)*.* 

# **QoS Throughput View Configuration**

The *QoS Throughput View* configuration menu selects the range for the average calculation, modifies the appearance of the diagrams, and provides information about the view version. It is opened via a right mouse click on a point inside the *QoS Throughput View* or via the *Configuration – Settings* command (see chapter 3).

The *Throughput View Configuration* tab selects the range for the average calculation.

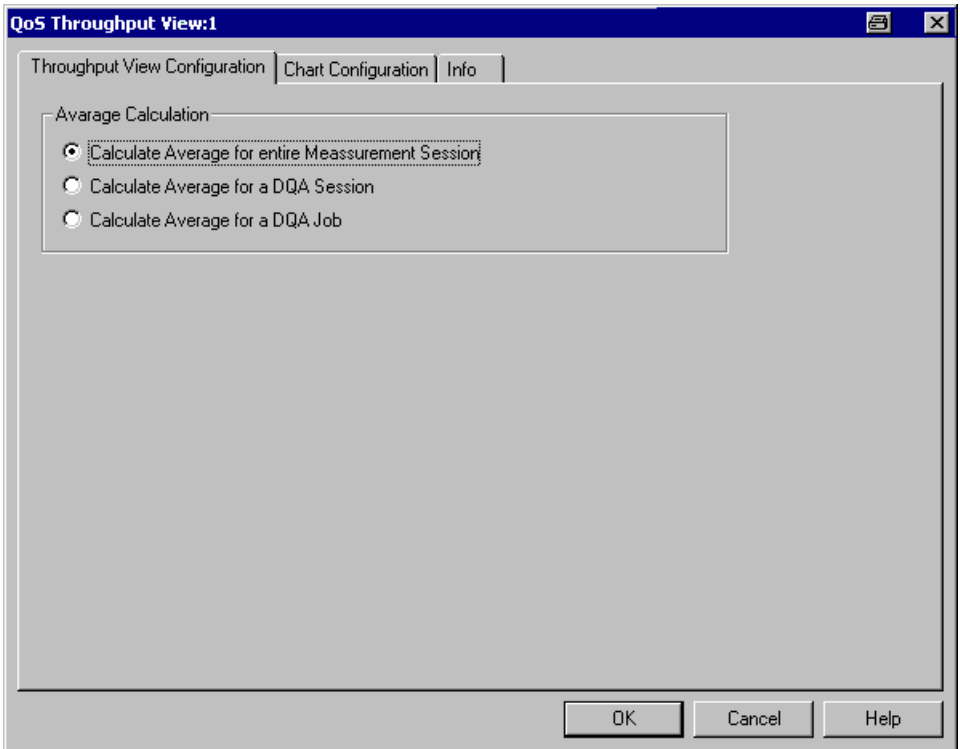

Fig. 4-229 QoS Throughput View configuration

**Average Calculation**  Defines whether the *Mean* curves in the *QoS Throughput View* are calculated over the entire measurement session or over a shorter time interval (DQA session or single DQA job). A measurement sessions consists of an arbitrary number of periodically repeated DQA sessions, each DQA session contains one or more DQA jobs; see description of the Data Quality Tester driver in chapter 6.

The *Chart Configuration* tab scales the axes of the chart and defines its contents and its appearance. All controls are also available in the *Chart Configuration* tab of the *2D Chart Configuration* menu and have the same effect; see [Fig. 4-11](#page-206-0) on p. [4.15](#page-206-0).

# **QoS RAS Statistics View**

The *QoS RAS Statistics View* displays important parameters describing the network traffic during the measurement. To obtain valid results, the option *Record the connection's statistics* must be enabled in the *Connection's Statistics* tab of the DQA driver configuration menu (see chapter 6). The data is recorded and displayed with the update rate selected in the driver configuration menu.

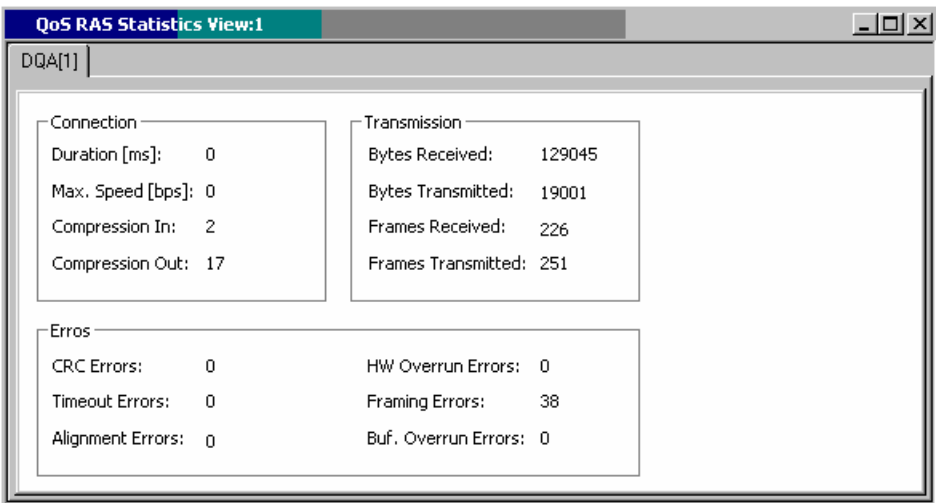

Fig. 4-230 QoS RAS Statistics View

The Remote Access Service (RAS) parameters are grouped together in three panels, describing the characteristics of the *Connection,* the data traffic *(Transmission),* and the data quality *(Errors).*

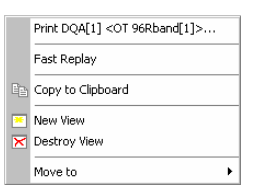

**Context menu** A right mouse click on any point in the view opens the context menu to print the view contents, (de-)select the view for fast replay, copy the current view to the clipboard, create or delete views, or move to another worksheet; see *[Context](#page-193-0)  [menu](#page-193-0)* description on p. [4.2](#page-193-0)*.* 

> The *QoS RAS Statistics View* has no configuration menu assigned. The *Info* tab can be accessed via the *Configuration – Settings* command.

# **QoS Object View**

The *QoS Object View* displays a record of the different actions involved in all DQA jobs of the measurement.

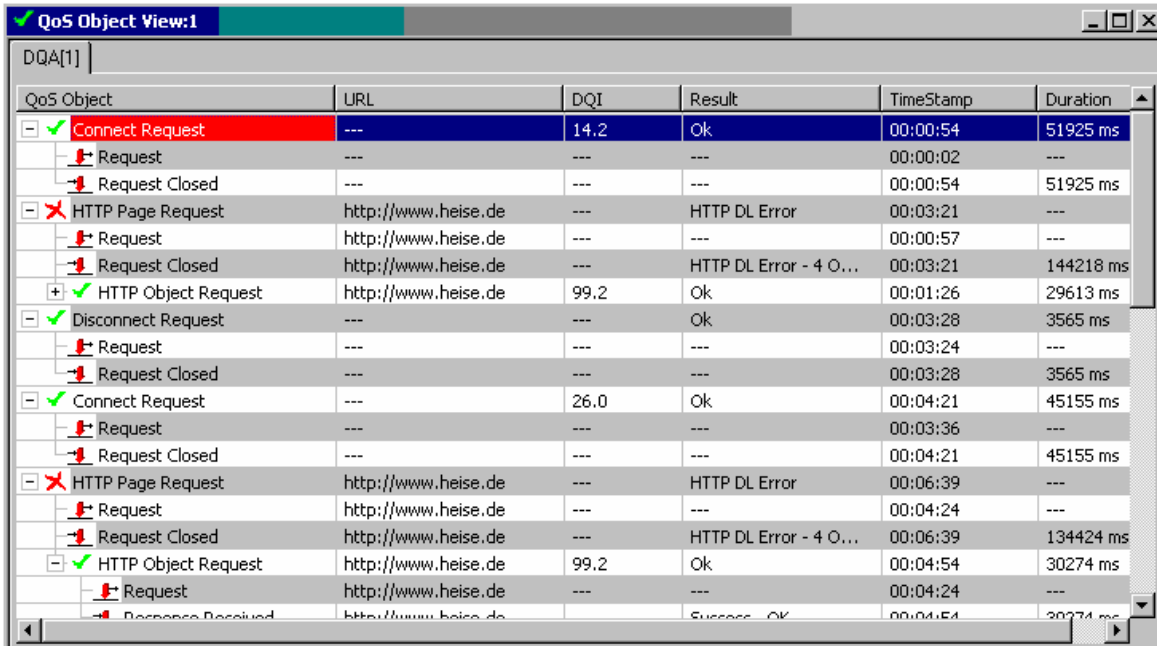

### Fig. 4-231 QoS Object View

The entries in the table are self-explanatory. In particular, the table contains detailed timing information about each action. The Data Quality Indicator (DQI) is a measure for the quality of the transmission, calculated in analogy to the success rate described in paragraph *[ETSI Report](#page-543-0)* on p. [4.352](#page-543-0); it is in the value range between 0 and 100.

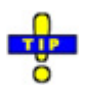

 *An alternative record of the actions in a particular job including the number of exchanged bytes is displayed in the QoS Progress View; see section [QoS Progress View](#page-535-0) on p. [4.344](#page-535-0).* 

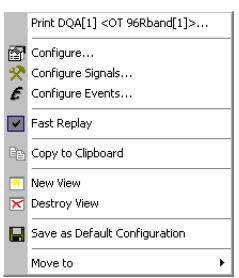

**Context menu** A right mouse click on any point in the view opens the context menu to print the view contents, (de-)select the view for fast replay, copy the current view to the clipboard, access the configuration menus, create or delete views, save the current configuration, or move to another worksheet; see *[Context menu](#page-193-0)* description on p. [4.2](#page-193-0)*.* 

The configuration menu displays information about the view version.

## **SQA Message View**

The *SQA Message View* shows the result of the Speech Quality Analysis (SQA, with option ROMES-Z8, *Voice Quality PESQ)*. The SQA must be enabled and configured using the *Speech Quality* tab of the test mobile drivers. For a detailed description of the driver configuration, the SQA procedure, and the test setup refer to chapter 6. SQA is provided for many mobile types and technologies (GSM, GPRS, UMTS, cdmaOne/IS-95, CDMA2000).

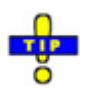

 *In addition to the results in the* SQA Message View, *ROMES generates a wide range of SQA signals. The signals are under the* SQA Tester *node of the data tree (Configuration – Preferences – Available Signals). You can analyze the signals in one of the basic views, e.g. you can display the PESQ score in a series of consecutive loops and calculate average, minimum and maximum values using the* Statistic Histogram *view.* 

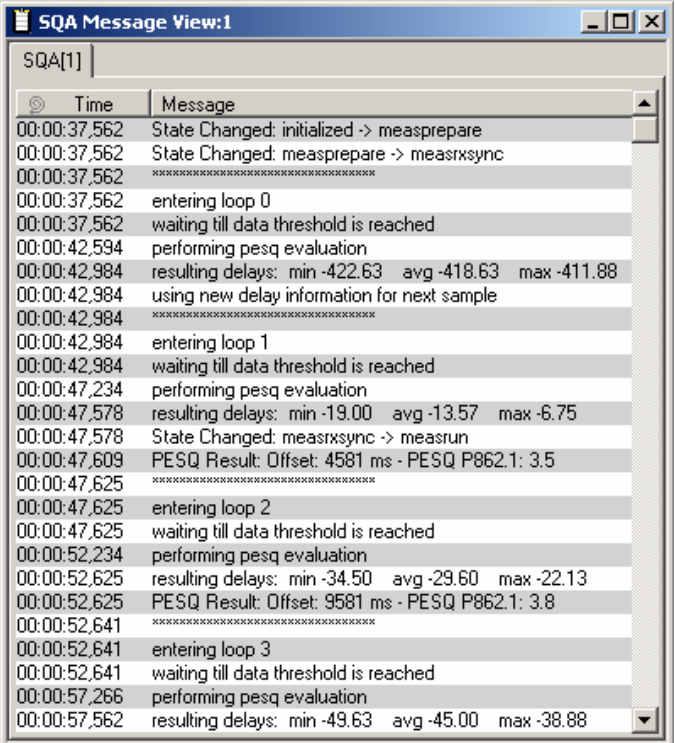

Fig. 4-232 SQA Message View

**SQA measurement**  An SQA measurement consists of a specified number of test loops. In each test loop, ROMES uploads or downloads voice data for a specified duration and calculates the PESQ score according to ITU-T recommendation P.862. An offset time preceeds each data transfer. Moreover the individual loops are separated by a pause time. All timing parameters can be set in the driver configuration menu.

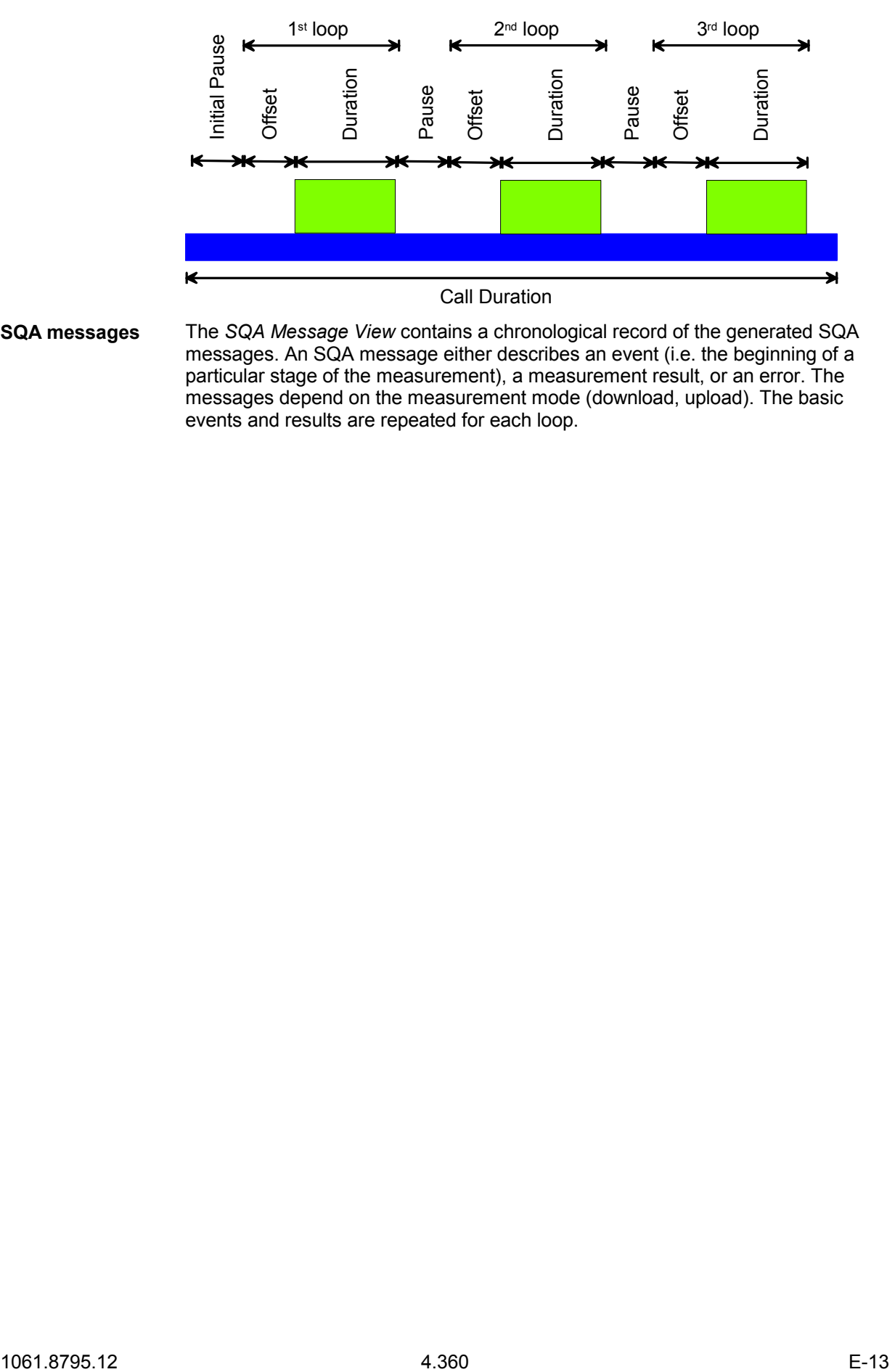

**SQA messages** The *SQA Message View* contains a chronological record of the generated SQA messages. An SQA message either describes an event (i.e. the beginning of a particular stage of the measurement), a measurement result, or an error. The messages depend on the measurement mode (download, upload). The basic events and results are repeated for each loop.

#### **Events and Re-***Entering loop <nr>*

**sults: Downlink** 

Start time of the loop, beginning of the transferred file. The actual data transfer starts after the *Offset* defined in the configuration menu. The system waits until enough data have been transferred to start the PESQ evaluation.

*Performing pesq evaluation* 

Start time of the PESQ evaluation in the current loop.

*Resulting delays: ...* 

Time delay between reference file and acquired sample in ms. The speech codec can introduce variable delays within the sample, therefore the PESQ result contains the minimum, average, and maximum delay. If the average delay exceeds 30 ms, the system corrects the timing and repeats the PESQ evaluation.

#### *PESQ Result*

*Offset* between the start of the loop and the calculation of the result. The offset includes the transmission time through the communication system; it is not identical to the offset defined in the driver configuration menu. The *PESQ P862.1* result is the calculated PESQ score which is converted to a scale between 1 and approx. 4.55; see Table [3 below](#page-553-0) and the following background information.

*Searching for next valid sample data* 

The PESQ evaluation failed or crashed in a first attempt, however, the system tries to repeat the evaluation in the current loop with a shifted evaluation interval.

#### *Repeating this sample using new delay information*

The PESQ evaluation failed or crashed in a first attempt, the delay between the acquired sample and the reference file was larger than 30 ms. The system tries to repeat the evaluation in the current loop with a shifted evaluation interval.

#### *Using new delay information for next sample*

The delay between the acquired sample and the reference file was larger than 30 ms, the evaluation of the current sample cannot be repeated (e.g. because the beginning of the sample was lost). The system tries to synchronize to the next sample (next loop) using the delay information; the PESQ result in the current loop is omitted.

#### *Waiting till data threshold is reached*

*Audio data is acquired (recorded) until the length of the recorded sample is identical to the lenth of the reference sample.* 

**Events and Results: Uplink**  *Playing initial silence*  Initial pause before the start of the first loop (loop 0). The length of the initial pause is defined in the driver configuration menu. *Playing sample*  The loop was started; the sample file (play file) is being played.

#### *Playing silence between samples*

Pause time between two consecutive loops of the sample file (play file).

<span id="page-553-0"></span>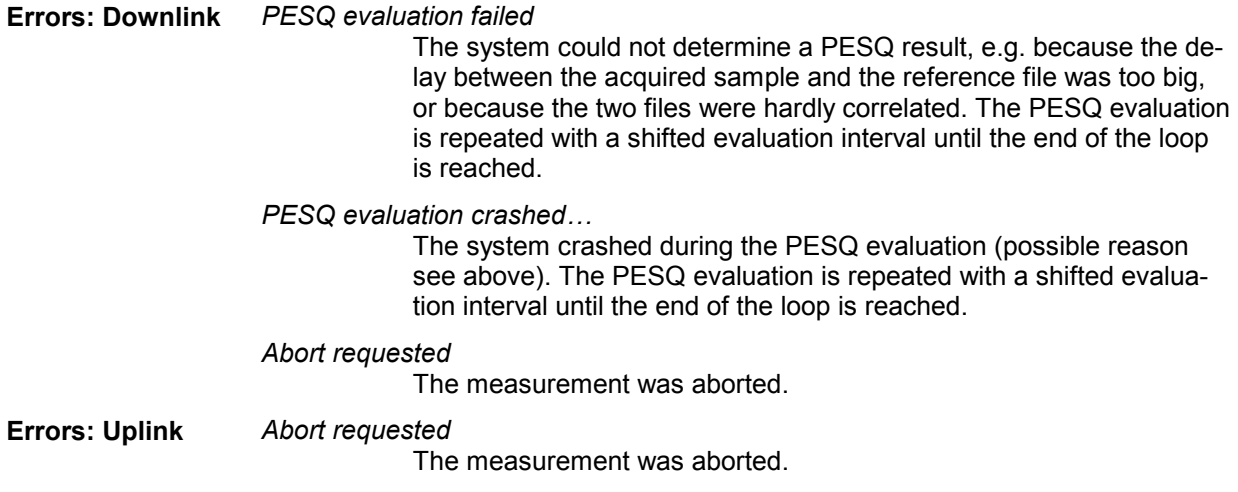

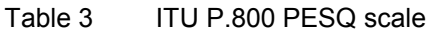

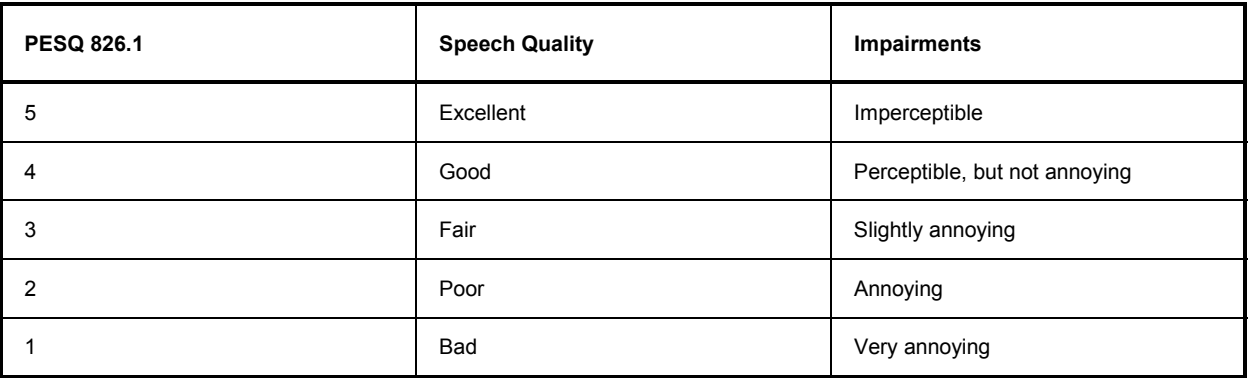

### **Mapping of PESC score and ITU P.800 values**

The PESC score according to ITU-T recommendation P.862 expresses the speech quality on a scale between –0.5 and +4.5. The PESC score values can be mapped to the ITU P800 scale of Table 3 above; an appropriate conversion formula has been standardized by the ITU in P.862.1. The conversion formula maps the PESQ score values to a range between approx. +1 and +4.55; ROMES displays the converted values as *PESQ P862.1* results.

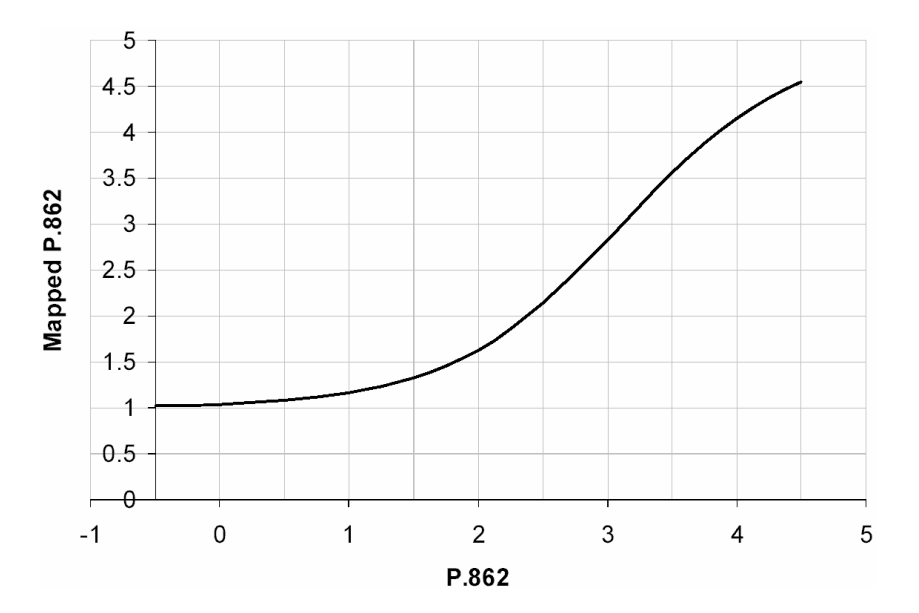

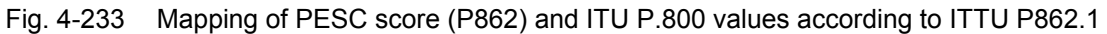

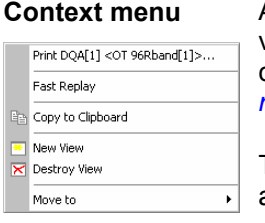

A right mouse click on any point in the view opens the context menu to print the view contents, (de-)select the view for fast replay, copy the current view to the clipboard, create or delete views, or move to another worksheet; see *[Context](#page-193-0)  [menu](#page-193-0)* description on p. [4.2](#page-193-0)*.* 

The *SQA Message View* has no configuration menu assigned. The *Info* tab can be accessed via the *Configuration – Settings* command.

# **Spectrum Views**

The *Spectrum Views* show the signal strength of an RF signal in a specified frequency range and its evolution in time. The spectrum can be measured with a R&S FSP spectrum analyzer or a R&S ESPI test receiver using the *ESPI (Spectrum)* driver.

The *Spectrum View* can be selected from a submenu displayed on the right side of the *View* menu when the mouse pauses over *Spectrum Views*.

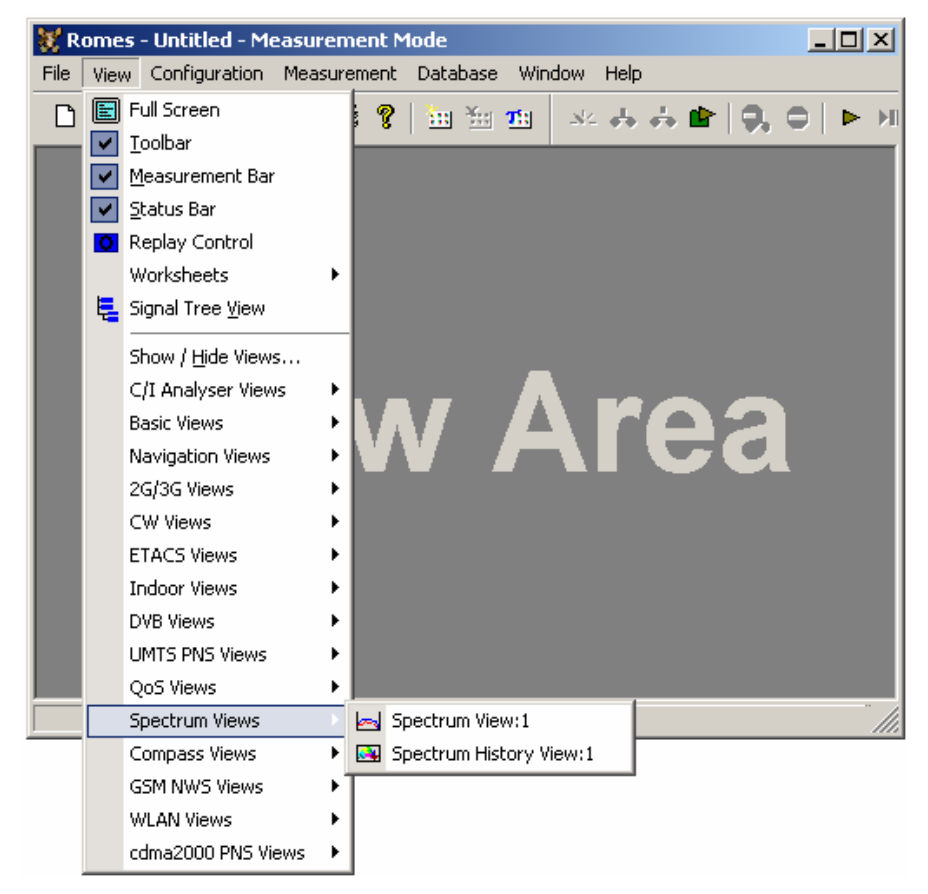

Fig. 4-234 Spectrum views

# **Spectrum View**

The *Spectrum View* displays the total signal power in the frequency ranges selected in the driver configuration menu.

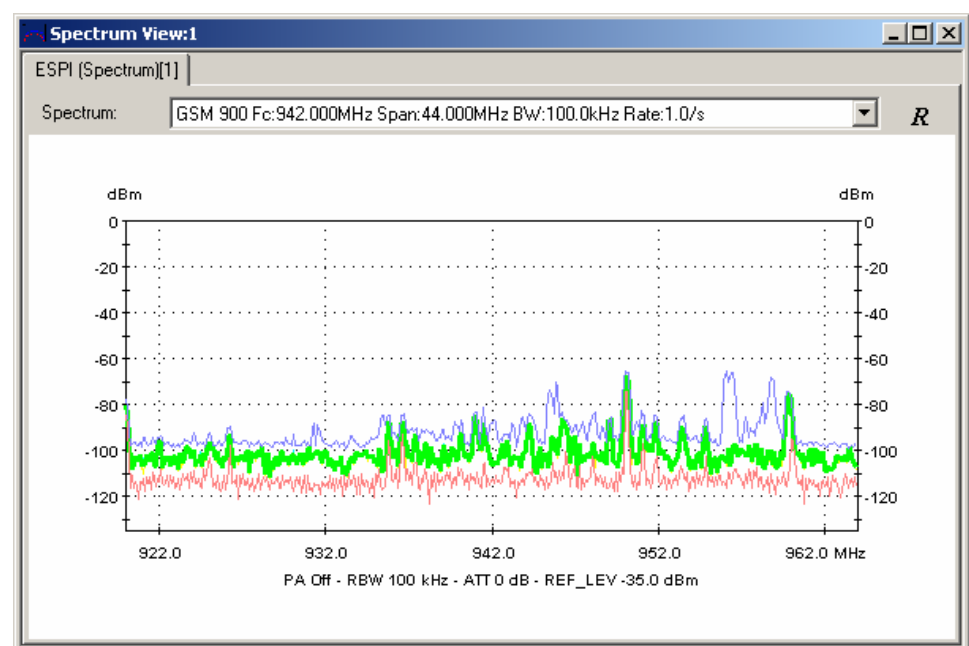

### Fig. 4-235 Spectrum View

The results provided by each analyzer or test receiver are arranged in a separate tab. The view area is divided into a drop-down list to select a spectrum and the diagram, as shown below:

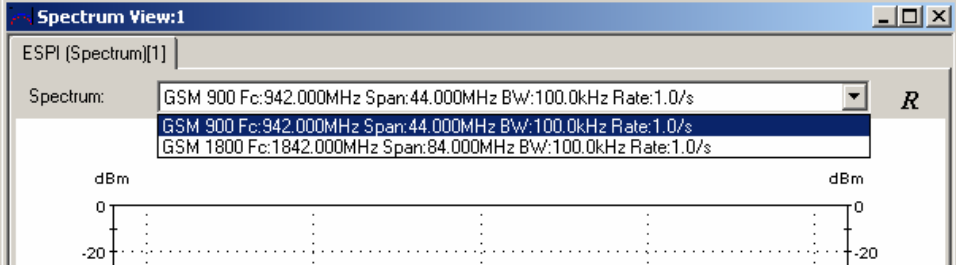

#### Fig. 4-236 Spectrum Selection

- **Spectrum** Drop-down list of all spectra defined in the *Settings* tab of the driver configuration menu. Each spectrum has a name and a specific frequency range, measurement rate and resolution bandwidth.
- The *Reset Envelope* button to the left of the *Spectrum* list deletes the *Envelope*   $\boldsymbol{R}$ *Min. Hold* and *Envelope Max. Hold* curves in the diagram and restarts the envelope calculation.

<span id="page-557-0"></span>**View area** The view area contains a 2D-chart for the selected spectrum. The 2D-chart shows the received signal power in dBm as a function of the frequency. The diagram is updated with the *Measurement Rate* set in the driver configuration menu:

> The diagram contains up to 5 different measurement curves, colored according to the settings in the configuration menu. The three *Current* curves between the envelopes represent the results of the current sweep. The number of measurement results (sweep points) per curve is fixed (e.g. 501 for an ESPI receiver). If the diagram is narrower than the number of sweep points times the pixel width of the screen, then the minimum, the maximum, and the average of all results mapped on each pixel is displayed. If the diagram is large enough, only one value is mapped on each pixel, so the three *Current* curves are equal.

#### *Current Average*

Average of all power values at each pixel.

*Current Minima*

Minimum of all power values at each pixel. The minimum is shown only if it differs from the *Current Average.*

*Current Maxima*

Maximum of all power values at each pixel. The maximum is shown only if it differs from the *Current Average.*

#### *Envelope Min Hold*

Minimum of all power values in the current measurement, comprising all sweeps performed since the start of the measurement or since the *Reset Envelope* button was pressed last time.

#### *Envelope Max Hold*

Maximum of all power values in the current measurement, comprising all sweeps performed since the start of the measurement or since the *Reset Envelope* button was pressed last time.

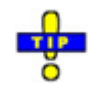

*Reduce the diagram width to observe the Current Average, Minima and Maxima. Continue the measurement over several sweeps to observe the widening gap between the two envelopes.* 

**Diagram subtitles** The parameters displayed below the downlink and uplink spectrum diagrams represent test device settings that are important for the interpretation of the results.

### *PA*

Setting of the preamplifier *(On* or *Off)*. The preamplifier is automatically set at the test device.

*RBW*

Resolution bandwidth of the measurement (IF) filter of the test device as set in the driver configuration menu. The wideband signal power measured by a spectrum analyzer is a function of the RBW.

### *ATT*

Setting of the receiver attenuator; a large attenuation factor (i.e. a low mixer level) suppresses distortions but increases the noise level and reduces the dynamic range.

*REF\_LEV*

Reference level of the test device: Input signals will not overload the input path of the receiver as long as they are below the reference level.

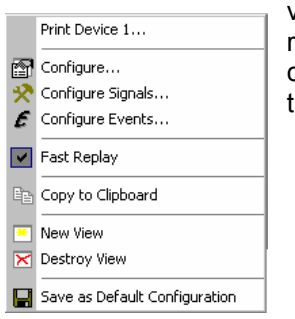

**Context menu** A right mouse click on any point in the view opens the context menu to print the view contents, access the configuration menus, (de-)select the view for fast replay, copy the current view to the clipboard, create or delete views, save the current configuration, or move to another worksheet; see *[Context menu](#page-193-0)* description on p. [4.2](#page-193-0)*.* 

# **Spectrum Configuration**

The *Spectrum* configuration menu defines the y-axis scale, i.e. the minimum *(Min [dBm])* and the maximum *(Max [dBm])* level to be displayed in the *Spectrum View* and the colors of the different curves. It is opened via a right mouse click on a point inside the *Spectrum View* or via the *Configuration – Settings* command (see chapter 3).

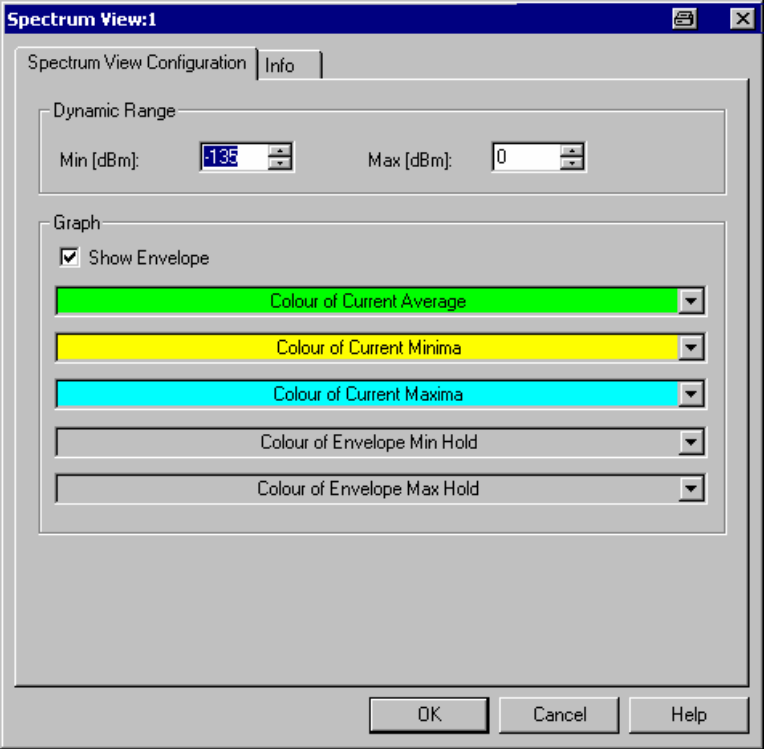

Fig. 4-237 Spectrum configuration

**Dynamic Range** The two input fields in the *Dynamic Range* panel define the minimum *(Min [dBm])* and the maximum *(Max [dBm])* level to be displayed in the *Spectrum View.*

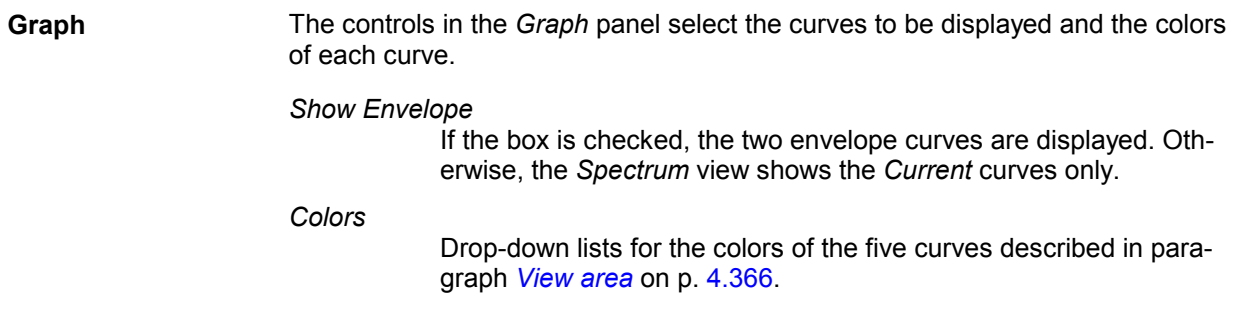

# **Spectrum History View**

The *Spectrum History View* displays the evolution in time of the total signal power in the frequency ranges selected in the driver configuration menu of the *ESPI (Spectrum)* driver.

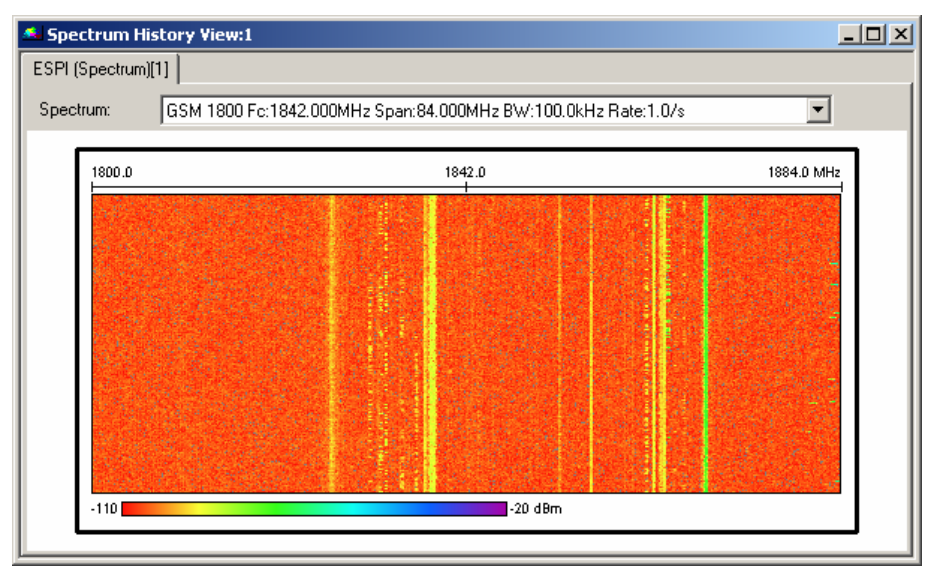

Fig. 4-238 Spectrum History View

The results provided by each analyzer or test receiver are arranged in a separate tab. The view area is divided into a drop-down list to select a spectrum and the diagram.

**Spectrum** Drop-down list of all spectra defined in the *Settings* tab of the driver configuration menu. Each spectrum has a name and a specific frequency range, measurement rate and resolution bandwidth.

**Diagram** The colored rectangular diagram shows the total signal power received in consecutive frequency sweeps. The power is displayed as a function of the frequency and time using the color scheme defined in the configuration menu*.* The rectangular view area represents the time/frequency plane and is automatically adjusted to the selected spectrum: *X-axis (frequency)*  Measured frequency range of the spectrum. If the view window is narrower than the diagram width, a scrollbar appears across the

bottom of the diagram.

*Y-axis (time)* 

Linear time scale of the measurement. The diagram consists of 100 to 800 lines, arranged from top to bottom. Each line shows the result of a single sweep across the specified frequency range. The diagram is continuously updated during the measurement or replay by adding new lines. It is automatically scrolled as soon as a line reaches the bottom of the diagram.

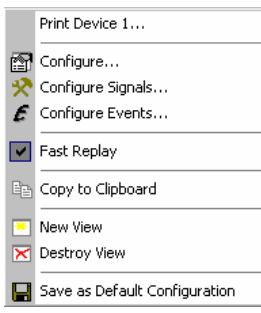

**Context menu** A right mouse click on any point in the view opens the context menu to print the view contents, access the configuration menus, (de-)select the view for fast replay, copy the current view to the clipboard, create or delete views, save the current configuration, or move to another worksheet; see *[Context menu](#page-193-0)* description on p. [4.2](#page-193-0)*.* 

# **Spectrum History Configuration**

The *Spectrum History* configuration menu defines the number of lines, selects the frequency range and sets the colors in the *Spectrum History View*. It is opened via a right mouse click on a point inside the *Spectrum History View* or via the *Configuration – Settings* command (see chapter 3).

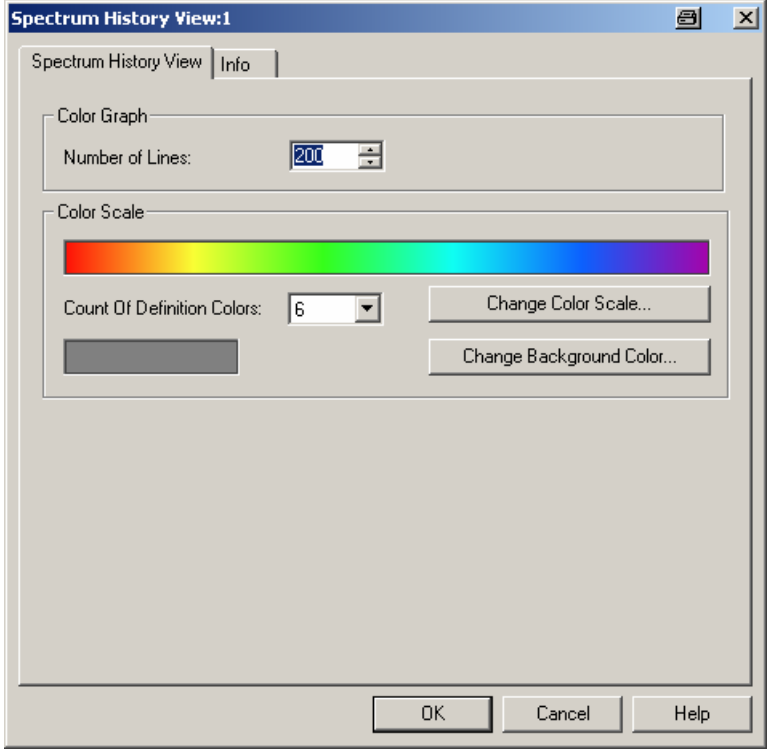

Fig. 4-239 Spectrum History configuration

The settings are also provided in the *UMTS PNS Spectrum History* configuration menu; see description in section *[PNS Spectrum View](#page-508-0)* on p. [4.317.](#page-508-0)

# **Compass Views**

The *Compass Views* visualize data recorded with the *Compass* driver. This driver provides the true geographic orientation of the test vehicle carrying the compass and the measurement equipment.

The compass views can be selected from a submenu displayed to the right of the *View* menu when the mouse pauses over *Navigation Views*.

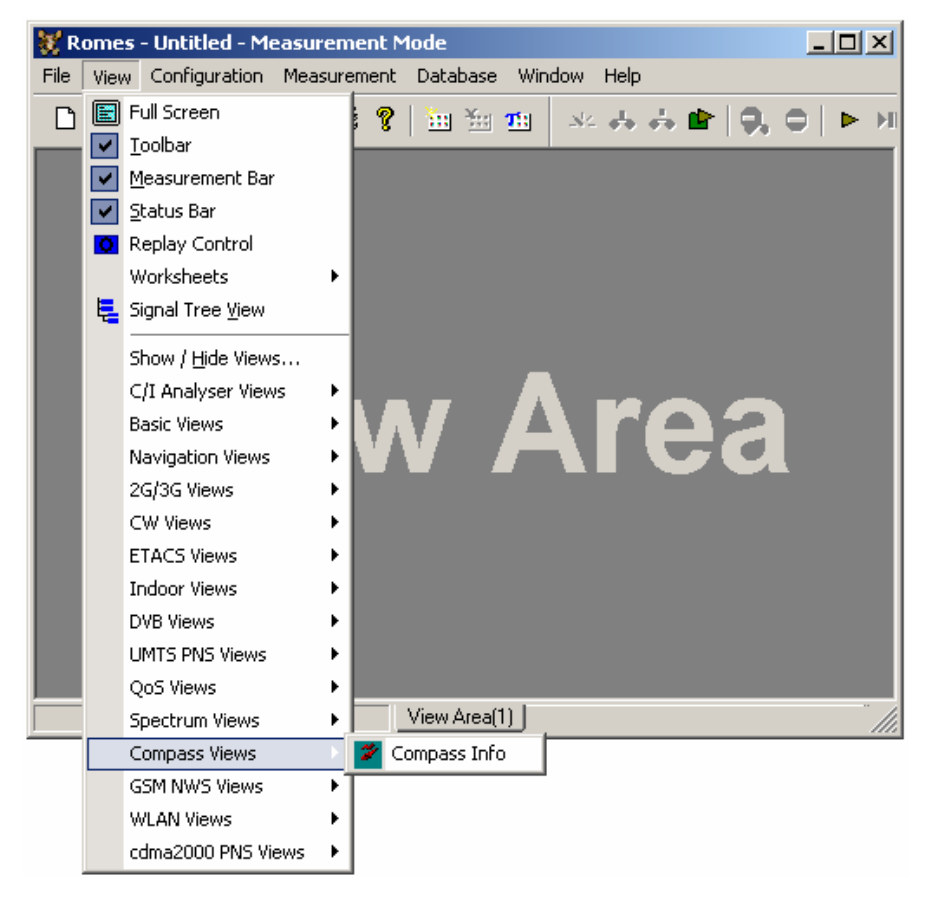

Fig. 4-240 Compass Views

# **Compass Info**

The *Compass Info* view shows the direction *(True Heading)* of the test vehicle carrying the compass and the measurement equipment. The *True Heading* is used to calculate the geographic orientation of the receiving directional antenna *(Mast Position* in degrees).

This view is a complement to the *[Polar View](#page-221-0)* (see p. [4.30](#page-221-0)), where an arbitrary signal can be displayed as a function of the *Mast Position.*

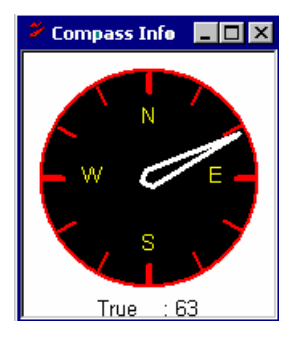

Fig. 4-241 Compass Info view

The *Compass Info* view has no context menu for configurations assigned. The *Info* tab can be accessed via *Configuration – Settings*.

# **GSM NWS Views**

The *GSM NWS Views* shows the GSM information obtained in the GSM network scans performed by a TSMU radio network analyzer. GSM network scans require option ROMES-GS3, *GSM Network Scanner.* The GSM Network Scanner driver is described in chapter 6.

The *GSM NWS Views* can be selected from a submenu displayed on the right side of the *View* menu when the mouse pauses over *GSM NWS Views*.

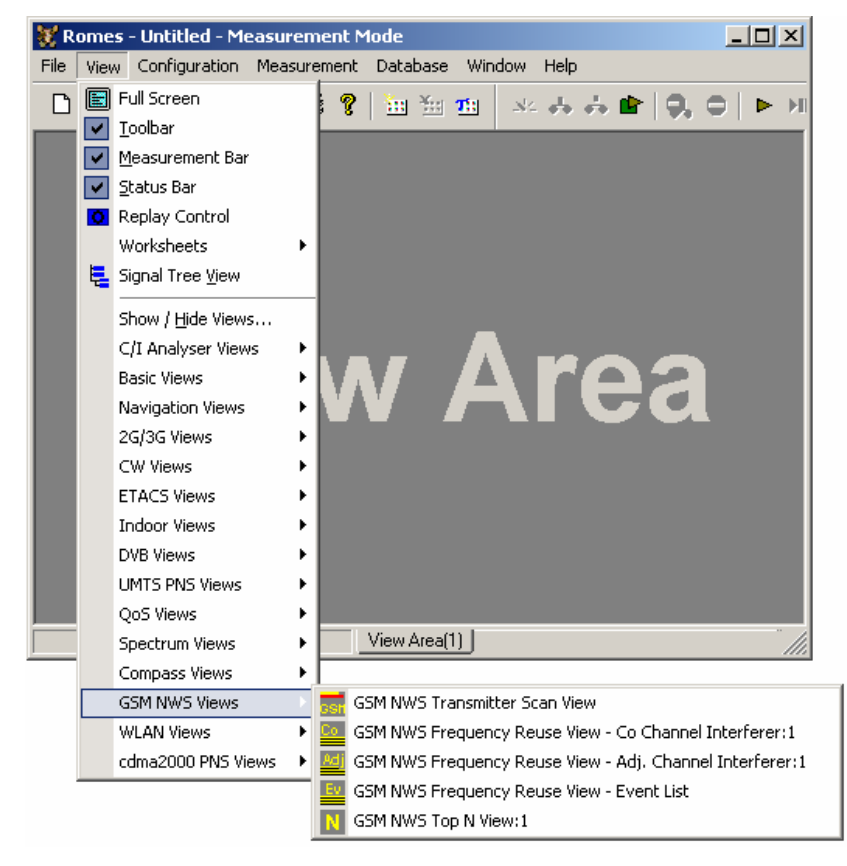

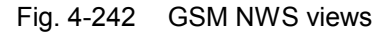

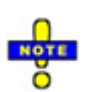

 *The GSM network scan data can be exported to a C0 scan export file; see description in chapter 7. To export the data, use the* File – Export CMD File(s)… *command and select the appropriate file format:* 

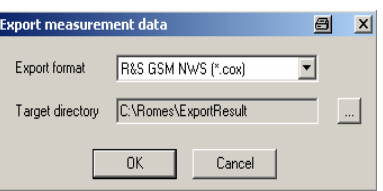

*Note that a* GSM BTS List Database *must be loaded in order to export scan data. The database does not have to contain any BTS entries, it is sufficient to load an empty database. For this export to a C0 scan export file it is recommended to open an instance of the [Message View,](#page-214-0) which contains useful information in case of problems.* 

## **GSM NWS Transmitter Scan View**

The *GSM NWS Transmitter Scan View* displays the demodulated data acquired by the TSMU radio network analyzer during the GSM Network Scan. The data also contains information transmitted on the Synchronization Channel (BSIC and TDMA frame number) and the *System Information Type 3* of the BCCH.

The measured and detected sectors in the air are displayed, sorted and updated in different rows:

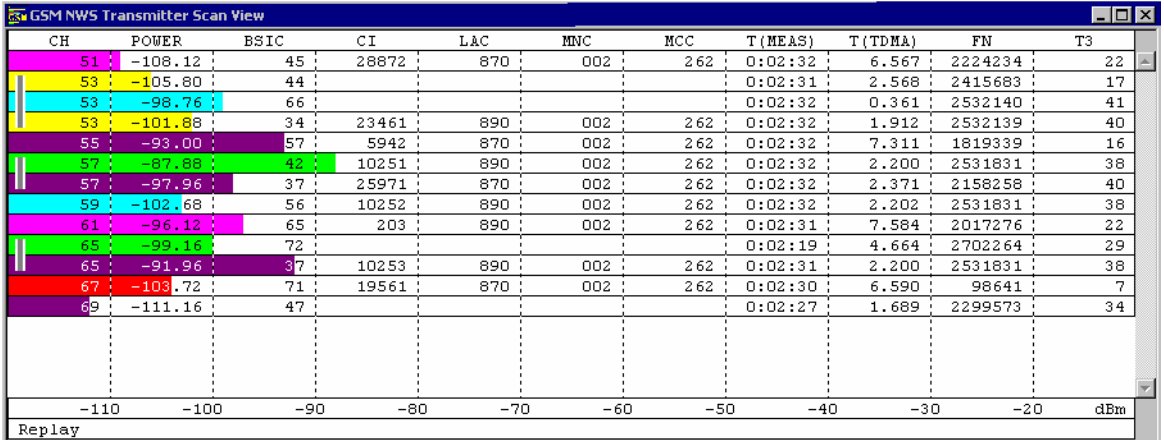

### Fig. 4-243 GSM NWS Transmitter Scan View

The *GSM NWS Transmitter Scan View* is analogous to the *K7 Transmitter Scan View* described in chapter 5.

Each table row corresponds to a GSM downlink signal received from one BTS. It is underlined with a gray or colored bar, where the color denotes the measured BCC (the second digit of the octal BSIC), where the color denotes the measured BCC, with the same color legend as in the *K6 TS View* (see chapter 5). Gray bars and brackets in the table row characterize how complete or how recent the displayed results are; refer to the description of the *Info Levels* in the *K7 Transmitter Scan View* section in chapter 5. The length of this bar corresponds to the received SCH power, according to the dBm scale displayed across the bottom of the view.

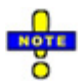

 *The power bars in the* K7 Transmitter Scan *view indicate the power on the Synchronization Channel (SCH). This power generally differs from the GSM downlink signal power obtained in a CW measurement.* 

The view contents and the configuration menus are equal to the *K7 Transmitter Scan View* (see chapter 5). The *GSM NWS Transmitter Scan View* provides the following additional features:

- The SCH power *(POWER)* of the signals is displayed in the second column.
- The dynamic range is extended to –120 dBm to 0 dBm.
- Several BTSs can be measured on the same channel, provided that their signal power does not differ by more than a few dB so that the TSMx can still decode the data. Signals with the same channel number but different BSIC are marked with a vertical gray bar (e.g. the three signals with channel no. 53 in the figure Fig. 4-243 above).
- In the context menu it is possible to freeze the view input so that no new measurement results are displayed.

## **GSM NWS Frequency Reuse Views**

Interference in Mobile Networks is either caused by co-channel or adjacent channel, broadcast control channel or traffic channel Interference, or other sources like spurious emissions and intermodulation.

The *GSM NWS Frequency Reuse View* is an analysis tool for the interference situations detected with a GSM test mobile and with a TSMx radio network analyzer (GSM network scanner).

The scanner continuously measures the bands and delivers the base data for the interference process when a potential interference situation has been reported from the mobile. This can be either specific RxLev/RxQual combinations or exceed C/I thresholds on C0 and Cx of the serving cell.

When this is the case, the interference analysis process accesses the scanner data and combines it with the Test Mobile data and the Base Station database, so that an immediate picture on the interference situation on co-channel and adjacent channels is given. This way interference on C0/C0, C0/Cx, Cx/C0 and Cx/Cx can be detected, the source of interference analyzed and possibly eliminated.

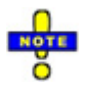

 *The GSM network scanner-based interference analysis with option TSMU-K13/ROMES-GS3 is different from the interference analysis based on the option ROMES-GS1 described in chapter 2. Details and an example for the interference analysis are available in the R&S newsletter No. 190 - 2006/II.* 

The *GSM NWS Frequency Reuse View* lists all events during interference analysis, which include timestamp, details of the interference event, description of the serving cell, channel / frequency hopping, C/I value from the test mobile (if available), and the test mobile triggering the interference analysis.

ROMES provides three different versions of the view named *Co Channel Interferer, Adj. Channel Interferer,* and *Event List.* 

## <span id="page-567-0"></span>**GSM NWS Frequency Reuse View** *–* **Co Channel Interferer**

The *GSM NWS Frequency Reuse View – Co Channel Interferer* provides detailed information about the serving cell, the potential co-channel interferers, and the characteristics of the interference situations encountered during the measurement tour.

A co-channel interferer is a neighbor cell that has a C0 channel (BCCH, SCH…) or a Cx channel (TCH) in common with one of the channels of the serving cell. To analyze possible adjacent channel interferers use the *GSM NWS Frequency Reuse View – Adj. Channel Interferer* described on page [4.381](#page-572-0).

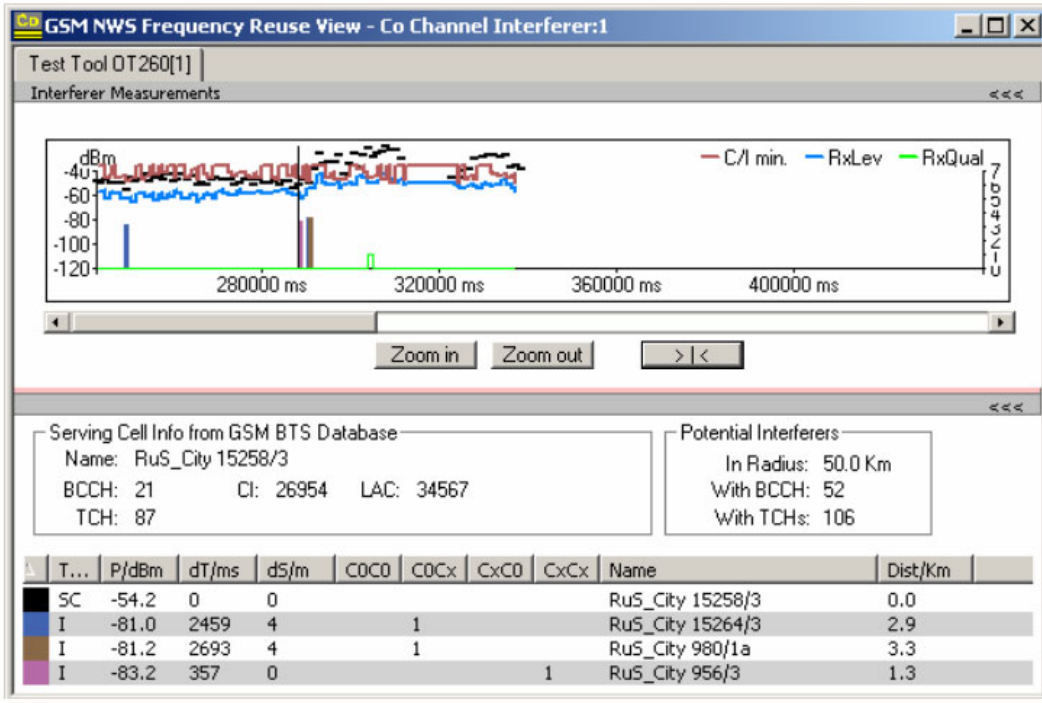

Fig. 4-244 GSM NWS Frequency Reuse View: Co Channel Interferer

**View area** The entire view area is horizontally split to accommodate a 2D chart *(Interferer Measurements)* and different tables with detailed information about the current serving cell and interference situation.

> A click on the upper *(Interferer Measurements)* or lower title bar compresses and expands the corresponding section in the view area. A compressed section leaves more space for the other section. A compressed table is characterized by the symbol >>> (instead of <<<) in its title bar. On pausing on one of the title bars, the cursor displays a compress symbol.

Various settings in the configuration menu control the contents and the appearance of the view areas.

**2D Chart (Interferer Measurements)** 

The diagram in the upper view section shows the changes of the interference situation over time. The diagram contains measurement curves with the following mobile data:

- Carrier-to-Interference ratio *C/I* measured by the mobile in dedicated mode. This value is only measured by Sagem test mobiles. In frequency hopping mode, the minimum C/I value of all channels is displayed.
- *RxLev* and *RxQual* values from the mobile measurement reports, measured in dedicated mode.

In addition, colored bars show the following TSMx network scanner data:

- Measured SCH power of the serving cell in dBm (horizontal, black bars).
- Measured SCH power of the potential interferers in dBm (vertical, colored bars). The colors distinguish between the different interferers; they are also used in the top N list below.

The *Zoom In* and *Zoom out* buttons shrink or enlarge the chart. If *Scan File* is activated, the "> | <*"* button restores the original view scale.

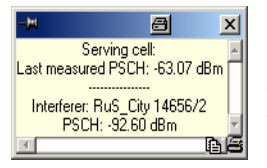

Clicking a colored interferer bar opens a window with the SCH power of the serving cell, the name of the interferer, and the exact SCH power result. The view also supports the coupled focus (use *ALT* plus a double-click inside the view). A BTS data base is required to obtain these results.

**Serving Cell Info** The *Serving Cell Info…* panel shows the parameters of the current serving cell extracted from the GSM BTS database: serving cell name *(Name)*, *BCCH* channel number, *TCH* channel number, cell identity *(CI)*, Location Area Code *(LAC).* The parameters are not available if no BTS data base is provided.

**Potential Interferers**  The *Potential Interferers…* panel shows the number of the potential interferers in the vicinity of the serving cell. Potential interferers are extracted from the network data base:

- *In Radius* Maximum distance between the current position and the potential interferer as specified in the *Threshold Values* tab of the configuration menu.
- *BCCH* Number of neighbor base stations using the same BCCH as the serving cell.
- *TCH* Number of neighbor base stations using one or more TCH in common with the serving cell.

The parameters are not available if no BTS data base is provided.

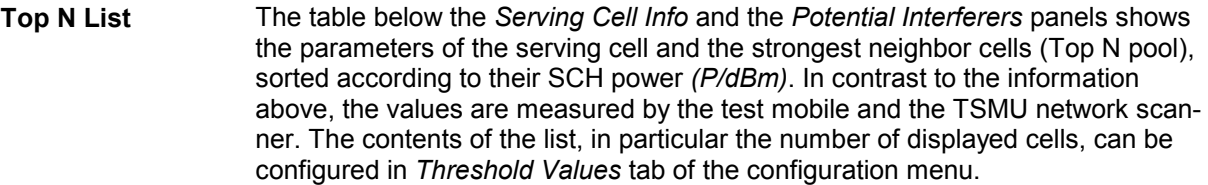

- *Type* Cell type as detected by the test mobile: *SC* (serving cell) or *I* (interferer)
- *P/dBm* Measured SCH power in dBm. The top N pool for the *GSM NWS Frequency Reuse View* contains the cells with the strongest SCH power.
- *dT/ms* BCCH time offset of the interferers relative to the serving cell, obtained by the network scanner.
- *dS/m* Distance between the measurement position of the SC and the interferer. 0 means that both cells were measured in the same network scan.
- *C0C0* A channel number (ARFCN) indicates a C0C0 interference: The BCCH numbers of the interferer and the serving cell are equal.
- *C0Cx* A channel number (ARFCN) indicates a possible C0Cx interference: One of the TCH channel numbers of the interferer is equal to the BCCH number of the serving cell.
- *CxC0* A channel number (ARFCN) indicates a possible CxC0 interference: One of the TCH channel numbers of the serving cell is equal to the BCCH number of the interferer.
- *CxCx* A list of channel numbers (ARFCNs) indicates possible CxCx interferences: One or more of the TCH numbers of the interferer and the serving cell are equal.
- *Name* BTS name and sector number from the BTS data base.
- *Dist./km* Distance between the potential interferer and the serving cell in km, calculated from the BTS data base. 0 km means that the interferer is a different sector of the same BTS.

A click on an interferer highlights the SC and the interferer in the *Route Track*  view. A click on a SC highlights this SC.

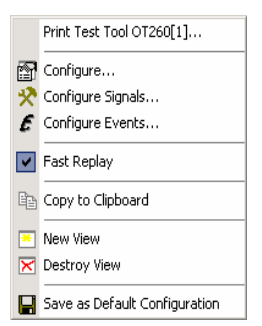

**Context menu** A right mouse click on any point in the view opens the context menu to print the view contents, access the configuration menus, (de-)select the view for fast replay, copy the current view to the clipboard, create or delete views, save the current configuration, or move to another worksheet; see *[Context menu](#page-193-0)* description on p. [4.2](#page-193-0)*.* 

### <span id="page-570-0"></span>**GSM NWS Frequency Reuse View – Co Channel Interferer Configuration**

The *GSM NWS Frequency Reuse View – Co Channel Interferer* configuration menu selects the contents of the view tables, sets general view options, and defines conditions for the generated alarm messages and the displayed potential interferers. It is opened via a right mouse click on a point inside *GSM NWS Frequency Reuse View – Co Channel Interferer* or via the *Configuration – Settings* command (see chapter 3).

The *Frequency Reuse View Configuration* tab selects the contents of the view tables and sets general view options

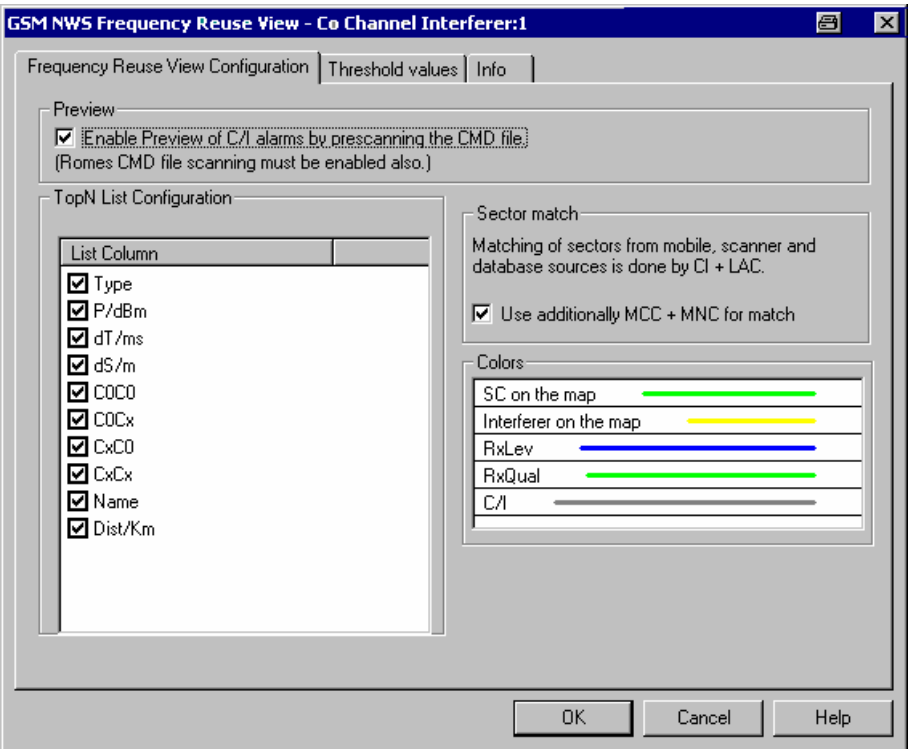

Fig. 4-245 GSM NWS Frequency Reuse View: Configuration

**Preview Enables a prescan of the CMD file at the beginning of the replay session in order** to display all alarm messages in the *GSM NWS Frequency Reuse View – Event List*. As a precondition, *Enable CMD File Scanning* must be enabled in the *General* tab of the *ROMES Configuration* menu *(Configuration – Preferences)*.

> An alarm is created if the conditions specified in the *Threshold Values* tab are met. The coupled focus can be used to place the marker line in the diagram to the time of the alarm and study the top N table for a detailed analysis of the interferer situation.

<span id="page-571-0"></span>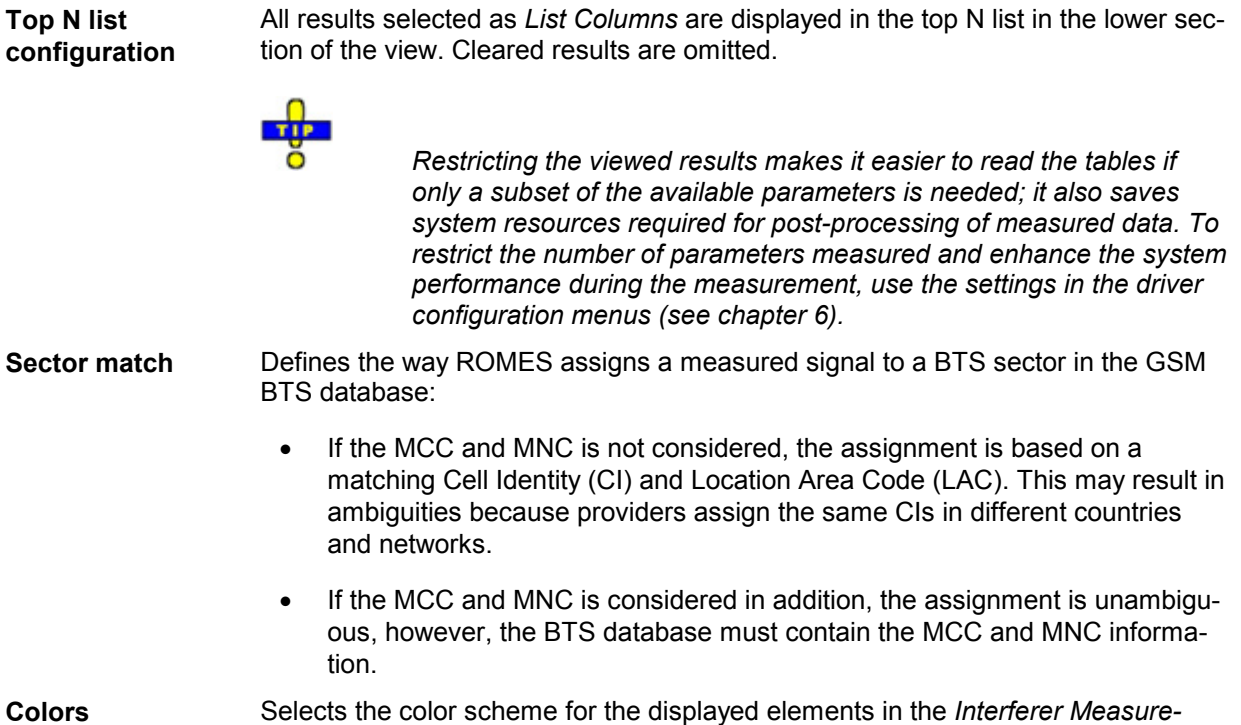

The *Threshold Values* tab sets conditions for the generated alarm messages and the displayed potential interferers.

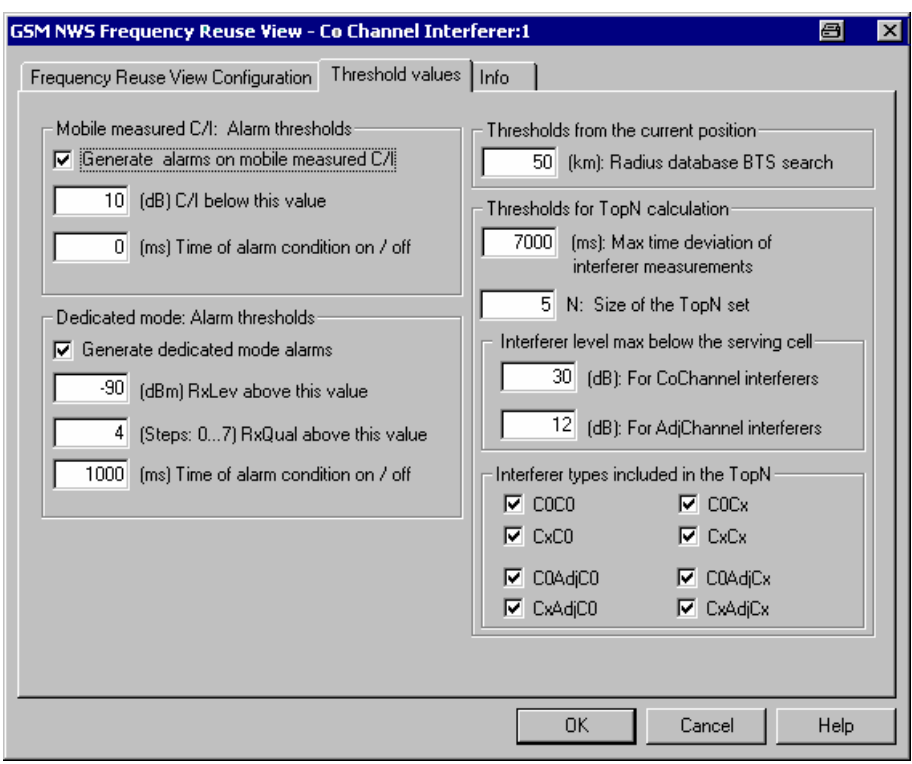

*ments* chart.

Fig. 4-246 GSM NWS Frequency Reuse View: Threshold Values

<span id="page-572-0"></span>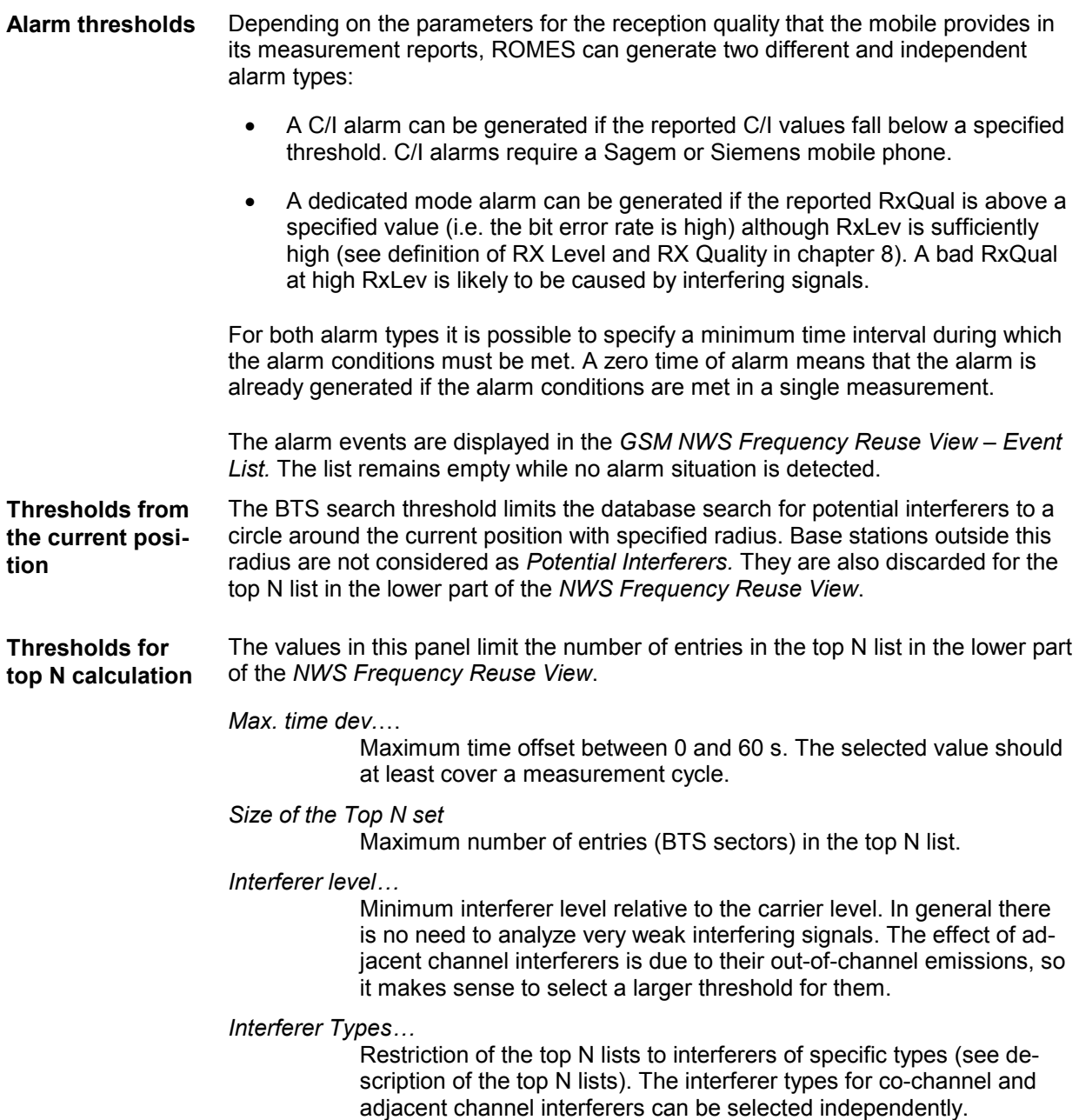

## **GSM NWS Frequency Reuse View – Adj. Channel Interferer**

The *GSM NWS Frequency Reuse View – Adj. Channel Interferer* provides detailed information about the serving cell, the potential adjacent channel interferers, and the characteristics of the interference situations encountered during the measurement tour.

An adjacent channel interferer is a neighbor cell that has a C0 channel (BCCH, SCH…) or a Cx channel (TCH) adjacent to one of the channels of the serving cell (the channel numbers differ by  $\pm 1$ ). To analyze possible co-channel interferers use the *GSM NWS Frequency Reuse View – Co Channel Interferer* described on page [4.376](#page-567-0).

The view contents of the *Adj. Channel Interferer* view are analogous to the *Co Channel Interferer* view. Both views use the same configuration menu (i.e. all configuration settings are valid for both views).

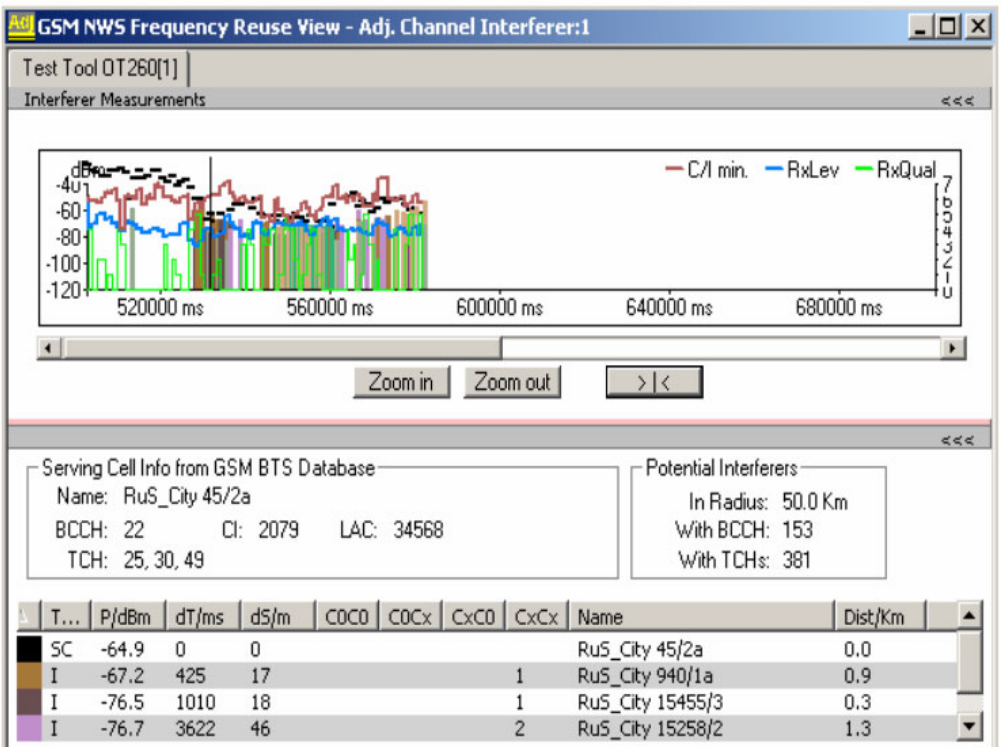

Fig. 4-247 GSM NWS Frequency Reuse View: Adj. Channel Interferer

## **GSM NWS Frequency Reuse View – Event List**

The *GSM NWS Frequency Reuse View – Event List* contains a list of alarm messages generated according to the C/I and RxQual values measured by the test mobile. Conditions for alarm messages (alarm thresholds) can be set in the *Thresholds* tab of the *Co Channel Interferer* configuration menu; see *[Fig. 4-246](#page-571-0)* on p. [4.380](#page-571-0). Therefore, the contents of the *Event List* are not fixed for a given measurement file but vary depending on the alarm thresholds.

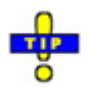

 *Activate the preview feature in the* Frequency Reuse View Configuration *tab of the cochannel or adjacent channel interferer configuration menu (see [Fig. 4-245](#page-570-0)* on p. *[4.379\)](#page-570-0) if you want to prescan the .CMD file in order to display all alarm messages at the beginning of the replay session.* 

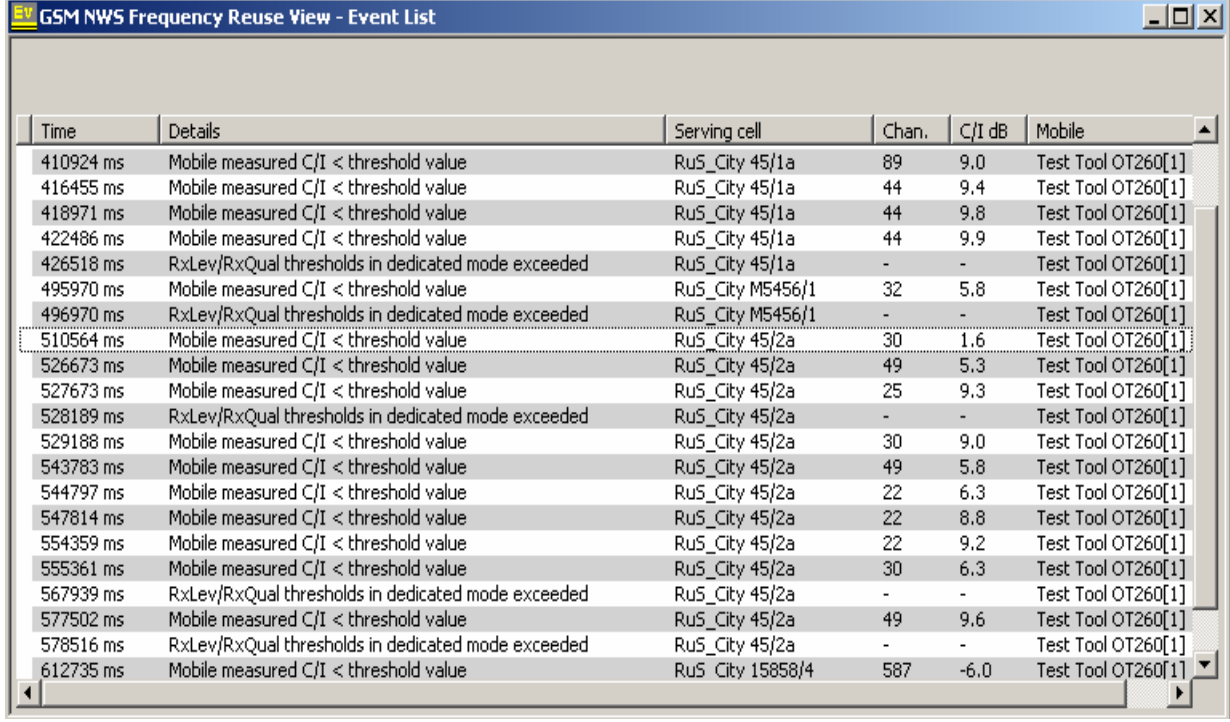

Fig. 4-248 GSM NWS Frequency Reuse View: Event List

**Alarm List** The event list indicates all alarm events during the measurement. The alarm messages are displayed together with a timestamp, the serving cell name (if a BTS data base is available), and the name of the test mobile. For C/I alarms, the channel number and the C/I value in dB is displayed in addition.

> The test mobile and PN scanner can generate the C/I and RxQual alarm types described on p. [4.381](#page-572-0) (see paragraph on *[Alarm thresholds](#page-572-0)*).

# **GSM NWS Frequency Reuse View – Event List Configuration**

The *GSM NWS Frequency Reuse View – Event List* configuration menu selects the contents of the event list and shows information about the view version.

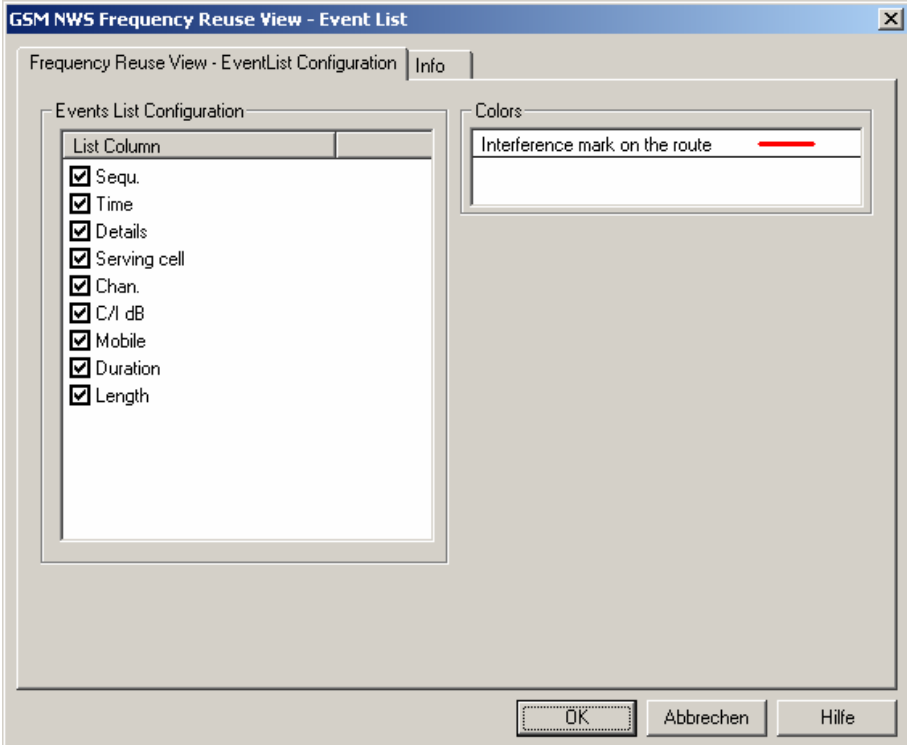

Fig. 4-249 GSM NWS Frequency Reuse View: Event List Configuration

**Colors** Selects the color scheme for the displayed elements in the *event list*.
# **GSM NWS Top N View**

The *GSM NWS Top N View* displays the properties of the signals from the base transceiver stations that are elements of the *Top N Pools* defined in the driver configuration menu. A Top N Pool contains up to N BSICs with specific characteristics providing the strongest synchronization channel P(SCH) level at a given position and time; for more information refer to the description of the driver configuration menu in chapter 6.

The view area is divided into a list and a chart panel:

|                   | $\Box$ o $\Box$<br><b>GSM NWS Top N View:1</b>                                                                           |        |              |             |             |         |              |       |       |     |            |                 |                              |  |
|-------------------|----------------------------------------------------------------------------------------------------|--------|--------------|-------------|-------------|---------|--------------|-------|-------|-----|------------|-----------------|------------------------------|--|
|                   | $\overline{\phantom{a}}$<br>Top N: Default TopN Pool - Count: 6 - sorted: yes - Mode: Average - Time: 2.0s - Hyst: 2.0dB |        |              |             |             |         |              |       |       |     |            |                 |                              |  |
|                   | Top N List<br><<                                                                                                    |        |              |             |             |         |              |       |       |     |            |                 |                              |  |
| #                 |                                                                                                    | Rank   | <b>ARFCN</b> | <b>BSIC</b> | P(SCH)[dBm] | Mode    | P total[dBm] | CI    | LAC   | MCC | <b>MNC</b> | <b>BTS Name</b> | Dist.(km)                    |  |
| 1                 |                                                                                                    |        | 33           | 32          | $-81.04$    | Average | $-77.24$     | 5717  | 34567 | 262 |            |                 |                              |  |
| $\overline{c}$    | 2                                                                                                    |        | 65           | 37          | $-84.96$    | Average | $-81.16$     | 10253 | 890   | 262 | 2          |                 | $\qquad \qquad \blacksquare$ |  |
| 3                 | 3                                                                                                    |        | 80           | 42          | $-87.44$    | Average | $-83.64$     | 23463 | 890   | 262 | 2          |                 | $\qquad \qquad \blacksquare$ |  |
| 4                 | $\overline{4}$                                                                                                    |        | 95           | 37          | $-89.04$    | Average | $-84.74$     | 5716  | 34567 | 262 | 1          |                 | ٠                            |  |
| 5                 | 5                                                                                                    |        | 92           | 36          | $-89.36$    | Average | $-85.26$     | 30642 | 34567 | 262 | 1          |                 |                              |  |
| 6                 | 6                                                                                                    |        | 53           | 34          | $-90.24$    | Average | $-86.54$     | 23461 | 890   | 262 | 2          |                 |                              |  |
|                   |                                                                                                    |        |              |             |             |         |              |       |       |     |            |                 |                              |  |
| Top N Chart<br><< |                                                                                                    |        |              |             |             |         |              |       |       |     |            |                 |                              |  |
|                   |                                                                                                    |        |              |             |             |         |              |       |       |     |            |                 |                              |  |
|                   |                                                                                                    |        |              |             |             |         |              |       |       |     |            |                 |                              |  |
| P(SCH) [dBm]      |                                                                                                    |        |              |             |             |         |              |       |       |     |            |                 |                              |  |
|                   |                                                                                                    |        |              |             |             |         |              |       |       |     |            |                 |                              |  |
|                   |                                                                                                    | $-50$  |              |             |             |         |              |       |       |     |            |                 |                              |  |
|                   |                                                                                                    |        |              |             |             |         |              |       |       |     |            |                 |                              |  |
|                   |                                                                                                    | $-100$ |              |             | .           |         | .            |       | .     |     |            |                 |                              |  |
|                   |                                                                                                    |        |              | ARFCN 33    | 65          |         | 80           | 95    |       | 92  | 53         |                 |                              |  |
|                   |                                                                                                    |        |              |             |             |         |              |       |       |     |            |                 |                              |  |

Fig. 4-250 GSM NWS Top N View

**View area** The entire view area is horizontally split to accommodate a list with all defined *Top N* measurements, and a bar chart.

> A click on the *Top N List* or *Top N Chart* title bars compresses and expands the table or chart. A compressed chart leaves more space for the table and vice versa. A compressed subpanel is characterized by the symbol >>> (instead of <<<) in its title bar. On pausing on one of the title bars, the cursor displays a compress symbol.

**Top N List** Below the view title, the *Top N* list contains all top N pools defined in the *Top N* tab of the driver configuration menu.

> The *Top N List* gives an overview of the received signals in the current top N pool together with their measured power parameters, frequency and timing information. On mouse rollover, each cell in the table header provides a short explanation of the corresponding column. The *Top N List* contains the following columns:

- # Number of the measured SCH within the Top N pool. The SCHs are numbered in ascending order, according to the time when they enter the Top N pool. This means that the current numbers tend to increase as the measurement progresses.
- *Rank* Current rank of the measured SCH within the Top N pool, according to its average or maximum Ec/Io (see driver configuration menu). The ranks are reassigned every time the pool is updated; they are in the range *1* ≤ *Rank* ≤ *N*.
- *ARFCN* Absolute Radio Frequency Channel Number, the GSM channel number of the measured SCH.
- *BSIC* Base transceiver station (BTS) identity code. In this view, the BSIC is always octal (so that BSIC = ab where a is the NCC and b is the BCC), irrespective of the format selected in the *Available Signals* tab of the *Preferences* menu (octal/decimal/hex).
- *P(SCH)*  Code power of the measured SCH (synchronization channel)
- *Mode* Valuation method (average, min./max.)
- *P total*  Max. slot power measured in the GSM channel
- *CI* Cell Identity (16 bit)

*[dBm]*

*[dBm]*

- *LAC* Location Area Code
- *MCC* Mobile Country Code
- *MNC* Mobile Network Code
- *BTS Name* Name of the closest base transceiver station with matching MNC, MCC, LAC, and CI. This parameter is displayed if a valid BTS list is available. Detailed information can be obtained by double-clicking the BTS name.

### *Note:*

*ROMES uses the BCCH and the BSIC to identify the BTS name. If the BTS assignment is ambiguous because several BTS with the same BCCH and BSIC are encountered, then a plus "+" sign preceeds the BTS name.* 

*Dist. (km)* Distance to the BTS (in kilometers)

In the view configuration menu, it is possible to show or hide each individual table column.

**Diagram** Below the table, the *Top N Chart* shows the code power of the measured SCH (synchronization channel) for all ARFCN signals in the current top N measurement as a bar chart.

> In the configuration menu, it is also possible to select the upper and lower P(SCH) levels for the y-axis of the chart.

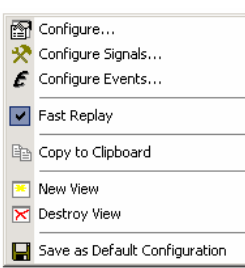

**Context menu** A right mouse click on any point in the view opens the context menu to access the configuration menus, (de-)select the view for fast replay, copy the current view to the clipboard, create or delete views, or save the current configuration; see *[Context menu](#page-193-0)* description on p. [4.2](#page-193-0)*.* 

# **GSM NWS Top N Configuration**

The *GSM NWS Top N* configuration menu defines the y-axis scale, i.e. the minimum *(P(SCH) Min [dBm])* and the maximum *(P(SCH) Max [dBm])* level to be displayed in the *GSM NWS Top N View* and selects the contents of the table. It is opened via a right mouse click on a point inside the *GSM NWS Top N View* or via the *Configuration – Settings* command (see chapter 3).

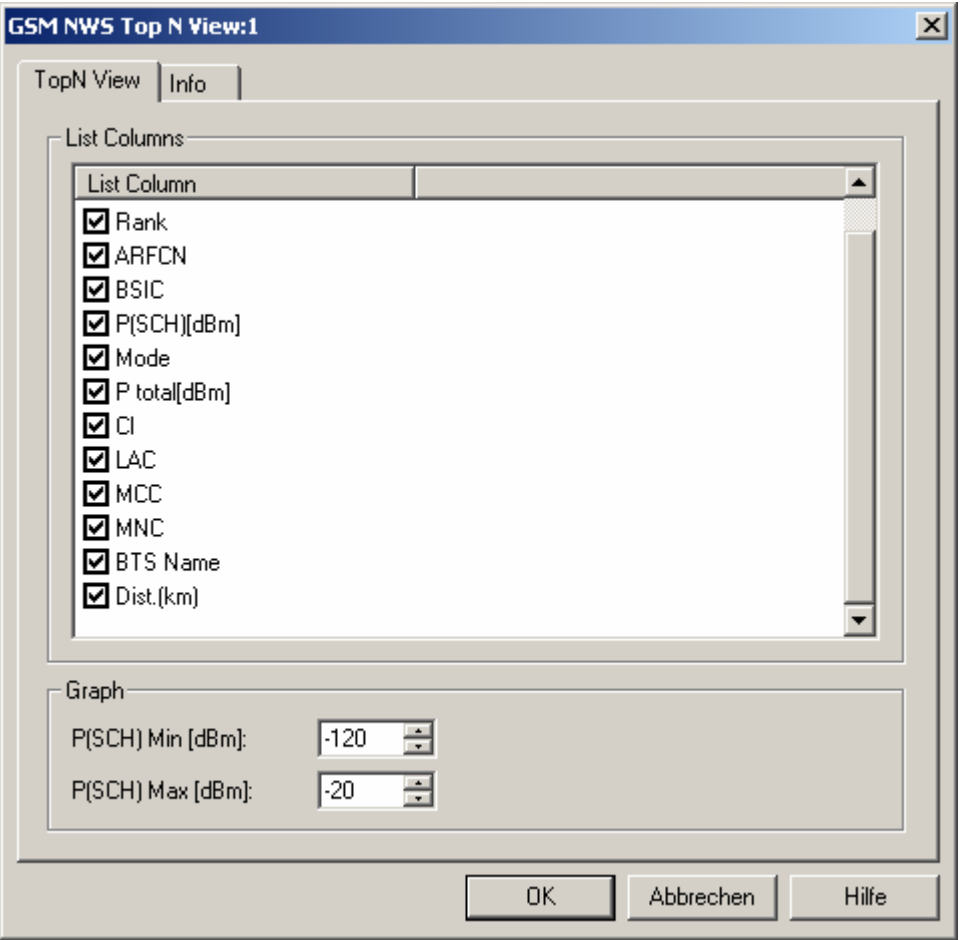

**Fig. 4-251 GSM NWS Top N configuration: Top N View** 

**Graph** *P(SCH) Min/Max [dBm]* 

Sets the upper and lower P(SCH) levels for the y-axis of the chart.

# **WLAN Views**

The *WLAN Views* show the WLAN information obtained in the network scans performed by a WLAN adapter in regular intervals. WLAN data can be acquired with Wireless LAN Client Adapters supporting Network Device Interface Specification (NDIS) V5.1 or higher using the *R&S IEEE 802.11 Wireless LAN NDIS* driver.

The *WLAN Views* can be selected from a submenu displayed on the right side of the *View* menu when the mouse pauses over *WLAN Views*.

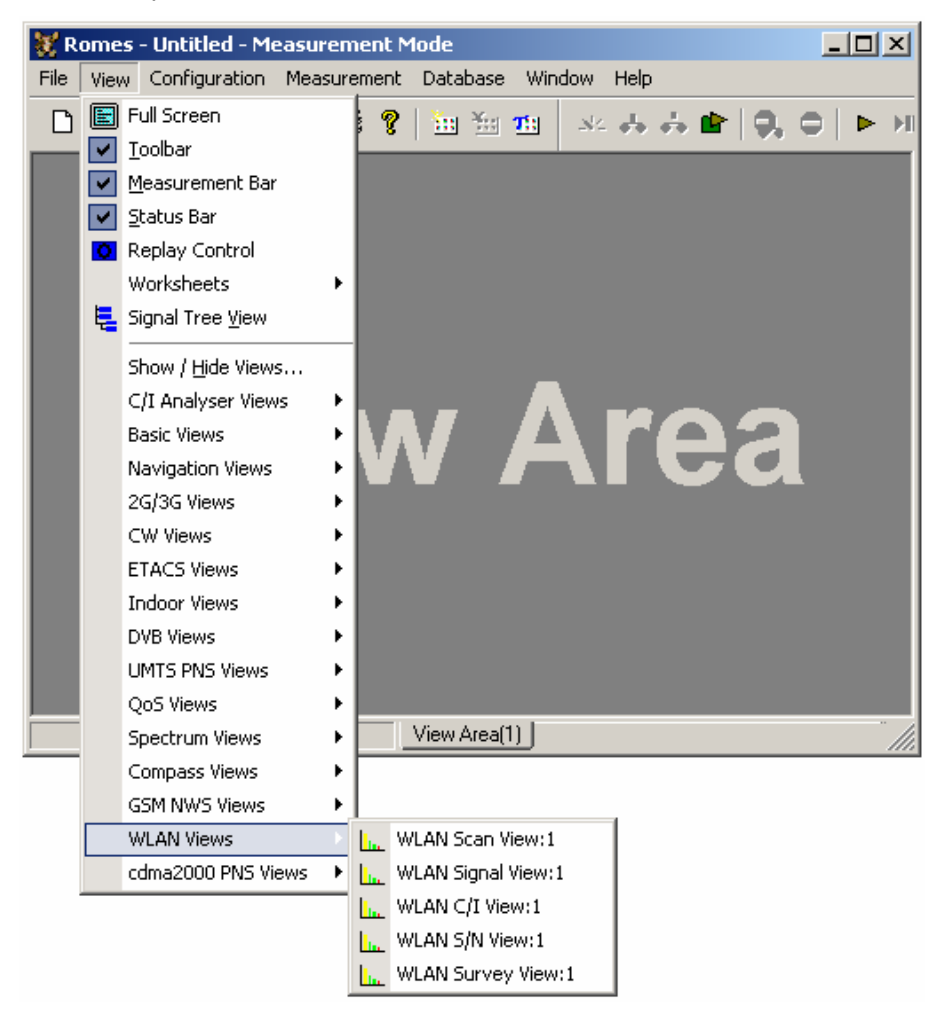

Fig. 4-252 WLAN views

WLAN adapters constantly monitor and report a large number of parameters describing the current signal quality and data traffic. The parameters are used to generate the signals in the WLAN section of the data tree shown in the figure [Fig. 4-146 above](#page-415-0). The signals complement the WLAN network scan information; they can be viewed in the *Basic Views*.

<span id="page-581-0"></span>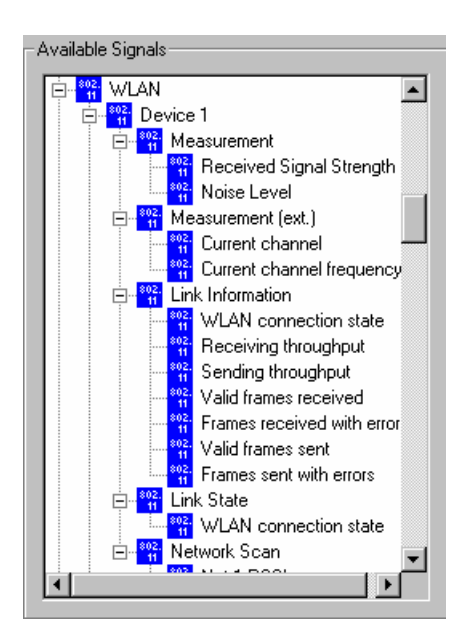

Fig. 4-253 WLAN signals

## *Note:*

*The data to be displayed in the WLAN views is collected by the test device during the network scan. It is only transferred to ROMES and stored to a measurement file after the network scan is complete. In contrast the Received Signal Strength, the Link Information and the Link State signals (see Fig. 4-253 above) are continuously monitored. As a consequence, the current Received Signal Strength is generally not equal to the RSSI displayed in the Scan View.* 

## **WLAN Scan View**

The *WLAN Scan View* displays basic information acquired in a WLAN network scan (WLAN BSSID list information).

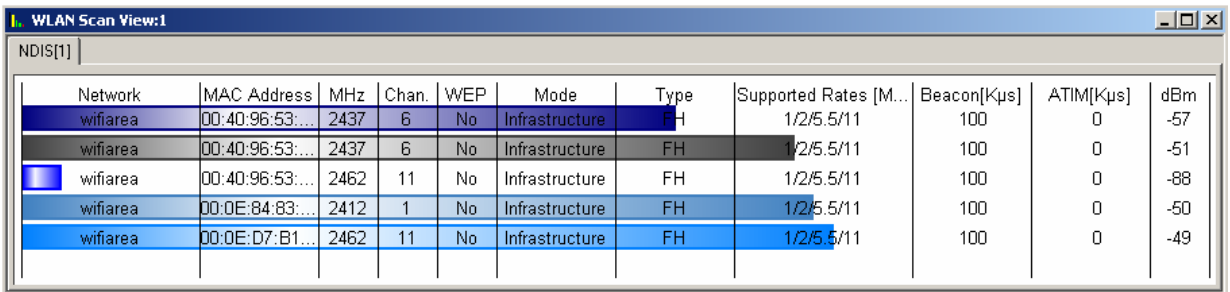

### Fig. 4-254 WLAN Scan View

The results provided by each test device are displayed in a separate tab. Each tab shows the WLAN parameters of the signals from the access points detected by the test device in a network scan. The results are updated every time the test device terminates a network scan.

**WLAN Parameters** Each access point generates a table row with a colored analog bar. The columns displayed and the maximum number of rows (access points) can be limited in the configuration menu. The length of each bar is a measure for the received signal strength *(RSSI)* of the signal from the access point; the numeric RSSI value appears in the *dBm* row. The scale settings in the configuration menu define the length of the bars.

The table contains the following parameters:

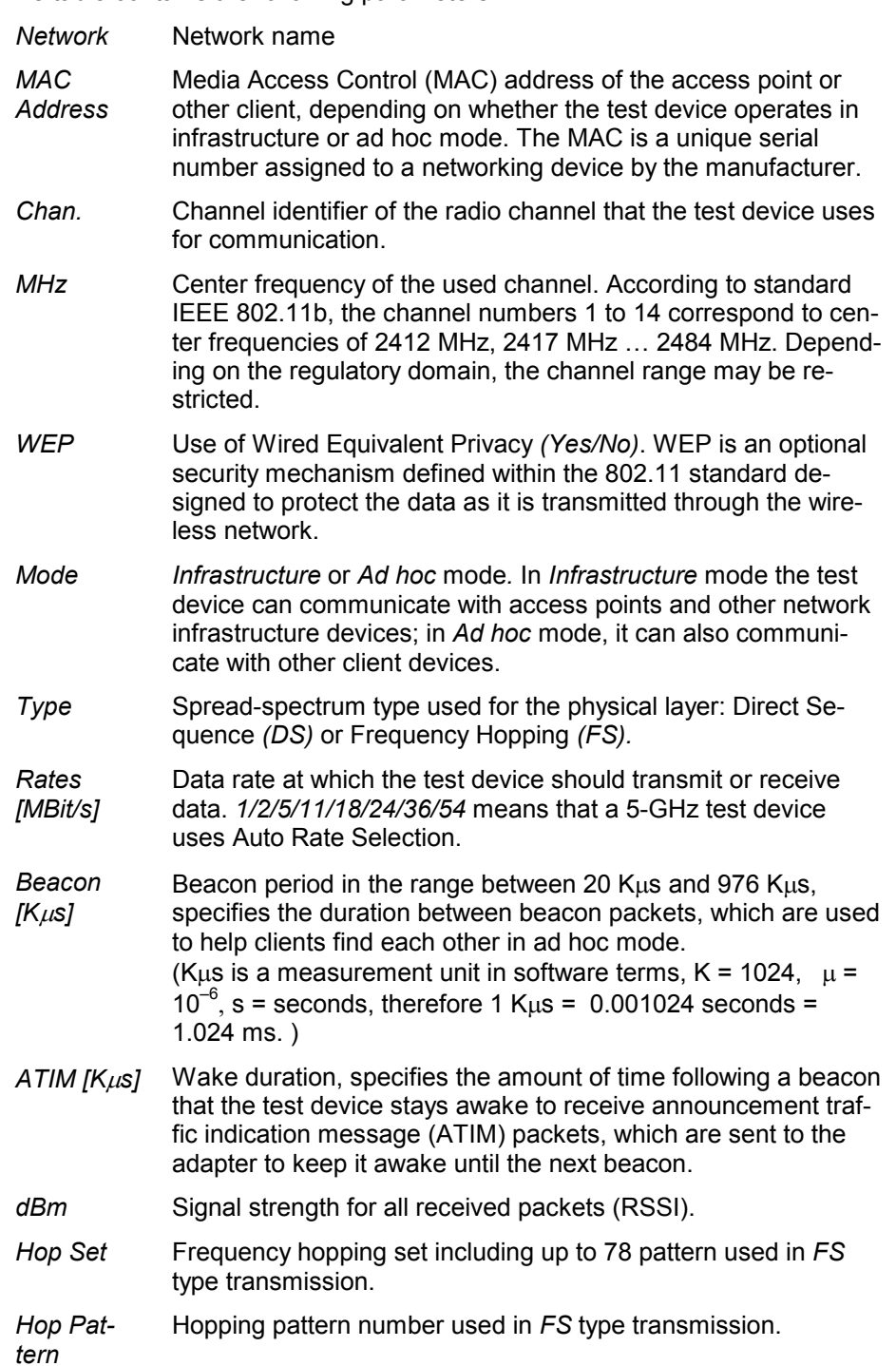

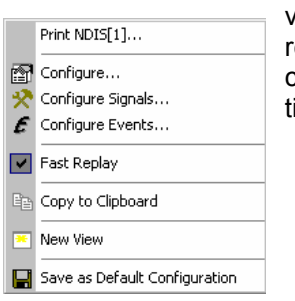

**Context menu** A right mouse click on any point in the view opens the context menu to print the view contents, access the configuration menus, (de-)select the view for fast replay, copy the current view to the clipboard, create or delete views, save the current configuration, or move to another worksheet; see *[Context menu](#page-193-0)* descrip-ion on p. [4.2](#page-193-0).

# **WLAN Scan View Configuration**

The *WLAN Scan View Configuration* menu specifies the scale and the contents of the view, defines the color settings, and displays information about the view version. It is opened via a right mouse click on a point inside the *WLAN View* or via the *Configuration – Settings* command (see chapter 3).

The *Configuration* tab defines the scale for the bars in the *WLAN Scan View,* specifies the maximum number of bars and selects the parameters shown in the table.

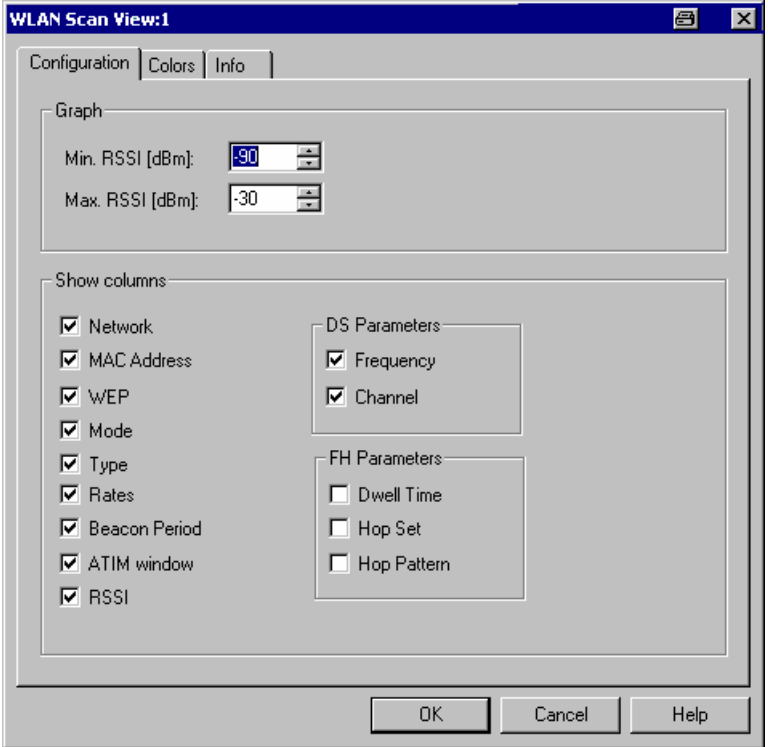

Fig. 4-255 WLAN Scan View configuration: Configuration

<span id="page-584-0"></span>**Graph** The three input fields in the *Graph* panel define the RSSI levels corresponding to bars of zero length and full length. The actual length of the bars in the *WLAN Scan View* is equal to: *L* = *RSSI [dBm] \* <full length> / (Max. RSSI [dBm] – Min. RSSI [dBm]) Max. Count* Maximum number of bars/access points displayed in the *WLAN Scan View.* The actual number can be smaller, if less than *Max.* 

*Count* access point signals are detected.

**Show Columns** Selects the parameters to be displayed in the *WLAN Scan View* table.

The *Colors* tab of the *WLAN Scan View* configuration menu defines the colors for all WLAN views.

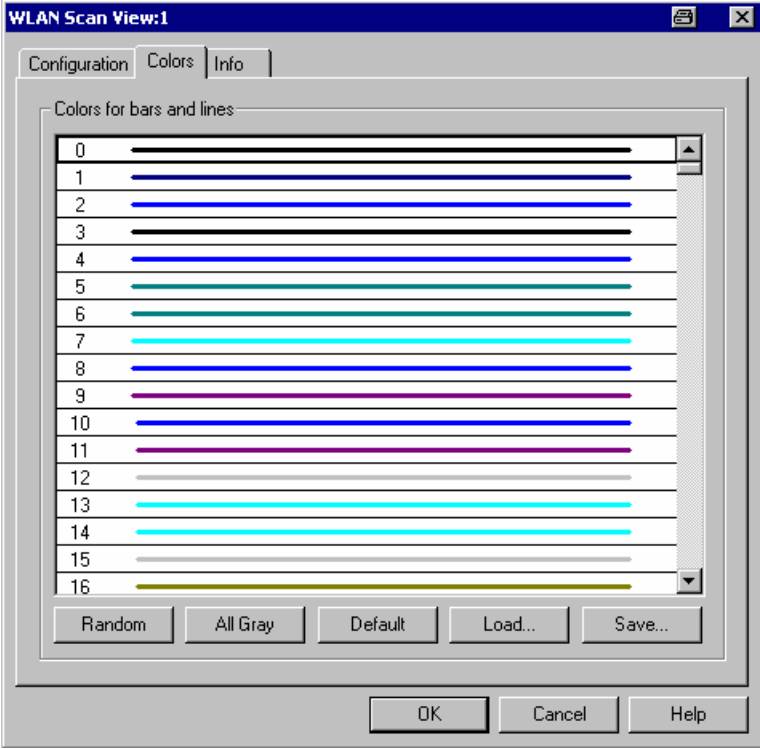

Fig. 4-256 WLAN Scan View configuration: Colors

The *Colors* menu is analogous to the *PNS CPICH* configuration menu; see section *[PNS CPICH View](#page-501-0)* on p. [4.310.](#page-501-0) Note the following special features of the WLAN color settings:

- The color no. 0 is always used for the noise signal which is measured in a single, fixed channel defined in the NDIS driver configuration menu.
- The colors no. 1 to 500 can be assigned to signals from access points or other clients (the maximum number of signals received simultaneously is 39). The assignment is chronological: The first detected signal is displayed with color code no. 1, the second with color code no. 2, etc.
- The color settings in the WLAN configuration menus apply to all WLAN views; color definitions overwrite each other.

# **WLAN Signal View**

The *WLAN Signal View* displays the RSSI of all received signals in a 3-dimensional bar graph.

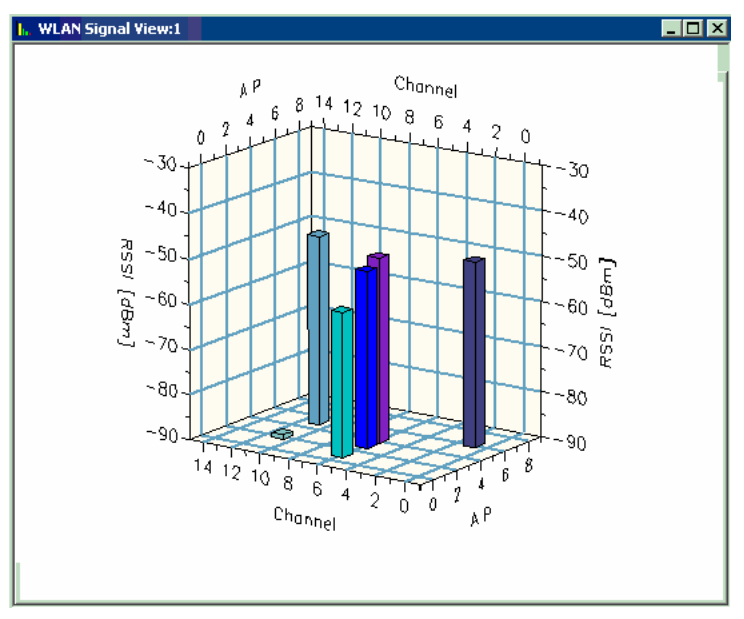

Fig. 4-257 WLAN Signal View

In the bar graph, the signals are sorted according to their channel number *(Channel)* and access point *(AP).* Each received signal generates a colored bar. The length of the bars is a measure for the received signal strength *(RSSI)*; the numeric RSSI value appears in the *dBm* row of the *[WLAN Scan View](#page-581-0)* (see p. [4.390\)](#page-581-0).

### *Note:*

*A test device operating in Ad hoc mode can also communicate with other clients. The Signal View does not only show access point signals but all signals used for communication.* 

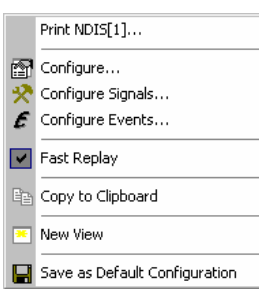

**Context menu** A right mouse click on any point in the view opens the context menu to print the view contents, access the configuration menus, (de-)select the view for fast replay, copy the current view to the clipboard, create or delete views, save the current configuration, or move to another worksheet; see *[Context menu](#page-193-0)* description on p. [4.2](#page-193-0)*.* 

> The configuration menu is analogous to the *[WLAN Scan View](#page-581-0)* configuration menu. It defines the scale for the bars in the *WLAN Signal View.*

## **WLAN C/I View**

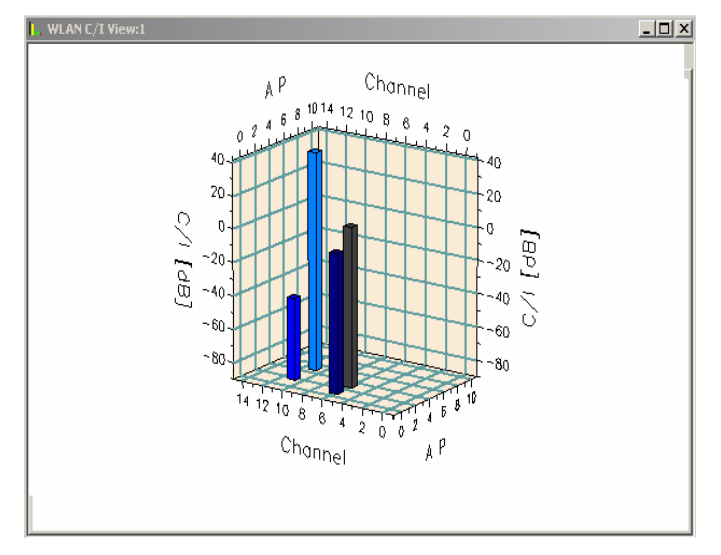

The *WLAN C/I View* displays the Carrier-to-Interference ratio *(C/I)* in all channels.

## Fig. 4-258 WLAN C/I View

In the bar graph, a C/I bar is displayed in all channels *(Channel)* where the test device detected more than a single signal*.* The C/I is a positive or negative dB-value, calculated as the ratio of the RSSI of the strongest (carrier) signal to the sum of the RSSIs of all other signals in the channel.

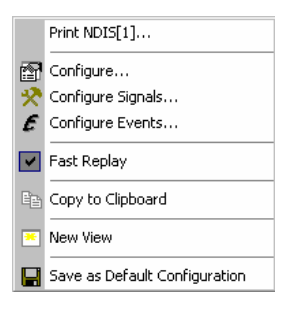

**Context menu** A right mouse click on any point in the view opens the context menu to print the view contents, access the configuration menus, (de-)select the view for fast replay, copy the current view to the clipboard, create or delete views, save the current configuration, or move to another worksheet; see *[Context menu](#page-193-0)* description on p. [4.2](#page-193-0)*.* 

> The configuration menu is analogous to the *[WLAN Scan View](#page-581-0)* configuration menu. It defines the scale for the bars in the *WLAN C/I View* and the maximum number of access points displayed *(Max. Count).*

## **WLAN S/N View**

The *WLAN S/N View* displays the Signal to Noise ratio *(S/N)* in a single, fixed radio channel defined in the NDIS driver configuration menu. The noise channel number is stored in the *Current Channel* signal in the WLAN section of the data tree. The noise measurement and the channel definition requires a *CISCO Aironet Series 350 IEEE 802.11 Wireless LAN Client Adapter.*

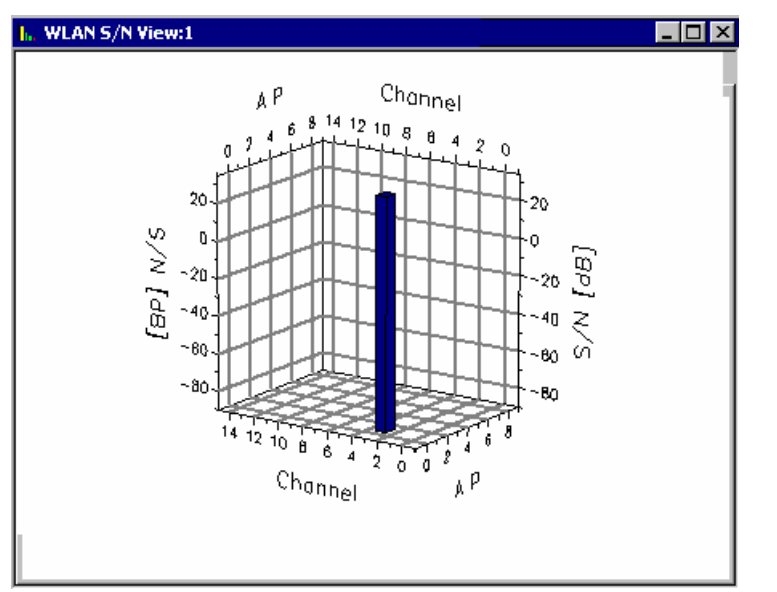

## Fig. 4-259 WLAN S/N View

In the bar graph, a S/N bar appears at the position of the noise channel as soon as an additional, decodable WLAN signal is measured in this channel*.* The S/N is a positive or negative dB-value, calculated as the ratio of the RSSI of the strongest (carrier) signal in the noise channel to the noise level before signal decoding. The noise level contains the contribution of all signals in the noise channel that the WLAN test device is not able to decode; it does not contain signals from other WLAN access points or clients using the same channel.

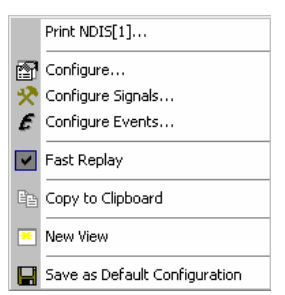

**Context menu** A right mouse click on any point in the view opens the context menu to print the view contents, access the configuration menus, (de-)select the view for fast replay, copy the current view to the clipboard, create or delete views, save the current configuration, or move to another worksheet; see *[Context menu](#page-193-0)* description on p. [4.2](#page-193-0)*.* 

> The configuration menu is analogous to the *[WLAN Scan View](#page-581-0)* configuration menu. It defines the scale for the bars in the *WLAN S/N View.*

# **WLAN Survey View**

The *WLAN Survey View* gives an overview of the measured WLAN parameters from all access points including the distribution of the RSSI, C/I, and S/N values.

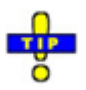

 *If a replayed measurement file was recorded in* Block Mode*, the WLAN Survey View generates block-specific statistical results. Blocks are defined in the* Indoor View *as described in section [Indoor Measurement Control](#page-479-0) on p. [4.288](#page-479-0).* 

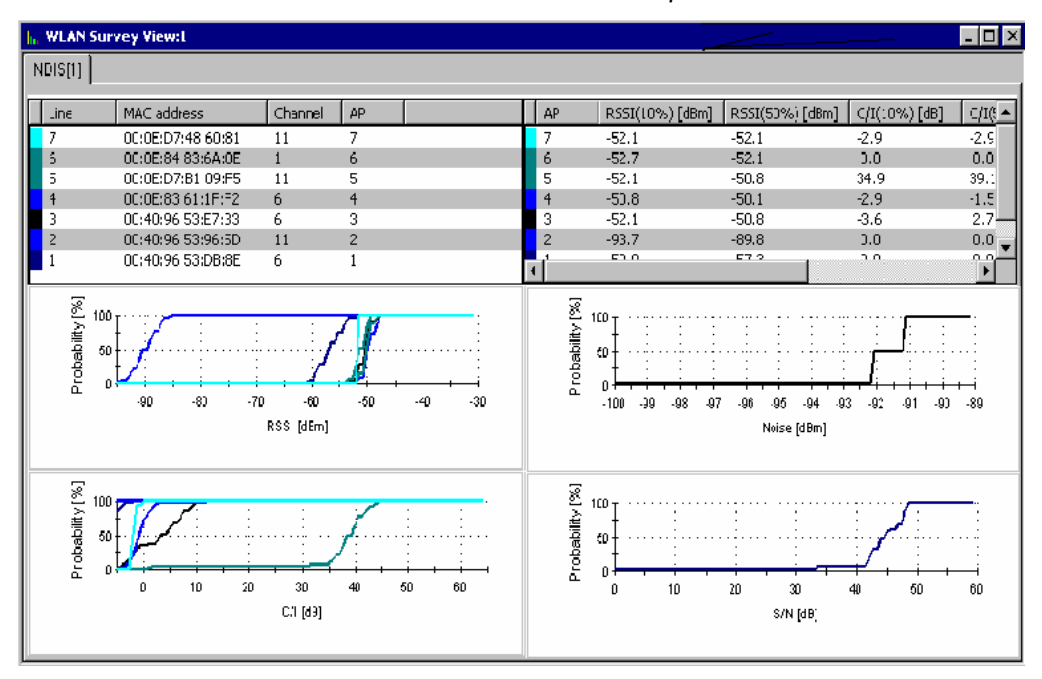

Fig. 4-260 WLAN Survey View

The WLAN Survey View contains an access point table, a percentage table, and four 2D chart diagrams.

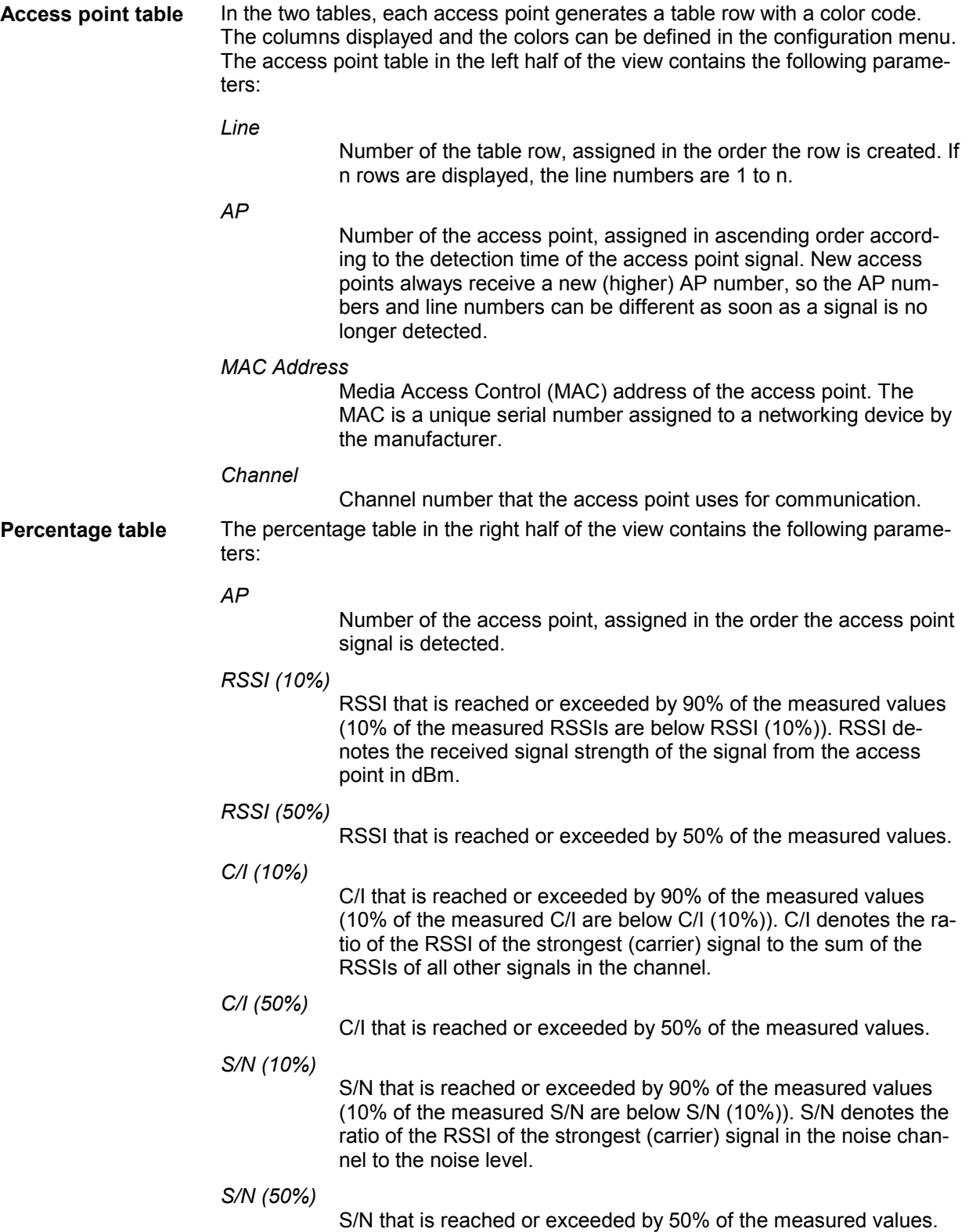

**RSSI chart** Shows the integrated distribution of the measured RSSI values from all access points. For a given RSSI, the curves show the percentage of measured RSSI values that fall below this RSSI. The complement, i.e. 100% minus the *Probability [%],* corresponds to the percentage of measured RSSIs above this RSSI. The color of the curves correspond to the color codes in the access point table.

> For a Gaussian distribution of the measured RSSI values around the center value RSSI (50%), the integrated distribution corresponds to an error function:

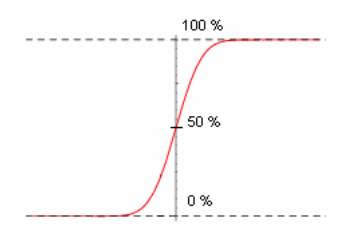

The curve which rises at the highest RSSI values (i.e. in the right side of the diagram) corresponds to the access point with the strongest signal.

**C/I chart** Shows the integrated distribution of the measured C/I values from all access points. The diagram is analogous to the RSSI chart.

**Noise chart** Shows the integrated distribution of the measured noise level in dBm in a single, fixed channel defined in the NDIS driver configuration menu. The noise channel number is stored in the *Current Channel* signal in the WLAN section of the data tree. The noise measurement and the channel definition requires a *CISCO Aironet Series 350 IEEE 802.11 Wireless LAN Client Adapter.* The diagram contains a single curve.

**S/N chart** Shows the integrated distribution of the measured S/N values in the noise channel. The diagram contains a single curve.

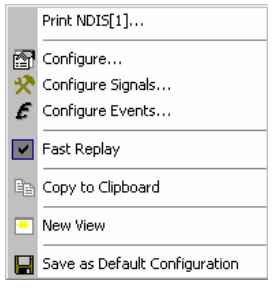

**Context menu** A right mouse click on any point in the view opens the context menu to print the view contents, access the configuration menus, (de-)select the view for fast replay, copy the current view to the clipboard, create or delete views, save the current configuration, or move to another worksheet; see *[Context menu](#page-193-0)* description on p. [4.2](#page-193-0)*.* 

# **WLAN Survey View Configuration**

The *WLAN Survey View Configuration* menu specifies the contents of the access point and percentage tables, defines the color settings, and displays information on the view version. It is opened via a right mouse click on a point inside the *WLAN View* or via the *Configuration – Settings* command (see chapter 3).

The *Access Points* tab selects the contents of the access point table.

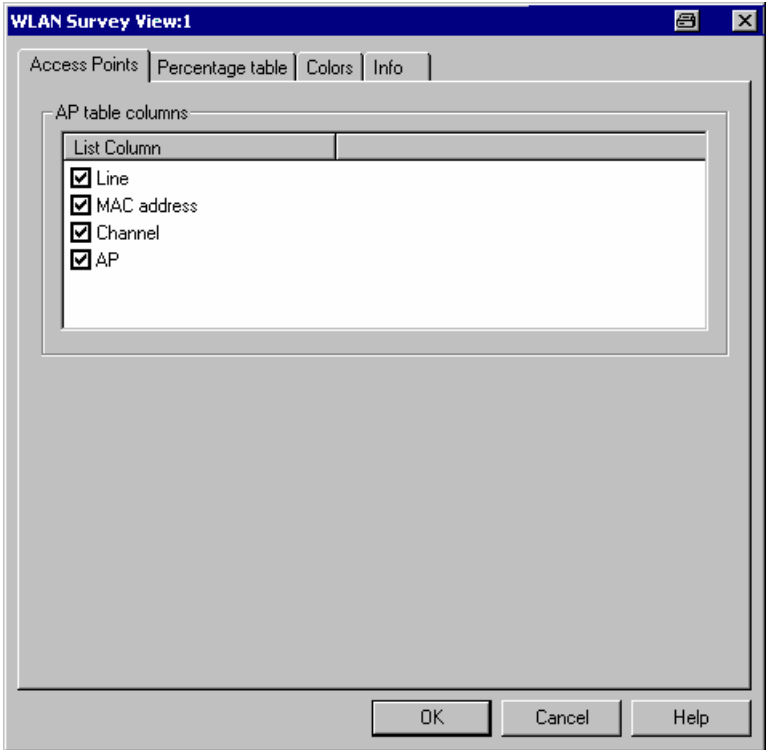

Fig. 4-261 WLAN Survey View configuration

The *Percentage table* tab is analogous to the *Access Points* tab. The *Colors* tab of the *WLAN Survey View* configuration menu corresponds to the same tab in the *WLAN Scan View* configuration menu; see [Fig. 4-256](#page-584-0) on p. [4.393.](#page-584-0)

# **CDMA2000 PNS Views**

The *CDMA2000 PNS Views* shows the CDMA2000 information obtained in the CDMA2000 network scans performed by a TSMU radio network analyzer. The CDMA2000 Network Scanner driver is described in chapter 6.

The *CDMA2000 PNS Views* can be selected from a submenu displayed on the right side of the *View* menu when the mouse pauses over *CDMA2000 PNS Views*.

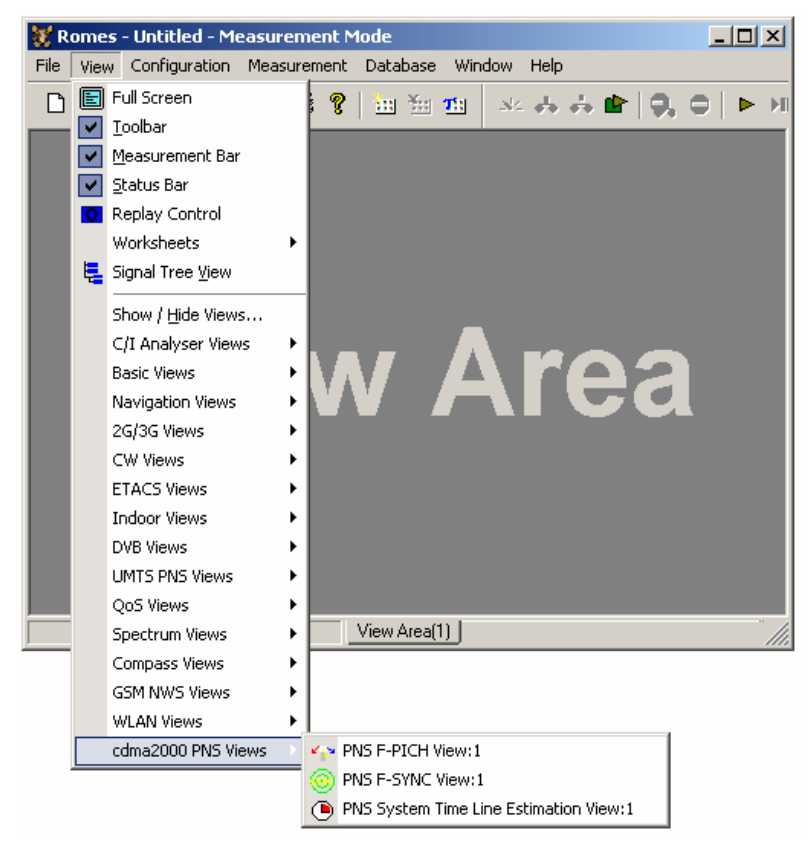

Fig. 4-262 CDMA2000 PNS views

# <span id="page-593-0"></span>**PNS F-PICH View**

The *PNS F-PICH View* shows the average signal power of the received Forward Pilot Channels (F-PICHs) and a comprehensive analysis of the properties of all DL signals received in the CDMA2000 PN scan.

The F-PICH is an unmodulated, direct-sequence spread spectrum signal transmitted continuously by each CDMA base station. The Pilot Channel allows a mobile station to acquire the timing of the Forward CDMA Channel, provides a phase reference for coherent demodulation, and provides a means for signal strength comparisons between base stations for determining when to handoff and for forward link signal strength measurement.

Different base stations are identified by different pilot PN sequence time phases *(Offset* values). Signals with different timing but equal PN offset originate from the same BTS but propagated along different paths. A comparison of those signals provides important information on reflections and possible interferences.

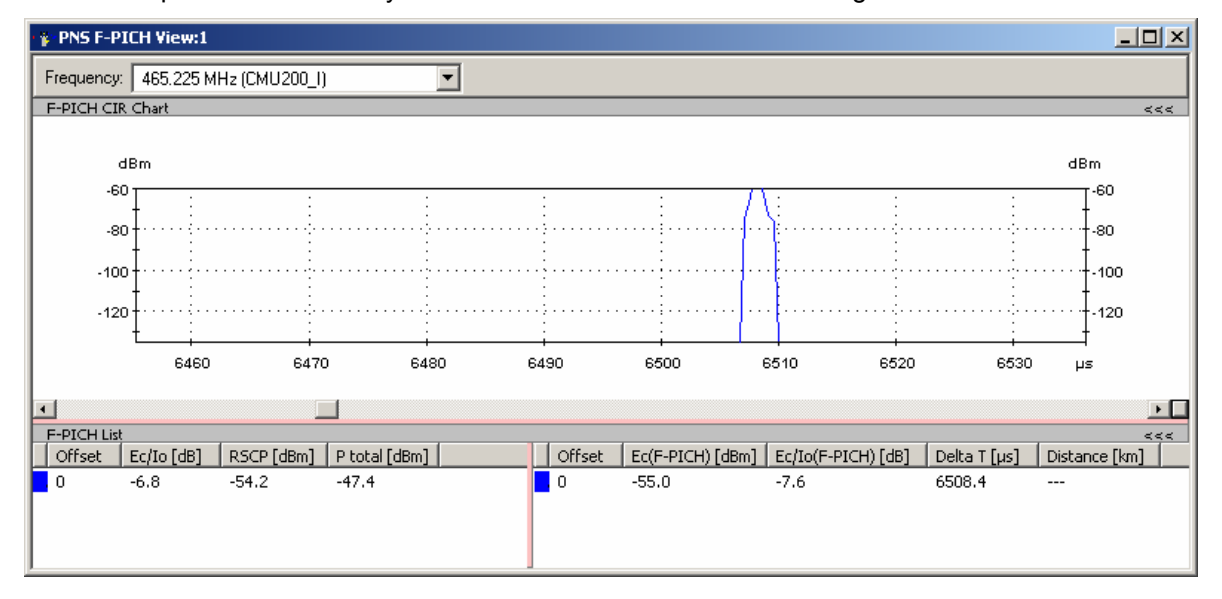

The TSMU provides different synchronization modes for CDMA2000 signals.

Fig. 4-263 PNS F-PICH View

**Frequency Below the view title, the** *Frequency* **pull-down list contains all measured fre**quencies selected in the *Receiver* tab of the driver configuration menu. The list is also provided in the *PNS F-SYNC View.* 

> Changing the frequency in one of these views automatically adapts the frequencies in all other view, provided they have the same current number in their title bar (e.g. the 1 in the figure above). Using this feature, it is possible to generate different groups of views with the same current number (opened by means of the context menu; see below) and select frequencies for an entire group with a single mouse click.

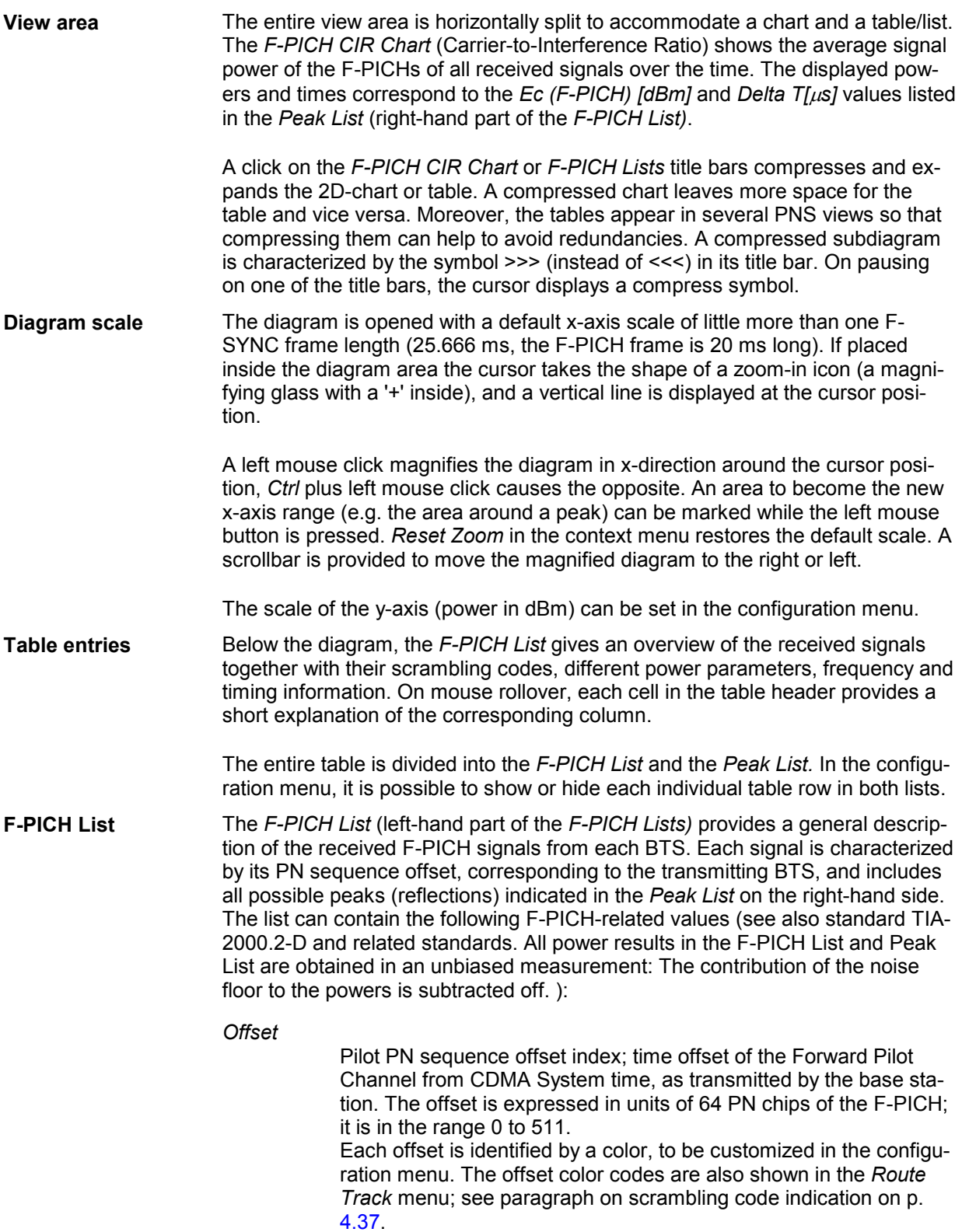

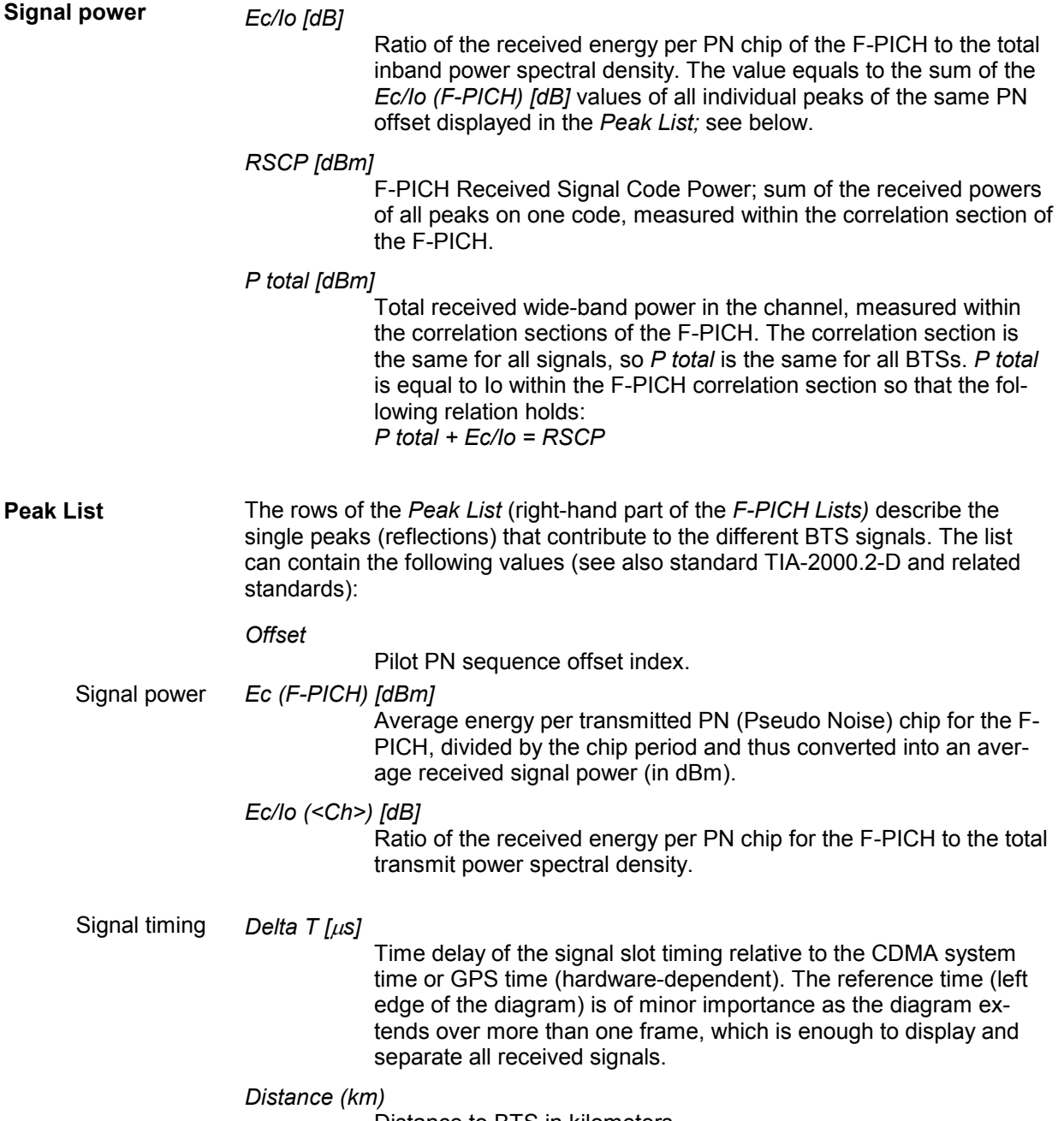

Distance to BTS in kilometers.

**Special table entries** Depending on the conditions of the measurement the tables may show some particular results:

- An invalid result "---" denotes that a peak or the entire BTS signal was too weak to be accurately measured. Selecting *SR1 High Dynamic* mode in the measurements tab of the driver configuration menu generally reduces the number of invalid results.
- A number *(:1, :2* etc.) behind the offset denotes that signals with the same PN offset but with a significant difference in their time delays were received. Two different scenarios can cause multiple PN offsets:
	- If several of those signals occur at the same time, they are likely to belong to different BTSs that accidentally use the same PN offset.
	- $-$  Two signals with different numbers behind their PN offsets that are received at different times can belong to the same BTS but actually indicate a strong time drift.

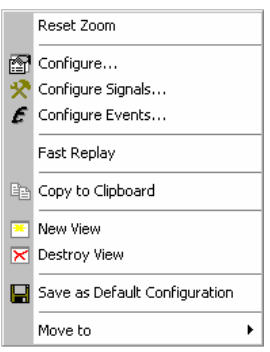

**Context menu** A right mouse click on any point in the view opens the context menu to access the configuration menus, (de-)select the view for fast replay, copy the current view to the clipboard, create or delete views, save the current configuration, or move to another worksheet; see *[Context menu](#page-193-0)* description on p. [4.2](#page-193-0)*.* 

The context menu provides the following additional commands:

*Reset Zoom* Resets the x-axis scale to 0 ms to approx. 26.5 ms.

## **PNS F-PICH Configuration**

The *PNS F-PICH* configuration menu customizes the diagram in the *PNS F-PICH View* and the contents of the table. It is opened via a right mouse click on a point inside the *PNS F-PICH View* or via the *Configuration – Settings* command (see chapter 3).

The *F-PICH View* tab sets the y-axis scale of the *PNS F-PICH View*, selects the information to be displayed in the table and corrects the Doppler frequency.

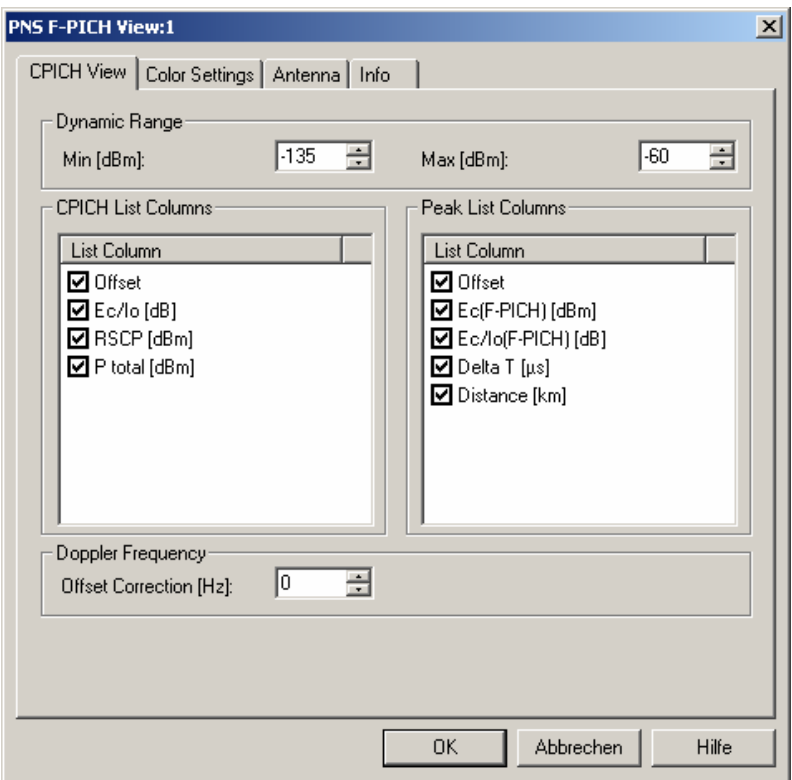

Fig. 4-264 PNS F-PICH configuration: F-PICH View

**Dynamic Range** The two input fields in the *Dynamic Range* panel define the minimum *(Min [dBm])* and the maximum *(Max [dBm])* level to be displayed in the *PNS F-PICH*  view diagram*.* **CPICH List Peak List**  The *CPICH List* and *Peak List* panels select which information is displayed in the tables below the *PNS F-PICH* diagram (see *[Fig. 4-201](#page-502-0) [above](#page-502-0)*). Clearing a box hides the corresponding column in the diagram

The *Color Settings* tab sets the color scale for the different PN offsets. The [color](#page-228-0) codes are also shown in the *Route Track* menu; see paragraph on scrambling code indication on p. 4.37.

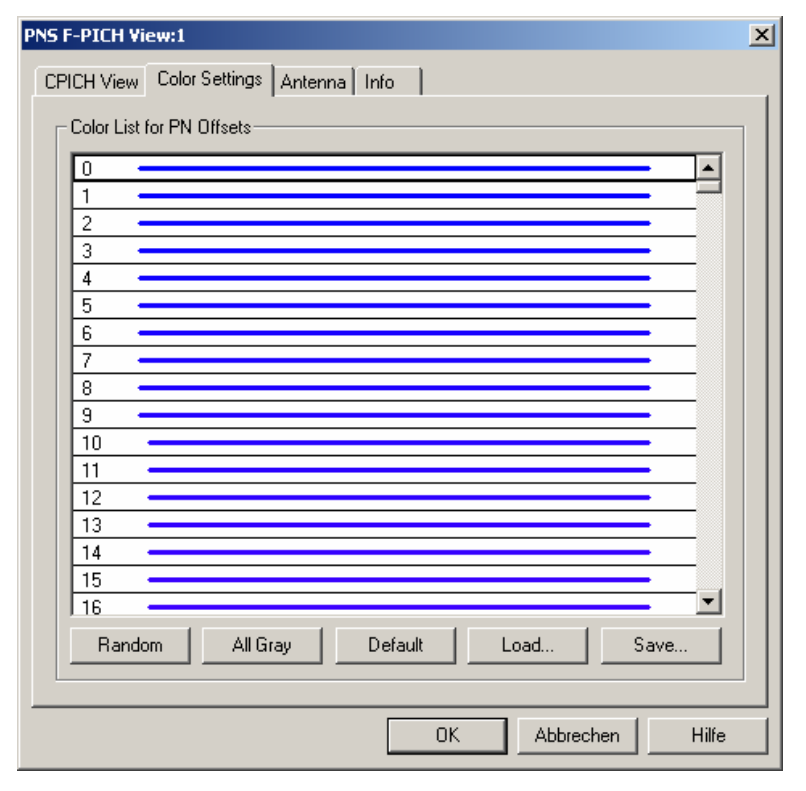

Fig. 4-265 PNS F-PICH configuration: Color Settings

The colors are displayed in the diagram (power peaks) and in the first ta[ble row](#page-513-0) (scrambling code scale). A double-click on a line in the *Color List* opens the *Colors* dialog (see p. 4.322) to change the current display color.

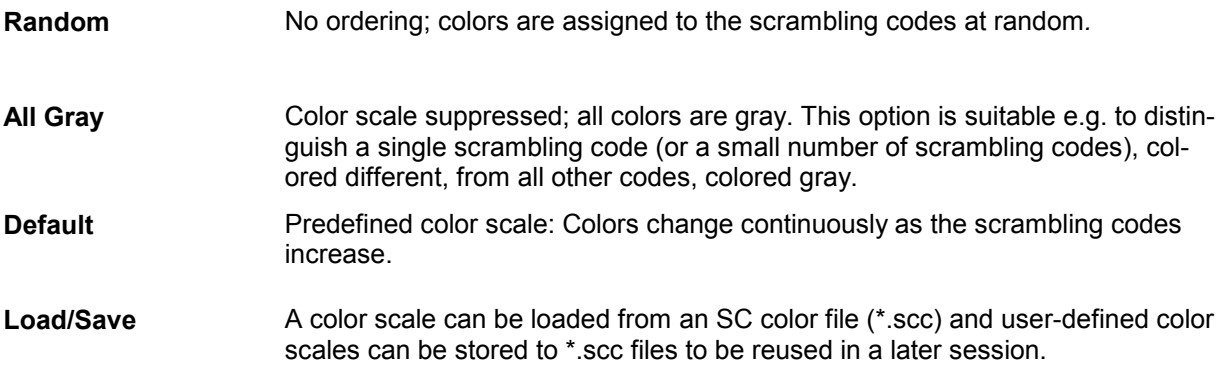

# **PNS F-SYNC View**

The *PNS F-SYNC View* shows the information that the TSMU decoded from the Forward Synchronization Channel (F-SYNC). The F-SYNC corresponds to code channel 32 in the forward CDMA channel which transports the synchronization message to the mobile station.

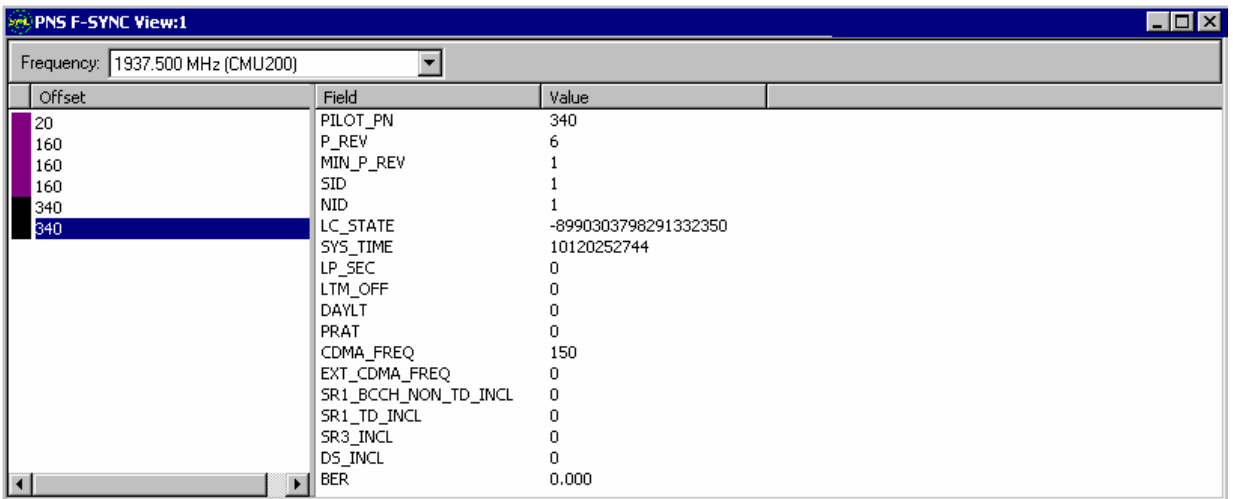

Fig. 4-266 PNS F-SYNC View

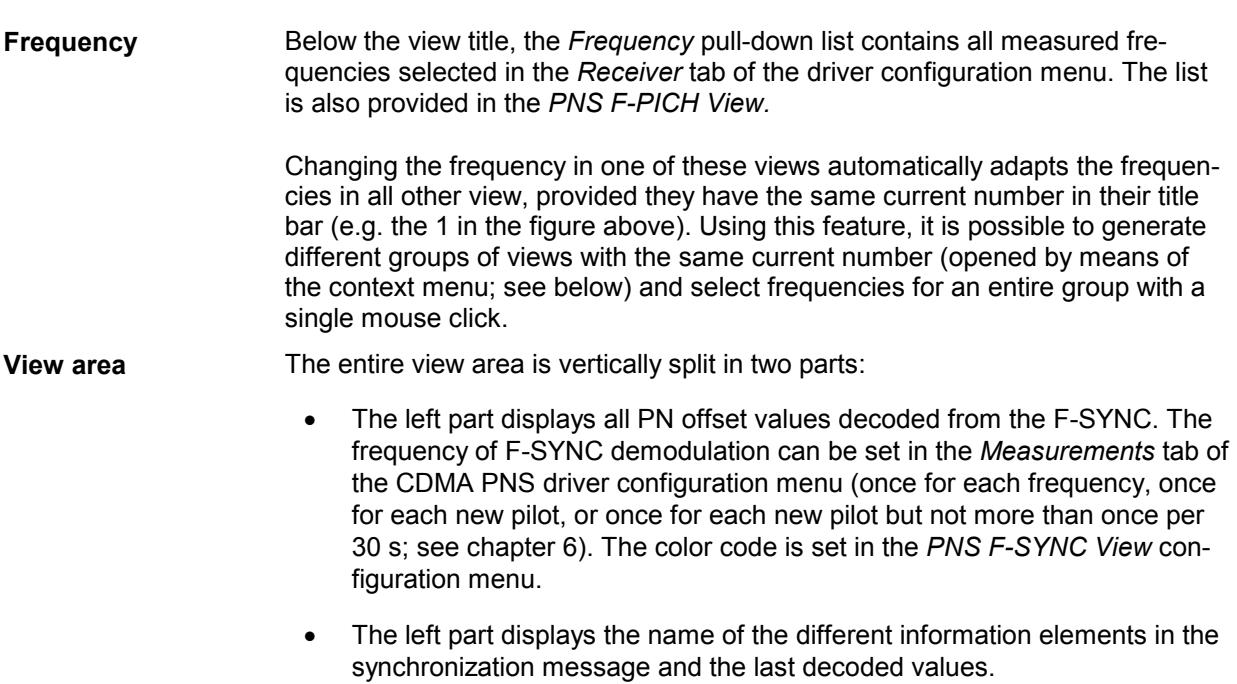

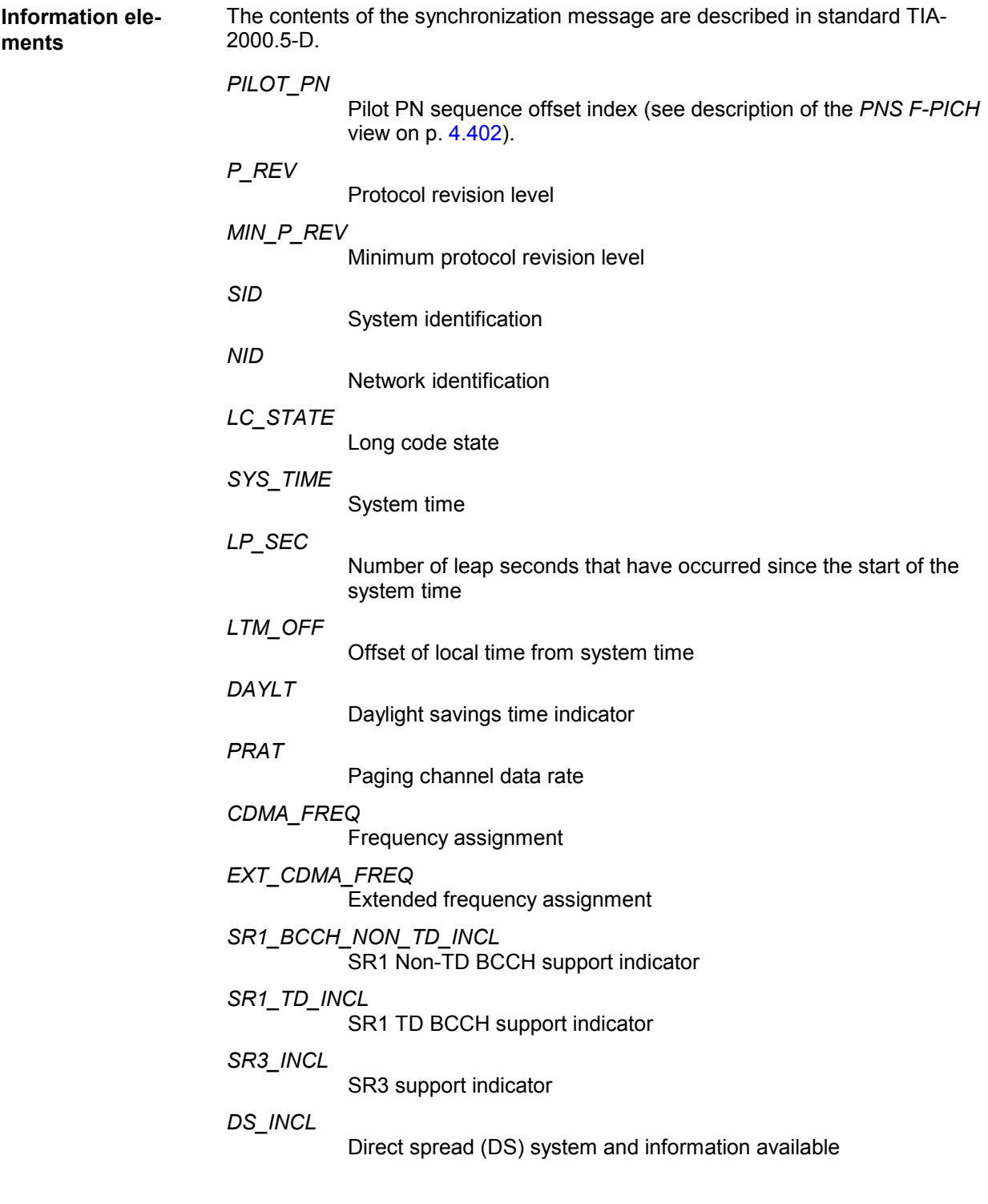

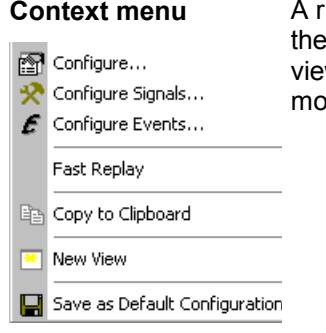

ight mouse click on any point in the view opens the context menu to access configuration menus, (de-)select the view for fast replay, copy the current w to the clipboard, create or delete views, save the current configuration, or move to another worksheet; see *[Context menu](#page-193-0)* description on p. [4.2](#page-193-0)*.* 

# **PNS F-SYNC Configuration**

The *PNS F-SYNC* configuration menu customizes the diagram in the *PNS F-SYNC View*. It is opened via a right mouse click on a point inside the *PNS F-SYNC View* or via the *Configuration – Settings* command (see chapter 3).

The *Color Settings* tab sets the color scale for the different PN offsets. The color codes are also shown in the *Route Track* menu; see paragraph on scrambling code indication on p. [4.37.](#page-228-0)

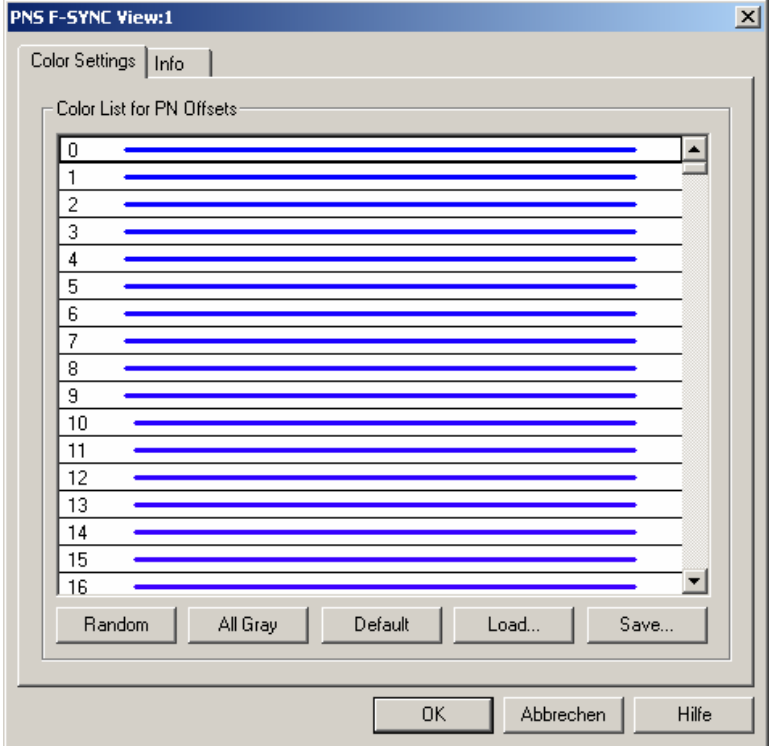

Fig. 4-267 PNS F-SYNC configuration: Color Settings

The colors are displayed in the left (PN offset) column of the diagram. A double-click on a line in the *Color List* opens the *Colors* dialog (see p. [4.322](#page-513-0)) to change the current display color.

**Random** No ordering; colors are assigned to the scrambling codes at random*.*

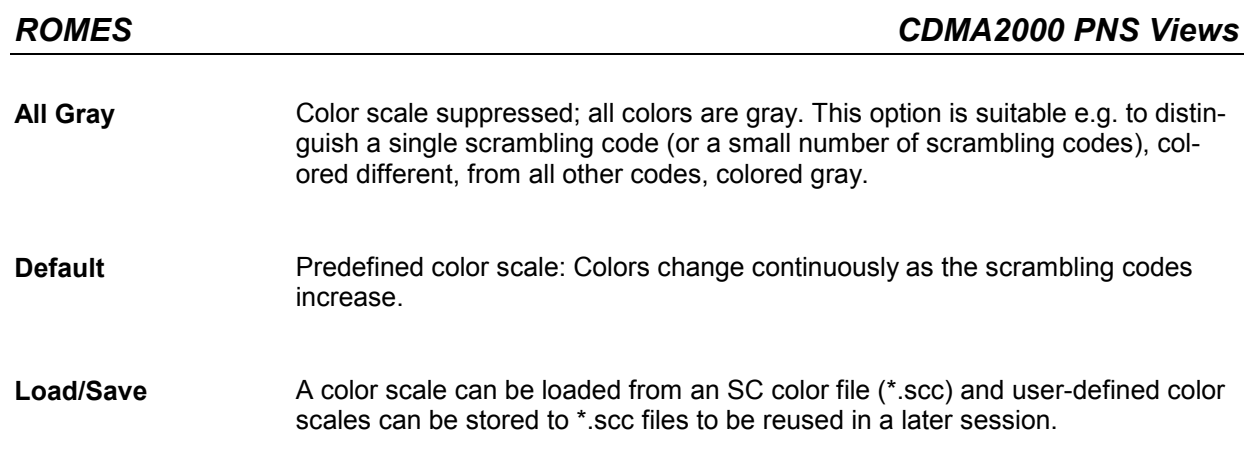

# **PNS Time Line Estimation View**

The *PNS Time Line Estimation View* shows information about the time estimation of the PN offset arrival time intervals.

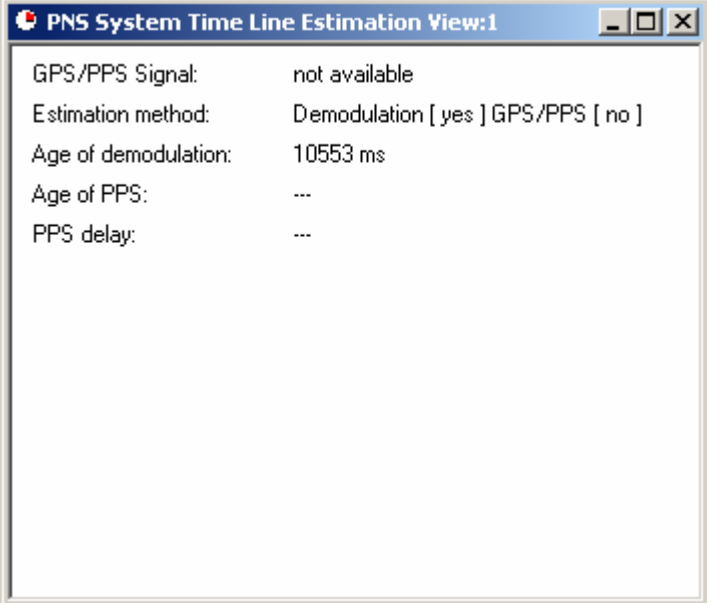

Fig. 4-268 PNS Time Line Estimation View

**View area** The pulse-per-second (PPS) signal from GPS and its delay have to be assessed continuously even when the GPS signal is not available.

> This view shows the parameters related to the CDMA time line measurement. The *PNS Time Line Estimation View* has no configuration menu assigned.

**Information elements** 

The contents of the PNS Time Line Estimation View are described below:

### *GPS/PPS Signal*

Shows if arrival time was measured via GPS.

### *Estimation Method*

*The following combinations are possible:* 

*1. No Demod. / no GPS PPS: Offset value is random, transmit time is estimated by receive time.* 

*[2. No Demod. / GPS PPS: not used]* 

*3. Demod. / no GPS PPS: Offset value is correct, transmit time was estimated by received pilots.* 

*4. Demod. / GPS PPS: Offset value is correct, transmit time has GPS PPS accuracy.* 

*Age of demodulation*

Age of the last GPS PPS demodulation

*Age of PPS*

Age of the last PPS signal from GPS.

*PPS Delay*

Measured GPS PPS pulse time difference in [ns].

Range: -1 ms (-1000000) ... 999 ms (999000000)

The *PPS Delay* shows the GPS arrival time for the case that the measurement results (delays) are correct. If a time delay for a BTS signal is known, the measurement error of the PN Scanner result can be calculated. The same error applies to this value.

Example: PN Offset 271 was measured. The frame of this signal is transmitted  $271*64/1228800$  sec = 14114.58 us after a frame with offset 0.

Assumption: The distance to the BTS is 5 km. So a measurement result of 14114.58  $\mu$ s + 16.67  $\mu$ s = 14131.31  $\mu$ s is the expected measurement value. If, for instance, a delay of 14141.31 µs is measured as a delay value for this BTS, the measurement result has an error of +10 us. Now both delay value and PPS delay value can be reduced by 10 µs to obtain the correct results.

See also *Calibration of the PPS Delay*, in *CDMA2000 PNS Driver Settings*.

# **Contents**

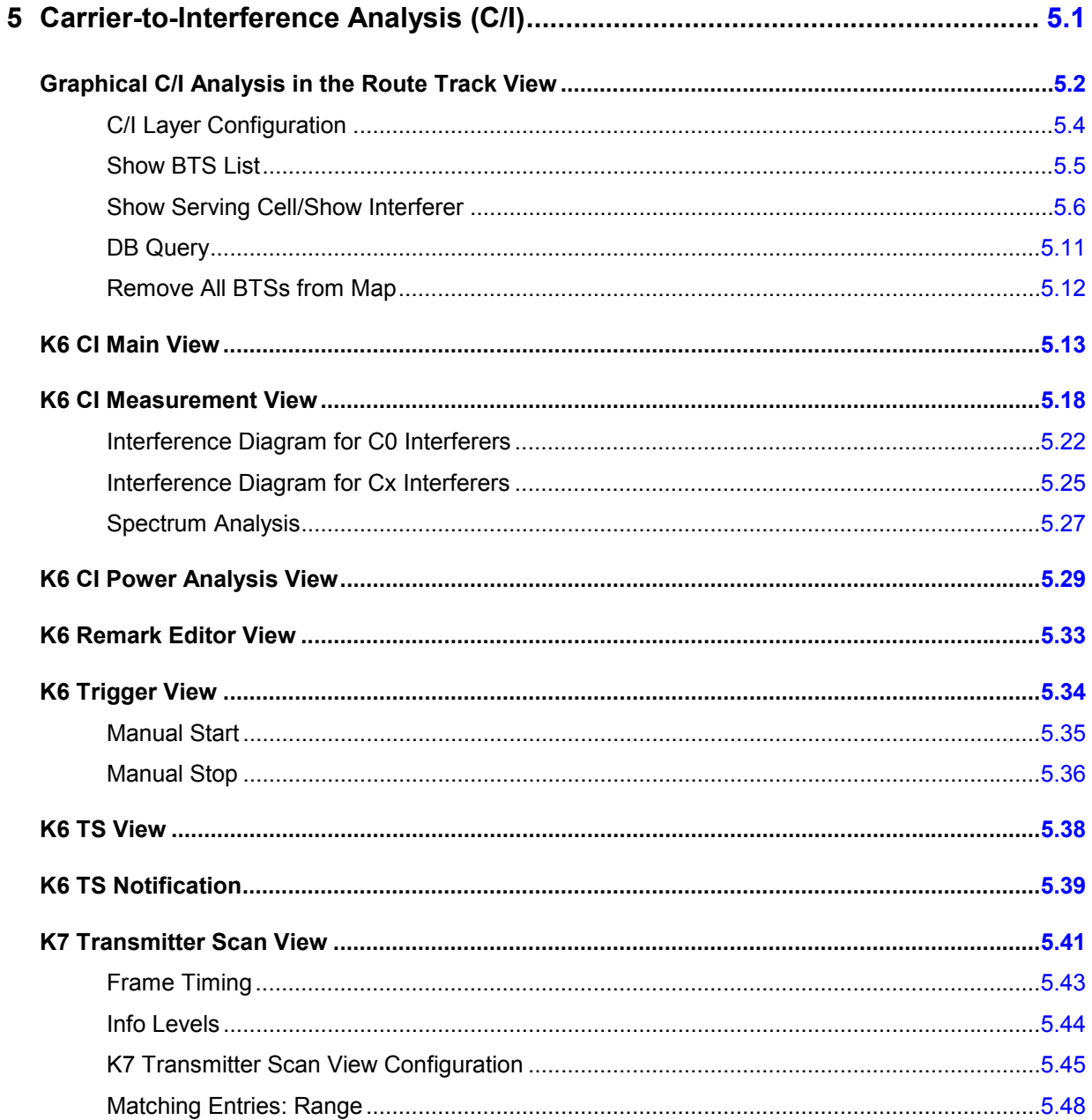

# <span id="page-606-0"></span>**5 Carrier-to-Interference Analysis (C/I)**

The *Carrier-to-Interference* (C/I) analysis is used to analyze interferences caused by remote base stations and determine their source. Option ROMES-GS offers eight different C/I windows, which can be selected from a pop-up list displayed on the right side of the *View* menu as soon as the pointer is set onto the *CI Analyzer Views* command line. These views were especially designed for the purpose of a C/I analysis.

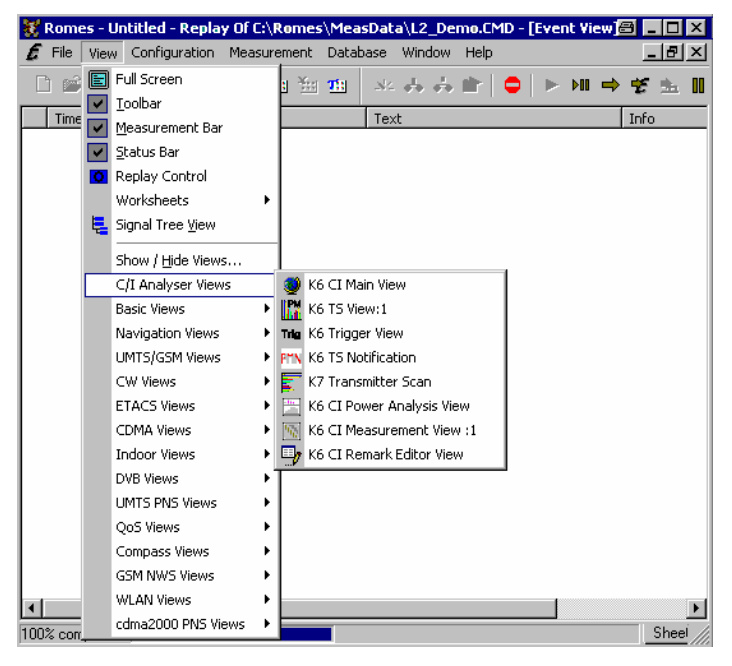

Fig. 5-1 C/I Analyzer View menu

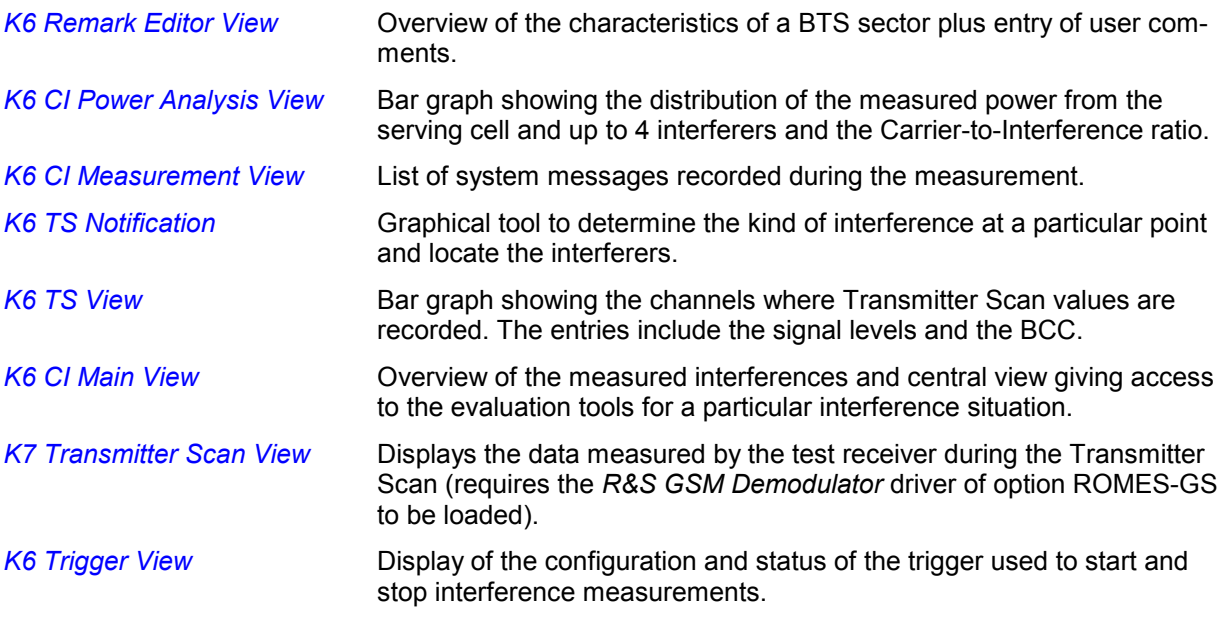

In addition to the CI views the results of a C/I analysis can be displayed on a geographical map. To this end, the *Route Track* view provides a C/I layer with a selection of configuration tools.

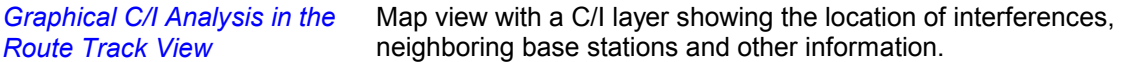

<span id="page-607-0"></span>A C/I analysis can be performed immediately during the measurement. Alternatively, a replay can be performed or a measurement file or stack file containing valid C/I data can be loaded. Typically, an interference analysis is typically started by loading a measurement file into the *K6 CI Main View* (see section *[K6 CI Main View](#page-618-0)* on p. [5.13](#page-618-0) ff.) and selecting a particular interference situation which can then be analyzed in the *K6 CI Measurement Views, K6 CI Power Analysis View* and *K6 CI Remark Editor View.*

For a quick introduction it is advisable to step through the application example outlined in chapter 2.

# **Graphical C/I Analysis in the Route Track View**

The *Route Track* diagram visualizes a measurement tour and the behavior of the measured signals using a projection onto a background map that can be loaded and positioned into the view (see general description in chapter 4). In the framework of a C/I analysis, the *Route Track* view visualizes the location of base stations in a particular area, the position of the interference points detected and the possible sources of an interference.

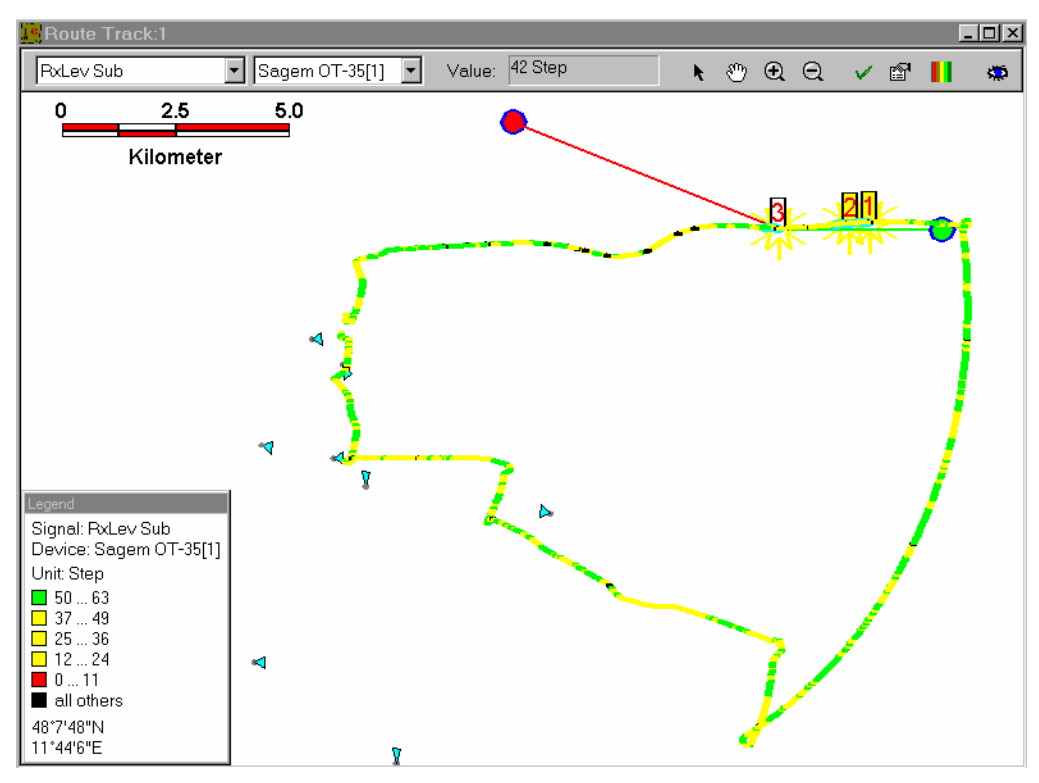

## Fig. 5-2 Route Track View: C/I Layer

The example above shows a closed measurement tour. The asterisks with the numbers enclosed in rectangles denote the interferences detected along the tour. During an interference analysis, the serving cells (green circle and line in *Fig. 5-2 above*) and possible interferers (red circle and line) at each interference situation can be displayed in addition. A configuration menu is provided to modify the appearance of the display elements (see *[C/I Layer Configuration](#page-609-0)* menu on p. [5.4](#page-609-0) ff.).

The configuration of the diagram, the measurement curve and the background map as well as the toolbar and the legend in the *Route Track* view are described in chapter 4. The context menu contains one command providing specific configuration of the C/I layer.

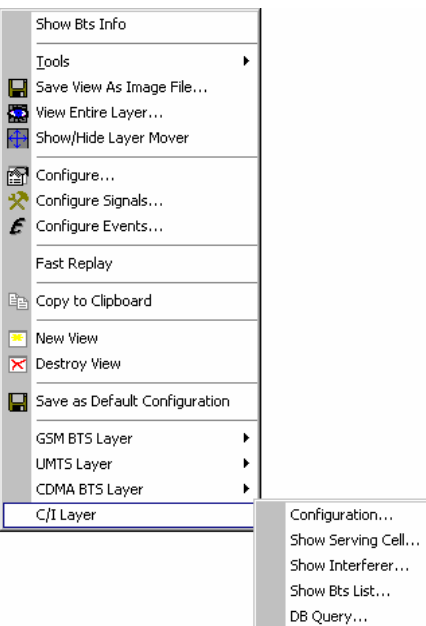

Remove all BTSs from map C/I Layers invisible

**Context menu Context menu Right-clicking a point in the 2D Chart View opens the** context menu on the left side. All general context menu commands are described in chapter 4. The *CI/ Layer* command provides the configuration tools for displaying the results of a Carrier-to-Interference analysis in the *Route Track* view:

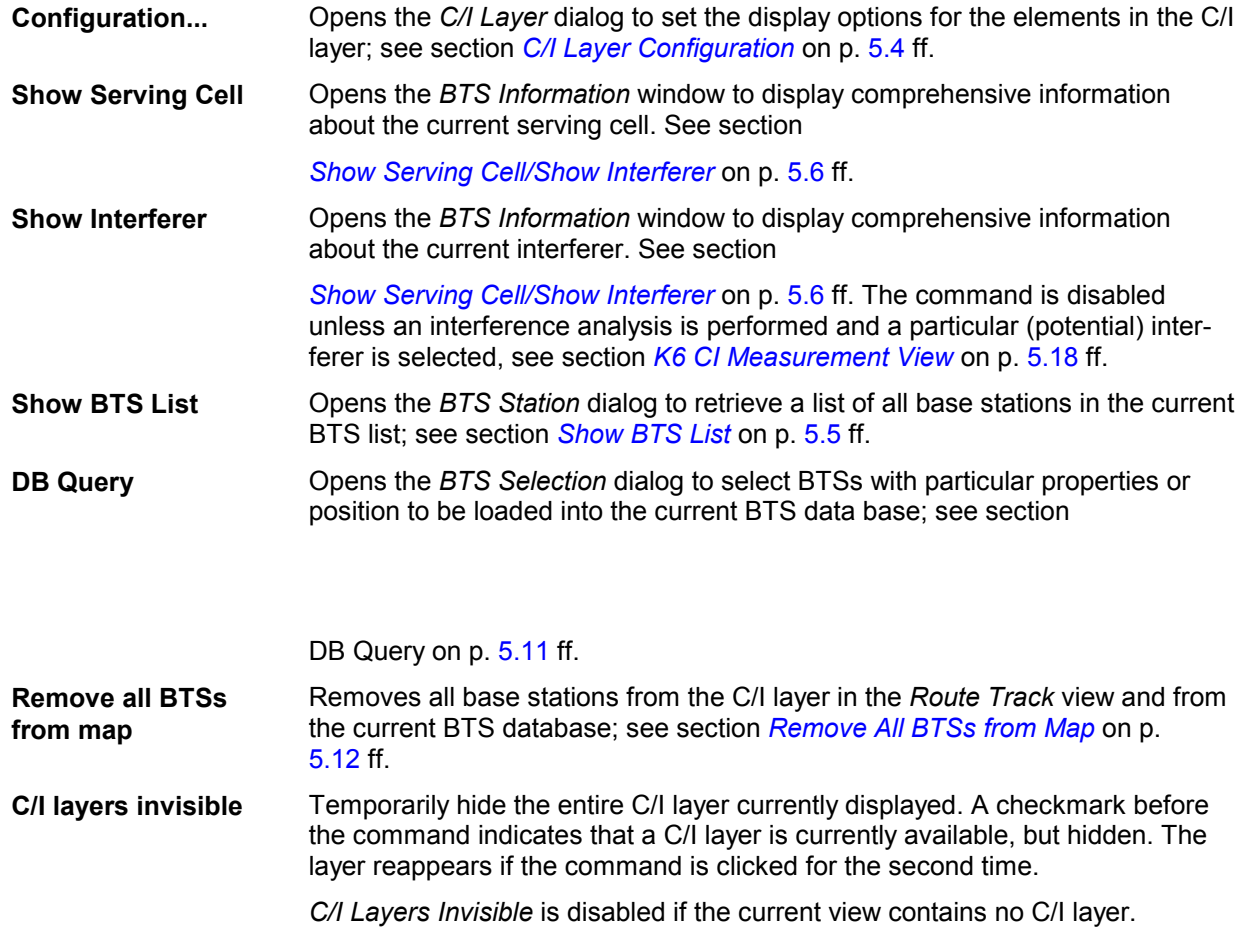

## <span id="page-609-0"></span>**C/I Layer Configuration**

The *C/I Layer* configuration menu provides two tabs to define the display options and show information on the current *C/I Layer* version. This menu is opened by clicking the *C/I Layer – Configuration...* command in the *Route Track* context menu; see section *[Graphical C/I Analysis in the Route Track View](#page-607-0)* on p. [5.2](#page-607-0) ff.

The *Settings* tab of the *C/I Layer* dialog selects the serving cell lines to be drawn and defines their display options.

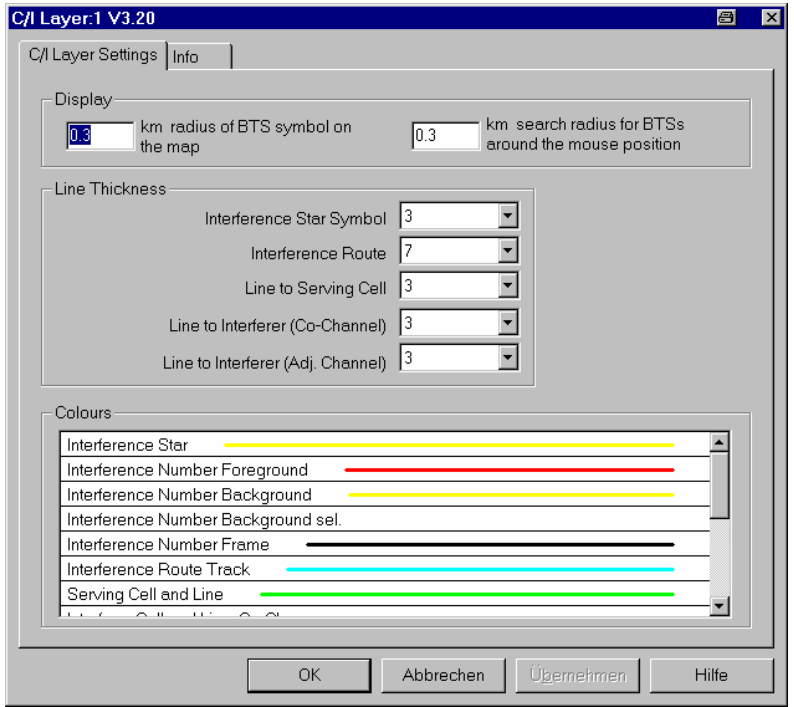

Fig. 5-3 C/I Layer dialog: Settings

**Example for BTS dis-** The different display options are best explained with an example. **play**  Interference

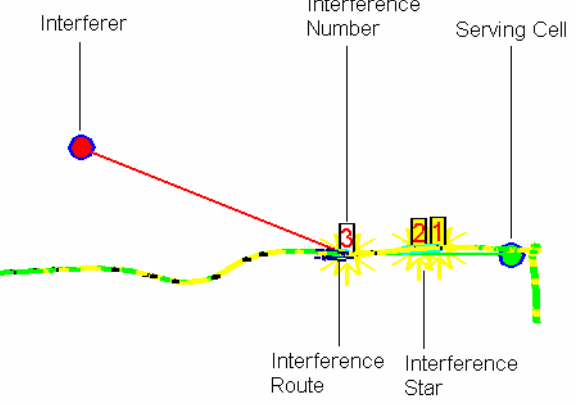

In addition the display options for BTS search results can be set; see description of *GSM BTS Layer* dialog in chapter 4.

### *Note:*

*The Interference Route corresponds to the duration of the interference measurement according to the trigger settings but can be adjusted in the K6 CI Main View (see Select range of interference situation... parameter in section [K6 CI Main View](#page-618-0) on p. [5.13](#page-618-0) ff.).* 

<span id="page-610-0"></span>**Display, Line Thickness, Colors**  In the *Display* panel the size of the BTS symbols and the radius of the hot zone that can be clicked to open an info field can be adjusted. The *Line Thickness* panel changes the different lines and thus the appearance of the diagram. The *Colors* [panel cha](#page-644-0)nges [the c](#page-644-0)olors of all display elements. Doubleclicking an element of the list opens the *Colors* [dialog \(see chap](#page-618-0)ter 4[\) to](#page-618-0)  modify the current display color.

# **Show BTS List**

The *C/I Layer – Show BTS List* command in the *Route Track* context menu (see section *[Graphical C/I](#page-607-0)  [Analysis in the Route Track View](#page-607-0)* on p. 5.2 ff.) is used to display all base stations available in the current measurement or replay session and to obtain information on a particular base station. The base stations must be loaded from a BTS list by means of a database query *(C/I Layer – DB Query* command in the context menu). Otherwise the BTS list is empty.

## *Important:*

*A BTS has up to 3 sectors. It is always assumed that these sectors are synchronized in time. If a BTS has more than one sector and these sectors are not synchronized then each sector defines its own BTS. In order to distinguish these two situations, a so called* Clock Code *has to be given for each sector: If two sectors are at the same position (within an error of 5 meters) and have the same Clock Code, they are assumed to belong to one BTS and hence to be synchronized. See chapter 7, BTS List Formats, for details.* 

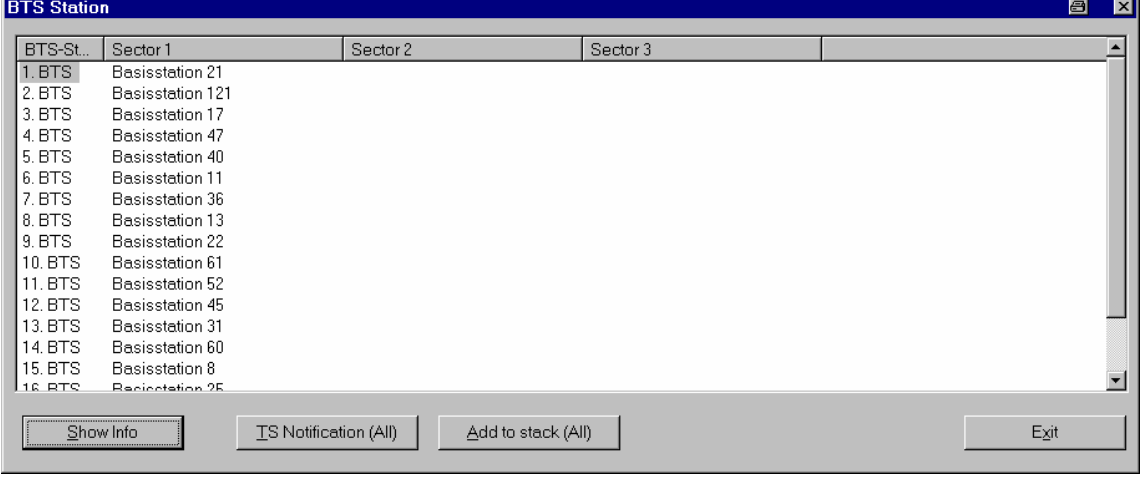

The *Show BTS List* command opens the *BTS Station* dialog:

## Fig. 5-4 BTS Station

**BTS List** The *BTS List* indicates all base stations. The base station selected is drawn in the *Route Track view* window and marked with color if it was drawn there already.

- <span id="page-611-0"></span>**BTS-Station** The base stations are numbered *1. BTS, 2. BTS, etc*.
- **Sector 1, 2, 3** A base station transmits in up to 3 sectors. The sector names are indicated in the columns *Sector 1, Sector 2, Sector 3*. An empty column field indicates that the sector is not used.
- **TS Notification (All)** Transfer all BTSs in the list to the *Notification for* table in the *K6 TS Notification*  view so that a notification is given in case of a successful Transmitter Scan; see section *K6 TS Notification* on p. 5.39 ff.
	- **Add to stack (All)** Stores all BTSs in the list to a stack file which can be loaded on every start of a measurement or interference analysis (see section *K6 CI Main View* on p. 5.13 ff.). Stack files store information on BTSs and interference situations so that it can be reused for later measurements or interference analyses.

Pressing the *Add to Stack File* button displays a file dialog, where the name of the stack file can be chosen from a list, or a new file can be created. It is possible to store several interference situations into the same stack file.

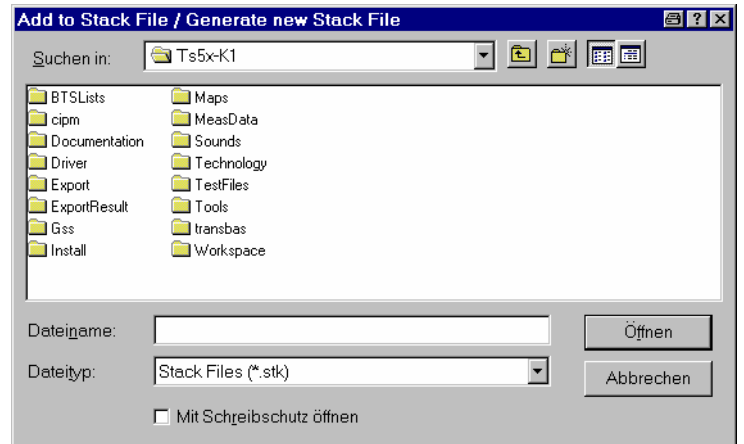

**Show Info** Displays comprehensive information about the base station selected in the list. The *Show Info* button opens the *BTS Information* window. See section

*Show Serving Cell/Show* Interferer on p. 5.6 ff.

## **Show Serving Cell/Show Interferer**

The *BTS Information* menu provides comprehensive information on a base station of any type (serving cell, interferer,...) selected in a graphical diagram or list. This menu is opened e.g. by clicking the *Show Serving Cell* or *Show Interferer* commands in the *Route Track* context menu; see section *[Graphical C/I](#page-607-0)  [Analysis in the Route Track View](#page-607-0)* on p. 5.2 ff. It is also accessible from the BTS Station dialog; see section *Show BTS List* on p. [5.5](#page-609-0) ff.
<span id="page-612-0"></span>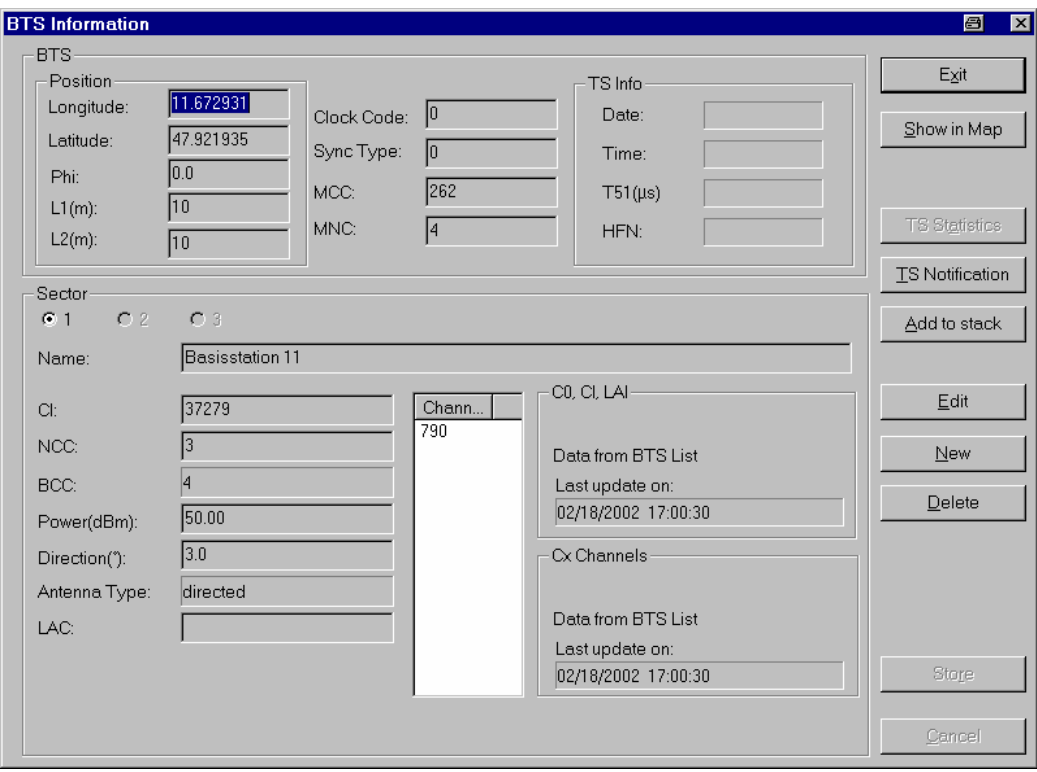

### Fig. 5-5 BTS Information

The *BTS Information* window contains a panel which is split in two parts:

- **BTS:** The BTS panel shows the data common to all sectors. This includes the position, network and TS information
- **Sector:** Up to three sectors are integrated into one BTS. Sectors belong to one BTS when they are at the same position and synchronized with respect to the T51 offset time.
- **BTS** The entries in the *BTS* field contain the following information:

#### *Position*

The Position panel displays the geographical coordinates of the base station in degrees including their uncertainty. The latter is expressed by the size of an ellipse with the axes L1 and L2 and by the orientation Phi of the main axis. In the case that the base station is given in the BTS list the corresponding ellipse is very small like in Fig. 5-5 above.

### *Phi*:

Orientation of the main axis (L1) of the error ellipse. The orientation is measured clockwise in deg, 0 deg is north.

*L1*:

Length of the main axis in meters

- *L2*:
- Length of the minor axis in meters

### *Clock Code*

Clock code of the base station. See chapter 7, BTS List Formats, for details.

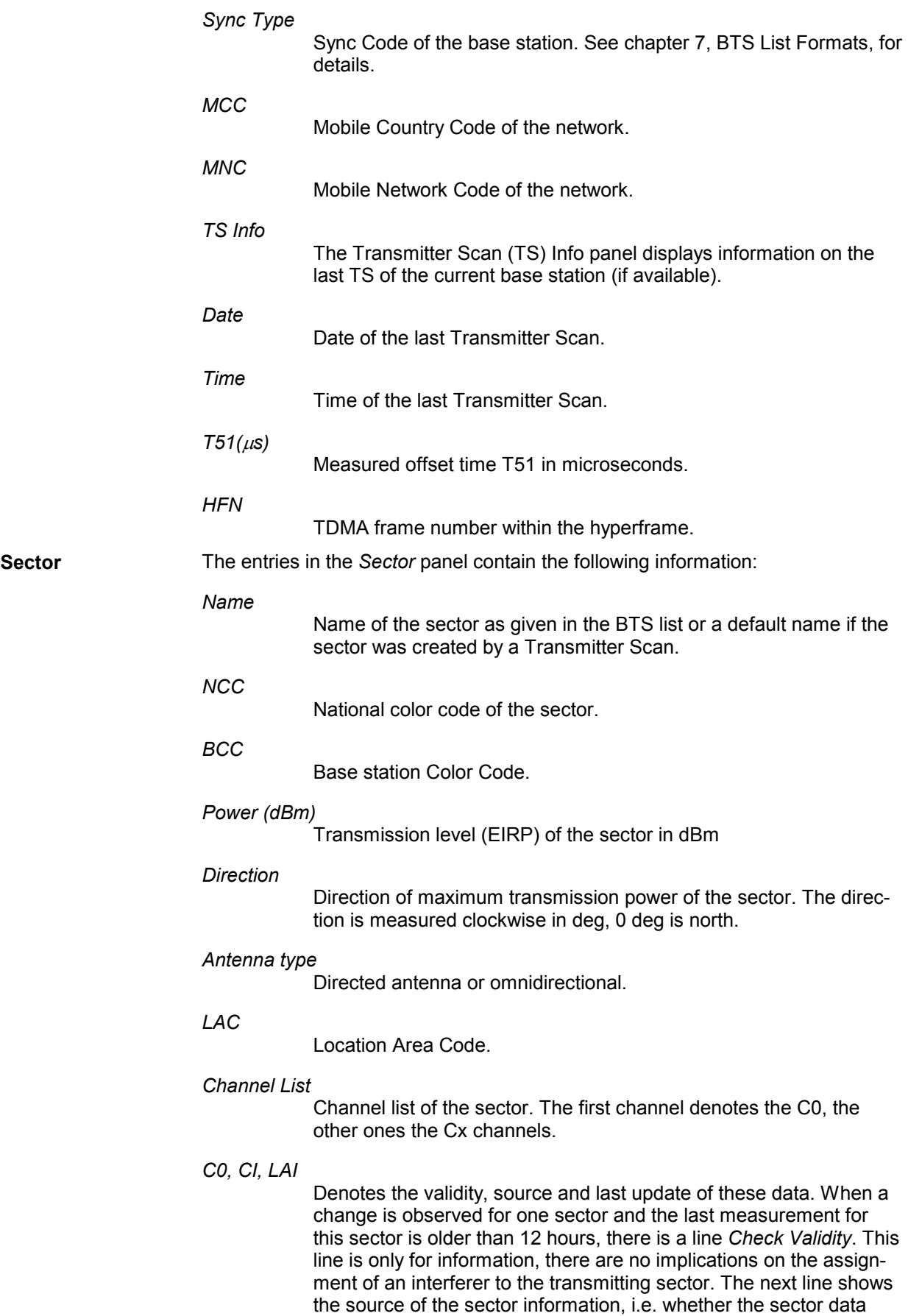

were taken from the BTS list (*Data from BTS List),* whether they were acquired or updated in a TS measurement (*Data from Transmitter Scan*), whether they were modified *(Data edited by user)* or never measured *(Data not measured yet,* red message). Finally, the last line shows the time of the last update, which is either the date and time of the BTS list file or of the corresponding Transmitter Scan.

#### *Cx Channels*

The data fields of this panel denote the equivalent information concerning the channel occupation of the traffic channels.

**Exit** Closes the *[BTS Informatio](#page-644-0)n* win[dow a](#page-644-0)nd returns to the previous window.

**Show in Map** Shifts the current base station to the center of the *Route Track view* and highlights it with dark bl[ue color. At the sa](#page-610-0)me ti[me,](#page-610-0) the *BTS Information* window is temporarily closed, and a message box indicating the BTS name displayed.

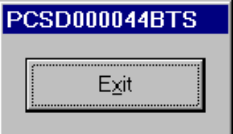

*Exit* returns to the the *BTS Information* window.

**TS Statistics** The *TS Statistics* button retrieves a list of Transmitter Scan measurement results obtained for the current base station. The *List of Measurement Results* window is opened.

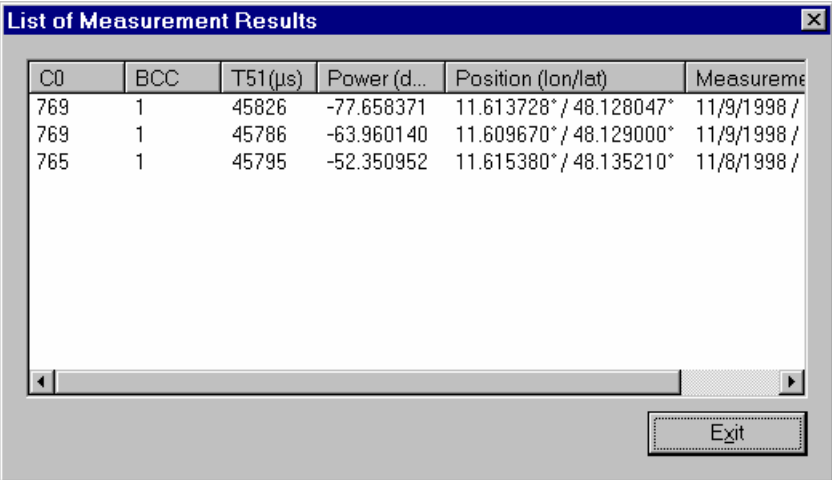

Fig. 5-6 List of Measurement Results

In the *List of Measurement Results* window the following measurement results are displayed:

*C0*

C0 channel number measured

*BCC*

Base station color code measured

*T51(*µ*s)*

Reference time for the T51 frames measured

*Power (dBm)*

Measured signal level in dBm

<span id="page-615-0"></span>*Position (lon/lat)*

Geographic coordinates of the measurement device

*Measurement (Date)*

Date and time of the measurement

The *TS Statistics* button is disabled if no TS measurement results are available for the current base station, i.e. unless the message *Data from Transmitter Scan*  is displayed in the *C0, CI, LAI* panel.

**TS Notification** Transfer the current BTSs to the *Notification for* table in the *K6 TS Notification*  view so that a notification is given in case of a successful Transmitter Scan; see section *K6 TS Notification* on p. 5.39 ff.

[Add to stack](#page-607-0) Stores the current BTS in a stack file which can be loaded on every start of a [mea](#page-607-0)surement. See *Add to Stack File* on p. 5.6.

**Edit** Edits the current base station. The dialog slightly changes:

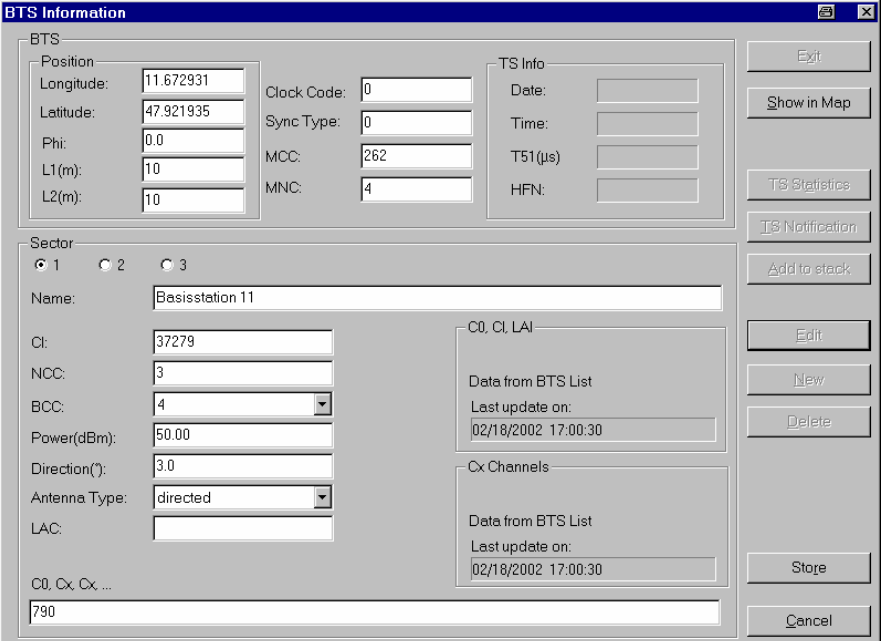

The BTS can be edited now. The *Name* field shows the existence of a sector in the BTS. So, an empty *Name* field indicates that there is no sector, irrespective of the contents of the remaining fields. Note that all sectors are synchronized, which is indicated by the common *Clock Code* in the upper part of the dialog.

Pressing *Store* saves the modifications made to the BTS database; the *CO, CI, LAI* panel shows the message *Data edited by user*. *Cancel* discards the changes made.

Internally, the BTS is edited by replacing the old BTS with the new one. this generates the two messages *BTS deleted* and *BTS appended*. This also implies that the TS information is deleted each time the BTS is edited, which is quite reasonable as any change in the BTS is usually accompanied by a reset of the BTS.

The buttons *Edit, New* and *Delete* are only available while no measurement or replay is running, because otherwise the origin of a BTS is ambiguous.

**New** Creates a new BTS in the database. The *BTS Information* dialog is opened in the same way as with the *Edit* function but with a set of empty fields. The remaining

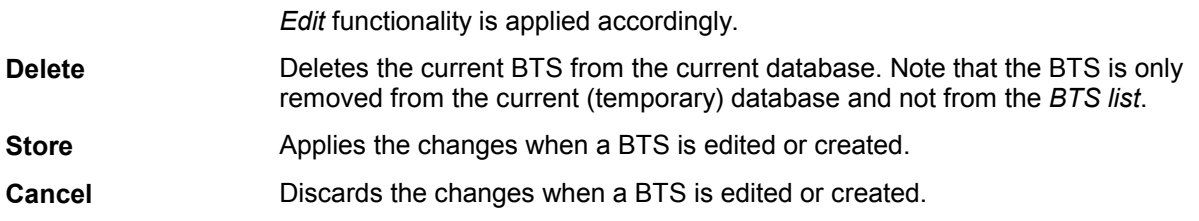

## **DB Query**

The *DB Query* command in the *Route Track* context menu (see section *Graphical C/I Analysis in the Route Track View* on p. 5.2 ff.) opens the *BTS Selection* dialog to select BTSs with particular properties and position to be loaded into the current BTS data base.

If appropriately applied, the *BTS selection* [search criteria](#page-609-0) will c[ons](#page-609-0)iderably improve and simplify the results of the Carrier-to-Interference analysis.

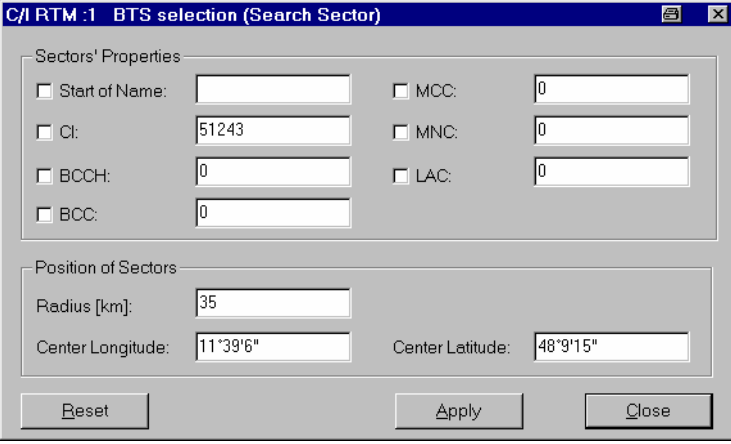

### Fig. 5-7 [BTS Selec](#page-609-0)tion ([Sea](#page-609-0)rch Sector)

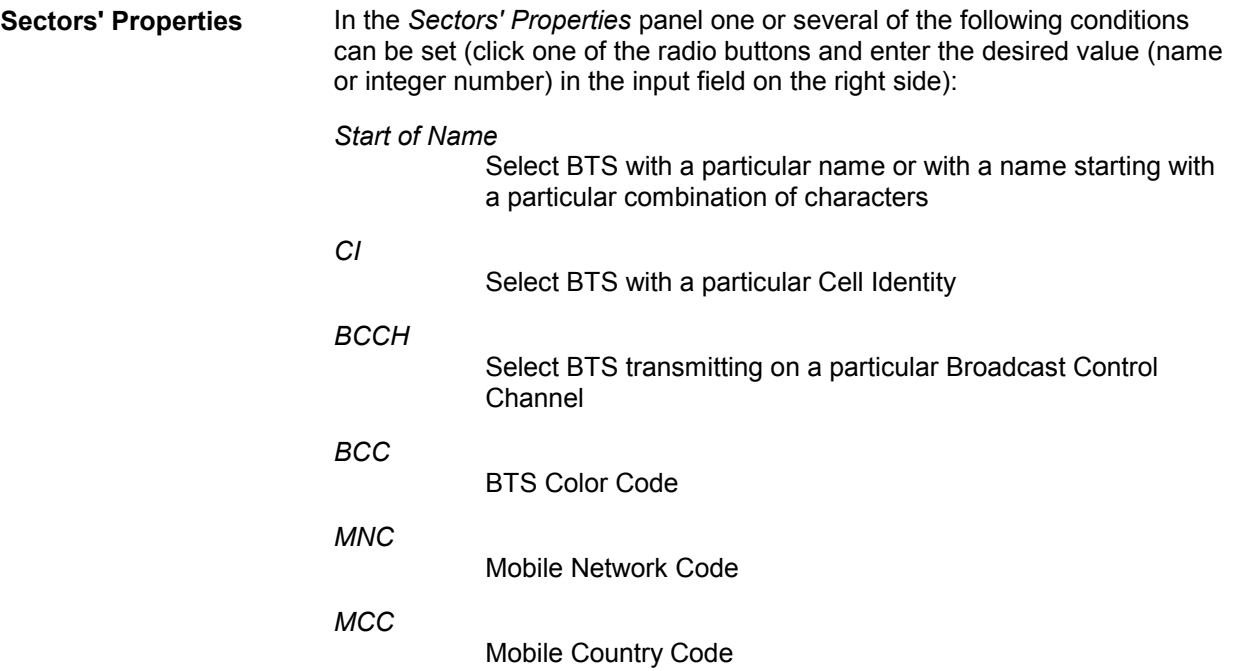

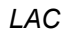

Location Area Code

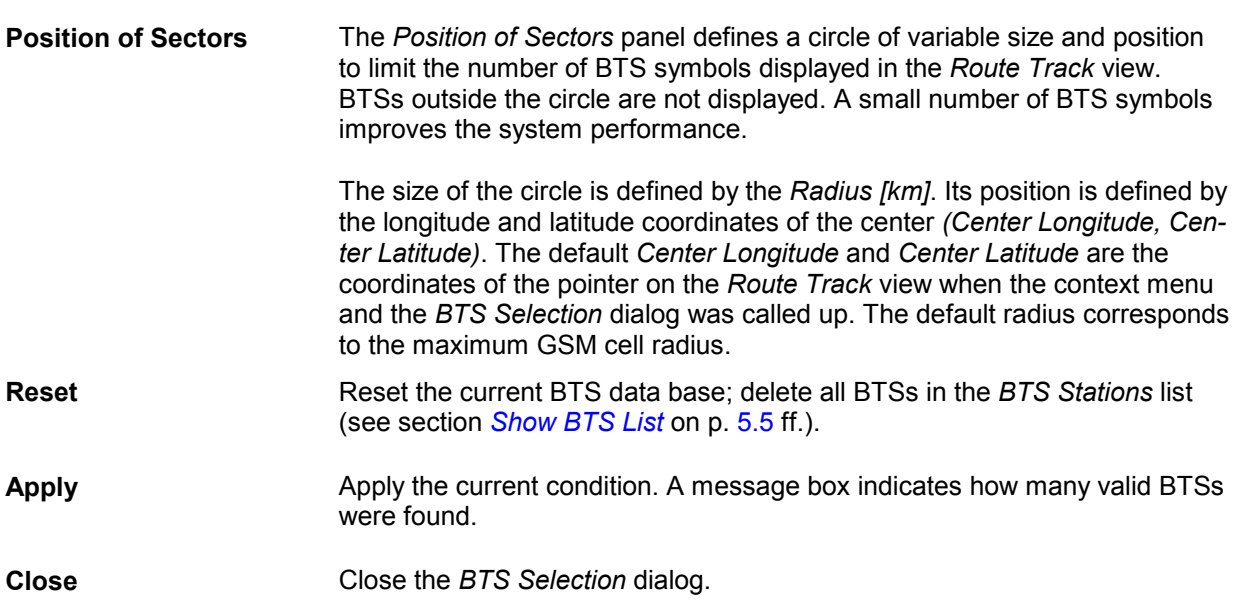

## **Remove All BTSs from Map**

The *Remove All BTSs from Map* command in the *Route Track* context menu (see section *Graphical C/I Analysis in the Route Track View* on p. 5.2 ff.) removes all base stations from the C/I layer in the *Route Track* view and from the current BTS database. The warning *Delete all BTSs from map?* must be confirmed before this command is executed. After removing the BTS from the map the *BTS Station* list (see section *Show BTS List* on p. 5.5 ff.) is empty, however, the measurement file remains unchanged.

# <span id="page-618-0"></span>**K6 CI Main View**

The *K6 CI Main View* provides an overview of the measured interferences and gives access to the evaluation tools for a particular interference situation. The interference analysis can be performed in three different ways:

- During a measurement, while the system operates in Transmitter Scan mode. The interference analysis is disabled while the system performs an interference measurement.
- After loading a measurement file generated before in the replay mode.
- After directly loading the interference situations stored in a measurement (\*.cmd) or stack (\*.stk) file using the *Load* button in the *K6 Main View*.

The *K6 CI Main View* shows an overview of all interference situations in a particular measurement or measurement file. Various tools to analyze a particular interference in detail are directly accessible from this view:

- The *Open Power Analyser* button opens the *K6 CI Power Analysis View* to analyze the statistical distribution of the power from the current serving cell and up to 4 interferers and calculate the Carrier-to-Interference ratio; see section *[K6 CI Power Analysis View](#page-634-0)* on p. [5.29](#page-634-0) ff.
- The *Interference Analysis* button opens the *K6 CI Measurement View* to perform a graphical evaluation of the selected interference; see section *[K6 CI Measurement View](#page-623-0)* on p. [5.18](#page-623-0) ff.
- The *Remarks* button opens the *K6 CI Remark Editor View* to display detailed information on the BTS sector currently analyzed and add user comments; see section *[K6 Remark Editor View](#page-638-0)* on p. [5.33](#page-638-0) ff.

<span id="page-619-0"></span>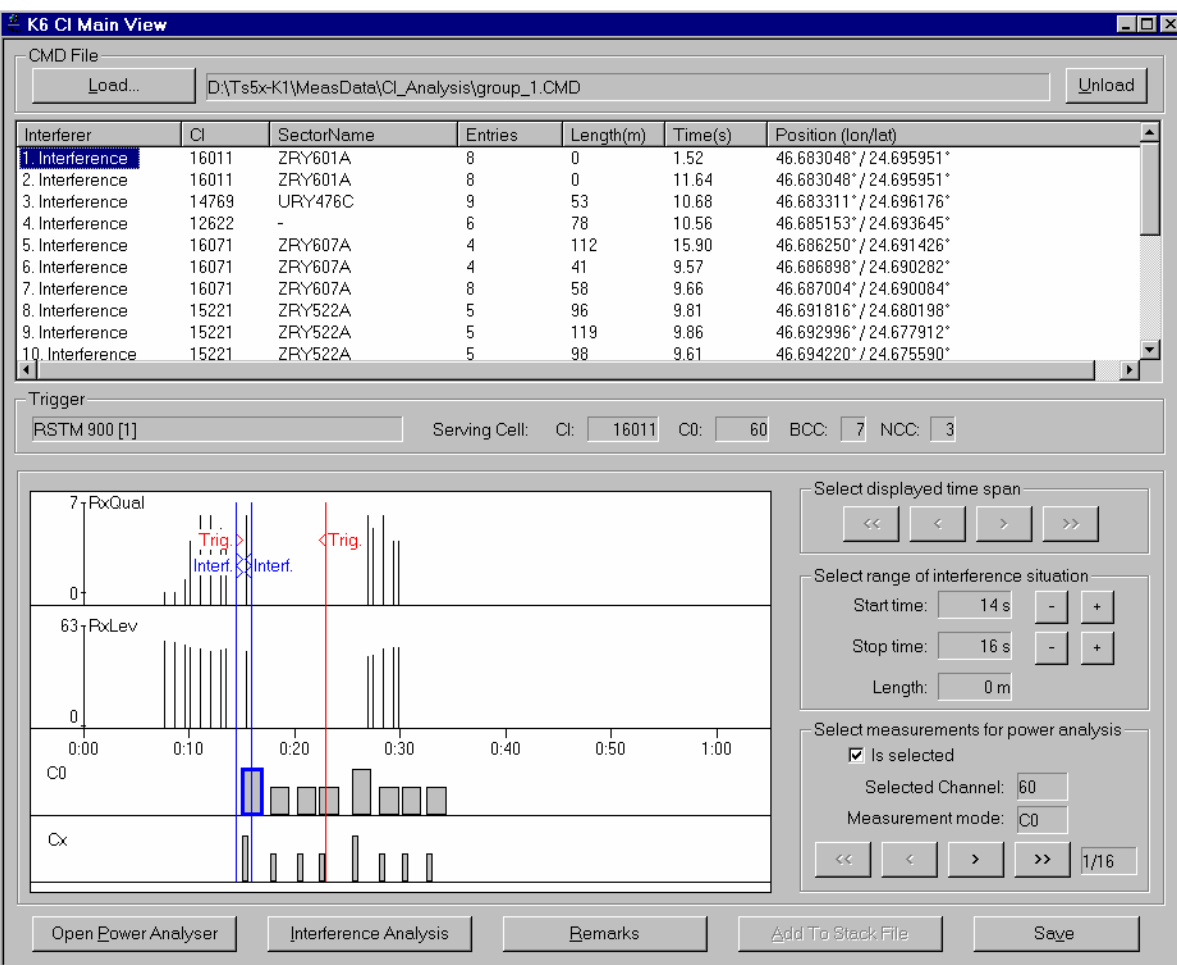

### Fig. 5-10 K6 CI Main View

**Load** Calls up an *Open* file dialog to select a measurement (\*.cmd) or stack file (\*.stk; see *[Add to Stack File](#page-610-0)* on p. [5.6\)](#page-610-0) to be loaded. The interference information from the file is displayed in the *Interferer List;* moreover, the diagram in the lower part of the *K6 CI Main View* shows various measurement results of a selected interference as a function of time.

> Loading the interferences directly is faster than the evaluation in replay mode. The name and directory of the current measurement or stack file is displayed to the right of the *Load* button.

Unload Closes the current measurement (\*.cmd) or stack file (\*.stk) and clears all entries from the *K6 CI Main View*.

**Interferer List** The *Interferer* List displays all interference points stored in the measurement or stack file. In the *Route Track view*, an interference point is indicated by an asterisk with selectable color and shape; see section *[C/I Layer Configuration](#page-609-0)* on p. [5.4](#page-609-0) ff. Additionally, the interferer number, the interference route, the serving cell and interfering base station can be displayed.

#### *Interferer*

The interferences are numbered 1. Interference, 2. Interference, etc.

*CI* 

Cell identity of the interfered SC

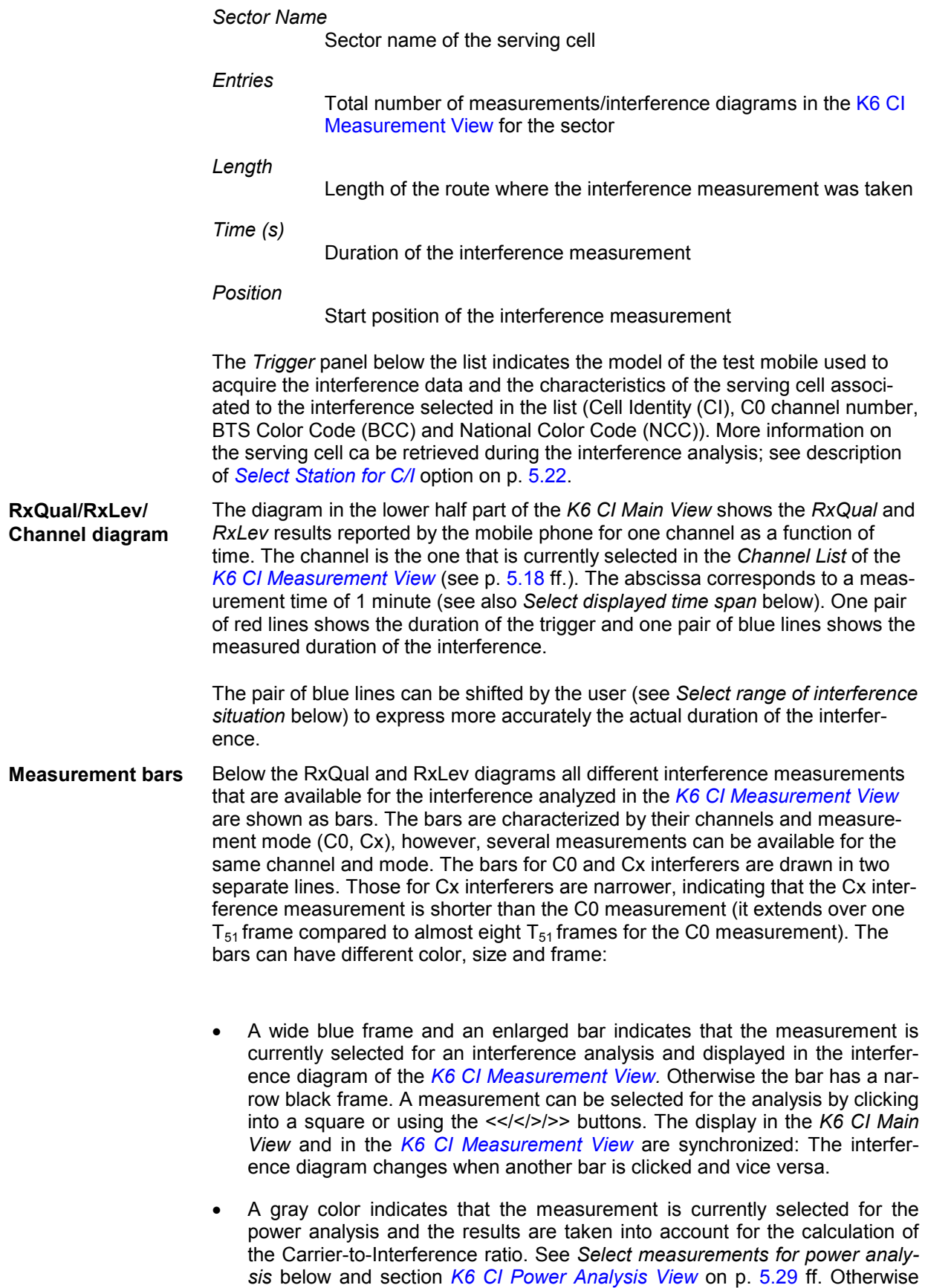

the bar is transparent (white).

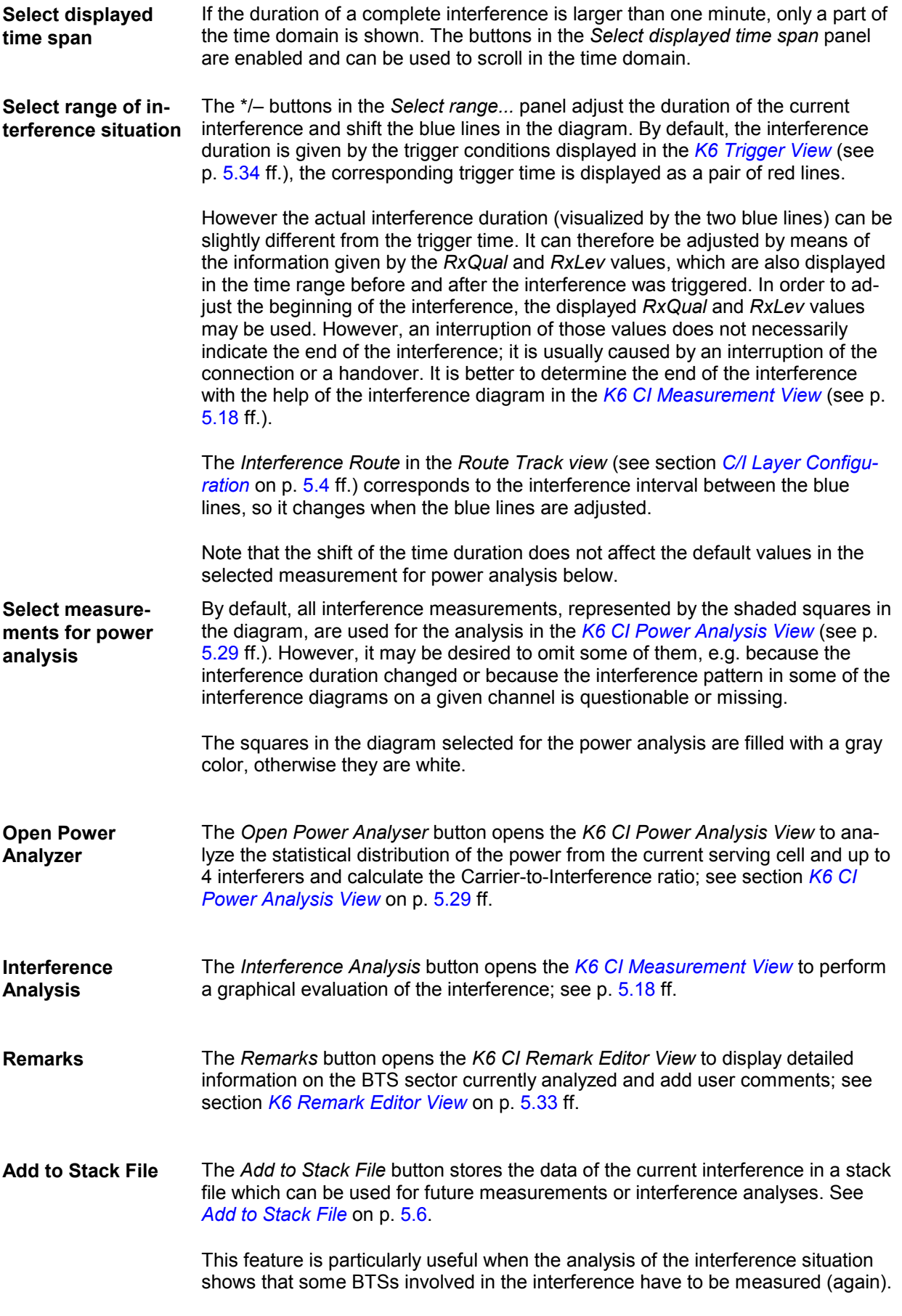

The new TS results will be assigned to the interference. It is possible to store several interference situations into the same stack file.

**Save** The *Save* button saves the results of the current analysis and the changes made to the interference data to the current measurement or stack file. In particular the changes made in the three views depending on the *K6 CI Main View:* 

- The interferers identified in the *K6 CI Measurement View*
- The results obtained in the *K6 CI Power Analysis View*
- User comments entered in the *K6 Remark Editor View*

The system also asks whether to save the current analysis results when an attempt is made to close the current measurement file and open another one (see *Load* button above).

# <span id="page-623-0"></span>**K6 CI Measurement View**

The *K6 CI Measurement View:...* represents the central tool for evaluating an interference situation, i.e. determining the kind of interference at a particular point and locating the interferers. It contains a rectangular diagram to visualize the relative position in time of all measured correlation results in the channel selected from the *Channel List* on the left side of the dialog. These are the FCCHs (frequency correction channels) for C0 interference analysis and the TSCs (training sequence codes) for traffic channel interference analysis, respectively.

The header indicates the number of the channel measured, the cell identity of the SC, and the type of interference (channel no. 28 and C0C0 interference in the example of *Fig. 5-11*). In the interference type, the first two characters denote the channel type of the serving cell (useful signal), the last two letters denote the channel type of the interfering signal.

The *K6 CI Measurement View* dialog can be opened like any other view from the *View* menu. Alternatively it can be accessed by pressing the *Interference Analysis* button in the *K6 CI Main View* (see *[Fig.](#page-619-0) [5-10](#page-619-0)* on p. [5.14\)](#page-619-0).

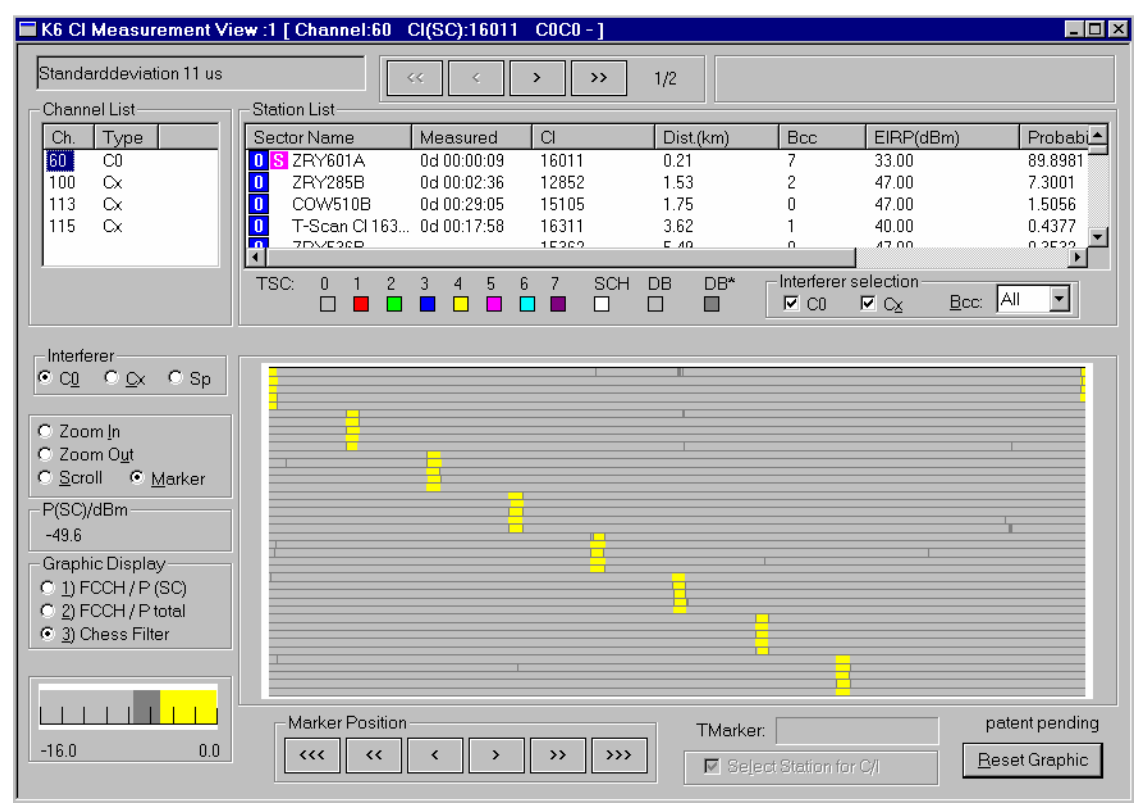

Fig. 5-11 K6 CI Measurement View

**Interferer** Selects the type of interference analysis, depending on the channel causing the interference, and the appropriate interference diagram:

*C0*

C0 interferers (C0C0 and CxC0 interferences), see section *[Interference Diagram for C0 Interferers](#page-627-0)* on p. [5.22](#page-627-0) ff. *Cx* Cx interferers (C0Cx and CxCx interferences), see section [Interference Diagram for Cx Interferers](#page-630-0) on p. [5.25](#page-630-0) ff.

*Sp*

Spectrum analysis, see section [Spectrum Analysis](#page-632-0) on p. [5.27](#page-632-0) ff.

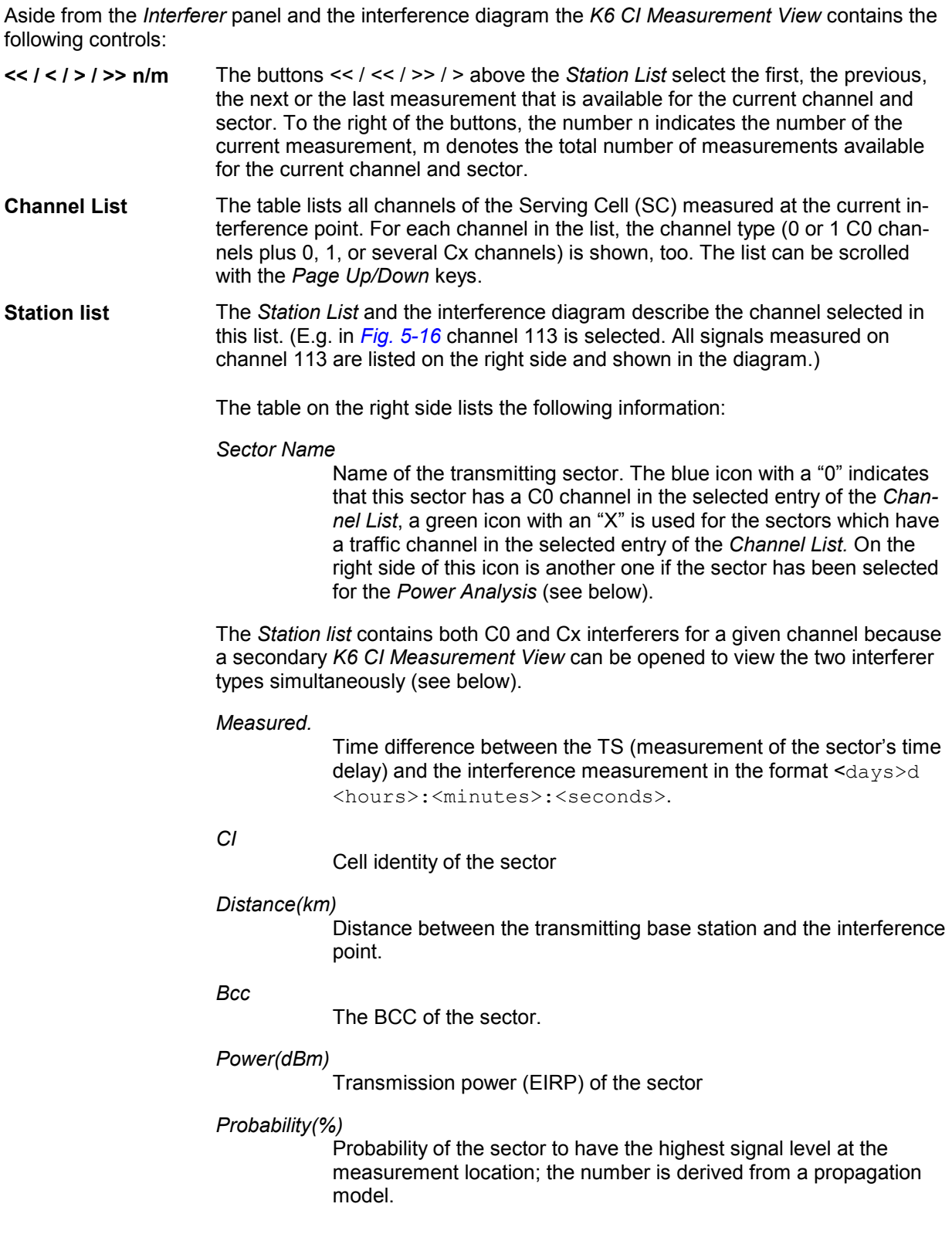

**TSC** Legend of the signals shown in the interference diagram. This legend is particularly relevant if *Cx* is selected in the *Interferer* panel. Clicking on the colored rectangle opens a dialog to change the display colors for all powers in the C0 interference diagram and the TSCs, SCHs, and DBs indicated in the Cx diagram:

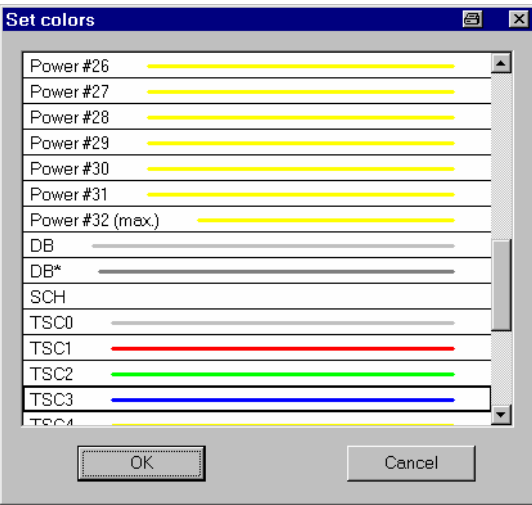

Any changes made are immediately applied in the interference diagram. The rectangles in the TSC legend denote the following:

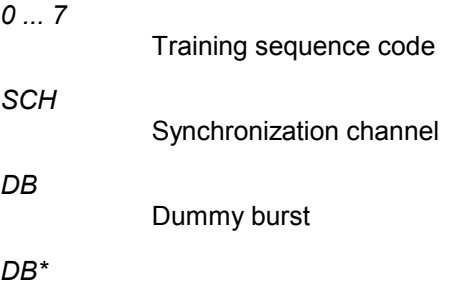

If this signal appears, the dummy burst of the base station is not correctly coded

Right-clicking one of the rectangles calls up a context menu with the entry *New View*. This menu calls up a copy of the current interference diagram including the controls on the right side and below:

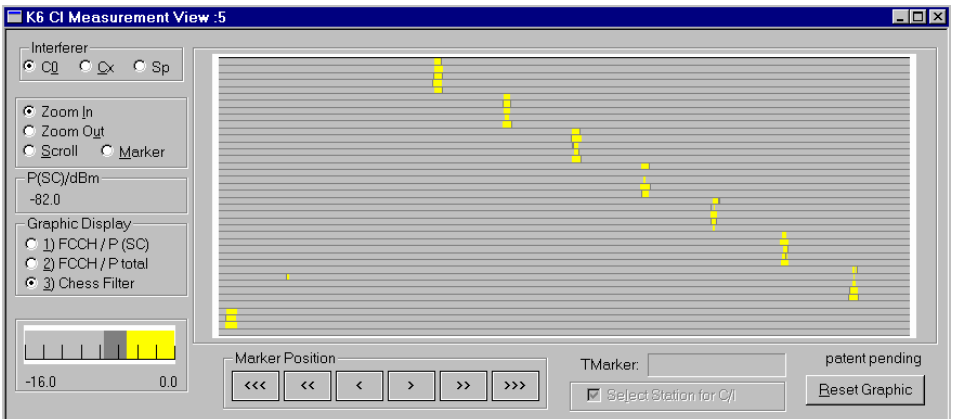

The secondary *K6 CI Measurement View* is useful, e.g., to take a closer look on an interference by zooming in the diagram or to view the interference diagrams for C0 and Cx Interferers simultaneously. Manipulating the secondary view does not affect the original view.

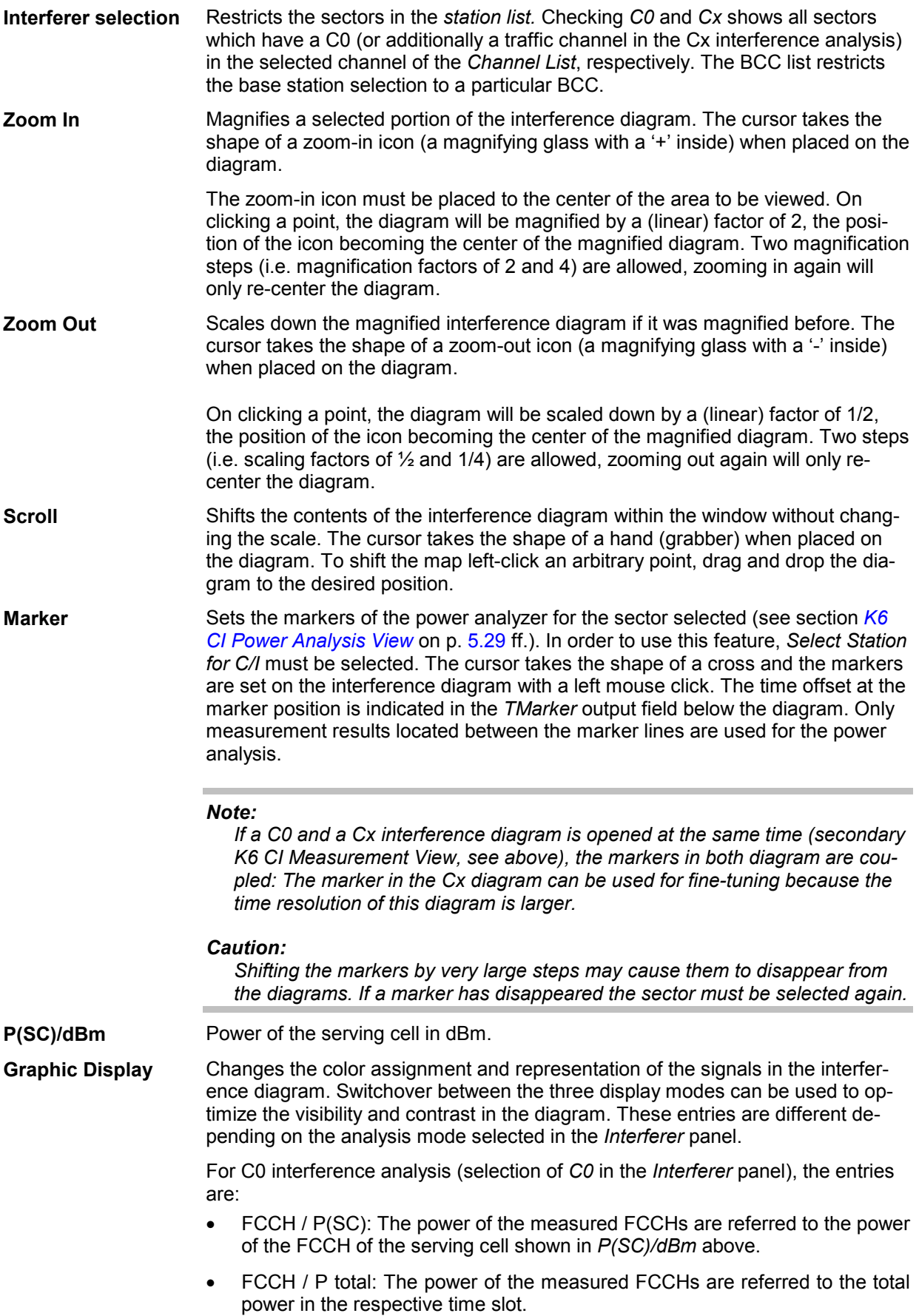

<span id="page-627-0"></span>• Chess Filter: The correlation of the FCCH from the signal may produce some artificial signals, which do not correspond to a FCCH. The chess filter suppresses this random correlation.

For Cx interference analysis (selection of *Cx* in the *Interferer* panel), the entries are:

- TSC / P(SC): The power of the measured TSCs are referred to the power of the serving cell shown in P(SC)/dBm above.
- TSC / P total: The power of the measured TSCs are referred to the total power in the respective time slot.
- Filter: The power values are also referred to the total power in the respective time slot. However, the sensitivity is higher than in the TSC / P total display, but accidental correlations will be suppressed by statistical evaluations.

For the spectrum analysis (selection of *Sp* in the *Interferer* panel), the entries are:

- dBm / 100 kHz: Display of the received signal power over a plane representing the current channel width times 220 ms.
	- Distribution: Bar graph showing the received signal power over the current channel width.
- **Color Scale** This scale shows the level of the FCCHs or TSCs compared to the signal level of the selection in *Graphic Display*. There are 32 colors for the displayed power. By clicking on the color scale, these colors can be changed arbitrarily.
- **Marker Position**   $<<<$ / $<<$ / $<<$ Shifts the current marker position to the left  $\left(\langle \langle \langle \langle \cdot \rangle \rangle \rangle \right)$  or to the right  $\left(\rangle \rangle \right)$ >> / >). <<< and >>> have the largest, < and > the smallest effect.

**> / >> / >>>** 

**Select Station for C/I**  The *Select Station for C/I* checkbox activates the mode where the sector selected in the *Station List* is selected for the power analysis (see section *[K6 CI](#page-634-0)  [Power Analysis View](#page-634-0)* on p. [5.29](#page-634-0) ff.). In this mode, the *Marker* display option is active; see above. The marker can be used to select a time offset and the *K6 CI Remark Editor View* shows a comprehensive overview of the characteristics of the current sector (see section *[K6 Remark Editor View](#page-638-0)* on p. [5.33](#page-638-0) ff.).

**Reset Graphic** The *Reset Graphic* button resets the scaling factor and position of the interference diagram to the default values.

## **Interference Diagram for C0 Interferers**

The interference diagram for C0 interferers is obtained by choosing *C0* in the *Interferer* panel. It is used to analyze C0C0 and CxC0 interferences.

**Interference diagram**  The diagram consists of 40 lines scaled such that the left upper corner corresponds to the beginning of a  $T_{51}$  frame of the C0 channel of the serving cell and the length of a line to the tr[ansmission time for 10 T](#page-653-0)DMA frames. (If the serving cell is not measured when the interference measurement is started, the beginning of the  $T_{51}$  frame of the serving cell is not adjusted to the upper left corner of the diagram.) The right end point of a line is identical with the left starting point of the subsequent line so that the whole diagram can be interpreted as a single line and covers a period corresponding to the transmission of 400 TDMA frames (8

 $T_{51}$  frames minus 8 frames).

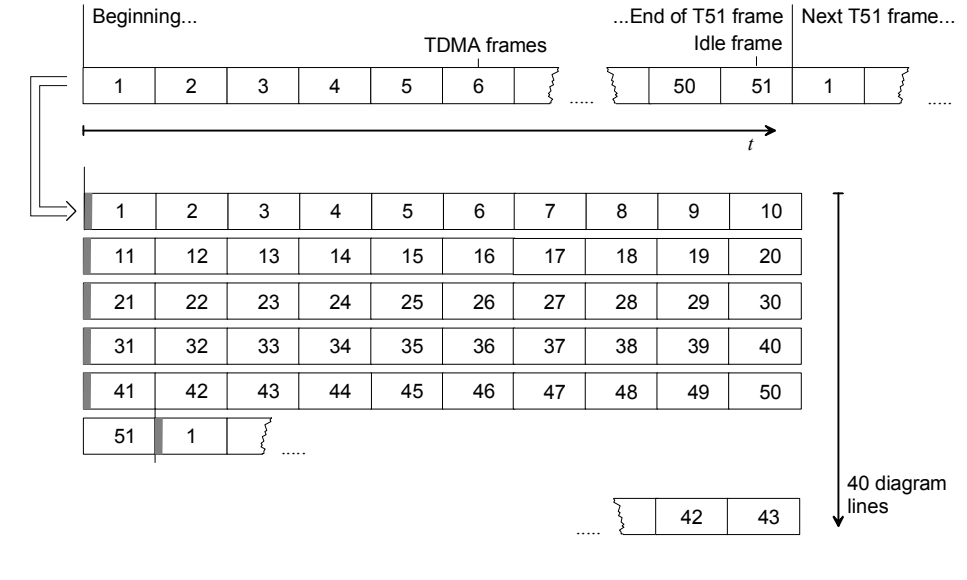

Fig. 5-12 Structure and representation of the FCCH signal

**Representation of C0 signals**  For every FCCH measured, a colored bar is drawn at the beginning of a  $T<sub>51</sub>$ frame and after 10, 20, 30, and 40 TDMA frames. This means that within a  $T_{51}$ cycle fife bars are generated, one lying above the other. The color and width of the bars is a function of the signal level.

> After the  $5<sup>th</sup>$  bar (beginning of TDMA frame no. 41), due to the idle frame, 11 TDMA frames are transmitted before the next  $T_{51}$  frame begins. Consequently the next  $T_{51}$  frame will be marked by another series of 5 bars, one lying above the other, but all of them shifted to the right by 1/10 of the diagram width with respect to the previous frame. Thus 8 subsequent  $T_{51}$  frames form the typical staircase pattern shown in *[Fig. 5-11](#page-623-0)*.

**Multiple signals** C0 signals from different base stations have the same TDMA frame structure, however, the beginning of the  $T_{51}$  frames are randomly distributed. The time offset between the signals from different base stations means that the stairs representing the signals are shifted relative to each other. An additional element differentiating between the signals is their transmission level visualized by the color and width of the bars.

**Identification of signals**  On their C0 channel all base stations of a network transmit signals divided in  $T_{51}$ frames of equal length. This periodical transmission provides a simple and easyto-measure parameter characterizing the base station: The time offset, i.e. the difference between the starting time of a base station's  $T_{51}$  frames and the  $T_{51}$ frames of the serving cell signal.

> The time offsets for all base stations in an area around the interference point are generally determined in a Transmitter Scan (TS) and stored in the measurement file (see chapter 2). Inaccuracies in the TS and other effects are accounted for in a model predicting a 1-σ confidence interval for the time offset. This interval increases with the time elapsed between the TS and the interference measurement due to possible small differences in the transmission characteristics of the base stations; see section *Matching Entries: Range* on p. [5.48](#page-653-0) ff.

On clicking a particular Sector in the *Station List* above the diagram its confidence interval for the time offset is indicated by means of 2x5 red symbols. In addition, the selected sector is shown in the headline of the dialog, as shown in *[Fig. 5-13](#page-629-0)*. A short time is needed for data processing. Once a sector is selected, <span id="page-629-0"></span>the other ones can be accessed by the cursor up/down keys.

The identification of the interferer is shown in the following diagram (*Fig. 5-13*). The red symbols enclose the FCCH of the selected sector. If this enclosure matches to one of the staircase interference signals, the enclosed signal can be identified with a high probability with this sector. In case that a sector does not match with a  $T_{51}$  frame there are two possible reasons:

- The sector does not cause any C0 interference on the measured channel (and is not the serving cell).
- The sector has been reset since the last TS. Such a situation might especially occur when the TS is already quite old. In case of doubt the sector must be measured again.

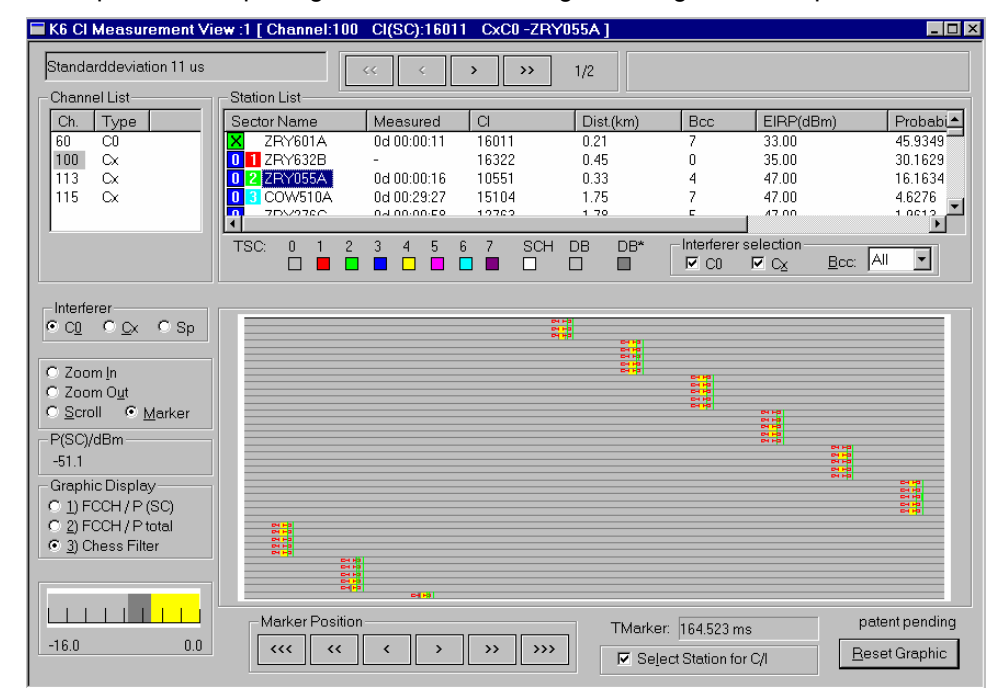

Examples for interpreting the interference diagram are given in chapter 2.

Fig. 5-13 Interference diagram: channel identification

The interference diagram for *AdjC0* interferences and the determination of the interfering sectors is analogous to the diagram and analysis above, however, only one  $T_{51}$  frame is measured. The display consists nevertheless of eight  $T_{51}$ frames which are obtained by repetition of the one frame measured. This can be observed in case of a incomplete frame structure e.g. due to fading effects.

**Interference diagram for AdjC0 Interferences** 

**Interference diagram** 

# <span id="page-630-0"></span>**Interference Diagram for Cx Interferers**

The interference diagram for C0 interferers is obtained by choosing *Cx* in the *Interferer* panel. It is used to analyze C0Cx and CxCx interferences.

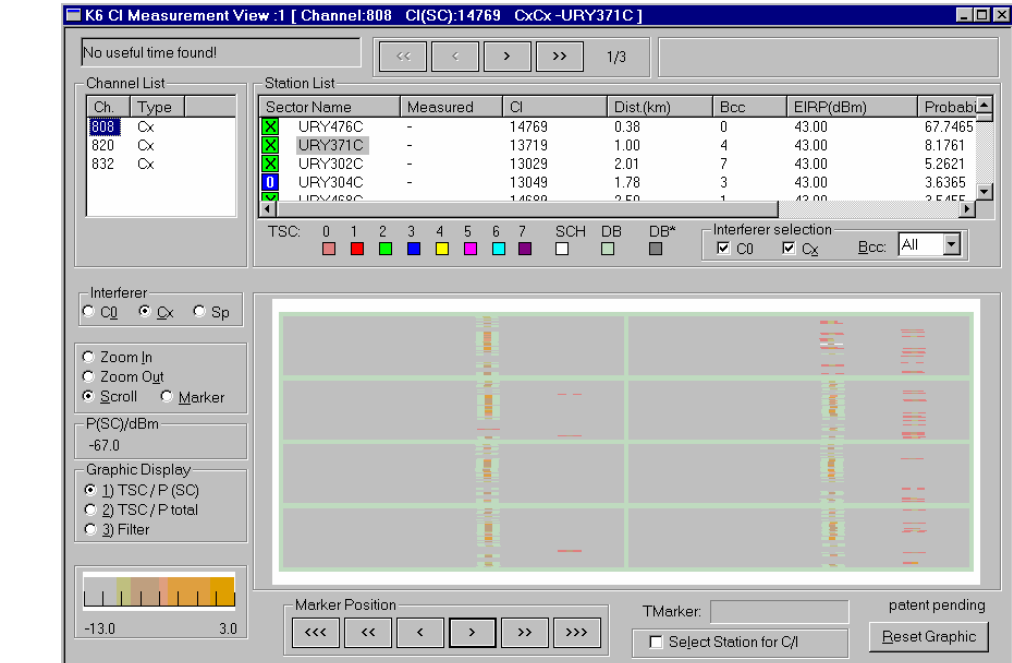

Fig. 5-14 Interference diagram: CoCx and CxCx interferences

The diagram for the traffic channel interference analysis can be interpreted in a way similar to the diagram for the C0 interferer analysis. It consists of 8 windows representing the 8 time slots of a TDMA frame, respectively, and each window contains up to 51 lines. So, the width of each window is about 577 µs. The right point of the first line in the first time slot window is continued at the left point of the first line in the second time slot window, and so on. The right point of the first line in the eighth time slot window is continued at the left point of the second line in the first time slot window. All remaining lines are to be interpreted in this way. The origin of the complete window, i.e. the upper left point of the first time slot window, corresponds to the beginning of a  $T_{51}$  frame of the SC, if the latter was measured during the last scan of the receiver.

A complete line therefore corresponds to the length of one TDMA frame and the complete window has the length on one  $T_{51}$  frame at maximum.

**Representation of the signals**  For every measured training sequence (MTS), a colored dot is drawn. Additionally, there are narrow lines on both sides of the colored dot specifying the underlying time slot, see the entries on the right hand side of the *TSC:* field above the diagram. So, in this diagram both the C0 signal and the traffic channel signal in the received channels are visible. In addition to the time offset and the signal strength, the information about the Training Sequence Code (TSC) of the signal is also available. The TSC may help to identify a C0 interferer in case that not all possible interfering base stations have been measured by a Transmitter Scan.

> As the MTS is repeated with the same offsets in all time slots, a received signal consists of several signals aligned vertically within one time slot:

<span id="page-631-0"></span>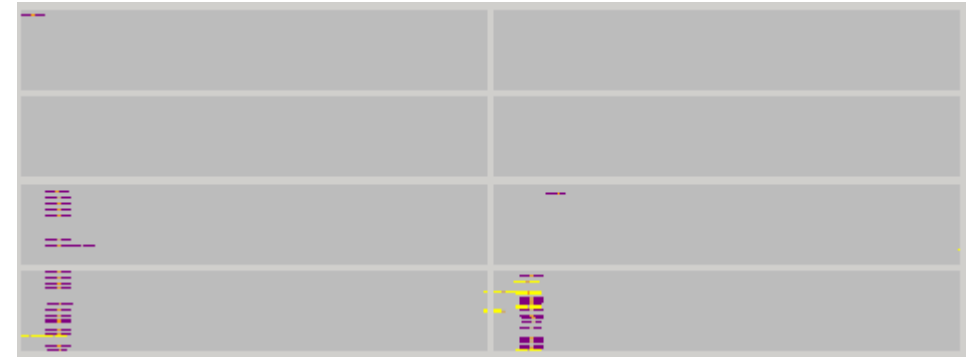

Fig. 5-15 Interference diagram: Example of a traffic channel signal

Here we have a traffic channel signal on the  $5<sup>th</sup>$ ,  $7<sup>th</sup>$  and  $8<sup>th</sup>$  time slot. The interrupted signal indicates that there is frequency hopping on this sector, because there is no signal in regular time intervals. A traffic channel signal can be easily distinguished from a C0 signal, as there are only SCH signals and dummy bursts in the C0 channel.

**Identification of signals**  The identification of the measured signals is performed in a way analogous to the identification of the signal in the C0 interference analysis. The time offset obtained by the Transmitter Scan is represented as a dashed vertical line, two bars on each side show the confidence interval:

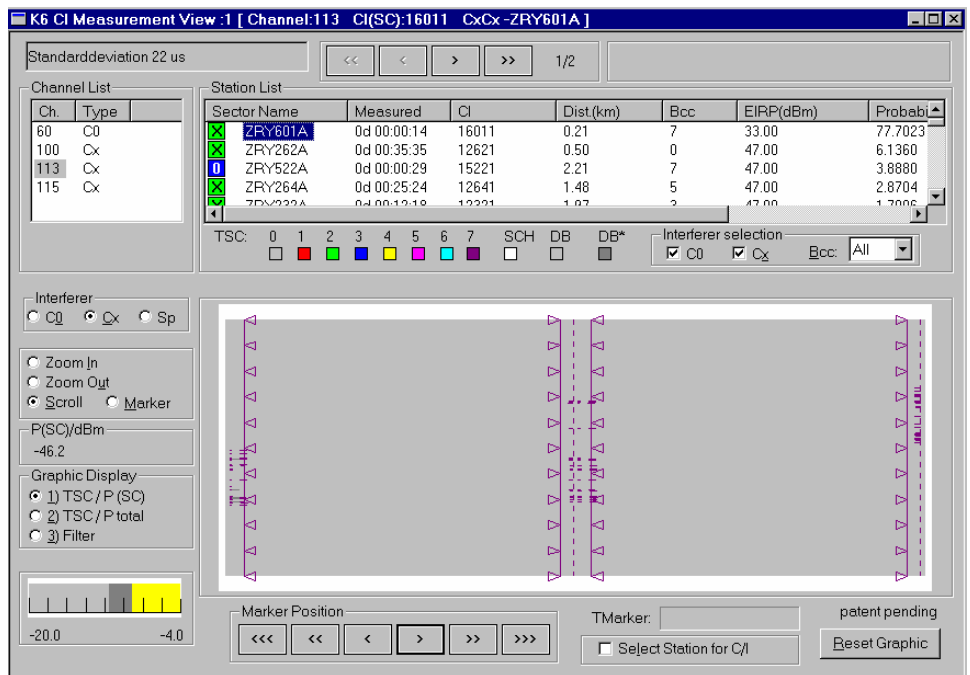

Fig. 5-16 Interference diagram: Identification of signals

The time offset and the lines for the confidence interval are shown in the same color as the narrow lines of the TSC. As the width of the time slots is 577 µs, these lines are only drawn when the standard deviation characterizing the confidence interval is 200 µs at maximum. If the standard deviation, shown in the upper left field of the dialog, is in the range between 200 µs and 1000 µs only the vertical line for the time offset is drawn, for larger standard deviations no lines are displayed.

<span id="page-632-0"></span>**Interference diagram for AdjCx Interferences** 

The interference analysis for AdjCx interferences is identical to the analysis of the C0Cx and the CxCx interference analysis.

## **Spectrum Analysis**

Two alternative spectral views of the selected channel are obtained by choosing *Sp* in the *Interferer* panel.

**Power density (dBm / 100 kHz)**  Selecting *dBm / 100 kHz* in the *Graphic Display* panel calls up a diagram showing the spectral power density of the current channel in the time/frequency plane. The diagram width corresponds to 1 GSM channel width, ranging from the nominal channel frequency minus 100 kHz to the nominal channel frequency plus 100 kHz. The diagram height corresponds to the duration of a  $T_{51}$  frame, ranging from 0 ms to 51 x 8 x 577  $\mu$ s  $\approx$  235 ms. The colors in the diagram express the measured power density dp/df at each time and frequency. The power density is scaled in units of dBm/100 kHz and explained in the color legend in the left lower corner of the diagram. The dynamic range of the color scale is 20 dB.

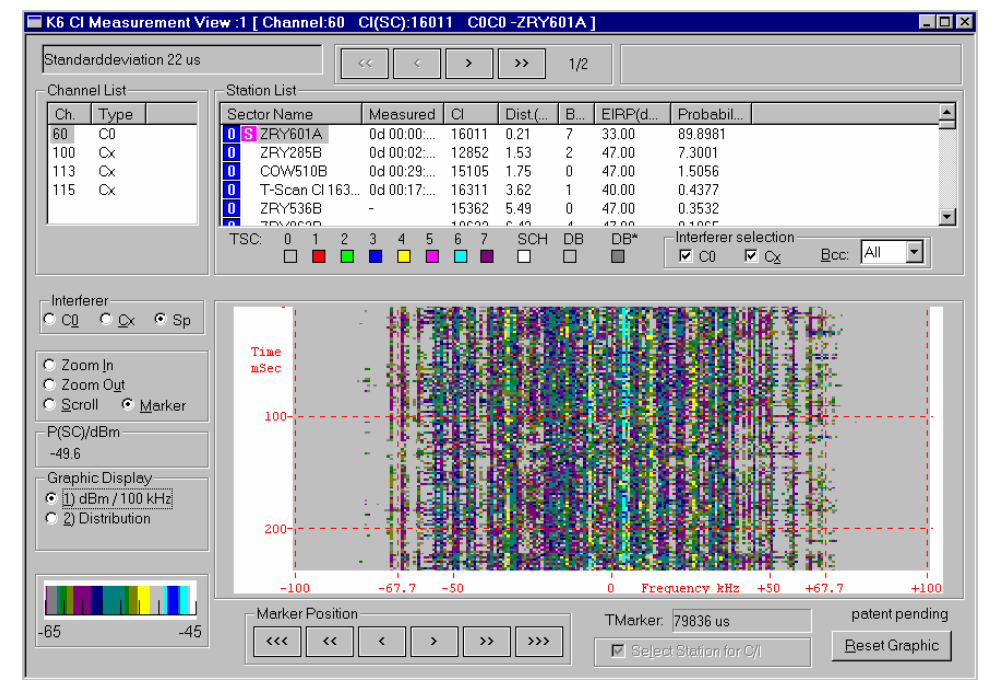

Fig. 5-17 Interference diagram: Spectrum (plane)

The measured power density and the width of the power distribution depends on the filter settings of the test receiver. For narrow filter bandwidths, the power is focussed around the center axis (nominal channel frequency = 0-kHz line) of the diagram; a signal in the vicinity of the channel borders indicate the presence of adjacent channel interferences.

The spectral view is a particularly valuable tool to detect interfering signals which do not originate from GSM networks, e.g. signals from analog transmitters. These signals can not be analyzed in the *C0* or *Cx* interference diagrams but they are visible in the spectral view because of their untypical spectral distribution. The figure below shows several vertical lines off the nominal channel fre-

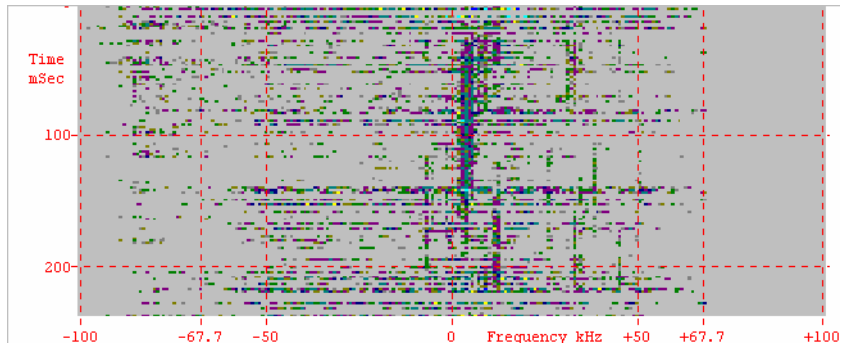

quency indicating non-GSM-specific interfering signals.

**Power distribution** Selecting *Distribution* in the *Graphic Display* panel calls up a diagram showing the distribution of spectral power density values of the current channel as a function of the frequency. The diagram is a bar graph with a width of 1 GSM channel width, which is identical to the diagram width of the power density diagram (see *Fig. 5-17 above*). The bars are divided into sectors with different colors. The upper limit of each sector indicates the power density in dBm/100 kHz below which n percent of the measured values are located. The percentage n is expressed by the color of the sector and explained in the legend in the left lower corner of the diagram. The total height of each bar corresponds to the power density reached by at least 1% of the measurement results at the frequency of the bar.

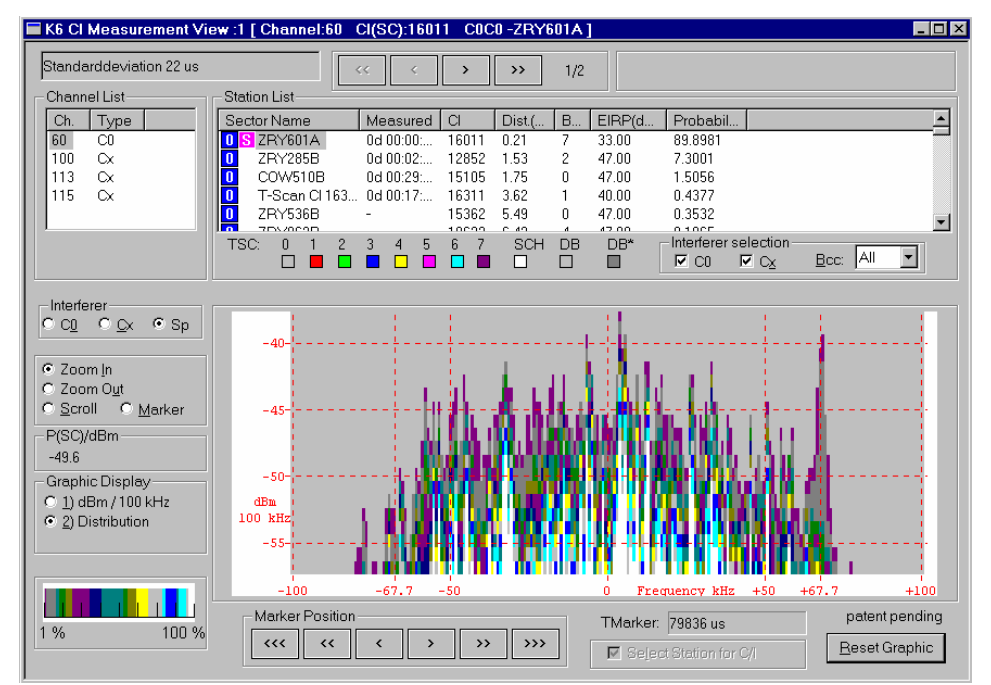

Fig. 5-18 Interference diagram: Spectrum (distribution)

# <span id="page-634-0"></span>**K6 CI Power Analysis View**

The *K6 CI Power Analysis View* shows the statistical distribution of the measured signal powers for the serving cell and up to four interferers and extracts the Carrier-to-Interference ratio.

The main purpose of the power analysis is to calculate and possibly correct the Carrier-to-Interference ratio obtained from the measured serving cell signal and a selection of interferers. This can be done primarily by varying the following parameters:

- The measurements that contribute to the C/I ratio (-> Select measurement for power analysis in the *[K6 CI Main View](#page-618-0)*)
- The power measurement results within a single measurement that contribute to the C/I ratio (-> markers in the *[K6 CI Measurement View](#page-623-0)*)
- The weighting rules for the calculation of average powers and C/I ratio (-> Weighted power average below)

If no power analysis is performed or nothing is modified, the default settings are applied. In particular, the default weighting rules and marker positions are used for the calculation of average powers and the C/I ratio.

• The *K6 CI Power Analysis View* dialog can be opened from the *View* menu like any other view. Alternatively it can be accessed by pressing the *Open Power Analyzer* button in the *K6 CI Main View* (see *[Fig. 5-10](#page-619-0)* on p. [5.14\)](#page-619-0).

### *Note:*

*The power analyzer is disabled for measurement files recorded with a ROMES version < 3.11.* 

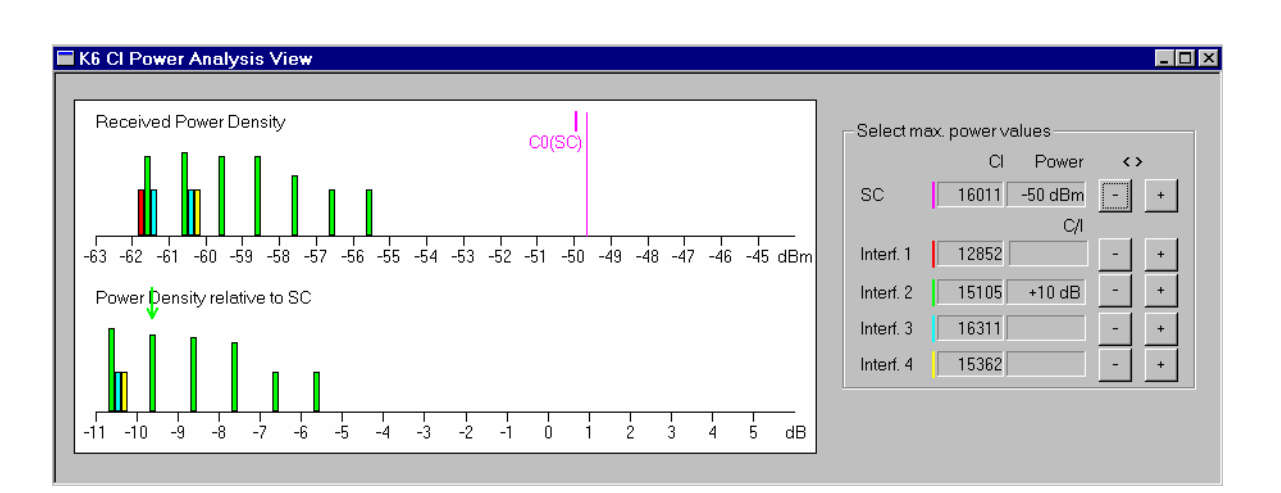

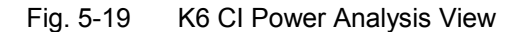

**Power Analysis: Procedure**  The *K6 CI Power Analysis View* complements the C/I analysis performed in the *[K6 CI Measurement View](#page-623-0)* (see p. [5.18](#page-623-0) ff.), providing a detailed analysis of the C/I ratio of different interfering signals.

> To perform a power analysis of an interference stored in a file proceed as follows:

1. Open the *[K6 CI Main View](#page-618-0)* (see p. [5.13](#page-618-0) ff.) and load a measurement

or stack file.

- 2. Select the interference to be analyzed from the *Interference* list in the *[K6 CI Main View](#page-618-0).*
- 3. Click the *Open Power Analyzer* and *Remarks* buttons to open the *[K6](#page-623-0)  [CI Measurement View](#page-623-0)* and the *K6 CI Power Analysis View.*
- 4. If desired click *Windows Tile* to observe the three views simultaneously.
- 5. In the *Channel List* and the *Station List* of the *[K6 CI Measurement](#page-623-0)  [View,](#page-623-0)* select a channel and a BTS sector to be analyzed. Use the  $<<$  / < / > / >> buttons above the *Station List* to select a particular measurement for the selected channel and BTS sector.
- 6. Perform an interference analysis as described in sections *[Interference](#page-627-0)  [Diagram for C0 Interferers](#page-627-0)* (p. [5.22](#page-627-0) ff.) or *[Interference Diagram for Cx](#page-630-0) [Interferers](#page-630-0)*E. Preferably, open a second *[K6 CI Measurement View](#page-623-0)* to view the C0 and Cx interferers simultaneously.
- 7. Once a sector is identified with a signal in the interference diagram check the *Select Station for C/I* box.

A colored icon on the right hand side of the channel type icon in the *Sector Name* appears, showing either the letter *S* if the selected sector is the SC, or the number of the identified interferer.

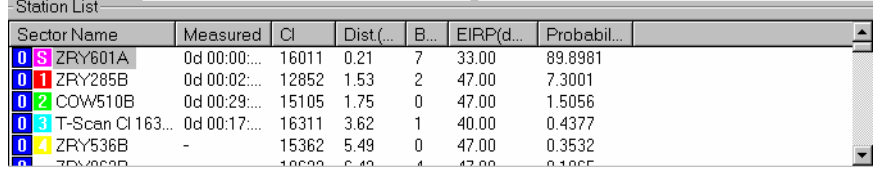

Additionally, a set of vertical bars (markers) in the same color as the icon is drawn on the interference diagram. For the power analysis, the measured power values between those bars are taken into account, so they should match as closely as possible with the middle of the signal under consideration. If they do not match they can be (fine-)tuned with the buttons in the *Marker Position* panel. Alternatively they can also be set by choosing the *Marker* option in the panel containing the interference diagram display functions (*Zoom in* etc.) via a left mouse click on the interference diagram. The exact position of the markers is monitored in the *TMarker* field.

The SC plus up to 4 interferers can be analyzed this way. If the interferer could not be identified due to missing Transmitter Scan measurements its power can nevertheless be analyzed by taking an *Unknown Sector* at the end of the *Station List*. Note that you can only mark a sector as a C0 interferer **or** as a Cx interferer.

**Power Diagrams** The diagram area contains two graphs, the *Received Power Density* (RPD) graph representing the signals of the current interference and the *Power Density relative to SC* (PDSC) graph representing the complete signal of all interference measurements selected for the power analysis (gray bars in the *K6 CI Main View* diagram).

**Received Power Density**  The *Received Power Density* (RPD) bar graph in the upper half of the diagram shows the distribution of the received signal power results in the current measurement, i.e. the measurement symbolized in the *K6 CI Main View* diagram by

an enlarged bar with a blue frame.

If the RPD graph is missing if the BTS sector of the current measurement is not explicitly selected for the Carrier-to-Interference analysis, i.e. if the *Select Station for C/I* box in the *[K6 CI Measurement View](#page-623-0)* is unchecked.

To draw the bars in the RPD graph, all power values are first rounded to integer dBm values. The height of each bar expresses the number of rounded power values obtained in the current measurement and marked in the interference diagram. This height increases logarithmically with the number of power results available at the corresponding power. The color of the bars corresponds to the color of the icons in the *Station List,* see above.

If the SC was selected for power analysis, a small arrow (in the same color as the SC) pointing to the mean value of the SC power of the current interference is displayed. This mean value, however, is not the arithmetic mean value but a weighted average (see below), where the emphasis is on the smaller power values. The reason of this choice is the following: In an interference region the smaller power values of the SC are the most sensitive, as the weak signals are most easily disturbed. The mean value can be adjusted in the *Select max. power values* panel (see below), which amounts to implicitly modifying the weighting rule.

Additionally there is a vertical line showing the mean value (arithmetic mean) of the SC displayed in the *[K6 CI Measurement View](#page-623-0)*, measured directly before and after the current interference. The power at this line replaces the calculated mean value of the SC power if the latter is not available (e.g. because the SC was not involved in the power analysis).

**Power Density Relative to SC**  The *Power Density relative to SC* (PDSC) graph in the lower half of the diagram shows the distribution of the received signal power results in all interference measurements selected for the power analysis (gray bars in the *K6 CI Main View* diagram) referred to the power of the SC. If no measurement is selected for the power analysis (only white bars) the PDSC graph is omitted.

> The PDSC graph is constructed as follows: For all RPD graphs involved the power values are shifted so that on each graph the mean value of the SC is 0. Then, all graphs are added, resulting in the PDSC graph. So, by construction, this graph contains all power values relative to the SC. Colored arrows show the weighted average of all interferers. Here, the weight is on the larger power values (see below), because these values correspond to the most disturbing signals. Again, the mean value can be adjusted in the *Select max. power values* panel (see below), which amounts to implicitly modifying the weighting rule.

### *Example:*

*If only a single measurement is selected for the power analysis, the RPD and PDSC graphs are identical, except for their scale*1*. This is a trivial result which shows that the PDSC graph was introduced in order to combine the contributions from different measurements and interferers.* 

the corresponding interferer. If this condition is fulfilled, the upper half of the

**Weighted power average**  The weighted average is calculated differently for SC and interfering signals: • For each interferer, at least 5 power measurement values are required, otherwise the result is set invalid, implying that no C/I ratio can be calculated for

l

 $1$  Small differences between the two graphs are due to rounding effects: The PDSC graph is calculated from the exact [mean value of the SC power,](#page-618-0) not from the integer dBm value indicated in the RPD graph.

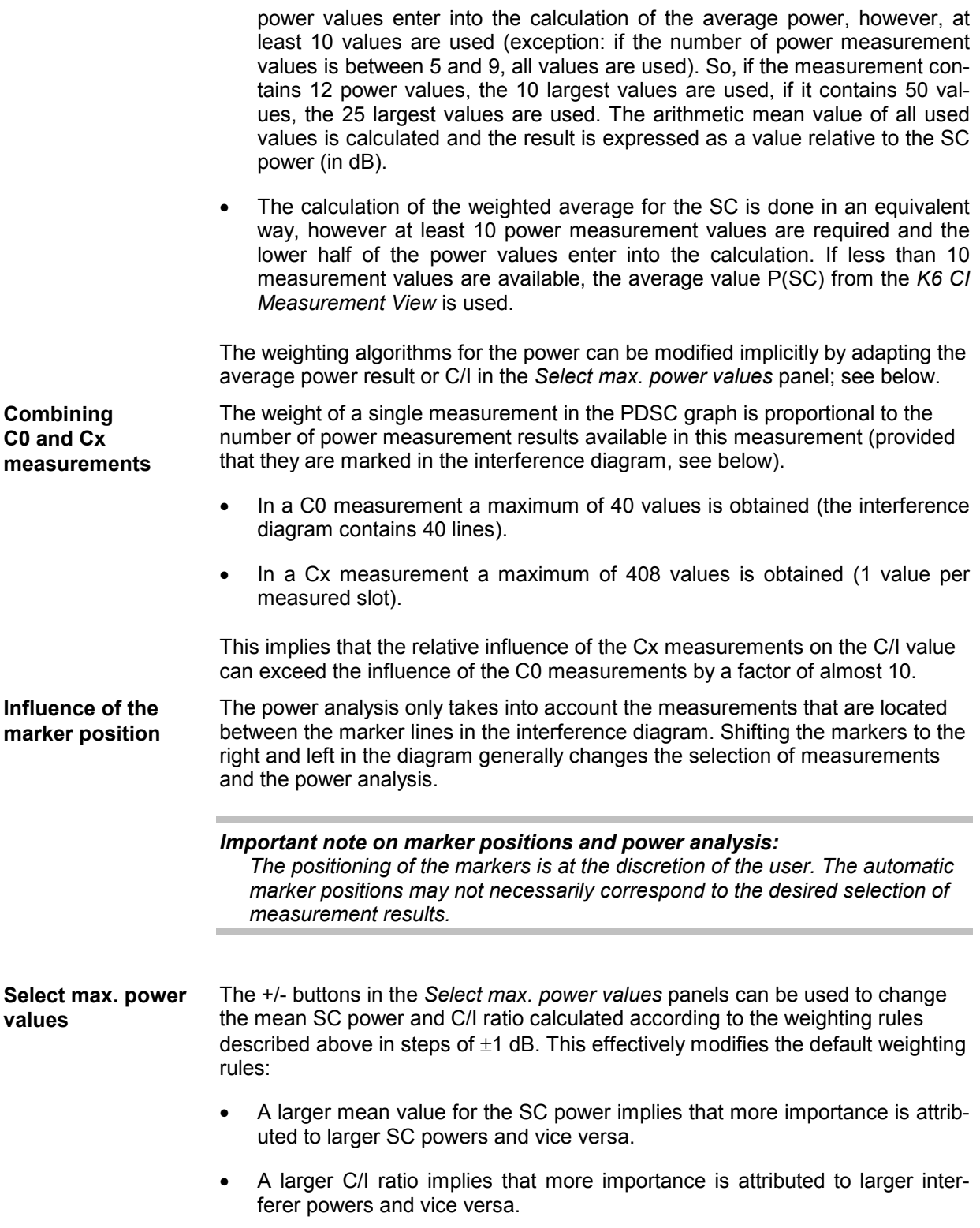

# <span id="page-638-0"></span>**K6 Remark Editor View**

The *K6 CI Remark Editor View* shows the absolute signal power and the Carrier-to-Interference ratio of up to four interferers in a common diagram.

The *K6 CI Remark Editor View* dialog can be opened like any other view from the *View* menu. Alternatively it can be accessed by pressing the *Remarks* button in the *K6 CI Main View* (see *[Fig. 5-10](#page-619-0)* on p. [5.14\)](#page-619-0).

| K6 Cl Remark Editor View (9988 Bytes Free) |                                      |  |
|--------------------------------------------|--------------------------------------|--|
|                                            |                                      |  |
| CI (SC):                                   | 58539                                |  |
| Name of SC:                                | T-Scan CI 58539 LAI 262 001 33544    |  |
| Coordinate of SC:                          | Lon: 12.143823 Lat: 47.878116        |  |
| Channel(type) of SC:                       | 99 (C0)                              |  |
| Power of SC (dBm):                         | $-88.95$                             |  |
| Position of Interference:                  | Lon: 12.089945 Lat: 47.811004        |  |
| Distance Interference <-> SC:              | 8.470km                              |  |
| CI (Interferer):                           | 17617                                |  |
| Name of Interferer:                        | T-Scan CI 17617 LAI 262 001 33544    |  |
| Channel type of Interferer:                | CfL                                  |  |
| Distance Interference <-> Interferer:      | 0.616km                              |  |
| Interferer Power (dB):                     | $-88.14$                             |  |
| Signal to Interference Ratio:              | $-0.81$                              |  |
| Length of Interference:                    | 0.411km                              |  |
| Name of Measurement File (.cmd .stk):      | Seidl Passat 2002-02-23 18-52-11.cmd |  |
| Date of Interference:                      | 2002-02-23 18:02:32                  |  |
| Interference Synchronization:              | 2002-02-23 17:52:35                  |  |
| Time Sync. Meas, of Interferer:            | 2002-02-23 18:05:52                  |  |
|                                            |                                      |  |
|                                            |                                      |  |
| No comment.                                |                                      |  |
|                                            |                                      |  |
|                                            |                                      |  |
|                                            |                                      |  |
|                                            |                                      |  |
|                                            |                                      |  |
|                                            |                                      |  |
|                                            |                                      |  |
|                                            |                                      |  |
|                                            |                                      |  |
|                                            |                                      |  |
|                                            |                                      |  |
|                                            |                                      |  |

Fig. 5-20 K6 CI Remark Editor View

The *K6 CI Remark Editor View* is split into two areas:

- The upper area the *K6 CI Remark Editor View* displays detailed information on the BTS sector currently analyzed in the *[K6 CI Measurement View](#page-623-0)* (see p. [5.18](#page-623-0) ff.). To obtain a result, a sector must be selected and the *Select Station for C/I* box in the *[K6 CI Measurement View](#page-623-0)* must be checked.
- In the lower area it is possible to enter and edit a comment to the current BTS sector. A context menu is opened on right-clicking a point in the lower area, allowing copy and paste text or undo changes. The user comment is saved to the measurement file together with the results of the interference and power analysis; see *Save* button in the *[K6 CI Main View](#page-618-0)* (p. [5.13](#page-618-0) ff.).

# <span id="page-639-0"></span>**K6 Trigger View**

The *K6 Trigger View* shows the current trigger status of all connected test mobiles including the trigger conditions set in the *C/I Driver Configuration* menu.

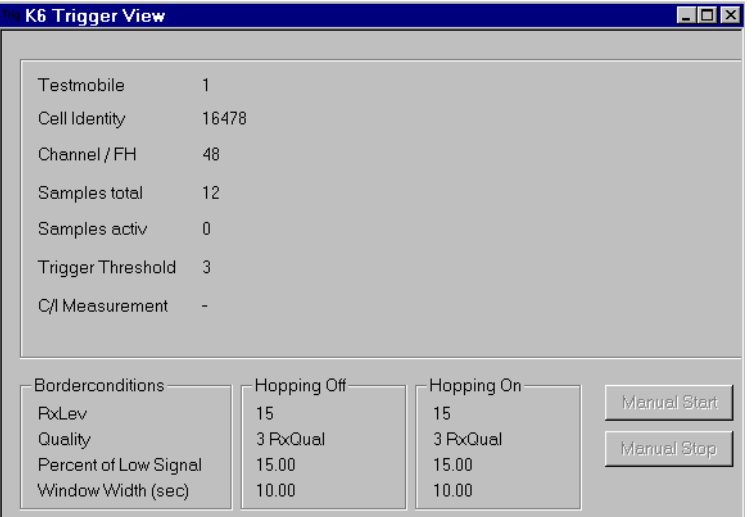

### Fig. 5-21 K6 Trigger View

The view is divided into the main panel to show the current trigger state, three panels below to indicate the trigger conditions and two buttons to initiate and stop manual tracking mode (see sections *[Manual](#page-640-0) [Start](#page-640-0)* on p. [5.35](#page-640-0) ff. and

### *[Manual](#page-641-0)* Stop on p. [5.36](#page-641-0) ff.).

**Main Panel Each column in the main panel shows the trigger state of one test mobile con**nected to one sector. The signals are stored and displayed for the duration of the *Monitoring Interval* set in the *C/I Driver Configuration* menu (see chapter 6). This implies that, immediately after a successful handover, one mobile can appear in several columns for the duration of the *Monitoring Interval*.

### *Test Mobile*

Current number of the test mobiles.

### *Channel/FH*

Channel of the serving cell if there is no frequency hopping or *FH* if frequency hopping occurs.

### *Samples total*

Total number of trigger evaluations made. The trigger criteria are checked continuously in the Transmitter Scan mode; each trigger evaluation yields the RxLev and RxQual values (see chapter 6).

### *Samples Active*

Number of trigger evaluations fulfilling the trigger conditions (i.e. evaluations where both RxLev and RxQual exceed the limits shown in the *Border Conditions* panel).

### *Trigger Threshold*

Number of trigger evaluations used to check the trigger conditions (this number is given by the *Monitoring Interval (sec.)* set times the number of trigger evaluations per second).

<span id="page-640-0"></span>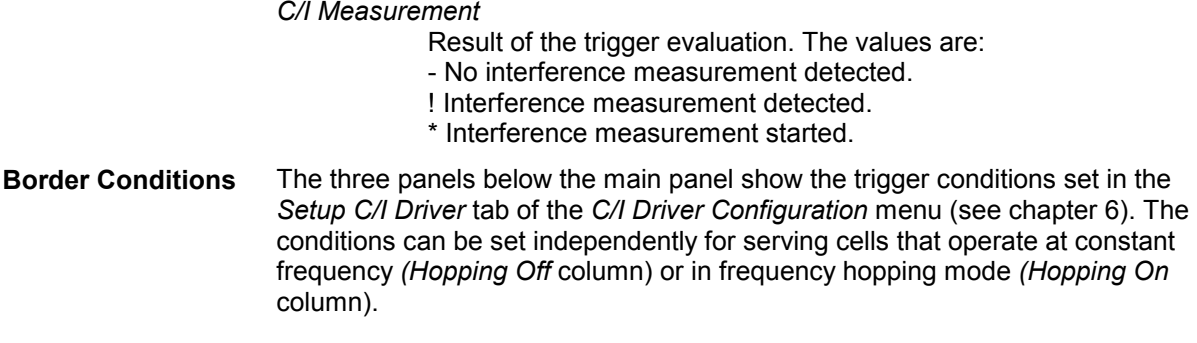

### **Manual Start**

As an alternative to constantly monitoring the trigger conditions, it is possible to initiate or stop an interference measurement any time irrespective of the coverage situation. *The Manual* Start button is available while a Transmitter Scan is running provided the drivers necessary for an interference measurement are loaded. This button opens the *Trigger Simulation* window.

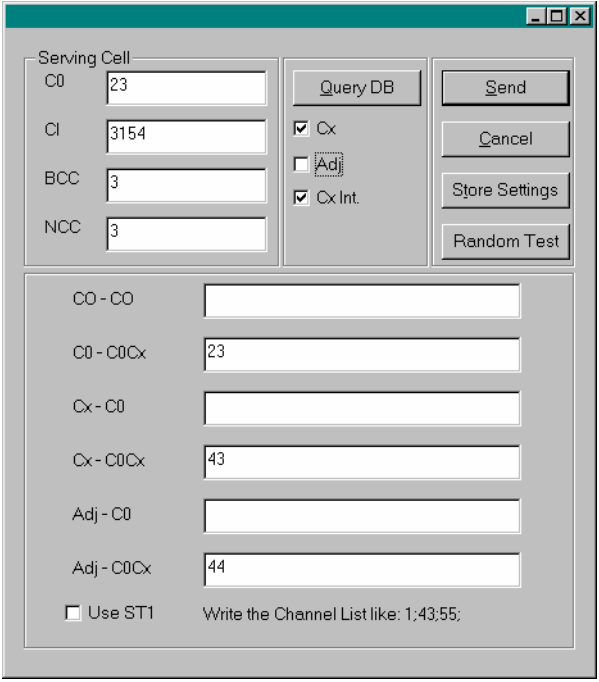

Fig. 5-22 Trigger Simulation

**Serving Cell** Panel to specify the parameters identifying the serving cell: Channel number of the C0 channel, Cell Identity, BTS Color Code, National Color Code.

- **Query DB** Based on the given (incomplete) data from the *Serving Cell* panel, the *Query DB*  button reads the remaining data and the C0 channel from the BTS data base. In case that the *Cx* and the *Adj* boxes are checked, the traffic channels and the adjacent channels are determined, too. If the *Cx Int.* box is checked, the channels are additionally written into the dialog fields where the Cx interferences are measured. If the given data is not unique in the network, the nearest serving cell with matching data is taken.
- **Send Triggers an interference measurement.**

<span id="page-641-0"></span>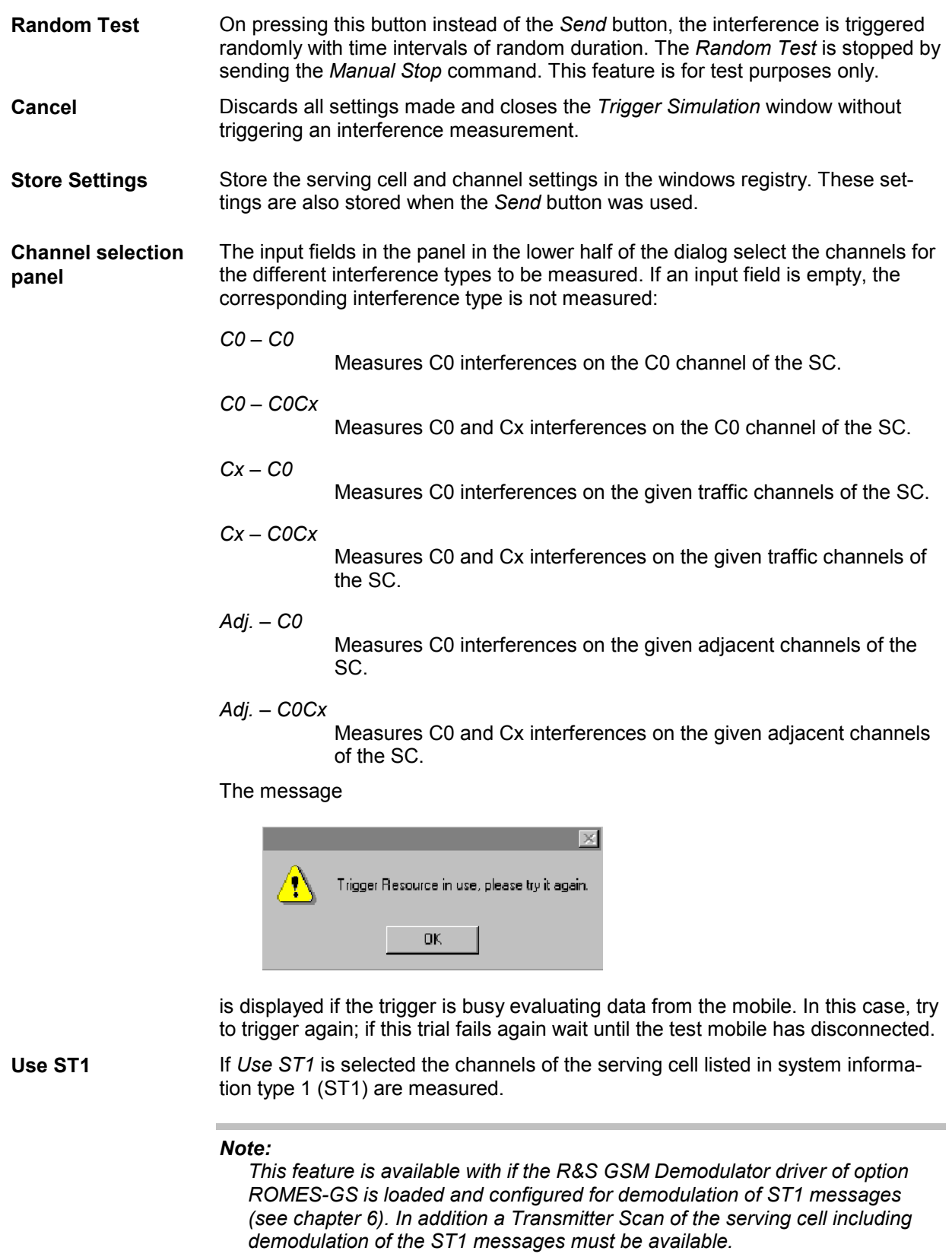

# **Manual Stop**

×

The *Manual Stop* command stops a manually triggered interference measurement and switches back to the Transmitter Scan mode.

# <span id="page-643-0"></span>**K6 TS View**

The *K6 TS View* command opens the view window to monitor the level of the signals recorded during the Transmitter Scan (TS) and the color codes (BCC) of the corresponding base stations. During the TS the test receiver performs a cyclic scan of all channels selected in the driver configuration menu; the *K6 TS View* window shows a subset of these channels where a signal was received.

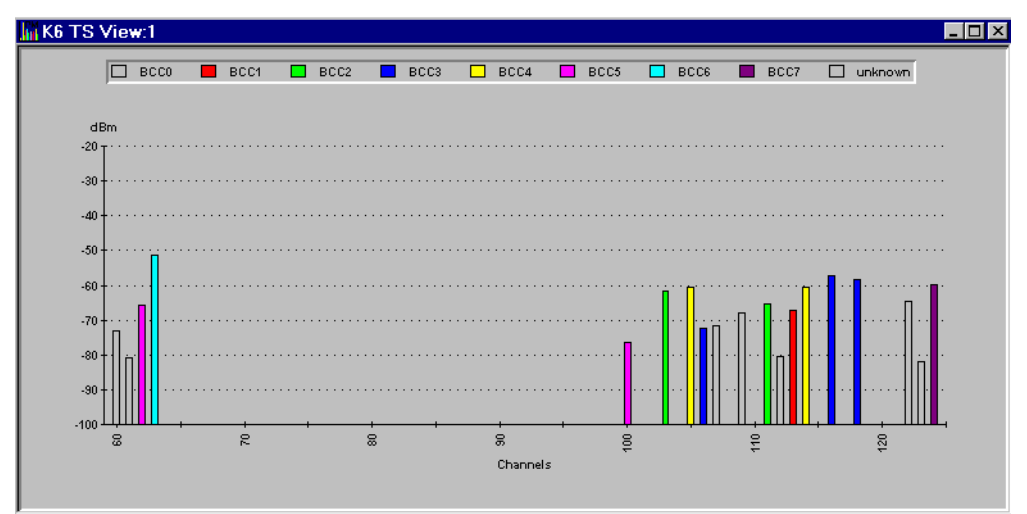

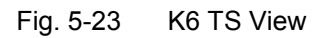

**Channel diagram** The channel diagram is a bar graph representing the measured signal power (in dBm) as a function of the channel numbers.

> Thus the abscissa scale is given by the channel numbers selected for the TS. The ordinate scale is fixed, with signal powers ranging from –100 dBm to –20 dBm.

**Legend** The colors of the bars in the channel diagram denote the BCC of the measured signal in this channel. If no color code could be measured an empty bar is drawn.

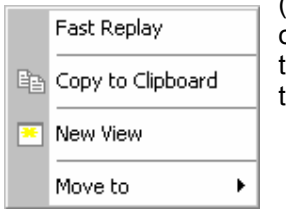

**Context menu** A right mouse click on any point in the view opens the context menu to (de-)select the view for fast replay, copy the current view to the clipboard, create or delete views, or move to another worksheet; see context menu description at the beginning of chapter 4*.* Note that up to two *K6 TS* views can be opened at the same time.

# <span id="page-644-0"></span>**K6 TS Notification**

The *TS Notification* module indicates successful Transmitter Scans (TS) of selected BTSs.

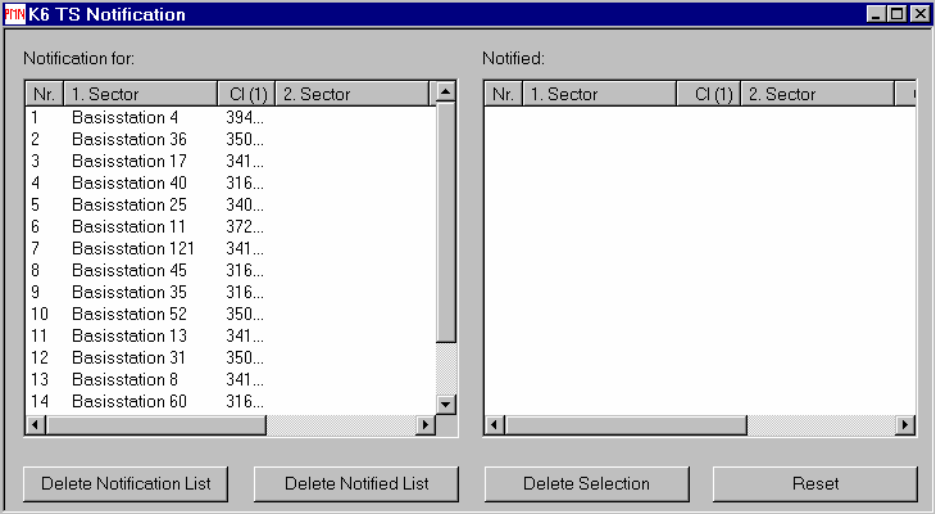

Fig. 5-24 TS Notification

**Lists** The *Notification for:* list on the left side contains all BTS for which a notification will be given in case of a successful TS. Usually every two minutes, the view is updated and all BTS from the *Notification for:* list which could be measured in a TS since the last update are shifted to the *Notified:* list on the right hand side. The entries in the list are:

*Nr.*

Enumerates the BTS in the list. This number is unique for a BTS as long as it is in the *TS Notification* window, so this number is also used in the *Notified* list.

*n. Sector*

Sector name

*CI(n)*

Cell Identity

**Selecting BTSs to**  There are three alternative ways to fill the *Notification for* list:

**be notified** 

- Selection of a particular BTS to be notified in the *BTS Information* dialog *(TS Notification* button, see *[Fig. 5-5](#page-612-0)* on p. [5.7\)](#page-612-0).
- Selection of several BTSs to be notified in the *BTS Station* dialog (see *[Fig. 5-4](#page-610-0)* on p. [5.5\)](#page-610-0). To select all BTSs in a given area and with specified properties for notification proceed as follows:
	- 1. Open the *Route Track* view and right-click on a point inside the view to open the context menu.
	- 2. In the context menu, click *C/I Layer DB Query...* to open the *BTS selection (Search Sector)* dialog, set the conditions for BTS selection (see section
	- 3.
	-
	- 4.
- *5.* DB Query on p. [5.11](#page-615-0) ff.) and click *Apply*.
- 6. In the context menu, click *C/I Layer Show BTS List* to open the *BTS Station* dialog with the list of selected BTSs and click *TS Notification (All)*.

The selected BTSs are now displayed in the *Notification for* list of the *TS Notification* dialog.

- In both of the above-mentioned dialogs there are also buttons *Add to stack* and *Add to stack (All)*. With these buttons, the corresponding BTS can be stored in a stack file, which can be loaded on every start of a measurement. Note that an arbitrary number of BTS can be stored in one stack file together with interference to be reassigned. Each BTS data record contains a timestamp indicating its storage time in the stack file. On loading the stack file, the program first checks whether a measurement for the BTS **newer** than this time stamp exists. If this is the case, the BTS is immediately written to the *Notified* list. So, one stack file can be used for several measurement tours to complement the desired TS information.
- **Notification Lists** The *Notification for:* list on the left side contains all BTS for which a notification will be given in case of a successful TS. Usually every two minutes, the view is updated and all BTS from the *Notification for:* list which could be measured in a TS since the last update are shifted to the *Notified:* list on the right hand side. The entries in the list are:

```
Nr.
```
Enumerates the BTS in the list. This number is unique for a BTS as long as it is in the *TS Notification* window, so this number is also used in the *Notified* list.

*n. Sector*

Sector name

*CI(n)*

Cell Identity

**Delete Notifica-**Deletes all base stations from the *Notification for* list.

**Delete Notified**  Deletes all base stations from the *Notified* list.

- **Delete Selection** Deletes all selected base stations from both lists (to select a base station click on its number using the left mouse button; to select several BTSs use the Ctrl key in addition).
- **Reset Solution** Resets both lists, i.e. both lists are deleted and the enumerator gets a reset, too.

The *TS Notification View* has no context menu for configurations assigned. The *Info* tab can be accessed via the *Configuration – Settings* command.

**tion List** 

**List** 

# **K7 Transmitter Scan View**

The *K7 Transmitter Scan View* displays the data measured by the test receiver during the Transmitter Scan and demodulated by the *R&S GSM Demodulator*. The data also contains information transmitted on the Synchronization Channel (BSIC and TDMA frame number) and the *System information Type 3* of the BCCH.

### *Note:*

*The R&S GSM Demodulator driver of option ROMES-GS must be installed to view data in the K7 Transmitter Scan View.* 

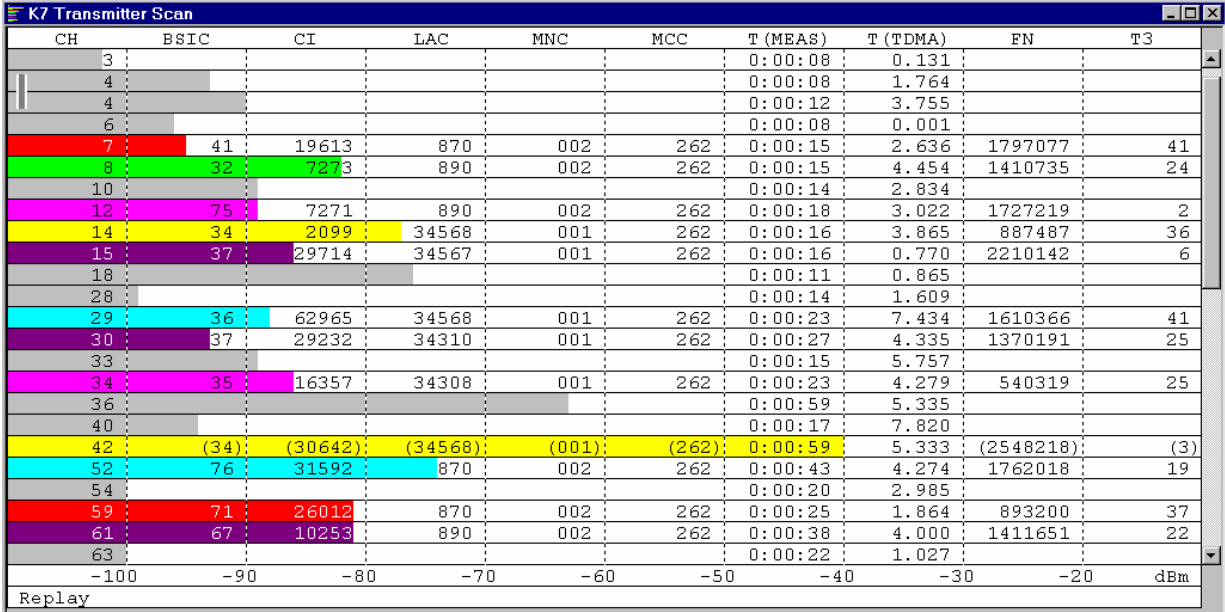

The results are arranged in different rows:

### **Fig. 5-25 K7 Transmitter Scan View**

Each table row corresponds to a GSM downlink signal received from one BTS. It is underlined with a gray or colored bar, where the color denotes the measured BCC (the second digit of the octal BSIC), with the same color legend as in the *K6 TS View* (see p. [5.38](#page-643-0) ff.). Gray bars and brackets in the table row characterize how complete or how recent the displayed results are; see section *[Info Levels](#page-649-0)* on p. [5.44](#page-648-0) ff. The length of this bar corresponds to the received SCH power, according to the dBm scale displayed across the bottom of the view.

 *The power bars in the* K7 Transmitter Scan *view indicate the power on the Synchronization Channel (SCH). This power generally differs from the GSM downlink signal power obtained in a CW measurement.* 

The columns contain the following information:

**CH** The number of the measured channel. If two or more consecutive lines are measurements on the same channel, they are marked with a vertical bar:

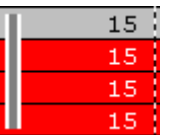

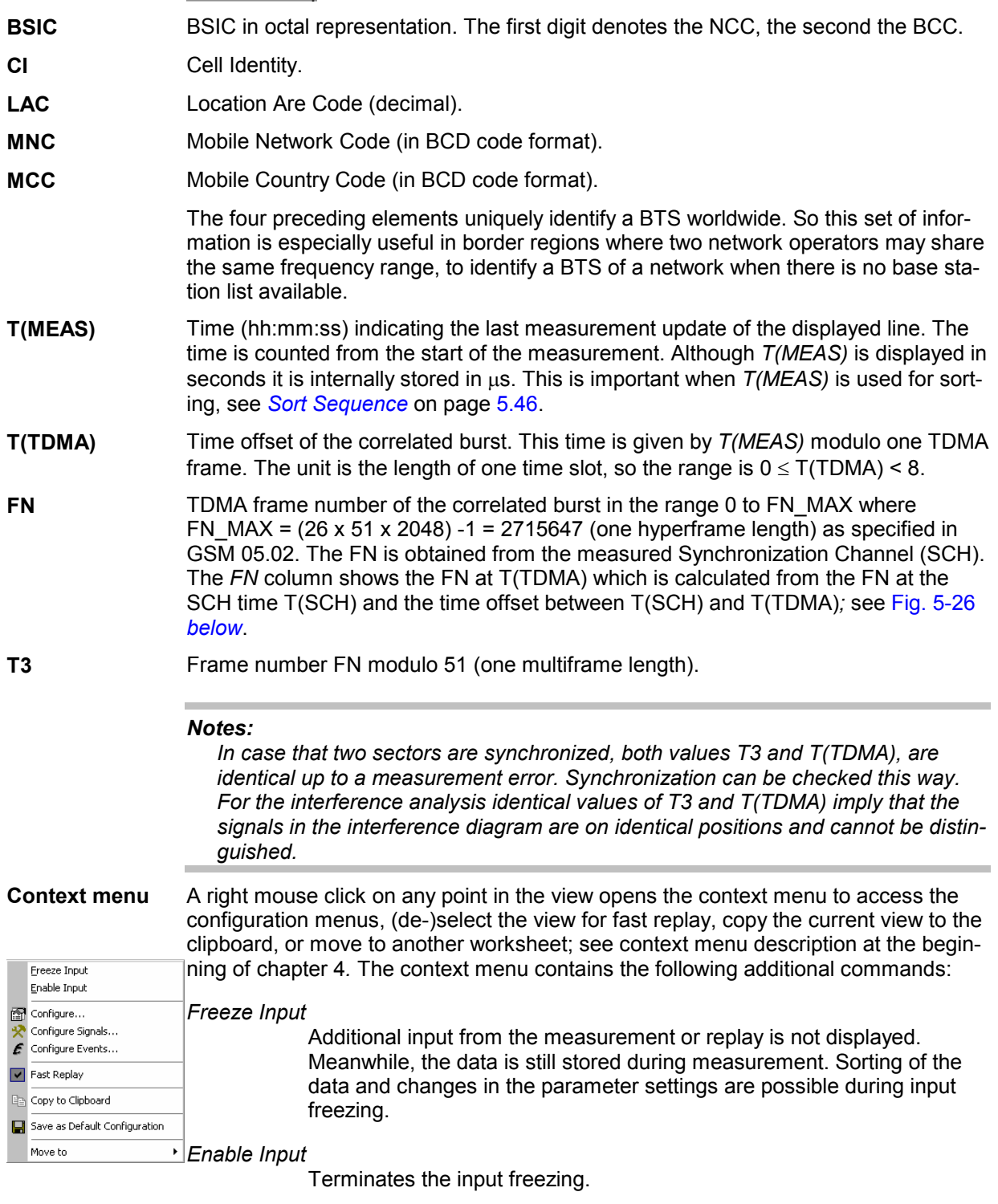

Config...

Opens the [K7](#page-650-0) Transmitter Scan View configuration menu, see K7 [Transmitter Scan View Configuration](#page-650-0) on p. [5.45](#page-650-0) ff.
## **Frame Timing**

The values *T(MEAS), T(TDMA)* and *FN* are visualized in the following figure:

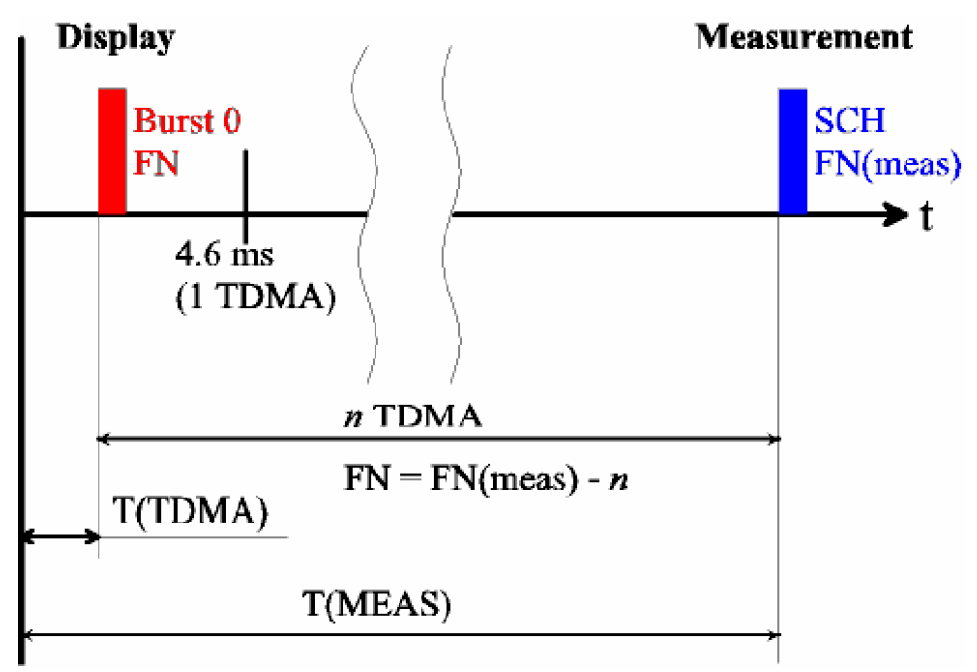

Fig. 5-26 Display of the K7 Transmitter Scan View time measurements

The start of the measurement is shown as a vertical bar on the left side of the diagram. At *T(MEAS)* a SCH is detected and demodulated, giving the information about the BSIC and the TDMA frame number *FN(MEAS)*. *T(MEAS)* is shifted back to the time period of the first TDMA frame after the start of the measurement by subtracting the duration of *n* TDMA frames. This yields the value *T(TDMA)*. In the same way, the demodulated frame number is reduced by *n* (modulo 2715648). So, both values, *T(TDMA)* and *FN* denote the measurement time and frame number of a BTS if it would have been measured within the first TDMA frame period after the start of the measurement assuming no drift of both the BTS and the test receiver and assuming no timing advance due to different measurement locations.

The advantage of this definition of frame numbers and measurement times is that the values for one BTS are approximately constant with only small changes produced by:

- Drift of the BTS
- Drift of the test receiver
- Time shift on different measurement locations due to the finite speed of light
- Different offset times when repeater signals are received
- Additional time delay produced by reflections

## **Info Levels**

The Transmitter Scan distinguishes three different info levels, depending on the amount of information that could be extracted from the received signal. At level 3 the most complete information is available.

- **Info level 1** A C0 channel of a BTS could be identified by correlating the FCCH and the extended training sequence of a SCH burst. As a result, the C0 channel number, the measured power of the BCCH signal and the frame synchronization time are known.
- **Info level 2** This info level is reached when the SCH could be reliably demodulated. The validity of the demodulated data is checked with the 10 parity bits available, so the probability that an error is not detected is about 1/1000. However, as the values have restricted ranges, this probability can be improved to an estimated 1/3000.

Because this probability is still too high, the data is only considered to be reliable if there are at least two independent SCH demodulations of one BTS reducing the error rate to a negligible value. The probability that an error is not detected is reduced to less than the factor (1/3000)<sup> $\triangle$ </sup>, because the comparison of the SCH content of both signals provides an additional constraint.

The additional information obtained at this info level is the BCC, NCC and frame number. As soon as this info level is reached, the bars showing the measured power become colored.

**Info level 3** The info level 3 is reached when the system information type 3 on the BCCH channel could be demodulated. The additional information obtained is the Cell Identity (CI), Location Area Code (LAC), Mobile Network Code (MNC) and Mobile Country Code (MCC).

By default, every new measurement result is compared with those already shown in the list. The values of a measurement in the list matching with the new one are updated. If the older measurement had a higher info level, the old values missing in the new measurement are kept in the display, indicated by values in brackets. This behavior can be changed in the configuration menu; see description of *[Matching Entries: Action](#page-652-0)* panel on p. [5.47](#page-652-0)*.* The decision algorithm for two measurements belonging to the same BTS is described on p. [5.48](#page-653-0).

## <span id="page-650-0"></span>**K7 Transmitter Scan View Configuration**

The *K7 Transmitter Scan* configuration menu defines criteria for the Transmitter Scan, sets conditions to decide whether two measurements belong to the same BTS and shows information on the current view version. It can be accessed via right mouse click at a point inside *K7 Transmitter Scan* or via the *Configuration – Settings* command (see chapter 3).

The *Transmitter Scan View Configuration* tab defines criteria for the Transmitter Scan, complementing the settings in the C/I driver configuration menu (see chapter 6).

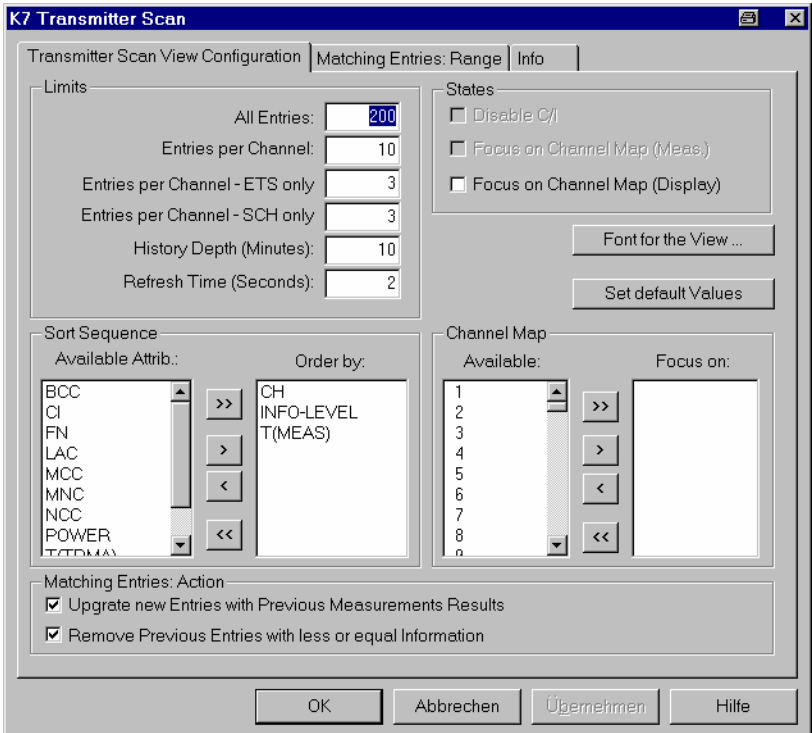

### **Fig. 5-27 Transmitter Scan View Configuration**

This configuration dialog contains the following panels:

**Limits** Limits the displayed data. The entries denote the following limitations:

- All Entries: The maximum number of signals displayed.
- Entries per Channel: The maximum number of signals displayed for each channel.
- Entries per Channel ETS only: The maximum number of entries per channel which only have reached info level 1 (ETS: Extended Training Sequence).
- Entries per Channel SCH only: The maximum number of entries per channel which only have reached info level 2.
- History depth (Minutes): Entries which have not been updated during the given amount of time are discarded from the display.
- Refresh Time (Seconds): The display is refreshed every time the Refresh Time has passed. Using higher values avoids the flickering of the diagram.

When the number of measurement data exceeds the above limitations, the oldest entries are discarded in the view.

**Sort Sequence** Specifies the criteria how the lines in the display are sorted.

*Available Attrib*.

List of available criteria (attributes). Any attribute can be selected to be appended to the end of *Order by:* list; see description of buttons below.

#### *Order by*

Specifies how the lines are sorted. In the example of *[Fig. 5-27](#page-650-0) [above](#page-650-0)* the list is sorted according to channel numbers, all lines with the same channel number are sorted according to their info level, and so on. Sorting is always in ascending order.

The buttons between the two lists move a selected entry from one list to the other:

Removes the elements from the *Order by:* list and loads the default  $\rightarrow$ values.  $\rightarrow$ A selected element in the Available Attributes list is moved to the end of the *Order by:* list. Alternatively, the element can be double clicked.  $\left| \cdot \right|$ A selected element in the *Order by:* list is moved to the *Available Attrib*. list. Alternatively, the element can be double clicked.  $\left| \right\rangle$ Empties the *Order by:* list.

#### *Note:*

*The measurement time T(MEAS) is stored internally in microseconds, although it is displayed in seconds. So it is recommended to use T(MEAS) only as a last sorting criteria in the Order by: list.* 

<span id="page-652-0"></span>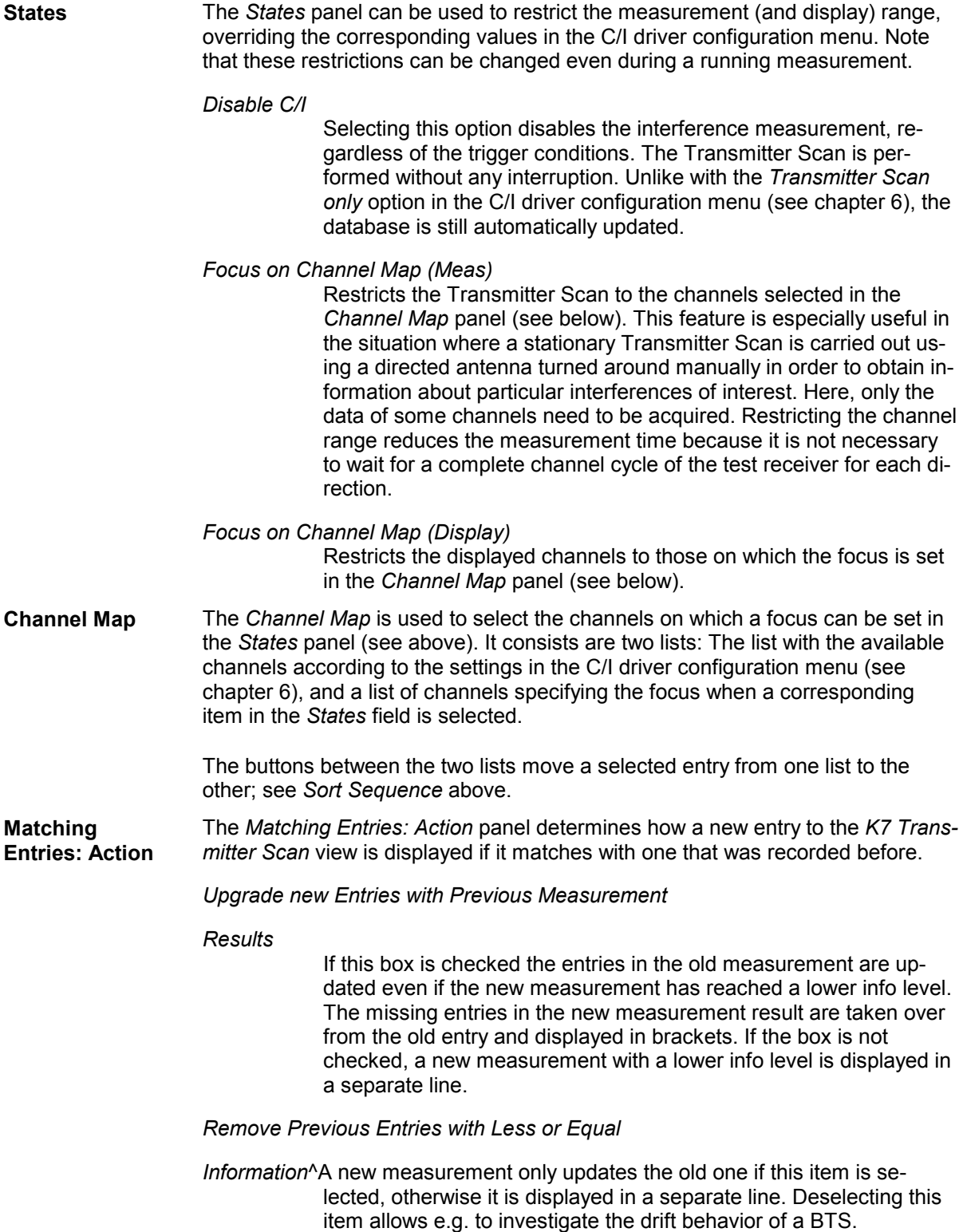

## <span id="page-653-0"></span>**Matching Entries: Range**

For the decision whether two measurement results originate from the same BTS the following criteria apply:

- The decoded information available in both signals (info level 2 or 3) must correspond.
- The offset times of both bursts must match to some measurement error.

The *Matching Entries: Range* tab sets the criteria for the allowed measurement error in order to decide whether criterion 2 is fulfilled. In case of doubt it is recommended to keep the default values.

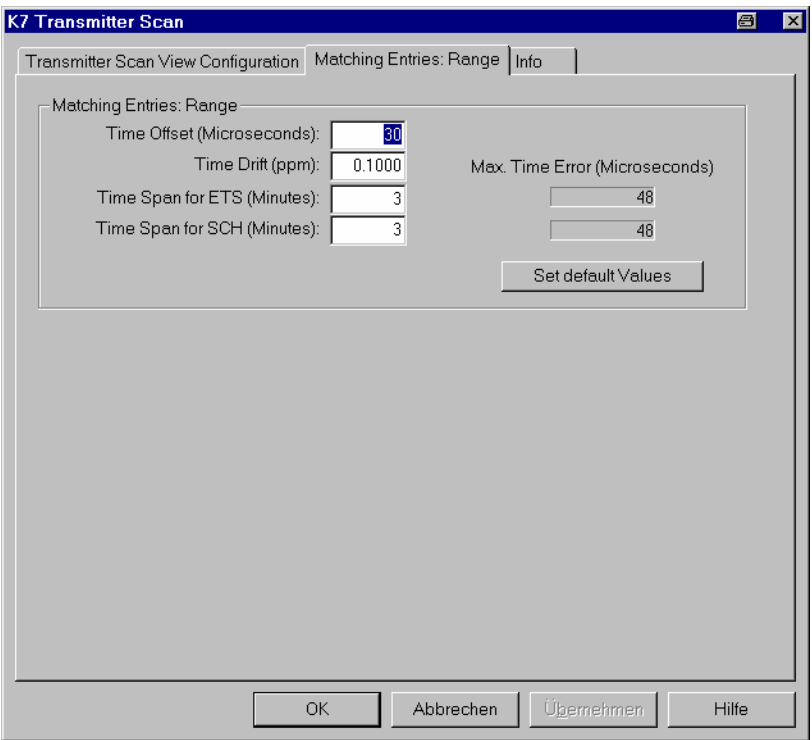

Fig. 5-28 K7 Scan View Configuration: Matching Entries: Range The matching entries are illustrated in the following figure:

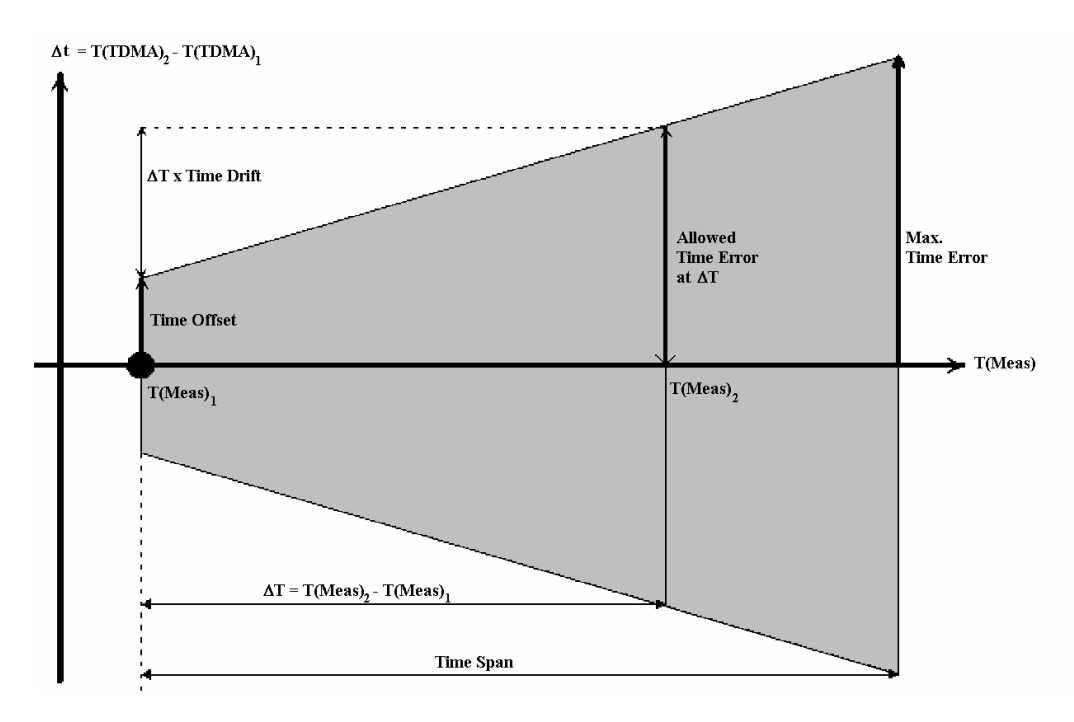

#### Fig. 5-29 Matching Entries: Range Parameter Explanation

The decision whether two detected signals originate from the same BTS is based on a comparison of the measurement times T(Meas) for both signals and of their measured time offsets T(TDMA). *Fig. 5-29 above* The figure shows the matching entries in the T(Meas)-T(TDMA)-plane: If the large dot at  $T(Meas)<sub>1</sub>$  corresponds to the measurement result for signal 1 and the result for signal 2 is within the shaded area, then the two signals are considered to originate from the same BTS. If both signals contain at least info level 2, then the TDMA frame number is compared in addition, which extremely enhances the accuracy.

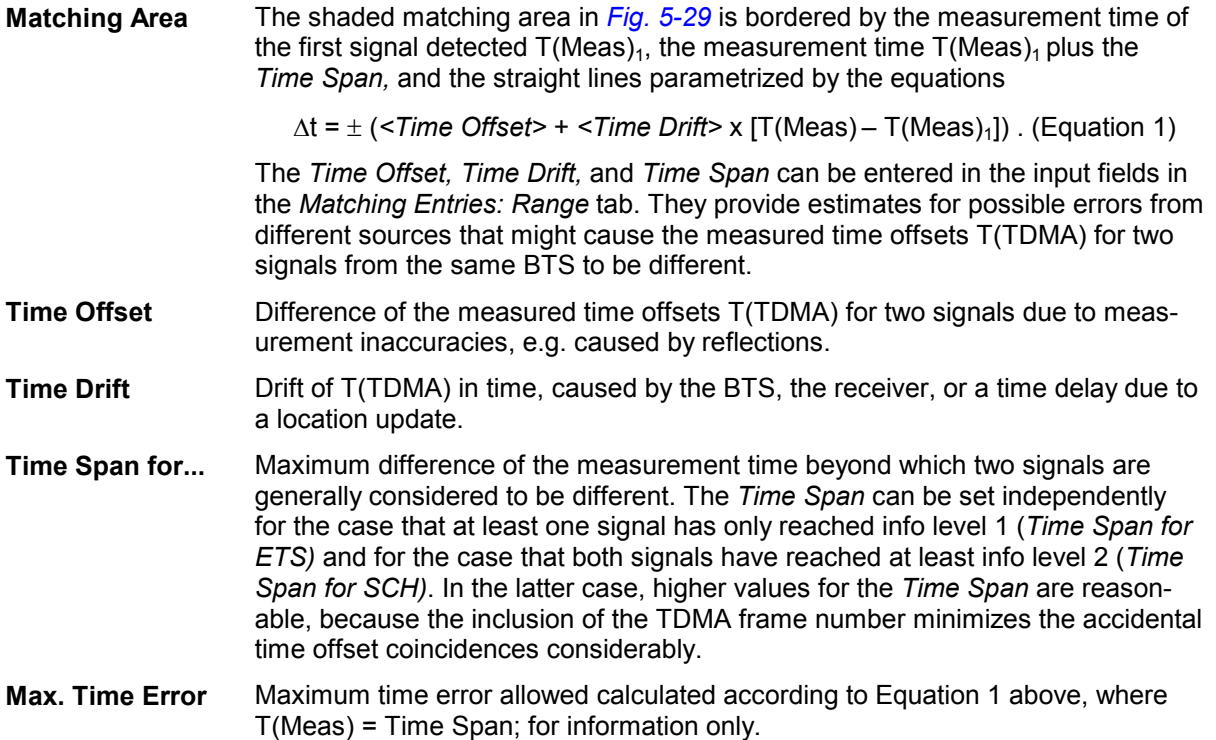

## **Contents**

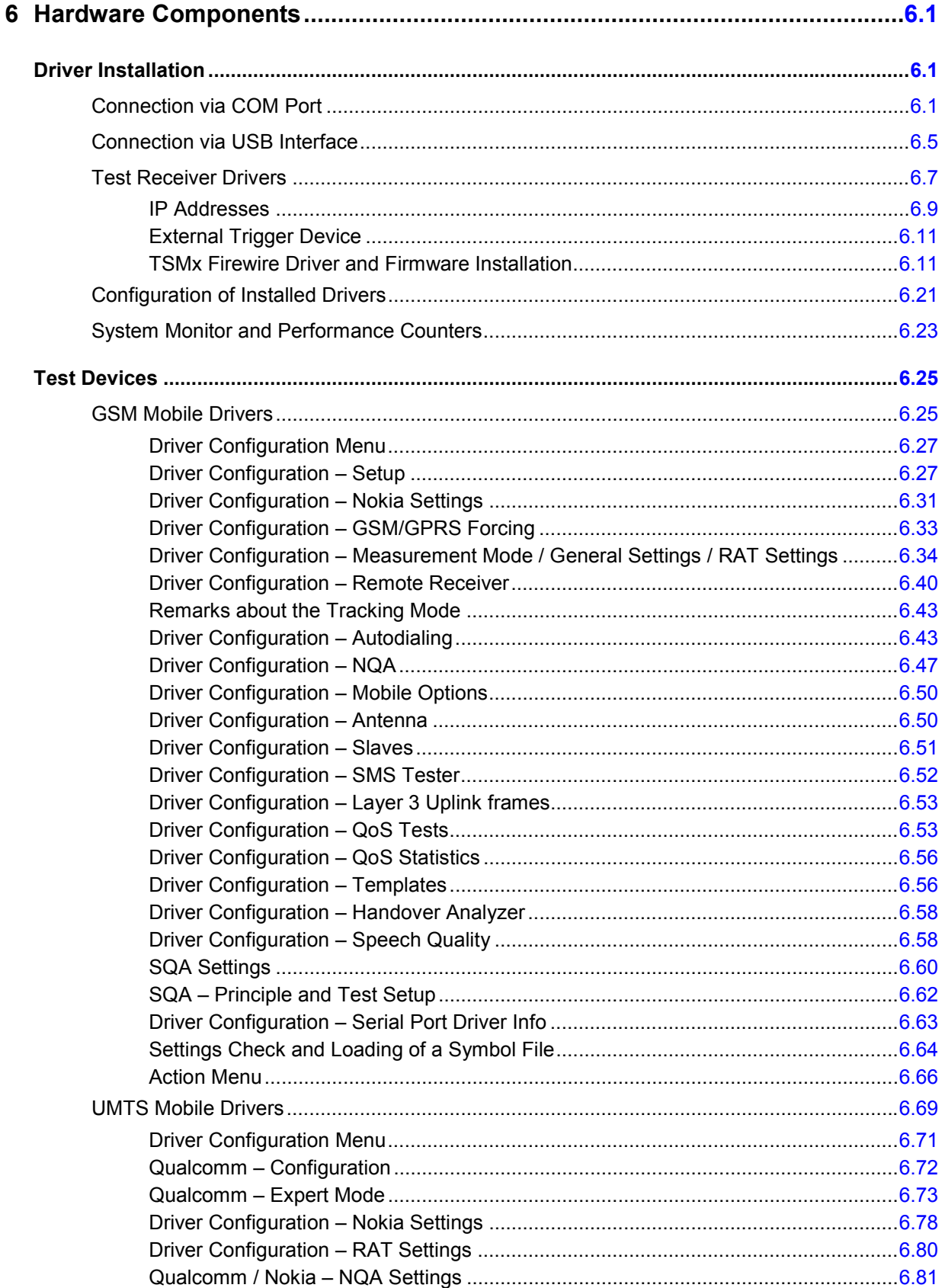

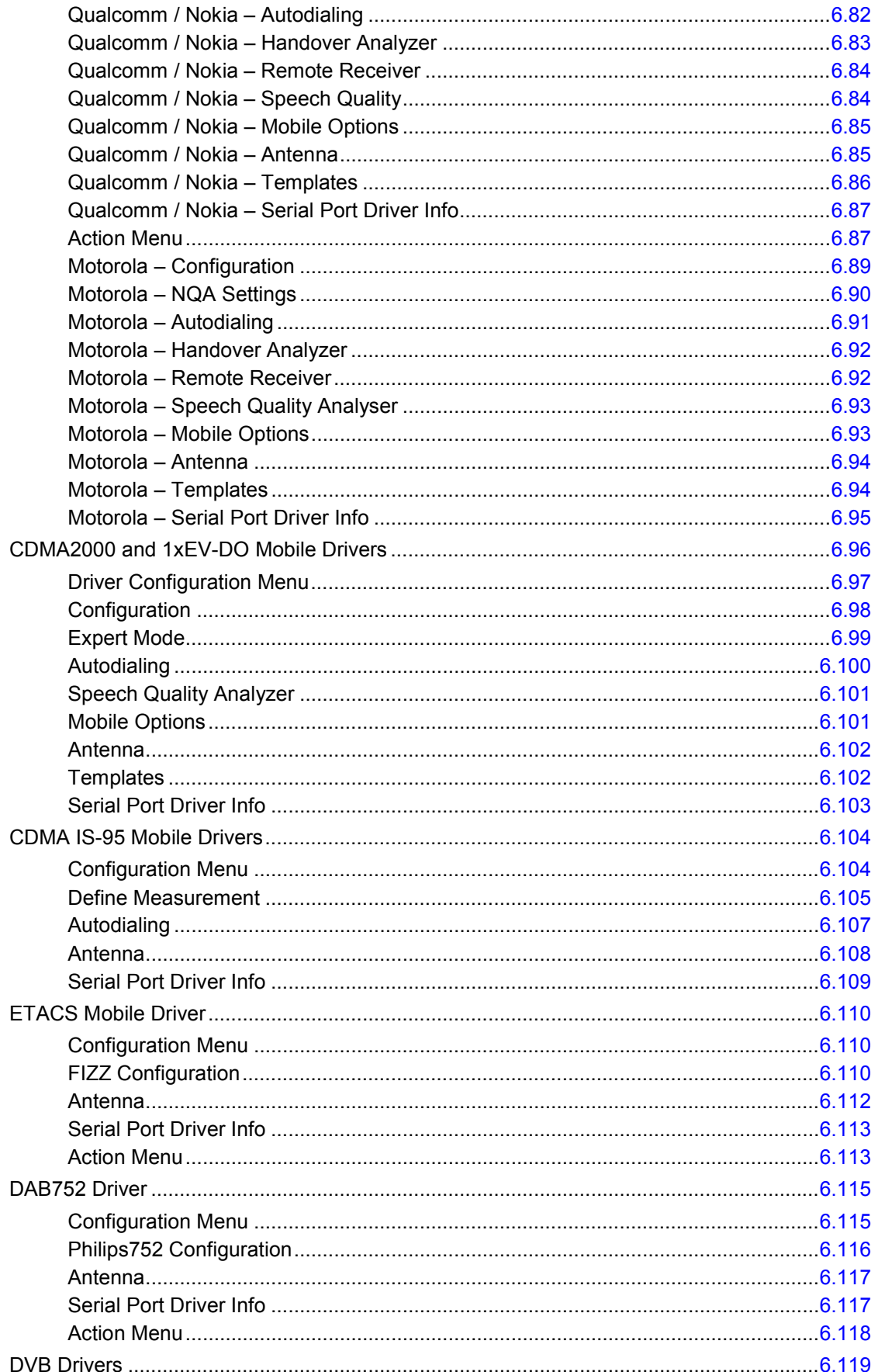

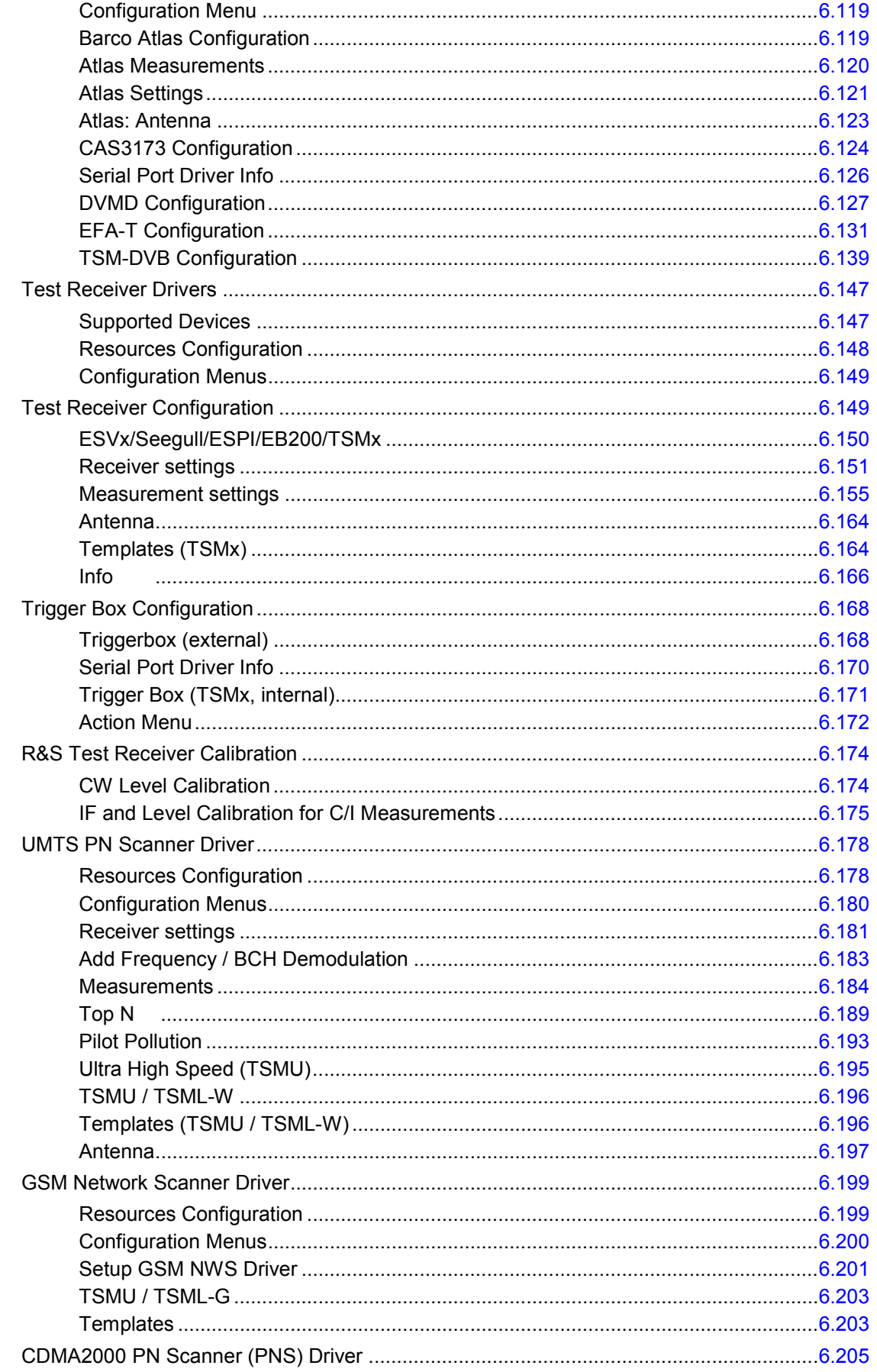

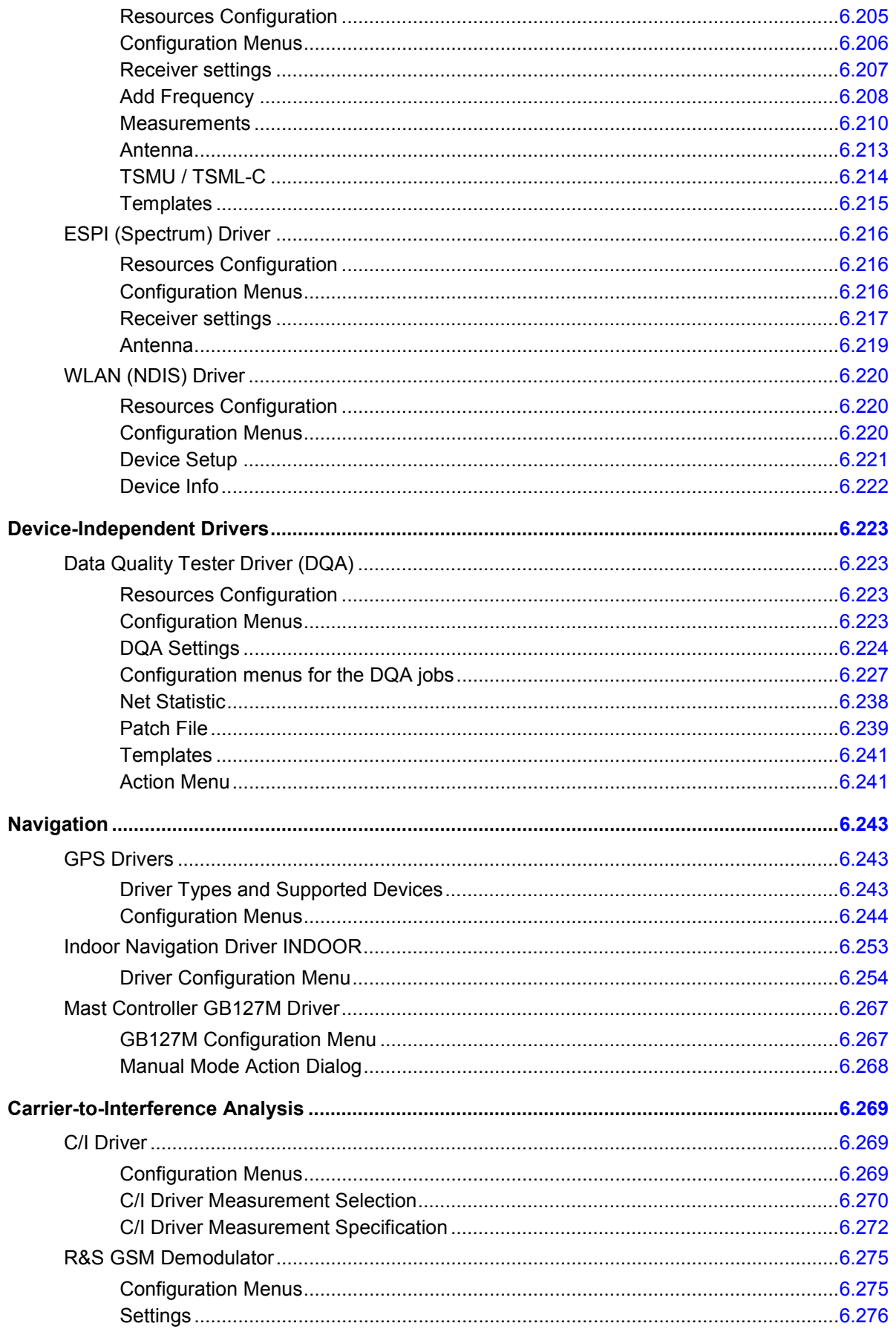

# <span id="page-659-0"></span>**6 Hardware Components**

In the following, the hardware devices necessary for interference measurements and their installation and configuration is described. Note that, before any measurement is started, drivers for the mobile phone (see section *[Test Devices](#page-683-0)* on page [6.23](#page-680-0) ff.) and for the positioning system (see section *[Navigation](#page-901-0)* on page [6.171](#page-828-0) ff.) must be loaded.

# **Driver Installation**

The hardware device drivers can be installed either by via the *Configuration – Hardware...* menu, or simply by loading the desired configuration file. They are not necessary if the measurement data is simply replayed from a measurement file.

The following examples show how to install and remove hardware drivers and to assign them to a physical or virtual COM port. These actions are analogous for all drivers with a few exceptions:

- Loading the R&S Indoor driver and QoS Tester does not require any hardware or port assignments.
- The Rohde & Schwarz test receivers ESVx, EB200/ESMB, and ESPI can be connected via IEC/IEEE bus interface, LAN interface or a dial-up connection; see section *[Test Receiver Drivers](#page-664-0)* on p. [6.7](#page-664-0) ff.
- The IEEE1394 Firewire interface is required for the Rohde & Schwarz TSMx.
- A PCMCIA slot is used i.e. for WLAN cards or for the Merlin U530 UMTS data card.

Configuration of the drivers is explained in the following sections (see page [6.23](#page-680-0) ff.).

## **Connection via COM Port**

Loading the drivers is initiated by the *Hardware…* command in the *Configuration* menu. This command opens the *ROMES Hardware Configuration* menu.

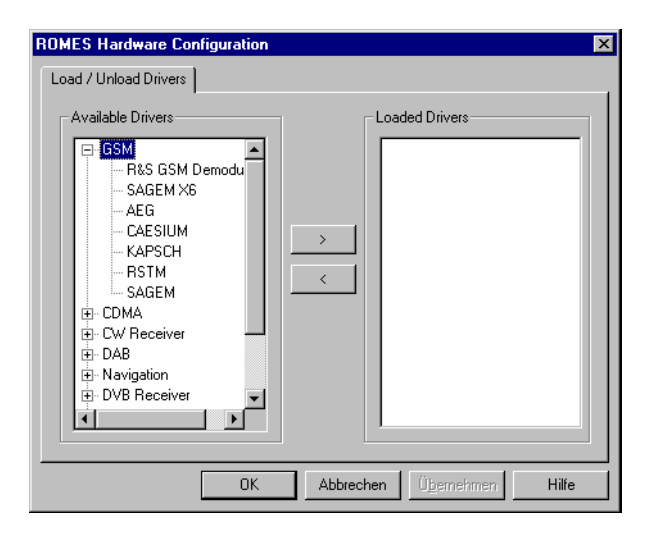

Fig. 6-1 ROMES Hardware Configuration

- **Multiple drivers** It may be necessary to add one driver type several times, e.g. if several mobiles of the same type are used. The number in square brackets displayed behind the device node denotes the number of drivers allowed. In the example of [Fig. 6-1](#page-659-0), it is possible to use up to 4 GSM mobiles (the number can be increased on request). The same GSM mobile driver can be assigned to several different ports.
- **Available drivers** The left-hand field shows a list of all available devices and installed drivers.
- **> button** The *>* button opens the *Assign Serial Port* window. For AEG drivers, the used device type must be selected from a *Mobile* list, for SAGEM and RS TM, the mobile type is automatically recognized. The entry SAGEM is for models SAGEM OT 35, OT 55, OT 75 and OT 95; the remaining SAGEM mobile drivers are installed via SAGEM X6. The *Assign Serial Port* windows for non-GSM drivers are analogous (see also section *[Test Receiver Drivers](#page-664-0)* on p. [6.7](#page-664-0) ff.).

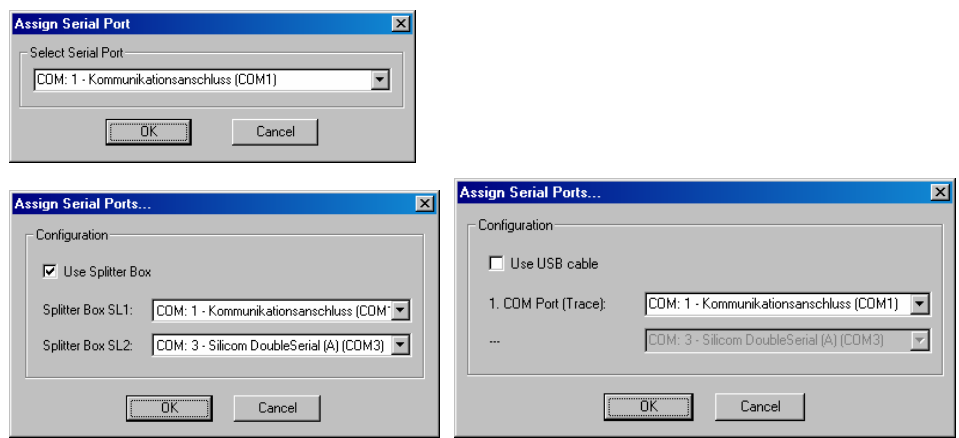

The *Driver resources* window assigns a COM port to the selected driver. It provides three buttons:

- *Serial Port* Assigns a port to the driver to be loaded. Select a port from the pull-down list if the current assignment is to be changed.
- OK Confirms the port assignment and closes the window. The driver previously selected (clicked) in the *Available drivers* list is initialized (loaded) and finally entered in the *Loaded drivers* list of the *ROMES Hardware Configuration* window. The progress of the procedure is monitored in a popup window.
- *Cancel* Discards the changes made and closes the window

There is an automatic verification if the COM port is still available; only free ports are offered in the pull-down list. Drivers can be assigned to different ports by repeating the process.

#### **Splitter box (Sagem mobiles supporting GPRS)**

Instead of being directly connected to one of the COM ports, the Sagem mobile supporting GPRS may be used in combination with a splitter box. This additional device is connected to the mobile and to the power supply as shown below.

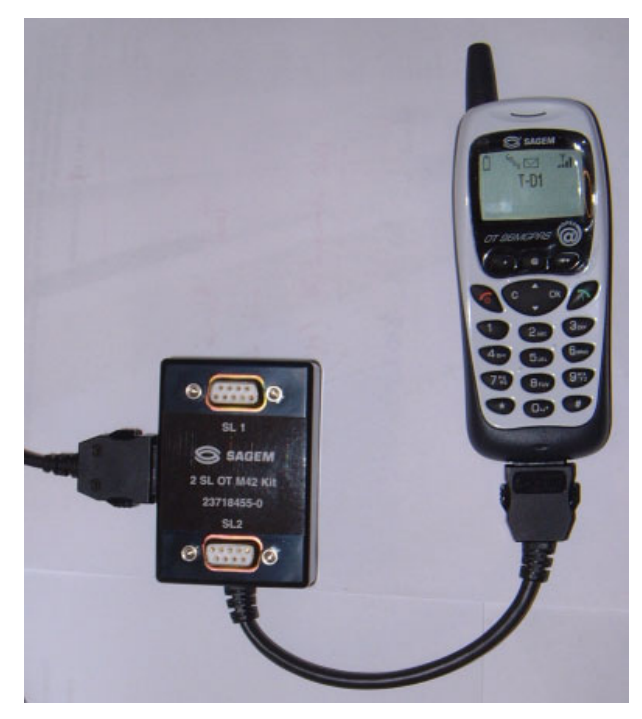

The splitter box separates the trace and data interface of the mobile. The trace interface corresponds to the normal GSM test mobile mode except GPRS, the data interface represents an extension that is used for GPRS data transfer. Three different modes can be set at the mobile:

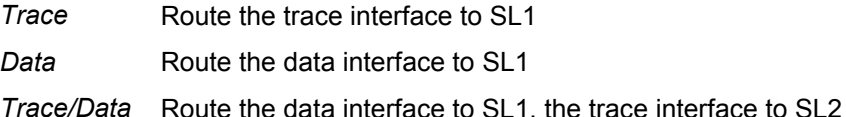

The two outputs *SL 1* and *SL 2* of the splitter box can then be connected to two separate COM ports. The COM ports can be assigned in the *Assign Serial Port* after the *Use splitter box ...* option is checked:

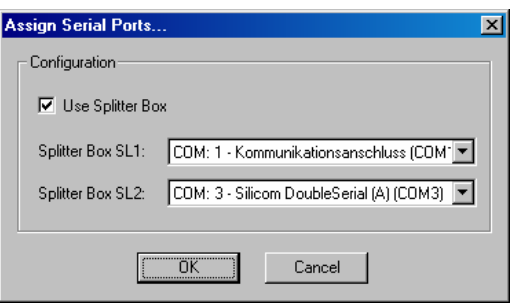

#### *Note:*

*To measure, record and view GPRS data, the mobile must be used in Trace/Data mode and the trace and data interfaces must be routed to different COM ports. Therefore, the splitter box is a prerequisite for GPRS measurements using Sagem test mobiles.* 

*GPRS test mobiles from Nokia and Qualcomm can be connected via USB interface; see section [Connection via USB Interface](#page-663-0) on p. [6.5](#page-663-0) ff.* 

**Failed**  If the initialization of the mobile driver fails (e.g. because no mobile of appropri-**Initialization**  ate type is available at the serial port), ROMES displays the following messages:  $AEGI[:1]$   $X$ Inquiry failed! **OK**  (AEG only) DrvGsmSagem\_0  $\overline{\mathbf{x}}$ System is unable to connect the SAGEM Device to the Serial Port ( COM:2 ).<br>Please check the the connection and try again. Ţ Wiederholen Abbrechen ¾ In this case, check the connection and click *Repeat* to return to the *Assign Serial Port* window. **< button** The *<* button removes a selected driver from the *Loaded drivers* list. **Driver**  When a driver is loaded ROMES checks whether a driver template is stored in **Temp**l**ates**  the *Driver Templates* subdirectory of ROMES program directory (see *[Templates](#page-714-0)* on p. [6.56](#page-714-0) ff.) and displays a list of the templates found. **Load Driver Template**  $\vert x \vert$ Available Templates C Use Default Configuration C Load Template File Description ETSI\_Call\_30s\_60s<br>ETSI\_Call\_60s\_90s ETSI Call Statistic 30s 60s ETSI Call Statistic 60s 90s ÖK Cancel  $\overline{\phantom{a}}$ 

> The driver can be loaded with default settings or with the settings stored in any of the templates found.

- **OK Confirms the port assignments made, loads the drivers with the configuration** settings suitable for the connected mobile type, and closes the *Hardware drivers* window.
- **Cancel** Cancels the installations made and closes the *Hardware drivers* window.

## <span id="page-663-0"></span>**Connection via USB Interface**

Some newer test mobiles (e.g. the Motorola, Nokia and Qualcomm models) can be connected via USB cable using an appropriate driver. Physical COM ports are not needed. The USB drivers are already pre-installed on controllers from Rohde & Schwarz. They can also be installed from the ROMES CD-ROM.

#### **Installing the drivers**

The USB drivers are mobile-specific and located in the *Firmware & Drivers* subdirectory on the ROMES CD-ROM, see the following example for the Qualcomm TM6200 test mobile.

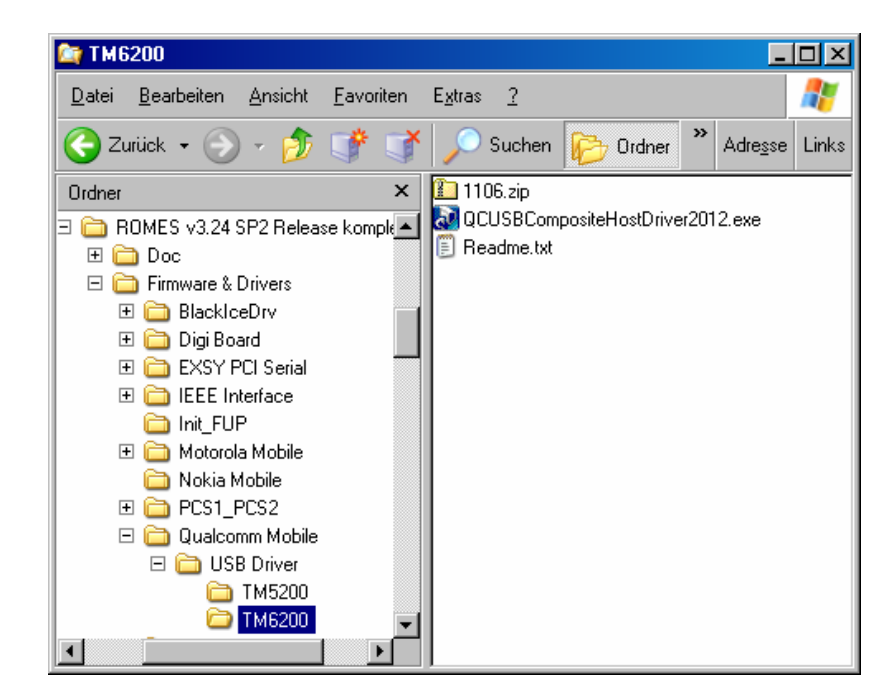

To install the driver(s) for your test mobile(s):

- $\triangleright$  Go to the relevant subdirectory for your test mobile type.
- ¾ Follow the instructions in the *Readme.txt* files or in the \*.pdf installation instructions.

During the installation, Windows creates the necessary number of virtual COM ports and attaches them to the mobiles. Therefore, test mobiles connected via USB interface do not need a splitter box to separate the trace and data interface.

**Loading the drivers (Nokia)**  Once the USB drivers are installed on the system, they can be loaded following the procedure outlined in section *[Connection via COM Port](#page-659-0)* (see p. [6.1](#page-659-0) ff.). When one of the Nokia drivers is loaded *(Nokia 6230, Nokia 6630, Nokia 6650, Nokia 6680, Nokia 7600 ),* ROM[ES opens](#page-730-0) the following dialog box:

<span id="page-664-0"></span>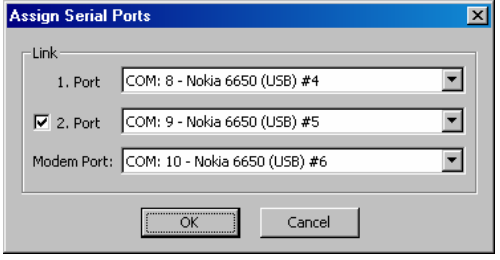

One of the virtual COM ports created during USB driver installation can be assigned to the 1<sup>st</sup> port (data interface), the 2<sup>nd</sup> port (AT interface) and the *Modem* Port (data interface). The three virtual COM port numbers must be different.

The second port is optional but is required for autodialing. Besides it is recommended to always assign all three ports.

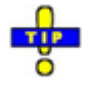

*The operating system does not reliably delete unused virtual COM ports if USB devices are connected and disconnected repeatedly. It is recommended to delete redundant USB ports using the Special Device Manager (see chapter 8) if the assigned port numbers exceed values around 30.* 

**Connecting several Qualcomm mobiles**  The supported Qualcomm mobiles (e.g. TM6200 etc.) are composite devices which require two virtual COM ports. To install the driver, the test mobile must be connected to the USB port of the PC (see the installation information supplied with the driver). During installation, Windows will enumerate the mobile in order to add it to the USB device list.

> Under Windows XP several mobiles can be connected to the host PC without any modifications as long as they all use the same USB hub. The number of devices is limited by the number of ports on the hub. To connect more devices, use the method described below.

**Connecting different USB hubs**  Several Qualcomm test mobiles (e.g. TM6200) can only be enumerated when each one has a different product ID. It is recommended to use only 4-port hubs and to limit the number of devices connected simultaneously to 32. Moreover, a firmware release 5.0 or higher of the TM6200 is required.

#### **To set the appropriate product ID,**

- 1. Connect one device to the host PC at a time.
- 2. Load the TMx200 driver following the procedure described above.
- 3. In the *Configuration* tab of the TMx200 driver configuration menu (accessible via *Configuration – TMx200)*, click the *Advanced* button to open the *Advanced Options* dialog (see Fig. 6-31 on p. [6.72\)](#page-730-0).
- 4. Click *Advance USB ID.*
- 5. Open the Windows *Device Manager* (e.g. from the *Hardware* tab of the *Control Panel – System Properties* dialog) to check whether the device is enumerated and installed correctly with the new USB ID.

6. Disconnect the device from the host PC.

#### **To connect several test mobiles,**

- 7. Repeat steps 1 to 6 for all test mobiles, assigning each one a different USB ID offset. Reload the driver each time before you advance the USB ID.
- 8. Connect the devices all together to the USB hubs (4-port hubs).
- 9. Check the Windows *Device Manager* to make sure that all devices are enumerated correctly.

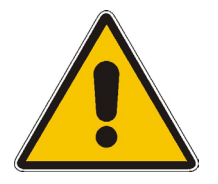

#### *Caution:*

*The Samsung Z105/Z107/Z130/Z500/Z560/... mobiles rely on the USB interface for its power supply. A supply current of up to 0.5 A is required. Check the specification of your USB interface, especially when connecting several Z... mobiles or other power-consuming devices in parallel. If necessary, use a self-powered USB hub.* 

## **Test Receiver Drivers**

When a test receiver driver is loaded *(EB200, ESPI, ESVx, SBR, dti SeeGull, TS55-R2, TSMx),*  ROMES checks whether the driver configuration settings comply with the connected receiver. If they do not, the *Receiver settings* tab of the test receiver configuration menu is opened to adjust the driver settings. Test receivers must be switched on to be identified by the drivers.

**Interfaces** The Rohde & Schwarz test receivers *EB200/ESMB, ESPI* and *ESVx* are not simply connected to a serial COM port but controlled via either an IEC/IEEE bus interface*,* a LAN interface*,* or a serial RS232 interface:

- The ESVx is always controlled via IEC/IEEE interface.
- The ESPI can be controlled either via IEC/IEEE interface or via LAN interface.
- The EB200 can be controlled either via LAN interface or via serial RS232 interface with 9-pole sub-D connector on the rear panel of the instrument, to be used preferably in the mode RS232 PPP (dial-up Point-to-Point Protocol connection). Both interfaces are optional; at least one of them is provided on each unit.
- The TSMx is always controlled via IEEE 1394 Firewire interface.
- **ESPI Driver** The LAN interface is provided as an option for the ESPI receiver (option FSP-B16, LAN Interface). Loading the ESPI driver opens the *Assign IEC Bus/LAN Address* window:

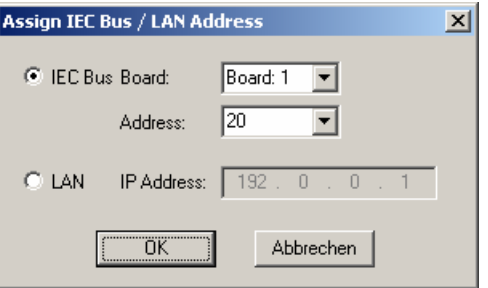

The window chooses between the IEC/IEEE bus interface and the LAN interface and defines the IEC bus or IP address of the test receiver. See paragraph *Allocating a valid IP Address* below.

#### **EB200 Driver** Loading the EB200 driver opens the *Assign TCP/IP Address* window.

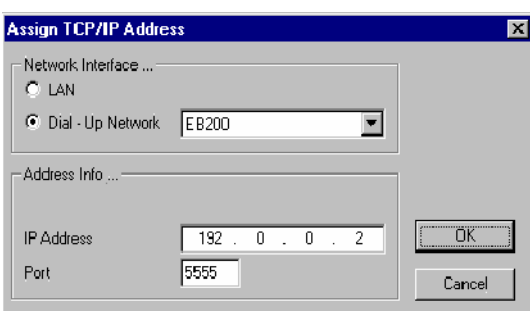

This window chooses between the LAN interface and a dial-up network connection via RS232 (PPP connection) for data exchange by means of a terminal program. It also sets the *IP Address* (see paragraph *Allocating a valid IP Address*  below) of the test receiver and the *Port* number for the connection. The default port number of 5555 needs to be adjusted only in case of problems, e.g. due to a firewall with port filters.

Establishing a dial-up PPP connection to the EB200 via serial interface and by means of the TCP/IP network protocol and a virtual modem is described in the EB200 operating manual and in the instructions supplied with the ROMES installation:

<span id="page-667-0"></span>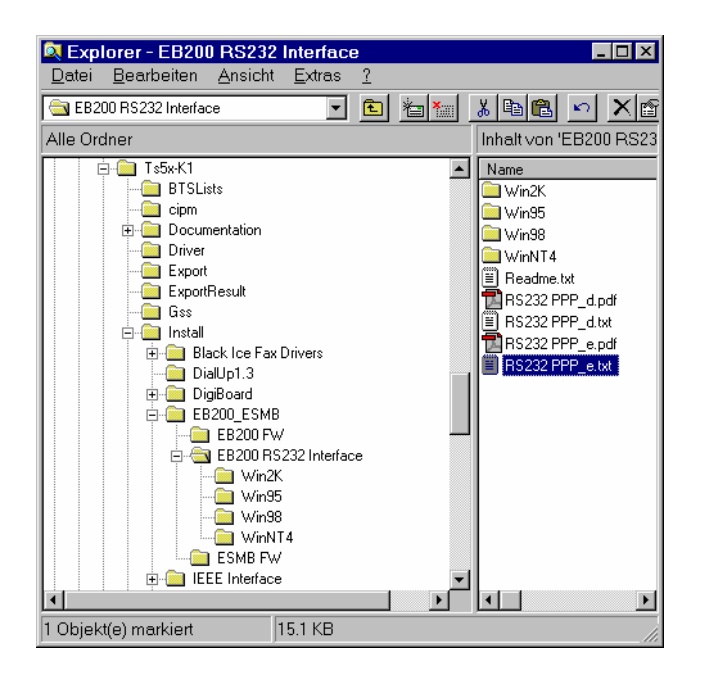

#### *Note:*

*To establish the physical connection between the EB200 RS232 interface and the controller, a special null modem cable must be used. The cabling is as shown below; in particular, the two pin pairs 1, 3 and 2, 6 must be crossconnected. This specification differs from the ordinary cabling for a connection of a test instrument with a controller via RS232 interface (see e.g. PPP installation instructions).* 

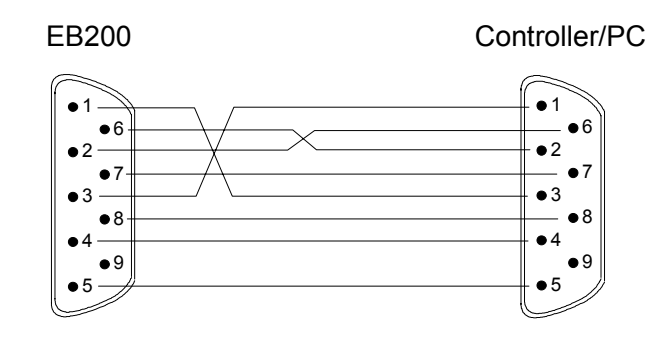

#### **IP Addresses**

**Allocating a valid IP address**  To establish a LAN connection, the IP address of the test instrument and the controller must be compatible. In practice, the IP address of the test instrument is adapted to the IP address of the controller. Determining the addresses that can be potentially used for the test instrument (if they are not yet assigned to another host in the LAN) involves the following steps:

Determine the IP configuration of your controller.

Use the IP address and the subnet mask to determine the available network IDs*.* 

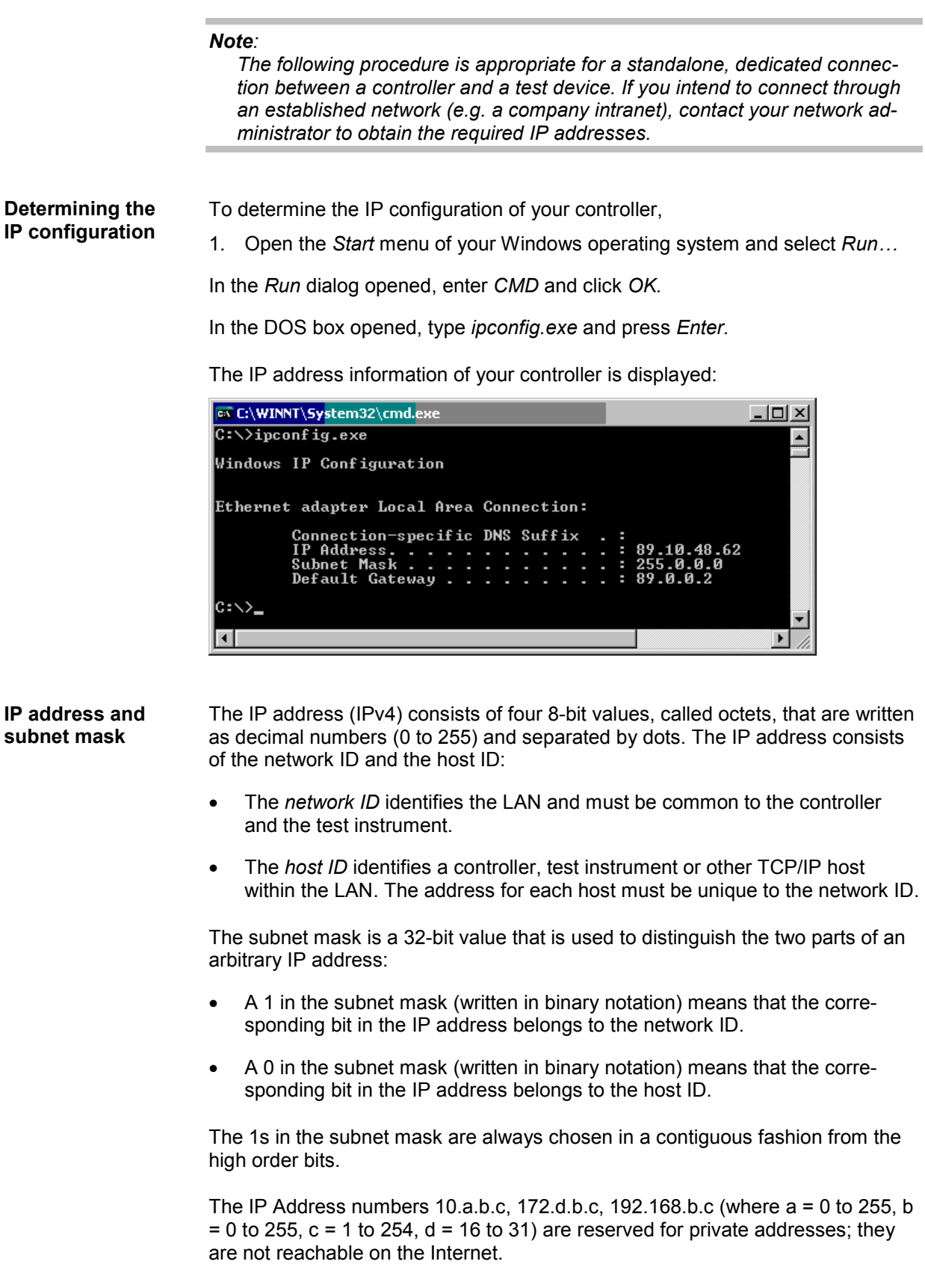

<span id="page-669-0"></span>**Special subnet mask values**  In decimal notation, a subnet mask octet value of 255 (= 11111111 binary) means that the entire octet belongs to the network ID, so the corresponding octets of the controller and the connected test device must be equal. A subnet mask octet value 0 means that they must be different.

#### *Example:*

*IP address of the controller: 192.168.48.62 Subnet mask of the controller: 255.255.255.0 The first three octet values in the IP addresses must be equal. An example for a valid IP address for the test device is 192.168.48.52.* 

#### *Note:*

*Host IDs must not consist of all zeros or all ones (in binary notation) because these values are reserved. For subnet mask values other than 0 or 255, a conversion into binary notation is helpful.* 

## **External Trigger Device**

**Trigger Box** The Rohde & Schwarz test receivers can be operated with the Trigger Box, an external trigger device to be connected to a serial port. The Trigger Box is mandatory for the ESVx receivers, optional for the EB200/ESMB and ESPI receivers. Clicking *OK* in the *Assign IEC Bus/LAN Address* window opens the following message box:

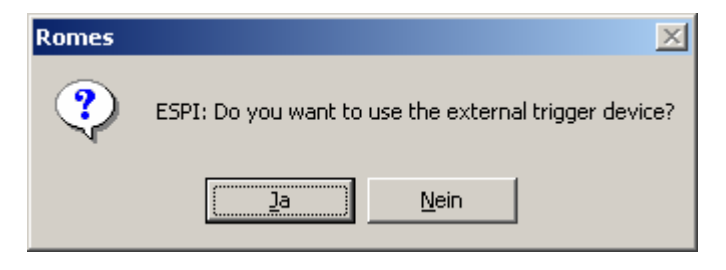

After clicking *Yes,* ROMES asks for a serial COM port to be assigned to the Trigger Box and terminates the installation. Both the test receiver and the Trigger Box configuration menus can be accessed from the *Configuration* menu; see [Fig. 6-97](#page-807-0) on p. [6.149](#page-807-0). *???*

### **TSMx Firewire Driver and Firmware Installation**

**Firewire Driver (TSMx) - Information**  The R&S TSMU and TSML-x options are controlled via IEEE 1394 Firewire interface. Due to measurement requirements, a special driver from Rohde & Schwarz is required for the operation.

> When the TSMU was introduced for ROMES, the original Microsoft driver file **ohci1394.sys** was replaced by a modified R&S file with the same name. Two major disadvantages were observed:

The R&S driver file was not digitally signed, as opposed to the original MS files. And since MS Windows always prefers its own signed files – if <span id="page-670-0"></span>not fooled by some smart tricks, performed by the R&S installer tool *R&S\_OHCI1394\_InstallationTool.exe*. However, on some PCs this did not work, and sometimes MS Windows re-installed the original file later, as it is not possible to remove it from the system completely.

The modified R&S driver did not work with all IEEE1394 interface hardware. Some devices were successfully tested and therefore recommended, but it can happen that a manufacturer e.g. changes the chipset without announcement – and without notification on the label.

So the idea to use the original driver file again and install an additional R&S driver instead was pursued, providing the required TSMx functions.

To keep it simple, we call the first one (replacement of the original ohci1394.sys by a R&S file) the **Old FireWire driver**, and the installation of an additional driver the **New FireWire driver**.

However, there are two important conditions for both Old and New driver: The TSMx firmware version and the ROMES version. This diagram shows the relationships between ROMES version, FireWire driver and TSMx firmware:

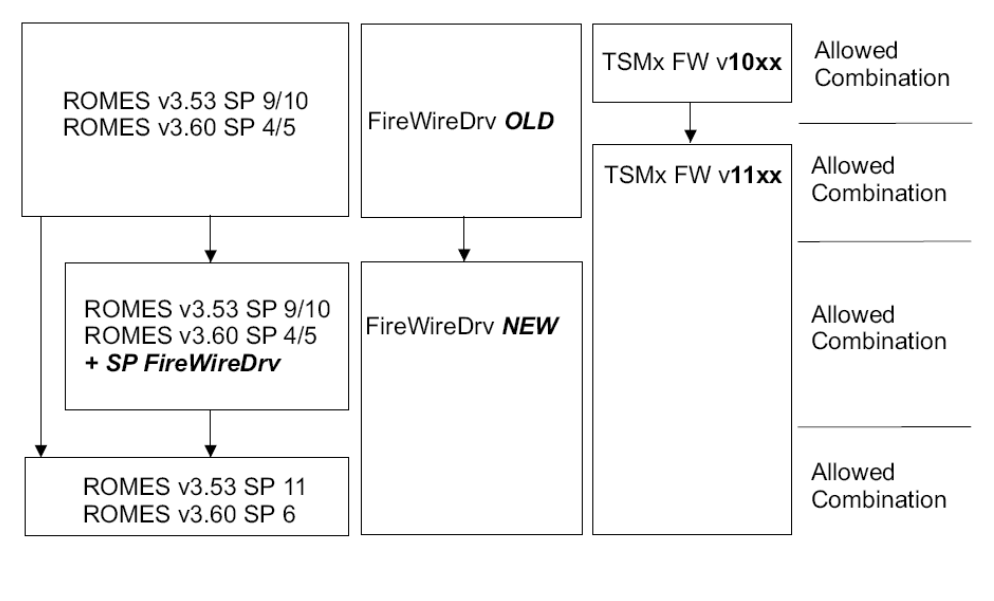

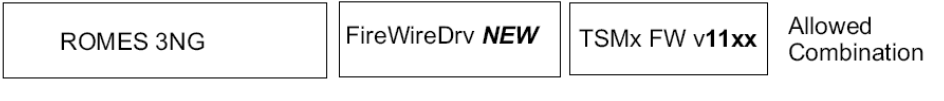

Fig. 6-2 ROMES version, FireWire driver and TSMx firmware dependencies

For the firewire driver support in ROMES Service Packs 6 and 11 please read their release notes carefully.

To determine the currently installed FireWire driver version, go to the MS Windows Device Manager and select the IEEE1394 controller:

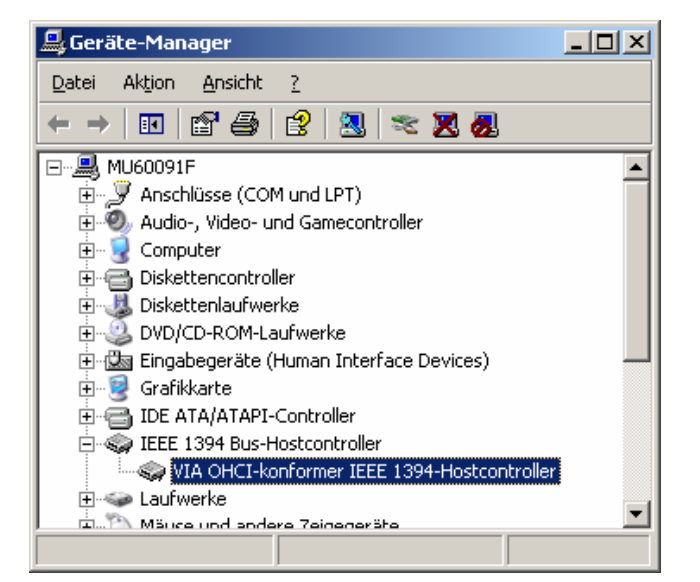

Right-click the controller, select *Driver*, then *Driver Details*:

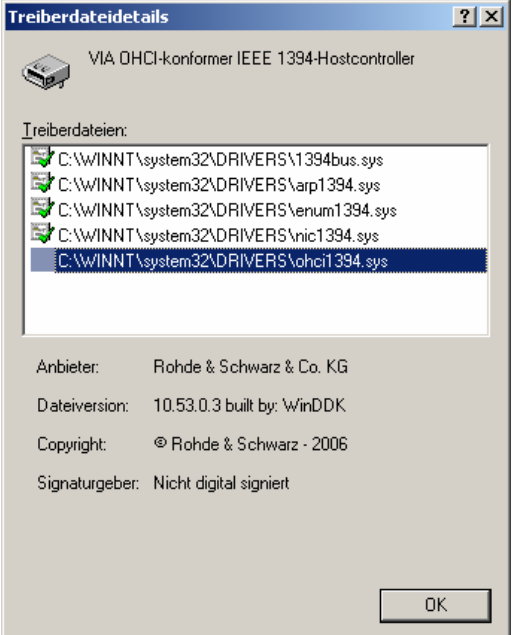

Select the **ohci1394.sys** file list entry to view its properties. If the fileoriginates from MS and has a digital signature, then the old driver devices will not work properly.

To resolve the installation difficulties, another set of TSMx tools is included on the ROMES 3.60 and 3NG CDs). Here is an overview of the available old and new TSMx tools:

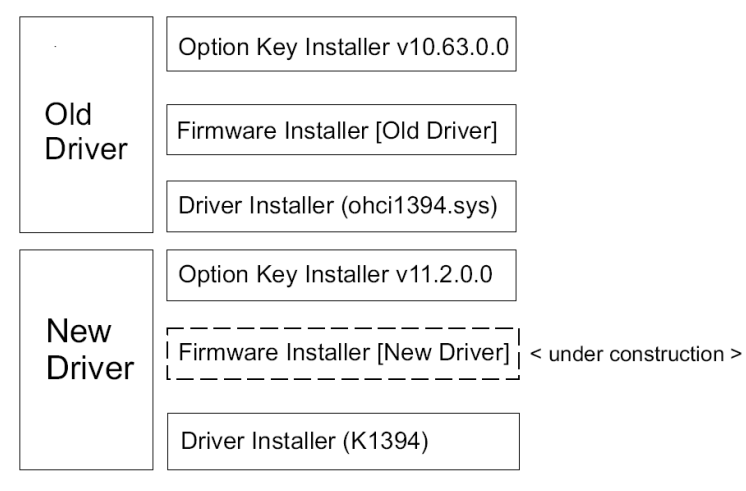

Note that the firmware version numbers are subject to change, but but v**10**.xxxx always refers to the **Old** and v**11**.xxxx to the **New** Firewire driver.

*The Option Key* and *Firmware Installer* tools only work with the related driver.

As long as the *Firmware Installer* for the *New* driver is not available, all firmware updates have to be done with the old tool and the old driver, also e.g.an update from FW 11.04 to 11.05.

For this reason, the ROMES 3NG CD contains the old driver as well, as a possible fallback position.

**Old Firewire Driver**  Please consult *[Fig. 6-2 ROMES version, FireWire driver and TSMx firmware](#page-670-0) [dependencies](#page-670-0)* first to confirm that the old Firewire driver is to be installed. The old TSMx IEEE 2394 Firewire driver is located in the *Firmware and Driv-*

*ers\R&S RF Receivers\TSMx\TSMxIEEE1394Driver* subdirectory of the ROMES CD-ROM:

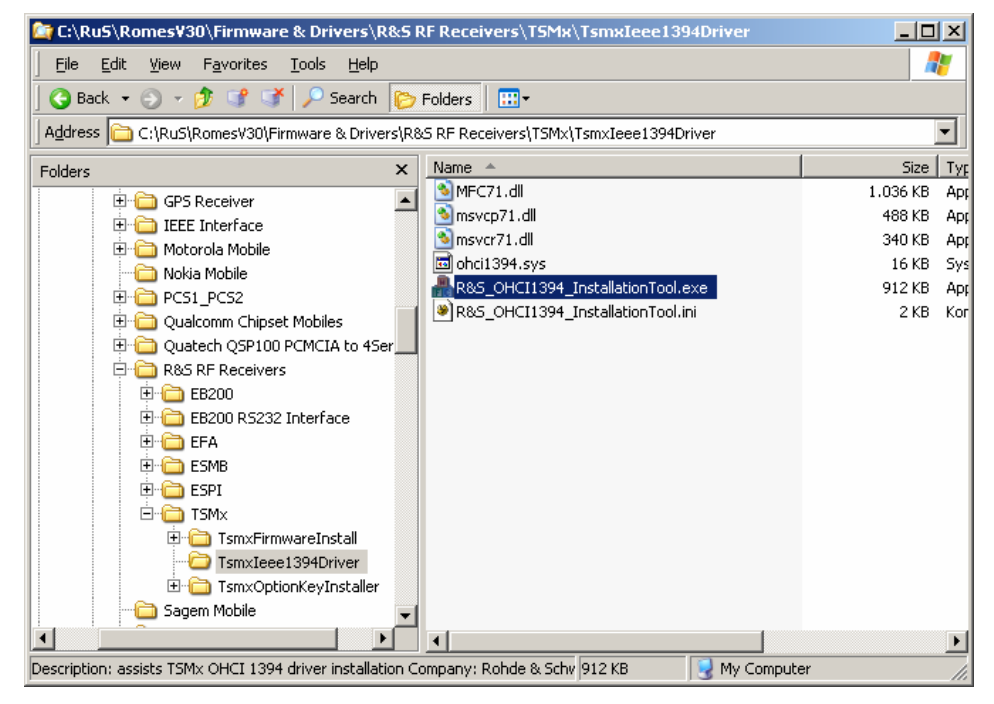

If a new TSMx IEEE 2394 Firewire driver is available, the directory structure shown above is slightly different:

## **(TSMx) - Installation**

<span id="page-673-0"></span>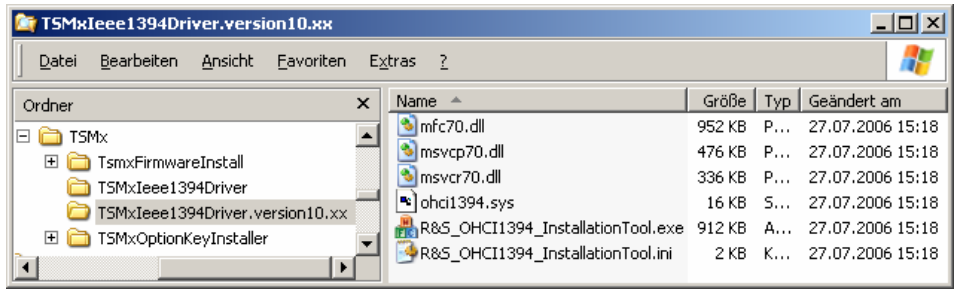

In case of the presence of a new driver, the directory of the old driver is named "*TSMxIEEE1394Driver.version10.xxx* ".

¾ To install the old driver, double-click *R&S\_OHCI1394\_InstallationTool.exe* and follow the directions in the installation wizard.

The old TSMx IEEE 1394 Firewire driver replaces the Microsoft driver delivered with the IEEE 1394 hardware and reserves the IEEE 1394 functionality for TSMx operation. The original Microsoft driver is restored by deleting the system file C:\WINNT\system32\drivers\ohci1394.sys.

To prevent Windows from accessing its own installation sources while the driver is installed, it is necessary to disable network and dial-up connections and block the Windows file protection mechanism. Once the installation is complete, the driver can be enabled in the Windows Control Panel or by simply restarting the computer. For details refer to the information in the installation wizard.

**New Firewire Driver (TSMx) - Installation** 

Please consult *Fig. 6-2 ROMES version, FireWire driver and TSMx firmware dependencies* first to confirm that the new Firewire driver is to be installed.

The installation of the new Firewire driver can either be done from scratch (new installation) or as a migration from old to new version (if a ROMES update is performed).

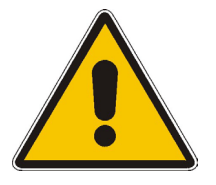

The TSMx Firmware Installer for the new driver is still under development, so for all firmware updates the old tool has to be used, which makes it necessary to switch back to the old driver temporarily, even if you go i.e. from FW 11.04 to 11.05. This is described in step 3.).

For this reason, the installation tool for the old driver is available as well.

#### **1.) Installation of the New Firewire Driver from Scratch**

The new TSMx IEEE 2394 Firewire driver is located in the *Firmware and Drivers / R&S RF Receivers / TSMx / TSMxIEEE1394Driver* subdirectory of the ROMES CD-ROM:

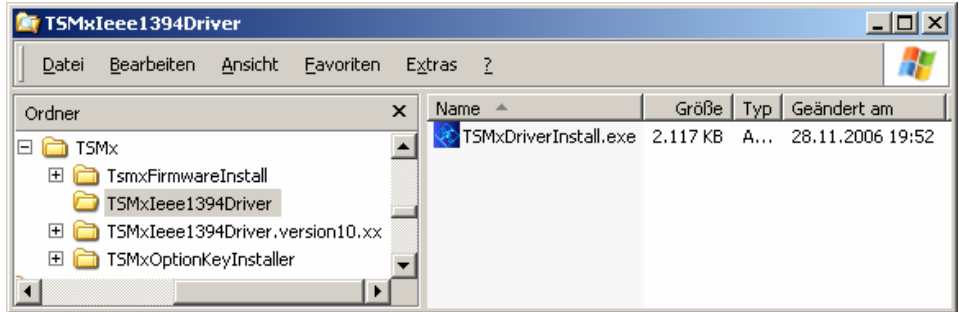

¾ To install the new driver, double-click *TSMxDriverInstall.exe* and follow the directions in the installation wizard.

The installation of the new Firewire driver verifies that the original ohci1394.sys from MS is restored and installs the new add-on driver. The add-on driver is activated as soon as the TSMx is connected to the ROMES computer. The MS Windows Device Manager shows the driver, e.g. for a TSML-CW:

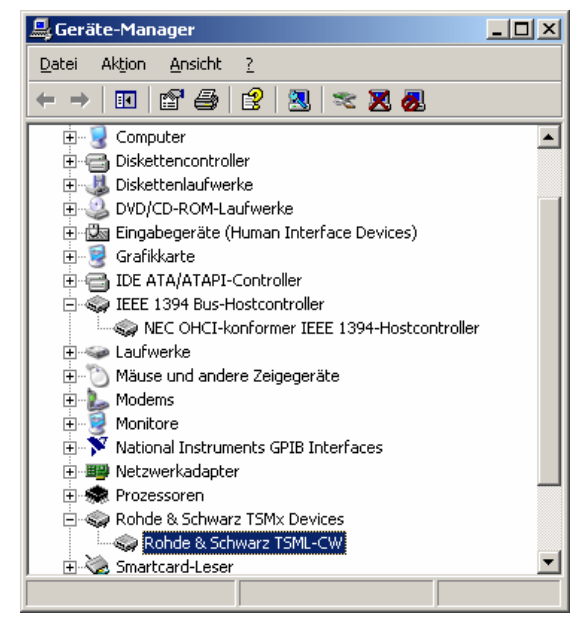

The driver properties are available using the context menu of the Device Manager entry:

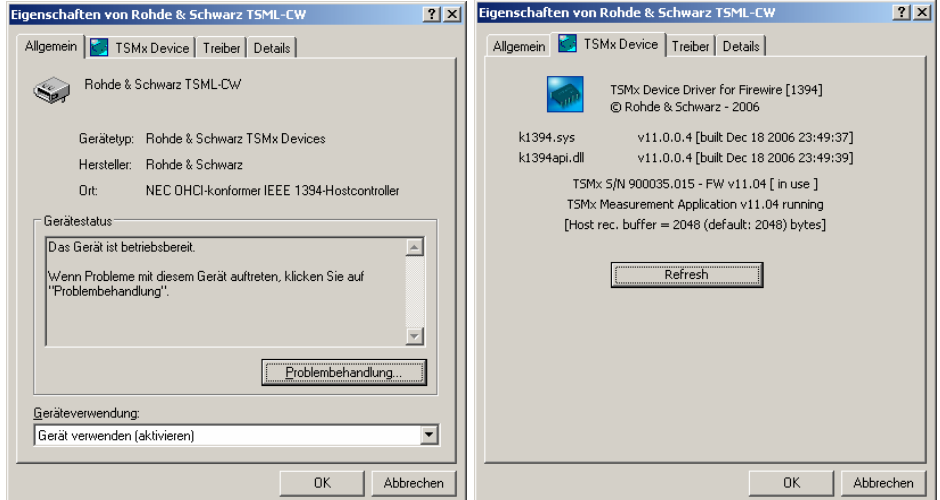

According to the driver file name, the new driver can be referred to as **K1394**  driver.

Checking the driver details shows that the K1394.sys file is still not signed digitally, but now the file is ignored by the Windows file protection mechanism.

The new K1394 add-on driver is also available in the *Windows Software manager*:

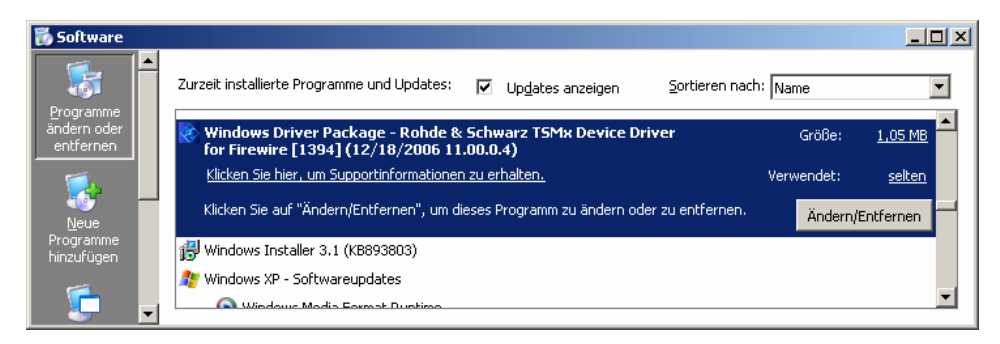

Every time the new driver detects a TSMx with a new serial number, it will initiate the "New hardware found" dialog and install itself in the device manager. If the serial number is already known this will be done silently.

#### **2.) Migration from Old to New Firewire Driver**

Since the new TSMx driver only complies with firmware v11.xx or above, it is advised that first all TSMx units are upgraded to the latest available firmware while the old firewire driver is in operation. This is done with the [Firmware In](#page-676-0)[staller](#page-676-0) as described [below](#page-676-0).

In case the New driver is already installed and a TSMx still running on Firmware v10.xx must be updated, you have to go back to the old driver, upgrade the TSMx to FW v11.xx, and then re-install the new driver. This will become obsolete as soon as the *Firmware Installer* for the *new* driver becomes available.

After all TSMx devices are updated to firmware v11.xx or above, the new driver is installed by double-clicking *TSMxDriverInstall.exe* as described in step [1.\).](#page-673-0) No TSMx needs to be connected. When the old driver is detected, the following message is shown:

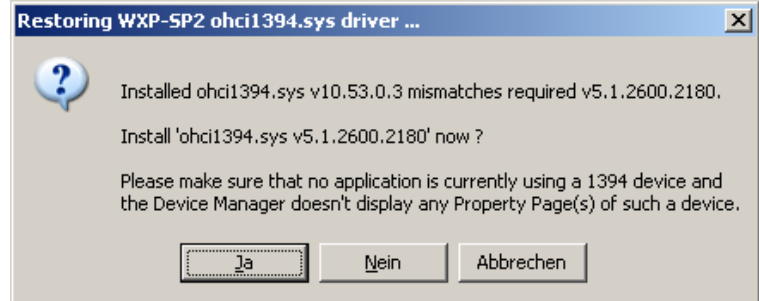

Click on *Yes* to restore the original ohci1394.sys from Microsoft.

After that, the K1394 driver is installed.

If ROMES 3NG is used, the driver migration is now finished.

With ROMES 3.53 SP10 or ROMES 3.60 SP5 the special Service Pack for the new FireWire driver has to be installed before ROMES is restarted.

#### **3.) If needed: Return from New to Old Firewire Driver**

If it is necessary to return to the old driver for firmware updates, just use the driver install tool *R&S\_OHCI1394\_InstallationTool.exe*. After that the necessary firmware update(s) can be performed.

Then the new K1394 driver can be reinstalled as described above.

<span id="page-676-0"></span>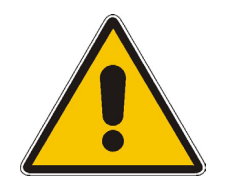

This rollback is sufficient for the firmware updates from v10.xx to v11.xx, but NOT for ROMES measurements with the *Old* driver.

Certain DLLs in the ROMES path are changed with the update from *Old* to *New* driver, and these will not be restored by reinstalling the *Old* driver. If only the firmware installer is run, the old DLL versions are provided in its path – but ROMES is run, the ROMES program path DLLs are used.

If the old version of Romes is required, it is necessary to re-install ROMES .

**TSMx Tools - Firmware Installer**  To install a different firmware on a TSMx. the following steps have to be conducted:

The ROMES program directory contains a subdirectory

...\Firmware & Drivers\R&S RF Receivers\TSMx

where the TSMx tools are available:

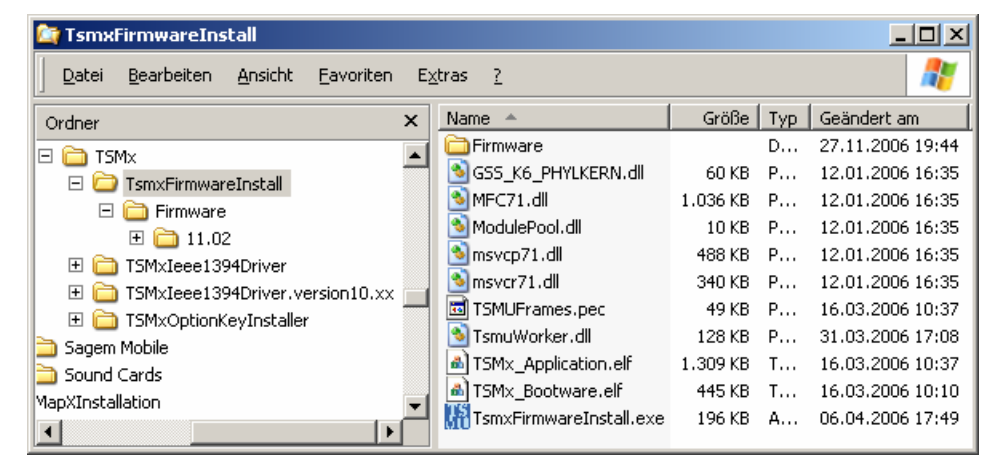

To install a new firmware version on a connected TSMx, change to the subdirectory "TsmxFirmwareInstall" and run the "TsmxFirmwareInstall.exe" executable, which opens a control dialog similar to the following:

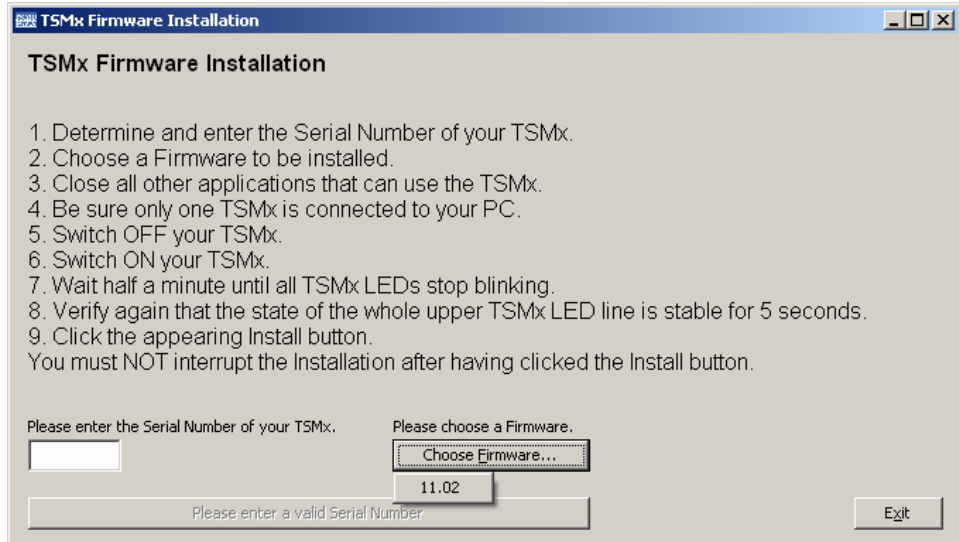

Follow the given instructions closely to install the selected firmware version.

#### *Note:*

*In case you are already running the New driver, and receive a TSMx still running on Firmware v10.xx, you have to go back to the Old driver, upgrade the TSMx to FW v11.xx, and then re-install the New driver.* 

#### **TSMx Tools - Option Key Installer**

To activate an option key for a TSMx. the following steps have to be conducted: The ROMES program directory contains a subdirectory

...\Firmware & Drivers\R&S RF Receivers\TSMx

where the TSMx tools are available:

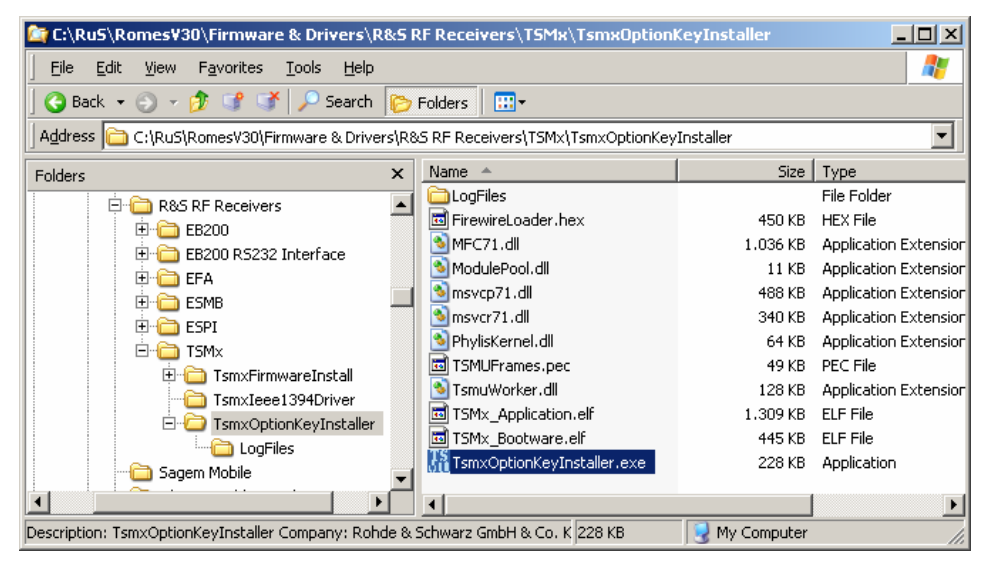

To activate an option key for a connected TSMx, change to the subdirectory "TSMxOptionKeyInstaller" and run the "TsmxOptionKeyInstaller.exe" executable, which opens a control dialog similar to the following:

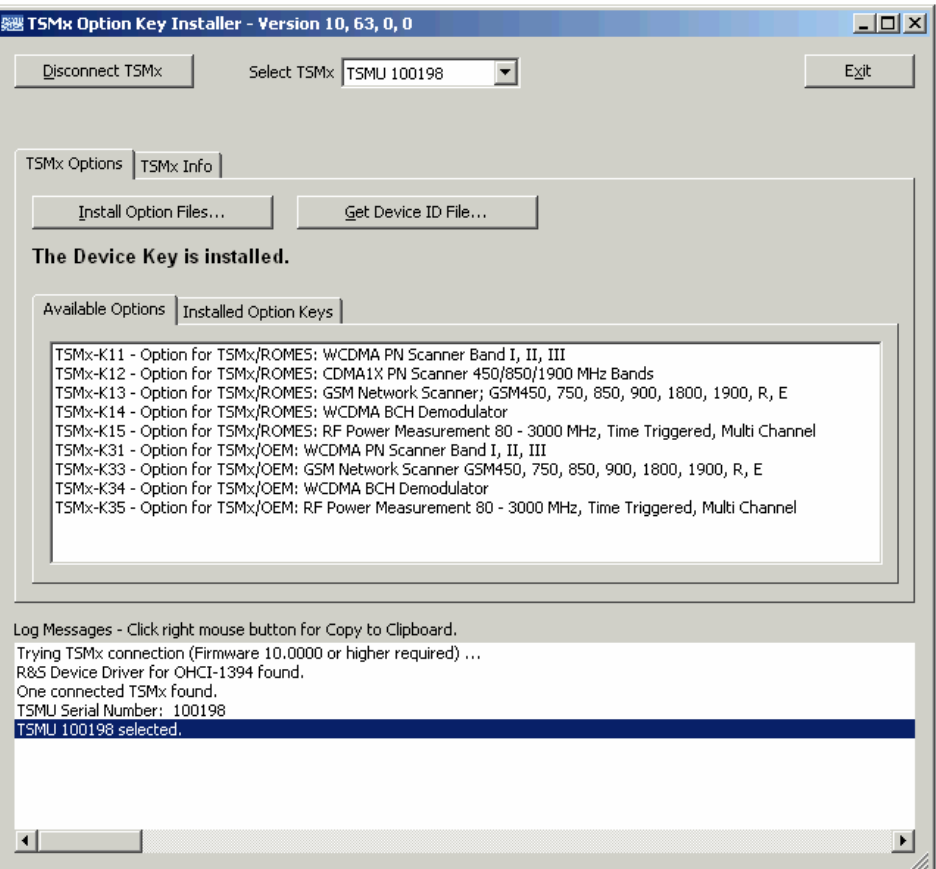

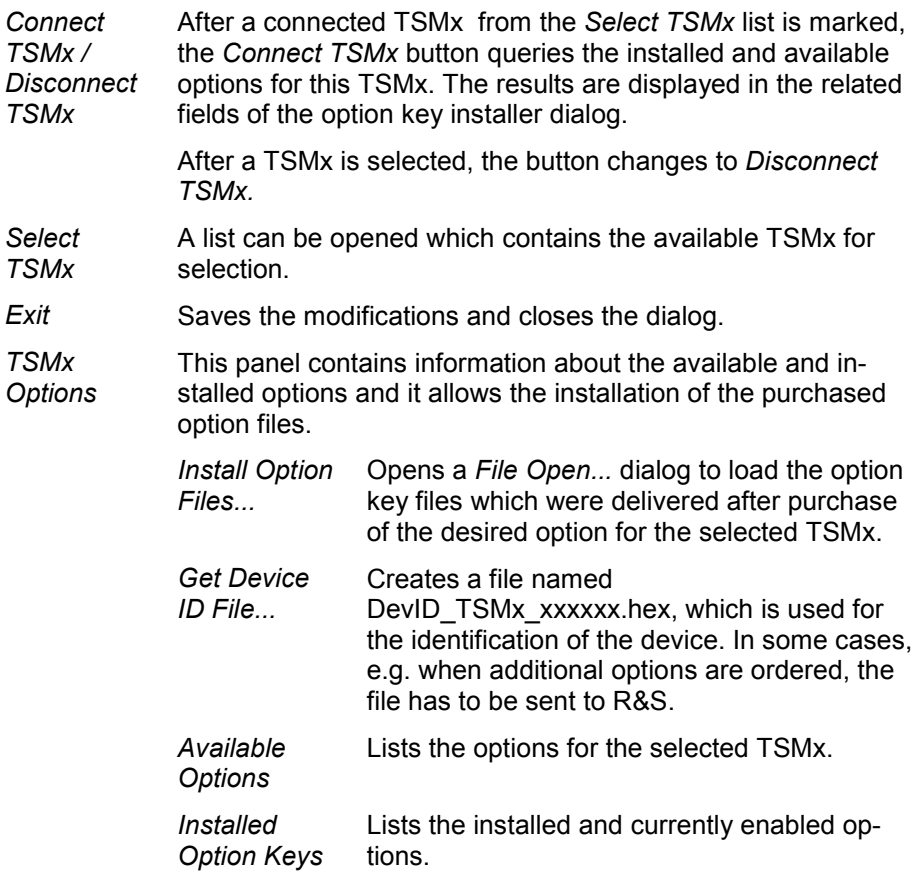

*TSMx Info* This panel contains a list of information of the TSMx device (hardware, serial numbers, firmware version, calibration data).

*Log Messages...*  The message log of the activities related to the option key installation is shown.

<span id="page-679-0"></span>**Device Chooser (TSMx)** 

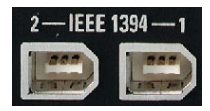

The TSMx can be used as a *CW Receiver*, as a GSM Network Scanner *(GSM NWS),* or as a *UMTS PN Scanner.* Whenever one of the three drivers is loaded, ROMES displays the *Device Chooser* dialog with a list of available test devices, their general properties, and the enabled options.

#### *Note:*

*The two IEEE 1394 (Firewire) connectors on the rear panel of the TSMx can be used to cascade several units together and perform different measurements in parallel. One unit can be used as a GSM network scanner, one as a PN scanner, and more as CW receivers. The position of a TSMx unit in the cascade is irrelevant for its use, just check whether the unit is equipped with the required options.* 

In the following *UMTS PN Scanner* example, one can choose between a TSMx test receiver, the simulation (which is always available), and an ESPI/FSP test receiver. The *Device Chooser* is closed after selecting the device; the installed driver is configured in an independent driver configuration menu.

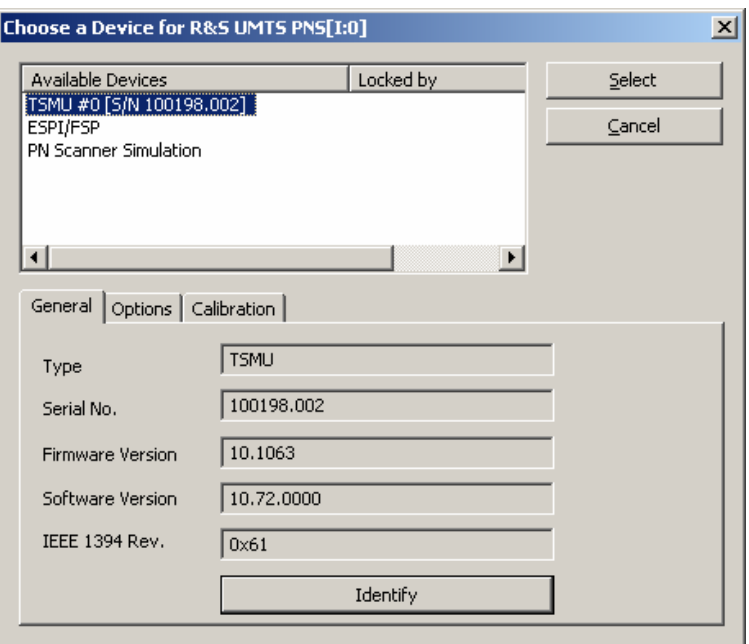

## **Configuration of Installed Drivers**

All added drivers are shown in the *Loaded Drivers* list of the *ROMES Hardware Configuration* menu. Additionally, they appear in the *Configuration* menu. To distinguish multiple drivers (i.e. drivers assigned to various COM ports) from each other, they are assigned a number in the command line (*Z500 [1] ...*, *Z500 [2]* ... ).

<span id="page-680-0"></span>If a *Custom Name* was assigned to the device (see section *[Driver Configuration – Serial Port Driver](#page-721-0)  [Info](#page-721-0)*, p. [6.63](#page-721-0)), it is displayed in a column of the *Device Chooser* list above. The *Custom Name* can be used to assign a name to a mobile, e.g. to make a quick association of a test mobile to its designated test network provider. An example for a Sagem OT260 mobile with an assigned *Custom Name* of "This is my mobile" is shown below:

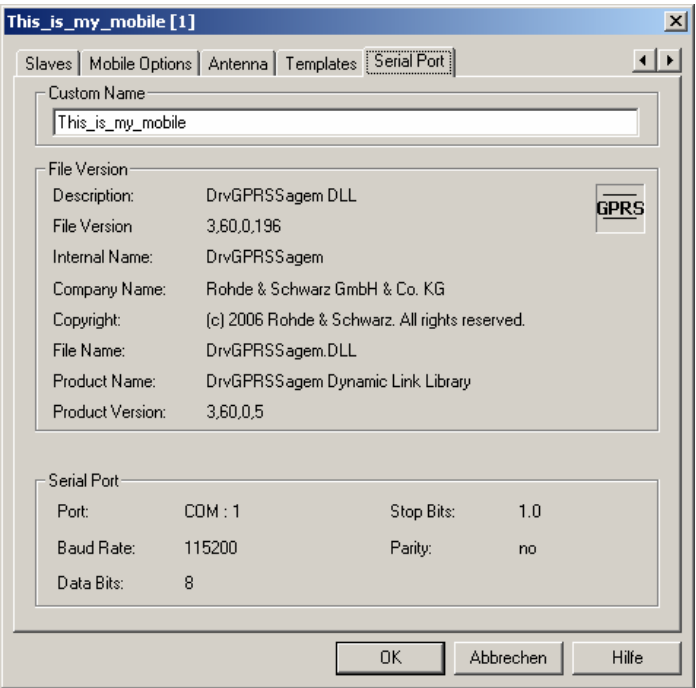

#### Fig. 6-3 Custom name

Please note that the *Custom Name* as defined above is used for test receiver driver labeling only. The field is also visible on the *Info* tab of other views, but in the context of other views the entry is ignored.

For many device drivers the *Action* menu is also added to the menu bar. It contains driver-specific functions for control during measurement and recording (see subsections *[Action Menu](#page-724-0)* in the corresponding mobile driver sections).

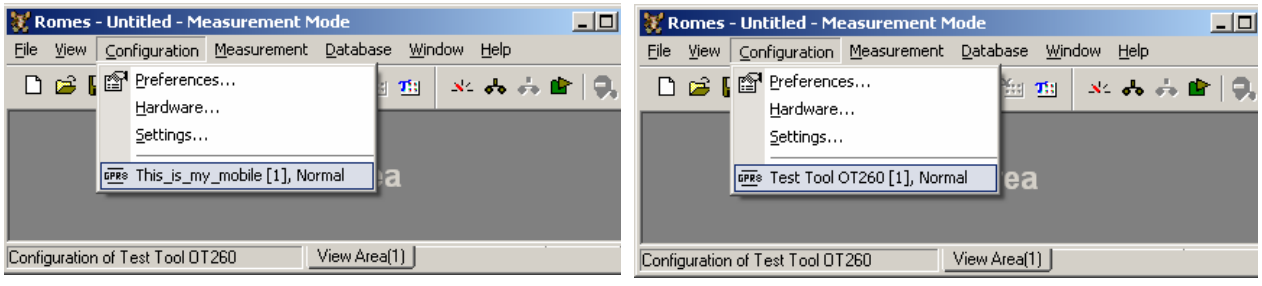

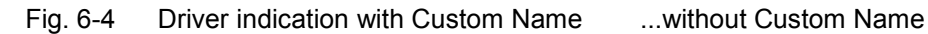

The *Driver* commands in the *Configuration* menu open the driver-specific configuration menus described in section *[Driver Configuration Menu](#page-685-0)* on page [6.27](#page-684-0) ff.

## <span id="page-681-0"></span>**System Monitor and Performance Counters**

The *System* driver is a hardware-independent driver that stores Windows performance counters to the measurement file. Monitoring this information during the measurement can be helpful for assessing the validity of measurement results.

#### *Example:*

*Suppose that a DQA job involving an FTP download from a remote server fails. Monitoring the local processor time together with the measurement data helps to decide whether the failure is due to local performance problems rather than to an unstable data connection.* 

The *System* driver is installed from the *ROMES Hardware Configuration* menu (see [Fig. 6-1](#page-659-0) on p. [6.1\)](#page-659-0) like any other driver. The driver configuration menus are accessible from the *Configuration* menu.

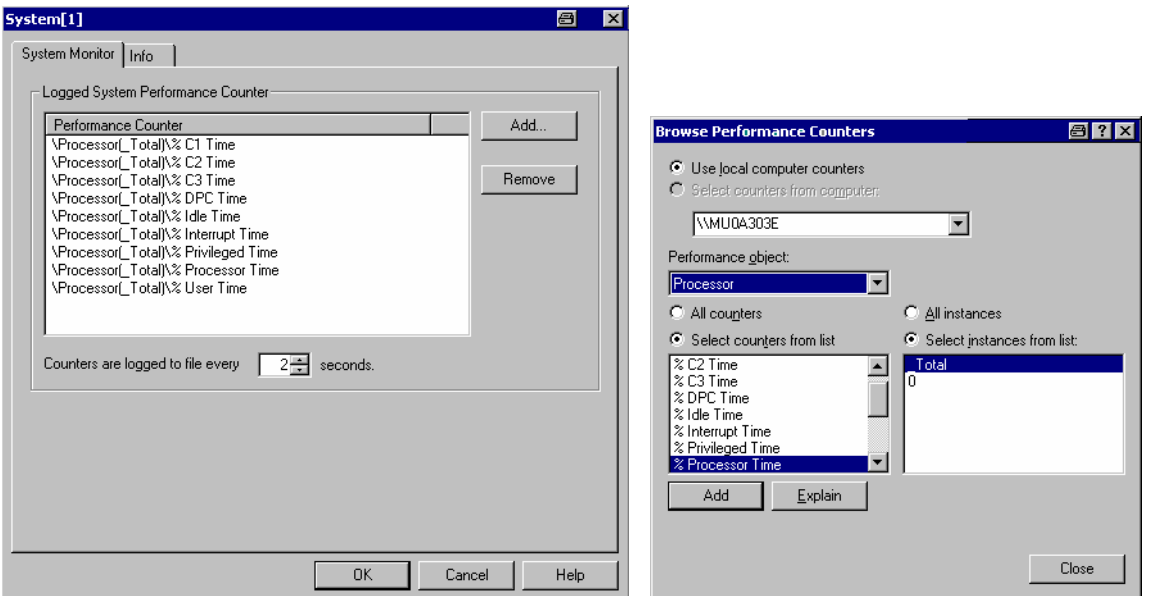

#### Fig. 6-5 System driver configuration

The *System Monitor* tab selects the performance counters to be stored to the measurement file and the time interval between two consecutive loggings. *Add* opens the *Browse Performance Counters* selection dialog. A selected local computer counter in directly written into the *Performance Counter* list in the *System* dialog.

ROMES generates a signal for each selected counter. The signals are displayed in the *Available Signals* tab of the *ROMES Configuration* menu. They can be viewed in correlation with other signals using an appropriate view (e.g. the *2D Chart View* or *Alphanumeric View* in the *General Views* section of the *View* menu).

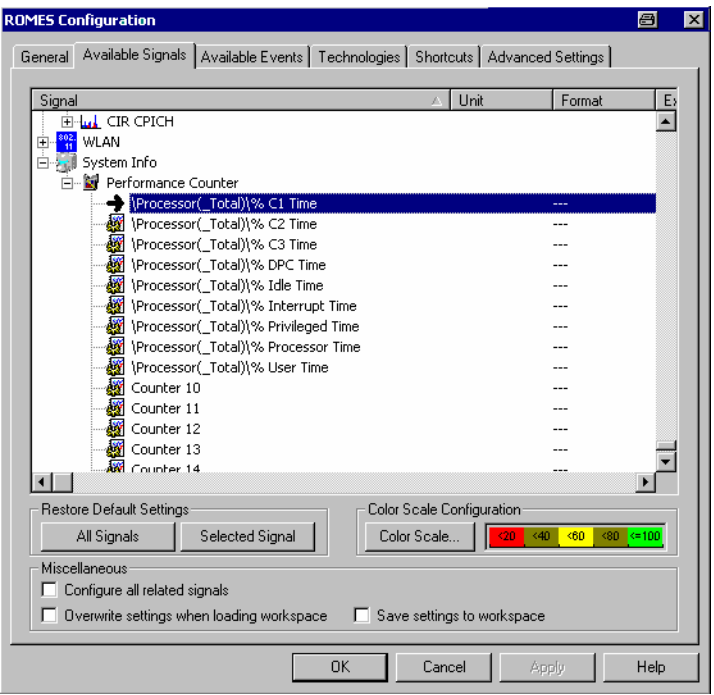

Fig. 6-6 Performance counter signals

# <span id="page-683-0"></span>**Test Devices**

The measurement system supports a wide range of devices that can be used to perform measurements and provide the desired results:

- Mobile phones for various networks and of various types
- A selection of test receivers and analyzers

The drivers needed for the test devices and their configuration is described in the following sections.

## **GSM Mobile Drivers**

Several different GSM mobile drivers are provided with the measurement system: AEG, RS TM, Sagem, Chase, Kapsch, GSM/GPRS Motorola, Siemens. Each of the drivers supports a set of mobile types. Installation of all drivers is analogous (see section *[Driver Installation](#page-659-0)* on page [6.1](#page-659-0) ff.); differences concerning the configuration are pointed out in the following sections. The devices listed in the following tables are either hand-portable or vehicle-mounted mobile phones (AEG, Sagem) or modules for system integration.

The mobile drivers and mobiles are now grouped into the R&S support classes 1 and 2. The mobiles of R&S support class 1 are continuously tested with new ROMES versions and service packs, they are permanently available to our testing staff. The mobiles of R&S support class 2 are not always available for testing, but they have been tested successfully at least once with the current ROMES software release. The introduction of the R&S support classes is necessary due to the sheer number of supported mobiles. The mobile types with R&S support class 1 are listed with normal title typeface in the tables below, the mobiles with R&S support class 2 are marked with *italic* title typeface.

All GSM channels and frequencies are listed in chapter 8, section *GSM Channels and Power classes.* 

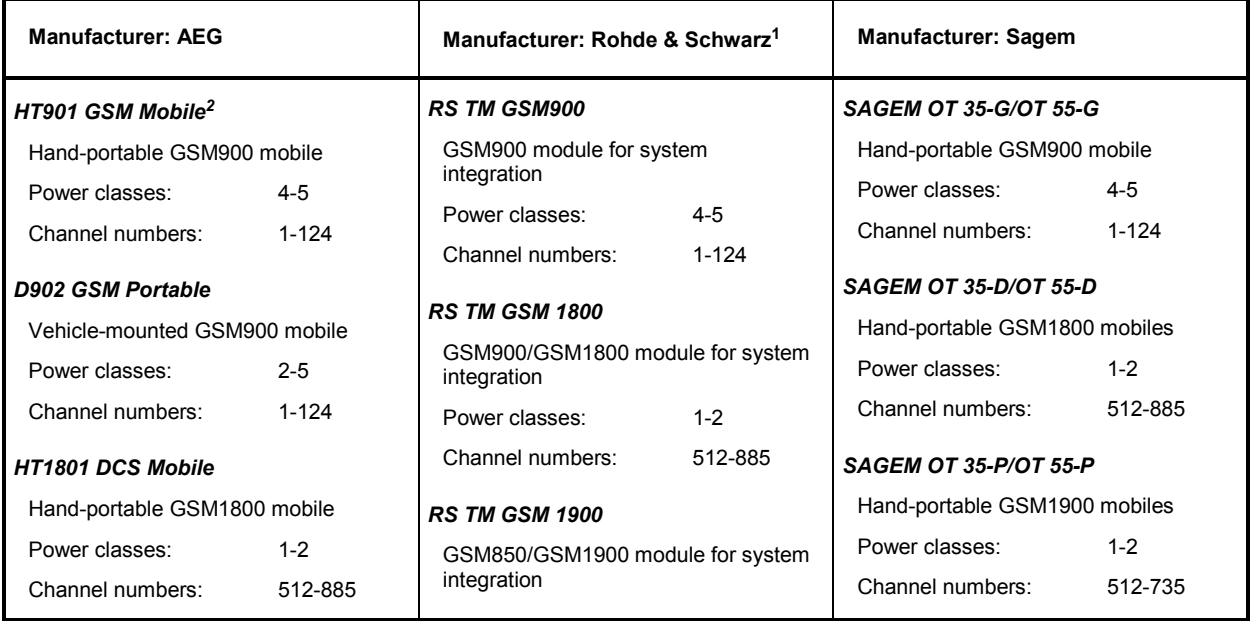

Table 6-1 GSM mobile drivers and supported devices

l

<sup>1</sup> **Note:** ROMES V3.07 and higher supports RS TM devices with firmware V4.40 and higher only. Earlier ROMES versions (up to V3.06) support RS TM devices with older firmware versions (<V4.40) only.

<sup>2</sup> **Note:** Mobile Devices in italic typeface are R&S Support Class 2 (see above)
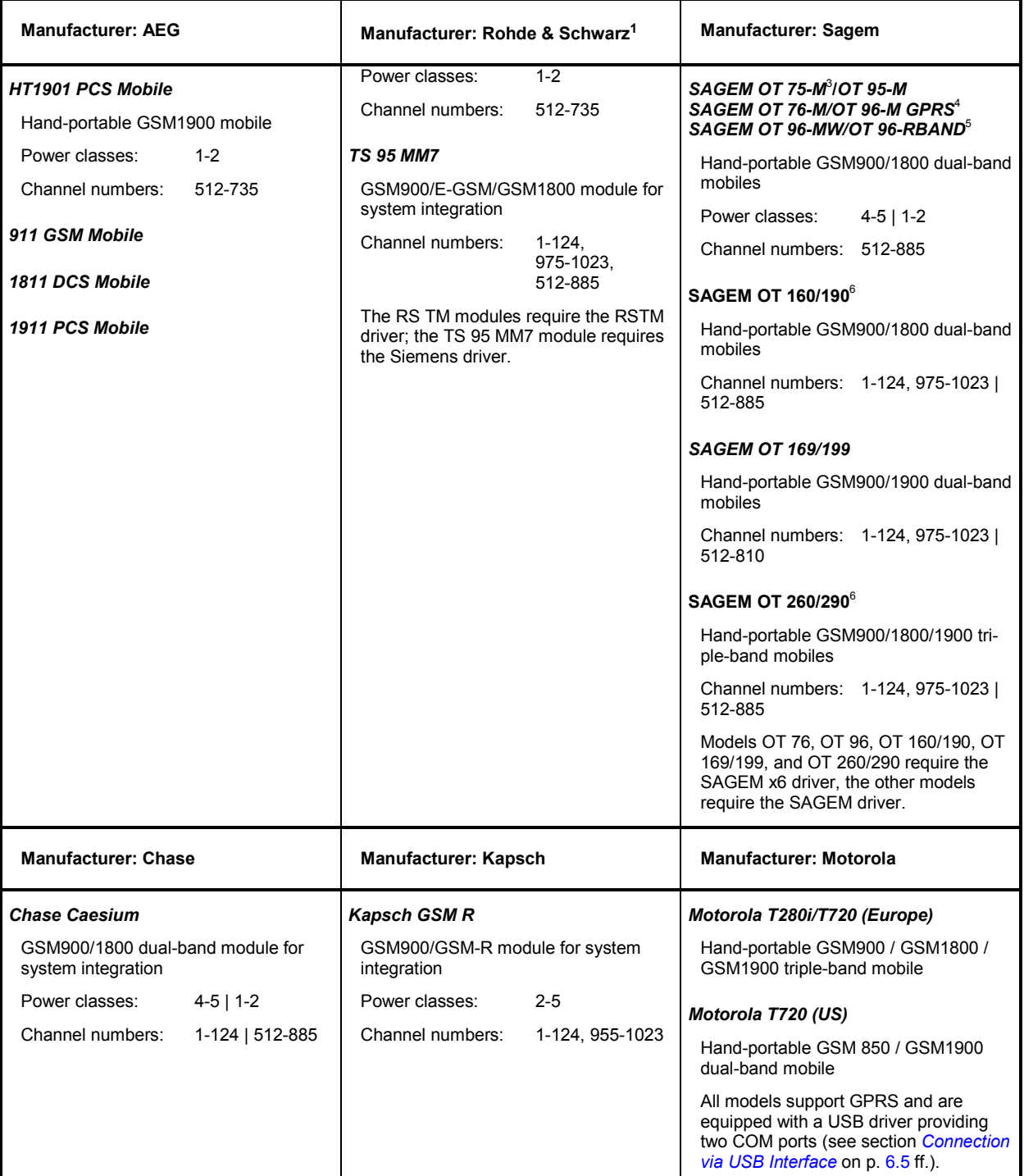

3 The OT 75-M, OT 95-M and OT95-MW mobiles support the P-GSM band (channels 1 to 124) and Enhanced Full Rate (EFR) encoding for data channels.

<sup>4</sup> The OT 76 and OT 96-M GPRS mobiles support the P-GSM and the E-GSM band (channels 975 to 1023). The OT 96-M GPRS mobile supports GPRS and can be used<br>to record GPRS data.

5 The OT 96-RBAND mobile supports the P-GSM, the E-GSM and R-GSM band (channels 955 to 974) but no GPRS.

 $^6$  The OT 190 and OT290 mobiles support GPRS and can be used to record GPRS data.

l

<span id="page-685-0"></span>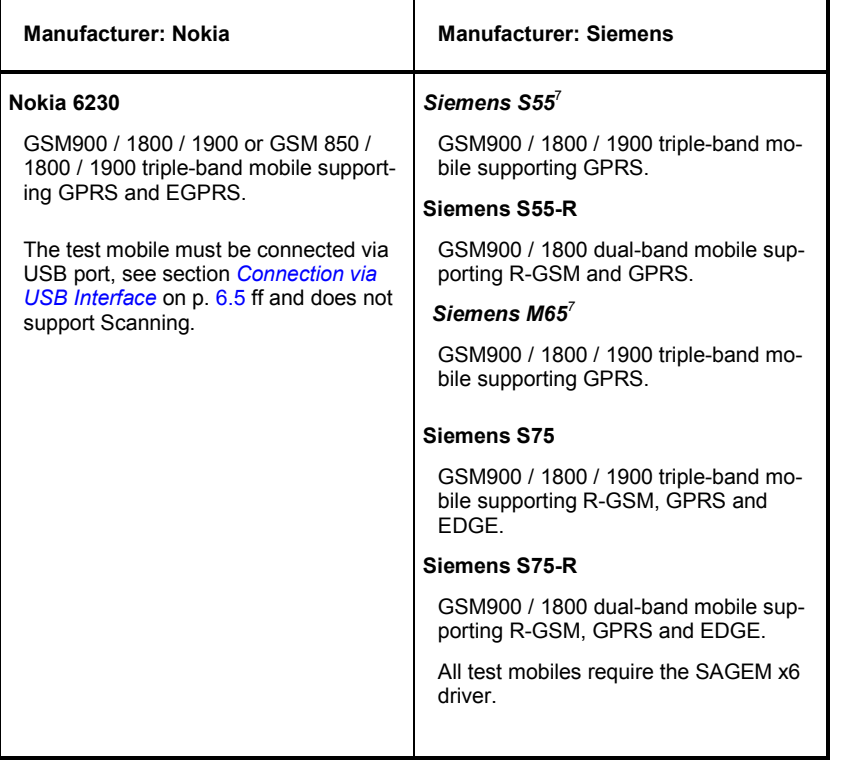

### **Driver Configuration Menu**

The *Driver Configuration* menu contains various tabs configuring the mobile type *(Setup)* and *Measurement Mode,* the autodialing and autoanswer call mode *(Autodialing)*, the network quality analysis *(NQA),* the characteristics of the antenna used *(Antenna),* a fax terminal driver connected *(Slaves),* and displays information on the driver and the serial port assigned *(Serial Port Driver Info).* It can be opened by clicking the *Driver* command line of the *Configuration* menu which is available as soon as a mobile driver is loaded or via the *Driver* tab in the *Configuration of Software Modules* menu opened via the *Configuration – Settings* command.

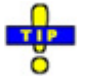

 *Many mobile drivers support template files. These files store a complete driver configuration which can be re-used independent of the workspace; see [Templates](#page-714-0) on p. [6.56](#page-714-0) ff.* 

### **Driver Configuration – Setup**

The *Setup* tab defines the device type used, its power class and the PIN number (not for all drivers). In addition it opens the menu configuring the Rx Level Calibration.

For mobiles supporting GPRS (e.g. SAGEM OT 96-M GPRS, OT190 GPRS, OT 290 GPRS and Siemens S55, S55-R)), the *Setup* tab is replaced by the *GPRS Forcing* tab; see section *[GSM/GPRS For](#page-691-0)c[ing](#page-691-0)* on page [6.33](#page-691-0).

l

<sup>7</sup> The test mobile requires a splitter box even if the GPRS data interface is not used. *Use Splitter Box* must be enabled in the *Assign Serial Ports* dialog when the driver is loaded.

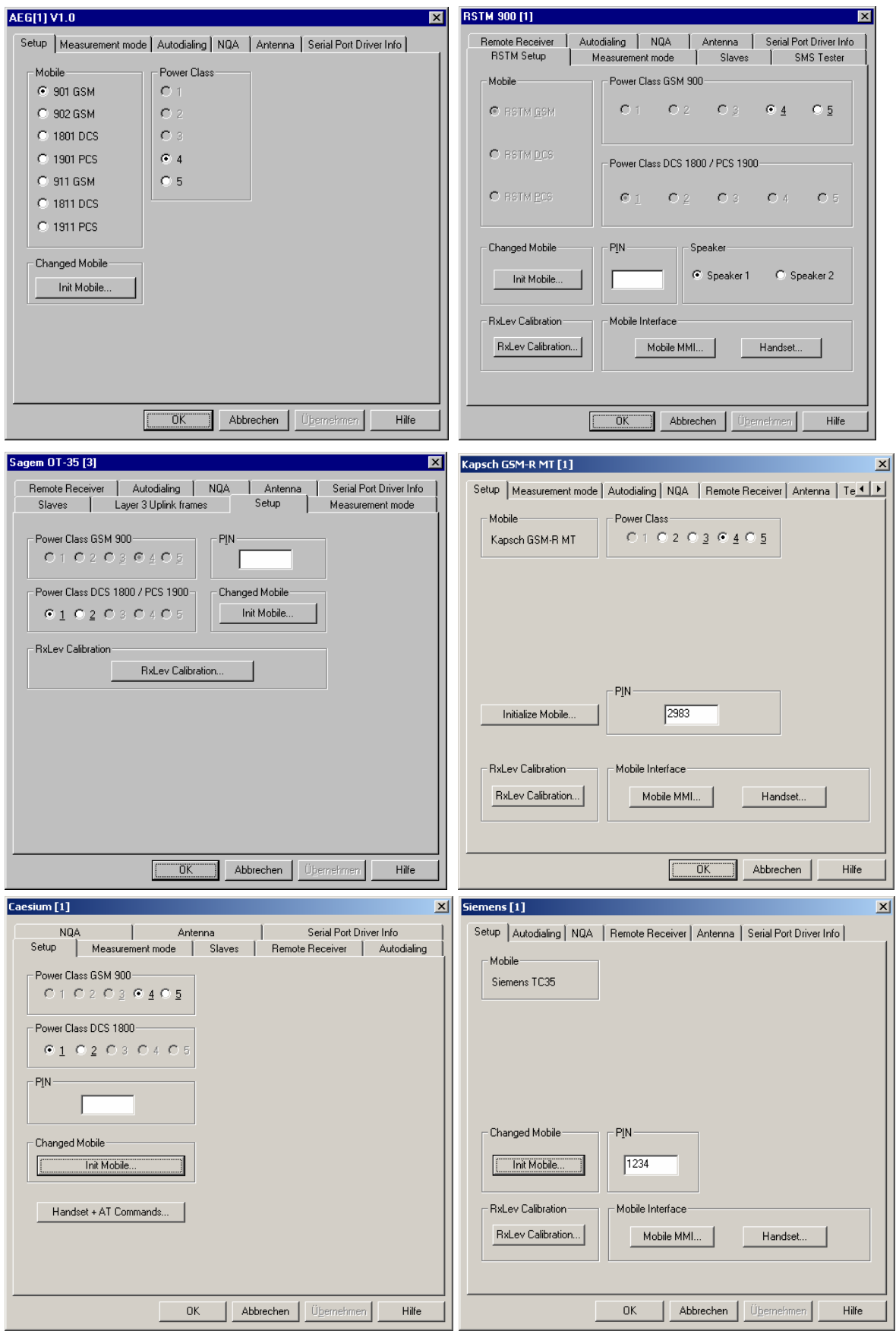

Fig. 6-7 Driver configuration – Setup (AEG, RS TM, Sagem, Kapsch, Caesium, Siemens)

<span id="page-687-0"></span>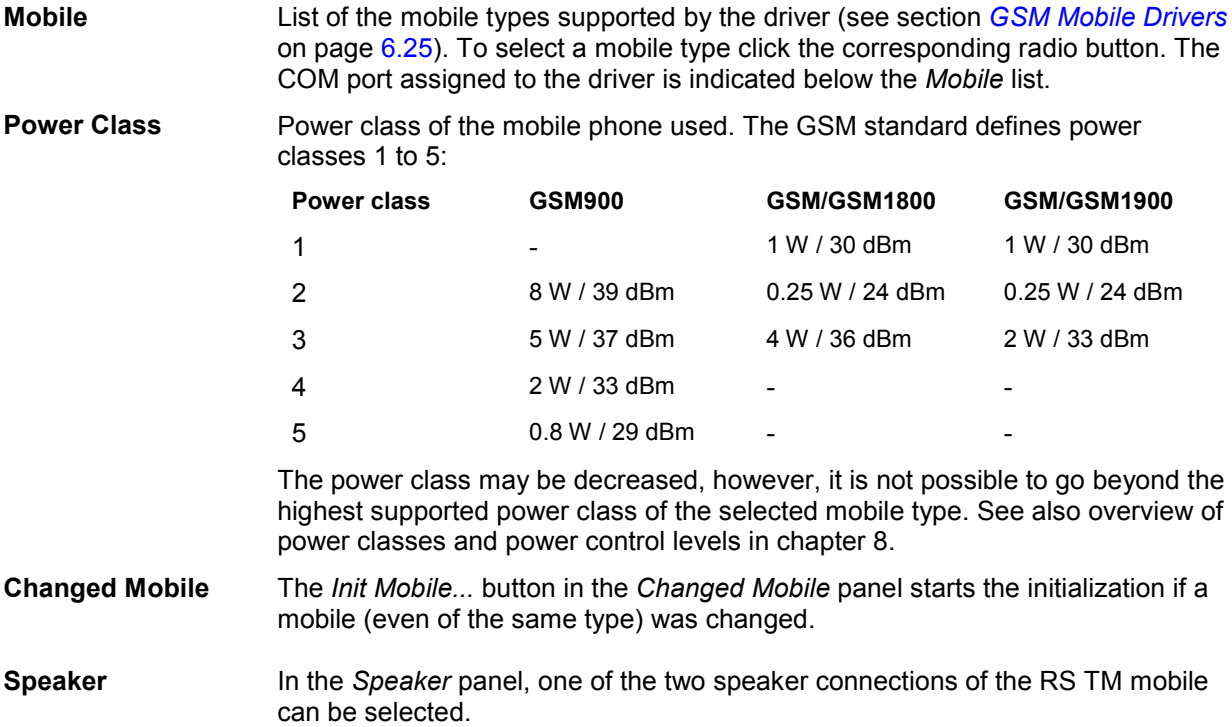

**PIN** Some driver types allow to enter the PIN number in the configuration dialog:

• In the RS TM driver configuration menu the PIN number is entered via a dialog box which is opened by pressing the *PIN* button:

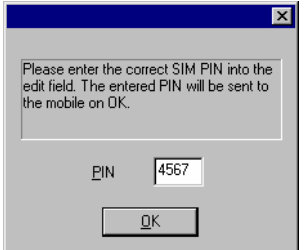

- In the Sagem driver configuration menu the PIN number is directly entered into the *PIN* input field. Alternatively, the PIN can be entered via the mobile phone.
- **Mobile MMI...** The *Mobile MMI...* button opens the user interface for the RS TM, K[apsch, or TS](#page-724-0) 95 MM7 mobile (Siemens driver):

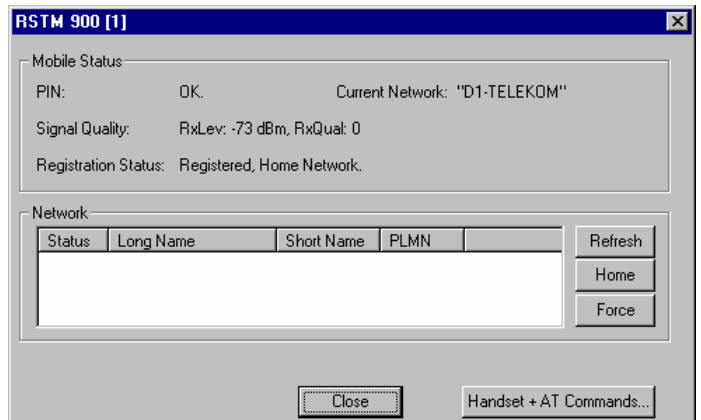

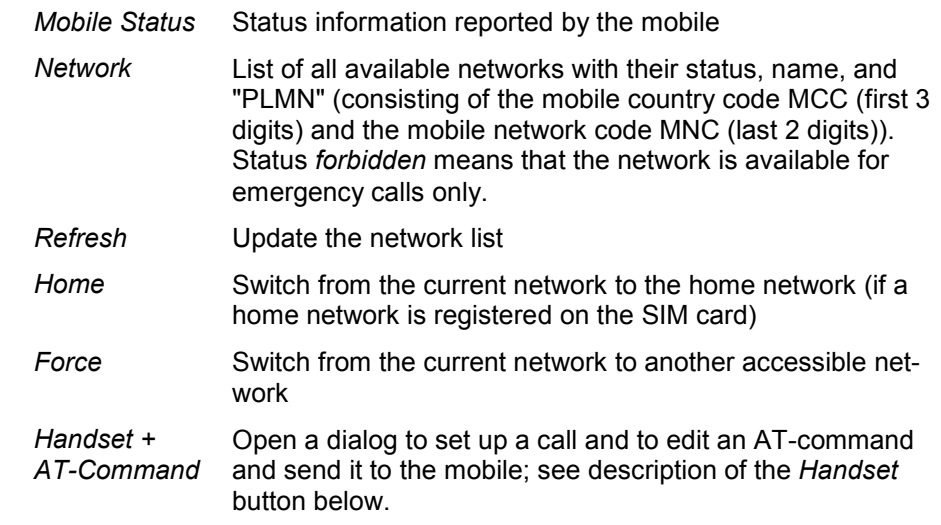

#### **Handset /**

**Handset + AT Commands...** 

The *Handset... (Handset + AT Commands)* button, which is available for RS TM and TS 95 MM7 (Siemens) mobiles, opens a dialog to set up a call and to edit an AT-command and send it to the mobile:

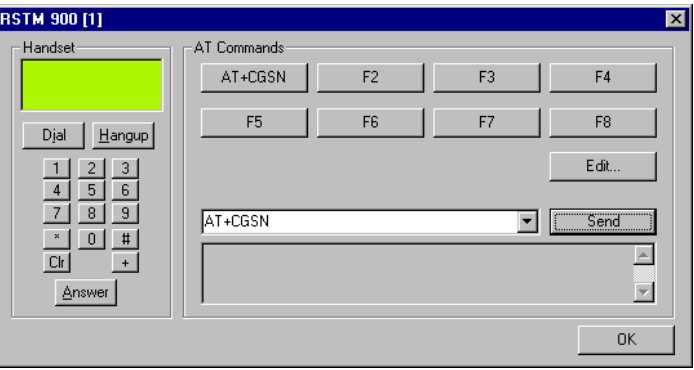

The *Handset* panel is identical with the handset dialog, see section *Action Menu* on page [6.66](#page-724-0).

#### *Warning!*

*The AT-Command feature is for service purposes and should be used by experts and the R&S service staff only. Inappropriate use may cause malfunctions of the RS TM or TS 95 MM7 mobile.* 

<span id="page-689-0"></span>**RxLev Calibration** The *RxLev Calibration* button, which is available for AEG, RSTM, Kapsch, Sagem, and Nokia mobiles, opens a dialog to activate the calibration of the received signal level reported by the mobile:

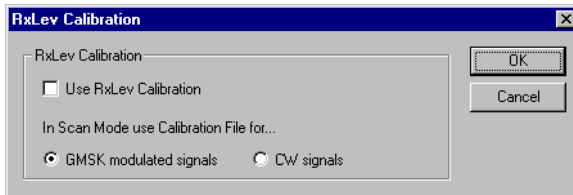

The RxLev Calibration is based on a comparison between the RX level values reported by the mobile and the actual RX levels applied to the mobile receiver. This comparison can be drawn with a CMD Digital Radio Communication Tester and the *MobCal* software tool from Rohde & Schwarz. The correction table is an ASCII calibration file that is stored in the *Driver* subdirectory of the ROMES program directory.

The calibration can be used for single-band as well as for GSM900/1800 dualband mobiles. For dual-band mobiles two separate correction tables are generated for the two GSM hyperbands. In order to be recognized as two files belonging to the same mobile, the two correction tables must be named as follows: If the file name for the 900-MHz band reads [Part\_of\_the\_IMEI].CM, then the file name for the 1800-MHz band must be [Part\_of\_the\_IMEI]\_d.CM. Both correction tables must be copied to the *Driver* subdirectory.

### **Driver Configuration – Nokia Settings**

The *Nokia Settings* tab selects GSM and GPRS-related parameters to be measured and recorded by Nokia 6230 mobile phones. It replaces the *Setup* tab provided for mobiles that do not support GPRS; see section *[Setup](#page-685-0)* on page [6.27.](#page-685-0)

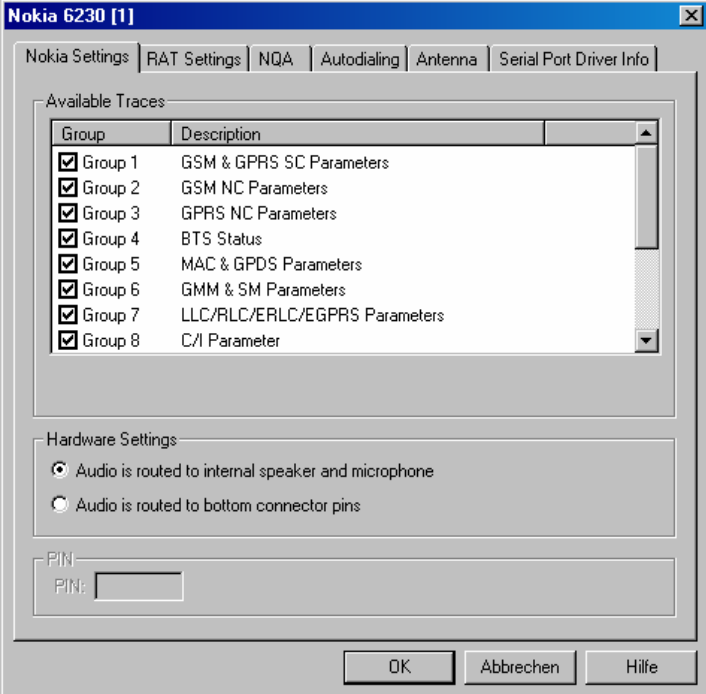

Fig. 6-8 Driver configuration – Nokia Settings

The available message types are arranged in the groups listed in the table Table 6-2 below, together with the names of the corresponding views and data structures/signals in the data tree. For an explanation of the recorded parameters refer to the description of the GSM and GSM/GPRS views in chapter 4. The table below indicates the most important views and signals which use the different message types.

All parameters are selected by default. Deselecting some of the groups reduces the size of the measurement file but does not speed up the measurement.

**Hardware settings** The input and output signals of the mobile audio circuit are usually routed to the speaker and microphone. As an alternative it is possible to route the signals to the bottom connector pins of the mobile to be tapped off and analyzed.

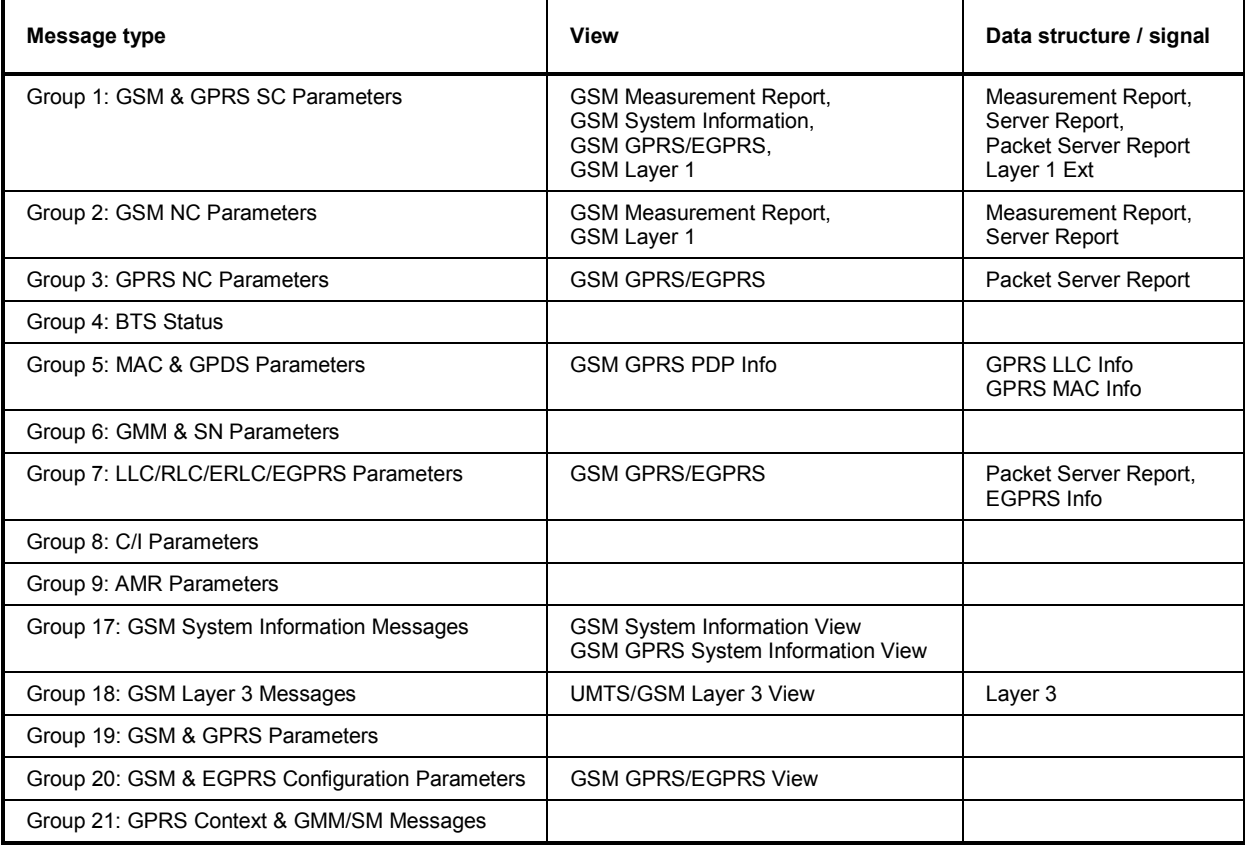

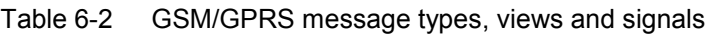

### <span id="page-691-0"></span>**Driver Configuration – GSM/GPRS Forcing**

The *GSM/GPRS Forcing* tab selects GSM and especially GPRS-related parameters that can be set at the Sagem mobile phones supporting GPRS. It replaces the *Setup* tab provided for mobiles that do not support GPRS; see section *[Setup](#page-685-0)* on page [6.27](#page-685-0).

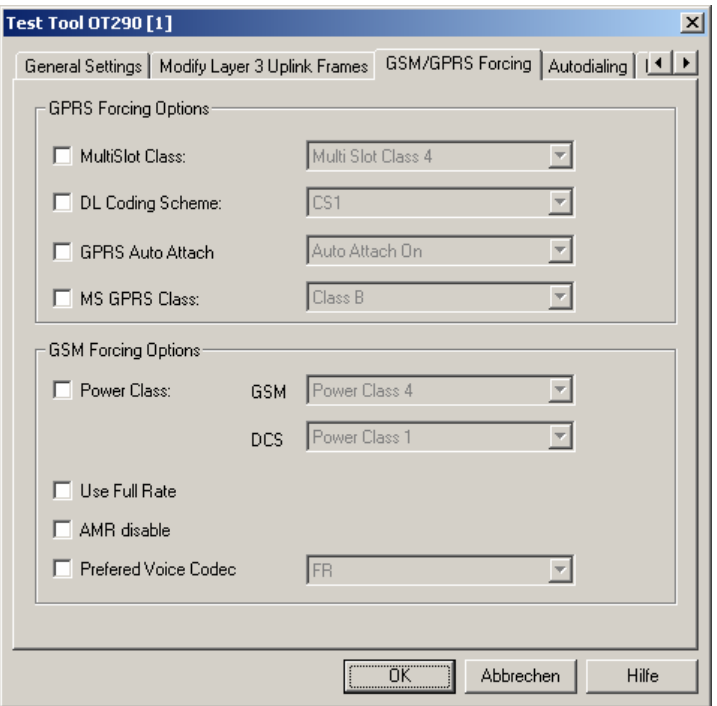

#### Fig. 6-9 Driver configuration – GSM/GPRS Forcing

The GPRS parameters to be forced at the mobile can be selected in the *GPRS Forcing Options* panel from several pull-down lists. Each of the lists is activated by checking the box associated to the parameter. Otherwise, the parameter will not be enforced and the mobile will use its default value.

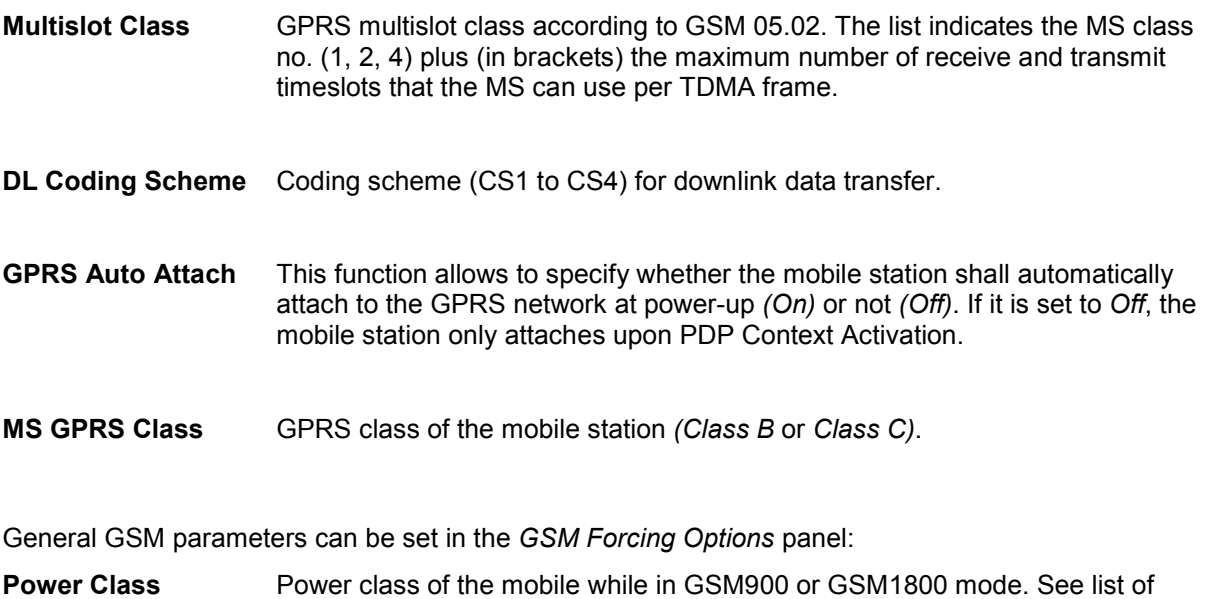

power classes on page [6.29](#page-687-0) and overview of power classes and power control levels in chapter 8.

**Use Full Rate** If this box is checked, the mobile is forced to use either Full Rate or Half Rate but not Enhanced Full Rate (EFR) data transfer mode. *Use Full Rate* becomes unavailable if an EFR codec is selected explicitly.

The following voice codec selections are available for SAGEM OT 2xx test mobiles only. They ensure that the test mobile does not change its voice codec, which might have an undesired impact on the measurement results:

**AMR Disable** Prevent the test mobile from activating an Adaptive Multi Rate (AMR FR or AMR HR) codec. The test mobile uses either its Full Rate (FR), Half Rate (HR), or Enhanced Full Rate (EFR) codec. *AMR Disable* becomes unavailable as soon as an AMR codec is selected explicitly. **Preferred Voice Codec**  Explicit selection of a voice codec that the mobile will use. The explicit voice codec selection might possibly overwrite the *AMR Disable* and *Use Full Rate*  settings.

### **Driver Configuration – Measurement Mode / General Settings / RAT Settings**

The *Measurement Mode* tab configures the measurement mode, synchronization channel, scan settings, call broadcast settings and RxLev correction. For the Sagem X6 driver, tab is labeled *General Settings;* for the Nokia 6230 driver, it is labeled *RAT Settings* (Radio Access Technology Settings).

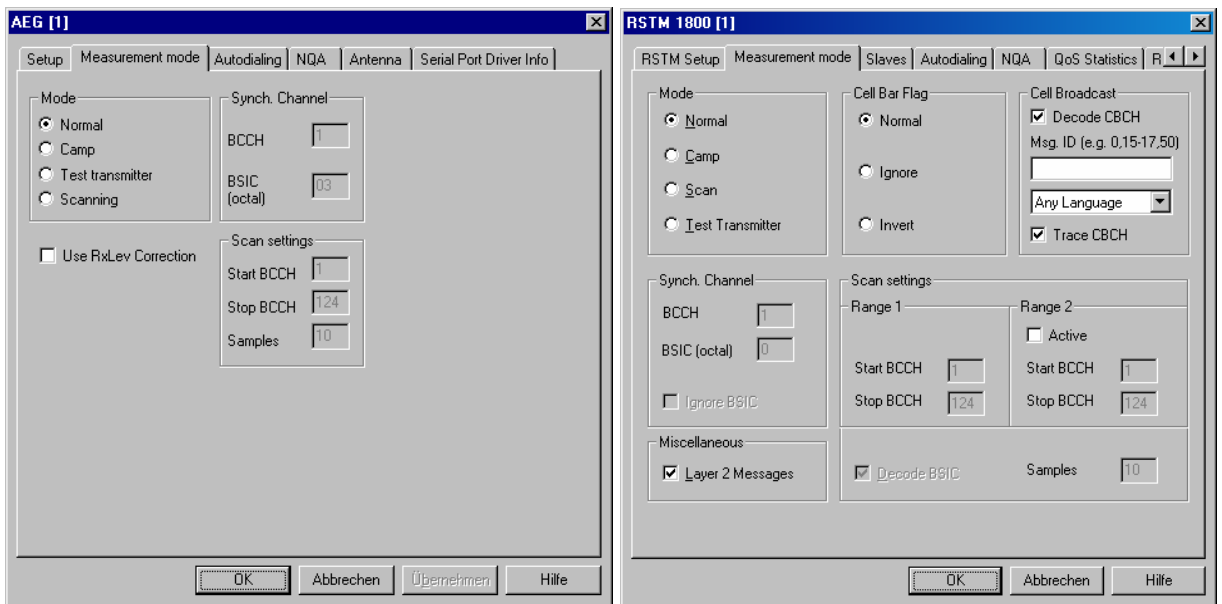

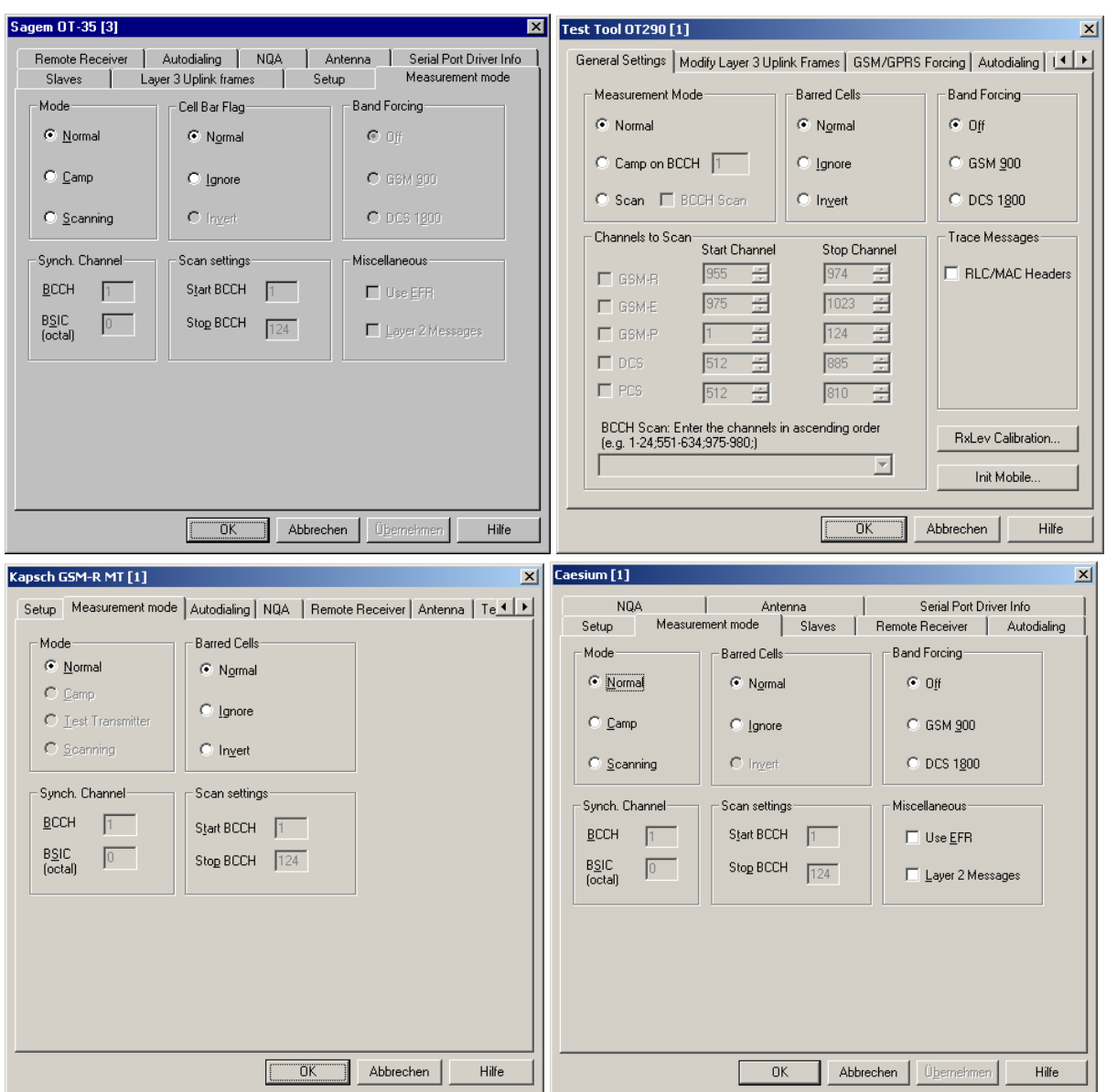

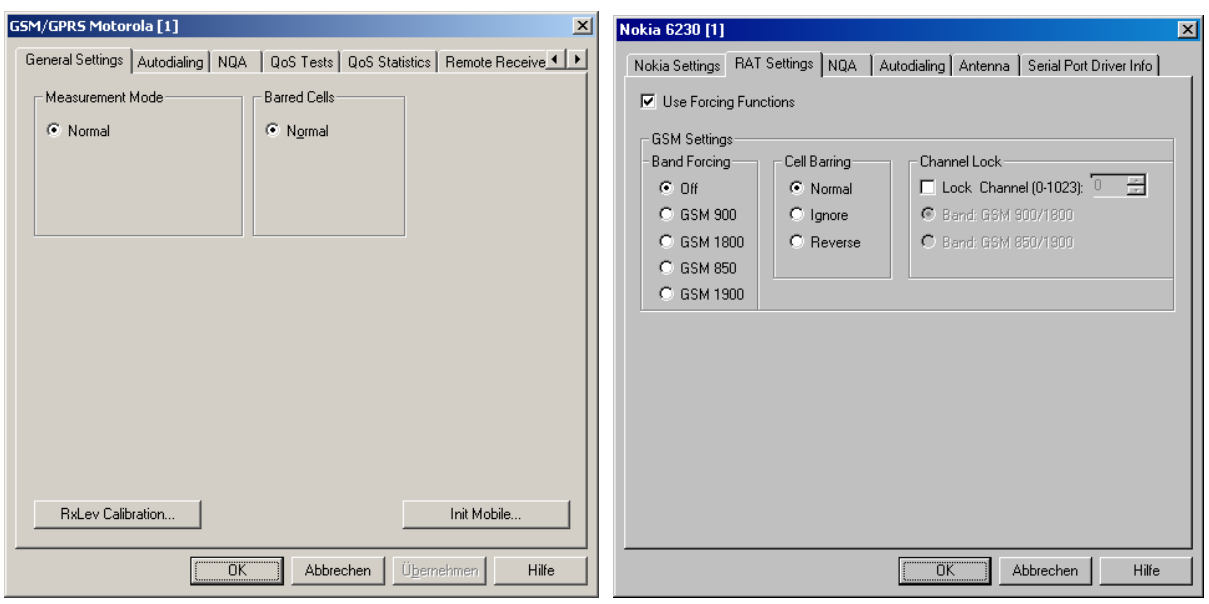

Fig. 6-10 Measurement mode (AEG, RS TM, Sagem, Kapsch, Caesium, GSM/GPRS Motorola)

#### **(Measurement) Mode**  The drivers provide the four measurement modes *Normal, Camp*, *Scan(ning)*  and *Test Transmitter*. Some test mobiles do not support all test modes. The SAGEM mobiles can be used in *Test Transmitter mode* by using the *Ignore Barred Cells* feature in the *Camp* mode.

### **Normal measurement mode**

The measurements are performed in the selected network. A valid SIM card must be inserted in the mobile phone, and the correct PIN number must be entered.

Forced handover: During the measurement, and during a call (dedicated mode), it is possible to switch over to one of the six neighbor cells by force if the conditions in the desired cell are appropriate. If several mobiles are installed, switching can be performed separately for each one. See *Handover* command in the *Action* menu (page [6.66](#page-724-0)).

#### **Camp Mode**

In Camp mode, the access to all cells except the one with a particular BCCH is denied for the mobile. Handover attempts are thus suppressed. Therefore the Camp mode is recommended for cell boarder determinations.

When the measurement is started, the mobile initiates a *Cell Reselect process* and tries to register to the BCCH and BSIC set in the *Synch. Channel* panel of the *Measurement Mode* menu (for the Sagem x6 driver, the BCCH in the entry field behind the *Camp on BCCH* radio button). Obviously this will not be successful unless the selected BCCH number and BSIC is available. For RS TM devices, selection of a definite BSIC can be disabled.

A valid SIM card has to be inserted and the correct PIN number must be entered.

### **Scan(ning) Mode**

The scan(ning) mode allows to scan the complete frequency band or part of it. In this measurement mode the operator can get a quick overview on the current activities of the channels within the used frequency band. By default, only the signal strength of each channel in *dBm* is measured.

For this mode it is necessary to select the desired channel range in the *Scan Settings* or *Channels to Scan* panel; see below. Typically, *Start BCCH* and *Stop BCCH* define the scan range, which must be completely within the used frequency band.

The Sagem x6 driver provides a special *BCCH Scan* mode where the mobile also decodes the BSIC in a specified channel range; see *BCCH Scan* below. The RS TM driver provides an equivalent mode where the BSIC is decoded in a single channel; see *Decode BSIC* below.

The *Samples* parameter available for AEG and RS TM devices defines the sampling rate, i.e. the number of measured values to be taken for the average. A high sampling rate improves the accuracy of the result but slows down the measurement. A sampling rate of 2 or 3 is recommended.

A valid SIM card has to be inserted and the correct PIN number must be entered (not for AEG).

#### **Test Transmitter Mode**

The *Test* or *Interims Transmitter* mode is used in combination with the *TS9953 Test Transmitter System* from Rohde & Schwarz to test the geographical conditions for a proposed place to build up a new transmitter station. In this mode, a low-level signal is transmitted on the downlink path from the test transmitter to the test mobile, so that already here the *RxQual* parameter can be detected.

The desired channel is to be set via the BCCH parameter in the *Measurement Mode* menu. In addition, either the corresponding modulation type, frequency and output level must be set at the SME or SMIQ signal generator of the *TS9953* system or the TS9953 GMSK test transmitter must be used with internal GMSK modulation.

#### *Note:*

*Test transmitter measurements can be performed in regions with operational GSM networks without influences on those - you just have to select an available channel. To avoid any conflicts, the channels on the left and right of the used channel (adjacent channels) must also be available. So first use the Scanning mode to look for a gap you can use.* 

After synchronization of the test mobile on the test transmitter signal, the program flow is similar to the *Camp* mode, however, only the downlink will be performed.

In this mode, no SIM card is needed for the AEG phones.

**Synch. Channel**  BCCH number and octal BSIC to which the mobile has access in the Camp mode. If the *Ignore BSIC* switch is selected (for RS TM devices), all *Base Station Identity Codes* are allowed. **Use RxLev Correction**  For AEG devices: If this function is active, the system uses the calibration file generated for the connected mobile. This file has to be located in the subdirectory *\Driver\* . The software needed to generate the file is available from Rohde & Schwarz on request. **Scan Settings / Channels to Scan**  The *Start BCCH* and *Stop BCCH* channel numbers determine the measurement range in the *Scan(ning)* mode. This range must be within the supported channel range (e.g. 1 to 124 for GSM900). The SAGEM and other dual-band mobiles support the two bands between 1 and 124 and between 512 and 885. The Sagem x6 driver provides an overview of channel ranges that can be set depending of the GSM band used. Moreover, it supports the *BCCH Scan* with BSIC decoding over an arbitrary combination of single BCCH channels and channel ranges; see *BCCH Scan* below. The *Samples* parameter (not for SAGEM) defines the number of measured values to be acquired in each channel – see *Scanning Mode* above. *Note: The RS TM mobile will exclusively scan the channels selected, whereas the others measure the complete band but display and save only the channels selected. This implies that the other mobiles will not be faster if the range is reduced. To improve speed and flexibility, the RS TM scan range is divided into two subranges (Range 1 and Range 2). Range 2 is only measured if explicitly activated (check Active).*  **Decode BSIC** For RS TM devices: If this function is active, the test mobile tries to decode the BSIC from all channels. The decoded BSIC values are displayed in the *GSM Scan View* (see chapter 4). *Note: Decoding requires a certain minimum amount of samples per channel. Allowed range: 1...50; recommended for this feature: 20 or more. Decoding is improved if the number of channels to be measured is reduced.*  **BCCH Scan** For the Sagem x6 driver: If this function is active, the test mobile tries to decode the BSIC in the *BCCH Scan* channel range entered in the *Channels to Scan*  panel. The decoded BSIC values are displayed in the *GSM Scan View* (see chapter 4). *Note: While the BCCH scan is active the mobile measures each channel until the BSIC has been successfully decoded. This can cause a considerable extension of the measurement time.* 

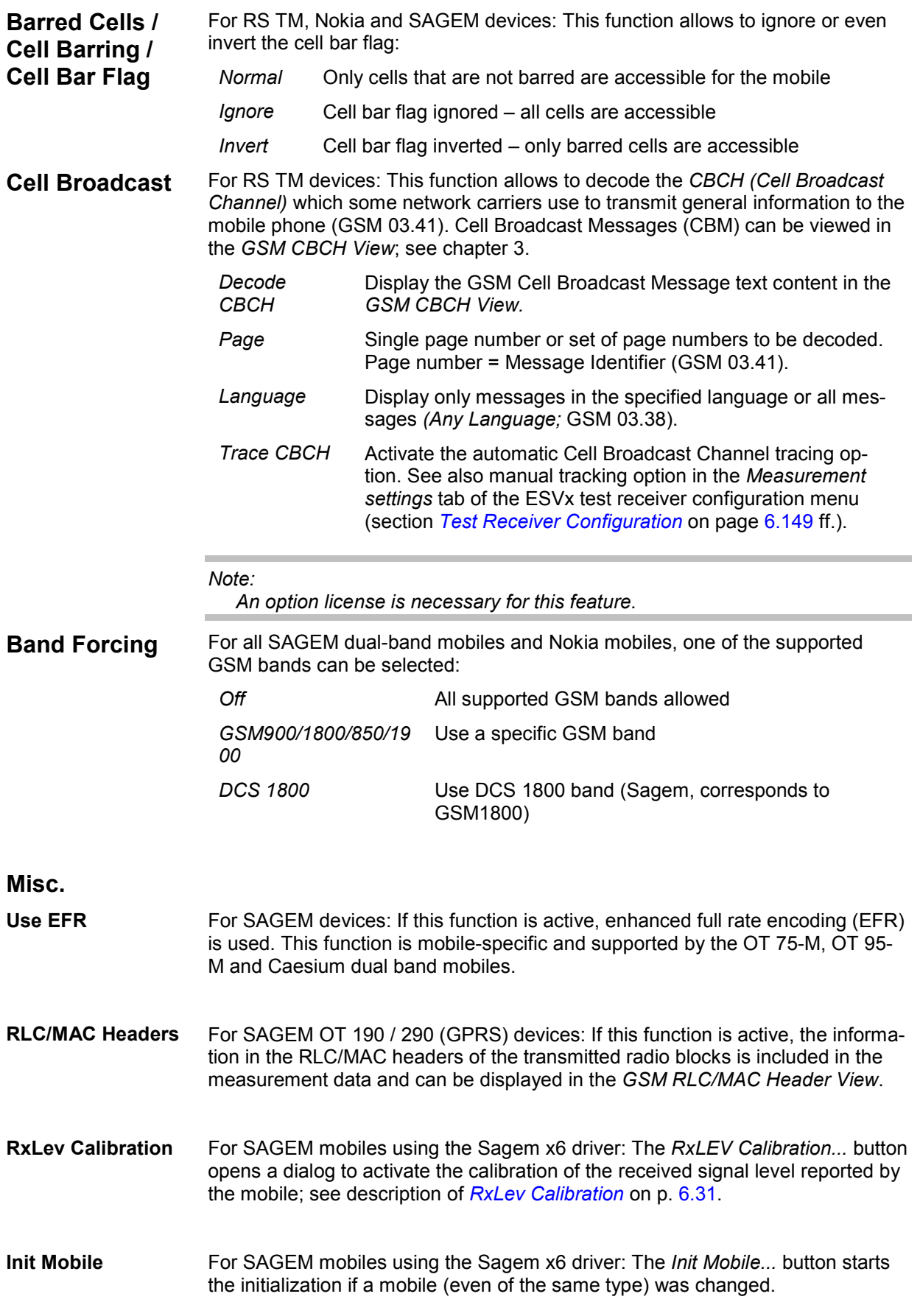

**Channel Lock** For Nokia 6230 mobiles: *Lock Channel* forces the test mobile to use a specified existing GSM channel. In the different GSM bands, the same channel numbers are used for different frequencies (see overview of GSM channels in chapter 8). The ambiguities in the channel-frequency assignment are resolved by specifying one of the two band combinations *GSM900/1800* or *GSM 850/1900*.

### **Driver Configuration – Remote Receiver**

The *Remote Receiver* tab configures the tracking mode where a the mobile phone controls a CW test receiver and sets its receive frequency. In tracking mode, the measurement must be performed on a single frequency channel although most test receivers are able to measure at several frequencies simultaneously. The *Remote Receiver* tab is identical for all GSM and UMTS mobile drivers.

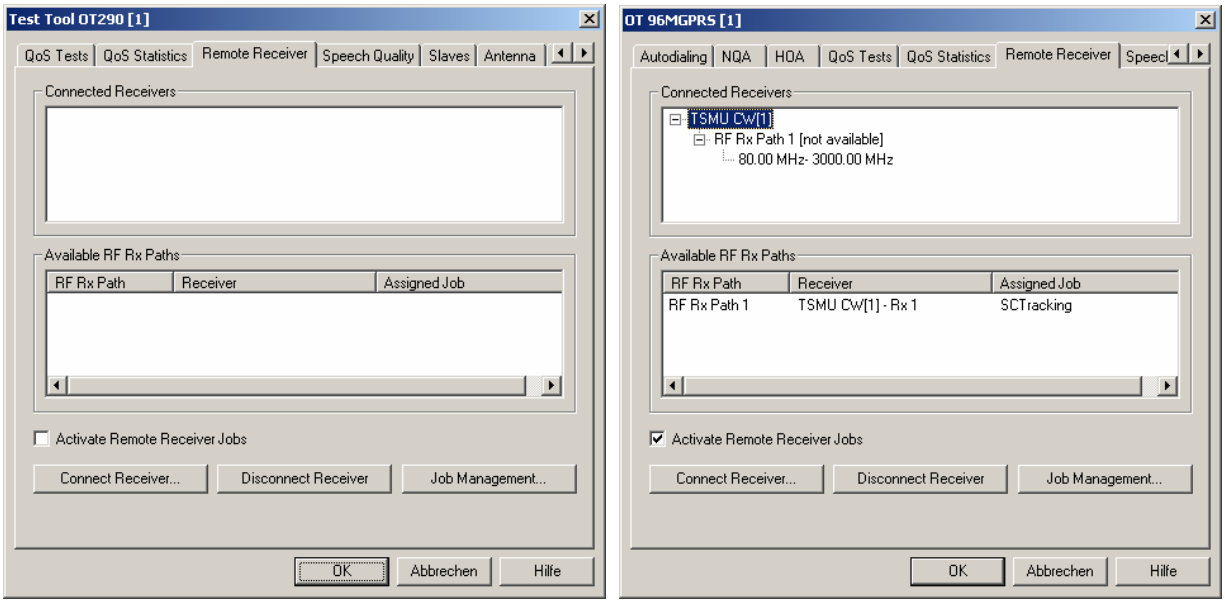

Fig. 6-11 Driver Configuration – Remote Receiver tab (all drivers)

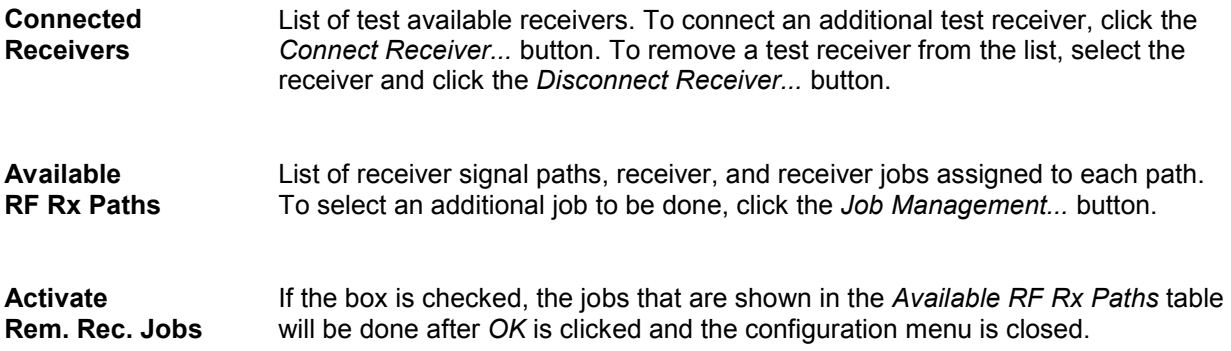

**Connect Receiver...** The *Connect Receiver...* button opens a selection dialog showing all test receivers available as slaves:

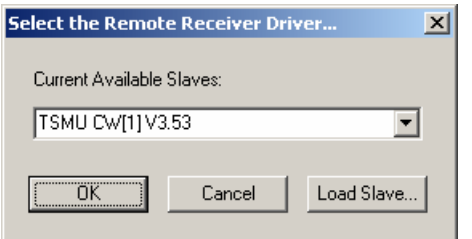

Test receivers are not shown in the pull-down list before the test receiver drivers are loaded. This can be done by clicking the *Load Slave* button to call up the *Load Slave* window and select a test receiver to be loaded:

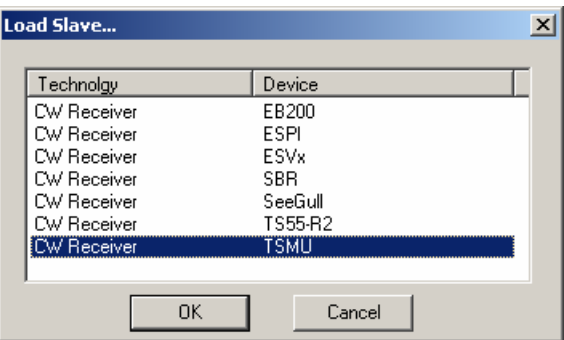

The following receiver drivers can be used for tracking: *EB200, ESPI, ESVx*, *SBR, dti SeeGull*, *TS55-R2, TSMU.*

- *OK* Connect the selected test receiver, add it to the list of *Connected Receivers* in the *Remote Receiver* tab and close the *Load Slave* window.
- *Cancel* Close the *Load Slave* window without connecting a test receiver.

**Disconnect Receiver...**  The *Disconnect Receiver...* button disconnects the receiver selected in the list of *Connected Receivers.*

**Job Management...** The *Job Management...* button opens the *Assign Job to Remote Receiver* dialog to create or select a job and assign it to a remote test receiver:

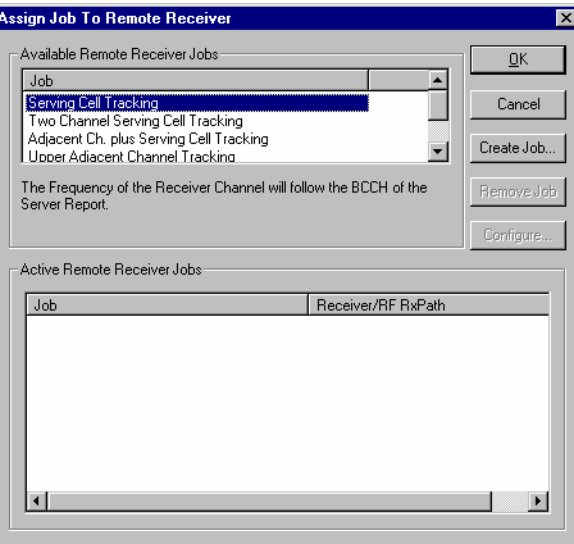

The job to be assigned to the remote receiver can be selected from the list of *Available Remote Receiver Jobs*. A description of each job is displayed below the list when the job is selected.

- *OK* Assign the selected job to the receiver selected in the list of *Connected Receivers* in the *Remote Receiver* tab and close the current dialog.
- **Cancel** Discard the current selection and close the dialog.
- *Create Job...* Activate the selected job and add it to the list of *Active Remote Receiver Jobs*.
- *Remove Job* Remove the selected job from the list of *Active Remote Receiver Jobs*. This softkey is disabled if the list is empty or if no job is selected in the list.
- *Configure* Open the *Select Channel...* dialog to assign one or several receiver channels *(RF Rx Paths)* to the job selected in the list of *Active Remote Receiver Jobs*. The *Configure* softkey is disabled if the list is empty or if no job is selected in the list. Some jobs require several channels which can be provided by one or several test receivers.

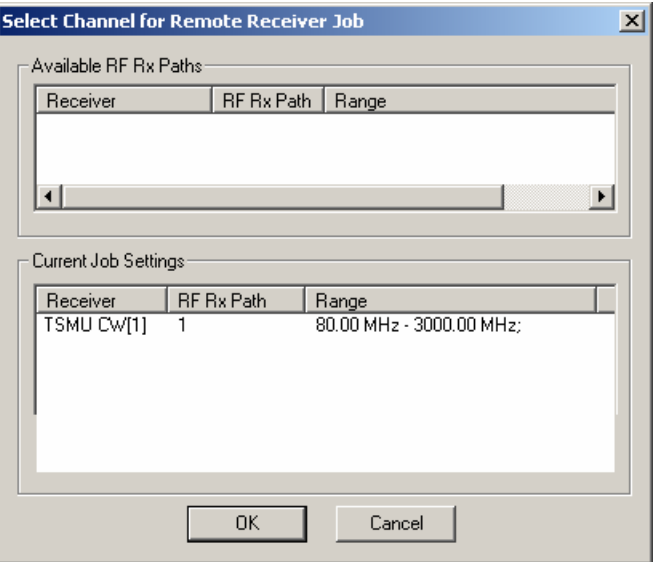

The *Select Channel...* dialog displays all channels that are available but not yet assigned *(Available RF Rx Paths)* and the channels that are already assigned to the current job *(Current Job Settings)*. Double-click on a channel in one of the tables to move it to the other table.

<span id="page-701-0"></span>**Remarks about the Tracking Mode**  The tracking mode has an impact on some driver configuration menus and views.

- In the tree views for data selection (e.g. in the *Values* tab of the *2D Chart View* configuration menu), the master of a channel (i.e. the mobile phone controlling the test receiver) is indicated instead of the measurement frequency.
- The settings of test receiver channels controlled by a master cannot be changed in the *Measurement Settings* tab of the test receiver driver configuration menus; see section *[Test Receiver Configuration](#page-807-0)* on page [6.149](#page-807-0) ff.
- Each channel change and each receiver used generates an event in the measurement data. These events can be viewed together with all other events in the *Event View*, in the *Route Track View* and in the *2D Chart View.* In addition, each channel change is indicated in the *General Status View.*

### **Driver Configuration – Autodialing**

The *Autodialing* tab configures the mode where the mobile periodically attempts a call to the network dialing a definite phone number. This mode is relevant for the network quality analysis described on page [6.47](#page-705-0). The *Autodialing* tab is similar for all GSM mobile drivers.

The Nokia 6230 test mobile needs a 2nd virtual COM port to be operated in *autodial* mode; see paragraph on *[Loading the drivers](#page-663-0) (Nokia)* on p. [6.5](#page-663-0).

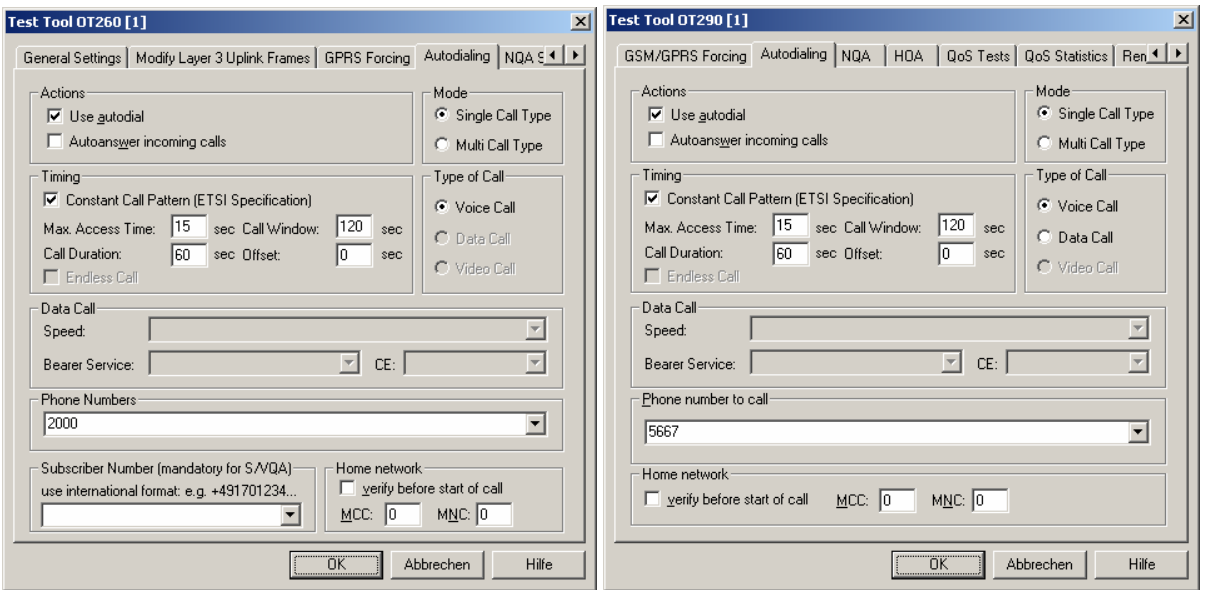

Fig. 6-12 Driver Configuration – Autodialing tab (all drivers, single call type)

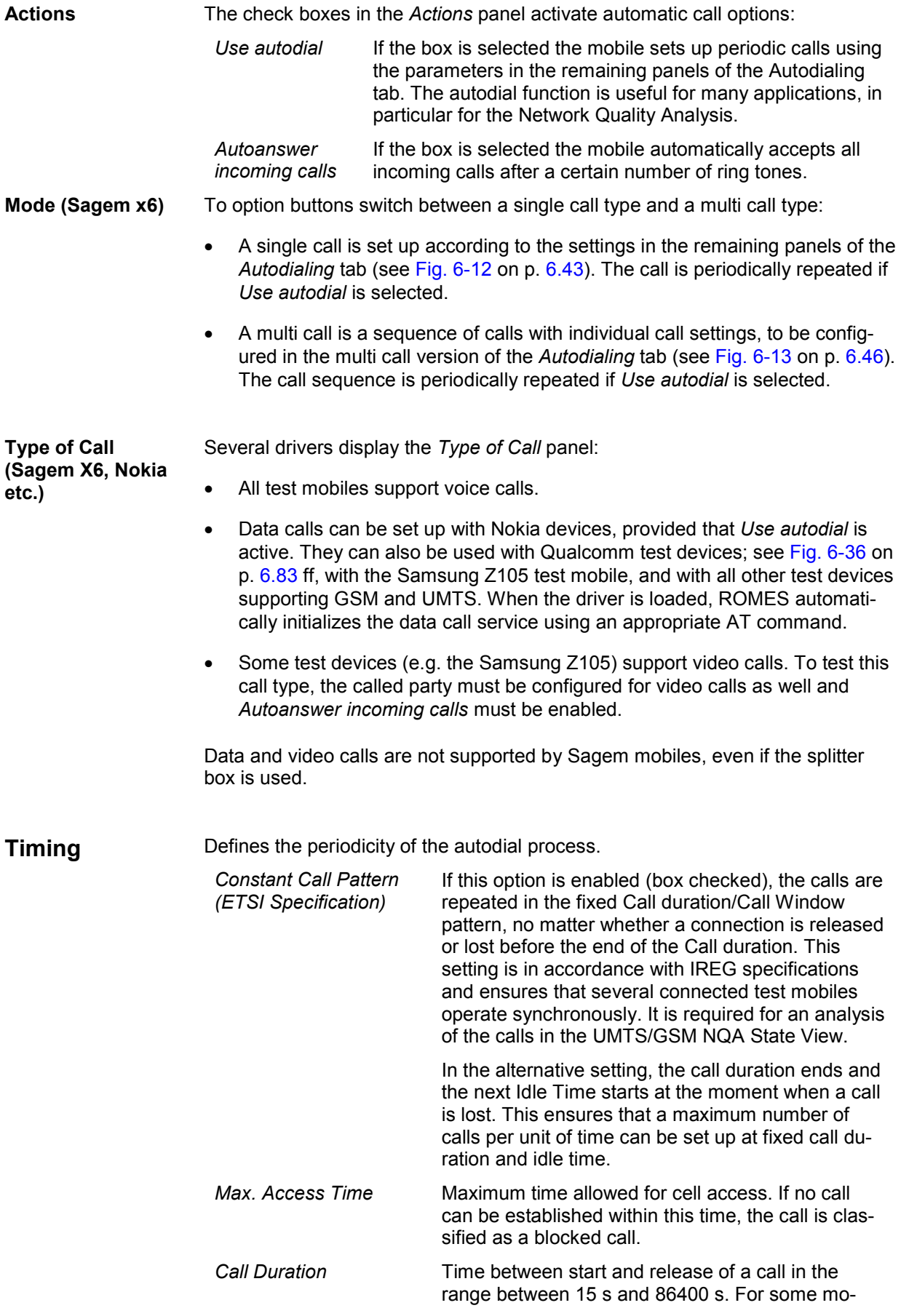

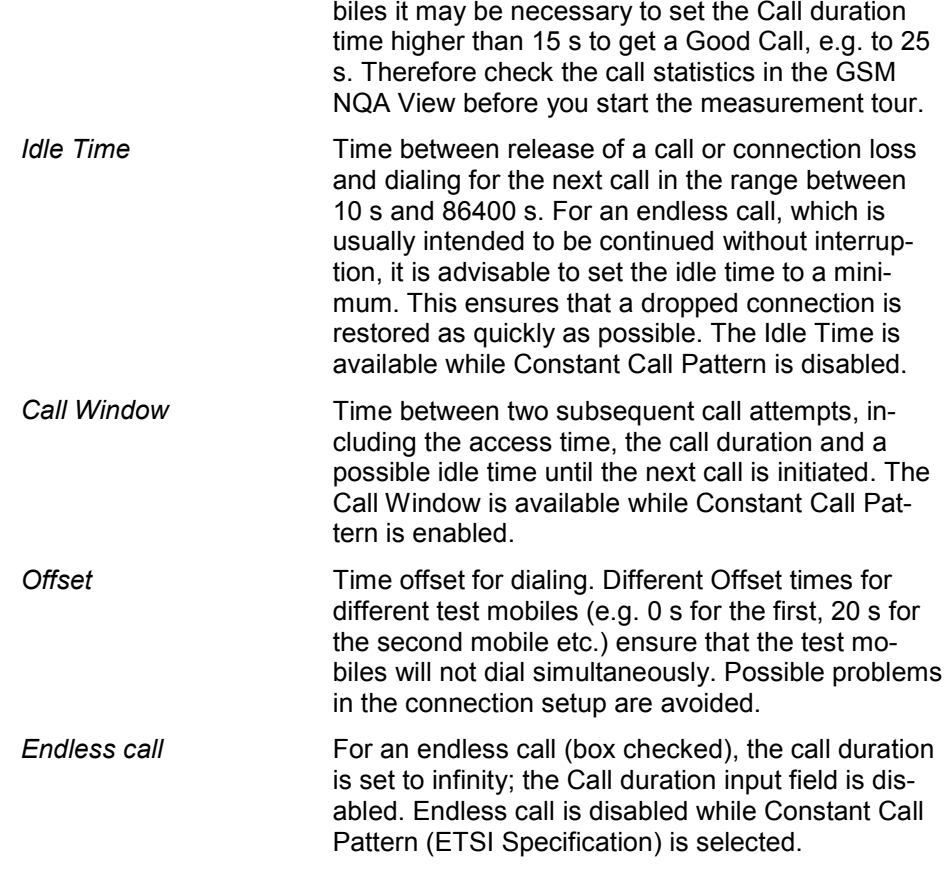

The timing of the calls can be monitored in the *UMTS/GSM NQA State View.*

**Data Call (Nokia)** If a data call is selected, then the input fields in the *Data Call* panel are enabled. They provide a subset of the possible parameters for the +CBST call control command described in standard 3GPP TS 07.07. The values depend on the test mobile type.

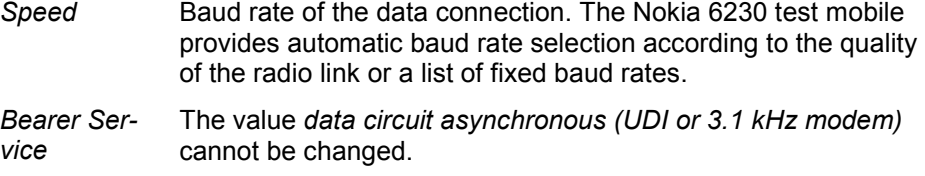

*CE* Connection Element; the value *non-transparent* cannot be changed.

**Subscriber Number**  The Subscriber Number, which is mandatory for S/VQA, is entered or selected in this list field. The number must be entered using the international format, e.g. (089) 12345678 would be entered as "+498912345678" without fillers (such as blanks or hyphens).

<span id="page-704-0"></span>**Home network** Home network identified by the mobile country code (MCC) and the mobile network code (MNC). If *verify before start of call* is checked, the mobile will be out of service if a call is attempted from a foreign network (e.g. during a measurement tour near the border of a network where roaming is possible). This ensures that calls from foreign networks will not impair the network quality analysis; see next section.

By default, the *verify before start of call* function is not active.

**Phone Numbers** One or more phone number(s) can be entered via the keyboard and the input field.

The *Autodialing* tab of the Sagem x6 driver configuration menu changes if a *Multi Call Type* is selected:

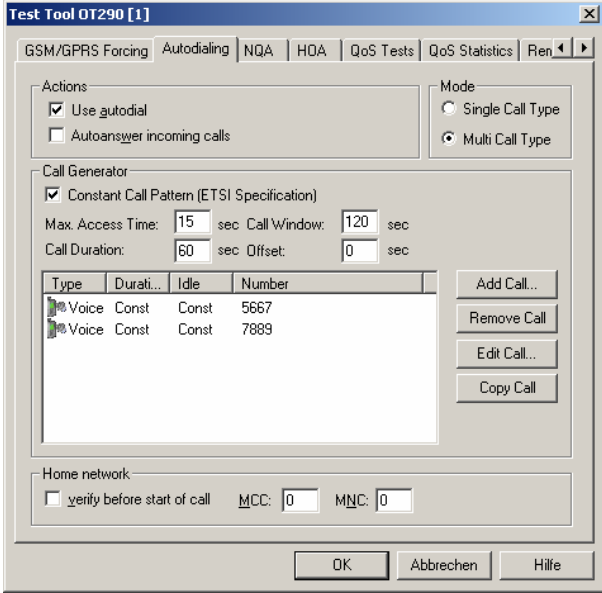

Fig. 6-13 Driver Configuration – Autodialing tab (Sagem x6, multi call type)

A multi call is sequence of single calls with independent call settings. The settings for each call are identical with the single call settings described above. The individual calls are listed in the center of the *Call Generator* panel. If *Constant Call Pattern* is active, the timing settings in this panel are valid for all calls in the list.

The buttons to the right of the list add or remove calls from the list and edit or modify a selected call. *Add Call…* or *Edit Call* opens the following *Call Settings* dialog:

<span id="page-705-0"></span>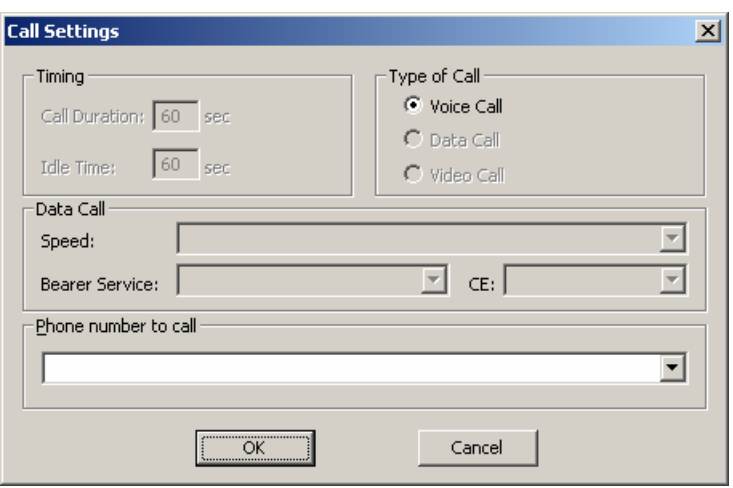

Fig. 6-14 Call Settings (Sagem x6, multi call type)

The *Timing* settings in the *Call Settings* dialog are unavailable if a *Constant Call Pattern* is active.

### **Driver Configuration – NQA**

The *NQA* tab provides the parameters for *Network Quality Analysis*. NQA is a prerequisite for drawing up a call statistics where the calls are classified and the classes are visualized separately (see *UMTS/GSM NQA View* window in chapter 3). The *NQA* tab is identical for all GSM mobile drivers.

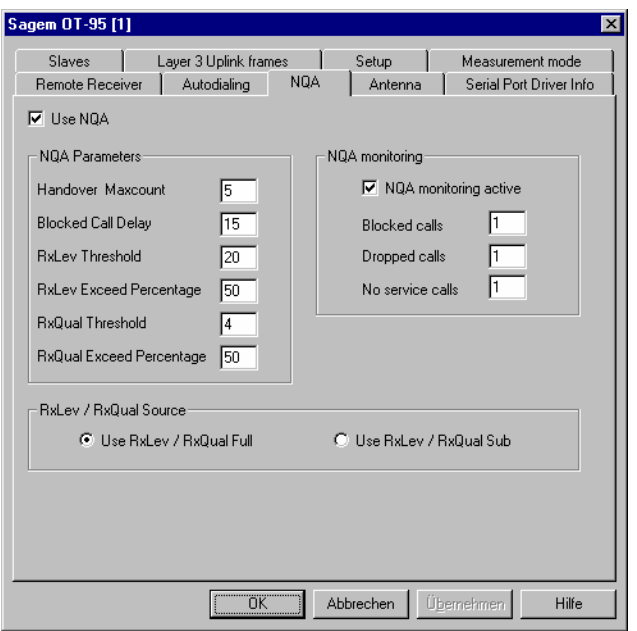

Fig. 6-15 Driver Configuration – NQA tab (all drivers)

Use NQA **If checked, the box activates the network quality analysis (default).** 

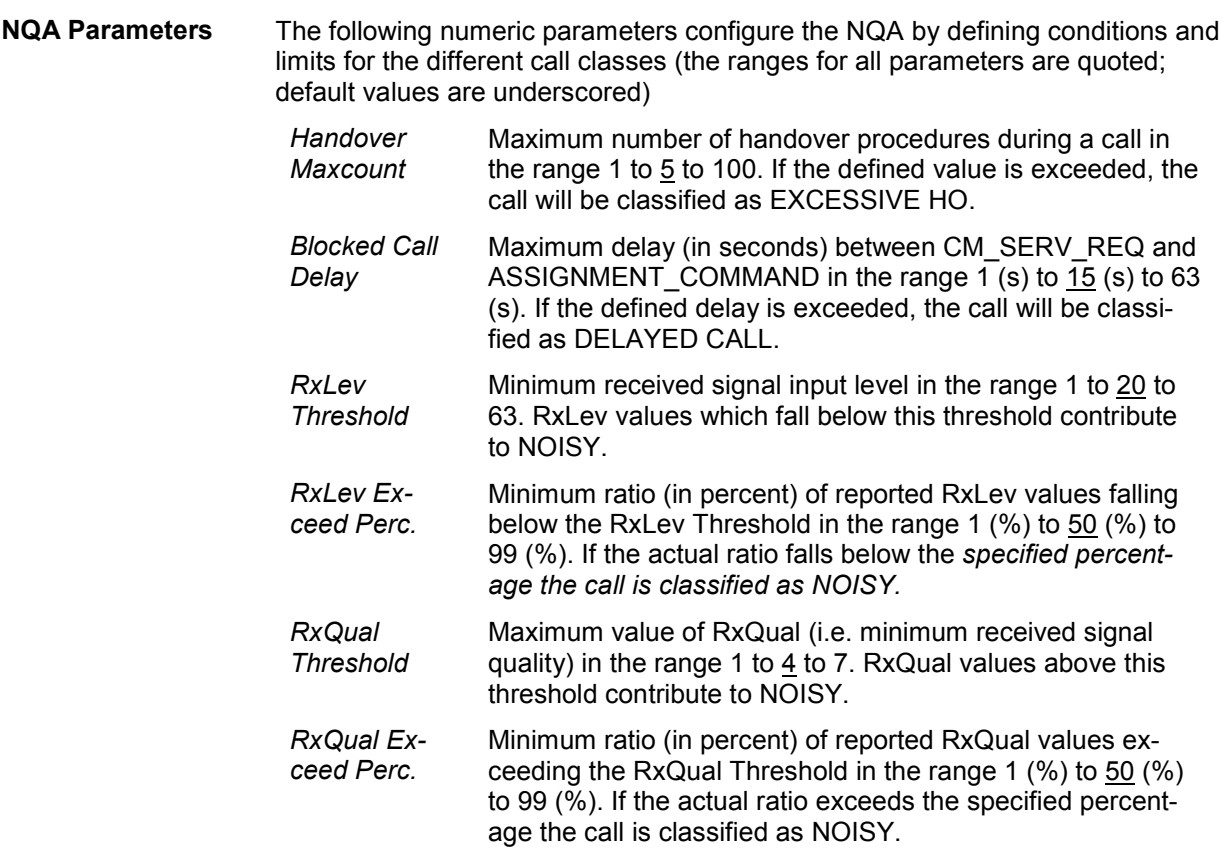

**NQA monitoring** If checked, the *NQA monitoring active* box activates NQA monitoring. In this mode, a message is displayed in the *General Status* view (see chapter 3) as soon as the number of *Blocked Calls*, *Dropped Calls*, or *No Service Calls* entered in the three input fields of the *NQA monitoring* panel is reached.

Example for a *General Status* view message:

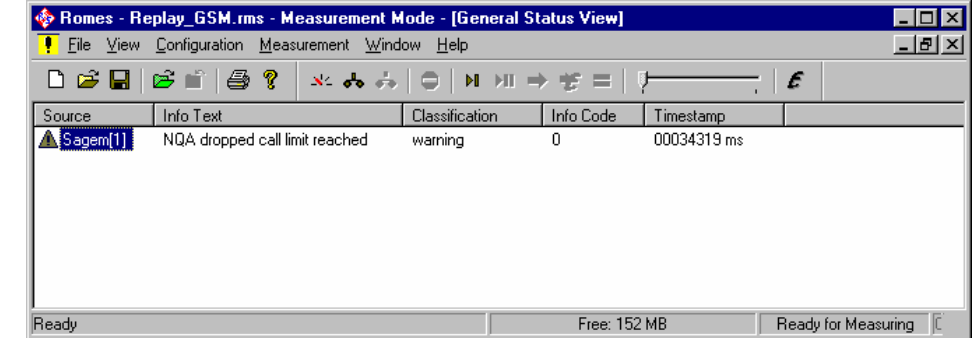

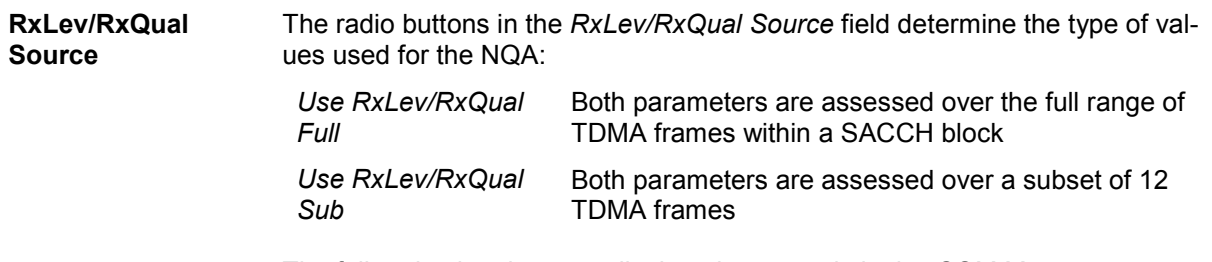

The full and sub values are displayed separately in the *GSM Measurement Report View*, see chapter 3.

#### **Important note on NQA in downlink DTX mode:**

If the BTS uses discontinuous transmission (DTX), the BTS transmitter is switched off during time periods where no information needs to be transferred. The BTS (downlink) signal shows strong variations in time resulting in a large difference between the measured *RXLev/RXQual Full* and *RXLev/RXQual Sub* values. The NQA must be performed with the *Use RxLev/RxQual Sub* option, otherwise it will generally underestimate the network quality.

**Display of results** If NQA is active during a measurement *(Use NQA* box checked), the *NQA View* displays a bar graph showing the percentages of the current call statistics, i.e. the percentage of *Good, Blocked, Dropped* and *No Service* calls.

#### **Call Classes** The *NQA View* shows the following call classes:

- *Good*: Every call successfully established and terminated by the system after exactly the *Call duration* set in the *Autodialing* tab.
- *Blocked*: A call is qualified as blocked if one of the following applies:

 An idle message was detected during call setup but the call was not canceled. This happens in all cases where a call setup was performed at least up to the layer-3 message SERVICE REQUEST, but not up to ALERTING / CONNECT, and where no DISCONNECT, RELEASE or CHANNEL RELEASE was executed **or**...

 The call was canceled, call setup was not performed up to ALERTING and/or CONNECT **or**...

 A dial command has been sent to the mobile, but because of insufficient coverage no call could be established: The NQA machine remains IDLE. On the next dialing the system recognizes that no call could be established and one blocked call is added.

*Dropped*: A call is qualified as dropped if one of the following applies:

An established call is cancelled before the *Call duration* set in the *Autodialing* tab has passed **or**...

 An established call is terminated not to order. A NQA data package will be generated when an *Idle or Error (No Service)* state is detected after a call was completely established and the *Call duration* has not passed yet.

*No service*: A *No service* call is added every time the system wants to dial but the mobile is out of service. If the mobile remains out of service the time interval between two subsequent *No service* calls is equal to the *Call duration* plus the *Idle time*, both set in the *Autodialing* tab.

#### *Note:*

*A single call can fit into more than one class and can therefore contribute to several bars. The percentages do not necessarily sum up to 100 %.* 

**Extensions** For an extended NQA evaluation, *Rohde & Schwarz* offers the NQA evaluation software *TS9954 NQA* for use with MS EXCEL. The software is described in chapter 7 of this manual.

### **Driver Configuration – Mobile Options**

The *Mobile Optons* tab shows the additional registered options found for the test mobile.

It is identical for all GSM mobile drivers.

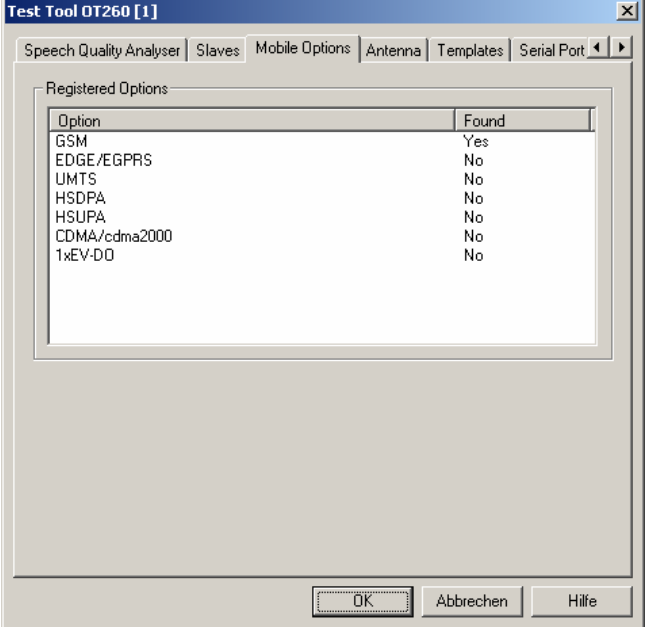

Fig. 6-16 Driver Configuration – Mobile Options tab (all drivers)

### **Driver Configuration – Antenna**

The *Antenna* tab defines *Antenna Name, Antenna Gain* and *Cable Loss*. These values have no impact on the measurement but are stored in the measurement file header so they can be taken into account for the calculation of correction factors. The *Antenna* tab is identical for all GSM mobile drivers.

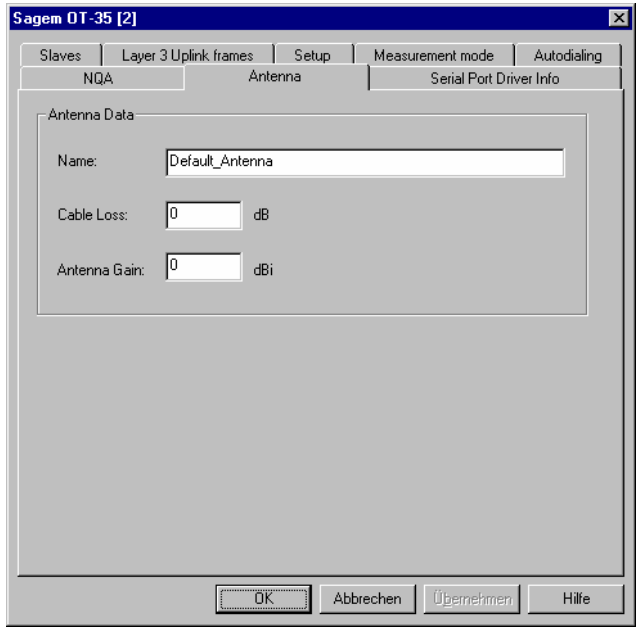

Fig. 6-17 Driver Configuration – Antenna tab (all drivers)

### **Driver Configuration – Slaves**

For RS TM, Sagem and Caesium mobiles, the *Slaves* tab controls the link to the fax and data terminal drivers.

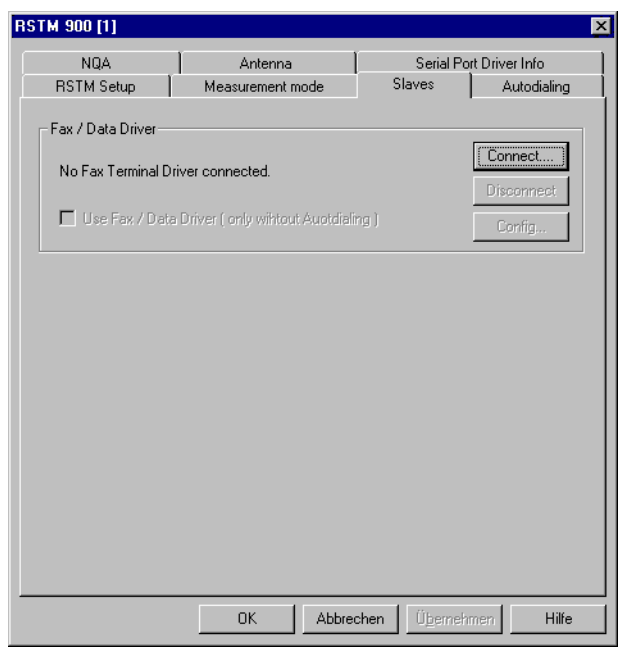

Fig. 6-18 Driver Configuration – Slaves tab (all drivers)

**Connect** The *Connect* button initiates the fax/data driver installation. The *Load Slave* dialog box is opened:

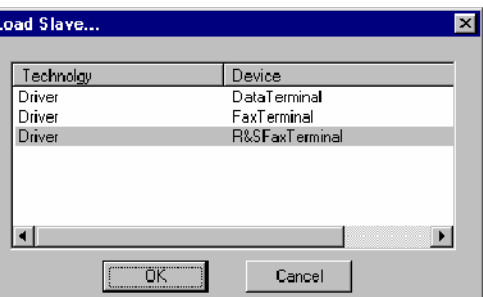

The *Load Slave* dialog box provides a list of all available drivers. Only one driver may be selected at one time.

- *OK* Load the selected driver and close the dialog box
- *Cancel* Close the dialog box without loading any drivers

**Disconnect** The *Disconnect* button disconnects the current driver from the system. The message *No Fax Terminal Driver connected* is displayed in the *Slaves* tab.

**Config** The *Config* button opens the driver configuration menu, see next section.

### **Driver Configuration – SMS Tester**

The *SMS Tester* tab, which is available for the RS TM mobile, configures the short message tester. The result can be viewed in the *GSM SMS View*.

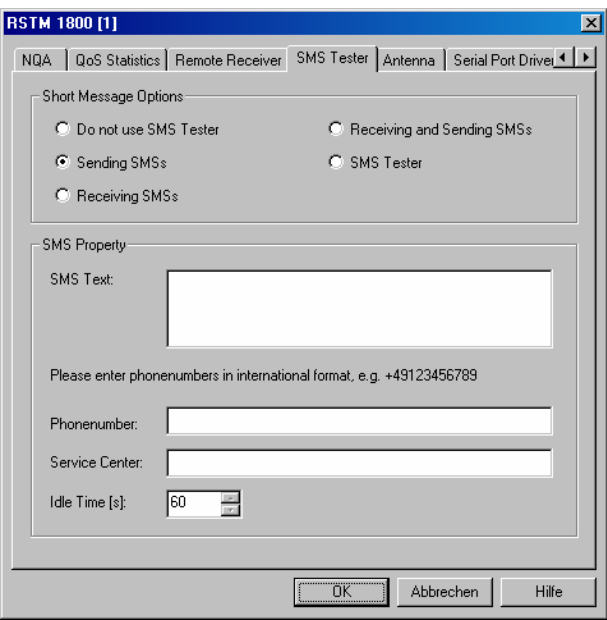

## Fig. 6-19 Driver Configuration – SMS Tester tab

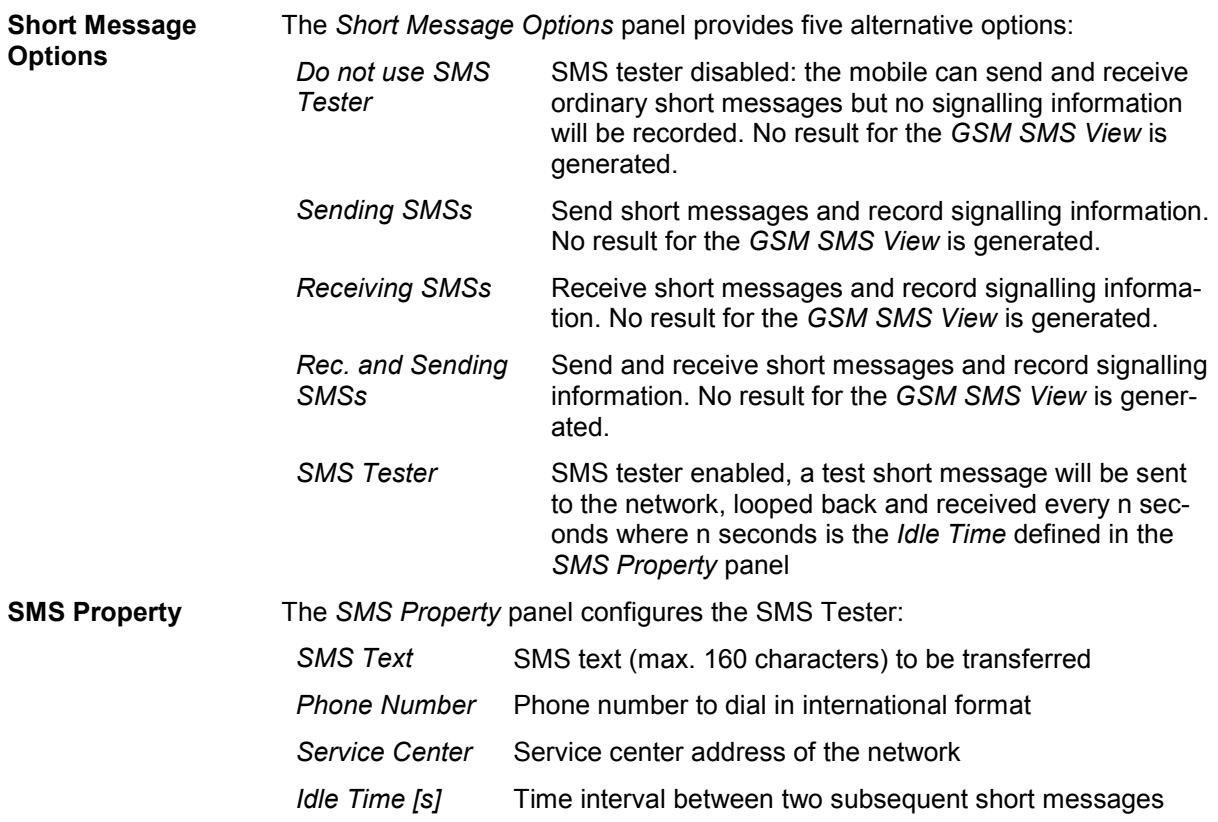

# **Driver Configuration – Layer 3 Uplink frames**

The *Layer 3 Uplink frames* tab modifies up to four layer 3 messages that the Sagem mobile sends to the network.

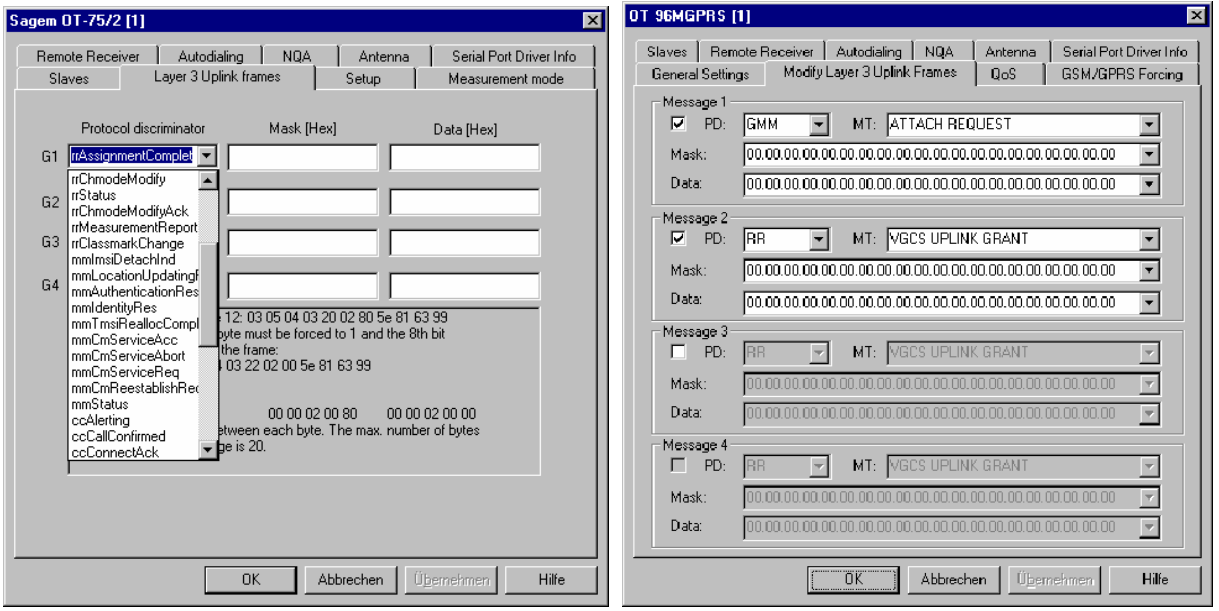

Fig. 6-20 Driver Configuration – Layer 3 Uplink frames tab

The layout of the *Layer 3 Uplink frames* tab depends on the mobile type, however, all functions are equivalent.

**Protocol discriminator / PD and MT**  This column indicates the *Protocol Discriminator* (PD, first two characters) and *Message Type* value of the GSM or GPRS layer 3 message that shall be modified; see GSM 04.08.

**Mask [Hex]** Mask to be applied on the GSM or GPRS layer 3 message for the modification.

**Data [Hex]** Data for the modification. For further reference see also user documentation of the Sagem mobile.

### **Driver Configuration – QoS Tests**

The *QoS Tests* tab configures the mode where important GPRS mobility management actions *(GPRS Attach/Detach, Routing Area Update)*, GPRS packet routing actions *(Activate/Deactivate PDP Context),*  GSM layer 3 actions *(Location Area Update),* or *Cyclic Handover* procedures of a GPRS mobile in dedicated mode are initiated periodically. A statistical evaluation of the actions provides an overview of the Quality of Service (QoS), e.g. the amount of network resources given to the mobile. It can be displayed in the *GSM QoS View*.

#### *Note:*

*To be recorded and evaluated, the actions must be enabled in the QoS Statistics tab of the driver configuration menu; see [Fig. 6-22](#page-714-0) on p. [6.56.](#page-714-0)* 

The *QoS Tests* tab is only provided for the SAGEM x6 driver.

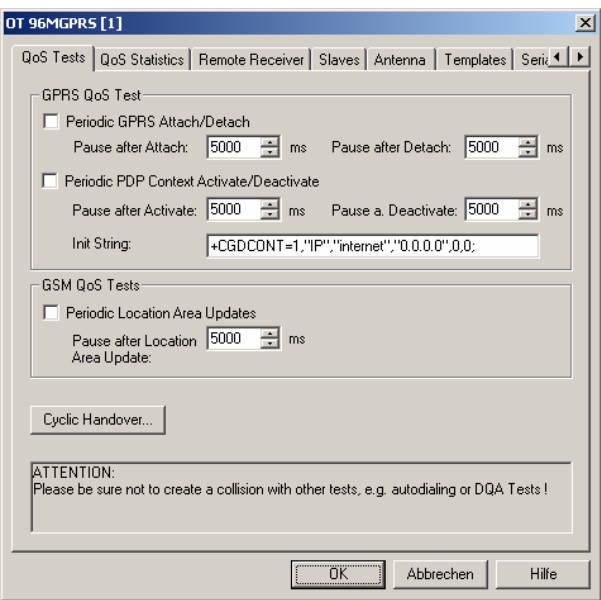

Fig. 6-21 Driver Configuration – QoS Tests tab (all drivers)

The entries to control *Periodic GPRS Attach/Detach, Periodic PDP Context Activate/Deactivate* and *Periodic Location Update* are analogous.

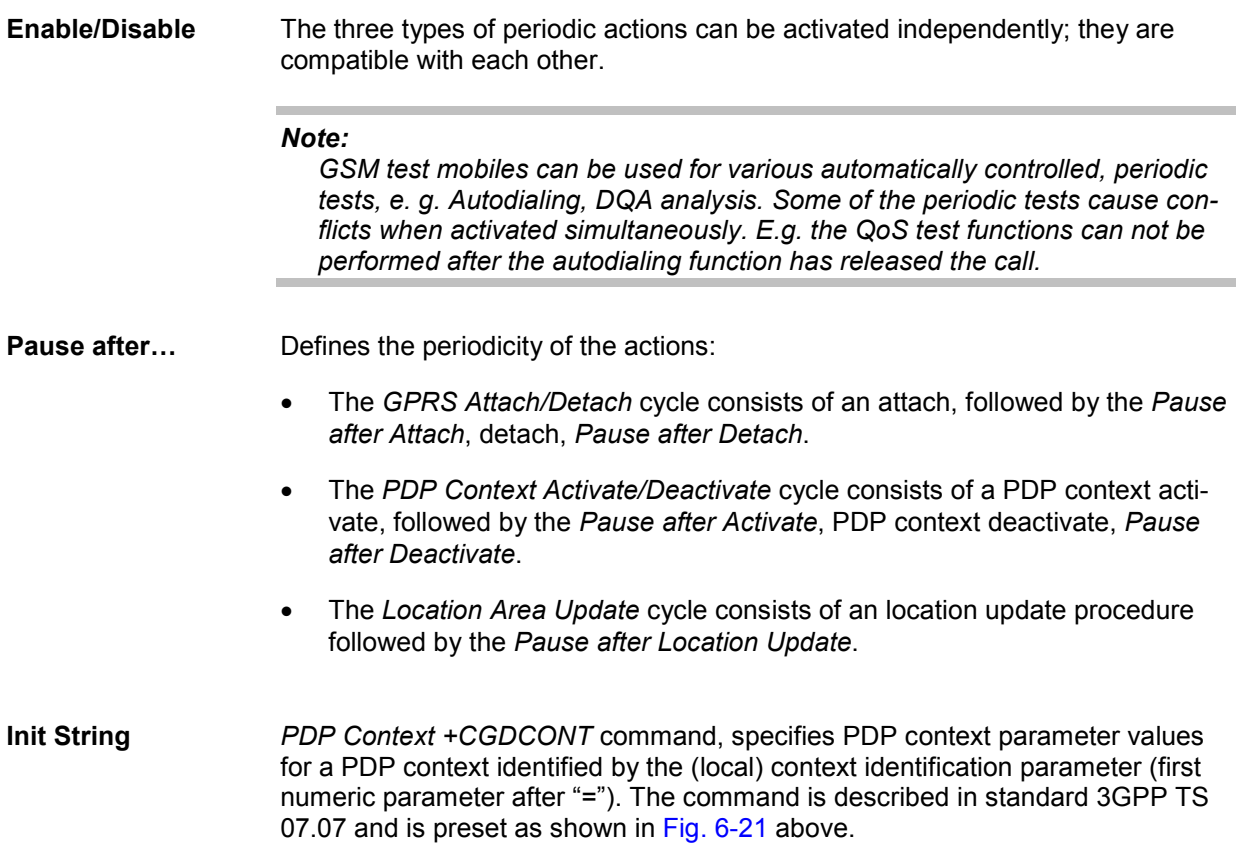

In most networks, adjusting the third string parameter *(Access Point Name (APN),* preset as "internet") will be sufficient to activate a PDP context.

**Cyclic Handover…** Configures the neighbor cell BCCH and timing parameters necessary for cyclic handover that a GPRS mobile can initiate while it is in dedicated mode (during a call).

> For a cyclic handover the mobile manipulates the received signal strengths in its receiver reports in such a way that the network periodically initiates a handover to a given neighbor cell. The cells are arranged in a BA list. The mobile cycles through the list, lingering in each cell for a definite amount of time.

The process is stopped if one of the cells is no longer detected, so cyclic handover is typically tested on a fixed location. Cyclic handover and manual handover exclude each other. It is recommendable to perform cyclic handover tests in autodial mode and with an endless call duration (see *[Autodialing](#page-701-0)* tab on p. 6.43).

If the network fails to initiate a handover, the *General Status View* displays a timeout warning. Other warnings and error messages (e.g. *Autodial switched off, Telephone number is empty, No endless call selected, BA list empty)* are also displayed in the *General Status View.*

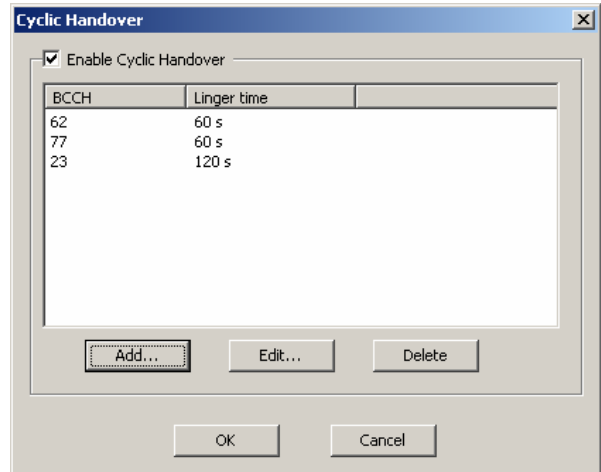

The *Cyclic Handover…* button opens the following dialog:

Cyclic handover must be enabled explicitly *(Enable Cyclic Handover).* The BA list contains the BCCH channel numbers of all cells to be allocated during the cyclic handover process. The mobile dwells in each cell for a definite *Linger time*. The *Add…, Edit…,* and *Delete* buttons are used to modify the BA list and its entries.

### <span id="page-714-0"></span>**Driver Configuration – QoS Statistics**

The *QoS* tab selects special layer 3 and RLC/MAC actions performed by a Sagem GPRS mobile to be recorded in the measurement file. The *QoS Statistics* tab selects special layer 3 actions performed by a RS TM mobile to be recorded.

A statistical evaluation of the actions initiated by these messages provides an overview of the Quality of Service (QoS), e.g. the amount of network resources given to the mobile. It can be displayed in the *GSM QoS View*.

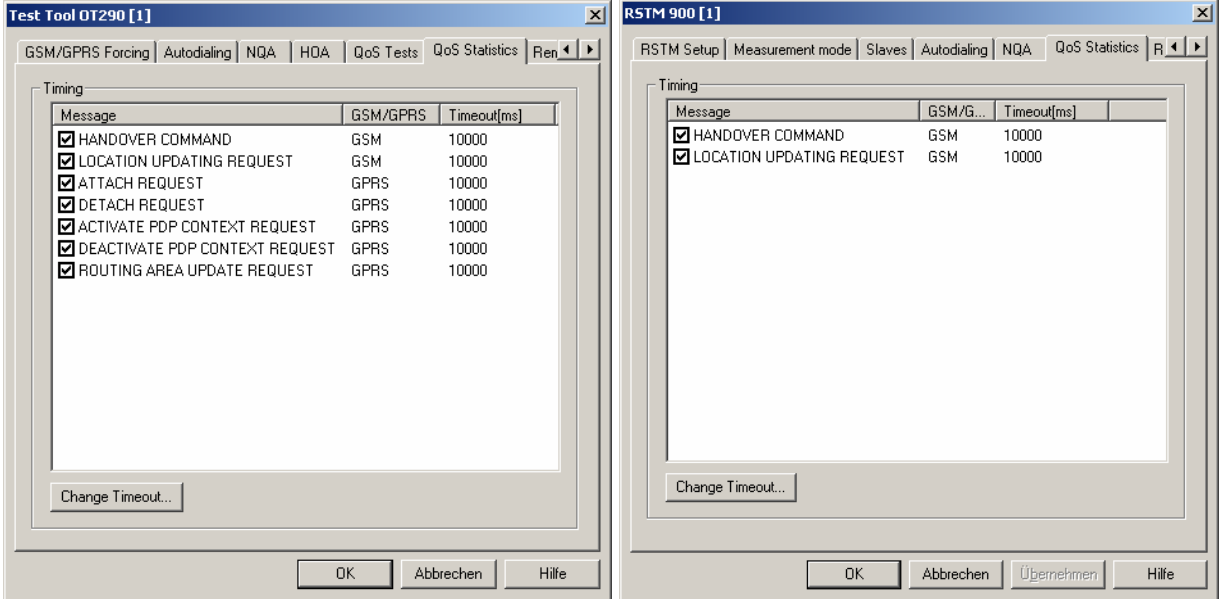

Fig. 6-22 Driver Configuration – QoS Statistics tab

**Message / GSM/GPRS**  List of layer 3 and RLC/MAC control messages generated or received by the mobile. The actions initiated by the checked messages will be included in the measurement file. The messages are related to either GSM or GPRS service.

**Timeout** Maximum time that the selected actions can take until they are classified as *No Response* actions. For mobile-initiated actions, the time is measured from the time the mobile transmits the *... REQUEST* message to the time it receives the response from the network.

An individual timeout can be set for each selected action.

### **Driver Configuration – Templates**

The *Templates* tab stores the current driver configuration as a template, lists, loads or deletes driver templates. It is provided for many GSM mobile drivers and is identical for all of them.

#### *Note:*

When a driver is loaded using Configuration – Preferences – Hardware (see section [Driver Install](#page-659-0)a*[tion](#page-659-0) on p. [6.1](#page-659-0) ff.) ROMES checks whether a driver template is stored in the Driver Templates directory and its subdirectories (see below). The driver can be loaded with default settings or with the settings stored in any of the templates found.* 

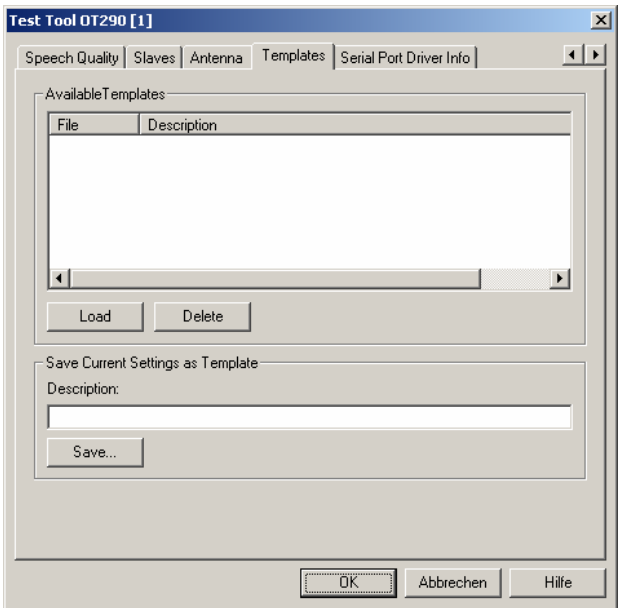

Fig. 6-23 Driver Configuration – Templates

**Load/Delete** Loads a driver template or deletes a template displayed in the list of *Available Templates*. Template files are ASCII files with the extension \*.template. The template definition is independent from the workspace. A selection of template files for different drivers is supplied with the ROMES installation:

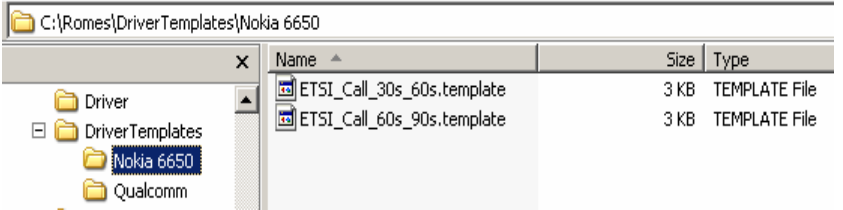

**Save** Saves the current driver settings together with the *Description* to a selected template file.

### **Driver Configuration – Handover Analyzer**

The *Handover Analyzer* tab (HOA) enables or disables the handover analyzer (option ROMES-U1) and sets the timeout for the HO analysis. The HO analysis and the meaning of the timeout is described in chapter 4, section *UMTS/GSM Handover Analyzer View*. The *HOA* tab is provided for many GSM mobile drivers and is identical for all of them.

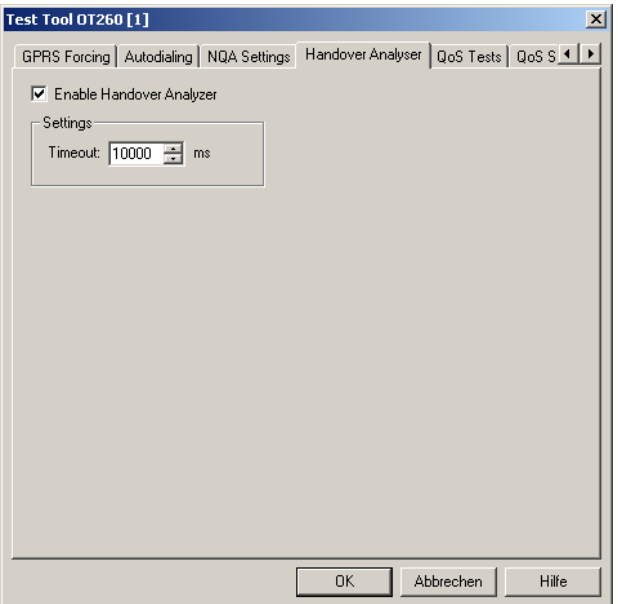

Fig. 6-24 Driver Configuration – Handover Analyzer

### **Driver Configuration – Speech Quality**

The *Speech Quality* tab enables and configures the Speech Quality Analysis (SQA, with option ROMES-Z8, *Voice Quality PESQ)*. SQA results can be displayed in the *SQA Message* view (see chapter 4). The *Speech Quality* tab is provided for many mobile types and technologies (GSM, GPRS, UMTS, cdmaOne/IS-95, CDMA2000) and is identical for all of them.

The purpose of the SQA is to test the quality of the speech codec while the mobile operates in the network; see section *[SQA – Principle and Test Setup](#page-720-0)* on p. [6.62](#page-720-0). The SQA involves the following steps:

- 1. Establish the basic test setup according to [Fig. 6-27](#page-720-0) on p. [6.62,](#page-720-0) ensuring that the answering machine/SQA server and the local PC contain copies of the same \*.wav file.
- 2. Load the appropriate mobile driver, e.g. the GSM driver, as described in section *[Driver Installation](#page-659-0)* on p. [6.1](#page-659-0).
- 3. In the *Autodialing* tab of the driver configuration menu, select *Use Autodial* and set an appropriate *Call Duration*.
- 4. Open the *Speech Quality* tab, click *Connect SQA,* and load the SQA slave driver as described below.
- 5. Click *Configure SQA…* and select the measurement mode and the appropriate configuration settings.
- 6. Back in the *Speech Quality* tab, select *Enable Speech Quality* and click *OK.*

7. Open the *SQA Message* view (*View – QoS Views – SQA Messages View)* and observe the displayed results.

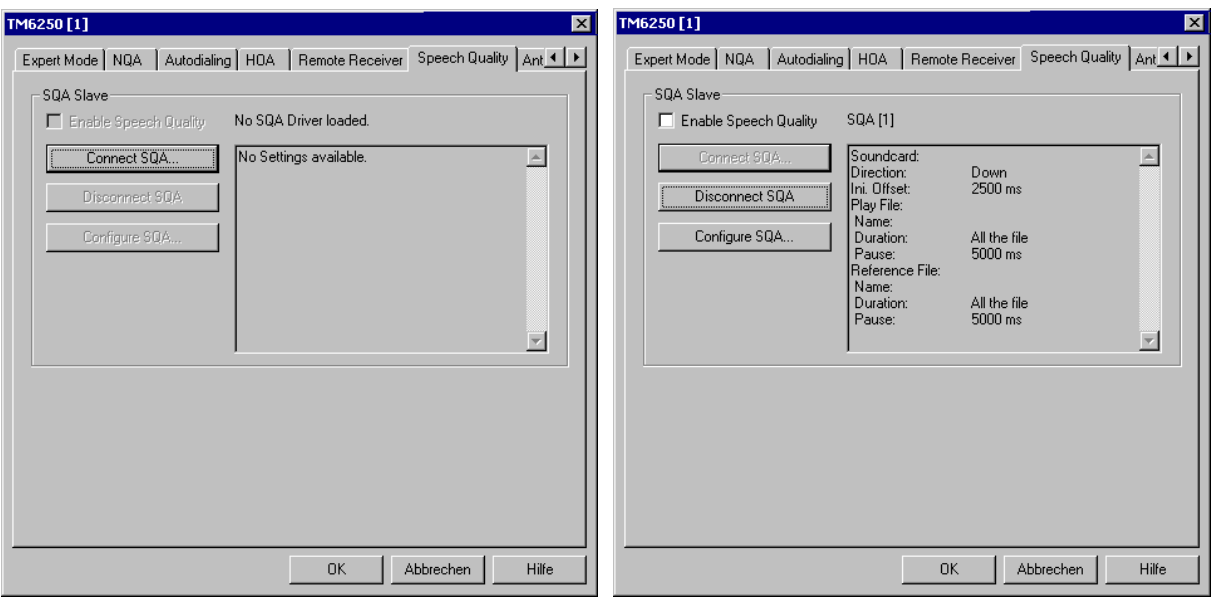

Fig. 6-25 Driver Configuration – Speech Quality

**Enable Speech Quality** Enables the SQA, causing ROMES to initiate the data transfer and the analysis as soon as the test mobile has set up a call. It is recommended to use the autodial feature (see p. [6.43](#page-701-0)) in order to repeat a call of fixed duration in periodic time intervals.

**Connect SQA…** Loads the *SQA Tester* driver. The driver must be selected in the following dialog box:

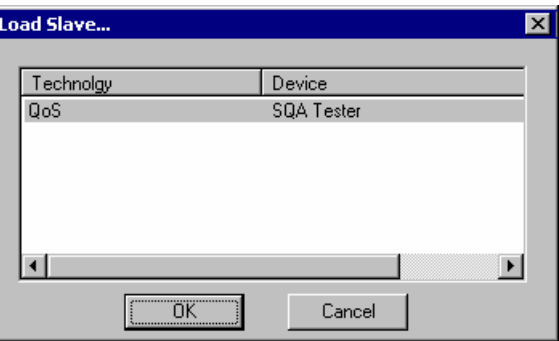

After loading the driver ROMES displays its name and parameters in the settings table of the *Speech Quality* tab; see right side of Fig. 6-25 above. The parameters can be changed using the configuration menu. The *Disconnect SQA…*  and *Configure SQA…* buttons are available as soon as a driver has been loaded. Only one SQA driver can be active at one time.

**Disconnect SQA...** Releases/disconnects the loaded SQA driver.

**Configure SQA** Opens the configuration menu for the loaded SQA driver. The *SQA* configuration menu provides all settings for downlink or uplink SQA tests and displays information about the driver version.

### **SQA Settings**

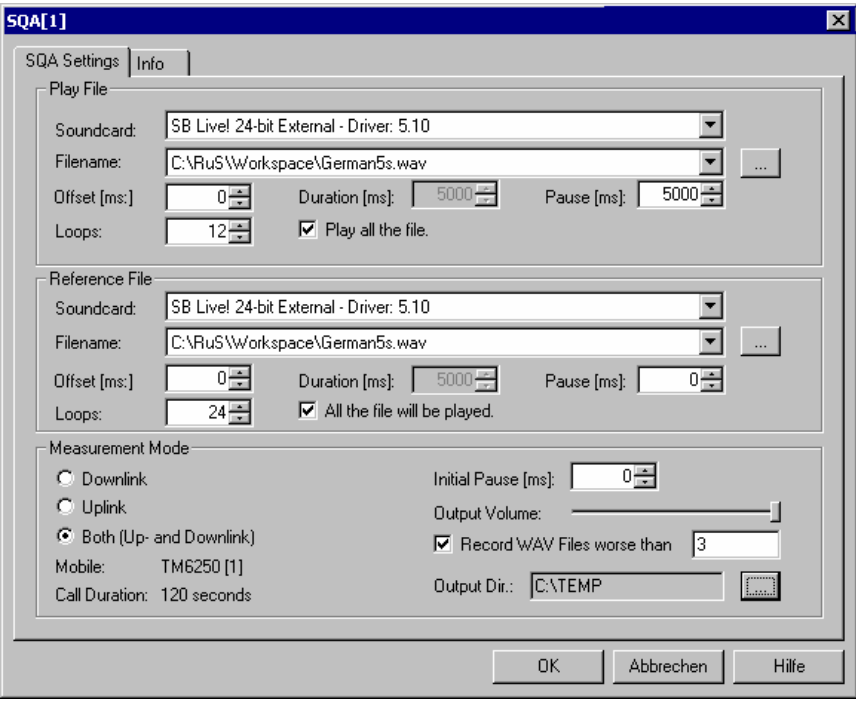

### Fig. 6-26 SQA Settings

The *SQA Settings* tab is divided into three panels. The lower panel *(Measurement Mode)* selects the signal direction and global test parameters. The *Play File* and *Reference File* panels are relevant for downlink and uplink tests, respectively. They are only available after the corresponding measurement mode has been selected.

**Play File** Configures the *Uplink* SQA test. The uplink test consists of a repeated conversion of a test file located on the local PC to an analog speech signal and the transmission of this signal to a remote device using the test mobile speech coder (see section *[SQA – Principle and Test Setup](#page-720-0)* on p. [6.62](#page-720-0)). The *Play File* parameters determine how often and how long the sound card will play the test file.

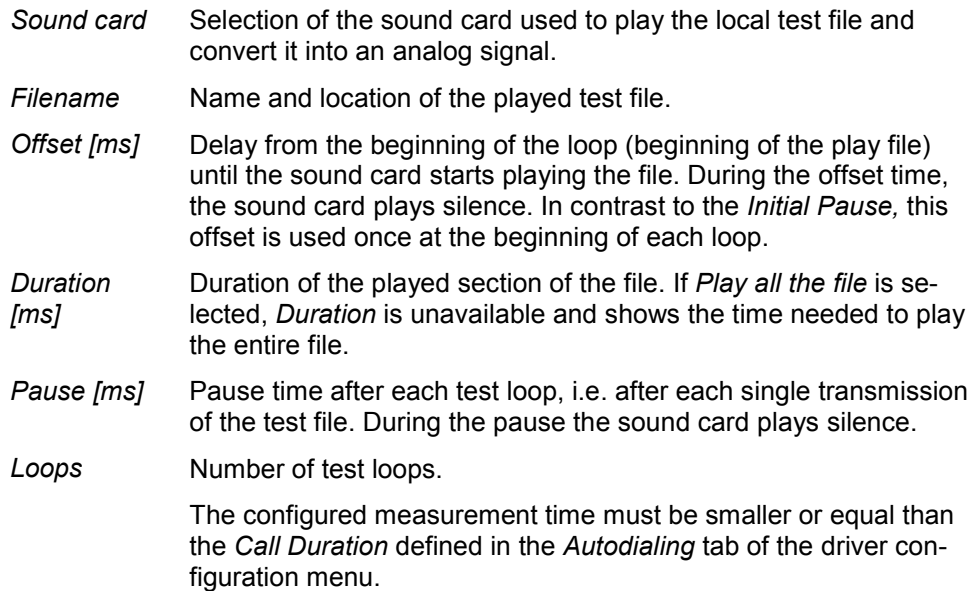

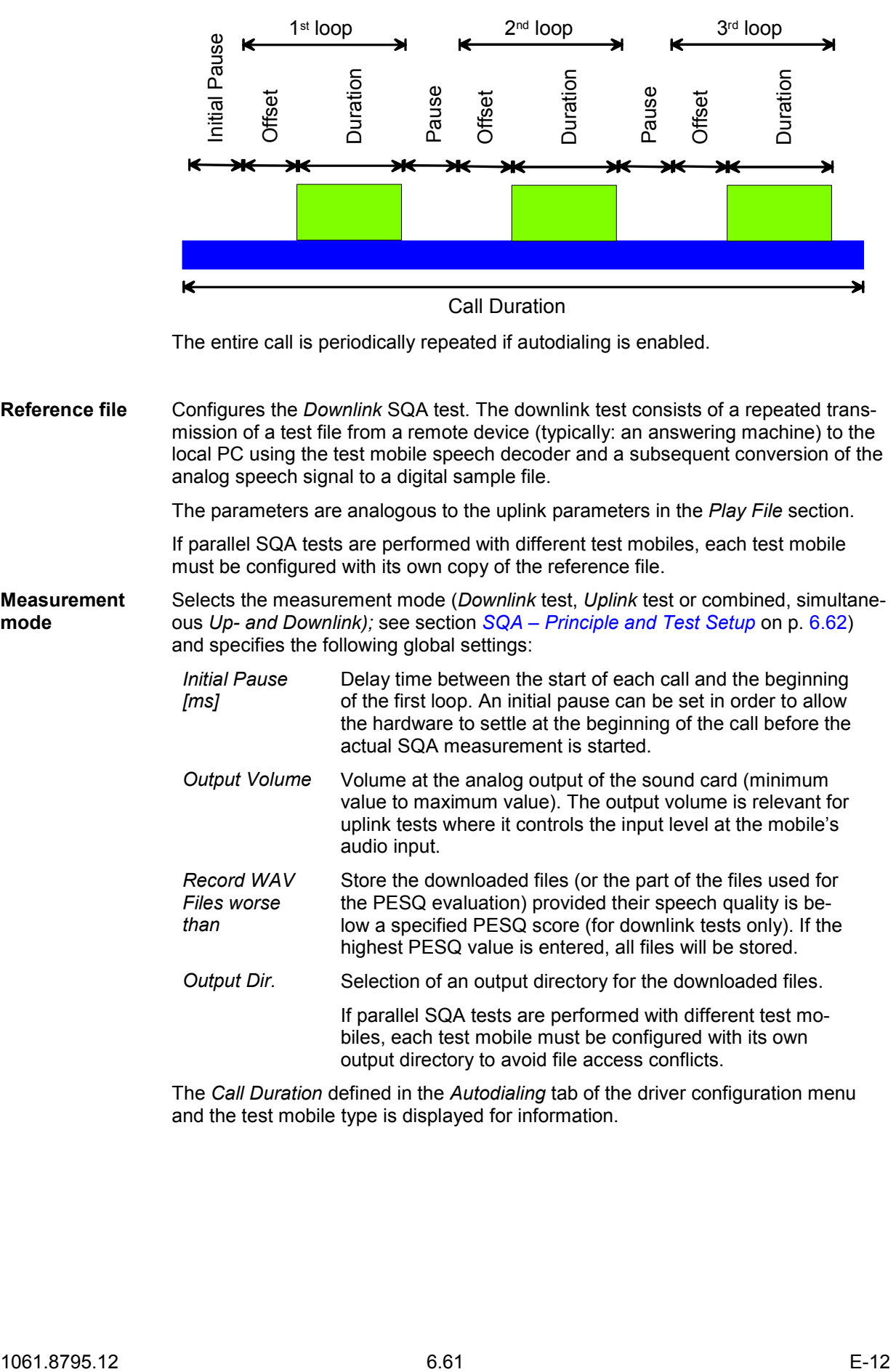

The entire call is periodically repeated if autodialing is enabled.

**Reference file** Configures the *Downlink* SQA test. The downlink test consists of a repeated transmission of a test file from a remote device (typically: an answering machine) to the local PC using the test mobile speech decoder and a subsequent conversion of the analog speech signal to a digital sample file.

The parameters are analogous to the uplink parameters in the *Play File* section.

If parallel SQA tests are performed with different test mobiles, each test mobile must be configured with its own copy of the reference file.

**Measurement mode** Selects the measurement mode (*Downlink* test, *Uplink* test or combined, simultaneous *Up- and Downlink);* see section *[SQA – Principle and Test Setup](#page-720-0)* on p. [6.62](#page-720-0)) and specifies the following global settings:

- *Initial Pause [ms]* Delay time between the start of each call and the beginning of the first loop. An initial pause can be set in order to allow the hardware to settle at the beginning of the call before the actual SQA measurement is started.
- *Output Volume* Volume at the analog output of the sound card (minimum value to maximum value). The output volume is relevant for uplink tests where it controls the input level at the mobile's audio input.
- *Record WAV Files worse than*  Store the downloaded files (or the part of the files used for the PESQ evaluation) provided their speech quality is below a specified PESQ score (for downlink tests only). If the highest PESQ value is entered, all files will be stored.
- *Output Dir.* Selection of an output directory for the downloaded files.

If parallel SQA tests are performed with different test mobiles, each test mobile must be configured with its own output directory to avoid file access conflicts.

The *Call Duration* defined in the *Autodialing* tab of the driver configuration menu and the test mobile type is displayed for information.
### **SQA – Principle and Test Setup**

The objective of the Speech Quality Analysis is to assess the subjective quality of speech codecs operating in a real network. The SQA is carried out as a cyclic end-to-end measurement in downlink and/or uplink direction.

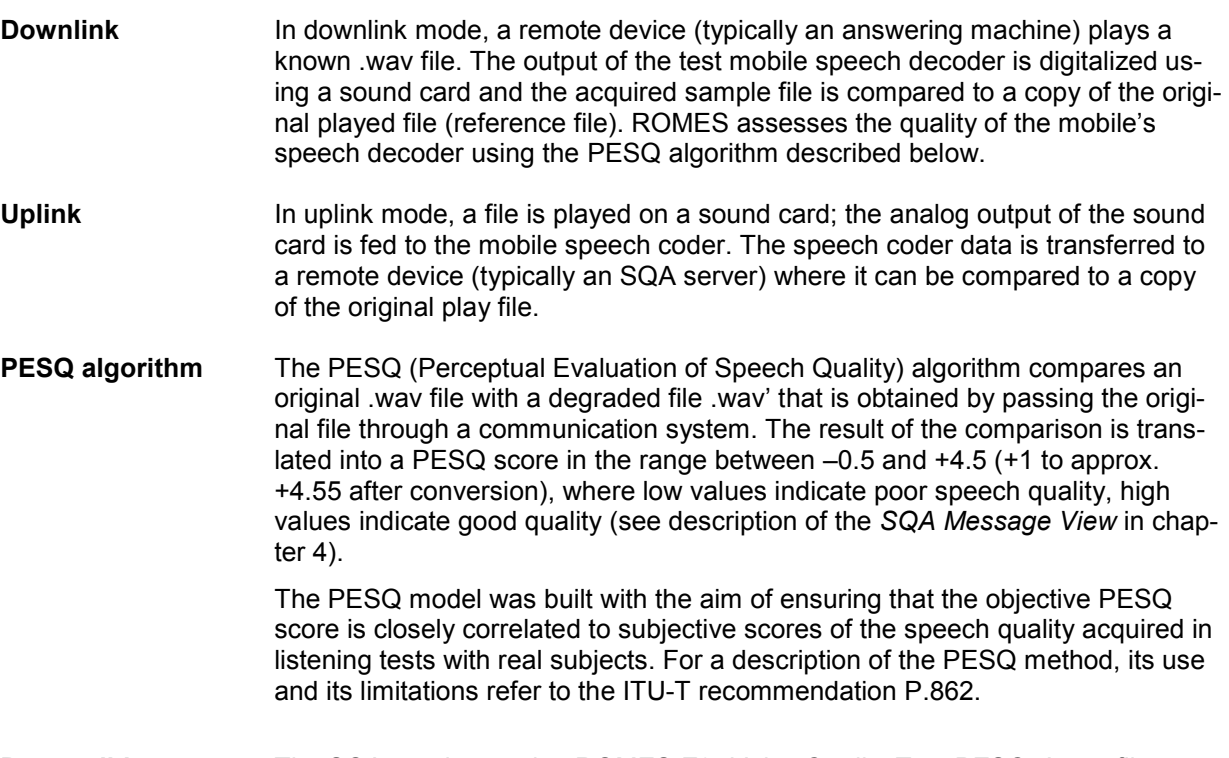

**Preconditions** The SQA requires option ROMES-Z8, *Voice Quality Test PESQ*. A test file (.wav) must be stored both on the local PC (reference file, play file) and on the remote device. The test mobile must be equipped with an appropriate connector so that its audio circuit can be fed to the analog input/output of a sound card. The basic test setup is shown below.

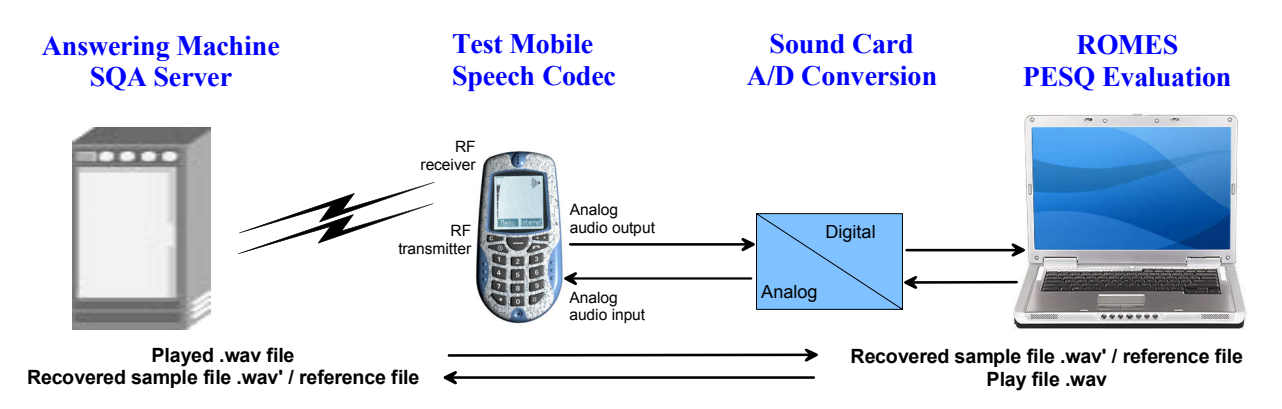

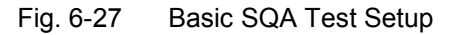

## **Driver Configuration – Serial Port Driver Info**

The *Serial Port Driver Info* tab displays information on the file version of the GSM driver, the serial port assigned to it and the transfer parameters. It is identical for all GSM mobile drivers.

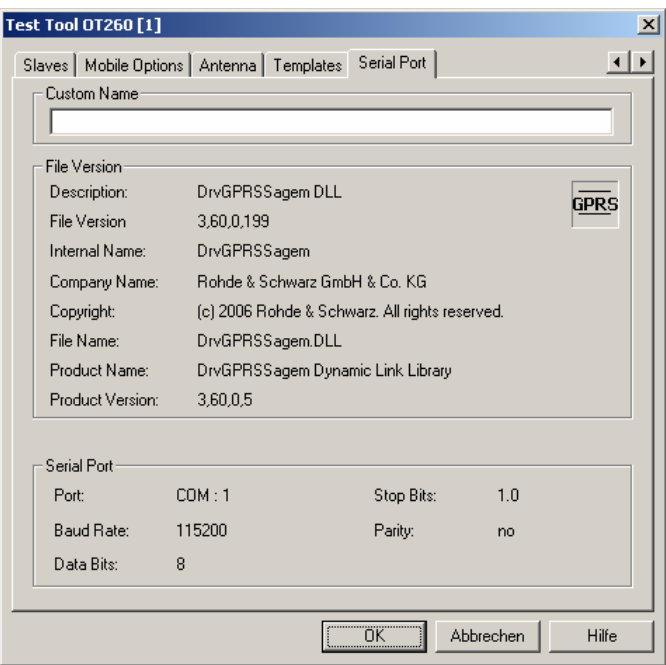

Fig. 6-28 Driver Configuration – Serial Port Driver Info tab (all drivers)

**Custom Name** Used to assign a name to a mobile, e.g. to make a quick association of a test mobile to its designated test network provider. An example is provided in section *[Configuration of Installed Drivers](#page-679-0)* on p. [6.21](#page-679-0). **OK** Confirms all settings made in the *Driver Configuration* menu and closes the menu. If any of the settings made are wrong (i.e. not compatible with the connected device) an error message box pops up – see section *[Settings Check and Load](#page-722-0)[ing of a Symbol File](#page-722-0)* below.

**Cancel** Discards all changes made and closes the *Driver Configuration* menu.

## <span id="page-722-0"></span>**Settings Check and Loading of a Symbol File**

On closing the *Driver Configuration* menu (see *OK* button above), the system checks whether the configuration to be saved conforms to the connected mobile. (Analogously, the driver configurations are checked when a driver is loaded, see section *[Driver Installation](#page-659-0)* on page [6.1](#page-659-0) ff). If there is any incompatibility an error message pops up as in the following example (wrong power class):

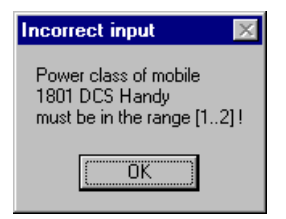

On clicking *OK* the message box is closed, and the wrong setting can be corrected in the *Driver Configuration* menu. This procedure must be repeated for all wrong settings.

For AEG mobiles the system will then automatically search for the **symbol file**. If this file, located in the *Driver* subdirectory, is found immediately, no message will appear. Otherwise:

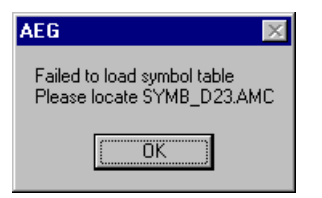

On clicking *OK* an *Open file* box opens. Here all detected symbol files are shown, the one which corresponds to the current configuration is entered in the *File name:* field.

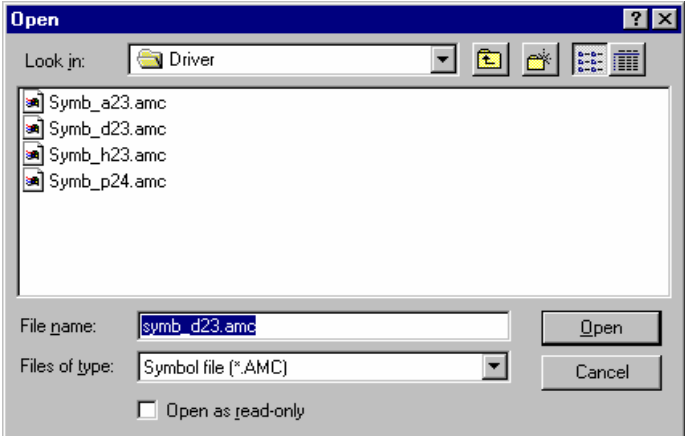

Fig. 6-29 Loading of symbol files

**Symbol files** Symbol files are only used with AEG mobiles. They contain all information about the connected mobile, such as type, firmware version or software communication parameters.

> The matching firmware version of the mobile is indicated in the name of the symbol file, e.g.:

SYMB\_*D23*.AMC where *D* denotes a DCS (GSM1800) mobile and *23* the firmware version. The extension *.AMC* stands for *A*EG *m*obile *c*ompany.

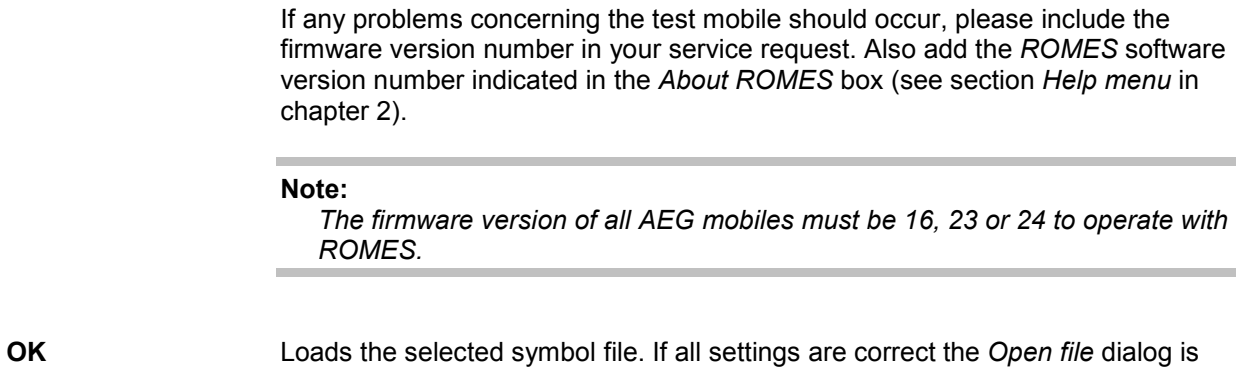

**Cancel** Does not load any new symbol file.

closed.

## **Action Menu**

The *Action* menu opens popup boxes used to perform various actions at the mobile phone, e.g. set up a call, force a handover to a neighbor cell, perform a location update. It is added to the menu bar as soon as a mobile driver has been successfully installed (see section *[Driver Installation](#page-659-0)* on page [6.1](#page-659-0) ff). The *Action* menu and its functionality depends on the driver and mobile type; the examples in Fig. 6-30 *below* have been taken from the Sagem OT 95-M (driver SAGEM) and the Sagem OT 96-M GPRS mobile (driver SAGEM x6). If several mobiles are connected, separate command lines are displayed for each of them.

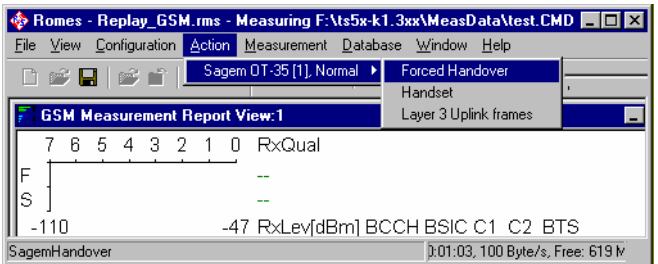

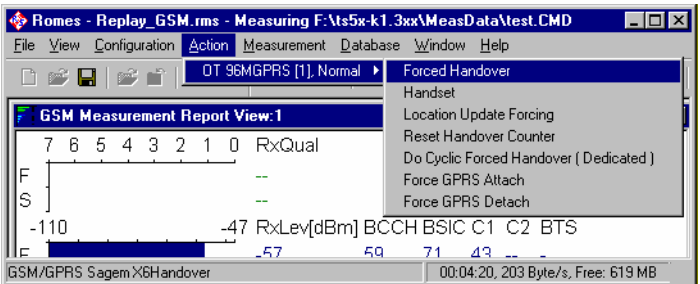

Fig. 6-30 Action menu for different driver types

**Handover** Switches over to one of the six neighbor cells if possible.

Handover is possible in dedicated mode (during a call) only. The *Handover*  command opens the following dialog box (equal for all drivers).

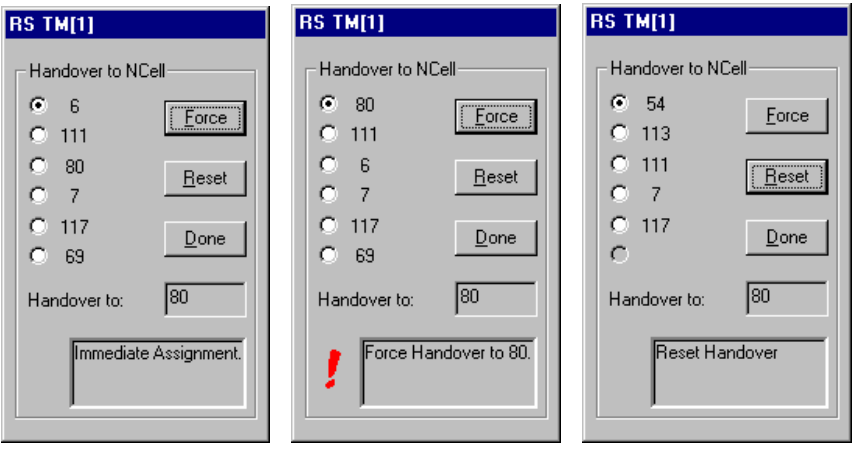

*NCell* BCCH channel numbers of the neighbor cells. The available neighbor cells might be less than six. One of the cells must be selected for handover.

- *Force* Initiates a forced handover to the selected neighbor cell. This can be done several times in succession. After a forced handover the mobile is locked on the former neighbor cell which is now the serving cell.
- *Reset* Cancel all forced handover procedures and return to Normal measurement mode.
- *Done* Closes the Handover window.

The current action is indicated in the two output fields below the buttons.

#### *Note:*

 $\overline{\mathbf{x}}$ 

*This function is only possible in NORMAL measurement mode (see [Fig.](#page-694-0)  [6-10](#page-694-0) on page [6.36\)](#page-694-0).* 

**Handset Activates the entry of a number to dial, set up and terminate a call .** 

The *Handset* command opens the following dialog box (equal for all drivers).

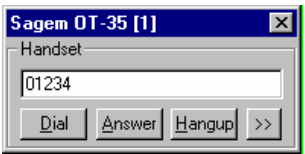

The **>>** button enlarges the dialog box, giving access to the Key pad and the *Autodialing* option:

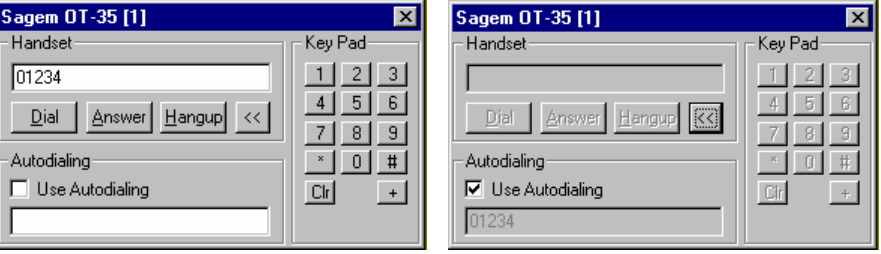

*Dialed number* The number to be dialed can be entered either via the keyboard and the input field or by clicking the onscreen keypad.

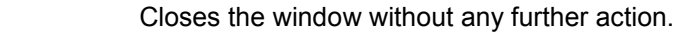

- **Dial Starts dialing the number entered before.**
- *Answer* Instructs the phone to accept the call.
- *Hangup* Drops the line.

*Autodialing* If the box is checked, the phone number entered below is called periodically, the Dial, Answer, and Hangup buttons are disabled (grayed). The autodialing mode (see p. 6.43) can be set even during the measurement, but only in Idle mode.

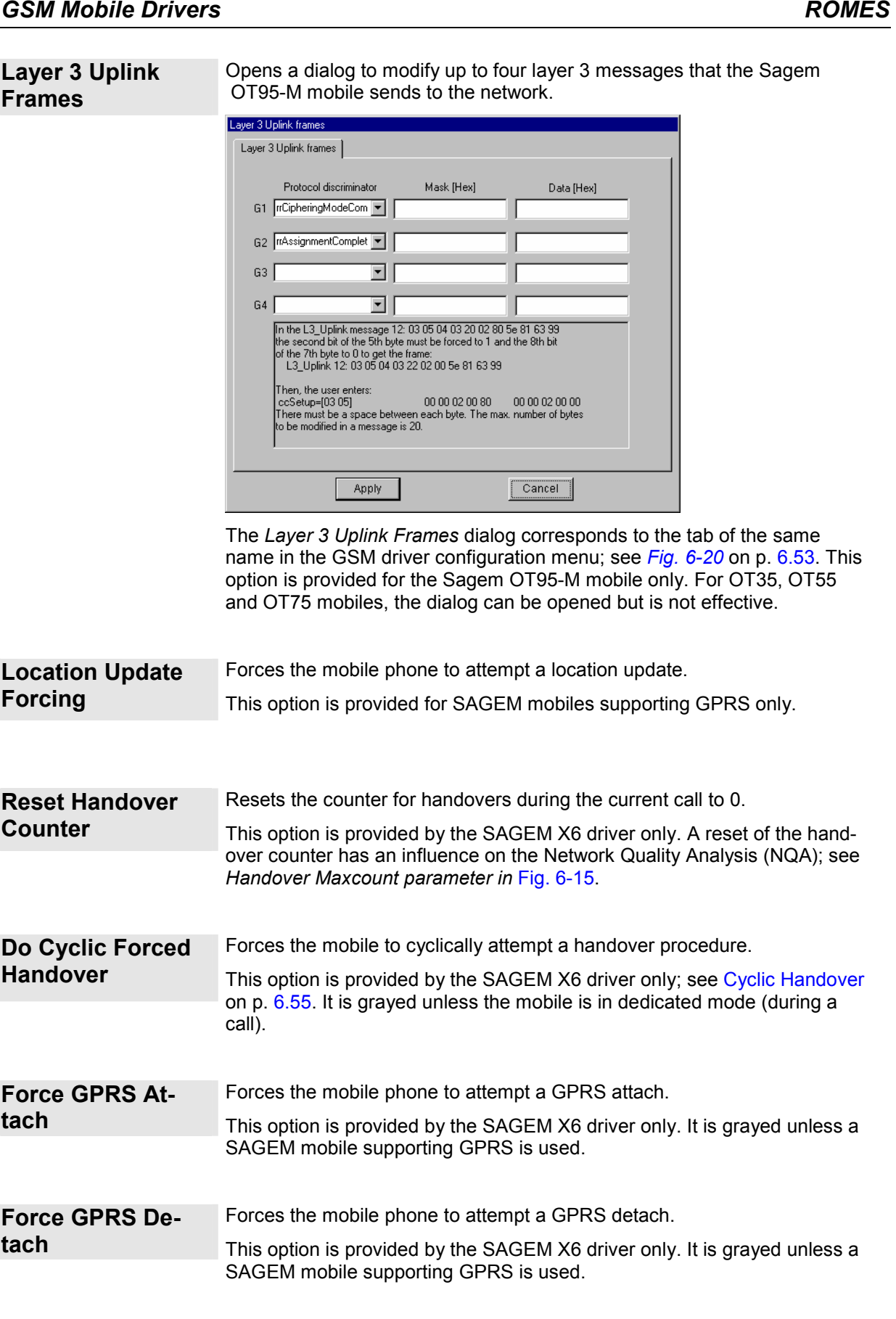

# **UMTS Mobile Drivers**

The measurement system provides UMTS mobile drivers for the following UMTS test mobiles:

- Devices based on the Qualcomm MSM6200 chipset, e.g. the Qualcomm TM6200 test mobile (dual mode UMTS 2100 MHz/GSM900/1800 + GPRS), the Samsung Z105 test mobile or the Novatel or Option PCMCIA cards.
- Devices based on the Qualcomm MSM6250 chipset, e.g. the Qualcomm TM6250 test mobile or the Samsung Z500 test mobile.
- Devices based on the Qualcomm MSM6275 chipset, e.g. the Qualcomm TM6275 test mobile.
- Nokia test mobiles Nokia 6630, 6650, 6680, or Nokia 7600.
- Motorola test mobiles E1000, V1100, RAZRV3x,and RAZRV6.

The driver is installed as described in section *[Driver Installation](#page-659-0)* on page [6.1](#page-659-0) ff.; its configuration is described in the following sections. The maximum number of test mobiles to be used simultaneously is limited by the option file, the number of interfaces and the performance of the controller. The test mobiles must be connected via USB interface; see section *[Connection via USB Interface](#page-663-0)* on p. [6.5.](#page-663-0)

#### *Caution:*

*The Samsung mobiles rely on the USB interface for their power supply. A supply current of approx. 0.5 A is required. Check the specification of your USB interface, especially when connecting several Samsung mobiles or other power-consuming devices in parallel. If necessary, use a self-powered USB hub.* 

All UMTS channels and frequencies are listed in chapter 8, section *UMTS Channels.* 

The Nokia and Qualcomm test mobiles can be used to acquire data for most of the UMTS and UMTS/GSM views described in chapter 4. Limitations are listed in the following table.

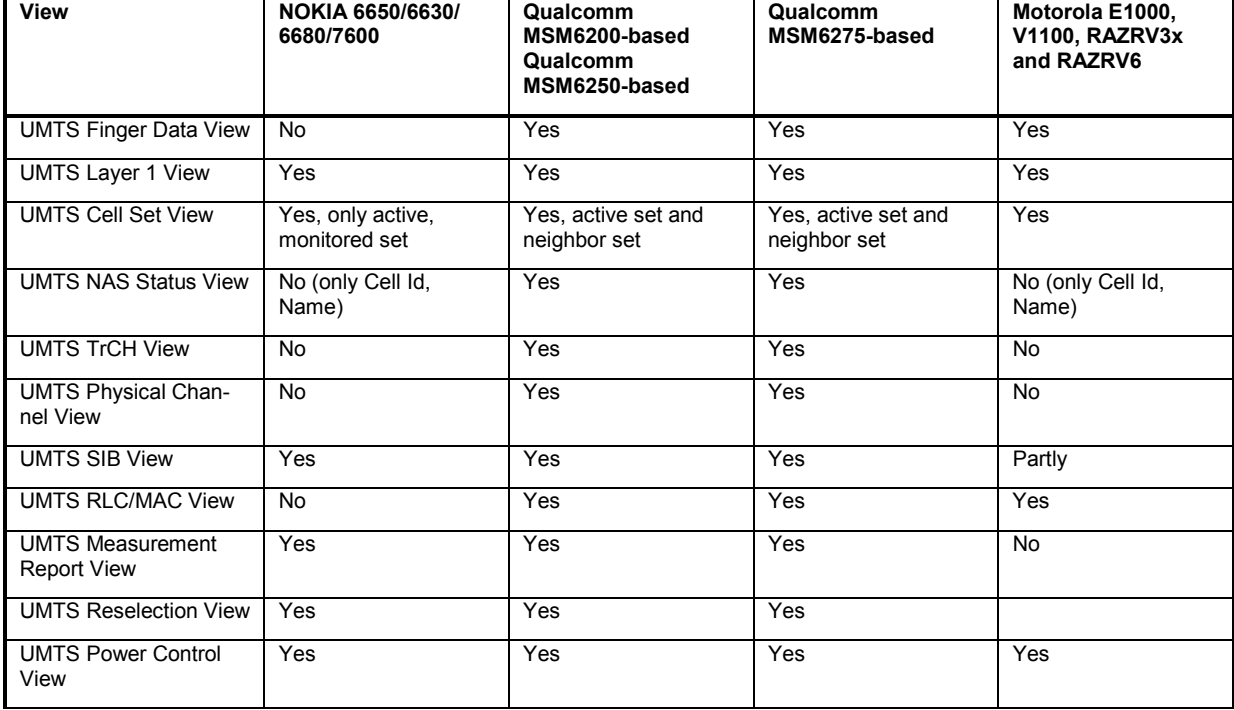

Table 6-3 Views for Nokia, Qualcomm and Motorola test mobiles

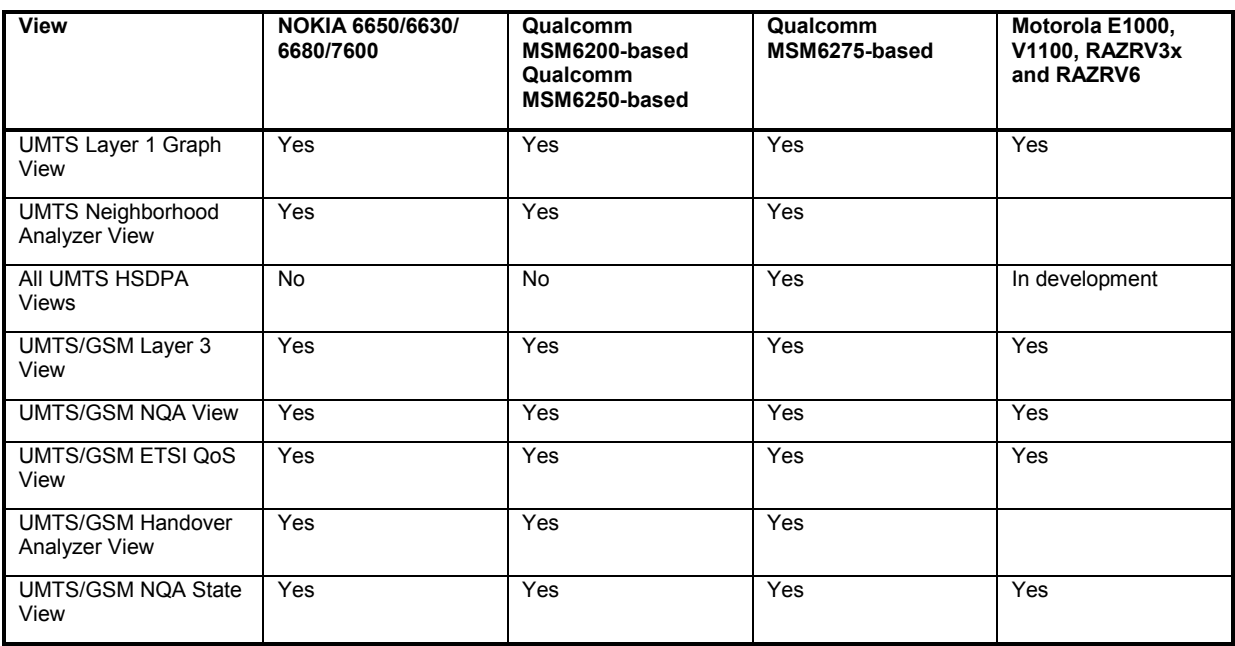

Analogous to GSM, the UMTS test mobiles and drivers are now grouped into the R&S support classes 1 and 2. The mobiles of R&S support class 1 are continuously tested with new ROMES versions and service packs, they are permanently available to our testing staff. The mobiles of R&S support class 2 are not always available for testing, but they have been tested successfully at least once with the current ROMES software release. The introduction of the R&S support classes is necessary due to the sheer number of supported mobiles. The mobile types with R&S support class 1 are listed with normal title typeface in the table below, the mobiles with R&S support class 2 are marked with *italic* title typeface.

#### Table 6-4 UMTS properties of UMTS test mobiles

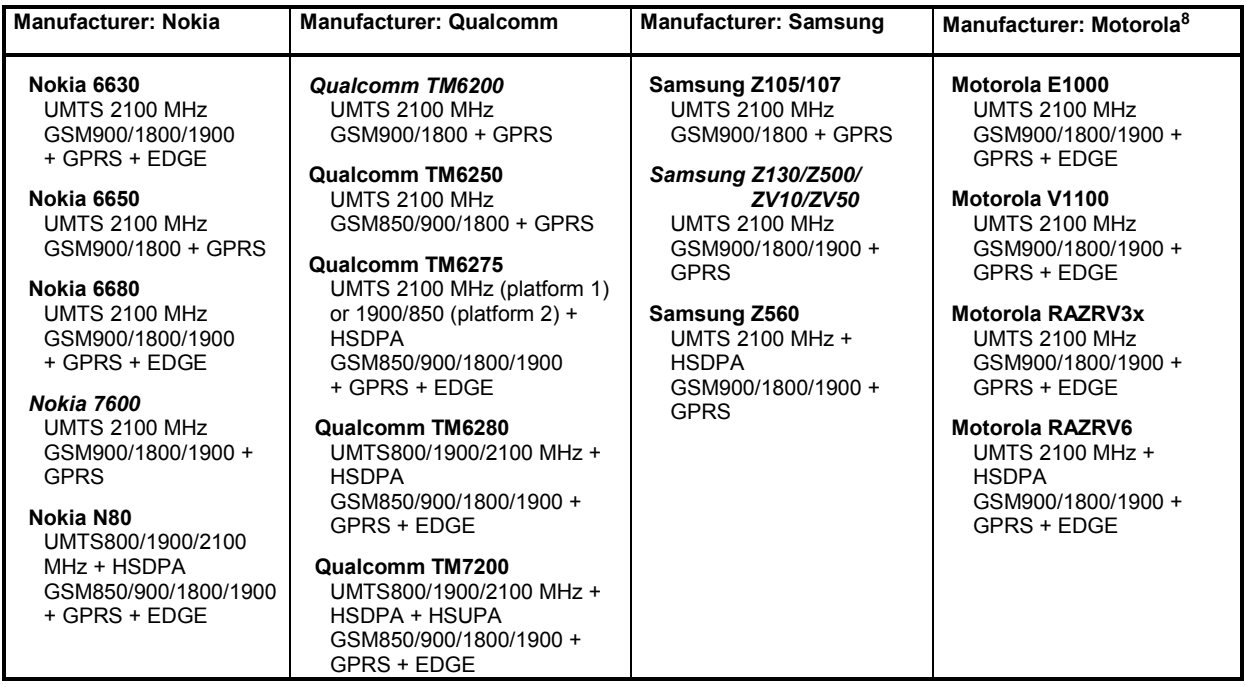

l

 $8$  The support classes of the Motorola test mobiles are not defined yet.

Recently UMTS services have become available for PCMCIA slot-based data cards, therefore the following cards (based on the Qualcomm chipset) are now supported.

Table 6-5 UMTS properties of UMTS test data cards

| <b>Manufacturer: Novatel Wireless</b>                                                      | <b>Manufacturer: Option</b>                                                        | <b>Manufacturer: Sierra Wireless</b>                |
|--------------------------------------------------------------------------------------------|------------------------------------------------------------------------------------|-----------------------------------------------------|
| Merlin U740<br>UMTS 2100 MHz + HSDPA 1.8 MBit<br>GSM850/900/1800/1900<br>$+$ GPRS $+$ EDGE | Globetrotter GT 3G + EMEA<br>UMTS 2100 MHz + HSDPA 1.8 MBit<br>GSM 900/1800 + GPRS | A850<br><b>UMTS 2100 MHz</b><br>GSM 900/1800 + GPRS |
| Merlin U870<br>UMTS 2100 MHz + HSDPA 7.2 MBit<br>GSM850/900/1800/1900<br>+ GPRS + EDGE     |                                                                                    |                                                     |

## **Driver Configuration Menu**

The *Qualcomm* driver configuration menu contains various tabs to select the message types evaluated by the test system *(Configuration, Expert Mode),* configure the network quality analysis *(NQA)* and the autodialing and autoanswer call mode *(Autodialing)*, define the characteristics of the antenna used *(Antenna),* and display information on the driver and the serial port assigned *(Serial Port Driver Info).* It can be opened by clicking the *Driver* command line of the *Configuration* menu which is available as soon as a mobile driver is loaded (see [Fig. 6-4\)](#page-680-0) or via the *Driver* tab in the *Configuration of Software Modules* menu opened via the Configuration – Settings command.

#### **Qualcomm – Configuration**

The *Configuration* tab defines the PIN number and allows a rough pre-selection of the evaluated message type. The message type selection can be refined in the *Expert Mode* tab (see p. [6.73](#page-731-0) ff.).

#### *Note:*

*The UMTS test mobiles provide a wealth of information that the test system is able to store and evaluate. In many applications, only a subset of this information is actually needed. Restricting the recorded data saves system resources and reduces the size of the measurement files.* 

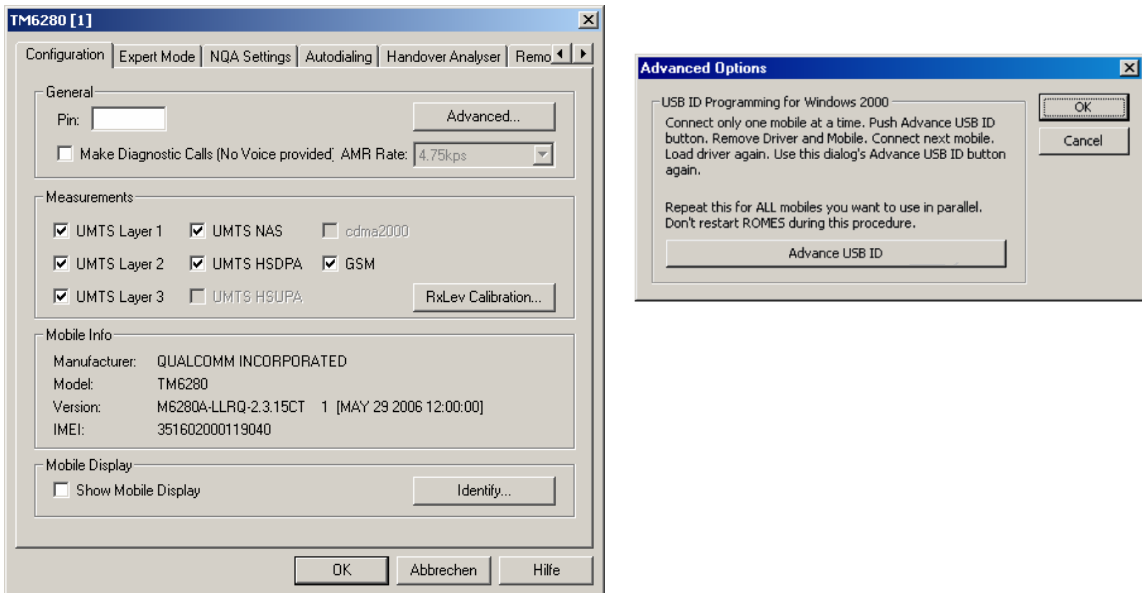

Fig. 6-31 UMTS driver configuration – Configuration

**General** The PIN number for identification after switching on the test mobile can be entered in the *General* panel of the configuration dialog. If nothing is entered, the SIM must be entered manually at the mobile each time it is started.

If *Make Diagnostic Calls…* is selected, the mobile will set up connections (no voice calls) at a fixed data rate. This option is particularly suitable for connections with test devices that are not equipped with an audio circuit.

- **Measurements** The six UMTS/GSM-related checkboxes in the *Measurements* group are used for a rough preselection of the messages and information types to be recorded and written to the measurement (\*.cmd) file. The selection can be refined in the *Expert Mode* tab. For an overview of available messages, views and signals see [Table 6-6 below](#page-732-0).
- **Advanced** The *Advanced Options* menu is needed if several Qualcomm mobiles are connected to a Windows 2000-based test system; see the paragraph on *[Connecting](#page-663-0)  [several Qualcomm mobiles](#page-663-0)* on p. [6.6.](#page-663-0)

<span id="page-731-0"></span>**Mobile Display** *Show Mobile Display* opens a view of the test mobile so that it is possible to observe the display, dial numbers and browse the menu from the controller while a measurement is performed. This function is also provided in the *Action*  menu; see section *[Action Menu](#page-745-0)* on p. [6.87](#page-745-0) ff.

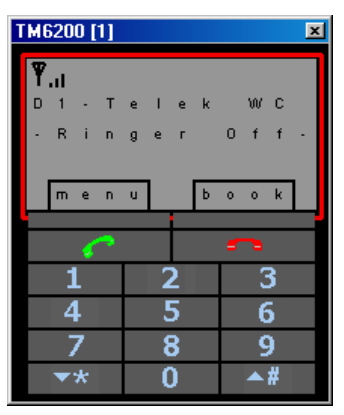

#### **Qualcomm – Expert Mode**

The *Expert Mode* tab selects the message types to be recorded to the measurement file. A *Layer 1, Layer 2, Layer 3,* or *UMTS* message type can be selected only if the driver has been configured to do *Layer 1, Layer 2, Layer 3,* or *UMTS* measurements; see description of the *Configuration* tab above.

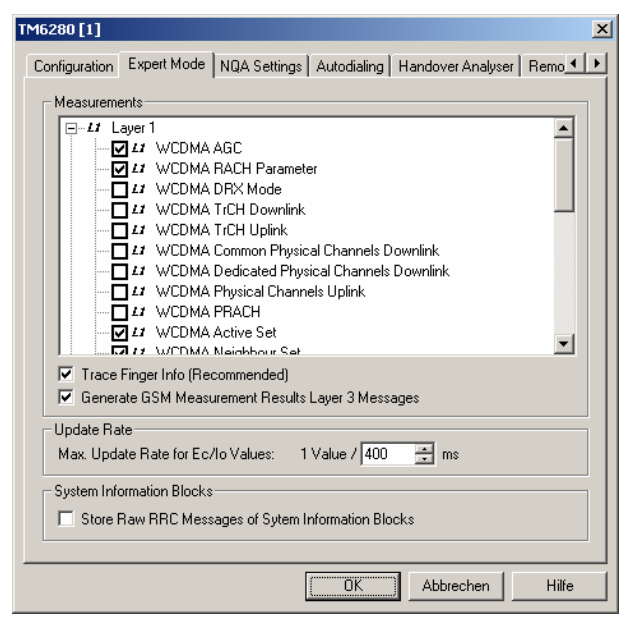

Fig. 6-32 UMTS driver configuration – Expert Mode

The available message types are listed in the table [Table 6-6 below](#page-732-0), together with the names of the corresponding views and data structures/signals in the data tree. For an explanation of the recorded parameters refer to the description of the UMTS and UMTS/GSM views in chapter 4.

#### <span id="page-732-0"></span>Table 6-6 UMTS message types, views and signals

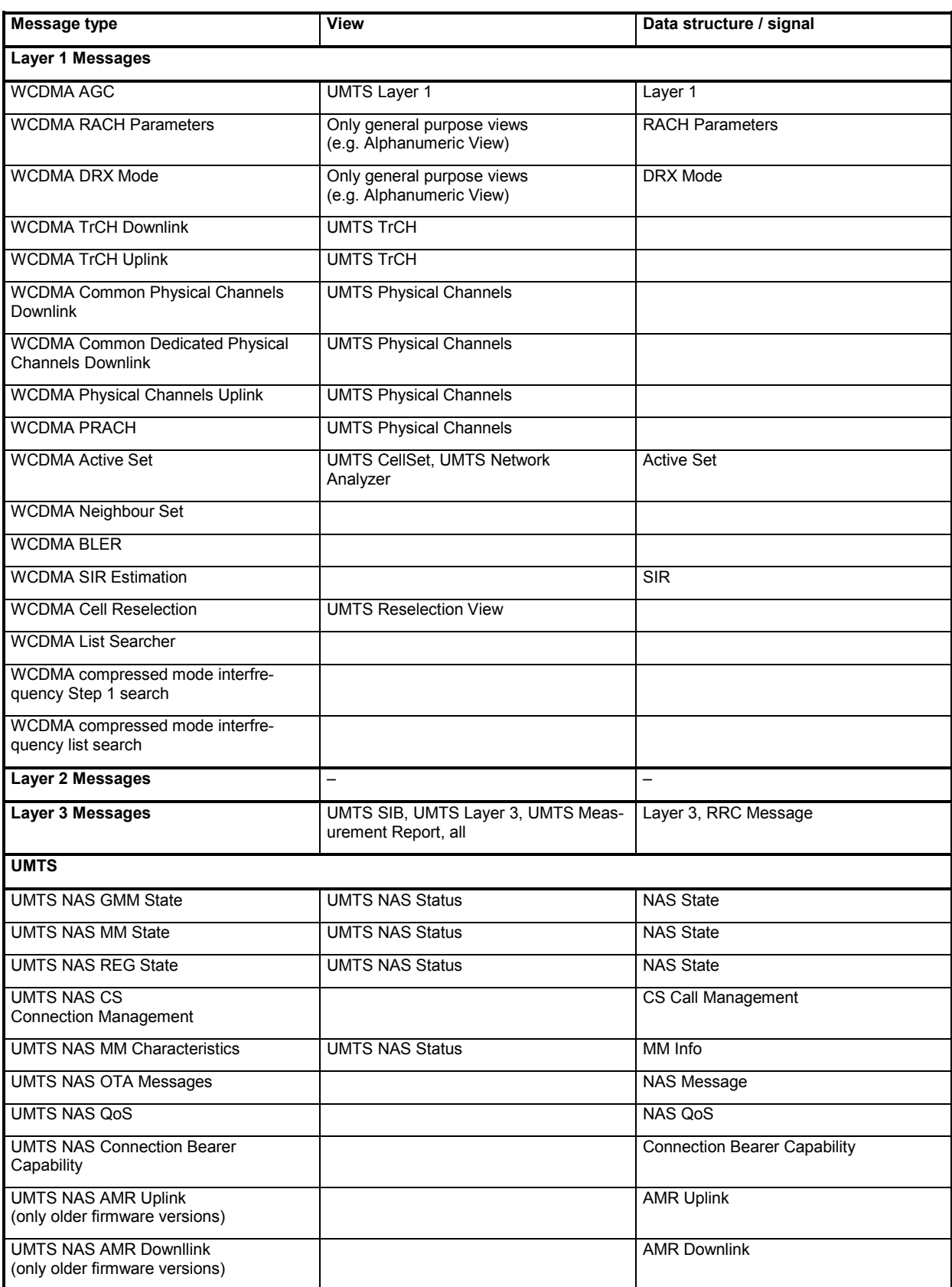

The *NQA State Machine* signals require several layer 3 and layer 1 messages; they are available in the default configuration of the driver configuration menu.

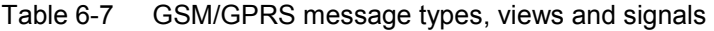

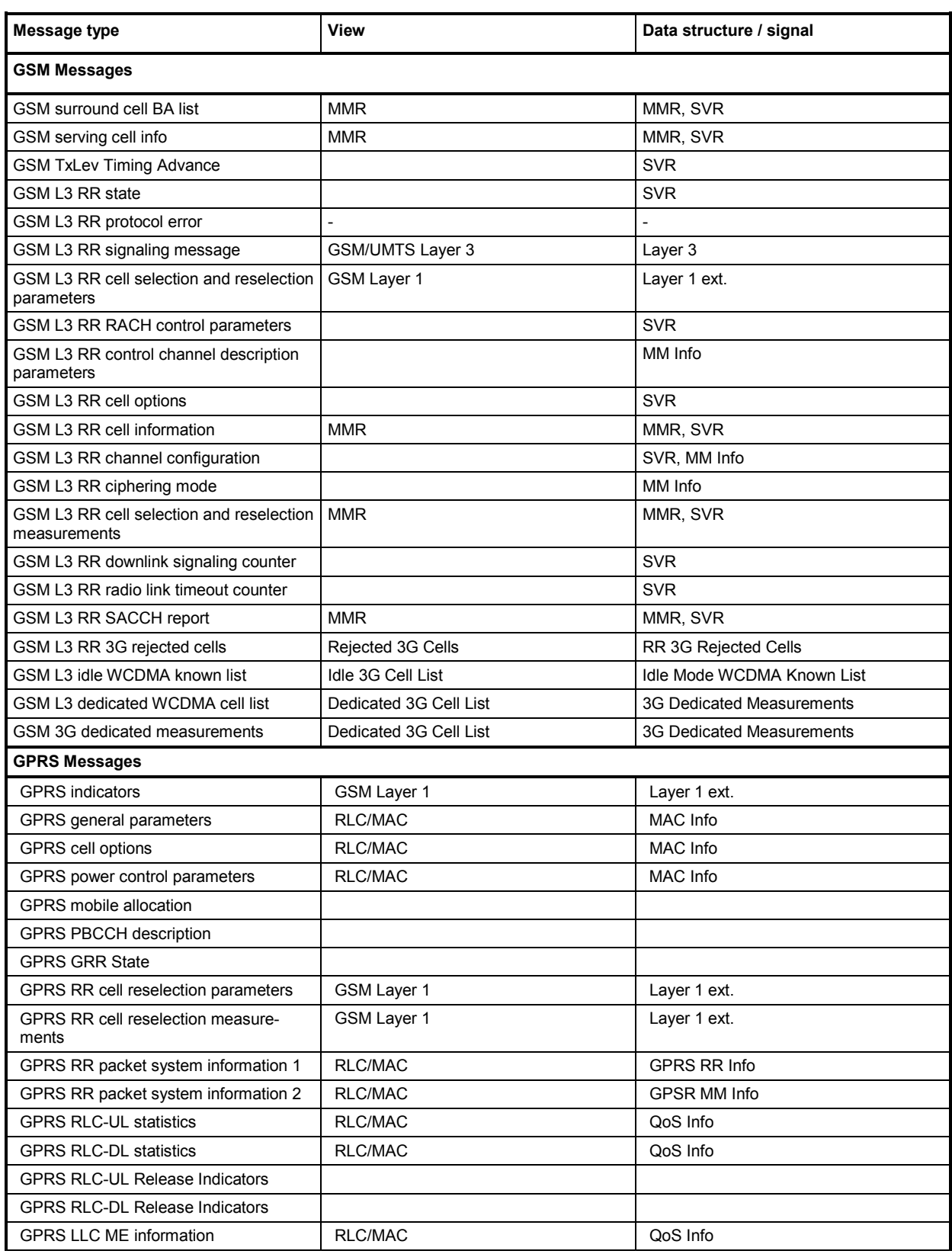

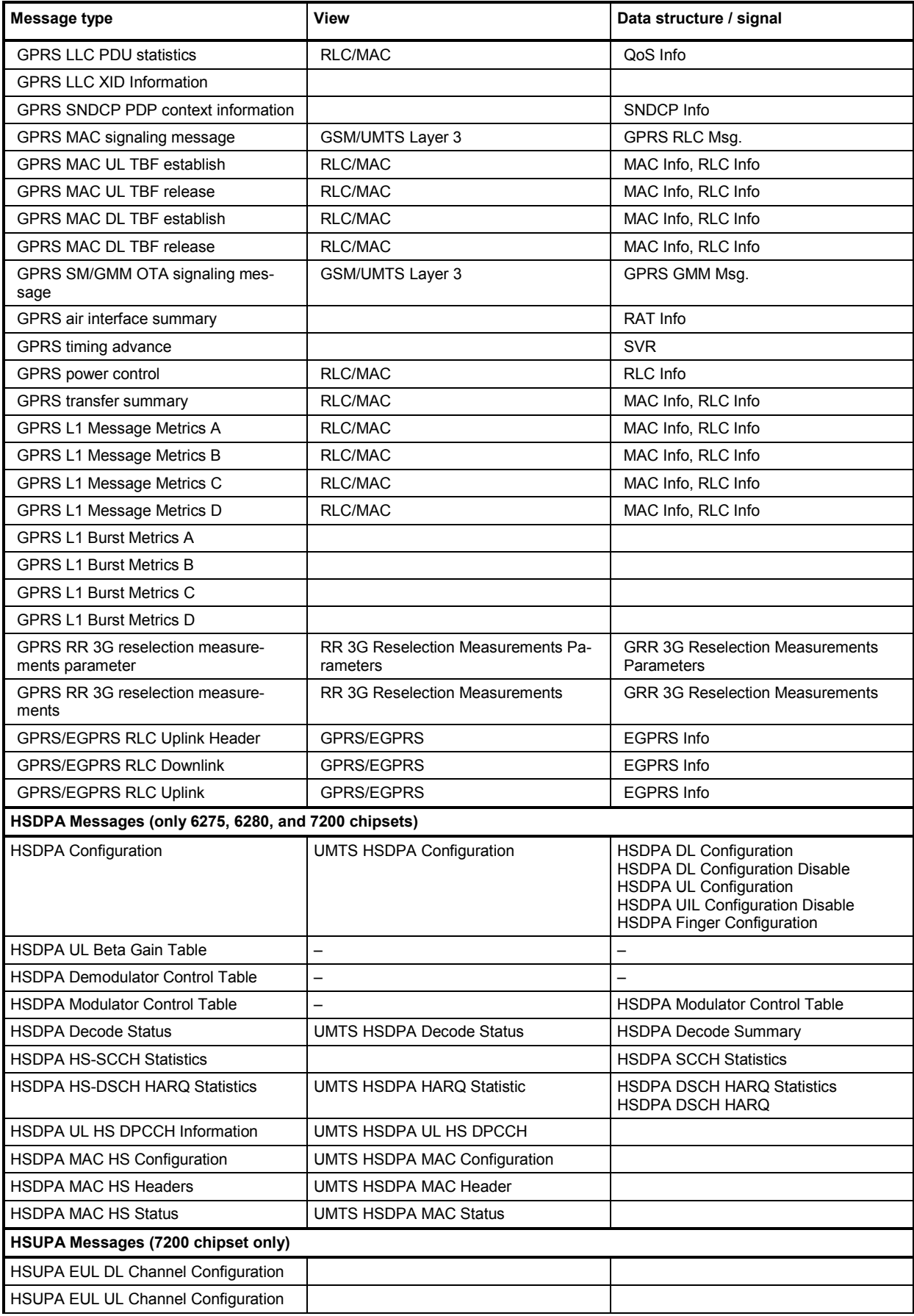

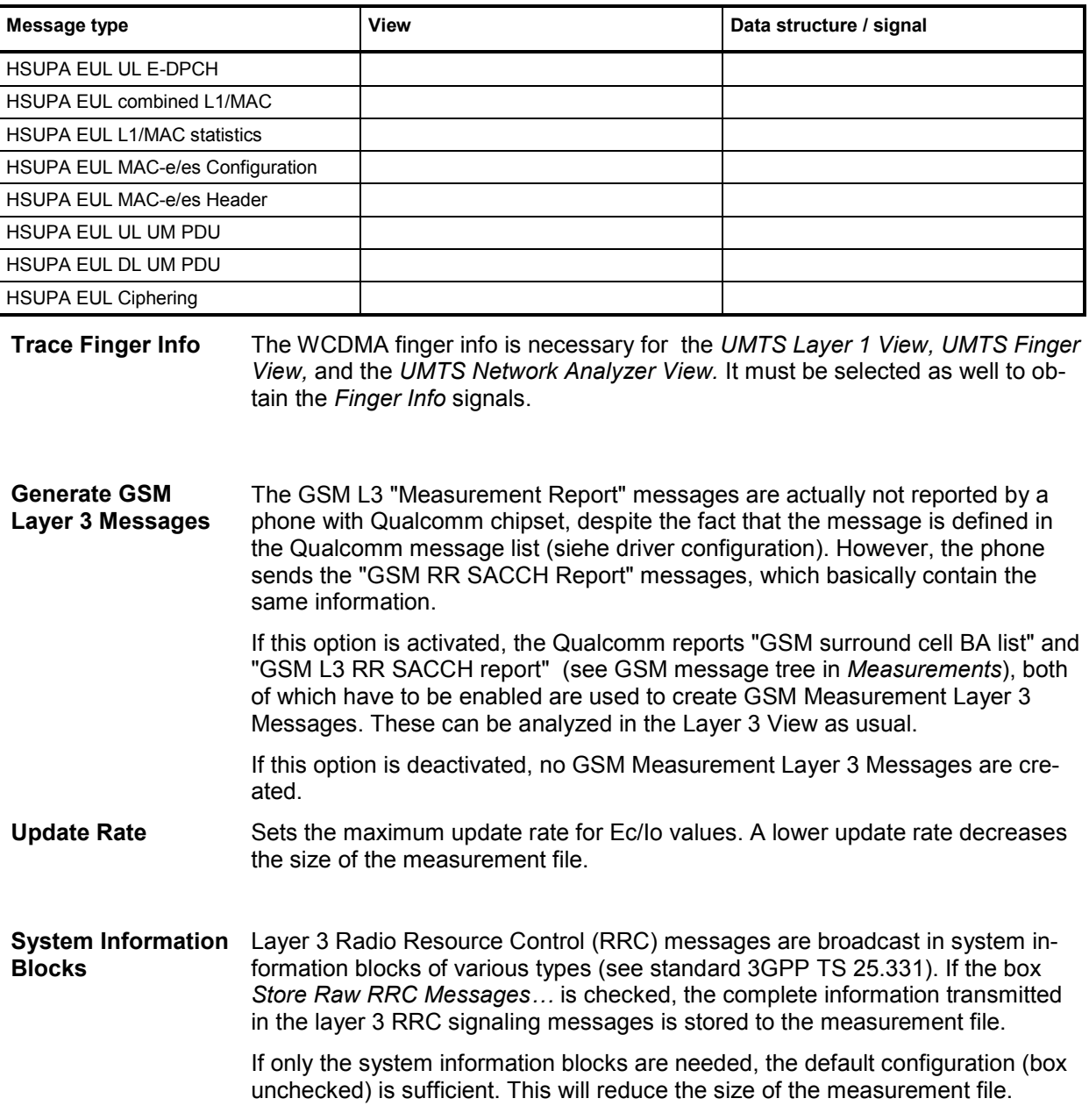

## **Driver Configuration – Nokia Settings**

The *Nokia Settings* tab selects GSM/GPRS and UMTS-related parameters to be measured and recorded by Nokia mobile phones.

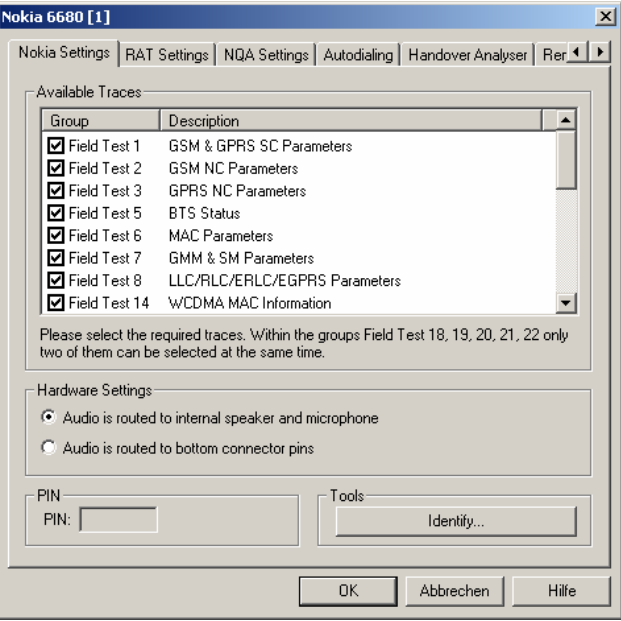

#### Fig. 6-33 UMTS driver configuration – Nokia Settings

The available message types are arranged in the groups listed in the table Table 6-8 below, together with the names of the corresponding views and data structures/signals in the data tree. For an explanation of the recorded parameters refer to the description of the GSM and UMTS views in chapter 4.

All parameters are selected by default. Deselecting some of the groups reduces the size of the measurement file but does not speed up the measurement.

**Hardware settings** The input and output signals of the mobile audio circuit are usually routed to the speaker and microphone. As an alternative it is possible to route the signals to the bottom connector pins of the mobile to be tapped off and analyzed.

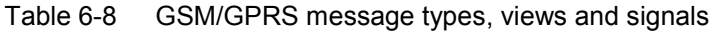

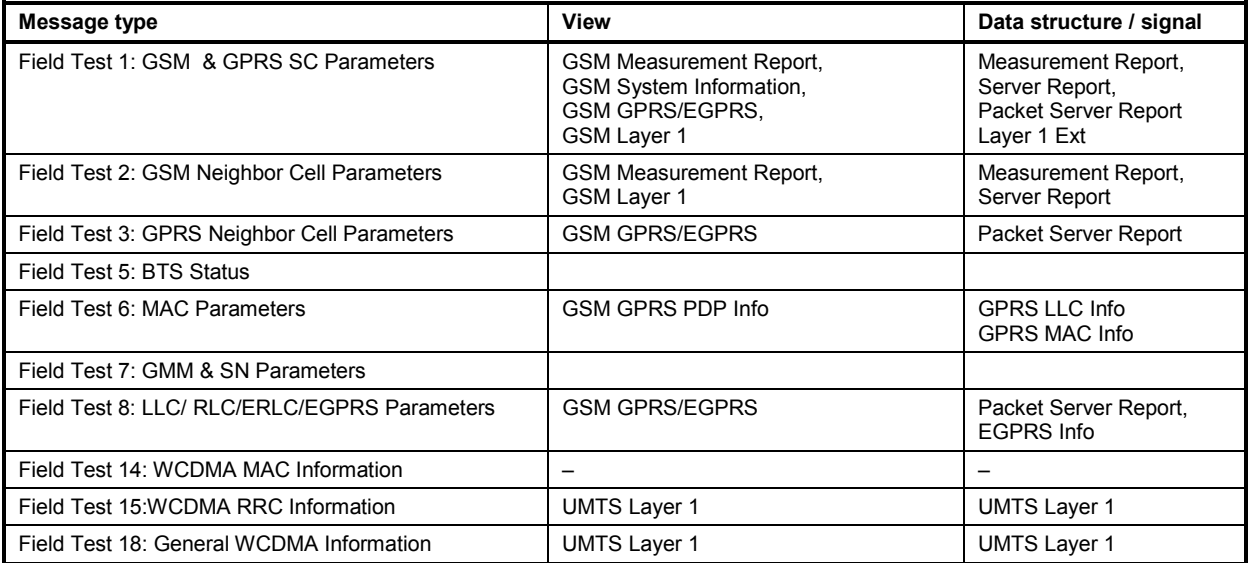

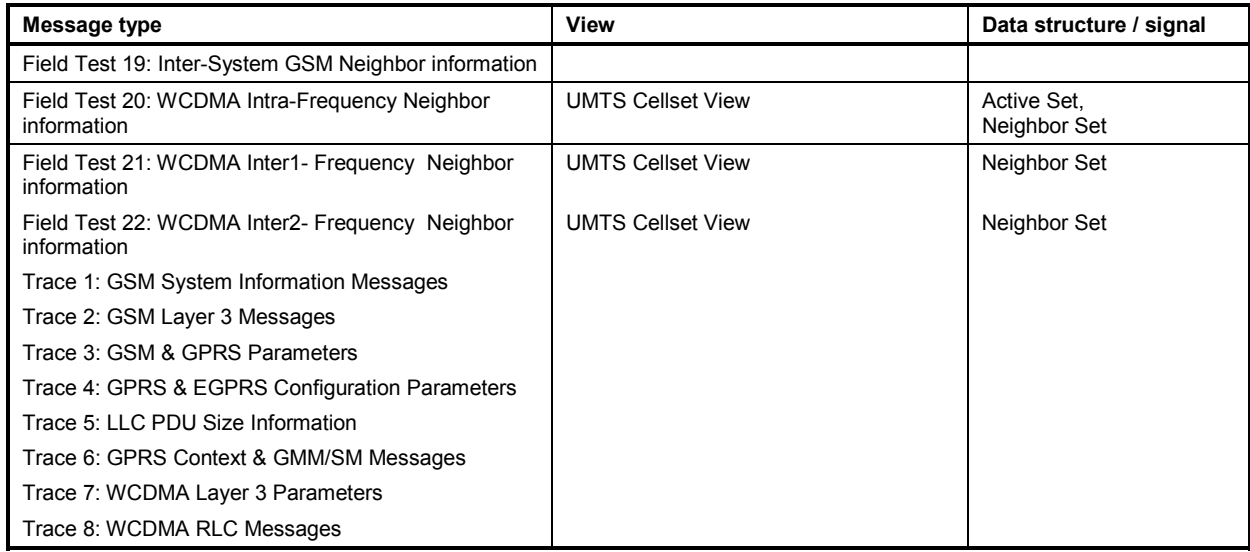

#### Table 6-9 GSM/GPRS message types, views and signals (Nokia 6630, older firmware versions)

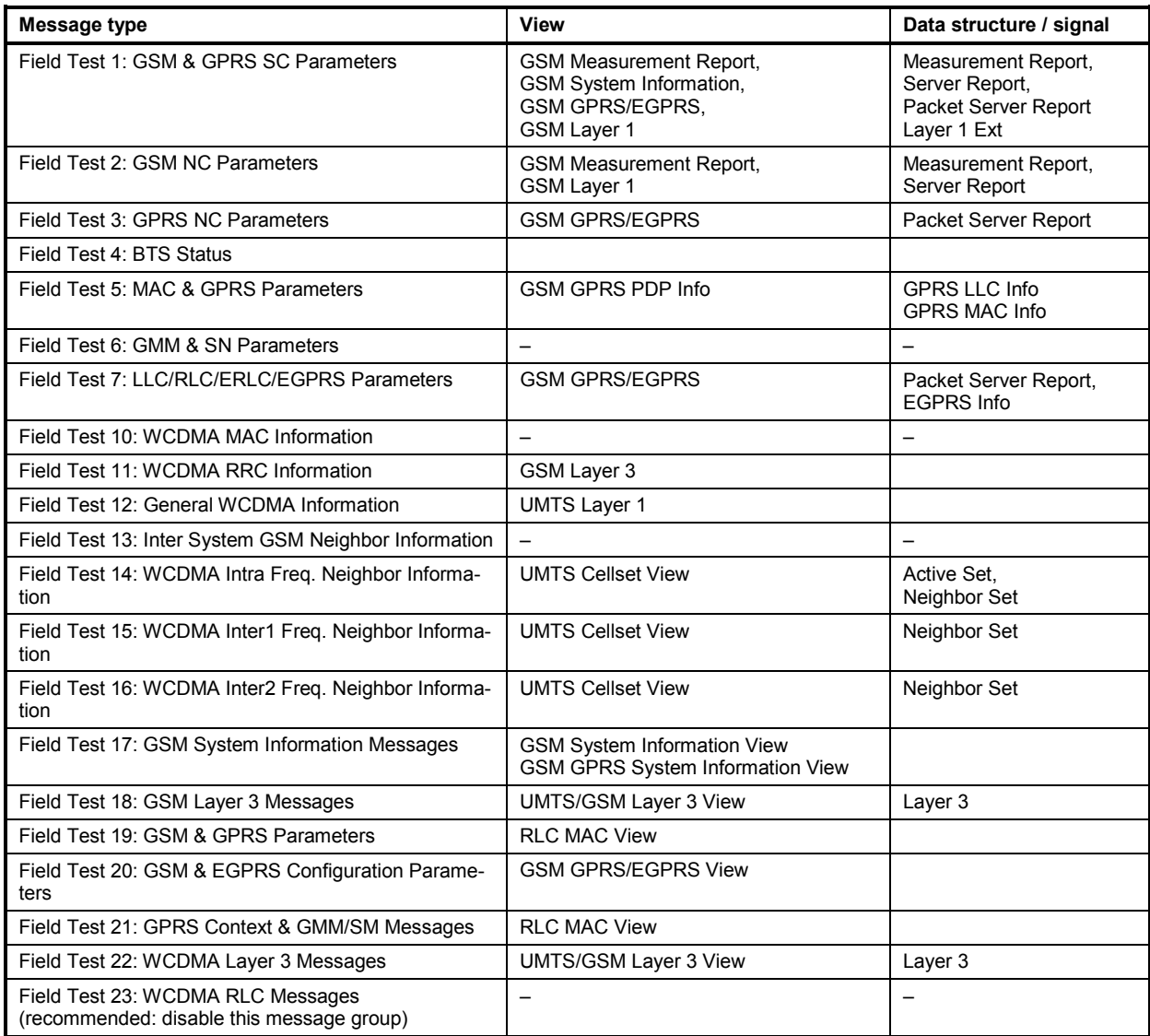

# **Driver Configuration – RAT Settings**

The *RAT Settings* (Radio Access Technology Settings) tab restricts the GSM bands, the channels or technologies that the mobile is allowed to use.

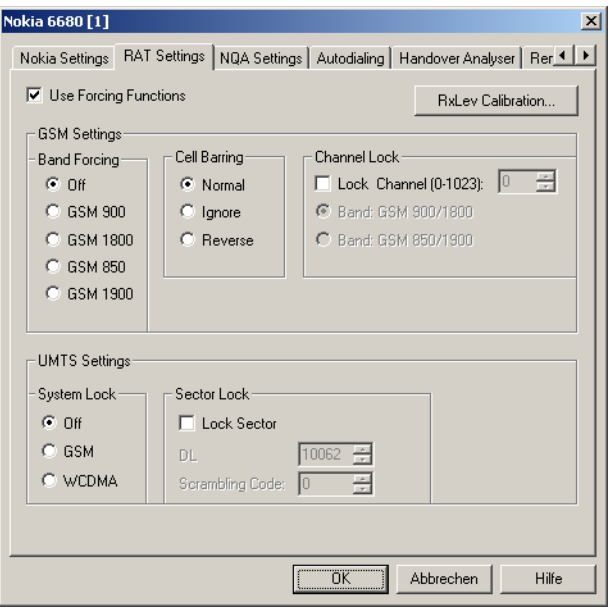

#### Fig. 6-34 UMTS driver configuration – RAT Settings

All settings are only effective if *Use Forcing Functions* is selected.

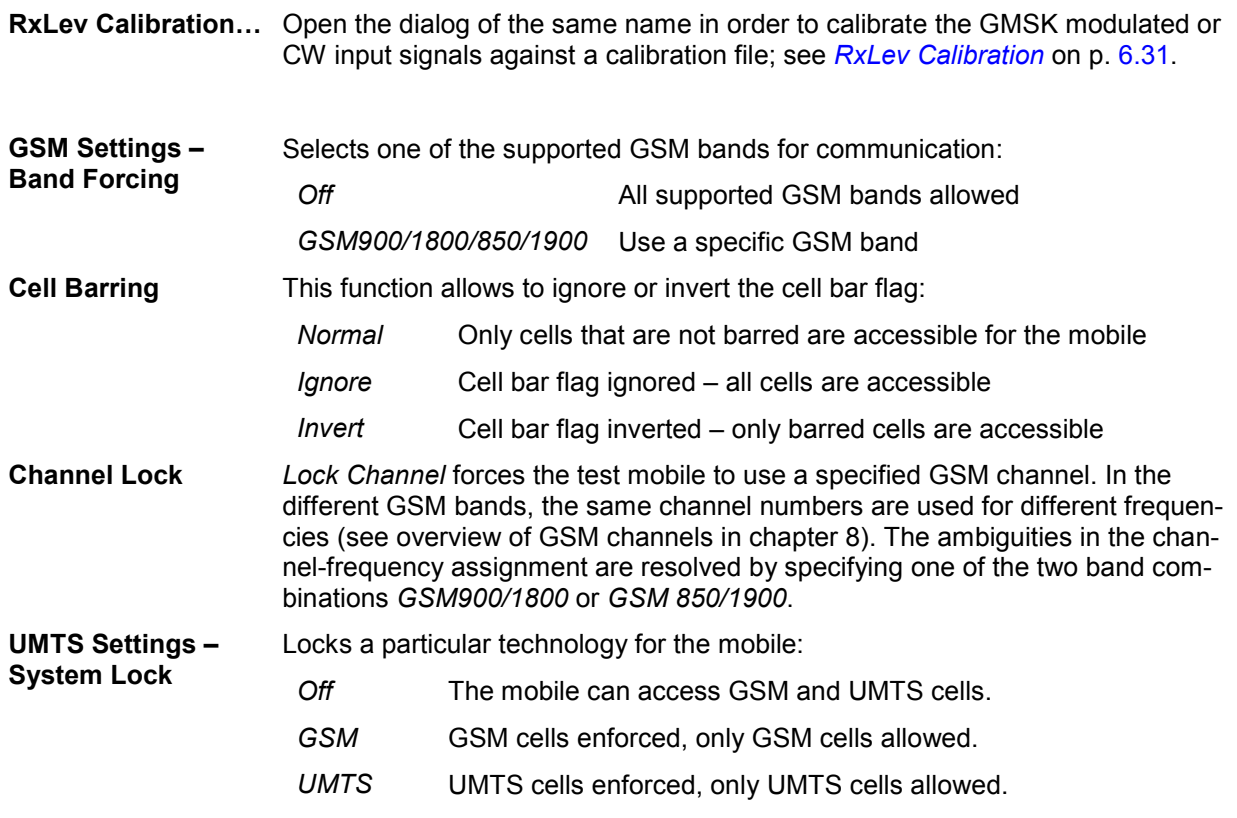

**Sector Lock** *Sector Lock* forces the test mobile to use a specified UTRAN cell. If *Lock Sector*  is selected, the *DL* channel number and Primary *Scrambling Code* of the locked (enforced) cell can be entered below.

#### **Qualcomm / Nokia – NQA Settings**

The *NQA Settings* tab provides the parameters for *Network Quality Analysis*. NQA is a prerequisite for drawing up a call statistics where the calls are classified and the classes are visualized separately (see *2G/3G NQA View* in chapter 4).

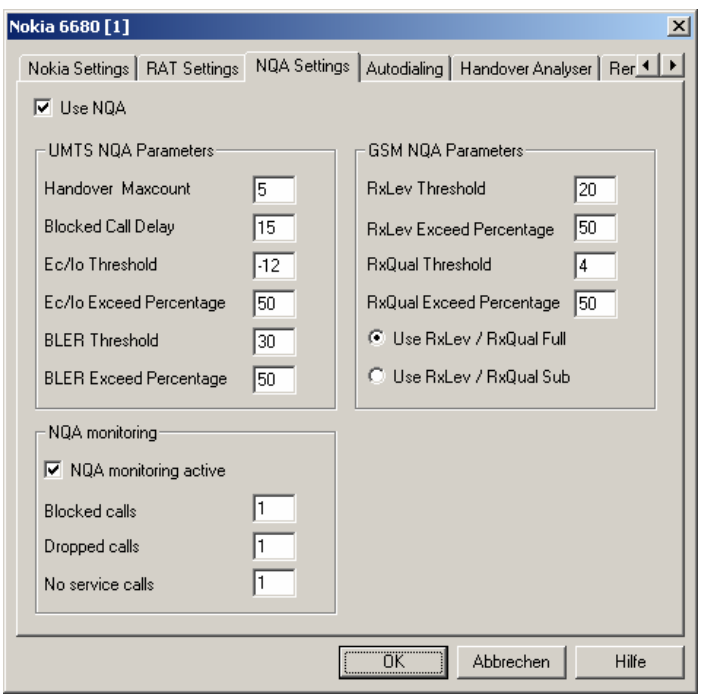

The driver settings for Qualcomm and Nokia devices are identical.

Fig. 6-35 Driver Configuration – NQA Settings tab

The parameters in the *GSM NQA Parameters* and *NQA Monitoring* sections are identical to the NQA parameters for GSM; see section *Driver Configuration – [NQA](#page-705-0)* on p. [6.47](#page-705-0) ff.

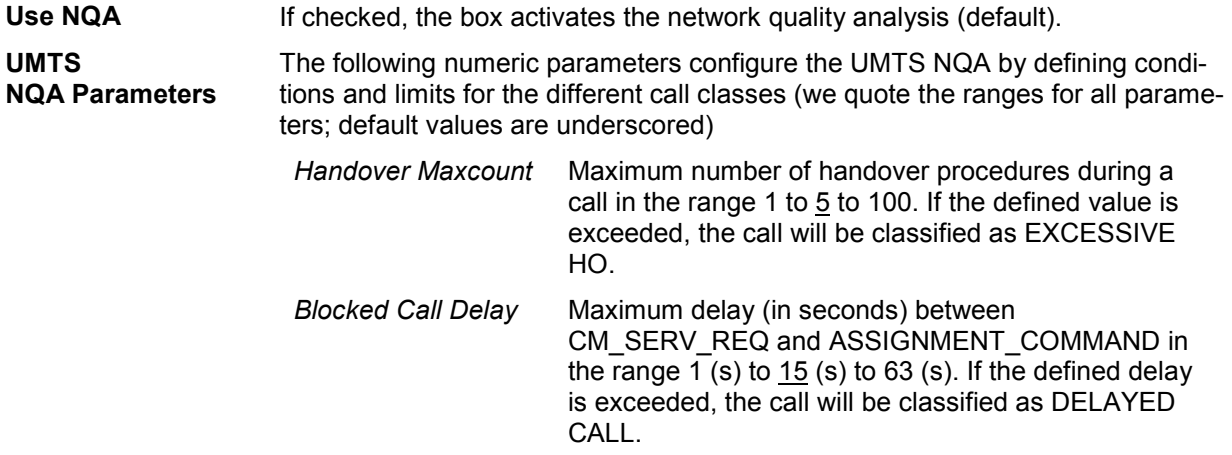

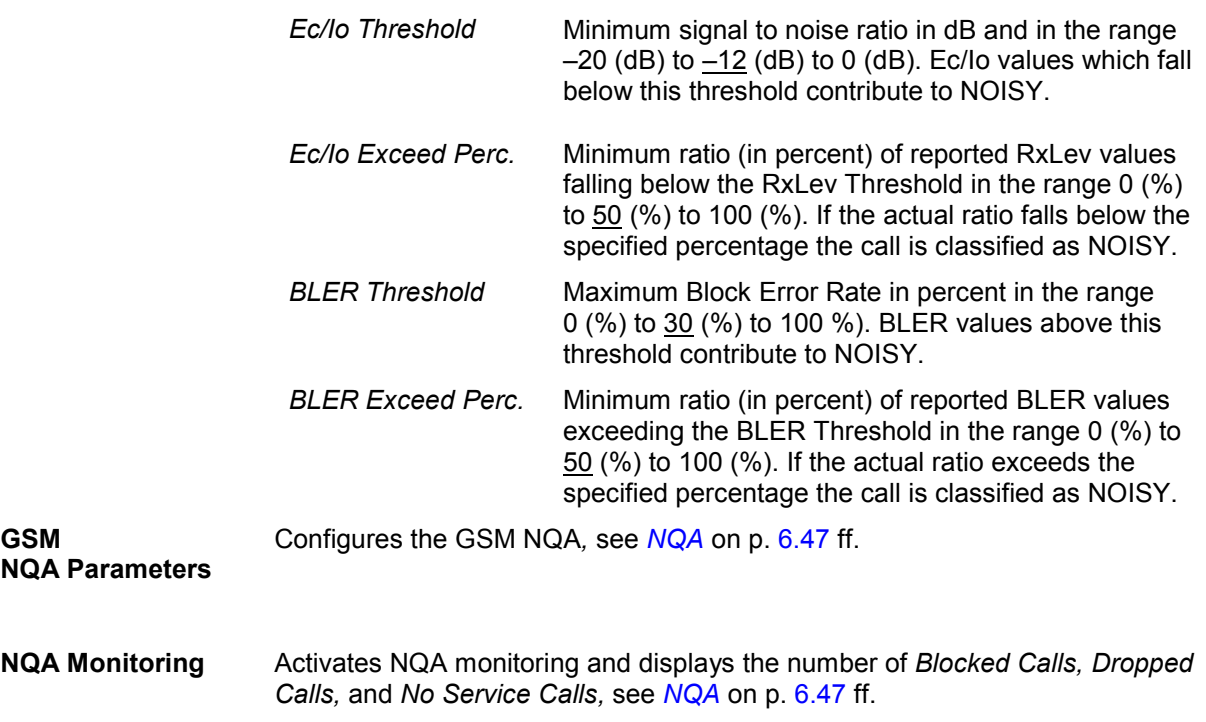

## **Qualcomm / Nokia – Autodialing**

The *Autodialing* tab configures the mode where a definite phone number is dialed periodically, and a call is set up to the mobile phone. This mode is relevant for the network quality analysis described on page 6.47. All settings are analogous to the GSM driver settings described on p. 6.43 ff.

The driver settings for Qualcomm and Nokia devices are identical. The Nokia test mobiles need a 2<sup>nd</sup> virtual COM port to be operated in *autodial* mode; see paragraph on *Loading the drivers (Nokia)* on p. 6.5.

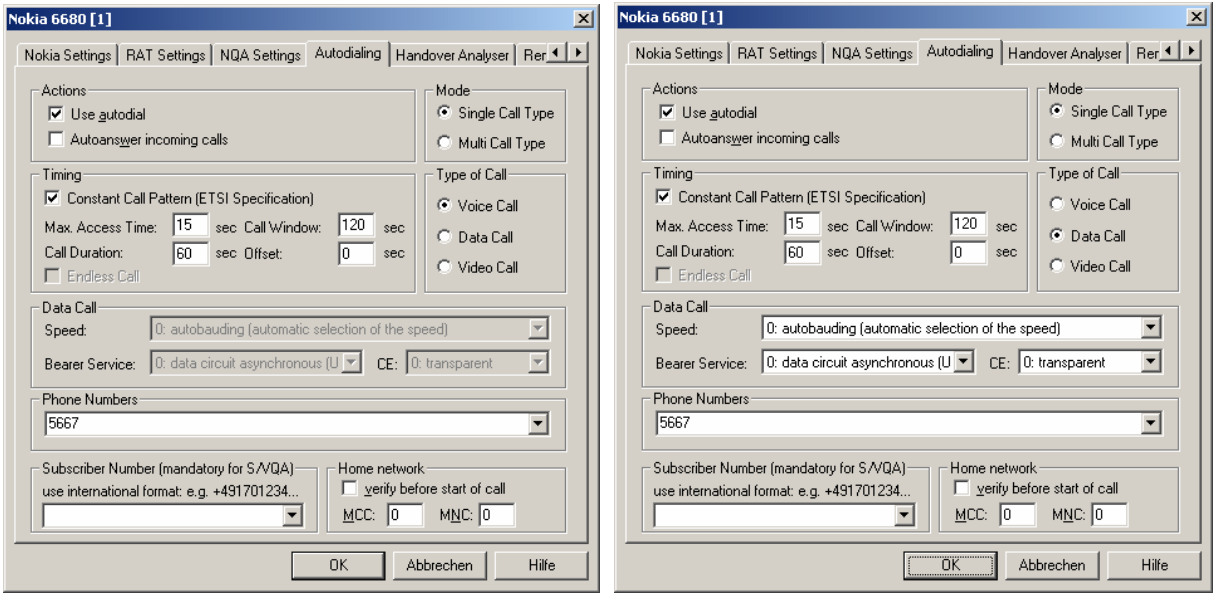

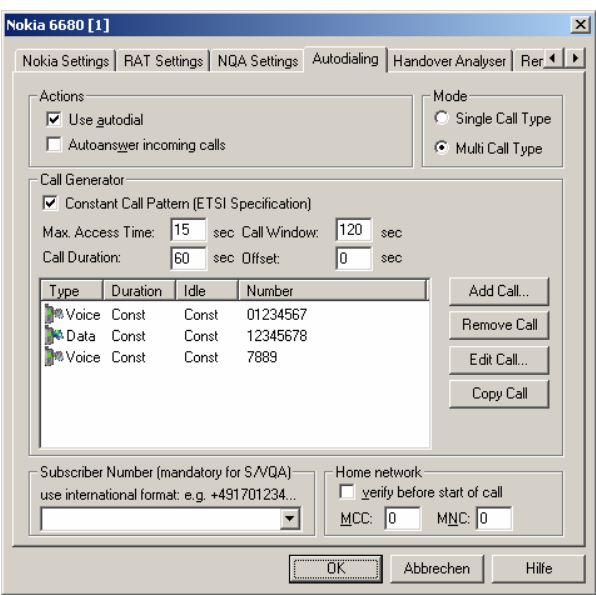

Fig. 6-36 Driver Configuration – Autodialing tab

## **Qualcomm / Nokia – Handover Analyzer**

The *Handover Analyzer* tab enables or disables the handover analyzer (option ROMES-U1) and sets the timeout for the HO analysis. The HO analysis and the meaning of the timeout is described in chapter 4, section *UMTS/GSM Handover Analyzer View*.

The driver settings for Qualcomm and Nokia devices are identical.

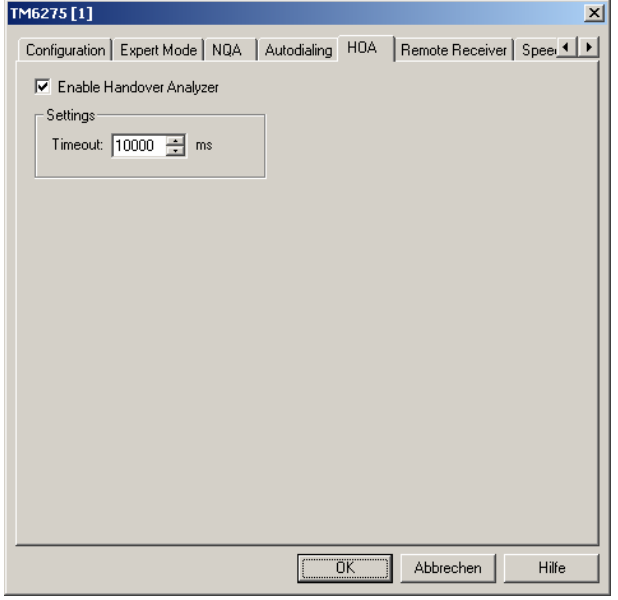

Fig. 6-37 Driver Configuration – Handover Analyzer tab

#### **Qualcomm / Nokia – Remote Receiver**

The *Remote Receiver* tab configures the tracking mode where a the mobile phone controls a CW test receiver and sets its receive frequency. All settings are analogous to the GSM driver settings described on p. [6.40](#page-697-0) ff.

The driver settings for Qualcomm and Nokia devices are identical.

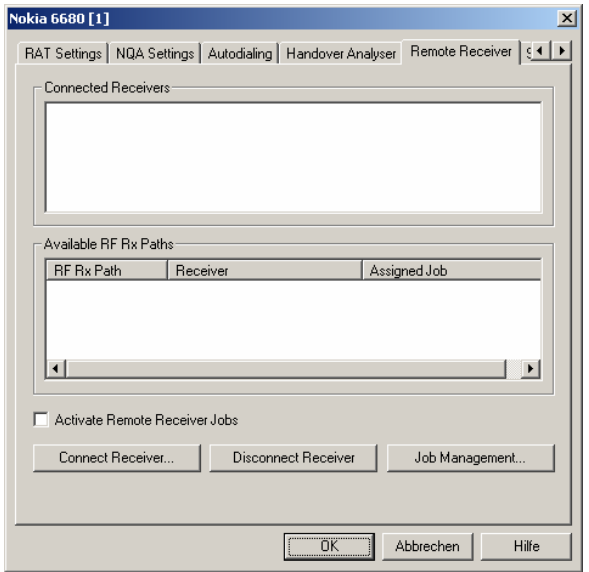

Fig. 6-38 Driver Configuration – Remote Receiver tab

#### **Qualcomm / Nokia – Speech Quality**

The *Speech Quality* tab enables and configures the Speech Quality Analysis (SQA, with option ROMES-Z8, *Voice Quality PESQ)*. SQA results can be displayed in the *SQA Message* view (see chapter 4). All settings are analogous to the GSM driver settings described on p. [6.58](#page-716-0) ff.

The driver settings for Qualcomm and Nokia devices are identical.

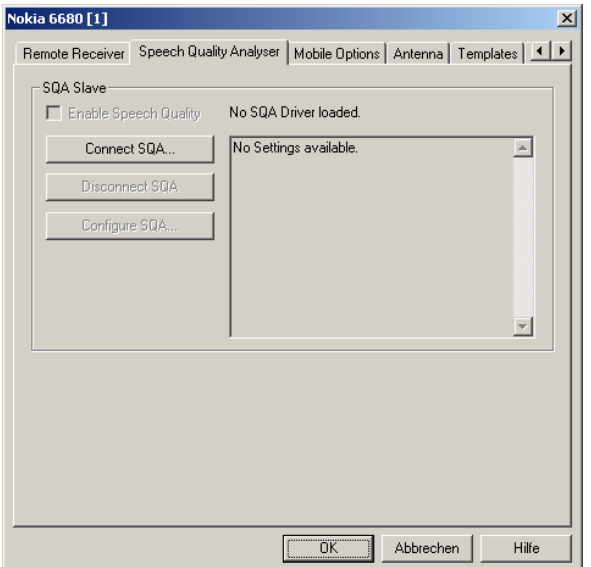

Fig. 6-39 Driver Configuration – Speech Quality tab

## **Qualcomm / Nokia – Mobile Options**

The *Mobile Optons* tab shows the additional registered options found for the test mobile. All settings are analogous to the GSM driver settings described on p. [6.50](#page-708-0) ff.

The driver settings for Qualcomm and Nokia devices are identical.

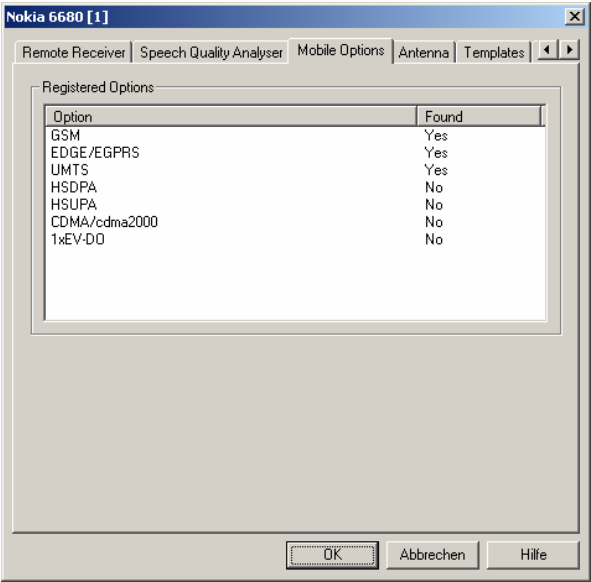

Fig. 6-40 Driver Configuration – Mobile Options tab

#### **Qualcomm / Nokia – Antenna**

The *Antenna* tab defines *Antenna Name, Antenna Gain* and *Cable Loss*. These values have no impact on the measurement but are stored in the measurement file header so they can be taken into account for the calculation of correction factors.

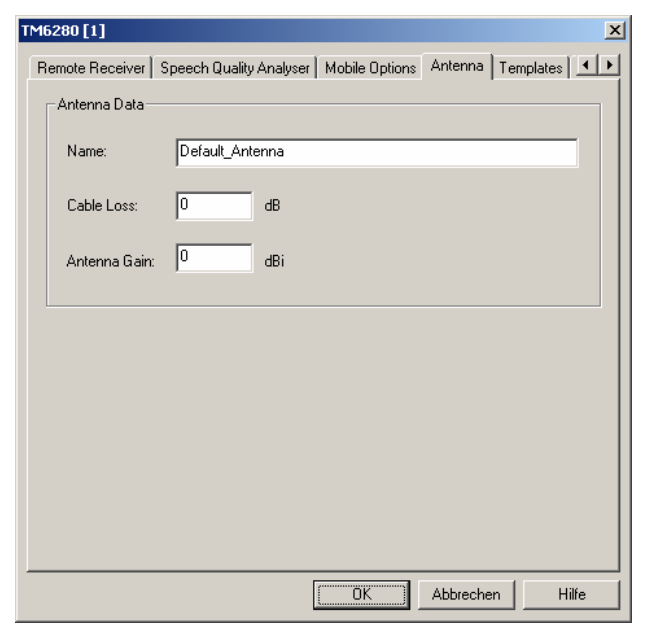

Fig. 6-41 Driver Configuration – Antenna tab

## **Qualcomm / Nokia – Templates**

The *Templates* tab stores the current driver configuration as a template, lists, loads or deletes driver templates. All settings are analogous to the GSM driver settings described on p. [6.56](#page-714-0) ff.

The driver settings for Qualcomm and Nokia devices are identical.

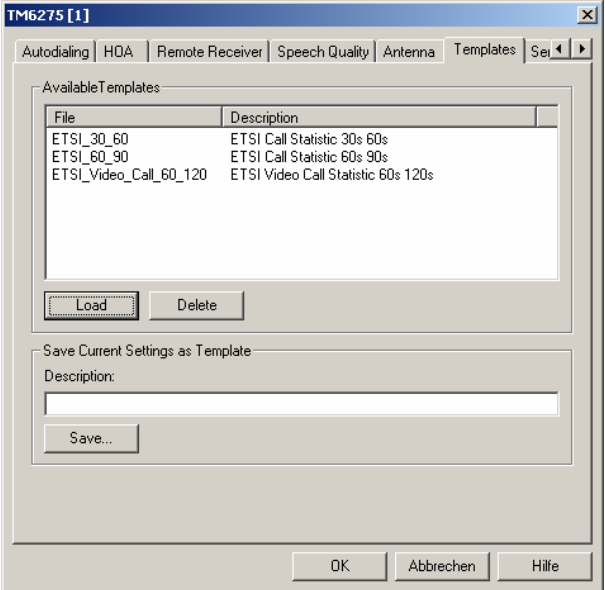

Fig. 6-42 Driver Configuration – Templates tab

## <span id="page-745-0"></span>**Qualcomm / Nokia – Serial Port Driver Info**

The *Serial Port Driver Info* tab displays the custom name of the device, information on the file version of the UMTS driver, the serial port assigned to it and the transfer parameters.

The *Custom Name* is used to assign a name to a mobile, e.g. to make a quick association of a test mobile to its designated test network provider. An example is provided in section *[Configuration of In](#page-679-0)[stalled Drivers](#page-679-0)* on p. [6.21.](#page-679-0)

The tabs for Qualcomm and Nokia devices are identical.

| TM6280 [1]       |                                         |                                                                |             | ×     |
|------------------|-----------------------------------------|----------------------------------------------------------------|-------------|-------|
|                  |                                         | Speech Quality Analyser   Mobile Options   Antenna   Templates | Serial Port |       |
| Custom Name:     |                                         |                                                                |             |       |
|                  |                                         |                                                                |             |       |
| File Version:    |                                         |                                                                |             |       |
| Description:     | ROMES Driver DLL for Qualcomm UMTS Test |                                                                |             |       |
| File Version     | 3.60.0.199                              |                                                                |             |       |
| Internal Name:   |                                         | DrvUMTSQualcom.dll                                             |             |       |
| Company Name:    |                                         | Rohde & Schwarz GmbH & Co. KG                                  |             |       |
| Copyright:       |                                         | [c] 2006 Rohde & Schwarz. All rights reserved.                 |             |       |
| File Name:       |                                         | DrvUMTSQualcom.dll                                             |             |       |
| Product Name:    |                                         | DrvUMTSQualcomm Dynamic Link Library                           |             |       |
| Product Version: | 3.60.0.5                                |                                                                |             |       |
|                  |                                         |                                                                |             |       |
| Serial Port-     |                                         |                                                                |             |       |
| Port:            | CDM:45                                  | Stop Bits:                                                     | 1.0         |       |
| Baud Rate:       | 115200                                  | Parity:                                                        | no          |       |
| Data Bits:       | 8                                       |                                                                |             |       |
|                  |                                         |                                                                |             |       |
|                  |                                         | $\overline{X}$                                                 | Abbrechen   | Hilfe |

Fig. 6-43 Driver Configuration – Serial Port Driver Info tab

#### **Action Menu**

The *Action* menu opens popup boxes used to set up a call or show the contents of the mobile display. It is added to the menu bar as soon as a mobile driver has been successfully installed (see section *[Driver](#page-659-0)  [Installation](#page-659-0)* on page [6.1](#page-659-0) ff). If several mobiles are connected, separate command lines are displayed for each of them.

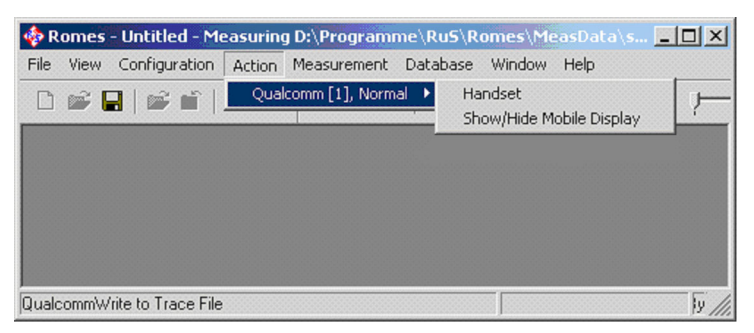

Fig. 6-44 Action menu for different driver types

Handset **Handset** Activates the entry of a number to dial, set up and terminate a call.

The *Handset* command opens the following dialog box:

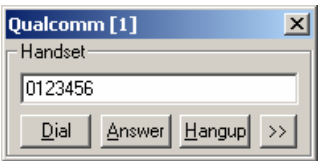

The **>>** button enlarges the dialog box, giving access to the Key pad and the *Autodialing* option:

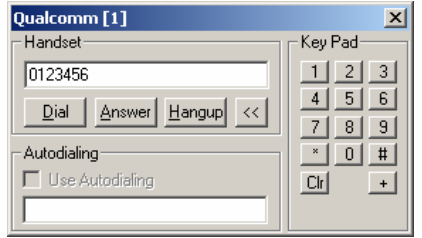

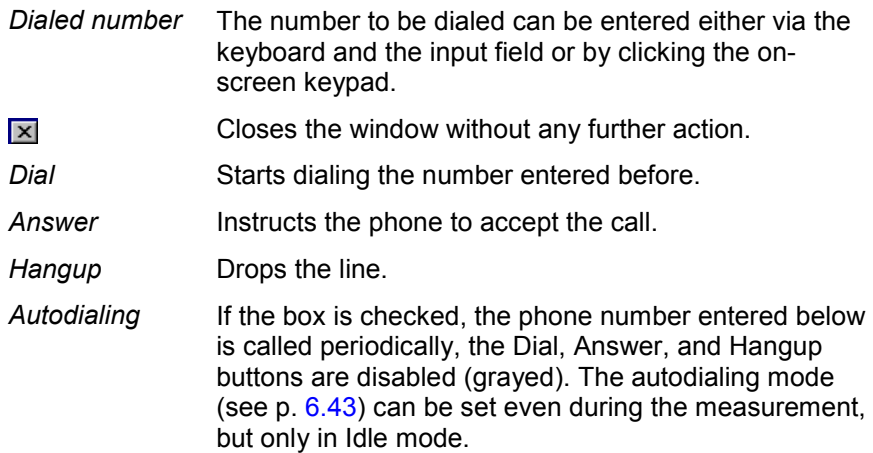

#### **Show/Hide Mobile Display**

Shows or hides a view of the test mobile.

With the view it is possible to observe the display, dial numbers and browse the menu from the controller while a measurement is performed (for Qualcomm mobiles only).

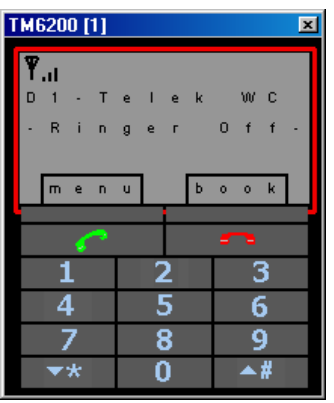

### **Motorola – Configuration**

The *Motorola Settings* tab defines the PIN number and allows UMTS system and sector lock related settings.

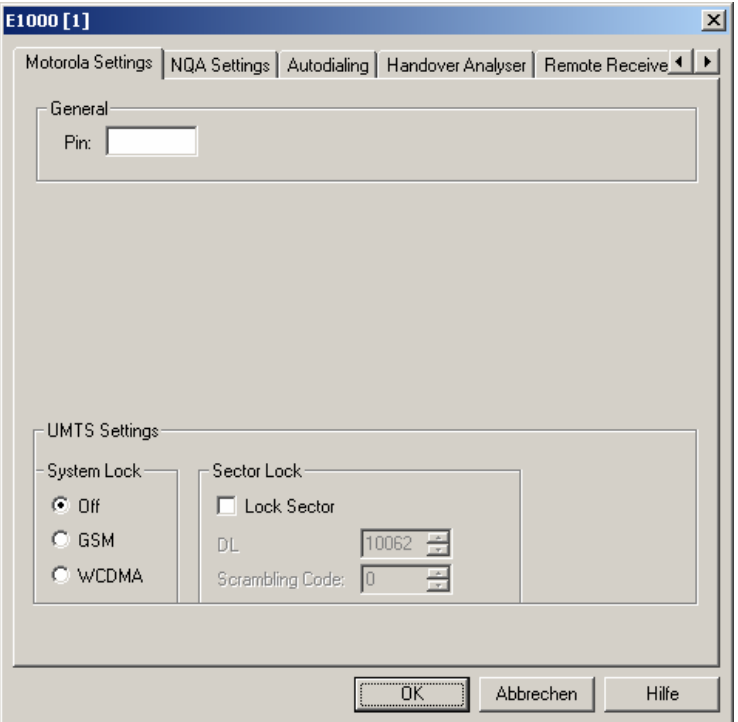

Fig. 6-45 UMTS driver configuration – Configuration

**General** The PIN number for identification after switching on the test mobile can be entered in the *Motorola Settings* panel of the configuration dialog. If nothing is entered, the SIM must be entered manually at the mobile each time it is started.

- **UMTS Settings System Lock** Locks a particular technology for the mobile: Off The mobile can access GSM and UMTS cells. GSM **GSM** cells enforced, only GSM cells allowed. *UMTS* UMTS cells enforced, only UMTS cells allowed.
- **UMTS Settings Sector Lock**  *Sector Lock* forces the test mobile to use a specified UTRAN cell. If *Lock Sector*  is selected, the *DL* channel number and Primary *Scrambling Code* of the enforced (locked) cell can be entered below.

#### **Motorola – NQA Settings**

The *NQA Settings* tab provides the parameters for *Network Quality Analysis*. NQA is a prerequisite for drawing up a call statistics where the calls are classified and the classes are visualized separately (see *2G/3G NQA View* in chapter 4).

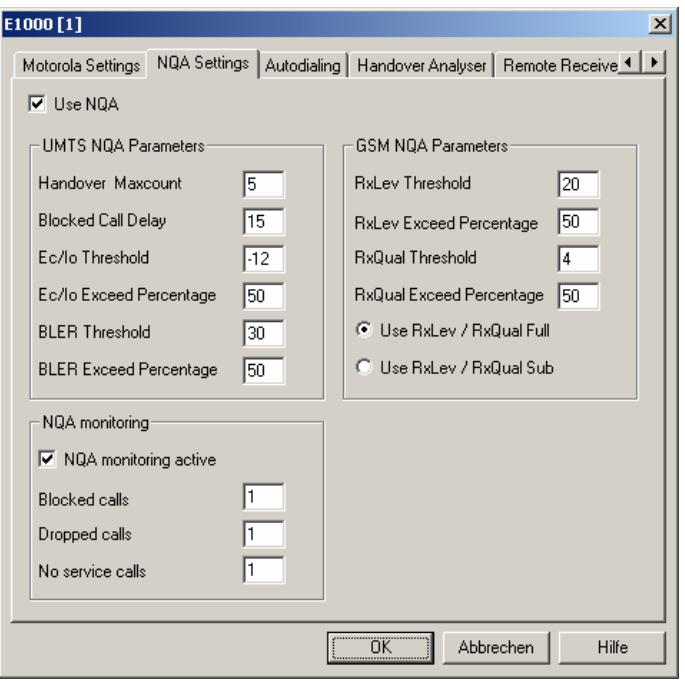

Fig. 6-46 Driver Configuration – NQA Settings tab

The parameters in the *GSM NQA Parameters* and *NQA Monitoring* sections are identical to the NQA parameters for GSM; see section *Driver Configuration – [NQA](#page-705-0)* on p. [6.47](#page-705-0) ff.

Use NQA If checked, the box activates the network quality analysis (default).

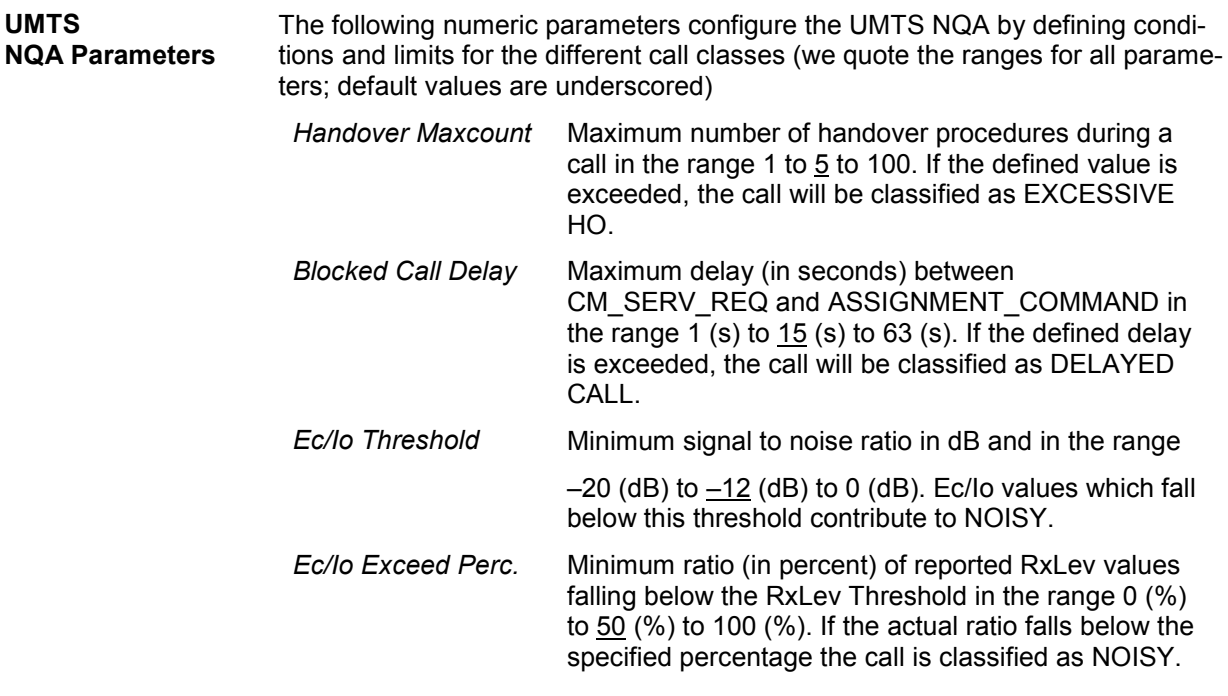

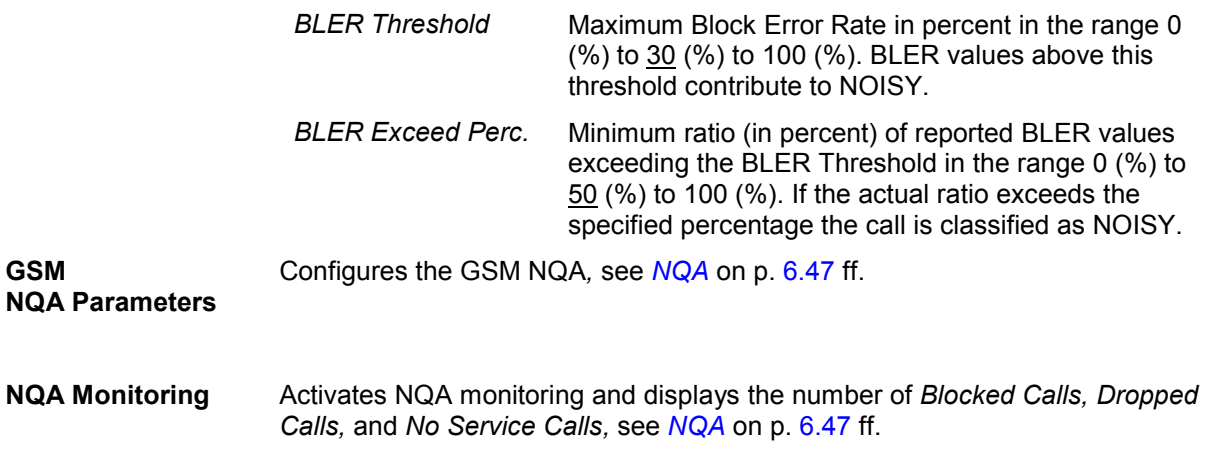

# **Motorola – Autodialing**

The *Autodialing* tab configures the mode where a definite phone number is dialed periodically, and a call is set up to the mobile phone. This mode is relevant for the network quality analysis described on page 6.47. All settings are analogous to the call modes and types described for *Qualcomm / Nokia – Autodialing* on p. 6.82 ff.

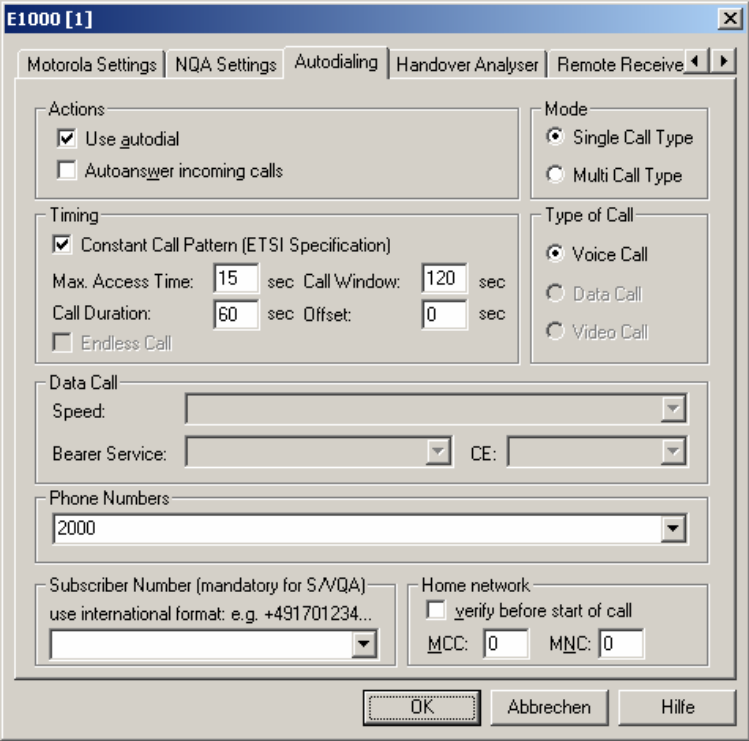

Fig. 6-47 Driver Configuration – Autodialing tab

#### **Motorola – Handover Analyzer**

The *Handover Analyzer* tab enables or disables the handover analyzer (option ROMES-U1) and sets the timeout for the HO analysis. The HO analysis and the meaning of the timeout is described in chapter 4, section *UMTS/GSM Handover Analyzer View*.

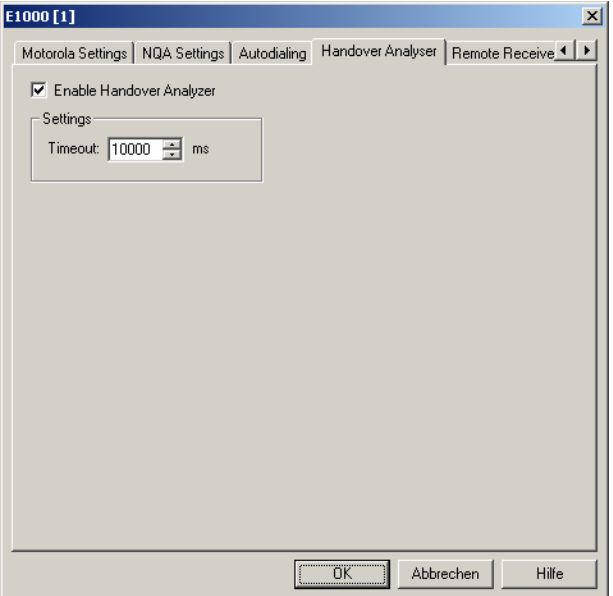

Fig. 6-48 Driver Configuration – Handover Analyzer tab

#### **Motorola – Remote Receiver**

The *Remote Receiver* tab configures the tracking mode where a the mobile phone controls a CW test receiver and sets its receive frequency. All settings and the *Connect Receiver..., Disconnect Receiver..., and Job Management...* buttons are analogous to the GSM driver configuration settings for remote receivers described on p. [6.40](#page-697-0) ff.

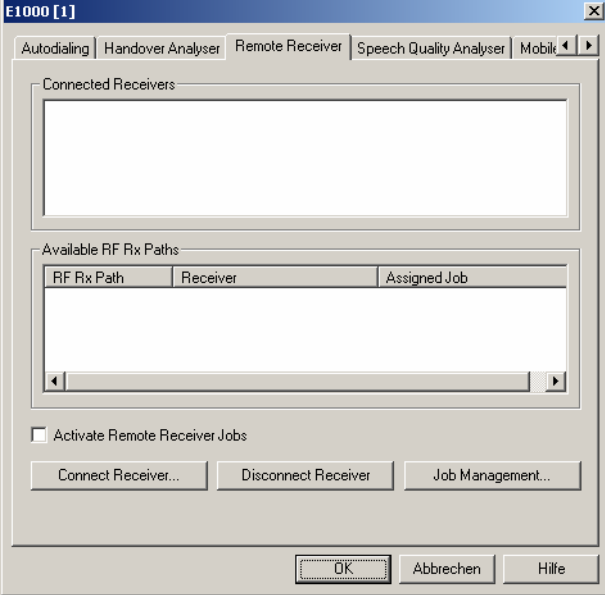

Fig. 6-49 Driver Configuration – Remote Receiver tab

#### **Motorola – Speech Quality Analyser**

The *Speech Quality Analyser* tab enables and configures the Speech Quality Analysis (SQA, with option ROMES-Z8, *Voice Quality PESQ)*. SQA results can be displayed in the *SQA Message* view (see chapter 4). All settings are analogous to the GSM driver settings described on p. [6.58](#page-716-0) ff.

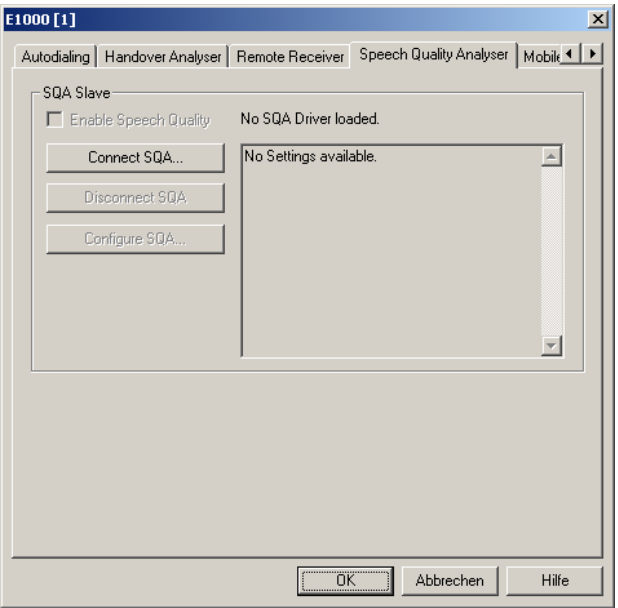

Fig. 6-50 Driver Configuration – Speech Quality Analyser tab

#### **Motorola – Mobile Options**

The *Mobile Optons* tab shows the additional registered options found for the test mobile.

All settings are analogous to the GSM driver settings described on p. [6.50](#page-708-0) ff.

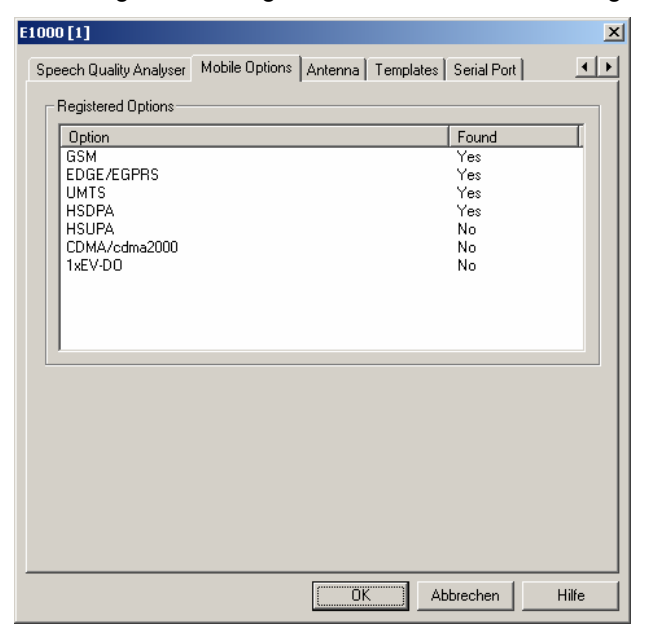

Fig. 6-51 Driver Configuration – Mobile Options tab

#### **Motorola – Antenna**

The *Antenna* tab defines *Antenna Name, Antenna Gain* and *Cable Loss*. These values have no impact on the measurement but are stored in the measurement file header so they can be taken into account for the calculation of correction factors.

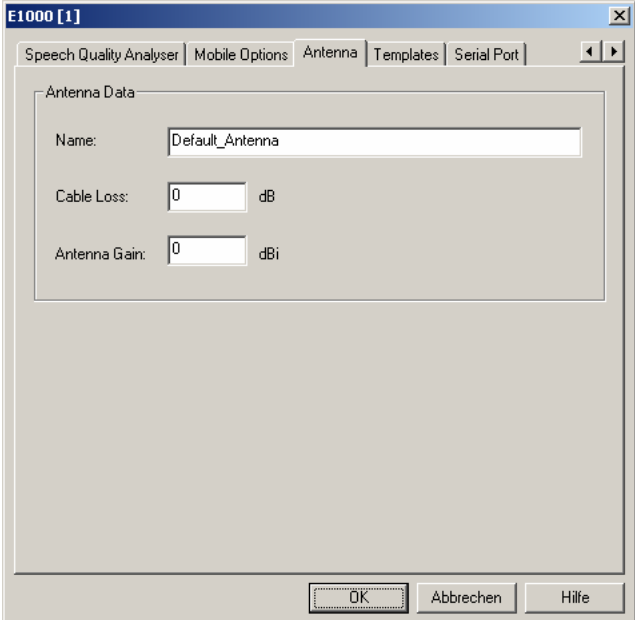

Fig. 6-52 Driver Configuration – Antenna tab

## **Motorola – Templates**

The *Templates* tab stores the current driver configuration as a template, lists, loads or deletes driver templates. All settings and buttons are analogous to the GSM driver settings described on p. [6.56](#page-714-0) ff.

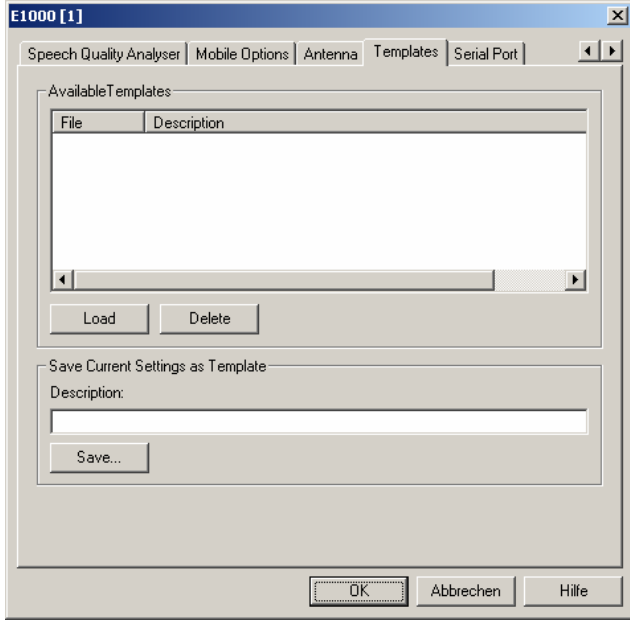

Fig. 6-53 Driver Configuration – Templates tab

## **Motorola – Serial Port Driver Info**

The *Serial Port Driver Info* tab displays the custom name of the device, information on the file version of the UMTS driver, the serial port assigned to it and the transfer parameters.

The *Custom Name* is used to assign a name to a mobile, e.g. to make a quick association of a test mobile to its designated test network provider. An example is provided in section *[Configuration of In](#page-679-0)[stalled Drivers](#page-679-0)* on p. [6.21.](#page-679-0)

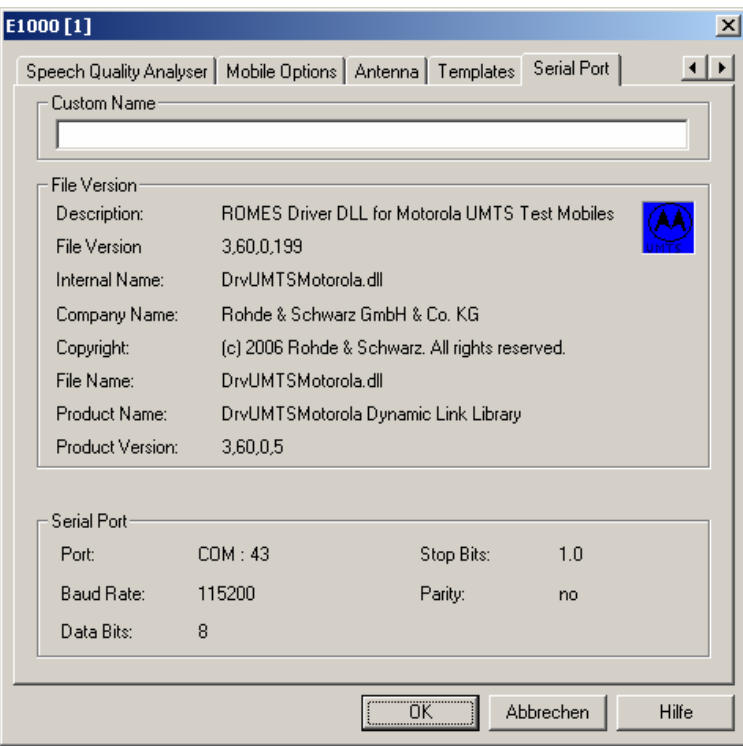

Fig. 6-54 Driver Configuration – Serial Port Driver Info tab

# **CDMA2000 and 1xEV-DO Mobile Drivers**

The selection of CDMA2000/1xEV-DO-capable test devices is performed separately from the IS-95 CDMA hardware selection. This is shown in the *Hardware Configuration - Load Drivers* screenshot below, where the *CDMA/QCP* menu item loads the IS-95 related driver (see section *[CDMA IS-95 M](#page-762-0)o[bile Drivers](#page-762-0)* on p. [6.104\)](#page-762-0), and the *cdma2000/Qualcomm* menu item loads the CDMA2000/1xEV-DO related driver.

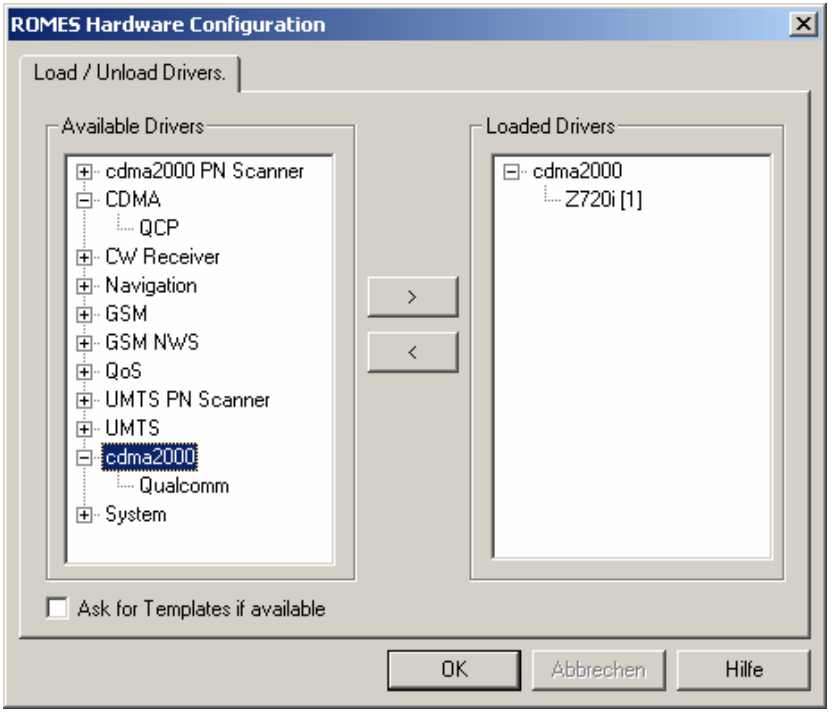

Fig. 6-55 Hardware Configuration – Load/Unload Drivers tab

The measurement system provides CDMA2000 and 1xEV-DO mobile drivers for the following test mobiles:

- Devices based on the Qualcomm MSM6500 chipset, e.g. the Qualcomm TM6500 test mobile (dual mode GSM 850 / 900 / 1800 / 1900 MHz, CDMA2000 Cell 850 / JCDMA 800 / KPCS 1700 / PCS 1900 MHz + GPRS),
- Devices based on the Qualcomm 5100 and 6025 chipset, e.g. the Pantech Zapp Z720i test mobile (GSM 450 MHz, CDMA2000 450, 1xEV-DO ), the Huawei ETS310 (GSM 450 MHz, CDMA2000 450), or the Zapp EVDO Modem Z010 (GSM 450 MHz, CDMA2000 450, 1xEV-DO),
- Devices based on the Qualcomm 60xx chipsets, e.g. the Samsung SCH-A-940 / SCH-A-890 (GSM 800 / 1900 MHz, CDMA2000 850/1900, 1xEV-DO ) or the Huawei ETS318 (GSM 800 MHz, CDMA2000 450),
- Hyundai test mobile Zapp H-150 (CDMA2000 450)

The CDMA2000/Qualcomm driver is installed by selecting *cdma2000* in the *Hardware Drivers* window (see *Fig. 6-55* on page 6.96). It is possible to load up to four CDMA mobile drivers at the same time.

#### *Caution:*

*The Samsung mobiles rely on the USB interface for their power supply. A supply current of approx. 0.5 A is required. Check the specification of your USB interface, especially when connecting several Samsung mobiles or other power-consuming devices in parallel. If necessary, use a self-powered USB hub.* 

The configuration menus and additional settings are explained below.

The CDMA2000/1xEV-DO test mobiles can be used to acquire data for most of the CDMA and 1xEV-DO views described in chapter 4.

Analogous to GSM, the CDMA2000 / 1xEV-DO test mobiles and drivers are now grouped into the R&S support classes 1 and 2. The mobiles of R&S support class 1 are continuously tested with new ROMES versions and service packs, they are permanently available to our testing staff. The mobiles of R&S support class 2 are not always available for testing, but they have been tested successfully at least once with the current ROMES software release. The introduction of the R&S support classes is necessary due to the sheer number of supported mobiles. The mobile types with R&S support class 1 are listed with normal title typeface in the table below, the mobiles with R&S support class 2 are marked with *italic* title typeface.

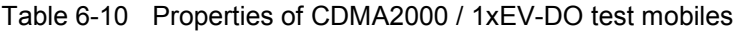

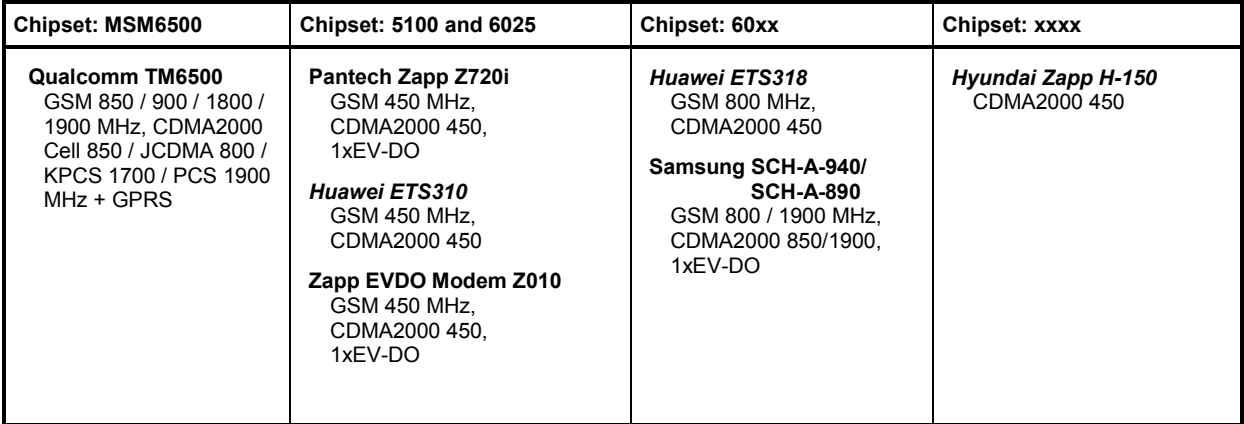

#### **Driver Configuration Menu**

The *Qualcomm* driver configuration menu contains various tabs to select the measurement and message types evaluated by the test system *(Configuration, Expert Mode),* to configure the network quality analysis *(NQA)* and the autodialing and autoanswer call mode *(Autodialing)*, to define the characteristics of the antenna used *(Antenna),* and to display information on the driver and the serial port assigned *(Serial Port Driver Info).* It can be opened by clicking the *Driver* command line of the *Configuration*  menu which is available as soon as a mobile driver is loaded (see [Fig. 6-4](#page-680-0)) or via the *Driver* tab in the *Configuration of Software Modules* menu opened via the *Configuration – Settings* command.
#### **Configuration**

The *Configuration* tab defines the PIN number and allows a rough pre-selection of the evaluated message type. The message type selection can be refined in the *Expert Mode* tab (see p. [6.99](#page-757-0) ff.).

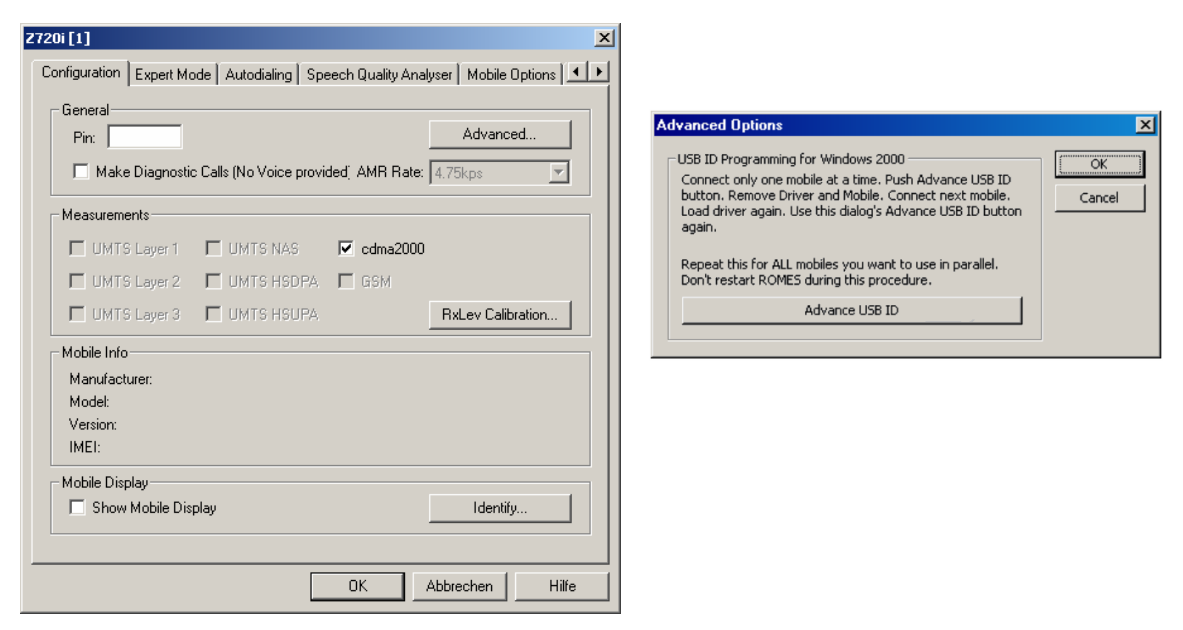

Fig. 6-56 CDMA2000 / 1x EV-DO driver configuration – configuration

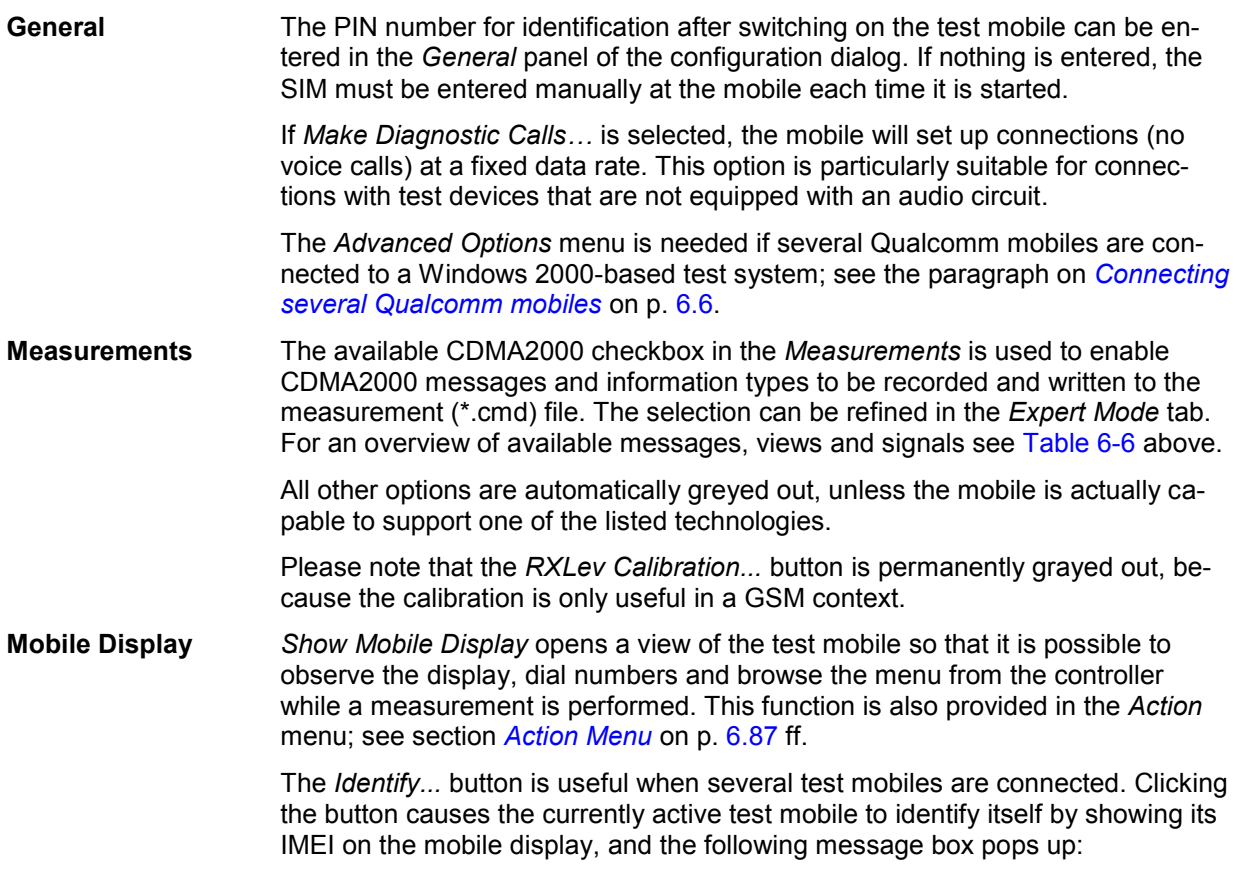

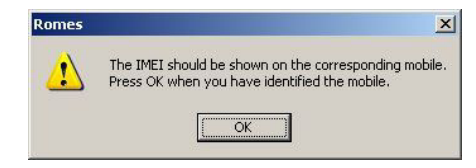

After confirmation with OK the IMEI on the mobile display disappears.

## <span id="page-757-0"></span>**Expert Mode**

The *Expert Mode* tab selects the message types to be recorded to the measurement file. A *Layer 1 cdma2000* message type can be selected only if the driver has been configured to do *cdma2000*  measurements; see description of the *Configuration* tab above.

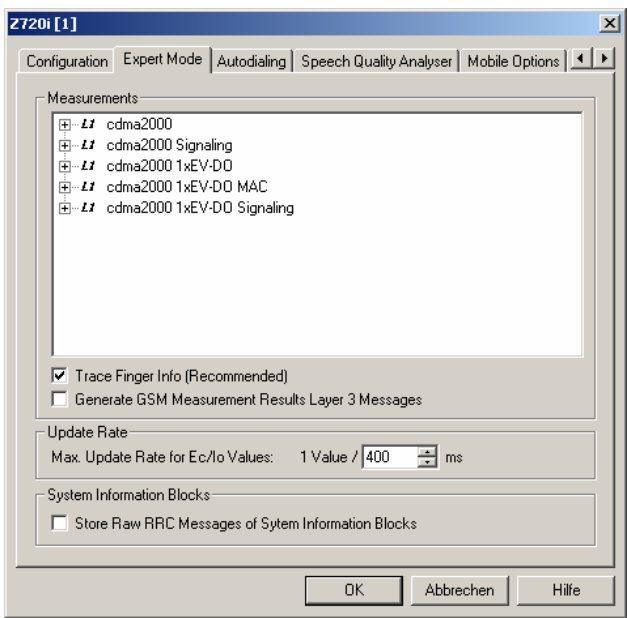

Fig. 6-57 CDMA2000 / 1x EV-DO driver configuration – Expert Mode

[F](#page-732-0)or an explanation of the recorded parameters refer to the description of the CDMA200 and 1xEV-DO views in chapter 4.

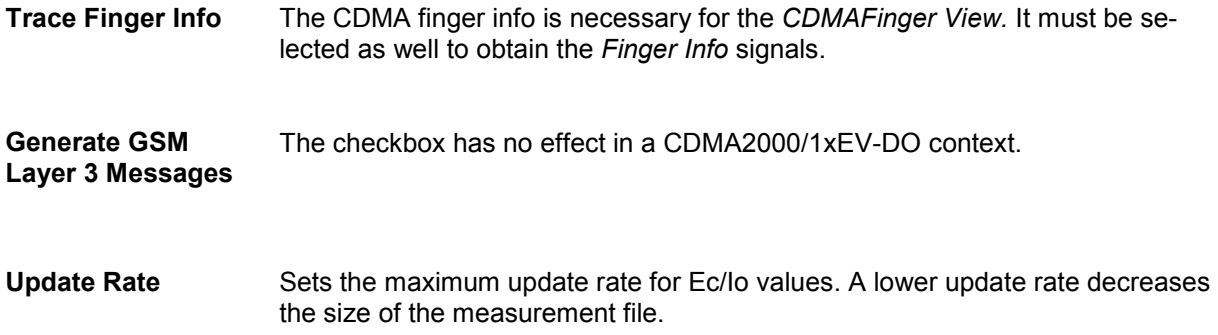

**System Information Blocks** Radio Resource Control (RRC) messages are broadcast in system information blocks of various types (see standard 3GPP TS 25.331). If the box *Store Raw RRC Messages…* is checked, the complete information transmitted in the RRC signaling messages is stored to the measurement file.

> If only the system information blocks are needed, the default configuration (box unchecked) is sufficient. This will reduce the size of the measurement file.

#### **Autodialing**

The *Autodialing* tab configures the mode where a definite phone number is dialed periodically, and a call is set up to the mobile phone. This mode is relevant for the network quality analysis described on page [6.47](#page-705-0). All settings (except for SID and NID in the *Home Network* group as described below) are analogous to the GSM driver settings described on p. [6.43](#page-701-0) ff.

The driver settings for the CDMA2000/1xEV-DO devices are identical. If a  $2^{nd}$  virtual COM port is needed to be operated in *autodial* mode; see the paragraph on *[Loading the drivers](#page-663-0)* on p. [6.5.](#page-663-0)

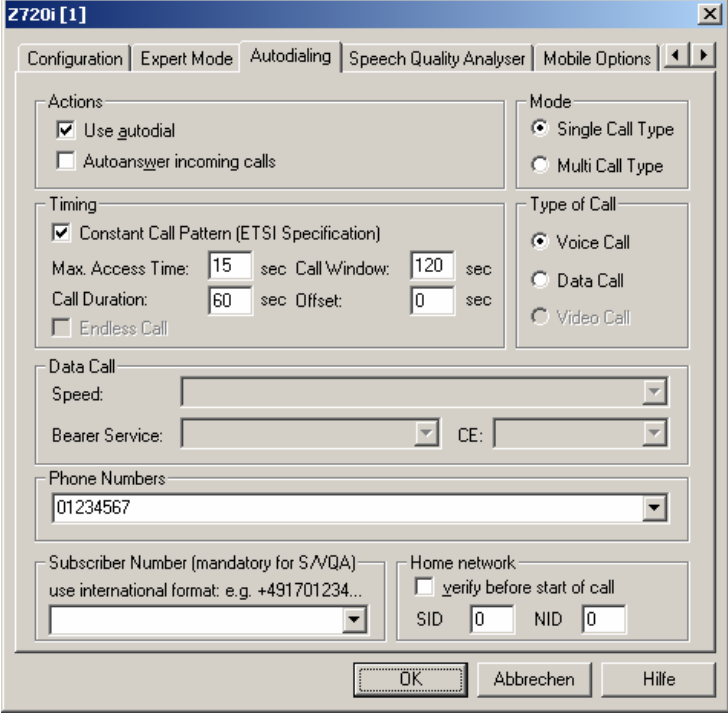

Fig. 6-58 Driver Configuration – Autodialing tab

**Home network** The home network identified by the system identification code (SID, range 0 to 32767) and the network identification code (NID, range 0 to 65535).

> If *verify before start of call* is checked, the mobile will be out of service if a call is attempted from a foreign network (e.g. during a measurement tour near the border of a network where roaming is possible). This ensures that calls from foreign networks will not impair the network quality analysis; see next section.

By default, the *verify before start of call* function is not active.

#### **Speech Quality Analyzer**

The *Speech Quality Analyzer* tab enables and configures the Speech Quality Analysis (SQA, with option ROMES-Z8, *Voice Quality PESQ)*. SQA results can be displayed in the *SQA Message* view (see chapter 4). All settings are analogous to the GSM driver settings described on p. [6.58](#page-716-0) ff.

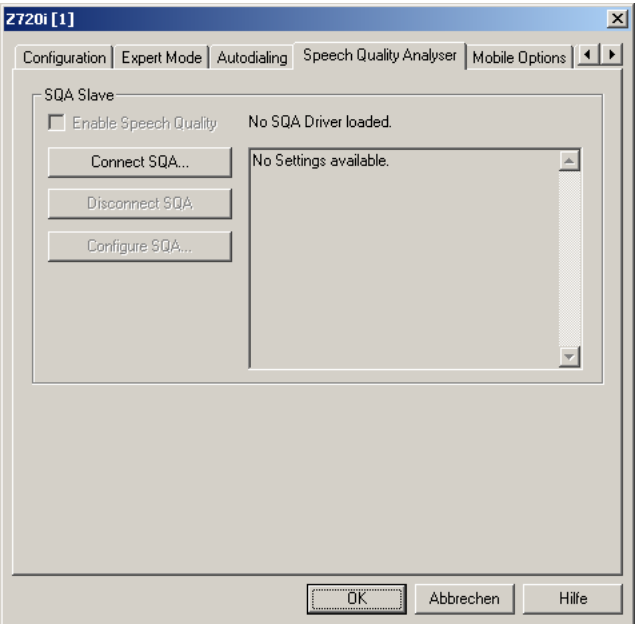

Fig. 6-59 Driver Configuration – Speech Quality tab

#### **Mobile Options**

The *Mobile Optons* tab shows the additional registered options found for the test mobile, the displayed option information is retrieved from the registered ROMES dongle options, not from the mobile itself.

All settings are analogous to the GSM driver settings described on p. [6.50](#page-708-0) ff.

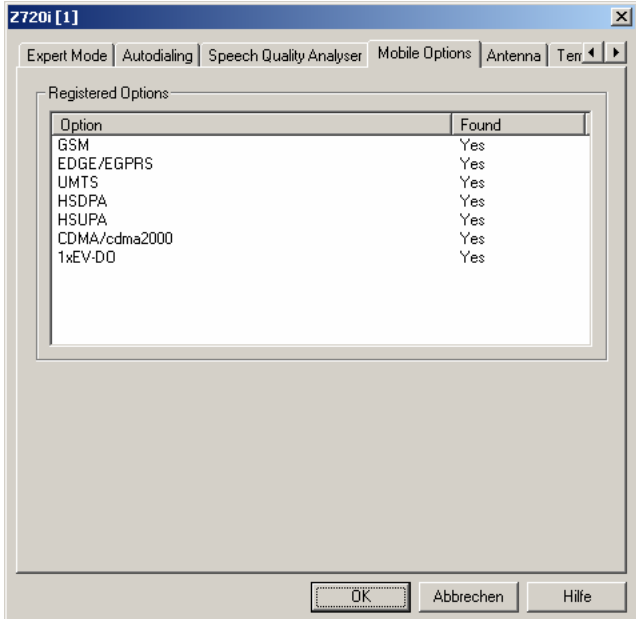

Fig. 6-60 Driver Configuration – Mobile Options tab

#### **Antenna**

The *Antenna* tab defines *Antenna Name, Antenna Gain* and *Cable Loss*. These values have no impact on the measurement but are stored in the measurement file header so they can be taken into account for the calculation of correction factors.

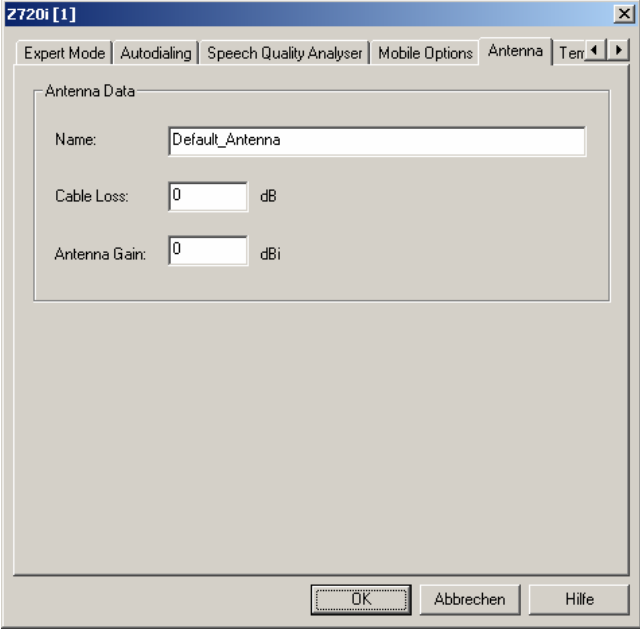

Fig. 6-61 Driver Configuration – Antenna tab

#### **Templates**

The *Templates* tab stores the current driver configuration as a template, lists, loads or deletes driver templates. All settings and buttons are analogous to the GSM driver settings described on p. [6.56](#page-714-0) ff.

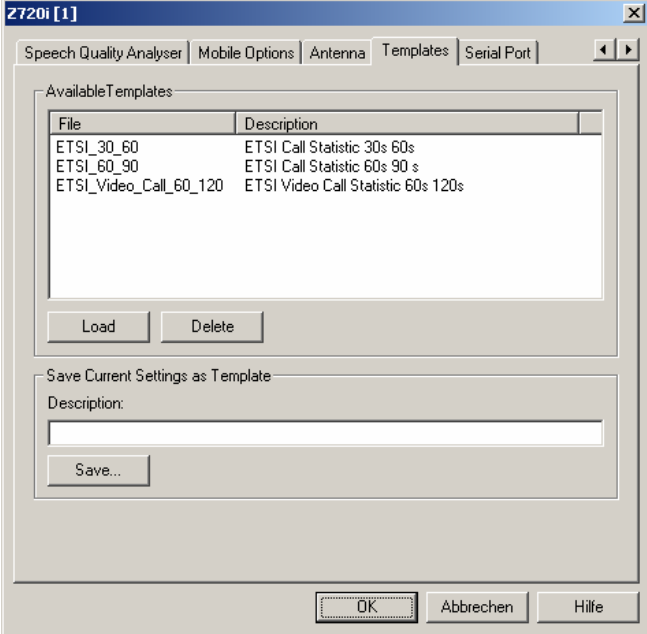

Fig. 6-62 Driver Configuration – Templates tab

#### **Serial Port Driver Info**

The *Serial Port Driver Info* tab displays the custom name of the device, information on the file version of the UMTS driver, the serial port assigned to it and the transfer parameters.

The *Custom Name* is used to assign a name to a mobile, e.g. to make a quick association of a test mobile to its designated test network provider. An example is provided in section *[Configuration of In](#page-679-0)[stalled Drivers](#page-679-0)* on p. [6.21.](#page-679-0)

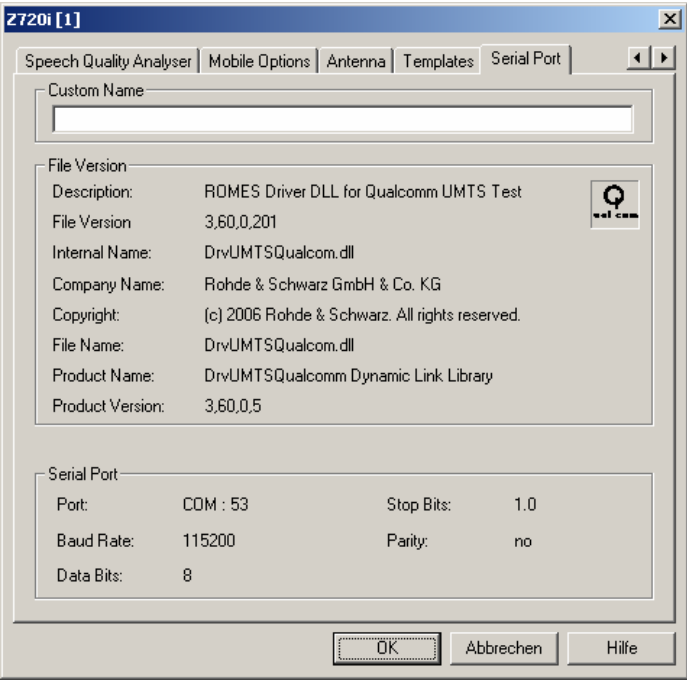

Fig. 6-63 Driver Configuration – Serial Port Driver Info tab

# **CDMA IS-95 Mobile Drivers**

The CDMA (IS-95) mobile driver provided with the measurement system supports the following devices manufactured by Qualcomm Inc.:

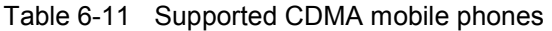

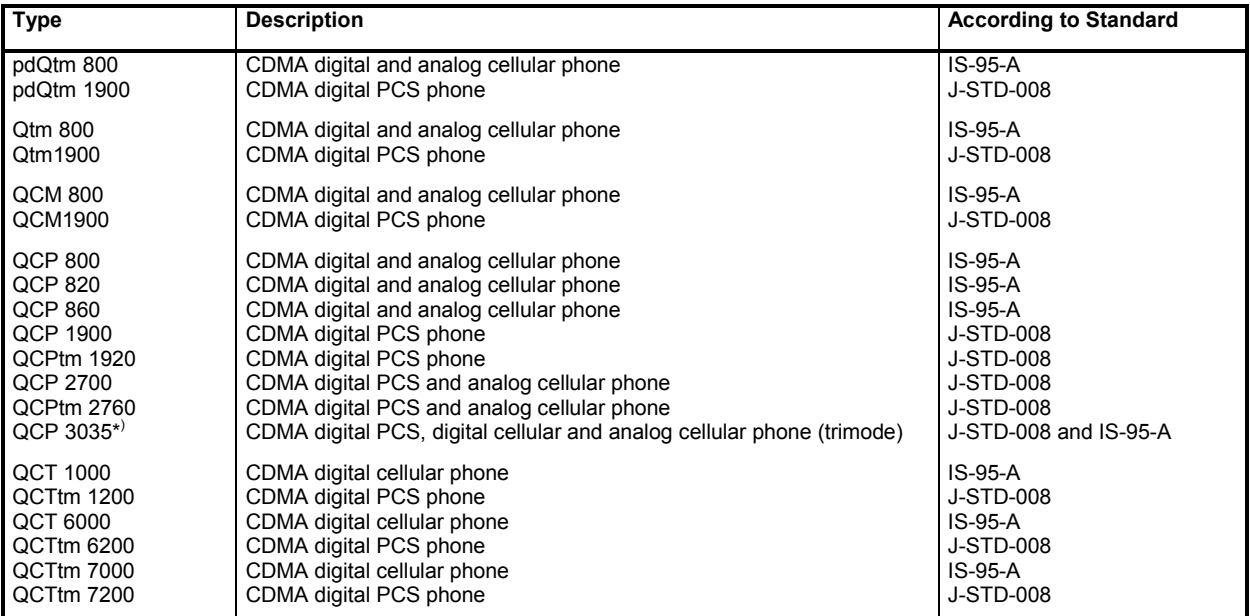

The CDMA driver is installed by selecting *CDMA* in the *Hardware Drivers* window (see *[Fig. 6-1](#page-659-0)* on page [6.1](#page-659-0)). It is possible to load up to four CDMA mobile drivers at the same time. The configuration menus and additional settings are explained below.

#### *Note:*

*The CDMA Test Mobile Kyocera QCP3035A-B is allowed only for use outside Europe. It is not allowed to put this mobile into operation inside Europe.* 

#### **Configuration Menu**

The *QCP Configuration* menu contains three tabs configuring the measurement *(Define Measurement),* the *Autodialing* mode, and the RF parameters of the connected *Antenna*.

The *QCP Configuration* menu is opened by clicking the *Driver* command line in the *Configuration* menu which is available as soon as a receiver driver is loaded. Besides, it is opened automatically whenever a driver for a mobile which does not conform to the default configuration settings is loaded, i.e. on confirming the driver selection and port assignment made in the *Hardware Drivers* menu (see *[Fig. 6-1](#page-659-0)* on page [6.1](#page-659-0)).

#### **Define Measurement**

The *Define Measurement* tab sets measurement control parameters and selects the measurements that are performed and the kind of data and messages that are recorded during the measurement. All options can be selected concurrently, however, it is advisable to make a selection to improve system performance.

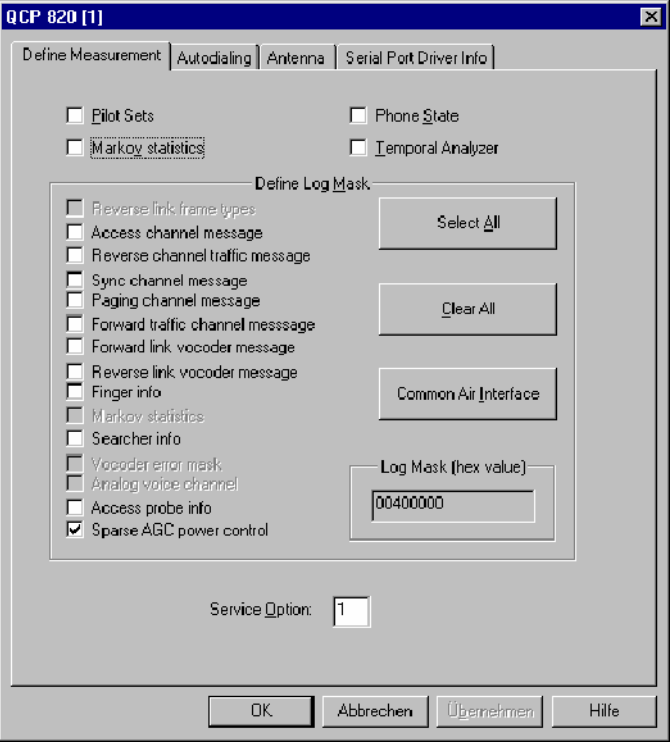

Fig. 6-64 CDMA driver configuration – Define Measurement

| Setting                                                                                                    | Meaning                                                                                  | Necessary for View Type, Remarks                                                                                                    |  |  |  |
|----------------------------------------------------------------------------------------------------|------------------------------------------------------------------------------------------|----------------------------------------------------------------------------------------------------|--|--|--|
| <b>Pilot Sets</b>                                                                                                    | Enables monitoring of<br>active pilot and neighbor<br>cell channel strengths             | CDMA Pilot View; the Pilot Sets Measurement mode may<br>impair the system performance, especially if you select an<br>extended range of measurements in the Log Mask (see<br>below).                                                                                       |  |  |  |
| <b>Phone State</b>                                                                                                    |                                                                                          | It is always recommended to select Phone State Measure-<br>ment (no performance problem).                                                                                                    |  |  |  |
| <b>Markov statistics</b>                                                                                                    | Perform a statistical<br>evaluation of the call                                          | CDMA Markov Statistic View. To enable the measurement.<br>an appropriate service option must be set in addition.                                                                                                    |  |  |  |
| <b>Temporal Analyzer</b>                                                                                                    | Acquire data determining<br>the vocoder rate, frame<br>error rate, RX power, TX<br>power | <b>CDMA Frame Error Rate View</b><br>CDMA Vocoder Rate View<br>With Temporal Analyzer, the following signals are gener-<br>Bad frames received<br>ated:<br>Total frames received<br>Forward vocoder rate<br>Reverse vocoder rate<br>AGC power value (RX power)<br>TX power |  |  |  |
| Define Log Mask                                                                                                    |                                                                                          |                                                                                                    |  |  |  |
| In the Log Mask panel, a variety of measurements can be selected from a list. All selected measurements are per-<br>formed. The buttons on the right side of the list make the selection more convenient: |                                                                                          |                                                                                                    |  |  |  |
| Reverse link frame types                                                                                                    | Not used                                                                                 |                                                                                                    |  |  |  |
| Access channel message                                                                                                    | CAI message                                                                              | CDMA CAI View (at least one CAI message switched on)                                                                                                    |  |  |  |

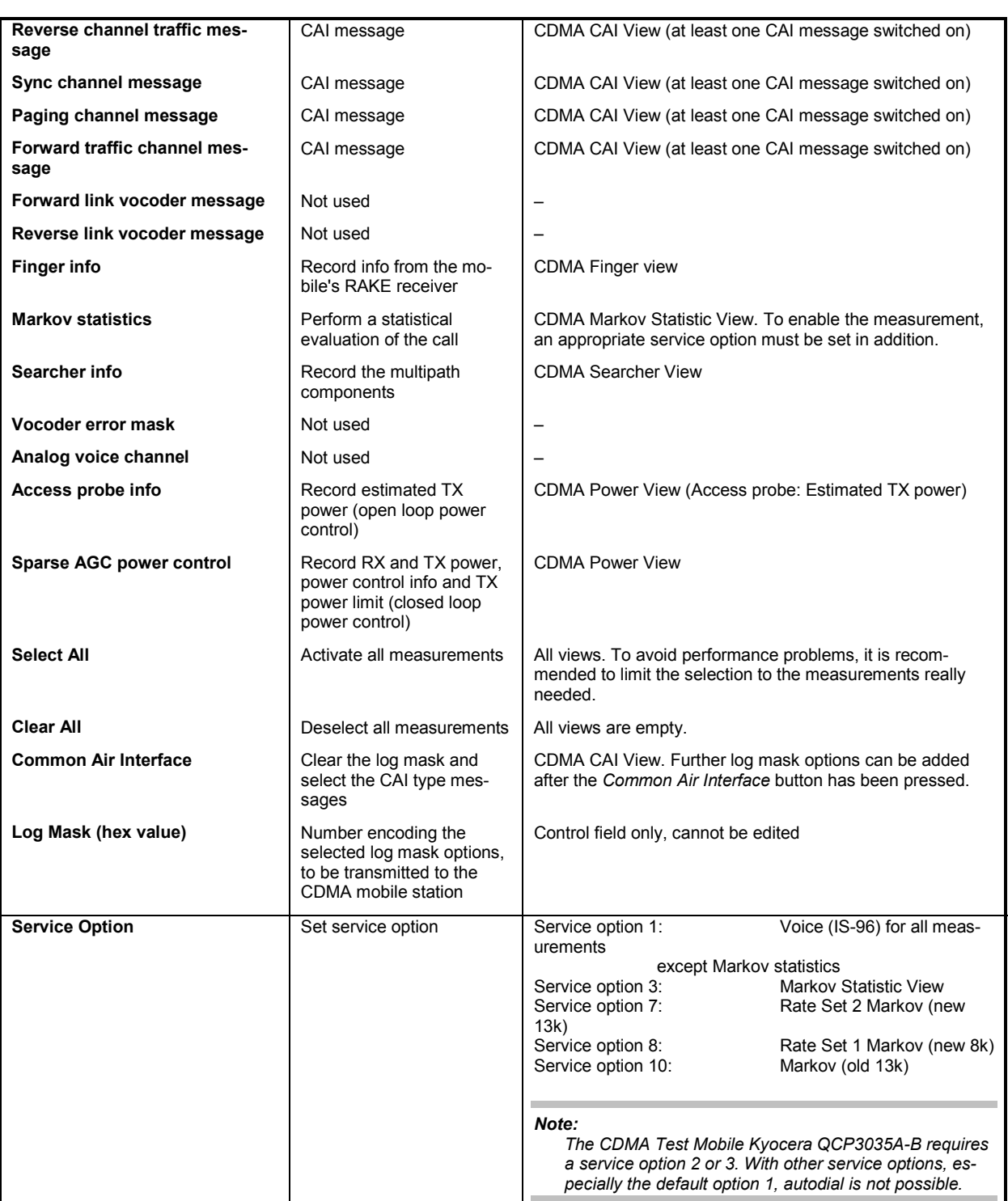

## **Autodialing**

In the autodial mode, a phone number is dialed periodically and a call is set up to the mobile phone (see also section *GSM Mobile Drivers*).

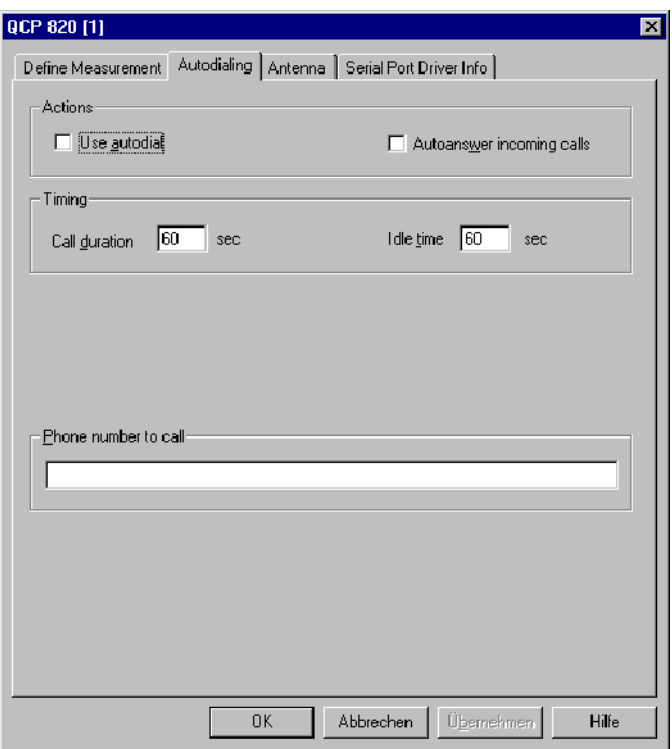

Fig. 6-65 CDMA driver configuration – Autodialing

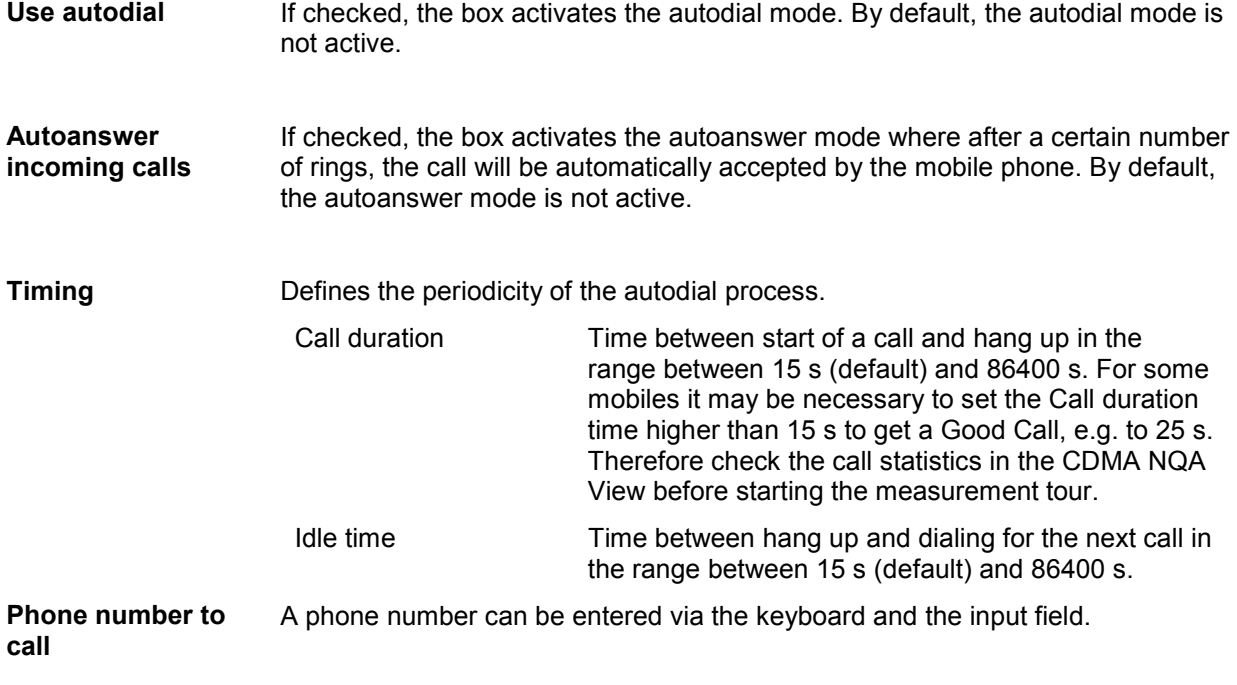

#### **Antenna**

The *Antenna* tab sets RF parameters such as the cable loss caused by the test setup, the type and gain of an antenna used. These values have no impact on the measurement but are stored in the measurement file header so they can be taken into account for the calculation of correction factors.

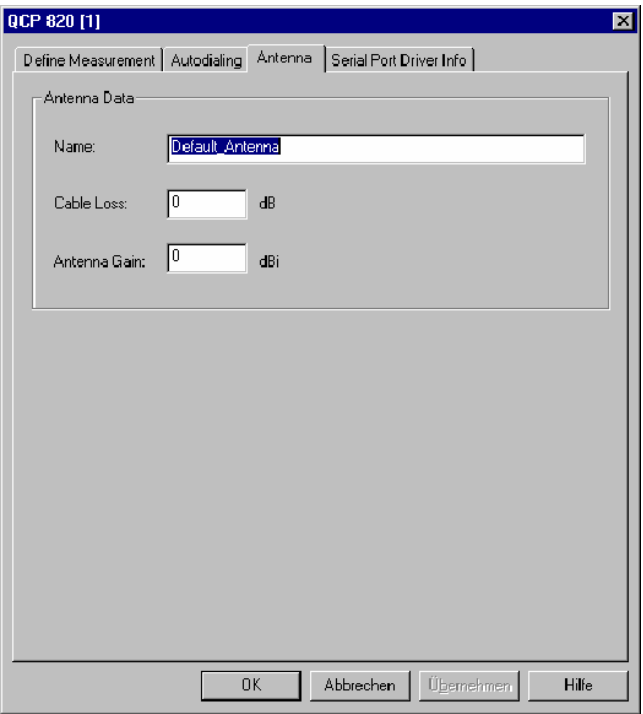

Fig. 6-66 CDMA driver configuration – Antenna

#### **Serial Port Driver Info**

The *Serial Port Driver Info* tab of the configuration menu displays information about the file version of the current driver, the product name, and the manufacturer. In addition, it shows the serial port assigned to the driver and the transmission parameters.

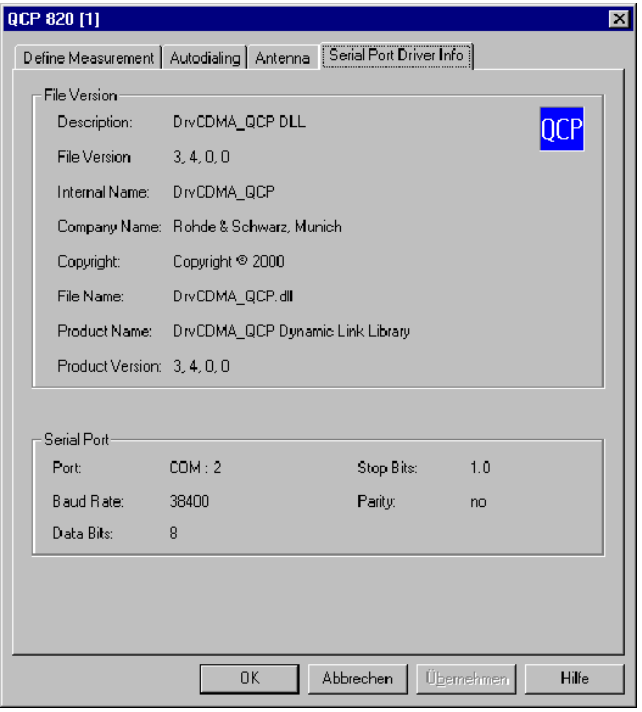

Fig. 6-67 CDMA driver configuration – Serial Port Driver Info

# **ETACS Mobile Driver**

The ETACS mobile driver provided with the measurement system supports the Philips Fizz ETACS mobile. The ETACS driver is installed by selecting *ETACS* in the *Hardware Drivers* window (see *[Fig.](#page-659-0) [6-1](#page-659-0)* on page [6.1](#page-659-0)). It is possible to load up to three ETACS mobile drivers at the same time. The configuration menus and additional settings are explained below.

#### **Configuration Menu**

The *FIZZ Configuration* menu contains two tabs configuring the measurement *(FIZZ CONFIG)* and the *RF Parameters* of the connected antenna.

The *Driver Configuration* menu is opened by clicking the *Driver* command line in the *Configuration* menu which is available as soon as a receiver driver is loaded. Besides, it is opened automatically whenever a driver for a mobile which does not conform to the default configuration settings is loaded, i.e. on confirming the driver selection and port assignment made in the *Hardware Drivers* menu (see *[Fig. 6-1](#page-659-0)* on page [6.1\)](#page-659-0).

## **FIZZ Configuration**

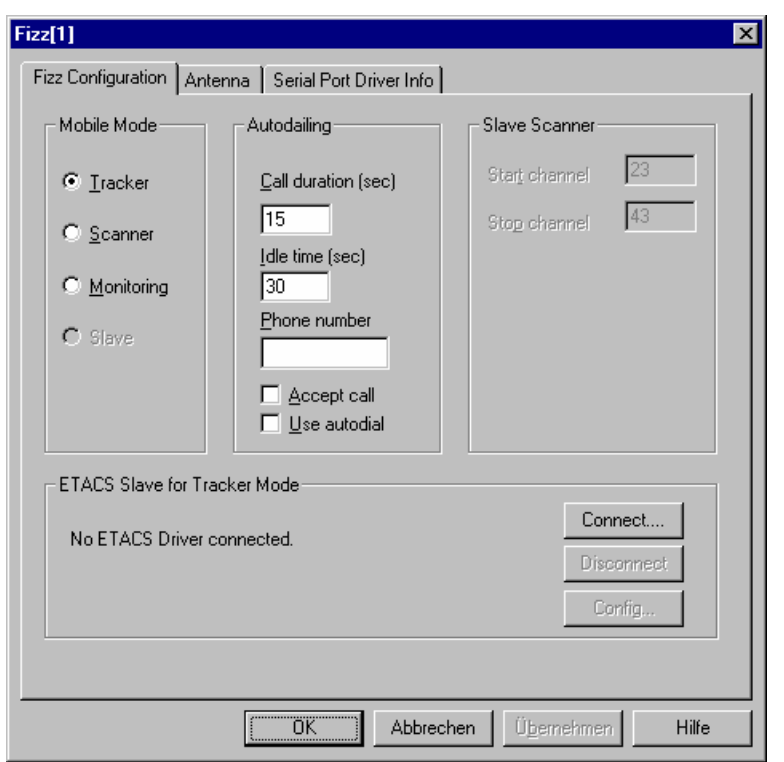

The *FIZZ Configuration* tab controls the mobile mode, the autodialing and scanner settings.

Fig. 6-68 ETACS driver configuration – FIZZ Configuration

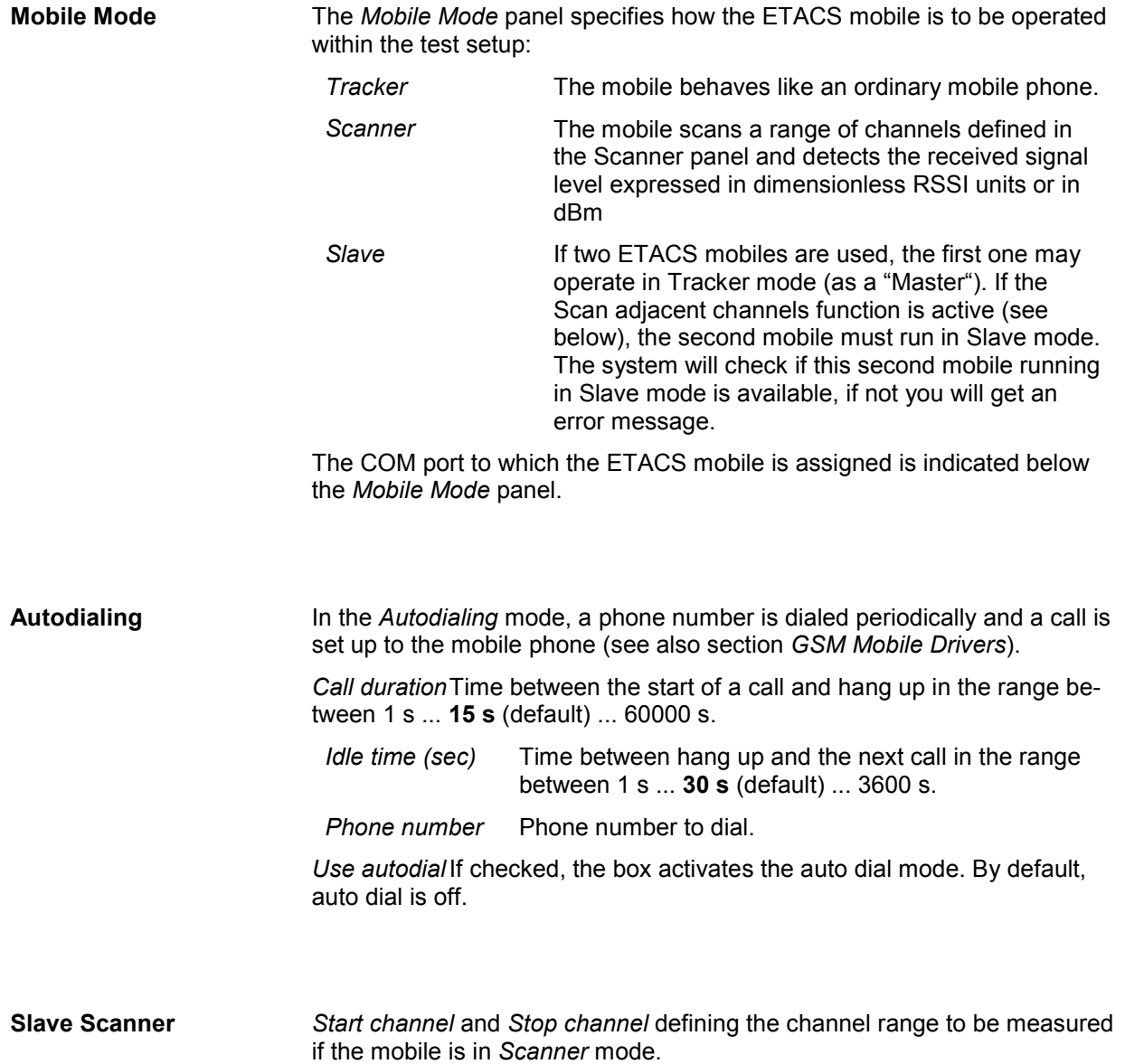

#### **Antenna**

The *Antenna* tab reports the cable loss caused by the test setup, the type and gain of an antenna used. These values have no impact on the measurement but are stored in the measurement file header so they can be taken into account for the calculation of correction factors.

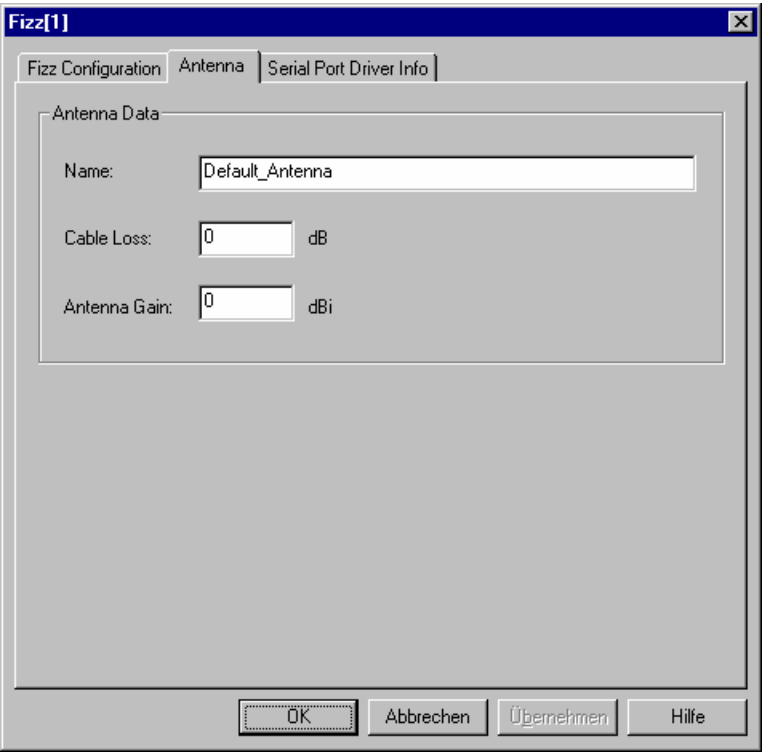

Fig. 6-69 ETACS driver configuration – Antenna parameters

#### **Serial Port Driver Info**

The *Serial Port Driver Info* tab of the configuration menu displays information about the file version of the current driver, the product name, and the manufacturer. In addition, it shows the serial port assigned to the driver and the transmission parameters.

| <b>Philips752[1]</b>                                          |                                               |                 |           | $\vert x \vert$ |  |
|---------------------------------------------------------------|-----------------------------------------------|-----------------|-----------|-----------------|--|
| Serial Port Driver Info<br>Philips752 Configuration   Antenna |                                               |                 |           |                 |  |
| File Version:                                                 |                                               |                 |           |                 |  |
| Description:                                                  | DrvDAB 752 DLL                                |                 |           |                 |  |
| File Version                                                  | 3, 25, 0, 0                                   |                 |           |                 |  |
| Internal Name:                                                | DrvDAB 752                                    |                 |           |                 |  |
|                                                               | Company Name: Rohde & Schwarz, Munich         |                 |           |                 |  |
| Copyright:                                                    | Copyright [c], 1996-2004                      |                 |           |                 |  |
| File Name:                                                    | DrvDAB_752.DLL                                |                 |           |                 |  |
|                                                               | Product Name: DrvDAB_752 Dynamic Link Library |                 |           |                 |  |
| Product Version: 3, 25, 0, 0                                  |                                               |                 |           |                 |  |
|                                                               |                                               |                 |           |                 |  |
| Serial Port-                                                  |                                               |                 |           |                 |  |
| Port:                                                         | COM:1                                         | Stop Bits:      | 1.0       |                 |  |
| Baud Rate:                                                    | 19200                                         | Parity:         | no        |                 |  |
| Data Bits:                                                    | 8                                             |                 |           |                 |  |
|                                                               |                                               |                 |           |                 |  |
|                                                               |                                               | $\overline{OK}$ | Abbrechen | Hilfe           |  |

Fig. 6-70 ETACS driver configuration – Serial Port Driver Info

#### **Action Menu**

The *Action* menu opens popup boxes used to dial to the mobile phone and monitors the channels measured when the mobile is in *Receiver* mode. It is added to the menu bar as soon as a mobile driver has been successfully installed (see section *[Driver Installation](#page-659-0)* on page [6.1](#page-659-0) ff). If several mobiles are connected, separate command lines are displayed for each of them.

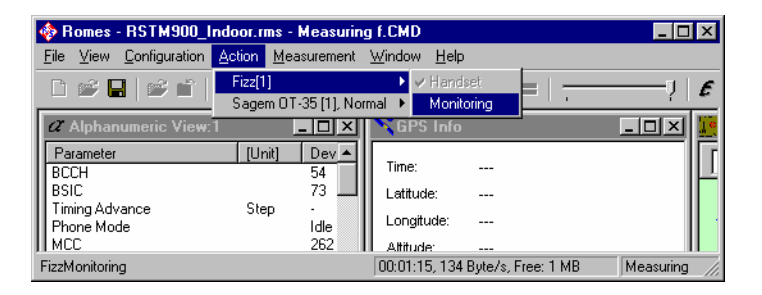

Fig. 6-71 Action menu (ETACS driver)

**Handset Activates the entry of a number to dial, sets up and terminates a call:** 

The *Handset* command opens the *Fizz Handset* dialog box:

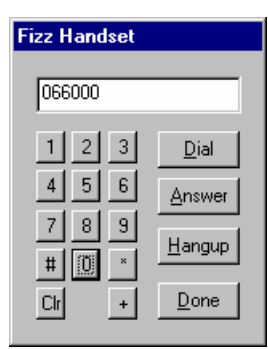

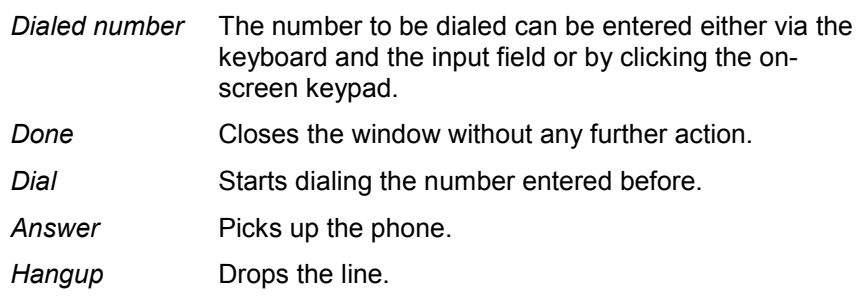

#### **Monitoring** Monitors the channels measured when the mobile is in *Receiver* mode.

*Monitoring* opens the following dialog.

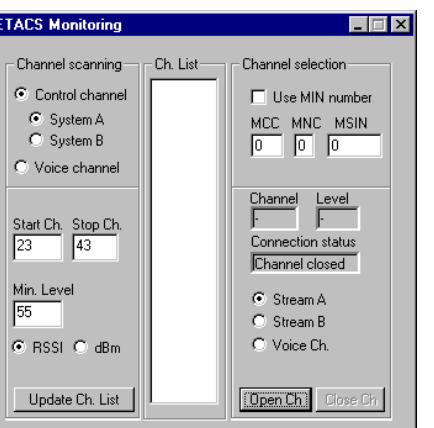

**Channel Scanning** Selection of the channel type to be monitored (control channel for system A or B or voice channel).

Below, a channel range and minimum received input power is defined:

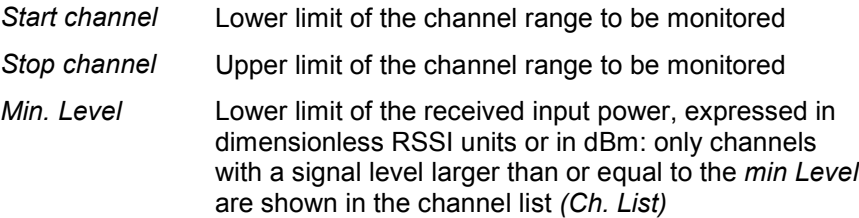

*Update Ch. List* Deletes and updates the channel list *(Ch. List)*

**Ch List** Indicates the numbers of the measured channels which fulfill the conditions set in the *ETACS Monitoring* dialog.

# **DAB752 Driver**

The DAB driver provided with the measurement system supports the Philips752 DAB test receiver. An earlier type, the Philips452 DAB test receiver, is supported by ROMES versions V2.xx, however, measurement data recorded with this receiver can also be replayed and evaluated in ROMES 3.xx. The DAB driver is installed by selecting *DAB* in the *Hardware Drivers* window (see *[Fig. 6-1](#page-659-0)* on page [6.1](#page-659-0)).

#### *Note:*

*In the data tree, data recorded by the Philips452 receiver appears in a separate data structure. In particular the Philips452 signals are not overwritten by Philips752 DAB test receiver data.* 

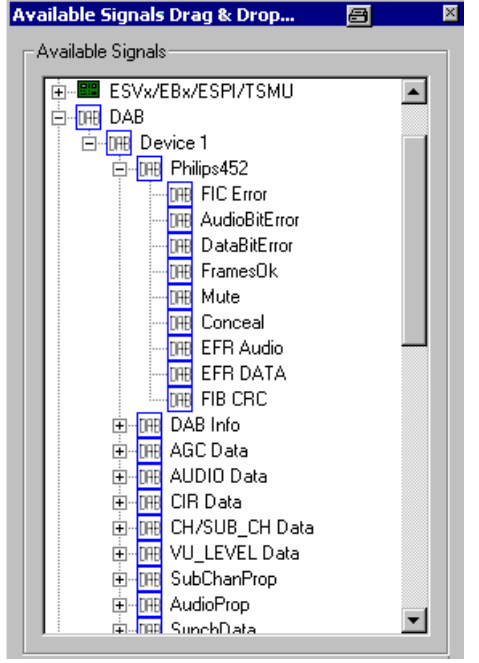

The DAB receiver provides a wealth of data that can be viewed in all *Basic Views* (see chapter 3). The configuration menus and additional settings are explained below.

#### **Configuration Menu**

The configuration menu contains two tabs to configure the measurement *(Philips752 Configuration)* and define the characteristics of the antenna used *(Antenna)*.

The *Driver Configuration* menu is opened by clicking the *Driver* command line in the *Configuration* menu which is available as soon as a receiver driver is loaded. Besides, it is opened automatically whenever a driver for a receiver which does not conform to the default configuration settings is loaded, i.e. on confirming the driver selection and port assignment made in the *Hardware Drivers* menu (see *[Fig. 6-1](#page-659-0)* on page [6.1\)](#page-659-0).

## **Philips752 Configuration**

The *Philips752 Configuration* tab controls the receiver frequency, the sampling r*ate (Measurement Period)*, and further test receiver parameters.

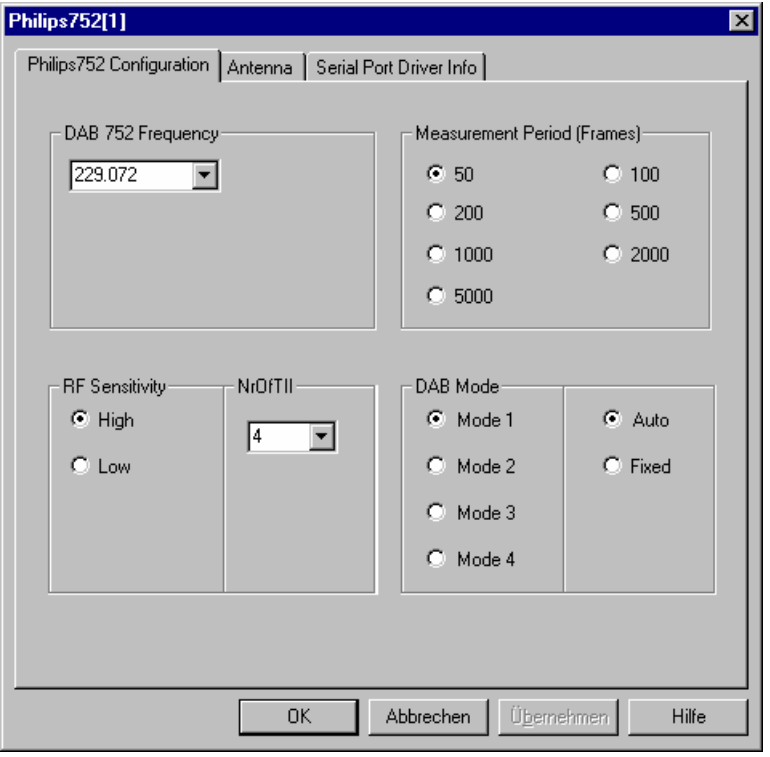

Fig. 6-72 Philips752 driver configuration – Measurement settings

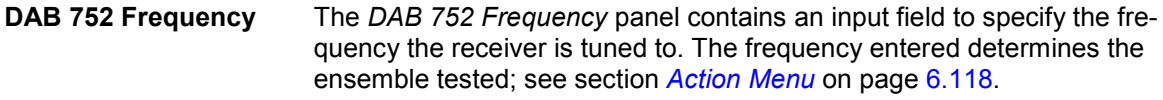

- **Measurement Period** The *Measurement Period* specifies the number of logical frames that are processed to produce a measurement summary of the monitored DAB signal. The measurement speed is 1.2 s per 50 frames. A longer measurement period reduces the data rate.
- **RF Sensitivity** The *RF Sensitivity* radio buttons switch the receiver between high (min. –95 dBm, typ. –98 dBm) and low sensitivity (typ. –45 dBm). The default setting is *High*. *Low* RF sensitivity is recommended for very strong received signals (e.g. due to a direct connection of the receiver via test cable or a measurement in the vicinity of the BTS). In addition, it avoids detection of weak unwanted signals when the DAB signal disappears.
- **NrOfTII** Number of TII signals generated in the measurement file in the range 1 to 8. The number can be reduced to accelerate the measurement.
- **DAB Mode** One of four *DAB Modes* can be selected *(Fixed* setting). Alternatively, the mode is set by the system according to the test conditions *(Auto* setting).

#### <span id="page-775-0"></span>**Antenna**

The *Antenna* tab sets RF parameters such as the cable loss caused by the test setup, the type and gain of an antenna used. These values have no impact on the measurement but are stored in the measurement file header so they can be taken into account for the calculation of correction factors.

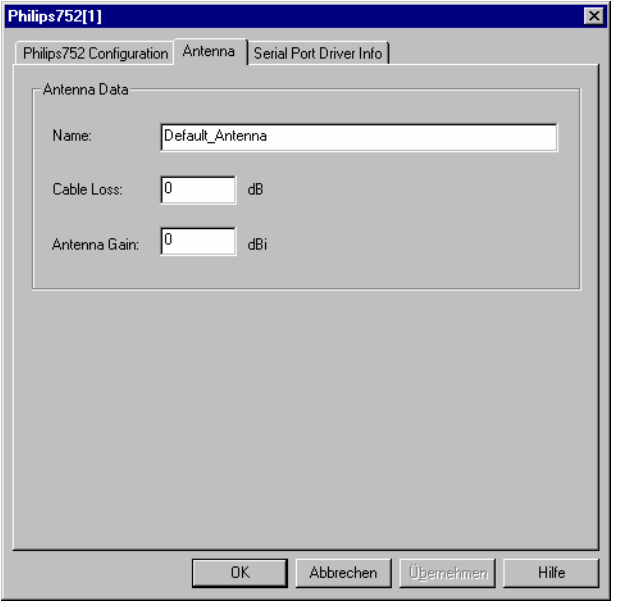

Fig. 6-73 Philips752 driver configuration – Antenna

## **Serial Port Driver Info**

The *Serial Port Driver Info* tab of the configuration menu displays information about the file version of the current driver, the product name, and the manufacturer. In addition, it shows the serial port assigned to the driver and the transmission parameters.

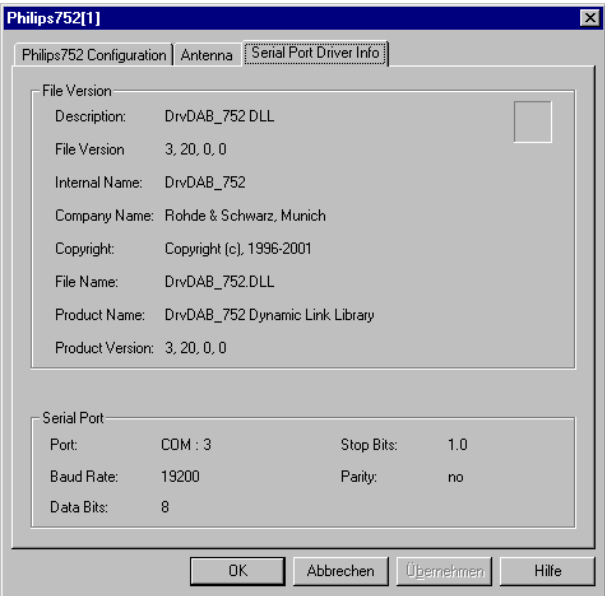

Fig. 6-74 Philips752 driver configuration – Serial Port Driver Info

#### **Action Menu**

The *Action* menu opens a popup box used to select the service and displaying information on the DAB connection. It is added to the menu bar as soon as a mobile driver has been successfully installed (see section *[Driver Installation](#page-659-0)* on page [6.1](#page-659-0) ff). If several mobiles are connected, a separate command line is displayed for each of them.

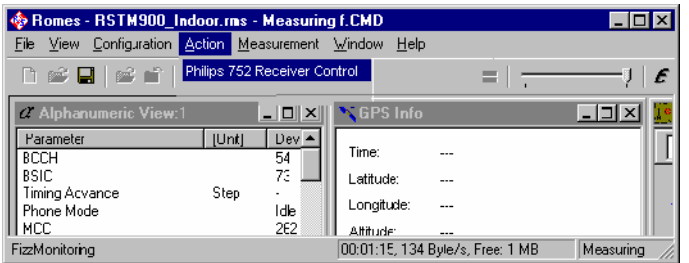

Fig. [6-75](#page-659-0) Action m[enu](#page-659-0) (DAB driver)

**Receiver Control** Selects the service and displays information on the connection.

The *Receiver Control* command opens the *DAB Philips 752 MMI* dialog box:

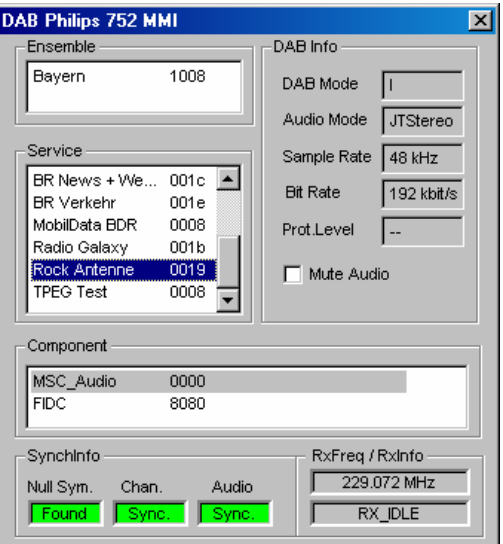

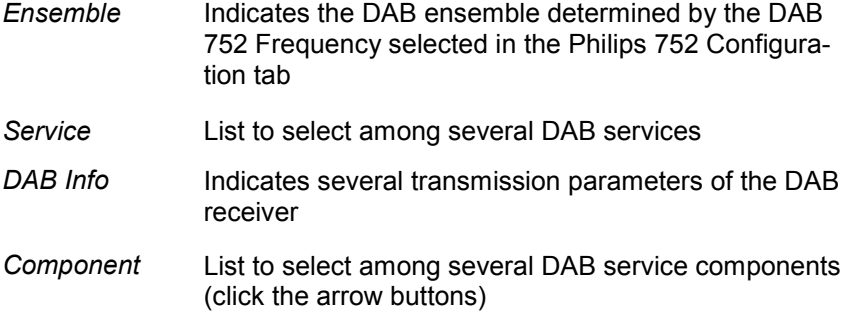

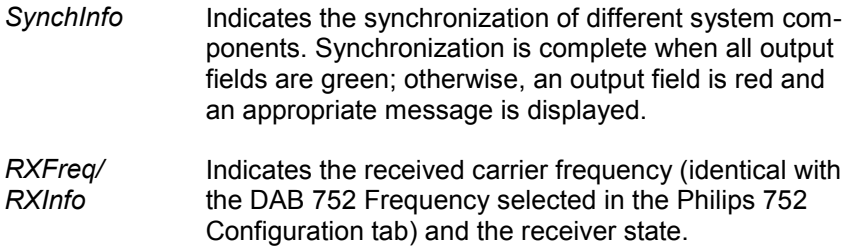

# **DVB Drivers**

The DVB (Digital Video Broadcasting) drivers provided with the measurement system support the BARCO Atlas MK II receiver, the CAS3173 receiver by Comatlas, as well as the R&S DVMD analyzer, the R&S EFA-T receiver, the R&S DVQ analyzer, and the R&S TSM-DVB diversity test receiver by Rohde & Schwarz. The DVB drivers are installed by selecting *DVB...* in the *Hardware Drivers* window (see *Fig. 6-1* on page 6.1).

The DVB receivers and analyzers provide a wealth of data that can be viewed in the three special *DVB Views* and in all *Basic Views* (see chapter 3). The configuration menus and additional settings are explained below.

#### **Configuration Menu**

The configuration menu contains several tabs configuring the measurement. It can be opened by clicking the *Driver* command line in the *Configuration* menu which is available as soon as a analyzer or receiver driver is loaded. Besides, it is opened automatically whenever a driver for a analyzer or receiver which does not conform to the default configuration settings is loaded, i.e. on confirming the driver selection and port assignment made in the *Hardware Drivers* menu (see *Fig. 6-1* on page 6.1).

The configuration settings vary depending on the analyzer or receiver type.

#### **Barco Atlas Configuration**

The *Barco Atlas* driver configuration menu configures the BARCO Atlas MK II receiver. The menu is divided into several tabs.

#### *Note:*

*The BARCO Atlas MK II DVB receiver driver requires a Windows 2000 or Windows XP operating system. A replay of measurement data is possible on any operating system supported by ROMES.* 

#### **Atlas Measurements**

The *Atlas Measurements* tab defines general control parameters of the BARCO Atlas MK II receiver.

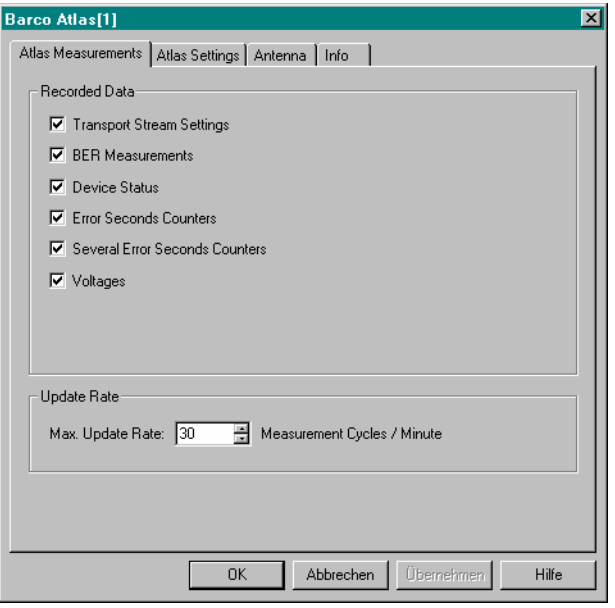

Fig. 6-76 Atlas Measurements - Measurement Settings

**Recorded Data** The *Recorded Data* panel selects the information to be recorded during an *Atlas MK II* measurement. The following data are recorded if the boxes are checked:

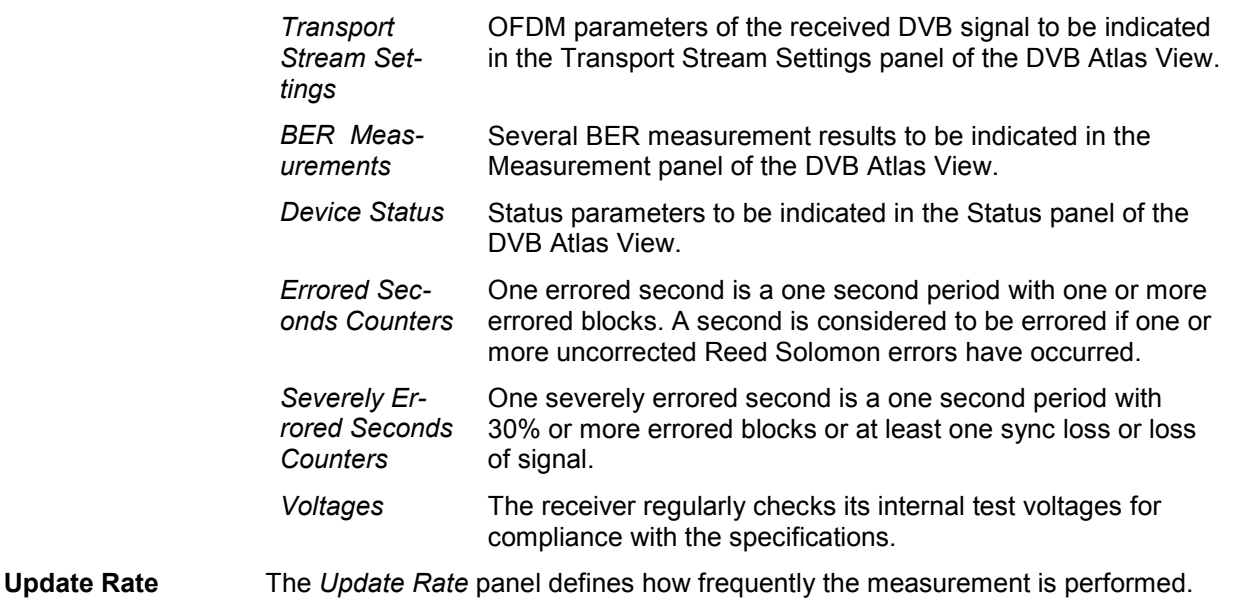

# **Atlas Settings**

The *Atlas Settings* tab defines the received frequency range and selects the OFDM parameter of the received DVB signal.

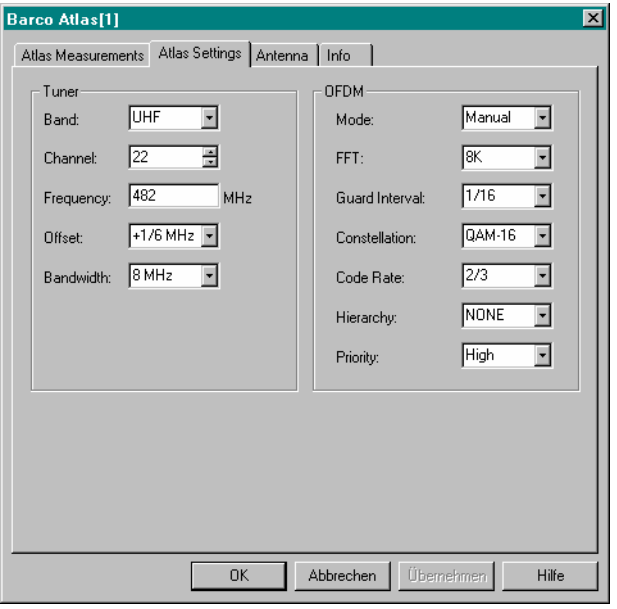

#### Fig. 6-77 Atlas Settings

**Tuner** The *Tuner* panel provides settings for the received frequency range.

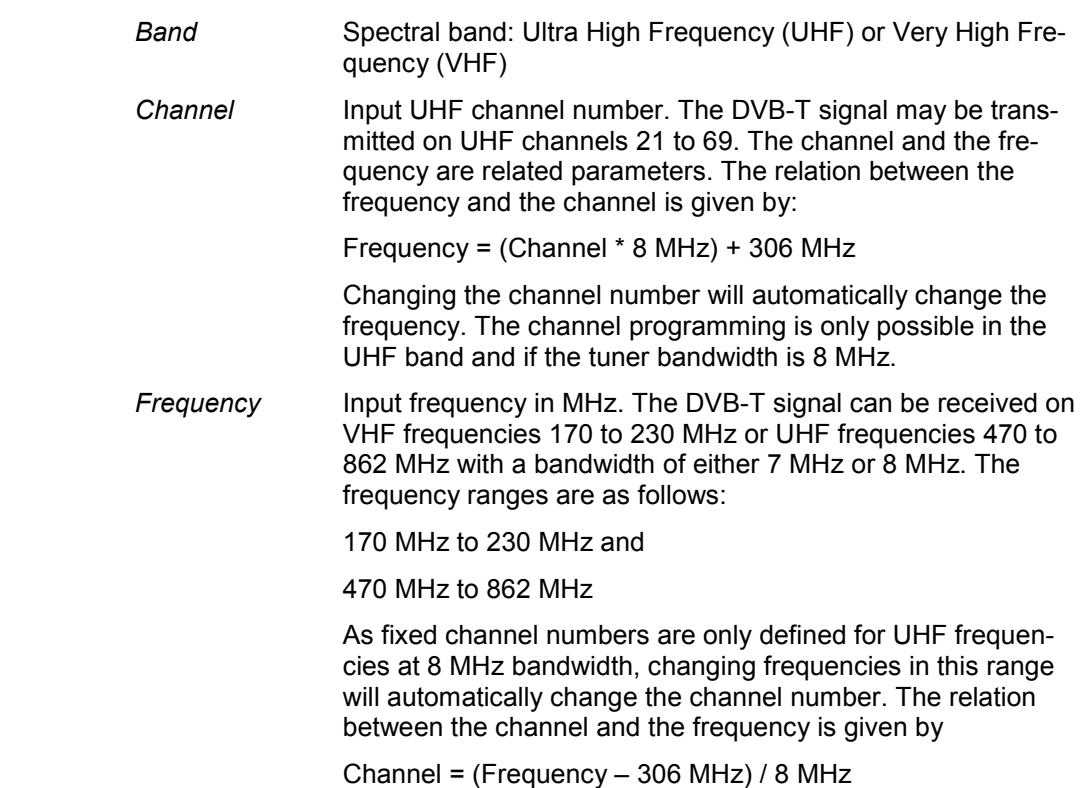

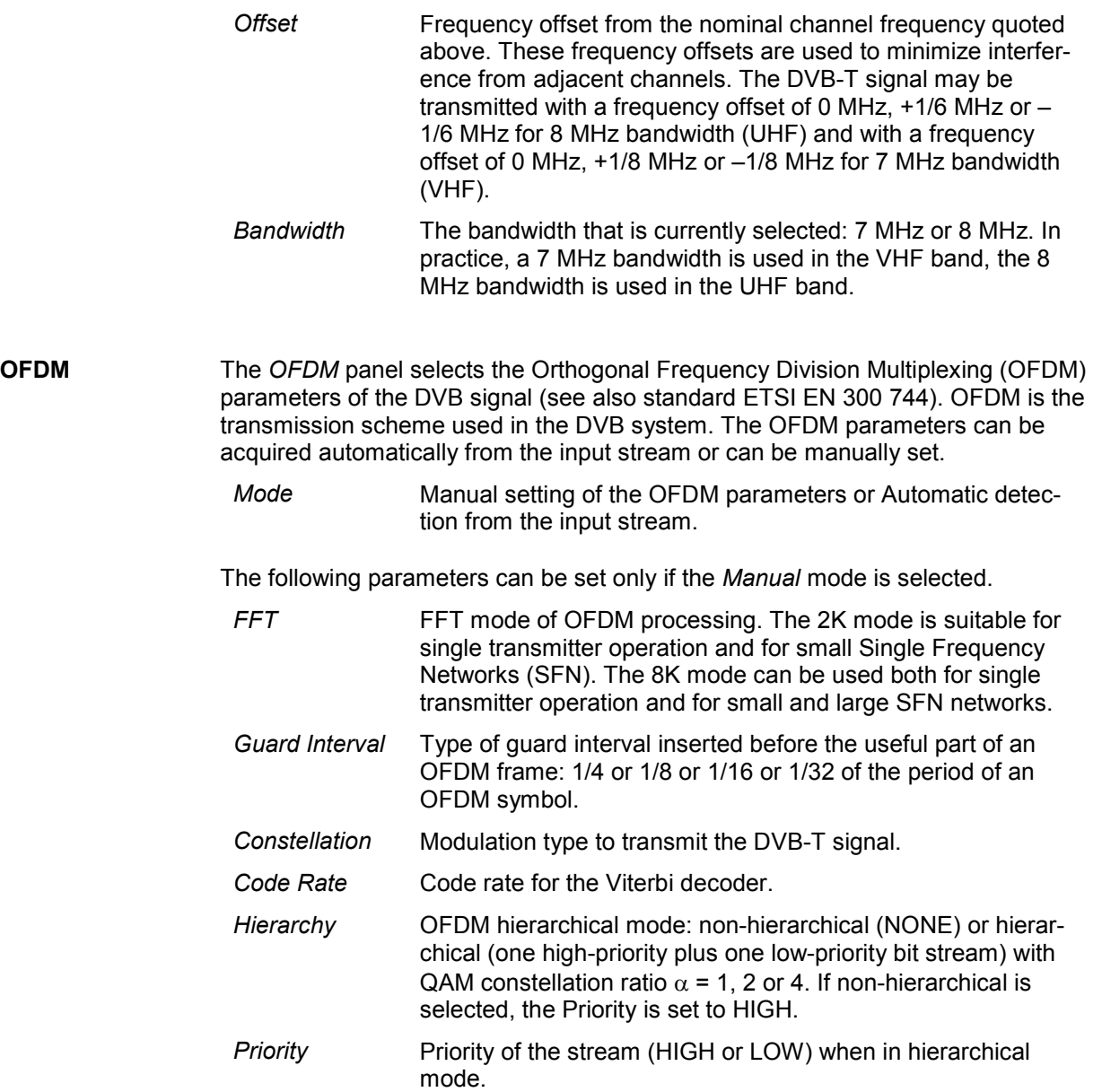

#### **Atlas: Antenna**

The *Antenna* tab sets RF parameters such as the cable loss caused by the test setup, the type and gain of an antenna used. These values have no impact on the measurement but are stored in the measurement file header so they can be taken into account for the calculation of correction factors.

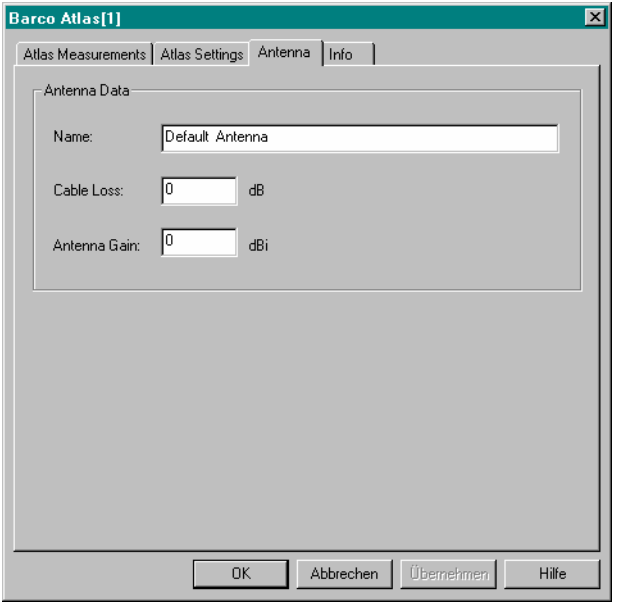

Fig. 6-78 Barco Atlas driver configuration – Antenna

#### **CAS3173 Configuration**

The *CAS3173 CONFIG* tab defines the receive frequency, the bit stream for hierarchical or nonhierarchical transmission, and the properties of the measurement output for a CAS3173 receiver.

#### *Note:*

*To be recognized by the driver, The CAS3173 receiver must be set to REMOTE mode at its user interface.* 

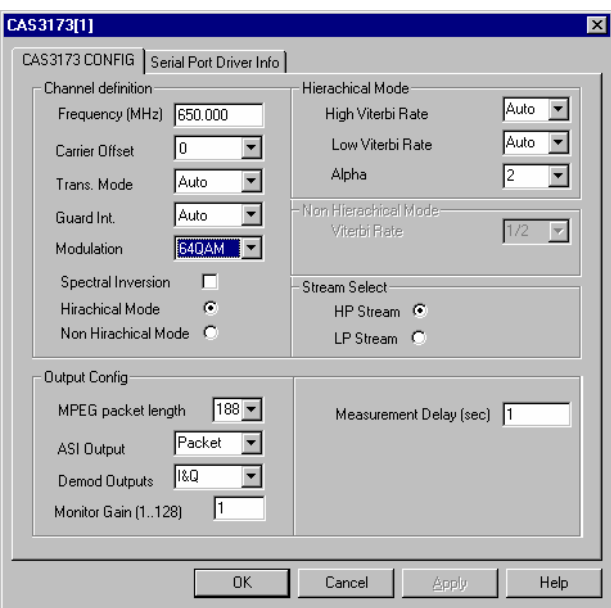

Fig. 6-79 CAS3173 CONFIG

**Channel definition** The *Channel definition* panel contains several input fields and controls to specify the OFDM transmission parameters and the channel of the received signal. In the *Auto* settings the parameters are acquired automatically from the input stream.

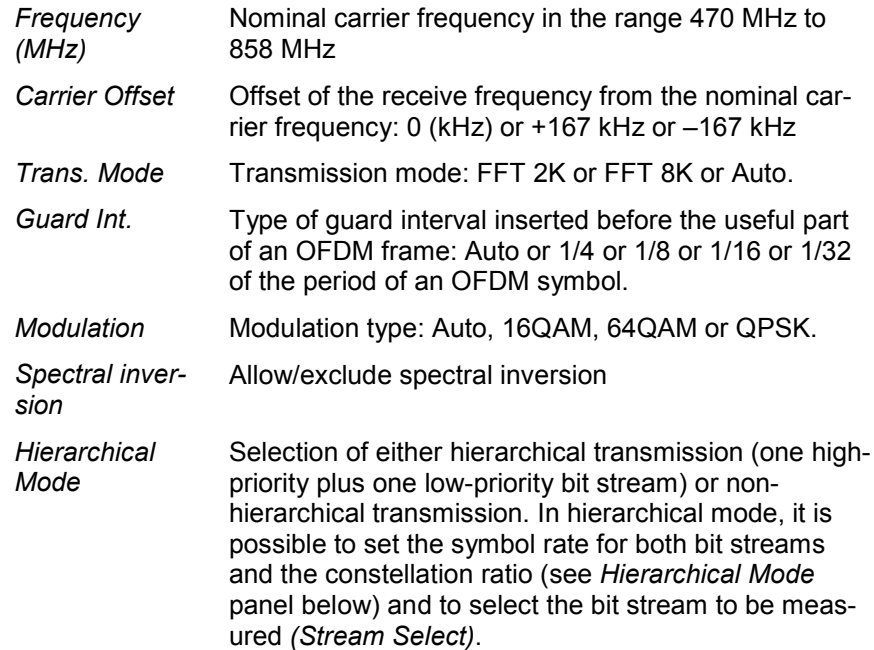

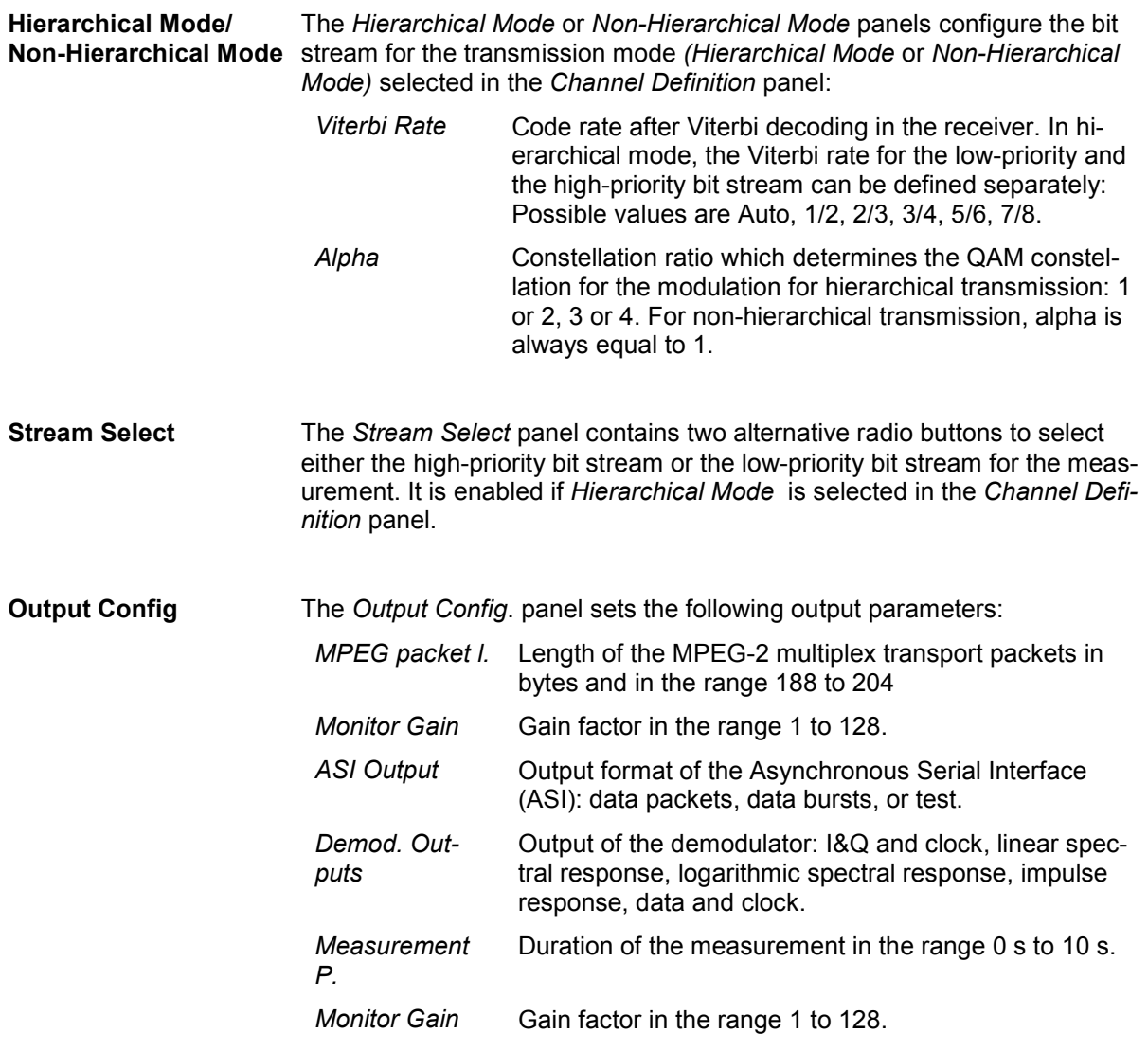

#### **Serial Port Driver Info**

The *Serial Port Driver Info* tab of the configuration menu displays information about the file version of the current driver, the product name, and the manufacturer. In addition, it shows the serial port assigned to the driver and the transmission parameters.

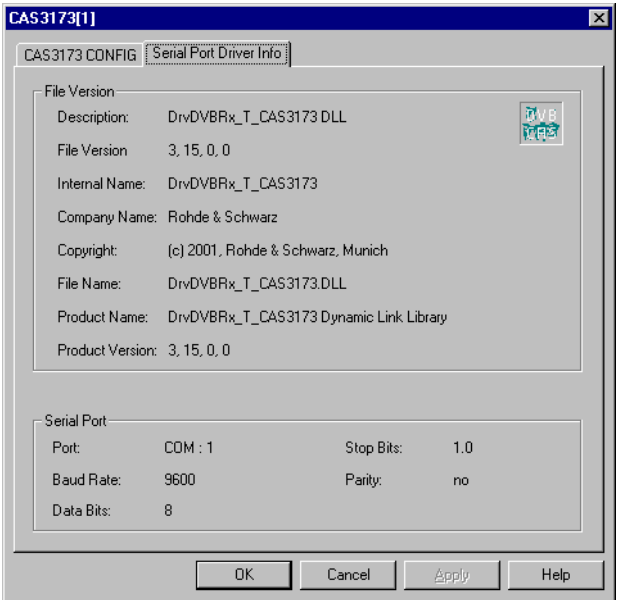

Fig. 6-80 CAS3173 – Serial Port Driver Info

#### **DVMD Configuration**

The DVMD driver configuration menu is divided into several tabs.

## **DVMD: Settings**

The *Settings* tab defines general control parameters of the DVMD analyzer.

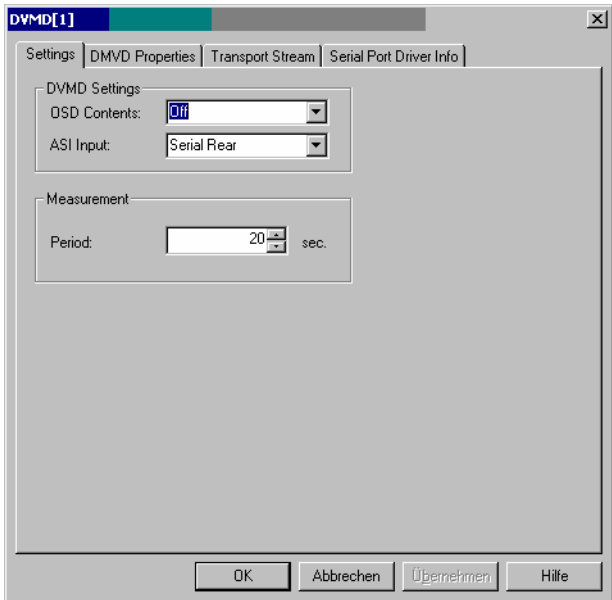

#### Fig. 6-81 DVMD Settings

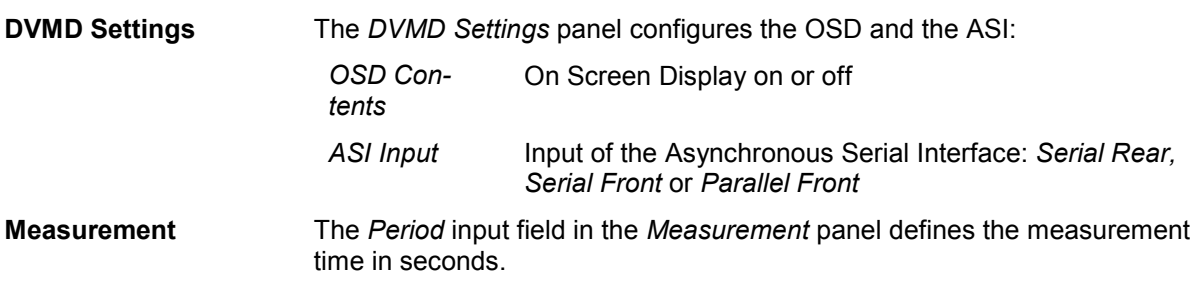

#### **DVMD Properties**

The *DVMD Properties* tab defines time limits for the measured parameters and timeouts for the transport stream synchronization loss and lock.

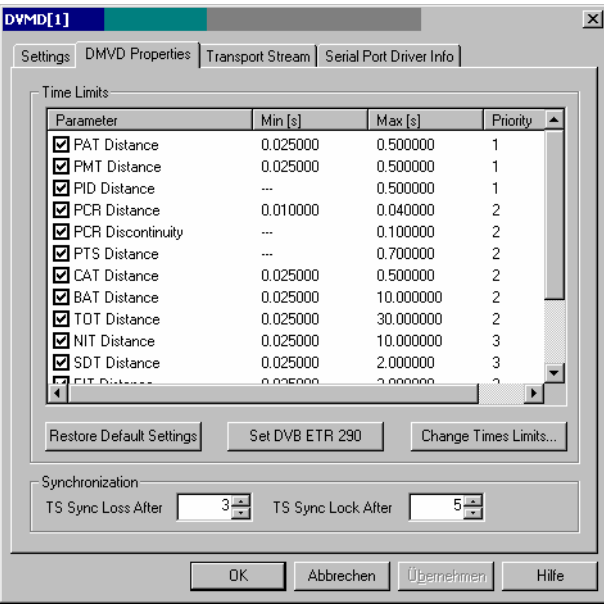

Fig. 6-82 DVMD Properties

| Time Limits     | The DVMD Settings panel defines time limits for the measured parameters.<br>Only the parameters checked in the Parameter column of the Time Limits<br>table will be measured and recorded. |                                                                            |  |  |
|-----------------|----------------------------------------------------------------------------------------------------|----------------------------------------------------------------------------|--|--|
|                 | Restore Def. S.                                                                                                    | Restores the default values of all entries in the Time<br>Limits table     |  |  |
|                 | Set DVB ETR<br>290                                                                                                    | Sets the time limits recommended in DVB ETR 290                            |  |  |
|                 | Change Times L.                                                                                                    | Open a configuration window to change the time<br>limits                   |  |  |
|                 | <b>Change Limits of PAT Distance</b><br>$\vert x \vert$<br> 0.025 <br>ΪÖΚ<br>$Min[s]$ :<br>10.5<br>Cancel<br>Max [s]:                                                                      |                                                                            |  |  |
| Synchronization |                                                                                                    | The Synchronization panel contains two input fields to define the timeouts |  |  |

for transport stream synchronization loss and lock.

## **DVMD: Transport Stream**

The *Transport Stream* tab selects the contents of the transport stream. The transport stream usually contains several programs consisting of several elementary streams (video, audio, data).

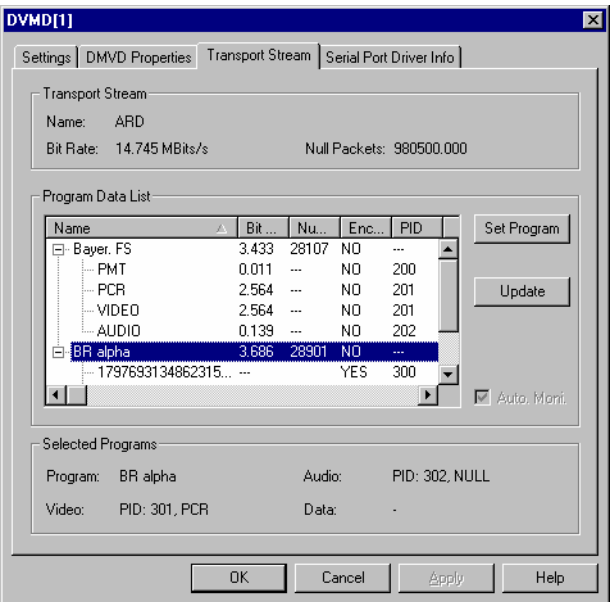

#### Fig. 6-83 Transport Stream

The selected program is available on the video and audio output of the DVMD.

#### **DVQ Configuration**

The *DVQ Settings* tab defines the input routing, the measurement parameters, update rates and the program selection (transport stream) of the DVQ analyzer.

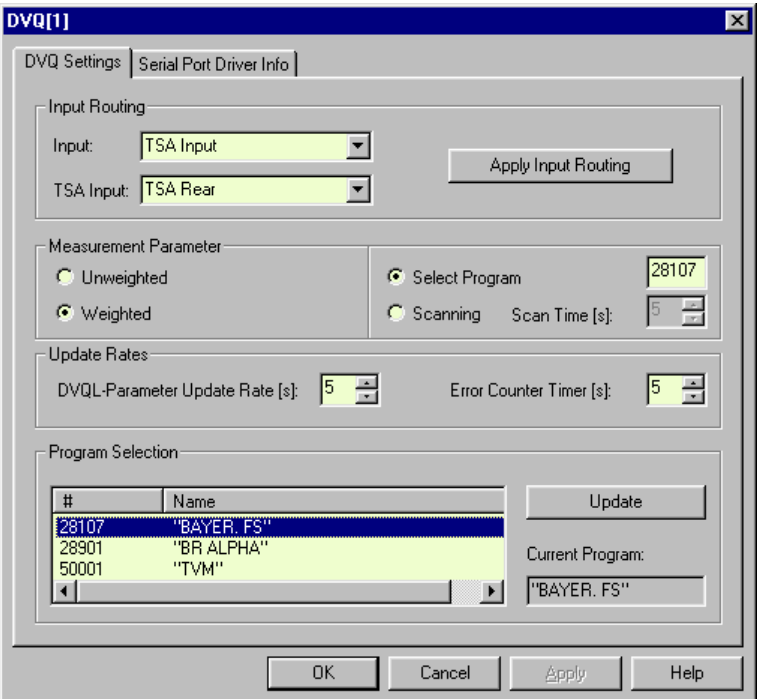

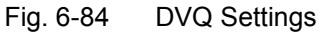

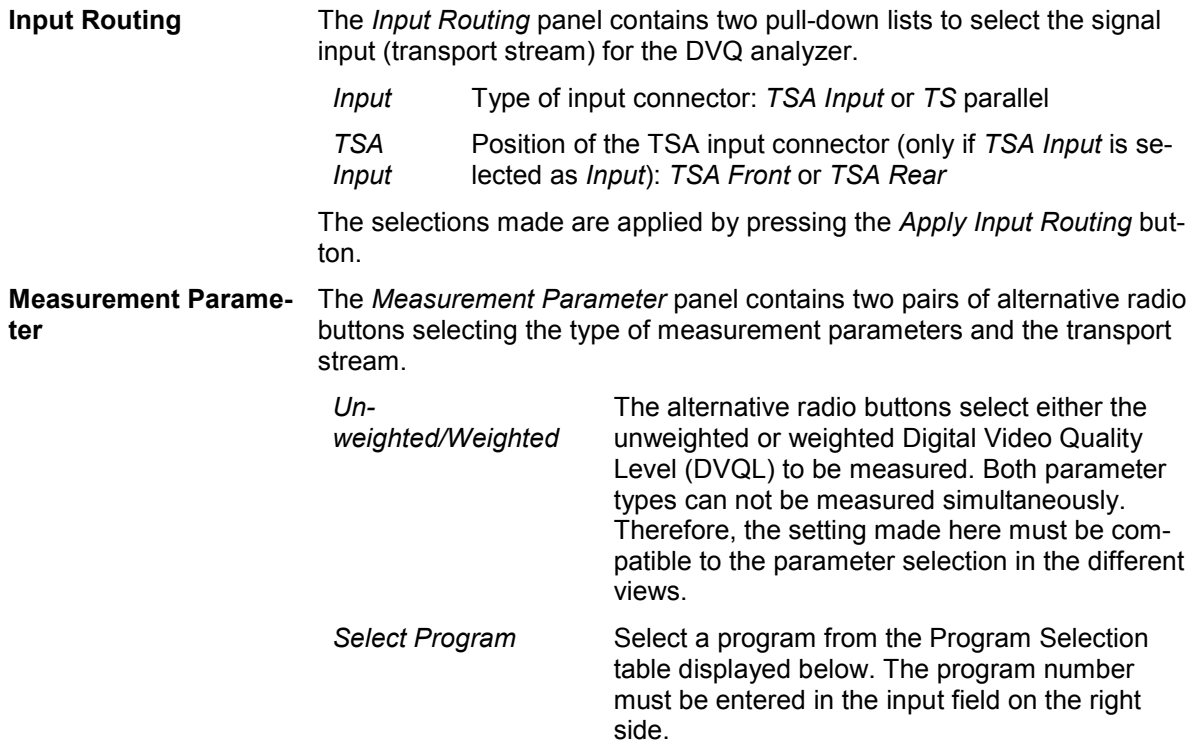

<span id="page-789-0"></span>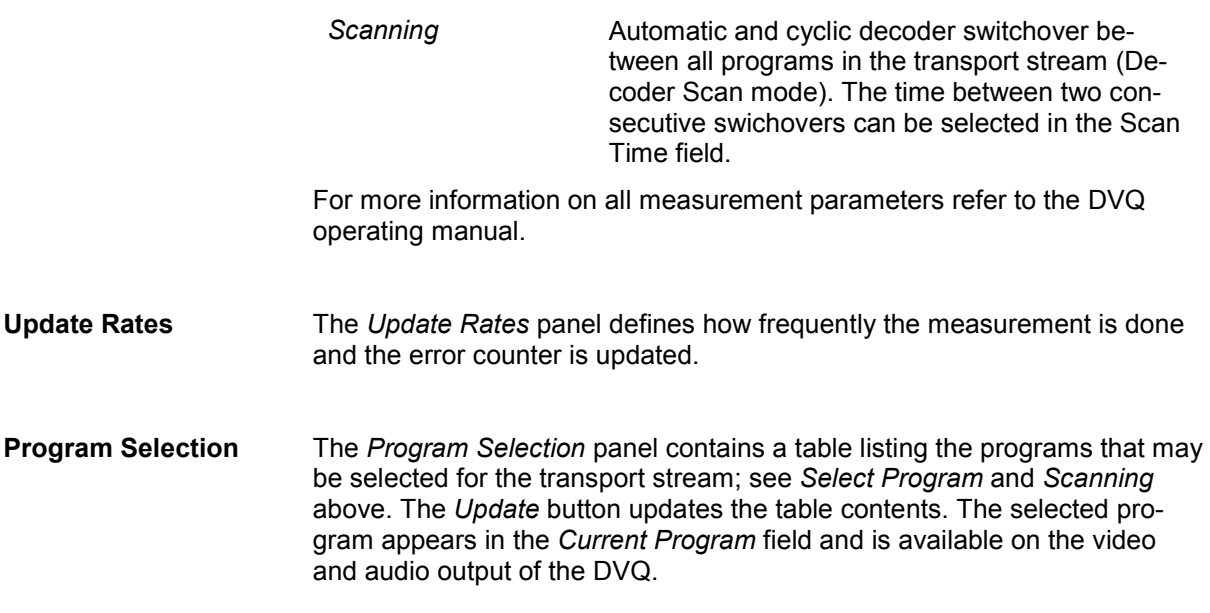

## **EFA-T Configuration**

The EFA-T driver configuration menu is divided into several tabs.

## **EFA-T Mode Settings**

The *EFA-T Mode Settings* tab defines the input path *(Receiver)*, selects a digital or analog receiver mode and gives access to the configuration menu for the selected mode.

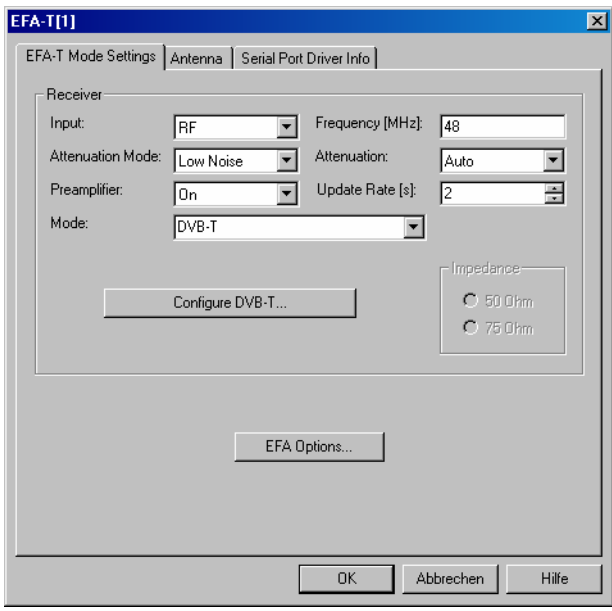

#### Fig. 6-85 EFA-T Mode Settings

For detailed information on all EFA-T settings please refer to the EFA manual.

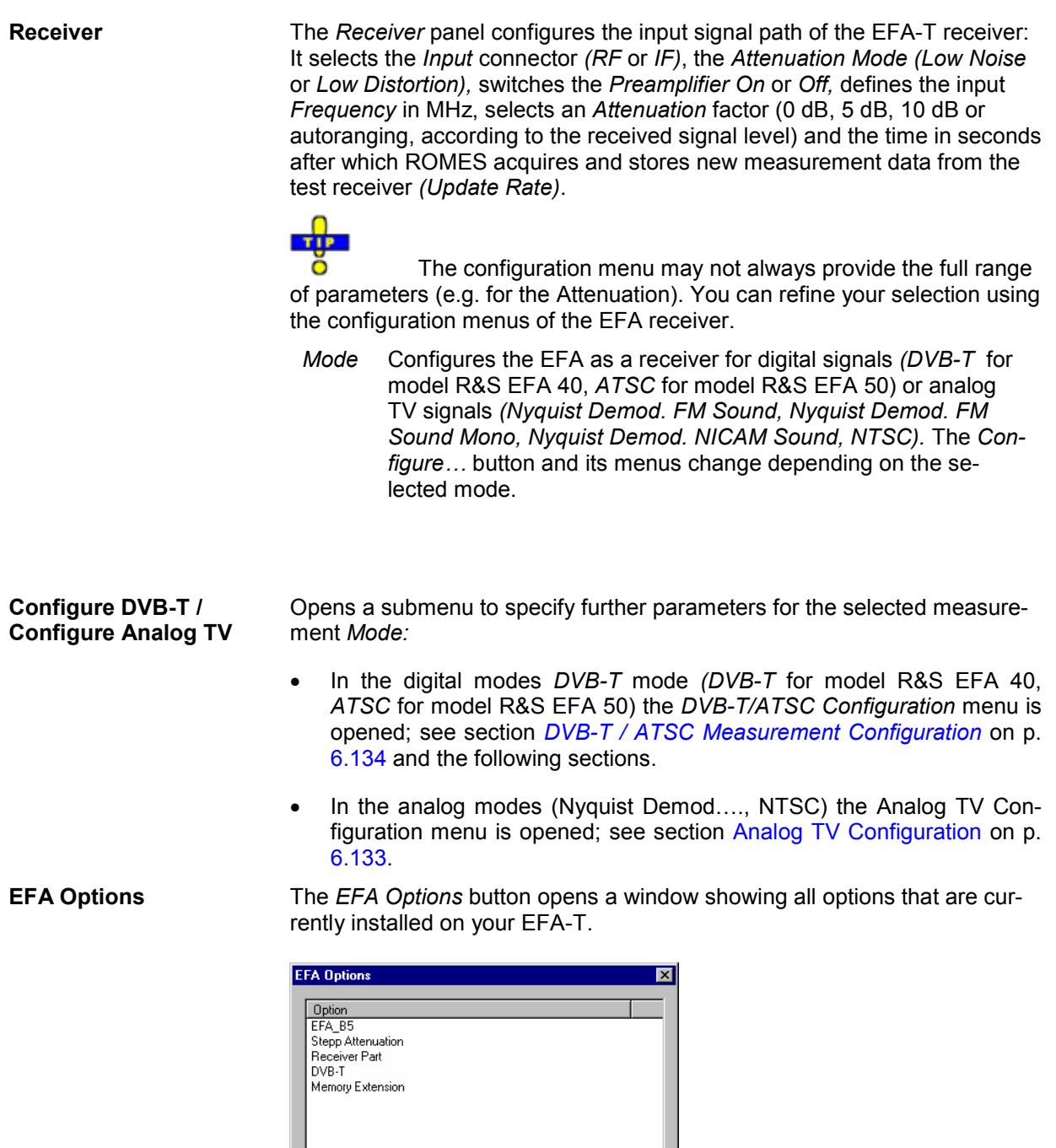

 $\boxed{\begin{array}{|c|c|}\hline \text{OK} & \text{OK} \\\hline \end{array}}$ 

## <span id="page-791-0"></span>**Analog TV Configuration**

The *Analog TV Configuration* tab provides analog receiver settings for the EFA. It is opened by the *Configure Analog TV...* button in the *EFA-T Mode Settings* tab (see [Fig. 6-85](#page-789-0) on p. [6.131\)](#page-789-0) if an analog receiver mode is set.

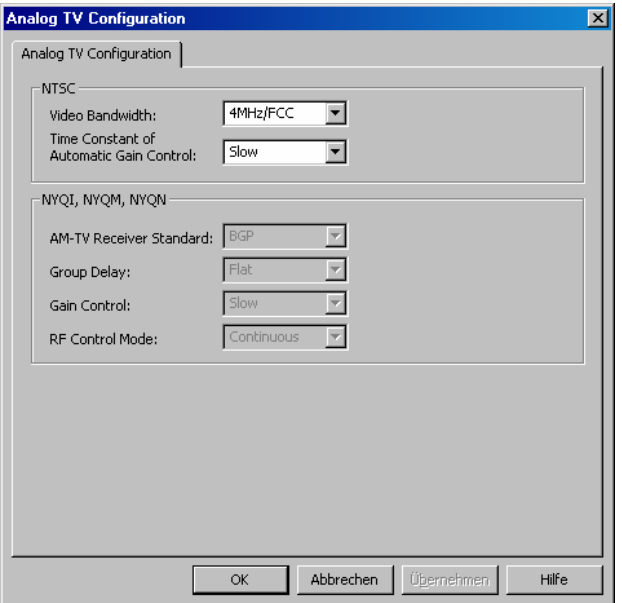

Fig. 6-86 Analog TV Configuration

The tab provide two alternative panels to configure the *NTSC* and the *Nyquist Demod…* analog receiver modes, respectively.

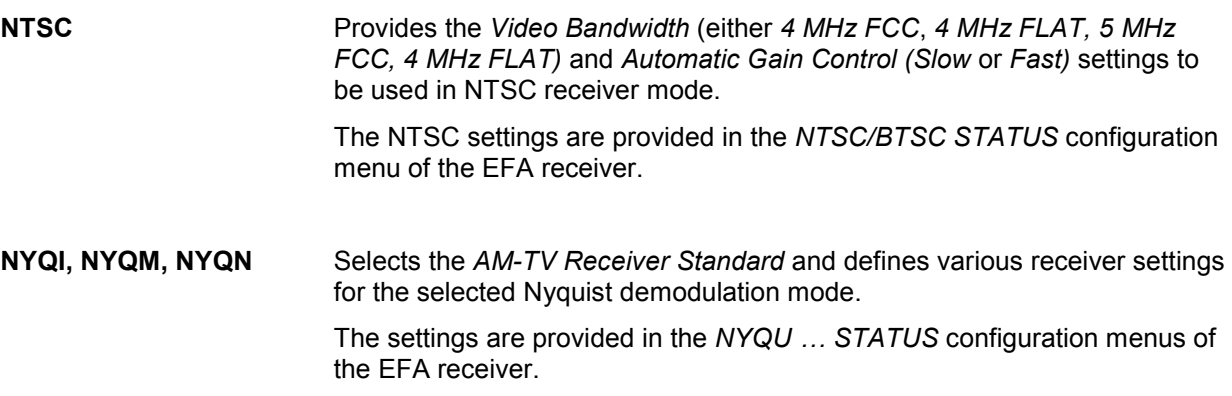
# **DVB-T / ATSC Measurement Configuration**

The *DVB-T / ATSC Measurement Configuration* tabs define which type of measurement is performed and which parameters are displayed in the EFA-T views. It is opened by the *Configure DVB-T...* or *Configure ATSC...*buttons in the *EFA-T Mode Settings* tab (see [Fig. 6-85](#page-789-0) on p. [6.131\)](#page-789-0) if one of the two digital receiver modes is set.

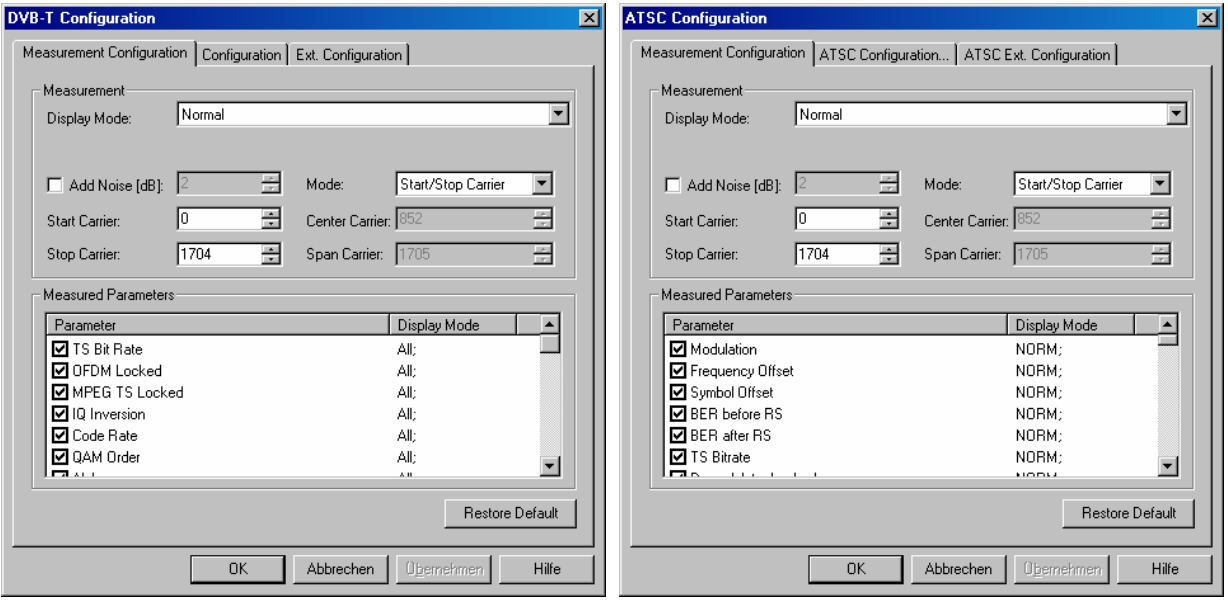

Fig. 6-87 DVB-T / ATSC Measurement Configuration

**Measurement** The *Measurement* panel selects the Display Mode to define which type of measurement is performed and which parameters can be measured and viewed. The available display modes depend on the receiver mode; refer to the two tables below.

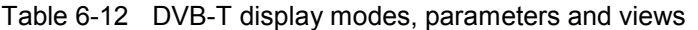

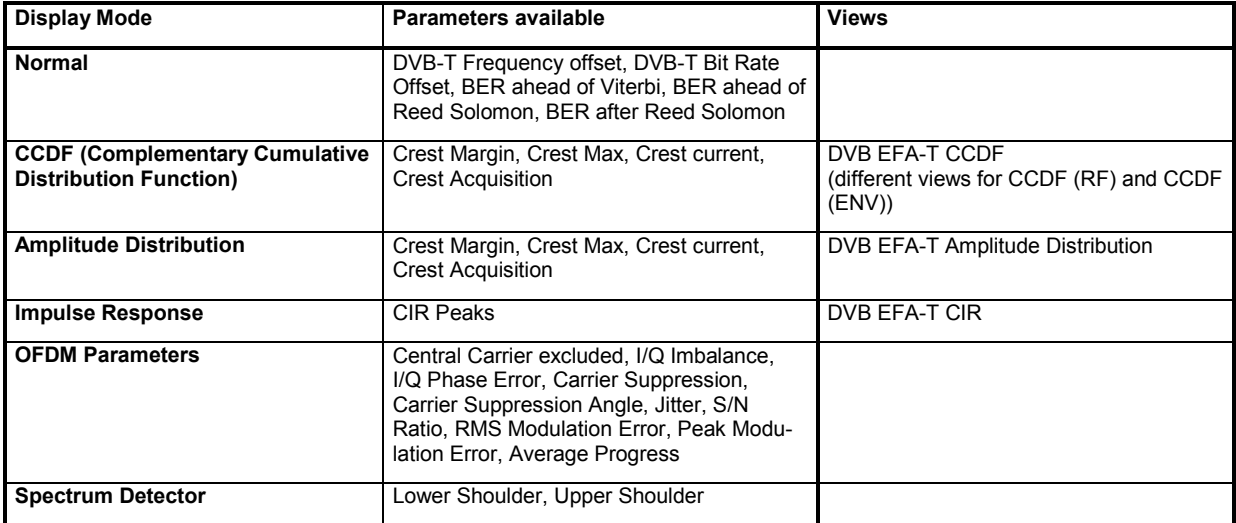

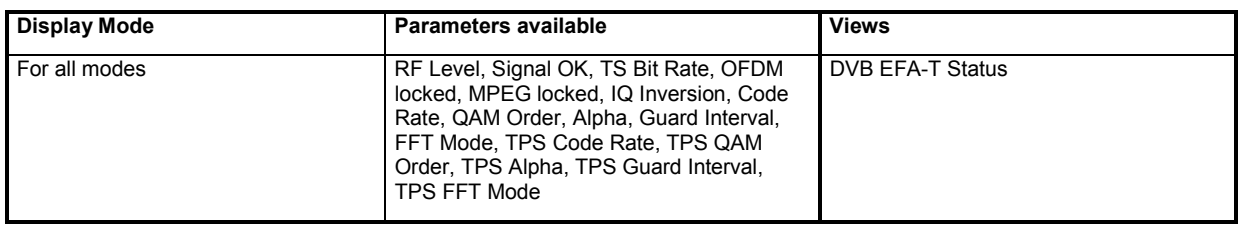

Table 6-13 ATSC display modes, parameters and views

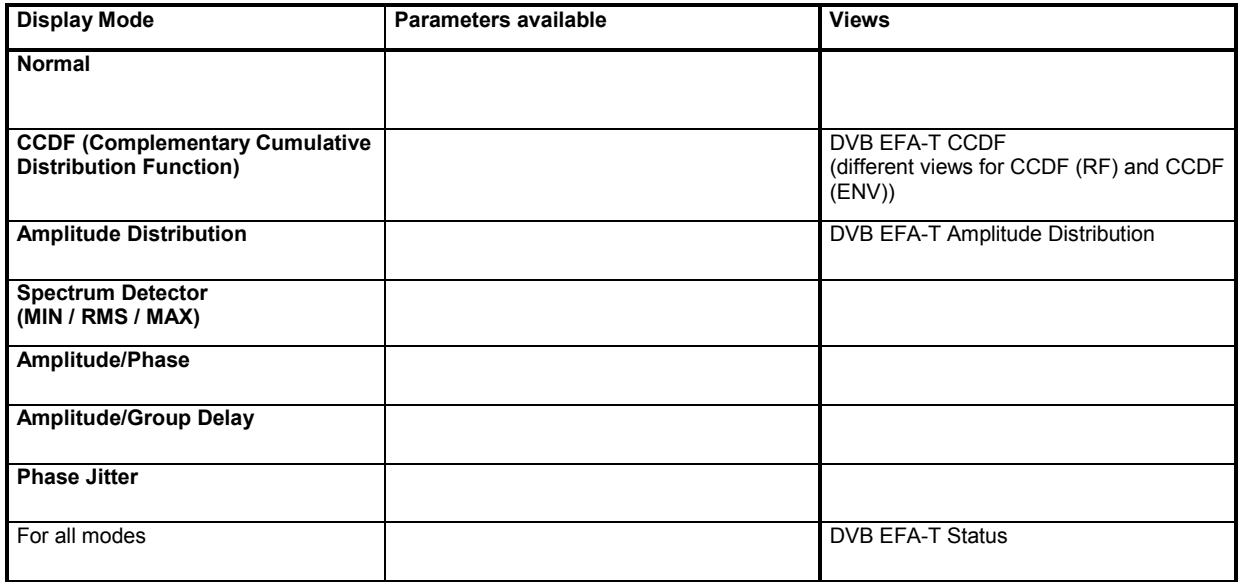

In the remaining fields of the *Measurement* panel, an additional noise signal can be added to the analyzed signal *(Add Noise).* The frequency range is defined by means of a *Start Carrier* and a *Stop Carrier* (if *Start/Stop Carrier* mode is selected) or by means of a *Center Carrier* and a *Span Carrier* (if *Center/Span Carrier* mode is selected).

The *Mode* itself is only indicated in the *Measurement Configuration* tab; it must be changed on the EFA.

**Measured Parameters** The *Measured Parameters* list shows all parameters that can be measured. Only the parameters checked in the *Parameter* column table will be measured and recorded. The display mode(s) required to measure a parameter (see table above) is indicated in the *Display Mode* column.

**Restore Default** The *Restore Default* button restores the default settings of the *Measurement Configuration* tab.

# **DVB-T / ATSC Configuration**

The *DVB-T / ATSC Configuration* tabs give access to the settings in the *STATUS* and *OFDM/CODE RATE* menus of the EFA receiver and defines the input attenuation.

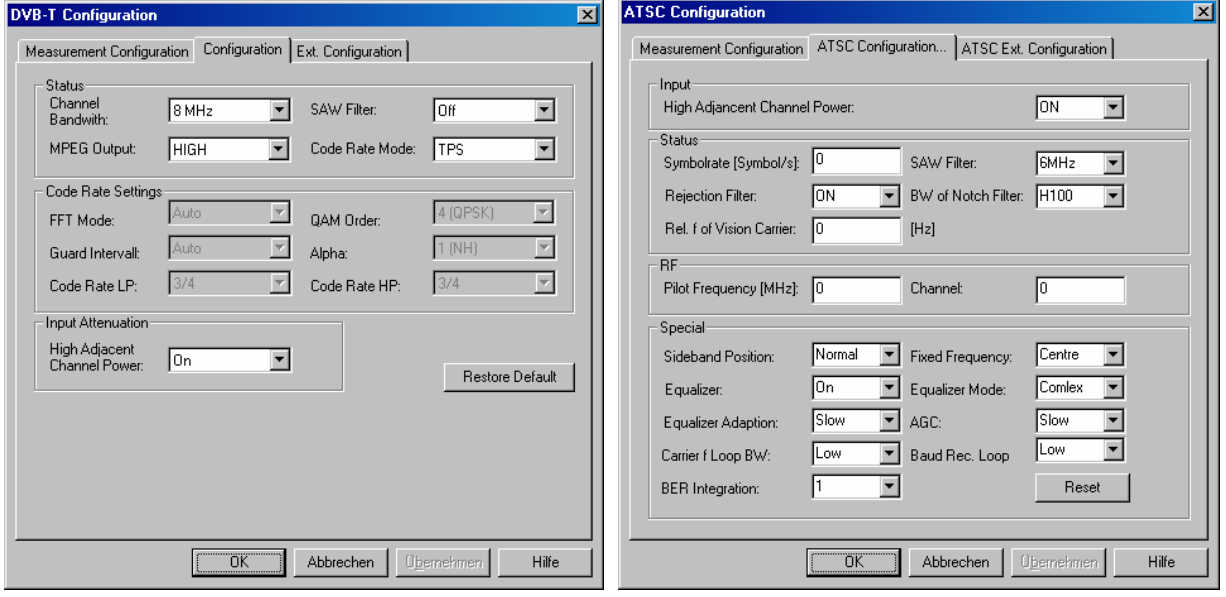

Fig. 6-88 DVB-T / ATSC Configuration

**Status** The *Status* panel provides the essential settings of the *STATUS* menus of the EFA receiver:

> In the *DVT-T* receiver mode, the settings include the *Channel Bandwidth* of the demodulator (7 MHz or 8 MHz), the *MPEG Output (High* or *Low)*, the bandwidth of the *SAW Filter* (6 MHz, 7 MHz, 8 MHz or Off), and the *Code Rate Mode (TPS, Auto, Manual)*.

> In the *ATSC* receiver mode, the settings include the *Symbol Rate* (determining the bandwidth), the bandwidth of the *SAW Filter* (according to the available EFA options), and the status of the *Rejection Filter* used to suppress NTSC co-channels *(On* or *Off)*. The rejection filter is formed by three notch filters that are to be tuned to the vision carrier, the sound carrier and the color subcarrier of the NTSC signal received in the same channel. The notch filter bandwidth *(BW of Notch Filter)* and the spacing between the channel center frequency and the vision carrier frequency *(Rel. f. of Vision Carrier)* can be set as well.

**Code Rate Settings** In the *DVT-T* receiver mode, the *Code Rate Settings* panel provides the main settings of the *OFDM/CODE RATE SETTINGS* menu of the EFA-T receiver: the *FFT Mode* (2K-FFT with 1705 carriers or 8K-FFT with 6817 carriers, or *Auto)*, the length of the *Guard Interval* inserted before the useful part of an OFDM frame, defined as a fraction of the period of an OFDM symbol (Auto, 1/4, 1/8, 1/16, 1/32)*,* the order of the Quadrature Amplitude Modulation *(QAM Order)* of the OFDM signal (QPSK, 16QAM or 64QAM), the constellation ratio *Alpha* (1 (NH), 1, 2, 4), the high priority *(HP)* and low priority *(LP) Code Rate* (2/3, 3/4, 5/6, 3/8, 1/2).

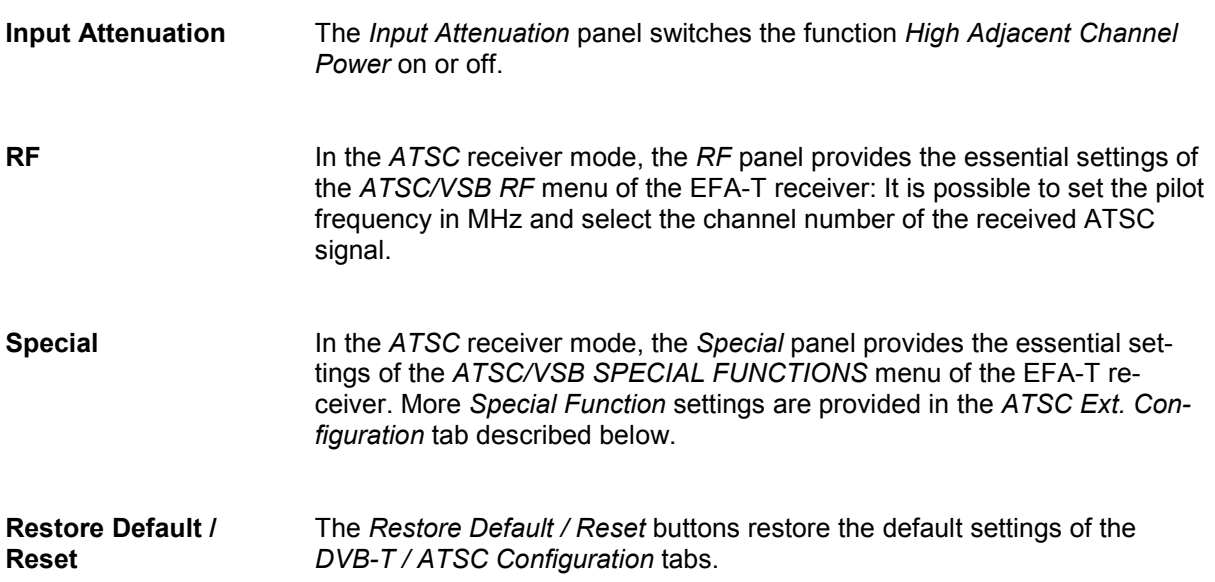

# **DVB-T / ATSC Ext. Configuration**

The *DVB-T / ATSC Ext. Configuration* (extended configuration) tab defines the *Special Function* settings, configures the *Constellation Diagram / IQ* and the *Spectrum* measurements and displays a list of available options *(EFA Options)* of the EFA-T receiver.

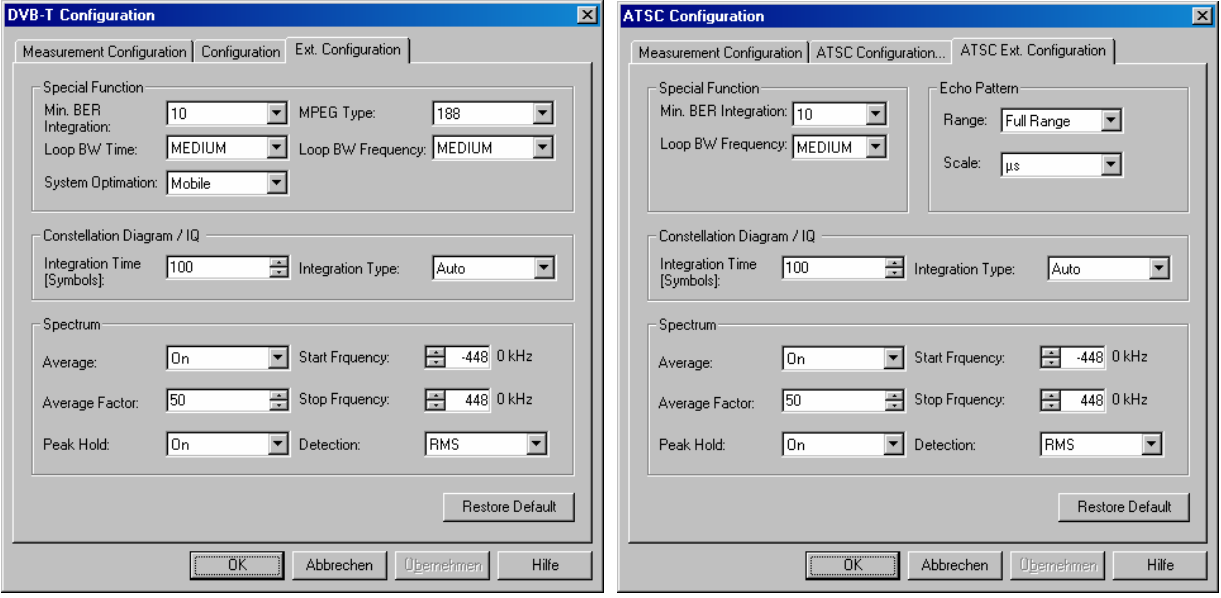

Fig. 6-89 DVB-T / ATSC Ext. Configuration

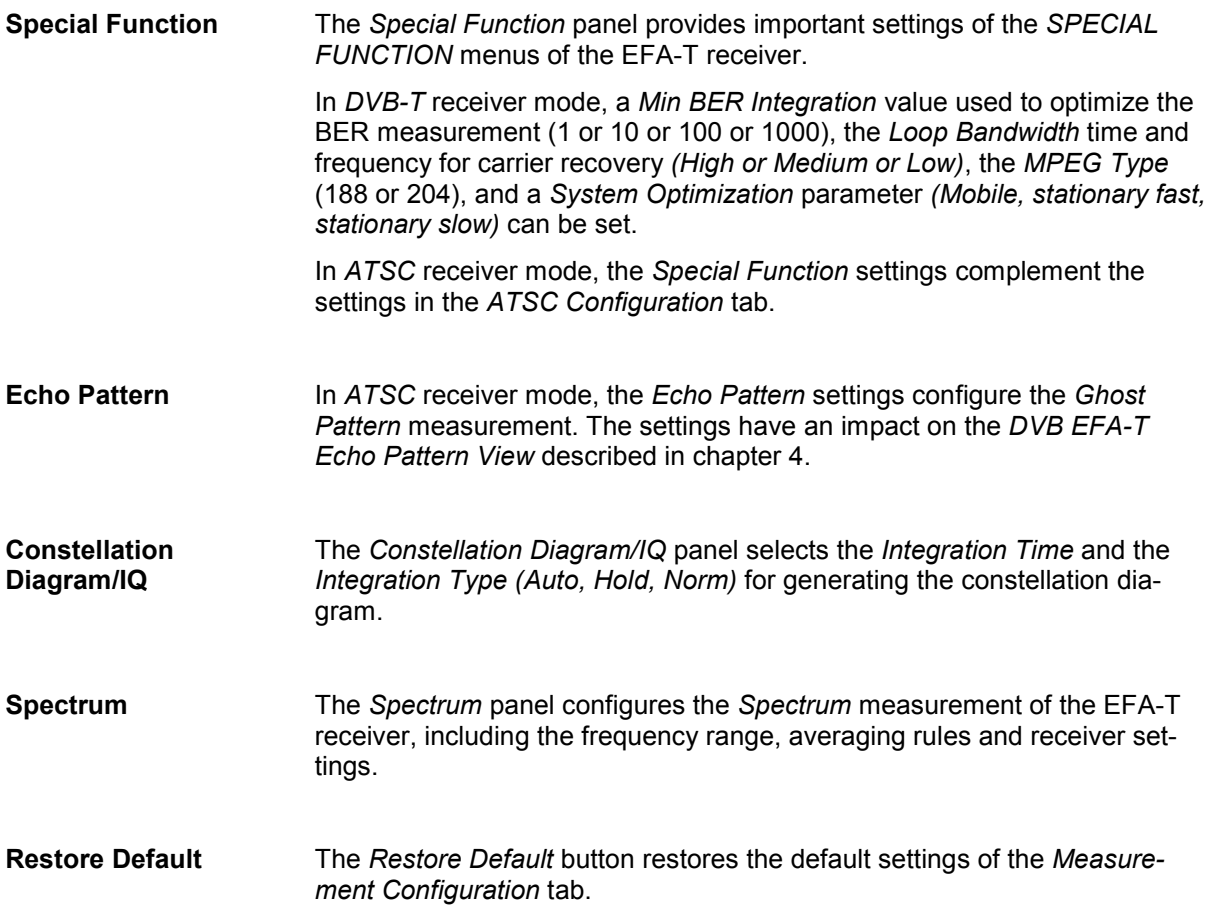

# **EFA-T Antenna**

The *Antenna* tab sets RF parameters such as the cable loss caused by the test setup, the type and gain of an antenna used. These values have no impact on the measurement but are stored in the measurement file header so they can be taken into account for the calculation of correction factors.

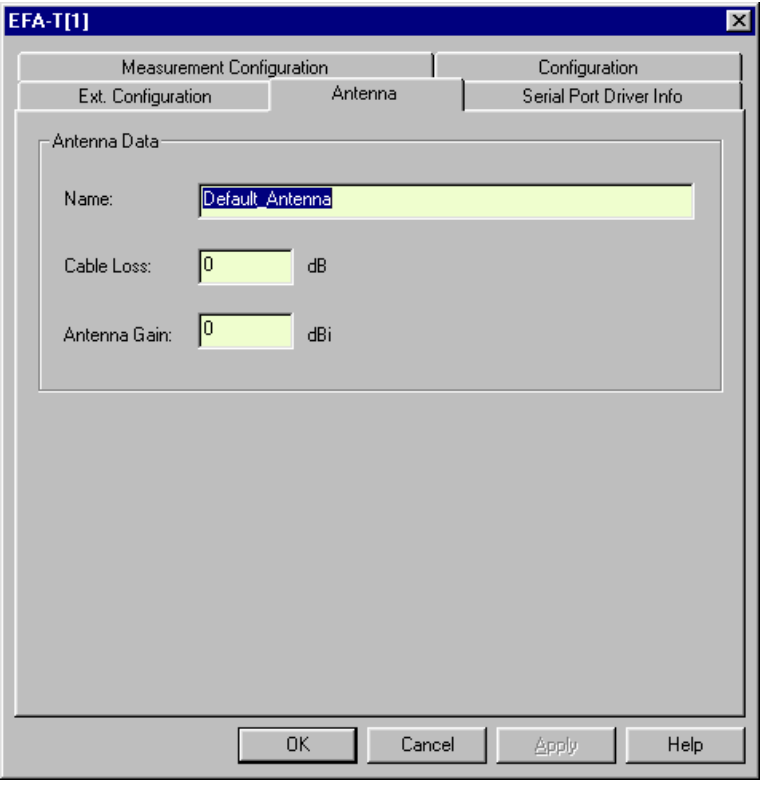

Fig. 6-90 EFA-T driver configuration: Antenna

# **TSM-DVB Configuration**

The DVB-T diversity test receiver TSM-DVB is controlled by the TSM-DVB driver (option ROMES-D7). The TSM-DVB is equipped with two independent antenna connectors RF IN 1 and RF IN 2. An RS-232 interface is used for the communication with the controller; see also [Fig. 6-92](#page-800-0) on p. [6.142](#page-800-0).

The driver configuration menu is divided into several tabs.

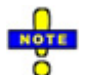

 *The TSM-DVB data is not displayed in the DVB Views. To analyze TSM-DVB data select the TSM-DVB signals in the data tree (Configuration – Settings – Available Signals) and use the ba*sic views (Alphanumeric View, 2D Chart View...). The following information is available for channel *1 and 2:* 

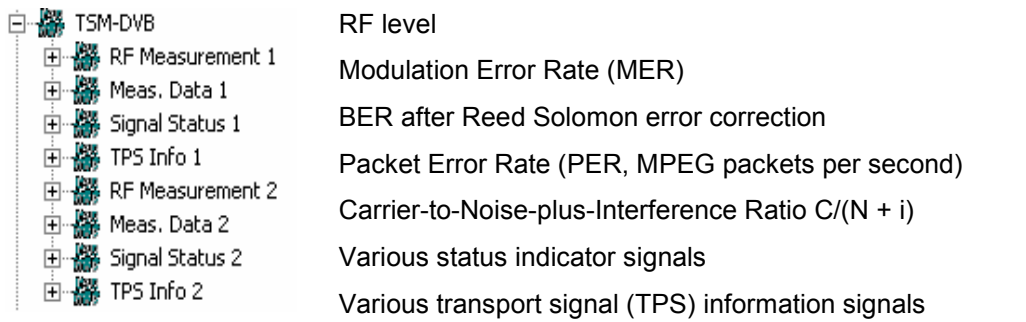

# **TSM-DVB: Configuration**

The *Configuration* tab selects the operating mode of the TSM-DVB diversity test receiver and configures both RF channels.

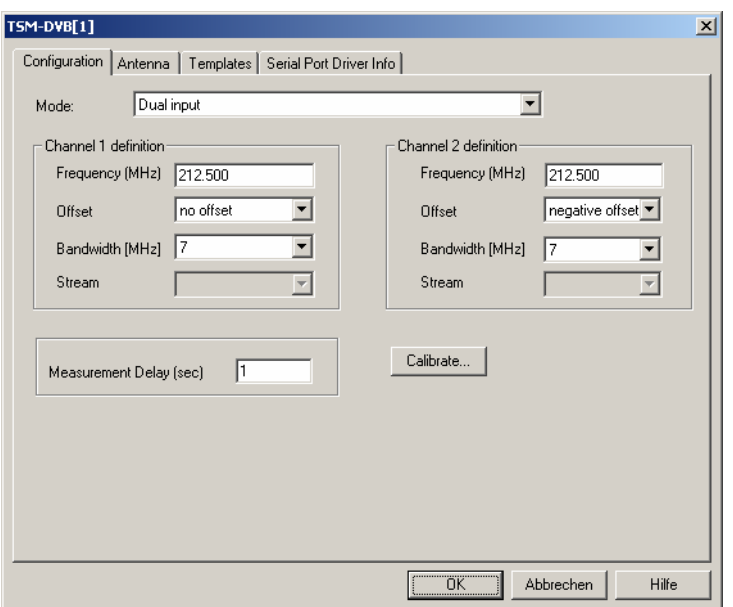

Fig. 6-91 TSM-DVB Configuration

**Mode** Selects the operating mode of the diversity test receiver. The TSM-DVB receiver has two antenna inputs (input connectors RF IN 1 and RF IN 2 at the rear panel) for two independent demodulation channels, providing two separate MPEG transport streams (MPEG-TS). The MPEG-TS are converted to ASI format in accordance with the DVB-ASI recommendation and fed to the output connectors ASI 1 and ASI 2. The operating mode controls the switching between the two MPEG-TS.

*Diversity* The two demodulator channels have the same frequency, offset and bandwidth. The MPEG-TS are switched internally; no stream priority is defined. The ASI output stream is available at both ASI outputs

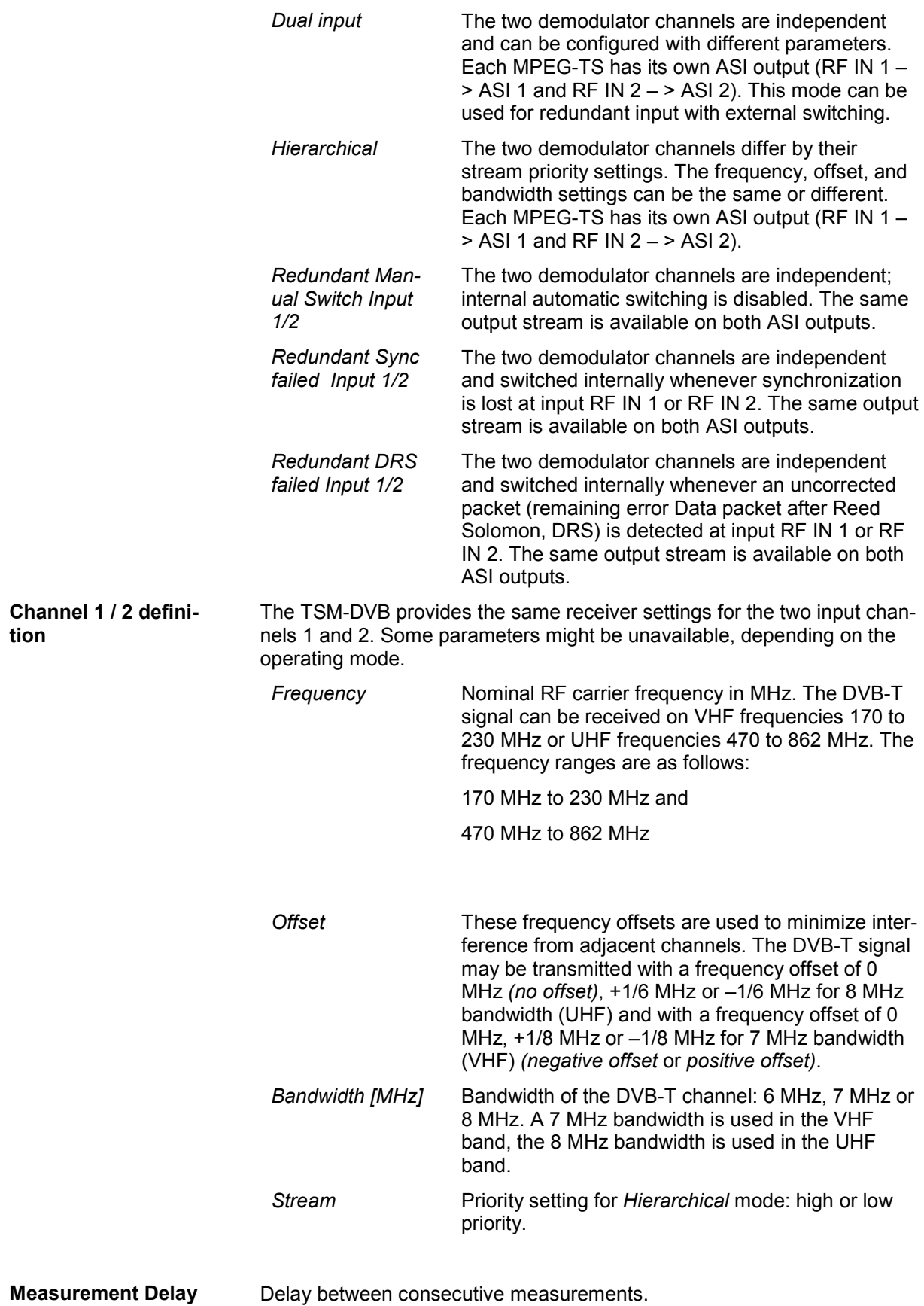

<span id="page-800-0"></span>**Calibrate…** Opens a submenu for an RF input level calibration of the TSM-DVB using an external signal generator R&S SFQ. The signal generator provides an RF input signal for the TSM-DVB that is varied over its entire input power and frequency range. The known input power is used for a correction of the TSM-DVB *RF Level* reading.

> The R&S SFQ must be connected to the local PC using the GPIB (IEEE) bus connector. The entire calibration procedure is controlled automatically via GPIB bus; no additional settings at the R&S SFQ are required. The TSM-DVB also provides a calibration verification procedure that can serve as a quick check whether a new complete calibration is necessary.

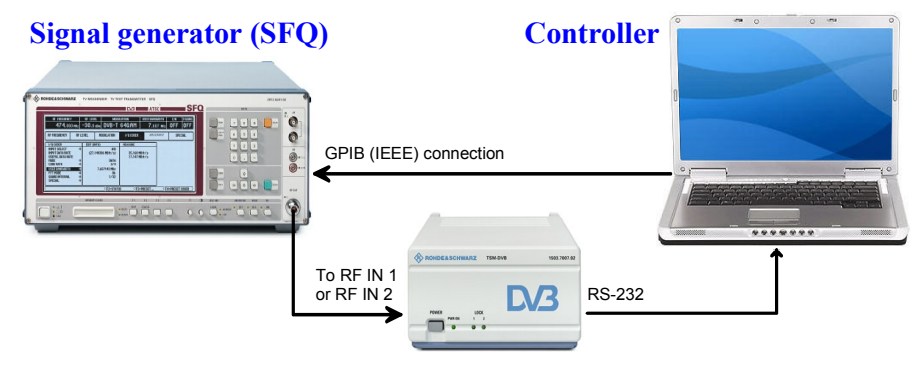

Fig. 6-92 TSM-DVB calibration – test setup

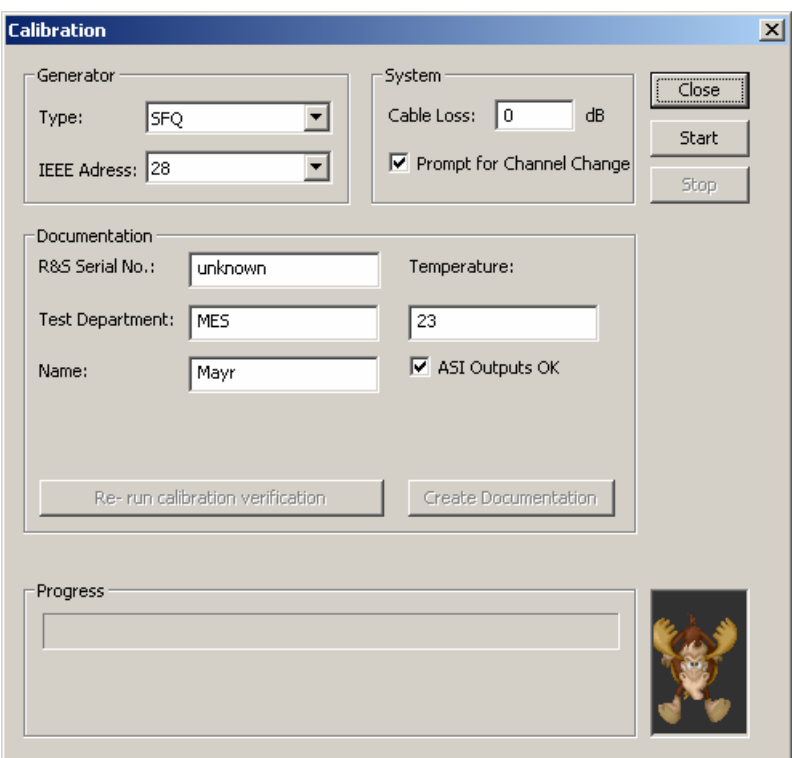

Fig. 6-93 TSM-DVB Configuration – Calibration

**Generator** Generator type (SFQ) and GPIB/IEEEE address of the signal generator in the test system.

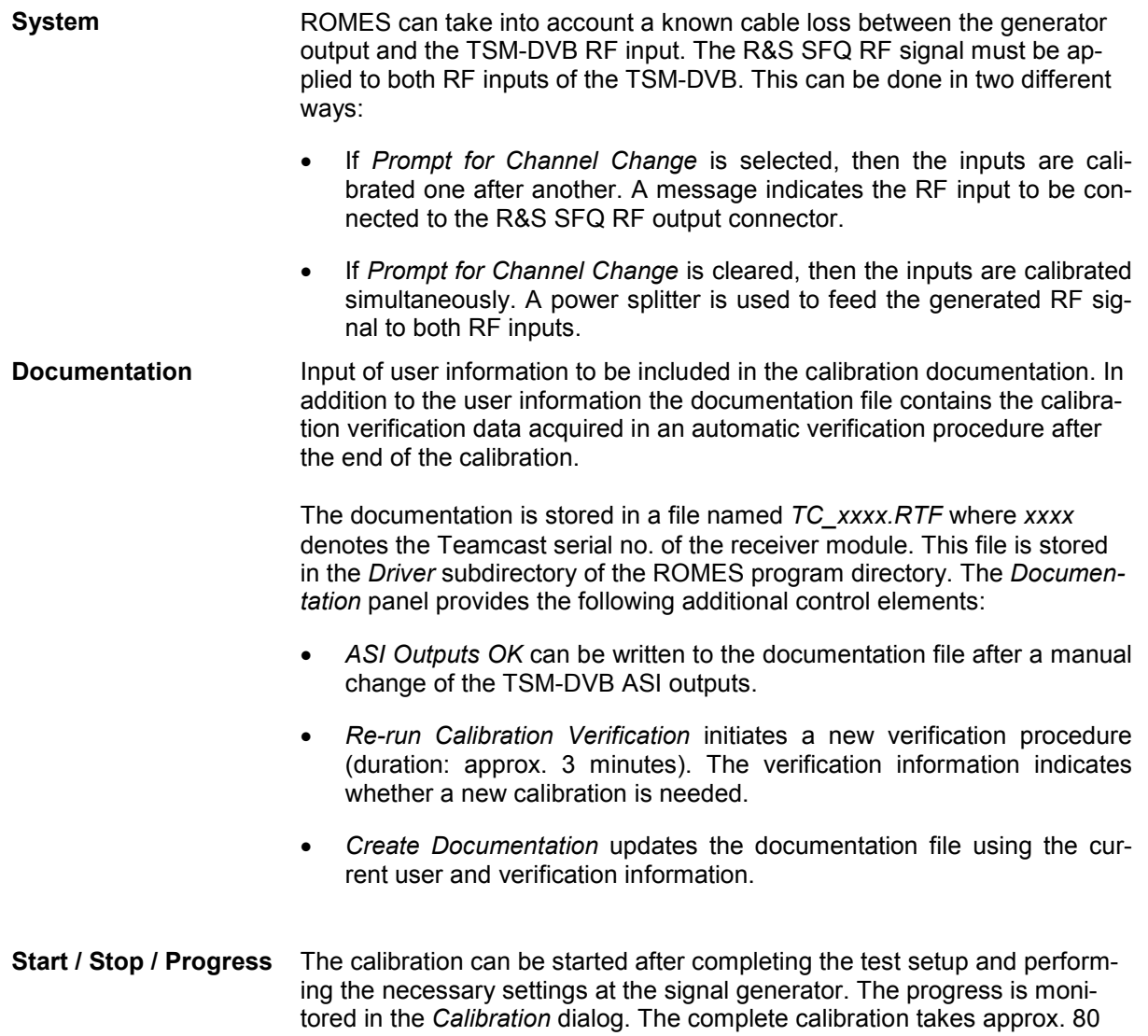

minutes.

## **TSM-DVB: Antenna**

The *Antenna* tab sets RF parameters such as the cable loss caused by the test setup, the type and gain of the antenna(s) used. These values have no impact on the measurement but are stored in the measurement file header so they can be taken into account for the calculation of correction factors.

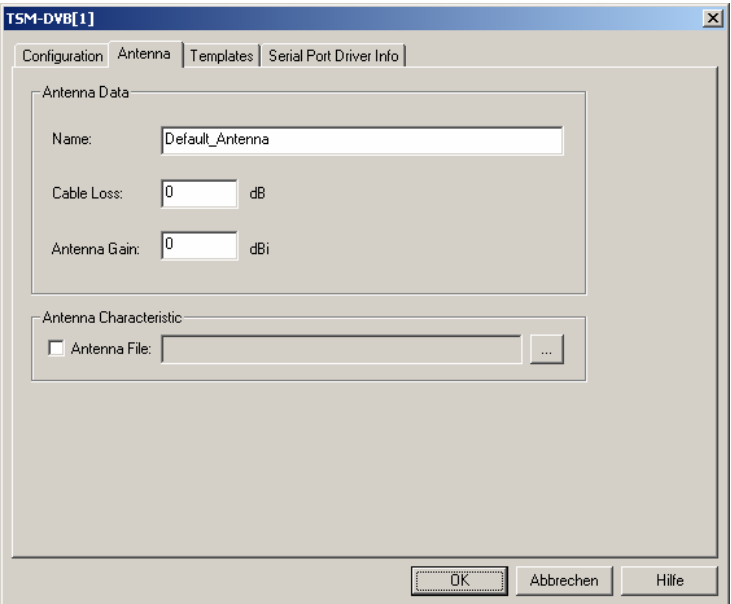

Fig. 6-94 TSM-DVB driver configuration: Antenna

#### **Antenna Characteristic** If the checkbox to use an antenna file is activated, an antenna frequency response file can be imported, e.g. in order to calculate the RF power in basic views.

The antenna file is in .csv format (Comma Separated Values)

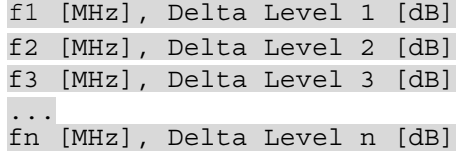

where n  $>= 2$  and f is formatted as x.xx (the number of decimals does not matter, but the period is mandatory, e.g. "345" is not a valid frequency value, but "345.0" is). Values between frequency values in the list are interpolated.

Here is an example for a csv antenna file for typical TSM-DVB frequencies:

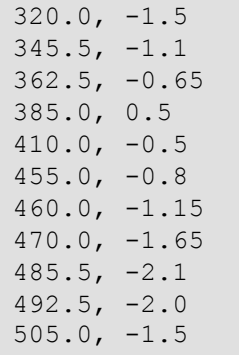

# **TSM-DVB: Templates**

The *Templates* tab stores the current driver configuration as a template, lists, loads or deletes driver templates. It is provided for many test device drivers and is identical for all of them.

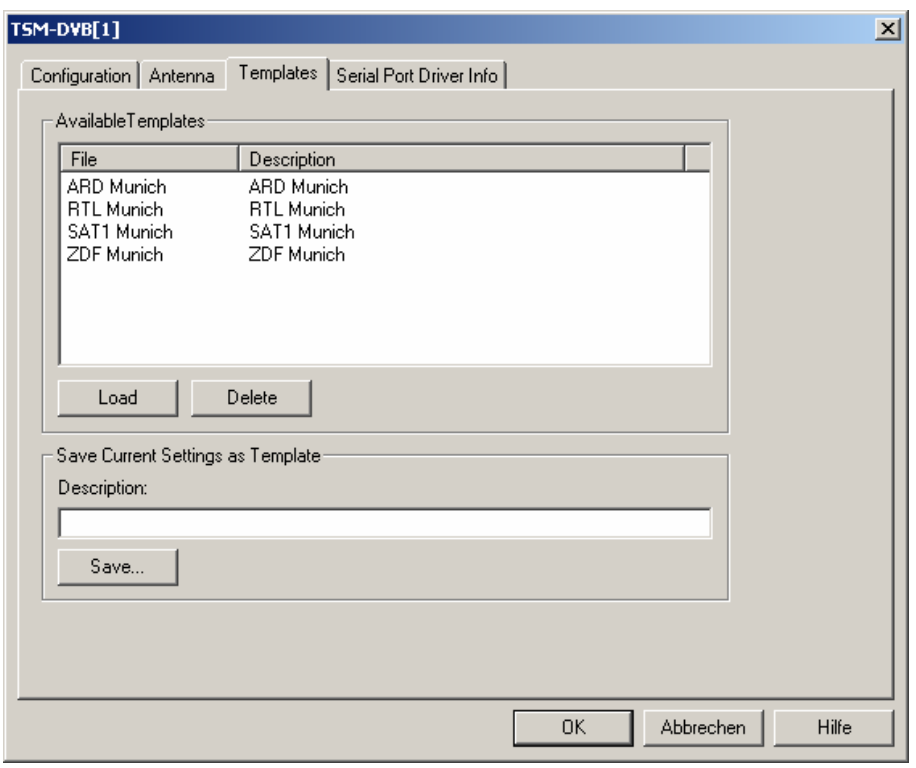

Fig. 6-95 TSM-DVB driver configuration: Templates

## **Serial Port Driver Info**

The *Serial Port Driver Info* tab of the configuration menu displays information about the file version of the current driver, the product name, and the manufacturer. In addition, it shows the serial port assigned to the driver and the transmission parameters.

# **Action Menu**

The *Action* menu opens a popup box used to select the service and obtain information on the DVB connection. It is added to the menu bar as soon as a mobile driver has been successfully installed (see section *[Driver Installation](#page-659-0)* on page [6.1](#page-659-0) ff.). If several DVB receivers or analyzers are connected, a separate command line is displayed for each of them.

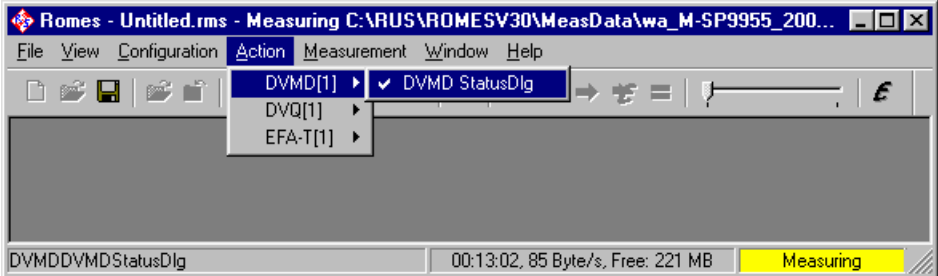

Fig. 6-96 Action menu (DVB drivers)

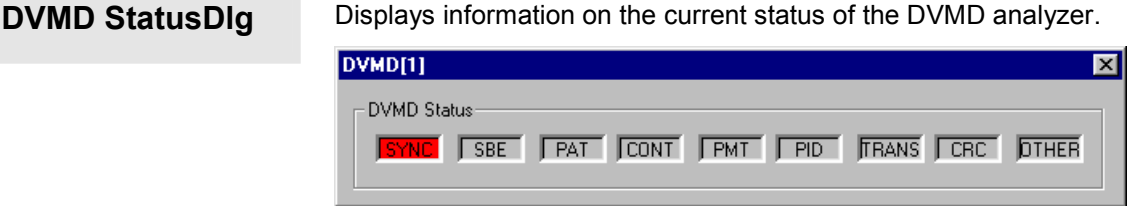

# **DVQ StatusDlg**

Displays information on the current status of the DVQ analyzer.

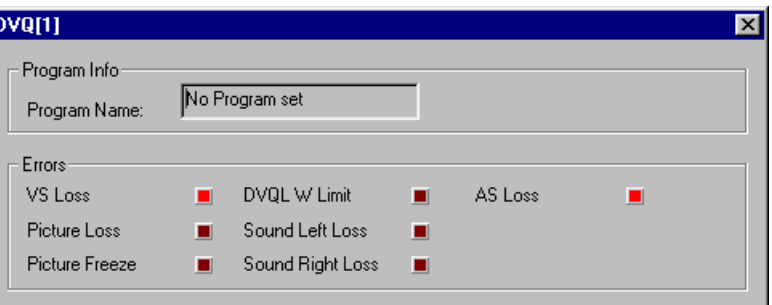

**Reset BER** Resets a BER measurement performed by the EFA-T receiver.

# <span id="page-805-0"></span>**Test Receiver Drivers**

The measurement system offers five different test receiver drivers to be used with the test receivers from Rohde & Schwarz (R&S EB200/ESMB, R&S ESPI, R&S ESVx, the single board receiver R&S SBR and its successor R&S TS55-R2, R&S TSMU/TSML-CW), or with the dti SeeGull test receiver, respectively.

ROMES offers drivers for all types of test receivers. Installation of the drivers is explained in section *[Driver Installation](#page-659-0)* on page [6.1](#page-659-0); their configuration is explained below. The test receiver data can be viewed in all *Basic Views* (see chapter 3).

# **Supported Devices**

The ESVx driver supports the receivers of the ESxx family by Rohde & Schwarz listed in the following table.

| <b>Receiver type</b> | Bandwidths supported by ROMES / kHz | Detectors available |
|----------------------|-------------------------------------|---------------------|
| <b>ESVD</b>          | 10, 120, 300, 1000                  | Peak, Average       |
| <b>ESVB</b>          | 10, 120, 300, 1500                  | Peak, Average, RMS  |
| ESVB <sub>12</sub>   | 10, 120, 300, 8000                  | Peak, Average, RMS  |
| ESVS <sub>10</sub>   | 10, 120                             | Peak, Average       |
| ESVS <sub>20</sub>   | 10, 120                             | Peak, Average       |
| ESVS30               | 10, 120, 300, 1000                  | Peak, Average       |
| <b>ESN</b>           | 1, 3, 9, 15, 120, 250               | Peak, Average, RMS  |
| ESVN <sub>20</sub>   | 1, 3, 9, 15, 120, 250               | Peak, Average, RMS  |
| ESVN30               | 1, 3, 9, 15, 120, 250               | Peak, Average, RMS  |
| ESVN40               | 1, 3, 9, 15, 120, 250               | Peak, Average, RMS  |
| <b>ESPC</b>          | 10, 120                             | Peak, Average       |

Table 6-14 Test receiver family ESxx

- The EB200 driver supports the EB200 Miniport Receiver and the ESMB Monitoring Receiver from Rohde & Schwarz.
- The ESPI driver supports the ESPI test receiver from Rohde & Schwarz.
- The dti SeeGull driver supports the SeeGull test receiver from dti.
- The SBR driver supports the SBR 3 ms receiver (3 ms denotes the minimum delay between two consecutive trigger signals). The TS55-R2 driver supports the TS55-R2 single-board receiver and is similar to the SBR driver.
- The TSMx driver supports the TSMU/TSML-CW test receivers. For ROMES as of V3.25 SP4, a TSMU/TSML-CW firmware version V10.xx or higher is required.

*Note:*

*In the data tree (see chapter 1) the TS55-R2 results appear under the SBR (Single Board Receiver) technology node.* 

# **Resources Configuration**

The test receiver drivers are installed by selecting *CW Receiver* in the *ROMES Hardware Configuration* window (see *[Fig. 6-1](#page-659-0)* on page [6.1](#page-659-0)). The resources needed differ according to the test receiver. The installation of all test receiver drivers is described in section *[Test Receiver Drivers](#page-664-0)* on p. [6.7](#page-664-0) ff.

The ESVx driver requires:

- The IEC/IEEE bus interface (here: GPIB7210) with the corresponding driver. GPIB7210 driver versions for different operating systems are located on the hard disk after ROMES installation, see subdirectory Install\IEEE Interface of the program directory.
- The trigger unit. In older systems, the *IMC Board* (a slot card in the controller that is no longer supported by ROMES 3; only by TS55-K1 V2.x) serves as trigger unit; all other systems – including the current ROMES version – use the *Trigger Box.*

### **EB200 Driver Contract Contract Contract Contract Contract Contract Contract Contract Contract Contract Contract Contract Contract Contract Contract Contract Contract Contract Contract Contract Contract Contract Contract C**

The EB200 driver requires:

- Either the serial RS232 interface or LAN interface with the corresponding driver. Both interfaces are optional; at least one of them is provided on each unit.
- The Trigger Box which serves as an external trigger unit.
- Firmware version 2.50 or higher in EB200 and 1.50 or higher in ESMB. It is recommended to install the latest firmware version, which can be found on the ROMES CD in the *Firmware & Drivers* directory.
- Software option EB200CM (Coverage Measurement) for EB200, if the EB200 test receiver is used.

### **ESVx Driver SBR Driver And TS55-R2 Driver SBR Driver and TS55-R2 Driver**

The single-board receiver drivers require:

- A COM port for the receiver
- A COM port for the external trigger unit (*Trigger Box)*

For ROMES V3.15 and higher the SBR and TS55-R2 receivers can also be used without the Trigger Box *(Internal Trigger* option, time trigger).

#### **dti SeeGull Driver**

The dti SeeGull driver requires a COM port for the receiver.

A maximum of two SeeGull receivers can be operated at the same time. A Trigger Box is not required.

The ESPI driver requires:

- Either the IEC/IEEE bus interface (GPIB7210) or LAN interface with the corresponding driver. The LAN interface is provided as an option (option FSP-B16). GPIB7210 driver versions for different operating systems are located on the hard disk after ROMES installation, see subdirectory Install\IEEE Interface of the program directory.
- The Trigger Box which serves as an external trigger unit.

The ESPI receiver can also be used without the Trigger Box *(Internal Trigger* option).

#### **TSMx Driver**

<span id="page-807-0"></span>The EB200/ESMB receivers can also be used without the Trigger Box *(Internal Trigger* option). The TSMx driver requires:

• An IEEE 1394 Firewire interface, controlled by means of the Rohde & Schwarz Firewire driver.

The Trigger Box cannot be used together with the TSMU/TSML-CW units, because these have a built-in triggering unit.

The *Trigger Box* is connected to a COM port as described in section *[Test Receiver Drivers](#page-664-0)* on p. [6.7](#page-664-0) ff., no additional driver is necessary.

# **Configuration Menus**

ROMES provides configuration menus for the test receiver drivers and for the Trigger Box. Both configuration menus are accessed by clicking the corresponding *Driver...* command lines in the *Configuration* menu that are available as soon as the drivers are loaded.

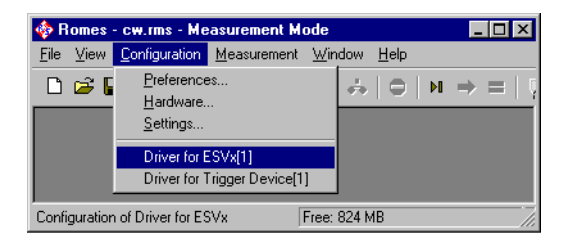

#### Fig. 6-97 Accessing the test receiver driver configurations

#### *Note:*

*The number of test receiver signals that are displayed in the data trees can be limited in the Configuration of Software Modules menu; see section TEC for CW Devices in chapter 2.* 

# **Test Receiver Configuration**

The test receiver configuration menus contain several tabs to display information on the test receiver driver and configure the *Receiver settings*, the *Measurement settings* (channel selection and trigger), and the *Antenna* parameters.

The *Driver Configuration* menus are opened by clicking the *Driver…* command lines in the *Configuration* menu which are available as soon as a receiver driver is loaded (see *Fig. 6-97*). Besides, they are opened automatically whenever a driver for a receiver which does not conform to the default configuration settings is loaded, i.e. on confirming the driver selection and port assignment made in the *Hardware Drivers* menu (see *[Fig. 6-1](#page-659-0)* on page [6.1\)](#page-659-0).

# **ESVx/Seegull/ESPI/EB200/TSMx**

The *ESVx/Seegull/ESPI/EB200/TSMx* tabs indicate the driver version and the slave trigger.

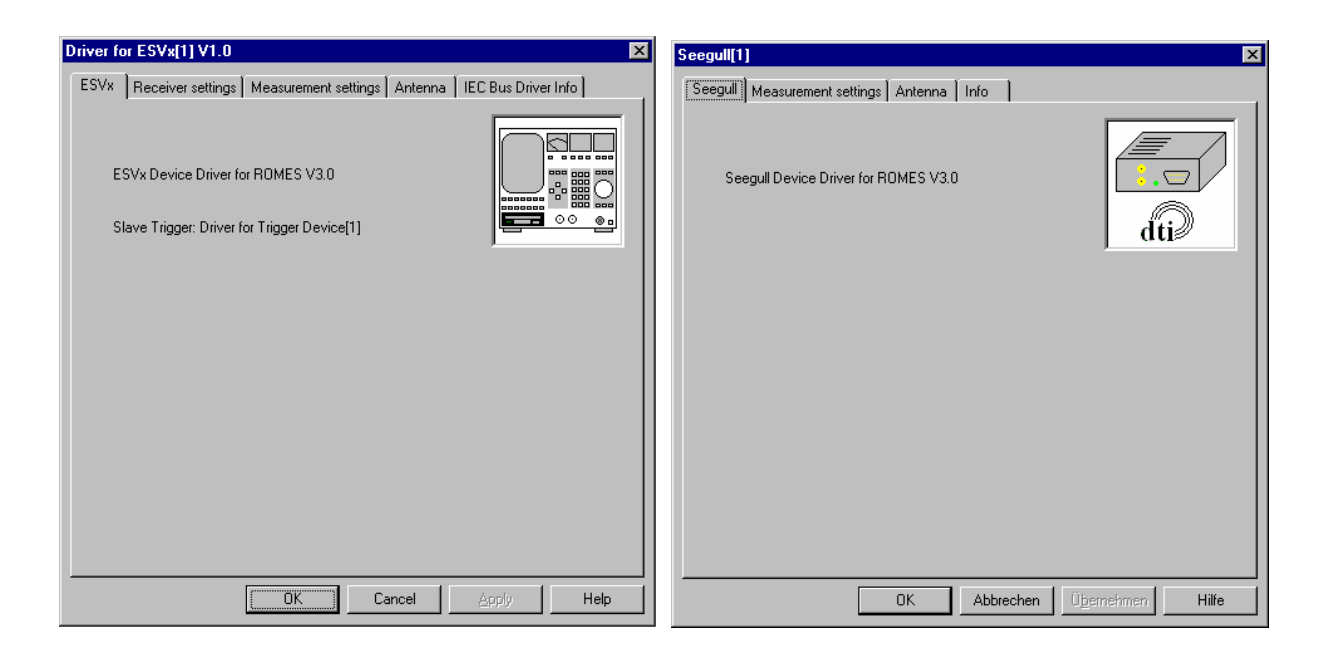

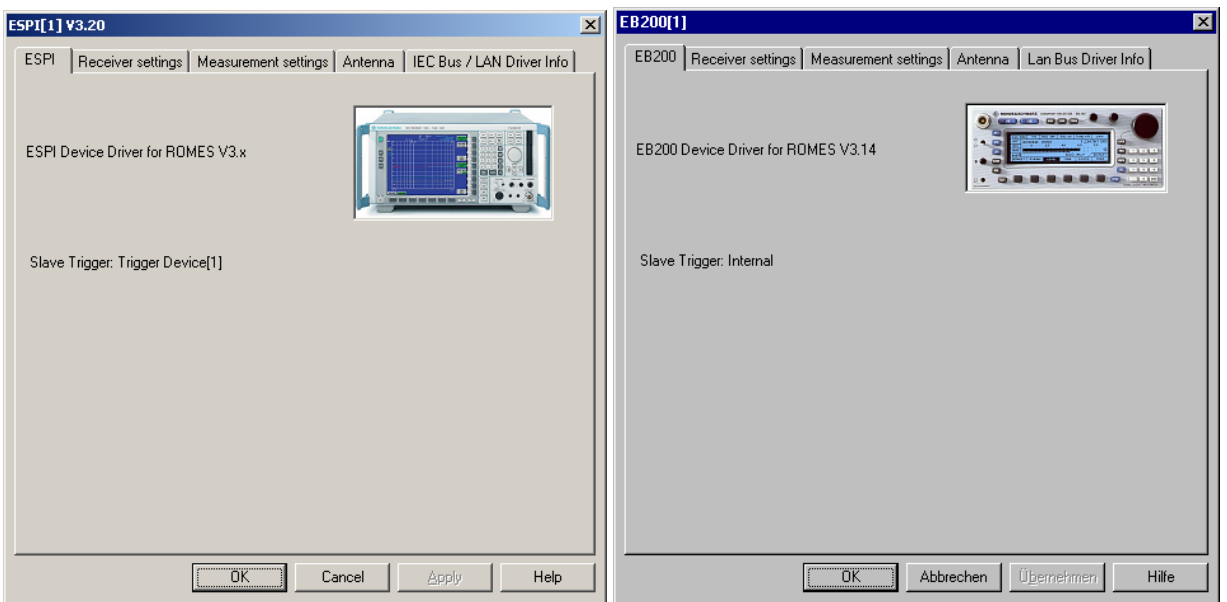

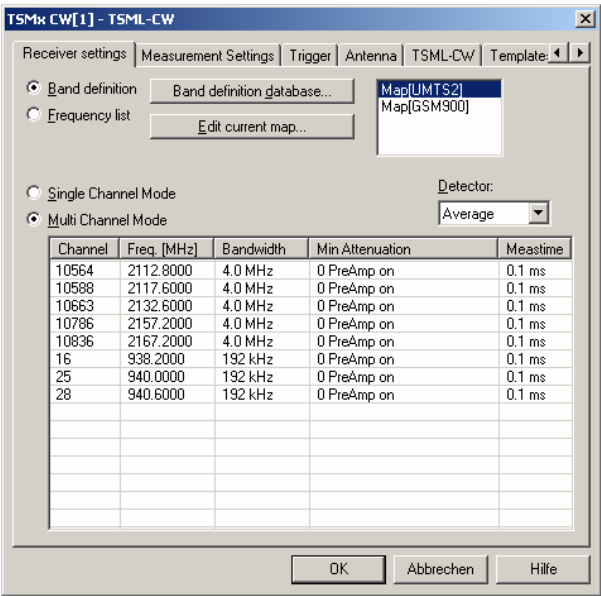

Fig. 6-98 Test receiver driver configuration – ESVx/Seegull/ESPI/EB200/TSMx

The TSMx properties and available options are also displayed in the *Device Chooser* described on p. [6.21.](#page-679-0)

## **Receiver settings**

The *Receiver Settings* tab selects the receiver type and receiver parameters. All settings are explained in more detail in the test receiver manuals.

If the settings in the *Receiver Settings* tab do not comply with the connected test receiver, the tab is opened automatically while the driver is installed; see section *[Test Receiver Drivers](#page-664-0)* on p. [6.7](#page-664-0) ff.

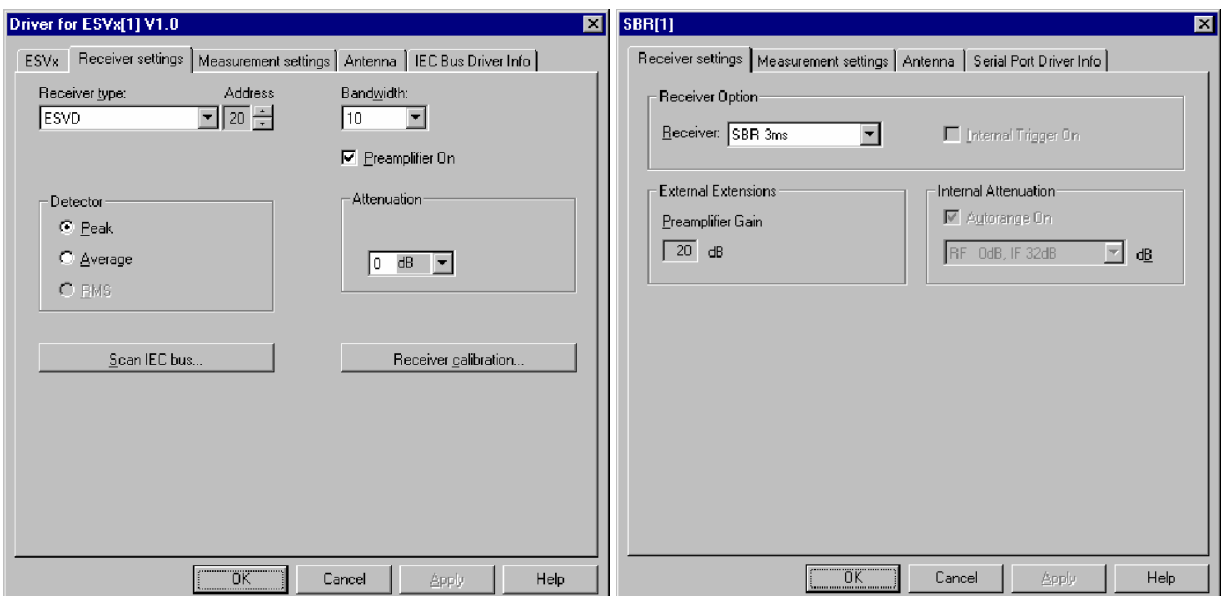

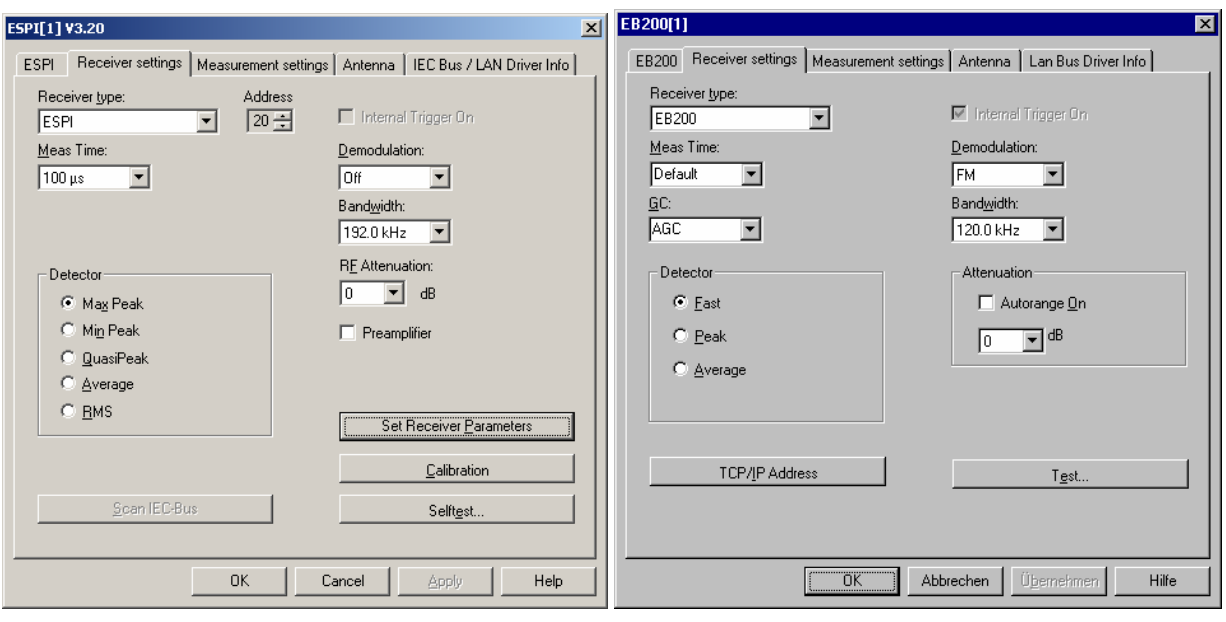

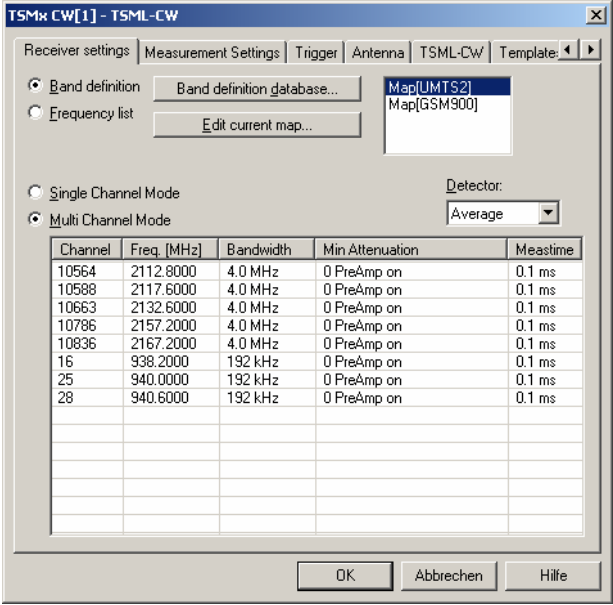

Fig. 6-99 Test receiver driver configuration – Receiver settings

**Receiver type/ Receiver Option** The *Receiver (type)* pull-down list indicates all receiver types supported by the driver (see section *[Supported Devices](#page-805-0)* on page [6.147\)](#page-805-0). The used receiver can be selected from the list.

The SBR, TS55-R2, EB200 and ESPI driver configuration menus also indicate whether an internal trigger is used. With internal trigger, no Trigger Box is used and the measurement must be triggered by time (see p. [6.161\)](#page-818-0).

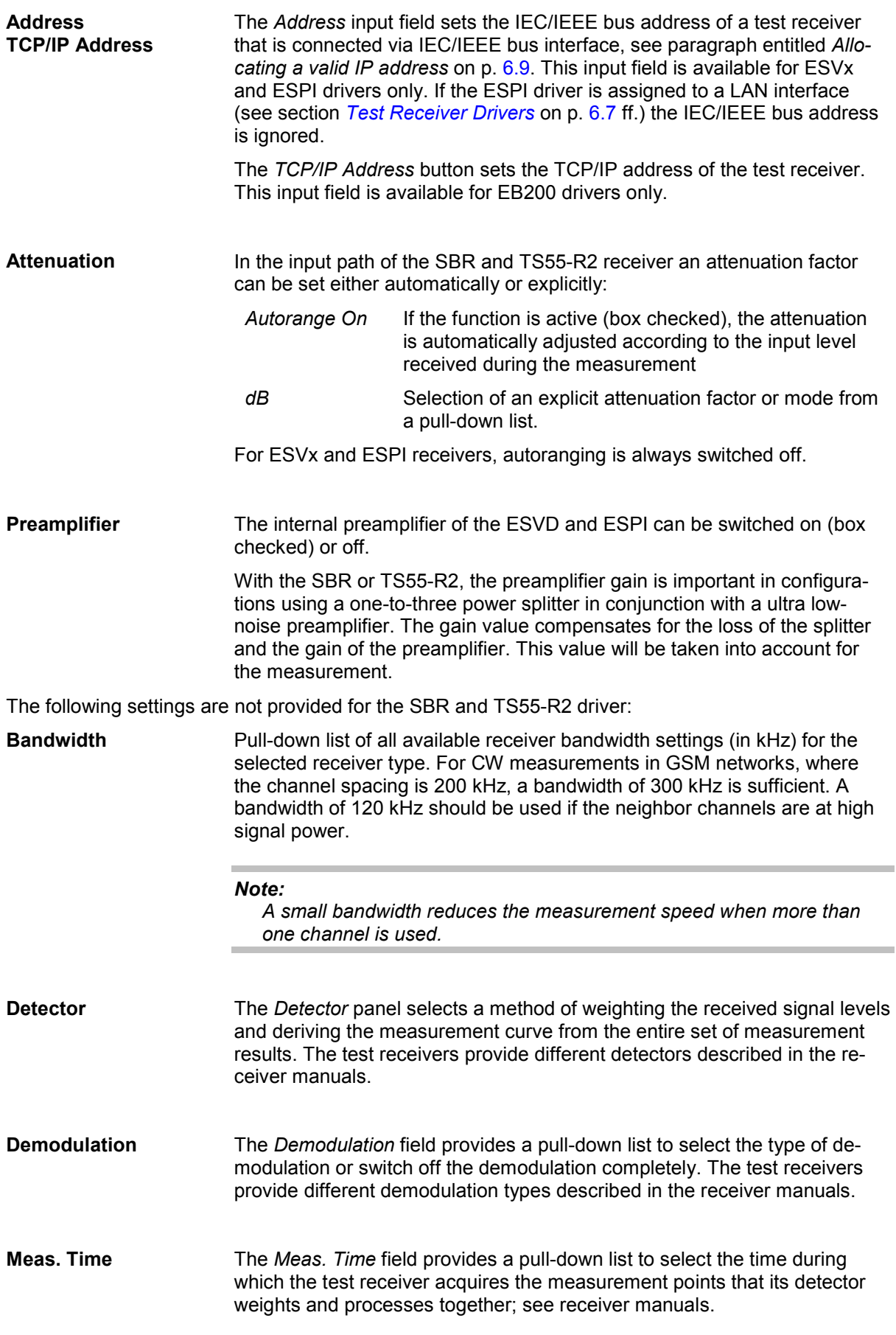

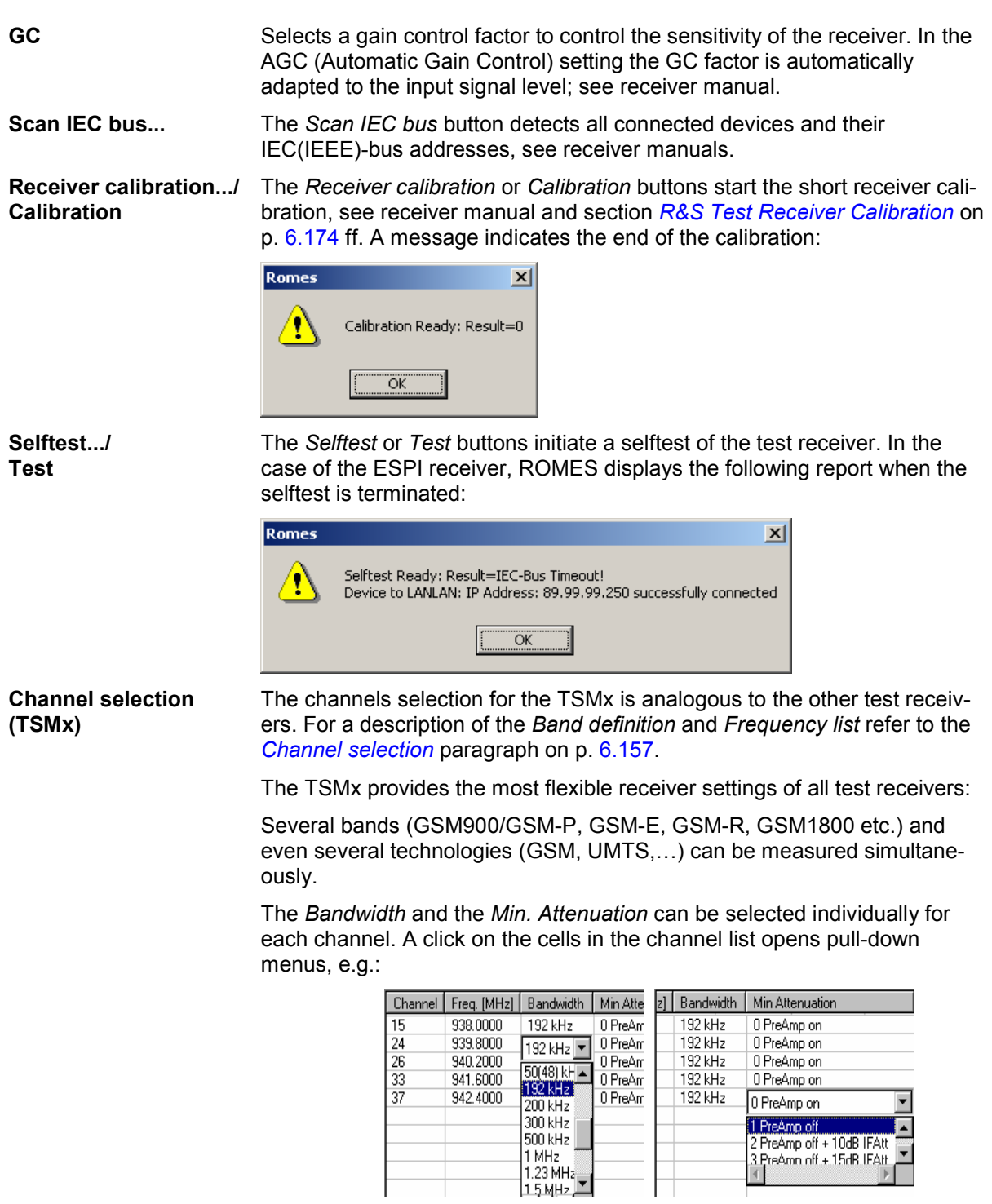

For more information refer to the Technical Information for the TSMU CW Driver *ROMES-AS6*.

 $\overline{\mathbf{v}}$ 

# **Measurement settings**

The *Measurement Settings* tab controls the channel selection, data storage, and provides a variety of trigger options.

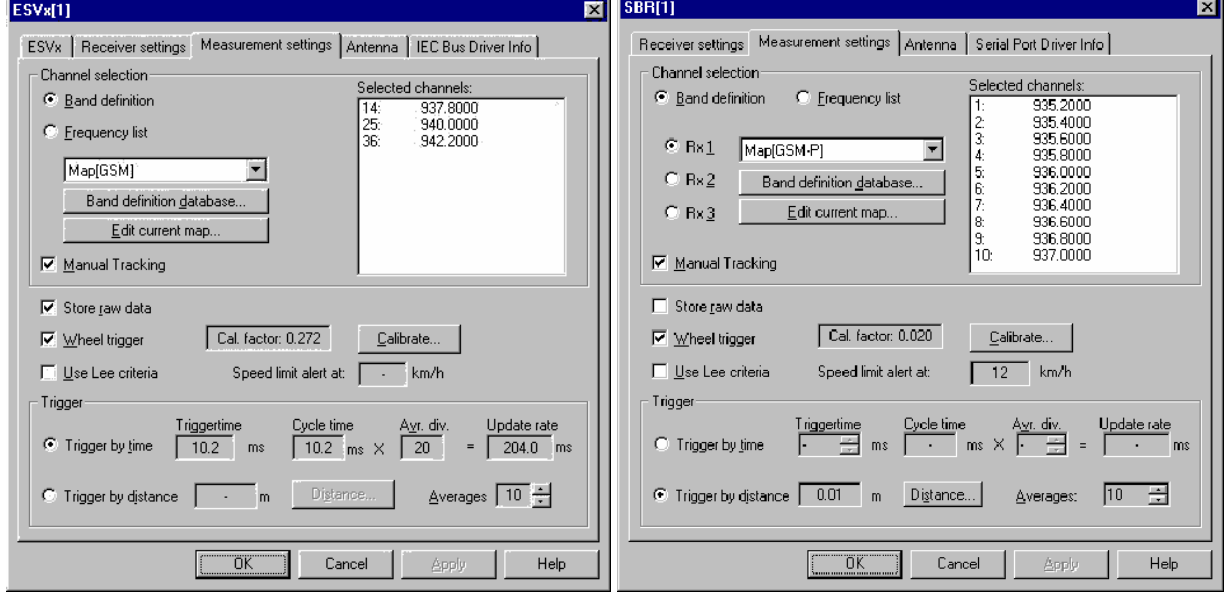

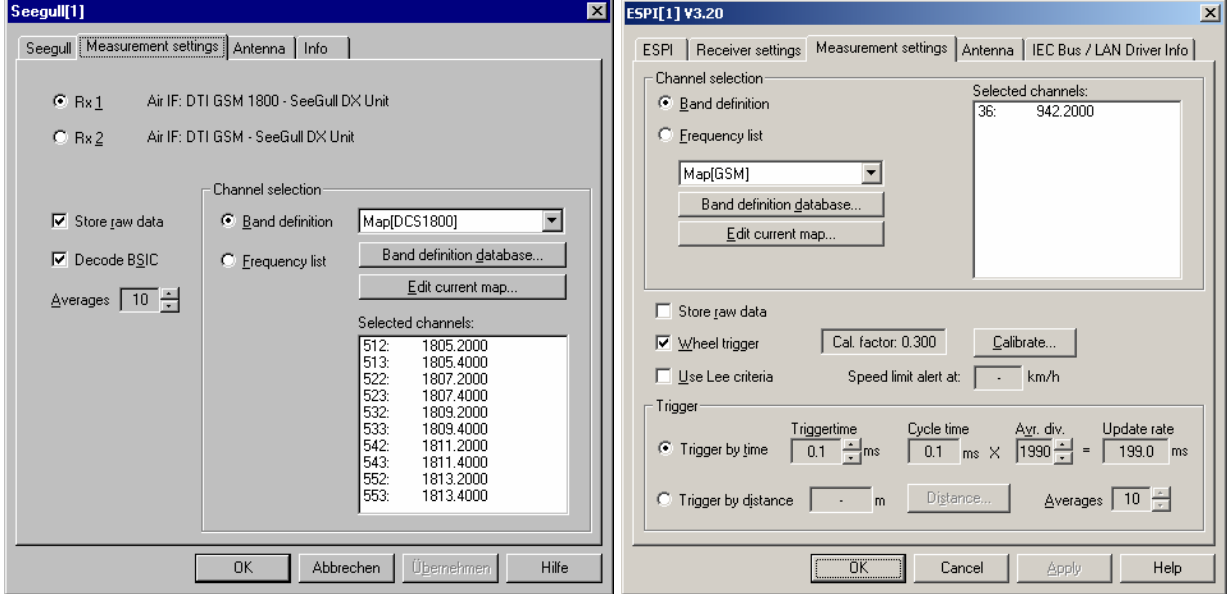

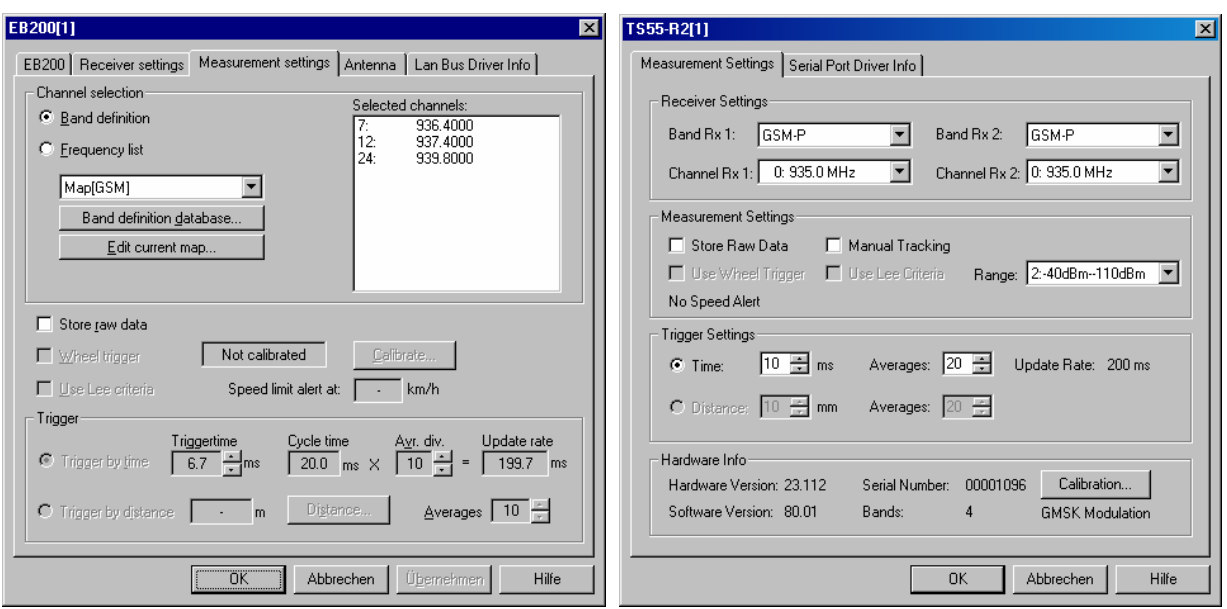

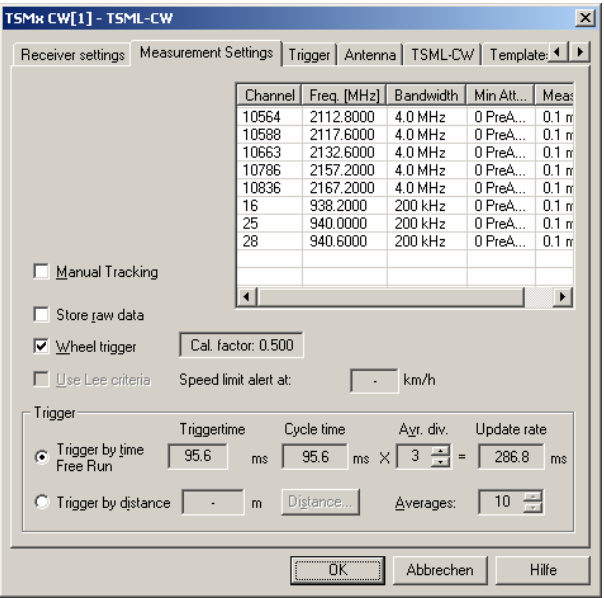

Fig. 6-100 Test receiver driver configuration – Measurement settings

**Receiver selection (SBR)** The SBR device accommodates 3 independent receivers, each with its own connectors, providing 3 independent measurement channels. The receivers can be configured independently and operated at the same time: *Rx 1/2/3* Number of test receiver. Note that only one frequency channel can be selected per receiver. The frequency channels must be distinct from each other. **Receiver selection (SeeGull)** The SeeGull device provides up to two independent receivers. *Rx 1 / Rx 2* Number of test receiver. Up to 255 channels can be selected per receiver. If not all receivers are connected, the corresponding radio buttons are grayed.

<span id="page-815-0"></span>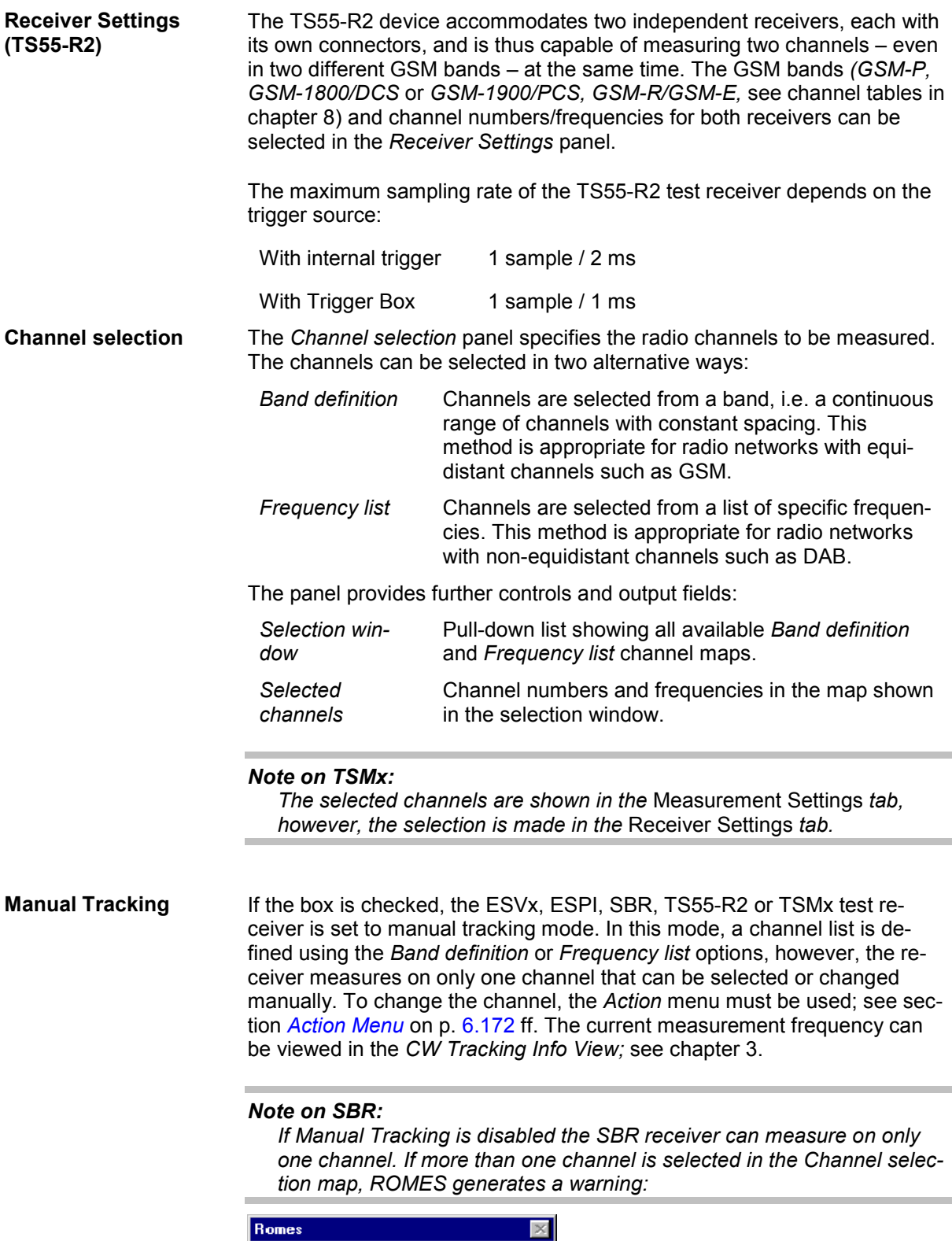

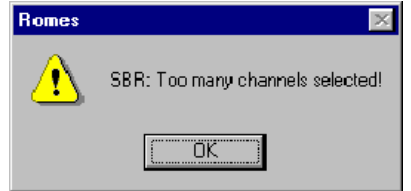

#### *Note on EB200:*

*The EB200 can measure a maximum of 50 channels. If more than 50 channels are selected, ROMES generates a warning Too many channels selected! see above.* 

The buttons below the selection window depend on the way the channels are selected:

**Band definition** Opens the menu for editing the database containing allchannel selections created via *Band definition*.

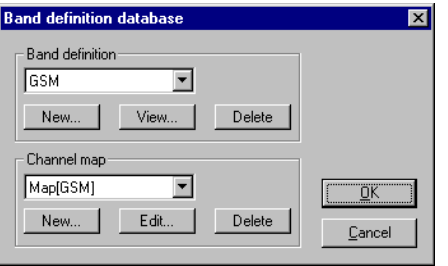

In the *Band definition database* dialog, the existing *Band definitions* and corresponding *Channel maps* are shown in the pull-down lists of two analogous panels. The three buttons below create a new element of the list *(New...),* view without editing *(View...), Edit,* or delete *(Delete...)* the selected element.

The *New...* button in the *Band definition* panel opens the *Band definition* dialog:

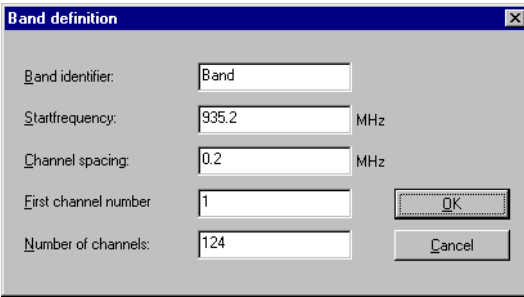

A band is specified by a *Start frequency* (finit) with corresponding *First channel number* (n<sub>init</sub>), a constant *Channel spacing* (∆f), and the *Number of* channels (n). For n<sub>init</sub> through n<sub>init</sub> + n, the channel frequencies f<sub>i</sub> are determined according to the linear equation:

 $f_i = f_{init} + (i - n_{init})\Delta f$ ;  $i = n_{init} ... n_{init} + n$ 

The *Band identifier* is a user-defined name which allows to distinguish between different bands. Note that, in contrast to the channel map, the band definition can not be modified after it is stored via the *OK* button.

The *New...* button in the *Channel map* panel opens the *Channel selection map* dialog:

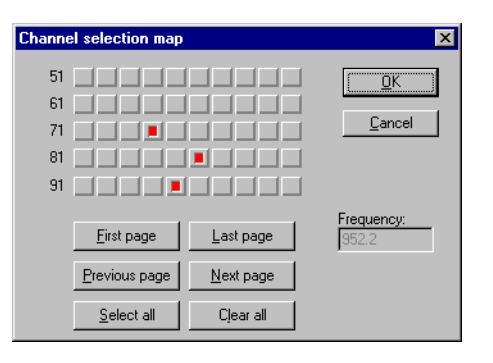

The *Channel selection map* dialog shows all channels defined in the current band, represented by small square buttons arranged in several rows. If necessary, the diagram consists of several pages that can be scrolled using the *First page, Last page, Previous page*, and *Next page* buttons. An individual channel can be selected via mouse-click; moreover, it is possible to select all channels or clear the current selection. If a channel is selected, the corresponding frequency is shown in the *Frequency* field.

An existing channel map can be modified via the *Edit..* button of the *Band definition* database dialog or via the *Edit current map...* button of the *Measurement Settings* tab. It can be renamed in the *Channel map* entry field of the *Band definition database* window.

After quitting the *Channel selection map* with *OK*, the selected channels will be shown in the *Selected channels* field of the *Driver Configuration* menu.

**Frequency list** Opens the menu for editing the database containing all channel selections created via *Frequency list*.

> In the *Frequency list* dialog, the frequencies to be measured can be selected from a list of *Available frequencies*.

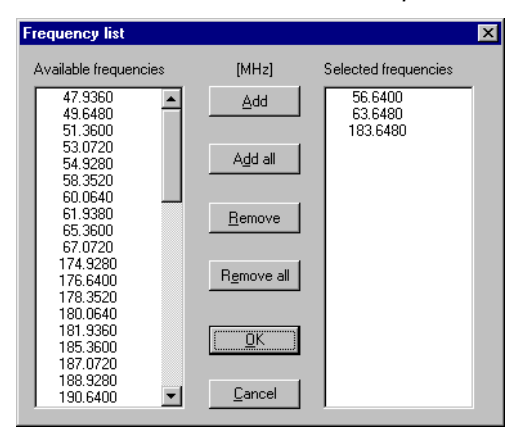

**SeeGull receiver**

**Measurement speed of** The measurement time depends on the number of channels selected:

- In a 1-channel measurement, the minimum time offset between two consecutive trigger events is >120 s.
- In a multi-channel measurement, the minimum time offset between two consecutive trigger events is >200 s.

<span id="page-818-0"></span>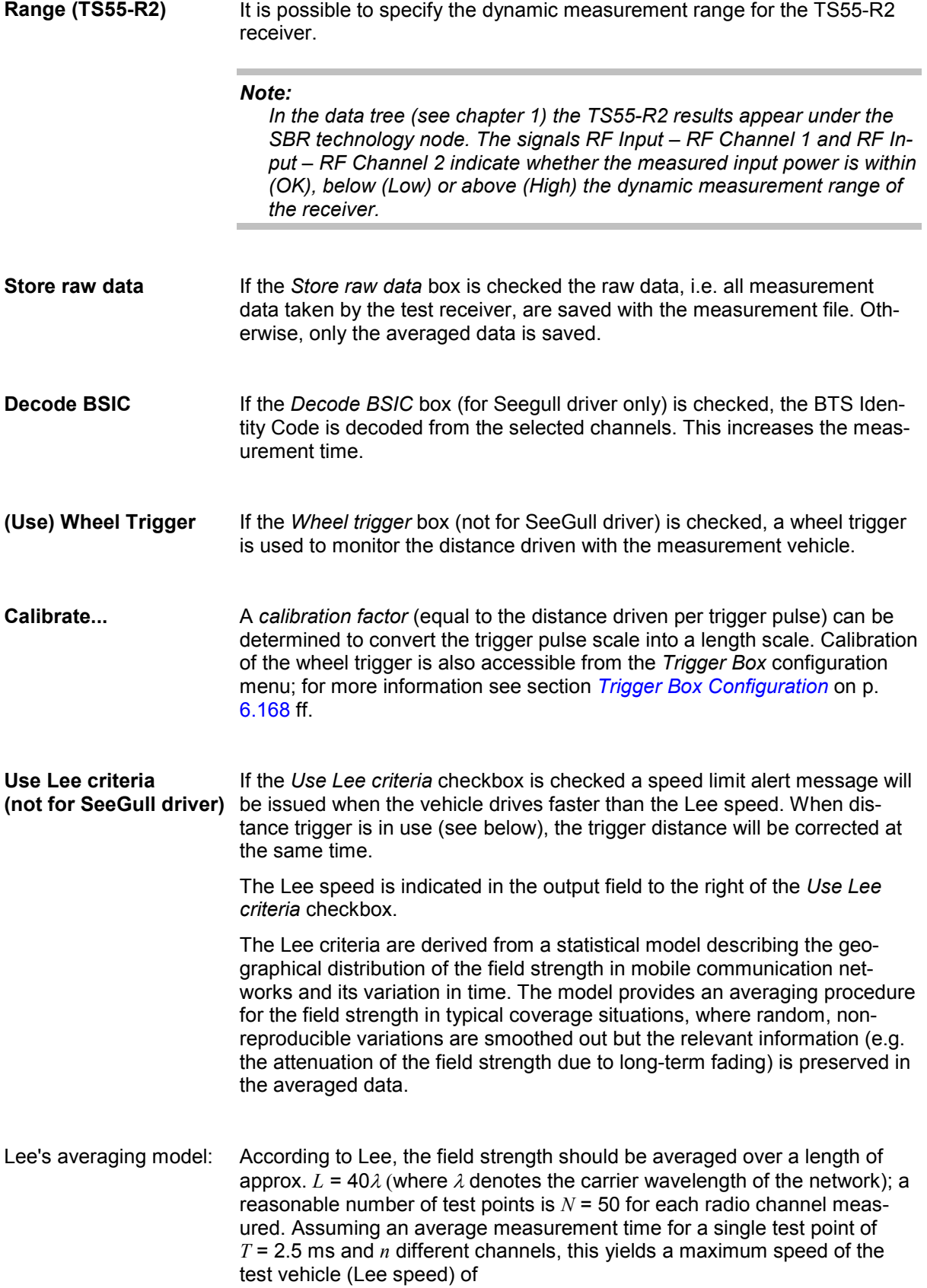

<span id="page-819-0"></span>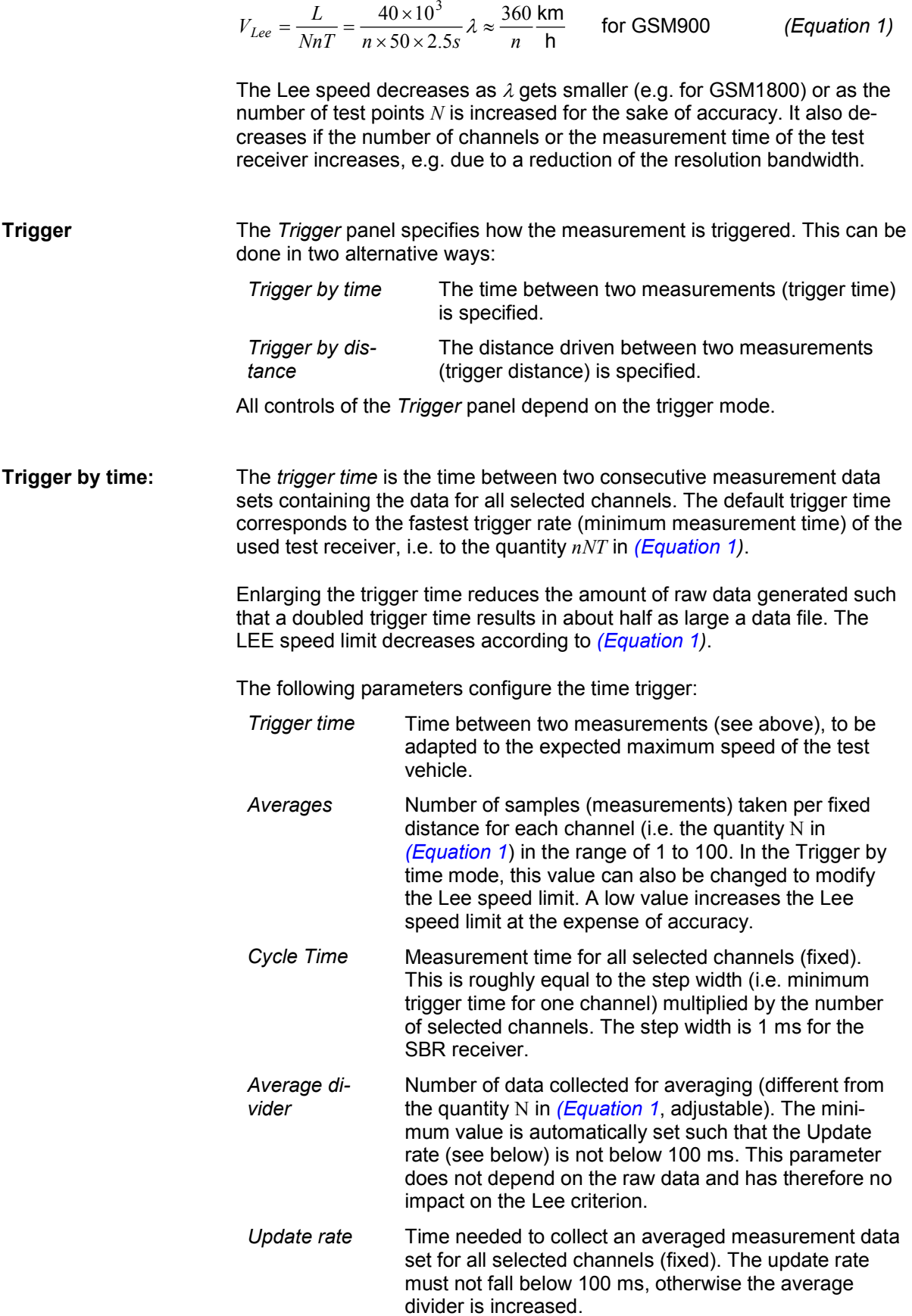

**Trigger by distance:** The *trigger distance* is the distance between two measurement sets containing the data for all selected channels. The default settin[g is the max](#page-819-0)imum distance according to Lee.

The following parameters configure the distance trigger:

- *Distance...* Trigger distance, can be modified if no Lee trigger criterion is used (the *Use Lee criteria* checkbox is unchecked). With the Lee criterion, the trigger distance is calculated as a function the *Averages* value set, see below.
- *Averages* Number of samples (measurements) taken per fixed distance for each channel (i.e. the quantity *N* in *(Equation 1)* in the range of 1 to 100. If the Lee criterion is applied, a higher *Averages* value reduces both the trigger distance and the Lee speed limit.

The maximum speed according to Lee is always shown in the *Speed limit alert at: ...* field, see above. Before starting the measurement tour, check whether the speed limit is sufficiently high. E.g. a limit of 20 km/h is far too low for reasonable driving. In this case

- $\triangleright$  Increase the receiver bandwidth (a larger bandwidth reduces the measurement time *T* and thus enhances the speed limit), if possible
- $\triangleright$  Reduce the number *n* of channels
- ¾ Reduce the number *N* [of samples](#page-831-0) *(Averages,* in *Trigger by Distance*  mode only)

The distance trigger is not available for the TSMU.

**Calibrate... (TS55-R2)** In the *TS55-R2* driver configuration menu, the *Calibrate…* button opens a menu to configure and start a receiver calibration:

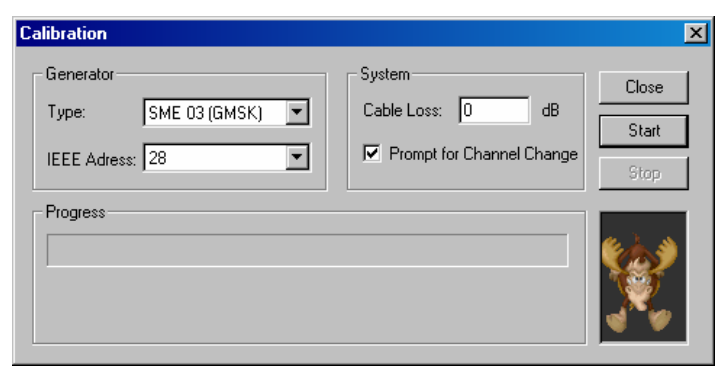

The receiver calibration consists of measuring a known test signal with variable frequency and power and calculate a correction table that is stored in a \*.cal file. The test signal settings are automatically controlled to cover the entire frequency and dynamic range of the receiver.

- *Generator Type*  Type of signal generator providing the test signal; R&S SMHU (CW) or R&S SME 03 (GMSK). GMSK modulation must be set explicitly at the SMHU; this improves the accuracy of GSM signal measurements. For CW signal measurements (e.g. if a CW test transmitter is used), it is recommended to use a SMHU generator providing a CW signal.
- *IEEE Address* IEEE address of the generator in the measurement

#### system

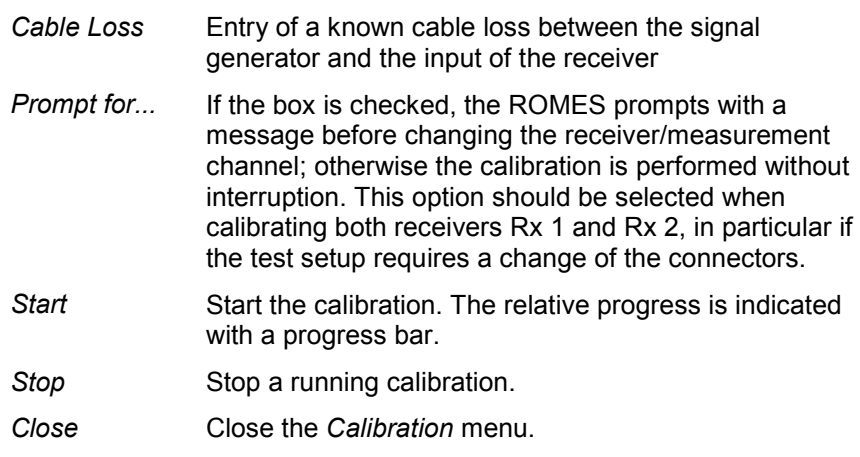

The generated calibration file, named C2\_xxxxxxxx.cal (where xxxxxxxx denotes the serial no. of TS55-R2), is stored in the *Driver* subdirectory of the ROMES program directory.

#### *Note:*

*The CW level calibration is mandatory when the TS55-R2 device driver for CW measurements is used for the first time (i.e. if no calibration file is found when the driver is loaded). For an overview of test receiver calibration see section R&S Test Receiver Calibration on p. [6.174](#page-831-0) ff.* 

It is recommended to create a backup of the calibration file and store it to a separate directory.

# **Antenna**

The *Antenna* tab defines *Antenna Name, Antenna Gain* and *Cable Loss*. These values have no impact on the measurement but are stored in the measurement file header so they can be taken into account for the calculation of correction factors.

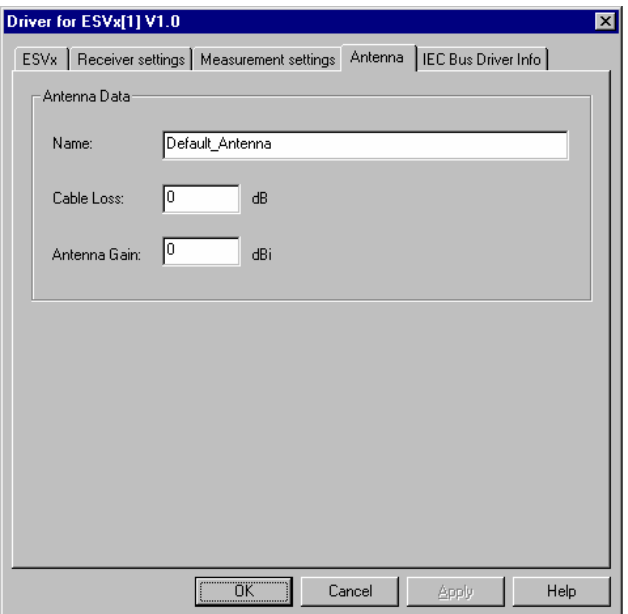

Fig. 6-101 Test receiver driver configuration – Antenna

# **Templates (TSMx)**

The *Templates* tab stores the current TSMx driver configuration as a template, lists, loads or deletes driver templates.

#### *Note:*

When a driver is loaded using Configuration - Preferences - Hardware (see section [Driver Install](#page-659-0)a*[tion](#page-659-0) on p. [6.1](#page-659-0) ff.) ROMES checks whether or not a driver template is stored in the Driver Templates directory and its subdirectories (see below). The driver can be loaded with default settings or with the settings stored in any of the templates found.* 

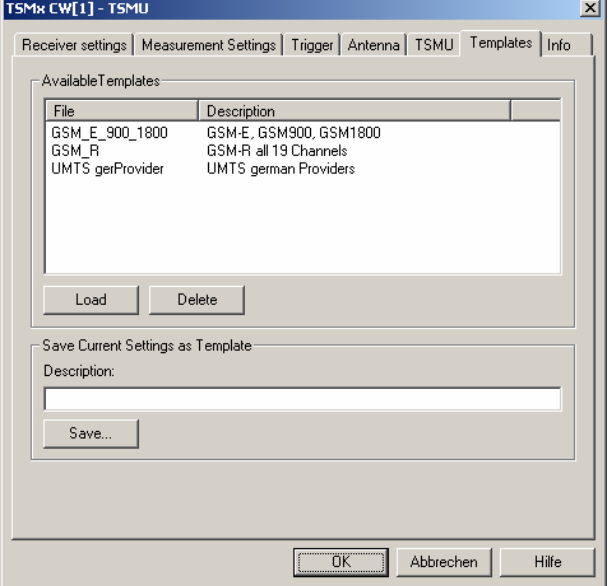

Fig. 6-102 Test receiver driver configuration – Templates

**Load/Delete** Loads a driver template or deletes a template displayed in the list of *Available Templates*. Template files are ASCII files with the extension \*.template. The template definition is independent of the workspace. A selection of template files for the TSMx is supplied with the ROMES installation:

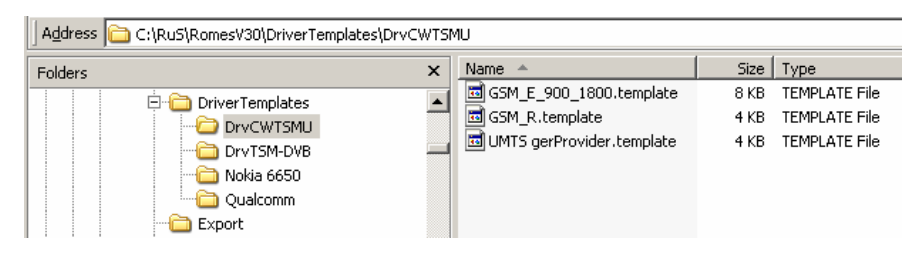

**Save** Saves the current driver settings together with the *Description* to a selected template file.

### **Info**

The *Info* tabs display information on the software versions of the different drivers and the different types of connections. The SeeGull and TSMx drivers display no connection information. The ESVx driver shows the IEC/IEEE bus board number. The SBR and TS55-R2 drivers show the serial port assigned to the driver and the transmission parameters. The ESPI driver shows IEC/IEEE bus or IP address, depending on the selected connection type. The EB200 driver shows the parameters of the TCP/IP Interface.

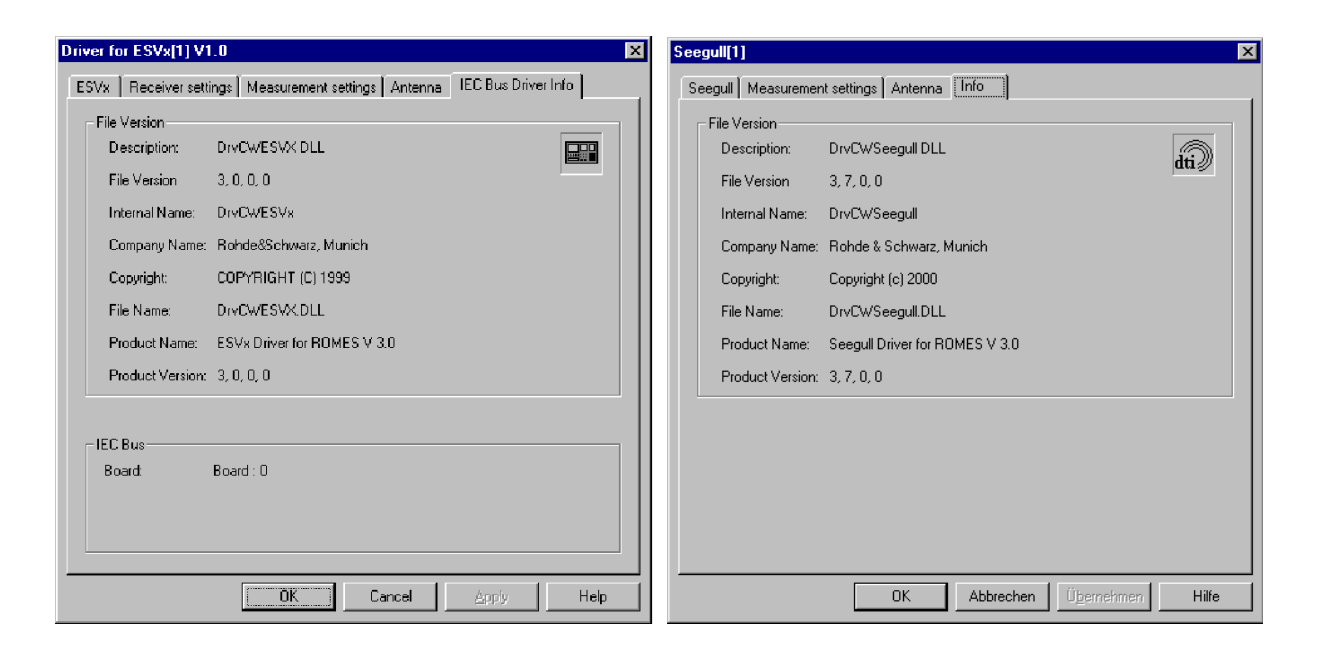

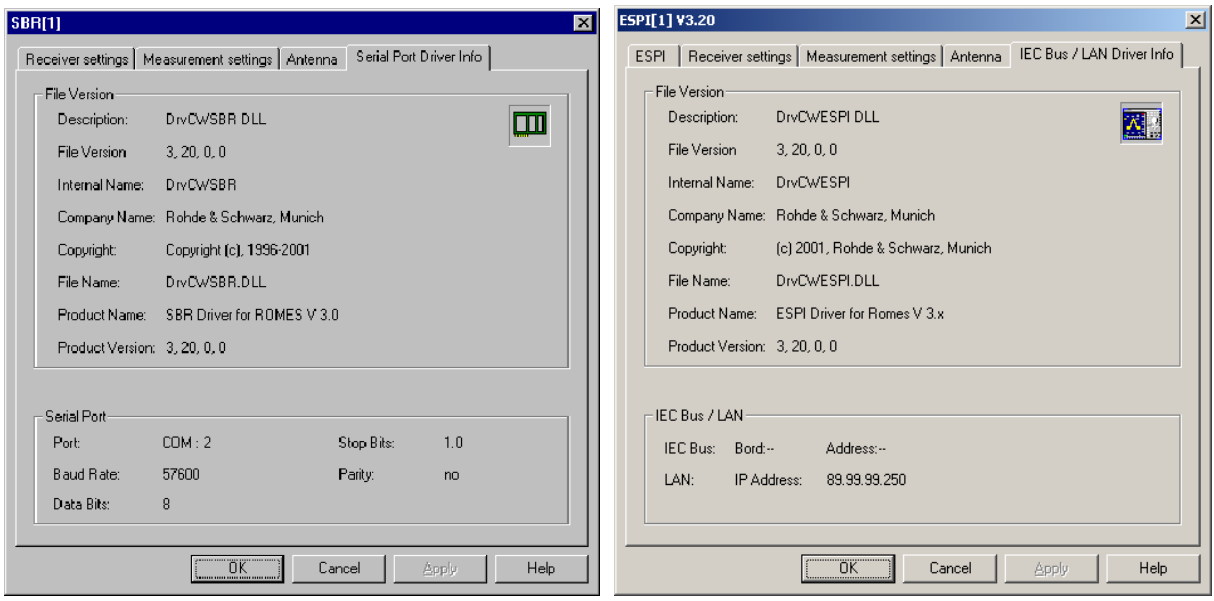

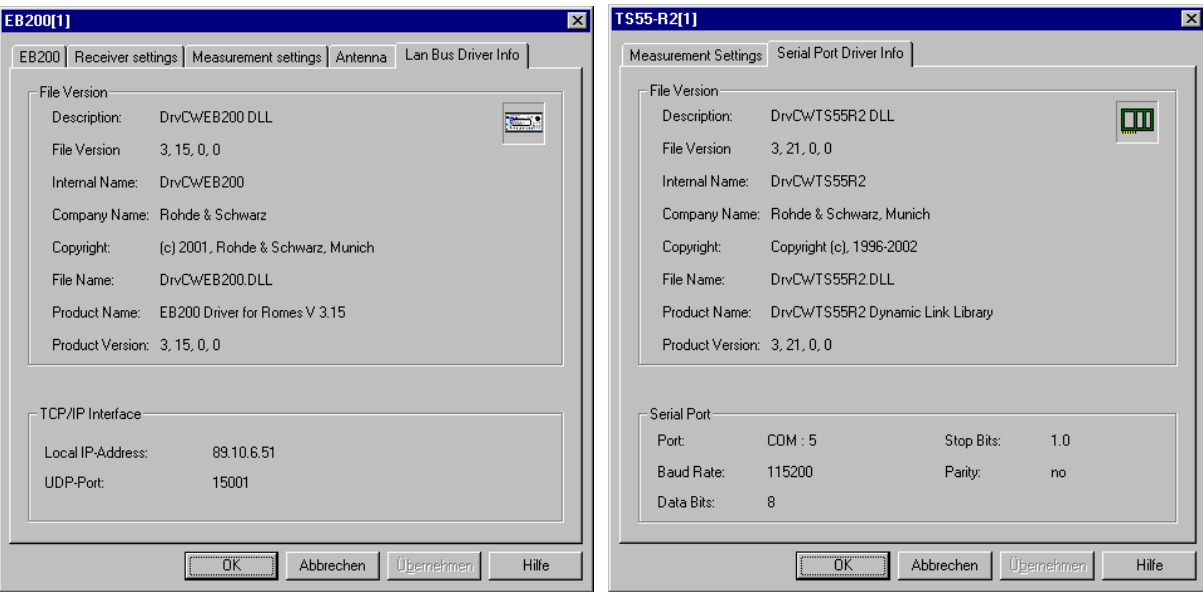

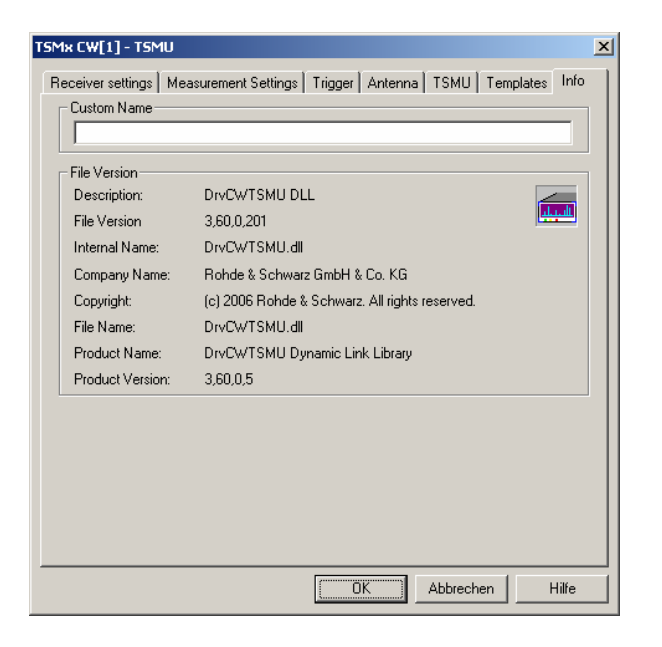

Fig. 6-103 Test receiver driver configuration – driver Info

**OK** Saves all settings made in the test receiver driver configuration menu and closes the menu.

**Cancel** Discards all settings made in the test receiver driver configuration menu and closes the menu.

# <span id="page-826-0"></span>**Trigger Box Configuration**

The *Trigger Device* configuration menus are equal for the ESVx, EB200, ESPI, SBR and TS55-R2 drivers. They contain two tabs to define the calibration factor and user distance and to display information on the trigger driver.

The *Driver Configuration* menu is opened by clicking the *Driver* command line in the *Configuration* menu which is available as soon as a receiver driver is loaded (see *[Fig. 6-97](#page-807-0)*).

#### *Note:*

*For ESVx, EB200, ESPI, SBR and TS55-R2 devices, the trigger box is a separate externally connected unit. This configuration is described with the menus in the following section. These devices all support external triggering by loading the trigger box driver as a slave.* 

*The TSMx devices have an integrated triggering unit, which are configured as described in section*  [Trigger Box \(TSMx, internal\)](#page-829-0) *on p. [6.171.](#page-829-0)* 

# **Triggerbox (external)**

The *Triggerbox* tab defines the calibration factor for the wheel trigger and a user distance signal.

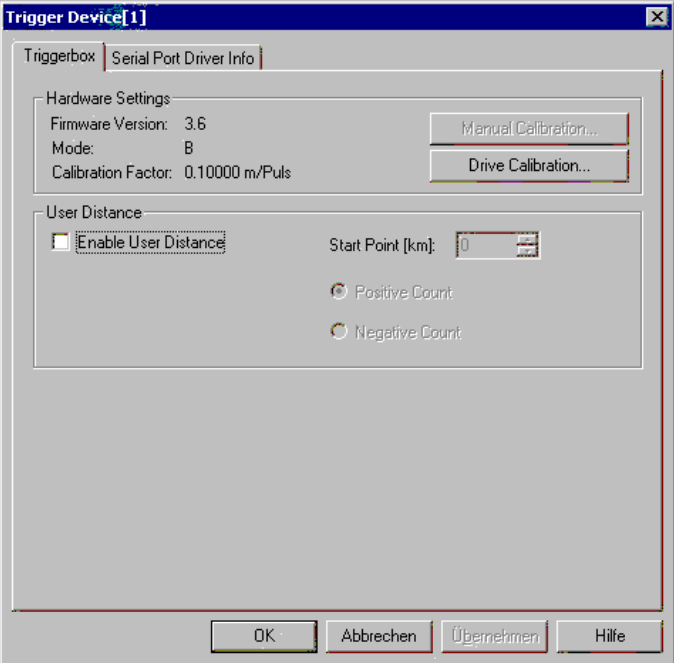

Fig. 6-104 Trigger Box driver configuration (for the R&S external trigger box)

**Hardware Settings** The *Hardware Settings* panel indicates the current ROMES *Firmware Version,* the *Mode* (B or C; both modes are equivalent as far as their function for ROMES is concerned; not to be changed by the user because new measurement systems are delivered with optimized settings), and the current *Calibration Factor*. A calibration factor is needed to convert the trigger pulse scale into a length/distance scale if a *[Wheel trigger](#page-818-0)* is used (see p. [6.160\)](#page-818-0). The calibration factor can be defined in two different ways:

*Manual Cali-*For Trigger Box firmware versions ≥V3.7: The calibra*brat.* tion factor (distance driven in mm per trigger pulse) is entered manually. This option is suitable if the calibration factor is known; otherwise a *Drive Calibration*  must be performed. **Set Calibration Factor for Mode B**  $\overline{\mathbf{Y}}$ Calibration Factor ΰK 10 mm - 200 mm Range: ョ  $|20$ Resolution: 1 mm Cancel *Drive Calibra-*The calibration factor (distance driven in mm per trig*tion* ger pulse) is determined experimentally by driving a particular distance while counting the number of trigger pulses. Romes ⊠ ? Trigger Box: Move to start location and press <Enter> to start calibration! ΰK Cancel The procedure is identical with the calibration from the *Measurement Settings* tab of the driver configuration menu. The calibration factor is entered into the Trigger Box and the registry, therefore it is valid for all (ESVx, EB200, ESPI, SBR and TS55-R2) drivers. A calibration must be carried out only once with either the ESVx, the SBR or the TS55-R2 test receiver driver.

**User distance** If *User Distance* is enabled, a new marker point can be defined during the measurement where the *Start Point* (reference) and the direction *(Positive/Negative Count)* of the user distance may change. The same settings are provided in the *Action* menu; see p. 6.172 ff.
#### **Serial Port Driver Info**

The *Serial Port Driver Info* tab displays information on the file version of the Trigger Device driver, the serial port assigned to it, and the transmission parameters.

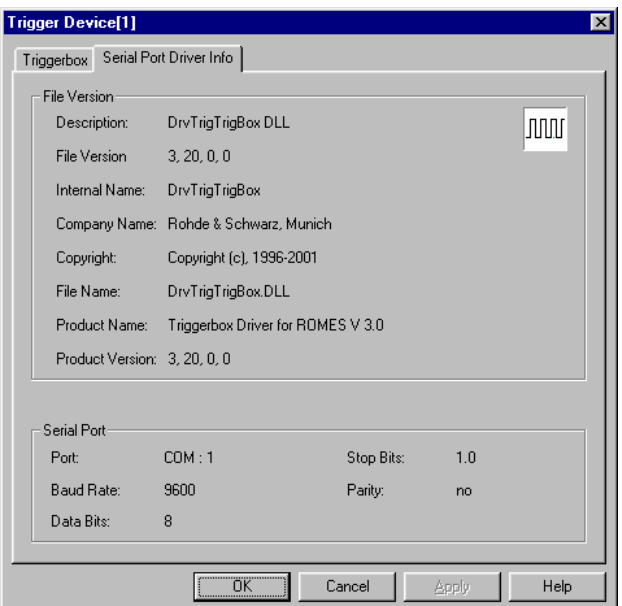

Fig. 6-105 Trigger Box configuration – Serial Port Driver Info

**OK** Saves all settings made in the *Driver for Trigger Device* configuration menu and closes the menu.

**Cancel** Discards all settings made in the *Driver for Trigger Device* configuration menu and closes the menu.

## **Trigger Box (TSMx, internal)**

The *Triggerbox* tab defines the calibration factor for the wheel trigger. The user distance signal is provided automatically in TSMx devices.

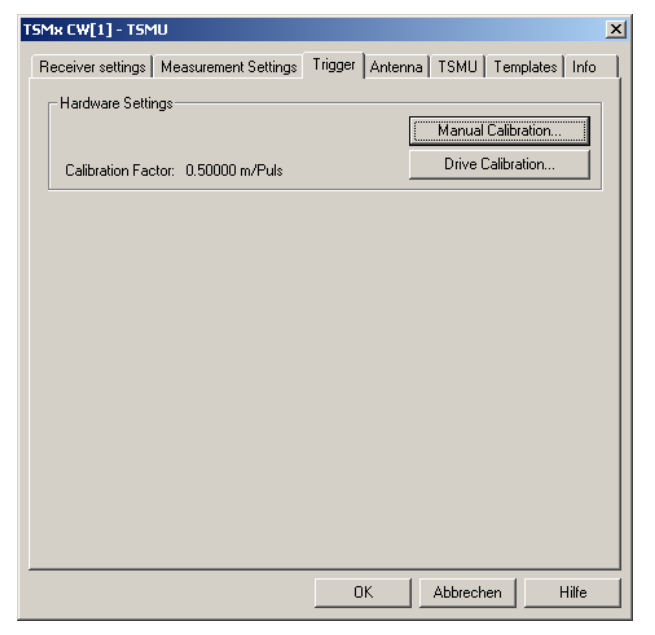

Fig. 6-106 Trigger Box driver configuration (for TSMx-CW with internal triggering)

**Hardware Settings** The *Hardware Settings* panel indicates the current *Calibration Factor*. The calibration factor is needed to convert the trigger pulse scale into a length/distance scale for *[Wheel trigger](#page-818-0)s* (see p. [6.160\)](#page-818-0). The calibration factor can be defined in two different ways:

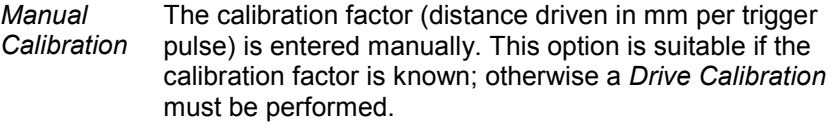

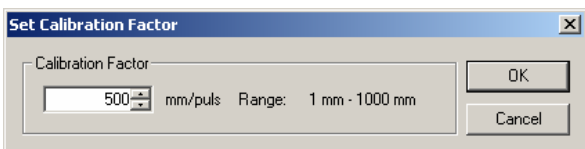

*Drive Calibration*

The calibration factor (distance driven in mm per trigger pulse) is determined experimentally by driving a particular distance while counting the number of trigger pulses.

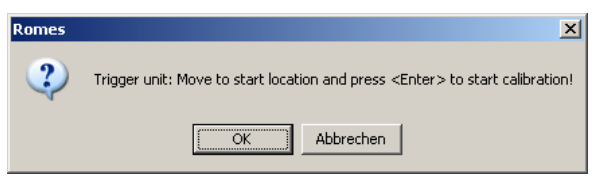

 The procedure is identical with the calibration from the *Measurement Settings* tab of the driver configuration menu.

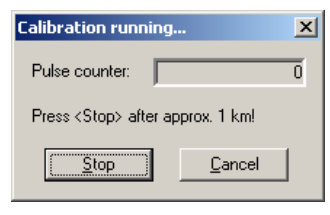

The running *Drive Calibration* pulse counter is shown during the actual calibration. The pressing of the *Stop* button determines the applicable calibration factor.

## **Action Menu**

The *Action* menu controls the *Manual Tracking* mode (for ESVx, SBR or TS55-R2 receivers) and configures the *Trigger Device*. It is added to the menu bar as soon as a mobile driver has been successfully installed (see section *Driver Installation* on page 6.1 ff.). If several test receivers are connected, a separate command line is displayed for each of them.

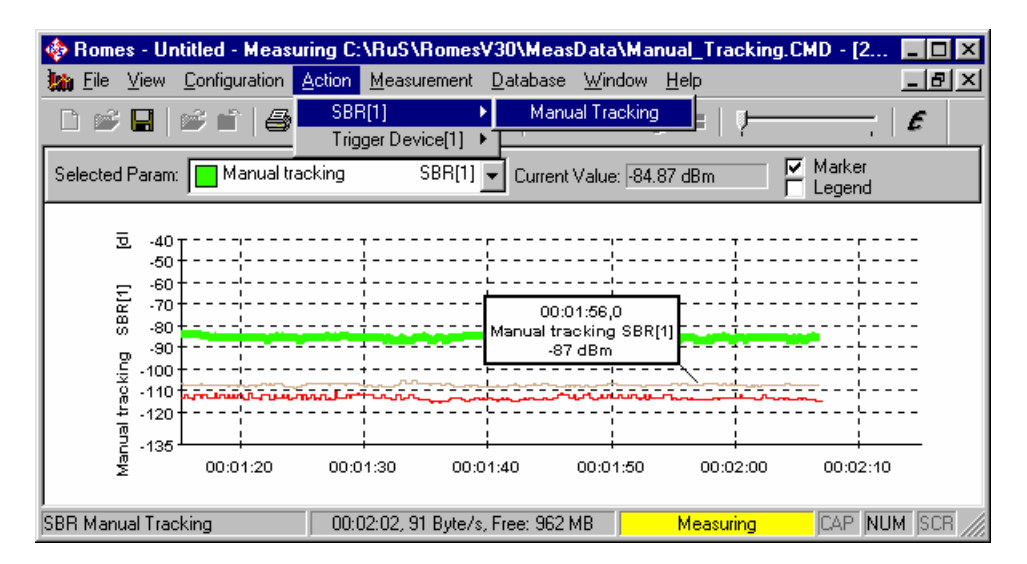

Fig. 6-107 Action menu (test receiver drivers)

**Manual Tracking** Controls the *Manual Tracking* mode for ESVx, ESPI, SBR, TS55-R2 or TSMx receivers.

> *Manual Tracking* is a test mode where the receiver can change between several measurement channels listed in a frequency/channel list (see p. 6.157). *Manual Tracking* must be activated in the *Measurement Settings* tab of the driver configuration menu where also a channel list can be defined.

The *Manual Tracking* command in the *Action* menu opens then a menu to change the current measurement channel:

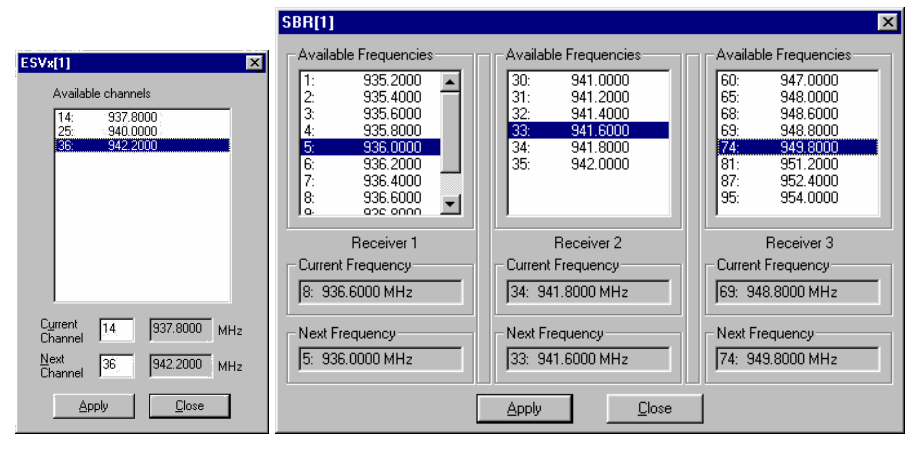

Below the list of *Available Channels/Frequencies*, the *Current Channel/Frequency* and the selected channel (that is to become the *Next Channel/Frequency)* is indicated. The measurement is continued on the *Next Channel* after the *Apply* button is pressed.

A message in the *General Status View* indicates when the channel was changed. The current measurement frequency can be viewed in the *CW Tracking Info View*. Moreover, *Manual tracking* is indicated in the list of available signals within the *2D Chart View* and *Alphanumeric View* configuration menus. The figure *[Fig. 6-18](#page-709-0) [above](#page-709-0)* shows an example for displaying a *Manual tracking* signal in a *2D Chart View.*

**Trigger Device – Set Marker**  Changes the reference point *(Start Point)* or direction of the user distance. The *User Distance* is a generalized distance signal with a finite number of marker points where the distance values may jump and/or change their direction. Unlike the real distance the *User Distance* is a composite signal

that globally does not have to follow a continuous and monotonic ascending or descending curve. However, in each section between two consecutive marker points, the *User Distance* is a linear (ascending or descending) function of the real distance.

The *Trigger Device – Set Marker* command opens the *Set Marker* dialog box to define a new section of the *User Distance* signal during the measurement:

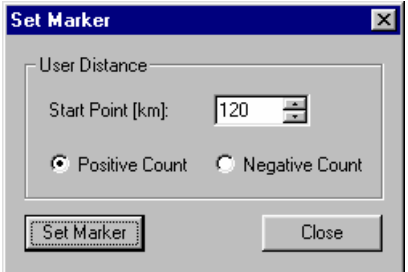

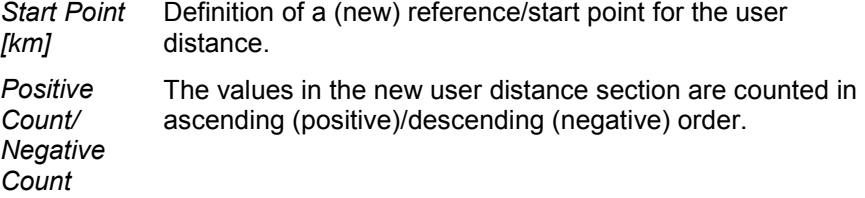

- *Set Marker* Define the current position during the measurement as a marker for the *User Distance* signal and close the *Set Marker* dialog. The next section of the *User Distance* will start with the settings made in the *User Distance* panel.
- *Close* Close the *Set Marker* dialog without defining a new marker.

# **R&S Test Receiver Calibration**

To ensure the accuracy of CW and C/I measurements, the Rohde & Schwarz test receivers provide different calibration methods. The CW level calibration can be performed for all receiver types (ESVx, ESPI, TS55-R2 and SBR); the IF and C/I Level calibration is only used for C/I measurements and therefore not defined for the ESPI receiver.

The following section give an overview of the calibration methods.

*Note:*

*It is recommended to create backups of the calibration files (i.e. in a separate directory), especially of the ones where a generator (SME, SMHU) is required for the calibration.* 

#### **CW Level Calibration**

A CW level calibration ensures the accuracy of a general CW measurement. The calibration method differs according to the Rohde & Schwarz receiver type.

**ESVx/ESPI** Two different calibration types are provided:

- The short calibration can be done with the ESVx and ESPI driver, see ROMES operating manual, or with the ESVx itself.
- The total calibration is only necessary if the short calibration indicates it (i.e. the message "CAL TOTAL required" at the ESVx front panel display is shown).

For more information on both calibration types see ESVx operating manual.

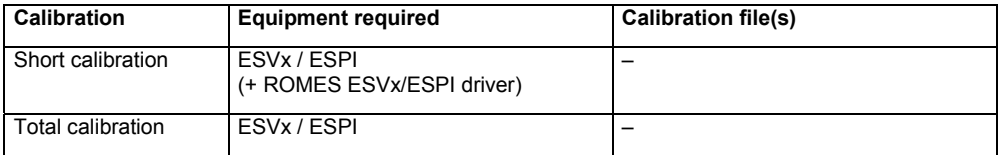

**TS55-R2 (two-channel receiver)** A CW level calibration of the TS55-R2 is mandatory when the TS55-R2 device driver for CW measurements is used for the first time. The system prompts with an error message if no calibration file is found when the driver is loaded. The matching calibration file is identified by the receiver serial number in the file name; see below.

> The calibration will automatically be performed for both receiver modules and all available frequency ranges. It can be started from the driver menu, see *Calibrate... (TS55-R2)* on p. 6.162.

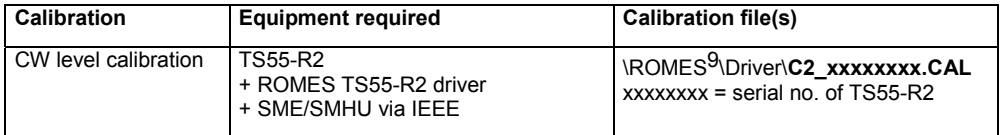

**SBR (threechannel receiver, TS55-RX)** The CW level calibration of the TS55-RX is only required if the additional Sensitivity Board TS-SENS is used, as otherwise only the interference measurement is allowed.

#### **IF and Level Calibration for C/I Measurements**

IF and C/I level calibrations are only used for C/I measurements (ROMES-GS). The calibration method differs according to the Rohde & Schwarz receiver type. The ESPI cannot be used for C/I measurements.

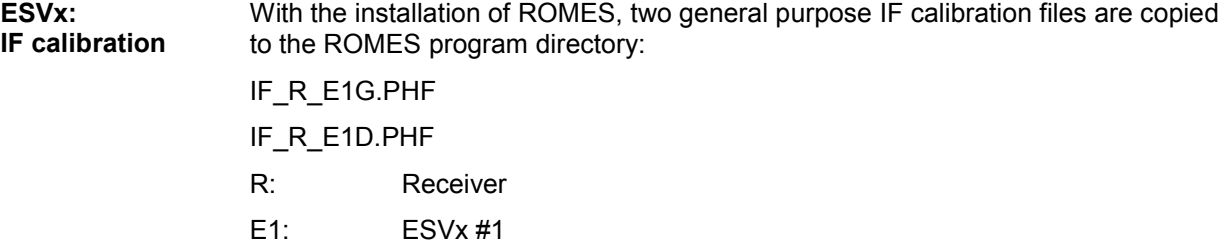

- G: GSM900 frequency band
- D: DCS/GSM1800 frequency band

These calibration files will do in general, however, for maximum accuracy an additional IF calibration of the ESVx can be performed. Whenever this is desired, remove the default calibration files before starting the Transmitter Scan, and the calibration will start automatically (shown by gray instead of colored bars in the K7 Transmitter Scan view.

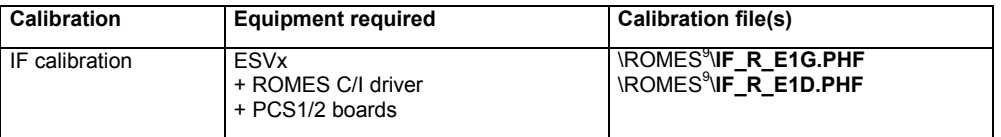

l

 $9$  The directory name \ROMES\ is just an alias for the ROMES program directory name defined during the setup procedure.

**ESVx: C/I level calibration**

The signal level is displayed in the K7 Transmitter Scan view. In general the most important information is about detected interferences, so a medium accuracy concerning the level is sufficient. However, to obtain maximum accuracy, a C/I level calibration can be performed – which is different from the CW measurement calibration.

For this calibration, an R&S SME generator is required. It will be controlled by the ROMES C/I driver via an RS232 interface. See section *[Configuration Menus](#page-927-0)* on p. [6.269](#page-927-0) ff. for more information.

After the calibration, a file is created in the ROMES program directory:

LC\_R\_E1.PHF

LC: Level Calibration

R: Receiver

 $F1:$  FSVx #1

This calibration file contains information for all supported GSM frequency ranges (GSM900, 1800 and 1900), depending on the used receiver.

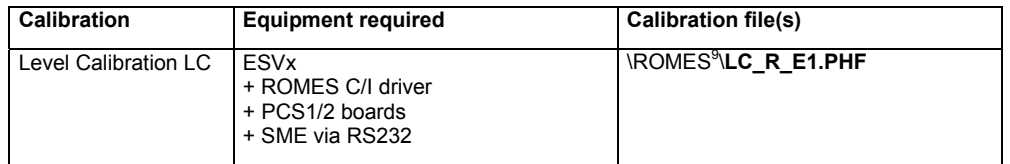

**TS55-R2 / SBR: IF calibration** There are no default calibration files, so this calibration is mandatory. After calibration the following files will be created in the ROMES directory:

IF\_R\_31G.PHF

IF\_R\_31D.PHF

- R: Receiver
- 31: Three Channel Receiver, Receiver #1
- G: GSM900 frequency band
- D: DCS/GSM1800 frequency band

#### *Note:*

*The procedure is the same for both TS55-R2 and SBR, the calibration files have the same names (i.e. there is no IF\_R\_21G.PHF for the 2-channel receiver TS55-R2).* 

On both receivers TS55-R2 and SBR only the first receiver module is used for C/I measurements, so there are no calibration files for the other modules.

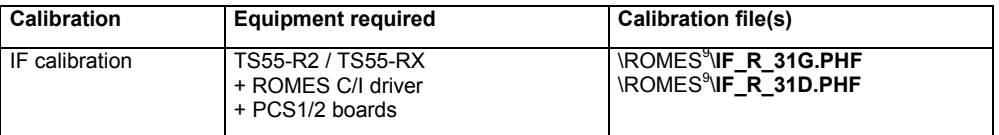

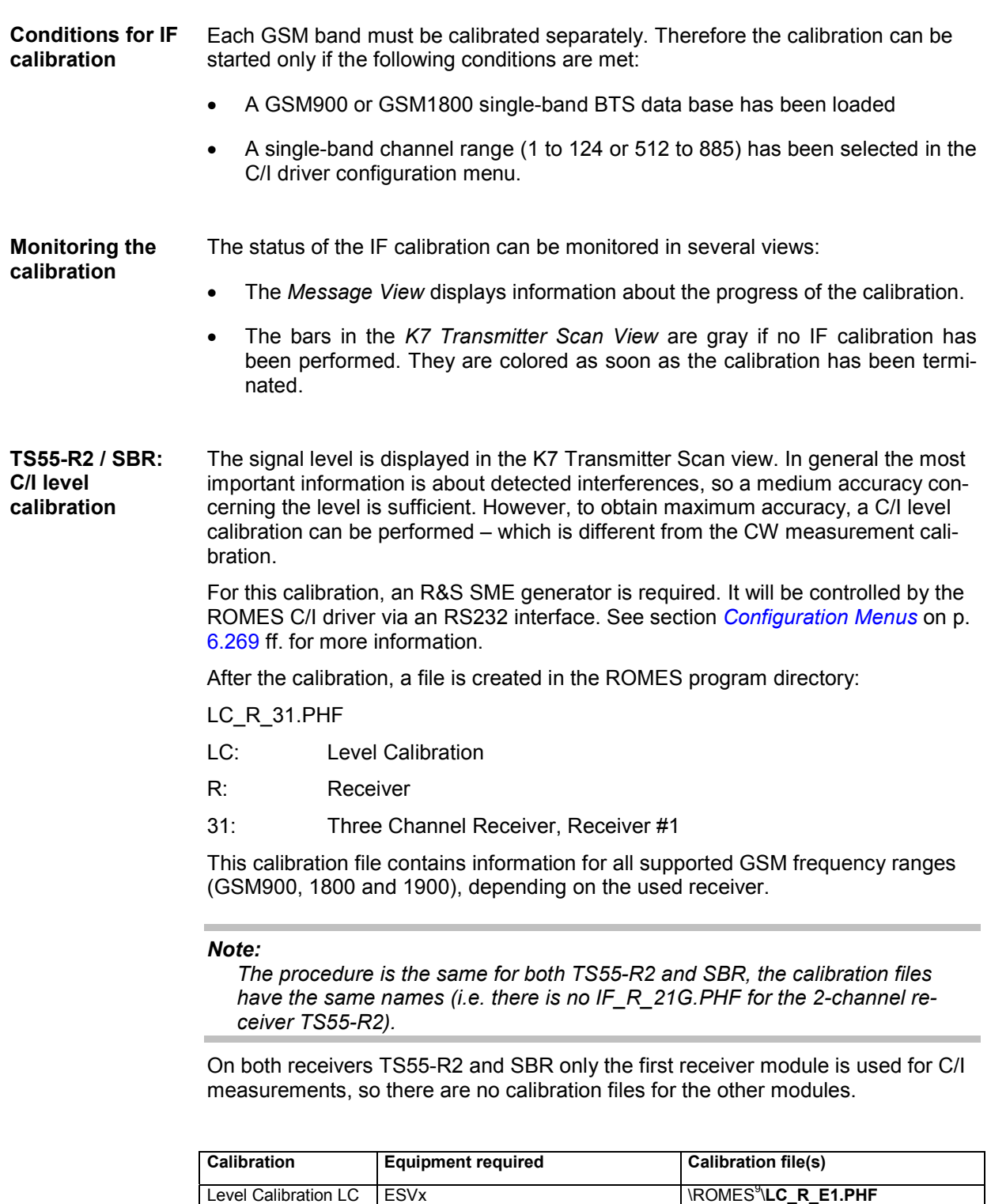

+ ROMES C/I driver + PCS1/2 boards + SME via RS232

# <span id="page-836-0"></span>**UMTS PN Scanner Driver**

The UMTS PNS (Pseudo Noise Scanner) driver controls a R&S FSP spectrum analyzer, a R&S ESPI test receiver, or the R&S TSMU/TSML-W radio network analyzers in order to alternate between UMTS Pseudo Noise (PN) scans and a spectrum analysis.

In an UMTS PN scan, the test devices measure and identify all UMTS downlink (Node B) signals in the air. The spectrum analysis consists of a frequency sweep over a specified range to detect arbitrary UMTS downlink and uplink signals.

Installation of the driver is explained in section *[Driver Installation](#page-659-0)* on page [6.1;](#page-659-0) its configuration is explained below. The UMTS PN data can be viewed in the *UMTS PNS Views* (see chapter 3). Some measurement examples using the UMTS PN Scanner are outlined in chapter 2.

#### **Resources Configuration**

The UMTS PNS driver is installed by selecting *UMTS PN Scanner – R&S PNS* in the *ROMES Hardware Configuration* window (see *[Fig. 6-1](#page-659-0)* on page [6.1\)](#page-659-0).

A *Device Chooser* dialog is opened when the UMTS PNS driver is loaded. The *Device Chooser* is used to select the test device and to define the essential connection parameters, if necessary.

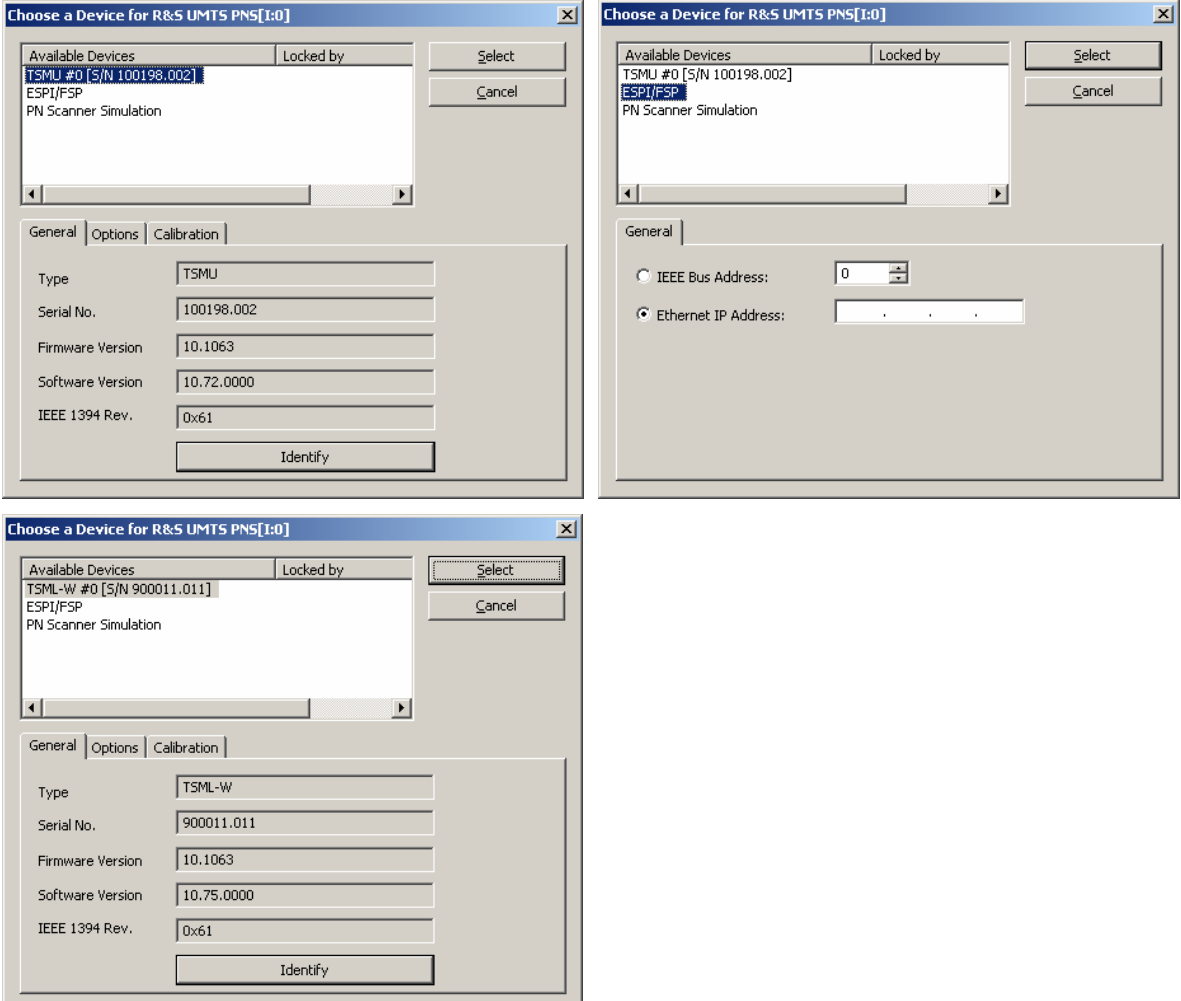

Fig. 6-108 UMTS PNS Device Chooser

The tabs on the *Device Chooser* dialog contain subsets of the receiver setting tabs described in section *[Configuration Menus](#page-838-0)* below.

#### *Note:*

*After an upgrade from an older version to ROMES V3.23 or higher, it is possible that the PNS driver installation fails and the following message is displayed:* 

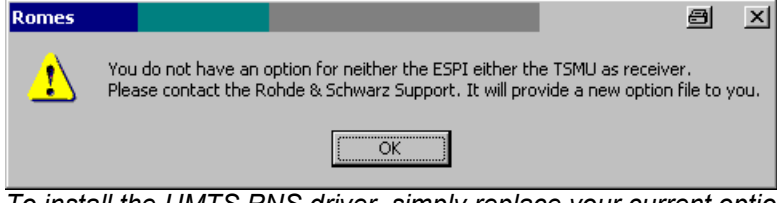

*To install the UMTS PNS driver, simply replace your current option.dat file by a new one provided by Rohde & Schwarz. No restart of ROMES or reinstallation is required.* 

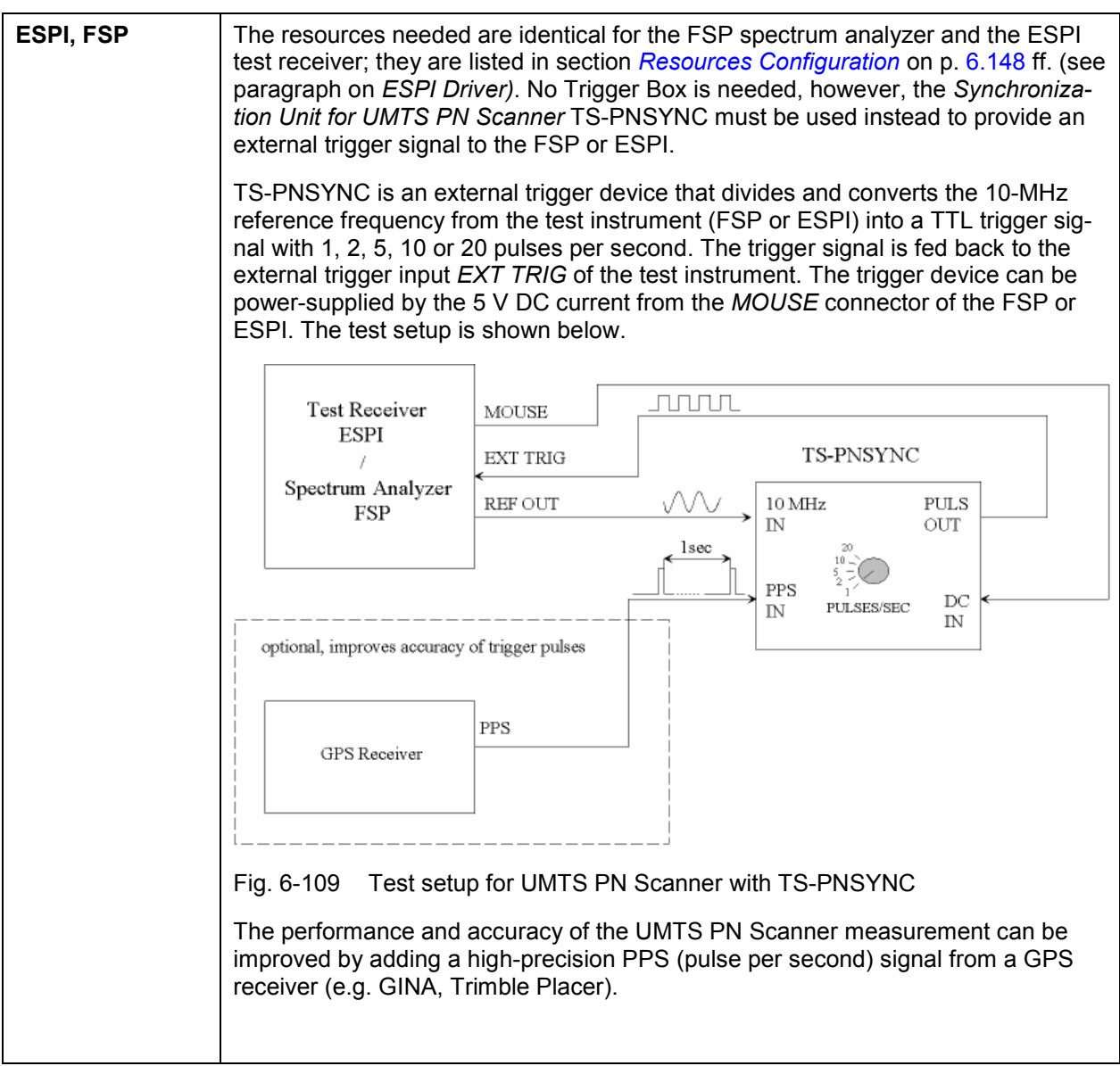

<span id="page-838-0"></span>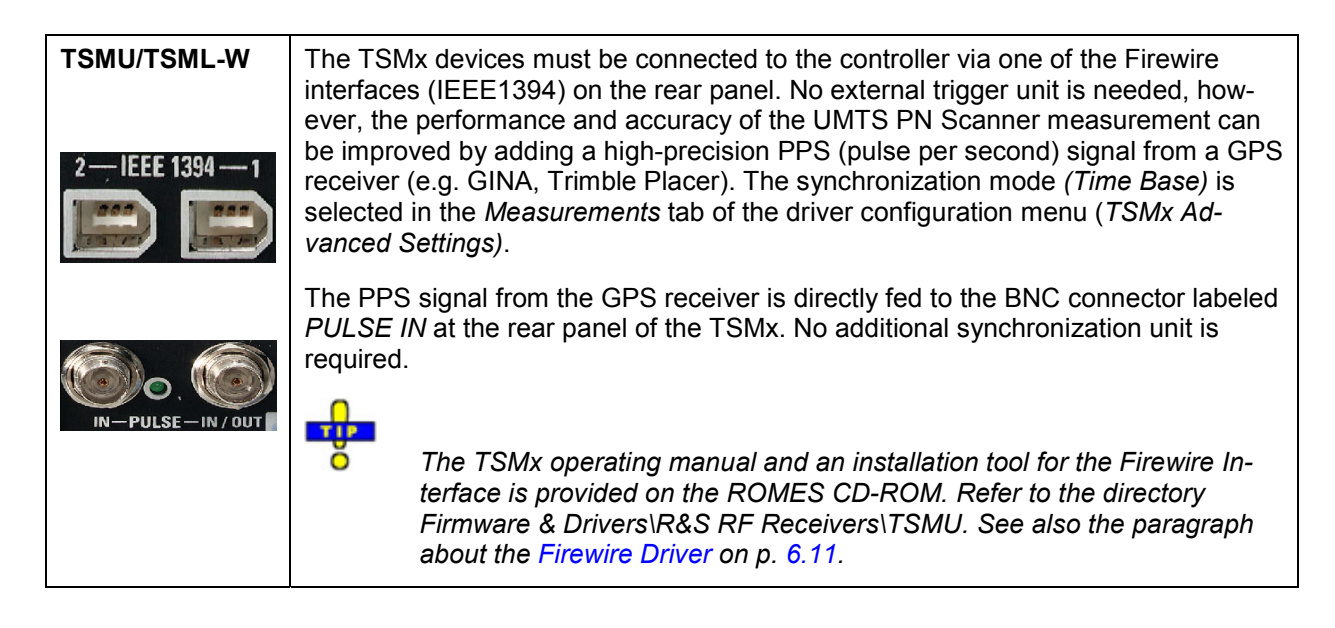

#### **Configuration Menus**

ROMES provides a configuration menu for the UMTS PNS driver that is opened by clicking the *RS UMTS PNS[1]* command line in the *Configuration* menu. The command line is available as soon as the driver has been loaded.

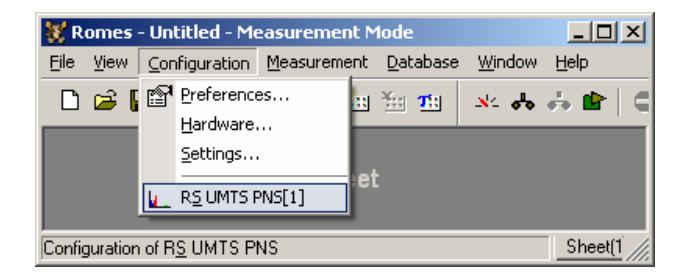

Fig. 6-110 Accessing the UMTS PNS driver configurations

The UMTS PNS driver configuration menu contains several tabs to display information on the test receiver driver *(Info),* configure the *Receiver* and the two alternate *Measurements,* define *Top N* pools to be scanned, load driver *Templates,* and specify *Antenna* settings.

#### **Receiver settings**

The *Receiver* tab selects the type of connection, the receiver address and the frequencies measured in an UMTS PN scan.

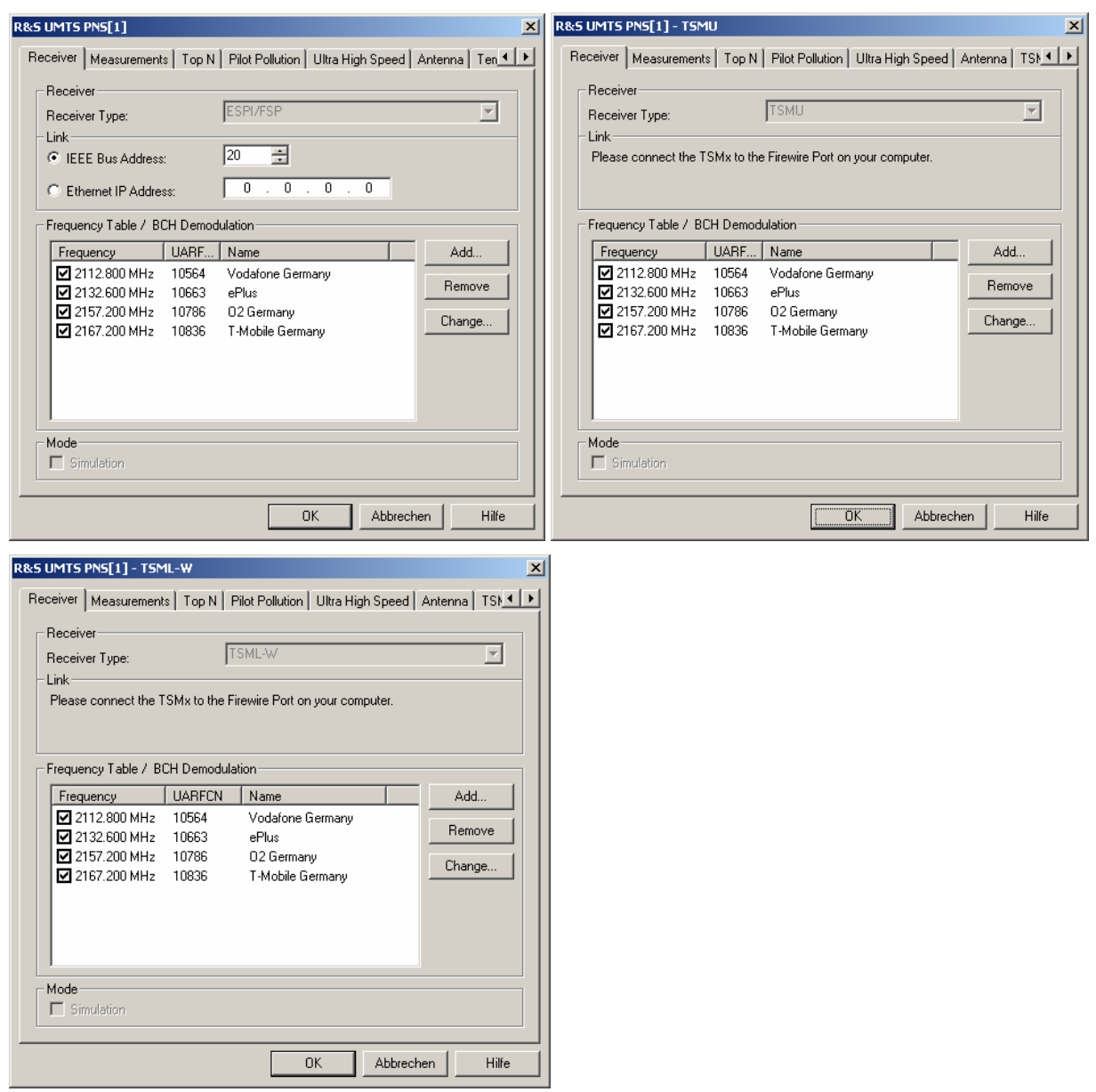

Fig. 6-111 UMTS PNS configuration – Receiver (ESPI/FSP, TSMU, and TSML-W)

**Receiver type** The UMTS PNS driver depends on the test receiver type *(ESPI/FSP, TSMU*, *TSML-W, o*r *Simulation* mode). The receiver type is selected in the *Device Chooser* dialog which is opened during driver installation (see p. [6.21\)](#page-679-0). In the *Receiver Type* field it is only displayed for information.

> The ESPI/FSP and TSMU/TSML-W driver versions differ in a few settings in the *Receiver* and *Measurements* tab; moreover the TSMU additionally provides the *Ultra High Speed* mode. Note that the TSML-W does not support the *Ultra High Speed* mode. The measurement results are equivalent for all test instruments.

**Link (ESPI/FSP)** The two *Link* radio buttons select the interface used for the connection of the test instrument and the IEC/IEEE bus address (for a connection via IEC/IEEE-bus interface) or IP address (for a connection via Ethernet/LAN interface; see paragraph entitled *Allocating a valid IP address* on p. [6.9\)](#page-667-0). The LAN interface is provided as an option for both the FSP spectrum analyzer and the ESPI receiver (option FSP-B16, LAN Interface).

> A TSMU/TSML-W analyzer is directly connected to the Firewire port of the controller; no address information is needed.

**Frequency Table** The *Frequency Table* displays a selection of predefined channels to be measured. The WCDMA-related channel frequencies are in the nominal UMTS downlink band, depending on the WCDMA band (1 to 9) or the channel frequency can be defined freely from 80 to 3000 MHz. The cha[nnel fre](#page-841-0)quencies differ by t[he U](#page-841-0)MTS carrier spaci[ng of 5 MHz:](#page-841-0) 

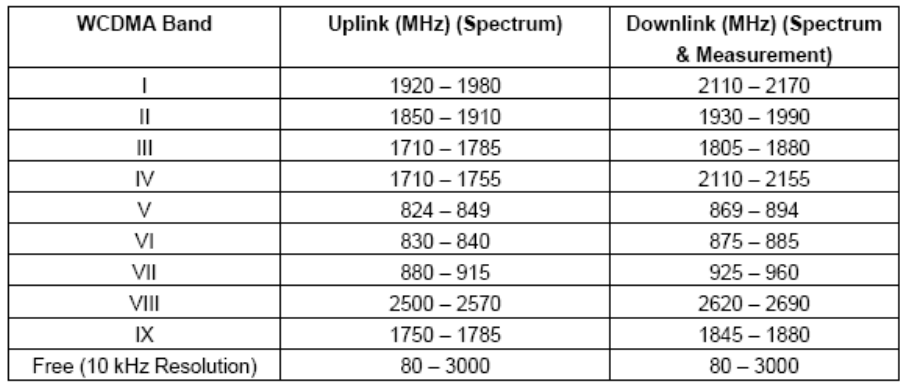

. All WCDMA Bands (I - IX) and free configurable measurements on one TSMU

Clicking a checkbox activates the measurement on the associated channel.

- *Add* Opens a dialog for adding a new channel frequency to the table and configure the BCH demodulation (TSMx); see section *Add Frequency / BCH Demodulation* below.
- *Remove* Removes a selected channel from the list.
- *Change* Opens an input field to change the *Name* of the current channel or assign a new name. The *Change* dialog also allows access to the SIB Decoder Settings Menu for the current channel (see *Add Frequency / BCH Demodulation* on p. 6.183 ). Double-clicking a channel on the frequency table also opens the *Add Frequency / BCH Demodulation* dialog.

**Simulation** The *PN Scanner Simulation* represents an operating mode where ROMES generates UMTS PN Scanner data and writes it to a measurement file, if so desired. At least one frequency must be activated in the *Frequency* list to run the simulation.

> The simulation mode is selected in the *Device Chooser* dialog which is opened during driver installation (see p. [6.21\)](#page-679-0).

Data generation is initiated by the *Start Measurement* or *Start Recording* commands in the *Measurement* menu. The UMTS PN Scanner data can be viewed in one of the *UMTS PNS Views* while the simulated measurement is running. With *Start Recording,* the data is written to a measurement file. The \*.cmd measurement file name is generated automatically if this was specified in the Measurement Info field group of the Romes Configuration - General Settings tab (see chapter 3). A comment can be added to the measurement file preamble before the simulated measurement is manually stopped.

<span id="page-841-0"></span>The simulated measurement illustrates many aspects and features of the UMTS PN scanner. It can be used for test and demo purposes even if no hardware is available and no real measurement can be performed.

#### **Add Frequency / BCH Demodulation**

The *Add Frequency / BCH Demodulation* dialog adds frequencies to the frequency table in the *Receiver* tab (see above) and selects the system information to be demodulated and decoded from the UMTS Broadcast Channel (BCH). For new channels, it is opened by the *Add…* button in the *Receiver*  tab of the R&S UMTS PNS driver configuration menu, for existing channels the dialog can be accessed from the *Change…* button on the same tab (or by simply double-clicking the channel on the list).

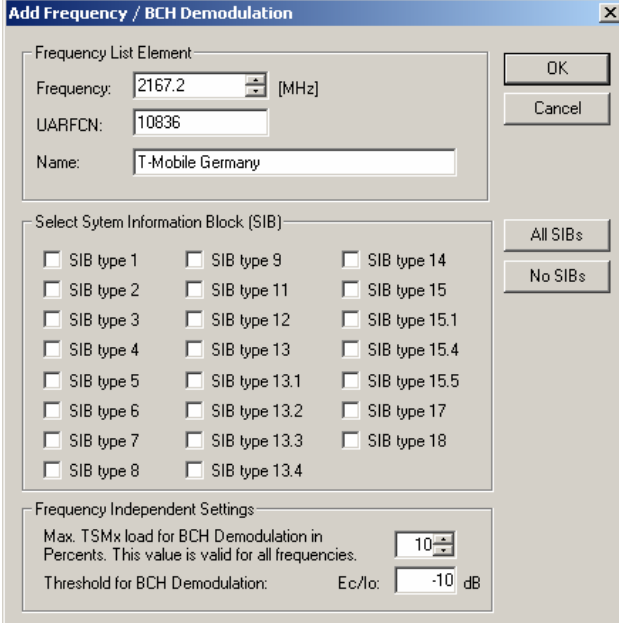

Fig. 6-112 UMTS PNS configuration – Add Frequency/BCH Demodulation

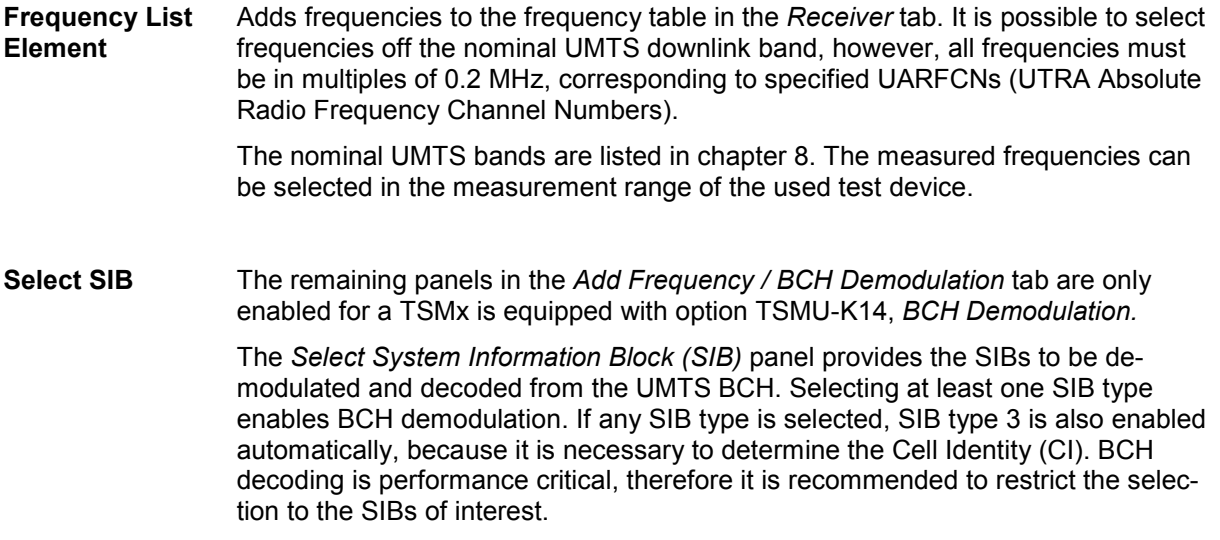

#### **Example:**

SIB type 11 and SIB type 3 is necessary (and sufficient) for the UMTS neighborhood analysis (with option ROMES-U1); see description of the *UMTS Neighborhood Analyzer View* in chapter 4.

*Note: The SIB contents can be displayed in the PNS BCH View, see chapter 4.*  **Frequency Independent Settings** The following settings restrict the system resources reserved for BCH demodulation: *Max. TSMx load*… Sets the maximum load that the TSMx reserves for BCH demodulation. The load is expressed as a percentage (between 10% and 50%) of the total TSMx performance. The performance leftover is used for PN Scanning. *Threshold...* Defines a minimum signal strength  $E_c/I_0$  for BCH demodulation. Only signals above this threshold will be decoded.

#### **Measurements**

The *Measurements* tab defines general measurement settings for the UMTS PN scan and configures the spectrum analysis.

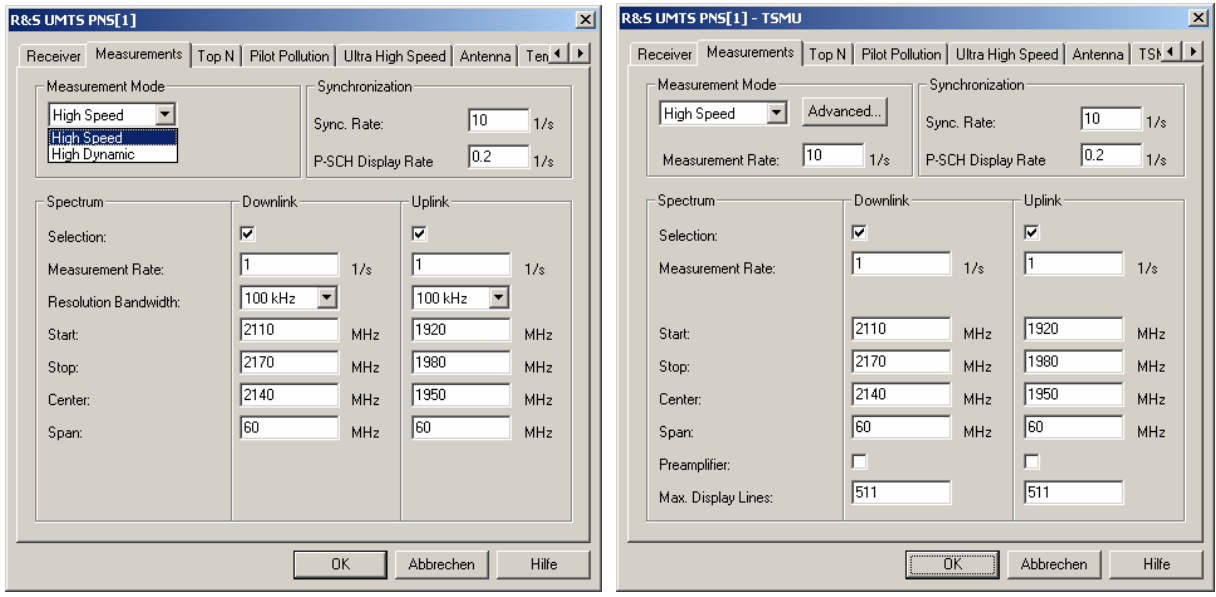

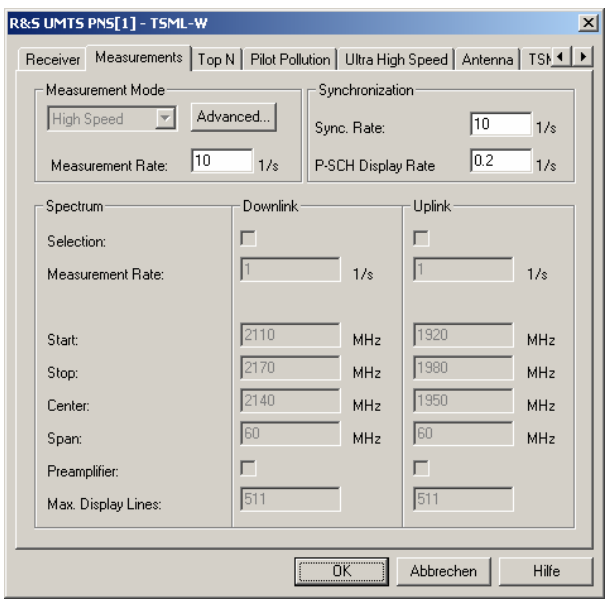

Fig. 6-113 UMTS PNS configuration – Measurements (ESPI/FSP, TSMU and TSML-W)

The test devices (ESPI/FSP and TSMU) alternate between UMTS PN scans that are continuously repeated and single frequency sweeps *(Spectrum* measurements).

- The settings in the *Measurement mode* and *Synchronization* panels are relevant for the UMTS PN scans. Results of the UMTS PN scans are displayed in all PNS views except the *PNS Spectrum View* and in the *PNS Spectrum History View.*
- The *Spectrum* settings configure the spectrum analysis for ESPI/FSP and TSMU. The results are displayed in the *PNS Spectrum View* and in the *PNS Spectrum History View.*

The supported measurement modes for the ESPI/FSP, TSMU and TSML-W test devices are shown in the table below:

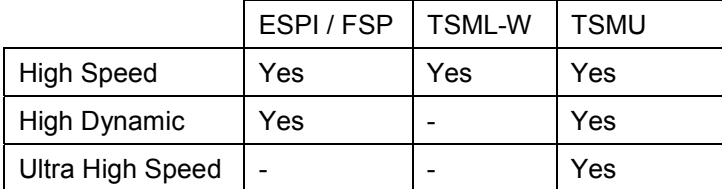

**Measurement Mode**  The controls in the *Measurement Mode* panel define how ROMES processes the baseband (I/Q) data for an UMTS PN scan. The measurement mode has an impact on the measurement speed, the dynamic range, the synchronization procedure and the measured quantities (see also description of *UMTS PNS CPICH View* in chapter 4).

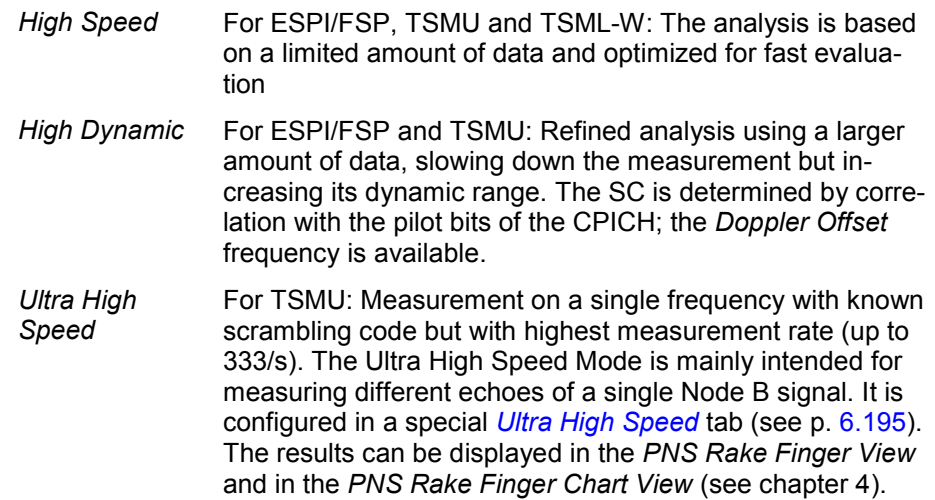

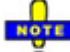

 *In Ultra High Speed mode, the TSMU always uses UMTS Network synchronization, see below.* 

**Measurement**  The following measurement mode settings are available for the TSMU analyzer **Mode (TSMU)** only: *Measurement*  Number of PN scans per second in the range between *Rate*  0.1 and 20 (in *High Speed* mode) or 0.1 and 1.2 (High Dynamic mode). The actual measurement time is smaller than 1/20 s or 1/1.2 s for all provided test device settings so that even a large measurement rate never blocks the spectrum measurement completely. In *Ultra High Speed* mode, the TSMU achieves measurement rates up to 333/s, corresponding to a measurement time of 3 ms. At normal vehicle speed the maximum measurement time of 10 ms usually guarantees that the TSMU rake receiver can still trace the signal. A higher measurement rate increases the measurement file. *Advanced…* Opens a subdialog to configure additional measurement settings. The settings are not valid for the *Ultra High Speed* mode. **TSMx Advanced Settings..**  $\vert x \vert$ Synchronization Mode ОK Time Base: **PPS**  $\overline{\phantom{0}}$ Cancel Tntern Performance pps. UMTS Network Buffer Size: n<br>Seconos T5 **Time Base** Signal source providing the time base for the TSMx measurements. The (default) PPS (pulse per second)

signal from an external GPS receiver provides maximum accuracy. The time base settings are described in the

shaded paragraph *TSMx Time Base* below.

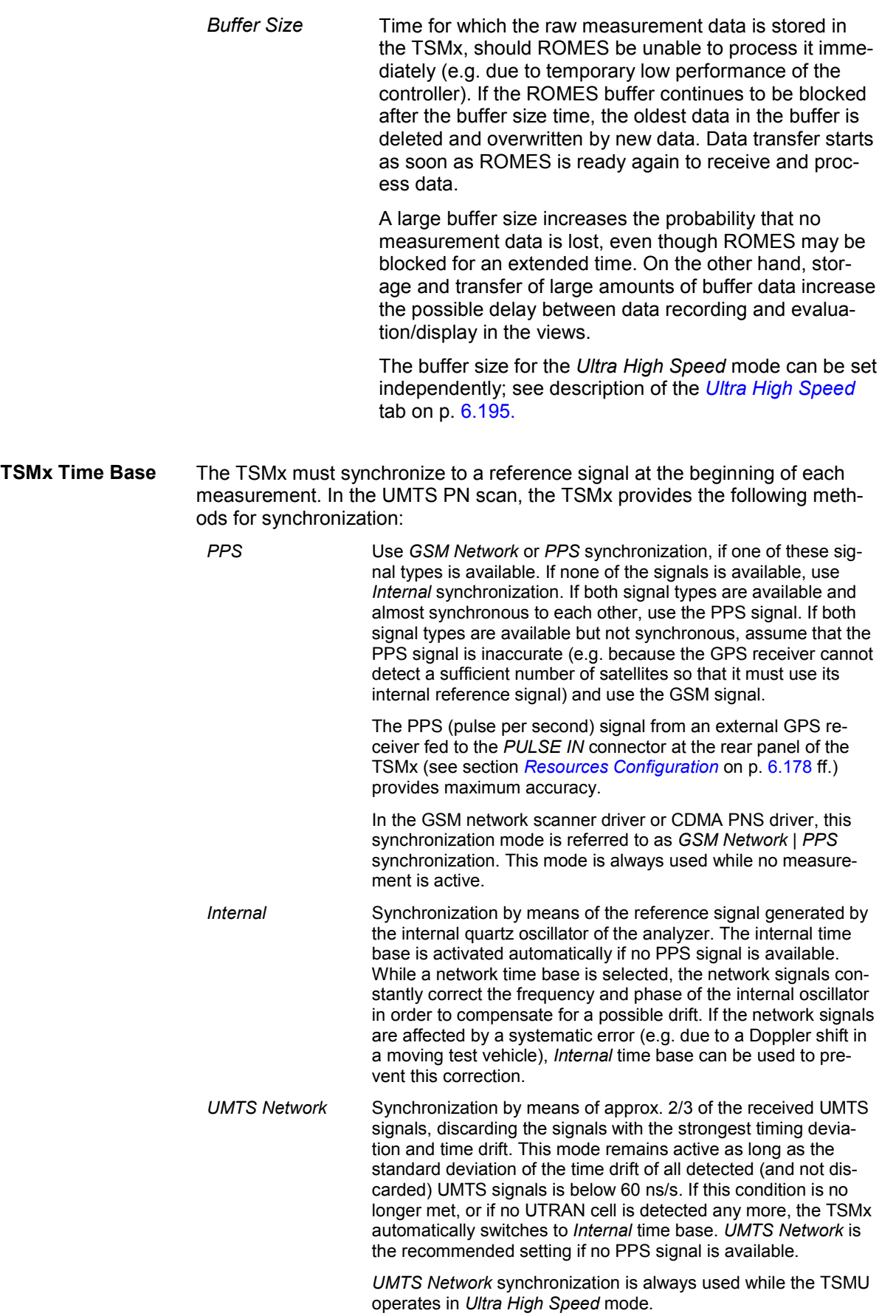

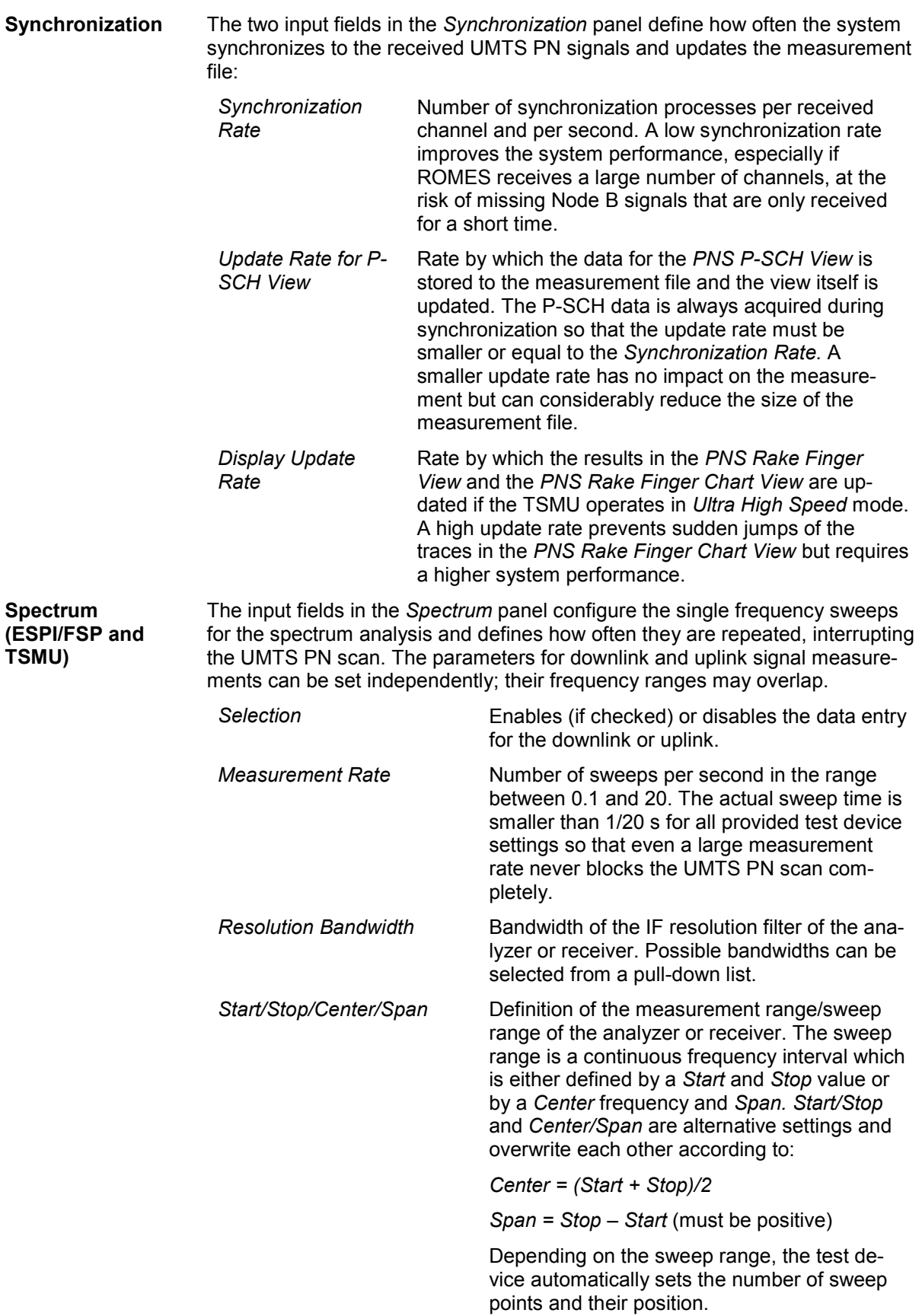

The following settings are provided for the TSMU:

**Preamplifier** Switches the preamplifier in the TSMU on or off.

*Max. Display Lines* Sets the number of displayed measurement points per sweep and thus the frequency resolution of the measurement curves in the spectrum views. Increasing the value broadens the *Spectrum History View.*

 The maximum frequency resolution of the TSMU is approx. 48 kHz. The *Max. Display Lines* setting is ignored if it results in a frequency resolution beyond this value. At a measurement span of 20 MHz, the maximum number of display lines is 20 MHz / 48 kHz  $\approx$  420.

## **Top N**

The *Top N* tab defines the top N pools to be evaluated in the *PNS Top N View;* see chapter 3. Top N pools also appear in the data tree so they can be analyzed in general ROMES views, e.g. in the *Alphanumeric View*, the *2D Chart View*, the *Route Track View,* and the *Statistic Histogram View*.

#### *Definition:*

*Suppose that, at a given position and time, a test device receives several UMTS downlink signals from different Node Bs. The Top N signals are the N (N = 1,2,...) signals with the strongest P-CPICH level. A Top N Pool contains up to N Node Bs with specific characteristics providing the strongest P-CPICH level at a given position and time.* 

*Top N* and *Top N Pool* are dynamic concepts: The signal level from a specific Node B varies in time and according to the measurement position. The elements of a top N pool are exchanged accordingly and even their number may change, if the system detects less than N signals.

On loading the UMTS PNS driver, ROMES generates a default top N pool with the following properties:

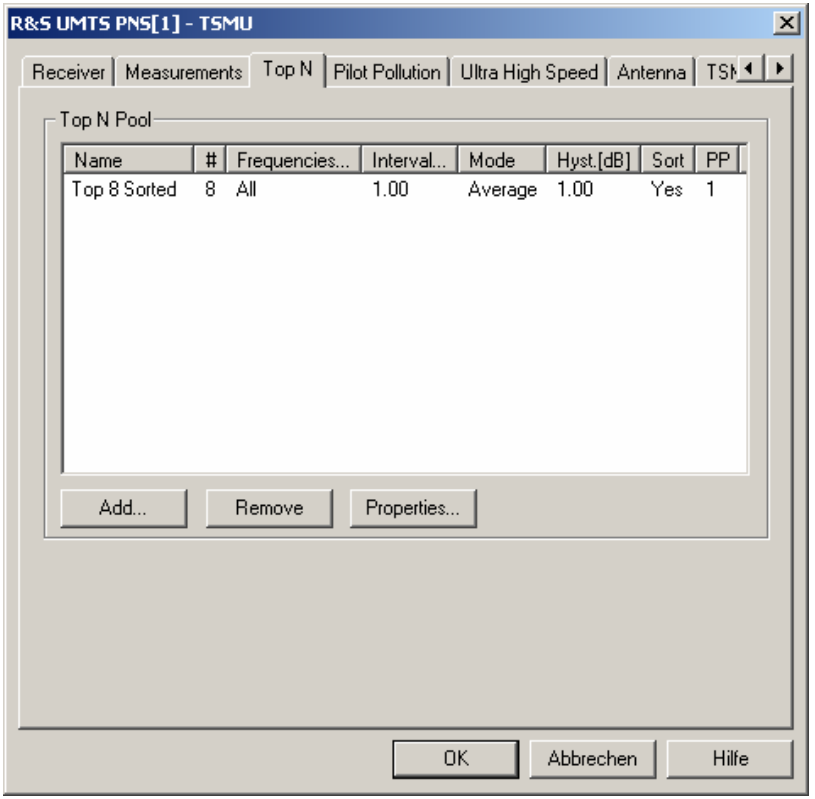

Fig. 6-114 UMTS PNS configuration – Top N

**Top N Pool** Table of the defined top N pools with their *Name,* the (maximum) number of elements (#), the allowed *Frequencies,* and the update and sorting criteria. The parameters are set when a new pool is created *(Add)* or when a selected pool is changed *(Properties)*; see below.

**Add** Opens the *Top N Property* dialog to generate a new top N pool:

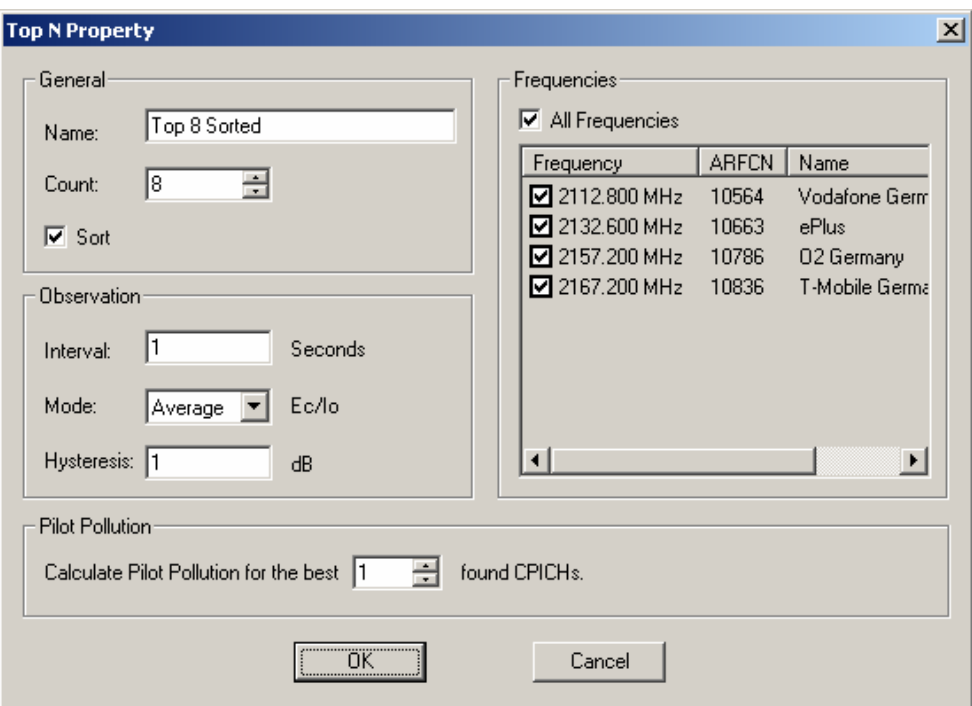

The following parameters are set in the *General* panel:

- *Name* Name of the top N pool. The name identifies the pool in the views and in the data tree, so it is worth selecting meaningful names
- *Count* Maximum number N of elements/Node Bs in the top N pool. The actual number of elements can fall below N and vary if the system is not able to detect and analyze enough signals.
- *Sort* In an unsorted pool (box unchecked), the elements remain at fixed positions unless they are replaced by a new element with a stronger CPICH. Unsorted pools are suitable for monitoring a Node B or a fixed set of Node Bs for an extended period of time; they are particularly easy to monitor in graphical diagrams where fixed positions always correspond to the same Node Bs.

In a sorted pool (box checked), the elements are sorted according to their CPICH signal strength. The positions are re-distributed after each update, according to the current signal strengths. Sorted pools are suitable for monitoring or comparing signals with definite strength, e.g. the strongest and second-strongest signal along a measurement tour, irrespective of the transmitting Node Bs.

The parameters in the *Observation* panel define the update and sorting criteria for the top N pool:

*Interval* Moving evaluation period for the average or maximum of the quantity Ec/Io (CPICH) for all signals. The average or maximum value is re-calculated and the pool is updated every time the system receives new UMTS PN scan data. All Ec/Io values received within the evaluation *Interval* before the current time enter into the calculation. Large evaluation *Intervals* tend to stabilize the pool by delaying the exchange of pool elements.

- *Mode* Update and sorting criterion for the pool: *Average* or *Maximum* value of Ec/Io (CPICH) in the moving evaluation *Interval.* Ec/Io (CPICH) is the ratio of the received energy per PN chip for the P-CPICH to the total transmit power spectral density; see also section *PNS CPICH View* in chapter 4.
- *Hysteresis* Minimum level difference between the Ec/Io of a pool candidate and the lowest Ec/Io in the pool. A pool candidate becomes a pool element and replaces a previous element if

*Ec/Io (candidate)* ≥ *Ec/Io (previous) + Hysteresis* 

A large hysteresis stabilizes the pool, preventing elements from being replaced because of small fluctuations in the measurement results.

**Frequencies** The *Frequencies* panel shows all frequencies selected for measurement in the *Frequency Table* of the *Receiver* tab. It is possible to select *All Frequencies* in the list or only a number of specific frequencies, e.g. to generate a pool with Node Bs from a particular provider, as shown below:

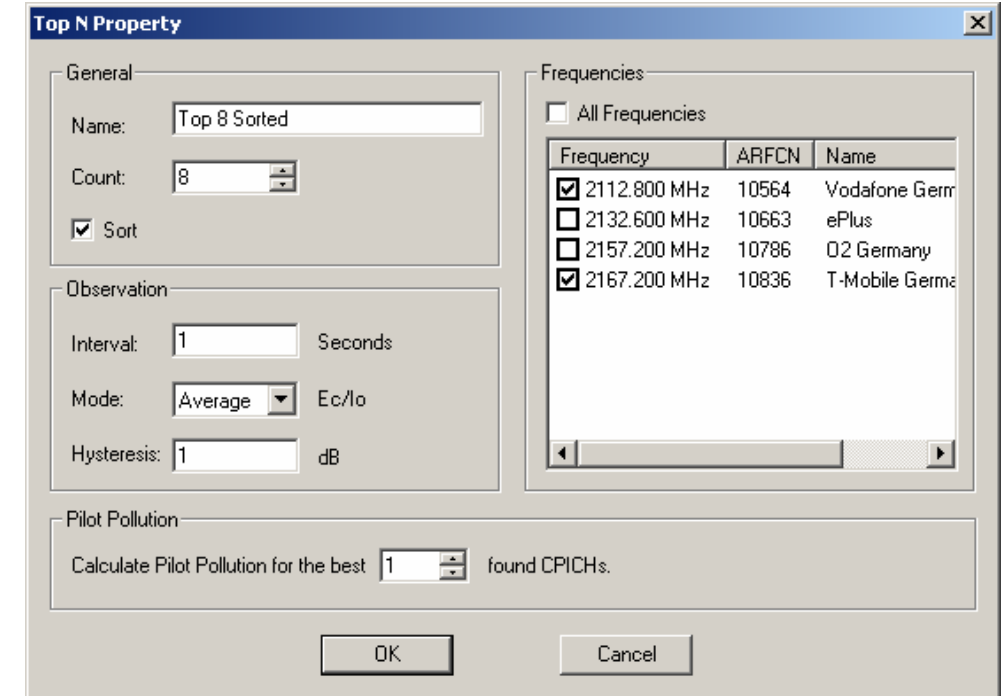

- **Pilot Pollution** The *Pilot Pollution* panel contains an input field to select the number of reference CPICHs for which a pilot pollution analysis is performed (see *Pilot Pollution* tab below). The pilot pollution if always calculated for the k signals in the top N pool with the strongest P-CPICH level, where  $0 \le k \le N$ . A selected number  $k > N$  is replaced by N upon pressing *OK.*
- **Remove** Removes the current *Top N* from the *Top N Pool. Remove* is disabled while no *Top N* is selected.
- **Properties** Opens the *Top N Property* dialog showing the properties of the current *Top N. Properties* is disabled while no *Top N* is selected. The properties of the current *Top N* can be edited and changed.

#### **Pilot Pollution**

The *Pilot Pollution* tab defines the thresholds for the calculation of the Hard Pilot Pollution (HPP) and the Soft Pilot Pollution (SPP)*.* HPP and SPP are weighted sums of the Received Signal Code Powers (RSCP) of all measured CPICHs relative to a reference CPICH signal and thus a measure of the potential interference/pollution of the reference CPICH.

The HPP and SPP is indicated in the *PNS Top N View;* see chapter 3. Pilot pollution signals also appear in the data tree so they can be analyzed in general ROMES views, e.g. in the *Alphanumeric View*, the *2D Chart View*, the *Route Track View,* and the *Statistic Histogram View*.

The same thresholds apply to all reference pilot signals selected in the *Top N Property* dialog.

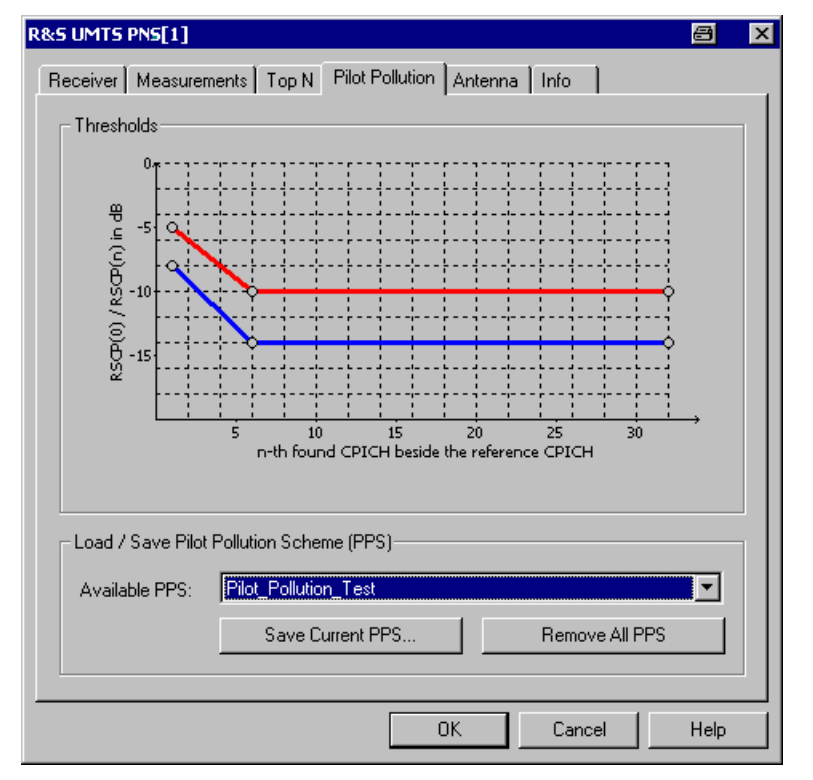

Fig. 6-115 UMTS PNS configuration – Pilot Pollution

**Thresholds** Graphical representation of the upper threshold  $T_{\text{high}}$  and the lower threshold  $T_{\text{low}}$ for the calculation of the pilot pollution. To calculate the pilot pollution for a given reference signal CPICH(0), all other detected CPICHs are sorted according to their signal strength and compared with  $T_{\text{hiah}}$  and  $T_{\text{low}}$ :

> HPP(0) is equal to the total number of received channels CPICH(n) (n=1,2,3...) exceeding the upper threshold  $T_{\text{hich}}(n)$ .

SPP(0) is equal to HPP(0) plus the sum of all received channels CPICH(n) between the lower threshold  $T_{low}(n)$  and the upper threshold  $T_{high}(n)$ , each weighted by the ratio  $(RSCP(n) - T_{low}(n)) / (T_{high}(n) - T_{low}(n)).$ 

Signals below  $T_{low}(n)$  contribute to neither HPP nor SPP. This definition shows that  $HPP(0) \leq SPP(0)$  irrespective of the reference CPICH and that both quantities are minimized for the strongest CPICH in the top N pool (CPICH(i) > CPICH(k)  $\Rightarrow$  $HPP(j) \leq HPP(k)$  and  $SPP(j) \leq SPP(k)$ .

**Threshold Settings** The thresholds  $T_{\text{hiah}}(n)$  and  $T_{\text{low}}(n)$  are both defined by means of two polygonal curves in the range  $1 \le n \le 32$ . The cursor shows an  $\overline{A}$  symbol when pausing over one of the circles separating the straight sectors of the curves. It can then be used to drag the circle in vertical direction. Double-clicking a point on a curve inserts a new point or removes the current point.  $T_{high}(n)$  and  $T_{low}(n)$  can be modified with the following restrictions:

 $T_{\text{hich}}(n)$  must be larger than  $T_{\text{low}}(n)$  for all n.

Both functions must be monotonically descending:  $n > m \Rightarrow T_{\text{high}}(n) \leq T_{\text{high}}(m)$  and  $T_{low}(n) \leq T_{low}(m)$ .

- **Load/Save PPS** Once defined in the *Thresholds* diagram, a pilot pollution scheme can be named and stored for later reuse.
	- *Available PPS* List of all defined pilot pollution schemes. A selected PPS appears in the *Thresholds* diagram*. OK* applies the selected PPS.
	- *Save current PPS* Opens an input box for the name of the current PPS. The saved PPS is added to the list of available PPS.

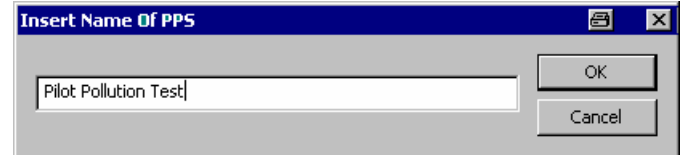

*Remove all PPS* Clears the list of available PPS.

## <span id="page-853-0"></span>**Ultra High Speed (TSMU)**

The *Ultra High Speed* tab configures the TSMU for a measurement on a single frequency with known scrambling code but with highest measurement rate (up to 333/s). The *Ultra High Speed Mode* is mainly intended for measuring different echoes of a single Node B signal. It must be activated explicitly in the *Measurements* tab of the driver configuration menu. The results can be displayed in the *PNS Rake Finger View* and in the *PNS Rake Finger Chart View* (see chapter 4).

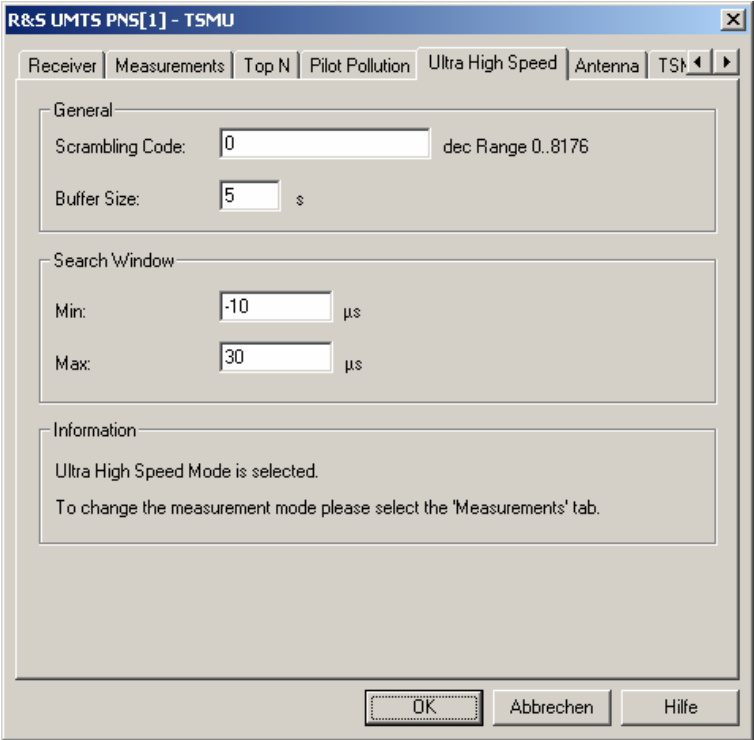

Fig. 6-116 UMTS PNS configuration – Ultra High Speed (TSMU)

**General** Provides basic measurement settings for the TSMU:

*Scrambling Code* Scrambling code of the measured cell signal in decimal format.

- *Buffer Size* Time for which the raw measurement data is stored in the TSMU, should ROMES be unable to process it immediately (e.g. due to temporary low performance of the controller). This buffer size is only valid for the ultra high speed mode where it replaces the buffer size in the *Measurement* tab (for a detailed description see *Buffer Size* on p. 6.187).
- **Search Window** Minimum and maximum time delay of the measured echoes relative to the strongest echo. A signal with a negative time delay arrives prior to the strongest echo, which is a typical situation if there is an obstacle in the direct path between the node B transmitter and the receiver. A small search window limits the number of echoes measured.

The maximum number of echoes measured simultaneously is 12. This maximum number decreases for very high measurement rates (8 for 250 Hz, 4 for 333 Hz).

#### **TSMU / TSML-W**

The *TSMU / TSML-W* tabs display the properties of the TSMx devices and available options. This information is also displayed in the *Device Chooser* described on p. [6.21.](#page-679-0)

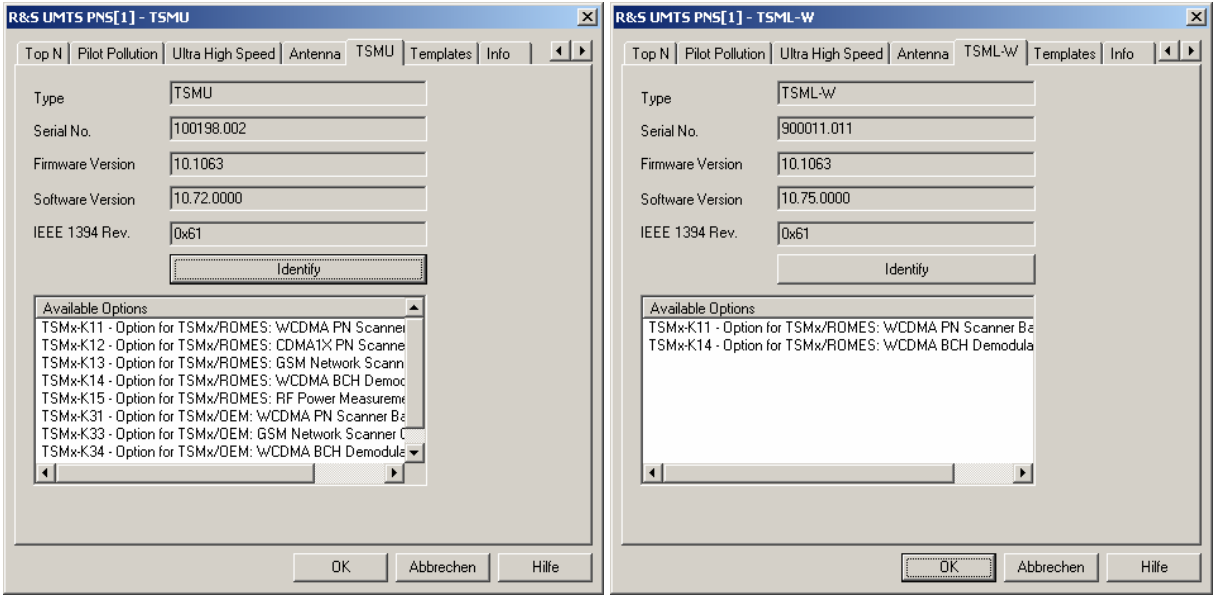

Fig. 6-117 UMTS PNS configuration – TSMU and TSML-W

## **Templates (TSMU / TSML-W)**

The *Templates* tab stores the current TSMU / TSML-W driver configurations as a template, lists, loads or deletes driver templates.

#### *Note:*

When a driver is loaded using Configuration - Preferences - Hardware (see section [Driver Install](#page-659-0)a*[tion](#page-659-0) on p. [6.1](#page-659-0) ff.) ROMES checks whether a driver template is stored in the Driver Templates directory and its subdirectories (see below). The driver can be loaded with default settings or with the settings stored in any of the templates found.* 

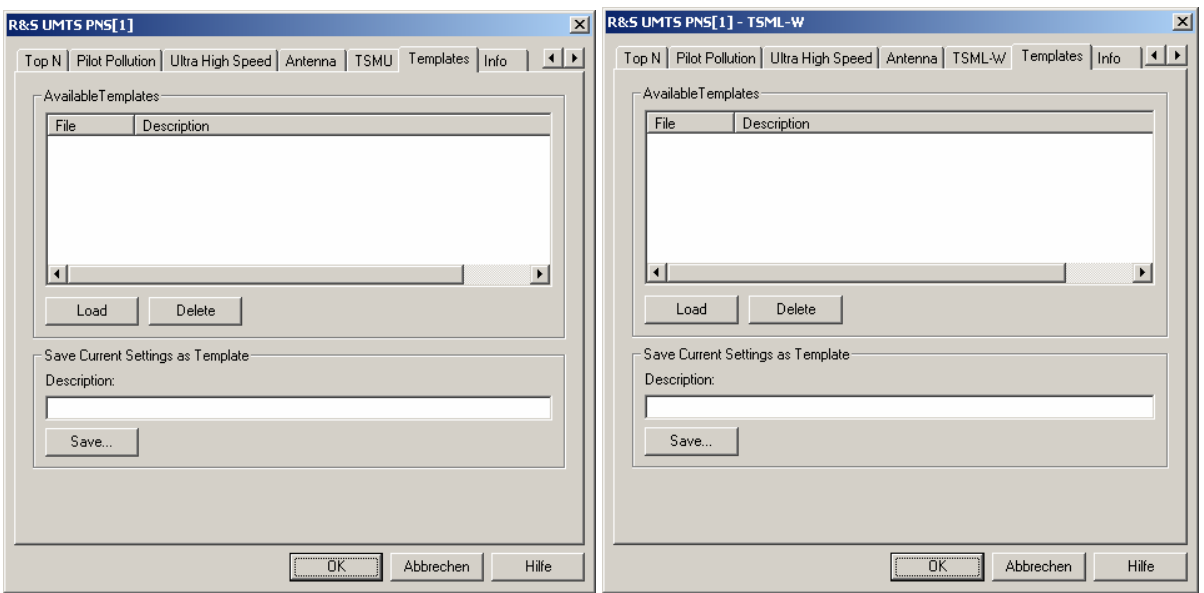

Fig. 6-118 UMTS PNS configuration – Templates

**Load/Delete** Loads a driver template or deletes a template displayed in the list of *Available Templates*. Template files are ASCII files with the extension \*.template. The template definition is independent of the workspace. A selection of template files for the TSMx is supplied with the ROMES installation:

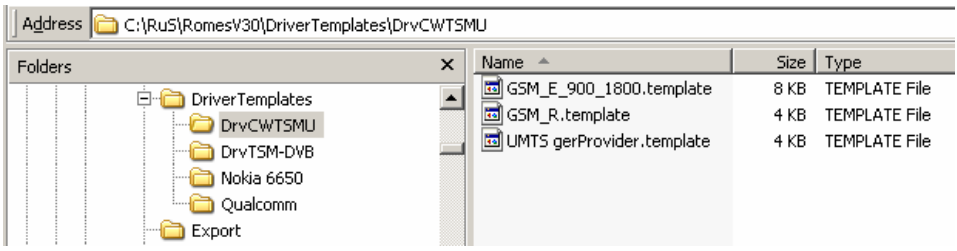

**Save** Saves the current driver settings together with the *Description* to a selected template file.

#### **Antenna**

The *Antenna* tab defines *Antenna Name, Antenna Gain* and *Cable Loss*. These values are used to correct the received signal powers:

- If a *Cable Loss* of n dB is specified, the system assumes the received signals to be attenuated by n dB. n dB is added to all measured signal powers so that the displayed results correspond to the unattenuated signal.
- If an *Antenna Gain* of n dB is specified, the system assumes the received signals to be amplified by n dB. n dB is subtracted from all measured signal powers so that the displayed results correspond to the unamplified signal

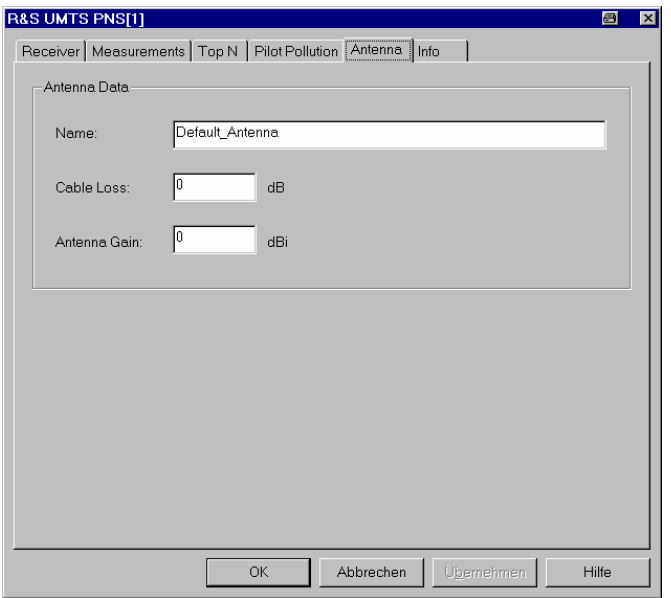

Fig. 6-119 UMTS PNS configuration – Antenna

# **GSM Network Scanner Driver**

The GSM NWS (Network Scanner) driver controls a TSMU / TSML-G radio network analyzer to measure and identify all GSM downlink signals in the air. The driver is available with option R&S ROMES-GS3, *GSM Network Scanner.*

Installation of the driver is explained in section *[Driver Installation](#page-659-0)* on page [6.1;](#page-659-0) its configuration is explained below. The GSM NWS data can be viewed in the *GSM NWS Views* (see chapter 4). A special export format for GSM NWS data is described in chapter 7.

#### **Resources Configuration**

The GSM NWS driver is installed by selecting *GSM NWS – R&S GSM NWS* in the *ROMES Hardware Configuration* dialog (see *[Fig. 6-1](#page-659-0)* on page [6.1\)](#page-659-0).

A *Device Chooser* dialog is opened when the UMTS PNS driver is loaded. The *Device Chooser* is used to select the test device and the necessary options.

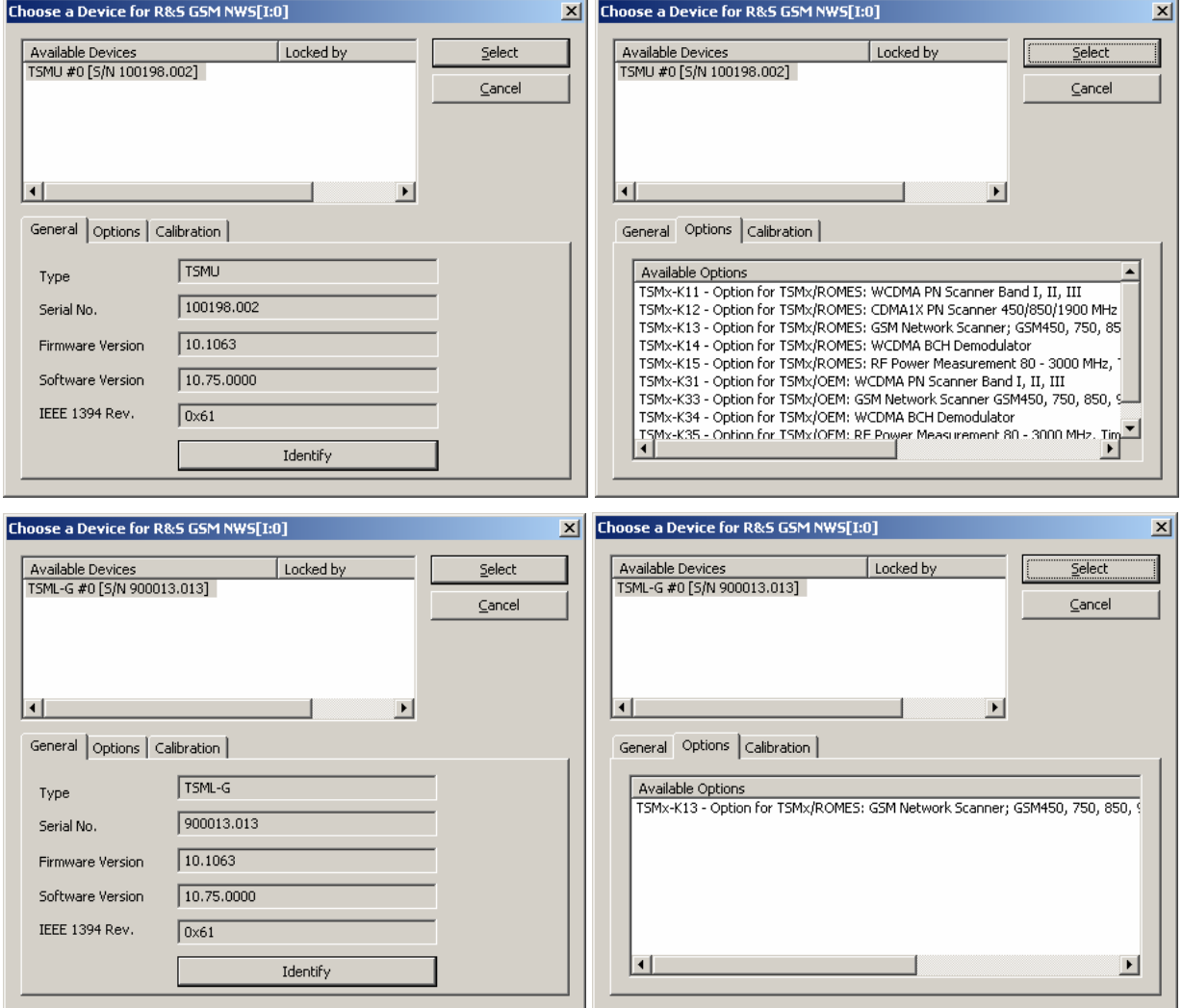

Fig. 6-120 GSM NWS Device Chooser TSMU / TSML-G

**TIP** 

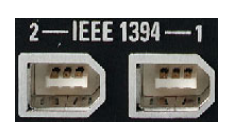

**TSMx** The TSMx must be connected to the controller via one of the Firewire interfaces (IEEE1394) on the rear panel. No external trigger unit is needed, however, the performance and accuracy of the GSM NWS Scanner measurement can be improved by adding a high-precision PPS (pulse per second) signal from a GPS receiver (e.g. GINA, Trimble Placer). The synchronization mode is selected in the *Setup GSM NWS Driver* tab of the driver configuration menu.

> The PPS signal from the GPS receiver is directly fed to the BNC connector labeled *PULSE IN* at the rear panel of the TSMU. No additional synchronization unit is required.

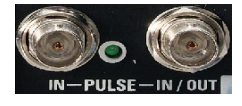

Ō  *The TSMx operating manual and an installation tool for the Firewire Interface is provided on the ROMES CD-ROM. Refer to the directory Firmware & Drivers\R&S RF Receivers\TSMx. See also the paragraph about the [Firewire](#page-669-0)  [Driver](#page-669-0) on p. [6.11.](#page-669-0)* 

## **Configuration Menus**

ROMES provides a configuration menu for the GSM NWS driver that is opened by clicking the *RS GSM NWS[1]* command line in the *Configuration* menu. The command line is available as soon as the driver has been loaded.

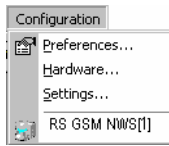

The GSM NWS driver configuration menu contains several tabs to select the measured channels, the measurement rate, and the synchronization mode, to display information on the test receiver driver *(Info),* and to store the settings to a template.

#### **Setup GSM NWS Driver**

The *Setup GSM NWS Driver* tab selects the measured channels, the measurement rate, and the synchronization mode.

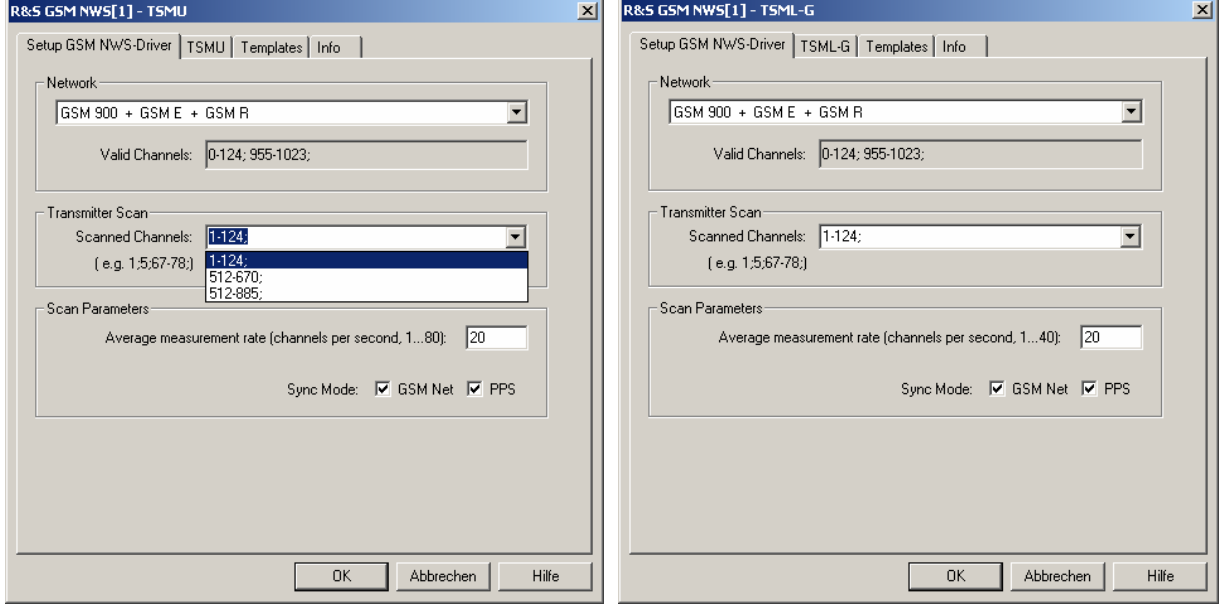

Fig. 6-121 GSM NWS configuration – Setup GSM NWS Driver

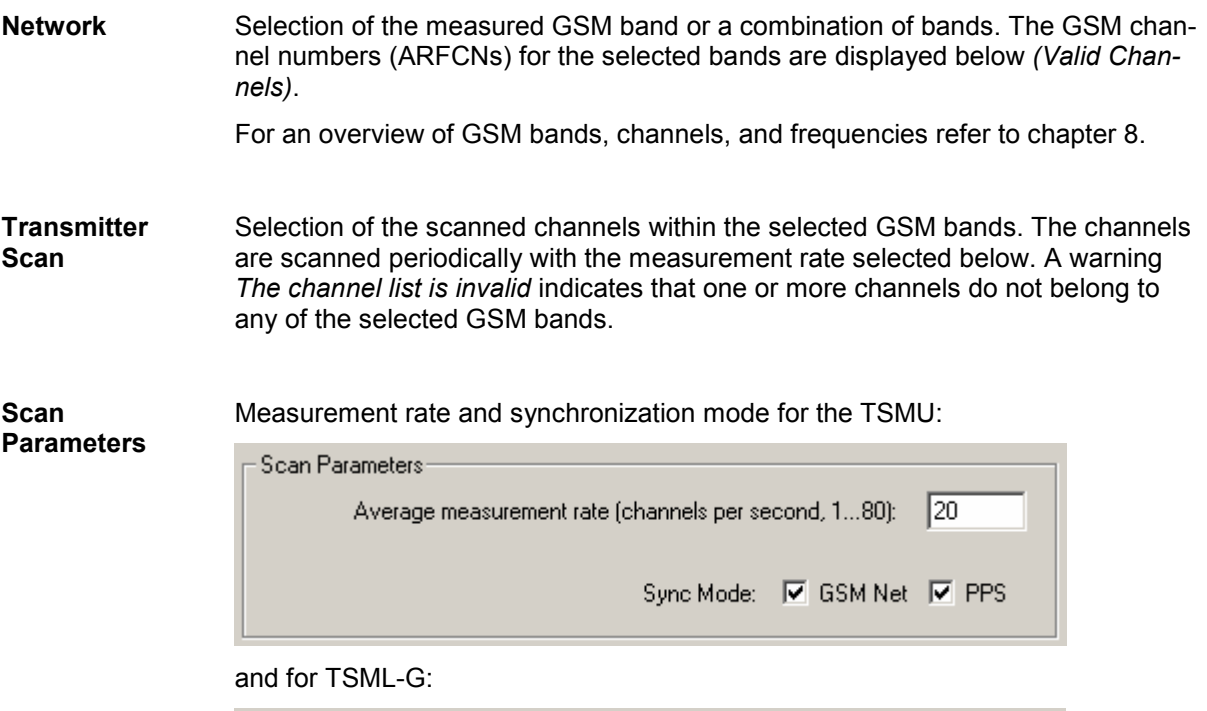

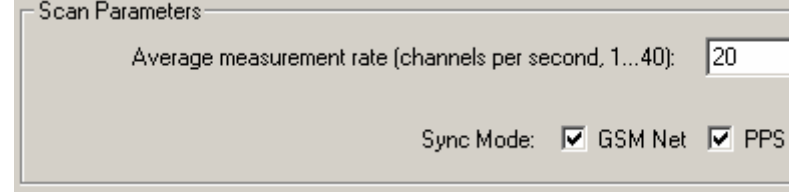

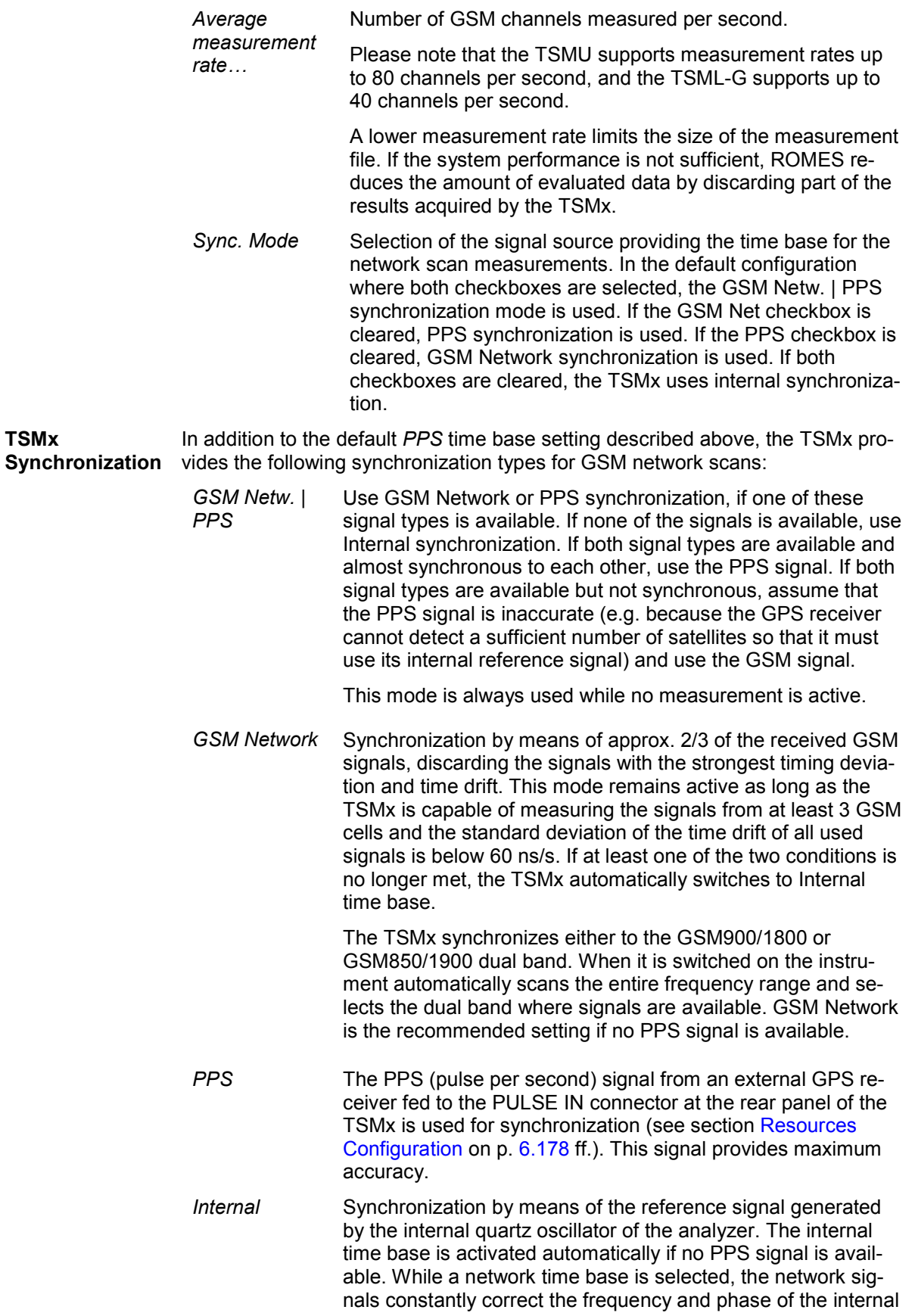

oscillator in order to compensate for a possible drift. If the network signals are affected by a systematic error (e.g. due to a Doppler shift in a moving test vehicle), Internal time base can be used to prevent this correction.

#### **TSMU / TSML-G**

The *TSMU / TSML-G* tabs display the properties of the TSMU / TSML-G devices and available options. This information is also displayed in the *Device Chooser* described on p. 6.21.

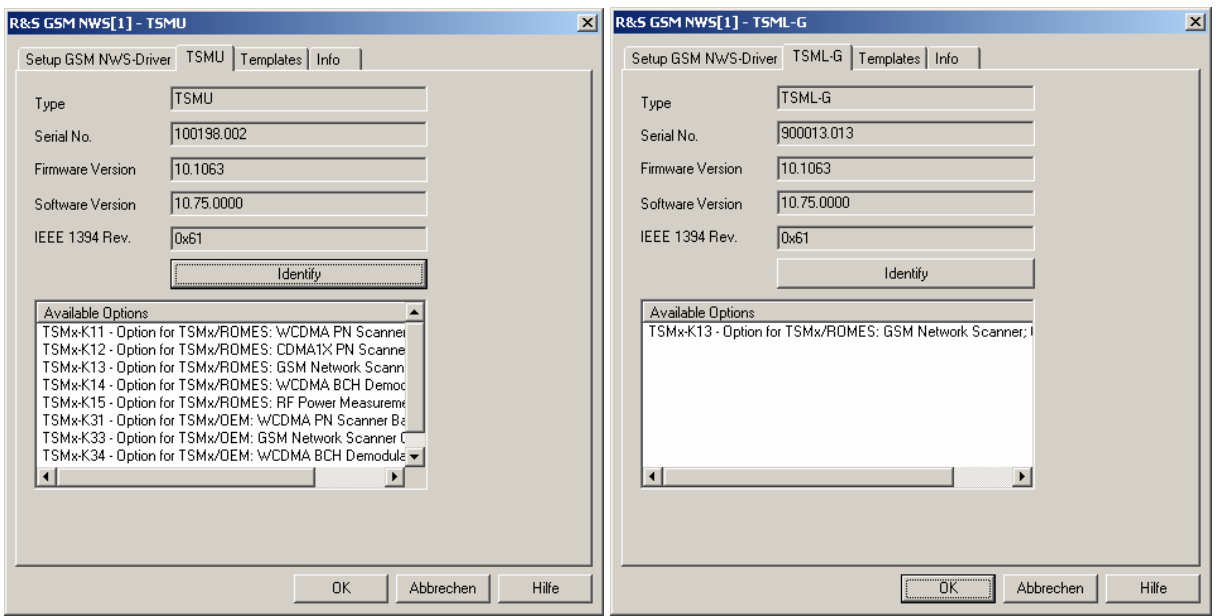

Fig. 6-122 GSM NWS configuration – TSMU / TMSL-G

#### **Templates**

The *Templates* tab stores the current GSM NWS driver configuration as a template, lists, loads or deletes driver templates.

*Note:* 

*When a driver is loaded using Configuration – Preferences – Hardware (see section Driver Installation on p. 6.1 ff.) ROMES checks whether a driver template is stored in the Driver Templates directory and its subdirectories (see below). The driver can be loaded with default settings or with the settings stored in any of the templates found.* 

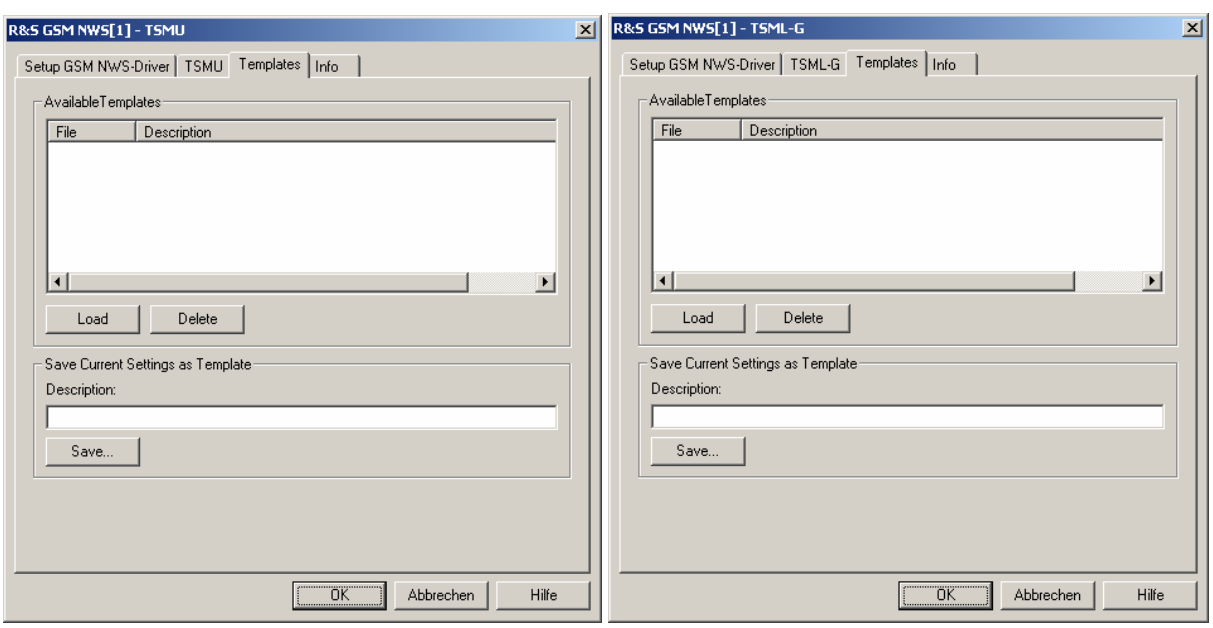

Fig. 6-123 GSM NWS configuration – Templates

**Load/Delete** Loads a driver template or deletes a template displayed in the list of *Available Templates*. Template files are ASCII files with the extension \*.template. The template definition is independent of the workspace. A selection of template files for the TSMx is supplied with the ROMES installation:

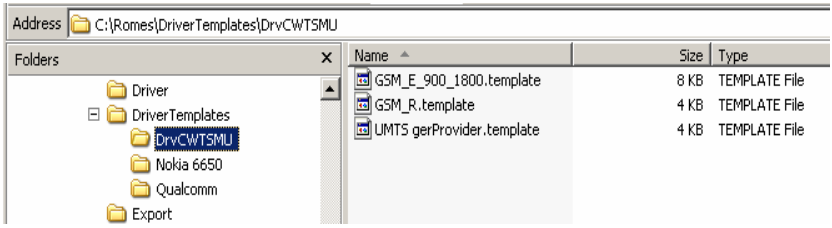

**Save** Saves the current driver settings together with the *Description* to a selected template file.

# **CDMA2000 PN Scanner (PNS) Driver**

The CDMA PNS (Pseudo Noise Scanner) driver controls an R&S TSMU / TSML-C radio network analyzer in order to perform CDMA Pseudo Noise (PN) scans. In a CDMA PN scan, the test device measures and identifies all CDMA2000 downlink (BTS) signals in the air.

Installation of the driver is explained in section *[Driver Installation](#page-659-0)* on page [6.1;](#page-659-0) its configuration is explained below. The CDMA PN data can be viewed in the *CDMA PNS Views* (see chapter 3).

## **Resources Configuration**

The CDMA PNS driver is installed by selecting *CDMA2000 PN Scanner – R&S PNS* in the *ROMES Hardware Configuration* window (see *[Fig. 6-1](#page-659-0)* on page [6.1](#page-659-0)).

A *Device Chooser* dialog is opened when the CDMA PNS driver is loaded. The *Device Chooser* is used to select the test device and to define the essential connection parameters, if necessary .

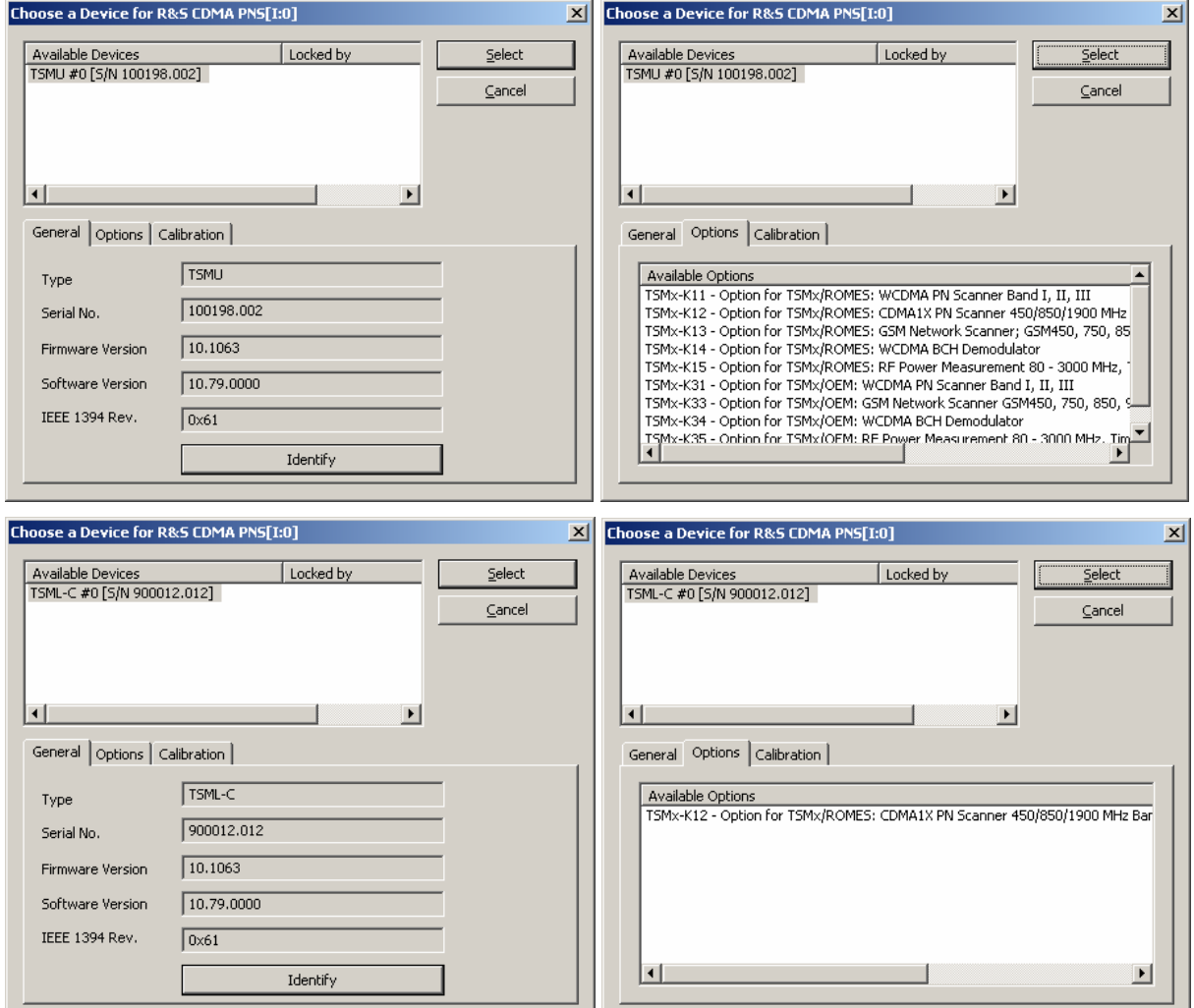

Fig. 6-124 CDMA PNS Device Chooser TSMU / TSML-C
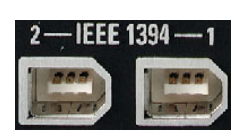

**TSMx** The TSMx must be connected to the controller via one of the Firewire interfaces (IEEE1394) on the rear panel. No external trigger unit is needed, however, the performance and accuracy of the CDMA PN Scanner measurement can be improved by adding a high-precision PPS (pulse per second) signal from a GPS receiver (e.g. GINA, Trimble Placer). The synchronization mode *(Time Base)* is selected in the *Measurements* tab of the driver configuration menu (*TSMx Advanced Settings)*.

> The PPS signal from the GPS receiver is directly fed to the BNC connector labeled *PULSE IN* at the rear panel of the TSMx. No additional synchronization unit is required.

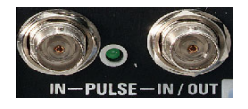

 *The TSMx operating manual and an installation tool for the Firewire Interface is provided on the ROMES CD-ROM. Refer to the directory Firmware & Drivers\R&S RF Receivers\TSMx. See also the paragraph about the [Firewire](#page-669-0)  [Driver](#page-669-0) on p. [6.11.](#page-669-0)* 

## **Configuration Menus**

ROMES provides a configuration menu for the CDMA PNS driver that is opened by clicking the *RS CDMA PNS[1]* command line in the *Configuration* menu. The command line is available as soon as the driver has been loaded.

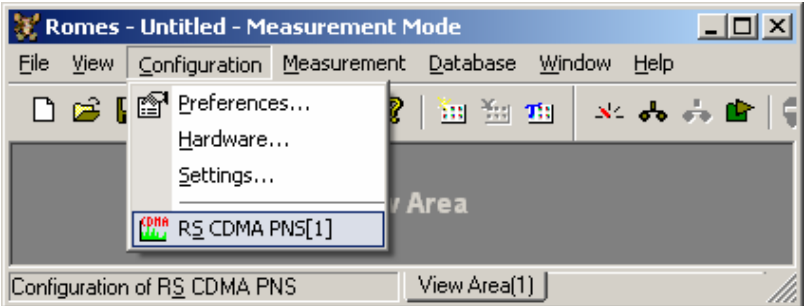

Fig. 6-125 Accessing the CDMA PNS driver configurations

The CDMA PNS driver configuration menu contains several tabs to display information on the test receiver driver *(Info),* configure the *Receiver* and the two alternate *Measurements,* identify the connected *TSMU / TSML-C* and their options, and load driver *Templates*.

## **Receiver settings**

The *Receiver* tab selects the frequencies measured in an CDMA PN scan.

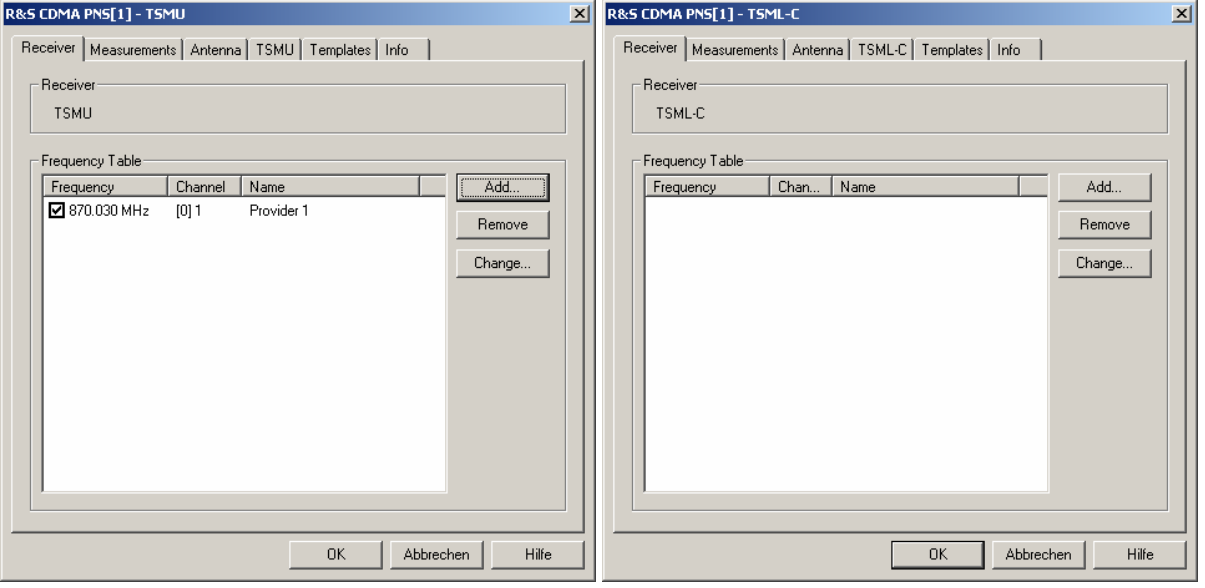

Fig. 6-126 CDMA PNS configuration – Receiver

- **Frequency Table** The *Frequency Table* displays a selection of forward CDMA frequencies with their channel numbers. In the *Channel* columns, the SR 1 band class of the channel is displayed in angular brackets. To modify or extend the list use the *Add Frequency*  dialog; see below. The TSMU / TSML-C measure all channels with selected check boxes.
	- Add Opens a dialog for adding a new channel frequency to the table; see section *Add Frequency* below.
	- *Remove* Removes a selected channel from the list.
	- **Change** Opens an input field to change the *Name* of the current channel or assign a new name.

## <span id="page-866-0"></span>**Add Frequency**

The *Add Frequency* dialog adds frequencies to the frequency table in the *Receiver* tab (see above). It is opened by the *Add…* button in the *Receiver* tab of the R&S CDMA PNS driver configuration menu.

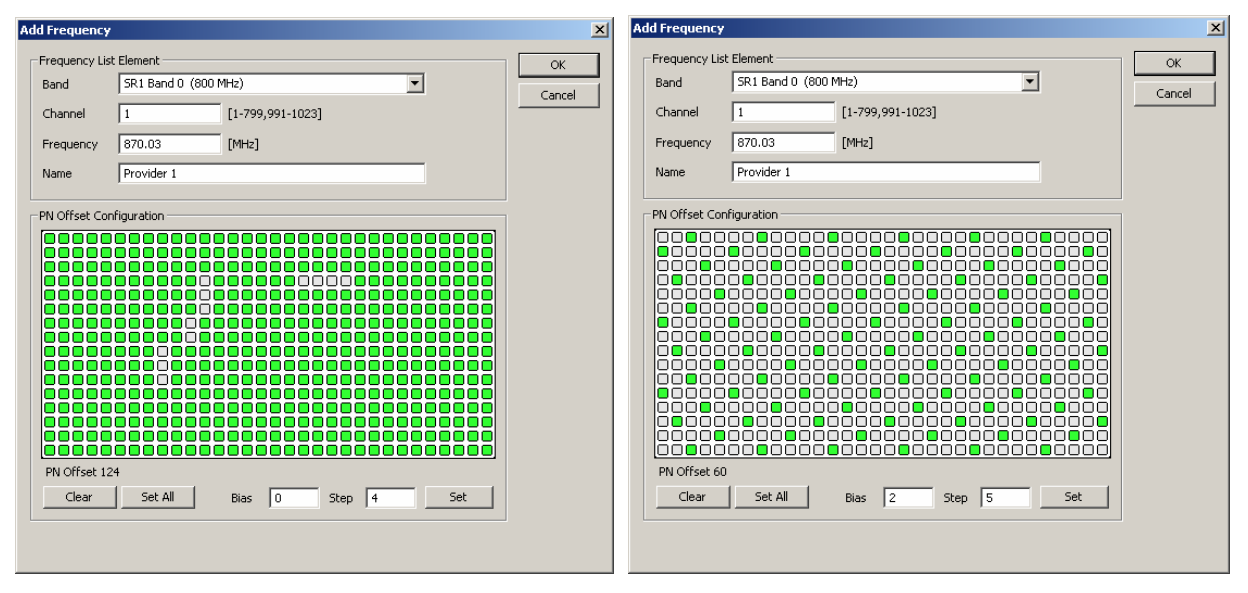

Fig. 6-127 CDMA PNS configuration – Add Frequency

**Frequency List Element** Adds frequencies to the frequency table in the *Receiver* tab. The driver supports all Spreading Rate 1 (SR 1) band classes 0 to 10 specified in standard 3GPP2 C.S0002. It is even possible to select frequencies off the nominal CDMA downlink bands.

- *Band* Selection of the SR 1 band class (0 to 10).
- *Channel* CDMA channel number within the selected band. If an undefined channel number is specified, the frequency becomes invalid.
- *Frequency* Either the frequency calculated according to the selected *Band*  and *Channel,* or any frequency within the TSMU frequency range. *Out of Band !* indicates that the frequency entered is an off-band frequency.
- *Name* Arbitrary, optional identification string for the selected frequency.

**PN Offset Configuration** Different CDMA cells and cell sectors all use the same short code, but use different phases of it, which is how the mobile differentiates them from each other. The phase is known as the *PN Offset*, which defines the offset of the PN sequence. Changing the PN offset changes the timing of the pilot channel, the timing and contents of the sync channel message, and the long code mask of the paging channel. Each square represents one unit of 64 PN chips. The squares can either be selected manually (clicking on a square toggles its value) or they can be defined by entering values into the *Bias* and *Step* entry fields, which are activated by the *Set* button. *PN Offset* Shows the selected value for the PN Offset as configured (range

- from 0 to +511)
- *Clear* Clears all unit squares in the PN Offset Configuration table.
- *Set All* Sets all unit squares in the *PN Offset Configuration* table.
- *Bias* The bias value sets the number of cleared unit squares at the beginning of the *PN Offset Configuration* table. The change becomes active after *Set* is clicked.
- *Step* The step value defines the interval of the set unit squares as a sequence. The change becomes active after *Set* is clicked.

An example for a setup with a Bias of 0 and a Step of 4, resulting in a PN Offset of 282, is shown below:

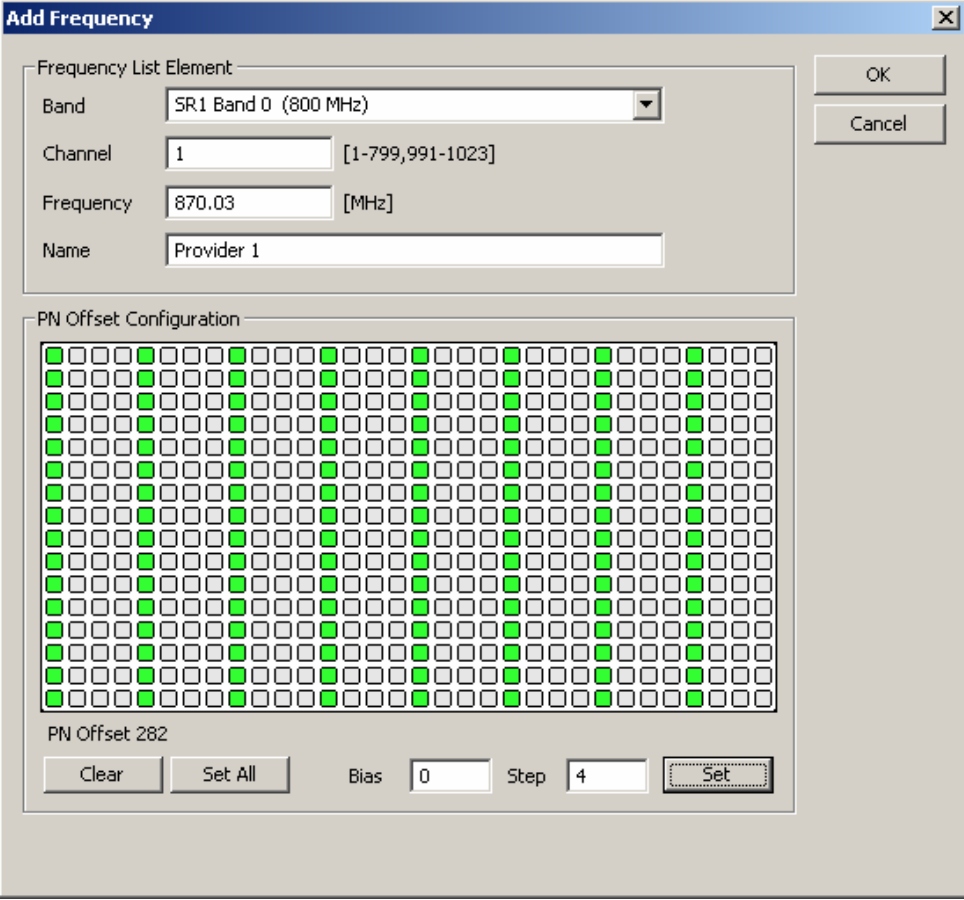

*Set* Activates the defined settings for *Bias* and *Step*.

## **Measurements**

The *Measurements* tab defines general [measurement settings for t](#page-836-0)he C[DMA P](#page-836-0)N scan.

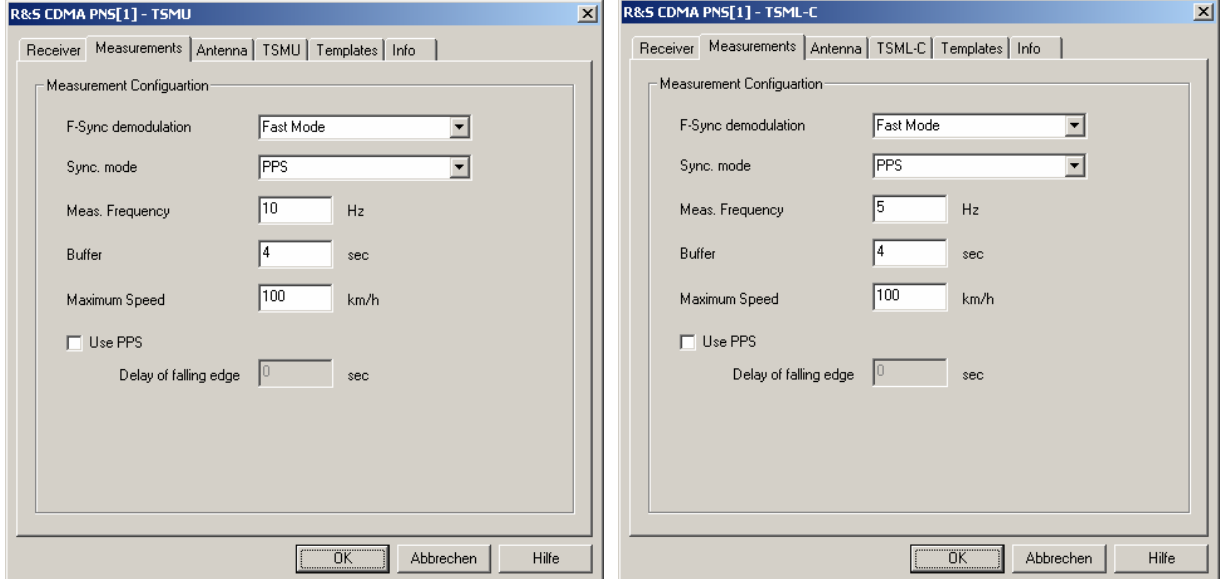

Fig. 6-128 CDMA PNS configuration – Measurements

**Measurement Configuration** The settings in the *Measurement Configuration* panel define how ROMES processes the baseband (I/Q) data for an CDMA PN scan.

**F-SYNC Demodulation** Determines how often the TSMU will demodulate the Forward Synchronization Channel (F-SYNC) and decode the information elements in the synchronization message (see description of the *CDMA PNS F-SYNC View* in chapter 4).

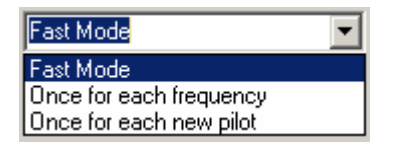

The synchronization message is demodulated at least once per measured frequency. A smaller F-SYNC demodulation rate has no impact on the measurement but can considerably reduce the size of the measurement file.

**Sync. Mode** Signal source providing the time base for the TSMx measurements. The TSMx must synchronize to a reference signal at the beginning of each measurement. The TSMx provides the following methods for synchronization:

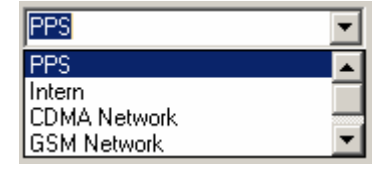

*PPS* The PPS (pulse per second) signal from an external GPS receiver fed to the *PULSE IN* connector at the rear panel of the TSMx is used for synchronization (see section *Resources Configuration* on p. 6.178 ff.). This signal provides maximum accuracy.

*Intern* Synchronization by means of the reference signal generated by the internal quartz oscillator of the analyzer. The internal time base is activated automatically if no PPS signal is available. While a network time base is selected, the network signals constantly correct the frequency and phase of the internal oscillator in order to compensate for a possible drift. If the network signals are affected by a systematic error (e.g. due to a Doppler shift in a moving test vehicle), *Internal* time base can be used to prevent this correction.

- *CDMA Network* Synchronization by means of the received CDMA signals. *CDMA Network* is the recommended setting if no PPS signal is available.
- *GSM Network* Synchronization by means of approx. 2/3 of the received GSM signals, discarding the signals with the strongest timing deviation and time drift. This mode remains active as long as the TSMx is capable of measuring the signals from at least 3 GSM cells and the standard deviation of the time drift of all used signals is below 60 ns/s. If at least one of the two conditions is no longer met, the TSMx automatically switches to *Internal* time base.

The TSMx synchronizes either to the GSM900/1800 or GSM850/1900 dual band. When it is switched on the instrument automatically scans the entire frequency range and selects the dual band where signals are available. *GSM Network* is the recommended setting if no PPS signal is available.

*GSM Netw. | PPS* Use *GSM Network* or *PPS* synchronization, if one of these signal types is available. If none of the signals is available, use *Internal* synchronization. If both signal types are available and almost synchronous to each other, use the PPS signal. If both signal types are available but not synchronous, assume that the PPS signal is inaccurate (e.g. because the GPS receiver cannot detect a sufficient number of satellites so that it must use its internal reference signal) and use the GSM signal.

This mode is always used while no measurement is active.

**Buffer** Time for which the raw measurement data is stored in the TSMx, should ROMES be unable to process it immediately (e.g. due to temporary low performance of the controller). If the ROMES buffer continues to be blocked after the buffer size time, the oldest data in the buffer is deleted and overwritten by new data. Data transfer starts as soon as ROMES is ready again to receive and process data.

> A large buffer size increases the probability that no measurement data is lost, even though ROMES may be blocked for an extended time. On the other hand, storage and transfer of large amounts of buffer data increase the possible delay between data recording and evaluation/display in the views.

**Maximum Speed** The value for the maximum speed of the measurement vehicle is used for improved evaluation of fading channel measurements. The range is between 0 and 300 km/h, otherwise an error message is displayed:

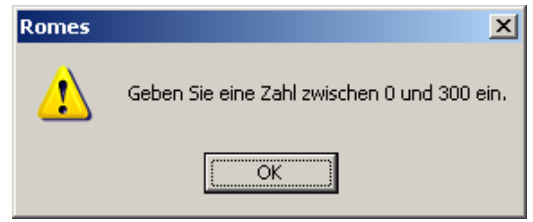

(Please enter a number between 0 and 300)

<span id="page-870-0"></span>Use PPS The checkbox toggles the use of the PPS (pulse per second) signal from an external GPS receiver.

> If *Use PPS* is activated, the delay of the falling edge of the PPS signal can be manually set in the corresponding field. This is useful for the calibation of the PPS propagation delay as described below.

The possible range is between -0.0010000 and 0.9999999 s, otherwise an error message is displayed:

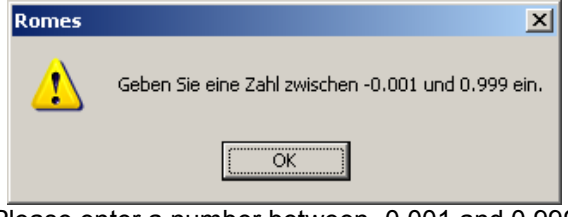

(Please enter a number between -0.001 and 0.999)

## **Calibration of the PPS delay**

The calibration of the PPS delay is done by first performing a measurement of a base station with a known distance. This measurement is configured such that "Use PPS" is deactivated:

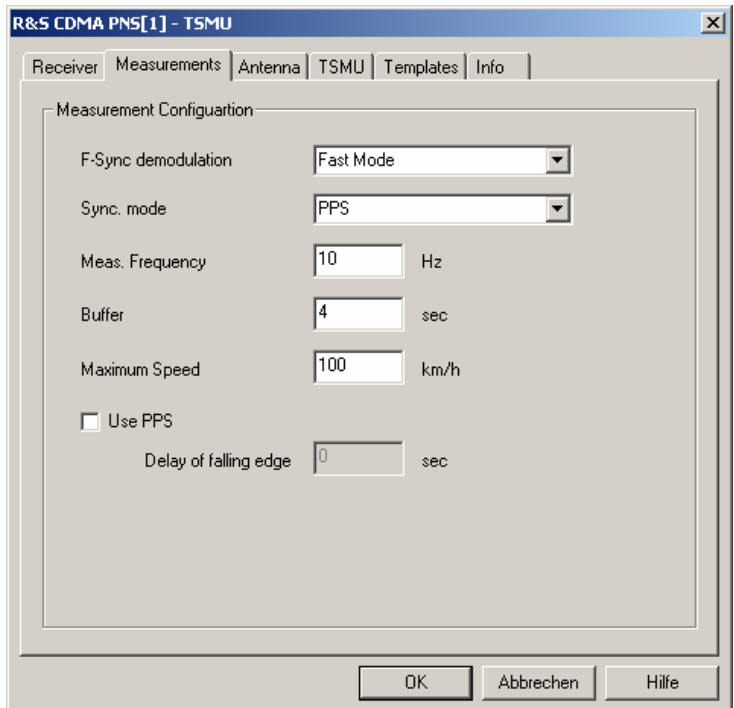

Fig. 6-129 CDMA PNS TSMU configuration – PPS Calibration

The measurement of the station with known distance yields the reference signal propagation time (Delta T<sub>Ref</sub>). In the *PNS F-PICH View* list the measured Delta T (the time delay of the signal slot timing relative to the CDMA system time or GPS time) is shown.

In this example the Delta  $T_{Meas.}$  is 6512  $\mu$ s.

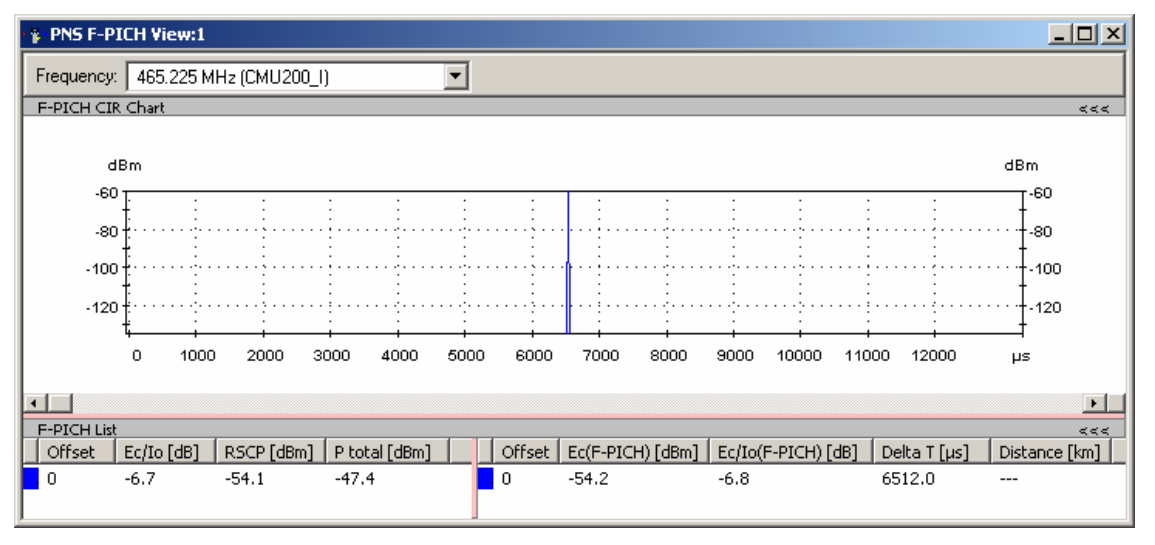

Also, the *PNS System Time Line Estimation View* shows the measured PPS Delay without calibration. With these values, return to the CDMA PNS TSMU measurement configuration tab (see [Fig. 6-129](#page-870-0)). an enter the *Delay of falling edge*, which is calculated as follows:

Delay of falling edge = PPS Delay<sub>Meas.</sub> – (Delta T<sub>Meas.</sub> – Delta T<sub>Ref.</sub>)

The entered value should be as exact as possible (**at least 7 decimal places**), because 0,1 µs corresponds to 30 m distance, even though the dialog window only suggests three decimal places.

Note that as long as the measurements are performed in the same network using the same GPS/PPS signal source, the calibration is not necessary. For measurements in different networks, the calibration can be useful and if a different GPS signal source is used, the PPS calibration is recommended.

## **Antenna**

The *Antenna* tab defines *Antenna Name, Antenna Gain* and *Cable Loss*. These values are used to correct the received signal powers:

- If a *Cable Loss* of n dB is specified, the system assumes the received signals to be attenuated by n dB. n dB is added to all measured signal powers so that the displayed results correspond to the unattenuated signal.
- If an *Antenna Gain* of n dB is specified, the system assumes the received signals to be amplified by n dB. n dB is subtracted from all measured signal powers so that the displayed results correspond to the unamplified signal

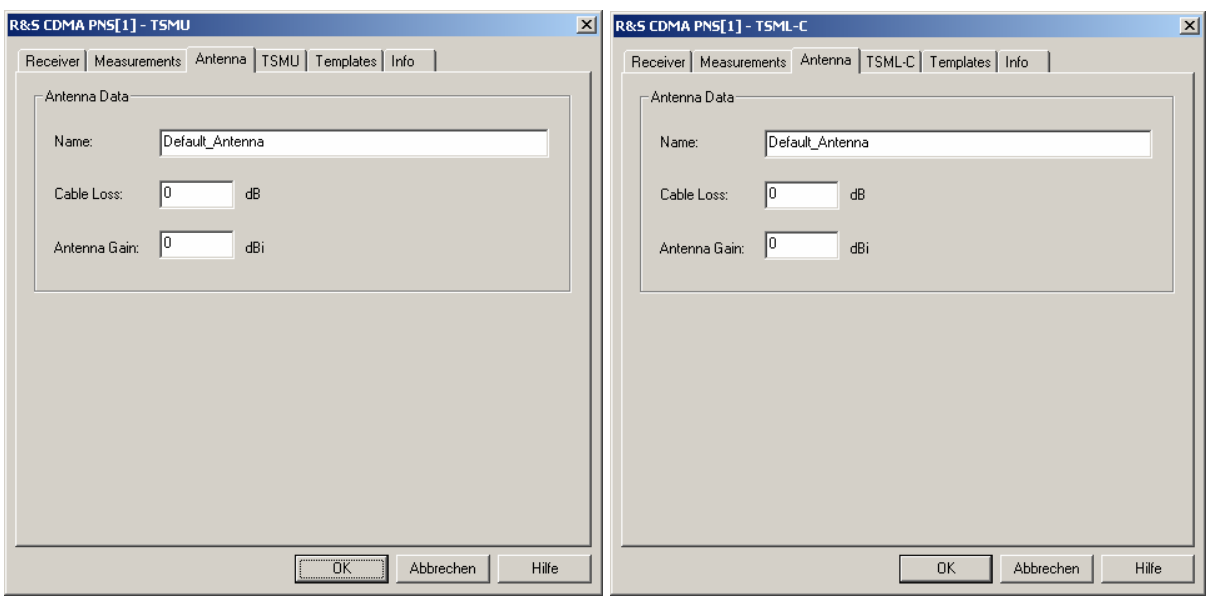

Fig. 6-130 CDMA PNS configuration – Antenna

## **TSMU / TSML-C**

The *TSMU / TSML-C* tabs display the properties of the TSMU or TSML-C and their available options. This information is also displayed in the *Device Chooser* described on p. [6.21](#page-679-0).

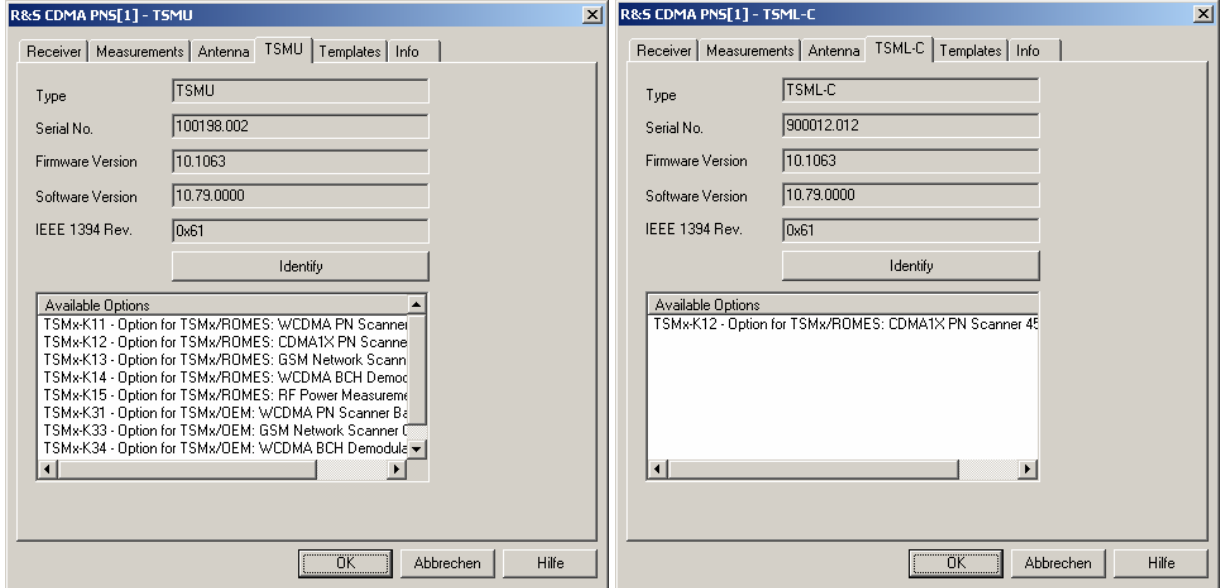

Fig. 6-131 CDMA PNS configuration – TSMU / TSML-C

## **Templates**

The *Templates* tab stores the current TSMU / TSML-C driver configuration as a template, lists, loads or deletes driver templates.

### *Note:*

When a driver is loaded using Configuration - Preferences - Hardware (see section [Driver Install](#page-659-0)a*[tion](#page-659-0) on p. [6.1](#page-659-0) ff.) ROMES checks whether a driver template is stored in the Driver Templates directory and its subdirectories (see below). The driver can be loaded with default settings or with the settings stored in any of the templates found.* 

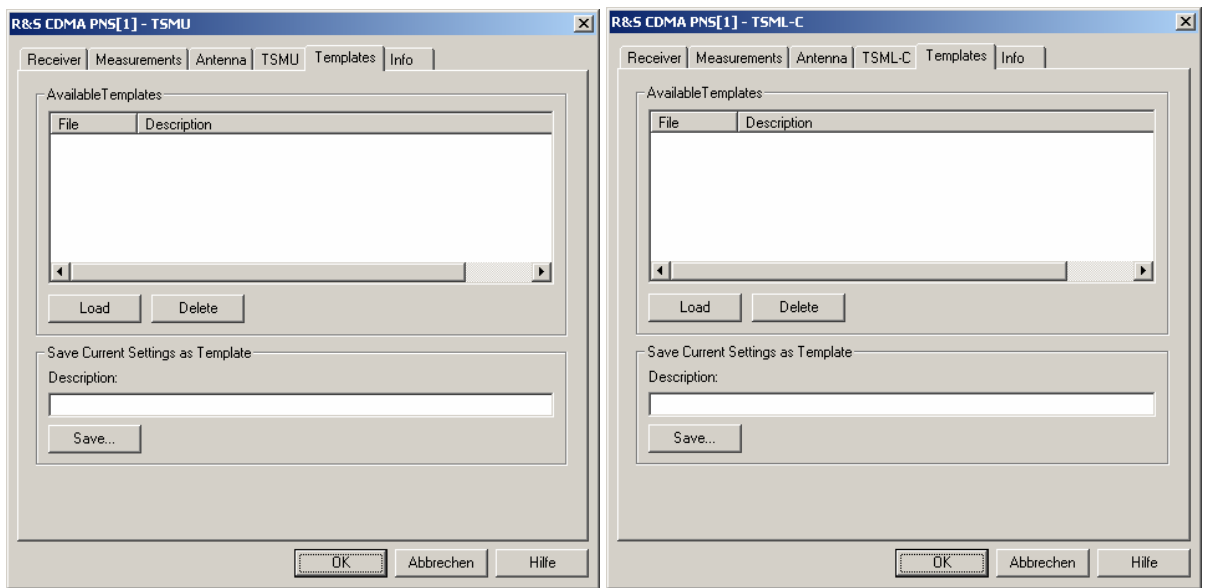

Fig. 6-132 CDMA PNS configuration – Templates

**Load/Delete** Loads a driver template or deletes a template displayed in the list of *Available Templates*. Template files are ASCII files with the extension \*.template. The template definition is independent of the workspace. A selection of template files for the TSMx is supplied with the ROMES installation:

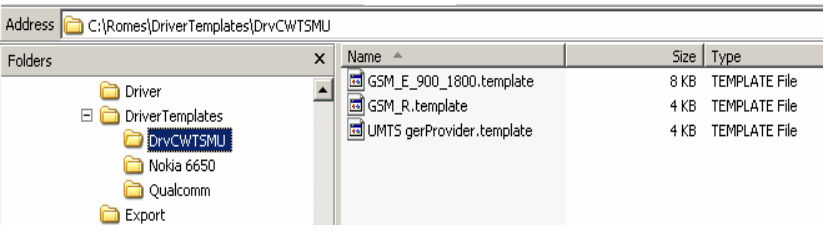

**Save** Saves the current driver settings together with the *Description* to a selected template file.

# **ESPI (Spectrum) Driver**

The *ESPI (Spectrum)* driver controls an ESPI test receiver or FSP spectrum analyzer in order to perform a spectrum analysis. The spectrum analysis consists of a frequency sweep over a specified range to detect and analyze arbitrary signals.

Installation of the driver is explained in section *[Driver Installation](#page-659-0)* on page [6.1;](#page-659-0) its configuration is explained below. The measured spectrum can be viewed in the *Spectrum Views* (see chapter 4).

## **Resources Configuration**

The *ESPI (Spectrum)* driver is installed by selecting *SPECTRUM – ESPI (Spectrum)* in the *ROMES Hardware Configuration* dialog (see *[Fig. 6-1](#page-659-0)* on page [6.1](#page-659-0)). The resources needed are identical for the FSP spectrum analyzer and the ESPI test receiver; they are listed in section *[Resources Configuration](#page-806-0)* on p. [6.148](#page-806-0) ff. (see paragraph on *ESPI Driver)*. No external trigger or trigger device (e.g. a *Trigger Box* or *Sync Box* used for UMTS Pseudo Noise Scans) is needed.

## **Configuration Menus**

ROMES provides a configuration menu for the *ESPI (Spectrum)* driver that is opened by clicking the *ESPI (Spectrum) [1]* command line in the *Configuration* menu. The command line is available as soon as the driver has been loaded.

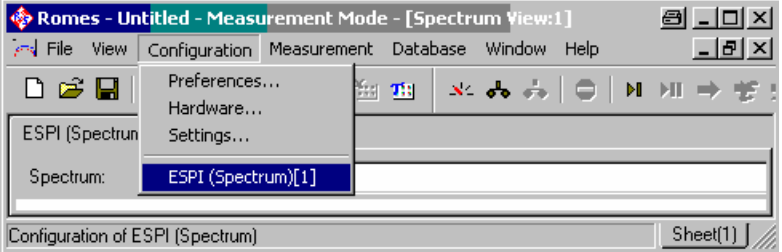

Fig. 6-133 Accessing the ESPI (Spectrum) driver configurations

The *ESPI (Spectrum)* driver configuration menu contains three tabs to configure the sweep range *(Settings),* report the characteristics of the *Antenna* and display information on the test receiver driver *(Info)*.

## **Receiver settings**

The *Settings* tab selects the receiver address and the sweep settings for the analyzer or test receiver.

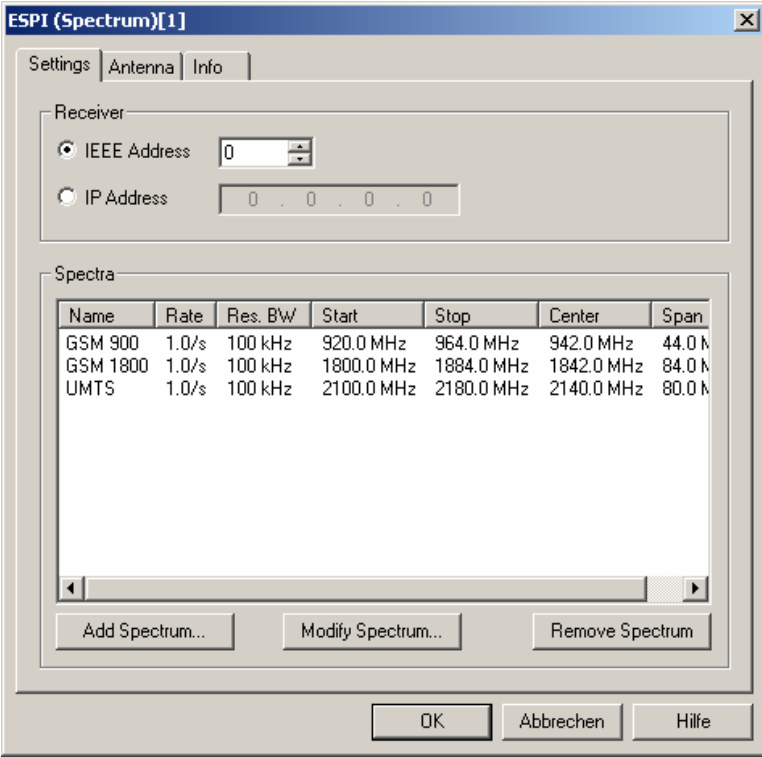

Fig. 6-134 ESPI (Spectrum) configuration – Receiver

**Receiver** The two *Receiver* radio buttons select the interface used for the connection of the test instrument and the IEC/IEEE bus address (for a connection via IEC/IEEE-bus interface) or IP address (for a connection via Ethernet/LAN interface). The LAN interface is provided as an option for both the FSP spectrum analyzer and the ESPI receiver (option FSP-B16, LAN Interface).

The test device (ESPI or FSP) is automatically identified by the system.

**Spectra** The table in the *Spectra* panel shows the different spectra defined by means of the buttons below. A spectrum is a set of hardware-related settings which define a basic measurement sequence (sweep) of the receiver or analyzer. The spectra are measured cyclically in the order of the table, taking into account the *Measurement Rate* defined in the *Spectrum Properties* dialog.

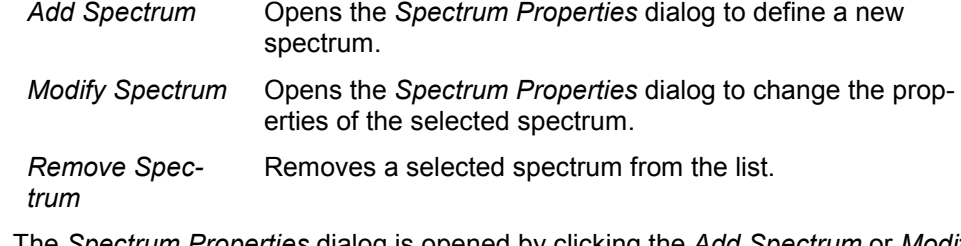

**Spectrum Properties** The *Spectrum Properties* dialog is opened by clicking the *Add Spectrum* or *Modify Spectrum* buttons in the driver configuration menu.

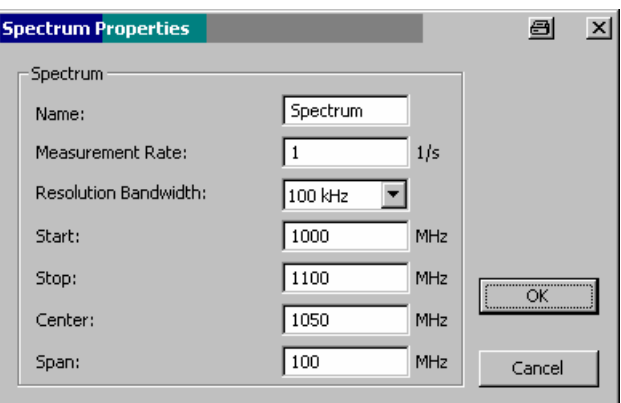

Besides the name of the spectrum, the following analyzer/receiver settings can be set:

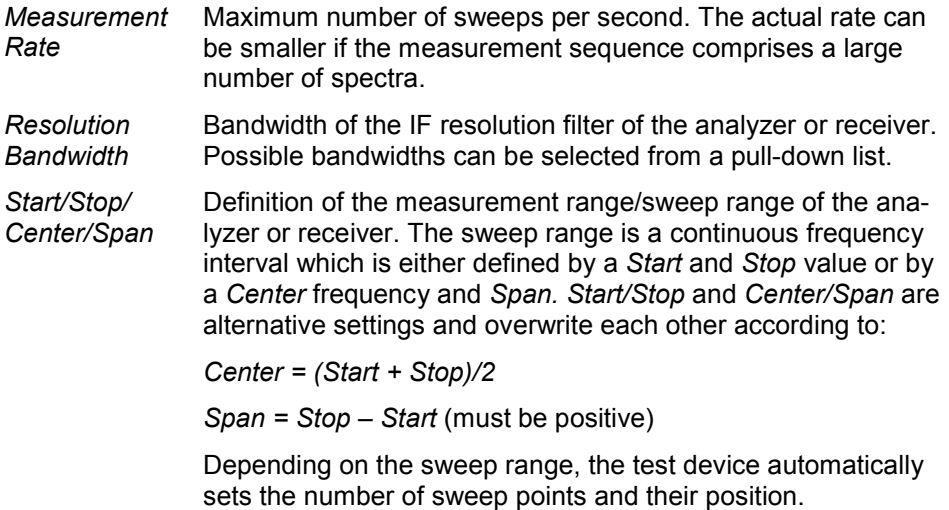

## **Antenna**

The *Antenna* tab defines *Antenna Name, Antenna Gain* and *Cable Loss*. These values have no impact on the measurement but are stored in the measurement file header so they can be taken into account for the calculation of correction factors.

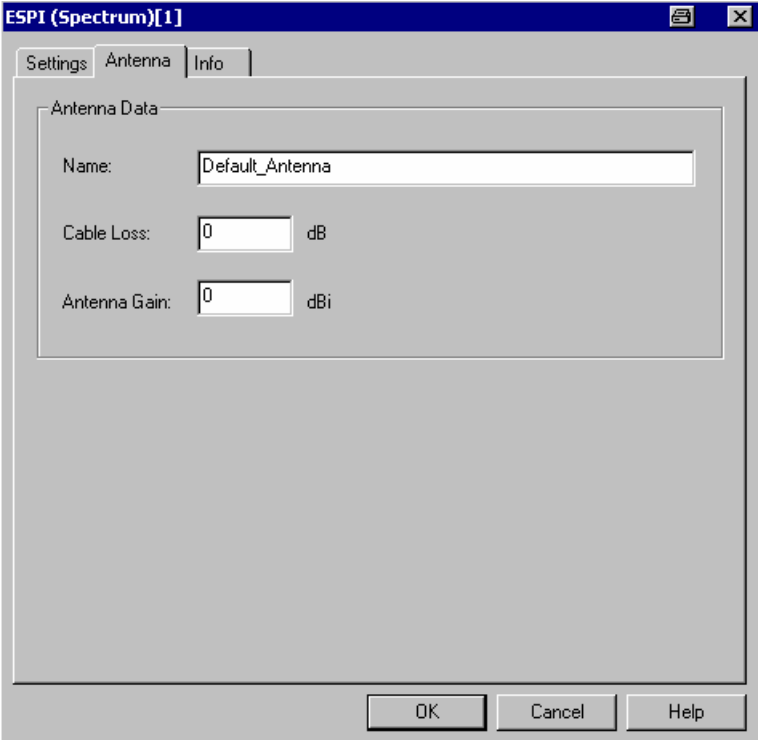

Fig. 6-135 ESPI (Spectrum) configuration – Antenna

# **WLAN (NDIS) Driver**

The *IEEE 802.11 WLAN (NDIS)* driver controls the data transfer from Wireless LAN client adapters supporting Network Device Interface Specification (NDIS) V5.1 or higher, in particular the *CISCO Aironet Series 350 IEEE 802.11 Wireless LAN Client Adapter*.

Installation of the driver is explained in section *[Driver Installation](#page-659-0)* on page [6.1;](#page-659-0) its configuration is explained below. The measured WLAN data can be viewed in the *WLAN Views* and in many general purpose views (see chapter 4).

## **Resources Configuration**

The *WLAN (NDIS)* driver is installed by selecting *WLAN – NDIS* in the *ROMES Hardware Configuration* dialog (see *[Fig. 6-1](#page-659-0)* on page [6.1\)](#page-659-0). ROMES uses the adapter as it is configured by the manufacturer or by means of the manufacturer's configuration utility. Important adapter configuration parameters are displayed in the driver configuration menu.

The *CISCO Aironet Series 350 IEEE 802.11 Wireless LAN Client Adapter* supports the full functionality of the ROMES WLAN option.

# **Configuration Menus**

ROMES provides a configuration menu for the *WLAN (NDIS)* driver that is opened by clicking the *WLAN (NDIS) [1]* command line in the *Configuration* menu. The command line is available as soon as the driver has been loaded.

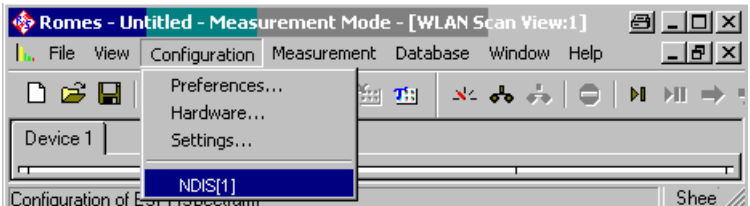

Fig. 6-136 Accessing the WLAN (NDIS) driver configurations

The *WLAN (NDIS)* driver configuration menu and configures the measurement interval and channel *(Device Setup)* and provides information on the test receiver driver *(Info)* and the device *(Device Info)*.

## **Device Setup**

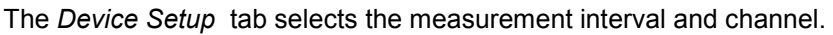

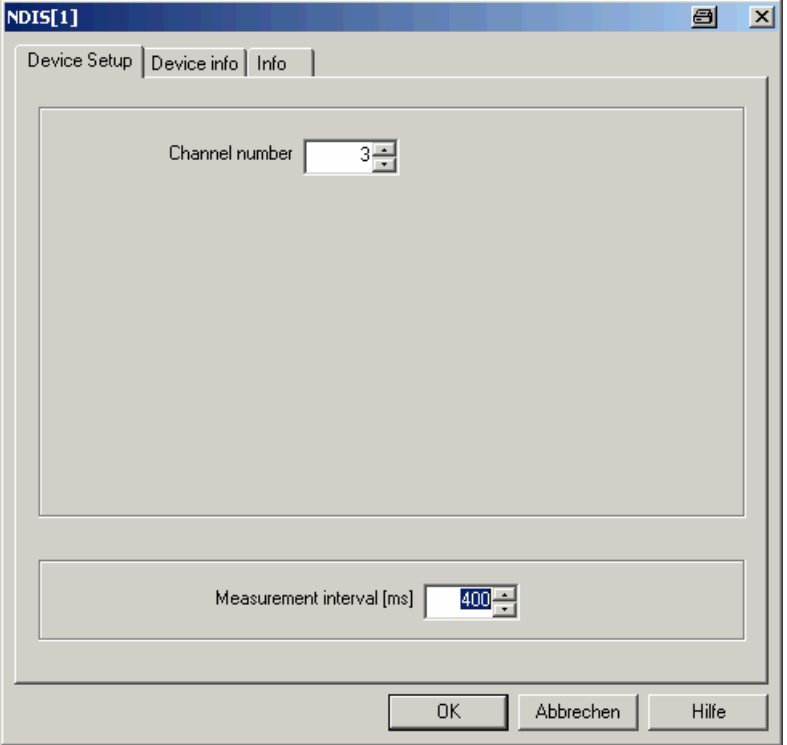

Fig. 6-137 WLAN (NDIS) configuration – Device Setup

- **Channel number** Channel used for the noise measurement, providing the *Noise* and *S/N* results in the *WLAN Survey View* and the *WLAN S/N View.* The noise measurement and the channel definition requires a *CISCO Aironet Series 350 IEEE 802.11 Wireless LAN Client Adapter.*
- **Measurement interval [ms]** The *Measurement interval* is the time in ms after which ROMES records and evaluates a new set of measurement data from the test device. A short measurement interval allows to analyze quick variations of the signal quality and the data traffic but causes large measurement files and requires more ROMES system capacity.

The actual update interval of the data in the test device is generally shorter than the *Measurement interval* so that ROMES skips part of the available information*.*  This update interval is not influenced by the driver settings.

## **Device Info**

The *Device Into* tab displays information about the test device.

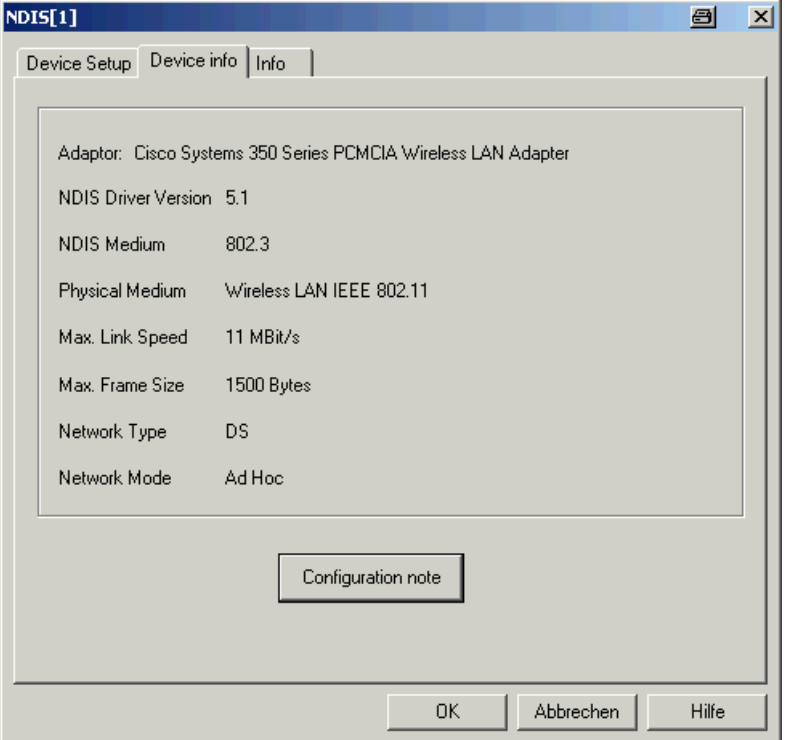

Fig. 6-138 WLAN (NDIS) configuration – Receiver

# **Device-Independent Drivers**

The drivers in this section do not depend on a particular test device or technology. They can be loaded as explained in section *[Driver Installation](#page-659-0)* on page [6.1](#page-659-0), however, the ports (if needed) are assigned in the driver configuration menus.

# **Data Quality Tester Driver (DQA)**

The DQA driver controls the measurement of parameters assessing the Quality of Service (QoS) of any kind of data transfer connection by means of the Data Quality Tester (DQA) ROMES-Z6.

Installation of the driver is explained in section *[Driver Installation](#page-659-0)* on page [6.1;](#page-659-0) its configuration is explained below. The DQA data can be viewed in the *QoS Views* (see chapter 3). An example procedure for setting up and testing a connection is described in chapter 2; see section *Data Quality Tester*.

## **Resources Configuration**

The DQA driver is installed by selecting *QoS – QoS Tester* in the *ROMES Hardware Configuration* window (see *[Fig. 6-1](#page-659-0)* on page [6.1](#page-659-0)). Loading the driver does not require any hardware or additional test devices. In fact the Data Quality Tester can be used to test the QoS of any kind of physical connection between the test system and a remote address. The connection can be a network connection established by means of test mobiles of any supported technology (GSM, GPRS, HSCSD, EDGE, UMTS, ...) or a fixed connection to a remote server accessible from the test system. The driver provides configuration menus to configure and set up the different types of connections.

If test mobiles are used, the results of the DQA complement the information acquired by means of the test mobile drivers.

## **Configuration Menus**

ROMES provides a configuration menu for the DQA driver that is opened by clicking the *DQA[1]* command line in the *Configuration* menu. The command line is available as soon as the driver has been loaded.

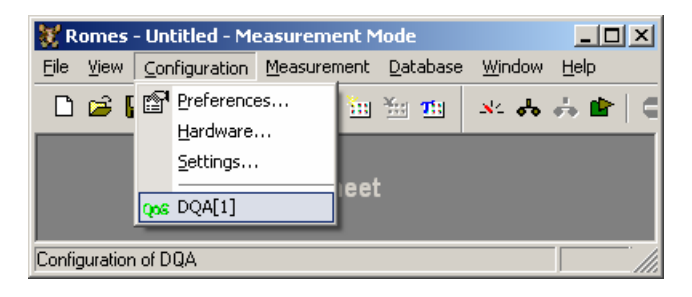

Fig. 6-139 Accessing the DQA driver configurations

The DQA driver configuration menu contains several tabs to define the connections to be set up and closed during the measurement, select connection and network-related parameters to be recorded, define patch files and display information on the current DQA driver version.

# **DQA Settings**

The *DQA Settings* tab arranges and configures a list of jobs, each of them defining a connection to be set up or closed and defines a test file of definite size to be transferred.

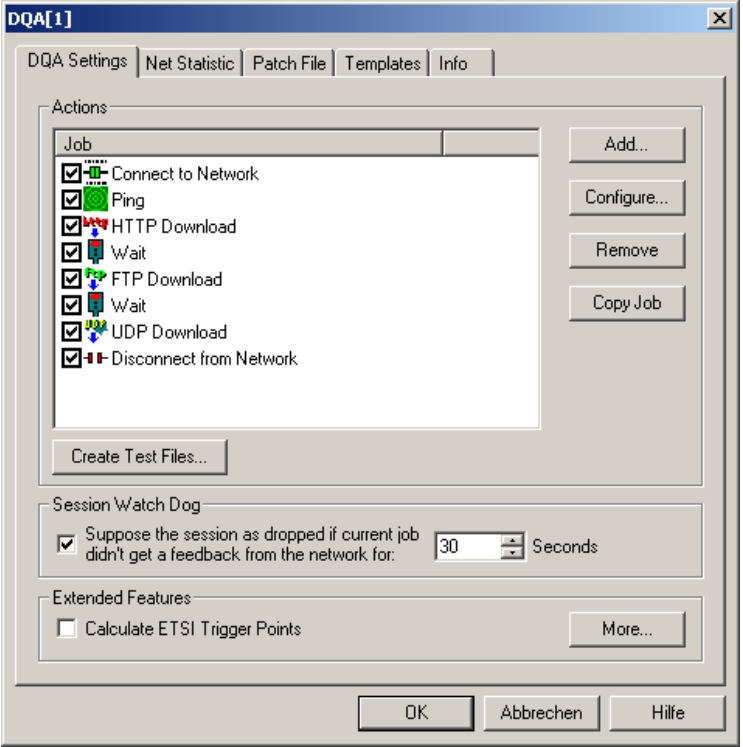

Fig. 6-140 DQA driver configuration – DQA settings

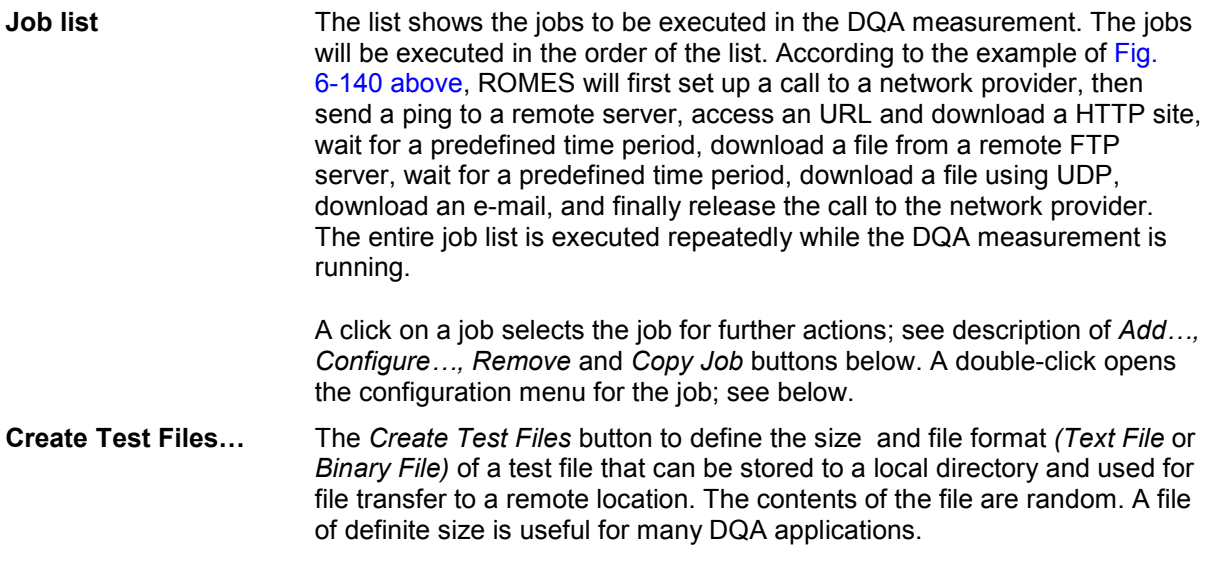

**Add** The *Add* button opens a list of jobs to be added to the current job list.

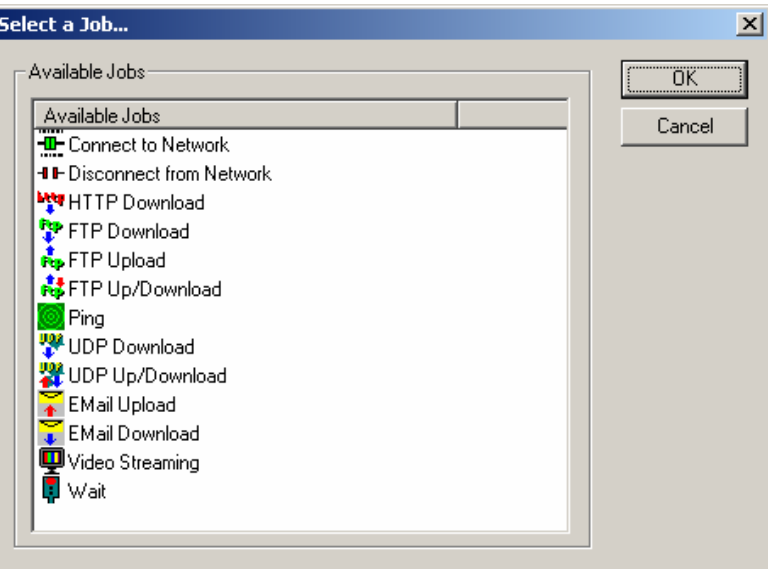

A new job is added at the end of the list (if no existing job is selected in the list) or directly before the selected job. The configuration menus for each job are opened before this is done.

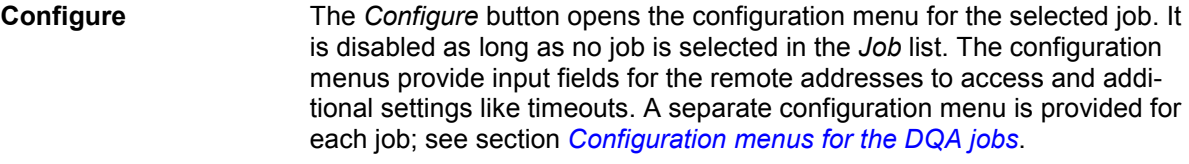

**Copy Job** Duplicates the job selected in the job list.

**Extended Features** Provides various settings to control the timing and statistics of the DQA session.

> *Calculate ETSI Trigger Points*  Calculate trigger points according to the ETSI (IREG) specification; this provides parameters such as the *FTP Setup Time, GPRS Setup Time etc.* This feature is not time or performance critical. If the ETSI trigger points are disabled, the corresponding parameters in the QoS views are not available. For more information refer to the ETSI specifications, e.g. TS 102.250-3 (formerly: PRD IR.42) and related documents.

*More...* **Opens the** *More Extended Features* dialog.

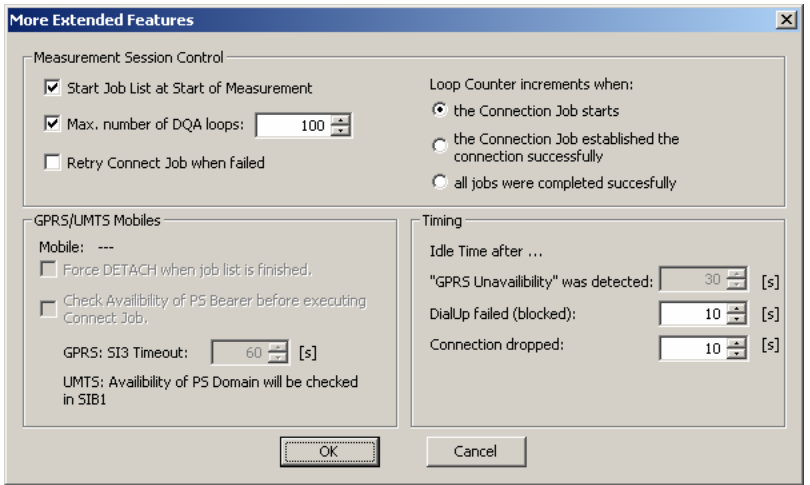

The two checkboxes in the *Measurement Session Control* panel define how and how often the job list is executed:

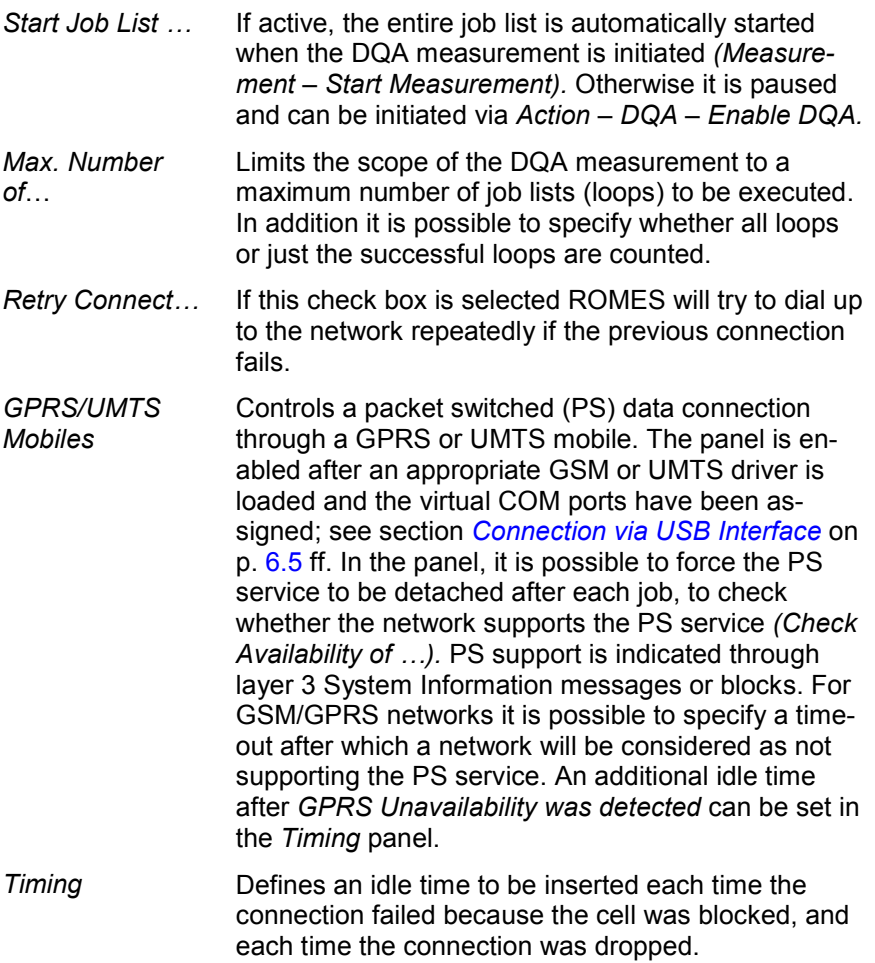

## <span id="page-885-0"></span>**Configuration menus for the DQA jobs**

The configuration menus described below are opened when a job is added to the list in the *DQA Settings* dialog *(Add Job…)* or if a job selected in the list is re-configured *(Configure…).*

**Connect to Network** The *Connect to Network* configuration menu selects a network link and a reference server and defines the idle time intervals for redialing.

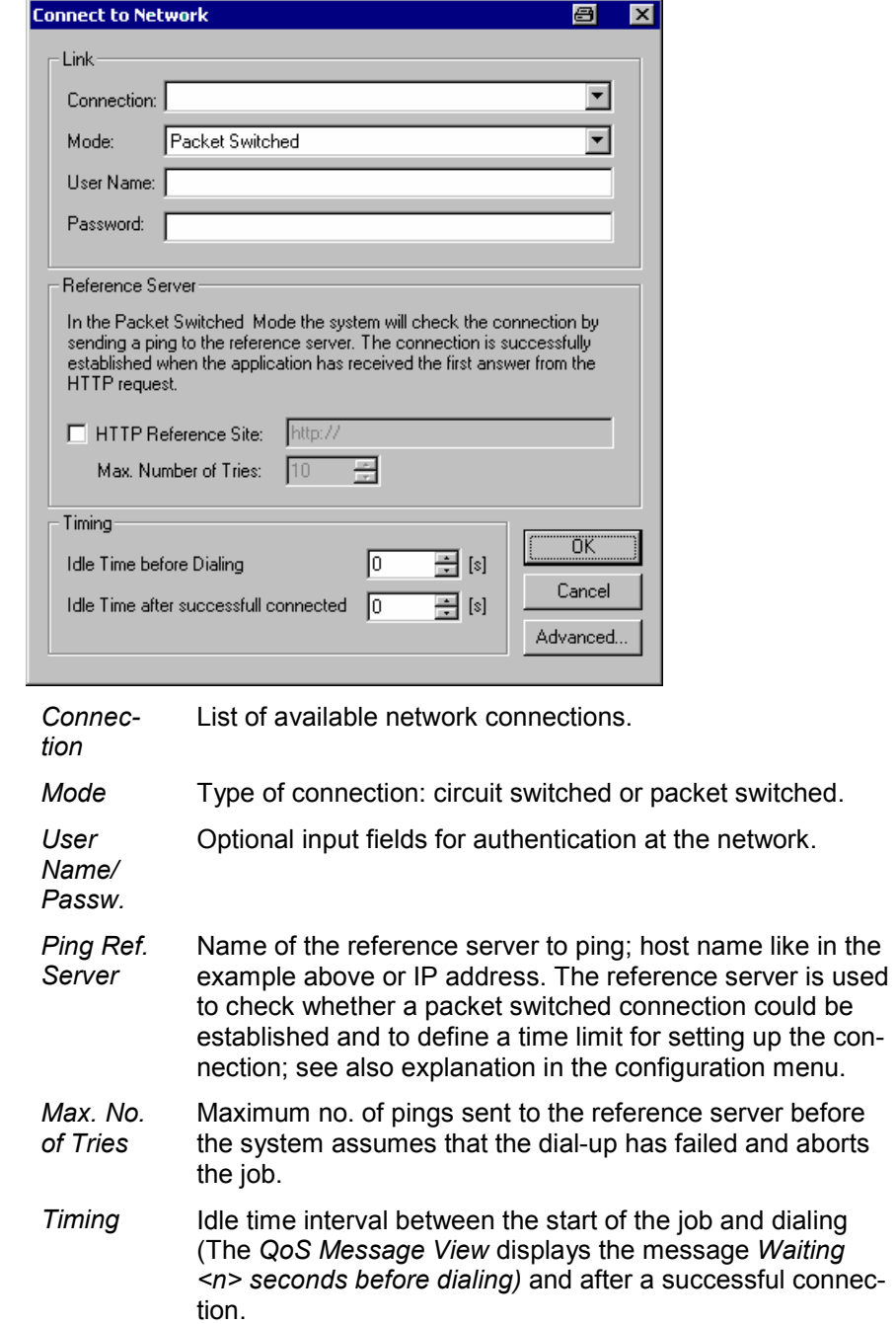

## *Advanced* Opens a dialog to define additional connection settings.

**Advanced Connection Settings**  $\mathbf{x}$ ⊟ o골 TCP Window Size RFC 1323 Options  $\overline{\phantom{a}}$ E Enable Selective Acknowledgements (SACKS) Max. Number Of Duplicate Acknowledgements | 아골  $\alpha$ Apply

## **Disconnect from Network**

The *Disconnect from Network* configuration menu defines an idle time in seconds between disconnection from the network and start of the next job in the *Job* list.

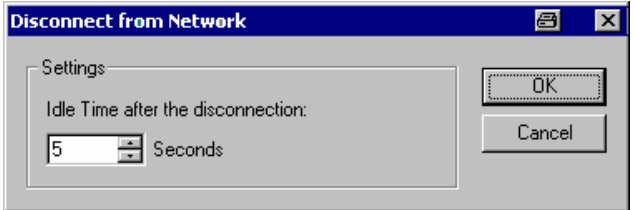

## **Ping**

The *Ping* configuration menu defines a target server to ping (using an ICMP protocol), the timing and the number of pings to send.

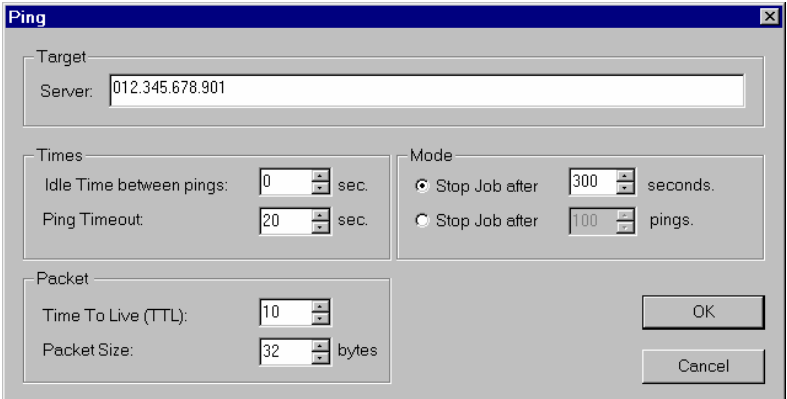

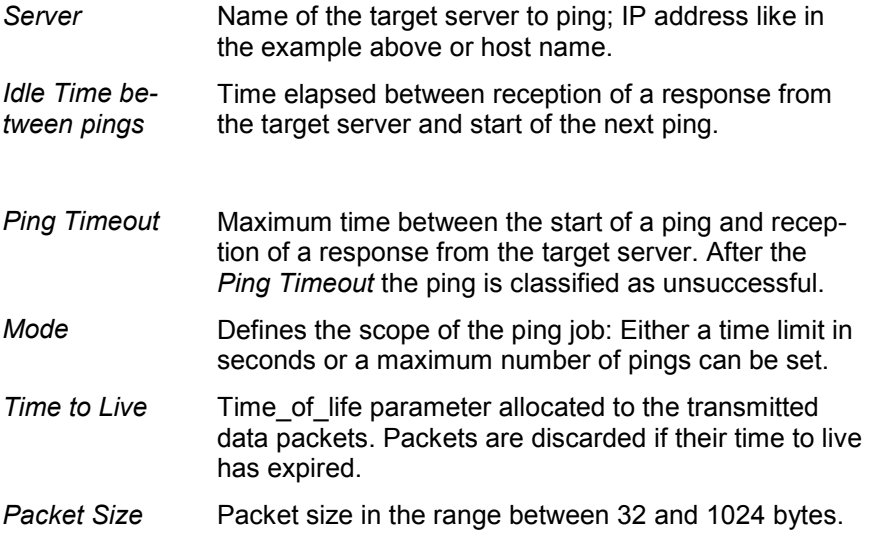

**HTTP Download** The *HTTP Download* configuration menu defines a file on a target web server to be downloaded using TCP/IP. The downloaded file can be displayed in a HTTP browser and printed using the *Action* menu.

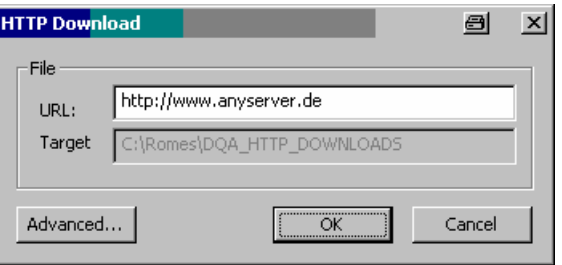

### *URL* Universal Resource Locator encoding the link to the file to be downloaded.

*Target Directory* Standard directory (subdirectory of the ROMES program directory) where the downloaded file is stored.

Advanced **Opens an additional dialog with more connection set**tings.

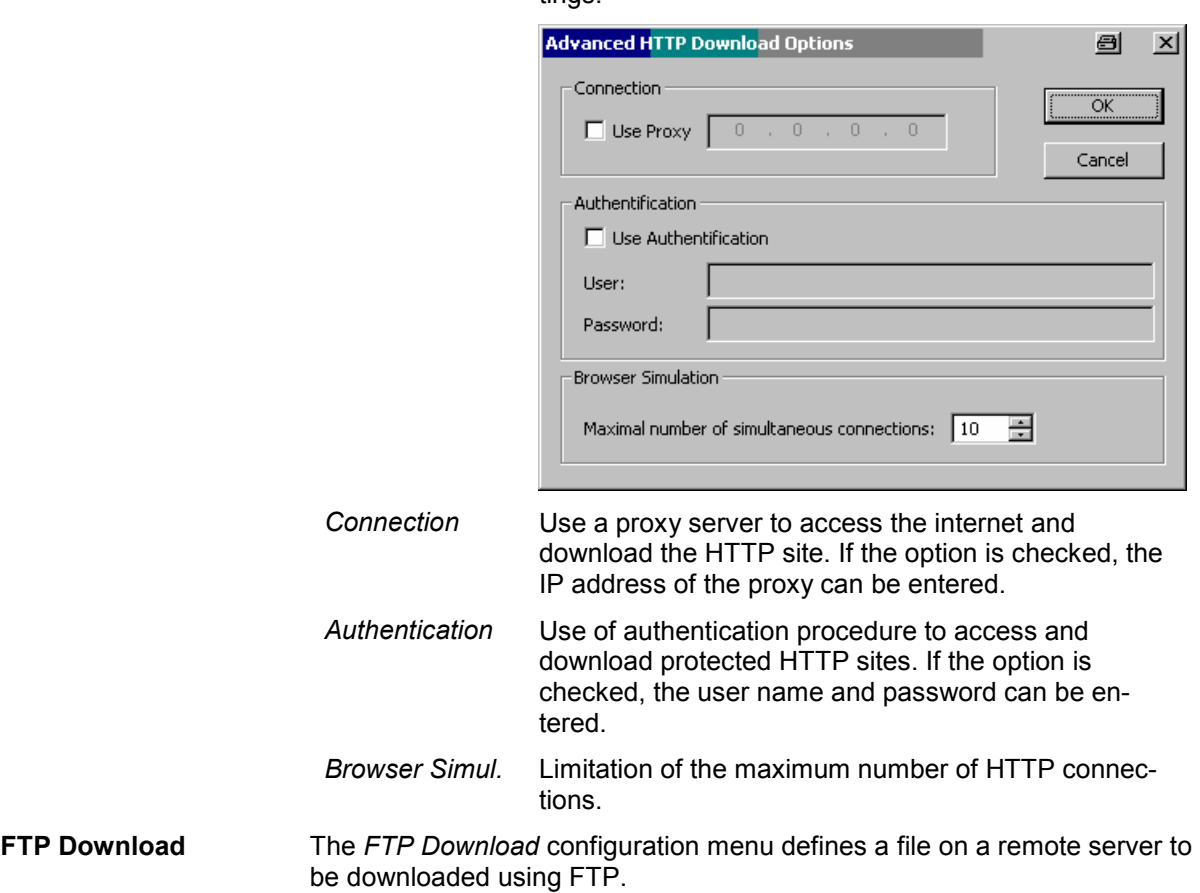

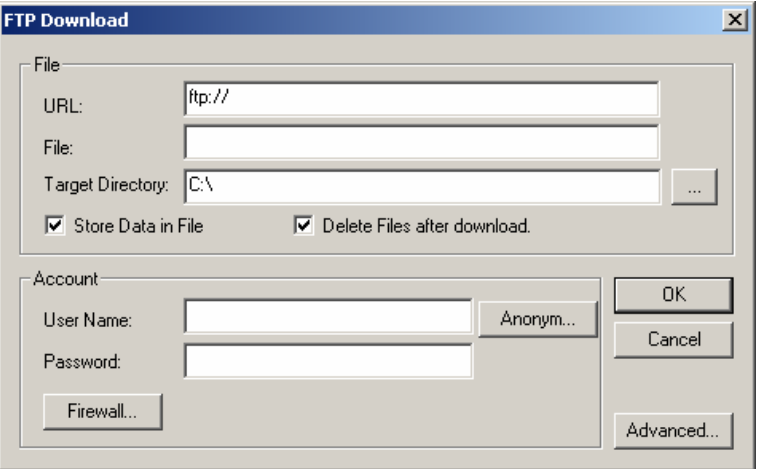

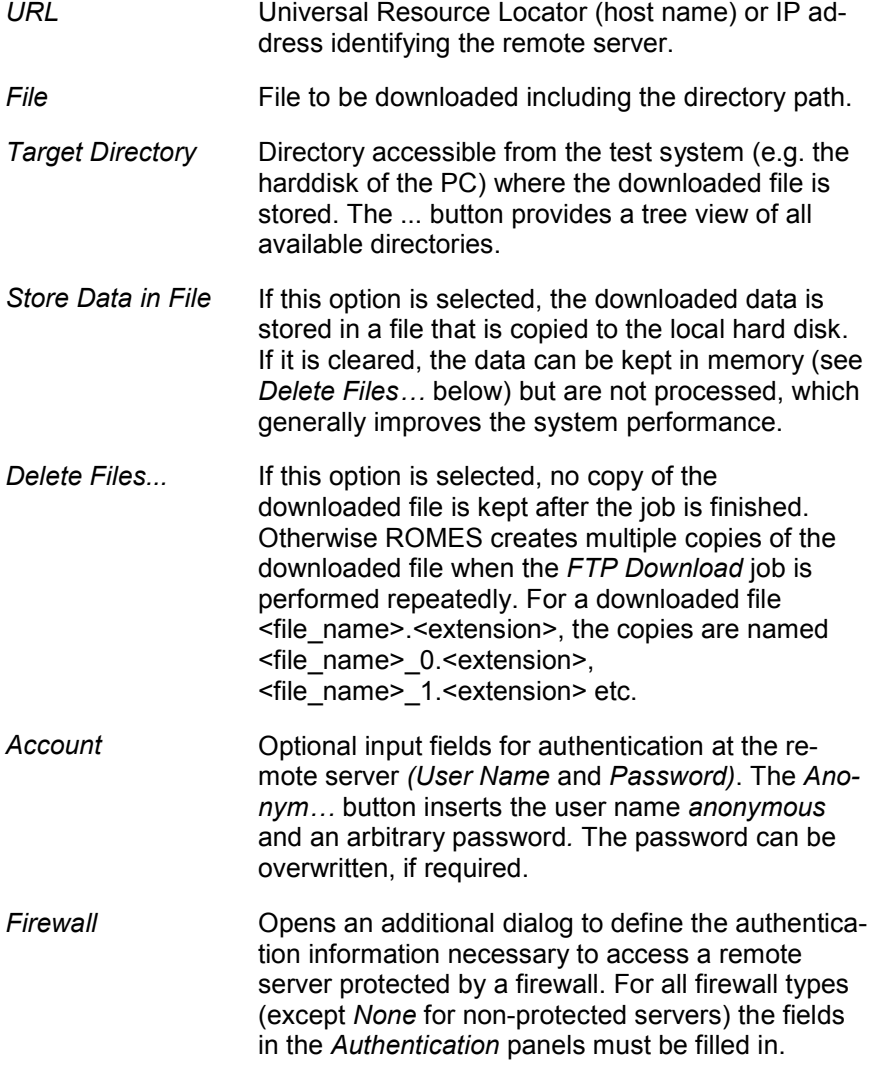

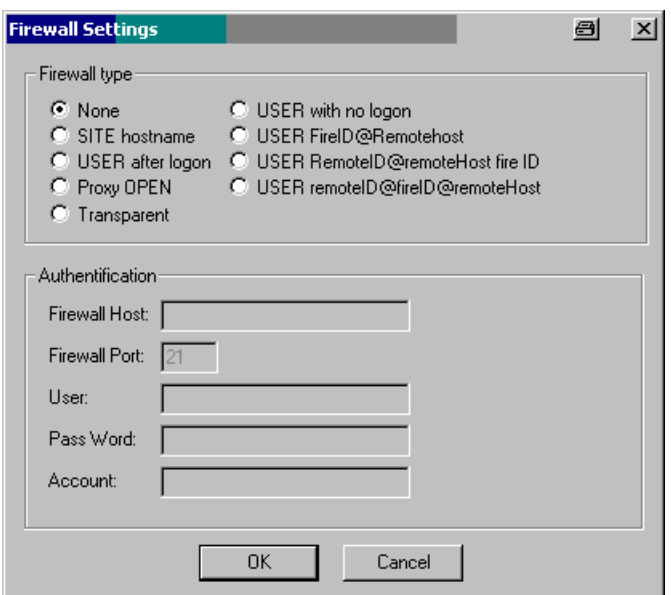

Advanced **Opens a dialog to define additional file transfer** parameters. If the option *Get File Size before Download* is selected, the size of the transferred file is indicated in the *QoS Progress View* together with downloaded number of bytes*.* The *Socket Timeout [s]* can be used to limit the transfer time and thus the amount of information transferred.

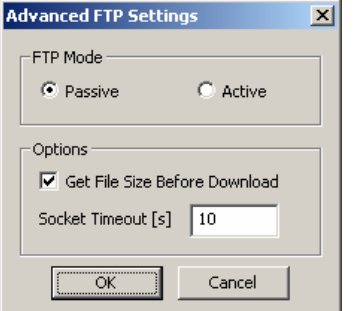

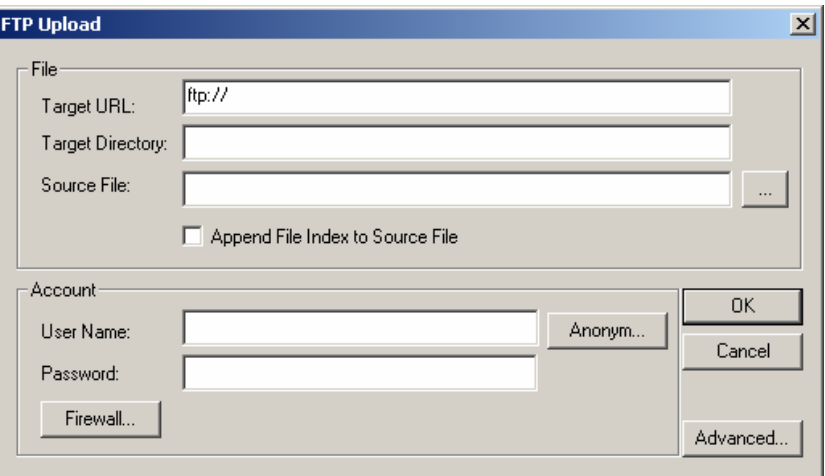

**FTP Upload** The *FTP Upload* configuration menu defines a target server and a file to be uploaded using FTP.

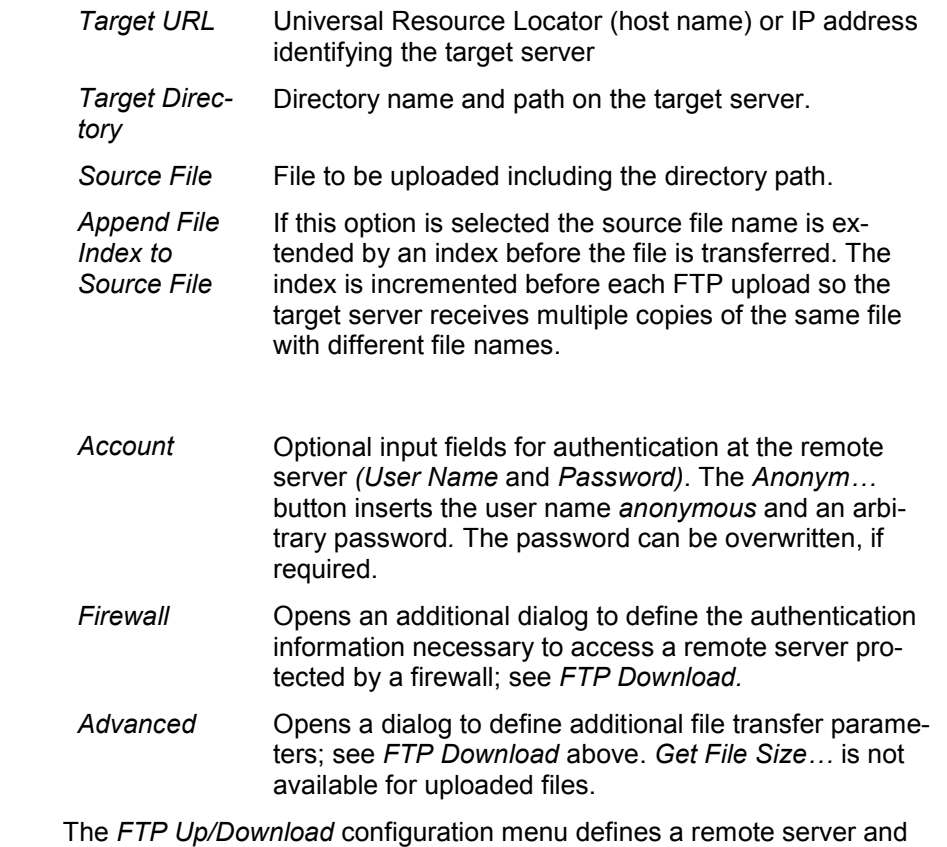

**FTP Up/Download** two files on the remote server and the local file system to be uploaded and downloaded using FTP. The configuration menu combines the *FTP Upload*  and *FTP Download* menus.

**UDP Download** The *UDP Download* configuration menu defines a remote server to be accessed for downloading data using the User Datagram Protocol (UDP) and configures the data transfer options. This job requires a remote server which is configured as a ROMES measurement server. This is done by installing the *ROMES DQA Measurement Server* software, which serves the measurement job with the expected data.

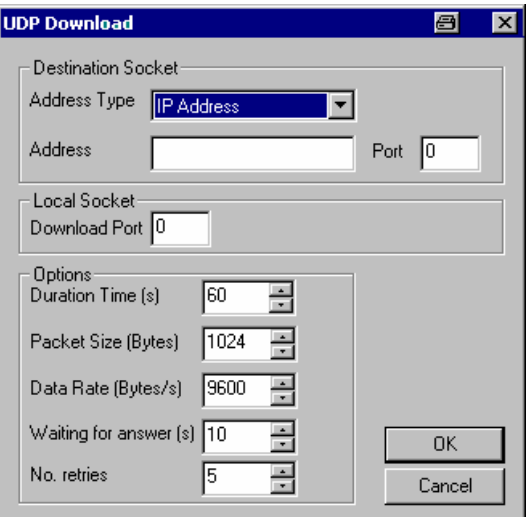

data.

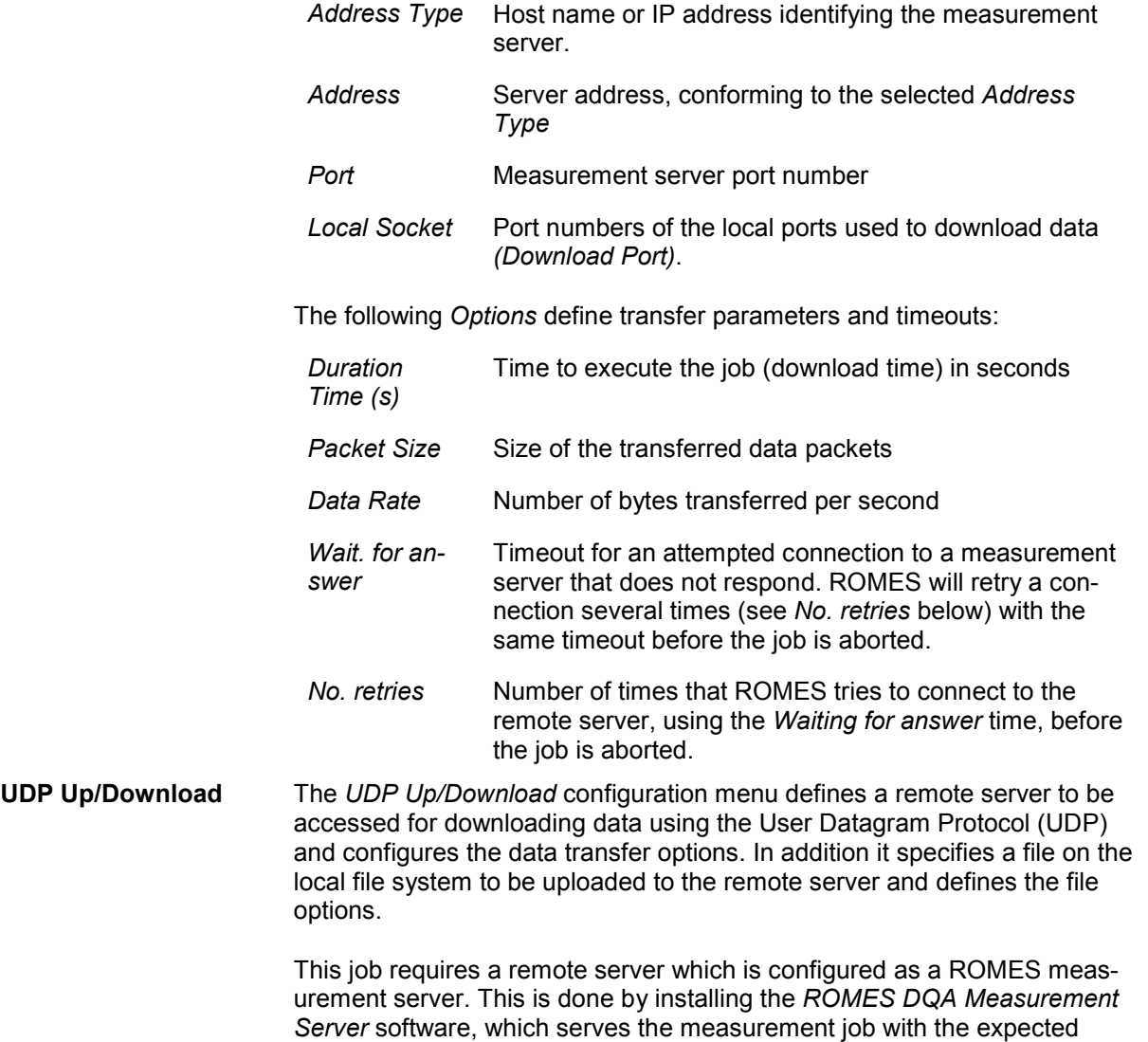

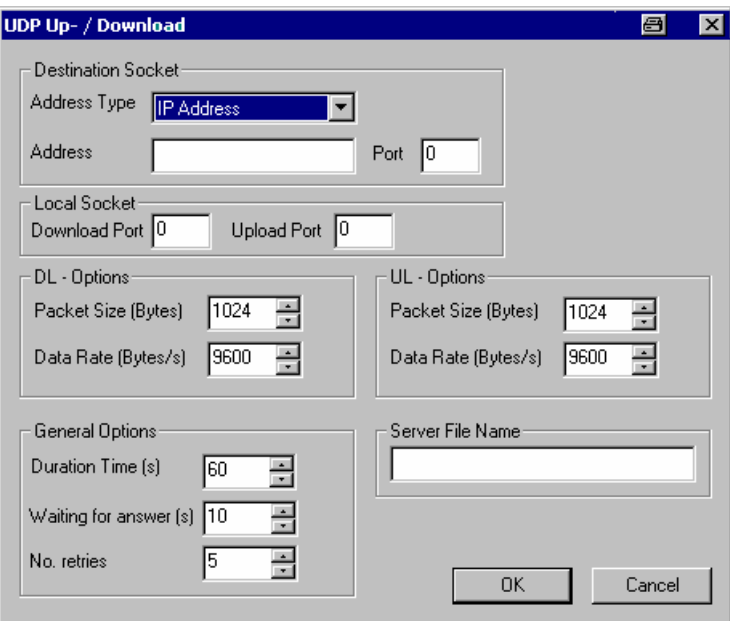

The settings concerning the measurement server, the ports, and the downlink options are identical with the *UDP Download* configuration menu; see above. The *General Options* are valid for both the download and upload.

Besides the configuration menu defines a packet size and data rate for the upload and the name of the file to be uploaded from the local file system to the measurement server.

**EMail Upload** The *EMail Upload* configuration menu defines the addresses, contents and connection parameters for e-mail transfer to a remote SMTP server.

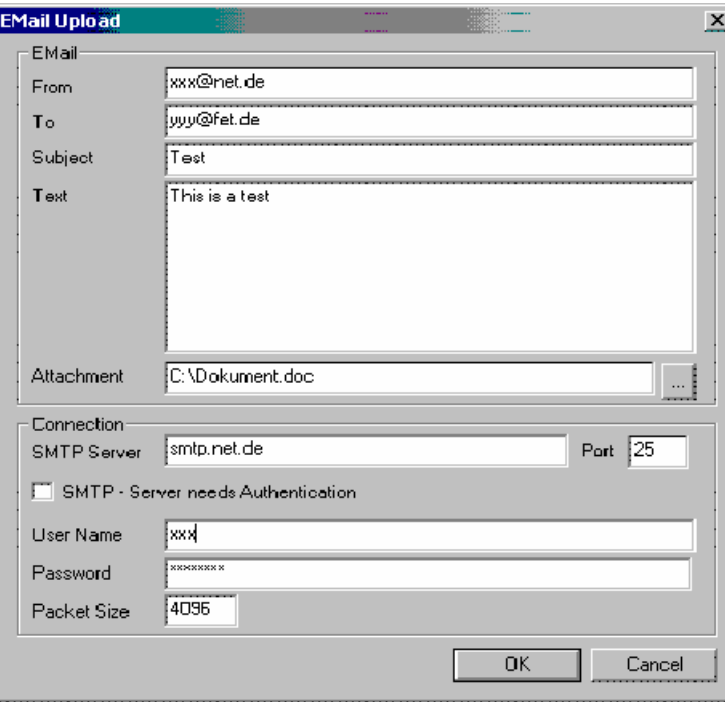

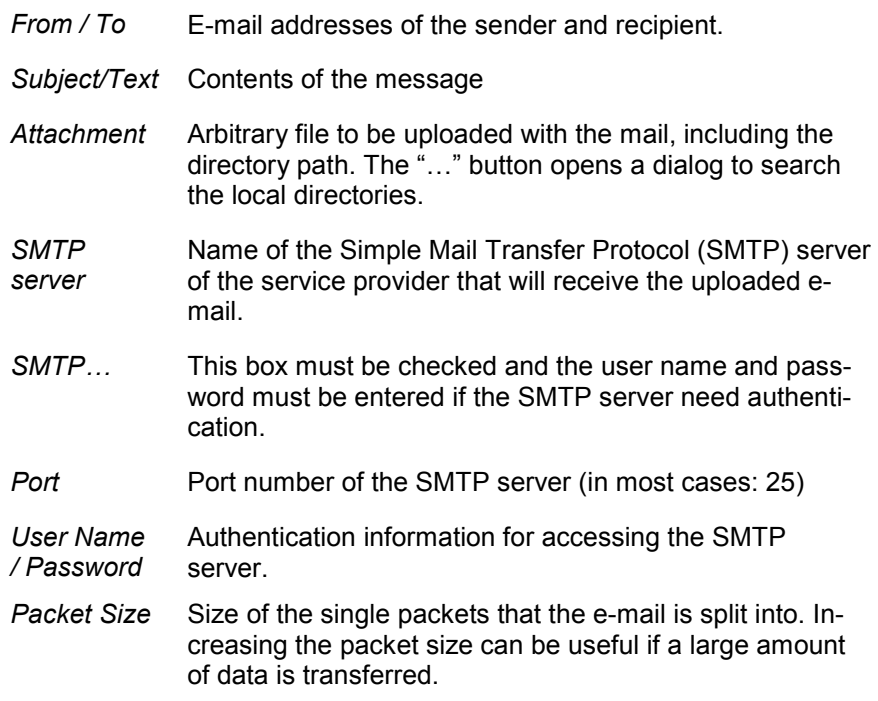

**EMail Download** The *EMail Download* configuration menu defines the addresses, contents and connection parameters for e-mail transfer from a remote POP3 server.

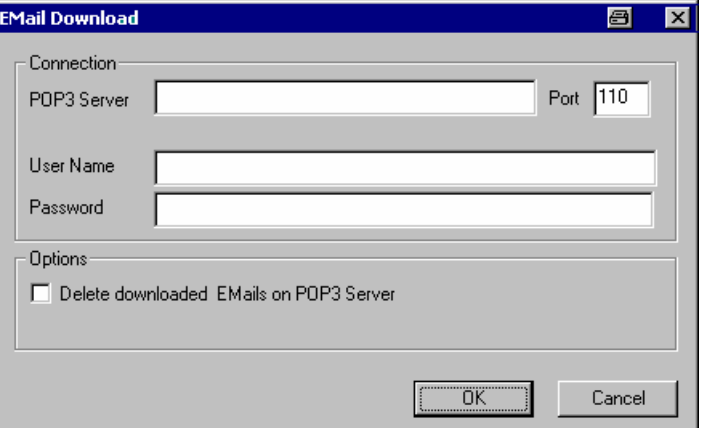

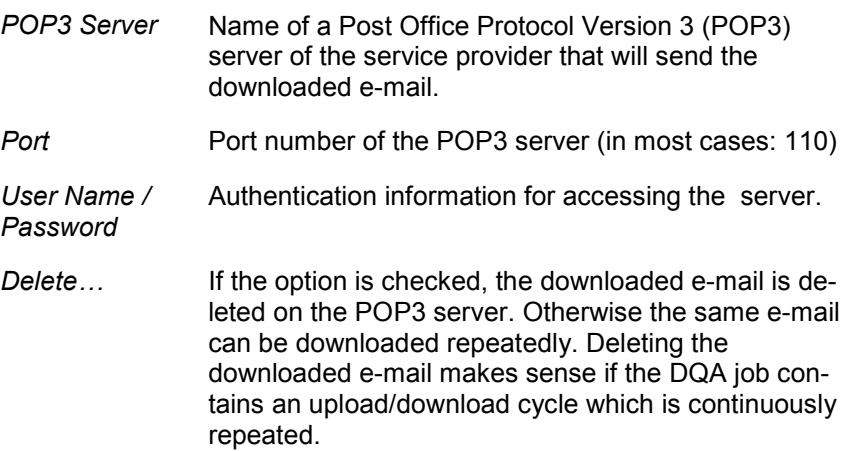

### **Video Streaming** The *Video Streaming* configuration menu defines the source addresses, the file transfer options, and evaluation criteria for a video stream download.

**Video Streaming** is available with option ROMES-Z7. A packet-switched network connection is set up to a server using a GPRS or UMTS test mobile or commercial mobile. The server provides a stream of MP4 video data at constant frame rate, using the Real Time Streaming Protocol (rtsp). The test system performs an analysis of the received data, evaluates the received frame rate and estimates the quality of the transferred video stream. No data is returned or retransmitted.

The video streaming results can be viewed in several QoS views, in particular the *QoS Progress View* (see chapter 4)*.*

Video streaming is tested with a network connection through a mobile phone in packet data mode, i.e. with the job sequence:

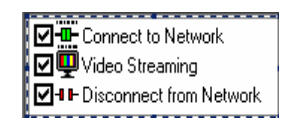

### *Note:*

*To set up a connection to a server and test video streaming, the server must support the required (virtual) COM ports for the mobile connection (see section [Connection via USB Interface](#page-663-0) on p. [6.5\)](#page-663-0), and the network must support the rstp protocol. To exclude other sources of errors, first test the connection with an ordinary MP4 player before using ROMES.* 

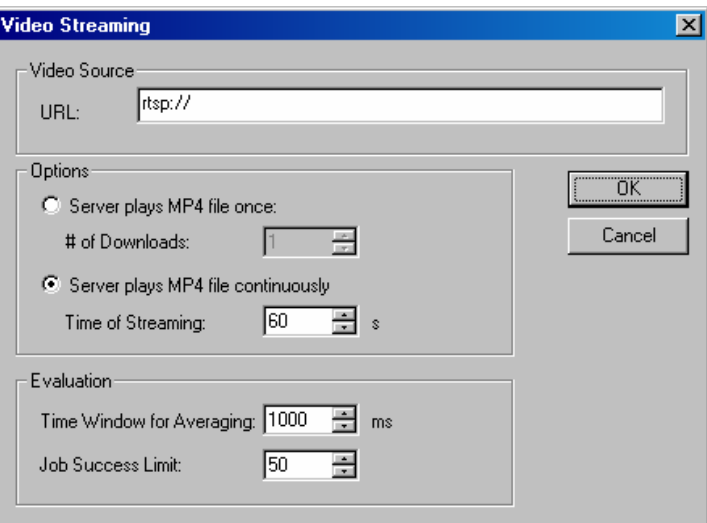

*Video Source* MP4 file name and location (URL) on the remote server (mount point) providing the video stream. *Options* Defines the duration of the video stream measured in a single job. It is possible to specify either a definite amount of transmitted data *(number of downloads)* or a

*Evaluation* Defines the *Time Window…* for the calculation of the average *Frame Rate, Video Quality,* and *Spatial* and *Temporal* variation displayed in the *QoS Progress View. Job Success Limit* is the minimum video quality

definite *Time of Streaming.* 

 $\overline{\phantom{a}}$ 

beyond which a job is considered to be successful; see description of *QoS Progress View* in chapter 4.

**Wait** The *Wait* configuration menu defines a wait time between two jobs. A wait job can be used to provide the necessary time for system (re-)configurations before the next job is started.

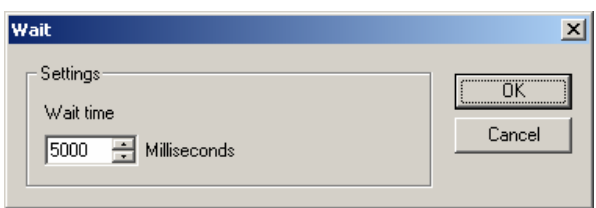

## **Net Statistic**

The *Net Statistic* tab selects the data to be recorded in a DQA measurement.

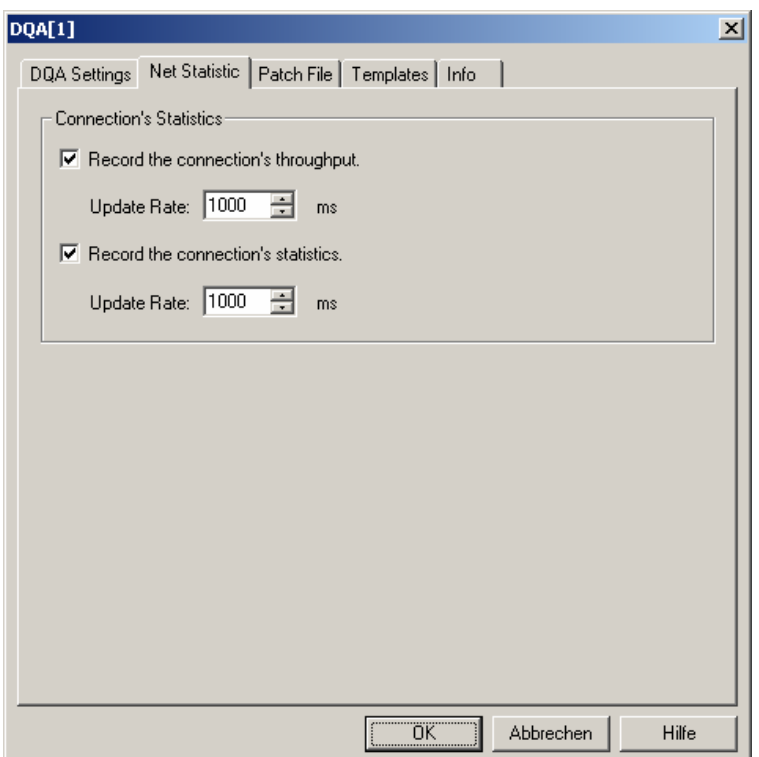

Fig. 6-141 DQA driver configuration – Net Statistic

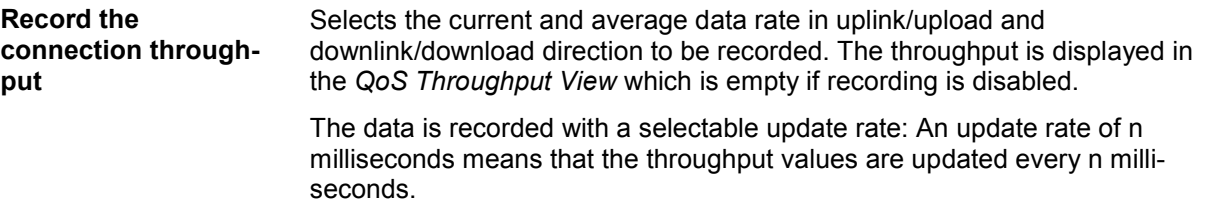

**Record the connection** Selects the parameters describing the network traffic to be recorded. The **statistics** statistics is displayed in the *QoS RAS Statistics View* which is empty if recording is disabled. The data is recorded with a selectable update rate: An update rate of n

milliseconds means that the statistics values are updated every n milliseconds.

# **Patch File**

The *Patch File* tab controls the transfer of DQA measurement data from the remote server back to a local measurement file.

Retrieving measurement data from the remote server is an essential step in assessing the QoS of an upload job. Every time an upload job is executed, the DQA software evaluates the results and stores them in a separate DQA measurement file (\*.cmd) generated on the remote server. To view the results, the remote files are transferred to a local directory, and the measurement data is merged into a single measurement file.

Without the results evaluated on the remote server, there is still some information about an upload job available, however, it is obtained indirectly and therefore less accurate.

**To evaluate the QoS of an upload connection...** 

1. Set up a connection to a remote server and configure an upload job *(FTP Upload, UDP Upload, UDP Up/Download),* specifying a prefix for the measurement files to be created on the remote server. See chapter 2, section *Data Quality Tester,* for further details.

- 2. Click the  $x \in \mathbb{R}$  icon to start the DQA measurement. Wait until the job has been repeated 10 times (the measurement progress can be monitored in the *QoS Message View),* then terminate the measurement by clicking the  $\bullet$  icon.
- 3. Transfer the measurement files from the remote server to a local directory, e.g. via FTP.
- 4. Open the *Patch File* tab of the DQA driver configuration menu and patch the downloaded files to a single measurement file *(File to Patch)* as described below.
- 5. Open any of the QoS Views (see chapter 4) and replay the *File to Patch.*

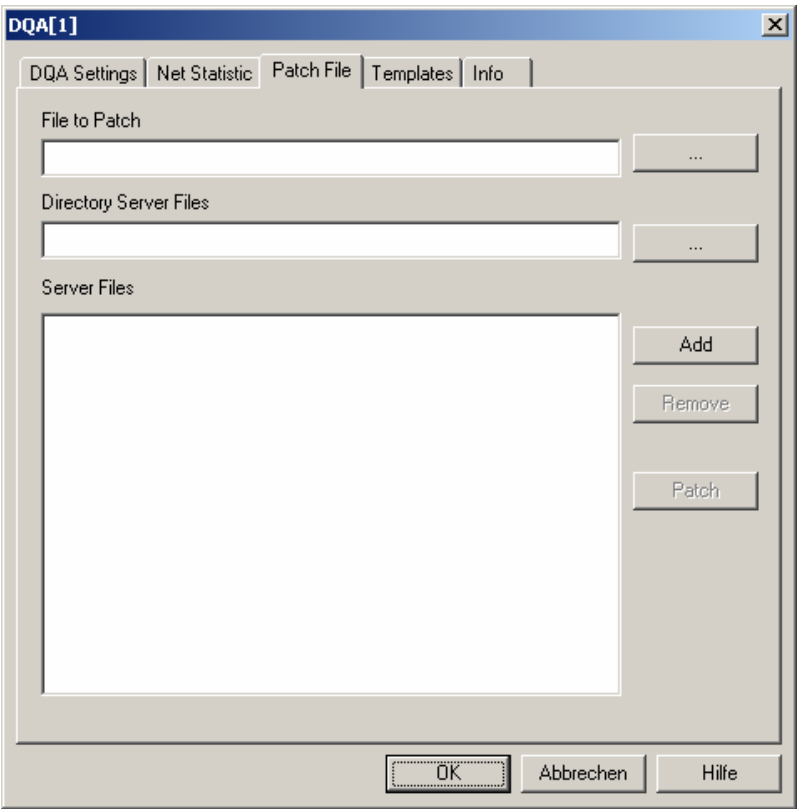

Fig. 6-142 DQA driver configuration – Patch File

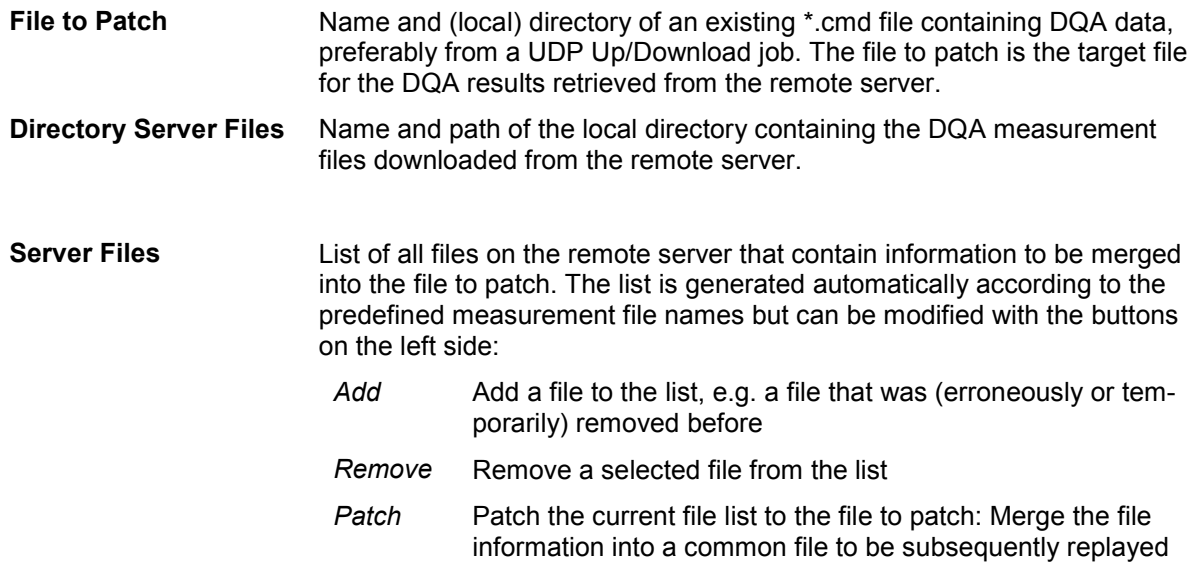

# **Templates**

The *Templates* tab stores the current driver configuration as a template, lists, loads or deletes driver templates. It is provided for many test device drivers and is identical for all of them.

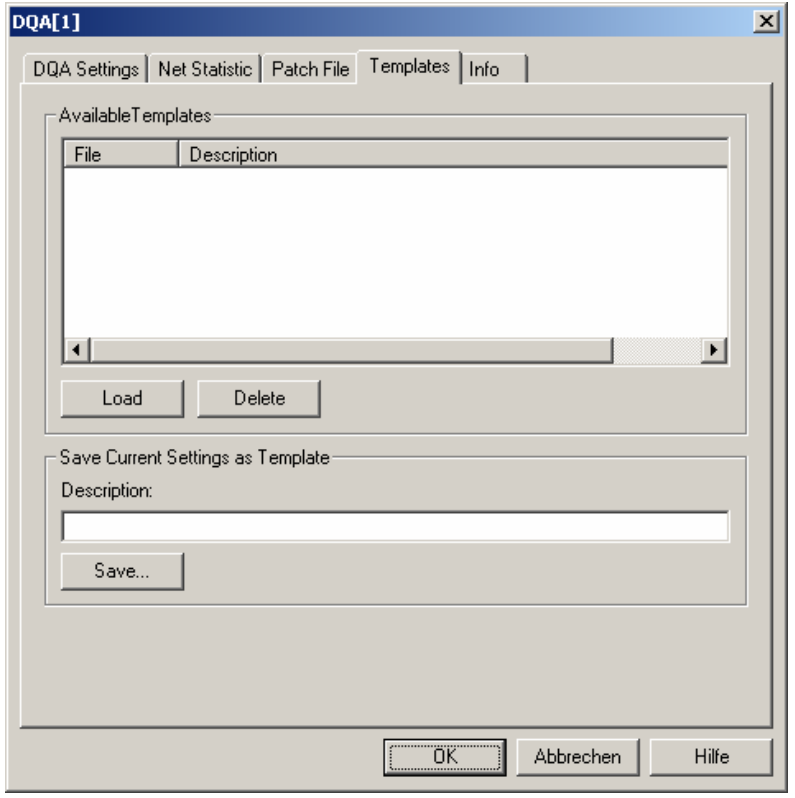

Fig. 6-143 DQA driver configuration: Templates

## **Action Menu**

The *Action* menu provides DQA session control commands. It is added to the menu bar while a DQA measurement is running *(Measurement – Start Measurement* or *Start Recording)*. If the DQA driver has been loaded several times in order to define several DQA sessions, a separate command line is displayed for each of them.

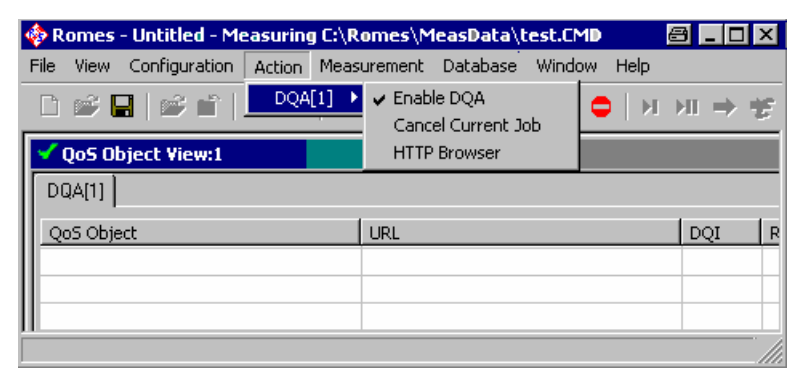

Fig. 6-144 Action menu (DQA driver)
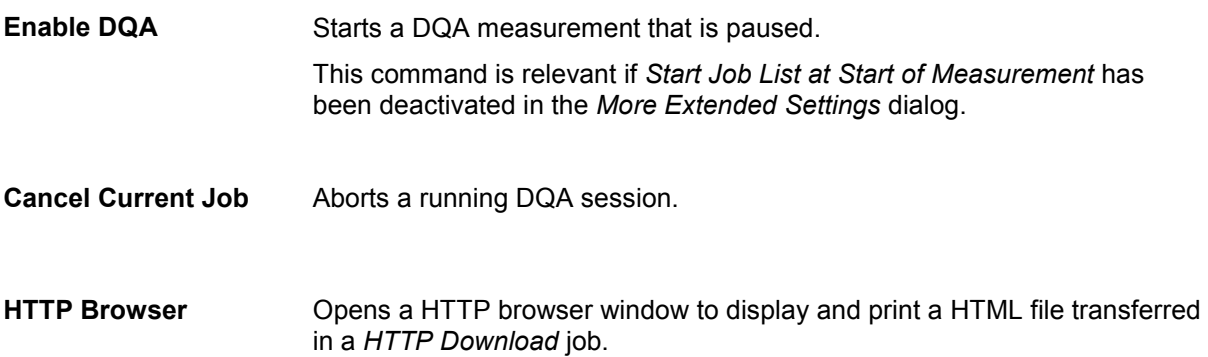

# **Navigation**

ROMES uses two different methods to determine the geographic coordinates of a measurement position:

- For ordinary outdoor applications, a GPS receiver is used to detect the satellite signals of the *Global Positioning System* (GPS).
- In areas where no GPS signals can be detected, e.g. inside closed buildings, the position is defined by means of a user-defined map.

GPS and indoor drivers and their configuration is described in the following sections.

# **GPS Drivers**

The measurement system offers five different GPS (global positioning system) receiver drivers to be used with the different GPS receivers.

GPS drivers are installed by selecting *Positioning system* in the *Hardware Drivers* window (see [Fig. 6-1](#page-659-0) on page [6.1](#page-659-0)). The configuration menus are explained below.

## **Driver Types and Supported Devices**

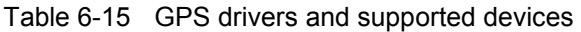

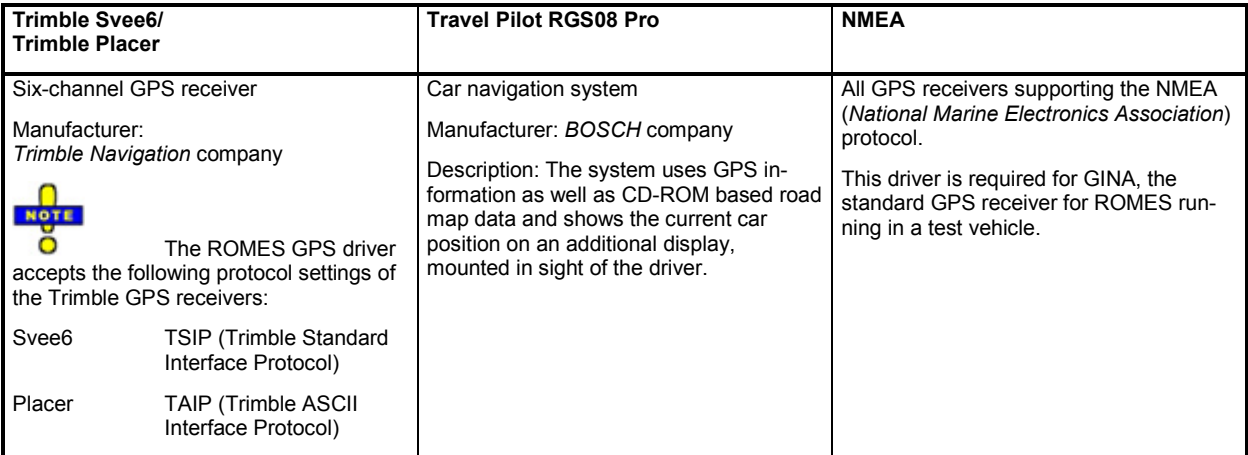

In addition, a *Dummy GPS* driver is provided with each ROMES configuration. This driver assigns fictitious geographic information to a set of measurement data so that they can be displayed in the *Route Track View*. No GPS receiver is required; the COM port suggested during the installation will not be used.

## **Configuration Menus**

The *GPS Driver Configuration* menus offer device-specific driver settings. They can be opened by clicking the *Driver* command line of the Configuration menu which is available as soon as a mobile driver is loaded (see [Fig. 6-4](#page-680-0)).

**Trimble Svee6** The *Svee6* configuration menu configures the Trimble SveeSix driver and indicates the current file version.

#### **Svee6 Configuration**

The *Svee6 configuration* tab selects the *DGPS Mode (Differential GPS)* and the corresponding port settings.

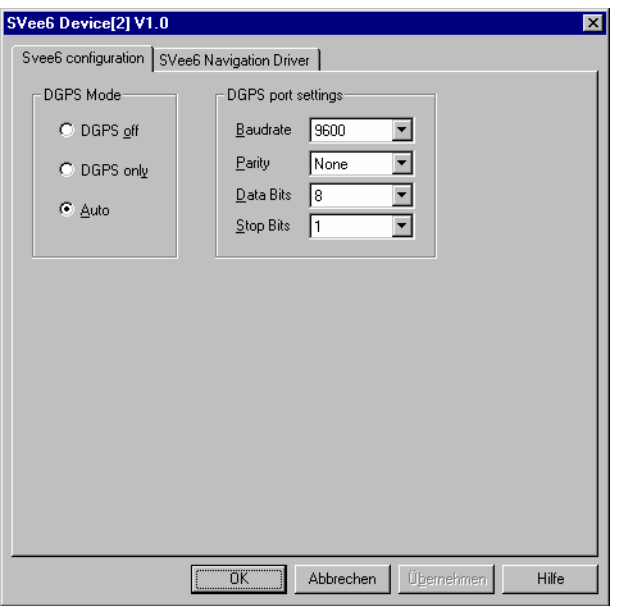

Fig. 6-145 Svee6 driver configuration

If a DGPS signal for maximum resolution is provided either the *DGPS only* or the *Auto* mode must be set. Otherwise, select *DGPS off*.

**Inconsistent settings:** The DGPS settings are checked for consistency when the configuration menu is closed via *OK*. If the settings are incorrect, a message window is called up explaining the detected mistake. In this case the configuration window remains open so that the correct setting can be entered.

For more information see the GPS glossary in chapter 8.

#### **Svee6 Navigation Driver**

The *Svee6 Navigation Driver* tab indicates the current file version and allows to use the GPS time:

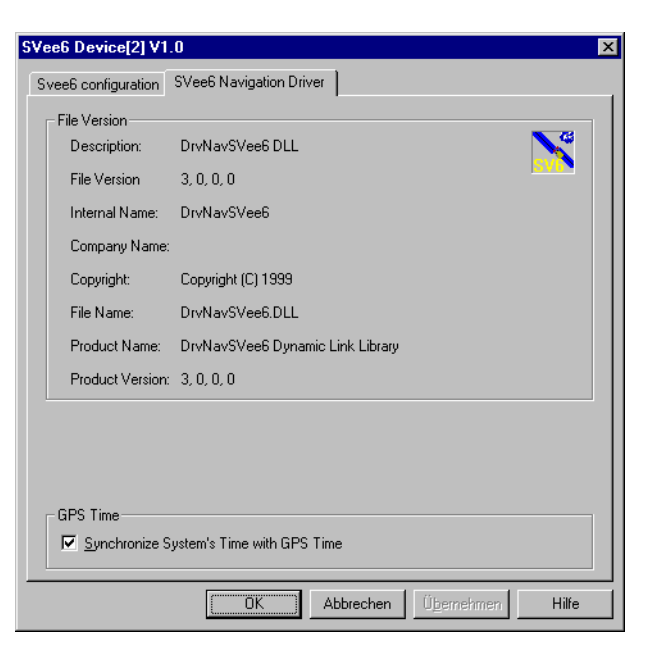

Fig. 6-146 Svee6 driver configuration –Info

- **GPS Time** If the *GPS Time* box is checked, the system time is synchronized with the GPS time so that the PC clock can be set according to the accurate GPS clock. This implies that the measurement can be started only after a string containing the time information has been received. This time delay can be avoided, however, by switching the correction off and starting the measurement immediately.
- **Trimble Placer** The *Trimble Placer* configuration menu configures the Trimble Placer driver and indicates the current file version.

#### **Calibration Data**

The *Calibration Data* tab handles the dead reckoning (calibration) data of the placer.

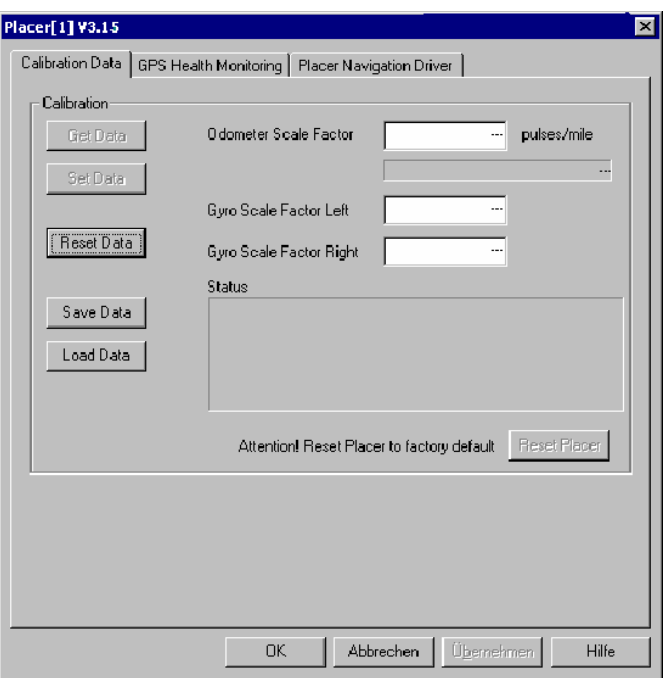

Fig. 6-147 Trimble Placer configuration: Calibration Data

Dead reckoning is used to calculate the geographic position of the test vehicle in situations where the GPS signal is not available. The calculation is based on the distance from a known position and the direction of the test vehicle; the placer determines both values by means of a calibrated odometer and a gyroscope. Usually, the three calibration data (the odometer scale factor and the left and right gyroscope scale factor) do not have to be changed.

In the *Calibration* panel, it is possible to retrieve the calibration data from the placer *(Get Data)* and replace the placer data by the current values entered in the three input fields *(Set Data)*. The *Reset Data* button sets the current data to default. *Save Data* writes the current data to a file named *Placer.dat* in the application program directory; *Load Data* loads the values in *Placer.dat* to the input fields. The factory calibration data of the placer are resident in the system; they can be used any time to reset the placer *(Reset Placer)*.

#### **GPS Health Monitoring**

The *GPS Health Monitoring* tab switches health monitoring in the *General Status View* on or off.

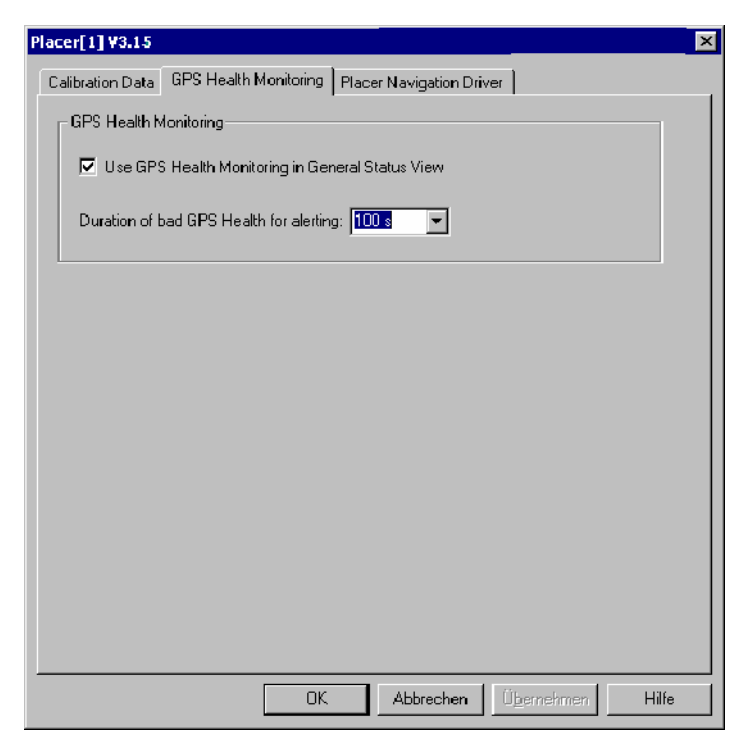

Fig. 6-148 Trimble Placer configuration: GPS Health Monitoring

Bad GPS health means that the GPS signal received is low. Bad health situations can frequently occur during an ordinary test trip, e.g. if the vehicle crosses an underpass or a tunnel. If *Use GPS Health Monitoring...* is checked, bad health situations will cause a warning message to be displayed in the *General Status View*, provided that they last longer than the time selected in the *Duration of bad GPS Health...* entry field.

#### **Placer Navigation Driver**

The *Placer Navigation Drive*r tab indicates the file version and selects either the active or the inactive communication mode.

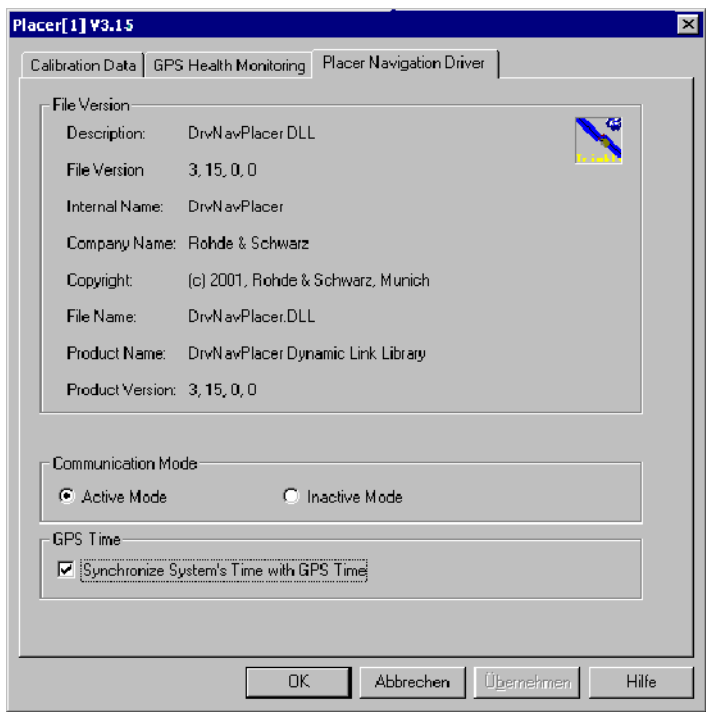

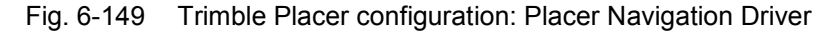

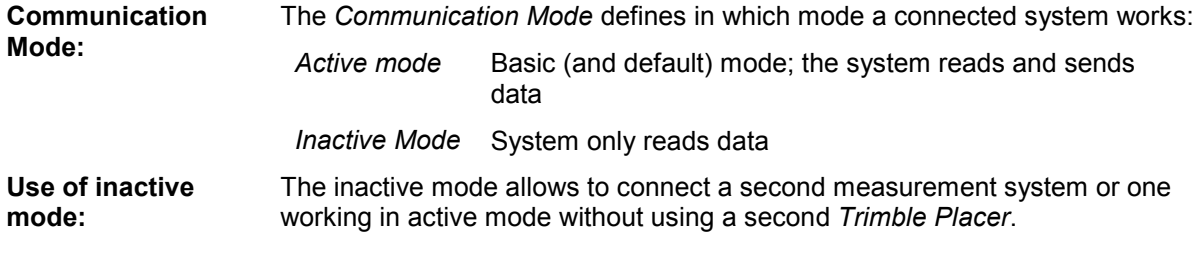

- ¾ Select communication mode active in system I, inactive in system II.
- $\triangleright$  Connect the devices as follows:

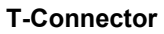

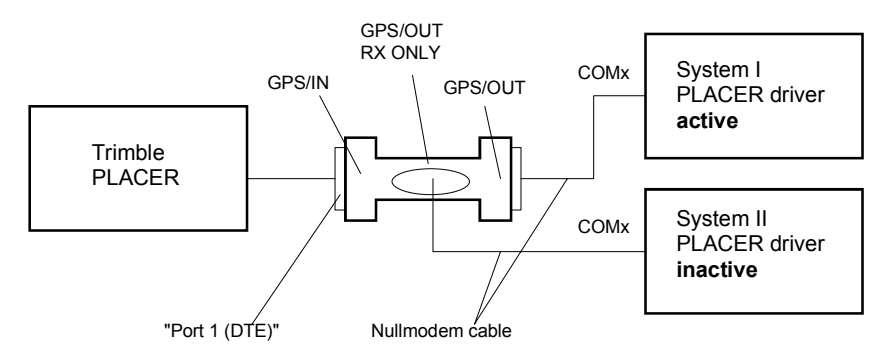

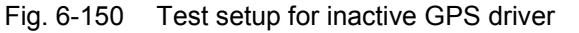

Antennas, power supply etc. are not shown in Fig. 6-150.

#### *Note:*

As the inactive driver only reads data, the system cannot automatically detect cabling errors or wrong COM port settings. So check if correct GPS data is displayed on both systems in the *Route Track* window before starting the measurement tour.

It is indispensable to have one System working in active mode.

Do not load the *Placer* driver into the inactive system when it is connected to an active system while a measurement is running. The reason is, that the default setting is active I/O Mode, and two active systems will collide with each other. So disconnect the inactive system before loading.

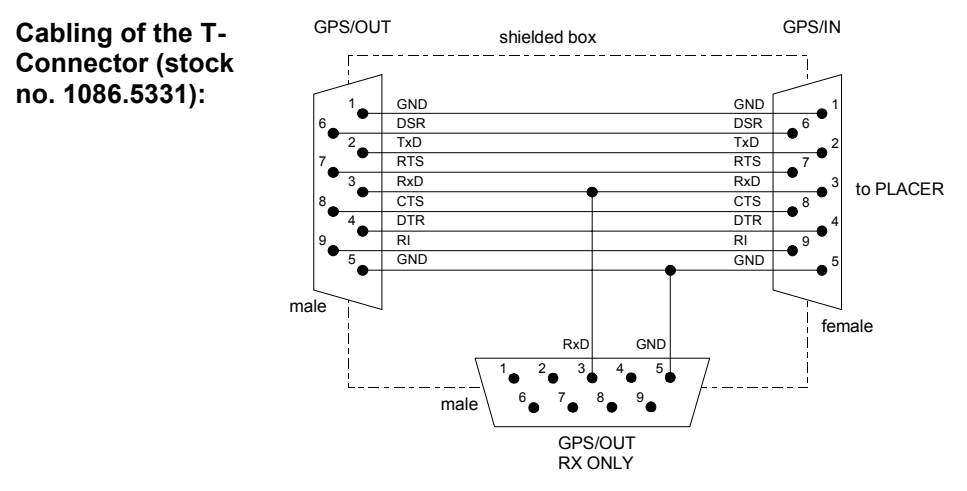

Fig. 6-151 Cabling of the T-connector

**Inconsistent settings:** The *communication Mode* settings are checked for consistency when the configuration menu is closed via *OK*. If the settings are incorrect, a message window is called up explaining the detected mistake. In this case the configuration window remains open so that the correct setting can be entered.

For more information see the GPS glossary in chapter 8.

**GPS Time** If the *GPS Time* box is checked, the system time is synchronized with the GPS time so that the PC clock can be set according to the accurate GPS clock. This implies that the measurement can be started only after a string containing the time information has been received. This time delay can be avoided, however, by switching the correction off and starting the measurement immediately.

> The *Travel Pilot IDS* has no actual configuration menu assigned because no configuration settings are necessary. The corresponding message box indicates the associated COM port and detects the hardware at this port. If this fails, check the COM port and the device power supply.

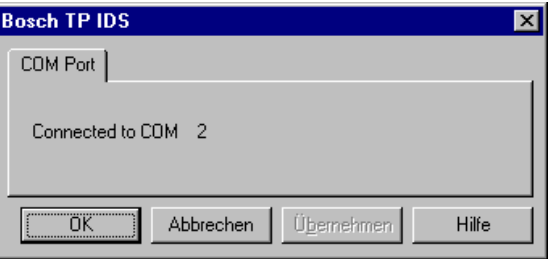

**Travel Pilot RGS08** The Travel Pilot RGS08 offers the configuration settings shown below.

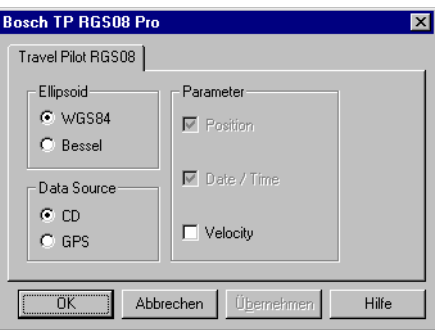

Fig. 6-152 Travel pilot – COM port messages

For more information, especially on the RGS08 settings, see the *Travel Pilot* user manual.

**NMEA Driver** The NMEA driver is required for GINA, the standard GPS receiver for ROMES running in a test vehicle.

> The ROMES NMEA driver version supports the following NMEA protocol versions: GSA, GGA, RMC, ZDA. Protocol versions not listed here are ignored. The format of the NMEA data depends on the protocol version. The following example shows a comparison of the RMC, GGA and VTG (not supported) protocols:

> \$GPRMC,144732,A,4807.530037,N,01136.650214,E,0,144,070800,001.0,E\*76 \$GPGGA,144732,4807.530037,N,01136.650214,E,1,09,1.1,546.6,M,46.8,M,,\*4F \$GPVTG,144,T,069.3,M,0,N,0,K\*5D \$GPRMC,144733,A,4807.530037,N,01136.650214,E,0,144,070800,001.0,E\*77

> \$GPGGA,144733,4807.530037,N,01136.650214,E,1,09,1.1,546.6,M,46.8,M,,\*4E \$GPVTG,144,T,080.7,M,0,N,0,K\*5E

> \$GPRMC,144734,A,4807.530037,N,01136.650214,E,0,144,070800,001.0,E\*70 \$GPGGA,144734,4807.530037,N,01136.650214,E,1,09,1.1,546.7,M,46.8,M,,\*48

> \$GPVTG,144,T,074.7,M,0,N,0,K\*55

...

The NMEA *Navigation Driver* menu displays information on the current driver version. If the *GPS Time* box is checked, the system time is synchronized with the GPS time so that the PC clock can be set according to the accurate GPS clock. This implies that the measurement can be started only after a string containing the time information has been received. This time delay can be avoided, however, by switching the correction off and starting the measurement immediately. No other configuration settings are required.

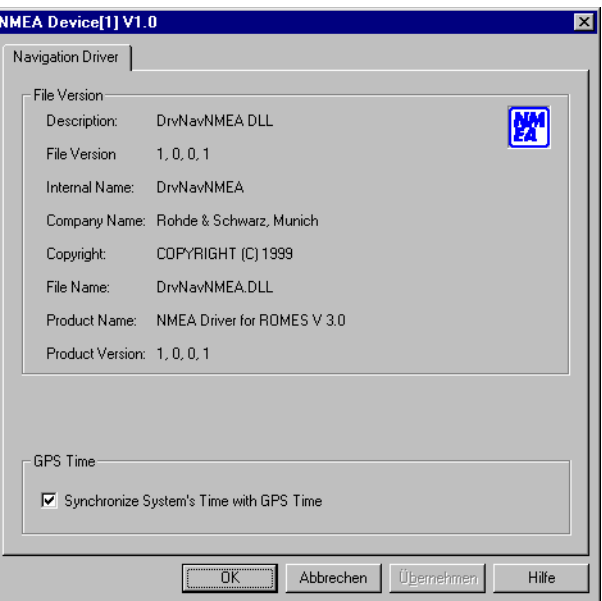

Fig. 6-153 NMEA Configuration

The system will detect any NMEA device at the selected COM port. If not, check the COM port and the device power supply.

**Dummy GPS** The *Dummy GPS* configuration menu configures the *Dummy GPS* driver and indicates the current file version.

> The *Position* tab selects a geographical start position and the speed and direction of the measurement curve on the map. It also assigns attributes to the measurement data.

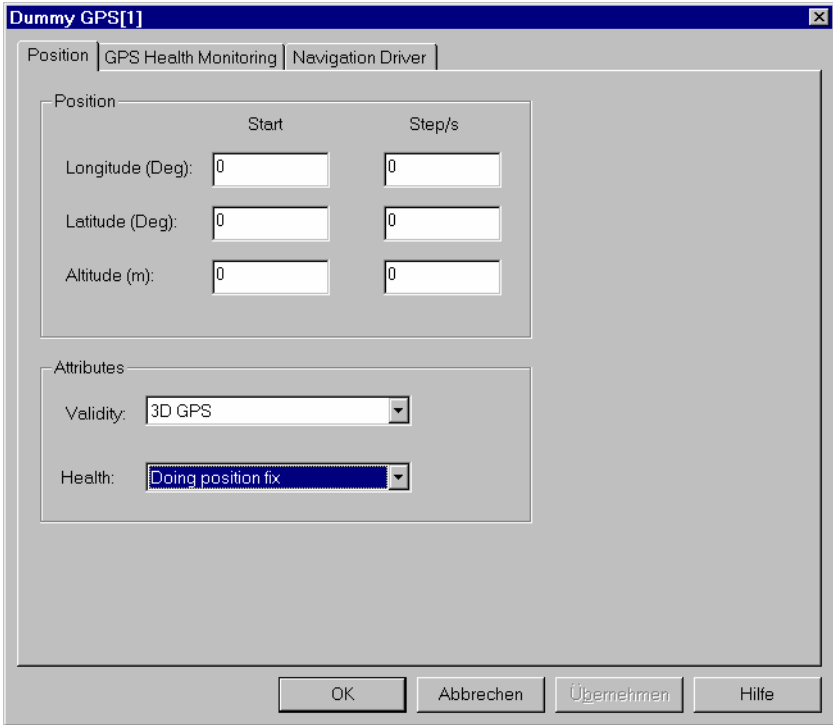

Fig. 6-154 Dummy GPS driver configuration

The *Position* panel defines the position of the measurement data on the map:

- *Start* The first measurement point will be assigned the three geographic coordinates in the *Start* column. If the data is displayed in the *Route Track View*, then the *Altitude* coordinate does not contribute to the representation but is shown in the *GPS Info* view.
- *Step/s* The three coordinates in the *Step/s* column define the geographical distance of a data point from another that was recorded 1 s earlier. The *Altitude* coordinate is not taken into account. The ratio between *Longitude* and *Latitude* determines the angle of the measurement curve on the map; the sum of the squares of both values is proportional to the square of the speed of the measurement curve on the map.

The *Attributes* panel assigns a (fictitious) *Validity* and *Health* value to the measurement. Both values are shown in the *GPS Info* view.

The settings in the *GRS Health Monitoring* tab are not used for the measurement. The *Navigation Driver* tab displays information on the current driver version.

# **Indoor Navigation Driver INDOOR**

The INDOOR driver is used to perform measurements in areas where no GPS navigation signal is available, e.g. inside buildings. To visualize the measurement route, one or more user-defined maps, e.g. floor plans, are used, which are contained in a Geoset file (see *[Background Set](#page-912-0)* paragraph on p. [6.254\)](#page-912-0).

The INDOOR driver itself does not need additional hardware.

#### *Note:*

*As opposed to all other hardware drivers, the Indoor driver must be loaded before indoor measurement data can be replayed. On loading the driver the Indoor submenu is added to the View menu, see below. At the same time, the Configuration menu is extended by the Indoor Navigation command line, see section [Driver Configuration Menu](#page-912-0) on page [6.254](#page-912-0).* 

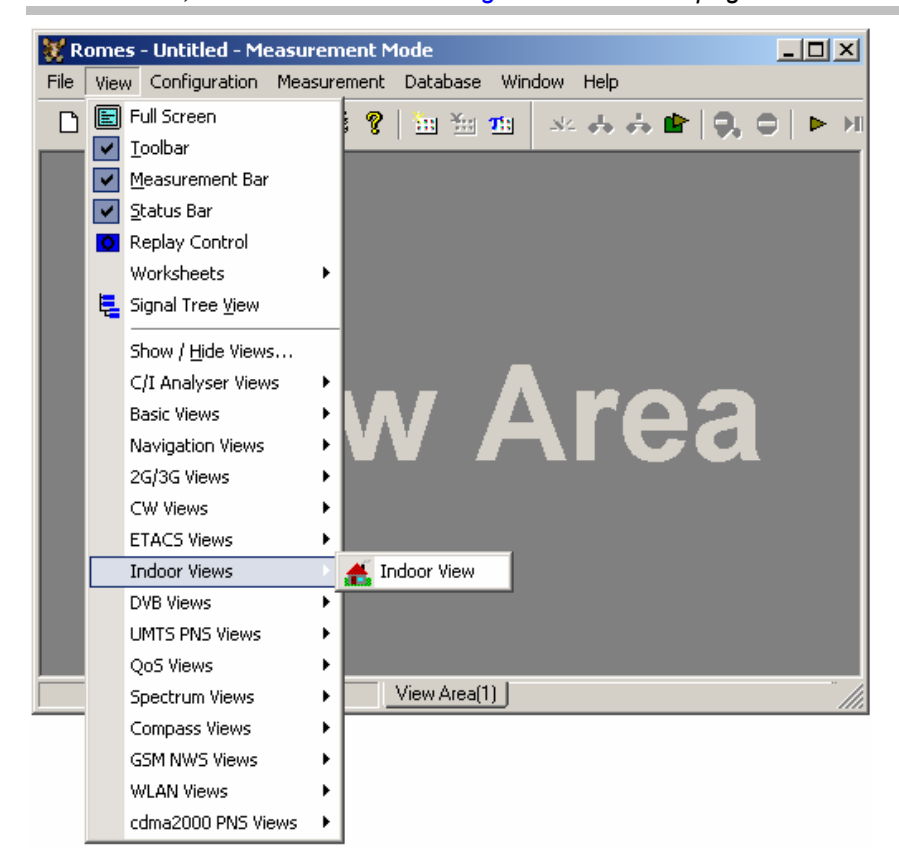

Fig. 6-155 Indoor submenu

## <span id="page-912-0"></span>**Driver Configuration Menu**

### **Indoor Navigation - Setup**

The *Indoor Navigation* configuration menu is used to select the background bitmap set from an archive, to select the measurement mode and the navigation mode. The configuration menu can be opened by selecting the *Indoor* command line in the *Configuration* menu which is available after loading the Indoor driver.

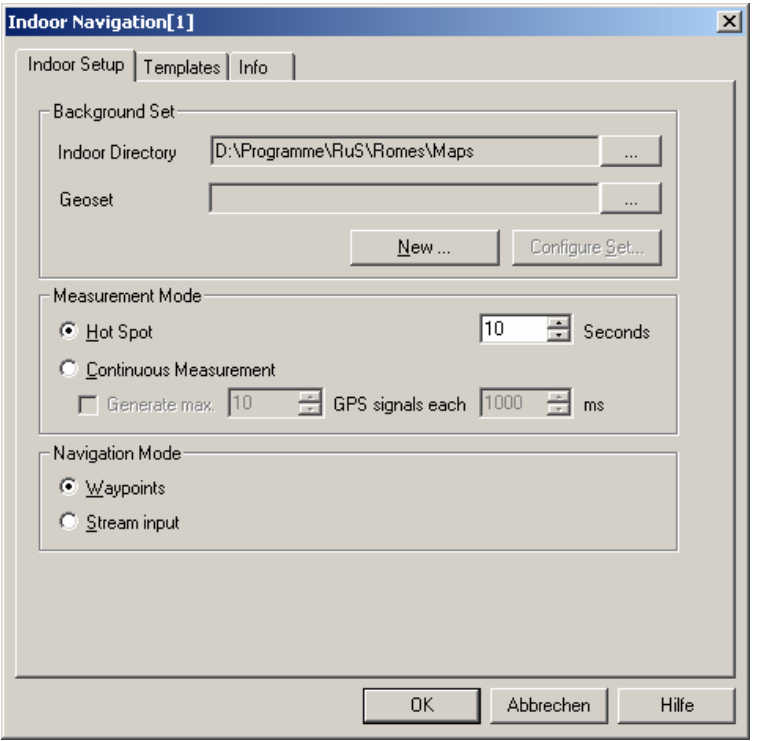

Fig. 6-156 Indoor driver configuration

**Background Set** Geoset file (\*.gst). Geosets can include several background floorplans, which makes it The *Background Set* panel contains the fields and buttons to select or create a so-called very easy to change the background map without stopping the measurement.

> *Indoor Directory*  First check if the displayed directory is the one where the background maps and Geosets are stored. Only from this directory Geoset files and maps can be selected later.

> > You may change the directory with the **button next to the** *Indoor Directory* field.

*Geoset* Using the **button next to the** *Geoset* field opens a standard *File Open* dialog (see chapter 2) to select one of the Geoset files available.

<span id="page-913-0"></span>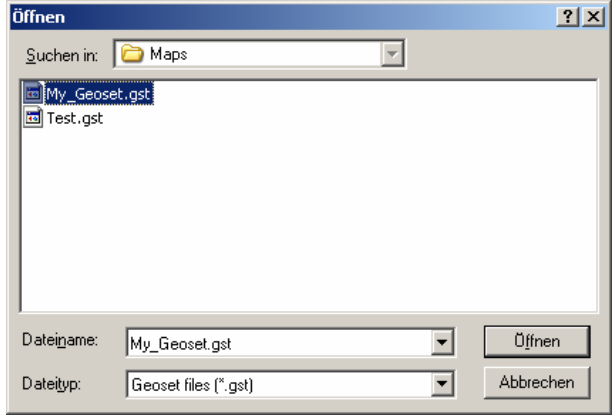

After selection, the file is indicated in the *Geoset* output field and the *Configure Set* button is enabled.

*New* The *New* button opens a dialog to define a new Geoset (\*.gst) file:

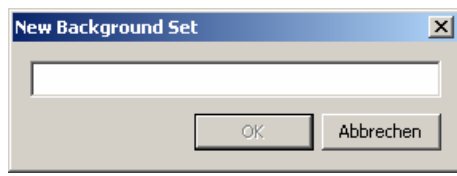

Enter a name for the new Geoset file (\*.gst) and click *OK*. The Configure Set dialog is the opened automatically.

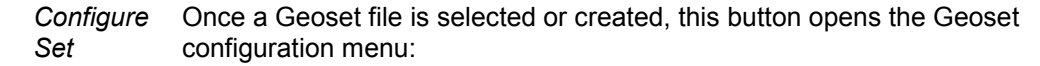

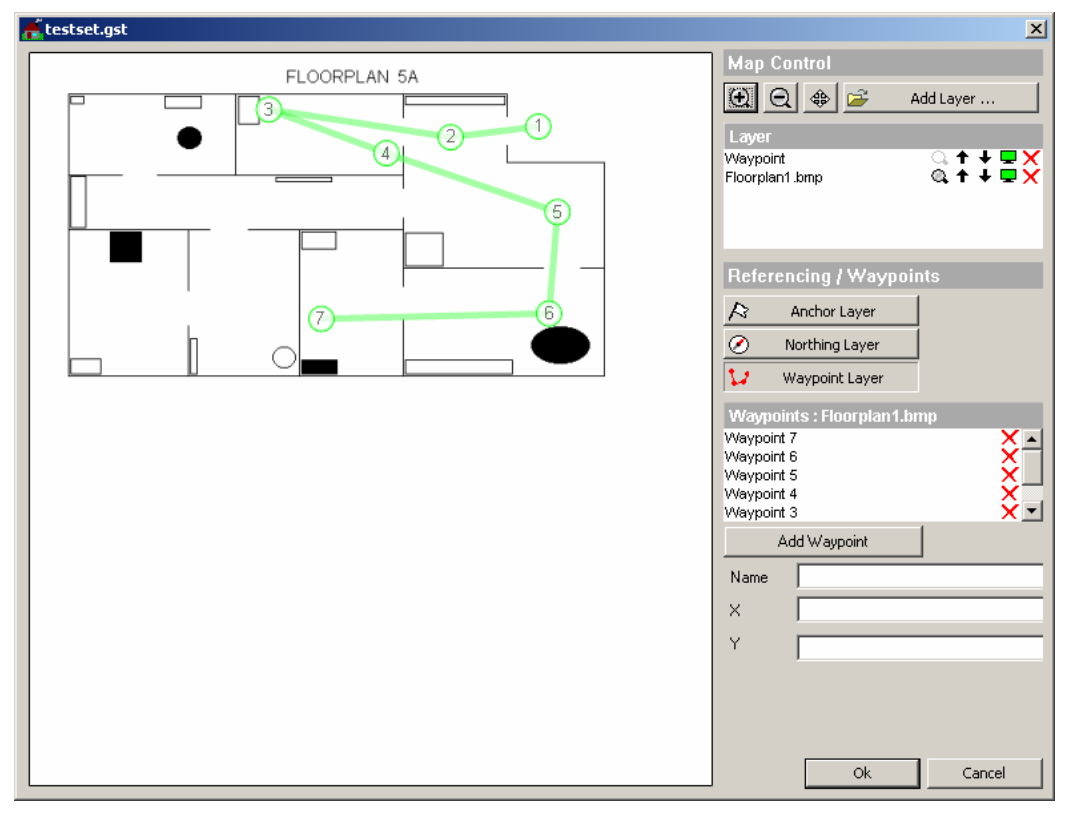

Fig. 6-157 Geoset configuration dialog

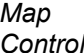

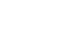

O

The *Map Control* area consists of four buttons:

To zoom into the map, click this button and mark a rectangle in the background map to define the area to zoom. The marking of a rectangle is done by keeping the left mouse key pressed while moving from top left to down right. Different from the *Route Track View*, **a single click is not working**.

To reset the map scale after zooming, click the reset icon  $\mathbb{Q}$  in the Layer management field.

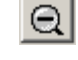

To zoom out of the map, click this button and single click on the background map.

To reset the map scale after zooming, click the reset icon  $\mathbb{Q}$  in the Laver management field.

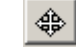

To scroll the map, click this button, click on a starting point on the background map and then move to the end point of the desired map scroll. After the starting point on the map is clicked, the scroll is shown by a thick line between the mouse cursor and the starting point.

Once the end point of the desired scroll is clicked, the map is scrolled accordingly.

To reset the map position after scrolling, click the reset icon  $\mathbf{\mathfrak{a}}$  in the Layer management field.

*Add Layer...*  Clicking this button an *Open File* dialog for background maps is displayed, where the directory is fixed to the previously defined *Indoor Directory*.

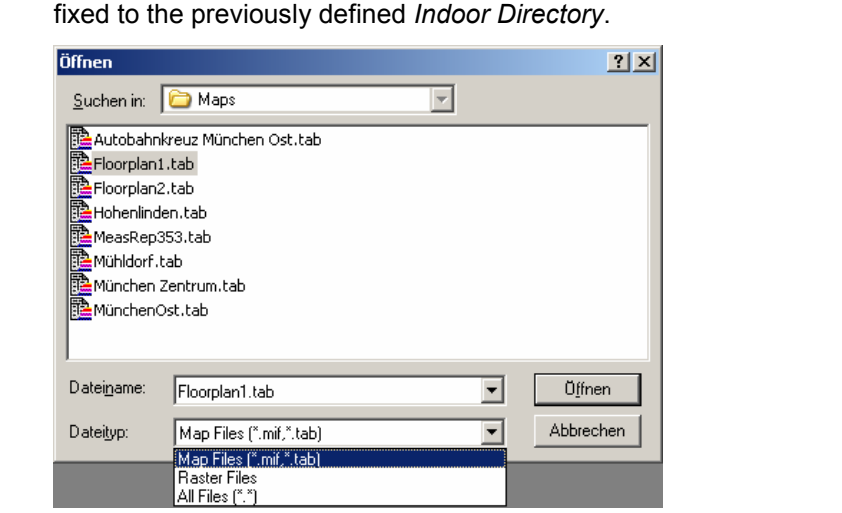

This example shows that already referenced maps as well as unreferenced ones can be loaded

The Indoor bitmap files are positioned and stored according to the scheme used for *Route Track* background maps; refer to section *Bitmap Handling and Positioning* in chapter 3: The coordinates are defined in a separate configuration menu (see *Referencing* below) and stored in a *\*.tab* file associated to the bitmap.

Once selected, the map is visible in the Geoset

configuration menu and the Layer management field shows the related filename:

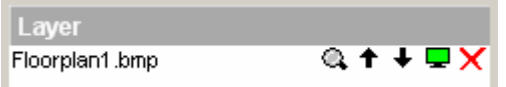

If a second background map is added using the *Add Layer...* button, the new map is inserted on the top layer, which causes the previously added map layer to disappear:

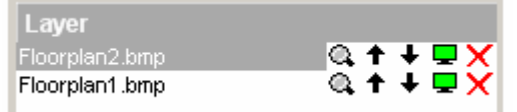

Layer display and management is described below.

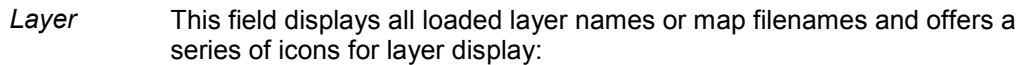

- Q. A click on this icon resets the effects from the last map zoom or map scroll action. This icon is only active for background map layers, for other layers the icon is disabled ( $\subseteq$ ).
- $+ +$ Single-clicking on these icons moves the corresponding layer one level up or down. With background map layers, only the top active map layer is visible.
- This icon shows that the corresponding layer is active. To dis- $\mathbf{r}$ able the layer, click on the icon. The icon is greyed ( $\Box$ ) and the corresponding layer becomes invisible. If the top map layer is disabled, the next map layer becomes visible, if defined.
- × Clicking on this icon removes the corresponding layer from view and list.

*Referencing*  To reference a map, the according layer must be on top, because only the top layer is selected for referencing.

> Either **set three anchors** can be set directly; or **one anchor, northing and scale** can be used, similar to the previous Indoor version (in ROMES V.3.53).

#### **1.) Referencing by setting three anchors:**

First select the Layer to be referenced and ensure that it is the top background map layer.

Then click on the *Anchor* Layer button **R** Anchor Layer

This creates a new layer caled "*Geo Referencing*" and changes the dialog content below the layer management list.

Now move the mouse pointer to the position where Anchor 1 should be placed and left-click to set the first anchor position. This inserts an anchor symbol into the map display and fills the reference list and the anchor property fields as shown below:

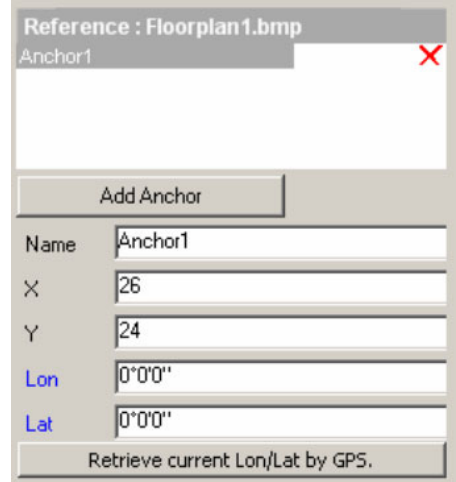

The anchor can be removed from the background map reference list by clicking on the  $\chi$  to the right of the anchor name.

The anchor can be moved in two ways: Either by clicking on the map anchor symbol and dragging it to the new position on the map, or by clicking on the map anchor symbol and clicking on the new position.

Once the anchor is on the desired map position, the geographic latitude and longitude of this position must be entered. With a connected GPS receiver, the anchor Lon/Lat can be taken from the receiver by clicking

the **Retrieve current Lon/Lat by GPS.** button.

Alternatively, the anchor Lon/Lat can be entered manually, using either degree-minute-second or degree-minute-decimal or degree-minutesecond-decimal formats:

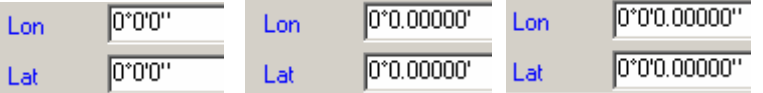

To switch between these formats, double-click in the area marked by the blue rectangle:

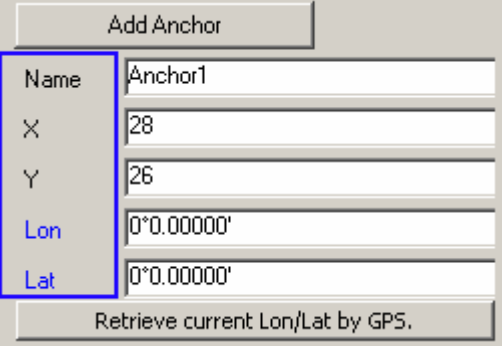

To place the second anchor, either click on *Add Anchor* and generate a new anchor in the top left corner which can then be moved to the wanted position, or click the *Anchor Layer* key again and then on the wanted position of the new anchor. Otherwise only the first anchor is moved to the clicked position. Repeat for the third Anchor.

Once all three anchors are set, the map display looks similar to the screenshot below, where the red anchor is currently selected:

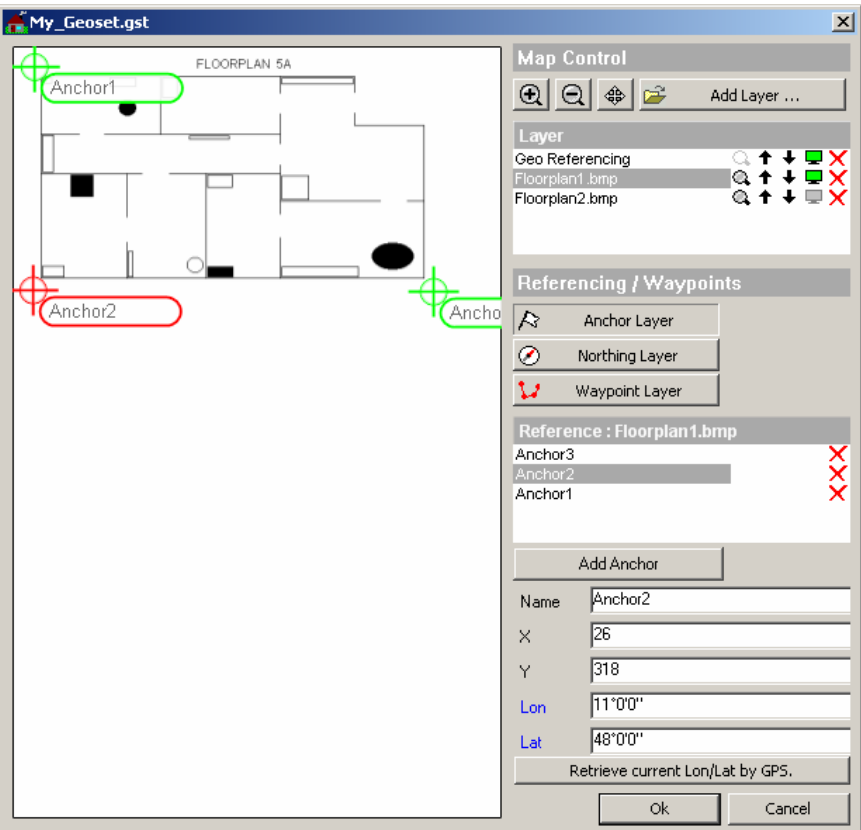

Save your changes to the Geoset by clicking the *OK* button. If there is a second background map layer that has not been referenced, the filloeing warning appears:

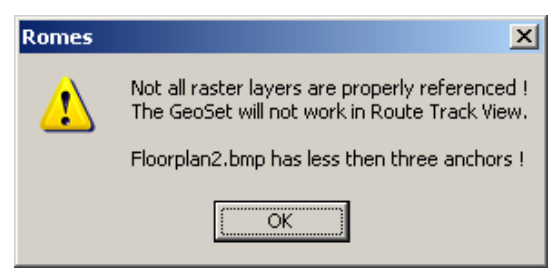

For the sake of clarity, the second background map is referenced using the second map layer referencing method:

#### **2.) Referencing by setting one anchor, scale, and northing:**

First select the second layer to be referenced and ensure that it is the top background map layer. Then click on *Northing Layer*:

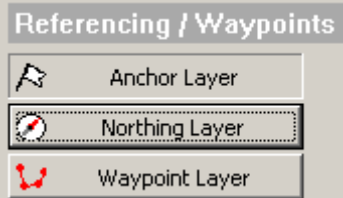

The *Northing Layer* button now changes to *Calculate Anchors:*

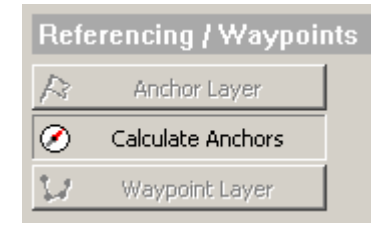

The map display now contains an anchor, a scale icon, and a compass:

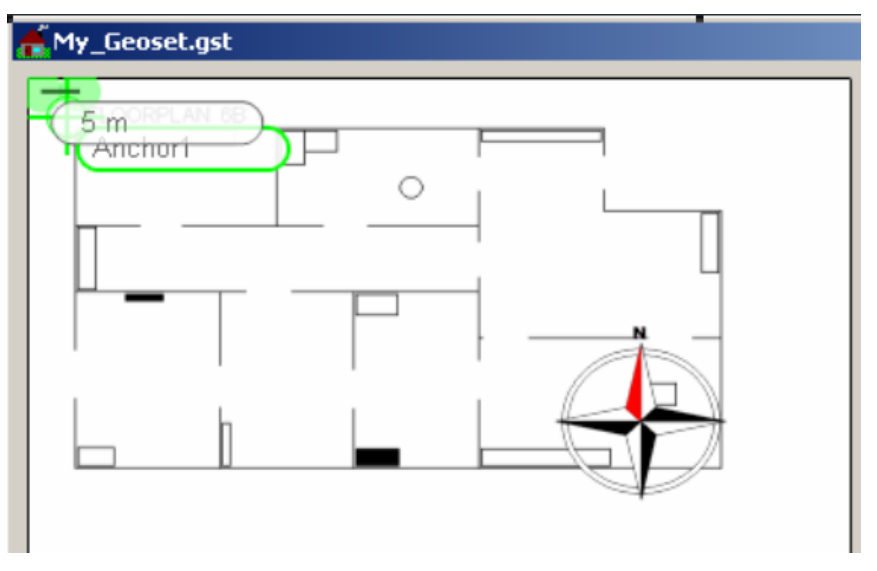

Also instead of the list of anchors, the north direction (in degrees) and the scale distance value is shown (5 m default value).

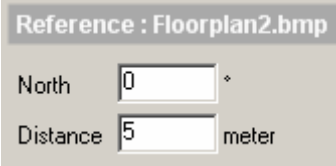

The anchor and the two ends of the distance line can be placed individually now:

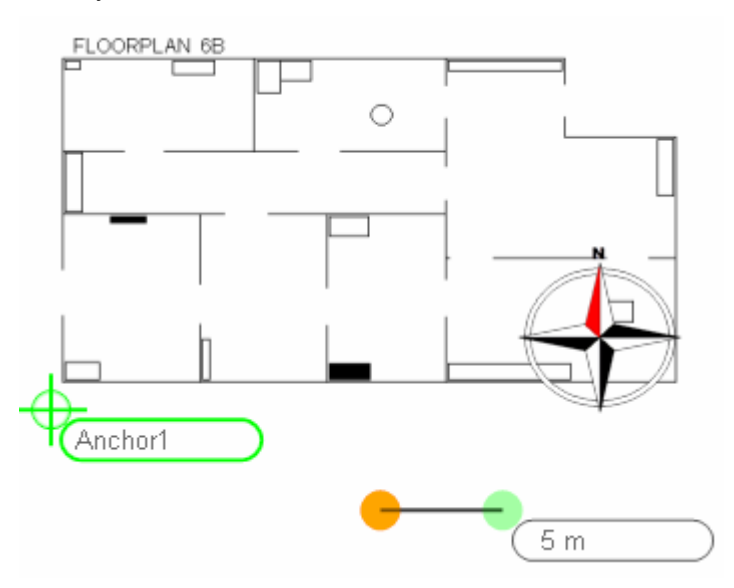

Enter another distance value if applicable, then select the anchor, and

enter its Longitude/Latitude. If the compass is clicked, it can be rotated using the mouse.

Alternatively, position the anchor, and enter the North direction as well as the scale distance manually in the *North* and *Distance* entry fields.

Now that the necessary references have been entered, click on *Calculate Anchors* to generate three anchors, which is the internally used map positioning reference.

Verify the dialog

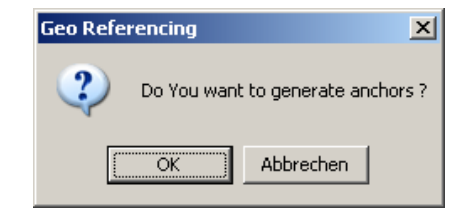

and save your changes to the Geoset by clicking the *OK* button.

*Waypoints* A series of predefined positions on the indoor map is specified before the measurement is started. During the measurement, the operator informs the system by clicking on the waypoint when it has been reached.

> To configure waypoints, click on the *Waypoint Layer* button. The layer management list now displays a layer called "Waypoint", and the dialog area below the button looks similar to this:

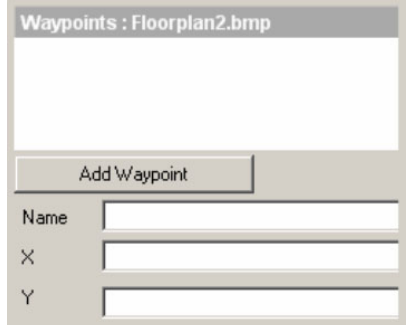

To add a Waypoint, either click on the desired map position, or click on the *Add Waypoint* button, which creates a waypoint in the top left corner of the map.

As with anchors, the waypoints can be moved by moving the mouse pointer on it and keeping the left mouse key pressed while dragging the waypoint icon to its desired position.

Inserting the next waypoint increases its index automatically.

The waypoints can be created intuitively:

- Every click on the map *adds* a waypoint at the cursor position with a link to the previous waypoint.
- Every click on an existing waypoint *deletes* it and connects its former neighbors with each other.
- Drag-and-drop with the mouse *moves* a waypoint.

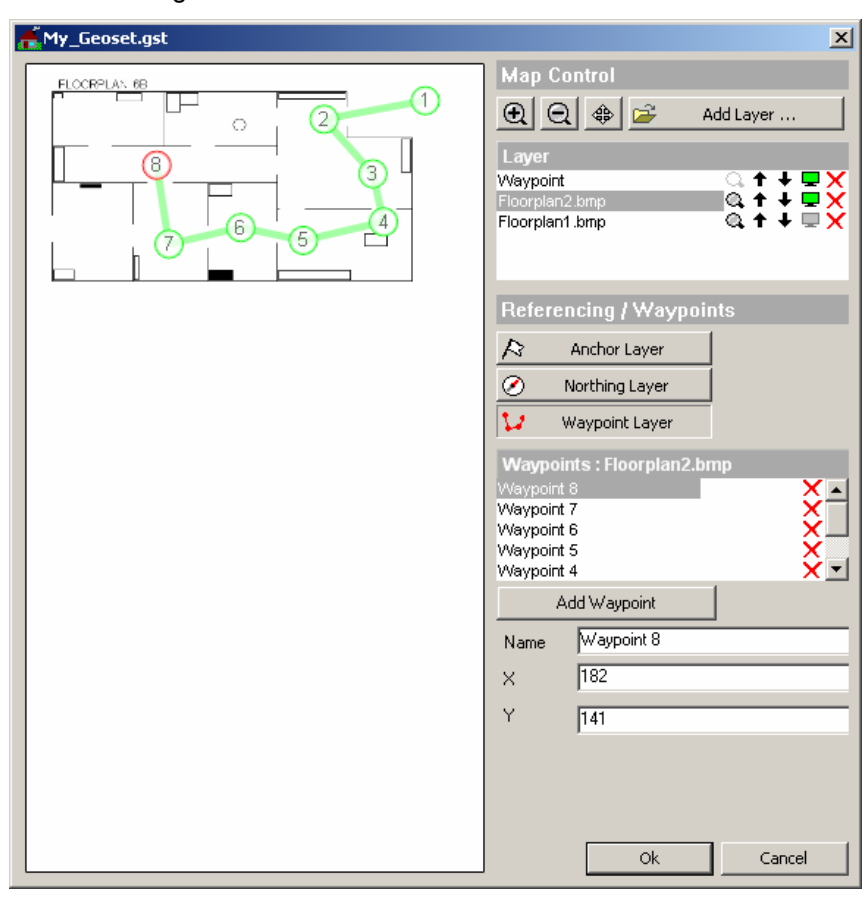

<span id="page-920-0"></span>Create as many wayponts as necessary to obtain a map display similar to the following:

Waypoints can be removed from the waypoints reference list by clicking on the  $\chi$  to the right of the waypoint name.

By filling the Name fiield fo a waypoint in the list, this waypont is renamed accordingly:

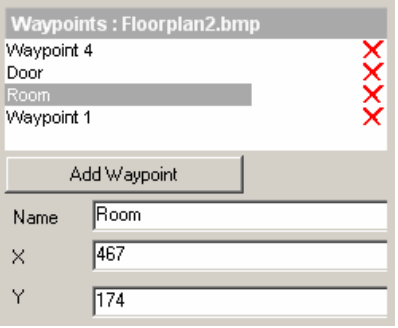

**NOTE:** If you would remove e.g. the 2<sup>nd</sup> waypoint ("Room") now, "Waypoint 4" becomes the **logically third** waypoint, although the name remains the same. The automatically issued names from the waypoint creation are **static**.

**Measurement Mode** which lasts for an undetermined time unless restarted explicitly *(Continuous).* Selects either a measurement in a fixed time interval *(Hot Spot)* or a measurement

> Like in the previous Indoor version, *Hot Spot / Continuous Measurement* can be combined individually with *Waypoints / Stream Input*, see [Table 6-16](#page-922-0).

See also section *[Measurement Mode](#page-922-0)* on page [6.264](#page-922-0).

If the *Generate Max. ... GPS signals each ... ms* checkbox iis checked, the position interpolation is activated during the measurement, which is available only in Continuous mode. The frequency and number of GPS signals define the granularity of the interpolation.

- **Navigation**  Defines how the position of a measurement location is reported to the measurement **Mode** system:
	- **Waypoints** During the measurement, the current measurement position is set on the map by clicking on the waypoint button of the control menu, see Table 6-16.
	- **Stream input** During the measurement, the current measurement position is set on the map of the control menu, via the mouse or trackball, see Table 6-16.
- **OK** Applies the current configuration (if it is valid) and closes the *Indoor Navigation* menu.

#### **Cancel** Discards the configurations made and closes the *Indoor Navigation* menu.

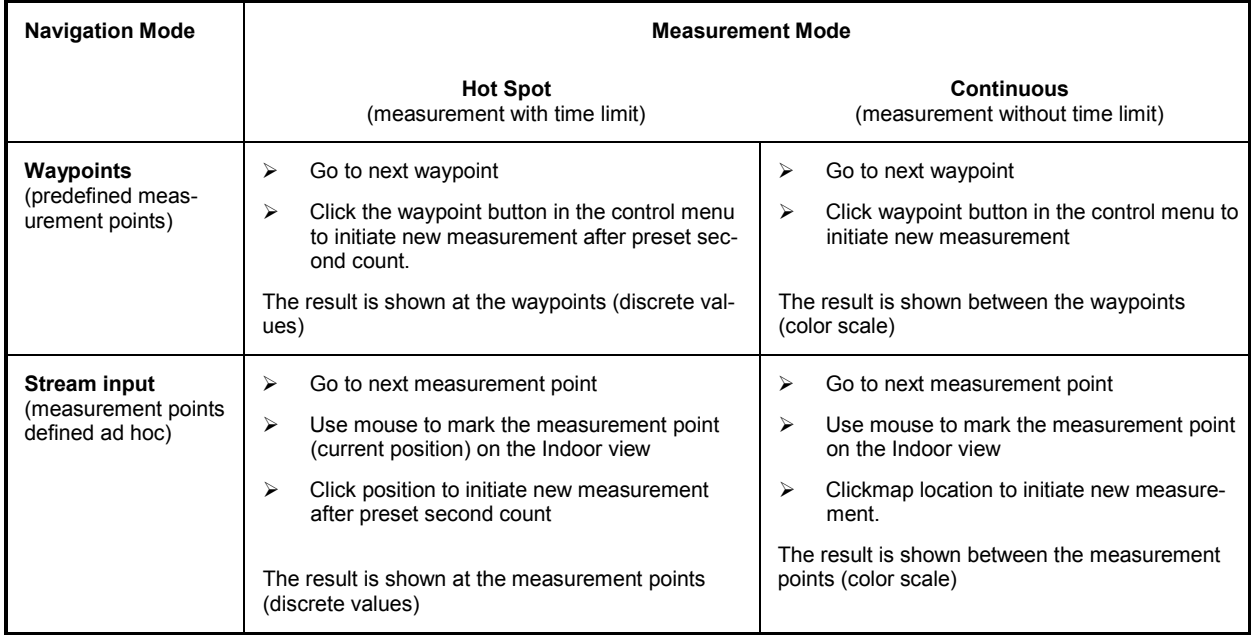

#### <span id="page-922-0"></span>**Table 6-16 Indoor measurements in different navigation and measurement modes**

### **Measurement Mode**

The *Measurement Mode* panel of the *Indoor Navigation* configuration menu offers two different measurement modes, the *Hot Spot* and *Continuous* measurement:

 $\overline{\pm}$  Seconds

而

Measurement Mode

C Hot Spot

C Continuous Measurement

**Hot Spot** Performs a measurement that is terminated after a fixed time but can be restarted at each measurement position (hot spot). The fixed measurement time is set in the input field to the right of the *Hot Spot* radio button. Values between 1 s and 10 s are allowed.

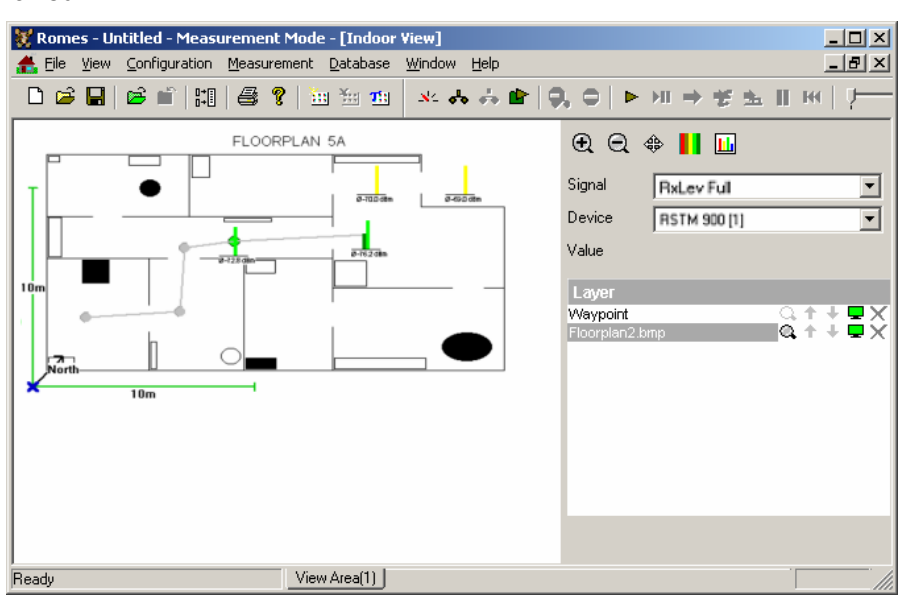

#### Fig. 6-158 Performing a hot spot measurement

Depending on the *navigation mode* set (see p. [6.263](#page-920-0)) the hot spots are either the waypoints defined before the actual measurement (see [Fig. 6-157](#page-913-0) on page [6.255\)](#page-913-0) and stored in the waypoints configuration file or arbitrary points on the map that are defined during the measurement via the mouse or trackball.

Every single measurement is initiated via the Waypoint button of the Indoor Control view.

#### *Note:*

*A measurement can be started and the next hot spot can be defined only after the end of the previous measurement, i.e. after the measurement time has elapsed.* 

**Continuous** Performs a measurement without time limit at previously defined waypoints. The *Check Point* button is to be clicked every time the operator reaches a waypoint.

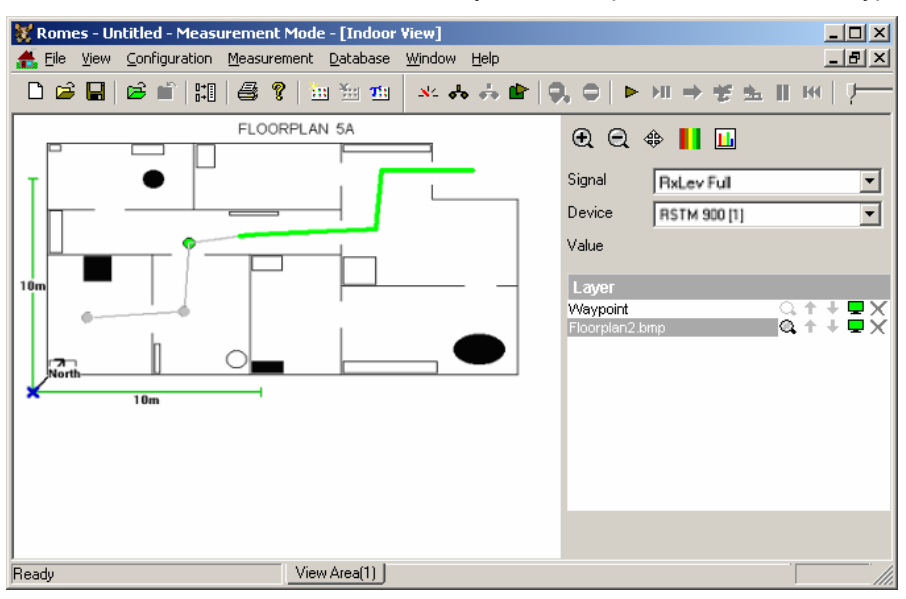

Fig. 6-159 Performing a continuous measurement

In this mode, the measured data is visualized along the way between two waypoints according to the color scale shown in the legend of the view window. To achieve this graphical representation, ROMES interpolates the measurement data along the straight lines between each pair of consecutive waypoints.

#### *Note:*

*After the last waypoint is reached, the measurement is not stopped automatically. To terminate, click the Stop Measurement button or the corresponding command line in the Measurement menu.* 

ROMES uses the measurement results at the predefined waypoints to interpolate intermediate points and measurement results and store them in the measurement file. The number of the interpolated points is controlled by entering a time difference ∆t (in ms) in the *Seconds* field associated to the *Measurement Mode* field: The number of interpolated values between two waypoints numbered n and n+1 equals to the integer number closest to the ratio ( $t_{n+1} - t_n$ ) / ∆t. The smaller  $\Delta t$ , the larger the number of interpolated values stored in the measurement file.

The interpolated positions and measurement results are not visible in the *Indoor View*.

They can be exported though to an ASCII file or evaluated and viewed by an appropriate .cmd evaluation and post-processing software.

### **Indoor Navigation - Templates**

The *Templates* tab stores the current indoor driver configuration as a template, lists, loads or deletes driver templates.

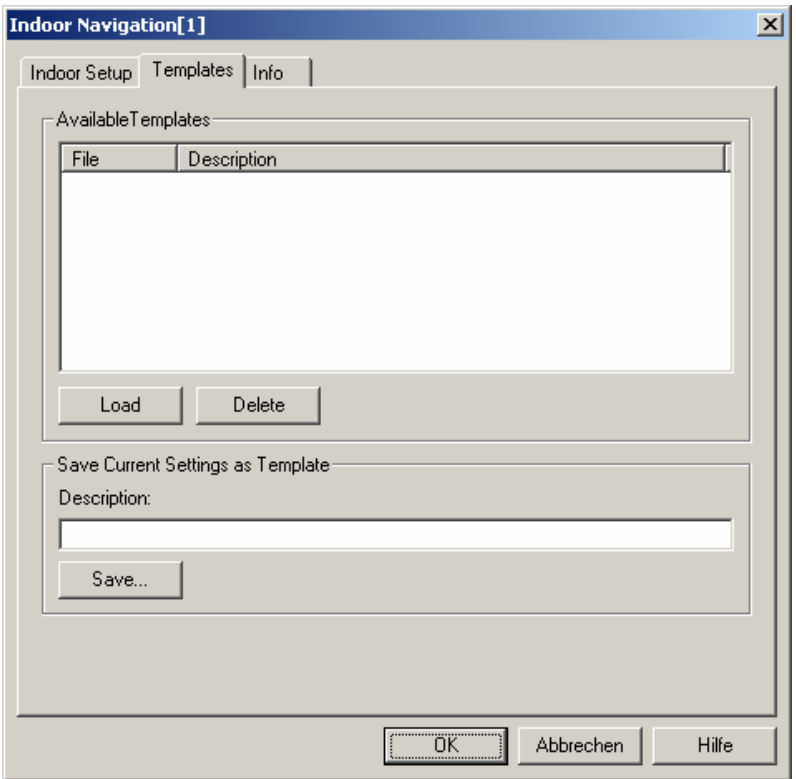

Fig. 6-160 Indoor Navigation - Templates

**Load/Delete** Loads a driver template or deletes a template displayed in the list of *Available Templates*. Template files are ASCII files with the extension \*.template. The template definition is independent from the workspace.

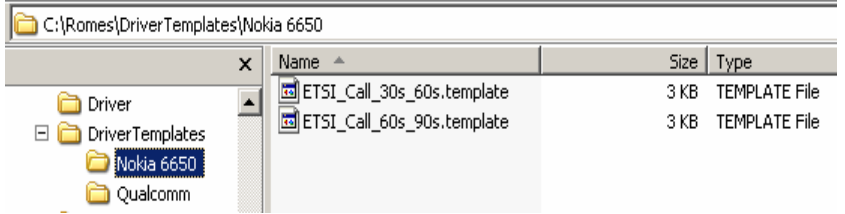

**Save** Saves the current driver settings together with the *Description* to a selected template file.

## **Mast Controller GB127M Driver**

The Mast driver supports the control of the mast movement via the control unit GB127M. Together with the *Compass* driver, it provides the data for the *Compass Views* and the *Polar View.* The driver operates in two modes:

- In the auto mode, the user enters the start angle and the end angle. When the *Start Recording* button is clicked, the mast will first move itself to the start angle. Then the measurement starts and the mast keeps moving between the two extreme angles until the *Stop* button is clicked.
- In the manual mode, the mast is controlled via the *Action* dialog. See the section *[Manual Mode](#page-926-0)  [Action Dialog](#page-926-0)* on p. [6.268.](#page-926-0)

The mast driver is installed by selecting *Mast – GB127M* in the *Hardware Drivers* window (see [Fig. 6-1](#page-659-0) on page [6.1](#page-659-0)). The configuration menus are explained below.

## **GB127M Configuration Menu**

The configuration menu determines the position and speed of the mast rotator.

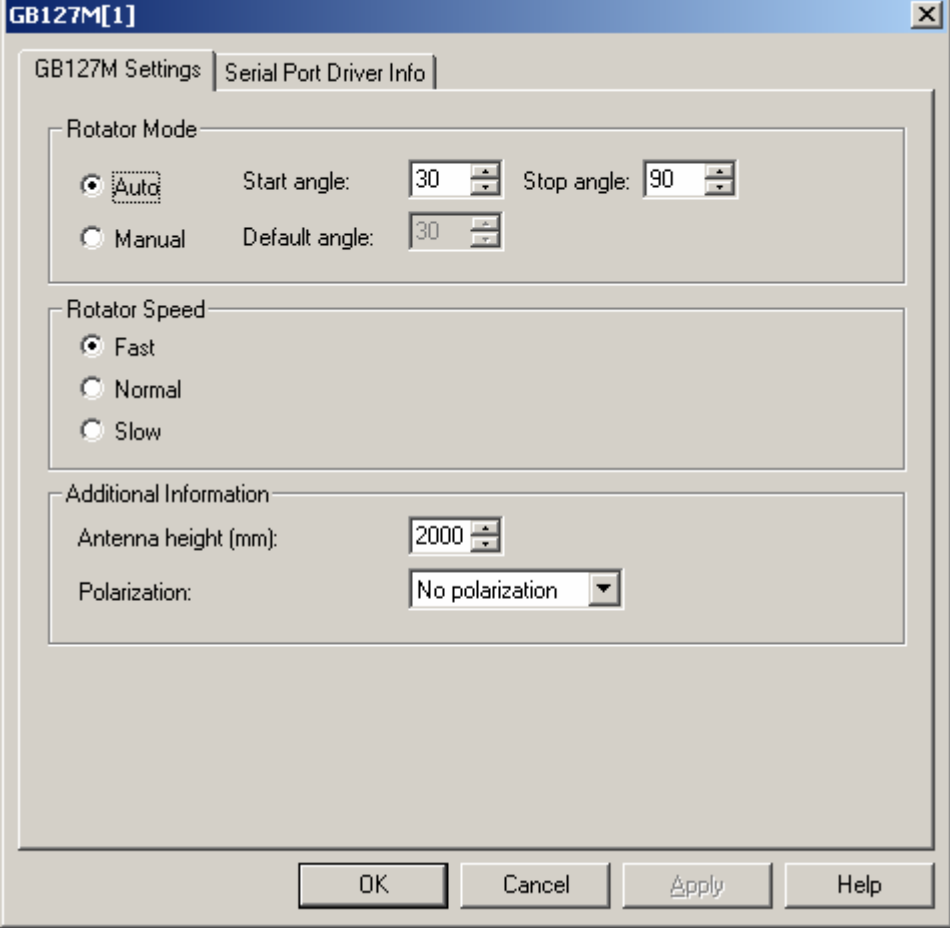

Fig. 6-161 Mast driver configuration

<span id="page-926-0"></span>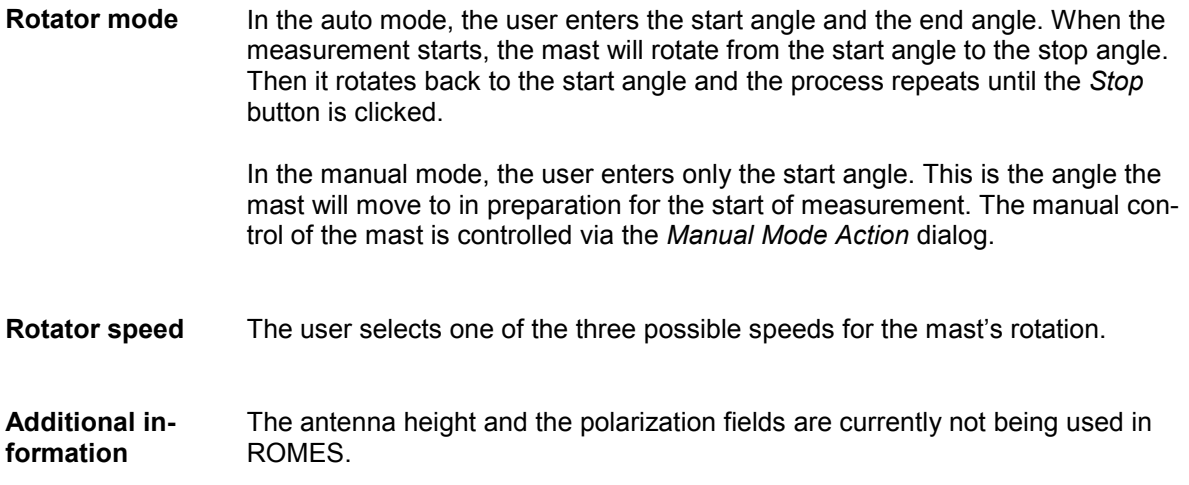

## **Manual Mode Action Dialog**

The *Manual Mode Action Dialog* is opened when the measurement starts and only when the *Manual* radio button is selected in the GB127M configuration menu. Once opened, it will show the current mast position in degrees.

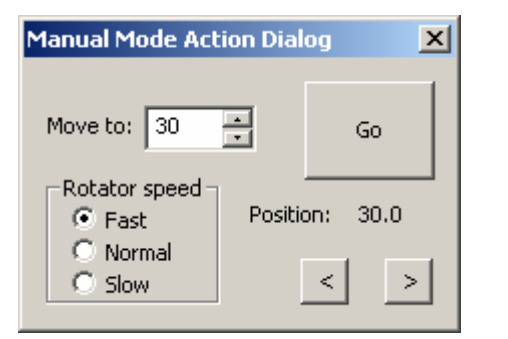

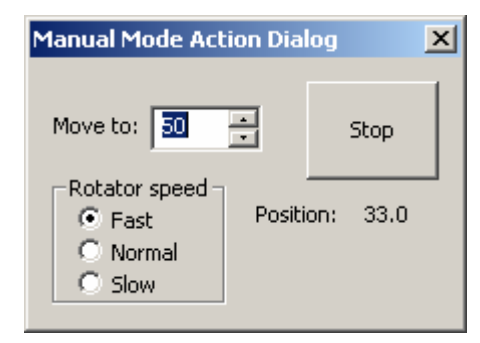

Fig. 6-162 Mast driver: Manual Mode Action

There are two ways to control the mast movement manually. One way is to enter the final position in the *Move to* field, select the *Rotator speed* by clicking one of the three radio button and click the *Go* button. The second way is to hold down the > button or the < button using the mouse pointer. The mast will rotate continuously until the button is released. The rotator speed selection has no effect on the second way of control.

# <span id="page-927-0"></span>**Carrier-to-Interference Analysis**

The drivers described in this section are required for interference measurements with options ROMES-GS.

- The C/I driver of ROMES-GS is necessary to acquire interference measurement data.
- The *R&S GSM Demodulator* included in ROMES-GS is needed for the demodulation of the *System Information Type n* ( $n = 1, ..., 4$ ) from the Transmitter Scan and (optional) network scan signals.
- The *R&S GSM Network Scanner* (network scanner) scans the C0 carrier signals in a specified channel range and exports the measurement data.

The *R&S GSM Network Scan* option provides a fast, periodic scan of all C0 carrier signals in the GSM channel range that is also used for the interference measurement. The C0 signals are measured with their power, NCC, BCC, and timing. Additional parameters transmitted in the System Information Type 3 (CI, LAC, MNC, MCC) can be either demodulated (with the *R&S GSM Demodulator)* or obtained from a comparison with a BTS list. A statistical analysis of the C0 scan data can be the basis for network optimization and in particular improve frequency planning.

The network scan option is configured in the *C/I Analyzer* driver configuration menu; see section *Configuration Menus* on p. 6.269 ff.:

- The C0 analysis is activated in the *C/I Driver Measurement Selection* tab.
- The channel range is selected in the *C/I Driver Measurement Specification* tab.

The C0 scan results are automatically exported to a special C0 export (\*.cox) file after the end of the measurement. The file format is described in chapter 7.

Installation of the drivers is explained in section *[Driver Installation](#page-659-0)* on page [6.1](#page-659-0) ff.; their configuration is explained below. The C/I data can be analyzed and viewed in the *C/I Analysis Views* (see chapter 3).

## **C/I Driver**

The C/I driver is required to acquire the interference measurement data. This driver is mandatory for any C/I measurement including the *Transmitter Scan Only* option, but not for the analysis of data in *Replay* mode.

The driver can be installed by selecting *K6 C/I Unit – C/I* in the *ROMES Hardware Configuration* menu (see section *[Driver Installation](#page-659-0)* on page [6.1](#page-659-0) ff.).

## **Configuration Menus**

ROMES provides a configuration menu for the C/I driver that is opened by clicking the *C/I Analyser[1]* command line in the *Configuration* menu. The command line is available as soon as the driver has been loaded.

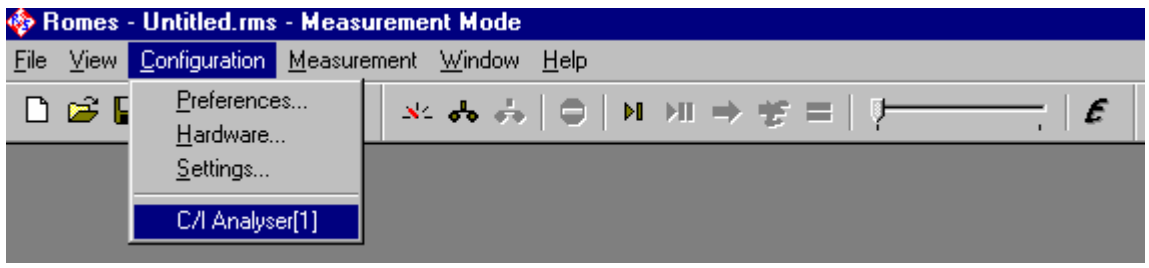

Fig. 6-163 Accessing the C/I driver configurations

The C/I driver configuration menu contains three tabs to configure the C/I measurements and display information on the driver.

### **C/I Driver Measurement Selection**

The *C/I Driver Measurement Selection* tab defines the scope of the interference measurement and selects the test devices.

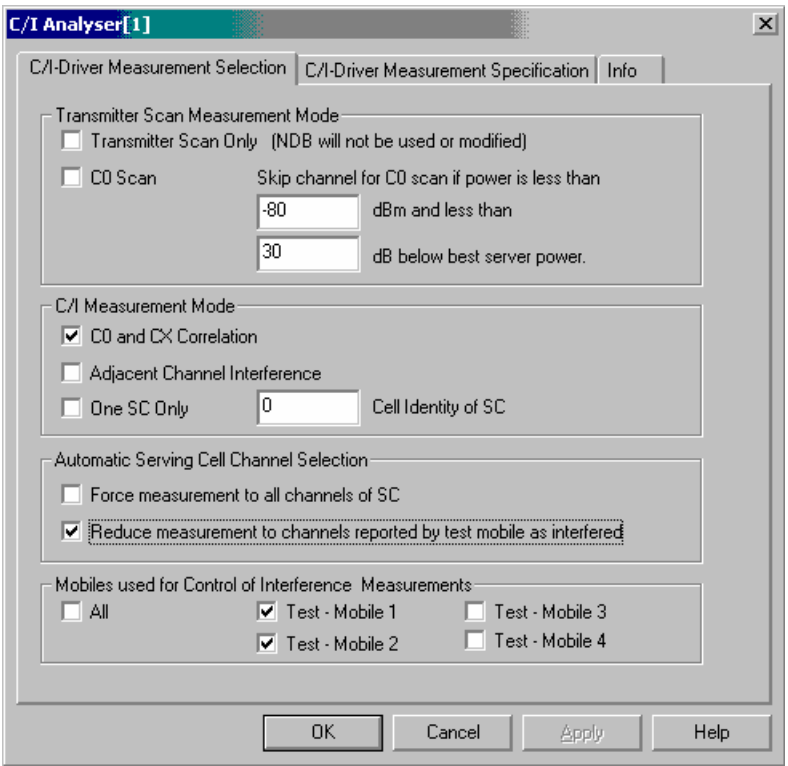

Fig. 6-164 C/I Driver Measurement Selection (C/I driver)

**Transmitter Scan Measurement Mode** measurement while it is in Transmitter Scan (TS) mode: The *Transmitter Scan Measurement Mode* panel defines the scope of the

> *Transmitter Scan Only* If the box is checked triggering of an interference measurement is inhibited regardless of the *C/I Trigger* conditions set in the *C/I Driver Measurement Specification* tab. Also manual triggering (see *K6 Trigger*

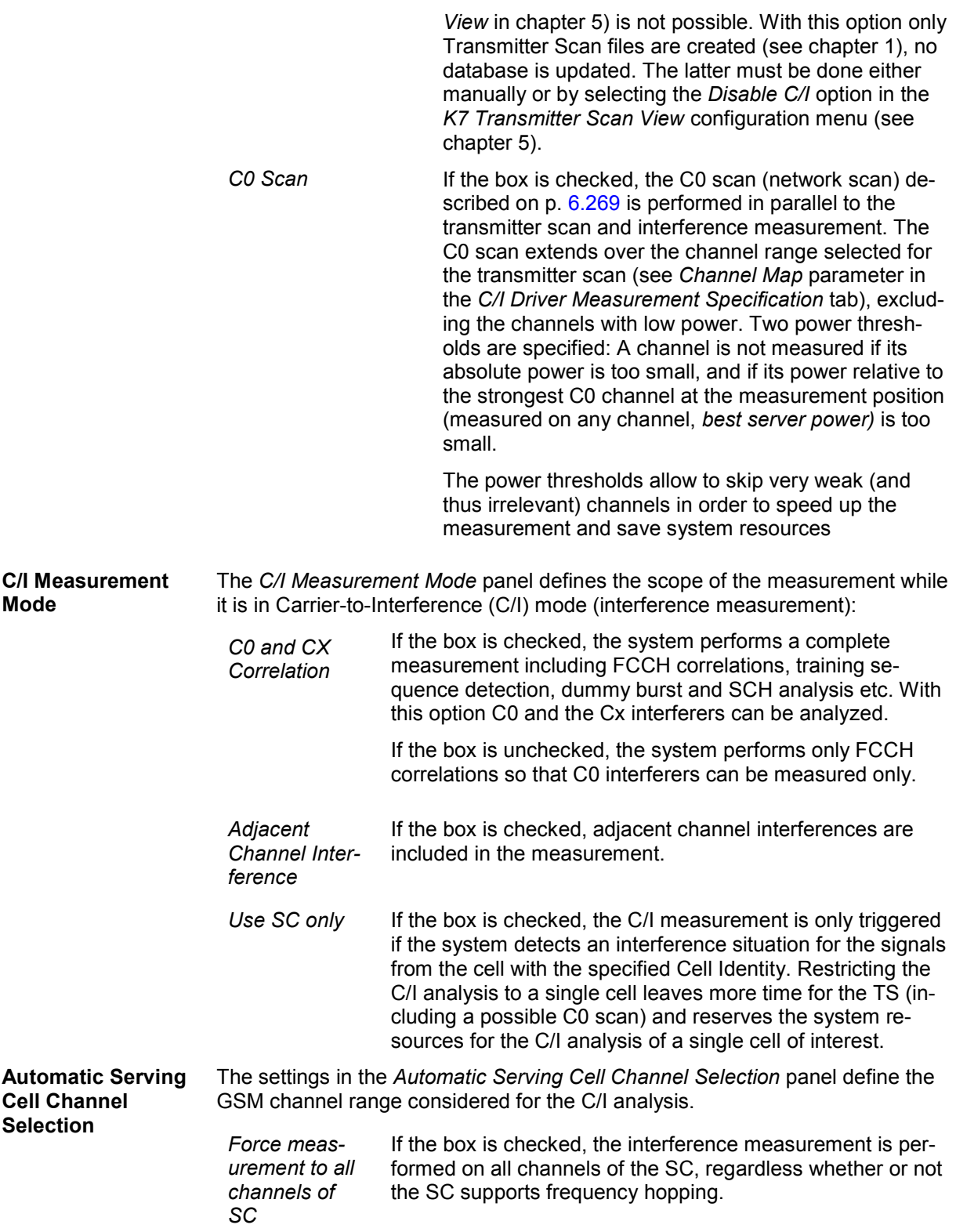

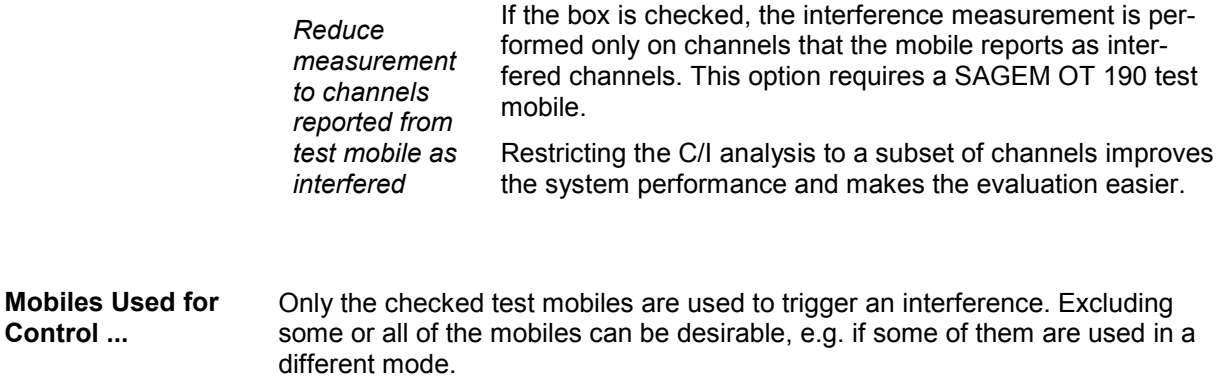

## **C/I Driver Measurement Specification**

The *C/I Driver Measurement Specification* tab defines the conditions for triggering an interference measurement, the GSM band of the network and of the FCCH measurement, the type of the receiver used for the Transmitter Scan, a frequency correction, and the channels scanned during the Transmitter and C0 Scan.

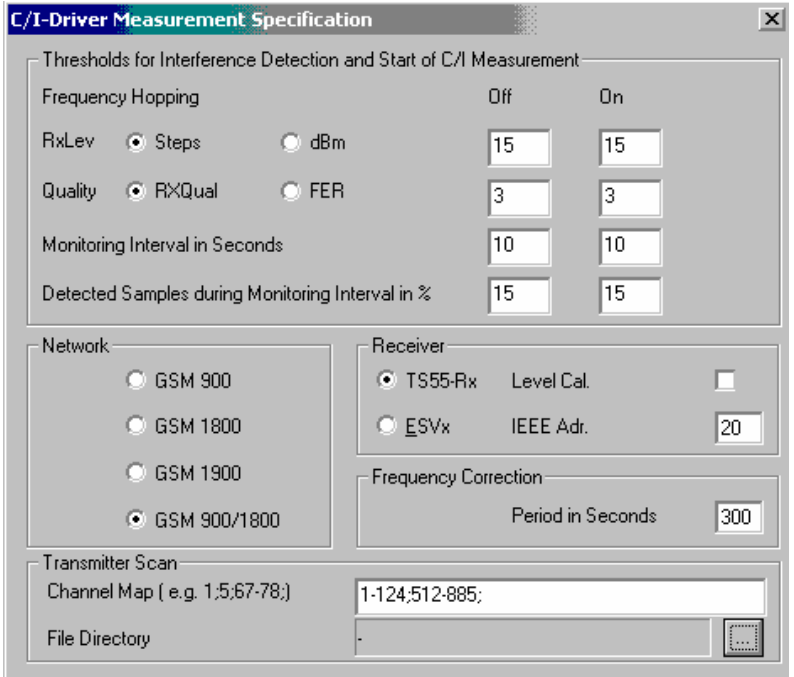

Fig. 6-165 C/I Driver Measurement Specification

**Thresholds...** The *Thresholds for Interference Detection and Start of C/I Measurement* panel sets the conditions for switching over between Transmitter Scan and interference measurement. The conditions can be set independently for serving cells that operate at constant frequency *(Frequency Hopping Off* column) or in frequency hopping mode *(Frequency Hopping On* column). An interference measurement is started as soon as both the measured RxLev and RxQual values exceed a threshold for a sufficient number of samples within a certain period of time (see Fig. 6-166 *[below](#page-931-0)*).

<span id="page-931-0"></span>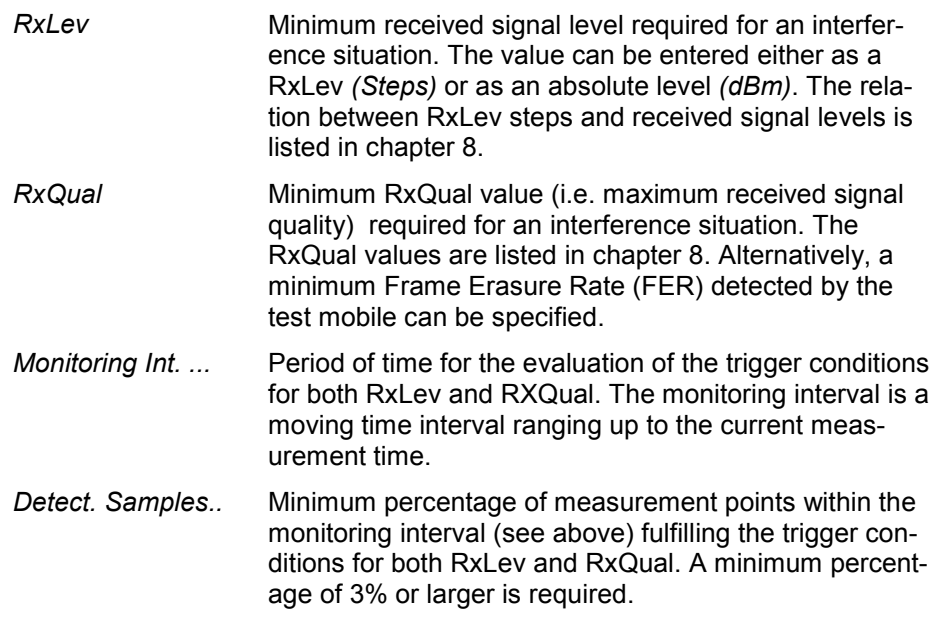

#### *Note:*

*RxLev and RxQual can be evaluated over a full SACCH block (RXLEV\_FULL, RXQUAL\_FULL) or over a subrange comprising 12 TDMA frames (RXLEV\_SUB, RXQUAL\_SUB). In cases where the BTS signals show strong variations in time the ...\_SUB values provide a better measure of the actual signal quality. Therefore, if the mobile provides the RXLEV\_SUB and RXQUAL\_SUB values, they are automatically used to check the threshold conditions.* 

The trigger criteria are illustrated in the following diagram (no measurement example, all points are fictitious):

The *Monitoring Interval* covers 10 measurement points,

If the minimum percentage of points fulfilling the trigger conditions *(Detected Samples...)* is set to 80, an interference measurement is triggered at the trigger time indicated.

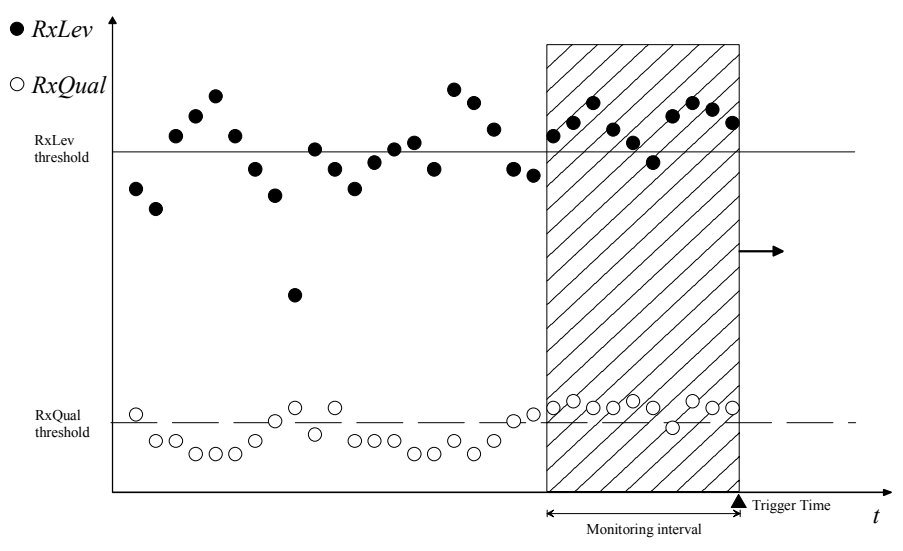

Fig. 6-166 C/I Trigger conditions

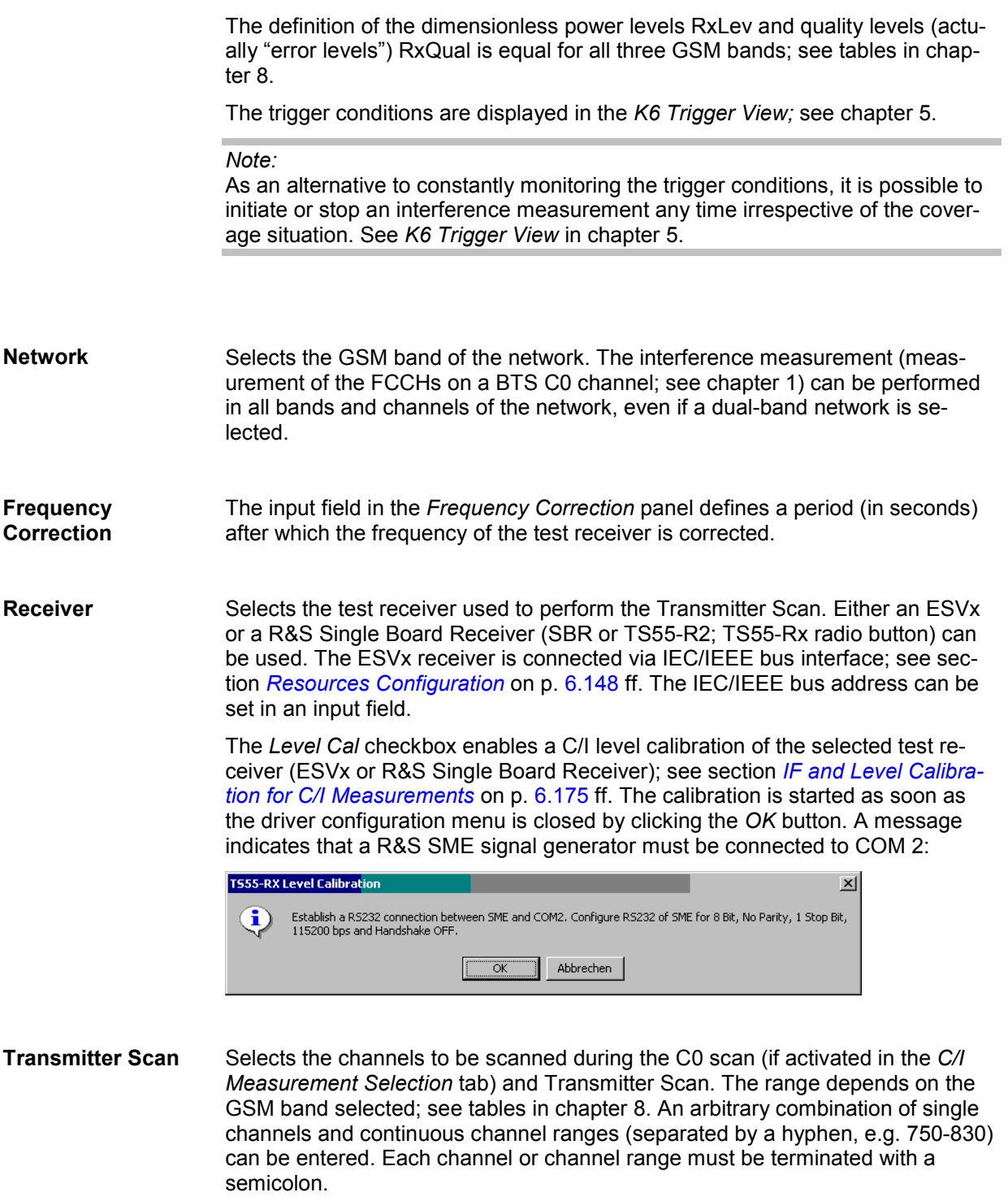

The signal levels in the individual channels can be monitored during the measurement, see sections *K6 TS View* and *K7 Transmitter Scan View* in chapter 5. Moreover, it is possible to further restrict the channel selection for the Transmitter Scan during the measurement; see *Channel Map* panel in the *K7 Transmitter Scan View Configuration* menu.

The *File Directory* indicates where the Transmitter Scan and C0 scan files (see chapter 1) are stored. The "..." button opens an *Open File* dialog to select a new directory.

## **R&S GSM Demodulator**

The *R&S GSM Demodulator* is used to extract the *System information type 1, 2, 3* and *4* from the *Transmitter Scan* signal. It is included in option ROMES-GS.

The driver can be installed by selecting *GSM – R&S GSM Demodulator* in the *ROMES Hardware Configuration* menu (see section *[Driver Installation](#page-659-0)* on page [6.1](#page-659-0) ff.).

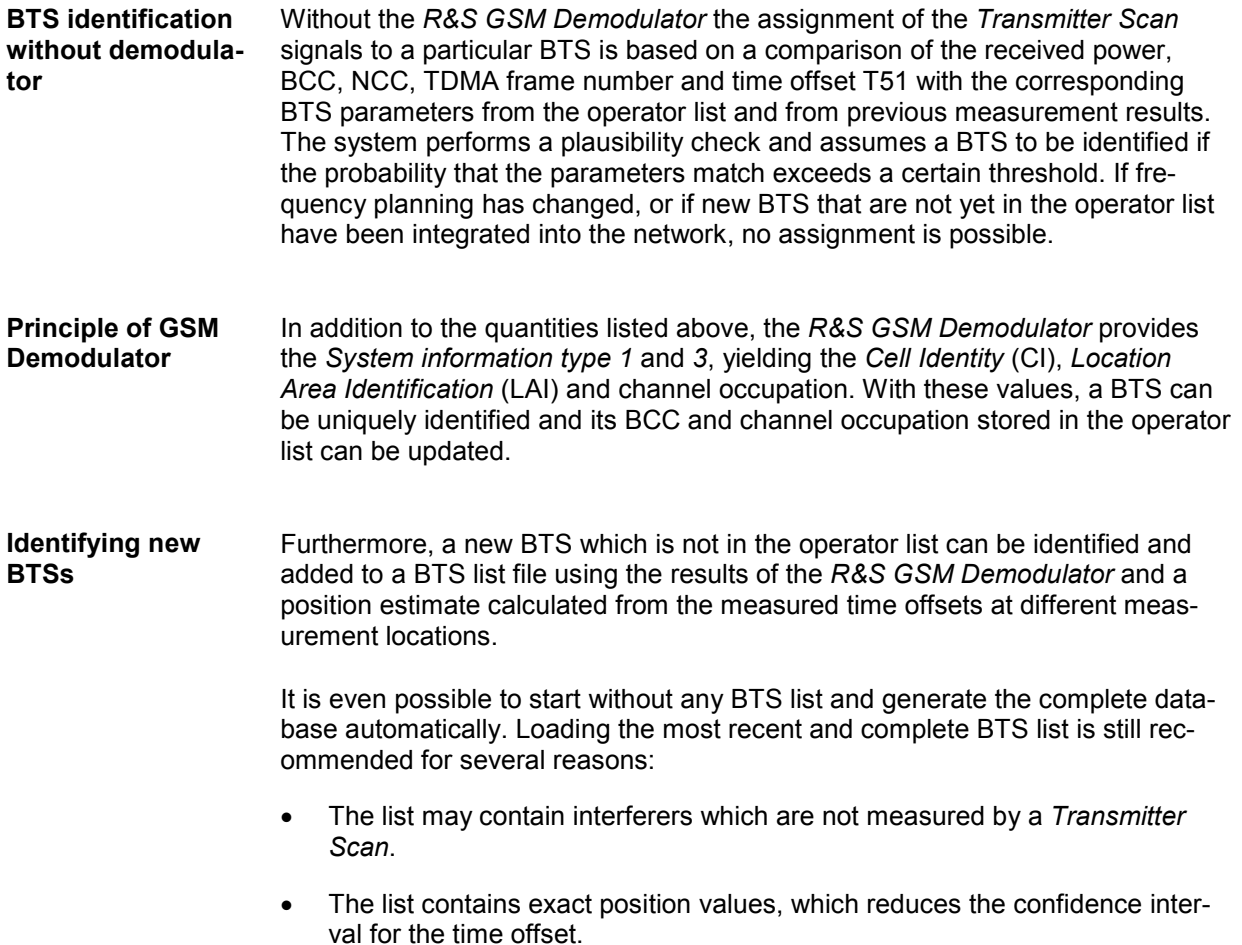

## **Configuration Menus**

ROMES provides a configuration menu for the *R&S GSM Demodulator* driver that is opened by clicking the *GSM Demodulator K7[1]* command line in the *Configuration* menu. The command line is available as soon as the driver has been loaded.

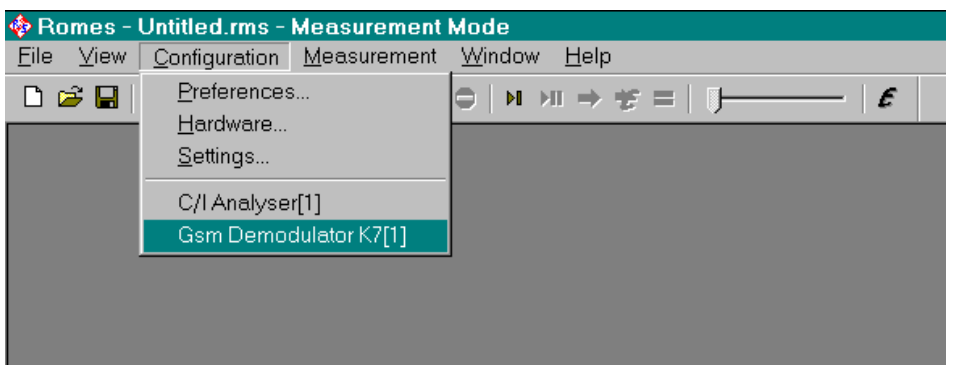

Fig. 6-167 Accessing the *R&S GSM Demodulator* driver configurations

The *R&S GSM Demodulator* driver configuration menu contains two tabs to select the types of system information to be demodulated and display information on the test receiver driver.

### **Settings**

The *Settings* tab of the *GSM Demodulator* driver configuration menu shows all *System Information types* available for demodulation. The demodulated parameters can be monitored in the *GSM Views,*  e.g. the *GSM System Information View.*

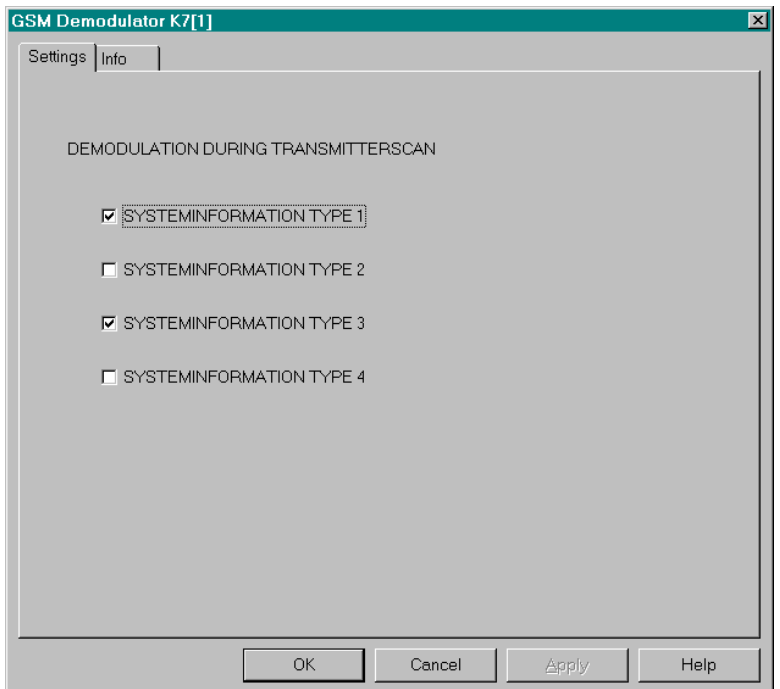

Fig. 6-168 Driver settings of the GSM Demodulator

To use the information from the *System Information* for the assignment of the *Transmitter Scan* values to the database, the *Systype 3* box must be checked.

For an automatic update and creation of a BTS in the database, the *Systype 1* and S*ystype 3* boxes must be checked.

# **Contents**

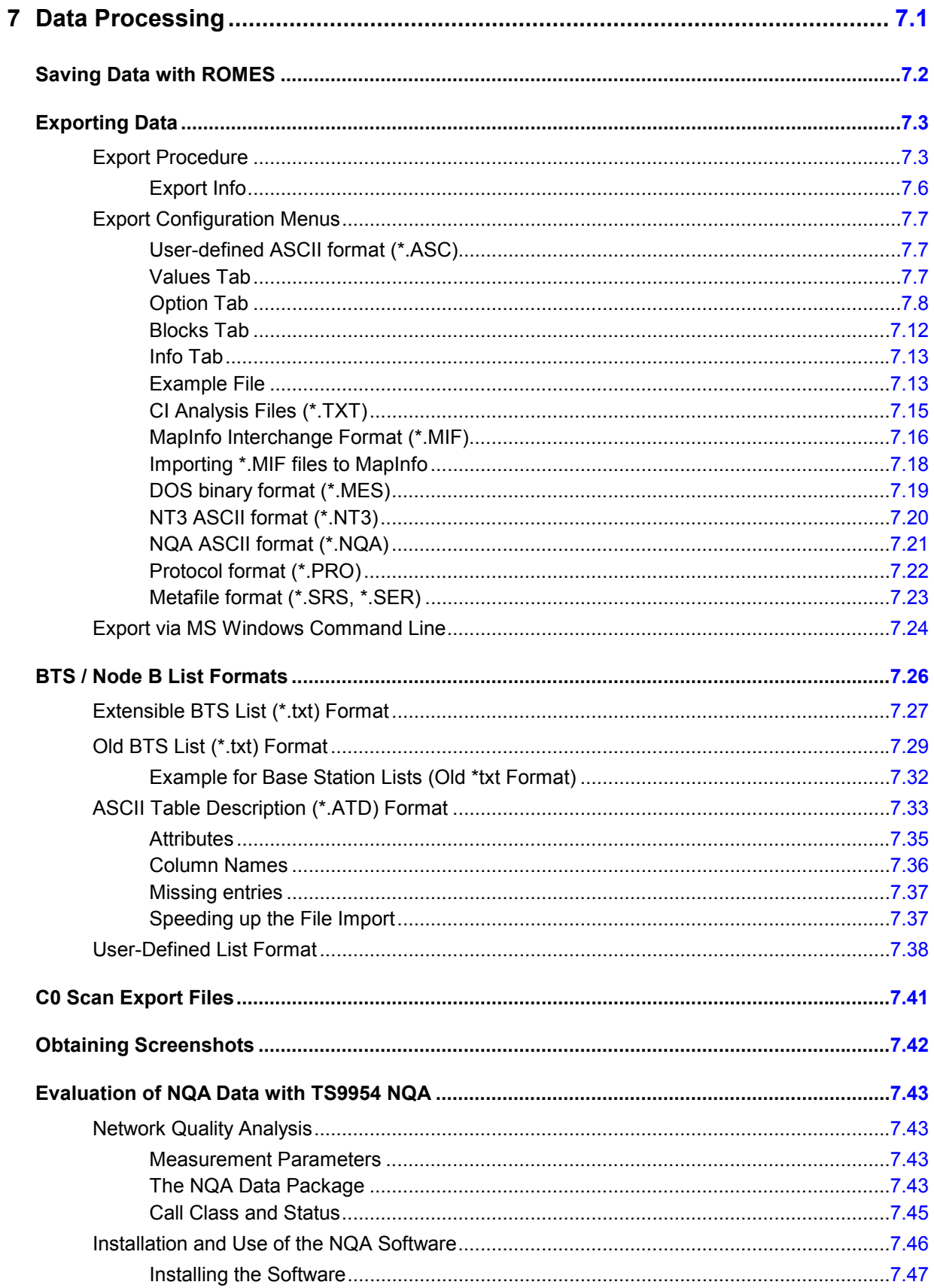
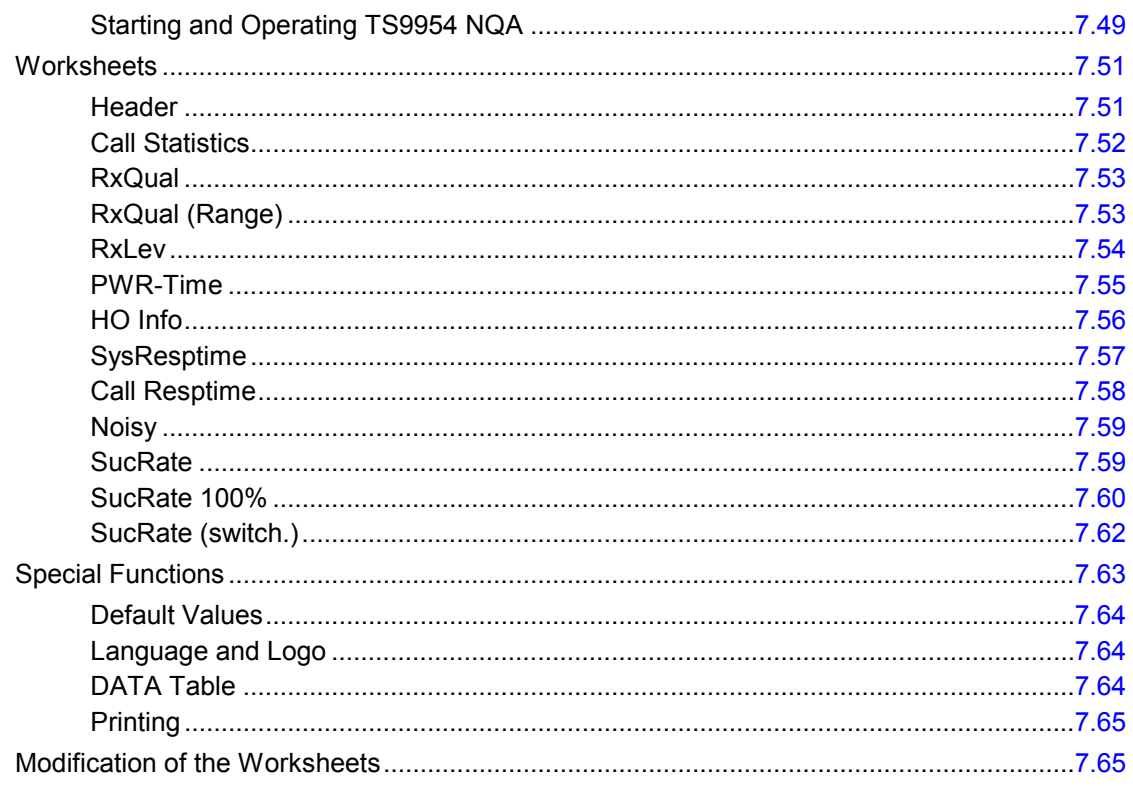

# <span id="page-937-0"></span>**7 Data Processing**

The following chapter describes the various options offered for saving and exporting measurement data.

The steps taken for data acquisition and for the data analysis are independent in principle. ROMES uses its own standard format for measurement files (\*.CMD files) but offers various options for printing results or interchanging the data with other applications:

The \*.CMD file can be directly used by an appropriate .cmd evaluation and post-processing software.

- The contents of a view can be printed to a file or hardcopy using the *Print* options in the *File* menu (see chapter 3).
- The \*.CMD data can be converted into other file formats and exported.
- A screenshot of the whole screen or part of the screen ( = active window) can be generated.

# **Saving Data with ROMES**

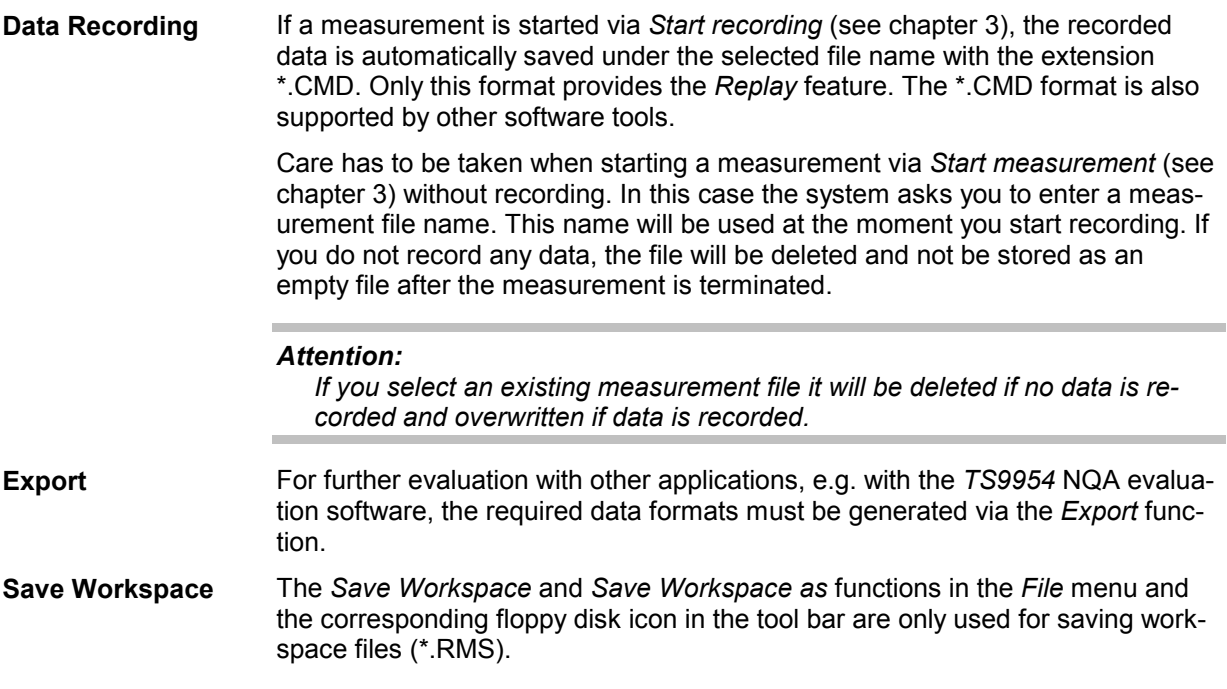

# **Exporting Data**

The export of measurement files is carried out in several steps:

- Selection of the target file format and directory
- Selection of the measurement CMD file
- Export configuration (selection of signal parameters, export options)
- Generation of the export file

The export process is described in the following section. The configuration menus depend on the selected export file format; they are described on page [7.7](#page-942-0) ff.

# **Export Procedure**

Measurement data files (\*.CMD) can be exported via the *Export CMD File* command in the *File* menu.

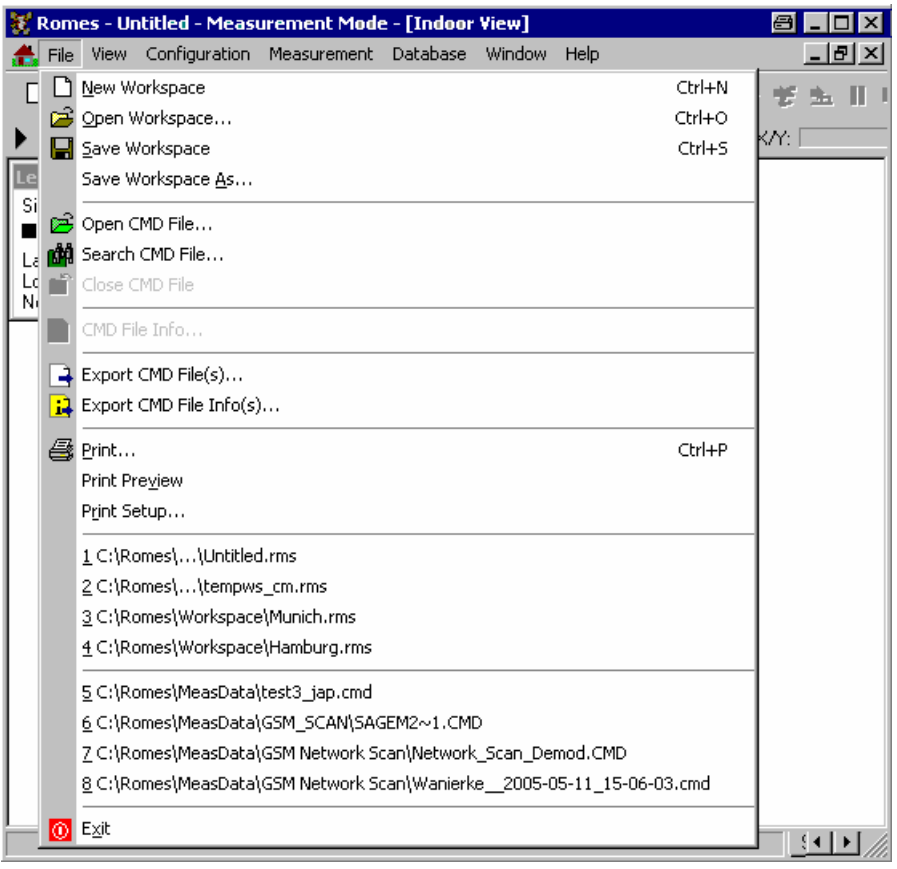

## Fig. 7-1 Export CMD File...

The Export CMD File command opens the *Export measurement data* dialog. With this dialog, an arbitrary measurement file can be converted and stored to a file in a *target directory* and with one of the *export formats* offered.

## *Exporting Data Exporting Data ROMES*

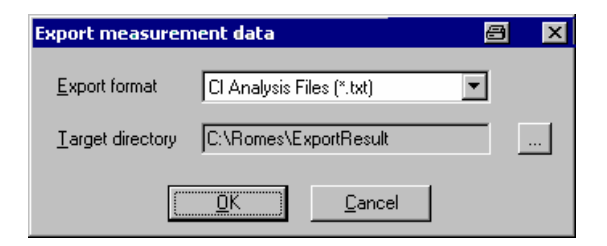

Fig. 7-2 Export measurement data

**Export format** The *Export format* pull-down list offers the file formats for the target files. Which formats are available depends on your system options:

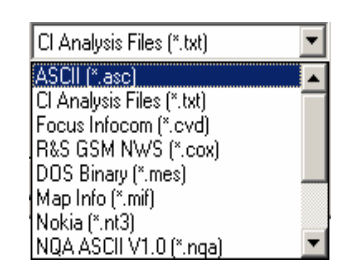

## *ASCII (\*.ASC)*

ASCII tables, e.g. for import into an MS Excel chart; see p. [7.7](#page-943-0) f.

### *CI Analysis Files (\*.TXT)*

List of interferers identified in a C/I analysis; see p. [7.15](#page-951-0) f.

### *R&S GSM NWS (\*.cox)*

For GSM Network Scan data acquired with the R&S TSMU. The format is identical with the \*.cox format for C0 scan export files described on p. [7.41](#page-977-0). Note that an empty GSM network data base (\*.ndb) must be loaded before scan data is exported to a \*.cox file. It is recommended to monitor the export messages in the *Message View* while a data export is in progress*.*

*DOS Binary (\*.MES)* 

DOS binary format for TS9954 evaluation software; see p. [7.19](#page-955-0) f.

### *Map Info (\*.MIF)*

MapInfo Interchange Format for evaluation in MapInfo; see p. [7.16](#page-952-0) f.

### *Nokia (\*.NT3)*

Special ASCII format, see p. [7.20](#page-956-0) f.

## *NQA ASCII V1.0 (\*.NQA)*

Network Quality Analysis ASCII; see p. [7.21](#page-957-0) f.

### *NQA ASCII V2.0 (\*.NQ2)*

Network Quality Analysis ASCII; recommended format for MS Excel 8.0 and higher; see p. [7.21](#page-957-0) f.

### *PRO (\*.PRO)*

Protocol format, used by some third-party tools for the evaluation of CW data; see p. [7.22](#page-958-0) f. .

*Metafile (\*.SER)* 

Metafile format, extended version; see p. [7.23](#page-959-0) f.

*Metafile (\*.SRS)* 

Metafile format; see p. [7.23](#page-959-0) f.

These formats are explained in the following sections.

**Target directory** The *Target directory* field shows the current target directory for the export file. The directory can be changed via the browse (...) button on the right side. A *Browse for Folder* dialog is opened:

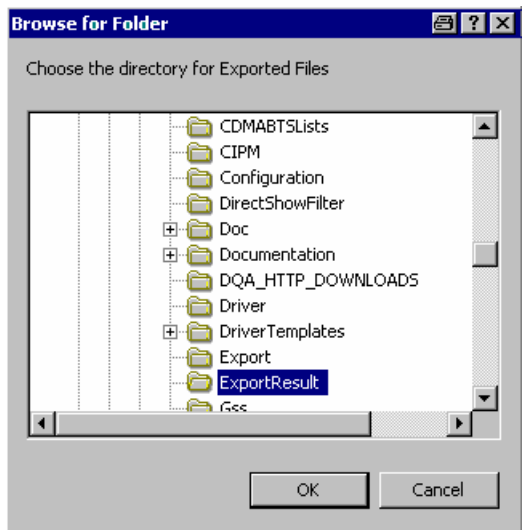

### *Directory tree*

Overview of all available directories. A selected directory is highlighted and represented by a changed icon.

### *OK*

Close the *Change directory* dialog using the selected directory as the export target directory.

### *Cancel*

Close the Change directory dialog discarding any changes.

**OK** Export a measurement file with the format and target directory selected. The *OK* button opens a standard *Open* file dialog (see *Open Workspace* command in chapter 3) where the measurement file(s) to be exported is (are) selected, followed by the *Export Configuration* menu for the selected file format. The configuration menus depend on the export format; they are described in the following sections (p. [7.7\)](#page-942-0).

> Several CMD files can be selected simultaneously (use the *Shift* or *Ctrl* key) and exported to several target files. If a CMD file is already open (e.g. because an *Open CMD File* command was executed before starting the file export), the open file is selected by default. Otherwise, an arbitrary CMD file can be selected in the *File Open* dialog.

> The names of the export files are assigned automatically; the extension of the exported \*.cmd file is simply replaced by the selected export format. It is possible to modify the default export file names using a *File Pre/Suffix*; see description of the *Export Configuration* menu. The *Export Info* window logs the file creation process:

<span id="page-942-0"></span>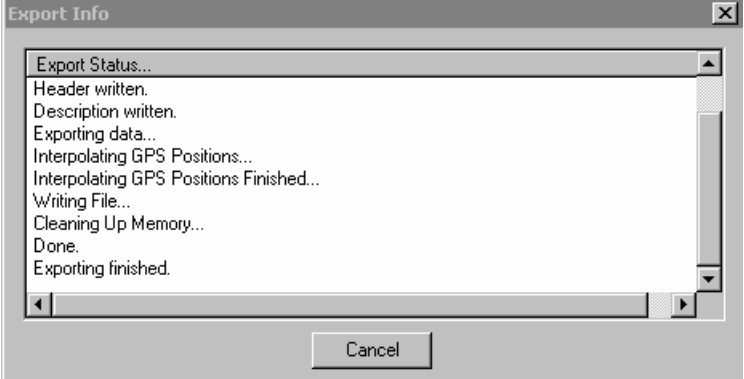

Fig. 7-3 Export Info

*Cancel* 

Cancel the file export and close all corresponding dialogs.

## **Export Info**

After successful termination of the file export, or after its interruption by means of the *Cancel* button, the following message box is displayed:

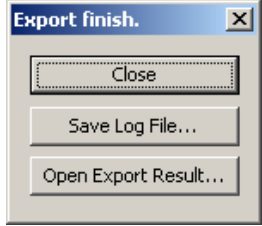

### *Close*

Terminates the file export without saving the logging info to a file or opening the result*.* 

### *Save Log File…*

Saves the logging information shown in the *Export Info* window in a text (\*.TXT) file to be specified in a *File Open* dialog and terminates the file export.

### *Open Export Result…*

Open the generated export file using the standard application for the export file type. If no standard application is defined for the export file type, use MS Windows Explorer to assign an appropriate application (e.g. Notepad, MS Excel,…). To assign an application, open the context menu for the file and select *Properties – General – Opens with... – Change*.

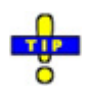

*In general it is more convenient to select (open) a CMD file before the file export (Export CMD File). An open CMD file does not have to be selected again during the export and the file header appears in the Open file dialog.* 

# <span id="page-943-0"></span>**Export Configuration Menus**

Every export format is assigned its own *Export configuration* menu which is opened automatically during the file export, see previous section. In contrast to other configuration menus (e.g. for views), the *Export configuration* menus can not be accessed unless a file is being exported. Therefore, switchover between the menus for different export formats is not possible. However, all selections and settings made in a particular *Export configuration* menu are saved and can be re-used.

## **User-defined ASCII format (\*.ASC)**

With the \*.ASC format, a user-defined ASCII measurement data table, useful e.g. to import the data into an MS Excel chart can be created. The file starts with a header, containing all useful information about the tour, see example file at the end of this section. The *ASCII Export* configuration dialog contains three tabs:

## **Values Tab**

The *Values* tab offers a list of all parameters in the selected measurement file (\*.CMD).

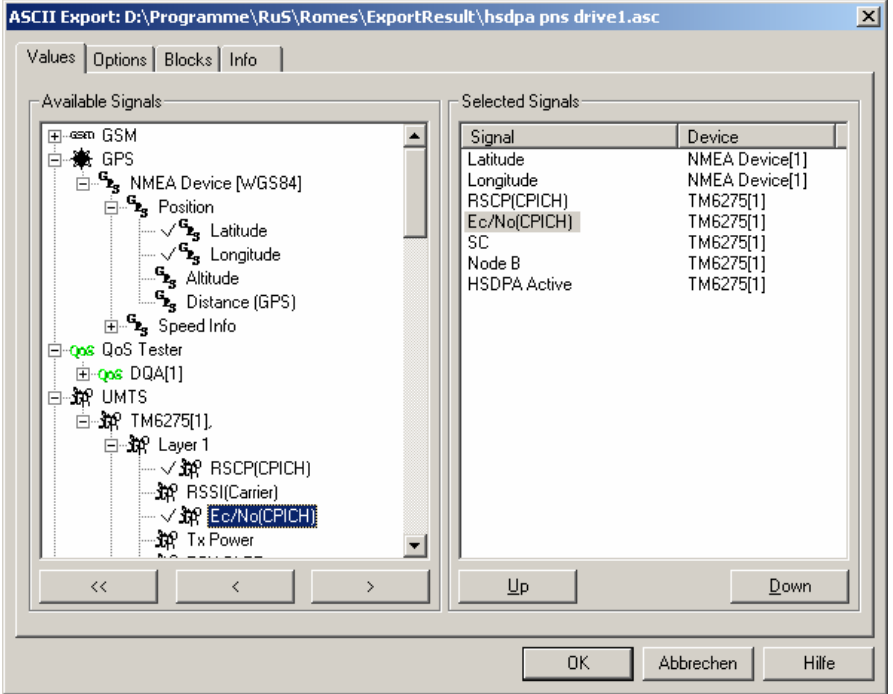

Fig. 7-4 ASCII Export configuration: Values

**Available Signals** Data tree (see chapter 1) showing all available signal parameters (hierarchy level 4 of the data tree).

**Selected Signals** List of all signal parameters selected for display.

The order of the list can be changed using the two buttons below. Each selected signal forms a column in the ASCII file; the order of columns is equal to the order of signals in the *Selected Signals* list.

## **Option Tab**

In the *Option* tab, the data selection can be refined by imposing additional selection criteria to the exported signal values. This is suitable (or even inevitable) to handle large amounts of data.

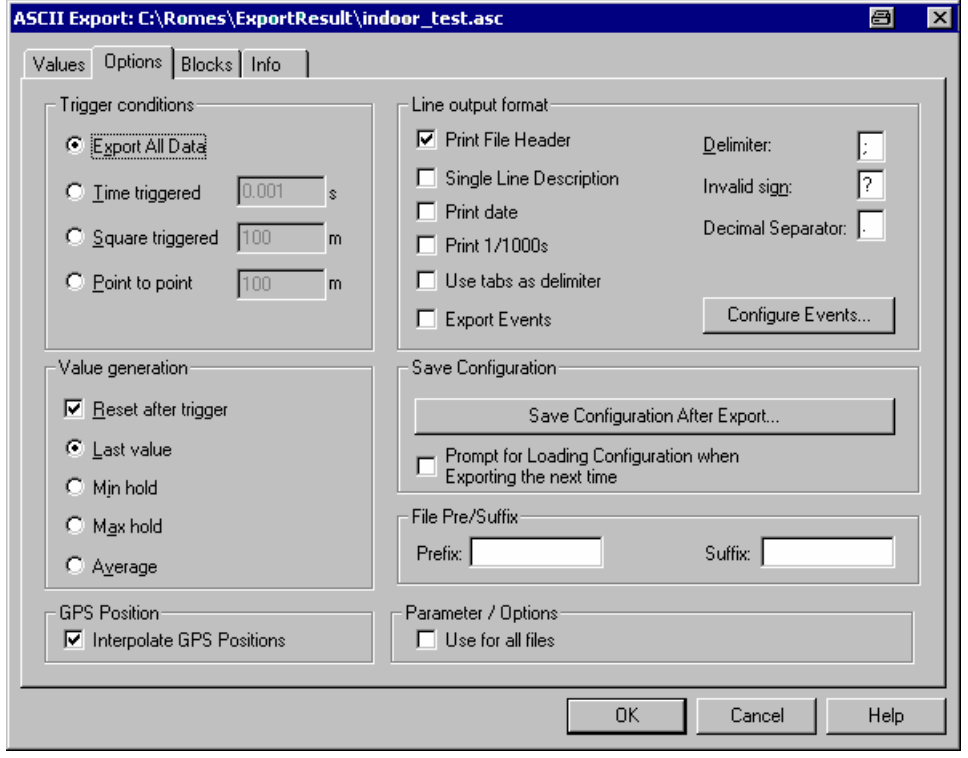

Fig. 7-5 ASCII Export configuration: Options

**Trigger conditions** The *Trigger conditions* panel defines a parameter interval in which exactly one value per output signal is written to the target export file.

### *Export All Data*

No reduction of the original data; the unchanged values are exported.

*Time triggered* 

A time interval between 0.001 s and 60 s is specified.

*Square triggered* 

A square surface with a side length between 1 m and 10000 m is specified

- The Square Trigger period is not distance-related but depends on the actual position in a field of squares. A value is generated whenever a square is left. As a consequence, the last square does not contribute to the export file.
- The amount of data collected used for export value generation and the time between two trigger events may differ extremely from one square to another: In the B square of the figure below,*Fig. 7-6*, very much time is spent and a lot of data may be collected, but in C, D and E this is obviously different. The number of data points actually measured in a square does not have any influence on the length of the export file.

selected trigger distance (1...10000 m) d

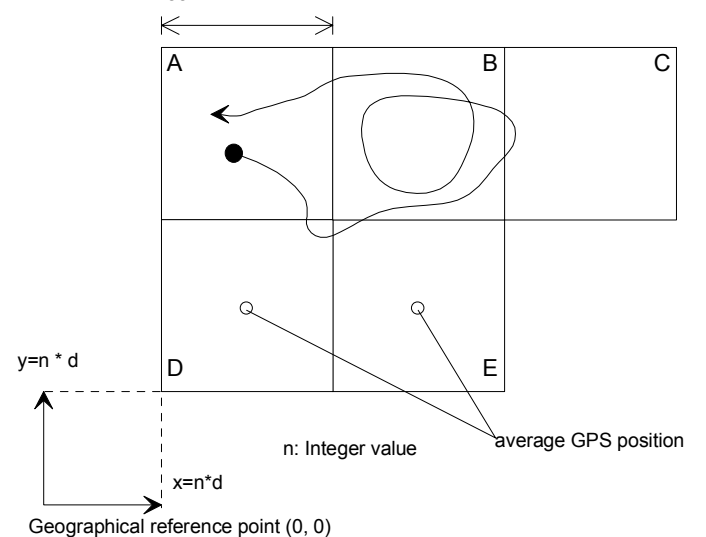

Fig. 7-6 Square Trigger condition

If large squares are defined, it is not recommended to use the time stamp in combination with the average GPS position to determine the vehicle speed, as this will lead to a high error rate.

*Point to point* 

A driven distance between 10 m and 1000 m is specified.

**Value generation** The *Value generation* panel defines how the value exported in a trigger period is calculated.

### *Reset after trigger*

If the box is checked the buffer is cleared after each trigger period. If not, the export value (i.e. the last value, minimum, maximum, or

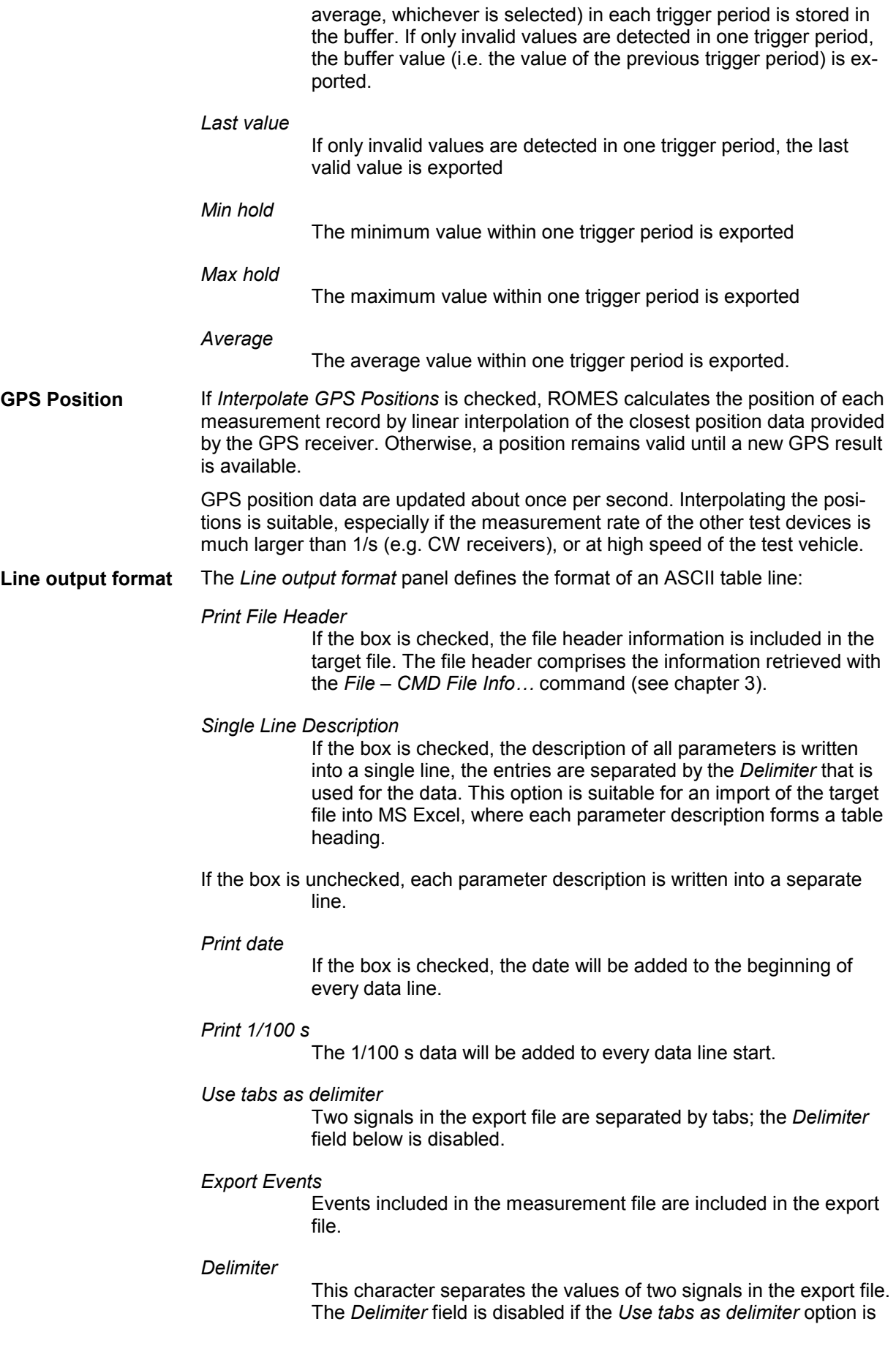

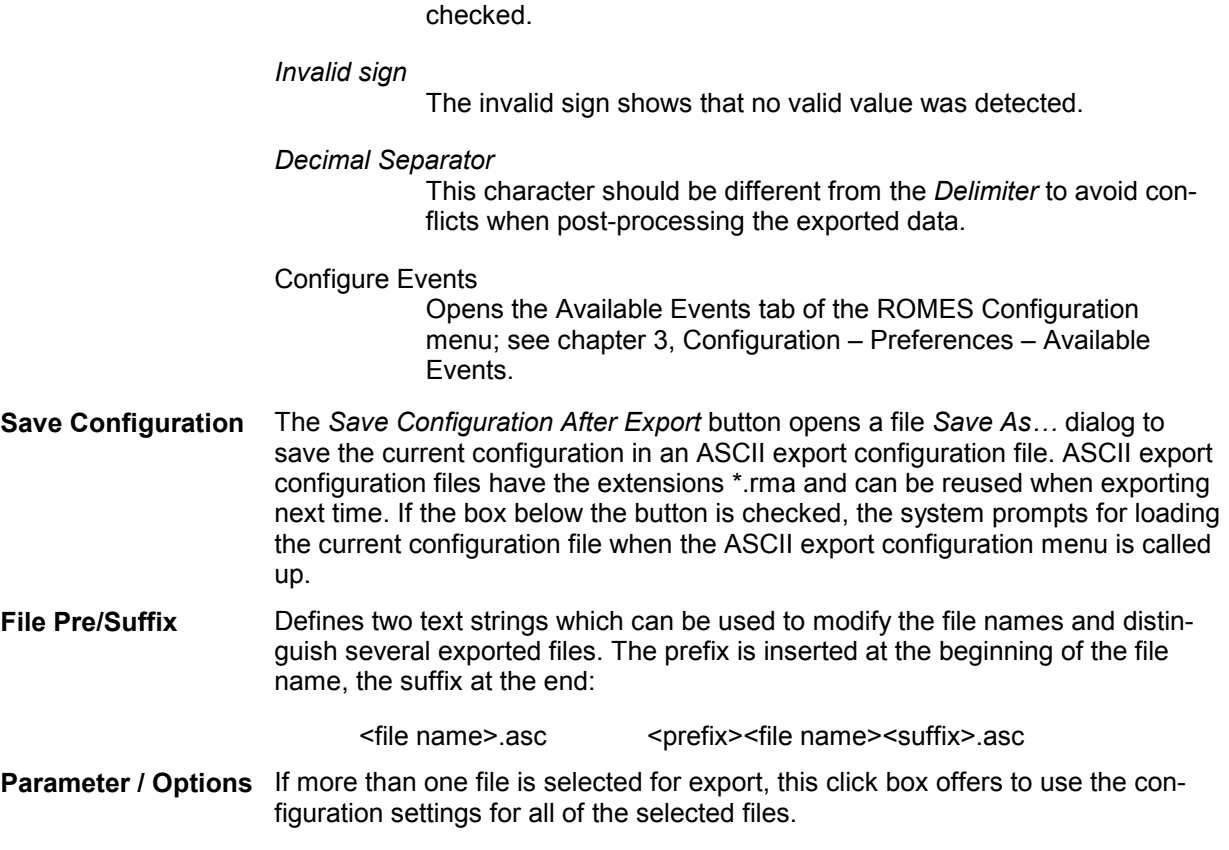

## <span id="page-948-0"></span>**Blocks Tab**

The *Blocks* tab shows a list of all blocks in the measurement file and selects the blocks to be exported. Measurement files recorded with ROMES V3.22 and higher can be divided into several blocks; see description of *Replay Jump to Next Block* command in chapter 3. The *Blocks* tabs are analogous for all export formats and will be omitted in the following.

| ASCII Export: C:\Romes\ExportResult\BlockTest_323B8.asc<br>圄<br>⊠ |                   |            |              |            |              |  |        |             |  |  |  |
|-------------------------------------------------------------------|-------------------|------------|--------------|------------|--------------|--|--------|-------------|--|--|--|
| Blocks   Info<br>Values   Options                                 |                   |            |              |            |              |  |        |             |  |  |  |
|                                                                   | Available Blocks- |            |              |            |              |  |        |             |  |  |  |
|                                                                   |                   |            |              |            |              |  |        |             |  |  |  |
|                                                                   | $\sharp$          | SOB Timest | SOB Distance | EOB Timest | EOB Distance |  |        |             |  |  |  |
|                                                                   | 1⊠                | 47 ms      |              | 20688 ms   |              |  |        |             |  |  |  |
|                                                                   | ☑2                | 27016 ms   |              | 43782 ms   |              |  |        |             |  |  |  |
|                                                                   | ⊠ ३               | 71172 ms   |              | 82844 ms   |              |  |        |             |  |  |  |
|                                                                   | ☑4                | 96282 ms   |              | 117204 ms  | ---          |  |        |             |  |  |  |
|                                                                   |                   |            |              |            |              |  |        |             |  |  |  |
|                                                                   |                   |            |              |            |              |  |        |             |  |  |  |
|                                                                   |                   |            |              |            |              |  |        |             |  |  |  |
|                                                                   |                   |            |              |            |              |  |        |             |  |  |  |
|                                                                   |                   |            |              |            |              |  |        |             |  |  |  |
|                                                                   |                   |            |              |            |              |  |        |             |  |  |  |
|                                                                   |                   |            |              |            |              |  |        |             |  |  |  |
|                                                                   |                   |            |              |            |              |  |        |             |  |  |  |
|                                                                   |                   |            |              |            |              |  |        |             |  |  |  |
|                                                                   |                   |            |              |            |              |  |        |             |  |  |  |
|                                                                   |                   |            |              |            |              |  |        |             |  |  |  |
|                                                                   |                   |            |              |            |              |  |        |             |  |  |  |
|                                                                   |                   |            |              |            |              |  |        |             |  |  |  |
|                                                                   |                   |            |              |            |              |  |        |             |  |  |  |
|                                                                   |                   |            |              |            |              |  |        |             |  |  |  |
|                                                                   |                   |            |              |            | 0K           |  | Cancel | <b>Help</b> |  |  |  |

Fig. 7-7 ASCII Export configuration: Info

## **Info Tab**

The *Info* tab shows information on the current ASCII export software module. The *Info* tabs are analogous for all export formats and will be omitted in the following.

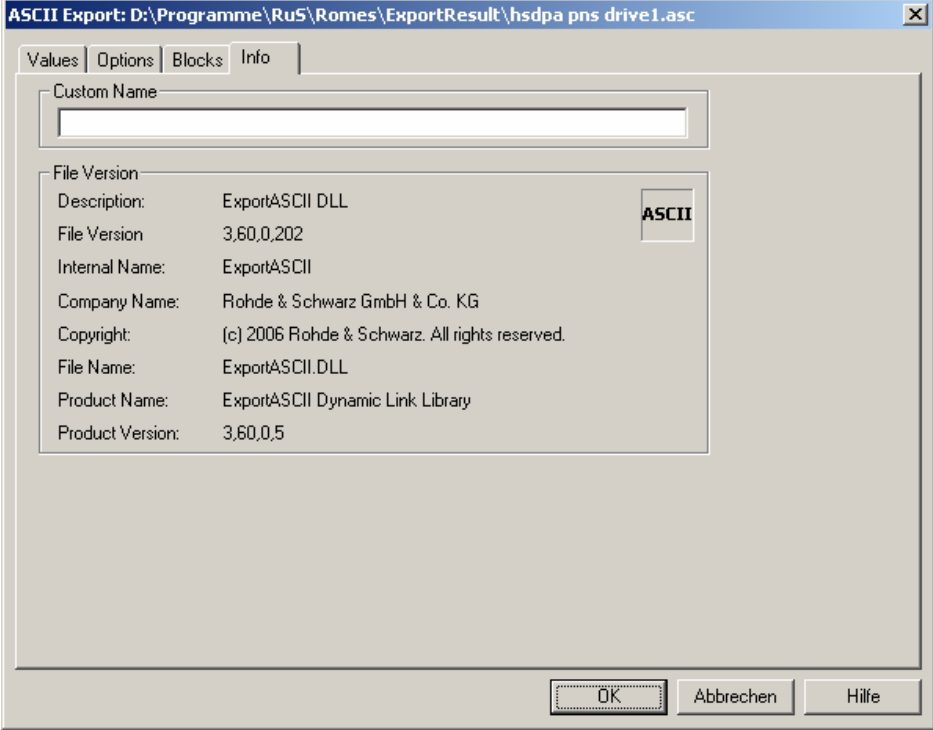

Fig. 7-8 ASCII Export configuration: Info

## **Example File**

**Example for an ASCII export file:** (OT290, 1 GSM/GPRS Mobile)

```
[Measurement Info, Ver. 3.53 Rev. 0 SP5]<br>Date: 22.2.2006
Date: 22.2.2006<br>Time: 18:23:24
                        Time: 18:23:24 
Comment: Test with AMR 
Username: John Doe 
Vehicle Name: Testmobile<br>Vehicle ID: M - RS 123
Vehicle ID:
Num of Blocks: 1<br>Duration: 0
                        Duration: 00:03:50 (HH:MM:SS) 
==================================================================== 
Drivers: 
- NMEA Device[1] 
- Test Tool OT290[1] 
==================================================================== 
[GPS Ver 3.53]<br>Type:
                                    NMEA Device<br>WGS84
Ellipsoid:
Nav.Proc.Version:not available
```
## *Exporting Data Exporting Data ROMES*

Sig.Proc.Version:not available Driven area:51.233633 (Lat. up left) 6.750633 (Long. up left) 51.232250 (Lat. bottom right) 6.752883 (Long. bottom right) ==================================================================== [Test Tool 0T290 [1], Ver 3.53]<br>Type: Type: Sagem GPRS (Firmware JY3, Bj 315)<br>
GSM Net: GSM900/DCS1800 GSM900/DCS1800<br>Normal Meas. Mode:<br>IMEI: 08202501 Auto Dial Timing: Call Window: 60 sec<br>
Call Duration: 40 sec Call Duration: 40 sec<br>
Max. Access Time: 15 sec Max. Access Time: 15 sec.<br>Call Window Offset: 15 sec. Call Window Offset: 0 sec<br>
Type of Call: 0 Voice Call Type of Call: Voice Call NQA Rx Source: Full RxLev Calibration:<br>Antenna name: Default\_Antenna<br>0.00 Cable loss [dB]: 0.00<br>Antenna gain [dBi]: 0.00 Antenna gain [dBi]: 0.00<br>Cellbar Flag: 0.00<br>Normal Cellbar Flag:<br>CBCH: not decoded<br>Yes GPRS Mobile: Forcing Settings: Multi Slot Class: No Forcing<br>Coding Scheme: No Forcing Coding Scheme: No Forcing<br>
GPRS Auto Attach: No Forcing GPRS Auto Attach:<br>MS Class: No Forcing GSM Power Class: No Forcing<br>
DCS Power Class: No Forcing DCS Power Class: No No No No Refrequence and the Model of E EFR: Off GSM/GPRS QoS Actions Evaluation 1. GSM Handover: Timeout: 10000 ms 2. Location Area Update: Timeout: 10000 ms 3. GPRS Attach: Timeout: 10000 ms 4. GPRS Detach: Timeout: 10000 ms 5. Activate PDP Context: Timeout: 10000 ms 6. Deactivate PDP Context : Timeout: 10000 ms 7. Routing Area Update: Timeout: 10000 ms Handover Analyzer Enabled: No Port Settings 1. Port: Type: Trace Name: COM1 ==================================================================== [EXPORT OPTIONS] Exported by version: 3,60,0,207<br>Trigger type: All Data i All Data is Exported Delimiter: ; Invalid Sign: 3<br>Created during multiple file export: no Created during multiple file export:<br>Parameter selection: copied from other file

```
[DESCRIPTION] 
Timestamp [hh:mm:ss] 
GSM\Server Report\MCC : [1] 
GSM\Server Report\MNC : [1] 
GSM\Server Report\LAC : [1] 
GSM\Server Report\CI : [1] 
GSM\Measurement Report\BCCH [ChanNr] : [1] 
GSM\Measurement Report\BSIC : [1] 
GSM\Measurement Report\RxLev Full [dBm] : [1] 
[DATA] 
18:23:30;?;?;?;31129;830;37;-84 
18:23:32;262;3;33919;31129;830;37;-81 
18:23:34;262;3;33919;31129;830;37;-80 
18:23:36;262;3;33919;31129;830;37;-77
```

```
...
```
## **CI Analysis Files (\*.TXT)**

The interference signals detected and stored in a measurement file, analyzed with ROMES-GS *(Mobile Interference Measurement),* and unambiguously assigned to a base station can be stored to an ASCII file with the extension \*.TXT. A C/I analysis file only contains the interferers clearly identified by ROMES-GS; it is empty for \*.CMD files that haven't been analyzed before.

The CI analysis file contains the following information:

CI of the serving cell (SC) *(SC CI)*, name of the serving cell/sector name *(SC Name),* geographic coordinates of the SC base station *(SC Longitude, SC Latitude),* measured channel number and type *(Measured Channel, SC Channel Type),* frequency hopping of the SC base station on or off *(FH),* measured power of the SC in dBm *(SC Power (dBm)),* geographic coordinates of the interference measurement position *(I-Meas Lon, I-Meas Lat),* calculated distance of the measurement position from the SC base station *(Distance I-Meas <–> SC (km)),* 

CI of the interferer cell *(I-BTS CI)*, name of the interferer cell/sector name *(I-BTS Name),* interferer type *(I-BTS Channel Type),* calculated distance of the measurement position from the interferer base station *(Distance I-Meas <–> I-BTS (km)),* measured power of the interferer in dBm *(I-BTS Power (dBm)),* carrier to interference ratio *(C/I (dB)), Length of Interference (km)*,

general information on the measurement file and time *(Meas. File Name, Time of Interference, Start Time of Transmitter Scan, Meas. Time of I-BTS, Comments).*

CI analysis files can be used to save the interferer information in readable form and process it in applications other than ROMES. They are not intended to be re-imported into ROMES because the data is already included in the \*.CMD files.

## <span id="page-952-0"></span>**MapInfo Interchange Format (\*.MIF)**

*MIF* is a particular ASCII file format that stores graphical information to be displayed in a MapInfo table. The *MIF Export* configuration dialog contains four tabs. The *Blocks* and *Info* tabs are analogous to the *ASCII Export* tabs; see p. [7.12](#page-948-0) ff.

The *Values* tab of offers a list of all parameters in the selected measurement file (\*.CMD).

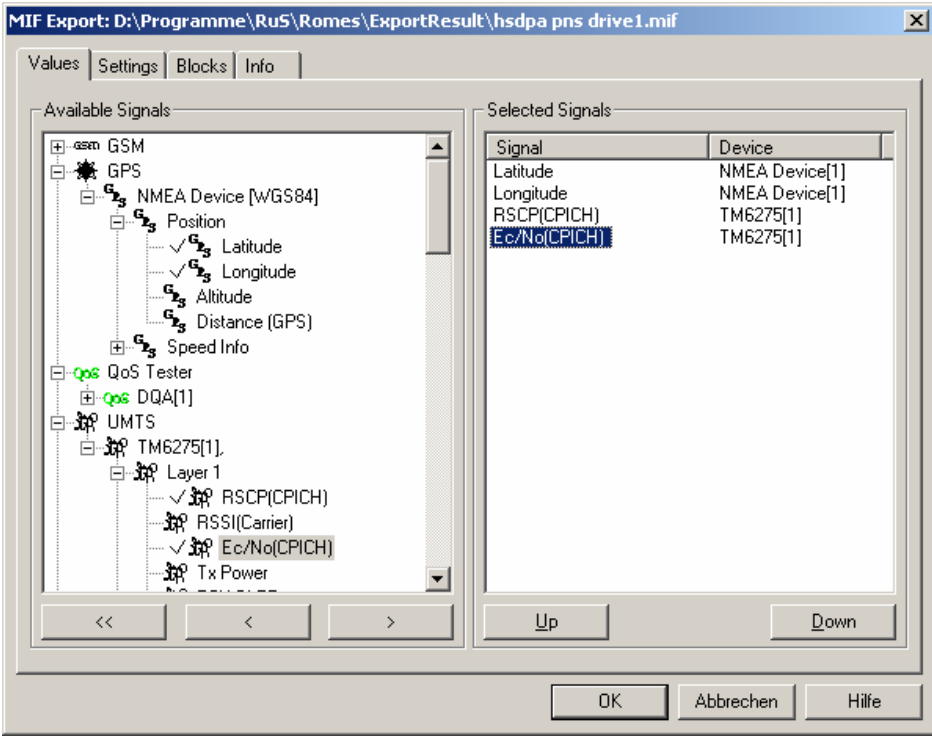

Fig. 7-9 MIF Export configuration: Values

**Available Signals** Data tree (see chapter 1) showing all available signal parameters (hierarchy level 4 of the data tree).

**Selected Signals** List of all signal parameters selected for display.

The order of the list can be changed using the two buttons below. For each selected signal, a separate \*MIF plus a \*.MID file is generated.

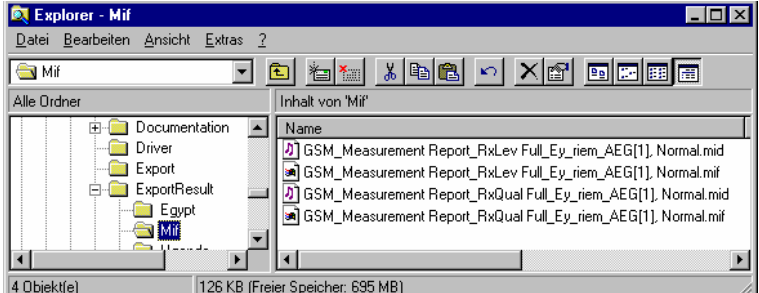

The \*.MIF file contains a file header followed by the geographic coordinates of each exported data point and the code for the symbols to be used for display in MapInfo; see description of *Settings* tab below. This file can be imported into MapInfo as described in section *[Importing \\*.MIF files to MapInfo](#page-954-0)* on p. [7.1.](#page-937-0)

The \*.MID file contains two columns for the exported signal values and a general signal, e.g. the time stamp associated to each signal value.

The *Settings* tab selects the symbols to display the data in MapInfo and the data to be exported to the \*.MIF file.

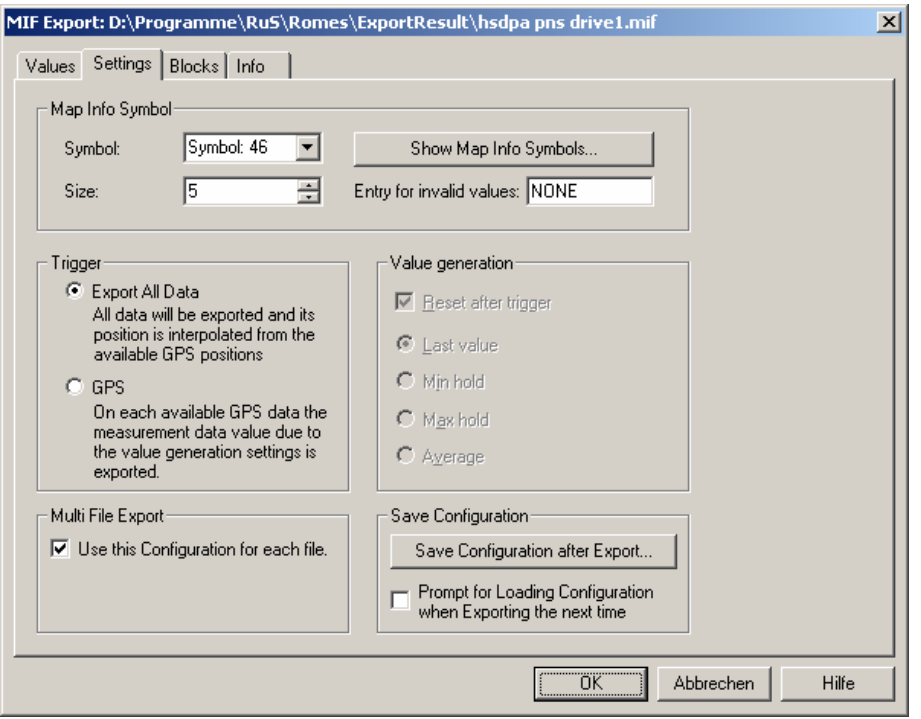

Fig. 7-10 MIF Export configuration: Settings

**MapInfo Symbol** Selects the symbol to display the data in a MapInfo view and the symbol size. The symbols can be defined with their code number *(Symbol)* and *Size* or selected from a list that is opened on clicking the *Show Map Info Symbols...* buttons.

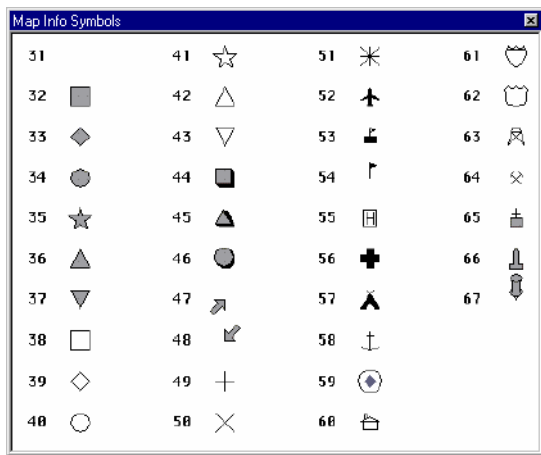

**Trigger** Defines which values in the selected signals are exported and how the geographical coordinates assigned to the exported values are calculated. The following alternative options are provided:

*Export All Data*

Export all values of the selected signals to the \*.MIF file. Use an appropriate interpolation method to determine the position of each value from the GPS data available in the measurement file.

<span id="page-954-0"></span>*GPS* Export one signal value for each GPS position stored in the measurement file using the *Value Generation* settings; see below. **Value generation** Defines how the signal value assigned to a definite GPS position is calculated. The panel is active only if the *GPS* trigger condition is set. One trigger period corresponds to the time between two consecutive GPS positions. *Reset after trigger*  If the box is checked the buffer is cleared after each trigger period. If not, the export value (i.e. the last value, minimum, maximum, or average, whichever is selected) in each trigger period is stored in the buffer. If only invalid values are detected in one trigger period, the buffer value (i.e. the value of the previous trigger period) is exported. *Last value* If only invalid values are detected in one trigger period, the last valid value is exported *Min hold* The minimum value within one trigger period is exported *Max hold* The maximum value within one trigger period is exported *Average* The average value within one trigger period is exported. This option is not applied to parameters where averaging does not make sense, e.g. channel numbers or station codes. **Multi File Export** If the box is checked the current *MapInfoSymbol, Trigger* and *Value generation*  settings are also used for future \*.MIF export files. Otherwise, ROMES will reset the settings to default after the current file export. **Save Configuration** The *Save Configuration After Export* button opens a file *Save As…* dialog to save the current configuration in a MIF export configuration file. MIF export configuration files have the extensions \*.rma and can be reused when exporting next time. If the box below the button is checked, the system prompts for loading the current configuration file when the MIF export configuration menu is called

## **Importing \*.MIF files to MapInfo**

up.

The .MIF file can be imported to MapInfo and converted to a MapInfo table file (\*.TAB) to be viewed in a MapInfo table. This involves several steps:

- 1. Open MapInfo and select the *Import* command in the *Table* menu.
- 2. In the *Import File* dialog opened, select the file type \*MIF and the \*.MIF file to be imported and press *Open* to start the file import.
- 3. In the *Import into Table* dialog opened, select a name and directory for the \*TAB file to be created and press *Save*.

By default, the \*TAB file is stored in the same directory and uses the same file name as the \*MIF file.

- <span id="page-955-0"></span>4. In the *File* menu, select *Open Table* to display an *Open Table* dialog and select the created \*TAB file.
- 5. To display all data points stored in the \*.MIF file, use the *View Entire Layer* command in the *Map*  menu.

For more information refer to the MapInfo help.

## **DOS binary format (\*.MES)**

The MES format is used for the former TS9954 evaluation software. There are some important rules for creating a MES file:

• Distance-triggered CW data contained in the measurement file are ignored. The same is true for other data not specified in the MES format definition (i.e. ETACS).

• In this format, only one mobile can be evaluated per file. So the system generates as many different export files as there are mobiles used in the measurement (\*.MES1, \*.MES2, ...).

• If there is only one mobile, the file name will not be changed but only the extension will change from \*.CMD to \*.MES. Otherwise, the MS Windows file extension will be set to \*.MESx where x = 1 to <max. mobile nr.>

### *Examples:*

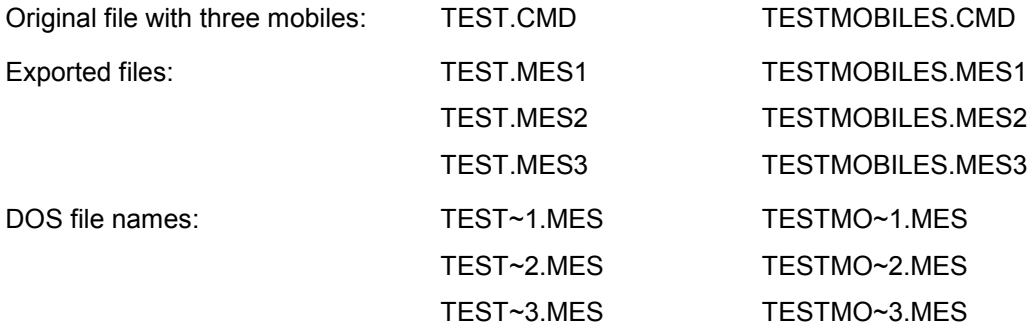

The TS9954 evaluation software is a 16 bit application. So even if you run it under a newer operating system, you will always see the DOS file name.

The *MES Export* configuration dialog contains three tabs. The *Blocks* and *Info* tabs are analogous to the *ASCII Export* tabs; see p. [7.12](#page-948-0) ff. The *CW Options* tab provides the export settings for CW data. The controls are grayed if the measurement file contains no CW data.

<span id="page-956-0"></span>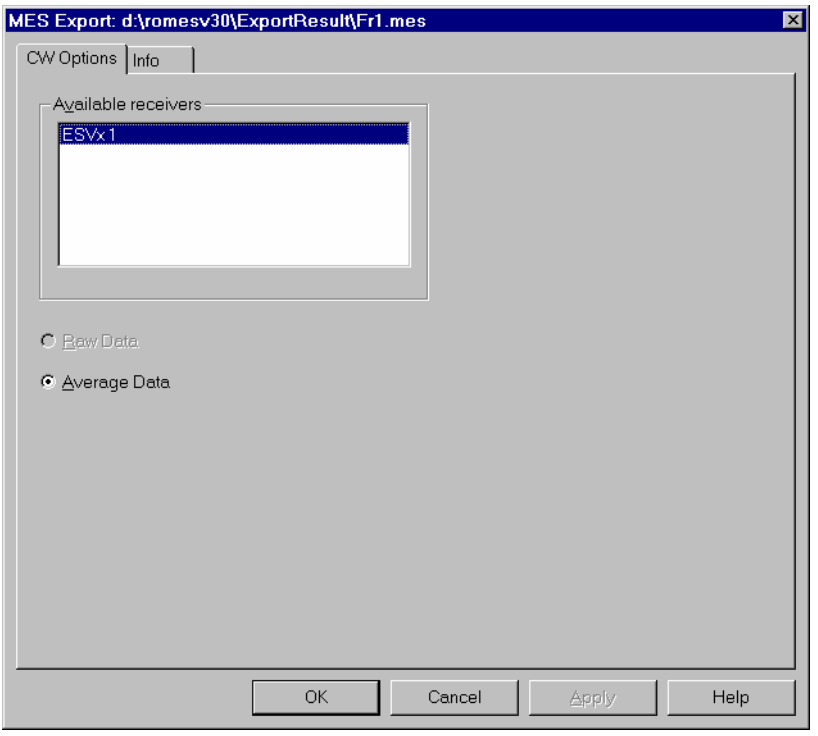

Fig. 7-11 MES Export configuration

**Available receivers** List of test receivers used. (At present, only one receiver can be used; in contrast to the \*SRS export, a scanning mobile is not treated as a test receiver). **Data** If the measurement file contains CW data, either the raw data (i.e. all data measured, if available in the current measurement file) or the data averaged according to a suitable criterion (see section *Test Receivers* in chapter 6) can be exported. The latter option will considerably reduce the amount of data.

### *Note:*

*To make the exported data accessible for the TS9954 evaluation software, you have to use the correct path structure: <drive>:\TS9957\<area>.DIR\MEASDATA\ with the evaluation software located in <drive>:\TS9957\ . You can copy the export data to an existing area or create a new area with the corresponding function in the TS9954 software.* 

## **NT3 ASCII format (\*.NT3)**

*NT3* is a particular ASCII format developed for specific customer requirements which can be used to export distance triggered CW data. If an attempt is made to export a measurement file that does not contain distance triggered CW data to \*.NT3 format, an error message pops up. A detailed format description can be obtained from Rohde & Schwarz on request.

The *Nokia Export* configuration dialog contains three tabs. The *Blocks* and *Info* tabs are analogous to the *ASCII Export* tabs; see p. [7.12](#page-948-0) ff. The *Configuration* tab provides the export settings for an \*.NT3 file.

<span id="page-957-0"></span>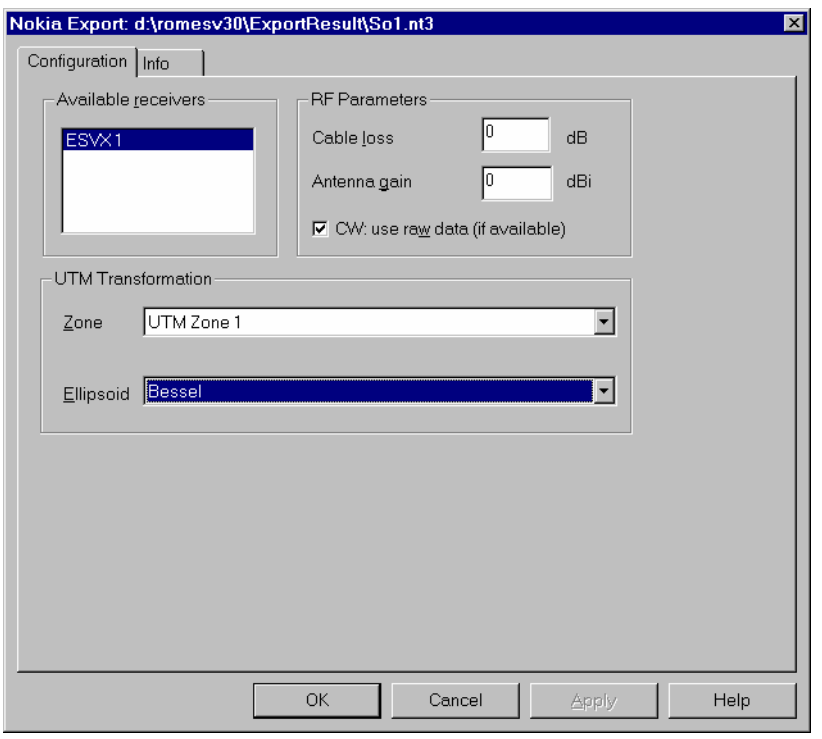

Fig. 7-12 Nokia Export configuration

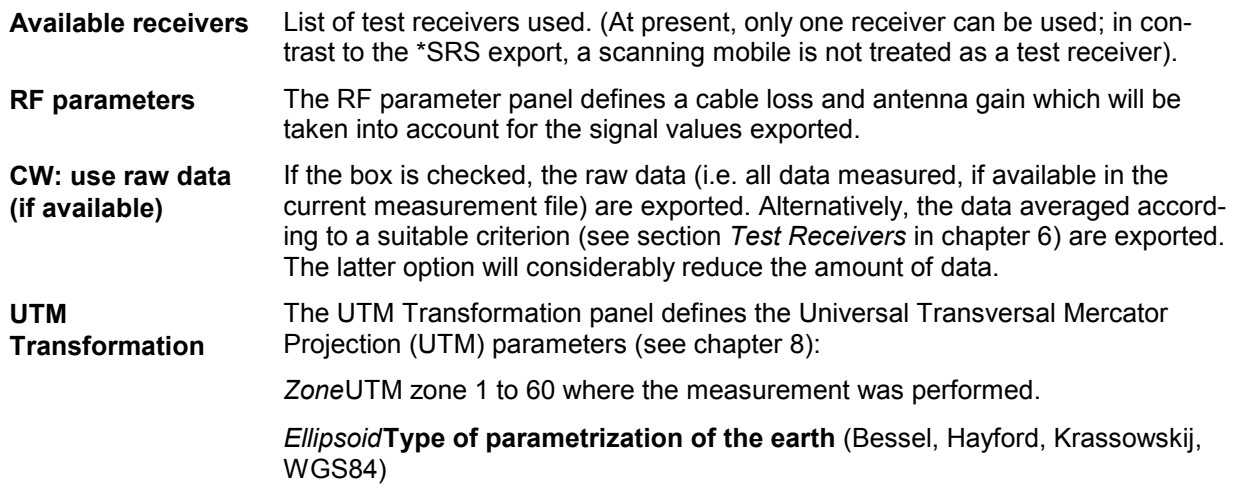

## **NQA ASCII format (\*.NQA)**

The NQA (**N**etwork **Q**uality **A**nalysis) ASCII format is used with the *TS9954 NQA* evaluation software. This software offers an extended analysis of GSM data allowing, e.g., to combine the NQA view with the complete MS Excel functionality. For detailed information see section *[Evaluation of NQA Data with](#page-979-0) [TS9954 NQA](#page-979-0)* on p. [7.43](#page-979-0) ff. The following program and file format versions are available:

**NQA format version TS9954 NQA version MS Excel version**

<span id="page-958-0"></span>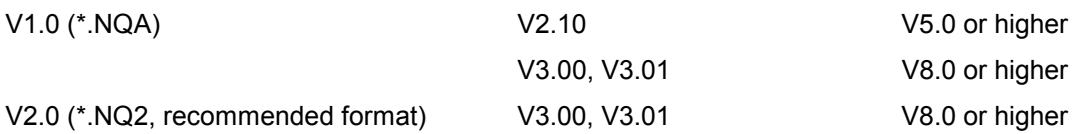

To generate and evaluate NQA data, a GSM mobile must be used and both *NQA* and *Autodialing* must be enabled in the corresponding hardware driver configuration menus (see chapter 6). If the selected measurement file contains no NQA data, an error message will appear when you try to use the \*.NQA export format.

## **Protocol format (\*.PRO)**

The protocol format is used by various third-party tools for the evaluation of CW measurement data

CW measurement data shows the measurement frequency of a test receiver *(R&S ESVx*, *R&S ESPI, R&S SBR, R&S TS55-R2, R&S TSMx,* see test receiver driver description in chapter 6), that operates in *Manual Tracking* mode.

If an attempt is made to export a measurement file that does not contain CW data to \*.PRO format, an error message pops up:

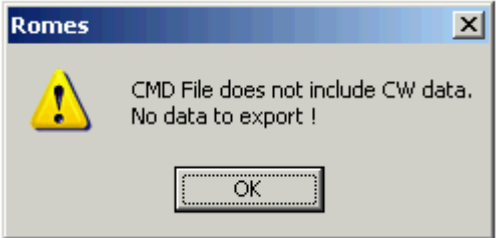

The *PRO Export* configuration dialog contains three tabs. The *Blocks* and *Info* tabs are analogous to the *ASCII Export* tabs; see p. [7.12](#page-948-0) ff. The *PRO Export Configuration* tab provides the export settings for a \*.PRO file.

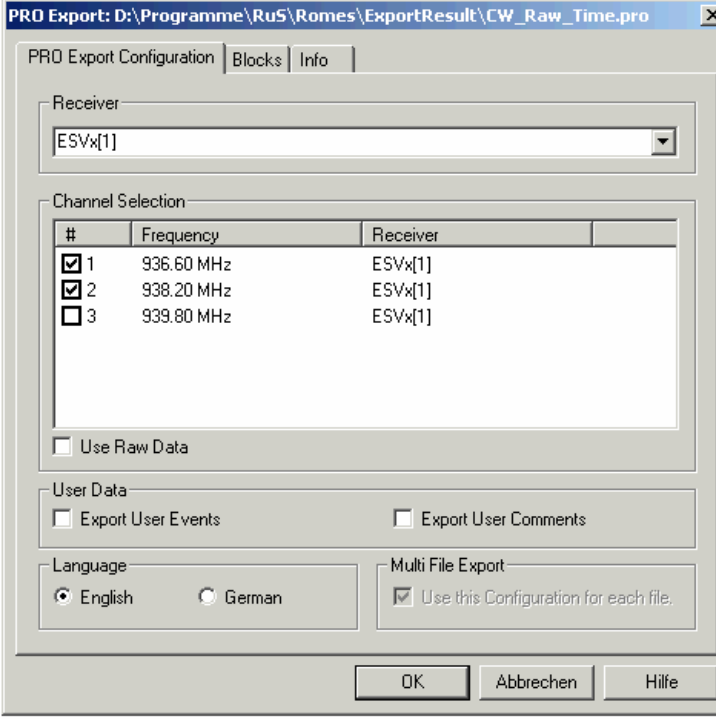

Fig. 7-13 Pro Export configuration.

<span id="page-959-0"></span>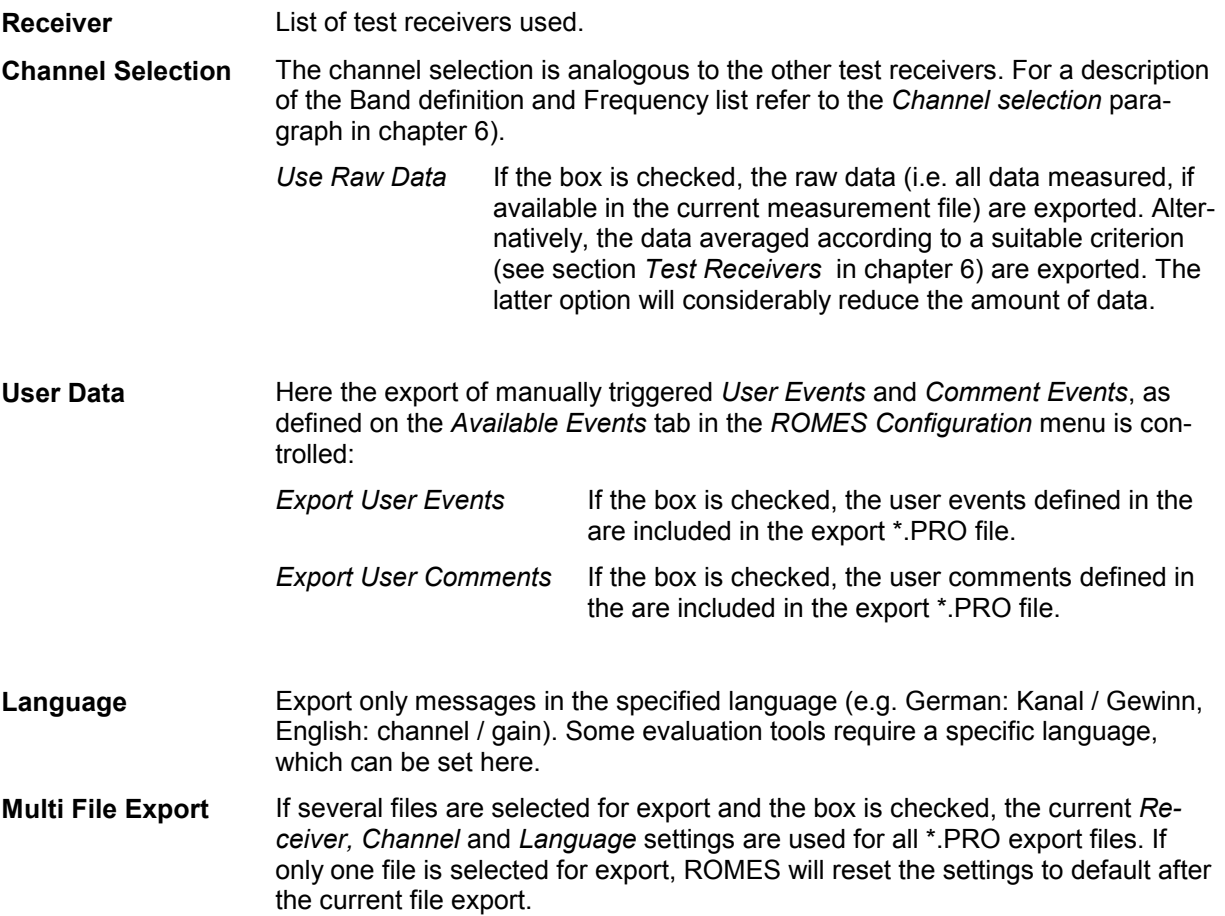

## **Metafile format (\*.SRS, \*.SER)**

SRS is a special ASCII format that is necessary for evaluating the measurement data with the MSI PLANET (Version 2.6 and higher) and SAFCO OPAS system. SER is an extended version of SRS; for questions of compatibility ask the manufacturer of your evaluation software.

There are some important rules for creating a SRS or SER file:

• All data not specified in the SRS/SER format definition (i.e. ETACS or DAB) will be ignored.

• The SRS/SER format specification allows only one scanning device including CW data from ESVx devices. If ESVx data is included, all other scan data will be ignored. If more than one scanning GSM mobile is included, the data of the first mobile will be exported and all other scan data ignored.

• Exporting GSM Scan Data: It is highly recommended not to activate the *Decode BSIC* feature (see RS TM driver section) in conjunction with the SRS export format, however, it can be activated in conjunction with the SER format.

The *SRS/SER Export* configuration dialog contains three tabs. The *Blocks* and *Info* tabs are analogous to the *ASCII Export* tabs; see p. [7.12](#page-948-0) ff. The *SRS/SER Export Options* tab provides the export settings for an \*.SRS or \*.SER file.

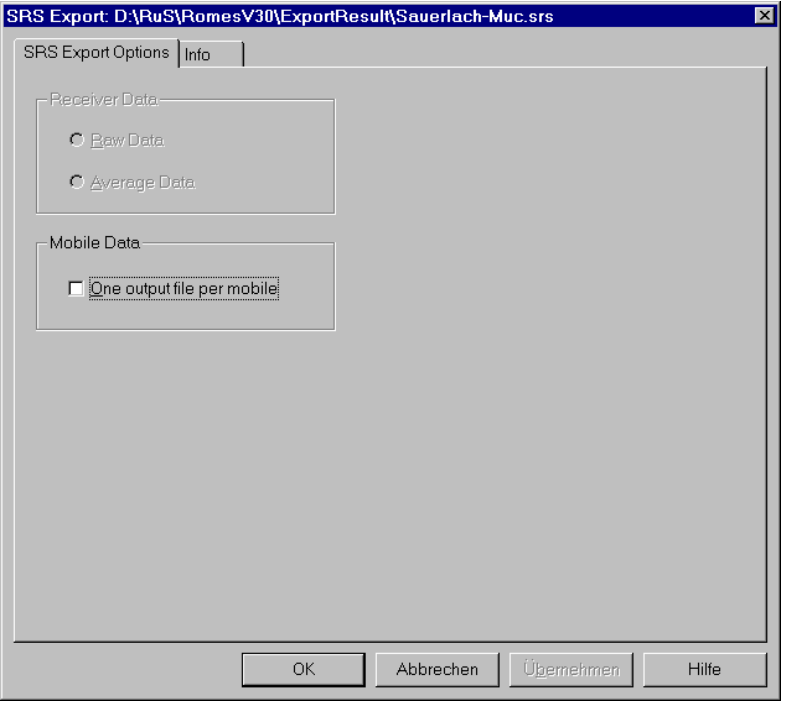

Fig. 7-14 SRS/SER Export Options

**Receiver Data** If the measurement file contains CW data, either the raw data (i.e. all data measured, if available in the current measurement file) or the data averaged according to a suitable criterion (see section *Test Receivers* in chapter 6) can be exported. The latter option will considerably reduce the amount of data.

**Mobile Data** If the box is checked, and if the measurement file contains data from several mobiles, a separate export file is created for every single mobile. The files are automatically numbered \*.SRS1, \*.SRS2, ..., \*.SRSn (analogous for SER), where n is the number of mobiles. If the box is not checked, all data is written to one file \*.SRS or \*.SER.

## **Export via MS Windows Command Line**

If you actually do not intend to perform any measurement or replay on your system, but just want to export some measurement files, you may do this also from the command line (except for user-defined ASCII format \*.ASC).

## **General command line export syntax:**

## **[C:\ROMES\]ROMES.exe [[/mes] [/srs] [/nqa] <file(s) \*.CMD> [/o output filenames][/r report file]]**

*Note: Wildcards (\*, ?) are not allowed.* 

If the paths of the used files (ROMES.exe, \*.cmd) are reported to the system by the PATH=... command in the AUTOEXEC.BAT, you do not need to add them to the file names.

To export the data, one of the formats [/mes], [/srs], [/ser], [/nt3], [/mif], [/pro], [/asc], [/nqa] or [/nq2] must be selected. Multiple selection is allowed.

If an input file name has no related output file name after the /o switch, the input file name will be used for the output file.

If more output file names than input files are specified, the spare output files are ignored. If less output files than input files are specified, the *n* given output file names are used for the first *n* input files. The names of remaining files are unchanged, only the default extension is used.

If the /r option is used, all text output (e.g. error messages) produced during export is diverted into a report file. If no report file name is specified, the default name *error.txt* will be used.

Enter the MS Windows command line into the input field of the *Run* dialog box which is accessible from the *Start* menu:

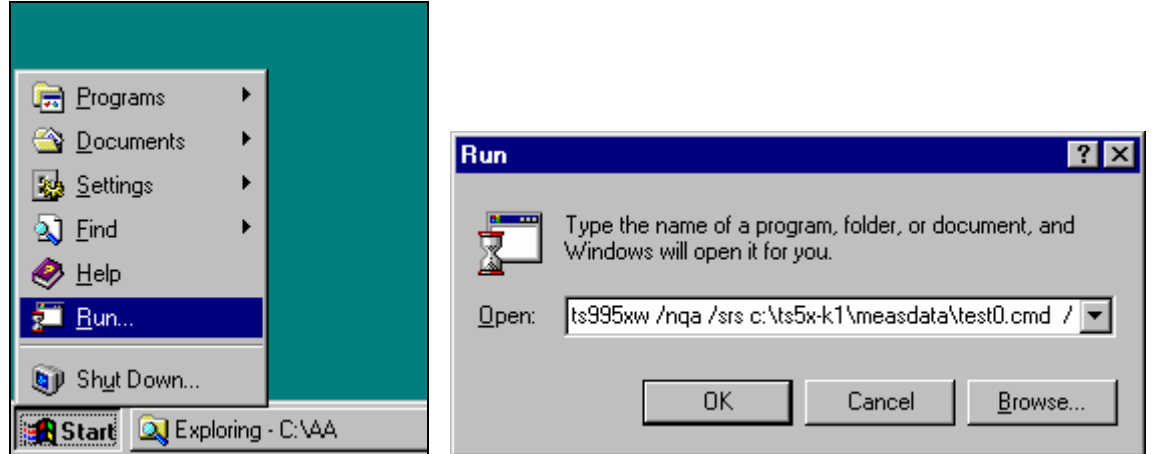

You can also start from the DOS box. Here you may also use a batch file, if desired. If you do so, start every new line with the CALL command, otherwise only the first line of the batch file will be executed.

# <span id="page-962-0"></span>**BTS / Node B List Formats**

BTS (base transceiver station) and UMTS Node B data are imported via the *Configuration of Software Modules* menu (see *Configuration – Settings* command in chapter 3) from a BTS / Node B list file. BTS list files are ASCII files characterized by one of the extensions \*.txt, \*.atd, \*buf or \*.vig. Information on the base stations can be indicated e.g. in the *Alphanumeric View, Measurement Report,* or *Route Track* views (see chapter 4). An example for a base station list is shown on page [7.32.](#page-967-0)

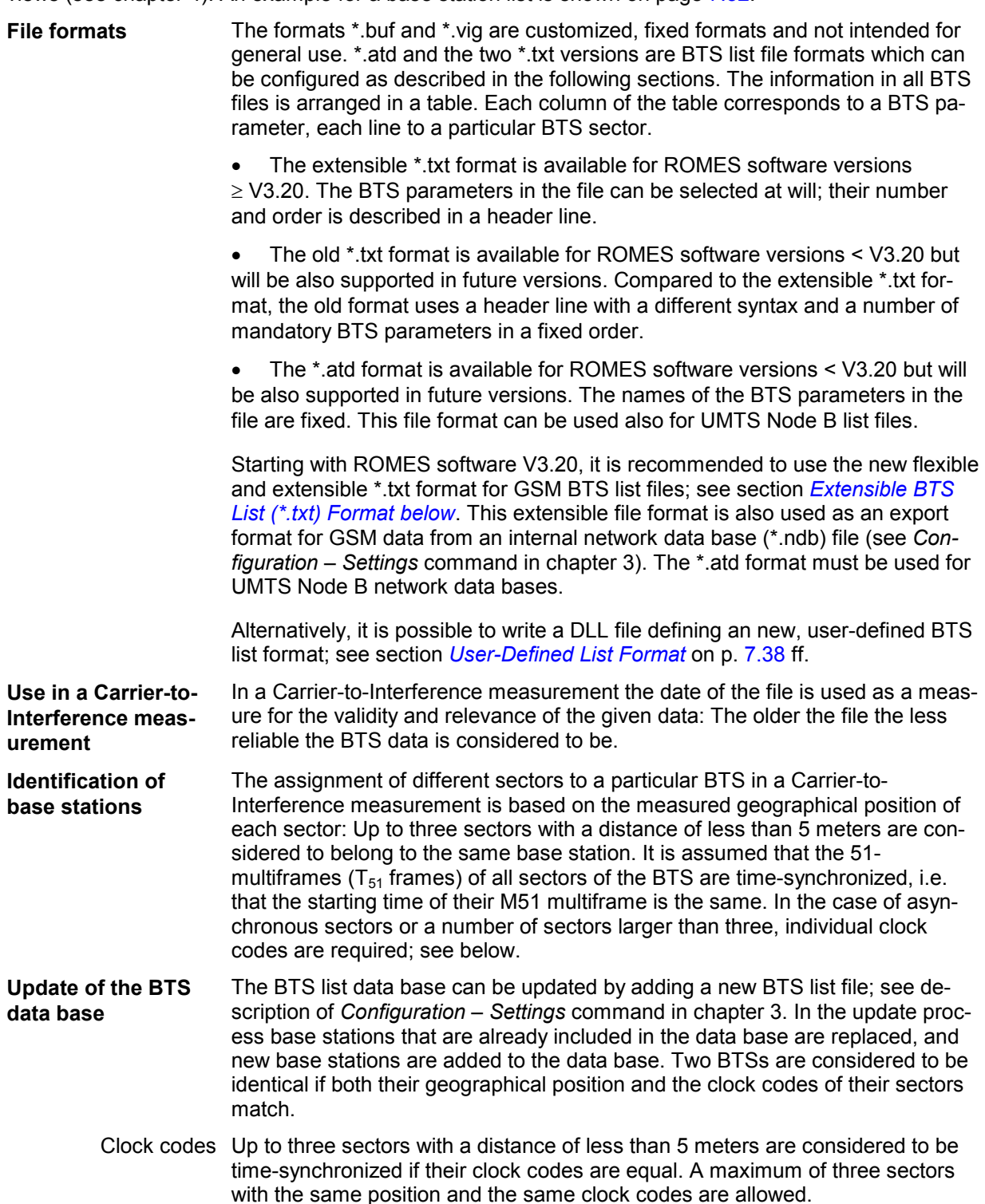

<span id="page-963-0"></span>If a the BTS list data base and the added BTS list file contain the same BTS with different clock codes, the system will erroneously assume that the BTS in the list file is new and add it to the data base for a second time. In order to avoid such a situation an automatically generated clock code should never be used. To clearly indicate whether two base stations are identical and whether or not their sectors are time-synchronized we recommend the following choice:

- If the sectors are not synchronized, use the Cell Identity (CI) of the individual sectors as clock codes.
- If the sectors are synchronized, use the smallest of the CIs of all sectors as a common clock code.

This problem is reduced when option is the *R&S GSM Demodulator* driver included in ROMES-GS is loaded. Once the Cell Identity (CI) and the complete Location Area Information (LAI) is available the comparison is taken using these values.

# **Extensible BTS List (\*.txt) Format**

The extensible \*.txt format is the standard GSM BTS list format for ROMES software versions  $\geq$  V3.20. It is also used as an export format for GSM data from an internal network data base (\*.ndb) file (see *Configuration – Settings* command in chapter 3). For older software versions it is recommended to use the old \*.txt format described in section *[Old BTS List \(\\*.txt\) Format](#page-965-0)* on p. [7.29](#page-965-0) ff.

The extensible \*txt format provides the advantage that BTS parameters can be selected at will; their number and order is described in a header line containing an arbitrary number of descriptors. Consecutive descriptors are separated by exactly one tab or semicolon and introduced by a hash sign #, e.g.:

### **#BTS\_Name; #C0; #BCC; #NCC; #CI; #Lon; #Lat**

In order to interpret and process the BTS parameters correctly ROMES must be able to clearly identify the meaning of the descriptors. To this end a list of keywords has been defined; see *Table 7-1 below*. A descriptor is assigned to a keyword if the leading characters of the descriptor are identical to the keyword. The comparison of descriptors and keywords is not case-sensitive; blanks preceding a # are ignored.

### *Example:*

*The descriptors #Longitude, #LON oder #LoNgit in degrees are equivalent. ROMES assigns all these descriptors to the keyword #Lon and interprets the values in the associated column as geographical longitude values.* 

Each of the table rows below the header line contains the parameters of one BTS sector. All numbers must be entered in decimal format. Like in the header table rows must be separated by tabs (ASCII code: 0x09) or semicolons; lines are separated by a line feed (CR/LF ASCII code:0x0D/0x0A). The following example shows a valid \*.txt file:

#SectorName ; #Longitude; #Latitude;#BCC;#BCCH Base station 11; 11.672931; 47.921935; 4; 790 Base station 4 ; 11.684844; 47.940659; 7; 784 Base station 17; 11.635992; 47.992432; 4; 799

Table 7-1 Keywords for the extensible \*.txt format

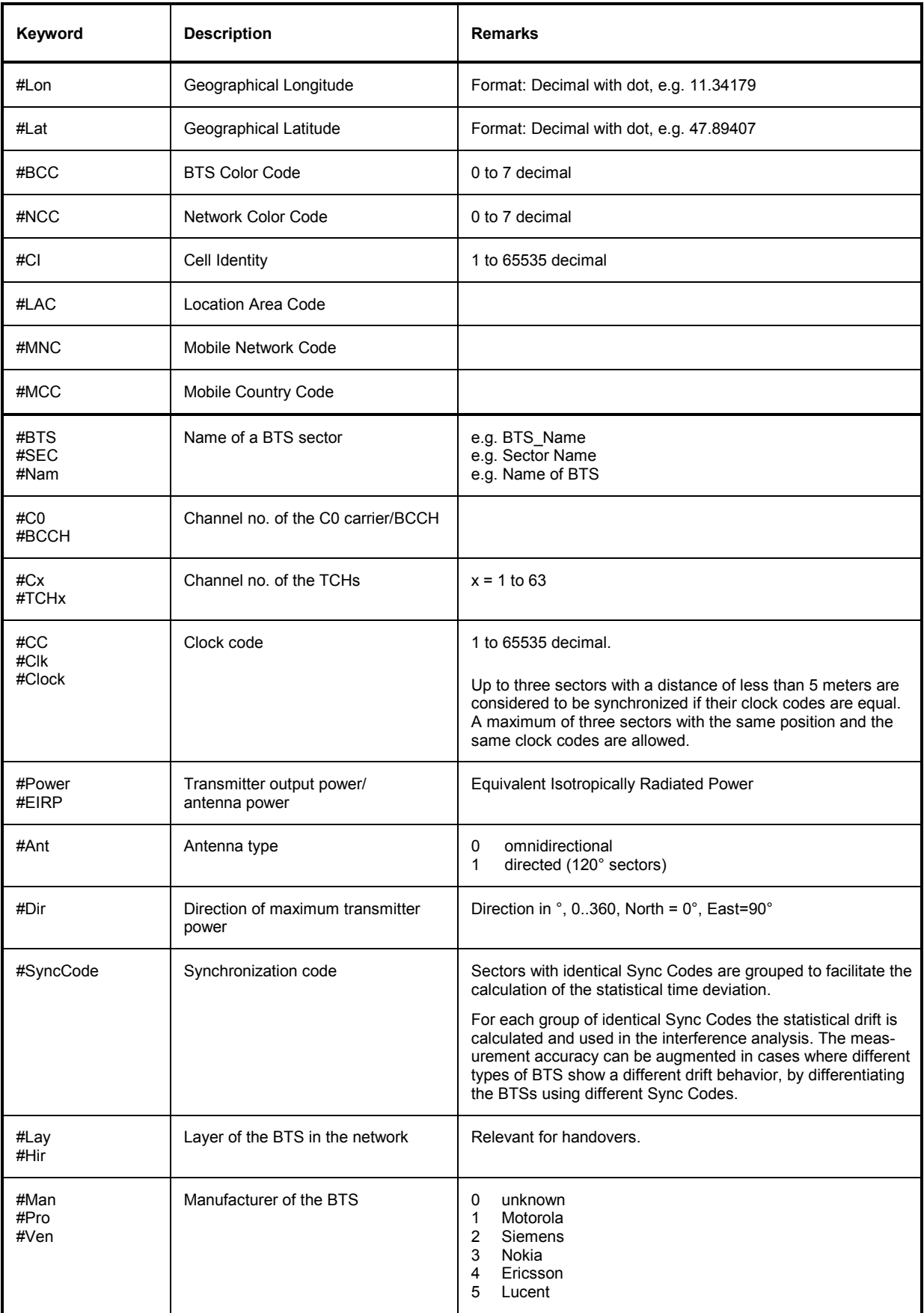

<span id="page-965-0"></span>The following keywords/descriptors are generated when data in a network data base (\*.ndb) file are exported to a BTS list file (see description of *Configuration – Settings* command in chapter 3). They are usually not part of a user-defined \*txt file.

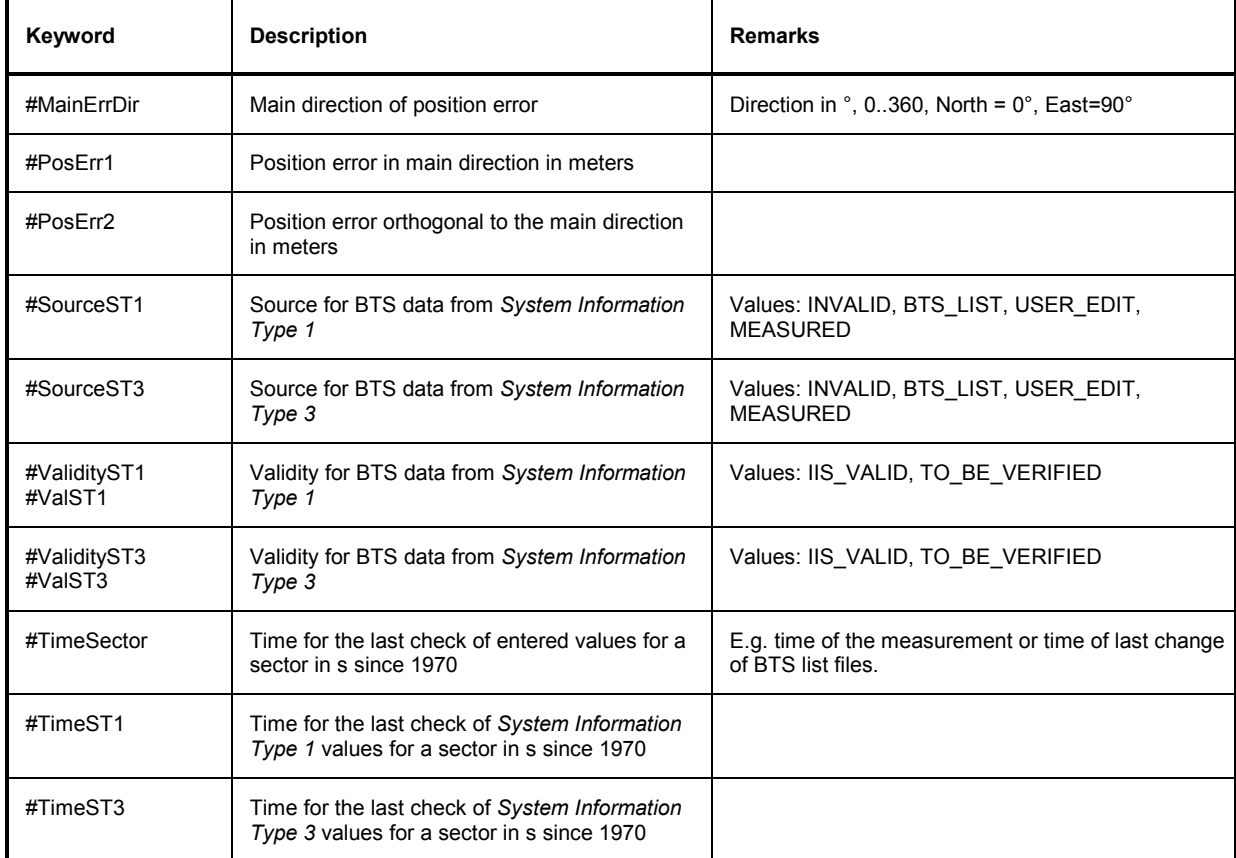

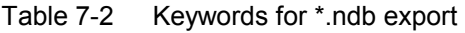

# **Old BTS List (\*.txt) Format**

The old \*.txt BTS list format is available for ROMES software versions < V3.20 but will be also supported in future versions. Compared to the extensible \*.txt format (see section *[Extensible BTS List \(\\*.txt\)](#page-962-0)  [Format](#page-962-0)* on p. [7.27](#page-962-0) ff.), the old format uses a header line with a different syntax and a number of mandatory BTS parameters in a fixed order.

The header line of the file contains the descriptors for the BTS parameters. It is possible to use arbitrary descriptors (exception: \n indicates the end of a line and must not be used as a descriptor), however, the assignment of many BTS parameters to table columns is fixed and the order of many rows must not be changed (see *[Table 7-3](#page-966-0) [below](#page-966-0)*). The descriptors are not introduced by a hash sign. The following example shows a valid header line:

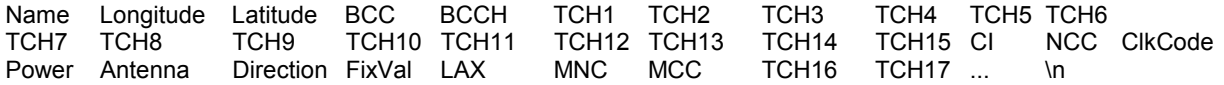

Each of the table rows below the header line contains the parameters of one BTS sector. Numbers must be entered in decimal format. Table rows must be separated by tabs (ASCII code: 0x09) or semicolons; the end of a line is indicated by an \n, and lines are separated by a line feed (CR/LF ASCII code:0x0D/0x0A).

## <span id="page-966-0"></span>*BTS / Node B List Formats* And *ROMES* **ROMES**

Table 7-3 BTS List

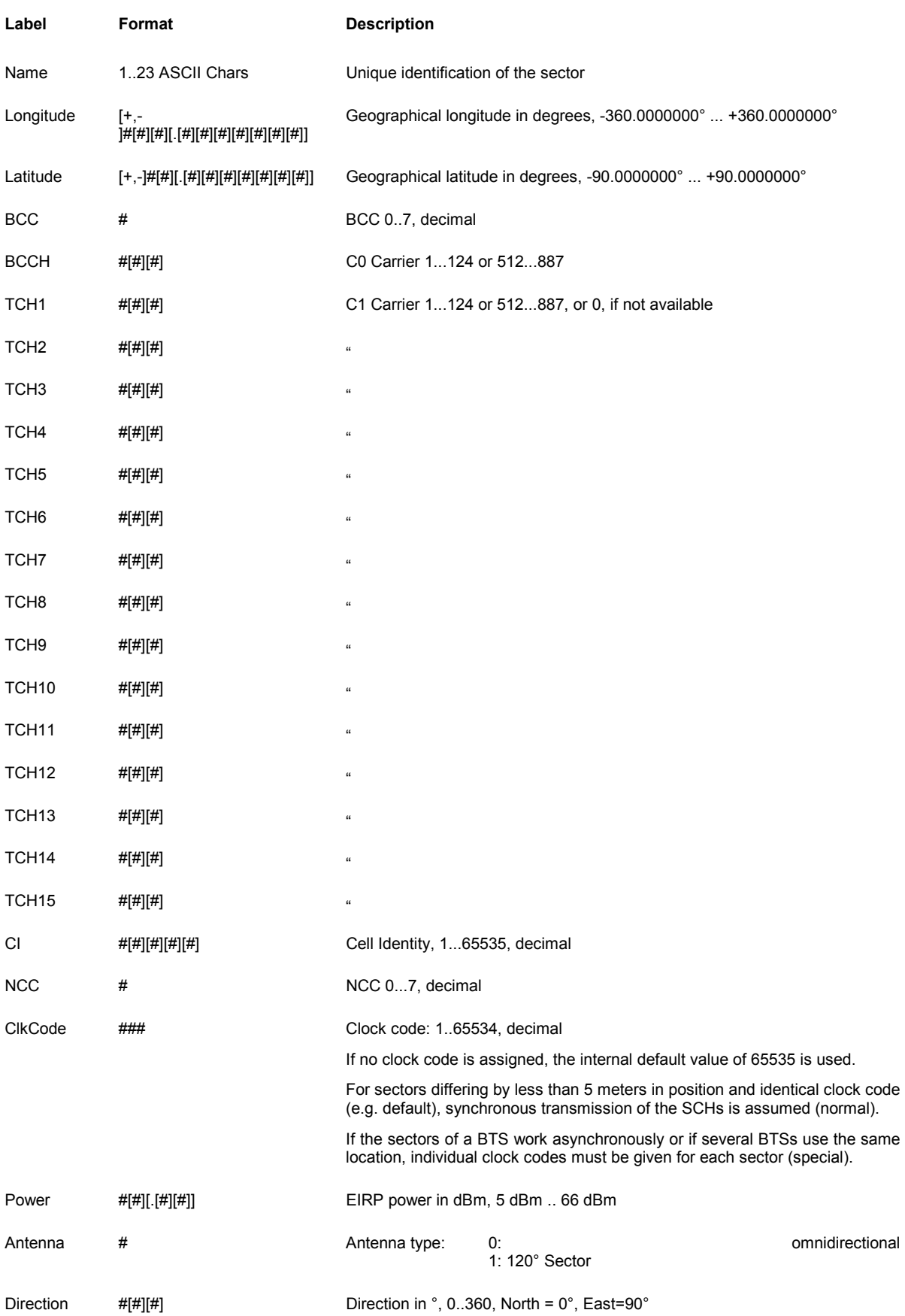

<span id="page-967-0"></span>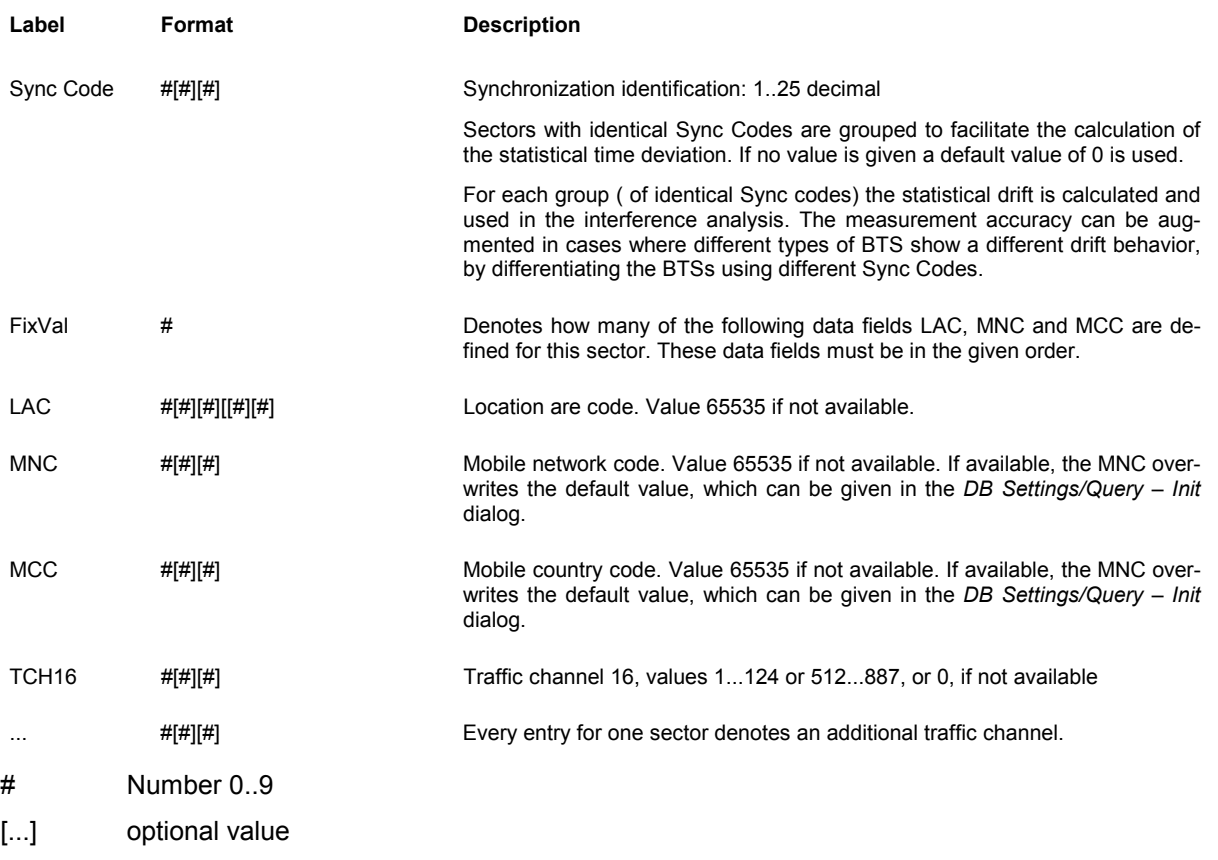

All fields up to the *Direction* field are mandatory, further values only extend the measurement result. However, in order to use the additional data given by the K7 driver, the LAC, MNC and MCC must be specified for each sector.

## **Example for Base Station Lists (Old \*txt Format)**

**Using MS-Excel (Tab-separated file m u s t be saved in ASC/TXT format !!)** 

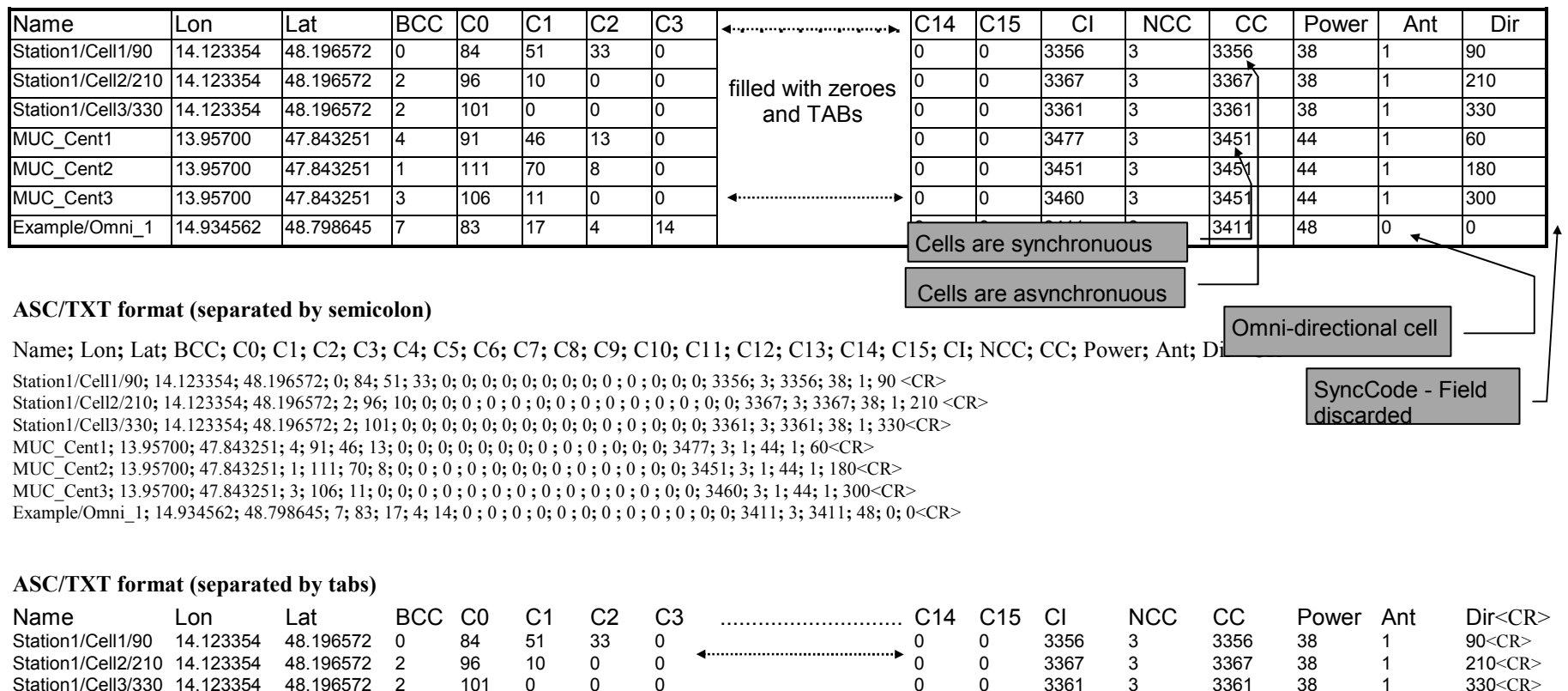

MUC\_Cent1 13.95700 47.843251 4 91 46 13 0 IIIIeu Wit⊓ ZerOeS 0 0 3477 3 1 44 1 60<CR> MUC\_Cent2 13.95700 47.843251 1 111 70 8 0 **and I ABS** 0 3451 3 1 44 1 180<CR> MUC\_Cent3 13.95700 47.843251 3 106 11 0 0 0 3460 3 1 44 1 300<CR> Example/Omni\_1 14.934562 48.798645 7 83 17 4 14 0 0 3411 3 3411 48 0 0<CR>

filled with zeroes and TABs

Tab characters **Tab characters** Tab characters **Tab characters** 

 $60 < CR$ 

*Note:*

# **ASCII Table Description (\*.ATD) Format**

ATD (ASCII Table Description) files control the import of ASCII tables, in particular BTS / Node B lists, into ROMES V3.0 and higher versions. In ROMES V3.20 and higher versions, it is recommended to use the extensible \*.txt format described in section *[Extensible BTS List \(\\*.txt\) Format](#page-962-0)* on p. [7.27](#page-962-0) ff. to import data into a GSM network data base. However, the \*.atd format must be used for UMTS Node B data bases.

Since ROMES allows flexible import of different ASCII table formats, a description format is required to explain the table attributes. This format (\*.ATD) is a plain text file, which can be edited with any text editor (e.g. Notepad) that does not insert format commands into the text (like MS Word does into the \*.doc format files). The table attributes can be defined at will, however, ROMES uses fixed names to identify the parameters in the individual columns (see paragraph on *[Column Names](#page-972-0)* on p. [7.36\)](#page-972-0).

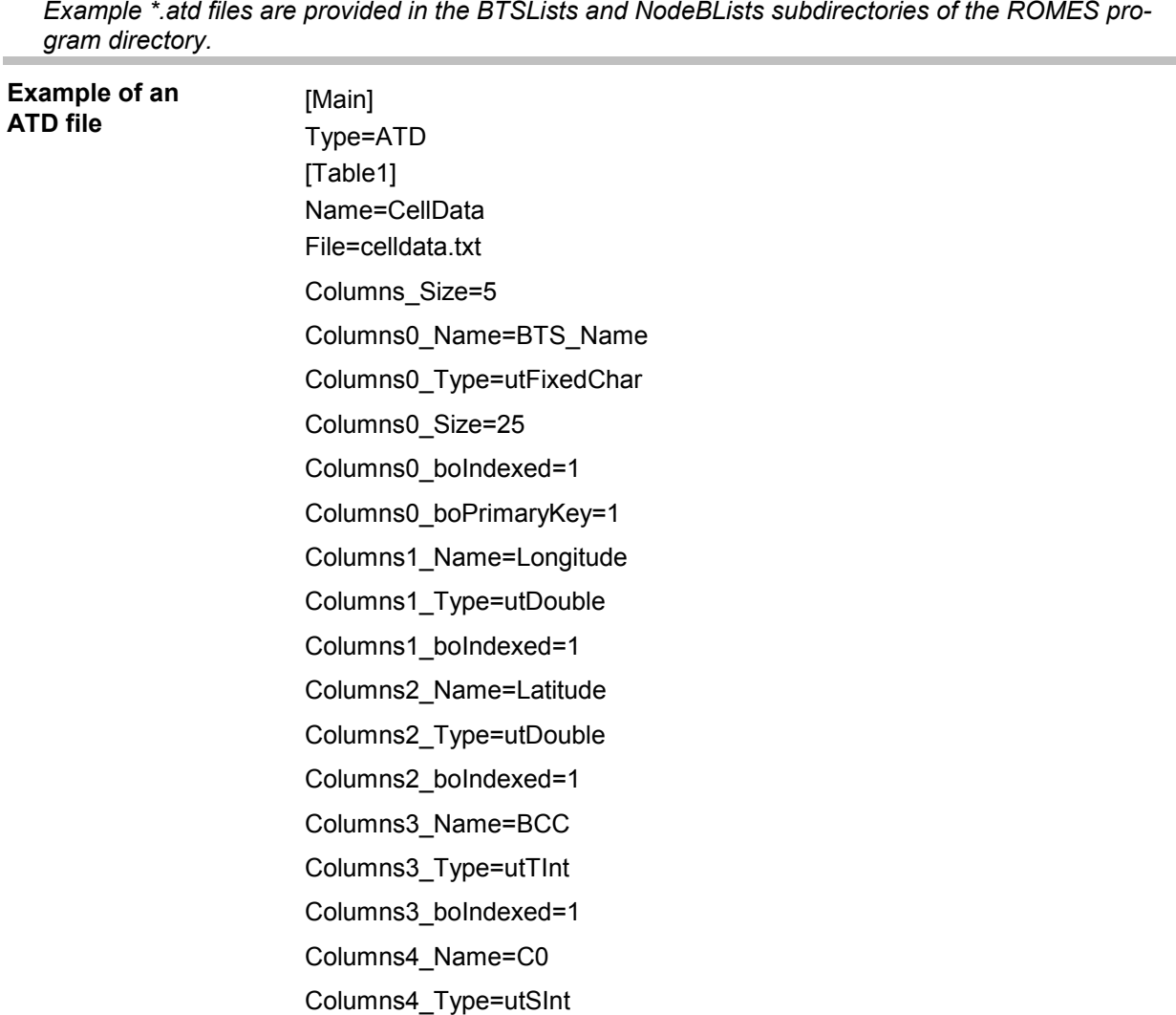

1061.8795.12 7.33 E-11

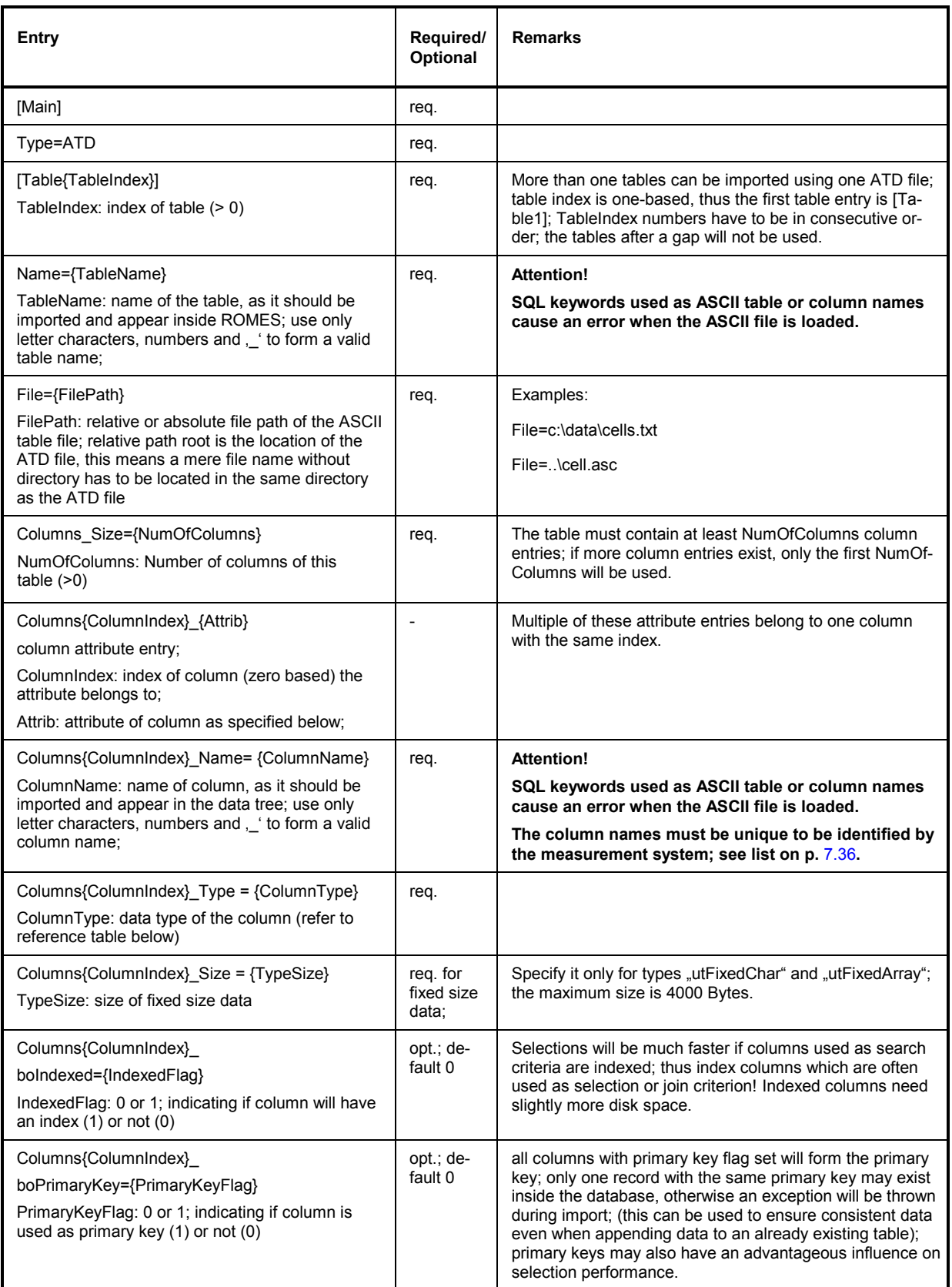

The following ASCII table is compatible with the example \*.atd file listed above:

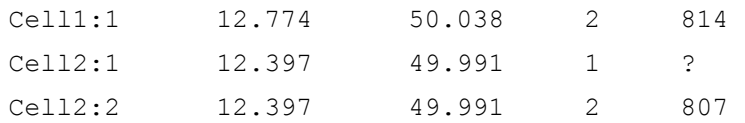

The records are separated by <NewLine>, the columns by <TAB>.

### **The last line must also be terminated with <NewLine>, otherwise it will be ignored!**

If an attempt is made to import an ASCII table which does not match the ATD description file, an error message describing the kind and position of the erroneous statement(s) is produced. The error messages are self-explanatory.

## **Attributes**

The attributes must correspond to the type specified in the table description according to the following type reference:

| <b>Type Identifier</b> | <b>Description</b>                                                                     | Range / Representation in ASCII table file                                                                                                    |
|------------------------|----------------------------------------------------------------------------------------|----------------------------------------------------------------------------------------------------|
| utlnt                  | 1 byte integer                                                                         | $-128127$                                                                                                    |
| utSInt                 | 2 byte integer                                                                         | $-3276832767$                                                                                                    |
| utLint                 | 4 byte integer                                                                         | $-2$ 147 483 648  2 147 483 647                                                                                                    |
| utFloat                | 4 byte floating point                                                                  | 3.4E-38  3.4E+38 (7 digits)<br>(decimal or scientific notation)                                                                                                    |
| utUInt                 | 1 byte unsigned integer                                                                | 0255                                                                                                    |
| utUSInt                | 2 byte unsigned integer                                                                | 065535                                                                                                    |
| utULInt                | 4 byte unsigned integer                                                                | 04294967295                                                                                                    |
| <b>UtDouble</b>        | 8 byte floating point                                                                  | 1.7E-308  1.7E+308 (15 digits)<br>(decimal or scientific notation)                                                                                                    |
| utFixedChar            | Character string of fixed size                                                         | In single quotes or without:                                                                                                    |
|                        | as specified by size' attribute.                                                       | ['string'] or [string] (first way is more secure); an empty string has<br>always to be represented by "; the string may be shorter than the<br>given size, but must not exceed it. |
| utDynChar              | Character string of variable<br>size (variant by record).                              | Refer to utFixedChar, except that there is no size limitation other<br>than the 4000 Bytes maximum.                                                                                |
| utFixedArray           | Array of fixed size as specified<br>by , size' attribute.                              | Hexadecimal literal, e.g. 0x341a5bc2 for a 4 Bytes vector; all<br>size' bytes have to be specified.                                                                                |
| utDynArray             | Array of variable size (variant<br>by record);                                         | Hexadecimal literal, e.g. 0x341a5bc2 for a 4 Bytes vector.                                                                                                    |
| utBlob                 | Large array of variable size<br>(variant by record); may be<br>bigger than 4000 Bytes. | Not supported in version 3.0!                                                                                                    |

Table 7-4 Attributes in an \*.atd file
#### **Column Names**

The column names in an ATD file must be unambiguous in order to be clearly identified by the test system. In analogy to the conventions in the \*.txt files the following names may be used for GSM BTS data bases (see also *[Table 7-3](#page-966-0)* on p. [7.30](#page-966-0) and BTS list example on page [7.32\)](#page-967-0):

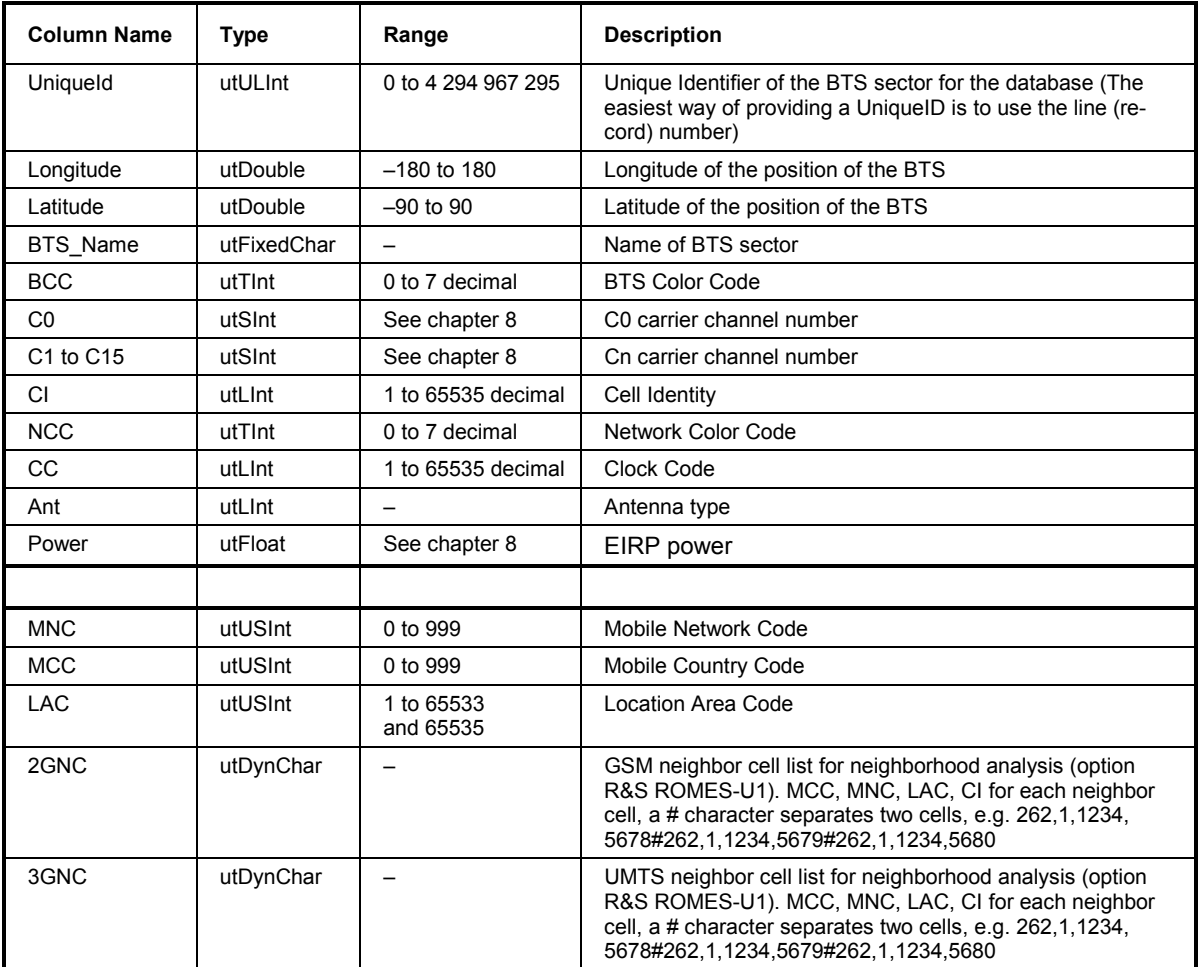

The columns MNC through *3GNC* are required for the UMTS neighborhood analysis; see description of the *UMTS Neighborhood Analyzer View* in chapter 4.

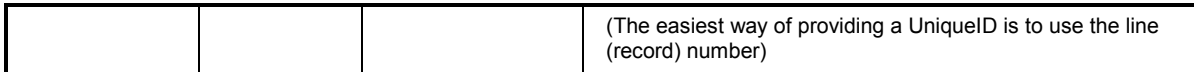

The following names may be used for UMTS Node B data bases:

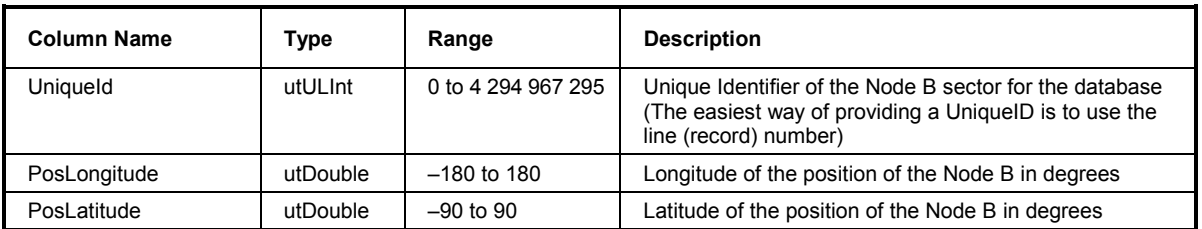

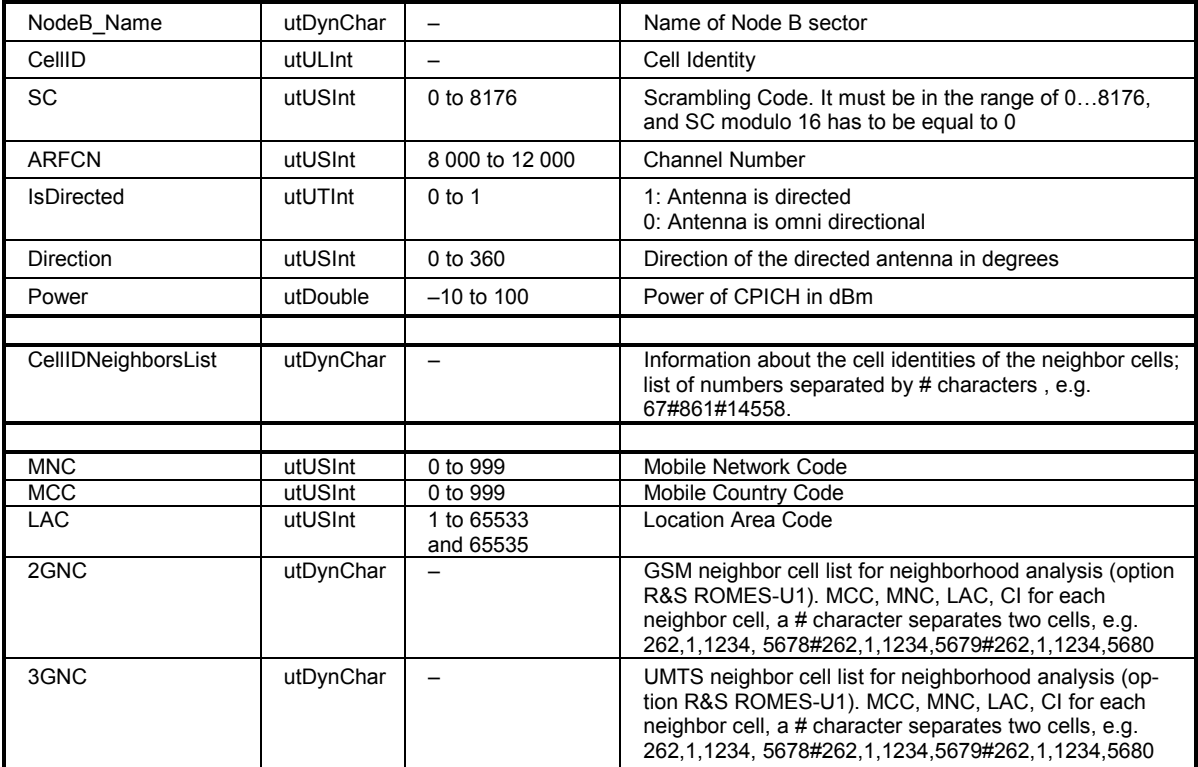

In UMTS Node B data bases, the columns *UniqueID* to *Power* are mandatory. Column *CellID-NeighborsList* is optional but is also recognized by the measurement system. If it is provided, ROMES checks for differences between the entries and the real network. Each time that the UMTS test mobile fails to detect the signal from one of the neighbor cells in the list, a *Neighbor List Alarm*  is generated. The alarms can be displayed e.g. in the *UMTS Network Analyzer View;* see description in chapter 4.

The columns MNC through *3GNC* are required for the UMTS neighborhood analysis; see description of the *UMTS Neighborhood Analyzer View* in chapter 4.

In general, ROMES is not able to process data in columns with user-defined names other than the ones listed above. The UniqueID parameter is explained in section *Speeding up the File Import below*.

#### **Missing entries**

If a value to be entered in the ASCII table file is not available, a question mark *(?)* can be used instead. ROMES interprets question marks as missing entries, the corresponding table cells in the views and dialogs of the application are left empty.

#### **Speeding up the File Import**

ROMES has to assign numbers to all lines of the BTS lists every time the list is opened. This timeconsuming line numbering can be bypassed by adding the *UniqueID* column to the BTS list. The *UniqueID* entries (e.g. 1, 2, 3, ...) can be added with a tool like MS Excel.

Example for the modification of the ATD file:

Columns12\_Name=UniqueID Columns12\_Type=utLInt Columns12\_Size=4 Columns12\_boIndexed=1 Columns12\_boPrimaryKey=0

#### *Important Note:*

*All numbers in the UniqueID column must be unique. Any number that is used more than once will cause problems. So it is recommended to use a unique scheme like the line numbers from MS Excel to fill the UniqueID column.* 

## **User-Defined List Format**

Instead of using the \*.txt and \*.atd formats described in the previous sections, it is also possible to define new formats for the base station list. To be distinguished from the standard BTS list formats the user-defined list files must have extensions different from \*.txt or \*.atd. Additionally, a dynamic link library (DLL) with the name "GSS\_K6\_Import\_xxx.dll" must be written, where "xxx" is the extension of the format file.

The DLL must contain a class (e.g. "Import"), derived from the following abstract class AsciiImport:

```
class AsciiImport 
{ 
public: 
enum NEXT_LINE_STATUS {SECTOR_VALID, SECTOR_INVALID, END_OF_FILE, SKIP_SECTOR};
AsciiImport(){}; 
virtual ~AsciiImport(){};
// Open the file "pFilename": 
virtual bool Start(char* pFilename) = 0;
// load next sector: 
virtual NEXT LINE STATUS NextSector(char** ppErrorString) = 0;
// number of the sector in the Ascii file 
virtual unsigned int* GetSectorNr() = 0;
virtual char *GetSectorName() = 0; // Name
virtual double* GetLongitude() = 0; // Longitude 
virtual double* GetLatitude() = 0; // Latitude 
virtual unsigned short* GetBCC() = 0; \frac{1}{2} // Base station color code
virtual unsigned short* GetChannelArray(int index) = 0;
                                                    // index = 0 points to the C0 carrier 
  // index points to TCH index 
virtual unsigned int* GetCI() = 0; \frac{1}{2} // Cell Identity<br>virtual unsigned int* GetNcc() = 0; \frac{1}{2} // National color code
virtual unsigned int* GetNcc() = 0;
virtual unsigned int* GetClockCode() = 0; // ClockCode<br>virtual double* GetPower() = 0; // EIRP
virtual double* GetPower() = 0;virtual unsigned int* GetAntennaType() = 0; // Antenna type
virtual double* GetDirection() = 0; // Direction of the antenna
virtual unsigned int* GetSyncCode() = 0; // Synchronisation Identification
```

```
virtual unsigned short* GetLAC() = 0; // Location area code 
virtual unsigned short* GetMNC() = 0; // Mobile network code 
virtual unsigned short* GetMCC() = 0; // Mobile country code
```
};

(The file is installed in the *Installation* subdirectory of the main directory.)

The function "bool Start(char\* pFilename)" opens the ASCII file. The return value is "true" if the file could be successfully opened. If the return value is "false" the program returns to the calling menu.

Each call of the funcion "NEXT\_LINE\_STATUS NextSector(char\*\* ppErrorString)" loads the next sector, or the first one if it is called after "Start(char\* pFilename)" has been called. When the return value is "END\_OF\_FILE", the DLL is deallocated and the loading of the operator information is considered to be finished.

The return value "SECTOR\_INVALID" is used to indicate an error in loading the sector. An error message is displayed including a message in a character string, to which "ppErrorString" points. The memory of this character string must be defined and allocated in the DLL and the content of this string can be specified arbitrarily. After that error message the loading of the operator information is stopped and the sectors already loaded are canceled.

The return value "SKIP\_SECTOR" can be used to skip a sector if, e.g., the sector contains some invalid data and should not be loaded. However, the program does not stop loading the base station list but reads the next sector instead. A message will be written into the file *CtoI\_Reports.txt* stored in the *Test-Files* subdirectory.

The return value SECTOR VALID implies that the sector has been loaded successfully. In this case there must be access to its data, described in table *[Table 7-3](#page-966-0)*, *[BTS List](#page-966-0)*, on page [7.30](#page-966-0) via the remaining functions pointing to them. The name of the sector, as well as its geographical position, BCC and C0 carrier (obtained by the value of GetChannelArray(0)) as well as the sector number are mandatory, the remaining values are for additional information. In case that some of the latter are not included in the sector information, the corresponding access functions must return the NULL pointer. The sector number is necessary for ROMES-GS to monitor possible inconsistencies in the data.

The declaration of exported DLL functions is realized via the file "Import\_xxx.def":

LIBRARY IMPORT\_xxx.DLL DESCRIPTION "Reading the operator info of the BTS stations" **EXPORTS** ImportConstruction @1 ImportDestruction @2

where xxx has to be replaced by the file extension.

"ImportConstruction" is a function which takes no arguments. It allocates memory for the class "Import" and returns a pointer to this memory. "ImportDestruction" is a function taking a reference to a pointer to "Import" as an argument and deleting the allocated memory. The return value of this function is of type "void".

The following example of the corresponding *DLLStart.cpp* is a possible realization of the *\*.txt* format file:

```
# include "ImportTxt.h" 
ImportTxt* ImportConstruction() 
{
```

```
return (new ImportTxt()); 
} 
void ImportDestruction(ImportTxt* & Import) 
{ 
if(Import != NULL) 
delete Import; 
}
```
where "ImportTxt.h" is the header file declaring the class.

# **C0 Scan Export Files**

If a Carrier-to-Interference (C/I) analysis is performed and the C0 analysis is active (see description of C/I driver in chapter 6), then a C0 scan export file (\*.cox) file is automatically generated at the end of the measurement. The \*.cox file is an ASCII file which can be opened and evaluated with standard tools, e.g. with MS Excel. The entries are separated by semicolons:

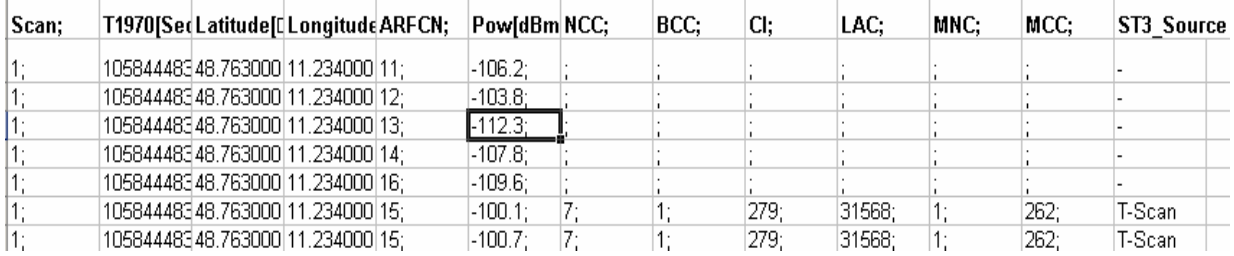

Each row in the C0 scan export file corresponds to a scanned C0 signal on a specific GSM channel (ARFCN). The rows contain the following information:

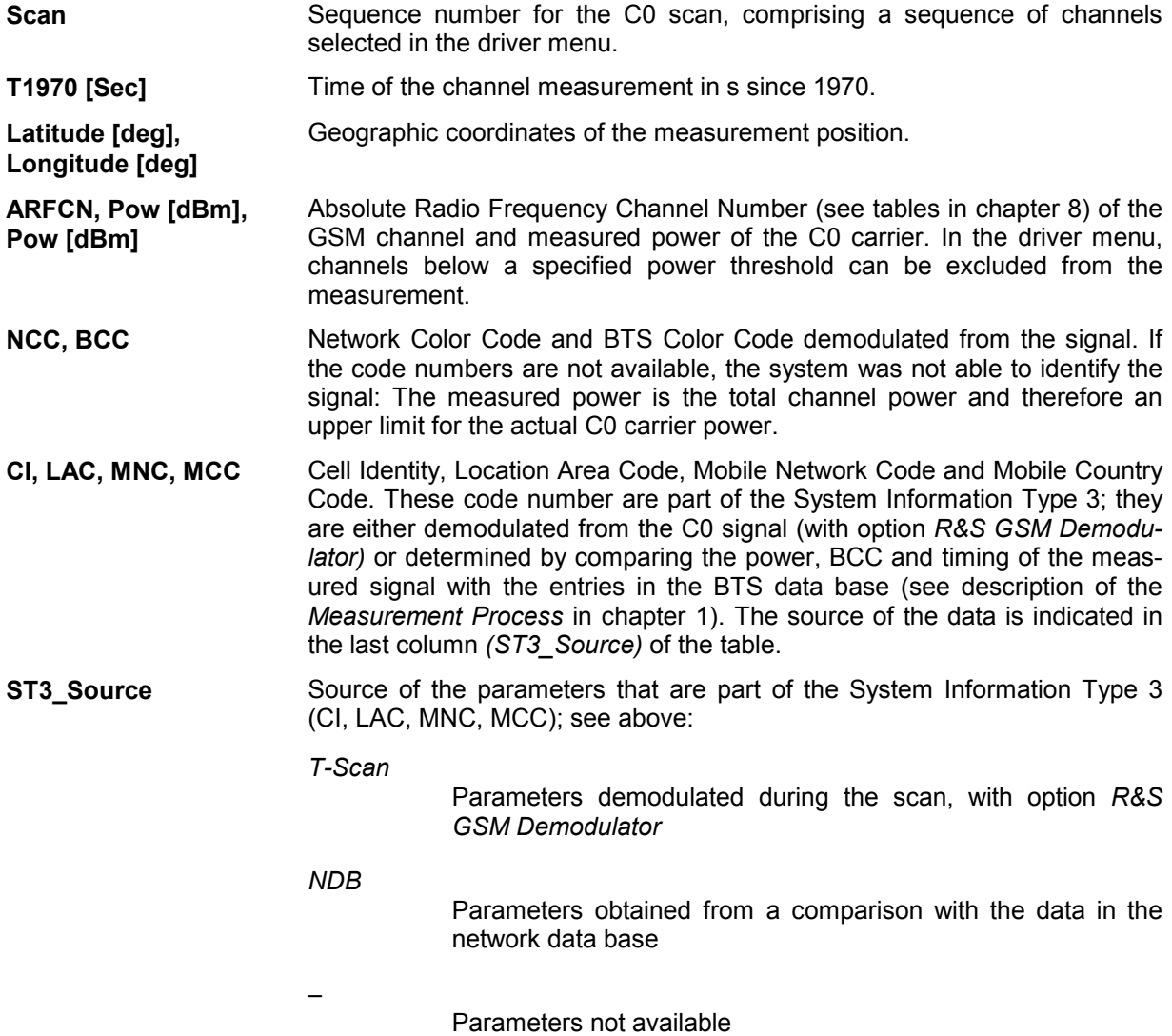

# **Obtaining Screenshots**

ROMES fully supports the *Print* functionality familiar from many other MS Windows applications. The contents of all views can be printed to a file or sent to a printer; an extended selection of print options is available. In addition, all pages can be previewed before they are sent to the printer.

If you still wish to obtain an accurate copy of your application screen, there are two ways to obtain screenshots:

- Copy the whole screen to the clipboard (**<***PrtSc***>**) or
- Copy the active window to the clipboard (*<Alt> + <PrtSc>*)

#### *Note:*

*In ROMES, the active window is always the frame application, not the individual views which are socalled child windows.* 

Now you can switch to another MS Windows application (*<Alt> + <TAB>*), like MS Word or MS Power-Point, and insert the shot via <Shift> + <Insert>. From this application you may also obtain hardcopies. All the screenshots in this documentation have been created this way.

If the *Clipboard viewer* is active, you can save your screenshots from there in the \*.CLP format to disk and use it later. Some graphic tools like the shareware Jasc PaintShopPro® are able to load the \*.CLP format and convert it into another format.

You may also copy the \*.CLP files to another Windows system, start the clipboard viewer and load the file into the other clipboard.

#### *Note:*

*If both operating systems differ very much in the graphic card settings (resolution and number of colors used), it might be possible that the target system is not able to deal with the \*.CLP files. In this case modify the settings of the target system and try again.* 

# **Evaluation of NQA Data with TS9954 NQA**

TS9954 NQA is an evaluation software for NQA data supplied with each *Export to NQA/NQ2* option (ROMES-G1). The software is based on Microsoft® Excel. The NQA data are loaded into an MS Excel folder with several worksheets providing tables and graphical diagrams. The worksheets can be modified using the full MS Excel functionality and stored to files.

# **Network Quality Analysis**

The Network Quality Analysis data (NQA data) are the result of automatically performed telephone calls between the measuring GSM Test Mobile Station (TMS) and a fixed landline partner station. Each call is analyzed and the results are saved to a data file.

For each performed call a data package will be added to the generated NQA data file ("\*.NQA", "\*.NQ2").

#### **Measurement Parameters**

To generate the NQA data file, both *NQA* and *Autodialing* must be enabled in the GSM driver configuration menus. The *NQA* and *Autodialing* tabs of the driver configuration menu provide parameters to define conditions and limits for the different call classes; see detailed information in chapter 6.

The measurement parameters used in the test are indicated in the *Header* MS Excel sheet which is the first sheet displayed when the TS9954 NQA MS Excel table *Nqa-mak.xls* is opened. See section *[Header](#page-987-0)* on p. [7.51](#page-987-0) ff.

# **The NQA Data Package**

After the end of each performed call a NQA data package containing the following parameters is generated:

| <b>Number</b>  | <b>NQA parameter</b>     | Available in MS Excel sheet DATA <sup>*</sup> ) as | <b>Explanation</b>                                                                                                    |
|----------------|--------------------------|----------------------------------------------------|----------------------------------------------------------------------------------------------------|
|                | Time                     | Time                                               | HH:MM:SS                                                                                                    |
| $\overline{2}$ | <b>Position Latitude</b> | ---                                                | $+$ = North / - = South                                                                                                    |
| 3              | Position Longitude       | ---                                                | $+$ = East / - = West                                                                                                    |
| 4              | Class                    | Class                                              | $0 = Good Call$<br>$1 = Blocked Call$<br>2 = Dropped Call<br>$3 = No$ Service<br>$4 = Start of Call$<br>$5 =$ reserved<br>$6 =$ Start Of Dialing |

Table 7-5 NQA parameters

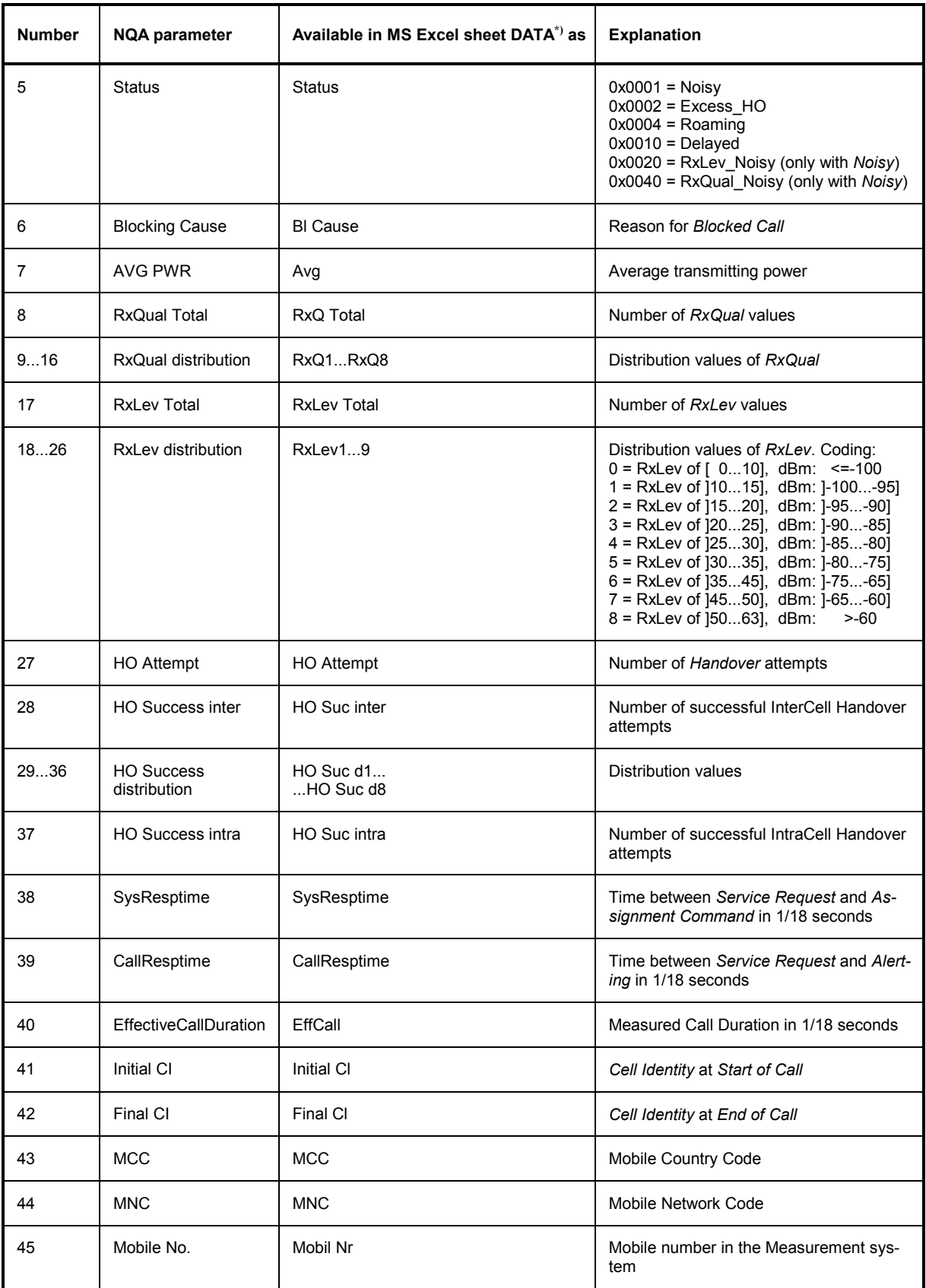

\*) See section *[DATA Table](#page-1000-0)* on p. [7.64](#page-1000-0) ff.

## **Call Class and Status**

For each call a *Class* and *Status* value is generated. The meaning of the values is listed in the following code table:

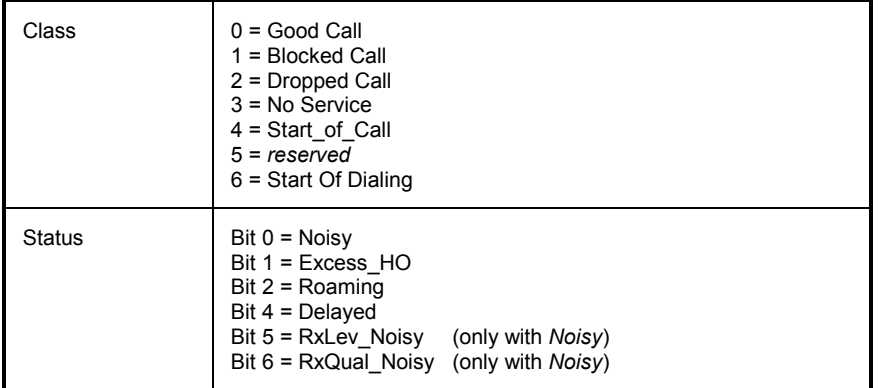

The *Class* parameter can own only one of the listed states at the same time, while *Status* consists of several bits and may contain any combination of values, with the exception of bit 5 and 6 (only with *Noisy*, bit 0).

The calls can be categorized in terms of the *Class* and the *Status* parameters. The following table shows the most important combinations used by TS9954 NQA. It is also shown as a legend in the description of every worksheet containing class/status combined parameters used in formulas; see section *[Worksheets](#page-987-0)* on p. [7.51](#page-987-0) ff.

*Class Class* 

| Good(0)     |               | Blocked (1) | Dropped (2) |               | No Service (3) |
|-------------|---------------|-------------|-------------|---------------|----------------|
| CallResp-   | CallResp-     |             | CallResp-   | CallResp-     |                |
| $time > $ s | $time \leq s$ |             | time >  s   | $time \leq s$ |                |

#### *Status*

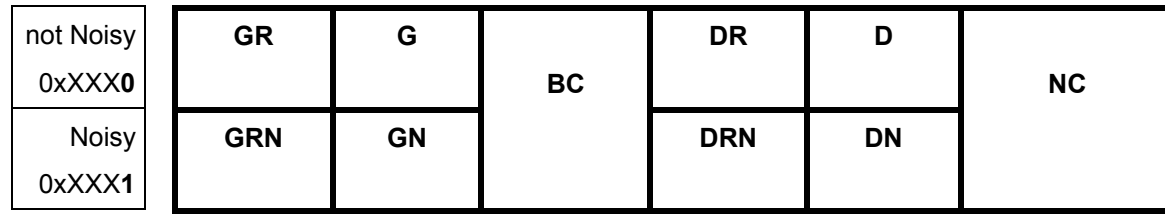

#### **Example:**

DRN means a *Dropped Call* has been classified as *Noisy* and its *Call Response Time* is beyond a certain limit.

The *Call Class* is the most important NQA parameter of the NQA data. The following classes are defined.

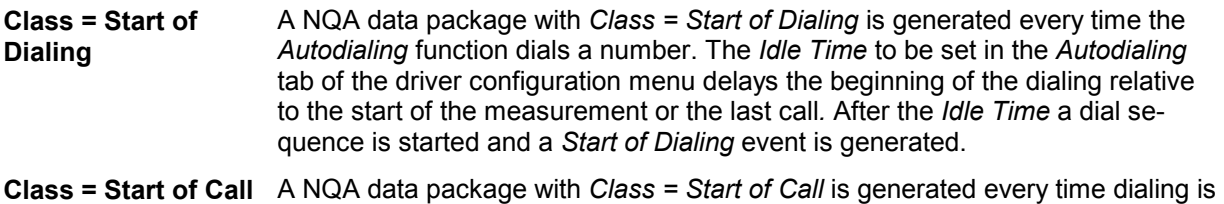

finished and a call is established by the *Autodialing* function.

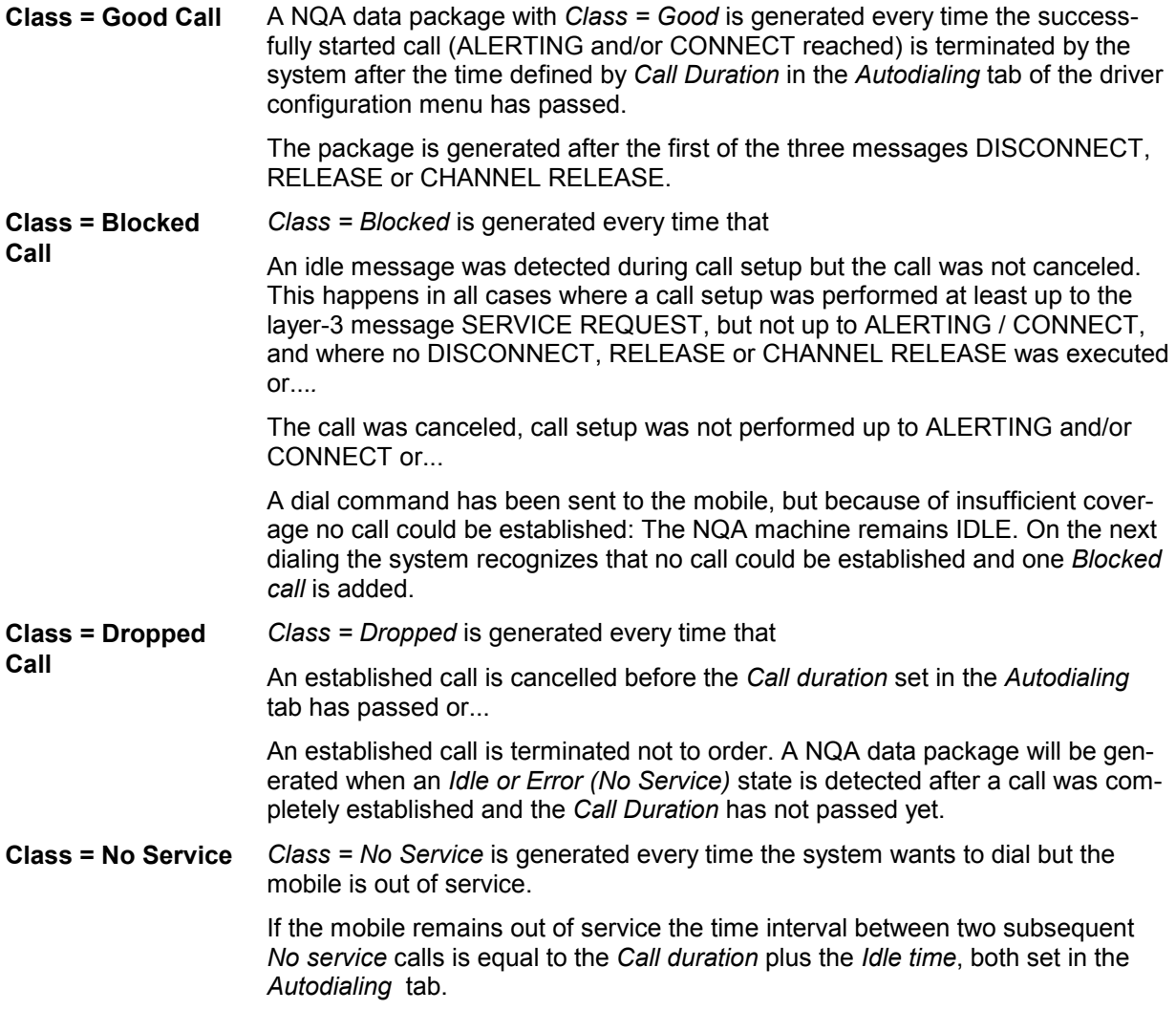

# **Installation and Use of the NQA Software**

The Network Quality Analysis software TS9954 NQA is an MS Excel application. All functions and formula have been developed using this product. TS9954 is available in different versions that are compatible with different MS Excel versions:

- TS9954 NQA version V2.1 for MS Excel V5.0 or higher
- TS9954 NQA version V3.0x for MS Excel V8.0 or higher

The version number of the software is displayed in the upper left corner of the *Header* sheet; see section *[Header](#page-987-0)* on p. [7.51](#page-987-0) f. The application files of both versions and the used file formats are listed in the following table.

#### <span id="page-983-0"></span>Table 7-6 Comparison of TS9954 NQA V2.1 and V3.0x

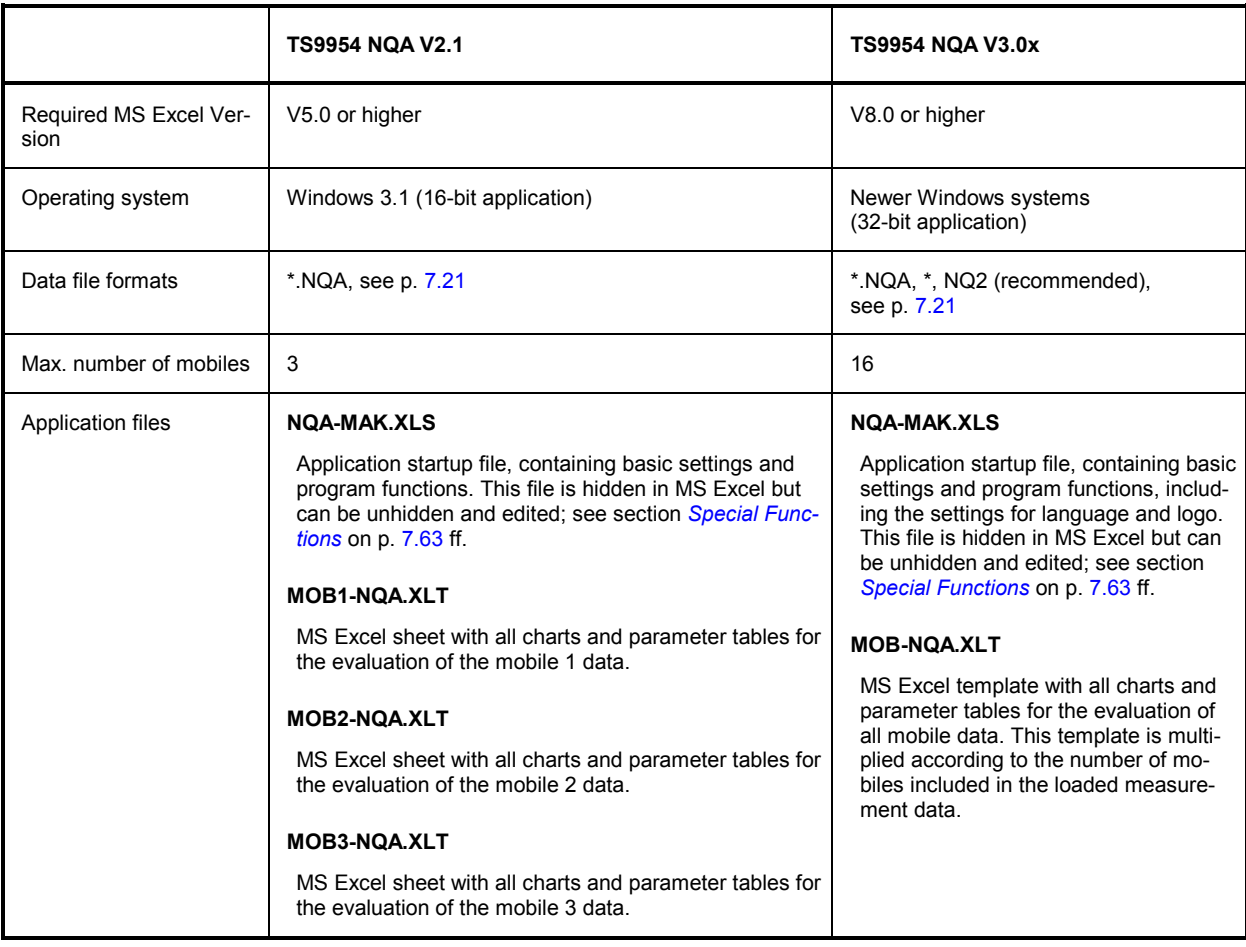

#### *Note:*

*Unless otherwise stated the information given in the following sections holds for TS9954 NQA V3.0x. However, it is also valid for TS9954 NQA V2.1 with minor modifications. In particular, all worksheets provided are identical in both versions.* 

## **Installing the Software**

Installation of TS9954 NQA is menu-guided. We point out the essential steps.

1. Copy the installation version into a directory and run the setup file *Setup.exe* (double-click or use the *Run* command in the Windows *Start* menu)*.*

The setup program opens a blue *Setup* screen and a dialog to select the preferred language:

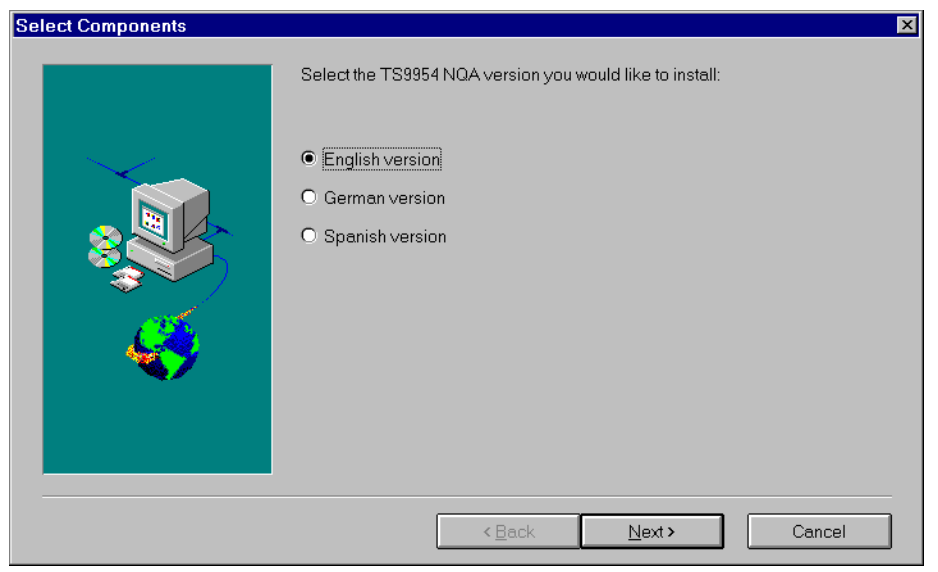

2. Click one of the three radio buttons to select your language and click *Next >* to continue*.*

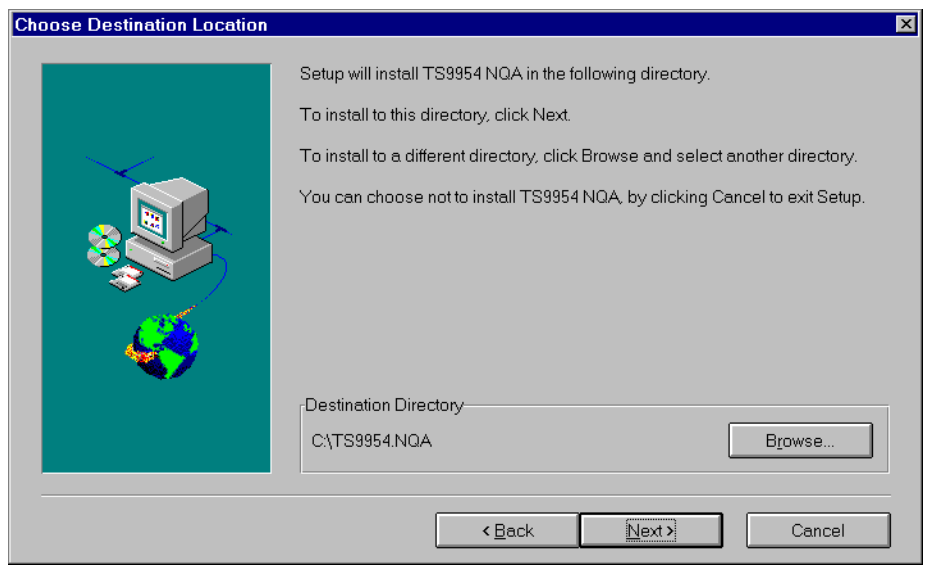

The language can still be changed after the software is installed; see section *[Language and Logo](#page-1000-0)* on p. [7.64](#page-1000-0) ff.

- 3. In the *Choose Destination Location* dialog, use the *Browse* button to select a directory for the application files NQA-MAK.XLS and MOB-NQA.XLT.
- 4. Click *Next >* to continue and finish the setup procedure*.*

The application displays the following message box:

<span id="page-985-0"></span>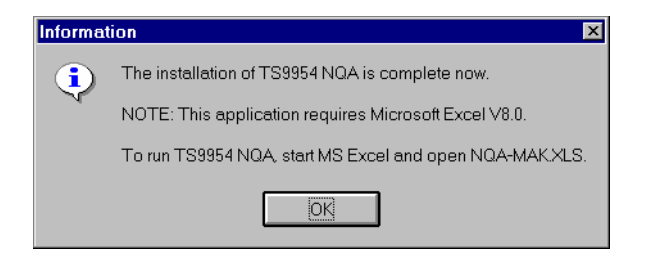

5. Click OK to confirm the message and close the *Setup* screen*.*

*Note:* 

*All application files have to remain in the same directory and are necessary part of the application. Missing or renamed files will cause an error message File ... not found.* 

### **Starting and Operating TS9954 NQA**

The installed application is simply started by loading the application file NQA-MAK.XLS into the appropriate MS Excel version. Doing this opens a dialog to select the NQA data file (\*.NQA or \*.NQ2; see *[Table 7-6](#page-983-0)* on p. [7.47\)](#page-983-0) to be analyzed. The NQA data file can be located in any directory of any drive accessible from the PC.

Loading the data can take some time, during which the current status is shown in the bottom line. Irrespective of the number of data files to be viewed and the number of mobiles included in each data file, the file NQA-MAK.XLS has to be loaded only once. It provides all necessary functions for the current MS Excel session.

NQA-MAK.XLS generates a separate MS Excel folder for every mobile analyzed. The folders are divided into several individual worksheets; see section *[Worksheets](#page-987-0)* on p. [7.51](#page-987-0) ff. The worksheets can be modified and extended using the full MS Excel functionality; for information refer to the MS Excel help system. To facilitate data handling and switchover between different folders the application adds some functionality to MS Excel:

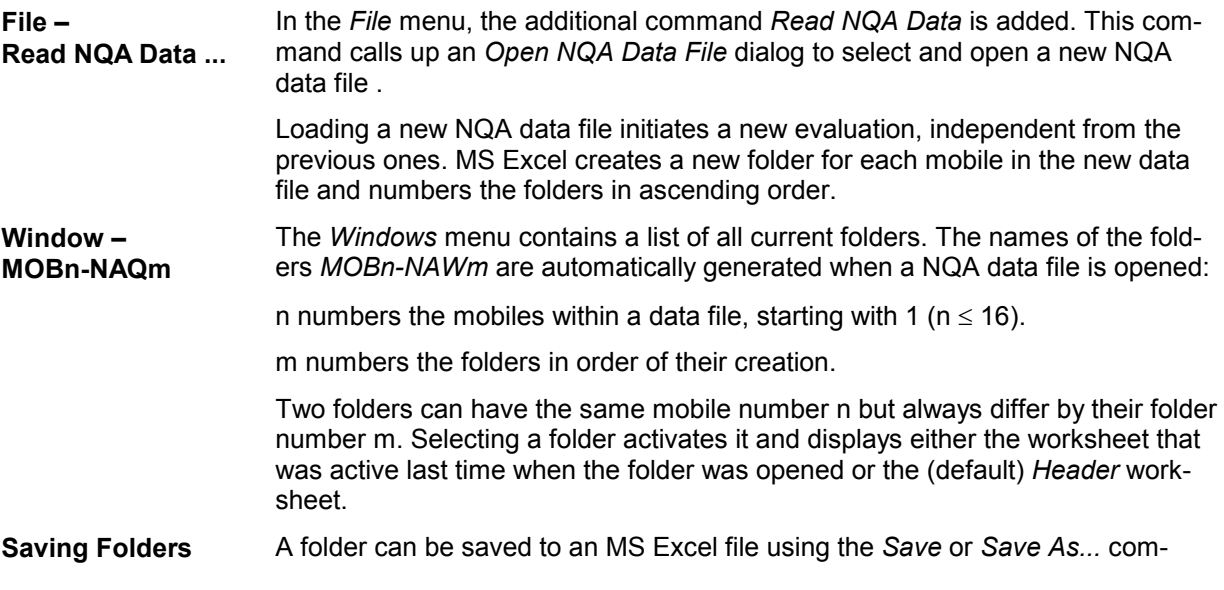

mands in the *File* menu. The default folder file name is NQA-MAK.XLS for software version 2.1 (see warning below) and MOB-NQAm.XLS (where m numbers the folders generated in a session) for software version 3.0x. Saved folder files can be reused and modified.

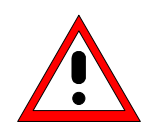

### **Caution!**

*Be sure not to overwrite the application files when saving your evaluated NQA charts ! In software V2.1, the default file name for saving a folder is identical with the name of the startup file* NQA-MAK.XLS.

*It is therefore recommended to keep a backup of the application files before starting the software for the first time.*

The default values for the chart entries can be modified after unhiding NQA-MAK.XLS, which is hidden by default; see section *[Special Functions](#page-999-0)* on p. [7.63](#page-999-0) ff. The folder files are not write-protected and can be modified.

# <span id="page-987-0"></span>**Worksheets**

In software version V3.0x, NQA-MAK.XLS generates a separate MS Excel folder for every mobile analyzed; see section *[Starting and Operating TS9954 NQA](#page-985-0)* on p. [7.49](#page-985-0) ff. The folder is divided into several individual worksheets. The worksheets can be activated by clicking the tabs across the bottom of the MS Excel main application window:

[4 | 4 | 11 | Header / Callstatistic / RxQual / RxQual(Range) / RxLev / PWR-Time / HOInfo / SysResptime / CallRespti | 4 | | 1 |

The *Header* worksheet is opened by default. All worksheets contain the data for one mobile.

In software 2.1 one folder for up to three mobiles is created. The *Header* sheet describes all mobiles ; the other worksheets are mobile-specific. Besides, the contents and use of the worksheets does not depend on the software version.

#### *Note:*

*Many of the worksheets contain pie charts or bar charts to visualize the distribution of a quantity. Clicking a point inside a diagram opens dialog boxes to customize the diagram or one of its elements. For more information refer to the MS Excel What's this...? help.* 

#### **Header**

This sheet contains general information about the measurement tour, the mobile used and the NQA settings:

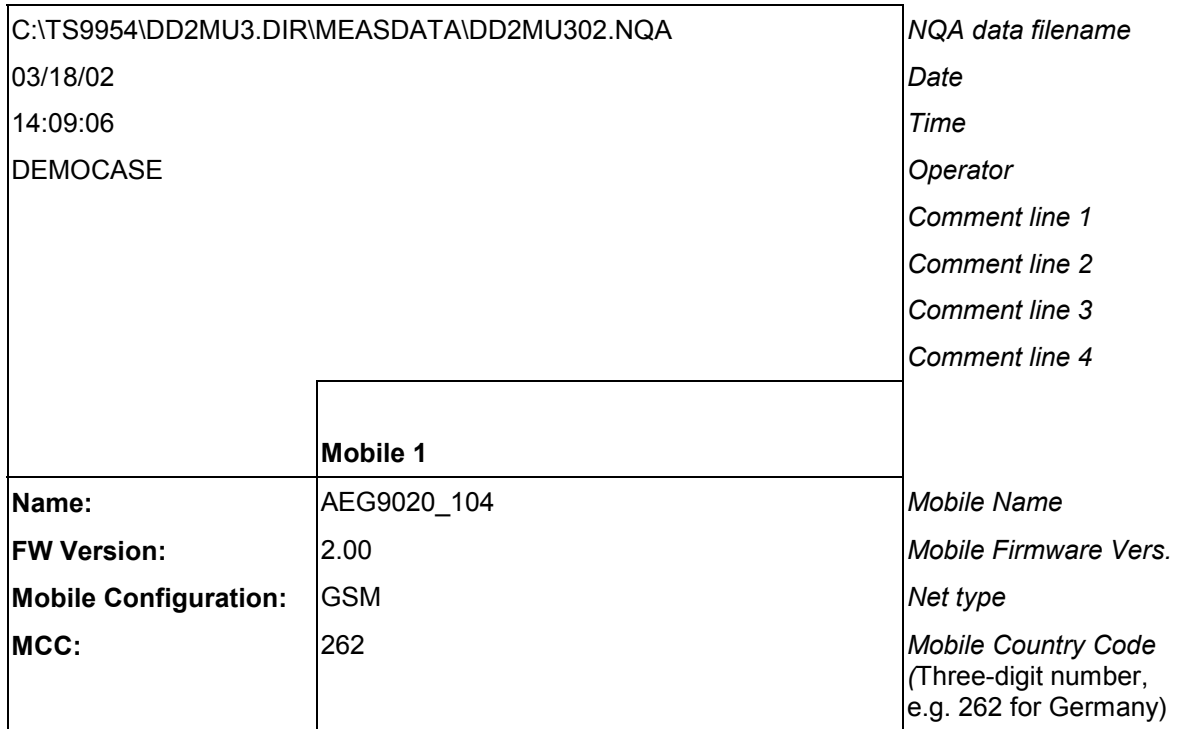

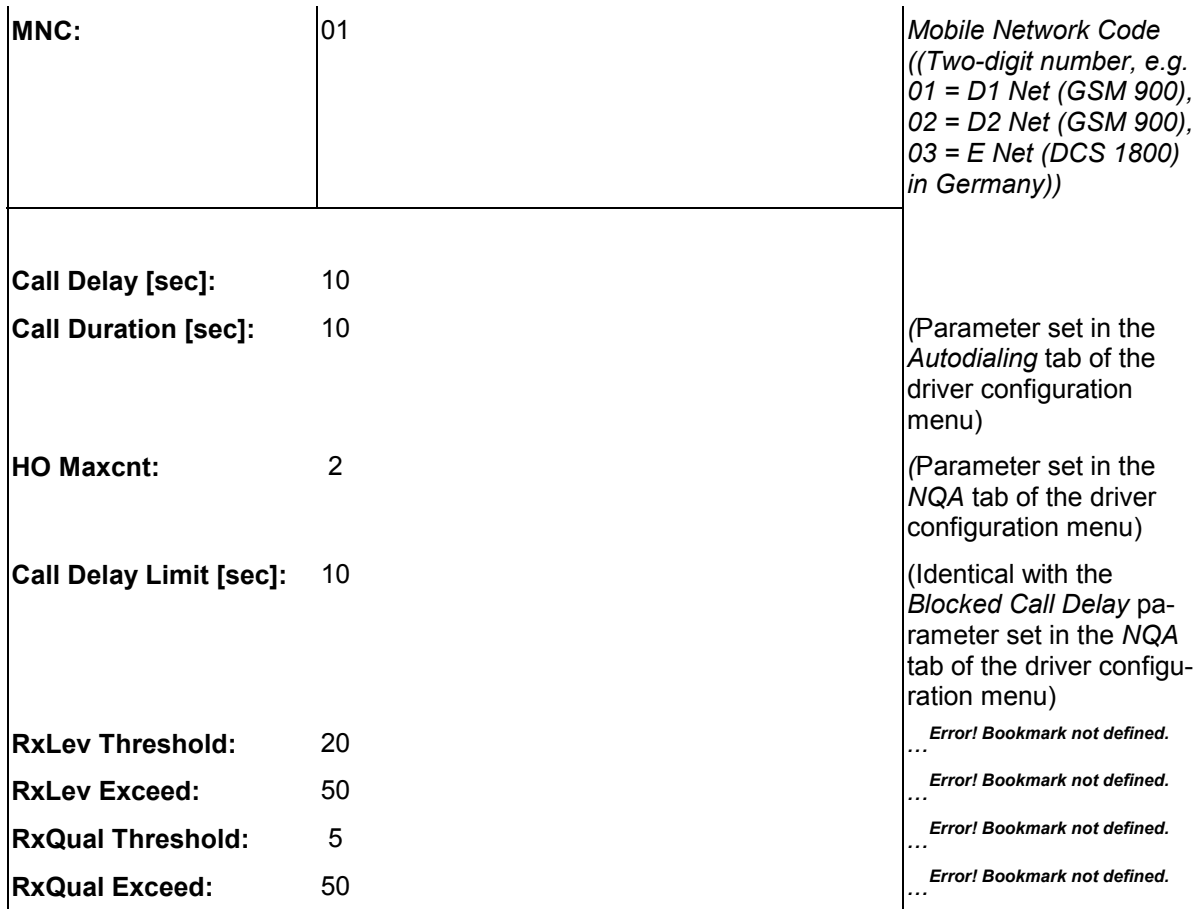

#### **Call Statistics**

This sheet displays the number of calls for each call class and the relative frequency of call classes:

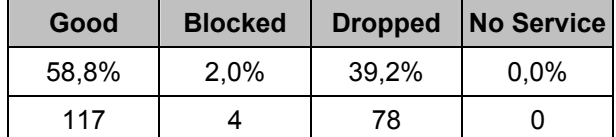

+ Pie chart showing the relative frequency of call classes.

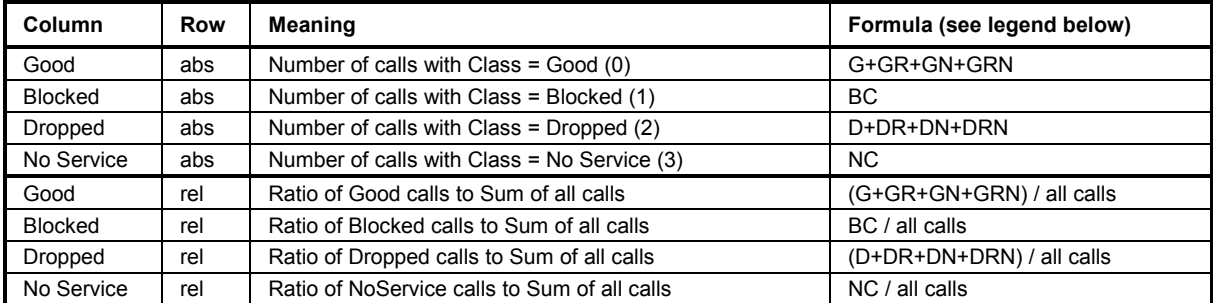

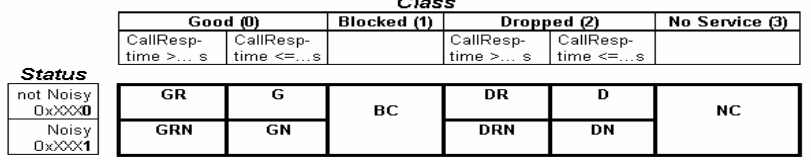

 $\sim$   $\sim$ 

## **RxQual**

This sheet displays information about the distribution of RxQual values measured by the mobile phone and transferred to the test system. In GSM networks the mobile provides a new RxQual value about every 480 ms.

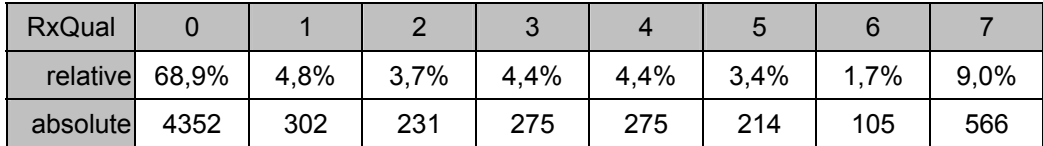

+ Bar chart showing the relative frequency of all RxQual values.

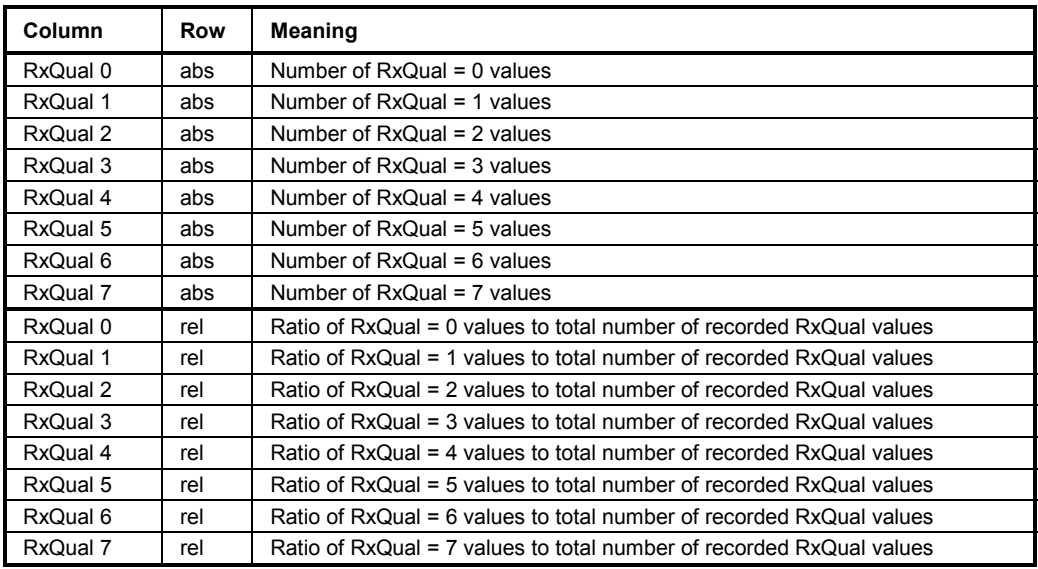

# **RxQual (Range)**

This sheet contains information about the distribution of RxQual values in different ranges of the RxQual scale (ranging from 0 to 7). In GSM networks the mobile provides a new RxQual value about every 480 ms. The three default RxQual ranges are 0 to 3, 4, and 5 to 7.

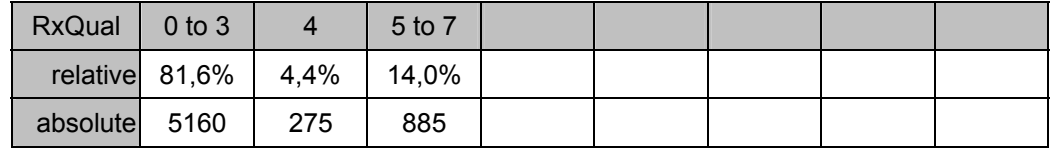

+ Pie chart showing the relative frequency of RxQual values in the current ranges.

Up to 8 ranges can be defined in the table below the pie chart. Overwriting a number in the white cells changes the results in the upper table and the pie chart. Clicking the *Default* cell restores the default ranges. These ranges are stored in the NQA-MAK.XLS file; see section *[Special Functions](#page-999-0)* on p. [7.63](#page-999-0) ff.

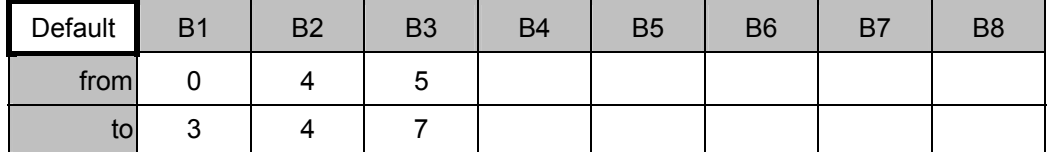

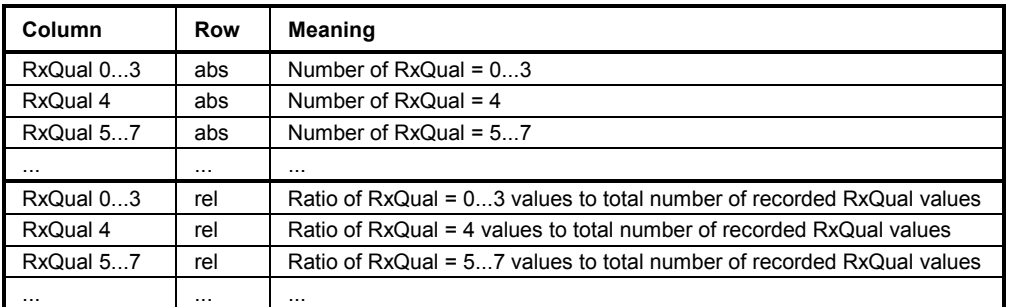

### **RxLev**

This sheet contains information about the distribution of RxLev values in different ranges of the RxLev scale (ranging from 0 to 63). In GSM networks the mobile provides a new RxLev value about every 480 ms.

+ Bar chart showing the relative frequency of all RxLev values in the current ranges.

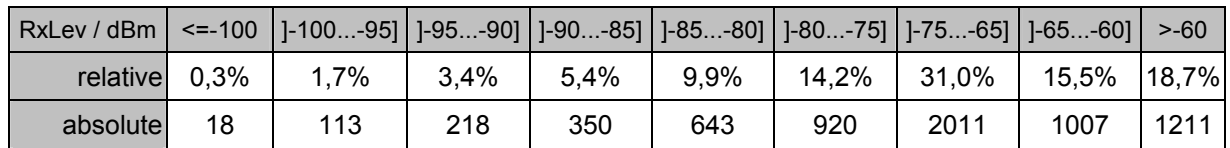

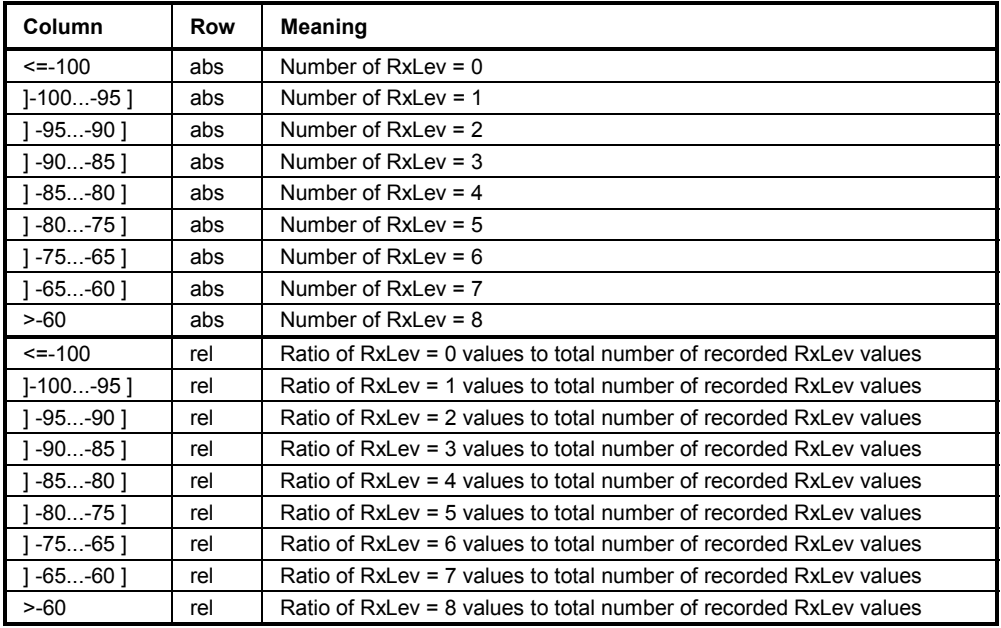

### **PWR-Time**

This sheet contains information about the average transmitter output power of the mobile and the system times.

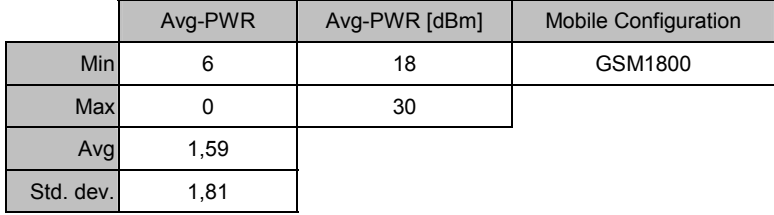

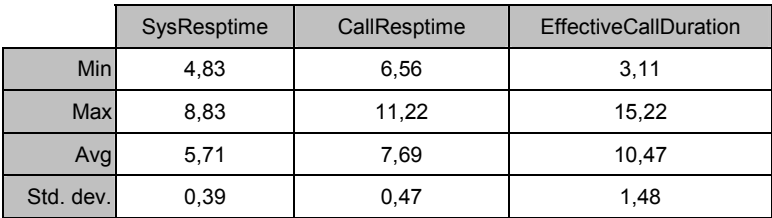

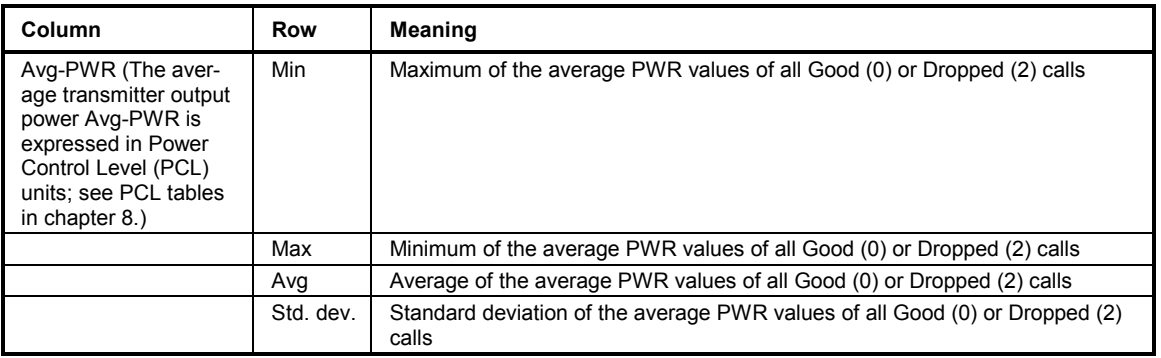

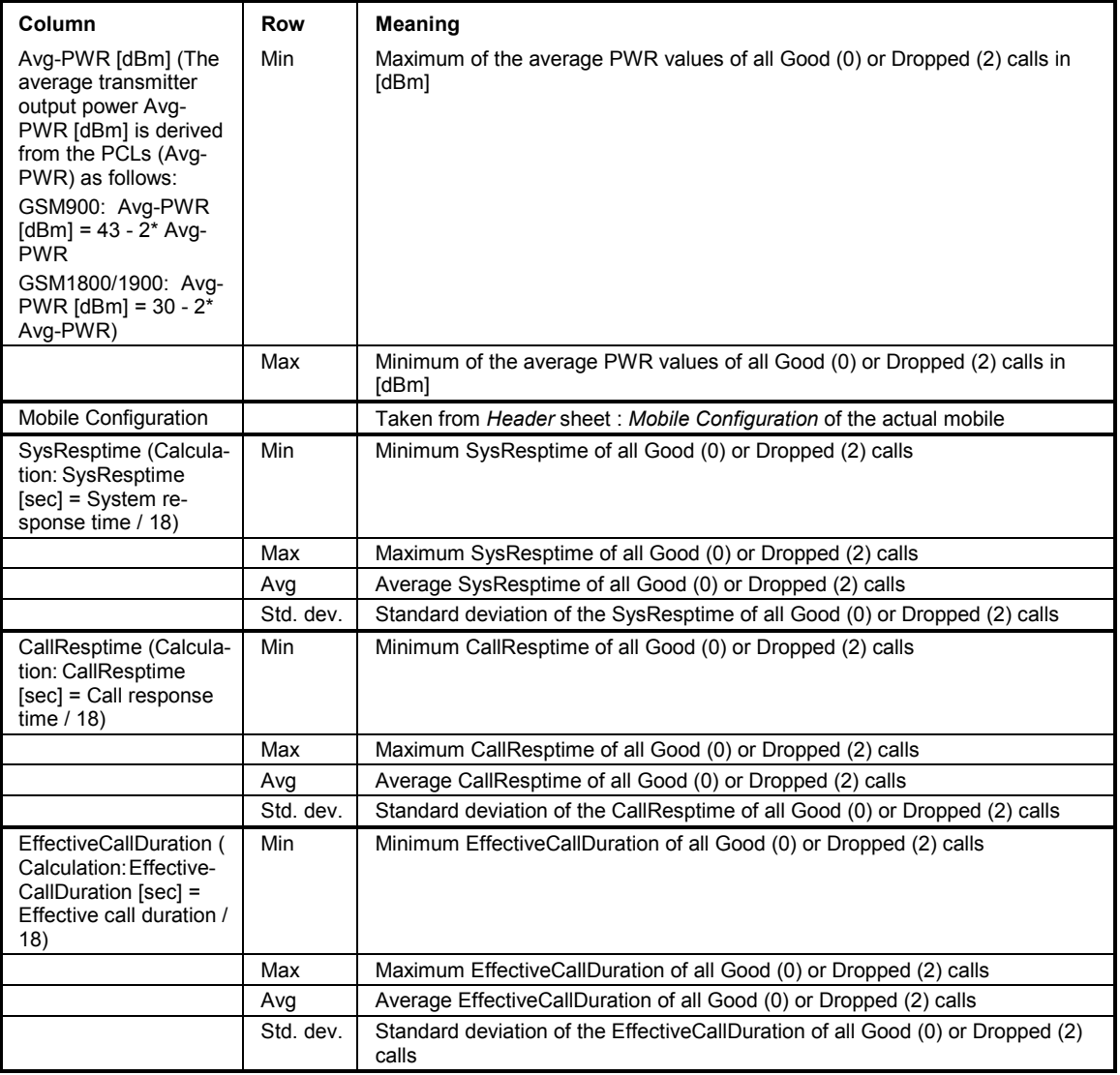

# **HO Info**

This sheet contains a statistical evaluation of all recorded handover attempts and handovers.

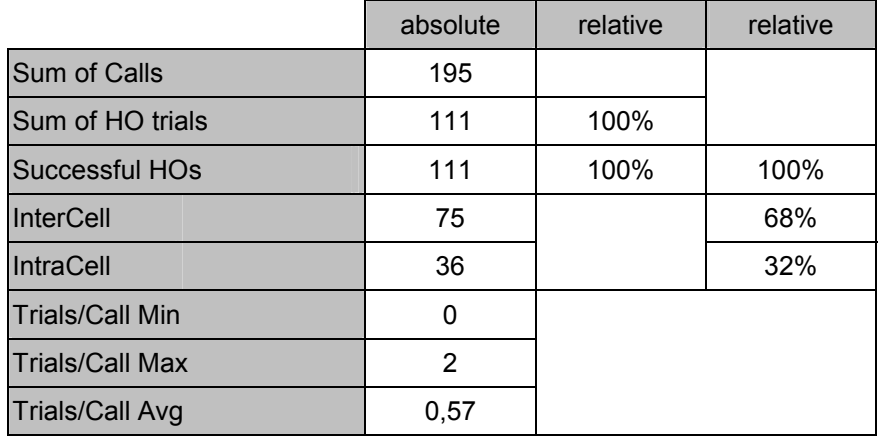

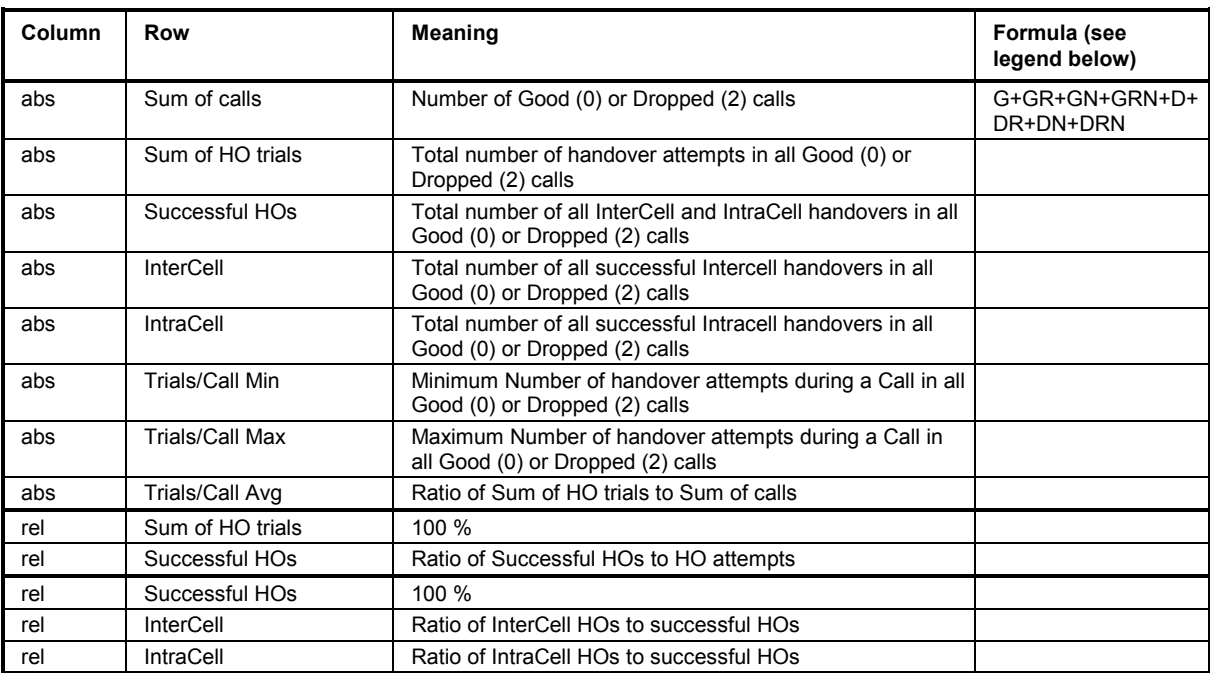

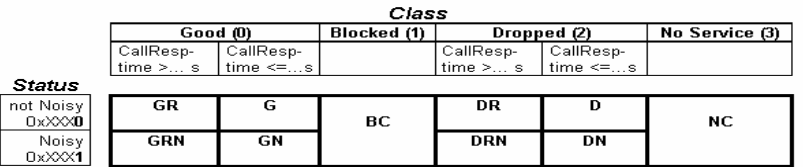

# **SysResptime**

This sheet contains information about the distribution of the System Response Time values :

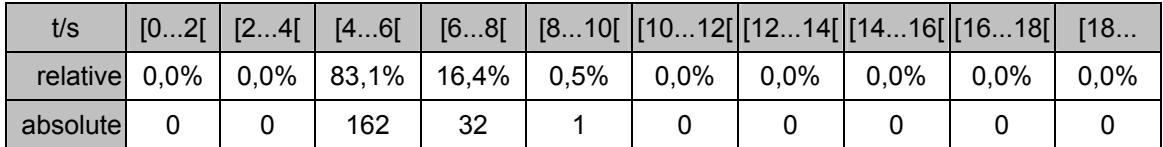

+ Bar chart showing the relative number of calls with a System Response Time in the defined ranges.

The ranges can be defined in the table below the bar chart. Overwriting a number in the white cells changes the results in the upper table and the pie chart. Clicking the *Default* cell restores the default ranges. These ranges are stored in the NQA-MAK.XLS file; see section *[Special Functions](#page-999-0)* on p. [7.63](#page-999-0) ff.

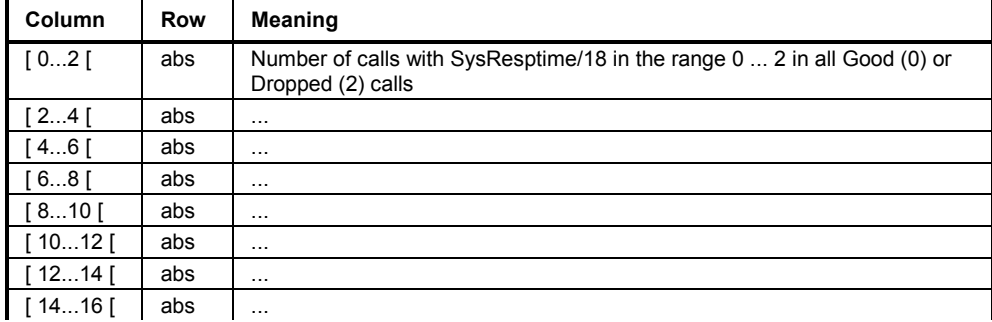

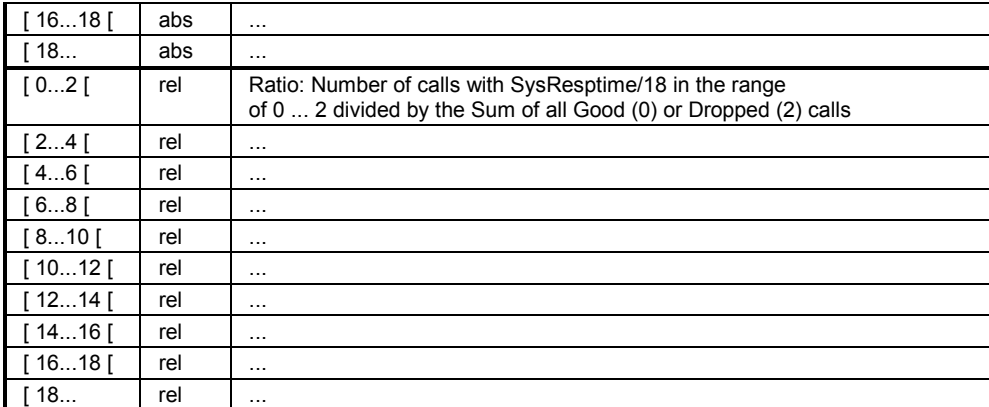

#### **Call Resptime**

This sheet contains information about the distribution of the Call Response Time values :

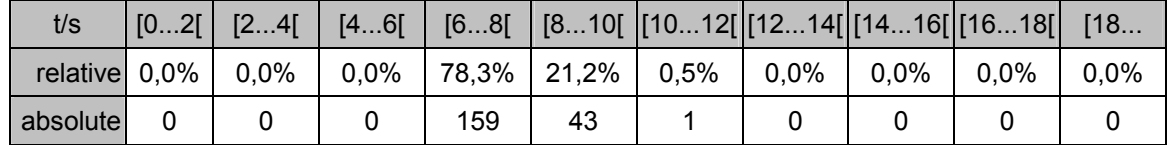

+ Bar chart showing the relative number of calls with a Call Response Time in the defined ranges.

The ranges can be defined in the table below the bar chart. Overwriting a number in the white cells changes the results in the upper table and the pie chart. Clicking the *Default* cell restores the default ranges. These ranges are stored in the NQA-MAK.XLS file; see section *Special Functions* on p. 7.63 ff.

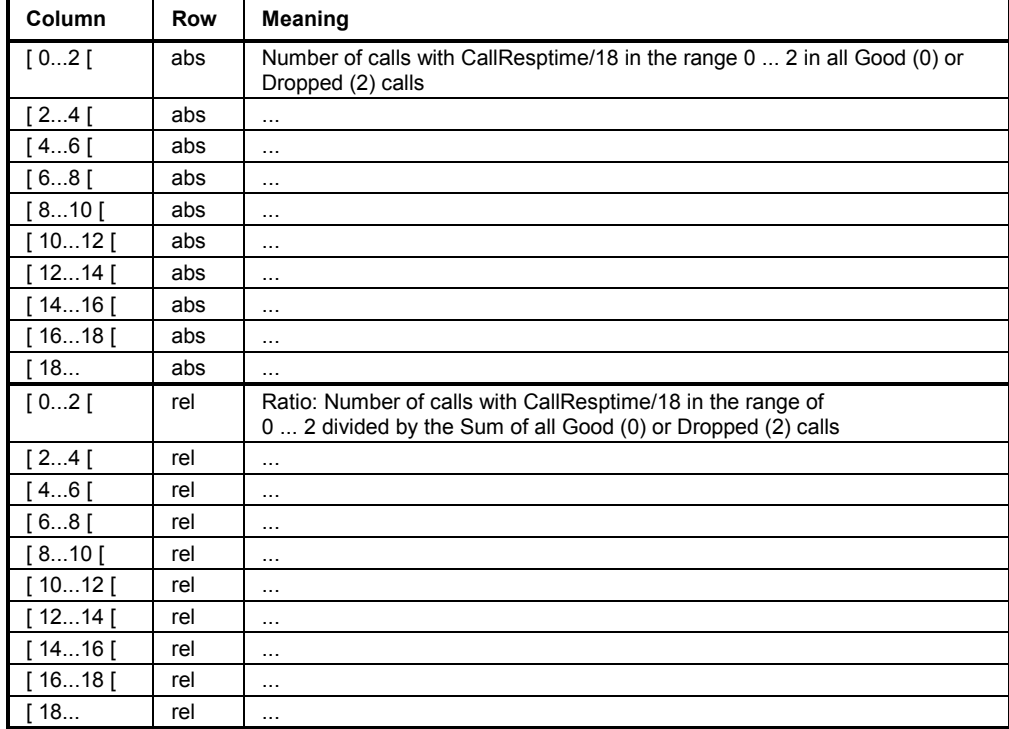

#### <span id="page-995-0"></span>**Noisy**

This sheet gives information about the *Noisy* calls:

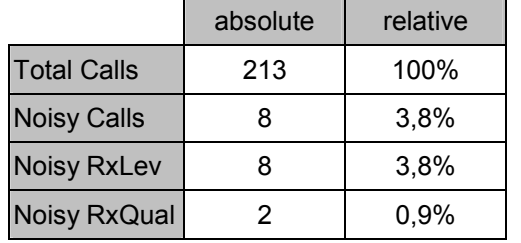

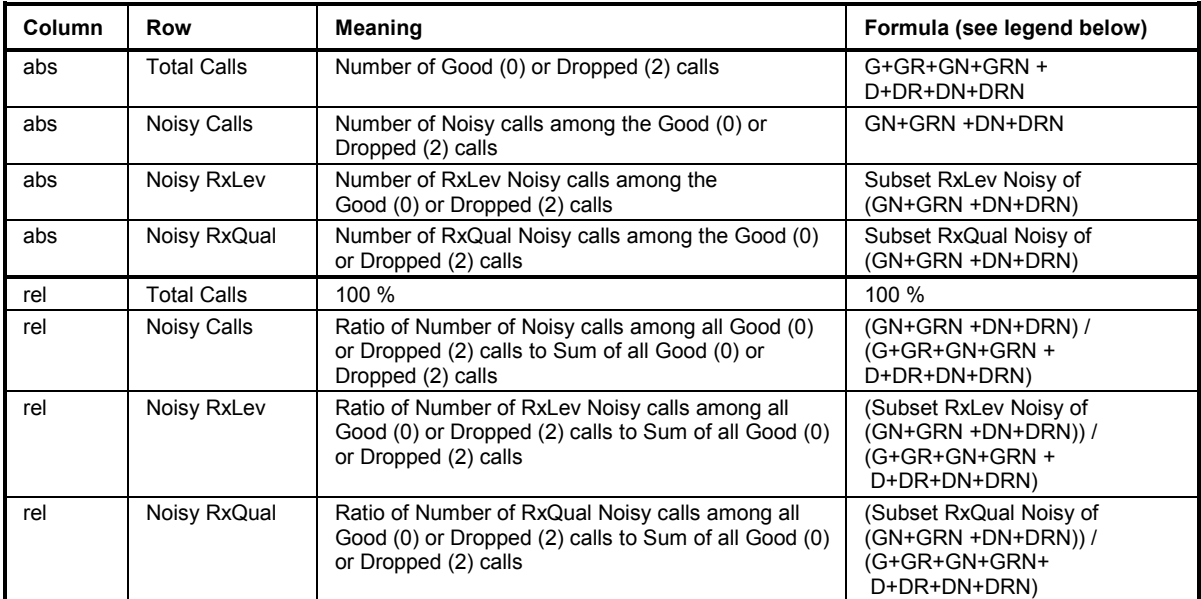

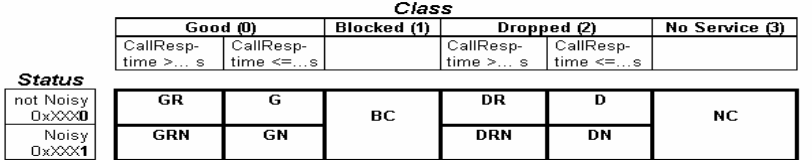

#### **SucRate**

This sheet contains information about the Success Rate, i.e. the absolute and relative frequency of the different call classes. In contrast to the *[SucRate 100%](#page-996-0)* (see p. [7.60](#page-996-0)) the SucRate is not normalized. A call may contribute to more than one call class, so the sum of Good, Dropped, Blocked, No Service and Noisy calls may exceed the total number of calls. In particular, the Noisy calls contribute to the Good as well as to the Dropped calls.

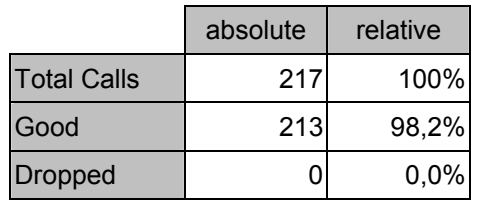

<span id="page-996-0"></span>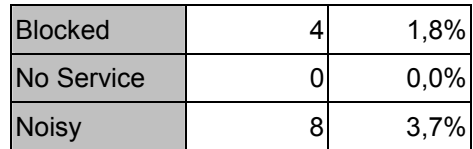

+ Bar chart showing the relative frequencies of Good, Dropped, Blocked, No Service, and Noisy calls.

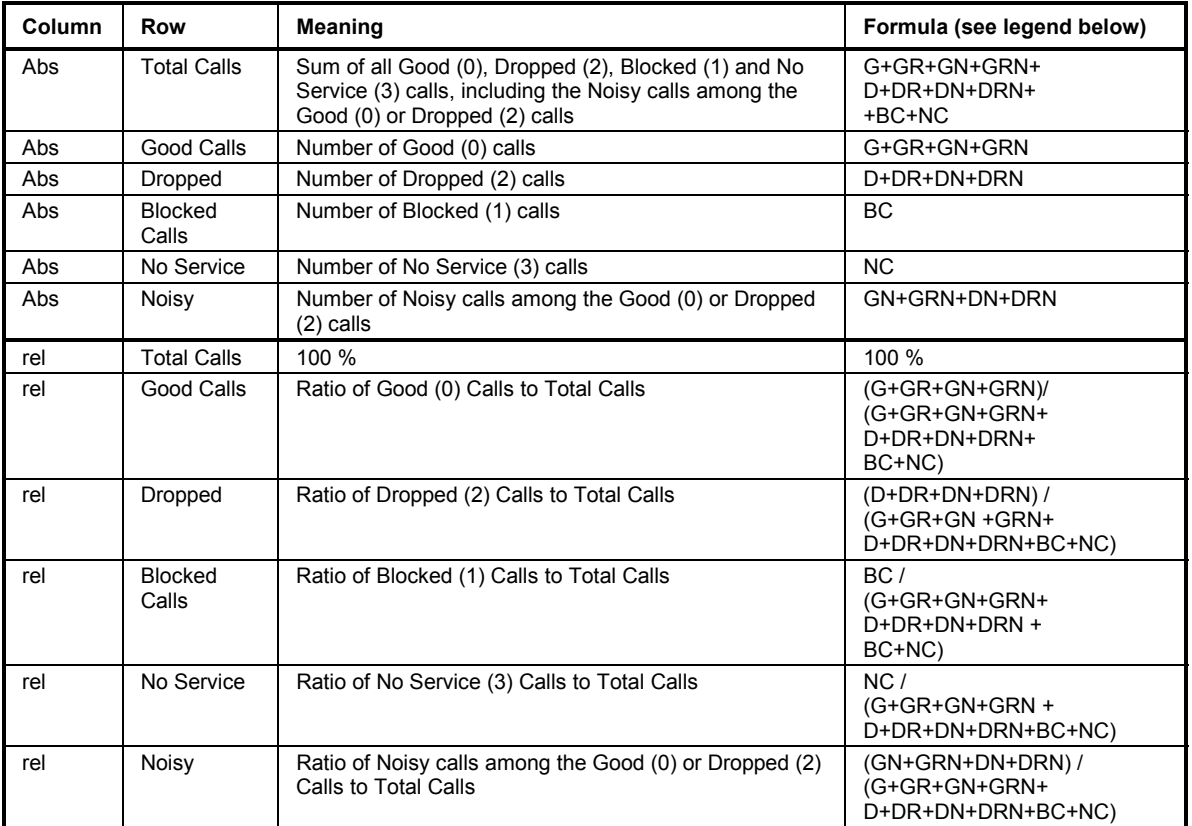

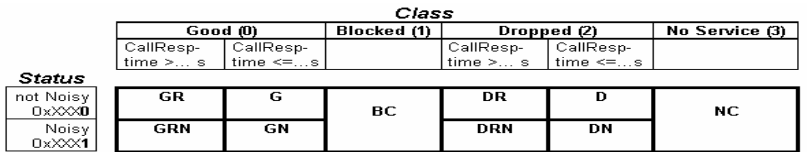

#### **SucRate 100%**

This sheet contains information about the normalized Success Rate. In contrast to the *[SucRate](#page-995-0)* (see p. [7.59\)](#page-995-0) the SucRate 100% is normalized in such a way that the sum of Good, Dropped, Blocked, No Service and Noisy calls plus the Good calls exceeding a definite Call Response Time is equal to the total number of calls. The Noisy calls and the calls exceeding a definite Call Response Time are not included in the Good calls.

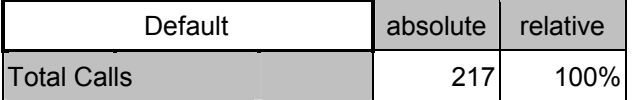

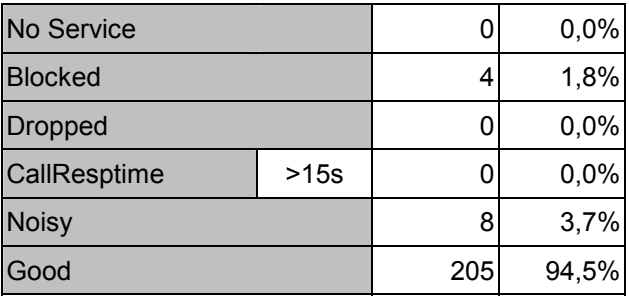

The CallResptime (Call Response Time) parameter can either be changed via keyboard or by clicking the *Default* button, which inserts the default value taken from the application file NQA-MAK.XLS; see section *[Special Functions](#page-999-0)* on p. [7.63](#page-999-0) ff.

+ Bar chart showing the relative frequencies of Total (100%), No Service, Blocked, CallRespTime, Noisy, and Good Calls.

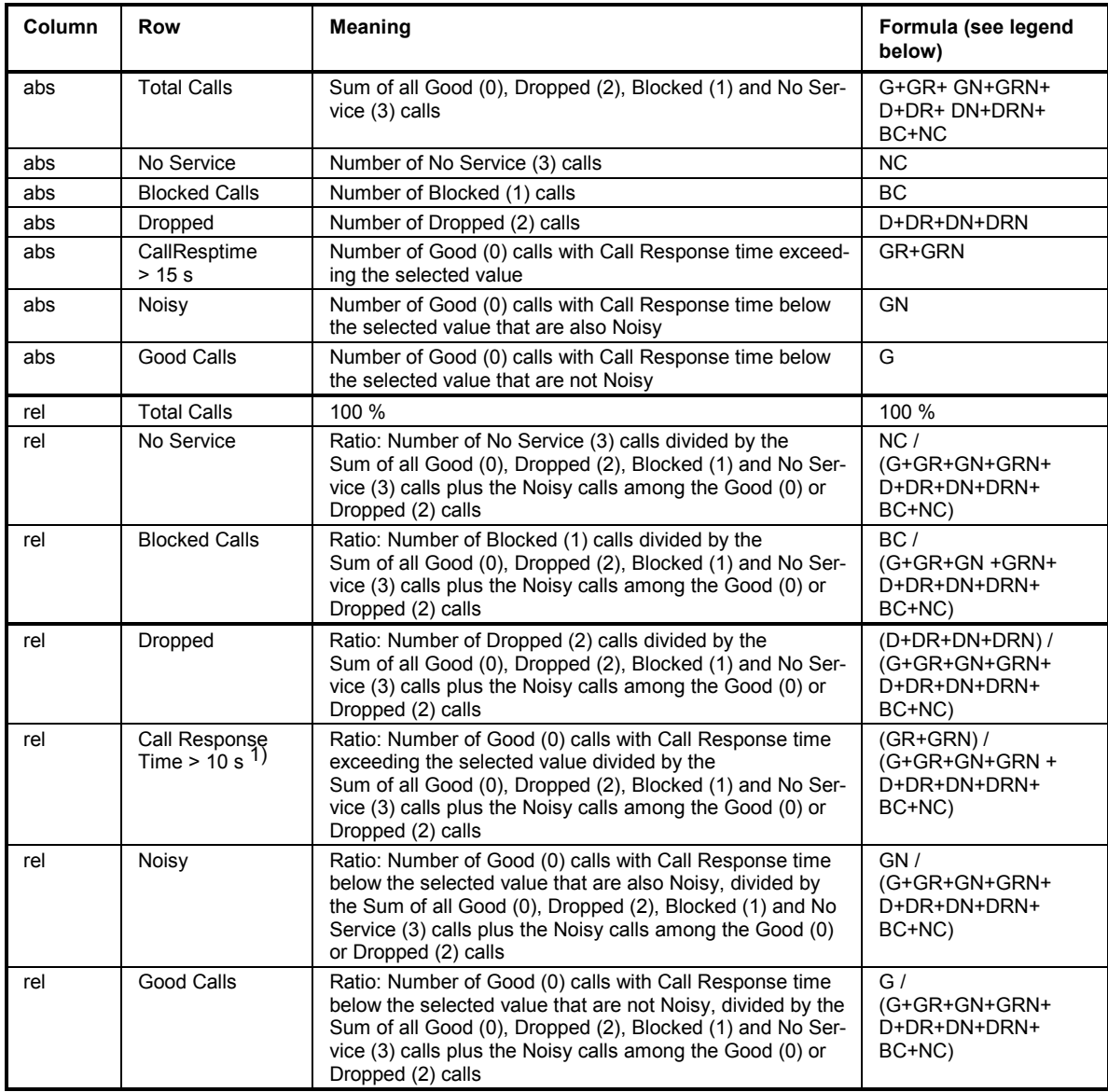

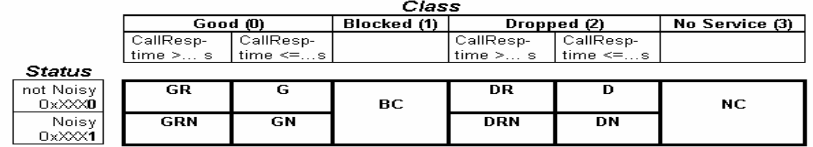

Each call is assigned exclusively to one single type of call. As some calls can possibly be assigned to more than one class, priorities must be assigned to the classes :

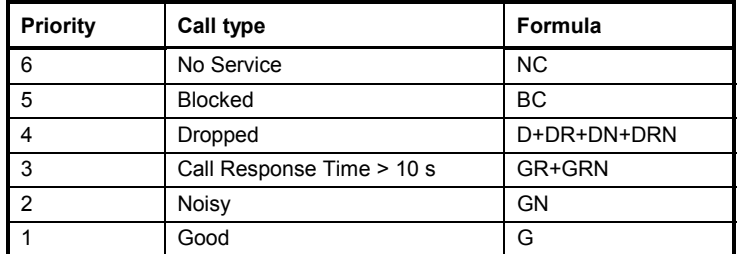

6 is the top priority, 1 is the lowest priority. Therefore, if a call is Dropped and Noisy at the same time, it will be classified as a *Dropped* call.

#### **SucRate (switch.)**

This sheet defines and evaluates a Success Rate with selectable contributions. The sheet provides switches to select the calls that are classified as successful calls.

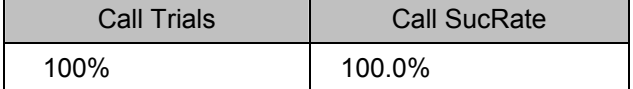

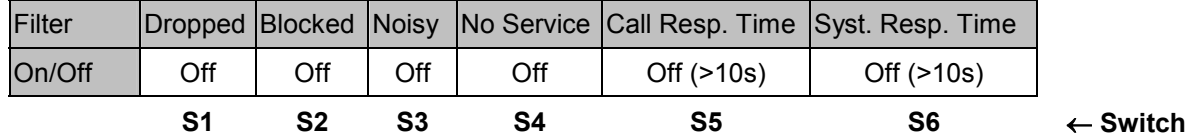

+ Bar chart showing the percentage of call trials and the user-defined Call Success Rate.

The parameter list for setting the switches S1 to S6 and the Response Times is located directly underneath the bar chart. The *Default* button assigns the default values taken from the *Default* sheet in NQA-MAK.XLS; see section *[Special Functions](#page-999-0)* on p. [7.63](#page-999-0) ff.

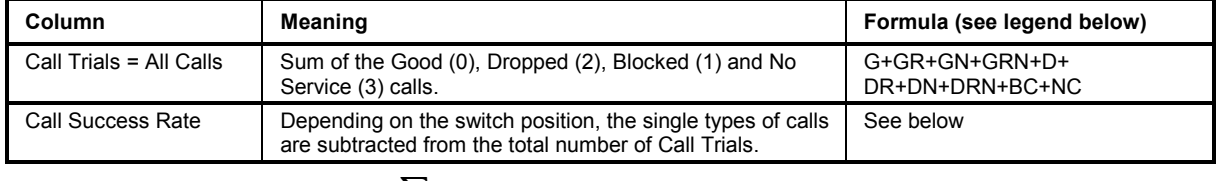

$$
AllCalls - \sum_{\text{All} \text{Calls}}
$$
  
Call Success Rate = 
$$
\frac{All \text{Calls}}{\text{All} \text{Calls}}
$$

The Call Success Rate is a number between 0% and 100%. The *Flag* is calculated for every single call according to the following formula:

<span id="page-999-0"></span>Flag =  $(S1 \cap D$ ropped) ∪ (S2 ∩ Blocked) ∪ (S3 ∩ Good ∩ Noisy) ∪

(S3 ∩ Dropped ∩ Noisy) ∪ (S4 ∩ No Service) ∪

(S5 ∩ Good ∩ Call Response Time > selected value ) ∪

(S5  $\cap$  Dropped  $\cap$  Call Response Time > selected value )  $\cup$ 

(S6 ∩ Good ∩ System Response Time > selected value ) ∪

(S6 ∩ Dropped ∩ System Response Time > selected value )

S1 to S6 are switches, to be set independently in the parameter list to either ON (1) or OFF (0).  $\cap$  denotes an "AND" combination,  $\cup$  denotes an "OR" combination.

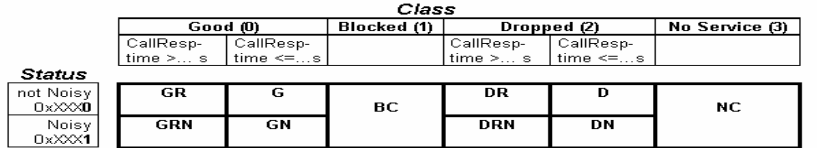

**Examples:** In the default setting where all switches S1 to S6 are set to OFF (0), the Call Success Rate is always 100%.

If only S1 is set to ON (1), all Dropped calls ( $DR + D + DRN + DN$ ) are classified as being not successful. If the data set contains any Dropped calls, the Call Success Rate is smaller than 100%.

 If only S3 is set to ON (1), all Dropped calls that are also Noisy (DRN + DN) are classified as being not successful; the Dropped calls that are not Noisy (DR + D) are still classified as being successful. If the data set contains any Dropped calls that are also Noisy, the Call Success Rate is smaller than 100%.

# **Special Functions**

The evaluation software TS9954 NQA provides a number of additional functions to customize the worksheets, change the language and the logo, modify the data and print the contents of a worksheet.

The NQA-MAK.XLS file contains three sheets to edit default values and select the language and the logo displayed on top of each worksheet. Within MS Excel this file is hidden by default but can be displayed and edited using the *Window - Unhide* menu item. The file provides a folder with three tabs to select the three worksheets *Default, Language,* and *Logo.* 

III I I II Default Language (Logo / ∏च⊺ **BOOTHER** 

All three sheets are protected with a password that must be entered into a dialog window following the instructions displayed by MS Excel.

*Note:*

*The password to be used at the first time after installing TS9954 NQA is "a". After typing in "a" to access and modify a NQA-MAK.XLS sheet it is possible to renew the protection using another password or omit the password protection altogether.* 

#### <span id="page-1000-0"></span>**Default Values**

The *Default* worksheet in the NQA-MAK.XLS file displays the following **Default values:** 

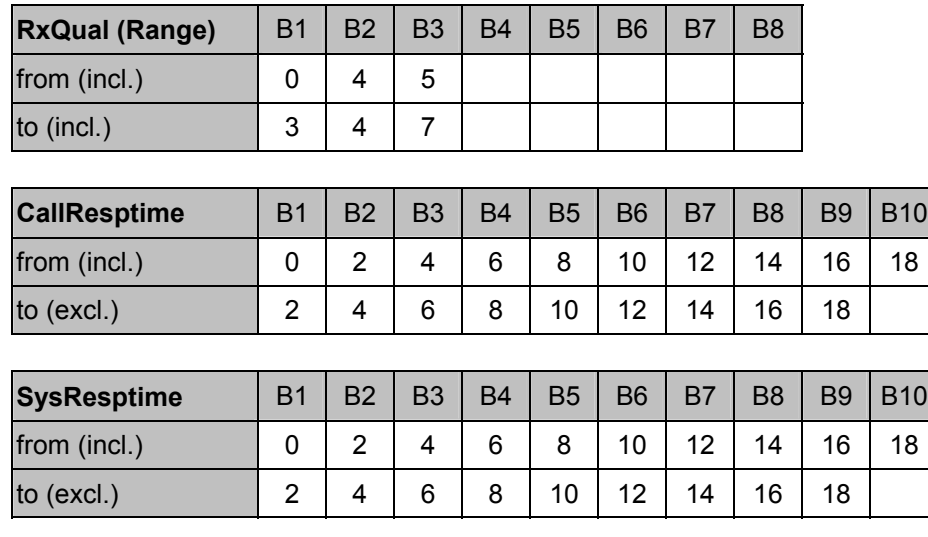

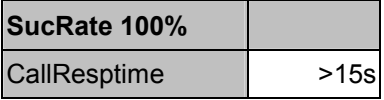

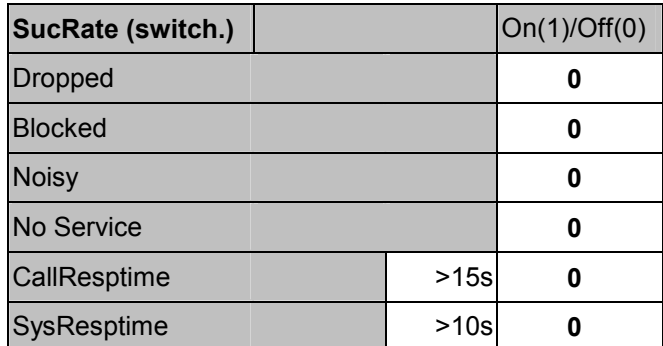

The headers *RxQual (Range)* etc. denote the worksheets where the default values are used. A default value can be modified after double-clicking on the cell.

#### **Language and Logo**

The *Language* worksheet in the NQA-MAK.XLS file displays a German, English, and a Spanish dictionary. It is possible to select one of the three languages and modify the vocabulary.

In the *Logo* worksheet, it is possible to select a logo to be displayed on each worksheet and define its position.

## **DATA Table**

When the NQA data files are loaded the data are evaluated and the results written into the DATA table. The DATA table provides easy access to the data and can be used to modify the data and create new charts.

#### **Printing**

All sheets have a pre-defined printing area set for DIN A4 landscape format. Hardcopies can be printed using the MS Excel printer settings. A print preview is available in the file menu or on clicking the corresponding button in the MS Excel toolbar.

# **Modification of the Worksheets**

The *MOB1...* folder files (see section *[Starting and Operating TS9954 NQA](#page-985-0)* on p. [7.49](#page-985-0) ff.) are visible and not protected. They can be modified for your own personal requirements.

All functions used are standard MS Excel functions. Every experienced MS Excel user can modify and extend the formula. Knowledge about database, matrix and VBA macro functions are indispensable, knowledge in software programming is useful.

**Sheet concept** The sheets depend on each other, data links have been installed between them.

**Hidden cells** In some sheets several areas are hidden. These areas are used for matrix definitions and interim calculations.

**Macros** In the VBA macro a special item is to be found: It is not possible to detect missing mobile data before loading is finished, and copying functions on empty cells in this macro would lead to error messages. So, during this time, error messages are suppressed. When you face problems modifying the software, switch off this function.

> The 'Bit' function contains an AND function for the comparison of two values. MS Excel compares on a bit by bit basis but returns a TRUE value as soon as two bits are found due to this result. Therefore this function is used twice in 'NOISY' evaluations to compare two set bits.

# **Contents**

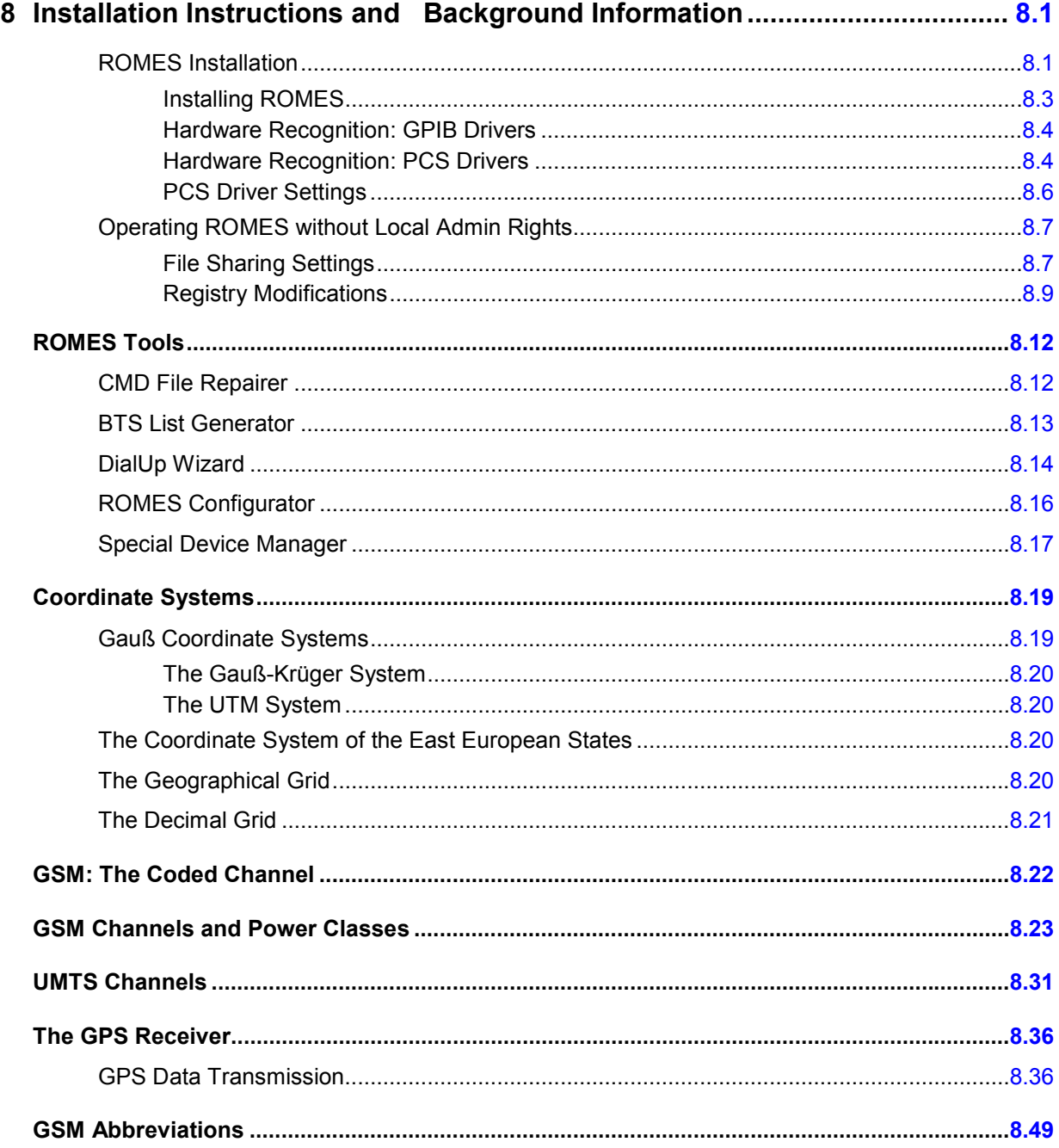

# <span id="page-1004-0"></span>**8 Installation Instructions and Background Information**

This chapter explains how to install ROMES and third-party utilities that might be useful or necessary for the operation of some ROMES components and contains useful information on coordinate systems for geographical projections, GSM and GPS. Appended are lists of all terms and abbreviations used throughout this manual.

# **ROMES Installation**

ROMES is an application software to be run on a controller with a MS Windows XP operating system. The application is supplied on a CD-ROM containing all program parts and utilities necessary for operation including the additional hardware drivers:

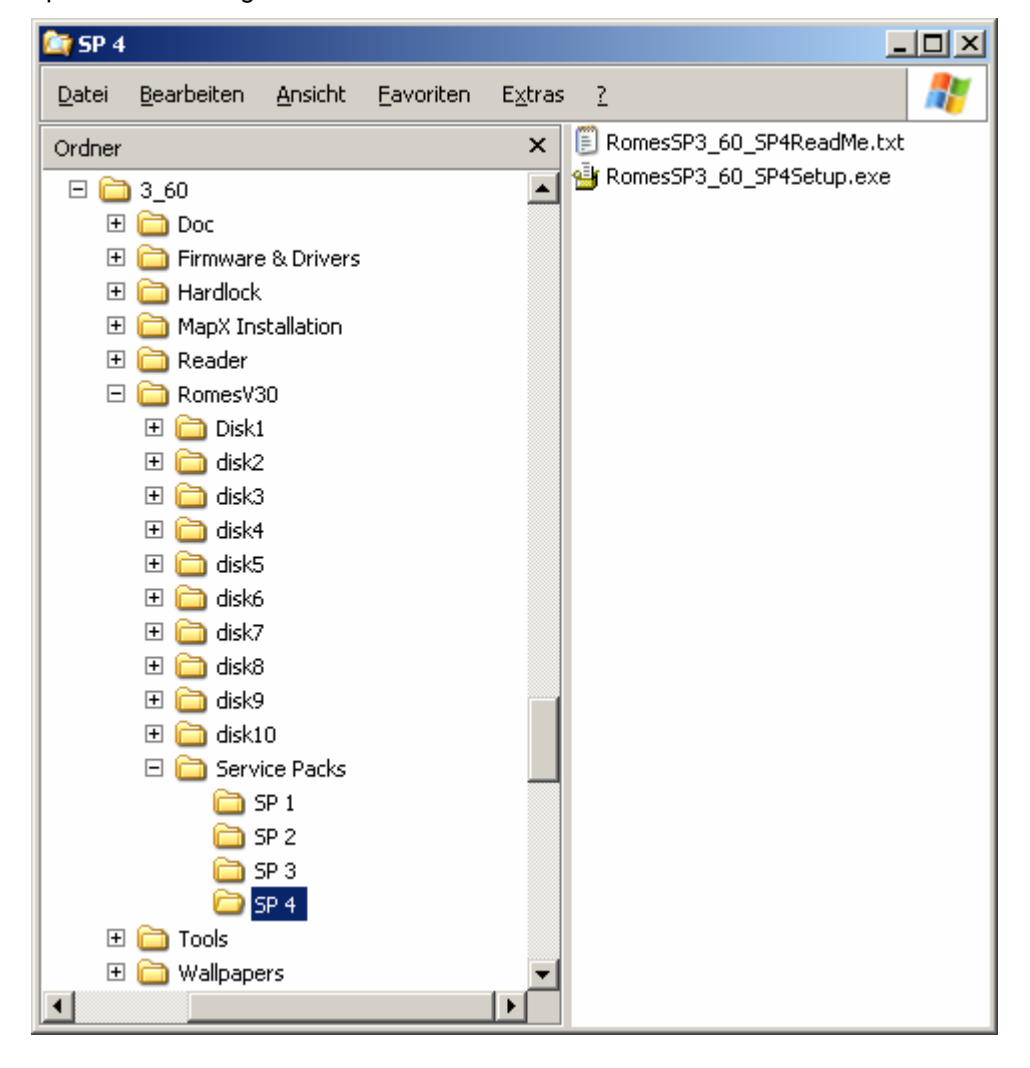

The CD is organized in several directories:

#### *ROMES Tools ROMES*

- *Doc* provides documentation on various devices of the measurement system, including the present ROMES operating manual in printable (\*.pdf) version and a delta list of new features. Further information (readme files) can be found in the *Firmware and Drivers* directory.
- *Firmware and Drivers* contains driver software and documentation for various purposes; see *Table 8-1* below.
- *Hardlock* contains the hardlock driver and instructions for manually installing the driver (only relevant if the automatic installation fails).
- *IE6* contains an installation version of Microsoft Internet Explorer 6.0.
- *MapX Installation* contains an installation version of the third-party utility *Max X 5* that ROMES uses for the map projection in the *Route Track View.*
- *Reader* contains a German and an English version of Adobe Acrobat Reader.
- *RomesV30* contains the coverage measurement system ROMES including possible service packs. Please note that the service packs have to be installed manually. A service pack usually consists of an executable installer file and the associated release notes as a text file. The service pack can be installed from any location on the target computer, because the required ROMES installation directory is obtained from the MS Windows registry.
- *Tools* contains various utilities for ROMES as described on p. [8.12](#page-1015-0) ff.
- *Wallpapers* provides various screen background bitmaps.

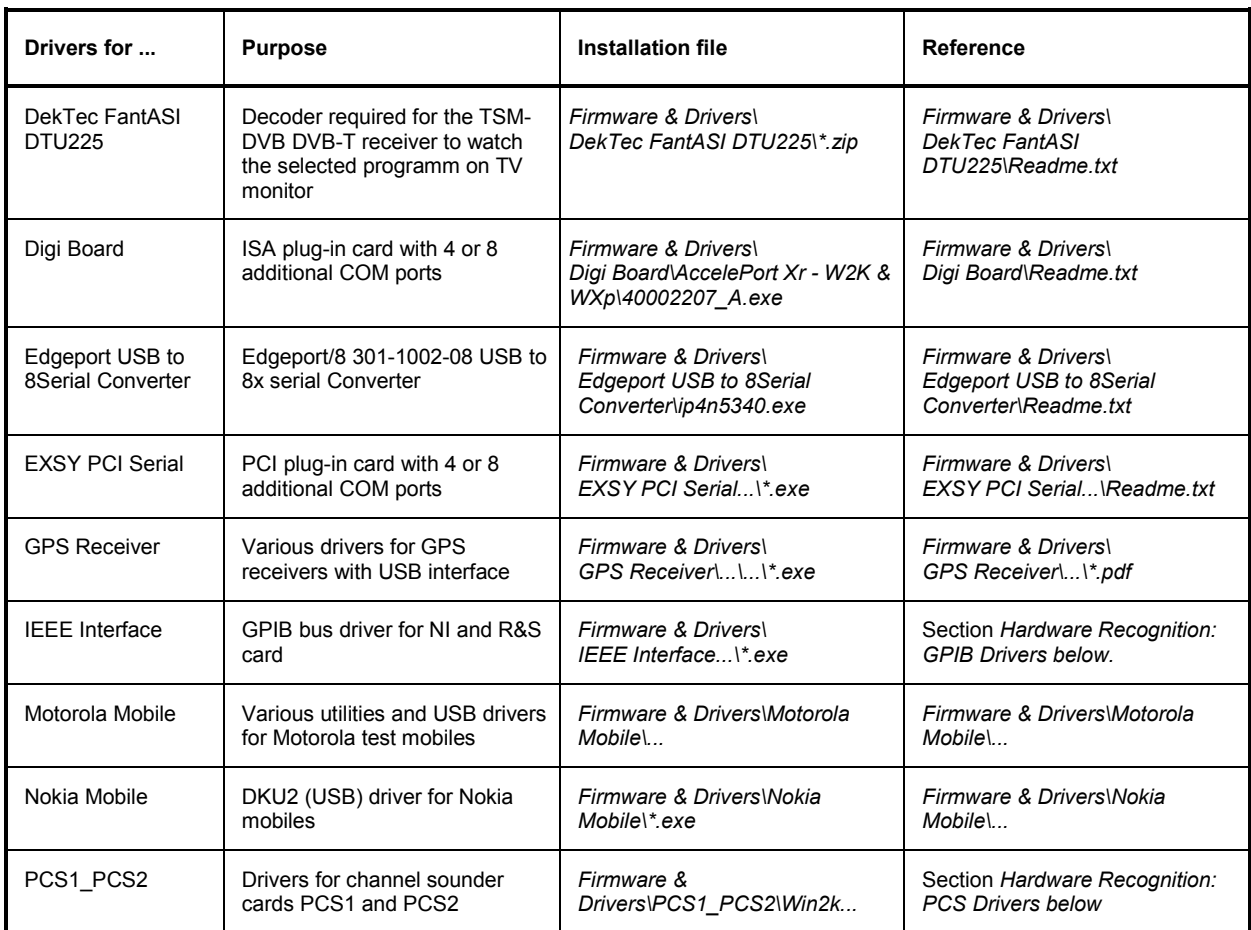

#### Table 8-1 List of drivers and further utilities

<span id="page-1006-0"></span>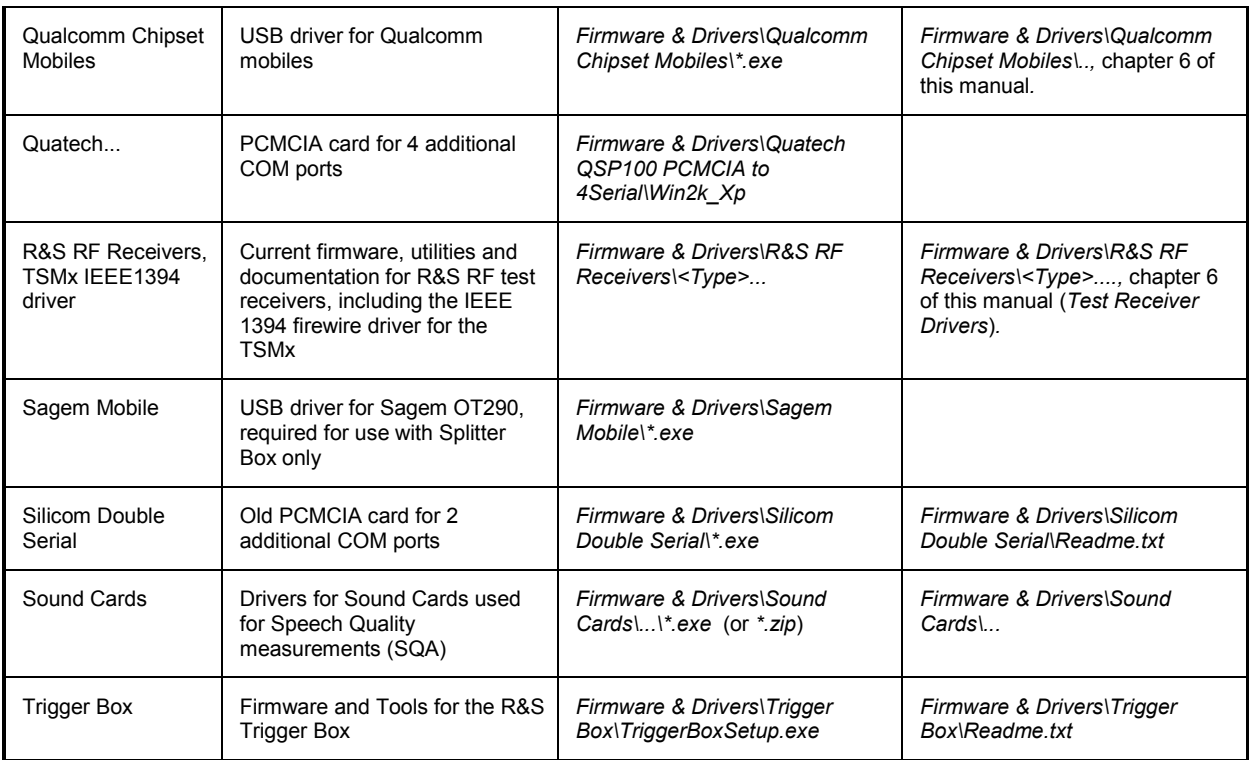

## **Installing ROMES**

Installation of the software is controlled by a setup program. All necessary settings are configured automatically during the installation process. Please take the following steps:

- ¾ Connect the external CD-ROM drive (if no internal CD-ROM drive is available on your controller).
- ¾ Turn on your controller and start your MS Windows operating system.
- ¾ If the program Hardcopy is running on your machine, stop this program.
- ¾ Insert the CD-ROM in your drive. Unless the autostart option is disabled on your operating system the setup routine on the CD-ROM starts automatically. Otherwise start the setup.exe program in the root directory of the CD-ROM.

The ROMES installation guide is opened:

### <span id="page-1007-0"></span>*ROMES Tools ROMES*

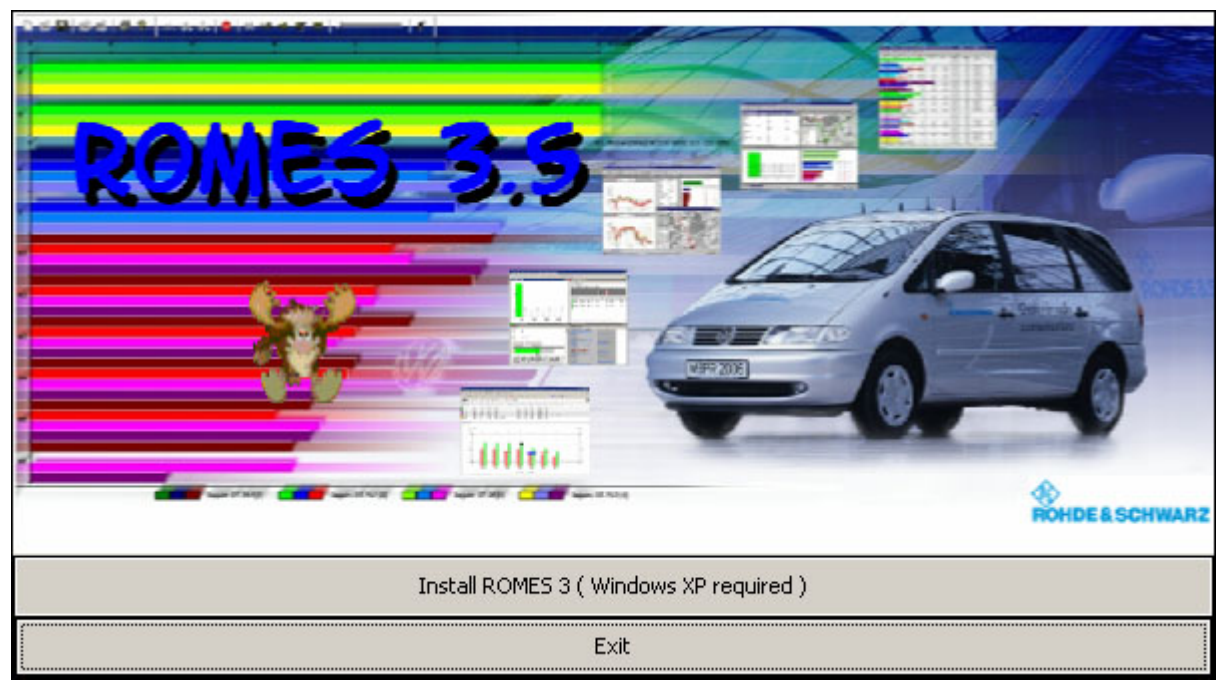

- ¾ Click *Install ROMES 3...* and follow the instructions on the screen.
- $\triangleright$  If a corresponding message is displayed, restart your computer.
- ¾ If the software is not installed in the default directory *c:\Romes*, avoid using a directory name with a blank as e.g. *Program Files*.

#### **Hardware Recognition: GPIB Drivers**

ROMES provides GPIB driver files for the connection of a test receiver ESVx or ESPI to the controller via a National Instruments (NI) IEEE bus interface. Further drivers are provided for an R&S IEEE bus card (please also note the installation message displayed before the ROMES installation is terminated). All drivers are located in the *Firmware & Drivers\IEEE Interface* subdirectory of the CD-ROM and must be installed manually:

- ¾ Start the program *ni488216.exe* which copies the files necessary for the driver installation into a temporary directory.
- $\triangleright$  Use the default values for all settings, terminate the installation and shut down your controller.
- $\triangleright$  Install or plug in the the NI hardware (PCI/PCMCIA card).
- $\triangleright$  Restart your controller.
- ¾ Start MS Windows Explorer and right-click *Measurement and Automation Devices and Interfaces GPIB Interfaces.*
- ¾ In the context menu, click *NI-488.2 Getting Started Wizard* and follow the instructions in the dialogs.

#### **Hardware Recognition: PCS Drivers**

Two additional drivers are needed for the channel sounder cards PCS1 and PCS2. The corresponding files are copied to the subdirectory *Install/Pcs1\_PCS2* of the program directory, respectively. Besides, the installation is analogous to the installation of the GPIB driver (example: Windows95):
- ¾ Open the *Settings Control Panel*.
- ¾ Click *Add New Hardware* to open the *Add New Hardware Wizard* dialog.
- ¾ Click *Next* to begin to install new hardware.

In the dialog opened, a system message "Do you want Windows to search for new hardware?" is displayed.

- ¾ Click *No,* then *Next* to open a new dialog containing the available *Hardware Types*.
- ¾ Double-click the question mark to go to the *Add New Hardware Wizard* dialog containing the *Manufacturers* list.
- ¾ Instead of selecting a manufacturer and model from the lists, click *Have Disk* to open the *Install from Disk* dialog:

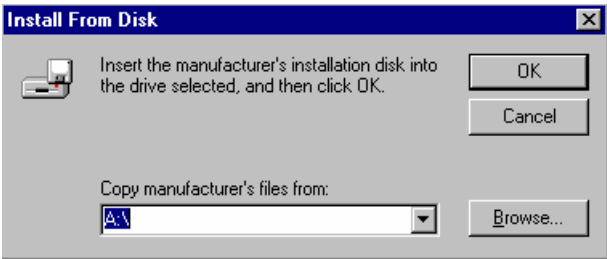

¾ Click *Browse* and step to the directory containing the driver files:

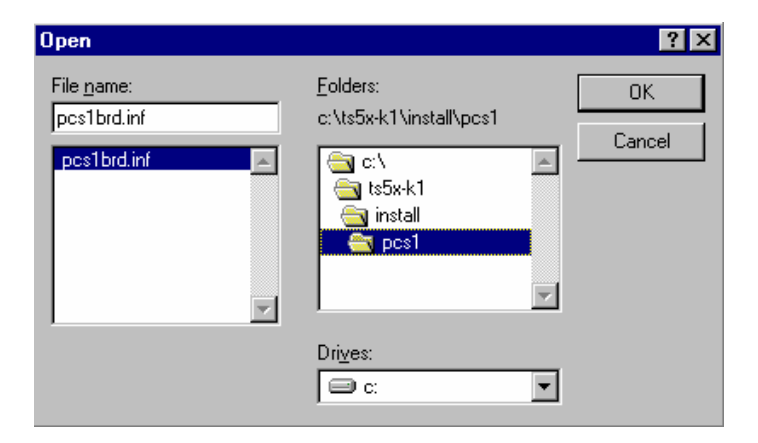

- ¾ For driver PCS1, select the file *pcs1brd.inf* and click *OK.*
- ¾ In the resulting *Install From Disk* dialog, press *OK.*

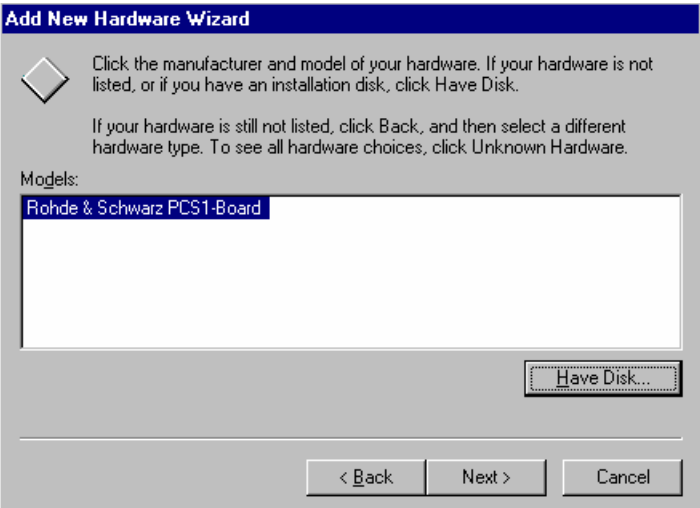

¾ In the *Models* dialog field, select the *Rohde & Schwarz PCS1-Board*. Click *Next*.

A message indicating hardware conflicts might appear.

- ¾ Ignore the message, click *Next*. Do not press the *Start Conflict Troubleshooter* button in the resulting dialog, press the *Finish* button.
- ¾ Repeat the procedure for driver PCS2, corresponding to the installation file *pcs2.inf.*

#### **PCS Driver Settings**

The PCS driver settings must be checked like the GPIB driver settings:

- ¾ Reopen the *Control Panel* and click *System*.
- ¾ In the *Device Manager* tab of the *System Properties* menu*,* select the PCS1 driver from the *AD Converter Board* entry and open the *Properties* menu. If selected, deselect the *Disable in this hardware profile* checkbox and switch to the *Resources* tab.

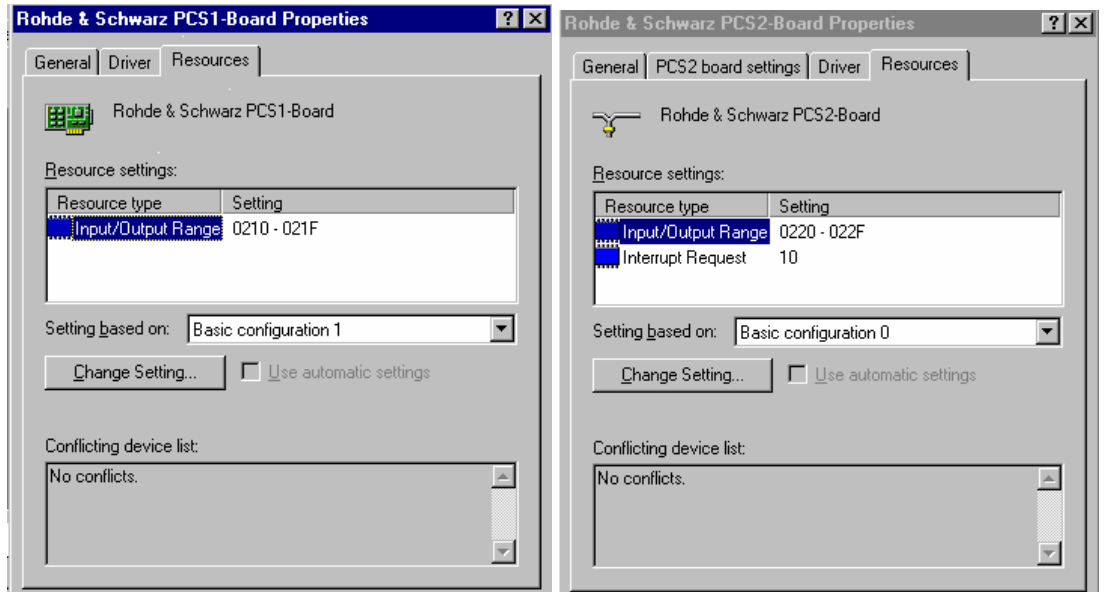

The driver settings must be as follows:

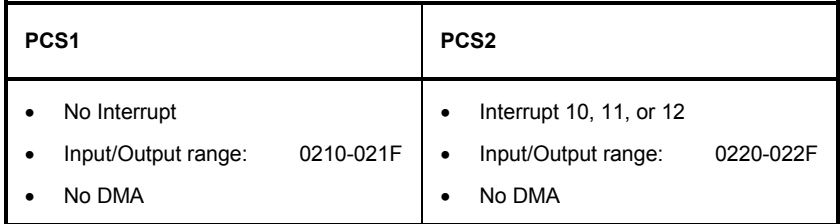

If the interrupts needed are already occupied, their assignment must be changed.

- ¾ Repeat this procedure for the PCS2 driver, listed under the *RISC Board* entry in the *Device Manager*  tab of the *System Properties* menu.
- $\triangleright$  Reboot the controller.

## **Operating ROMES without Local Admin Rights**

In case you want to operate ROMES with a "Limited Account" (without Admin rights) it is necessary to perform the following steps to grant additional rights needed to ensure full functionality.

The steps described here are valid for the MS Windows XP operating system.

### **File Sharing Settings**

The limited account user without local administration rights needs full file control for the following directories:

- Default ROMES directory ( e.g. C:\RuS or C:\ROMES )
- MapInfo directory (e.g. C:\Programme\MapInfo)
- ROMES temporary directory for route track modules ( C:\TEMP )

This involves the following steps:

**1.)** Open the Windows Explorer and select the menu item "Tools"->"Folder Options...". Select the tab "View" and scroll down until the "Use simple file sharing" list item is visible as shown below:

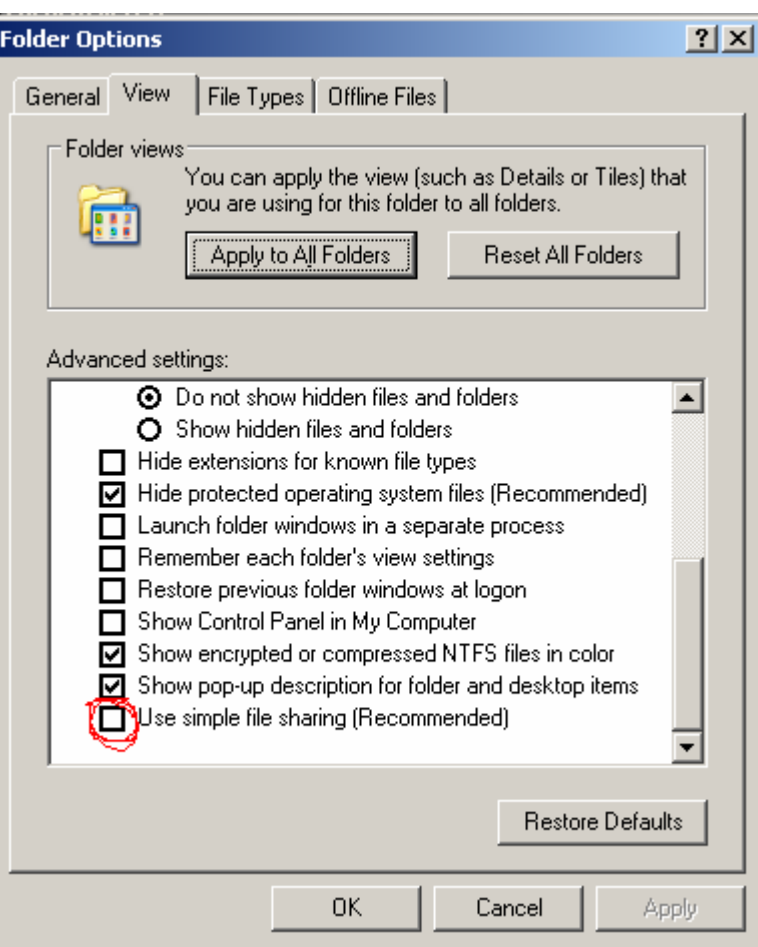

Deselect the "Use simple file sharing" checkbox and "Apply" the change.

**2.)** Back in the Windows Explorer, select the default ROMES directory (e.g. e.g. C:\RuS ) and right-click it. In the resulting context menu, select the item "Properties", which leads to a dialog window for the selected directory. Click on tab "Security" to obtain a dialog similar to the one shown below:

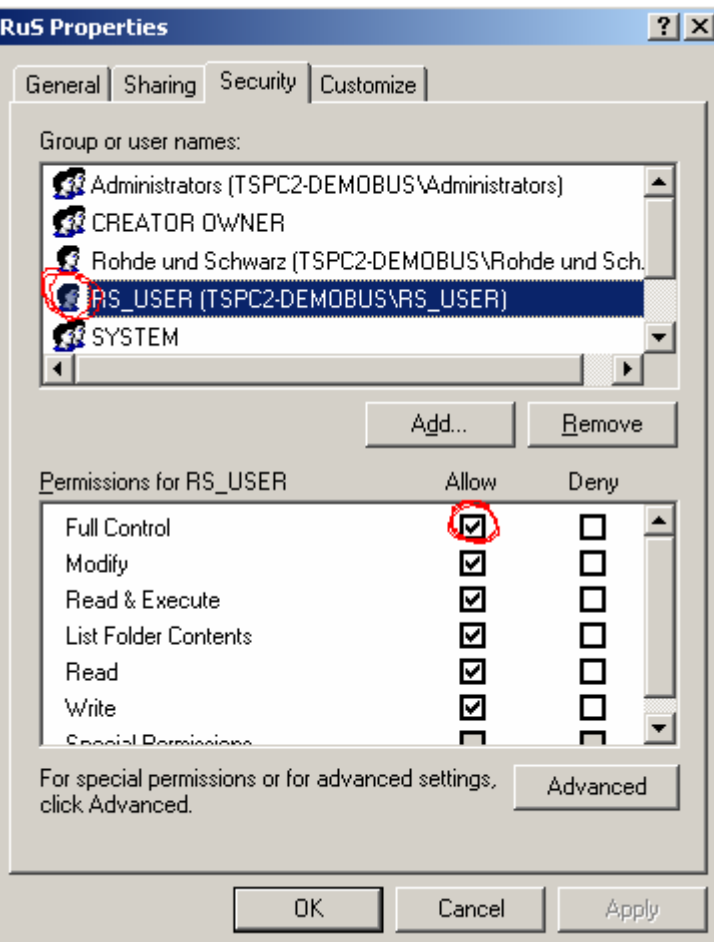

 In the upper list, select the user with limited account privileges (RS\_USER in this example). Then select "Allow" in the "Full control" list item of the lower list. "Apply" the change. and repeat this step for all directories listed at the beginning of this section.

**3.)** When Step 2.) is completed, modify the registry as described below.

### **Registry Modifications**

To operate ROMES with a limited account user as described above, the following registry keys need to be updated:

- ROMES Registry Key: HKEY\_LOCAL\_MACHINE\SOFTWARE\Rohde & Schwarz
- MapInfo Registry Key: HKEY\_LOCAL\_MACHINE\SOFTWARE\MapInfo

This involves the following steps:

**4.)** Open the "Start" menu and select "Run..." to obtain the following dialog.

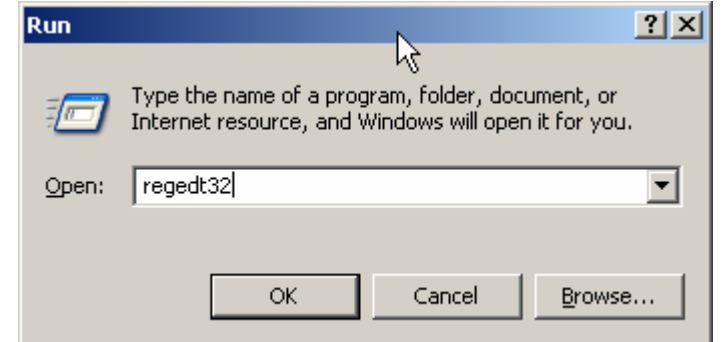

Type "regedt32", as shown above and click "OK" to start the MS Windows Registry editor.

T Do not use "regedit" as this tool does not support security settings for registry Ō entries.

Alternatively, call C:\WINNT\SYSTEM32\regedt32.exe from the command prompt.

The Registry Editor starts with a window similar to the following:

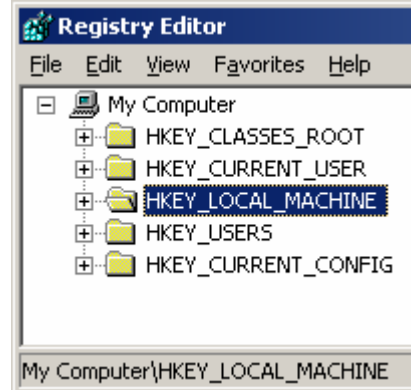

Click on "HKEY\_LOCAL\_MACHINE", then on "SOFTWARE".

**5.)** In the "SOFTWARE" list, locate the "Rohde & Schwarz" and "MapInfo" items. Rightclick an item to obtain a context menu similar to the following:

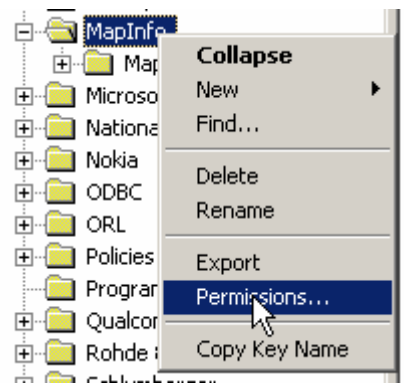

**6.)** Select "Permissions..." to open the following dialog:

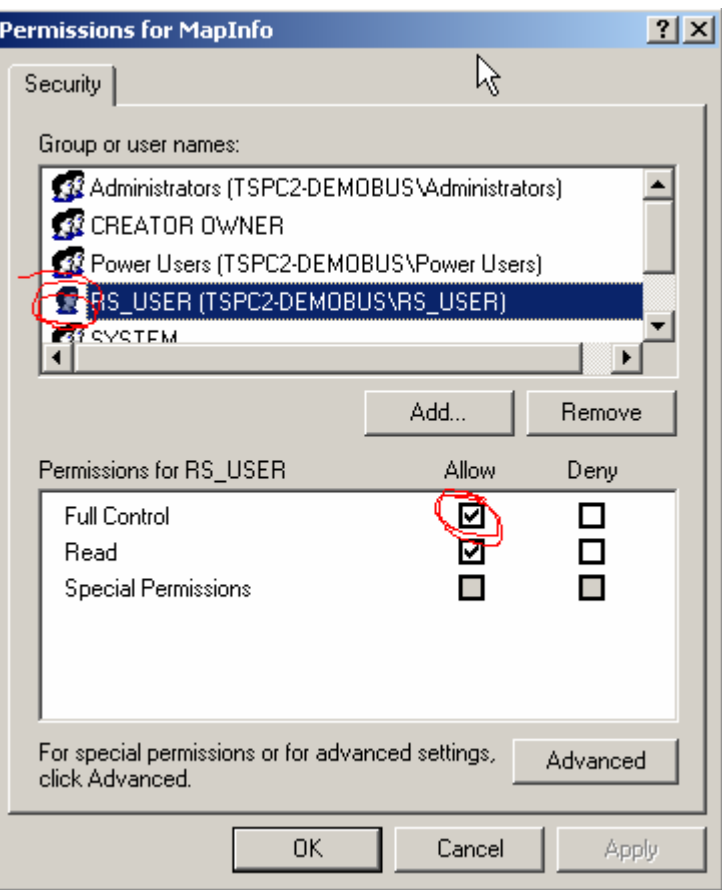

In the upper list, select the user with limited account privileges (RS\_USER in this example). Then select "Allow" in the "Full control" list item of the lower list. "Apply" the change. and repeat this step for all SOFTWARE items listed at the beginning of this section.

These changes allow the full functionality of the ROMES software in the context of a limited user account.

# <span id="page-1015-0"></span>**ROMES Tools**

Together with the main application, ROMES installs additional useful software tools. The tools are accessible in the *Tools* submenu of the ROMES program menu:

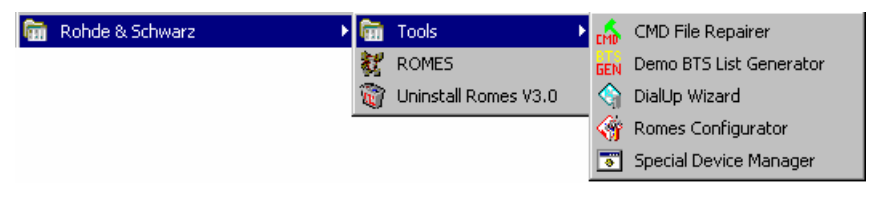

Fig. 8-1 ROMES Tools

## **CMD File Repairer**

The *CMD File Repairer* can repair measurement (\*.cmd) files that are corrupted, e.g. because of a system crash or a sudden voltage drop during the measurement. Successfully repaired measurement files can be used again for evaluation in a replay session. The success of the repair algorithm depends on the state of the measurement file.

**Installation** The *CMD File Repairer* is automatically installed together with the test system. An executable file *CMDRepair.EXE* is stored in the ROMES program directory.

**Repairing CDM file**

a To repair a CMD file...

Make sure that ROMES is closed.

Select *CMD File Repairer* in the *Tools* program subdirectory; see Fig. 8-1 on p. 8.12.

In the dialog opened, click *Select & Repair CMD Files* to call up an *Open File*  dialog and choose the corrupted measurement file <file>.cmd.

If it is able to open the file, the file repair tool automatically assigns an output file name *<file>.cmd.CmdRepair3.25.0.0.cmd* and writes it to the CMD file directory. The progress of the file repair process is reported in the main application window but can also be written to a separate \*.txt file (check *Write to Log File)*.

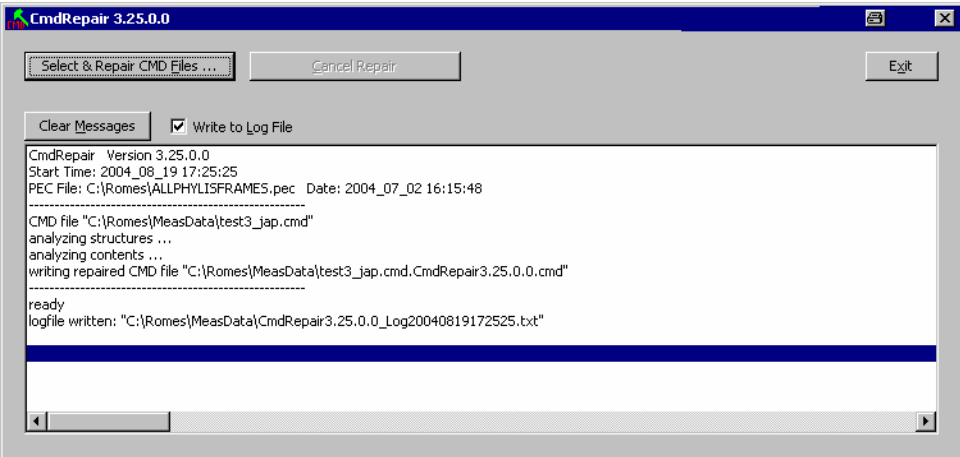

The tool indicates *ready* as soon as the file is successfully repaired. If a noncorrupted file is repaired, the repaired file is identical to the original file.

## **BTS List Generator**

The *BTS List Generator* is a software utility which can be used to generate a sample BTS/Node B list from a GSM/CDMA/UMTS measurement (\*.cmd) file. The sample BTS/Node B list is adjusted to the contents of the measurement file, it is a useful tool for demo purposes and for exploring the part of ROMES functionality that depends on a BTS/Node B list.

**Installation** The *BTS List Generator* is automatically installed together with the test system. An executable file *BTSListGenerator.EXE* is stored in the ROMES program directory.

To generate a sample BTS or Node B list...

**Generating a sample BTS list**

1. Make sure that ROMES is closed.

Double-click *BTSListGenerator.EXE* (or select *Demo BTS List Generator* in the *Tools* program subdirectory; see [Fig. 8-1](#page-1015-0) on p. [8.12\)](#page-1015-0).

In the dialog opened, click the *Choose CMD file* "..." button to choose the GSM, CDMA or UMTS <file>.cmd file to be used for the BTS/Node B list generation.

The list generator automatically assigns an output file name <file>.txt and selects the folder of the measurement file as default BTS list file location. The \*.txt BTS list file format is described in chapter 7.

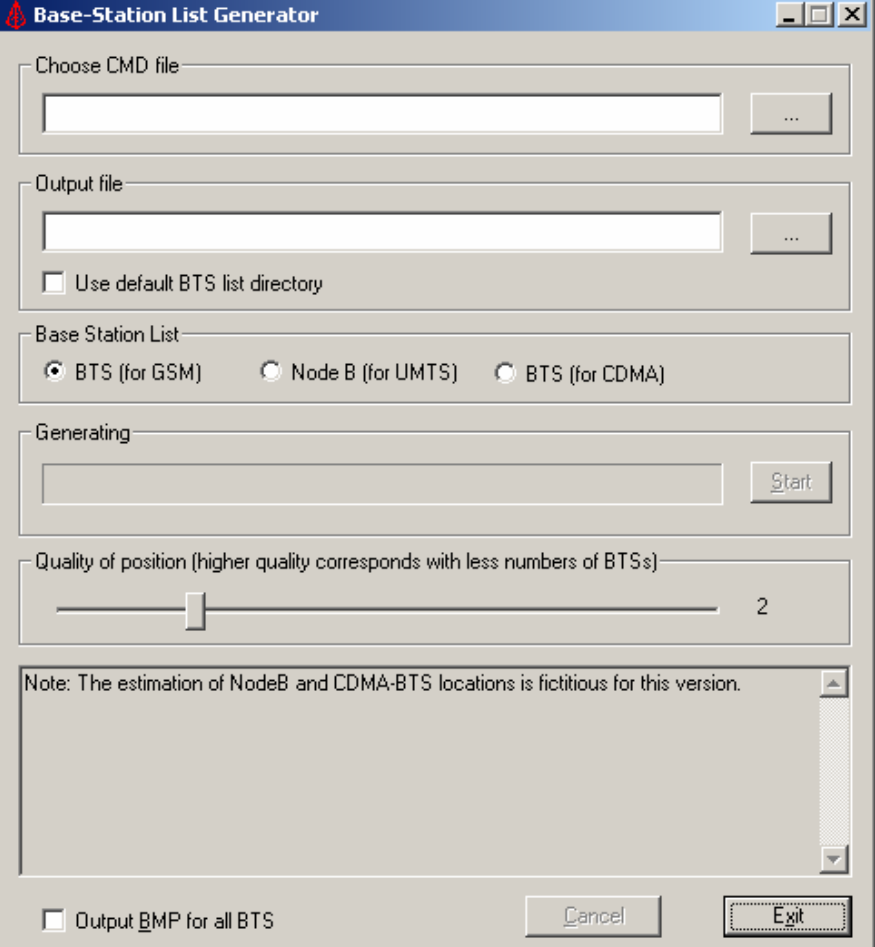

 $\mathbf{r}$ 

If you wish to use another file name or file location, click the *Output file* "..." button or check *Use default BTS List directory*.

The default BTS list directory is the *BTSLists* subdirectory of the ROMES program directory.

Select either *BTS (for GSM)* or *Node B (for UMTS)* or *BTS (for CDMA),*  depending on the technology of your CMD file.

Click *Start* and check the messages displayed in the *Generating* panel and in the lower section of the dialog.

BTSs detected in the measurement file are displayed as a scrollable list. The *Generating* panel displays a *Ready!* message when the BTS list is generated. The BTS list file can be imported into the GSM BTS data base as described in chapter 3.

**Further program settings**  The *BTS List Generator* provides additional parameters to control the generated output. The parameters are related to the calculation of the BTS position, which is based on the route of the test vehicle and the measured timing advance of the signals. The geometry and varying test conditions introduce a specific uncertainty to the position estimation of each BTS.

*Quality of position*

The BTSs are ordered according to the estimated accuracy of their position, BTSs with large inaccuracies are discarded. The condition for discarding BTSs can be varied on a scale between 1 and 6. Larger numbers cause more BTSs to be discarded so that the BTS list becomes shorter.

*Output BMP for all BTS*

If the box is checked, a bitmap file named *<PrositionEstimation\_<n>.bmp* for each BTS in the BTS list is written to the output directory. The bitmap shows a graphical code for the estimated accuracy of the BTS position.

**Error Messages** The measurement file must contain valid GSM or UMTS data. If an invalid measurement file is selected, file generation is stopped and the *BTS List Generator* displays the following message:

> No GSM information found! Could not calculate BTS!

**Example** An example BTS list file named *SAUERLACH\_MUC.TXT* generated with the *BTS List Generator* is provided together with the application. The file has been generated from the sample measurement file *SAUERLACH\_MUC.CMD* and is stored in the *BTSLists* subdirectory of the ROMES program directory.

## **DialUp Wizard**

The *DialUp Wizard* offers a preconfigured list of connections to internet providers all over the world. To establish a dial-up connection from your local PC, it is sufficient to select a provider and a country. The wizard allows you to change the parameters of an existing connection or add new connections in an easy way.

**Installation** The *DialUp Wizard* is automatically installed together with the test system. An executable file *DialUp Wizard.exe* is stored in the ROMES program directory.

**Setting up a connection** To disable unused views, technologies, or drivers...

Ŀ

- 2. Select *DialUp Wizard* in the *Tools* program subdirectory; see [Fig. 8-1](#page-1015-0) on p. [8.12.](#page-1015-0)
- 3. In the country list on the right side of the wizard, select your country*.*
- 4. In the provider list, select your provider.

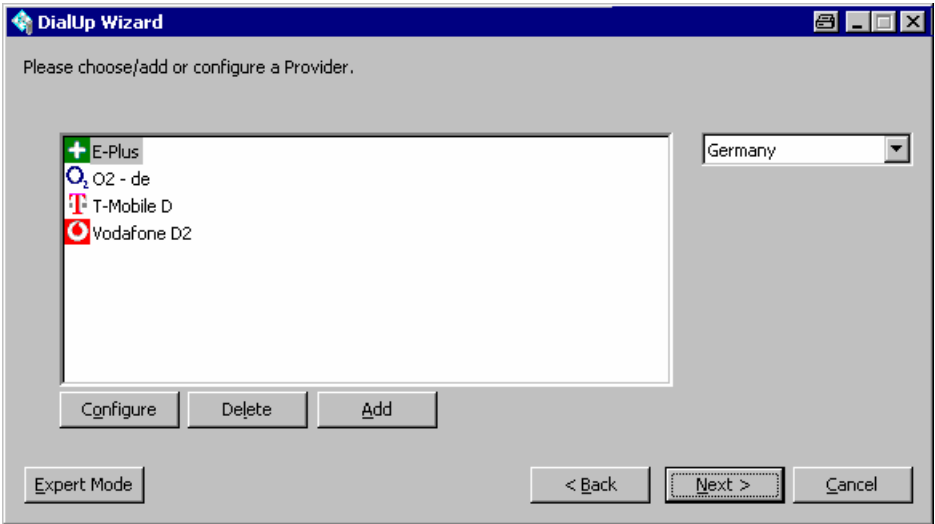

- 5. Click *Next* to proceed to the next dialog of the wizard and select a modem*.*
- 6. Click *Finish* to attempt the connection and close the wizard.

**Customizing the DialUp Wizard** The buttons in the *DialUp Wizard* dialog allow you to perform the following configurations:

> Configure opens a dialog to modify or complement the connection parameters of the selected provider.

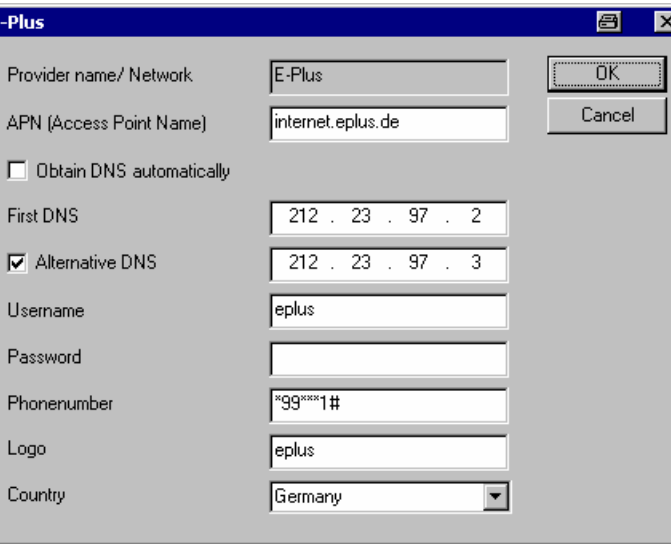

- *Delete* removes the selected connection from the list.
- *Add* opens the dialog shown above where you can add the name and the parameters for a new connection. The connection parameters are usually published in the internet.
- *Expert Mode* opens a dialog where you can again change your connection

configuration, look up or change your modem settings, or configure a Remote Access Service (RAS) connection. In expert mode, you can also set up a *GPRS Connection* to the internet using a GPRS mobile phone connected to your local PC.

## **ROMES Configurator**

The *ROMES Configurator* temporarily disables ROMES program components and stores the restricted ROMES configuration as a user profile. In view of the large number of supported views, technologies, and drivers, a restricted configuration can significantly improve the system performance. ROMES does not have to load, reset or reconfigure unused views, technologies, and drivers whenever the application is started or an action affecting the workspace settings is performed.

 *Disabling components which are not needed for some time makes navigation within ROMES easier because the disabled components no longer appear in the ROMES menus. The ROMES Configurator allows you to re-enable any disabled component whenever you need it again.* 

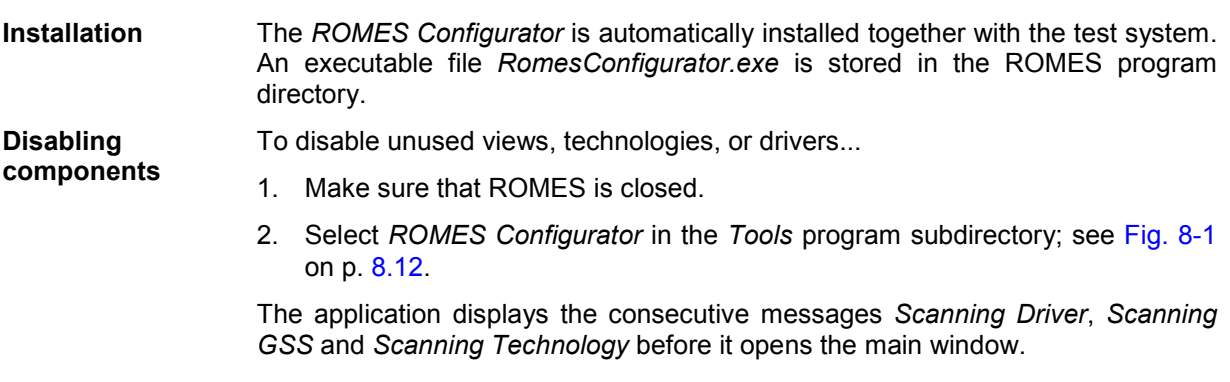

3. Expand the nodes in the *ROMES Configurator* window, expand the parent nodes, and clear the components you want to disable*.*

In the following example, all GSM network scanner components (driver, views/GSS, and technology) and all but the Tprgs08 GPS driver are disabled.

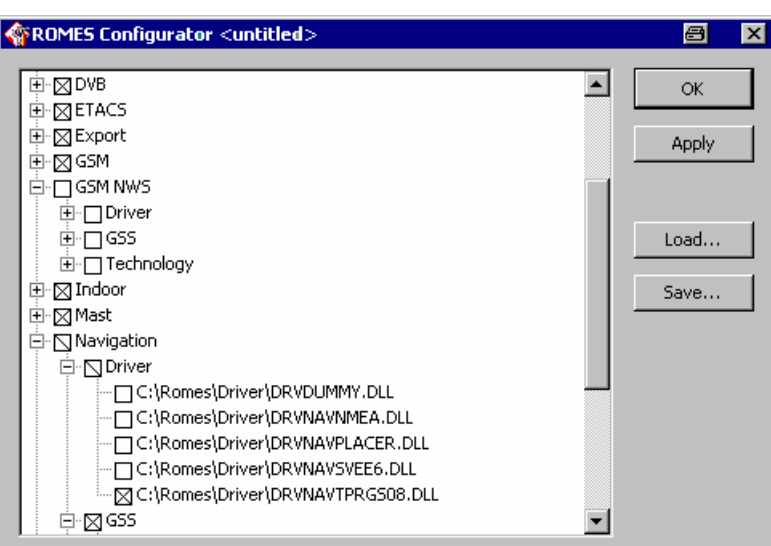

4. Click *OK* to close the configurator*.*

Your settings will take effect when you start ROMES for the next time.

**Enabling components** To re-enable a previously disabled components, simply select it again in the *ROMES Configurator* window. The re-enabled component will be part of your ROMES installation after you start ROMES again.

**Using profile files** A profile file stores a ROMES configuration in ASCII format. The profile file (\*.profile) contains a list of all installed ROMES components. A 1 behind an entry means that it is enabled, a zero that it is disabled.

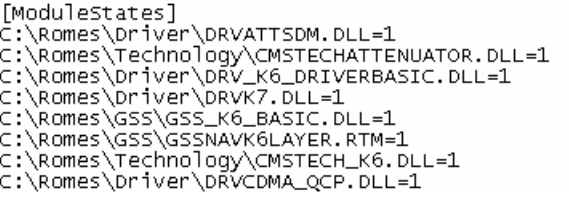

- ¾ To store your current configuration to a file, click *Save…* and select a file name (\*.profile).
- ¾ To re-use a stored configuration, click *Load…,* select the file, and click *OK* to close the configurator and put the configuration into effect.

## **Special Device Manager**

The *Special Device Manager* helps to remove redundant USB drivers that ROMES used in previous measurement sessions. A USB driver must be loaded and assigned to several virtual COM ports whenever a USB device (in particular, a Nokia or Qualcomm UMTS test mobile) is connected; see section *Connection via USB Interface* in chapter 6.

The operating system does not delete unused virtual COM ports if USB devices are connected and disconnected repeatedly. As a result, the virtual COM port numbers for new devices *(Assign Serial Ports* dialog) tend to increase, which in the long run may cause connection problems. It is recommended to delete redundant USB ports using the *Special Device Manager* if the assigned port numbers exceed values of 30, or if holes in the sequence of the COM port numbers are noticed.

The *Special Device Manager* is the standard Device Manager from Microsoft with the environment variable SET DEVMGR\_SHOW\_NONPRESENT\_DEVICES set to 1

**Installation** The *Special Device Manager* is automatically installed together with the test system. An executable file *DeviceManager.bat* is stored in the *Tools\DeviceManager* subdirectory of the ROMES program directory.

**Removing unused drivers** To remove unused drivers...

1. Select *Special Device Manager* in the *Tools* program subdirectory; see [Fig.](#page-1015-0)  [8-1](#page-1015-0) on p. [8.12](#page-1015-0).

In the dialog opened, select *View – Show hidden devices.*

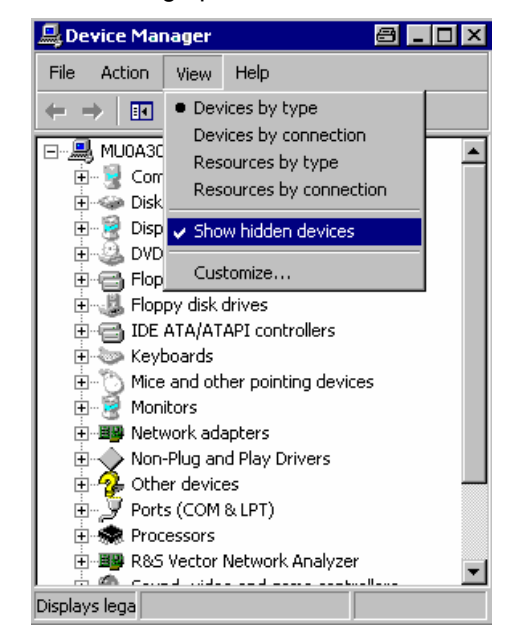

The entry must be ticked after each program start.

2. Expand the *Modems* and *Wireless Communication Devices* nodes in the *Device Manager* window*.*

Wireless Communication Devices

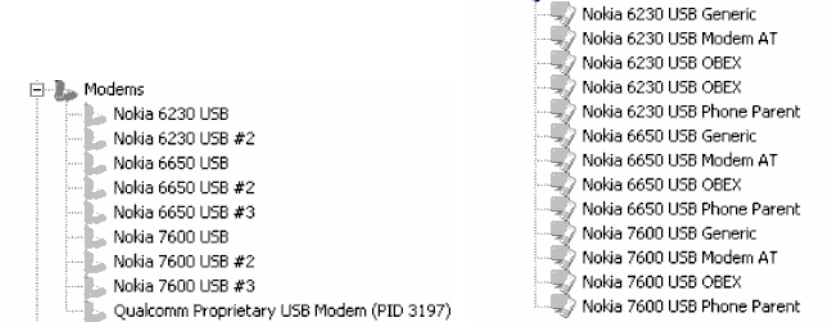

Unused drivers and port assignments are displayed with gray icons.

- 3. Delete redundant entries, e.g. all *Nokia* and *Qualcomm* entries, all Qualcomm COM ports and "compound devices", and all other drivers that are listed several times and no longer needed.
- 4. Close the *Special Device Manager.*

The lower virtual COM port numbers are available once again; you can use them for the connection of new USB devices.

# **Coordinate Systems**

The measured field strength values can be displayed in a variety of coordinate systems, depending on the needs of the user. Digitized data on the location coordinates can be obtained with a GPS system or with a digitizer, which is moved over an appropriate land map.

## **Gauß Coordinate Systems**

The mathematical principles for this type of coordinate system were developed by Gauß, and its adaptation for practical application was completed by Krüger. This projection can be seen more or less as a cylindrical projection on a quadrature axis, where a cylinder is rotated over the earth ellipsoid at right angles to the rotational axis of the ellipsoid. The surface of the earth is then translated through a central projection to the inside of the cylinder. The position of the cylinder is chosen in such a manner that a tangential meridian forms a distortion-free straight line. The equator, perpendicular to the meridian, also forms a straight line. As distance from the tangential meridian increases, there is some distortion. This is also noticeable in the representation of the earth's surface to the east and to the west of the tangential meridian.

To keep the distortion as low as possible, the projection is limited to a strip 1.5° to the side of the tangential meridian (for this reason also referred to as the mean or main meridian). A ellipse is thus created on the surface of the cylinder, the extremities of which are the poles. The entire surface of the earth is divided into 60 meridian strips, which, by "opening up" the cylinder, can be represented as follows:

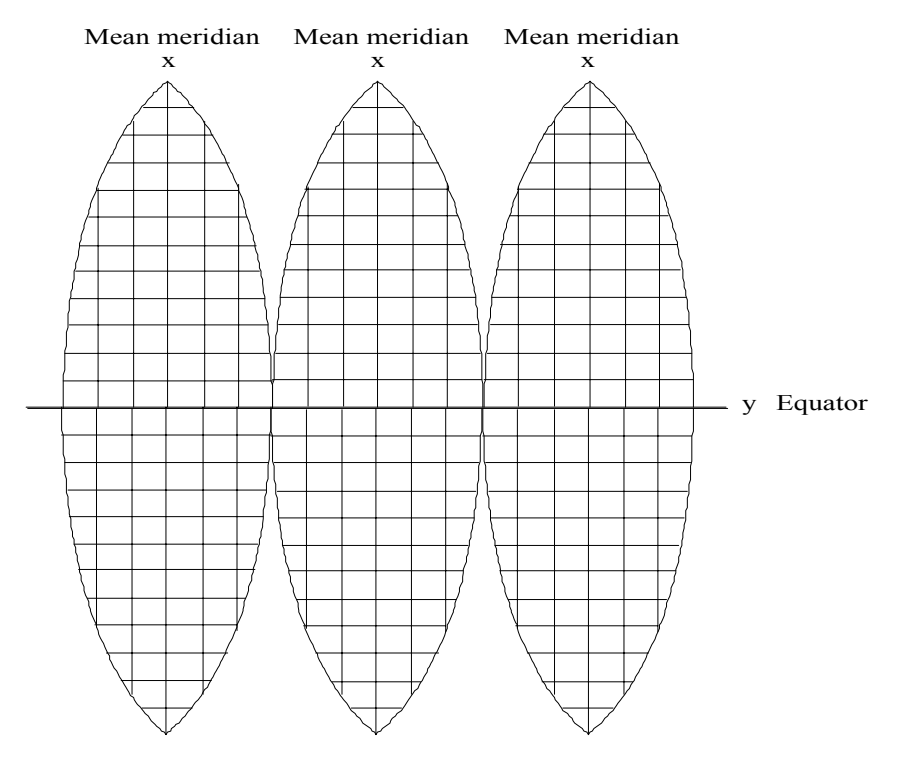

### **The Gauß-Krüger System**

With the Gauß quadrature axis projection the surface of the earth can be represented on one level in meridian strips. The mean meridian is represented by the y-axis (abscissa) and the equator by the xaxis (ordinate). Both axes are perpendicular to each other. The result is a rectangular coordinate system in each meridian strip (cf. diagram above). The abscissa to the north of the equator are vertical values, the ordinates to the east of the mean meridian are horizontal values.

To avoid negative values for the ordinates, every main meridian is given the value of 500000 meters. As a means of identification, this is prefaced by its degree of longitude divided by three.

To reduce to acceptable values the distortions occurring as distance from the tangential meridian increases, strip systems were introduced in Germany which assume the degrees of longitude (meridians) at 6°, 9°, 12°, etc. to be main meridians true to longitude and represent them as abscissa axes. Every partial system has an extension of 1.5 degrees of longitude in both directions (approx. 100 km).

A point which is 30500 m to the west of the mean meridian at 6° is assigned the horizontal value

500000 m - 30500 m = 469500 m.

#### **The UTM System**

The Universal Transversal Mercator projection (UTM) is a transversal cylindrical projection used mainly for NATO and USA military maps. The UTM system covers the earth between 80° north and south with 60 meridian systems (zones). The main meridians of each zone lying at 3°, 9°, 15°, etc. are numbered from west to east, beginning with the mean meridian at 177° west. In each zone intervals of approx. 8° are selected and marked with capital letters, beginning at 80° south. All of the fields produced in this way are then divided by grids with round 100 km values in the x and y directions from the mean meridian to form squares with a width of 100 km. These squares are marked with two letters according to their row and column position. Coordinates are then used to determine an exact position within one of the squares. The coordinates are marked E (east, corresponding to y or the horizontal value) and N (north, corresponding to x or the vertical value). The resulting structure is a universal grid.

## **The Coordinate System of the East European States**

For average-scale maps the East European states use Gauß-Krüger meridian systems with a longitudinal extension of 6° and a mean meridian true to longitude on the basis of Krassovskij earth ellipsoid. For maps with scales of 1:5000 and more, strips of 3° are used.

## **The Geographical Grid**

In the geographical grid positional information is given by measuring the degrees of longitude and latitude in degrees, minutes and seconds.

## **The Decimal Grid**

In the decimal grid positional information is given by measuring the degrees of longitude and latitude in decimal figures.

# **GSM: The Coded Channel**

There are various types of channels. The traffic channel (TCH) serves to carry data, the control channel (CCH) to carry signaling and synchronization data. Furthermore there are three types of control channel: broadcast channels are used to carry mobile station frequency corrections (FCCH = frequency correction channel), for frame synchronization (SCH = synchronization channel) and to carry information about the mode in operation at the base station (BCCH = broadcast control channel). General control channels (CCCH = common control channel) carry information about the communication network set-up. Purpose-related control channels (DCCH = dedicated control channels) encode the exchanges between the base station (BS) and the mobile station (MS).

Channel coding with error recognition and correction causes redundancies in the utilizable data. Channel coding may raise the bandwidth requirements, but it also raises the signal interference resistance and therefore lowers the power requirement.

The language coder on the TCH delivers 260 bit per 20 ms (13 kbit/s) to channel coding. The first 182 bits (class 1 bits) are far more important than the rest of the data (78 bit, class 2 bits) as far as their content is concerned. The first 50 bits in class 1 are further protected with 3 parity bits (class 1a bits). The remaining bits in class 1 are called class 1b bits. Three sensibility classes stem from this.

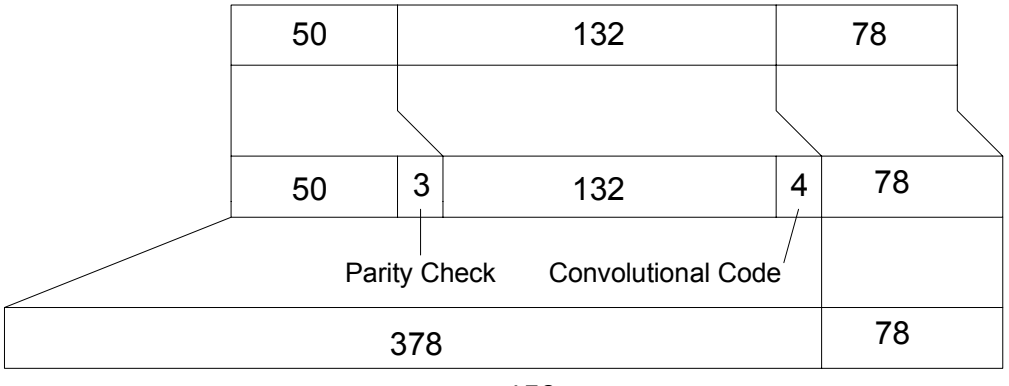

456

All class 1 bits are coded with a convolutional code (Viterbi-Code,  $R = 1/2$ ,  $v = 4$ ). 4 additional bits are allocated to each bit in class 1 whereby the additional bits form the memory of the Viterbi coder. So, a coded bit sequence of bit length 378 results from the 189 bits of class1. The bit sequence together with the 78 non-coded, class 2 bits form a block of 456 bits which are transmitted in 20 ms (22.8 kBit/s).

On the SCH (Synchronization Channel) 25-bit blocks are sequentially coded to a block length of 78 bits with a BCH code shortened to 35 bits and then analogue to the TCH.

To save the signaling data, 184 bit frames are sequentially coded to a block length of 456 bits with the fire code on a 224 bit frame length and then analogue to the TCH.

The data are then interleaved and encoded.

# **GSM Channels and Power Classes**

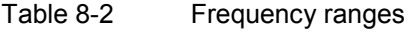

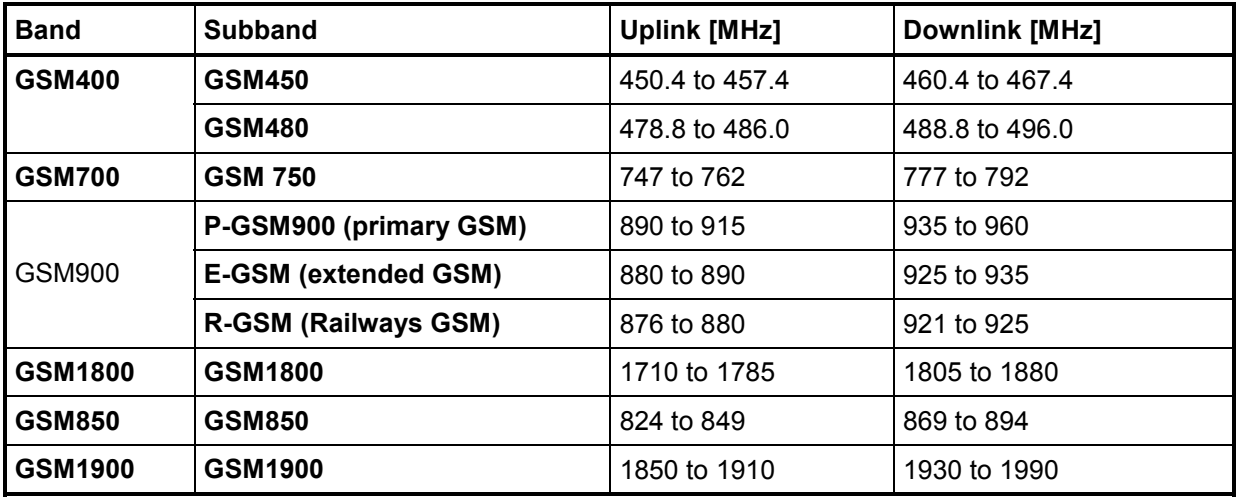

Table 8-3 Channel numbers (ARFCN)

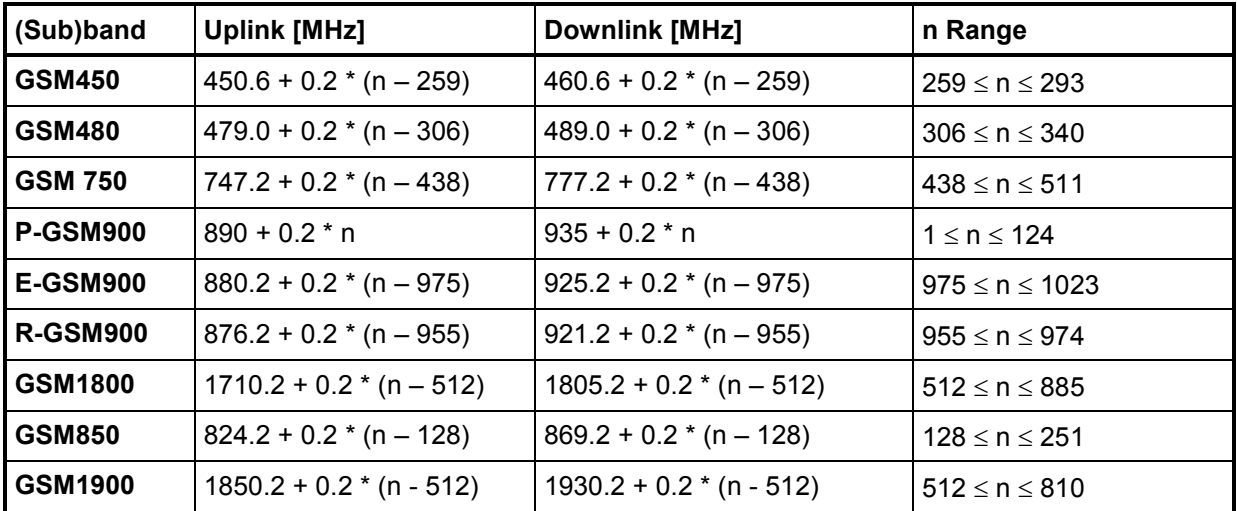

n: Channel number (ARFCN)

| Channel  f [MHz] |       | Channel  f [MHz] |       | Channel  f [MHz] |       | Channel  f [MHz] |       |
|------------------|-------|------------------|-------|------------------|-------|------------------|-------|
| $\mathbf{1}$     | 935.2 | 41               | 943.2 | 81               | 951.2 | 121              | 959.2 |
| $\overline{2}$   | 935.4 | 42               | 943.4 | 82               | 951.4 | 122              | 959.4 |
| $\overline{3}$   | 935.6 | 43               | 943.6 | 83               | 951.6 | 123              | 959.6 |
| $\overline{4}$   | 935.8 | 44               | 943.8 | 84               | 951.8 | 124              | 959.8 |
| 5                | 936   | 45               | 944   | 85               | 952   |                  |       |
| 6                | 936.2 | 46               | 944.2 | 86               | 952.2 |                  |       |
| $\overline{7}$   | 936.4 | 47               | 944.4 | 87               | 952.4 |                  |       |
| $\bf{8}$         | 936.6 | 48               | 944.6 | 88               | 952.6 |                  |       |
| $\overline{9}$   | 936.8 | 49               | 944.8 | 89               | 952.8 |                  |       |
| 10               | 937   | 50               | 945   | 90               | 953   |                  |       |
| 11               | 937.2 | 51               | 945.2 | 91               | 953.2 |                  |       |
| 12               | 937.4 | 52               | 945.4 | 92               | 953.4 |                  |       |
| 13               | 937.6 | 53               | 945.6 | 93               | 953.6 |                  |       |
| 14               | 937.8 | 54               | 945.8 | 94               | 953.8 |                  |       |
| 15               | 938   | 55               | 946   | 95               | 954   |                  |       |
| 16               | 938.2 | 56               | 946.2 | 96               | 954.2 |                  |       |
| 17               | 938.4 | 57               | 946.4 | 97               | 954.4 |                  |       |
| 18               | 938.6 | 58               | 946.6 | 98               | 954.6 |                  |       |
| 19               | 938.8 | 59               | 946.8 | 99               | 954.8 |                  |       |
| 20               | 939   | 60               | 947   | 100              | 955   |                  |       |
| $\overline{21}$  | 939.2 | 61               | 947.2 | 101              | 955.2 |                  |       |
| 22               | 939.4 | 62               | 947.4 | 102              | 955.4 |                  |       |
| 23               | 939.6 | 63               | 947.6 | 103              | 955.6 |                  |       |
| 24               | 939.8 | 64               | 947.8 | 104              | 955.8 |                  |       |
| 25               | 940   | 65               | 948   | 105              | 956   |                  |       |
| 26               | 940.2 | 66               | 948.2 | 106              | 956.2 |                  |       |
| $\overline{27}$  | 940.4 | 67               | 948.4 | 107              | 956.4 |                  |       |
| 28               | 940.6 | 68               | 948.6 | 108              | 956.6 |                  |       |
| 29               | 940.8 | 69               | 948.8 | 109              | 956.8 |                  |       |
| 30               | 941   | 70               | 949   | 110              | 957   |                  |       |
| 31               | 941.2 | $\overline{71}$  | 949.2 | 111              | 957.2 |                  |       |
| 32               | 941.4 | $\overline{72}$  | 949.4 | 112              | 957.4 |                  |       |
| 33               | 941.6 | 73               | 949.6 | 113              | 957.6 |                  |       |
| 34               | 941.8 | 74               | 949.8 | 114              | 957.8 |                  |       |
| 35               | 942   | $\overline{7}5$  | 950   | 115              | 958   |                  |       |
| 36               | 942.2 | 76               | 950.2 | 116              | 958.2 |                  |       |
| 37               | 942.4 | $\overline{77}$  | 950.4 | 117              | 958.4 |                  |       |
| 38               | 942.6 | 78               | 950.6 | 118              | 958.6 |                  |       |
| 39               | 942.8 | 79               | 950.8 | 119              | 958.8 |                  |       |
| 40               | 943   | 80               | 951   | 120              | 959   |                  |       |

Table 8-4 Downlink channels in P-GSM900 (primary GSM)

Table 8-5 Downlink channels in GSM900: E-GSM and R-GSM

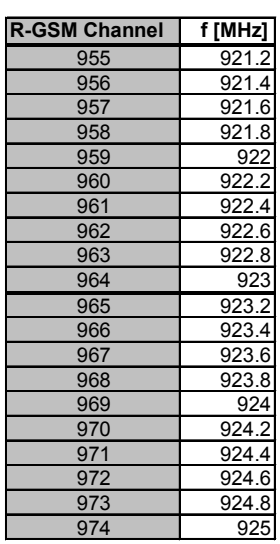

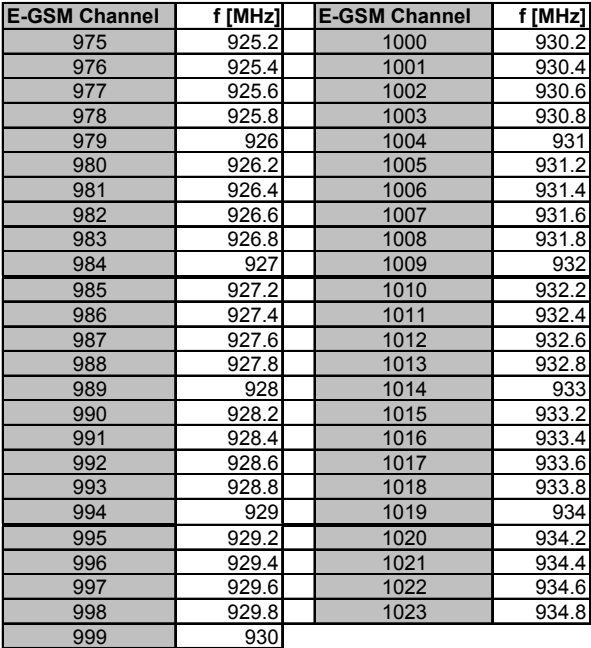

#### Table 8-6 Downlink channels in GSM1800

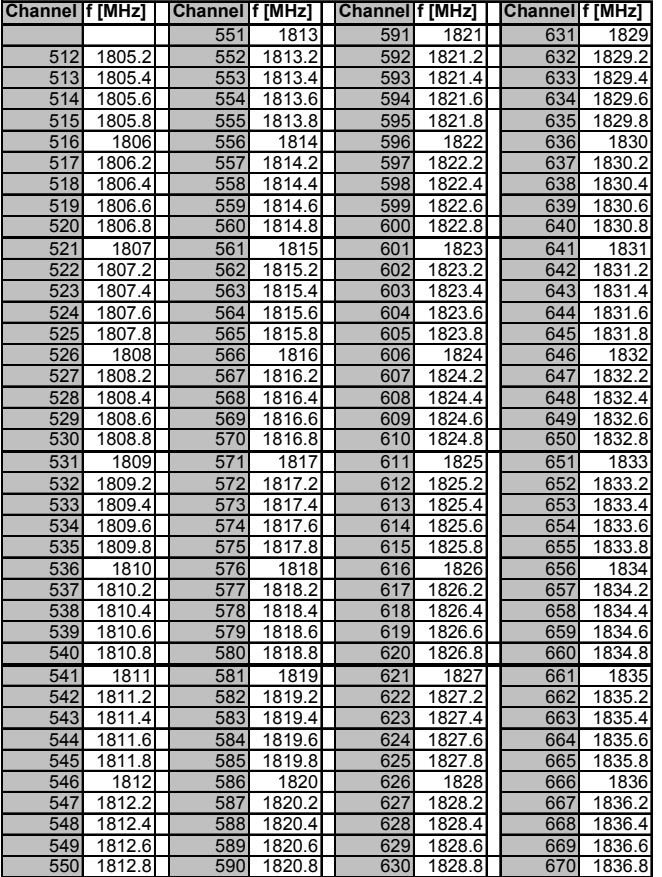

#### *ROMES GSM Channels and Power Classes*

878 1878.4<br>879 1878.6

881 1879<br>882 1879.2

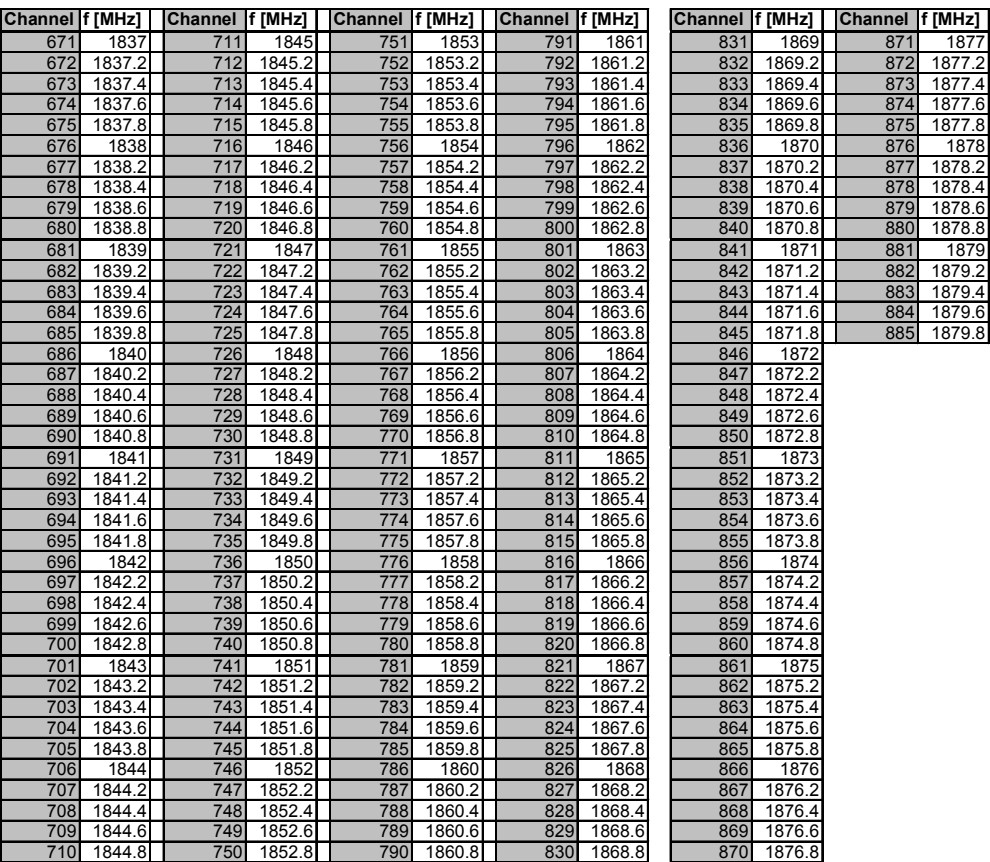

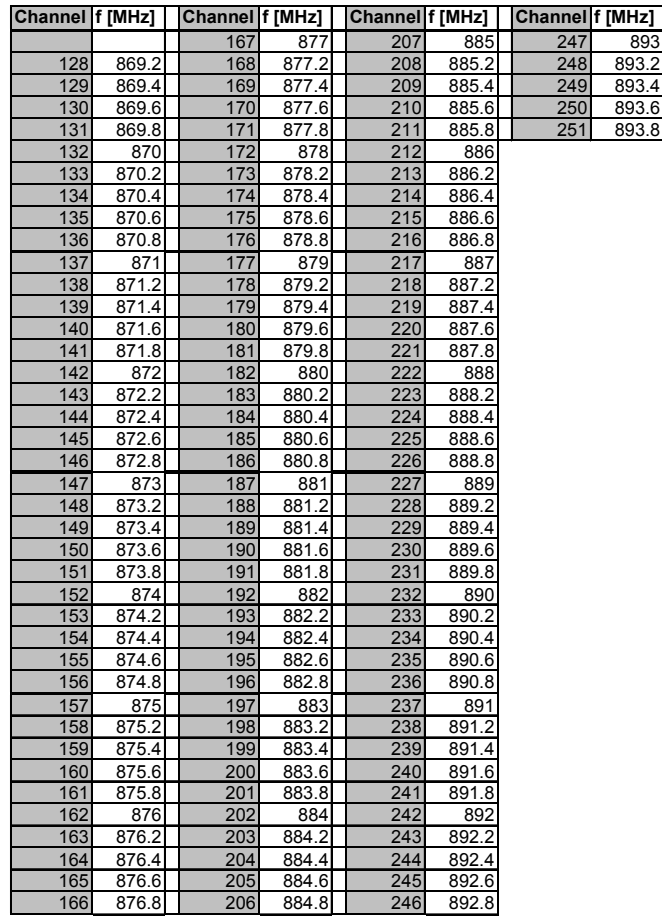

#### Table 8-7 Downlink channels in GSM850

| Channel f [MHz] Channel f [MHz] |        |     |        | Channel f [MHz] |        | Channel f [MHz] |        | Channel f [MHz] |        |
|---------------------------------|--------|-----|--------|-----------------|--------|-----------------|--------|-----------------|--------|
|                                 |        | 551 | 1938   | 591             | 1946   | 631             | 1954   | 671             | 1962   |
| 512                             | 1930.2 | 552 | 1938.2 | 592             | 1946.2 | 632             | 1954.2 | 672             | 1962.2 |
| 513                             | 1930.4 | 553 | 1938.4 | 593             | 1946.4 | 633             | 1954.4 | 673             | 1962.4 |
| 514                             | 1930.6 | 554 | 1938.6 | 594             | 1946.6 | 634             | 1954.6 | 674             | 1962.6 |
| 515                             | 1930.8 | 555 | 1938.8 | 595             | 1946.8 | 635             | 1954.8 | 675             | 1962.8 |
| 516                             | 1931   | 556 | 1939   | 596             | 1947   | 636             | 1955   | 676             | 1963   |
| 517                             | 1931.2 | 557 | 1939.2 | 597             | 1947.2 | 637             | 1955.2 | 677             | 1963.2 |
| 518                             | 1931.4 | 558 | 1939.4 | 598             | 1947.4 | 638             | 1955.4 | 678             | 1963.4 |
| 519                             | 1931.6 | 559 | 1939.6 | 599             | 1947.6 | 639             | 1955.6 | 679             | 1963.6 |
| 520                             | 1931.8 | 560 | 1939.8 | 600             | 1947.8 | 640             | 1955.8 | 680             | 1963.8 |
| 521                             | 1932   | 561 | 1940   | 601             | 1948   | 641             | 1956   | 681             | 1964   |
| 522                             | 1932.2 | 562 | 1940.2 | 602             | 1948.2 | 642             | 1956.2 | 682             | 1964.2 |
| 523                             | 1932.4 | 563 | 1940.4 | 603             | 1948.4 | 643             | 1956.4 | 683             | 1964.4 |
| 524                             | 1932.6 | 564 | 1940.6 | 604             | 1948.6 | 644             | 1956.6 | 684             | 1964.6 |
| 525                             | 1932.8 | 565 | 1940.8 | 605             | 1948.8 | 645             | 1956.8 | 685             | 1964.8 |
| 526                             | 1933   | 566 | 1941   | 606             | 1949   | 646             | 1957   | 686             | 1965   |
| 527                             | 1933.2 | 567 | 1941.2 | 607             | 1949.2 | 647             | 1957.2 | 687             | 1965.2 |
| 528                             | 1933.4 | 568 | 1941.4 | 608             | 1949.4 | 648             | 1957.4 | 688             | 1965.4 |
| 529                             | 1933.6 | 569 | 1941.6 | 609             | 1949.6 | 649             | 1957.6 | 689             | 1965.6 |
| 530                             | 1933.8 | 570 | 1941.8 | 610             | 1949.8 | 650             | 1957.8 | 690             | 1965.8 |
| 531                             | 1934   | 571 | 1942   | 611             | 1950   | 651             | 1958   | 691             | 1966   |
| 532                             | 1934.2 | 572 | 1942.2 | 612             | 1950.2 | 652             | 1958.2 | 692             | 1966.2 |
| 533                             | 1934.4 | 573 | 1942.4 | 613             | 1950.4 | 653             | 1958.4 | 693             | 1966.4 |
| 534                             | 1934.6 | 574 | 1942.6 | 614             | 1950.6 | 654             | 1958.6 | 694             | 1966.6 |
| 535                             | 1934.8 | 575 | 1942.8 | 615             | 1950.8 | 655             | 1958.8 | 695             | 1966.8 |
| 536                             | 1935   | 576 | 1943   | 616             | 1951   | 656             | 1959   | 696             | 1967   |
| 537                             | 1935.2 | 577 | 1943.2 | 617             | 1951.2 | 657             | 1959.2 | 697             | 1967.2 |
| 538                             | 1935.4 | 578 | 1943.4 | 618             | 1951.4 | 658             | 1959.4 | 698             | 1967.4 |
| 539                             | 1935.6 | 579 | 1943.6 | 619             | 1951.6 | 659             | 1959.6 | 699             | 1967.6 |
| 540                             | 1935.8 | 580 | 1943.8 | 620             | 1951.8 | 660             | 1959.8 | 700             | 1967.8 |
| 541                             | 1936   | 581 | 1944   | 621             | 1952   | 661             | 1960   | 701             | 1968   |
| 542                             | 1936.2 | 582 | 1944.2 | 622             | 1952.2 | 662             | 1960.2 | 702             | 1968.2 |
| 543                             | 1936.4 | 583 | 1944.4 | 623             | 1952.4 | 663             | 1960.4 | 703             | 1968.4 |
| 544                             | 1936.6 | 584 | 1944.6 | 624             | 1952.6 | 664             | 1960.6 | 704             | 1968.6 |
| 545                             | 1936.8 | 585 | 1944.8 | 625             | 1952.8 | 665             | 1960.8 | 705             | 1968.8 |
| 546                             | 1937   | 586 | 1945   | 626             | 1953   | 666             | 1961   | 706             | 1969   |
| 547                             | 1937.2 | 587 | 1945.2 | 627             | 1953.2 | 667             | 1961.2 | 707             | 1969.2 |
| 548                             | 1937.4 | 588 | 1945.4 | 628             | 1953.4 | 668             | 1961.4 | 708             | 1969.4 |
| 549                             | 1937.6 | 589 | 1945.6 | 629             | 1953.6 | 669             | 1961.6 | 709             | 1969.6 |
| 550                             | 1937.8 | 590 | 1945.8 | 630             | 1953.8 | 670             | 1961.8 | 710             | 1969.8 |

Table 8-8 Downlink channels in GSM1900

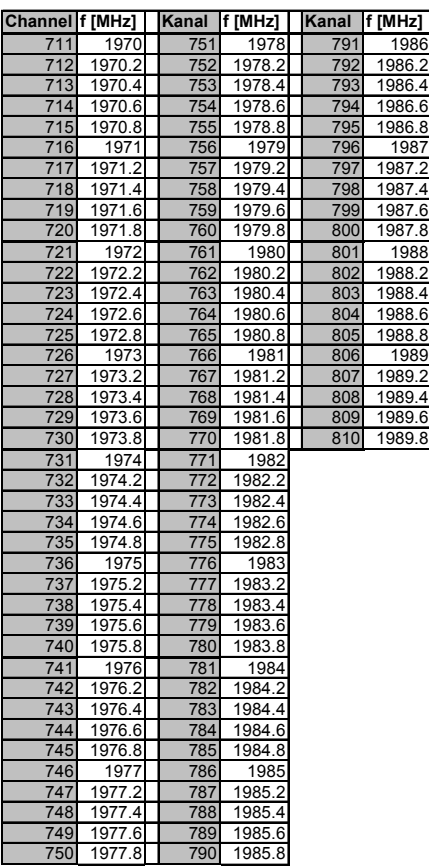

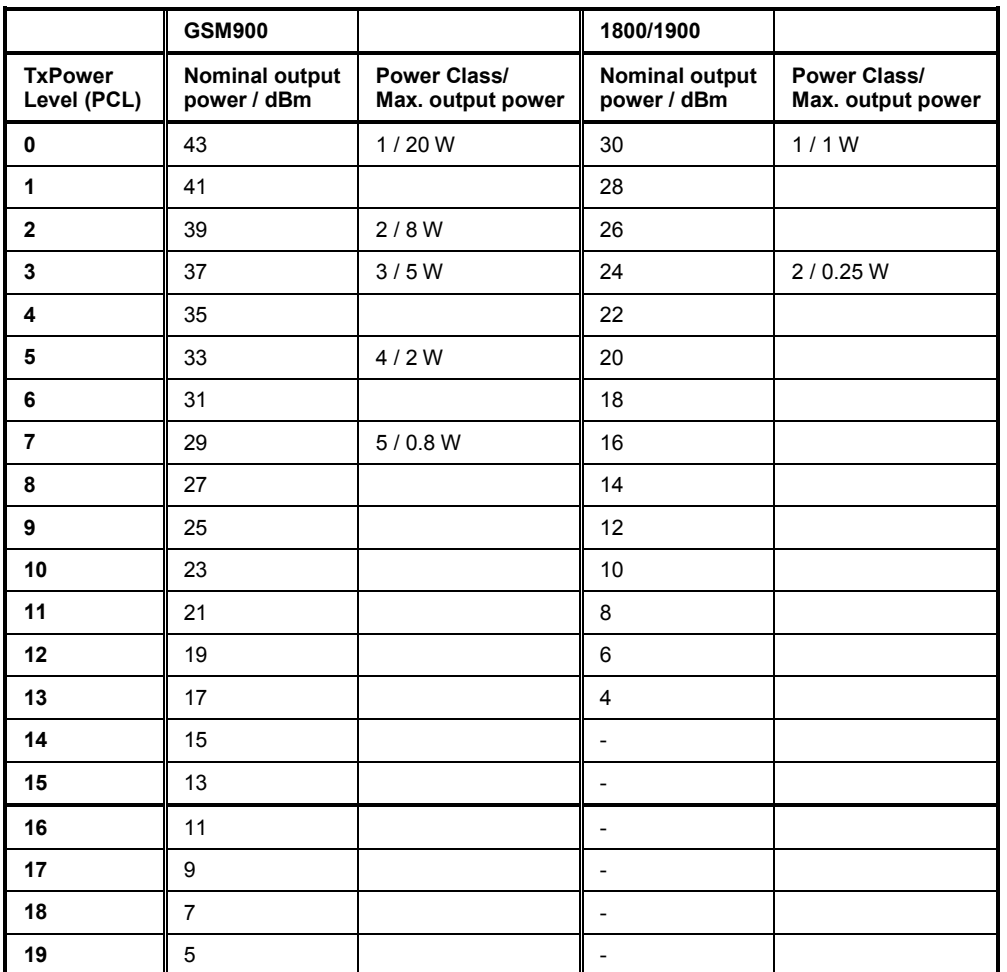

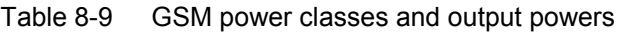

GSM Phase 1: 0 ≤ TxPower ≤ **15**

GSM Phase 2 (since 1996): 0 ≤ TxPower ≤ **19**

Table 8-10 Definition of RX Level and RX Quality

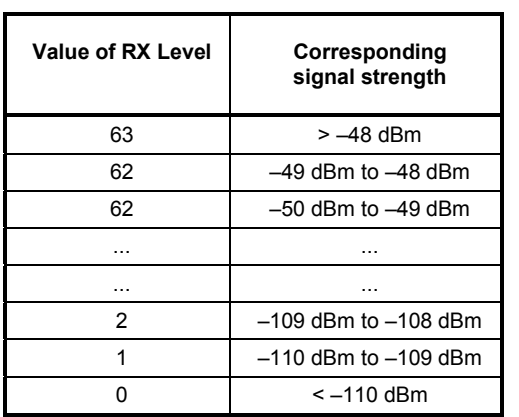

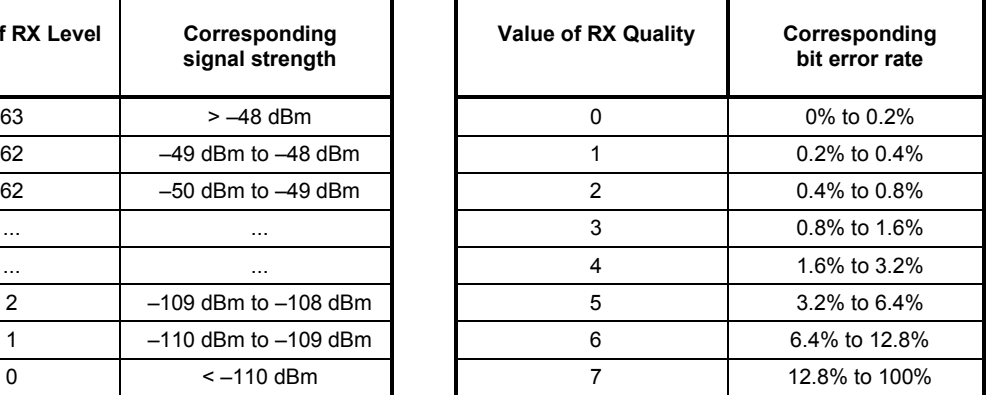

# <span id="page-1034-0"></span>**UMTS Channels**

The assignment between UMTS UARFCNs (UTRA Absolute Radio Frequency Channel Numbers) *N* , carrier frequency *F*, and frequency offset  $F_{offset}$  is defined in the 3GPP specification (TS 21.141). The following relation holds for both directions of transmission (uplink and downlink) and all operating bands  $(I to IX)$ :

*N* = 5⋅(*F* / *MHz* − *F<sub>offset</sub>*), 0.0 *MHz* ≤ *F* ≤ 3276.6 *MHz* 

The downlink and uplink channels assigned in the operating bands I to IX are listed in the tables below. Note that in operating bands II, IV and VI additional center frequencies are specified. These additional channels are outside of the normal 200 kHz raster and are calculated with different offsets according to the formula above, they must be specified with their channel frequency.

| Operating<br><b>Band</b>                     | <b>DL Frequency</b><br>Band (MHz) | <b>DL Frequency</b><br>Offset (MHz) | <b>Assigned Channels</b><br>(UARFCNs)                                                                                            | <b>Assigned Center Frequencies</b><br>(MHz)                                                                                               |  |  |
|----------------------------------------------|-----------------------------------|-------------------------------------|----------------------------------------------------------------------------------------------------|----------------------------------------------------------------------------------------------------|--|--|
|                                              | 2110 to 2170                      | 0.0                                 | 10562 to 10838                                                                                                    | 2112.4 to 2167.6                                                                                                    |  |  |
| H.                                           | 1930 to 1990                      | 0.0<br>1850.1                       | 9662 to 9938,<br>Additional channels:<br>412, 437, 462, 487, 512, 537,<br>562, 587, 612, 637, 662, 687                           | 1932.4 to 1987.6,<br>1932.5, 1937.5, 1942.5, 1947.5, 1952.5,<br>1957.5, 1962.5, 1967.5, 1972.5, 1977.5,<br>1982.5, 1987.5                 |  |  |
| Ш                                            | 1805 to 1880                      | 1575.0                              | 1162 to 1513                                                                                                    | 1807.4 to 1877.6                                                                                                    |  |  |
| IV                                           | 2110 to 2155                      | 1805.0<br>1735.1                    | 1537 to 1738,<br>Additional channels:<br>1887, 1912, 1937, 1962,<br>1987, 2012, 2037, 2062, 2087                                 | 2112.4 to 2152.6,<br>2112.5, 2117.5, 2122.5, 2127.5,<br>2132.5, 2137.5, 2142.5, 2147.5, 2152.5                                            |  |  |
| V                                            | 869 to 894                        | 0.0<br>670.1                        | 4357 to 4458,<br>Additional channels:<br>1007, 1012, 1032, 1037,<br>1062, 1087                                                   | 871.4 to 891.6,<br>871.5, 872.5, 876.5, 877.5,<br>882.5, 887.5                                                                            |  |  |
| VI                                           | 875 to 885                        | 0.0<br>670.1                        | 4387 to 4413.<br>Additional channels:<br>1037, 1062                                                                              | 877.4 to 882.6,<br>877.5, 882.5                                                                                                    |  |  |
| VII                                          | 2620 to 2690                      | 2175<br>2105.1                      | 2237 to 2563<br>Additional channels:<br>2587, 2612, 2637, 2662, 2687,<br>2712, 2737, 2762, 2787, 2812,<br>2837, 2862, 2887, 2912 | 2622.4 to 2687.6,<br>2622.5, 2627.5, 2632.5, 2637.5, 2642.5,<br>2647.5, 2652.5, 2657.5, 2662.5, 2667.5,<br>2672.5, 2677.5, 2682.5, 2687.5 |  |  |
| VIII                                         | 925 to 960                        | 340                                 | 2937 to 3088                                                                                                    | 927.4 to 957.6                                                                                                    |  |  |
| IX                                           | 1844.9 to<br>1879.9               | 0.0                                 | 9237 to 9387                                                                                                    | 1847.4 to 1877.4                                                                                                    |  |  |
| Free<br>(10 kHz<br>$resolution$ <sup>1</sup> | 80 to 3000                        |                                     |                                                                                                    |                                                                                                    |  |  |

Table 8-11 UTRA operating bands and channel numbers: Downlink

l

<sup>1</sup> freely configurable measurement with TSMU

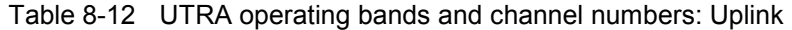

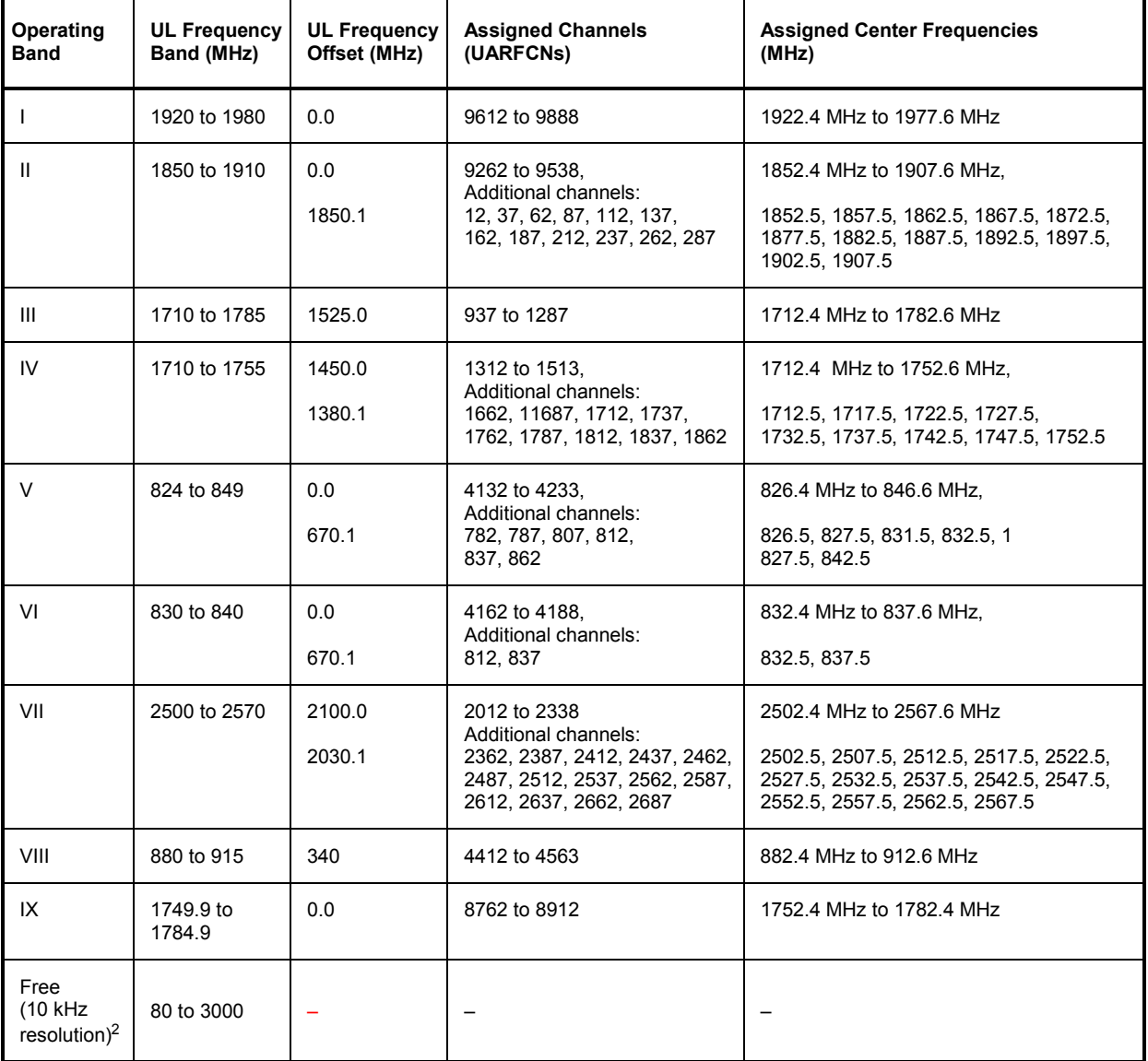

l

<sup>2</sup> freely configurable measurement with TSMU

Table 8-13 Downlink channels in UMTS operating band I

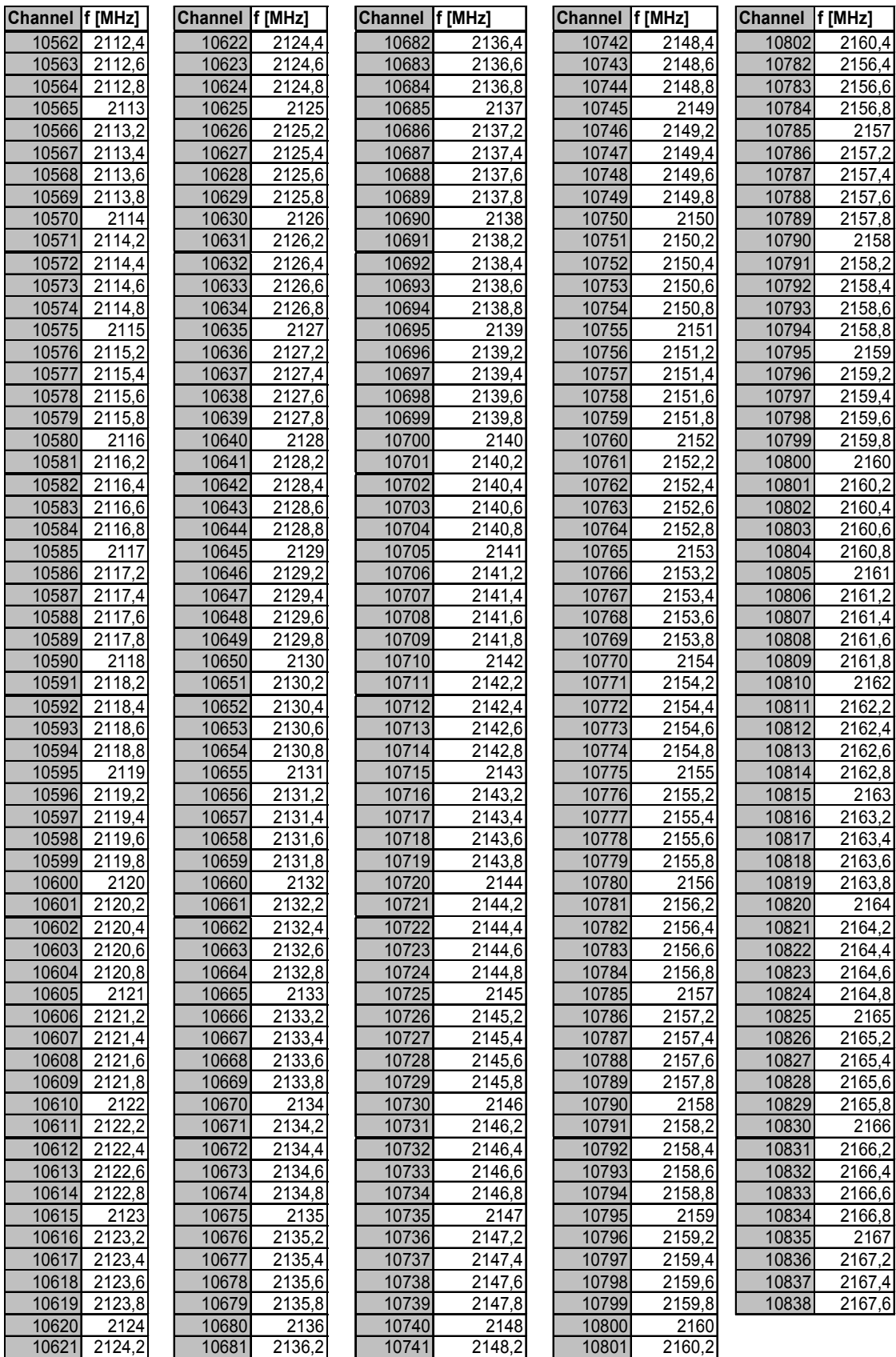

Table 8-14 Downlink channels in UMTS operating band II

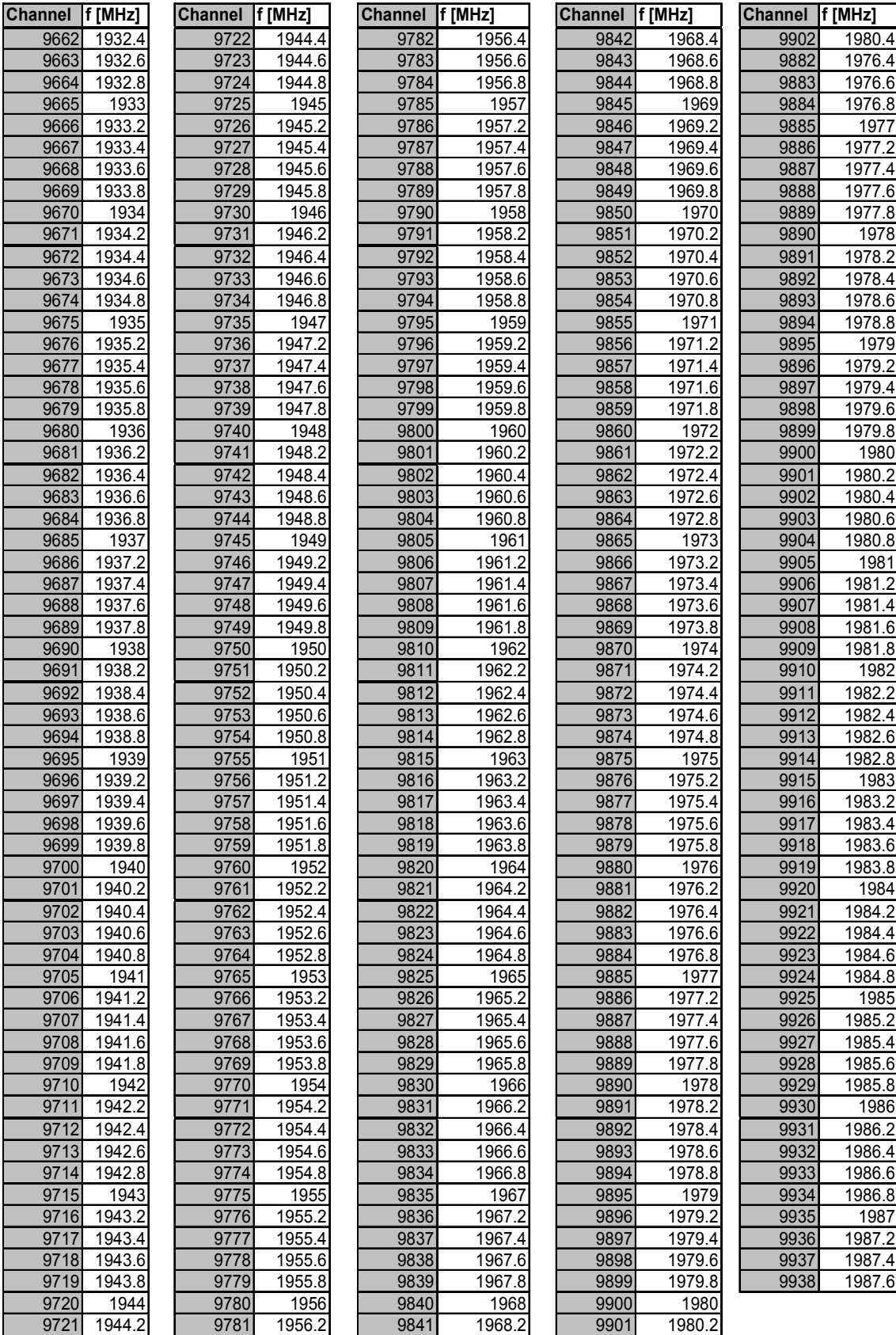

The 12 additional downlink channels of the 200 MHz raster are listed in [Table 8-11](#page-1034-0) on p. [8.31.](#page-1034-0)

Table 8-15 Downlink channels in UMTS operating band III

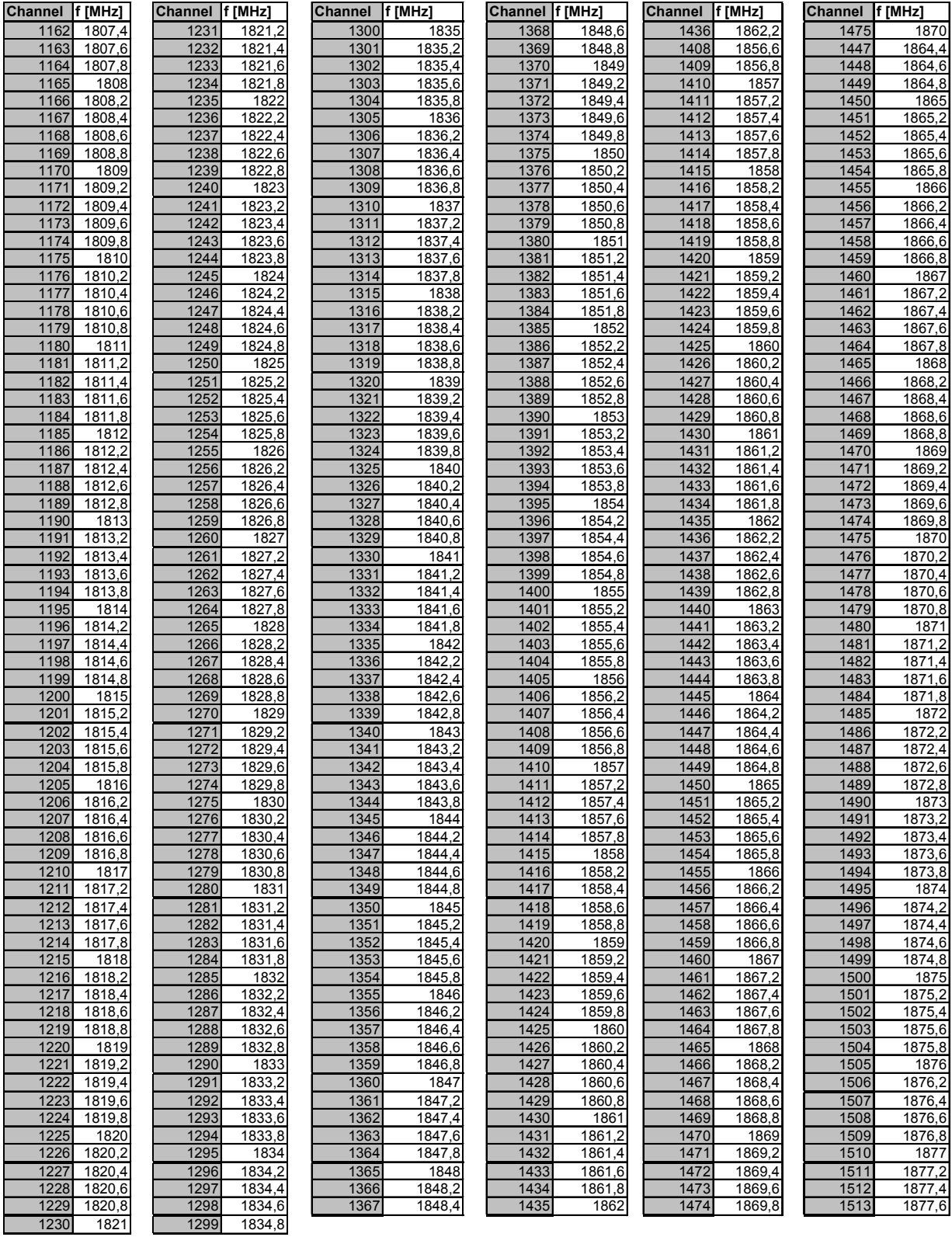

# **The GPS Receiver**

The Global Positioning System (GPS) is a satellite-supported navigation system which enables the current position of a user to be determined to within a few meters. In this system, a GPS receiver calculates the coordinates of the user from the satellite signals which contain the known positions of the satellites. To minimize disturbance the satellite signals are transmitted simultaneously on two frequencies.

The satellite signal consists of a message and codes. The message describes the position of the satellite and its path. The distances from the satellites can be calculated using the codes (spread spectrum technique). The correlation between the internal code copy and the code received enable a period of time corresponding to the distance being sought to be determined. The codes must also be decodable (correlated) for the message to be received. The GPS receiver evaluates the information and calculates its position on this basis.

## **GPS Data Transmission**

The GPS receiver can be used to read the satellite signals into a processor via a serial interface. The signals can then be processed. The type of data format to be used for transferring the signals from the GPS receiver to the processor can be set at the receiver. Two frequently used formats are described below, the NMEA and the NAV string format:

(To get information in general and of the actual used GPS format please look up in the GPS manual)

#### **Sample NMEA format**

NMEA data has a format such as this: \$GPGLL,1111.11,N,2222.222,W

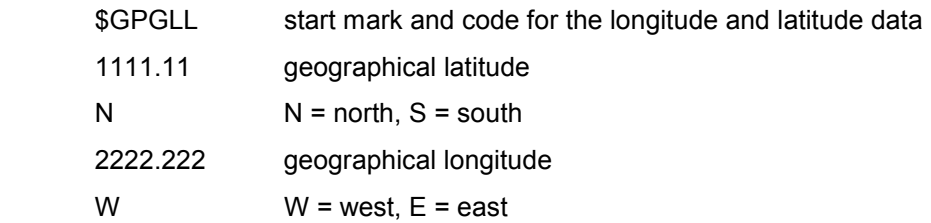

#### **Sample NAV string**

A navigation (NAV) string data block consists of 8 individual strings with at total of 110 ASCII characters.

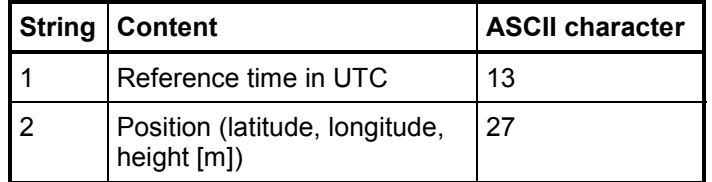

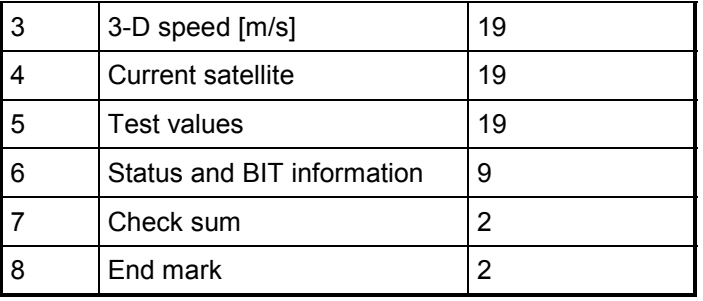

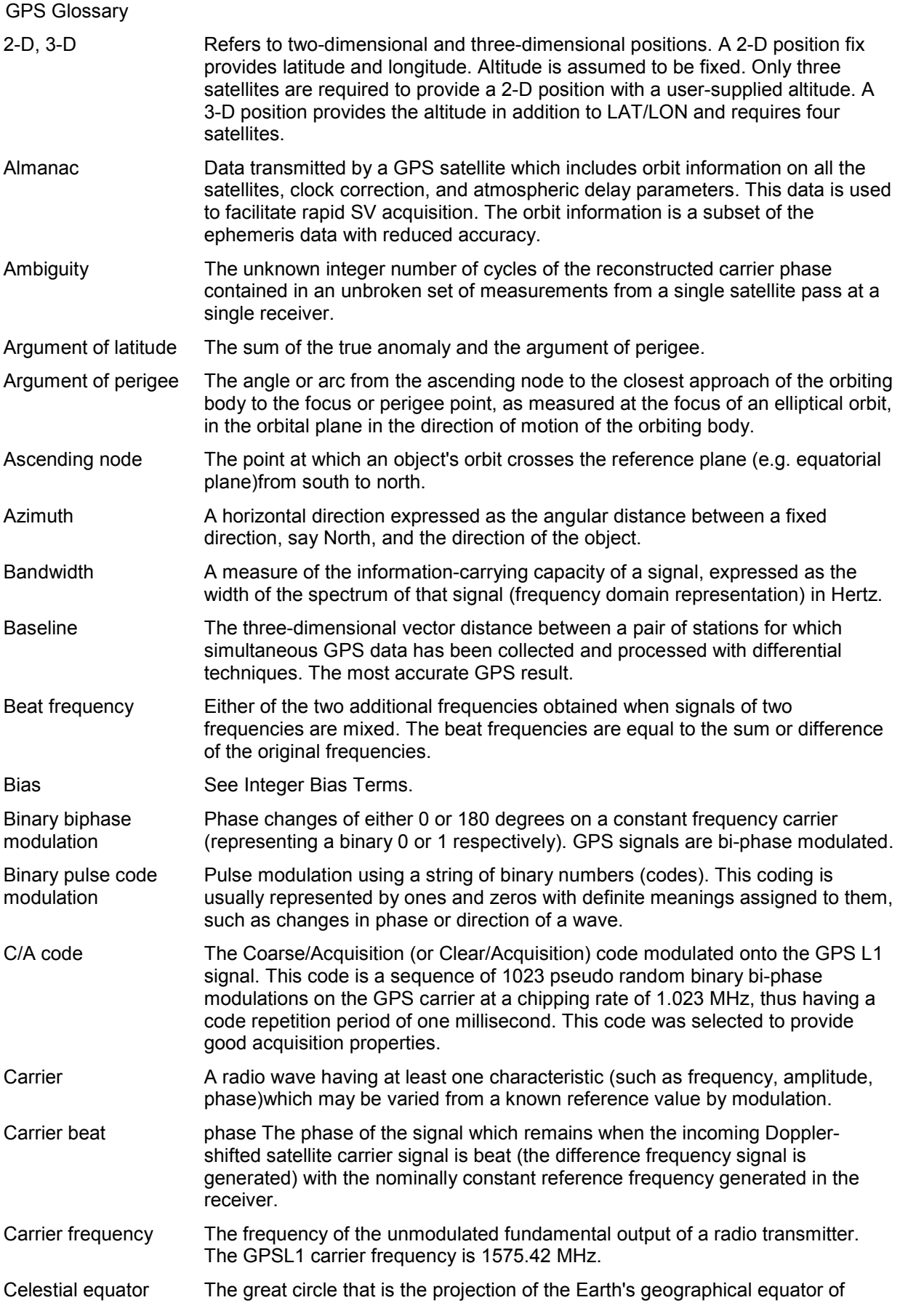

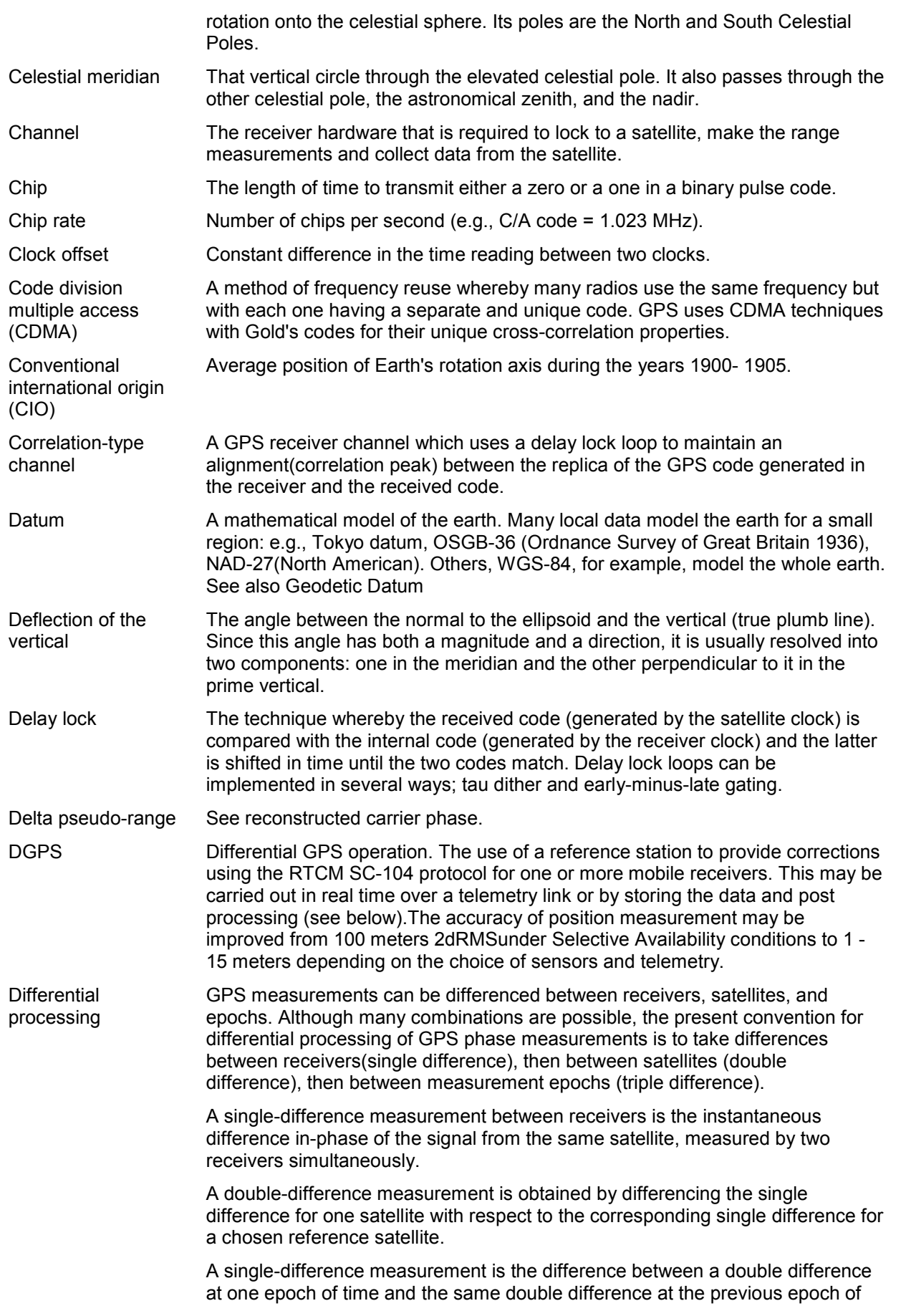

*ROMES The GPS Receiver* 

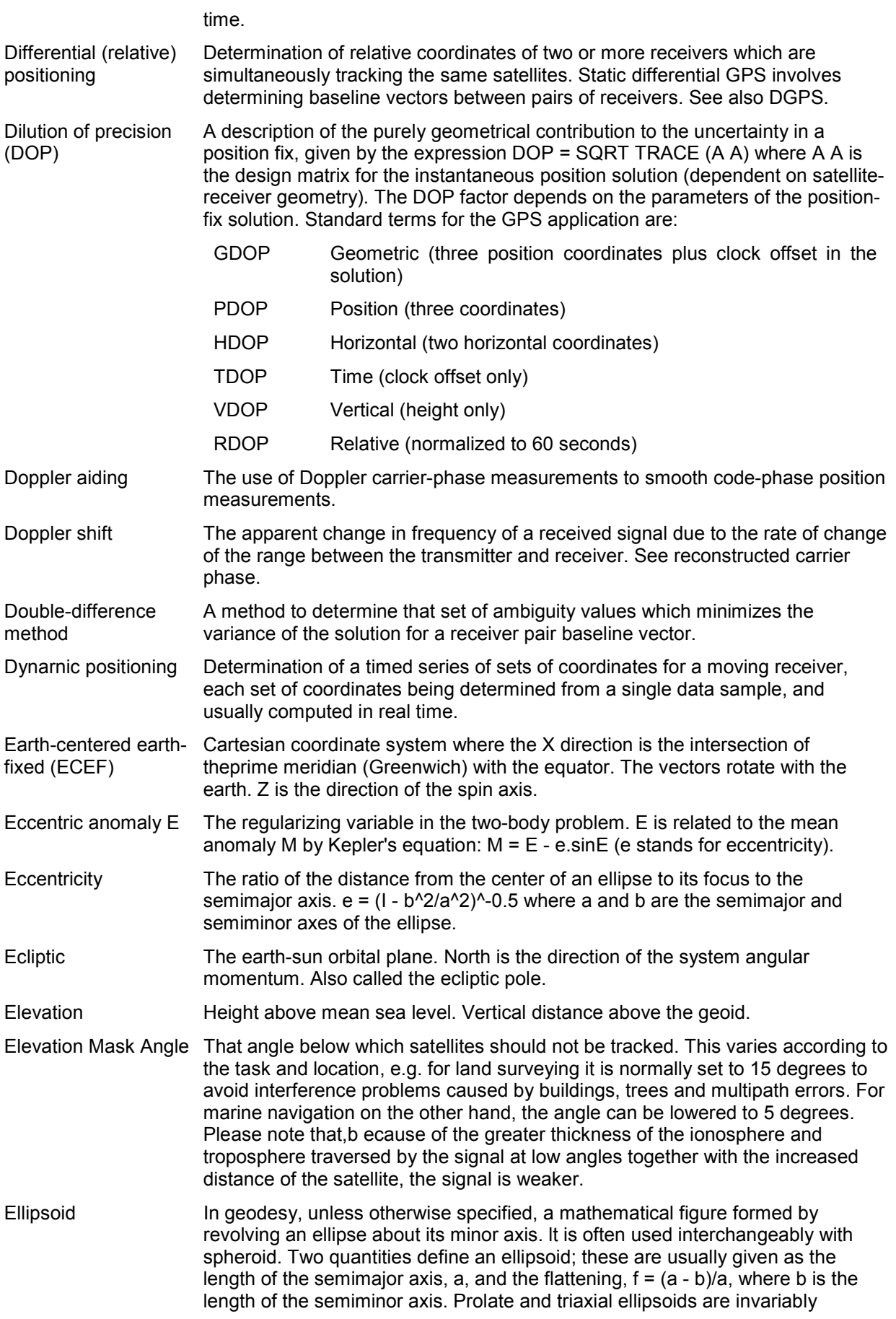
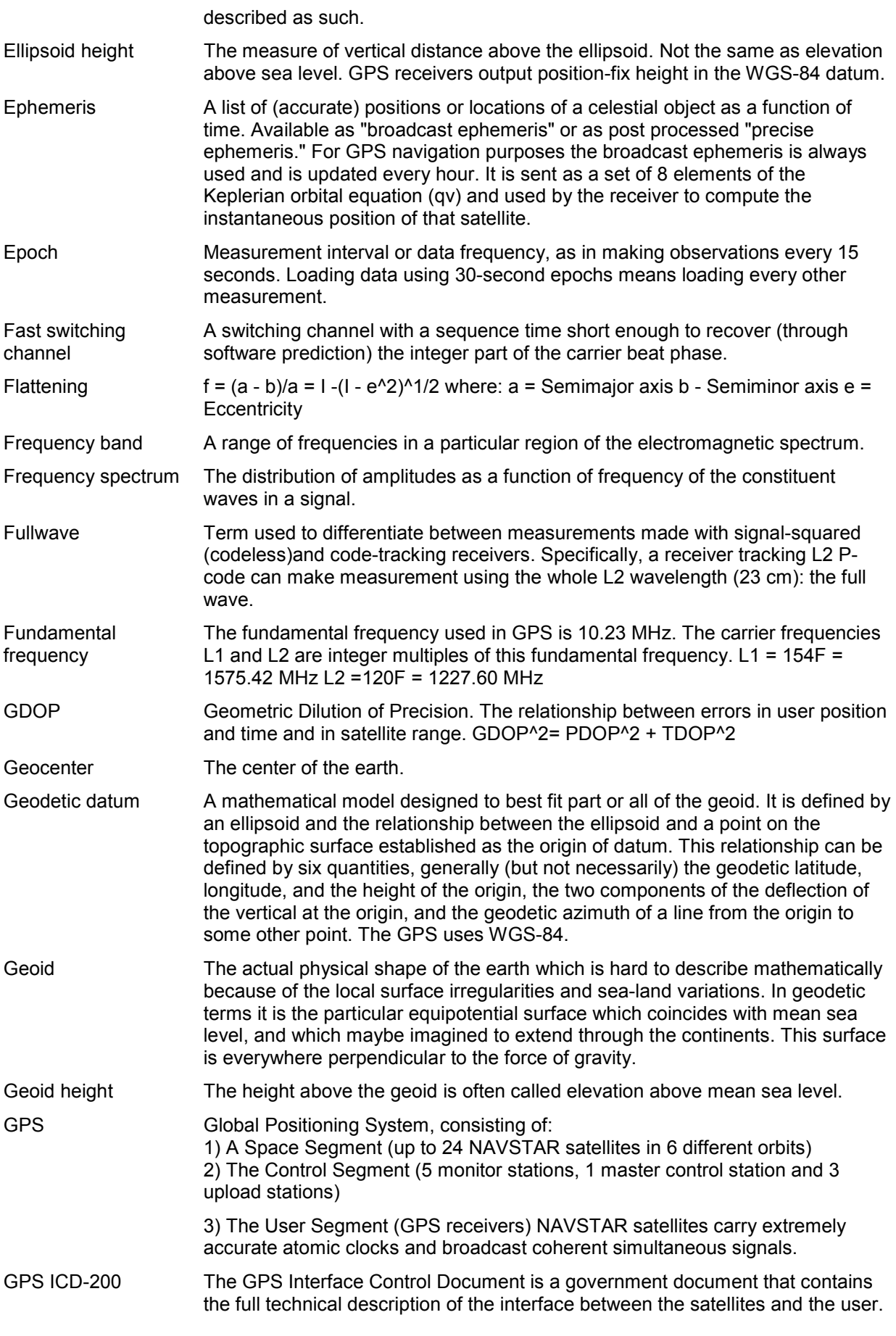

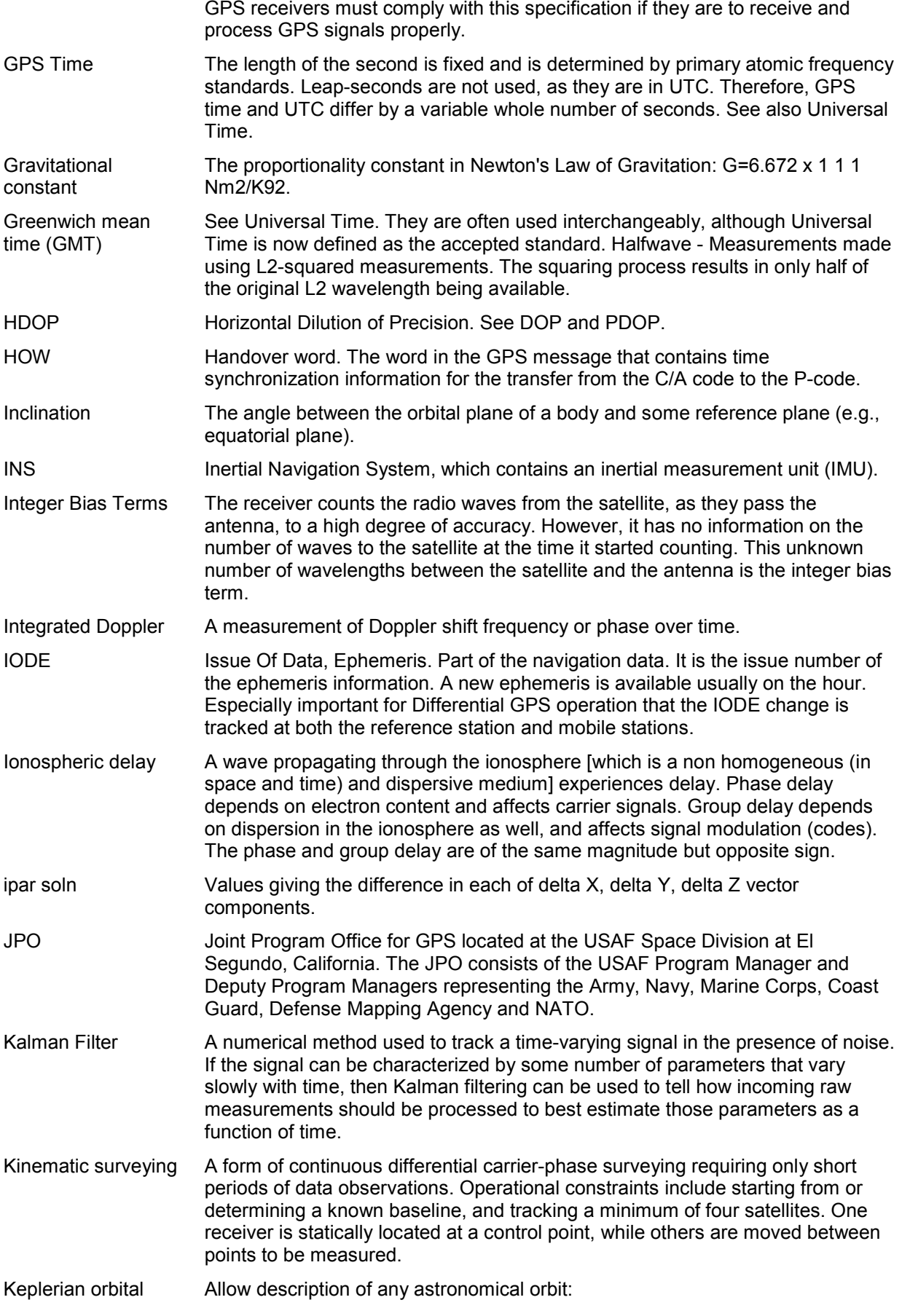

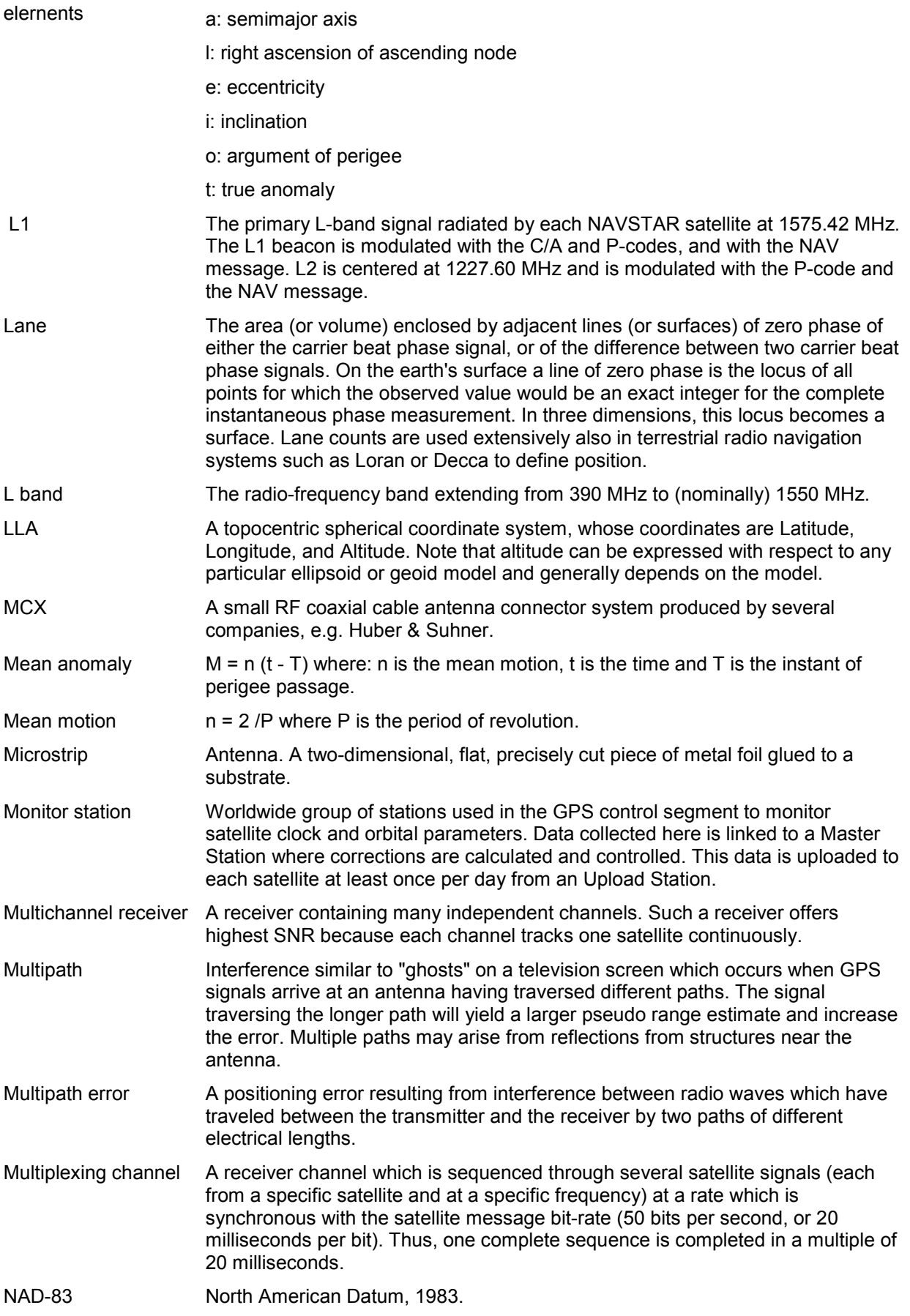

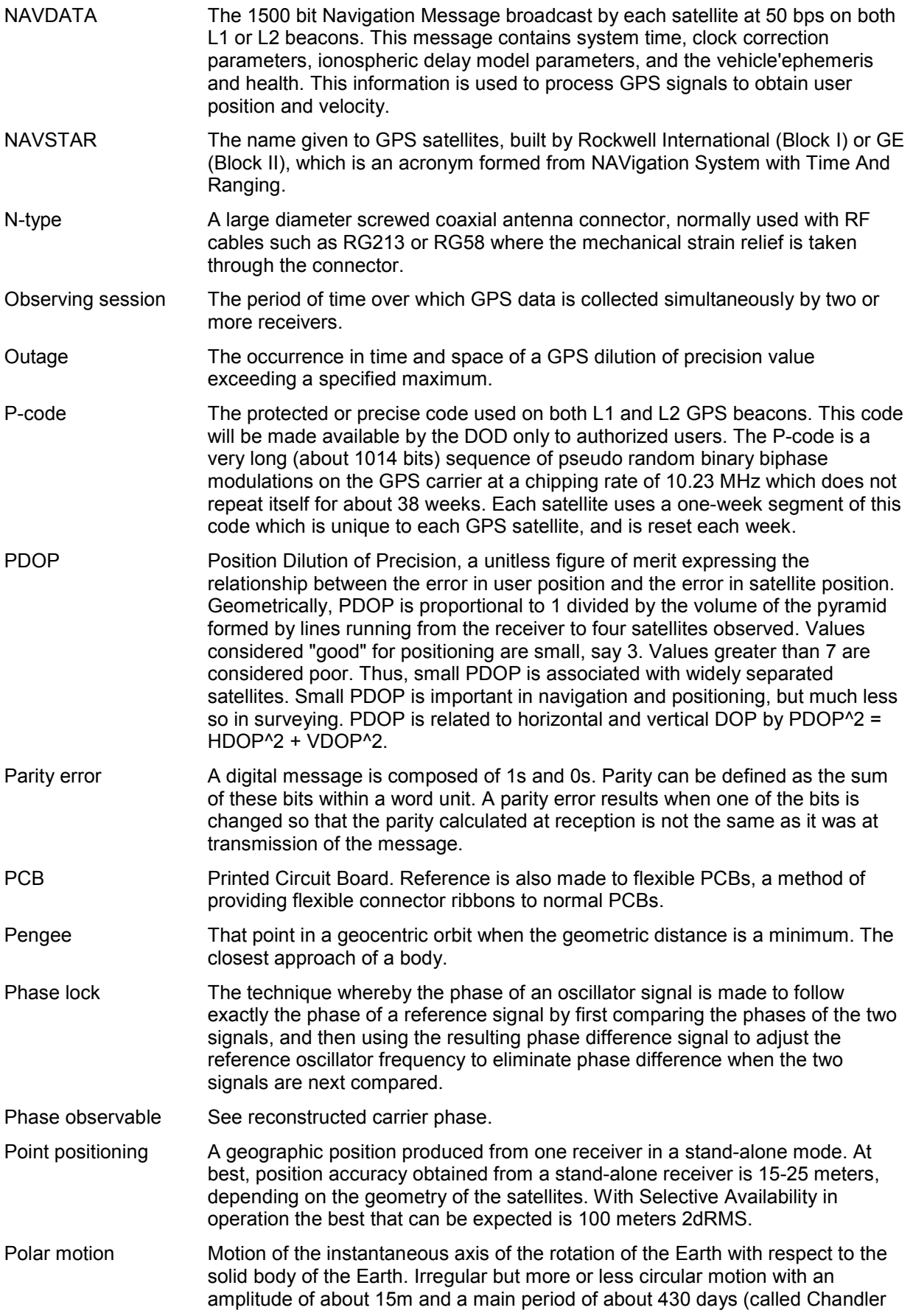

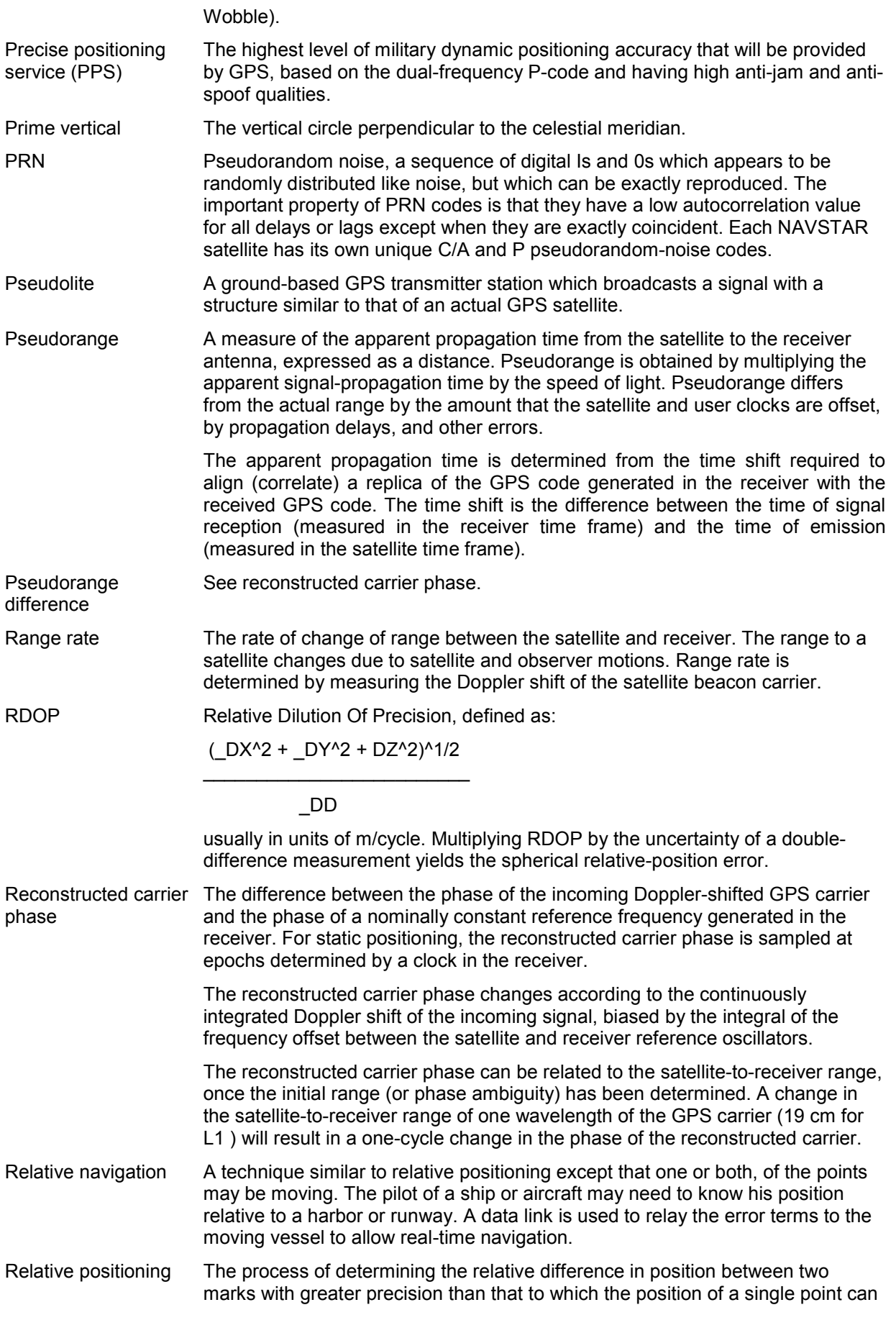

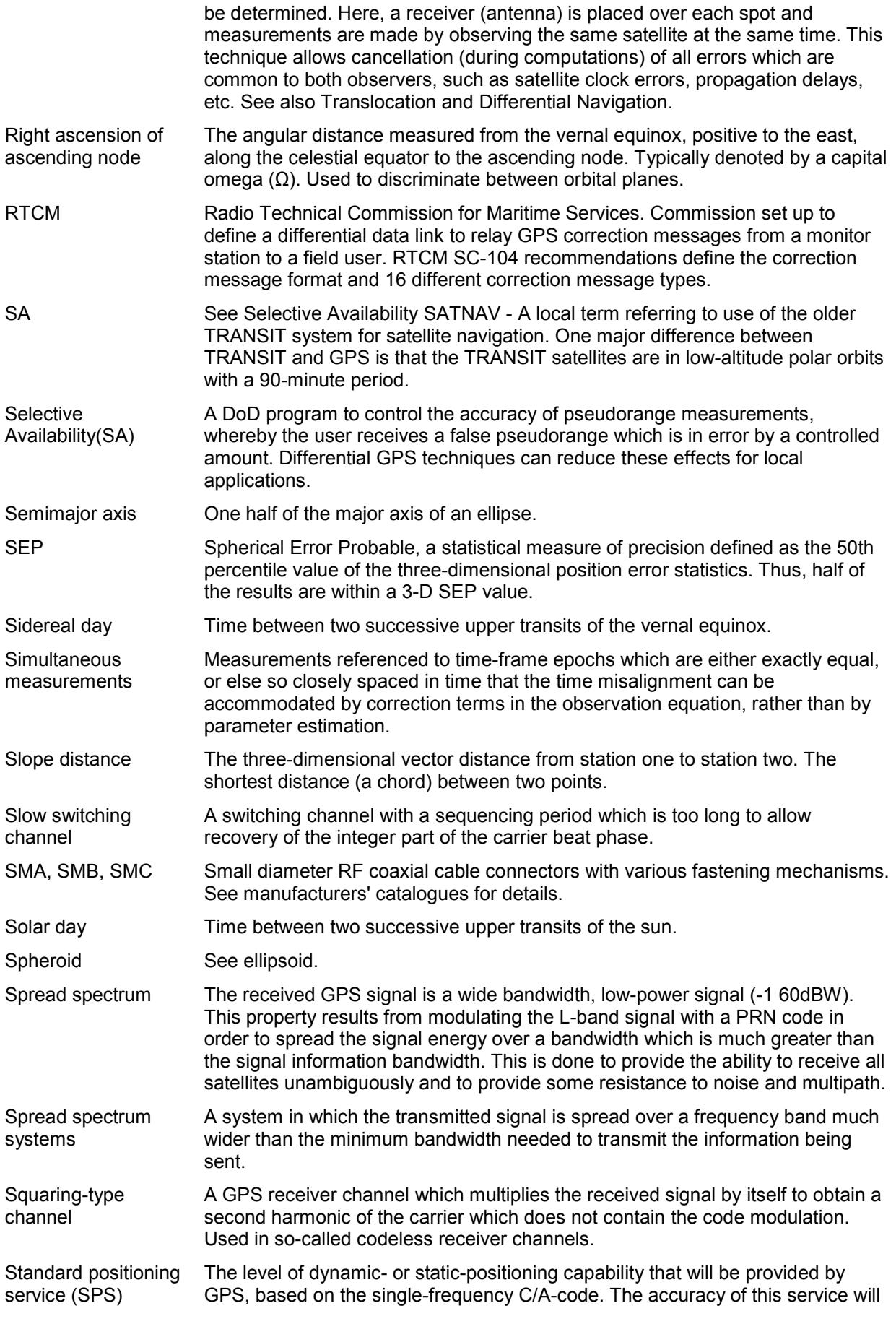

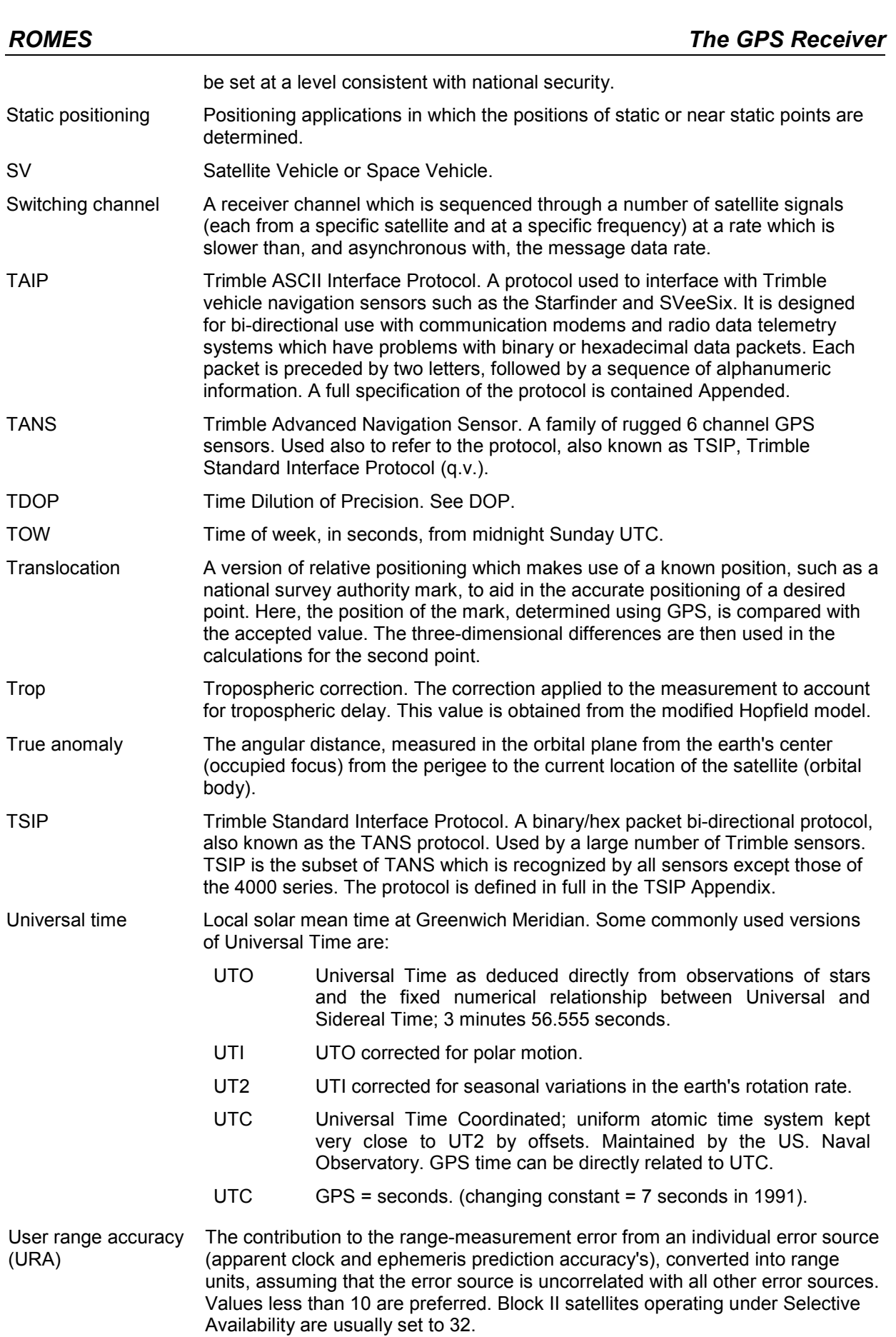

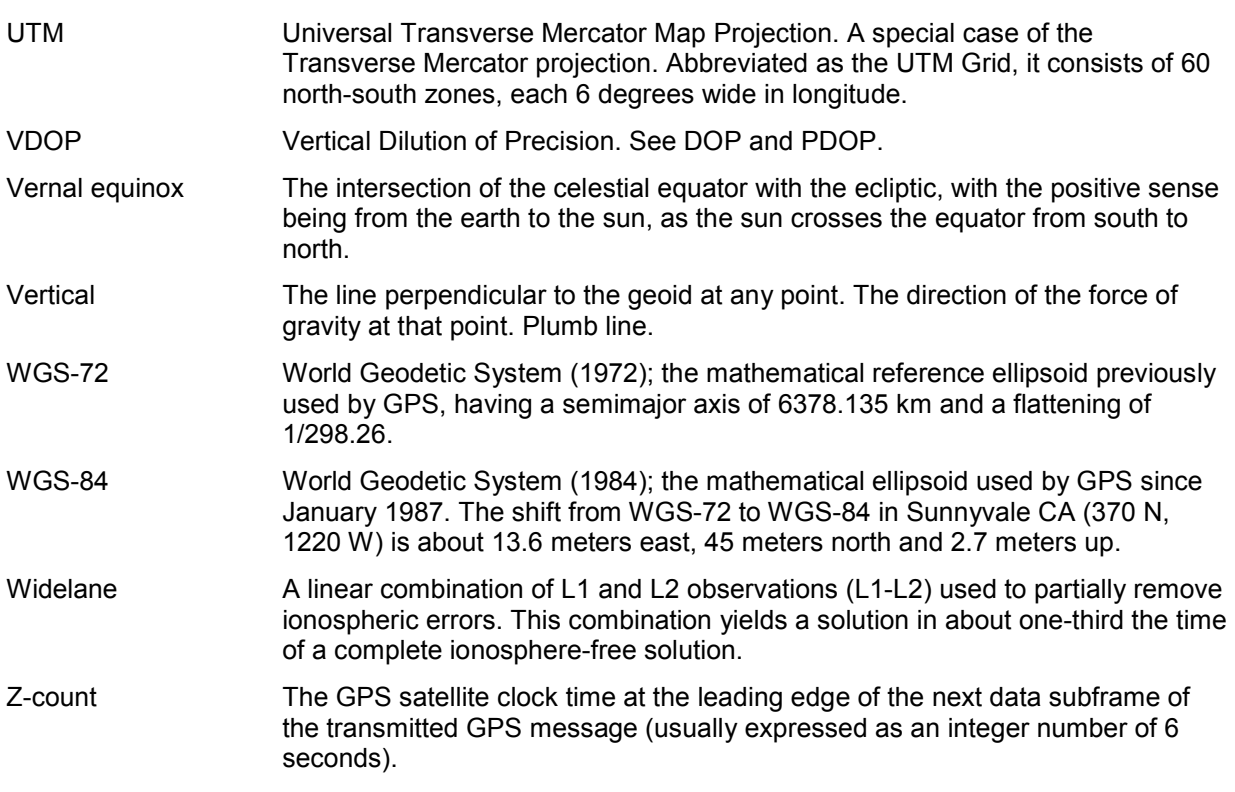

# **GSM Abbreviations**

# A

- A3 Authentication Algorithm A3
- A5/1 Encryption Algorithm A5
- A5/2 Encryption Algorithm A5
- A8 Algorithm A8
- AB Access Burst
- AC Access Class (C0 to C15)
	- Application Context
- ACC Automatic Congestion Control
- ACCH Associated Control Channel
- ACK ACKnowledgement
- ACM Address Complete Message
- ACU Antenna Combining Unit
- ADC ADministration Centre
	- Analogue to Digital Converter
- ADN Abbreviated Dialling Number
- ADPCM Adaptive Differential Pulse Code Modulation
- AE Application Entity
- AEC Acoustic Echo Control
- AEF Additional Elementary Functions
- AGCH Access Grant CHannel
- Ai Action indicator
- AoCC Advice of Charge (Charging) supplementary service
- AoCI Advice of Charge (Information) supplementary service
- ASE Application Service Element
- ASN.1 Abstract Syntax Notation One
- ARFCN Absolute Radio Frequency Channel Number
- ARQ Automatic Request for Retransmission
- ATT (flag) Attach
- AU Access Unit
- AuC Authentication Centre
- AUT(H) Authentication

### B

- BA BCCH Allocation
- BAIC Barring of All Incoming Calls supplementary service
- BAOC Barring of All Outgoing Calls supplementary service
- BCC Base Transceiver Station (BTS) Colour Code
- BCCH Broadcast Control Channel

BCCH\_FREQ\_NCELL Frequency of the RF carrier on which the BCCH of a neighbouring cell is transmitted

- BCD Binary Coded Decimal
- BCF Base Station Control function
- BCIE Bearer Capability Information Element
- BCU (See GSM 08.56 )
- BER Bit Error Ratio
- BFI Bad Frame Indication
- BI all Barring of Incoming call services

BIC-Roam Barring of Incoming Calls when Roaming outside the HOME PLMN country supplementary service

- Bm Full-rate traffic channel
- BN Bit Number

BO all Barring of Outgoing call services

BOIC Barring of Outgoing International Calls supplementary service

BOIC-exHC Barring of Outgoing international Calls except those directed to the Home PLMN Country supplementary service

BS - Basic Service (group)

- Bearer Service

BS\_AG\_BLKS\_RES Number of blocks on each common control channel reserved for access grant messages

BS BCCH SDCCH COMB Logical variable that indicates the combination of dedicated and associated control channels on the same physical channel

BS\_CC\_CHANS Number of basic physical channels supporting common control channels

BSG Basic Service Group

BS G BLKS RES Number of blocks on each common control channel reserved for access grant messages

BS\_PA\_MFRMS Number of multiframes between two transmissions of the same paging message to MSs of the same paging group

BSC Base Station Controller

BSIC Base Transceiver Station Identity Code

BSIC-NCELL BSIC of an adjacent cell

BSS Base Station System

BSSAP Base Station System Application Part

BSSMAP Base Station System Management Application Part

BSSOMAP Base Station Operation and Maintenance Application Part

BTS Base Transceiver Station

# C

- C Conditional CA Cell Allocation
- CAI Charge Advice Information
- CA\_BAND\_NUMB Number of the frequency band that contains the cell allocation
- CBC Cell Broadcast Centre
- CBCH Cell Broadcast CHannel
- CC Country Code
- CC Call Control
- CCBS Completion of Calls to Busy Subscribers supplementary service
- CCCH Common Control CHannel
- CCCH\_GROUP Group of MSs in idle mode
- CCF Conditional Call Forwarding
- CCH Control CHannel
- CCITT Comité Consultatif International Télégraphique et Téléphonique
- CCPE Control Channel Protocol Entity
- Cct Circuit
- CED called station identifier
- CELL-BAR-ACCESS Cell Access Barred
- CELL\_RESELECT\_HYSTERESIS RXLEV Hysteresis required for Cell Reselection
- CEPT Conférence des administrations Européennes des Postes et Telecommunications
- CFC Conditional Call Forward
- CF Conversion Facility
	- All Call Forwarding services
- CFB Call Forwarding on mobile subscriber Busy supplementary service
- CFNRc Call Forwarding on MS Not Reachable supplementary service
- CFNRy Call Forwarding on No Reply supplementary service
- CFU Call Forwarding Unconditional supplementary service
- CHV Card Holder Verification
- CI Cell Identity
	- CUG Index
- CIR Channel Interference Ratio
- CKSN Ciphering Key Sequence Number
- CLI Calling Line Identity
- CLIP Calling Line Identification Presentation supplementary service
- CLIR Calling Line Identification restriction supplementary service
- CM Connection Management
- CMD Command
- CMM Channel Mode Modify
- CNG calling tone
- COLI Connect Line Identity
- CoLP Connected Line Identification Presentation supplementary service
- CoLR Connected Line identification Restriction supplementary service
- COM Complete
- CONNACK CONNect ACKnowledgement
- C/R Command/Response field bit
- CRC Cyclic Redundancy Check (3 bit)
- CRE Call RE-establishment procedure
- CS Coding Scheme

CSPDN Circuit Switched Public Data Network

- CT Channel Tester
- CUG Closed User Group supplementary service
- CW Call Waiting supplementary service

# D

- DAC Digital to Analogue Converter
- DB Dummy Burst
- DCCH Dedicated Control Channel
- DCE Data Circuit terminating Equipment
- DCF Data Communication Function
- DCN Data Communication Network
- DET Detach
- DISC DISConnect
- DL Data Link (layer),
- Downlink (base station to mobile)
- DLCI Data Link Connection Identifier
- DLD Data Link Discriminator
- Dm Control Channel (ISDN terminology applied to mobile service)
- DMR Digital Mobile Radio
- DNIC Data Network Identifier
- DP Dial/Dialled Pulse

- DRX Discontinuous Reception (Mechanism)
- DSE Data Switching Exchange
- DSI Digital Speech Interpolation
- DSS1 Digital Subscriber Signalling No1
- DTAP Direct Transfer Application Part
- DTE Data Terminal Equipment
- DTMF Dual Tone Multi-Frequency (signalling)
- DTX Discontinuous Transmission (Mechanism)

# E

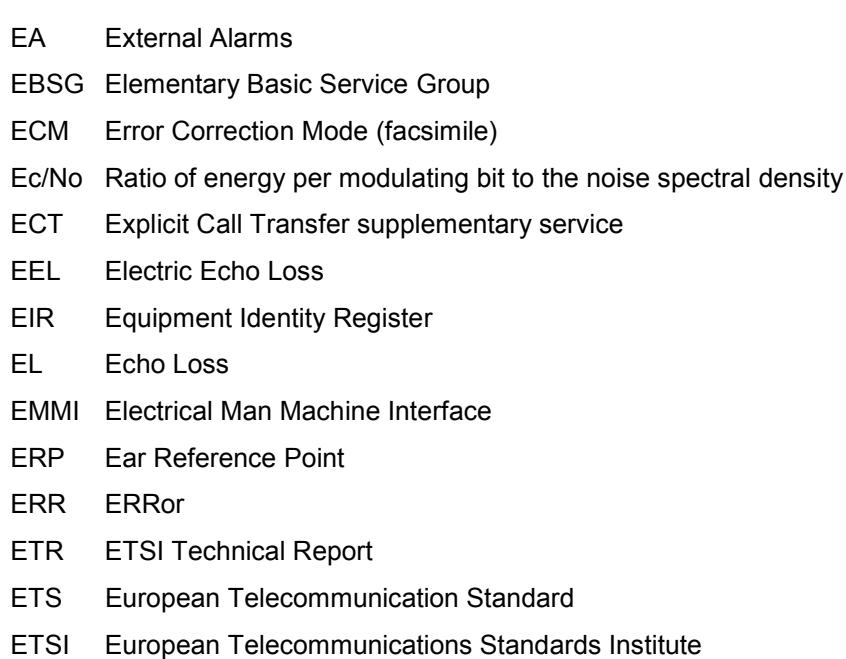

# F

- FA Full Allocation - Fax Adapter FAC Final Assembly Code FACCH Fast ACCH FACCH/F Full rate Fast Associated Control Channel FACCH/H Half rate Fast Associated Control Channel FB Frequency correction Burst FCCH Frequency Correction CHannel
- FCS Frame Check Sequence
- FDM Frequency Division Multiplex

### **GSM Abbreviations GSM Abbreviations**

- FEC Forward Error Correction
- FER Frame Erasure Ratio
- FH Frequency Hopping
- FN Frame Number
- FR Full Rate
- ftn forwarded-to number

# G

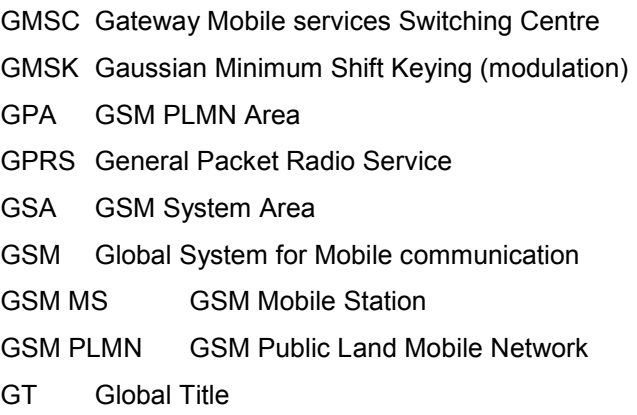

# H

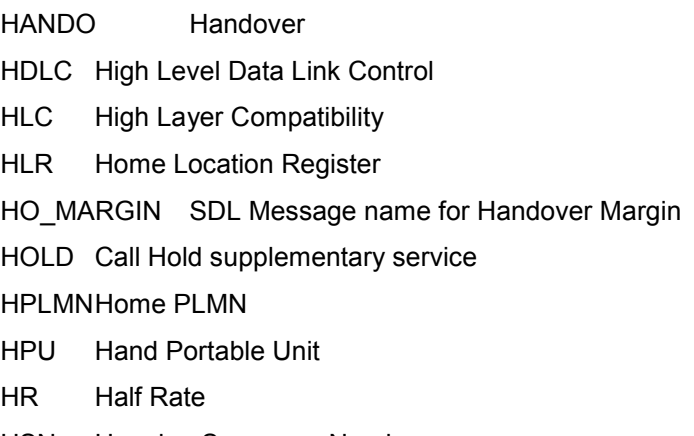

HSN Hopping Sequence Number

## I

- I Information (frames)
- IA Incoming Access (closed user group SS)
- IAM Initial Address Message
- IC Interlock Code (CUG SS)

ICB Incoming Calls Barred

IC(pref) Interlock Code of the preferential CUG

- ICM In-Call Modification
- ID Identification / Identity
- IDN Integrated Digital Network
- IE Signalling Information Element
- IEI Information Element Identifier
- IMEI International Mobile station Equipment Identity
- IMSI International Mobile Subscriber Identity
- IN Interrogating Node
- IPv4 Internet Protocol version 4
- ISC International Switching Centre
- ISDN Integrated Services Digital Network
- ISUP ISDN User Part (of signalling system No.7)
- ITC Information Transfer Capability
- IWF InterWorking Function

IWMSC InterWorking MSC

IWU InterWorking Unit

# K

K Constraint Length of the Convolutional Code Kc Ciphering Key Ki Individual subscriber authentication key

# $\mathbf{L}$

- L1 Layer 1
- L2ML Layer 2 Management Link
- L2R Layer 2 Relay
- L2R BOP L2R Bit Orientated Protocol
- L2R COP L2R Character Orientated Protocol
- L3 Layer 3
- LA Location Area
- LAC Location Area Code
- LAI Location Area Identity
- LAN Local Area Network
- LAPB Link Access Protocol Balanced

LAPDm Link Access Protocol on the Dm channel

- LCN Local Communication Network
- LE Local Exchange
- LI Length Indicator
	- Line Identity
- LLc Low Layer Compatibility
- Lm Traffic channel with capacity lower than Bm
- LMSI Local Mobile Station Identity

#### LPLMN Local PLMN

- LR Location Register
- LSTR Listener Sidetone Rating
- LTE Local Terminal Emulator
- LV Length and Value

## M

- MA Mobile Allocation
- MAC Medium Access Control (GPRS)
- MACN Mobile Allocation Channel Number
- MAF Mobile Additional Function
- MAH Mobile Access Hunting supplementary service
- MAI Mobile Allocation Index
- MAIO Mobile Allocation Index Offset
- MAP Mobile Application Part
- MCC Mobile Country Code
- MCI Malicious Call Identification supplementary service
- MCS Modulation and Coding Scheme
- MD Mediation Device
- MDL (mobile) Management (entity) Data Link (layer)
- ME Maintenance Entity
	- Mobile Equipment
- MEF Maintenance Entity Function
- MF MultiFrame
- MHS Message Handling System
- MIC Mobile Interface Controller
- MM Man Machine
	- Mobility Management
- MME Mobile Management Entity

MMI Man Machine Interface

MNC Mobile Network Code

MO Mobile Originated

MoU Memorandum of Understanding

MPH (mobile) Management (entity) - PHysical (layer) [primitive]

MPTY MultiParTY supplementary service

MRP Mouth Reference Point

MS Mobile Station

MS\_PWR\_CLASS MS PoWeR Class. Parameter defining the power class of an MS expressed in the same way as the R parameters

MS\_RANGE\_MAX Mobile Station Range Maximum. Handover criterion to determine serving cell

MS\_RXLEV\_L\_Lower Receive Level. Threshold of RXLEV received from the serving BS below which either power control or handover must take place to improve the cell quality

MS\_TXPWR\_CONF MS Transmitted RF Power Confirmation. Parameter sent by the MS to indicate its current transmitted RF power level

MS\_TXPWR\_MAX\_CCH Maximum Allowed Transmitted RF Power for MSs to Access the System until commanded otherwise

MS TXPWR REQUEST MS Transmitted RF Power Request. Parameter sent by the BSS that commands the required MS RF Power Level

MSC Mobile-services Switching Centre, Mobile Switching Centre

MSCM Mobile Station Class Mark

MSCU Mobile Station Control Unit

MSISDN Mobile Station ISDN Number

MSRN Mobile Station Roaming Number

MT - Mobile Terminated

MT (0,1,2) - Mobile Termination

MTM Mobile-To-Mobile (call)

MTP Message Transfer Part

MUMS Multi User Mobile Station

## N

N/W Network

NB Normal Burst

NBIN A parameter in the hopping sequence

NC0, NC1, NC2 NETWORK\_CONTROL\_ORDER options defining the measurement reports provided by the mobile and its cell re-selection

NCC Network (PLMN) Colour Code

NCELL Neighbouring (or current serving) Cell

NDC National Destination Code

- NDUB Network Determined User Busy
- NE Network Element
- NEF Network Element Function
- NET Norme Européenne des Télécommunications
- NF Network Function
- NIC Network Independent Clocking
- NM Network Management
- NMC Network Management Centre
- NMSI National Mobile Station Identification number
- NPI Number Plan Indentifier
- NSAP Network Service Access Point
- NSAPI Network layer Service Access Point Identifier
- NT Network Termination
	- Non Transparent
- NUA Network User Access
- NUI Network User Identification
- NUP National User Part (of signalling system No7)

# O

- O Optional
- OA Outgoing Access (CUG SS)
- O&M Operations & Maintenance
- OACSU Off-Air-Call-Set-Up
- OCB Outgoing Calls Barred within the CUG
- OD Optional for operators to implement for their aim
- OLR Overall Loudness Rating
- OMC Operations & Maintenance Centre
- OML Operations and Maintenance Link
- OS Operating System
- OSI Open System Interconnection
- OSI RM OSI Reference Model

## P

PABX Private Automatic Branch eXchange PAD Packet Assembly/Disassembly facility

PAGING\_GROUP The set of MSs monitoring a particular paging block

- PCH Paging CHannel
- PCM Pulse Code Modulation
- PD Protocol Discriminator
	- Public Data
- PDN Public Data Networks
- PH Packet Handler - PHysical (layer)
- PHI Packet Handler Interface
- PI Presentation Indicator
- PIN Personal Identification Number
- PLMN\_PERMITTED PLMN Permitted for handover purposes
- PLMN Public Land Mobile Network
- PNE Présentation des Normes Européennes
- POI Point Of Interconnection (with PSTN)
- PP Point-to-Point
- PPE Primative Procedure Entity
- Pref CUG Preferential CUG
- Ps Location Probability
- PSPDN Packet Switched Public Data Network
- PSTN Public Switched Telephone Network
- PW Pass Word

# $\Omega$

- QA Q (Interface) Adapter
- QAF Q Adapter Function
- QoS Quality Of Service

# R

[R] Value of Reduction of the MS Transmitted RF Power relative to the maximum allowed output power of the highest power class of MS (A)

RA RAndom mode request information field

RAB Random Access Burst

RACH Random Access CHannel

RADIO\_LINK\_TIMEOUT The timeout period for radio link failure. Maximum value of the radio link timer

RADIO\_LINK\_TIMER Parameter which is incremented or decremented according to the success with which SACCH messages are decoded

RAND RANDom Number (used for authentication)

RBER Residual Bit Error Ratio

- REC RECommendation
- REJ Reject(ion)
- REL RELease
- REQ REQuest

RESELECT\_INTERVAL\_MIN Minimum time between cell reselections

- RFC Radio Frequency Channel
- RFCH Radio Frequency CHannel
- RFN Reduced TDMA Frame Number
- RLC Radio Link Control (GPRS)
- RLP Radio Link Protocol
- RLR Receiver Loudness Rating
- RMS Root Mean Square (value)
- RNTABLE Table of 128 integers in the hopping sequence
- RPOA Recognised Private Operating Agency
- RR Radio Resource
- RSE Radio System Entity
- RSL Radio Signalling Link
- RTE Remote Terminal Emulator

RXLEV Received Signal Level

RXLEV ACCESS MIN The minimum received signal level at a MS for access to a cell

RXLEV MIN The minimum received signal level at a MS from a neighbouring cell for handover to be permitted

RXLEV NCELL Received signal level of neighbouring or current serving cell measured on the BCCH carrier

RXLEV\_SERVING\_CELL Received signal level in the serving cell measured on the BCCH carrier

RXQUAL Received Signal Quality

RXQUAL FULL Received signal quality assessed over the full set of TDMA frames within a SACCH block

RXQUAL\_SERVING\_CELL Received signal quality of serving cell

RXQUAL\_SUB Received signal quality assessed over a subset of 12 TDMA frames

## S

S/W SoftWare SABM Set Asynchronous Balanced Mode SACCH Slow Associated Control CHannel SACCH/C4 Slow, SDCCH/4 Associated, Control CHannel

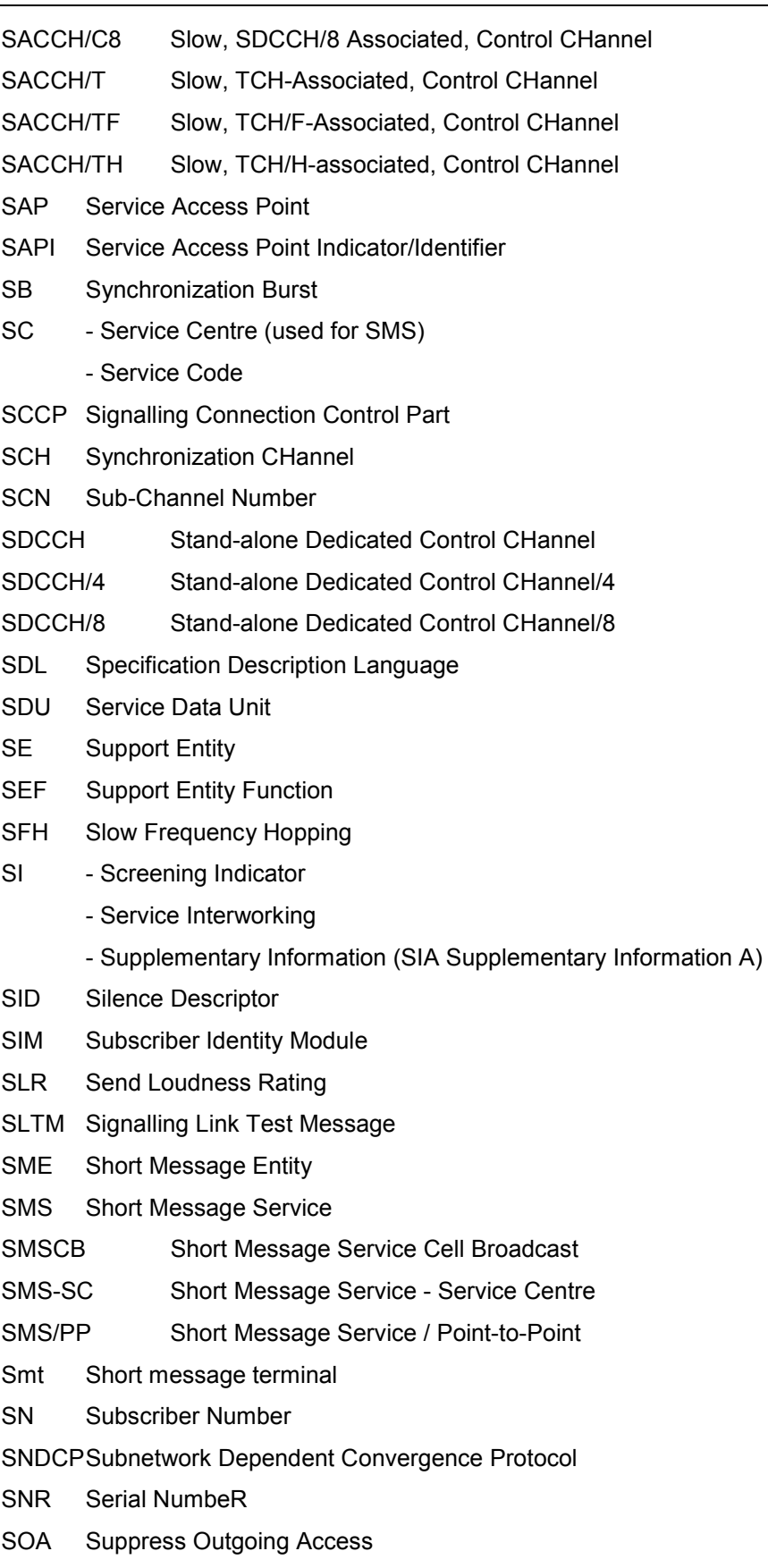

SP - Service Provider

- Signalling Point

### **GSM Abbreviations CSM Abbreviations** *GSM ROMES*

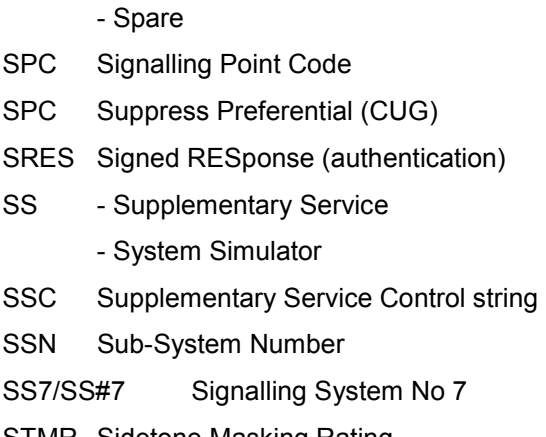

- STMR Sidetone Masking Rating
- STP Signalling Transfer Point

## T

T - Timer

- Transparent
- Type only
- TA Terminal Adapter
- TAC Type Approval Code
- TAF Terminal Adaptation Function
- TBF Temporary Block Flow
- TC Transaction Capabilities
- TCH Traffic CHannel

TCH/F A Full-rate TCH

- TCH/F2.4 A Full-rate data TCH (< 2.4kbit/s)
- TCH/F4.8 A Full-rate date TCH (4.8kbit/s)
- TCH/F9.6 A Full-rate data TCH (9.6kbit/s)
- TCH/FS A Full-rate Speech TCH

TCH/H A Half-rate TCH

- TCH/H2.4 A Half-rate data TCH (2.4kbit/s)
- TCH/H4.8 A Half-rate data TCH (4.8kbit/s)
- TCH/HS A Half-rate Speech TCH
- TCI Transceiver Control Interface
- TDMA Time Division Multiple Access
- TE Terminal Equipment
- Tei Terminal endpoint identifier
- TFA Transfer Allowed
- TFI Temporary Flow Identity

- TFP Transfer Prohibited
- TI Transaction Identifier
- TLV Type, Length and Value
- TMN Telecommunications Management Network
- TMSI Temporary Mobile Subscriber Identity
- TN Timeslot Number
- TON Type Of Number
- TRX Transceiver
- TS Time Slot
	- Technical Specification (see ETS)
	- Teleservice
- TSC Training Sequence Code
- TSDI Transceiver Speech & Data Interface
- TUP Telephone User Part (of signalling system No7)
- TV Type and Value
- TXPWR Transmit power; Tx power level in the MS\_TXPWR\_REQUEST and MS\_TXPWR\_CONF parameters

## $\cup$

- UDI Unrestricted Digital Information
- UDUB User Determined User Busy
- UI Unnumbered Information (Frame)
- UL Uplink (mobile to base station)
- UPCMI Uniform PCM Interface (13-bit)
- UPD Up to Date
- USSD Unstructured SS Data
- UUS User-to-User Signalling supplementary service

## $\overline{V}$

- V Value only
- VAD Voice Activity Detection
- VAP Videotex Access Point
- VLR Visitor Location Register
- VMSC Visited MSC, (recommendation not to be used)

VPLMN Visited PLMN

- VSC Videotex Service Centre
- V(SD) SenD state Variable

### **GSM Abbreviations GSM Abbreviations**

VTX host The components dedicated to Videotex service

## W

- WS Work Station
- WPA Wrong Password Attempts (counter)

# X

XID eXchange IDentifier

## **Contents**

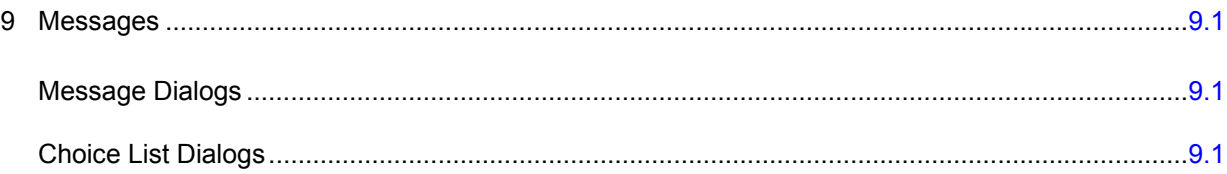

# <span id="page-1070-0"></span>9 Messages

This chapter describes the messages shown during database maintenance procedures. Some of the choice list dialogs do not appear during measurement, they are only shown during manual database manipulations. Those messages are written to the file Ctol\_Reports.txt in the TestFile subdirectory of the main directory.

## **Message Dialogs**

- DB Init: Database Init OK: A database has been successfully loaded.
- DB Init: Init Failed: The database could not be loaded. See the accompanying choice list dialog for details.
- DB Init: Transmitter Scan is nonlinear: There are several Transmitter Scan values out of the allowed deviation. See the accompanying choice list dialog for details.

The other Message Dialogs are self explanatory.

# **Choice List Dialogs**

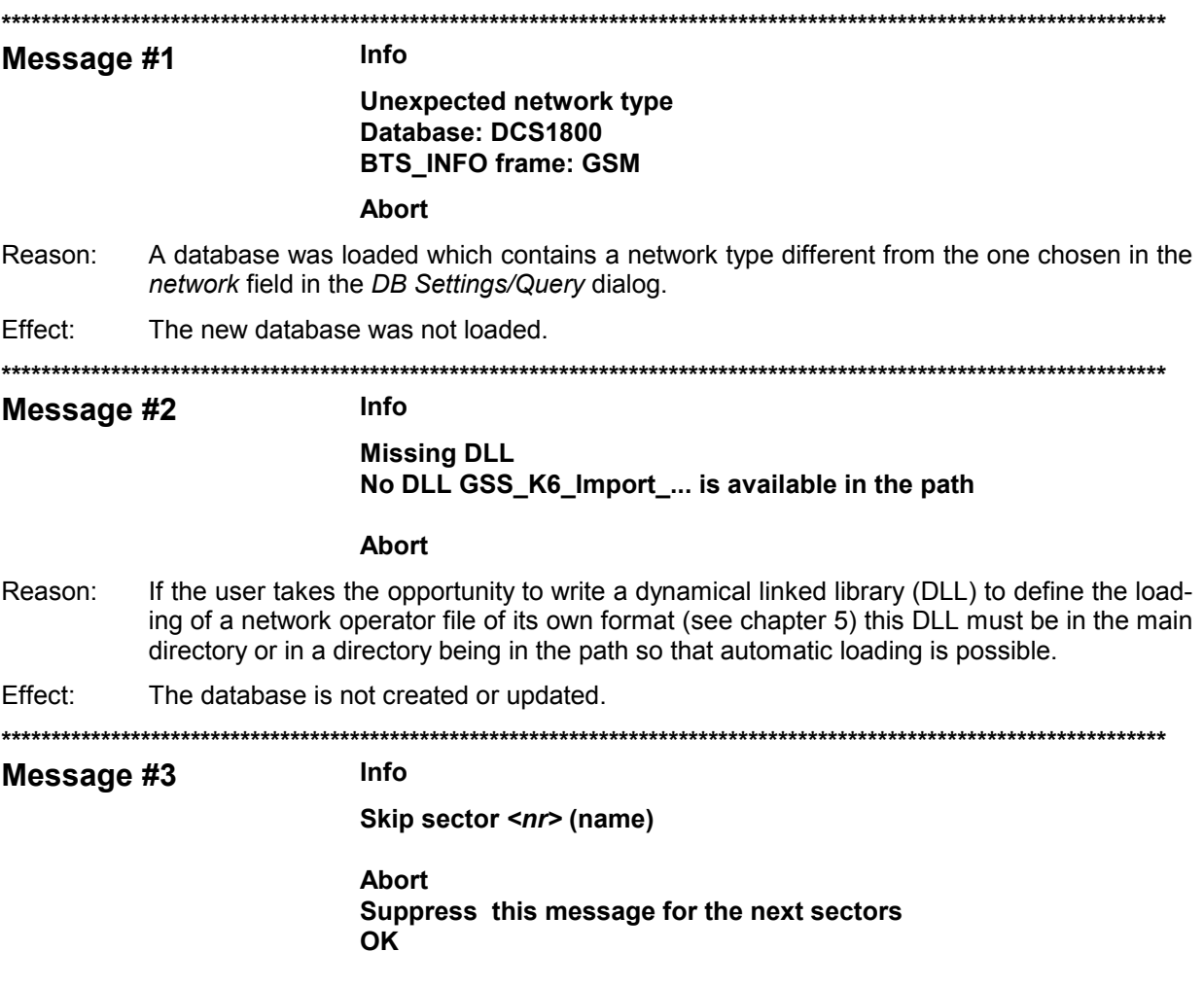

#### **Choice List Dialogs**

- Reason: If the user takes the opportunity to write a dynamical linked library (DLL) to define the loading of a network operator file of its own format (see chapter 5) and has defined a situation where loading yields the return value SKIP SECTOR this message appears, showing the sector number <nr> and, if defined, the sector name.
- Fffect: Abort selected: The database remains unchanged Suppress this message for the next sectors: During loading of the ASCII file, this message is not shown anymore on screen. Instead, all subsequent messages are written into the file Dummy.chl in the subdirectory TestFiles.

OK selected: This sector is not loaded, but the program continues loading the next sector.

**+++++++++++++++++** 

Message #4

#### **Format error**

#### **Wrong BCC** At value: 8 In line 33 BTS1 | 22.33454 | 44.5666 | 8 | 120 | 34 | 77 Ahort

Reason: Format error was found in ASCII text.

Effect: The database remains unchanged.

Remarks: The error is specified in more detail by the name (here BCC), the value (here 8), the line number in the text file (here 33, where caption line is line number 0) and the contents of the complete line.

#### Message #5

#### Line buffer too small while reading antenna type list

#### **Abort**

Info

- Reason: The length of one line in the antenna type list text file exceeds 256 bytes.
- Effect: The database remains unchanged.
- Remarks: The end-of-line character is Line Feed  $(= 0x0A)$

#### Message #6

#### More than 3 sectors at one position with the same clock code.

#### Ok

**Info** 

Reason: The database can handle up to 3 synchronized sectors at one position. If more than 3 sectors at one position share the same clock code, the PCSD will try to separate the sectors by their name. If that is not possible a message occurs.

Effect: The database remains unchanged.

#### Message #7

**Info** 

Skip invalid position value: 34.5566 -> 34.5578  $11.2345 \rightarrow 11.4345$ 22.2 km (distance) > 0.6 km (max. range) Ok All

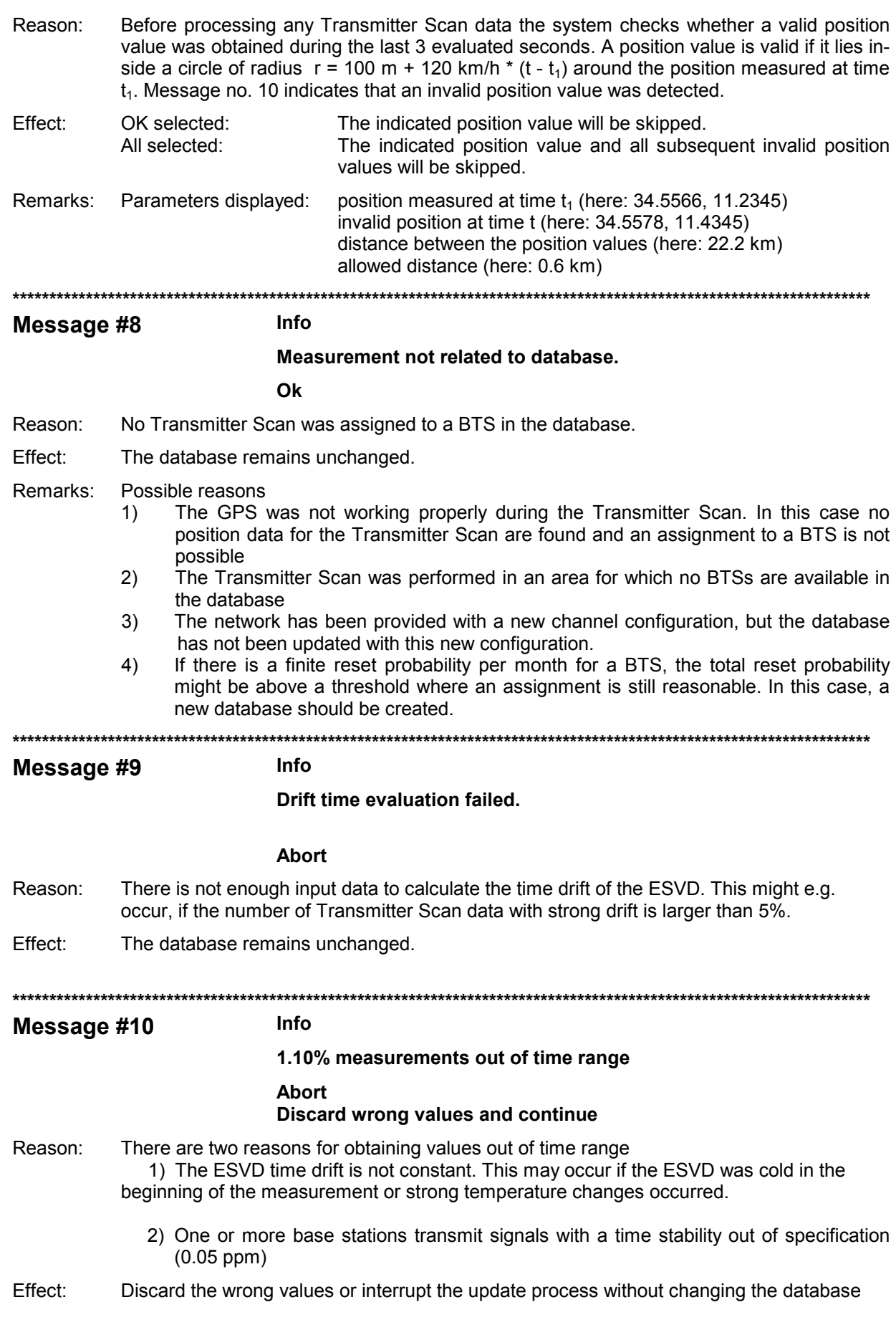

**ROMES** 

#### Remarks:

To evaluate the time drift of the ESVD against the network a group of Transmitter Scan values is used and the time drift is evaluated by means of linear approximation. It is assumed that the time drift of the ESVD is constant and the time drift of the used BTS signals is smaller than 0.05 ppm. If the time drift has been evaluated, all completed measurements will be checked to test the validity of the assumption.

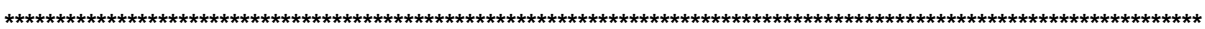

#### Message #11

Start time evaluation failed.

 $\Omega$ 

Info

Reason: Synchronization between previous Transmitter Scans and the new one failed.

Fffect: The database remains unchanged.

Remarks: No common BTSs were found or the reset probability for the BTSs found was too high.

#### Message #12

**Example 1** 

Different timing for one base station:

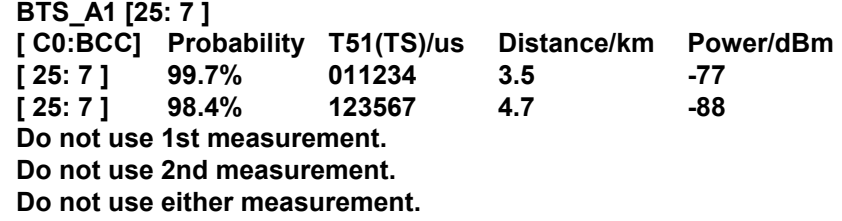

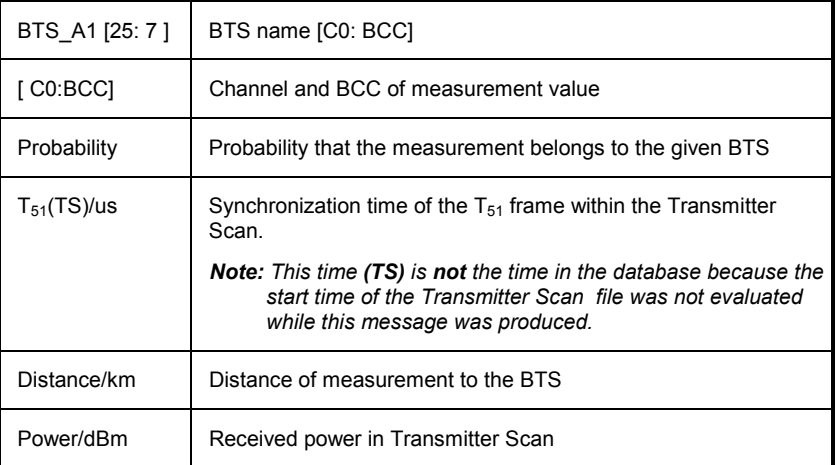

#### **Example 2** Different timing for one base station:

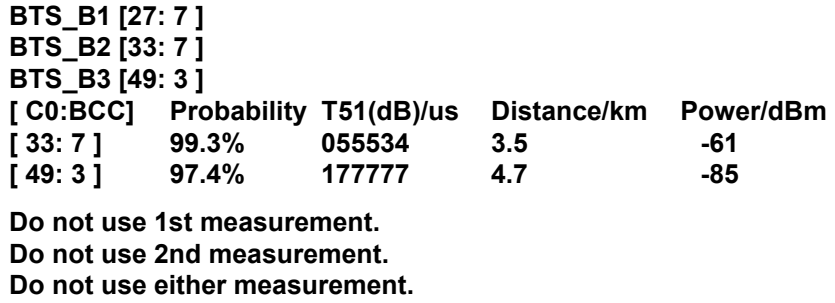

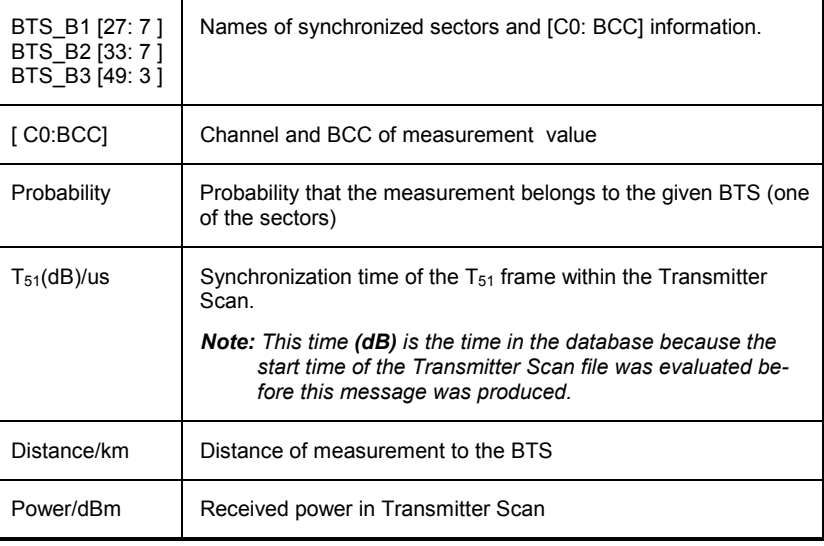

- Reason: 1) The BTS list is not complete or the C0 channel number or BCC value has been changed.
	- 2) During the Transmitter Scan a signal from BTS A [C0, BCC] was received next to BTS B. The power of the signal was high with respect to the distance to BTS A and C0, BCC is reused for BTS B. In this case the evaluated probability value that the received signal belongs to BTS B was higher than 95%. At another location next to BTS B the signal of BTS B was received. So there are two measurements for BTS B.
	- 3) If 2 or 3 sectors are given and the measurements have been performed on different channels (as in example 2) the clock code setting for this BTS may be wrong. In this case the given sectors have the same clock code and the PCSD is forced to assign the same synchronization time to each sector. If the sectors are not synchronized, then this message is displayed.
- Effect: Either the first, the second or both measurements can be discarded.
- Remarks: To assign a Transmitter Scan value to a BTS the probability that the measurement belongs to the BTS is calculated and assessed. The assignment is made if this probability exceeds 95%. In the case that two measurements with different synchronization times for the  $T_{51}$ frames belong to the same BTS with a probability greater than 95%, message no. 13 will appear.

**\*\*\*\*\*\*\*\*\*\*\*\*\*\*\*\*\*\*\*\*\*\*\*\*\*\*\*\*\*\*\*\*\*\*\*\*\*\*\*\*\*\*\*\*\*\*\*\*\*\*\*\*\*\*\*\*\*\*\*\*\*\*\*\*\*\*\*\*\*\*\*\*\*\*\*\*\*\*\*\*\*\*\*\*\*\*\*\*\*\*\*\*\*\*\*\*\*\*\*\*\*\*\*\*\*\*\*\*\*\*\*\*\*\*\*\*\*** 

#### **Message #13**

**Example 1 Difficult assignment:** 

**TS from: 06.22.97 15.30.07 P =-88 dBm T51 = 098840** 

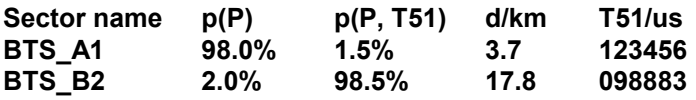

**Use first assignment Do not use first assignment** **Example 2 Difficult assignment:** 

**TS from: 06.22.97 15.30.07 P =-69 dBm T51 = 05789** 

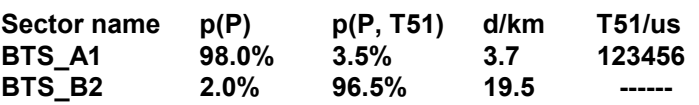

**Use first assignment** 

**Do not use first assignment** 

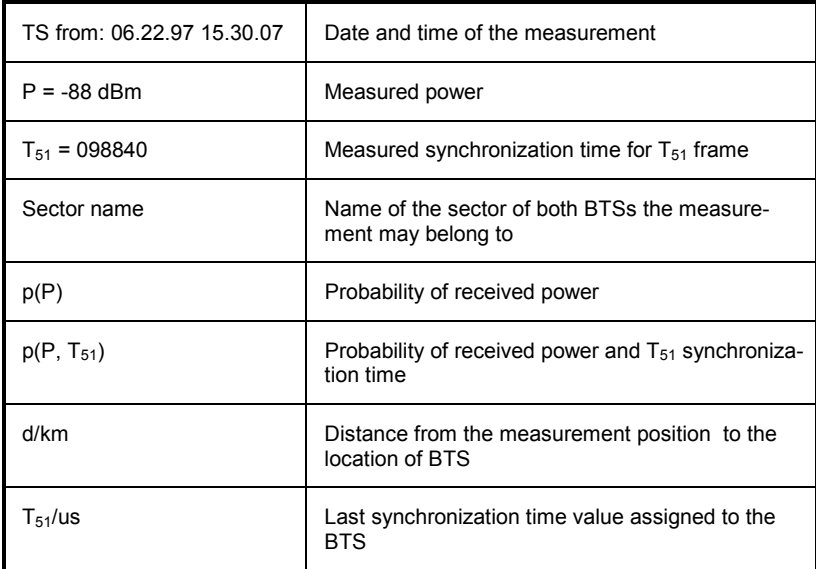

Reason: In both examples, the first given BTS has the higher power probability, whereas the second has the higher probability with respect to power **and** time.

> In example 1 it is highly probable that the measurement belongs to the BTS\_B2 due to the matching of the old and new measured  $T_{51}$  time.

> In example 2 the new measured  $T_{51}$  value does not match the value in the database for BTS A1. For the BTS\_B2 no previous synchronization time measurement exists. This is why the probability  $p(P, T51)$  for BTS B2 is higher than for BTS A1.

Effect: Example 1: <Do not use first assignment> may be a good choice

 Example 2: If it is positively known that BTS\_A1 was hit by a reset between the last and the new Transmitter Scan, or if it is not probable that the signal from BTS\_B2 was received with a power of –67 dBm at a distance of 19.5 km, then it may be the right choice to assign the measurement value to BTS A1 by selecting <Use first assignment>.

Remarks: To assign a Transmitter Scan to a BTS, two probabilities  $p(P)$  and  $p(P, T51)$  will be evaluated if some BTSs already have synchronization time values obtained from other measurements in the same Transmitter Scan file or other measurements in the database. The probability  $p(P)$  takes into account the received power and position of the measurement and location, transmitted power, antenna type and direction for all the BTSs listed in the database which match the C0 and BCC of the Transmitter Scan.

> For the probability  $p(P, T51)$  will be used in addition to the measured synchronization time of the  $T_{51}$  frame and the probability function for this synchronization time for each BTS which depend on the existence of a previous  $T_{51}$  measurement, the age of this measurement, the drift of the BTS and the reset probability. In case that  $p(P)$  and  $p(P, T_{51})$  contradict each other, message no. 13 will be produced.

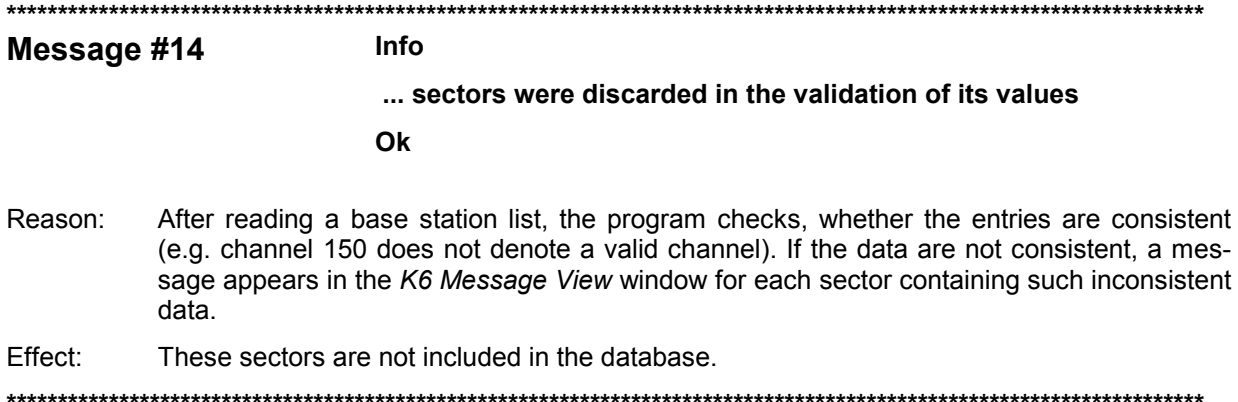

# Index

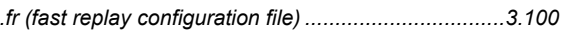

## $\overline{\mathbf{1}}$

 $\blacksquare$ 

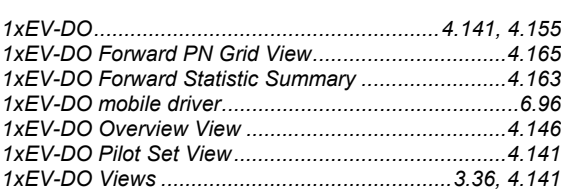

### $\overline{\mathbf{2}}$

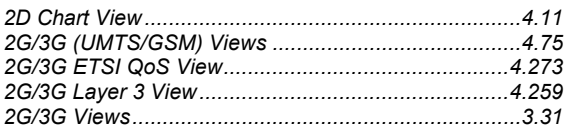

### $\mathbf{A}$

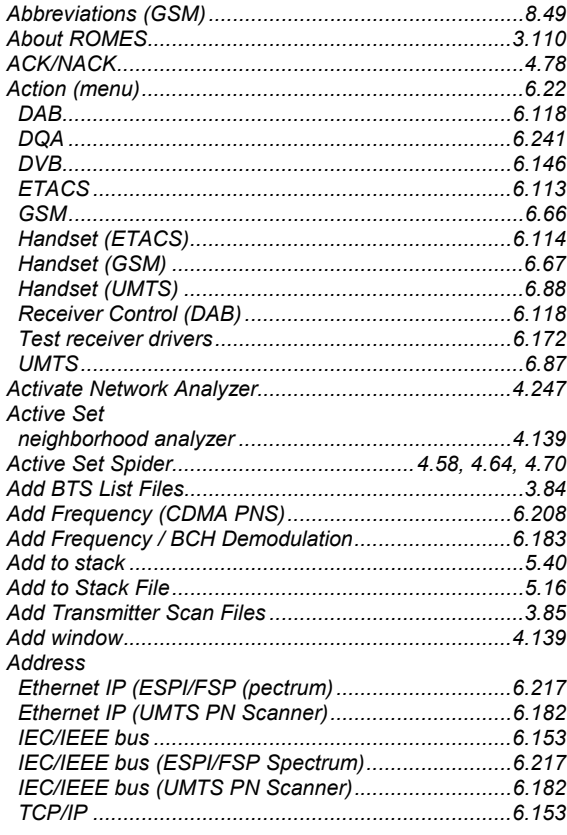

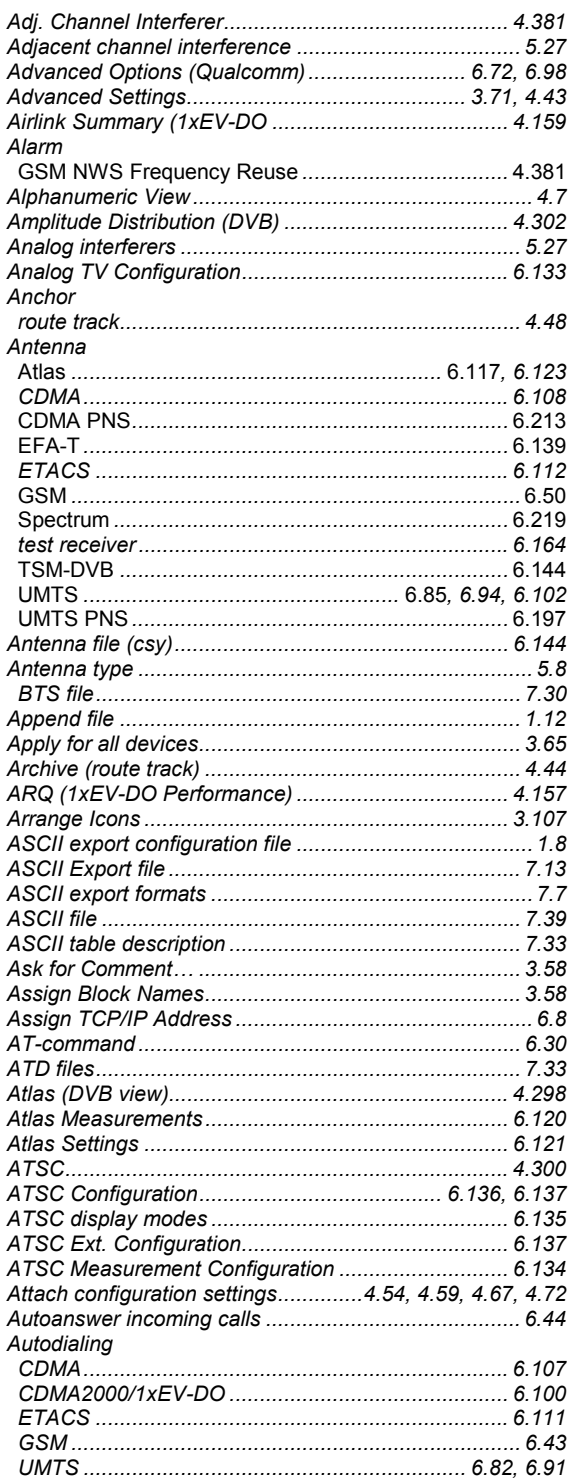

### **Index**

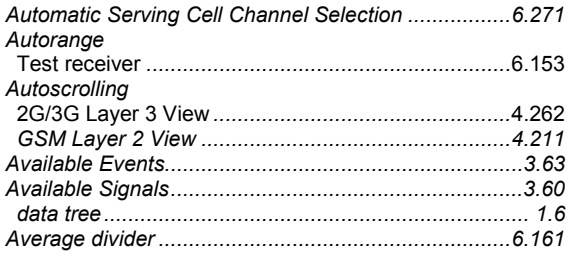

## $\mathbf B$

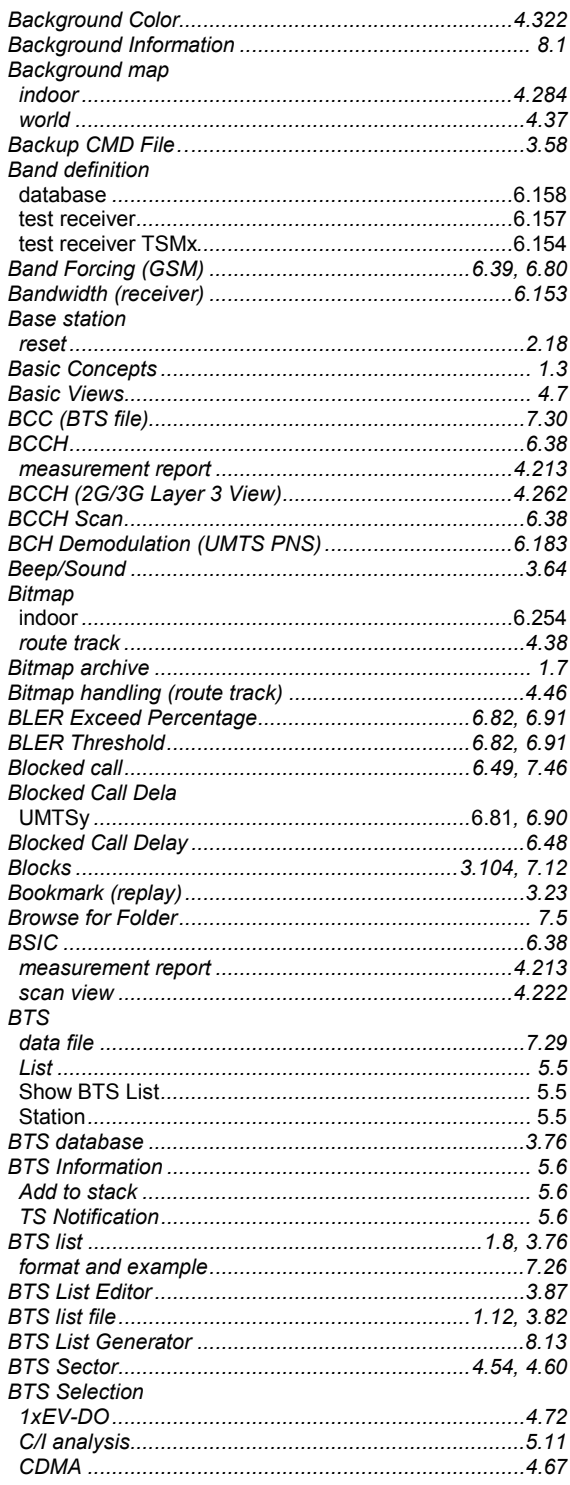

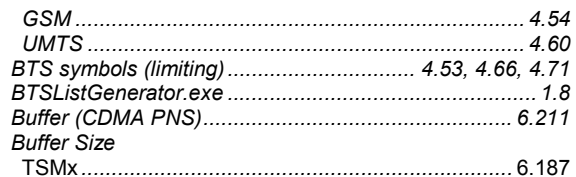

## $\mathbf c$

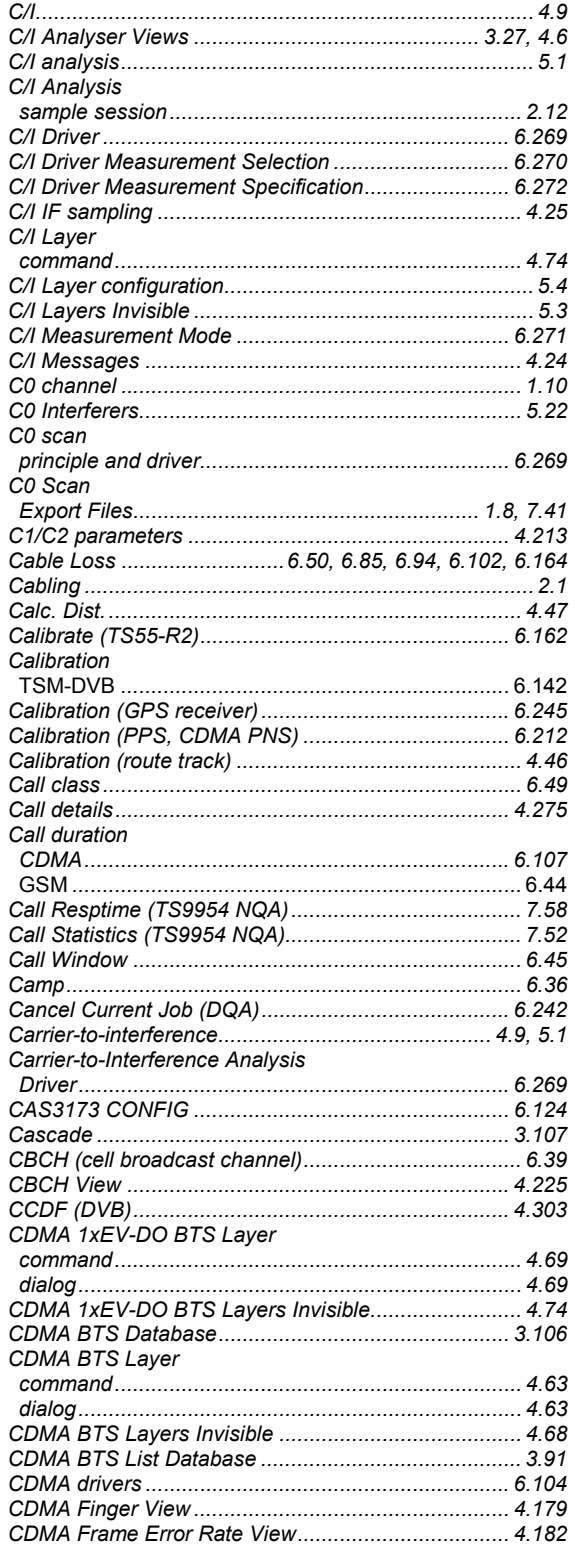

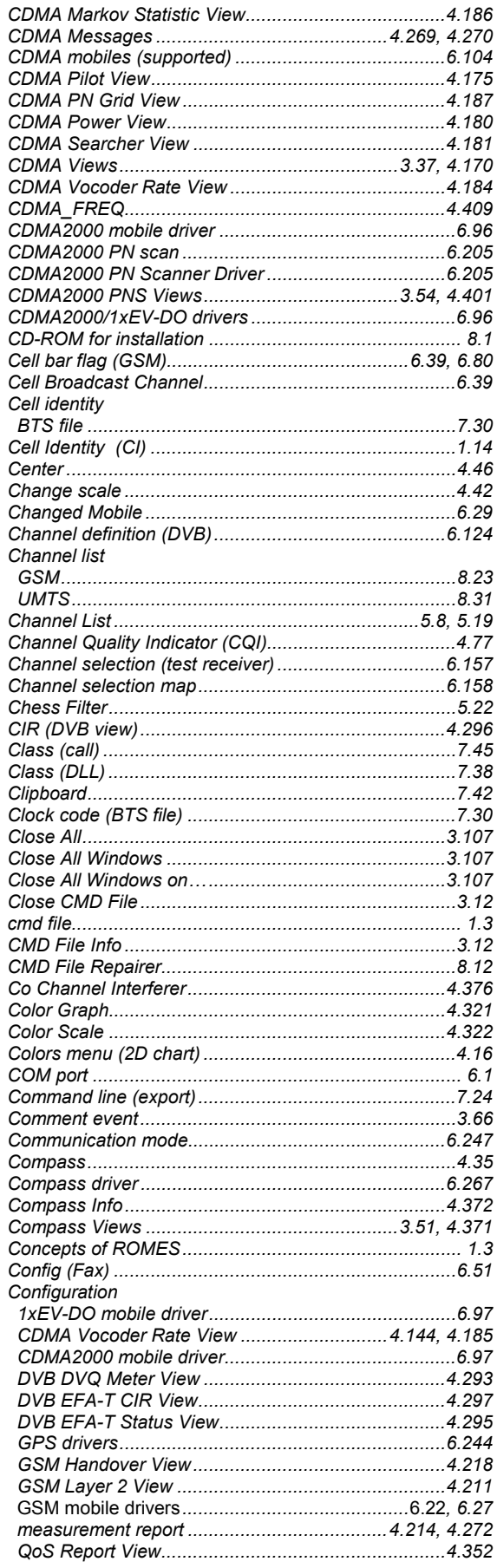

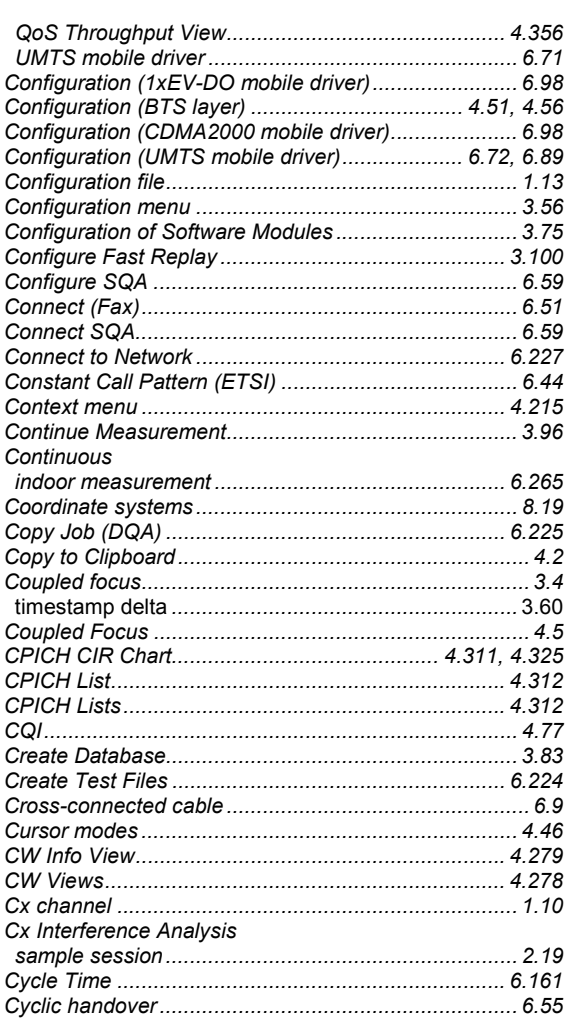

### D

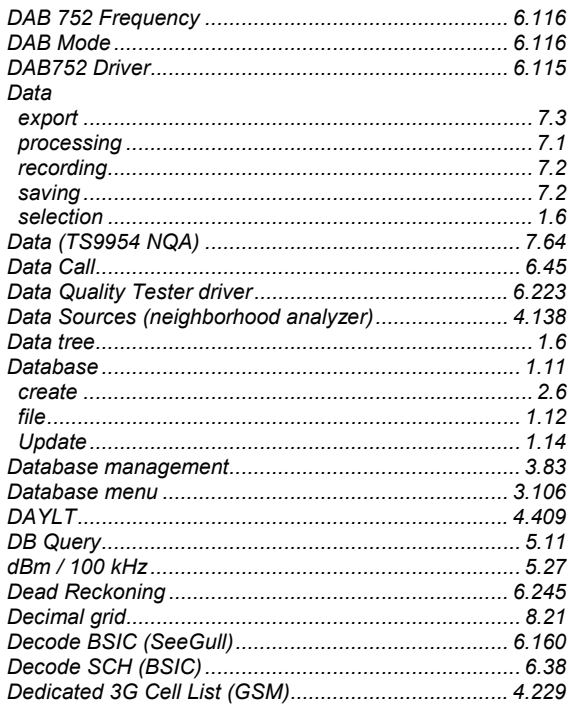
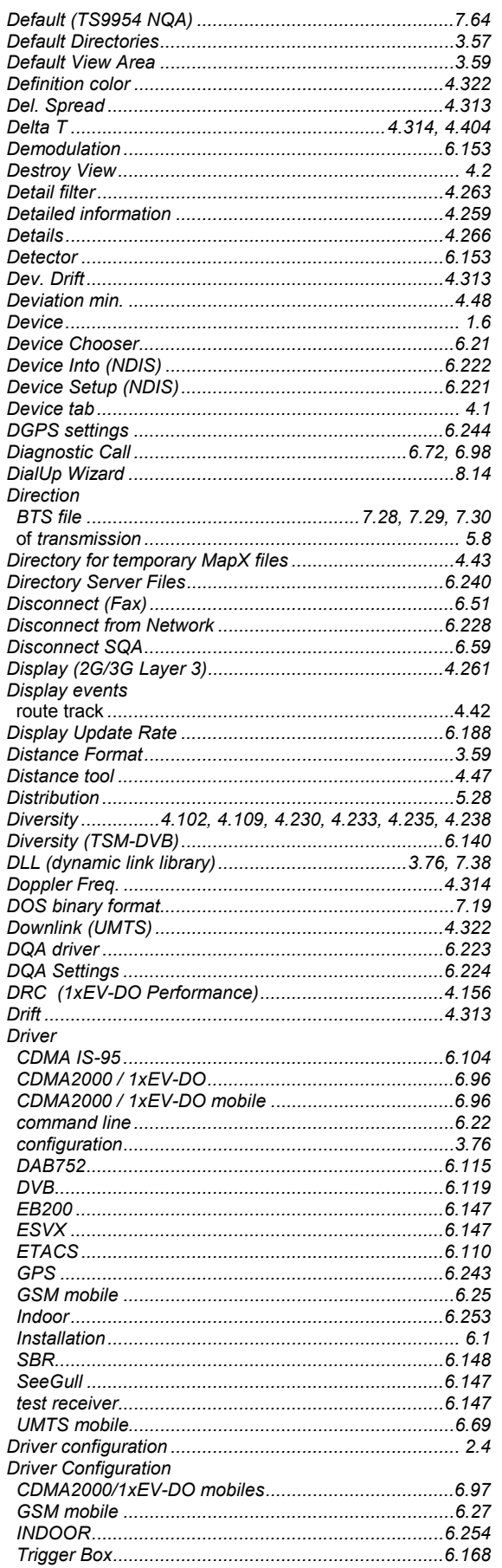

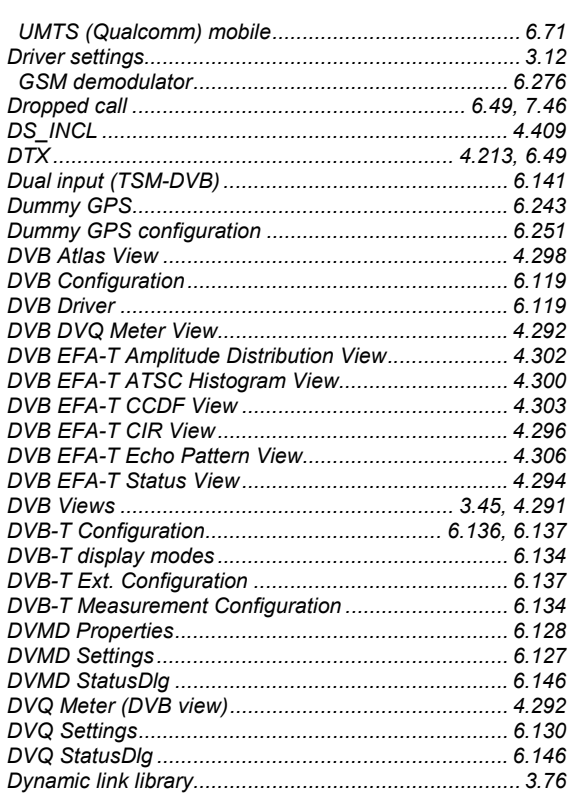

### $\mathsf E$

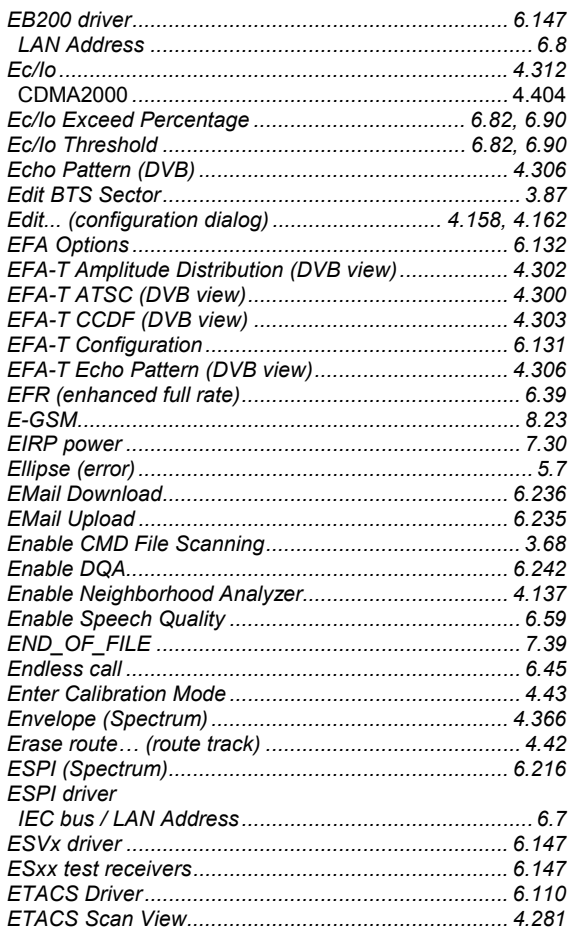

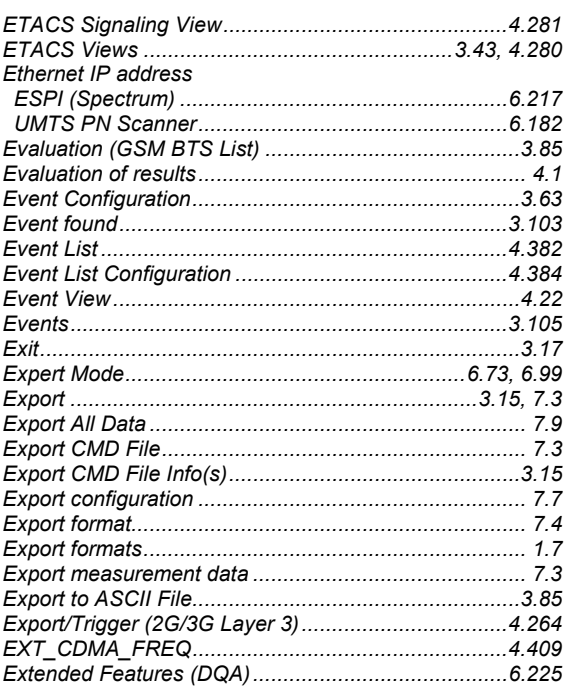

## $\mathsf F$

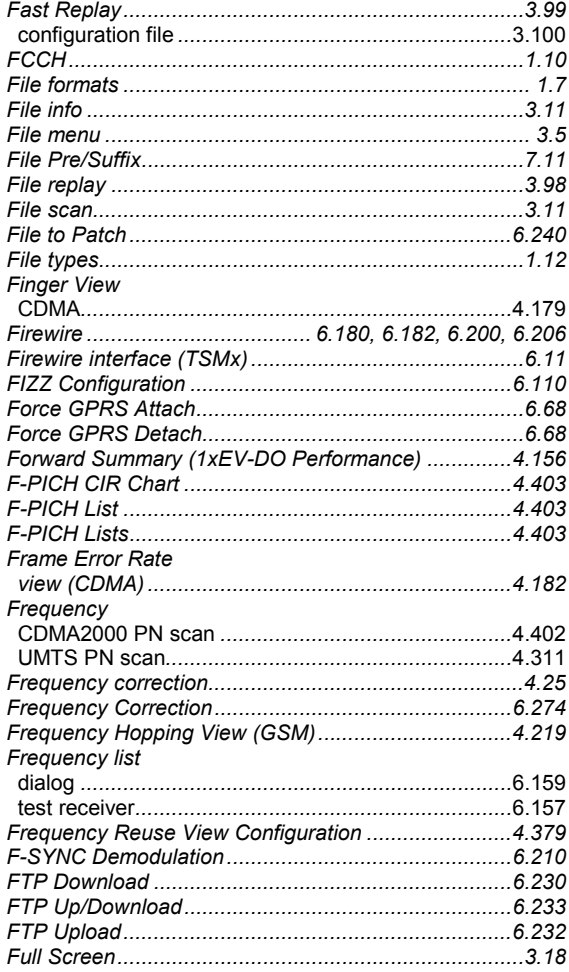

### G

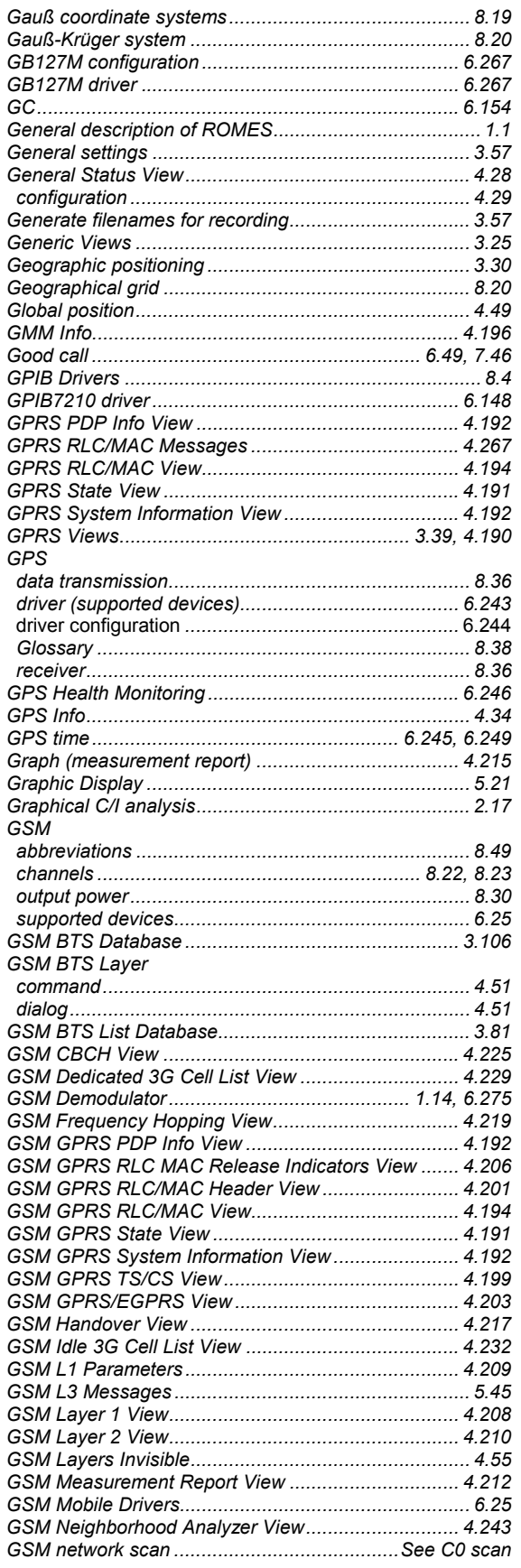

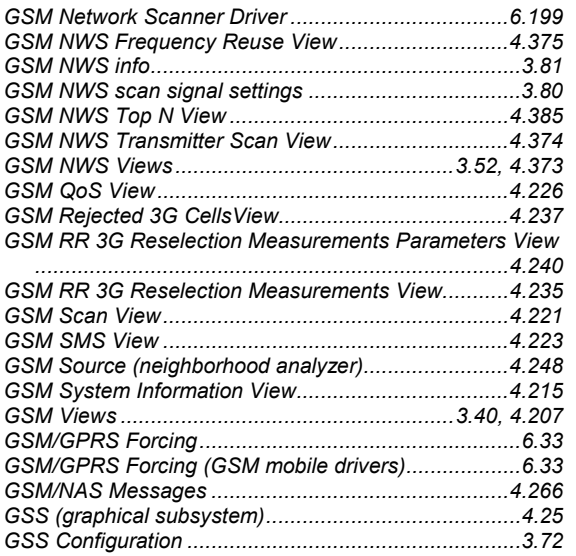

# $\mathsf{H}$

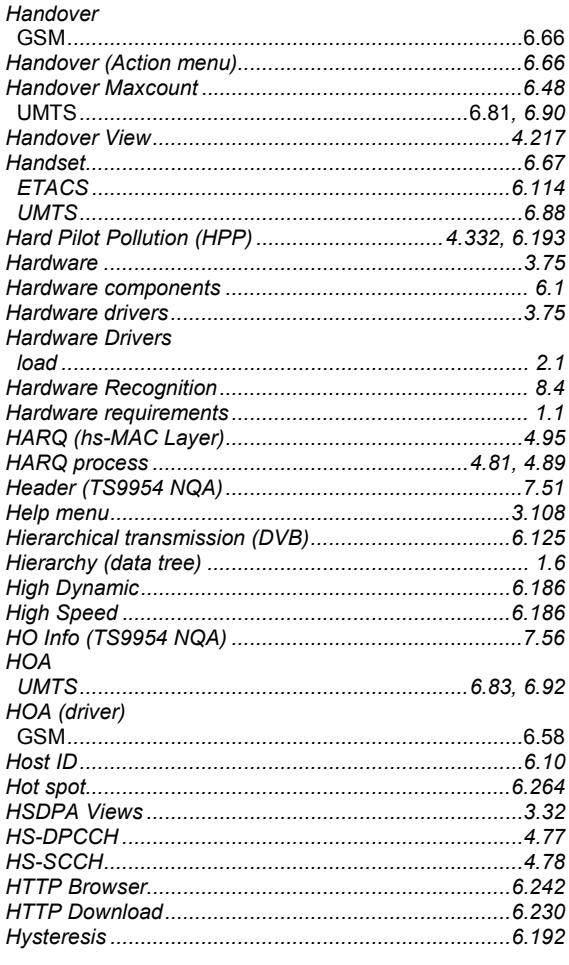

## $\mathbf I$

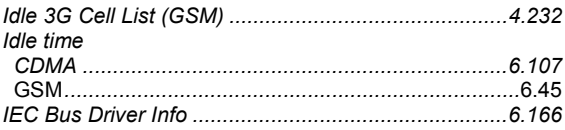

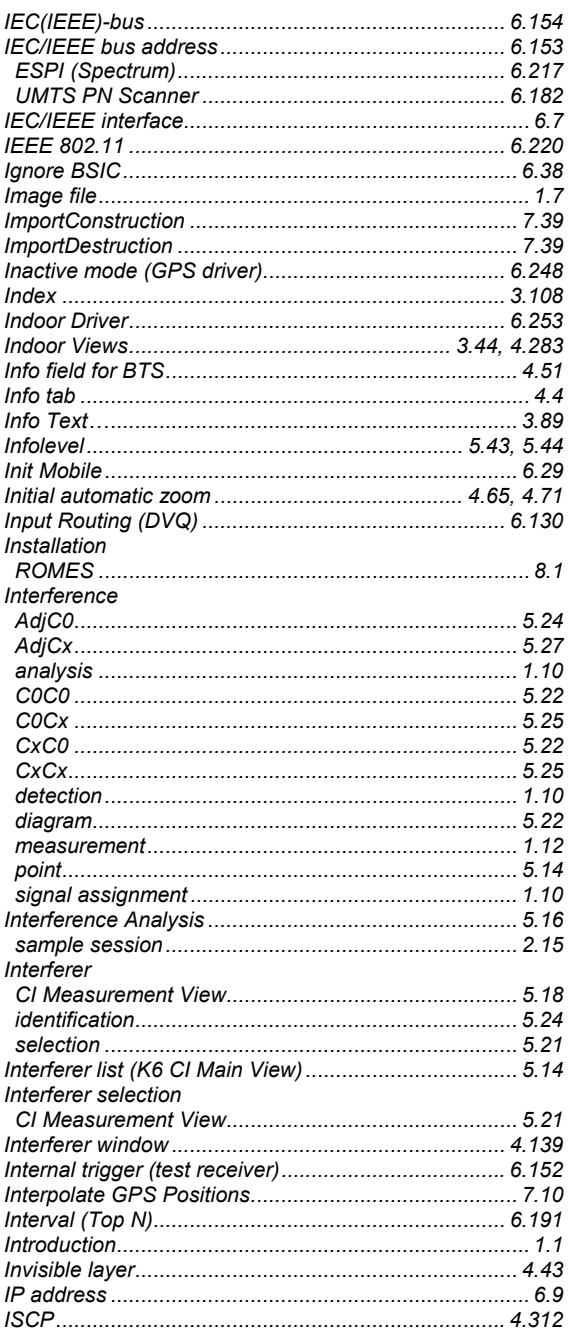

## $\mathsf{J}$

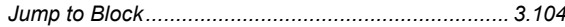

# $\overline{\mathsf{K}}$

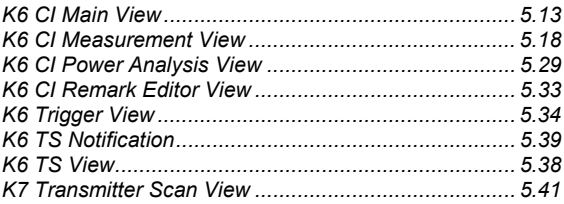

### $\mathbf{L}%$

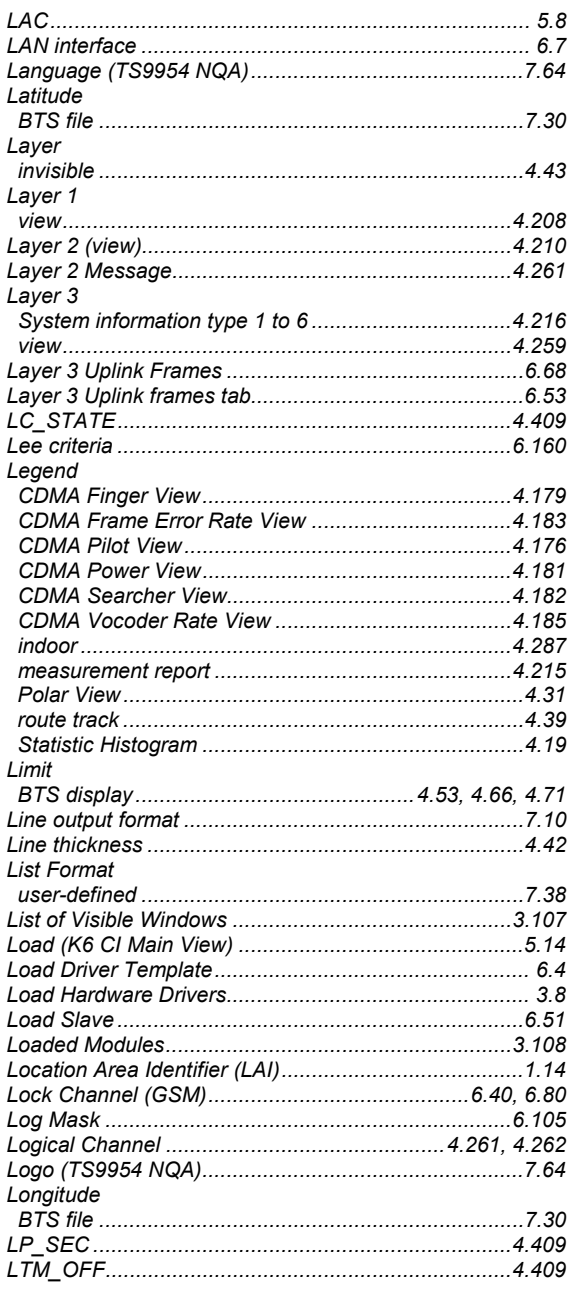

## M

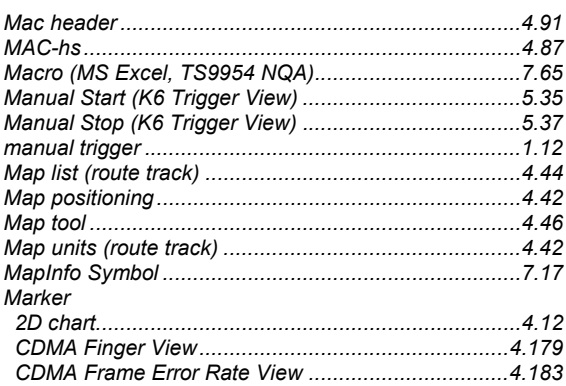

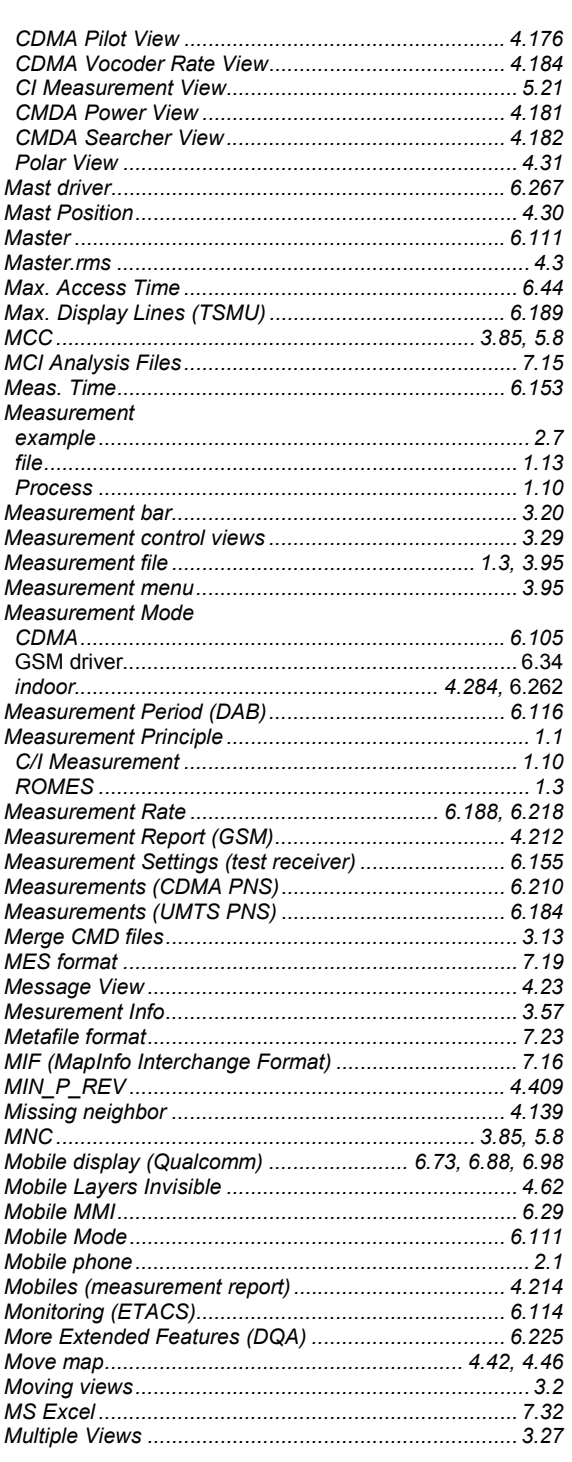

### $\overline{\mathsf{N}}$

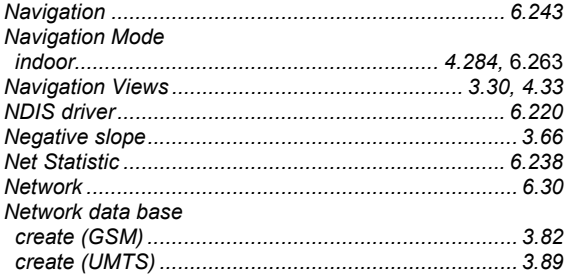

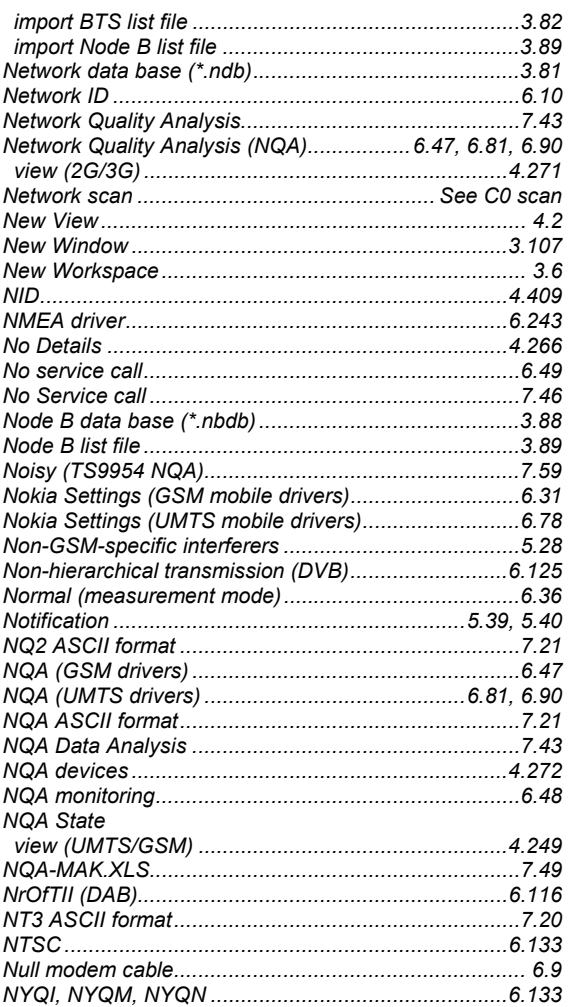

# $\mathbf{o}$

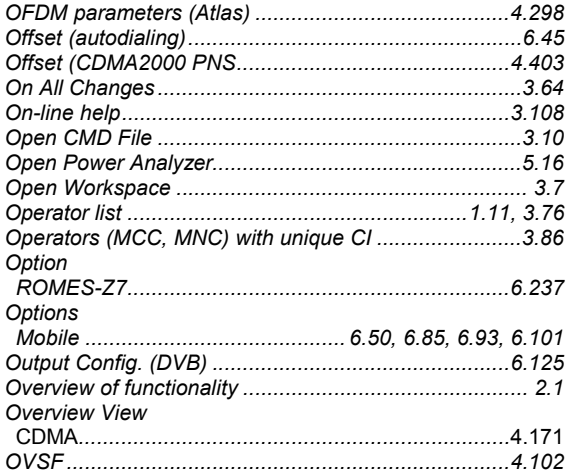

# $\mathsf{P}$

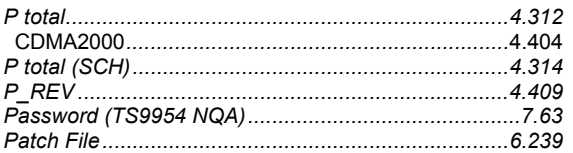

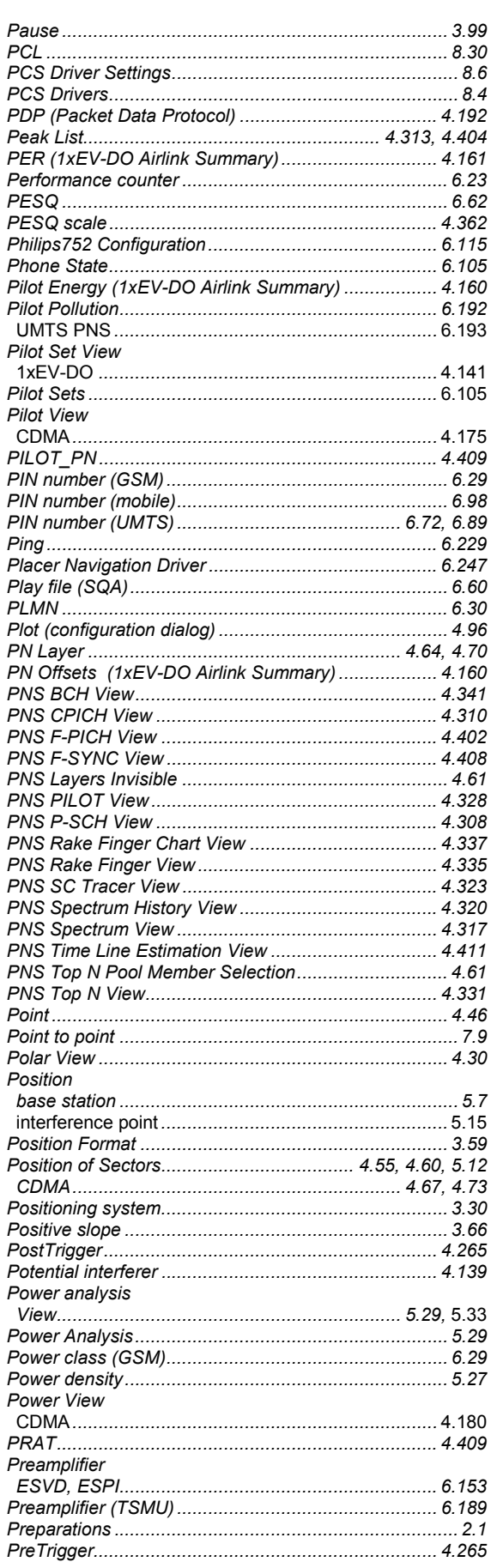

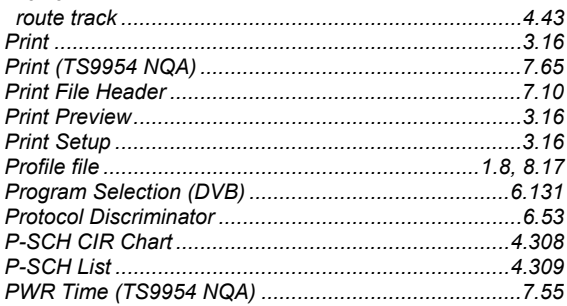

# $\mathbf Q$

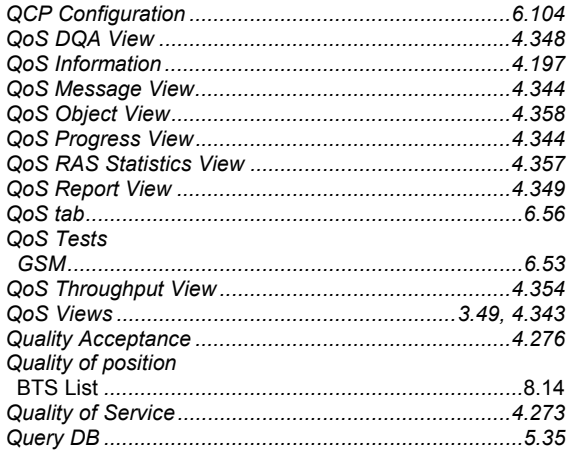

# $\mathsf{R}$

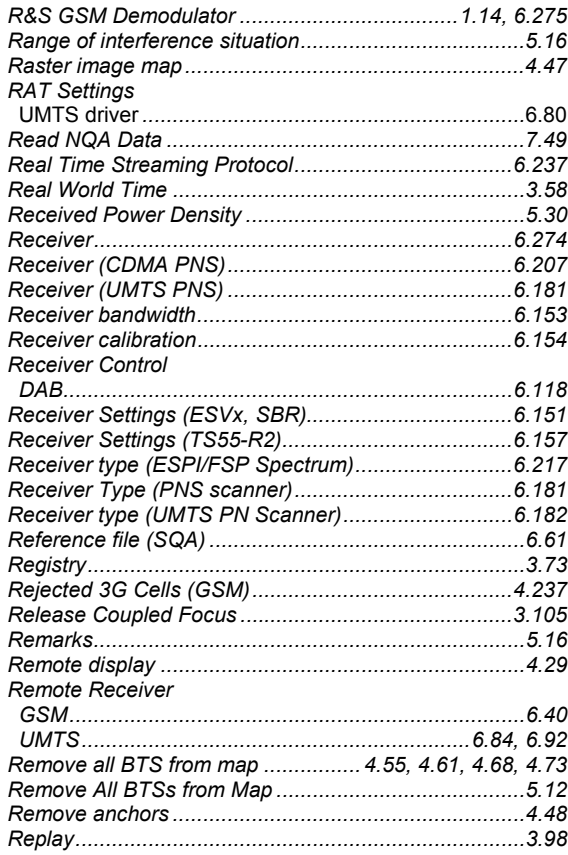

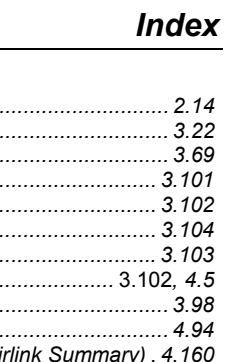

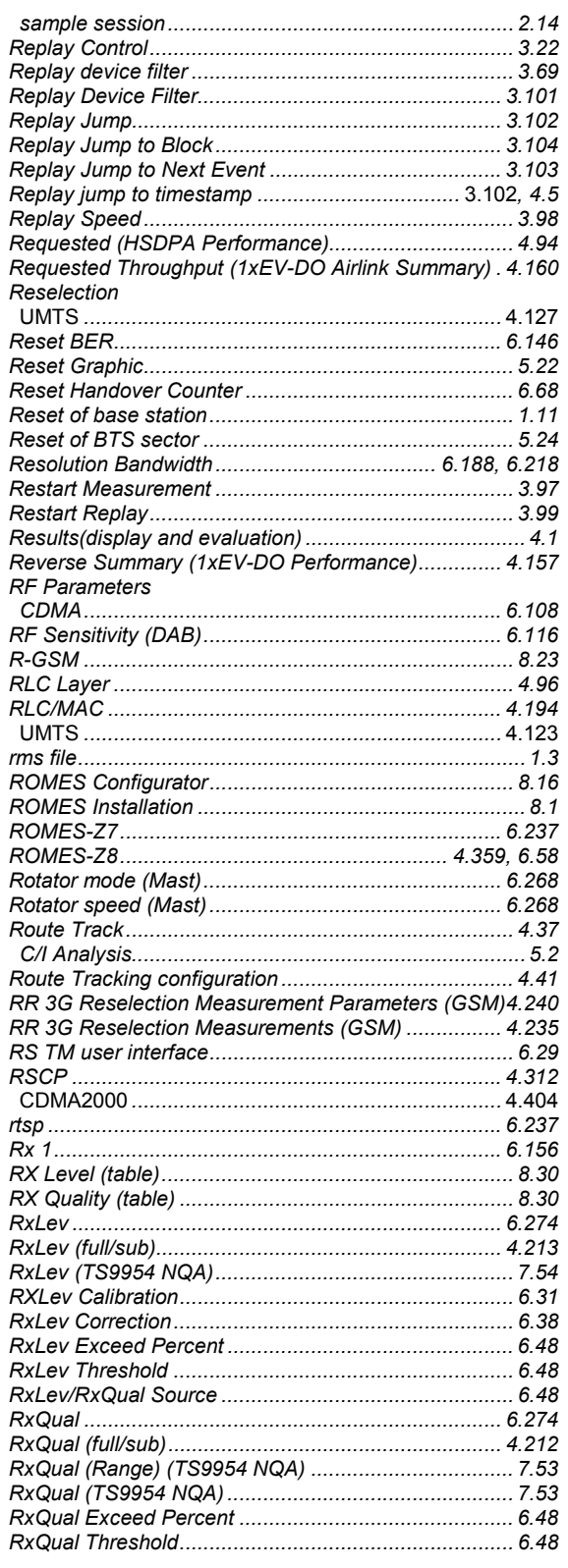

#### $\mathbf S$

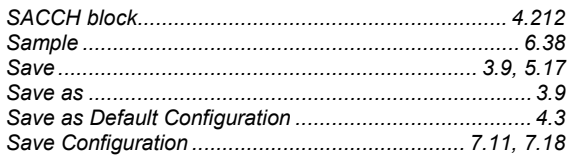

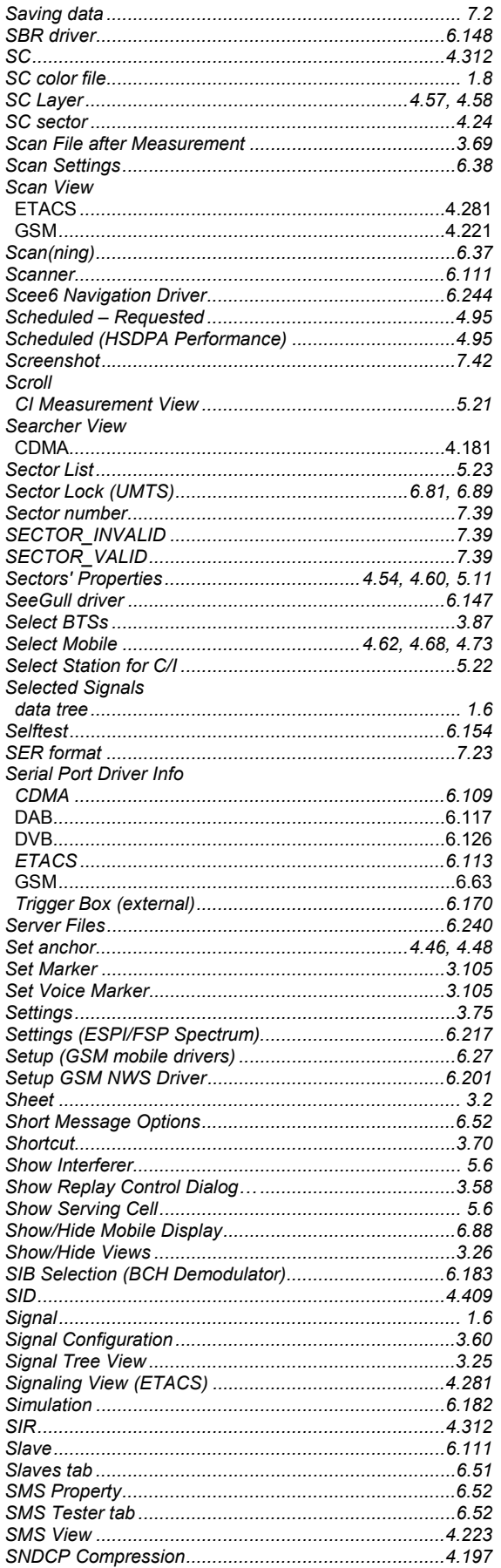

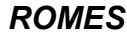

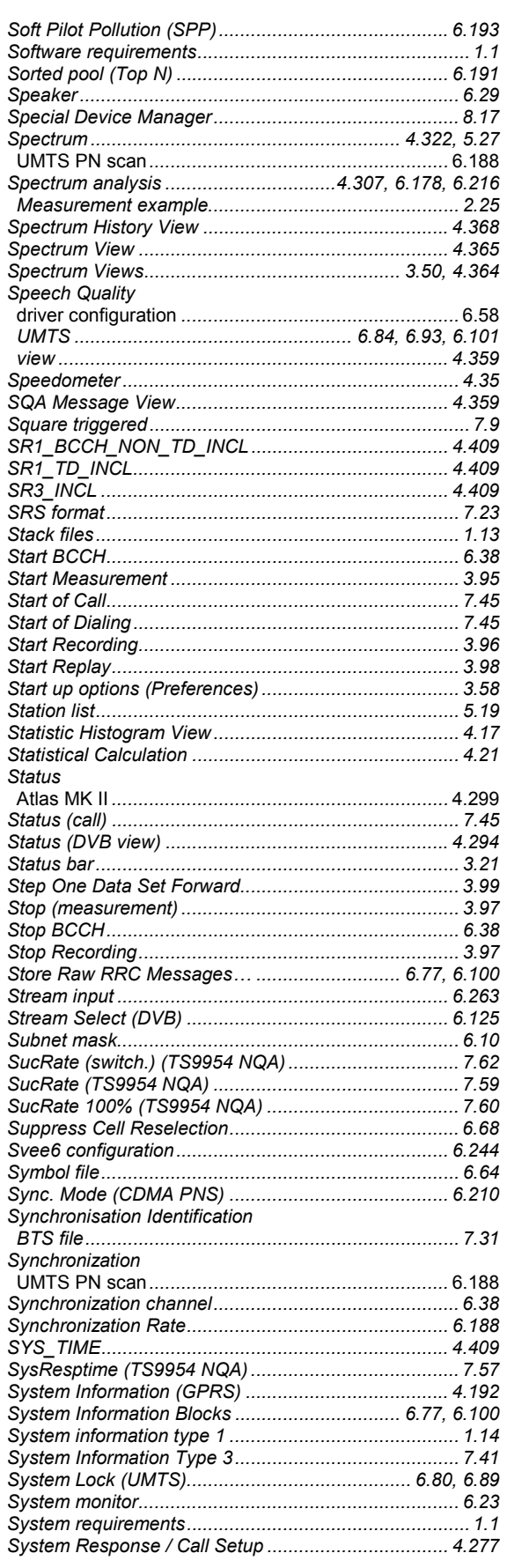

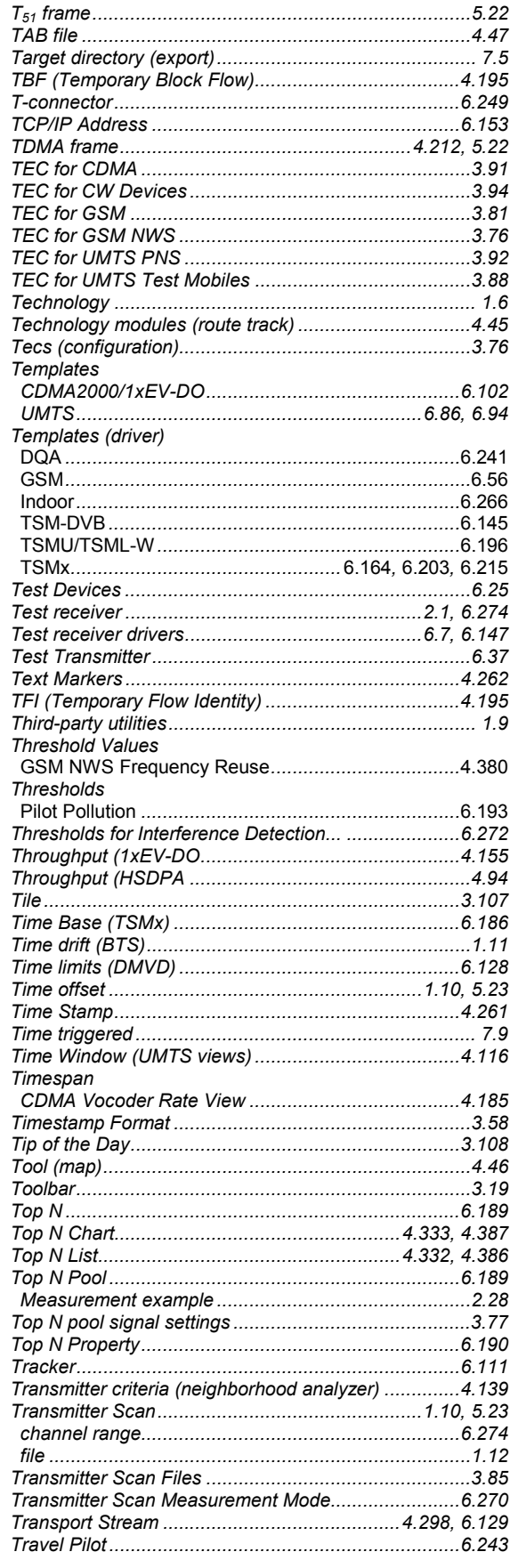

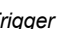

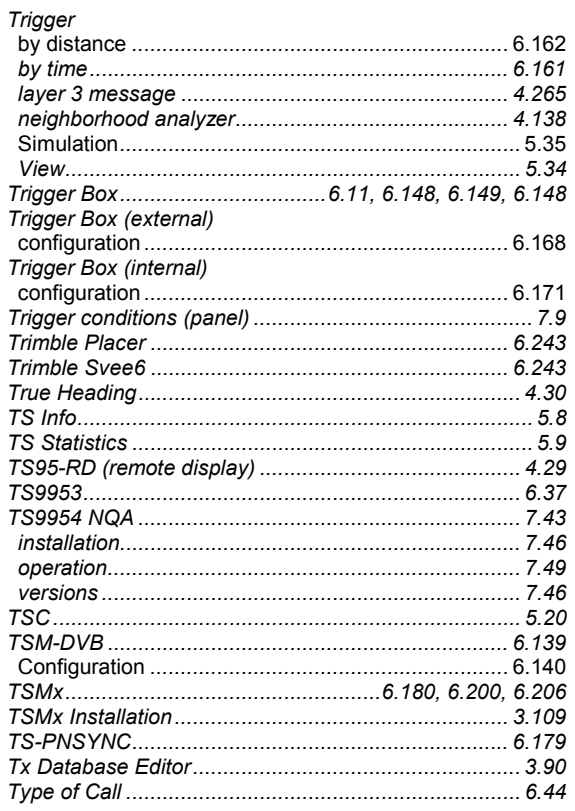

## $\overline{U}$

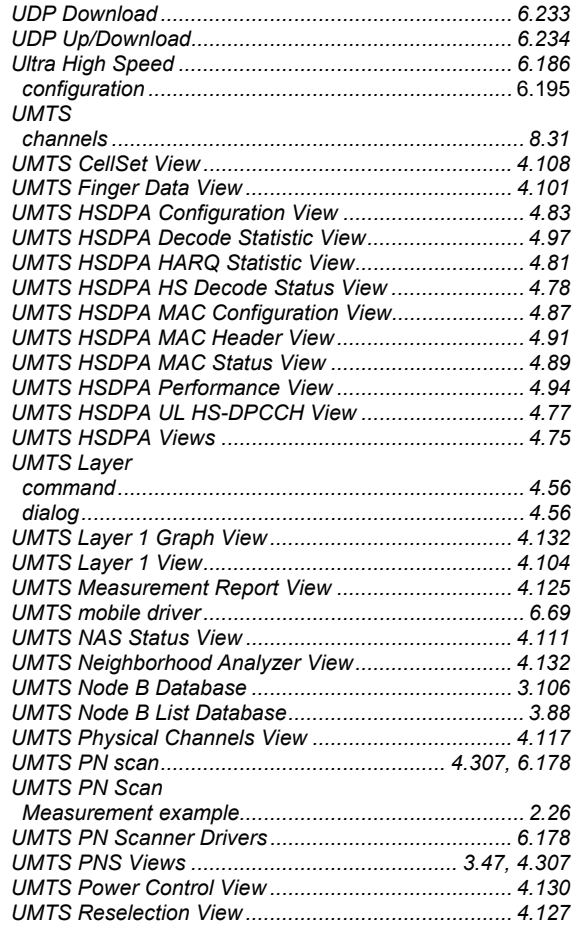

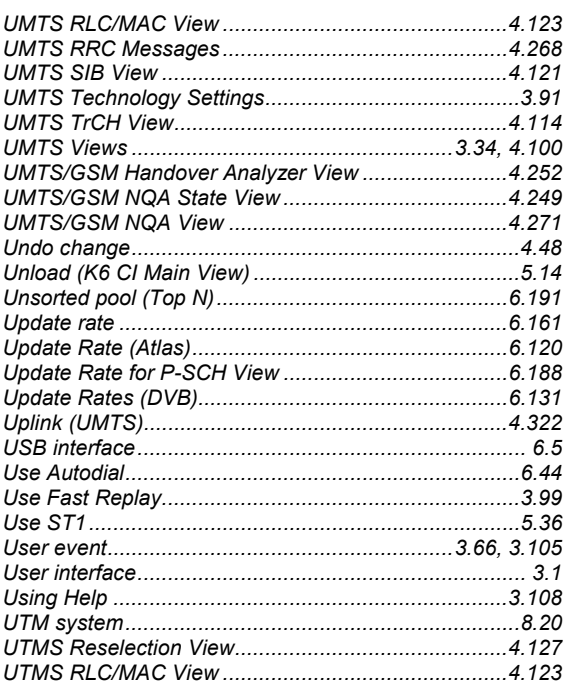

## $\mathsf{V}$

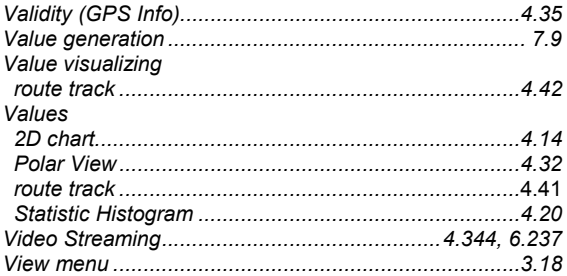

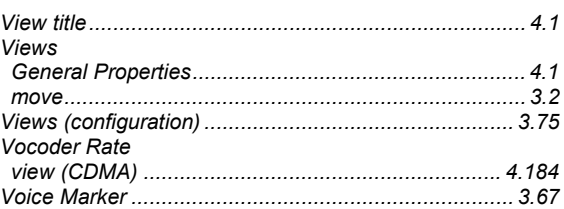

## W

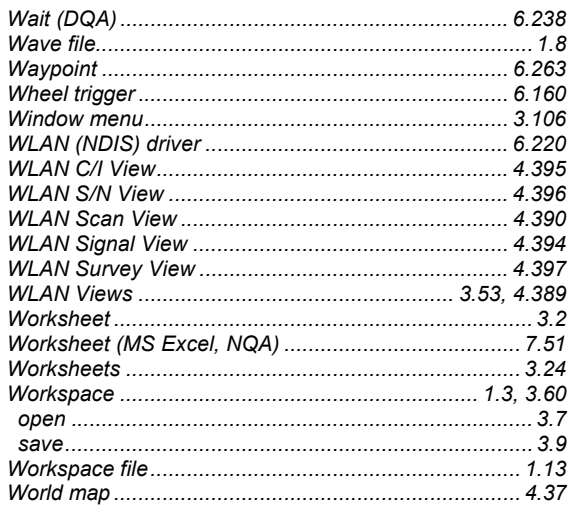

# $\mathsf{Z}$

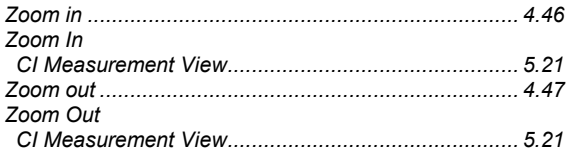